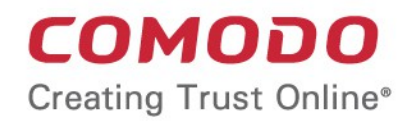

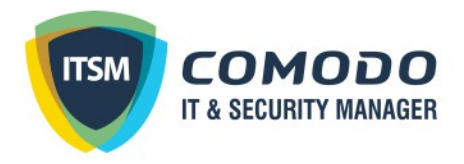

# Comodo IT and Security Manager

Software Version 6.22

# Administrator Guide

Guide Version 6.22.092818

Comodo Security Solutions 1255 Broad Street Clifton, NJ 07013

### **Table of Contents**

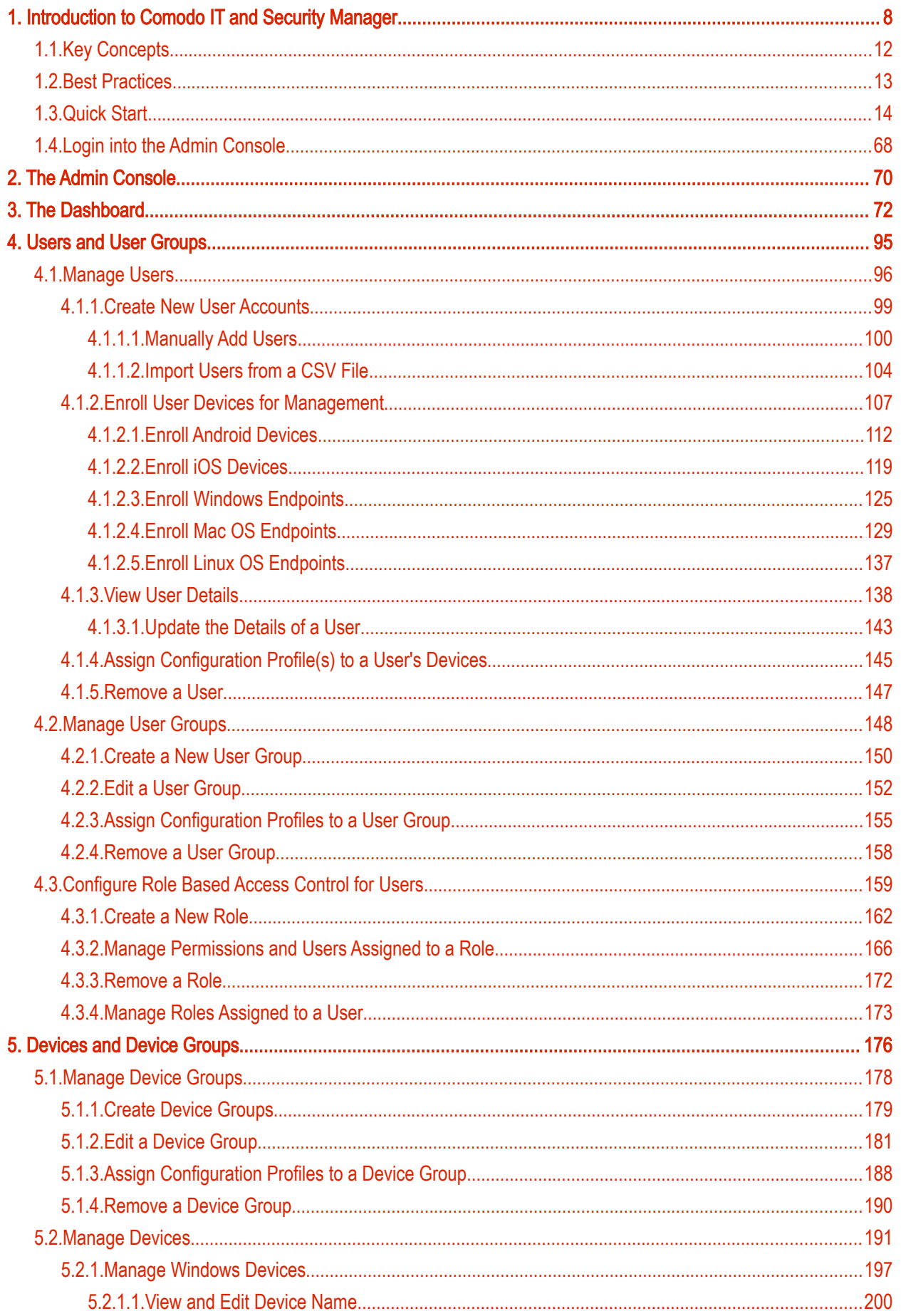

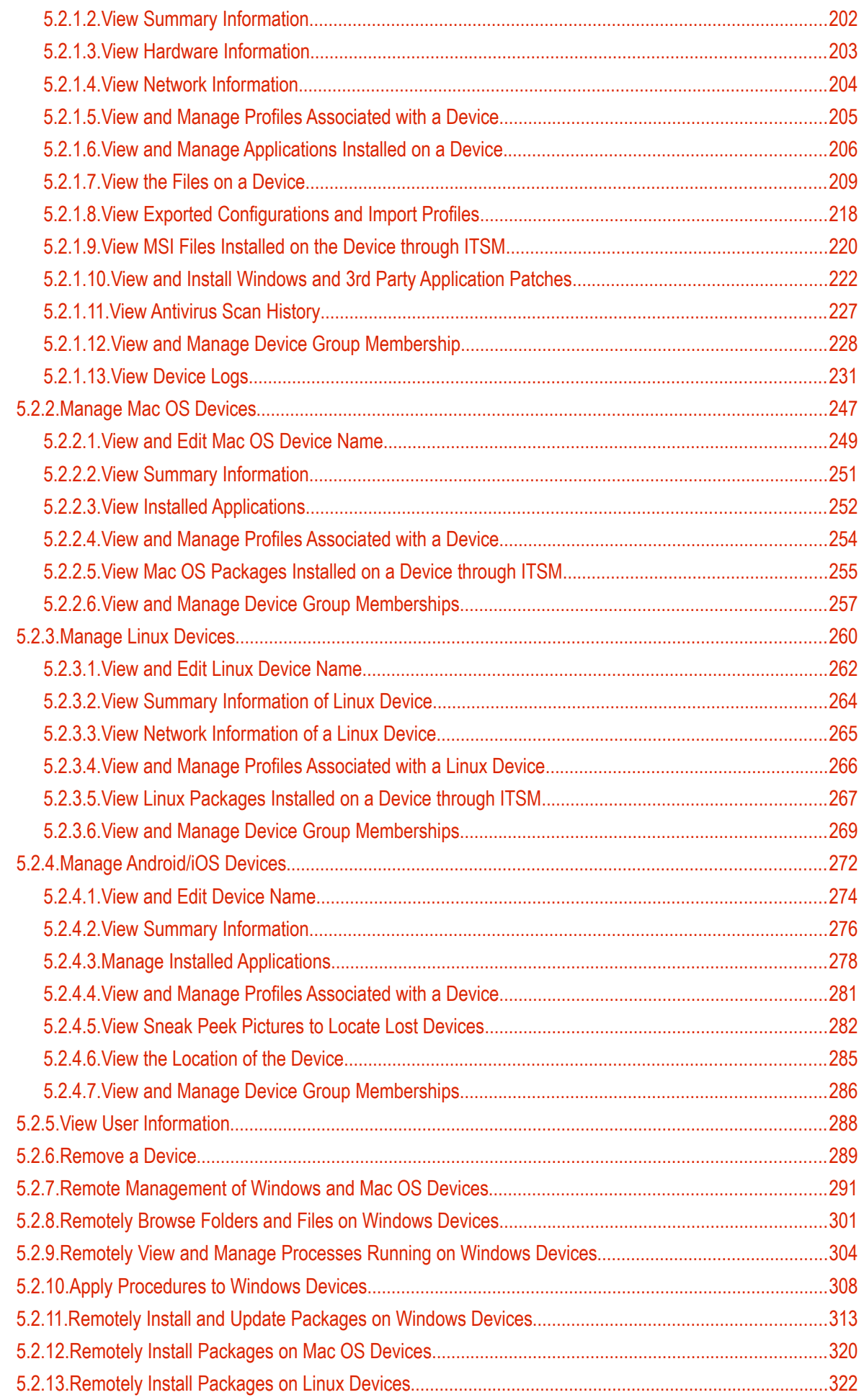

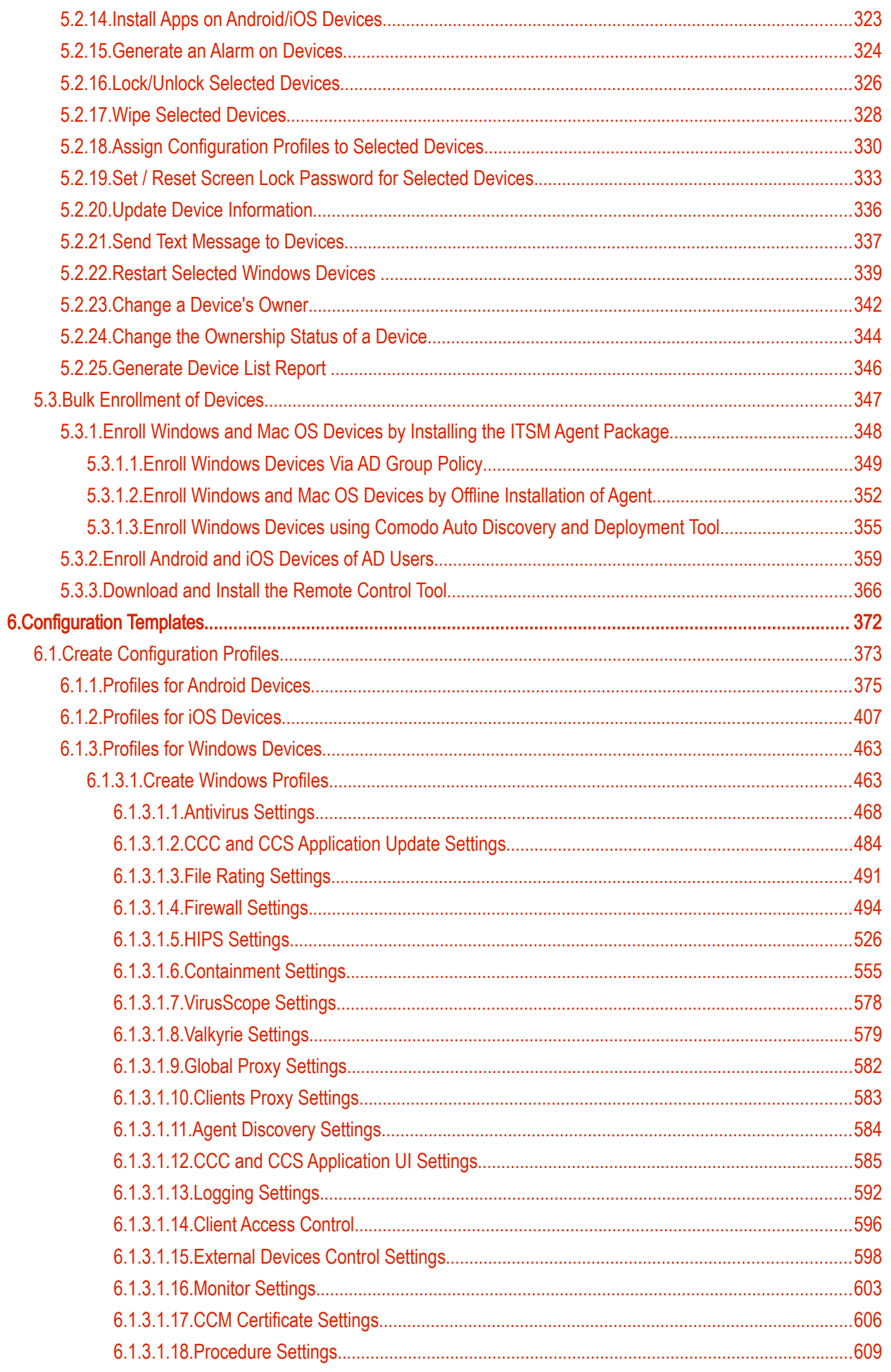

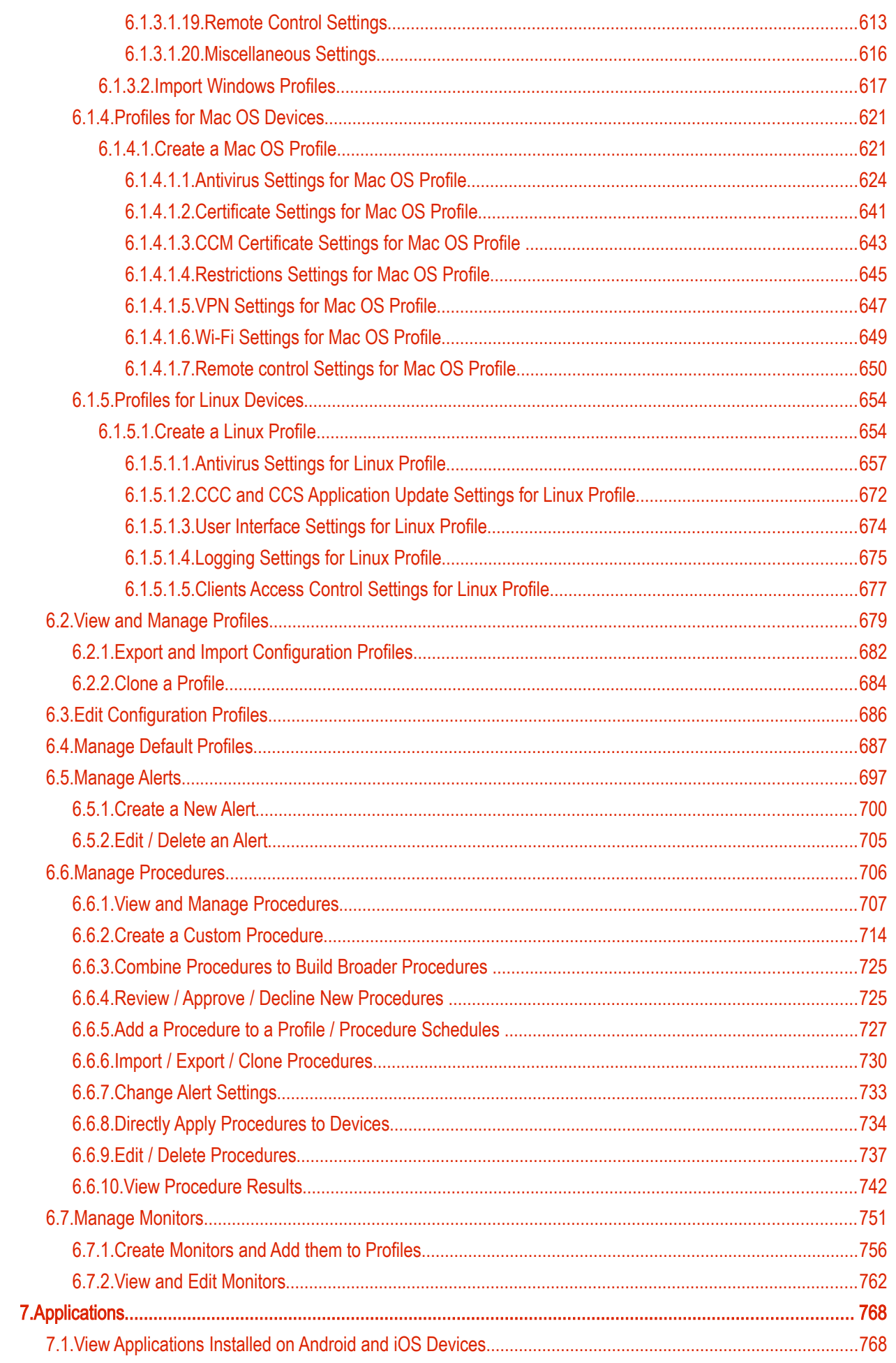

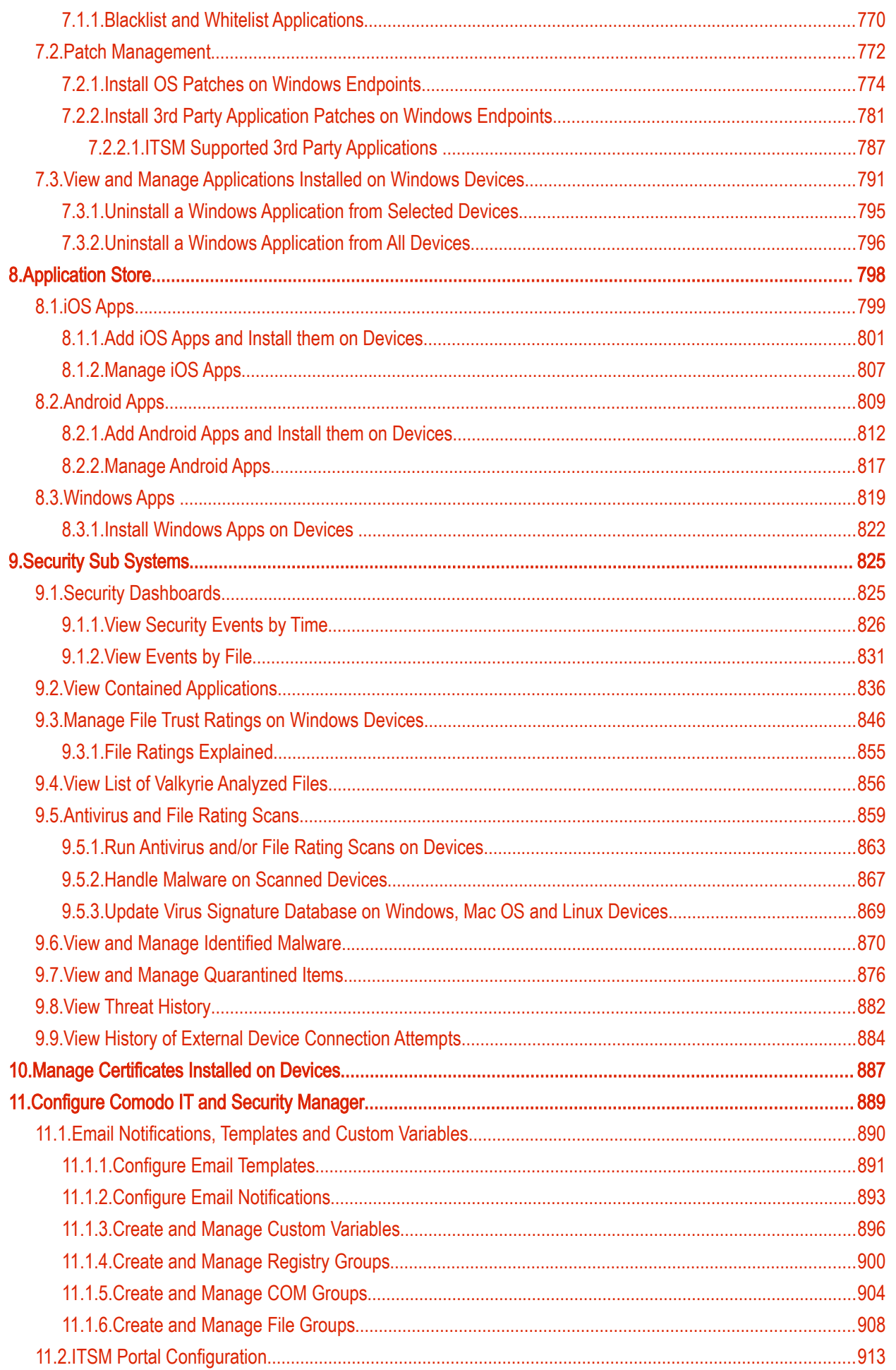

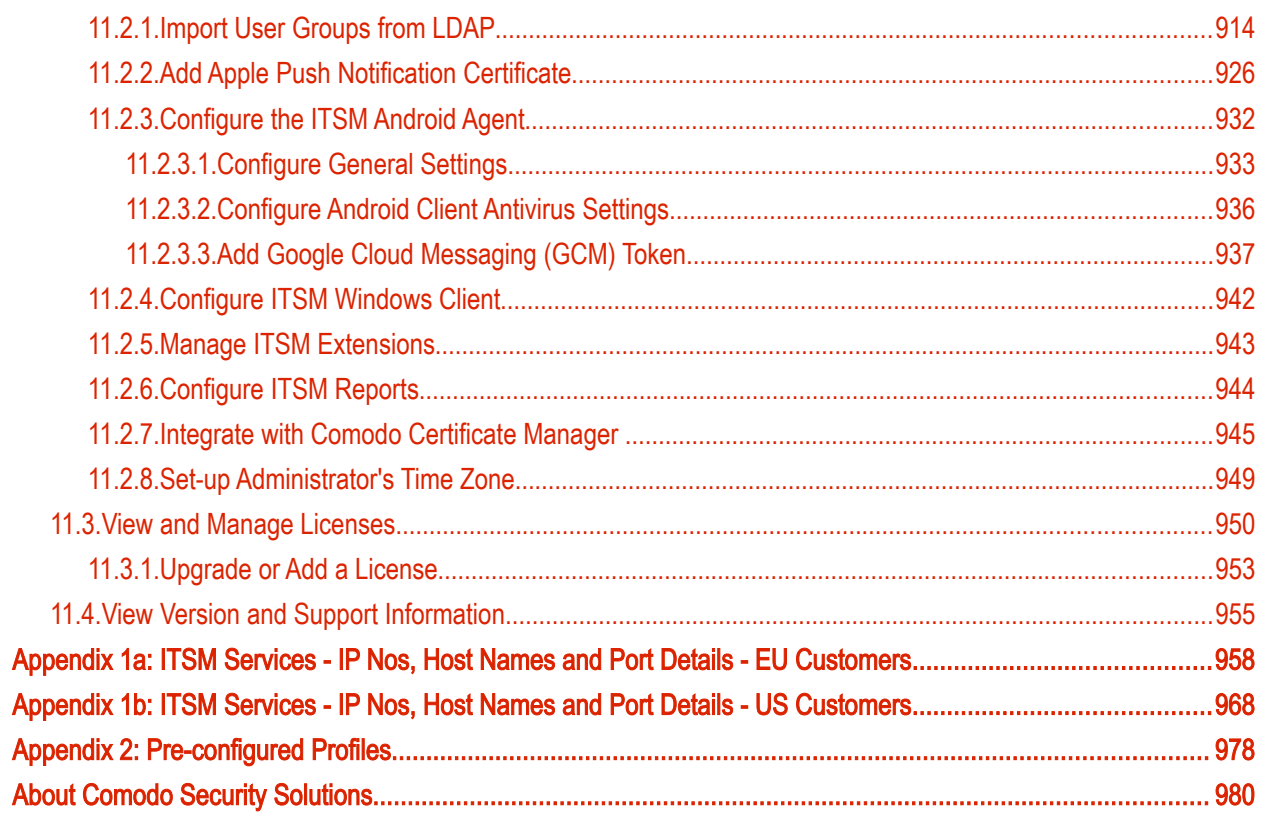

СОМОДО

# <span id="page-7-0"></span>1. Introduction to Comodo IT and Security Manager

Comodo IT and Security Manager (ITSM) lets you manage, monitor and secure devices which connect to your network.

- Admins must first add users to ITSM then enroll devices/endpoints for those users. Supported operating systems include Android, iOS, Mac OS, Windows and Linux.
- Once a device has been added, admins can apply profiles which determine its network access rights, security settings and other features.

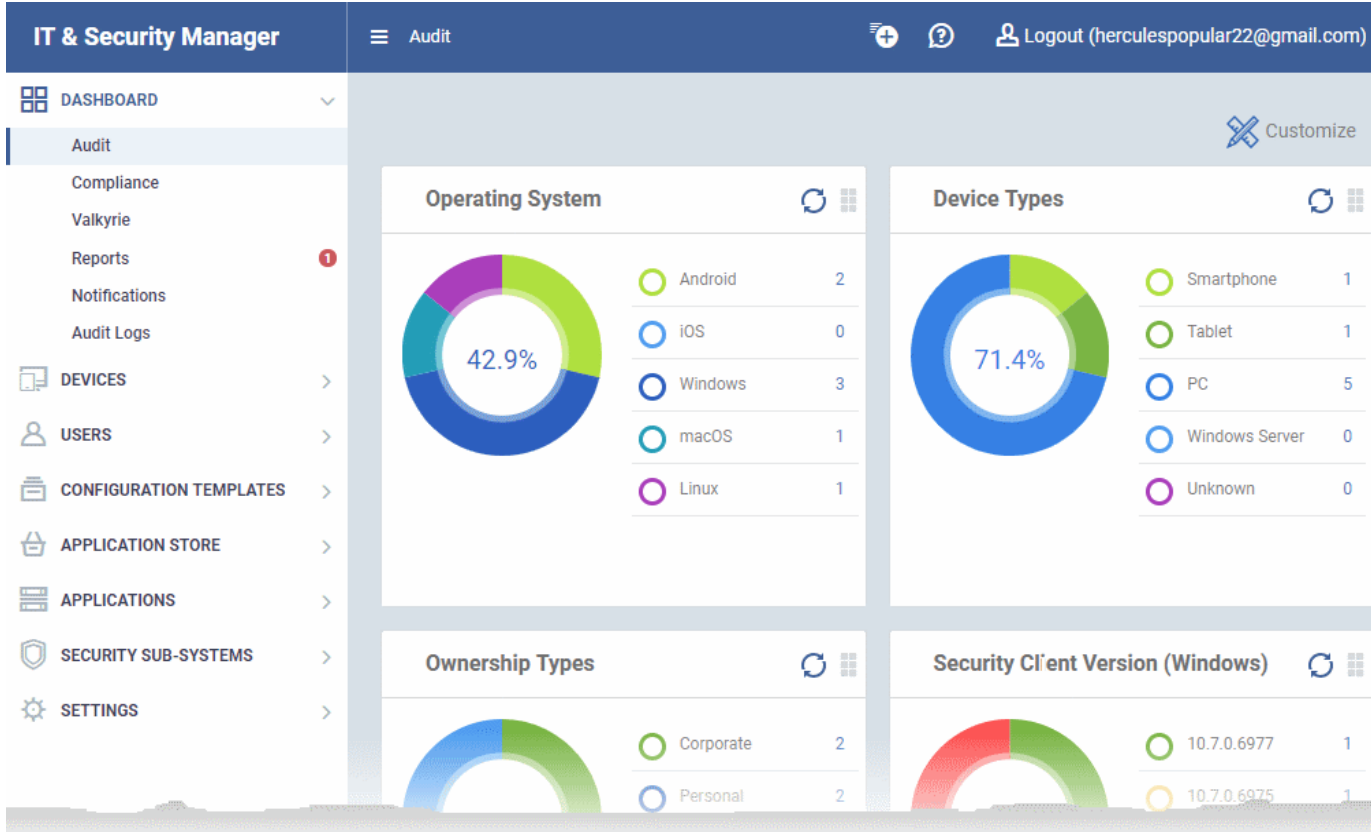

• Each license covers one device per user. You will need additional licenses for each device you add for a user.

### Guide Structure

This guide will take you through the configuration and use of Comodo IT and Security Manager and is broken down into the following sections:

[Introduction to Comodo IT and Security Manager](#page-7-0) - Contains a high level overview of the service and serves as an introduction to the main themes and concepts that are discussed in more detail later in the guide.

[The Administrative Console](#page-69-0) - Contains an overview of the main interface of ITSM and guidance to navigate to different areas of the interface.

[The Dashboard](#page-71-0) - Describes the Dashboard area of the interface that allows the administrator to view a snapshot summary of devices and their statuses as pie-charts.

[Users and User Groups -](#page-94-0) Covers the creation and management of users and user groups, enrollment of devices and assigning configuration profiles to devices.

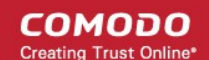

- [Manage Users](#page-95-0)
	- **[Create New User Accounts](#page-98-0)**
	- **[Enroll Users Devices for Management](#page-106-0)**
	- [View Details of a User](#page-137-0)
	- [Assign Configuration Profile\(s\) to Users' Devices](#page-144-0)
	- [Remove a User](#page-146-0)
- **[Manage User Groups](#page-147-0)** 
	- [Create a New User Group](#page-149-0)
	- **[Edit a User Group](#page-151-0)**
	- [Assign Configuration Profiles to a User Group](#page-154-0)
	- [Remov a User Group](#page-157-0)
- [Configure Role Based Access Control for Users](#page-158-0)
	- [Creat a New Role](#page-161-0)
	- [Manage Permissions and Assigned Users of a Role](#page-165-0)
	- [Remove a Role](#page-171-0)
	- [Manage Roles Assigned to a User](#page-172-0)

[Devices and Device Groups](#page-175-0) - Covers management and control of enrolled devices, remotely generating sirens, wiping, locking and powering off enrolled devices, remotely installing and managing apps on devices and managing device groups.

- [Manage Device Groups](#page-177-0)
	- [Create Device Groups](#page-178-0)
	- [Edit a Device Group](#page-180-0)
	- [Assign Configuration Profiles to a Device Group](#page-187-0)
	- **[Remove a Device Group](#page-189-0)**
- **[Manage Devices](#page-190-0)** 
	- **[Manage Windows Devices](#page-196-0)**
	- [Manage Mac OS Devices](#page-246-0)
	- **[Manage Linux Devices](#page-259-0)**
	- [Manage Android/iOS Devices](#page-271-0)
	- [View User Information](#page-287-0)
	- [Remove a Device](#page-288-0)
	- [Remote Management of Windows and Mac OS Devices](#page-290-0)
	- [Remotely Browse Folders and Files on Windows Devices](#page-300-0)
	- [Remotely View and Manage Processes Running on Windows Devices](#page-303-0)
	- [Apply Procedures to Windows Devices](#page-307-0)
	- [Remotely Install and Update Packages on Windows Devices](#page-312-0)
	- [Remotely Install Packages on Mac OS Devices](#page-319-0)
	- [Remotely Install Packages on Linux Devices](#page-321-0)
	- [Install Apps on Android/iOS Devices](#page-322-0)
	- [Generate an Alarm on Devices](#page-323-0)
	- **[Lock/Unlock Selected Devices](#page-325-0)**
	- **[Wipe Selected Devices](#page-327-0)**
	- [Assign Configuration Profiles to Selected Devices](#page-329-0)
	- [Set / Reset Screen Lock Password for Selected Devices](#page-332-0)

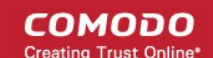

- [Update Device Information](#page-335-0)
- [Send Text Message to Devices](#page-336-0)
- **[Restart Selected Windows Devices](#page-338-0)**
- [Change a Device's Owner](#page-341-0)
- [Change the Ownership Status of a Device](#page-343-0)
- [Generate Device List Report](#page-345-0)
- **[Bulk Enrollment of Devices](#page-346-0)** 
	- [Enroll Windows and Mac OS Devices by Installing the ITSM Agent Package](#page-347-0)
		- [Enroll Windows Devices Via AD Group Policy](#page-348-0)
		- [Enroll Windows and Mac OS Devices by Offline Installation of Agent](#page-351-0)
		- [Enroll Windows Devices using Comodo Auto Discovery and Deployment Tool](#page-354-0)
	- [Enroll Android and iOS Devices of AD Users](#page-358-0)
	- [Download and Install the Remote Control Tool](#page-365-0)

[Configuration Templates](#page-371-0) - Create and manage configuration profiles for iOS, Android, Windows and MAC OS devices.

- **[Create Configuration Profiles](#page-372-0)** 
	- [Profiles for Android Devices](#page-374-0)
	- [Profiles for iOS Devices](#page-406-0)
	- **[Profiles for Windows Device](#page-462-1)**
	- [Profiles for Mac OS Devices](#page-620-1)
	- [Profiles for Linux Devices](#page-653-1)
- [View and Manage Profiles](#page-678-0)
	- [Export and Import Configuration Profiles](#page-681-0)
	- [Clone a Profile](#page-683-0)
- **[Editing Configuration Profiles](#page-685-0)**
- **[Manage Default Profiles](#page-686-0)**
- **[Manage Alerts](#page-696-0)** 
	- [Create a New Alert](#page-699-0)
	- [Edit / Delete an Alert](#page-704-0)
- **[Manage Procedures](#page-705-0)** 
	- [View and Manage Procedures](#page-706-0)
	- [Create a Custom Procedure](#page-713-0)
	- [Combine Procedures to Build Broader Procedures](#page-724-1)
	- [Review / Approve / Decline New Procedures](#page-724-0)
	- [Add a Procedure to a Profile / Procedure Schedules](#page-726-0)
	- [Import / Export / Clone Procedures](#page-729-0)
	- [Change Alert Settings](#page-732-0)
	- [Directly Apply Procedures to Devices](#page-733-0)
	- [Edit / Delete Procedures](#page-736-0)
	- **[View Procedure Results](#page-741-0)**
- **[Manage Monitors](#page-750-0)** 
	- [Create Monitors and Add them to Profiles](#page-755-0)
	- [View and Edit Monitors](#page-761-0)

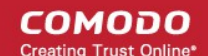

[Applications](#page-767-1) - Manage applications installed on devices, blacklist and whitelist applications and deploy patches.

- [View Applications on Android and iOS Devices](#page-767-0)
	- [Blacklist and Whitelist Applications](#page-769-0)
- [Patch Management](#page-771-0)
	- **[Install OS Patches on Windows Endpoints](#page-773-0)**
	- [Install 3rd Party Application Patches on Windows Endpoints](#page-780-0)
- [View and Manage Applications Installed on Windows Devices](#page-790-0)
	- [Uninstall a Windows Application from Selected Devices](#page-794-0)
	- [Uninstall a Windows Application from All Devices](#page-795-0)

[Application Store](#page-797-0) - Covers the management of applications that can be pushed to enrolled devices from the ITSM console.

- [iOS Apps](#page-798-0)
	- [Add iOS Apps and Installing them on Devices](#page-800-0)
	- [Manage iOS Apps](#page-806-0)
- [Android Apps](#page-808-0)
	- [Add Android Apps and Install them on Devices](#page-811-0)
	- [Manage Android Apps](#page-816-0)
- **[Windows Apps](#page-818-0)** 
	- **[Install Windows Apps on Devices](#page-821-0)**

[Security Sub-Systems](#page-824-1) - View security dashboards, obtain trust ratings for files on your devices, run AV scans, view threats, manage quarantined items and more.

- **[Security Dashboards](#page-824-0)** 
	- **[View Security Events by Time](#page-825-0)**
	- **[View Events by File](#page-830-0)**
- [View Contained Applications](#page-835-0)
- [Manage File Trust Ratings on Windows Devices](#page-845-0)
- [View list of Valkyrie Analyzed Files](#page-855-0)
- [Antivirus and File Rating Scans](#page-858-0)
	- [Run Antivirus and/or File Rating Scans on Devices](#page-862-0)
	- [Handle Malware on Scanned Devices](#page-866-0)
	- [Update Virus Signature Database on Windows and Mac OS Devices](#page-868-0)
- [View and Manage Identified Malware](#page-869-0)
- [View and Manage Quarantined Items](#page-875-0)
- [View Threat History](#page-881-0)
- [View History of External Device Connection Attempts](#page-883-0)

[Manage Certificates Installed on Devices](#page-886-0) - Manage authentication certificates issued to users and devices by Comodo Certificate Manager

[Configure Comodo IT and Security Manager](#page-888-0) - Explains how to set up your ITSM portal to communicate with enrolled Android and iOS devices, how to integrate AD servers and import user groups and how to configure the Windows client and various ITSM components. Also covers management of subscriptions and renewal/upgrade of licenses.

- [Email Notifications, Templates and Custom Variables](#page-889-0)
	- [Configure Email Templates](#page-890-0)
	- [Configure Email Notifications](#page-892-0)

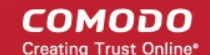

- [Create and Manage Custom Variables](#page-895-0)
- [Create and Manage Registry Groups](#page-899-0)
- [Create and Manage COM Groups](#page-903-0)
- [Create and Manage File Groups](#page-907-0)
- **[ITSM Portal Configuration](#page-912-0)** 
	- [Import User Groups from LDAP](#page-913-0)
	- [Add Apple Push Notification Certificate](#page-925-0)
	- [Configure the ITSM Android Agent](#page-931-0)
	- [Configure ITSM Windows Client](#page-941-0)
	- [Manage ITSM Extensions](#page-942-0)
	- [Configure ITSM Reports](#page-943-0)
	- [Integrate with Comodo Certificate Manager](#page-944-0)
	- [Set-up Administrator's Time Zone](#page-948-0)
- [View and Manage Licenses](#page-949-0)
	- [Upgrade or Add a License](#page-952-0)
	- [Viewing Version and Support Information](#page-954-0)

[Appendix 1a: ITSM Services - IP Nos, Host Names and Port Details - EU Customers](#page-957-0) [Appendix 1b: ITSM Services - IP Nos, Host Names and Port Details - US Customers](#page-967-0) [Appendix 2: Pre-configured Profiles](#page-977-0)

# <span id="page-11-0"></span>1.1.Key Concepts

Mobile Device - For the purposes of this guide, a mobile device is any Android or iOS smart phone or tablet that is allowed to connect to the enterprise network. Comodo IT and Security Manager allows network administrators to remotely configure device access rights, security settings, general preferences and to monitor and manage the device. Mobile devices may be employee or company owned.

Windows Endpoints - For the purposes of this quide, a Windows Endpoint is any Windows laptop, desktop or server computer that is allowed to connect to the enterprise network through a wireless or wired connection. Windows Endpoints may be employee or company owned.

Mac OS - For purposes of this guide, Mac OS is any endpoint with version 10 of the Apple operating system.

Linux - For purpose of this guide, Linux is any Linux Endpoint with Ubuntu (version 16.04.2 or higher) Debian (8.8 or higher) or Red Hat Enterprise (version 7 or higher) operating system.

User - An employee or guest of the enterprise whose device(s) are managed by the ITSM console. Users must be created before their devices can be added. Users can be added manually or by importing user groups from an AD server.

Device Group - An administrator-defined grouping of Android, iOS and/or Windows devices that allows administrators to apply configuration profile(s) to multiple devices at once.

Quarantine - If the antivirus scanner detects a malicious application on an Android device then it may either be deleted immediately or isolated in a secure environment known as 'quarantine'. Any infected files moved into quarantine are encrypted so they cannot run or be executed.

Configuration Profile - A configuration profile is a collection of settings applied to enrolled device(s) which determine network access rights, overall security policy, antivirus scan schedule and other preferences. Profiles are split into iOS profiles, Android profiles and Windows profiles. Profiles can be applied to an individual device, to a group of devices, selected users' devices or designated as a 'default' profile.

Comodo Client Security - Comodo Client Security (CCS) is the remotely managed endpoint security software installed on managed Windows devices. It offers complete protection against internal and external threats by combining a powerful antivirus, an enterprise class packet filtering firewall, an advanced host intrusion prevention

СОМОДО

system (HIPS) and Containment feature that runs unknown and unrecognized applications in an isolated environment at the endpoints. Each component of CCS can be configured to offer desired security level by applying configuration profiles.

• CCS can be white-labelledwith your own company branding and UI texts. You can customize the company name, company logo, product logo and more.

Default Profile - Default profiles are immediately applied to a device when it is first enrolled into ITSM. Default profiles are split into four types - iOS default profiles, Mac OS default profiles, Android default profiles and Windows default profiles. Multiple default profiles can be created and applied to a device or group of devices.

Comodo Client Communication (a.k.a ITSM Agent) - Comodo Client Communication (CCC) is an agent which needs to be installed on all enrolled devices to facilitate communication with the ITSM server. The agent is responsible for receiving and executing tasks. Tasks include implementing configuration profiles, fetching device details, running antivirus scans, adding or removing apps and wiping the device.

• CCC can be white-labeled with your own company branding and UI texts. You can customize the company name, company logo, product logo and more. You can also specify your support email, support website and support email in the CCC 'About' dialog.

Notifications - Notifications are sent to devices by ITSM after events like the installation or removal of an app or because a threat has been identified on the device. For identification of threats during on-access, scheduled or ondemand scanning on Android and Windows devices, the notifications are generated at the web interface for the administrator.

Patch Management - The Patch Management involves monitoring the security and update patches for various versions of Windows operating systems released from time to time by software vendors, identifying patches appropriate for the OS version of each managed Windows device and installing missing patches on to them. ITSM is capable identifying patch status of each managed endpoint and apply missing patches.

Remote Monitoring and Management - Remote Monitoring and Management (RMM) Module is an efficient endpoint monitoring application that allows administrators to monitor and manage multiple endpoints from one centralized console. RMM is available as a ITSM extension to Comodo One customers and can be accessed from the ITSM interface.

Valkyrie - Valkyrie is a cloud-based file verdicting service that tests unknown files with a range of static and behavioral checks in order to identify those that are malicious. CCS on managed Windows computers can automatically submit unknown files to Valkyrie for analysis. The results of these tests produce a trust verdict on the file which can be viewed from the ITSM interface.

Active Directory - ITSM allows administrators to add multiple Lightweight Directory Access Protocol (LDAP) accounts for the purpose of importing user groups and users.

### <span id="page-12-0"></span>1.2.Best Practices

1. Default profiles are automatically applied to a device when it is first enrolled. It is wise to keep them as simple as possible because you can always deploy more a sophisticated profile later.

See **Manage Default Profiles** for more information.

2. Though it is possible to save all settings in a single profile, an option worth considering is to create separate profiles dedicated to the implementation of a single setting group. You can apply multiple profiles at once to a device or group. For example, you could name a profile 'Android passcode profile' and configure only the passcode rules. You could create another called 'Android\_VPN\_settings' and so on. Adding or removing a profile from a device would let you quickly troubleshoot if a particular setting is causing issues.

See **Create Configuration Profiles** for more details.

3. Each license allows you to enroll one mobile device or one Windows / Mac / Linux endpoint for a single user. You will need additional licenses for each device you add for a user. We encourage admins to evaluate the average number of devices per user and to set max. enrollments accordingly.

See **Enroll Users' Devices for Management** for more details.

4. Creating a group of devices is a great time-saver if the policies applied to them are going to be the same.

### See **Manage Device Groups** for more details.

- 5. The first level of defense on any device is to set a complex passcode policy. ITSM allows you specify passwords which are a combination of numbers, letters, special symbols and of a minimum length set by you. You can also set passcode lifetimes, reuse policy and define whether data should be automatically wiped after a certain number of failed logins.
- 6. Decide what restrictions are required for *your* company and *your* users. For example, disabling cell-phone cameras might be expected and mandatory in certain corporate environments but could be seen as a savage affront to liberties in more relaxed offices. ITSM offers flexible restrictions for Android devices over items such as Wi-Fi, packet data, bluetooth connectivity and use of camera. iOS restrictions are much more granular and also include App purchases, game center, voice dialing and more.

### See [Profiles for Android Devices](#page-374-0) and [Profiles for iOS Devices](#page-406-0) for more details.

7. Keeps an eye on the apps you allow in your organization. Apps can be useful and productive to your employees but some may pose a malware or data-leak risk for your organization. ITSM provides you the ability to blacklist and whitelist apps, to govern how apps behave and to determine whether users are allowed to install apps from  $3<sup>rd</sup>$  party vendors. You can also remotely uninstall unwanted applications from Windows devices.

### See **Applications** for more details.

- 8. Keeping enrolled devices free from malware is vital to your organization's security. It is advisable to run antivirus scans on devices regularly per your company's needs. ITSM allows you to create a scheduled antivirus scan profile that automates the process of AV scans. If needed, AV scans can also be run instantly for selected devices or all enrolled devices.
- 9. ITSM interface can be accessed by administrators with different administrative roles and the activities performed by them depends on the roles assigned to them. Privileges to administrative roles should be according to organizational hierarchy and requirements. ITSM allows to configure different roles with different privileges and assign them to administrators as per organizational needs. See **Configuring the** [Role-Based Access Control for Users](#page-158-0) for more details.
- 10. Check the devices statuses regularly for compliance of deployed profiles and other reports. ITSM provides at-a-glance view of platform details of devices, types of devices and other reports. See [The Dashboard](#page-71-0) and [Device List](#page-177-0) and [Security Dashboards](#page-824-0) or more details.

### <span id="page-13-0"></span>1.3.Quick Start

This tutorial explains how to use Comodo IT and Security Manager (ITSM) to add users, enroll devices, create device groups and create/deploy device configuration profiles:

- <span id="page-13-2"></span>[Step 1 - Enrollment and Configuration](#page-13-2)
- [Step 2 Configure ITSM Communications](#page-20-0)
- [Step 3 Add Users](#page-30-0)
- [Step 4 Enroll User Devices](#page-33-0)
- [Step 5 Create Groups of Devices \(optional\)](#page-44-0)
- [Step 6 Create Configuration Profiles](#page-45-0)
- <span id="page-13-1"></span>[Step 7 - Applying profiles to devices or device groups](#page-64-0)

Note - ITSM communicates with Comodo servers and agents on devices in order to update data, deploy profiles, submit files for analysis and so on. You need to configure your firewall accordingly to allow these connections. The details of IPs, hostnames and ports are provided in [Appendix 1.](#page-13-1)

**COMODO Creating Trust Online'** 

### Step 1 - Enrollment and Configuration

### Existing C1 users

- Log in at https://one.comodo.com/app/login
- Click 'Licensed Applications' > 'IT and Security Manager'.

### New customers

- Visit https://one.comodo.com/
- Click 'Get Now for Free!' at top-right

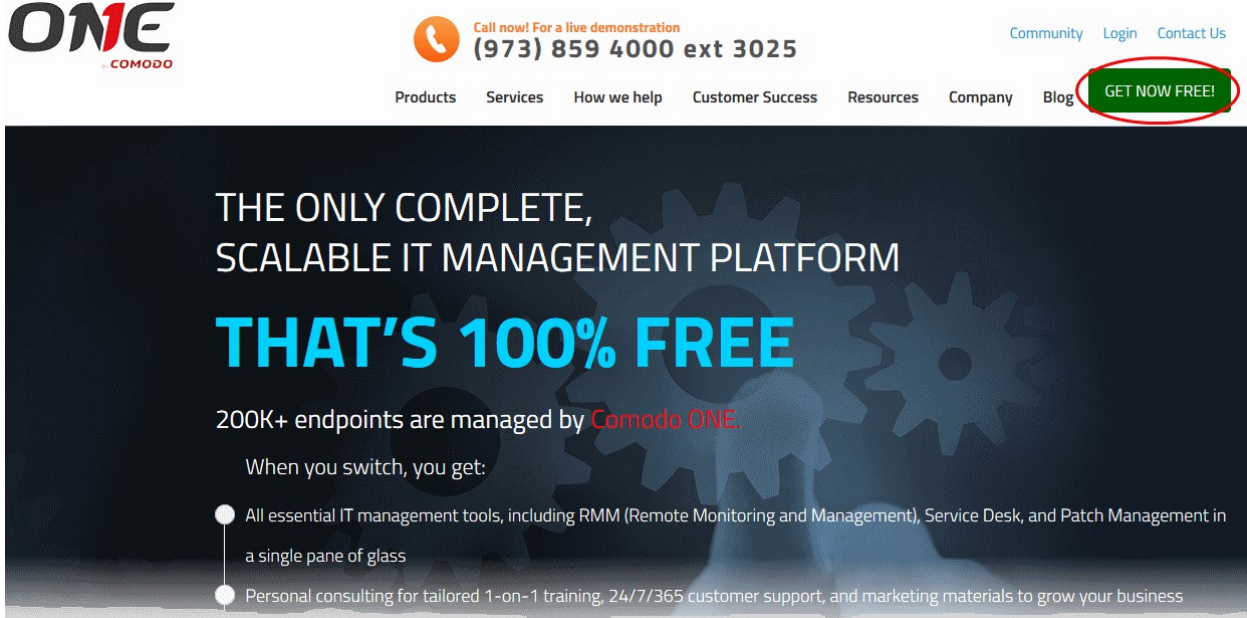

You will be taken to the Comodo One enrollment wizard:

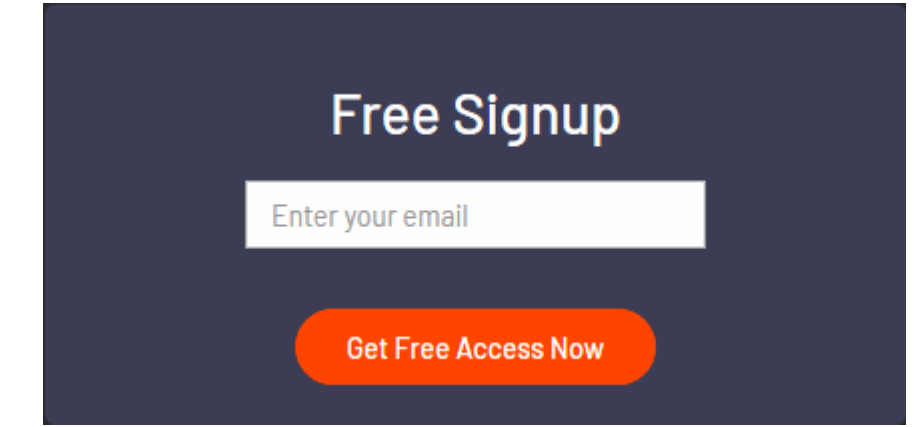

- Enter your email address and click 'Get Free Access Now'
- Next, complete the short registration form:

**COMODO** Creating Trust Online

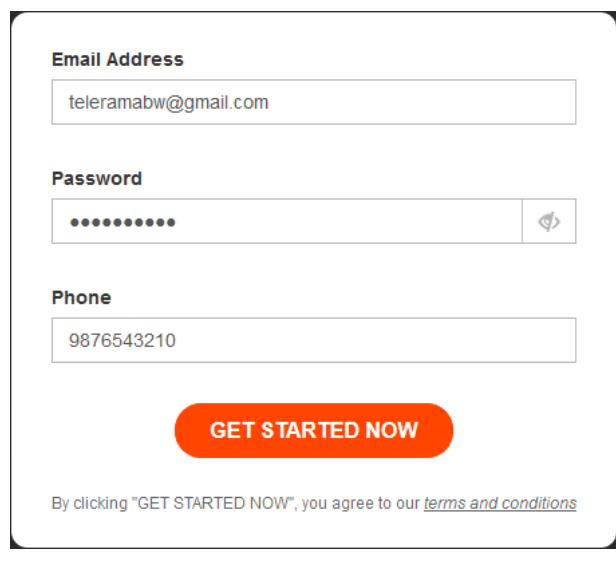

- **Email** This will be pre-populated with the address you provided in the previous step. Enter a new email address if you wish to change it. You will receive the verification link to this email address.
- Password Create a password for your C1 account. Password rules:
	- At least eight characters long

- Contain a mix off lower case and upper case letters

- Contain at least one numeral

- Contain at least one of the following special characters - '("!#\$%^&\*")'

- Telephone Number Primary contact number
- **End User License Agreement: Read the EULA** fully by clicking the 'EULA' link and select the 'I have read EULA and accept it' check box.

Click 'Get Started Now'.

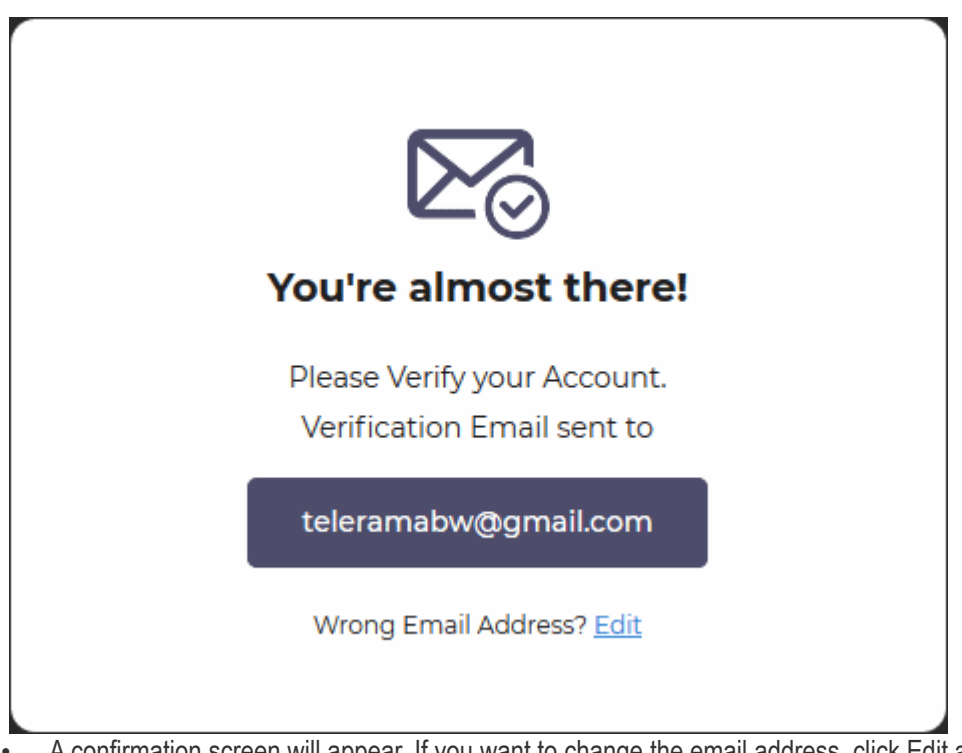

• A confirmation screen will appear. If you want to change the email address, click Edit and enter a new address. The verification email will be sent to the new address.

• You will receive a confirmation email to verify your account:

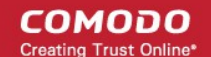

### СОМОДО ne

Hello,

Thank you for signing up to Comodo One. Please click on the link below to verify your email address and activate your account.

**Verify my email** 

Thank you for joining The Comodo One Community!

The Comodo One Team

Please do not reply to this email as this email address is not monitored.

Comodo One Technical Support Call: 973-396-1232 (24/7) Email: c1-support@comodo.com Forum: https://c1forum.comodo.com

• Click the 'Verify my email' button in the mail to activate your account:

You will be taken to the C1 login page after successful verification:

**COMODO Creating Trust Online** 

# Comodo IT and Security Manager - Administrator Guide

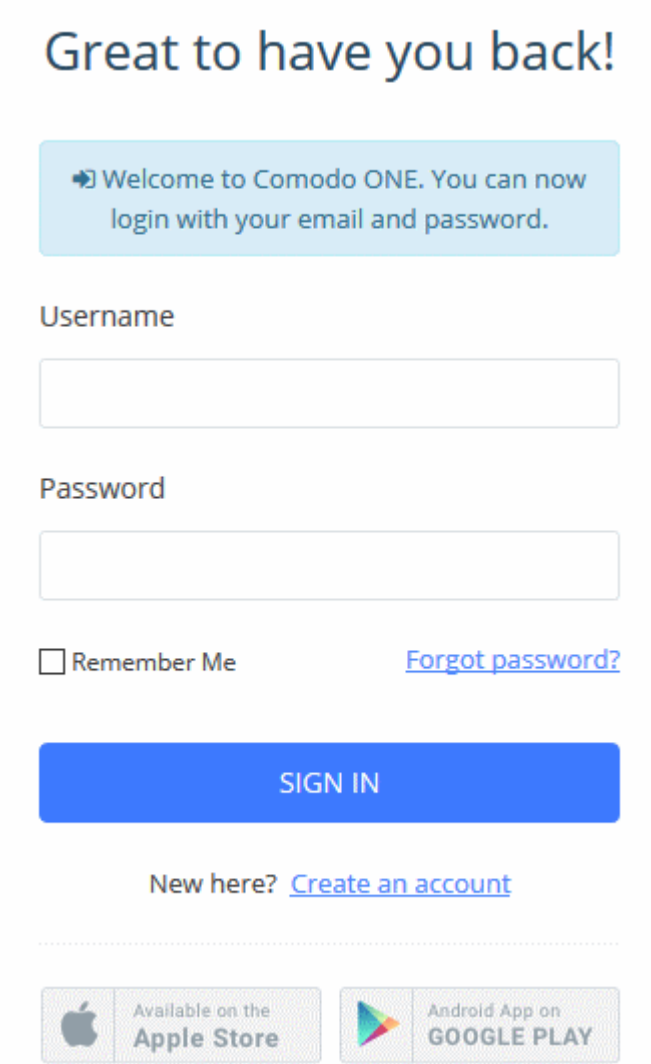

- Enter your email address and password and click 'Login'.
- You need to complete account registration after your first-login:

#### **COMODO Creating Trust Online\***

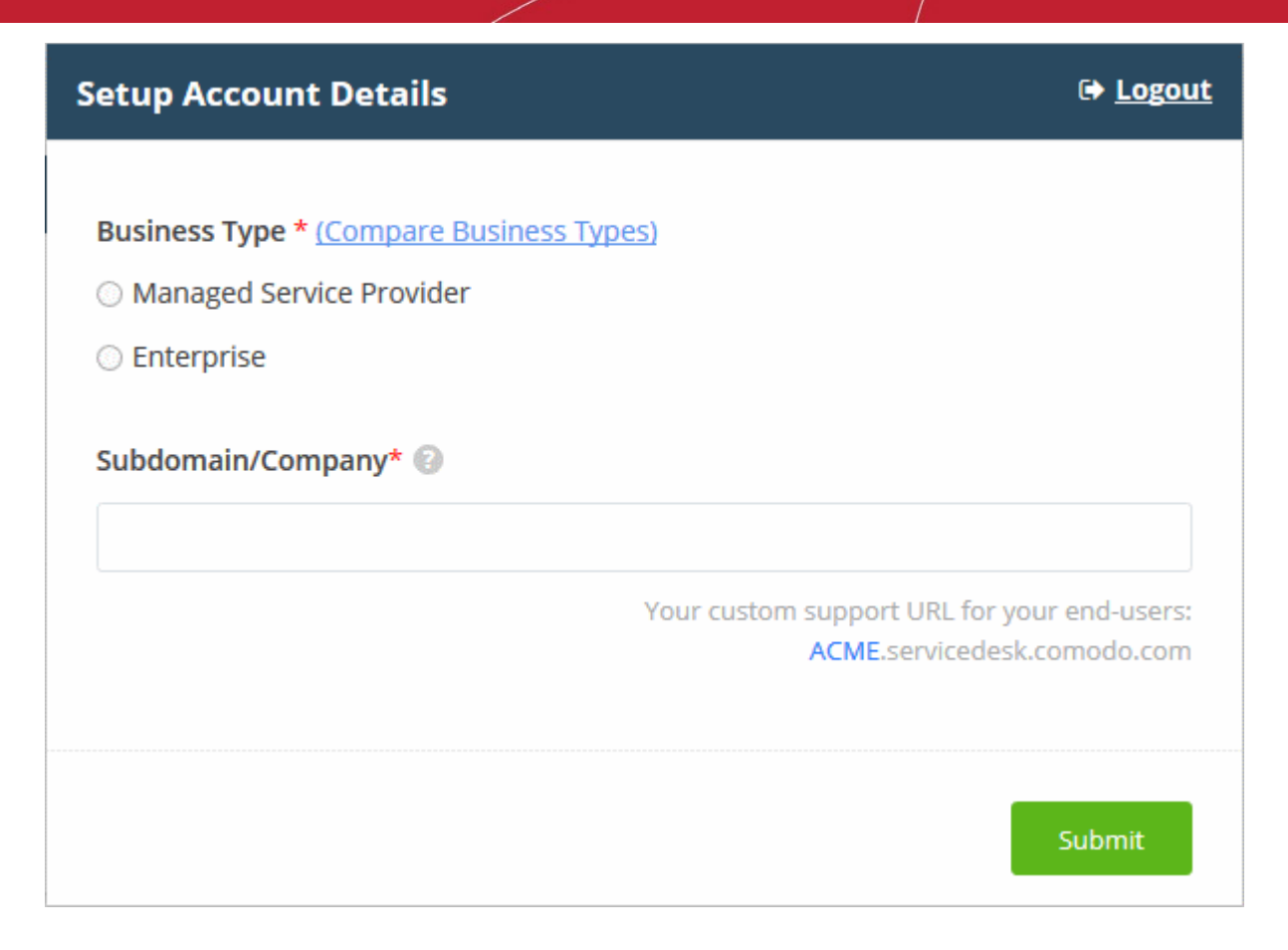

• Business Type - Determines which version of Comodo One you will receive, C1 MSP or C1 Enterprise.

The modules offered with each version are as follows:

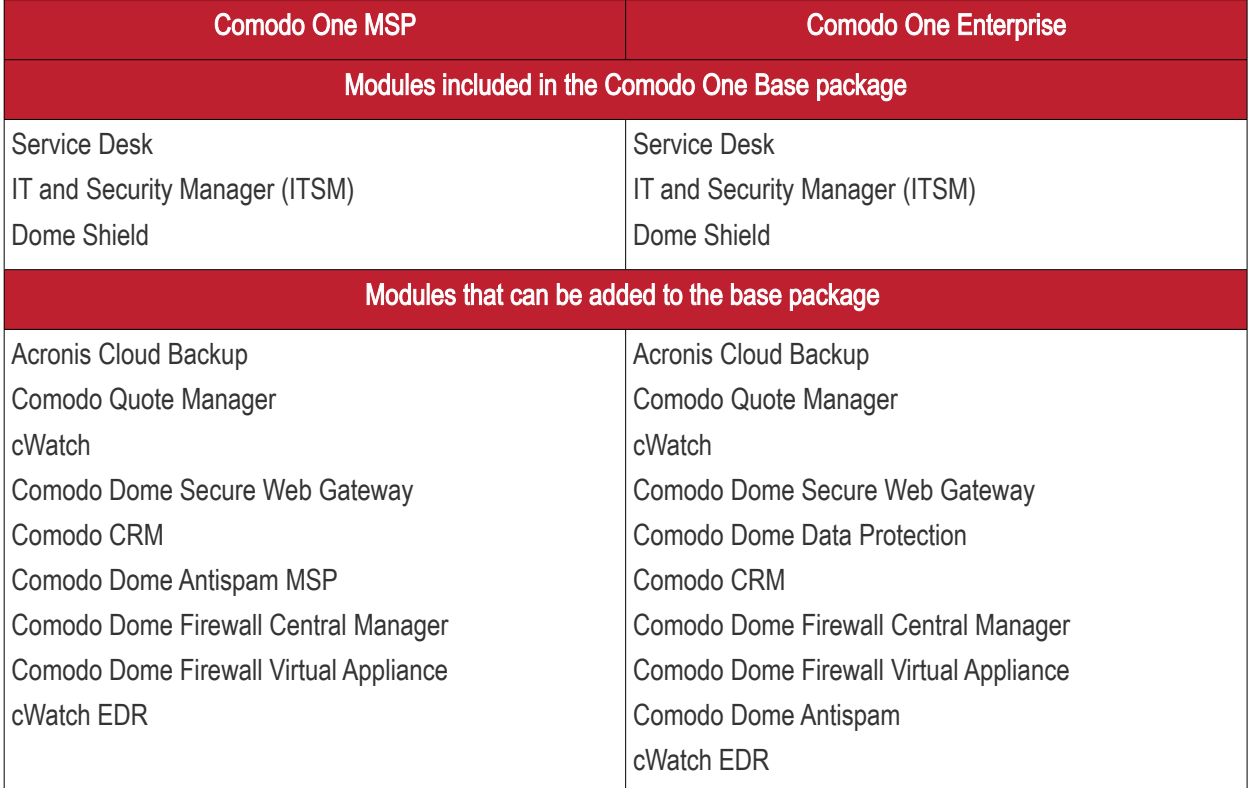

For more details on C1 modules, see [https://help.comodo.com/topic-289-1-716-8478-Introduction-to-Comodo-One-](https://help.comodo.com/topic-289-1-716-8478-Introduction-to-Comodo-One-MSP.html)

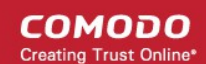

### [MSP.html.](https://help.comodo.com/topic-289-1-716-8478-Introduction-to-Comodo-One-MSP.html)

- Subdomain The sub-domain forms part of the unique URL you use to access ITSM. For example, if you enter the sub-domain 'dithers' then you will access ITSM at [https://dithers.cmdm.comodo.com](https://dithers.cmdm.comodo.com/)
- Click 'Submit'

The next screen shows a summary of your active services:

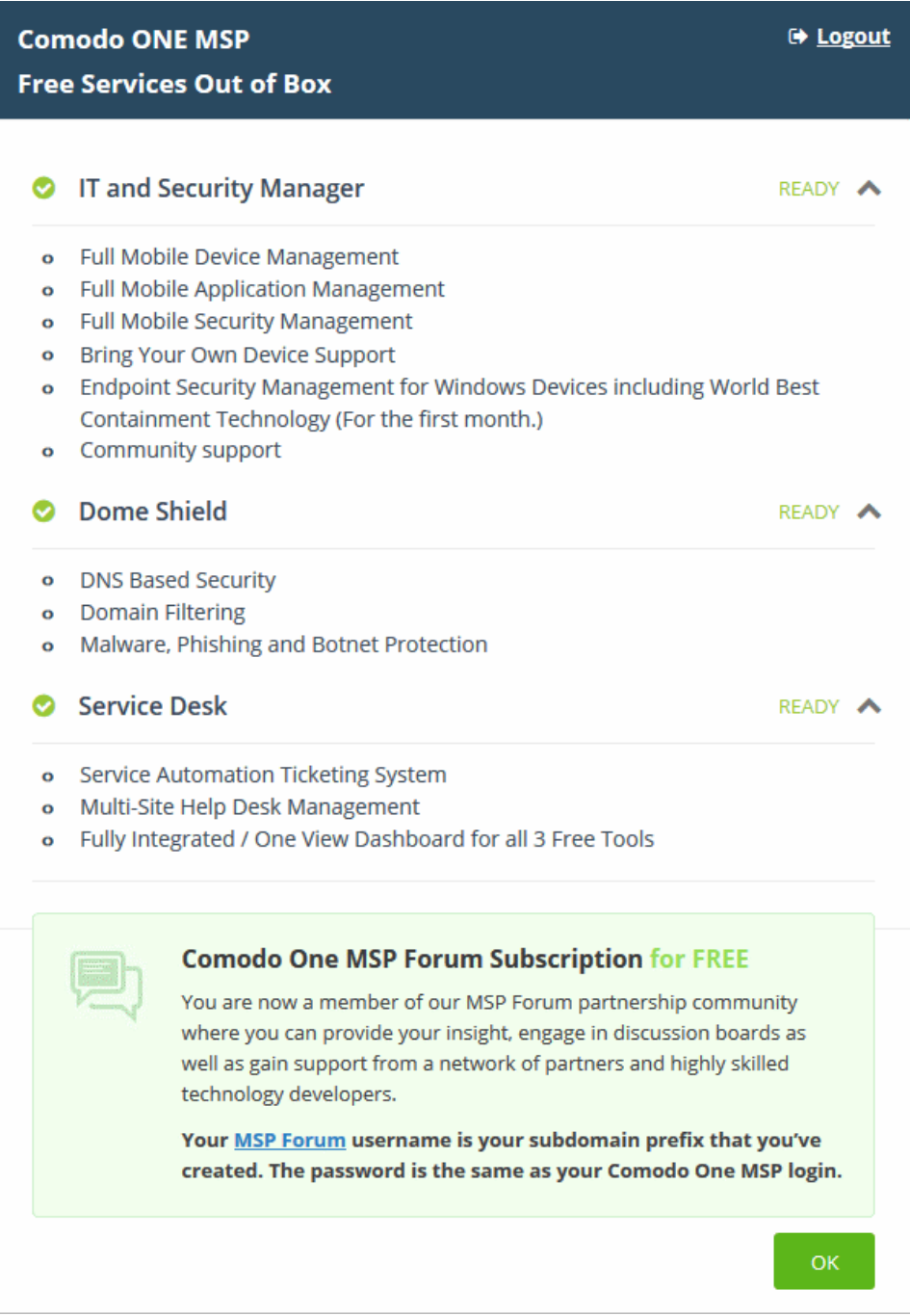

- Click 'OK' to finish setup. You will be taken to the Comodo One Dashboard
- Click 'Licensed Applications' > 'IT and Security Manager' to open the ITSM console
- This account will be given master 'Account Admin' privileges and cannot be deleted. You will be able to create administrators and staff under this account
- Admins/users who enrolled via C1 can login at<https://one.comodo.com/app/login>
- Admins/users created in ITSM can login at https://<company name>.cmdm.comodo.com/

СОМОДО **Creating Trust Online** 

### <span id="page-20-0"></span>Step 2 - Configure ITSM Communications

In order for your ITSM server to communicate with enrolled devices, you need to install an Apple Push Notification (APN) certificate and/or a Google Cloud Messaging (GSM) Token on your portal.

The following sections explain how to:

- [Add an APN Certificate](#page-20-1)
- [Add a GCM Token](#page-26-0)

### <span id="page-20-1"></span>Add Apple Push Notification Certificate

- You need to install an Apple Push Notification (APN) certificate on your ITSM portal in order to communicate with iOS and Mac devices.
- You can enroll for an APN certificate using your Apple account. If you do not have an Apple account then please create one at **https://appleid.apple.com**. A free account is enough.
- The certificate is valid for one year. ITSM will remind you when your certificate is nearing expiry. It is free to renew the certificate each year.
- Please follow the steps below to obtain and implement an APN certificate:

### Step 1- Generate your PLIST

- Click 'Settings' on the left and select 'Portal Set-Up'
- Click 'APNs Certificate' from the top.

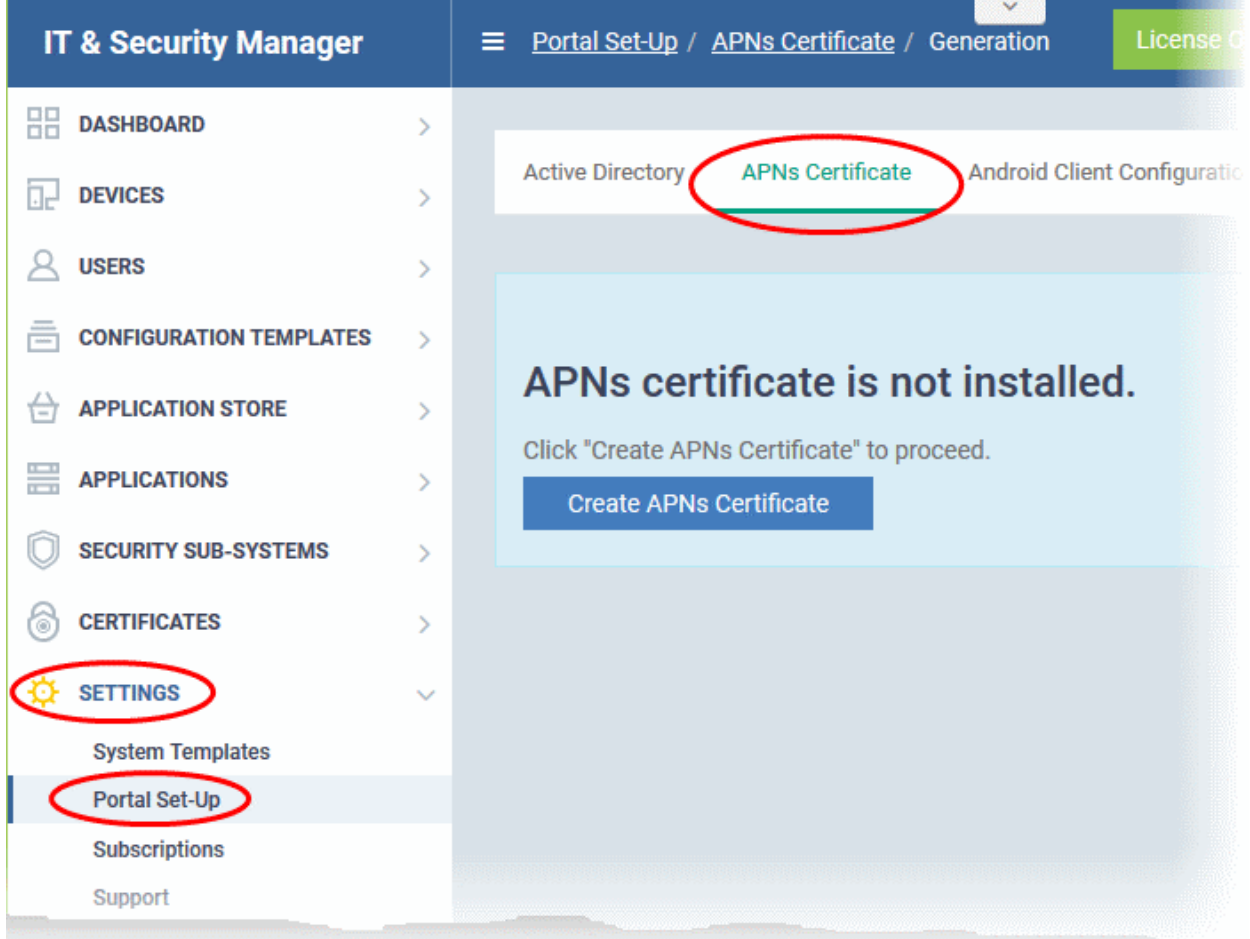

• Click the 'Create APNs Certificate' button to open the APNs application form.

The fields on this form are for generating a Certificate Signing Request (CSR):

**COMODO Creating Trust Online\*** 

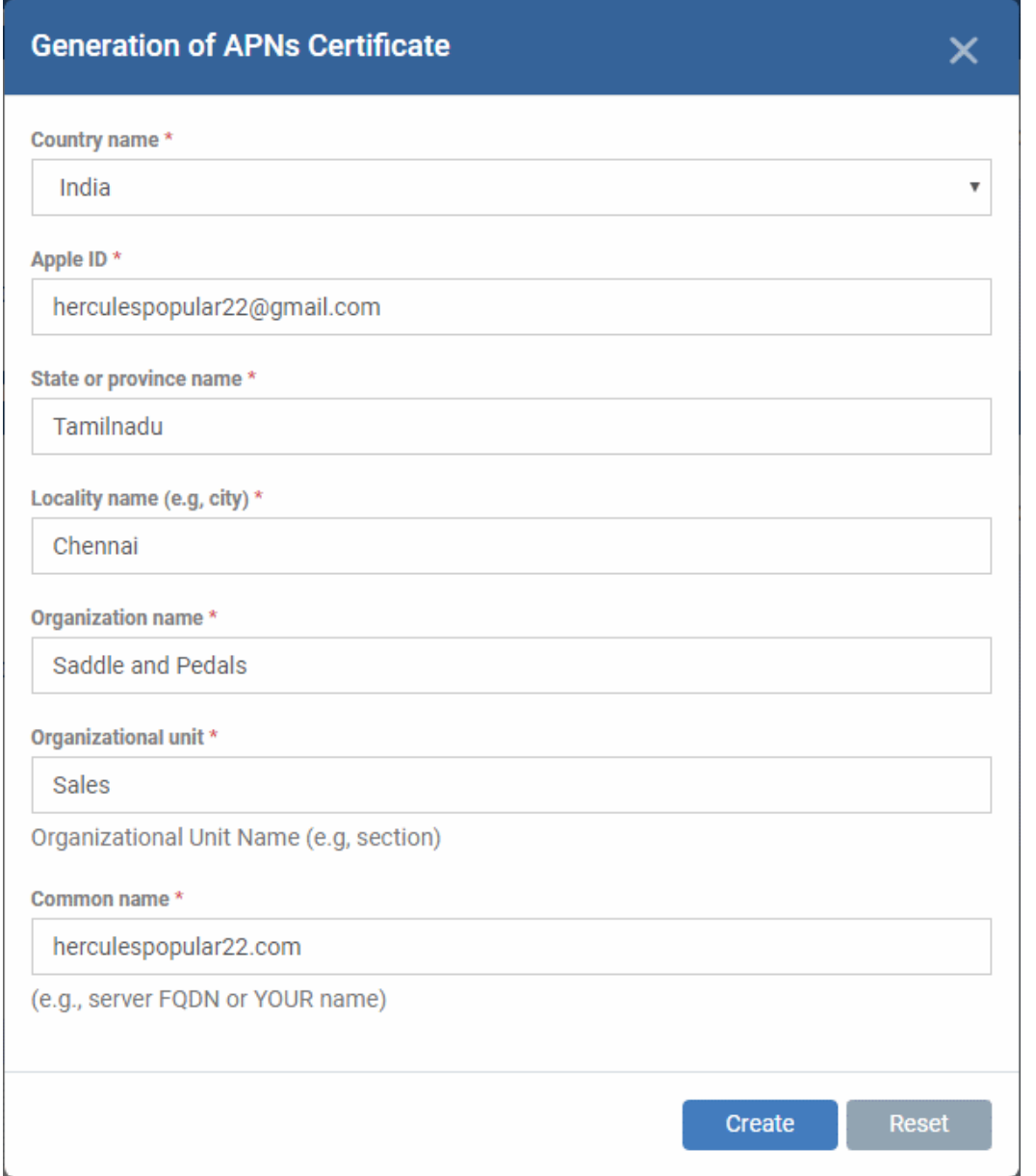

• Complete all fields marked with an asterisk and click 'Create'. This will send a request to Comodo to sign the CSR and generate an Apple PLIST. You will need to submit this to Apple in order to obtain your APN certificate. Usually your request will be fulfilled within seconds and you will be taken to a page which allows you to download the PLIST:

Comodo IT and Security Manager - Administrator Guide | © 2018 Comodo Security Solutions Inc. | All rights reserved 22

СОМОДО **Creating Trust Online®** 

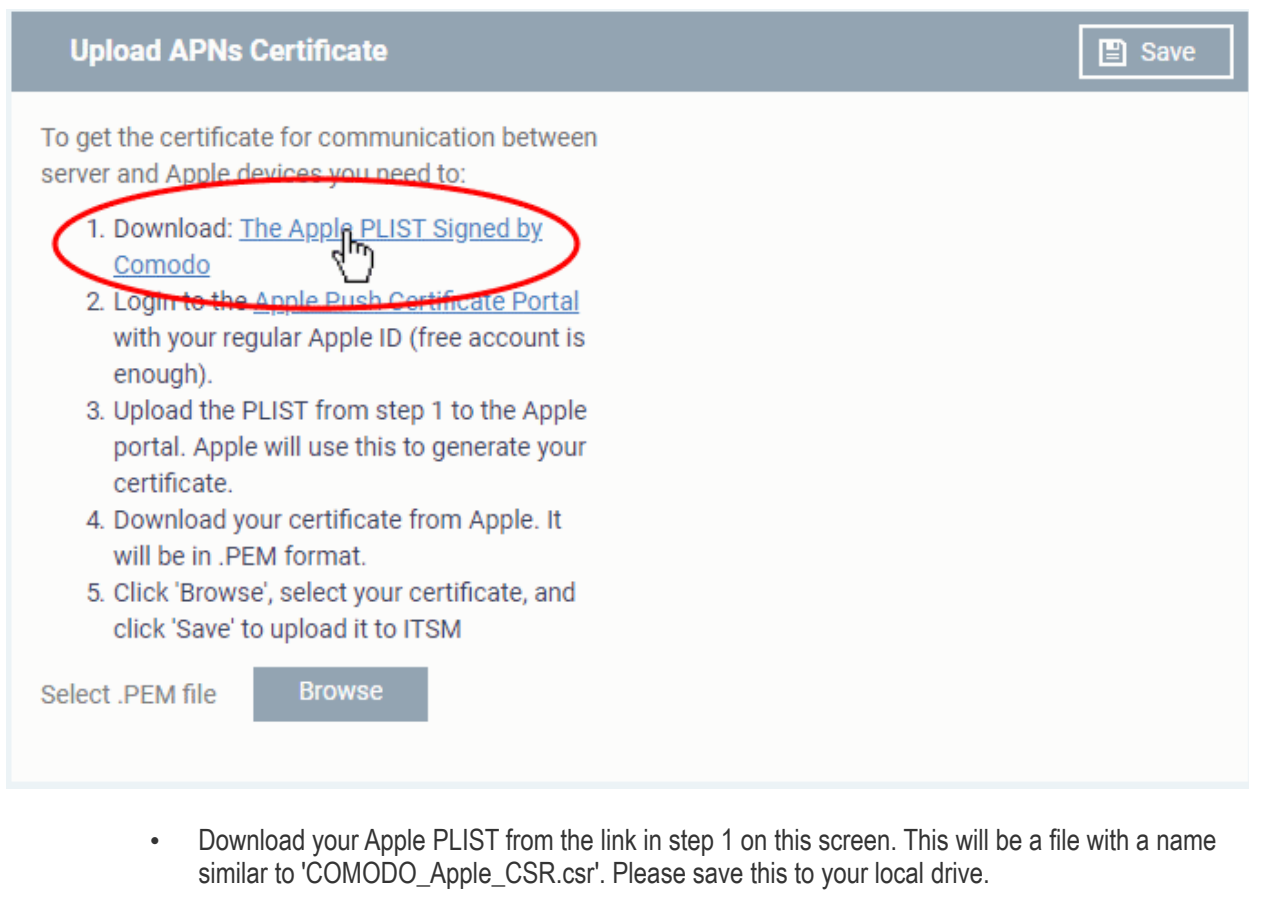

#### Step 2 -Obtain Your Certificate From Apple

- Login to the 'Apple Push Certificates Portal' with your Apple ID at [https://identity.apple.com/pushcert/.](https://identity.apple.com/pushcert/)
- If you do not have an Apple account then please create one at [https://appleid.apple.com.](https://appleid.apple.com/)
- Once logged in, click 'Create a Certificate'.

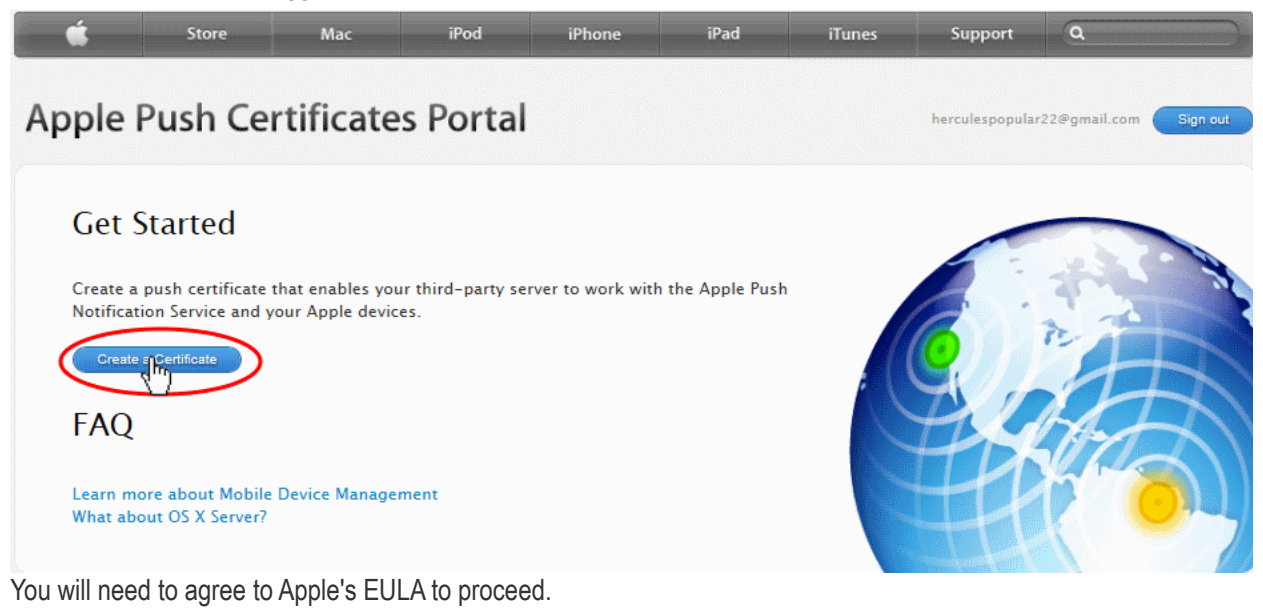

**COMODO Creating Trust Online\*** 

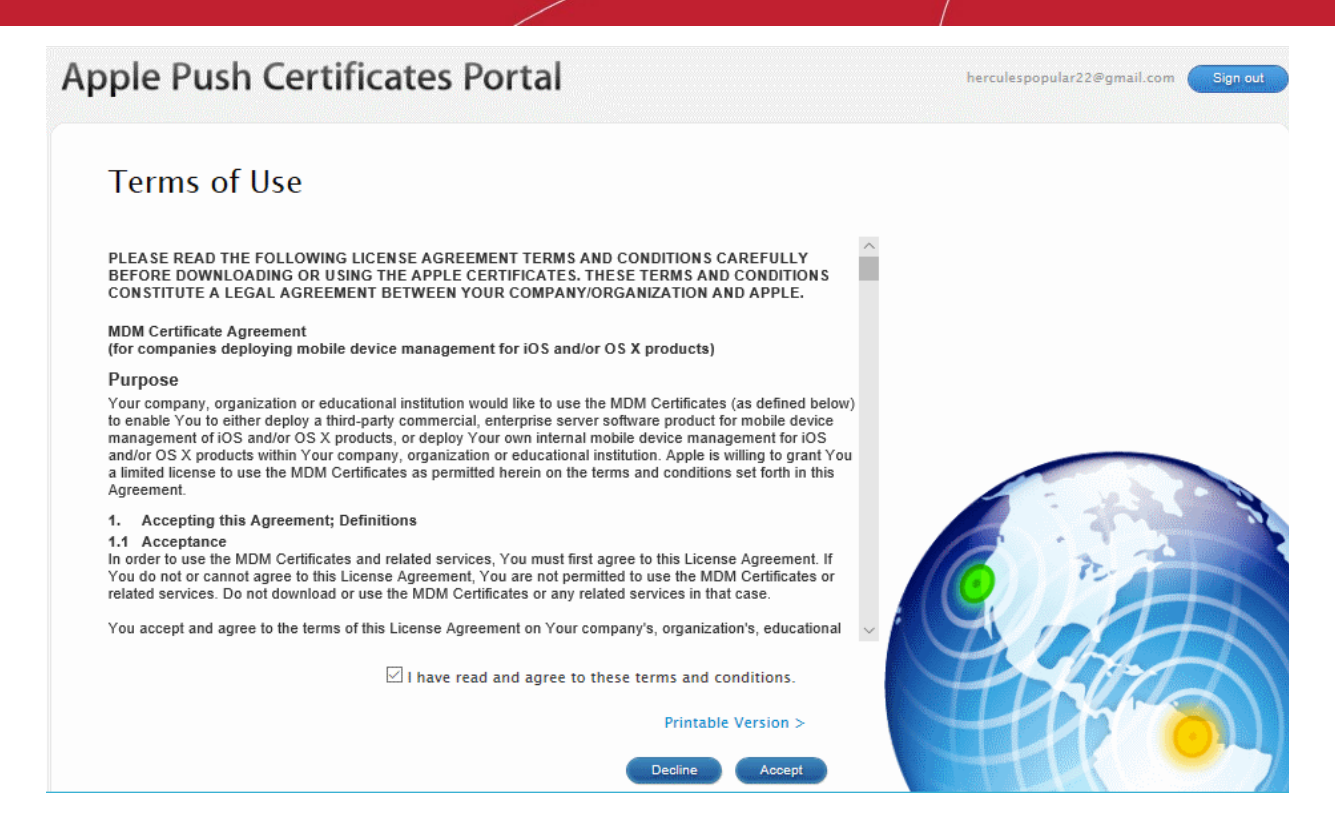

• On the next page, click 'Choose File', navigate to the location where you stored 'COMODO\_Apple\_CSR.csr' and click 'Upload'.

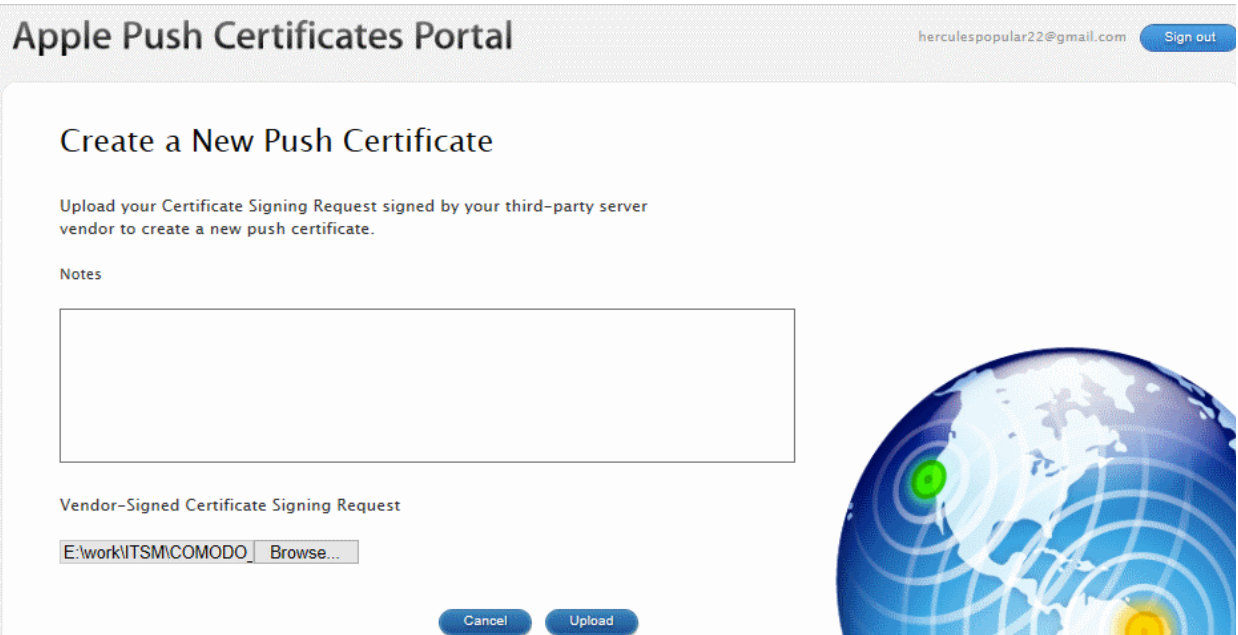

Apple servers will process your request and generate your push certificate. You can download your certificate from the confirmation screen:

**COMODO Creating Trust Onlinet** 

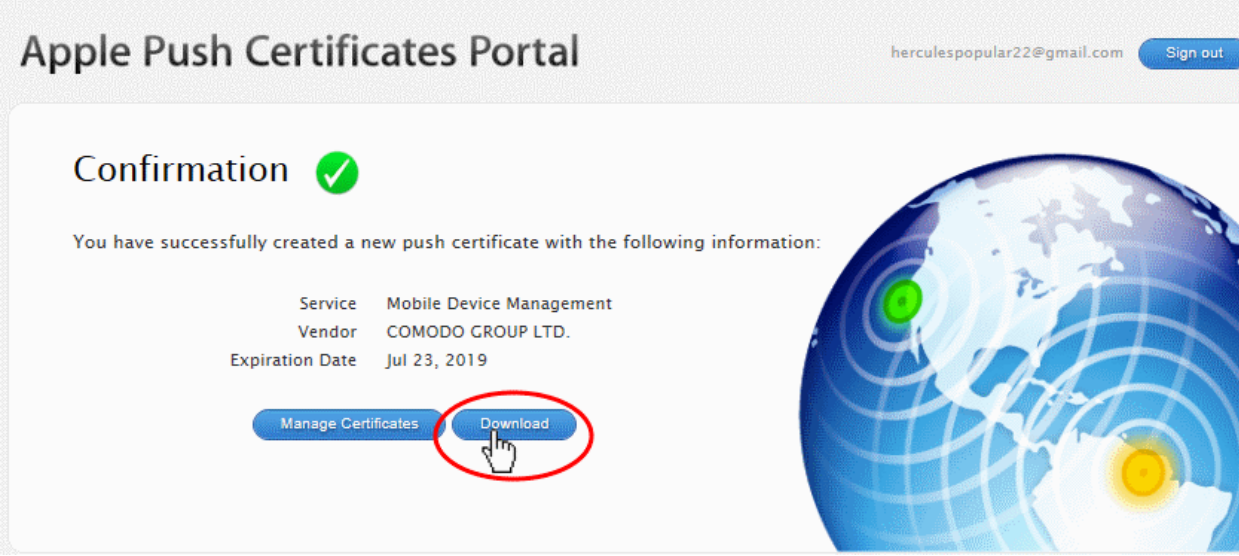

• Click the 'Download' button and save the certificate to a secure location. It will be a .pem file with a name similar to 'MDM\_COMODO GROUP LTD.\_Certificate.pem'

### Step 3 - Upload your certificate to ITSM

- In ITSM, click 'Settings' > 'Portal Set-Up' > 'APNs Certificate', to open the 'APNs Certificate' interface
- Click the 'Browse' button, locate your certificate file and select it.

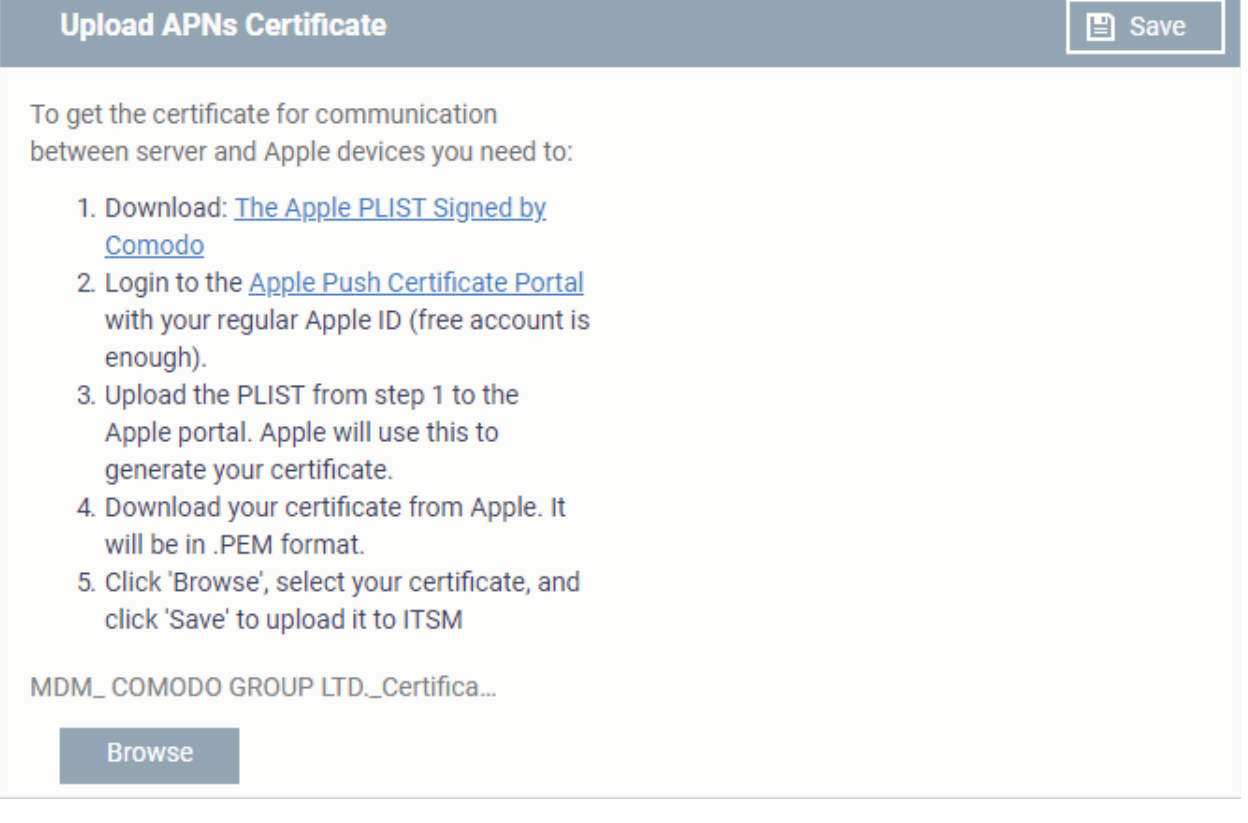

• Click 'Save' to upload your certificate.

The APNs Certificate details interface will open:

#### **COMODO Creating Trust Online'**

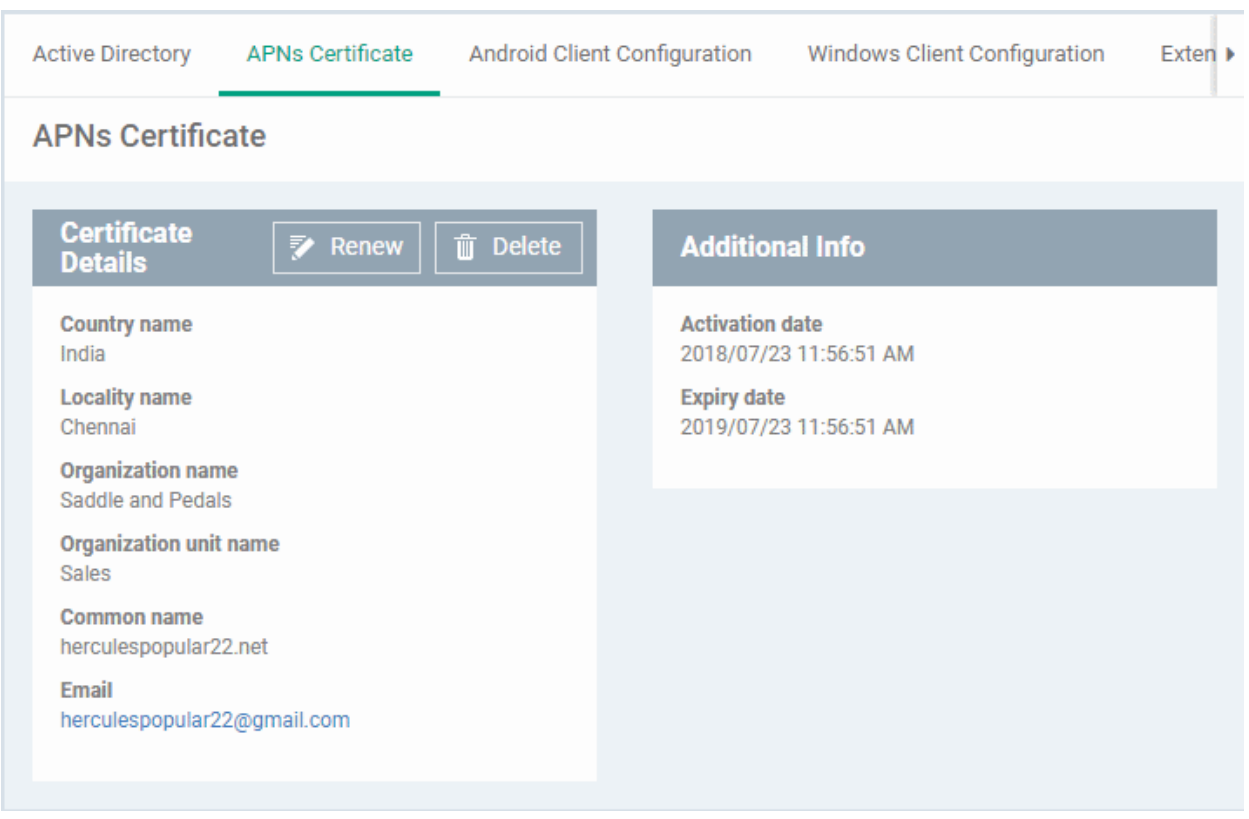

Your ITSM Portal will be now be able to communicate with iOS devices. You can enroll iOS devices and Mac OS devices for management.

- The certificate is valid for 365 days. ITSM will remind you when your certificate is about to expire.
- We advise you renew your certificate at least 1 week before expiry. If it is allowed to expire, you will need to re-enroll all your iOS devices to communicate with them.

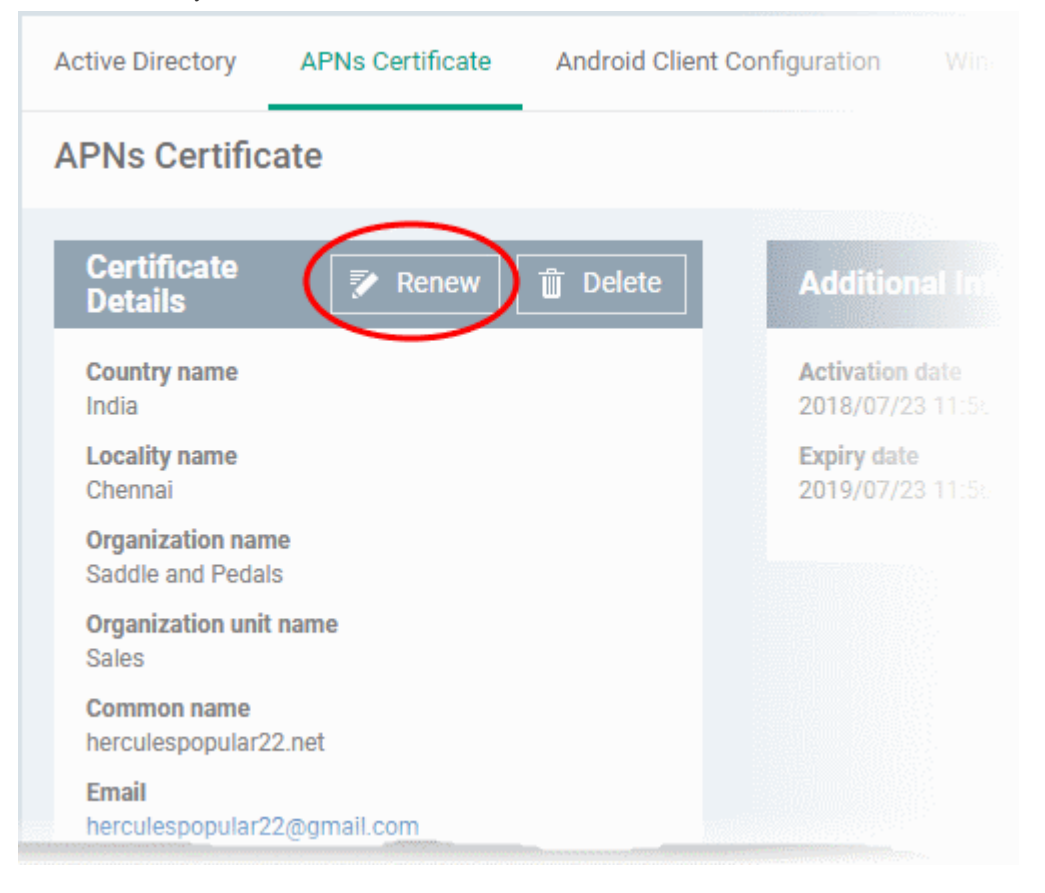

• To renew your APN Certificate, click 'Renew' from the iOS APNs Certificate details interface.

• Click 'Delete' only if you wish to remove the certificate so you can generate a new APNs certificate

### <span id="page-26-0"></span>Add Google Cloud Messaging (GCM) Token

Comodo IT and Security Manager requires a Google Cloud Messaging (GCM) token in order to communicate with Android devices. ITSM ships with a default API token. However, you can also generate a unique Android GCM token for your ITSM portal. To get a token, you must first create a project in the Google Developers console.

Please follow the steps given below to create a project and upload a token.

- Step 1 Create a New Project
	- Login to the Google Firebase API Console at [https://console.firebase.google.com,](https://console.firebase.google.com/) using your Google account.

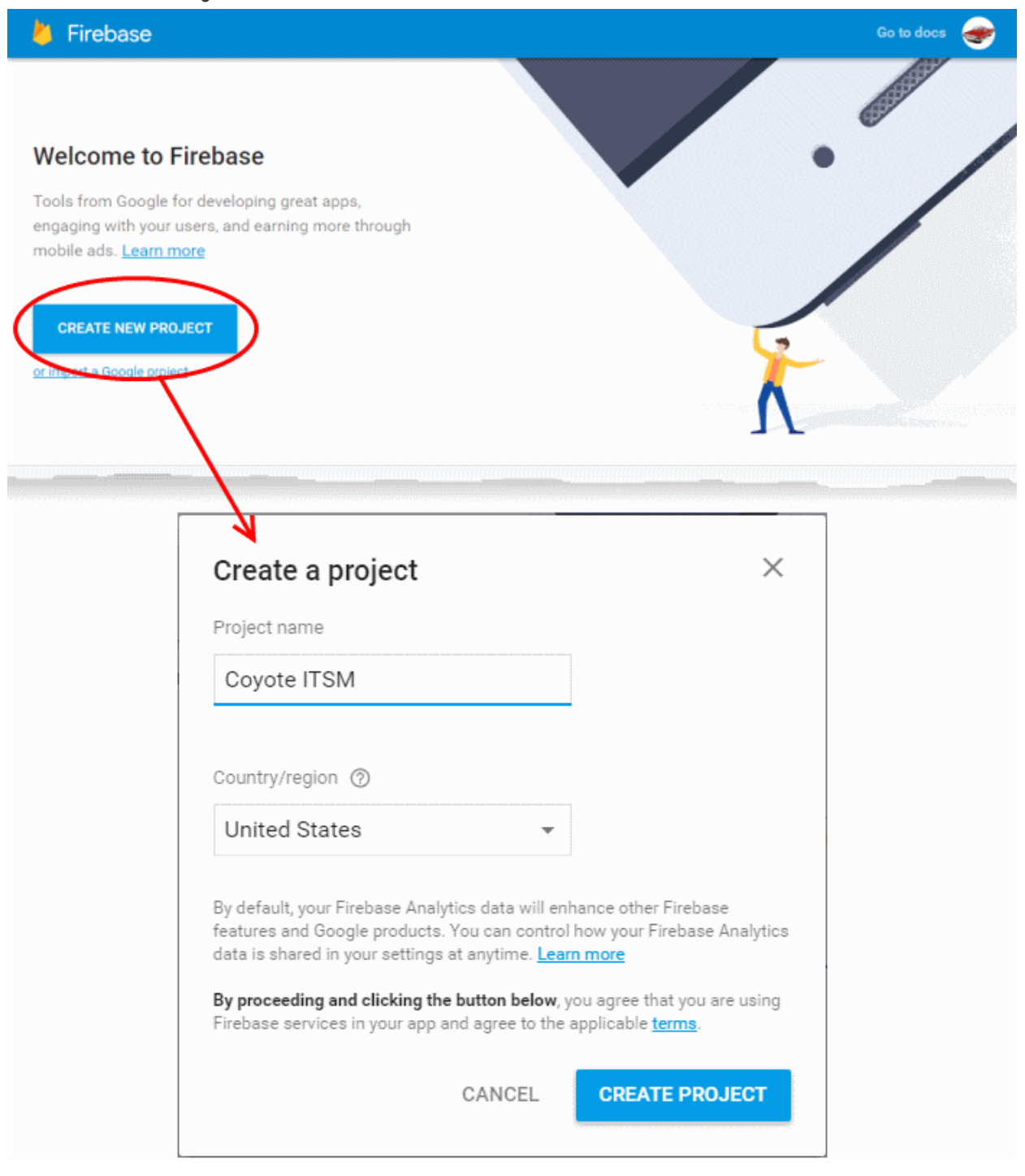

• Click 'Create Project'

**COMODO Creating Trust Online** 

- Type a name for the new project in the 'Project Name' field
- Select your country from the 'Country/region' drop-down
- Click 'Create Project'.

Your project will be created and the project dashboard will be displayed.

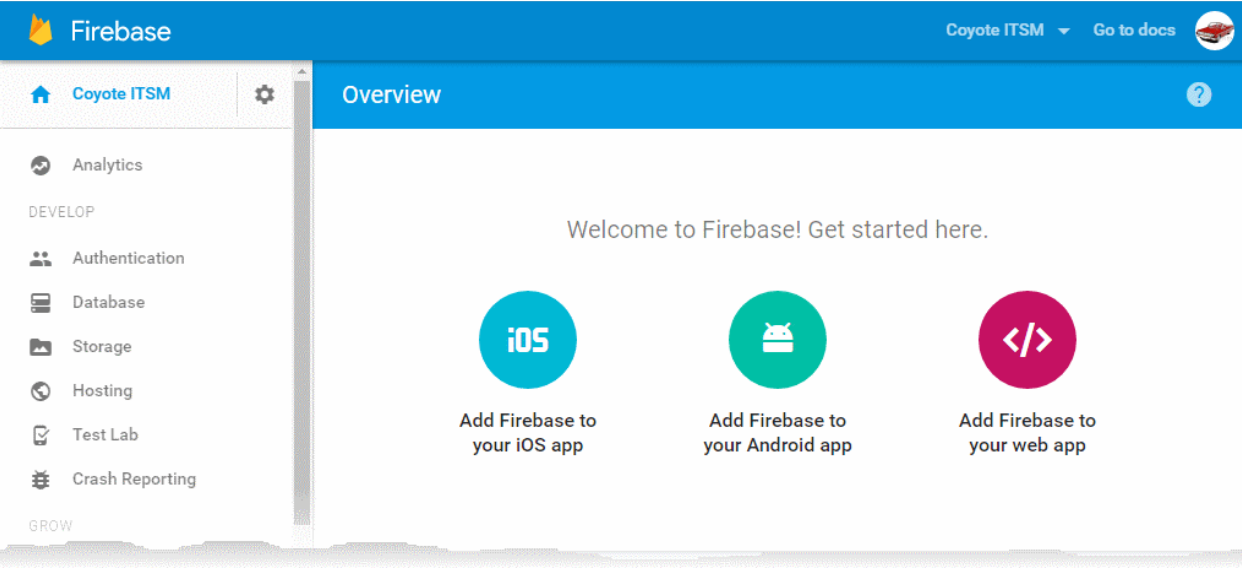

### • Step 2 - Obtain GCM Token and Project number

• Click the gear icon beside the project name at the left and choose Project Settings from the options.

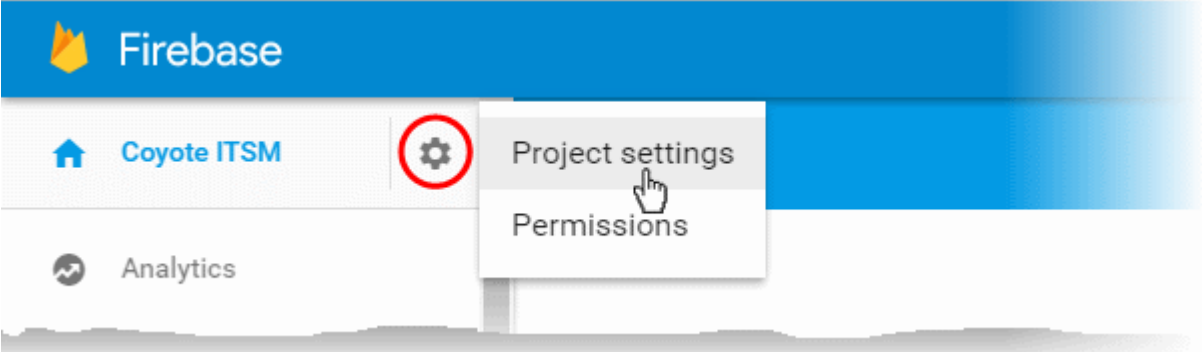

The 'Settings' screen for the project will appear.

• Click the 'Cloud Messaging' tab from the top.

**COMODO Creating Trust Online\*** 

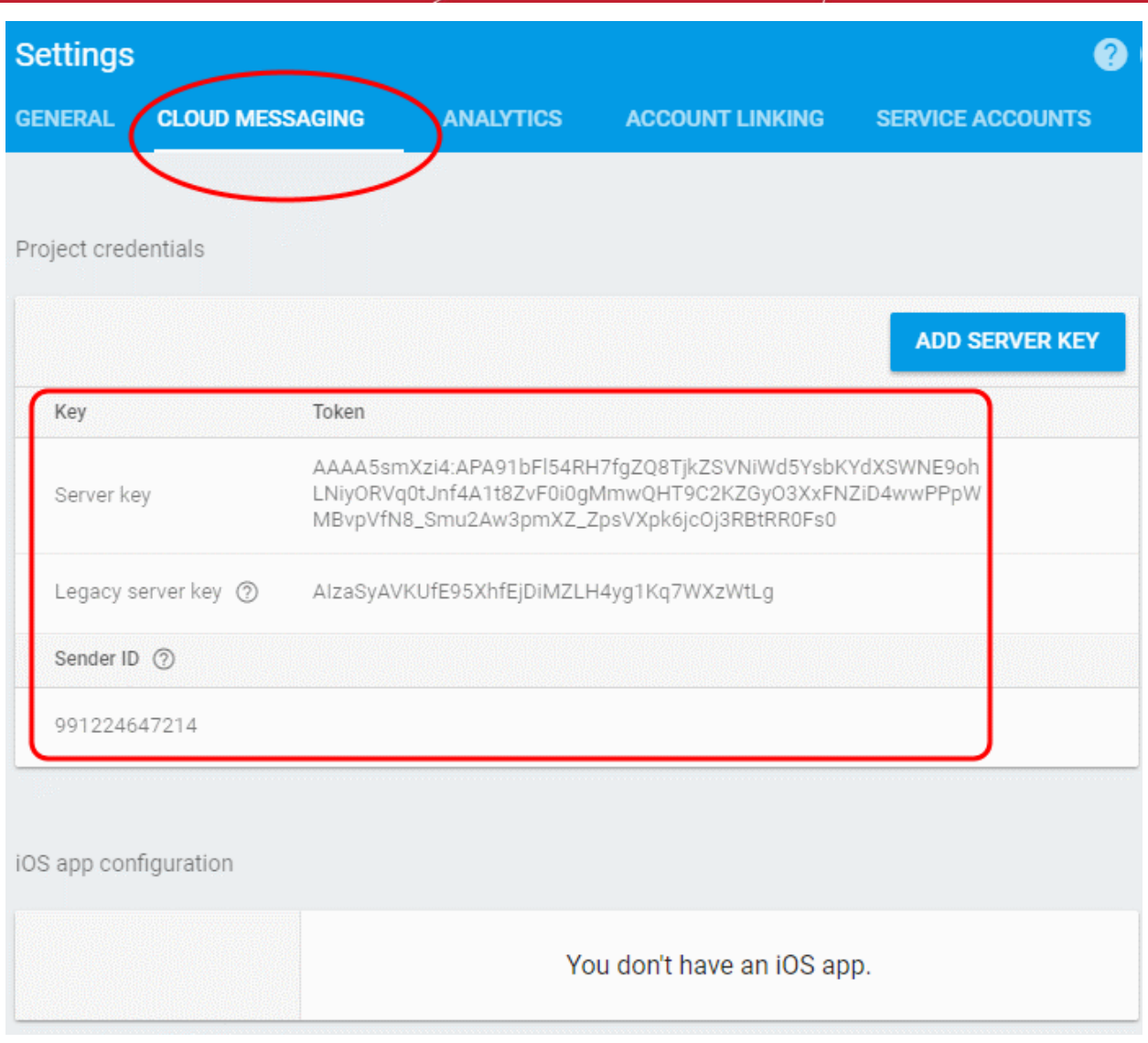

• Note down the Server key and Sender ID in a safe place

### • Step 3 - Enter GCM Token and Project number

- Login to ITSM.
- Click 'Settings' > 'Portal Set-Up' > 'Android Client Configuration' and choose 'Android Cloud Messaging' tab

#### **COMODO Creating Trust Online\***

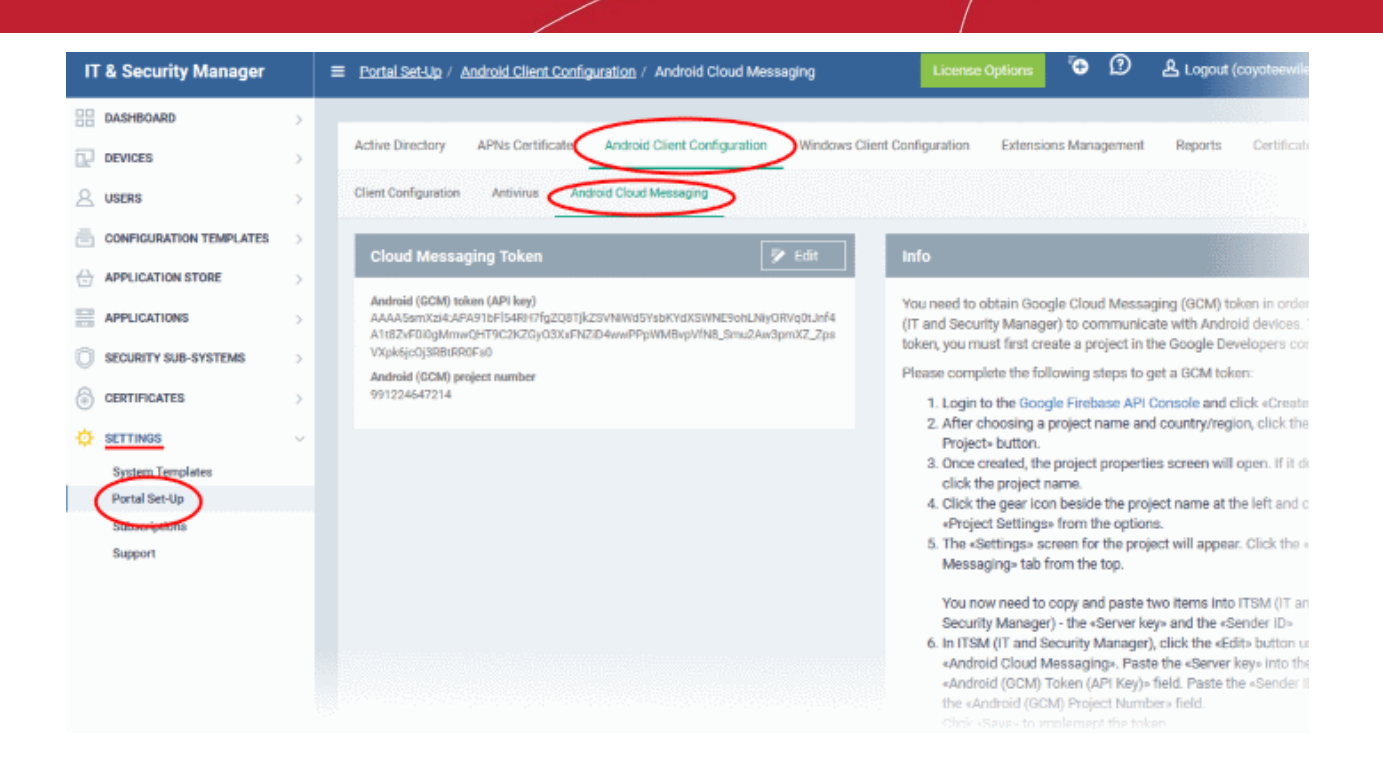

• Click on the edit button **the state of the top right of the 'Cloud Messaging Token' column, to** view the GCM token and project number fields

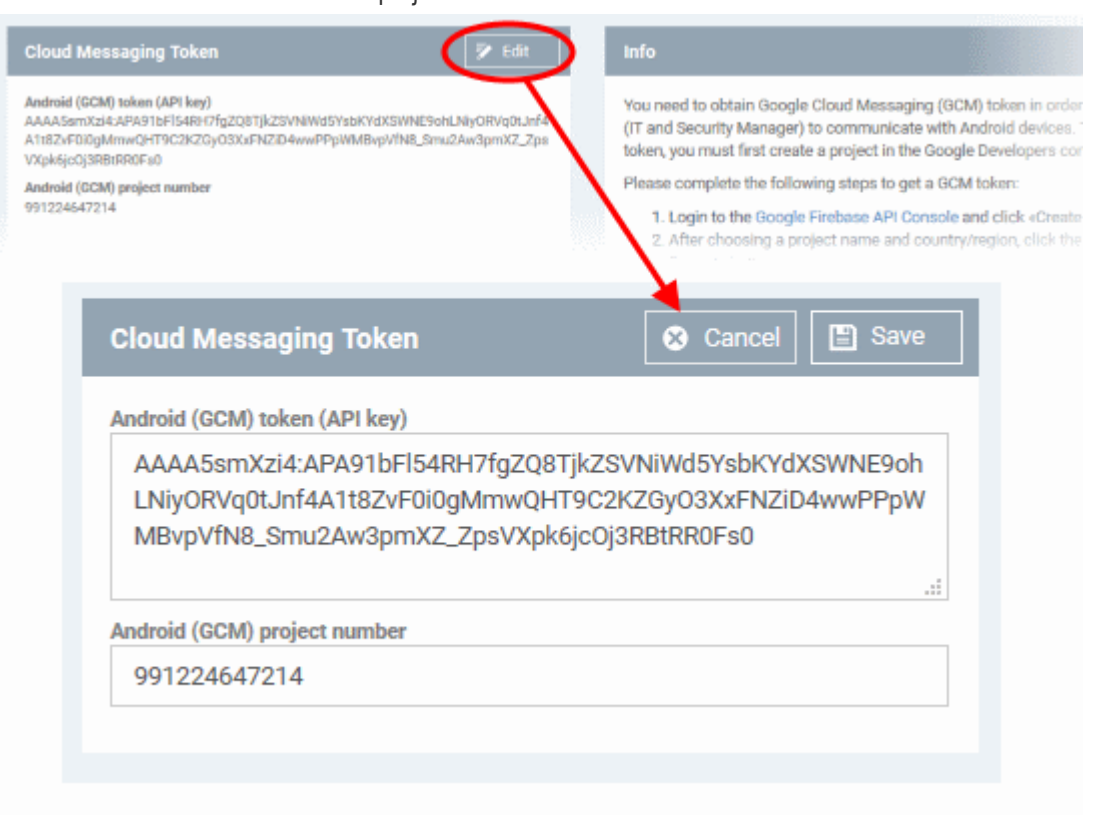

- Paste the 'Server key' into 'Android (GCM) Token' field.
- Paste the Sender ID into 'Android (GCM) Project Number' field.
- Click 'Save'.

Your settings will be updated and the token/project number will be displayed in the same interface.

Your ITSM Portal will be now be able to communicate with Android devices using the unique token generated for

СОМОДО **Creating Trust Onlinet** 

### your ITSM portal.

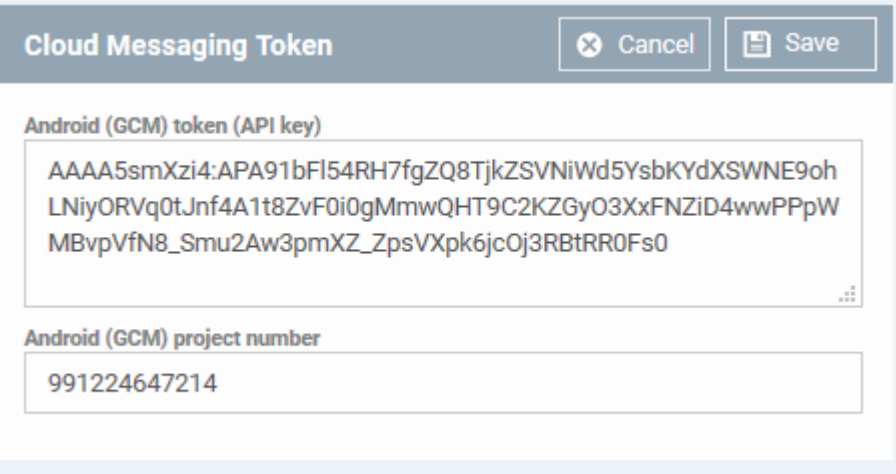

### <span id="page-30-0"></span>Step 3 - Add Users

You can add users and staff via the C1 console or directly through ITSM.

- Staff added in Comodo One will be available in ITSM and other C1 applications like Service Desk.
- Users added via ITSM will only be available in ITSM.
- Comodo One Staff
	- C1 Enterprise Staff created in C1 will be automatically added as users in ITSM.
	- C1 MSP Staff created in C1 will be automatically added as users in ITSM and will be available for all companies.

### **ITSM Users**

- C1 enterprise and ITSM 'stand-alone' customers can add users for a single company via ITSM.
- C1 MSP customers can create multiple companies and add users/staff to them accordingly. You can group users/devices under different companies (for C1 MSP customers) as explained in Step 5 -[Create Groups of Devices.](#page-44-0)

Staff added in Comodo One will be available in ITSM and other C1 applications like Service Desk. Users added via ITSM will only be available in ITSM.

The following section explains how to add users via the ITSM interface:

- You can add new accounts using any of the following methods:
	- **Manually add users**. Add individual users to ITSM. You need to specify their name, email address, the company they belong to and their ITSM role.
	- **Import users from a CSV file**. Bulk import a list of users from a comma separated values file.
- You can also bulk enroll users and Windows endpoints from Active Directory (AD) group policy. See 'Enroll [Windows Devices by Installing the ITSM Agent Package'](#page-346-0) and '[Import User Groups from LDAP'](#page-913-0) for more details.

### <span id="page-30-1"></span>Manually Add Users

- Click 'Users' > 'User List'
- Click the 'Create User' button
	- or
- Click the 'Add' button **C** at the menu bar and choose 'Create User'.

**COMODO Creating Trust Online\*** 

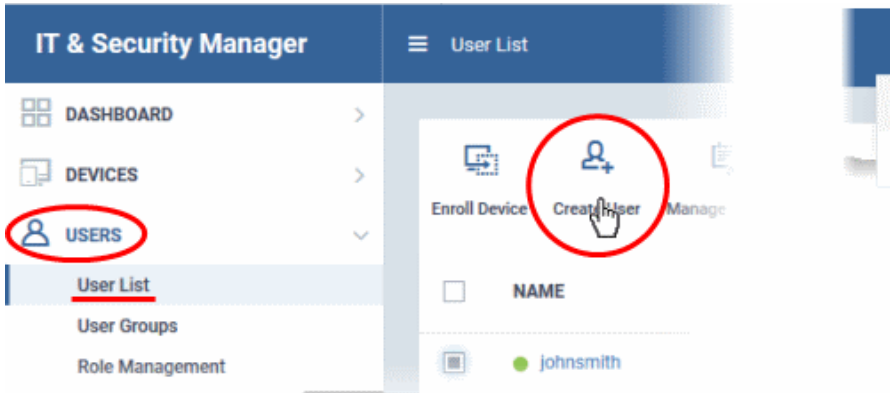

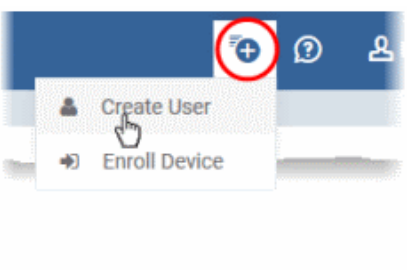

The 'Create new user' form will open.

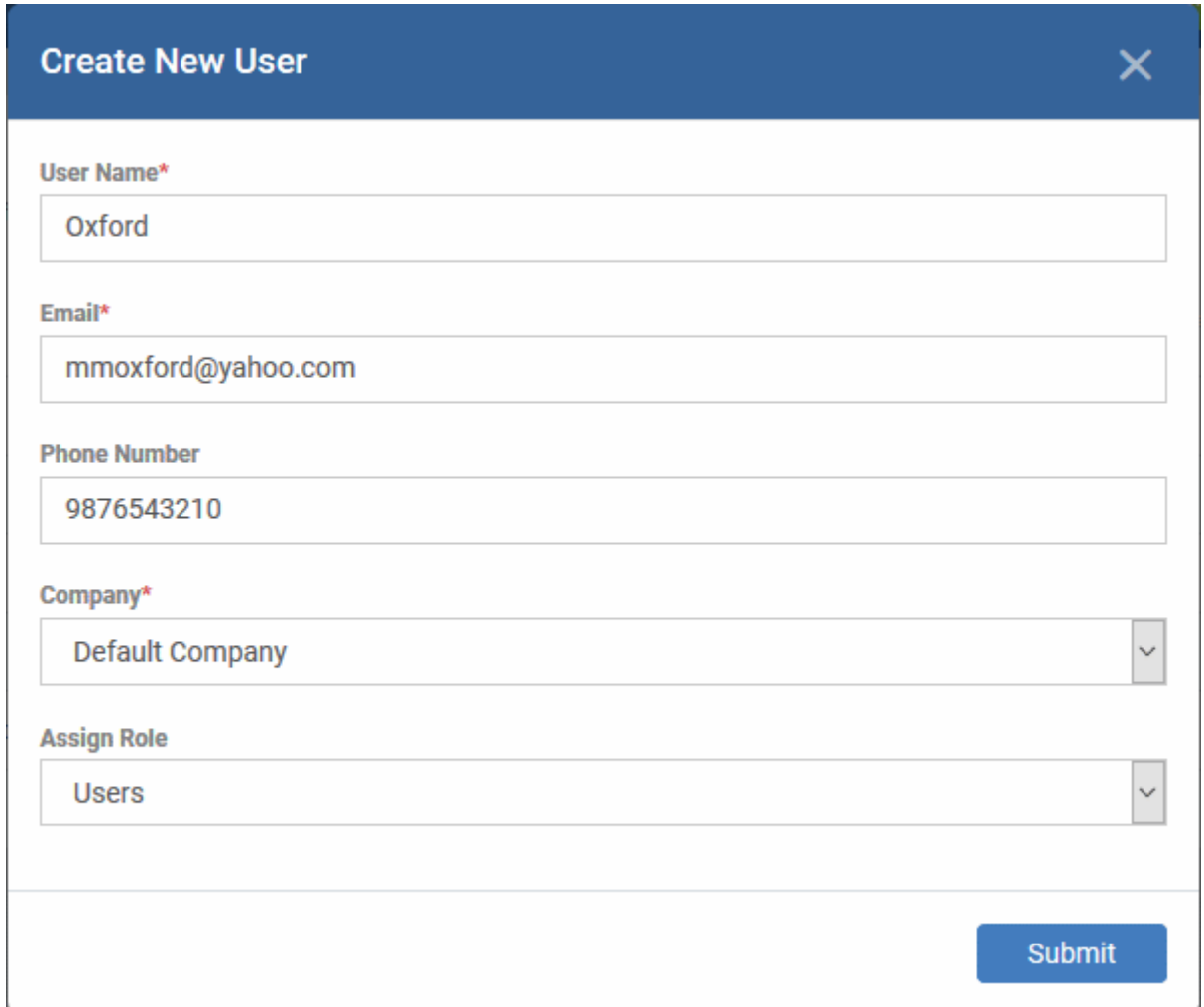

- Type a login username (mandatory), email address (mandatory) and phone number for the user
- Choose user's company (mandatory)
	- Comodo One MSP Users The drop-down will list companies added to C1. Choose which company the user should be enrolled under.
	- Comodo One Enterprise and 'stand-alone' ITSM users Leave the selection as 'Default Company'.
- <span id="page-31-0"></span>• Choose user role. A 'role' determines user's permissions within ITSM. ITSM ships with four default roles:
	- Account Admin Can login to ITSM and access all management interfaces. You cannot assign account admin role to a user and the role is not editable. The role is automatically assigned to the person who opened the C1 account. This role is not editable.

- Administrator Can login to ITSM and access all management interfaces. This role can be edited as required.
- **Technician** Can login to ITSM and access all management interfaces. The technician role has fewer privileges than the administrator role. This role can be edited as required.
- Users Can login to ITSM but can only view the dashboard. This role can be edited according to your requirements.

You can create custom roles which grant access to selected areas of ITSM. These roles can be assigned to users as required. All roles created in ITSM and C1 will appear in the 'Assign Role' drop-down when adding a new user. See [Configure Role Based Access Control for Users](#page-158-0) for more details.

• Click 'Submit' to add the user to ITSM.

The user will be added to list in the 'Users' interface. The user's devices can be enrolled to ITSM for management.

• Repeat the process to add more users.

If you create an administrator then an account activation mail will be sent to their registered email address.

### <span id="page-32-0"></span>Import Users from a CSV File

### Process in brief

- Create a CSV file containing the list of users using spreadsheet applications like Microsoft Excel or OpenOffice Calc and save it on your admin computer
- The file should contain the following, separated values: 'Username' (mandatory), 'Email address' (mandatory) and 'Phone number' (optional).
- The file should not contain column headers and each line should contain a single user.
- In the ITSM admin console, click 'Users' > 'User List' > 'Import User'
- Upload the file to ITSM after selecting a company and a role for the imported users

### Requirements for .csv file

There are two mandatory fields and one optional field per user account:

- Username (mandatory)
- Email address (mandatory)
- Phone number (optional)
- Each line in the CSV file should contain one user entry
- The CSV file should not contain column headers

Example:

### To import users from a list

• Click 'Users' > 'User List' > 'Import User'

<sup>&</sup>quot;james", "james@ditherscons.com", "9876543210"

СОМОДО o Trust Online

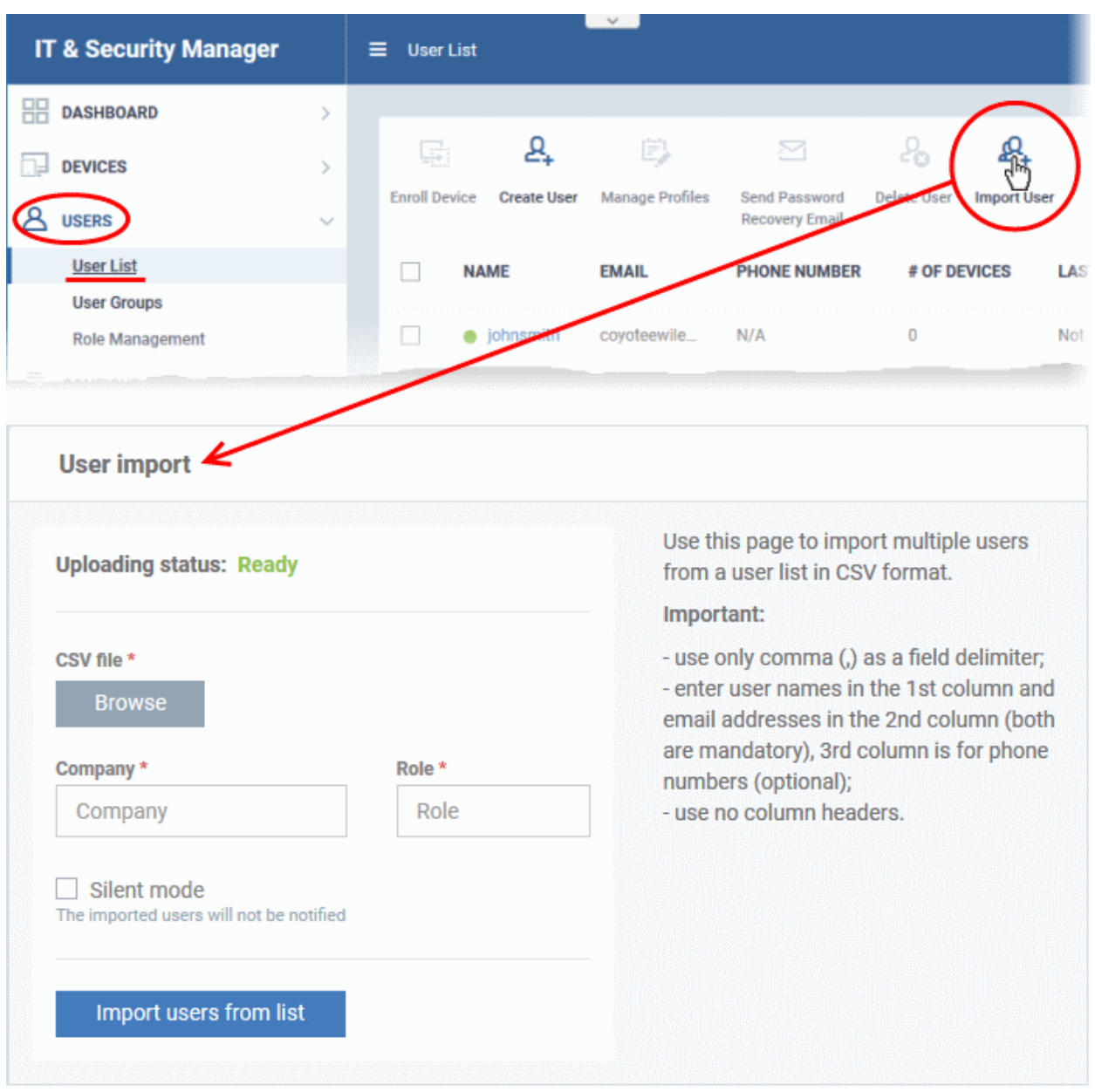

The 'User Import' interface will open.

- Click 'Browse' to locate and open the CSV file you want to import
- Choose user's company (mandatory)
	- Comodo One MSP Users Type the first few letters of the company name and select from the suggestions.
	- Comodo One Enterprise and 'stand-alone' ITSM users Type 'Default Company' in the field
- Choose user role. See [above](#page-31-0) if you need a recap on roles.
	- Type the first few letters of the role label and select from the suggestions.
- Click 'Import users from List'
- Imported users will be added to the 'Users' interface. You can now add devices for the user.
- Users will receive an account activation mail if they are assigned a role that has access to the admin console. This includes the standard ' Administrator' and 'Technician' roles.
	- Tip Enable 'Silent mode' in the import screen if you do not want to send these mails.

### <span id="page-33-0"></span>Step 4 - Enroll User devices

СОМОДО **Creating Trust Onlinet** 

The next step is to enroll user devices for management.

- Each ITSM device license covers one mobile device or one Windows / Mac / Linux endpoint per user.
- If you add more than one device for a single user then an additional license is required. Admins can purchase additional licenses from the Comodo website or C1 purchase page. See View and Manage [Licenses](#page-949-0) for more details.

### To enroll devices

- Click 'Users' > 'User List' on the left
- Select users for whom you want to enroll devices and click the 'Enroll Device' button above the table Or
- Click the 'Add' button  $\bullet$  at the menu bar and choose 'Enroll Device'.

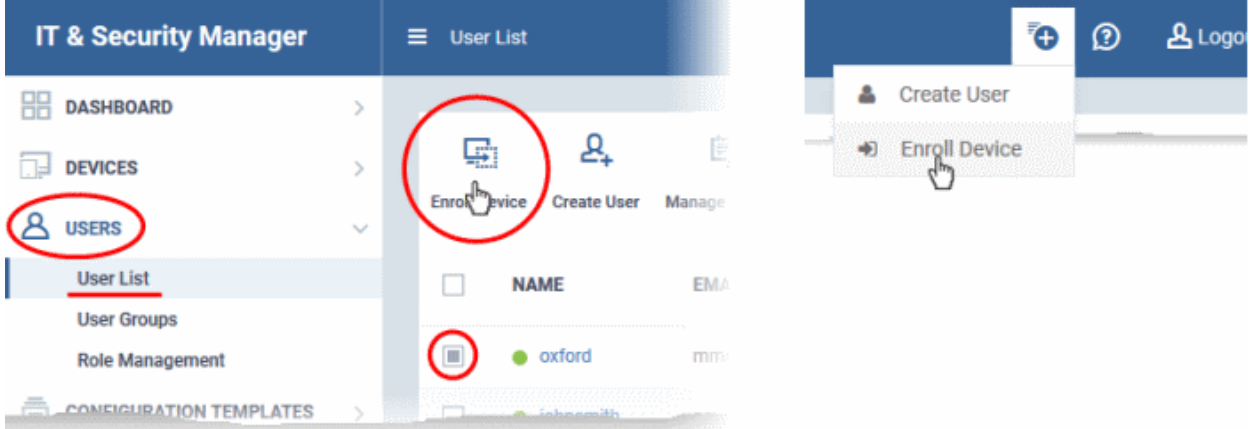

The 'Enroll Devices' dialog will open for the chosen users.

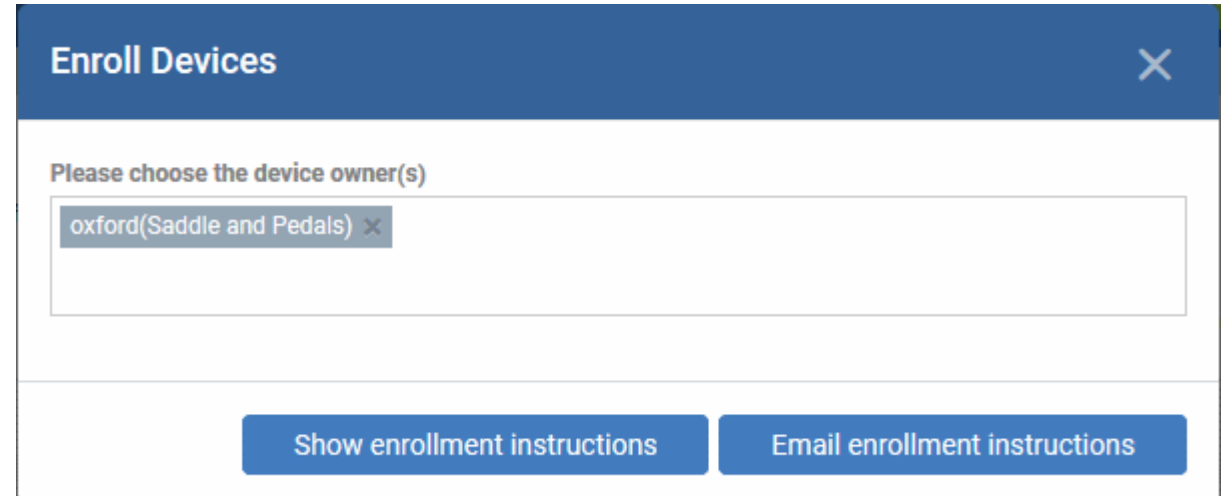

The owners field is pre-populated with any users you selected in the previous step.

- To add more users, start typing first few letters of the username and choose from the results
- If you want enrollment instructions to be displayed in the ITSM interface, click 'Show Enrollment Instructions'. This is useful for administrators attempting to enroll their own devices.
- If you want the enrollment instructions to be sent as an email to users, click 'Email Enrollment Instructions'.
- A confirmation dialog will be displayed.

**COMODO Creating Trust Online\*** 

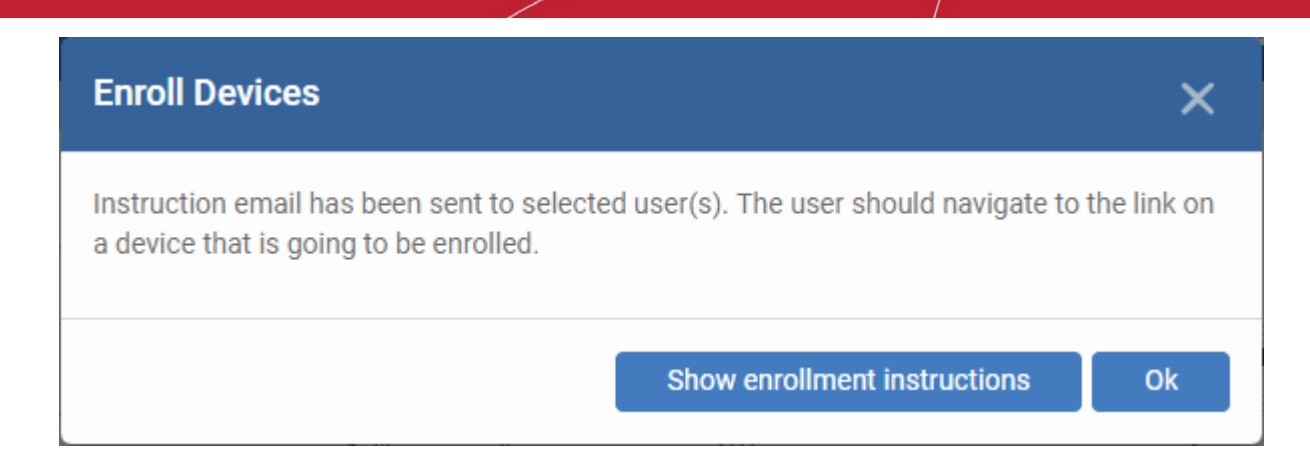

A device enrollment email will be sent to each user. The email contains instructions that will allow them to enroll their device. An example mail is shown below.

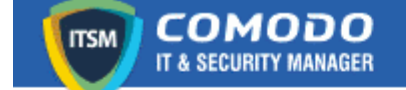

### **Welcome to IT and Security Manager!**

You are receiving this mail because your administrator wishes to enroll your smartphone. tablet, Mac or Windows device into the IT and Security Manager system. Doing so will make it easier and more secure to connect your personal devices to company networks. This mail explains how you can complete the enrollment process in a few short steps.

Note:

- Please make sure you follow the correct procedure for your type of device - Mac, Windows, iOS or Android.

- Please make sure you complete these steps from the phone or tablet or desktop machine.

This product allows the system administrator to collect device and application data, add/remove accounts and restrictions, list, install and manage apps, and remotely erase data on your device.

### **Enrollment device:**

Please click the following link to enroll your device - https://demog3msp.dmdemo.comodo.com:443/enroll/device/by/token/ae7d8e58f5af4a2b277135d132bdb31  $\mathbf{0}$ 

Sincerely, IT and Security Manager team.

• Clicking the link will take the user to the enrollment page containing the agent/profile download and configuration links.
**COMODO Creating Trust Online®** 

#### **Welcome to IT and Security ITSM** Manager!

You are receiving this mail because your administrator wishes to enroll your smartphone, tablet or Windows device into the IT and Security Manager system. Doing so will make it easier and more secure to connect your personal devices to company networks. This mail explains how you can complete the enrollment process in a few short steps

#### NOTE-

- · Please make sure you follow the correct procedure for your
- type of device Mac. Windows, iOS or Android. . Please make sure you complete these steps from the phone
- or tablet or desktop machine.

This product allows the system administrator to collect device and application data, add/remove accounts and restrictions, list, install and manage apps, and remotely erase data on your device.

### FOR LINUX DEVICES

Download and install Comodo Client application by tapping the following link:

https://demog3-msp.dmdemo.comodo.com:443/enroll/linux/run/to ken/370522bb23b6fb954dc2b64ce199183a Use the same link for manual enrollment if required.

1) Change installer mode to executable:

\$ chmod +x {\$installation file\$}

### 2) Run installer with root privileges:

\$ sudo ./{\$installation file\$}

### **EXECUTE POR APPLE DEVICES**

1) Enroll opening the following link with any browser on your device:

https://demoq3-msp.dmdemo.comodo.com:443/enroll/apple/index /token/370522bb23b6fb954dc2b64ce199183a

2.a) [ONLY for macOS Devices] When you have installed *itsm.mobileconfig* file, use this link to download and install Comodo Client application: https://static.dmdemo.comodo.com/download/itsmagent-installer.p ka

#### 2.b) [ONLY for iOS Devices]

When your profile has been enrolled, you will be requested to install Comodo Client application. Upon completion of the installation, tap the green icon labeled "Run after installation" and follow on-screen instructions to complete enrollment process.

### **FOR ANDROID DEVICES**

Download and install Comodo Client application by tapping the following link:

https://play.google.com/store/apps/details?id=com.comodo.mdm

Upon completion of the installation, enroll using this link: https://demog3-msp.dmdemo.comodo.com:443/enroll/android/ind ex/token/370522bb23b6fb954dc2b64ce199183a

FOR WINDOWS DEVICES

Enroll using this link: https://demoq3-msp.dmdemo.comodo.com:443/enroll/windows/m si/token/370522bb23b6fb954dc2b64ce199183a

## **X** MANUAL ENROLLMENT Use the following settings:

Host: demoq3-msp.dmdemo.comodo.com Port: 443 Token: 370522bb23b6fb954dc2b64ce199183a

Sincerely, IT and Security Manager team.

The end-user should open the mail on the device you want to enroll. They should open the enrollment link suitable for their device.

### Enroll Android Devices

Comodo IT and Security Manager - Administrator Guide | © 2018 Comodo Security Solutions Inc. | All rights reserved 37

The device enrollment page contains two links. The first to download the Android app and the second to enroll the device:

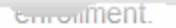

## **FOR ANDROID DEVICES**

Download and install the Comodo ONE Client app by tapping the following link:

https://play.google.com/store/apps/details?id=com.comodo.mdm

After installation, enroll by this link: https://dithers\_construction\_company-coyote-msp.cmdm.comodo.c om:443/enroll/android/index/token/554fd18d57eef662e8b908a9a1 86f811

**MANUAL ENROLLMENT** 

- 1. User opens the enrollment page on the target device and taps the 1st link to install the ITSM app.
- 2. After the app has been installed, the user clicks the 2nd link to enroll their device to ITSM. The app will connect to ITSM then request the user to tap 'Activate' to enroll the device.

### Enroll iPhones, iPods and iPads

The device enrollment page contains an enrollment link under 'FOR APPLE DEVICES'. Users should tap this link to install the ITSM client authentication certificate and ITSM profile.

Note: The user must keep their iOS device switched on at all times during enrollment. Enrollment may fail if the device auto-locks/ enters standby mode during the certificate installation or enrollment procedures.

After the profile has been installed, the client app installation will begin.

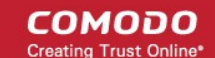

### $-618$

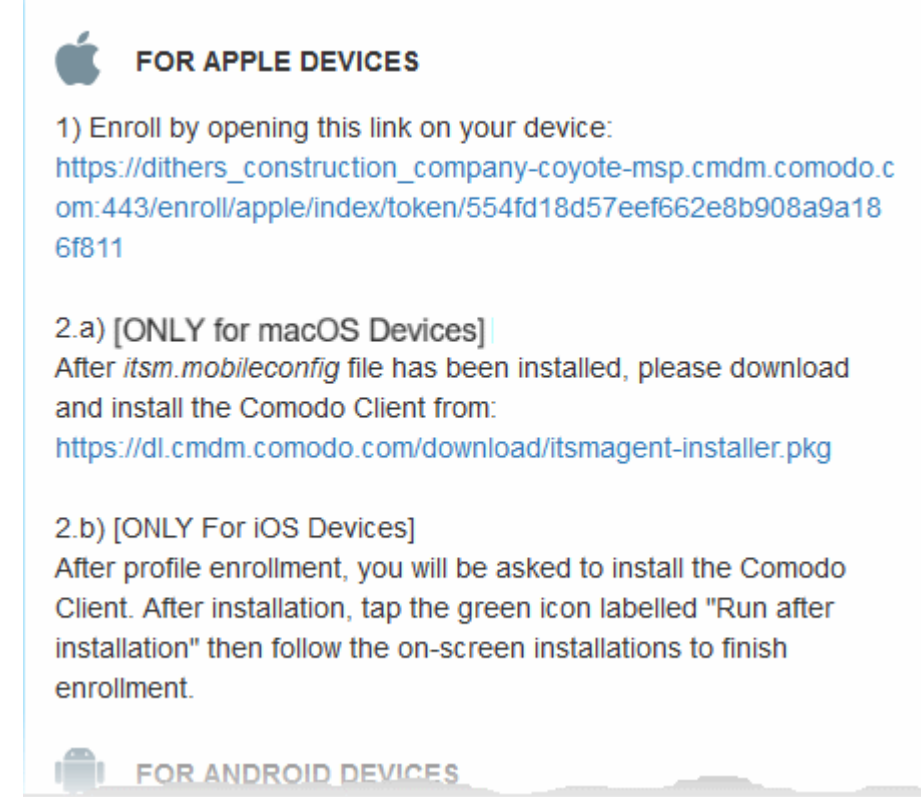

The app is required so that ITSM can manage the remote device:

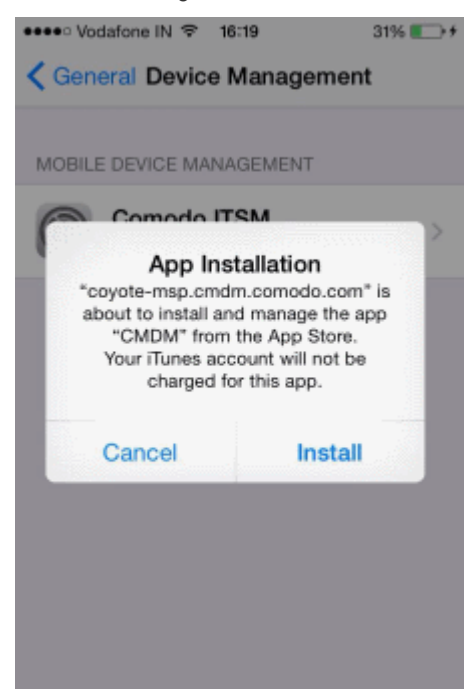

- The app will be downloaded and installed from the iTunes store. End-users may need to login with their Apple ID.
- After installation, users should tap the green 'Run After Install' icon on the home screen to complete registration:

СОМОДО

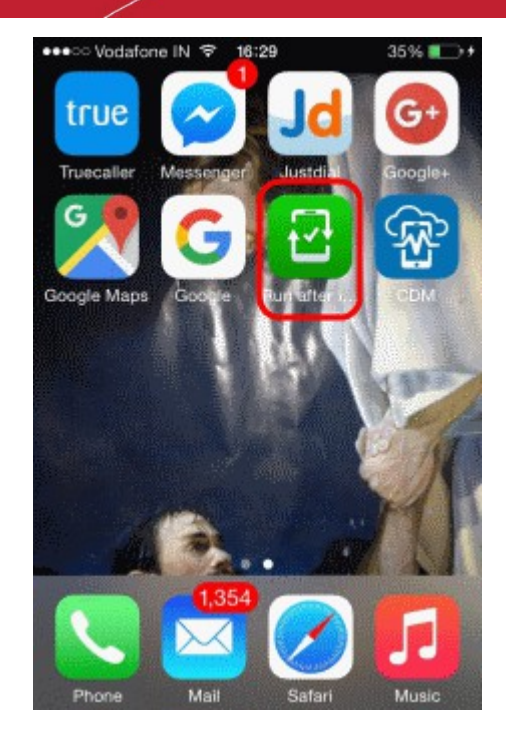

The device will be enrolled and connected to ITSM.

## Enroll Mac OS Devices

### Step 1 - Install the ITSM Configuration Profile

Users should open the link in the 'For Apple devices' section. This will download the ITSM profile and install it.

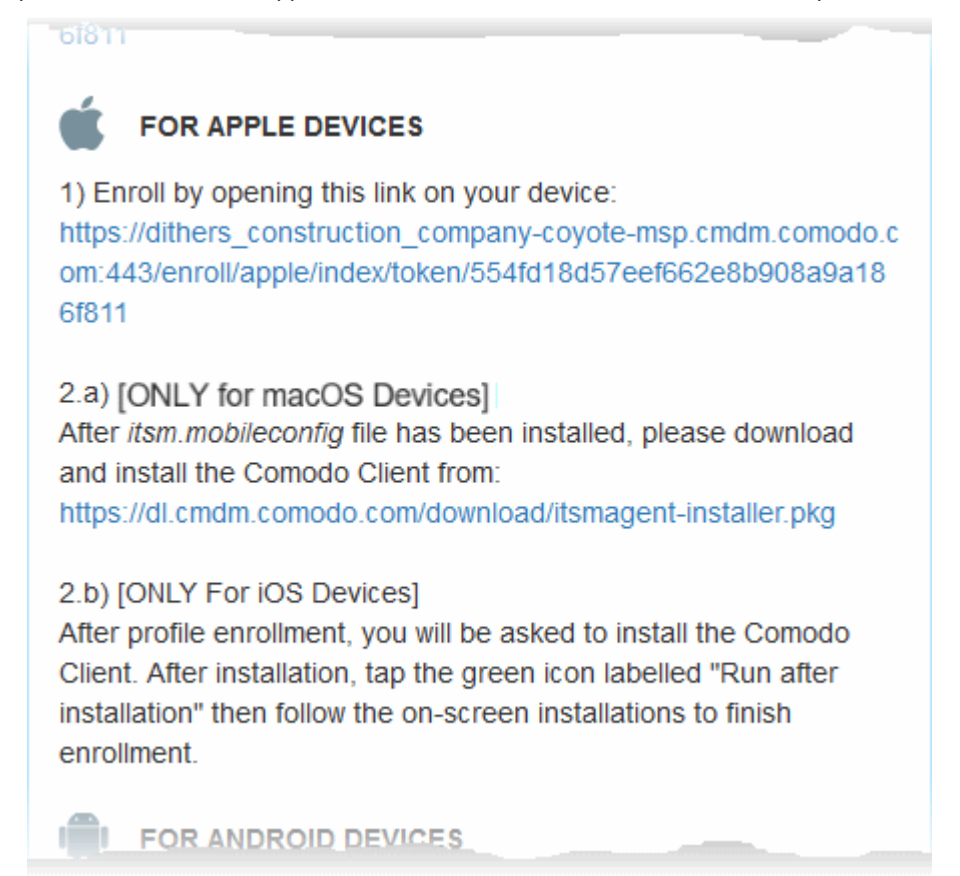

After installation, the profile will be added to the 'Device Profiles' list on the device:

**COMODO Creating Trust Online'** 

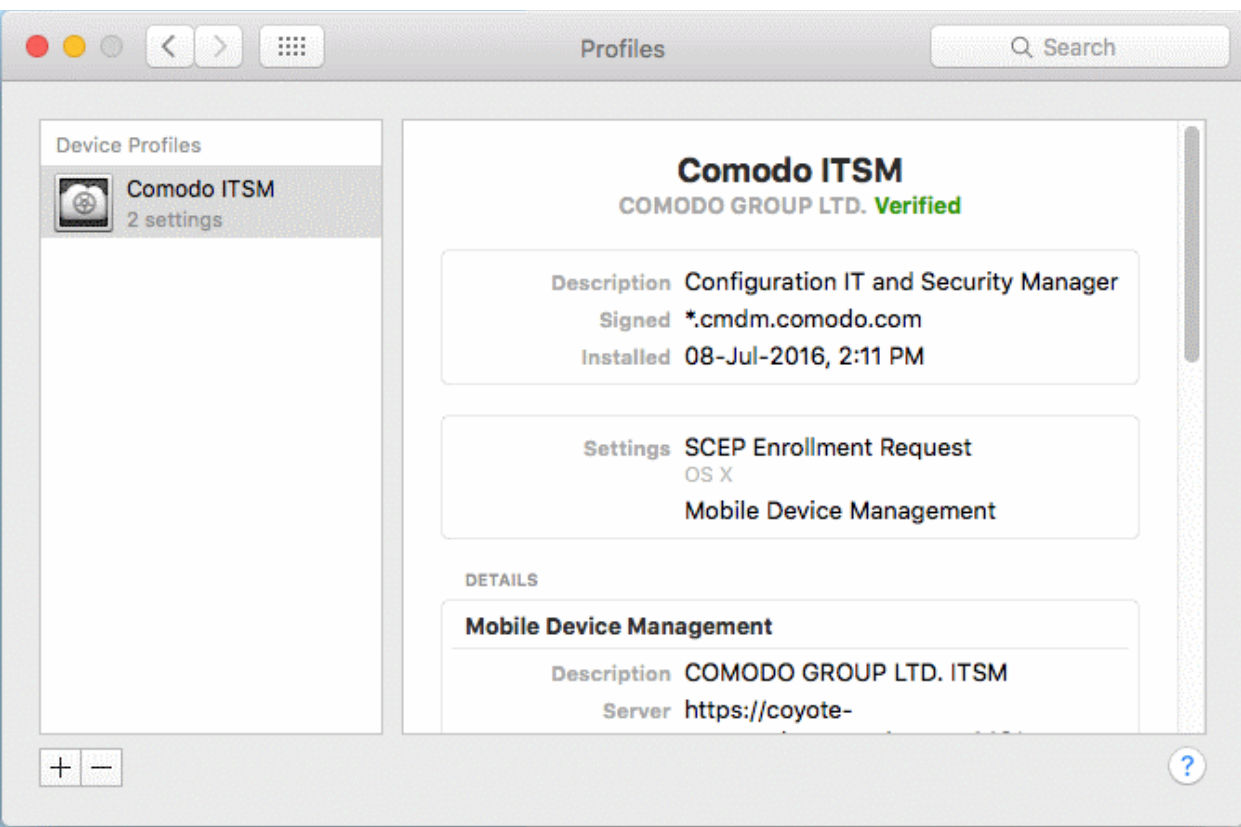

The next step is to install the ITSM agent:

### Step 2 - Install ITSM Agent

• Next the user click the link under 'Only For Mac OS Devices' to download the ITSM agent for Mac.

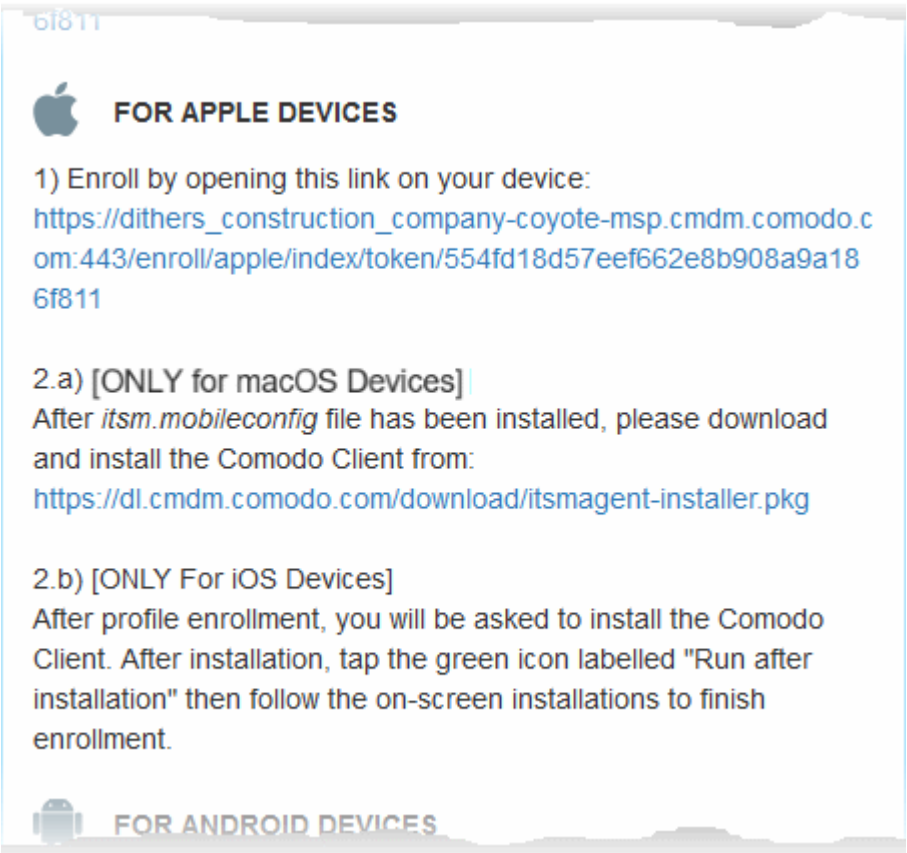

**COMODO** ating Trust Online

The agent setup package will be downloaded and the installation wizard will start.

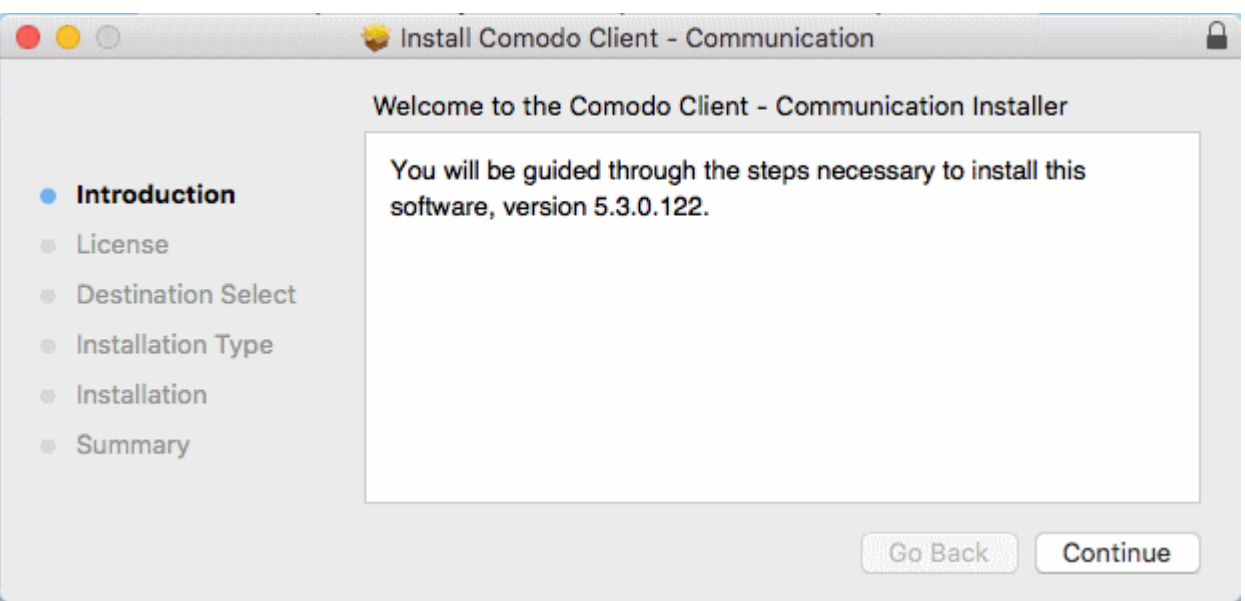

• The user follows the wizard and completes the installation.

Once installation is complete, the agent will start communicating with the ITSM server.

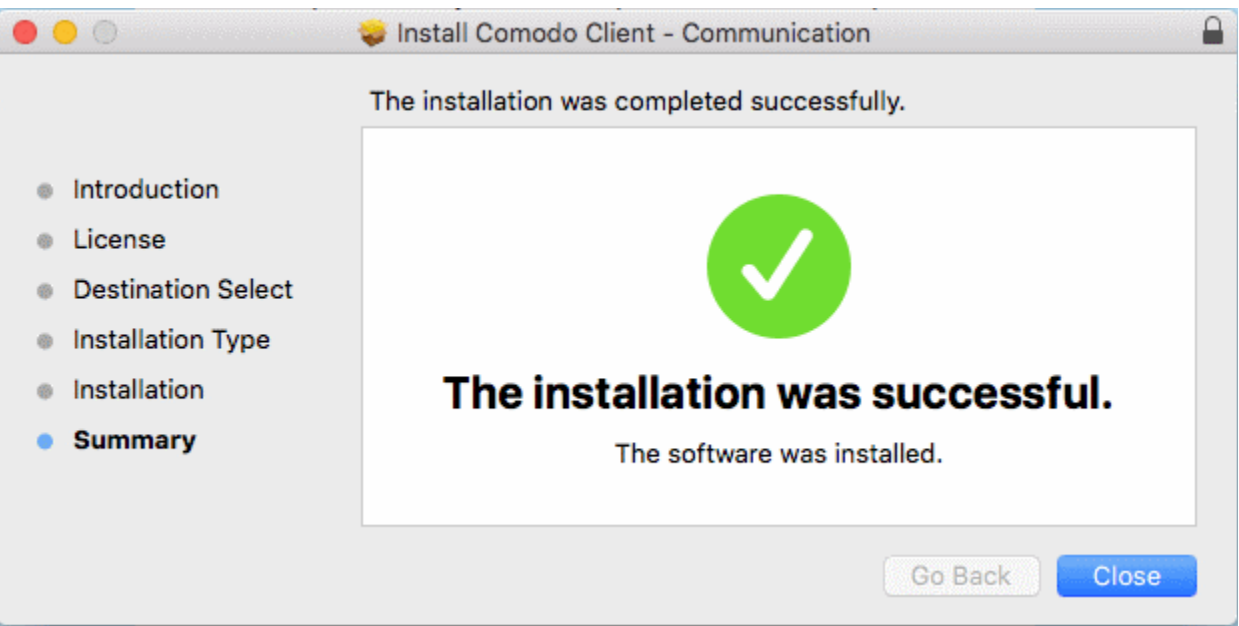

### Enroll Windows PCs

The device enrollment page contains a single enrollment link under 'For Windows Devices'.

**COMODO Creating Trust Online** 

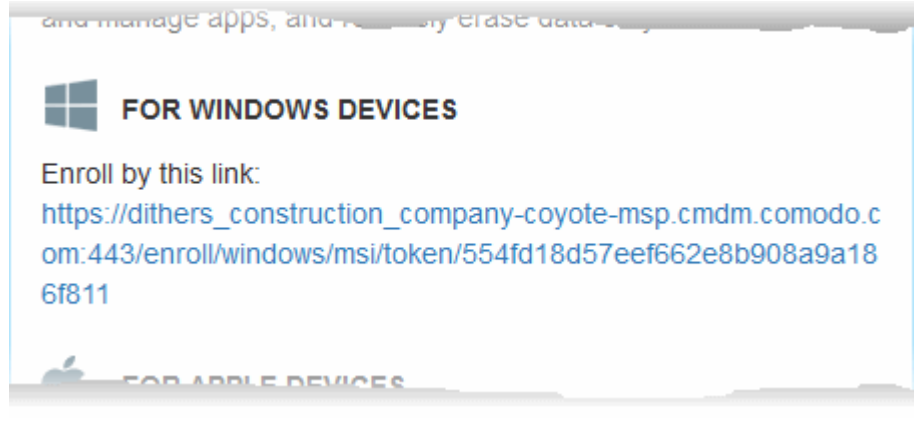

The user clicks this link to download the ITSM client app. Once installed, the app will enroll the device into ITSM.

You can check whether the devices are successfully enrolled from the 'Devices' > 'Device List' interface.

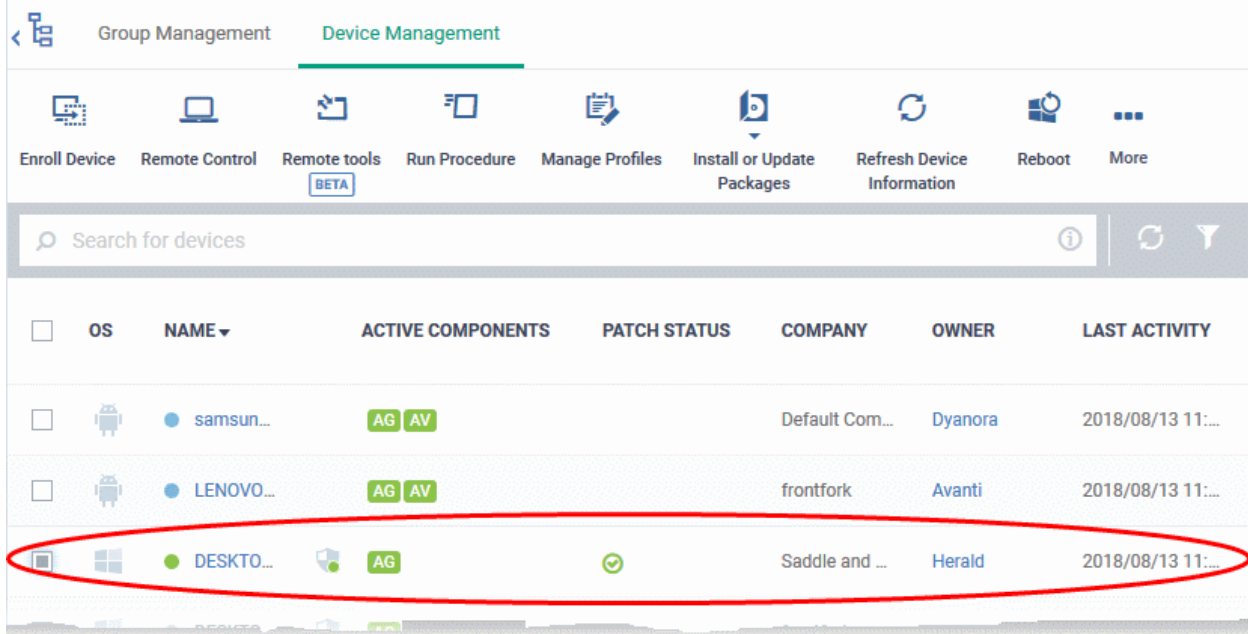

### Enroll Linux Devices

The device enrollment page contains a single enrollment link under 'For Linux Devices'.

СОМОДО ating Trust Online

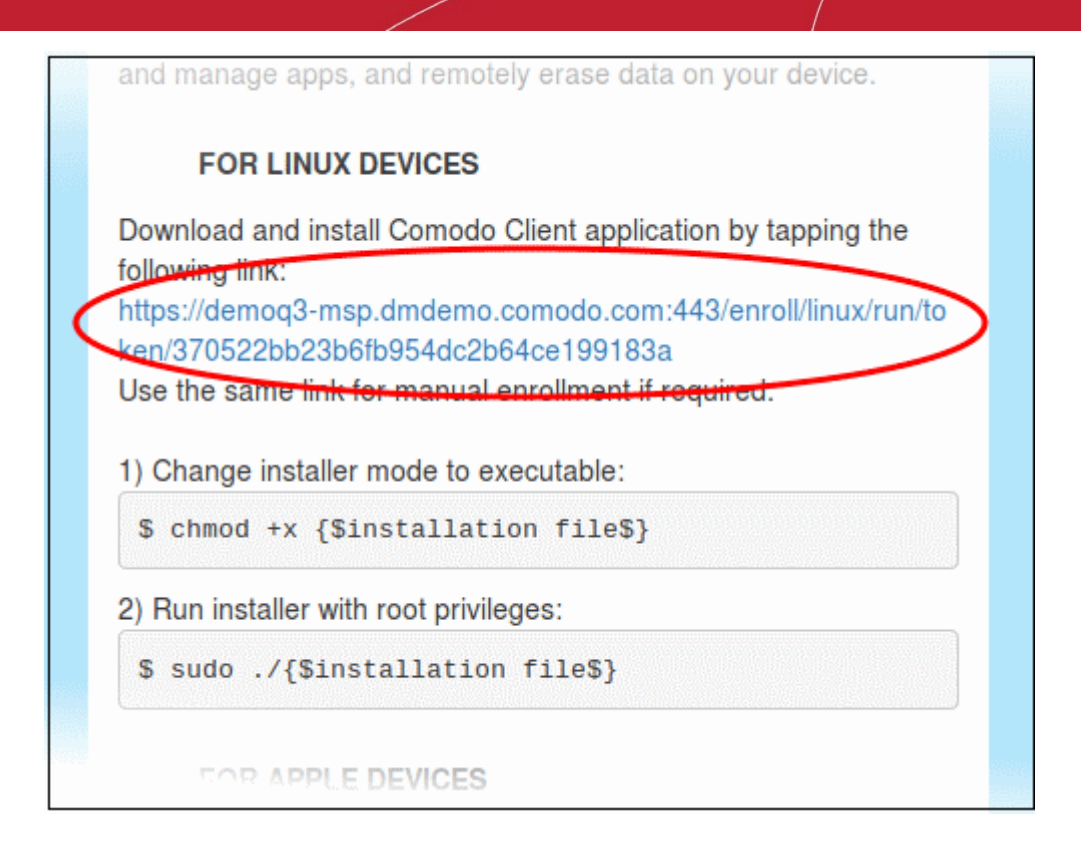

• Click the enrollment link under 'For Linux Devices' and save the file.

The ITSM agent setup file will be downloaded.

You can install the ITSM agent on the Linux device by completing the following:

- 1. Change installer mode to executable enter the following command: \$ chmod +x {\$installation file\$}
- 2. Run installer with root privileges enter the following command:

\$ sudo ./{\$installation file\$}

For example:

chmod +x itsm\_cTjIw6gG\_installer.run sudo./itsm\_cTjIw6gG\_installer.run

**COMODO Creating Trust Online\*** 

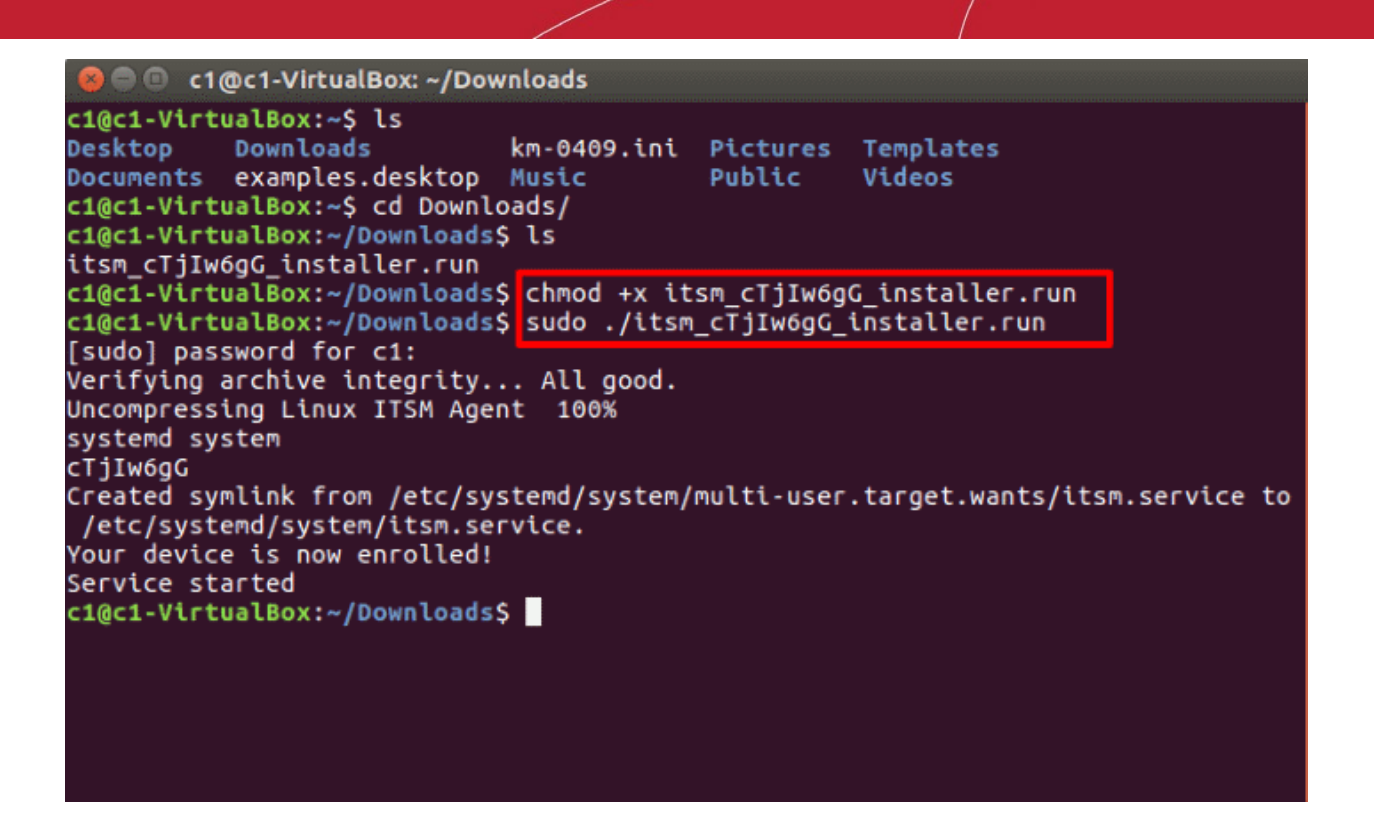

After installation, the agent will connect to ITSM and enroll the device.

### Step 5 - Create Groups of Devices (optional)

- You can create groups of Android, iOS and Windows devices to view, manage and apply policies to large numbers of devices. Dedicated configuration profiles can be created for each group.
- Each group can contain devices of different OS types. OS specific profiles which are applied to a group will be deployed appropriately.
	- C1 MSP customers can create separate device groups for each Company/Organization in their account.
	- C1 Enterprise and ITSM stand-alone customers can only create groups under the 'Default Company'.

See **Manage Companies** if you need more help with this.

### To create a device group

- Click 'Devices' > 'Device List'
- Click the 'Group Management' tab
	- C1 MSP customers should choose a company in the middle pane
- Click the 'Create Group' button
	- Alternatively place your mouse over the company name and click the '+' sign that appears:

СОМОДО **Creating Trust Online** 

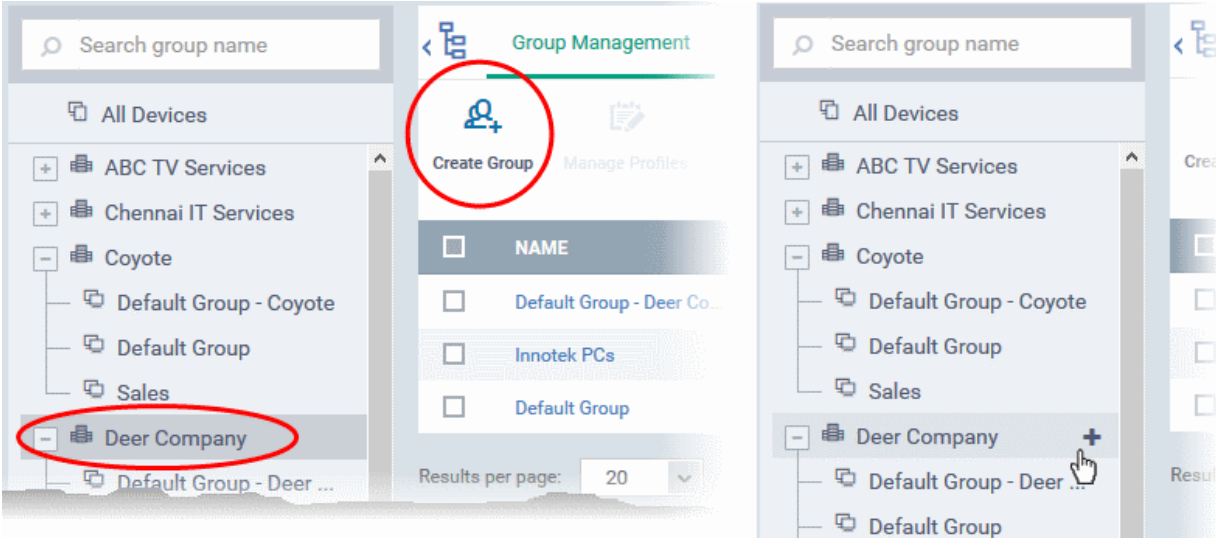

The 'Add Group' interface will open:

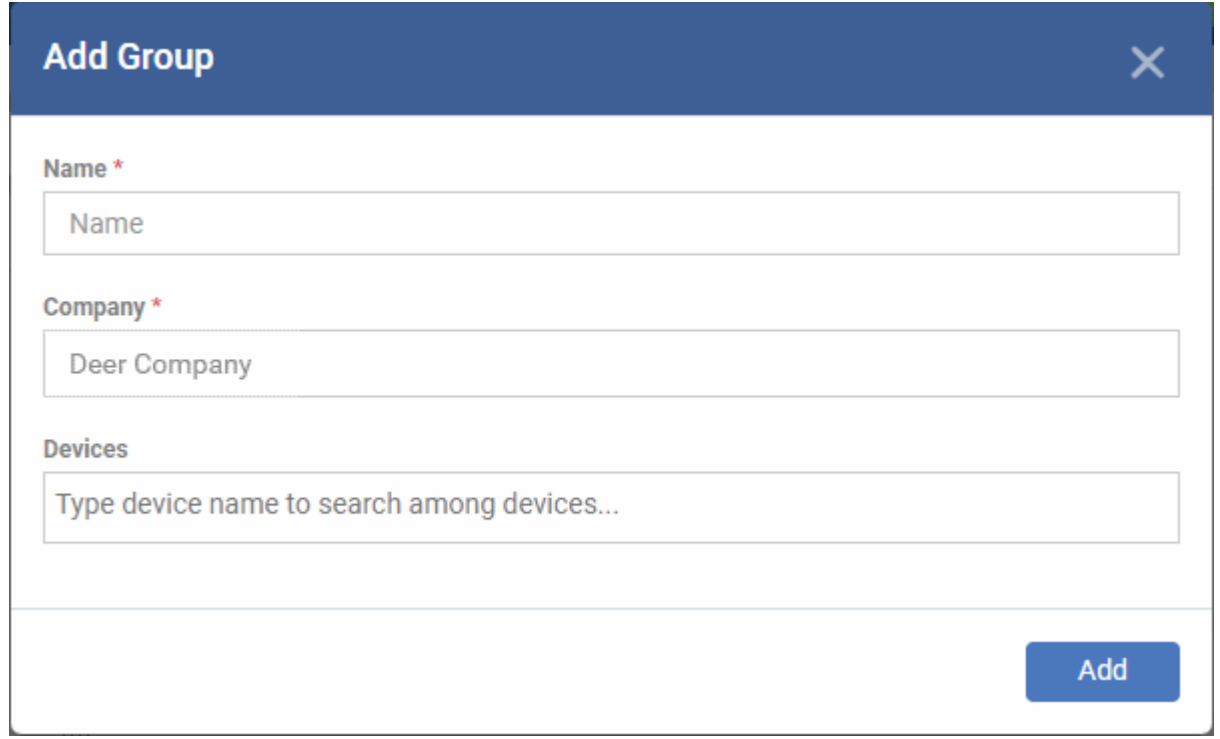

- You now have to name the group and choose the device(s). Enter a name in the 'Name' field. Type the first few letters of the device name in the Devices field and choose the device from the drop-down that appears. Repeat the process to add more devices.
	- You can also add devices after the group is created. Click on the group name then click the 'Add to Group' button. You can then select devices from the list.
- Click 'OK'. Repeat the process to create more groups. See **Managing Device Groups** for more details.

The next step is to create profiles, which is **explained in the next section**.

### <span id="page-45-0"></span>Step 6 - Create Configuration Profiles

- A configuration profile is a collection of settings which can be applied to iOS, Android, Windows or Mac OS devices.
- Devices must have been enrolled to ITSM before a profile can be applied to them.
- Each profile allows you to specify a device's network access rights, overall security policy, antivirus scan schedule and general device settings.

- You can designate a profile as 'Default'. Default profiles are automatically applied to newly enrolled devices. There are default profiles for all supported operating systems (Windows, Mac, iOS, Android).
- You can also create custom profiles for users and user groups. Any custom user profiles you create will be applied to devices instead of the default profile.
- If no custom profiles exist then the default profile will be automatically applied. This ensures all devices have a working profile installed. If you remove a custom profile then the default profile will be automatically installed to take its place.

Multiple profiles can be created to cater to the different security and access requirements of devices in your network.

Profiles are applied at the time a device connects to the network. Profile settings will remain in effect until such time as the ITSM app is uninstalled from the device or the profile itself is modified/removed/disabled by the administrator.

Profile specifications differ between Android, iOS, Mac OS and Windows Devices:

- [Android profiles](#page-46-0)
- [iOS profiles](#page-50-0)
- [Mac OS profiles](#page-55-0)
- **[Windows Profiles](#page-57-0)**
- **[Linux Profiles](#page-61-0)**

### <span id="page-46-0"></span>To create an Android Profile

- Click the 'Configuration Templates' tab on the left and choose 'Profiles'.
- Click 'Create' drop-down above the table and then choose 'Create Android Profile'.

**COMODO** ng Trust Online

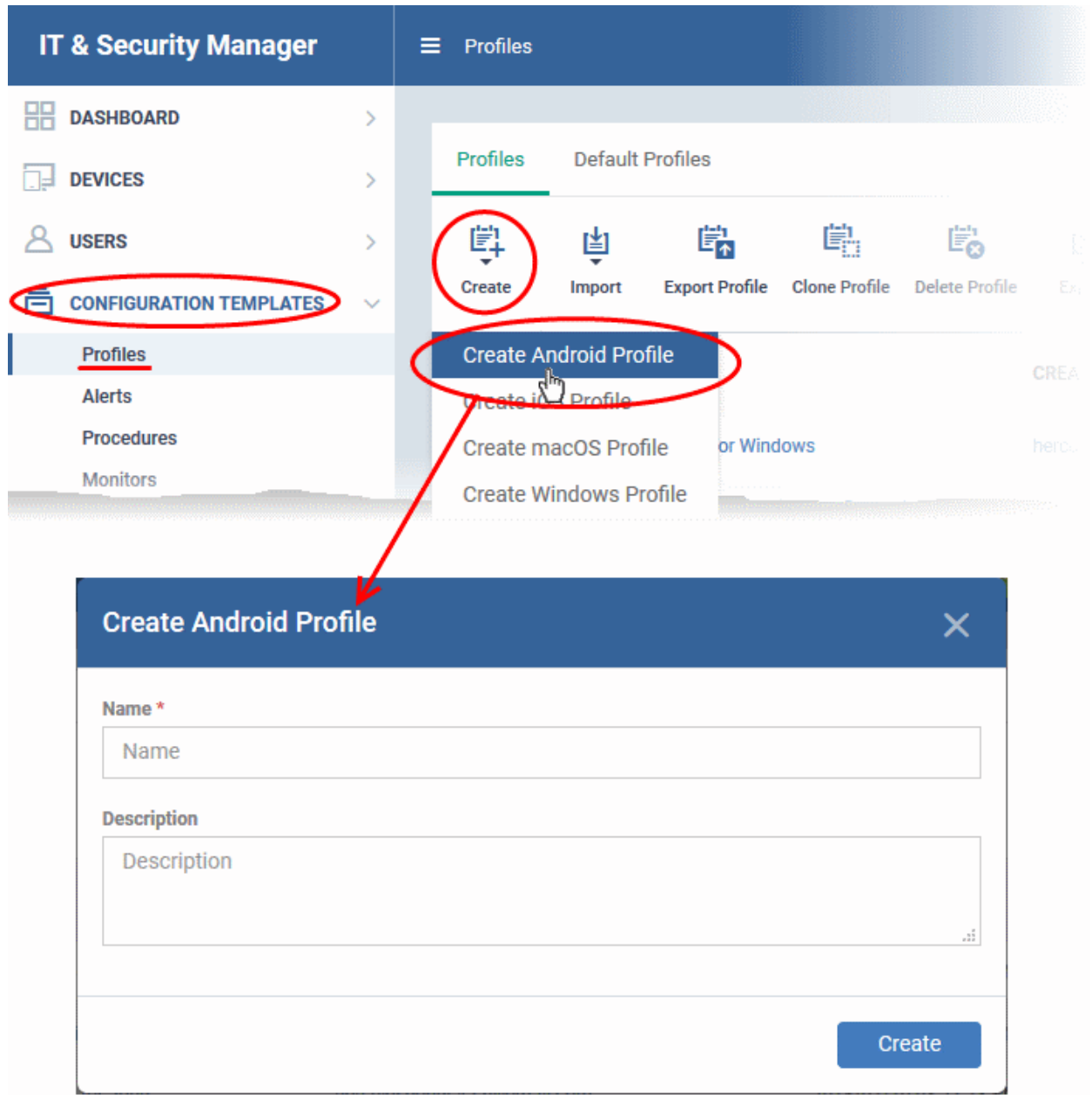

• Enter a name and description for the profile and click 'Create'.

The profile will be created and the 'General Settings' for the profile will be displayed.

**COMODO** ating Trust Online<sup>®</sup>

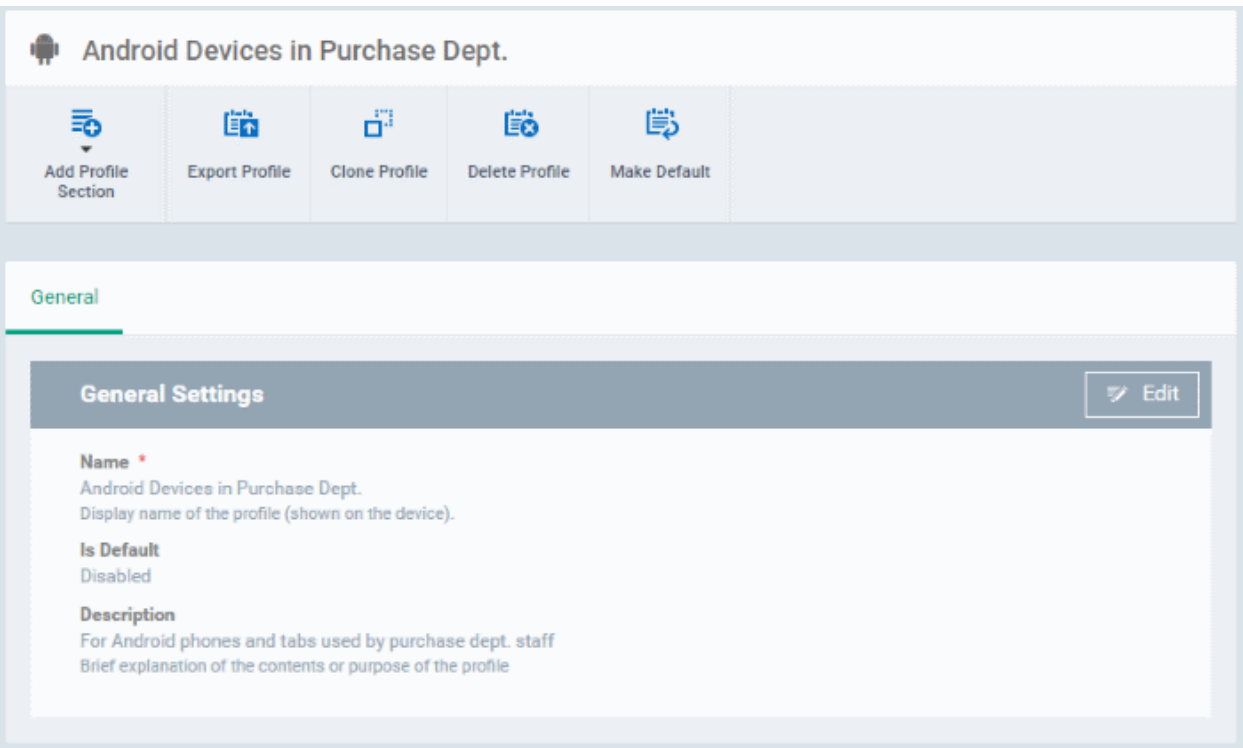

If you want this profile to be a default policy, click the 'make default' button at the top. Alternatively, click the

'Edit' button **FACT** Edit on the top right of the 'General' settings screen and enable the 'Is Default' check box.

• Click 'Save'.

The next step is to add the components for the profile.

• Click the 'Add Profile Section' drop-down and select the component from the list that you want to include for the profile

СОМОДО ting Trust Online

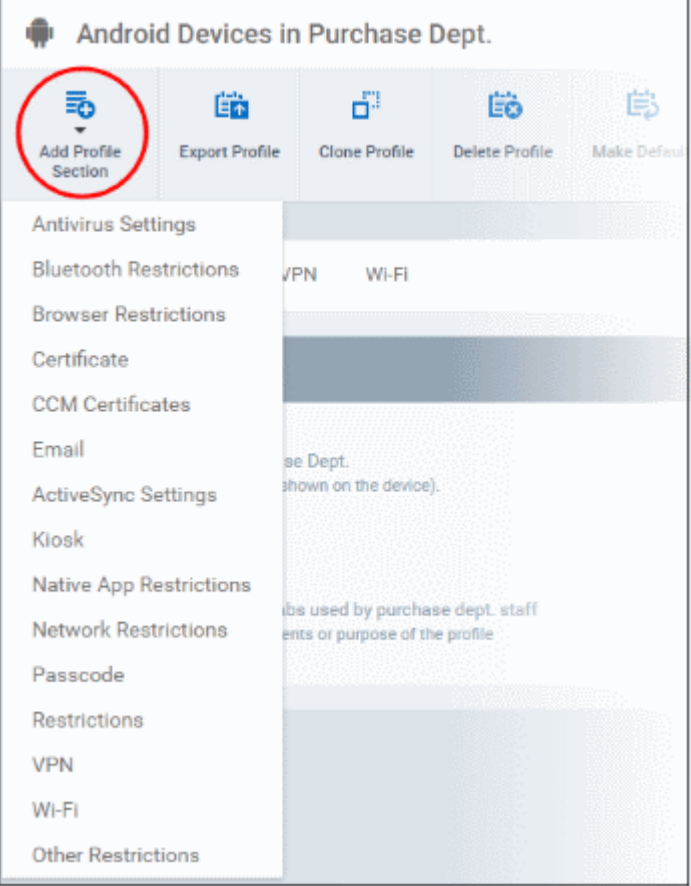

The settings screen for the selected component will be displayed and, after saving, the new section will become available as a link. You can configure passcode settings, feature restrictions, antivirus settings Wi-Fi settings and more. If a component is not configured, the device will continue to use existing, user-defined settings or settings that have been applied by another ITSM profile.

• Click 'Save' in each configuration screen for the parameters and options selected in that screen to be added to the profile.

See [Profiles for Android Devices](#page-374-0) in the full guide for more information on these settings. In brief:

- General Profile name, description and whether or not this is a default profile. These were configured in the previous step. Default profiles are automatically applied upon device enrollment.
- Antivirus Settings Schedule antivirus scans on the device and specify trusted Apps to be excluded from AV scans.
- **Bluetooth Restrictions** Specify Bluetooth restrictions such as to allow device discovery via Bluetooth, allow outgoing calls and more. This profile is supported for SAFE devices only.
- Browser Restrictions Configure browser restrictions such as to allow pop-ups, javascript and cookies. This profile is supported for SAFE devices only.
- Certificate Upload certificates and this will act as a certificate store from which the certificates can be selected for use in other settings such as 'Wi-Fi, 'Exchange Active Sync', 'VPN' and so on.
- CCM Certificates Allows you to add requests for client and device authentication certificates to be issued by Comodo Certificate Manager (CCM). Note - The CCM Certificates section will appear only if you have integrated your ITSM server with your CCM account. For more details, refer to the section **Integrating with** [Comodo Certificate Manager.](#page-944-0)
- **Email** Configure email account, connection and security details for users accessing incoming and outgoing mails from their devices. This profile is supported for SAFE devices only.
- Active Sync Settings Specify account name, host, domain and other settings to facilitate connections from devices under this profile to Microsoft Exchange Active Sync servers. This profile is supported for SAFE

devices only.

- Kiosk Enable and configure Kiosk Mode for SAFE devices like the Samsung Galaxy range. Kiosk Mode allows administrators to control how applications run on managed devices and whether SMS/MMS are allowed. This profile is supported for SAFE devices only.
- Native App Restrictions Configure which native applications should be accessible to users. Native applications are those that ship with the device OS and include apps like Gmail, YouTube, the default Email client and the Gallery. This feature is supported for Android 4.0+ and Samsung for Enterprise (SAFE) devices such as Galaxy smartphones, Galaxy Note devices and Galaxy tablets.
- Network Restrictions Specify network permissions such as minimum level of Wi-Fi security required to access that Wi-Fi network, allow user to add more Wi-Fi networks in their devices, type of text and multimedia messages to be allowed and configure whitelist/blacklisted Wi-Fi networks. This profile is supported for SAFE devices only.
- Passcode Specify passcode complexity, minimum length, timeout-before-lock, failed logins before wipe (0=unlimited/never wipe), failed logins before capturing the photo of the possessor and location to recover lost or mislaid device, maximum lifetime of passcode in days and number of previous passcodes from which the new passcode should be unique.
- Restrictions Configure default device settings for Wi-Fi connection and cellular network connection, whether users should be able to disable app verification, background traffic, bluetooth on/off, whether camera use is allowed, whether the user is allowed to encrypt data stored on the device and whether or not they are allowed to install applications from unknown sources.
- VPN Configure directory user-name, VPN host, connection type and method of authentication for users wishing to connect to your internal network from an external location, whether to forcibly maintain VPN connection and more. This profile is supported for SAFE devices only.
- Wi-Fi Specify the name (SSID), security configuration type and password (if required) of your wireless network to which the devices are to be connected. You can add other wireless networks by clicking 'Add new Wi-Fi section'.
- Other Restrictions Configure a host of other permissions such as use of microphone, SD card, allow screen capture and more. This profile is supported for SAFE devices only.

### <span id="page-50-0"></span>To create an iOS Profile

- Click the 'Configuration Templates' tab on the left and choose 'Profiles'.
- Click the 'Create' drop-down above the table and then choose 'Create iOS Profile' from the profiles.

**COMODO Creating Trust Online** 

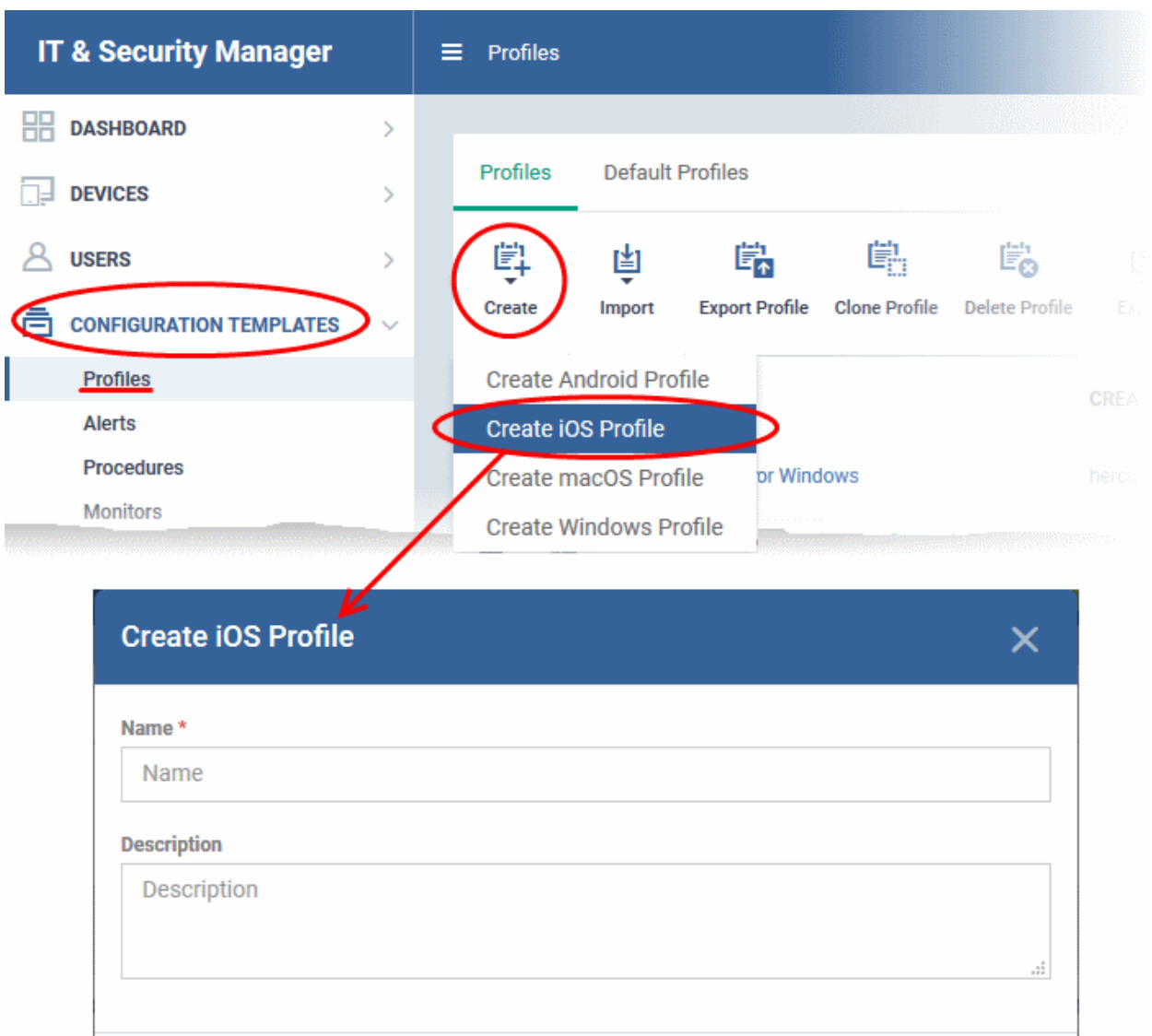

- Enter a name and description for the profile and click 'Create'.
- The profile will be created and the 'General Settings' for the profile will be displayed.

Create

СОМОДО Creating Trust Online<sup>®</sup>

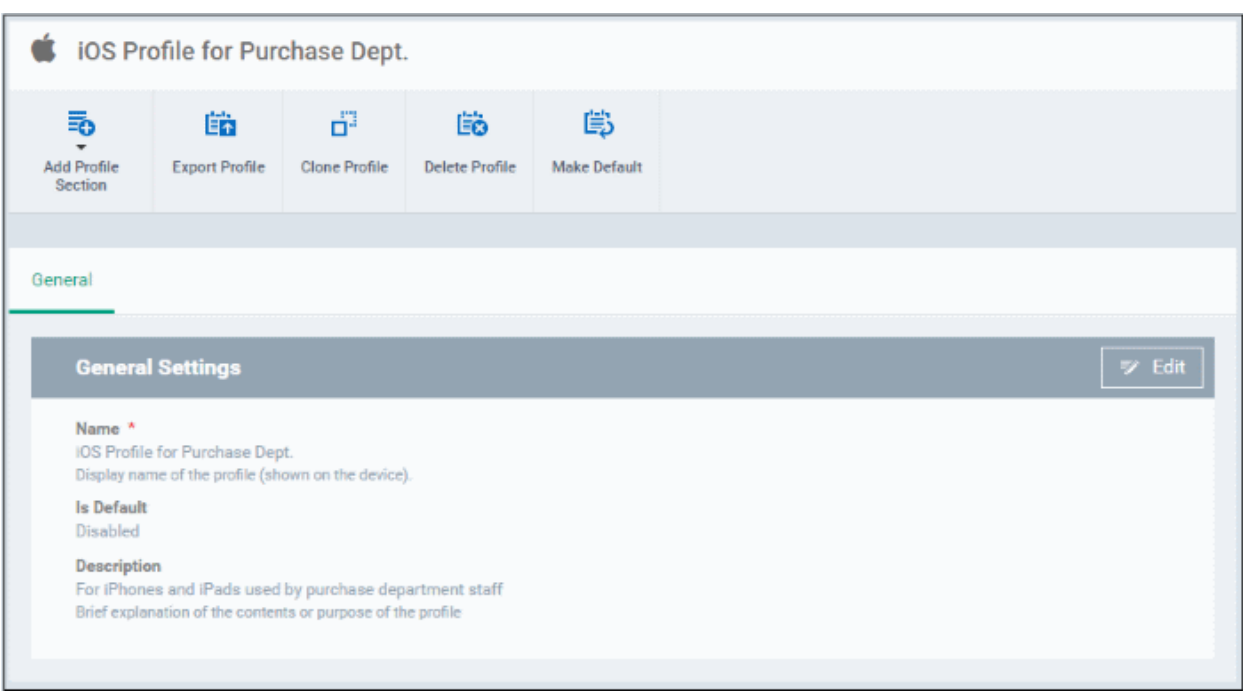

If you want this profile to be a default policy, click the 'Make default' button at the top. Alternatively, click the

'Edit' button **For Edit** on the right of the 'General' settings screen and enable the 'Is Default' check box.

• Click 'Save'.

The next step is to add components for the profile.

• Click the 'Add Profile Section' drop-down and select the component from the list that you want to include for the profile

The settings screen for the selected component will be displayed and, after saving, the new section will become available as a link. You can configure passcode settings, feature restrictions, VPN settings Wi-Fi settings and more. If a component is not configured, the device will continue to use existing, user-defined settings or settings that have been applied by another ITSM profile.

• Click 'Save' in each configuration screen for the parameters and options selected in that screen to be added to the profile.

See [Profiles for iOS Devices](#page-406-0) in the main guide for more details on this area. In brief, iOS device profiles are more detailed than Android profiles:

**COMODO Creating Trust Online'** 

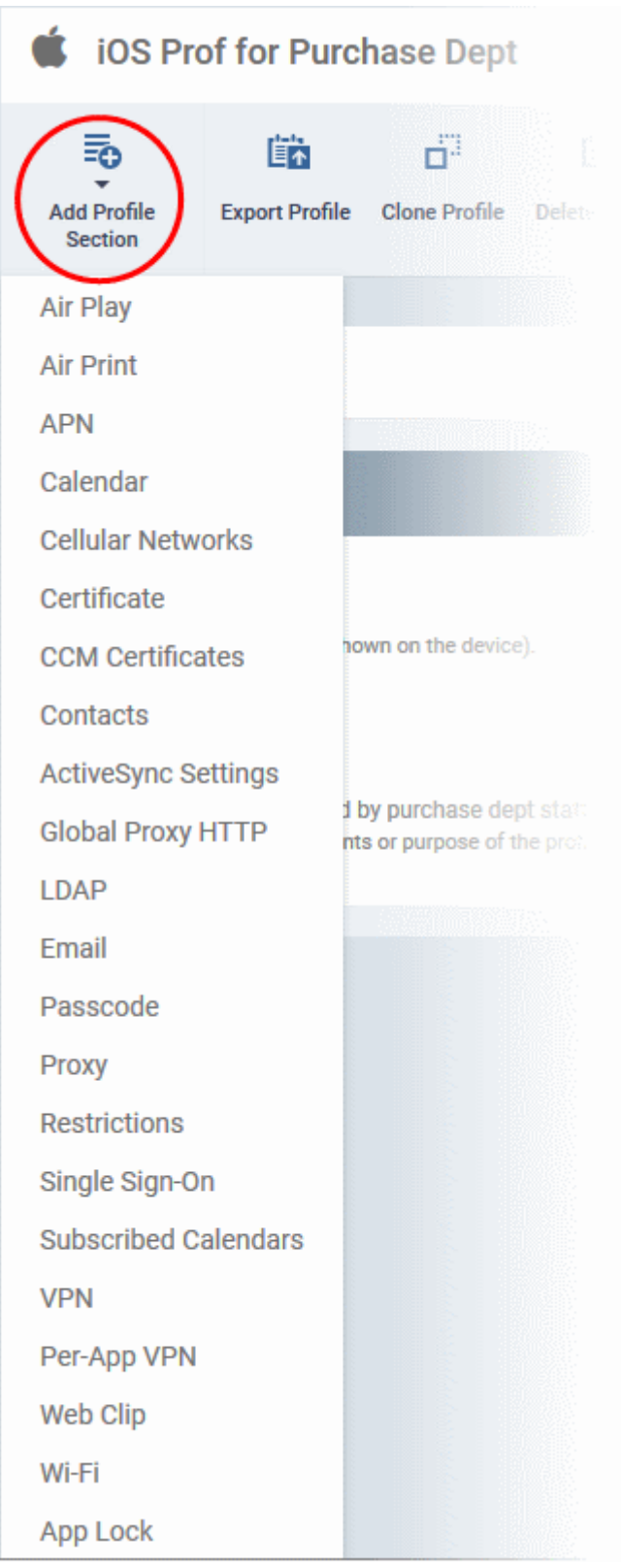

- General Profile name, description and whether or not this is a default profile. These were configured in the previous step. Default profiles are automatically applied upon device enrollment.
- Airplay Allows you to whitelist devices so they can take advantage of Apple Airplay functionality (iOS 7 +)
- Airprint Specify the location of Airprint printers so they can be reached by devices under this profile (iOS 7 +)
- APN Specify an Access Point Name for devices on this profile. APN settings define the network path for all cellular data. This area allows you to configure a new APN name (GPRS access point),

username/password and the address/port of the poxy host server. The APN setting is replaced by the 'Cellulars' setting in iOS7 and over.

- Calendar Configure CalDAV server and connection settings which will allow device integration with corporate scheduling and calendar services.
- Cellular Networks Configure cellular network settings. The 'cellulars' setting performs fulfills a similar role to the APN setting and actually replaces it in iOS 7 and above.
- Certificate Upload certificates and this will act as a certificate store from which the certificates can be selected for use in other settings such as 'Wi-Fi, 'Exchange Active Sync', 'VPN' and so on.
- CCM Certificates Allows you to add requests for client and device authentication certificates to be issued by Comodo Certificate Manager (CCM). Note - The CCM Certificates section will appear only if you have integrated your ITSM server with your CCM account. For more details, refer to the section Integrating with [Comodo Certificate Manager.](#page-944-0)
- Contacts Configure CardDAV account, host and user-settings to enable contact synchronization between different address book providers (for example, to synchronize iOS contacts and Google contacts).
- Active Sync Settings- Specify account name, host, domain and other settings to facilitate connections from devices under this profile to Microsoft Exchange Active Sync servers.
- Global HTTP Proxy Global HTTP proxies are used to ensure that all traffic going to and coming from an iOS device is routed through a specific proxy server. This, for example, allows the traffic to be packetfiltered regardless of the network that the user is connected through.
- LDAP Configure LDAP account settings for devices under this profile so users can connect to company address books and contact lists.
- E-mail Configure general mail server settings including incoming and outgoing servers, connection protocol (IMAP/POP), user-name/password and SMIME/SSL preferences.
- Passcode Specify passcode complexity, minimum length, timeout-before-lock, failed logins before wipe (0=unlimited/never wipe), failed logins before capturing the photo of the possessor and location to recover lost or mislaid device, maximum lifetime of passcode in days and number of previous passcodes from which the new passcode should be unique.
- Proxy Allows you to specify the proxy server, and their credentials, to be used by the device for network connections.
- Restrictions Configure default device settings for Wi-Fi connection and cellular network connection, whether users should be able to disable app verification, background traffic, bluetooth on/off, whether camera use is allowed, whether the user is allowed to encrypt data stored on the device and whether or not they are allowed to install applications from unknown sources.
- Single Sign-On iOS 7 +. Configure user credentials that can be used to authenticate user permissions for multiple enterprise resources. This removes the need for a user to re-enter passwords. In this area, you will configure Kerberos principal name, realm and the URLs and apps that are permitted to use Kerberos credentials for authentication.
- Subscribed Calendars Specify one or more calendar services which you wish to push notifications to devices under this profile.
- VPN Configure directory user-name, VPN host, connection type and method of authentication for users wishing to connect to your internal network from an external location. This profile is supported for iOS 7 and above.
- VPN Per App Configure VPN as above but on a per-application basis. This profile is supported for iOS 7 and above.
- Web Clip Allows you to push a shortcut to a website onto the home-screen of target devices. This section allows you to choose an icon, label and target URL for the web-clip.
- Wi-Fi Specify the name (SSID), security configuration type and password (if required) of your wireless network to which the devices are to be connected.
- App Lock Configure restrictions on usage of device resources for selected applications.

СОМОДО **Creating Trust Online** 

### <span id="page-55-0"></span>To create Mac OS Profile

- Click the 'Configuration Templates' tab on the left and choose 'Profiles'.
- Click 'Create' drop-down above the table and then click 'Create Mac OS Profile'

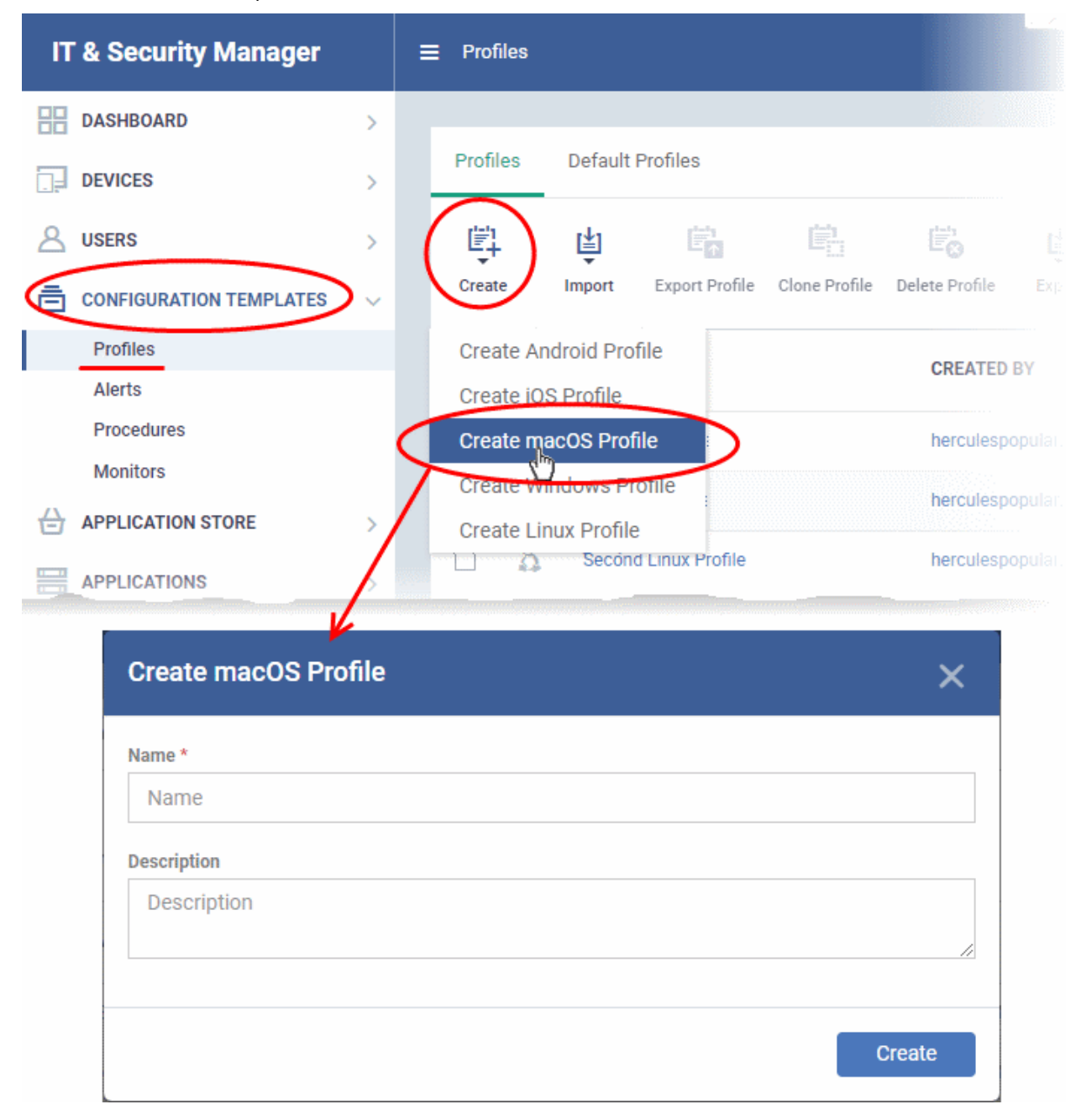

- Enter a name and description for the profile (for example, 'Sales Dept Mac machines', 'Mac Air Books' or 'Field Executives Laptops') and click 'Create'.
- The profile will be created and the 'General Settings' for the profile will be displayed.

**COMODO Creating Trust Online** 

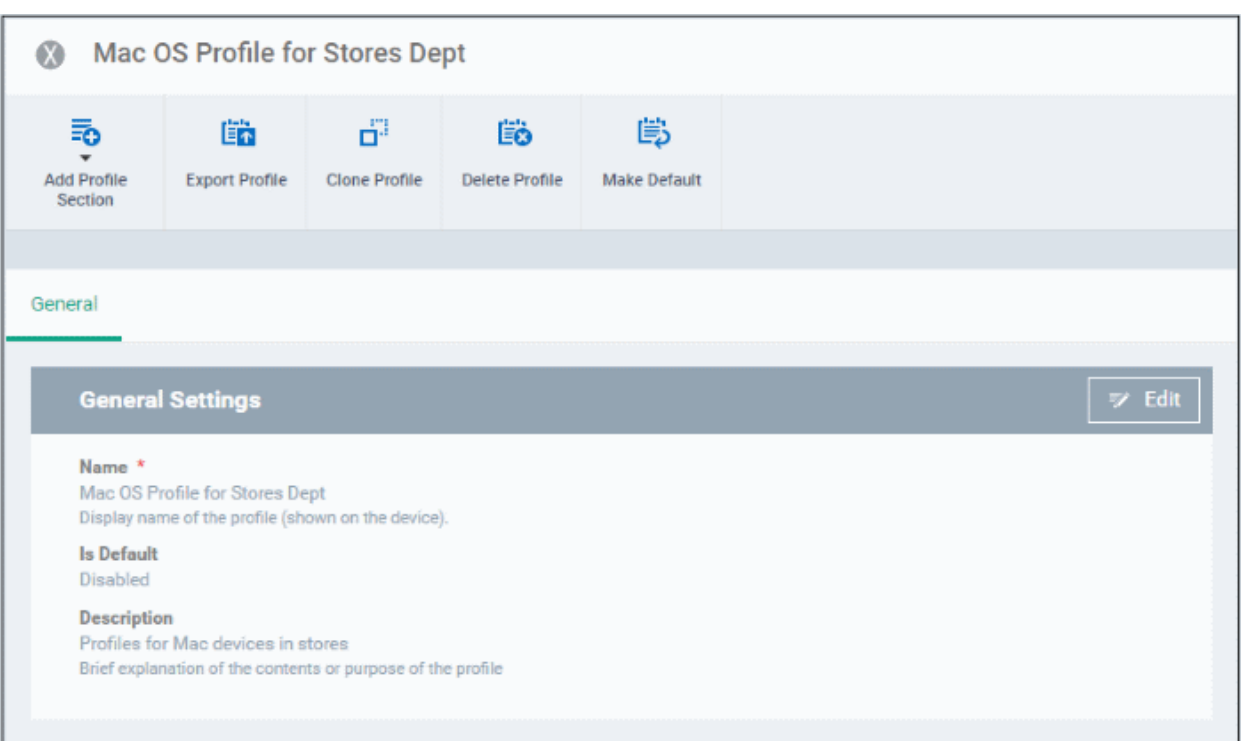

- 'Default' profiles Any profile which is marked as 'Default' will be automatically applied to new devices of the corresponding operating system.
	- Click the 'Make Default' button to turn a profile into a default profile.

OR

- Click the 'Edit' button on the right of the 'General' settings screen and enable the 'Is Default'.
- Click 'Save'.

The next step is to add components to the profile.

• Click the 'Add Profile Section' drop-down button and select the component from the list that you want to include for the profile.

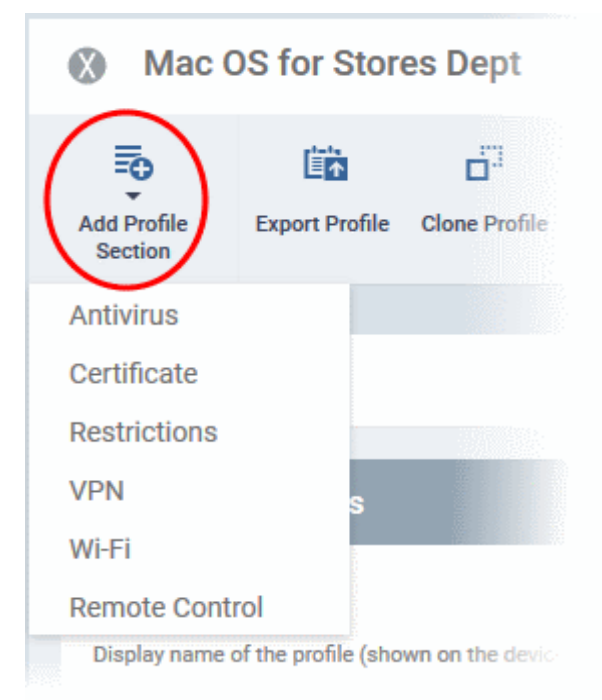

The settings screen for the selected component will be displayed. An example is shown below:

СОМОДО **Creating Trust Onlinet** 

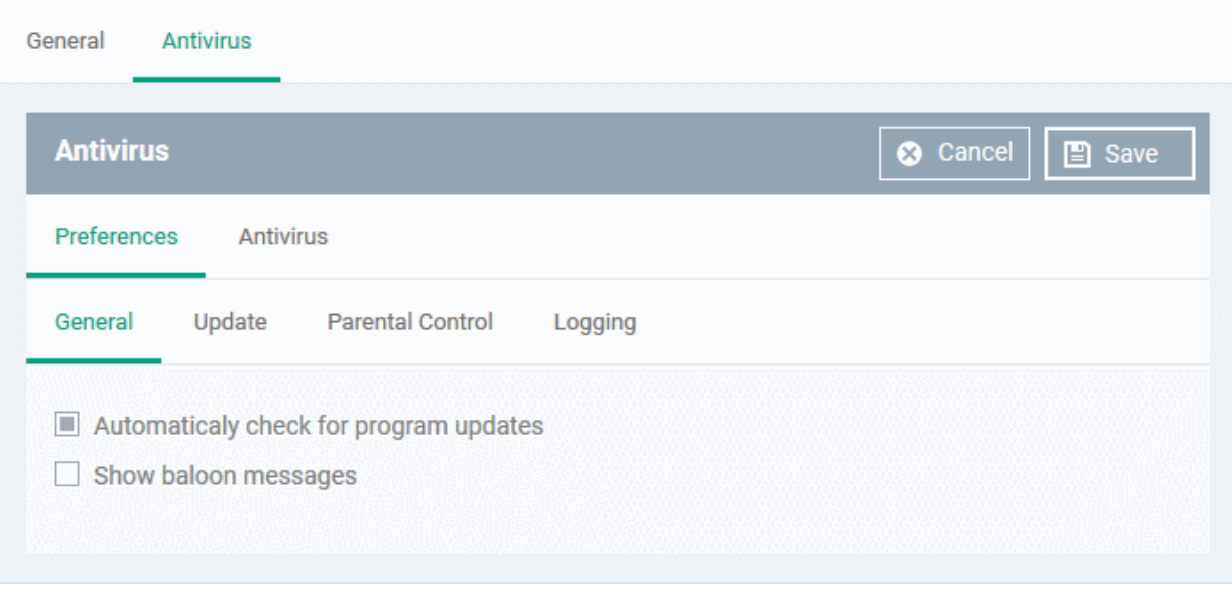

• Configure the settings and click 'Save'.

The new section will become available as a tab. You can configure antivirus settings, certificate settings, device restrictions, VPN connection parameters, Wi-Fi connection parameters and more. If a component is not configured, the device will continue to use existing settings, or settings that have been applied by another ITSM profile.

• Click 'Save' in each configuration screen for the parameters and options selected in that screen to be added to the profile.

See **Profiles for Mac OS Devices** in the main guide for more details on this area. In brief:

- Antivirus Enable on-access scanning of files, configure scan and alert options, set alert time out period, maximum size for files to be scanned, files to be excluded and more.
- Certificates Upload certificates and this will act as a certificate store from which the certificates can be selected for use in other settings like 'Wi-Fi and 'VPN'.
- CCM Certificates Allows you to add requests for client and device authentication certificates to be issued by Comodo Certificate Manager (CCM). Note - The CCM Certificates section will appear only if you have integrated your ITSM server with your CCM account. For more details, refer to the section **Integrating with** [Comodo Certificate Manager.](#page-944-0)
- Restrictions Configure restrictions on device functionality and features, iCloud access and so on.
- VPN Configure directory user-name, VPN host, connection type and method of authentication for users wishing to connect to your internal network from an external location and more.
- Wi-Fi Specify the name (SSID), security configuration type and password (if required) of your wireless network to which the devices are to be connected.
- Remote Control Allows you to configure settings for remote takeover and notifications which are shown to end-users before and during a remote control session.

### <span id="page-57-0"></span>To create a Windows profile

- Click 'Configuration Templates' > 'Profiles List'.
- Click 'Create' drop-down above the table and then click 'Create Windows Profile'

**COMODO Creating Trust Online\*** 

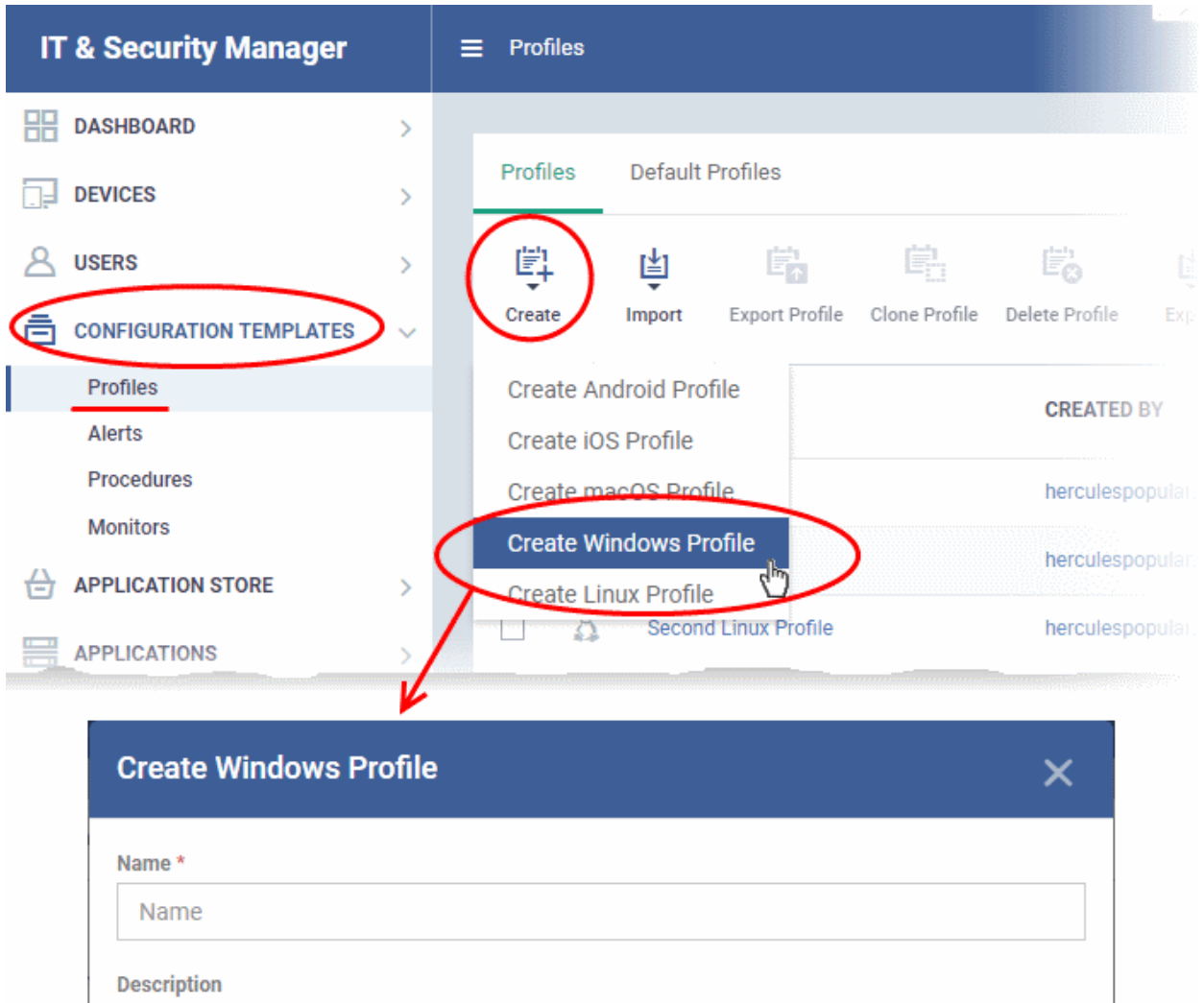

- Create
- Enter a name and description for the profile (for example, 'Sales Dept endpoints', 'Win7 Machines' or 'Field Executives Laptops') and click 'Create'.
- The profile will be created and the 'General Settings' for the profile will be displayed.

Description

**COMODO Creating Trust Online'** 

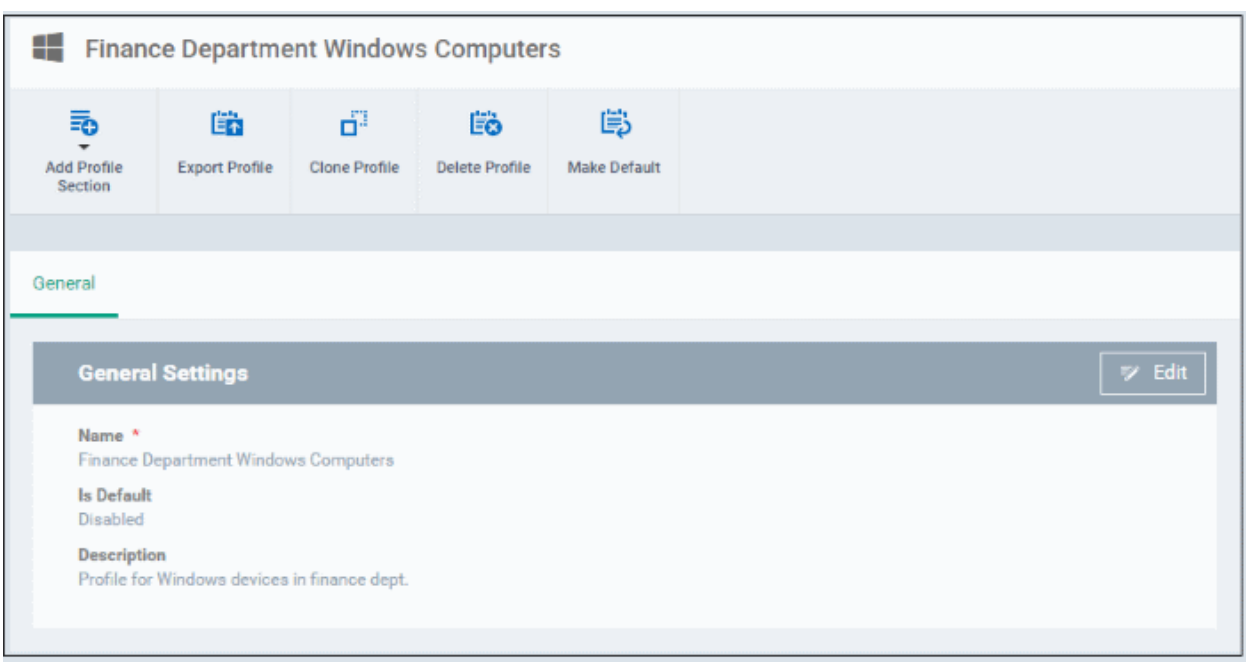

- Click 'Edit' if you wish to modify basic profile settings:
	- 'Is Default?' If a policy is set as 'Default' then it will be automatically applied to every Windows device. You can have multiple 'default' policies to address different requirements.
	- Alternatively, you can select a policy and click the 'Make Default' button.
- Click 'Save'.

The next step is to add the components for the profile.

• Click the 'Add Profile Section' drop-down button and select the component that you want to include in the profile.

СОМОДО **Creating Trust Online** 

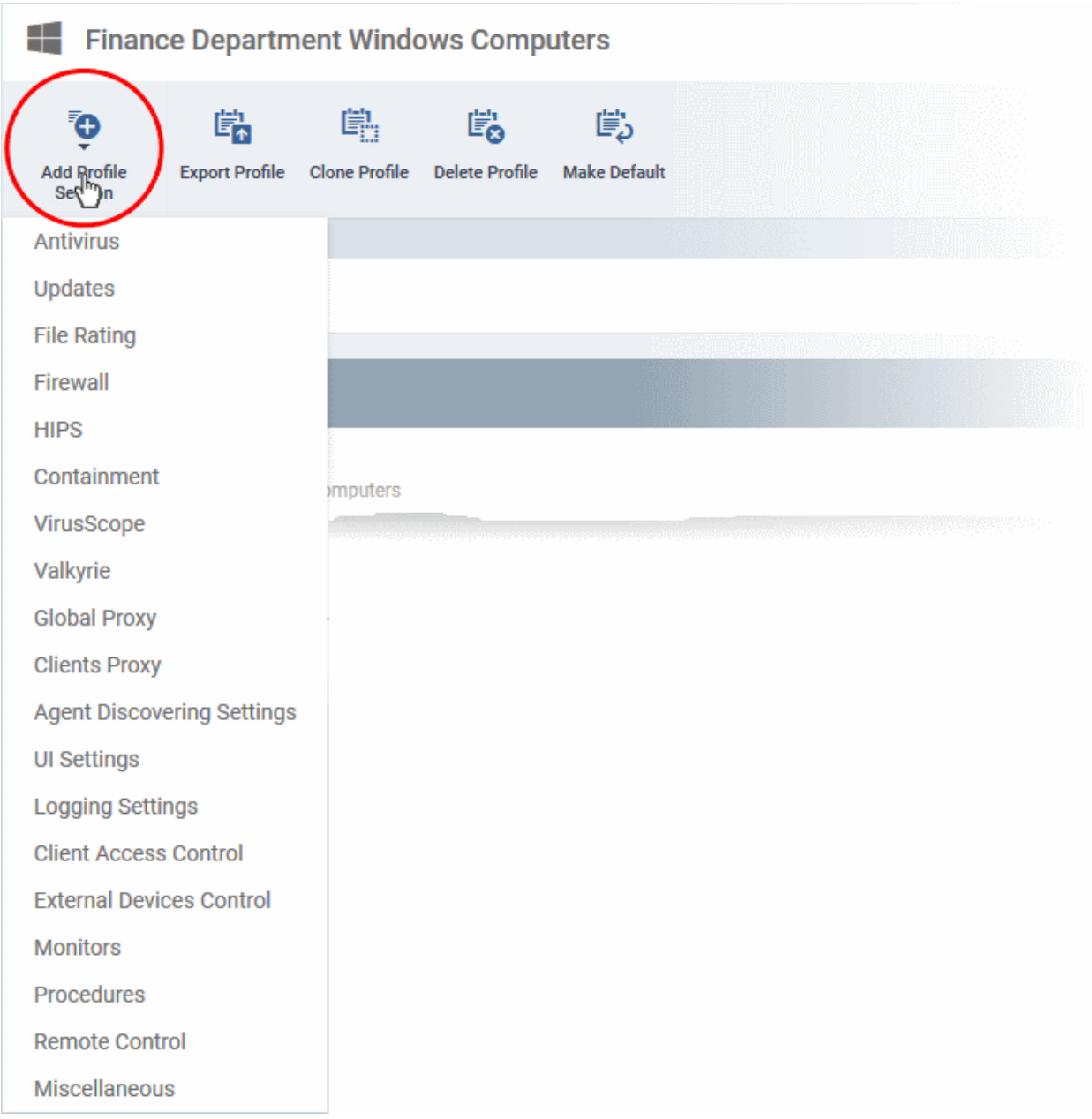

The settings screen for the selected component will open.

• Configure the settings and parameters and click 'Save'

The new section will become available as a tab in this interface. You can configure Antivirus, Firewall, Containment, File Rating, Valkyrie, HIPS, Monitoring, Procedures, External devices control, Remote control, VirusScope, Logging, Update and Miscellaneous settings. In addition, you can configure the Proxy and Agent Discovery Settings for each profile, for use in Firewall and HIPS rules configured for the profile.

If a component is not configured, the device will continue to use existing, user-defined settings or settings that have been applied by another ITSM profile.

• Click 'Save' in each configuration screen for the parameters and options selected in that screen to be added to the profile.

See [Profiles for Windows Devices](#page-462-0) in the full guide for more information on these settings. In brief:

- Antivirus Enable on-access scanning of files, configure scan and alert options, set alert time out period, maximum size for files to be scanned, files to be excluded and more.
- CCS Update Rule Set the conditions for Comodo Client Security (CCS) to automatically download and install program and virus database updates.

- File Rating Enable cloud lookup for checking reputation of files accessed in real-time, configure options for files to be trusted and detecting potentially unwanted applications. For more details on File Rating in CCS, refer to the [help page explaining File rating Settings](#page-61-3) in [CCS online help guide.](https://help.comodo.com/topic-399-1-790-10272-Introduction-to-Comodo-Client-Security.html)
- <span id="page-61-3"></span>Firewall - Enable/Disable the Firewall component, configure Firewall behavior, add and manage Application and Global Firewall rules and more. See [help page explaining Firewall Settings](https://help.comodo.com/topic-399-1-790-10358-Firewall-Settings.html) in [CCS online help guide,](https://help.comodo.com/topic-399-1-790-10272-Introduction-to-Comodo-Client-Security.html) for more details on Firewall in CCS.
- HIPS Enable Host Intrusion Prevention System (HIPS) and its behavior, configure HIPS rules and define Protected Objects at the endpoints. See [help page explaining HIPS Settings](https://help.comodo.com/topic-399-1-790-10357-Defense+-Settings.html) in [CCS online help guide,](https://help.comodo.com/topic-399-1-790-10272-Introduction-to-Comodo-Client-Security.html) for more details on HIPS in CCS.
- Containment Enable Auto-containment of unknown files, add exclusions, and configure containment behavior and alert options and view and manage Containment Rules for auto-containing applications. See help page explaining **Containment** in CCS online help guide, for more details on [Containment](https://help.comodo.com/topic-399-1-790-10384-Comodo-Containment.html) in CCS.
- <span id="page-61-2"></span><span id="page-61-1"></span>• VirusScope - Enable VirusScope that monitors the activities of processes running at the endpoints and generates alerts if they take actions that could potentially threaten your privacy and/or security and configure options for alert generation. See [help page](#page-61-2) [explaining VirusScope,](#page-61-1) for more details on VirusScope in CCS online help guide.
- Valkyrie Valkyrie is a cloud based file analysis system. look-up system. It uses a range of static and dynamic detectors including heuristics, file look-up, real-time behavior analysis and human expert to analyze the submitted files and determine if the file is good or bad (malicious). You can enable Valkyrie and its components and set a schedule for submitting unknown files identified from the endpoints.
- Global Proxy Specify a proxy server through which endpoints should connect to external networks like the internet.
- Clients Proxy Specify a server through which Comodo Client Security (CCS) and Comodo Client Communication (CCC) should connect to ITSM and Comodo servers.
- Agent Discovery Settings Allows you to specify whether or not Comodo Client should send logs to ITSM above antivirus and containment events.
- UI Settings Configure the appearance of Comodo Client Communication (CCC) and Comodo Client Security (CCS). You can re-brand CCC and CCS with your own company name, logo, product name and product logo and select which components of CCS should be visible to end-users.
- Logging Settings Enable event logs, configure max. log file size and other settings.
- Monitors Settings Allows you to configure performance and availability conditions for various events and services. An alert will be triggered if the conditions are breached. For example, you can monitor free disk space, service and web page availability, CPU/RAM usage, device online status and more.
- CCM Certificates Allows you to add requests for client and device authentication certificates to be issued by Comodo Certificate Manager (CCM). Note - The CCM Certificates section will appear only if you have integrated your ITSM server with your CCM account. See **Integrating with Comodo Certificate Manager**, for more details.
- Procedures Allows you to add, view, delete and prioritize procedures which have been added to a profile.
- Remote Control Allows you to configure settings for remote takeover and notifications which are shown to end-users before and during a remote control session.
- Miscellaneous -Monitor the registry for changes to auto-run entries, services and scheduled tasks by unrecognized files.

### <span id="page-61-0"></span>To create a Linux Profile

- Click the 'Configuration Templates' tab on the left and choose 'Profiles'.
- Click 'Create' drop-down above the table and then click 'Create Linux Profile'

**COMODO Creating Trust Online\*** 

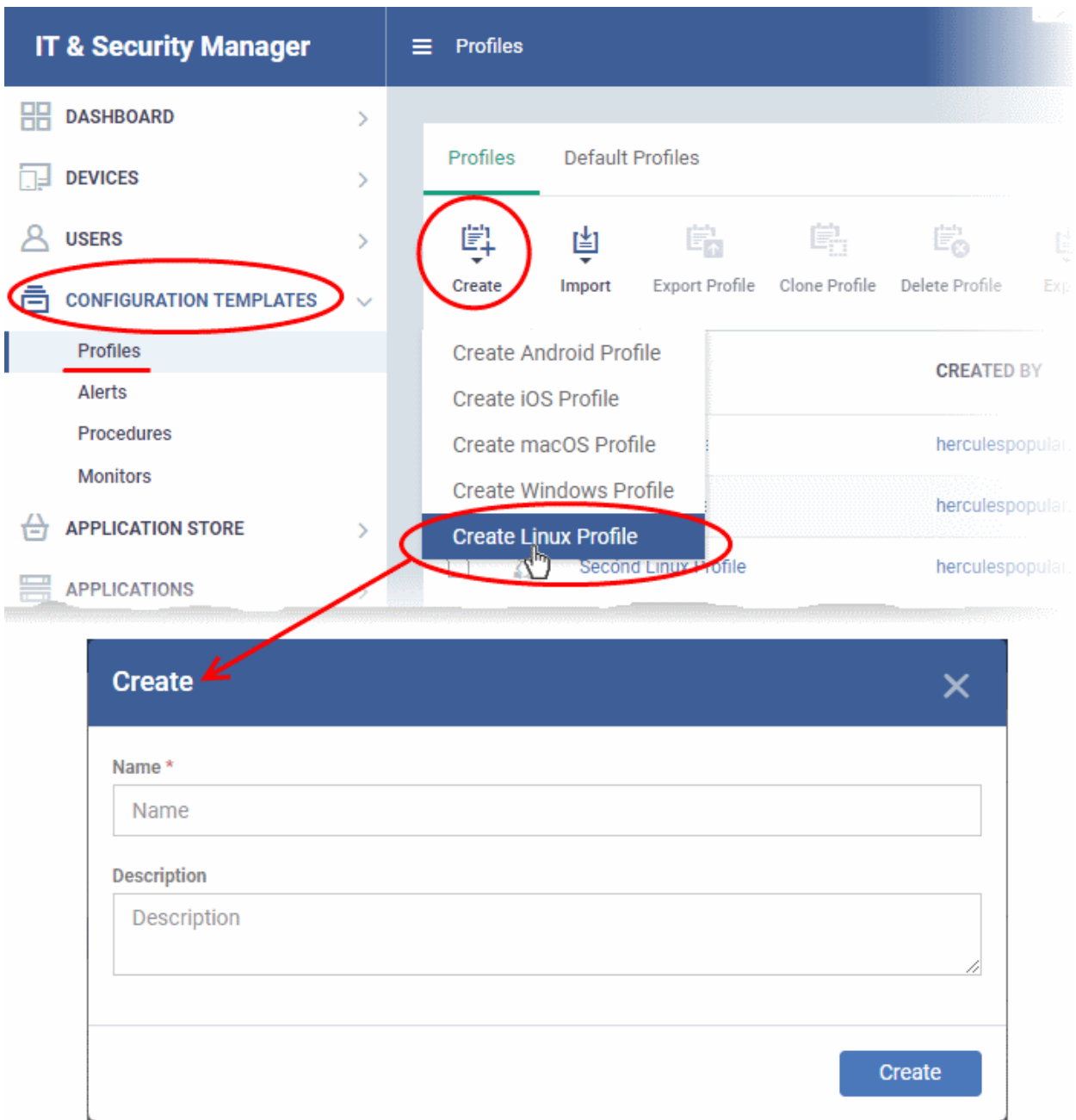

- Enter a name and description for the profile
- Click the 'Create' button

The Linux profile will be created and the 'General Settings' section will be displayed. The new profile is not a 'Default Profile' by default.

**COMODO Creating Trust Online'** 

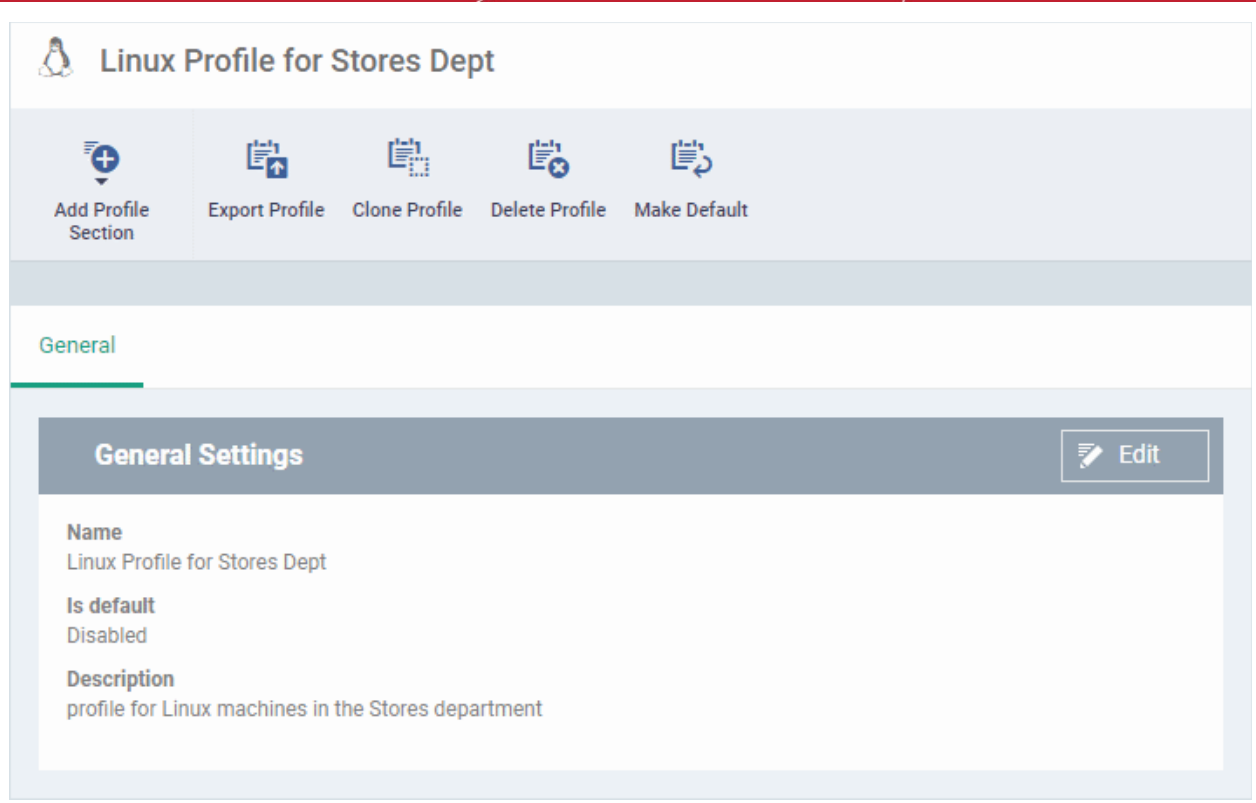

- If you want this profile to be a default policy, click the 'Make Default' button at the top. Alternatively, click the 'Edit' button on the right of the 'General' settings screen and enable the 'Is Default'.check box.
- Click 'Save'.

The next step is to add the components for the profile.

• Click the 'Add Profile Section' drop-down button and select the component from the list that you want to include for the profile.

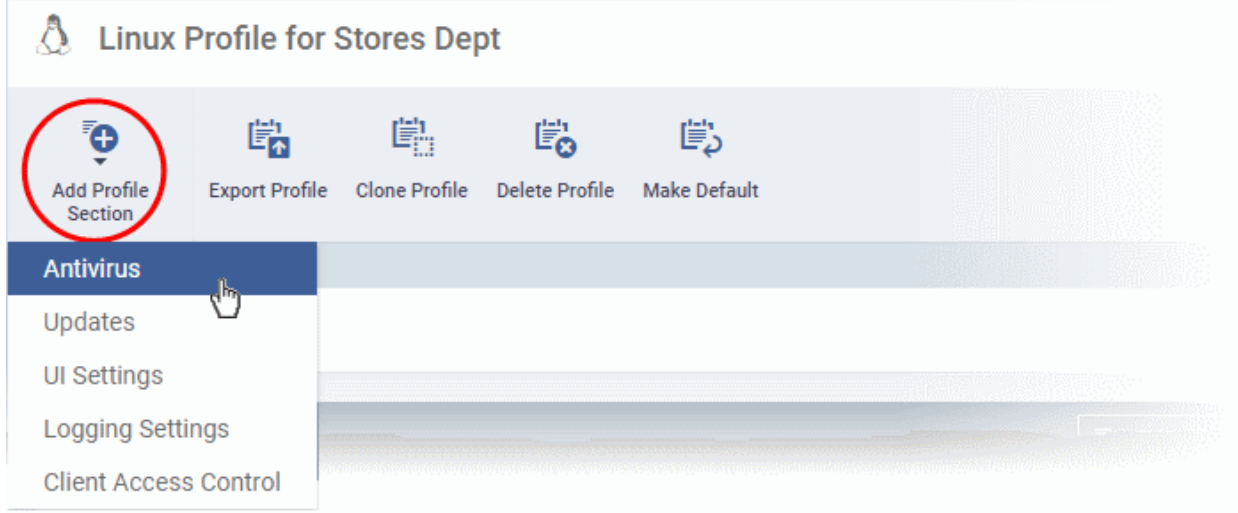

The settings screen for the selected component will be displayed. An example is shown below:

СОМОДО **Creating Trust Online** 

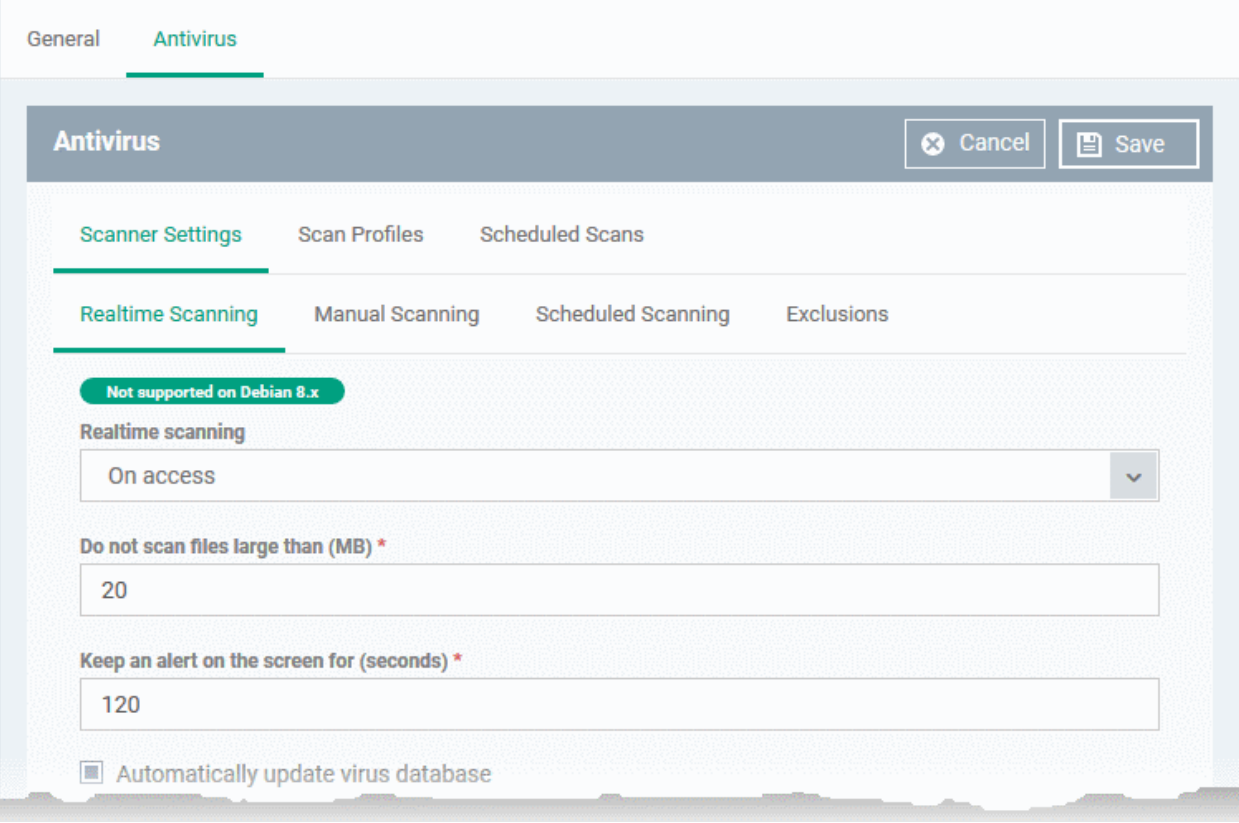

• Configure the settings and click 'Save'.

The new section will become available as a tab. You can configure antivirus settings, interface language settings, logging settings, password protection to the CCS application on the endpoint and more. If a component is not configured, the device will continue to use existing, user-defined settings or settings that have been applied by another ITSM profile.

• Click 'Save' in each configuration screen for the parameters and options selected in that screen to be added to the profile.

See **Profiles for Linux Devices** in the main quide for more details on this area. In brief:

- Antivirus Enable on-access scanning of files, configure scan profiles, timetable scheduled scans, set maximum size for files to be scanned, files to be excluded and more.
- Updates Enable/disable program and virus signature database updates, configure the server from which the updates are to be downloaded and more.
- UI Settings- Select the interface language for CCS on the endpoint.
- Logging Settings Enable event logs, configure max. log file size and other settings.
- Client Access Control Password protect access to the CCS application on the endpoint.

### Step 7 - Apply profiles to devices or device groups

- Click 'Devices' > 'Device List'
- Click the 'Device Management' tab in the top-menu
	- Select a company or a group to view just their devices Or
	- Select 'Show all' to view every device enrolled to ITSM
- Select the device you want to manage and click 'Manage Profiles':

**COMODO Creating Trust Online'** 

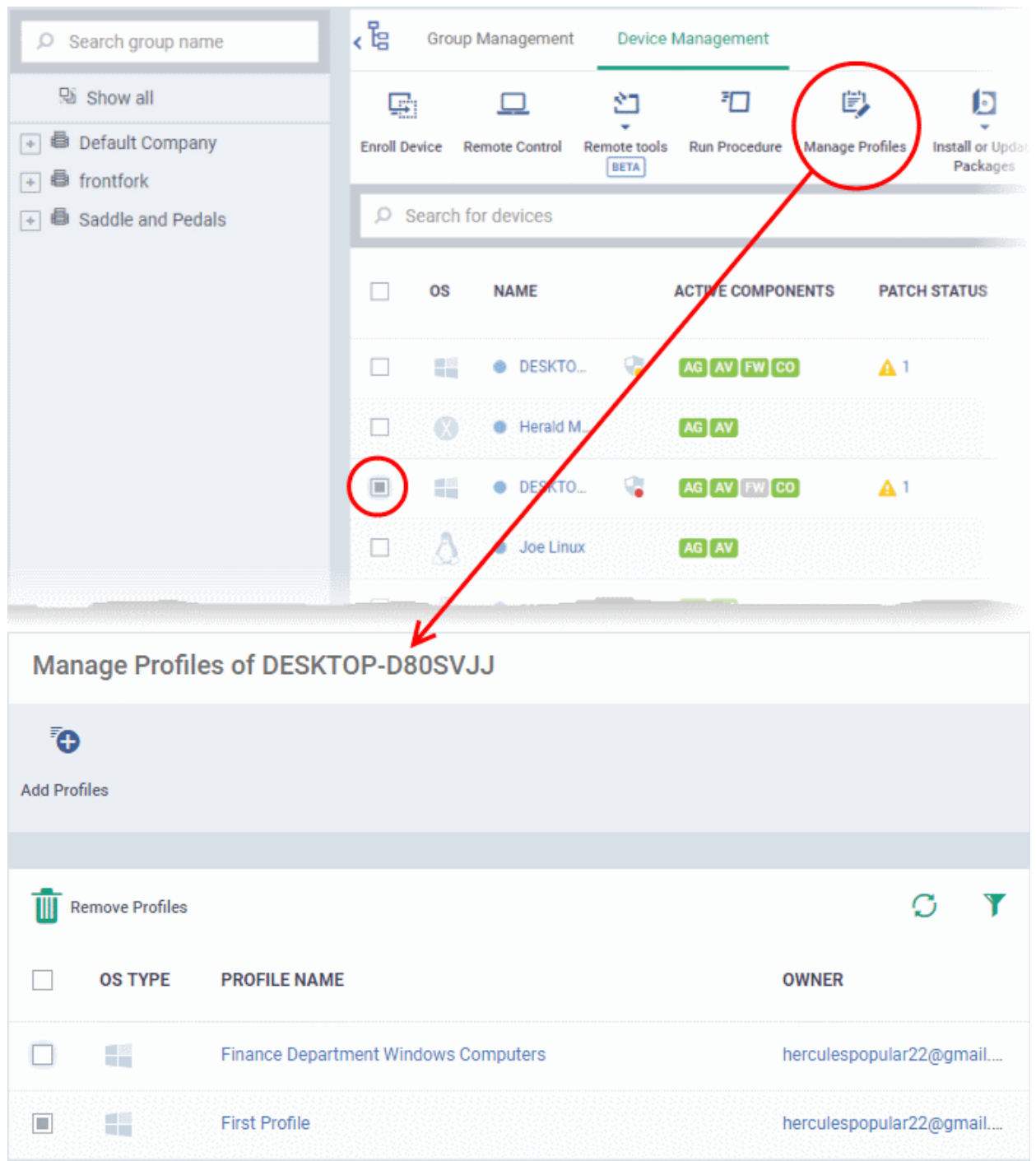

The screen lists all profiles active on the device.

• Click 'Add Profiles'

This will open a list of all suitable profiles chosen device, excluding those that are already applied.

СОМОДО

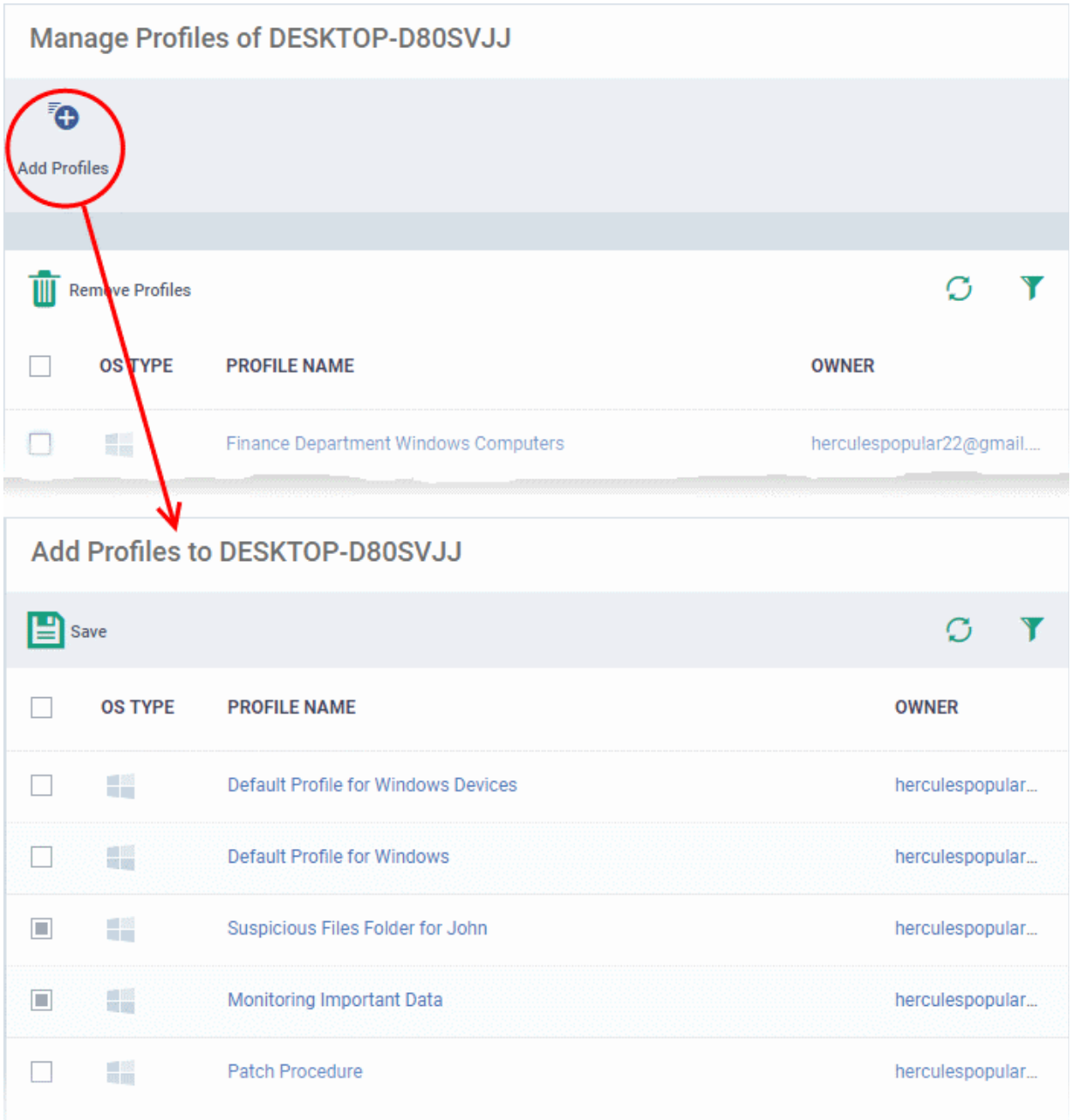

- Select the profiles you want to apply to the device
- Click 'Save' at top-left to apply the profiles to the device.

### To apply profiles to a *group* of devices

The procedure is similar to adding profile(s) to a device except for the second step.

- 1. Click the 'Devices' tab on the left and choose 'Device List ' from the options.
- 2. Click the 'Group Management' tab
- 3. Choose the Company to view the list of groups in the right pane (for C1 MSP customers)
- 4. Click the name of the device group
- 5. Click 'Manage Profiles'
- 6. Select the profile(s) to be applied to the devices in the group
- 7. Click 'Add Selected' on the top left to add the selected profile(s) to the device group

СОМОДО **Creating Trust Onlinet** 

If you have successfully followed all 7 steps of this quick start guide then you should have a created a basic working environment from which more detailed strategies can be developed. Should you need further assistance, each topic is covered in more granular detail in the full administrator guide. If you have problems that you feel have not been addressed, then please contact mdmsupport@comodo.com.

## <span id="page-67-0"></span>1.4.Login into the Admin Console

After sign-up, you will receive an email containing your username and an account activation link. Click the link to activate your account and set your password. Once activated, you can login to ITSM using any internet browser.

- C1 customers:
	- Login at<https://one.comodo.com/app/login>
	- Click 'Applications' > 'IT and Security Manager'.
- ITSM standalone customers:
	- Login at: https://<*your company name>.*cmdm.comodo.com/user/site/login where <your company name> is your ITSM company name.
	- You will have received a confirmation email with this URL.
- Username and password are case sensitive. Please make sure that you use the correct case and caps lock is OFF.
- Click the 'I forgot my password' if you can't remember your password. A mail will be sent to your registered email with a link which will allow you to reset your password.

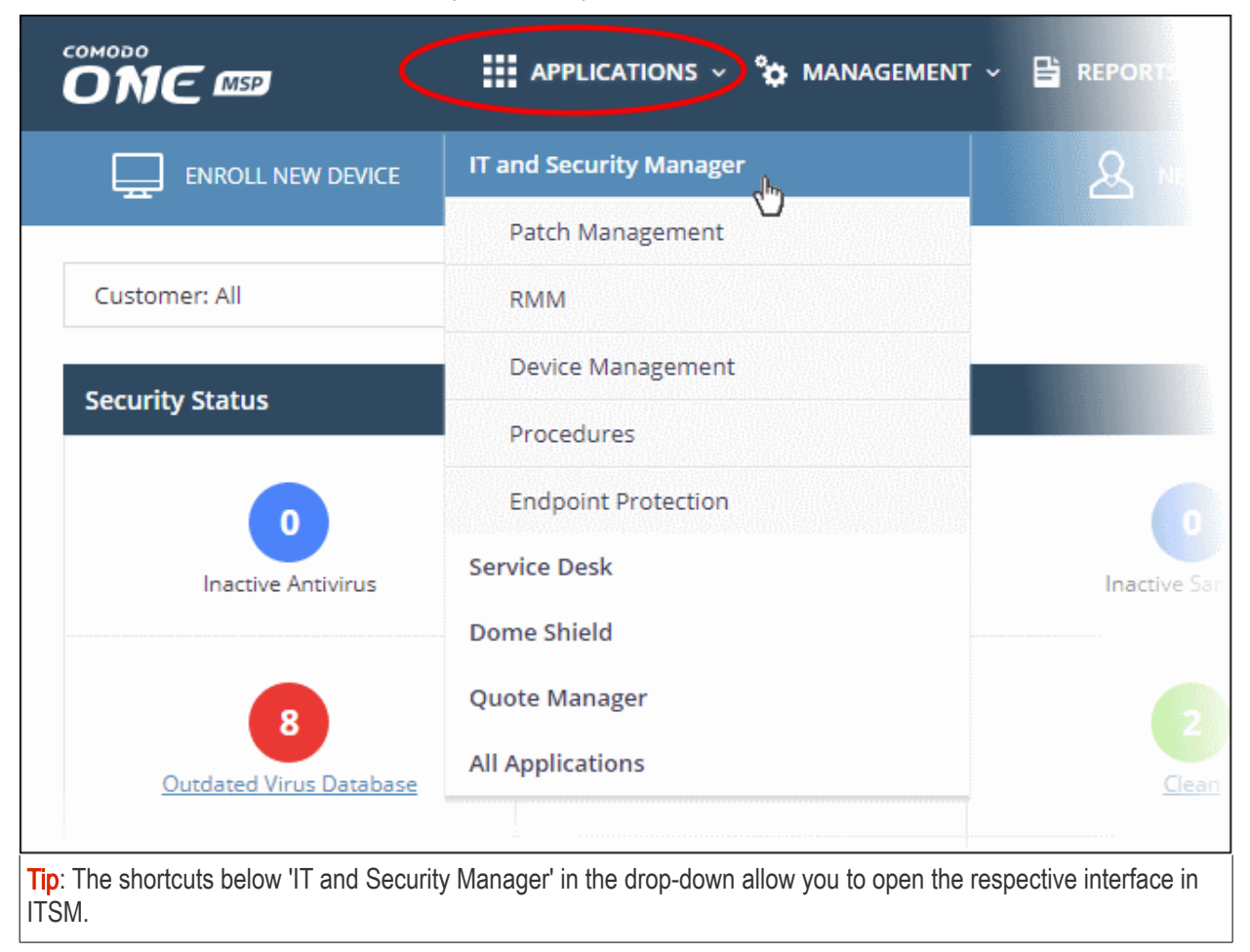

The ITSM welcome screen will be displayed.

СОМОДО **Creating Trust Onlinet** 

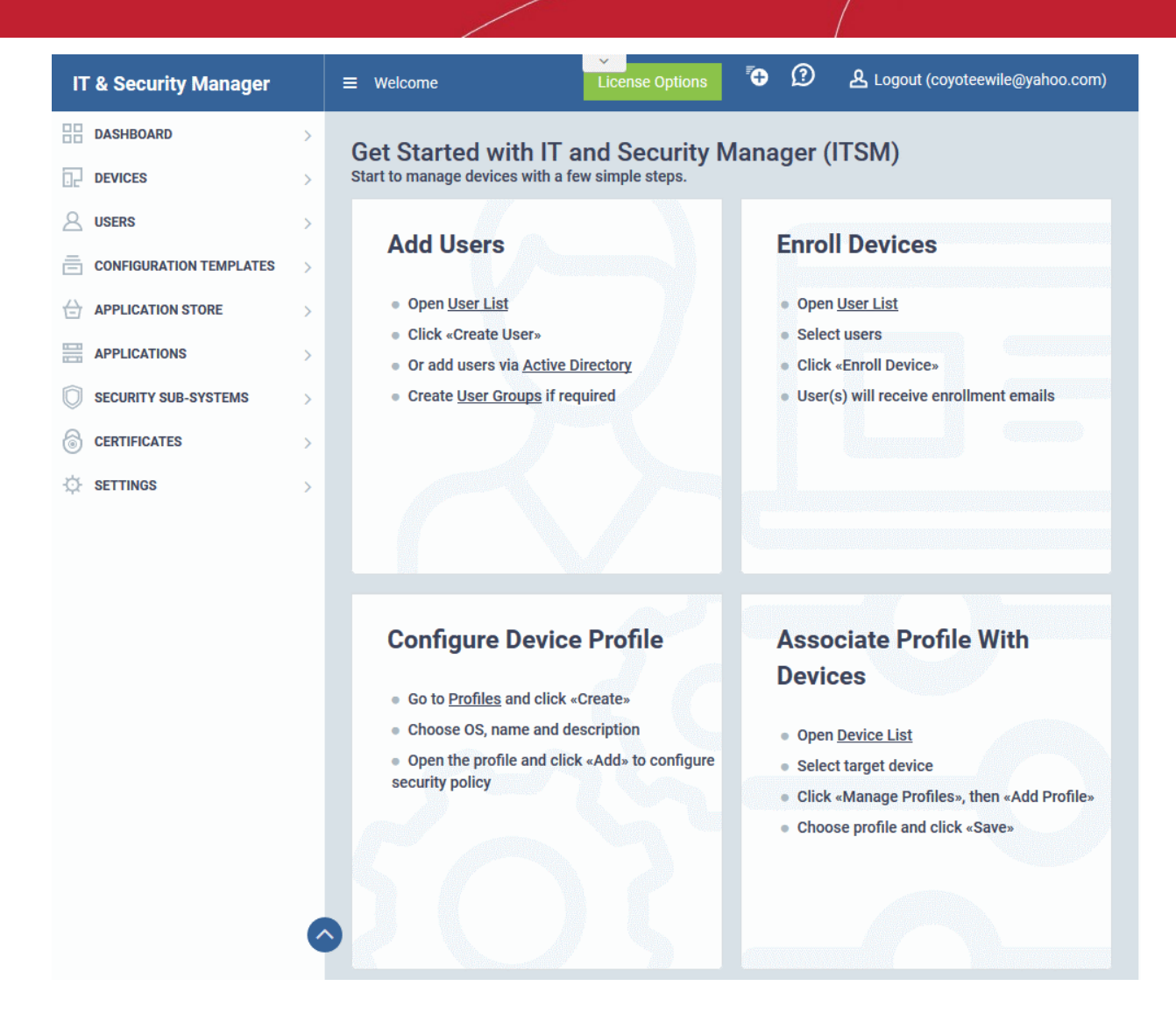

The screen contains shortcuts to enroll users and start managing devices in a few steps:

- Add Users Allows you to add new users by clicking the icon and choosing 'Create User' from the 'User List' interface. See '[Creating New User Accounts](#page-98-0)' for more details. The tile also contains shortcut to 'Active Directory' settings interface to integrate an AD server and import the user groups from it. See **['Importing User Groups from LDAP](#page-68-1)'** for more details.
- <span id="page-68-1"></span>Enroll Devices - Allows you to enroll users' devices for management by clicking the icon and selecting the user(s) from the 'User List' interface and clicking 'Enroll Devices' from the top. See Enrolling User **Devices for Management** for more details.
- Configure Device Profile Allows you to create and manage configuration profiles for Android, iOS and Windows devices by clicking the  $\mathbf{G}_{\mathbf{B}}^{\mathbf{B}}$  icon. See **Configuration Profiles** for more details.
- <span id="page-68-0"></span>Associate Profile With Devices - Allows you to deploy and manage configuration profiles on devices by clicking the icon. See [Devices](#page-175-0) for more details.

Note - ITSM communicates with Comodo servers and agents on devices in order to update data, deploy profiles, submit files for analysis and so on. You need to configure your firewall accordingly to allow these connections. The details of IPs, hostnames and ports are provided in [Appendix 1.](#page-68-0)

# 2. The Admin Console

The admin console is the nerve center of Comodo IT and Security Manager (ITSM), allowing you to add and import users, enroll devices, apply configuration profiles, run virus scans and more.

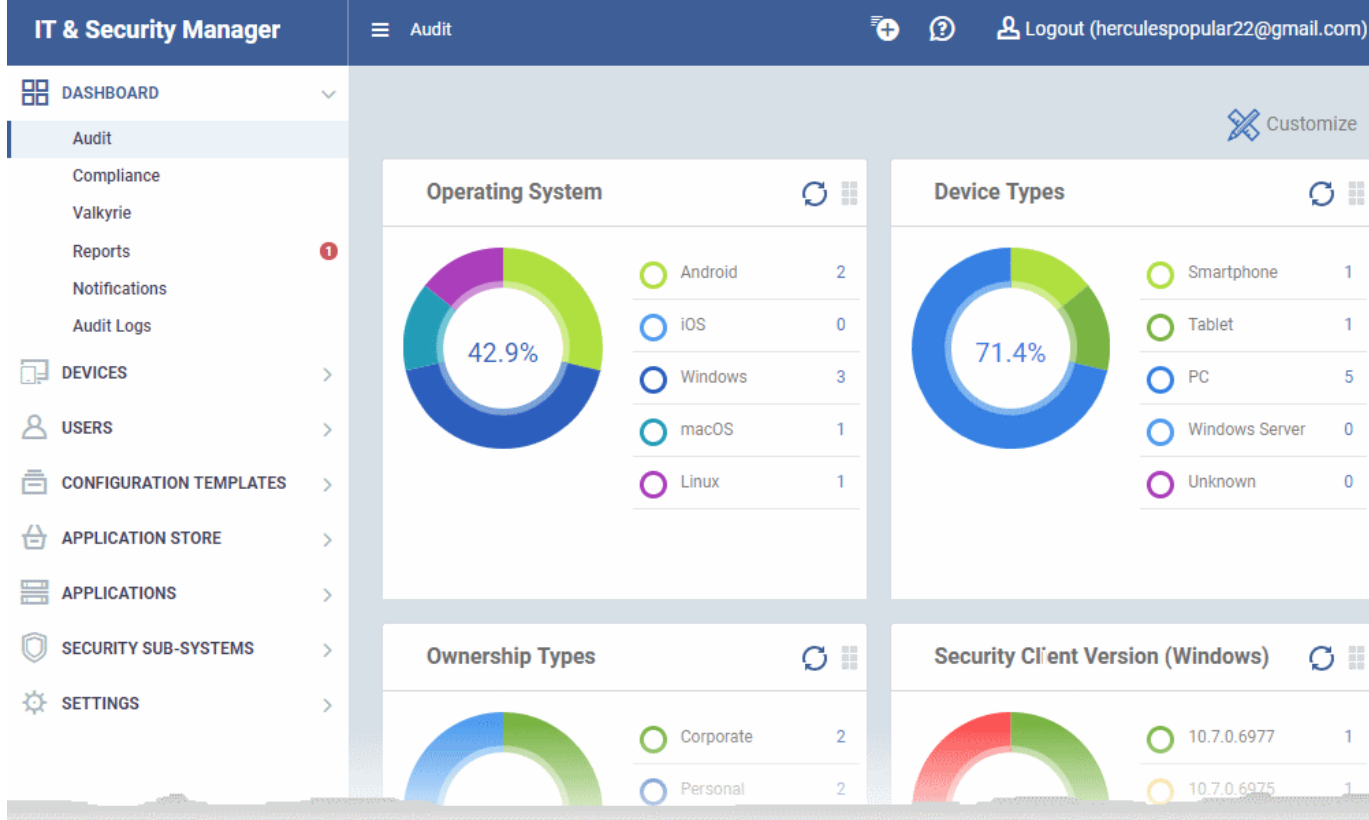

Once logged-in, admins can access different areas of the console using the menu on the left.

[Dashboard](#page-71-0) - Contains charts and graphs which show the structure and security status of devices in your network. See **The Dashboard** for more details.

[Devices](#page-175-0) - Manage and control enrolled devices, remotely install applications, generate sirens, wipe, lock and power off enrolled devices, remotely install and manage apps on devices, manage device groups and more. See Devices [and Device Groups](#page-175-0) for more details.

[Users](#page-94-0) - Create and manage users and user groups, enroll of their devices and assign configuration profiles to devices. See [Users and User Groups](#page-94-0) for more details.

**Configuration Templates** - Profiles govern a device's network access rights, scan schedule and other system settings. You can create and manage profiles for iOS, Android Windows, Mac OS and Linux devices. See [Configuration Templates](#page-371-0) for more details.

[Application Store](#page-797-0) - Repository of applications which can be pushed to iOS/Android/Windows devices directly from ITSM. See **Application Store** for more details.

[Applications](#page-767-0) - View and manage applications installed on Android, iOS and Windows devices. Manage patches on Windows devices. See **Applications** for more details.

[Security Sub-Systems](#page-824-0) - View event logs, run AV scans and database updates. View and manage malware, quarantined items and contained applications. See [Security Sub-Systems](#page-824-0) for more details.

[Certificates](#page-886-0) - Manage certificates issued to users and devices by Comodo Certificate Manager (CCM). The 'Certificates' tab is available if you have integrated Comodo Certificate Manager with your account. See Manage [Certificates Installed on Devices](#page-886-0) for more details.

[Settings](#page-886-0) - Create admin and user roles with different privileges, configure the behavior of various ITSM components and agents, renew/upgrade licenses and more. See [Configuring Comodo IT and Security Manager](#page-886-0) for more details.

The buttons on the top of the interface allows to view the ITSM notifications, create users and enroll devices, expand/collapse the left side tabs and logout.

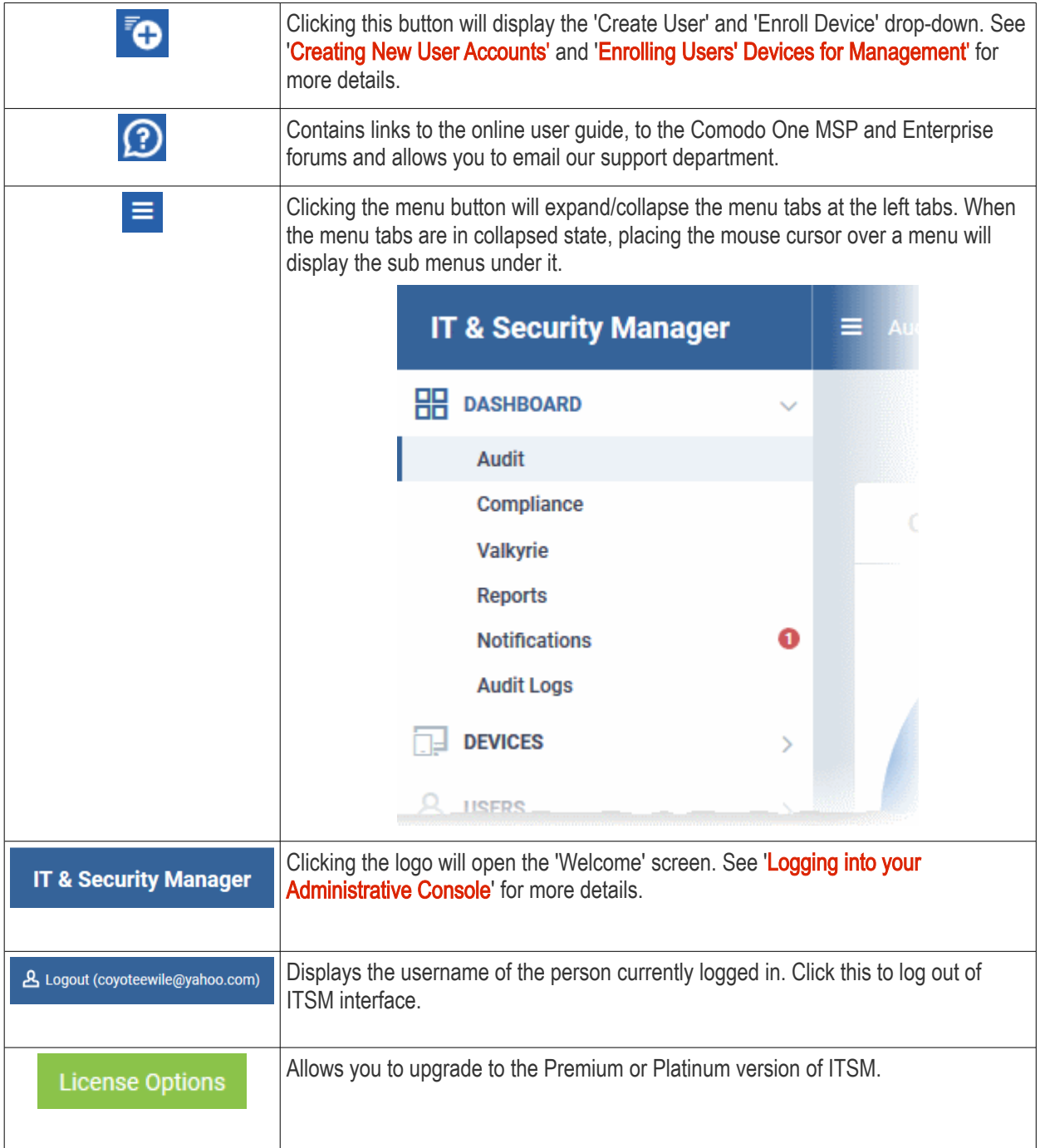

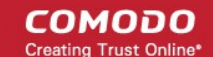

# <span id="page-71-0"></span>3. The Dashboard

• Click 'Dashboard' in the left menu to open this page.

The dashboard shows real-time data about the operating system, connection status and security posture of all devices enrolled to ITSM. It contains pie charts showing device types, platforms, ownership, scan status and compliance status. The dashboard also lets you view Valkyrie results, a list of notifications, and to generate reports.

The dashboard is divided into five sections:

- **Audit** Charts which show the operating systems and client versions installed on devices on your network. Also contains charts which show the types of devices in your network, and whether the devices are personal or corporate. See the **Audit** section for more details.
- [Compliance](#page-75-0)  Statistics which detail how compliant your devices are with ITSM security policies. For example, device connection status, devices with viruses, devices with blacklisted applications, rooted and jailbroken devices, and device scan status. See **Compliance** for more details.
- [Valkyrie](#page-81-0)  A summary of verdicts on unknown files submitted to the Valkyrie file analysis system. See [Valkyrie](#page-81-0) for more details.
- **Reports** A list of all reports generated by ITSM. You can also create new reports from here. See [Reports](#page-84-0) section for more information.
- **Notifications** A list of notifications sent to the administrator by ITSM. See **Notifications** for more details.
- **Audit Logs** A list of actions taken on managed devices by admins and staff. Example actions include applying profiles, remote installation of packages and more. See **Audit Logs** for more details.

### <span id="page-71-1"></span>Audit

• Click 'Dashboard' on the left then 'Audit'

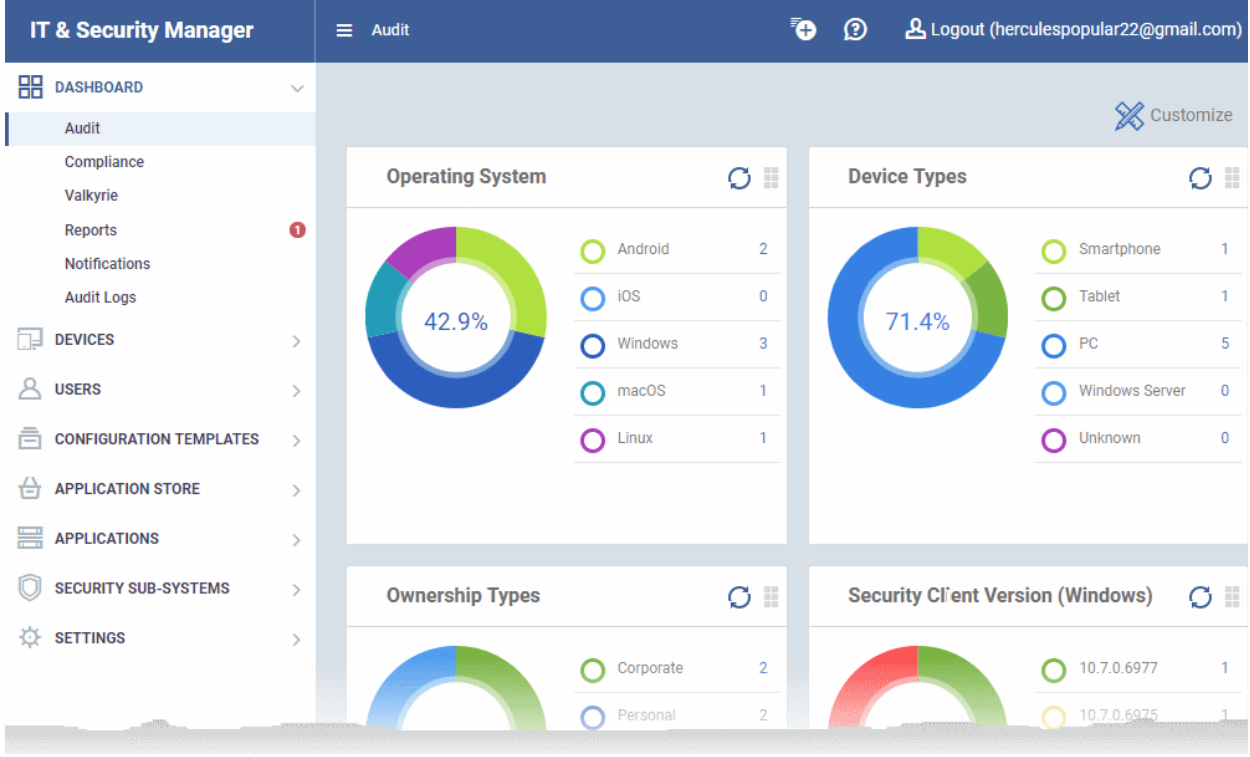

• Click 'Customize' at top-right if you want to change which charts are shown on the page
## СОМОДО

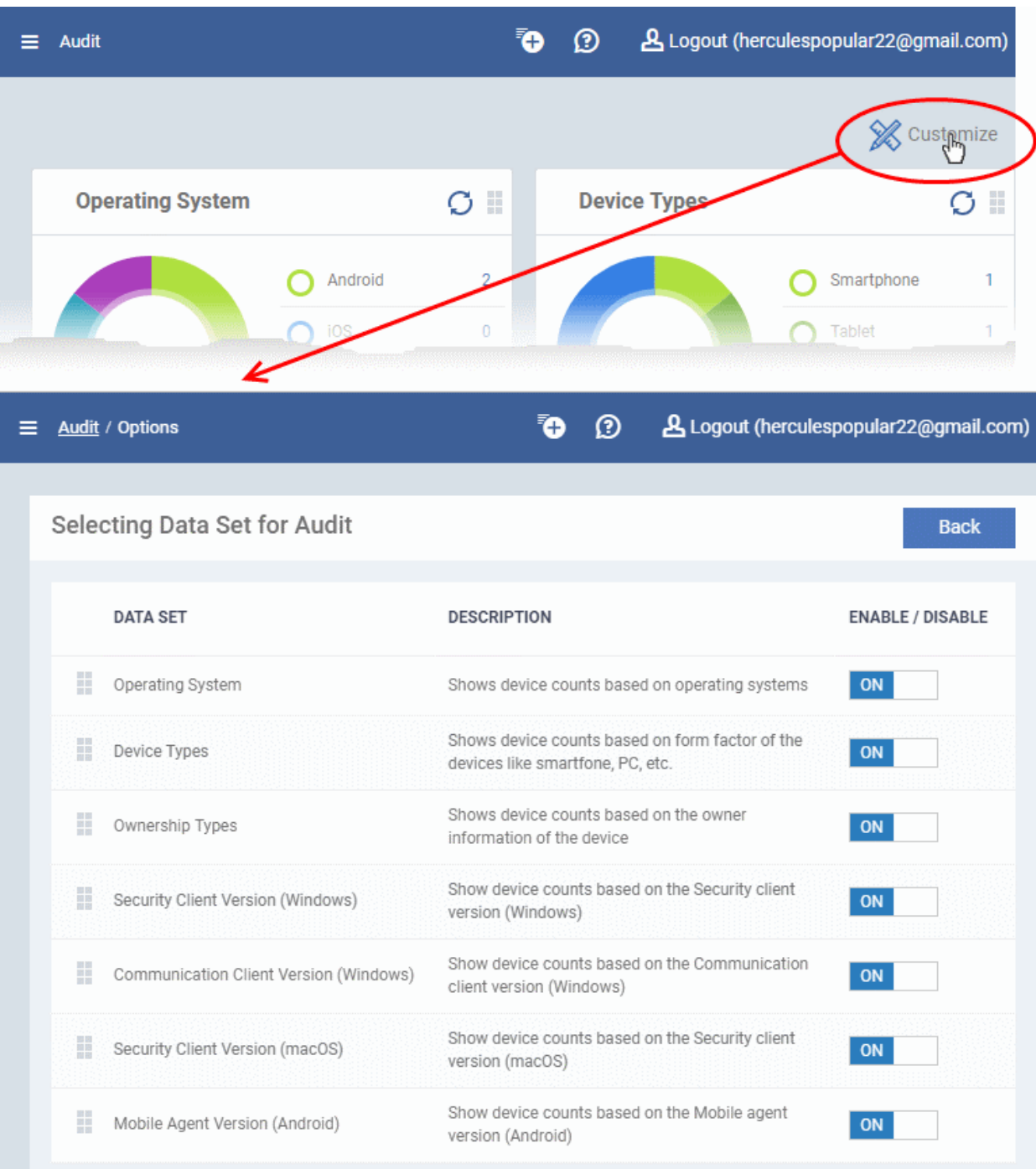

- Use the 'On/Off' switches to add or remove charts from the dashboard
	-

 $\sum_{\text{Click the 'Customize}}$  customize<br>to view the number of charts removed from the default view

• Click and hold the icon at top right of a tile to move it around the page.

СОМОДО **Creating Trust Online\*** 

## Operating System

Shows enrolled devices by operating system. Place your mouse cursor over a sector or the legend to see further details.

• Click on an item in the legend to view the respective 'Device List' page.

For example, clicking on 'Android' in the legend will open the 'Device List' page displaying the list of Android devices. See '[Devices](#page-175-0)' for more details.

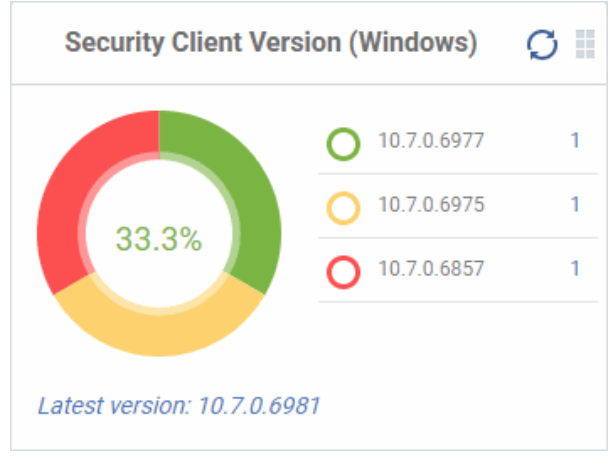

## Communication Client Version (Windows)

The versions of Comodo Communication Client installed on Windows devices on your network. This is the agent which sends updates to the ITSM console.

- The number of devices using each version is shown to the right of the version number.
	- Click the number to view all devices using that version.
- The latest version of the client is shown underneath the chart.
- Update to the latest version Click the number, select the target devices, then click 'Install or Update Packages'.

See [Remotely Installing and Updating Packages on](#page-290-0)  [Windows Devices](#page-290-0) for more details.

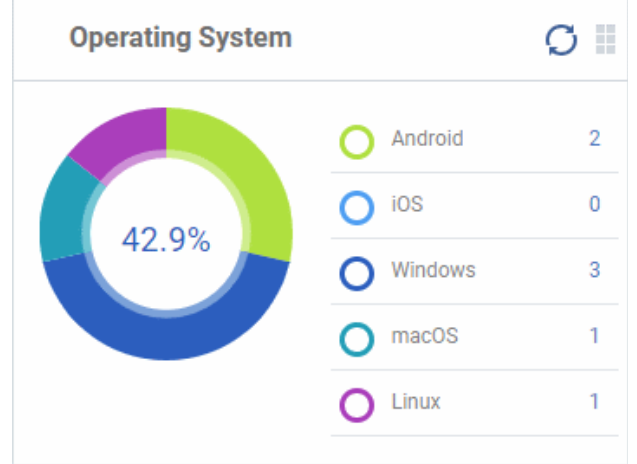

## Security Client Version (Windows)

The versions of Comodo Client Security installed on Windows devices on your network. Comodo Client Security is the antivirus/security software on an endpoint.

- The number of devices using each version is shown to the right of the version number.
	- Click the number to view all devices using that version.
- The latest version of the client is shown underneath the chart.

Update to the latest version - Click the number, select the target devices, then click 'Install or Update Packages'.

### See [Remotely Installing and Updating Packages on](#page-290-0)  [Windows Devices](#page-290-0) for more details.

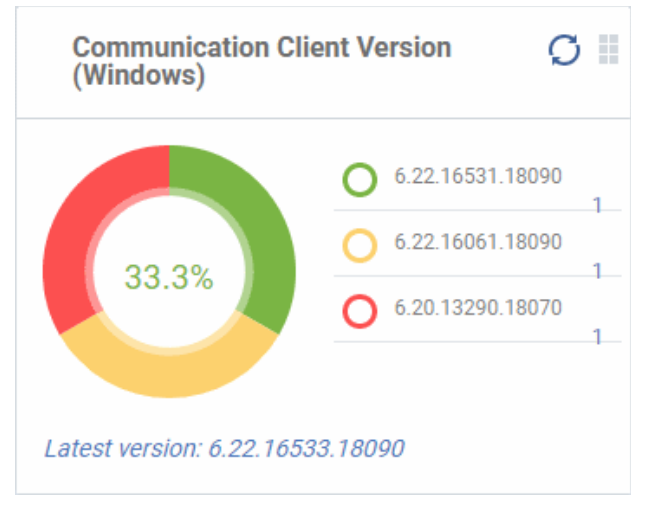

СОМОДО **Creating Trust Online'** 

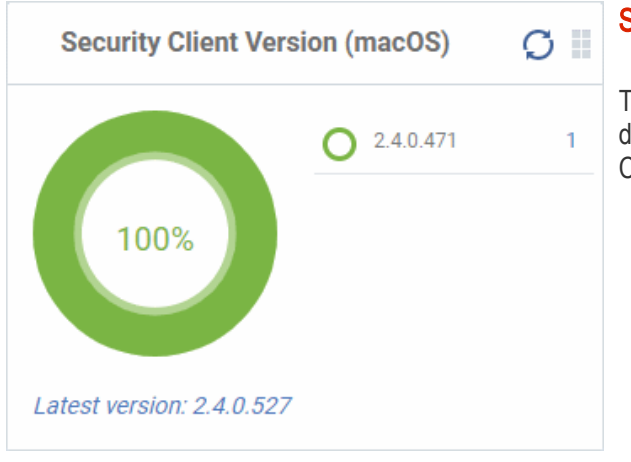

## Security Client Version (Mac OS)

The versions of the security client installed on MAC OS devices on your network. The security client is the Comodo antivirus for MAC software on an endpoint.

- The number of devices using each version is shown to the right of the version number.
	- Click the number to view all devices using that version.
- The latest version of the client is shown underneath the chart.
- Update to the latest version Click the number, select the target devices, then click 'Install or Update Packages'.

### See [Remotely Installing Packages on Mac OS Devices](#page-300-0) for more details.

## Mobile Agent Version (Android)

The versions of the mobile agent installed on Android device in your network.

- The number of devices using each version is shown to the right of the version number.
	- Click the number to view all devices using that version.
- The latest version of the client is shown underneath the chart.
- Update to the latest version Click the number, select the target devices, then click 'Install or Update Packages'.

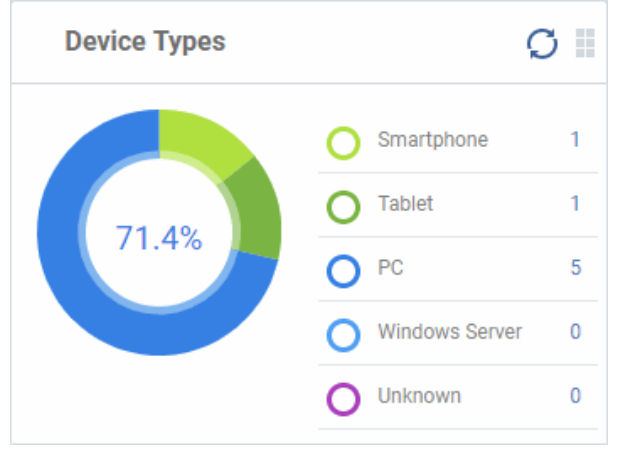

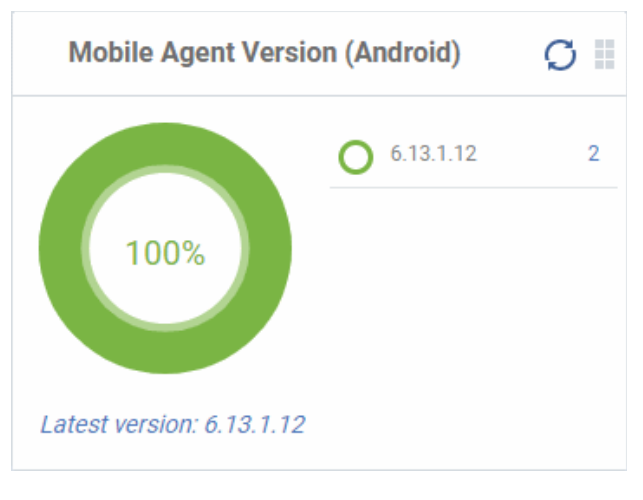

## Device Types

Shows the composition of your device fleet by device type. Place your mouse cursor over a sector see further details.

• Click an item in the legend to view the respective 'Device List' page.

For example, clicking on 'Tablet' in the legend will open the 'Device List' page displaying the list of tablet devices. See '[Devices'](#page-175-0) for more details.

## Ownership Types

Ownership types can be 'Corporate', 'Personal' or 'Not Specified'.

• Click an item in the legend to view the respective 'Device List' page.

СОМОДО **Creating Trust Online\*** 

For example, clicking on 'Personal' in the legend will show all devices in that category. See 'Devices' for more details.

Change ownership type:

Click 'Devices' > 'Device List' > click a device name > Click 'Owner' button > 'Change ownership'.

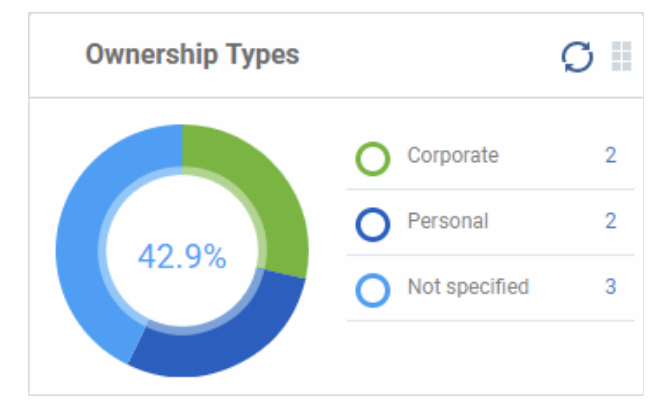

## **Compliance**

The compliance dashboard monitors the status of managed devices with regards to various security and activity criteria. Charts shown include, devices with viruses, devices with blacklisted applications, device requiring database updates, rooted and jail-broken devices, devices which are unresponsive and more.

• To view the compliance status of devices, click 'Dashboard' in the left navigation then 'Compliance'.

**COMODO Creating Trust Online** 

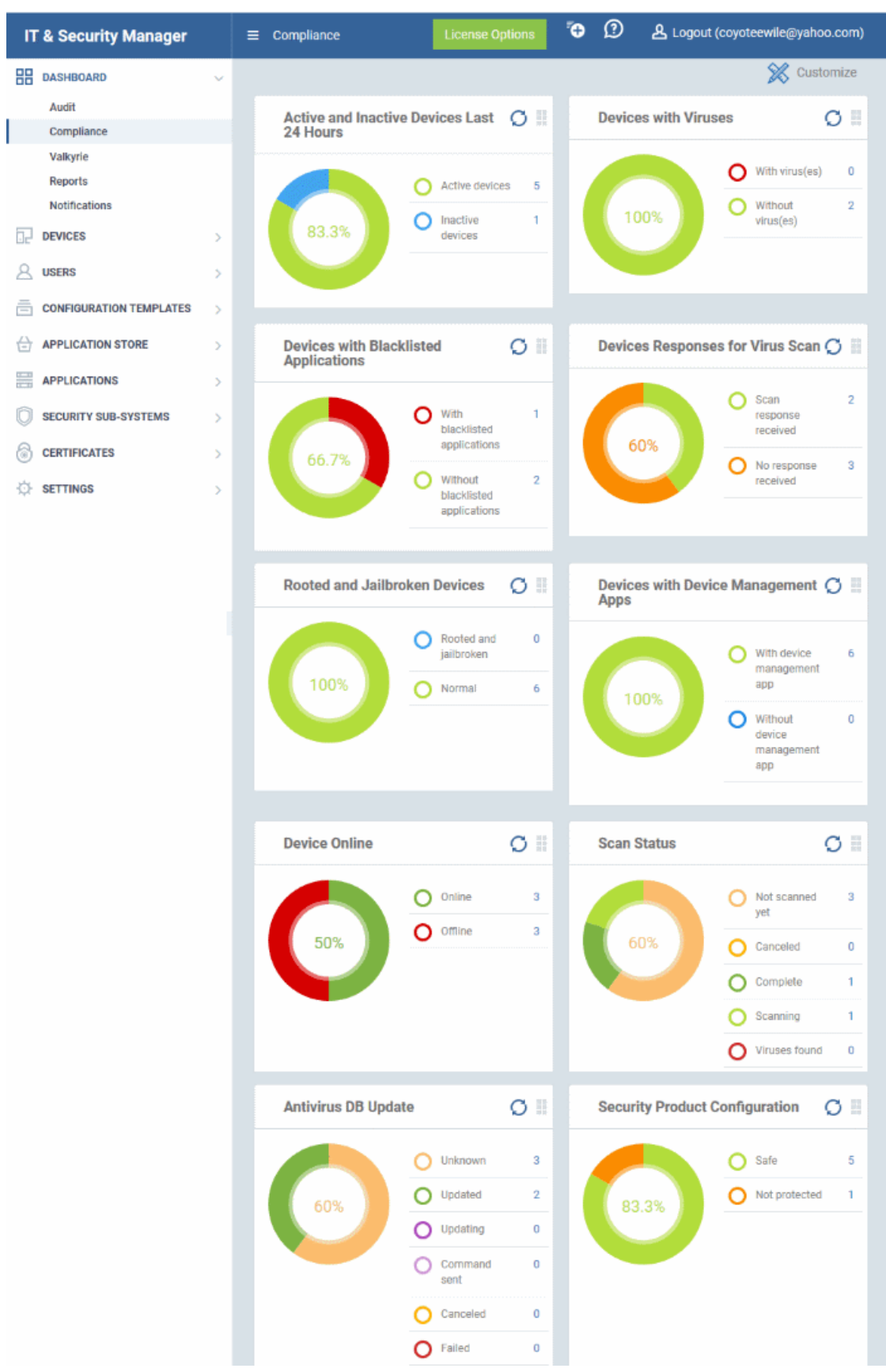

- To customize the charts shown in the interface, click the 'Customize' button
- To refresh the data in a tile, click the 'Refresh' icon at top right
- To move tiles around, click and hold the grid icon in the top right corner and drag the tile to the desired position.

## Devices With Viruses

Shows how many enrolled devices are affected by viruses and how many are clean. Placing the mouse cursor over a sector or the legend displays further details. See **Antivirus Scans** for details about scanning for viruses on enrolled devices.

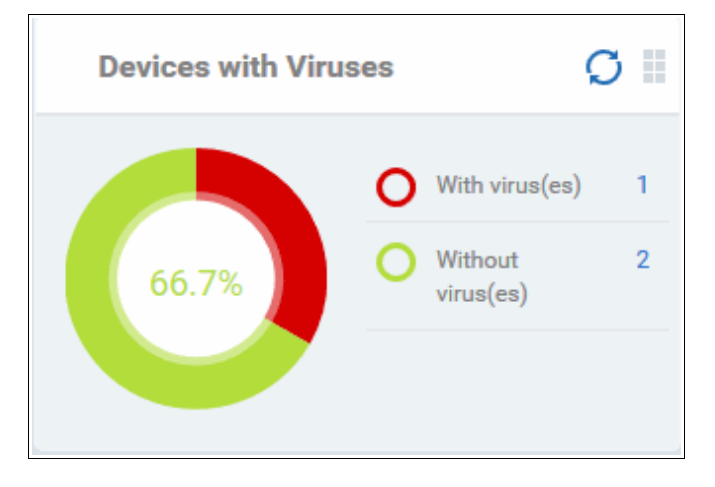

• Click an item in the legend to view the respective 'Device List' page.

For example, clicking on 'With virus(es)' will open the 'Device List' page displaying devices that contain viruses. See ['Devices](#page-175-0)' for more details.

### Active and Inactive Devices Last 24 Hours

Shows the connectivity status of enrolled devices. Devices which have not contacted ITSM for more than 24 hours are marked as 'inactive'. Placing the mouse cursor over a sector or the legend displays the further details.

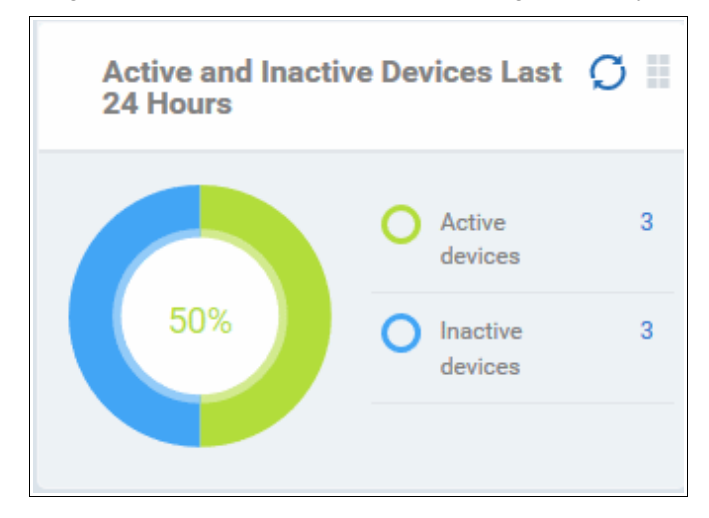

• Click an item in the legend to view the respective 'Device List' page.

For example, clicking on 'Active Devices' will open the 'Device List' page displaying the list of active devices. Similarly clicking on the 'Inactive Device' legend will open the 'Device List' page displaying the list of inactive devices. The devices screens allow you to manage the enrolled devices. See ['Devices'](#page-175-0) for more details.

### Devices with Blacklisted Applications

Displays how many devices contain blacklisted apps versus those that are free of blacklisted apps. Placing the mouse cursor over a sector or the legend displays further details. See **Applications** for details about adding and removing apps from blacklist.

СОМОДО **Creating Trust Online\*** 

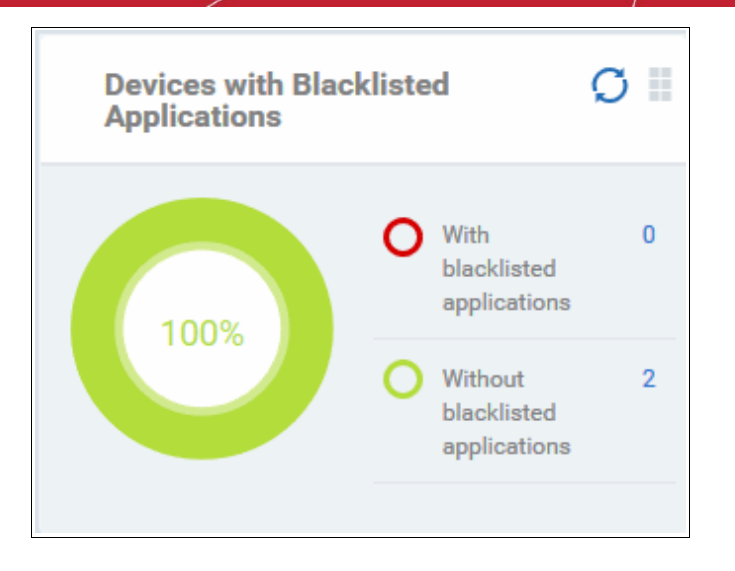

• Click an item in the legend to view the respective 'Device List' page.

For example, clicking on 'With Blacklisted Applications' legend will open the 'Device List' page displaying the list of devices that have blacklisted applications on them. See ['Devices'](#page-175-0) for more details.

### Devices Responses for Virus Scan

Shows how many devices have responded to virus scan requests. Placing the mouse cursor over a sector or the legend displays the further details. See **Antivirus Scans** for details about scanning for viruses on enrolled devices.

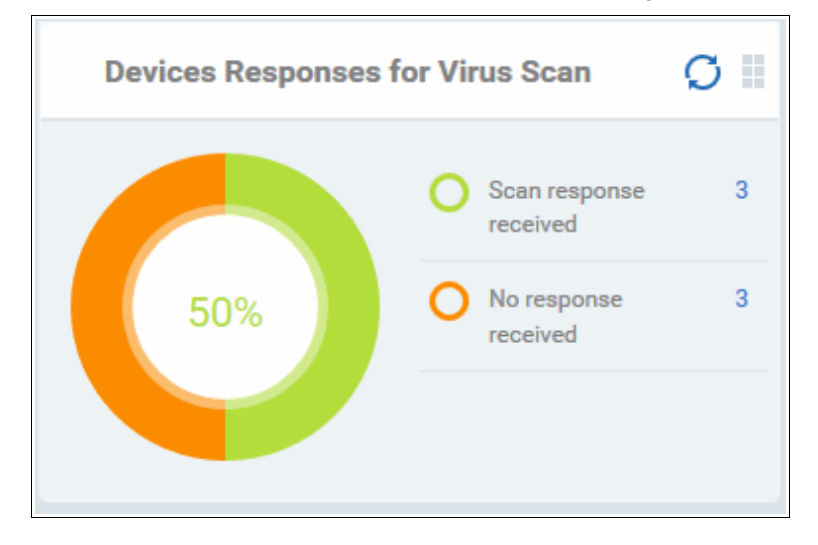

• Click an item in the legend to view the respective 'Device List' page.

For example, clicking on 'With response on virus scan' legend will open the 'Antivirus Device List' page displaying the list of devices that are responding to scan command.

The 'Antivirus Device List' page allows you to run antivirus scans on selected devices. See **[Antivirus Scans](#page-858-0)** for more details.

### Rooted And Jail-broken Devices

Shows how many devices in your fleet are are rooted or jail-broken. Placing the mouse cursor over a sector or the legend displays the further details.

СОМОДО **Creating Trust Online** 

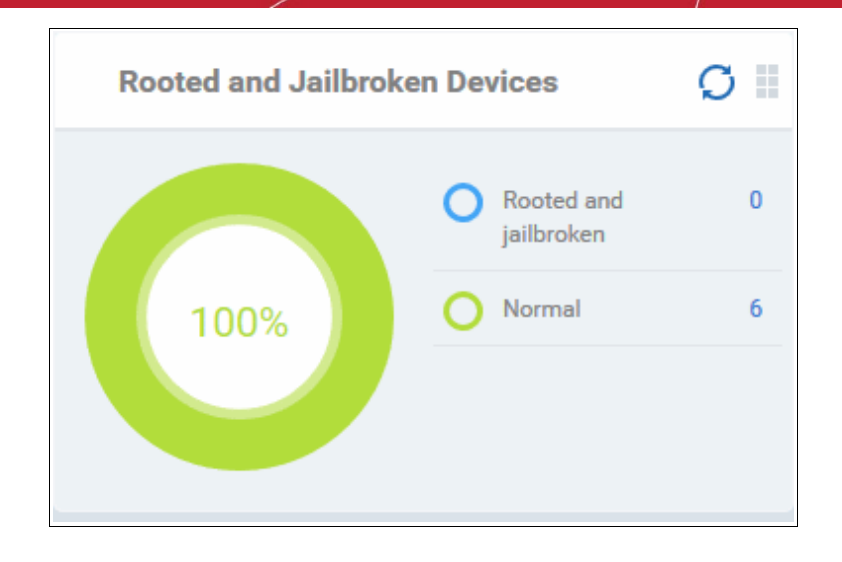

• Click an item in the legend to view the respective 'Device List' page.

For example, clicking on 'Normal' in the legend will open the 'Device List' page displaying the list of devices that are normal, that is, not rooted or jail-broken. See ['Devices'](#page-175-0) for more details.

### Devices With Device Management Apps

Shows how many devices have the ITSM app. Android and Windows devices can only be enrolled with the ITSM app. iOS devices communicate with ITSM via the ITSM profile that was installed during enrollment and do not require the app. However, installing the app will provide enhanced functionality such as device location and the ability to send messages to the device from the admin panel.

Placing the mouse cursor over a sector or the legend displays the further details.

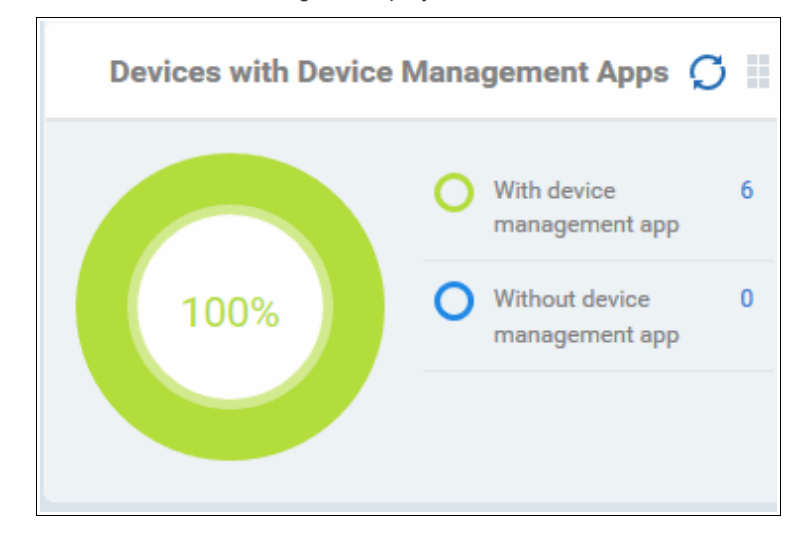

• Click an item in the legend to view the respective 'Device List' page.

For example, clicking on 'With ITSM App' will open the 'Device List' page displaying the list of devices that have the **ITSM app. See ['Devices'](#page-175-0) for more details.** 

### Device Online

Shows enrolled devices by online/offline status. Devices will shown as offline if they are turned-off, are not communicating with ITSM for other reasons, or if Comodo Client Security is not running. Placing the mouse cursor over a sector or the legend displays the further details.

**COMODO Creating Trust Online\*** 

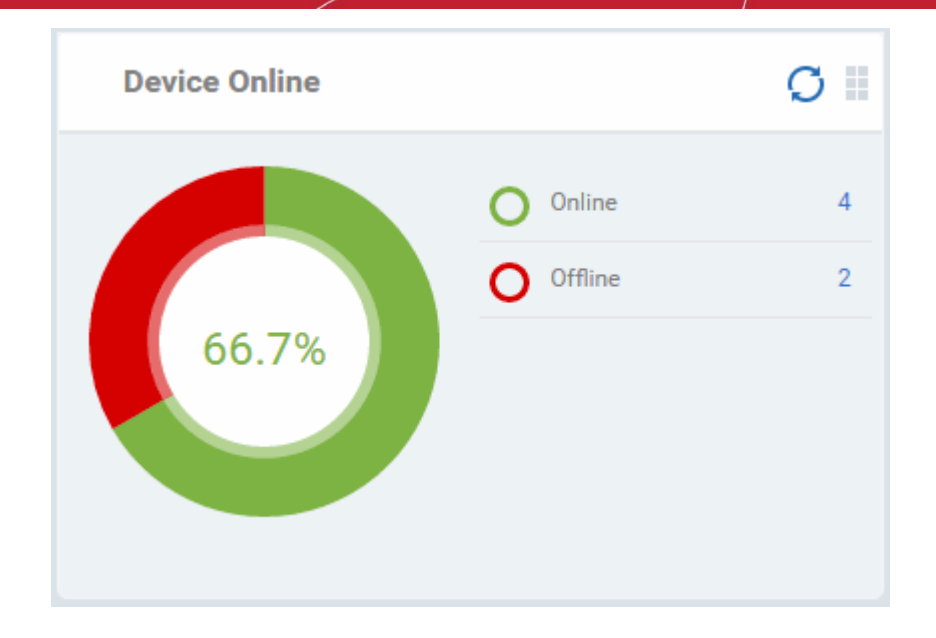

• Click an item in the legend to view the respective 'Device List' page.

For example, clicking on 'Online' will open the 'Device List' page displaying the list of devices that are online. See ['Devices](#page-175-0)' for more details.

### Scan Status

Shows the progress and results of antivirus scans on enrolled devices. Placing the mouse cursor over a sector or the legend displays the further details.

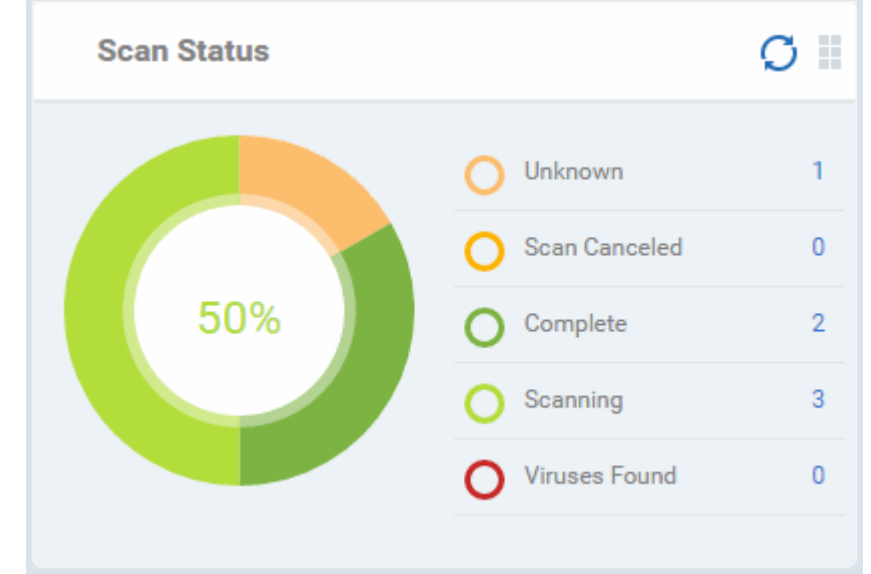

• Click an item in the legend to view the respective 'Device List' page.

For example, clicking on 'Virus Found' in the legend will open the 'Antivirus Device List' page displaying the list of devices in which the malware were detected. See ['Antivirus Scans'](#page-858-0) for more details.

### Antivirus DB Update

Shows the progress and results of AV database updates on enrolled devices. Place your mouse cursor over a sector to view extra details.

**COMODO Creating Trust Online** 

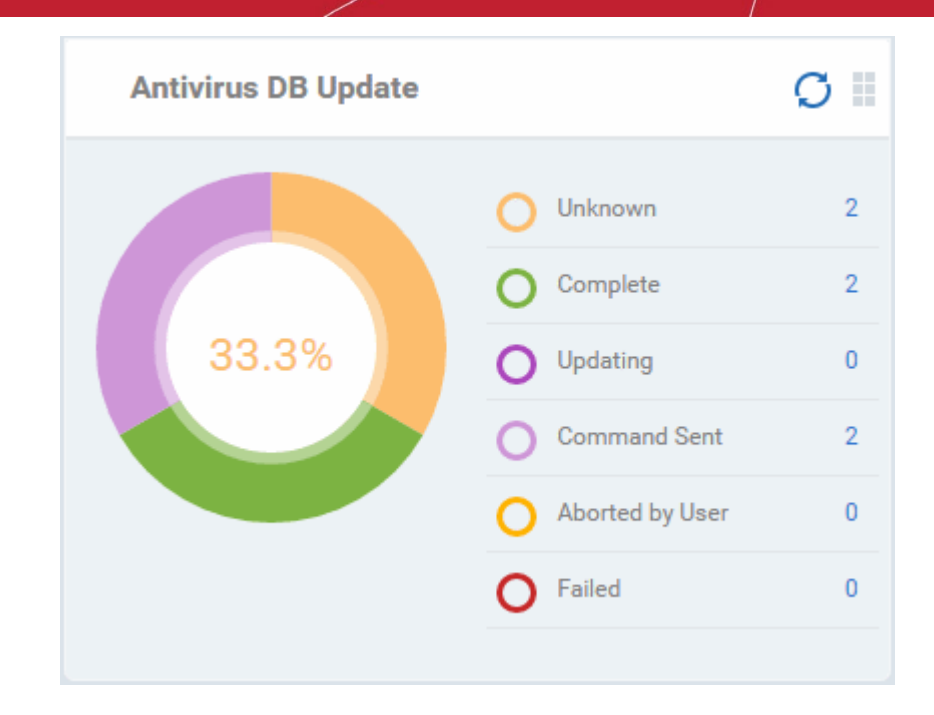

• Click an item in the legend to view the respective 'Device List' page.

For example, clicking on 'Complete' in the legend will show devices which have the latest virus database. See [Antivirus Scans'](#page-858-0) for more details.

### Security Product Configuration

Shows how many of your enrolled devices have 'Safe' or 'Not Protected' statuses. 'Not Protected' means:

- Comodo Client Security (CCS) is not installed on the devices
- CCS is installed but Anti-virus is not enabled in the deployed profiles on the devices

Placing the mouse cursor over a sector or on the respective legend displays the details.

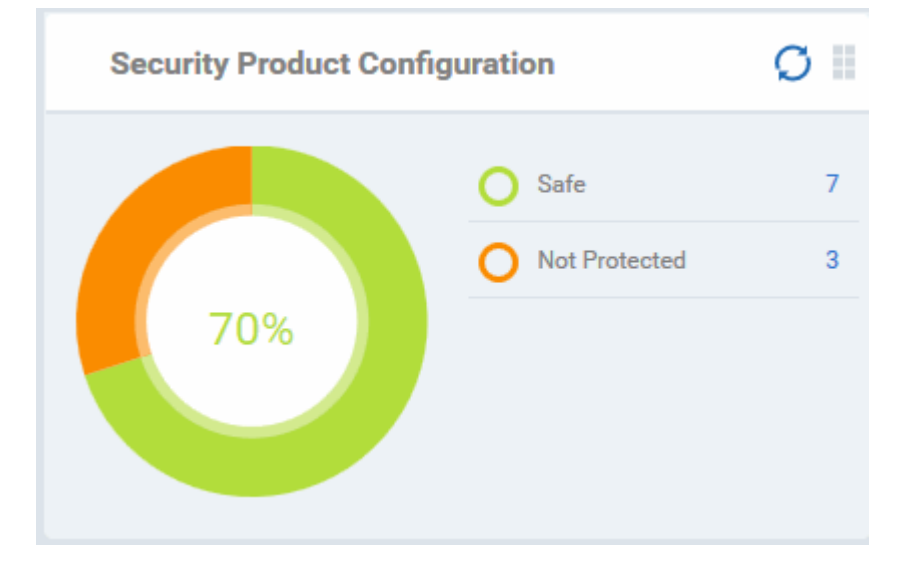

• Click an item in the legend to view the respective 'Device List' page.

For example, clicking on 'Safe' will open the 'Device List' page displaying the list of devices that have Antivirus installed. See ['Devices'](#page-175-0) for more details.

### **Valkyrie**

• Valkyrie is a cloud-based file analysis service that tests unknown files with a range of static and behavioral checks in order to identify those that are malicious.

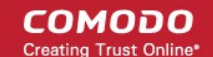

- To use the service, apply a profile to CCS that contains the 'Valkyrie' component.
	- Click 'Configuration Templates' > 'Profiles'
	- Click the name of the profile you want to edit, or click 'Create' to make a new profile
	- Click the 'Add Profile Section' button > 'Valkyrie'
	- Click 'Save'
- All results will be displayed in the Valkyrie dashboard. See [Valkyrie Settings](#page-578-0) in [Creating Windows Profile](#page-462-0) for more details.

Note: The version of Valkyrie that comes with the free version of ITSM is limited to the online testing service. The Premium version also includes manual file testing by Comodo research labs, helping enterprises quickly create definitive whitelists of trusted files. Valkyrie is also available as a standalone service. Contact your Comodo account manager for further details.

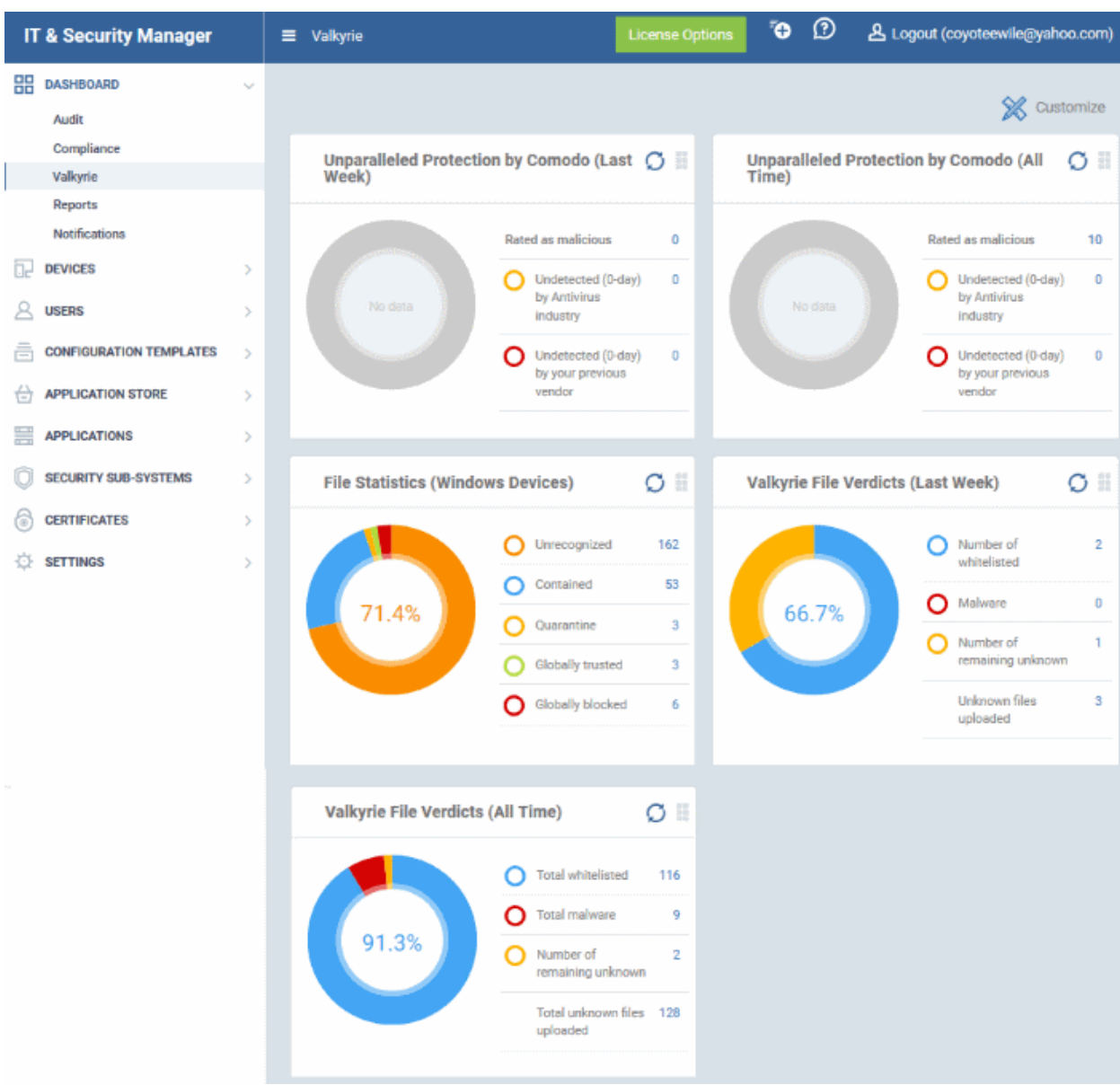

СОМОДО **Creating Trust Online®** 

### Unparalleled Protection by Comodo (Last Week)

Shows the number of threats identified by Valkyrie over the past week versus the user's previous vendor and the antivirus industry as a whole.

Place the mouse cursor over a sector or the legend to see the percentage of number of files in a particular category.

See [Manage File Trust Ratings on Windows Devices](#page-845-0) for more details on Windows File List screen.

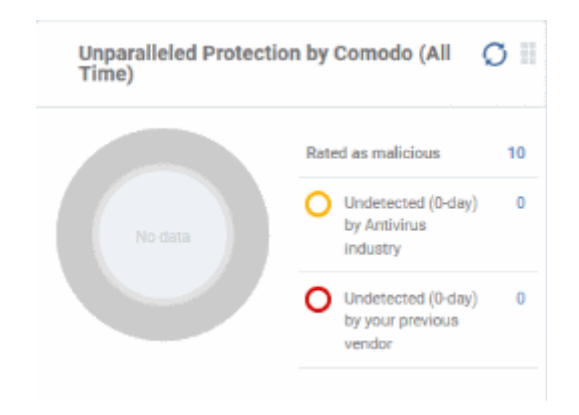

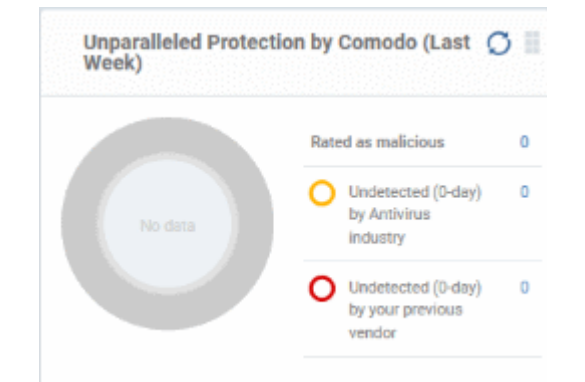

### Unparalleled Protection By Comodo (All Time)

Shows the number of threats identified by Valkyrie since installation versus the user's previous vendor and the antivirus industry as a whole.

Place the mouse cursor over a sector or the legend to see the percentage of number of files in a particular category.

See [Manage File Trust Ratings on Windows Devices](#page-845-0) for more details on Windows File List screen.

### File Statistics (Windows Devices)

Shows the trust rating and status of files on your network.

#### See [Manage File Trust Ratings on Windows Devices,](#page-845-0)

for more details on Windows File List screen

• Click any item in the legend will to open the respective 'File List' page.

For example, clicking on 'Unrecognized' will open the 'Application Control' > 'Unrecognized' page displaying the list of unrecognized files detected from enrolled devices. See ['Manage File Trust Ratings on Windows](#page-845-0)  [Devices.](#page-845-0)' for more details.

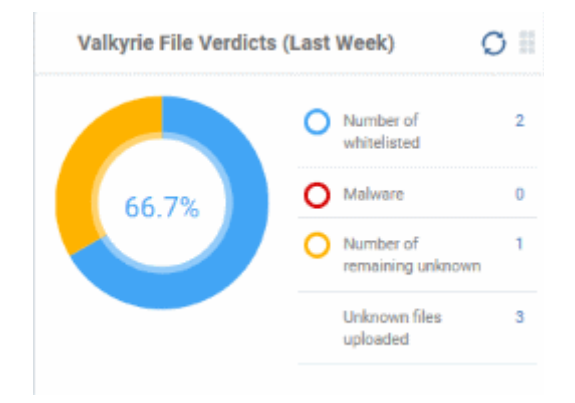

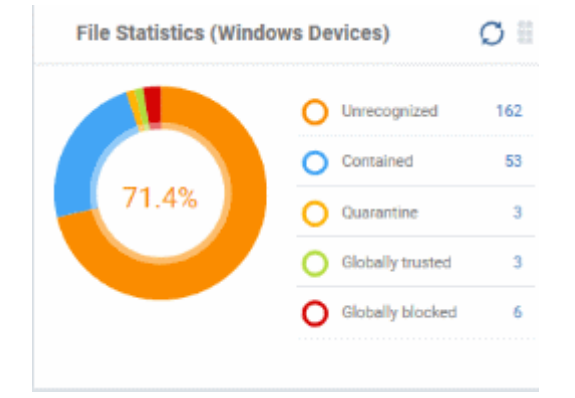

### Valkyrie File Verdicts (Last Week)

Displays Valkyrie trust verdicts on unknown files for the previous 7 days. This includes the number of unknown files identified as malicious, those that remain unknown, and those that were white-listed (trusted). The total amount of unknown files analyzed is shown at the bottom.

Place your mouse cursor over a sector or the legend to view the percentage of files in that category.

See [Manage File Trust Ratings on Windows Devices,](#page-845-0) for more details on Windows File List screen.

**COMODO Creating Trust Online®** 

### Valkyrie File Verdicts (All Time)

Displays Valkyrie trust verdicts on unknown files for the lifetime of your account. This includes the number of unknown files identified as malicious, those that remain unknown, and those that were white-listed (trusted). The total amount of unknown files analyzed is shown at the bottom.

Place your mouse cursor over a sector or the legend to view the percentage of files in that category.

See [Manage File Trust Ratings on Windows Devices,](#page-845-0) for more details on Windows File List screen.

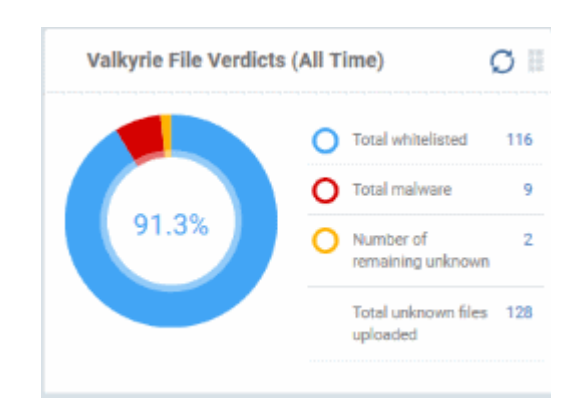

### <span id="page-84-0"></span>**Reports**

ITSM is capable of generating a wide variety of reports covering system and malware activity across your entire fleet of devices.

- Click 'Dashboard' on the left then select 'Reports' to open the 'Reports' interface.
- The interface allows you to generate and view/download different types of reports.

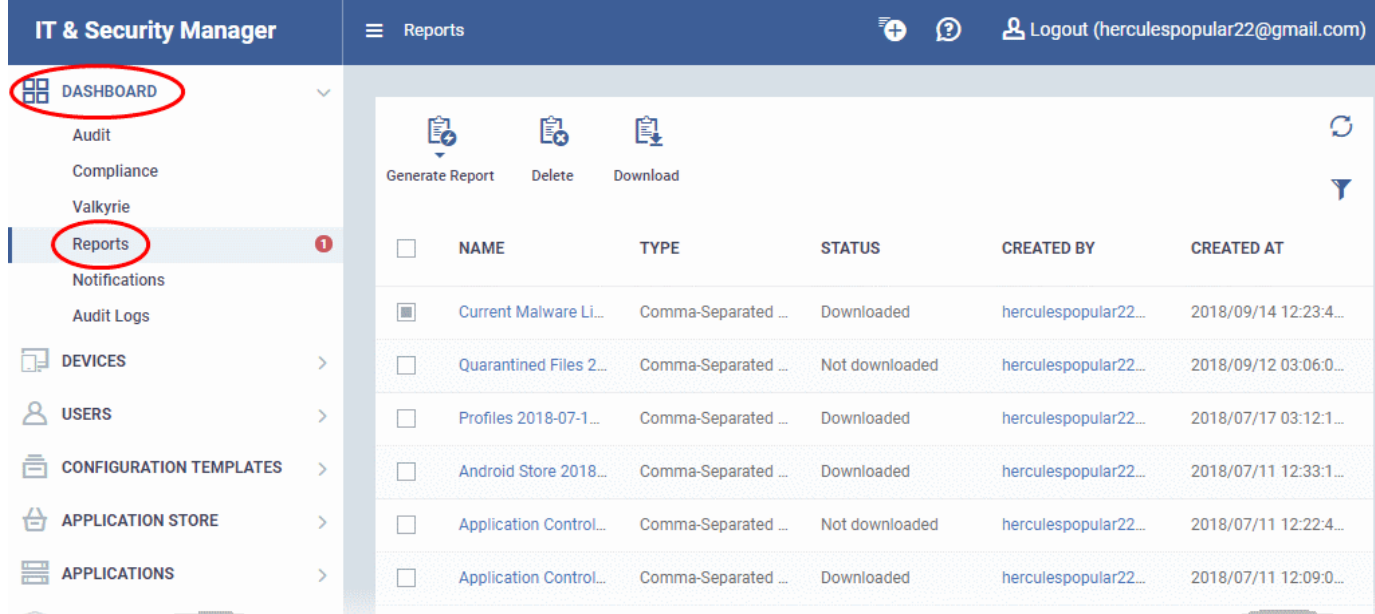

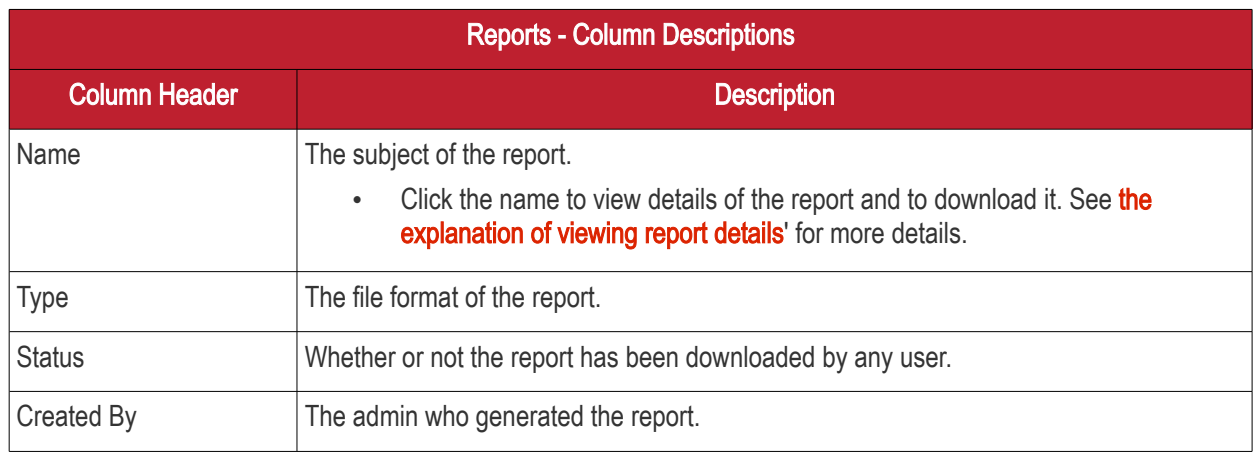

СОМОДО **Creating Trust Online** 

## Comodo IT and Security Manager - Administrator Guide

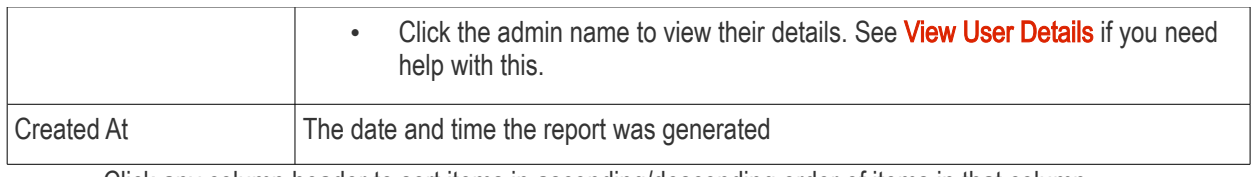

- Click any column header to sort items in ascending/descending order of items in that column.
- Click the funnel icon at the top right to filter reports and search for reports

Reports can be generated in two ways:

- 1. From the 'Dashboard' > 'Reports' interface You can generate following types of reports from the 'Reports' interface
	- Android Antivirus
	- Windows Antivirus
	- Windows Malware List
	- Windows Top Malware
	- Windows Quarantine
	- Hardware Inventory

These reports are generated in spreadsheet (.xls) file format. See [generating reports](#page-86-0) for more details.

- 2. From the following interfaces:
- ['Users'](#page-95-0) main menu
	- [User List](#page-95-0)  Click 'Users' > 'User Groups' > 'Export'. [Click here](#page-97-0) for more details.
	- [User Groups](#page-147-0)  Click 'Users' > 'User Groups' > 'Export'. [Click here](#page-148-0) for more details.
	- [Role Management:](#page-158-1)
		- [Roles](#page-158-0)  Click 'Users' > 'Role Management' > 'Roles' > 'Export'. [Click here](#page-159-0) for more details.
		- [Users](#page-160-0)  Click 'Users' > 'Role Management' > 'Users' > 'Export'. [Click here](#page-161-0) for more details.
- ['Devices](#page-175-0)' main menu
	- [Device List](#page-190-0)  Click 'Devices' > 'Device List' > 'Export'. [Click here](#page-345-0) for more details.
	- [Device Details](#page-196-0) > [File List](#page-208-0)  Click 'Devices' > 'Device List' > Any Windows Device > 'File List' > 'Export'. [Click here](#page-216-0) for more details.
- ['Configuration Templates'](#page-371-0) main menu
	- **Profiles** Click 'Configuration Templates' > 'Profiles' > 'Export'. [Click here](#page-681-0) for more details.
	- [Alerts](#page-696-0)  Click 'Configuration Templates' > 'Profiles' > 'Export'. [Click here](#page-697-0) for more details.
	- **Procedures** Click 'Configuration Templates' > 'Profiles' > 'Export'. [Click here](#page-712-0) for more details.
- ['Application Store'](#page-797-0) main menu
	- **iOS Store** Click 'Application Store' > 'iOS Store' > 'Export'. [Click here](#page-799-0) for more details.
	- [Android Store](#page-808-0)  Click 'Application Store' > 'iOS Store' > 'Export'. [Click here](#page-810-0) for more details.
- ['Applications'](#page-767-0) main menu
	- [Mobile Applications](#page-767-1)  Click 'Applications' > 'Mobile Applications' > 'Export'. [Click here](#page-769-0) for more details.
	- [Patch Management](#page-771-0)  Click 'Applications' > 'Patch Management' > 'Operating System' tab > 'Export'. [Click here](#page-780-0) for more details.
- ['Security Subsystems'](#page-824-0) main menu
	- [Containment -](#page-835-0) Click 'Security Sub-Systems' > 'Containment' > 'Export'. [Click here](#page-843-0) for more details.
	- [Application Control](#page-845-0)  Click 'Security Sub-Systems' > 'Application Control' > 'Export'. [Click here](#page-853-0) for more details.
	- [Next Gen Sandbox](#page-855-0)  Click 'Security Sub-Systems' > 'Next Gen Sandbox' > 'Export'. [Click here](#page-857-0) for more details.

• [Device Control](#page-883-1) - Click 'Security Sub-Systems' > 'Device Control' > 'Export'. [Click here](#page-885-0) for more details.

### • [Antivirus:](#page-858-0)

- [Device List](#page-858-0)  Click 'Security Sub-Systems' > 'Antivirus' > 'Device List' tab > 'Export'. [Click here](#page-861-0) for more details.
- [Current Malware List](#page-869-0)  Click 'Security Sub-Systems' > 'Antivirus' > 'Current Malware List' tab > 'Export'. [Click here](#page-874-0) for more details.
- [Quarantined Files](#page-875-0)  Click 'Security Sub-Systems' > 'Antivirus' > 'Quarantined Files' tab > 'Export'. [Click here](#page-880-0) for more details.
- [Threat History](#page-881-0)  Click 'Security Sub-Systems' > 'Antivirus' > 'Threat History' tab > 'Export'. [Click here](#page-883-0) for more details.

These reports are generated in comma separated values (.csv) format.

### <span id="page-86-0"></span>Generate a report from the 'Reports' interface

• Click 'Generate Report' from the top and then click on the report type from the drop-down.

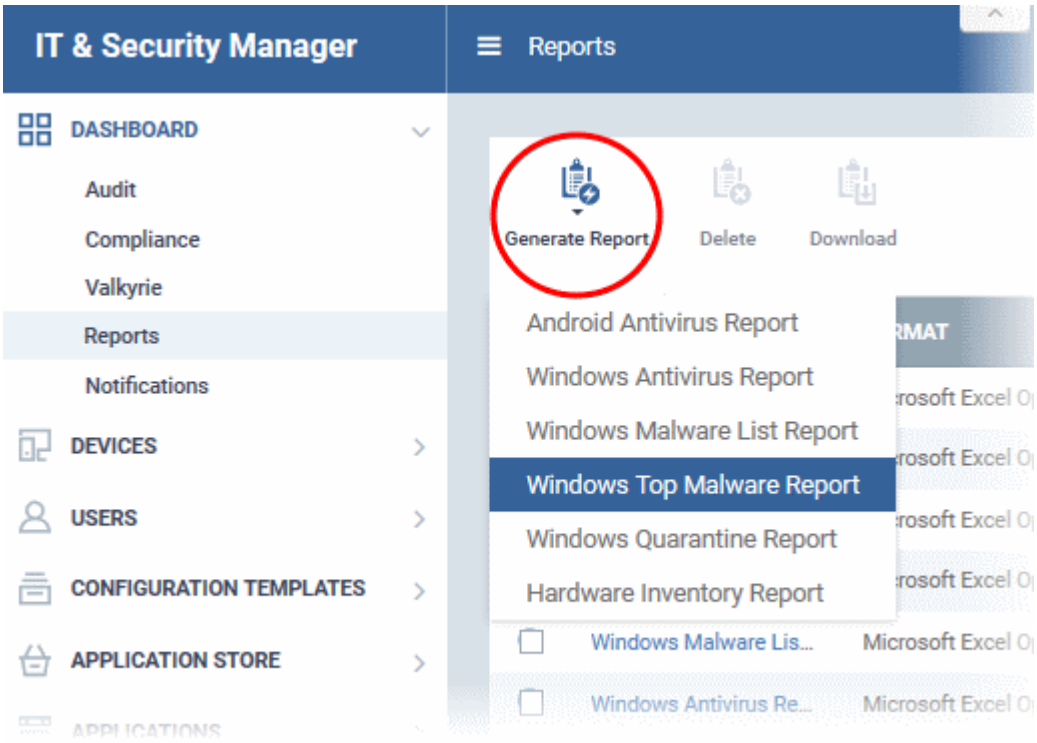

A new report will be generated for the selected report type.

• To download a report, select it and click 'Download' at the top

#### **COMODO Creating Trust Online\***

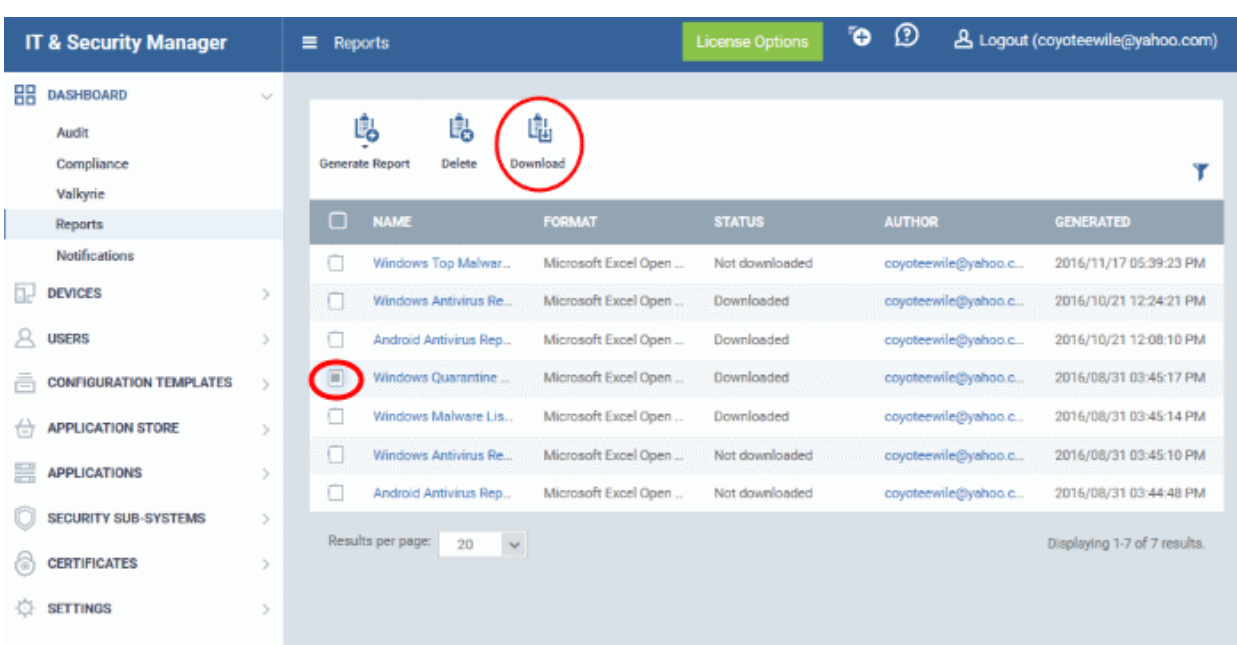

- To download the report, select it and click 'Download' at the top. The report will be exported to .xls or .csv format.
- <span id="page-87-0"></span>• Click a report name to view report details.

**COMODO** 

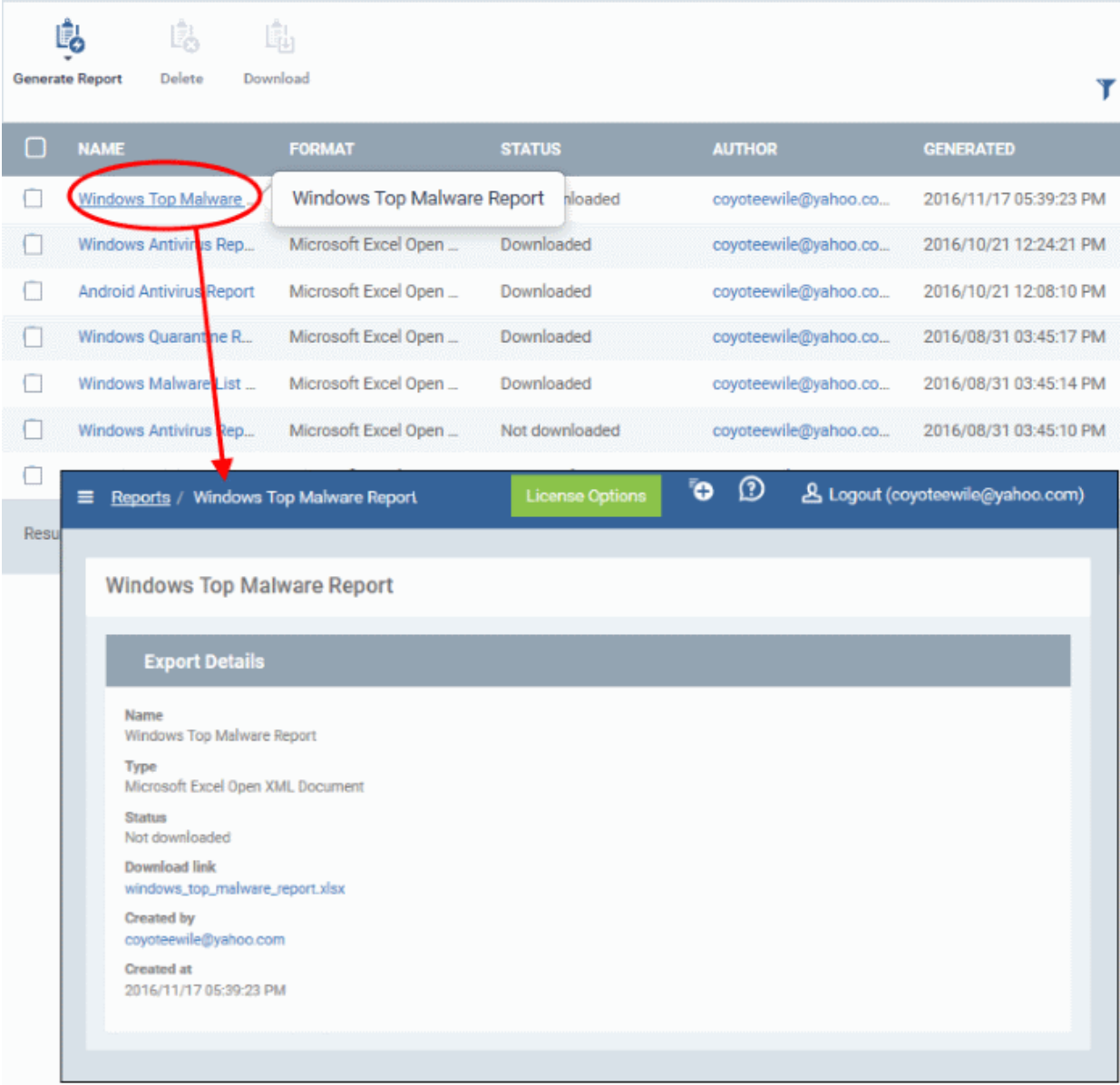

• To remove a report from the list,select it and click 'Delete'.

### **Notifications**

Whenever there is a new notification in the C1 title bar, the notification symbol is incremented. Clicking the notification icon will take you to the respective C1 interface.

Tip: ITSM can send notifications as emails. Click 'Settings' > 'Email Notifications' to configure them. See [Configuring Email Notifications](#page-88-0) if you need help with this.

<span id="page-88-0"></span>• To view all notifications, click 'See All Notifications' from the notification drop-down or click 'Notifications' on the left menu under Dashboard.

**COMODO** Creating Trust Online\*

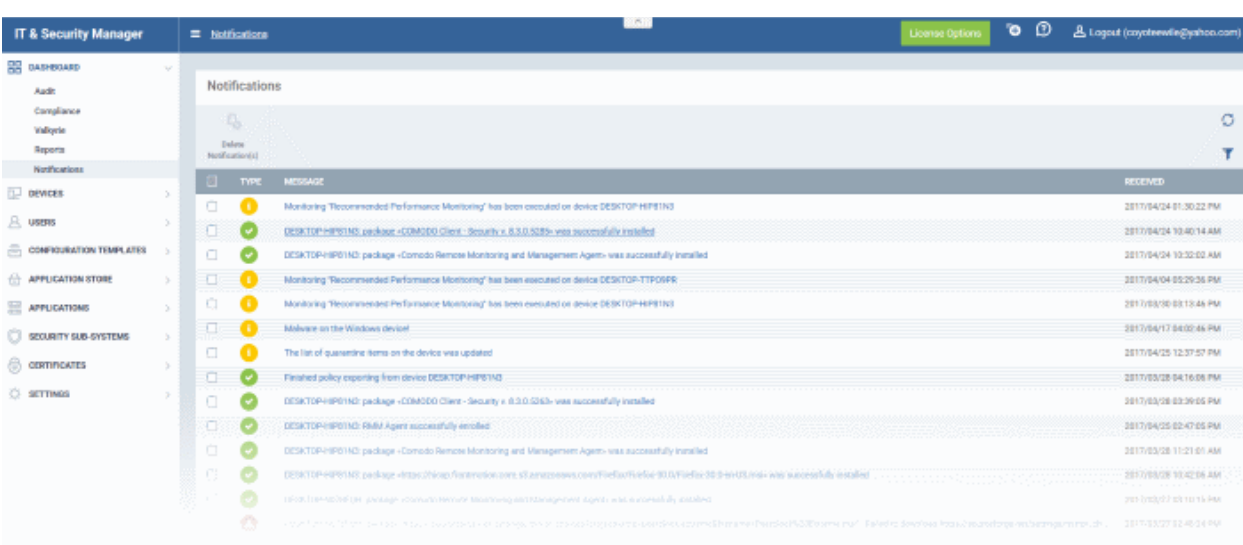

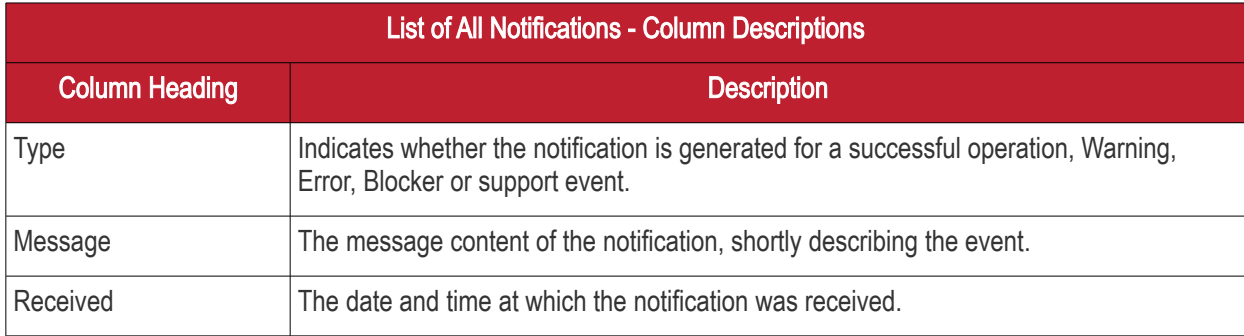

- The message also acts as a shortcut to view the details of the notification. Clicking on a message will open the interface relevant to the message for more details. For example, clicking on 'Malware Found on Windows device' message will open the 'Antivirus Current Malware List' screen with the list of malware identified.
- To sort the filter in ascending/descending order of the date/time at which they were generated, click on the Modified column header.
- To filter or search for specific notification, click the funnel icon at the top right choose the notification type, enter the message to be searched in part or full and/or specify the date range within which the notification was generated.

**COMODO ating Trust Online** 

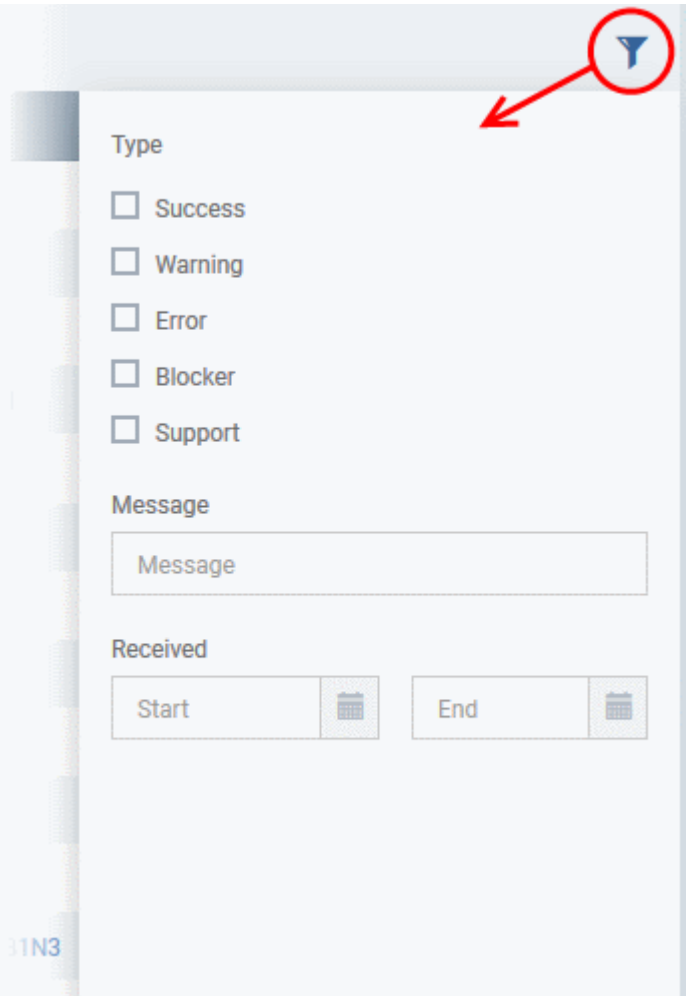

• To remove notification(s), select them in the list and click 'Delete Notifications' above the table.

## Audit Logs

- ITSM keeps a log of actions implemented on managed devices by administrators and staff members. These logs can be useful when troubleshooting issues.
- Logged actions include device enrollment, applying a security profile, package installations, remote takeover sessions, restarting a device, removing a device, remote disconnections and changes to containment settings.
- The 'Audit Logs' interface shows all log entries with details such as the name of the staff member who applied the action, the affected device, the action taken and more.
- Click 'Dashboard' > 'Audit Logs' on the left-menu to open the log interface:

#### **COMODO Creating Trust Online\***

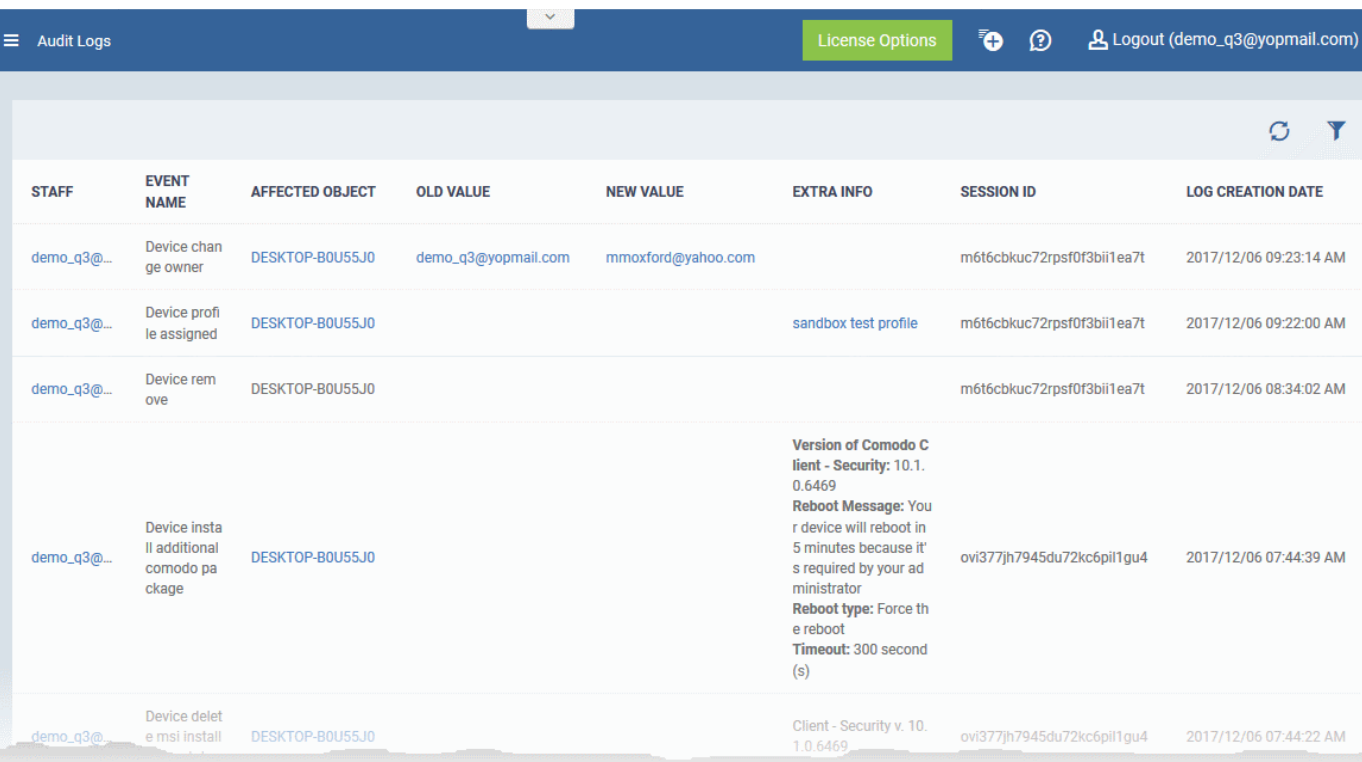

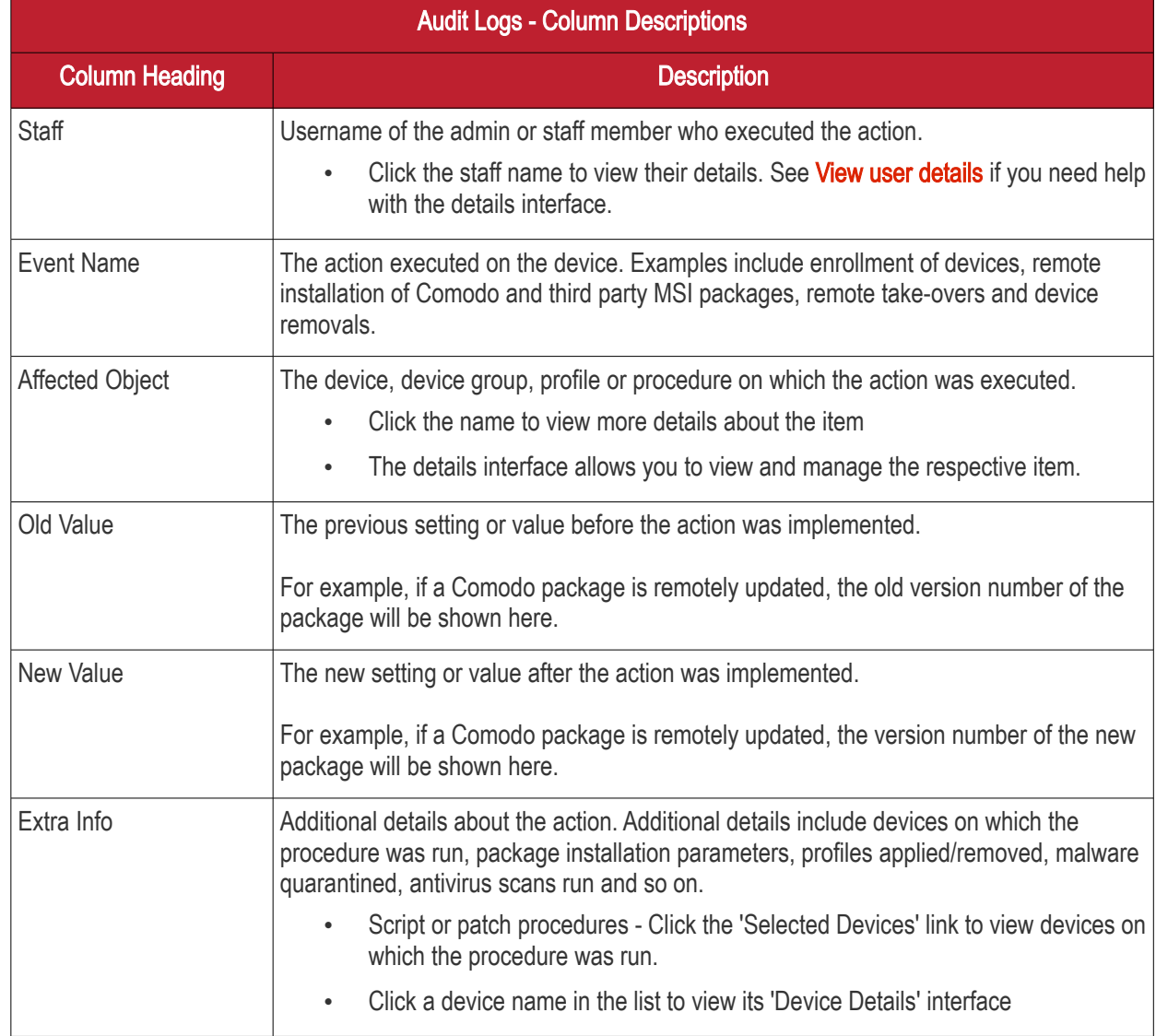

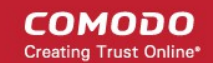

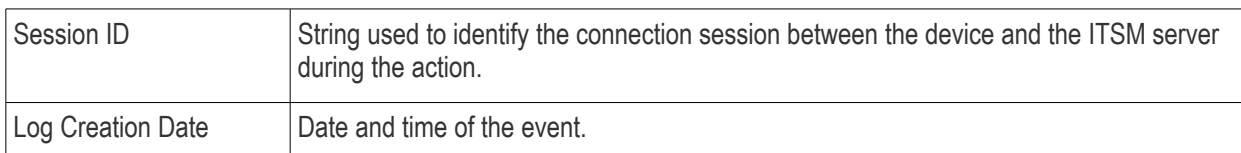

• Click the 'Refresh' icon to load the latest events.

### Search and filter options

- Click any column header (except 'Event Name') to sort items in alphabetical order of items in that column
- To filter or search for a specific event, click the funnel icon at the top right.

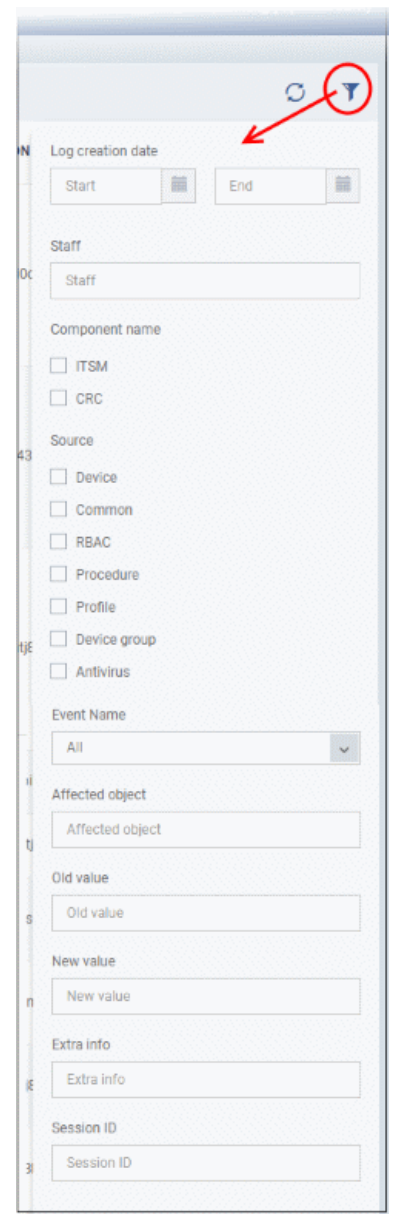

- You can filter items by various criteria or search for specific events.
- Click 'Apply' to run your filter.

**COMODO Creating Trust Online\*** 

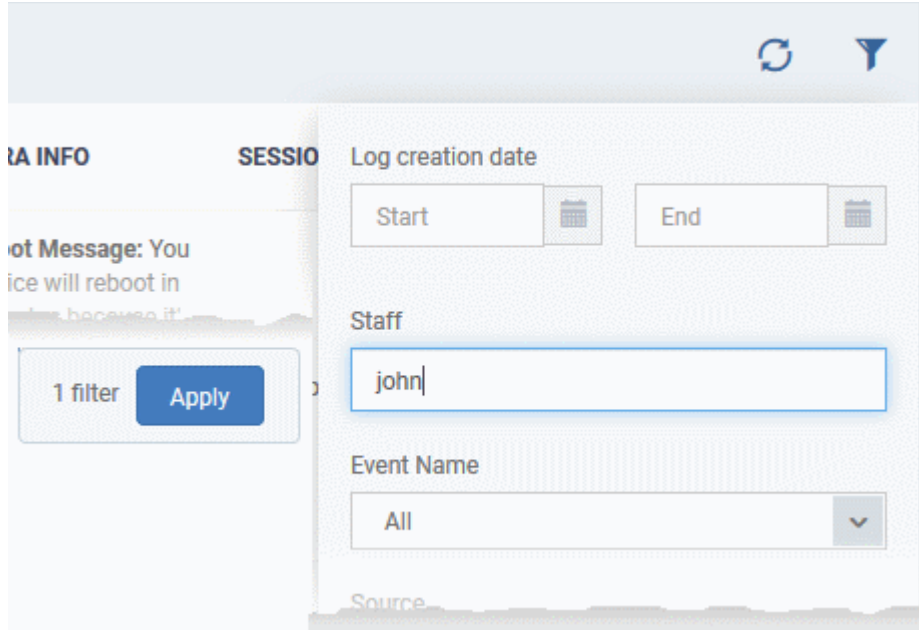

СОМОДО

## Comodo IT and Security Manager - Administrator Guide

# 4. Users and User Groups

- One of the first steps in setting up Comodo IT and Security Manager is to add users.
- Once you have added users, you can enroll the devices which belong to them. You can enroll iOS, Android, Windows, Mac OS and Linux devices.
- After enrolling a device, you can remotely manage and apply security policies to it. You can create user groups in order to apply policies to multiple devices.
- You can also assign users to a 'role'. A role determines what areas a user can access, and what tasks they can perform. You can assign users one of the built-in roles, or create a custom role with custom privileges.

Users can be added to ITSM in two ways:

- From the the C1 interface
- From the ITSM interface

A staff member or user added via C1 interface can access C1 and other licensed modules, including ITSM. A user added via ITSM can only access ITSM. See [https://help.comodo.com/topic-289-1-716-8482-Managing-](https://help.comodo.com/topic-289-1-716-8482-Managing-Administrators-and-Roles.html)[Administrators-and-Roles.html](https://help.comodo.com/topic-289-1-716-8482-Managing-Administrators-and-Roles.html) for details on how to add users via C1. The following sections describe how to add users via the ITSM interface.

The 'Users' menu at the left allows you to add, view and manage users/user groups and to manage roles:

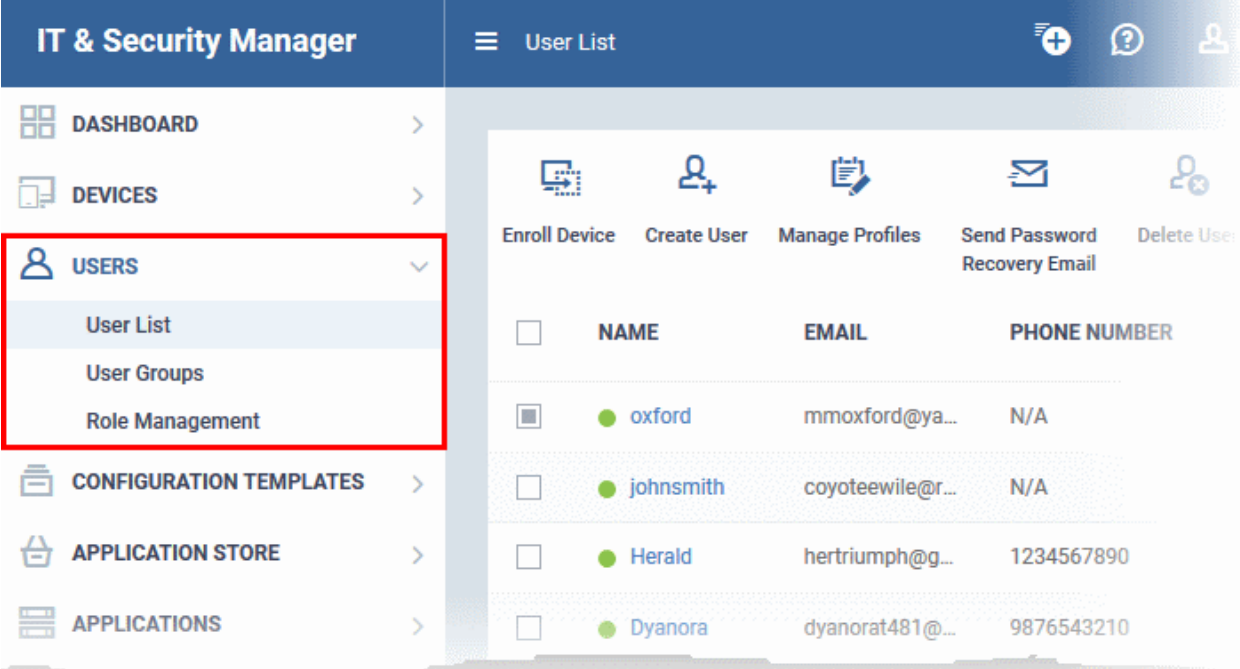

The following sections explain more about each area:

- **[Manage Users](#page-95-0)** 
	- **[Create New User Accounts](#page-98-0)** 
		- [Manually Add Users](#page-99-0)
		- [Import Users from a CSV file](#page-103-0)
	- [Enroll Users' Devices for Management](#page-106-0)
	- [View the Details of a User](#page-137-0)
	- [Assign Configuration Profile\(s\) to a Users' Devices](#page-144-0)
	- [Remove a User](#page-146-0)
- **[Manage User Groups](#page-147-0)**

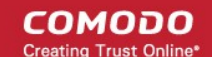

- [Create a New User Group](#page-149-0)
- [Edit a User Group](#page-151-0)
- [Assign Configuration Profile to a User Group](#page-154-0)
- [Remove a User Group](#page-157-0)
- [Configure Role Based Access Control for Users](#page-158-1)
	- [Create a New Role](#page-161-1)
	- [Manage Permissions and Assigned Users of a Role](#page-165-0)
	- [Remove a Role](#page-171-0)
	- [Manage Roles Assigned to a User](#page-172-0)

## <span id="page-95-0"></span>4.1.Manage Users

- Click 'Users' > 'User List'
- You can enroll user accounts to ITSM and assign them roles with differing privilege levels (as 'administrators' or 'end users').
- Devices belonging to a user can only be enrolled after adding their user account to ITSM.
- Users can be added using any of the following methods:
	- Manually add user accounts
	- Import users from a comma separated values (.csv) file
	- Bulk enroll users and Windows endpoints from Active Directory (AD)

C1 customers: Staff added in the C1 interface are automatically added as users in ITSM.

See<https://help.comodo.com/topic-289-1-716-8482-Managing-Administrators-and-Roles.html>if you need help to add staff/ manage roles in C1.

- The 'Users List' shows all user accounts that have been added to ITSM. Admins can add/manage users, enroll user devices, manage device configuration profiles and more.
- Click 'Users' > 'User List'

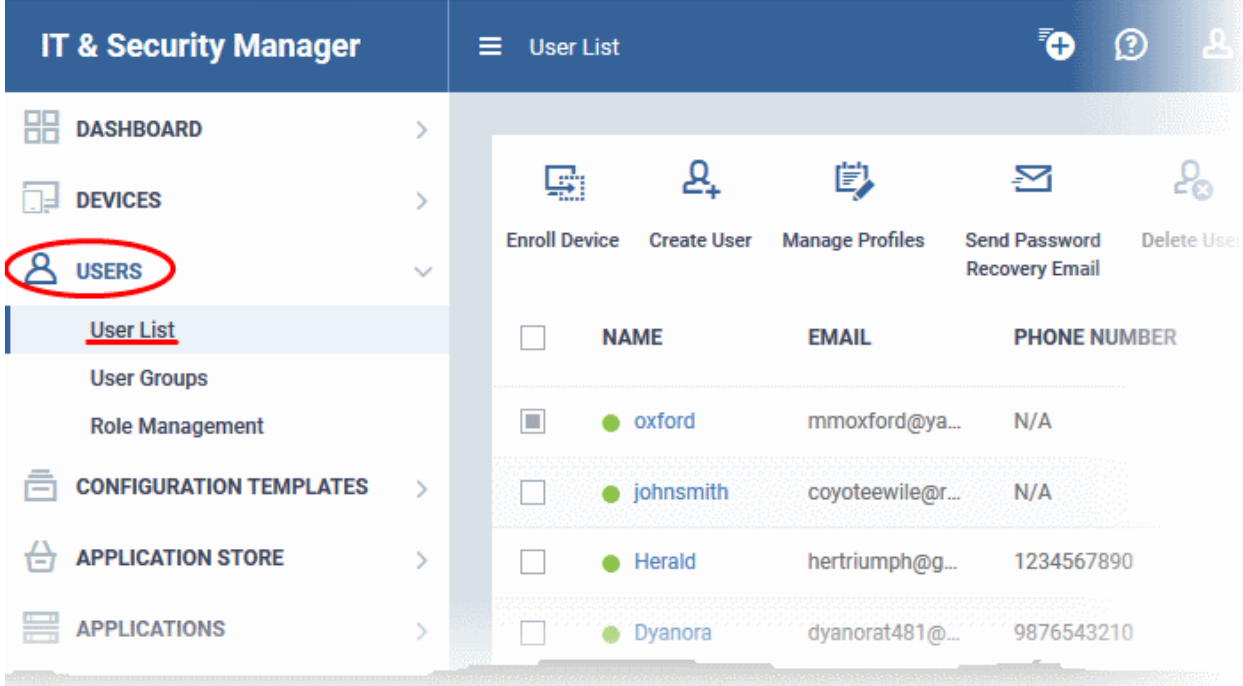

#### **COMODO Creating Trust Online'**

# Comodo IT and Security Manager - Administrator Guide

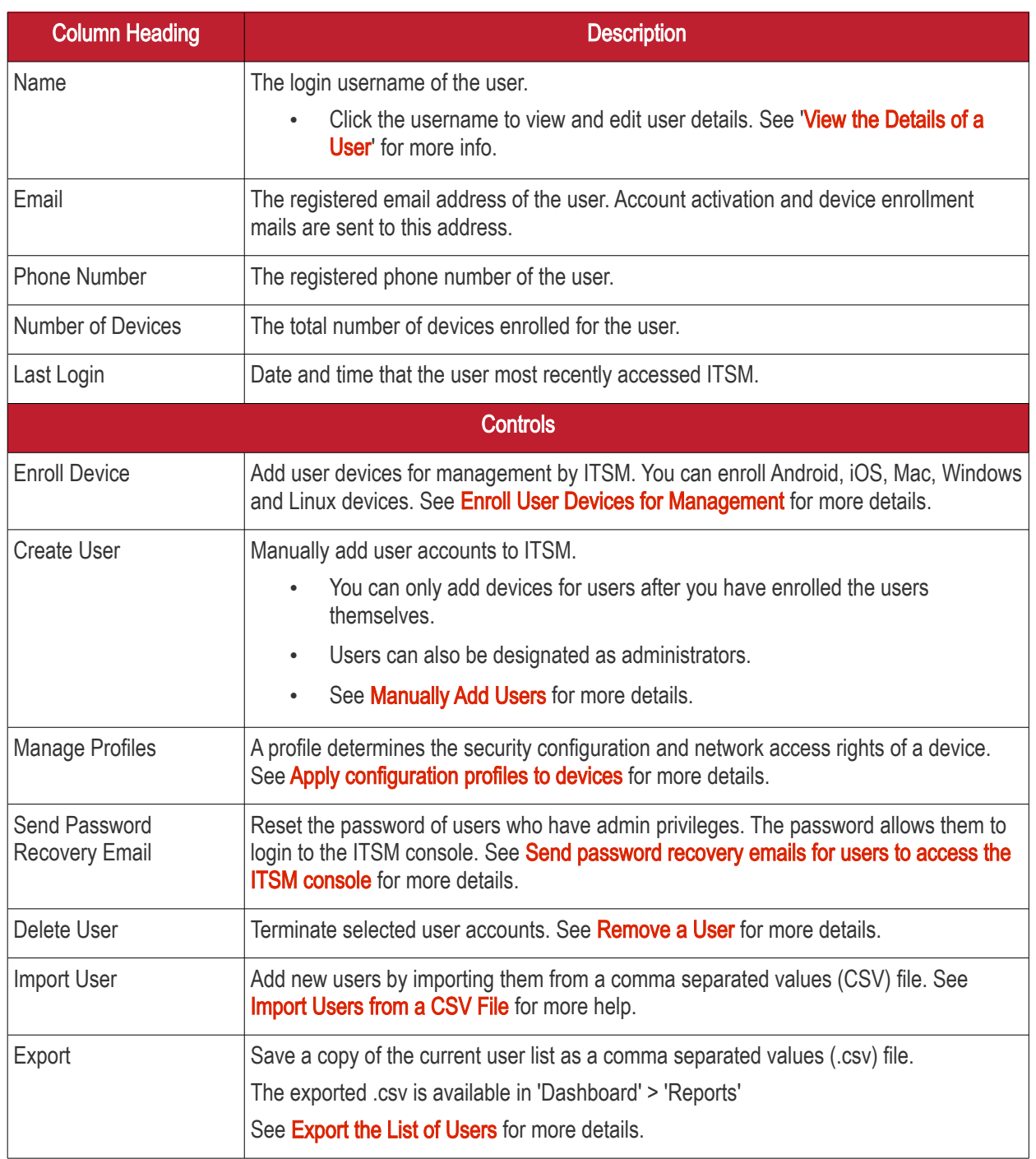

## Sorting, Search and Filter Options

- Click any column header to sort items in ascending/descending order
- Click the funnel button **V** at the right end to open the filter options.

**COMODO Creating Trust Online** 

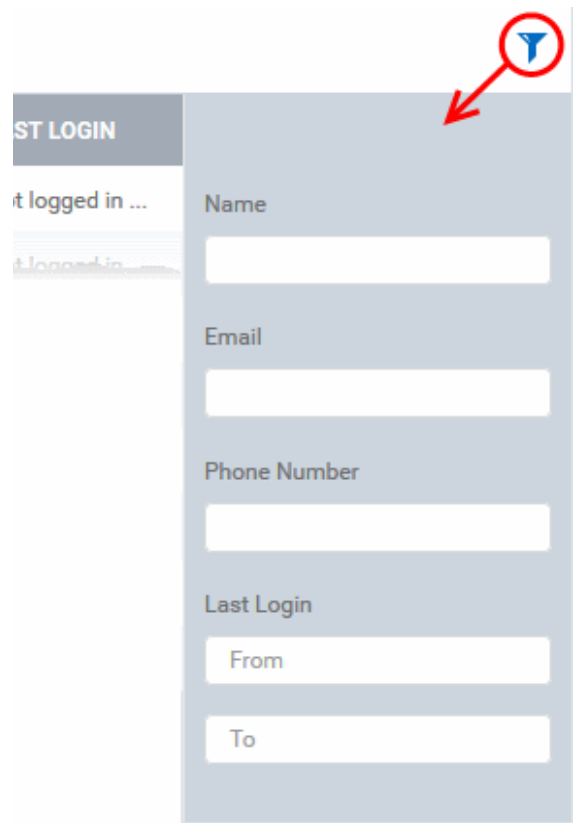

- To display all items again, clear all filter fields and click 'OK'.
- By default ITSM shows 20 results per page when you perform a search. Click the arrow next to 'Results per page' to increase the number up to a max of 200.

## <span id="page-97-0"></span>Export the List of Users

- Click 'Users' > 'User List'.
- Click the funnel  $\blacksquare$  icon to filter which records are included in the report.
- Click the 'Export' button above the table then choose 'Export to CSV':

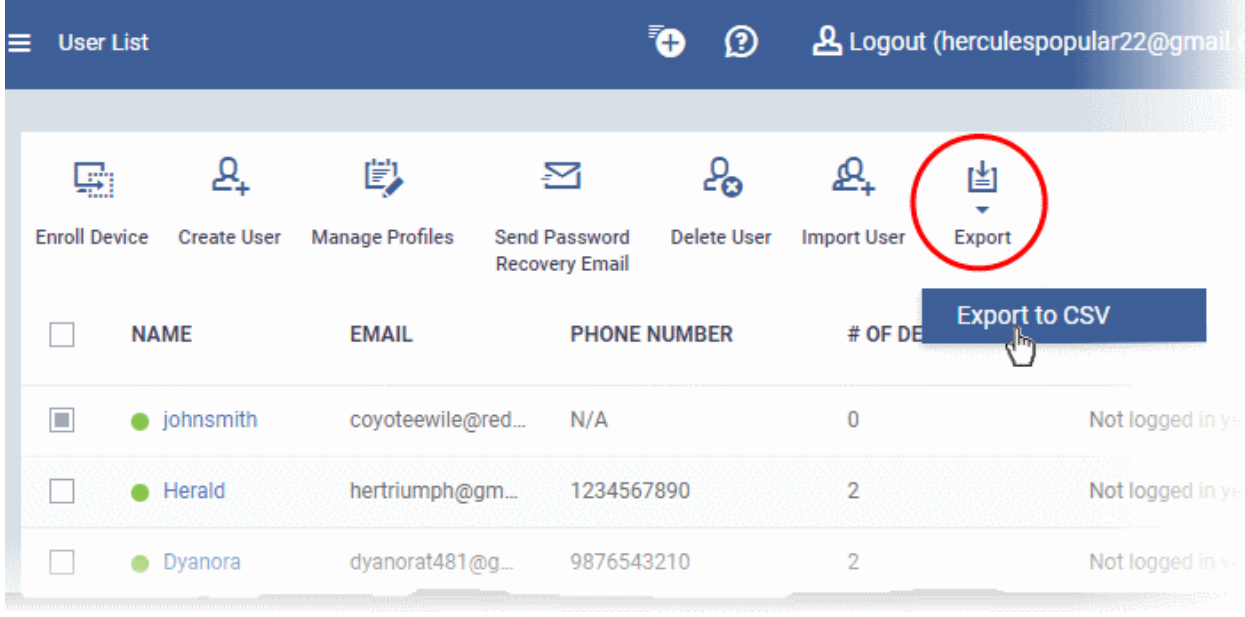

• The CSV file will be available in 'Dashboard' > 'Reports'

СОМОДО Creating Trust Online

• See [Reports](#page-84-0) in [The Dashboard](#page-71-0) for more details.

Please use the following links to find out more:

- **[Create New User Accounts](#page-98-0)** 
	- **[Manually Add Users](#page-99-0)**
	- [Import Users from a CSV File](#page-103-0)
- [Enroll Users' Devices for Management](#page-106-0)
	- [Enroll Android Devices](#page-111-0)
	- **[Enroll iOS Devices](#page-118-0)**
	- **[Enroll Windows Endpoints](#page-124-0)**
	- [Enroll Mac OS Endpoints](#page-128-0)
	- **[Enroll Linux OS Endpoints](#page-136-0)**
- **[View User Details](#page-137-0)** 
	- [Update the Details of a User](#page-142-0)
- • [Assign Configuration Profile\(s\) to a User's Devices](#page-144-0)
- [Remove a User](#page-146-0)

## 4.1.1. Create New User Accounts

- <span id="page-98-0"></span>• You can add new accounts using any of the following methods:
	- Manually add users. Add individual users to ITSM
		- Click 'Users' > 'User List' > 'Create User' to start this process.
		- You need to specify their name, email address, the company they belong to, and their ITSM role.
		- See **Manually Add Users** if you need help with this.
	- Import users from .csv file. Import a list of users from a comma separated values file.
		- Click 'Users' > 'User Import' to start this process
		- The file should contain the following, separated values: 'Username' (mandatory), 'Email address' (mandatory) and 'Phone number' (optional).
		- The file should not contain column headers and each line should contain a single user.
		- Users are assigned the role you specify in the import dialog.
		- See [Import Users from a CSV File](#page-103-0) if you need help with this
- New users will receive an enrollment mail which requests they activate their account and set their password.
- You can also bulk enroll users and Windows endpoints from Active Directory (AD) group policy. See 'Enroll [Windows Devices by Installing the ITSM Agent Package'](#page-346-0) and '[Import User Groups from LDAP'](#page-913-0) for more details.

C1 customers: Staff added in the C1 interface are automatically added as users in ITSM.

See<https://help.comodo.com/topic-289-1-716-8482-Managing-Administrators-and-Roles.html>if you need help to add staff/ manage roles in C1.

Device licenses: User devices can only be enrolled after the user has been added to the system.

- Each device license covers one device per user
- You need an additional license for each mobile device or endpoint you add for the same user. You can purchase additional licenses from the Comodo website if required. See [View and Manage Licenses](#page-949-0) for more details.

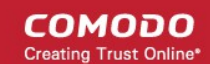

The following sections explain how to:

- [Manually add users](#page-98-0)
- [Import users from a CSV file](#page-103-0)

## 4.1.1.1. Manually Add Users

- <span id="page-99-0"></span>• Click 'Users' > 'User List' > 'Create User' button
- You can add new users by specifying their name, email address and other details.
- You can also specify the role of the new user
- Once added, you can enroll Windows, Android, iOS, Mac OS and Linux devices for the user.
- New users will receive an account activation email. They can login to ITSM after activating their account.

## To add a new user

- Click 'Users' > 'User List'
- Click the 'Create User' button
	- or
- Click the 'Add' button  $\bigcirc$  at the menu bar and choose 'Create User'.

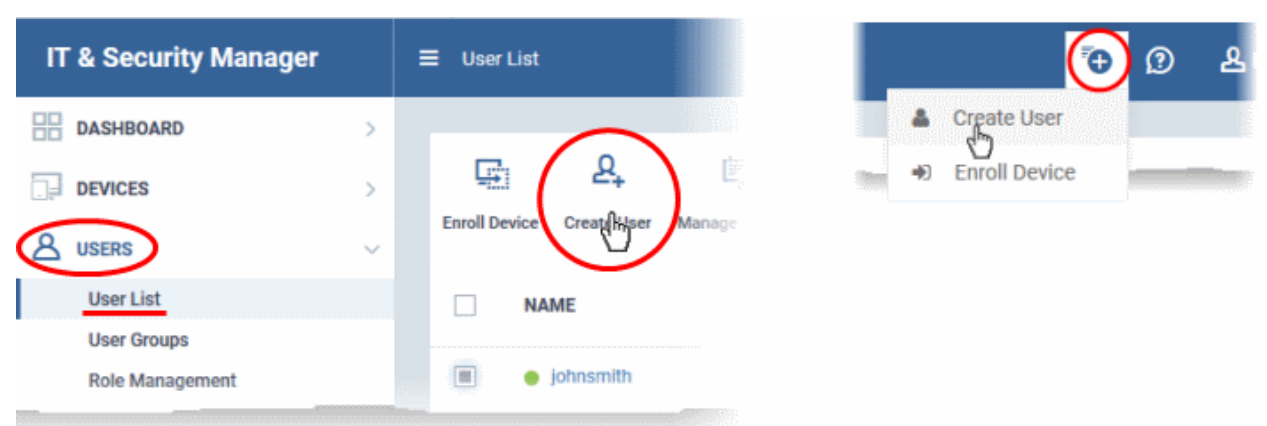

The 'Create New User' form will open:

**COMODO Creating Trust Online\*** 

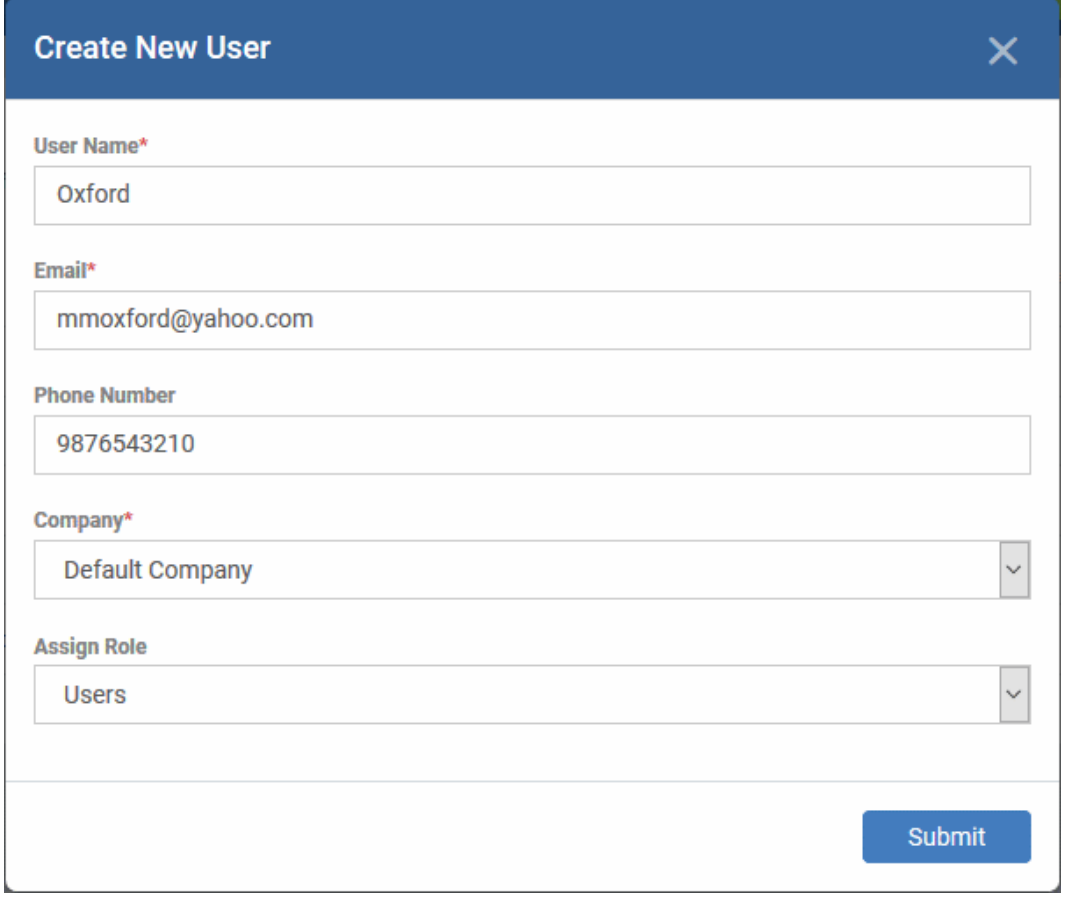

**COMODO Creating Trust Online'** 

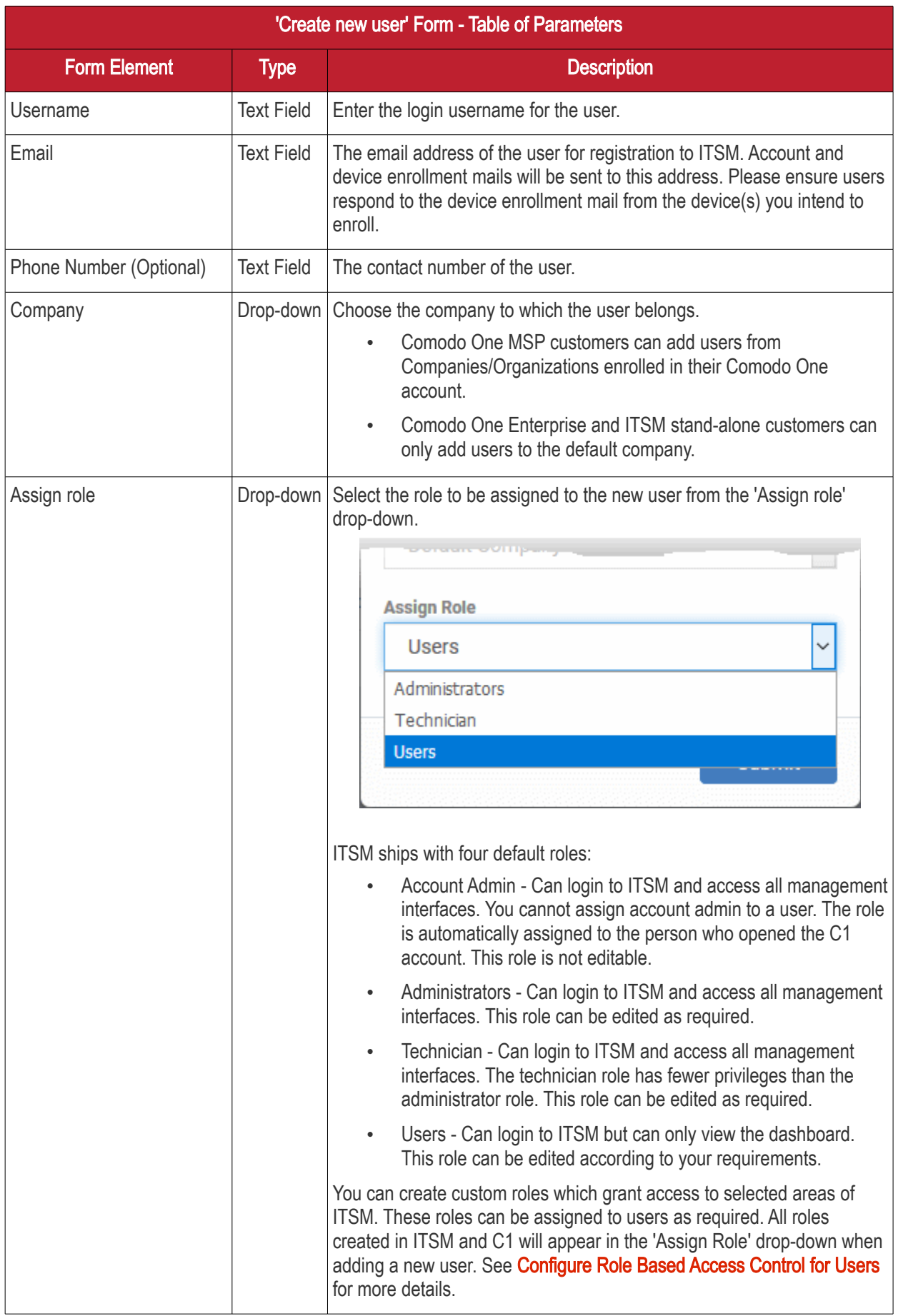

• Enter the details, select the role for the new user and click the 'Submit' button.

СОМОДО o Truet Online

Tip: User roles can be changed at any time in the 'Role Management' interface ('Users' > 'Role Management'). See [Managing Permissions and Assigned Users of a Role](#page-165-0) if you need help with this.

A confirmation will be displayed:

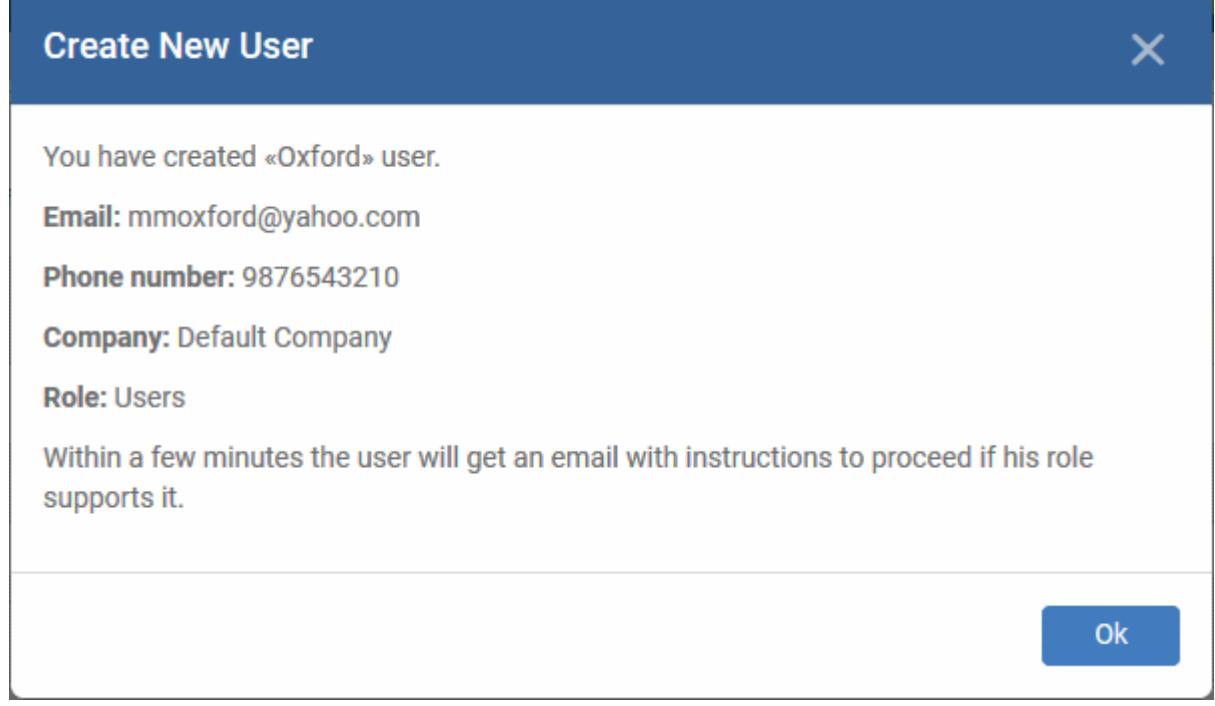

• Repeat the process to add more users.

Successfully added users will be listed in the 'Users' interface. The user's devices can now be enrolled to ITSM.

ITSM will send account activation mails to the newly added administrators. They can activate their account and set their login password by clicking the link in the email. An example mail is shown below:

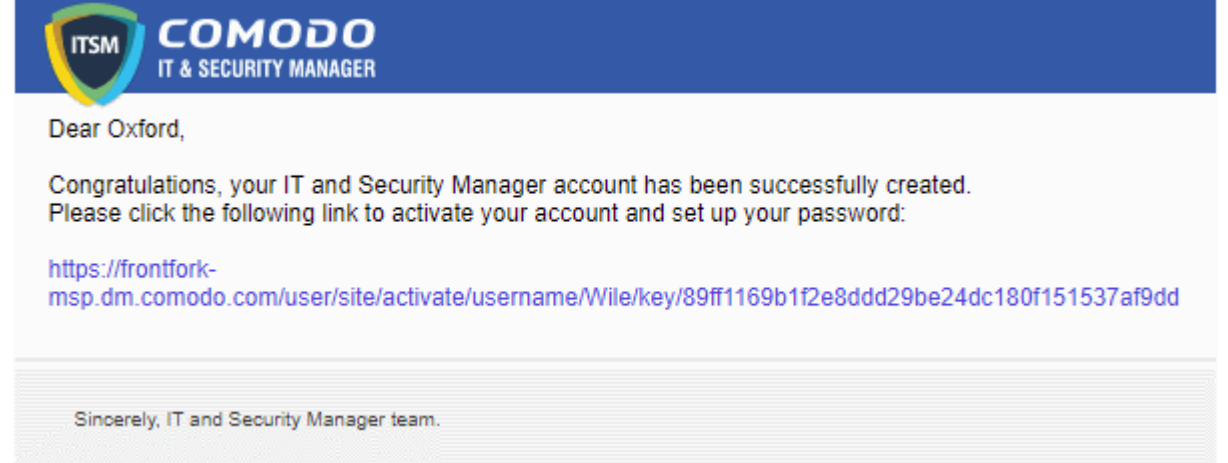

Upon activation, the administrator will be able to login to ITSM with their user-name and password.

Note: By default, enrolled users with the role 'Users' do not receive an account activation mail nor gain console login rights. Only personnel with the default roles 'Administrator', 'Technician', or a custom role with access to the administrative console, will receive an activation email.

Should you wish, you can change role permissions to allow the default 'User' role to have access to the admin console. See [Configure Role Based Access Control for Users](#page-158-1) for more details.

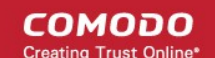

## 4.1.1.2. Import Users from a CSV File

- <span id="page-103-0"></span>• Click 'Users' > 'User List' > 'Import User'
- You can load a list of new users by importing them from a comma separated values (CSV) file
- You can also specify the role to be assigned to all users in the list
- After adding a user, you can enroll Windows, Android, iOS, Mac OS and Linux devices for them

## Process in brief

- Create a CSV file containing the list of users using spreadsheet applications like Microsoft Excel or OpenOffice Calc and save it on your admin computer
- The file should contain the following, separated values: 'Username' (mandatory), 'Email address' (mandatory) and 'Phone number' (optional).
- The file should not contain column headers and each line should contain a single user.
- In the ITSM admin console, click 'Users' > 'User List' > 'Import User'
- Browse to and select the CSV file you want to import
- Select a company and a role for the imported users
- Upload the file
- The users will be imported and enrolled to ITSM

### Requirements for .csv file

There are two mandatory fields and one optional field per user account:

- Username (mandatory)
- Email address (mandatory)
- Phone number (optional)
- Each line in the CSV file should contain one user entry
- The CSV file should not contain column headers

### Example:

"james", "james@ditherscons.com", "9876543210"

### To import users from a list

- Click 'Users' > 'User List'
- Click 'Import User' on the top

**COMODO Creating Trust Online\*** 

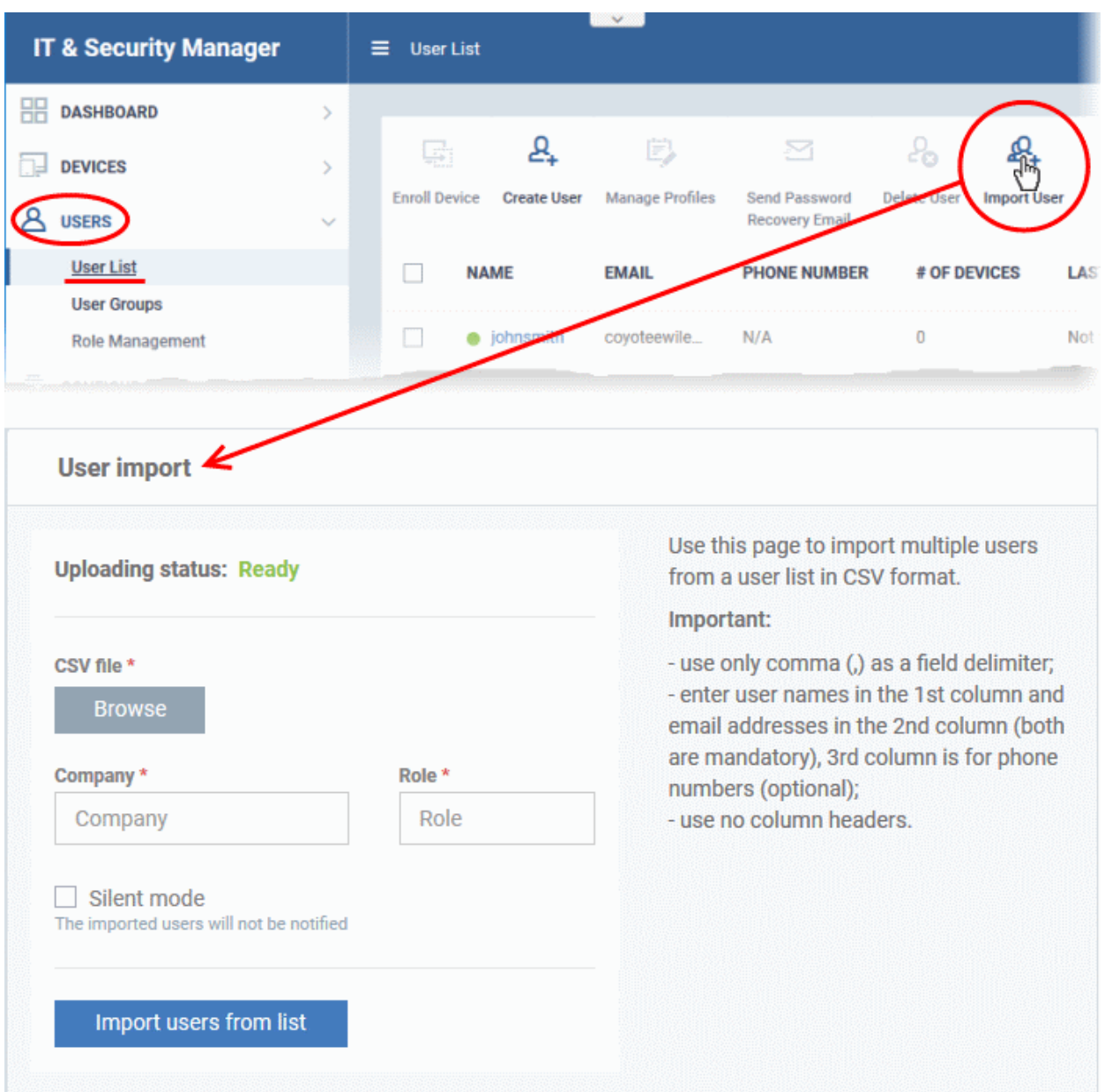

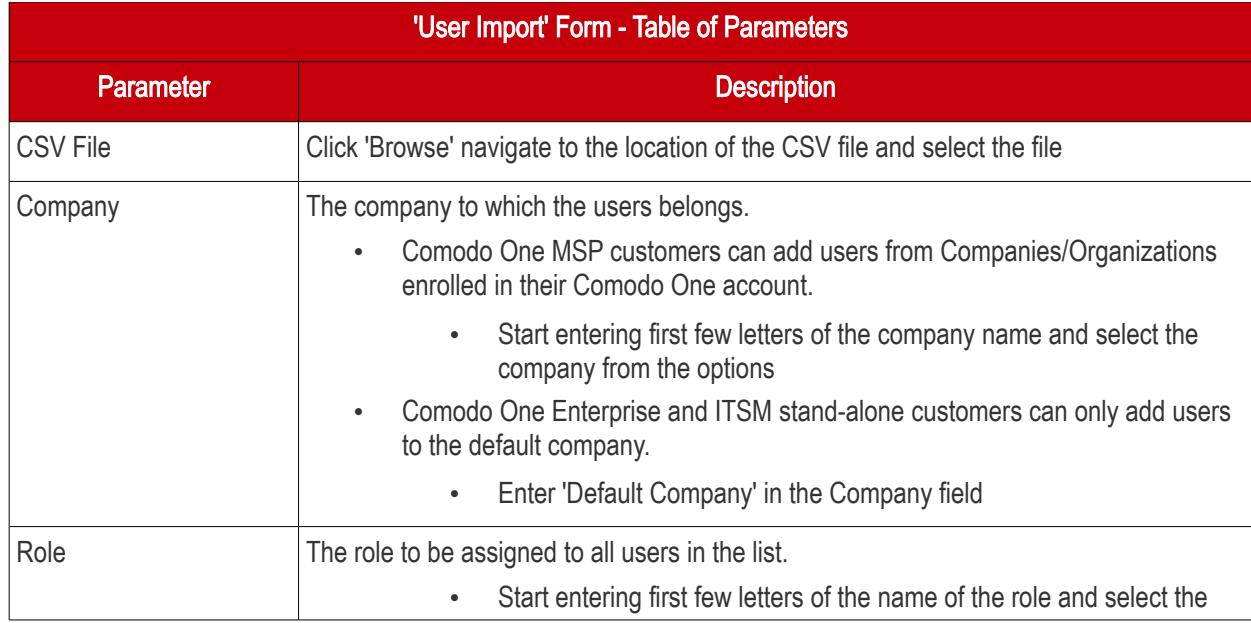

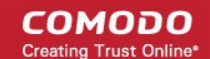

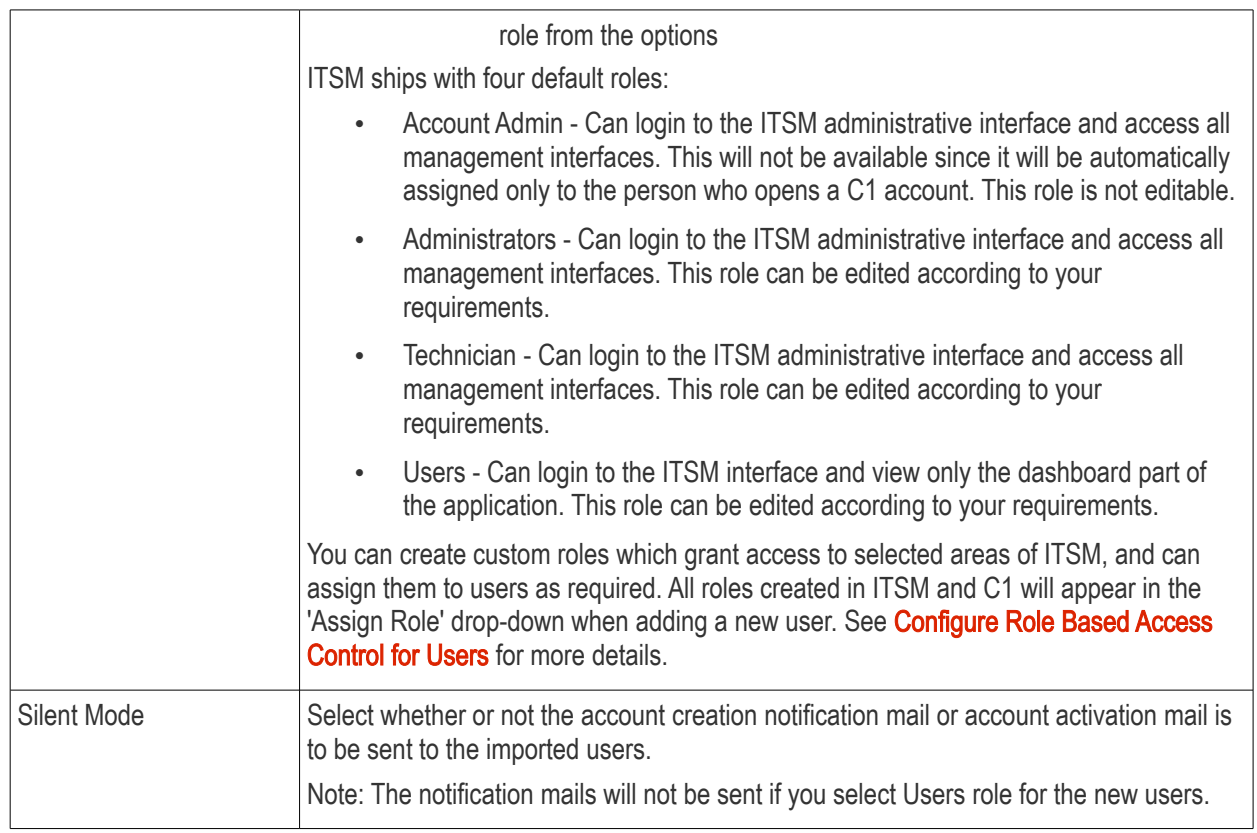

• Configure the parameters and click 'Import users from List'

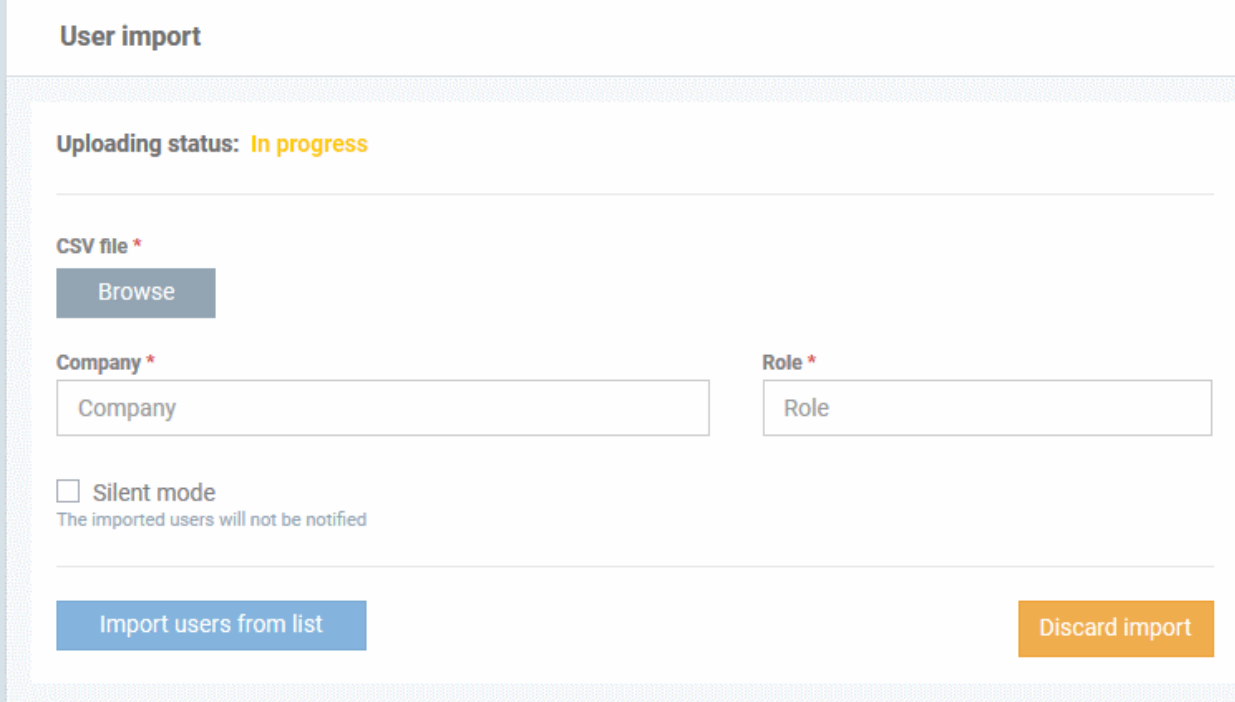

The progress will be displayed.

- If you want to stop the import process, click 'Discard Import'
- Once the users have been imported, you can enroll devices for them.
- Users will receive an account activation mail if they are assigned a role that has access to the admin console. This includes the standard ' Administrator' and 'Technician' roles.
	- Tip Enable 'Silent mode' in the import screen if you do not want to send these mails.

СОМОДО ting Trust Online

- Users click the link in the mail to activate their account and configure their password.
- You will receive an error report if the import fails. See the following screenshot:

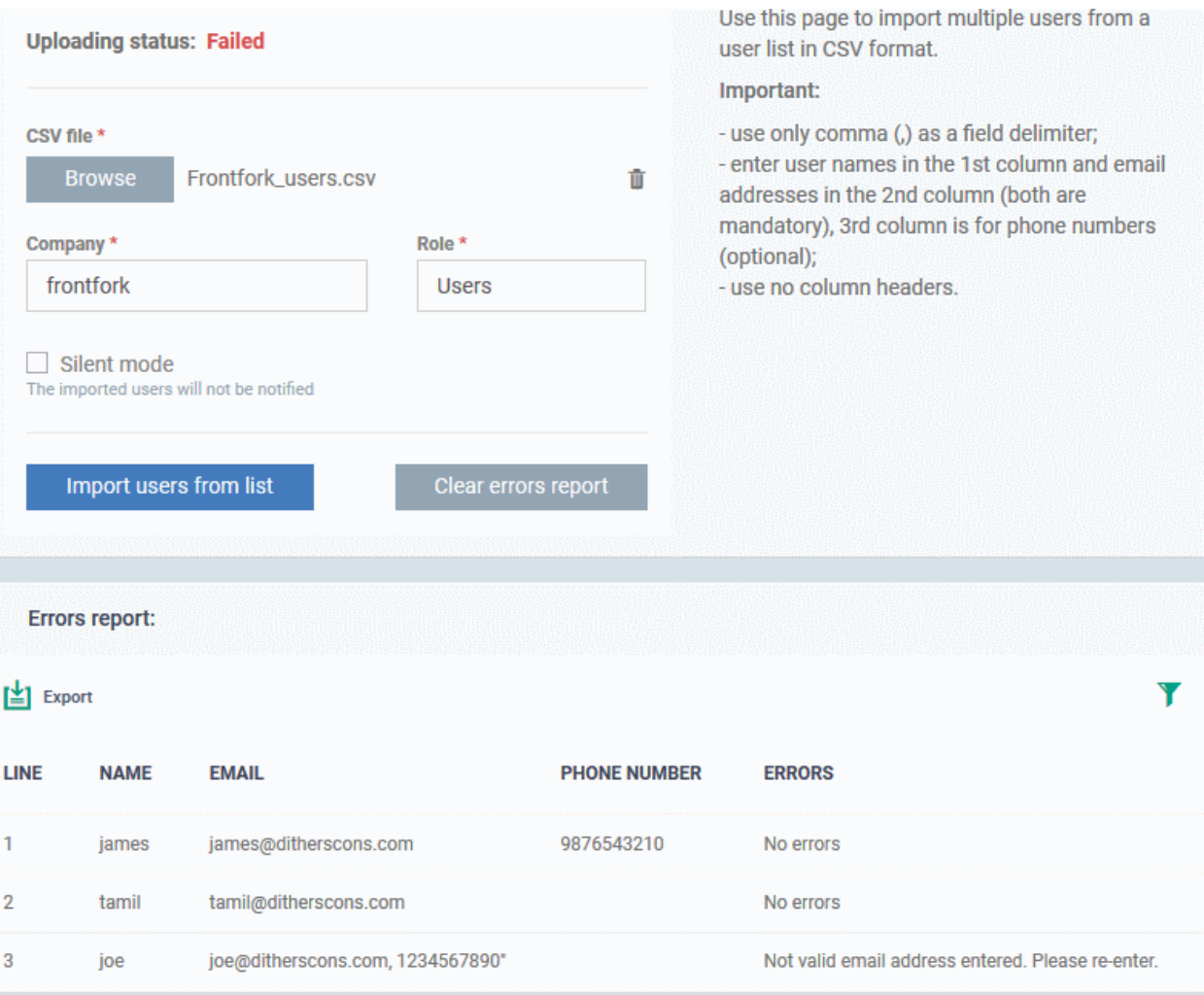

- The report can help pinpoint errors so you can rectify them.
	- Click 'Export' to download the error report in .csv format
	- Click 'Clear errors report' to remove the report and retry the import.

## 4.1.2. Enroll User Devices for Management

- <span id="page-106-0"></span>• Adding devices to Comodo IT and Security Manager (ITSM) allows you to centrally manage those devices. Reminder - you must first have added users before you can add their devices.
- Click 'Users' > 'User List' > select users > click 'Enroll Device'.
- Complete the enrollment form then click 'Email enrollment instructions'
- The user will receive an enrollment mail which they should open on the device itself.
- The mail contains an enrollment token. Multiple devices can be enrolled with the same token by the user simply responding to the mail from each device. Each token is valid for 72 hours.
- Each license covers one device per user. You will need additional licenses for each device you add for a user. See [View and Manage Licenses](#page-949-0) if you need help with this.
- You can also bulk enroll users and Windows endpoints by creating a software installation policy in Active Directory (AD). See ['Enroll Windows Devices by Installing the ITSM Agent Package'](#page-351-0) and 'Import User [Groups from LDAP'](#page-913-0) for more details.
- This section explains how to enroll users' devices from the 'User List' interface.

СОМОДО **Iting Trust Online** 

### To enroll devices

- Click 'Users' > 'User List' from the left
- Select users for whom you want to enroll devices and click the 'Enroll Device' button above the table Or
- Click the 'Add' button  $\Theta$  at the menu bar and choose 'Enroll Device'.

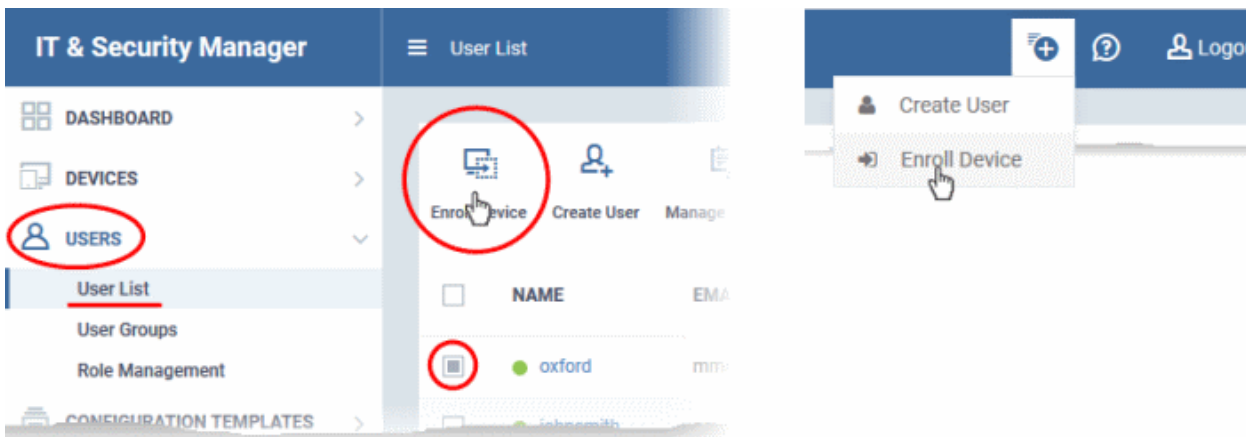

The 'Enroll Devices' dialog will then open for the chosen users:

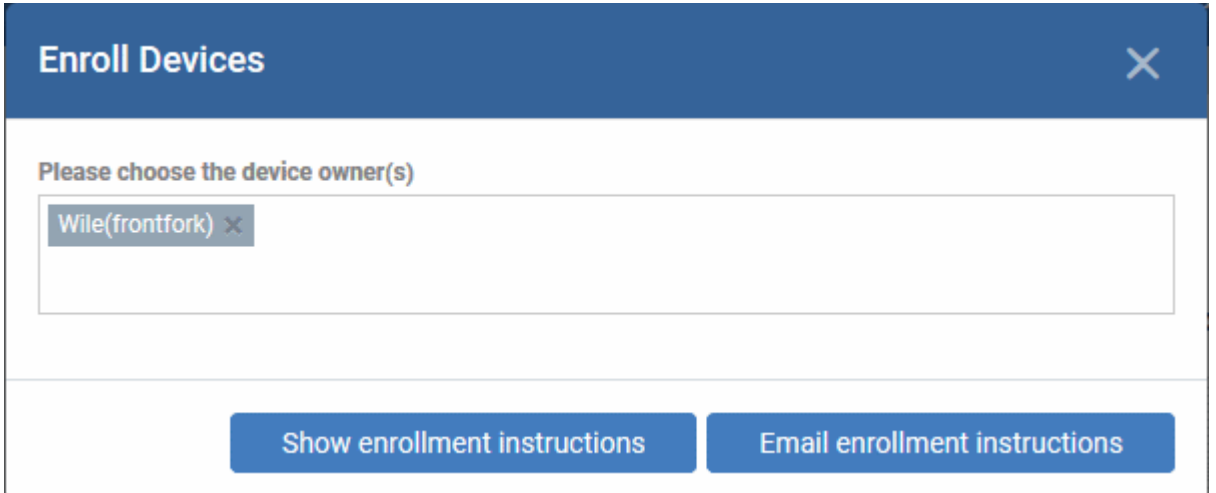

**Tip:** Alternatively, you can open the 'Enroll Devices' dialog by:

- Opening the 'User Info' screen of a user by clicking on the username and selecting 'Enroll Device' at the top
- Opening the 'Device List' interface by clicking 'Devices' > 'Device List' from the left and selecting 'Enroll Device'

The 'Choose Users' field is pre-populated with the users you selected in the 'User List' interface.

• To add more users, type the first the few letters of a user-name then choose users from the search results.

Once the user is enrolled, the enrollment instructions with links to download the ITSM agent for Android, iOS/Mac OS and Windows devices and to activate the agent(s) will be provided to the user.

If you want the enrollment instructions to be displayed in the ITSM interface, click 'Show Enrollment Instructions'. This is useful for administrators attempting to enroll their own devices. The page also contains instructions for enrolling devices of users imported to ITSM through Active Directory (AD) integration.
**COMODO Creating Trust Online\*** 

## **Enroll Device**

### **NOTE:**

- o Please make sure you follow the correct procedure for your type of device - Mac, Windows, iOS or Android.
- o Please make sure you complete these steps from the phone or tablet or desktop machine.

This product allows the system administrator to collect device and application data, add/remove accounts and restrictions, list, install and manage apps, and remotely erase data on your device.

## **For Windows devices**

Enroll by this link: https://demoq3msp.dmdemo.comodo.com:443/enroll/windows /msi/token /41fae74624e57efc24d17312932fb3bf

## **For Apple devices**

1) Enroll by opening this link on your device: https://demoq3-msp.dmdemo.comodo.com:443 /enroll/apple/index/token /41fae74624e57efc24d17312932fb3bf

• If you want the enrollment instructions to be sent as an email to the users, click 'Email Enrollment Instructions'.

A confirmation dialog will be displayed.

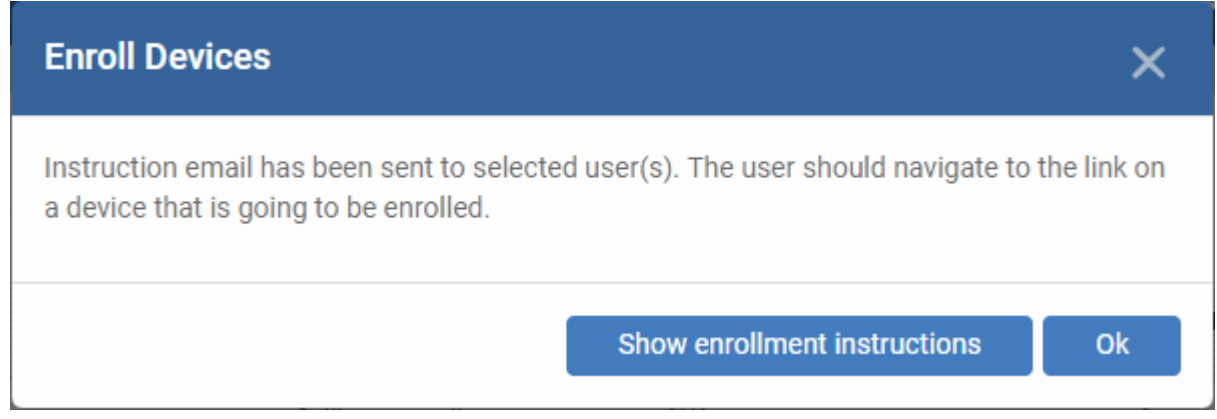

A device enrollment email will be sent to each user. The email will contain a link to a page containing instructions and links to download the ITSM agent/profile for the device. An example mail is shown below.

**COMODO Creating Trust Online'** 

соморо **IT & SECURITY MANAGER** 

# **Welcome to IT and Security Manager!**

You are receiving this mail because your administrator wishes to enroll your smartphone, tablet, Mac or Windows device into the IT and Security Manager system. Doing so will make it easier and more secure to connect your personal devices to company networks. This mail explains how you can complete the enrollment process in a few short steps.

Note:

**ITSM** 

- Please make sure you follow the correct procedure for your type of device - Mac, Windows, iOS or Android.

- Please make sure you complete these steps from the phone or tablet or desktop machine.

This product allows the system administrator to collect device and application data, add/remove accounts and restrictions, list, install and manage apps, and remotely erase data on your device.

## **Enrollment device:**

Please click the following link to enroll your device - https://demog3msp.dmdemo.comodo.com:443/enroll/device/by/token/ae7d8e58f5af4a2b277135d132bdb31 0

Sincerely, IT and Security Manager team

• Clicking the link will take the user to the enrollment page containing the agent/profile download and configuration links.

**COMODO Creating Trust Online®** 

#### **Welcome to IT and Security ITSM** Manager!

You are receiving this mail because your administrator wishes to enroll your smartphone, tablet or Windows device into the IT and Security Manager system. Doing so will make it easier and more secure to connect your personal devices to company networks. This mail explains how you can complete the enrollment process in a few short steps

#### NOTE-

- . Please make sure you follow the correct procedure for your
- type of device Mac. Windows, iOS or Android. . Please make sure you complete these steps from the phone
- or tablet or desktop machine.

This product allows the system administrator to collect device and application data, add/remove accounts and restrictions, list, install and manage apps, and remotely erase data on your device.

### FOR LINUX DEVICES

Download and install Comodo Client application by tapping the following link:

https://demog3-msp.dmdemo.comodo.com:443/enroll/linux/run/to ken/370522bb23b6fb954dc2b64ce199183a Use the same link for manual enrollment if required.

1) Change installer mode to executable:

\$ chmod +x {\$installation file\$}

#### 2) Run installer with root privileges:

\$ sudo ./{\$installation file\$}

#### **FOR APPLE DEVICES**

1) Enroll opening the following link with any browser on your device:

https://demoq3-msp.dmdemo.comodo.com:443/enroll/apple/index /token/370522bb23b6fb954dc2b64ce199183a

2.a) [ONLY for Mac OS X Devices] When you have installed itsm.mobileconfig file, use this link to download and install Comodo Client application https://static.dmdemo.comodo.com/download/itsmagent-installer.p ka

#### 2.b) [ONLY for iOS Devices]

When your profile has been enrolled, you will be requested to install Comodo Client application. Upon completion of the installation, tap the green icon labeled "Run after installation" and follow on-screen instructions to complete enrollment process.

#### **FOR ANDROID DEVICES**

Download and install Comodo Client application by tapping the following link:

https://play.google.com/store/apps/details?id=com.comodo.mdm

Upon completion of the installation, enroll using this link: https://demog3-msp.dmdemo.comodo.com:443/enroll/android/ind ex/token/370522bb23b6fb954dc2b64ce199183a

FOR WINDOWS DEVICES

Enroll using this link: https://demoq3-msp.dmdemo.comodo.com:443/enroll/windows/m si/token/370522bb23b6fb954dc2b64ce199183a

### **X** MANUAL ENROLLMENT

Use the following settings

Host: demoq3-msp.dmdemo.comodo.com Port: 443 Token: 370522bb23b6fb954dc2b64ce199183a

Sincerely, IT and Security Manager team.

Note - ITSM communicates with Comodo servers and agents on devices in order to update data, deploy profiles, submit files for analysis and so on. You need to configure your firewall accordingly to allow these connections. The

<span id="page-111-6"></span>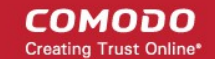

# details of IPs, hostnames and ports are provided in [Appendix 1.](#page-111-6)

The following sections explain more on:

- [Enroll Android Devices](#page-111-5)
- **[Enroll iOS Devices](#page-118-0)**
- <span id="page-111-4"></span>**[Enroll Windows Endpoints](#page-111-4)**
- [Enroll Mac OS Endpoints](#page-128-0)
- <span id="page-111-5"></span>**[Enroll Linux OS Endpoints](#page-136-0)**

# 4.1.2.1. Enroll Android Devices

After adding a user's devices, the user will receive an email containing enrollment instructions and links to download the android ITSM agent. Users should open the mail on the device you want to enroll and follow the setup instructions.

Android device enrollment involves two steps:

- [Step 1 Download and Install the agent](#page-111-3)
- [Step 2 Configure the agent](#page-111-2)

# Step 1 - Download and Install the agent

- Open the mail on the device itself then tap the Android enrollment link to open the device setup page
- On the setup page, click the install link for Android devices:

<span id="page-111-3"></span>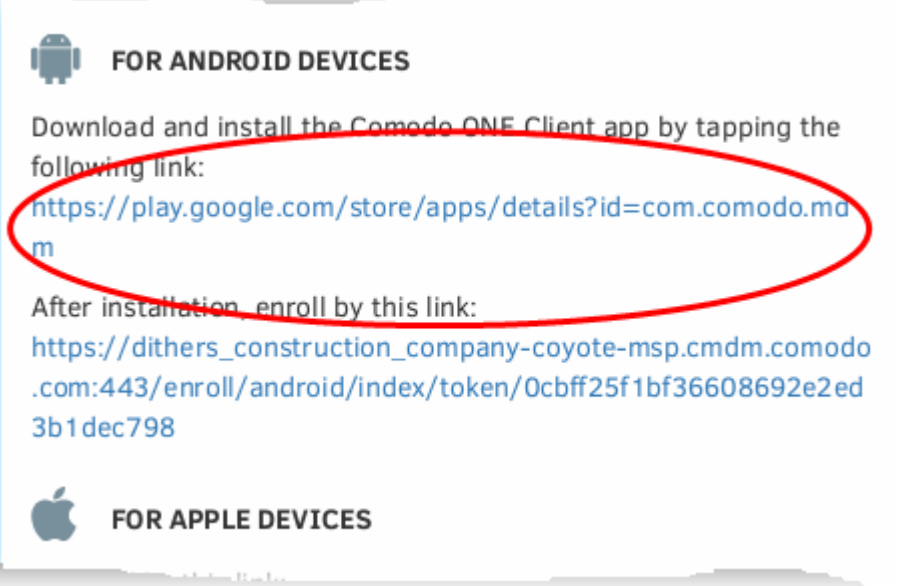

• You will be taken to the Google play store to download and install the agent.

## <span id="page-111-2"></span>Step 2 - Configure the agent

The agent can be configured to connect to the ITSM management server in two ways:

- <span id="page-111-1"></span>• [Automatic Configuration](#page-111-1)
- <span id="page-111-0"></span>**[Manual Configuration](#page-111-0)**

### Automatic Configuration

• After installation in step 1, go back to the setup page and tap the enrollment link as shown below:

СОМОДО **Creating Trust Online** 

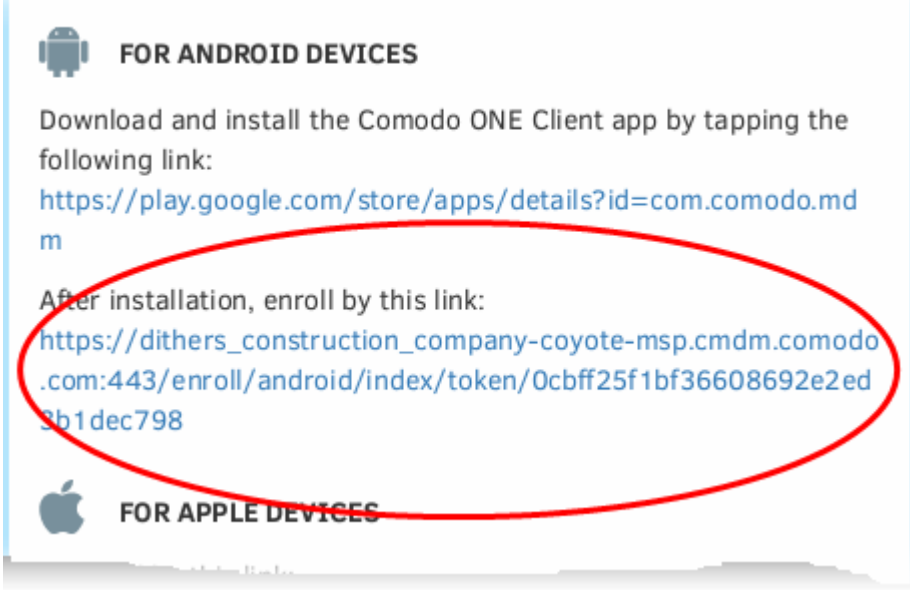

The agent will be automatically configured and the **End User License Agreement** screen will appear.

## Manual Configuration

Users can manually configure the agent to connect to ITSM by entering the server settings and the token ID. You can find these items on the setup page:

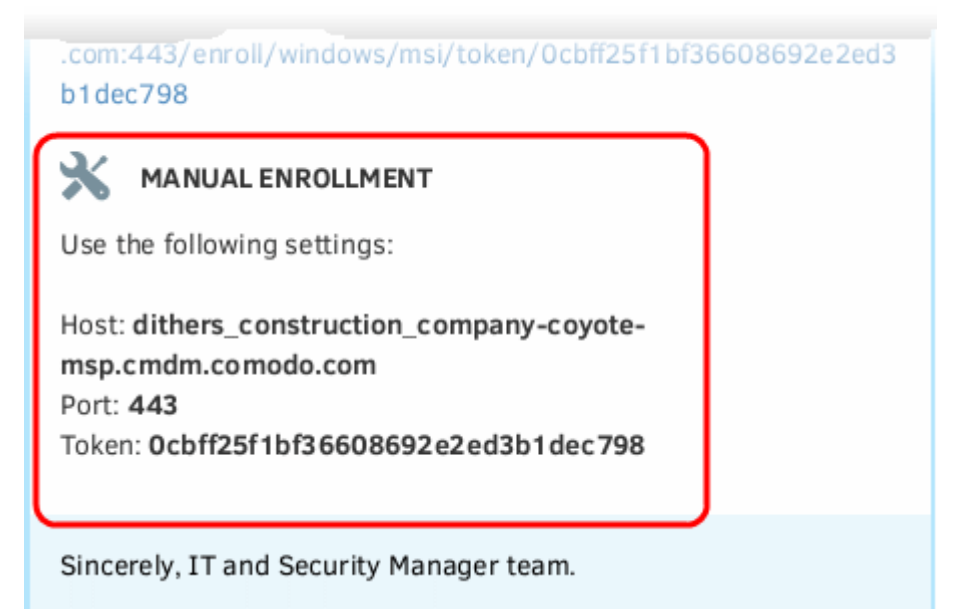

### To manually configure the agent

• Open the agent by tapping the agent icon on your device. This will start the agent configuration wizard where you can enroll the device by entering the server settings and unique token.

## Server Settings

**COMODO Creating Trust Online'** 

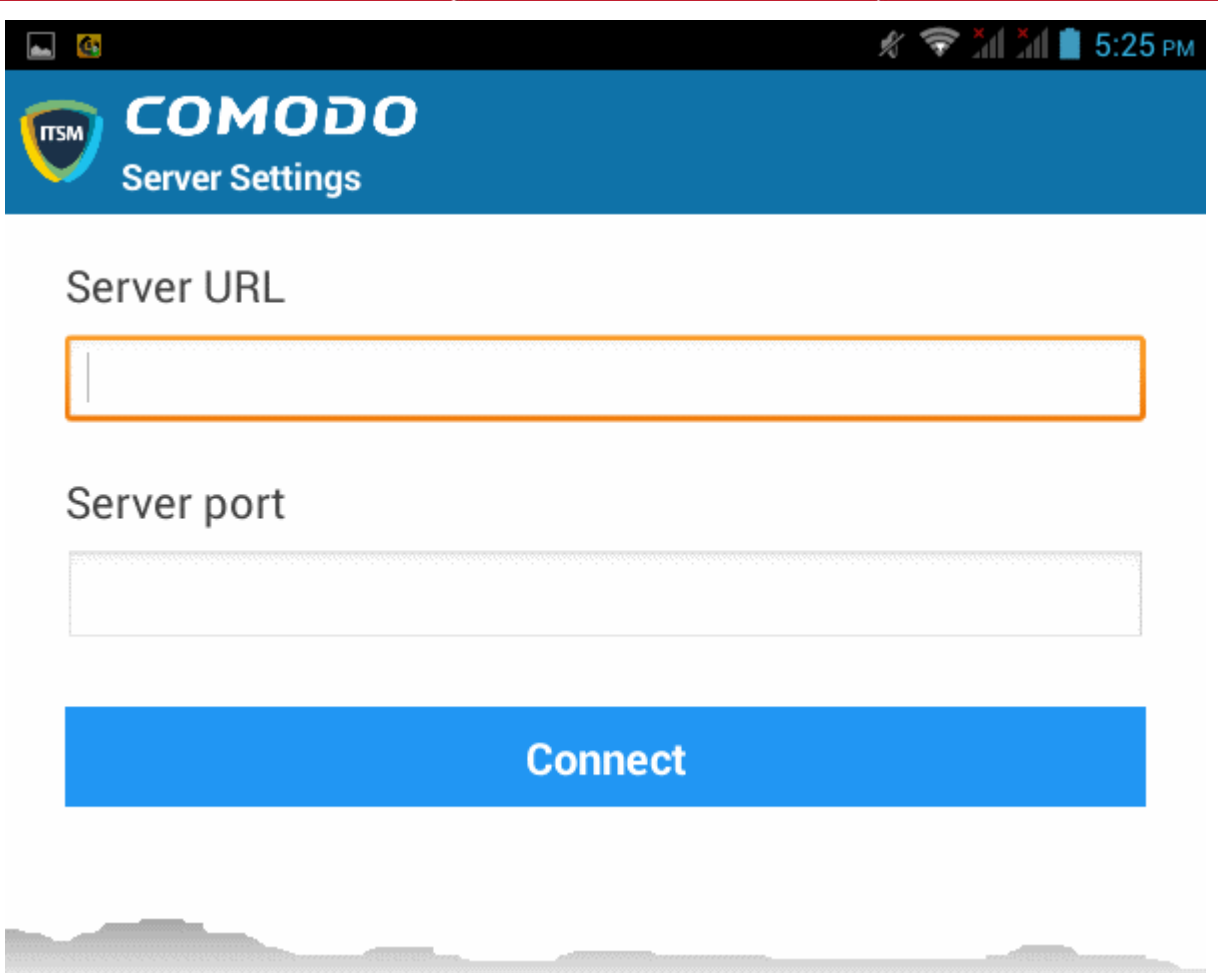

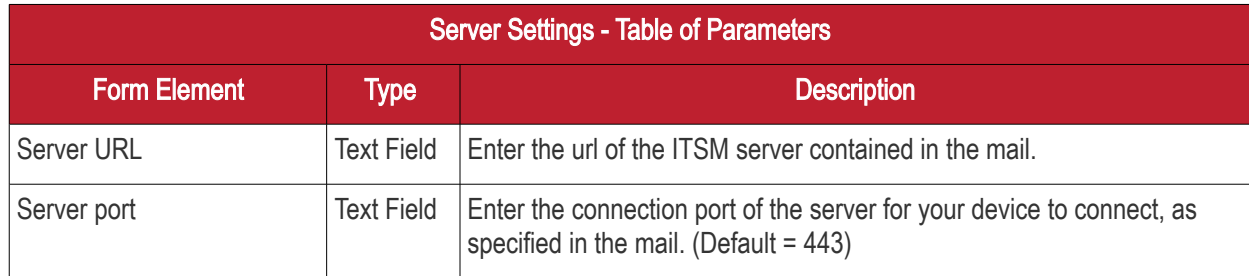

• Tap the 'Connect' button. The 'Login' screen will open

# Login to the Console

You can login to the ITSM console via the Android app in two ways:

- [Enter the personal identification number \(PIN\) contained in the email](#page-113-0) OR
- [Enter your username and password](#page-114-0)

# <span id="page-113-0"></span>Enter your PIN

- Open the ITSM Android app
- Open the 'Pin Code' tab on the login screen:

**COMODO Creating Trust Online'** 

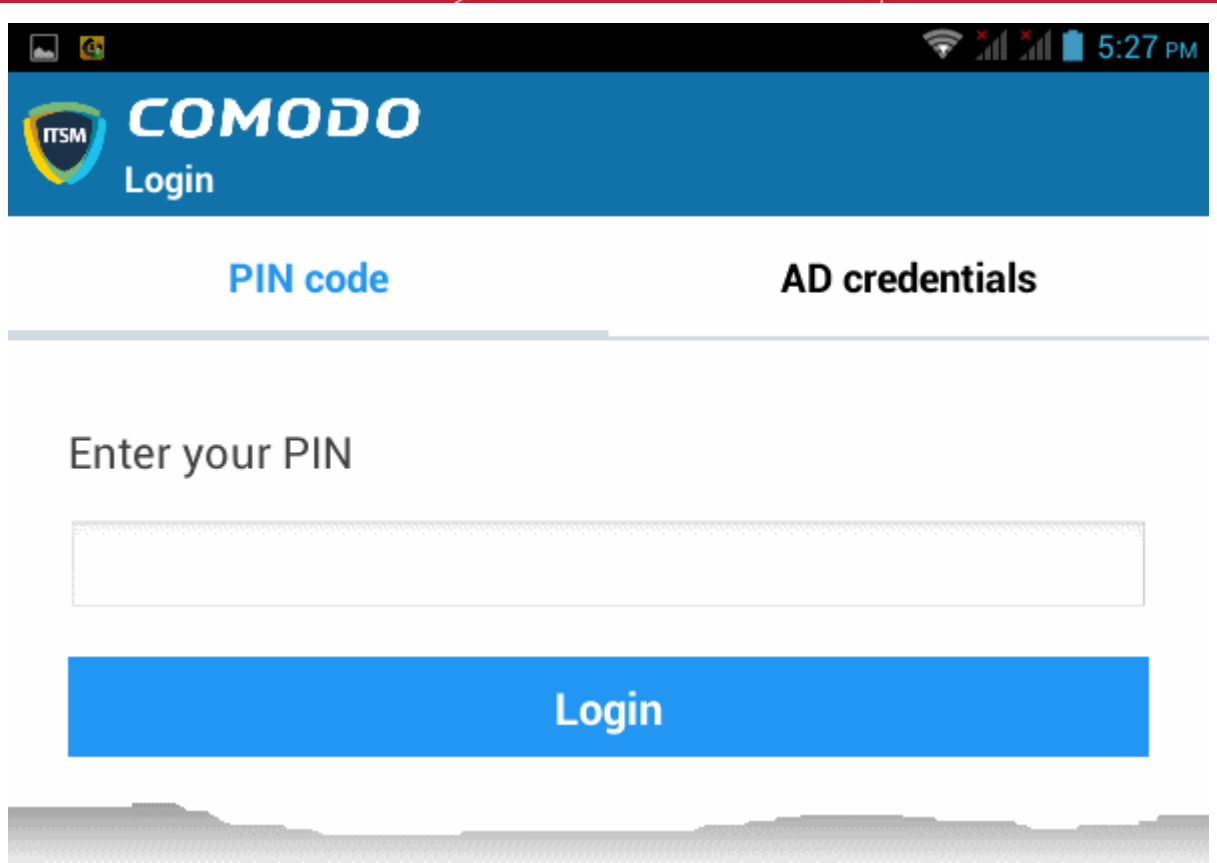

- Enter the PIN (aka 'Token' code) from the enrollment email
- Tap 'Login'. The **End User License Agreement** screen will appear.

## <span id="page-114-0"></span>Enter your username and password

• Tap the 'AD Credentials' tab on the 'Login' screen

Prerequisite: Enrollment of user devices using their Active Directory (AD) credentials requires:

- The AD server to be integrated with ITSM
- The users to be imported from AD to ITSM.

See **Importing User Groups from LDAP** for more details on this process.

**COMODO Creating Trust Online\*** 

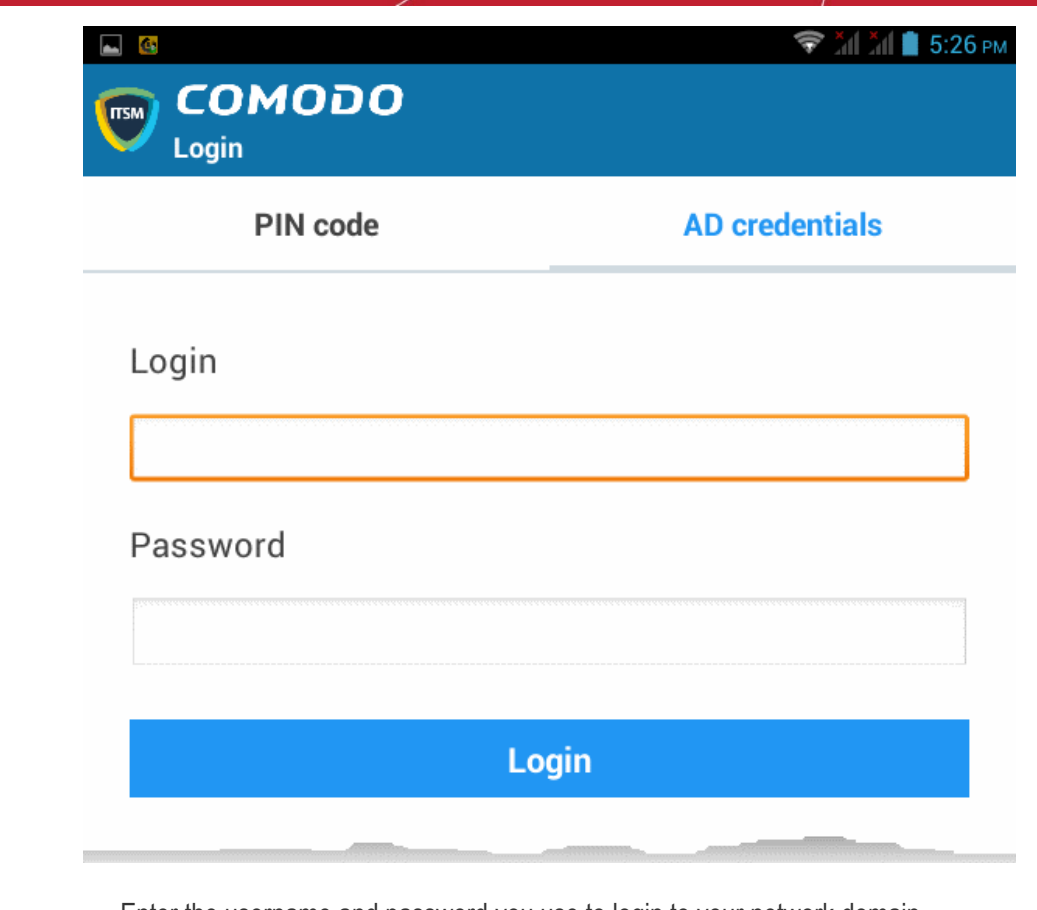

- Enter the username and password you use to login to your network domain.
- Tap the 'Login' button

# <span id="page-115-0"></span>End User License Agreement

The EULA screen will appear.

СОМОДО **Creating Trust Online** 

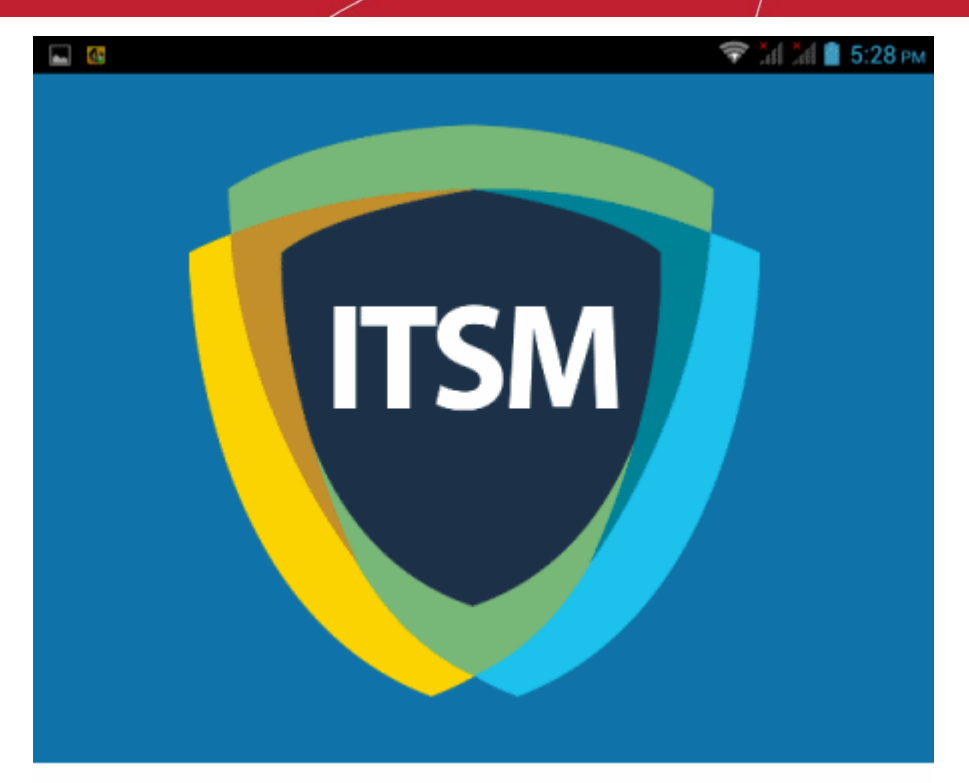

#### END USER LICENSE AGREEMENT AND TERMS OF SERVICE

#### **COMODO IT AND SECURITY MANAGER VERSION 5.3**

THIS AGREEMENT CONTAINS A BINDING ARBITRATION CLAUSE.

IMPORTANT – PLEASE READ THESE TERMS CAREFULLY BEFORE USING THE COMODO IT<br>AND SECURITY MANAGER SOFTWARE (THE "PRODUCT"). THE PRODUCT MEANS ALL OF<br>THE ELECTRONIC FILES PROVIDED BY DOWNLOAD WITH THIS LICENSE AGREEMENT. BY THE RECITIONIC FILES PROVIDED BY DOWNLOAD WITH THIS LIGENSE AGREEMENT. BY<br>USING THE PRODUCT, OR BY CLICKING ON "I ACCEPT" BELOW, YOU ACKNOWLEDGE THAT<br>YOU HAVE READ THIS AGREEMENT, THAT YOU UNDERSTAND IT, AND THAT YOU AGREE BE BOUND BY ITS TERMS. IF YOU DO NOT AGREE TO THE TERMS HEREIN, DO NOT USE THE SOFTWARE, SUBSCRIBE TO OR USE THE SERVICES, OR CLICK ON "I ACCEPT".

#### **Product Functionality**

Comodo IT and Security Manager (ITSM) allows administrators to manage, monitor and secure mobile devices which connect to enterprise wireless networks. Once a device has been enrolled, administrators can remotely apply configuration profiles which determine that device's network access rights, security settings and general preferences. ITSM also allows administrators to monitor the location of the device; run antivirus scans on the device; install/uninstall device apps; remotely lock or wipe the device; view/start/stop running services; view reports on device hardware/software information; reset user passwords; make the device sound an alarm and more. Integration with Simple Certificate Enrollment Protocol also allows ITSM end-users to enroll for and install Comodo client certificates for the purposes of two factor authentication and identification. Administrators also have mail access control and can whitelist devices that have access to company mail server. Monitoring of users and devices on the network may also be performed by administrators,

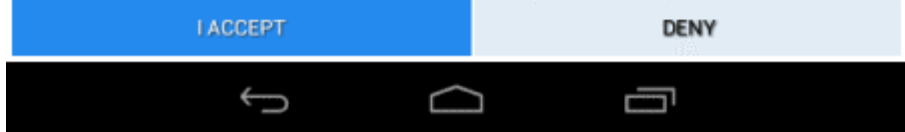

Scroll down the screen, read the EULA fully and click the 'I ACCEPT' button at the bottom.

This will open the app activation screen. Activation requires the app is given some admin privileges:

**COMODO Creating Trust Online\*** 

# Activate device administrator?

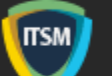

# **Comodo Client**

Activating this administrator will allow the app Comodo Client to perform the following operations:

#### Erase all data  $\bullet$

Erase the tablet's data without warning by performing a factory data reset.

Change the screen-unlock password  $\bullet$ Change the screen-unlock password.

#### Set password rules  $\bullet$

Control the length and the characters allowed in screen-unlock passwords.

#### **Monitor screen-unlock attempts**  $\bullet$

Monitor the number of incorrect passwords typed when unlocking the screen, and lock the tablet or erase all the tablet's data if too many incorrect passwords are typed.

#### **Lock the screen** ٠

Control how and when the screen locks.

#### Set lock-screen password expiration  $\bullet$

Cancel

Activate

• Tap 'Activate'.

The ITSM agent home screen will open:

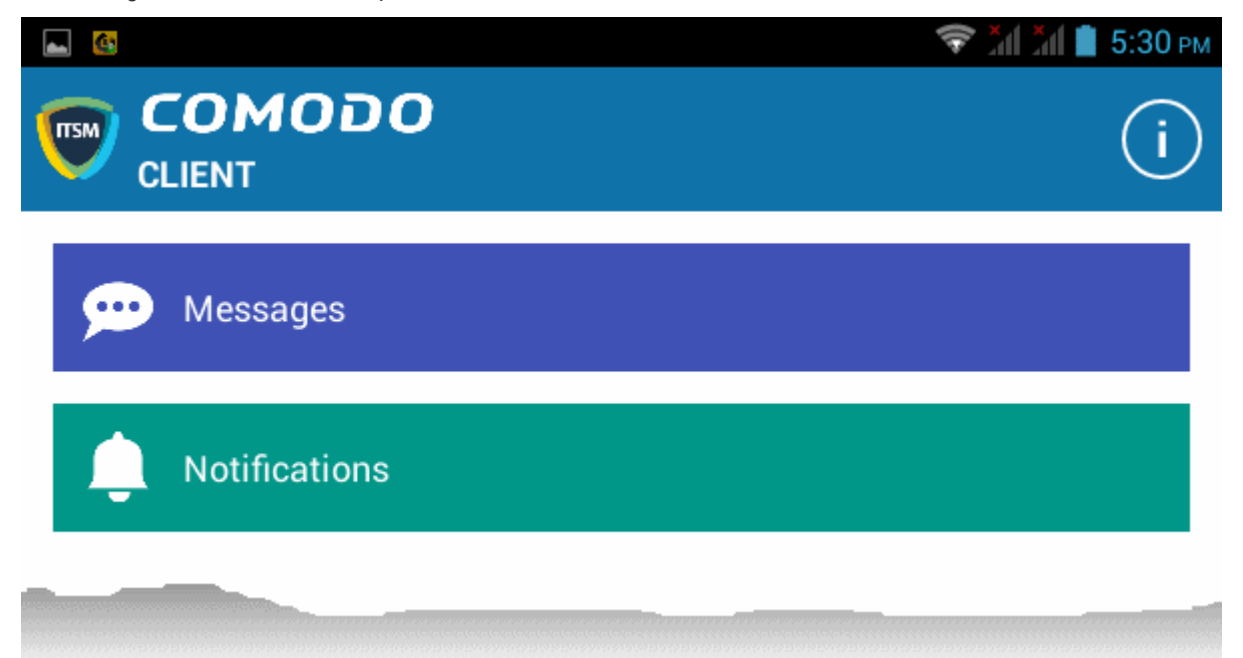

СОМОДО **Creating Trust Online** 

The device is now enrolled to ITSM. A security profile will be applied to the device as follows:

- If the user is already associated with a configuration profile in ITSM then those profiles will be applied to the device. See [Assign Configuration Profile\(s\) to User Devices](#page-144-0) and [Assign Configuration Profiles to a User](#page-154-0)  [Group](#page-154-0) for more details.
- If no profiles are defined for the user then the default Android profile(s) will be applied to the device. See **[Managing Default Profiles](#page-686-0) for more details.**

The device can now be remotely managed from the ITSM console.

# <span id="page-118-0"></span>4.1.2.2. Enroll iOS Devices

After the administrator has added devices for a user, the user will receive an enrollment email with a link to a page containing enrollment instructions and links to download the ITSM profile and the server certificate. Users should open the mail on the device you want to enroll and follow the setup instructions.

Note: The user must keep their iOS device switched on at all times during enrollment. Enrollment may fail if the device auto-locks/ enters standby mode during the certificate installation or enrollment procedures.

### To enroll an iOS device

- Open the mail on the device itself then tap the Apple enrollment link to open the device setup page
- On the setup page, click the install link for Apple devices:

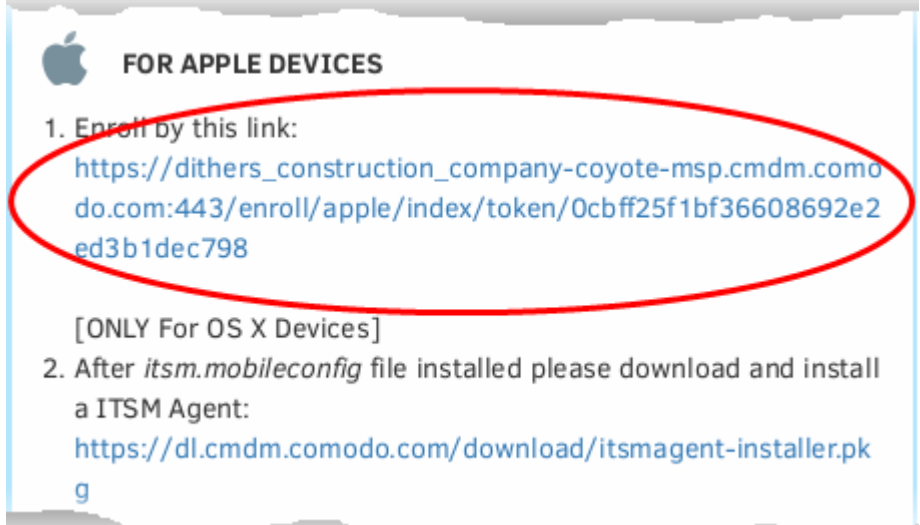

The 'Install Profile' wizard will start.

**COMODO Creating Trust Online** 

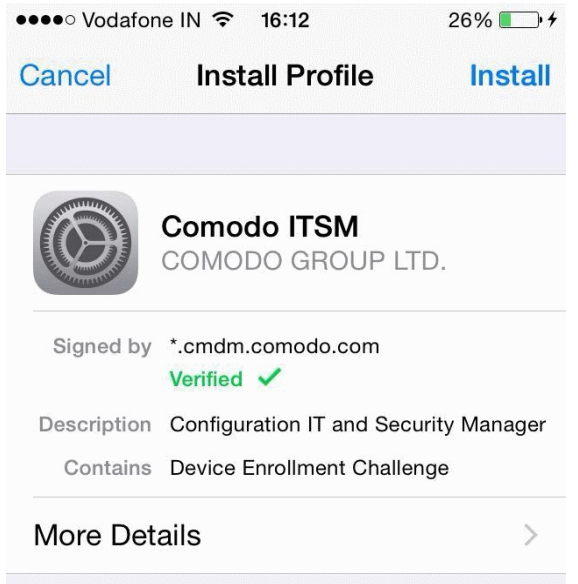

• Tap 'Install'. A confirmation dialog will be displayed.

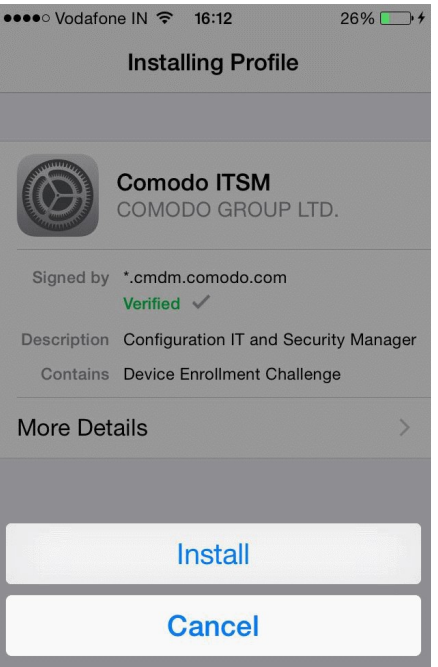

• Tap 'Install'.

The ITSM Profile installation progress will be displayed.

#### **COMODO Creating Trust Online\***

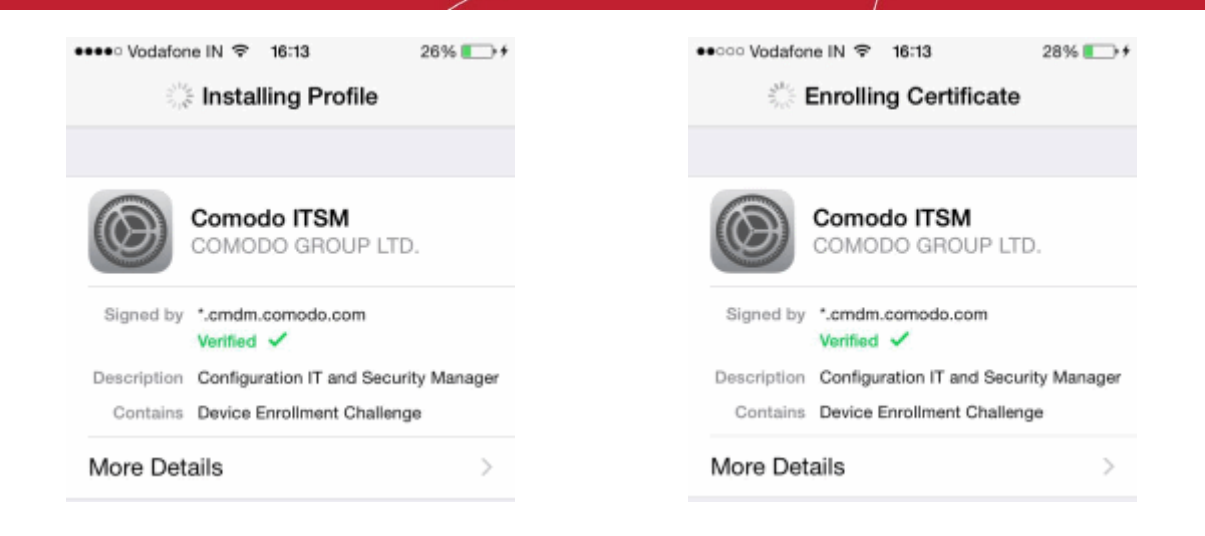

• A privacy warning screen with the privileges granted to the administrator by installing this profile will be displayed during the installation process. Read the warning fully and tap 'Trust' to proceed.

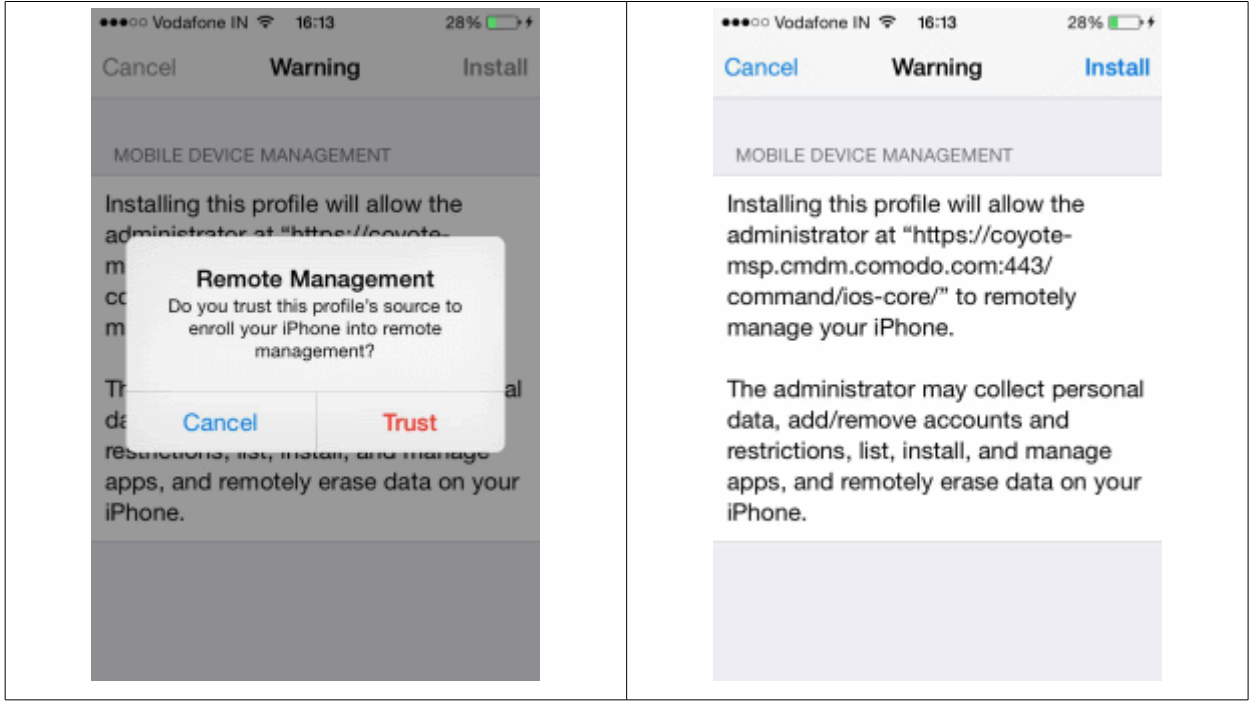

• Click Install in the 'Warning' screen

The installation process will continue and when completed the 'Profile Installed' screen will be displayed.

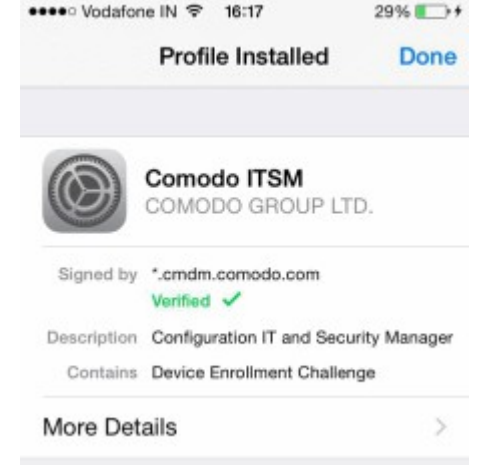

**COMODO Creating Trust Online** 

• Tap 'Done' to finish the ITSM profile installation wizard.

After installing the profile, the ITSM client app installation will begin. The app is essential for features such as app management, GPS location and ITSM messaging.

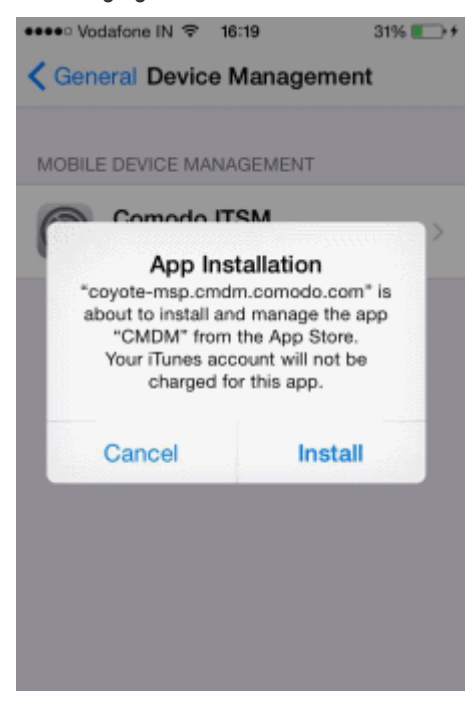

The app will be downloaded from the iTunes store using the user's iTunes account. The user needs to enter their Apple account password to access the iTunes store:

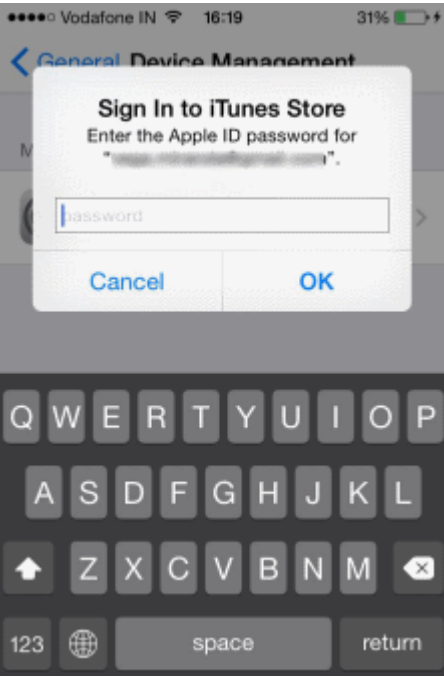

After installation, tap the green 'Run After Install' icon on the home screen:

СОМОДО **Creating Trust Online\*** 

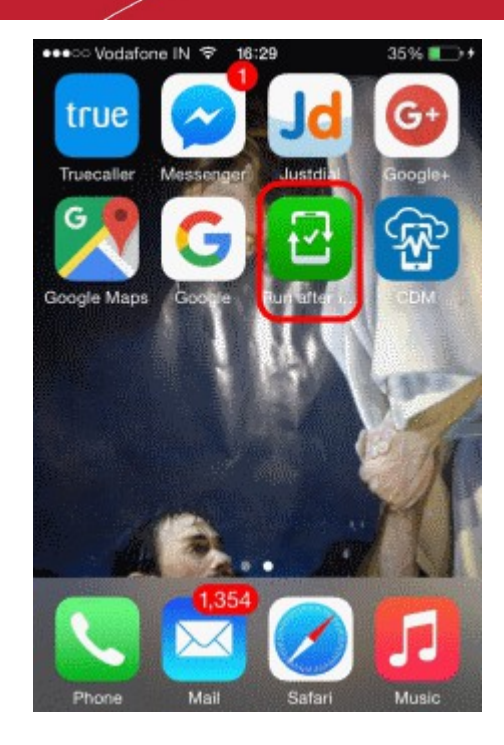

The EULA screen for device management app will be displayed.

No Service  $\widehat{\mathbb{R}}$ 18:45  $\overline{1}$ **END USER LICENSE AGREEMENT AND TERMS OF SERVICE COMODO DEVICE MANAGEMENT VERSION 4.5** THIS AGREEMENT CONTAINS A **BINDING ARBITRATION CLAUSE.** IMPORTANT - PLEASE READ THESE TERMS CAREFULLY BEFORE USING THE COMODO DEVICE MANAGEMENT SOFTWARE (THE "PRODUCT"). THE PRODUCT MEANS ALL OF THE ELECTRONIC FILES PROVIDED BY DOWNLOAD WITH THIS LICENSE AGREEMENT. BY USING THE PRODUCT, OR BY CLICKING ON "I ACCEPT" BELOW, YOU ACKNOWLEDGE THAT YOU HAVE READ THIS AGREEMENT, THAT YOU UNDERSTAND IT, AND THAT YOU AGREE TO BE BOUND BY ITS TERMS. IF YOU DO NOT AGREE TO THE TERMS HEREIN, DO NOT USE THE SOFTWARE, SUBSCRIBE TO OR USE THE SERVICES, OR CLICK ON "I

#### **Decline** Accept

- Read the 'End User License Agreement' fully and tap 'Accept'
- Tap 'OK'.

The device will be successfully enrolled.

**COMODO Creating Trust Online\*** 

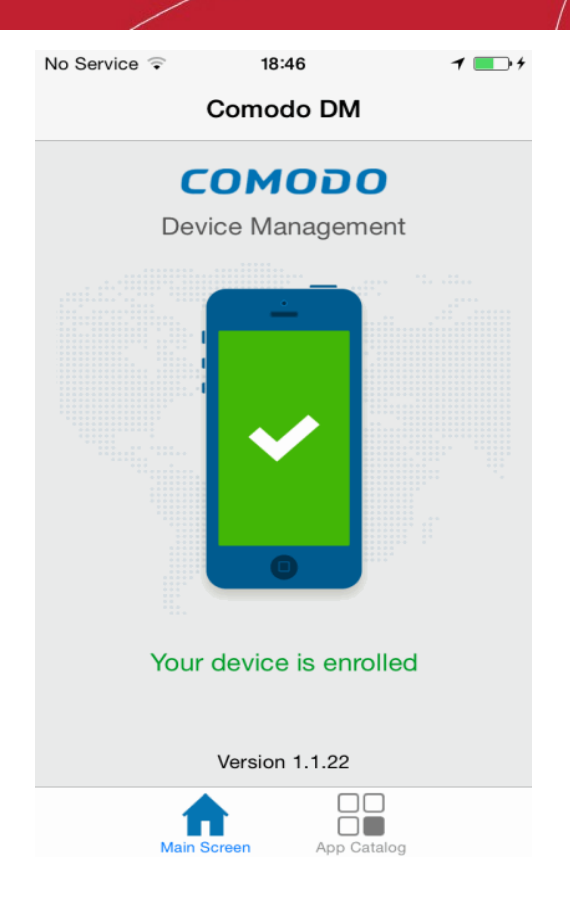

Tap 'App Catalog' to view iOS apps that are installed, apps that are required to be installed and available apps:

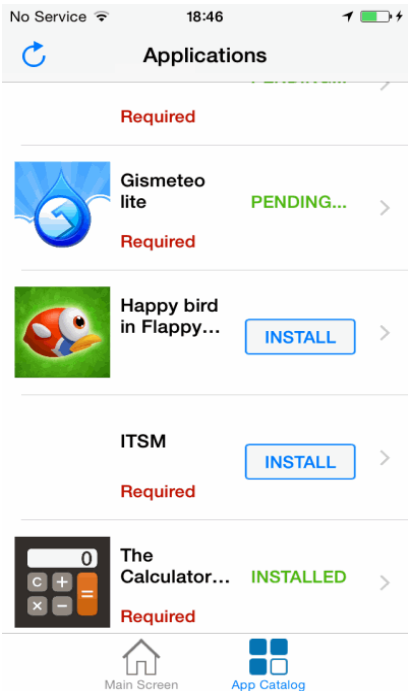

The device is now enrolled to ITSM. A security profile will be applied to the device as follows:

- If the user is already associated with a configuration profile in ITSM then those profiles will be applied to the device. See [Assign Configuration Profile\(s\) to User Device](#page-144-0) and Assig Configuration Profiles to a User [Group](#page-154-0) for more details.
- If no profiles are defined for the user then the default iOS profile(s) will be applied to the device. See **[Managing Default Profiles](#page-686-0) for more details.**

The device can now be remotely managed from the ITSM console.

# 4.1.2.3. Enroll Windows Endpoints

- After an administrator has added devices for a user, the user will receive an enrollment email with a link to the setup page.
- The setup page contains device enrollment instructions and a link to install the ITSM communication agent for Windows endpoints.
- Users should open the email on the Windows endpoint you want to enroll. After installation, the ITSM agent will automatically connect to the ITSM server.

# To auto enroll a Windows device

• Open the email on the device you want to enroll.

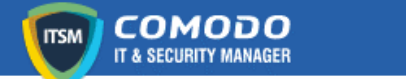

# **Welcome to IT and Security Manager!**

You are receiving this mail because your administrator wishes to enroll your smartphone, tablet, macOS, Linux or Windows device into the IT and Security Manager system. Doing so will make it easier and more secure to connect your personal devices to company networks. This mail explains how you can complete the enrollment process in a few short steps.

#### Note

- Make sure you select the procedure appropriate for your device type i.e. macOS, Windows, Linux, iOS or Android and complete the necessary steps from the phone, tablet or desktop machine

This product allows the system administrator to collect device and application data, add/remove accounts and restrictions, list, install and manage apps, and remotely erase data on your device

**Device Enrollment:** 

Click this link to enroll your device

- Click the enrollment link in the email.
- The 'Device Enrollment' page will open.

СОМОДО **Creating Trust Online** 

#### **Welcome to IT and Security ITSM Manager!**

You are receiving this mail because your administrator wishes to enroll your smartphone, tablet, macOS, Linux or Windows device into the IT and Security Manager system. Doing so will make it easier and more secure to connect your personal devices to company networks. This mail explains how you can complete the enrollment process in a few short steps.

#### NOTE:

Make sure you select the procedure appropriate for your device type i.e. mac OS, Windows, Linux, iOS or Android and complete the necessary steps from the phone, tablet or desktop machine.

This product allows the system administrator to collect device and application data, add/remove accounts and restrictions, list, install and manage apps, and remotely erase data on your device.

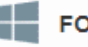

#### FOR WINDOWS DEVICES

#### Enroll using this link:

https://dithers-coyote-msp.cmdm.comodo.com:443/enroll/windows/

1) Change installer mode to executable

```
$ chmod +x {$installation file$}
```
2) Run installer with root privileges:

```
$ sudo ./{$installation file$}
```
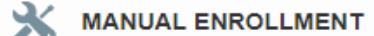

Use the following settings:

Host: dithers-coyote-msp.cmdm.comodo.com Port: 443 Token: 39136b05364a3ab26617c9595d13a531

Sincerely, IT and Security Manager team.

• On the Device Enrollment page, click the install link for Windows devices:

СОМОДО

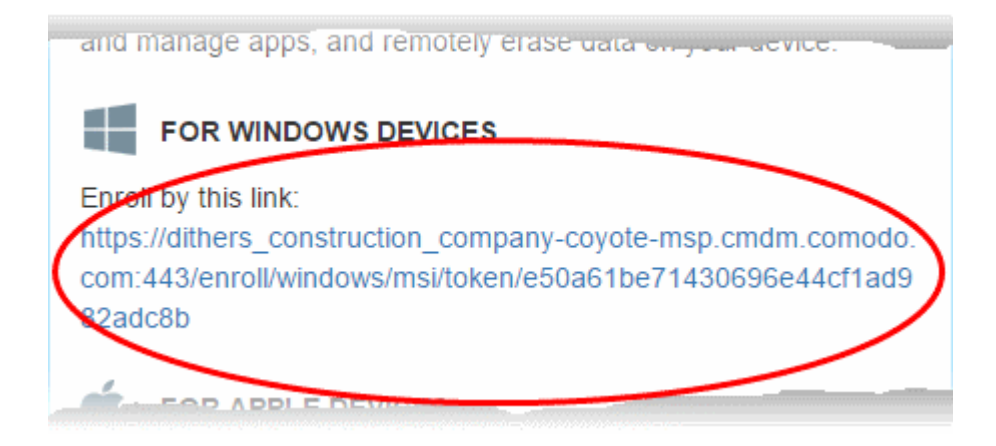

The ITSM agent setup file will download.

• Double-click on the file to install the agent.

The device will be automatically enrolled to ITSM once installation is complete. The following icon will appear at the bottom-right of the endpoint screen.

If the ITSM communication agent is not automatically enrolled at the time of installation, for example, due to internet connectivity issues, you can manually enroll the device at a later time.

For manual enrollment you will need to enter the host, port and token ID. You can find these items on the end of the device enrollment page.

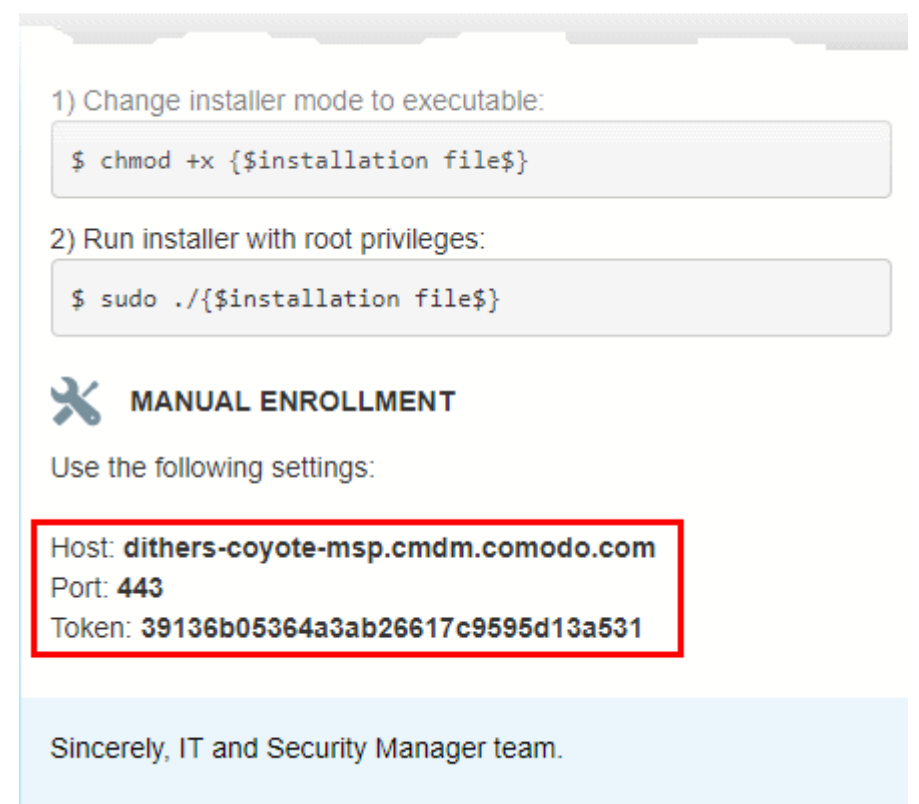

### To manually enroll your device

• Right-click on the ITSM system tray icon and select 'Activation'

**COMODO Creating Trust Online'** 

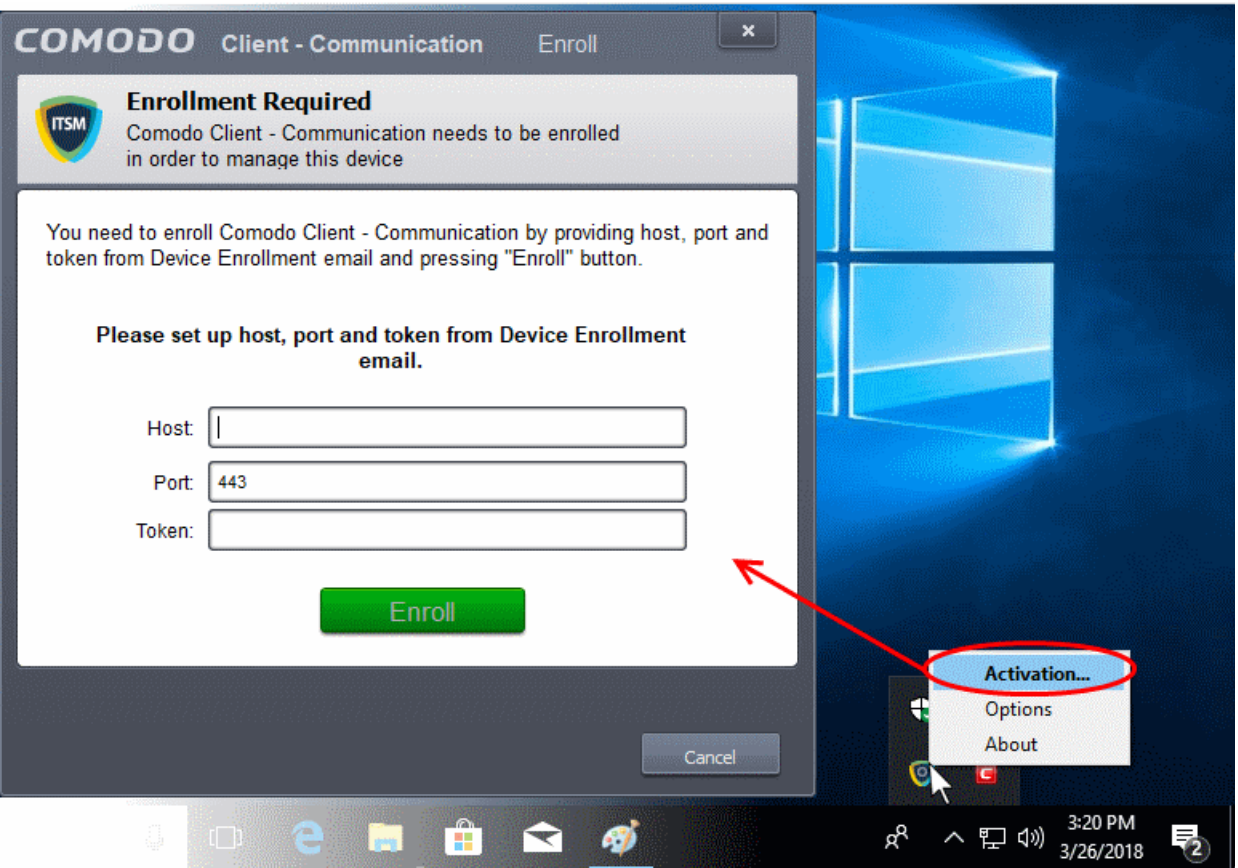

- Enter the 'host', 'port' and the 'Token' contained in the device enrollment page and click 'Enroll'.
- CCC (the endpoint software) will communicate with the ITSM server and enroll the device.

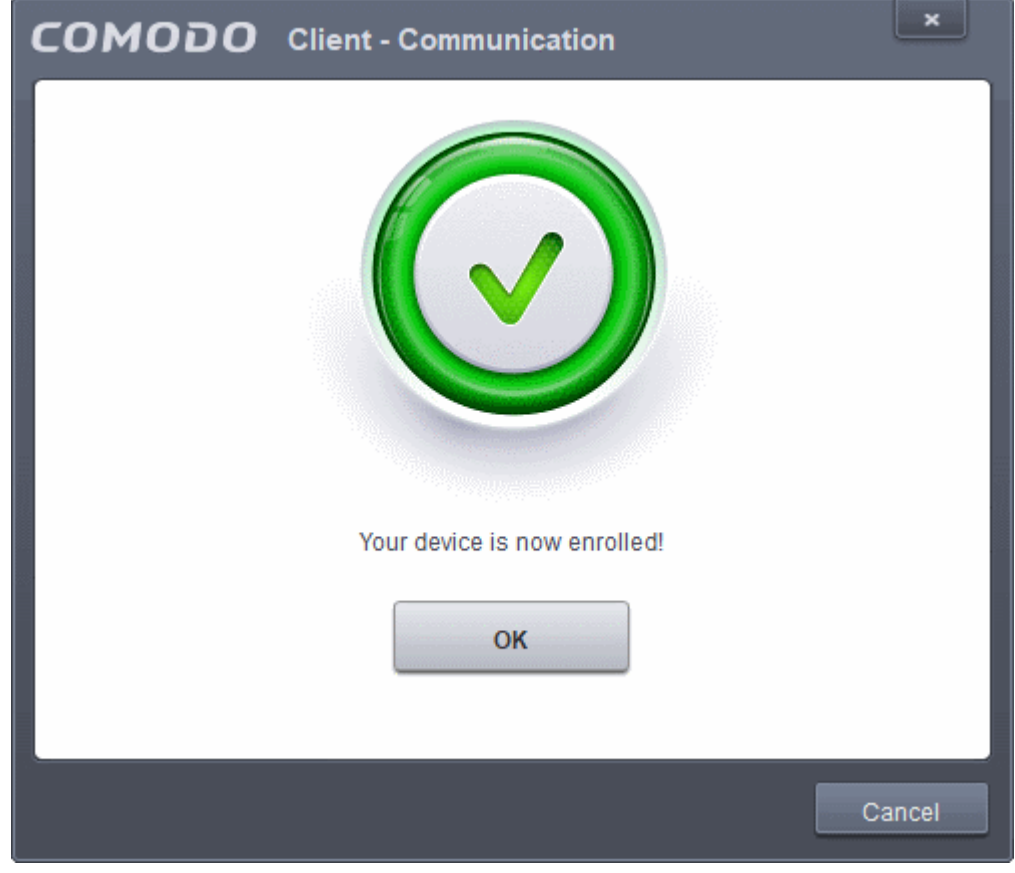

After device enrollment, the next step is to install Comodo Client Security (CCS) onto the endpoint. See Remotely **Installing Packages onto Windows Devices** for help with this.

A security profile will be applied to the device when CCS is installed. Profile deployment is as follows:

- <span id="page-128-2"></span>• If the user is already associated with a configuration profile in ITSM then those profiles will be applied to the device. See [Assign Configuration Profile\(s\) to User Devices](#page-144-0) and [Assign Configuration Profiles to a User](#page-154-0)  [Group](#page-154-0) for more details.
- If no profiles are defined for the user then the default Windows profile(s) will be applied to the device. See. See **Managing Default Profiles** for more details.

The device can now be remotely managed from the ITSM console.

ITSM allows you to rebrand the CCC and CCS applications to change the appearance and interface texts in their GUI. This is especially useful for customers who wish to white-label the CCC/CCS interfaces for their clients.

- The 'UI Settings' component of a configuration profile applied to the device can be configured to:
	- Show your company name, support website, phone number and email.
	- Display your company logo, header logo, product icons and product logo in various interfaces of the applications.
	- See [CCC and CCS Application UI Settings u](#page-584-0)nder [Creating Windows Profiles](#page-462-0) for more details.

# <span id="page-128-0"></span>4.1.2.4. Enroll Mac OS Endpoints

After a device has been added for a user, they will receive an email containing enrollment instructions and links to download the ITSM profile and agent for Mac OS devices. The user should open the email on the target Mac OS device and follow the instructions.

Enrolling a Mac OS device involves two steps:

- [Step 1 Installing the ITSM Configuration Profile](#page-128-1)
- [Step 2 Installing the ITSM Agent](#page-131-0)

## <span id="page-128-1"></span>Step 1 - Installing the ITSM Configuration Profile

### To install the configuration profile

- Open the enrollment mail on the target device then tap the enrollment link. This will open the device enrollment page.
- Next, click the link under "For Apple Devices":

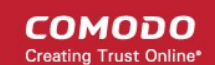

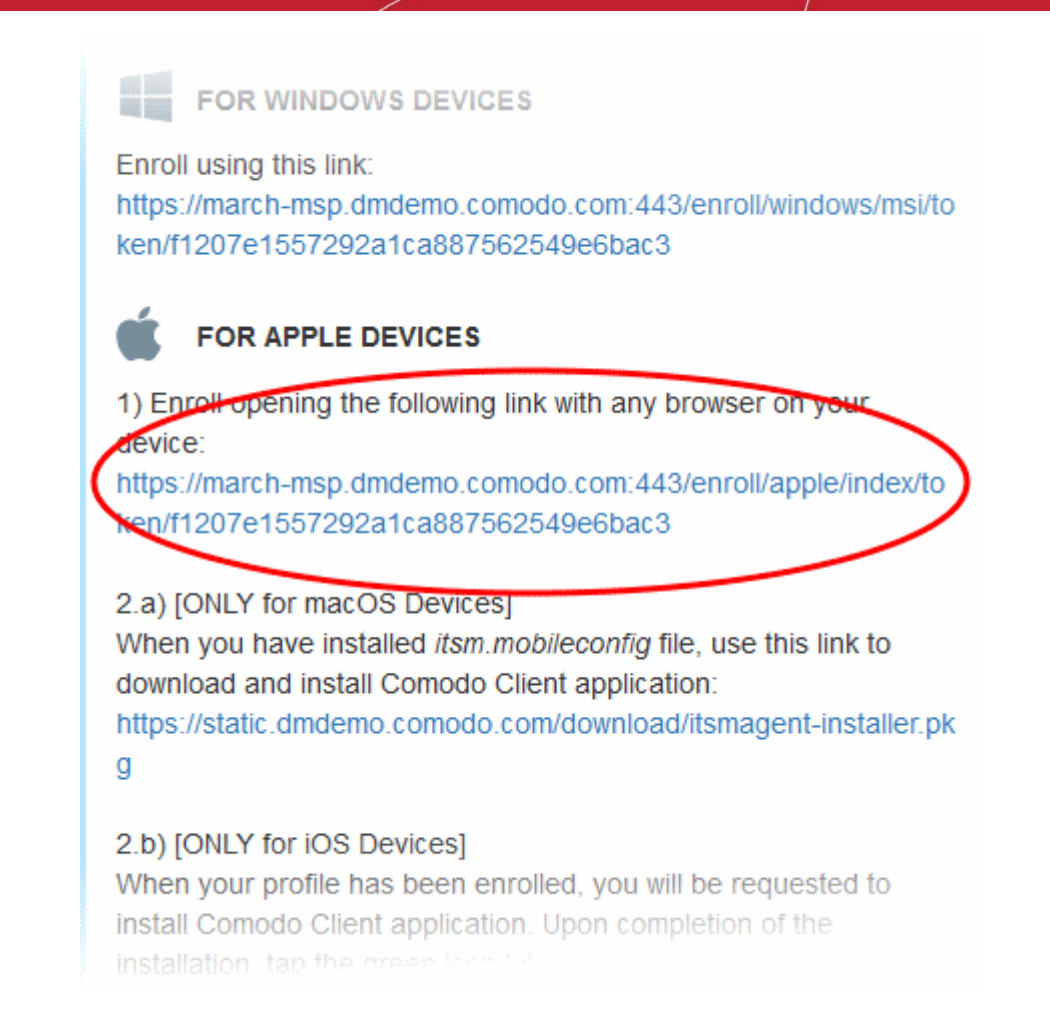

The configuration file 'itsm.mobileconfig' will be downloaded and the 'Install Profile' wizard will be started.

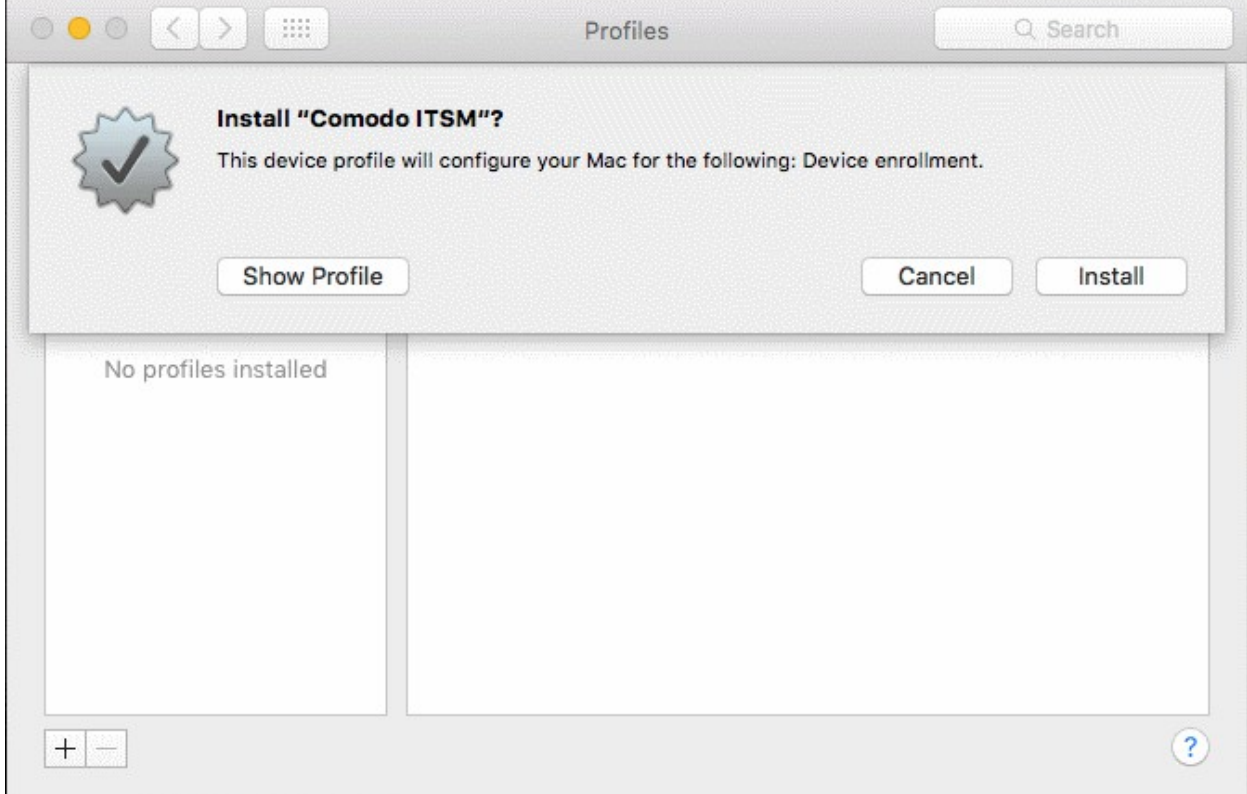

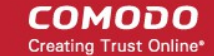

• Tap 'Install'.

You need to enter your password to install the profile.

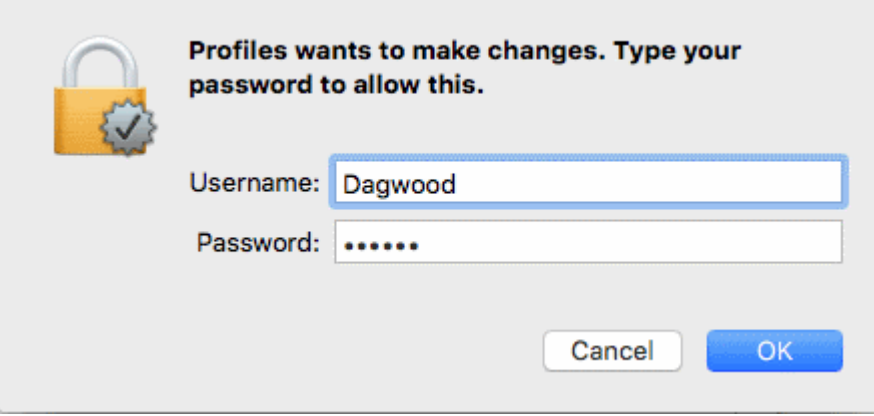

• Enter your device username and password and click OK to continue the installation

Confirmation dialogs will appear for profile installation.

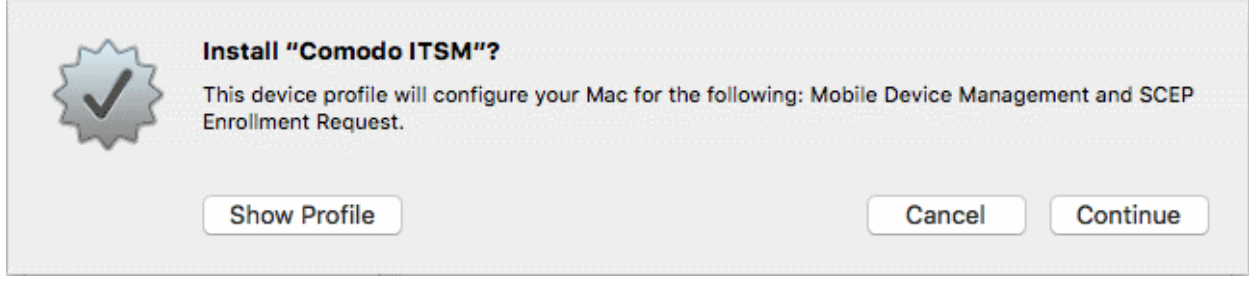

- To view the profile details, click 'Show Profile'
- Click 'Continue'

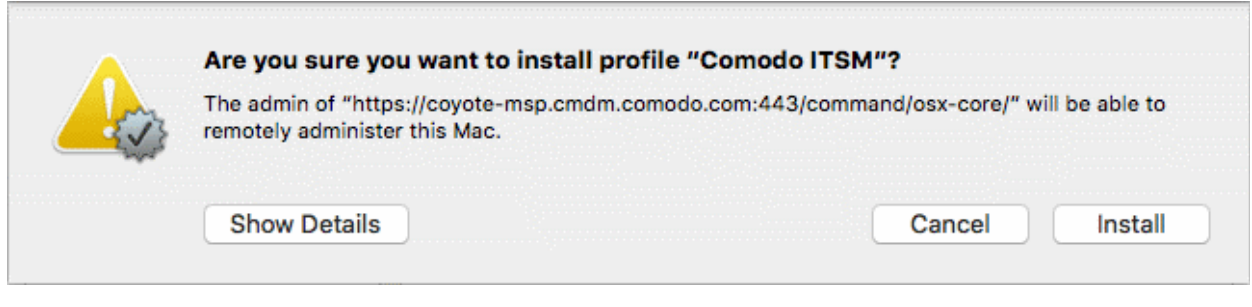

• Click 'Install'

The profile will be installed.

**COMODO Creating Trust Online'** 

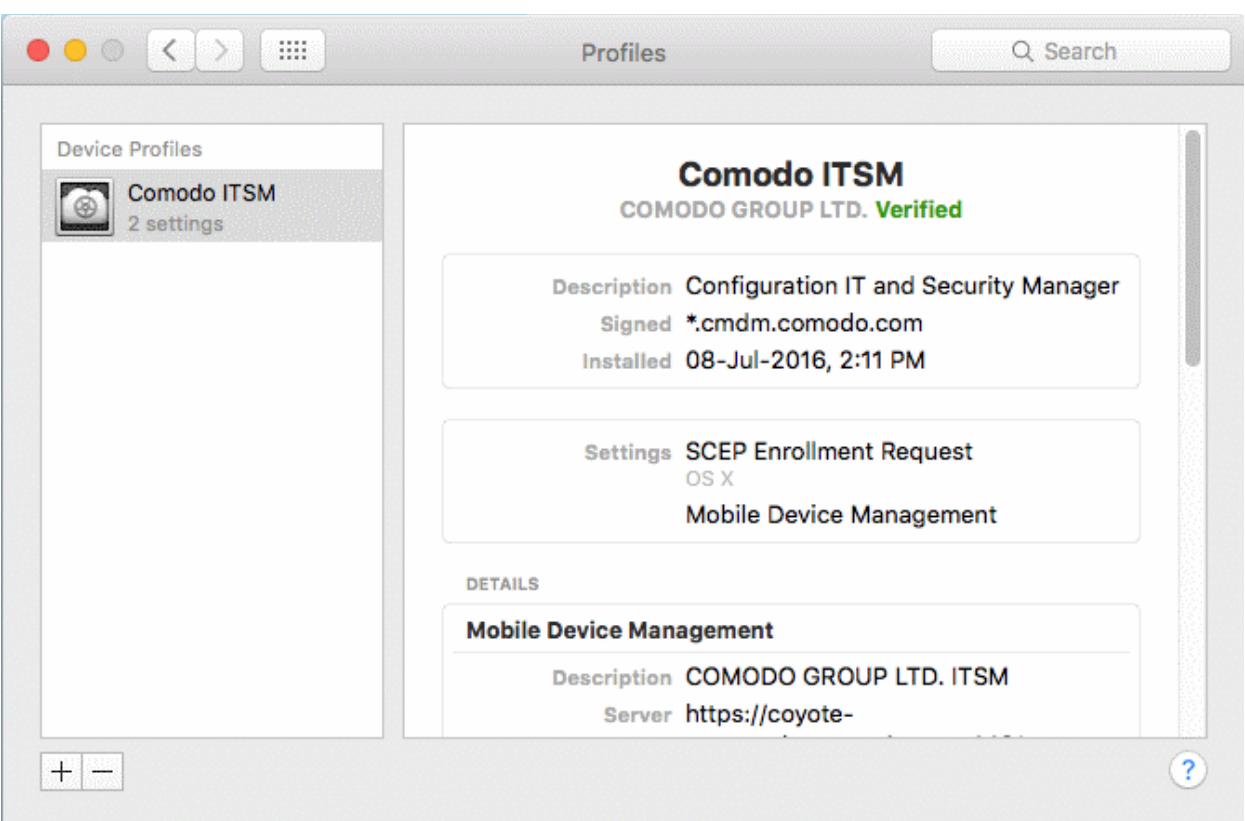

# <span id="page-131-0"></span>Step 2 - Installing the ITSM Agent

After installing the profile, the ITSM agent needs to be installed so the device can communicate with the ITSM server.

### To download and install the ITSM agent

• Open the device enrollment page and click the link to download the agent as shown below:

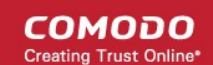

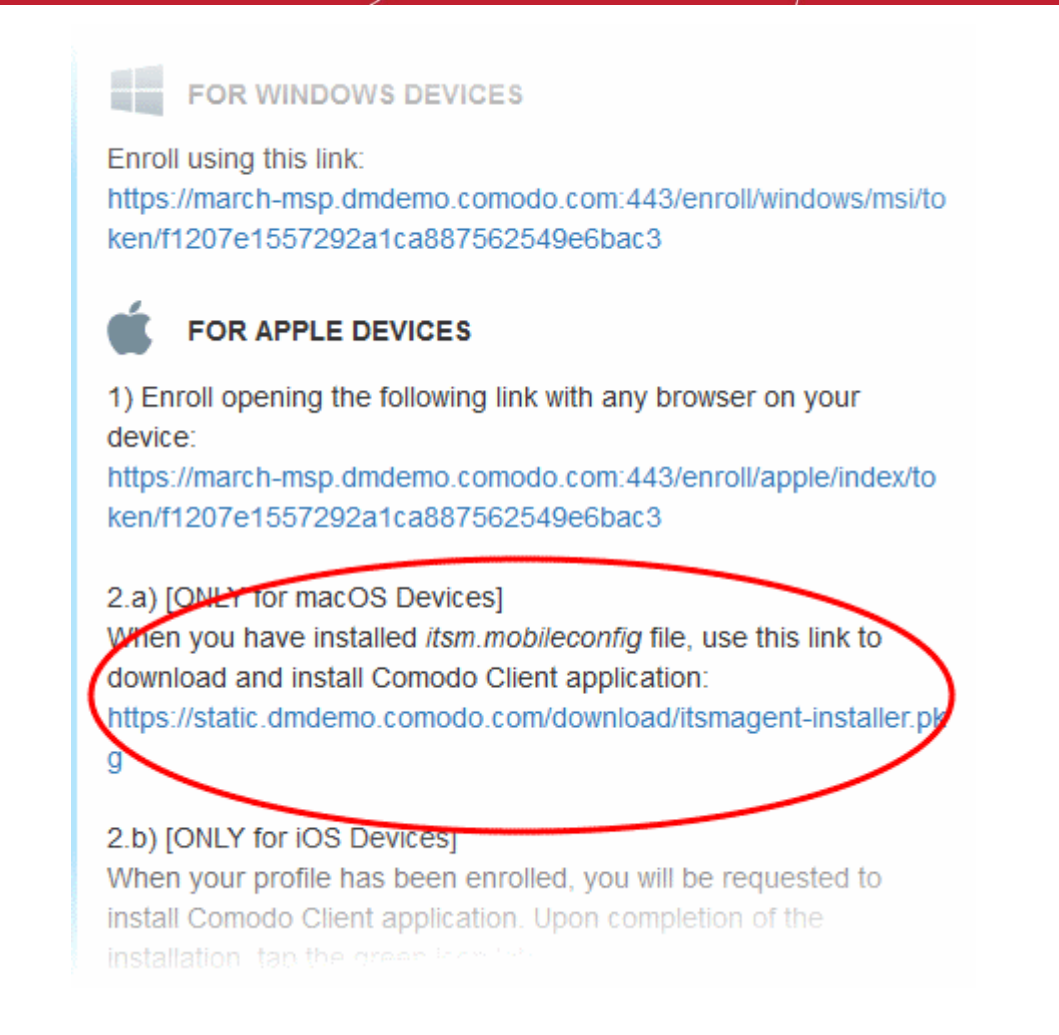

The agent setup package will be downloaded and the installation wizard will start.

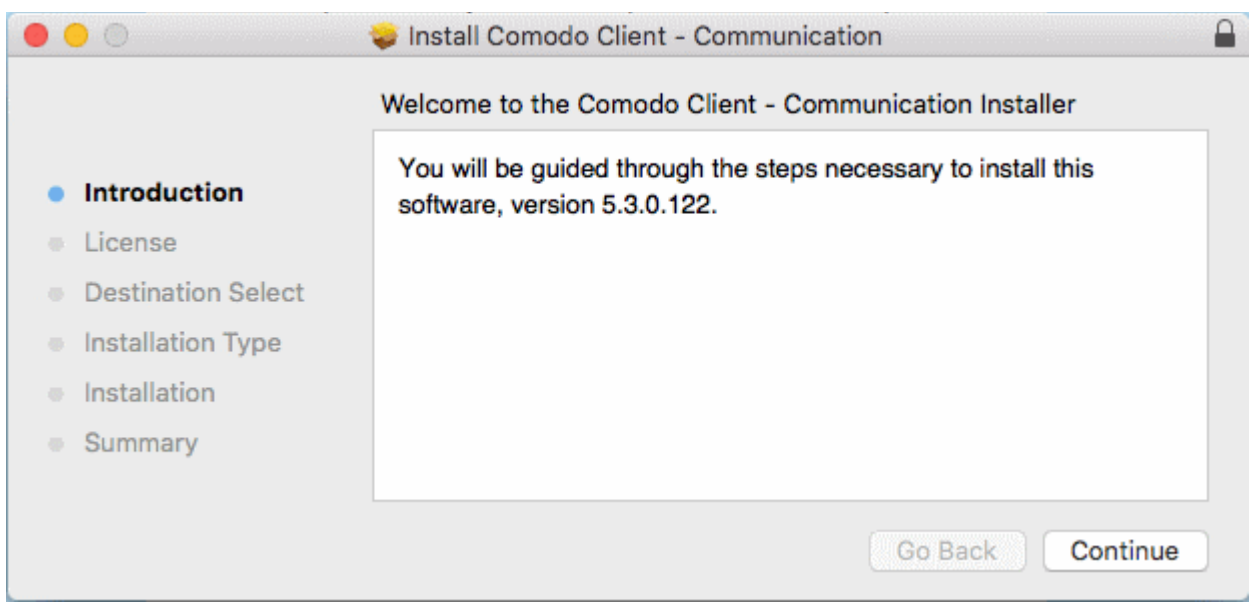

• Click 'Continue'

The End User License Agreement will be displayed.

СОМОДО **Creating Trust Online\*** 

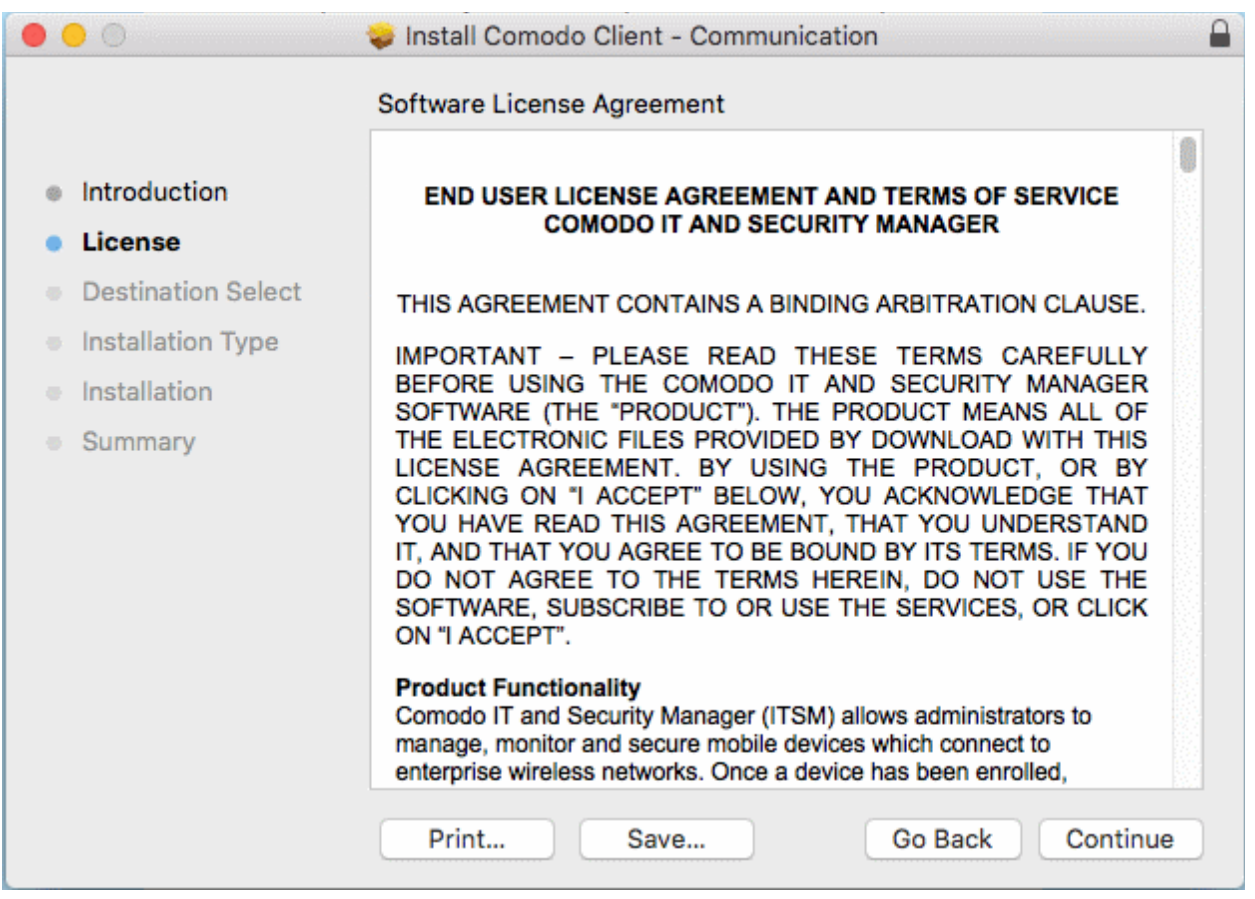

• Read the EULA and click 'Continue'.

A confirmation dialog will appear.

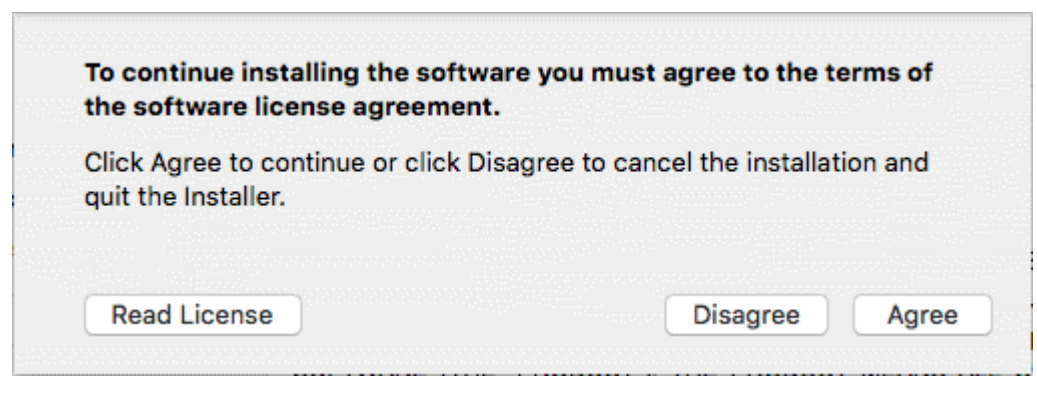

• Click 'Agree'

The next step allows you to choose the location at which the agent is to be installed.

**COMODO Creating Trust Online\*** 

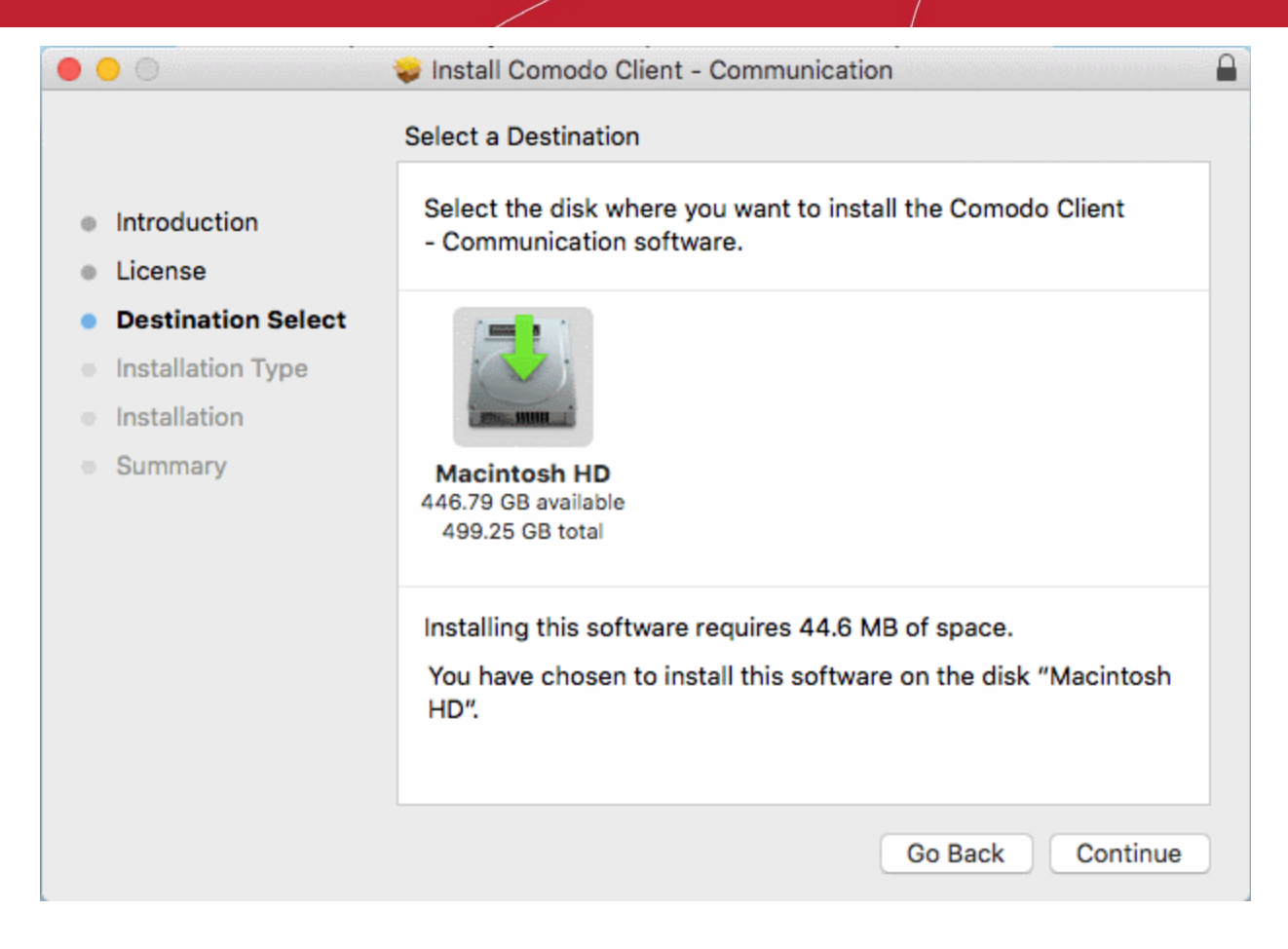

• To install the agent in the default location, click 'Continue'. To install the agent in a different location, click the disk icon, navigate to the new location and click 'Continue'.

The next step allows you to choose the installation type and start the installation.

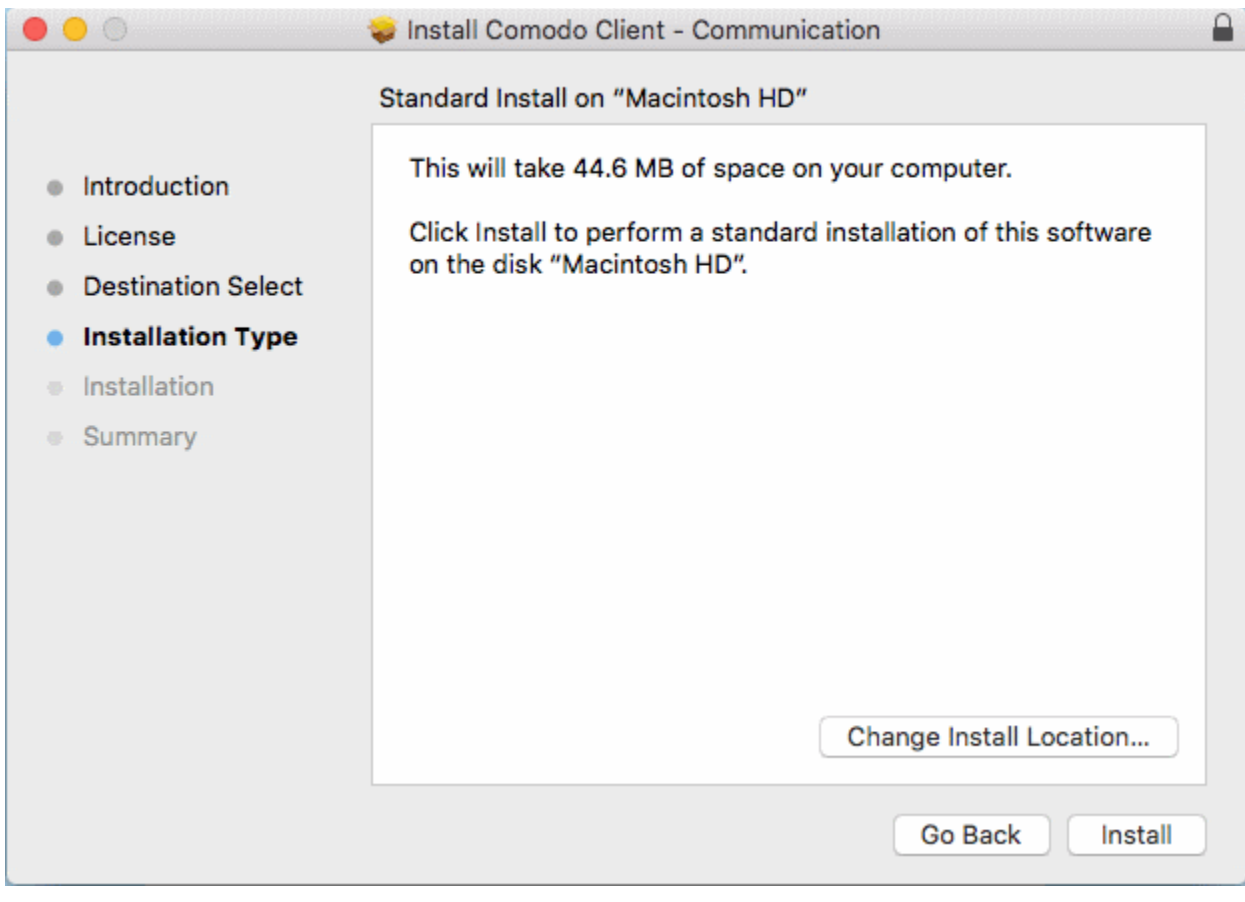

**COMODO Creating Trust Online** 

• Click 'Install'

You need to enter your device password to allow the installation:

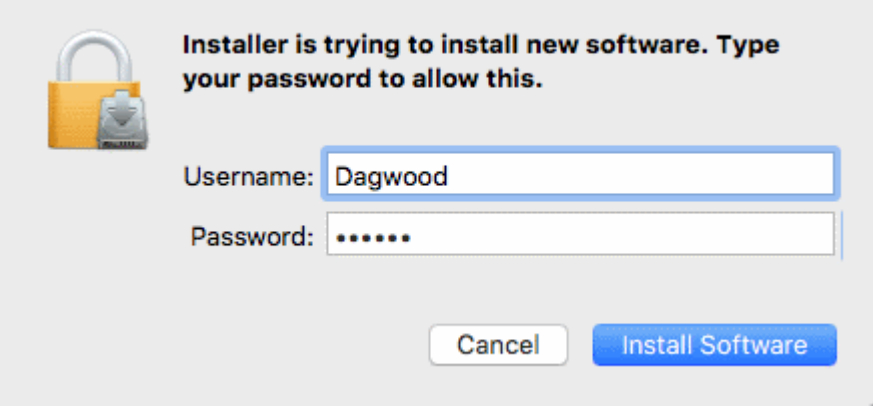

• Enter your username and password and click 'Install Software'

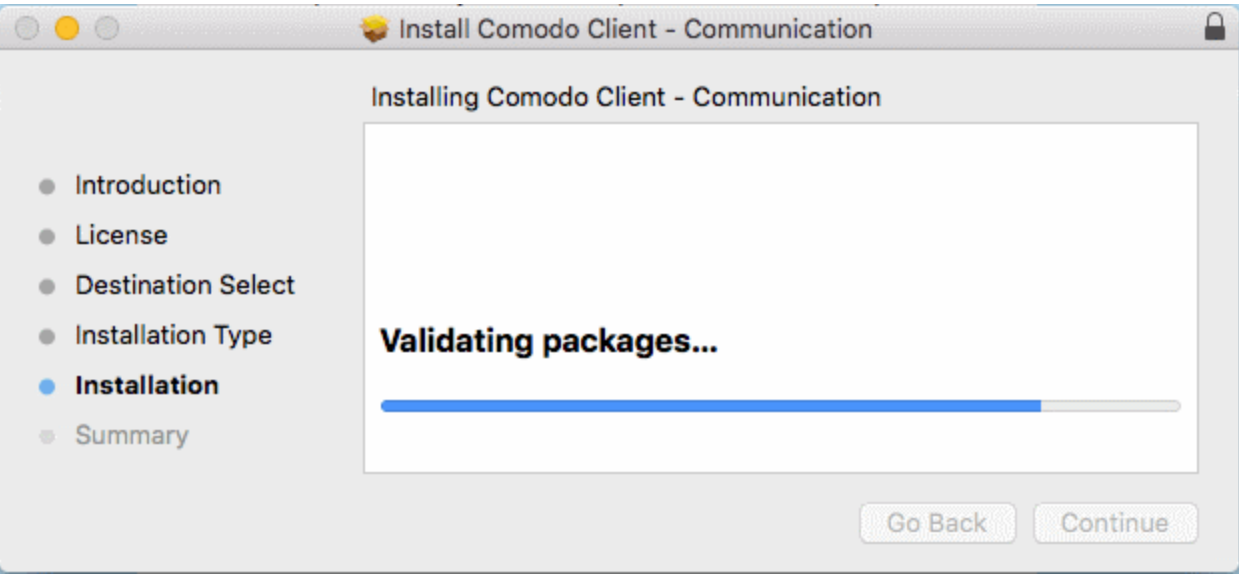

The installation will begin. Once installation is complete, the agent will start communicating with the ITSM server.

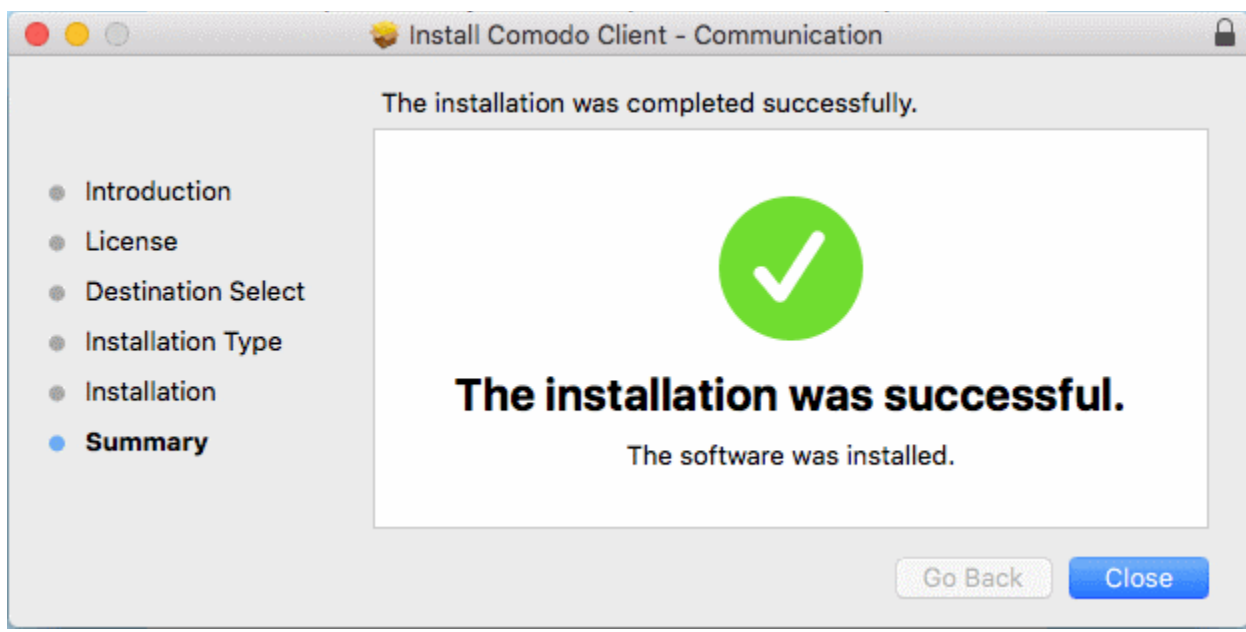

Once the device is enrolled, the next step is to install Comodo Client Security for Mac (CCS) onto the endpoint in order for the default or assigned Mac profiles to take effect. Refer to the section Remotely Installing Packages on [Mac OS Devices](#page-303-0) for more details.

- If the user/user group to which the user belongs is pre-associated with configuration profiles, then those Mac OS profiles will be applied to the device. See [Assigning Configuration Profile\(s\) to a Users' Devices](#page-144-0) and **Assigning Configuration Profiles to a User Group** for more details.
- If no profiles are defined for the user/user group, the default profile(s) for Mac OS will be applied to the device. See **Managing Default Profiles** for more details.

The device can now be remotely managed from the ITSM console.

# 4.1.2.5. Enroll Linux OS Endpoints

- <span id="page-136-0"></span>• End-users will receive an enrollment email after an admin has added their device to ITSM.
- The email contains instructions on how to install the ITSM agent on their device.
	- Users should open the email and complete the installation on the actual endpoint you want to enroll.
- After installing the agent, the endpoint will automatically to connect to the ITSM server.

### Supported Linux OS

- Ubuntu 16.04.2
- Debian 8.8
- Red Hat Enterprise 7

### To auto enroll a Linux device

• Open the mail in the device and click the enrollment link in it. You will be taken to the enrollment page through the default browser of the endpoint computer.

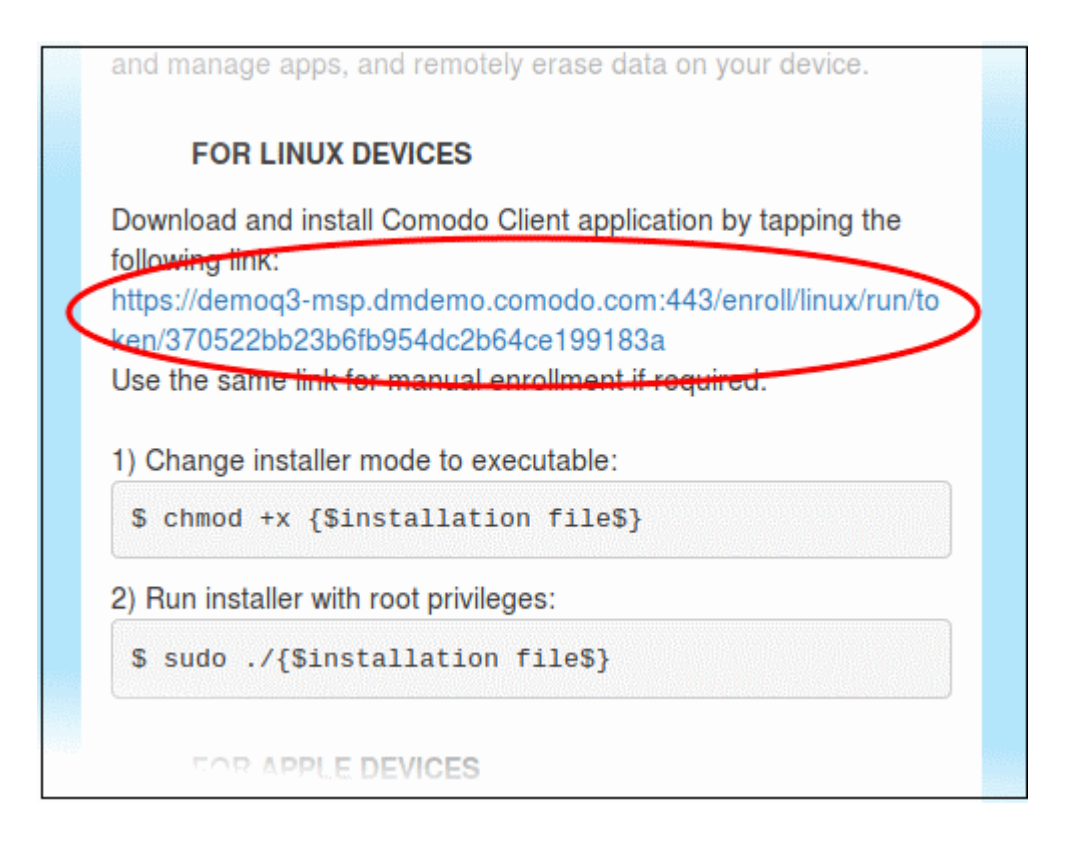

• Click on the enrollment link under 'For Linux Devices' and save the file.

You can install the ITSM agent in your Linux device by first changing installer mode to executable and running the installer with root privileges in the command terminal:

1. Change installer mode to executable - enter the following command:

\$ chmod +x {\$installation file\$}

2. Run installer with root privileges - enter the following command:

\$ sudo ./{\$installation file\$}

For example:

chmod +x itsm\_cTjIw6gG\_installer.run

sudo./itsm\_cTjIw6gG\_installer.run

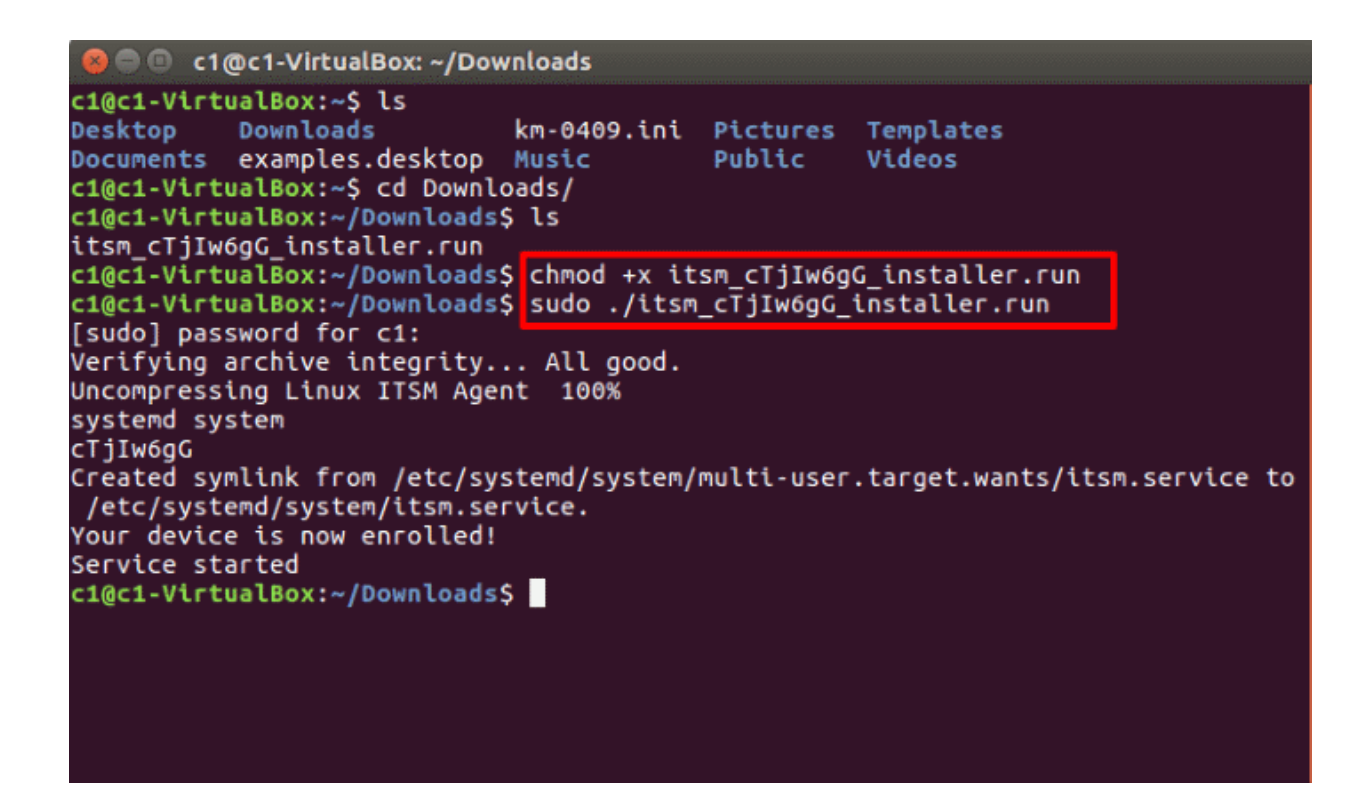

- After installation, the agent will connect to ITSM and enroll the device.
- Once enrolled, the next step is to install Comodo Client Security for Linux (CCS). See Remotely Install [Packages on Linux Devices](#page-321-0) for more details.
- After installing CCS, any ITSM configuration profiles associated with the user will be applied to the device. See [Assign Configuration Profile\(s\) to a Users' Devices](#page-144-0) and [Assign Configuration Profiles to a User Group](#page-154-0) for more details.
- If no profiles are defined for the user then the default profiles for Linux are applied. See Manage Default **Profiles** for more details.

The device can now be remotely managed from the ITSM console.

# <span id="page-137-0"></span>4.1.3. View User Details

Administrators can view user account details at anytime from the 'Users' interface.

### To view user details

- Open the 'Users' interface by clicking 'Users' > 'User List'
- Click the name of a user

СОМОДО **Creating Trust Online\*** 

#### **COMODO Creating Trust Online\***

# The 'User Details' screen will open:

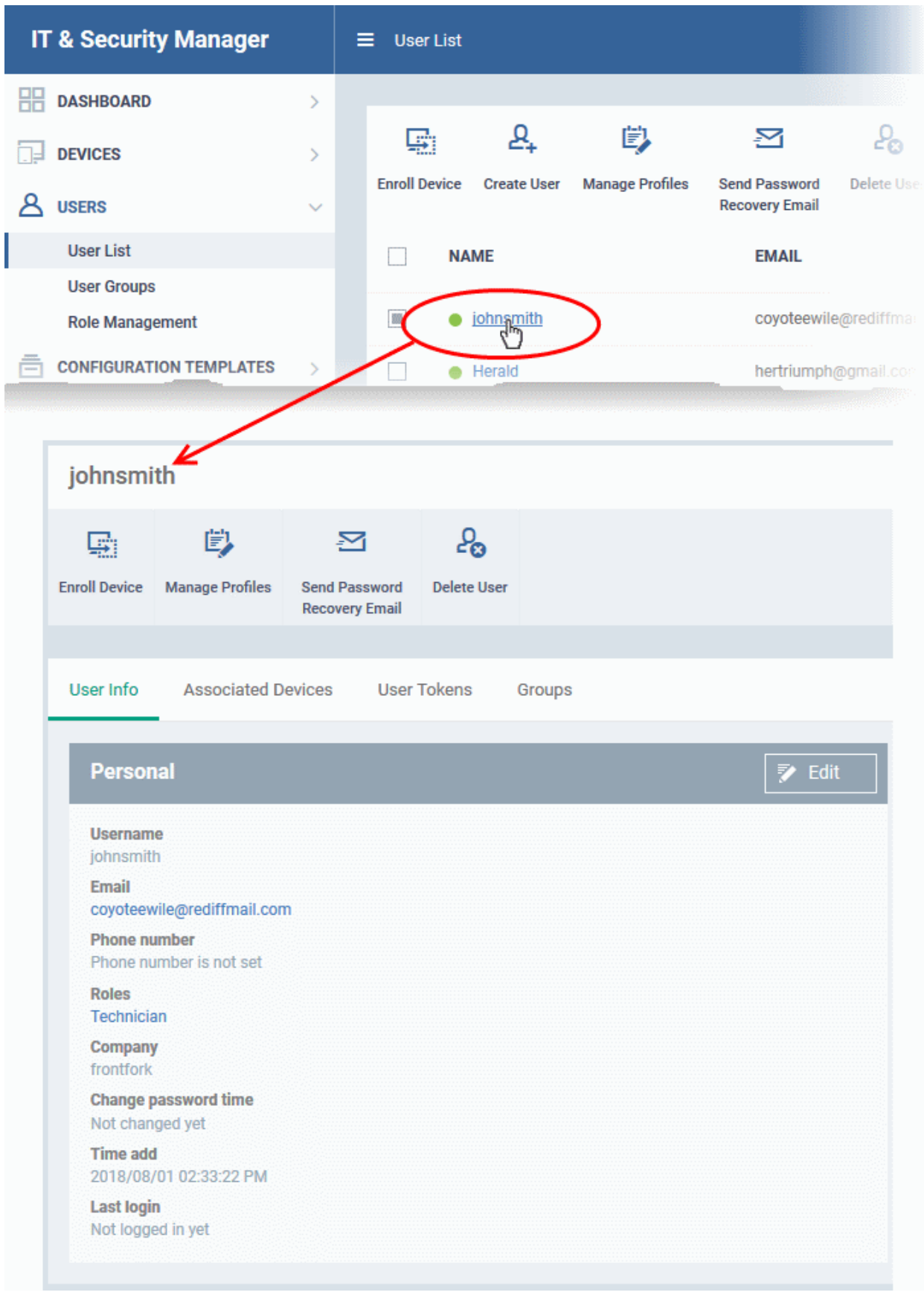

You can update these details by clicking the 'Edit' button at top right. See [Update Details of a User f](#page-142-0)or more details. Please note you cannot edit the details of users that are added via the C1 management portal.

The 'User Details' screen also allows you to:

СОМОДО **Creating Trust Onlinet** 

- [Enroll new devices for users](#page-139-3)
- [Apply configuration profiles to devices](#page-139-2)
- [Send password recovery emails for users to access the ITSM console](#page-139-1)
- [View and manage devices enrolled for users](#page-139-0)
- [View device enrollment tokens generated for users](#page-141-1)
- [View and manage Groups to which the user is a member](#page-141-0)

### <span id="page-139-3"></span>Enroll new devices for users

• Click 'Enroll Device' at the top of the details interface

The 'Enroll Devices' dialog will open with the user pre-populated. Refer to **Enrolling User Devices for Management** for more on enrolling user devices.

### <span id="page-139-2"></span>Apply Configuration Profiles to user devices

• Click 'Manage Profiles' at the top of the User Details interface

The 'Manage Profiles' interface will open with a list of profiles added to user's devices. You can add new profiles to the user which will be applied to their enrolled devices. See [Assigning Configuration Profile\(s\) to a Users' Devices](#page-144-0) for more details.

### <span id="page-139-1"></span>To send Password Recovery emails to users

• Click 'Send Password Recovery Email' at the top of the 'User Details' interface. Please note that this option will not be enabled for users that were added via the C1 management portal.

An email will be sent to the user with a link to set a new password:

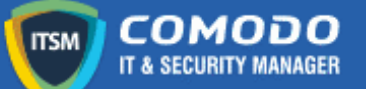

Dear Dagwood,

We recently received a password reset request for your IT and Security Manager account.

Date of request: Tue, 05 Jul 2016 12:27:14 +0000

If you requested this change, please confirm and complete the reset process by clicking the following link (available only once): https://coyote-msp.cmdm.comodo.com/user/site/changepassword/username/Dagwood/key/6e39fcef9ddeafdd1dce0c07a88c03faff60bd66

If you did not request this change, please contact us immediately by sending an email to mdmsupport@comodo.com

Sincerely, IT and Security Manager team.

Tip: Alternatively, you can send the password reset mail from the 'User List' interface. Select the user from the list and click 'Send password Recovery Email' at the top.

### <span id="page-139-0"></span>To view the devices associated with a user

• Click the 'Associated Devices' link

The devices that are enrolled for the user will be displayed:

**COMODO Creating Trust Online\*** 

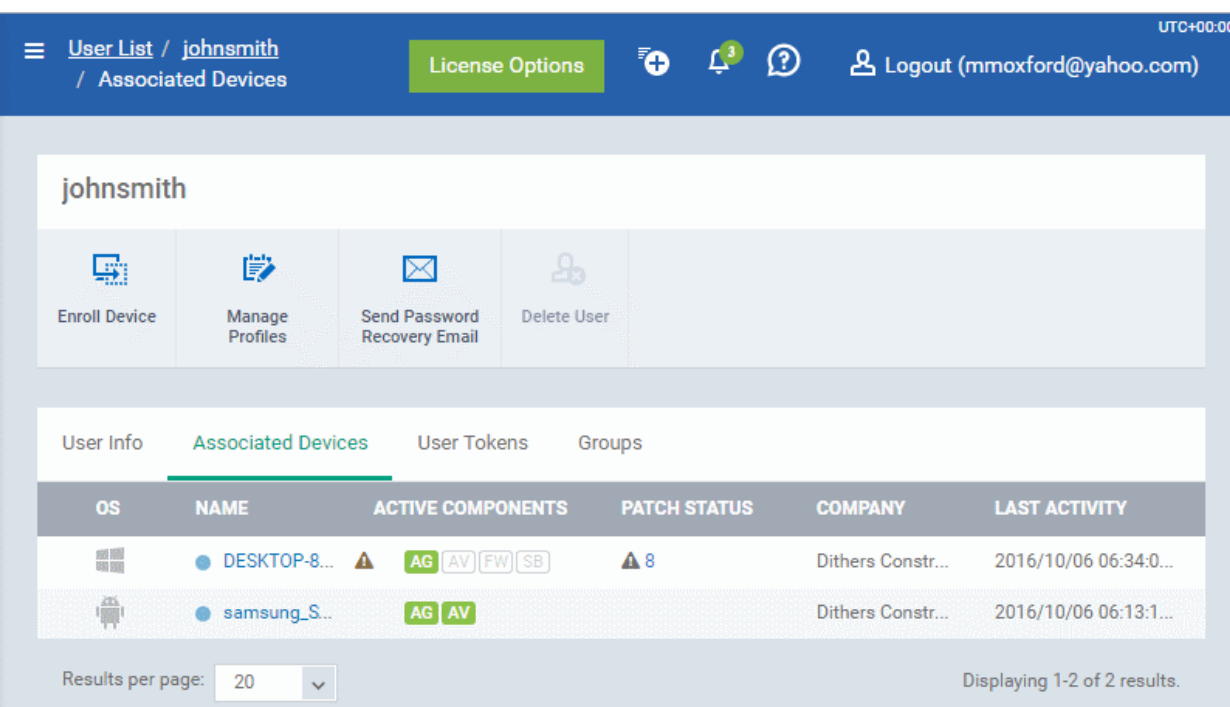

<span id="page-140-1"></span><span id="page-140-0"></span>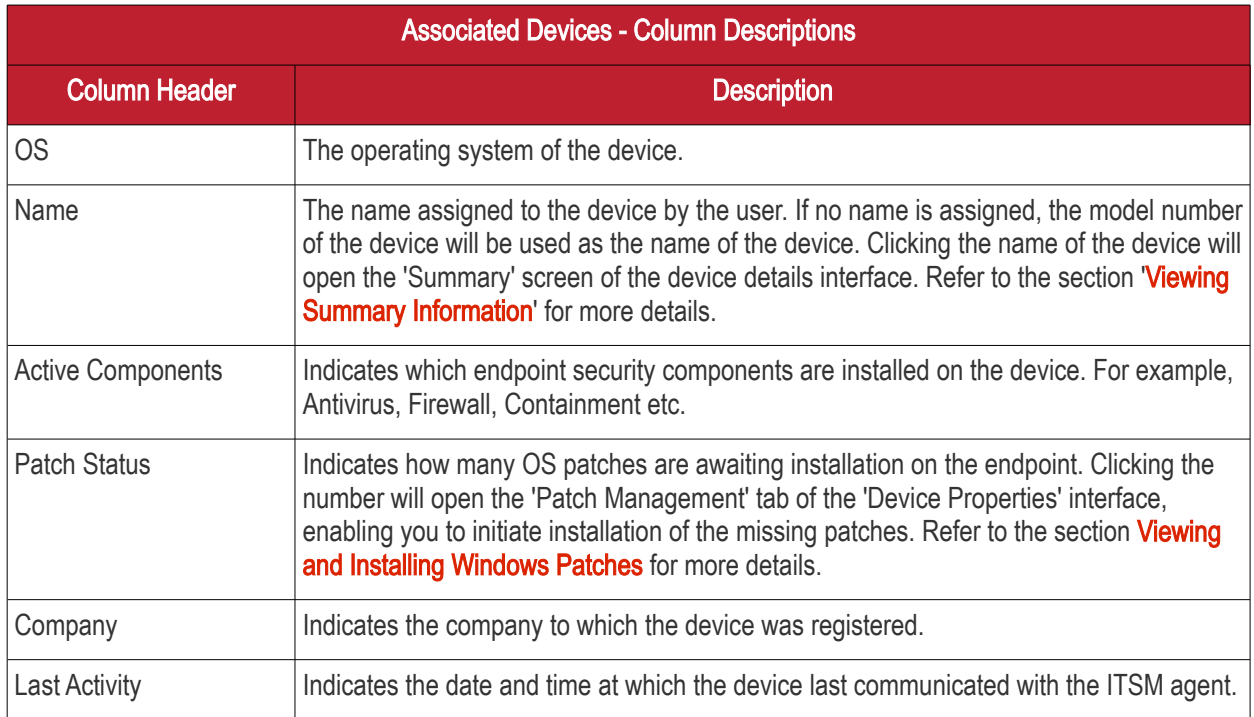

## <span id="page-141-1"></span>To view user tokens

• Click the 'User Tokens' link

The page will list all tokens generated for the user to enroll their devices:

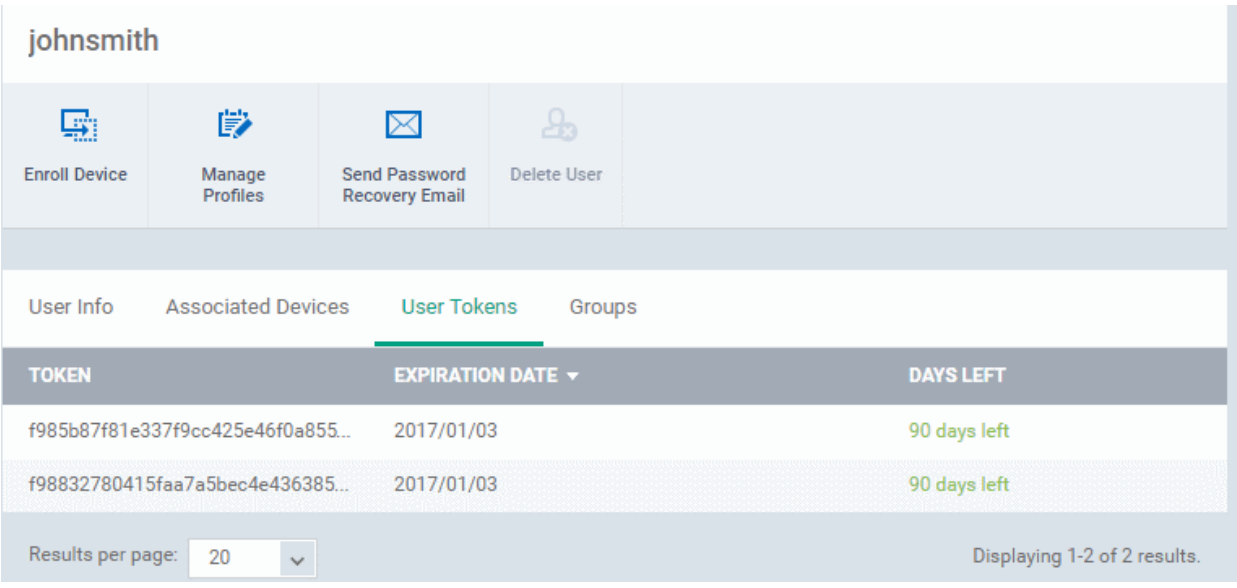

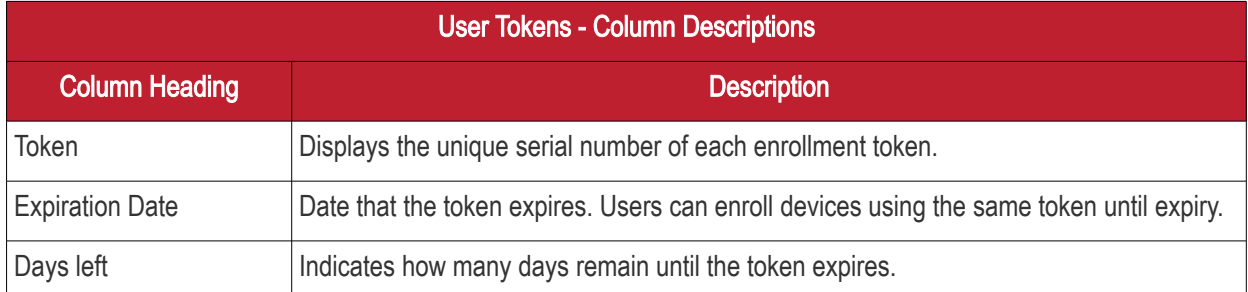

## <span id="page-141-0"></span>To view and manage user groups to which the user belongs

• Click the 'Groups' link to view all groups to which the user belongs:

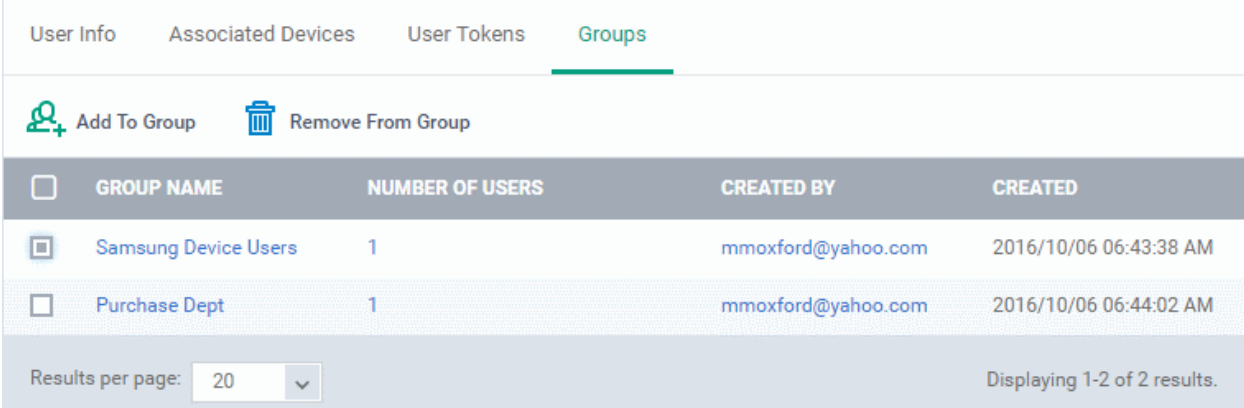

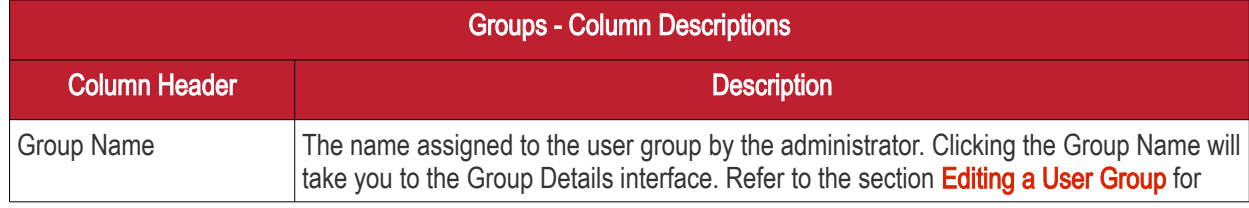

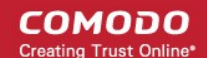

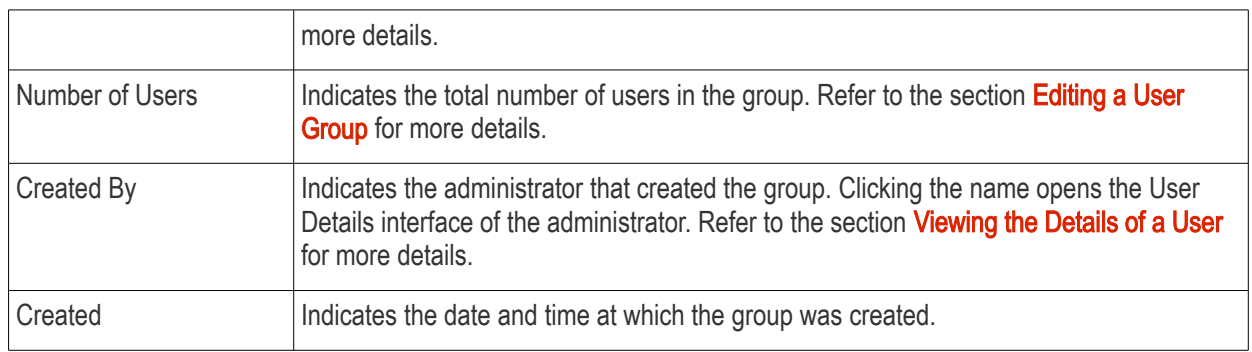

# <span id="page-142-0"></span>4.1.3.1. Update the Details of a User

Administrators can update the username, email address and phone number of a user at any time through the user details interface. The interface also allows you to view devices that are associated with the user as well as send a password recovery email.

Note: The 'Edit' option is not available for users that were added via the C1 management portal. Those users must be edited in the C1 interface. All changes will be reflected in the ITSM interface.

## To update the details of a user

- Open the 'User List' interface by clicking 'Users' > 'User List'
- Click on the user whose details you want to update.

The user details screen will open.

• Click the 'User Info' link and then the 'Edit' button **Formular Collect** at the top right

СОМОДО **Creating Trust Online\*** 

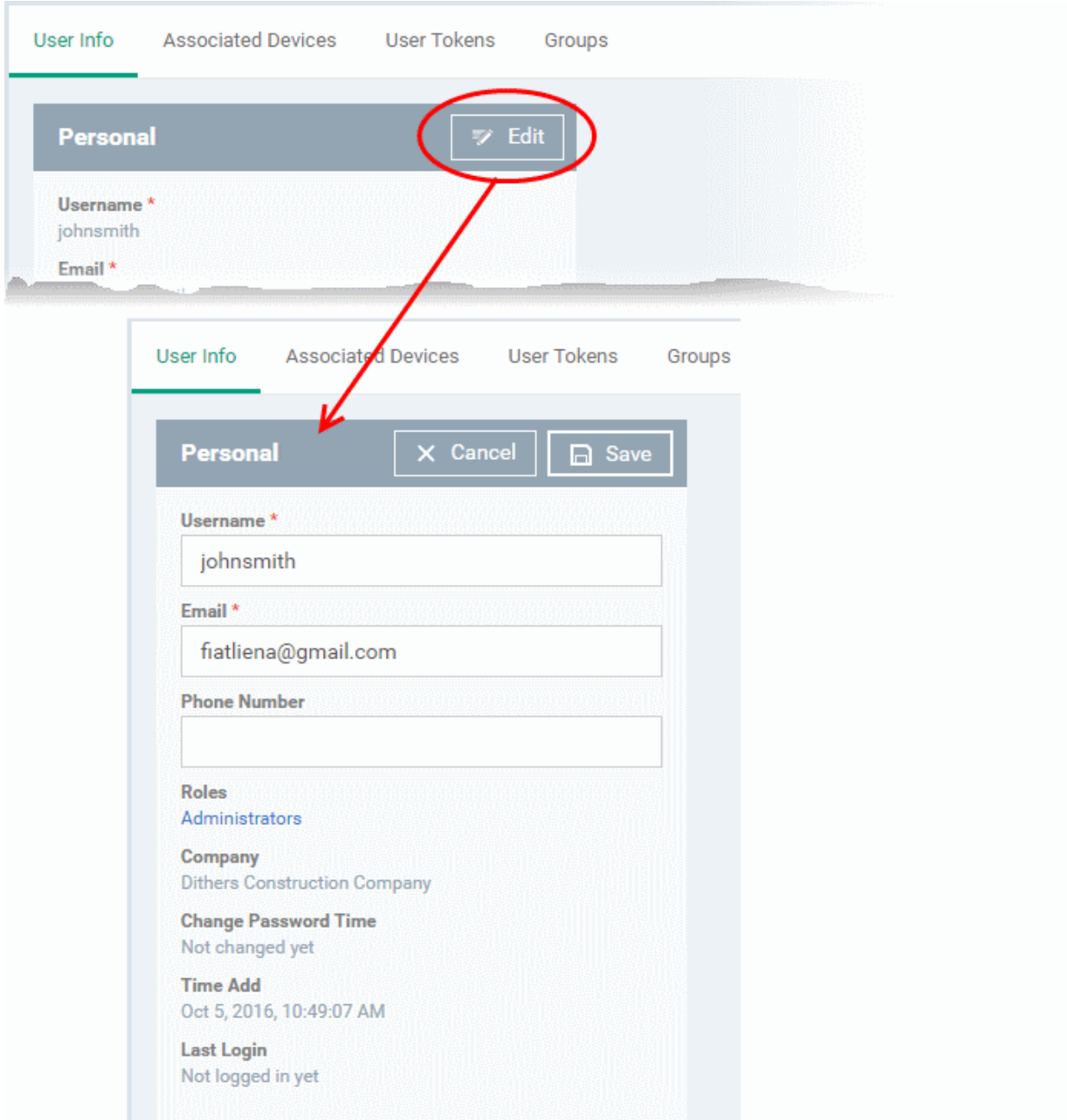

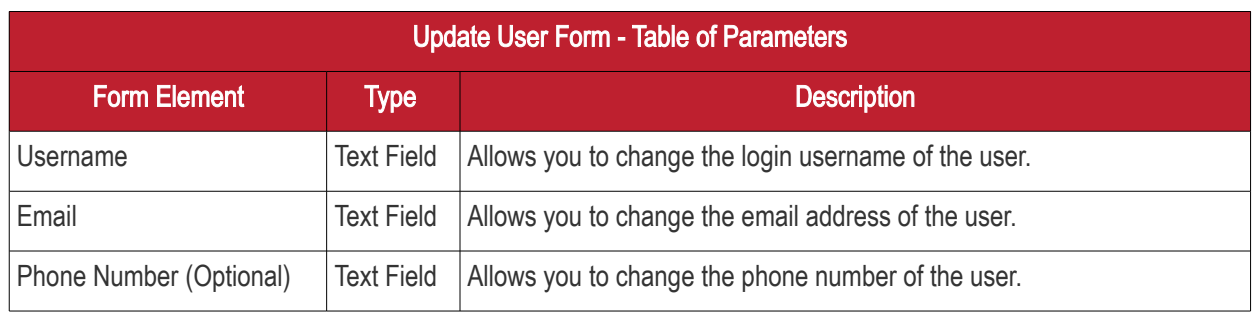

<span id="page-143-0"></span>• Click 'Save' at the top for your changes to take effect

The role assigned to the user is displayed under 'Roles'. Clicking the role name allows you to change the role if required. Refer to the section ['Managing Roles Assigned to a User'](#page-143-0) for more details.
СОМОДО **Creating Trust Online** 

### 4.1.4. Assign Configuration Profile(s) to a User's Devices

- Profiles can be assigned to users, so that the devices enrolled for a user will be applied with the respective profiles.
- You can select profiles for multiple OS types for the same user and each profile will be applied to the appropriate device.
- This is useful if an organization prefers to roll out profiles to devices on a user basis.

#### To manage configuration profiles assigned to a user

- Click the 'Users' > 'User List'
- Select the user for whom you want to assign profile(s)
- Click 'Manage Profiles'

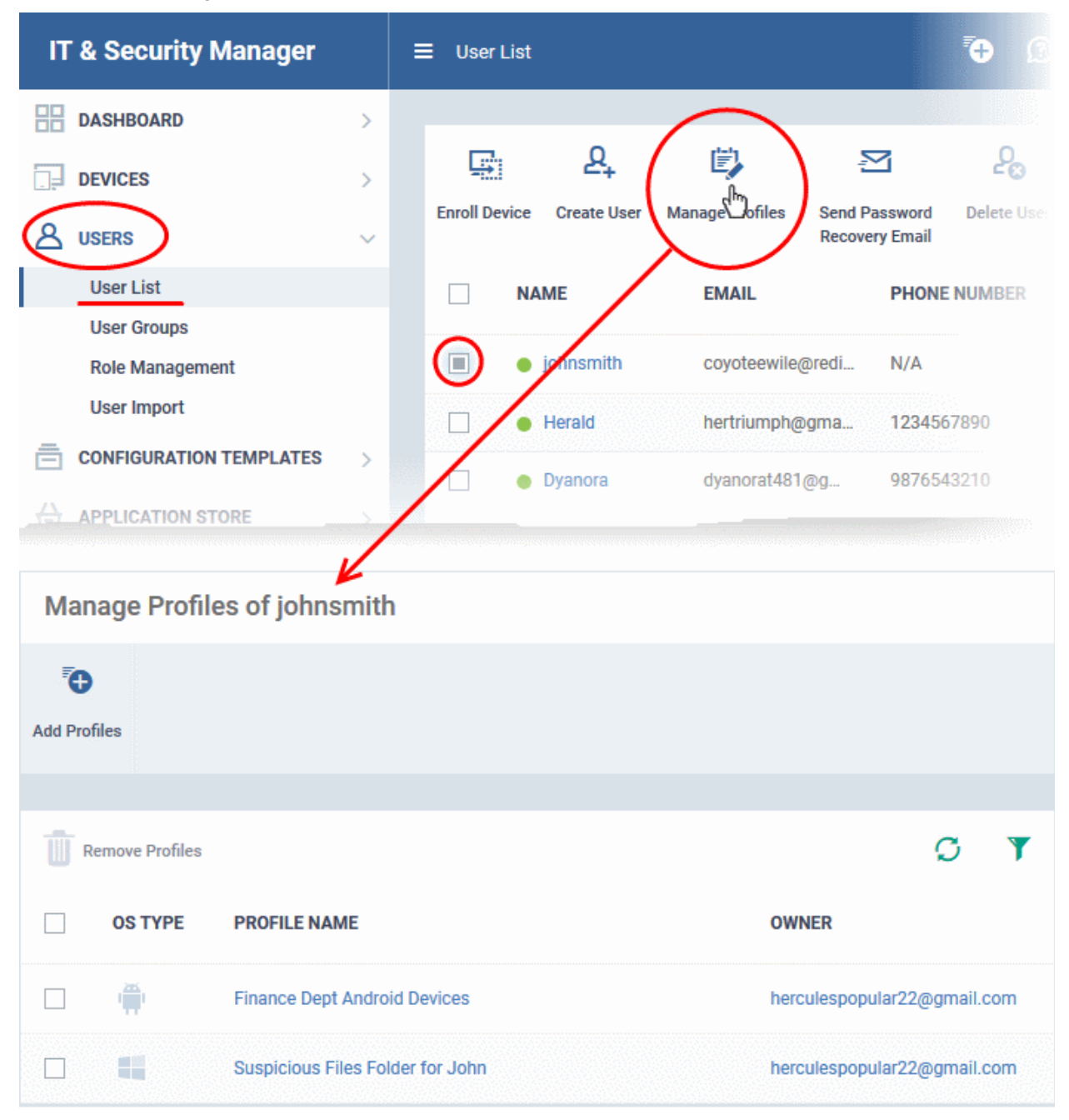

• Click 'Manage Profiles'.

The 'Manage Profiles For User' interface will open with a list of all configuration profiles associated with the user.

СОМОДО ting Truet Online

Tip: The 'Manage Profiles' interface for a user can also be opened from the 'User Details' interface (open the 'User List' interface, click a username then select 'Manage Profiles').

#### To add new profiles to the user

• Click 'Add Profiles'

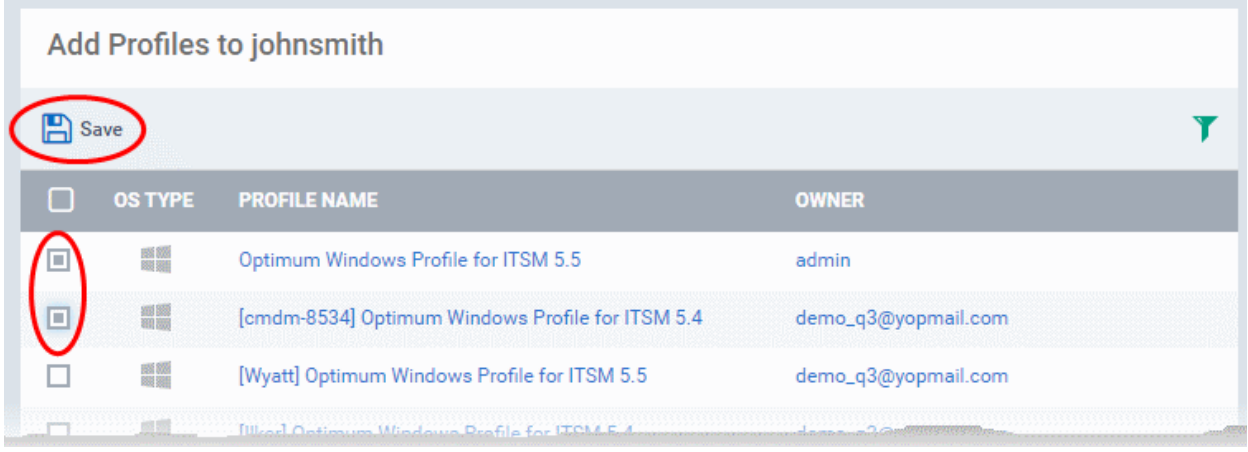

The 'Add Profiles to User' interface will appear with a list of all the profiles available with ITSM excluding those already applied to the user.

- Click the funnel icon at the right to search for particular profile(s)
- Select the the profile(s) to be added and click 'Save'.

The selected profiles will be associated with the user and applied to all the devices enrolled for the user. Also, if any new device is enrolled for the user, the profiles will be applied by default.

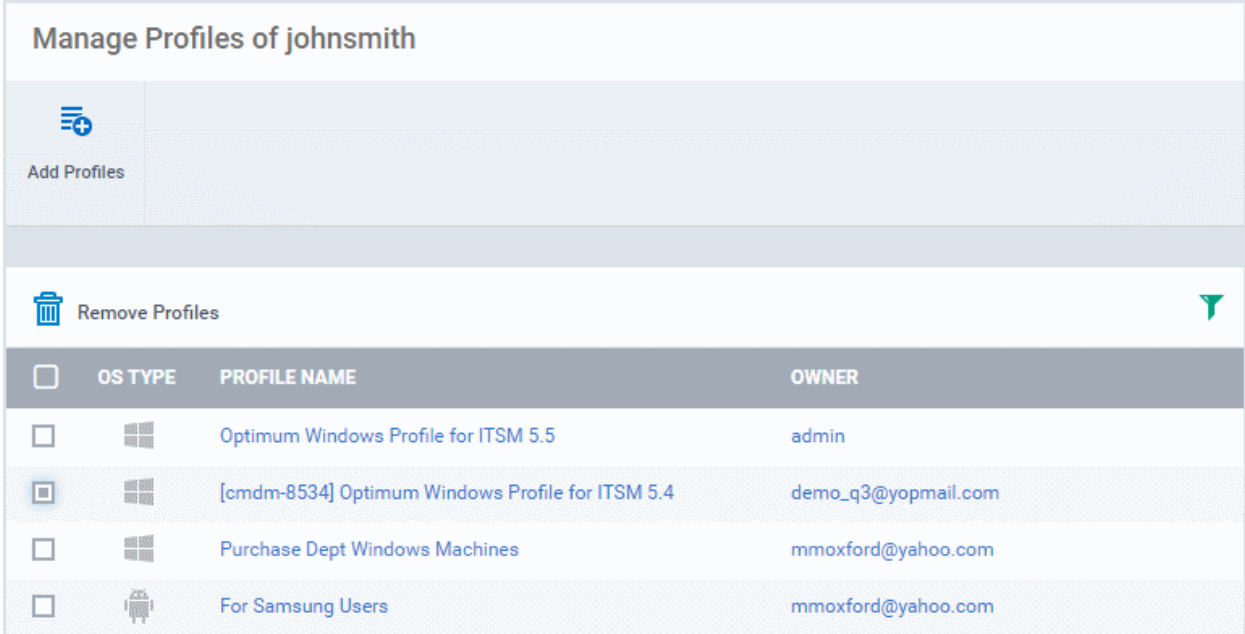

#### To remove a profile

• Select the profile(s) from the 'Manage Profiles for User' interface and click 'Remove Profiles'.

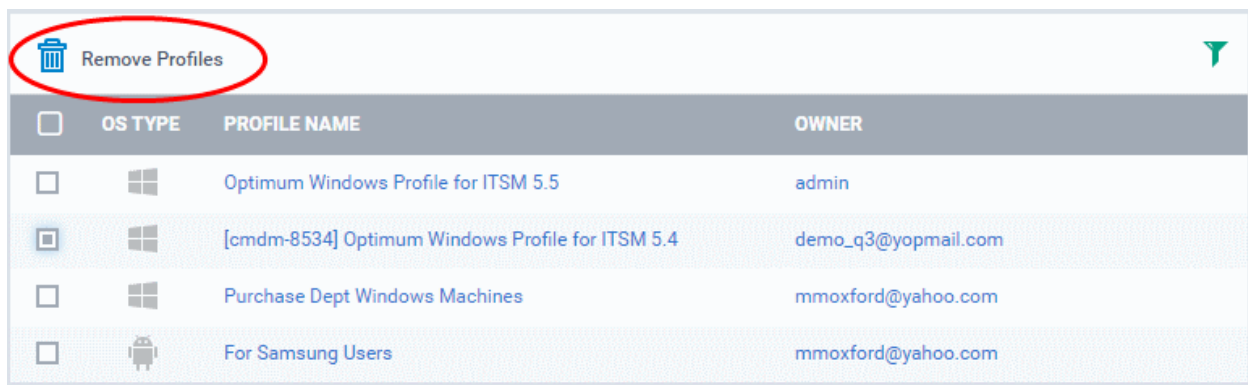

The selected profile(s) will be removed.

### <span id="page-146-2"></span>4.1.5. Remove a User

Administrators can remove users from the 'Users' interface if their device(s) no longer need to be managed by ITSM. Users that are assigned privileges to manage ITSM can also be removed if no longer required.

Note 1: Users added via the C1 management portal cannot be removed via the ITSM interface. They can be removed only from C1 and once removed they will be automatically deleted from the user list in ITSM. Note 2: Users cannot be removed until their device(s) is/are managed by ITSM. Before removing a user, ensure all devices associated with him/her are removed from ITSM or reassigned to another user. Refer to the sections [Removing a Device](#page-146-1) and [Changing Device's Owner](#page-146-0) for more details.

#### To remove a user

- <span id="page-146-1"></span><span id="page-146-0"></span>• Open 'User List' interface by clicking 'Users' > 'User List'
- Select the user to be removed and click 'Delete User'
- Alternatively, click on the name of the user to be removed.

The user details screen will open.

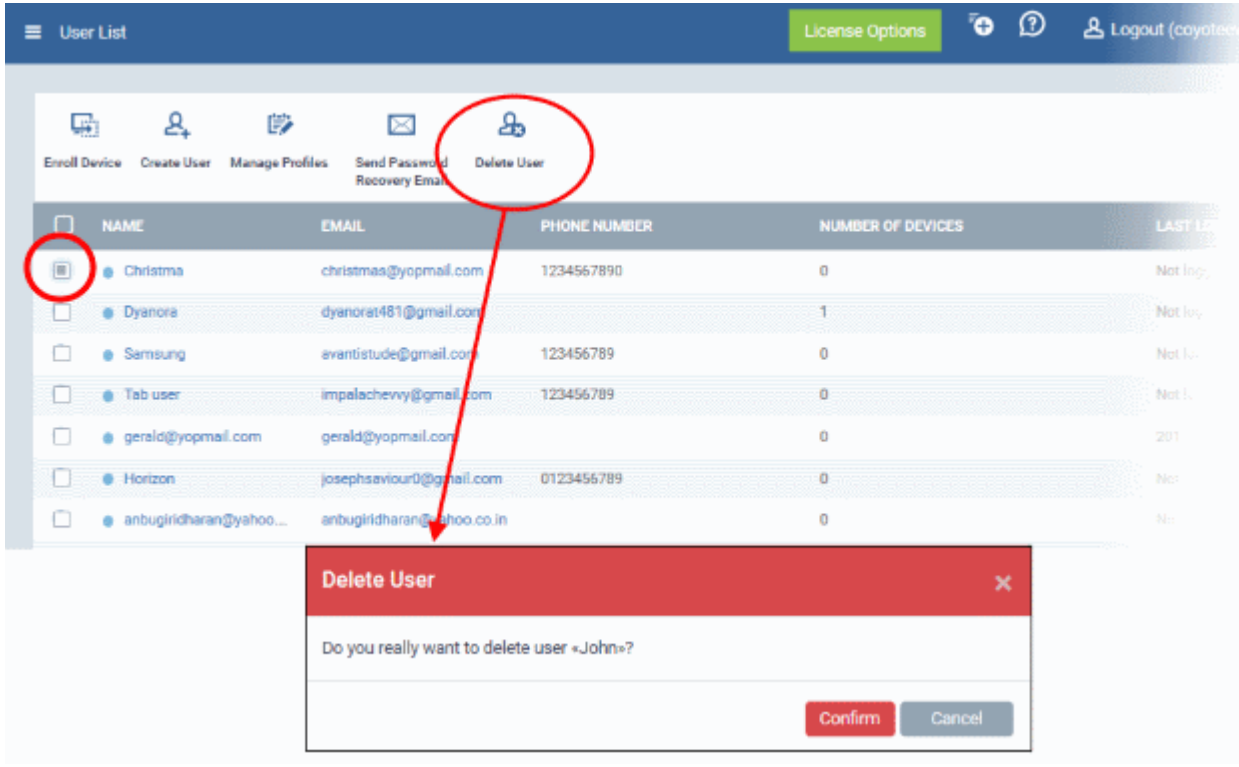

СОМОДО **Creating Trust Onlinet** 

• Click 'Delete User' at the top

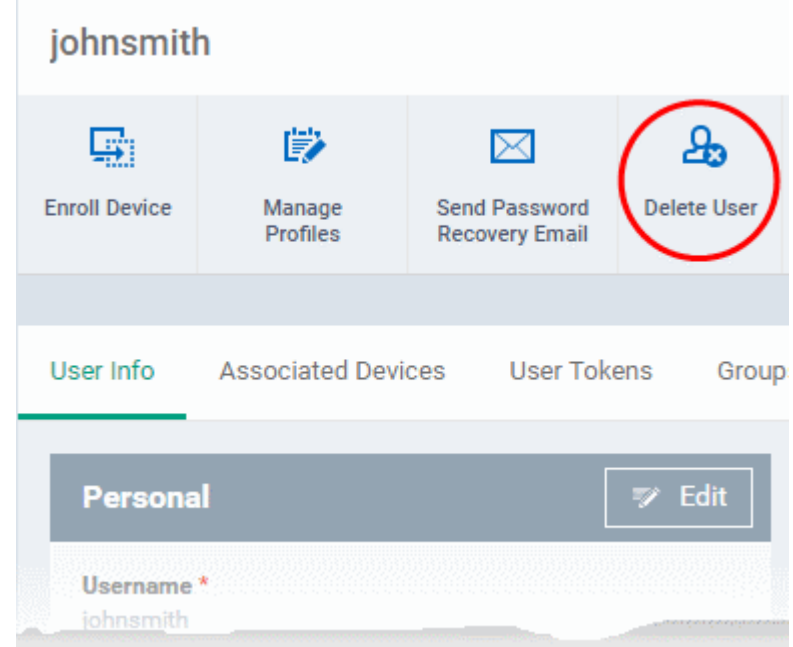

The user will be removed from ITSM.

### 4.2.Manage User Groups

- Click 'Users' > 'User Groups'
- Comodo ITSM lets you to create logical groups of users to simplify and streamline user management. For example, users could be grouped according to existing corporate units ('Sales Dept.', 'Accounts Dept.') and/or by type of user.
- Once created, dedicated configuration profiles can be applied to each user group as required. See **Configuration Profiles** for more help with profiles.
- You can also import users/user groups from Active Directory using LDAP. Imported users will be placed into ITSM with the same group structure. ITSM will periodically synchronize with AD to ensure any changes to AD users are mirrored in the ITSM database. See **Import User Groups from LDAP** for more details.

The 'User Groups' interface lists all existing groups and allows you to add new groups and edit groups. You can also assign profiles to groups from this interface.

• Click 'Users' > 'User Groups' to open the groups interface.

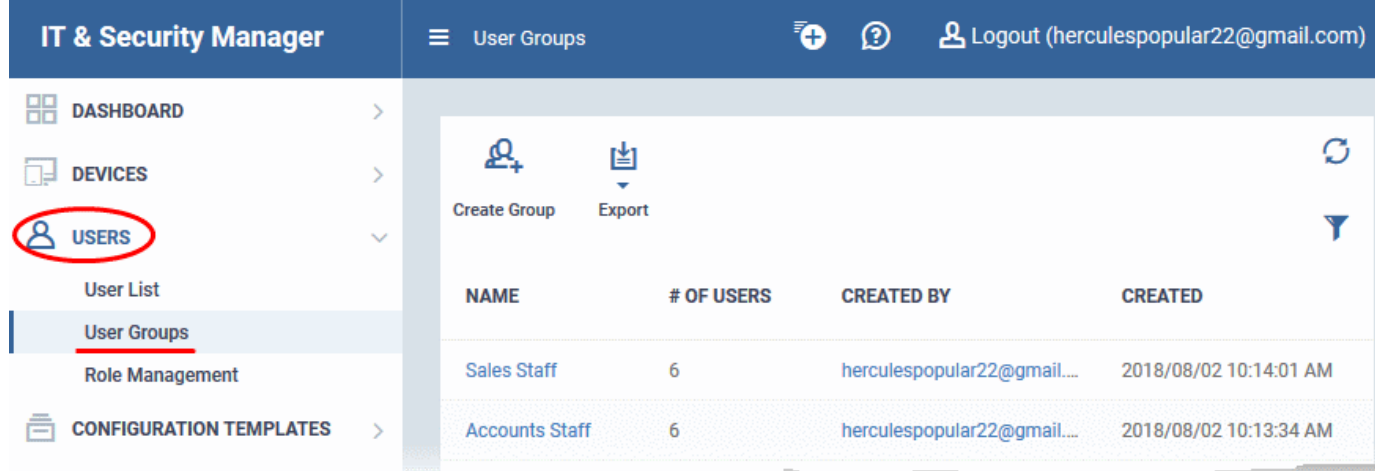

**COMODO Trust Online** 

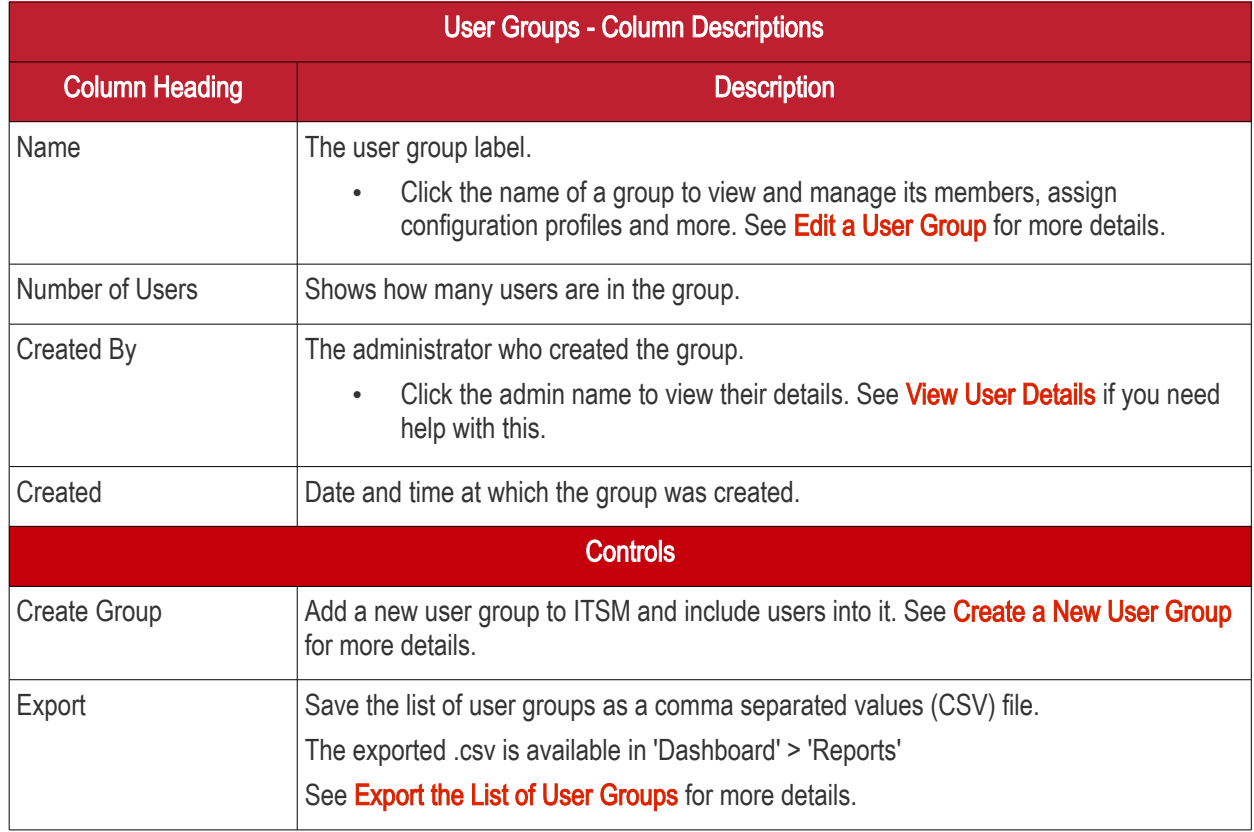

#### <span id="page-148-0"></span>Export the List of User Groups

- Click 'Users' > 'User Groups'.
- Click the 'Export' button above the table then choose 'Export to CSV':

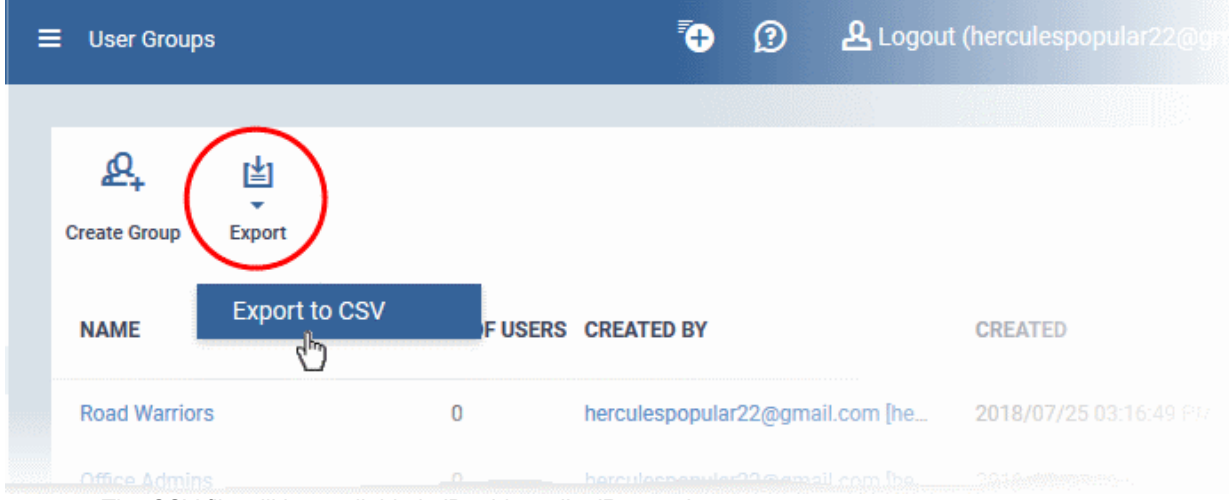

- The CSV file will be available in 'Dashboard' > 'Reports'
- See [Reports](#page-84-0) in [The Dashboard](#page-71-0) for more details.

#### Sorting, Search and Filter Options

- Click any column header to sort groups in alphabetic or ascending/descending order of the entries in the column.
- Click the funnel button **1** at the right end to open the filter options.

**COMODO Creating Trust Online** 

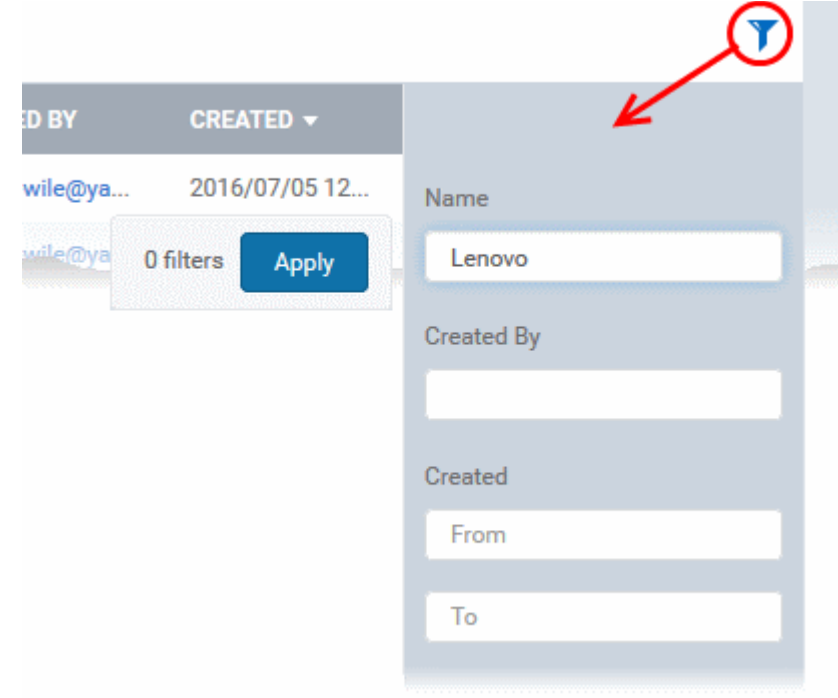

The 'User Groups' interface allows you to:

- [Create a New User Group](#page-98-0)
- [Edit a User Group](#page-106-0)
- [Assign Configuration Profile\(s\) to a User Groups](#page-146-2)
- <span id="page-149-0"></span>• [Remove a User Group](#page-157-0)

### 4.2.1. Create a New User Group

The 'Create Group' button allows you to add and populate a new user group. Configuration profiles applied to the group will then be pushed to all devices owned by users in the group.

#### To create a new user group

- Click 'Users' > 'User Groups'
- Click 'Create Group' above the table.

The 'Create User Group' dialog will open:

**COMODO Creating Trust Online'** 

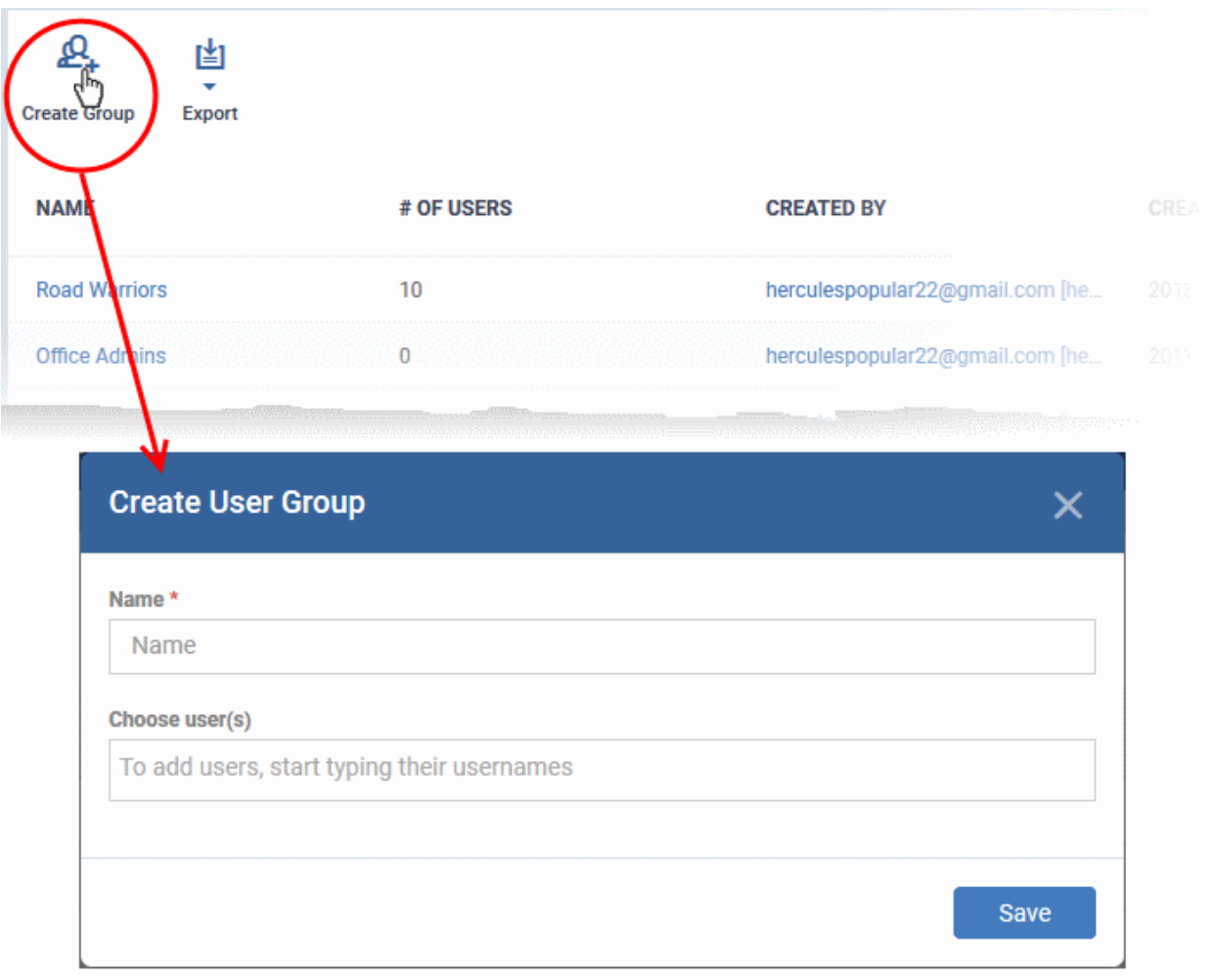

- Name Type a label for the user group.
- Choose User(s) Add users to the group.
	- Start typing the first few letters of a username and select from the suggestions.
	- Repeat the process to add more users. Note: You can skip this step and add users later if required. See [Edit a User Group](#page-151-0) for more details.

Complete the name, choose your users (optional at this stage) and click 'Save'.

- The group will be saved and the group details screen will open.
- Profiles can now be applied to the group. See [Assign Configuration Policy to a User Group](#page-154-0) for more details.
- Users can be added or removed from the group at anytime. See **Edit a User Group** for more details.

**COMODO Creating Trust Online** 

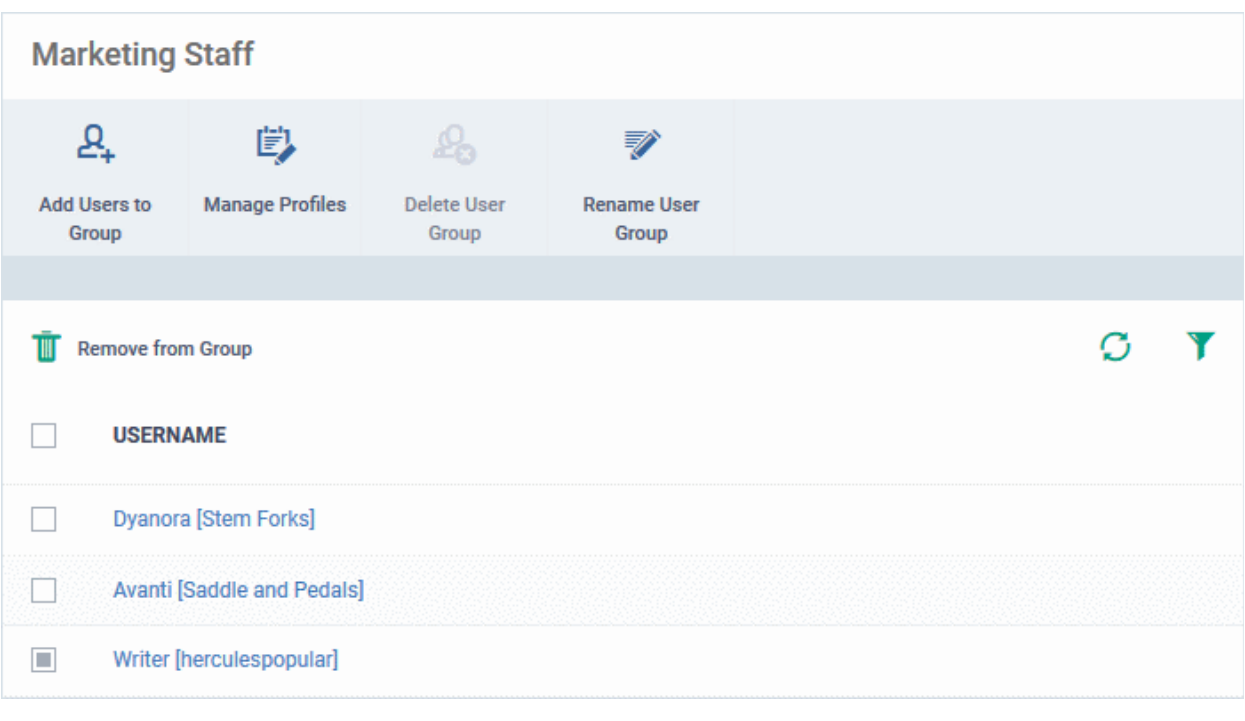

Note: A single user can be a member of more than one group. Profiles from every group of which the user is a member will be applied to the user's device. If the settings in one profile clash with another profile, ITSM will implement the most restrictive setting. For example, if one profile allows the use of the camera but another profile blocks it, then the device will not be able to use the camera.

### 4.2.2. Edit a User Group

- <span id="page-151-0"></span>• The group details screen lets you manage group members, rename the group, or delete the group.
- Click 'Users' > 'User Groups'.
- Click the name of the group you want to edit:

**COMODO Creating Trust Online\*** 

| ዉ<br><b>Create Group</b>        | լ±լ<br>Export                           |                                 |                                 |                        | Ø<br>Y |  |
|---------------------------------|-----------------------------------------|---------------------------------|---------------------------------|------------------------|--------|--|
| <b>NAME</b>                     | # OF USERS                              | <b>CREATED BY</b>               |                                 | <b>CREATED</b>         |        |  |
| <b>Marketing Staff</b><br>ძ™    | 3                                       |                                 | herculespopular22@gmail.com [he | 2018/07/25 04:15:44 PM |        |  |
| Road Warriors                   | 0                                       | herculespopular22@gmail.com [he |                                 | 2018/07/25 03:16:49 PM |        |  |
| <b>Marketing Staff</b>          |                                         |                                 |                                 |                        |        |  |
| ₽+                              | 鬱                                       | £.                              | ⋑                               |                        |        |  |
| <b>Add Users to</b><br>Group    | <b>Manage Profiles</b>                  | <b>Delete User</b><br>Group     | <b>Rename User</b><br>Group     |                        |        |  |
|                                 |                                         |                                 |                                 |                        |        |  |
| <b>Remove from Group</b><br>III |                                         |                                 |                                 |                        |        |  |
| <b>USERNAME</b>                 |                                         |                                 |                                 |                        |        |  |
| Dyanora [Stem Forks]            |                                         |                                 |                                 |                        |        |  |
| Avanti [Saddle and Pedals]      |                                         |                                 |                                 |                        |        |  |
| $\overline{\mathbb{R}}$         | Writer [herculespopular]                |                                 |                                 |                        |        |  |
|                                 | The group details screen allows you to: |                                 |                                 |                        |        |  |

- [Add new users to the group](#page-152-0)
- [Rename the group](#page-153-0)
- [Assign Configuration profiles to the group](#page-154-0)
- [Remove the group](#page-157-0)

#### <span id="page-152-0"></span>To add new user(s) to the group

- Click 'Add Users To Group'.
- Select the users you want to add and click 'Save'.
- All group profiles will be applied to the new user's devices. These profiles will be removed from the device if you remove the user from the group.

#### СОМОДО **Creating Trust Online'**

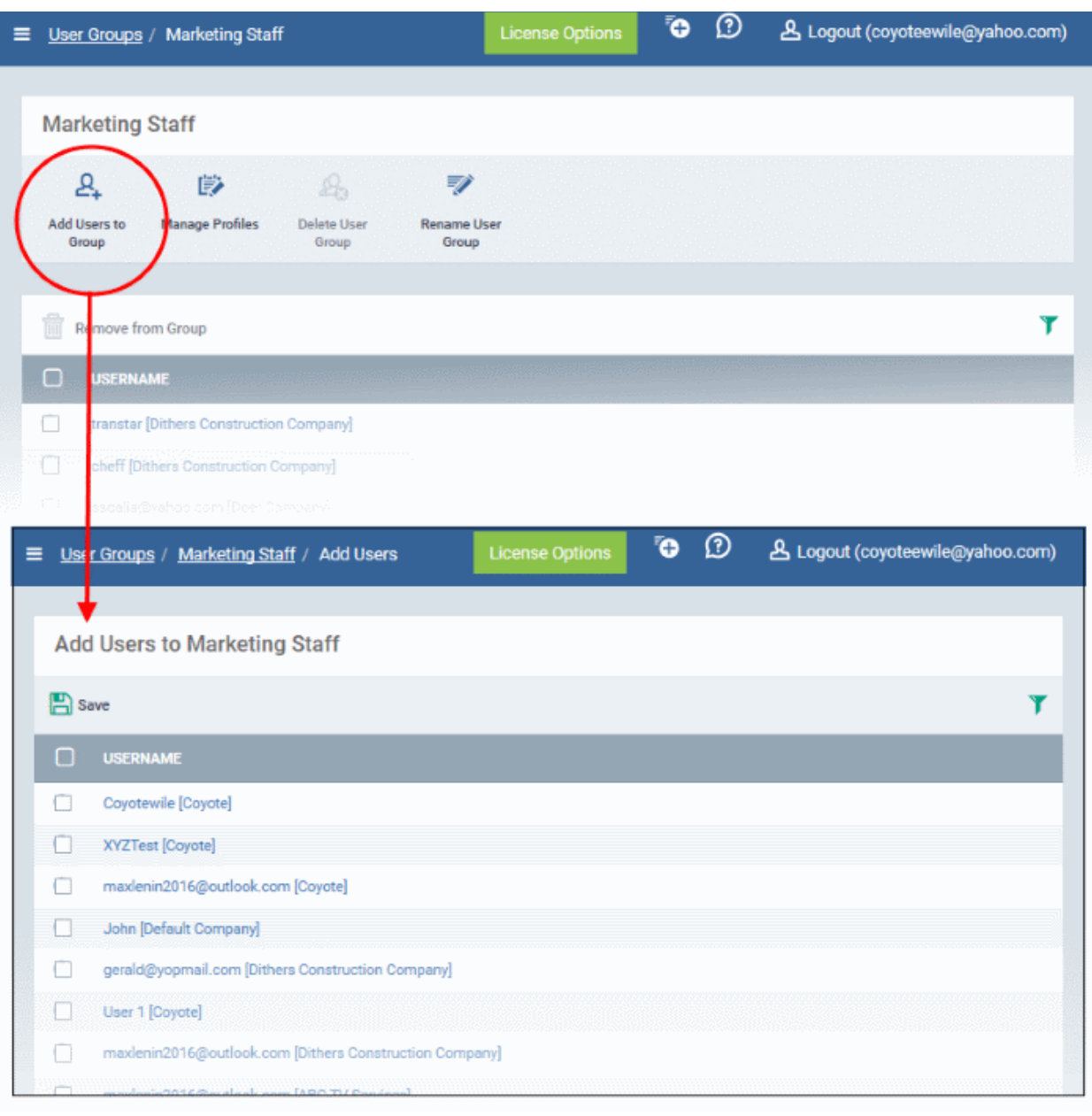

#### <span id="page-153-0"></span>To rename a group

- Click 'Users' > 'User Groups'.
- Click the name of the group you want to re-name.
- Click the 'Rename User Group' button
- Enter the new label in the 'Name' text box and click 'Save':

СОМОДО **Creating Trust Online'** 

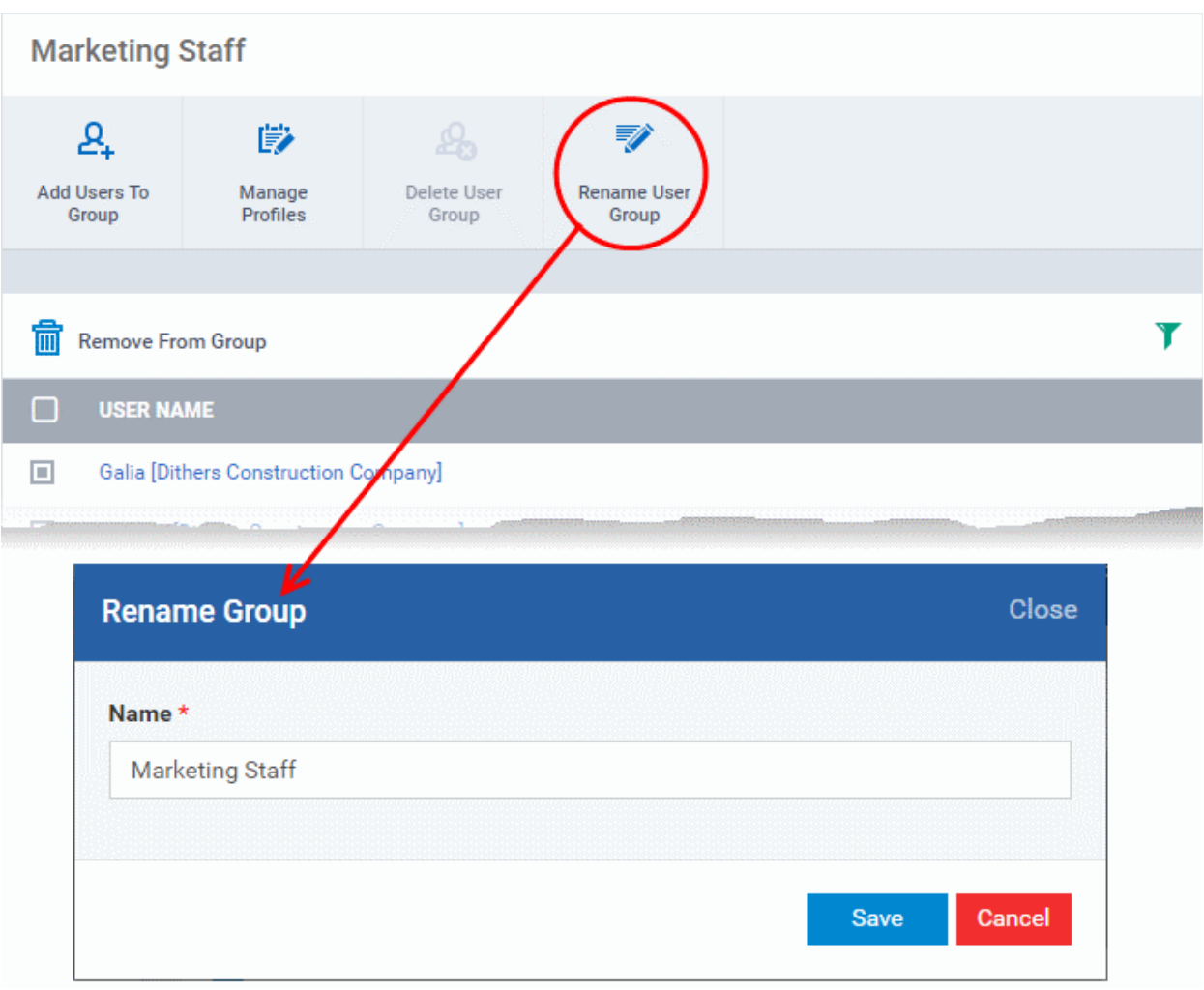

### <span id="page-154-0"></span>4.2.3. Assign Configuration Profiles to a User Group

Administrators can view the configuration profiles currently applied to a user group and also apply new configuration profiles. The profiles will be applied instantly to all the devices belonging to all users in the group. This is particularly useful if organizations wants to roll out profiles to devices on user group basis. Administrators can select profiles for different operating systems and these will be applied to the respective devices.

For more details on profiles, refer to the chapter **Configuration Profiles**.

#### To view and manage the profiles applied to a group

- Open the 'User Groups' interface by clicking the 'Users' tab from the left and choose 'User Groups'.
- Click on the name of the group whose profile you wish to manage.

The group details interface will be displayed, listing all users in the group.

• Click 'Manage Profiles' at the top.

#### СОМОДО **Creating Trust Online'**

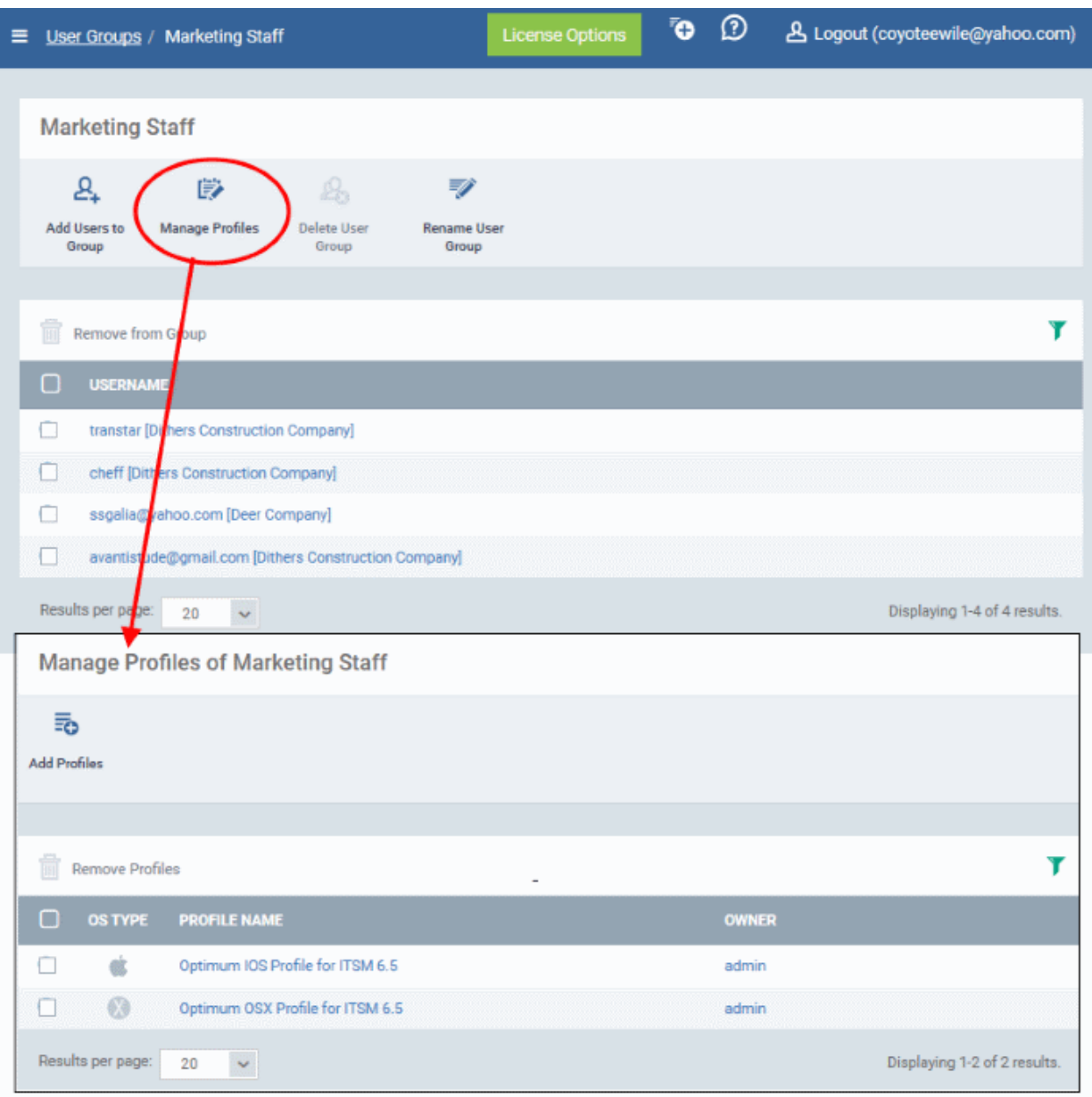

The 'Manage Profiles For User Group' interface will open displaying the profiles associated with the group.

#### To add a new profile

• Click 'Add Profiles'

**COMODO** n Trust Online

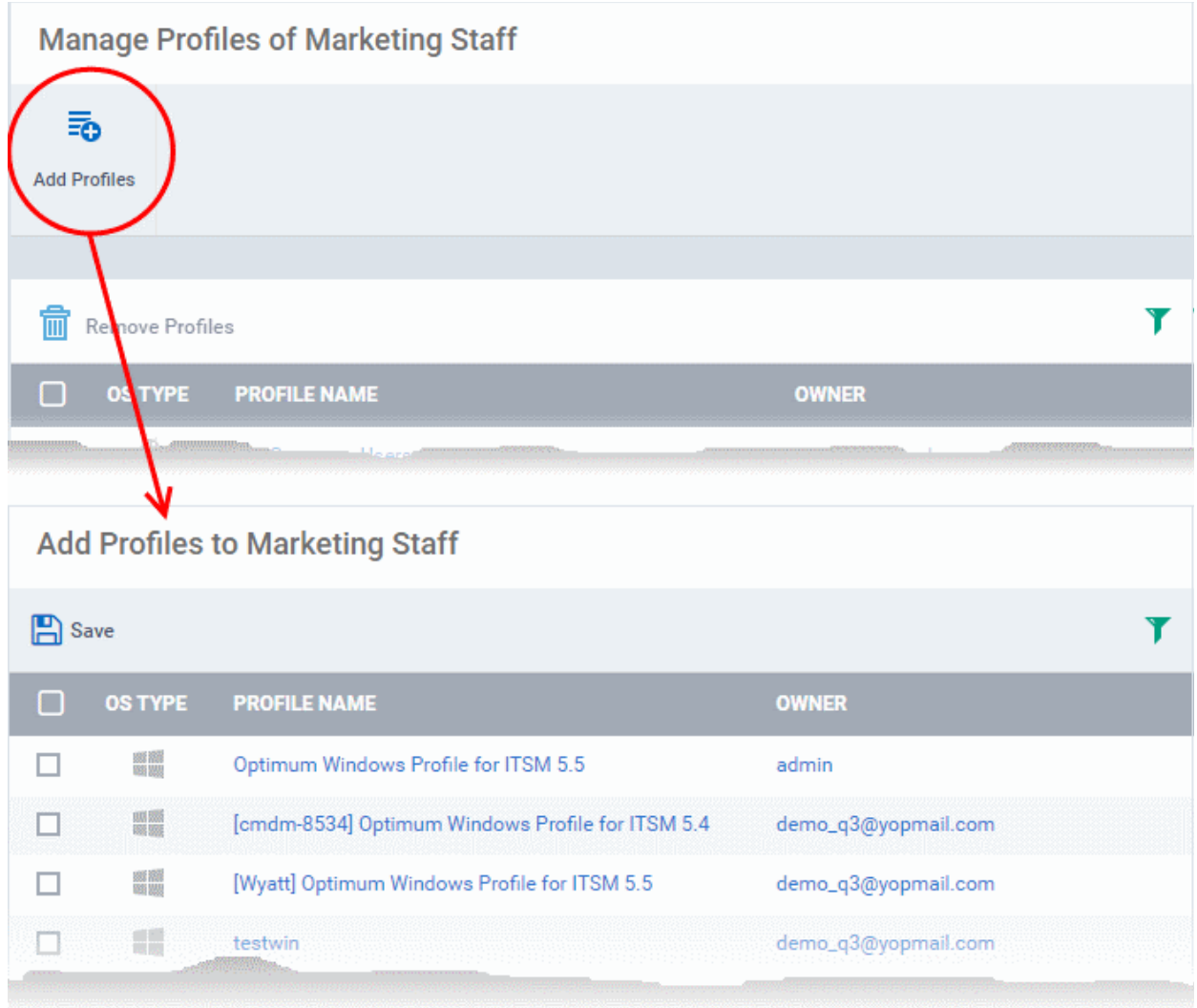

A list of all configuration profiles, available in ITSM, excluding those already applied to the group will be displayed.

• Select the profiles to be applied to the users in the group and click 'Save'.

The profile will be associated with the group and applied to all the devices used by the members in the group.

#### To remove a profile from a group

• Select the profile from the 'Manage Profiles' interface and click 'Remove Profiles'

**COMODO Creating Trust Onlinet** 

### Comodo IT and Security Manager - Administrator Guide

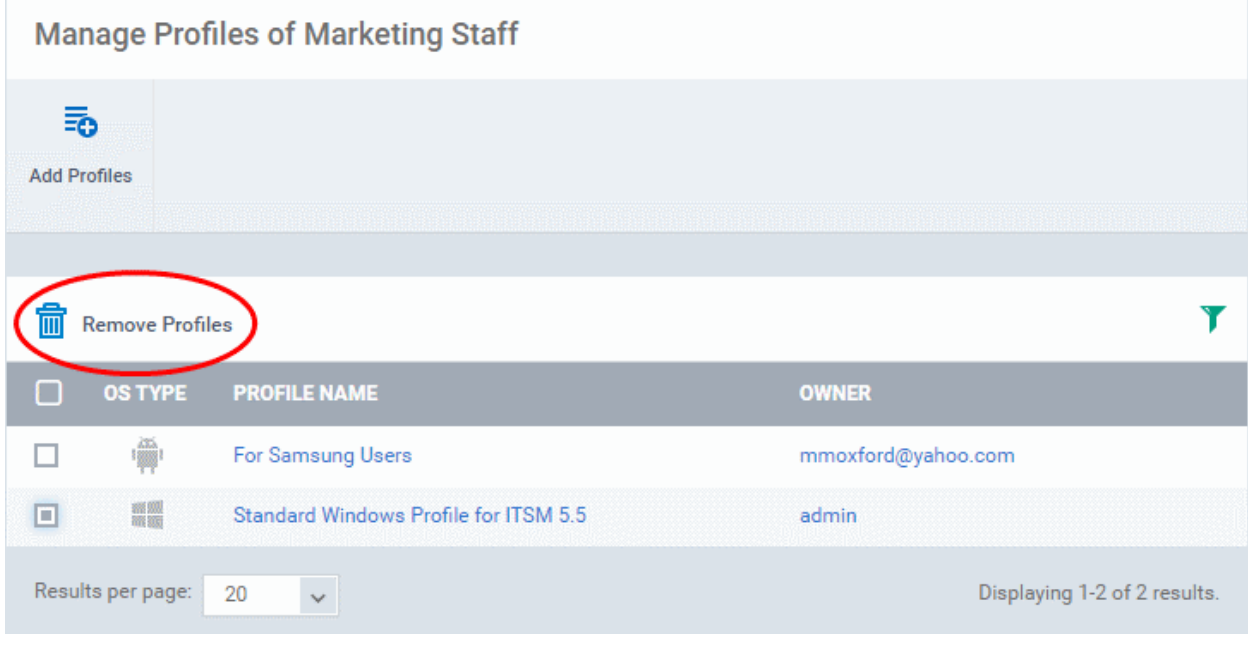

The profile(s) will be removed from all the devices belonging to the members of the group.

### <span id="page-157-0"></span>4.2.4. Remove a User Group

Administrators can remove unwanted user group(s) in ITSM. Doing so will remove the group but will not delete the users from ITSM. However, any profile(s) associated with the group will be removed from the devices of group members.

Note: Only Groups that do not contain any members in it can be removed. Ensure that all users are removed from the group before removing it. Refer to the [explanation of removing users from a group](#page-157-1) in the section Editing a User **Group** for more details.

#### To remove a user group

- <span id="page-157-1"></span>• Open the 'User Groups' interface by clicking the 'Users' tab from the left and choosing 'User Groups' from the options.
- Click on the name of the group to be removed.

The group details interface will be displayed with the list of users in the group.

• Click 'Delete User Group' at the top.

**Marketing Staff** 儚 ஆ ⋑ ዲ Delete User Add Heere To Manage **Rename Liser** Group Group Profiles Group Remove From Group Τm П **USER NAME** No results found **Delete User Group** Close Do you really want to delete this User Group? Cancel Confirm

• Click 'Confirm' in the confirmation dialog. The user group will be removed from ITSM.

### 4.3.Configure Role Based Access Control for Users

- Click 'Users' > 'Role Management' to open the 'Role Management' interface
- User privileges depend on the roles assigned to them. Administrators can create different roles with different access privileges and assign them to users as required. A single user can be assigned to any number of roles.
- All staff created in the C1 interface will be available for selection for all roles and for all companies in the account. This allows you to assign different roles to the same staff member for different companies.
- You can restrict access to selected companies/groups in a role by defining the access scope. Staff can only manage the devices of companies/groups that are allowed by their role.

There are two tabs in the role management interface:

- Roles view and edit each role's permissions. You can also create custom roles here.
- Users view users and assign them to roles

#### Roles

- The 'Roles' interface allows you to create and manage user roles.
- Each role defines a staff member's rights to access ITSM modules and to manage users/devices belonging to different companies. You can restrict a role to manage specific companies and specific device groups.
- ITSM ships with four roles, 'Account Admin', 'Administrators', 'Technician' and 'Users'.
- The 'Account Admin' role can be viewed but not edited. The permissions in the other three roles can be modified. You can also create custom roles according to your requirements.

СОМОДО **Creating Trust Online\*** 

**COMODO Creating Trust Online'** 

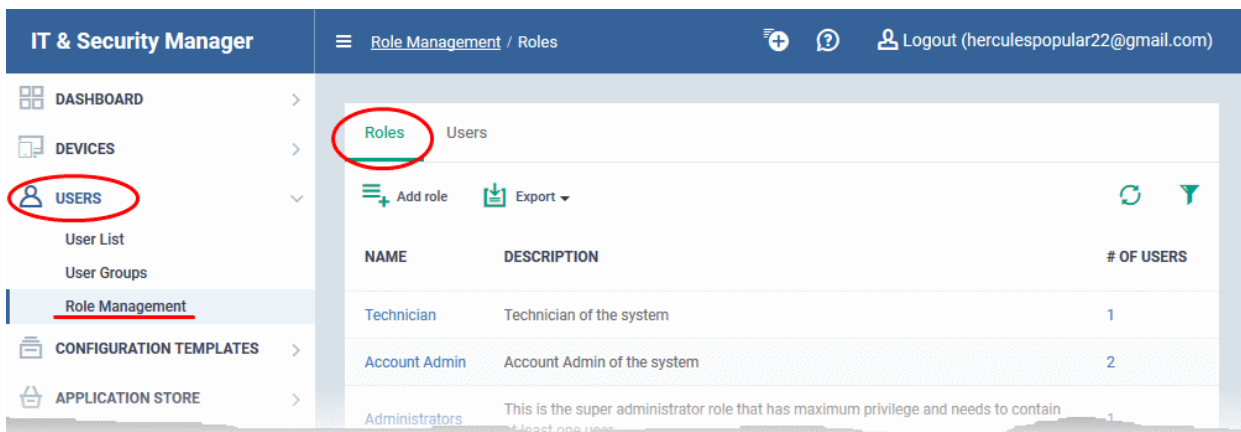

- Custom roles and built-in roles are available for selection when adding a new user.
- Admins can add or remove roles at any time. You can also change the role of any user at any time.
- New users are assigned the 'User' role by default. However, you have the option to make any role the default.

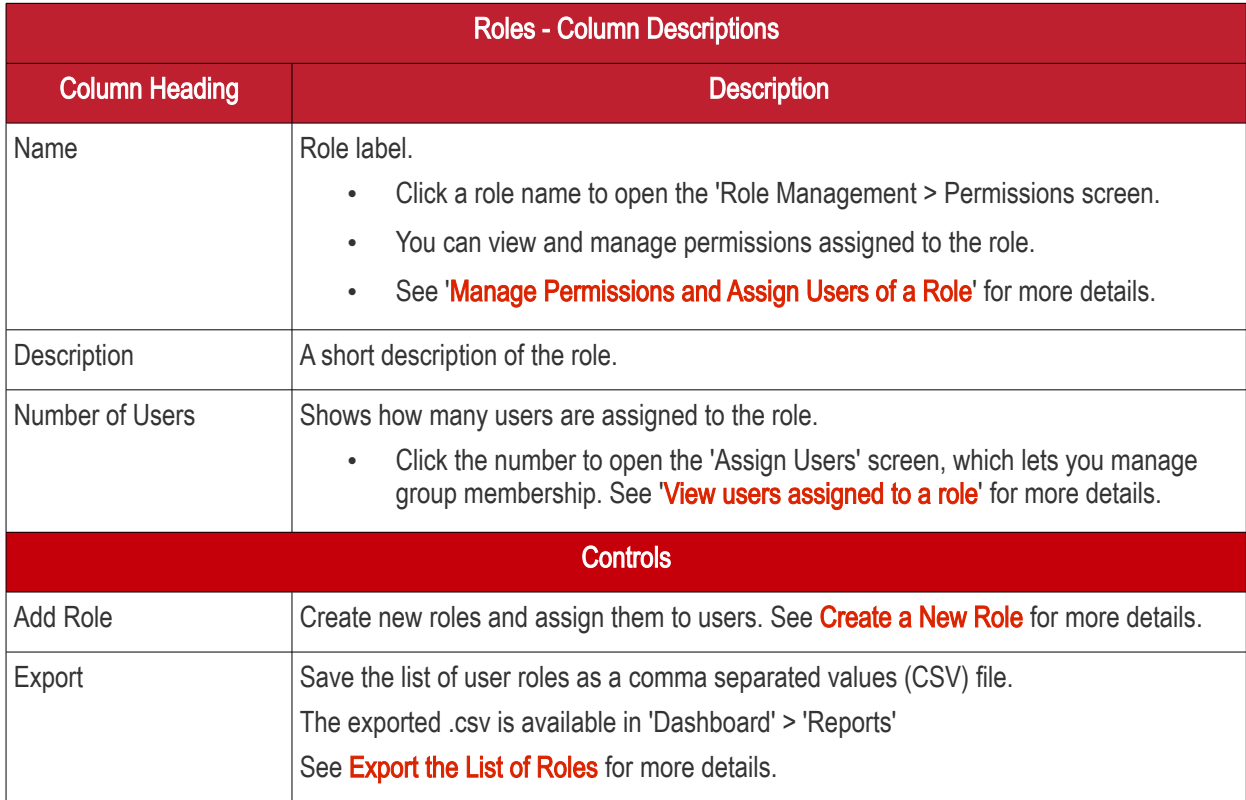

- Click a column header to sort the table according to the items in the column.
- $\cdot$  Click the funnel  $\blacksquare$  on the right to implement more filters.

The roles interface allows you to:

- **[Create a new role](#page-161-0)**
- **[Manage Roles](#page-165-0)** 
	- [Edit a role name and description of a role](#page-167-1)
	- [Manage the permissions assigned to a role](#page-167-0)
	- [Manage the users assigned with a role](#page-172-0)
- [Remove a Role](#page-171-0)

#### <span id="page-159-0"></span>Export the List of Roles

**COMODO Creating Trust Online'** 

- Click 'Users' > 'Role Management'.
- Select the 'Roles' tab
- Click the 'Export' button above the table then choose 'Export to CSV':

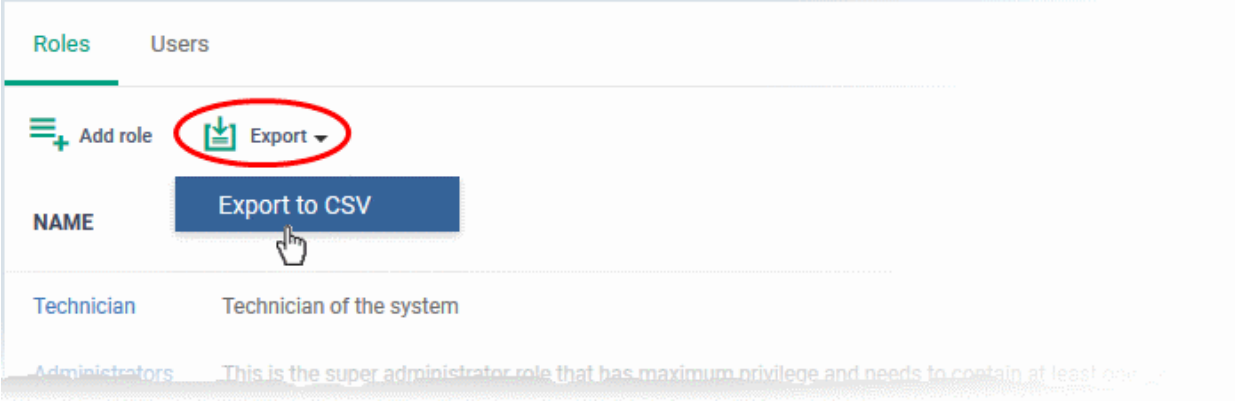

- The CSV file will be available in 'Dashboard' > 'Reports'
- See [Reports](#page-84-0) in [The Dashboard](#page-71-0) for more details.

#### **Users**

- The 'Users' interface lets you view users added to ITSM and the roles assigned to them.
- You can also edit the roles assigned to each user from this interface.
- Click the 'Users' tab to switch to the 'Users' interface:

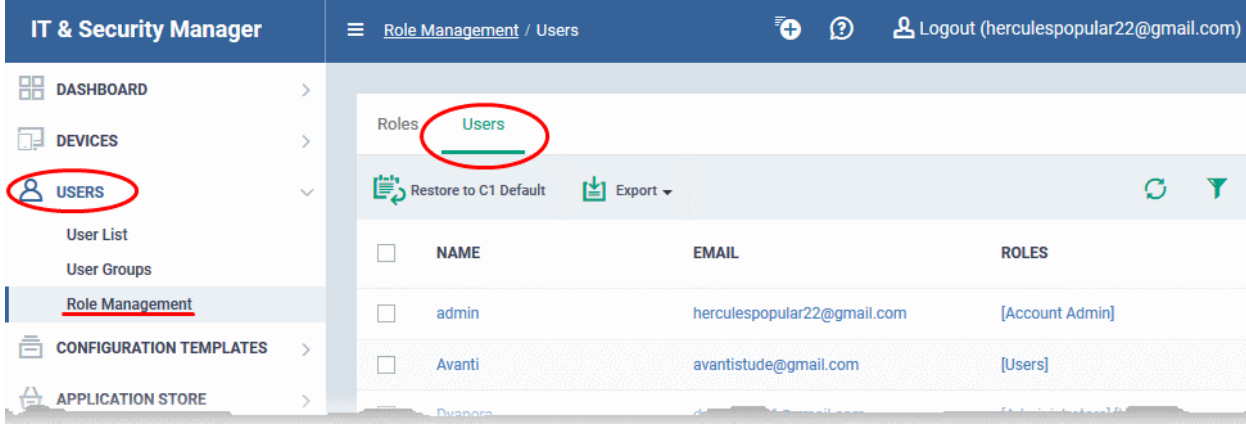

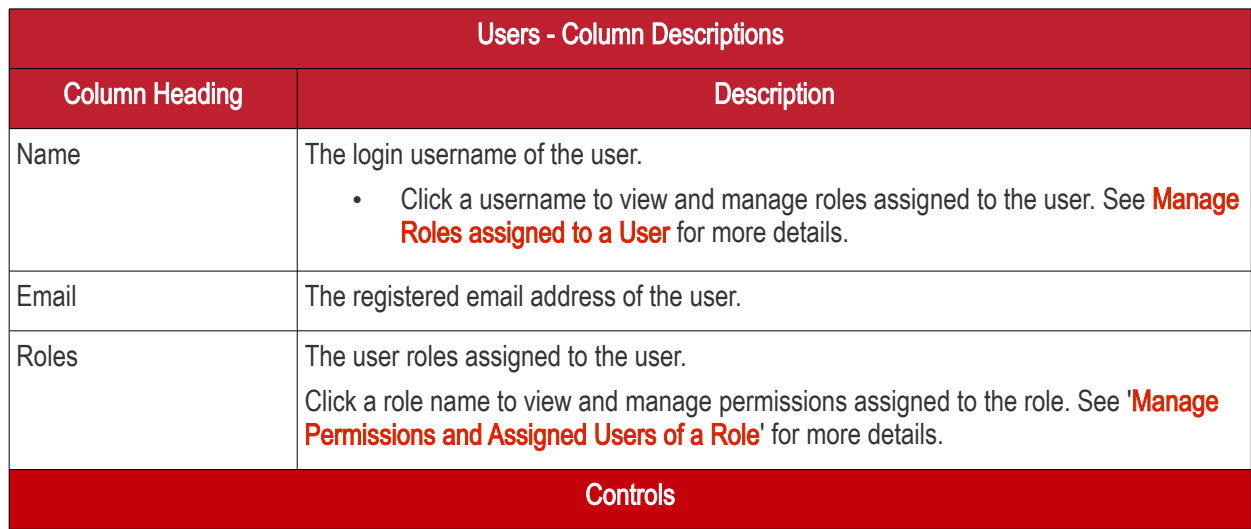

### **COMODO**

### Comodo IT and Security Manager - Administrator Guide

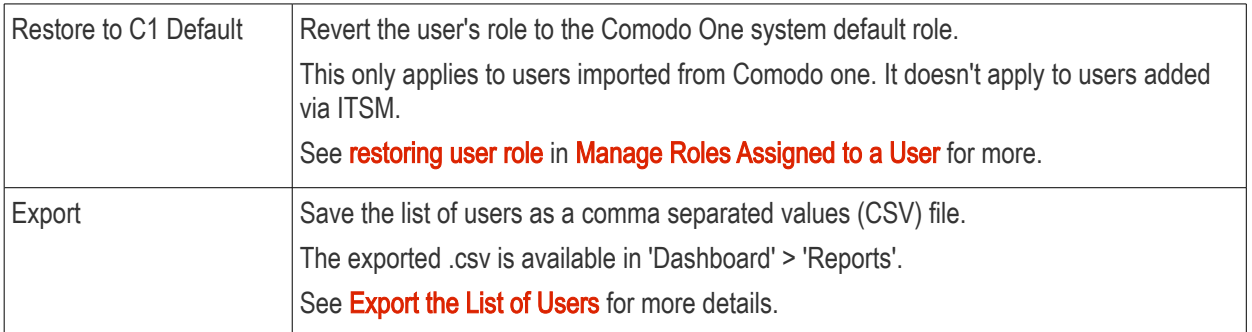

- Click a column header to sort the table according to the items in the column.
- Click the funnel  $\blacksquare$  on the right to implement more filters.

#### <span id="page-161-1"></span>Export the List of Users

- Click 'Users' > 'Role Management'.
- Select the 'Users' tab
- Click the 'Export' button above the table then choose 'Export to CSV':

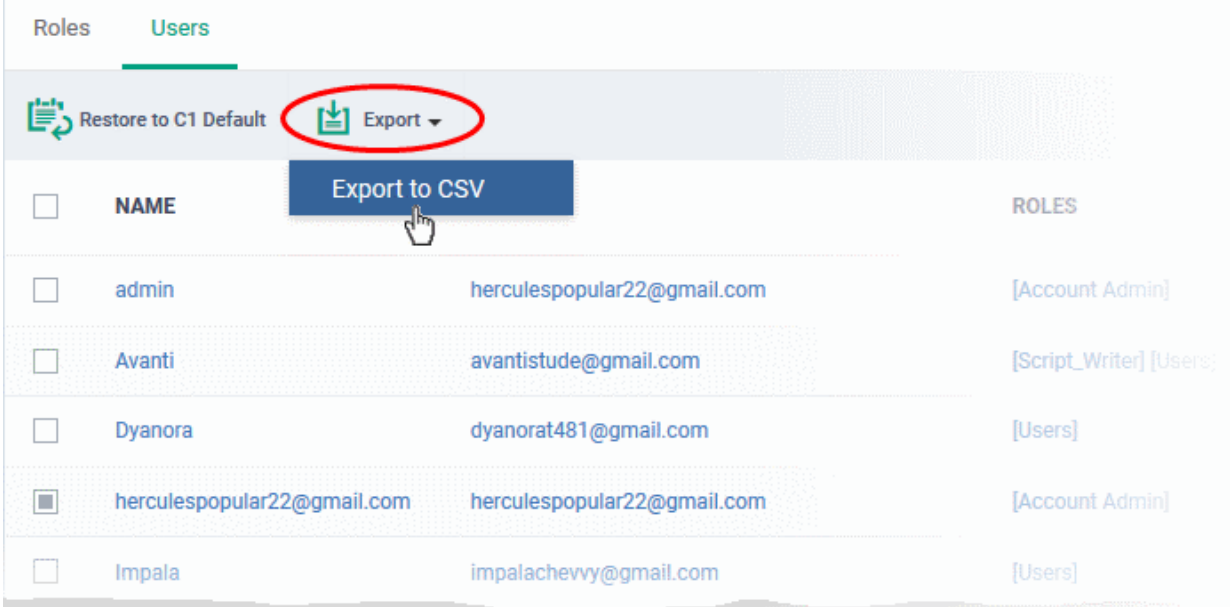

- The CSV file will be available in 'Dashboard' > 'Reports'
- See [Reports](#page-84-0) in [The Dashboard](#page-71-0) for more details.

The 'Users' interface allows administrators to:

• [Manage Roles Assigned to a User](#page-172-0)

### <span id="page-161-0"></span>4.3.1. Create a New Role

Administrators can create roles featuring different permissions for staff and users.

#### To create a new role

- Click 'Users' on the left and select 'Role Management'.
- Click the 'Roles' tab.
- Click 'Add Role' above the table.

**COMODO Creating Trust Online\*** 

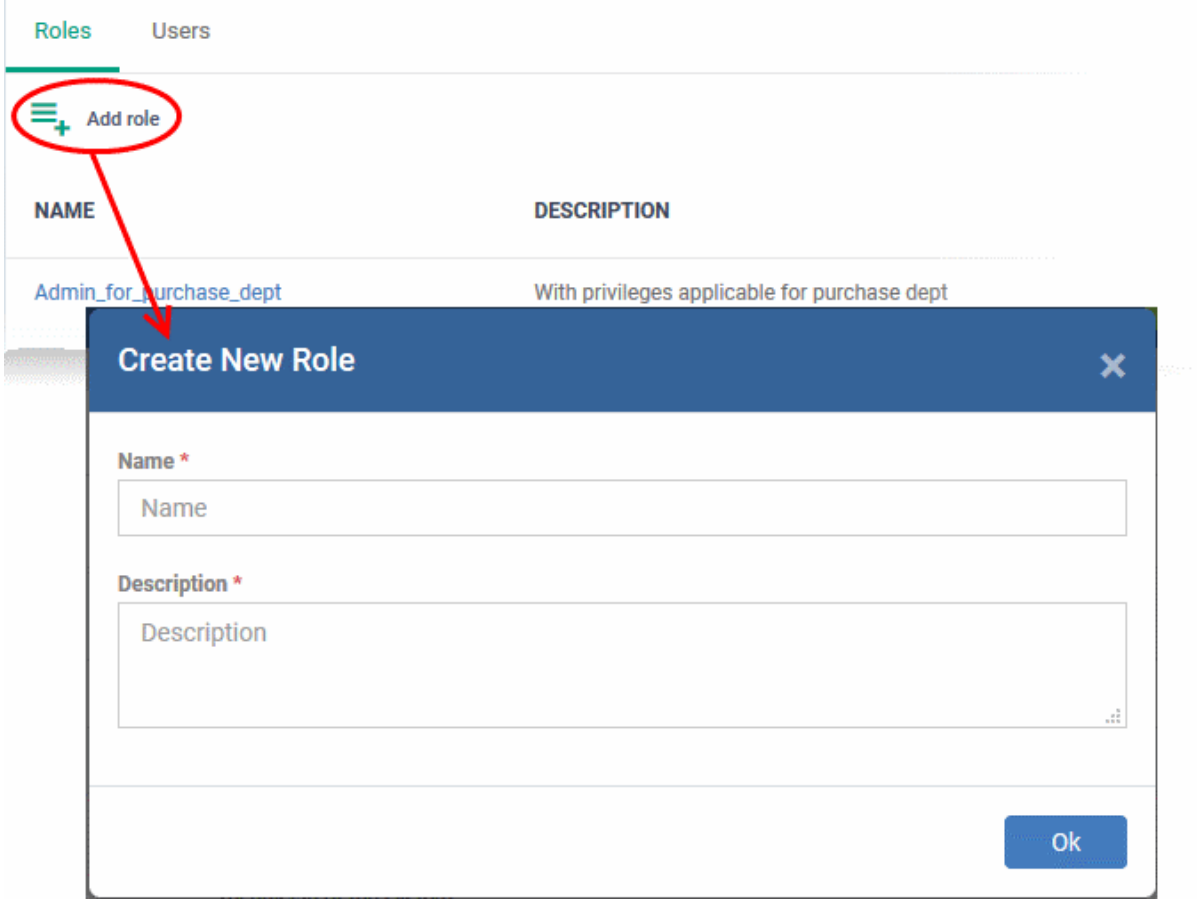

The 'Create New Role' wizard will start.

- Specify a name for the role in the 'Name' text box.
- Enter a short description for the role in the 'Description' box.
- Click 'Create'.

The new role will be created and listed in the 'Roles' screen. The next step is to define the privileges for the role.

• Click on the new role to edit its permissions, to assign users to the role, and to specify which companies and device groups the role is allowed to manage.

**COMODO Creating Trust Online\*** 

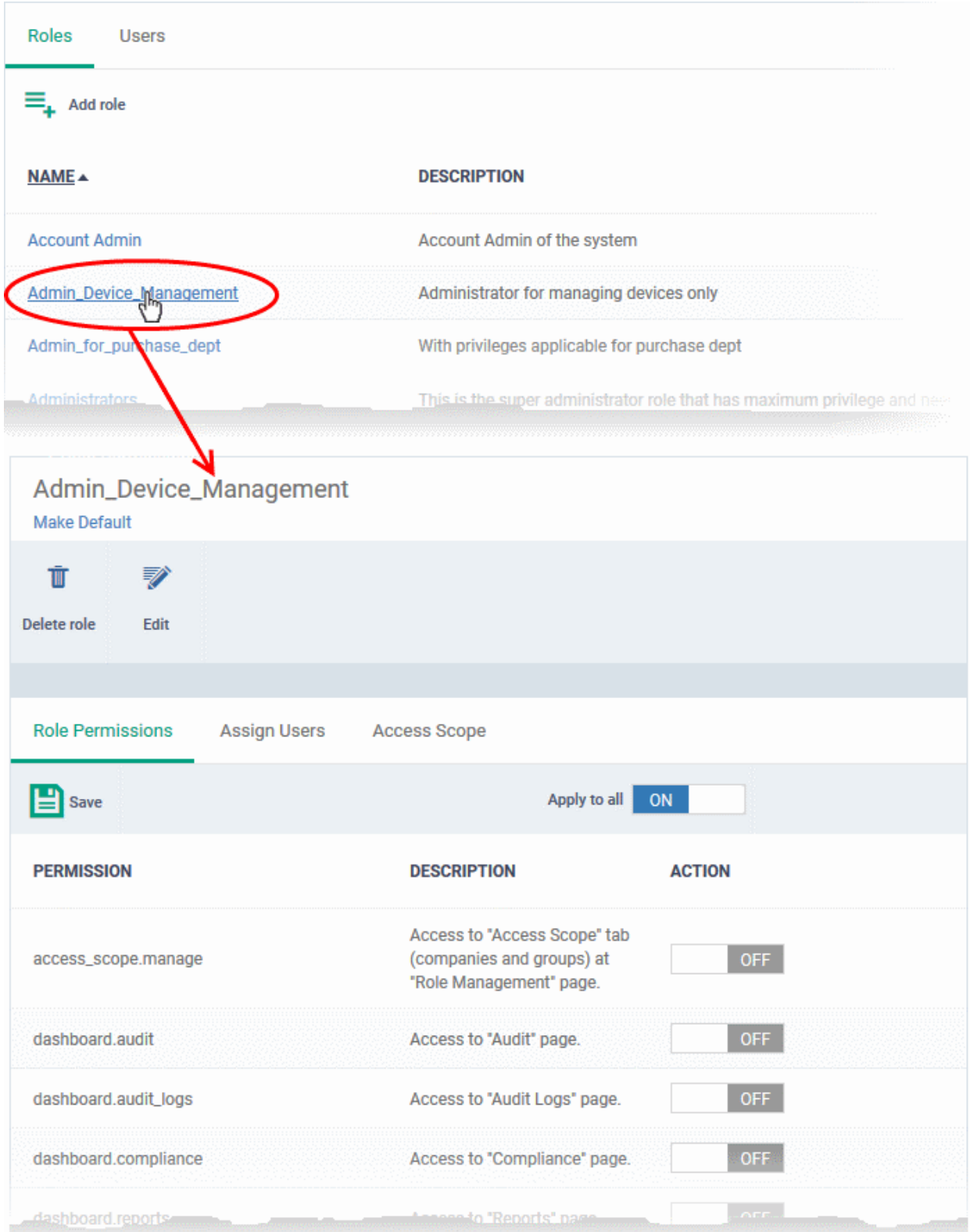

The 'Role Details' interface contains three tabs:

- [Role Permissions](#page-163-0)  Define access rights and privileges for the role
- [Assign Users](#page-164-1)  Select users who should have the role.
- [Access Scope](#page-164-0)  Select which companies and device groups can be accessed by staff assigned to the role

#### <span id="page-163-0"></span>To select access rights and privileges for the role

• Click the 'Role Permissions' tab if it is not open

The tab shows a list of all available permissions along with a description of each.

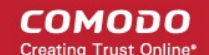

- Use the switches on the right of each item to enable or disable a permission
- Use the 'Apply to all' switch to enable all permissions or disable all permissions
- Click 'Save' for your settings to take effect

#### <span id="page-164-1"></span>To assign the new role to selected users

• Click the 'Assign Users' tab.

This will open a list of all users enrolled in ITSM so far.

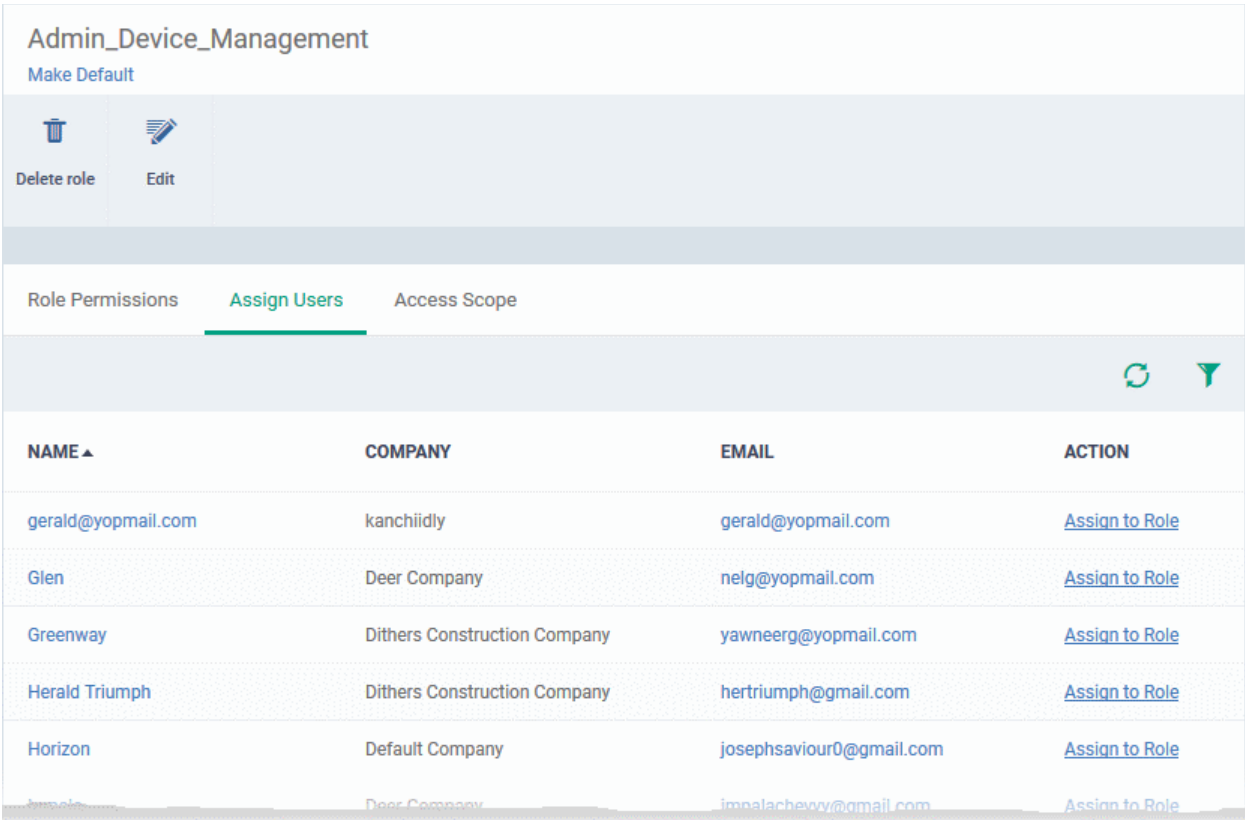

- Click the 'Assign to Role' links to place a user in the role.
- Click the 'Remove from Role' link to unassign a user from the role.

Tip: You can search for specific user(s) by clicking the funnel icon at the top right.

#### <span id="page-164-0"></span>Select which companies and device groups can be accessed by the role

• Click the 'Access Scope' tab.

This will open a list of all companies added to ITSM so far. [Device groups](#page-178-0) belonging to each company will be listed below the company name.

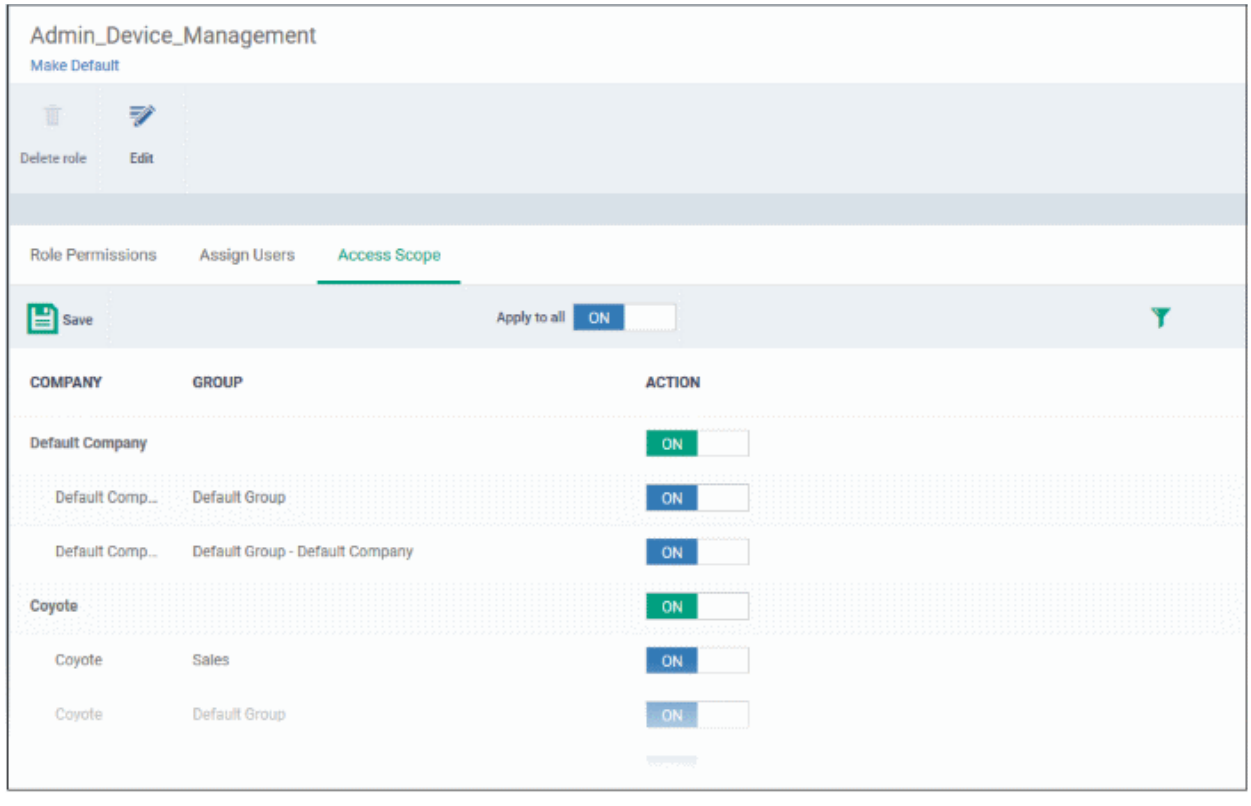

- Use the green 'master' switch beside a company name to enable or disable the ability to manage groups belonging to the company. Please note you should have provided appropriate devices management role [permissions.](#page-163-0)
- Use the switches beside a device group to enable or disable access to specific company groups.
- Use the 'Apply to All' switch to enable or disable access to all companies and groups on the page.
- Click 'Save' for your settings to take effect
- Click the edit button Edit to modify the role's name and description. Please note that you cannot modify the built-in roles, Account Admin, Administrators and Technician.
- Click 'Make Default' if you want this to be the role that is initially assigned to new users. Please note 'Account Admin' role cannot be made as a default role.

### 4.3.2. Manage Permissions and Users Assigned to a Role

- <span id="page-165-0"></span>• Click 'Users' on the left and select 'Role Management'.
- Click the 'Roles' tab.
- Click a role name to view details of the role

СОМОДО **Creating Trust Online\*** 

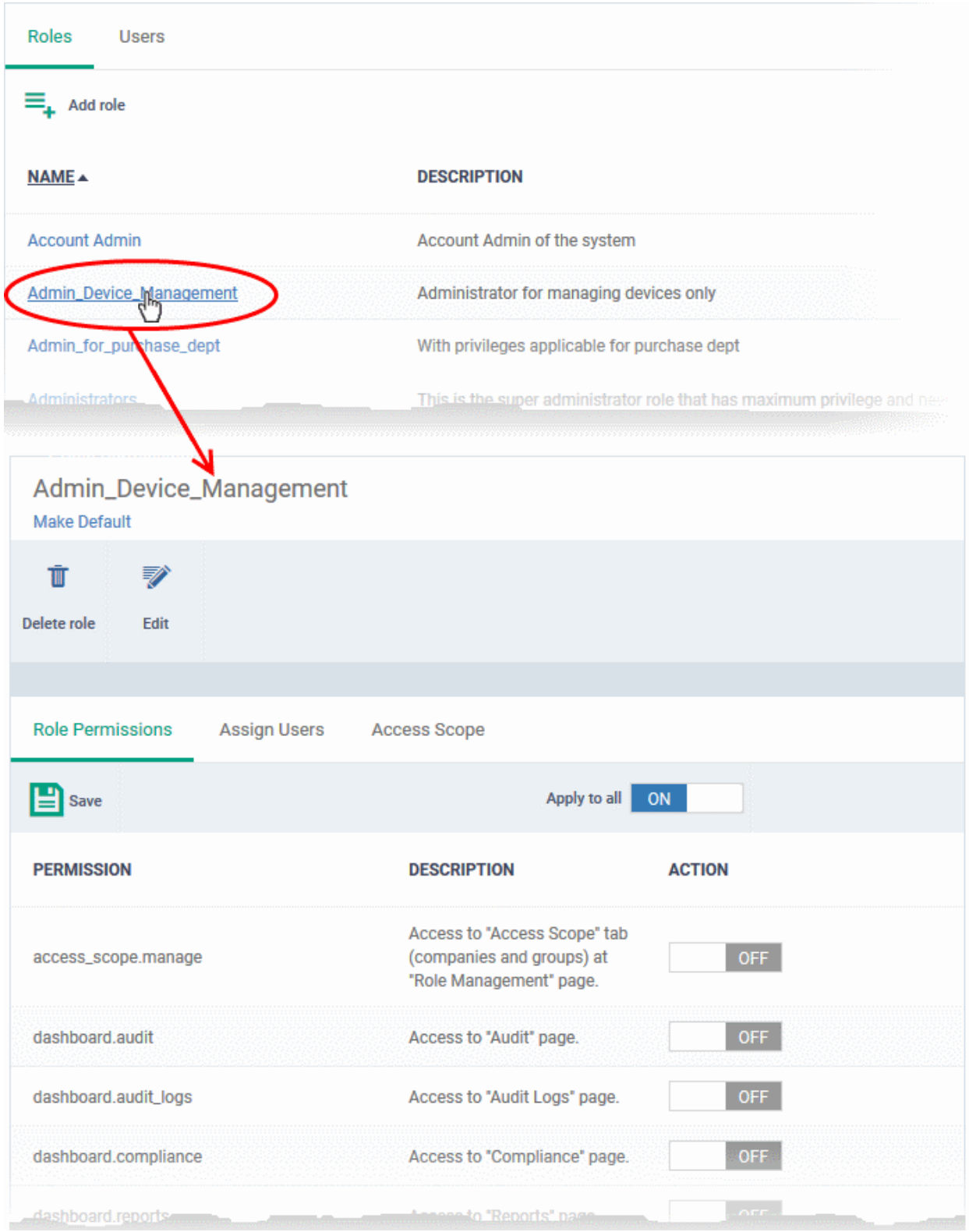

The 'Role Management' interface allows you to:

- [Edit the name and description of a role](#page-167-1)
- [Manage the permissions assigned to a role](#page-167-0)
- [View users assigned to a role](#page-168-0)
- [Assign / remove a role to / from users](#page-172-0)
- [Select companies and device groups accessible to a role](#page-169-0)

**COMODO Creating Trust Online** 

• [Set a role as the default role](#page-170-0)

<span id="page-167-1"></span>To edit the name and description of the role

• Click the 'Edit' button Edit at the top

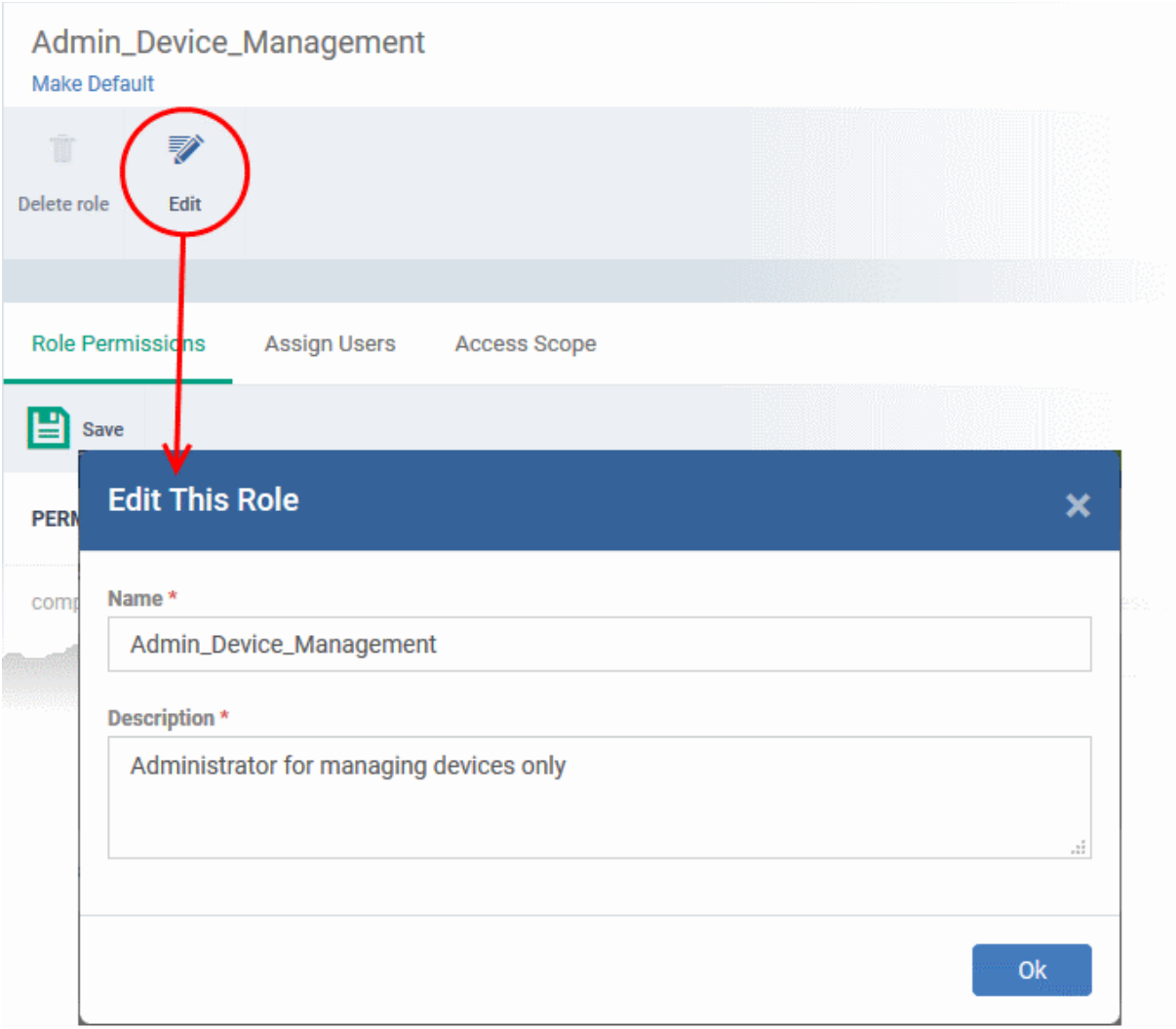

• Click 'Ok' for your changes to take effect.

#### <span id="page-167-0"></span>To manage the permissions assigned to a role

- Click the name of the role to open the 'Role Details' interface
- Click the 'Role Permissions' tab if it is not open

**COMODO Creating Trust Online'** 

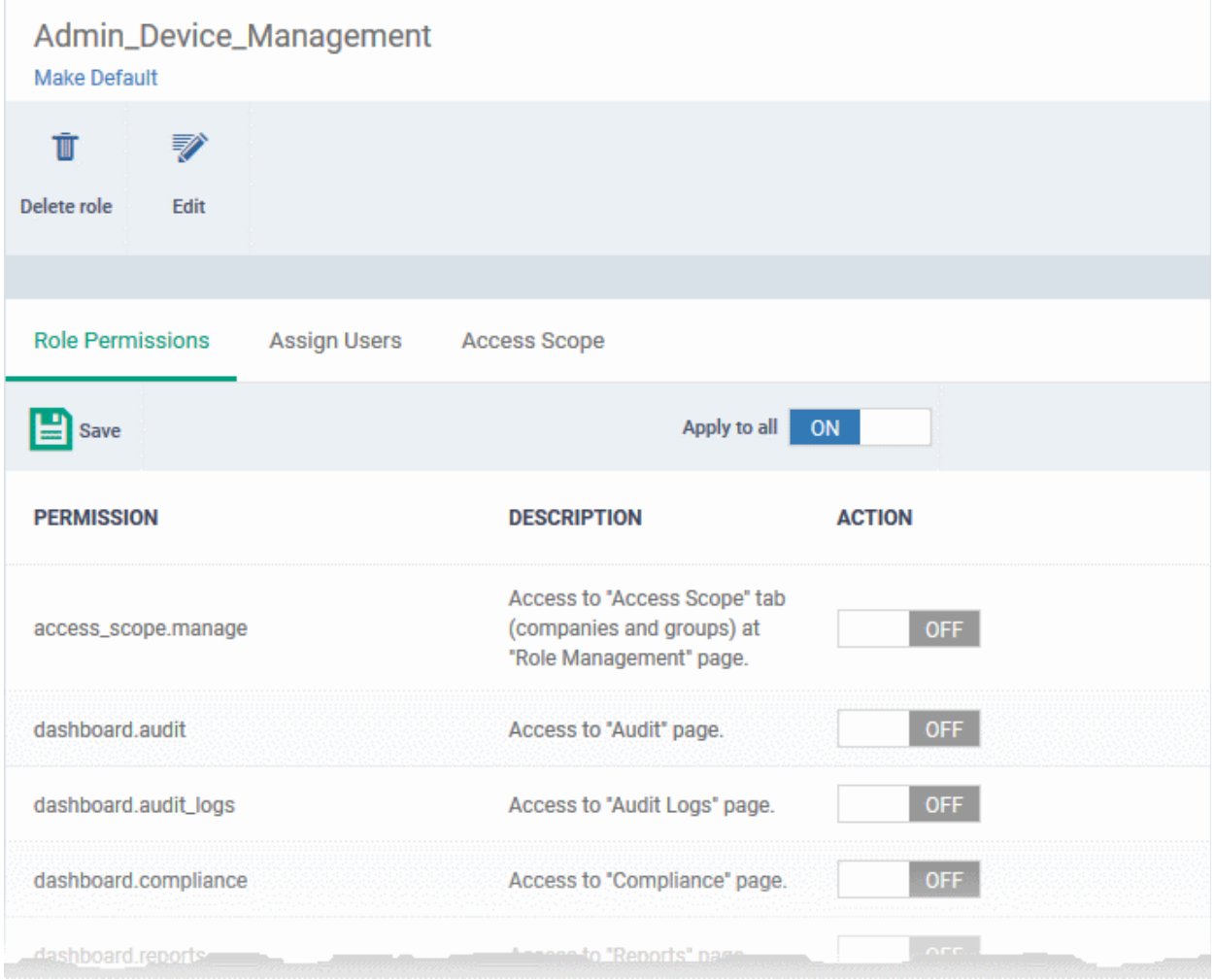

The tab shows a list of all available permissions along with a description of each.

- Use the switches on the right of each item to enable or disable a permission
- Use the 'Apply to all' switch to enable all permissions or disable all permissions
- Click 'Save' for your settings to take effect

#### <span id="page-168-0"></span>To view users assigned to a role

- Click the name of the role to open the 'Role Details' interface
- Click the 'Assign Users' tab

**COMODO Ating Trust Online** 

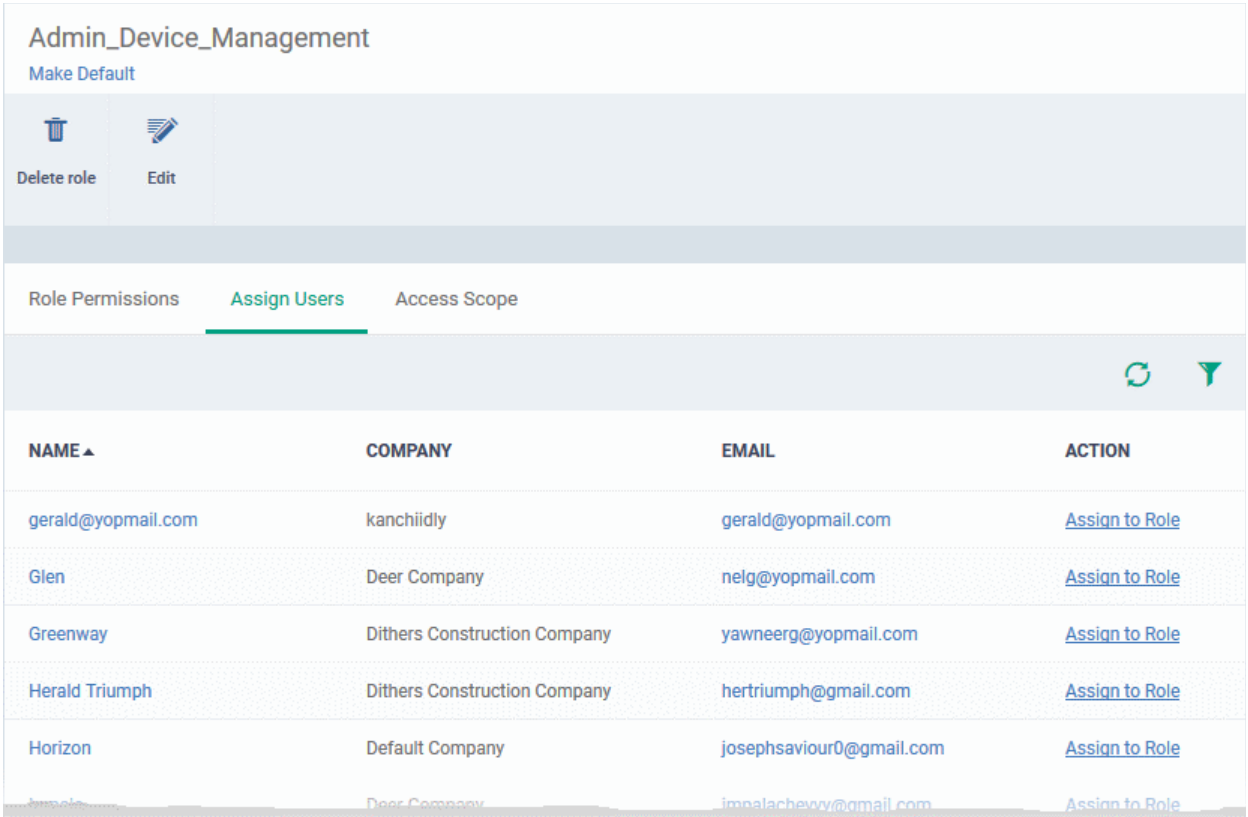

The links in the 'Action' column indicate which users are assigned the role.

- Click the 'Assign to Role' links to place a user in the role.
- Click the 'Remove from Role' link to unassign a user from the role.

Tip: You can search for specific user(s) by clicking the funnel icon at the top right.

• Click a username to open a list of all roles assigned to that user, allowing you to add or remove roles from the user as required. Refer to **Managing Roles assigned to a User** for more details.

#### <span id="page-169-0"></span>To select which companies and device groups can be accessed by the role

- Click the name of the role to open the 'Role Details' interface
- Click the 'Access Scope' tab

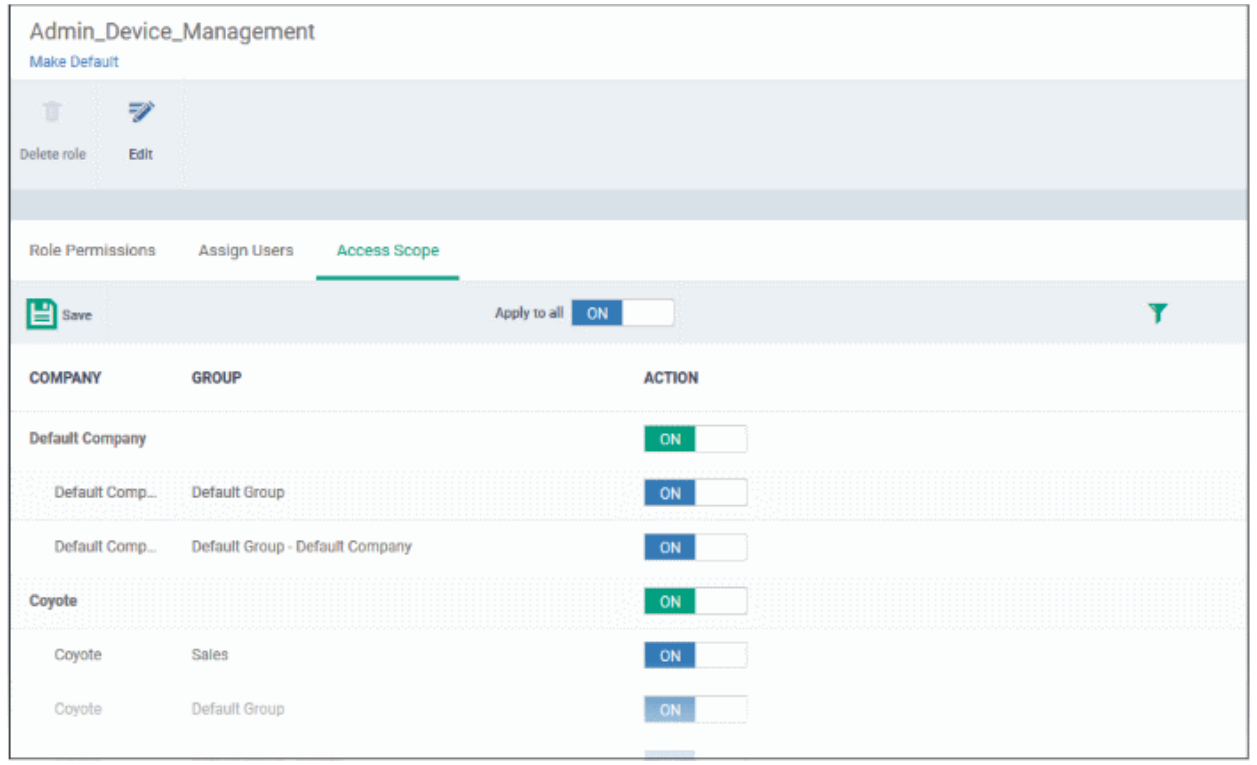

- Use the green 'master' switch beside a company name to enable or disable the ability to manage groups belonging to the company. Please note you should have provided appropriate devices [role permission.](#page-163-0)
- Use the switches beside a device group to enable or disable access to specific company groups.
- Use the 'Apply to All' switch to enable or disable access to all companies and groups on the page.
- Click 'Save' for your settings to take effect

#### <span id="page-170-0"></span>Set a role as the default role

- The default role is automatically applied to any new user unless the admin specifies a different role when adding the user
- The default role is automatically applied to users if their current role is removed

#### To set the default role:

- Click 'Users' > 'Role Management' > 'Roles'
- Click the name of the role you wish to make default. To open the 'Role Details' interface
- Click 'Make Default' under the name of the role:

**COMODO Creating Trust Onlinet** 

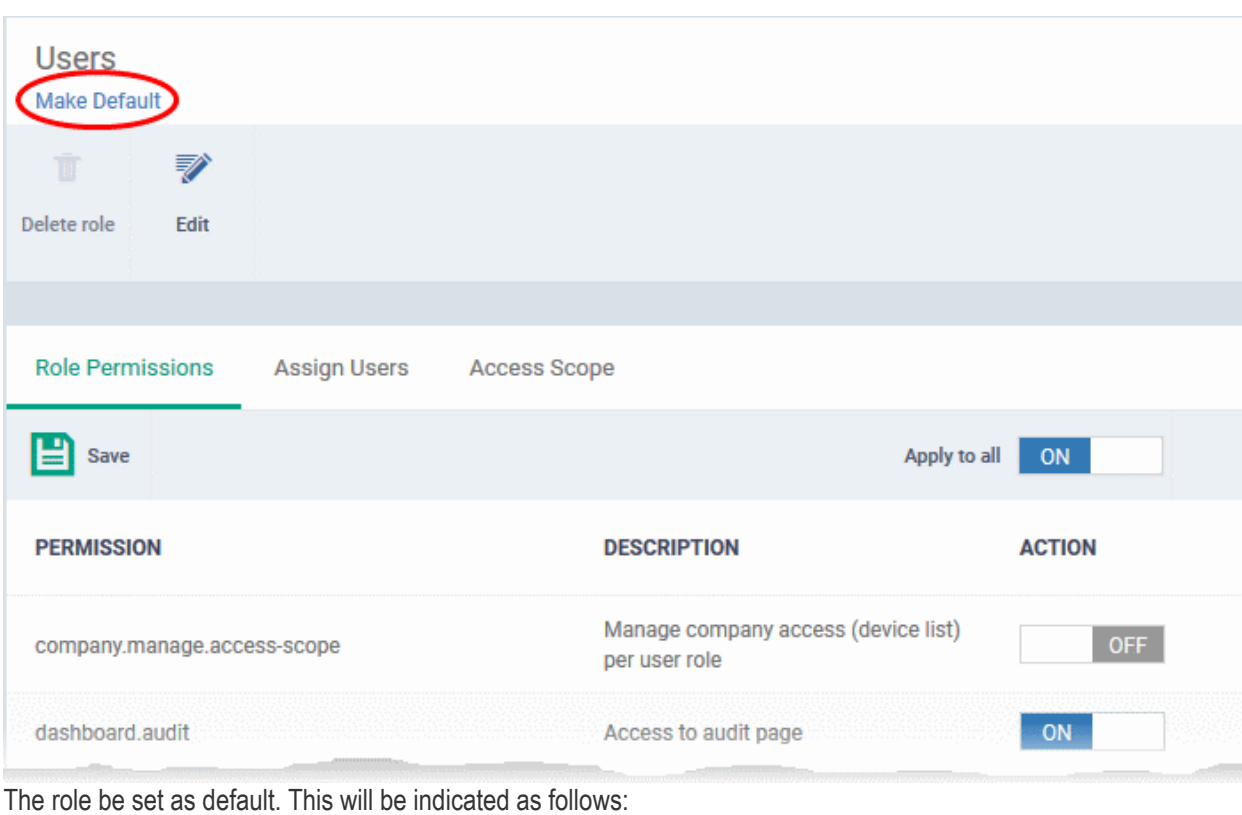

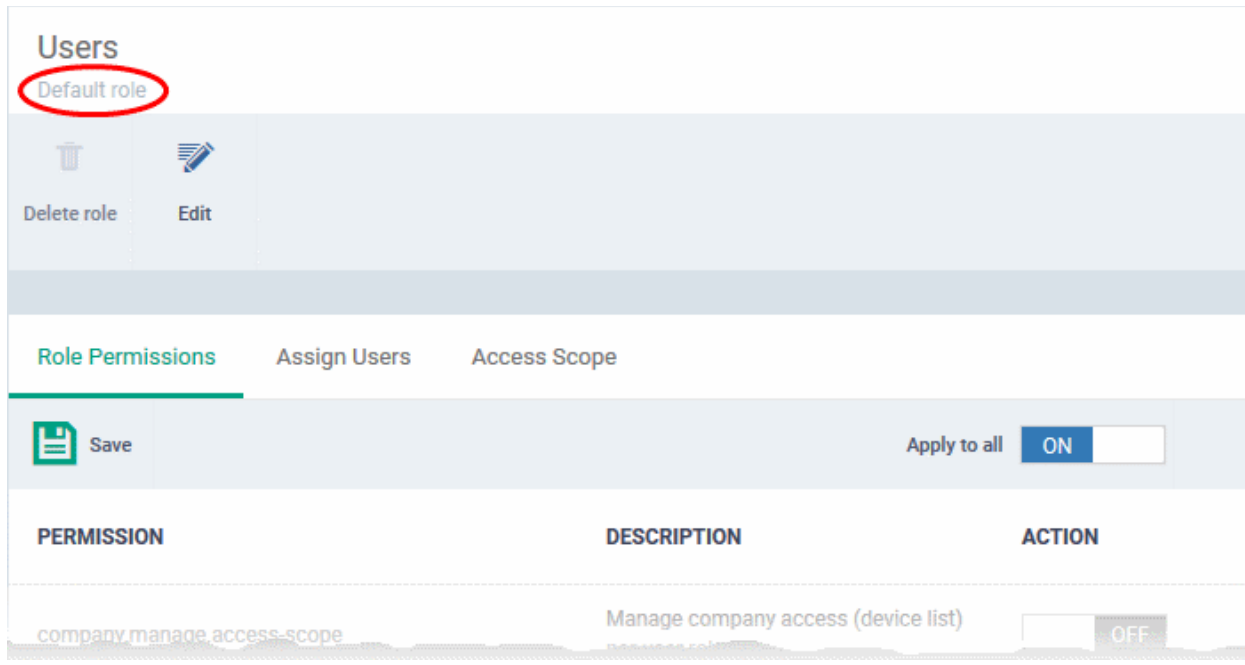

### <span id="page-171-0"></span>4.3.3. Remove a Role

Administrators can delete roles that are no longer deemed necessary.

- Roles that are currently assigned to users cannot be removed. You should first remove all users from any role you wish to delete.
- The current 'Default' role cannot be deleted. You should make another role the default first.
- The built-in roles ('Account Admin', 'Administrators' and 'Technicians') cannot be removed either.

#### To remove a role

• Click 'Users' on the left and select 'Role Management'.

СОМОДО **Creating Trust Online** 

- Click the 'Roles' tab.
- Click the 'Role' name to open the 'Role Management' interface
- Click 'Delete Role' at the top

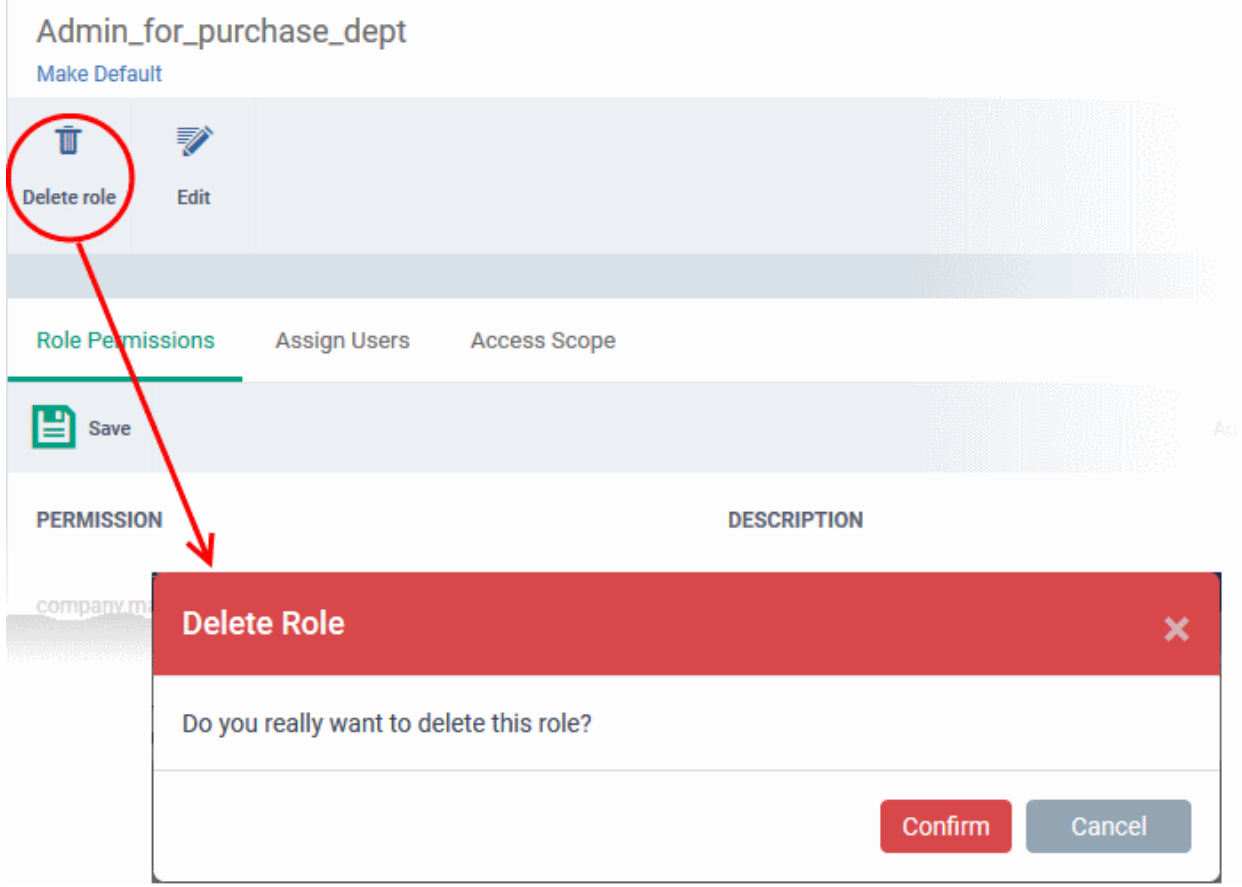

A confirmation dialog will appear.

• Click 'Confirm' to remove the role.

### 4.3.4. Manage Roles Assigned to a User

- <span id="page-172-0"></span>• The users tab lets you view the roles assigned to each user. A role governs a users permissions and access rights within ITSM.
- You can add new roles to a user, or remove roles from a user.
	- Note you cannot assign or remove the 'Account Admin' role. This is automatically assigned to the person that created the C1 account.
- All staff created in C1 will be available for selection in all roles, and for all companies. This lets you assign different roles to the same staff member for different companies.
- You can specify which companies a role can access in the role's 'Access scope':
	- Click 'Users' > 'Role Management'
	- Click the 'Roles' tab
	- Click on a role name to open its details page
	- Open the 'Access Scope' tab
	- Enable or disable access to specific companies as required.

#### To view the list of users with roles assigned to them

• Click 'Users' > 'Role Management'.

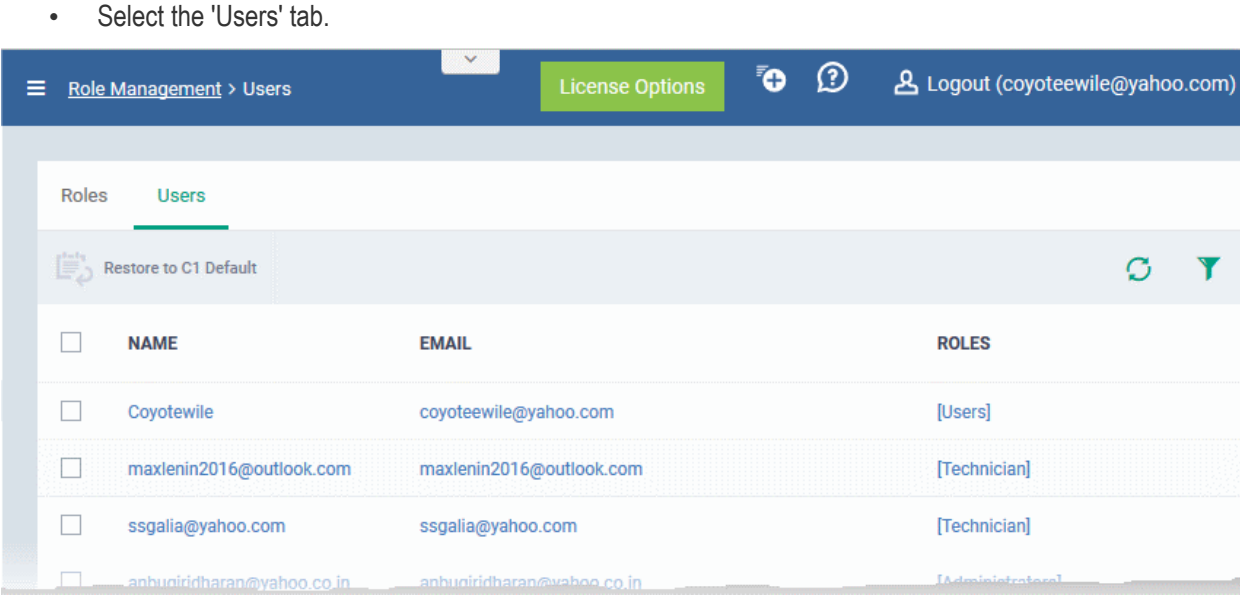

The 'Users' interface lets you to:

- [Add or remove roles assigned to a user](#page-173-0)
- [Revert a user's role to the Comodo One system default role](#page-174-0)

#### <span id="page-173-0"></span>To manage roles assigned to a user

- Click on the name of a user whose roles you want to manage.
- The interface will show all roles you can assign to the user.
- Click 'Assign to Role' to delegate a new role to the user .
- Click 'Remove from Role' to withdraw membership of a role from a user.

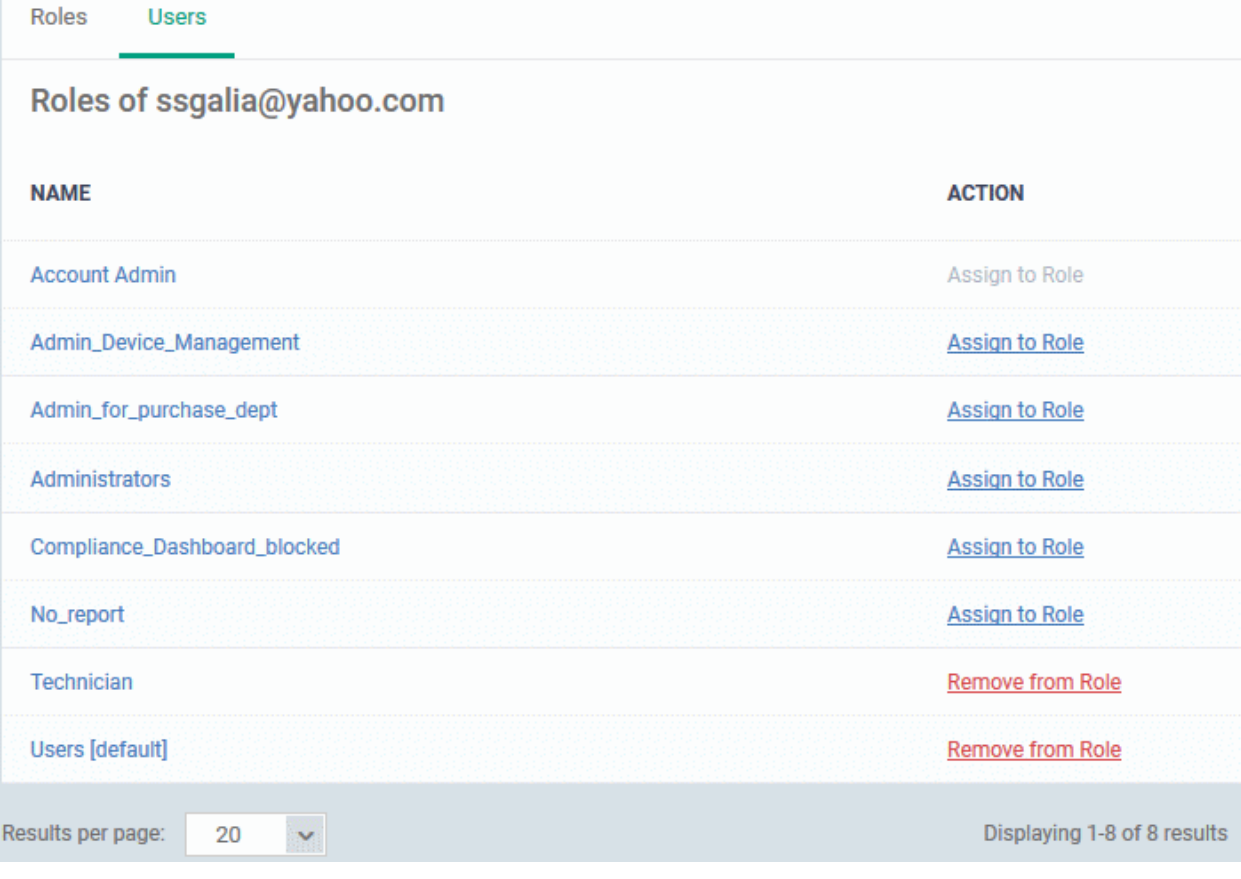

#### <span id="page-174-0"></span>To reset the roles to C1 default

The following only applies to users added via the C1 interface. It does not apply to users added via the ITSM interface.

- Choose 'Users' from the left and select 'Role Management'.
- Click the 'Users' tab.

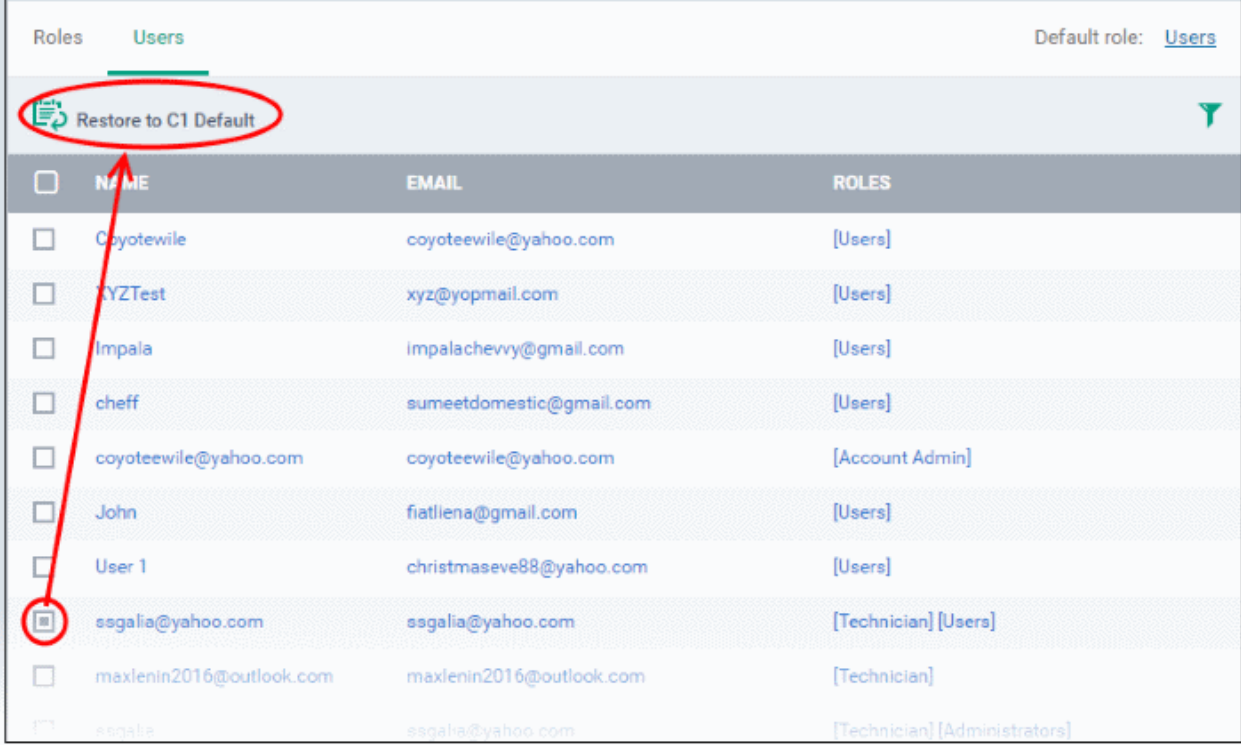

Select the user and click the 'Restore to C1 Default' button. Use the filter option at top-right if you need to search for users.

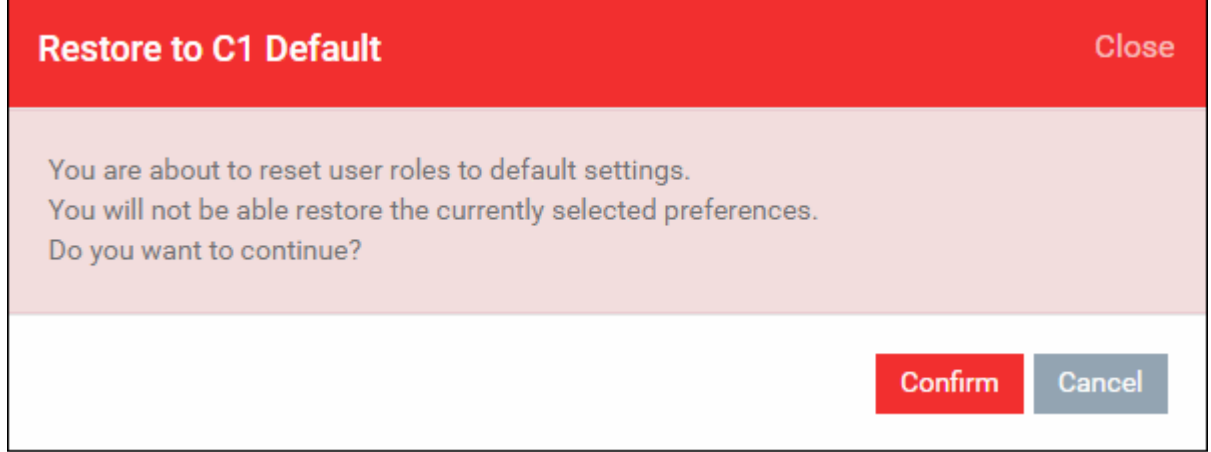

• Click 'Confirm' to restore the user with C1 default role.

# 5. Devices and Device Groups

The 'Devices' area allows you to:

- View, manage and take actions upon enrolled devices and device groups.
- Download the agents required for endpoint enrollment, and for enrollment of devices through Active Directory.
- Download the Comodo Remote Control tool, which allows staff to remotely access Windows and Mac OS endpoints.

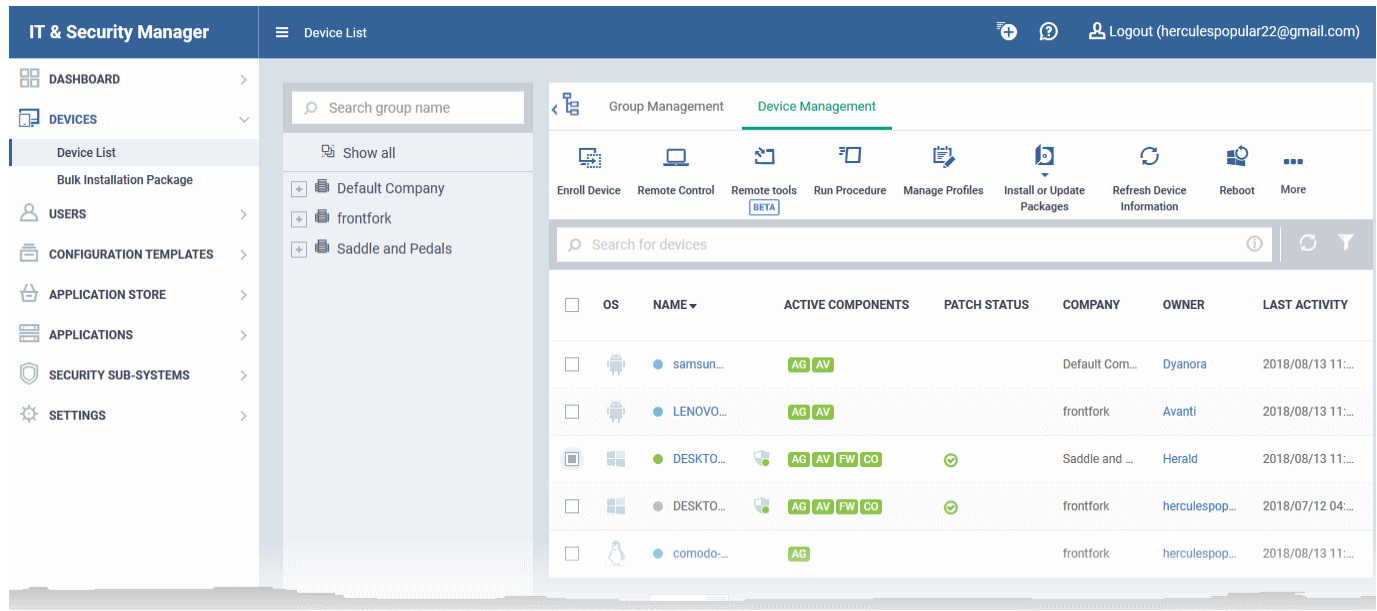

The device list area is split into two sections - Device Management and Group Management. A list of companies and company groups is shown to the left of the main information pane.

**Device Management** - Displays all devices added to ITSM. Use the links in the middle column to view devices which belong to a specific company or group.

The device management area lets you manage devices and device profiles, install CCS, take remote control of Windows and Mac OS devices, remotely lock devices and more. See **['Manage Devices'](#page-190-0)** for more details.

- Group Management Create new device groups, view and manage membership of existing groups, apply profiles to groups and more. You can choose the group you wish to manage from the list on the left. See ['Manage Device Groups'](#page-177-0) for more details.
- Bulk Installation Package Download the agent required to manually enroll devices and/or bulk-enroll devices from Active Directory. You can also download the Comodo Remote Control tool which allows you to interact with remote Windows and Mac OS endpoints. See **Bulk Enrollment of Devices** for more details.

Note: Before you can enroll devices, you should first have installed an Apple Push Notification (APN) certificate (iOS devices) and/or Google Cloud Messaging (GCM) token (Android devices). See [step 2](#page-20-0) of the quick start guide if you have not yet added an APN certificate and/or GCM token.

#### Process in short:

- Step 1 **Enroll users** (if you haven't done so already)
- Step 2 **Enroll devices** (if you haven't done so already). Note you also can use **bulk enrollment** to import

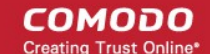

Windows and MAC devices en masse.

- Step 3 - [Create Device Groups.](#page-178-0)
- Step 4 - [Import Devices into Groups.](#page-180-0)
- Step 5 - [Apply Configuration Profiles to Groups.](#page-187-0)
- Step 6 - [View Details of and Manage Individual Devices.](#page-190-0)

Please use the following links to find out more:

- [Manage Device Groups](#page-177-0)
	- [Create Device Groups](#page-178-0)
	- [Edit Device Groups](#page-180-0)
	- [Assign Configuration Profile to Groups](#page-187-0)
	- [Remove a Device Group](#page-189-0)
- **[Manage Devices](#page-190-0)** 
	- **[Manage Windows Devices](#page-196-0)**
	- [Manage Mac OS Devices](#page-246-0)
	- **[Manage Linux Devices](#page-259-0)**
	- [Manage Android / iOS Devices](#page-271-0)
	- [View User Information](#page-287-0)
	- [Remove a Device](#page-288-0)
	- [Remote Management of Windows and Mac OS Devices](#page-290-0)
	- [Remotely Browse Folders and Files on Windows Devices](#page-300-0)
	- [Remotely View and Manage Processes Running on Windows Devices](#page-303-0)
	- [Apply Procedures to Windows Devices](#page-307-0)
	- [Remotely Install and Update Packages on Windows Devices](#page-312-0)
	- [Remotely Install Packages on Mac OS Devices](#page-319-0)
	- [Remotely Install Packages on Linux Devices](#page-321-0)
	- [Install Apps on Android / iOS Devices](#page-322-0)
	- [Generate an Alarm on a Device](#page-323-0)
	- **[Lock / Unlock Selected Devices](#page-325-0)**
	- **[Wipe Selected Devices](#page-327-0)**
	- [Assign Configuration Profile to Devices](#page-329-0)
	- **[Set or Reset Screen Lock Passwords](#page-332-0)**
	- [Update Device Information](#page-335-0)
	- [Send Text Messages to Devices](#page-336-0)
	- [Restart Selected Windows Devices](#page-338-0)
	- [Change a Device's Owner](#page-341-0)
	- [Change Device Ownership Status](#page-343-0)
	- [Generate Device List Report](#page-345-0)
- **[Bulk Enrollment of Devices](#page-346-0)** 
	- [Enroll Windows and Mac Devices by Installing the ITSM Agent](#page-347-0)
	- [Enroll the Android and iOS Devices of Active Directory Users](#page-358-0)
	- [Download and Install the Remote Control Tool](#page-365-0)

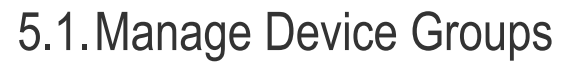

<span id="page-177-0"></span>• Click 'Devices' > 'Device List > 'Group Management'

Device groups make it easy to manage large numbers of Android, iOS, Mac, Windows or Linux devices.

The ability to create device groups depends on your account type. See the table below for details:

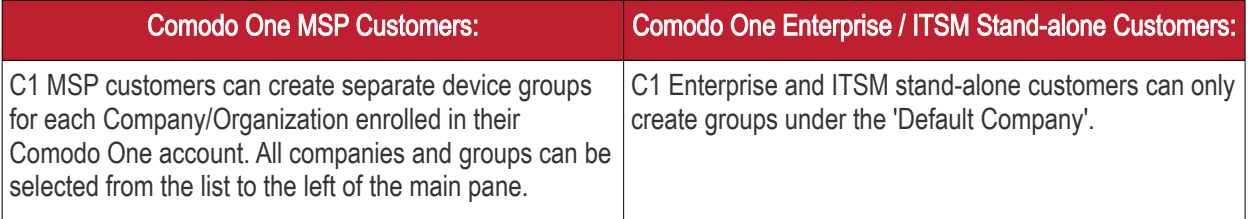

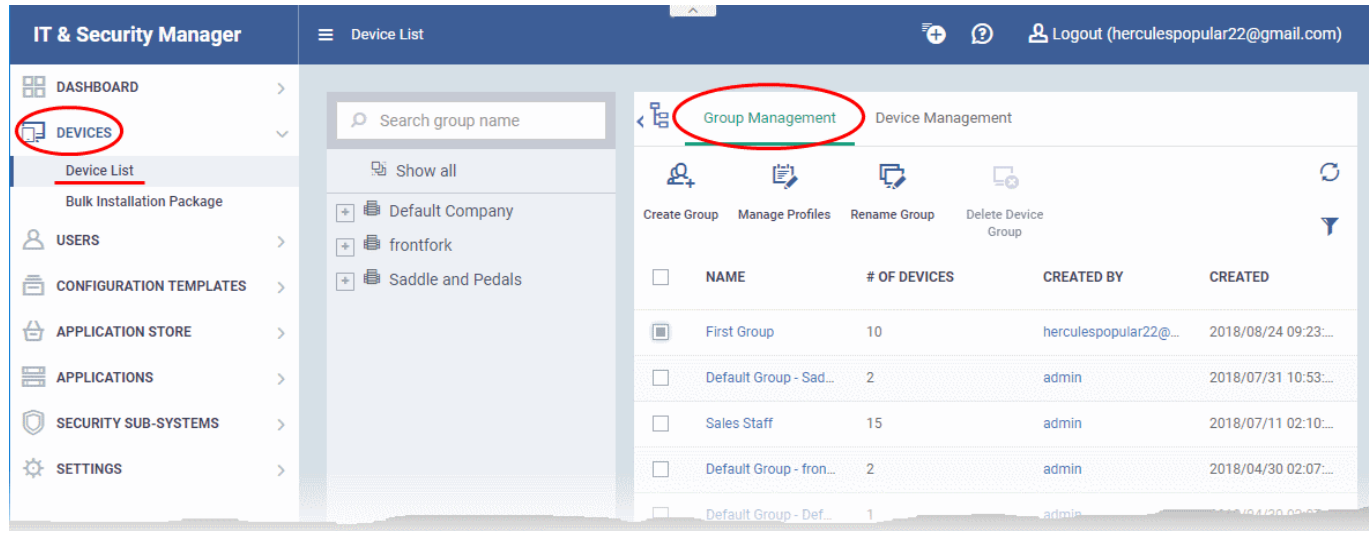

- The device list shows all device groups under each company as a tree structure.
- The 'Group Management' tab lets you create new groups, import devices into groups, assign configuration profiles to groups and more.

#### To view and manage device groups

- Click 'Devices' > 'Device List'
- Click the 'Group Management' tab
	- Select a company to view the list of groups in that company Or
	- Select 'Show All' to view every device group added to ITSM

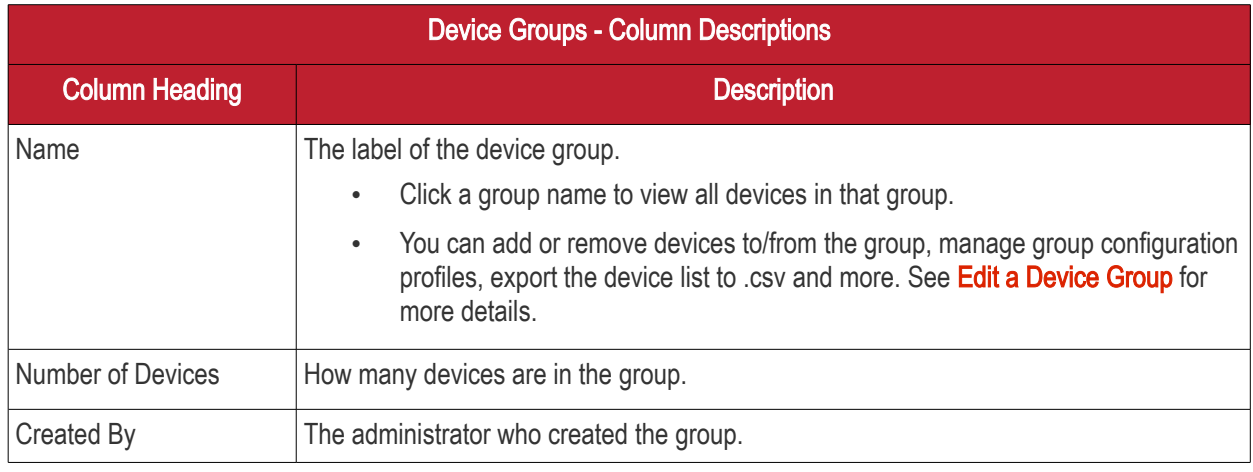

СОМОДО

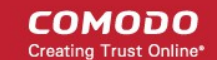

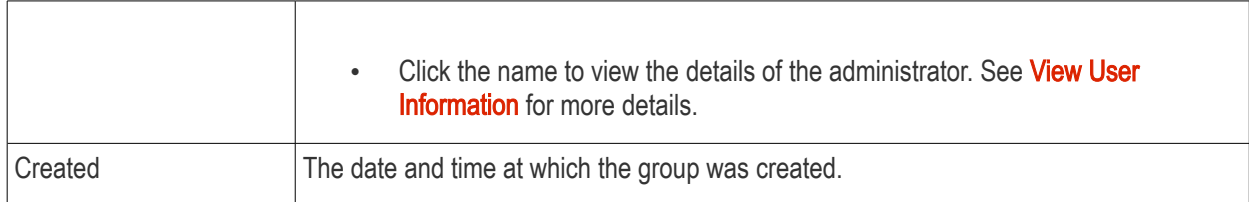

#### Sorting, Search and Filter Options

- Clicking any column header sorts the items in alphabetical or numerical order
- Clicking the funnel button on the right opens the filter options.
- Use the search box to find a specific group

#### Profiles

Configuration profiles containing specific settings can be created for any group. If a device is enrolled in multiple groups, then the group profiles of all groups are applied to the device. If the settings in one group profile clash with those of another, ITSM follows the most restrictive policy. For example, if a profile allows the use of camera and another restricts its use, the device will not be able to use the camera.

For more details on creating and managing configuration profiles, see **Configuration Templates**.

See the following sections for more details about:

- [Create Device Groups](#page-178-0)
- **[Edit a Device Group](#page-180-0)**
- [Assign Configuration Profiles to a Device Group](#page-187-0)
- [Remove a Device Group](#page-189-0)

### 5.1.1. Create Device Groups

- <span id="page-178-0"></span>• Placing devices into a group lets you run actions and apply profiles to multiple devices at once.
- OS-specific profiles will be automatically applied to relevant devices.

#### To add a new device group

- Click 'Devices' > 'Device List'
- Click the 'Group Management 'tab
- Select a company/department on the left (C1 MSP customers only)
- Click the 'Create Group' button
	- MSP customers can also place their mouse over the company name and click the '+' sign that appears:

**COMODO Creating Trust Online®** 

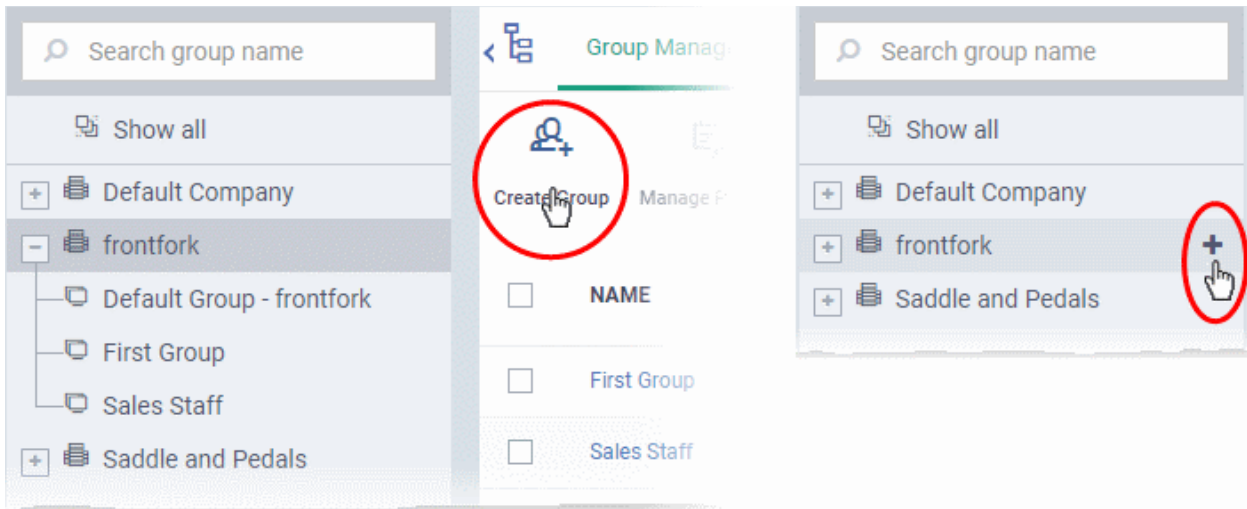

The 'Add Group' interface will open.

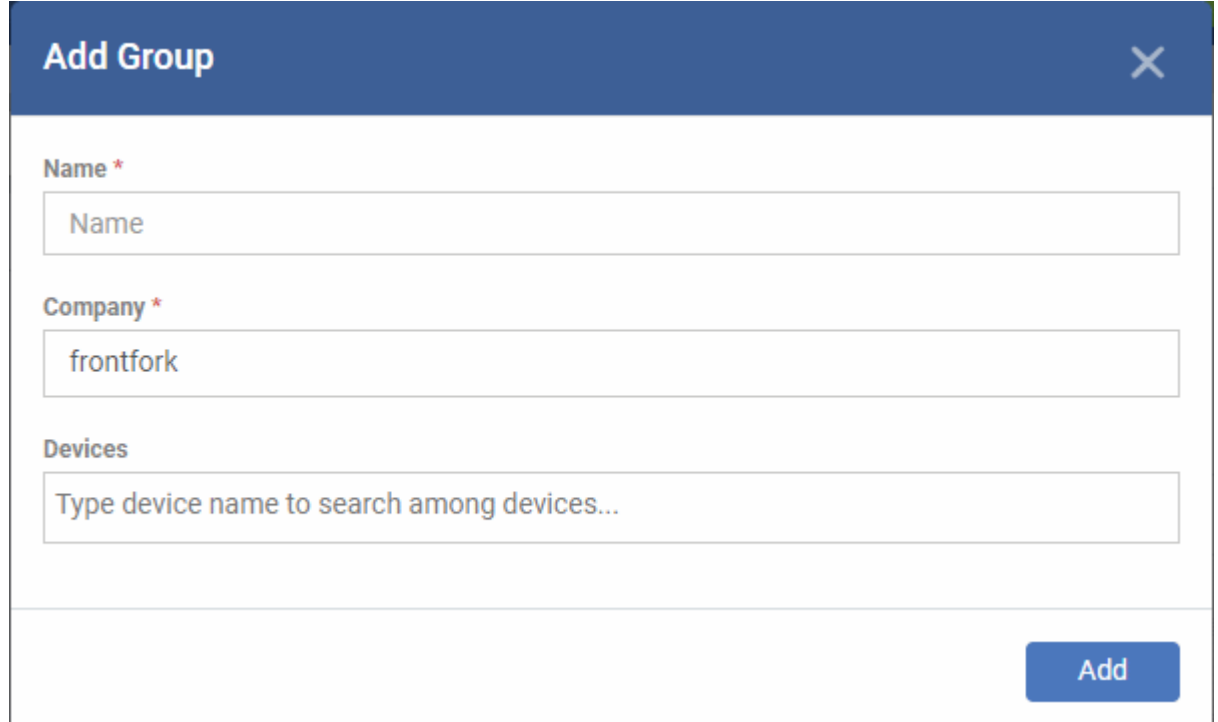

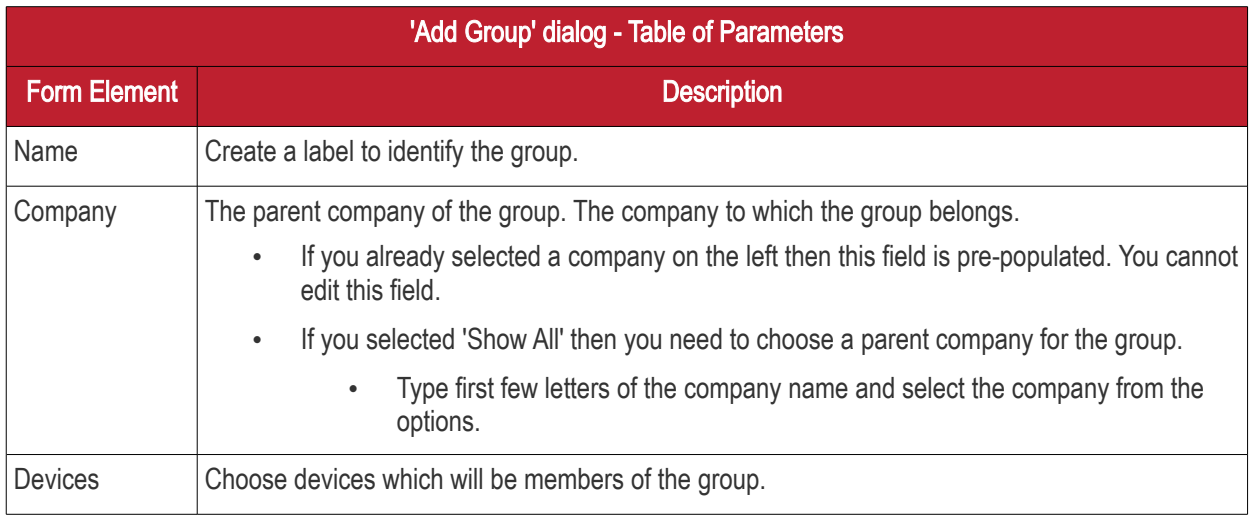
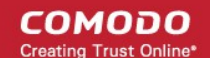

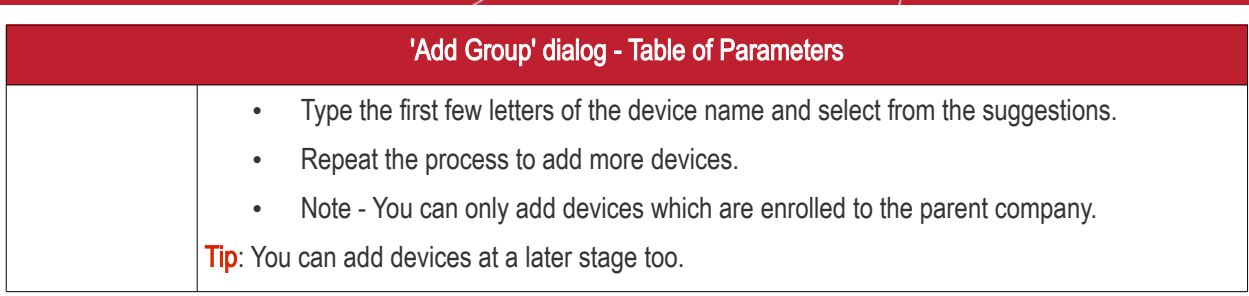

• Fill the details and click 'Add'.

The new group will be created under the company. You can add or remove devices and manage profiles applied to the devices in the group at any time. See [Edit a Device Group](#page-180-1) for more details.

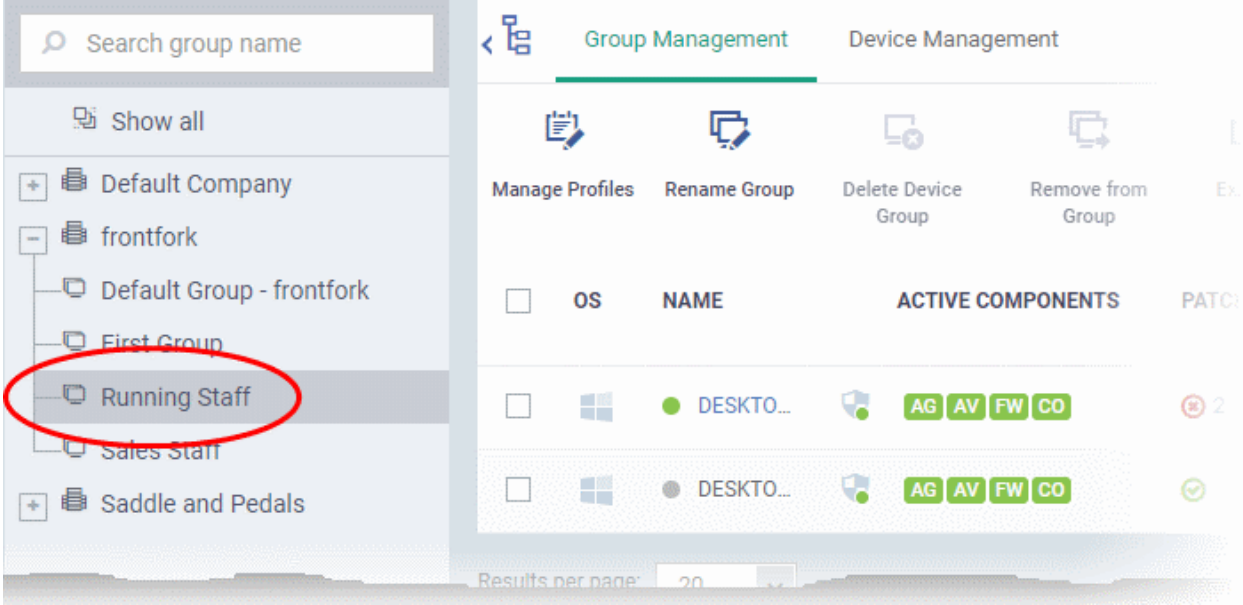

- Repeat the process to add more groups.
- The new groups will be listed for the selected company/department. The added groups will also be listed in the hierarchical structure on the left for the company/department.
- Appropriate configuration profiles can now be applied to each new group. See Assign Configuration [Profiles to a Device Group](#page-187-0) for more details.

### <span id="page-180-1"></span>5.1.2. Edit a Device Group

The 'Group Management' interface lets you view/add/remove devices, rename the group and manage group policies.

- [View or edit a device group](#page-180-0)
- [Add new devices to a group](#page-182-0)
- [Remove devices from a group](#page-184-1)
- [Rename a group](#page-184-0)
- [Assign Configuration profiles to a device group](#page-187-0)
- [Export the list of devices in a group](#page-185-0)
- Remove a group

#### <span id="page-180-0"></span>To view or edit a device group

- Click 'Devices' > 'Device List'
- C1 MSP customers should choose the company/department whose group is to be edited

**COMODO Creating Trust Online** 

- Click the name of the group to be edited from the left menu
- Click the 'Group Management' tab on the right

The group management interface for the selected group will open.

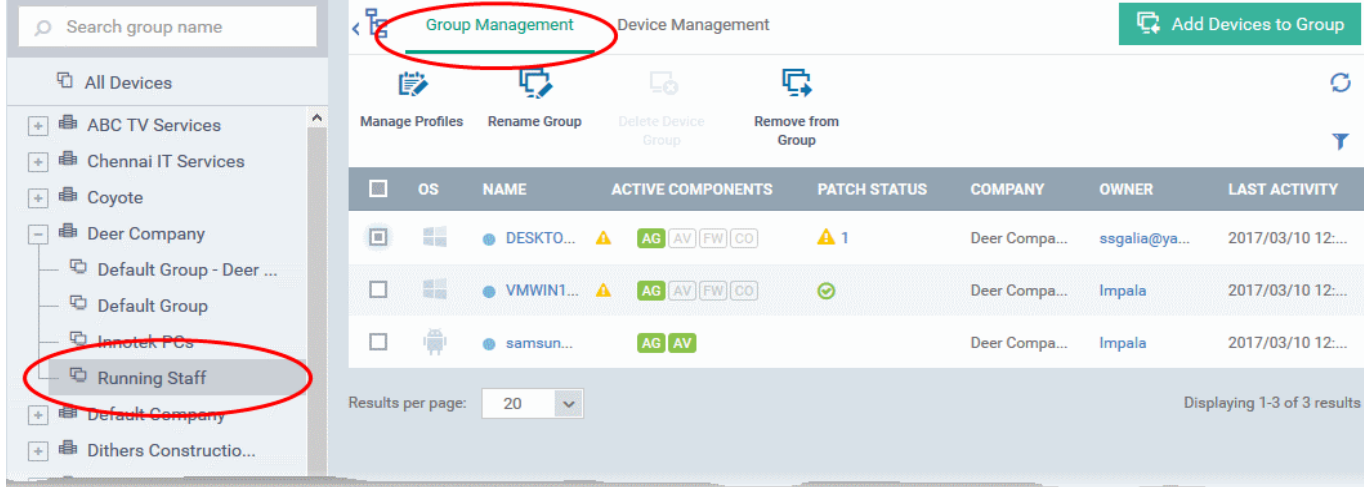

The list of devices included in the group will be displayed, with their details.

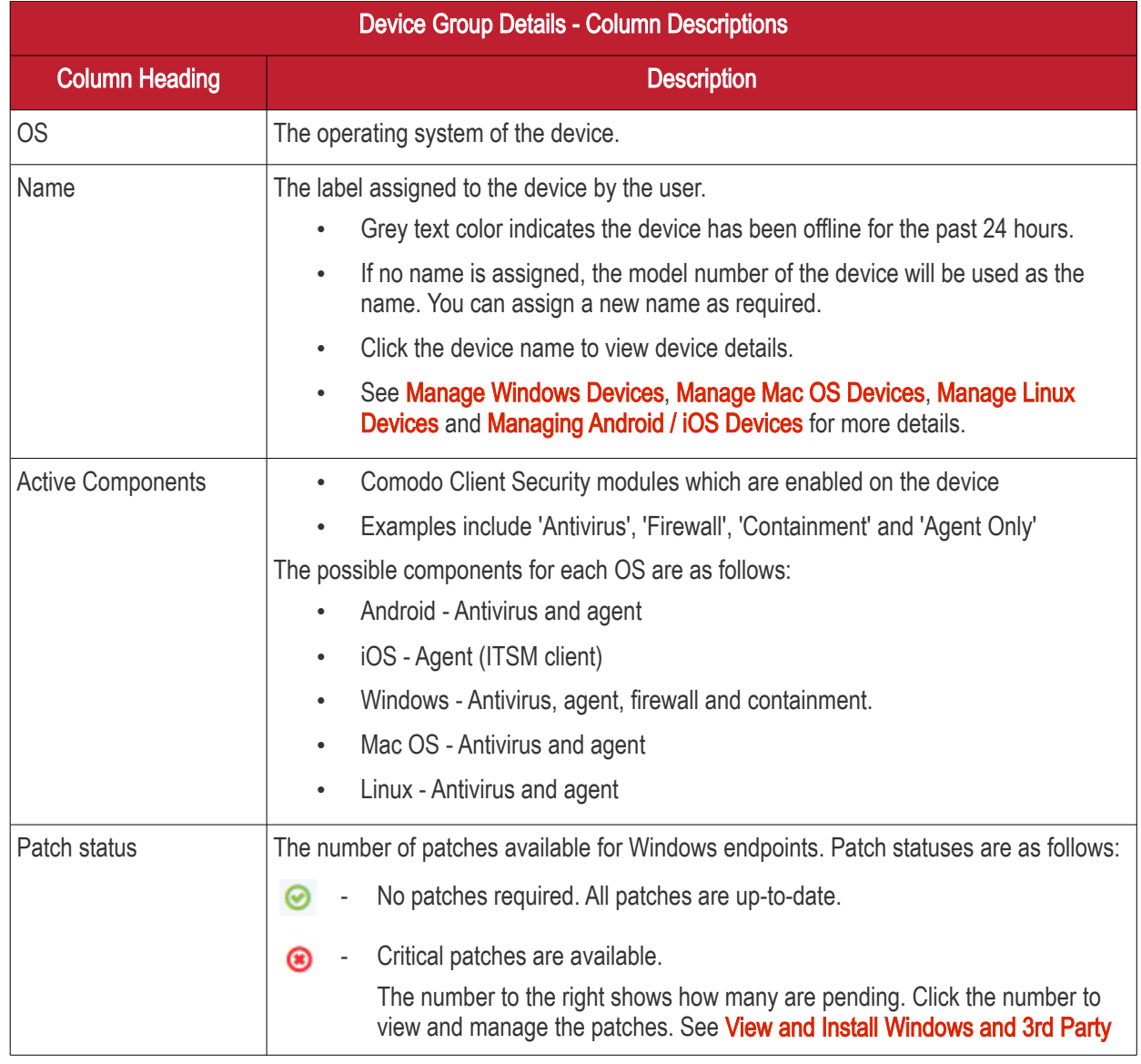

#### **COMODO Creating Trust Online'**

## Comodo IT and Security Manager - Administrator Guide

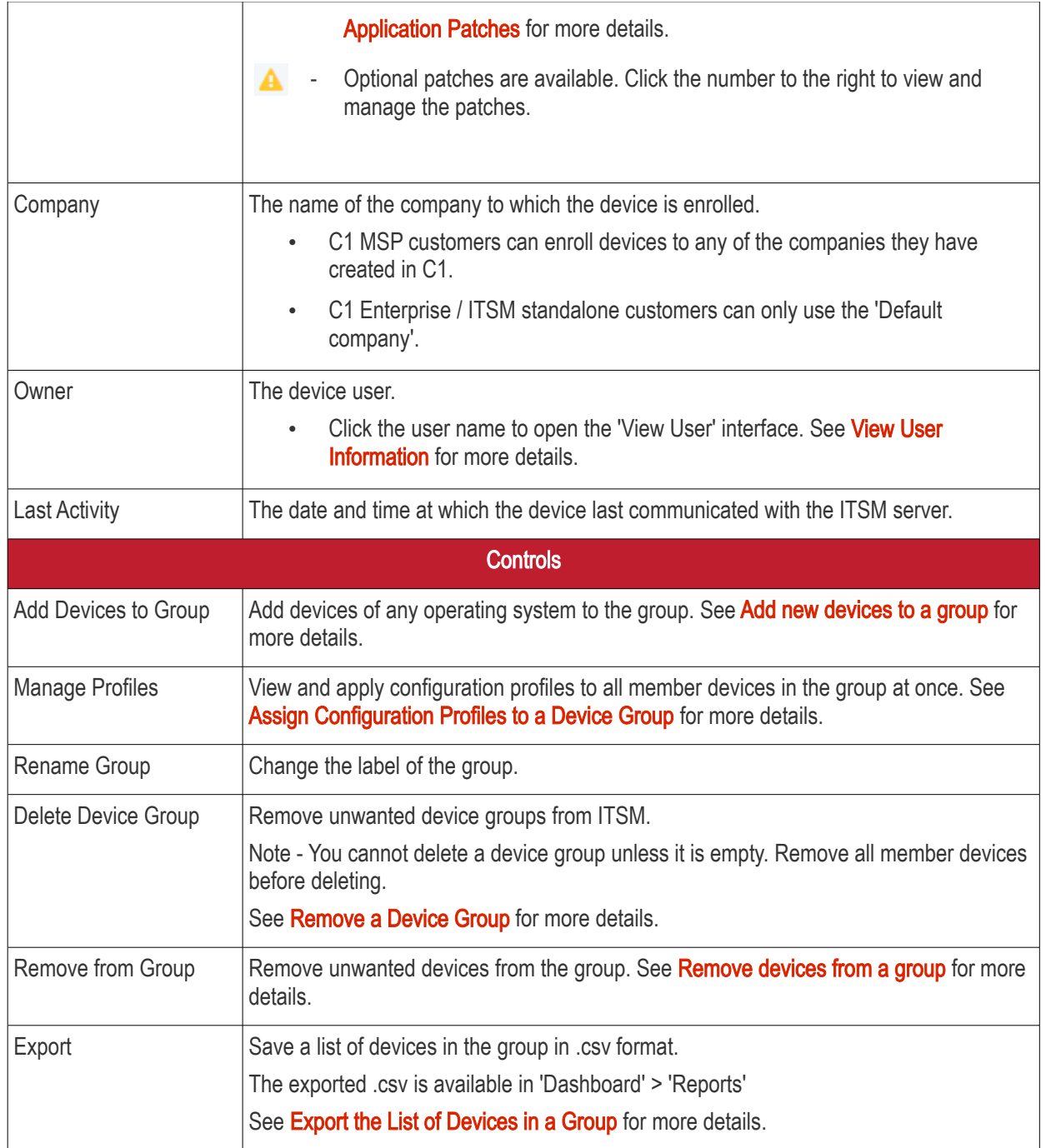

• Click column headers to sort the items in ascending/descending order of entries in that column.

### Search and Filter Options

- Click the funnel button at the right end to open the filter options.
	- To filter the items or search for a device based on its OS, online status, name, patch status, company. Owner and/or a period of last activity, enter the search criteria in part or full in the text box and click 'Apply'.
- To display all the items again, remove / deselect the search key from filter and click 'OK'.
- By default ITSM returns 20 results per page when you perform a search. To increase the number of results displayed per page up to 200, click the arrow next to 'Results per page' drop-down.

### <span id="page-182-0"></span>Add New Devices to a Group

• Click 'Devices' > 'Device List'

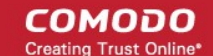

- C1 MSP customers choose the parent company on the left
- Click the name of the group you want to edit
- Click the 'Group Management' tab
- Click 'Add Devices to Group' at the top right.

Note: You can only add devices which belong to the same company as the group.

The interface will list all devices enrolled to the company that are not already in the target group:

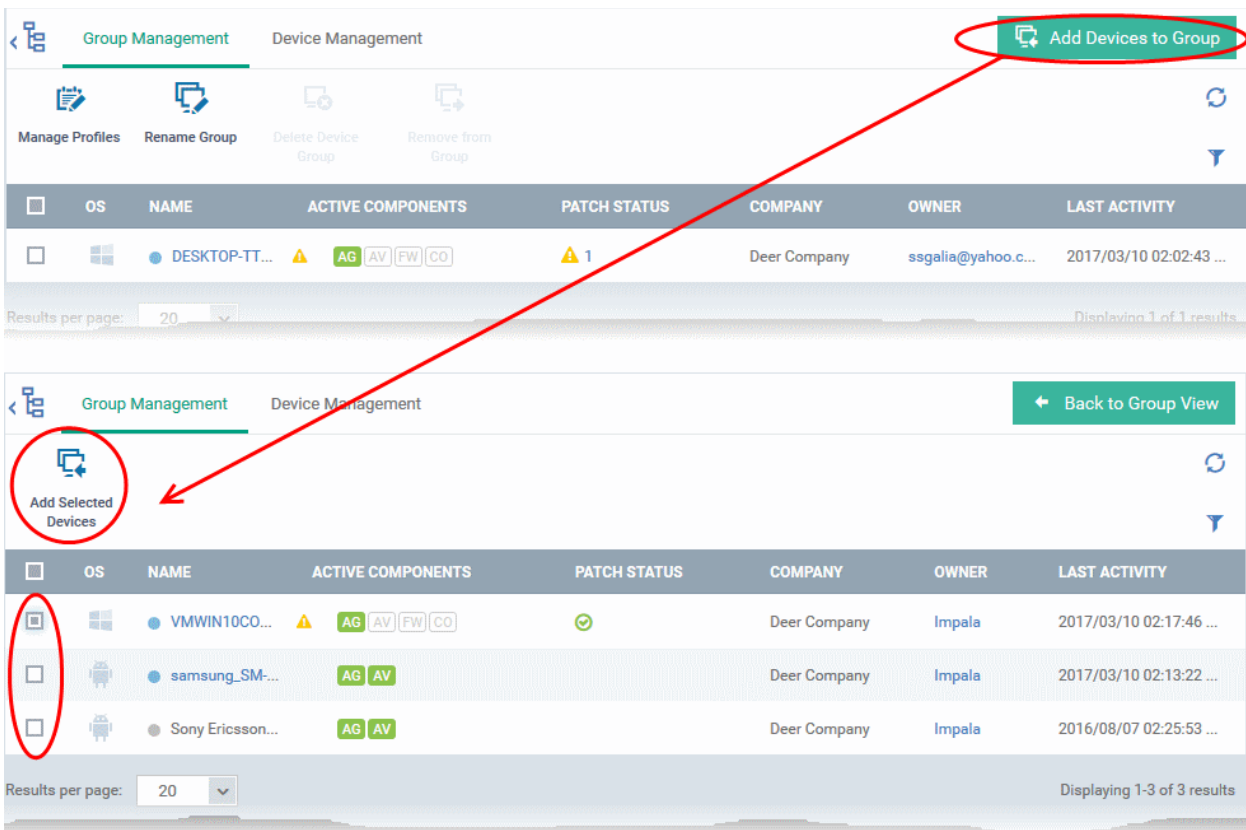

• Select the devices to be added to the group and click 'Add Selected Devices'.

Tip: You can filter or search for specific devices using the filter options that appear on clicking the funnel icon at the top right.

A confirmation dialog will appear.

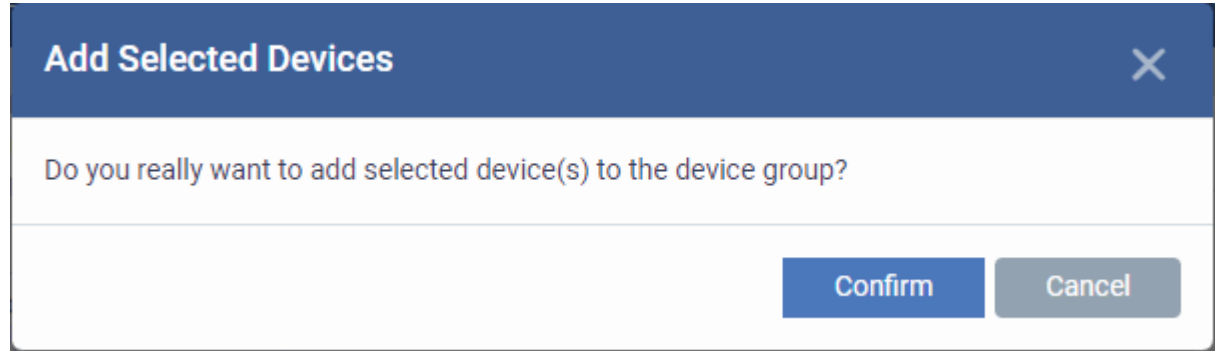

• Click 'Confirm'. The devices will be added to the group.

Once the device(s) are added to the group, the configuration profiles, associated with the group, will be applied to the device, in addition to the profiles, which are already in effect on the device.

Tip: You can add a device to a group from the 'Device Details' interface too. For more details, see View and [Manage Device Group Membership.](#page-227-0)

### <span id="page-184-1"></span>Remove Devices from a Group

- Click 'Devices' > 'Device List'
- C1 MSP customers choose the parent company on the left
- Click the name of the group you want to edit
- Click the 'Group Management' tab
- Choose the devices you want to remove
- Click 'Remove from Group'

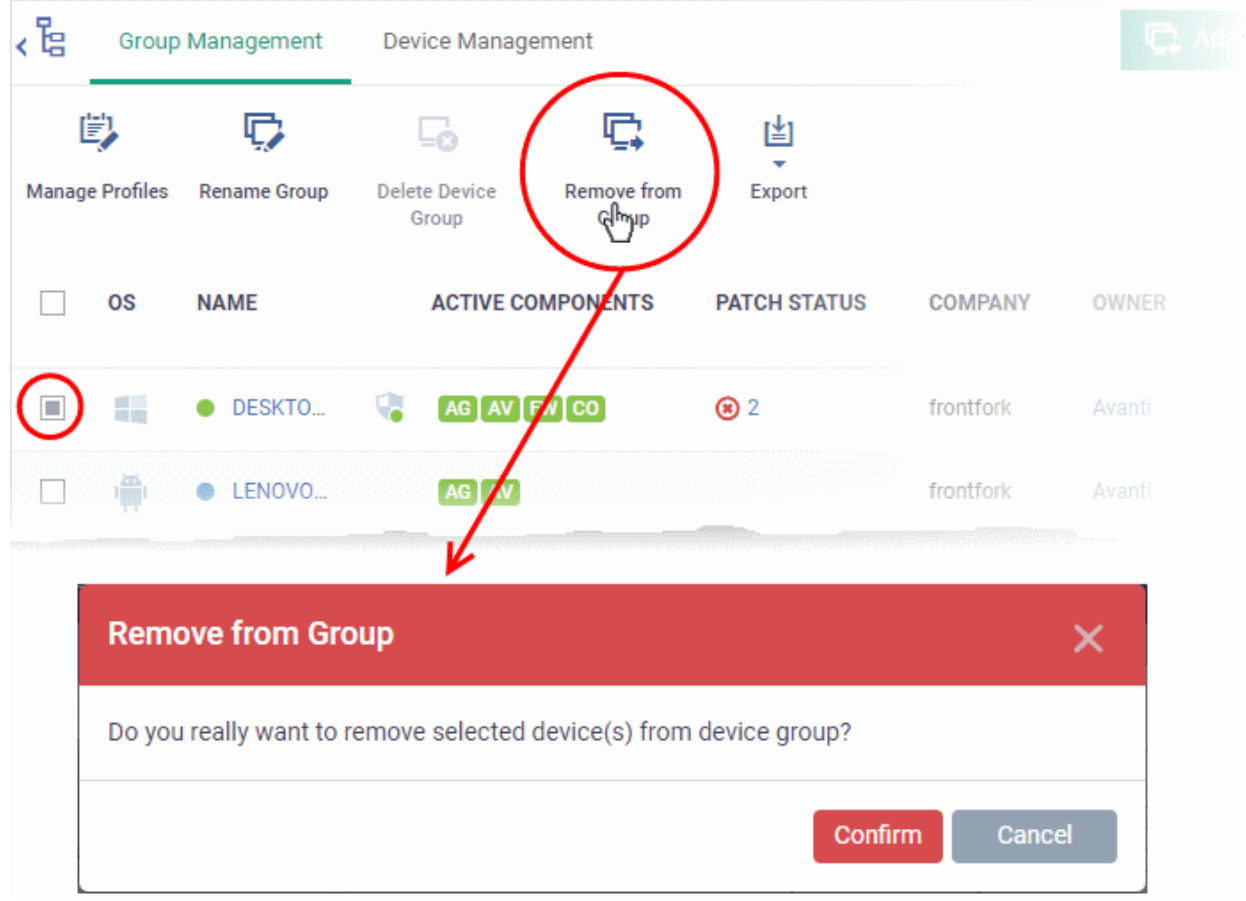

• Click 'Confirm' in the confirmation dialog.

If a device is removed from a group, any group profiles will also be removed from the device.

Tip: You can remove the membership of a device to a group, from the 'Device Details' interface too. For more details, see [View and Manage Device Group Membership.](#page-227-0)

### <span id="page-184-0"></span>Rename a Group

- Click 'Devices' > 'Device List'
- C1 MSP customers choose the parent company on the left

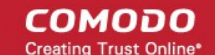

- Click the name of the group you want to edit
- Click the 'Group Management' tab
- Click 'Rename Group'
	- Alternatively, move your mouse over the group name and click the pencil icon

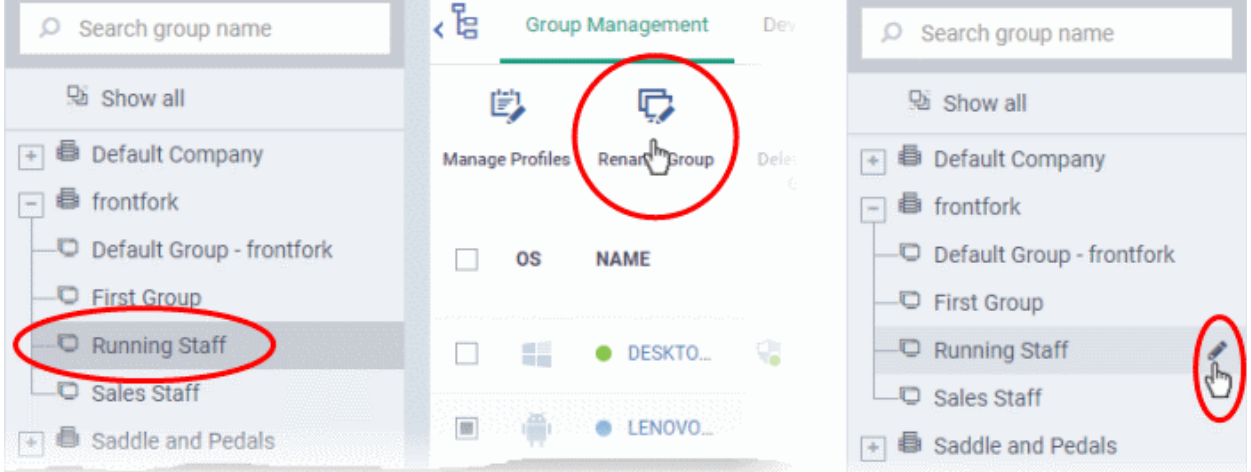

#### The 'Rename Group' dialog will open.

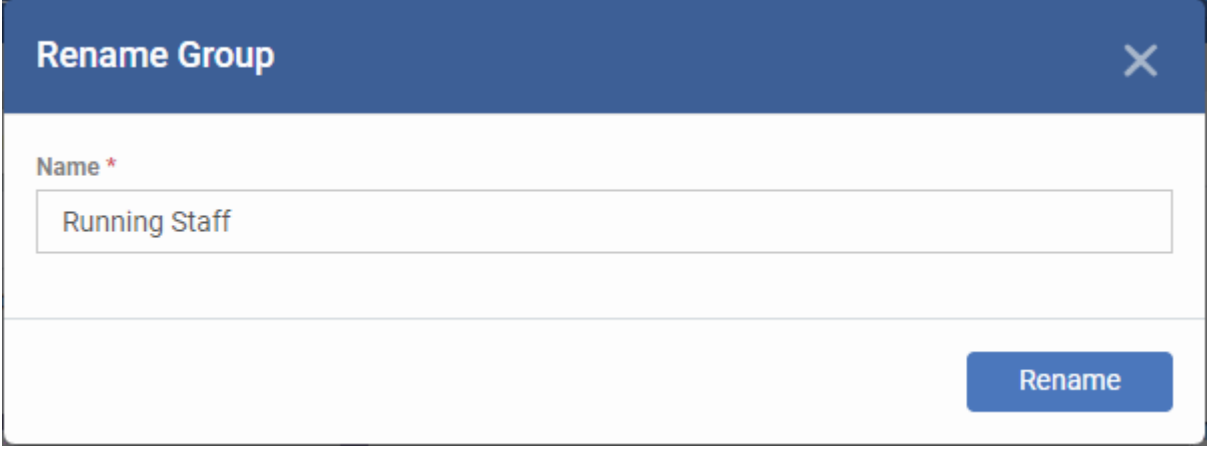

• Enter a new name for the group in the 'Name' text box and click 'Rename'.

The group will be updated with the new name.

### <span id="page-185-0"></span>Export the List of Devices in a Group

- Click 'Devices' > 'Device List'
- C1 MSP customers choose the parent company on the left
- Click the name of the group you want to edit
- Click the 'Group Management' tab
- Click the 'Export' button above the table then choose 'Export to CSV':

СОМОДО **Creating Trust Online\*** 

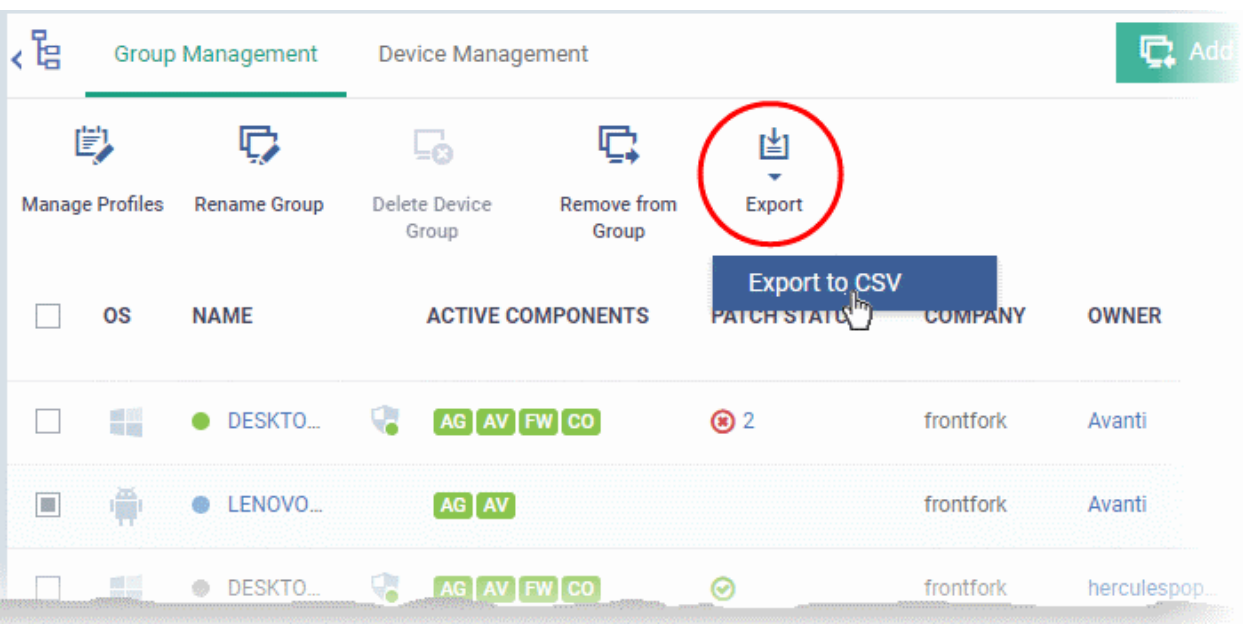

- The CSV file will be available in 'Dashboard' > 'Reports'
- See [Reports](#page-84-0) in [The Dashboard](#page-71-0) for more details.

СОМОДО **Creating Trust Online** 

### <span id="page-187-0"></span>5.1.3. Assign Configuration Profiles to a Device Group

You can view profiles currently assigned to a device group, add new profiles or remove existing profiles.

• See **Configuration Profiles** if you need help to create a profile.

### To view and manage the profiles applied to a group

- Click 'Devices' > 'Device List'
- C1 MSP customers choose the parent company on the left
- Click the name of the group you want to edit
- Click the 'Group Management' tab
- Click 'Manage Profiles' from the options at the top
- This will show a list of all profiles associated with the device:

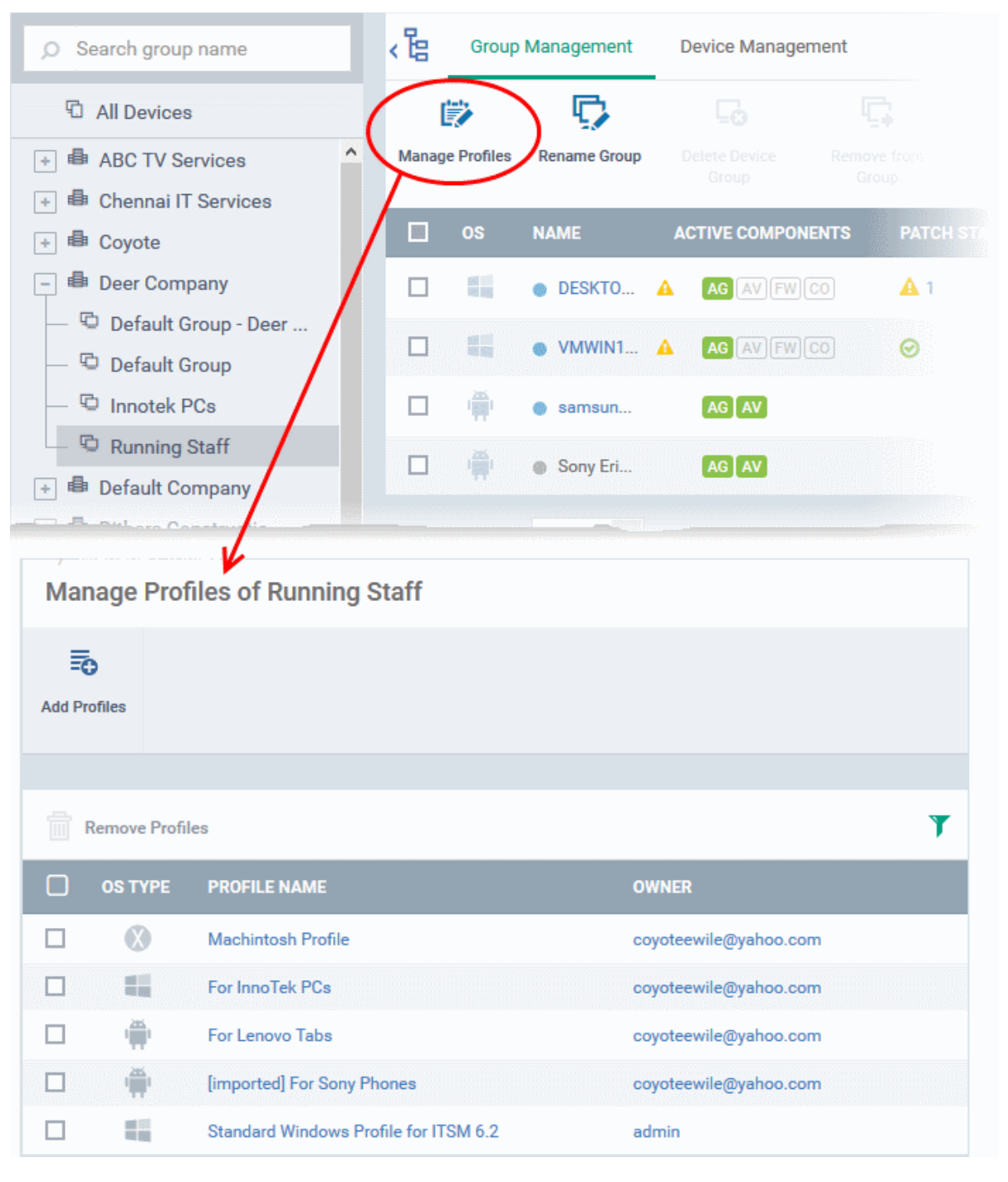

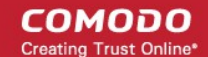

#### To add a new profile

- Click 'Add Profiles' at the top.
- Select the profiles you want to apply to the group then click 'Save'.

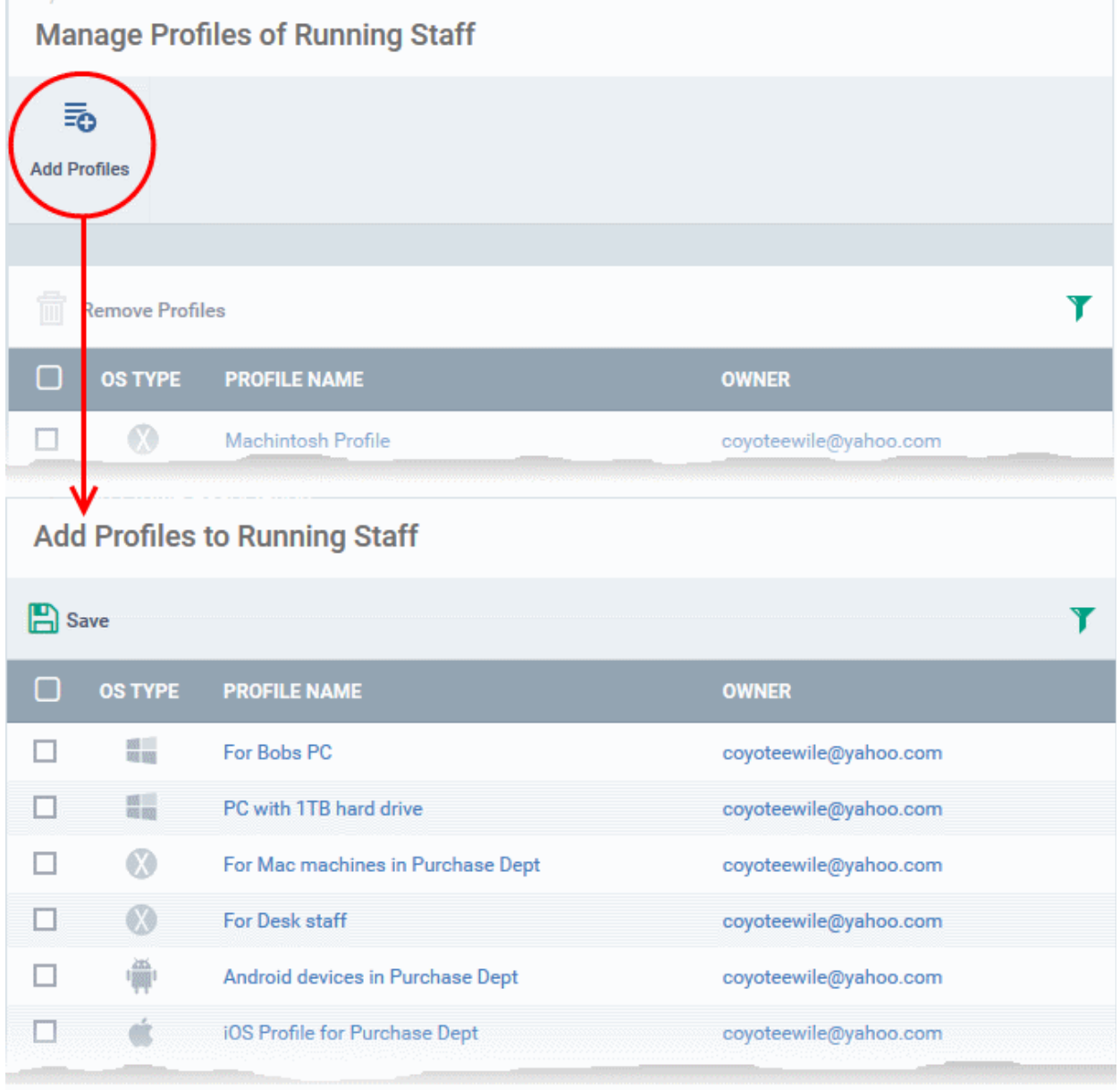

**Tip:** Click the funnel icon at top-right to filter the list or search for a specific profile.

ITSM applies all profiles which are appropriate for a device's operating system.

#### To remove a profile from a group

• Select the profile(s) to be removed, from the 'Manage Profiles' interface and click 'Remove Profiles'

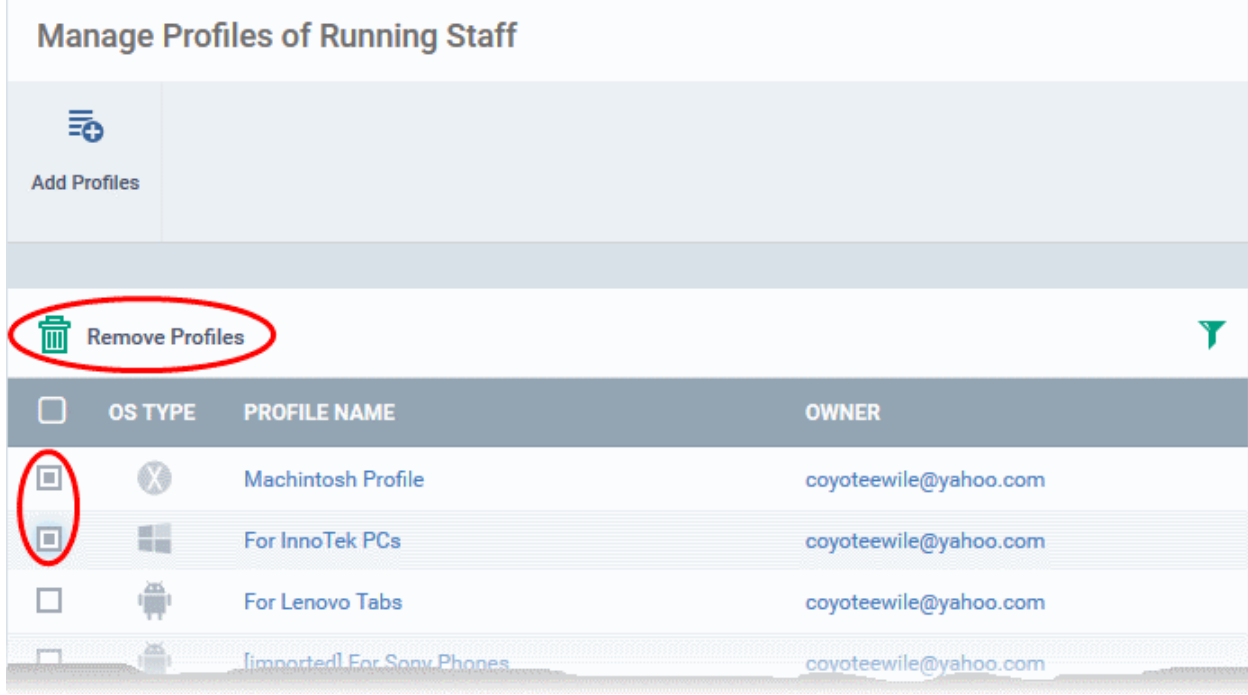

The profile(s) will be removed from member devices of the group, where applied, according to their operating system(s).

Note: Disassociating a profile from a device group will remove the profile from devices only if it is applied because the device is a member of that group. If the same profile is applied to a member device through some other source, (like the profile is applied to the user of the device or a group to which the user belongs), then the profile will not be removed.

### 5.1.4. Remove a Device Group

<span id="page-189-0"></span>• Note - you cannot delete a device group unless it is empty. Remove all member devices first.

#### To remove a device group

- Click 'Devices' > 'Device List'
- C1 MSP customers choose the parent company on the left
- Click the name of the group you want to edit
- Click the 'Group Management' tab
- Ensure there are no devices in the group. See [Remove all devices from the group](#page-184-1) if required.
- Click 'Delete Device Group'.

СОМОДО

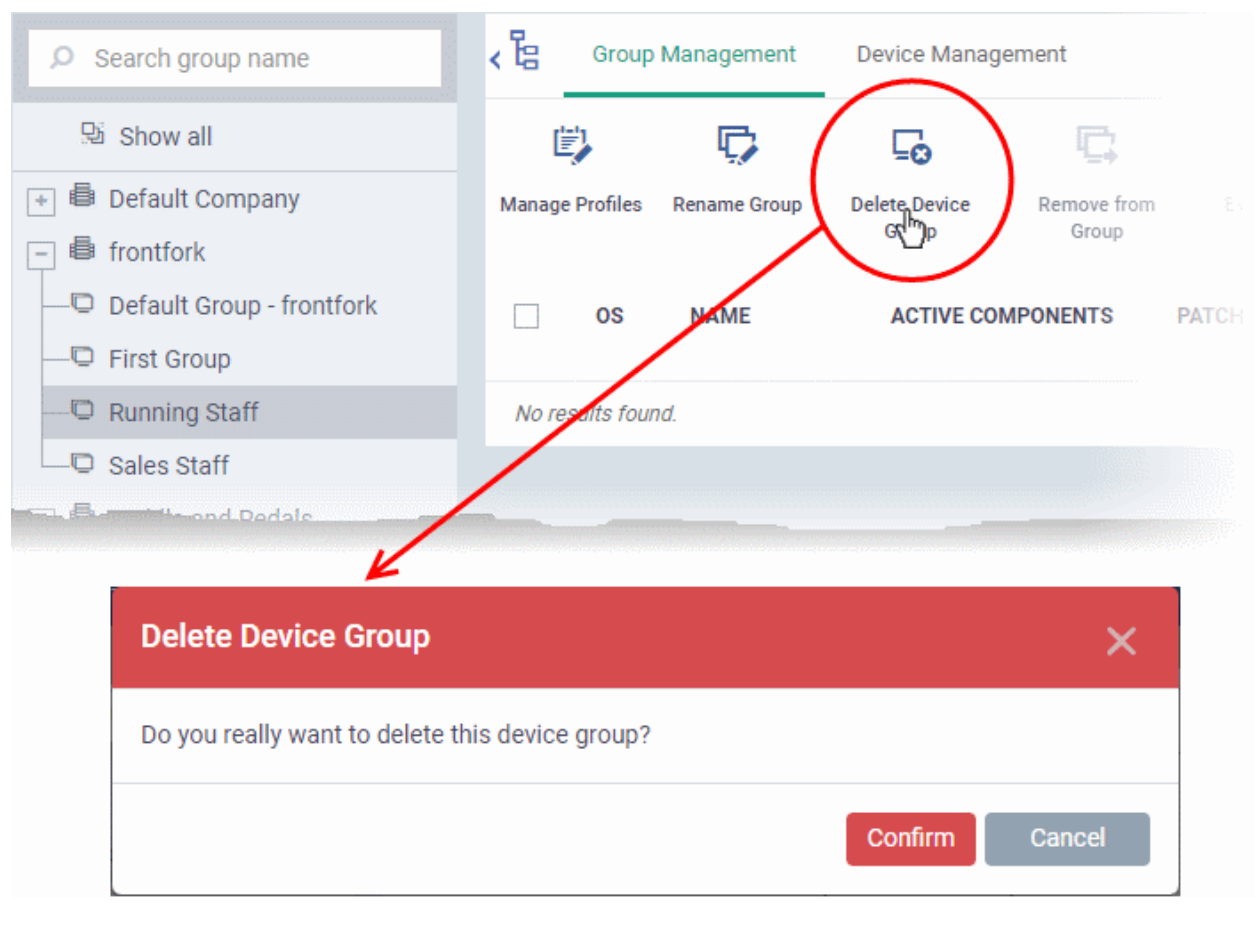

• Click 'Confirm' to apply your changes

The device group will be removed from ITSM.

### 5.2.Manage Devices

• Click 'Devices' > 'Device List' > 'Device Management'

Note: If you haven't done so already, you should first [enroll users](#page-98-0) then [enroll their devices.](#page-106-0)

- The 'Device Management' screen is an inventory of all mobile devices and endpoints for a company.
- It shows each device's connection and patch status, which security components are enabled, last activity, and more.

From this area you can:

- Enroll new devices for management
- Add or remove profiles on any selected device
- Install Comodo Client Security and other packages on Windows endpoints
- Install Comodo Client Security on Mac OS endpoints
- Install Comodo Client Security on Linux endpoints
- Update Comodo Client Security and Comodo Client Communications on windows endpoints
- Take remote control of Windows and Mac OS devices
- Browse folders and files on Windows endpoints
- View and manage currently running processes on Windows endpoints
- View the list of applications currently installed on Windows endpoints

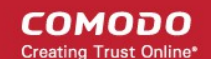

- Remotely uninstall unwanted applications from Windows endpoints
- Remotely run procedures on Windows endpoints
- Remotely install latest OS and third-party application patches on Windows endpoints
- Remotely restart Windows endpoints
- Sound an alarm on mobile devices
- Send custom text messages to mobile devices
- Remotely wipe mobile devices
- Set and reset mobile device lock-screen passcodes
- Remotely lock mobile and Mac OS devices
- Remove devices from ITSM management
- View detailed information about any device by simply clicking the device name
- View and edit device owner information by clicking the owner name
- View and manage device group memberships of a device

#### To open the 'Device Management' interface

- Click the 'Devices' > 'Device List'
- Click the 'Device Management' tab at the top of the main configuration pane

The interface shows devices belonging to the company or group selected on the left. Select 'Show All' to view every device enrolled to ITSM.

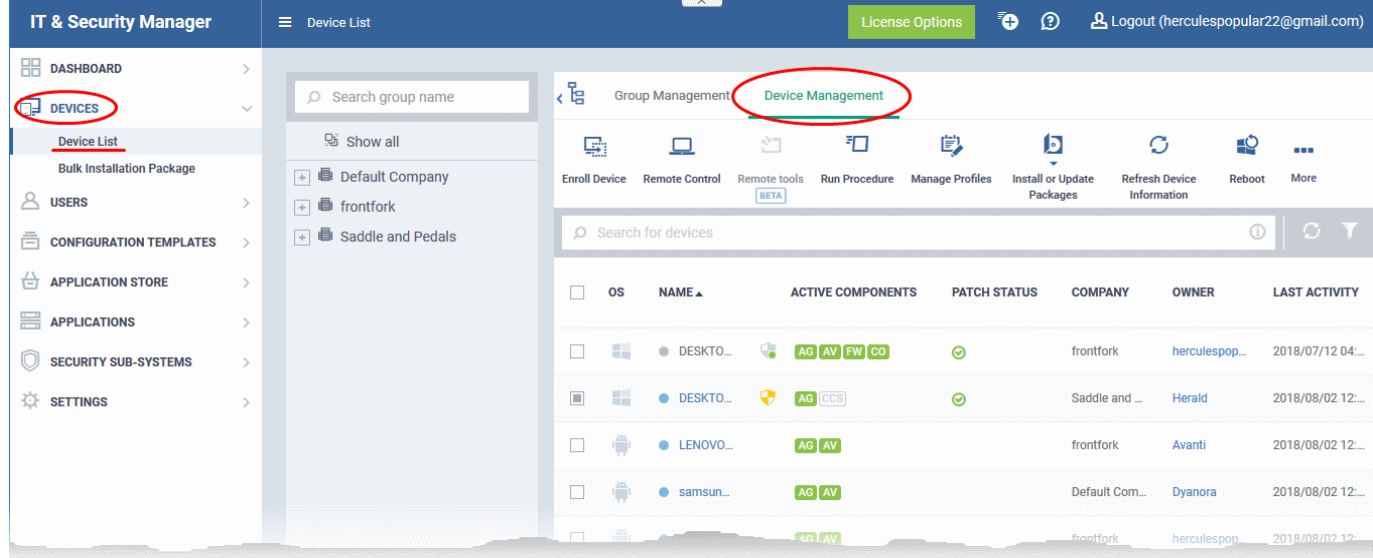

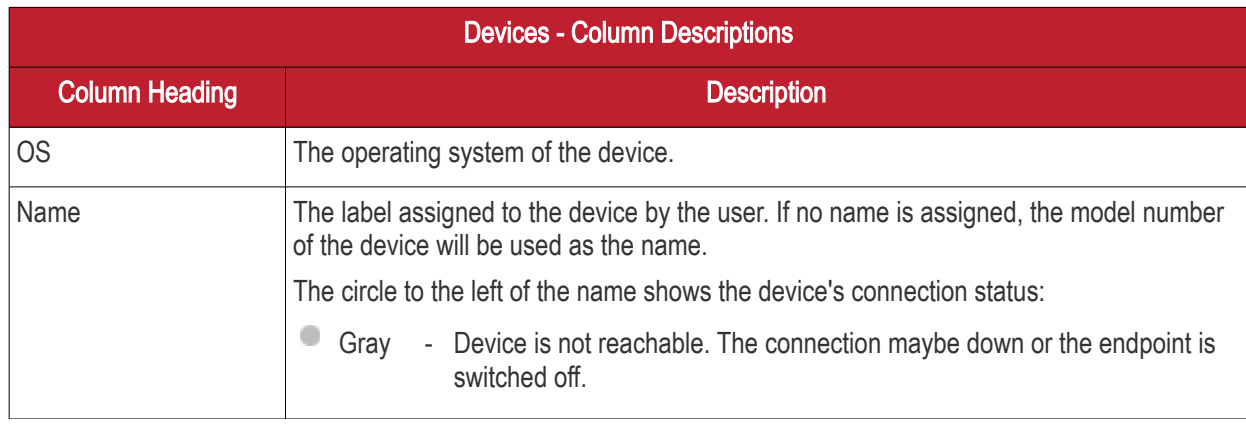

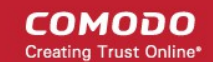

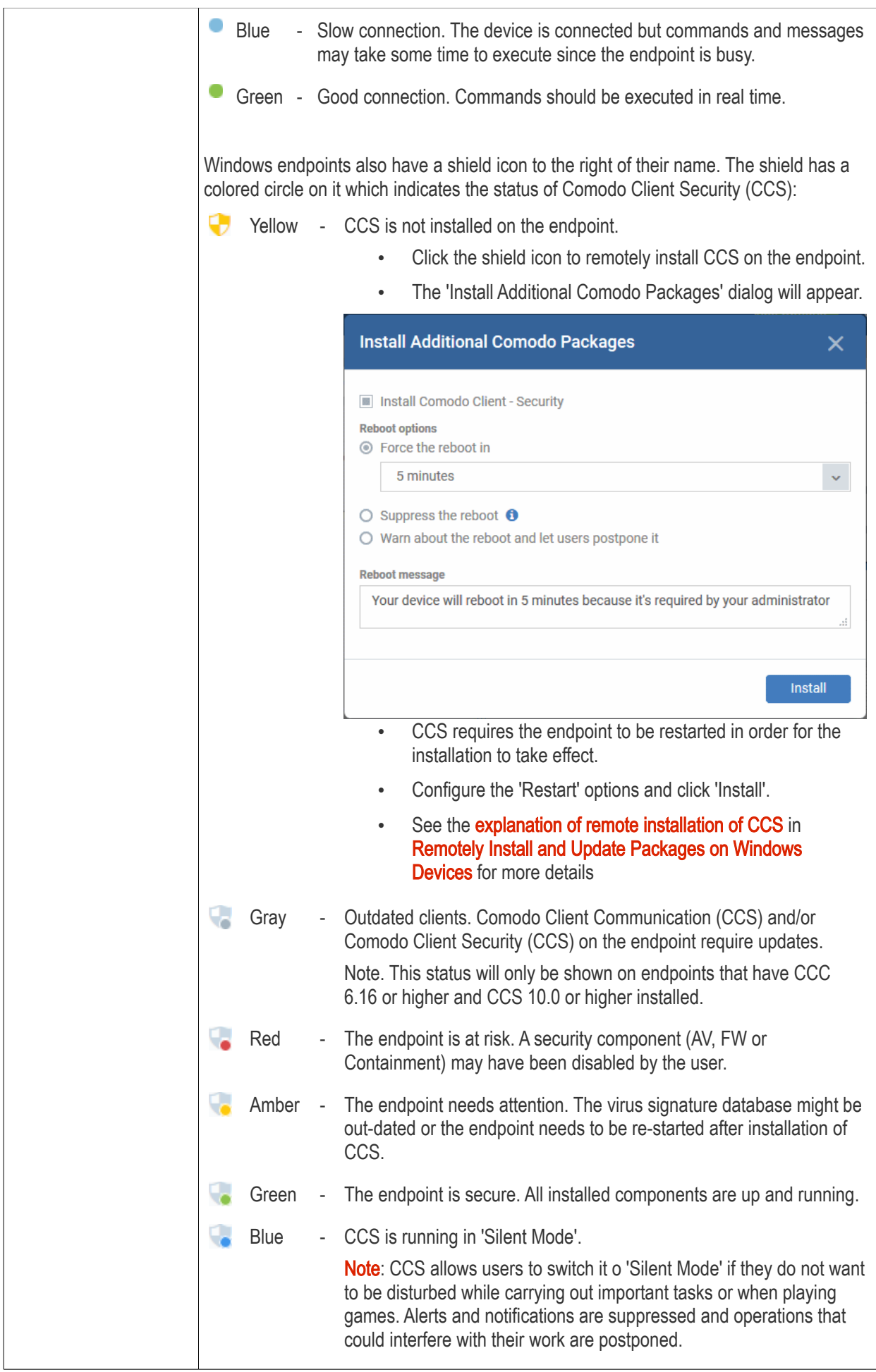

#### **COMODO Creating Trust Online\***

# Comodo IT and Security Manager-Administrator Guide

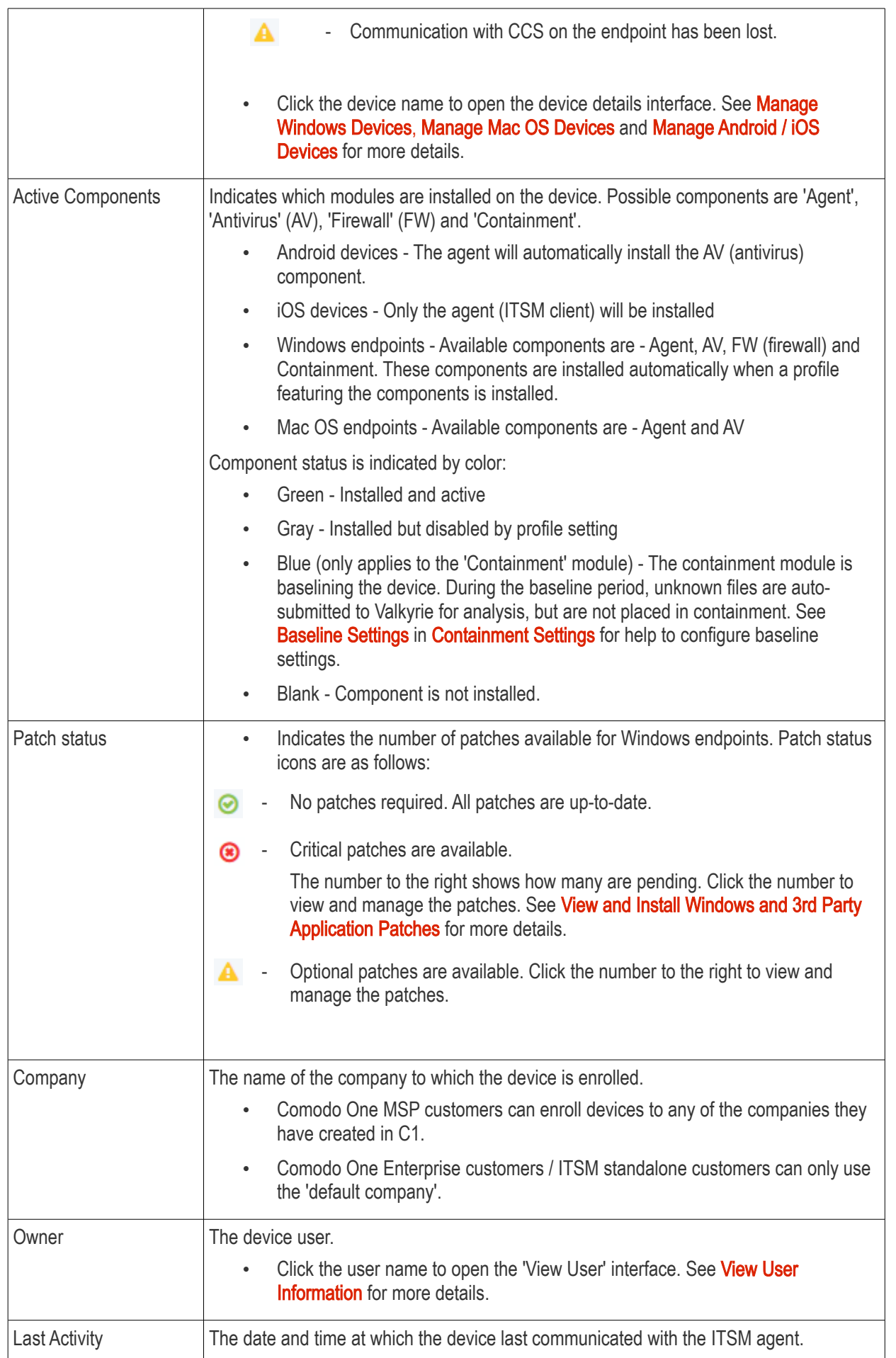

• Click a column header to sort items in ascending/descending order of entries in that column.

### Search and Filter Options

- The search box at the top allows you filter devices based on any parameter in the table.
- Alternatively, you can click the funnel button  $\blacksquare$  on the right to open filter options.

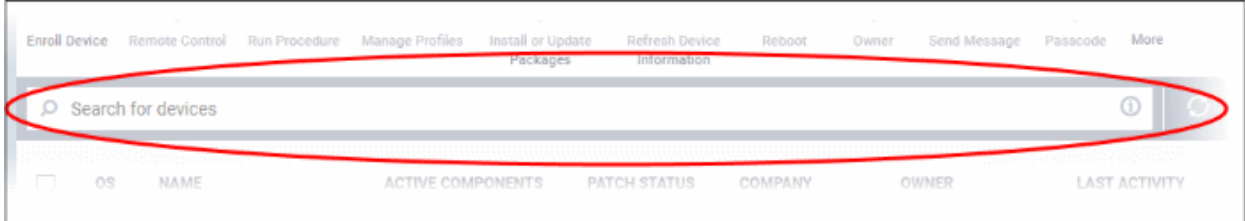

- Click the info-box at right of the search field to view hints about search methods
- Enter your search criteria and click the magnifying glass to view devices matching the criteria.

You can search using the following criteria:

- OS Enter the operating system of the devices you wish to view.
- Online/Offline status Type 'Online' or 'Offline'
- Name Enter the name of the device in part or full
- CSS Status Type one of the following values as required:
	- Not installed
	- Not supported
	- **Secure**
	- Silent mode
	- **Need attention**
	- At risk
- Company Enter the customer company name in part or full
- Owner Enter the name/email address of the device owner in part or full
- Last Activity Enter a date in YYYY/MM/DD format to filter devices by the time of their last connection with ITSM.
	- You can use operators such as '<, '>', '<=' and '>=' to view devices before or after the date.
	- To view devices within a range, enter start and end dates as follows: YYYY/MM/DD YYYY/MM/DD
- Clear any search terms and click the magnifying glass to view all devices again.

You can also access filters by clicking the funnel button  $\blacksquare$  on the right:

**COMODO Creating Trust Online'** 

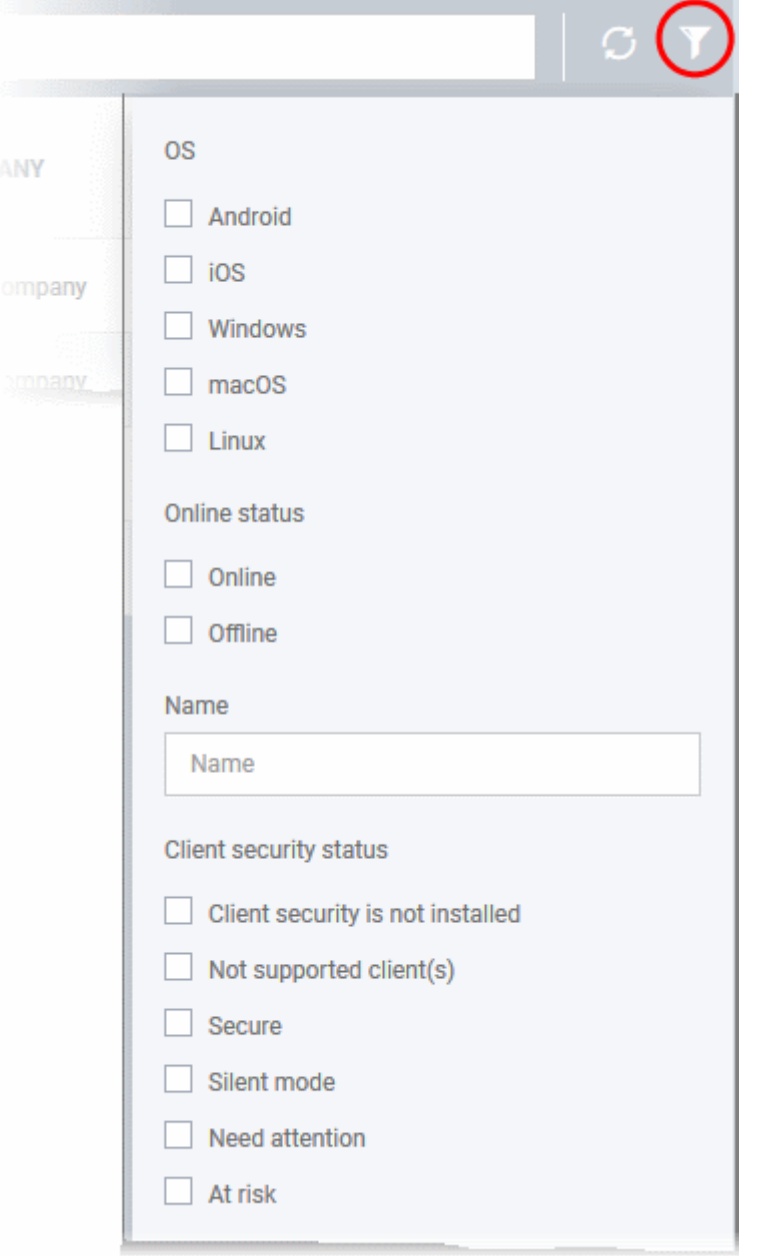

- By default ITSM returns 20 results per page when you perform a search. To increase the number of results displayed per page up to 200, click the arrow next to 'Results per page' drop-down.
- Use the left and right arrows and the page numbers to navigate to the page you want to view.

Please use the following links to find out more:

- **[Manage Windows Devices](#page-196-0)** 
	- [View and Edit Device Name](#page-199-0)
	- [View Summary Information](#page-201-0)
	- [View Hardware Information](#page-202-0)
	- [View Network Information](#page-203-0)
	- [View and Manage Profiles Associated with Windows Device](#page-204-0)
	- [View and Manage Applications Installed on a Device](#page-205-0)
	- [View List of Files on the Device](#page-208-0)
	- [View CCS Configuration Exported from the Device](#page-217-0)

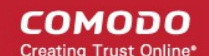

- [View MSI Files Installed on the Device through ITSM](#page-219-0)
- [View and Install Windows and Third Party Application Patches](#page-221-0)
- [View Antivirus Scan History](#page-226-0)
- [View and Manage Device Group Memberships](#page-227-0)
- [View Device Logs](#page-230-0)
- **[Manage Mac OS Devices](#page-246-0)** 
	- [View and Edit Mac OS Device Name](#page-248-0)
	- [View Summary Information](#page-250-0)
	- **[Manage Installed Applications](#page-251-0)**
	- [View and Manage Profiles Associated with the Device](#page-253-0)
	- [View Mac OS Packages Installed on the Device through ITSM](#page-254-0)
	- [View and Manage Device Group Memberships](#page-256-0)
- **[Manage Linux Devices](#page-259-0)** 
	- [View and Edit Linux Device Name](#page-261-0)
	- [View Summary Information of Linux Device](#page-263-0)
	- [View Network Information of a Linux Device](#page-264-0)
	- [View and Manage Profiles Associated with a Linux Device](#page-265-0)
	- [View Linux Packages Installed on a Device through ITSM](#page-266-0)
	- [View and Manage Device Group Memberships](#page-268-0)
- [Manage Android / iOS Devices](#page-259-0)
	- [View and Editing Device Name](#page-261-0)
	- [View Summary Information](#page-263-0)
	- **[Manage Installed Applications](#page-264-0)**
	- [View and Managing Profiles Associated with the Device](#page-265-0)
	- [View Sneak Peek Pictures to Locate Lost Device](#page-266-0)
	- [View the Location of the Device](#page-268-0)
	- [View and Manage Device Group Memberships](#page-271-0)

### 5.2.1. Manage Windows Devices

- <span id="page-196-0"></span>• The device details page lets you view device hardware and software information, installed components and network connection details.
- You can also manage device profiles, deploy Windows patches, and manage the device's group membership.

#### View and manage a Windows device

- Click 'Devices' > 'Device List'
- Click the 'Device Management' tab above the main configuration pane
	- Select a company or group to view devices in that group Or
	- Select 'Show all' to view every device enrolled to ITSM
- Click the name of any Windows device to open the device details pane:

**COMODO Creating Trust Online\*** 

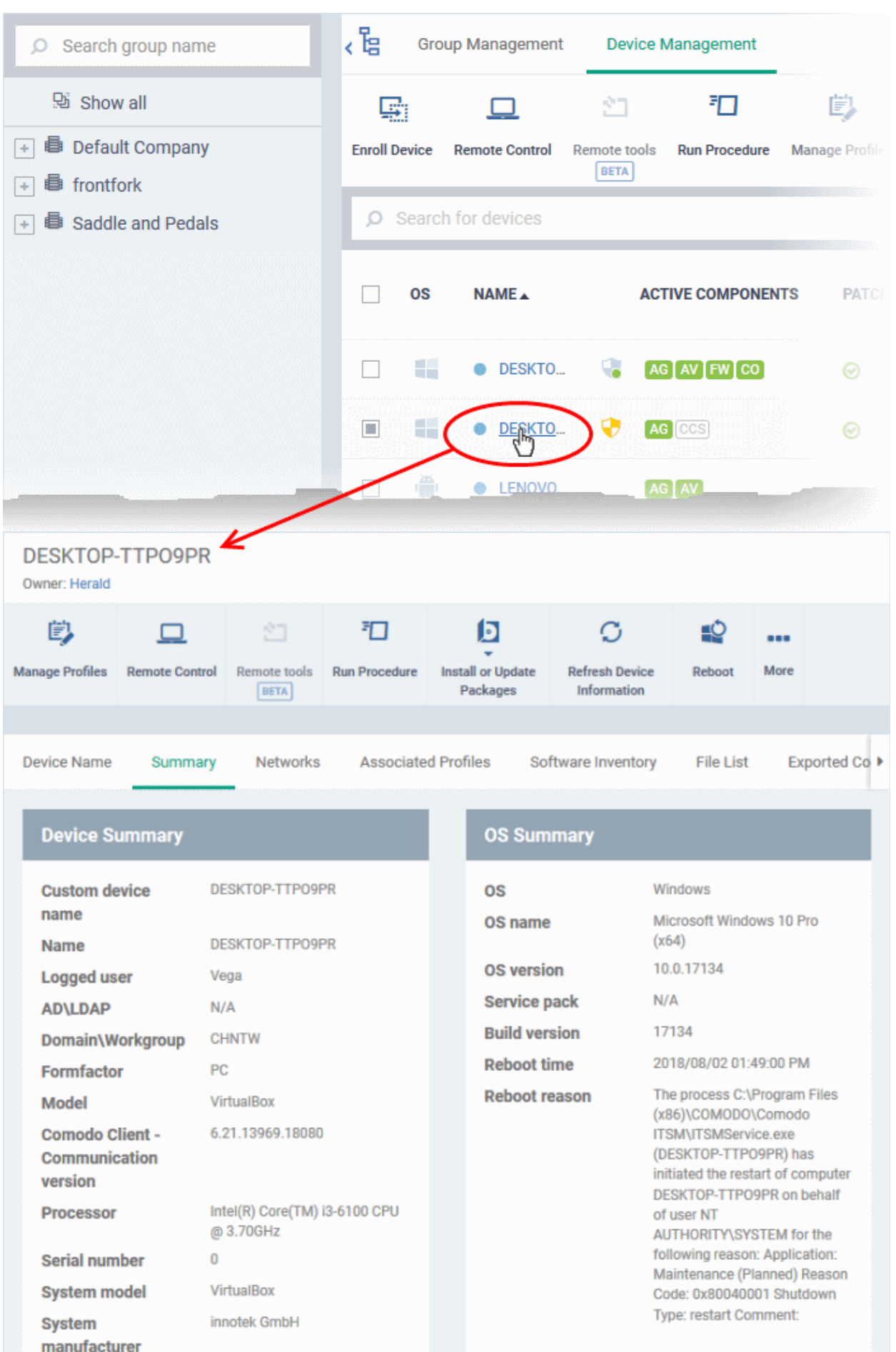

The details screen contains a maximum of thirteen tabs:

- [Device Name](#page-199-0)  The device label. You can change this as per your preference. See View and Edit Device [Name](#page-199-0) for more details.
- **Summary** General details about the device. This includes hardware and OS information, resource usage data, and an overview of CCS configuration. See [View Summary Information](#page-201-0) for more details.
- [Hardware](#page-202-0)  Hardware configuration of the selected device. This tab is only available if legacy Comodo RMM agent is installed. See **View Hardware Information** for more details.
- **Networks** Information about the device's network card, MAC address, IP address, and more. See **View** [Network Information](#page-203-0) for more details.
- [Associated Profiles](#page-204-0)  Details of the profiles deployed on the device. See View and Manage Profiles [Associated with the Device](#page-204-0) for more details.
- [Software Inventory](#page-205-0)  Applications installed on the device. See [View Applications Installed on a Device](#page-205-0) for more details.
- [File List -](#page-208-0) Inventory of files on the device along with their file rating ('Unrecognized', 'Trusted' or 'Malicious'). See [View the Files on a Device](#page-208-0) for more details. Note - the 'File List' tab is only available if Comodo Client Security is installed on the device. See [Remotely Install and Update Packages on Windows Devices](#page-312-0) for more details.
- **Exported Configurations** Saved Comodo Client Security configuration files. These files let you export CCS settings to different endpoints. See [View CCS Configurations Exported from the Device](#page-217-0) for more details. Note - the 'Exported Configurations' tab is only available for devices with Comodo Client Security installed. See [Remotely Install and Update Packages on Windows Devices](#page-312-0) for more details.
- [MSI Installation State](#page-219-0)  MSI packages that have been installed on the device via ITSM. See View MSI Files [Installed on the Device through ITSM](#page-219-0) for more details.
- **Patch Management** A list of available patches for the device. See **View and Install Windows and 3rd Party Application Patches** for more details.
- [Antivirus Scan History](#page-226-0)  A list of all threats identified on the device over time, and the actions taken by ITSM in response. See **View Antivirus Scan History** for more details. Note - the 'Antivirus Scan History' tab is only available if Comodo Client Security is installed on the device. See Remotely Install and Update Packages [on Windows Devices](#page-312-0) for more details.
- [Groups](#page-227-0)  A list of device groups to which the endpoint belongs. You can also manage group membership from here. See [View and Manage Device Group Membership](#page-227-0) for more details.
- **Logs** View event logs from activities recorded on the device. See **View Device Logs** for more details.
	- [Alert Logs](#page-231-0) Alerts generated because of a breach of monitoring conditions or because of a procedure deployment.
	- **Monitoring Logs** Monitoring rules are deployed as part of an ITSM policy to observe resource usage levels on a device. For example, you may wish to create a log entry if CPU usage goes above 75% for a certain period of time.
	- **Script Logs** Script procedures that were run on the Windows device. Scripts can be run manually or automatically via a profile schedule.
	- **Patch Logs** A record of operating system patch installations. Patches can be installed manually or automatically via a profile schedule.
	- **Third Party Patch Logs** A record of patch installations for non-Comodo applications.
	- **Installation Logs** Apps installed on the device from the Windows Application store (Application Store > Windows Application Store). See [Install Windows Apps on Devices](#page-821-0) for more details.

You can remotely perform various tasks on the device using the buttons above the table:

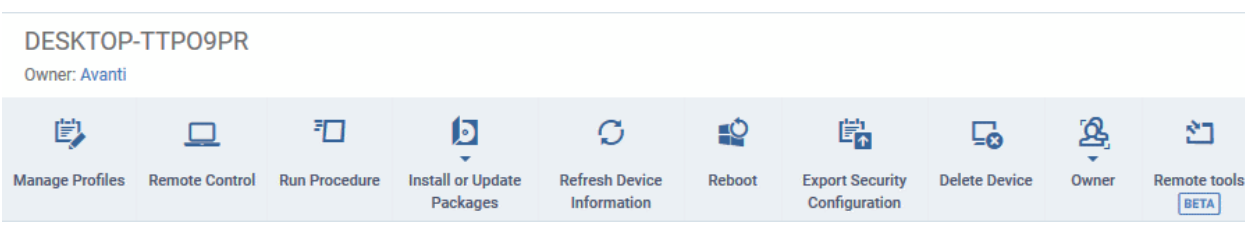

- [Manage Profiles](#page-329-0)  Add/remove configuration profiles to/from the device. These profiles are in addition to any group profiles applied to the device. See [Assign Configuration Profiles to Selected Devices](#page-329-0) for more details.
- **Remote Control** Access the endpoint over a remote desktop connection. See Remote Management of [Windows and Mac OS Devices](#page-290-0) for more details.

Tip: Customers using our legacy RMM product can connect to Windows endpoints using the RDP feature built into that product. See [https://help.comodo.com/topic-289-1-719-8539-Introduction-to-Remote-Monitoring-and-](https://help.comodo.com/topic-289-1-719-8539-Introduction-to-Remote-Monitoring-and-Management-Module.html)[Management-Module.html](https://help.comodo.com/topic-289-1-719-8539-Introduction-to-Remote-Monitoring-and-Management-Module.html) for more details.

- **Run Procedure** Execute script, patch and third-party application patch procedures on the device. See [Apply Procedures to Windows Devices](#page-307-0) for more details.
- [Install or update MSI Packages](#page-312-0)  Remotely install Comodo endpoint security software and third party Windows packages. See [Remotely Install and Update Packages on Windows Devices](#page-312-0) for more details.
- **Refresh Device Information** Contacts the device and updates system information. See Update Device [Information](#page-335-0) for more details.
- [Reboot](#page-338-0)  Remotely restart the device. See [Restart Selected Windows Devices](#page-338-0) for more details.
- **Export Security Configurations** Export the device's current CCS configuration as a profile. Exported profiles can be viewed under the **Exported CCS Configurations** tab. These can then be imported later as a Windows profile, potentially for deployment to other devices. See **Import Windows Profiles** for more details.
- **Delete Device** Removes the device from ITSM. See **Remove a Device** for more details.
- **Change Owner** Change the user with whom the device is associated. You can also change the type of device to corporate or personal. See [Change a Device's Owner](#page-335-0) and Change the Ownership Status of a [Device](#page-343-0) for more details.
- **Remote tools** Explore files and folders on the managed Windows device. See Remotely Browse Folders [and Files on Windows Devices](#page-300-0) for more details.

### 5.2.1.1. View and Edit Device Name

- <span id="page-199-0"></span>• Enrolled devices are listed by the name assigned to them by their owner.
- If no name was assigned then the actual device name or model number will be used.
- Admins can change the device name according to their preferences. If you change a device name, the name will apply in ITSM but will not change the name on the endpoint itself.
- If 'Allow Auto Rename of Device Custom Name' is enabled then the custom name will be replaced automatically by the device name/model number during the next sync. To retain the custom name for the device, make sure to disable this option.

#### To change a device name

- Click the 'Devices' link on the left and choose 'Device List'
- Click the 'Device Management' tab at the top of the main configuration pane
	- Select a company or a group to view the list of devices in that group Or
	- Select 'Show all' to view every device enrolled to ITSM
- Click on any Windows device then select the 'Device Name' tab

**COMODO Creating Trust Online'** 

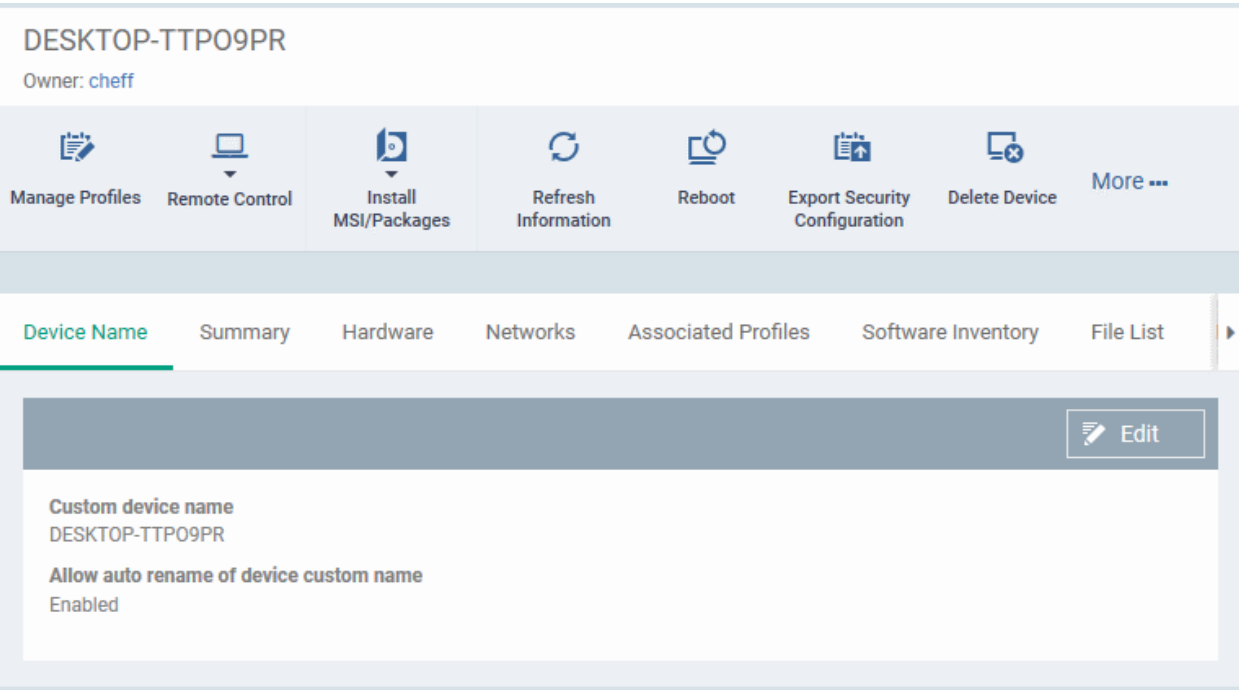

- Custom device name The current name of the device.
- Allow auto rename of device custom name Indicates whether the device's name will automatically replace the custom name in the list during the next sync with ITSM agent.
- To change the name of the device, click the 'Edit' button at the right.
	- Enter the new name in the 'Custom Device Name' field
	- Make sure the 'Allow Auto Rename of Device Custom Name' is disabled to retain the custom name in the list. If this is enabled, the custom name will be automatically replaced with the device's name or model number during the next sync with the ITSM agent on the device.
- Click 'Save' for your changes to take effect.

**COMODO Creating Trust Onlinet** 

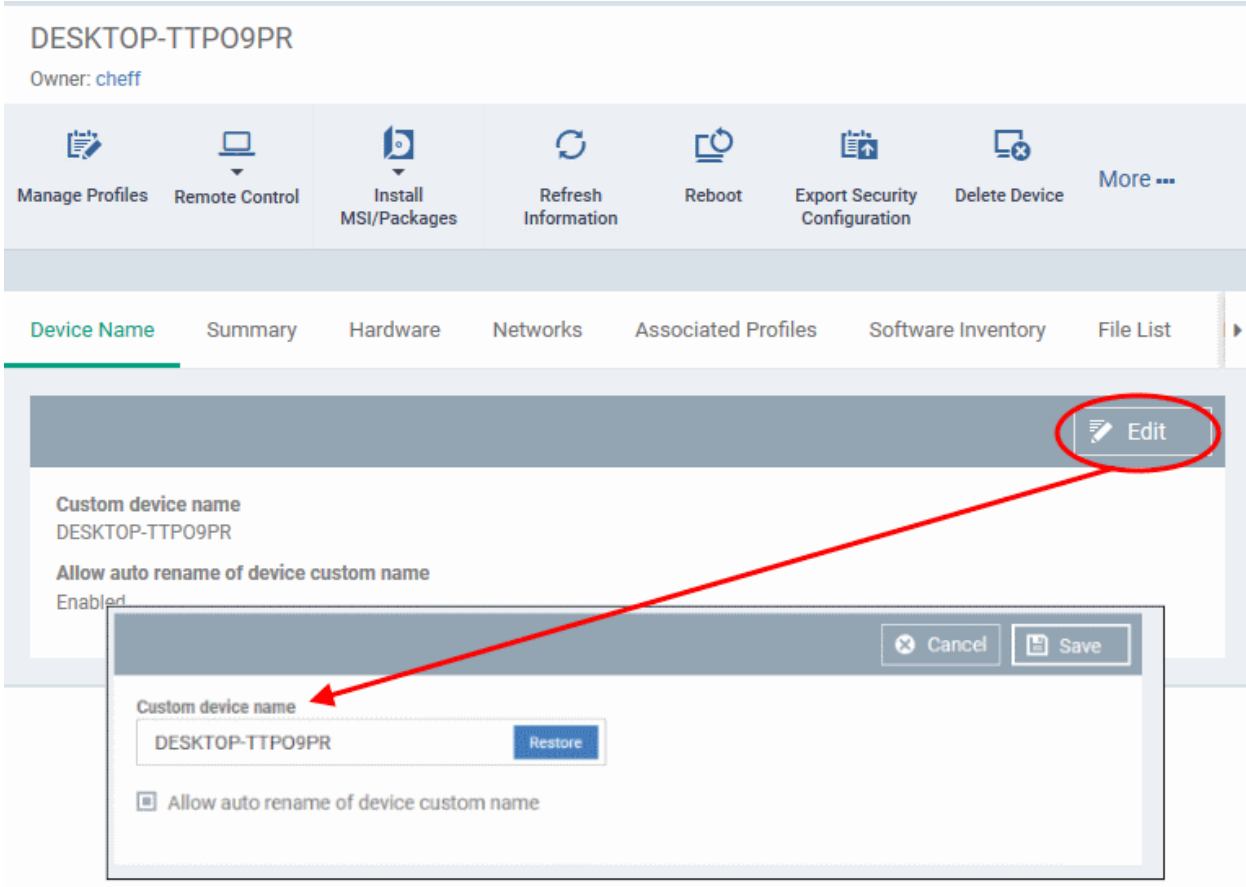

The device will be listed with its new name.

• To restore the name of the device as it was at the time of enrollment, click 'Edit' from the 'Device Name' interface, click 'Restore' at the right and click 'Save'.

### <span id="page-201-0"></span>5.2.1.2. View Summary Information

The 'Summary' tab contains general device information, including operating system details, hardware details, last activity, CCS configuration and resource usage.

#### To view the device summary

- Click 'Devices' > 'Device List'
- Click the 'Device Management' tab
	- Select a company or a group to view devices in that group Or
	- Select 'Show all' to view every device enrolled to ITSM
- Click on the name of a Windows device then open the 'Summary' tab:

#### СОМОДО **Creating Trust Online**

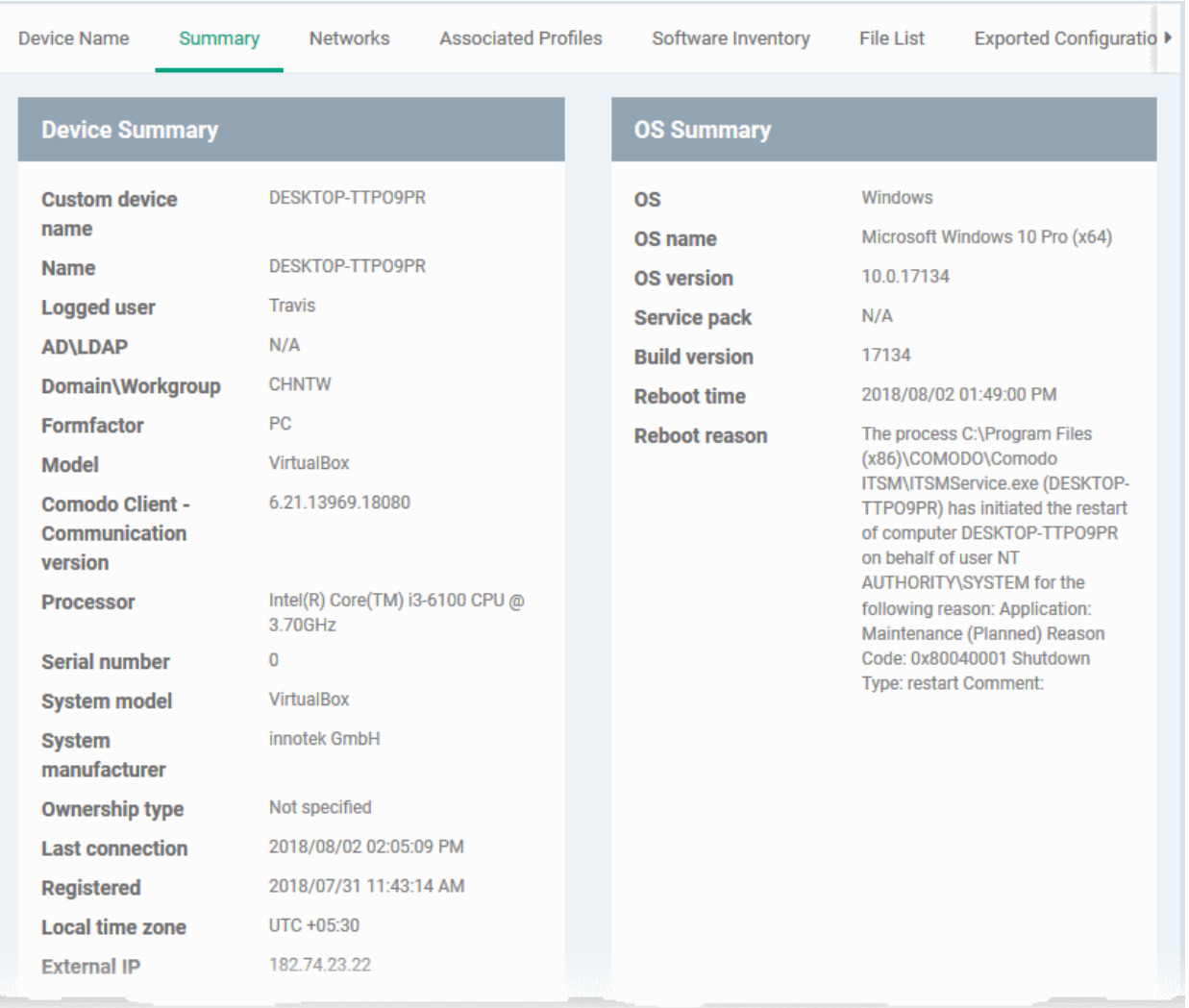

- Device Summary Basic hardware, software, user and connection information. Includes device name, user, operating system, active directory domain, ownership type, IP address, local time zone and more.
- OS Summary Detailed information about the device operating system. Includes OS build, service pack availability, last restart time, reason for last reboot and more.
- Comodo Client Security Info Info about the Comodo security client installed on the endpoint. The security client provides the antivirus, firewall and containment services required to protect the device. Information in this section includes active security components, database update status, the amount of time remaining in baseline mode, and more.
- Performance Metrics Current hardware resource usage on the device. Includes CPU, RAM, network and disk. The details are refreshed every 30 seconds.

### <span id="page-202-0"></span>5.2.1.3. View Hardware Information

Note: This section is only available for devices that have the legacy Comodo RMM agent installed.

This screen contains basic details about a device's motherboard and hardware setup (RAM slots, processor type etc).

#### To view a device's hardware details

- Click the 'Devices' link on the left and choose 'Device List'
- Click the 'Device Management' tab at the top of the main configuration pane
	- Select a company or a group to view the list of devices in that group

**COMODO** n Trust Online

#### Or

- Select 'Show all' to view every device enrolled to ITSM
- Click on any Windows device then select the 'Hardware' tab

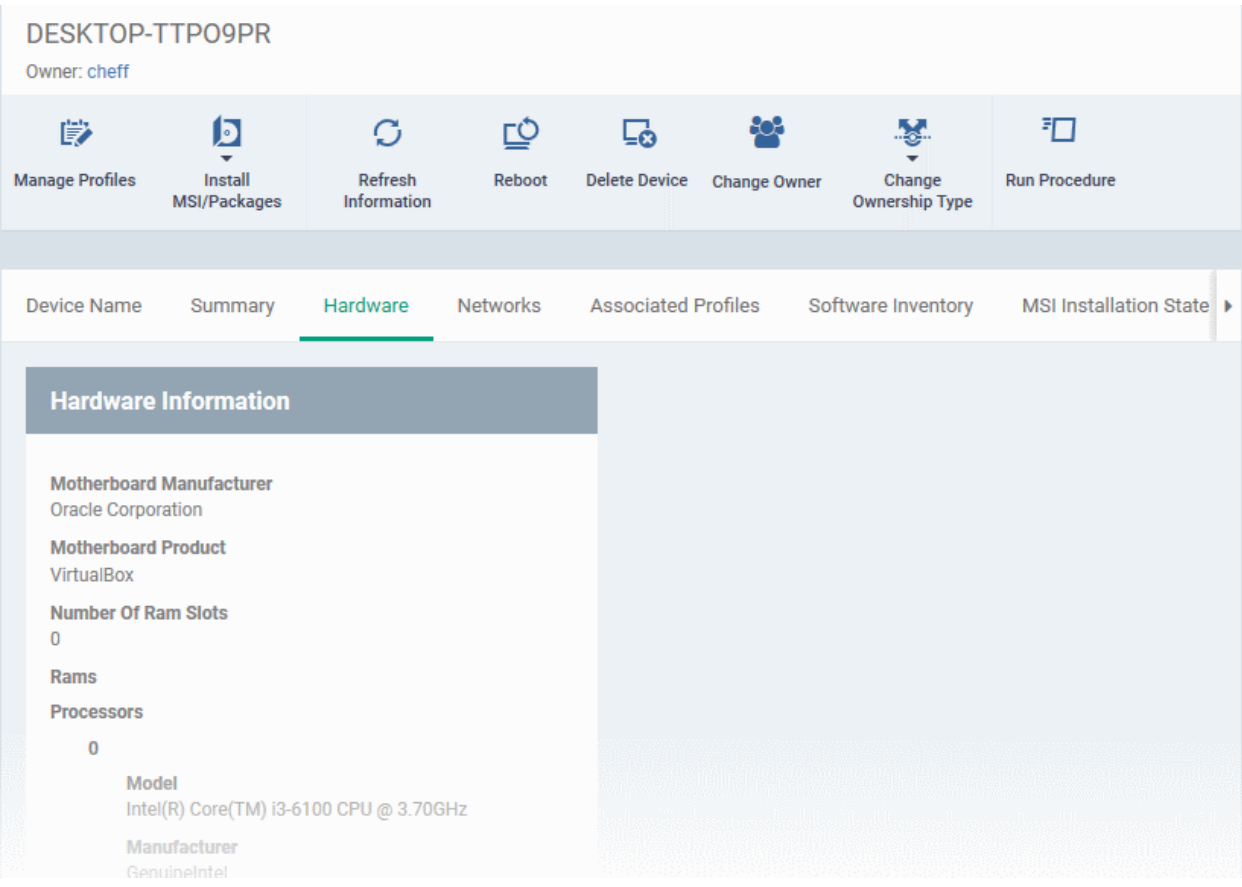

### <span id="page-203-0"></span>5.2.1.4. View Network Information

The 'Networks' screen shows details about the network(s) to which an endpoint is connected.

#### To view a device's network details

- Click the 'Devices' link on the left and choose 'Device List'
- Click the 'Device Management' tab at the top of the main configuration pane
	- Select a company or a group to view the list of devices in that group Or
	- Select 'Show all' to view every device enrolled to ITSM
- Click on any Windows device then select the 'Networks' tab

СОМОДО

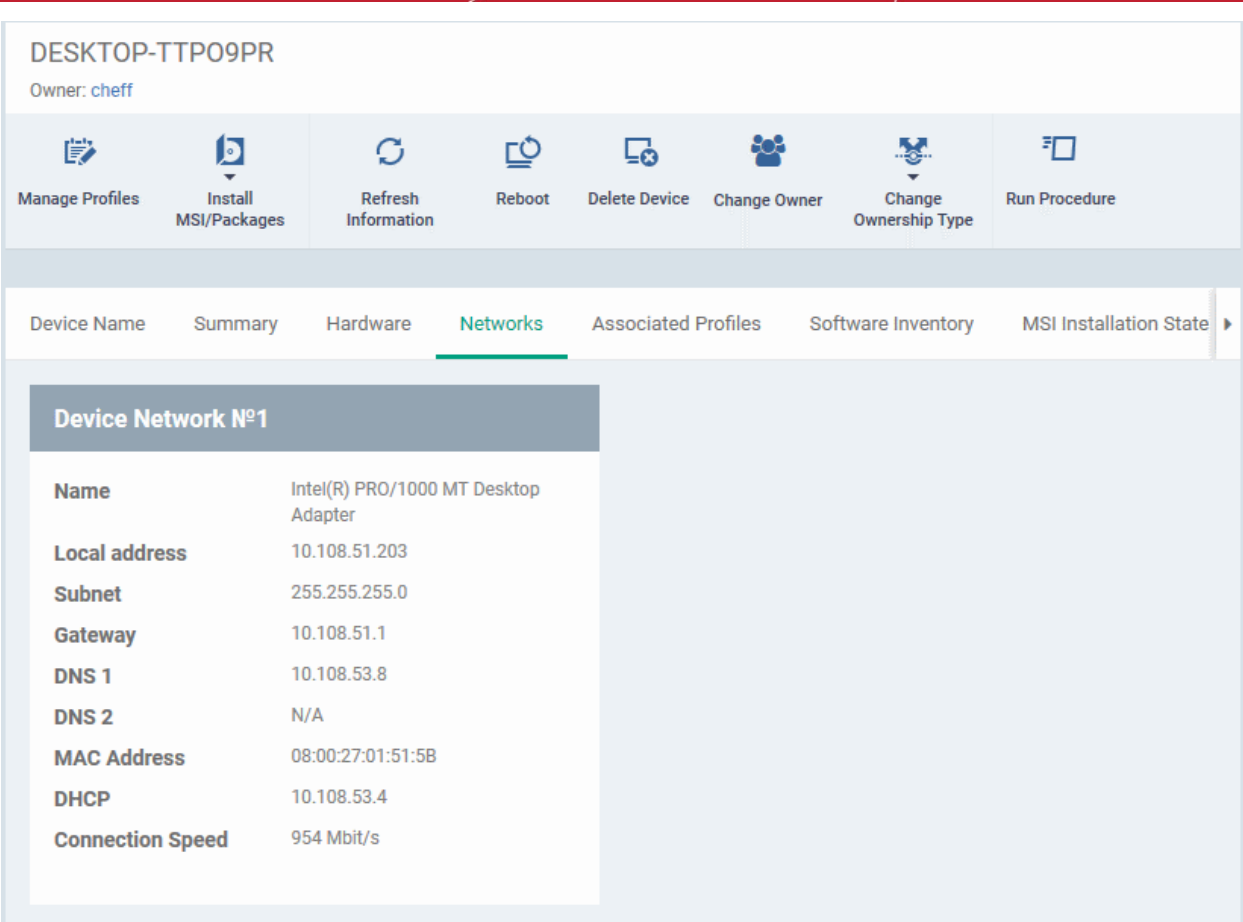

### <span id="page-204-0"></span>5.2.1.5. View and Manage Profiles Associated with a Device

The 'Associated Profiles' tab lists all active configuration profiles on an endpoint. A profile may be applied to a device for any of the following reasons:

- Because it is a default profile
- It was specifically applied to the device
- It was specifically applied to the user
- The device belongs to a device group which has a group profile
- The user belongs to a user group which has a group profile

For more details on profiles and groups of profiles, see **Configuration Profiles**.

#### To view and manage the profiles associated with a device

- Click the 'Devices' link on the left and choose 'Device List'
- Click the 'Device Management' tab at the top of the main configuration pane
	- Select a company or a group to view the list of devices in that group Or
	- Select 'Show all' to view every device enrolled to ITSM
- Click on any Windows device then select the 'Associated Profiles' tab

**COMODO Creating Trust Online'** 

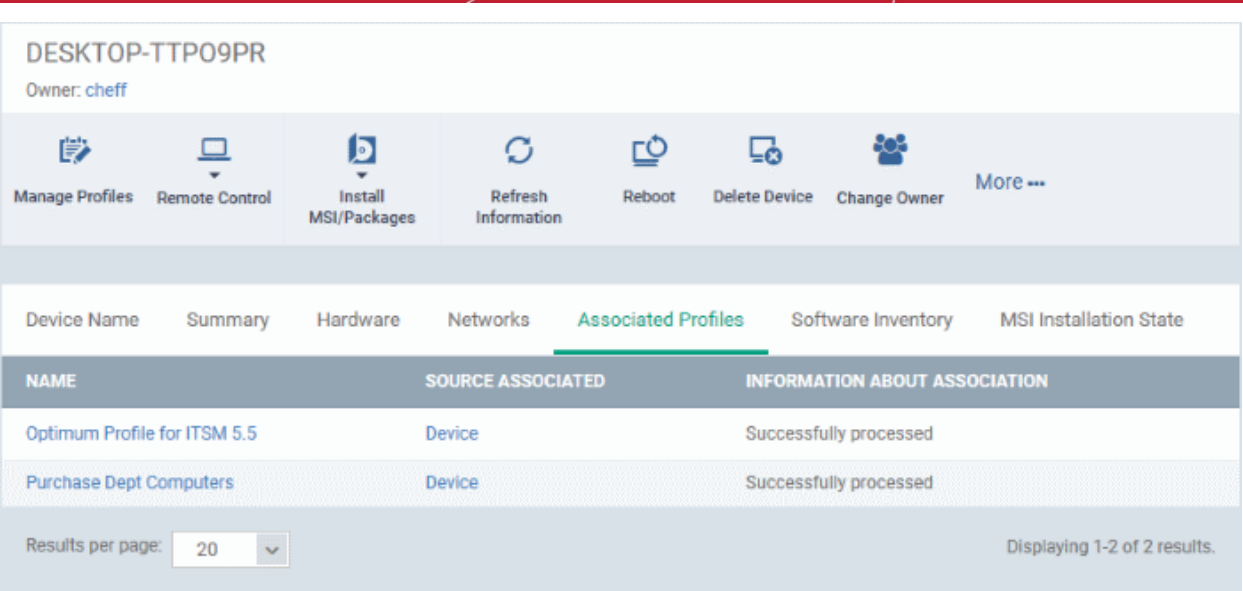

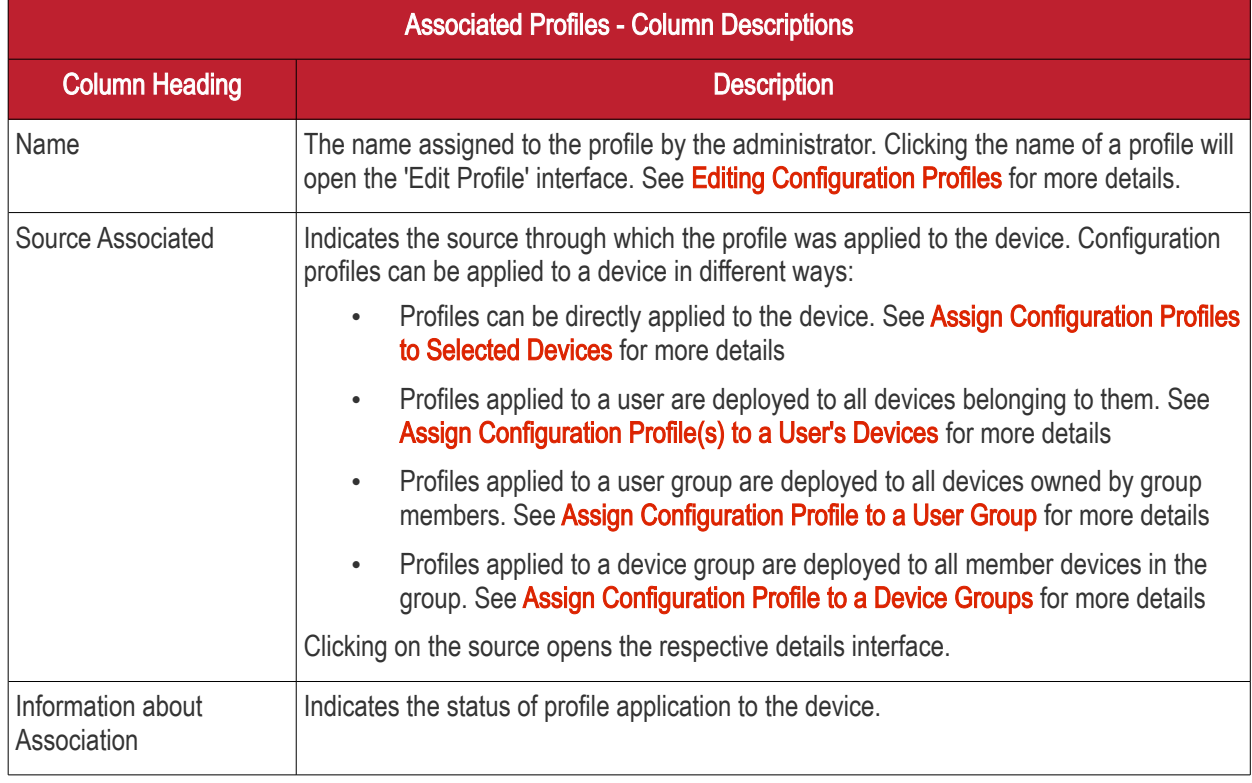

• Clicking the 'Name' column header sorts the items in the alphabetical order of the names of the items

### Adding or Removing Profiles

Profiles can be added or removed from the device clicking 'Manage Profiles' option at the top. See Assign [Configuration Profiles to Selected Devices](#page-329-0) for more details.

### 5.2.1.6. View and Manage Applications Installed on a Device

- <span id="page-205-0"></span>• The 'Software Inventory' is a list of all applications installed on a device.
- The interface also lets you remotely uninstall applications.

### To view applications installed on a device

• Click 'Devices' > 'Device List'

- Click the 'Device Management' tab above the control buttons
	- Select a company or group on the left to view devices in the group Or
	- Select 'Show all' to view every device enrolled to ITSM
- Click the name of a Windows device then select the 'Software Inventory' tab:

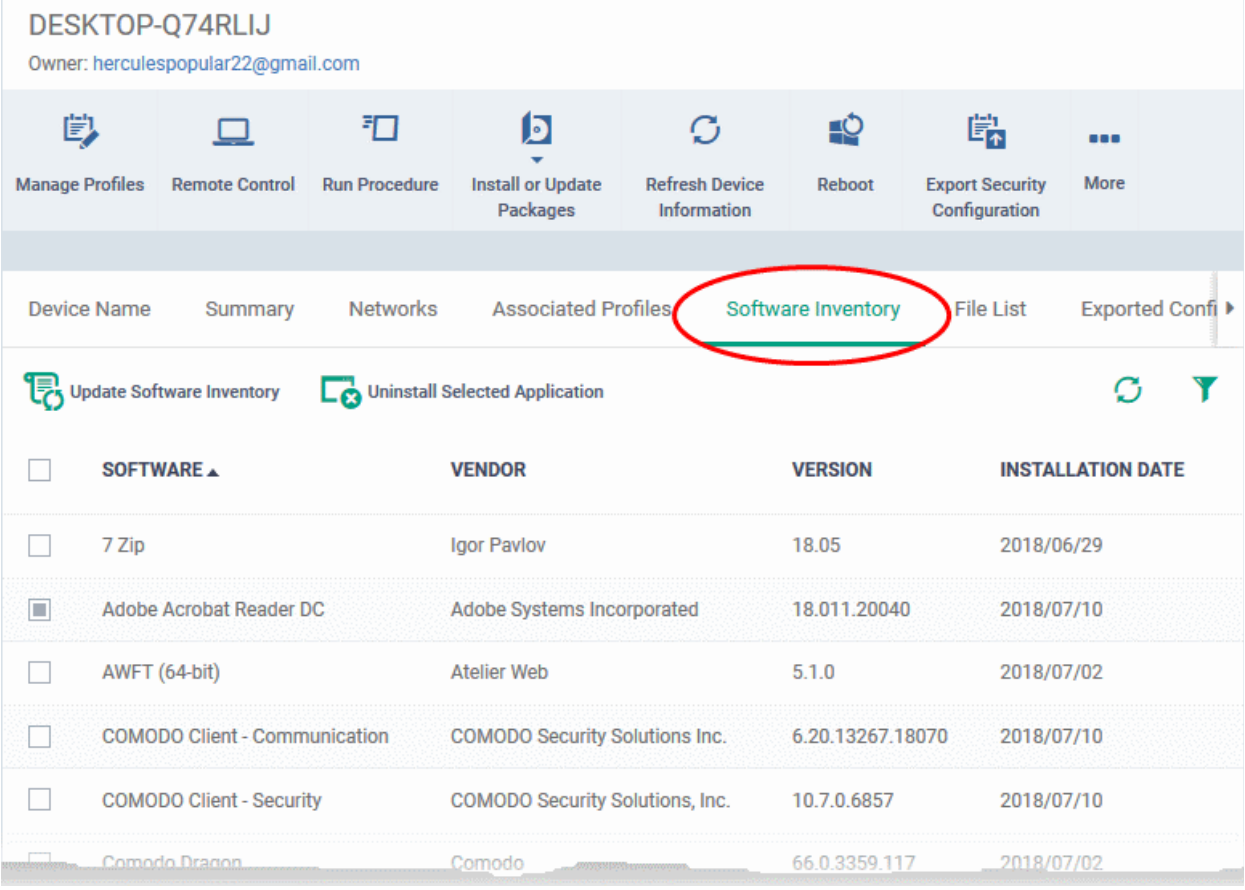

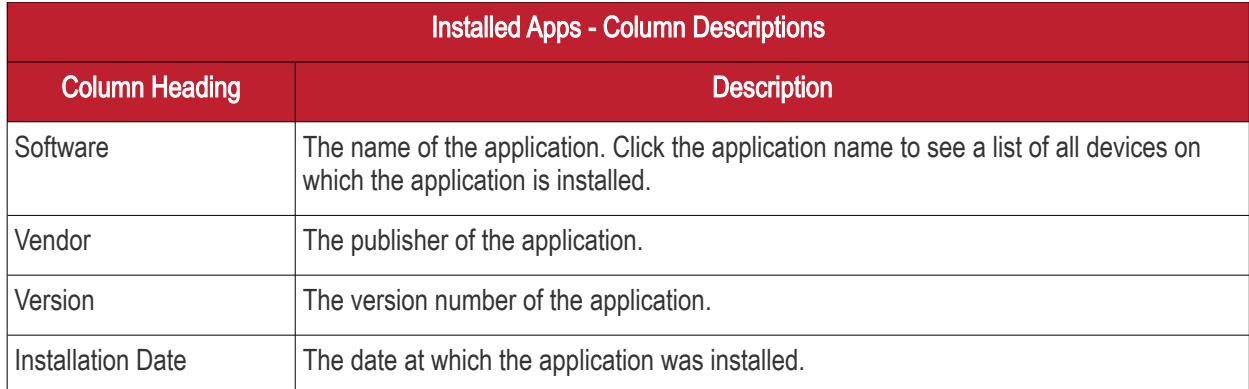

• Click 'Update Software Inventory' to retrieve the latest list of applications from the endpoint

#### Remotely uninstall applications

Supported 3rd party applications can be remotely uninstalled from the ITSM interface. See ITSM Supported 3rd [Party Applications](#page-786-0) for a full list.

- Select an application in the list
- Click 'Uninstall Selected Application'

- An uninstall command will be sent to the device.
- You will see the following message if the software cannot be uninstalled without notifying the device user:

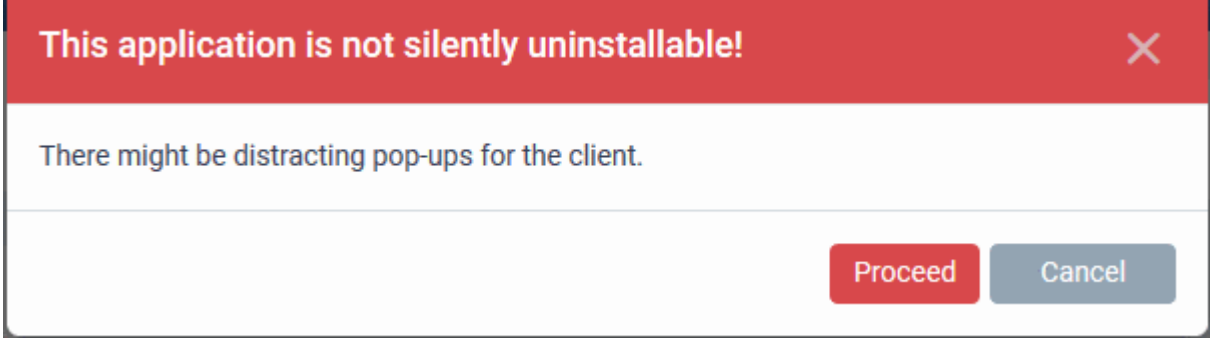

• Click 'Proceed' to continue with the uninstall.

The application will be uninstalled from the selected device.

#### Tip:

- You can uninstall an application from *selected or all* Windows devices from the 'Global Software Inventory'.
- Click 'Applications' > 'Global Software Inventory' to access this area.
- See [View and Manage Applications Installed on Windows Devices](#page-790-0) if you need more help with this.

#### Sorting, Search and Filter Options

- Click the 'Software', 'Vendor' and 'Version' column headers to sort items in alphabetical or ascending/descending order
- Click the funnel button  $\blacksquare$  on the right to open filter options

÷

СОМОДО

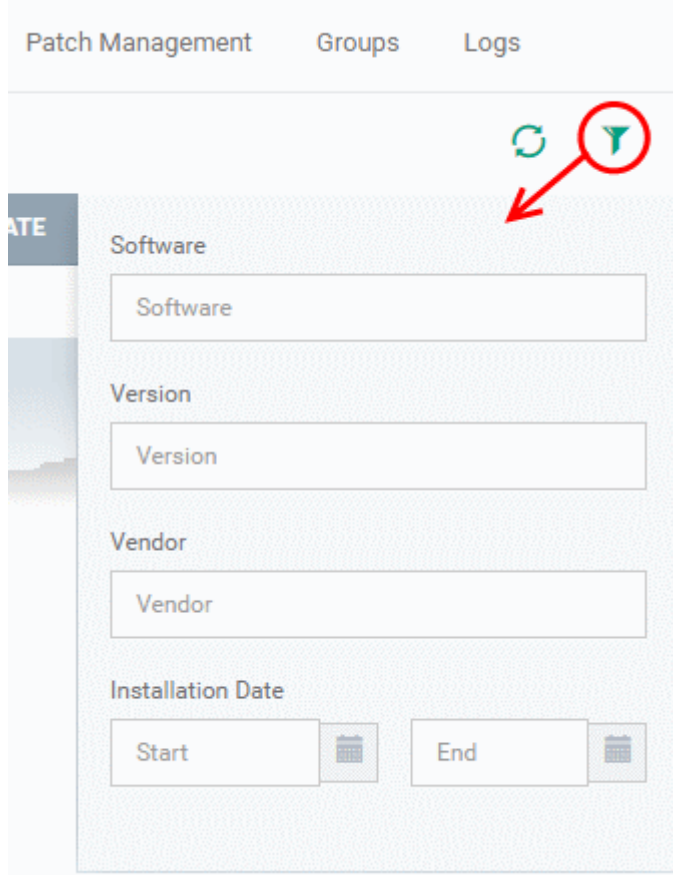

- Type search criteria in the search fields to find an application based on name, version and/or vendor.
- Enter 'Start' and 'End' dates to search for applications installed during a certain period of time.
- Click 'Apply' to run your filter
- To display all items again, remove all search terms and click 'Apply'.
- By default, 20 results are shown per page. Click the arrow next to 'Results per page' to increase the number up to 200.

### 5.2.1.7. View the Files on a Device

<span id="page-208-0"></span>• The 'File List' tab shows executable files found on a device along with the file's trust rating.

#### To view files on a Windows device

- Click 'Devices' > 'Device List'
- Click the 'Device Management' tab above the control buttons
	- Select a company or group on the left to view only their devices Or
	- Select 'Show all' on the left to view every device enrolled to ITSM
- Click the name of a Windows device then select the 'File List' tab:

СОМОДО **Creating Trust Online\*** 

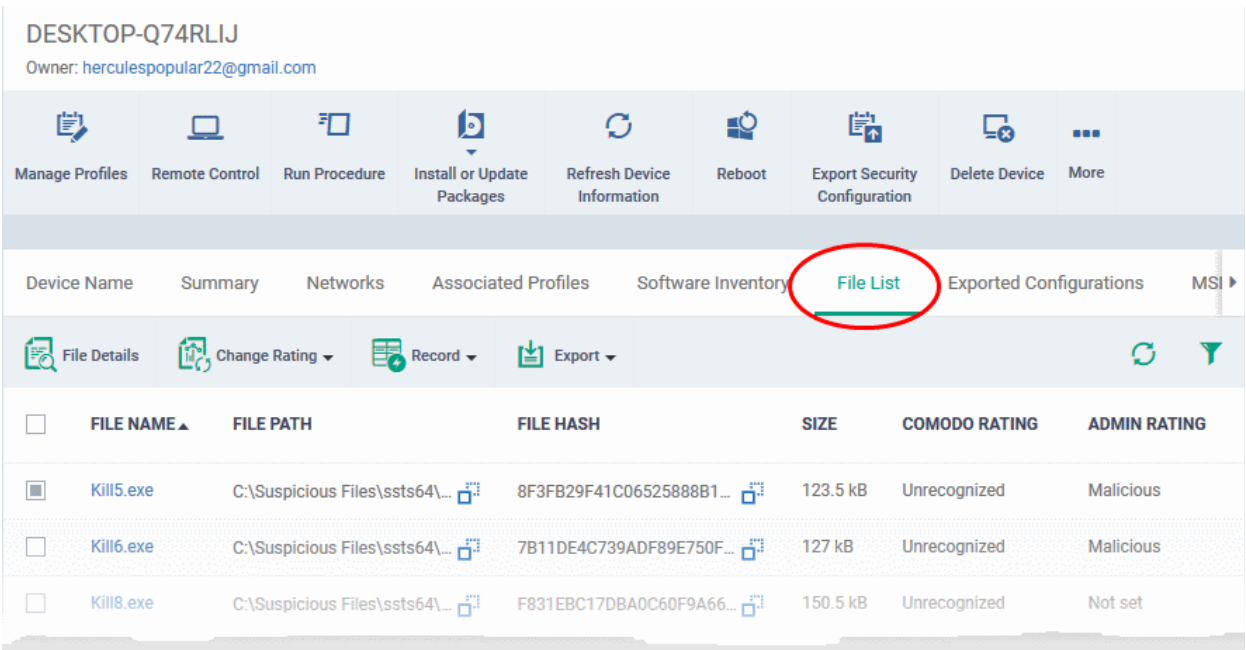

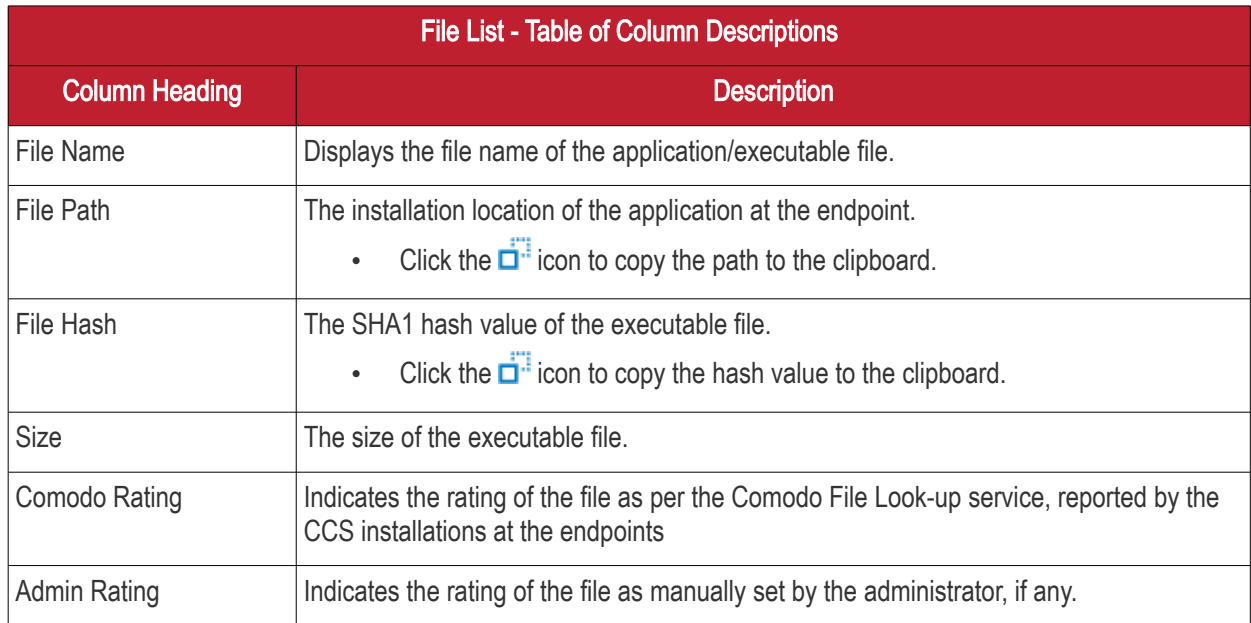

Comodo Client Security monitors all file activity on a Windows endpoint. New executables are scanned against the Comodo files database and rated as 'Unrecognized', 'Trusted' or 'Malicious'. You can configure this behavior in the 'File Rating settings' section of the configuration profile applied to the device. See [File Rating settings](#page-490-0) in Creating a [Windows Profile](#page-462-0) for more details.

#### <span id="page-209-0"></span>Unrecognized Files

Files that could not be identified as 'Trusted' or 'Malicious' by Comodo Client Security (CCS) are reported as 'Unrecognized' to ITSM. You can review these files and manually rate them as 'Trusted' or 'Malicious' if required.

- The rating you set is purely a local trust rating for the file. It does not affect the global rating set by Comodo.
- The 'Valkyrie' section of a profile lets you auto-upload unknown files to the cloud for behavior analysis. See **Valkyrie Settings** for more details

Background Note: Valkyrie is a file verdicting service that tests unknown files with a range of static and dynamic checks. The results of these tests produce a trust verdict on the file. This verdict can be viewed in the 'Windows File List' > 'Valkyrie Processed Files' tab. See [View List of Valkyrie Analyzed Files](#page-855-0) for more details.

### <span id="page-210-2"></span>Trusted Files

Files are identified as trusted in the following ways:

- Cloud-based file lookup service (FLS) Whenever a file is first accessed, Comodo Client Security (CCS) on an endpoint will check the file against Comodo's master whitelist and blacklists. The file will be awarded trusted status if:
	- The application is from a vendor included in the Trusted Software Vendors list;
	- The application is included in the extensive and constantly updated Comodo safelist.
	- Administrator rating Admins can assign a 'Trusted' rating to files from the Application Control interface
- User Rating Users can assign a 'Trusted' rating to files at the local CCS installation in two ways:
	- In response to an alert. If an executable is unknown then it may generate a HIPS alert on the local endpoint. Users could choose 'Treat this as a Trusted Application' at the alert
	- The user can assign 'Trusted' rating to any file from the 'File List' interface.

CCS creates a hash of all files assigned 'Trusted' status by the user. In this way, even if the file name is changed later, the file will retain its trusted status as the hash remains same. This is particularly useful for developers who are creating new applications that, by their nature, are unknown to the Comodo safe list.

#### <span id="page-210-1"></span>Malicious Files

Files identified as malicious by the File Look-Up Service (FLS) will not be allowed to run by default. These files are reported as malware to ITSM.

#### The File List screen

Possible file ratings are 'Unrecognized', 'Trusted' or 'Malicious'. Administrators can manually set the file rating at their discretion.

- Files rated as 'Trusted' are allowed to run.
- Files rated as 'Malicious' are quarantined and not allowed to run.
- Files rated as 'Unrecognized' are run inside the container an isolated operating environment. Contained applications are not permitted to access files or user data on the host machine.

Any ratings set by the administrator are propagated to all enrolled endpoints.

Admins can also view a history of purged files. Purged files are those which existed on devices at one point in time, but are not currently present on any device. To view these files, apply the filter named 'Show Purged Files'. See the explanation of **Filter Options** given below.

Tip: if you wish to see all files across all managed devices, please view the ['Applications'](#page-767-1) and ['Application Control'](#page-835-0) interfaces. See ['Applications](#page-767-1) > [Mobile Applications'](#page-767-0) to view applications in mobile devices.

#### <span id="page-210-0"></span>Sorting, Search and Filter Options

- Click any column header to sort items in alphabetical order
- Click the funnel icon  $\bullet$  to open more filter options:
- Use the check-boxes to show or hide purged, non-executable, hidden or unrecognized files.
- Use the search fields to filter by file name, file path or SHA1 hash value. You can also filter by file size and the number of devices on which the file is present.
- Use the drop-down boxes to filter items by Comodo and/or admin rating
- Clear any search filters and click 'OK' to display all items again.

You can use any combination of filters simultaneously to search for specific apps.

### Managing Applications

The 'File List' interface allows you to:

СОМОДО

#### **COMODO Creating Trust Onlinet**

### Comodo IT and Security Manager - Administrator Guide

- [View the details of files in the list](#page-211-2)
- [View Process Activities of a File](#page-213-0)
- [Assign Admin rating to a file](#page-214-0)
- <span id="page-211-1"></span>• [Hide/Display selected files in the list](#page-211-1)
- [Export the list of selected files to a CSV file](#page-216-0)
- <span id="page-211-0"></span>• [Remove files from the list](#page-211-0)

#### <span id="page-211-2"></span>View file details

- Simply click on a file in the list or select a file and click 'File Details' at the top.
- The File Details screen contains two tabs:
	- File info Shows basic file details and the devices on which the file is present. You can also change the trust rating of the file in this area.
	- Device List Displays the list of managed Windows devices on which the file is discovered. The 'Device List' interface also allows you to view the process activities of the file in respective devices.

#### File info

The file info screen shows file name, installation path, file type, version, size, hash values and the date the file was first encountered. The screen also shows the file's trust rating and the number of endpoints on which the file is present.

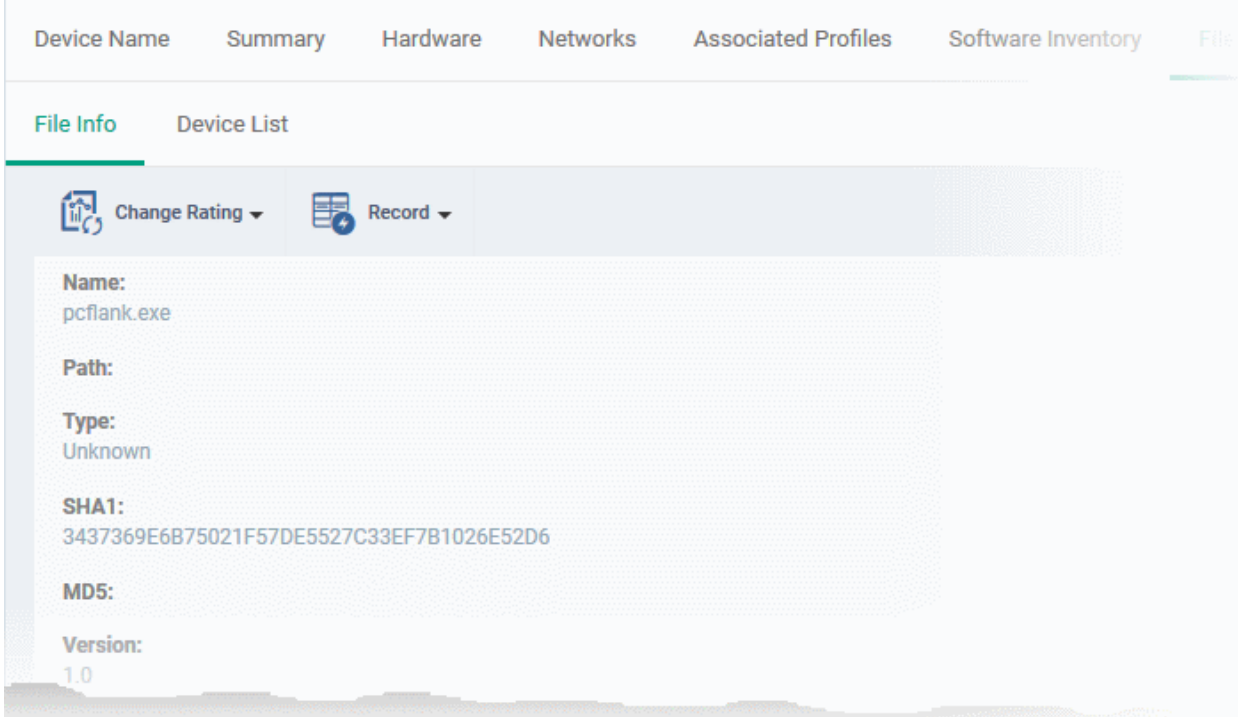

• The 'Change Rating' button allows you to manually set the file's rating as 'Trusted', 'Malicious' or 'Unrecognized':

**COMODO Creating Trust Online\*** 

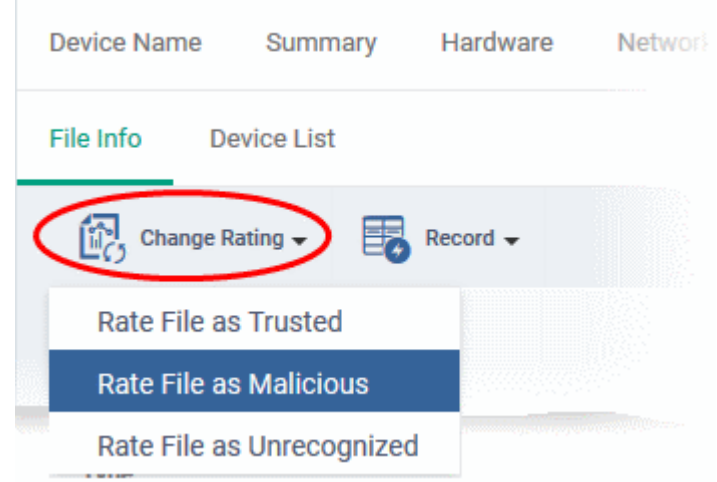

The new rating will be sent to all endpoints.

The 'Record' button lets you hide, display or remove the file from the 'File List' screen.

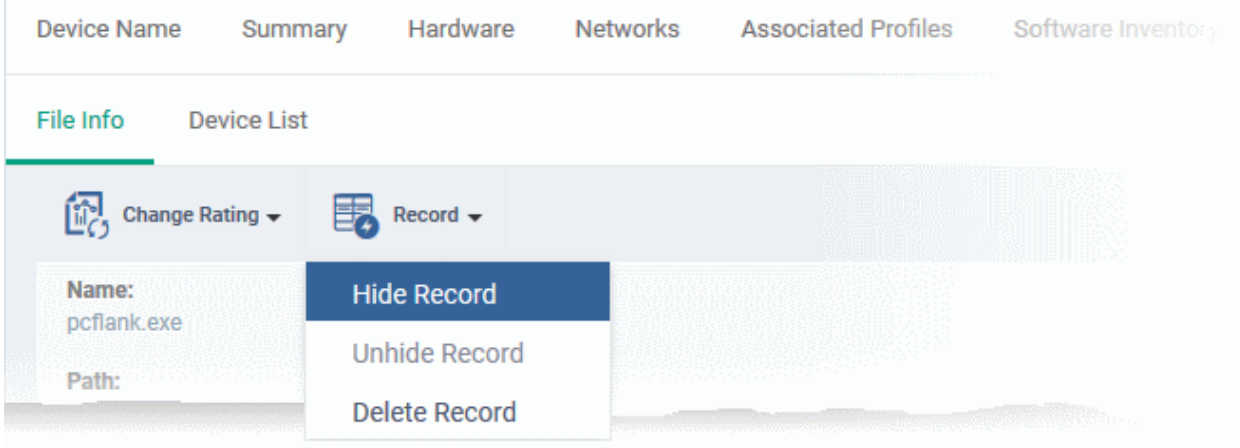

### Device List Screen

• The device list screen shows the list of endpoints on which the item was discovered. The screen also shows the installation path, the installation date and the file rating assigned by Comodo Client Security. The Viruscope column shows detailed info on processes started by the file. See the explanation under View [Process Activities of a File](#page-213-0) for more details.

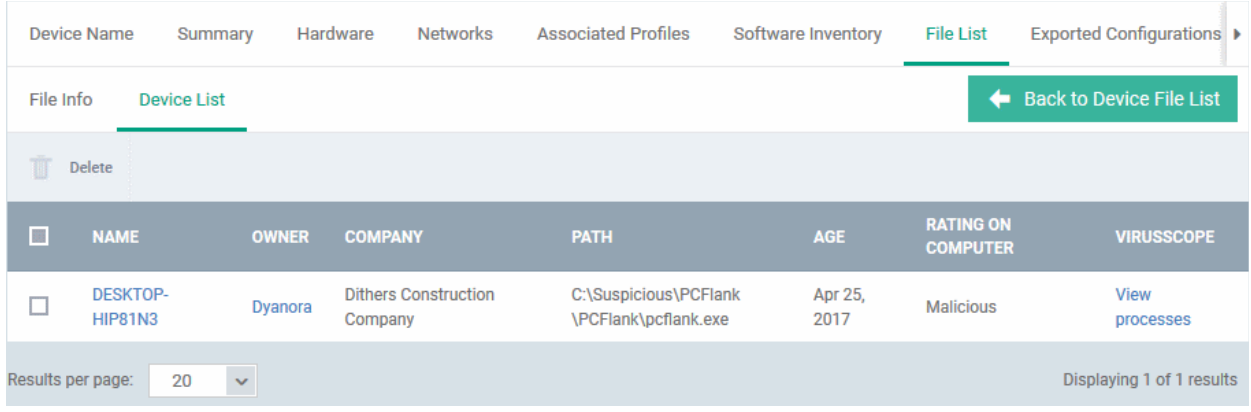

• You can remove the file from device(s) by selecting a device then clicking 'Delete'

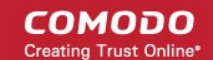

### <span id="page-213-0"></span>View Process Activities of a File

Note: In order to fetch process activity data, VirusScope should be enabled in the profile in effect on the endpoint. See [Configuring Viruscope Settings](#page-577-0) in [Creating a Windows Profile](#page-462-0) for more details.

#### To view the activities of a file on the endpoint

- Click the file name from the 'File List' screen to open the 'File Details' screen
- Click the 'Device List' tab
- Click the 'View Processes' link in the 'Viruscope' column in the row of the device name.
- This will open a list of processes executed by the file on the selected endpoint in chronological order:

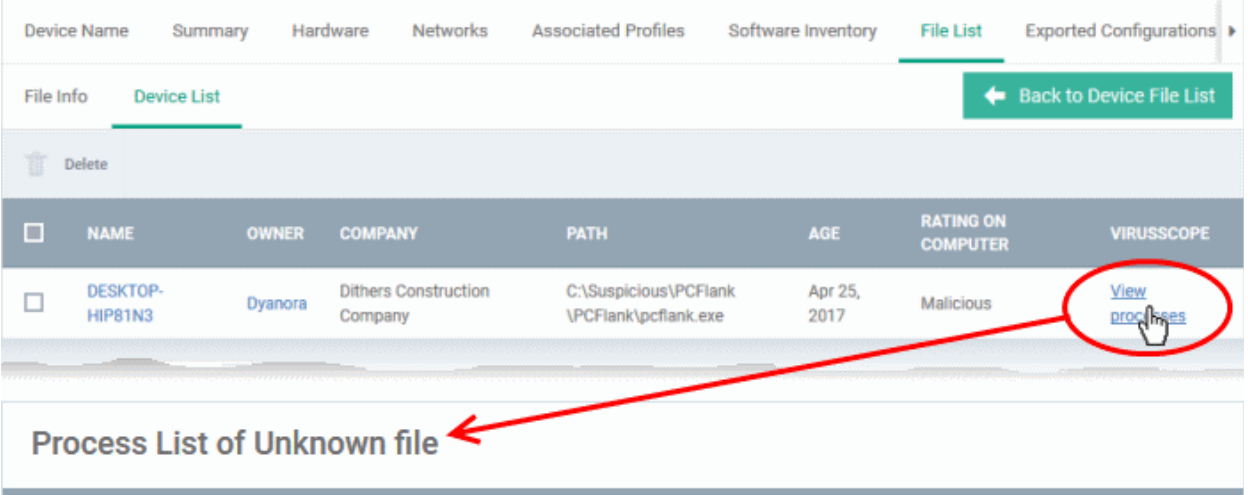

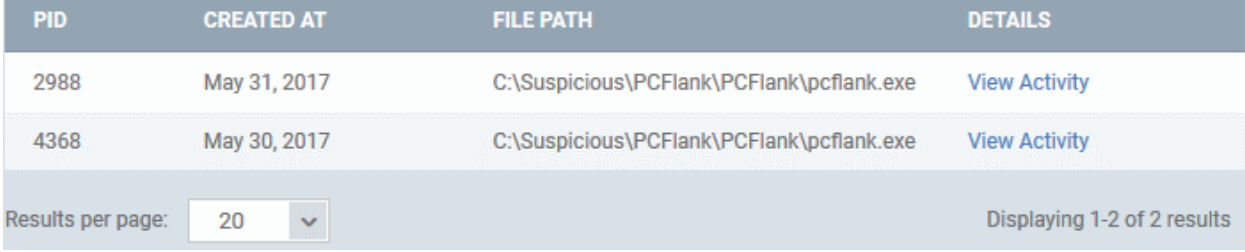

- Click 'View Activity' to see detailed information about each process. The 'Process Activity' interface has two tabs:
	- Summary Displays the name of the device and the installation path of the executable
	- Activity Displays a chronological list of activities by the selected process, including details of files modified by the process.

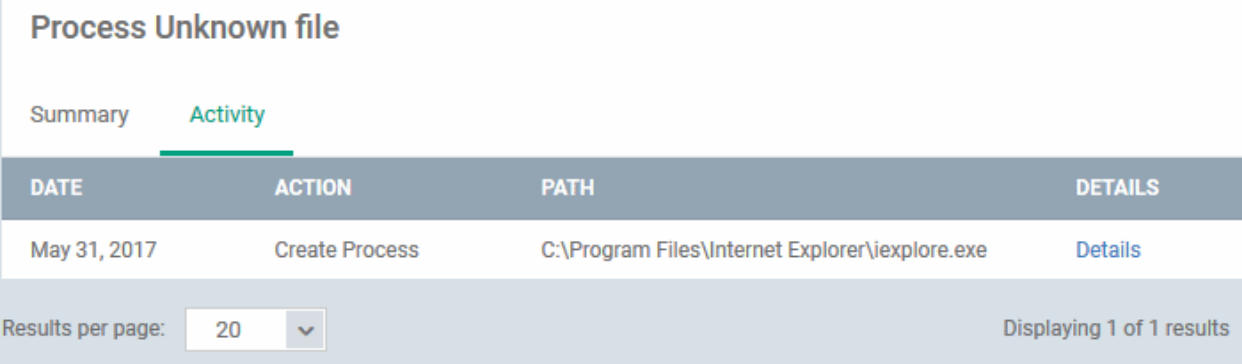

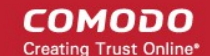

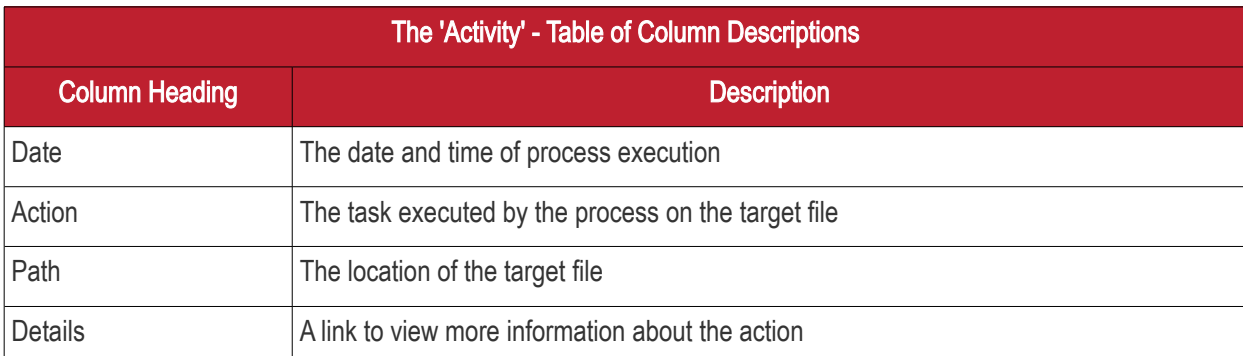

• You can inspect a particular activity by clicking the 'Details' link:

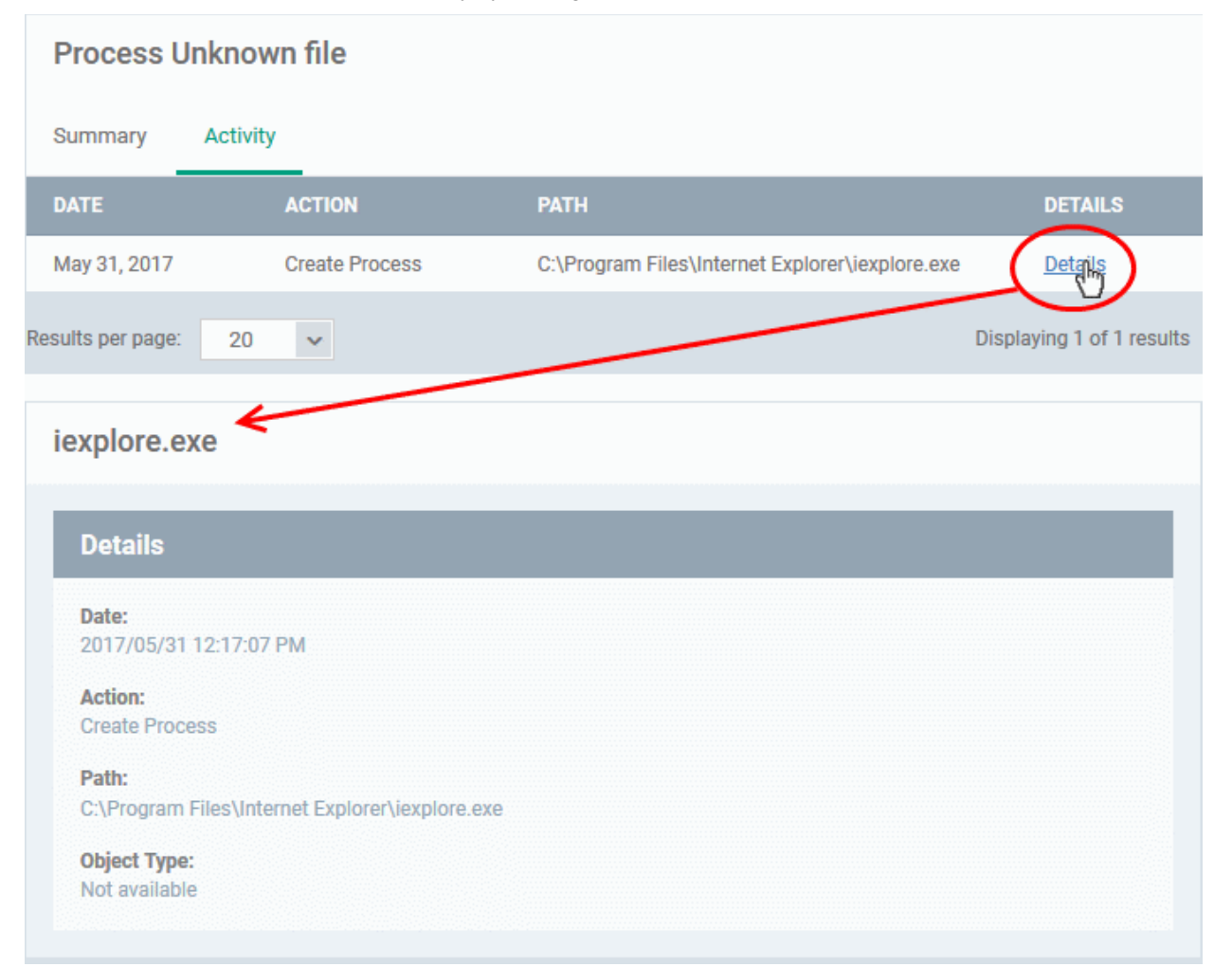

### <span id="page-214-0"></span>Assign Admin Rating to a File

- Each file on an endpoint is automatically scanned and assigned a trust rating by Comodo Client Security.
- These ratings can be either '[Unrecognized'](#page-209-0), ['Trusted'](#page-210-2) or ['Malicious'](#page-210-1). The rating for each file is shown in the 'Comodo Rating' column of the 'File List' screen.
- The file rating determines whether or how the file is allowed to run:
	- Trusted The file will be allowed to run normally. It will, of course, still be subject to the standard protection mechanisms of Comodo Client Security (behavior monitoring, host intrusion prevention etc).
	- Malicious The file will not be allowed to run. It will be automatically quarantined or deleted depending on admin preferences.
	- Unknown The file will be run inside the container. The container is a virtual operating environment

which is isolated from the rest of the endpoint. Files in the container write to a virtual file system, use a virtual registry and cannot access user or operating system data.

- Automatic file rating can be configured in the 'File Rating' section of the configuration profile active on the endpoint. See [File Rating settings](#page-490-0) in [Creating a Windows Profile](#page-462-0) for more details.
- Click 'Change Rating' in the 'File List' interface to manually set a rating for a selected file or files. The new rating will be propagated to all endpoints and will determine the file's run-time privileges. Admin assigned ratings will be shown in the 'Admin Rating' column of the interface:

#### To assign a file rating to a file

Select the file(s) whose rating you want to change and click the 'Change Rating' button.

• Choose the rating you want to from the drop-down:

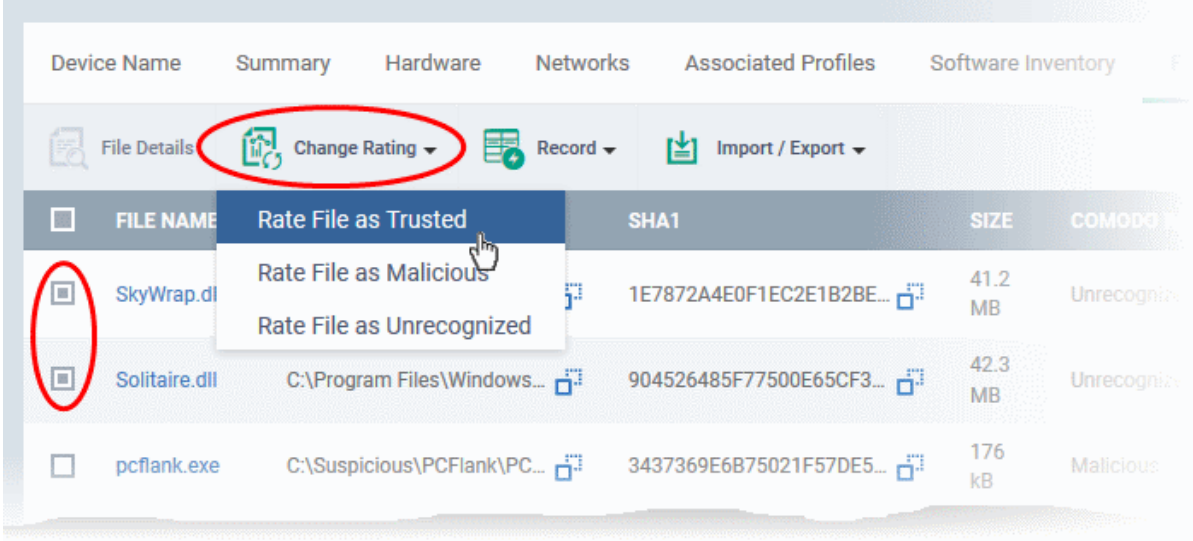

As mentioned, the new admin rating will be set and sent to all endpoints. The Admin Rating will determine the file's run-time privileges.

### Hide/Display Selected Files

• Select the file(s) you want to hide and click 'Record' at the top

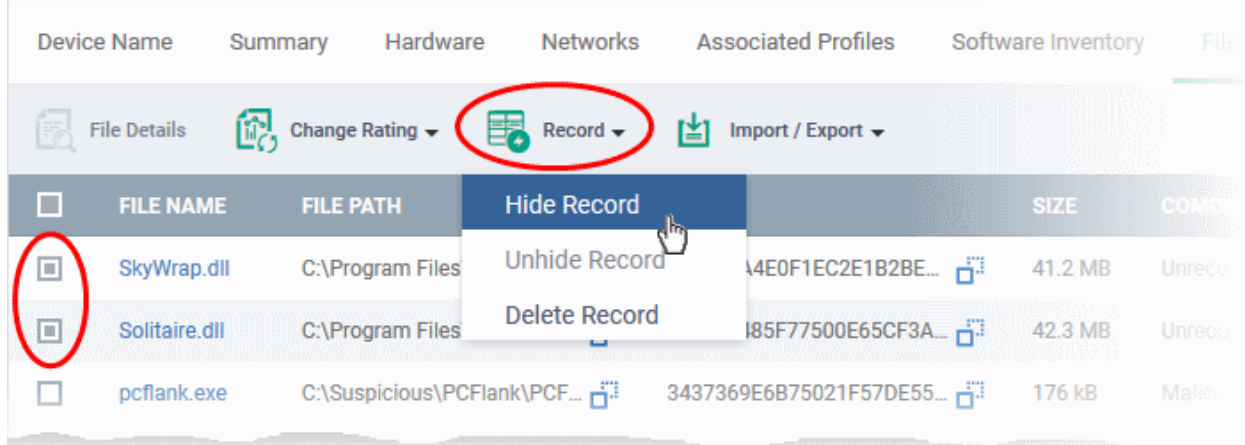

Select 'Hide / Unhide / Delete Record' as required.

#### To view hidden files

• Click the funnel icon at the top-right to open the filter options
**COMODO Iting Trust Online** 

#### • Select 'Show with hidden file(s)' and click 'Apply'

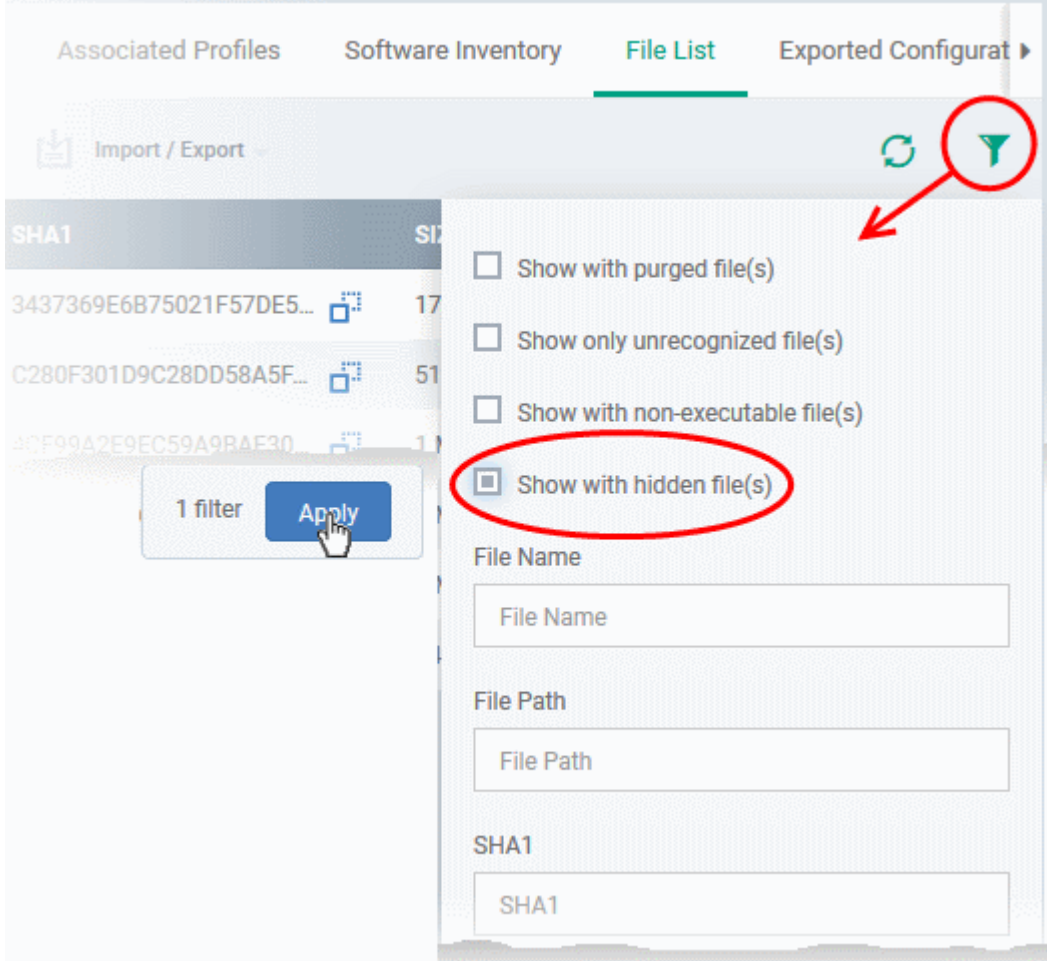

The hidden files will be added to the list in the 'File List' screen. The files will be highlighted with a gray stripe.

#### To restore hidden files

- Click the funnel icon at the top-right to open the filter options
- Enable 'Show with hidden file(s)'
- Select the hidden files you want to restore and click 'Unhide Record' from the drop-down

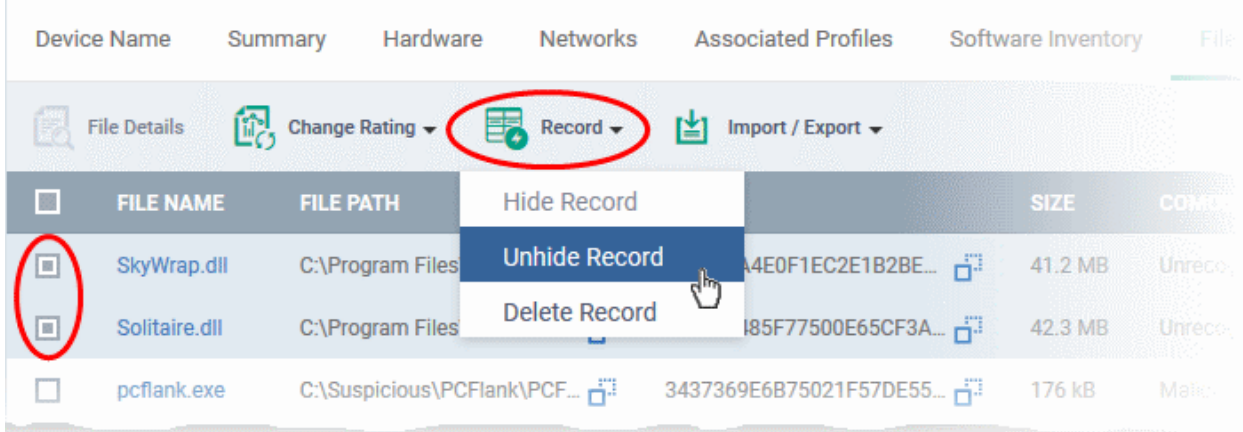

The files will be displayed in the permanently.

#### Export the List of Files

СОМОДО **Creating Trust Online'** 

You can export the 'File List' to a comma-separated values (CSV) file as follows:

• Click the 'Export' button above the table then choose 'Export to CSV':

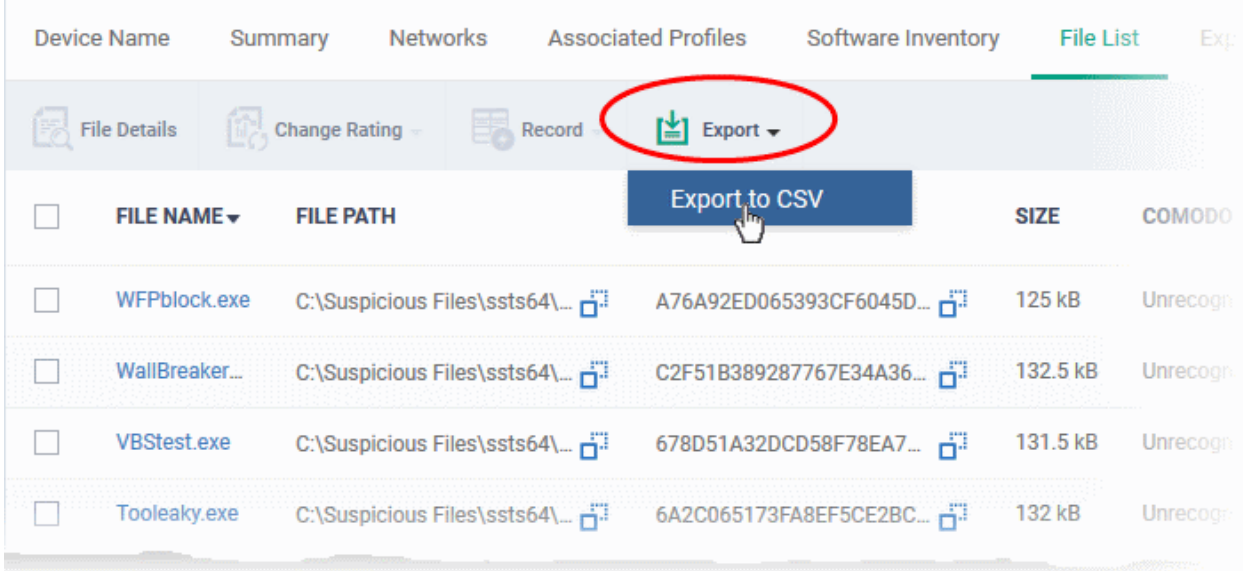

- The CSV file will be available in 'Dashboard' > 'Reports'
- See [Reports](#page-84-0) in [The Dashboard](#page-71-0) for more details.

#### Remove files from the list

You can remove items you no longer wish to see in 'File List' screen. Deleted files will only be removed from the list. They will remain on the endpoints themselves.

- Select the files you want to remove and click 'Record' at the top
- Choose 'Delete Record' from the drop-down

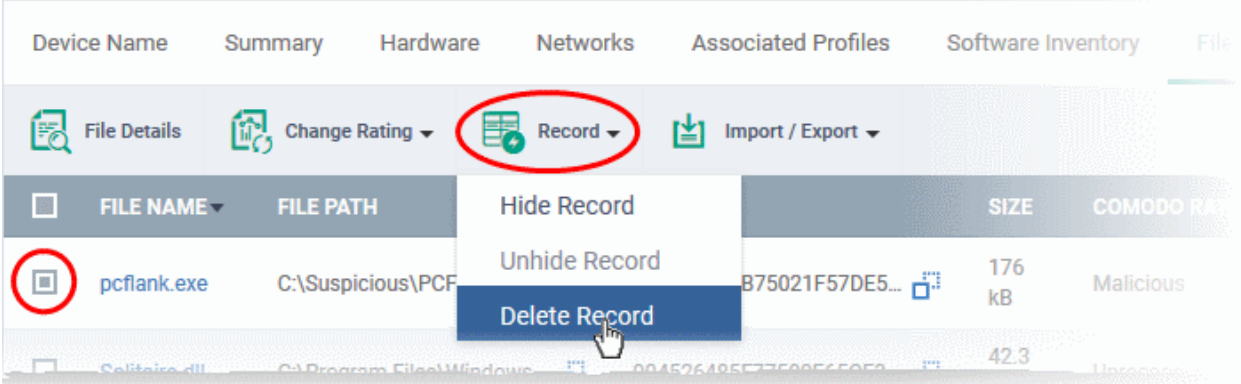

### 5.2.1.8. View Exported Configurations and Import Profiles

ITSM allows you to create a new Windows profile using the existing CCS configuration on an endpoint. This is useful if you want the current configuration on an endpoint to be rolled out to a number of endpoints.

#### To export a CCS configuration

- Click the 'Devices' tab on the left and choose 'Device List'
- Click the 'Device Management' tab at the top of the main configuration pane
	- Select a company or a group to view their devices

СОМОДО n Trust Online

#### Or

- Select 'Show all' on the left to view every device enrolled to ITSM
- Click on the Windows device whose configuration you wish to export to open its 'Device Details' interface
- Click the 'Export Security Configuration' button at the top.

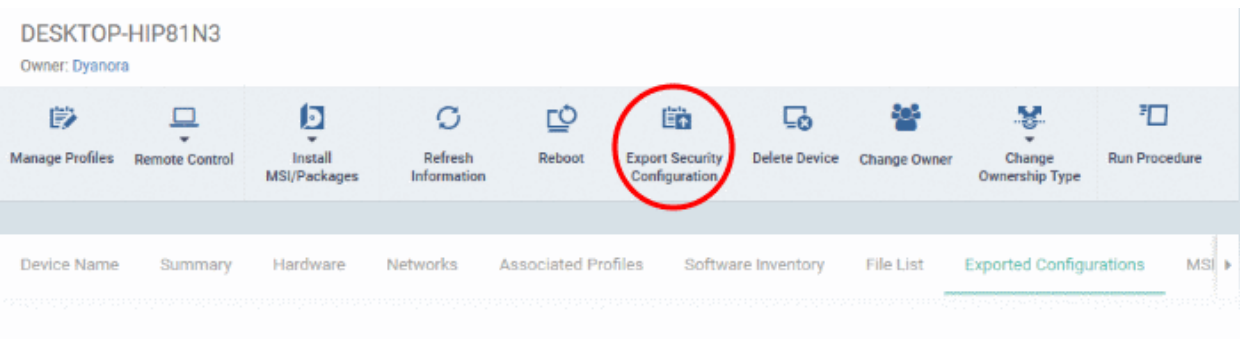

The CCS configuration will be exported as an .xml file with date/time stamp suffix in the file name. The profile will be saved on the ITSM server and can be viewed by clicking the 'Exported Configurations' tab of the device details interface of the same device.

#### To view and manage exported profiles

- Click 'Devices' > 'Device List'
- Click the 'Device Management' tab above the control buttons
	- Select a company or group on the left to view devices in the group

Or

- Select 'All Devices' to view every device enrolled to ITSM
- Click the name of a Windows device then select the 'Exported Configurations' tab:

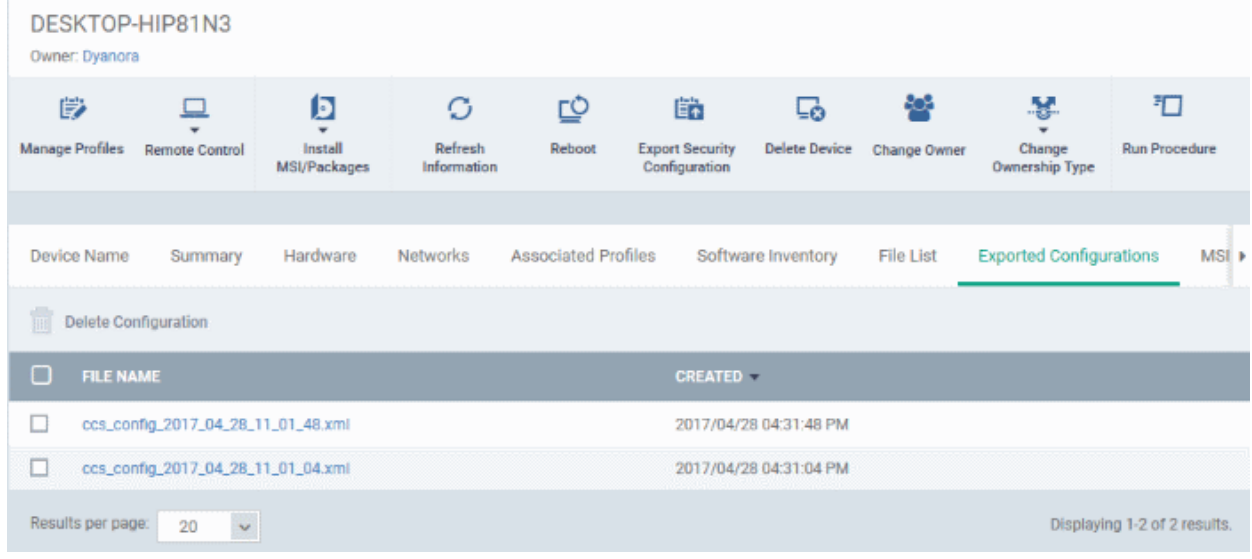

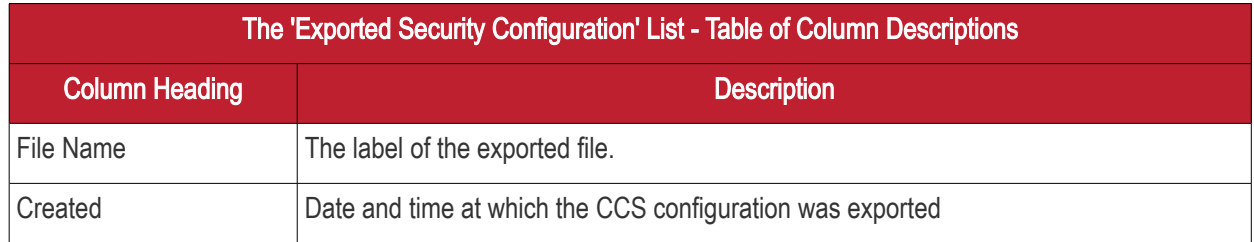

• Click any column header to sort items in alphabetic or ascending/descending order

**COMODO Creating Trust Online'** 

### Comodo IT and Security Manager - Administrator Guide

#### To import and save the security configuration

• Click on the file name that you want to import as a profile

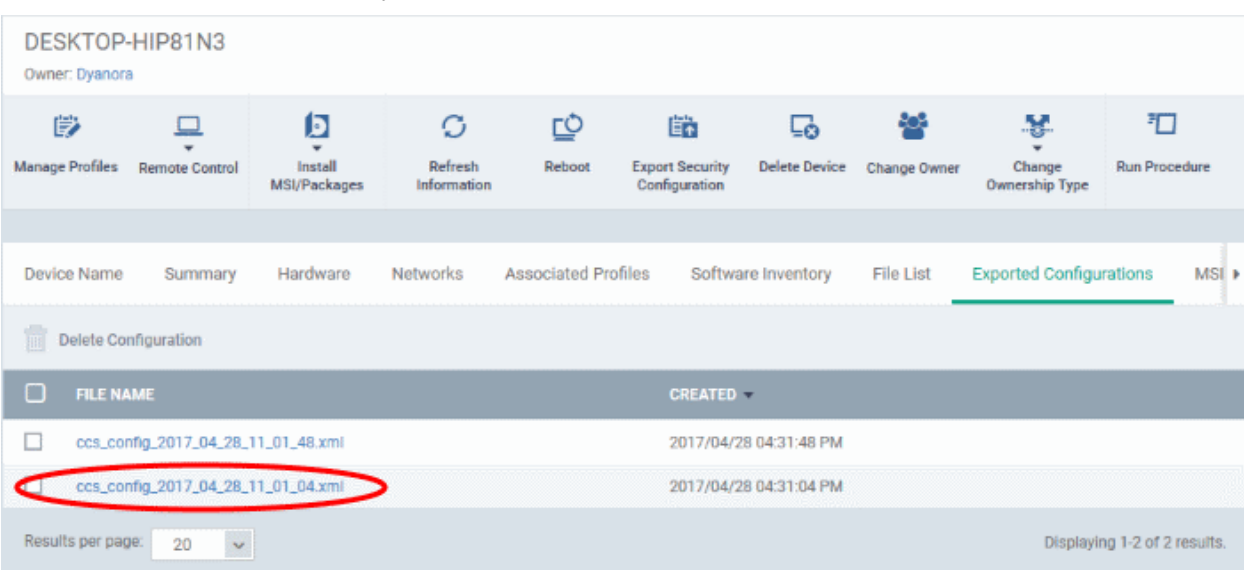

The file will be imported as an .xml file.

To import the saved configuration file as a Windows profile, see ['Step 2 - Import the .xml file as a profile for](#page-618-0)  [application to required endpoints or endpoint group\(s\)](#page-618-0) in ['Importing Windows Profiles](#page-616-0)'.

- To delete a file from the list, select it and click 'Delete'
- Click 'Confirm' to remove the file from the list

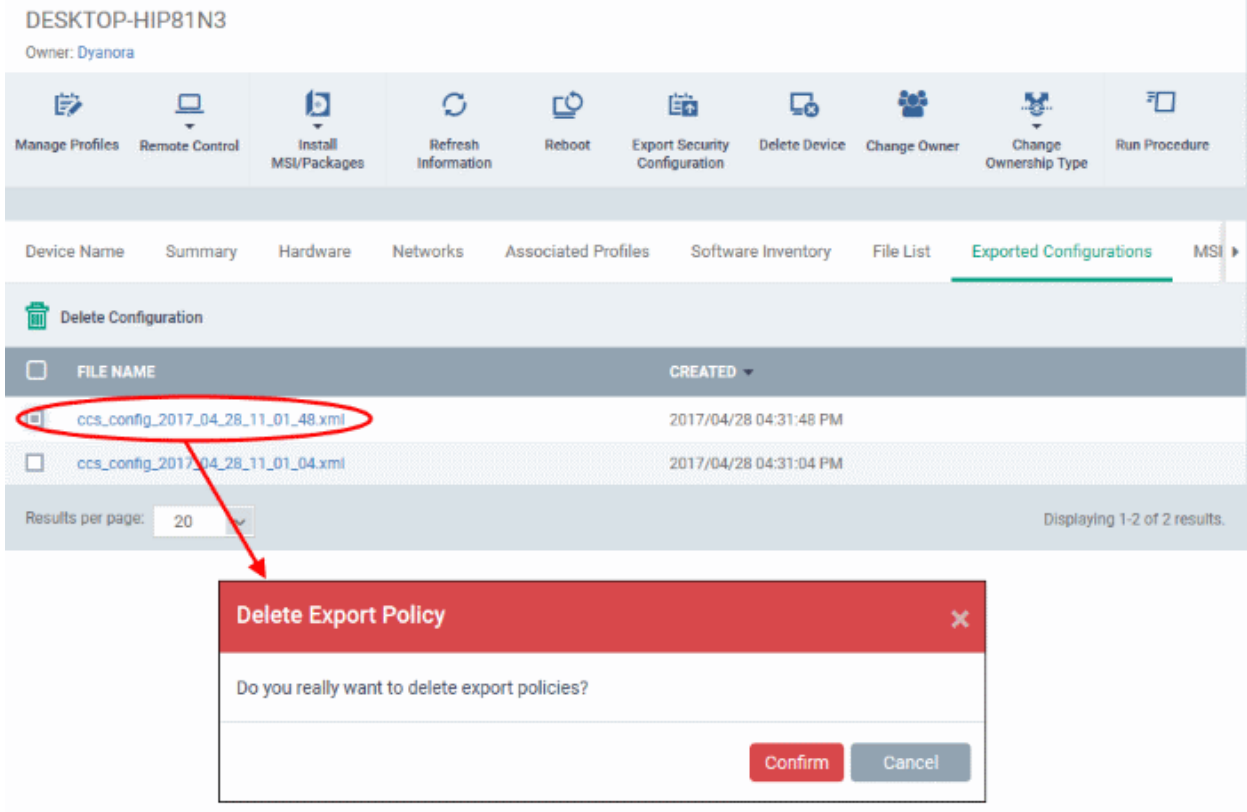

### 5.2.1.9. View MSI Files Installed on the Device through ITSM

You can remotely install ITSM packages on to managed endpoints. These may be Comodo applications or third-

<span id="page-220-0"></span>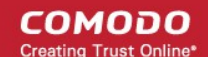

party MSI packages. See [Remotely Installing Packages onto Windows Devices](#page-220-0) for more information on remote deployment of MSI packages.

#### To view MSI file installation list on the device

- Click 'Devices' > 'Device List'
- Click the 'Device Management' tab above the control buttons
	- Select a company or group on the left to view devices in the group
- Or
- Select 'All Devices' to view every device enrolled to ITSM
- Click the name of a Windows device then select the 'MSI Installation State' tab:

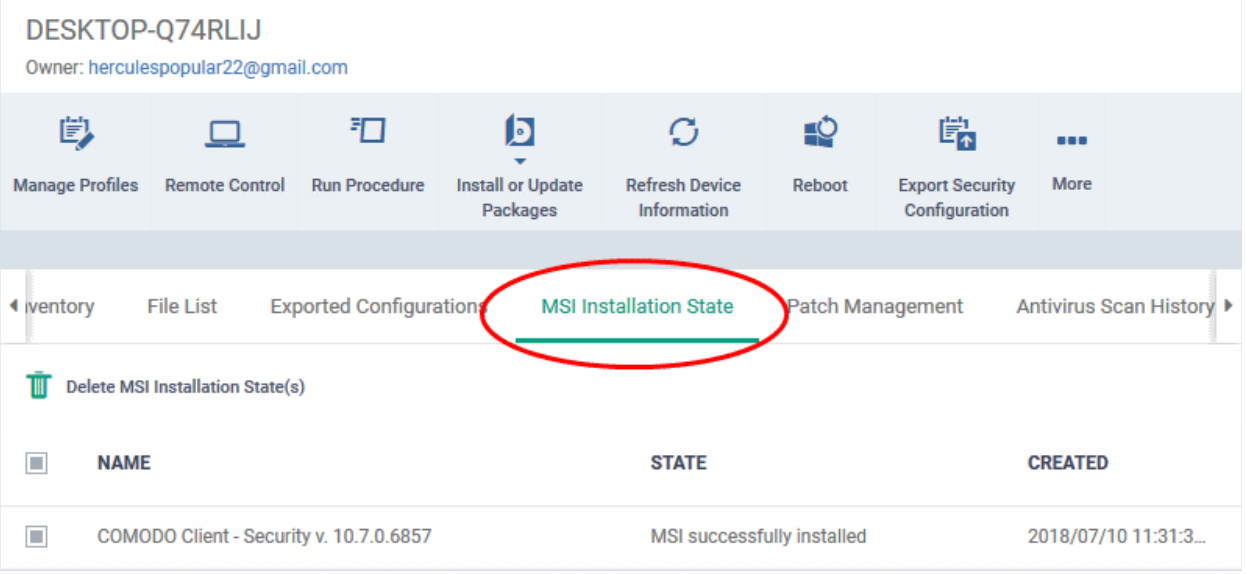

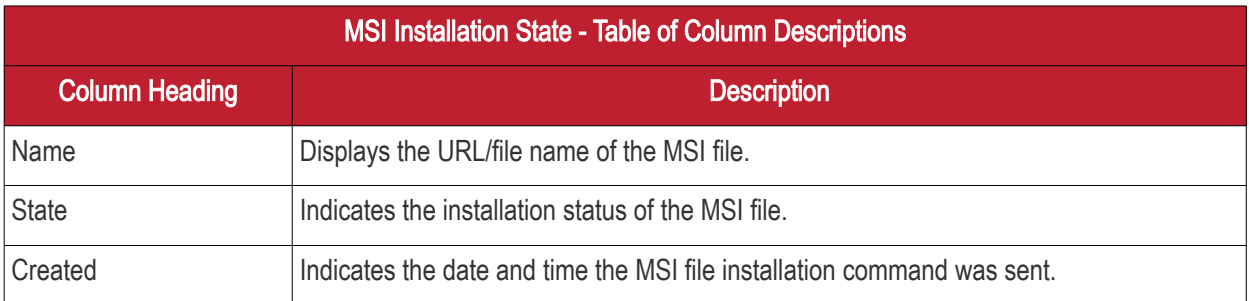

- Click any column header to sort items in alphabetic or ascending/descending order
- To delete an entry from the list, select it and click 'Delete MSI Installation State(s)'.

#### СОМОДО **Creating Trust Online**

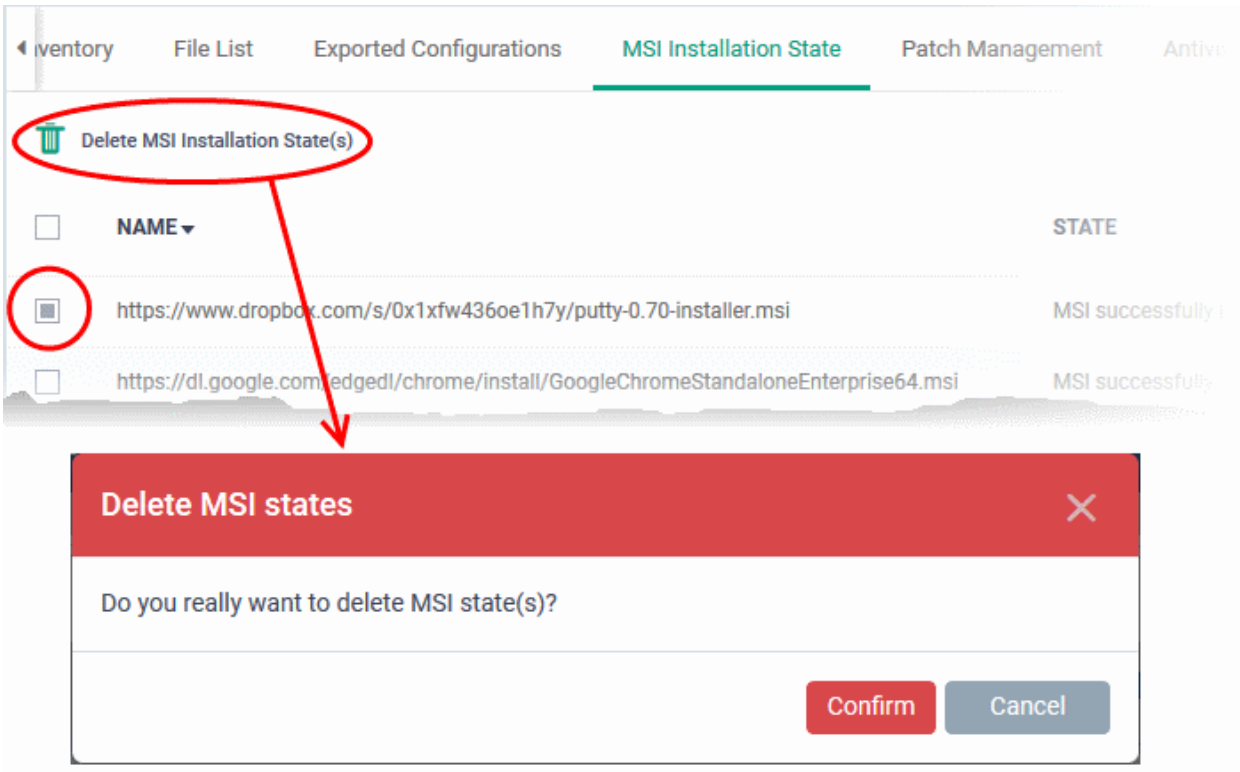

• Click 'Confirm' to remove the file from the list

Only the chosen entry will be removed from the list but the package will not be uninstalled from the endpoint.

### 5.2.1.10. View and Install Windows and 3rd Party Application Patches

- Windows OS and 3rd party applications have to be kept up-to-date to protect them from vulnerabilities and malicious attacks.
- The 'Patch Management' feature lets you view all available patches and deploy them remotely. You can install multiple patches on a device simultaneously.
	- This section tells you how to patch individual devices via the 'Device Details' screen.
	- Alternatively, there is a full patch management interface at 'Applications' > 'Patch Management'. Go here if you want to install patches on multiple devices. See ['Patch Management](#page-771-0)' for help with this.

Note: Hidden OS patches will not be visible in the device's 'Patch Management' screen. Click 'Applications' > 'Patch Management' > 'Operating System' tab to hide/unhide patches. See '[Install OS Patches on Windows Endpoints'](#page-773-0) for more details.

#### View and install patches on Windows endpoints

- Click 'Devices' > 'Device List'
- Click the 'Device Management' tab above the control buttons
- Click the name of a Windows device to open its details page
- Select the 'Patch Management' tab
- Choose the patches you want to install from the 'Operating System' and 'Third Party' tabs
- Click 'Install Patches'. Each tab has a separate install button.

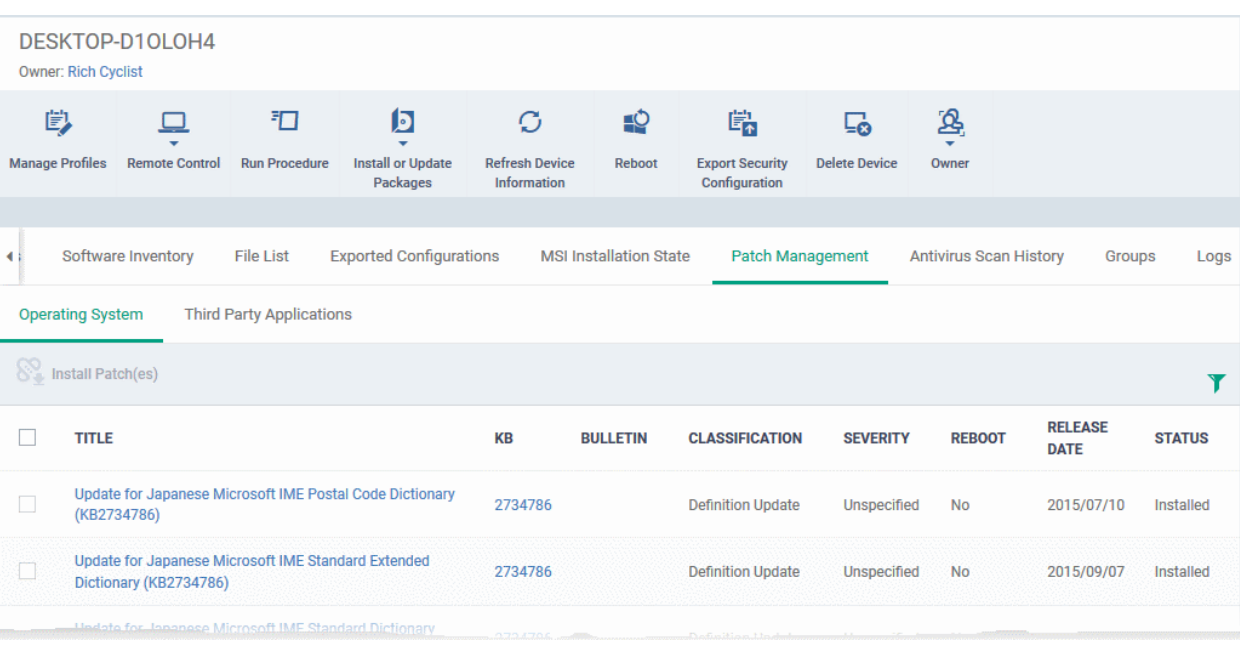

- **Operating System** Shows all installed and pending OS patches for the device. Additional details are available for each patch, including classification, severity, release date, installation status and knowledgebase articles.
- [Third Party Applications](#page-224-0)  Shows applications on the device for which updates are available. The version numbers of the currently installed version and the latest available version are shown. The 'severity' column tells you the importance of the update.

#### <span id="page-222-0"></span>View and Install Windows Patches

- Click 'Devices' > 'Device List'
- Click the 'Device Management' tab above the control buttons
- Click the name of a Windows device to open its details page
- Select the 'Patch Management' tab
- Click the 'Operating System' tab
- Choose the patches you want to install
- Click the 'Install Patches' button

#### Note:

- The 'Operating System' tab only shows Windows patches which are relevant to a device.
- Any hidden patches are not shown. Hidden patches can be configured in 'Application' > 'Patch Management'.
- For more details, see [hide patches](#page-777-0) in [Install OS Patches on Windows Endpoints.](#page-773-0)

**COMODO Creating Trust Online\*** 

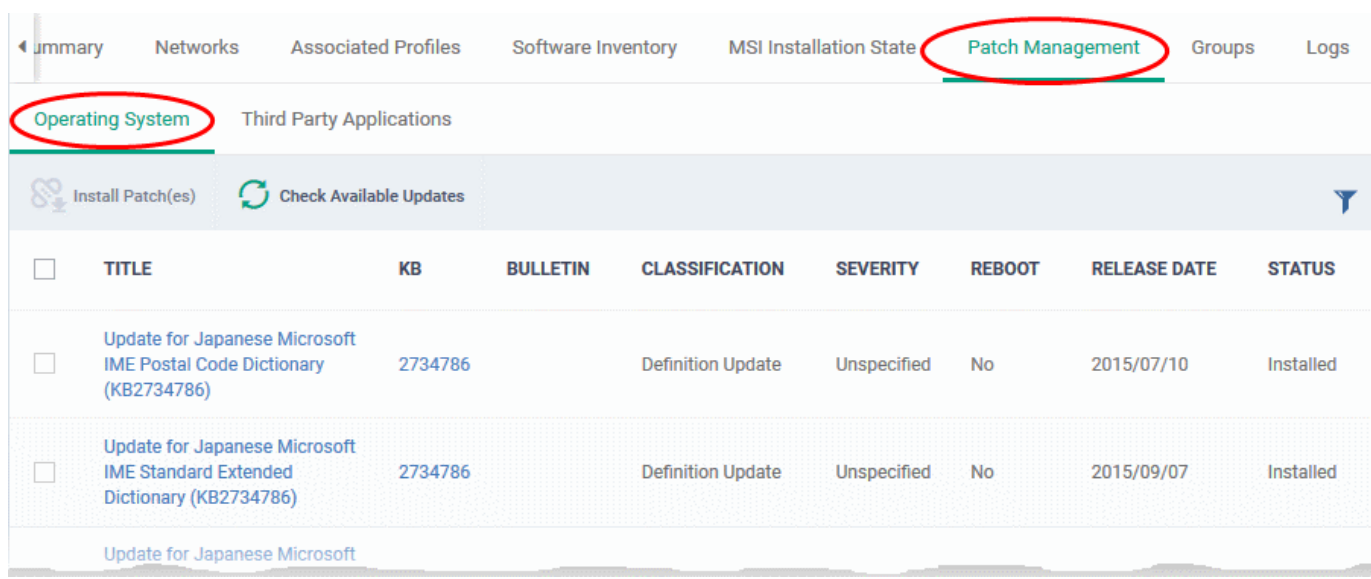

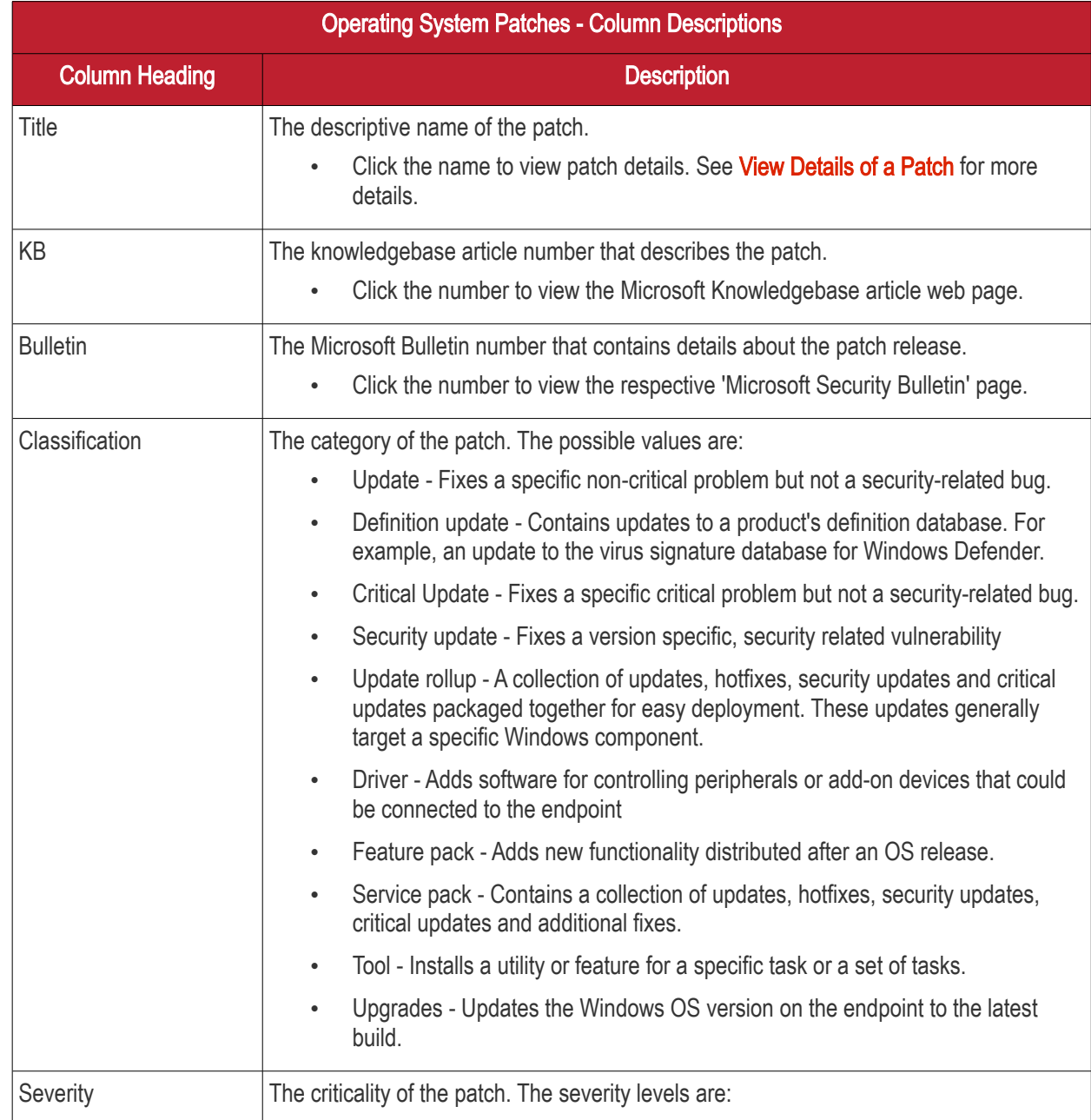

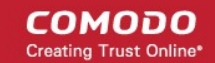

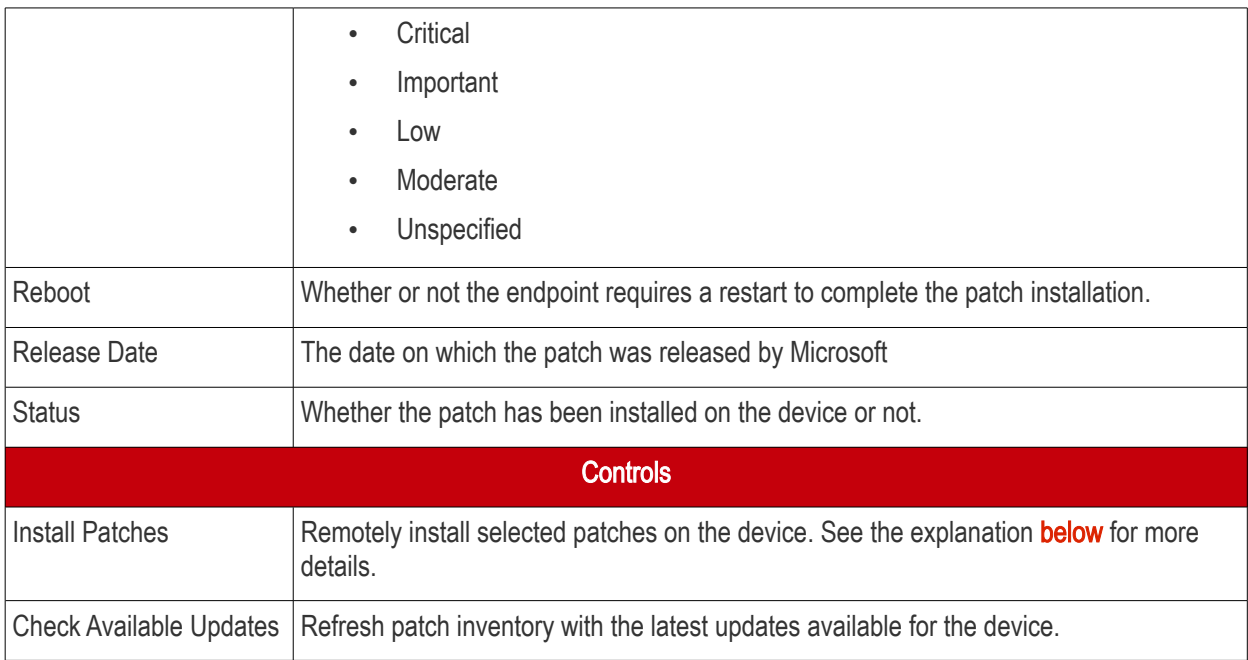

- Click any column header to sort the items in ascending/descending order of entries in that column
- Click the funnel icon  $\blacktriangledown$  on the right to filter patches by various criteria, including by severity, by whether a patch is available, or by patch installation status.

#### <span id="page-224-1"></span>Install missing patches on the device

- Identify and review patch(es) with a status of 'Available'
	- Use the filter funnel to only display 'Available' patches
- Select the patches you want to install
- Click 'Install Patch(es)'

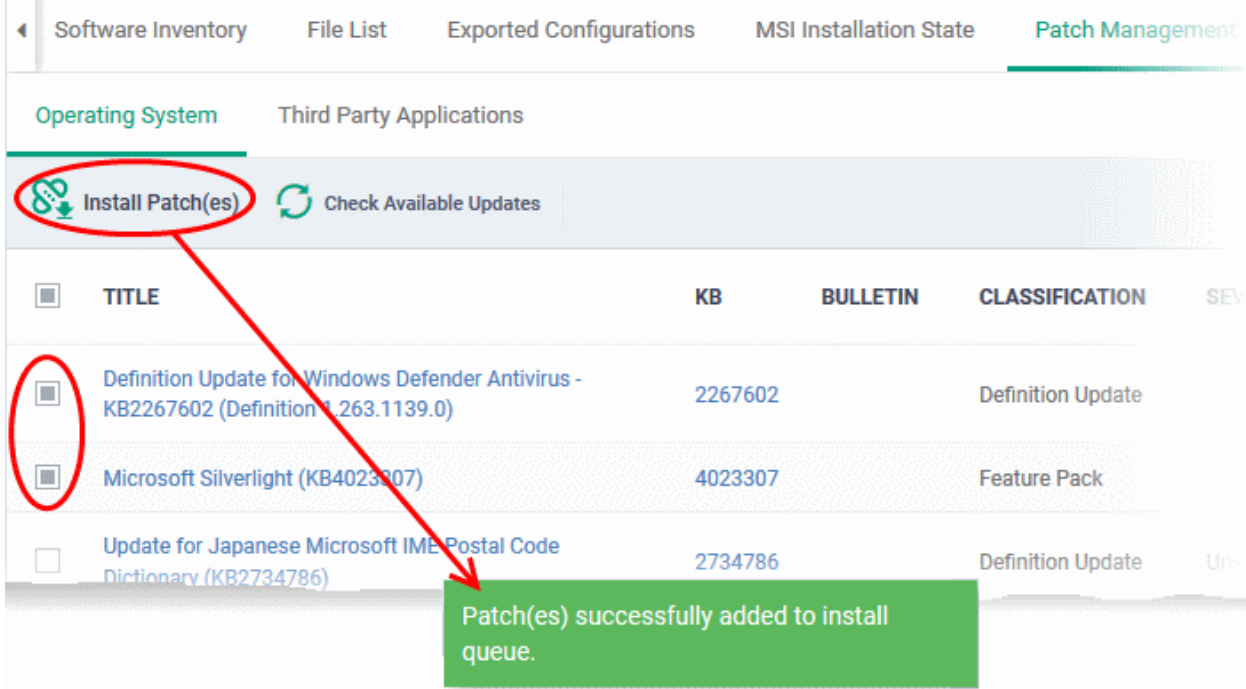

A success message will be displayed. The command will be sent and a schedule will be created for installation of the selected patch(es) on the endpoint.

#### <span id="page-224-0"></span>View and Install 3rd Party Application Patches

Comodo IT and Security Manager - Administrator Guide | © 2018 Comodo Security Solutions Inc. | All rights reserved 225

#### **COMODO Creating Trust Online'**

### Comodo IT and Security Manager - Administrator Guide

- Click 'Devices' > 'Device List'
- Click the 'Device Management' tab above the control buttons
- Click the name of a Windows device to open its details page
- Select the 'Patch Management' tab then open 'Third Party Applications'
- Choose the patches you want to install
- Click the 'Install Patches' button
- Select 'Update to the latest version' or 'Update to specific version' as required
- A command will be sent to the endpoint to schedule installation of the patch.
	- Once the command is received, Comodo Client Communication (CCC) on the endpoint will check whether the update is available on any other devices in the local network.
	- If available, CCC establishes a peer-to-peer network with the device and downloads the patch. This reduces bandwidth consumption as the update is sourced from the local network.
	- If the update is not available on the local network, CCC downloads the update from the ITSM patch portal.

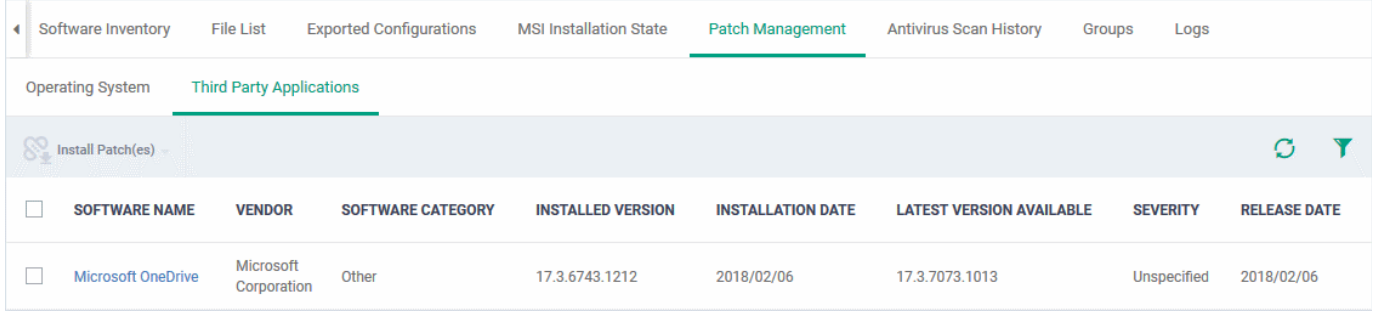

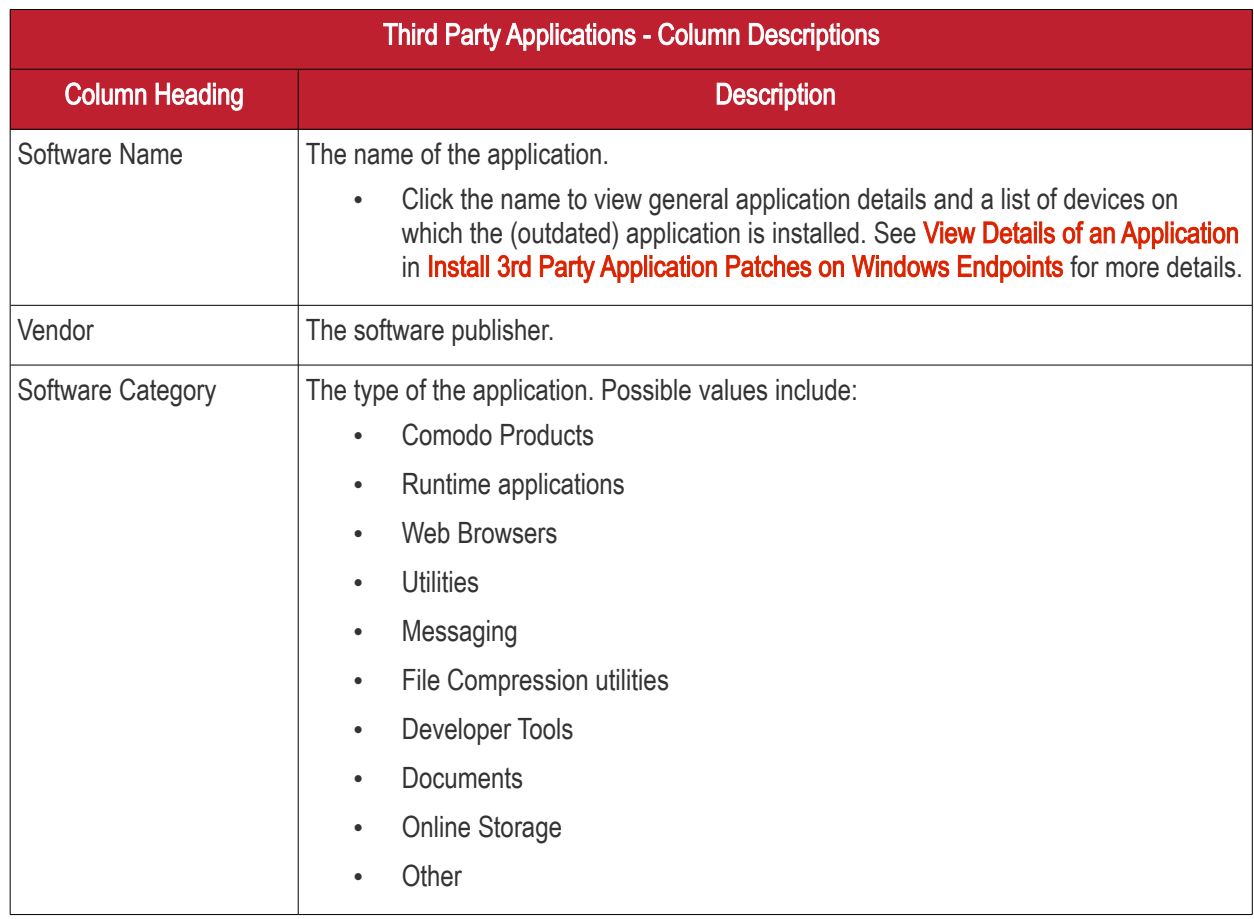

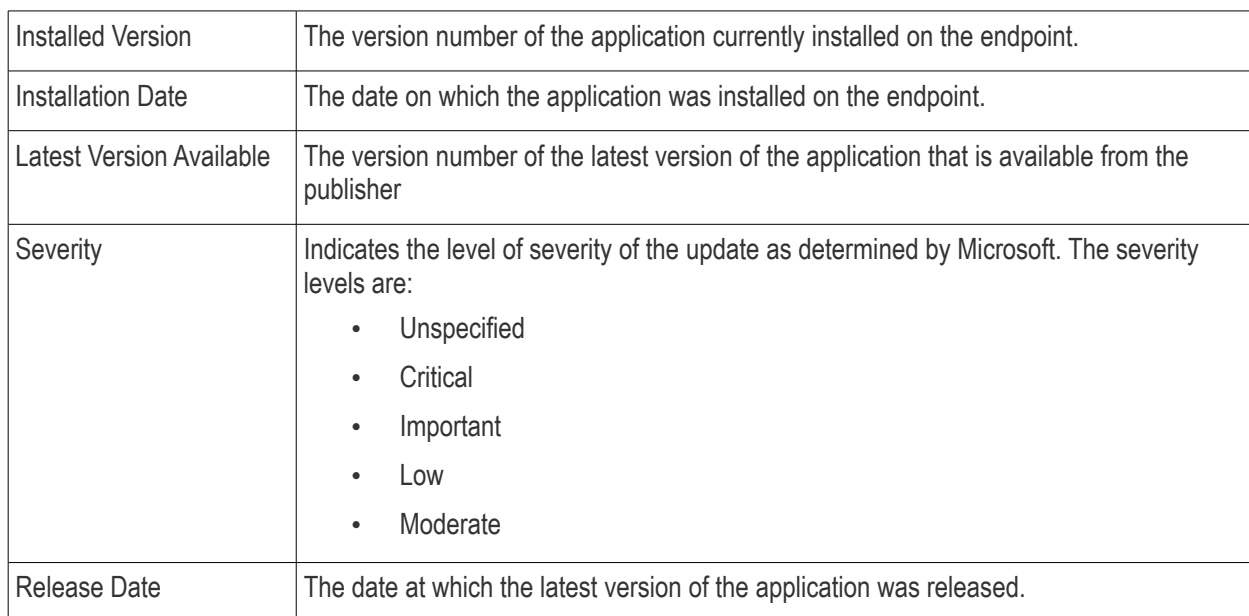

- Click any column header to sort items in ascending/descending order of the entries in that column.
- Click the funnel icon  $\blacktriangledown$  on the right to filter patches by various criteria, including by software/vendor name, by whether a patch is available, or by patch severity.
	- Start typing the name of a patch in the search field to find a particular patch. Select the patch from the search suggestions and click 'Apply'
- To display all items again, clear any filters and search criteria and click 'Apply'.

See ['ITSM Supported 3rd Party Applications'](#page-786-0) to view a full list of applications that can be updated.

### 5.2.1.11. View Antivirus Scan History

The 'Antivirus Scan History' tab shows items identified as malware on an endpoint. You can also see the malware's installation path and the action taken against the file.

You can only view scan history on endpoints that have Comodo Client Security installed. The scan history covers manual scans and automatic scans run as part of a configuration profile.

#### To view Antivirus Scan history of the device

- Click 'Devices' > 'Device List'
- Click the 'Device Management' tab above the control buttons
	- Select a company or group on the left to view devices in the group Or
	- Select 'All Devices' to view every device enrolled to ITSM
- Click the name of a Windows device then select the 'Antivirus Scan History' tab:

Note: The 'Antivirus Scan History' tab is available only for endpoints with Comodo Client Security installed.

**COMODO Creating Trust Online'** 

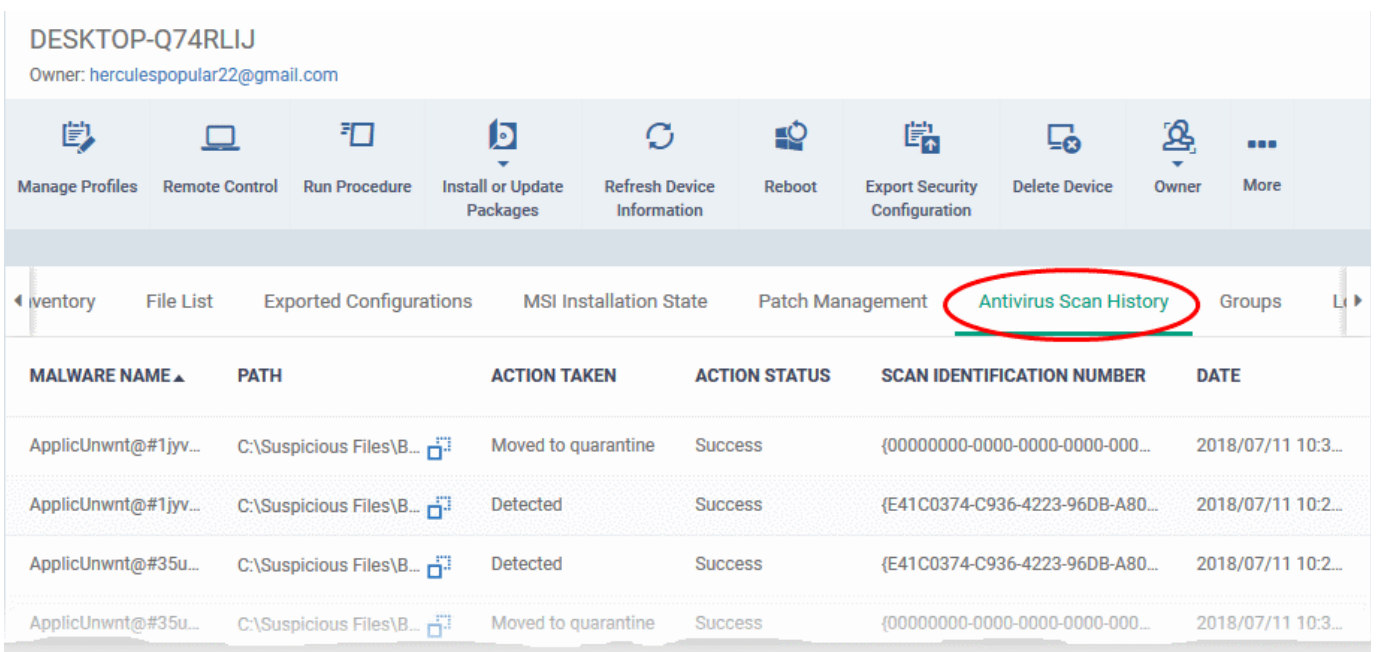

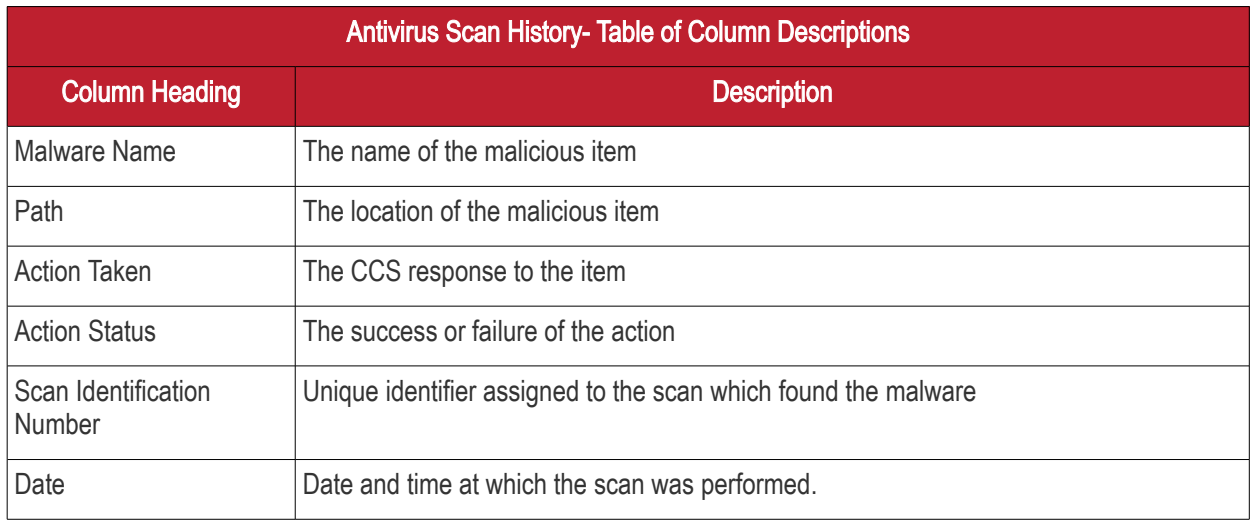

#### Sorting, Search and Filter Options

- Click any column header to sort items in alphabetic or ascending/descending order
- By default ITSM returns 20 results per page when you perform a search. Click the arrow next to 'Results per page' to increase the number of results up to 200.

### 5.2.1.12. View and Manage Device Group Membership

The 'Groups' tab shows device groups to which the Windows endpoint belongs. You can remove the device from a group or add it to a new group.

#### To view and manage device group membership

- Click 'Devices' > 'Device List'
- Click the 'Device Management' tab above the control buttons
	- Select a company or group on the left to view devices in the group

Or

- Select 'All Devices' to view every device enrolled to ITSM
- Click the name of a Windows device then select the 'Groups' tab:

**COMODO Creating Trust Online'** 

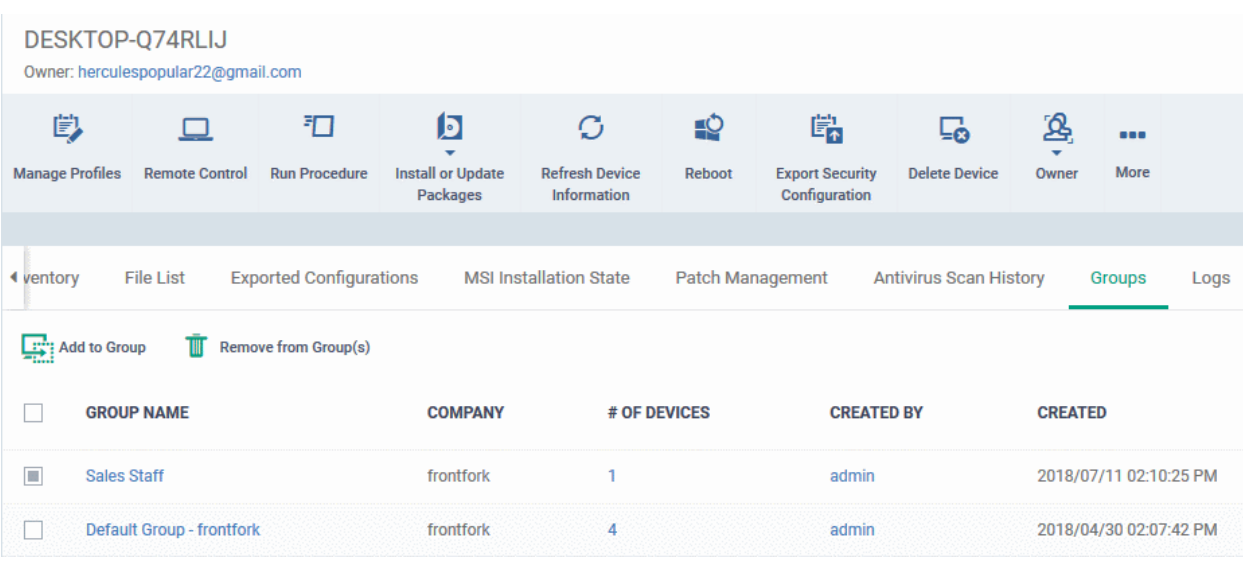

- The interface lists all groups of which the device is a member.
- Any group profiles will also be applied to the endpoint.

See [Assign Configuration Profiles to a Device Group,](#page-187-0) for more details about applying configuration profiles to device groups.

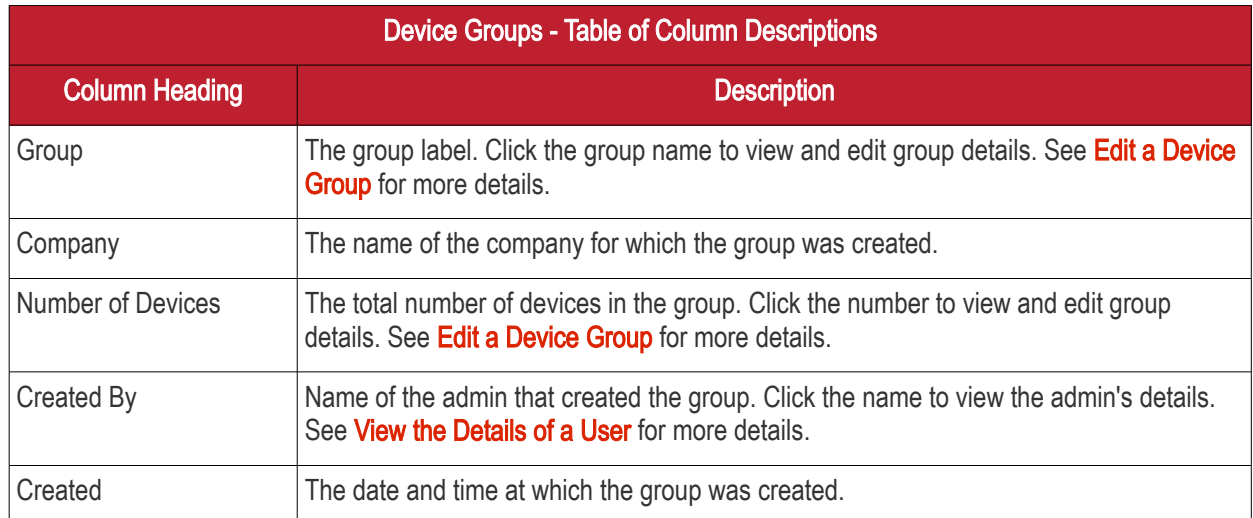

#### To add the device to a new group

• Click 'Add to Group'

#### **COMODO** ng Trust Online

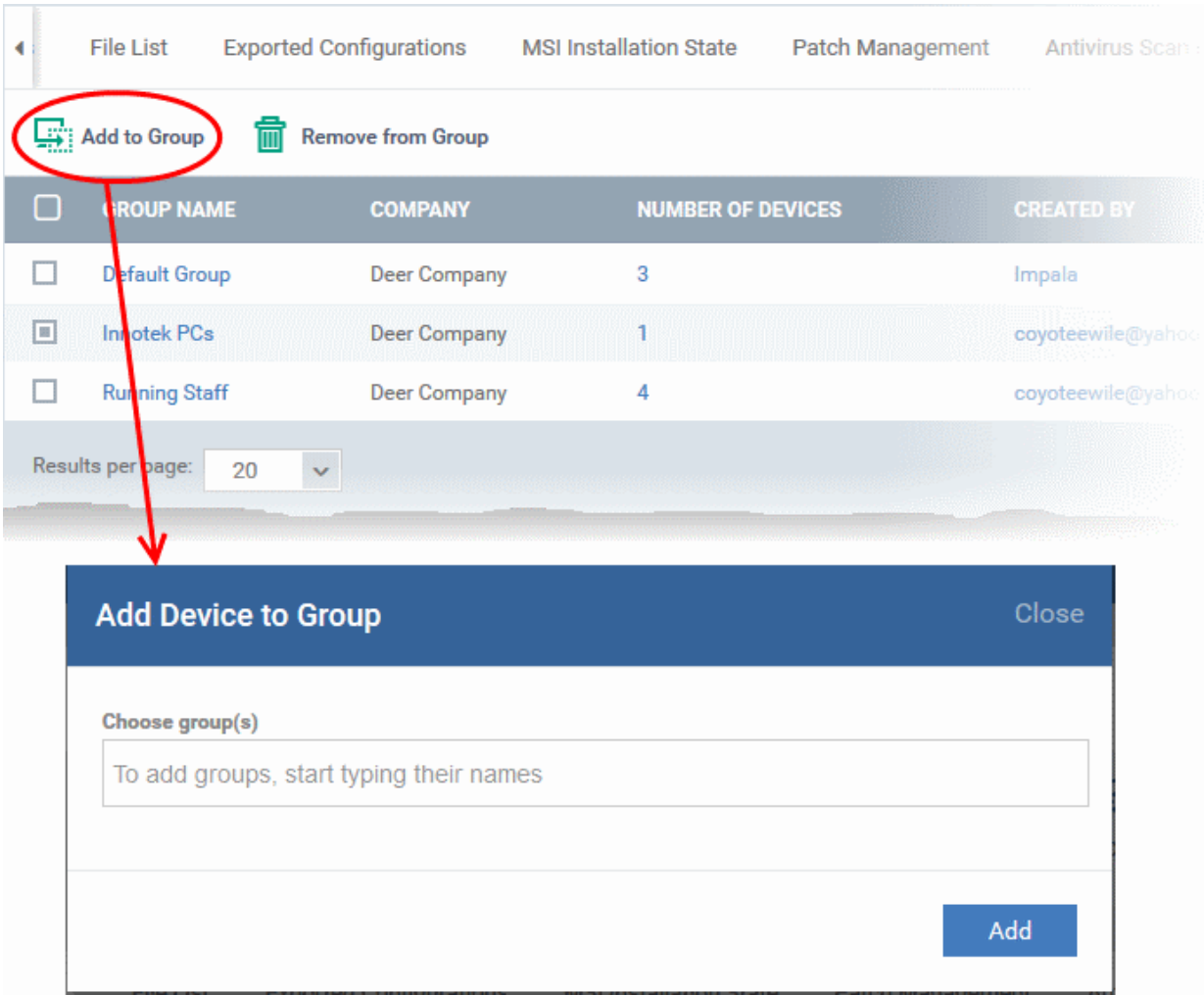

The 'Add Device to Group' dialog will appear.

- Choose Group(s) Start typing the name of the group which you want the endpoint to join. Select the correct group from the list of suggestions.
- Repeat the process to add the device to other groups.
- Click 'Add'.

The device will be added to the group or groups.

#### To remove the device from a group

• Select the group from the list and click 'Remove from Group'.

### СОМОДО

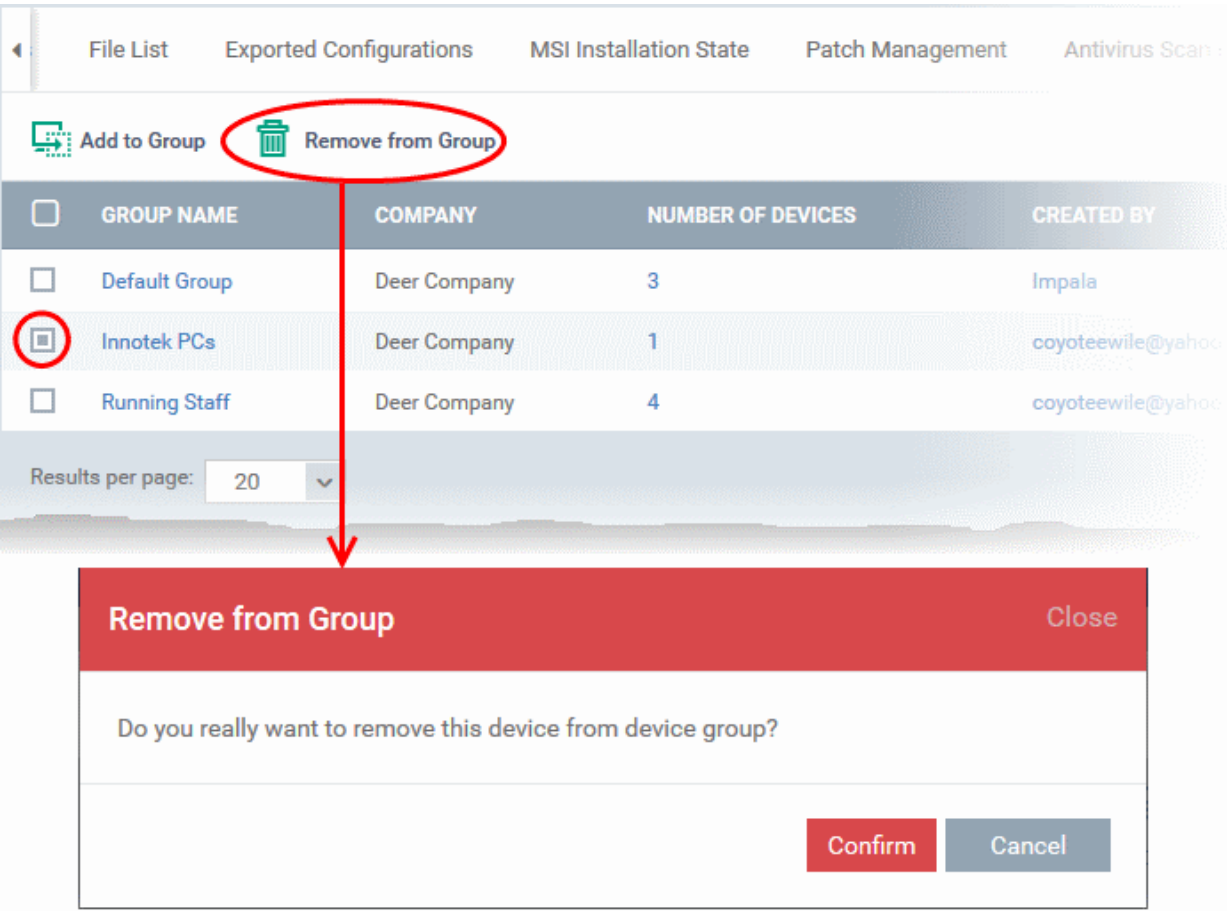

A confirmation dialog will appear.

• Click 'Confirm' to remove the device from the group.

The device will be removed from the group. Group profiles will also be removed from the device.

### 5.2.1.13. View Device Logs

ITSM collects logs from managed Windows devices for various events.

Logs are created, for example:

- When a condition is breached in a monitoring procedure
- When an alert is generated on the device
- When a script or patch procedure is executed
- When an app from the 'Windows Application Store' is installed ('Application Store' > 'Windows Application Store')
- When an app is remotely uninstalled via ITSM.

#### To view device logs

- Click 'Devices' > 'Device List'
- Click the 'Device Management' tab in the top-menu
	- Select a company or a group to view just their devices Or
	- Select 'Show all' to view every device enrolled to ITSM
- Click the name of a Windows device then select the 'Logs' tab:

**COMODO Creating Trust Online\*** 

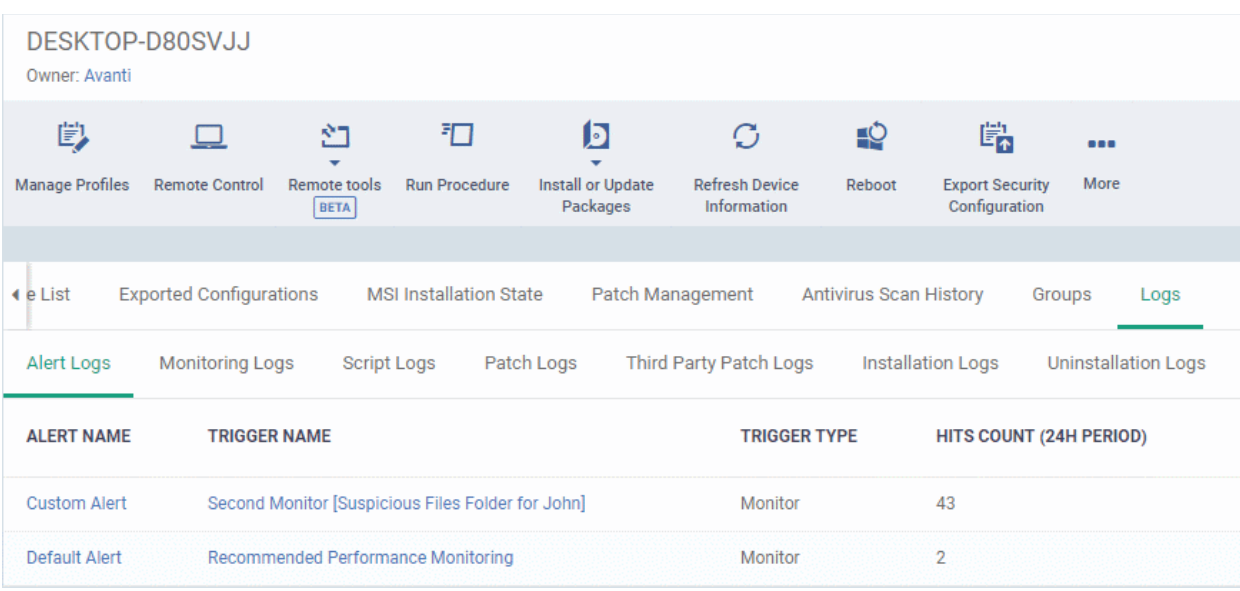

The interface has six sub-tabs:

- [Alert Logs](#page-231-0)
- **[Monitoring Logs](#page-232-0)**
- [Script Logs](#page-234-0)
- [OS Patch Logs](#page-237-0)
- [Third Party Patch Logs](#page-240-0)
- [Installation Logs](#page-242-0)
- [Uninstallation Logs](#page-244-0)

#### <span id="page-231-0"></span>View Alert Logs

'Alerts Logs' logs are generated after a failed procedure deployment or a breach of monitoring conditions.

#### To view alert logs

- Click 'Devices' > 'Device List'
- Click the 'Device Management' tab in the top menu

• Select a company or a group to view just their devices Or

- Select 'Show all' to view every device enrolled to ITSM
- Click the name of the Windows device then select the 'Logs' tab
- Select 'Alert Logs'

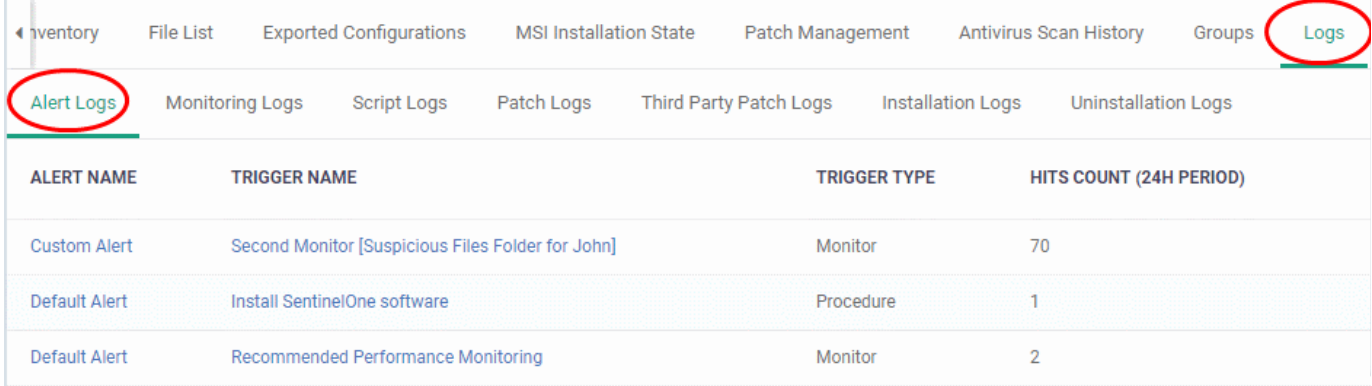

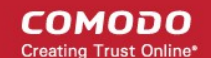

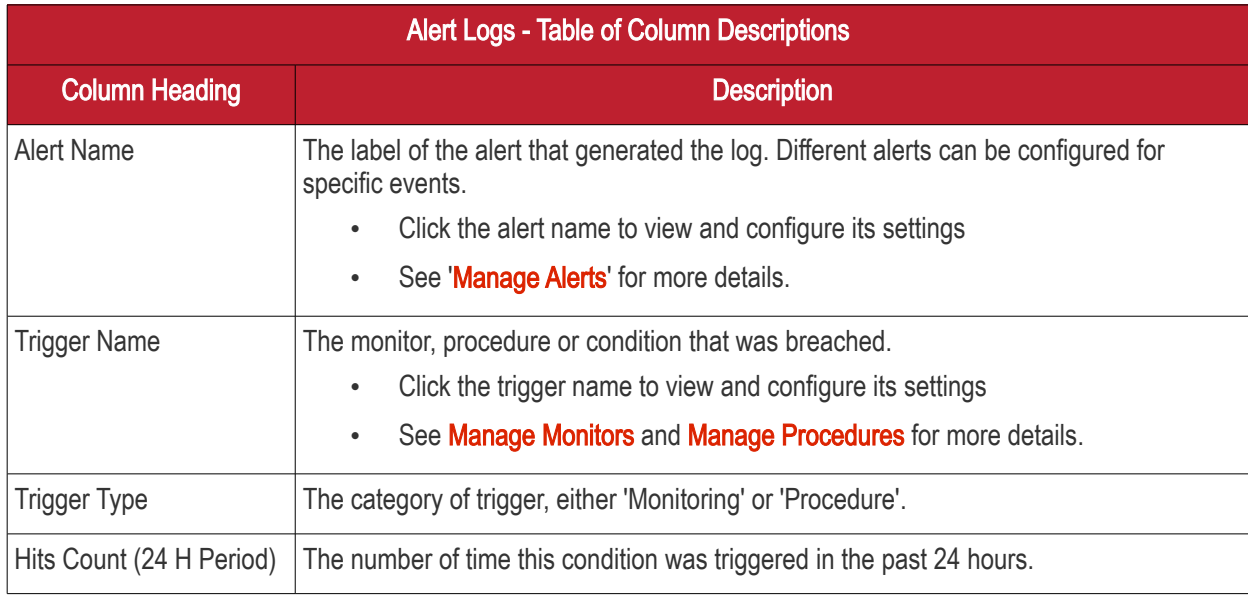

#### <span id="page-232-0"></span>View Monitoring Logs

- The 'Monitoring Logs' tab shows events which met the conditions of a monitor
	- Monitors are procedures which keep track of specific items on an endpoint. For example, you may set a monitor to track disk usage does not exceed a certain percentage.
	- Monitors can be added to the 'Monitoring' section of a configuration profile
- Logs are displayed for the past 24 hours.
	- See [Manage Monitors](#page-750-0) for help to create monitors.
	- See **Monitor Settings** for help to add monitors to profiles

#### To view monitoring logs

- Click 'Devices' > 'Device List'
- Click the 'Device Management' tab in the top-menu
	- Select a company or a group to view just their devices Or
	- Select 'Show all' to view every device enrolled to ITSM
- Click the name of the Windows device then select the 'Logs' tab
- Click 'Monitoring Logs'

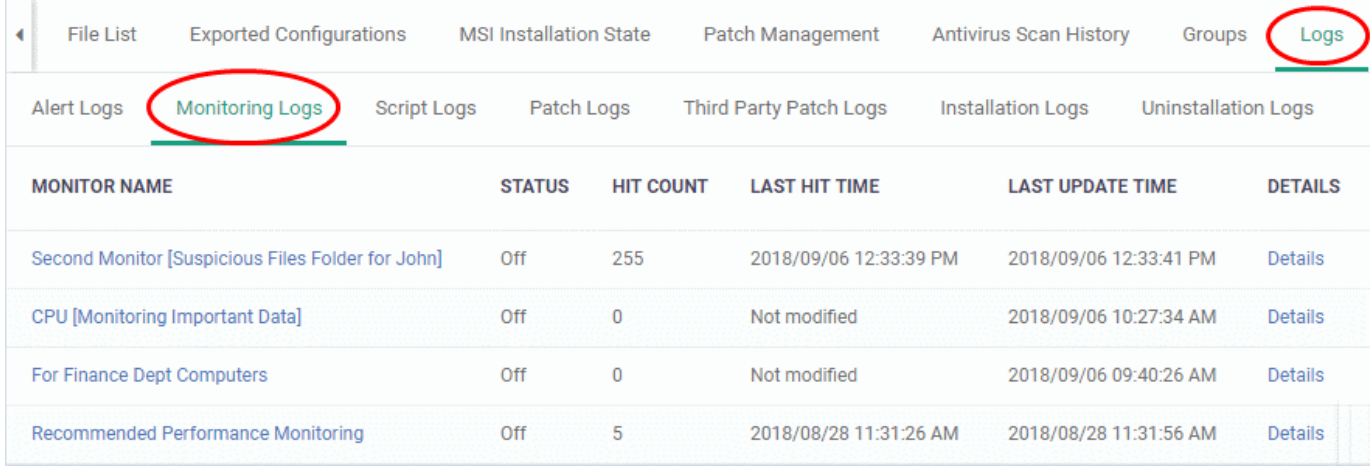

#### **COMODO Creating Trust Online\***

### Comodo IT and Security Manager - Administrator Guide

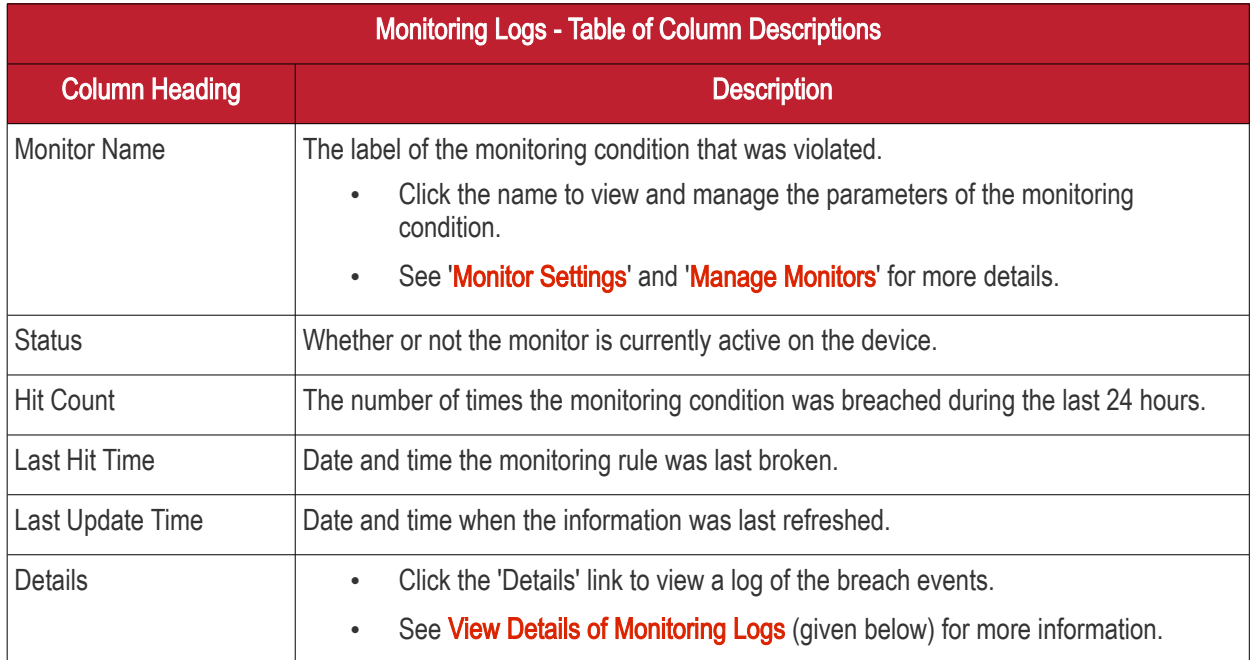

#### <span id="page-233-0"></span>View Details of Monitoring Logs

• To view the conditions of a monitoring rule, click the 'Details' link:

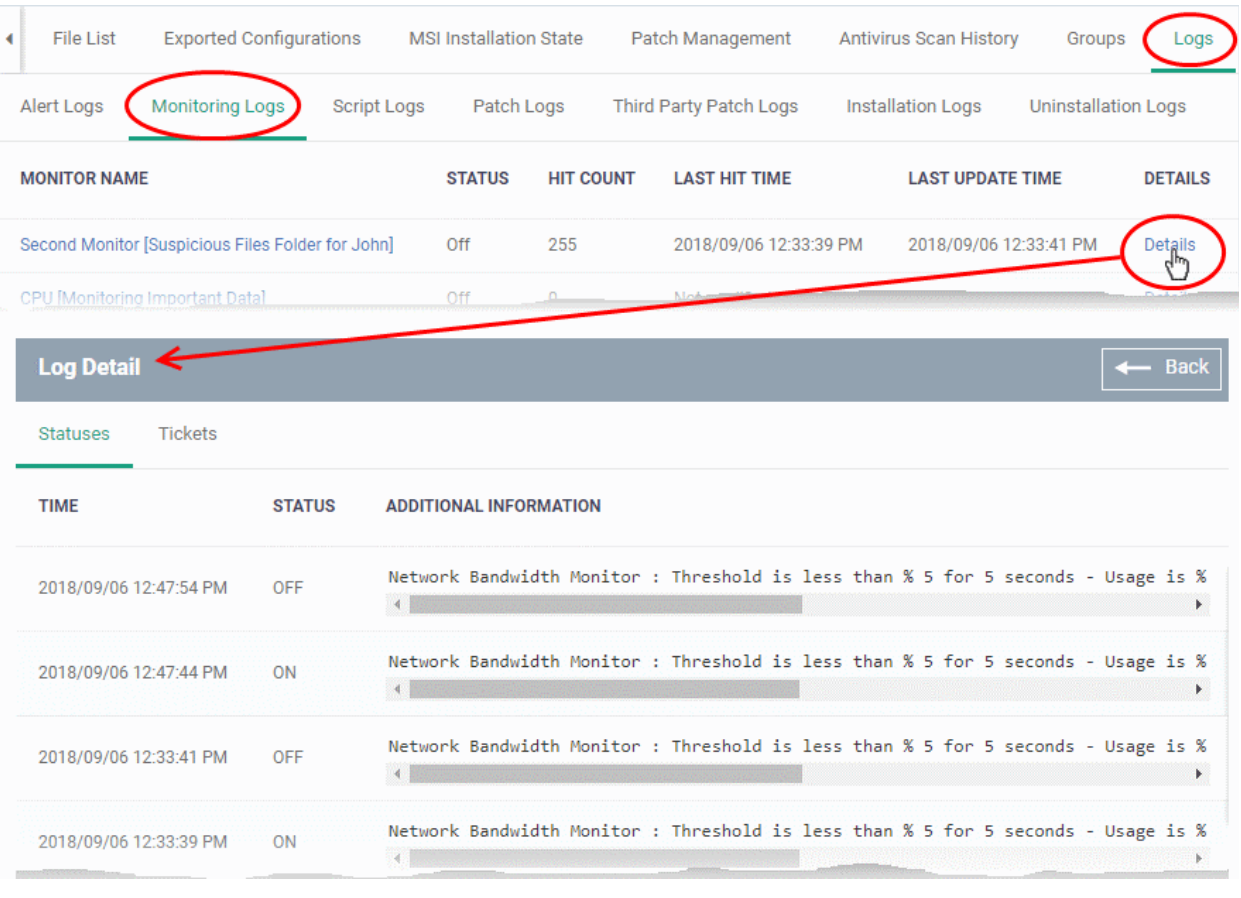

Details are displayed under two tabs:

Statuses - Displays the date and time when the breach occurred. Also displays details of the monitoring rule that was broken.

**COMODO Creating Trust Online** 

| Monitoring Log Details - 'Statuses' tab - Table of Column Descriptions |                                                              |
|------------------------------------------------------------------------|--------------------------------------------------------------|
| <b>Column Heading</b>                                                  | <b>Description</b>                                           |
| Time                                                                   | Date and time of the breach event.                           |
| <b>Status</b>                                                          | Displays the status of the device at the time of monitoring. |
| Additional Information                                                 | Provides details on the condition monitored and the breach   |

Tickets - Shows any service desk tickets raised for the alert.

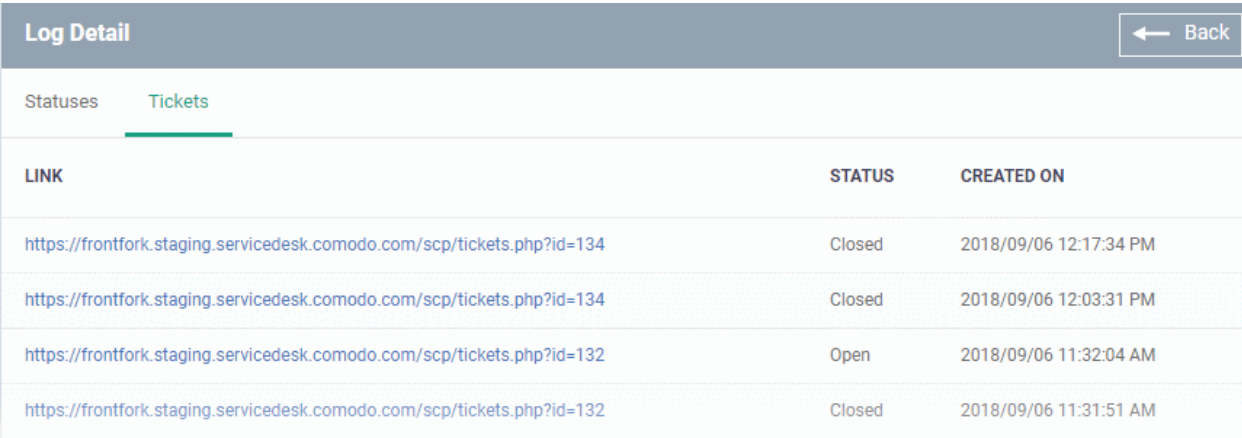

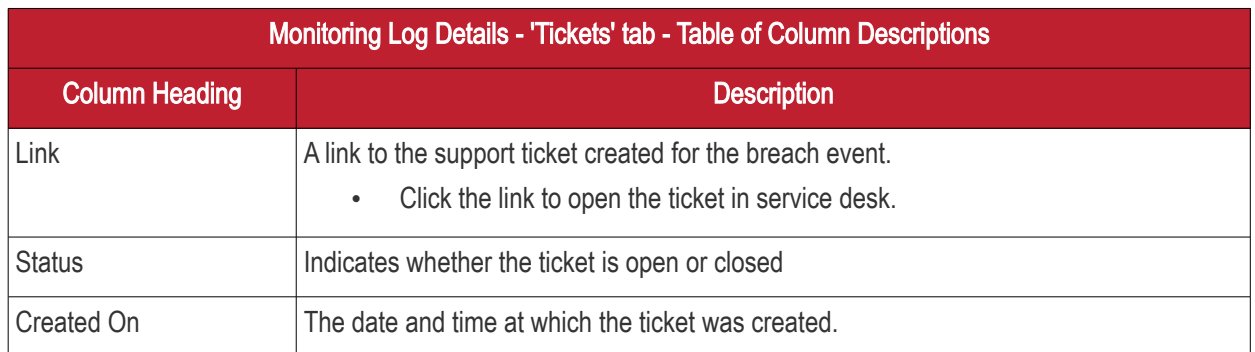

#### <span id="page-234-0"></span>. View Script Procedure Logs

- The 'Script Logs' tab shows script procedures that were manually run on Windows devices as well as those run automatically via a profile.
- For more details on creating and running script procedures, see [Manage Procedures.](#page-705-0)

#### To view script procedures logs

- Click 'Devices' > 'Device List'
- Click the 'Device Management' tab in the top-menu
	- Select a company or a group to view just their devices

Or

- Select 'Show all' to view every device enrolled to ITSM
- Click the name of the Windows device then select the 'Logs' tab
- Click 'Script Logs'

#### **COMODO Creating Trust Online\***

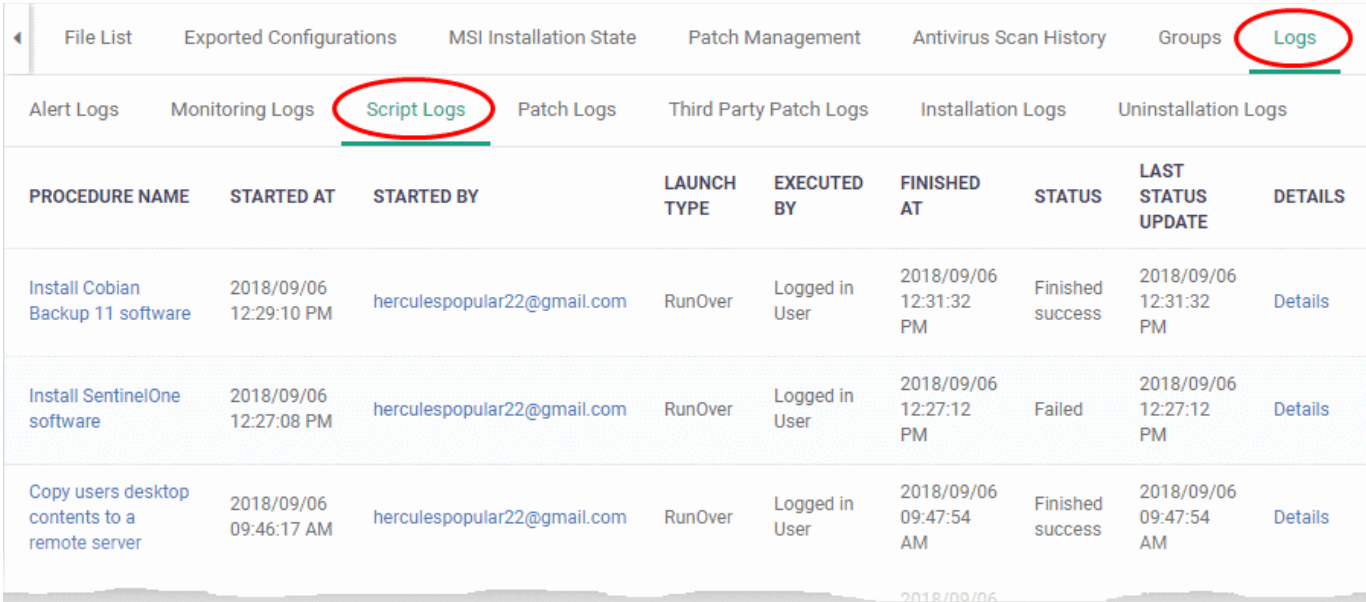

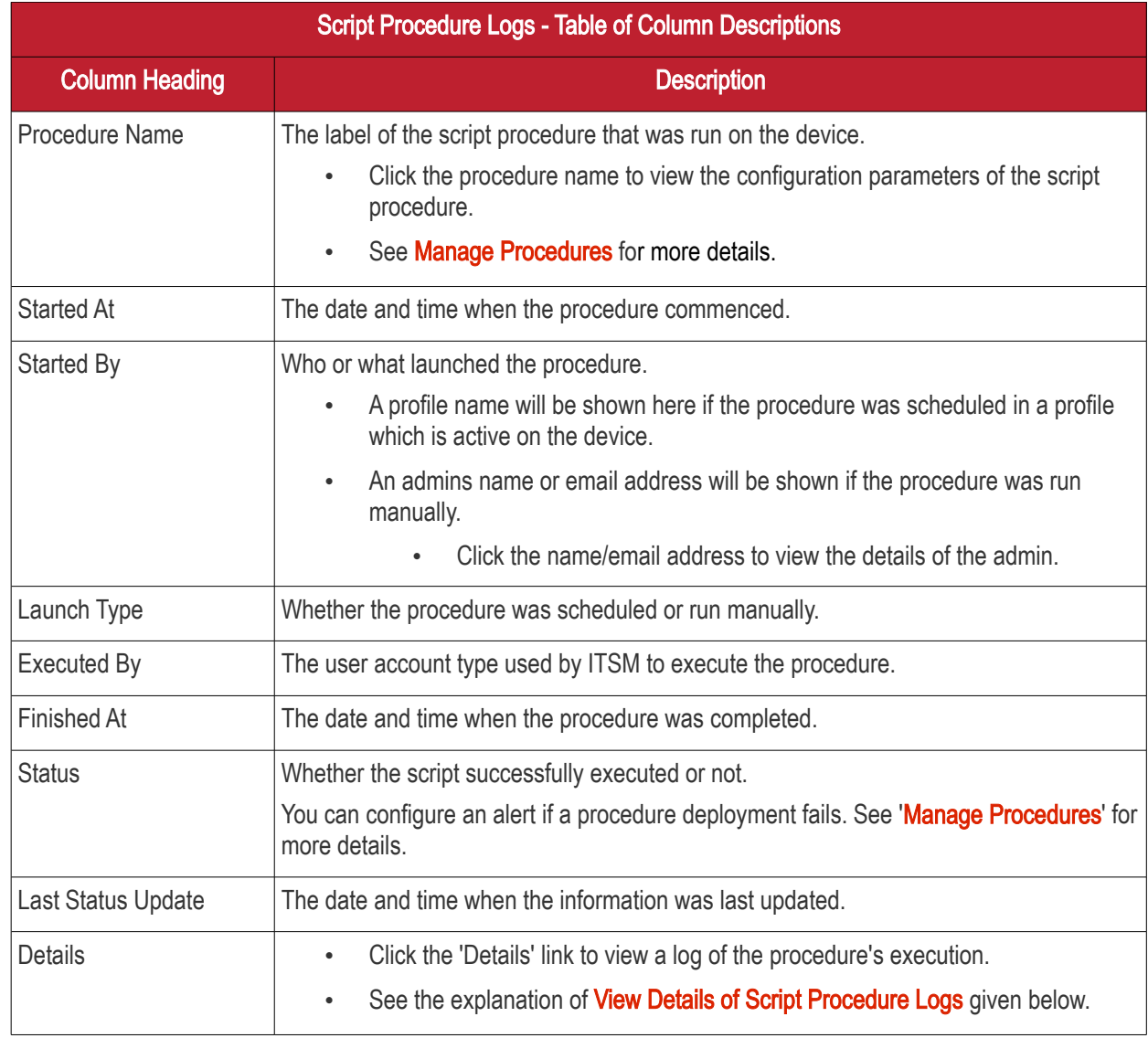

### <span id="page-235-0"></span>View Script Procedure Log details

**COMODO** a Trust Online'

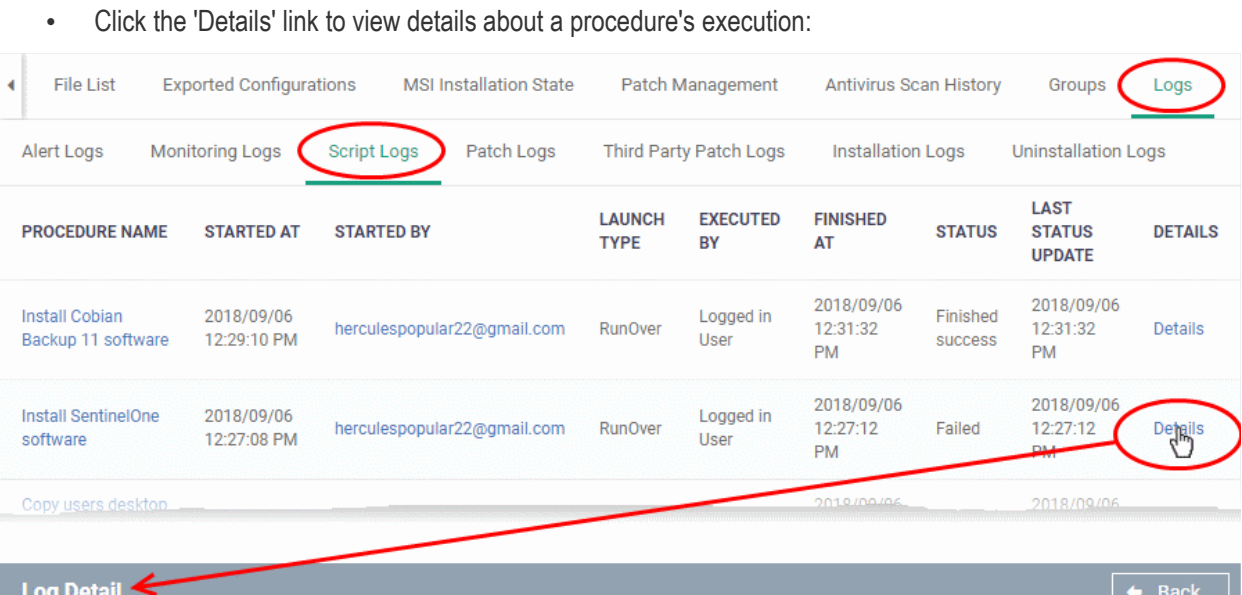

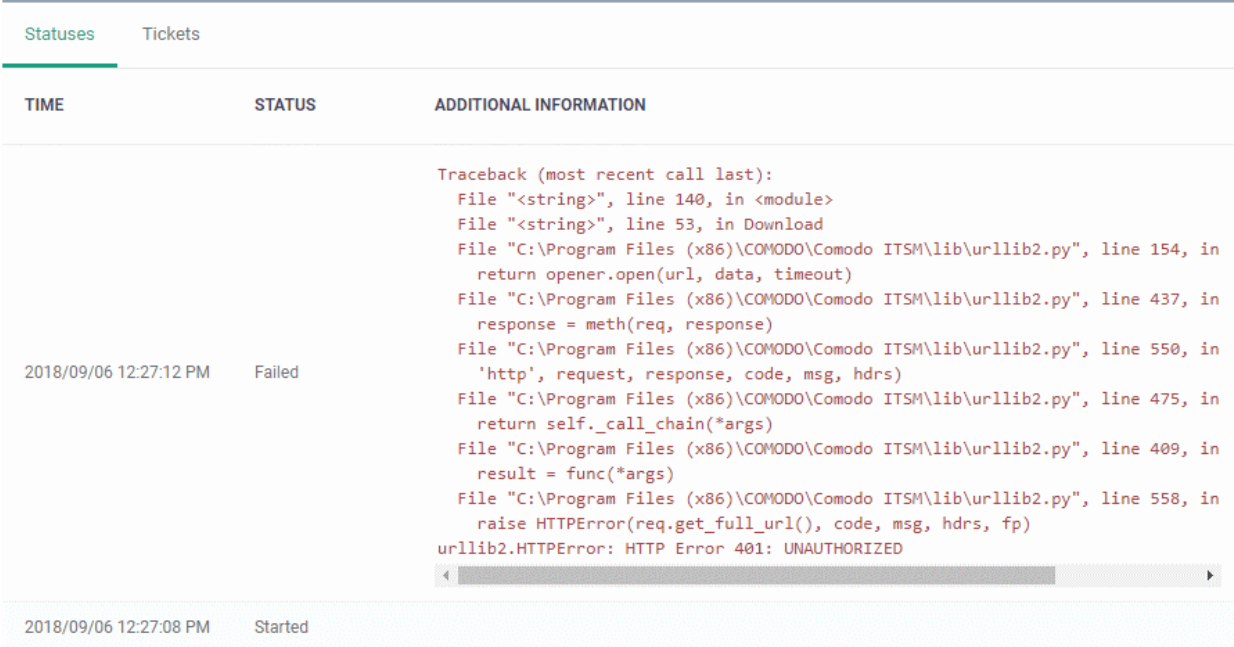

The details are displayed under two tabs:

Statuses - The date and time at which successive stages in the procedure were run, their success status and results.

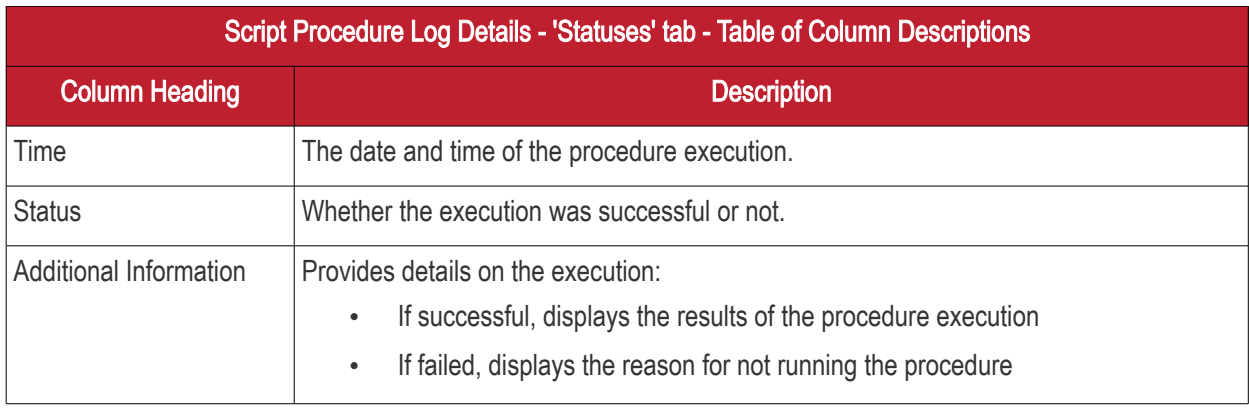

Tickets - Displays tickets raised for any failed procedures.

#### **COMODO Truet Online**

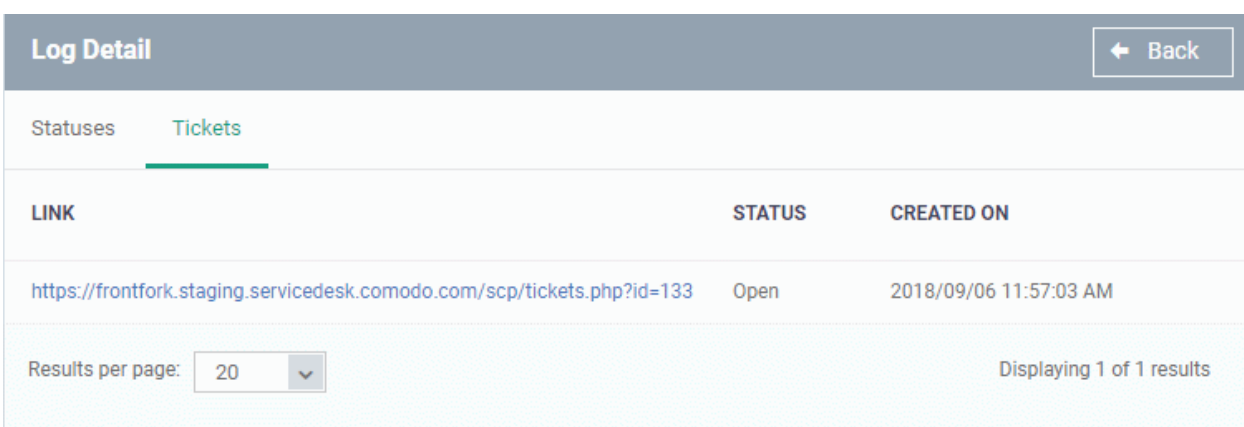

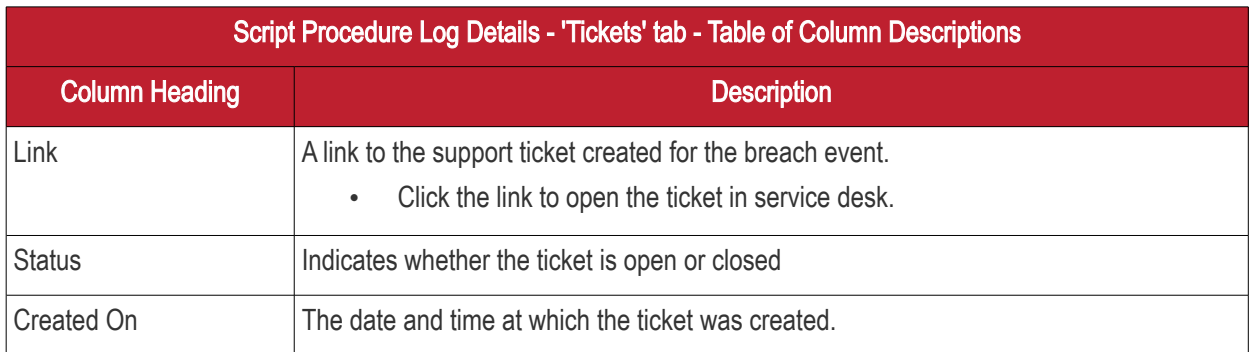

#### <span id="page-237-0"></span>View OS Patch Procedure Logs

- The 'Patch Logs' tab shows OS patch procedures that were manually run on Windows devices as well as those run automatically via a profile.
- For more details on creating and running patch procedures, see [Manage Procedures.](#page-705-0)

#### To view patch procedures logs

- Click 'Devices' > 'Device List'
- Click the 'Device Management' tab in the top-menu
	- Select a company or a group to view just their devices Or
	- Select 'Show all' to view every device enrolled to ITSM
- Click the name of the Windows device then select the 'Logs' tab
- Click 'Patch Logs'

**COMODO** a Trust Online'

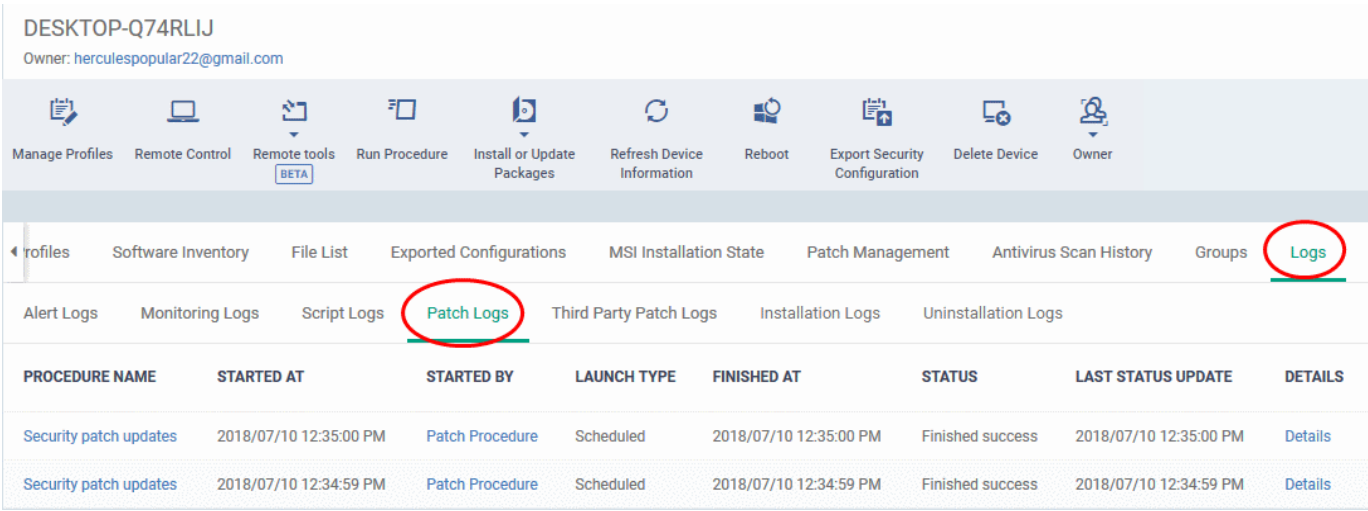

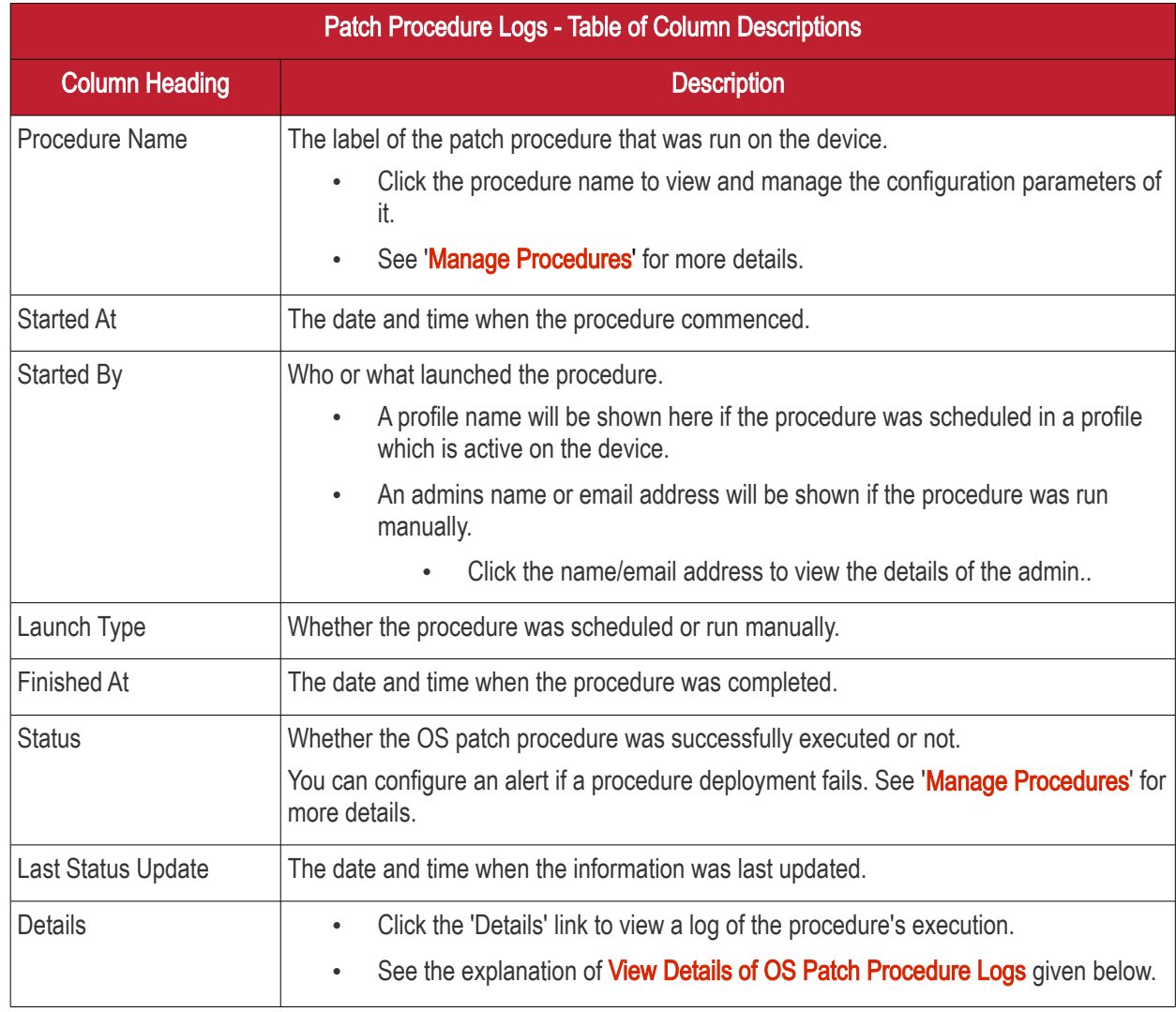

#### <span id="page-238-0"></span>View OS Patch Procedure Log details

• Click the 'Details' link to view details about a procedure's execution:

#### ◀ rofiles Software Inventory File List **Exported Configurations** MSI Installation State Patch Management Antivirus Scan History Groups Logs Alert Logs Patch Logs Third Party Patch Logs Installation Logs **Uninstallation Logs Monitoring Logs Script Logs PROCEDURE NAME STARTED AT STARTED BY LAUNCH TYPE FINISHED AT STATUS LAST STATUS UPDATE DETAILS** Security patch updates 2018/07/10 12:35:00 PM **Patch Procedure** Scheduled 2018/07/10 12:35:00 PM **Finished success** 2018/07/10 12:35:00 PM Details 2018/07/10 12:34:59 PM 2018/07/10 12:34:59 PM 2018/07/10 12:34:59 PM Security patch updates Patch Procedure Scheduled Details Log Detail Statuses Tickets **TIME STATUS ADDITIONAL INFORMATION** 2018/07/10 12:35:00 PM **Finished success** Procedure operation succeeded. 2018/07/10 12:35:00 PM In progress Resolving Procedure is completed succesfully. 2018/07/10 12:35:00 PM Started Resolving Procedure is started. Displaying 1-3 of 3 results Results per page: 20  $\bar{\mathbf{v}}$

The details are displayed under two tabs:

Statuses - The date and time at which successive stages in the procedure were run, their success status and results.

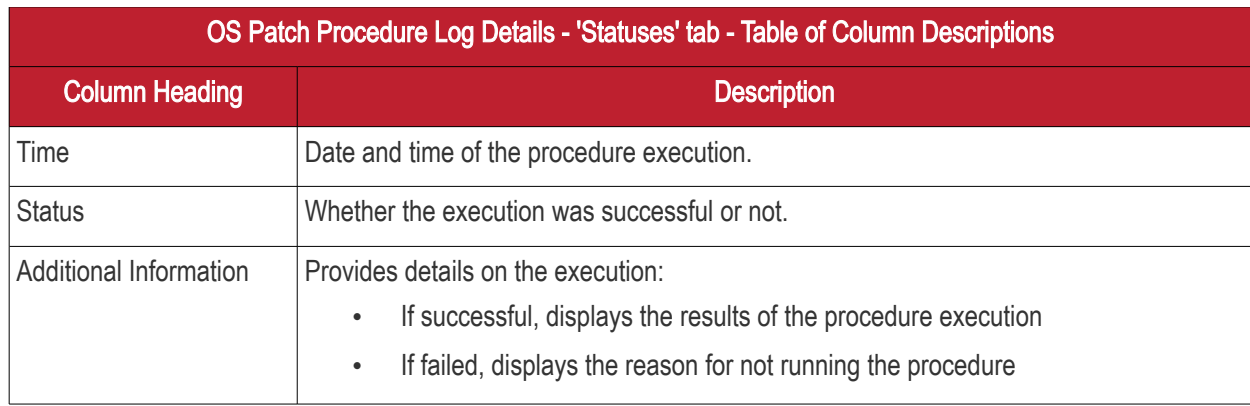

Tickets - Displays tickets raised for any failed procedures.

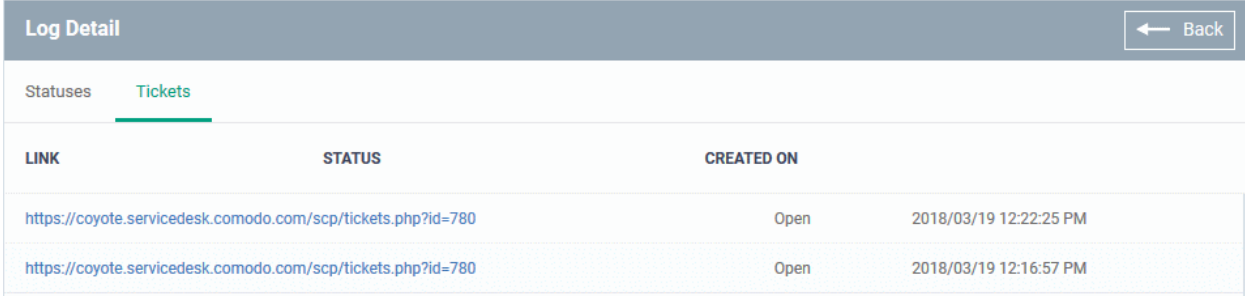

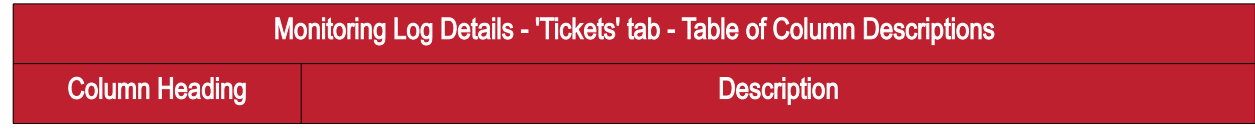

**COMODO Creating Trust Online** 

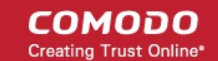

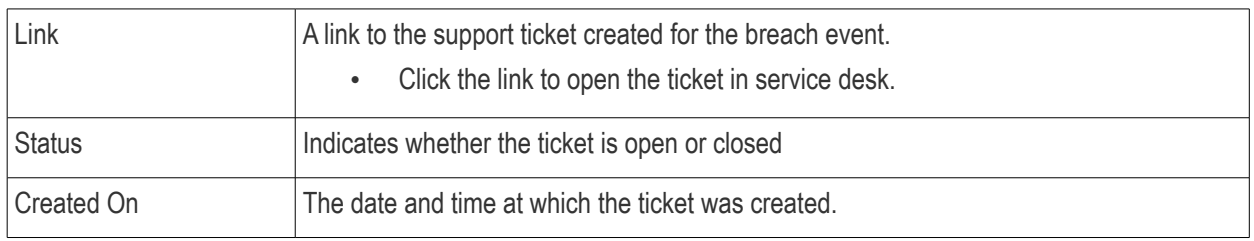

#### <span id="page-240-0"></span>View Third Party Patch Procedure Logs

- The third-party patch tab shows logs of patch deployments run on third party applications.
- This includes procedures that were run manually and those run automatically via a profile.
- If you need help to create patch procedures, see [Manage Procedures.](#page-705-0)

#### To view third party patch procedures logs

- Click 'Devices' > 'Device List'
- Click the 'Device Management' tab in the top-menu
	- Select a company or a group to view just their devices Or
	- Select 'Show all' to view every device enrolled to ITSM
- Click the name of the Windows device then select the 'Logs' tab
- Click 'Third Party Patch Logs'

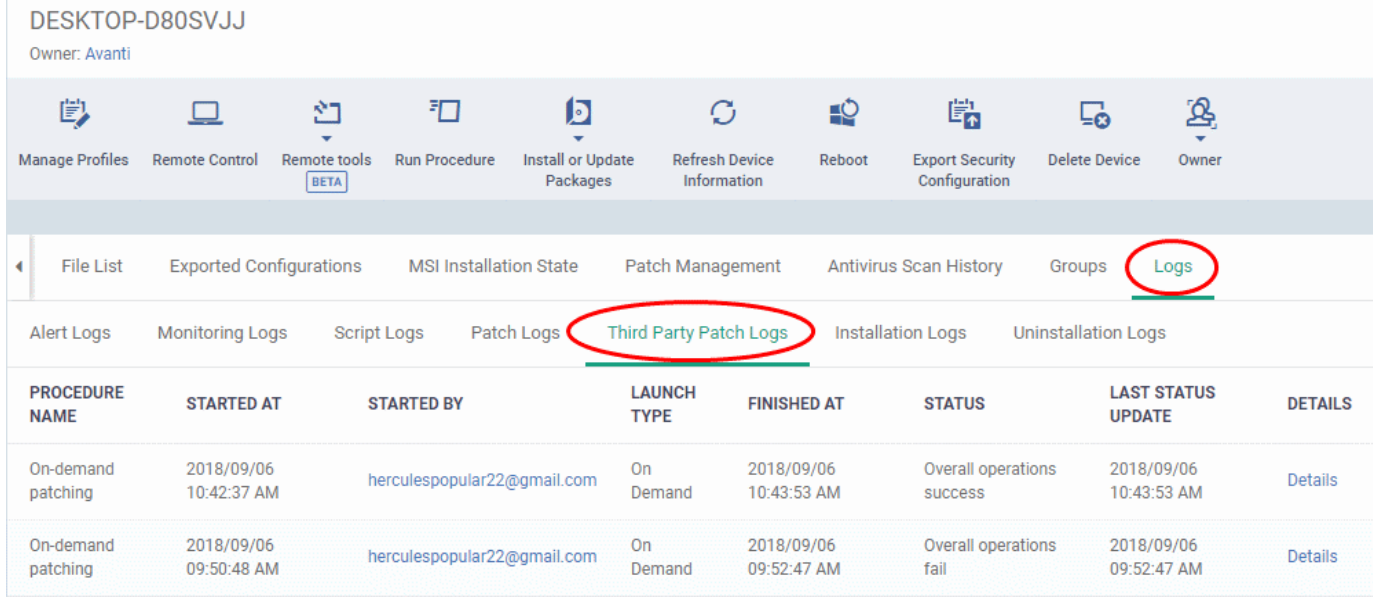

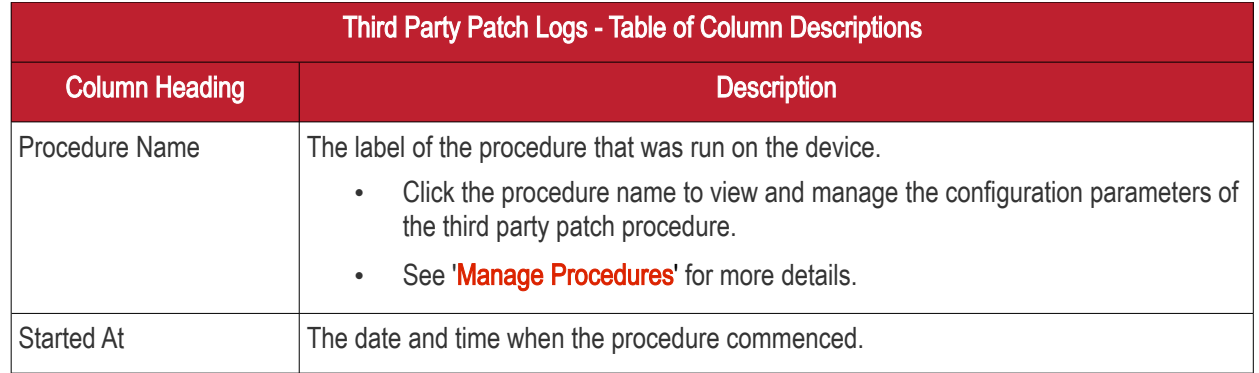

**COMODO Creating Trust Online** 

### Comodo IT and Security Manager - Administrator Guide

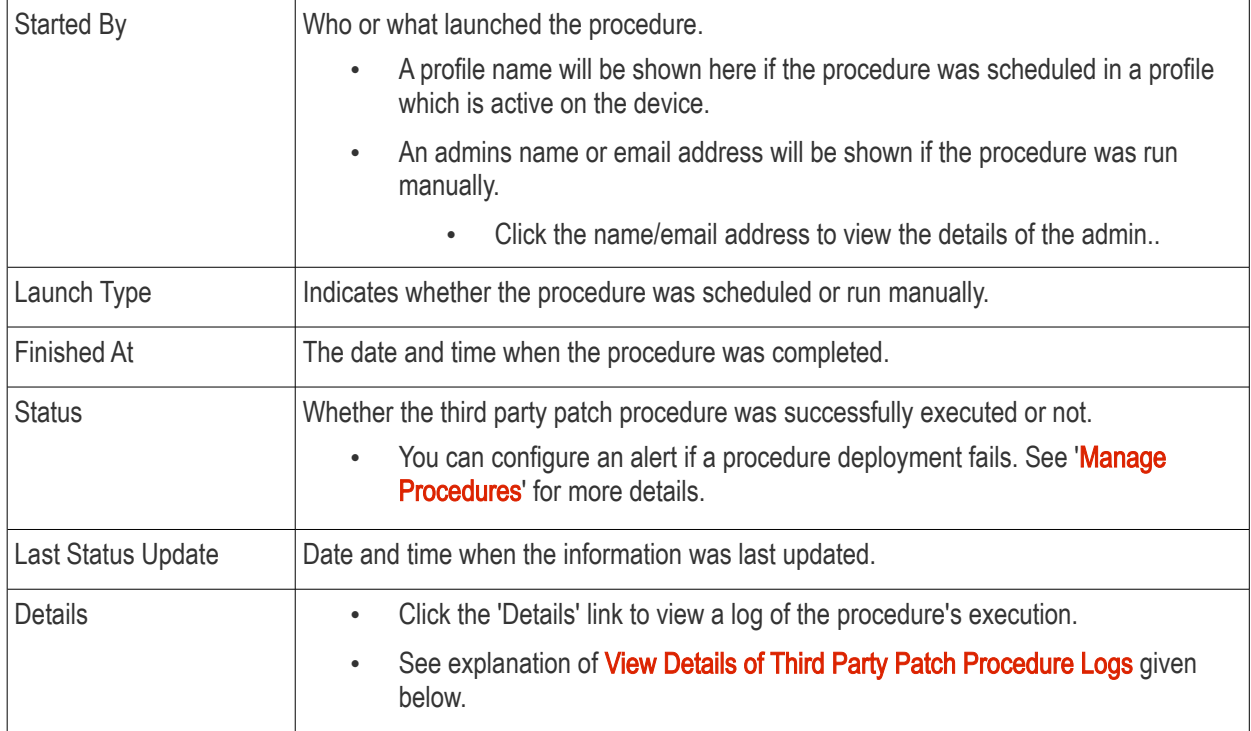

#### <span id="page-241-0"></span>View Third Party Patch Procedure Log details

• Click the 'Details' link to view details about a procedure's execution:

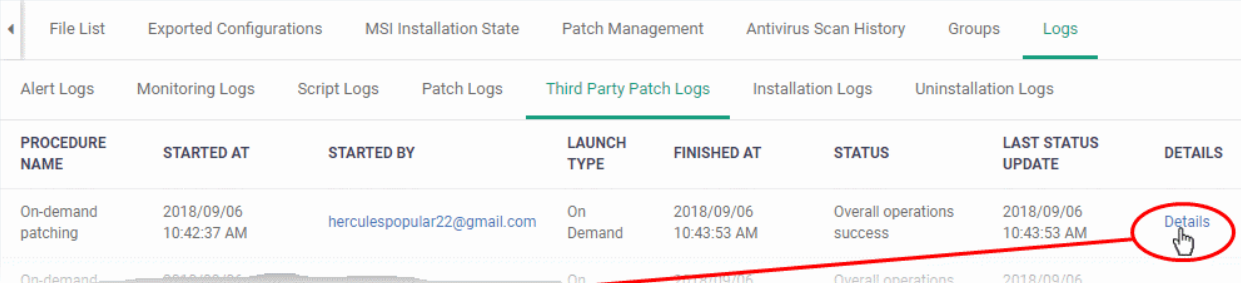

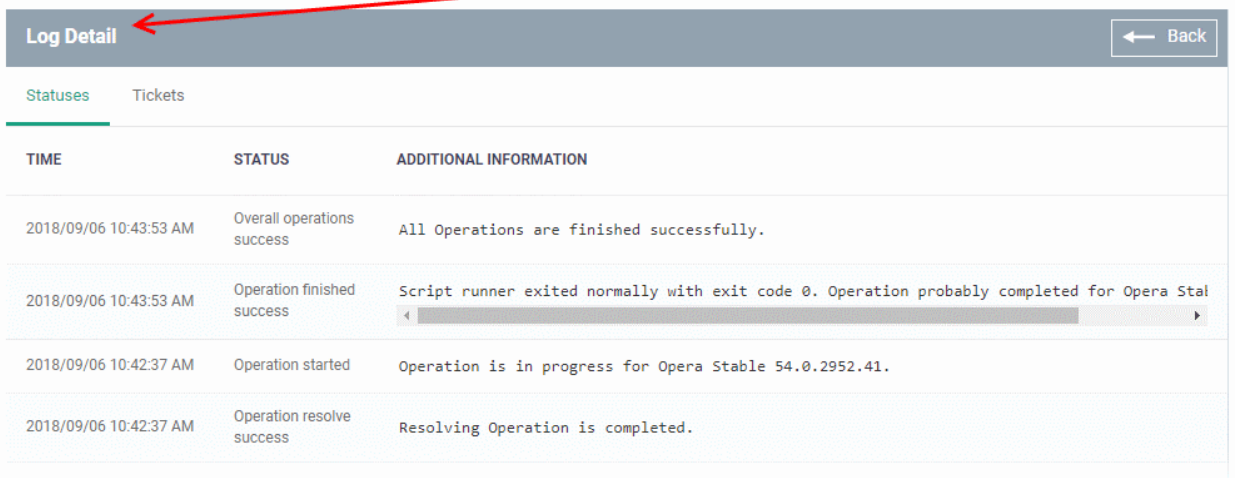

The details are displayed under two tabs:

Statuses - The date and time at which successive stages in the procedure were run, their success status and results.

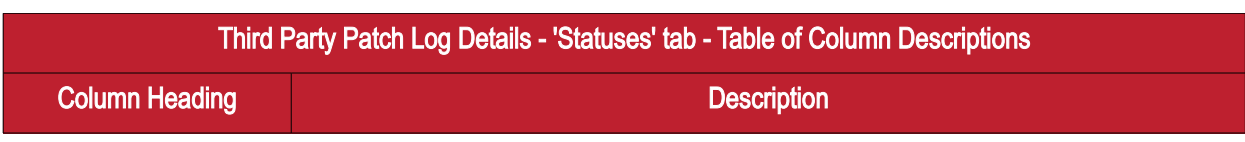

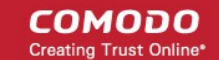

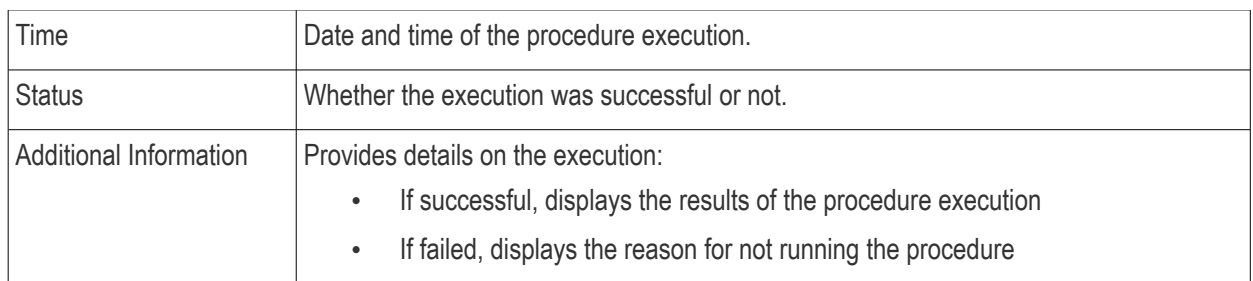

#### Tickets - Displays tickets raised for any failed procedures.

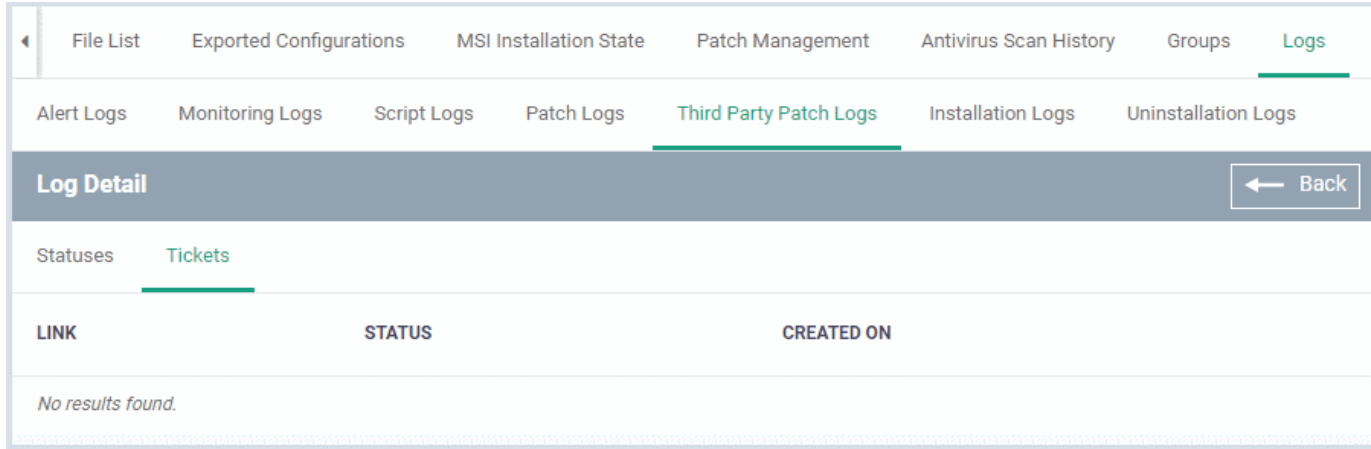

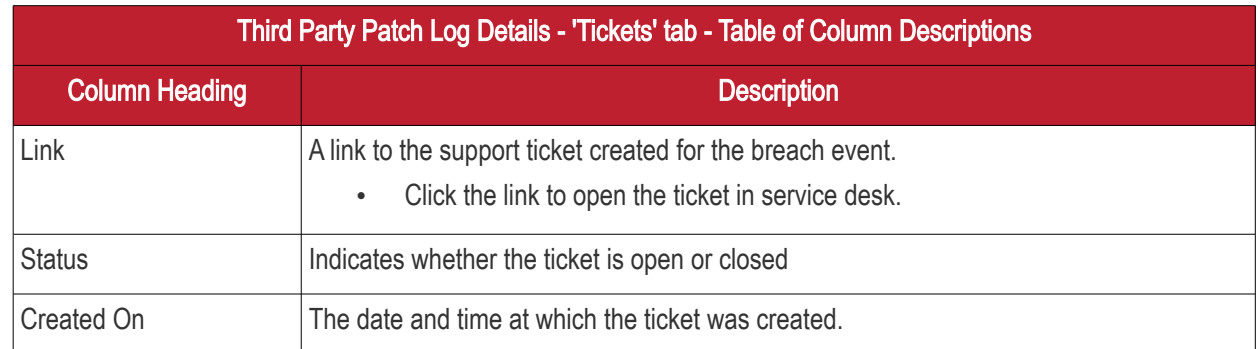

#### <span id="page-242-0"></span>View Installation Logs

- 'Installation Logs' tab shows installations of third party applications from the Windows application Store ('Application Store' > 'Windows Application Store').
- See [Install Windows Apps on Devices](#page-821-0) for more details on remote installation

#### To view installation logs

- Click 'Devices' > 'Device List'
- Click the 'Device Management' tab in the top-menu
	- Select a company or a group to view just their devices Or
	- Select 'Show all' to view every device enrolled to ITSM
- Click the name of the Windows device then select the 'Logs' tab
- Click 'Installation Logs'

**COMODO Creating Trust Online\*** 

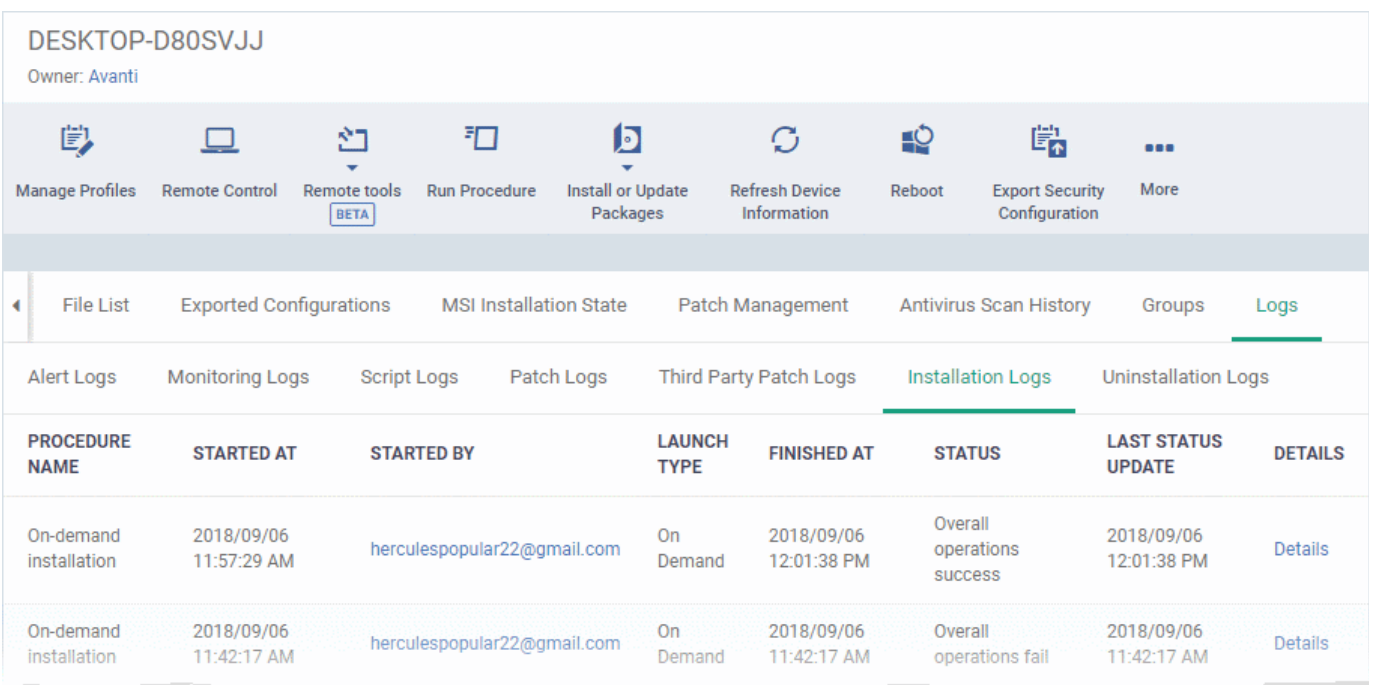

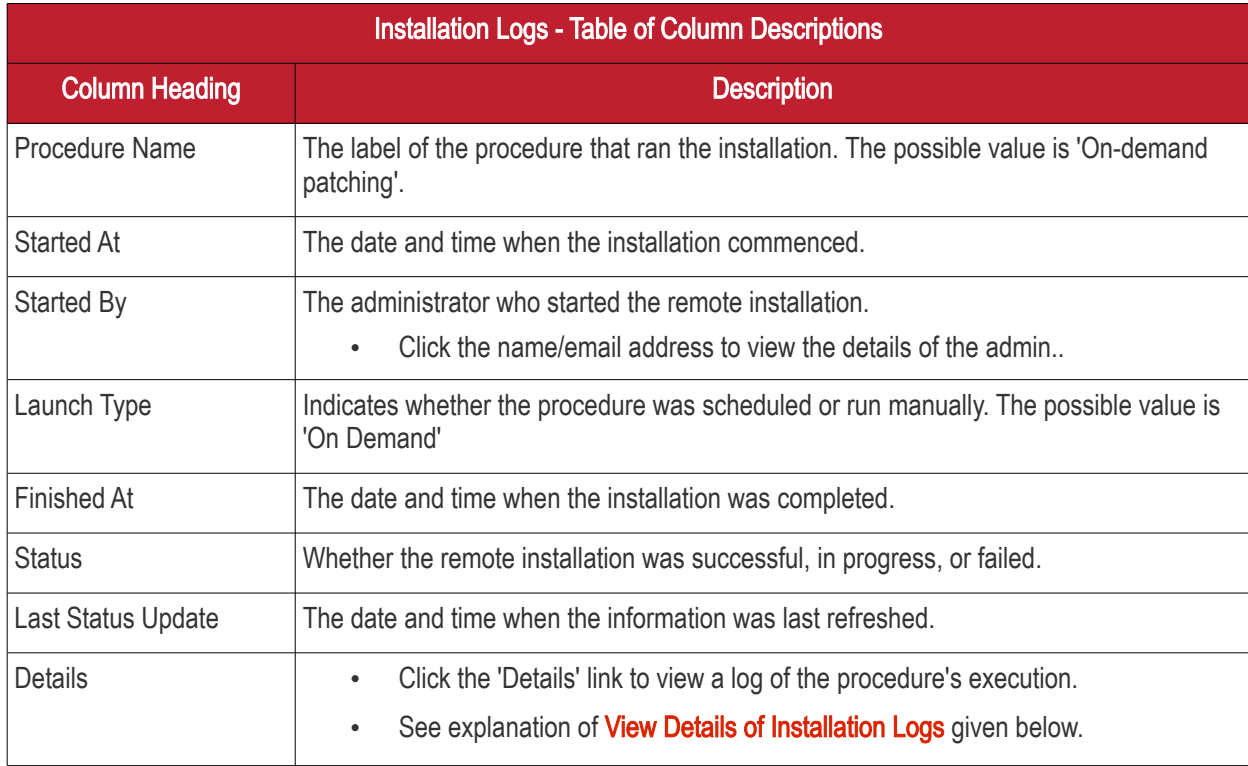

#### <span id="page-243-0"></span>View Details of Installation Logs

• Click the 'Details' link to view details about a procedure's execution:

**COMODO Creating Trust Online** 

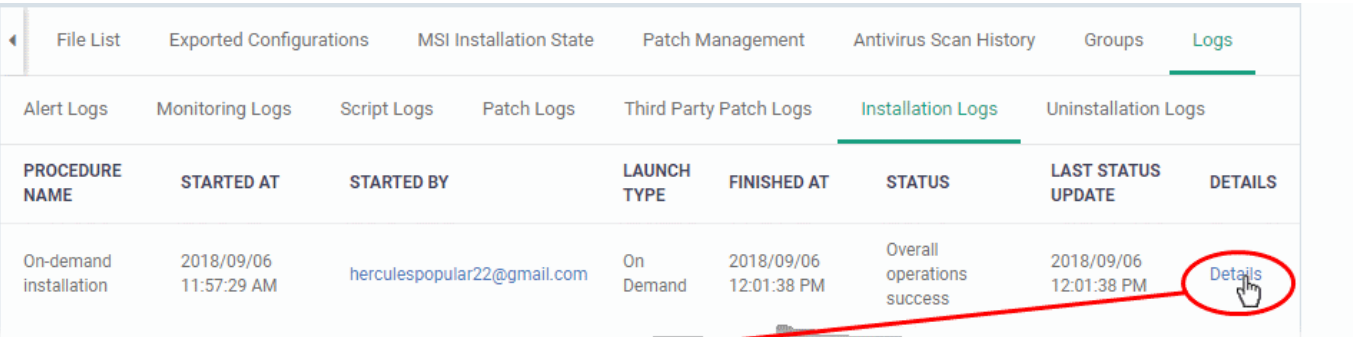

#### **Log Detail**

 $\leftarrow$  Back

Statuses

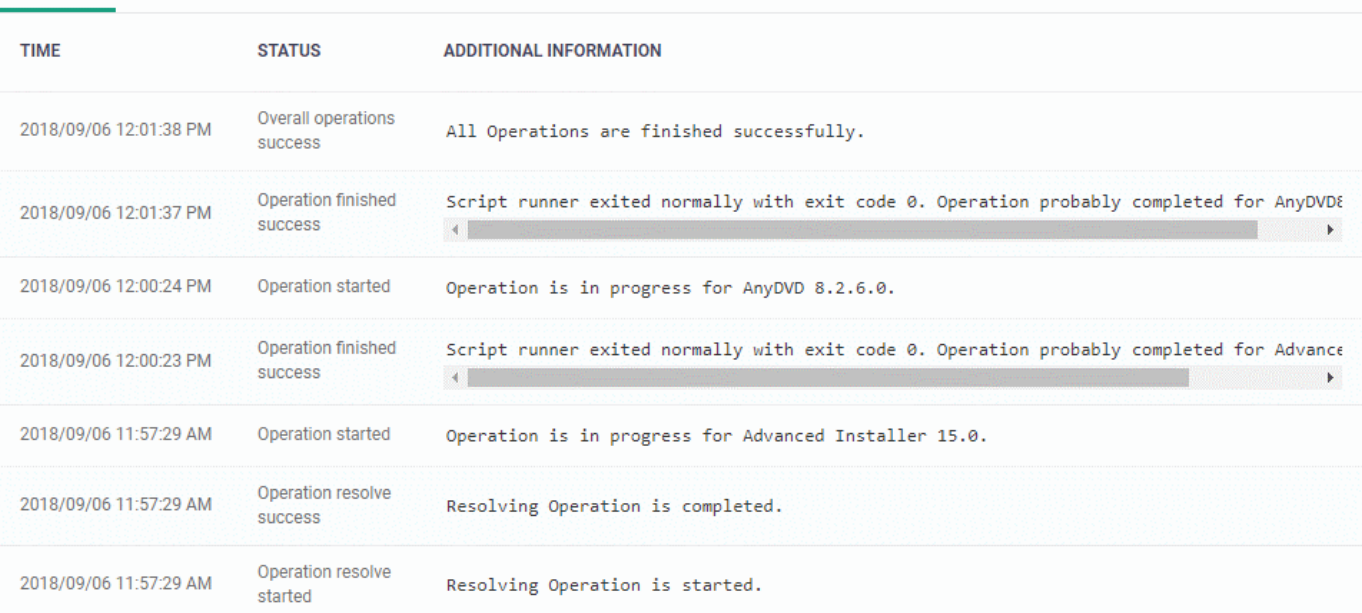

The 'Log Details' pane shows the date and time at which successive stages in the installation were run, their success status and results.

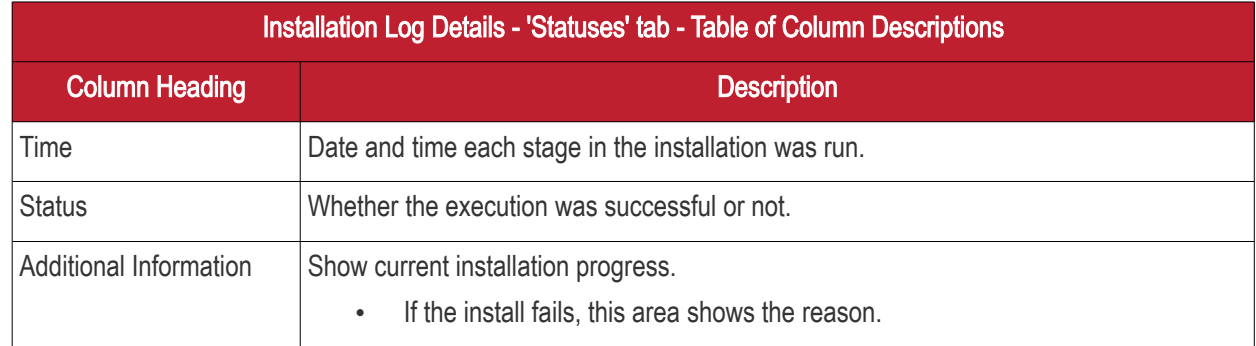

#### <span id="page-244-0"></span>View Uninstall Logs

• The uninstallation tab contains logs about the removal of third party applications from devices.

There are two ways in which you can remotely uninstall applications:

- i. 'Device Details' interface You can uninstall selected application(s) from an individual device.
	- Click 'Devices' > 'Device List' > 'Device Management'
	- Click the name of a Windows device and select the 'Software Inventory' tab

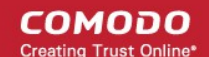

- Select the applications and click 'Uninstall Selected Application' on the top
- See [View and Manage Applications Installed on a Device](#page-205-0) for more details
- ii. 'Global Software Inventory' interface You can uninstall selected application(s) from all managed devices on which the are currently installed.
	- Click 'Applications' > 'Global Software Inventory'
	- Select the application to be uninstalled
	- Click 'Uninstall' on the top
	- See [View and Manage Applications Installed on Windows Devices](#page-790-0) for more details

#### To view uninstallation logs

- Click 'Devices' > 'Device List'
- Click the 'Device Management' tab
	- Select a company or a group to view just their devices Or
	- Select 'Show all' to view every device enrolled to ITSM
	- Click the name of the Windows device then select the 'Logs' tab
- Click 'Uninstallation Logs'

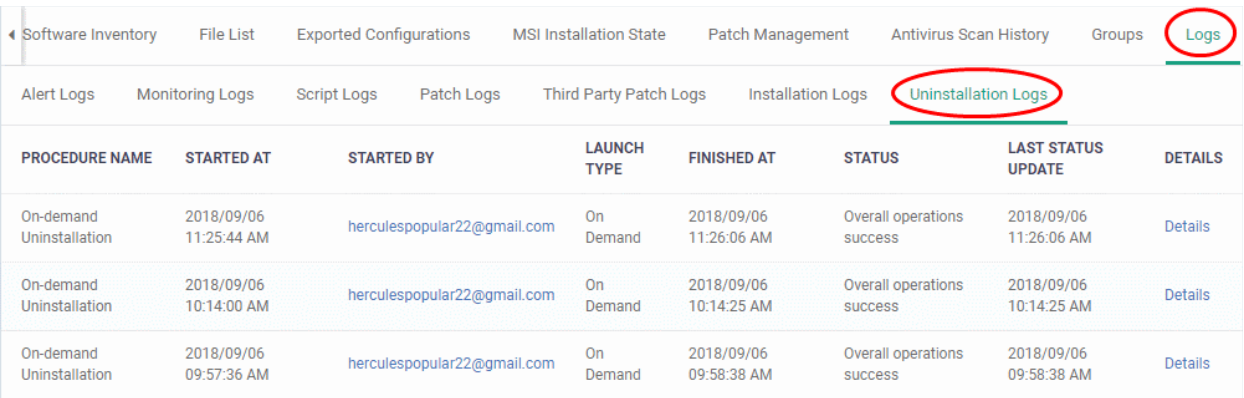

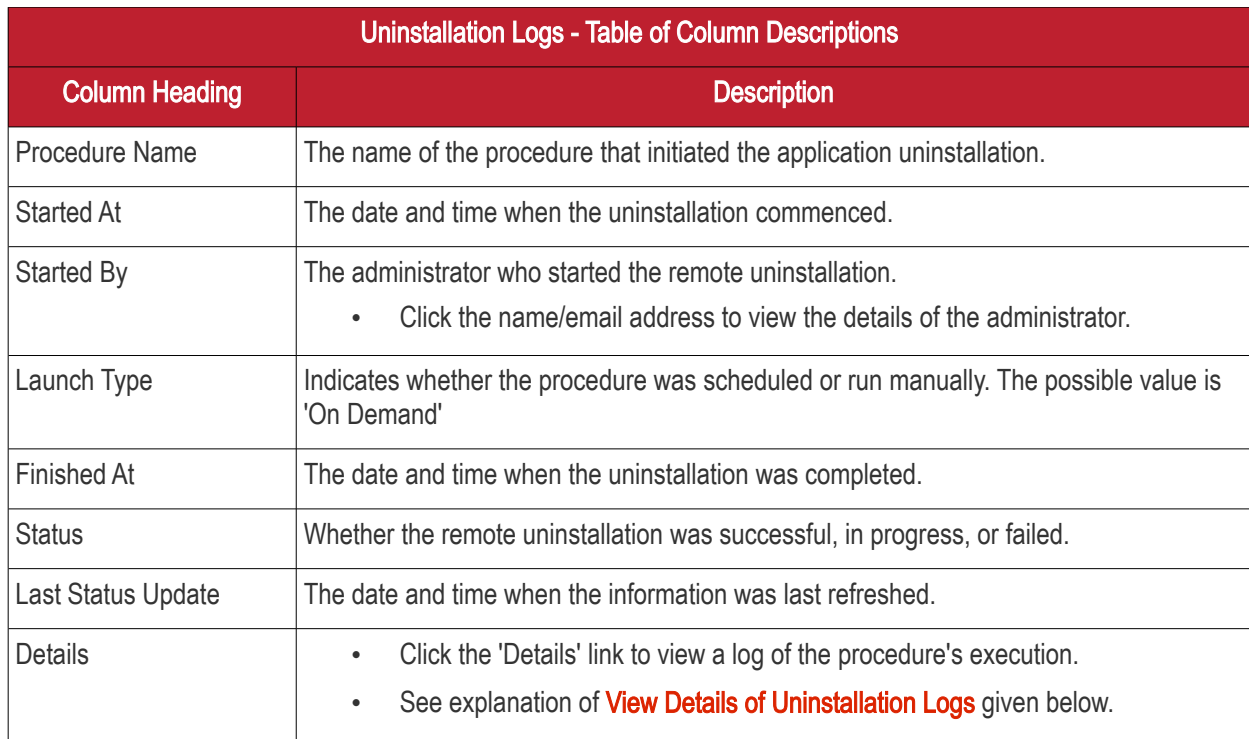

СОМОДО **Creating Trust Online'** 

#### <span id="page-246-1"></span>View Details of Uninstallation Logs

• Click the 'Details' link to view details about a remote uninstallation execution:

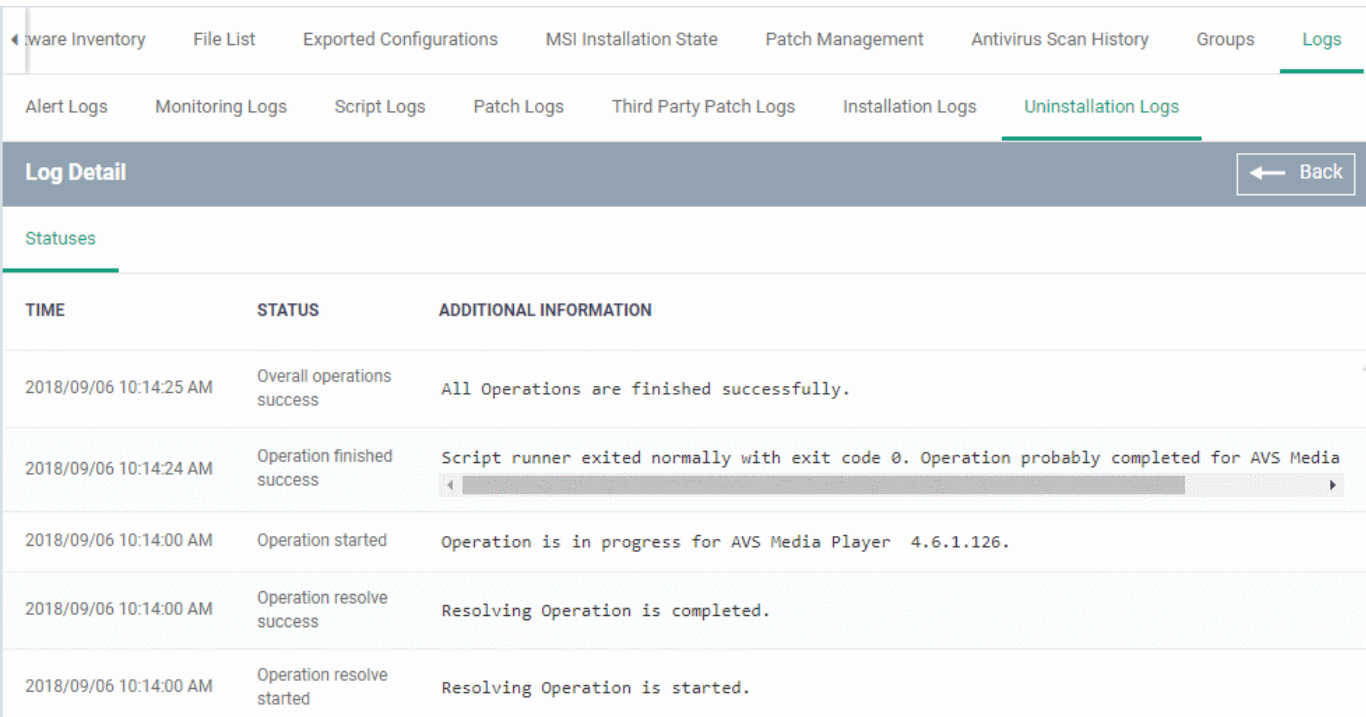

The 'Log Details' pane shows the date and time at which successive stages in the uninstallation were run, their success status and results.

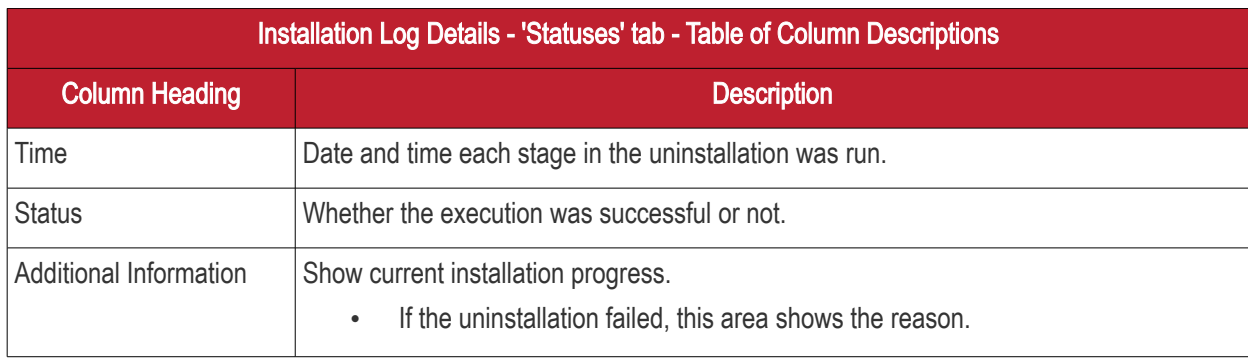

### <span id="page-246-0"></span>5.2.2. Manage Mac OS Devices

The Mac OS device details page shows OS and software details, installed applications, security information from Comodo Client Security (CCS), network connections and more. Administrators can also manage configuration profiles for the endpoint, remotely install Mac OS packages and manage group membership.

### To view and manage a Mac OS device

- Click the 'Devices' tab on the left and choose 'Device List'
- Click the 'Device Management' tab at the top of the main configuration pane

The interface displays devices belonging to the company or group selected on the left.

- Select the Company and choose the group under it to view the list of devices in that group Or
- Select 'All Devices' to view every device enrolled to ITSM

**COMODO Creating Trust Online** 

• Click the name of any Mac OS device to open its 'Device Details' pane:

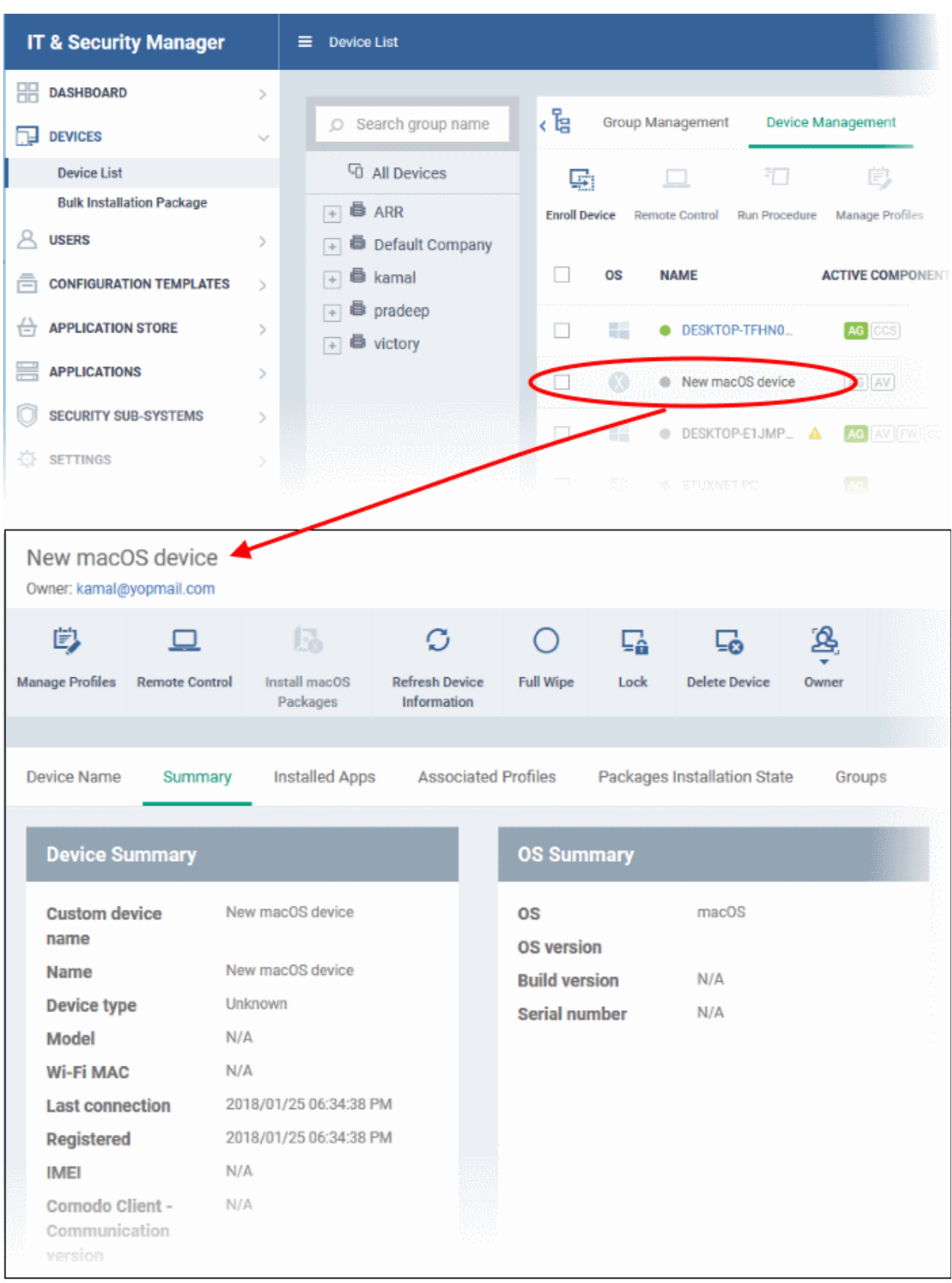

This displays details of the selected device under six tabs. The 'Summary' tab will be displayed by default.

• [Device Name](#page-248-0) - The device label. You can change this as per your preferences. See Viewing and Editing [Mac OS Device Name](#page-248-0) for more details.

- [Summary](#page-250-0)  General details of the device, including device information, OS details, Network details and security configuration. See [Viewing Summary Information](#page-250-0) for more details.
- **Installed Apps** A list of applications currently installed on the device, along with their versions. See [Viewing](#page-251-0) **Installed Applications** for more details.
- <span id="page-248-1"></span>**Associated Profiles** - Details of profiles deployed on the device. See **Viewing and Managing Profiles** [Associated with the Device](#page-253-0) for more details.
- **Package Installation State** Mac OS packages that have been installed on the device via ITSM. See [Viewing Mac OS Packages Installed on the Device through ITSM](#page-254-0) for more details.
- [Groups](#page-256-0)  Device groups to which the endpoint belongs. You can manage group membership from here. See [Viewing and Managing Device Group Memberships](#page-256-0) for more details

Administrators can remotely perform various tasks on the device using the options at the top of the interface.

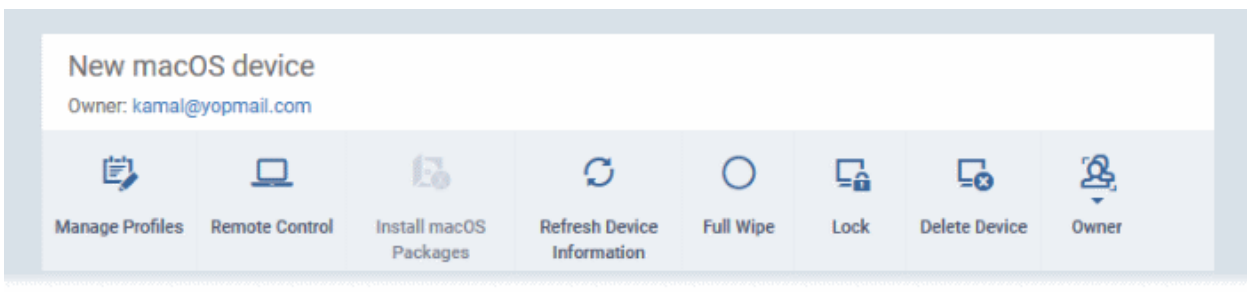

- **Manage Profiles** Add or remove device profiles. See [Assigning Configuration Profiles to Selected Devices](#page-321-0) for more details.
- [Remote Control](#page-290-0)  Establish a remote desktop connection to an endpoint. See Remote Management of [Windows and Mac OS Devices](#page-290-0) for more details
- **Install Mac OS Packages** Remotely install Comodo Antivirus for Mac and other Mac OS packages. See [Remotely Installing Packages onto Mac OS Devices](#page-300-0) for more details.
- [Refresh Information](#page-323-0)  Contacts the device and updates displayed information. See Updating Device **Information** for more details.
- [Wipe / Corporate](#page-319-0)  Delete data stored on the device if it is lost or stolen. See [Wiping Data from Devices](#page-319-0) for more details
- **Lock/Unlock Mac OS** Remotely lock or unlock the device if it is lost, misplaced or stolen. See **Locking/Unlocking Devices** for more details
- **Delete Device** Removes the device from ITSM. See **Removing a Device** for more details.
- **Change Owner** Change the user with whom the device is associated. See **Changing a Device's Owner** for more details.
- **Change Ownership Type** Changes the 'Bring Your Own Device' (BYOD) status of the device. See ['Changing the ownership status of a Device'](#page-332-0) for more details.

### 5.2.2.1. View and Edit Mac OS Device Name

- <span id="page-248-0"></span>• Enrolled devices are listed by the name assigned to them by their owner.
- If no name was assigned then the actual device name or model number will be used.
- Admins can change the device name according to their preferences. If you change a device name, the name will apply in ITSM but will not change the name on the endpoint itself.
- If 'Allow Auto Rename of Device Custom Name' is enabled then the custom name will be replaced automatically by the device name/model number during the next sync. To retain the custom name for the device, make sure to disable this option.

#### To change a device name

• Click the 'Devices' link on the left and choose 'Device List'

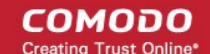

• Click the 'Device Management' tab at the top of the main configuration pane

- Select a company or a group to view the list of devices in that group Or
- Select 'All Devices' to view every device enrolled to ITSM
- Click on any Mac OS device then select the 'Device Name' tab

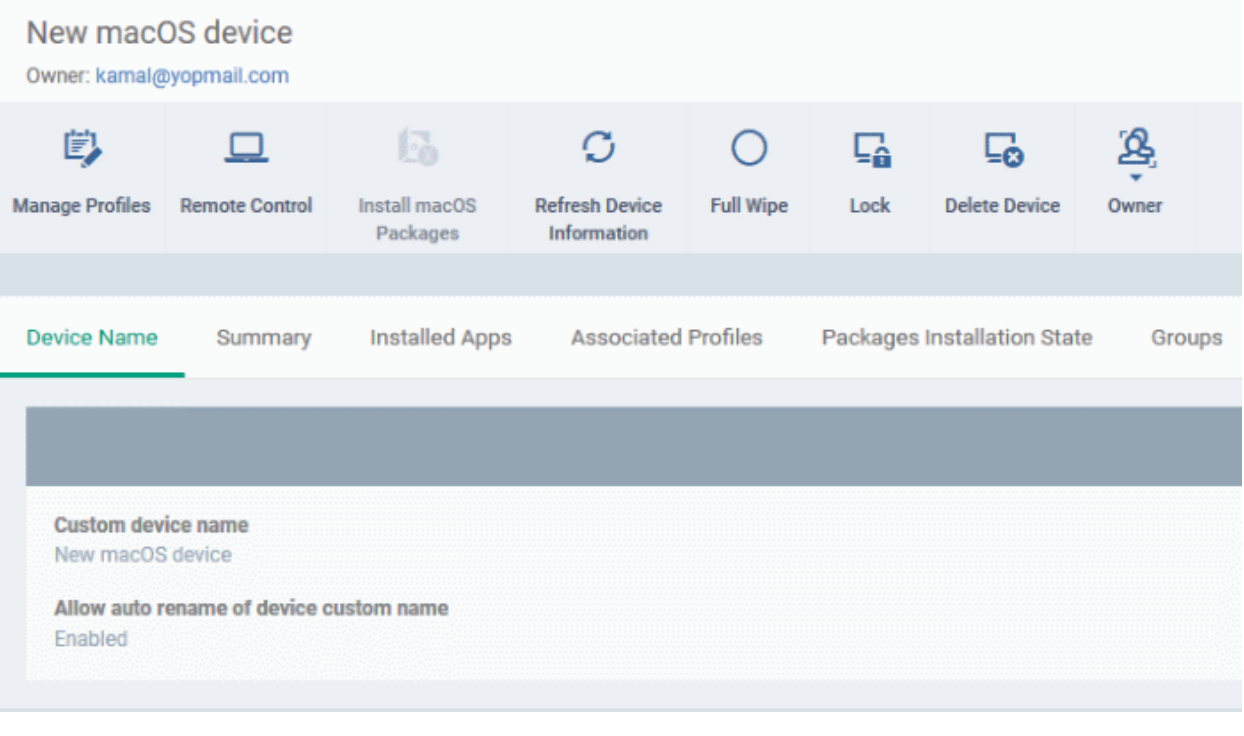

- Custom device name The current name of the device.
- Allow auto rename of device custom name Indicates whether the device's name will automatically replace the custom name in the list during the next sync with ITSM agent.
- To change the name of the device, click the 'Edit' button at the right.

### СОМОДО

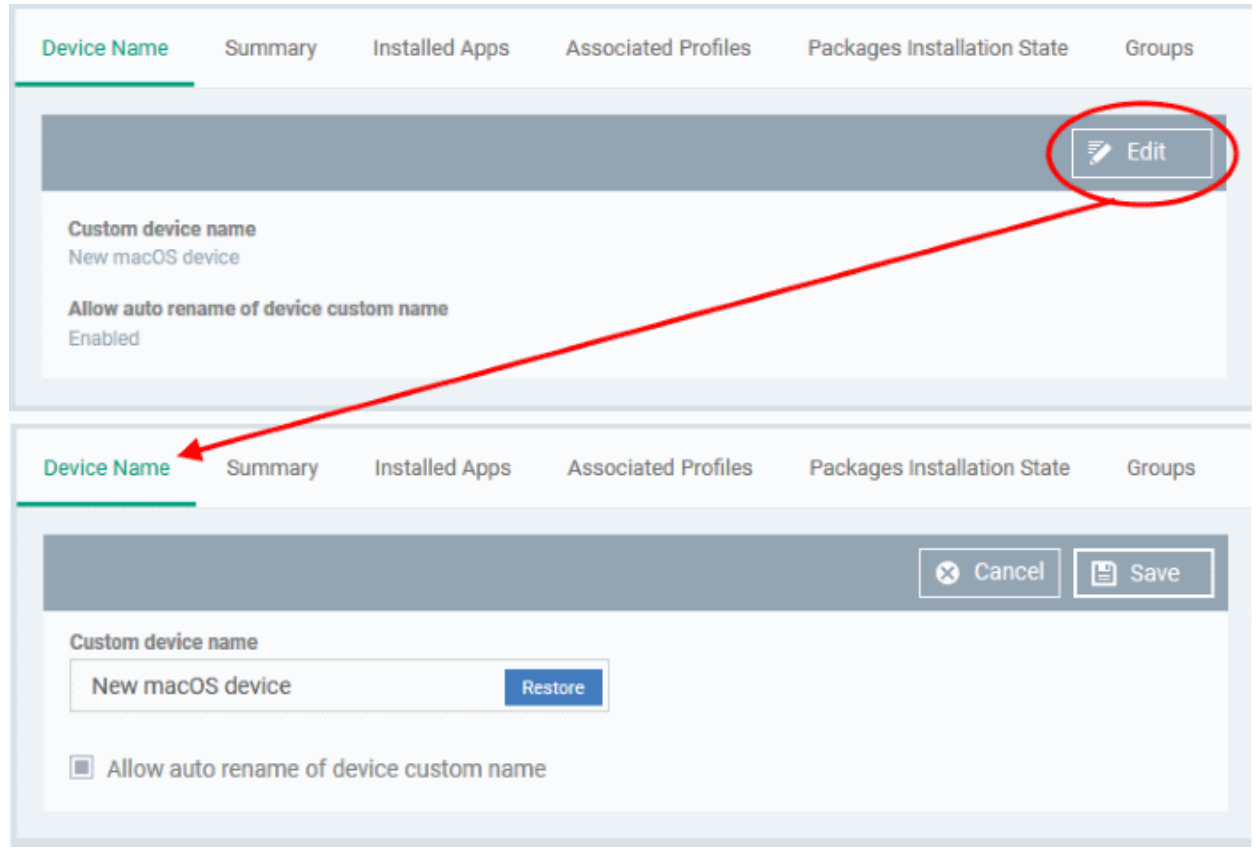

- Enter the new name in the 'Custom Device Name' field
- Make sure the 'Allow Auto Rename of Device Custom Name' is disabled to retain the custom name in the list. If this is enabled, the custom name will be automatically replaced with the device's name or model number during the next sync with the ITSM agent on the device.
- Click 'Save' for your changes to take effect.

The device will be listed with its new name.

• To restore the name of the device as it was at the time of enrollment, click 'Edit' from the 'Device Name' interface, click 'Restore' at the right and click 'Save'.

#### <span id="page-250-0"></span>5.2.2.2. View Summary Information

The 'Summary' tab contains information about the device operating system, network connection, CCS configuration and more.

#### To view the device summary

- Click 'Devices' > 'Device List'
- Click the 'Device Management' tab in the top-menu
	- Select a company or a group to view just their devices Or
	- Select 'Show all' to view every device enrolled to ITSM
- Click on any Mac OS device then select the 'Summary' tab (if it is not already open).

**COMODO Creating Trust Online** 

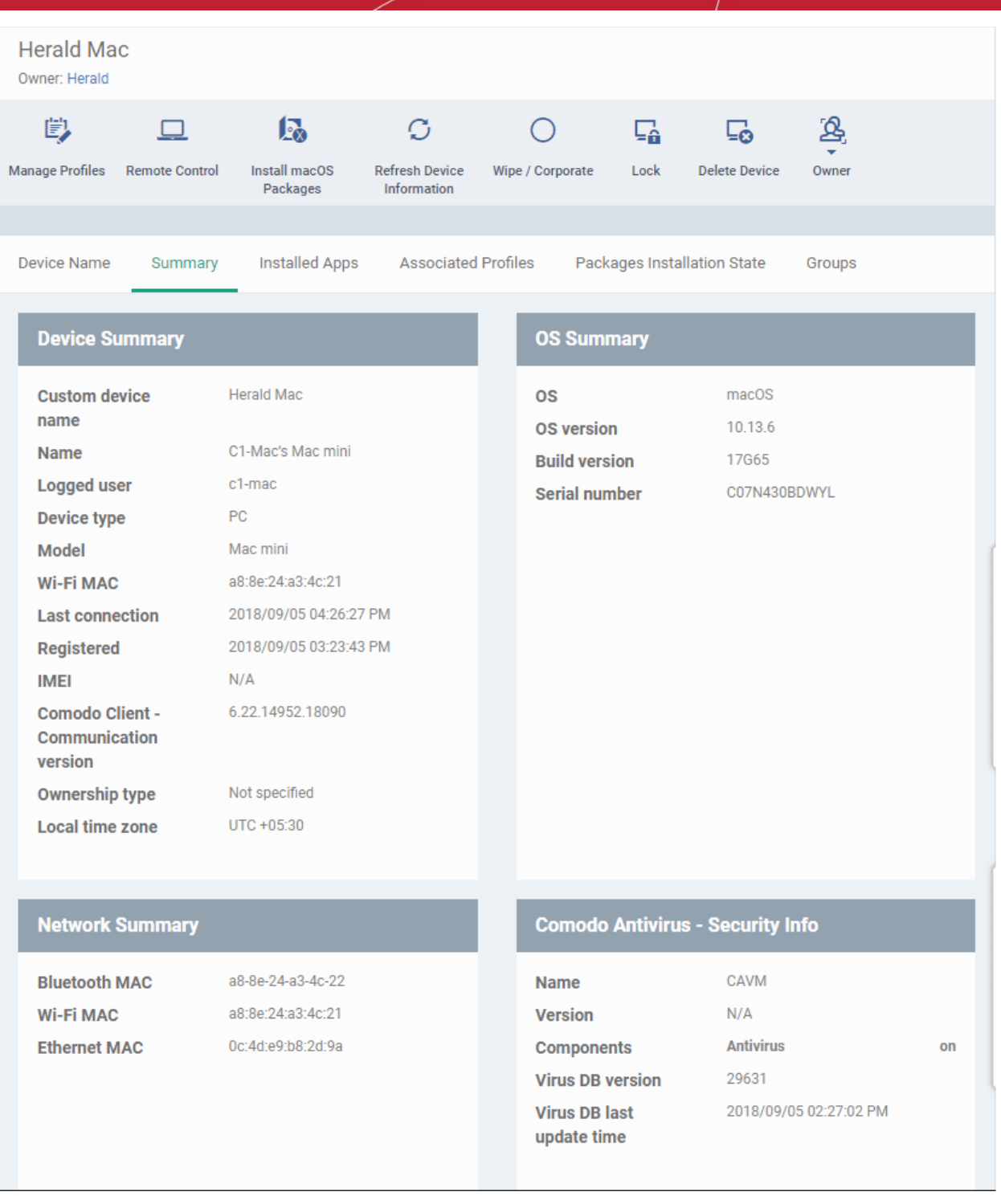

- Device Summary Basic hardware, software, user and connection information.
- OS Summary Details about the device operating system (OS), including version, build and serial number.
- Network Summary MAC addresses of the device for connection through Bluetooth, WiFi and Ethernet.
- Comodo Antivirus Security Info Details about Comodo Client Security for Mac (CCS) on the device, including version number and virus database version.

### <span id="page-251-0"></span>5.2.2.3. View Installed Applications

The 'Device Details' interface allows you to view all applications on a managed Mac OS device.

#### To view the list of applications

• Click the 'Devices' link on the left and choose 'Device List'
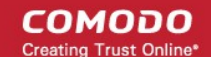

- Click the 'Device Management' tab at the top of the main configuration pane
	- Select a company or a group on the left to view a list of devices in that group Or
	- Select 'All Devices' to view every device enrolled to ITSM
- Click on any Mac OS device then select the 'Installed Apps' tab

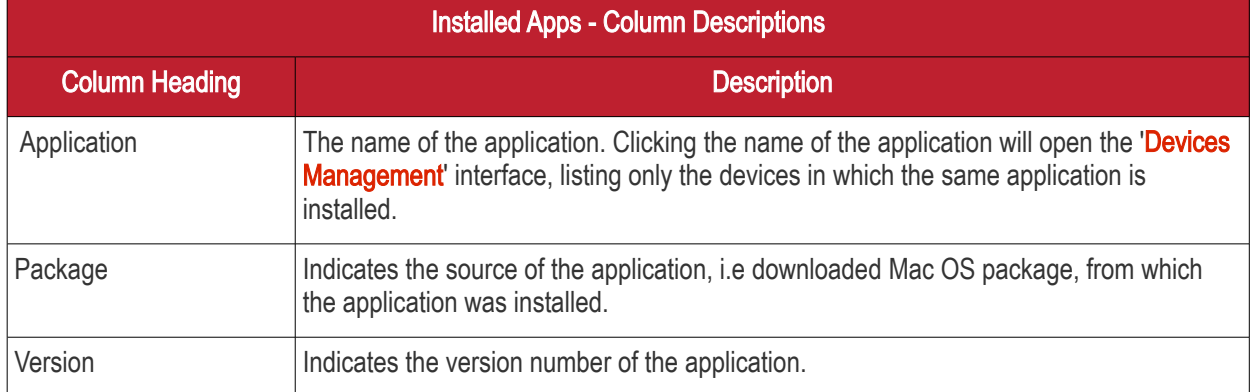

### Sorting and Filtering Options

- Clicking on any column header sorts the items based on alphabetical order of entries in that column.
- Clicking the funnel icon  $\blacksquare$  at the right end opens the filter options.

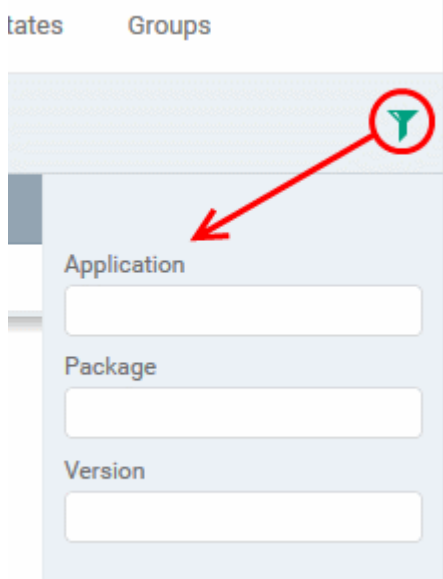

• To filter the items or search for a specific item based on the app name, package or version, enter the search criteria in full or part in the respective text box and click 'Apply'

You can use any combination of filters at-a-time to search for specific devices.

соморо ng Trust Online

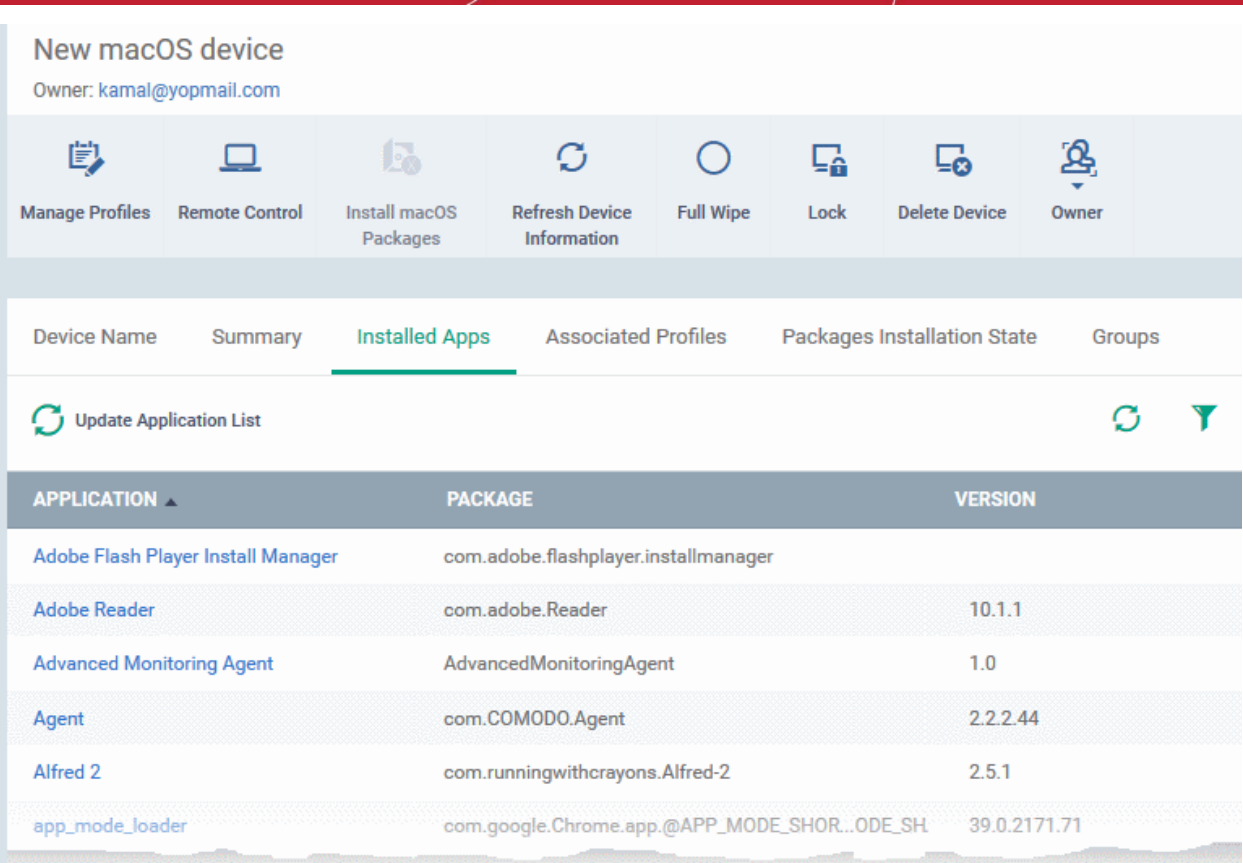

- To display all the items again, remove / deselect the search key from filter and click 'OK'.
- By default ITSM returns 20 results per page when you perform a search. To increase the number of results displayed per page up to 200, click the arrow next to 'Results per page' drop-down.
- To reload the list with latest applications, click 'Update Application List'

### 5.2.2.4. View and Manage Profiles Associated with a Device

The 'Associated Profiles' tab lists all currently active configuration profiles on an endpoint. A profile may have been applied for any of the following reasons:

- Because it is a default profile
- It was specifically applied to the device
- It was specifically applied to the user of the device
- Because the device belongs to a device group
- Because the user of the device belongs to a user group

For more details on profiles and groups of profiles, see **Configuration Profiles**.

### To view and manage the profiles associated with a device

- Click the 'Devices' link on the left and choose 'Device List'
- Click the 'Device Management' tab at the top of the main configuration pane
	- Select a company or a group to view the list of devices in that group Or
	- Select 'Show all' to view every device enrolled to ITSM
- Click on any Mac OS device then select the 'Associated Profiles' tab

**COMODO Creating Trust Online'** 

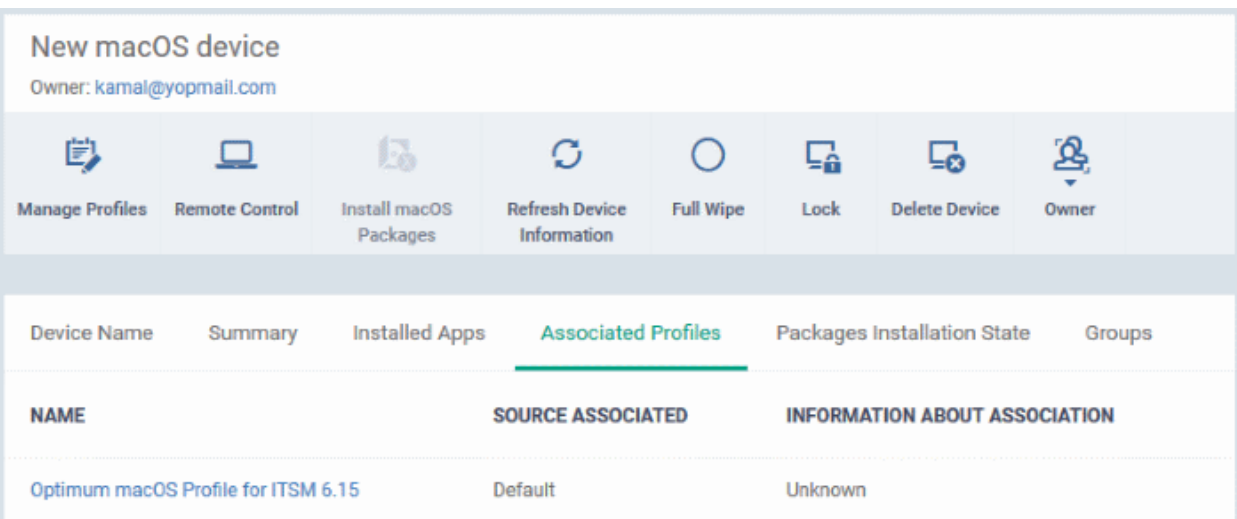

<span id="page-254-0"></span>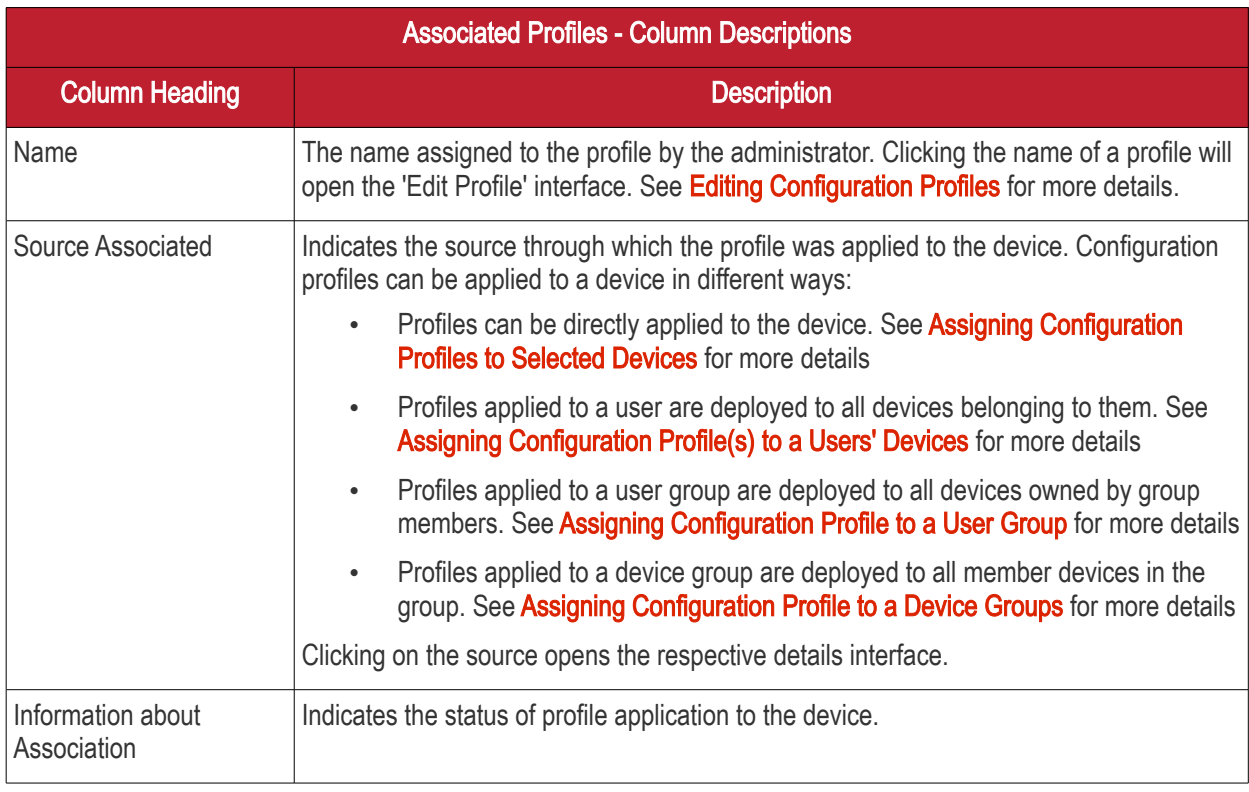

• Clicking the 'Name' column header sorts the items in the alphabetical order of the names of the items

### Adding or Removing Profiles

Profiles can be added or removed from the device clicking 'Manage Profiles' option at the top. See [View and Manage](#page-280-0) [Profiles Associated with a Device](#page-280-0) for more details.

### 5.2.2.5. View Mac OS Packages Installed on a Device through ITSM

- ITSM allows you to remotely install packages on to managed MAC OS endpoints.
- These can be Comodo applications like Comodo Client Security for Mac (CCS), or third-party Mac OS packages.
- For more information, see [Remotely Install Packages on Mac OS Devices.](#page-319-0)

Note: Currently only CCS can be remotely installed on Mac OS devices from ITSM. Support for other ITSM packages and third party Mac OS packages will be available in the future versions.

### To view list of Mac OS packages installed on an endpoint through ITSM

- Click the 'Devices' link on the left and choose 'Device List'
- Click the 'Device Management' tab at the top of the main configuration pane
	- Select a company or a group to view the list of devices in that group Or
	- Select 'All Devices' to view every device enrolled to ITSM
- Click on any Mac OS device then select the 'Packages Installation States' tab

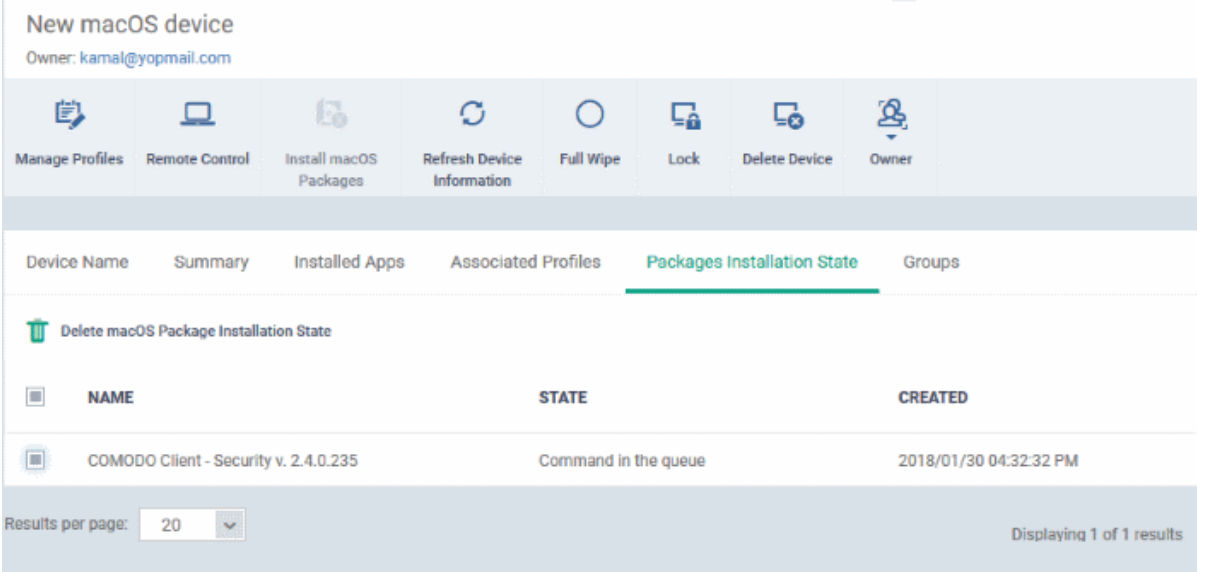

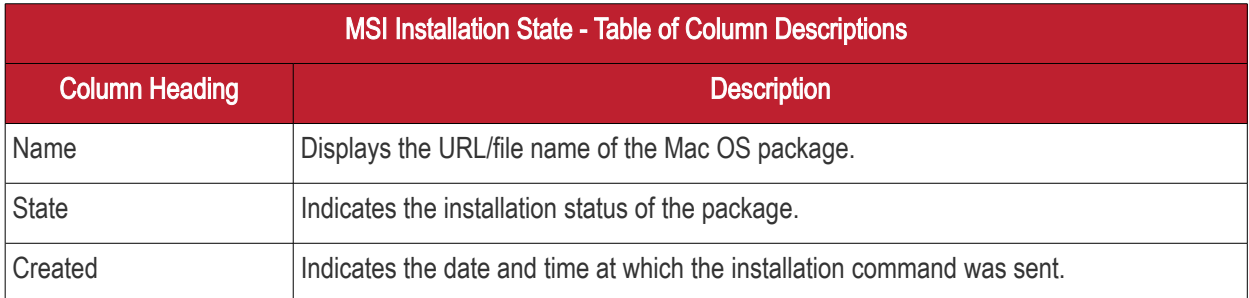

- Clicking on any column header sorts the items based on alphabetical or ascending/descending order of entries in that column.
- To delete an entry from the list, select it and click 'Delete macOS Package Installation State'.

New macOS device Owner: kamal@yopmail.com 的  $\Box$ 伝 Õ 宻 ∩ СA. C. Manage Profiles Install manOS Full Wine Lock Delete Device **Remote Control** Refresh Device Ournal Packanee Information **Installed Apps** Device Name Summary **Associated Profiles** Packages Installation State Groups Delete macOS Package Installation State πī  $\overline{\mathbf{m}}$ **NAME** CREATED **STATE** 画 COMODO Client - Security v. 2.4.0.235 Command in the queue 2018/01/30 04:32:32 PM Results per page:  $20$ Displaying 1 of 1 results Delete macOS package states  $\overline{\mathbf{x}}$ Do you really want to delete macOS package state(s)? Confirm

Only the chosen entry will be removed from the list but the package will not be uninstalled from the endpoint.

• Click 'Confirm' to remove the file from the list

## 5.2.2.6. View and Manage Device Group Memberships

### To view and manage the device group membership

- Click the 'Devices' tab on the left and choose 'Device List'
- Click the 'Device Management' tab at the top of the main configuration pane
	- Select the Company and choose the group under it to view the list of devices in that group Or
	- Select 'Show all' to view every device enrolled to ITSM
- Click the name of a Mac OS device then select 'the 'Groups' tab

СОМОДО **Creating Trust Online\*** 

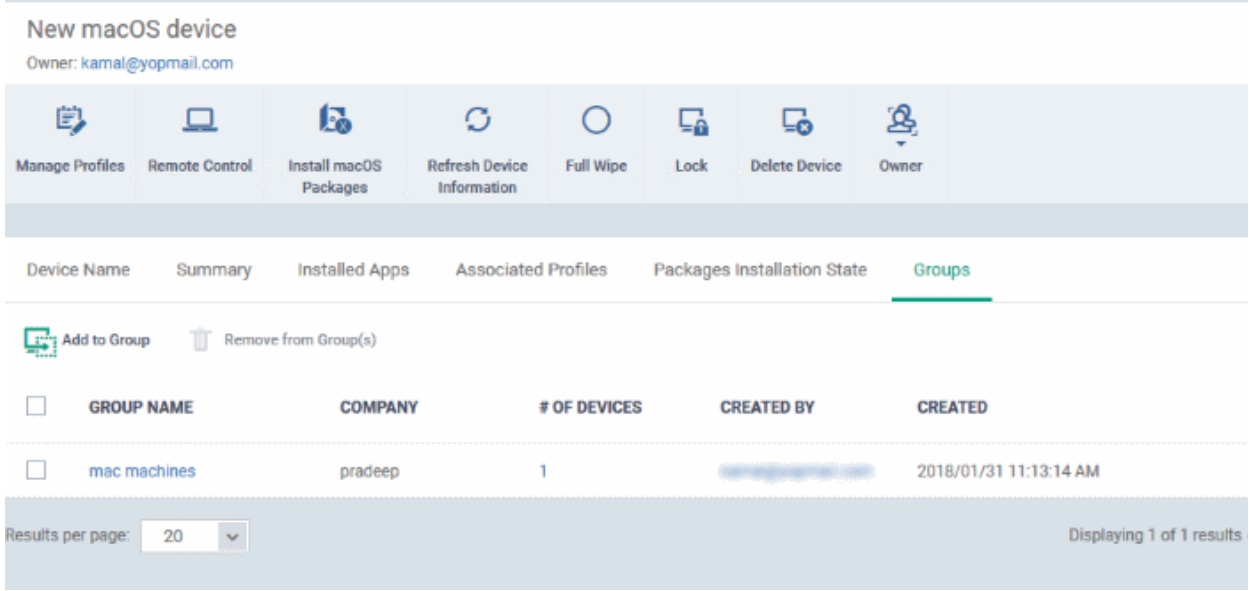

- The interface lists all groups of which the device is a member.
- All group profiles will also be applied to the endpoint.

See [Assign Configuration Profiles to a Device Group,](#page-259-0) for more details about applying configuration profiles to device groups.

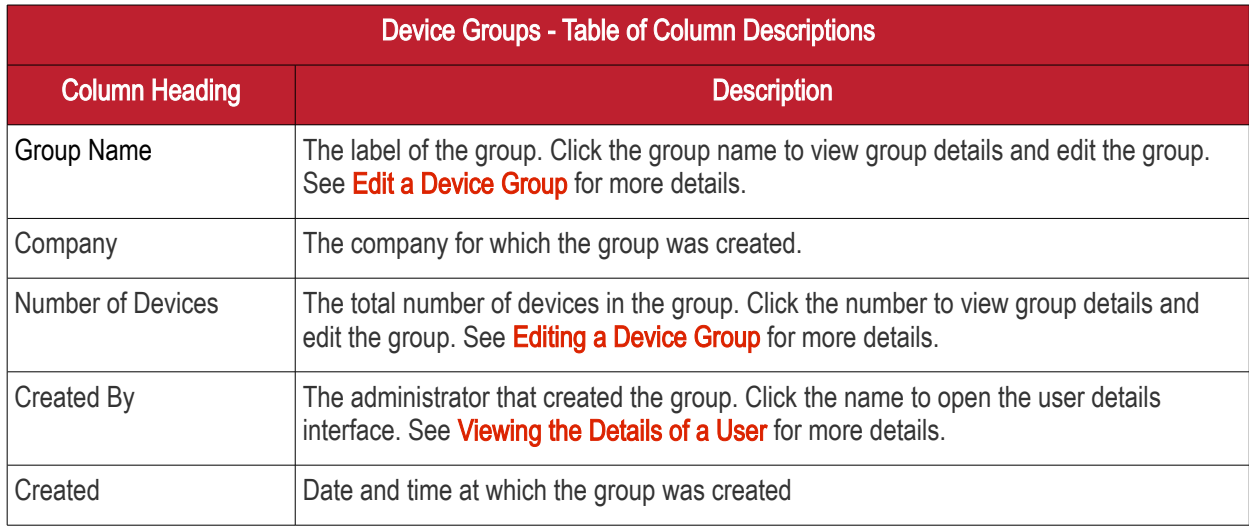

### To add the device to a new group

• Click 'Add to Group'

**COMODO Creating Trust Online'** 

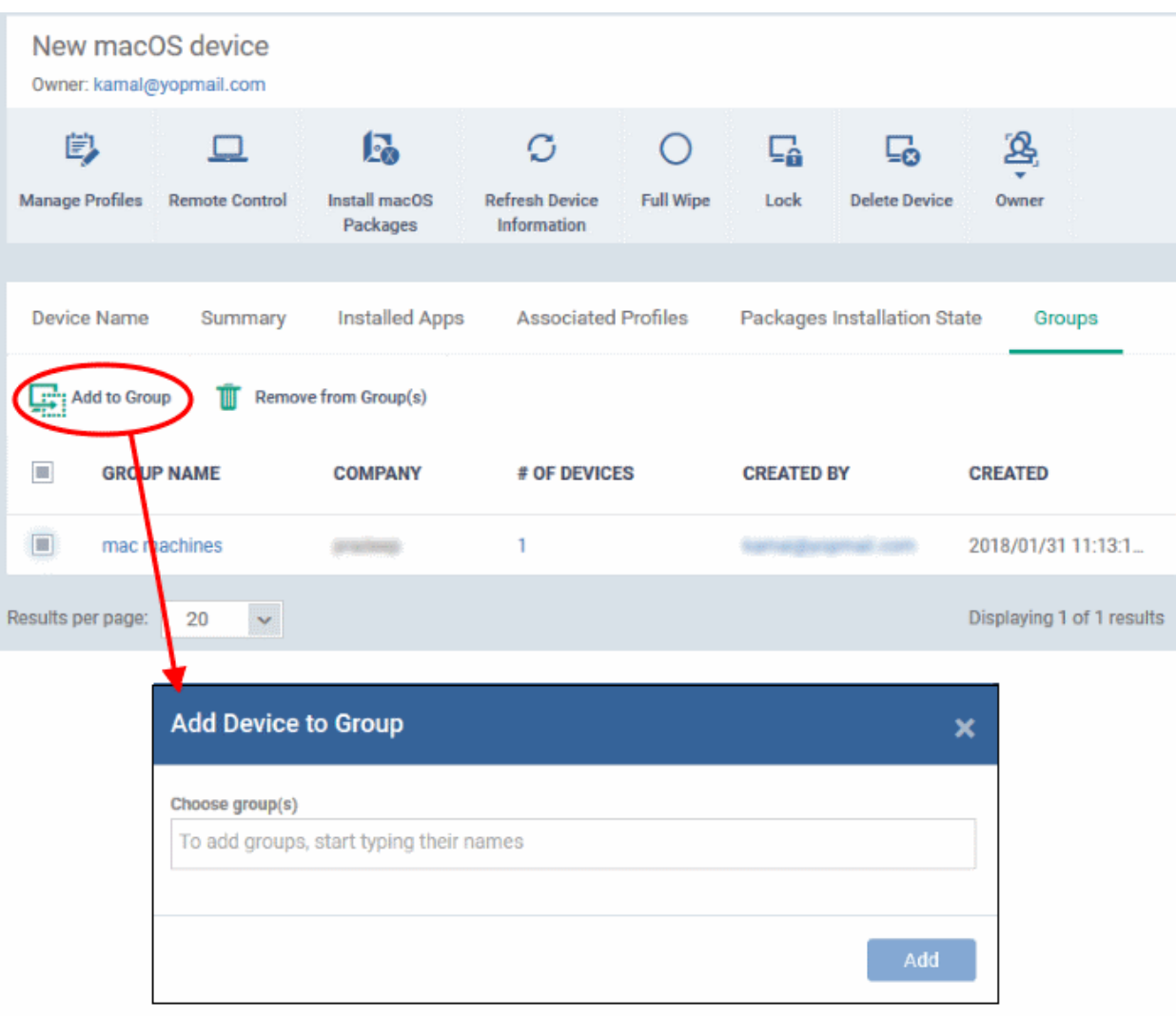

The 'Add Device to Group' dialog will appear.

- Start entering the name of the group to which the device has to be associated in the 'Choose Group(s)' field and choose the group from the options.
- Repeat the process to add the device to other groups.
- Click 'Add'.

The device will be added to the group.

### To remove the device from a group

• Select the group from the list and click 'Remove from Group'.

СОМОДО **Ating Trust Online** 

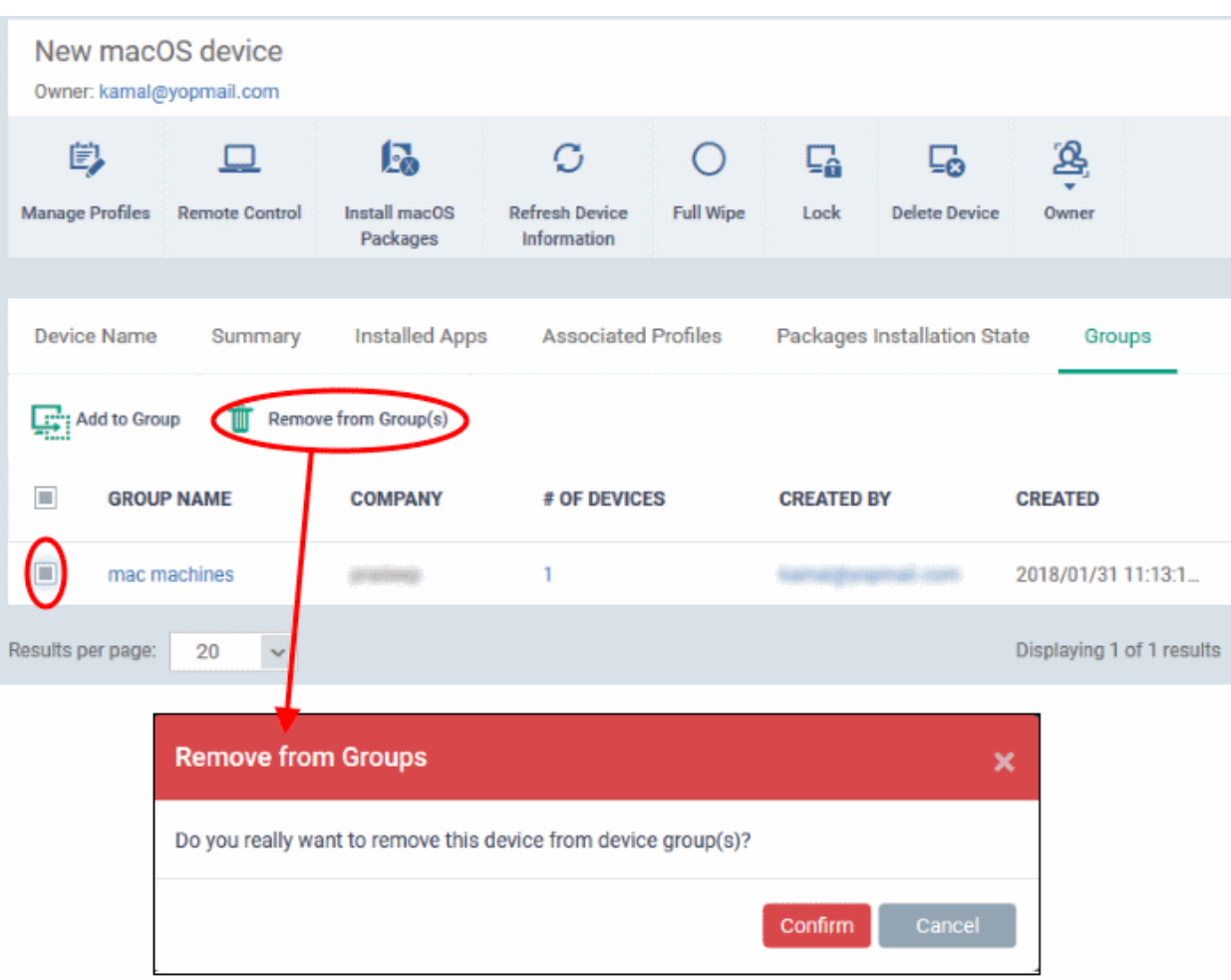

A confirmation dialog will appear.

• Click 'Confirm' to remove the device from the group.

The device will be removed from the group, The configuration profiles in effect on the device because of the device associated with the group, will also be removed from the device.

## <span id="page-259-0"></span>5.2.3. Manage Linux Devices

The Linux device details page shows OS and software details, security information from Comodo Client Security (CCS), network connections and more. Admins can also manage configuration profiles for an endpoint, remotely install Linux packages and manage group membership.

### To view and manage a Mac OS device

- Click the 'Devices' tab on the left and choose 'Device List'
- Click the 'Device Management' tab at the top of the main configuration pane

The interface displays devices belonging to the company or group selected on the left.

- Select the Company and choose the group under it to view the list of devices in that group Or
- Select 'Show all' to view every device enrolled to ITSM
- Click the name of any Linux device to open its 'Device Details' pane:

**COMODO Creating Trust Online\*** 

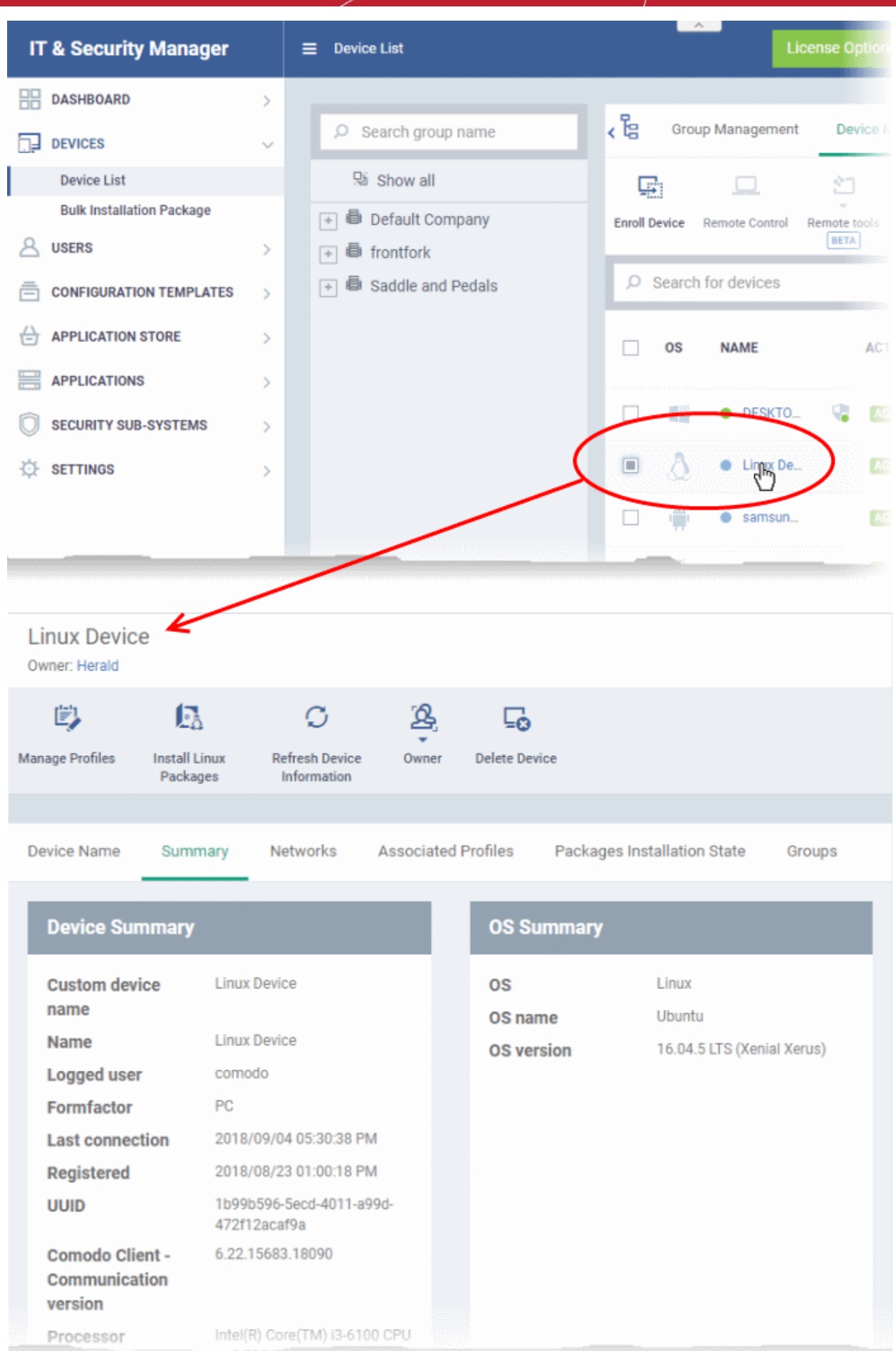

This displays details of the selected device under six tabs. The 'Summary' tab will be displayed by default.

- [Device Name](#page-261-0)  The device label. You can change this as per your preferences. See View and Edit Linux [Device Name](#page-261-0) for more details.
- **Summary** General details of the device, including device information, OS details and security configuration. See [View Summary Information of Linux Device](#page-263-0) for more details.
- [Networks](#page-264-0)  Information about the network to which the device is connected, MAC address, IP address, and more. See **View Network Information of a Linux Device** for more details.
- [Associated Profiles](#page-265-0)  Details of profiles deployed on the device. See View and Manage Profiles Associated [with a Linux Device](#page-265-0) for more details.
- [Packages Installation State](#page-266-0)  Linux packages that have been installed on the device via ITSM. See View [Linux Packages Installed on a Device through ITSM](#page-266-0) for more details.
- [Groups](#page-268-0)  Device groups to which the device belongs. You can manage group membership from here. See [View and Manage Device Group Memberships](#page-268-0) for more details

Administrators can remotely perform various tasks on the device using the options at the top of the interface.

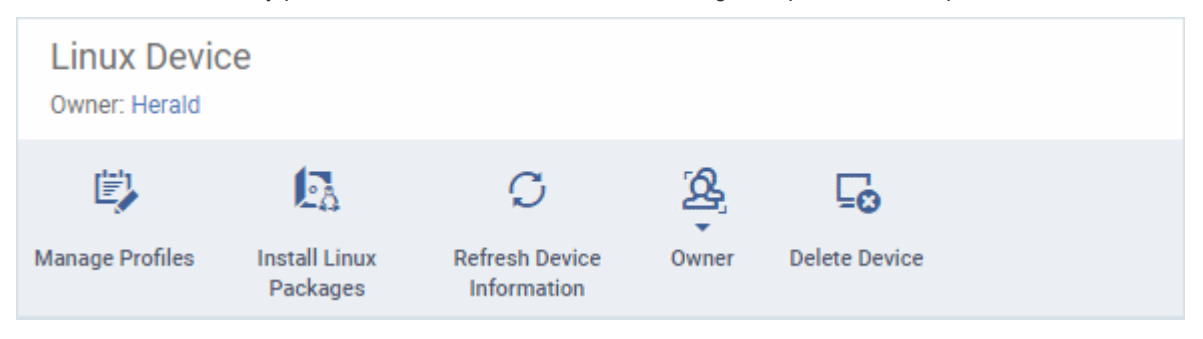

- **Manage Profiles** Add or remove device profiles. See [Assigning Configuration Profiles to Selected Devices](#page-321-0) for more details.
- **Install Linux Packages** Remotely install Comodo Client Security for Linux package. See Remotely Install [Packages on Linux Devices](#page-321-0) for more details.
- **Refresh Information** Contacts the device and updates displayed information. See Updating Device [Information](#page-323-0) for more details.
- **Change Owner** Change the user with whom the device is associated. See **Change a Device's Owner** for more details.
- [Change Ownership Type](#page-332-0)  Changes the 'Bring Your Own Device' (BYOD) status of the device. See ['Change](#page-332-0) [the ownership status of a Device'](#page-332-0) for more details.
- [Delete Device](#page-287-0)  Removes the device from ITSM. See [Remove a Device](#page-287-0) for more details.

## 5.2.3.1. View and Edit Linux Device Name

- <span id="page-261-0"></span>• Enrolled devices are listed by the name assigned to them by their owner.
- If no name was assigned then the actual device name or model number will be used.
- Admins can change the device name as required. Any name changes will apply in ITSM but will not change the name on the endpoint itself.
- 'Allow Auto Rename of Device Custom Name' If enabled, the custom name will be replaced by the device name/model number during the next sync. Disable this option if you want to keep the custom name.

### To change a device name

- Click 'Devices' > 'Device List'
- Click the 'Device Management' tab
	- Select a company or a group to view devices in that group

СОМОДО no Trust Online

### Or

- Select 'All Devices' to view every device enrolled to ITSM
- Click on any Linux device then select the 'Device Name' tab

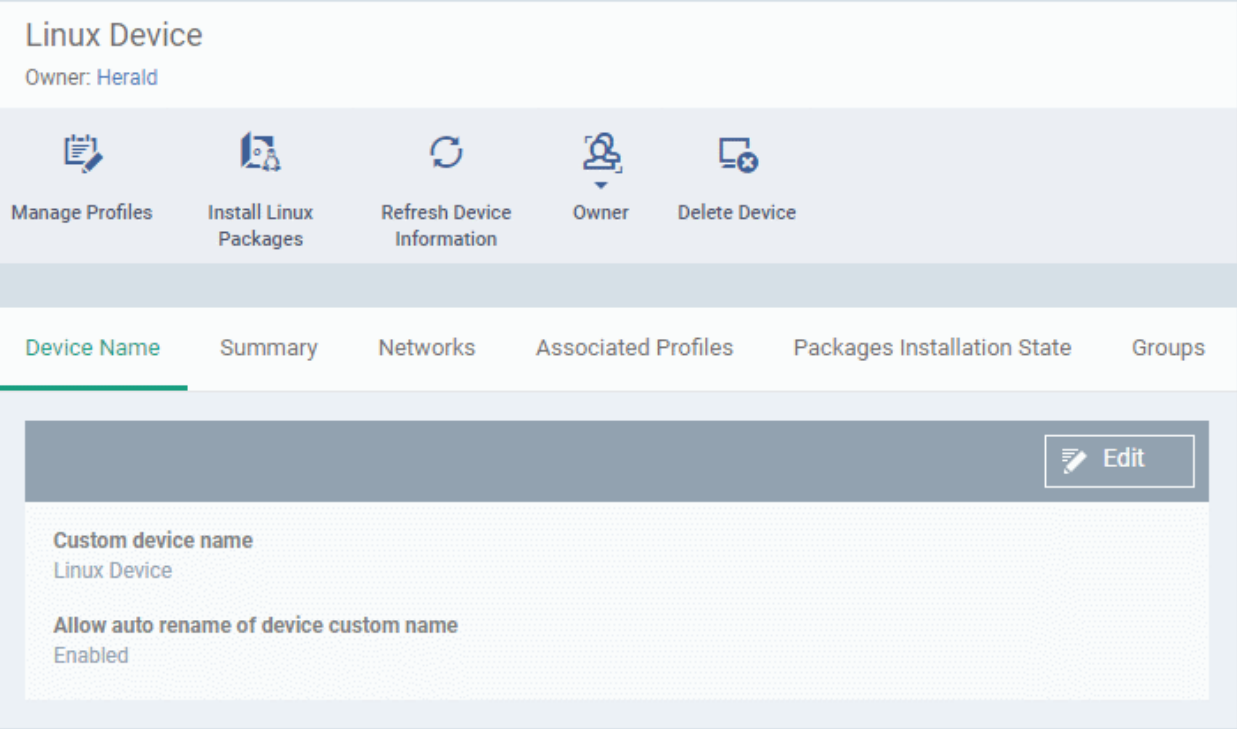

- Custom device name The current name of the device.
- Allow auto rename of device custom name Enabled The device's real name will automatically replace the custom name in this list during the next sync. Disabled - the custom name is kept in ITSM
- Click the 'Edit' button at the right to change the name of the device.

СОМОДО **Creating Trust Online** 

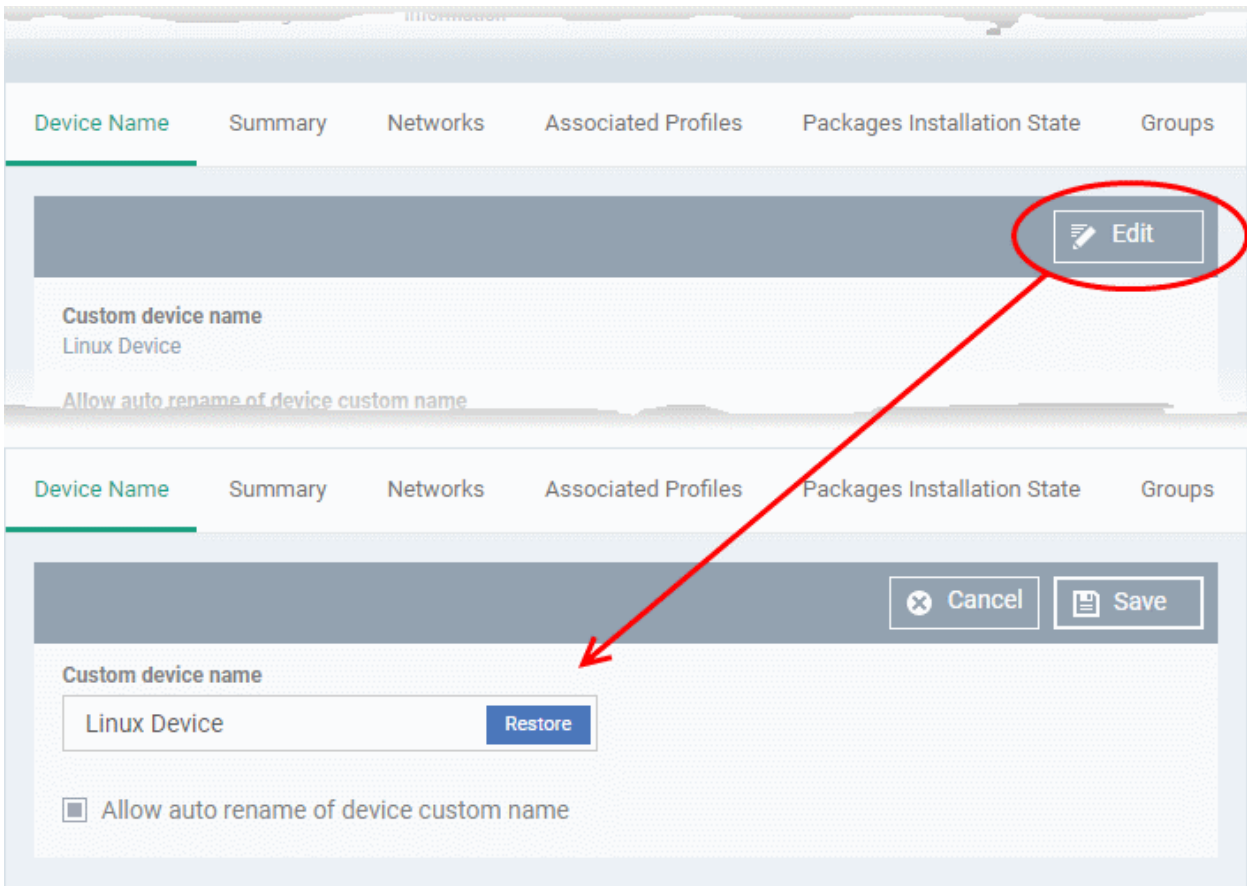

- Enter the new name in the 'Custom Device Name' field
- Make sure the 'Allow Auto Rename of Device Custom Name' is disabled to retain the custom name in the list. If this is enabled, the custom name will be automatically replaced with the original device's name or model number during the next sync with the ITSM agent on the device.
- Click 'Save' for your changes to take effect.

The device will be listed with its new name.

• To restore the name of the device as it was at the time of enrollment, click 'Edit' from the 'Device Name' interface, click 'Restore' at the right of the 'Custom device name field' and click 'Save'.

## <span id="page-263-0"></span>5.2.3.2. View Summary Information of Linux Device

The 'Summary' tab contains information about the device, its operating system and CCS version.

### To view the device summary

- Click 'Devices' > 'Device List'
- Click the 'Device Management' tab in the top-menu
	- Select a company or a group to view just their devices Or
	- Select 'Show all' to view every device enrolled to ITSM
- Click on any Linux device then select the 'Summary' tab (if it is not already open).

СОМОДО **Creating Trust Online** 

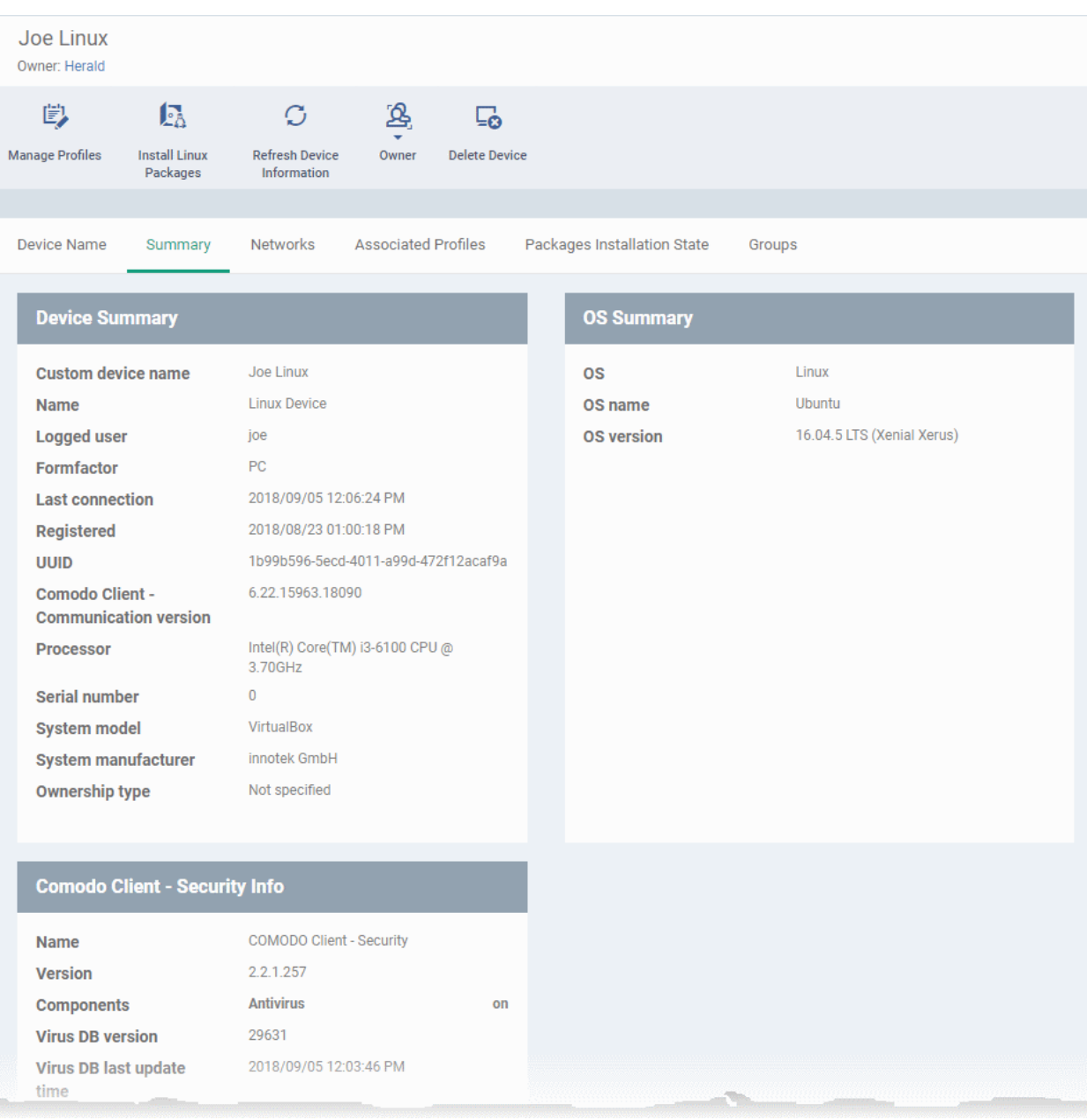

- Device Summary Device name, user, type, model, last sync time wit the client, device ownership status and more.
- OS Summary Details about the operating system of the device, including version and build.
- Comodo Client Security Info Details about Comodo Client Security on the device, including version number, database version and update status.

## 5.2.3.3. View Network Information of a Linux Device

- <span id="page-264-0"></span>• The 'Networks' tab shows information about the networks to which the device is connected. This includes the MAC address of the device and more.
- Each network is shown in a separate box

### To view a device's network details

- Click 'Devices' > 'Device List'
- Click the 'Device Management' tab in the top-menu
	- Select a company or a group to view just their devices

Or

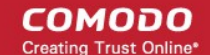

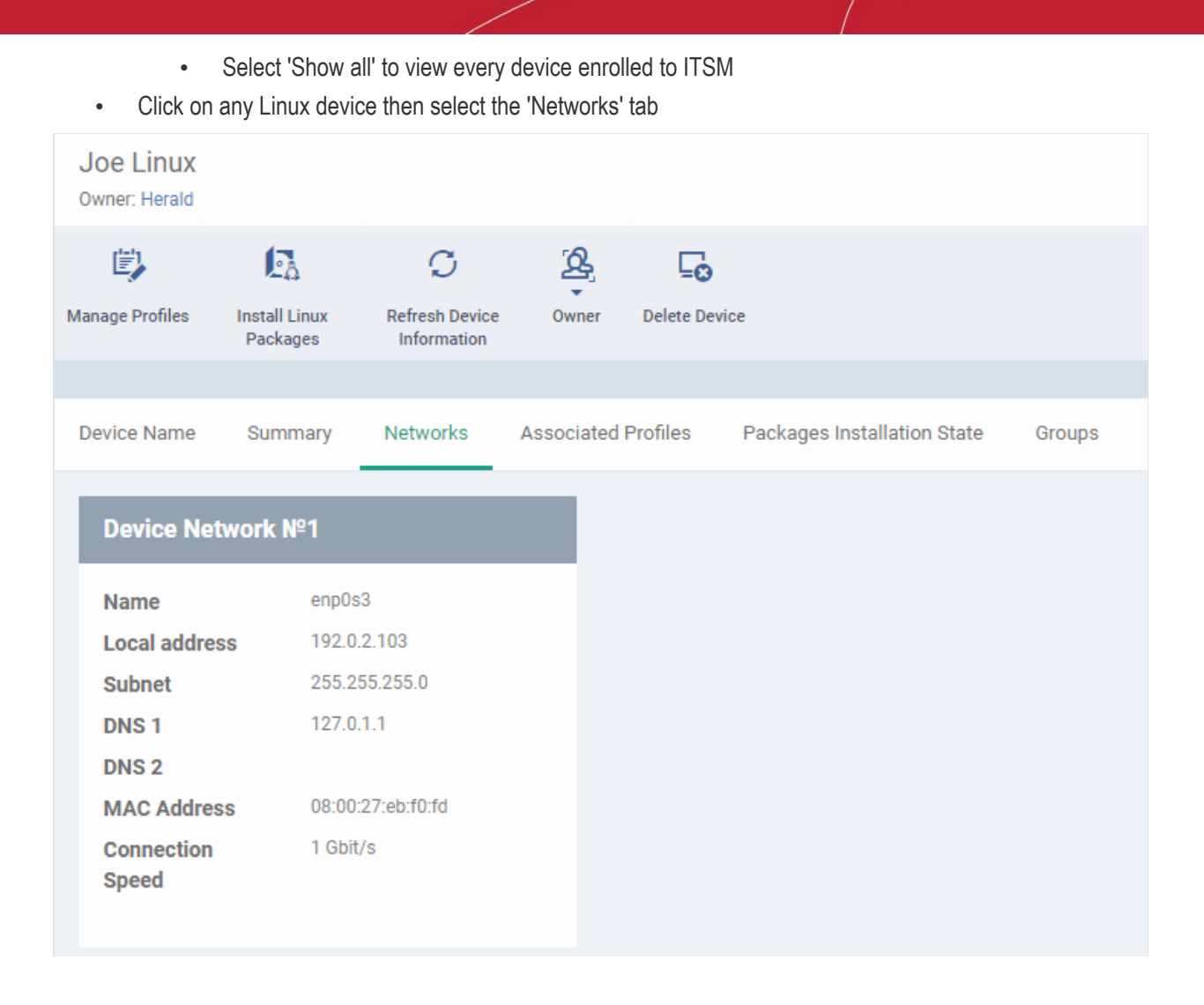

## <span id="page-265-0"></span>5.2.3.4. View and Manage Profiles Associated with a Linux Device

The 'Associated Profiles' tab lists all configuration profiles currently active on an endpoint. A profile may have been applied to a device because:

- It is a default profile
- It was specifically applied to the device
- It was specifically applied to the user of the device
- Because the device belongs to a device group
- Because the user of the device belongs to a user group

For more details on profiles and groups of profiles, see **Configuration Profiles**.

### To view and manage the profiles associated with a device

- Click the 'Devices' link on the left and choose 'Device List'
- Click the 'Device Management' tab at the top of the main configuration pane
	- Select a company or a group to view the list of devices in that group Or
	- Select 'Show all' to view every device enrolled to ITSM
- Click on any Linux device then select the 'Associated Profiles' tab

СОМОДО **Creating Trust Online\*** 

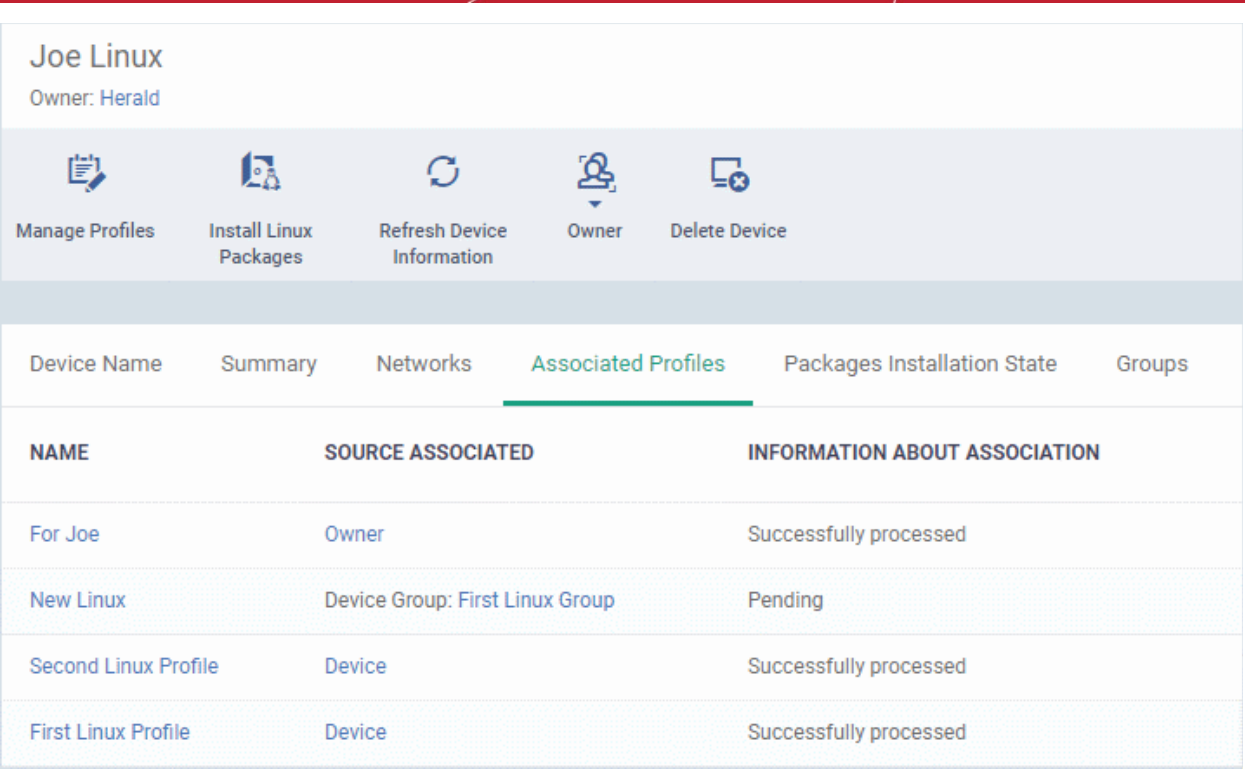

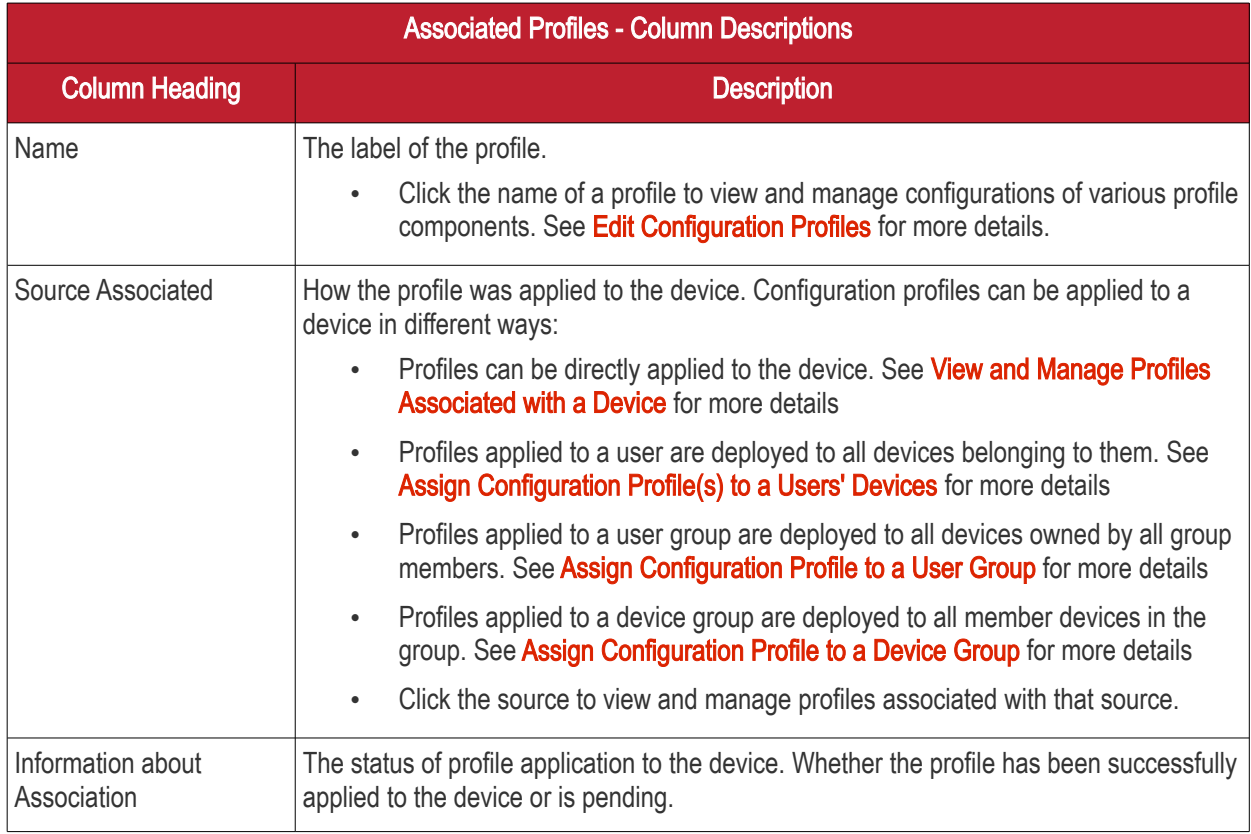

• Click the 'Name' column header to sort the items in the alphabetical order of the names of the items

Click the 'Manage Profiles' button to add or remove profiles. See View and Manage Profiles Associated with a [Device](#page-280-0) for a full overview of this interface.

## 5.2.3.5. View Linux Packages Installed on a Device through ITSM

<span id="page-266-0"></span>• ITSM lets you remotely install packages on managed Linux endpoints.

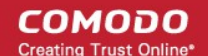

• These can be Comodo applications like Comodo Client Security (CCS), or third-party Linux packages.

### To view Linux packages installed on a device

- Click 'Devices' > 'Device List'
- Click the 'Device Management' tab in the top-menu
	- Select a company or a group to view just their devices Or
	- Select 'Show all' to view every device enrolled to ITSM
- Click on any Linux device
- Click the 'Packages Installation State' tab:

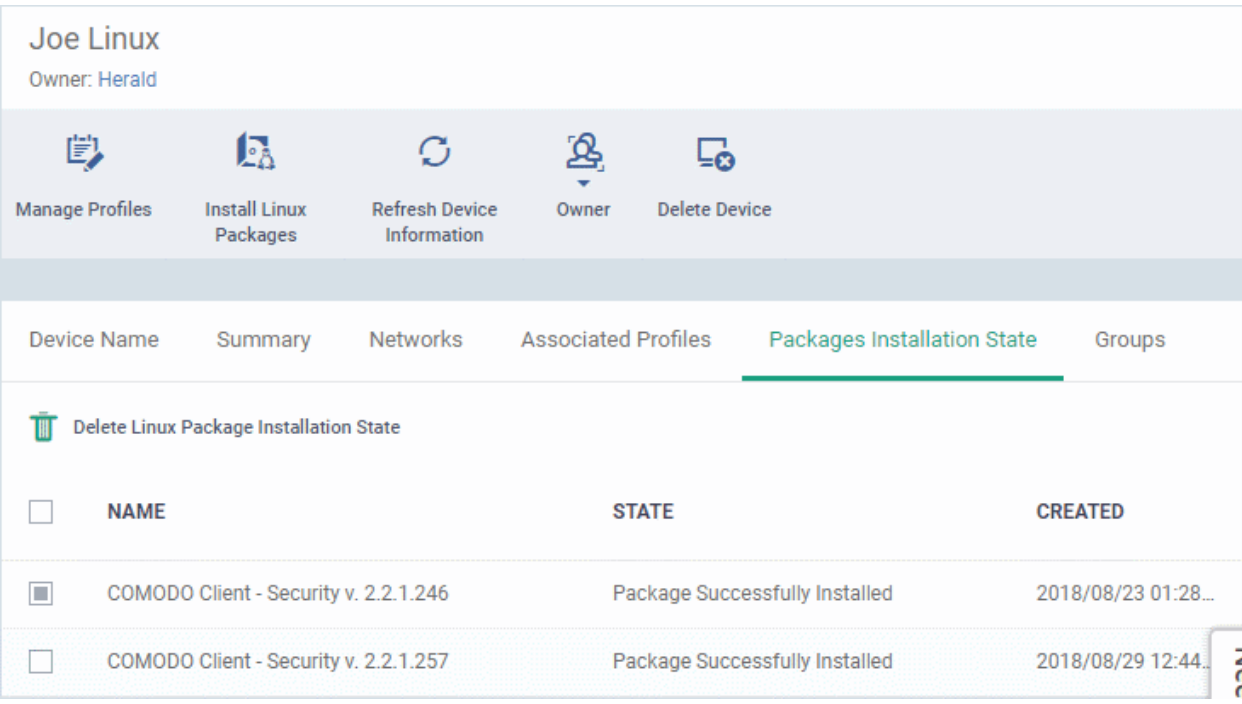

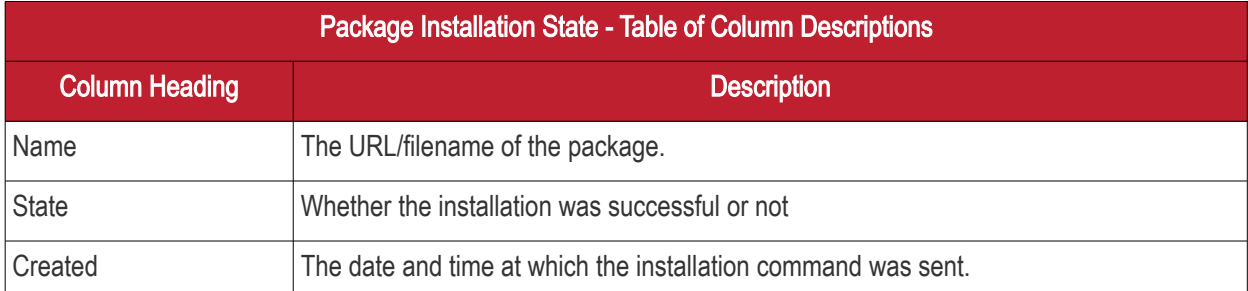

- Click any column header to sort items in ascending/descending order of the entries in that column.
- Select an entry and click 'Delete Linux Package Installation State' to remove it from the list.

## СОМОДО

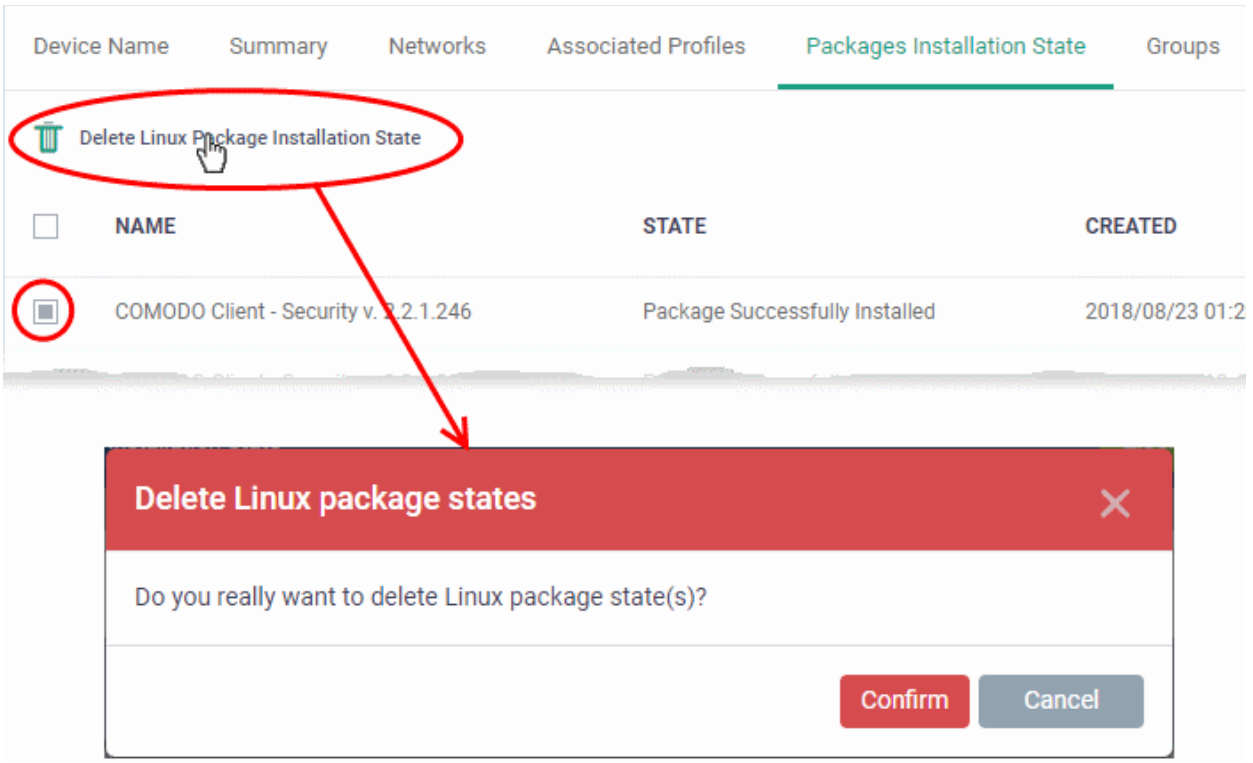

• Click 'Confirm' to remove the file from the list

Note - the entry will be removed from the list but the package will not be uninstalled from the device.

More reading - see [Remotely Install Packages on Linux Devices.](#page-321-0)

## 5.2.3.6. View and Manage Device Group Memberships

- <span id="page-268-0"></span>• The 'Groups' tab shows all device groups of which the device is a member
- You can remove a device from a group or add it to a new group from this interface

### To manage device group membership

- Click 'Devices' > 'Device List'
- Click the 'Device Management' tab in the top-menu
	- Select a company or a group to view just their devices Or
	- Select 'Show all' to view every device enrolled to ITSM
- Click the name of a Linux device then select the 'Groups' tab:

**COMODO Creating Trust Online'** 

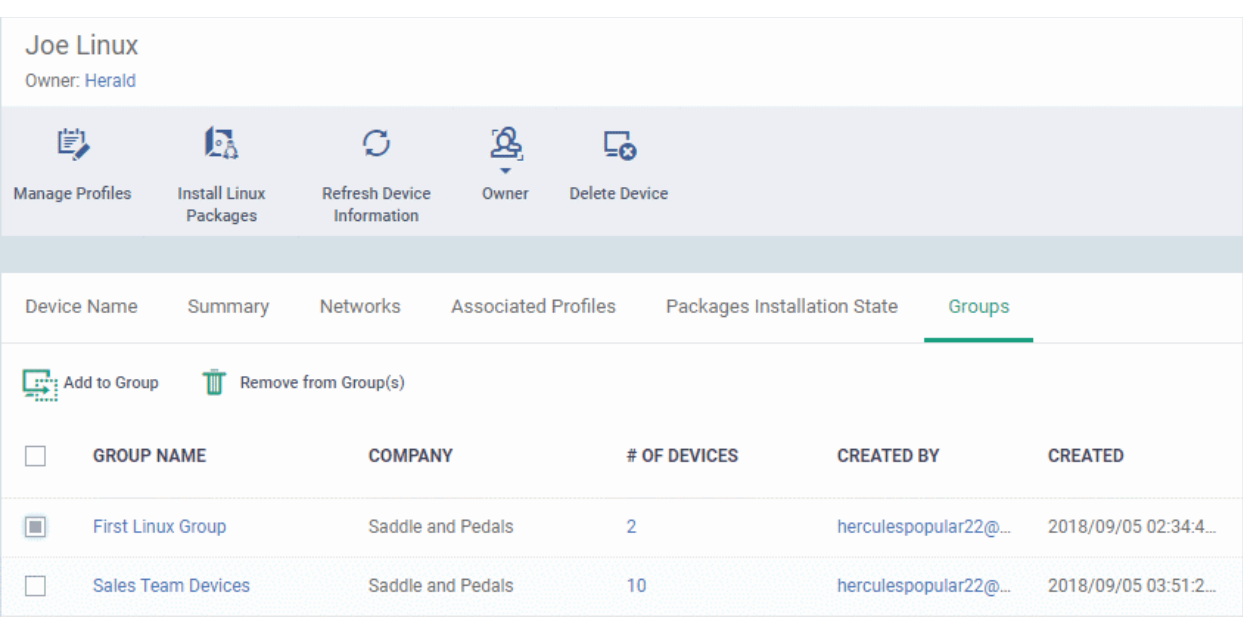

- The interface lists all groups of which the device is a member.
- Group profiles are applied to all endpoints in the group.

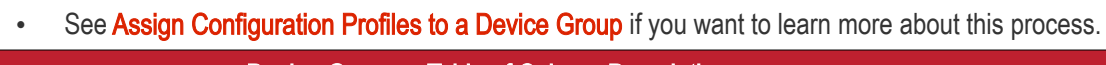

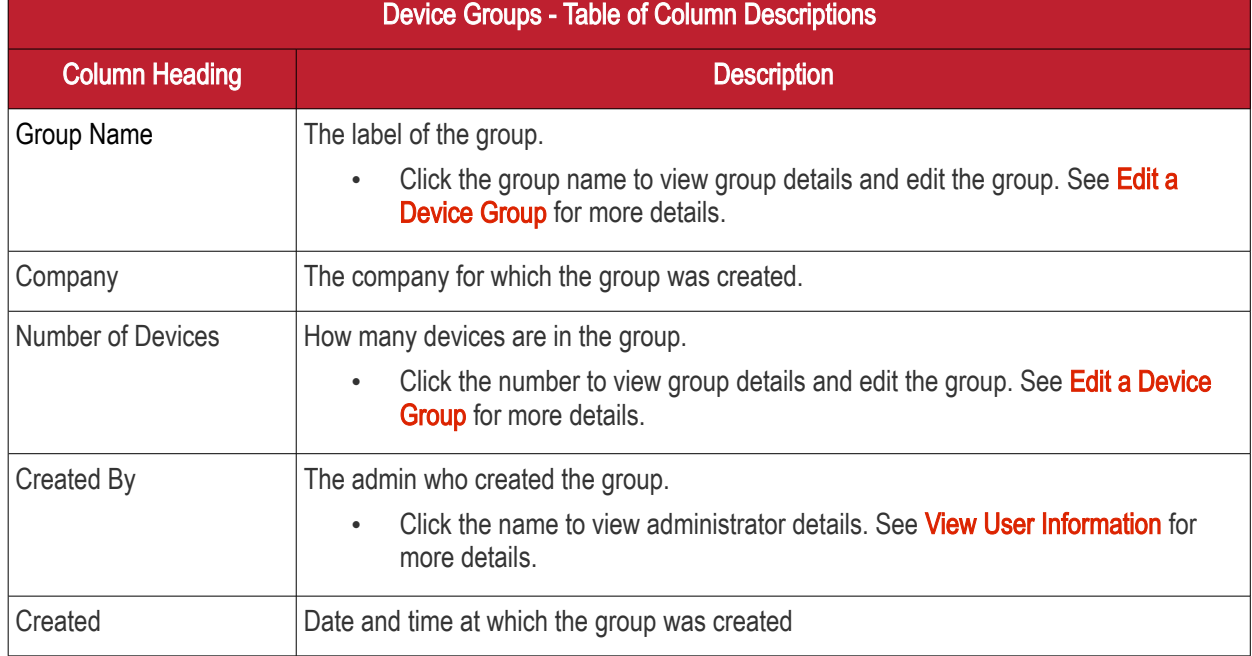

### To add a device to a new group

- Click the 'Add to Group' button
- Select the group to which you want to add the device:

#### **COMODO Creating Trust Online'**

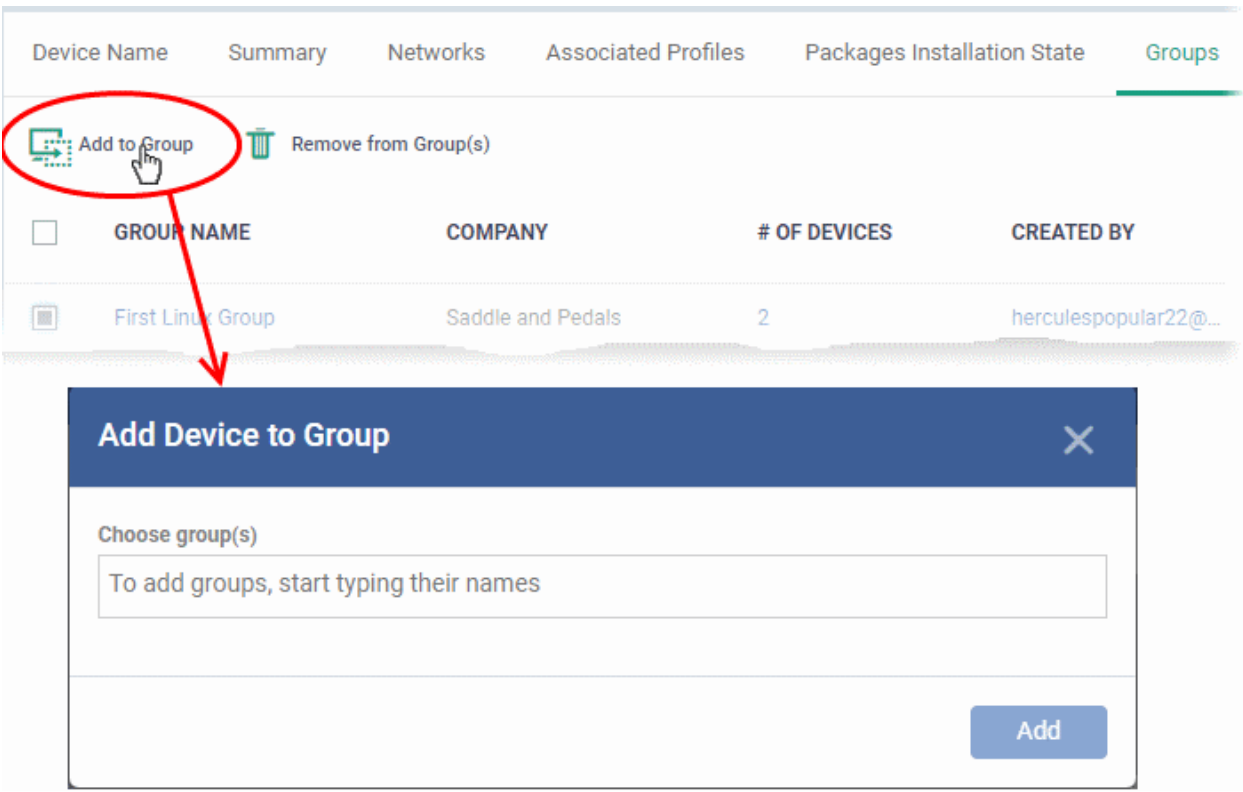

- Start typing the name of the group to see a list of suggestions.
- Repeat the process to add the device to other groups.
- Click the 'Add' button.

The device will be added to the group.

### To remove a device from a group

- Select the groups from which you want to remove the device
- Click the 'Remove from Group(s)' button:

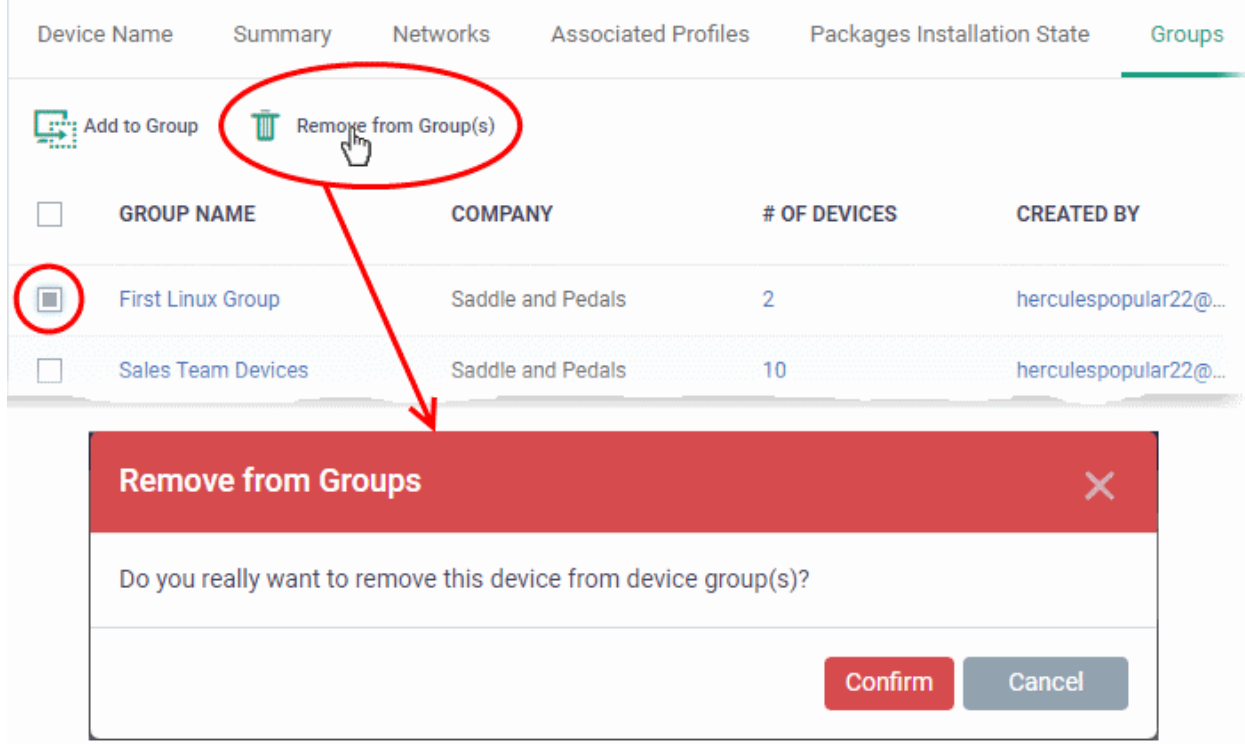

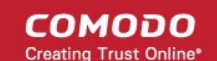

• Click 'Confirm' to remove the device from the selected groups.

Note - Any group profiles will also be removed from the device.

## 5.2.4. Manage Android/iOS Devices

- Admins can view hardware and software details of enrolled mobile devices, and manage profiles and applications on the device.
- Admins can also send messages to the device, sound an alarm on the device, remotely lock the device, view device location and view 'Sneak Peek' photographs.

### To view details of and manage an individual device

- Click the 'Devices' tab on the left and choose 'Device List'
- Click the 'Device Management' tab at the top of the main configuration pane
- The interface shows devices belonging to the company or group selected on the left.
	- Select a company and/or group to view devices that belong to that entity. Or
	- Select 'All Devices' to view every device added to ITSM
- Click the name of any Android or iOS device to open the 'Device Details' pane:

СОМОДО **Creating Trust Onlinet** 

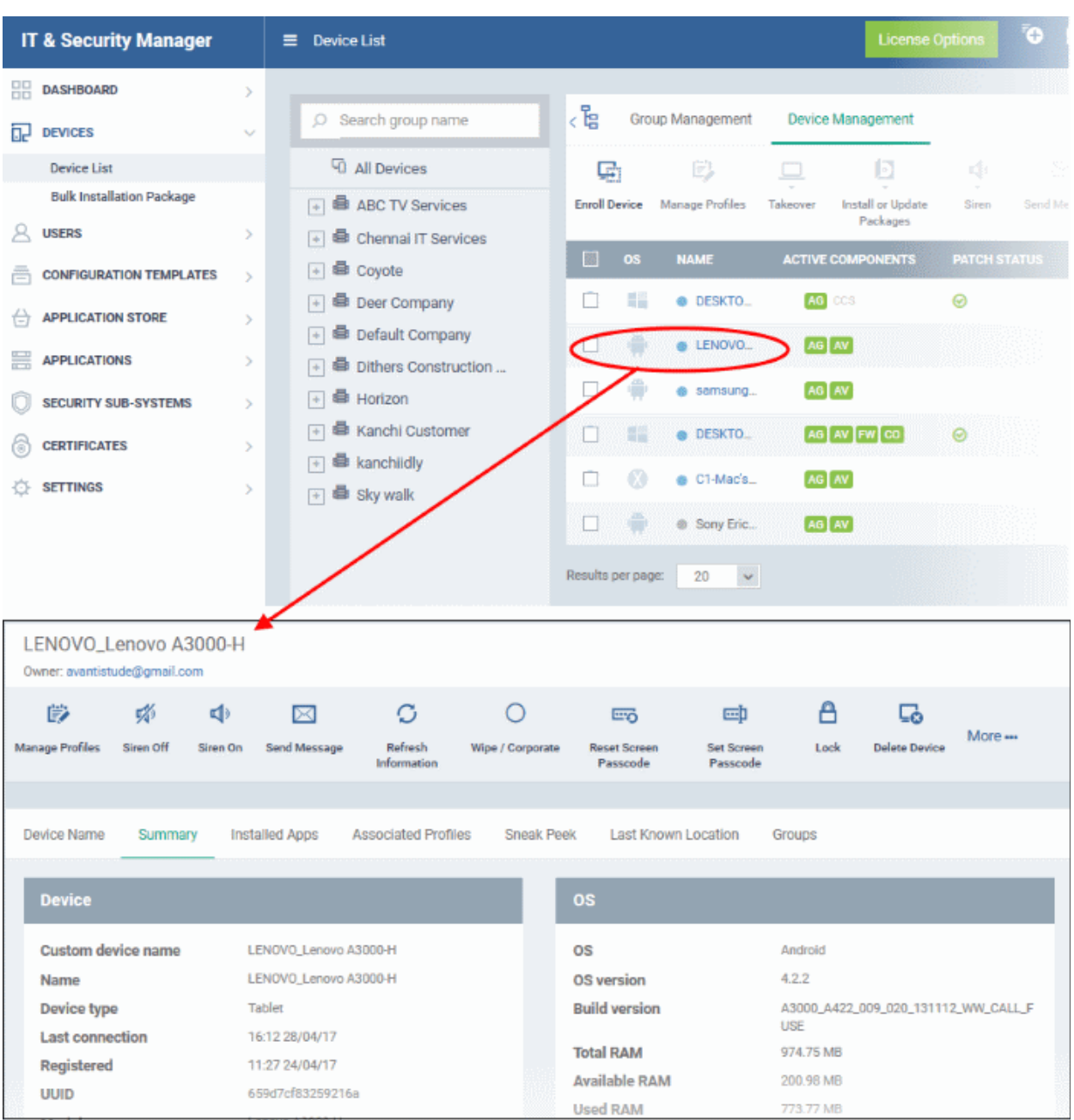

The device details screen has seven tabs:

- <span id="page-272-13"></span><span id="page-272-12"></span><span id="page-272-11"></span><span id="page-272-10"></span>• [Device](#page-272-13) [Name](#page-272-12) - Device label. Click the 'Edit' button if you wish to change the device name. See [Viewing and](#page-272-11) **Editing Device Name** for more details.
- <span id="page-272-9"></span><span id="page-272-8"></span>[Summary](#page-272-9) - General information about the device. Includes basic device information, operating system details, network details and security configuration. See [Viewing Summary Information](#page-272-8) for more details.
- <span id="page-272-7"></span><span id="page-272-6"></span>[Installed apps](#page-272-7) - Details of applications installed on the device. You can remotely block/release apps or uninstall applications. See [Managing Apps Installed on a Device](#page-272-6) for more details.
- <span id="page-272-5"></span><span id="page-272-4"></span>[Associated Profiles](#page-272-5) - Lists profiles which have been deployed to the device. Enables you to add new profiles or remove existing profiles. See **Managing Profiles associated with the Device** for more details.
- <span id="page-272-3"></span>**[Sneak Peek](#page-272-3)** - Pictures captured by the 'Sneak Peek' feature of ITSM. The 'Sneak Peek' feature photographs the person holding the device if they enter the wrong passcode too many times. You must enable sneak peek on a profile to use the feature. See Viewing Sneak Peek Pictures to Locate Lost [Devices](#page-272-2) for more details.
- <span id="page-272-2"></span><span id="page-272-1"></span><span id="page-272-0"></span>**Last Known Location** - The map location of the device when it last connected to ITSM. See Viewing the **Location of the Device** for more details.

<span id="page-273-18"></span><span id="page-273-16"></span><span id="page-273-14"></span><span id="page-273-12"></span><span id="page-273-10"></span><span id="page-273-8"></span>СОМОДО **Creating Trust Onlinet** 

<span id="page-273-19"></span>• [Groups](#page-273-19) - Shows all groups of which the Android/iOS device is a member. You can manage group membership from this tab. See [Viewing and Managing Device Group Memberships](#page-273-18) for more details

Device tasks are shown along the top of the interface:

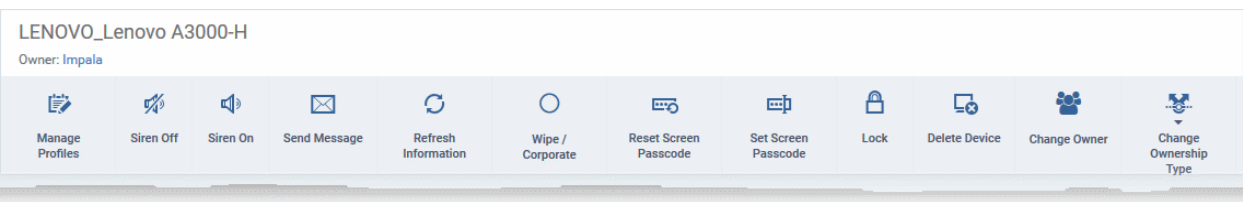

- <span id="page-273-17"></span>**Manage Profiles** - Add or remove device profiles. See [Assigning Configuration Profiles to Selected Devices](#page-273-16) for more details.
- <span id="page-273-15"></span>**Siren Off/Siren On** - Sound an alarm on the device to locate it. See **Generating Alarm on Devices** for more details.
- <span id="page-273-13"></span>**Send Message** - Send a text message to the user. See **Sending Text Message to Devices** for more details
- <span id="page-273-11"></span>**Refresh Information** - Obtain updated details from the device. See **Updating Device Information** for more details.
- <span id="page-273-9"></span>[Wipe/Corporate](#page-273-9) - Delete all data stored in the device if it is lost or stolen. See [Wiping Data from Devices](#page-273-8) for more details
- <span id="page-273-7"></span><span id="page-273-6"></span>[Reset Screen Passcode](#page-273-7) - Reset the device's screen lock passcode. See Setting / Reseting Screen Lock **Password for Devices** for more details
- <span id="page-273-5"></span><span id="page-273-4"></span>[Set Screen Passcode](#page-273-5) - Create a new screen lock passcode for the device. See Setting / Resetting Screen [Lock Password for Devices](#page-273-4) for more details
- <span id="page-273-3"></span><span id="page-273-2"></span>**Lock/Unlock** - Remotely lock or unlock the device. See **Locking/Unlocking Devices** for more details
- **Delete Device** Remove the device from ITSM. See [Removing a Device](#page-189-0) for more details.
- <span id="page-273-1"></span><span id="page-273-0"></span>**Change Owner** - Change the user with whom the device is associated in ITSM. See **Changing a Device's Owner** for more details
- **Change Ownership Type** Changes the 'Bring Your Own Device' (BYOD) status of the device. See ['Changing Ownership status of a Device'](#page-332-0) for more details.

### 5.2.4.1. View and Edit Device Name

- Enrolled devices are listed by the name assigned to them by their owner.
- If no name was assigned then the actual device name or model number will be used.
- Admins can change the device name according to their preferences. If you change a device name, the name will apply in ITSM but will not change the name on the endpoint itself.
- If 'Allow Auto Rename of Device Custom Name' is enabled then the custom name will be replaced automatically by the device name/model number during the next sync. To retain the custom name for the device, make sure to disable this option.

### To change the device's name

- Click the 'Devices' link on the left and choose 'Device List'
- Click the 'Device Management' tab at the top of the main configuration pane
	- Select a company or a group to view the list of devices in that group Or
	- Select 'All Devices' to view every device enrolled to ITSM
- Click on any Android or iOS device then select the 'Device Name' tab

СОМОДО **Creating Trust Online'** 

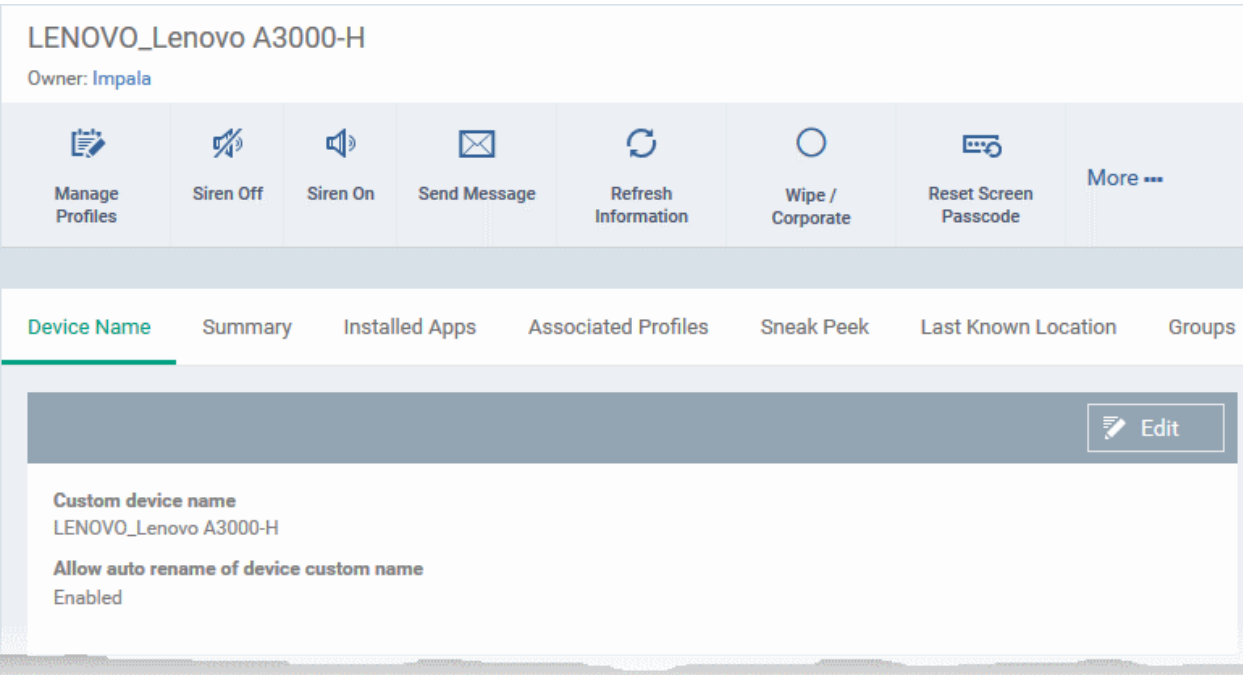

- Custom device name The current name of the device.
- Allow auto rename of device custom name Indicates whether the device's name will automatically replace the custom name in the list during the next sync with ITSM agent.
- To change the name of the device, click the 'Edit' button at the right.

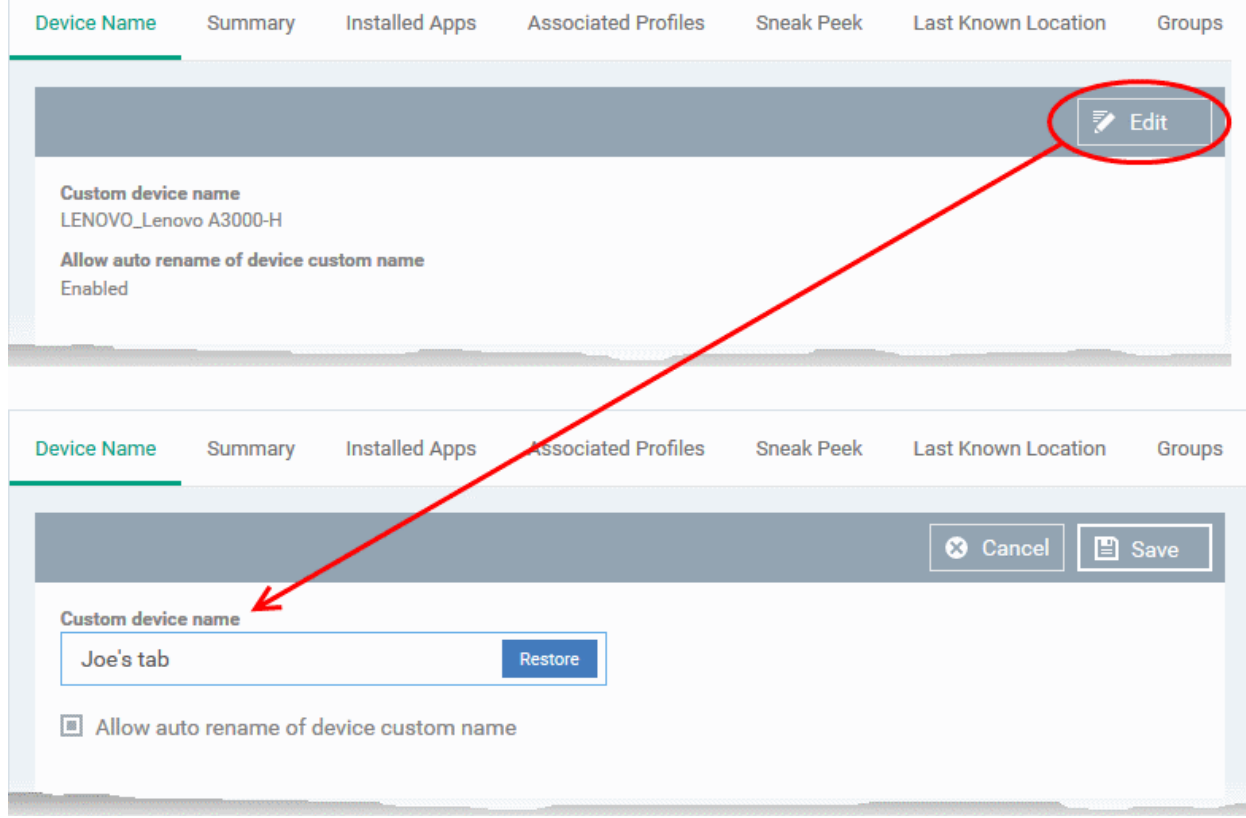

- Enter the new name in the 'Custom Device Name' field
- Make sure the 'Allow Auto Rename of Device Custom Name' is disabled to retain the custom name in the list. If this is enabled, the custom name will be automatically replaced with the device's name or model number during the next sync with the ITSM agent on the device.

СОМОДО ating Trust Online

• Click 'Save' for your changes to take effect.

The device will be listed with its new name.

• To restore the name of the device as it was at the time of enrollment, click 'Edit' from the 'Device Name' interface, click 'Restore' at the right and click 'Save'.

## 5.2.4.2. View Summary Information

The 'Summary' tab displays general information about the device, its operating system, network and security status.

### To view the device information summary

- Click the 'Devices' link on the left and choose 'Device List'
- Click the 'Device Management' tab at the top of the main configuration pane
	- Select a company or a group to view the list of devices in that group Or
	- Select 'All Devices' to view every device enrolled to ITSM
- Click on any Android or iOS device then open the 'Summary' tab (if it is not already open).

**COMODO Creating Trust Online\*** 

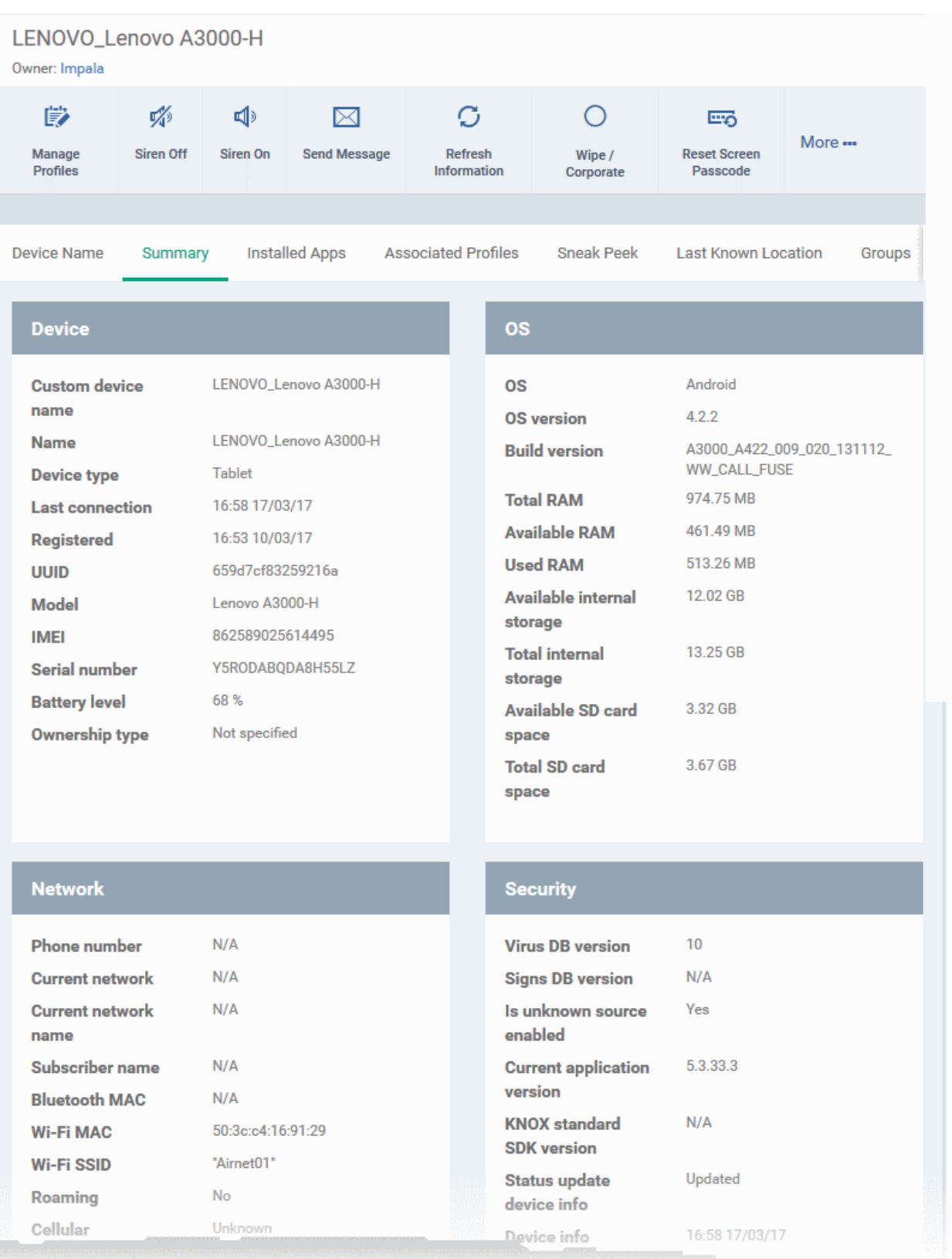

- Device Summary Provides device details such as brand, model, International Mobile Equipment Identification (IMEI) number, last connection time, device battery level (at last connection time) and Ownership type of the device.
- OS Summary Provides details about the device's Operating System, including version number, memory usage and available internal and external storage space.
- Network Summary Provides details about the mobile and WiFi networks to which the device is connected,

including the MAC addresses of the device for connection through Bluetooth and WiFi.

Security - Provides details about important security settings of the device. For Android devices, details from Comodo Mobile Security (CMS) like Virus Signature Database version and update status are displayed.

## 5.2.4.3. Manage Installed Applications

The 'Installed Apps' tab displays a list of all applications installed on a device. The interface shows package names and version numbers; allows administrators to selectively block or unblock apps and offers the ability to uninstall suspicious or junk apps. Administrators can also identify which other devices have the same application installed so they can apply corrective actions to all affected devices.

### To manage installed apps

- Click the 'Devices' link on the left and choose 'Device List'
- Click the 'Device Management' tab at the top of the main configuration pane
	- Select a company or a group to view the list of devices in that group Or
	- Select 'All Devices' to view every device enrolled to ITSM
- Click on any Android or iOS device then open the 'Installed Apps' tab

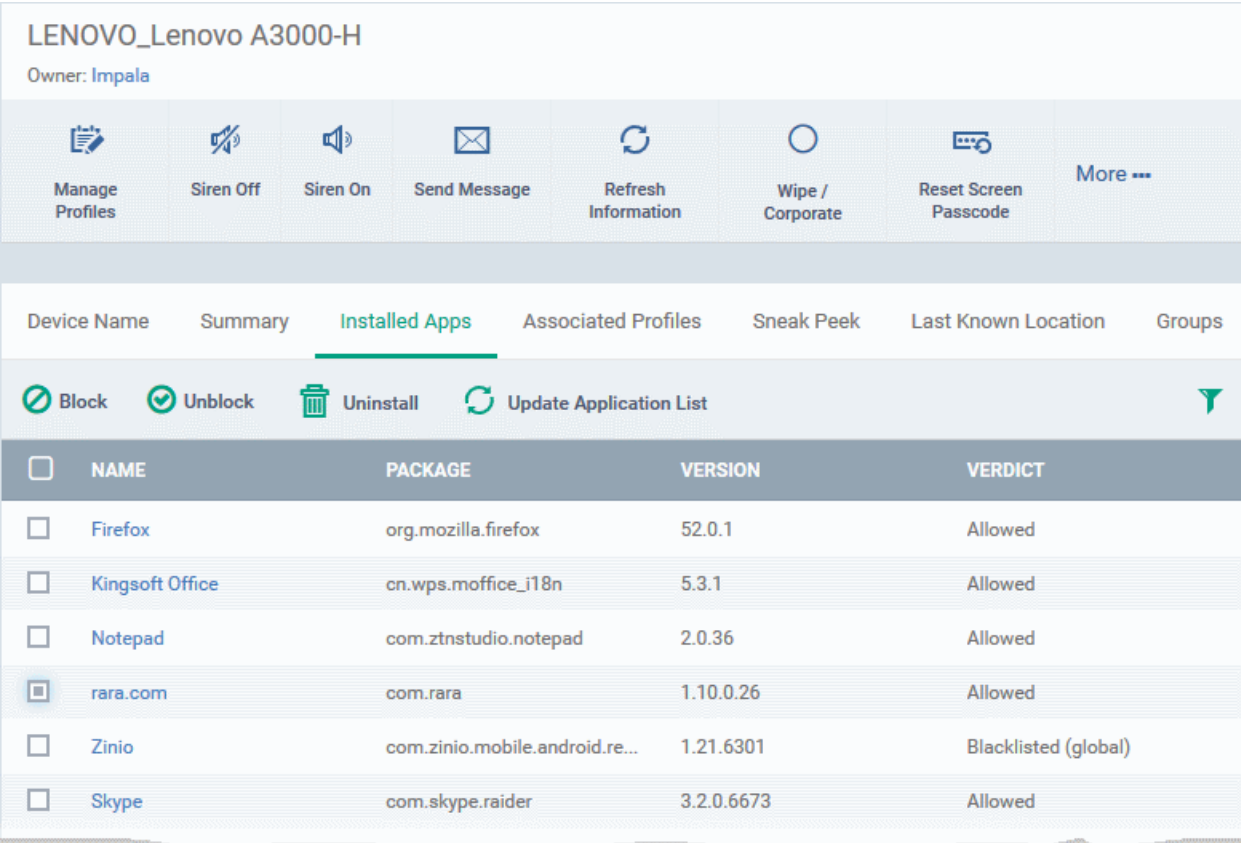

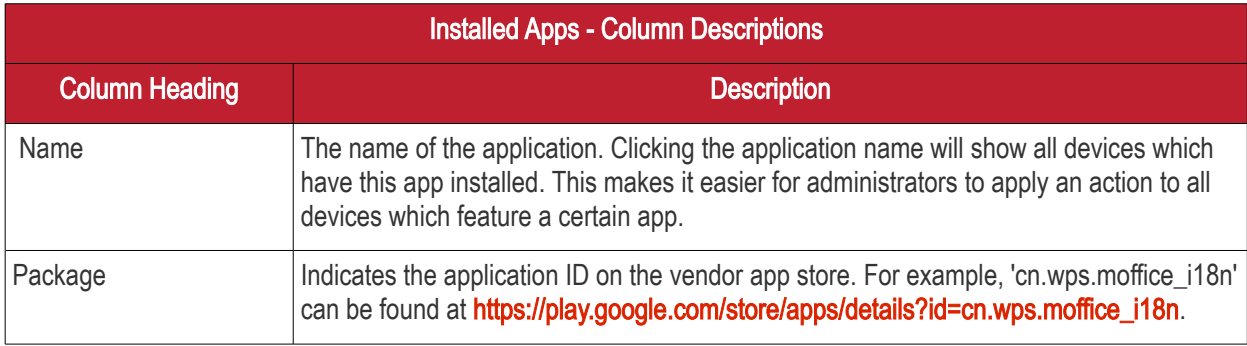

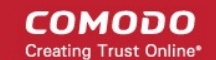

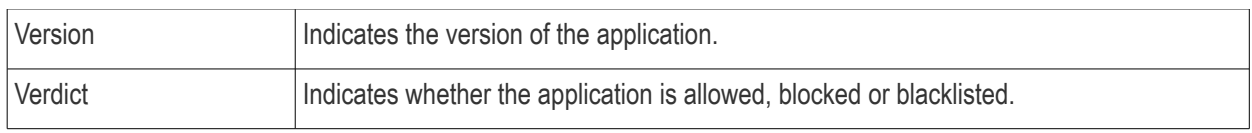

### Sorting and Filtering Options

- Clicking any column header sorts column entries in alphabetical order.
- Clicking the funnel icon  $\blacksquare$  at the right opens the filter interface:

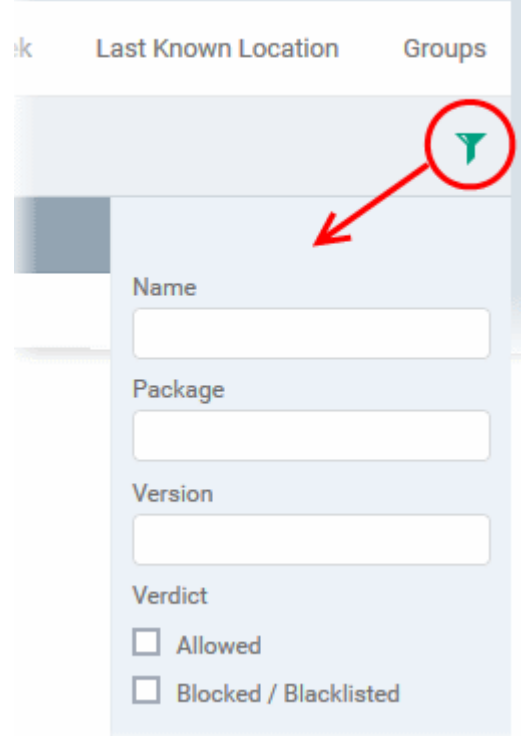

• You can filter/search specific items based on app name, package or version. To start, enter the search criteria in full or part in the respective search field and click 'Apply'

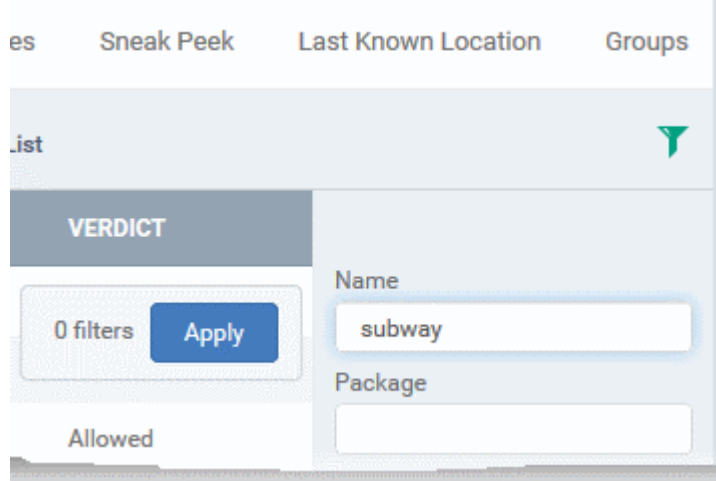

• Use the check-boxes under 'Verdict' if you wish to see only allowed or only blocked applications in the search results.

You can use any combination of filters to search for specific devices.

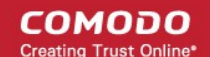

- To display all items again, clear the search box(es) and click 'Apply'.
- By default ITSM returns 20 results per page. Use the 'Results per page' drop-down to increase the number of results displayed up to a maximum of 200.

### Blocking Unwanted Apps

Administrators can remotely block apps that are identified as malicious, suspicious or junk. The app will not be uninstalled from the device but will not be allowed to run. Blocked apps can be released at a later date and allowed to run.

### To block selected apps

• Choose the app(s) that you wish to block and simply click the 'Block' button.

The verdict of the app(s) will change to 'Blocked' and they will not be allowed to run on the device.

#### To release blocked apps

• Select the blocked app(s) and click 'Unblock'.

The verdict of the app(s) will change to 'Allowed' and they will be allowed to run on the device.

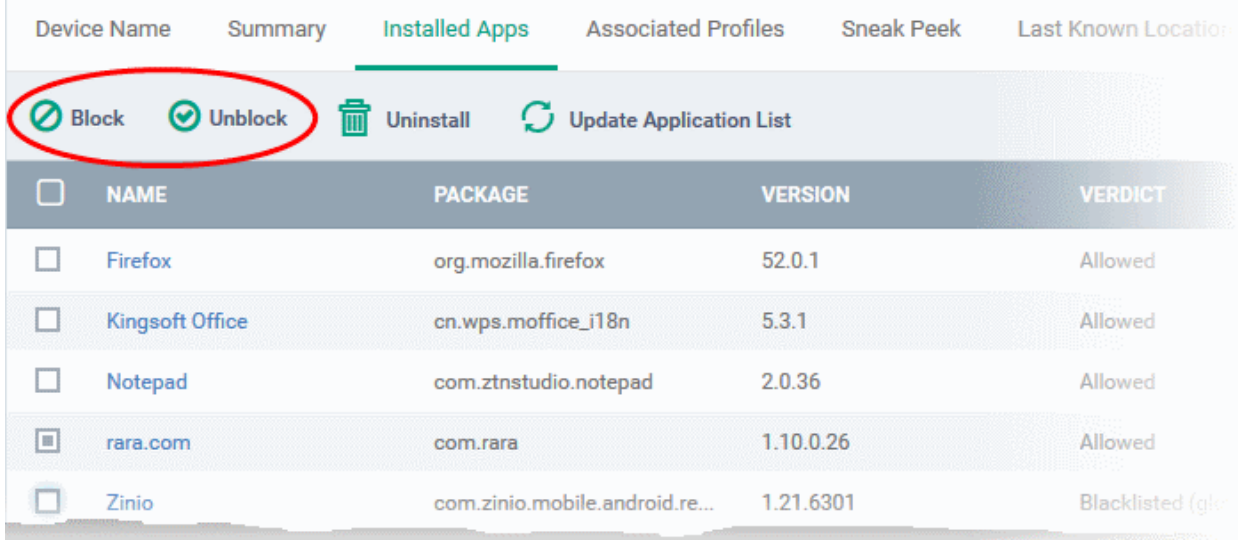

### Uninstalling and updating the application list

• To uninstall malicious or junk app(s) from the device, select the app(s) and click 'Uninstall'. A notification will be sent to the device requesting uninstallation and the app will be immediately blocked. Upon receiving the notification, the end user needs to select 'Uninstall'.

#### СОМОДО **Ating Trust Online**

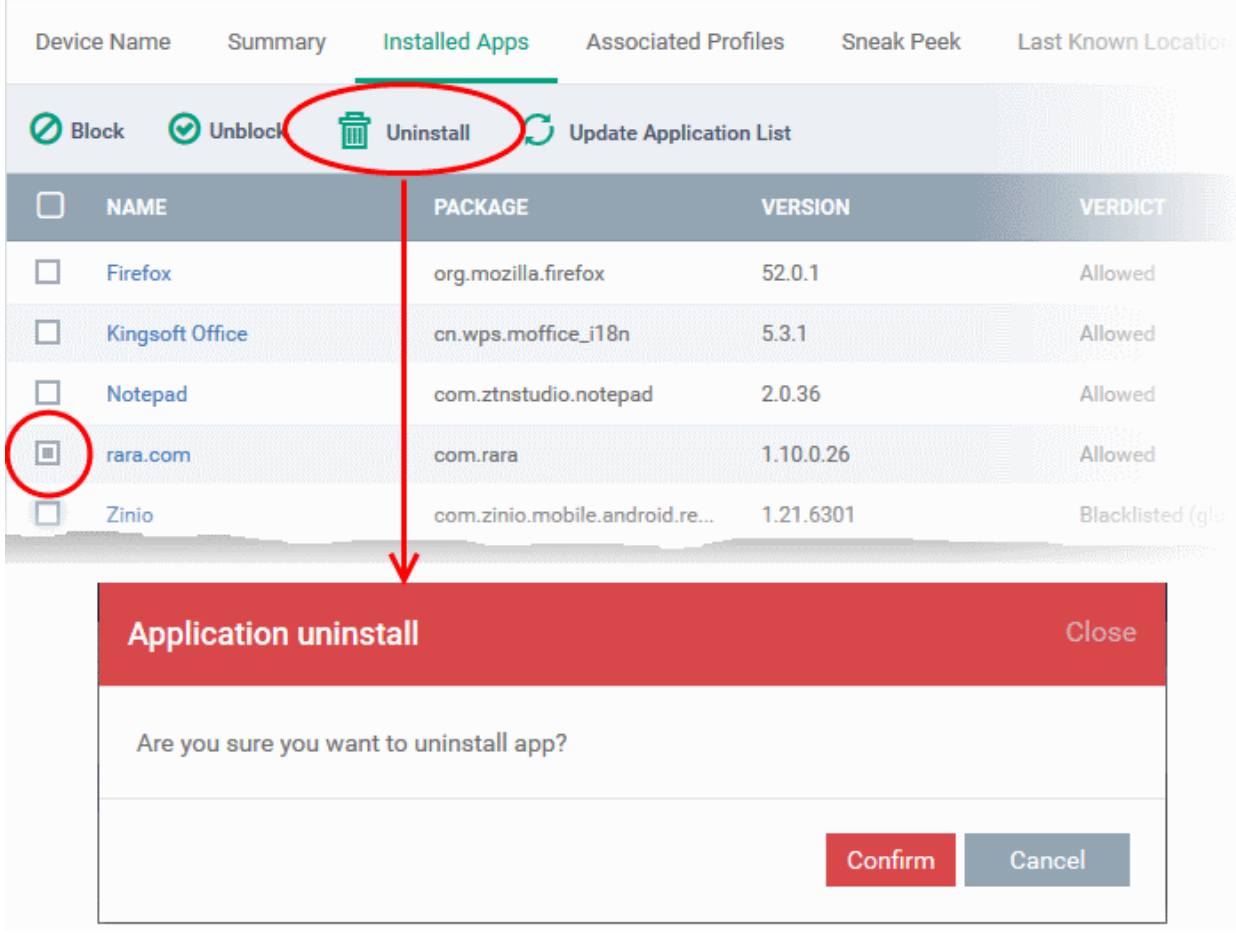

A confirmation dialog will be displayed.

- Click 'Confirm' to uninstall the selected app(s).
- The list of apps on a device is updated in ITSM every 24 hrs. To refresh the list immediately, click 'Update Application List'.

## <span id="page-280-0"></span>5.2.4.4. View and Manage Profiles Associated with a Device

The 'Associated Profiles' tab displays a list of all currently active configuration profiles on an Android/iOS device. A profile may have been applied to a device because:

- It is a default profile
- It was specifically applied to the device
- It was specifically applied to the user
- The device belongs to one or device groups and inherited profiles from the group
- The user belongs to one or user groups and inherited profiles from the group

See ['Profiles for Android Devices'](#page-374-0), ['Profiles for iOS Devices'](#page-406-0), ['Viewing and Managing Profiles'](#page-678-0) and ['Managing Default](#page-686-0)  [Profiles'](#page-686-0), for more details on profiles and default profiles.

### To view and manage associated profiles

- Click the 'Devices' link on the left and choose 'Device List'
- Click the 'Device Management' tab at the top of the main configuration pane
	- Select a company or a group to view the list of devices in that group Or
	- Select 'All Devices' to view every device enrolled to ITSM

СОМОДО **Creating Trust Online** 

• Click on any Android or iOS device then open the 'Associated Profiles' tab

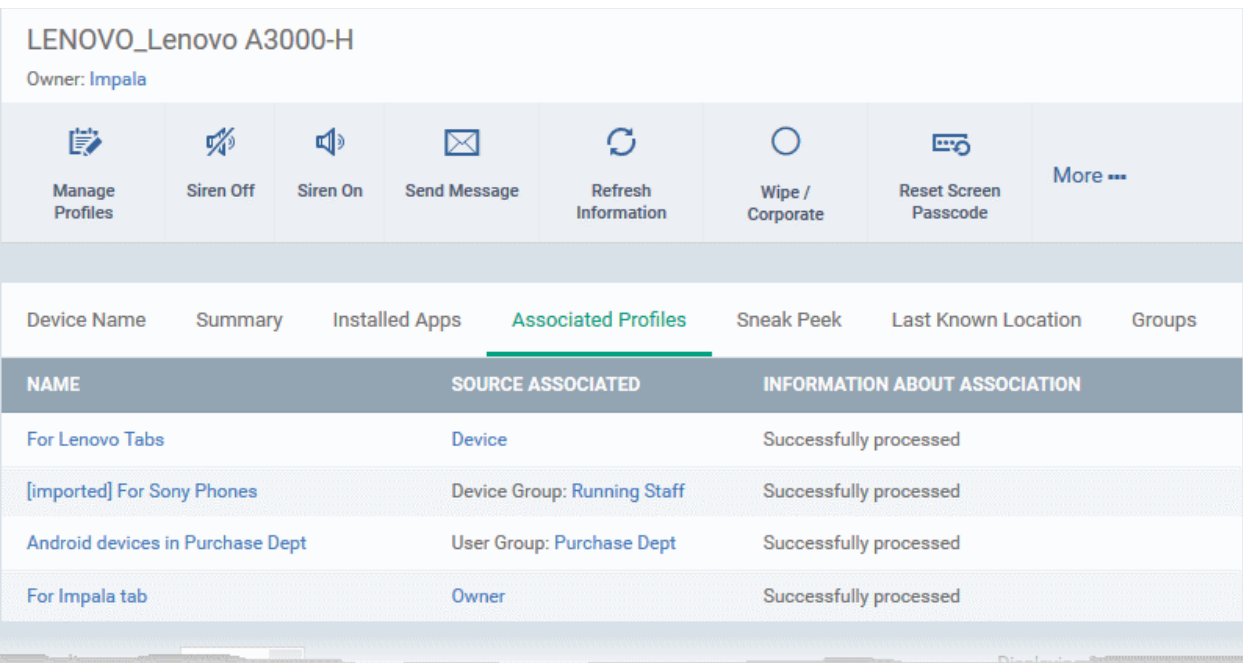

<span id="page-281-1"></span>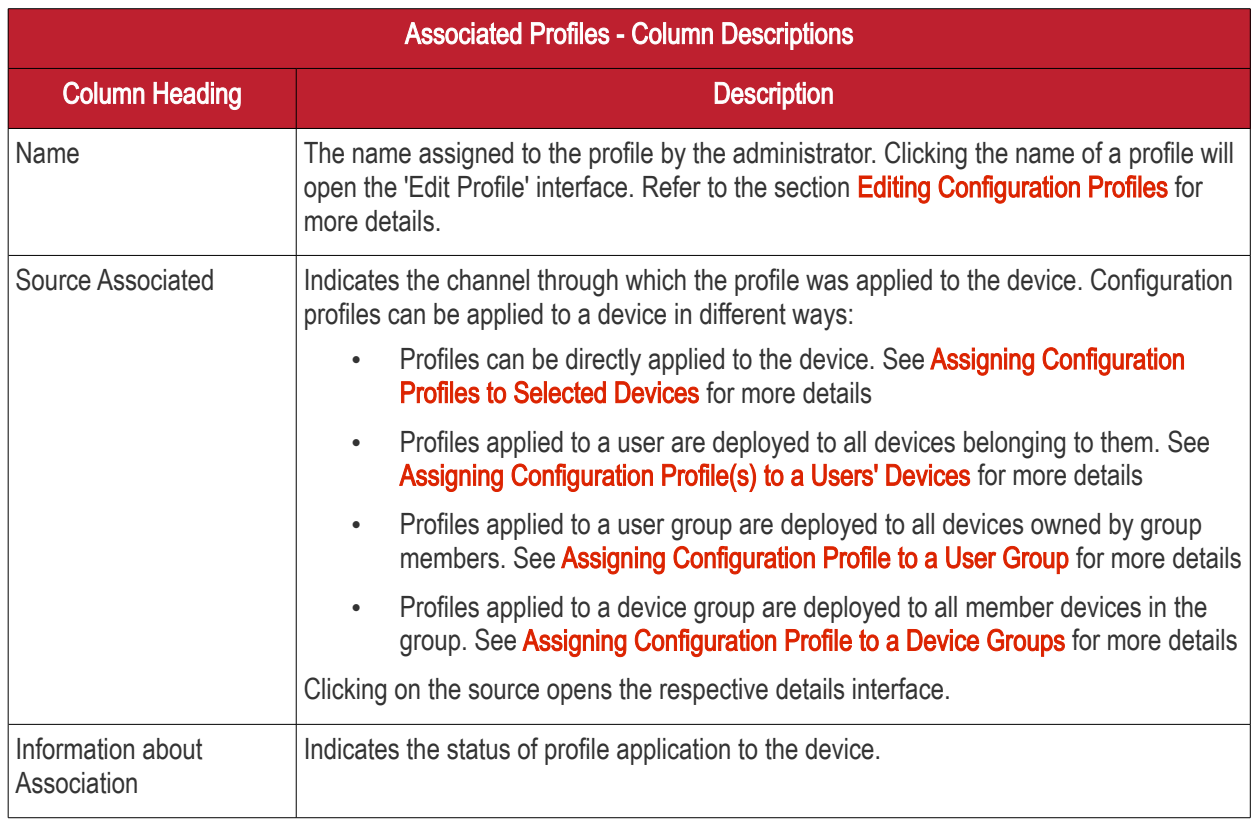

### Adding or Removing Profiles

Profiles in effect on the device can be removed or new profiles can be added to the device by clicking Manage Profiles option at the top. Refer to the section [Assigning Configuration Profiles to Selected Devices](#page-281-0) for more details.

### 5.2.4.5. View Sneak Peek Pictures to Locate Lost Devices

<span id="page-281-0"></span>• 'Sneak Peek' helps you to recover mislaid Android devices by taking a photo of the device holder if the

СОМОДО o Trust Online

wrong password is entered.

- The photo is then sent to ITSM along with the location and time that the photo was taken
- The feature can be enabled in the device profile. You can specify how many incorrect attempts should be allowed.
- To view this in the interface, open 'Add/Edit Android Profile' > 'Passcode' (or see configuration of Passcode [settings](#page-396-0) in [Profiles for Android Devices](#page-374-0) in this guide).
- Click 'Devices' > 'Device List' > click device name > 'Sneak Peek', to view this feature.
- If a front camera is not available, a photograph is taken using the rear facing camera.

### To view Sneak Peek pictures

- Click 'Devices' > 'Device List'
- Click the 'Device Management' tab
	- Select a company or a group to view devices in that group

Or

- Select 'All Devices' to view every device in ITSM
- Click on the name of any Android device then open the 'Sneak Peek' tab:

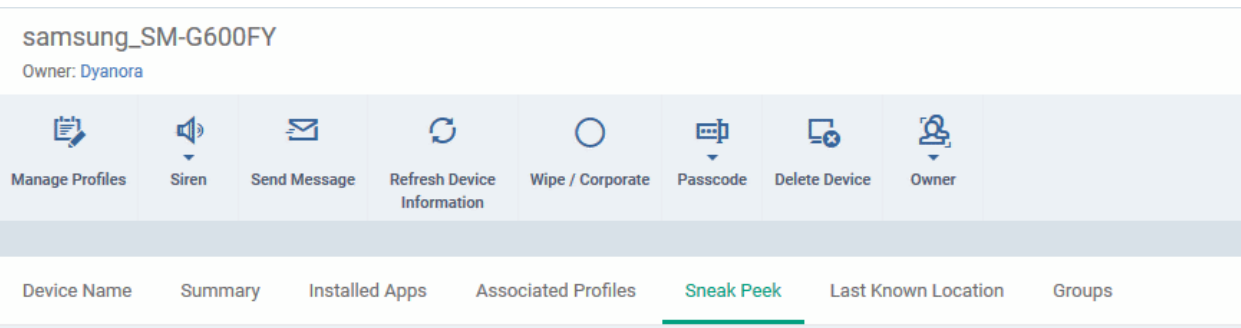

To get «Sneak Peek» pictures when your device lost or stolen, please configure the related settings in «Passcode» section under one of Associated Profiles To get device coordinates «Location Service» has to be active on the device

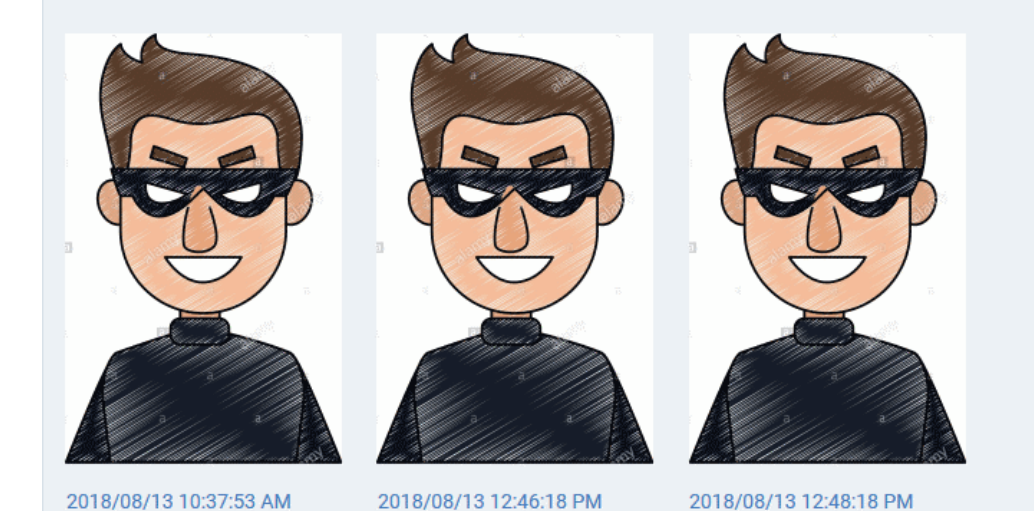

The page will display all Sneak Peek photographs collected by devices after a series of incorrect passcode entries:

Note: The images shown above are for illustration purposes only. The interface will actually show photographs picked-up by the device camera.

• Click on a picture to view see an enlarged view of the photograph and the location of the device at the time the photo was taken.

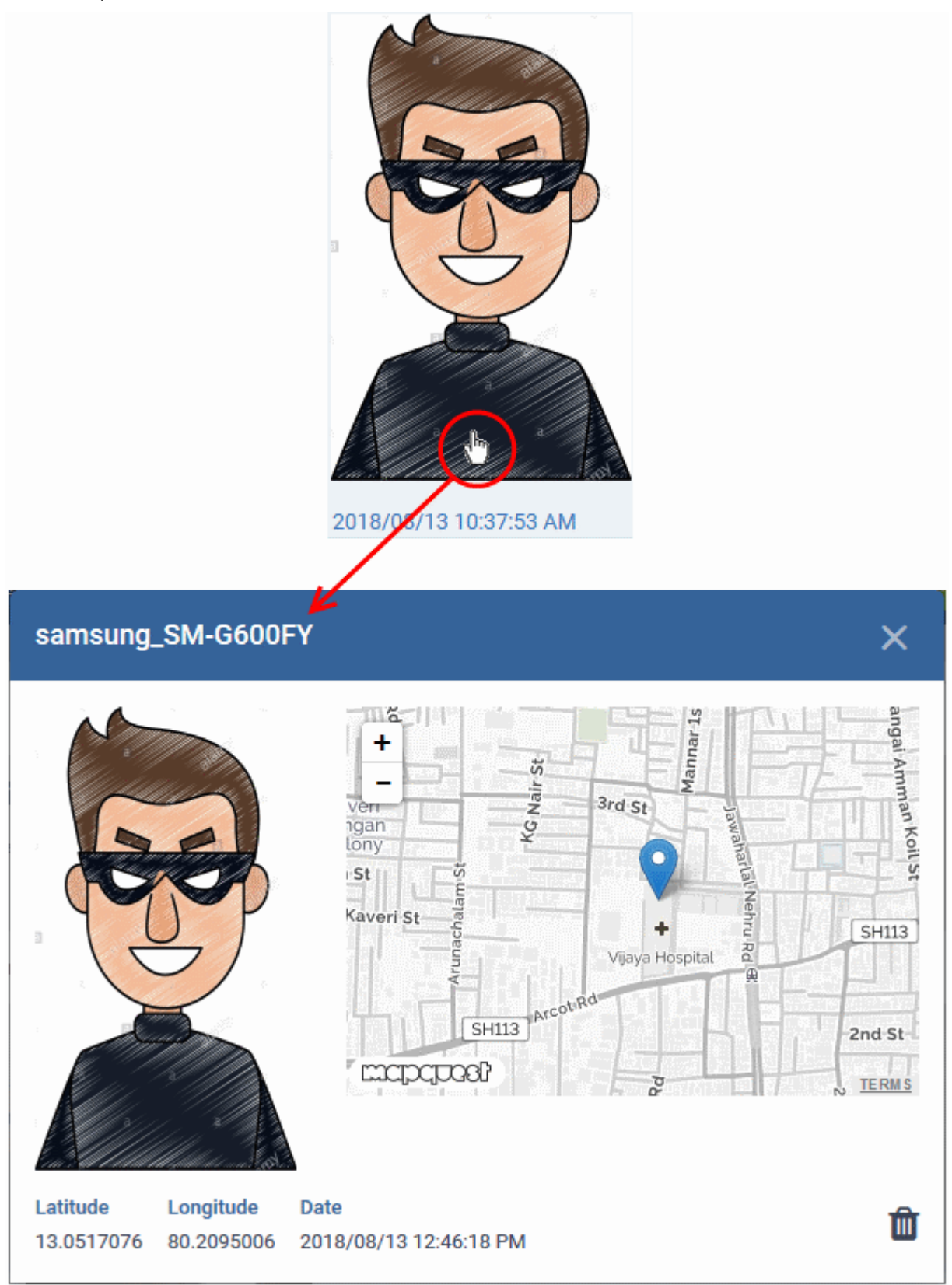

• To remove the sneak peek picture, click the trash can icon at bottom right.

СОМОДО **Trust Online** 

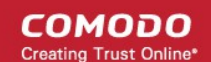

## 5.2.4.6. View the Location of the Device

The 'Last Known Location' tab shows the location of the device the time it last contacted the ITSM portal. You can refresh the latest location of the device by clicking the 'Update' link.

### To view the location

- Click 'Devices' > 'Device List'
- Click the 'Device Management' tab
	- Select a company or a group to view devices in that group Or
	- Select 'All Devices' to view every device in ITSM
	- Click on the name of any Android or iOS device then open the 'Last Known Location' tab:

The location of the device will be shown on a map.

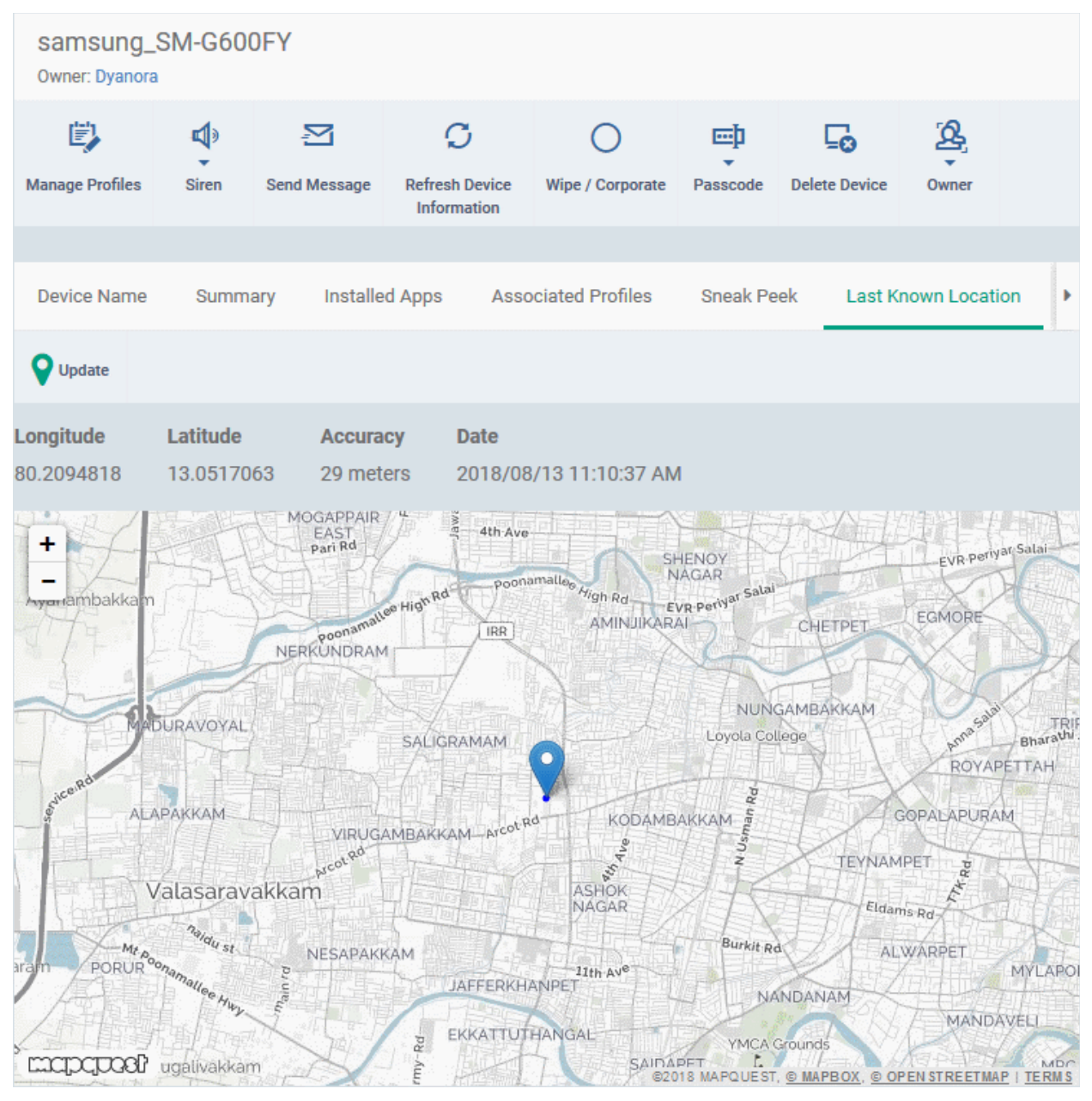

The map shows the location of the device the last time it contacted ITSM.

• To view the current location of the device, click 'Update'.

## 5.2.4.7. View and Manage Device Group Memberships

The 'Groups' tab in 'Device Details' shows all groups of which the device is a member. Admins can remove the device from a group or add it to a new group.

### To view and manage device group membership

- Click the 'Devices' link on the left and choose 'Device List'
- Click the 'Device Management' tab at the top of the main configuration pane
	- Select a company or a group to view the list of devices in that group Or
	- Select 'All Devices' to view every device enrolled to ITSM
- Click the name of any Android or iOS device then select the 'Groups' tab

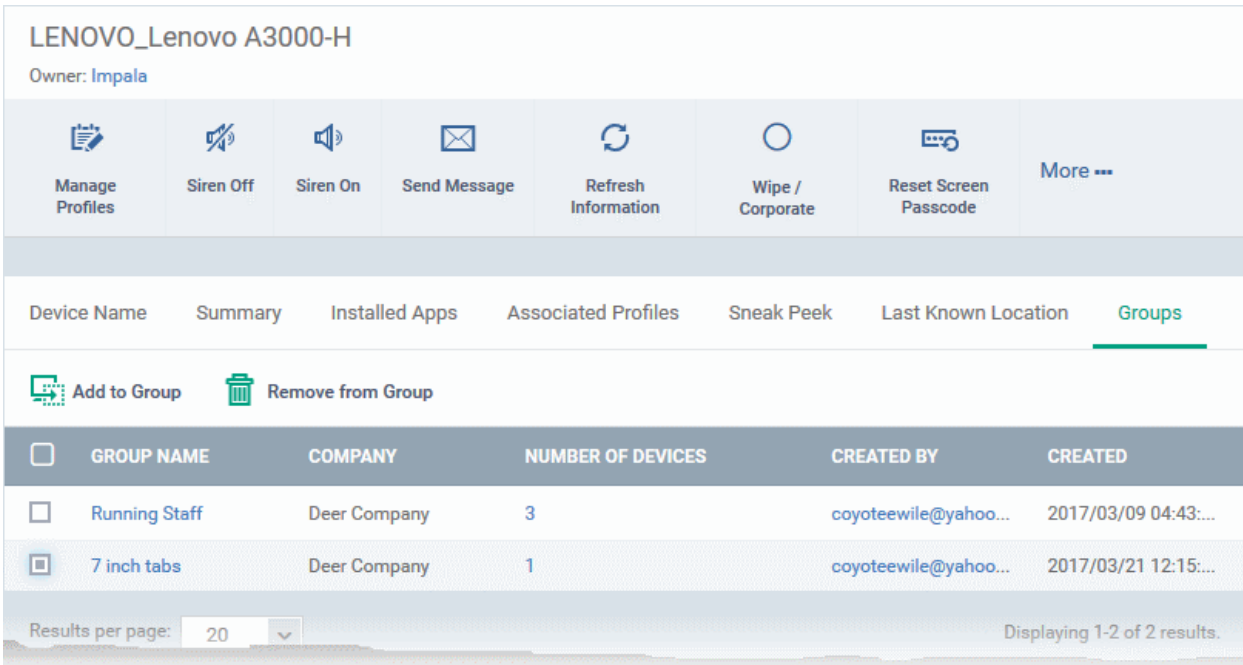

- The interface lists all groups of which the device is a member.
- Any device group profiles will also be applied to the endpoint.

For more details about applying configuration profiles to device groups, see Assigning Configuration Profiles to a [Device Group.](#page-259-0)

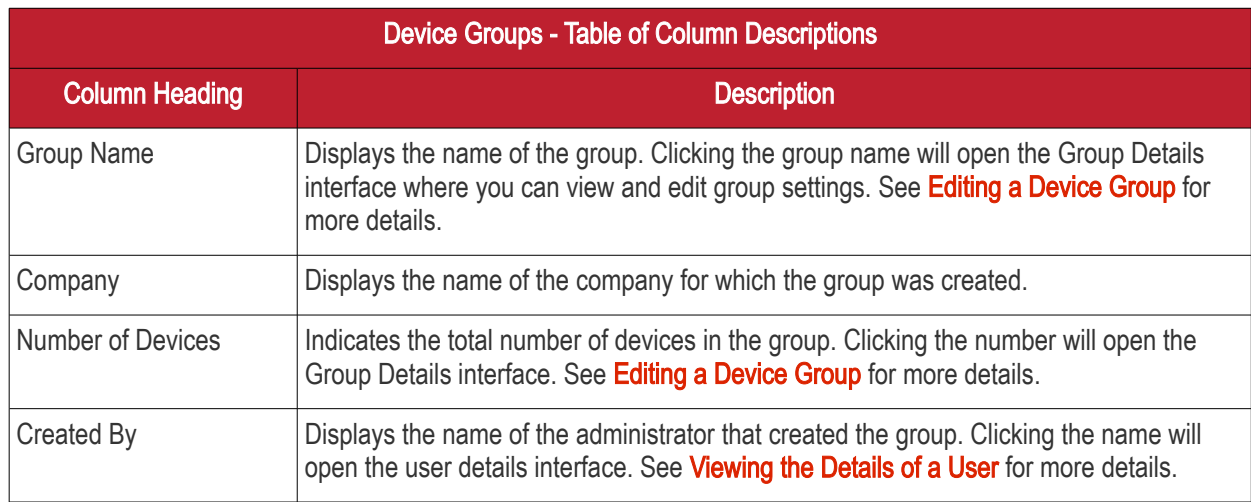

**COMODO Creating Trust Online\*** 

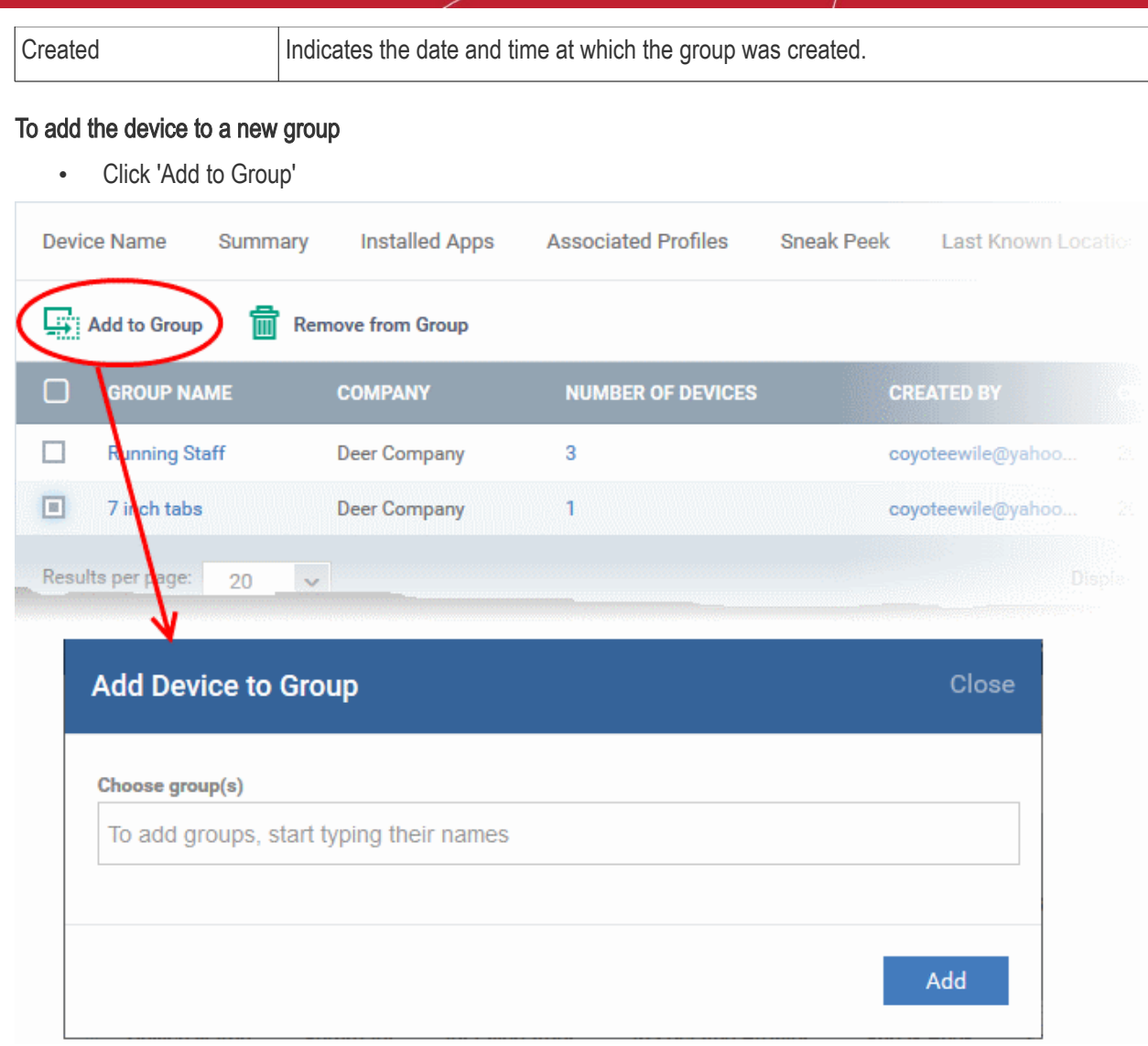

The 'Add Device to Group' dialog will appear.

- In the 'Choose Group(s)' field, start typing the name of the group to which you want to add the device. Select the desired group from the recommendations which appear.
- Repeat the process to add the device to other groups.
- Click 'Add'.

The device will be added to the group.

### To remove the device from a group

• Select the group from the list and click 'Remove from Group'.

## СОМОДО

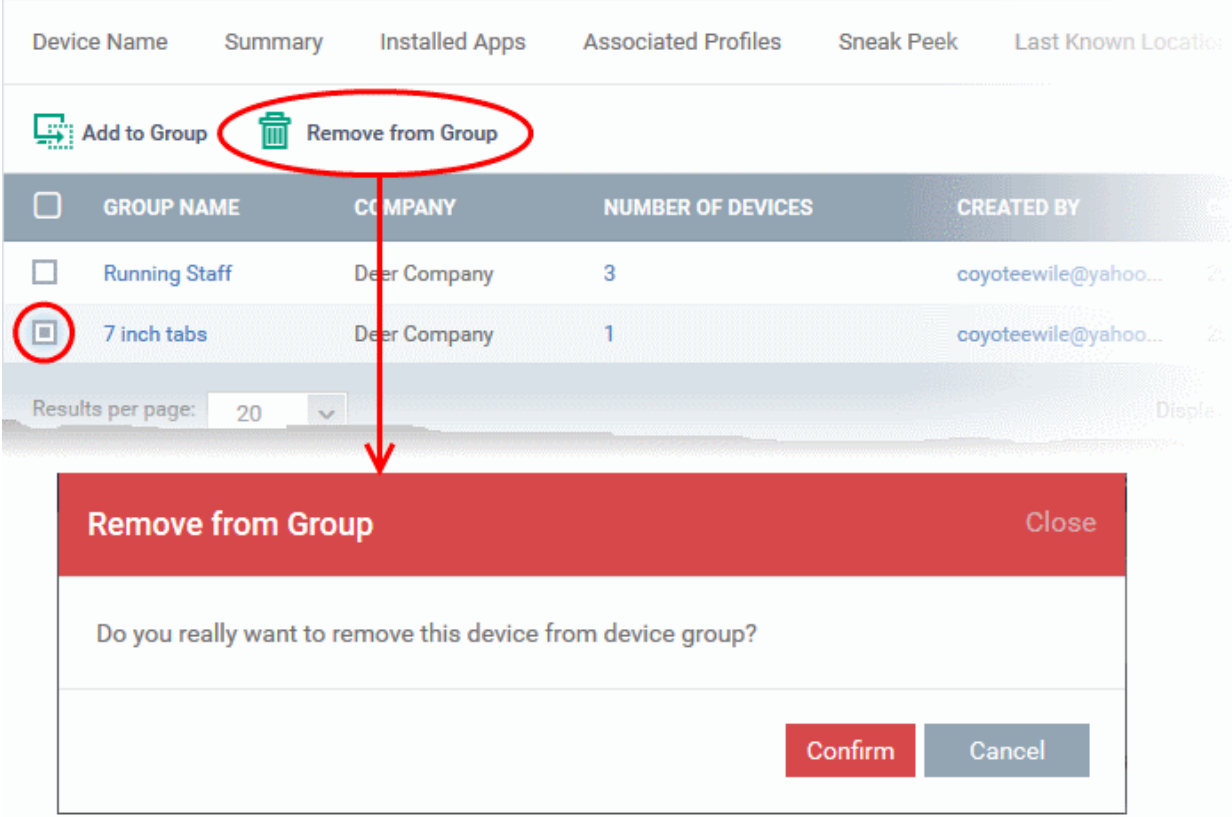

A confirmation dialog will appear.

• Click 'Confirm' to remove the device from the group.

The device will be removed from the group. Any group configuration profiles will also be removed from the device.

## <span id="page-287-0"></span>5.2.5. View User Information

The 'Device Management' interface lets you view and update user details. Details include email address and phone number.

### To view the user information of a device

- Click 'Devices' > 'Device List'
- Click the 'Device Management' tab
	- Select a company or a group to view devices in that group
		- Or
	- Select 'All Devices' to view every device in ITSM

The users of each device are listed in the 'Owner' column.

- Click the user's name to open the 'User Details' pane.
- Click the 'Edit' button to modify user details. For more details on this area, see 'Viewing the Details of a [User'](#page-137-0) section.
СОМОДО **Creating Trust Onlines** 

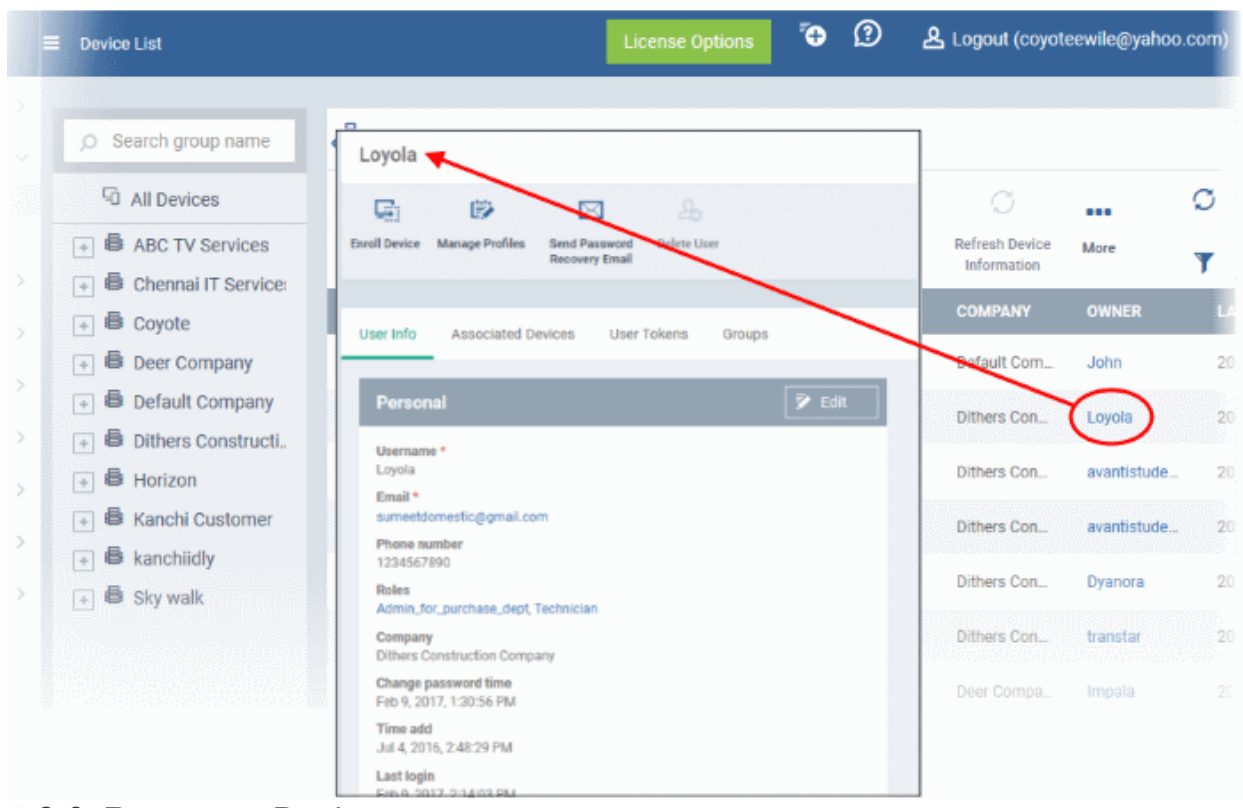

### 5.2.6. Remove a Device

Devices that no longer require management can be removed by selecting 'Delete Device' from the 'More...' menu.

Warning: Once a device is deleted from ITSM, all configuration profiles and apps installed by ITSM will also be removed from the device.

Windows Devices - You can also choose to uninstall the Comodo One Client Communication agent and/or the Comodo One Client Security software from the devices when removing the device.

Android, iOS and Mac OS devices - End users can manually uninstall the communication client and security software or the iOS profile from their devices. [Instructions for uninstalling the agent/software](#page-290-0) are available at the end of this section.

If you wish to reinstate the device in future then a new token should be sent to the user and the device should be re-enrolled as explained in **Enrolling User Devices for Management.** 

#### To remove a device from ITSM

- Click 'Devices' > 'Device List'
- Click the 'Device Management' tab
	- Select a company or a group to view devices in that group Or
	- Select 'All Devices' to view every device in ITSM
- Select the device(s) to be removed from the list.
- Click 'Delete Device' from the options at the top. If 'Delete Device' is not available, click 'More' at the top right and choose 'Delete Device' from the options.

**COMODO Creating Trust Online** 

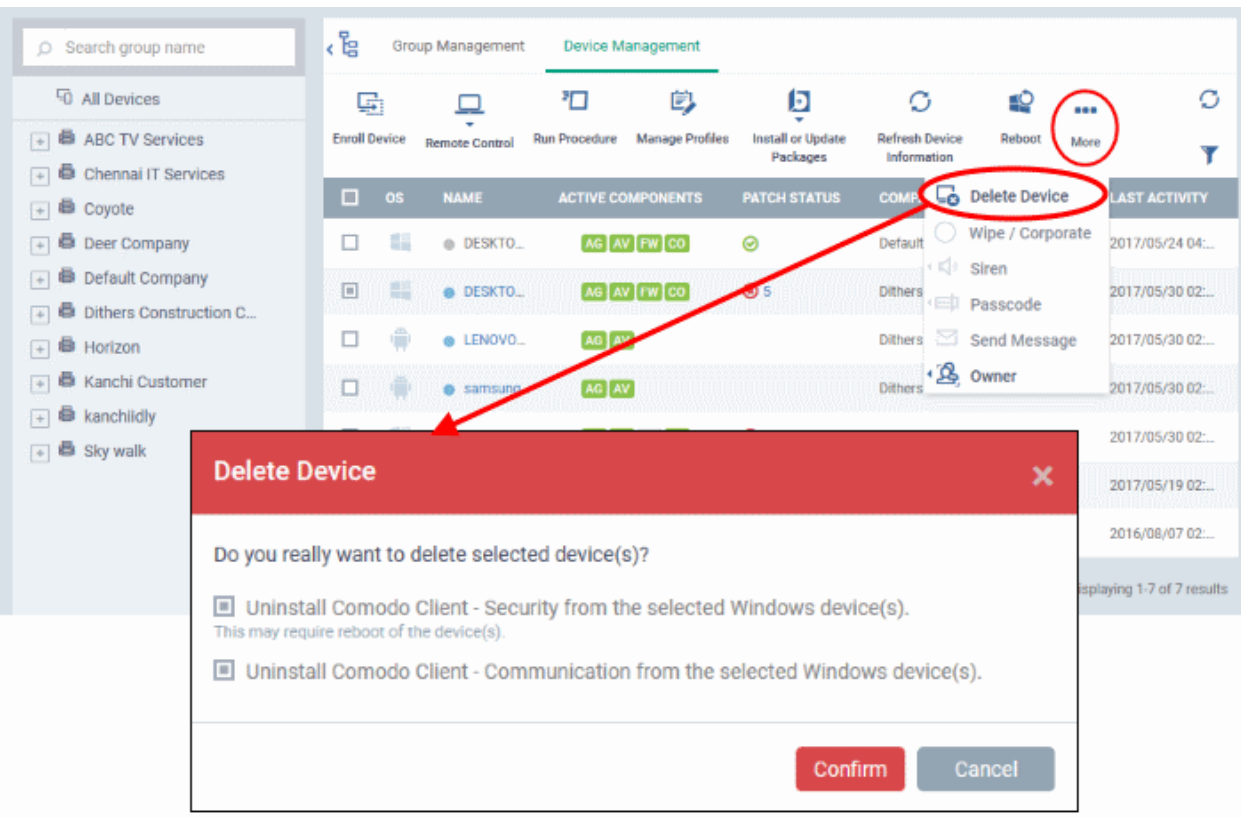

Alternatively, you can remove a device from its device details interface.

- Click 'Devices' and choose 'Device List'.
- Click on the name of the device to be removed to open the device details interface. If 'Delete Device' is not available here, click 'More' at the top right and choose 'Delete Device' from the options.

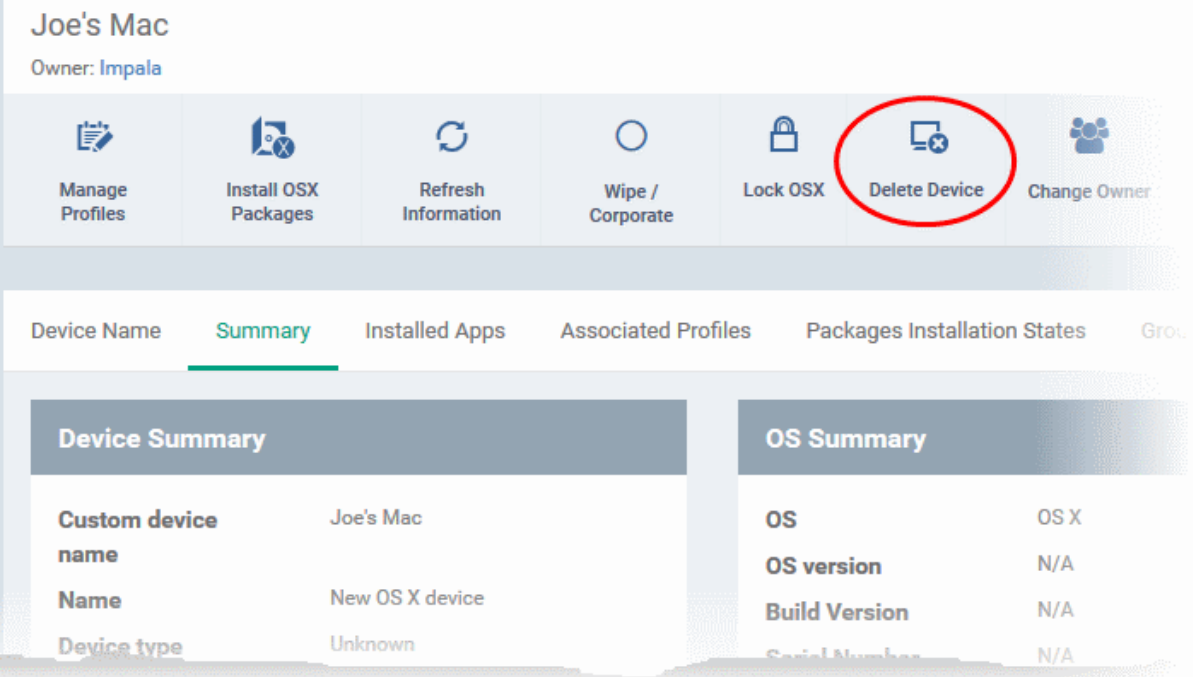

• Click 'Delete Device' from the options at the top

The 'Delete Device' dialog will appear.

For Windows devices, you can choose to uninstall the agent and/or the CCS software.

### СОМОДО

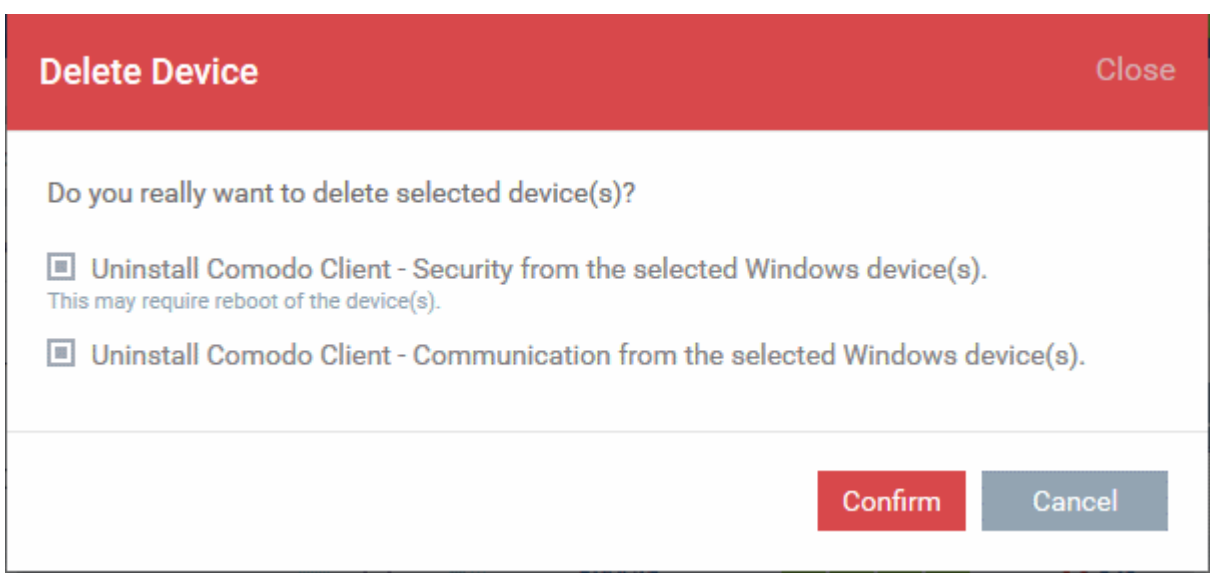

• Click 'Confirm' to remove the device from ITSM.

#### <span id="page-290-0"></span>To remove the ITSM app from an Android device

- Navigate to 'Settings' > 'Apps' on the Android device
- Select 'Comodo ITSM'
- Tap the 'Uninstall' button.

The ITSM app will be removed from the device.

#### To remove the ITSM profile from an iOS device

- Navigate to 'Settings' > 'General' on the iOS device
- Select 'Profile' > 'Comodo Profiles' (certificate and ITSM)
- Tap the 'Remove' button.

The ITSM profile will be removed from the device.

#### To remove the ITSM profile from Mac OS devices

- Navigate to 'Settings' > 'General' on the Mac OS endpoint.
- Select 'Profile' > 'Comodo Profiles' (certificate and ITSM)
- Click the 'Remove' button.

The ITSM profile will be removed from the device.

### 5.2.7. Remote Management of Windows and Mac OS Devices

• Click 'Settings' > 'Portal Setup' > 'Extensions Management' to enable Comodo Remote Control for your account.

The 'Remote Control' feature lets you remotely access Windows and Mac OS devices to solve issues, install third party software and run system maintenance.

You can takeover Windows and Mac devices using the following tools:

- **Comodo Remote Control** Windows and Mac OS devices. Recommended for most users.
- **Comodo Remote Monitoring and Management (RMM)** Windows devices only. Legacy tool for Comodo RMM users.

### <span id="page-290-1"></span>Comodo Remote Control

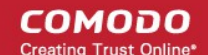

- You first need to install Comodo Remote Control (CRC) on your admin computer:
	- Click 'Devices' > 'Bulk Installation Package'
	- Select the 'Comodo Remote Control' tab
	- Choose the operating system of your admin machine
	- Click 'Download'
- Once installed, you can takeover devices:
	- By using the desktop application, or
	- From the ITSM console: 'Devices' > 'Device List' > 'Device Management' > select a device > click 'Remote Control').
- You can select the location of the C1 server nearest to your location for the CRC for faster connection
- For an additional security, you can assign custom ports for use by remote connection protocols on the device. These ca[n be configured in the 'Re](#page-612-0)mote Control' component [of the policy active on the device. For](#page-649-0)  [more d](#page-649-0)etails, see Remote Control Settings for Windows devices and Remote control Settings for Mac OS Profile.
- The viewer supports clip-board sharing between your computer and the managed device.
- You can also use key combinations such as 'Ctrl+Alt+Del', 'Alt+F4' and 'Ctrl+C' on the remote machine.
- If the managed endpoint has a multi-monitor setup, the viewer allows you to view individual monitors or all monitors at once.

See the [following sections for more help:](#page-291-1)

- [Download and install the Comodo Remote Contr](#page-291-0)ol Viewer
- Use the Desktop Application for Remote Control

### <span id="page-291-1"></span>Download and install 'Comodo Remote Control' application

• Click 'Devices' > 'Bulk Installation Package' > Select the 'Comodo Remote Control' tab > Choose the operating system of your admin machine > Click 'Download'.

Tip: You can also download the 'Comodo Remote Control' application from the Comodo One portal.

- Click 'Tools' on the menu bar
- Locate the 'Comodo Remote Control' tile.
- Click 'Download'
- Choose the operating system of your admin machine and click 'Download'.
- See Download Remote Control Tool if you need any more help with this.

#### <span id="page-291-0"></span>Use the Desktop Application for Remote Control

- Once installed, the Comodo Remote Control viewer can be launched from your desktop
- You can also take control direct from the ITSM interface:
	- Click 'Devices' > 'Device List' > 'Device Management' > select a Windows / Mac OS device > Click the 'Remote Control' button.

#### To access the remote control viewer

Double click the desktop shortcut  $\ddot{\bullet}$  or the system tray icon  $\ddot{\bullet}$  to open the login screen:

**COMODO Creating Trust Online\*** 

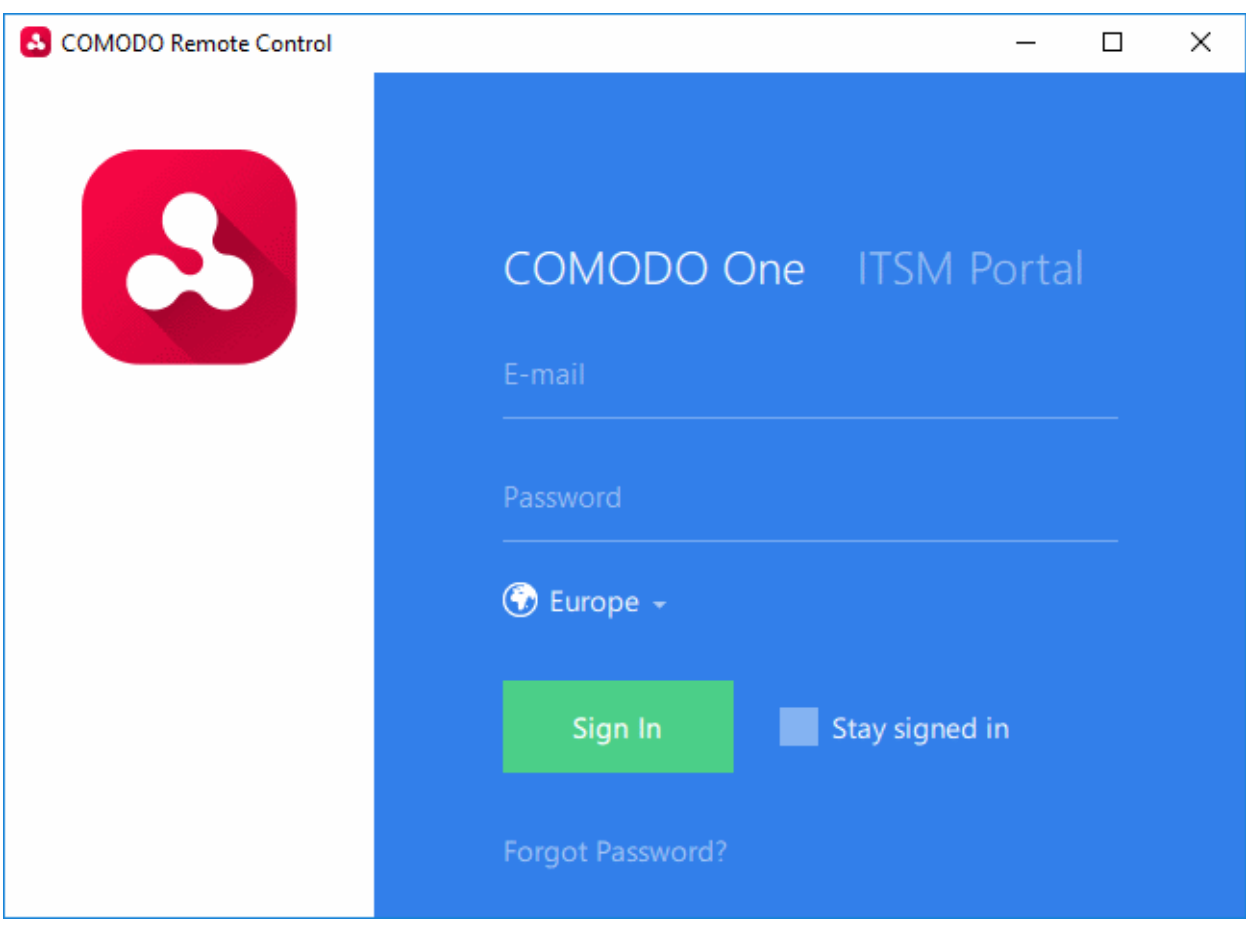

- C1 users Click the 'Comodo One' tab then login with your C1 username and password
	- If 'Two-Factor Authentication' is enabled for your account, then you have to enter the authentication code generated in the 'Google Authenticator' app on your mobile device. [Click here](https://help.comodo.com/topic-289-1-716-11276-Set-up-Two-Factor-Login-Authentication.html) to find out how to configure two-factor login settings.

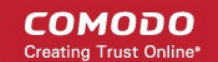

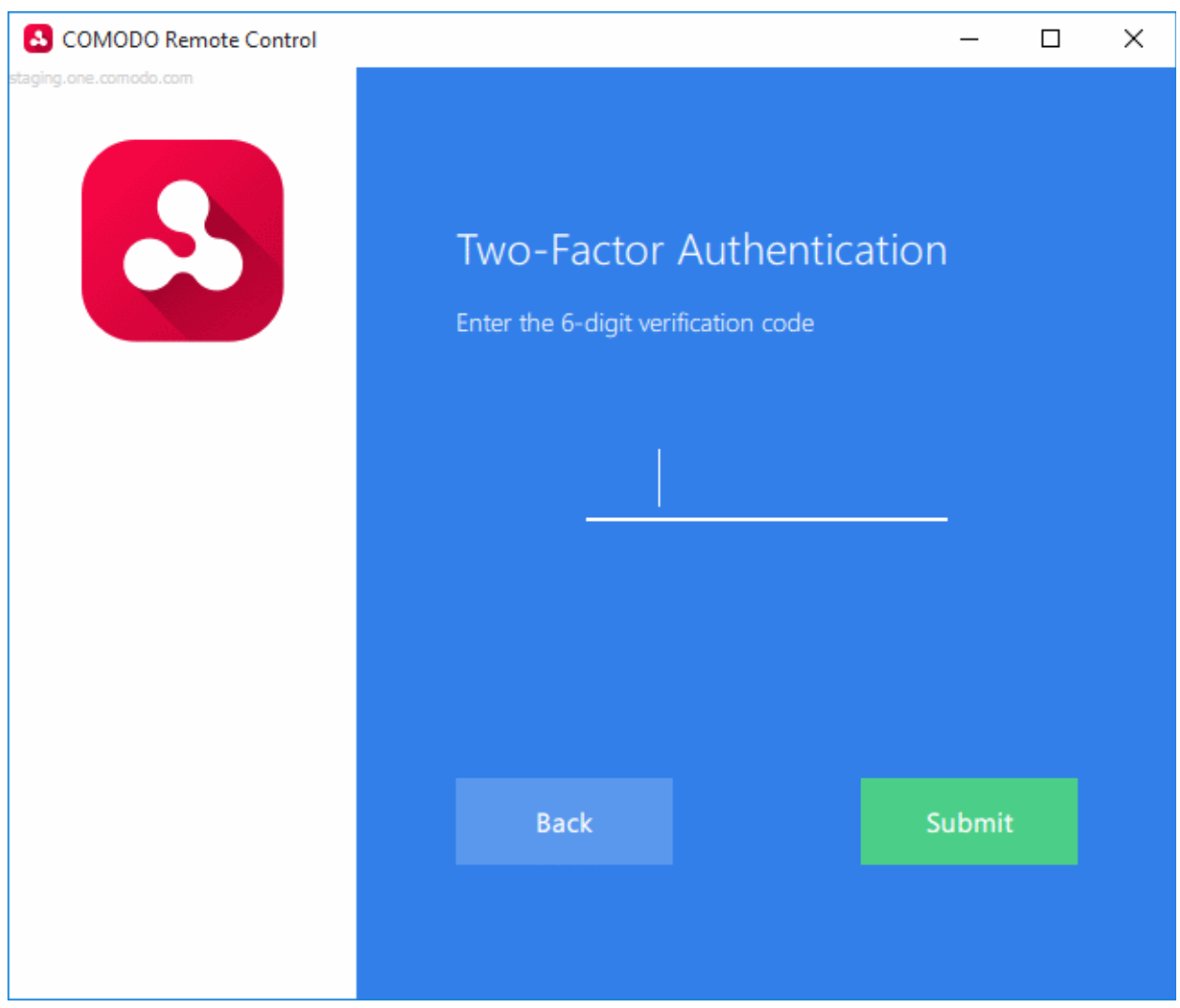

- Enter the code and click 'Submit'
- ITSM users Click the 'ITSM Portal' tab then enter your ITSM URL + your login credentials. Your ITSM URL will use the format https://<your company name>.cmdm.comodo.com, where <your company name> is your ITSM company name.
- The region selector allows you to choose the C1 hosted service closest to your location. Select the location nearest to you for the best performance / fastest connection.

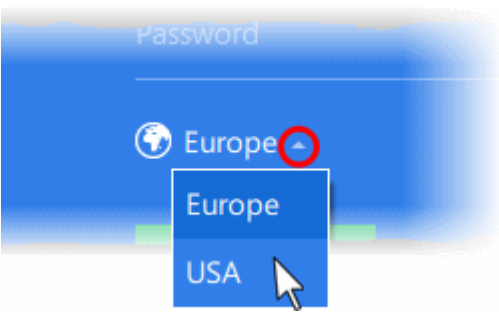

- Select 'Stay Signed in' if you want the CRC application to store your login credentials. The application will not ask for your credentials to login in future.
- Click 'Sign In'

Tip: The remote control application will save your login credentials even if you forget to enable 'Stay Signed in'.

The viewer application will open with a list of enrolled Windows / Mac OS endpoints:

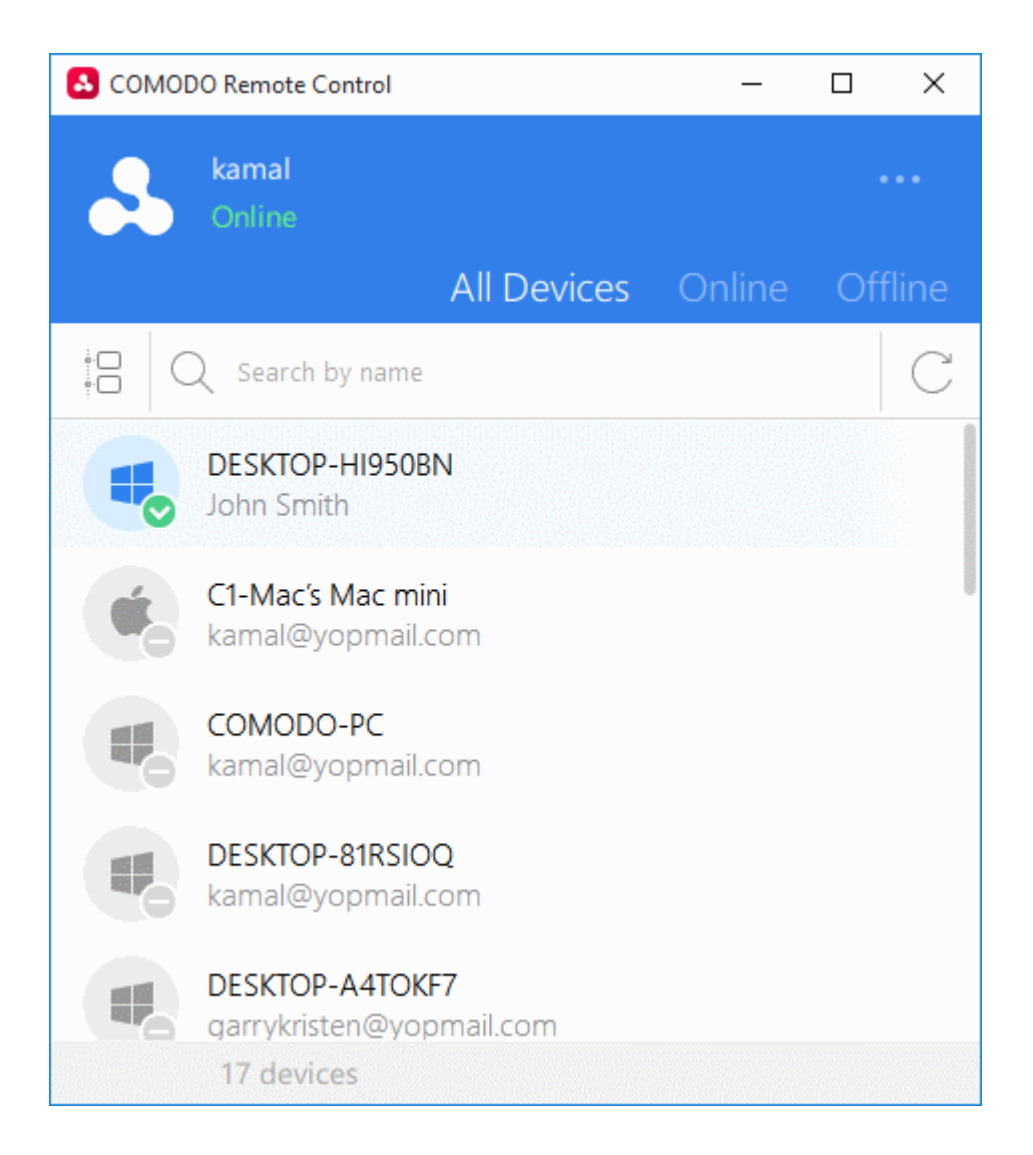

All devices are shown by default. You can filter by 'Online'/'Offline' status, or by 'Company'\'Group' (click the icon next the search box). You can also search individual devices by name. The next section contains more details:

#### Search and Filter options

• Click the tree-structure icon on the left to search devices by Company\Group.

**COMODO Iting Trust Online** 

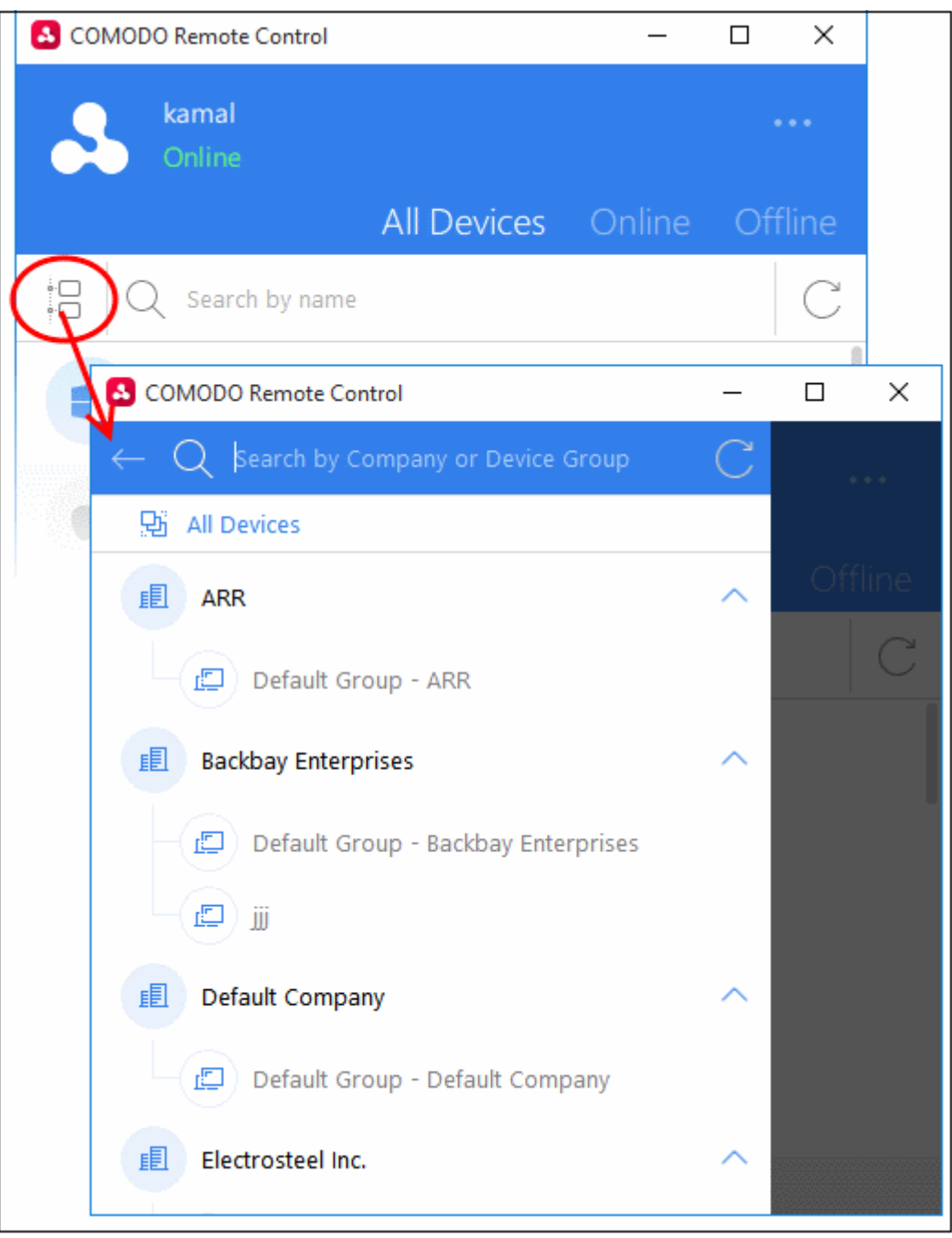

- Device groups are shown below each company's name.
- Use the search box to look for a specific company or group. Clear the search field to view all companies and groups.
- Click the refresh icon  $\Box$  to update the list with recently added companies/groups.
- Click a company name to view all device(s) belonging to the company.
- Click a device group to view all device(s) in the group.
- Click the arrow at the right of a company name to expand / collapse device groups list
- Click the back-arrow or 'All Devices' to view all again.

In the company / device group / all devices screen:

- To search for an endpoint, start typing its name in the search field and select from the suggestions
- To view an updated list of endpoints including those recently added, click the refresh icon  $\mathbb C$
- Use the 'Online' and 'Offline' tabs to filter the list based on endpoint connection status

**COMODO Creating Trust Online** 

#### To remotely manage an endpoint

• Move your mouse over an endpoint and click the icon on the right:

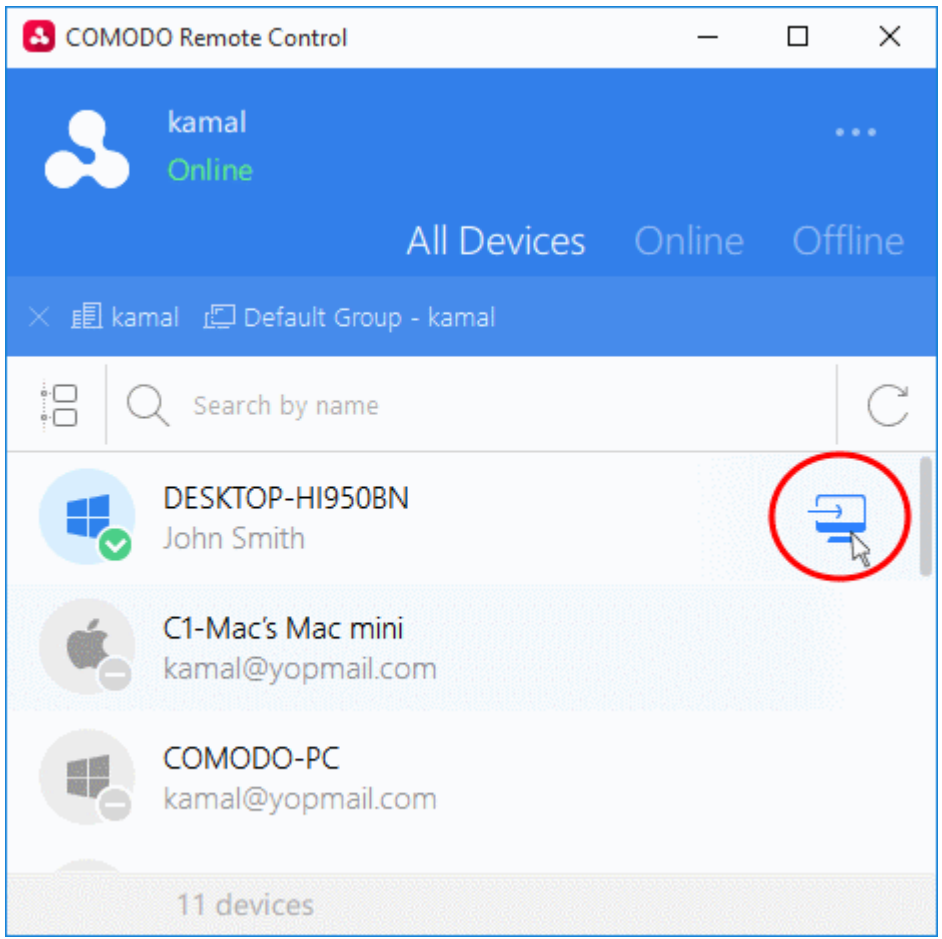

A request message will be shown to end-users if configured appropriately:

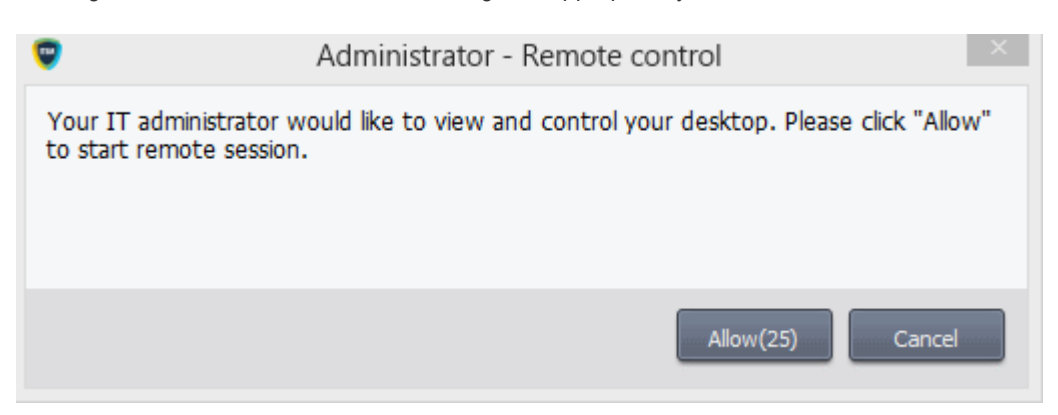

You have the following configuration options:

- You can take remote control of device without permission from the user
- You can ask for permission and take control if the user allows, or if the user does not respond within a certain time
- Disable remote control entirely
- See [Remote Control Settings](#page-612-0) for more details.

Once the connection is established, a notification will appear on the endpoint stating that an administrator has taken

control:

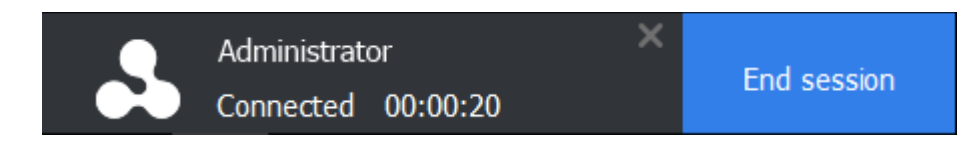

- The end-user can allow the session to continue or terminate it by clicking 'End session'.
- The message will be shown if the endpoint's profile is set to show the notification (in the 'Remote Control' section). See [Remote Control Settings](#page-612-0) for more details.

The remote control application will show the desktop of the remote computer:

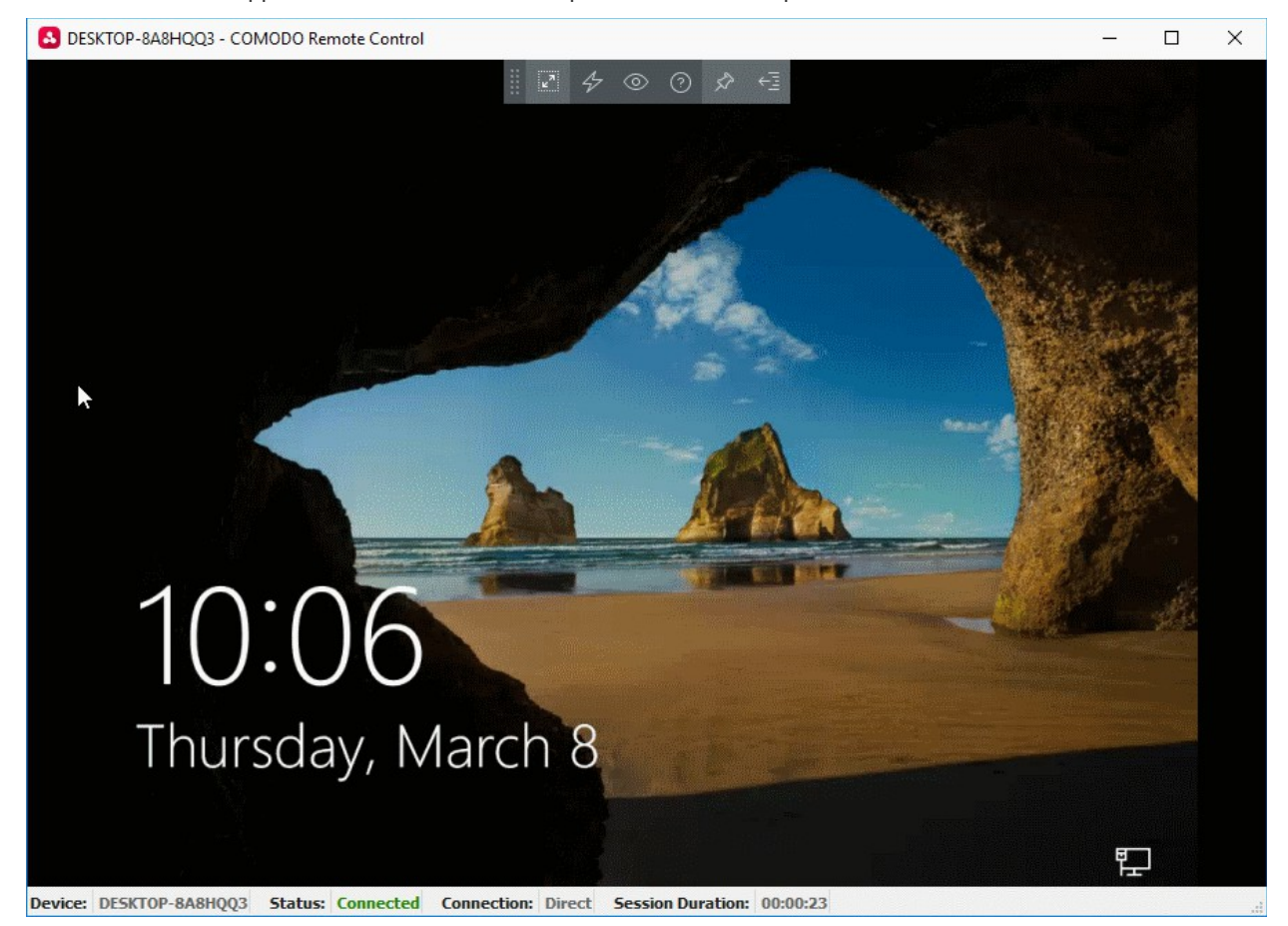

- Administrators can now interact with the target device to perform tasks as required.
- The tool bar at the top of the client interface contains the following menus and settings:

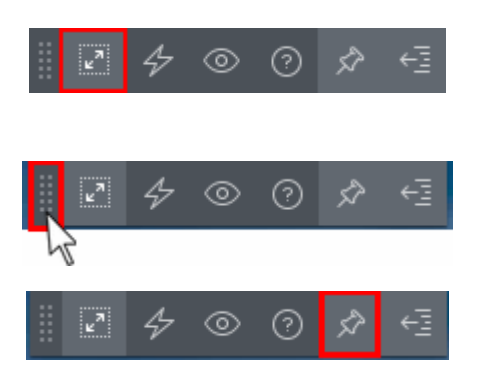

Full Screen - The remote desktop will cover your entire display, without the operating system's window-framing interface.

• Click the same icon to exit full screen mode

Position - Click and drag the tool bar to your preferred location.

Pin - Pin or unpin the tool bar to the title bar in full screen view.

СОМОДО

**COMODO Creating Trust Online'** 

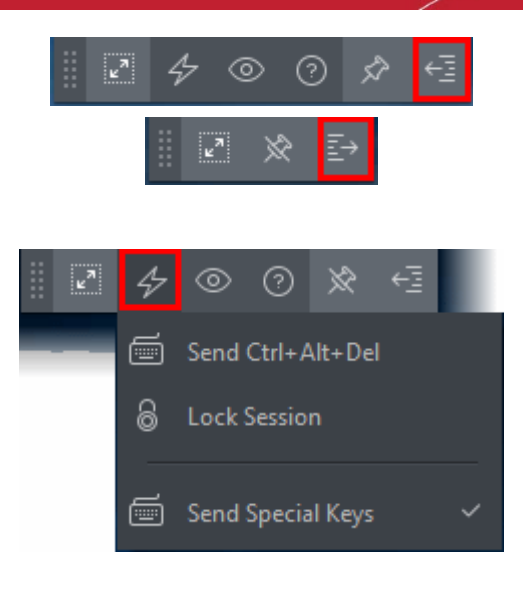

 $\mathbb{R}^n$ 

ര

 $\frac{\pi}{k}$ 

—<br>□…

1:1

 $\overline{\mathbb{R}^n}$ 

෬

**Best Fit** 

Scaled

Original

**Full Screen** 

Minimize/Maximize - Show/hide tool bar options.

Actions - Send control commands to the endpoint.

- Send Ctrl + Alt + Del (Available only for Windows devices) Opens the Windows security screen. This allows you to lock the computer, log the current user out of the remote machine, change passwords, view the local task manager or shut down/restart/hibernate the machine.
- **Lock Session** Locks the managed endpoint. A password will be required to unlock the endpoint.
- Send Special Keys If enabled, allows you to send key combination commands such as Ctrl+C, Windows + R and so on.
	- The special key combinations are dependent on the operating systems of the local (admin) device and the managed remote device. See the list [of available special key combinations](#page-299-0) given below.

View - Change the display size of the remote desktop. The available options are:

- Best Fit Automatically adjusts the screen resolution for the best visual experience.
- Scaled Displays the target desktop with the resolution of the admin computer
- Original Displays the target desktop at its own resolution
- **Full screen** Displays the remote desktop in full screen view

Multi-Screen - The multi-screen icon only appears if the target point endpoint has a multi-monitor setup. The dropdown shows all monitors connected to the endpoint and allows you to choose which to view.

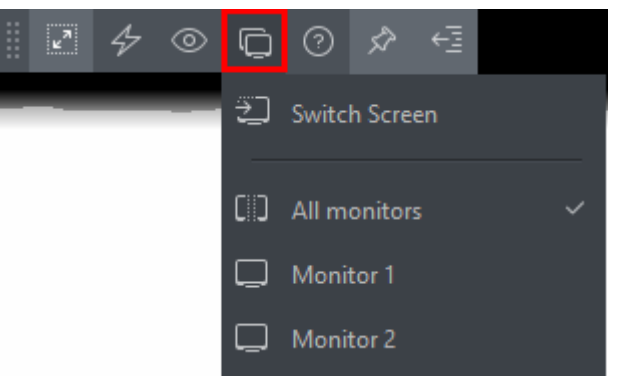

Select 'Switch Screen' to move to the next screen on the list

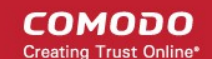

- Select 'All Monitors' to view all connected screens simultaneously
- Select an individual monitor to view it in stand-alone mode

Help - Shows the 'About Comodo Remote Control' dialog which shows version number and copyright information.

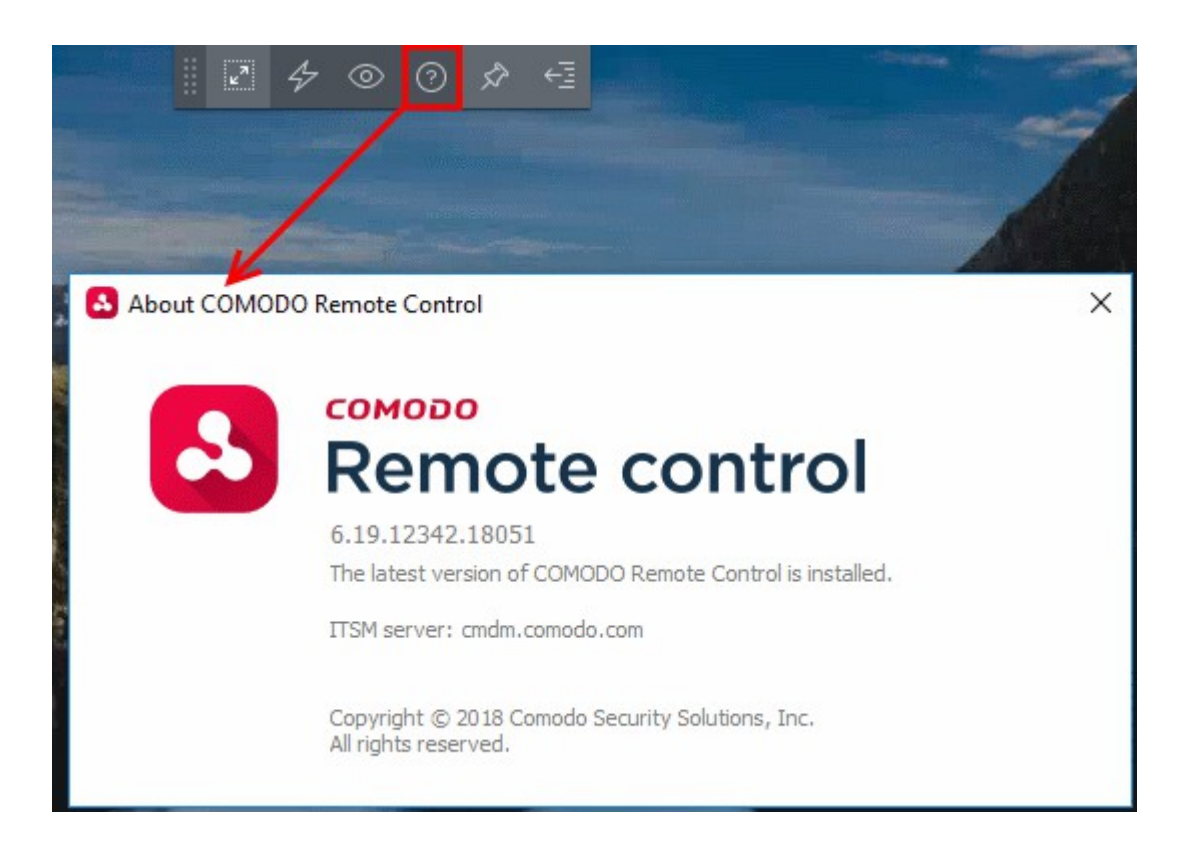

#### <span id="page-299-0"></span>Available Special Key Combinations

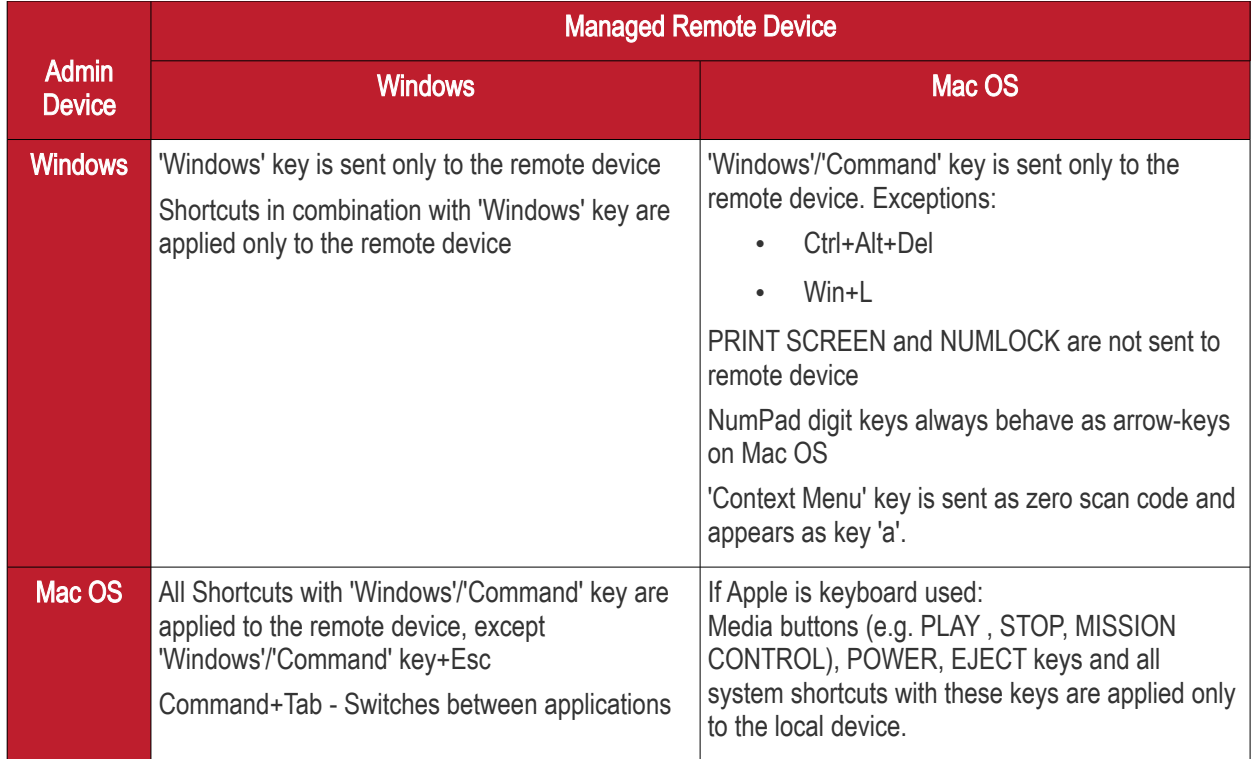

СОМОДО **Creating Trust Online'** 

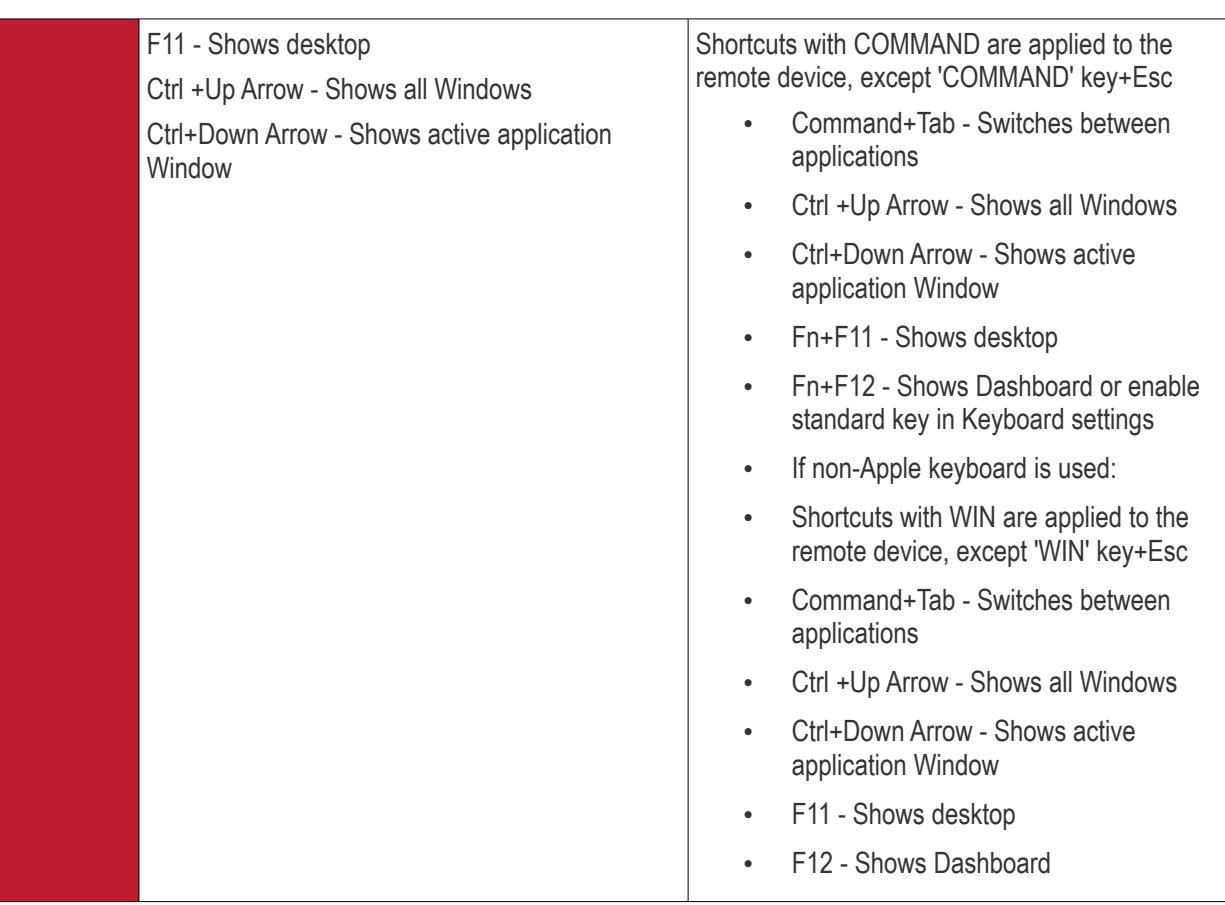

- For a list of Keyboard Shortcuts in Windows, see [https://support.microsoft.com/en-us/help/12445/windows](https://support.microsoft.com/en-us/help/12445/windows-keyboard-shortcuts)[keyboard-shortcuts.](https://support.microsoft.com/en-us/help/12445/windows-keyboard-shortcuts)
- For a list of Keyboard Shortcuts in Mac OS, see [https://support.apple.com/en-us/HT201236.](https://support.apple.com/en-us/HT201236)

### <span id="page-300-0"></span>Use the RMM Console for Remote Control

Comodo's Remote Monitoring and Management (RMM) grants MSPs complete visibility and control over the systems they manage. C1 customers can use RMM to takeover Windows devices.

Prerequisite - You should have already installed the legacy RMM Technician Console on your admin computer and RMM plugins on the managed endpoints.

- Click 'Devices' > 'Device List' > 'Device Management' >
- Select a Windows device and click the 'Remote Control' button
- Select 'With RMM Plugin' from the drop-down
- See [https://help.comodo.com/topic-289-1-719-8569-Support-Sessions-Interface-%E2%80%93-An-](https://help.comodo.com/topic-289-1-719-8569-Support-Sessions-Interface-%E2%80%93-An-Overview.html)**[Overview.html](https://help.comodo.com/topic-289-1-719-8569-Support-Sessions-Interface-%E2%80%93-An-Overview.html)** for more details.

You can also open the RMM console on the system it is installed on and remotely manage all Windows devices enrolled to your account. Please note that you can open only one instance of RMM console at a time. For more details on using RMM, refer to its guide at [https://help.comodo.com/topic-289-1-719-8539-Introduction-to-Remote-](https://help.comodo.com/topic-289-1-719-8539-Introduction-to-Remote-Monitoring-and-Management-Module.html)[Monitoring-and-Management-Module.html.](https://help.comodo.com/topic-289-1-719-8539-Introduction-to-Remote-Monitoring-and-Management-Module.html)

### 5.2.8. Remotely Browse Folders and Files on Windows Devices

- The 'File Explorer' interface lets you remotely access files/folders on any managed Windows device.
- You can also download files from the remote device to your computer.

#### To view files on a managed Windows device

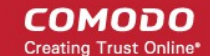

- Click 'Devices' > 'Device List'
- Click the 'Device Management' tab in the top-menu
	- Select a company or a group to view just their devices Or
	- Select 'Show all' to view every device enrolled to ITSM
- Select the Windows device you want to view
- Click 'Remote Tools' then choose 'File Explorer' from the options

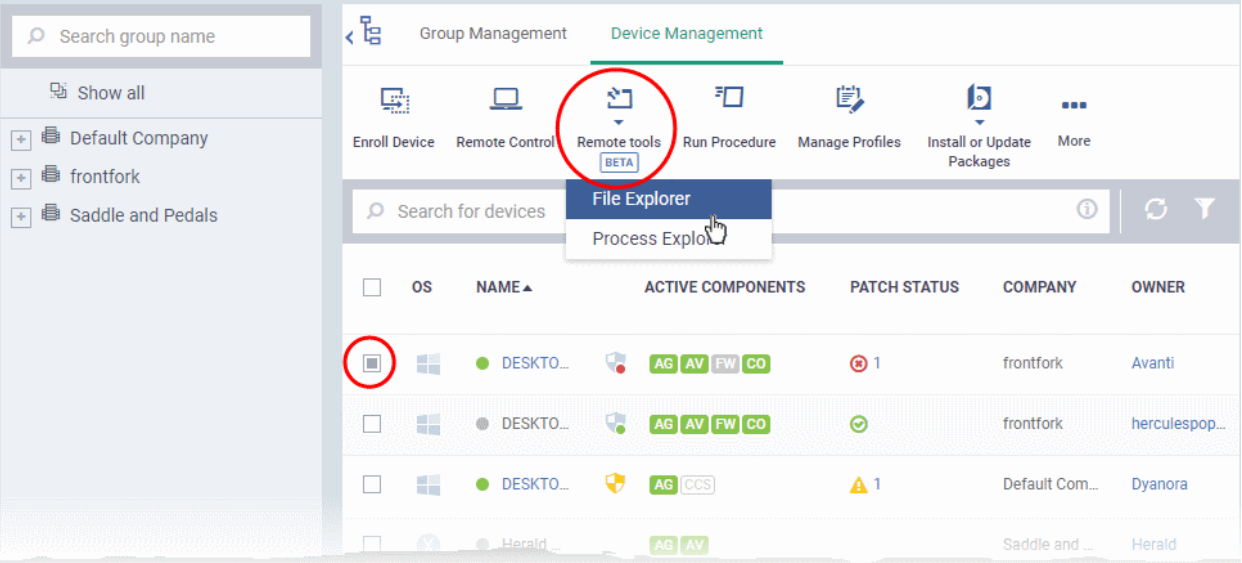

• Alternatively, click the name of the device to open 'Device Details' > select 'Remote Tools' > 'File Explorer' from the options at the top.

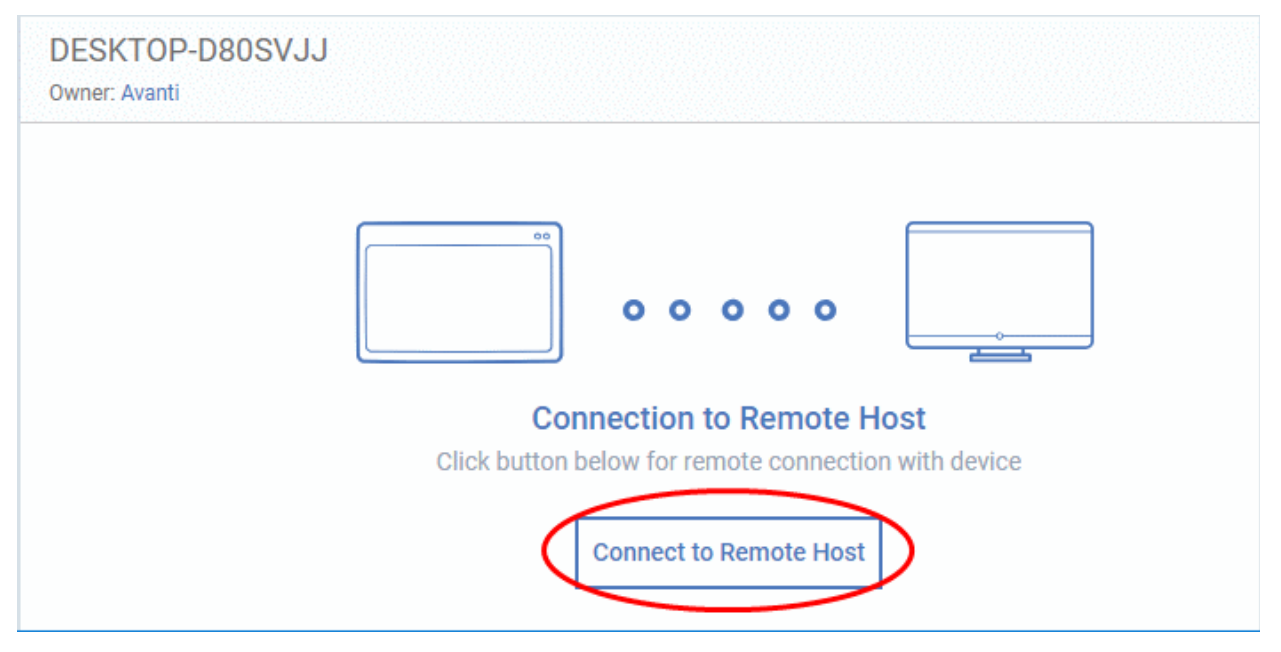

- Click 'Connect to Remote Host' in the confirmation screen to establish the connection.
- Once the connection is established, the user will be shown a notification.

**COMODO Creating Trust Online** 

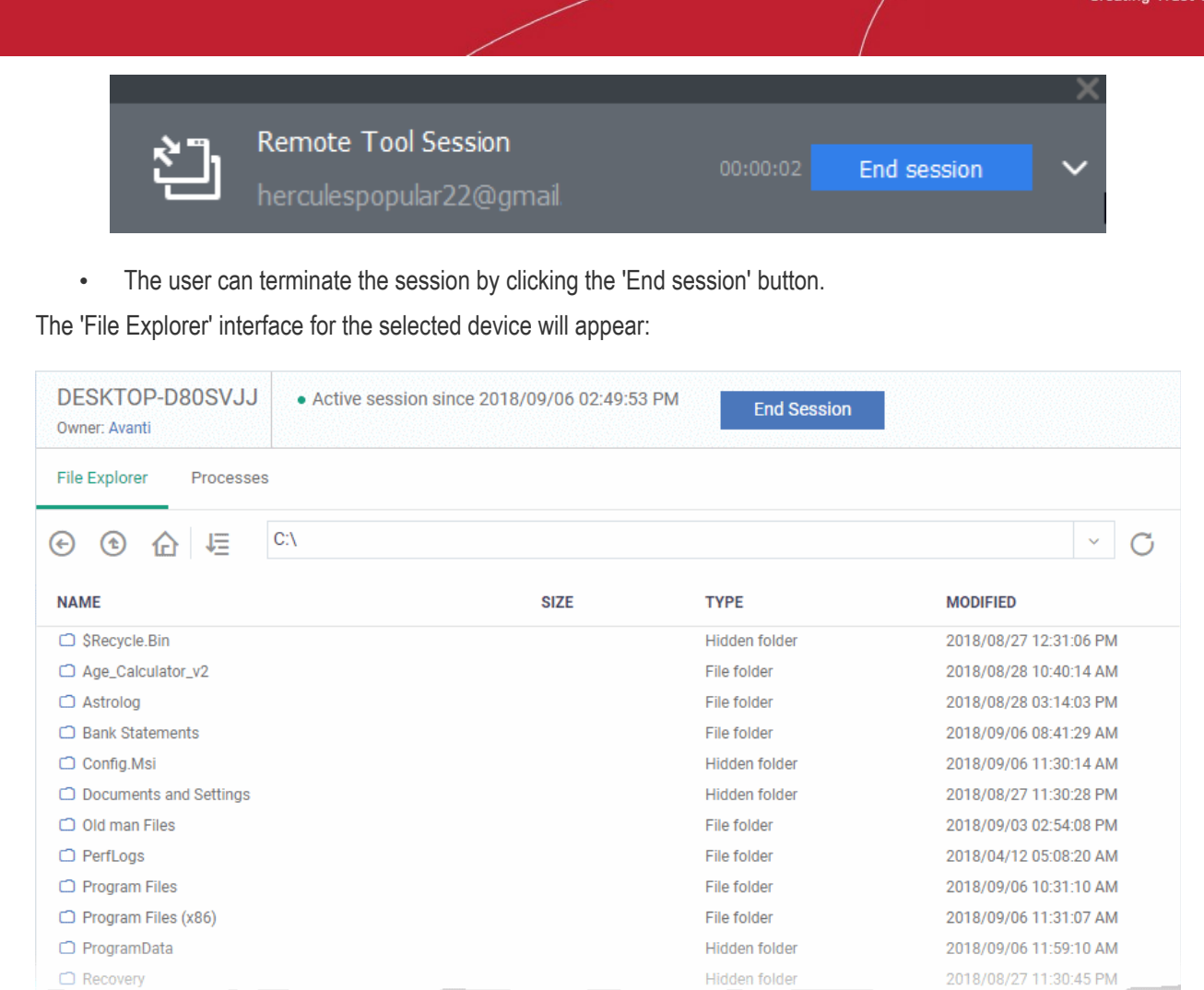

- Select the drive/partition on the selected remote device from the drop-down at the top
- The folders and the files, including the hidden items in the selected drive/partition will be shown in list view, inside the file explorer pane
- You can browse through any selected path by double-clicking on the folder

**Tip** - You can directly enter a folder path in the field at the top of the interface.

- The controls at the top let you to navigate through the folders and download selected folder/file to your computer.
	- Returns to previous file path ⊌
		- Returns to one level up folder path
		- Takes you to root folder of the selected drive/partition
	- JΞ Lets you to download the selected folder/file to your computer. See [Download Files from Remote](#page-302-0)  **Device** to your Computer for more details.
		- Refreshes the contents of the displayed folder.

#### <span id="page-302-0"></span>Download Files from Remote Device to your Computer

СОМОДО on Trust Online

- Navigate to the path of the folder to be downloaded
- Select the file

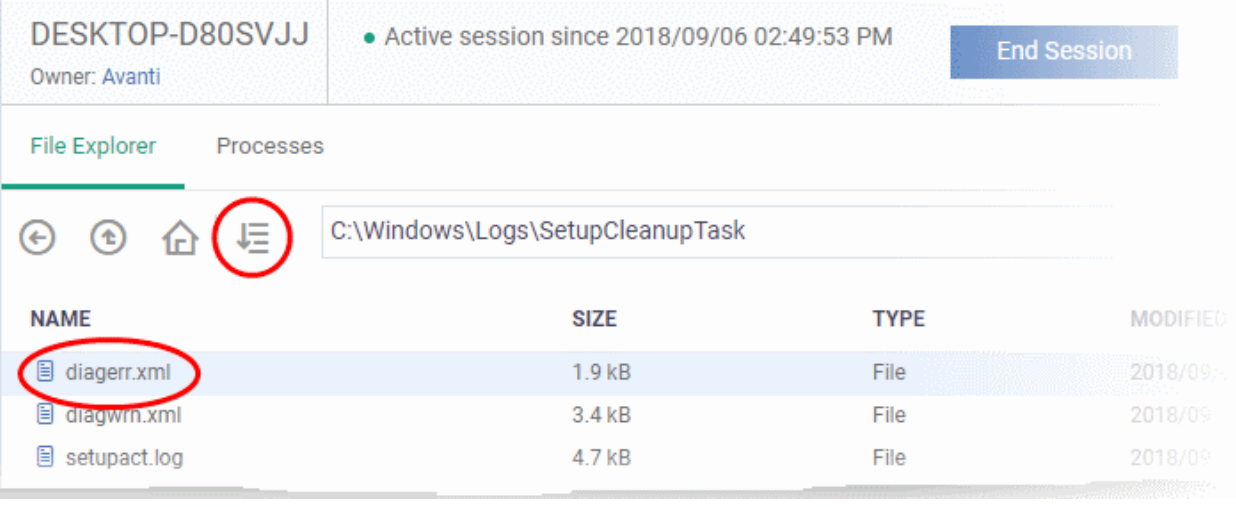

- Click the download icon  $\sqrt{\Xi}$
- The file will be downloaded.

Note: Only files of size up to 50 MB can be downloaded

The device user can view your file activities by clicking the down arrow in the notification.

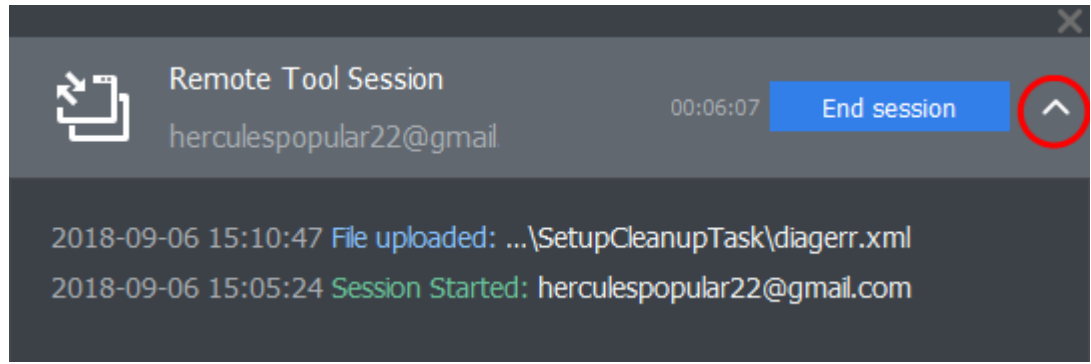

• To close the remote browsing session, click the 'End Session' button at the top.

ITSM logs your remote browsing sessions and file activities on the managed Windows computers. You can view the logs from the 'Dashboard' > 'Audit Logs' interface. See [Audit Logs](#page-90-0) in [The Dashboard](#page-71-0) for more details.

### 5.2.9. Remotely View and Manage Processes Running on Windows Devices

- The 'Processes' interface lets you remotely view running processes on any managed Windows device.
- You can also terminate any unwanted processes.

#### To view the processes running on a managed Windows device

- Click 'Devices' > 'Device List'
- Click the 'Device Management' tab in the top-menu
	- Select a company or a group to view just their devices Or
	- Select 'Show all' to view every device enrolled to ITSM

СОМОДО n Trust Online

- Select a Windows device to browse through its folders and files
- Click 'Remote Tools' then choose 'Process Explorer' from the options

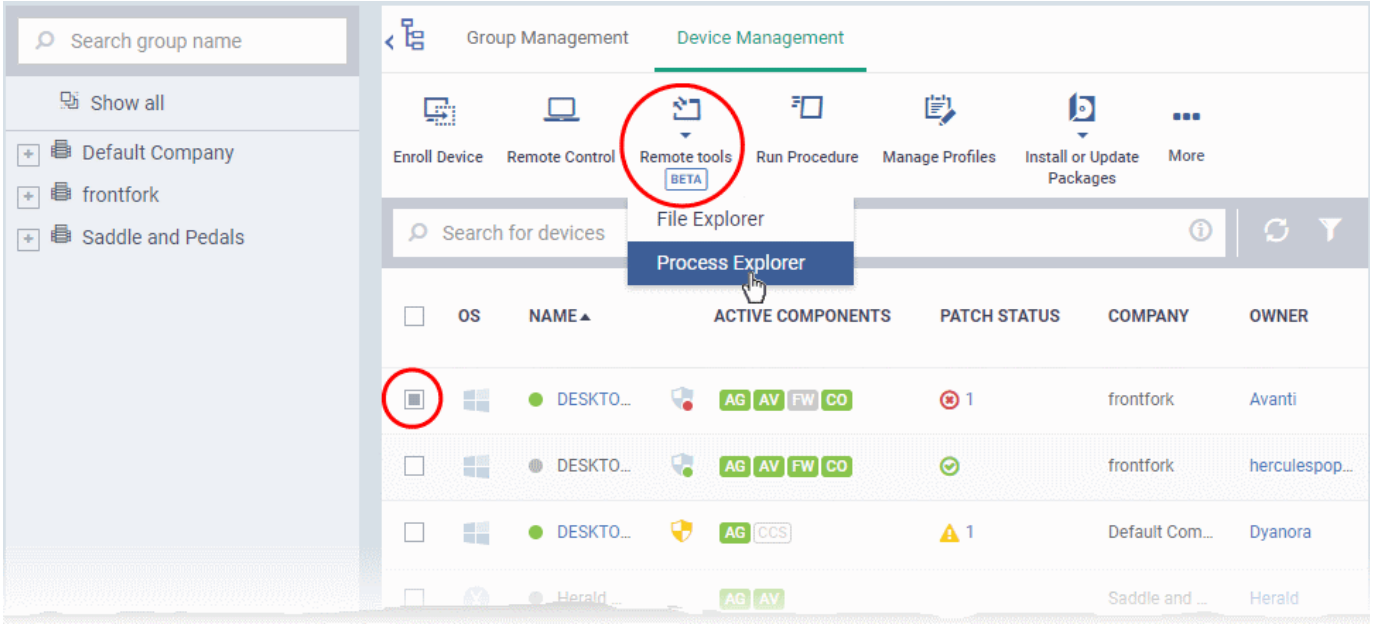

• Alternatively, click on the name of the device > select 'Remote Tools' > 'File Explorer'.

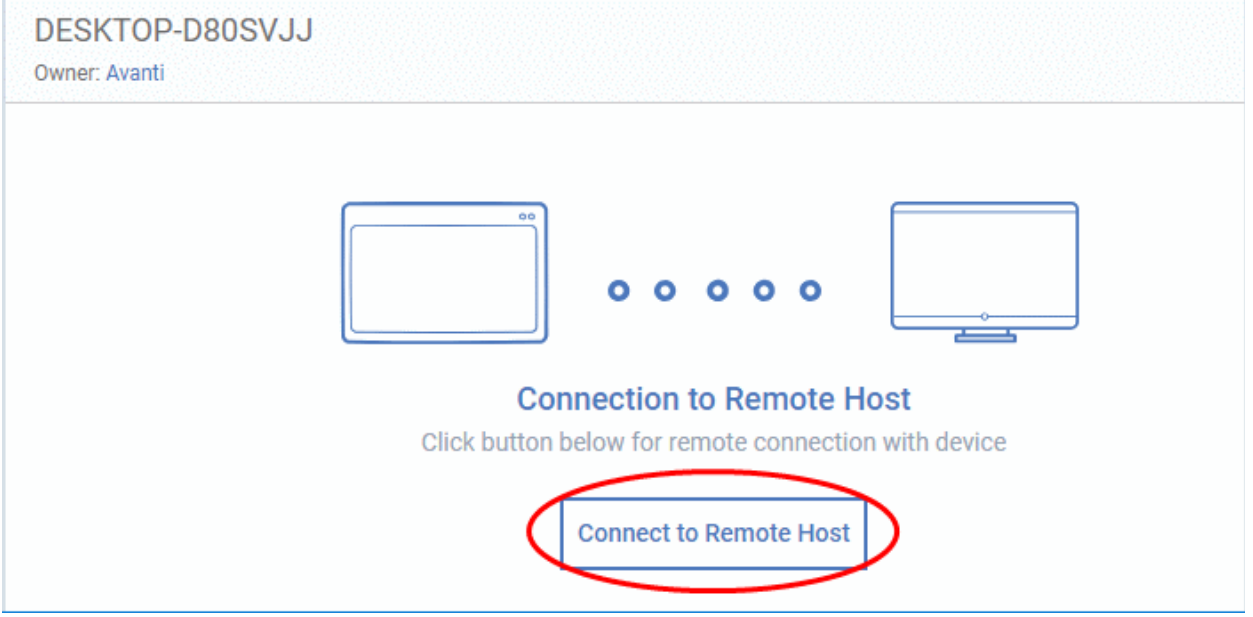

- Click 'Connect to Remote Host' in the confirmation screen to establish the connection.
- Once the connection is established, a notification will be shown at the device.

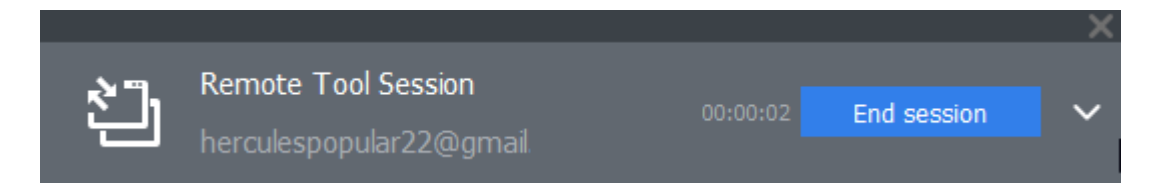

• The user can terminate the session by clicking the 'End session' button.

The 'Processes' interface for the selected device will appear:

**COMODO Creating Trust Online'** 

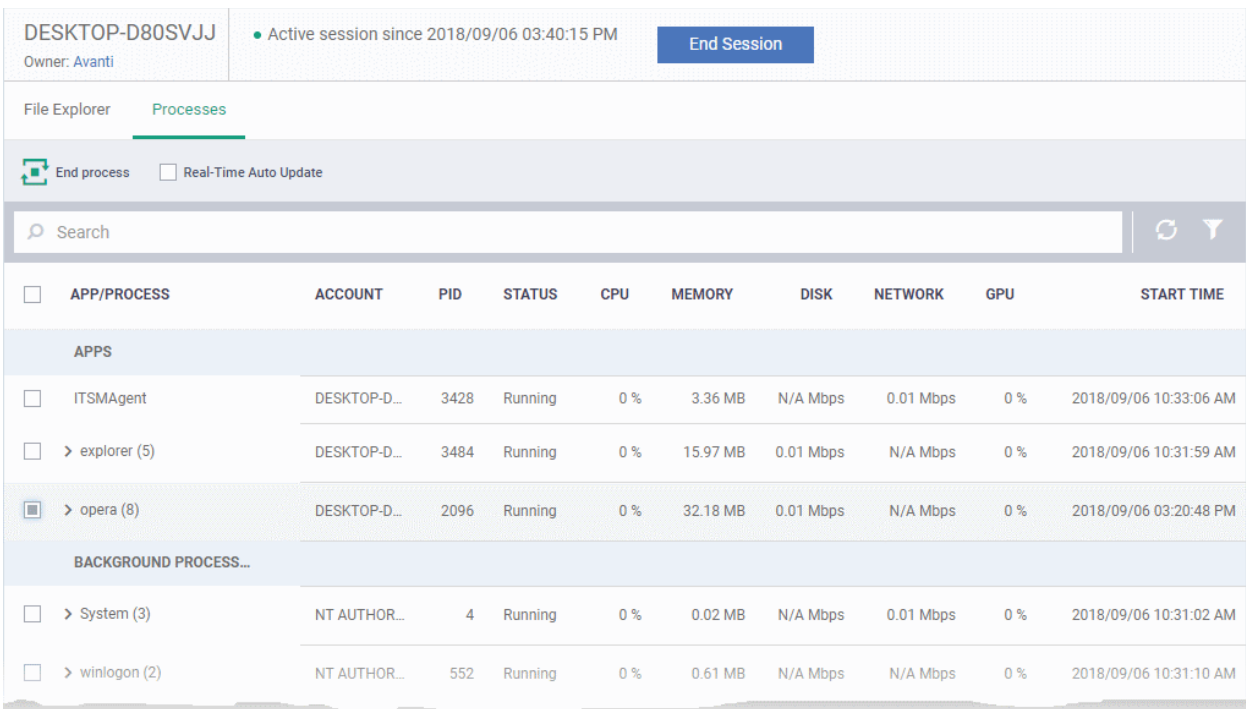

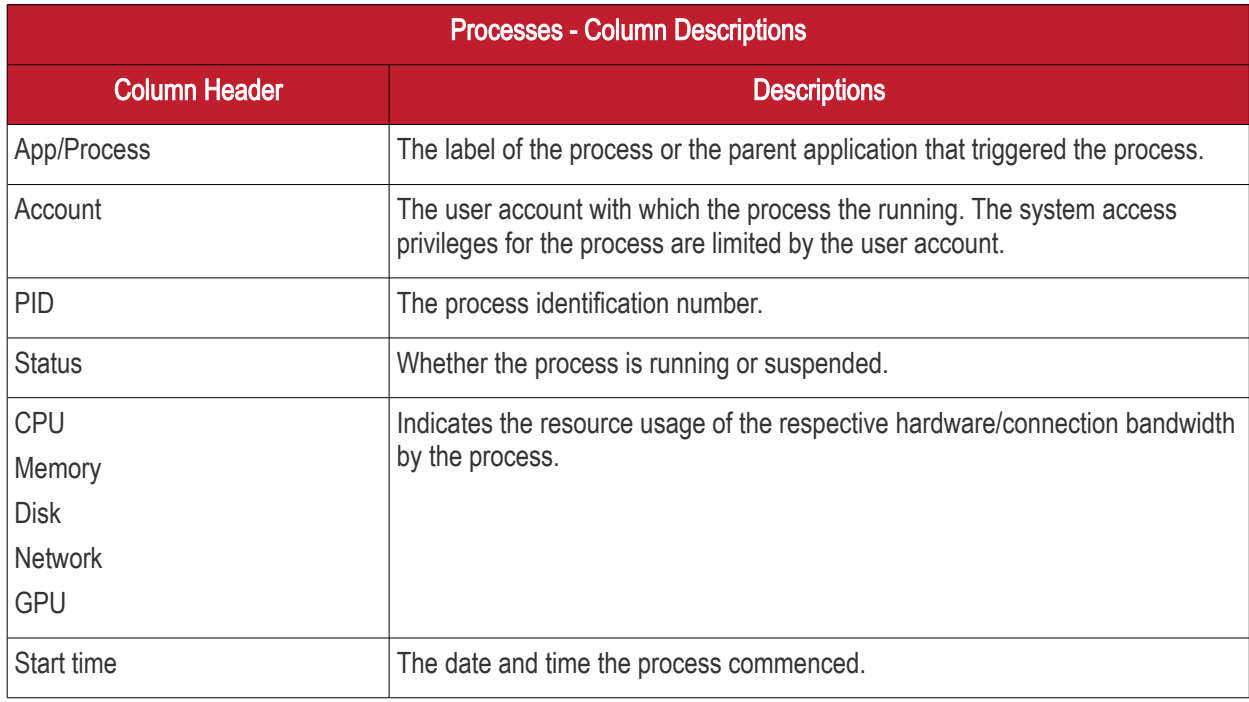

- Click on any column header to sort the items in alphabetical ascending or descending order of entries in that column.
- Select 'Real-Time Auto Update' to view the processes updated dynamically
- Click the right arrow beside a process name to view its child-processes.

#### To terminate an unwanted process

• Select the process and click 'End process'

**COMODO Creating Trust Online'** 

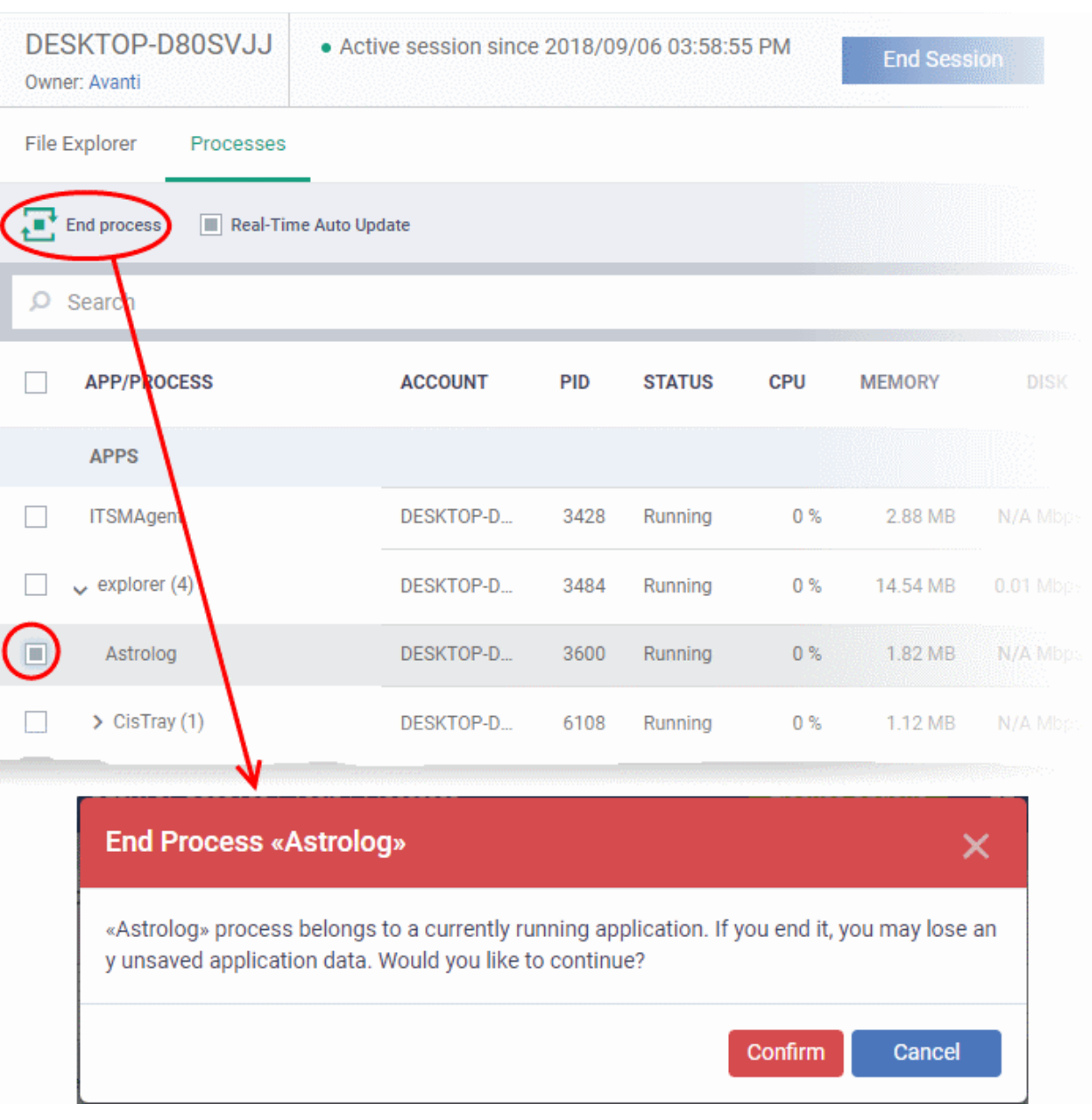

• Confirm that no essential/important data will be lost on terminating the application and click 'Confirm' to end the process.

The device user can view your process activities by clicking the down arrow in the notification.

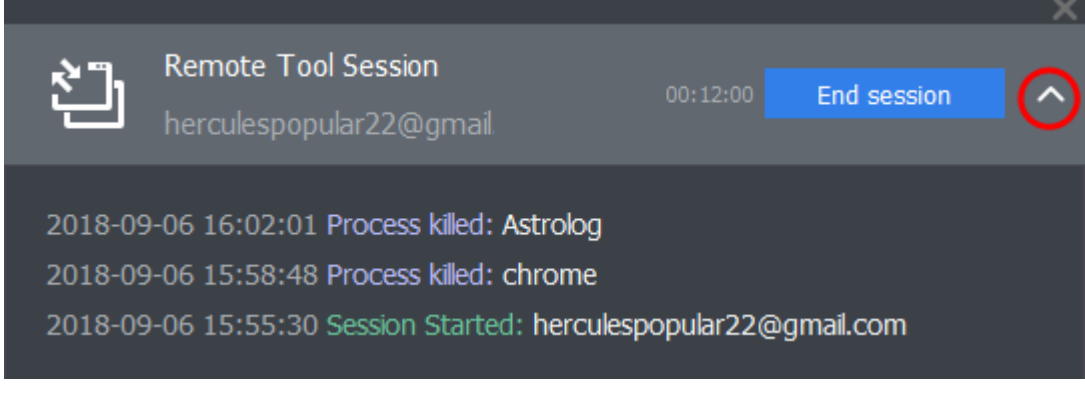

• To close the remote browsing session, click the 'End Session' button at the top.

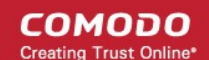

### Filter and Search Options

- Enter your search criteria in the search box at the top and click the magnifying glass icon to filter the processes.
- Alternatively, you can click the funnel button  $\blacksquare$  on the right to open filter options.

You can filter the processes using the following criteria:

- Process Identifier
- User account name
- Running status
- Start time
- Resource usage range.

### 5.2.10. Apply Procedures to Windows Devices

- Procedures are instruction sets designed to accomplish a specific task on target devices. There are two types - script procedures and patch procedures.
- Procedures can be run on single or multiple devices from the 'Devices' > 'Device List' screen.
	- You can also run them on an ad-hoc basis in 'Configuration Templates' > 'Procedures', or by adding them to a profile.
	- See [Directly Apply Procedures to Devices](#page-733-0) and [Procedure Settings](#page-608-0) for details about these methods.

This section explains how to run procedures from the 'Device Management' interface.

- [Apply procedures on a single device](#page-307-0)
- [Apply procedures on multiple devices at once](#page-309-0)

#### <span id="page-307-0"></span>To run a procedure on a single device

- Click 'Devices' > 'Device List'
- Click the 'Device Management' tab
	- Select a company or a group to view devices in that group

Or

- Select 'All Devices' to view every device in ITSM
- Click the name of a device to open its details page.
- Click 'Run Procedure' from the options at the top (or click 'More...' and choose 'Run Procedure' from the options)

**COMODO Creating Trust Online\*** 

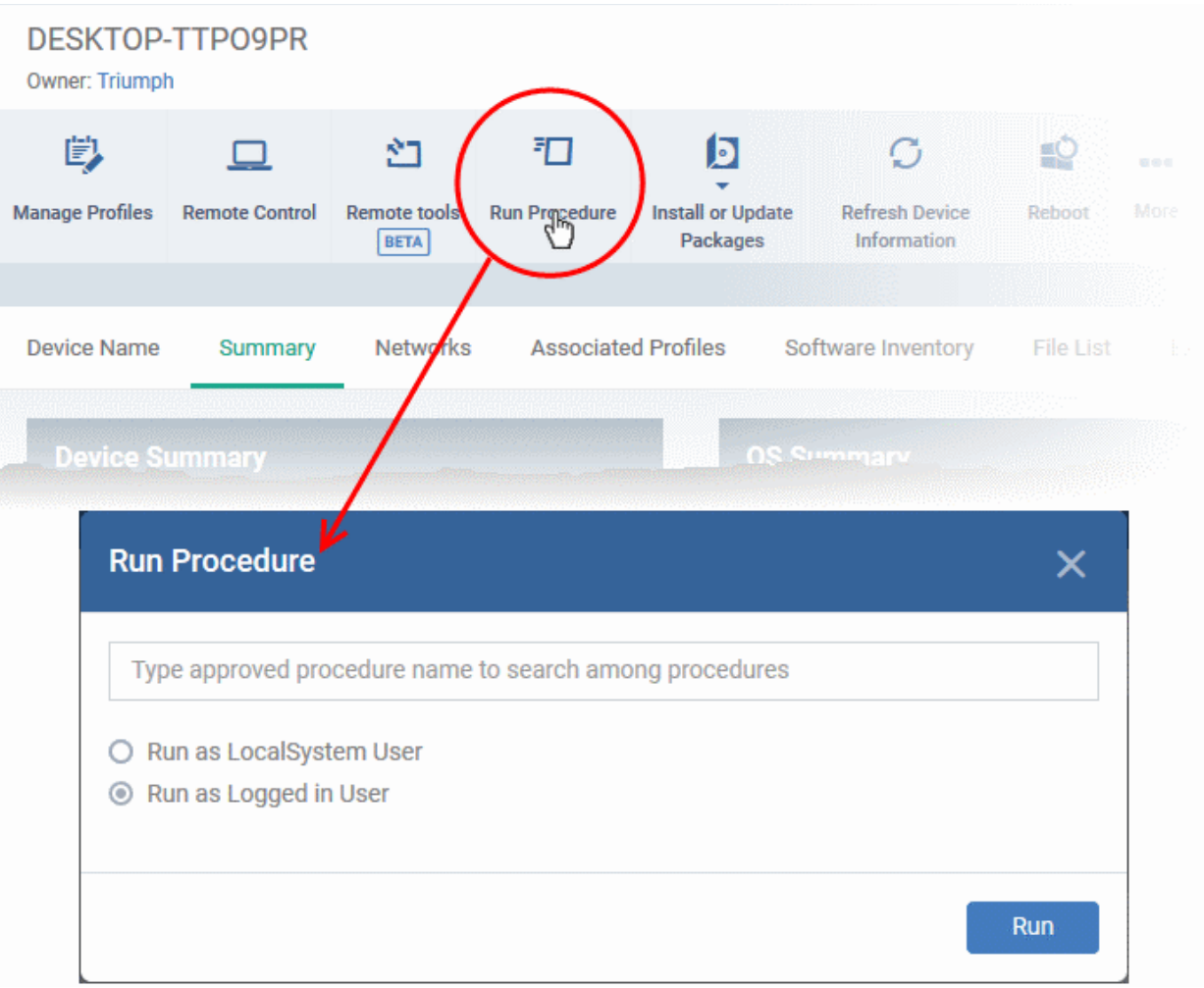

• Type the first few characters of the name of the procedure in the 'Choose Procedure' text box. Select the procedure you want to apply from the search suggestions. Only one procedure can be run at a time. Please note only **approved** procedures will be listed.

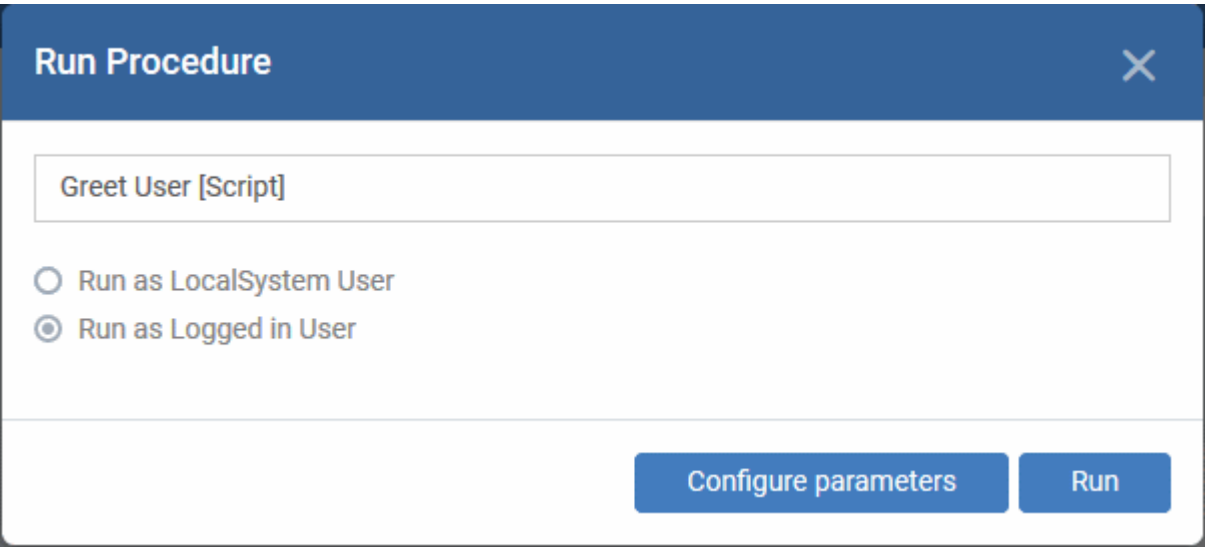

- Run as Local System User / Run as Logged in user Choose the user account with which the procedure has to be run on the device based on the access rights required for the procedure. Please note this option will not be available for a patch procedure.
- Configure parameters Available only for script procedures defined with variable parameters and allows you to enter the values for them.

#### To specify values for variable parameters

• Click 'Configure Parameters'

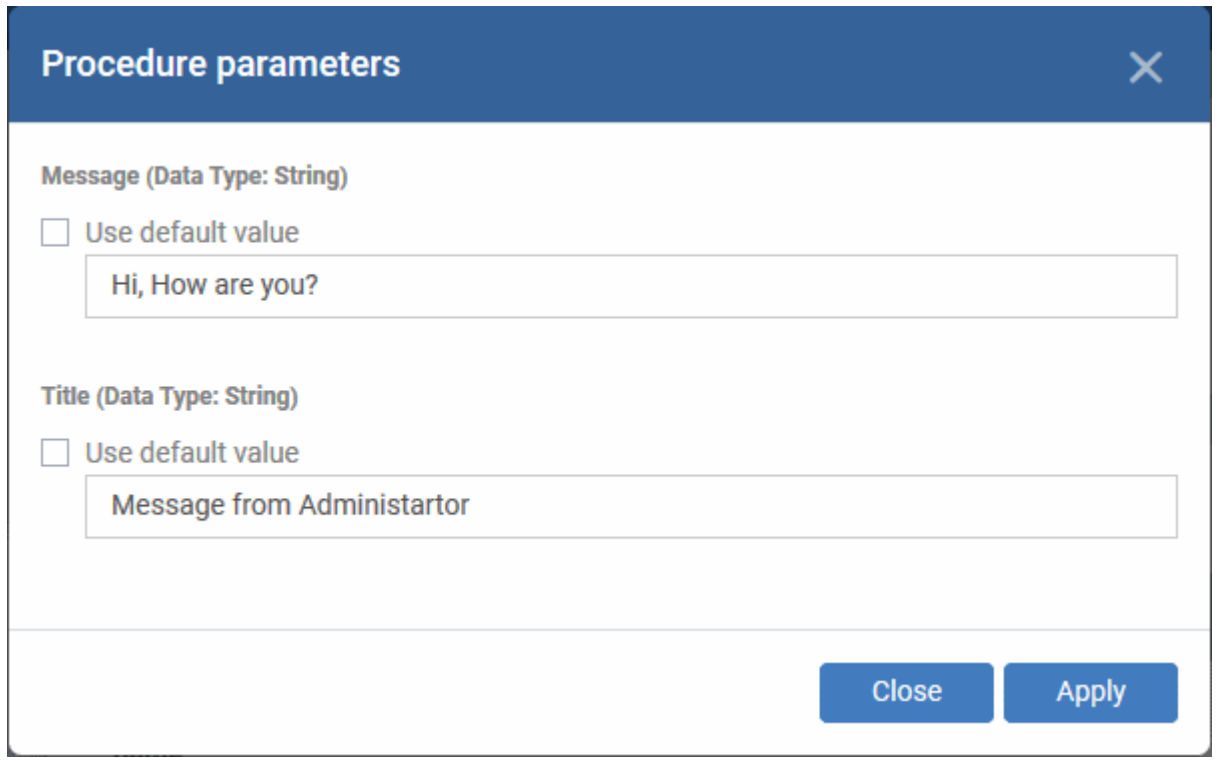

A list of variable parameters will appear with their default values pre-populated.

- Enter the value for each parameter in the appropriate text box
- Select 'Use default value' if you want the default value to be applied for a parameter,
- Click 'Apply'

Tip: You can skip this step If you want to use default values for all parameters. For more info on default values, see [Create a Custom Procedure.](#page-713-0)

• Click the 'Run' button in the 'Run Procedure' dialog.

The command will sent to the device and the selected procedure run. An alert will be generated if the procedure fails (presuming alerts have been configured). The process will be logged. You can view the procedure execution logs in two ways:

- From 'Device Logs' interface:
	- Click 'Devices' > 'Device List' > 'Device Management'
	- Click the device name to open its 'Device Details' interface
	- Select the 'Logs' tab and select 'Script Logs', 'Patch Logs' or 'Third Party Patch logs' depending on the type of the procedure
	- See **View Device Logs** for more details.
- From the 'Procedures' interface
	- Click 'Configuration Templates' > 'Procedures'
	- Click the name of the procedure to open the procedure configuration interface
	- Select the 'Execution Log' tab
	- See **View Procedure Results** for more details.

#### <span id="page-309-0"></span>To run a procedure on multiple devices at once

• Click 'Devices' > 'Device List'

- Click the 'Device Management' tab
	- Select a company or a group to view devices in that group Or
	- Select 'All Devices' to view every device in ITSM
	- Select the Windows devices on which you want to run a procedure
- Click 'Run Procedure'. ( or click 'More...' and choose 'Run Procedure' from the options)

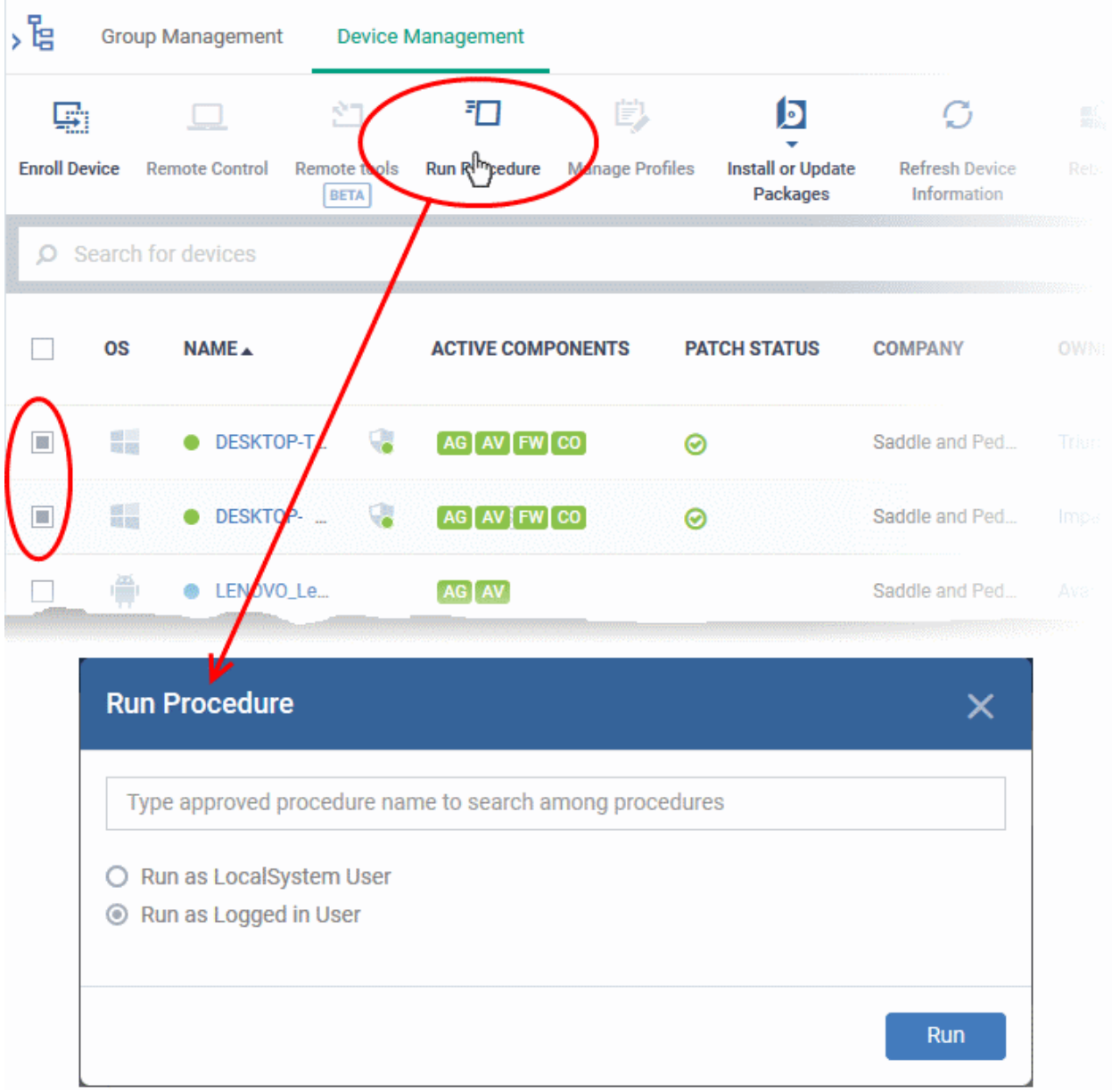

• Type the first few characters of the name of the procedure in the 'Choose Procedure' text box. Select the procedure you want to apply from the search suggestions. Only one procedure can be run at a time. Please note only [approved](#page-724-0) procedures will be listed.

#### **COMODO Creating Trust Online'**

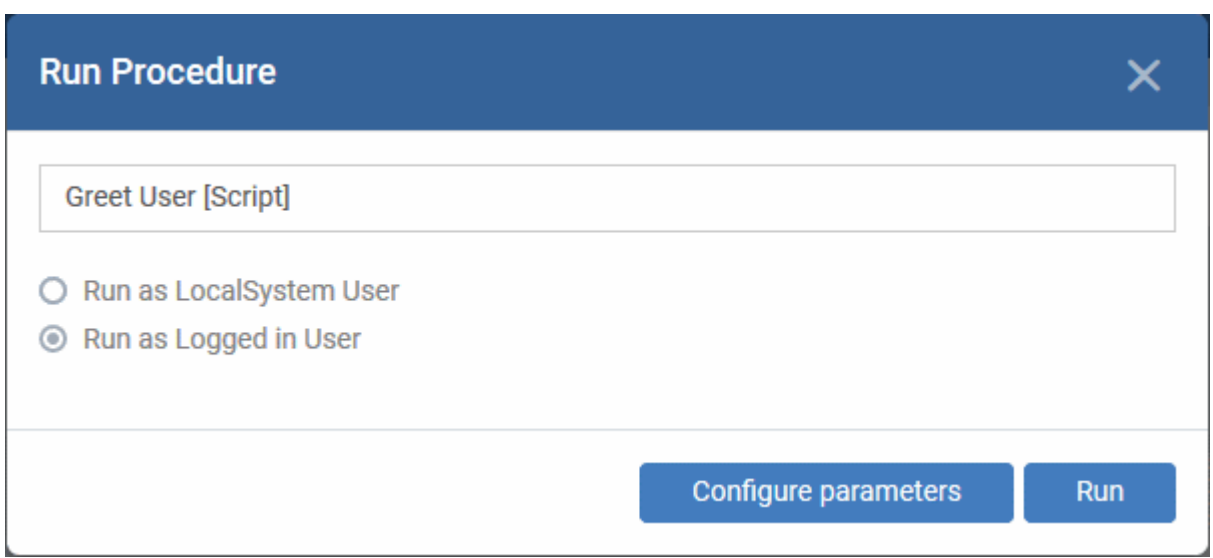

- Run as Local System User / Run as Logged in user Choose the user account with which the procedure has to be run on the device based on the access rights required for the procedure. Please note this option will not be available for a patch procedure.
- Configure parameters Applicable only for script procedures defined with variable parameters and allows you to enter the values for them.

#### To specify values for variable parameters

• Click 'Configure Parameters'

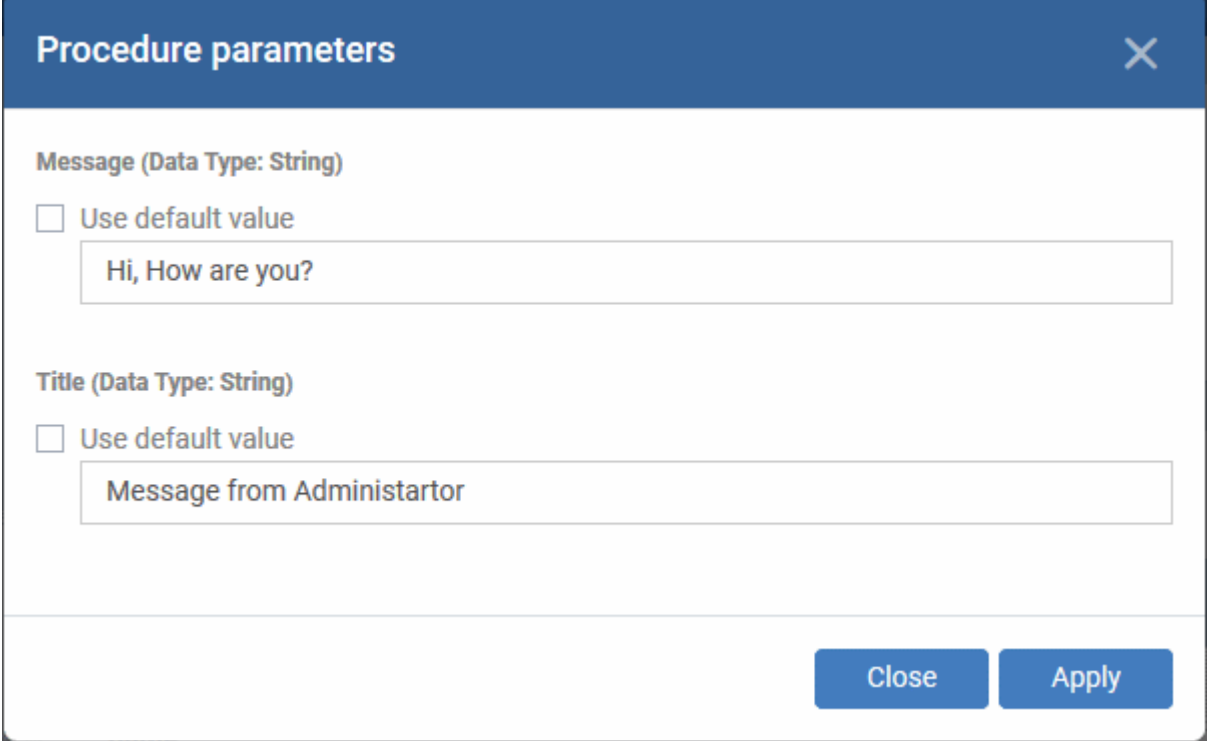

The list of variable parameters will appear with their default values pre-populated in their respective text fields

- Enter the value for each parameter in the respective text box
- Select 'Use default value' if you want the default value to be applied for a parameter,
- Click 'Apply'

Tip: You can skip this step If you want to use default values for all parameters. For more info on default values, see [Create a Custom Procedure.](#page-713-0)

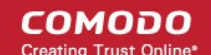

• Click the 'Run' button in the 'Run Procedure' dialog.

The command will sent to the devices and the selected procedure will be run on them. An alert will be generated if the procedure fails (presuming alerts have been configured). The process will be logged. You can view the procedure execution logs in two ways:

- From 'Device Logs' interface:
	- Click 'Devices' > 'Device List' > 'Device Management'
	- Click the name of a device on which the procedure was run, to open its 'Device Details' interface
	- Select the 'Logs' tab and select 'Script Logs', 'Patch Logs' or 'Third Party Patch logs' depending on the type of the procedure
	- See **View Device Logs** for more details.
- From the 'Procedures' interface
	- Click 'Configuration Templates' > 'Procedures'
	- Click the name of the procedure to open the procedure configuration interface
	- Select the 'Execution Log' tab
	- See **View Procedure Results** for more details.

### 5.2.11. Remotely Install and Update Packages on Windows Devices

The 'Device Management' screen lets you install/update Comodo applications and third-party packages on managed Windows endpoints. You have the following options:

- Additional Comodo Packages Install Comodo Client Security (CCS).
- Custom MSI/Packages Install a package of your choice by specifying the URL of the package.
- Update Additional Comodo Packages Install the latest versions of CCS and/or the communication client.

In both cases you can choose the following installation options:

- Force reboot after 5, 10, 15 or 30 minutes
- Suppress the reboot entirely
- Warn the end-user about the reboot and allow them to postpone it. You can also send a message to the end-user.

#### To install MSI / ITSM packages

- Click 'Devices' > 'Device List'
- Click the 'Device Management' tab in the top menu
	- Select a company or a group to view just their devices

Or

- Select 'Show all' to view every device in ITSM
- Select your target Windows devices using the check-boxes on the left
- Click 'Install or Update Packages':

СОМОДО on Trust Online

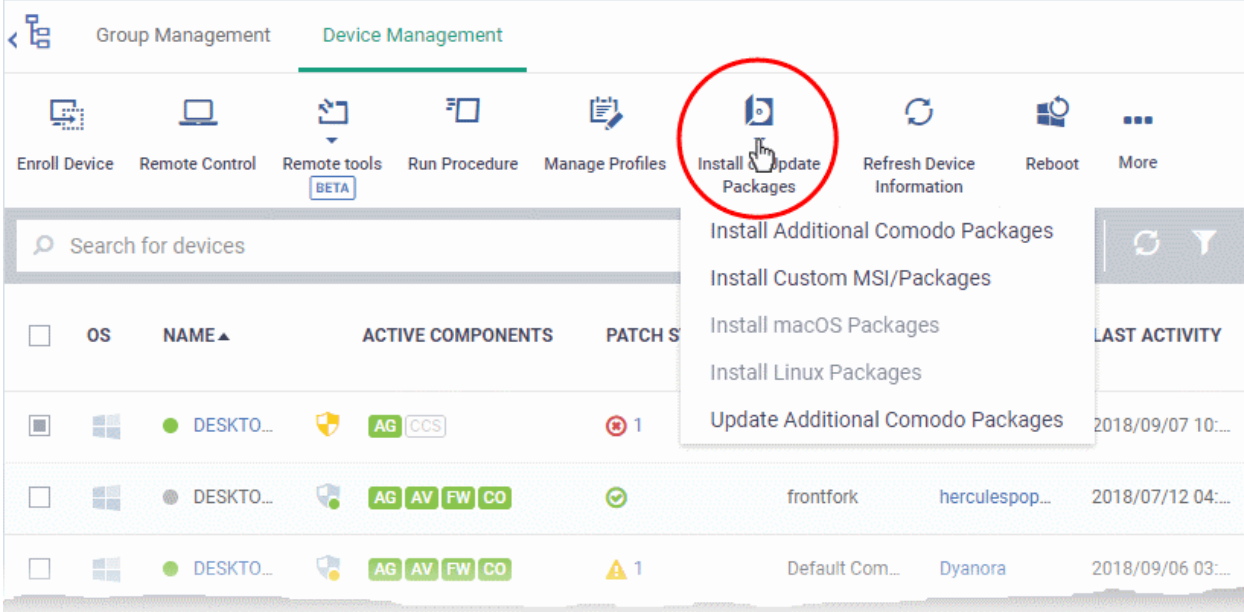

• Alternatively, click on the name of the device > select 'Install or Update Packages'.

The drop-down contains the following options:

- [Install Additional Comodo Packages](#page-313-1)
- <span id="page-313-0"></span>• [Update Additional Comodo Packages](#page-315-0)
- [Install Custom MSI/Packages](#page-313-0)

Tip: You can remotely install CCS on a Windows endpoint by clicking the shield icon  $\blacktriangledown$  next to the device name.

#### <span id="page-313-1"></span>To install ITSM packages

• Select 'Install Additional Comodo packages' from the 'Install or Update Packages' drop-down.

### Note:

- The packages must be enabled in 'Extensions Management' to appear in this screen.
- Click 'Settings' > 'Portal Set-up' > 'Extensions Management' to enable or disable packages.
- See ['Manage ITSM Extensions'](#page-942-0) if you wish to read more about extensions.

СОМОДО **Creating Trust Online'** 

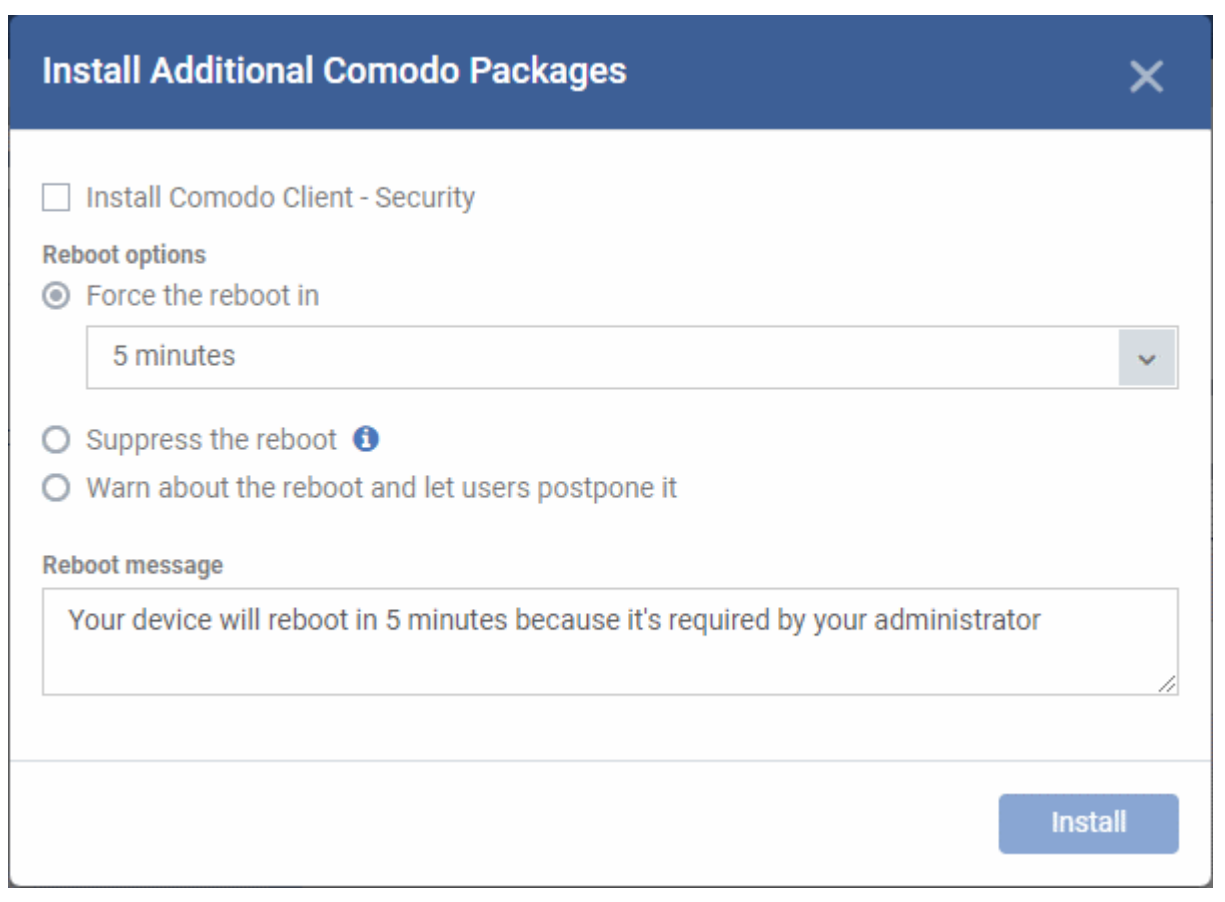

• Install Comodo Client - Security - Available for endpoints that do not have CCS installed. CCS is a complete endpoint security suite which features a powerful antivirus, enterprise class firewall, advanced host intrusion prevention and automatic containment of unknown files. You can configure which CCS components are installed by applying a configuration profile.

CCS requires the endpoint to be restarted in order for the installation to take effect. You have the following reboot options:

• 'Force the reboot in...' - restart the end-point a certain period of time after installation. Choice of 5, 10, 15 or 30 minutes

The following message will be displayed on the device:

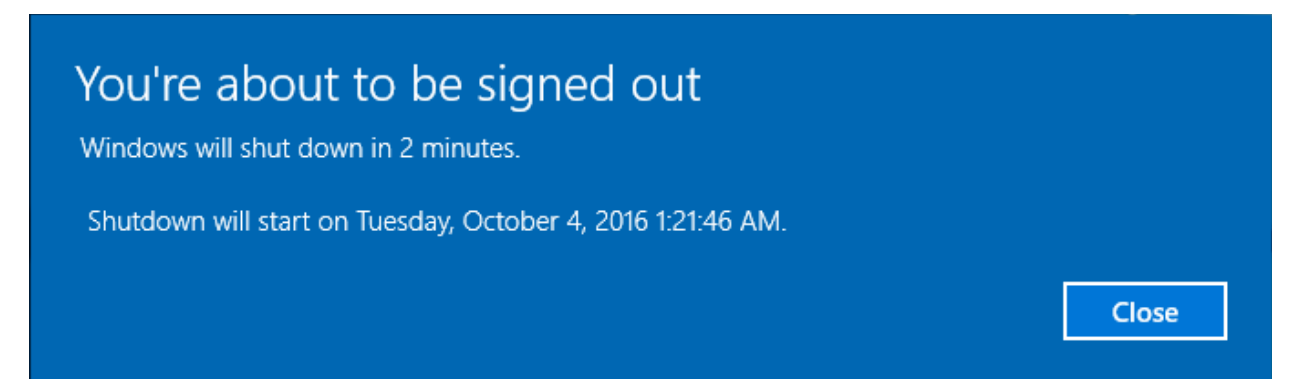

The device will be restarted automatically when the time period elapses.

- 'Suppress the reboot' Do not restart the machine after installation. CCS will only become fully functional after the device is restarted.
- 'Warn about the reboot and let users postpone it' Show an alert to the user which advises them that their computer needs to be restarted. You can enter a custom message which is shown to the user:

СОМОДО **Creating Trust Online** 

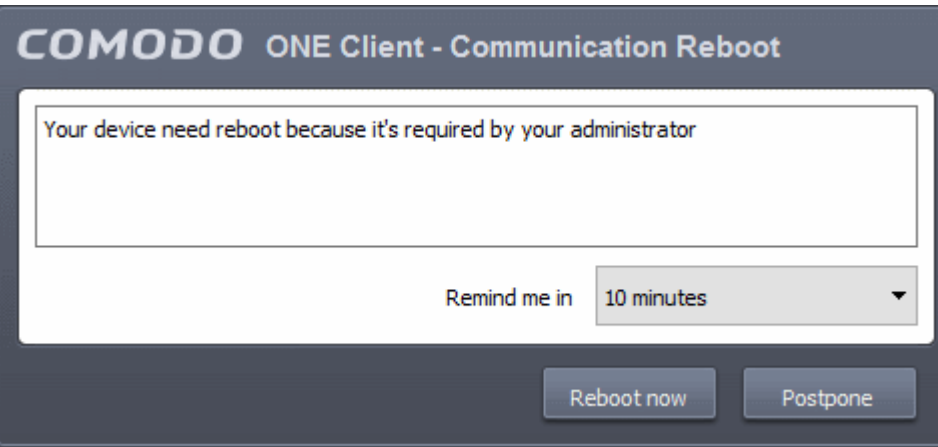

Users can restart the endpoint immediately by clicking 'Reboot now', or postpone it by picking a time in the 'Remind me in' drop-down.

Note: the CCS components which are active depends on the profile applied to the device. Components include firewall, antivirus, auto-containment, HIPS, Valkyrie and more.

- Click 'Devices' > 'Device List' > click device name > 'Associated Profiles', to see the profiles active on a device.
- Click 'Configuration Templates' > 'Profiles' to view and configure profiles
- See [View and Manage Profiles Associated with a Device,](#page-280-0) [Assign Configuration Profile\(s\) to a User's](#page-144-0)  [Devices,](#page-144-0) [Assign Configuration Profiles to a User Group](#page-154-0) and [Assign Configuration Profiles to a Device](#page-187-0)  [Group](#page-187-0) for help with profiles.

#### <span id="page-315-0"></span>Update ITSM Packages

- Select 'Update Additional Comodo packages' from the 'Install or Update Packages' drop-down
- The 'Update Additional Comodo packages' dialog lists all packages with available updates:

#### СОМОДО **Creating Trust Online**

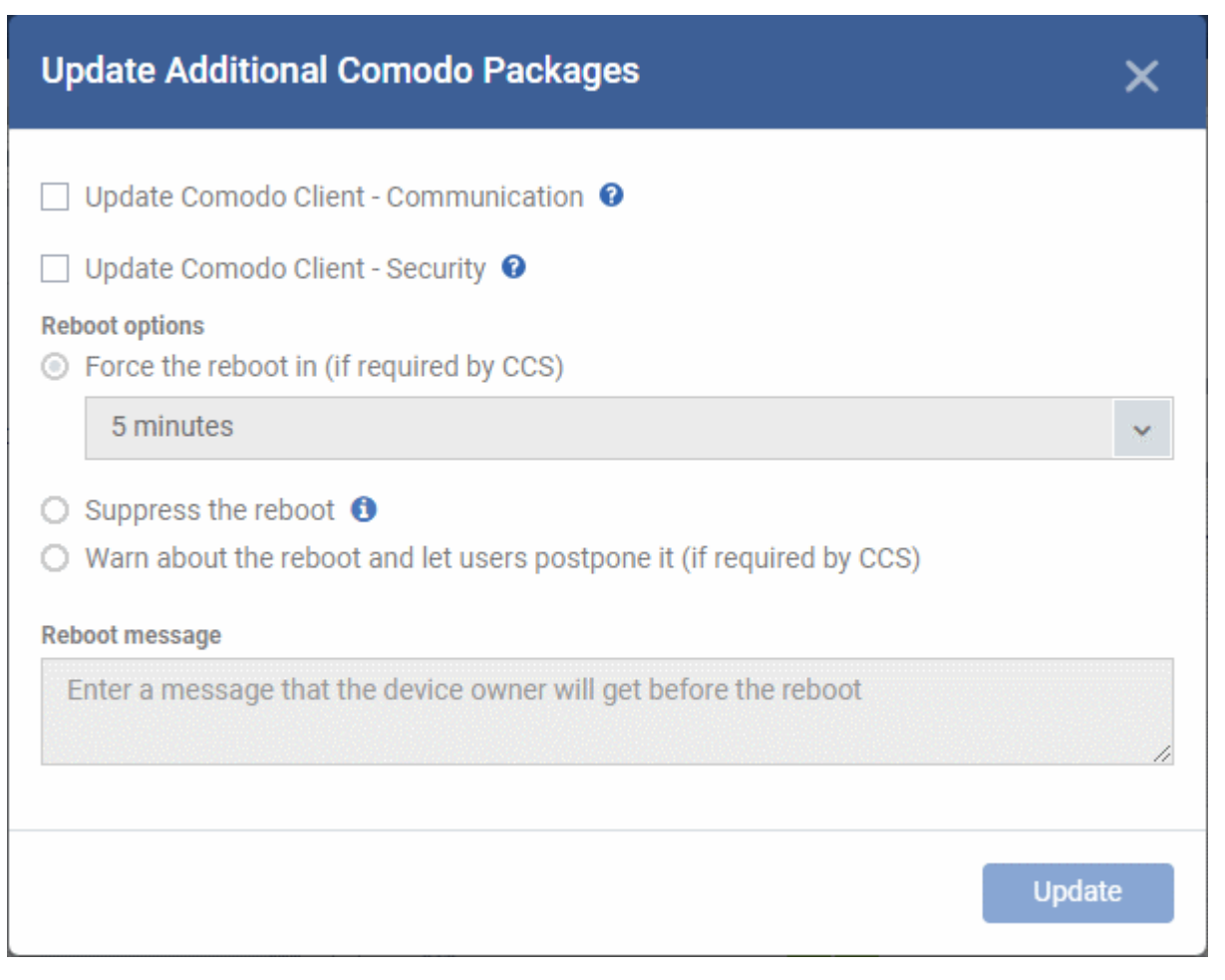

- Update Comodo Client Communication Only available for devices with an out-dated version of the CCC agent. As the name suggests, the communication agent allows ITSM to send and receive updates to/from devices.
- Update Comodo Client Security Install database and software updates for CCS on the device. Only available for endpoints with out-dated versions of CCS.

CCS requires the endpoint to be restarted in order for the installation to take effect. You have the following reboot options:

• 'Force the reboot in...' - restart the end-point a certain period of time after installation. Choice of 5, 10, 15 or 30 minutes

The following message will be displayed on the device:

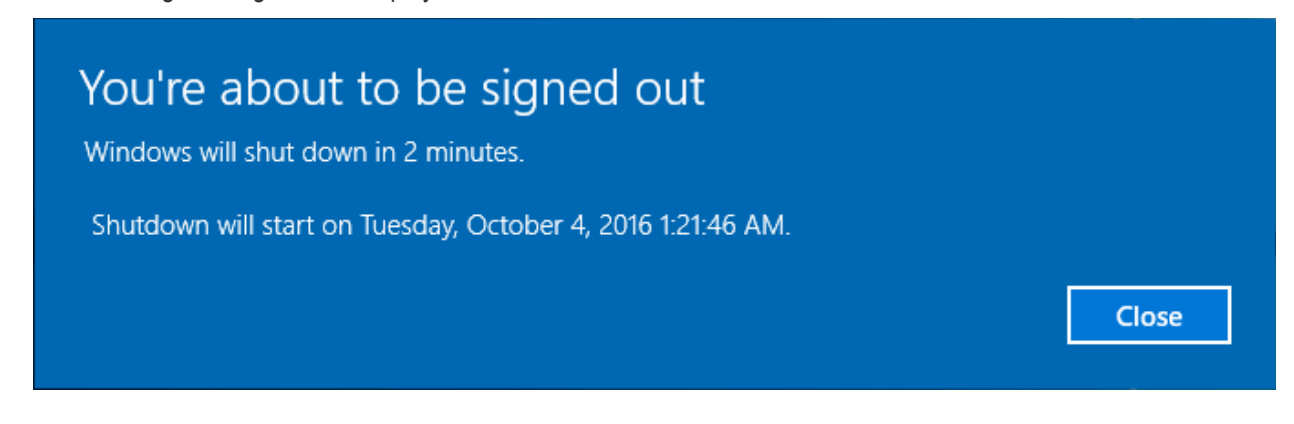

The device will be restarted automatically when the time period elapses.

• 'Suppress the reboot' - Do not restart the machine after installation. CCS will only become fully functional after the device is restarted.

• 'Warn about the reboot and let users postpone it' - Show an alert to the user which advises them that their computer needs to be restarted. You can enter a custom message which is shown to the user:

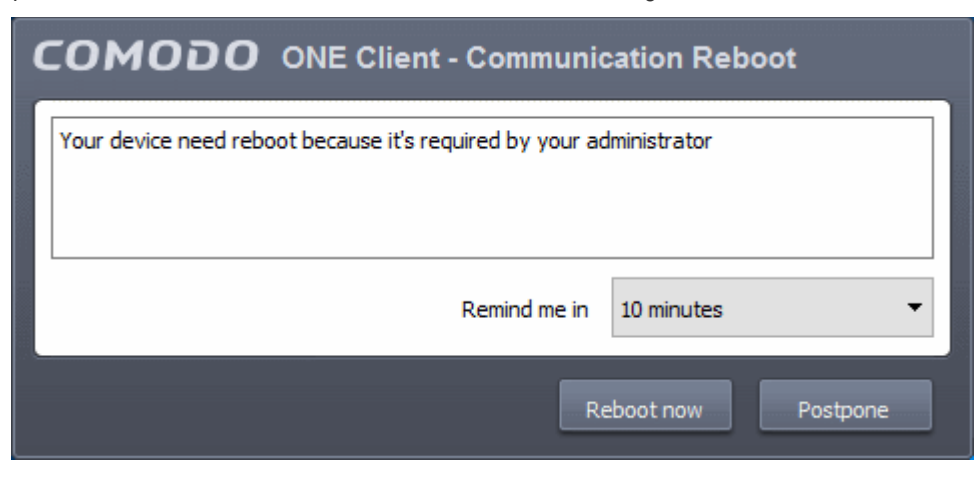

Users can restart the endpoint immediately by clicking 'Reboot now', or postpone it by picking a time in the 'Remind me in' drop-down.

#### Install third-party MSI packages

• Choose 'Install Custom MSI/Packages' from the 'Install or Update Packages' drop-down

The 'Install Custom MSI/Packages' dialog will appear.

#### **COMODO Creating Trust Onlinet**

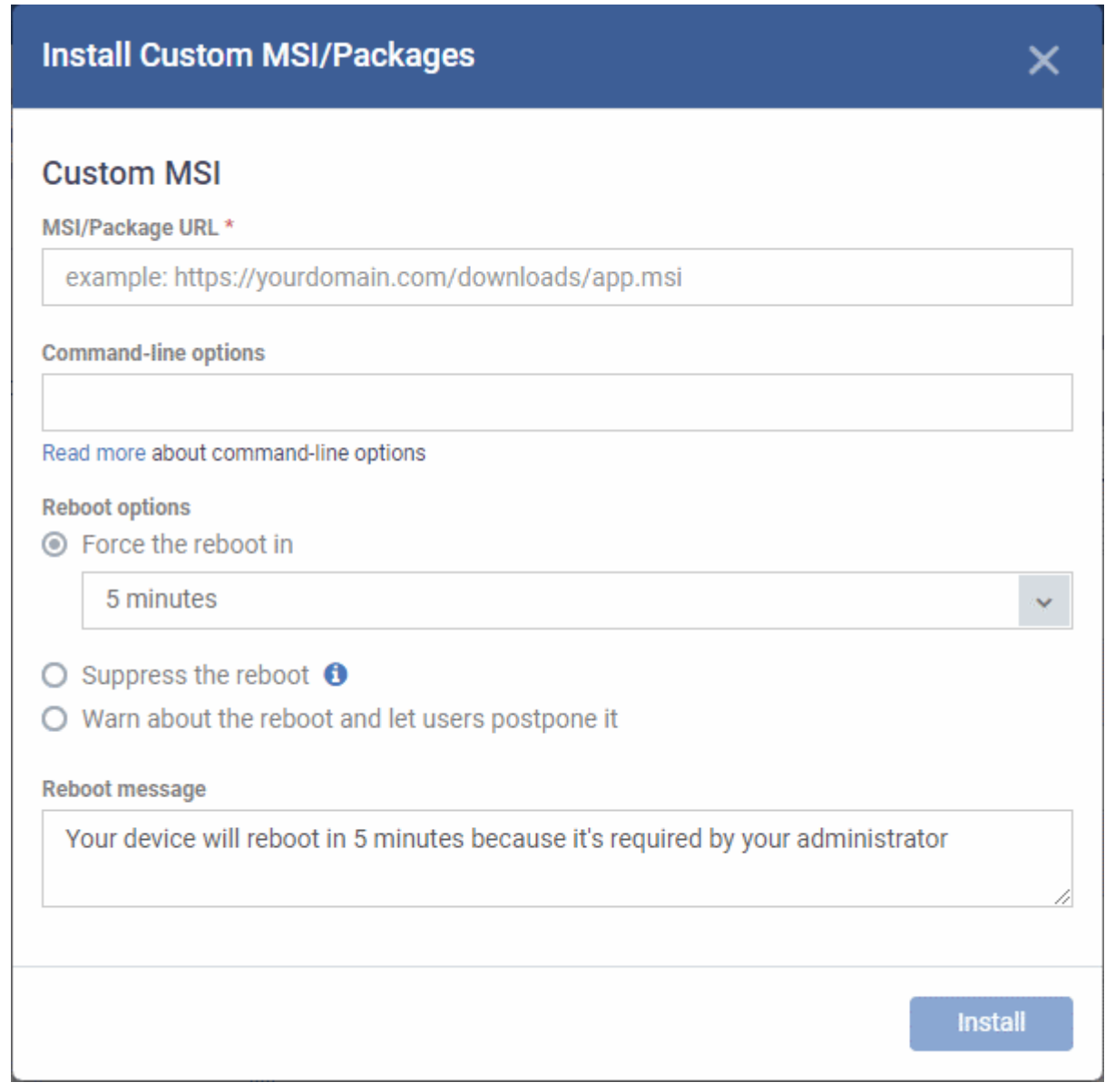

- MSI/Package URL enter the location of the installer. Make sure it is from a https site. For example, https://www.hass.de/files/nodes/story/45/npp.6.8.4.installer.msi
- Command-line Options Enter any required installation switches (optional).
	- You need only enter the command here. E.g. /L or /quiet
	- Click the 'Read more' link to read more about command-line options.
- Choose the reboot option you prefer:
	- 'Force the reboot in...' restart the end-point a certain period of time after installation. Choice of 5, 10, 15 or 30 minutes

The following message will be displayed on the device:

СОМОДО **Creating Trust Online** 

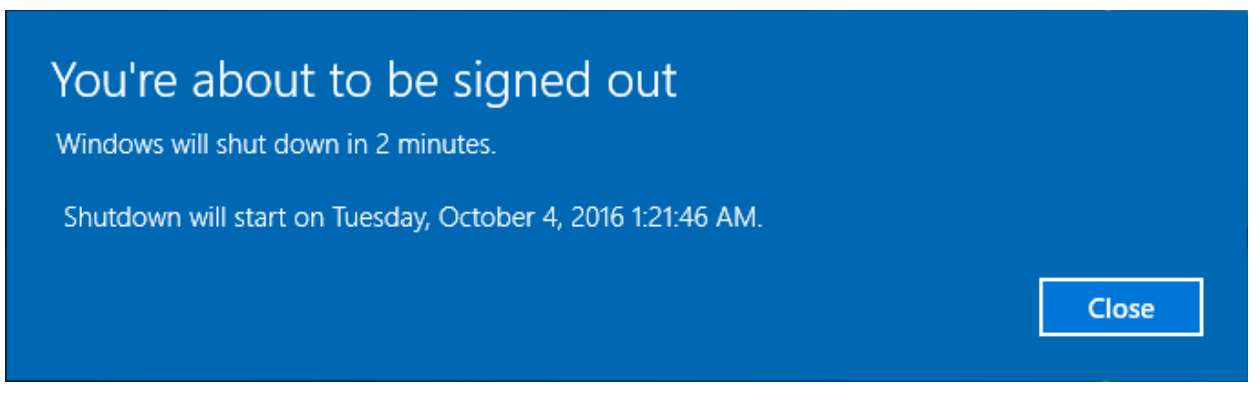

The device will be restarted automatically when the time period elapses.

- 'Suppress the reboot' Do not restart the machine after installation. CCS will only become fully functional after the device is restarted.
- 'Warn about the reboot and let users postpone it' Show an alert to the user which advises them that their computer needs to be restarted. You can enter a custom message which is shown to the user:

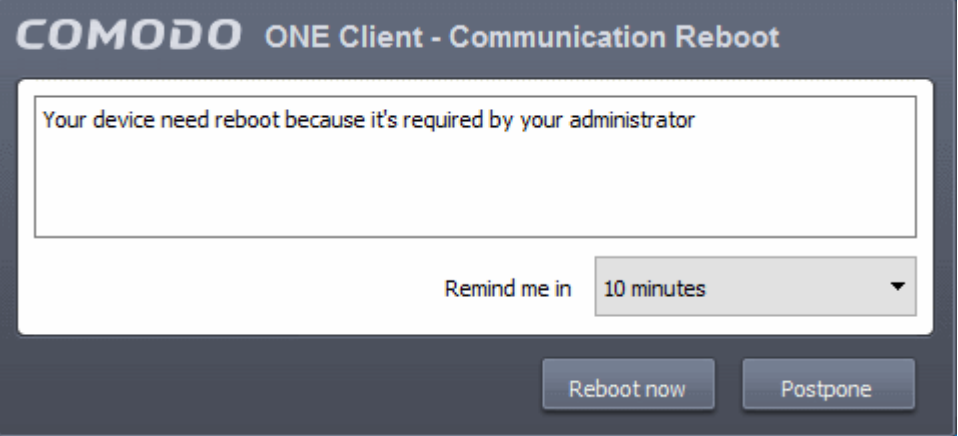

Users can restart the endpoint immediately by clicking 'Reboot now', or postpone it by picking a time in the 'Remind me in' drop-down.

### 5.2.12. Remotely Install Packages on Mac OS Devices

Admins can remotely install CCS onto Mac OS devices from the 'Device Management' interface.

### To install Mac OS packages

- Click 'Devices' > 'Device List'
- Click the 'Device Management' tab in the top menu
	- Select a company or a group to view just their devices Or
	- Select 'Show all' to view every device in ITSM
- Select the target Mac OS devices using the check-boxes on the left
- Click 'Install or Update Packages' from the options at the top and choose 'Install macOS Packages'

СОМОДО

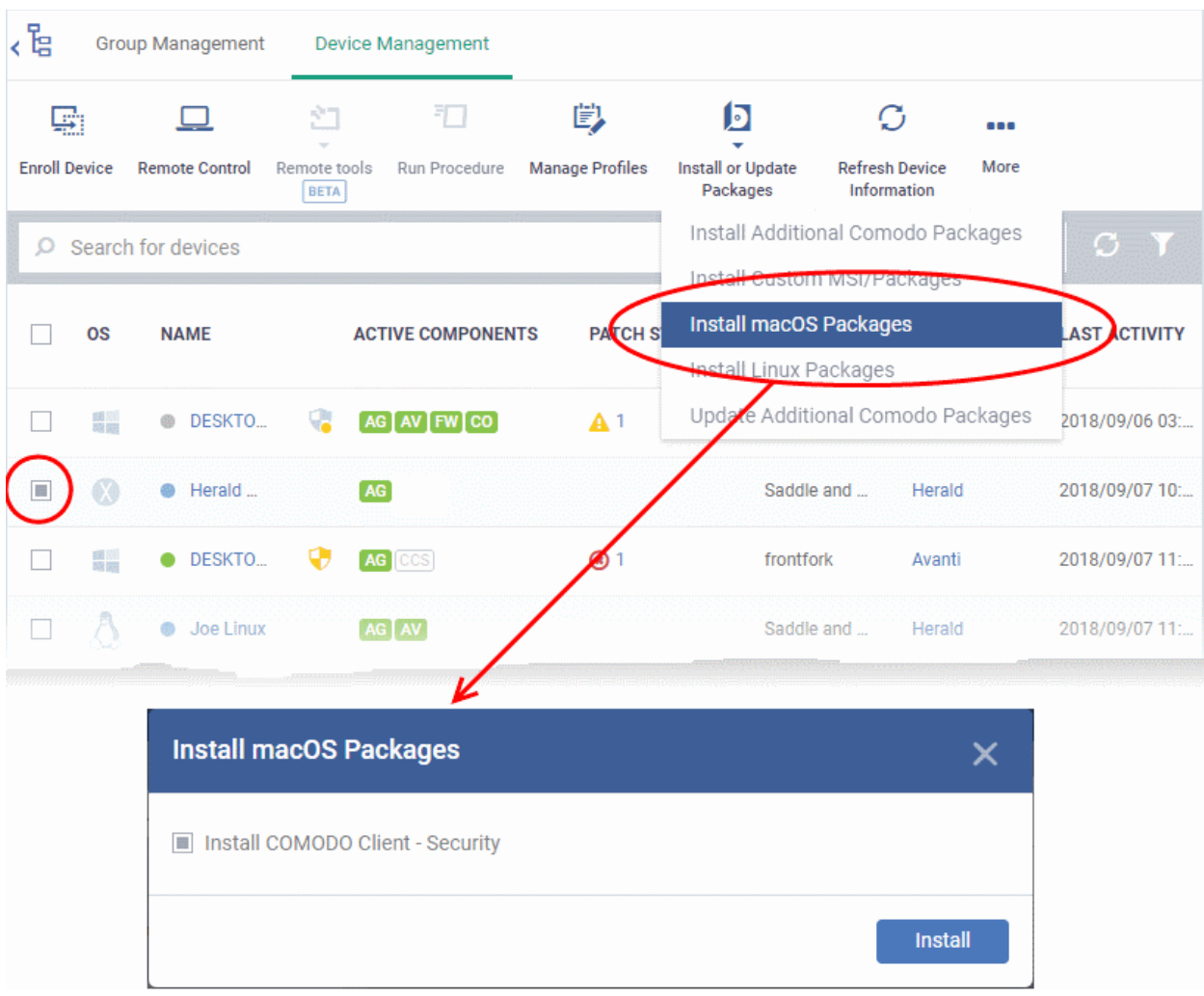

- Alternatively, click on the name of the device > select 'Install mac OS Packages'.
- Choose 'Install Comodo Client Security'
- Click 'Install'
- A command will be sent to target endpoints to install CCS. The application will become effective immediately after installation.
- You can view the installation status as follows:
	- Click 'Devices' > 'Device List'
	- Click on the name of the device > select 'Packages Installation State'.
	- See [View Mac OS Packages Installed on a Device through ITSM](#page-254-0) for more details.

Note: The actual settings of CCS depends on the profile applied to the device:

- Click 'Devices' > 'Device List' > click device name > 'Associated Profiles', to see the profiles active on a device.
- Click 'Configuration Templates' > 'Profiles' to view and configure profiles

The following sections contain more help on profiles:

- [View and Manage Profiles Associated with a Device](#page-280-0)
- [Assign Configuration Profile\(s\) to a User's Devices](#page-144-0)
- [Assign Configuration Profiles to Selected Devices](#page-329-0)

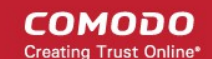

- [Assign Configuration Profiles to a User Group](#page-154-0)
- [Assign Configuration Profiles to a Device Group](#page-187-0)

### 5.2.13. Remotely Install Packages on Linux Devices

Admins can remotely install CCS onto Linux devices from the 'Device Management' interface.

#### To install Mac OS packages

- Click 'Devices' > 'Device List'
- Click the 'Device Management' tab in the top menu
	- Select a company or a group to view just their devices Or
	- Select 'Show all' to view every device in ITSM
- Select the target Linux devices using the check-boxes on the left
- Click 'Install or Update Packages' from the options at the top and choose 'Install Linux Packages'

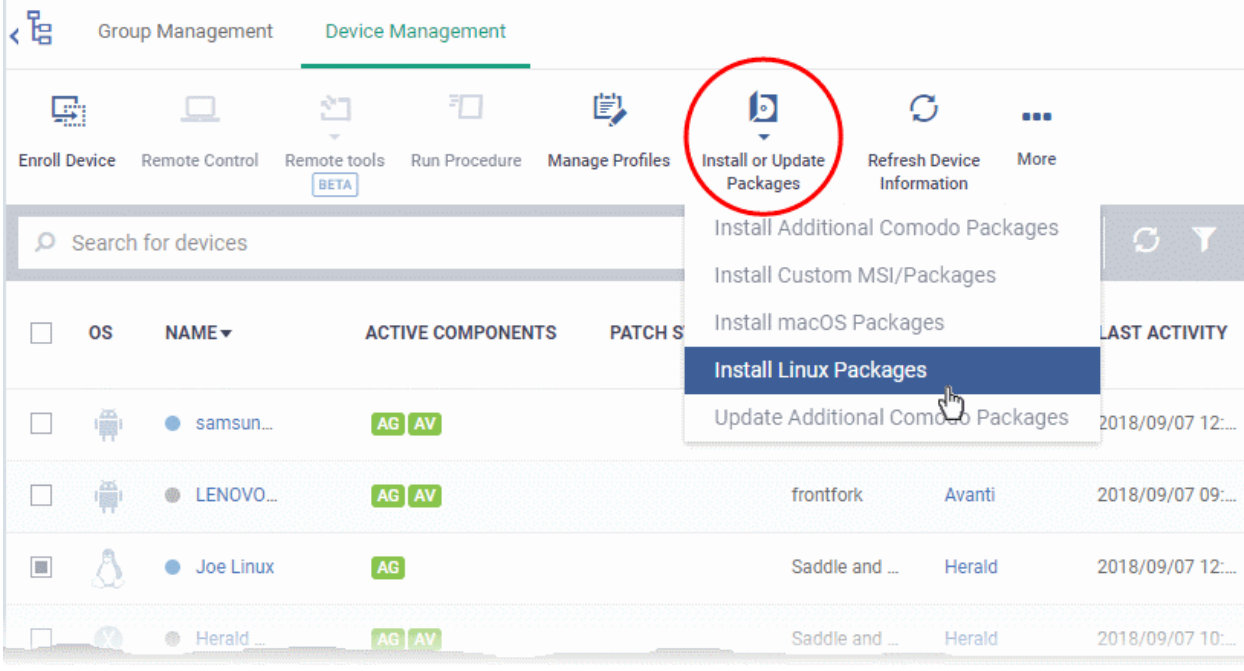

- Alternatively, click on the name of the device > select 'Install Linux Packages'.
- Choose 'Install Comodo Client Security'
- Click 'Install':
- A command will be sent to target endpoints to install CCS. The application will become effective immediately after installation.
- You can view the installation status as follows:
	- Click 'Devices' > 'Device List'
	- Click on the name of the device > select 'Packages Installation State'.
	- See [View Linux Packages Installed on a Device through ITSM](#page-266-0) for more details.

Note: The actual settings of CCS depends on the profile applied to the device:

• Click 'Devices' > 'Device List' > click device name > 'Associated Profiles', to see the profiles active on a

СОМОДО **ting Trust Online** 

#### device.

• Click 'Configuration Templates' > 'Profiles' to view and configure profiles

The following sections contain more help on profiles:

- [View and Manage Profiles Associated with a Device](#page-280-0)
- [Assign Configuration Profile\(s\) to a User's Devices](#page-144-0)
- [Assign Configuration Profiles to a User Group](#page-154-0)
- [Assign Configuration Profiles to a Device Group](#page-187-0)

### 5.2.14. Install Apps on Android/iOS Devices

- ITSM allows you to push applications to all enrolled mobile devices
- You can add apps that you intend to distribute to devices to the ITSM [Application Store.](#page-797-0)
	- See **Application Store** for help to upload apps
- The sync between the ITSM server and the devices takes place every 24 hours. Alternatively, you can sync immediately by clicking 'Inform Devices Now'.

The 'Applications' stripe of the ITSM app on the device shows the number of apps that are waiting to be installed:

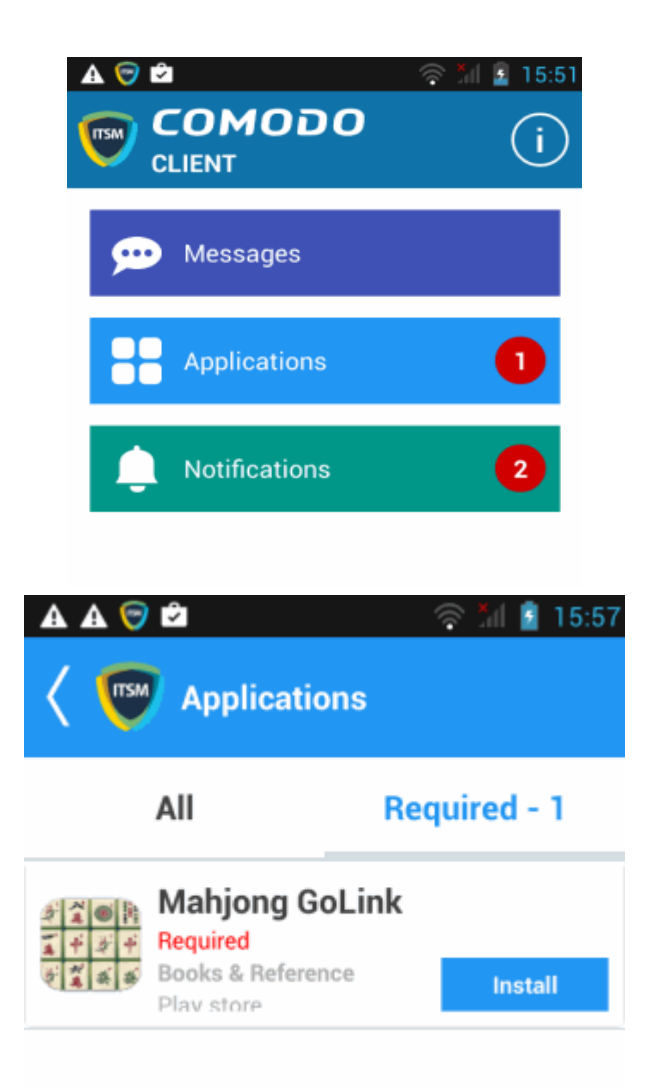

- All Displays all apps available for installation, including mandatory and optional apps.
- Required Displays apps that must be installed on the device to comply with the ITSM profile

гоморо

applied to the device.

• Tap 'Install' to download and install the apps.

ITSM also sends notification alerts to the devices if a mandatory app or a recommended app is uploaded to the [Application Store.](#page-797-0)

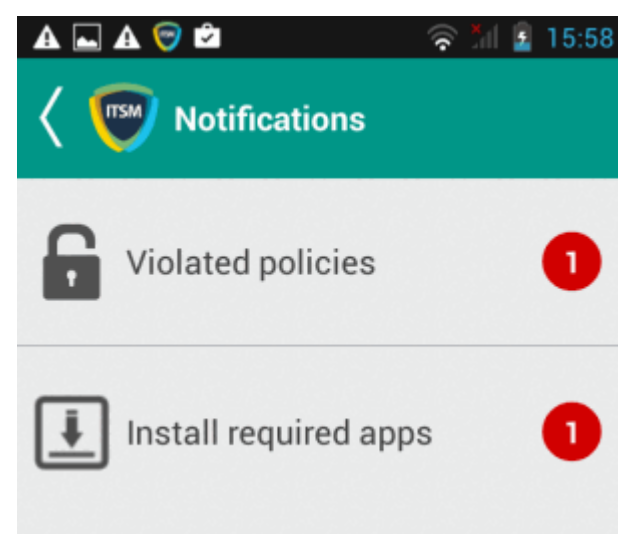

• Tap 'Install required apps' to install the mandatory apps.

### 5.2.15. Generate an Alarm on Devices

If a device is mislaid, lost or stolen, administrators can make the device sound an alarm to help locate it. The alarm will sound at full volume, even if it is set to silent mode. Administrators can stop the alarm from the same interface.

The alarm can also be generated on several devices at once to grab the attention of users.

Note: This feature is available only for Android devices.

The following sections contain more information on:

- [Generating alarm on a single device](#page-323-0)
- [Generating alarm on several devices](#page-324-0)

#### <span id="page-323-0"></span>To generate alarm on a single device

- Click the 'Devices' link on the left then choose 'Device List'
- Click the 'Device Management' tab at the top of the main configuration pane
	- Select the Company and choose the group under it to view the list of devices in that group Or
	- Select 'All Devices' to view every device enrolled to ITSM
- Click the name of the device on which you want to sound an alarm
- Click the 'Siren On' option in the 'Device Details' interface
СОМОДО **Creating Trust Online'** 

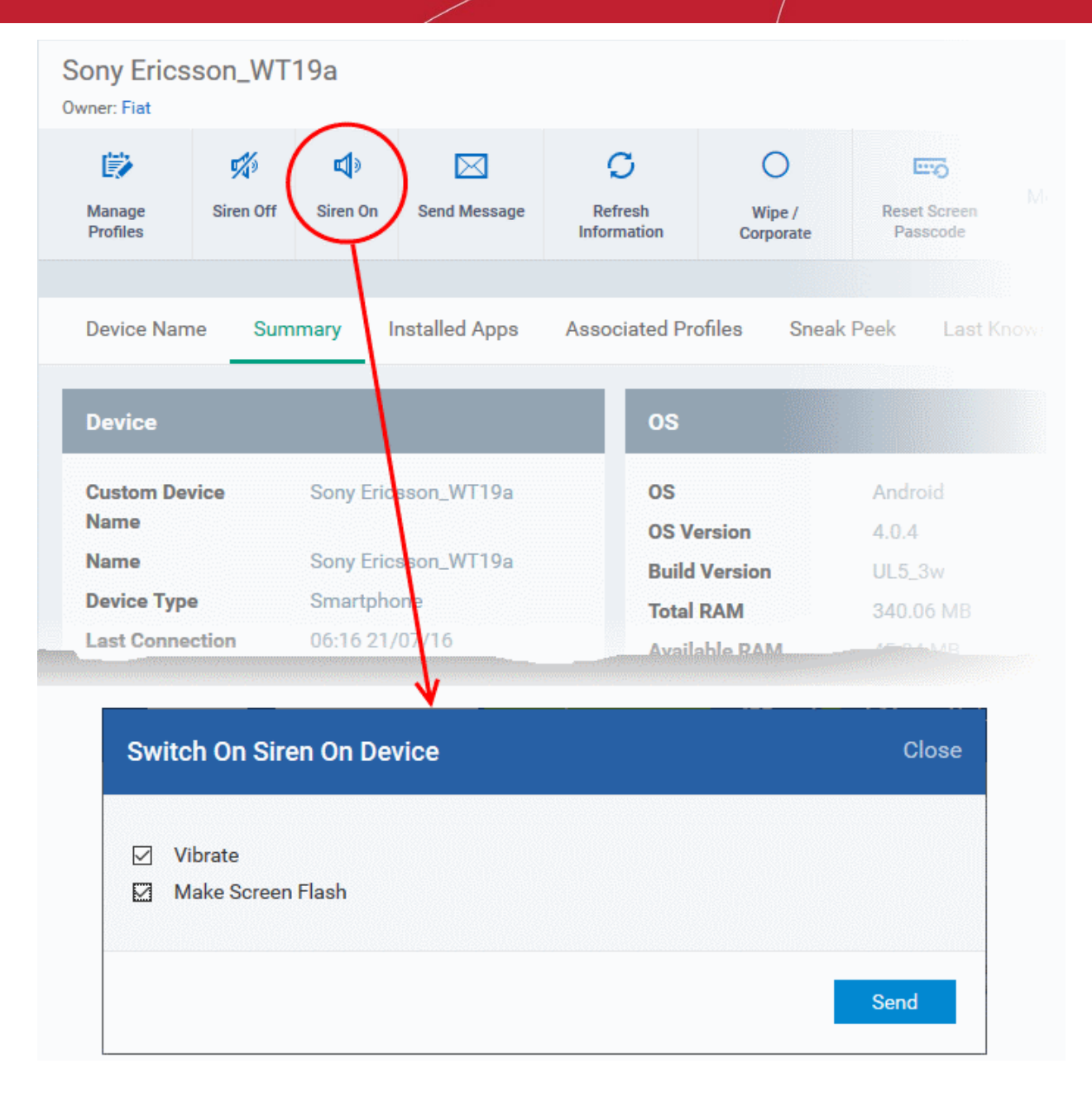

You can choose from the following options:

- Vibrate The device will vibrate along with the siren
- Make screen flash The device screen will flash intermittently along with the siren
- Click the 'Send' button to issue the alarm.
- To switch off the alarm, click 'Siren Off' from the same interface.

### To generate alarm on several devices

- Click the 'Devices' link on the left then choose 'Device List'
- Click the 'Device Management' tab at the top of the main configuration pane
	- Select the Company and choose the group under it to view the list of devices in that group Or
	- Select 'All Devices' to view every device enrolled to ITSM
- Select the devices on which you want to sound an alarm
- Click 'Siren' at the top and choose Siren On'

СОМОДО

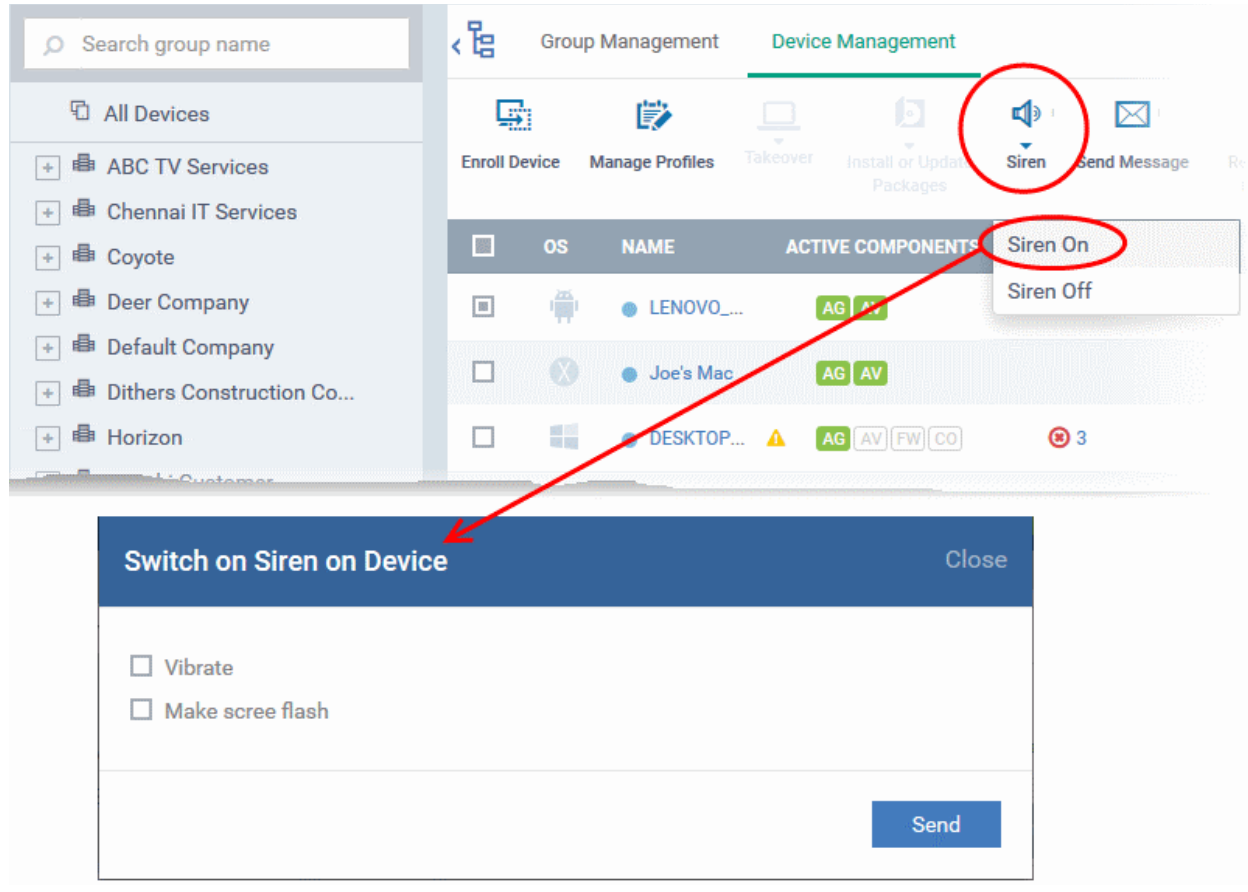

You can choose from the following options:

- Vibrate The devices will vibrate along with the siren
- Make screen flash The devices' screen will flash intermittently along with the siren
- Click the 'Send' button to issue the alarm

### To stop the alarm

- Select the device(s) which should s top sounding an alarm, from the 'Device Management' interface.
- Click 'Siren' at the top and choose 'Siren Off'

### 5.2.16. Lock/Unlock Selected Devices

Administrators can remotely send a lock command to a device to prevent mislaid devices from being accessed by unauthorized persons, or to generally block access to the device. Locked devices can only be opened by entering a password on the device.

The following sections contain more information on:

- **[Locking a single device](#page-325-0)**
- [Locking several devices at-once](#page-326-0)

### <span id="page-325-0"></span>To remotely lock a single device

- Click the 'Devices' link on the left then choose 'Device List'
- Click the 'Device Management' tab at the top of the main configuration pane
	- Select the Company and choose the group under it to view the list of devices in that group Or
	- Select 'All Devices' to view every device enrolled to ITSM
- Click the name of the device to be locked, to open the device details interface.

• Click the 'Lock' option from the top. If 'Lock' is not displayed, click 'More...' and choose 'Lock' from the options

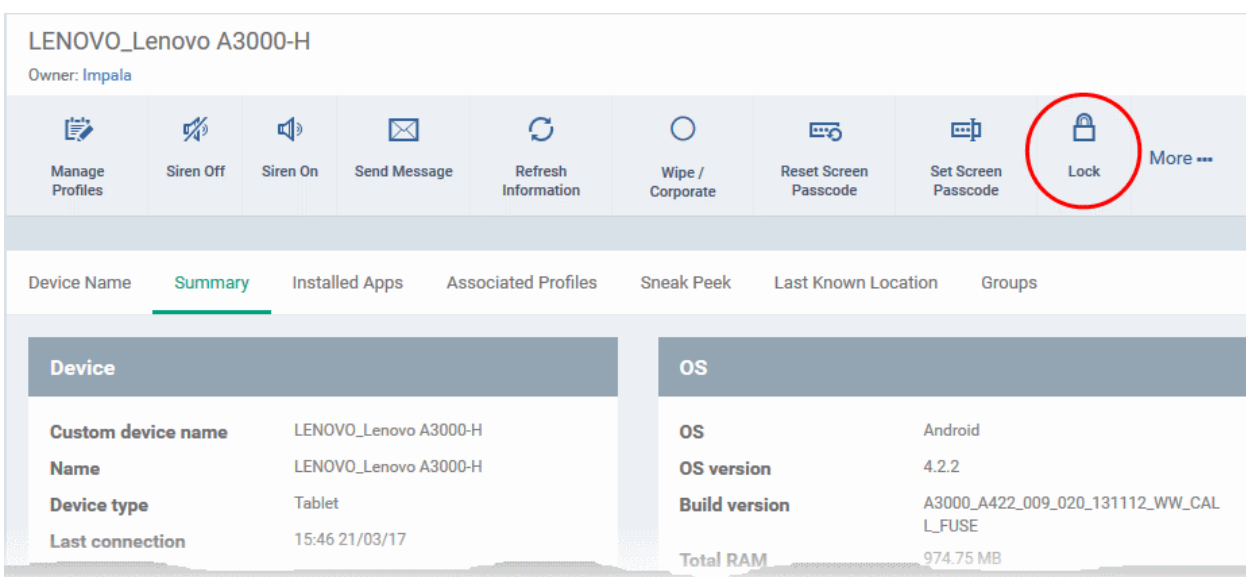

The lock command will be sent. The device will be locked and the user can unlock the device by entering the screen lock password.

### <span id="page-326-0"></span>To remotely lock several devices at-once

- Click the 'Devices' link on the left then choose 'Device List'
- Click the 'Device Management' tab at the top of the main configuration pane
	- Select the Company and choose the group under it to view the list of devices in that group Or
	- Select 'All Devices' to view every device enrolled to ITSM
- Select the devices to be locked
- Click 'Passcode' from the options at the top or click 'More...' and select 'Passcode' from the drop-down.
- Choose 'Lock' from the options

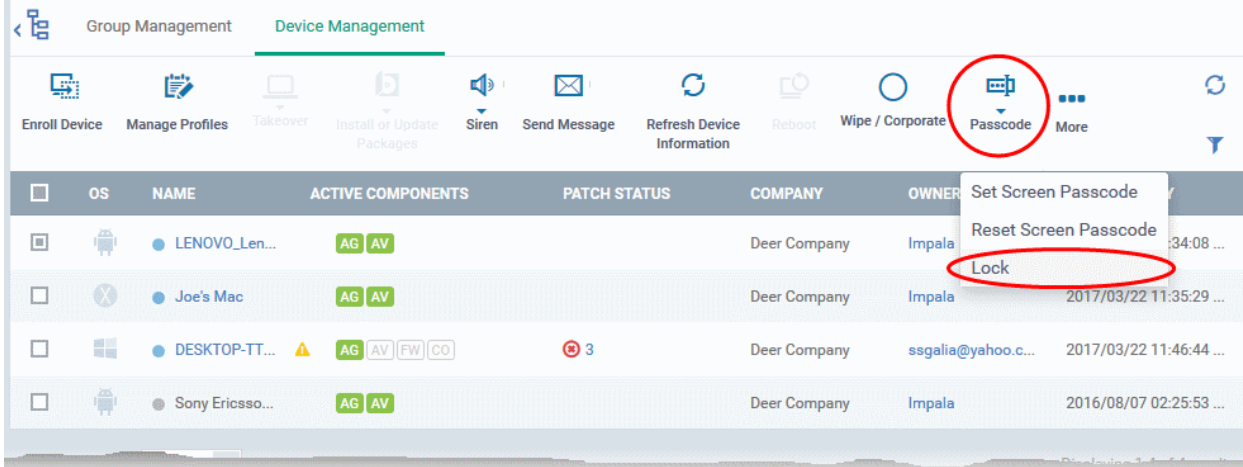

The lock command will be sent. The devices will be locked and the user(s) can unlock the device(s) by entering the screen lock password.

СОМОДО

СОМОДО **Creating Trust Online** 

### 5.2.17. Wipe Selected Devices

Confidential corporate documents and sensitive information can be stolen from a lost or stolen device. In order to prevent such information from leaking, administrators can remotely erase the contents of a lost device from the 'Device Management' interface.

**Tip:** Administrators can also configure the device to automatically wipe itself if somebody enters the wrong password a certain number of times. The automatic wipe feature can be enabled in the device profile along with the threshold of how many incorrect attempts should be allowed. To view this section, open 'Add/Edit Android Profile / iOS Profile > 'Passcode' (or refer to Passcode settings sections under [Profiles for Android Devices](#page-374-0) and Profiles for **iOS Devices** in this guide).

The following sections explain more about:

- [Wiping a single device](#page-327-0)
- [Wiping several devices at-once](#page-328-0)

### <span id="page-327-0"></span>To erase the contents stored in a selected device

- Click the 'Devices' link on the left then choose 'Device List'
- Click the 'Device Management' tab at the top of the main configuration pane
	- Select the Company and choose the group under it to view the list of devices in that group Or
	- Select 'All Devices' to view every device enrolled to ITSM
- Click the name of the device to be wiped to open the 'Device Details' interface
- Click 'Wipe / Corporate' from the options at the top or click 'More...' and choose 'Wipe / Corporate' from the options

СОМОДО **Ating Trust Online** 

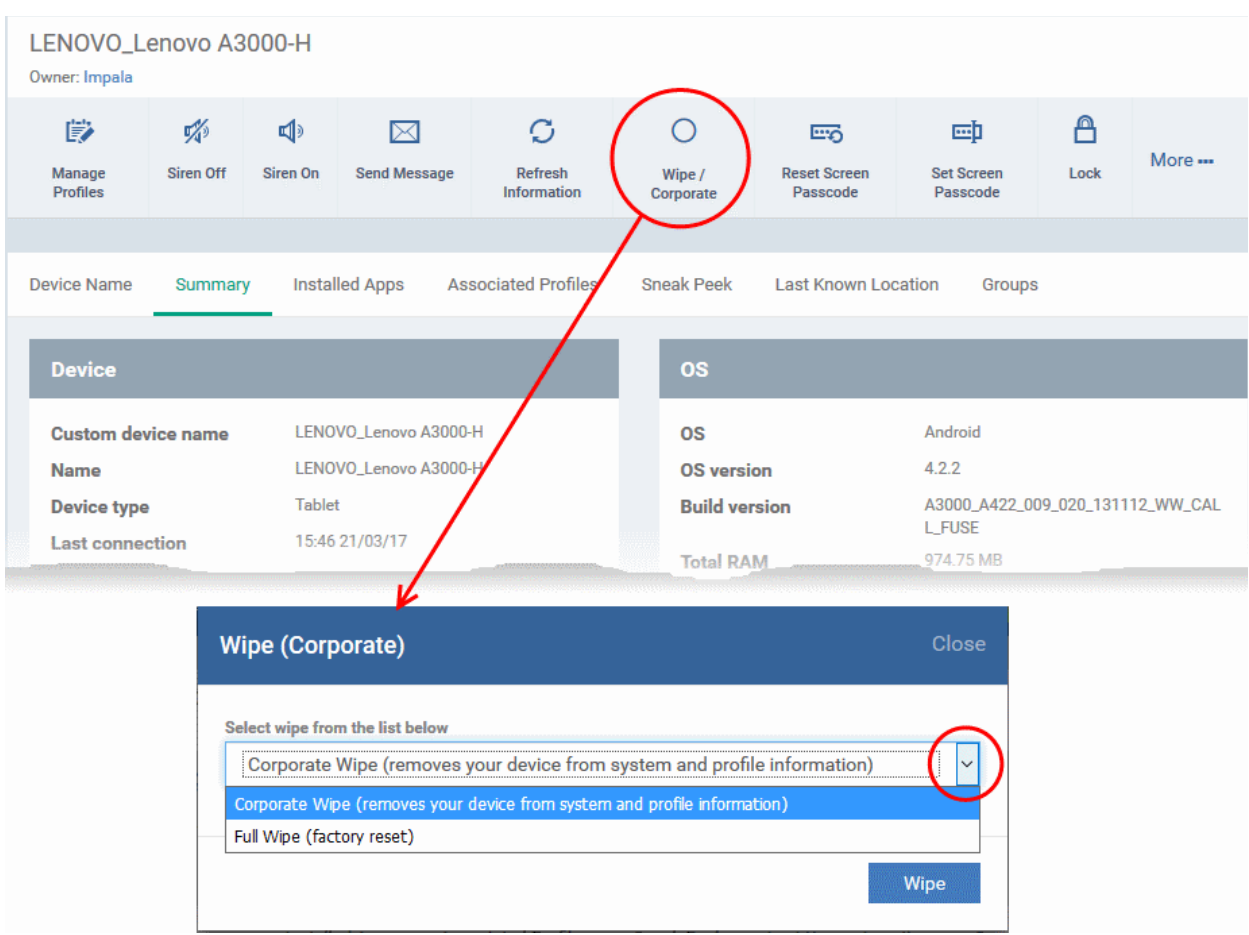

The 'Wipe (Corporate)' dialog will open.

- Select the content to be erased.
	- To remove only ITSM agent and configuration profiles, select 'Corporate Wipe' from the drop-down
	- To erase all the data from the device and the SD card, select 'Full Wipe' from the drop-down. The device will be returned to default factory settings after the wipe operation.
- Click the 'Wipe' button.

The wipe command will be sent and the data stored in the device will be deleted as per the wipe option chosen.

### <span id="page-328-0"></span>To erase the contents from several devices

- Click the 'Devices' tab on the left and choose 'Device List'
- Click the 'Device Management' tab at the top of the main configuration pane
	- Select the Company and choose the group under it to view the list of devices in that group Or
	- Select 'All Devices' to view every device enrolled to ITSM
- Select the devices to be wiped
- Click 'Wipe / Corporate' from the options at the top or click 'More...' and choose 'Wipe / Corporate' from the options.

СОМОДО

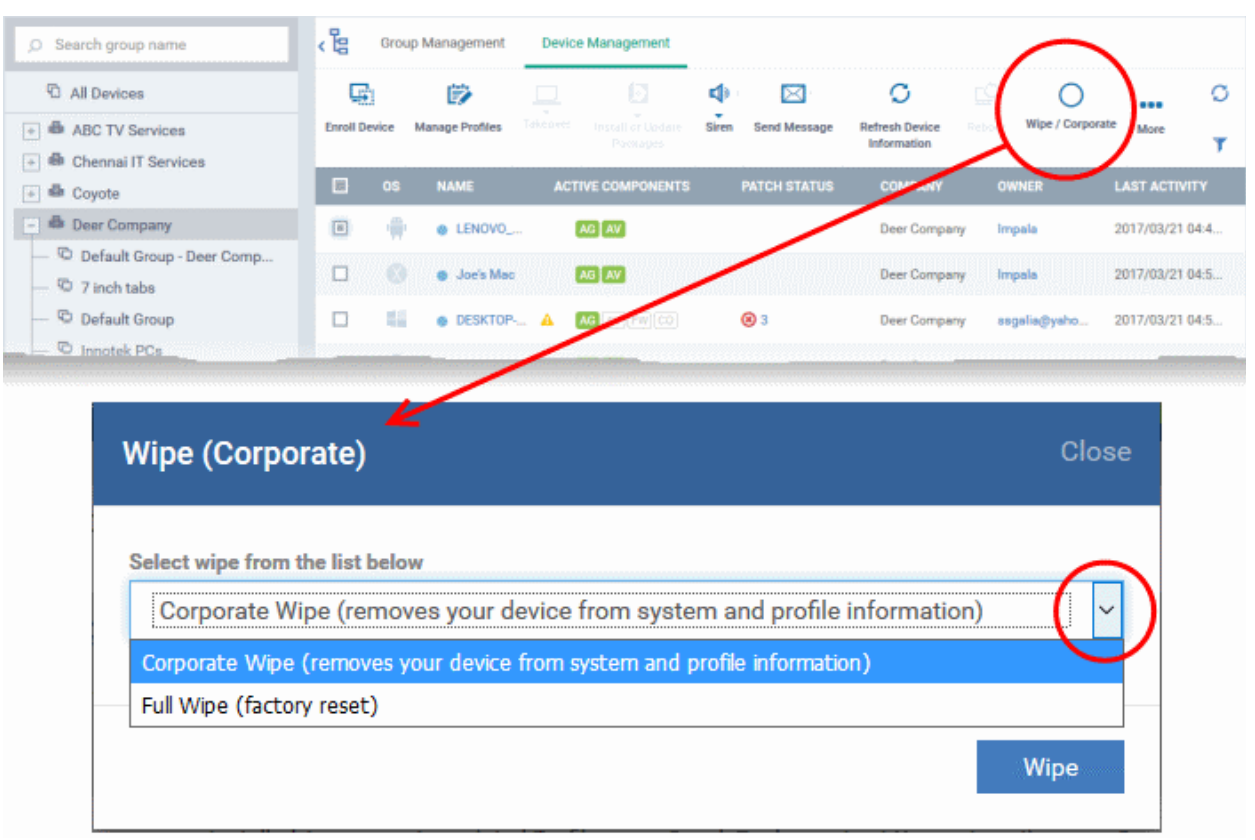

The 'Wipe (Corporate)' dialog will open.

- Select the content to be erased.
	- To remove only ITSM agent and configuration profiles, select 'Corporate Wipe' from the drop-down
	- To erase all the data from the device and the SD card, select 'Full Wipe' from the drop-down. The device will be returned to default factory settings after the wipe operation.
- Click the 'Wipe' button.

The wipe command will be sent and the data stored in the devices will be deleted as per the wipe option chosen.

### 5.2.18. Assign Configuration Profiles to Selected Devices

- The 'Device Management' interface lets you view the configuration profiles in effect on selected devices. You can also apply new configuration profiles or remove profiles.
- Profiles applied from this interface will be added to any existing profiles on the device (such as profiles from a device group or user group).
- If the settings in a profile clash with those in another profile, ITSM follows the 'Most Restrictive' policy. For example, if a profile allows the use of the camera and another restricts its use, the device will not be able to use the camera.

See **Configuration Profiles**, for more details on profiles.

### To manage profiles applied to a device

- Click the 'Devices' link on the left then choose 'Device List'
- Click the 'Device Management' tab at the top of the main configuration pane
	- Select the Company and choose the group under it to view the list of devices in that group Or
	- Select 'All Devices' to view every device enrolled to ITSM

**COMODO Creating Trust Online'** 

• Select the device to be managed and click 'Manage Profiles' from the options at the top

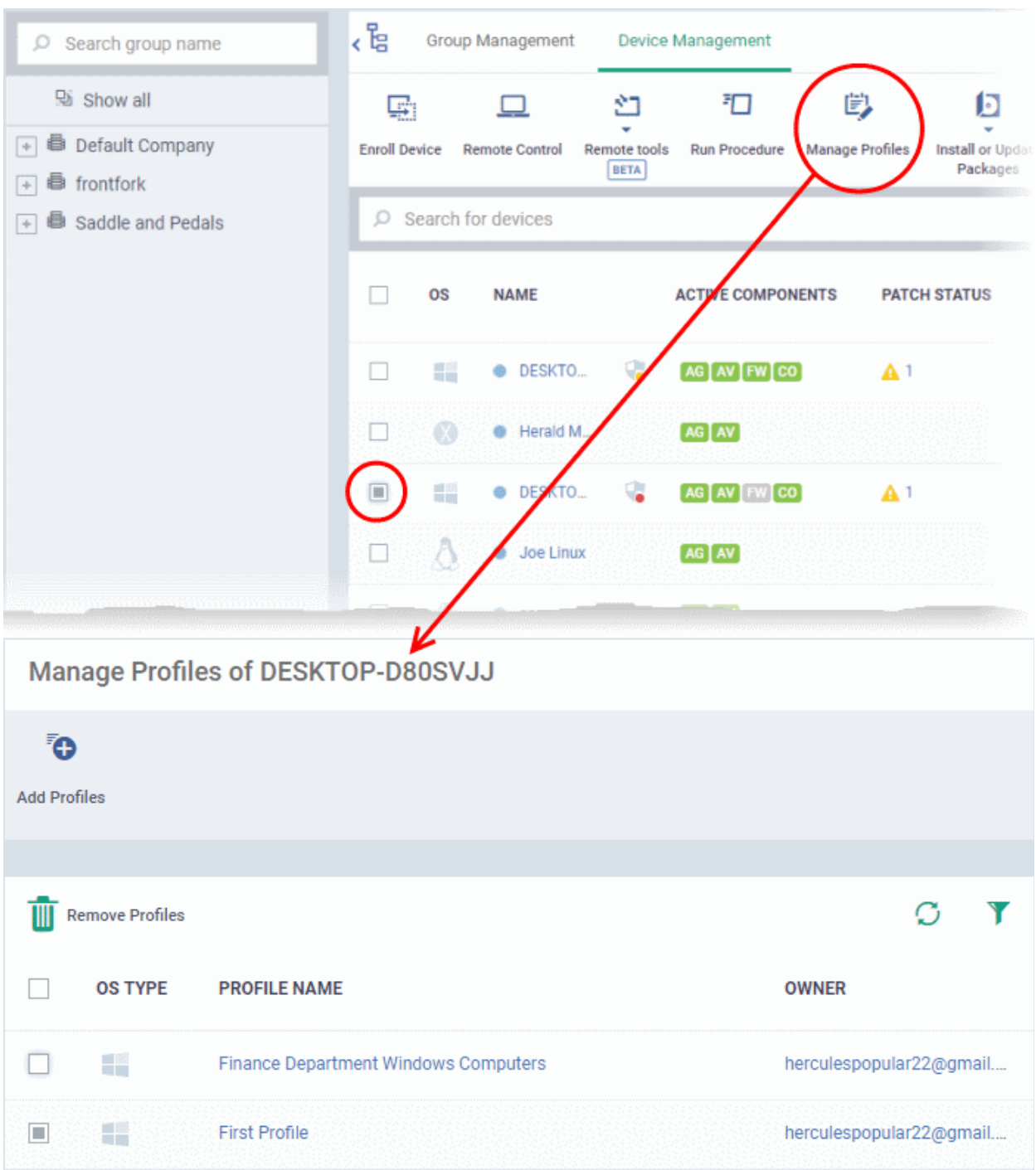

• Alternatively, click the name of the device to be managed to open its 'Device Details' interface and choose 'Manage Profiles' from the options at the top

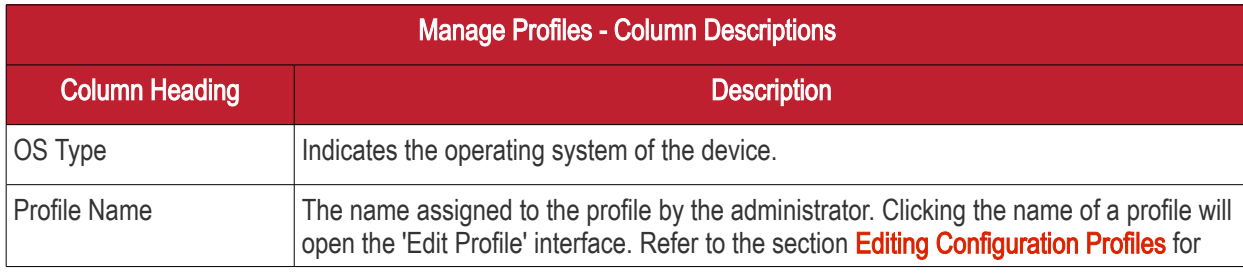

The list of profiles currently active on the device will be displayed.

**COMODO Creating Trust Online** 

|       | more details.                                                                                                    |
|-------|----------------------------------------------------------------------------------------------------|
| Owner | Indicates the Administrator that created the profile. Clicking the administrator name will<br>open the user information interface of the administrator. Refer to the section <b>Viewing the</b><br>Details of a User for more details. |

Note: Device group and user group profiles applied to the device will not be shown here. Profiles applied to a device through different channels can be viewed from the respective 'Device Details' interface. Refer to the section [Viewing and Managing Profiles Associated with a Device](#page-204-0) for more details.

• To add a profile to the device, click 'Add Profiles' from the top left.

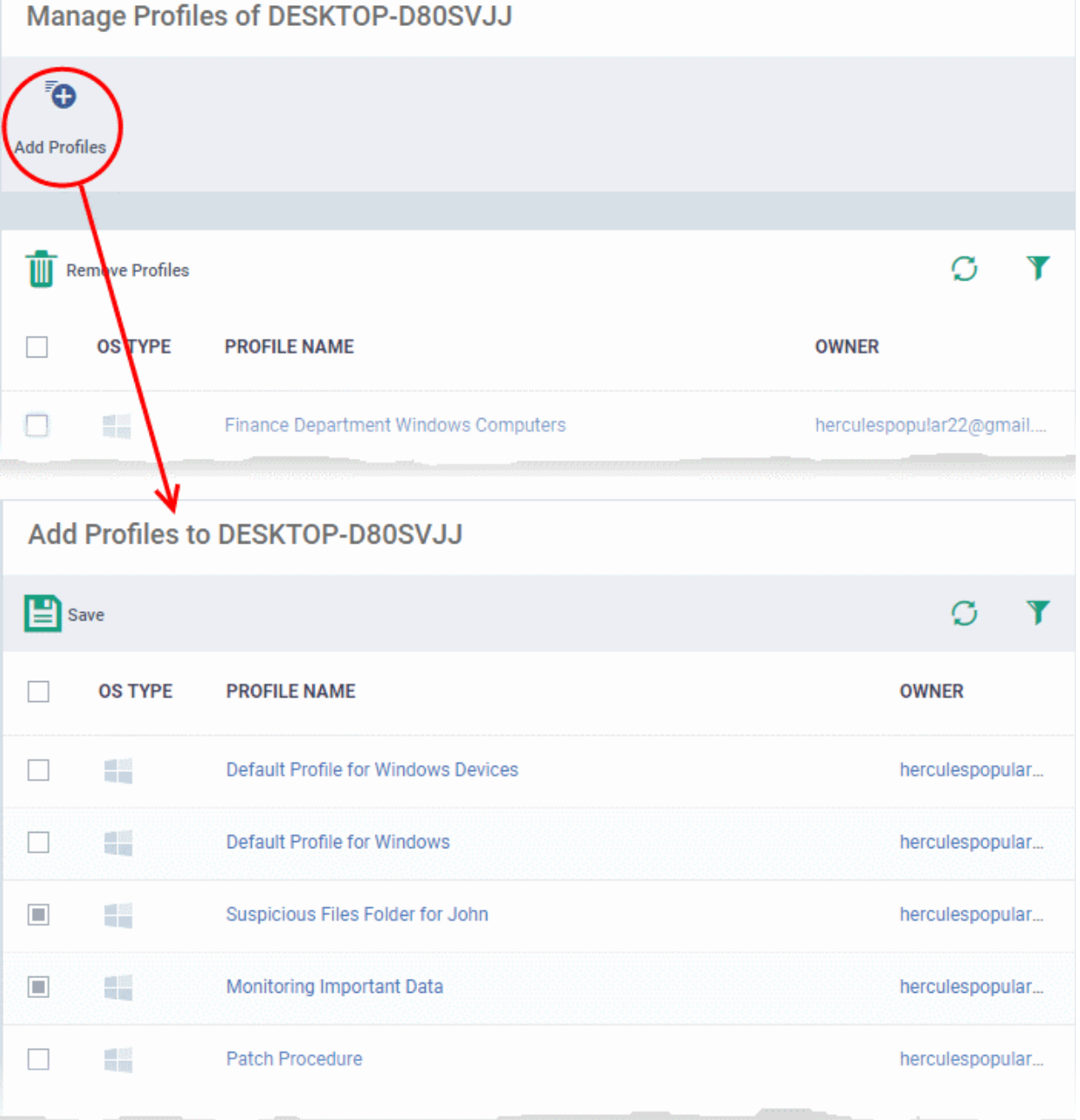

A list of all profiles applicable to the chosen device, excluding those that are already applied to the device will be displayed.

Select the profile(s) to be applied to the device

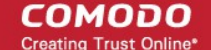

Tip: You can use the search and filter options that appear on clicking the funnel icon at the top right to search for the profile(s) to be applied.

- Click 'Save' at the top left to add the selected profile(s) to the device.
- To remove existing profile(s), select the profiles to be removed from the 'Manage Profiles' interface and click on 'Remove Profiles' from the options that appear on top.

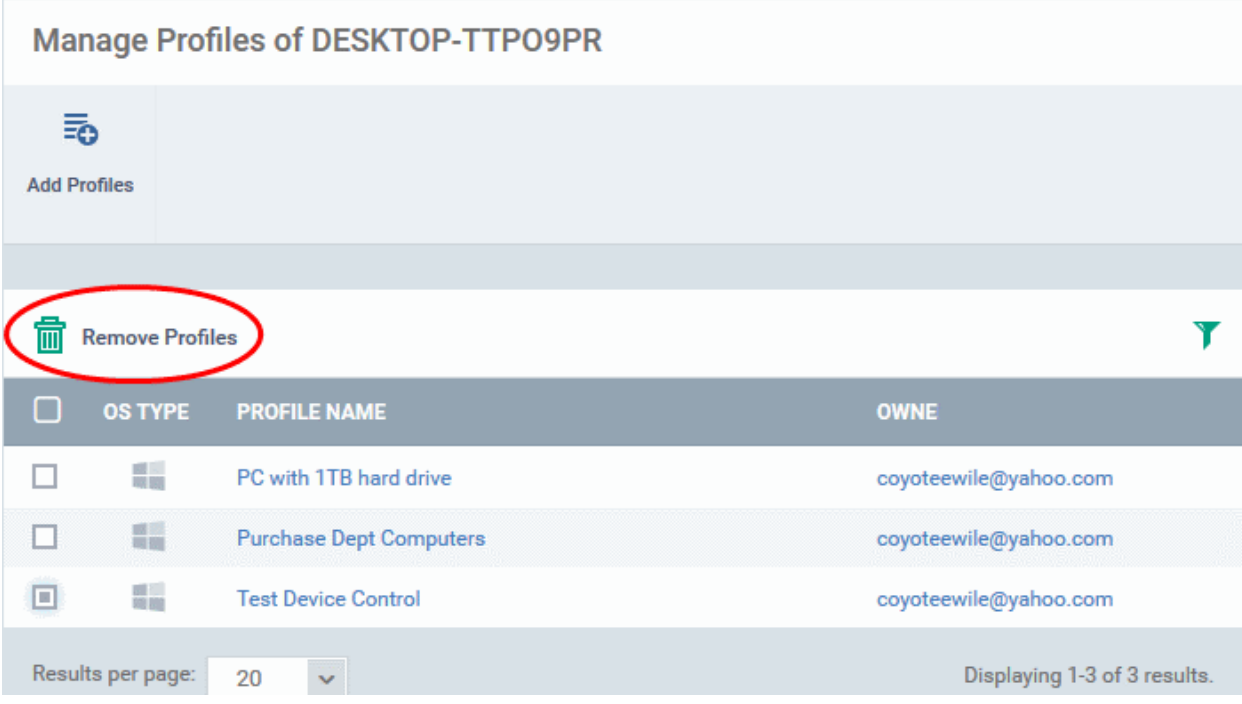

The selected profile(s) will be removed from the device immediately.

### 5.2.19. Set / Reset Screen Lock Password for Selected Devices

Administrators can remotely set a new screen lock passcode (or reset the existing code) for enrolled Android devices from the 'Device Management' interface.

Note: Setting new passcode from ITSM is not supported for iOS devices.

The following sections explain more about:

- <span id="page-332-0"></span>[Setting and resetting password for a single device](#page-332-0)
- [Setting and resetting password for several devices at-once](#page-333-0)

### To set a new screen lock password or remove password for a single device

- Click the 'Devices' link on the left then choose 'Device List'
- Click the 'Device Management' tab at the top of the main configuration pane
	- Select the Company and choose the group under it to view the list of devices in that group Or
	- Select 'All Devices' to view every device enrolled to ITSM
- Click the name of the device for which a new passcode is to be created or existing passcode is to be reset

The 'Device Details' interface will open.

• To set a new password, choose 'Set Screen Passcode' from the options at the top or click 'More...' and choose 'Set Screen Passcode' from the drop-down

СОМОДО **Creating Trust Online** 

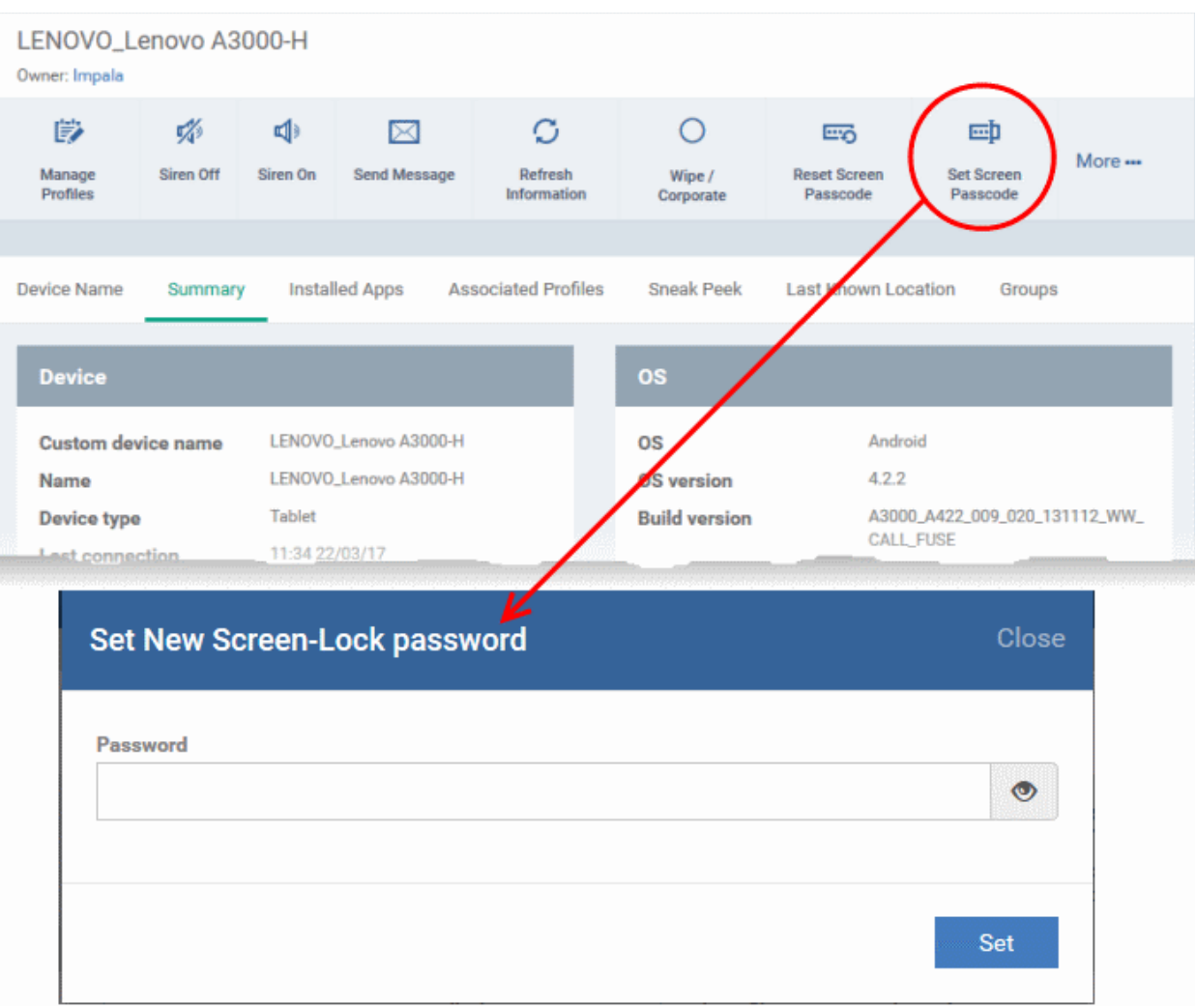

The 'Set New Screen-Lock password' dialog will appear.

Enter the new password in the 'password' text field.

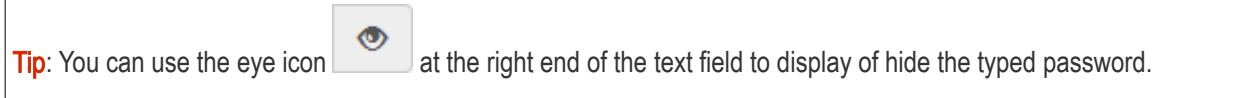

• Click 'Set'.

The command will be sent to the device. This new password should be entered on the device to unlock it.

Note: If a passcode profile has been configured for the selected device, make sure to enter the new password that complies with the profile.

• To clear the existing password on the device choose 'Reset Screen Passcode' from the options at the top, or click 'More...' and choose 'Reset Screen Passcode' from the options.

The command will be sent to the device and the current screen lock password will be cleared. A message will also be sent to the device regarding the password change. If a password profile is applied the device, the user will be required to enter a new password that complies with the profile.

### <span id="page-333-0"></span>To set a new screen lock password or remove password for several devices

• Click the 'Devices' link on the left then choose 'Device List'

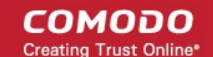

- Click the 'Device Management' tab at the top of the main configuration pane
	- Select the Company and choose the group under it to view the list of devices in that group Or
	- Select 'All Devices' to view every device enrolled to ITSM
- Select the devices to set/reset password.
- To set a new password, choose 'Passcode' from the options at the top or click 'More...' and select 'Passcode' from the drop-down
- Choose 'Set Screen Passcode' from the options

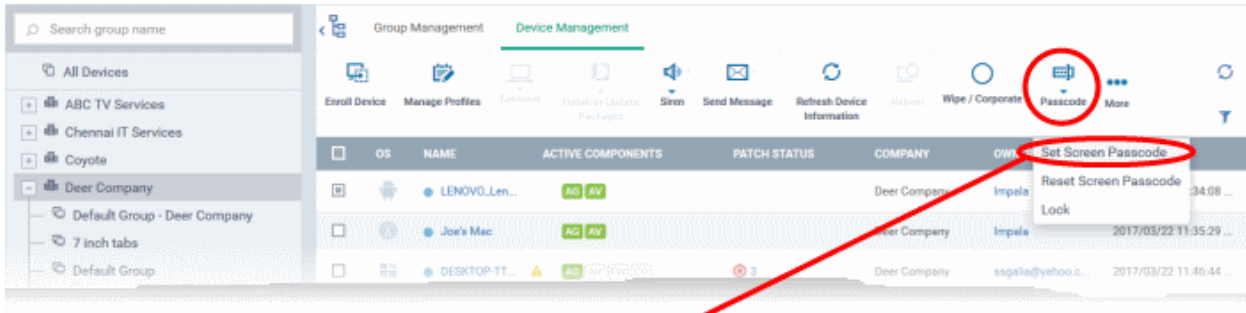

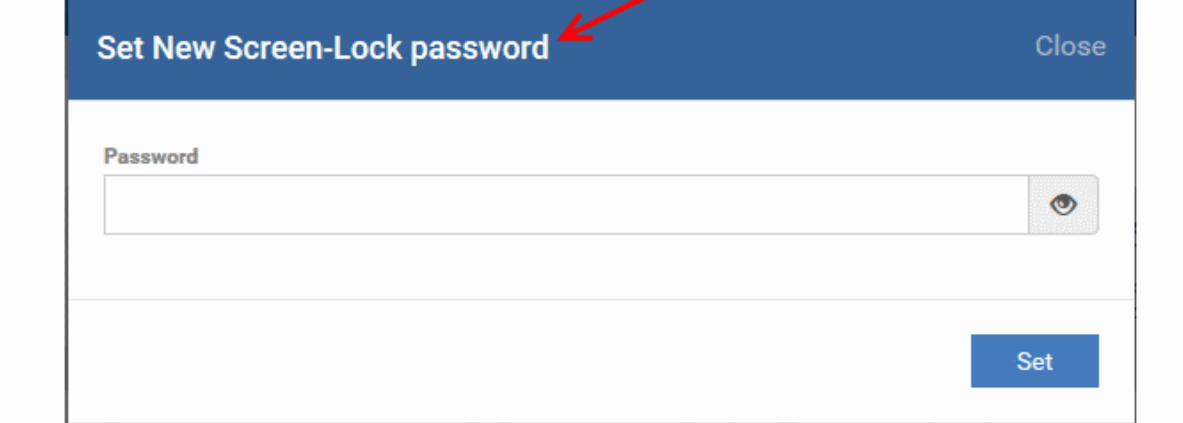

The 'Set New Screen-Lock password' dialog will appear.

Enter the new password in the 'password' text field.

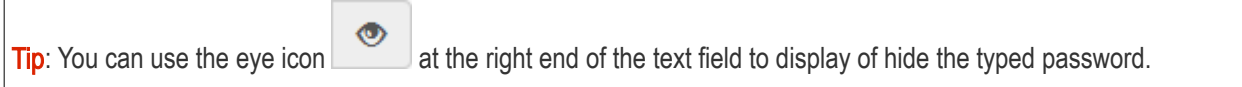

• Click 'Set'.

The command will be sent to all the devices at-once. From the next unlock operation, the users should enter the new password to unlock the device.

Note: If a Passcode profile has been configured for the selected devices, make sure to enter the new password that complies with the profile.

- To clear the existing passwords of the devices and choose 'Passcode' from the options at the top or click 'More...' and select 'Passcode' from the options.
	- Choose 'Reset Screen Passcode' from the options

The command will be sent to all the devices and the current screen lock password will be cleared. A message also will be sent to the device regarding the screen lock password change. If a Password profile is configured in the device, the user will be required to enter a new password that complies with the profile.

### 5.2.20. Update Device Information

The agent on an enrolled device sends full information about the device to the ITSM console. This includes OS version, memory status, network details, IMEI number, location, MAC address of Bluetooth, MAC address of WiFi and so on. The interval at which the device sends this information can be configured in the 'Settings' interface. If required, device information can be fetched in real time by clicking 'Refresh Device Information' in the 'Device Management' interface.

The following sections explain more about:

- [Getting updated information from a single device](#page-335-1)
- <span id="page-335-1"></span>[Getting updated information from several devices at once](#page-335-0)

### To get updated information from a single device

- Click the 'Devices' link on the left then choose 'Device List'
- Click the 'Device Management' tab at the top of the main configuration pane
	- Select the Company and choose the group under it to view the list of devices in that group Or
	- Select 'All Devices' to view every device enrolled to ITSM
- Click the name of the device to refresh the information from

The 'Device Details' interface will open with information on the device fetched from last polling time of the agent installed on the device.

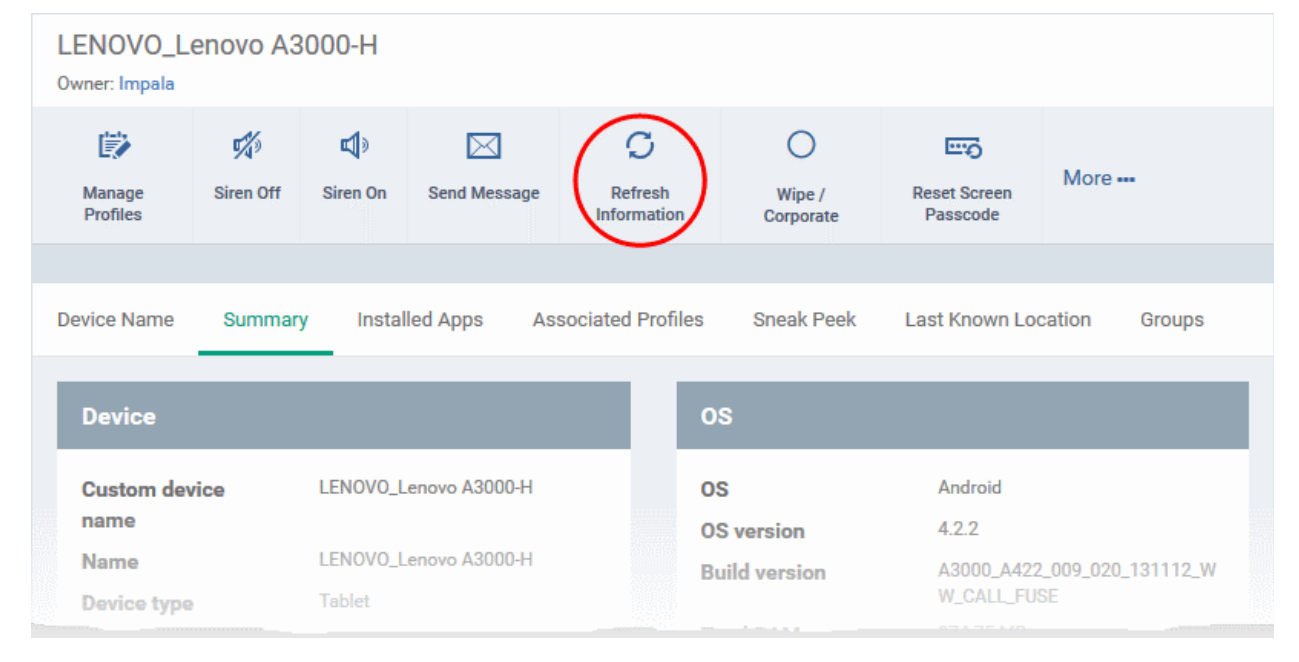

• Click 'Refresh Information' from the options at the top

### To get updated information from several devices

- <span id="page-335-0"></span>• Click the 'Devices' link on the left then choose 'Device List'
- Click the 'Device Management' tab at the top of the main configuration pane
	- Select the Company and choose the group under it to view the list of devices in that group Or
	- Select 'All Devices' to view every device enrolled to ITSM
- Select the devices to refresh information from.

СОМОДО

• Click 'Refresh Device Information' from the options at the top or click 'More...' and choose 'Refresh Device Information' from the options.

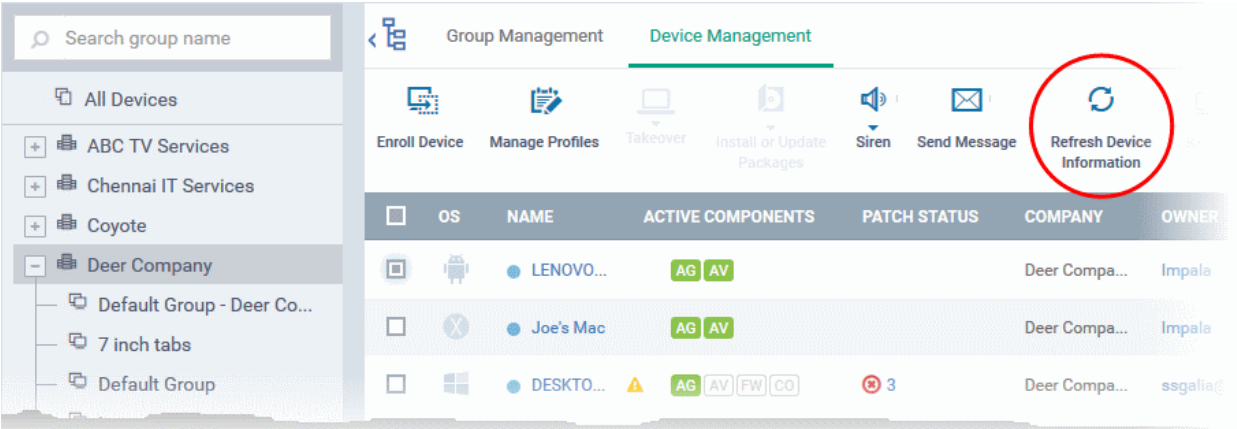

### 5.2.21. Send Text Message to Devices

ITSM allows administrators to send text messages to enrolled Android and iOS devices. This will come in handy if you need to send important device or company notifications to all users.

Note: For iOS devices, the ITSM client should be installed for this feature to be supported.

The following sections explain more about:

- [Sending message to a single device](#page-336-0)
- [Sending message to several devices at-once](#page-337-0)

### <span id="page-336-0"></span>To send a text message to a single device

- Click the 'Devices' link on the left then choose 'Device List'
- Click the 'Device Management' tab at the top of the main configuration pane
	- Select the Company and choose the group under it to view the list of devices in that group Or
	- Select 'All Devices' to view every device enrolled to ITSM
- Click the name of the device to which a message should be sent

The 'Device Details' interface will open.

• Click 'Send Message' from the options at the top.

СОМОДО **Creating Trust Online\*** 

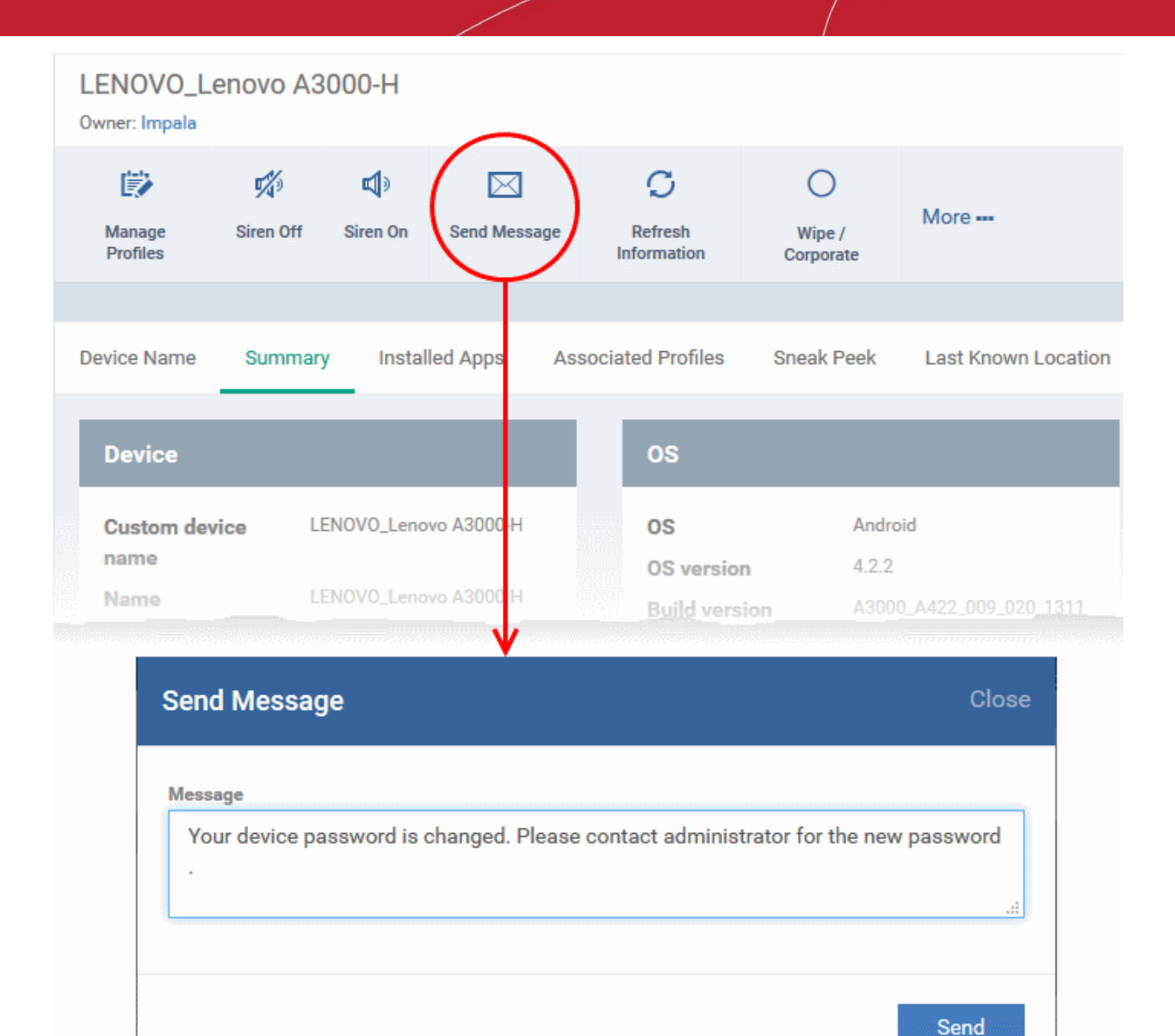

The 'Send Message' dialog will open.

- Enter the text message in the 'Message' field.
- Click on the 'Send' button.

The message will be sent to the device for the user's attention.

### <span id="page-337-0"></span>To send a text message to several devices at-once

- Click the 'Devices' link on the left then choose 'Device List'
- Click the 'Device Management' tab at the top of the main configuration pane
	- Select the Company and choose the group under it to view the list of devices in that group Or
	- Select 'All Devices' to view every device enrolled to ITSM
- Select the devices to which you wish to send messages
- Click 'Send Message' from the options at the top or click 'More...' and choose 'Send Message' from the drop-down

СОМОДО **Ating Trust Online** 

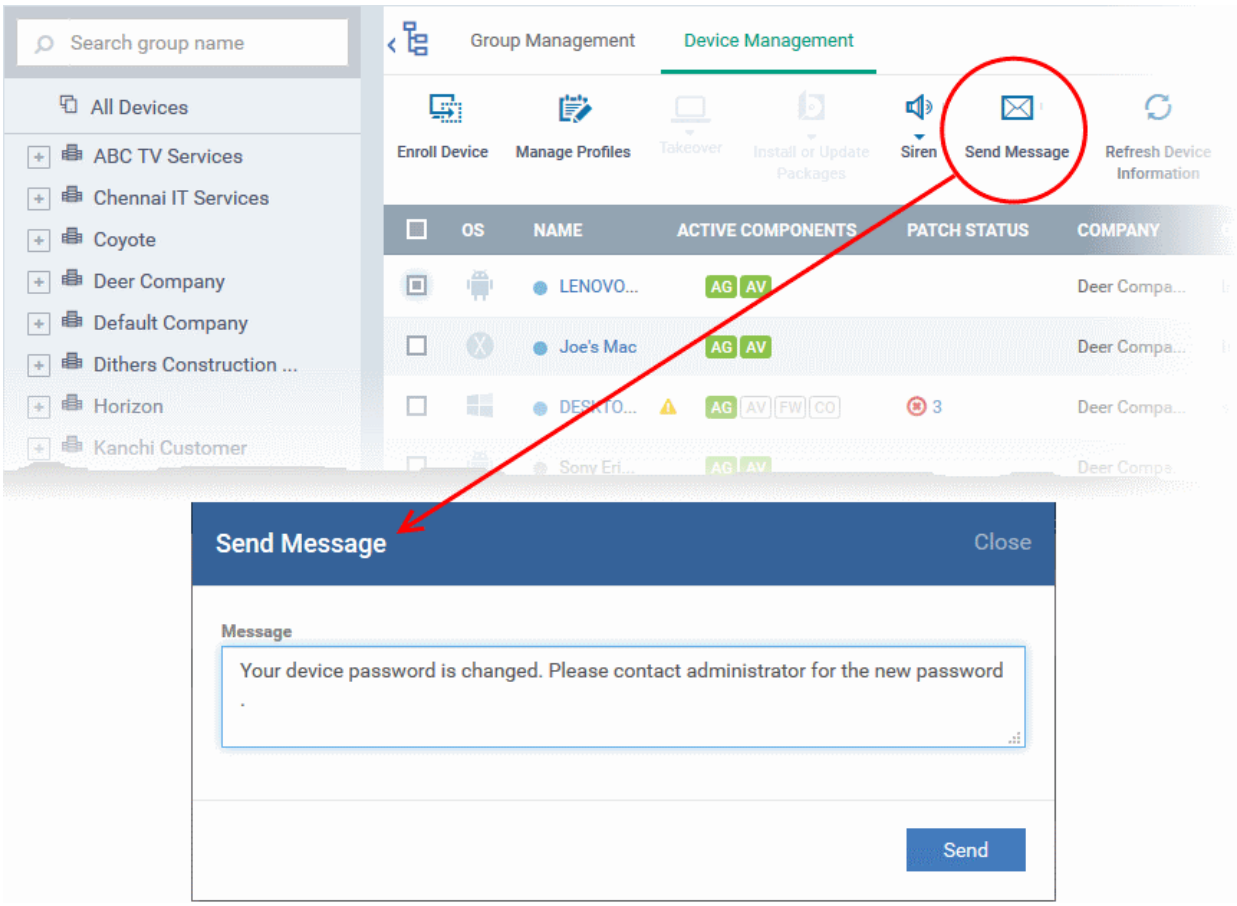

The 'Send Message' dialog will open.

- Enter the text message in the 'Message' field.
- Click on the 'Send' button.

The message will be sent to the selected devices for the users' attention.

### 5.2.22. Restart Selected Windows Devices

ITSM allows administrators to remotely restart Windows machines as required. Administrators can specify how long to delay the restart and add a warning message that will be displayed to users after the restart command has been sent. Administrators can also choose to allow end-users to postpone the restart.

Note: The reboot option is only available for Windows devices.

The following sections explain more about:

- [Restarting a single device](#page-338-0)
- [Restarting several devices at-once](#page-340-0)

### <span id="page-338-0"></span>To restart a single device

- Click the 'Devices' link on the left then choose 'Device List'
- Click the 'Device Management' tab at the top of the main configuration pane
	- Select the Company and choose the group under it to view the list of devices in that group Or
	- Select 'All Devices' to view every device enrolled to ITSM
- Click the name of the Windows device to be restarted

СОМОДО

The device details interface will open.

• Click the 'Reboot' option at the top.

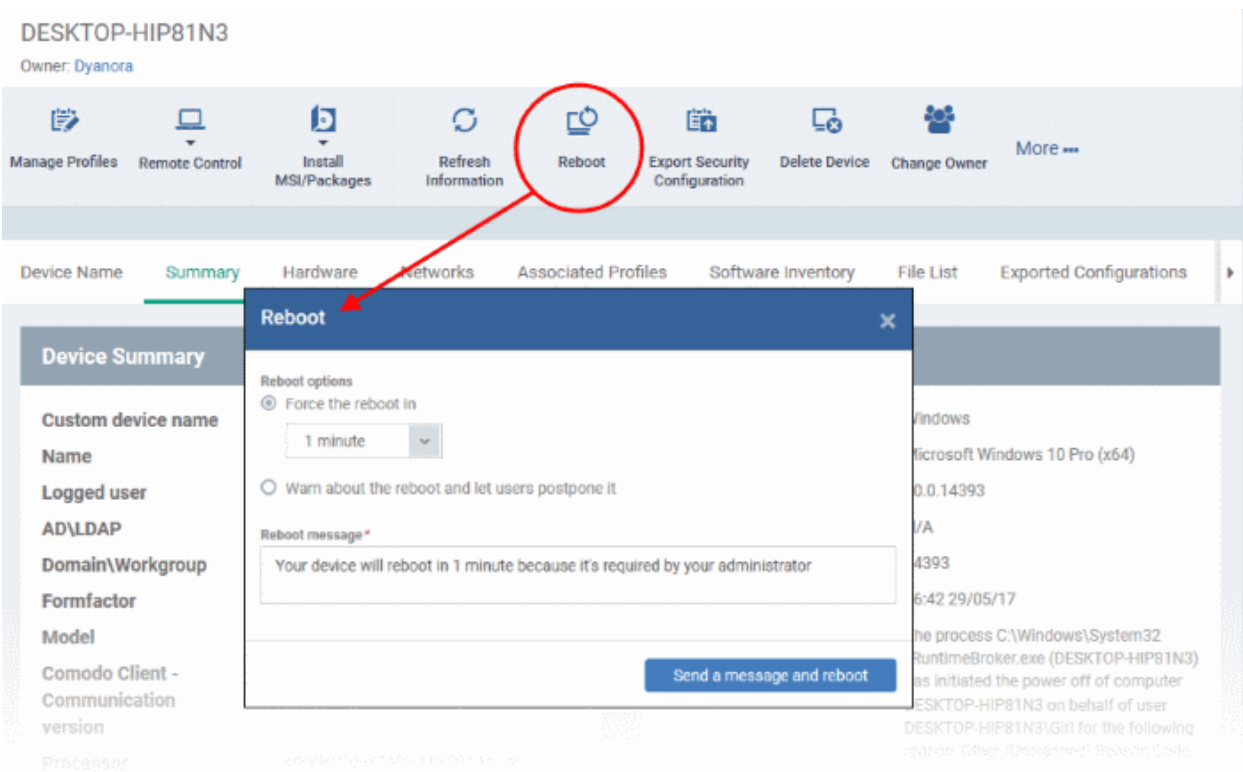

The 'Reboot' dialog will open.

### To restart the end-point after a certain period of time

- Choose 'Force the reboot in' and select the delay period.
- Click 'Send a message and reboot'

The message will be displayed at the device as shown below:

### You're about to be signed out

Windows will shut down in 2 minutes.

Shutdown will start on Tuesday, October 4, 2016 1:21:46 AM.

Close

The device will be restarted automatically when the time period elapses.

### To restart the end-point at user's convenience

- Choose 'Warn about the reboot and let users postpone it.
- Enter the message to be displayed to the user in the 'Reboot message' field.
- Click 'Send a message and reboot'

The message will be displayed at the device as shown below:

СОМОДО **Creating Trust Online** 

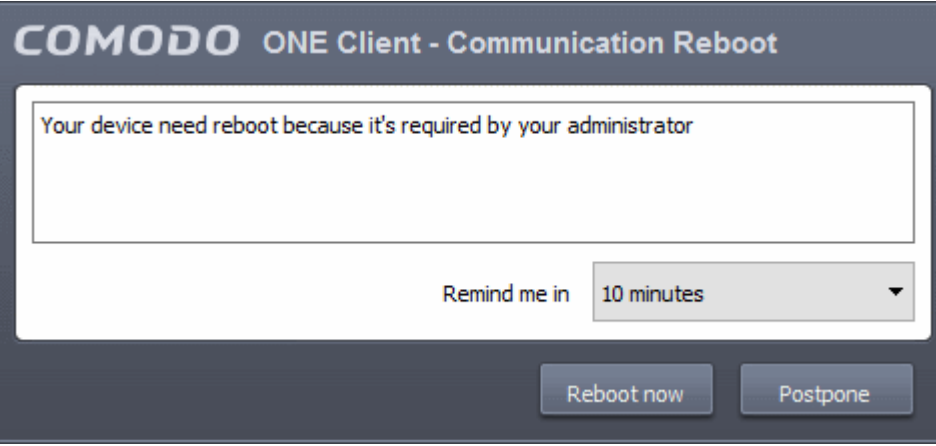

• The user can choose to restart the endpoint immediately by clicking 'Reboot now' or postpone the restart operation by selecting the period from the 'Remind me in' drop-down and clicking 'Postpone'.

### <span id="page-340-0"></span>To restart several devices at once

- Click the 'Devices' link on the left then choose 'Device List'
- Click the 'Device Management' tab at the top of the main configuration pane
	- Select the Company and choose the group under it to view the list of devices in that group Or
	- Select 'All Devices' to view every device enrolled to ITSM
- Select the Windows devices to be restarted
- Click 'Reboot' from the options at the top or click 'More' and choose 'Reboot' from the options

The 'Reboot' dialog will open.

### To restart the end-points after a certain period of time

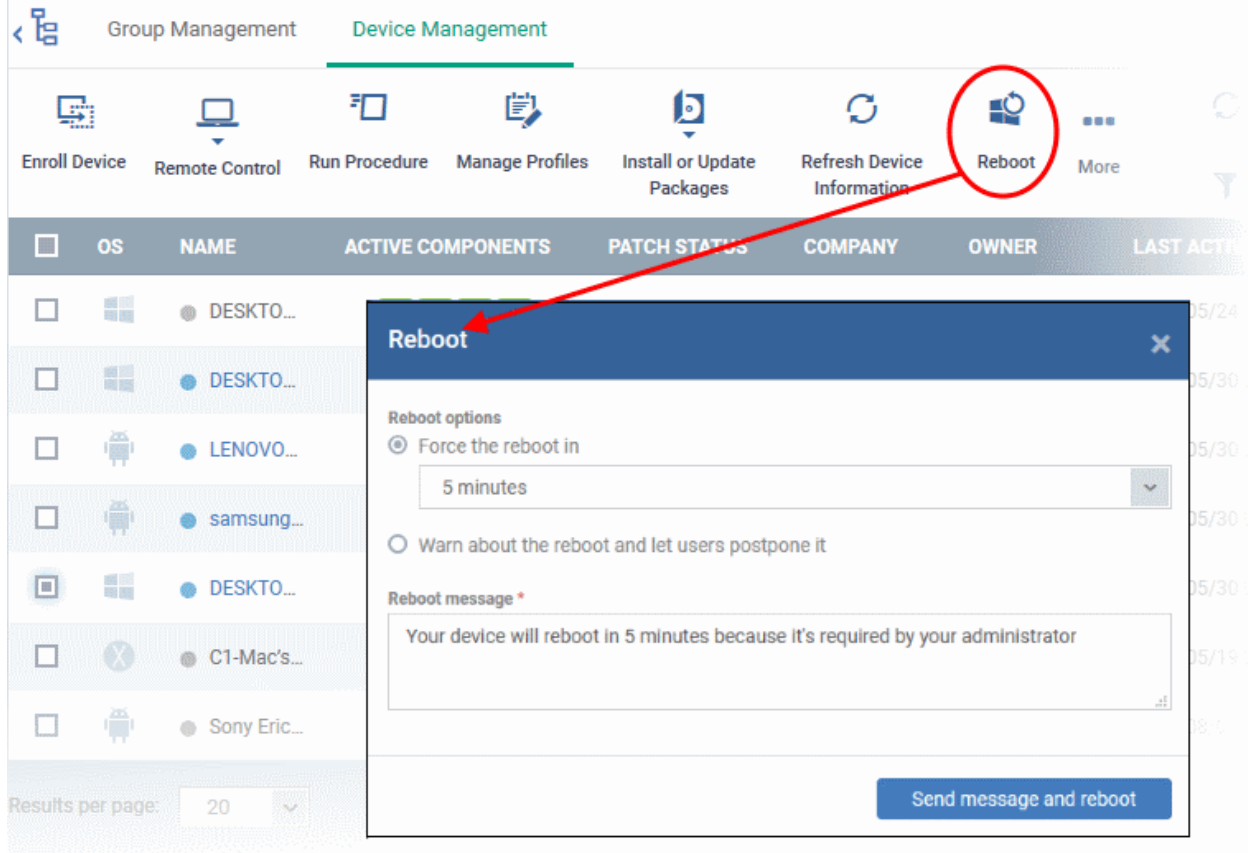

СОМОДО

- Choose 'Force the reboot in' and select the delay period.
- Click 'Send a message and reboot'

The message will be displayed at the device as shown below:

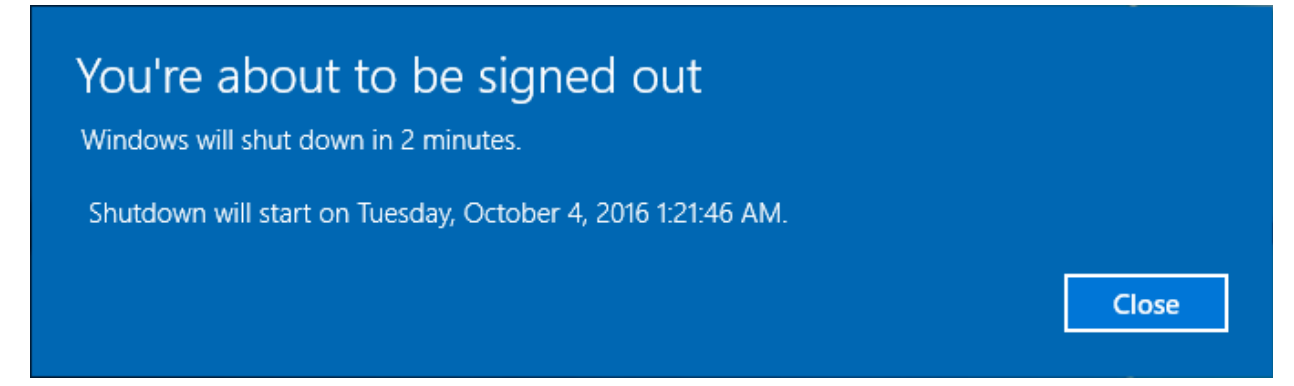

The device will be restarted automatically when the time period elapses.

### To restart the end-point at user's convenience

- Choose 'Warn about the reboot and let users postpone it'.
- Enter the message to be displayed to the users in the 'Reboot message' field.
- Click 'Send a message and reboot'

The message will be displayed at the devices as shown below:

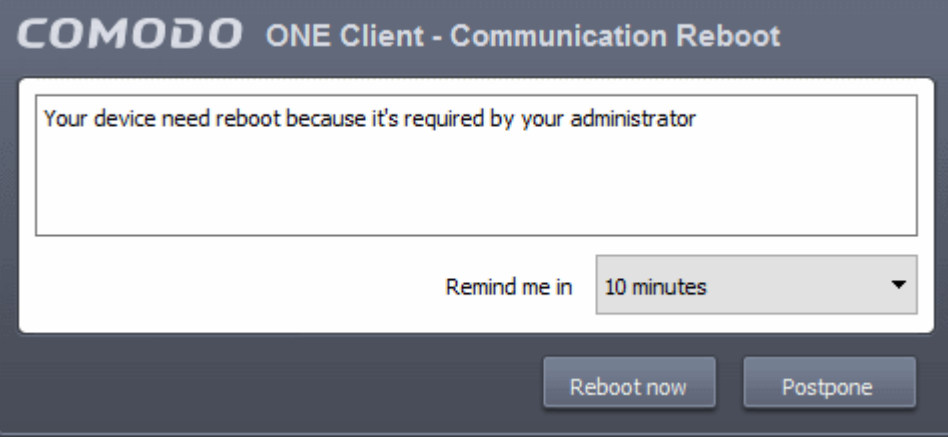

• Users can choose to restart their endpoints immediately by clicking 'Reboot now'. They can delay the restart by selecting a time-period from the 'Remind me in...' drop-down and clicking 'Postpone'.

### 5.2.23. Change a Device's Owner

ITSM allows administrators to assign device ownership to another user.

The following sections explain more about:

- [Changing ownership of a single device](#page-341-0)
- [Assigning multiple devices to single owner at-once](#page-342-0)

### <span id="page-341-0"></span>To change the device ownership of a single device

- Click the 'Devices' link on the left then choose 'Device List'
- Click the 'Device Management' tab at the top of the main configuration pane
	- Select the Company and choose the group under it to view the list of devices in that group Or

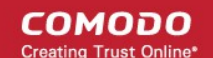

- Select 'All Devices' to view every device enrolled to ITSM
- Click the name of the device whose ownership is to be changed

The 'Device Details' interface will open.

- Click 'Change Owner' from the options at the top or click 'More...' and choose 'Change Owner' from the options
- Start typing the first few characters of the name of the new user to whom the device is to be assigned and choose the user from the options

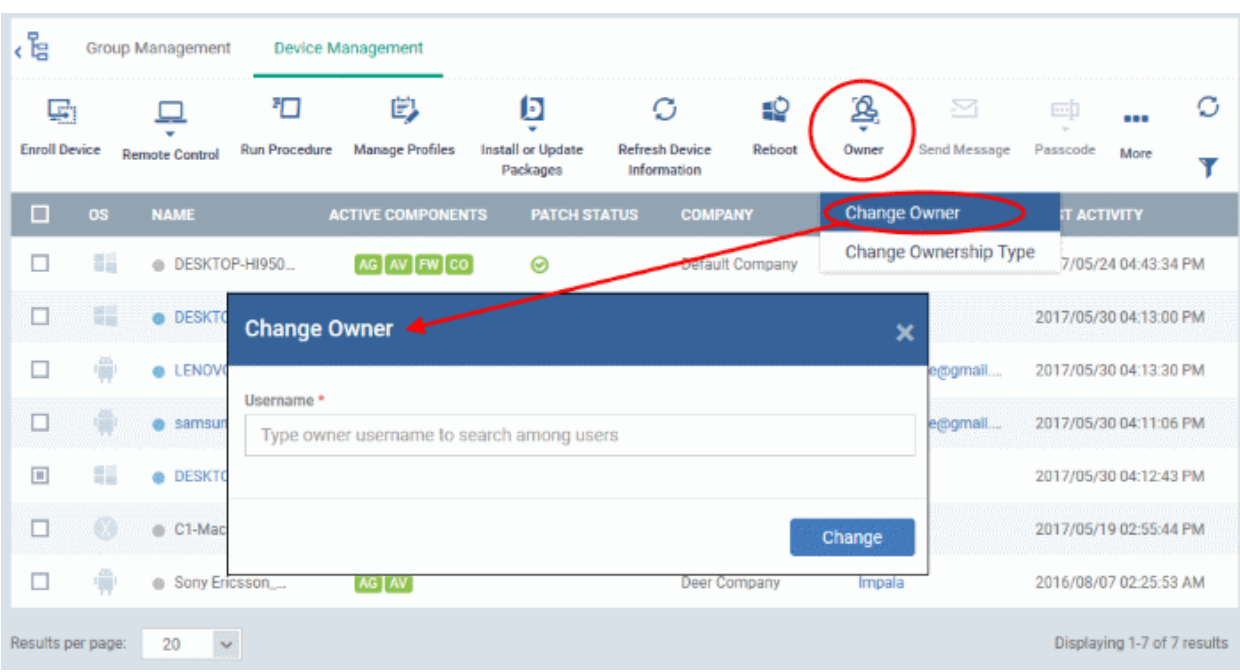

• Click 'Change'

The ownership of the device will be changed to the new user. The configuration profiles in effect on the device, associated with the previous user and the user group to which the previous user is a member, will be removed and the profiles, pertaining to the new user and the user group to which the new user is a member, will be applied to the device.

#### <span id="page-342-0"></span>To assign several devices to a user at-once

- Click the 'Devices' link on the left then choose 'Device List'
- Click the 'Device Management' tab at the top of the main configuration pane
	- Select the Company and choose the group under it to view the list of devices in that group Or
	- Select 'All Devices' to view every device enrolled to ITSM
- Select the devices to be associated with a new user

Tip: You can change devices pertaining to different users to be assigned to a single new user.

- Click 'Owner' from the options at the top or click 'More' and choose 'Owner' from the drop-down
- Select 'Change Owner' from the options

СОМОДО **Creating Trust Onlinet** 

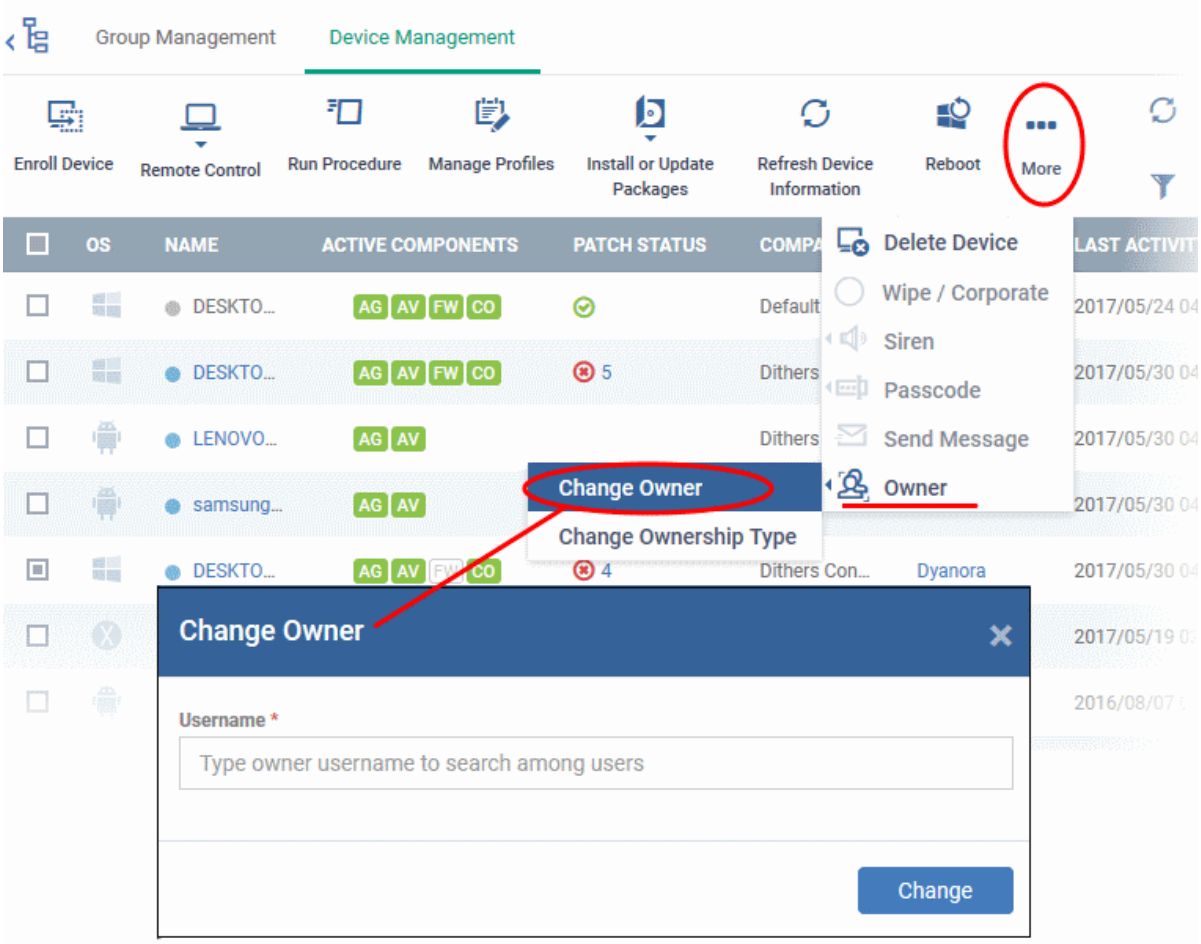

- Start typing the first few characters of the name of the new user to whom the device is to be assigned and choose the user from the options
- Click 'Change'

All selected devices will be assigned to the new user. The configuration profiles in effect on the device, associated with the previous users and the user groups to which the previous users are members, will be removed and the profiles, pertaining to the new user and the user group to which the new user is a member, will be applied to the device.

### 5.2.24. Change the Ownership Status of a Device

- Administrators can set the ownership status of a device depending on whether it belongs to a user or to the company.
- There are three ownership types 'Personal', 'Corporate' and 'Not Specified'. The ownership type is listed in the 'Summary' tab of the device configuration area.
- By default, any new device enrolled to ITSM will have an ownership status of 'Not Specified'.
- Ownership types do not have any impact on device security policy or how the device is treated by ITSM. It is a just a descriptive label which allows admins to more easily identify and group devices.

The following sections explain more about:

- [Changing ownership status of a single device](#page-343-0)
- [Changing ownership status of several devices at-once](#page-344-0)

### <span id="page-343-0"></span>To set the ownership status of a single device

• Click the 'Devices' link on the left and choose 'Device List'

- Click the 'Device Management' tab at the top of the main configuration pane
	- Select the Company and choose the group under it to view the list of devices in that group Or
	- Select 'All Devices' to view every device enrolled to ITSM
	- Click the name of a device whose ownership status you wish to change.

The device details interface will open.

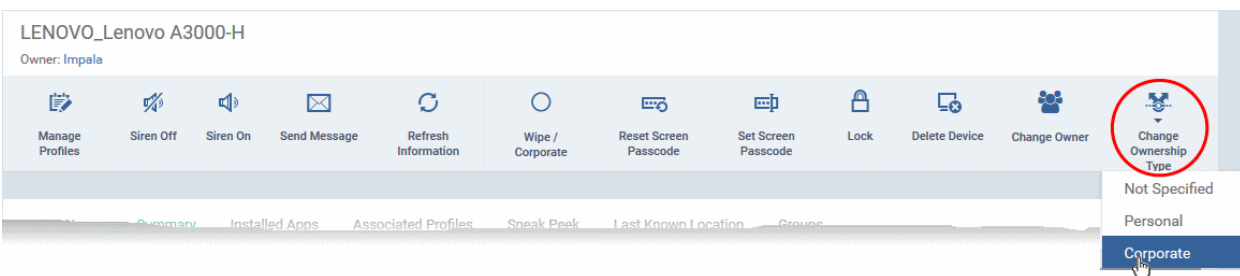

- Click 'Change Ownership Type' from the options at the top and choose from the following options:
	- **Personal**
	- **Corporate**
	- Not Specified

### <span id="page-344-0"></span>To set the ownership status of several devices at-once

- Click the 'Devices' link on the left and choose 'Device List'
- Click the 'Device Management' tab at the top of the main configuration pane
	- Select the Company and choose the group under it to view the list of devices in that group Or
	- Select 'All Devices' to view every device enrolled to ITSM
- Select the devices whose ownership status you wish to change.
- Click 'Owner' from the options at the top or click 'More...' and choose 'Owner' from the drop-down
- Select 'Change Ownership Type' from the options

The 'Change Ownership Type' dialog will appear:

**COMODO Creating Trust Online\*** 

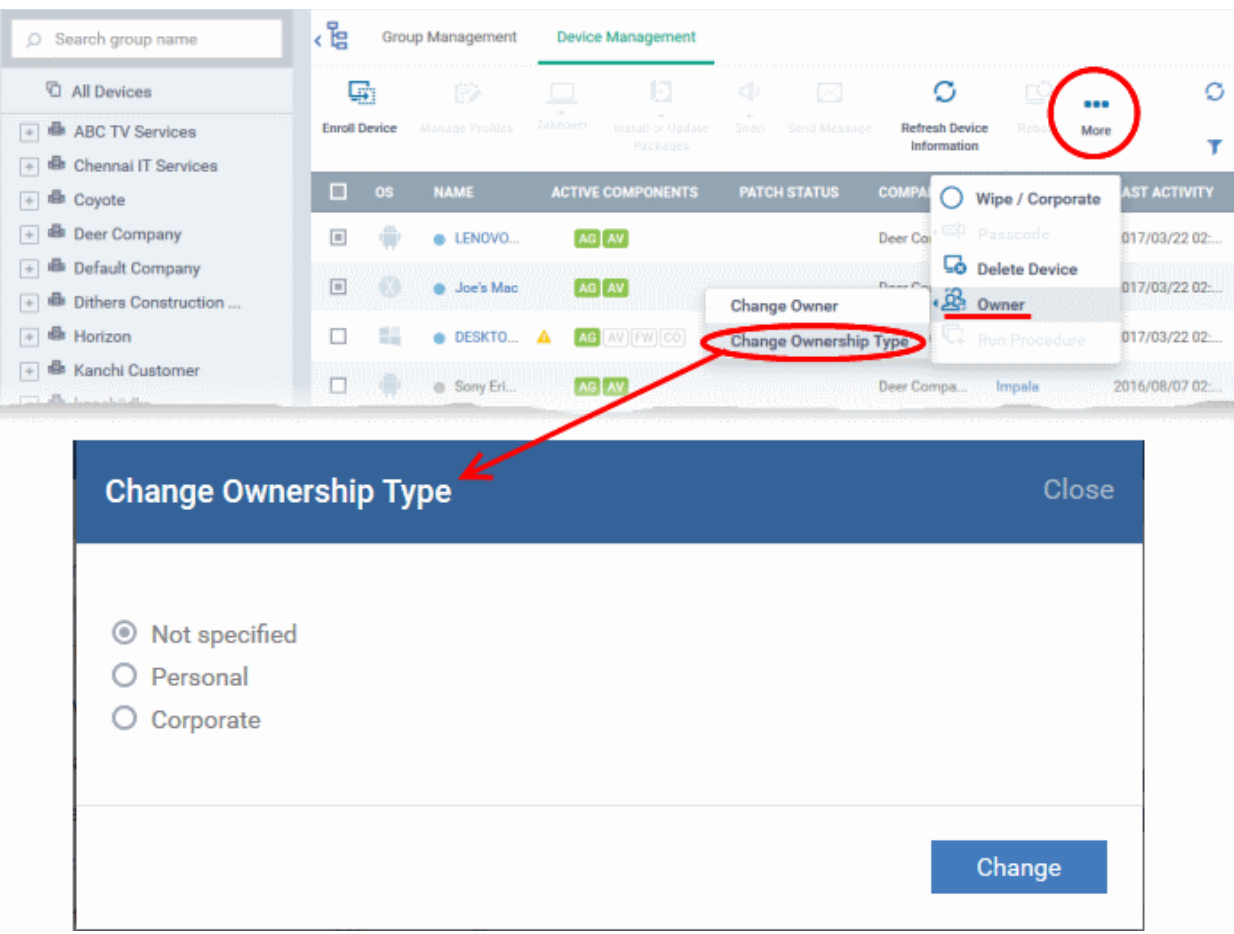

- Choose the ownership type to be assigned to the selected devices and click 'Change'. The available options are:
	- **Personal**
	- **Corporate**
	- Not Specified

### 5.2.25. Generate Device List Report

- You can generate a report of devices listed in the 'Device Management' table.
- You can apply filters to the device list then generate a report which contains only filtered items.

### To generate device list report

• Click 'Devices' > 'Device List' > 'Device Management'

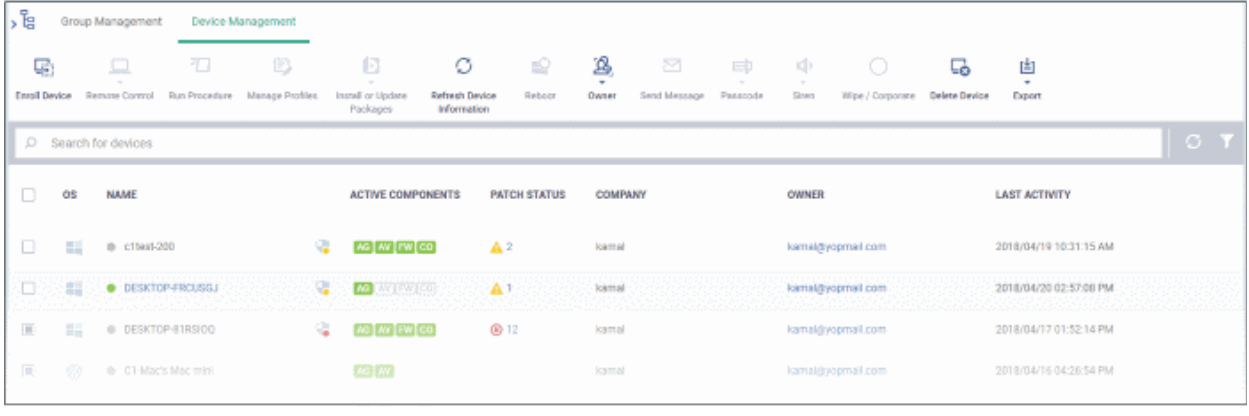

• Apply any filters that you require.

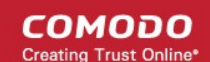

• Click 'More' > 'Export' > 'Export to CSV' on the top navigation:

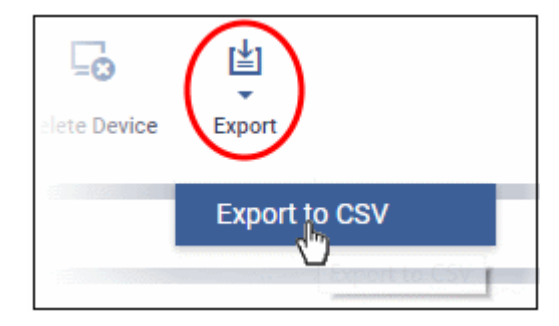

A confirmation message will be shown:

Report has been created. Please, check «Reports» in dashboard

See ['Reports'](#page-84-0) in '[Dashboard'](#page-71-0) for more information on how to view and download reports.

### 5.3.Bulk Enrollment of Devices

- The 'Bulk Enrollment Package' interface allows you to:
	- Download the agent which lets you bulk-enroll Windows and Mac devices from Active Directory. You can also manually install the agent on devices if you wish to enroll them offline.
	- Download the Comodo Remote Control (CRC) tool for remote desktop management of Windows and Mac OS devices For help to download and install the CRC tool, see Download Remote [Control Tool.](#page-365-0)
- Click 'Devices' on the left then choose 'Bulk Enrollment Package'

ITSM allows bulk enrollment of Android, iOS, Windows and Mac OS devices in the following ways:

### Windows and Mas OS devices:

- Admins can download the C1 Communication agent installer and create a group policy object (GPO) on an AD server to install the package on endpoints which have been added to the AD domain.
- Alternatively, devices can be enrolled by using Comodo Auto Discovery and Deployment Tool (ADDT), or by manual installing the agent on endpoints.

Once the agent is installed, it communicates with your ITSM portal and enrolls the device automatically. Refer to the following sections for more details:

- [Enroll Windows and Mac OS Devices by Installing the ITSM Agent Package](#page-347-0)
	- [Enroll Windows Devices Via AD Group Policy](#page-348-0)
	- [Enroll Windows and Mac OS Devices by Offline Installation of Agent](#page-351-0)
	- [Enroll Windows Devices using Comodo Auto Discovery and Deployment Tool](#page-354-0)

### Android and iOS Devices:

- Bulk enrollment of iOS and Android devices is possible for devices belonging to users that were imported to ITSM via Active Directory integration. Help to import users from AD is available in **Importing User Groups** [from LDAP.](#page-913-0)
- After importing the users, Android devices can be enrolled by installing the agent. iOS devices can be

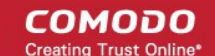

enrolled by deploying a configuration profile.

For help to bulk enroll iOS and Android devices, see **Enroll Android and iOS Devices of AD Users**.

### <span id="page-347-0"></span>5.3.1. Enroll Windows and Mac OS Devices by Installing the ITSM Agent Package

Comodo ITSM requires an agent to be installed on each managed Windows and Mac OS device to enable communication with the ITSM Central Service Server. The following options are available:

- For individual devices, the agent will be automatically installed during enrollment and will establish a connection to the server. See [Enrolling Windows Endpoints](#page-124-0) and [Enrolling Mac OS Endpoints](#page-128-0) for more details
- Administrators can manually enroll devices by downloading the installation package from ITSM and installing it on a target device.
- Administrators can bulk enroll devices by downloading the agent package from ITSM and creating a software installation group policy for their Active Directory (AD) server.
- Alternatively, admins can bulk enroll devices using the 'Comodo Auto Discovery and Deployment Tool'. Click 'Tools' in the Comodo One file-menu to access and download the tool. See **Enroll Windows Devices using** [Comodo Auto Discovery and Deployment Tool](#page-354-0) for help to configure the too.

The 'Bulk Installation Package' interface allows you to download the agent and Comodo One Client packages for offline installation and for installation via Active Directory rules. The package can be configured to include Comodo One Client Security (CCS) and to apply selected configuration profiles to target devices.

- Click 'Devices' on the left then select 'Bulk Installation Package'.
- Select the 'Bulk Installation Package' tab.

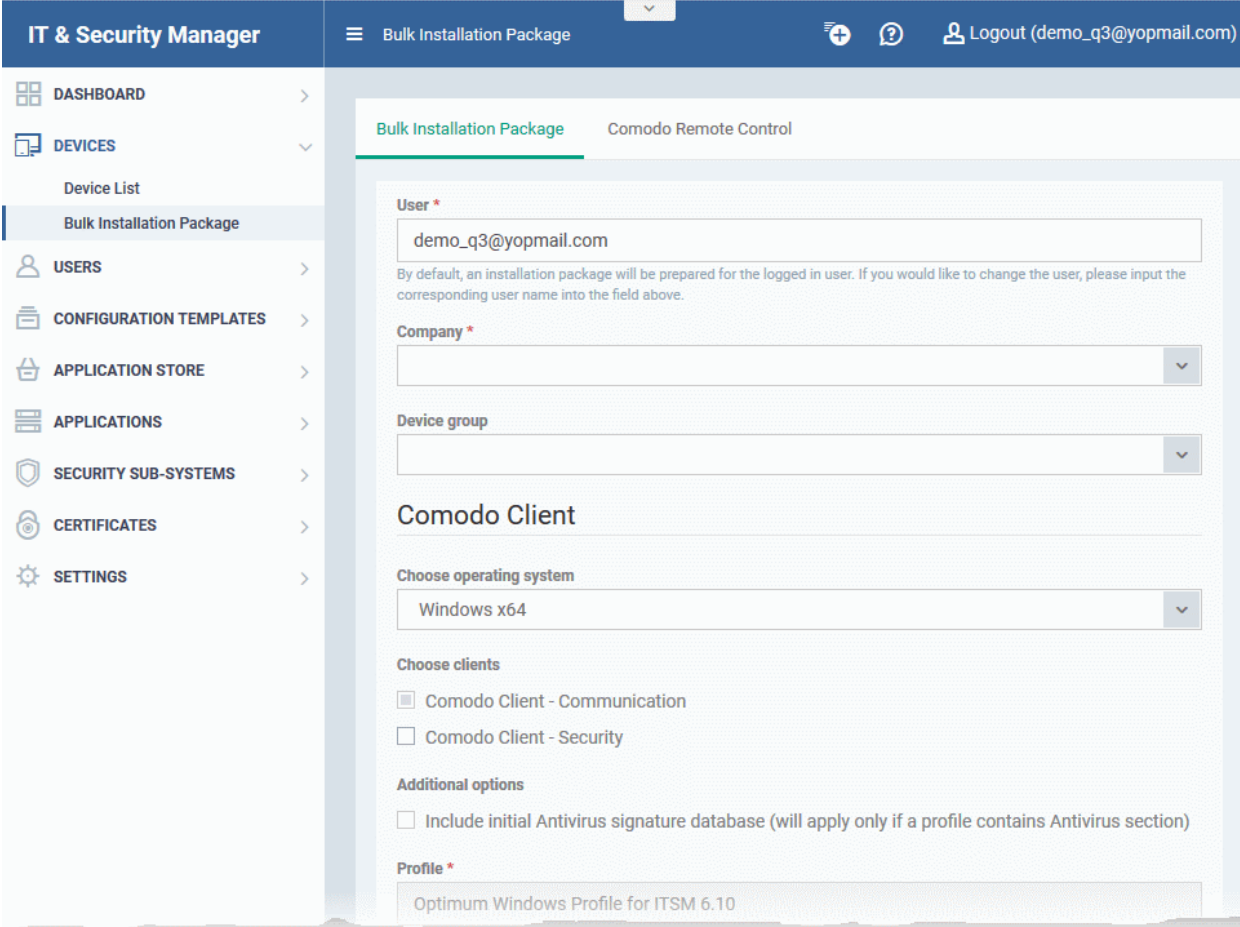

СОМОДО o Truet Online

You can download MSI/MST packages for deployment via AD server and a .EXE package for offline installation to individual endpoints. See the following sections for more details:

- [Enrollment of Windows Devices Via AD Group Policy.](#page-347-0)
- [Enrollment of Windows and Mac OS Devices by Offline Installation of Agent](#page-358-0)
- [Enrollment of Windows Devices using Comodo Auto Discovery and Deployment Tool](#page-354-0)

### 5.3.1.1. Enroll Windows Devices Via AD Group Policy

- <span id="page-348-0"></span>• Enrollment via Active Directory (AD) group policy lets you add devices in bulk
- You need to download and install the ITSM agent package and, if required, the transformed MST installation file. You then need to add these items to the GPO.
- The MST file includes details of the proxy that the agent (CCC) and CCS should use to connect to ITSM and Comodo servers.
- All devices enrolled by bulk installation through AD rules will be assigned to the currently logged-in administrator by default. If required, administrators can specify a different user to whom the devices should be assigned during the package download process.
- <span id="page-348-2"></span>• You can re-assign the devices to the correct owners from the 'Devices' interface at a later time. See [Changing a Device's Owner](#page-348-2) for more details.

Note: The AD method only allows you to install ITSM agent (CCC) on target endpoints. You can remotely install the endpoint security software, Comodo Client - Security (CCS), at a later time from the ITSM interface. See Remotely **Installing Packages onto Windows Devices** for more details.

### To download the installation package

- <span id="page-348-1"></span>• Click 'Devices' on the left then choose 'Bulk Installation Package'
- Select the 'Bulk Installation Package' tab

**COMODO Creating Trust Online\*** 

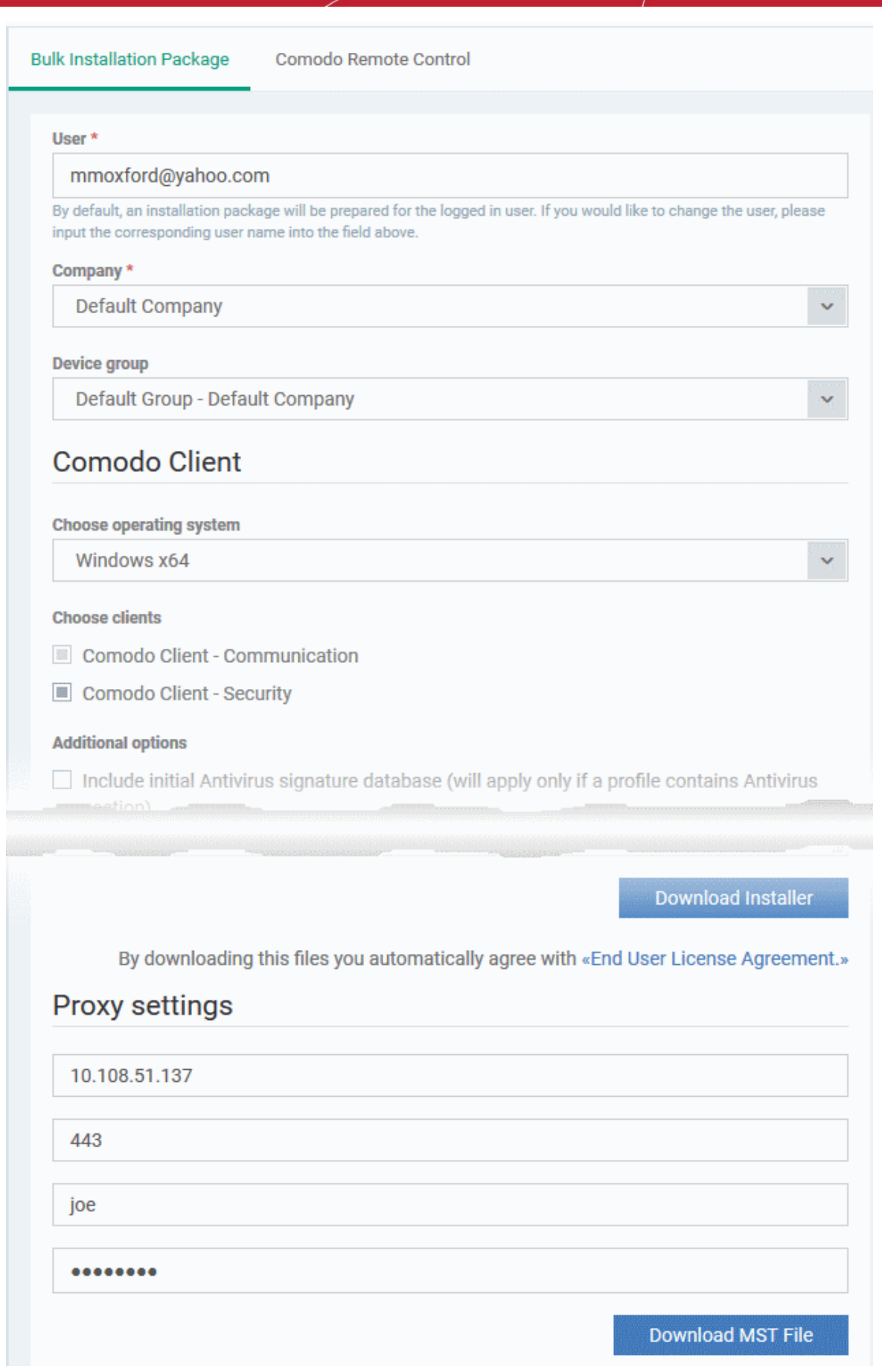

#### **COMODO Creating Trust Online\***

## Comodo IT and Security Manager - Administrator Guide

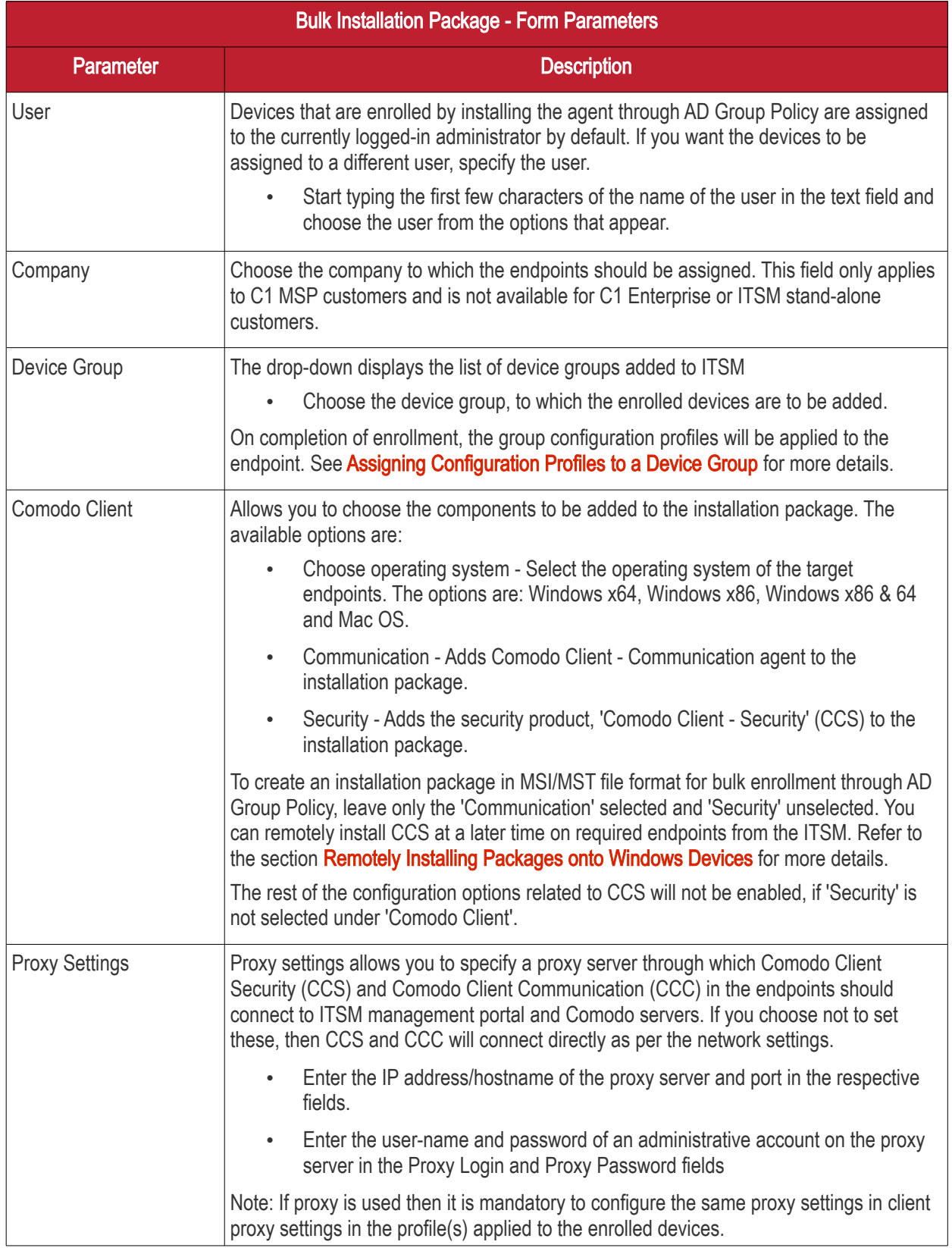

<span id="page-350-0"></span>• Click 'Download Default MSI' to download the agent setup file for installation via Group Policy Object (GPO),

The agent package will be downloaded in .msi format. You can transfer the file to the required network location and create a software installation policy for deployment to network endpoints. Once the agent is installed, it establishes communication with the ITSM server to begin importing the device.

• To download the installation file to include a proxy server for CCC and CCS communication to ITSM and Comodo servers, click 'Download MST File'

СОМОДО **Creating Trust Onlinet** 

ITSM will create a .mst transform file containing the proxy server installation commands. As above, you can save the file on the AD server from where you want to enroll the endpoints, and add to the GPO created for .msi file. After the agent is installed, it will establish communications with ITSM via the configured proxy servers to begin importing the device.

For more details about how to create a GPO for bulk enrollment see [https://help.comodo.com/topic-399-1-856-](https://help.comodo.com/topic-399-1-856-11229-ITSM-%E2%80%93-Bulk-Enrollment-via-Active-Directory.html) [11229-ITSM-%E2%80%93-Bulk-Enrollment-via-Active-Directory.html](https://help.comodo.com/topic-399-1-856-11229-ITSM-%E2%80%93-Bulk-Enrollment-via-Active-Directory.html)

Upon successful enrollment, any configuration profiles assigned to the user and groups to which the user belongs will be automatically applied to the devices.

**Tip:** For more details on creating Group Policy Object for remote installation of software, please refer to [https://support.microsoft.com/en-us/kb/816102.](https://support.microsoft.com/en-us/kb/816102)

### <span id="page-351-0"></span>5.3.1.2. Enroll Windows and Mac OS Devices by Offline Installation of Agent

Administrators can download an installation package containing the agent and the Comodo Client - Security (CCS) software for offline installation. This is useful for endpoints which could not be reached by ITSM for auto-installation of the agent during enrollment.

ITSM allows administrators to specify the user to whom the enrolled device should be assigned and the initial configuration profile to be applied to the device. This will provide you with a package which is pre-configured for the user and the device.

Prerequisite - The end-user of the device should have been already added to ITSM. Administrators can download installation packages only for existing users.

### To download the installation package

- Click 'Devices' on the left then choose 'Bulk Installation Package'
- Select the 'Bulk Installation Package' tab

**COMODO Creating Trust Online\*** 

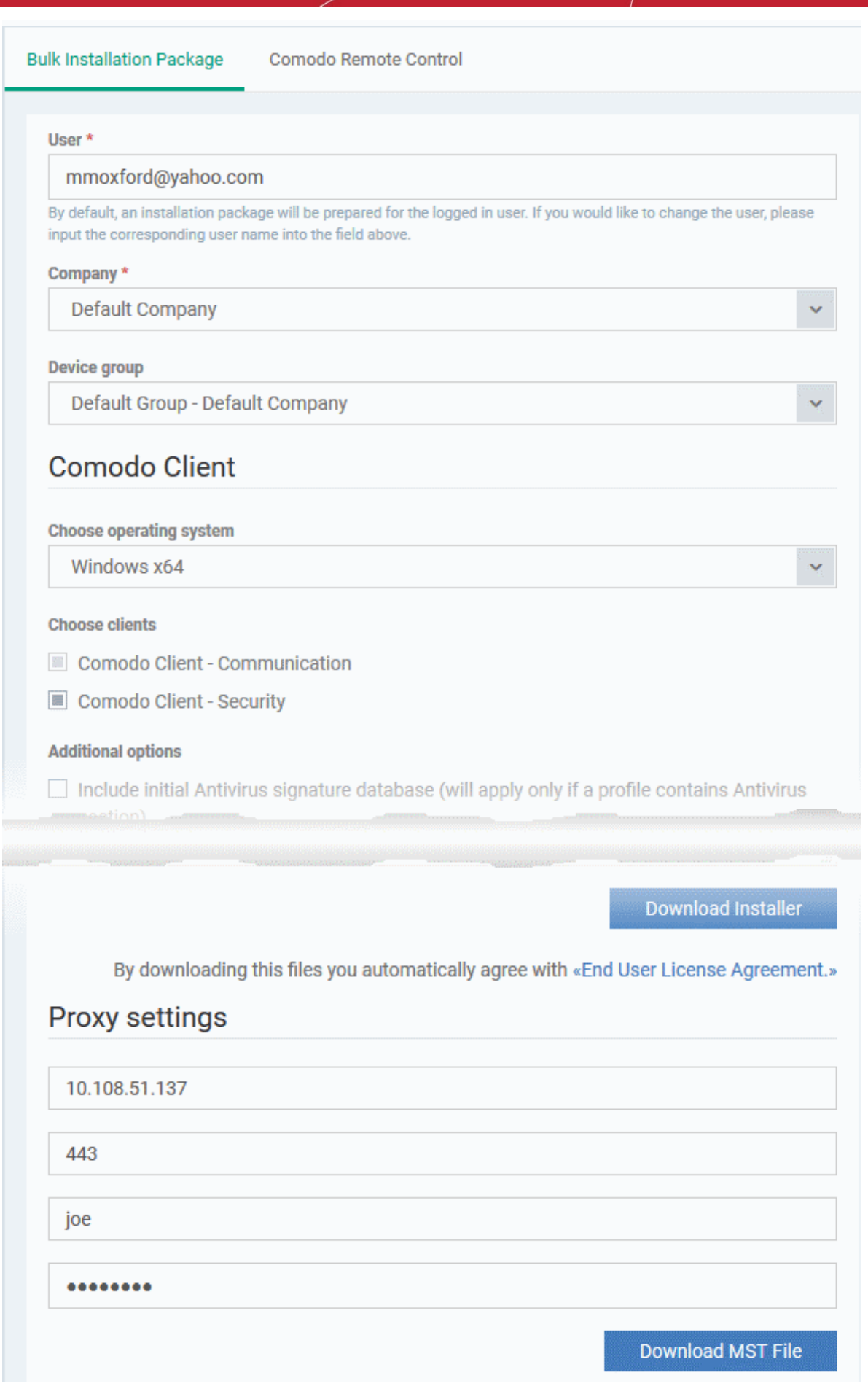

#### <span id="page-353-0"></span>**COMODO Creating Trust Online\***

# Comodo IT and Security Manager - Administrator Guide

<span id="page-353-1"></span>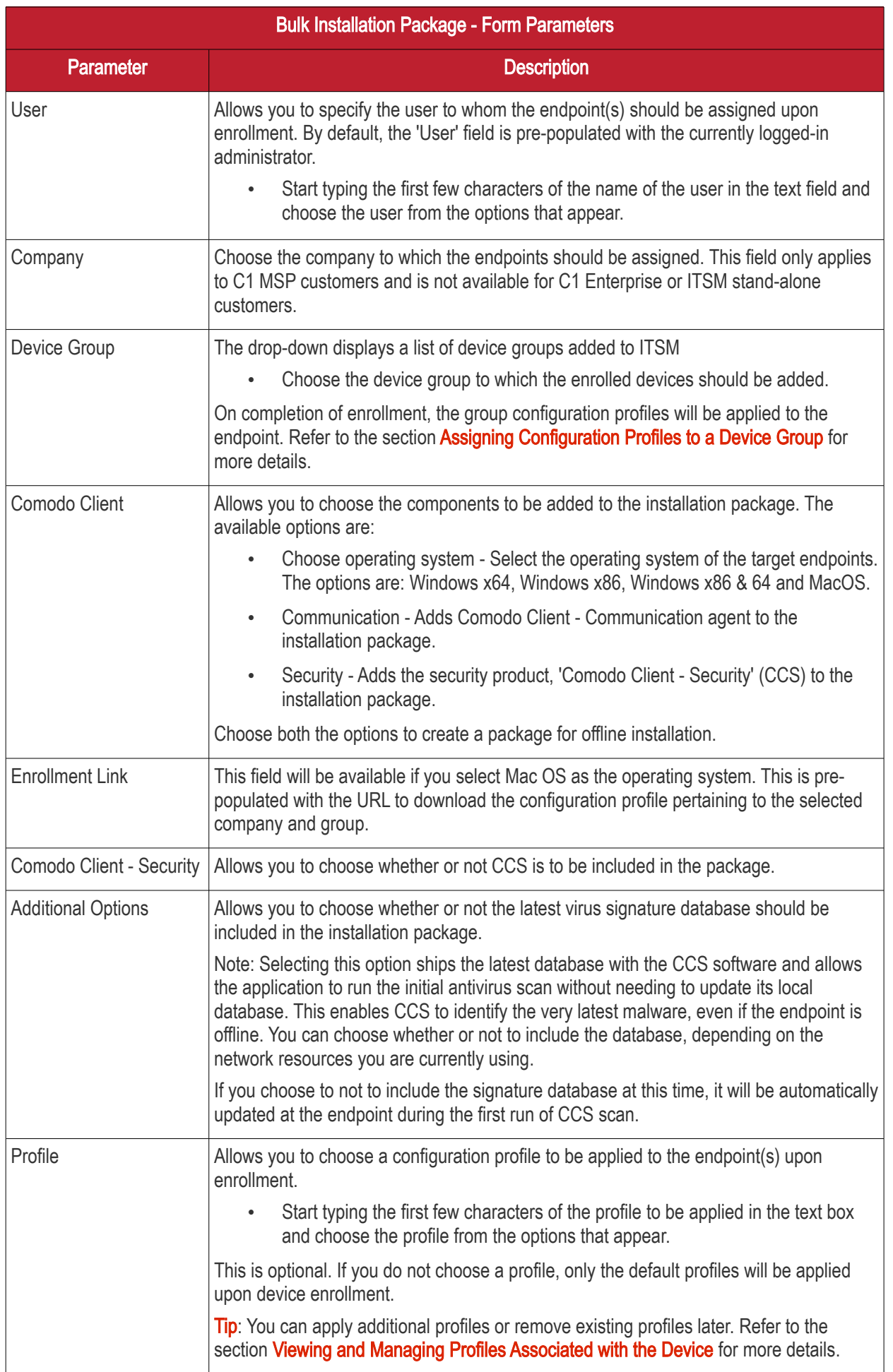

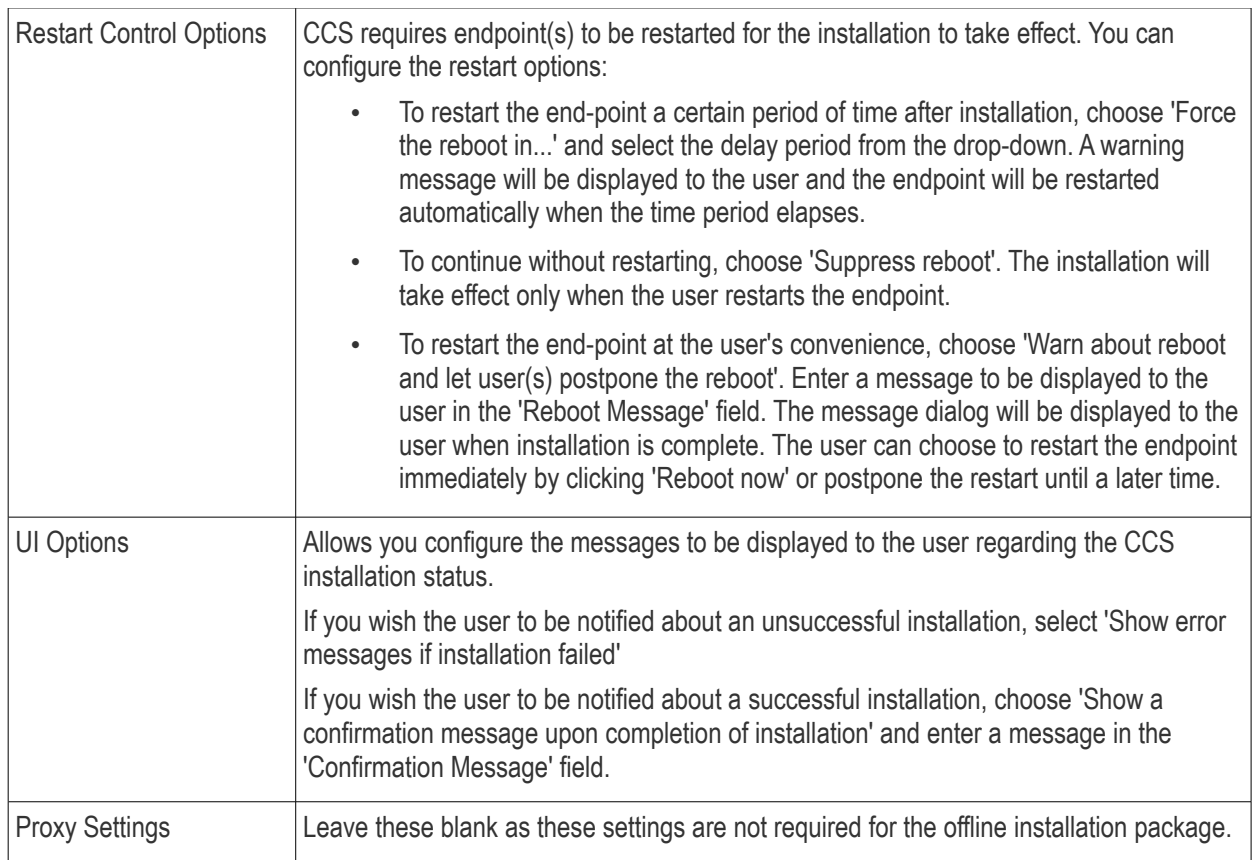

• Click 'Download Installer'.

### For Windows Devices

ITSM will create a custom installation file in .msi (if only agent is selected) or .exe format (if both agent and CCS are selected) for installation on to the user's device. Administrators should transfer the file to the target device for manual installation. Upon successful installation, CCS will be applied with the chosen profile irrespective of the online status of the endpoint(s). Once connected the agent will establish communication with the ITSM server and the device will be automatically enrolled.

### For Mac OS Devices

ITSM will create a custom installation file in .pkg format for installation on to the user's Mac OS devices. Administrator should transfer the file to the target device for manual installation. After successful installation of agent and CCS, administrators should forward the **enrollment link** to the end user for installing the configuration file. The link should be clicked from the user's device for installing the configuration profile. Mac OS devices will be enrolled to ITSM only after both the agent and the configuration profile are installed on the devices.

### <span id="page-354-0"></span>5.3.1.3. Enroll Windows Devices using Comodo Auto Discovery and Deployment Tool

Comodo Auto Discovery and Deployment Tool (CADDT) allows network admins to remotely deploy the ITSM agent and client security application to multiple endpoints. You can install via Active Directory, Workgroup, IP address/range or host-name.

- You first need to create your installation packages using the 'Bulk Installation Package' interface in 'Devices'
- After creating your packages, you will be given the opportunity to download the 'Auto-Discovery and Deployment Tool' (ADDT).
- If you have already created your packages, you can download ADDT directly from the Comodo One 'Tools' interface. Help to use ADDT can be found at [https://help.comodo.com/topic-289-1-851-11043-Introduction](https://help.comodo.com/topic-289-1-851-11043-Introduction-to-Comodo-Auto-Discovery-and-Deployment-Tool.html)[to-Comodo-Auto-Discovery-and-Deployment-Tool.html.](https://help.comodo.com/topic-289-1-851-11043-Introduction-to-Comodo-Auto-Discovery-and-Deployment-Tool.html)

Prerequisite - The user of the device should already have been added to ITSM. Administrators can download installation packages only for existing users.

**COMODO Creating Trust Online®** 

### To download CADDT and installation packages

• Click 'Devices' on the left and choose 'Bulk Installation Package'

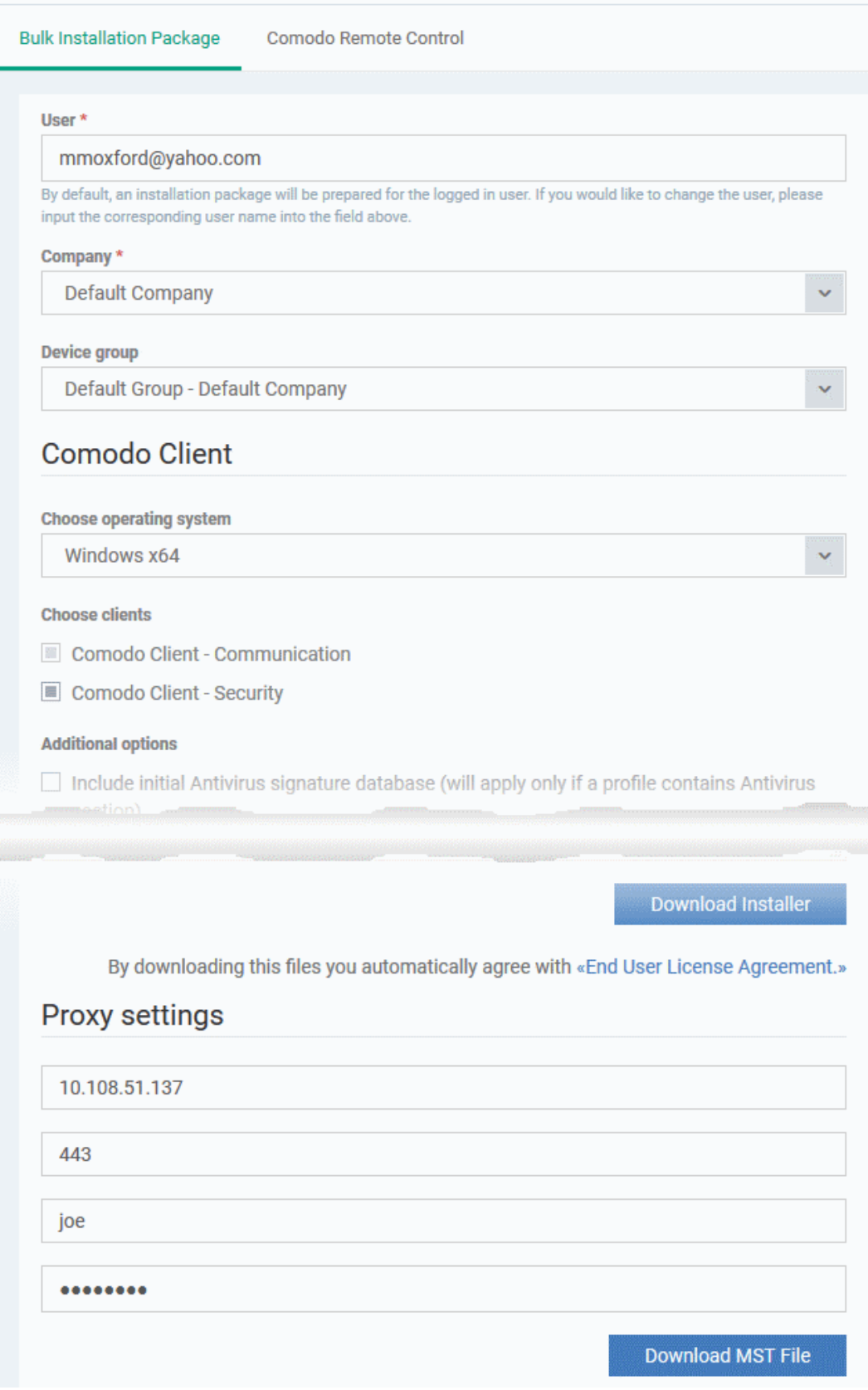

#### <span id="page-356-0"></span>**COMODO Creating Trust Online\***

# Comodo IT and Security Manager - Administrator Guide

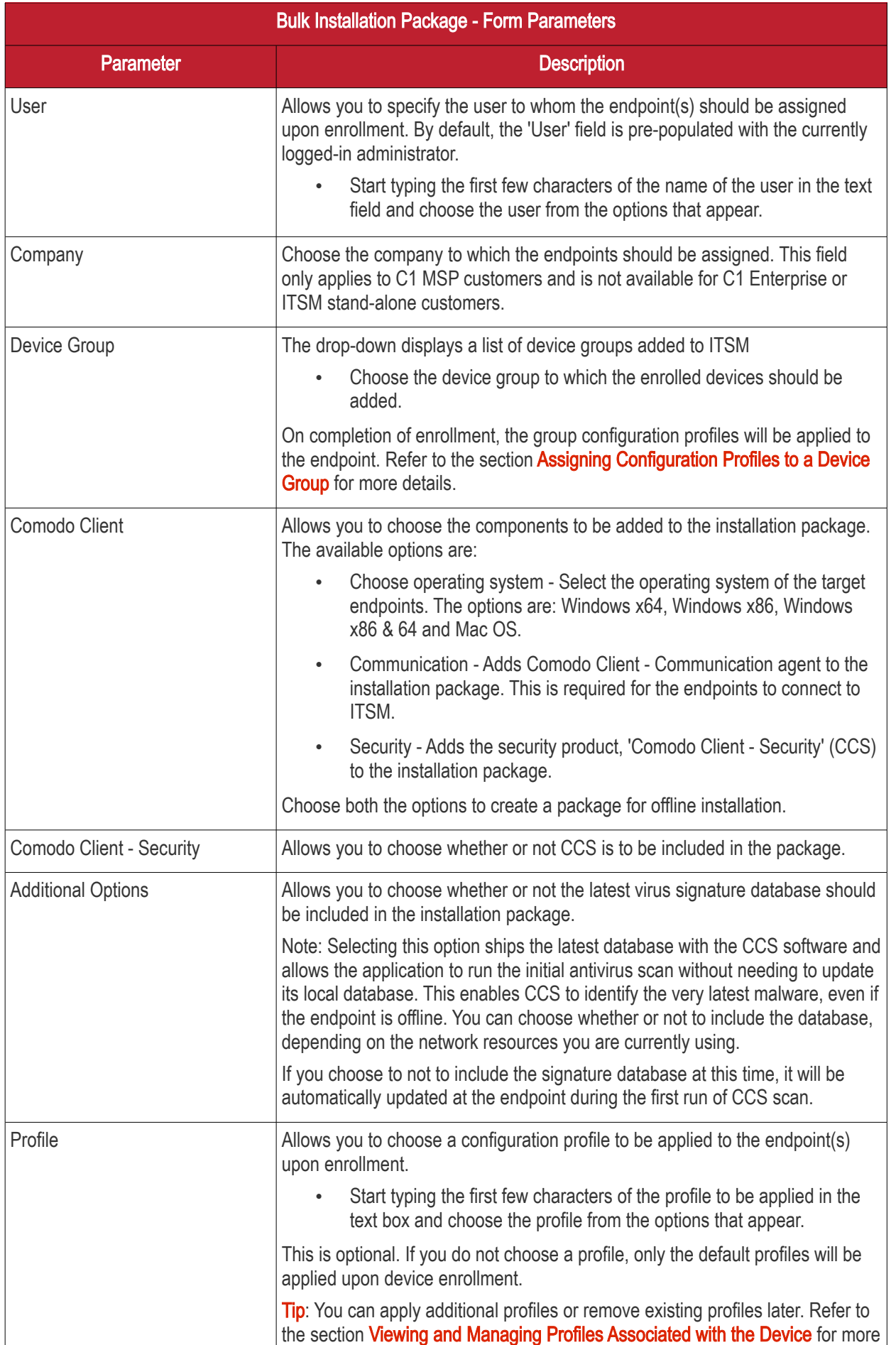

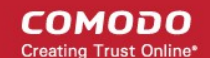

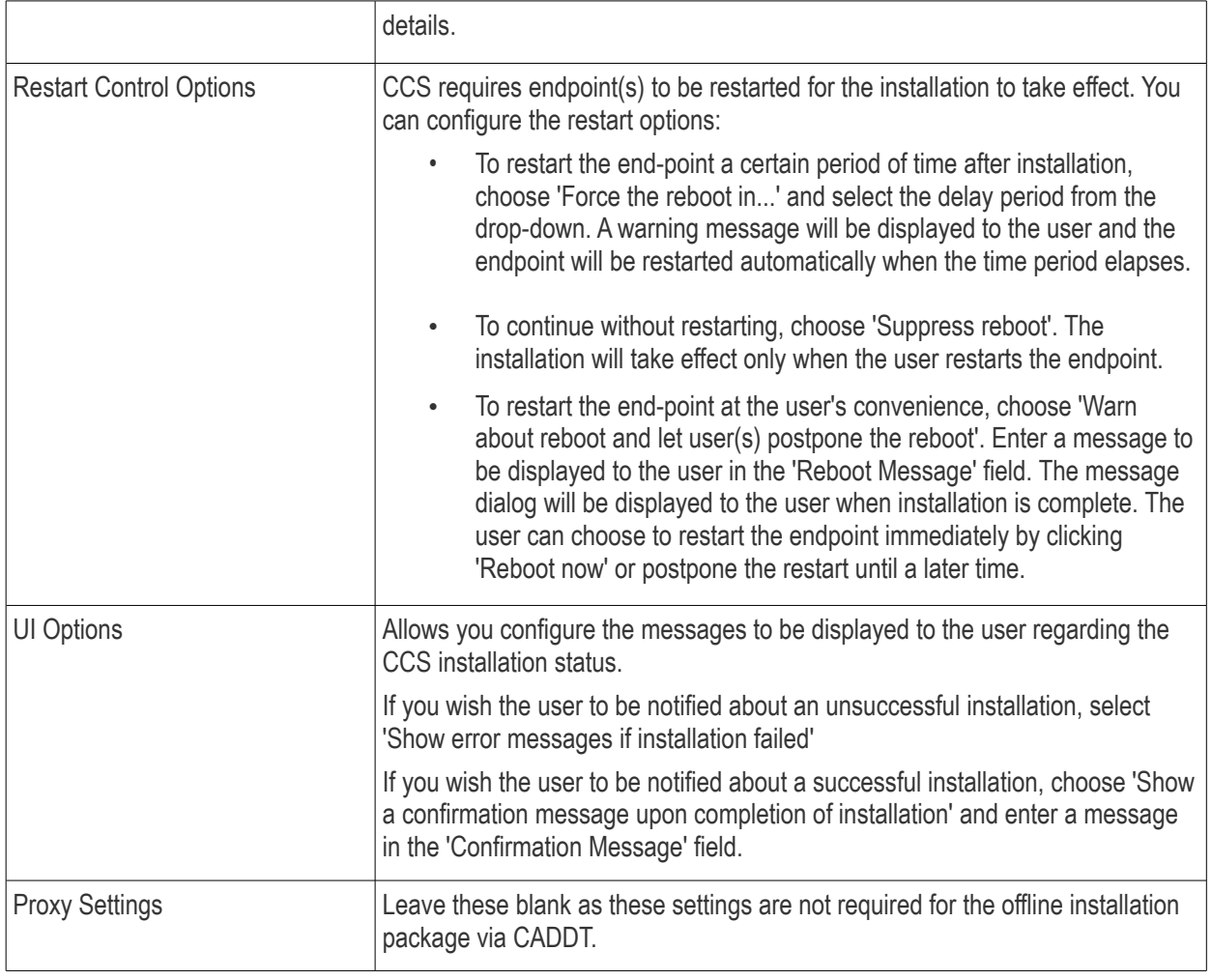

• Click 'Download Installer'

Your packages will be created and downloaded to your default download location. Next, you need to deploy the packages to your target endpoints.

At the end of the package creation process, you will be given the opportunity to download the 'Auto Discovery and Deployment Tool' (ADDT):

#### СОМОДО **Creating Trust Onlinet**

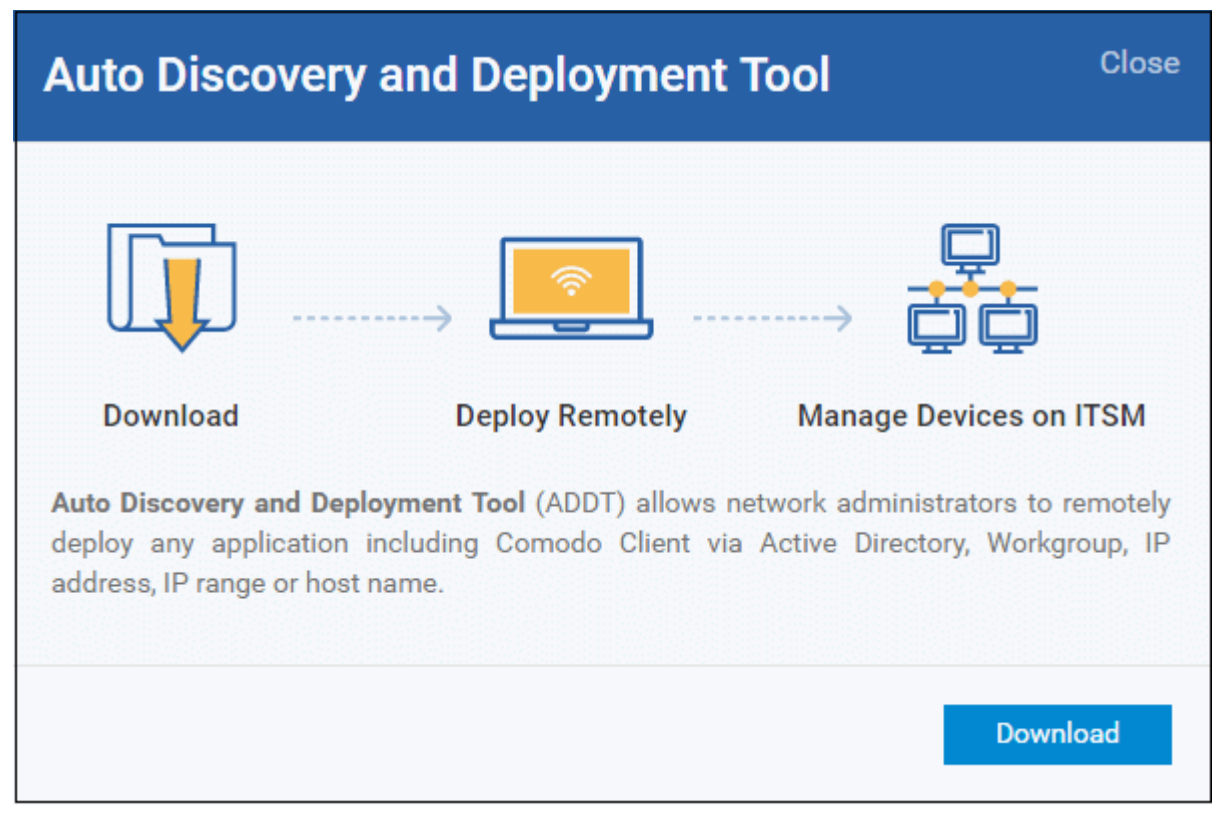

• Click 'Download'

Comodo ADDT is a portable app which does not require installation. ADDT allows you to deploy the ITSM agent and CCS onto endpoints via Active Directory, Workgroup or by Network Address. For more details about how to deploy applications via ADDT, visit [https://help.comodo.com/topic-289-1-851-11043-Introduction-to-Comodo-Auto-](https://help.comodo.com/topic-289-1-851-11043-Introduction-to-Comodo-Auto-Discovery-and-Deployment-Tool.html)[Discovery-and-Deployment-Tool.html.](https://help.comodo.com/topic-289-1-851-11043-Introduction-to-Comodo-Auto-Discovery-and-Deployment-Tool.html)

### <span id="page-358-0"></span>5.3.2. Enroll Android and iOS Devices of AD Users

**Prerequisite**: The devices you want to bulk enroll belong to users who were imported to ITSM via integration with your Active Directory server. Refer to the section *Importing User Groups from LDAP* for more details.

- Enrolling the Android devices of users who were imported from an AD domain requires the ITSM agent to be installed on the device. After installation, the user should login to the client using their domain username and password.
- Instructions on enrolling via active directory are available in the ITSM interface. The instructions contain the agent download URL and the enrollment link.

[Open the enrollment instructions](#page-358-1)

[Import Android devices](#page-361-0)

[Import iOS devices](#page-362-0)

### <span id="page-358-1"></span>To view enrollment instructions

- Click 'Devices' > 'Device List' on the left
- Click the 'Enroll Device' button above the table
	- Or
- Click the 'Add' button **C** on the menu bar and choose 'Enroll Device'.

**COMODO Trust Online®** 

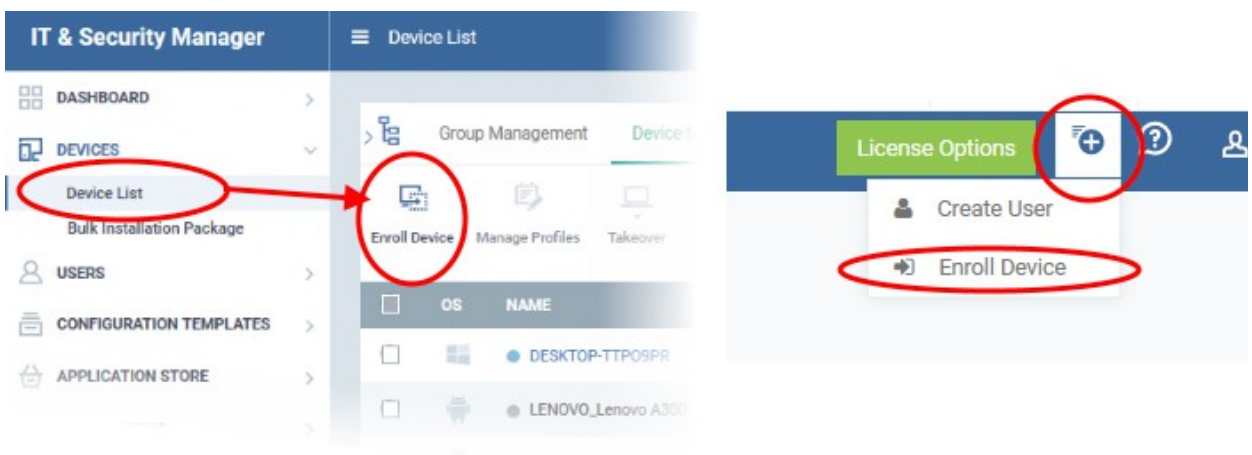

The 'Enroll Devices' dialog will open for the currently logged-in user:

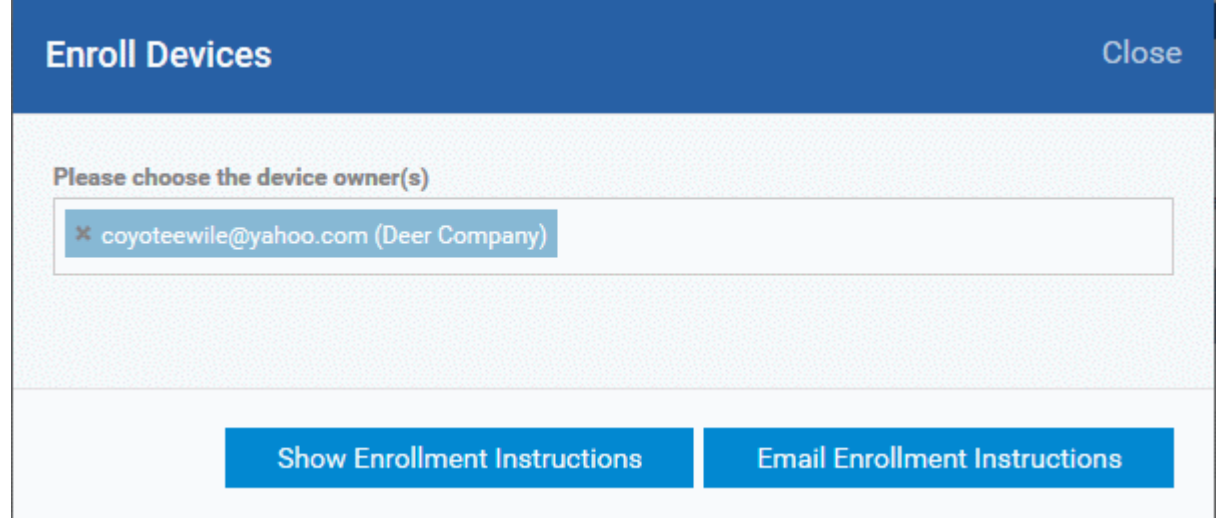

• Click 'Show Enrollment Instructions'

The 'Enroll Device' page will appear with enrollment instructions for Windows, Mac OS, Android and iOS devices.
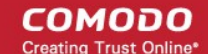

#### **Enroll Device**

#### NOTE:

 $\circ$  Please select enrollment instructions appropriate for your operating system and make sure you complete all the necessary steps from your desktop machine or mobile device.

Comodo IT and Security Manager (ITSM) is a centralized device management system that allows network administrators to manage, monitor and secure desktop and mobile devices connecting to the enterprise networks. Once you have enrolled your device, it will have a security policy applied to it which will authenticate it to your company's network and protect it from malware. Apart from other available ITSM operations, system administrators can create/delete user accounts, apply account restrictions, collect device and application data, deploy software updates and remotely erase data on users' devices.

#### **For Windows devices**

Enroll using this link: https://deer\_company-coyote-msp.cmdm.comodo.com:443/enroll/windows/msi/token /15745503c8e60253b4db1cf634a09954

#### **For Apple devices**

ning the following link with any browser on your device: https://deer.co

Host: deer\_company-coyou

Port: 443 Token: 15745503c8e60253b4db1cf634a09954

#### **Enrolling Active Directory devices**

#### **For Windows devices**

https://help.comodo.com/topic-399-1-856-11229-ITSM-%E2%80%93-Bulk-Enrollment-via-Active-Directory.html

#### **For Apple devices**

Enroll using this link: https://coyote-msp.cmdm.comodo.com:443/enroll/apple/login

Use the login and password of your domain.

#### **For Android devices**

Download and install Comodo Client application tapping the following link: https://play.google.com/store /apps/details?id=com.comodo.mdm

Upon completion of the installation, enroll using this link: https://coyote-msp.cmdm.comodo.com:443/enroll /android/login

Use the login and password of your domain.

- Scroll down the page to the section 'Enrolling Active Directory devices'
- From this point, see either [Import Android devices o](#page-361-0)r [Import iOS devices](#page-362-0)

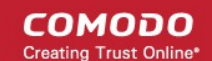

### <span id="page-361-0"></span>Android Devices:

- Email the Android client download and enrollment links to all users
- Users should open the mail on the device you wish to enroll then open the agent download link
- The agent will be downloaded and installed on the device
- After installation is complete, the user should next tap the enrollment link.
- This will open a login page where they should enter the username and password they use to log into their domain:

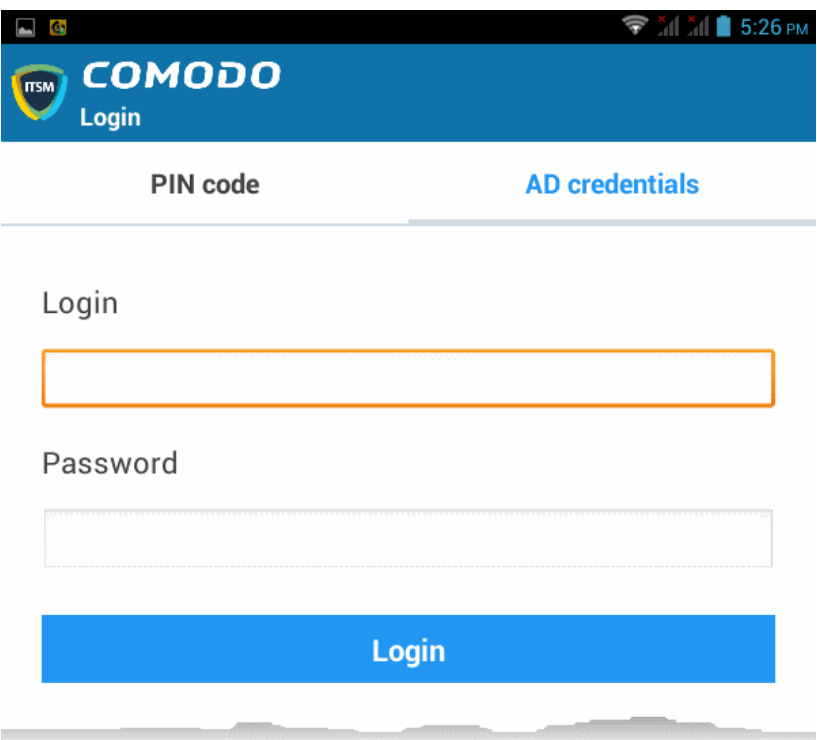

• After agreeing to the EULA, the user should hit 'Activate' to grant the ITSM client admin privileges:

**COMODO Creating Trust Online\*** 

### Activate device administrator?

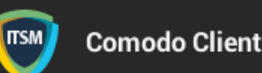

Activating this administrator will allow the app Comodo Client to perform the following operations:

- Erase all data ٠ Erase the tablet's data without warning by performing a factory data reset.
- Change the screen-unlock password О Change the screen-unlock password.
- Set password rules  $\bullet$ Control the length and the characters allowed in screen-unlock passwords.
- ٠ **Monitor screen-unlock attempts** Monitor the number of incorrect passwords typed when unlocking the screen, and lock the tablet or erase all the tablet's data if too many incorrect passwords are typed.

Activate

- Lock the screen Control how and when the screen locks.
- Set lock-screen password expiration

Cancel

After activating, the ITSM agent home screen will appear:

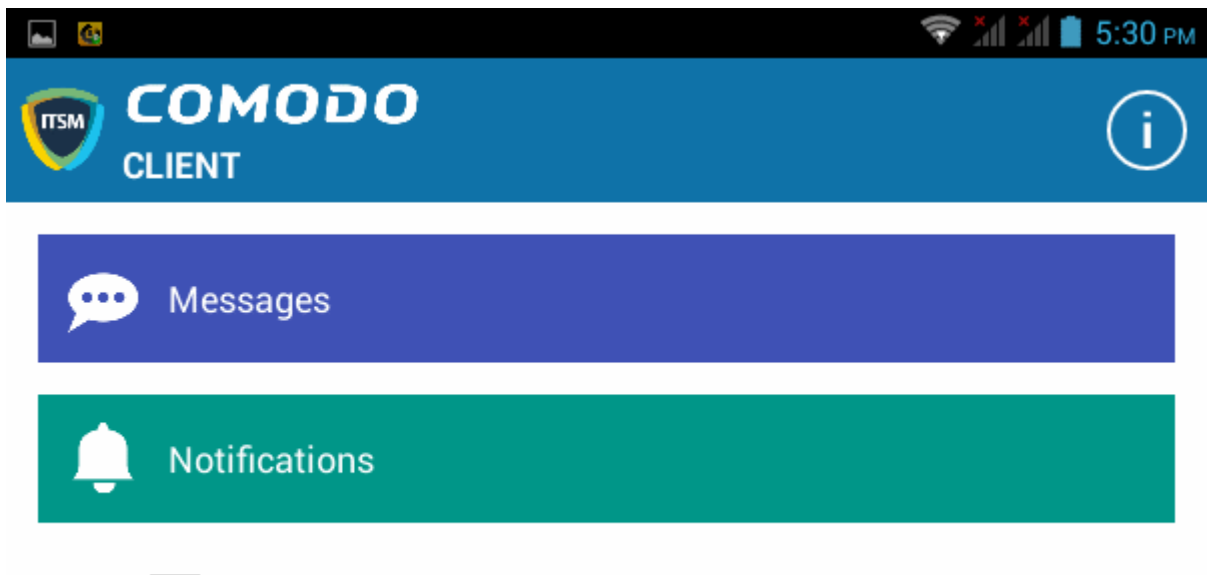

The device is enrolled to ITSM and can be remotely managed from the ITSM console.

### <span id="page-362-0"></span>iOS Devices:

- Email the Apple enrollment link to all users
- Users should open the mail on the device you wish to enroll then tap the enrollment link
- After tapping the link, a configuration profile will be downloaded and the installation wizard will start.

СОМОДО **ting Trust Online** 

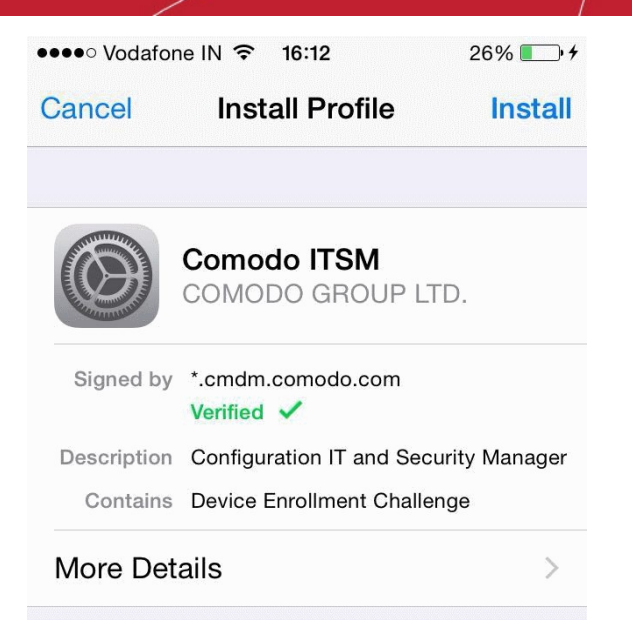

- The user needs to follow the wizard to complete the profile installation.
- After installing the profile, a login page will appear.
- The user needs to enter the username and password they use to log into their domain.
- The device will communicate with ITSM to begin enrollment.
- After the profile has been installed and the device enrolled, the client app installation will begin. The app is essential for app management, GPS location and messaging from the ITSM console.

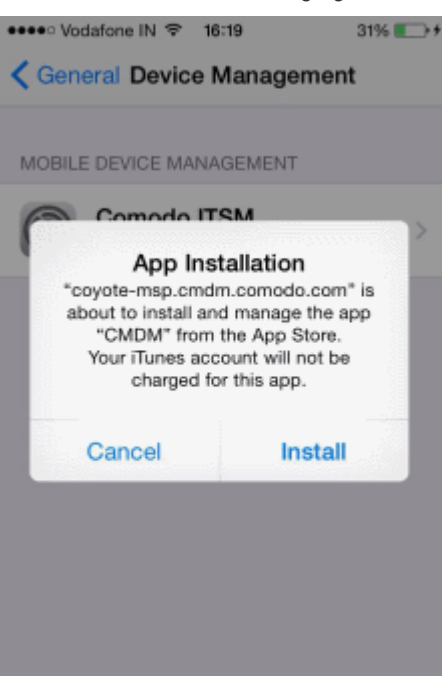

- The user should tap 'Install'. The app will be downloaded for free from the iTunes store using the user's iTunes account. Users may need to login with their Apple ID for the download to commence.
- After installation, users should tap the green 'Run After Install' icon on the home screen:

СОМОДО **Creating Trust Online\*** 

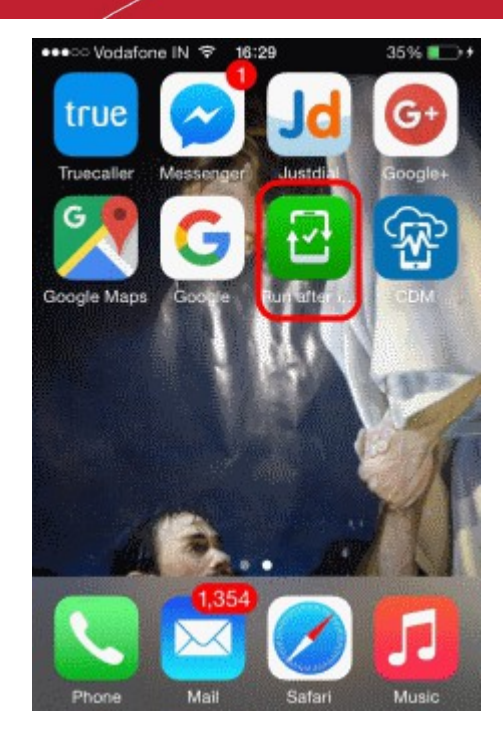

The user should next accept the EULA to successfully complete device enrollment:

No Service <sup></sup>  $\overline{1}$ 18:45

#### **END USER LICENSE AGREEMENT AND TERMS OF SERVICE**

#### **COMODO DEVICE MANAGEMENT VERSION 4.5**

THIS AGREEMENT CONTAINS A **BINDING ARBITRATION CLAUSE.** 

IMPORTANT - PLEASE READ THESE TERMS CAREFULLY BEFORE USING THE COMODO DEVICE MANAGEMENT SOFTWARE (THE "PRODUCT"). THE PRODUCT MEANS ALL OF THE ELECTRONIC FILES PROVIDED BY DOWNLOAD WITH THIS LICENSE AGREEMENT. BY USING THE PRODUCT, OR BY CLICKING ON "I ACCEPT" BELOW, YOU ACKNOWLEDGE THAT YOU HAVE READ THIS AGREEMENT, THAT YOU UNDERSTAND IT, AND THAT YOU AGREE TO BE BOUND BY ITS TERMS. IF YOU DO NOT AGREE TO THE TERMS HEREIN, DO NOT USE THE SOFTWARE, SUBSCRIBE TO OR USE THE SERVICES, OR CLICK ON "I

> Accept **Decline**

**COMODO Creating Trust Online'** 

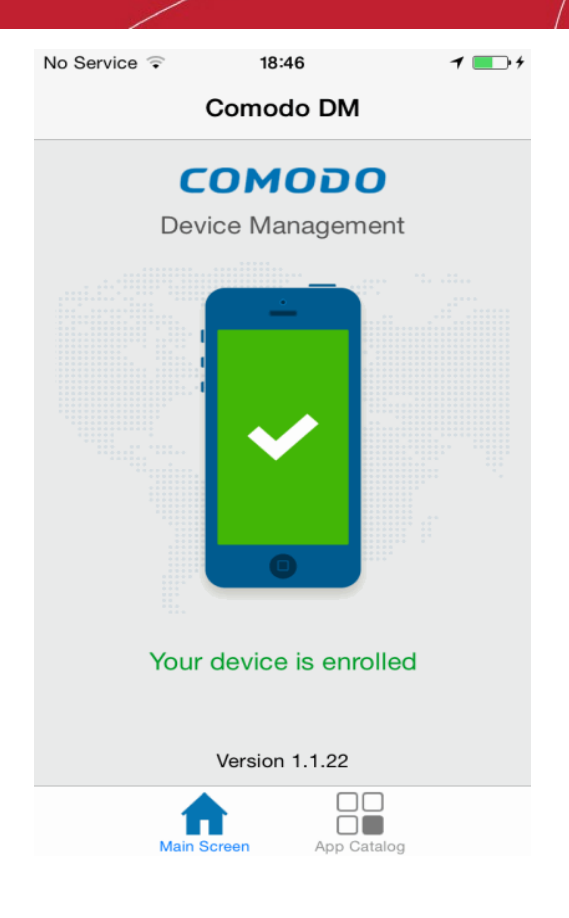

Tapping 'App Catalog' will display apps that are installed, required to be installed and available for installation:

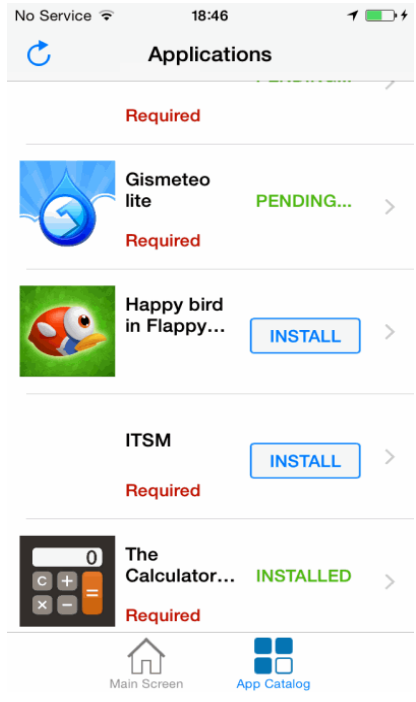

### 5.3.3. Download and Install the Remote Control Tool

- The Comodo Remote Control (CRC) tool allows admins and staff to remotely take control of managed Windows and Mac OS endpoints.
- This is useful in a number of circumstances, but especially for troubleshooting issues, running system maintenance tasks and providing training to users.

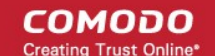

- You can download the tool from two places:
	- **ITSM interface** Click 'Devices' > 'Bulk Enrollment Package' > Comodo Remote Control.
	- [C1 Console](#page-367-0)  Click 'Tools' > Click 'Download' in the 'Comodo Remote Control' tile.
- The tool should be installed on your admin computer (the computer from which you want to control the remote endpoints).
- Once installed, the tool can be started from the desktop application or from the ITSM admin console.
- See [Remote Management of Windows and Mac OS Devices](#page-288-0) for more help to takeover Windows and Mac OS devices

#### Limitations:

- Comodo Remote Control uses WebRTC and Chromodo protocols to connect to Windows devices and Chromodo protocol to connect to Mac OS devices.
- Chromoro is supported only by Windows 7 and later and Mac OS.
- WebRTC is not supported by Mac OS
- Chromodo is not supported by Windows XP
- You will not be able to take remote control of:
	- A Mac OS device from CRC installed on a Windows XP computer
	- A Windows device from CRC installed on a Mac OS machine

#### <span id="page-366-0"></span>Download CRC from ITSM interface

- Click 'Devices' on the left then choose 'Bulk Installation Package'.
- Select the 'Comodo Remote Control' tab

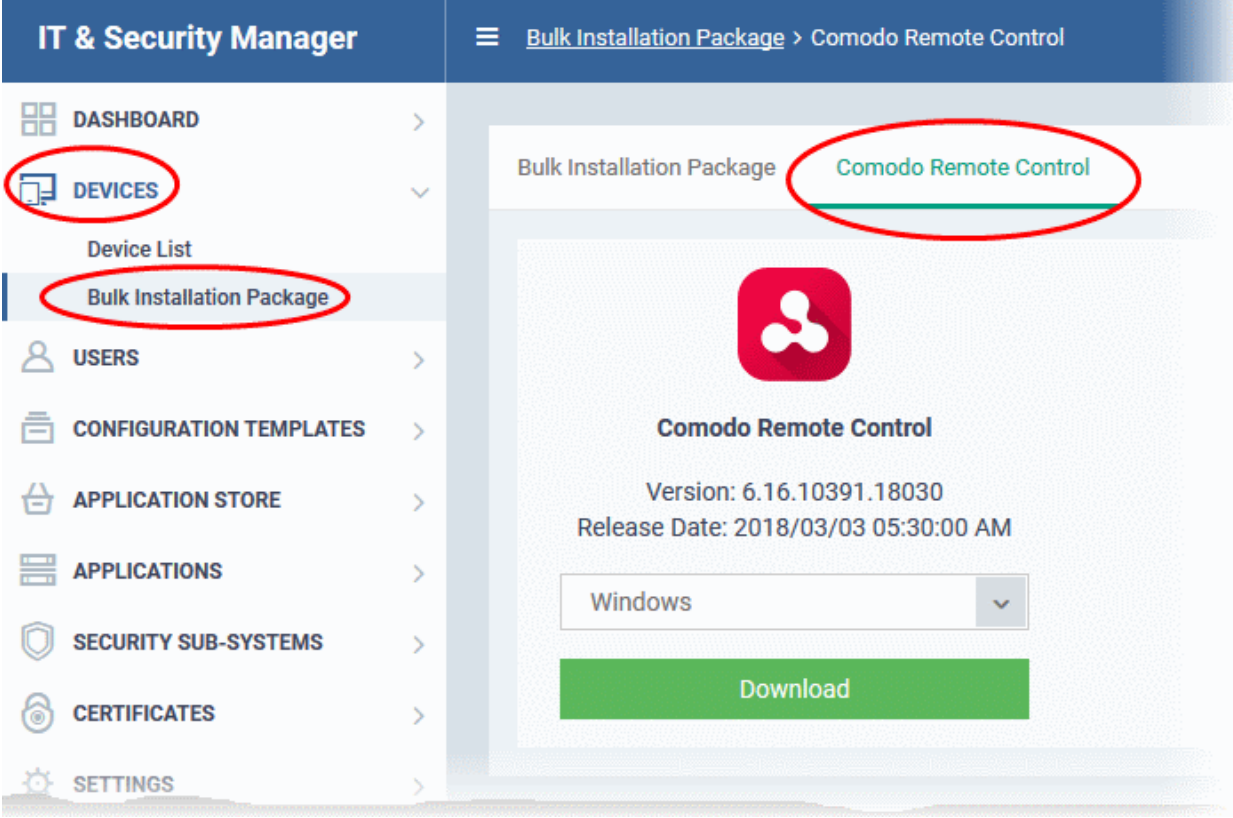

• Select the OS of the computer on which you want to install the tool.

**COMODO Creating Trust Online'** 

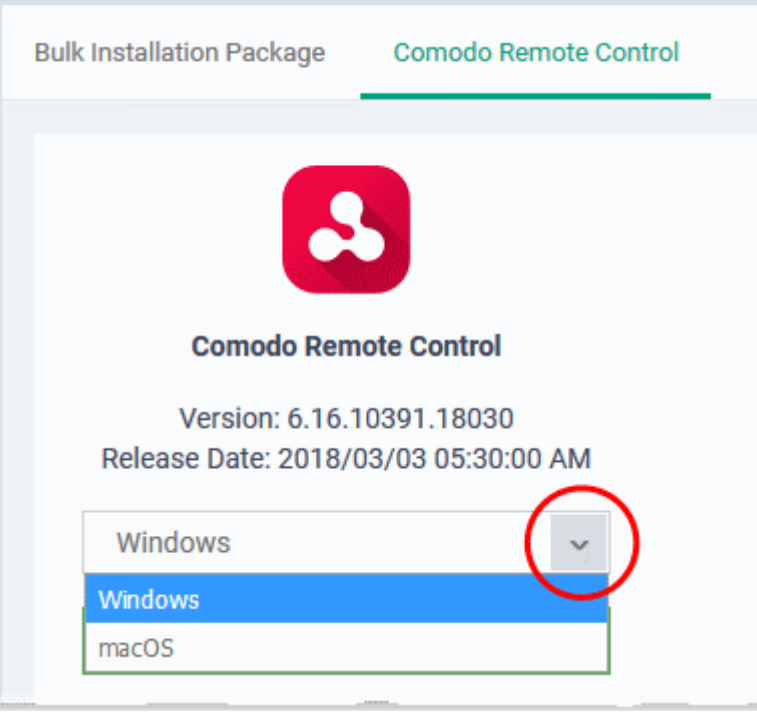

• Click 'Download' and save the setup file.

#### <span id="page-367-0"></span>Download CRC from Comodo One Console

- Login to your Comodo One account and click 'Tools' from the top
- The 'Tools' interface displays a list of productivity and security tools available for download from C1 as tiles
- Click the 'Download' button in the 'Comodo Remote Control' tile

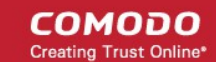

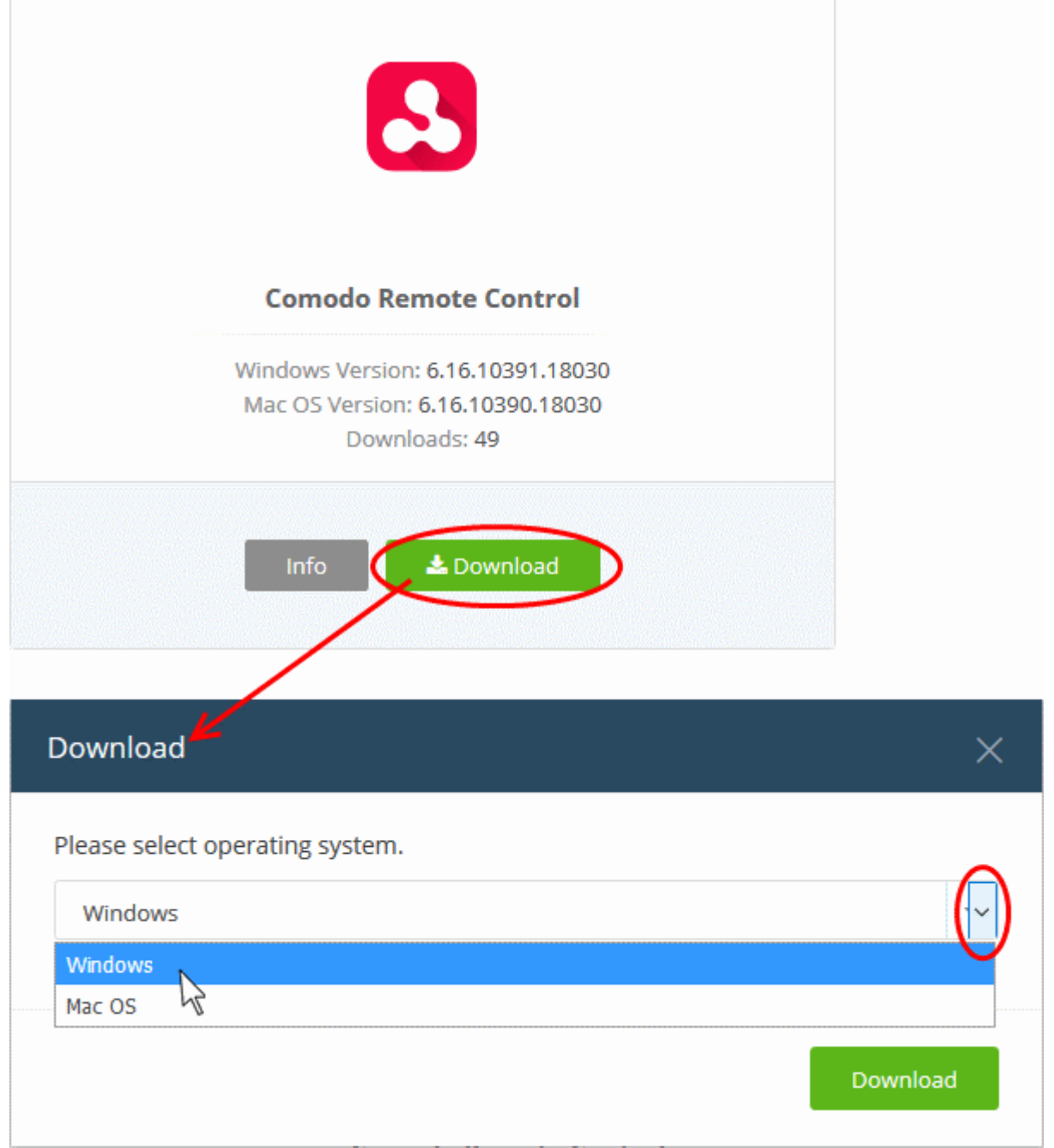

The 'Download' dialog will appear.

• Select the operating system of your admin machine, click 'Download' and save the setup file.

### To install the tool

• Launch the set up file to start the installation wizard:

**COMODO Creating Trust Online\*** 

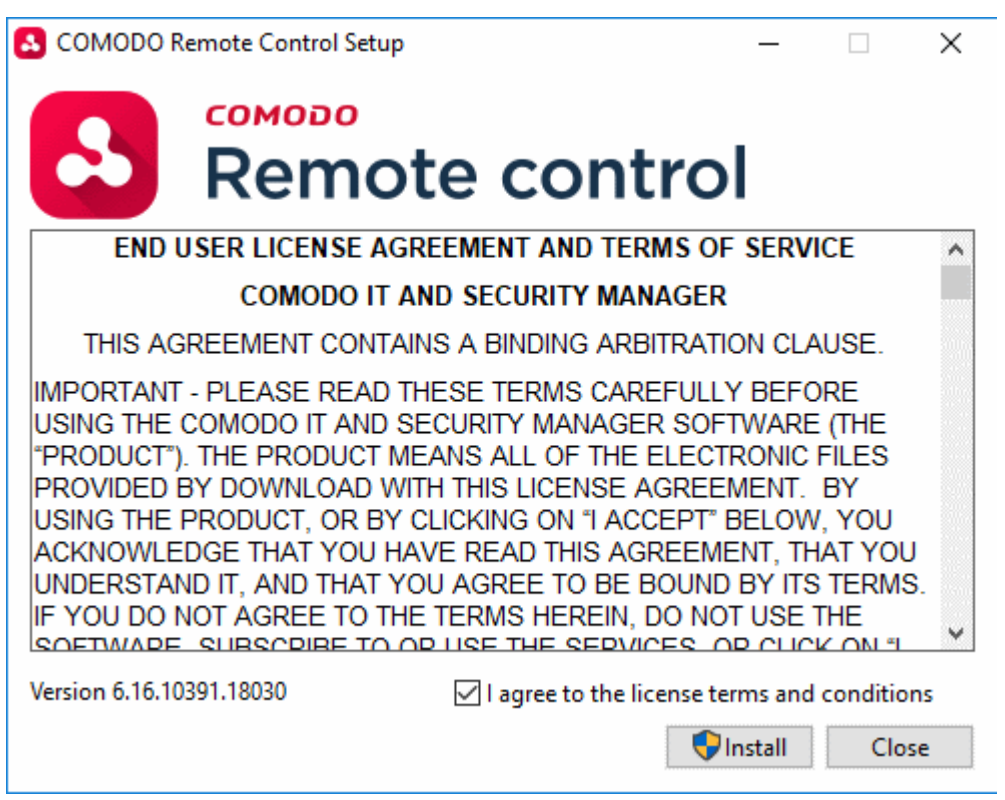

• You must read and accept the End User License Agreement before continuing. After doing so, click 'Install' to start the installation.

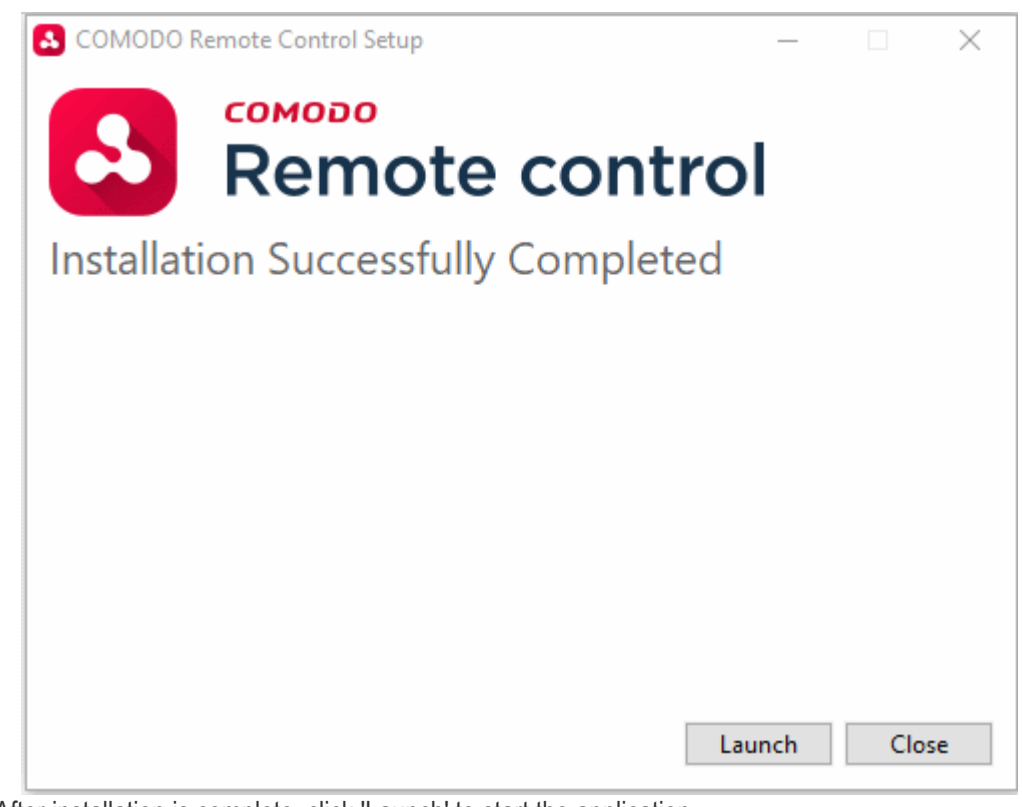

• After installation is complete, click 'Launch' to start the application.

**COMODO Creating Trust Online\*** 

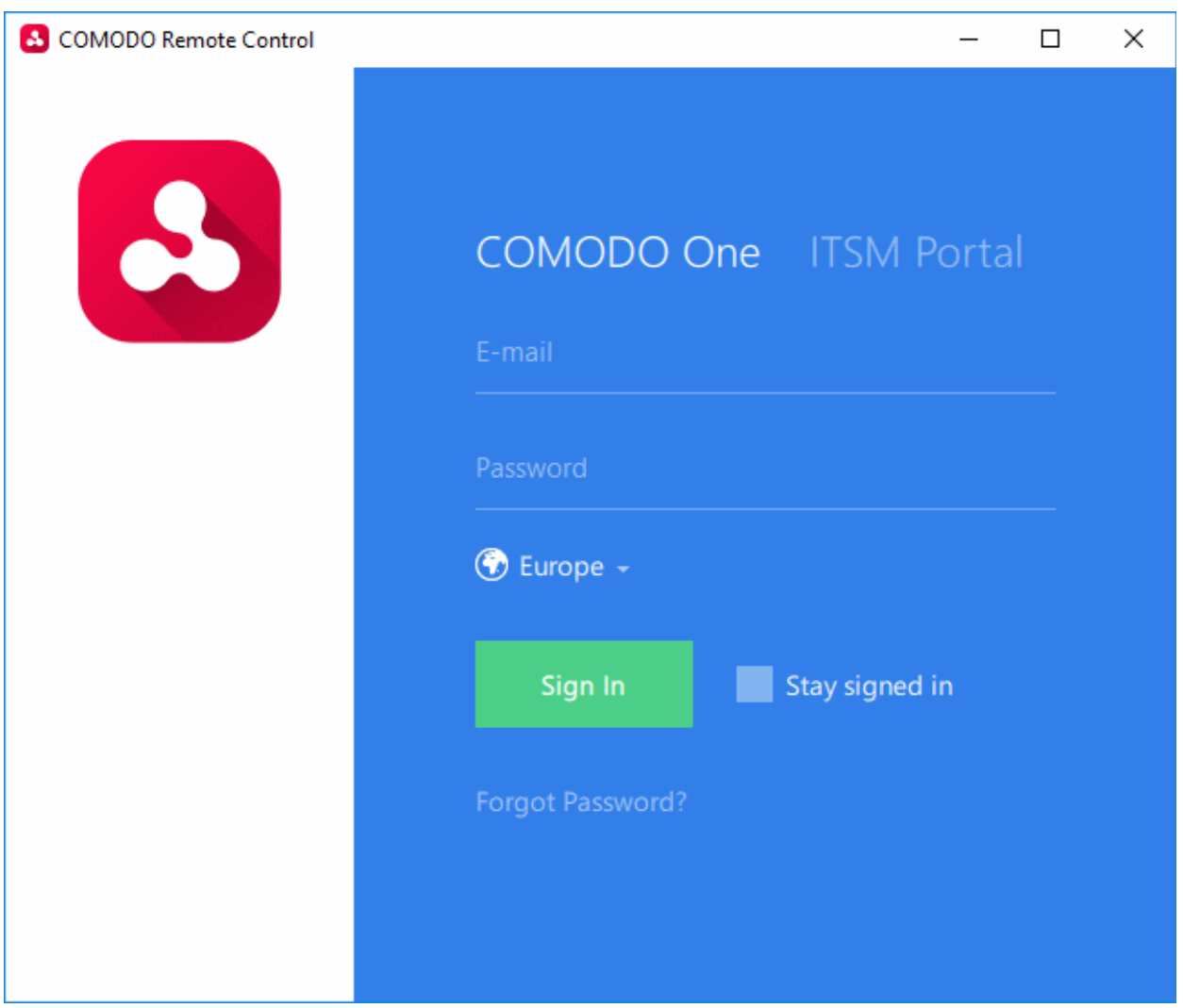

• Login to the application using your Comodo One username and password to start managing Windows or Mac OS endpoints. See [Remote Management of Windows and Mac OS Devices](#page-288-0) for more details on using the desktop application.

СОМОДО **Iting Trust Online** 

# 6.Configuration Templates

The 'Configuration Templates' section lets you create and manage profiles for Android, iOS, Mac, Windows and Linux devices.

- Each profile lets you to specify a device's network access rights, overall security policy, antivirus scan schedule and other general system settings.
- Once created, profiles can be applied to devices/device groups and users/user groups.
- You can also add procedures and monitors to a profile (Windows devices only).
	- Procedures let you automate a range of tasks on your protected endpoints. For example, patch installation, disk fragmentation and so on. Procedures can also be deployed as stand-alone instructions.
	- A monitor is a script which tracks events on your endpoints and takes specific actions if its conditions are met. For example, 'Alert me when a USB removable disk is connected to the system', or 'Create a log entry if CPU usage goes above 75% for a certain length of time'.
- Alerts The templates in this section are collections of settings which are applied to procedures and profiles.

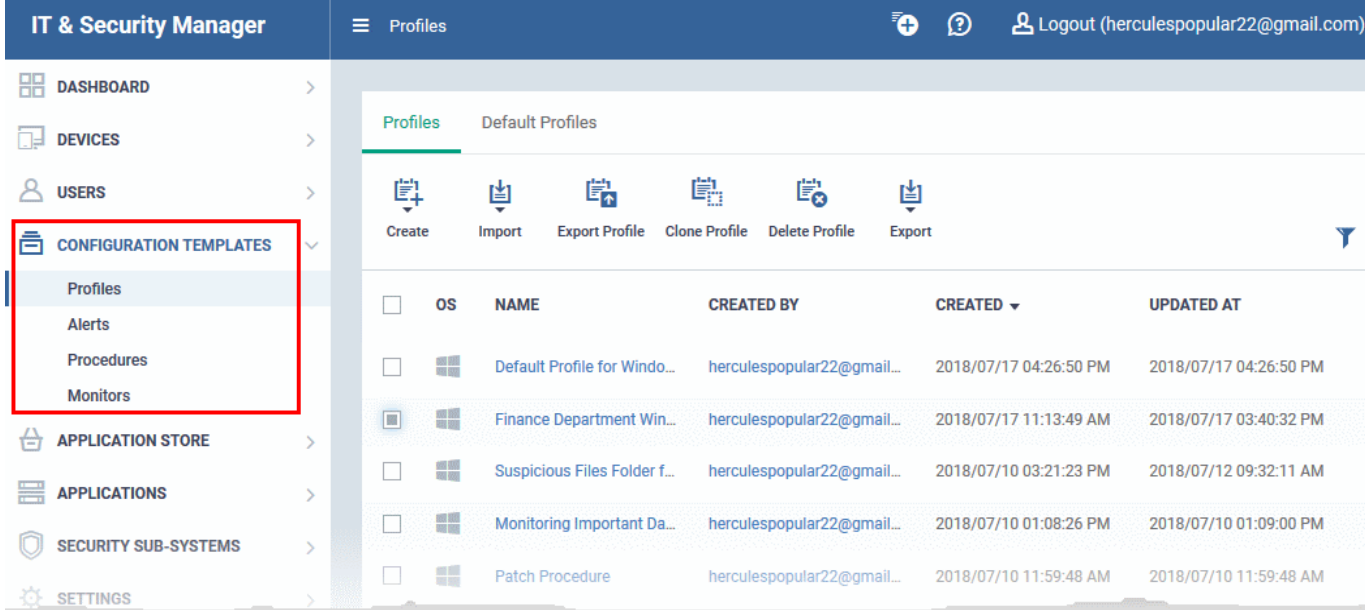

The 'Configuration Templates' tab contains four sub sections:

- **Profiles** A list of every profile added to ITSM.
	- A profile lets you define a device's security policy, network access rights, antivirus scan schedule and other settings.
	- 'Default Profiles' are applied to newly added devices if no user or user group profile exists. Default profiles are available for iOS, Android, Mac OS, Windows and Linux devices
	- You can mark custom profiles as 'default' if you wish.
	- Profiles can be applied to individual devices/users, device groups and user groups. You can add new profiles, export profiles, and import profiles.
- Alerts Alert templates govern what happens when you receive an alert from a procedure/monitor. For example, an alert template can tell ITSM to send you a notification and create a ticket if the conditions of procedure are met.

Unless you change it, the 'Default Alert' settings are applied to new monitors/procedures. Click 'Configuration Templates' > 'Alerts' then click on 'Default Alert' to view these settings. You can create custom

СОМОДО **Creating Trust Online** 

alert templates as required.

See ['Manage Alerts'](#page-696-0) for more details.

- Procedures Contains a list of predefined and custom procedures that can be executed on enrolled devices. Procedures can be run ad-hoc on selected devices or scheduled in a profile to run at set intervals. See ['Manage Procedures'](#page-705-0) for more details.
- Monitors A monitor is a script which tracks events on your network and takes specific actions if its conditions are met. For example, 'Alert me when a USB removable disk is connected to the system', or 'Create a log entry if CPU usage goes above 75% for a certain length of time'.

You can add a monitor to a Windows profile by adding a 'Monitoring' section. See **Manage Monitors** for more details.

The interface allows the administrator to:

- [Create/Import Configuration Profiles](#page-372-0)
- **[View the Profiles](#page-678-0)**
- **[Edit Configuration Profiles](#page-685-0)**
- **[Manage Default Profiles](#page-686-0)**
- **[Manage Procedures](#page-696-0)**
- **[Manage Alerts](#page-705-0)**
- **[Manage Monitors](#page-750-0)**

### <span id="page-372-0"></span>6.1.Create Configuration Profiles

- Click 'Configuration Templates' > 'Profiles'
- A configuration profile is a collection of settings which can be applied to devices that have been enrolled into Comodo IT and Security Manager.
- Each profile allows you to specify a device's network access rights, overall security policy, antivirus scan schedule and other general system settings.
- Profiles can be created and managed separately for iOS, Android, Mac OS, Windows and Linux devices.
- Once created, a profile can be applied to an individual device, to a group of devices, to a user, to a user group, or designated as a 'default' profile.
- The 'Profiles' interface lets you create new profiles as well as to edit or delete existing profiles. You can also create new profiles by cloning or importing a profile.

#### To create a configuration profile

- Click the 'Configuration Templates' > 'Profiles'
- Click 'Create' from the options at the top

СОМОДО **ating Trust Online** 

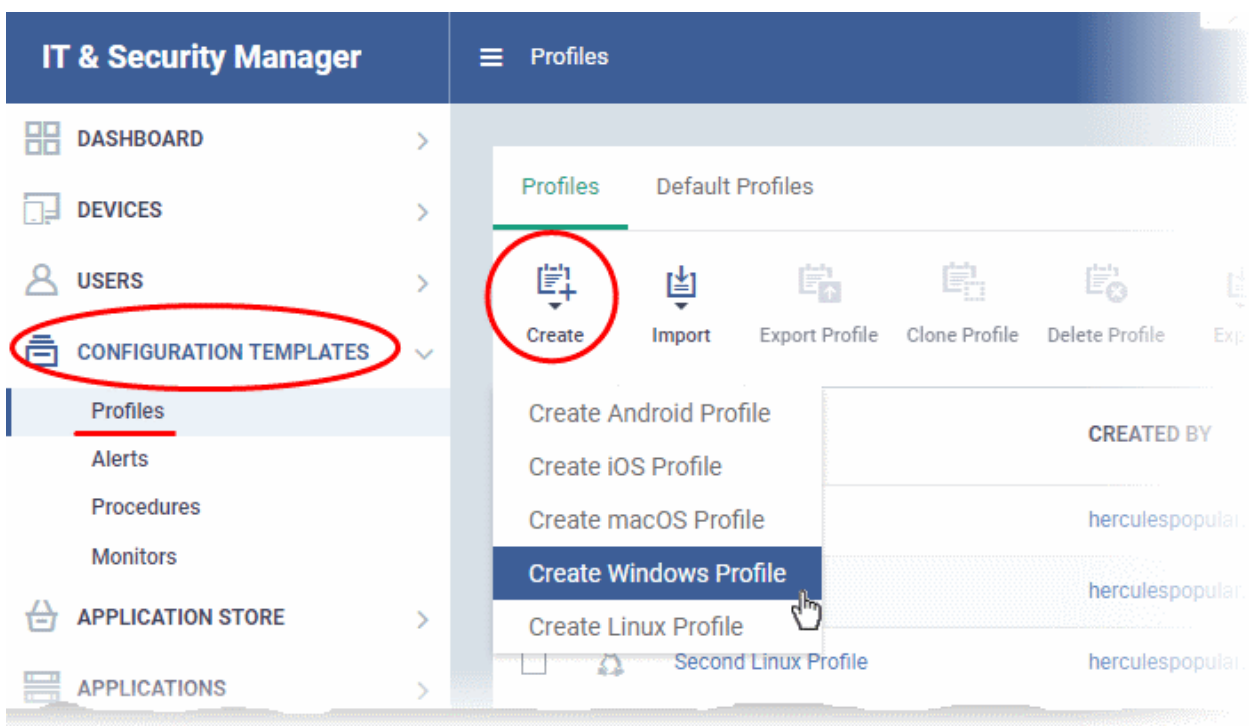

The 'Create' drop-down lets you add new profiles for Android, iOS Mac OS, Windows and Linux devices.

- You can create as many profiles as you want for different use-cases.
- You can apply multiple profiles to a single device. The most restrictive policy will prevail if there is a conflict in settings.
	- For example, if one profile allows the use of camera and another restricts its use, the device will not be able to use the camera.
- You can create a new Windows profile by defining security settings for each component of Comodo Client Security (CCS). In addition, you can import the current CCS configuration from an endpoint to use as a profile for other endpoints.
- The interface also allows you to export an existing Windows profile in .cfg format. You can import the profile at a later time for re-use or modification.

The following sections explain more about:

- **Creating an Android Profile** You can define parameters and configure various settings for Android devices and save them as a profile. See **Profiles for Android Devices** for more details.
- [Creating an iOS Profile](#page-406-0)  You can define parameters and configure various settings for iOS devices and save them as a profile. See [Profiles for iOS Devices](#page-406-0) for more details..
- **[Creating an Mac OS Profile](#page-620-0)** You can define parameters and configure various settings for the Antivirus, certificate, network connection, access restrictions and more for managed Mac OS Endpoints and save them as a profile. See **Profiles for Mac OS Devices** for more details.
- **Creating a Linux Profile** You can define parameters and configure various settings for the Antivirus, access restrictions and more for the CCS application installed on the Linux Endpoints and save them as a profile. See **Profiles for Linux Devices** for more details.
- [Creating a Windows Profile](#page-462-0)  You can define parameters and configure various settings for the Antivirus, Firewall, Containment, Valkyrie components and more of the Comodo Client Security (CCS) installed on the Windows Endpoints and save them as a profile. See **Profiles for Windows Devices** for more details.
- **Importing a Windows Profile** You can import a profile from a stored configuration file or import the configuration of CCS with the current security settings of individual CCS components at an endpoint as a profile. See **Importing Windows Profiles** for more details.

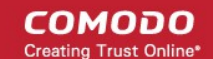

### <span id="page-374-0"></span>6.1.1. Profiles for Android Devices

Android profiles let you configure a device's network access rights, restrictions, scan schedule, authentication certificates, and other general settings.

#### Process in brief:

- Click 'Configuration Templates' on the left then choose 'Profiles'
- Click 'Create' then select 'Create Android Profile'
- Specify a name and description for your profile then click the 'Create' button. The profile will now appear in 'Configuration Templates' > 'Profiles'.
- New profiles have only one section 'General'. You can configure permissions and settings for various areas by clicking the 'Add Profile Section' drop-down. Each section you add will appear as a new tab.
- Once you have fully configured your profile you can apply it to devices, device groups, users and user groups.
- You can make any profile a 'Default' profile by selecting the 'General' tab then clicking the 'Edit' button.

This part of the guide explains the processes above in more detail, and includes in-depth descriptions of the settings available for each profile section.

#### To create an Android profile

- Open the 'Profiles' interface by clicking 'Configuration Templates' on the left then 'Profiles'
- Click the 'Create' button above the table under 'Profiles' and choose 'Create Android Profile' from the options

**COMODO Creating Trust Online\*** 

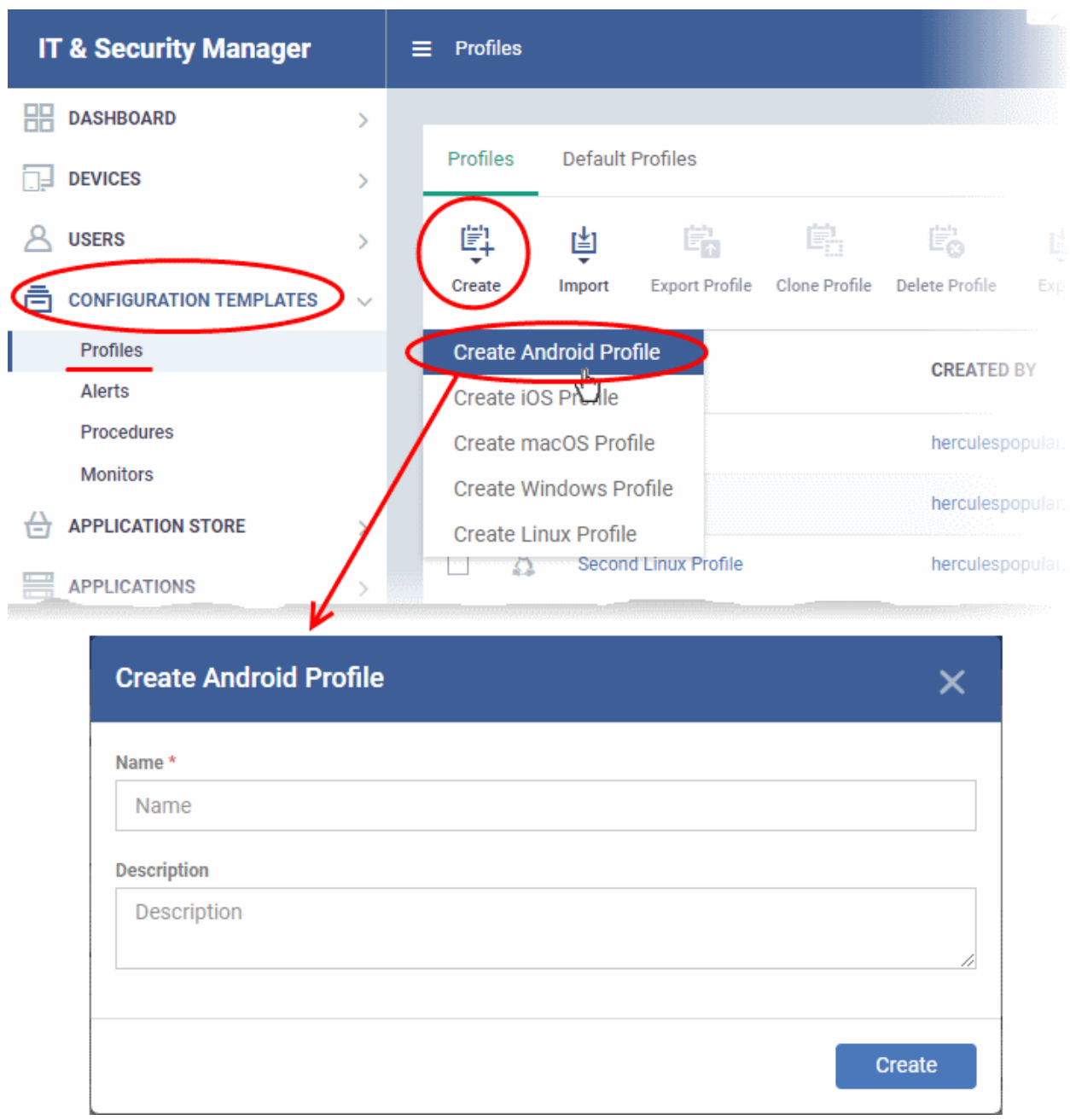

- Enter a name and description for the profile
- Click the 'Create' button

The Android profile will be created and the 'General Settings' section will be displayed. The new profile is not a 'Default Profile' by default.

**COMODO Creating Trust Online'** 

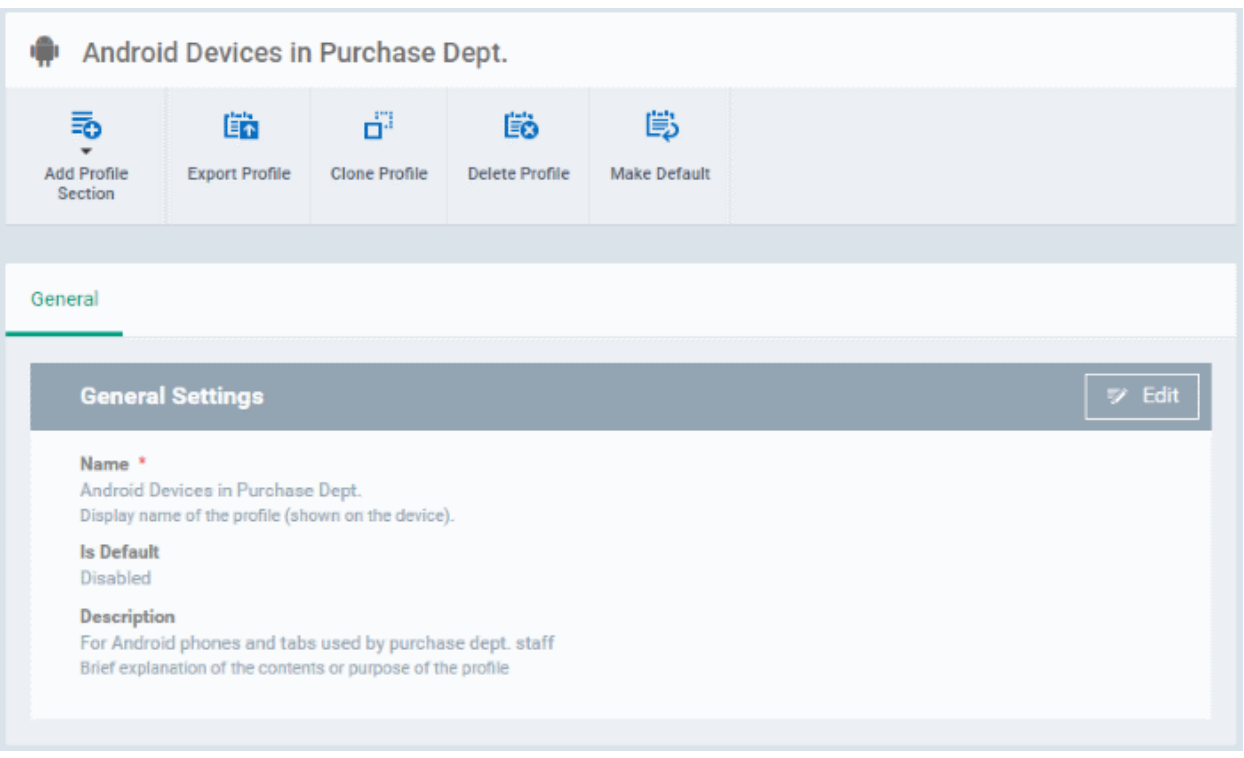

- If you want this profile to be a default policy, click the 'Make Default' button at the top. Alternatively, click the 'Edit' button on the right of the 'General' settings screen and enable the 'Is Default'.check box.
- Click 'Save'.

Tip: You can set any profile as default profile from the Profiles screen. See [Editing Configuration Profiles](#page-685-0) for more details.

The next step is to add components for the profile.

• Click 'Add Profile Section' and select the security component from the list that you want to include in the profile

**COMODO Creating Trust Online'** 

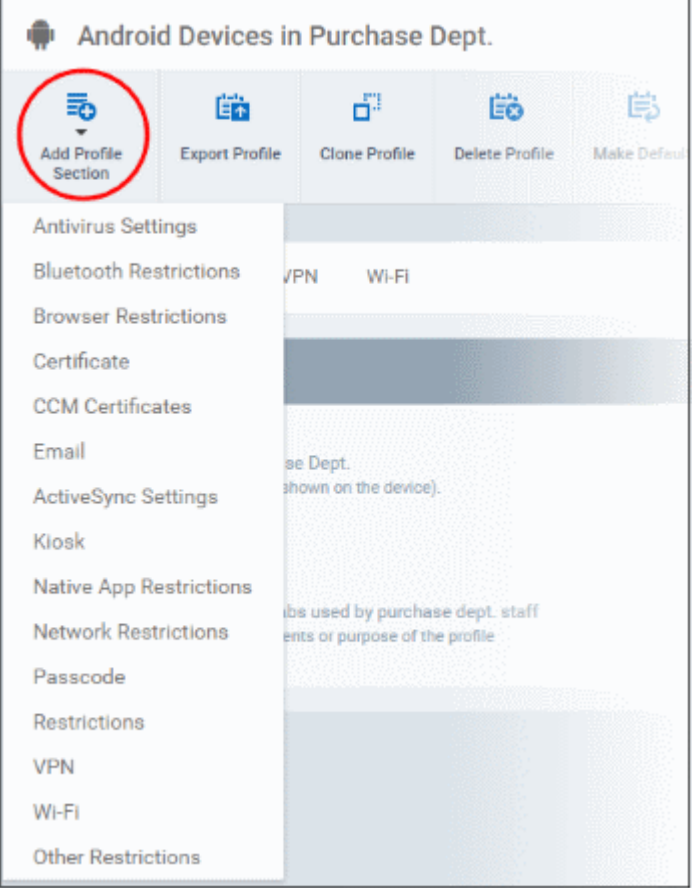

Note: Many Android profile settings have small information boxes next to them which indicate the OS and/or device required for the setting to work correctly. For example, the following box indicates that the setting supports Android 4+ devices and SAFE 1.0+ (Samsung For Enterprises) devices: Android 4.0+/SAFE 1.0+

The settings screen for the selected component will be displayed. After saving it will become available as a link at the top.

**COMODO Creating Trust Online'** 

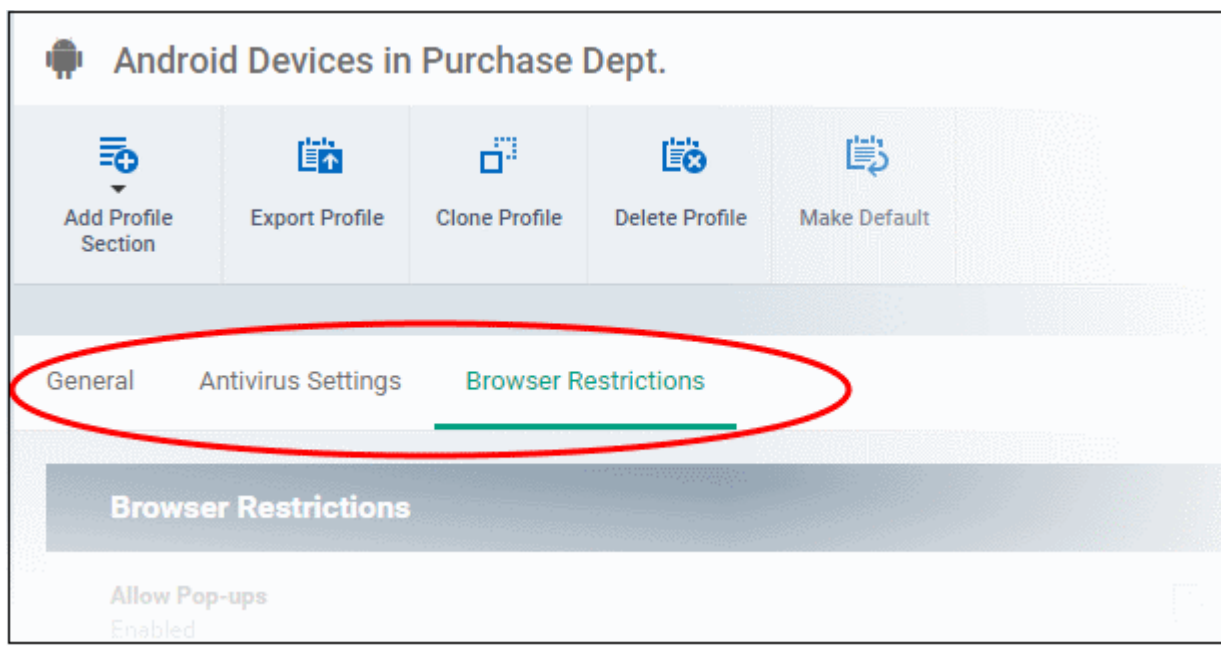

The following sections explain more about each of the settings:

- [Antivirus](#page-378-0)
- [Bluetooth Restrictions](#page-380-0)
- **[Browser Restrictions](#page-381-0)**
- **Certificate**
- [CCM Certificates](#page-383-0)
- **Email**
- **Active Sync**
- [Kiosk](#page-391-0)
- **[Native App Restrictions](#page-393-0)**
- **[Network Restrictions](#page-394-0)**
- **Passcode**
- **[Restrictions](#page-398-0)**
- [VPN](#page-399-0)
- [Wi-Fi](#page-402-0)
- [Other Restrictions](#page-404-0)

#### <span id="page-378-0"></span>To configure Antivirus settings

• Click 'Antivirus Settings' from the 'Add Profile Section' drop-down

The 'Antivirus Settings' screen will be displayed.

**COMODO Creating Trust Online\*** 

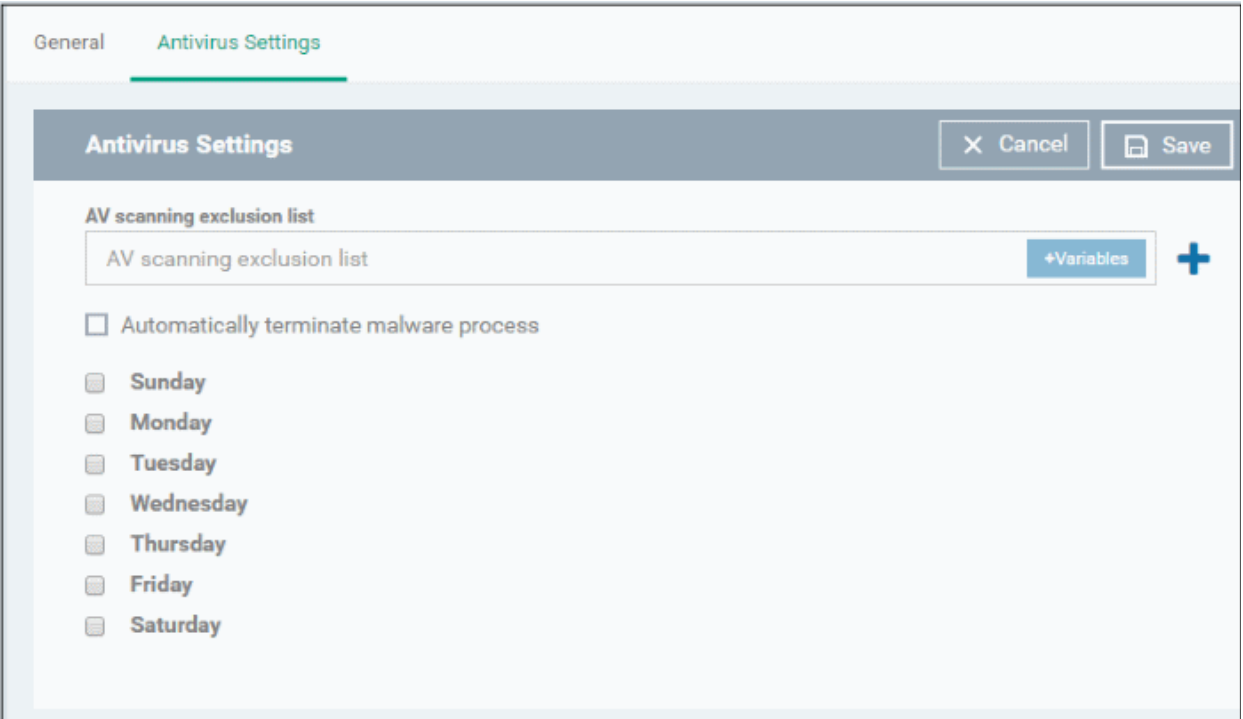

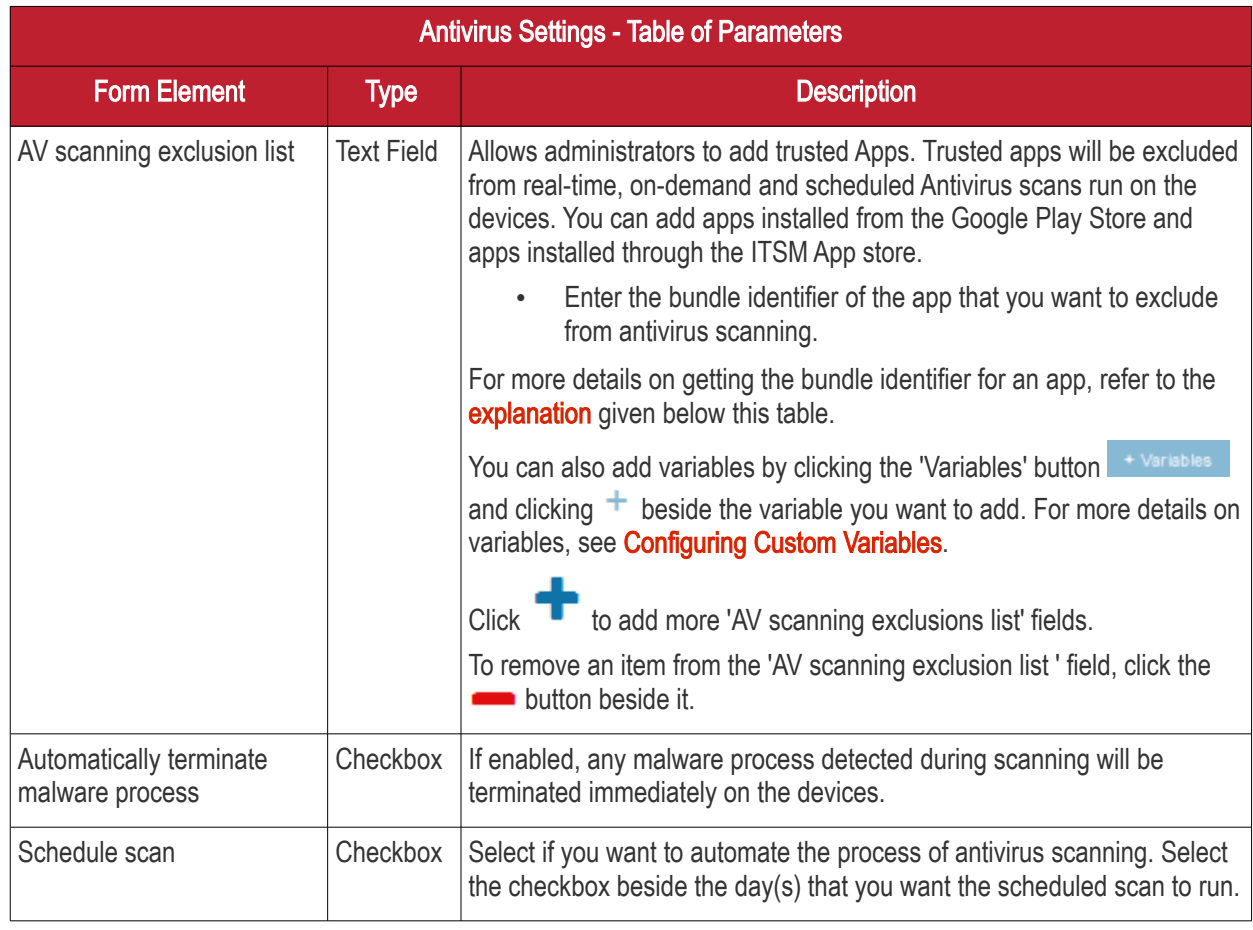

<span id="page-379-0"></span>• Click the 'Save' button.

The settings will be saved and displayed under the 'Antivirus Settings' tab. You can edit settings or remove the 'Antivirus Settings' section from the profile at anytime. See ['Editing Configuration Profiles](#page-685-0)' for more details.

### <span id="page-380-1"></span>Obtaining Bundle/Package Identifier

The bundle identifier is a string that identifies the .apk package used to install the app.

### For Google Play Apps:

The bundle identifier can be found at the end of the app's Google Play download URL.

For example, 'com.comodo.batterysaver' is the Comodo Battery Saver app id in the URL

### <https://play.google.com/store/apps/details?id=com.comodo.batterysaver>

### For Enterprise Apps installed through ITSM App Store:

The bundle identifier can be viewed from the App Details screen of the App.

- Click 'App Store' from the left and choose Android
- Click on the app from the list displayed at the right

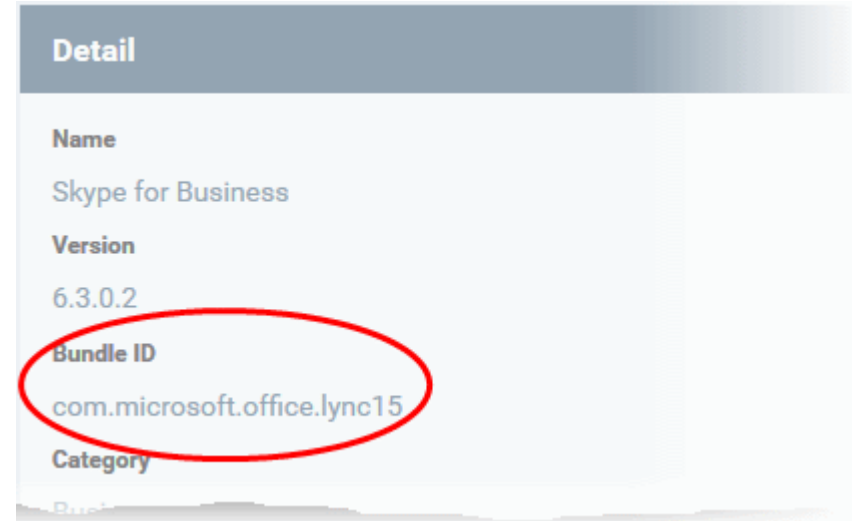

The bundle identifier is displayed in the 'Bundle ID' field.

### <span id="page-380-0"></span>To configure Bluetooth Restrictions settings

The feature is supported for Samsung for Enterprise (SAFE) devices only.

• Click 'Bluetooth Restrictions' from the 'Add Profile Section' drop-down

The 'Bluetooth Restrictions' settings screen will be displayed.

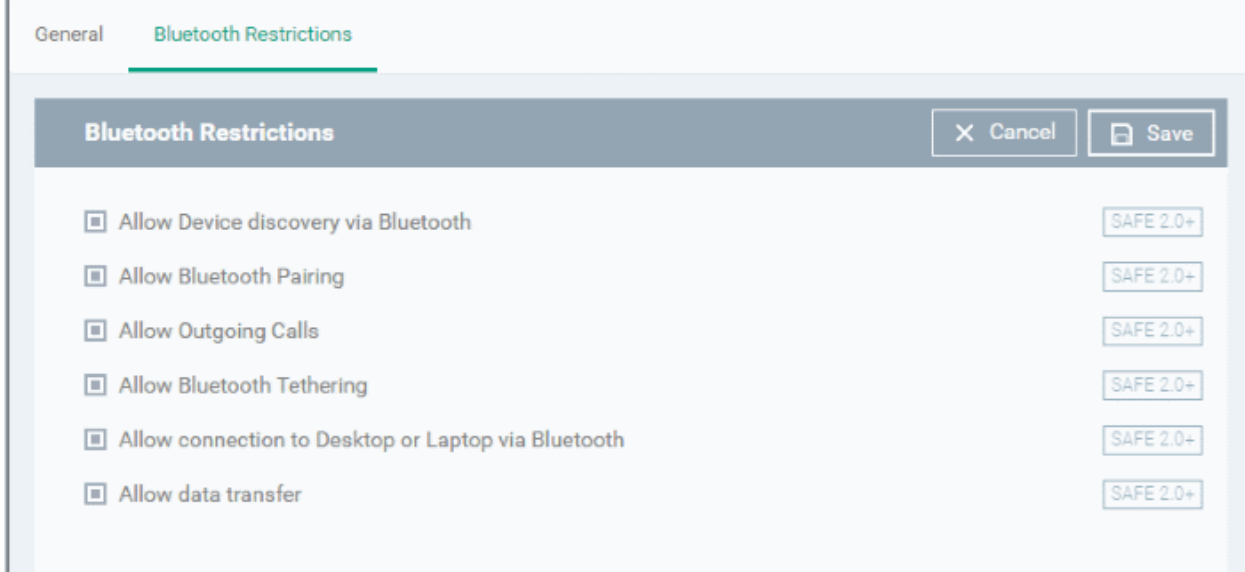

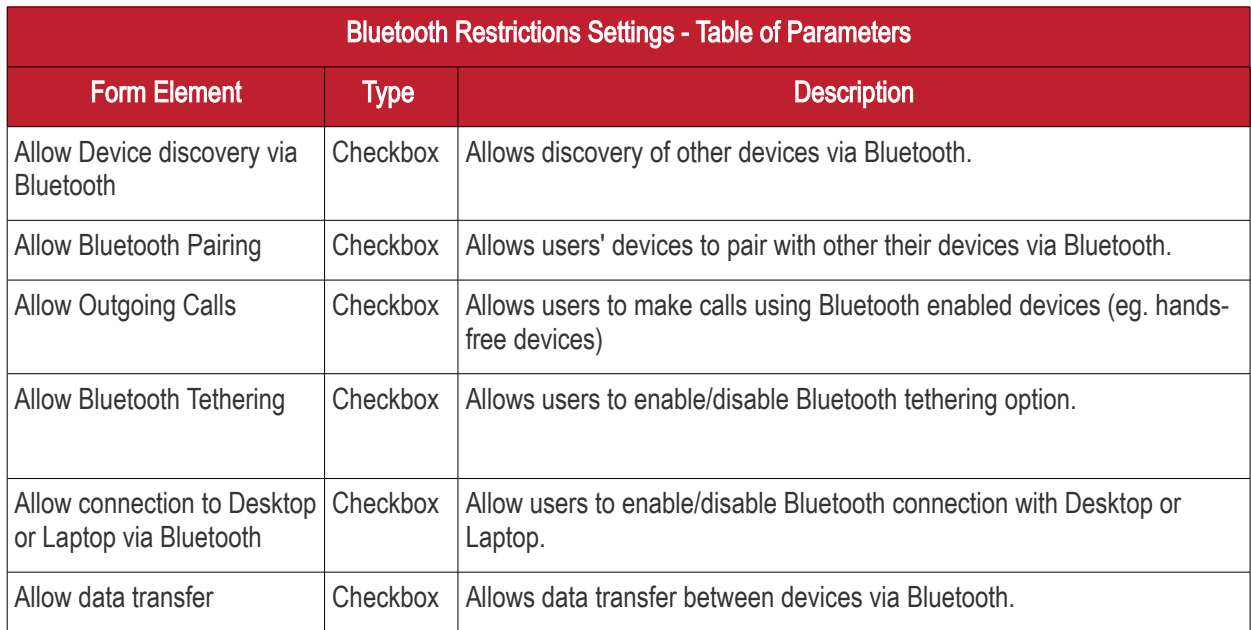

• Click the 'Save' button.

The settings will be saved and displayed under the 'Bluetooth Restrictions' tab. You can edit the settings or remove the section from the profile at anytime. See ['Editing Configuration Profiles'](#page-685-0) for more details.

#### <span id="page-381-0"></span>To configure Browser Restrictions settings

The feature is supported for Samsung for Enterprise (SAFE) devices only.

• Click 'Browser Restrictions' from the 'Add Profile Section' drop-down

The 'Browser Restrictions' settings screen will be displayed.

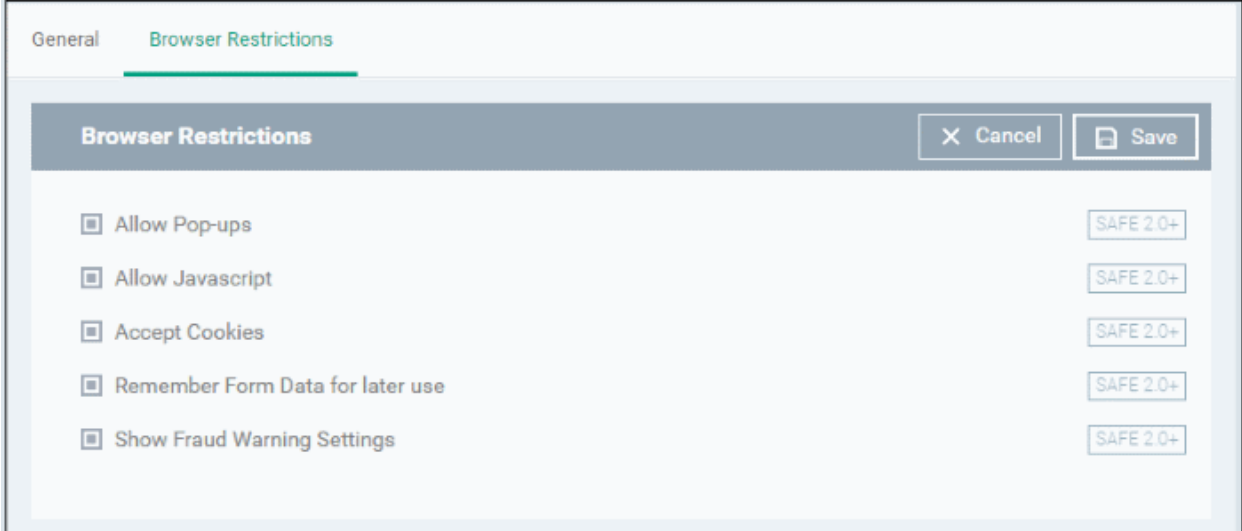

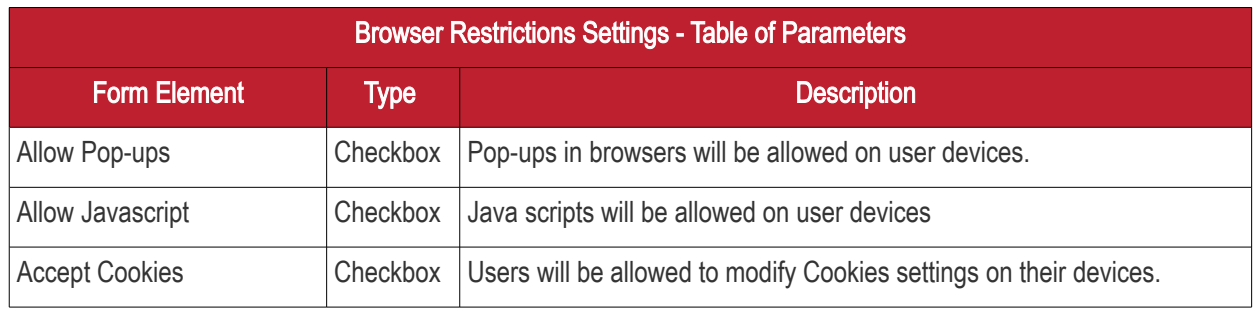

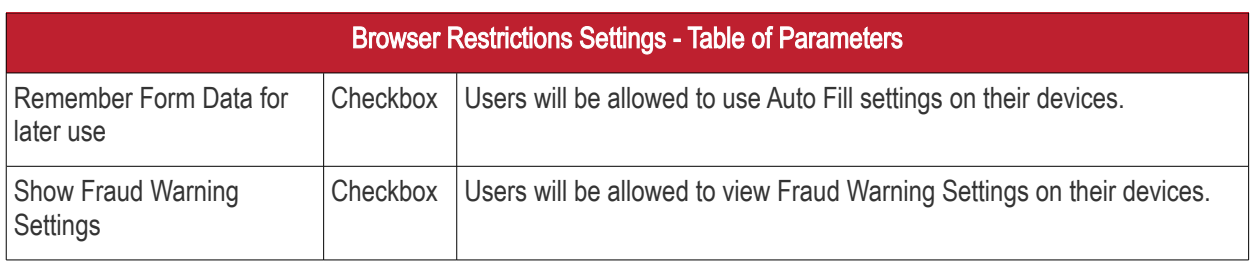

• Click the 'Save' button.

The settings will be saved and displayed under the 'Browser Restrictions' tab. You can edit the settings or remove the section from the profile at anytime. See ['Editing Configuration Profiles'](#page-685-0) for more details.

#### <span id="page-382-0"></span>To configure Certificate settings

The 'Certificate' settings section is used to upload certificates and will act as a repository from which certificates can be selected for use in other areas like 'Wi-Fi, 'Exchange Active Sync' and 'VPN'. You can also enroll user or device certificates from Comodo Certificate Manager (CCM) after activating your CCM account under Settings > Portal Set-Up > Certificates Activation.

• Click 'Certificate' from the 'Add Profile Section' drop-down

The 'Certificate' settings screen will be displayed.

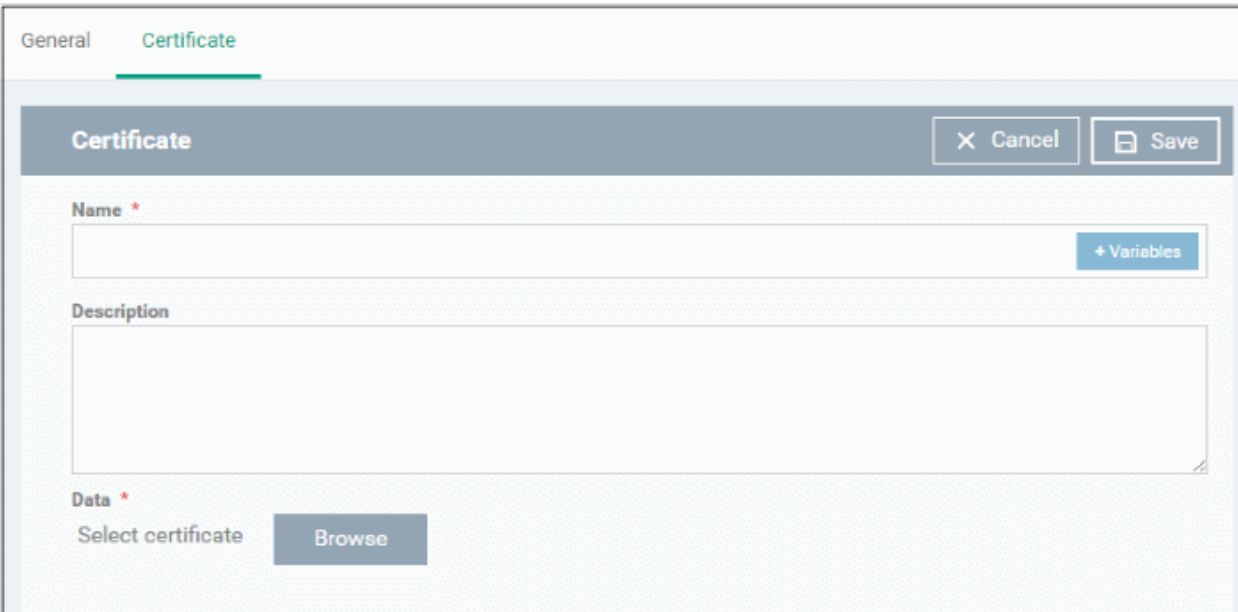

<span id="page-382-1"></span>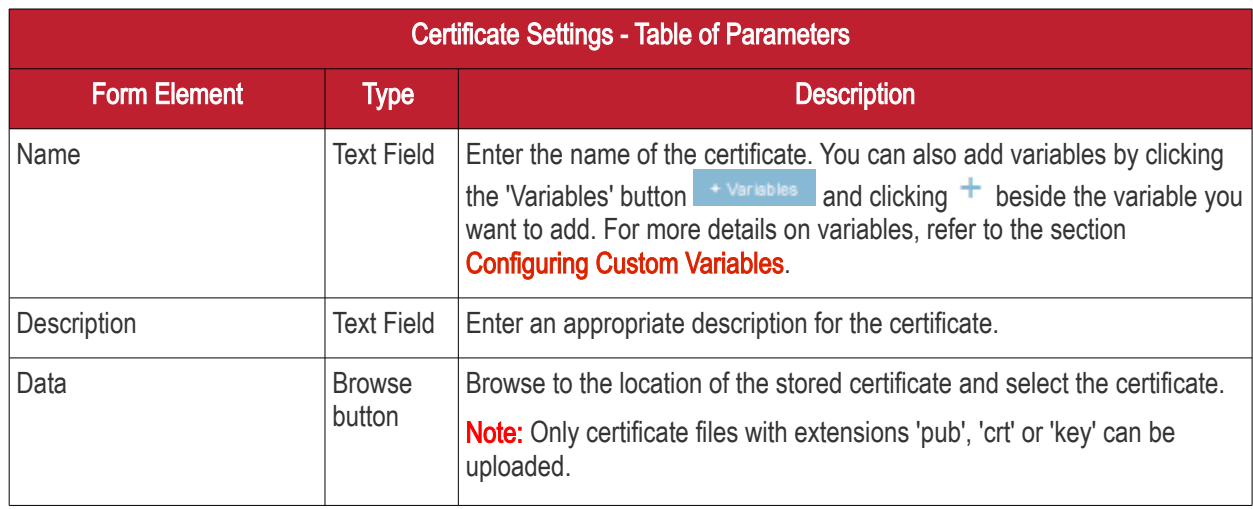

• Click the 'Save' button.

The certificate will be added to the certificate store.

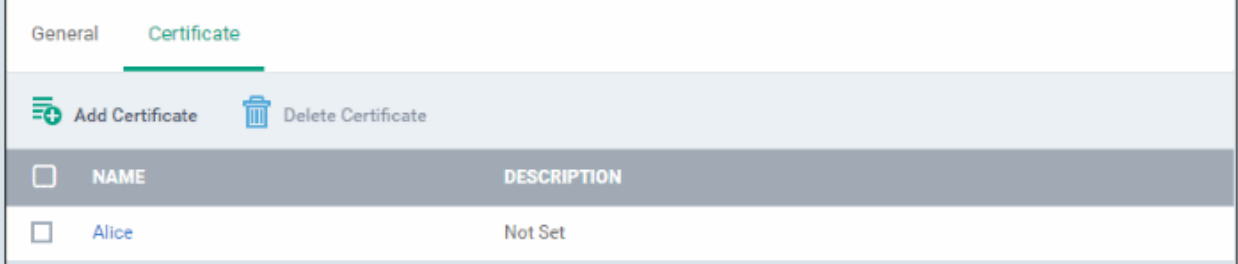

- To add more certificates, click 'Add Certificate' and repeat the process.
- To view the certificate key and edit the name, click on the name of the certificate
- To remove an unwanted certificate, select it and click 'Delete Certificate'

You can add any number of certificates to the profile and remove certificates at anytime. Refer to the section 'Editing [Configuration Profiles'](#page-685-0) for more details.

#### <span id="page-383-0"></span>To add CCM Certificates section

The Certificates Settings section of a profile allows you to add requests for client and device authentication certificates to be issued by Comodo Certificate Manager (CCM). Once the profile is applied to a device, a certificate request is automatically generated and forwarded to CCM. After issuance, the certificate will be sent to ITSM which in turn pushes it to the agent on the device for installation. You can add any number of certificates to a single profile. Appropriate certificate requests will be generated on each device to which the profile is applied.

In addition to user authentication, client certificates can be used for email signing and encryption.

Prerequisite: Your CCM account should have been integrated to your ITSM server in order for ITSM to forward requests to CCM. For more details, see [Integrating with Comodo Certificate Manager.](#page-944-0)

#### To configure CCM Certificate settings

• Choose 'Certificates' from the 'Add Profile Section' drop-down

The settings screen for adding certificate requests to the profile will be displayed.

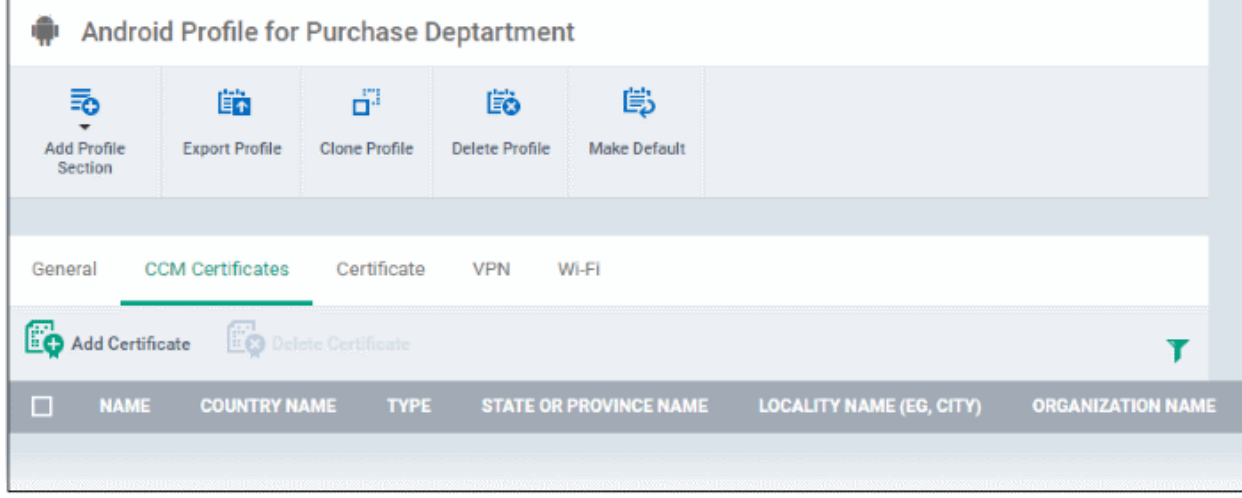

• Click 'Add Certificate' at the top to add a certificate request to the profile

СОМОДО **Creating Trust Online\*** 

The 'Add Certificate' form will appear.

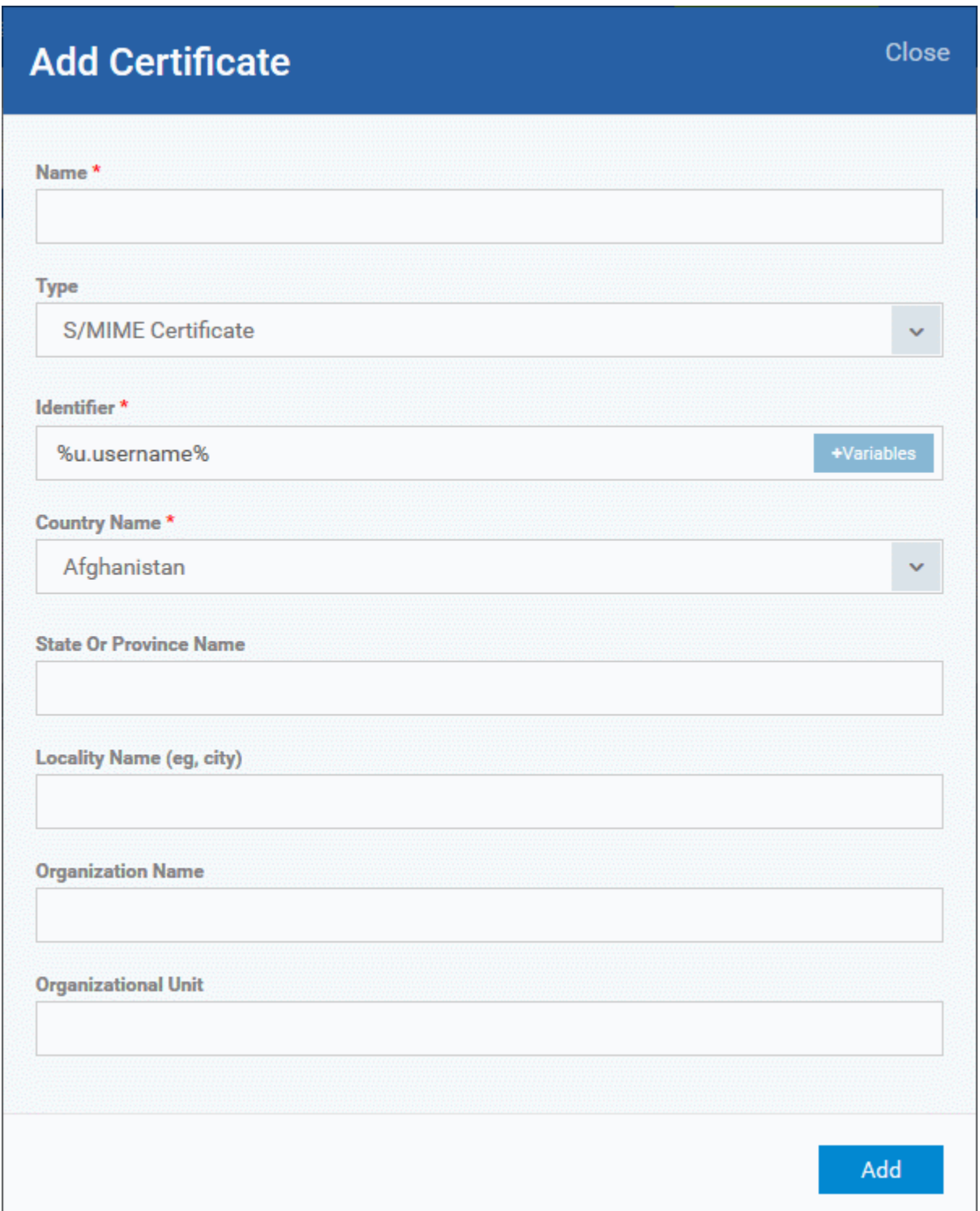

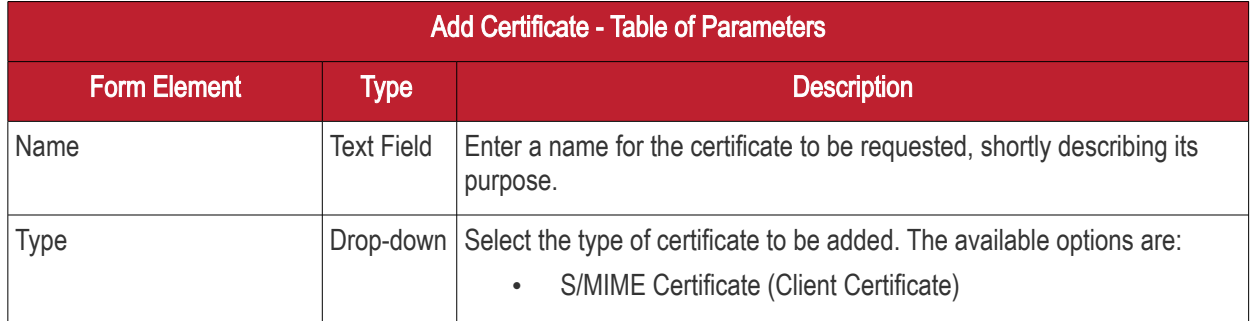

<span id="page-385-1"></span>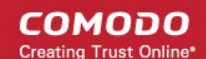

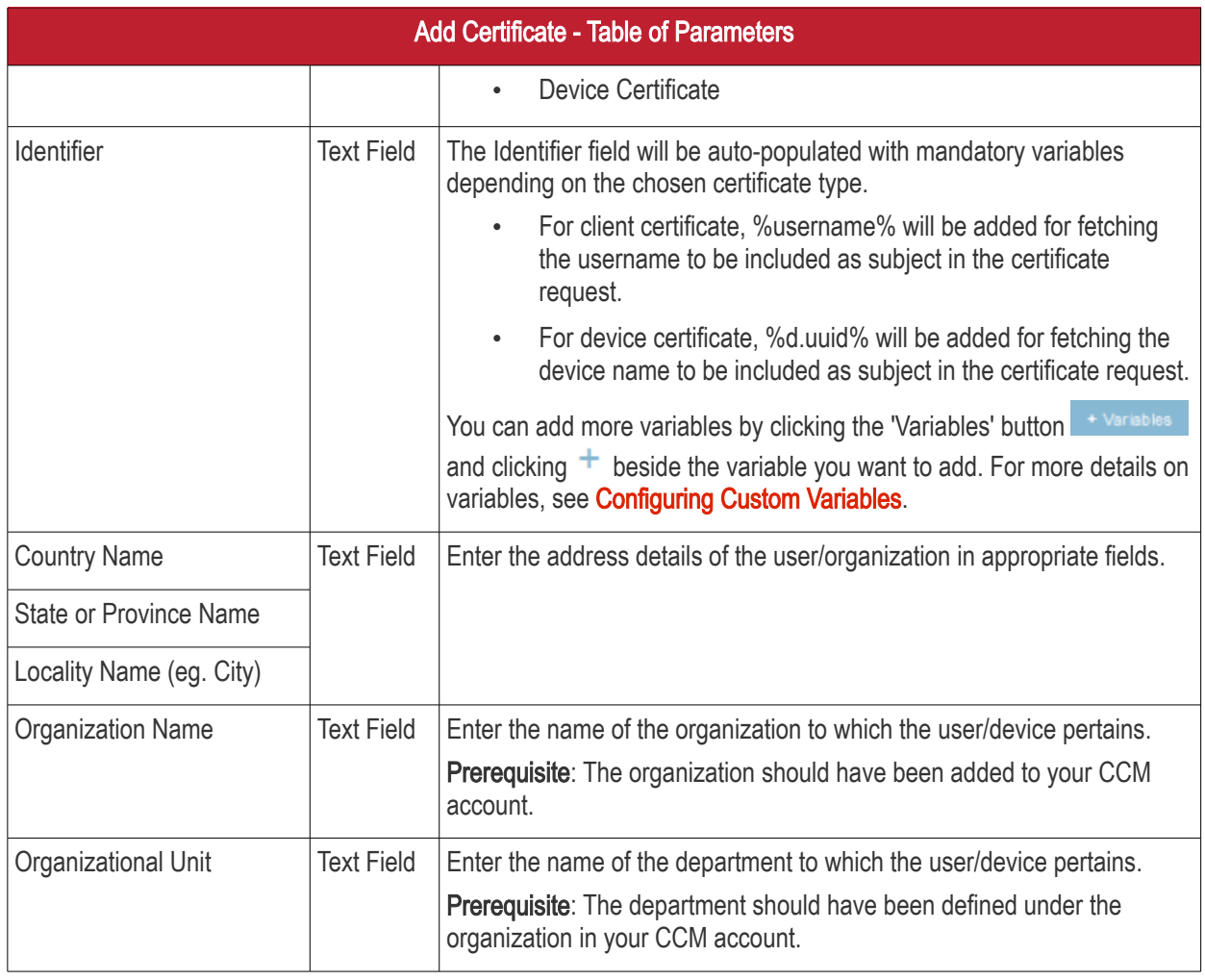

- Click 'Add' once you have completed the form.
- Repeat the process to add more certificate requests.

The certificate requests will be generated from the devices once the profile is applied to them.

### <span id="page-385-0"></span>To configure Email settings

Note: The feature is supported for Samsung for Enterprise (SAFE) devices only. This area allows administrators to configure email settings on devices.

• Click 'Email' from the 'Add Profile Section' drop-down

The settings screen for Email configuration will be displayed.

#### **COMODO Creating Trust Online\***

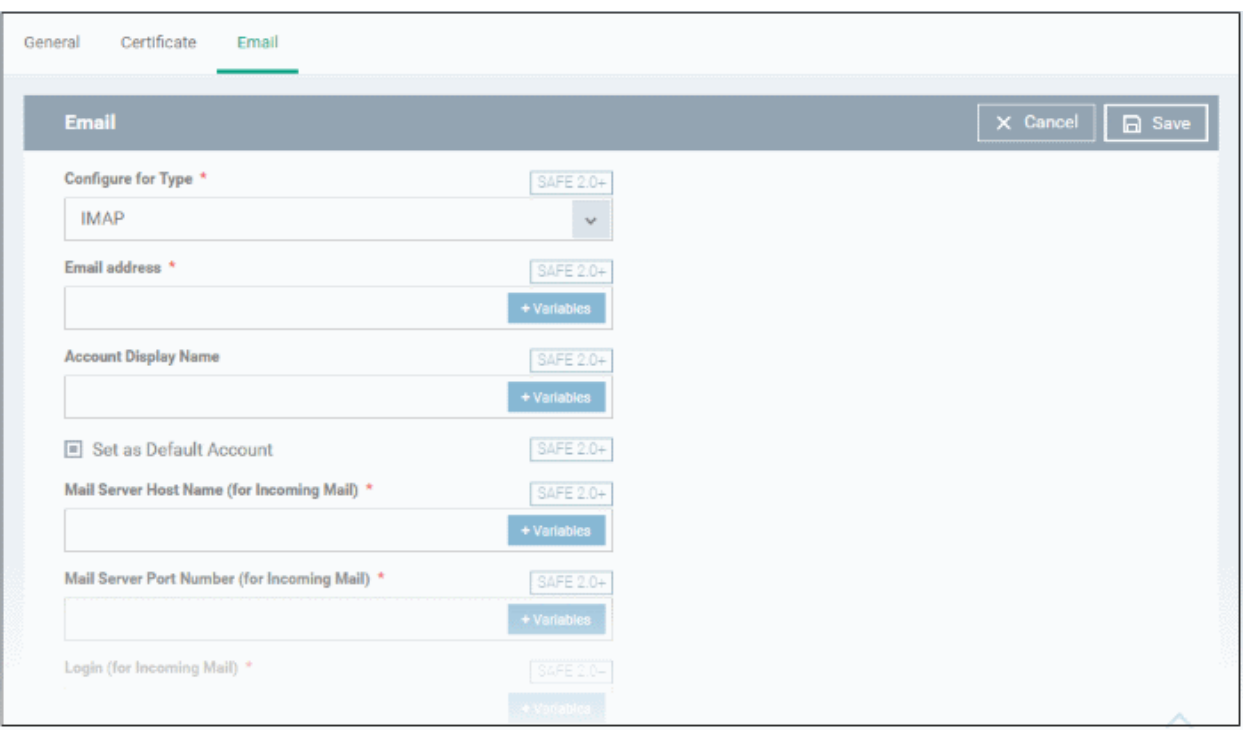

<span id="page-386-3"></span><span id="page-386-2"></span><span id="page-386-1"></span><span id="page-386-0"></span>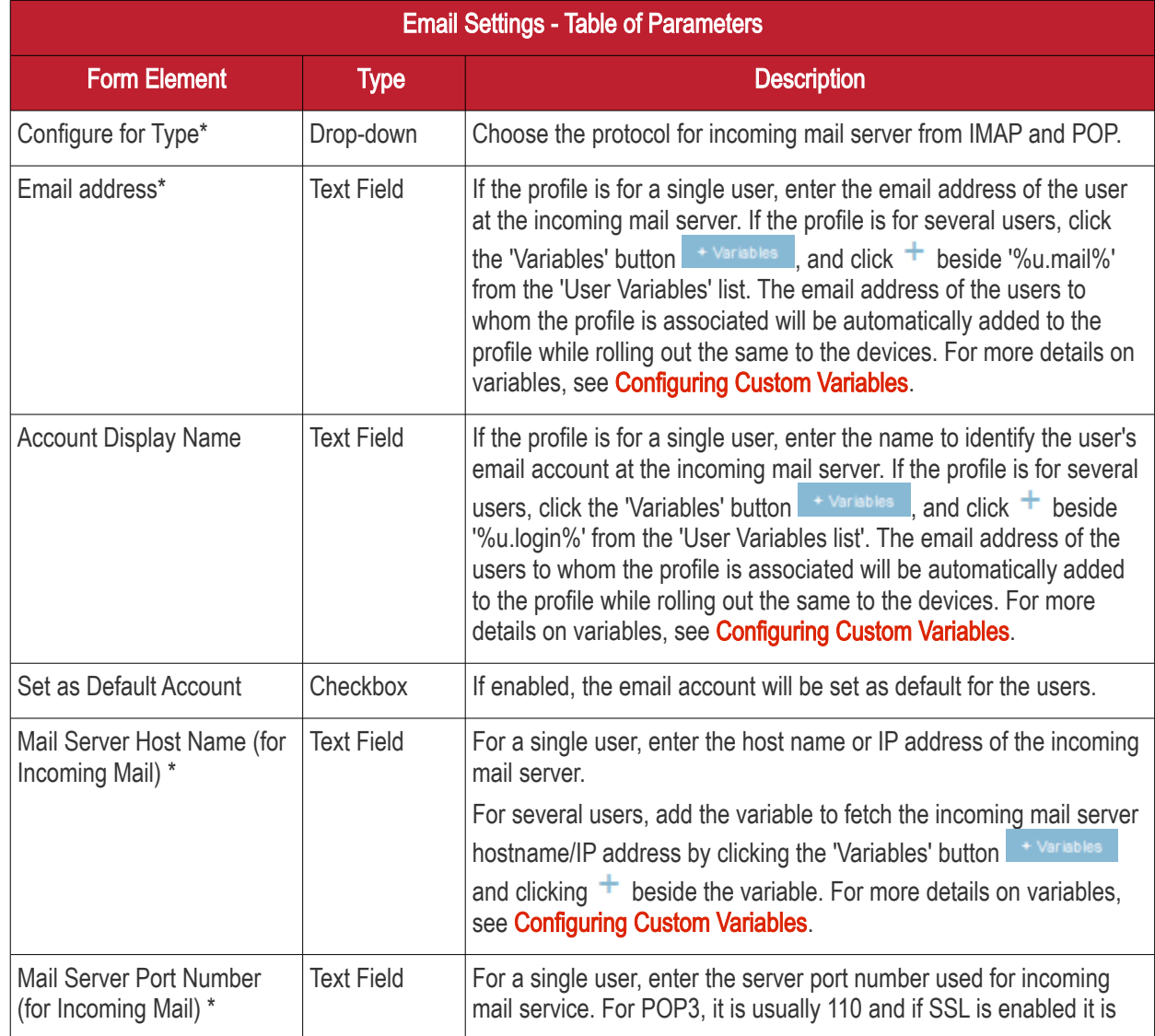

<span id="page-387-4"></span><span id="page-387-3"></span><span id="page-387-1"></span><span id="page-387-0"></span>**COMODO Creating Trust Online\*** 

<span id="page-387-2"></span>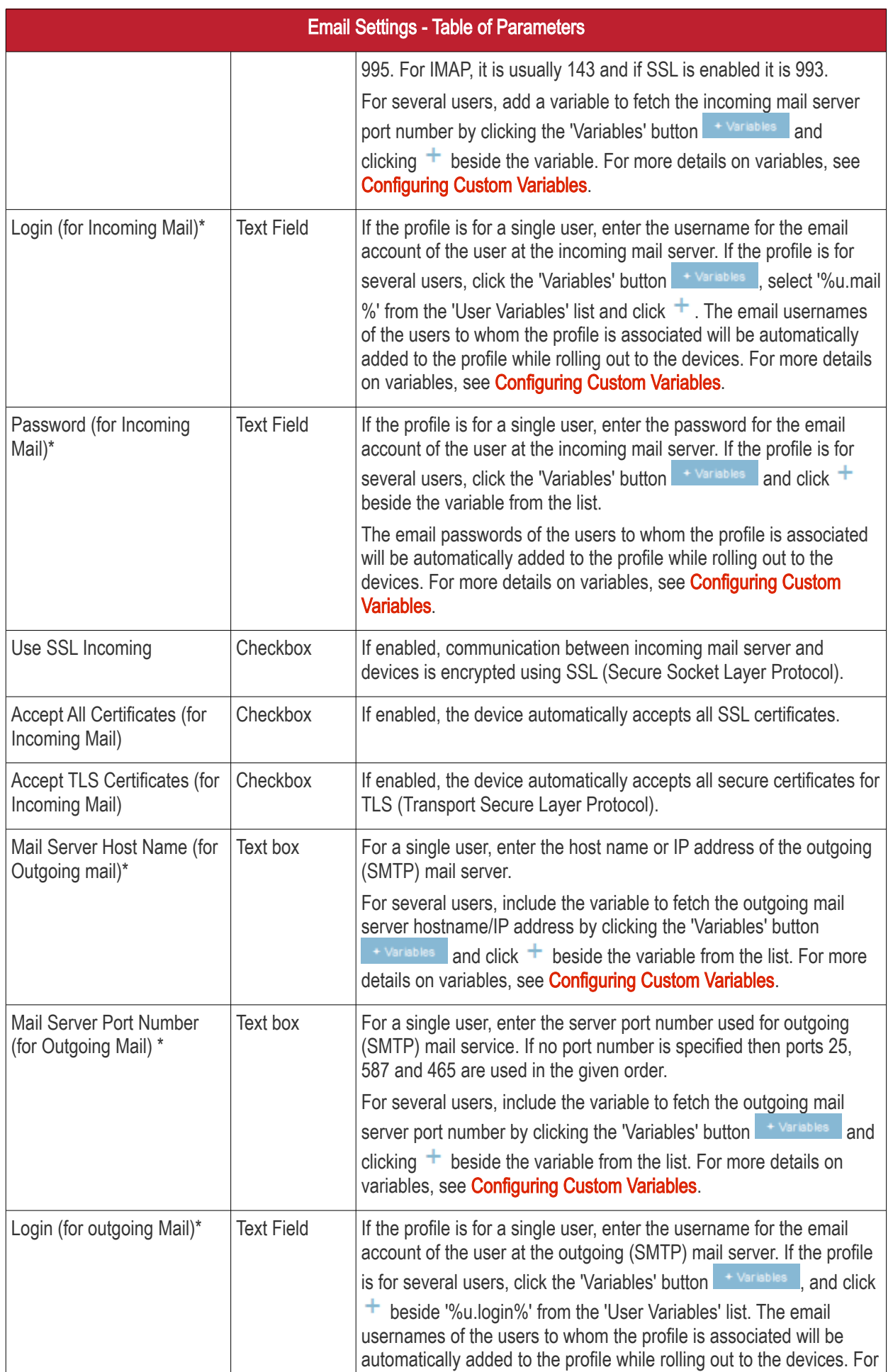

<span id="page-388-5"></span><span id="page-388-4"></span>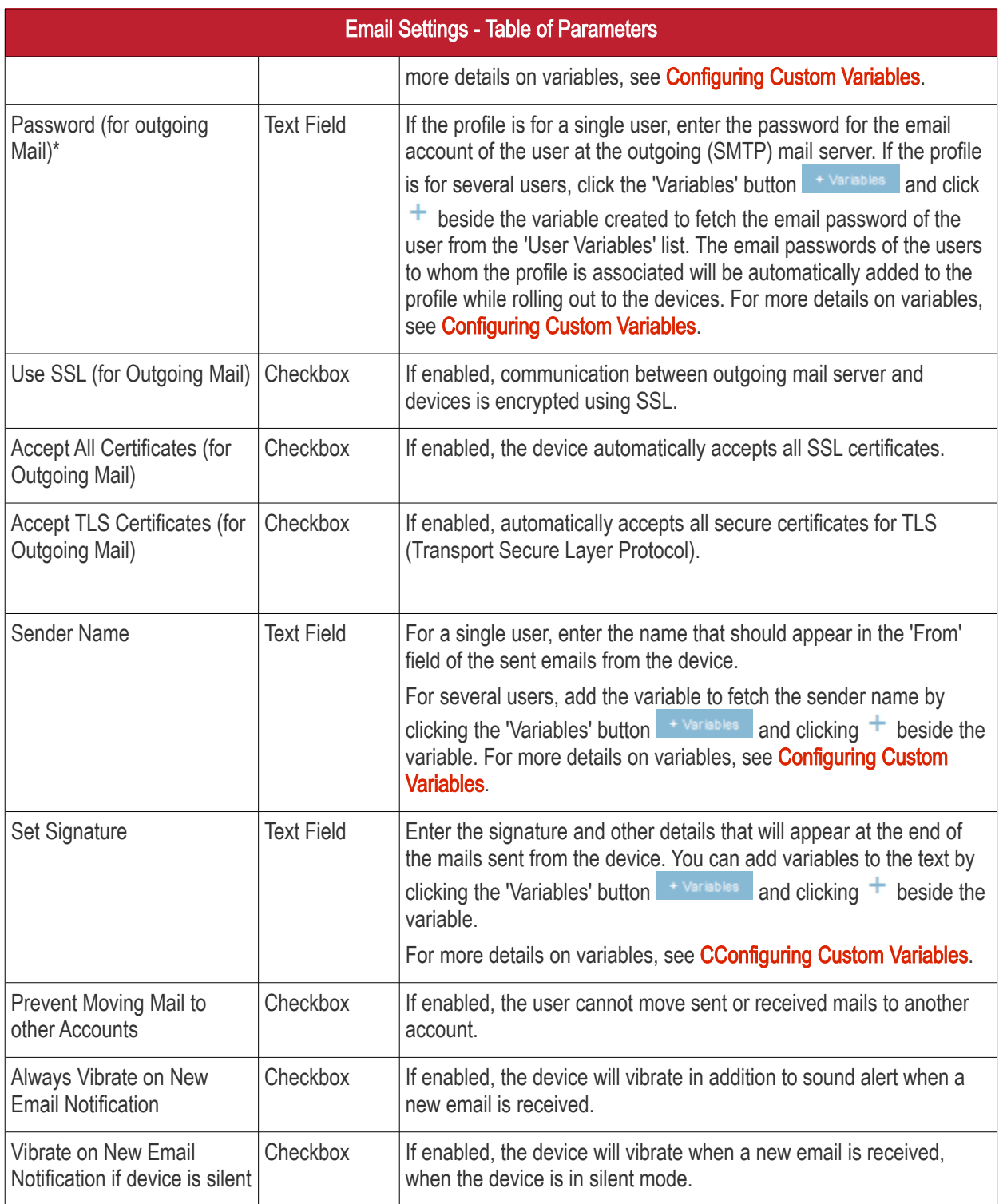

<span id="page-388-3"></span><span id="page-388-2"></span><span id="page-388-1"></span>• Click the 'Save' button.

The settings will be saved and displayed under the 'Email' tab. You can edit the settings or remove the section from the profile at anytime. See ['Editing Configuration Profiles'](#page-685-0) for more details.

### <span id="page-388-0"></span>To configure ActiveSync settings

ActiveSync settings allows you to configure user access to Exchange Server mail accounts.

Note: Please make sure users are not blocked from using the email client on their devices in Native App **[Restrictions](#page-393-0)** 

СОМОДО **Creating Trust Online** 

# Comodo IT and Security Manager - Administrator Guide

• Click 'ActiveSync Settings' from the 'Add Profile Section' drop-down

The 'ActiveSync Settings' screen will be displayed.

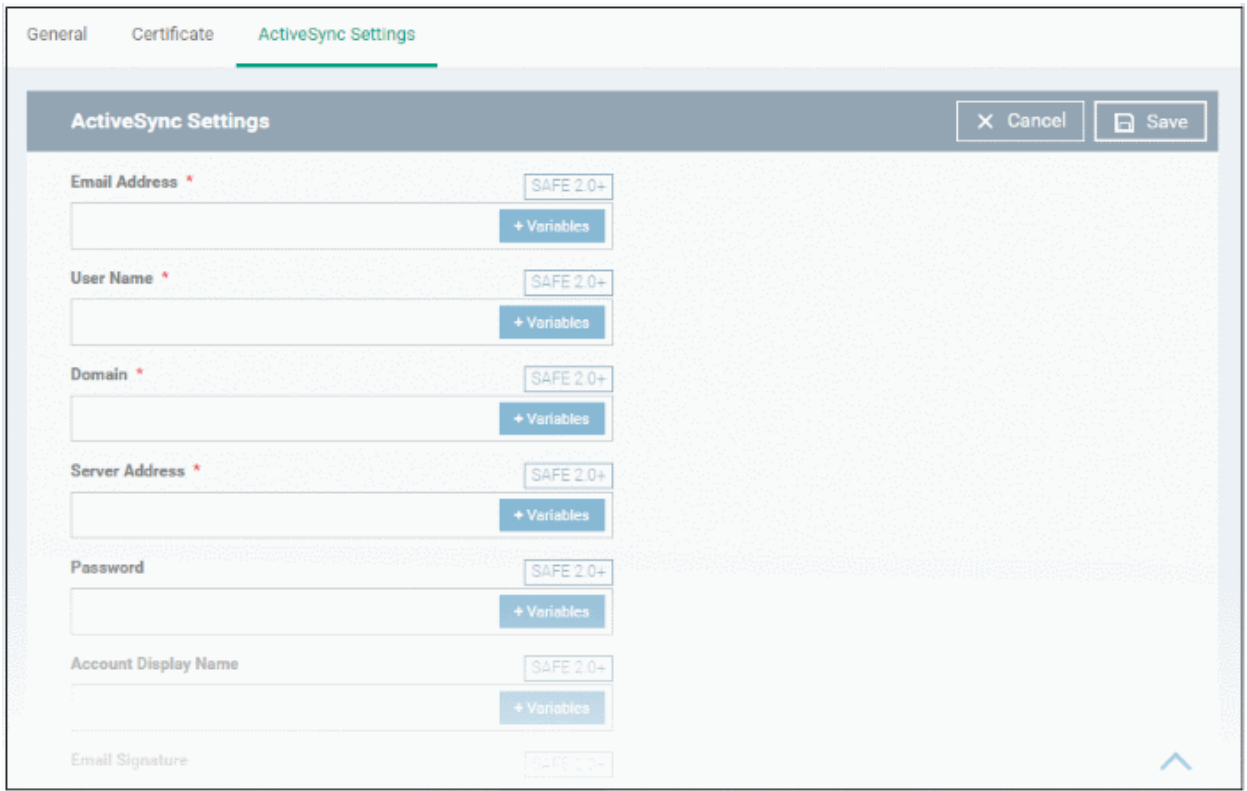

<span id="page-389-3"></span><span id="page-389-2"></span><span id="page-389-1"></span><span id="page-389-0"></span>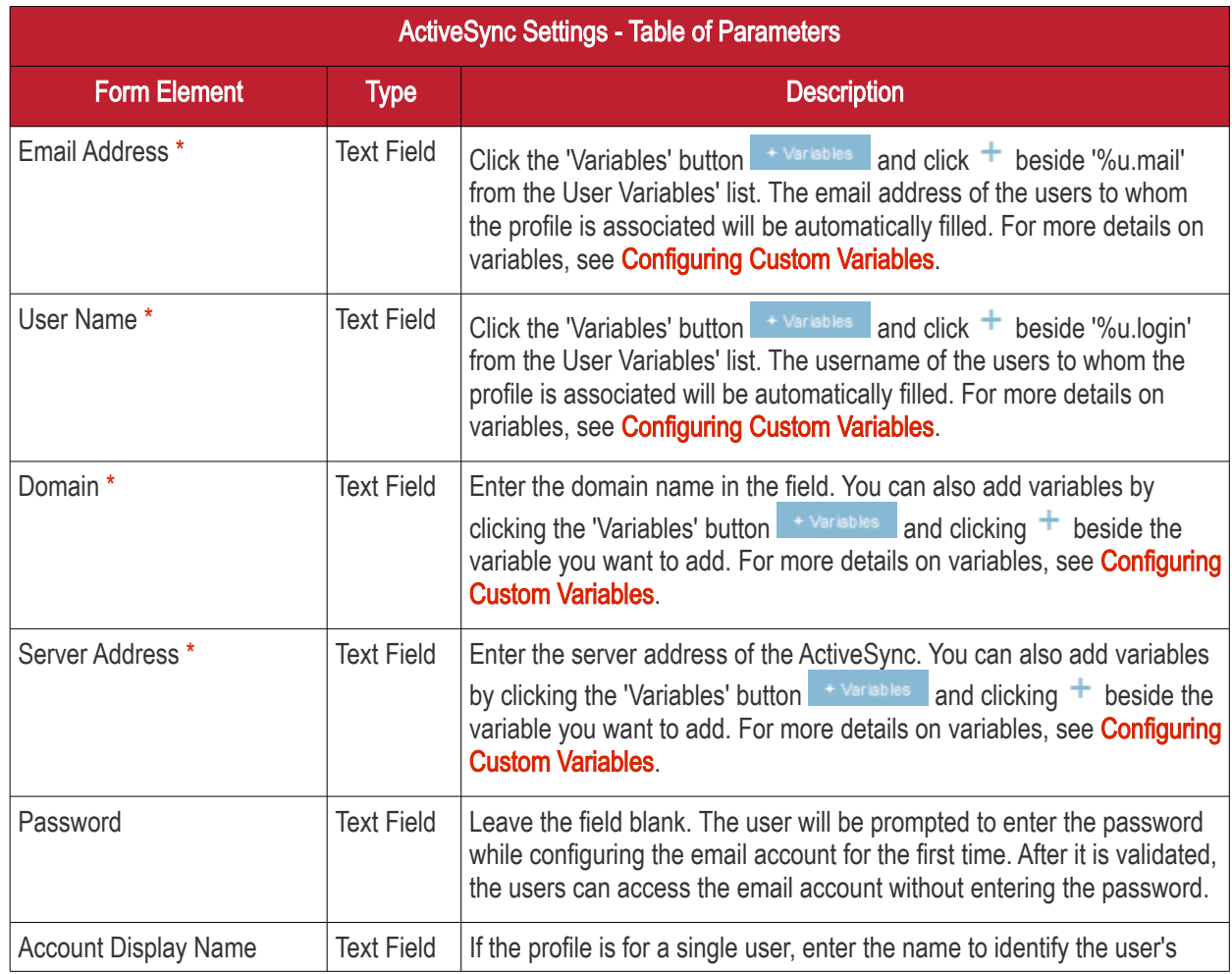

<span id="page-390-2"></span><span id="page-390-1"></span><span id="page-390-0"></span>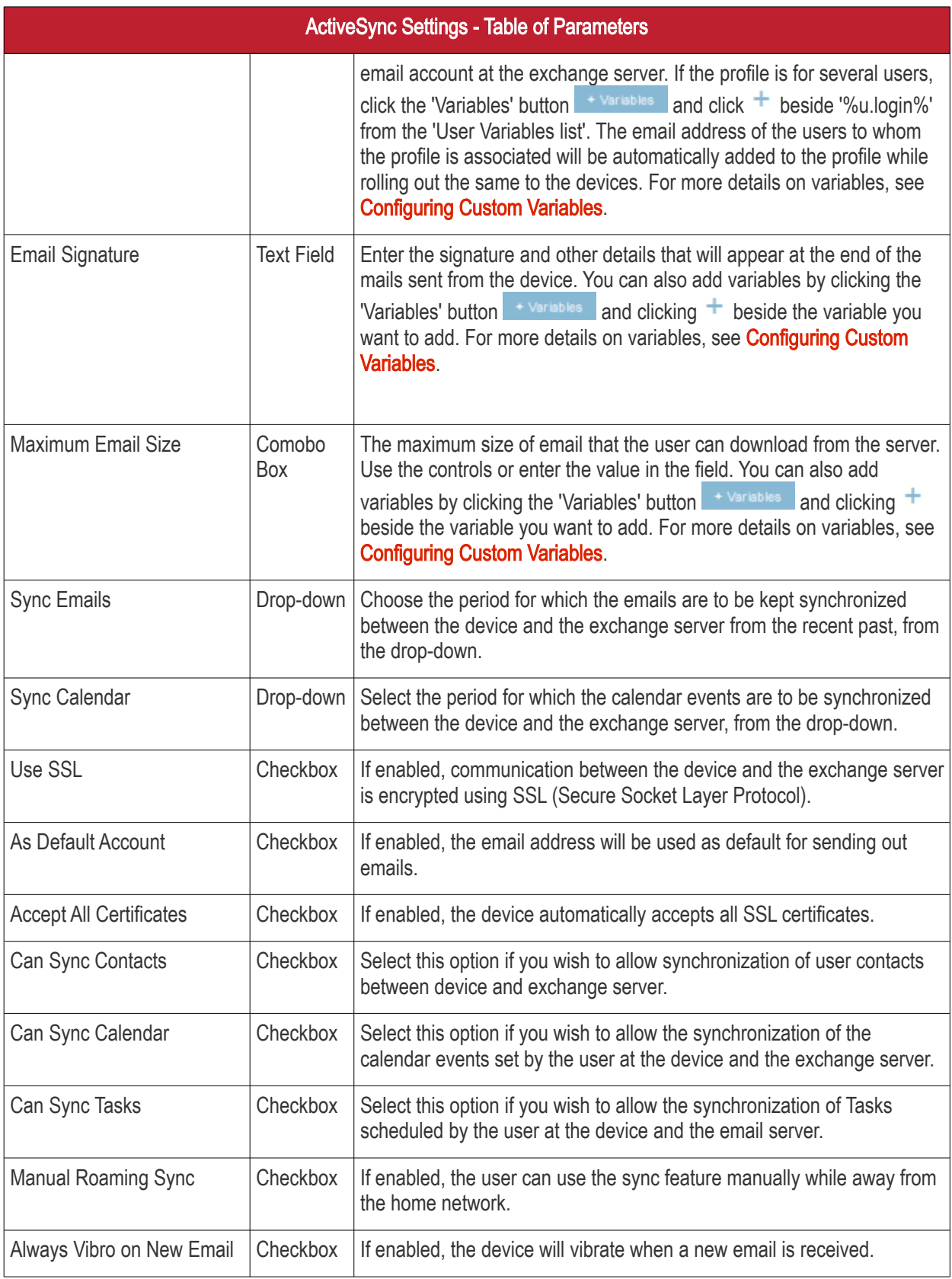

Fields with \* are mandatory.

• Click the 'Save' button.

The settings will be saved and displayed under the 'ActiveSync Settings' tab. You can edit the settings or remove the section from the profile at anytime. Refer to the section ['Editing Configuration Profiles'](#page-685-0) for more details.

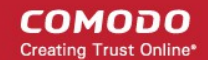

### <span id="page-391-0"></span>To configure Kiosk settings

Note: This feature is only supported by Samsung for Enterprise (SAFE) devices.

**Background:** Kiosk mode is a feature intended to help administrators lock-down mobile devices by limiting the applications that are able to run on a device. 'Locking' a device to particular applications can prevent users from opening other applications or straying into important device configuration areas. You can also block aspects of the OS should you wish. An example is a retail or school environment where only certain apps should be used on the device.

• Click 'Kiosk' from the 'Add Profile Section' drop-down

The 'Kiosk' settings screen will be displayed.

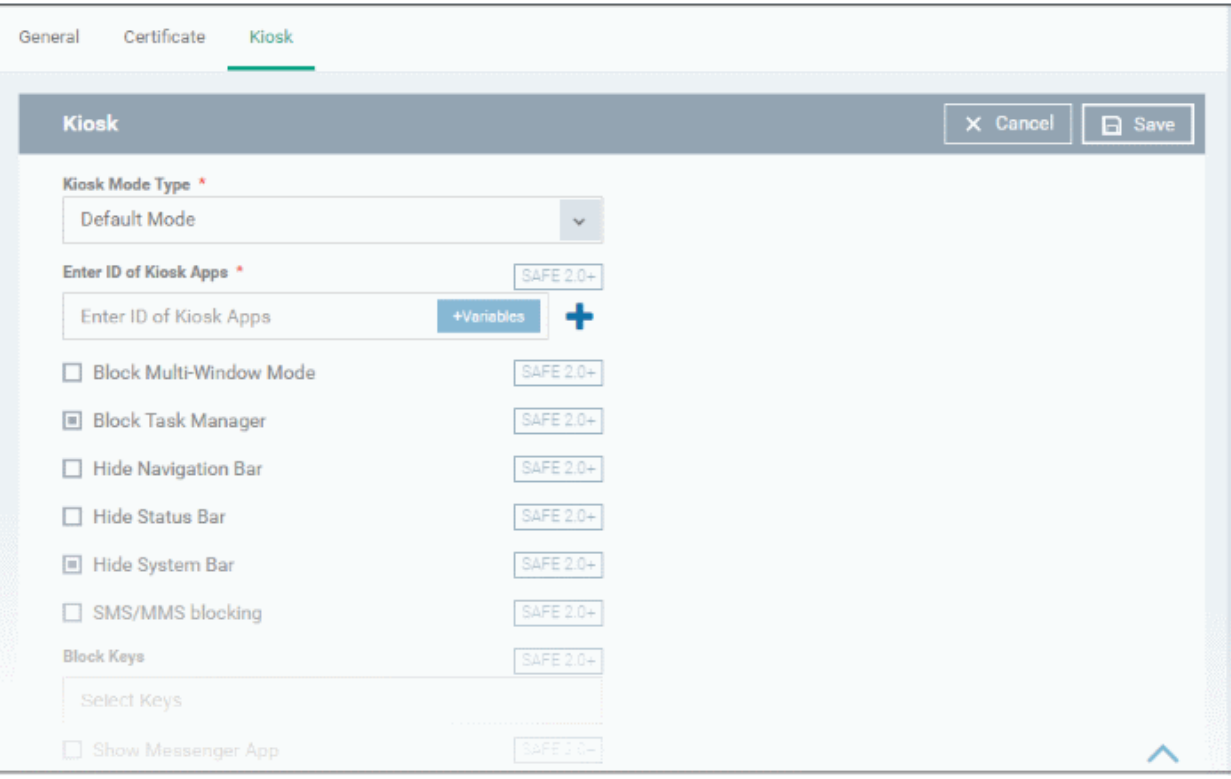

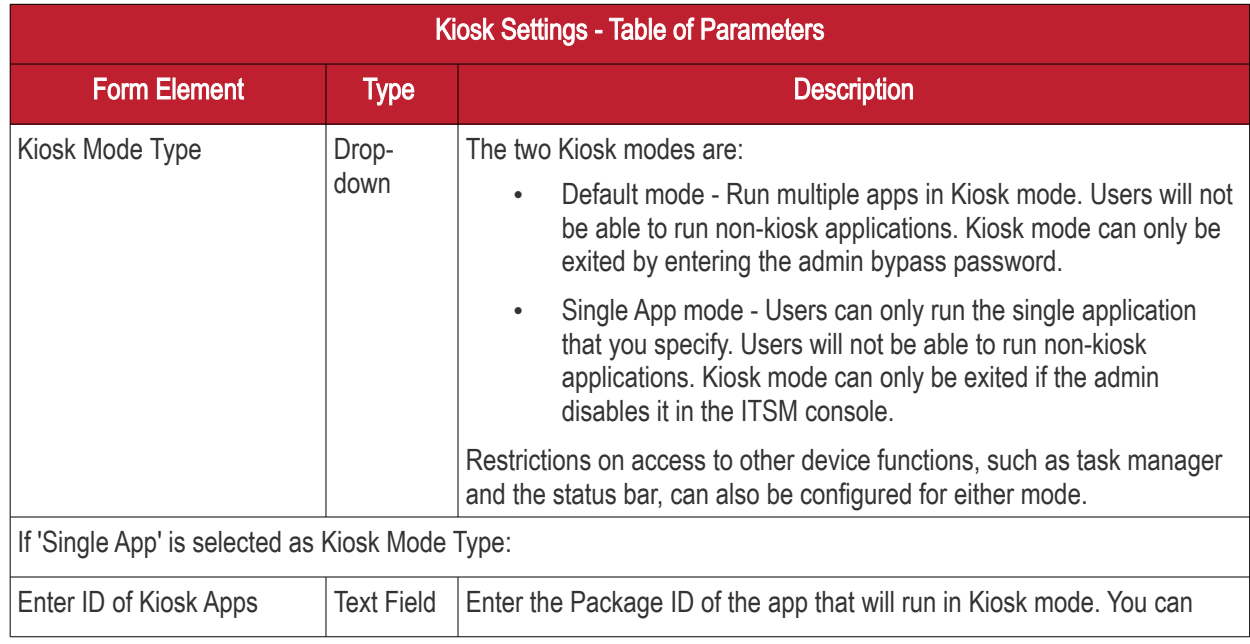

<span id="page-392-1"></span><span id="page-392-0"></span>**COMODO Creating Trust Online\*** 

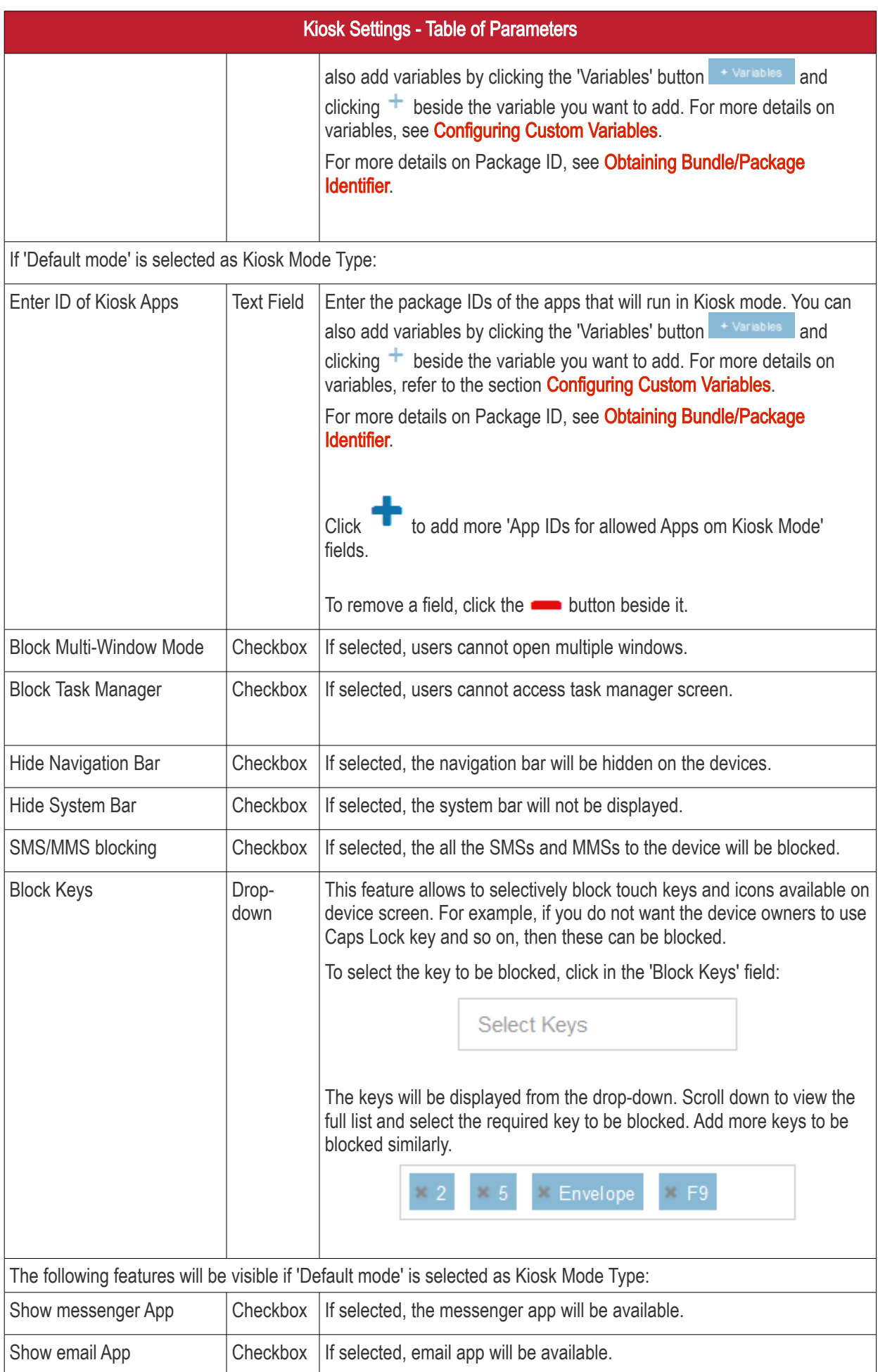

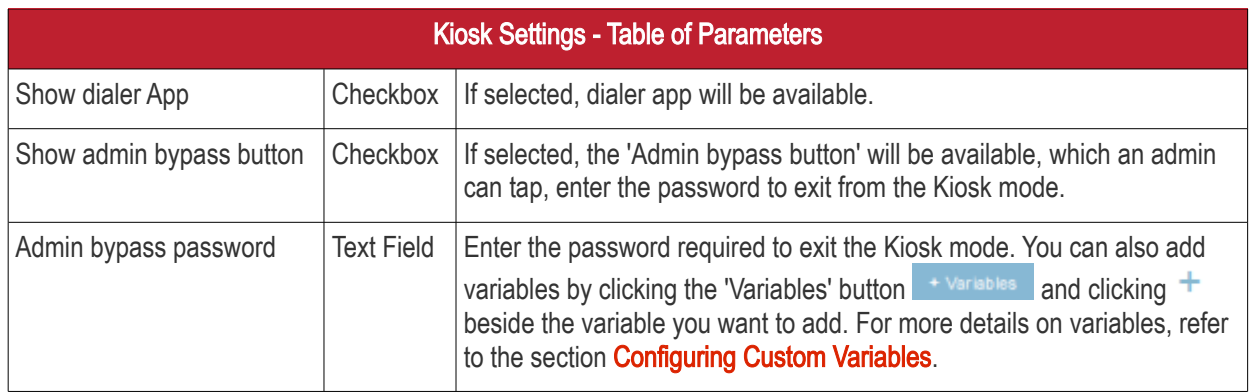

<span id="page-393-1"></span>• Click the 'Save' button.

The settings will be saved and displayed under the 'Kiosk' tab. You can edit the settings or remove the section from the profile at anytime. Refer to the section ['Editing Configuration Profiles'](#page-685-0) for more details.

#### <span id="page-393-0"></span>To configure Native App Restriction settings

Applications that are included with the device operating system, such as the email and gallery apps, are called 'native applications'. Administrators can choose to allow or deny access to these native applications. The feature is available for Android version 4.0 + and Samsung for Enterprise devices SAFE 1.0 + version.

• Click 'Native App Restrictions' from the 'Add Profile Section' drop-down

The 'Native App Restriction' settings screen will be displayed.

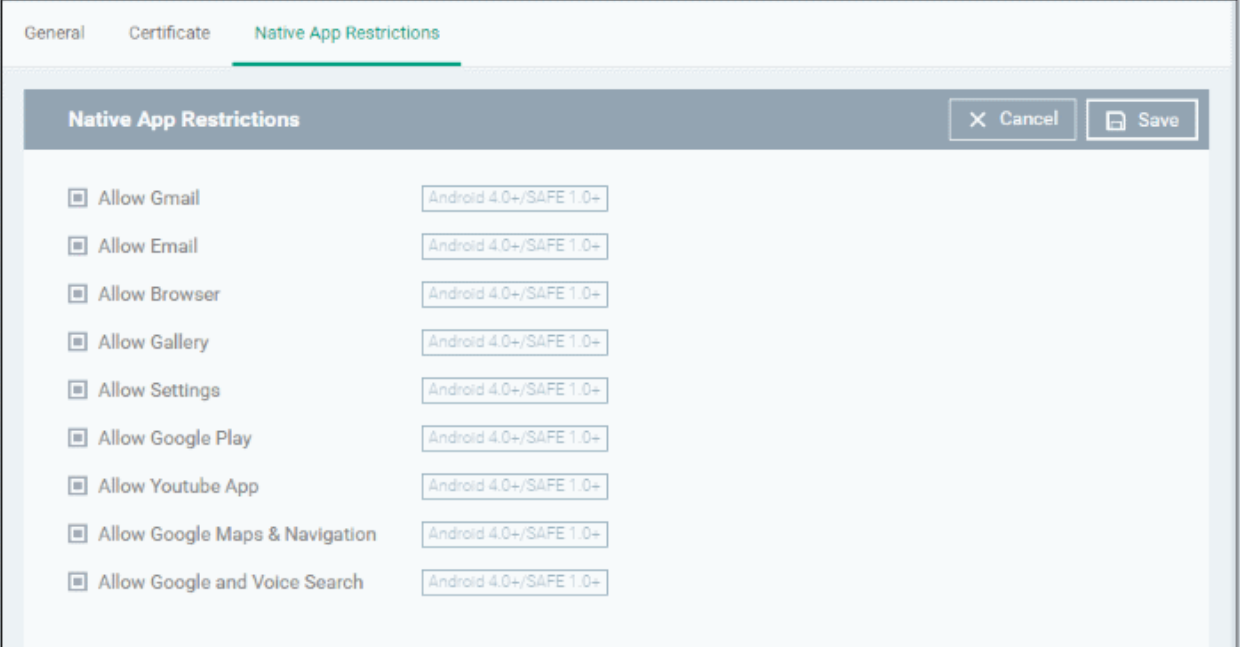

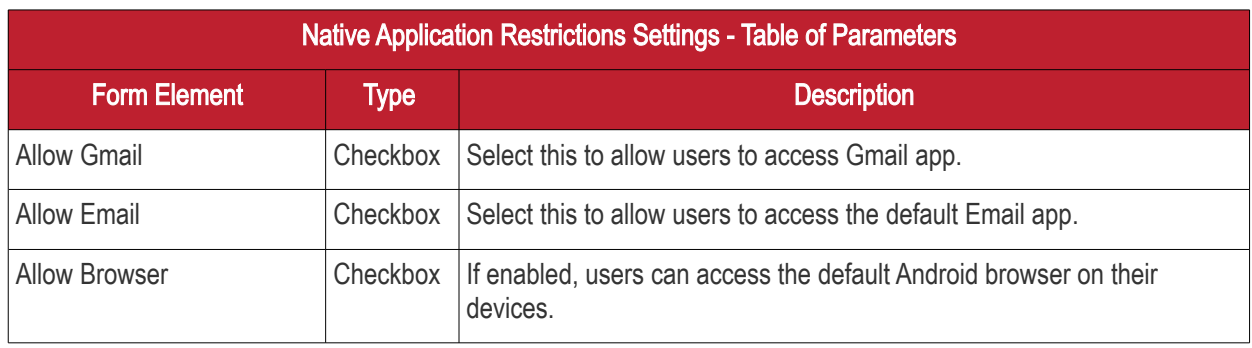

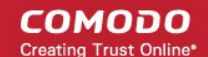

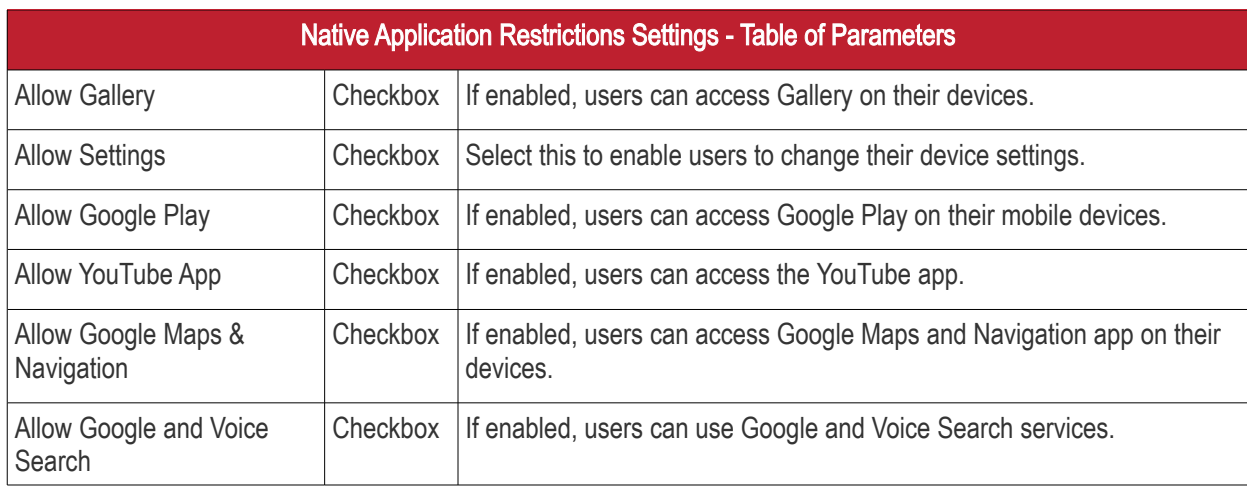

• Click the 'Save' button.

The settings will be saved and displayed under the 'Native App Restriction' tab. You can edit the settings or remove the section from the profile at anytime. See ['Editing Configuration Profiles'](#page-685-0) for more details.

#### <span id="page-394-0"></span>To configure Network Restriction settings

The feature is supported for Samsung for Enterprise (SAFE) devices only.

• Click 'Network Restrictions' from the 'Add Profile Section' drop-down

The 'Network Restrictions' settings screen will be displayed.

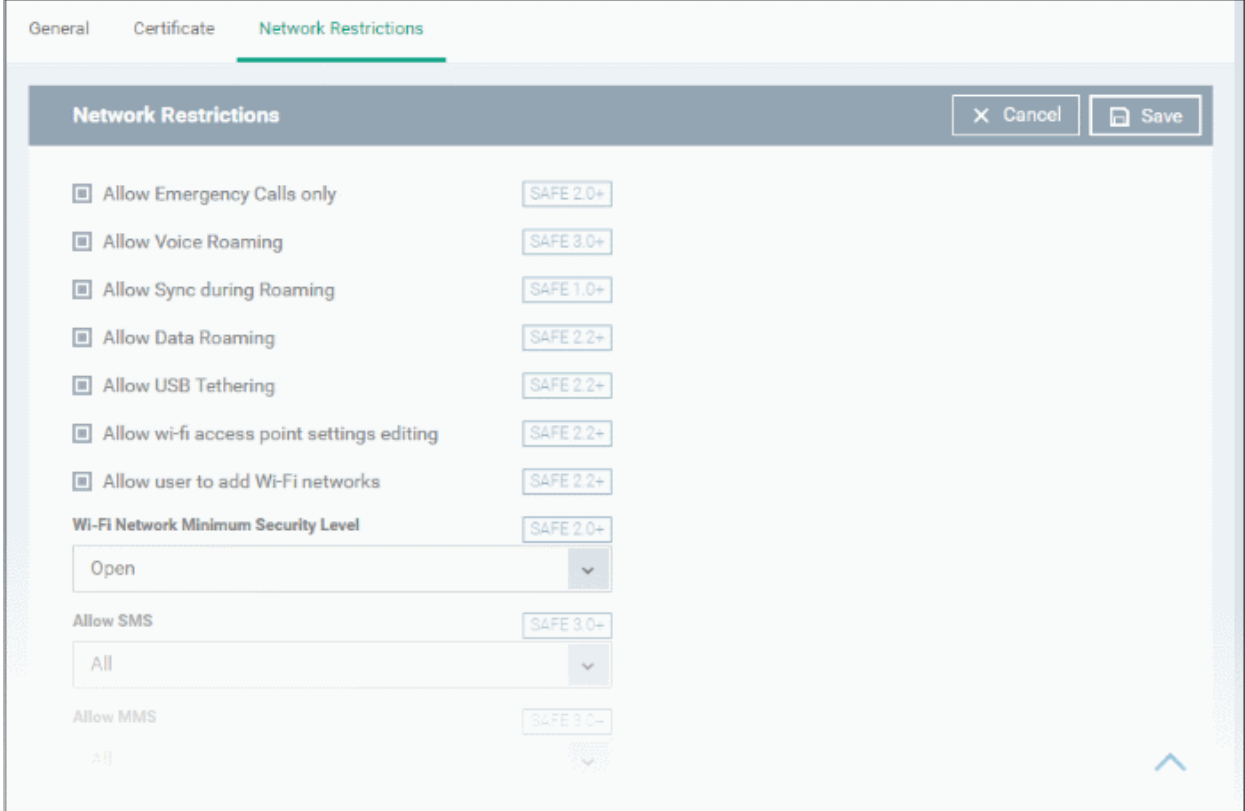

**COMODO Creating Trust Online\*** 

<span id="page-395-0"></span>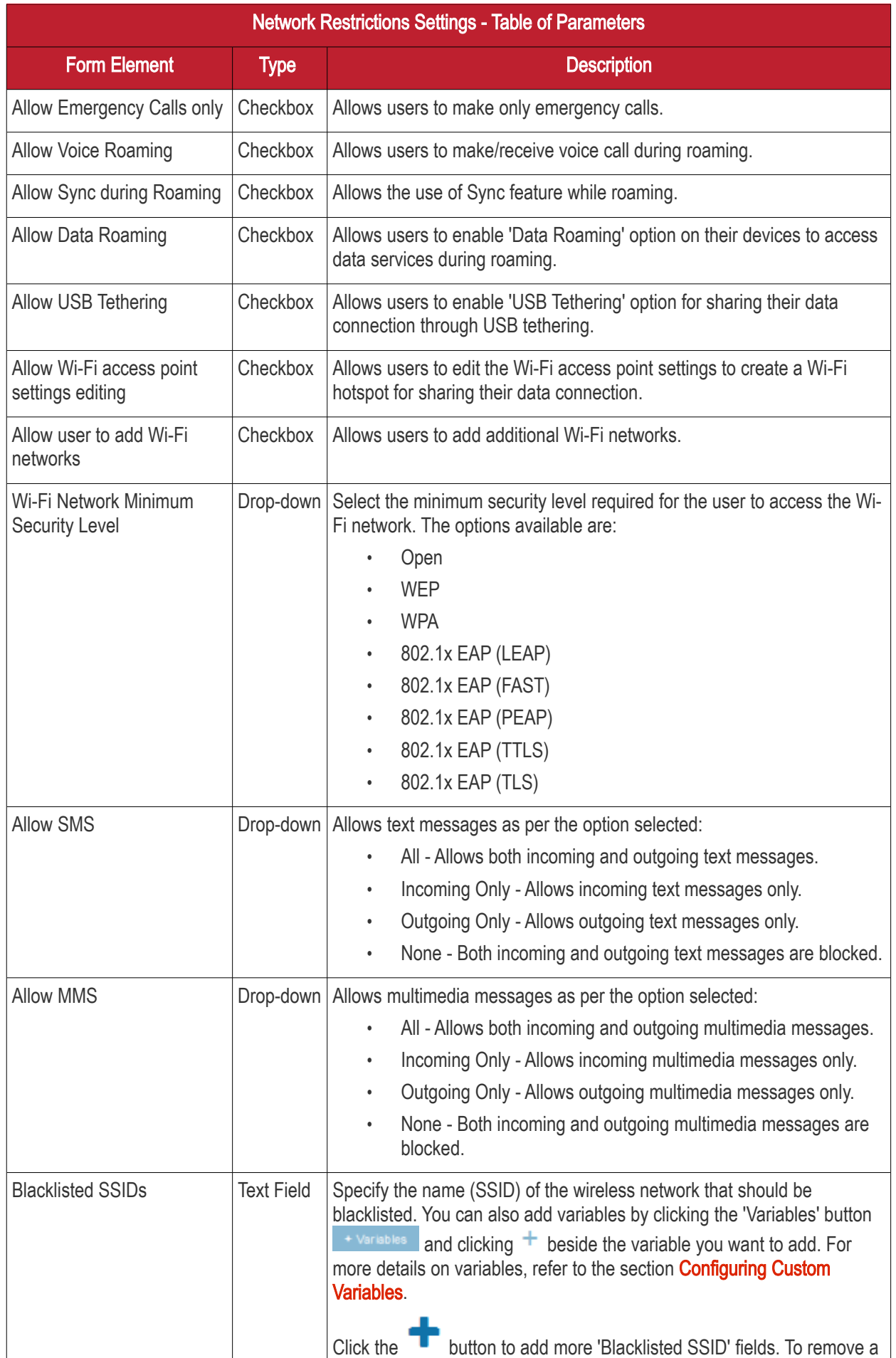
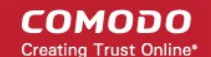

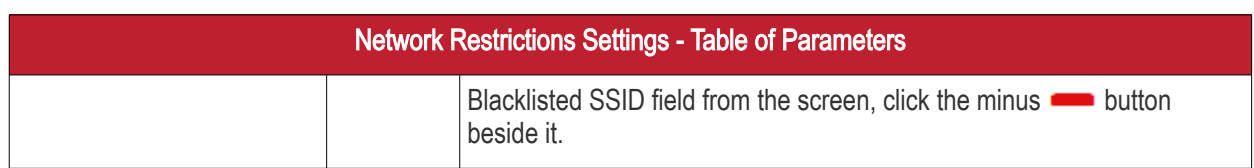

• Click the 'Save' button.

The settings will be saved and displayed under the 'Network Restrictions' tab. You can edit the settings or remove the section from the profile at anytime Refer to the section '[Editing Configuration Profiles'](#page-685-0) for more details.

#### To configure Passcode settings

• Click 'Passcode' from the 'Add Profile Section' drop-down

The Passcode settings screens will be displayed.

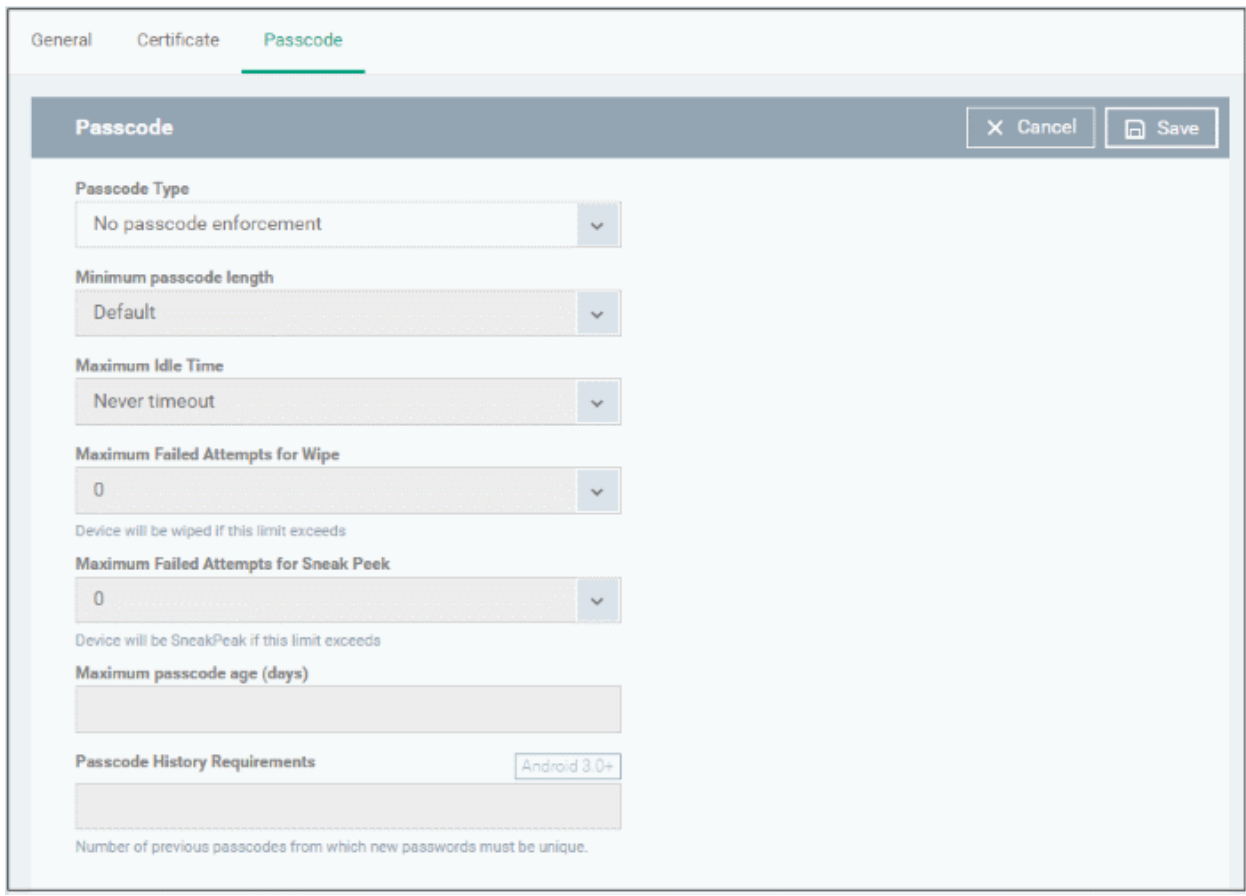

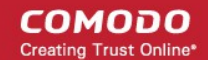

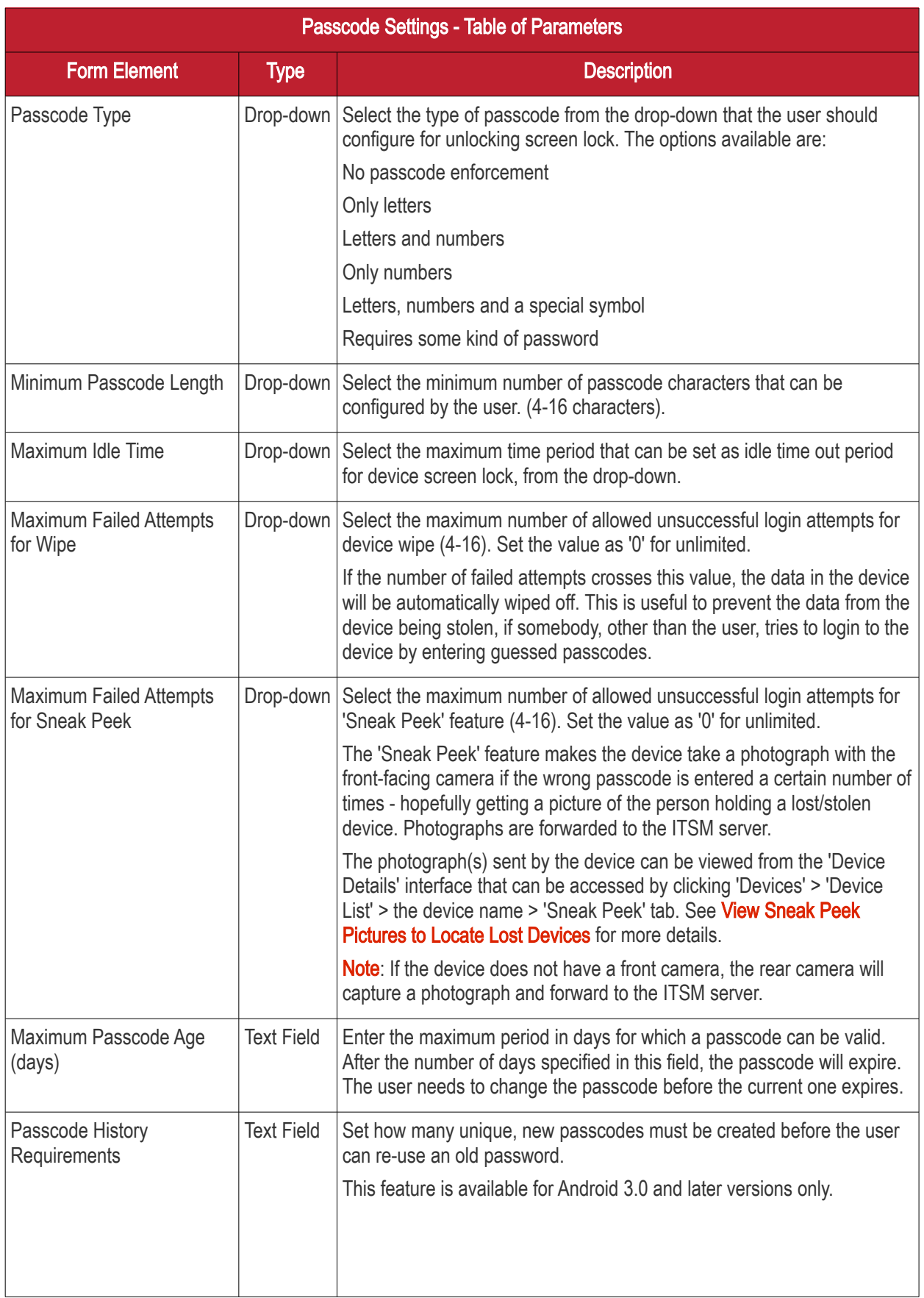

• Click the 'Save' button.

The settings will be saved and displayed under the 'Passcode' tab. You can edit the settings or remove the section from the profile at anytime. Refer to the section ['Editing Configuration Profiles'](#page-685-0) for more details.

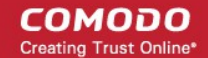

#### To configure Restriction settings

• Click 'Restrictions' from the 'Add Profile Section' drop-down

The 'Restrictions' settings screen will be displayed.

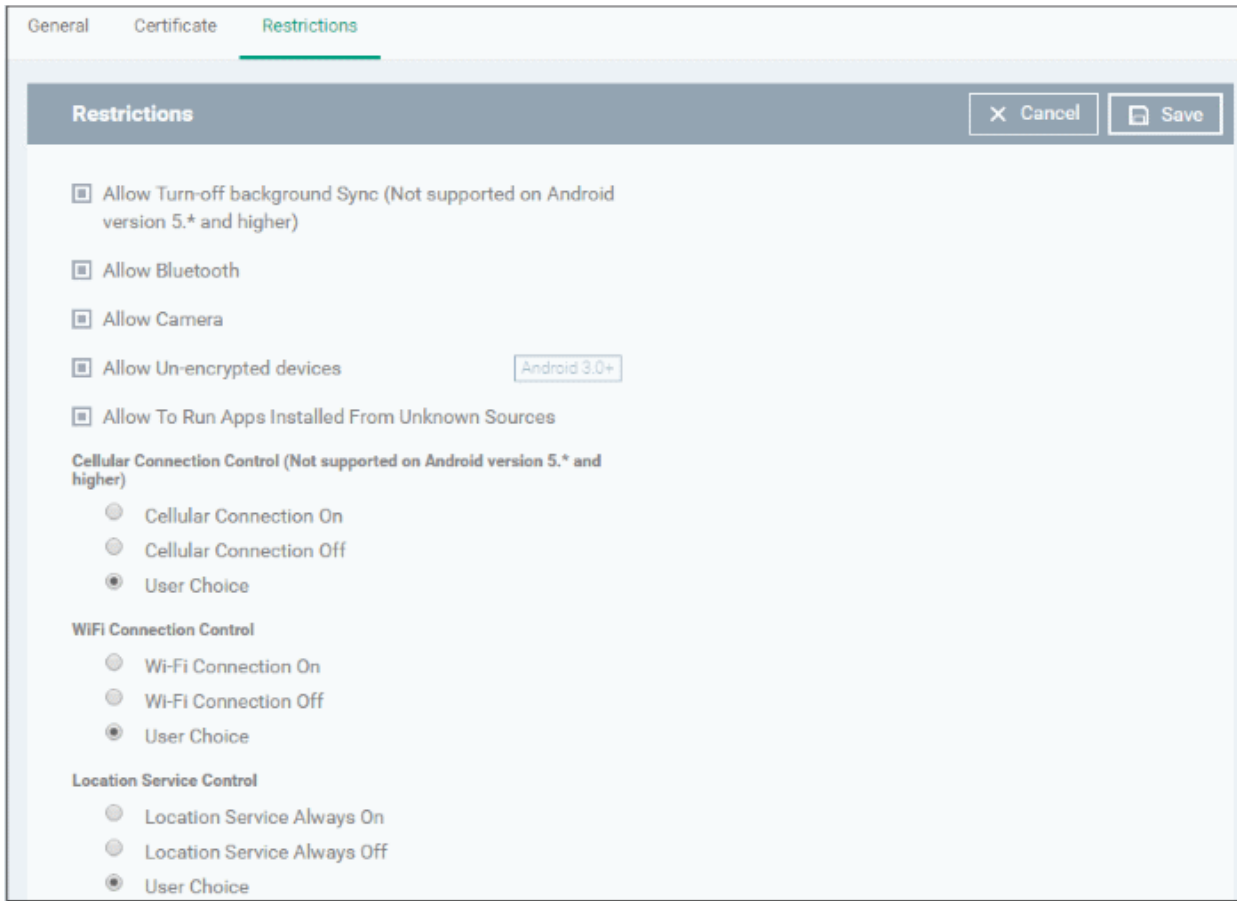

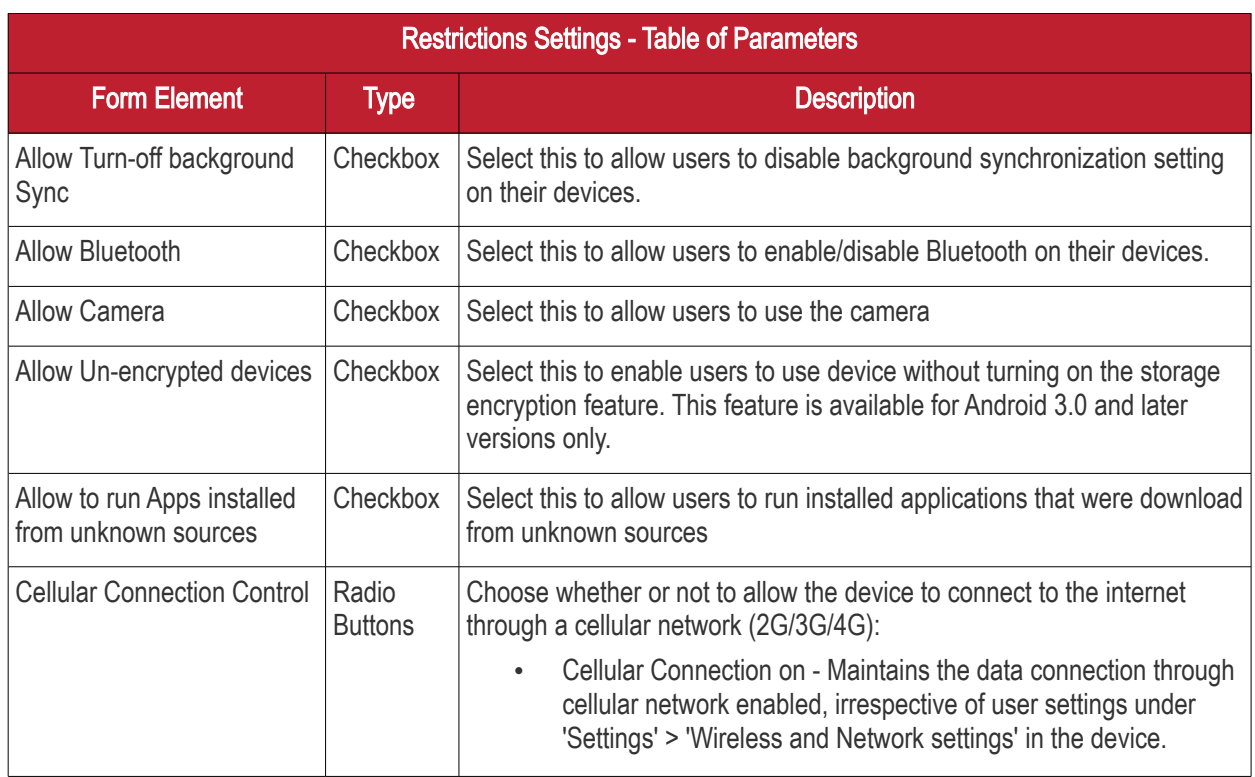

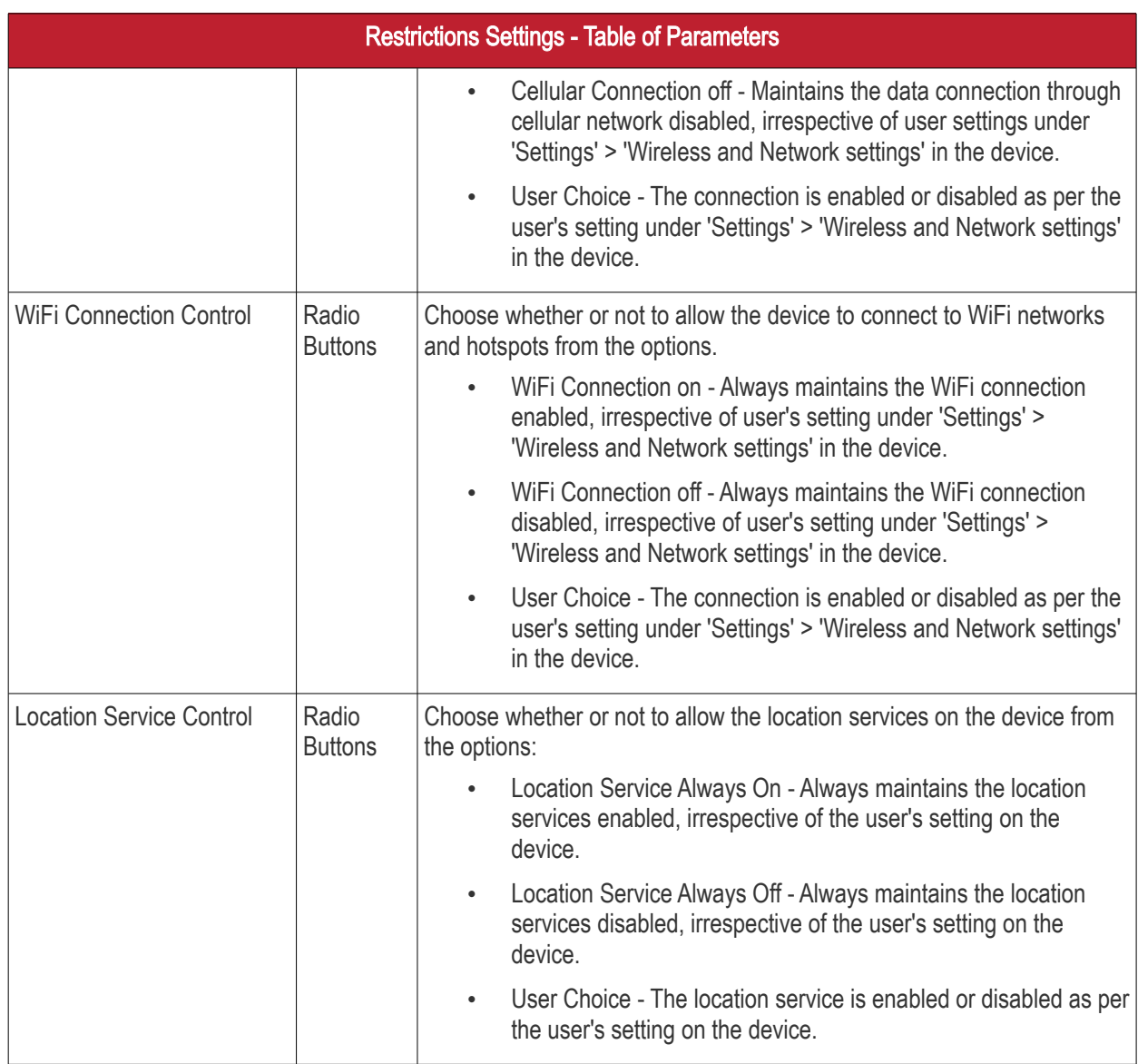

• Click the 'Save' button.

The settings will be saved and displayed under the 'Restrictions' tab. You can edit the settings or remove the section from the profile at anytime. Refer to the section ['Editing Configuration Profiles'](#page-685-0) for more details.

#### To configure VPN settings

Note: The feature is supported for only Samsung for Enterprise (SAFE) devices.

• Click 'VPN' from the 'Add Profile Section' drop-down

The settings screen for VPN will be displayed.

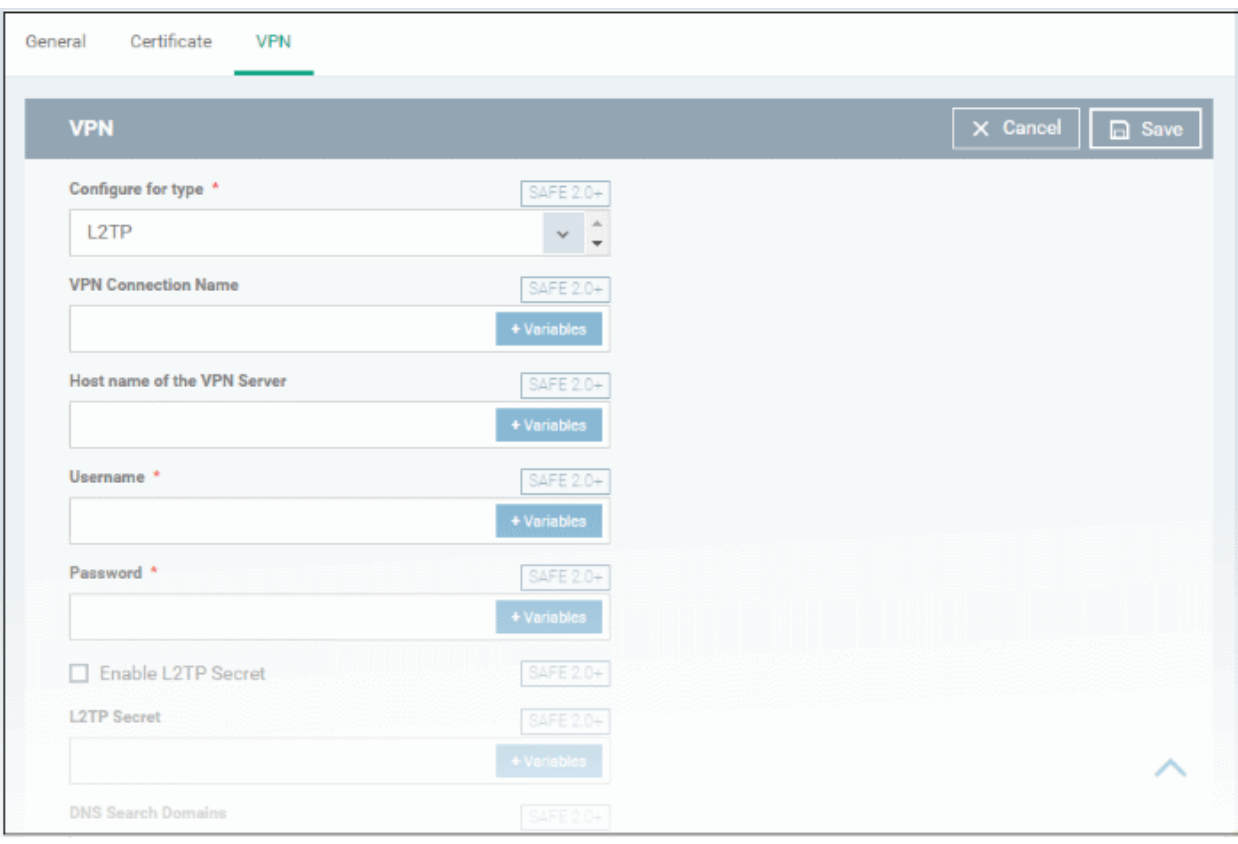

<span id="page-400-2"></span><span id="page-400-1"></span><span id="page-400-0"></span>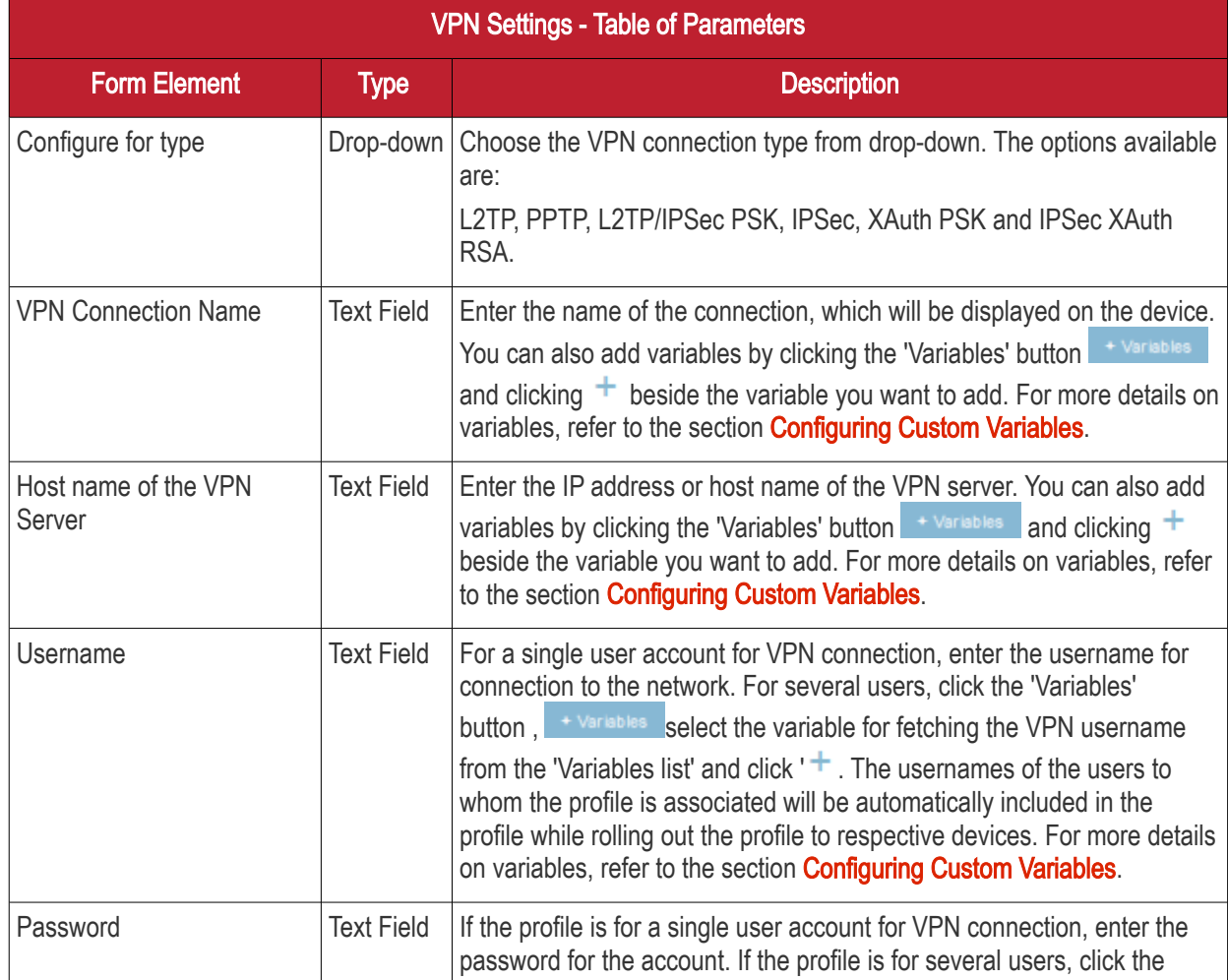

<span id="page-401-2"></span><span id="page-401-1"></span><span id="page-401-0"></span>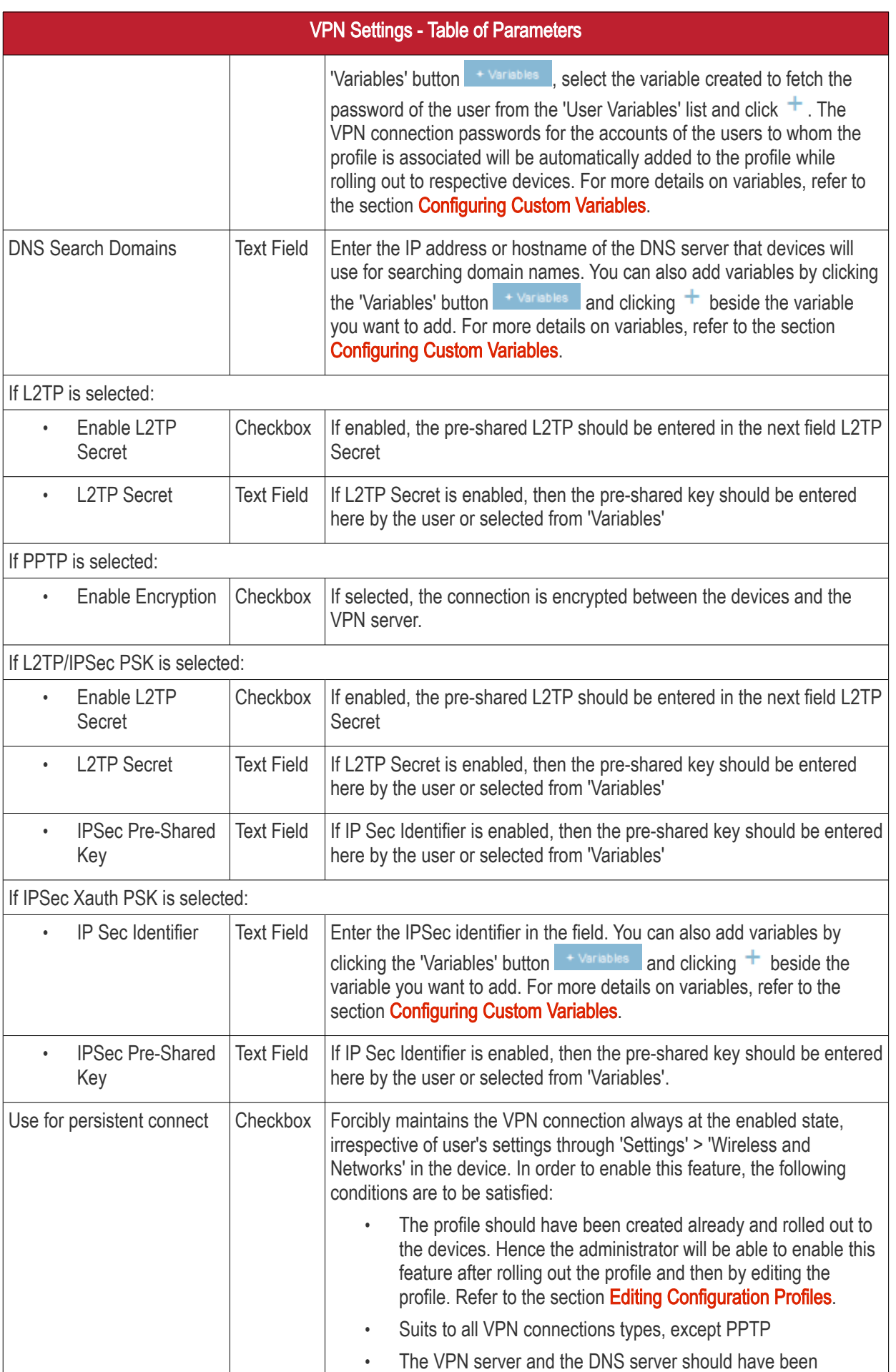

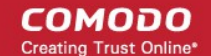

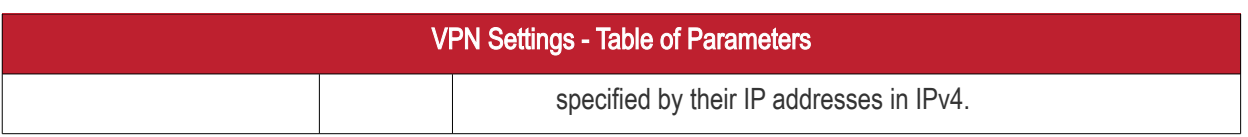

• Click the 'Save' button after entering or selecting the parameters.

The VPN settings will be added to the profile.

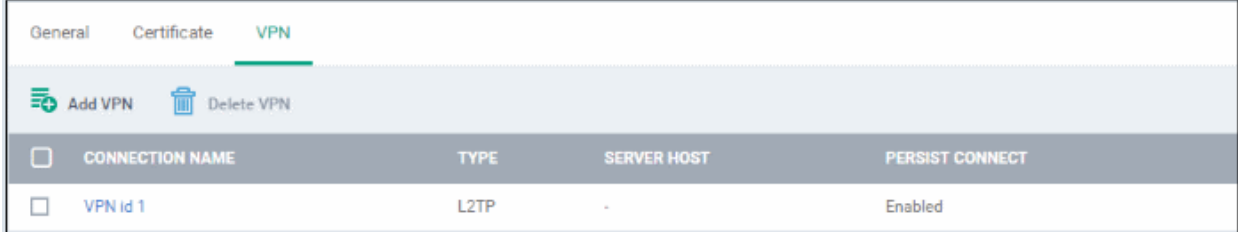

You can add multiple VPN connection settings for the profile.

- To add another VPN connection, click 'Add VPN' and repeat the process
- To view and edit the VPN settings of a connection, click the name of the connection
- To remove a VPN connection, select VPN then click 'Delete VPN'

You can add any number of VPN connection settings to the profile at anytime. Refer to the section 'Editing [Configuration Profiles'](#page-685-0) for more details.

#### To configure Wi-Fi settings

• Click 'Wi-Fi' from the 'Add Profile Section' drop-down The settings screen for Wi-Fi will be displayed.

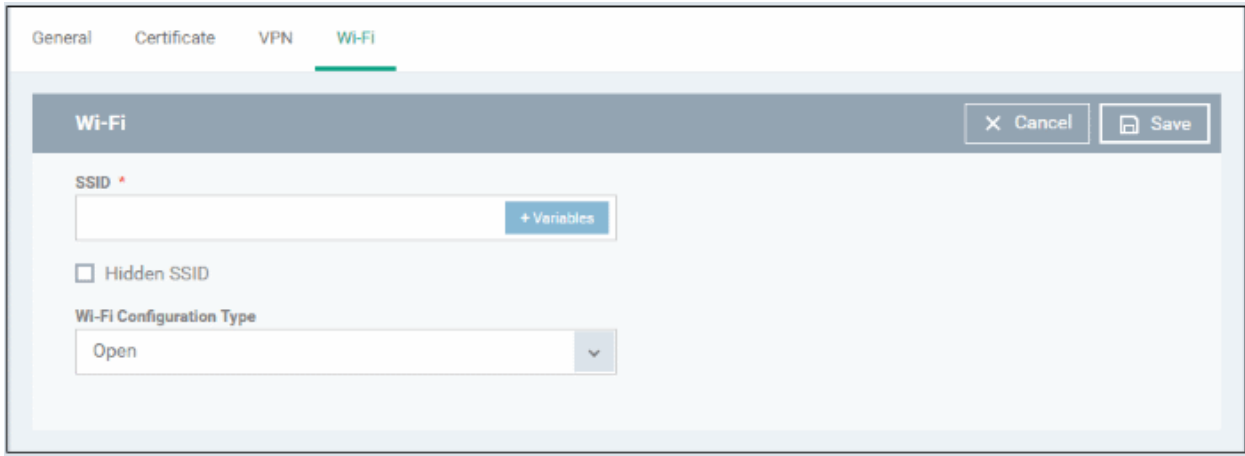

<span id="page-402-0"></span>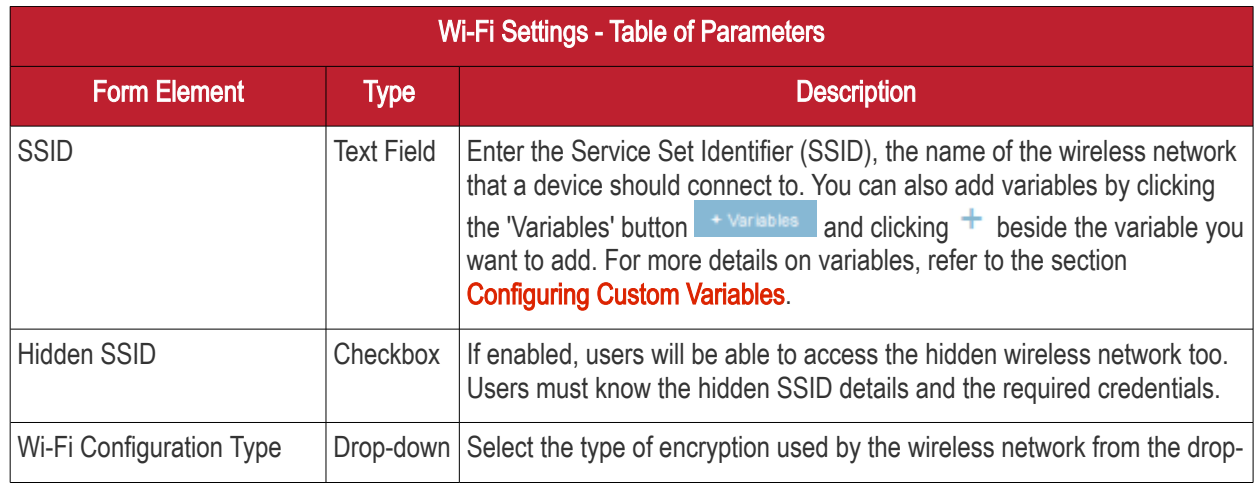

**COMODO Creating Trust Online\*** 

| Wi-Fi Settings - Table of Parameters |                                                                                                 |
|--------------------------------------|-------------------------------------------------------------------------------------------------|
|                                      | down. The options available are:                                                                |
|                                      | Open                                                                                            |
|                                      | <b>WEP</b>                                                                                      |
|                                      | WPA / WPA2 - PSK                                                                                |
|                                      | 802.1x EAP<br>$\bullet$                                                                         |
|                                      | The settings for each type is explained in the next table Wi-Fi<br>configuration type settings. |

### <span id="page-403-3"></span>Wi-Fi Configuration Type settings

<span id="page-403-2"></span><span id="page-403-1"></span><span id="page-403-0"></span>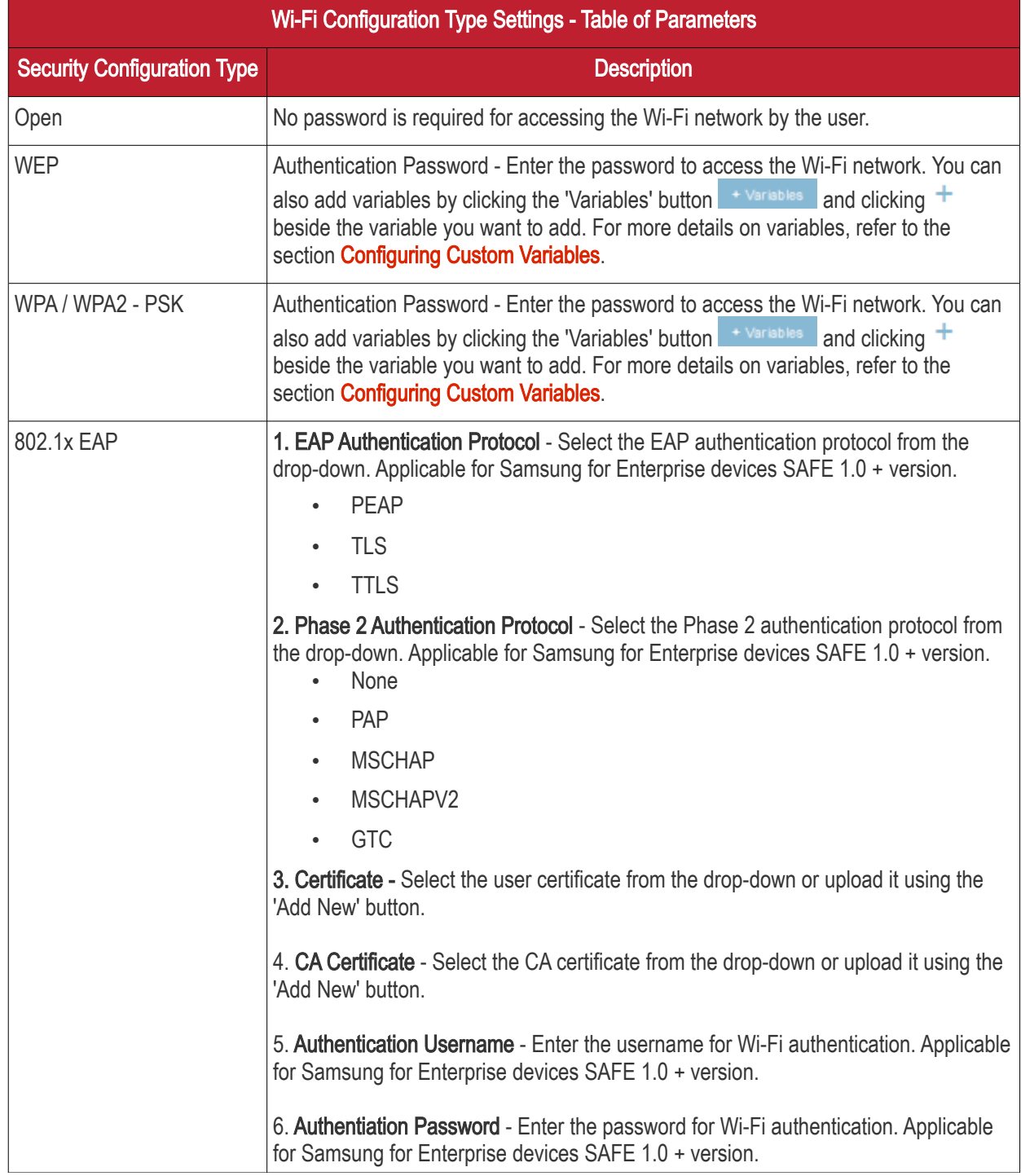

<span id="page-404-1"></span><span id="page-404-0"></span>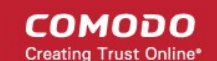

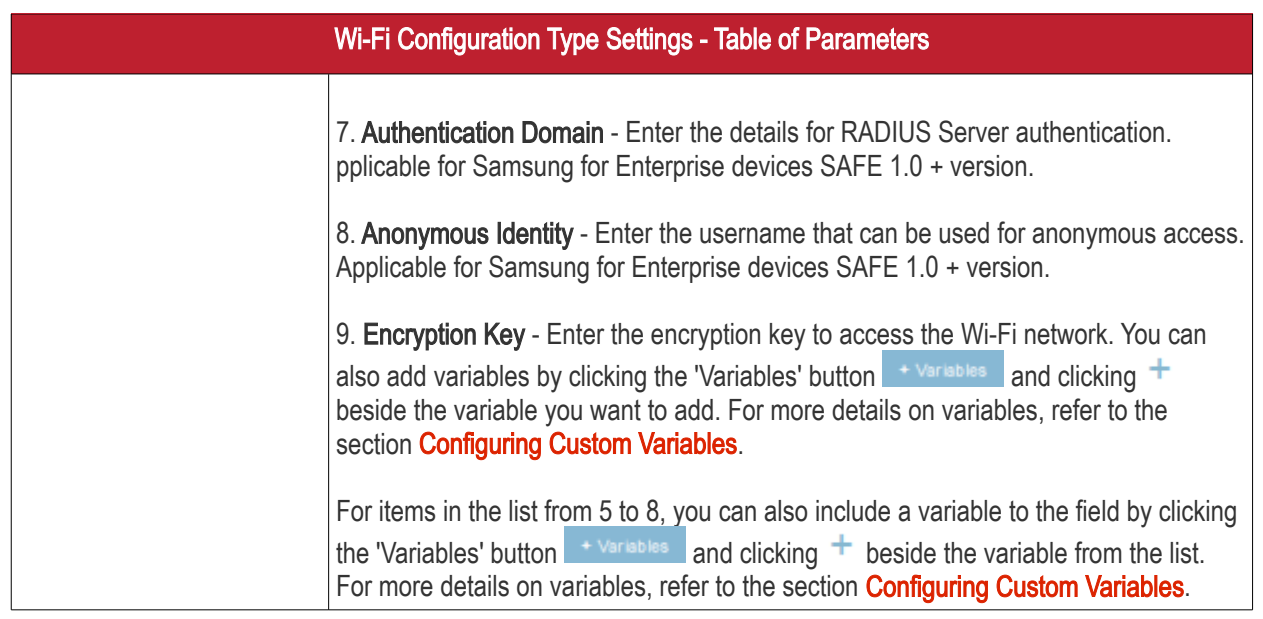

• Click the 'Save' button after entering or selecting the parameters.

The 'Wi-Fi' network settings' will be saved for the profile.

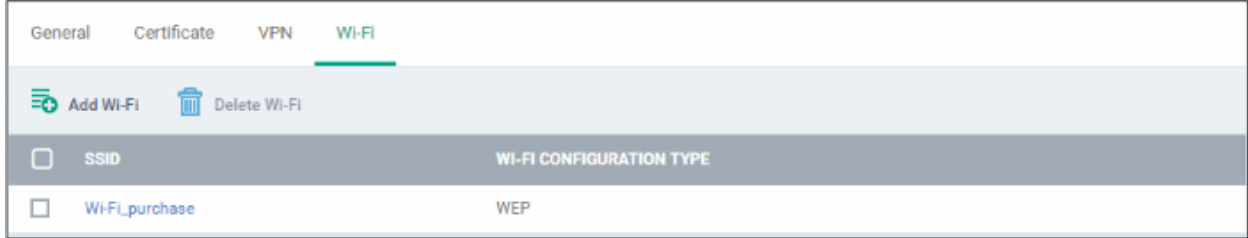

You can add multiple Wi-Fi networks for a profile.

- To add another Wi-Fi SSID, click 'Add Wi-Fi' and repeat the process
- To view and edit the Wi-Fi network settings, click the SSID of the network
- To remove a Wi-Fi network, select it from the list and click 'Delete Wi-Fi'

You can add or remove Wi-Fi networks at any time. Refer to the section ['Editing Configuration Profiles'](#page-685-0) for more details.

#### To configure 'Other Restrictions' settings

The feature is supported for Samsung for Enterprise (SAFE) devices only.

• Click 'Other Restrictions' from the 'Add Profile Section' drop-down

The 'Other Restrictions' settings screen will be displayed.

#### General Certificate VPN Wi-Fi Other Restrictions X Cancel **□** Save **Other Restrictions E** Allow USB SAFE 2.0+ SAFE 2.0+ Use Network Time **■ Allow Microphone** SAFE 2.0+ SAFE 2.0+ Allow Near Field Communication (NFC) SAFE 2.0+ **E** Allow Mock Locations Allow SD Card SAFE 2.0+ SAFE 3.0+ **E** Allow SD Card Write  $S_{\text{AFE 2.0+}}$ Allow Screen Capture  $SAFE 2.0+$ Allow Clipboard Backup my data SAFE 2.0+ Visible Passwords  $SAFE 4.0+$ Allow USB Debugging SAFE 2.0+ Allow Factory Reset SAFE 2.0+  $S_{\text{AFE 3.0+}}$ **■ Allow OTA Upgrade**

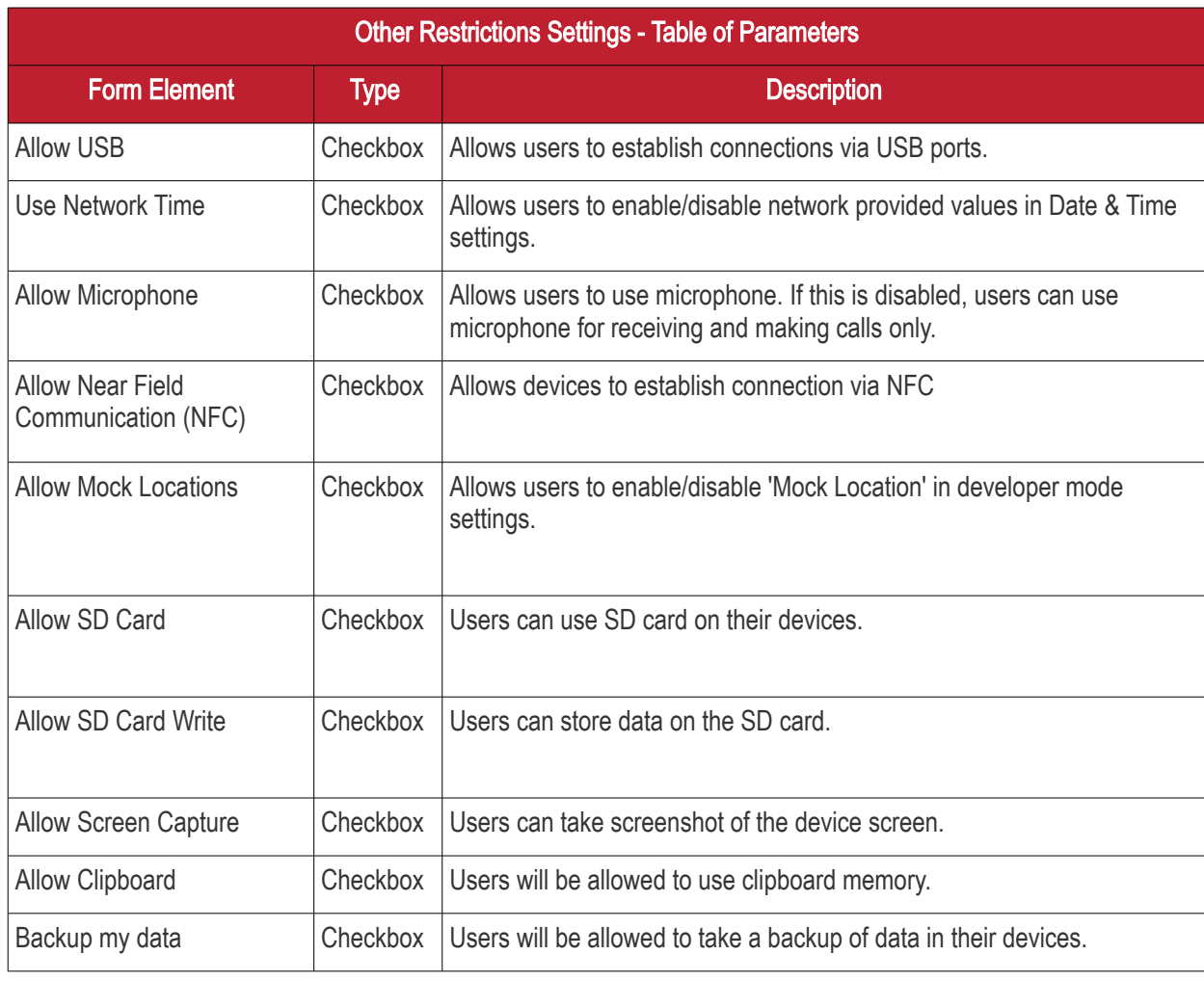

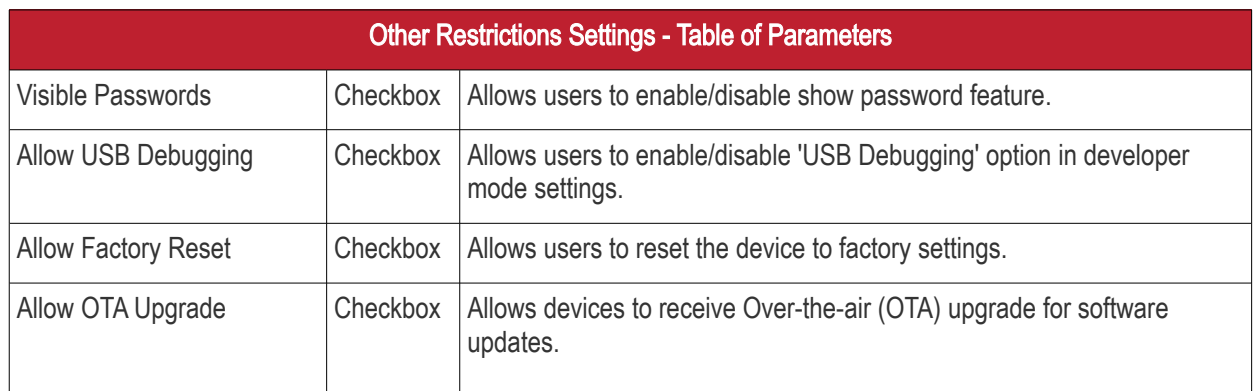

Click the 'Save' button.

The settings will be saved and displayed under 'Other Restrictions' tab. You can edit the settings or remove the section from the profile at anytime. Refer to the section ['Editing Configuration Profiles'](#page-685-0) for more details.

### 6.1.2. Profiles for iOS Devices

iOS Profiles allow you to specify a device's network access rights, restrictions and other general settings.

#### Process in Brief:

- Click 'Configuration Templates' from the left then choose 'Profiles'
- Click 'Create' then select 'Create iOS Profile'
- Specify a name and description for your profile then click the 'Create' button. The profile will now appear in 'Configuration Templates' > 'Profiles'.
- New profiles have only one section 'General'. You can configure permissions and settings for various areas by clicking the 'Add Profile Section' drop-down. Each section you add will appear as a new tab.
- Once you have fully configured your profile you can apply it to devices, device groups, users and user groups.
- You can make any profile a 'Default' profile by selecting the 'General' tab then clicking the 'Edit' button.

This part of the guide explains the processes above in more detail, and includes in-depth descriptions of the settings available for each profile section.

#### To create an iOS profile

- Open the 'Profiles' interface by clicking 'Configuration Templates' from the left and choosing 'Profiles'
- Click the 'Create' button above the table under 'Profiles' and and choose 'Create iOS Profile' from the options

**COMODO Creating Trust Online\*** 

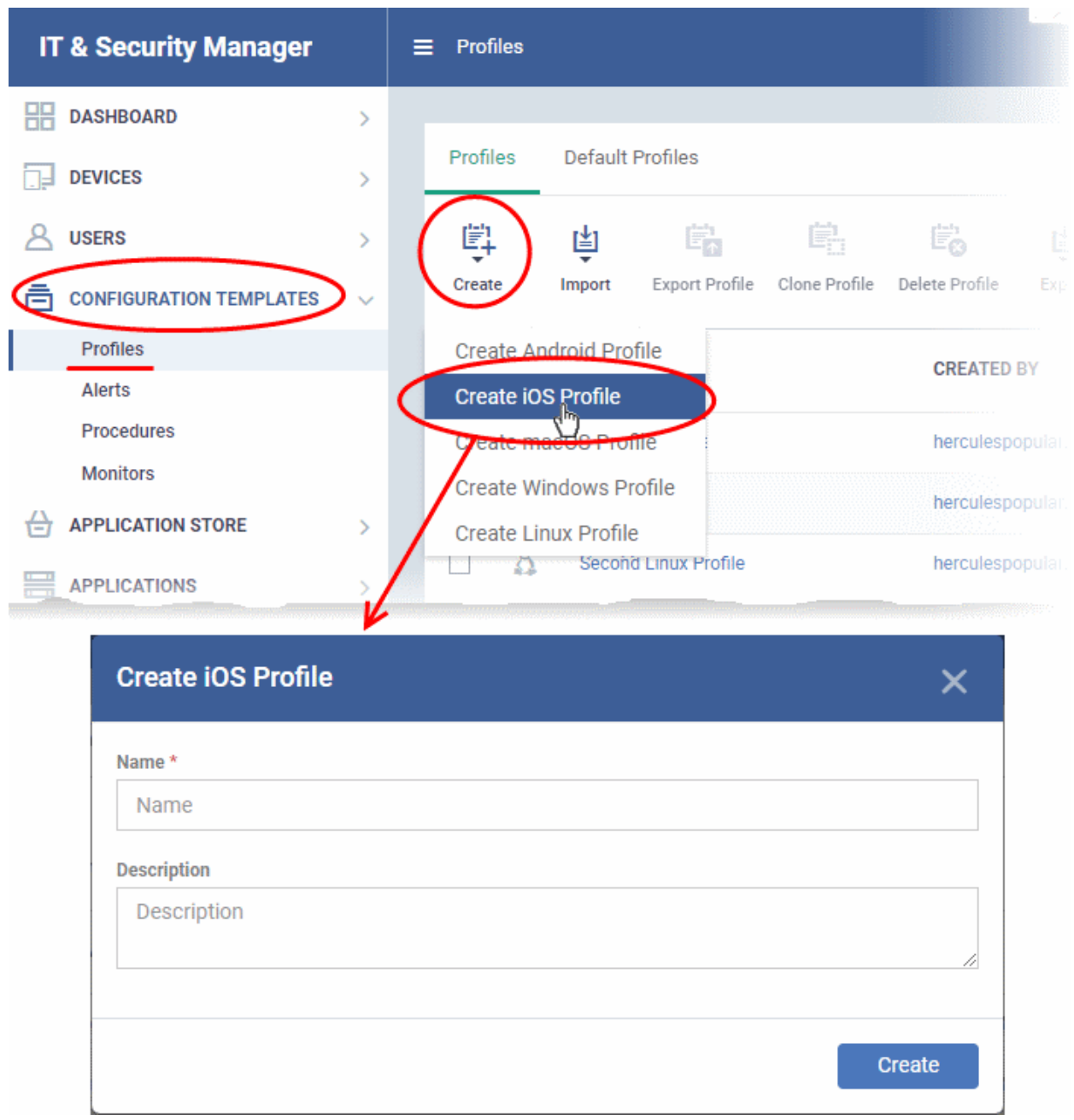

- Enter a name and description for the profile
- Click the 'Create' button

The iOS profile will be created and the 'General Settings' section will be displayed. The new profile is not a 'Default Profile' by default.

**COMODO Creating Trust Online\*** 

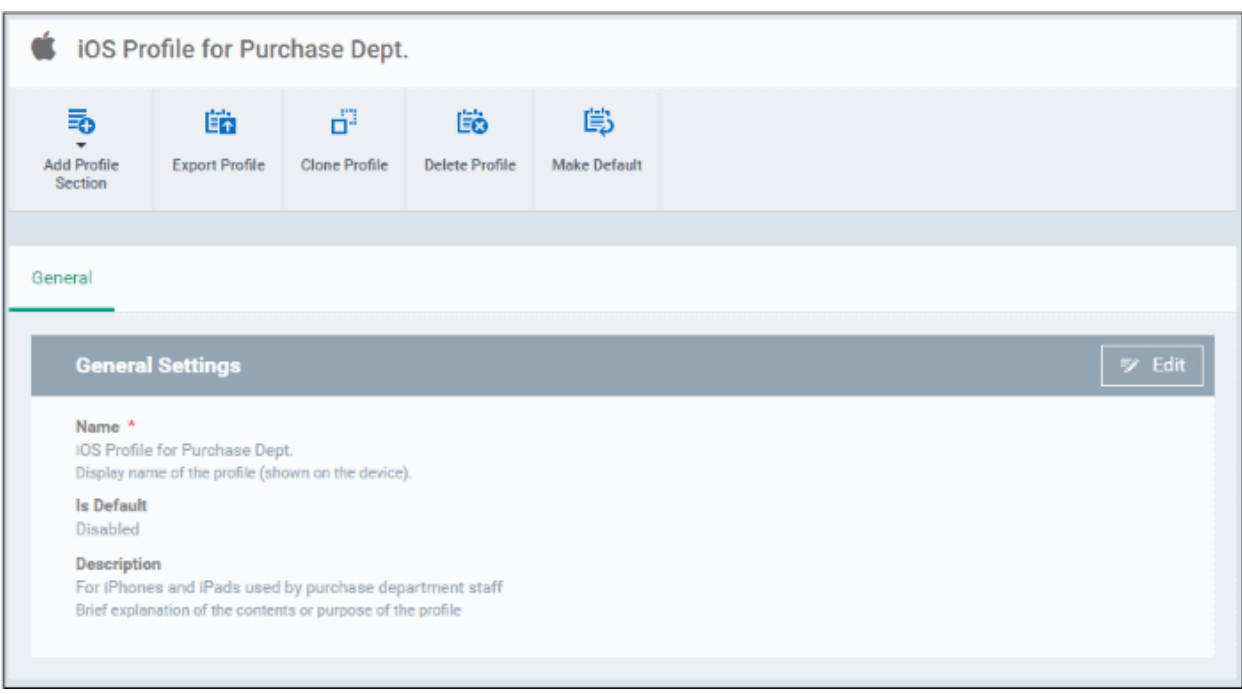

- If you want this profile to be a default policy, click the 'Make Default' button at the top. Alternatively, click the 'Edit' button on the right of the 'General' settings screen and enable the 'Is Default'.check box.
- Click 'Save'.

The next step is to add the components for the profile.

• Click the 'Add Profile Section' button and select components from the list that you want to include in the profile

**COMODO Creating Trust Online\*** 

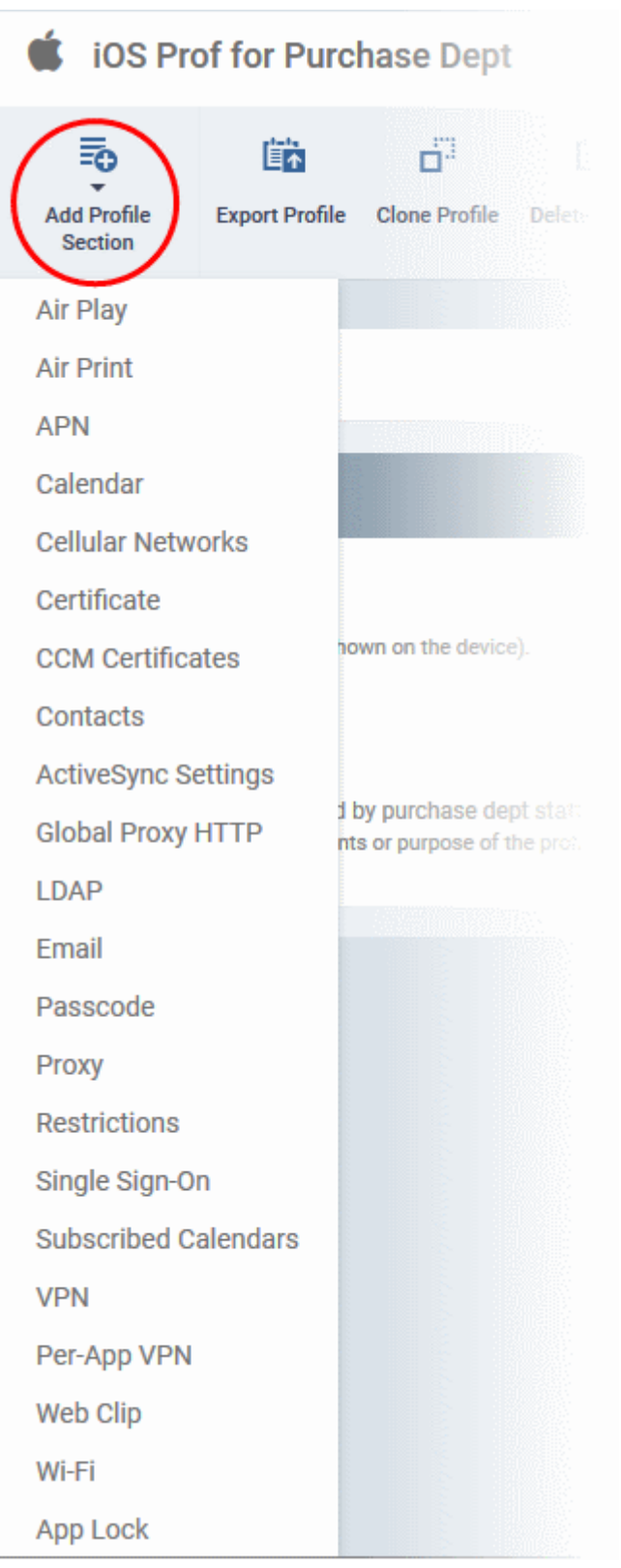

Note: Many iOS profile settings have small information boxes next to them which indicate the iOS version required for the setting to work correctly.

For example, the following box indicates that the setting supports Apple devices with iOS version 7 and above only: iOS 7+

The settings screen for the selected component will be displayed. After configuring the component and saving the settings, it will be available as a tab at the top.

**COMODO Creating Trust Online\*** 

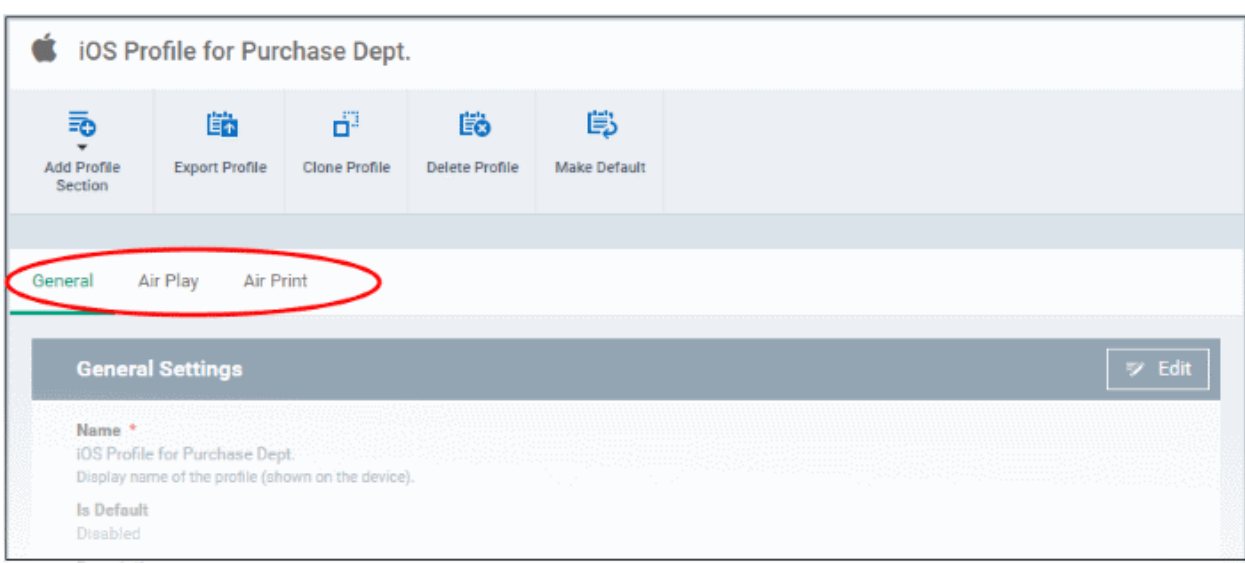

Following sections explain more about each of the settings:

- [Air Play](#page-410-0)
- **[Air Print](#page-412-0)**
- [APN](#page-413-0)
- **[Calendar](#page-414-0)**
- **[Cellular Networks](#page-416-0)**
- **[Certificate](#page-418-0)**
- **[CCM Certificates](#page-419-0)**
- **[Contacts](#page-422-0)**
- **Active Sync**
- [Global Proxy HTTP](#page-426-0)
- [LDAP](#page-428-0)
- [E-Mail](#page-430-0)
- **[Passcode](#page-434-0)**
- **[Proxy](#page-435-0)**
- **[Restrictions](#page-437-0)**
- [Single Sign-On](#page-444-0)
- **[Subscribed Calendars](#page-446-0)**
- [VPN](#page-448-0)
- [Per -App VPN](#page-454-0)
- **[Web Clip](#page-455-0)**
- [Wi-Fi](#page-456-0)
- [App Lock](#page-459-0)

#### <span id="page-410-0"></span>To configure AirPlay settings

These settings allow you to whitelist devices (televisions, stereo systems etc) which can be used to play content from managed iOS devices via Apple's Airplay system.

Note: If you do not create a whitelist then managed mobile devices will be able to broadcast to any Airplay capable

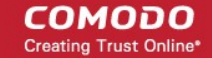

#### device.

• Click 'Air Play' from the 'Add Profile Section' drop-down The 'Air Play' settings screen will be displayed.

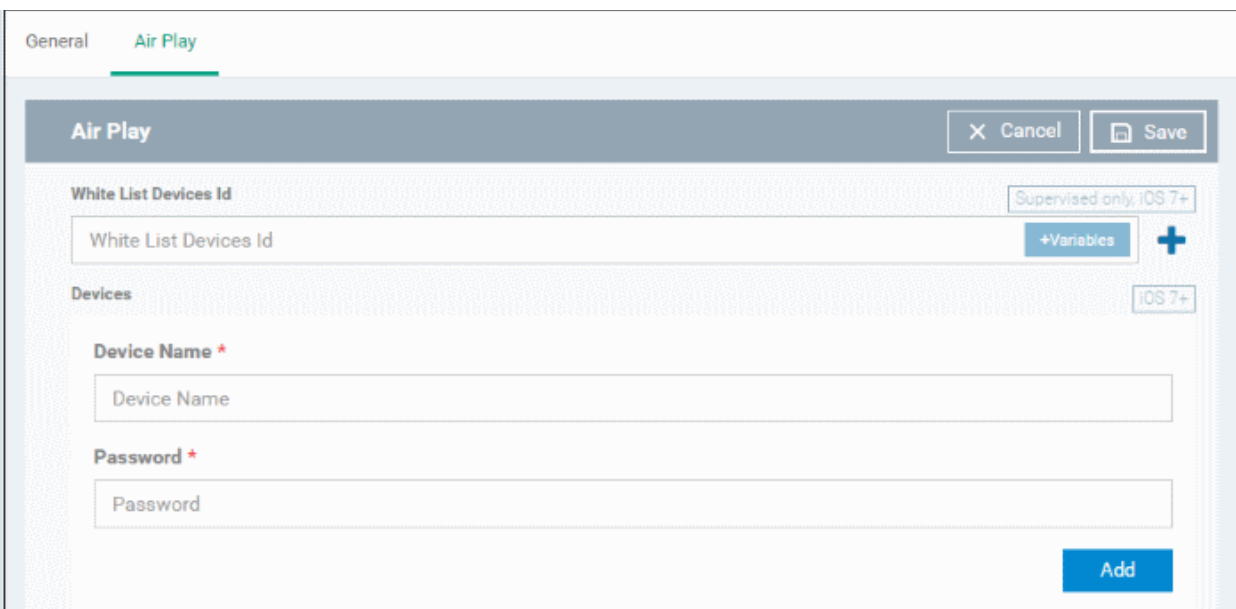

<span id="page-411-1"></span><span id="page-411-0"></span>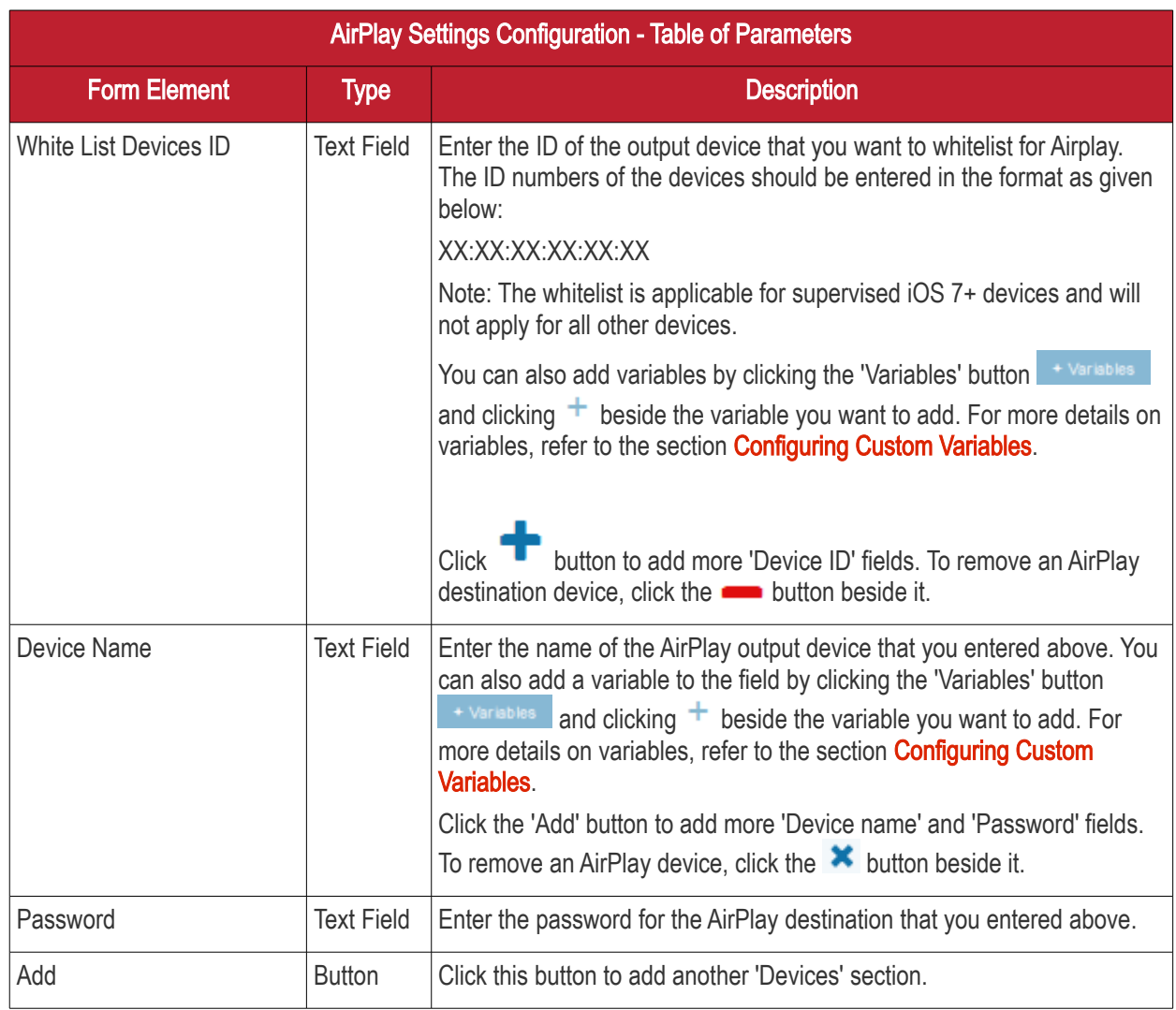

• Click the 'Save' button.

The 'Air Play' device will be added to the list.

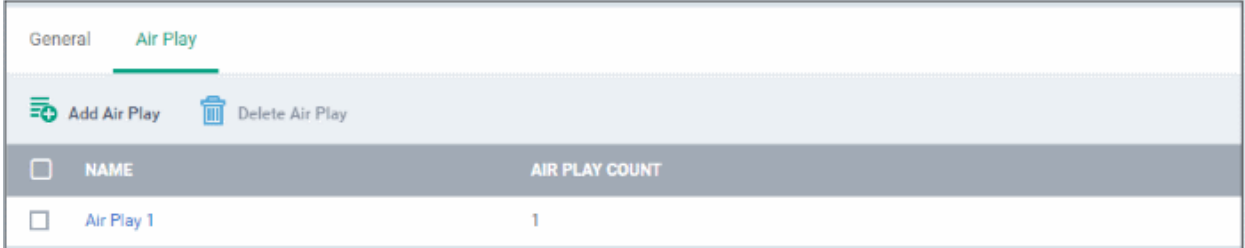

You can add multiple Air Play devices for the profile.

- To add more devices, click 'Add Air Play' at the top and repeat the process.
- To view and edit the settings for a device, click on its name
- To remove an Air Play device, select it and click 'Delete Air Play'

The settings will be saved and displayed under 'Air Play' tab. You can edit the settings or remove the section from the profile at anytime. Refer to the section ['Editing Configuration Profiles'](#page-685-0) for more details.

#### <span id="page-412-0"></span>To configure AirPrint settings

These settings allow you to specify the default AirPrint printer to be used by devices on this profile.

• Click 'Air Print' from the 'Add Profile Section' drop-down

The 'Air Print' settings screen will be displayed.

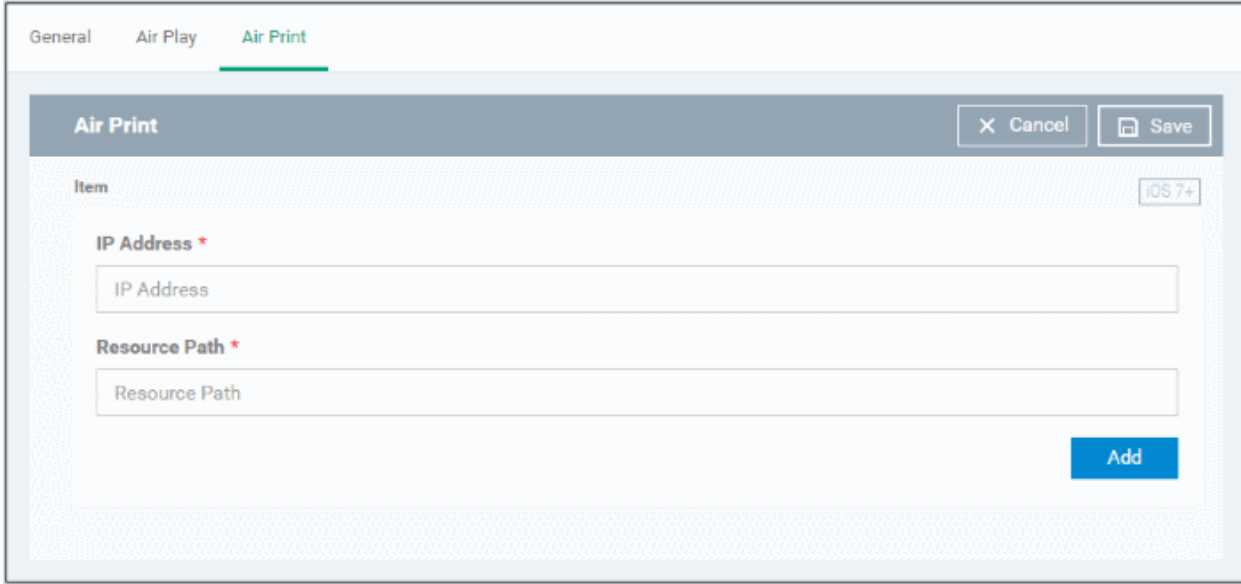

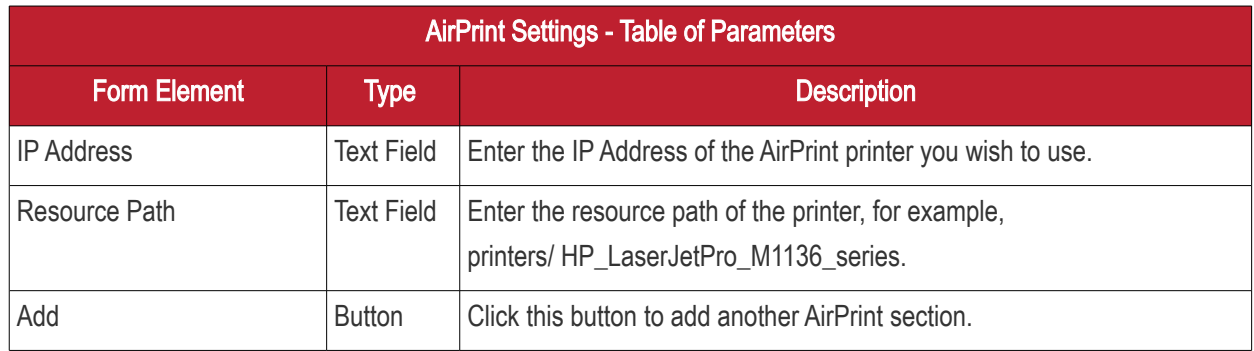

You can add more printers by repeating the process. To remove a printer, click the 'X' button beside the printer.

• Click the 'Save' button.

The printer will be added to the list.

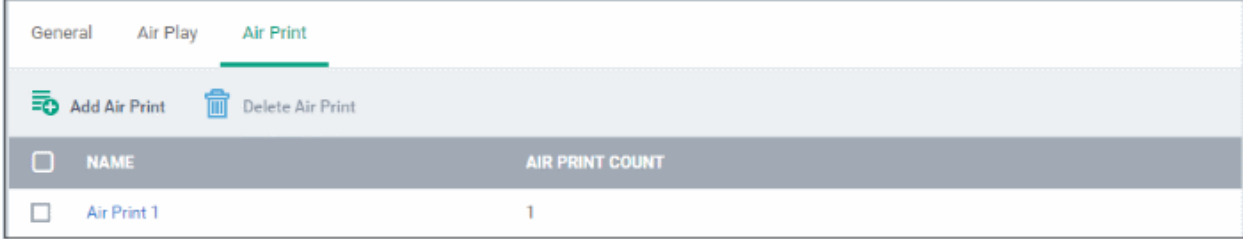

- To add another printer, click 'Add Air Print' and repeat the process
- To view and edit the settings of a printer, click the name of the printer
- To remove a printer, select it and click 'Delete Air Print'

The settings will be saved and displayed under the 'Air Print' tab. You can edit the settings or remove the section from the profile at anytime. Refer to the section ['Editing Configuration Profiles'](#page-685-0) for more details.

#### <span id="page-413-0"></span>To configure APN settings

Note: APN settings have been deprecated in favor of Cellular settings in iOS 7 and above.

• Click 'APN' from the 'Add Profile Section' drop-down

The 'APN' settings screen will be displayed.

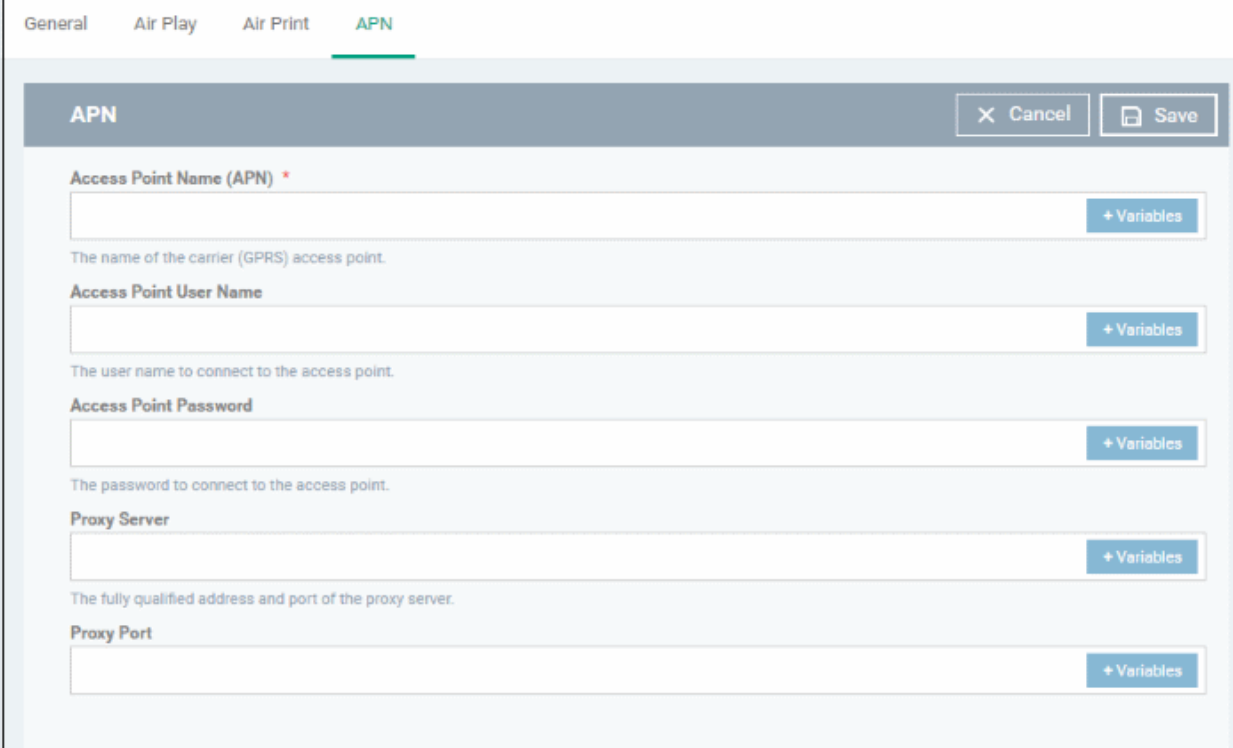

<span id="page-414-5"></span><span id="page-414-4"></span><span id="page-414-3"></span><span id="page-414-2"></span>**COMODO Creating Trust Online\*** 

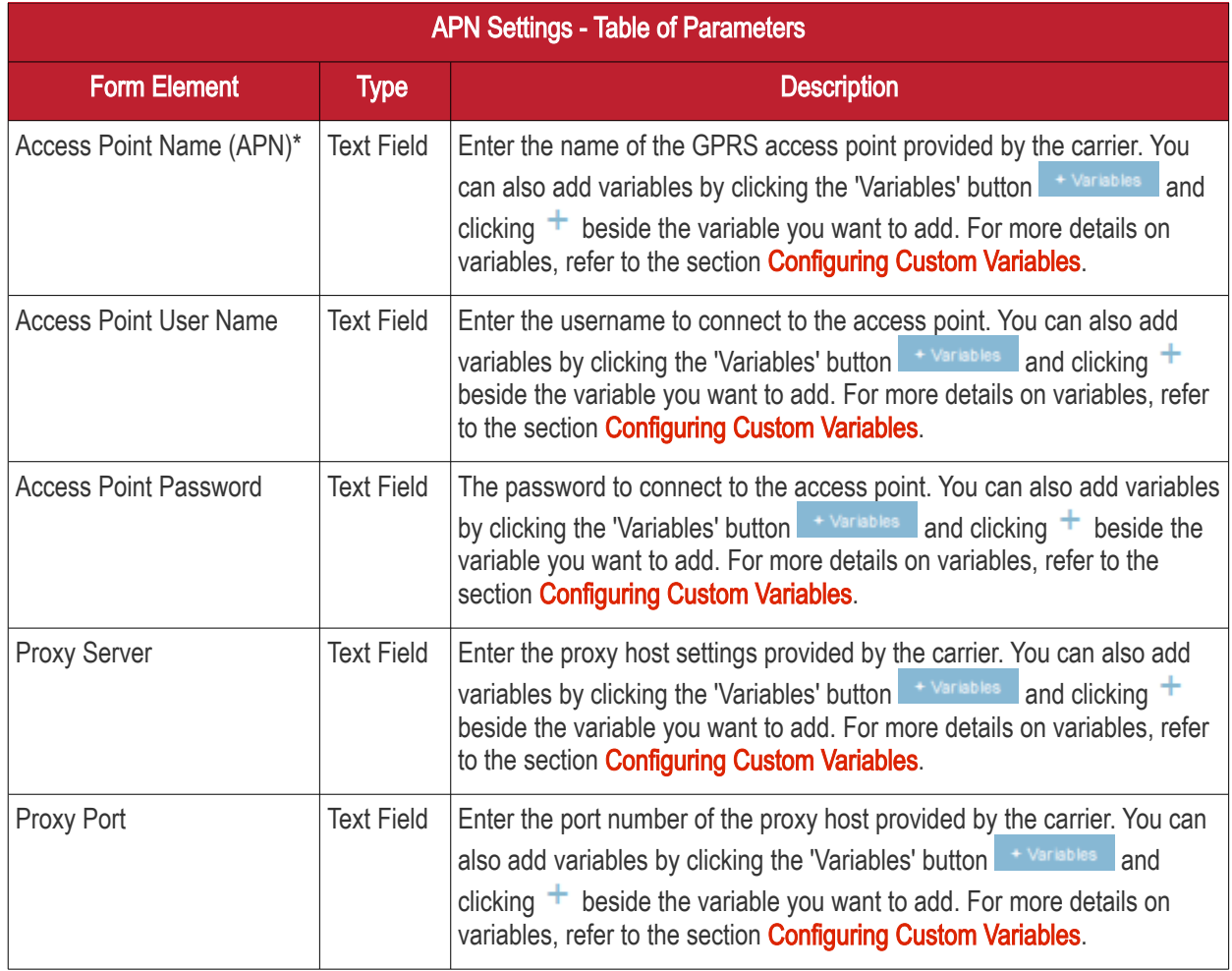

Fields marked \* are mandatory.

<span id="page-414-1"></span>• Click the 'Save' button.

The settings will be saved and displayed under the 'APN' tab. You can edit these settings or remove the section from the profile at anytime. Refer to the section ['Editing Configuration Profiles'](#page-685-0) for more details.

#### <span id="page-414-0"></span>To configure Calendar settings

• Click 'Calendar' from the 'Add Profile Section' drop-down

The 'Calendar' settings screen will be displayed.

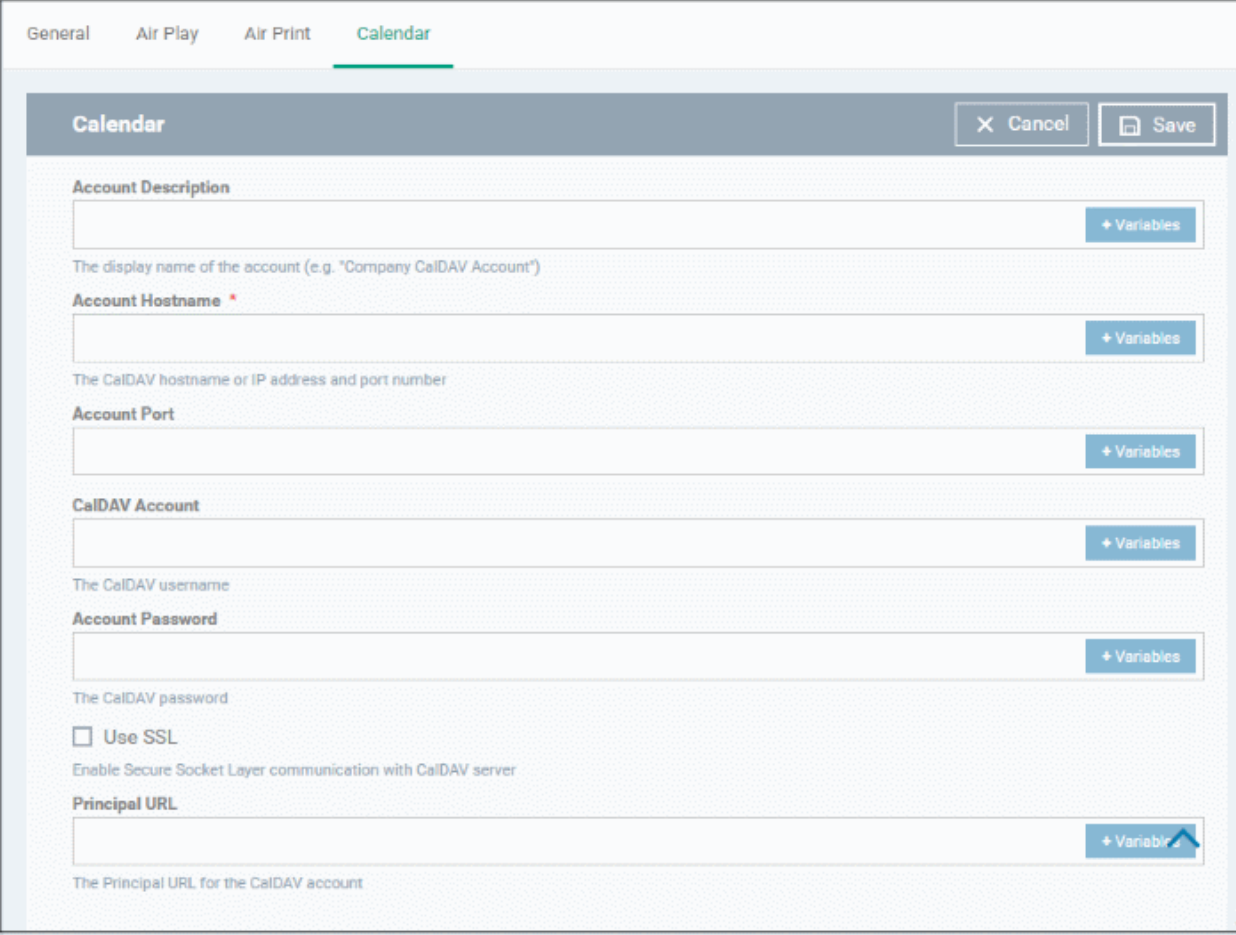

<span id="page-415-3"></span><span id="page-415-2"></span><span id="page-415-1"></span><span id="page-415-0"></span>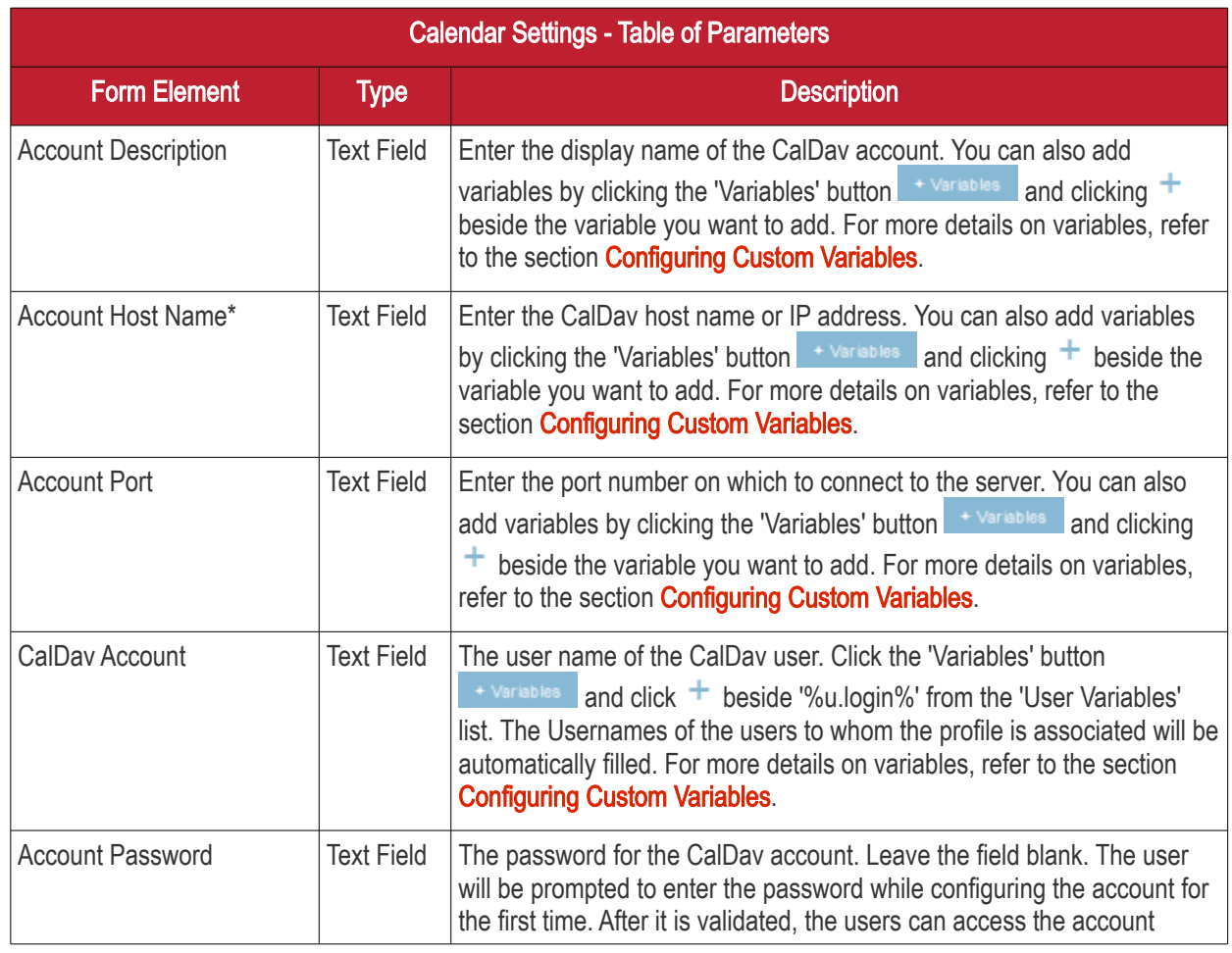

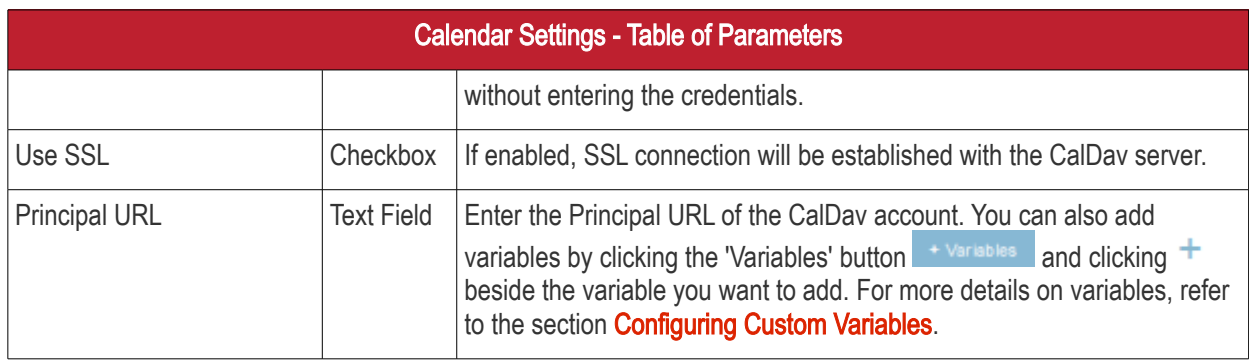

Fields marked \* are mandatory.

<span id="page-416-1"></span>• Click the 'Save' button after entering or selecting the parameters.

The calendar account host will be added to the list.

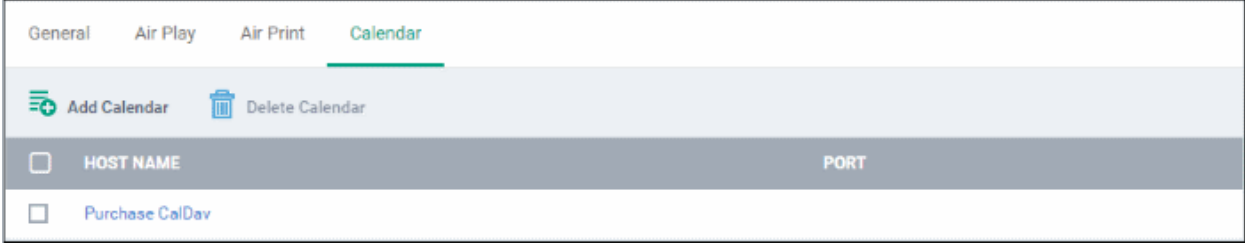

- To add another Calendar server, click 'Add Calendar' and repeat the process
- To view and edit the calendar server settings, click on the hostname in the list
- To remove Calendar server, select it and click 'Delete Calendar'

The settings will be saved and displayed under 'Calendar' tab. You can edit the settings or remove the section from the profile at anytime. Refer to the section ['Editing Configuration Profiles'](#page-685-0) for more details.

#### <span id="page-416-0"></span>To configure Cellular Network settings

Note: A cellular network setting cannot be applied if an APN setting is already installed. This feature is available for iOS 7 and later versions only.

• Click 'Cellular Networks' from the 'Add Profile Section' drop-down

The 'Cellular Networks' settings screen will be displayed.

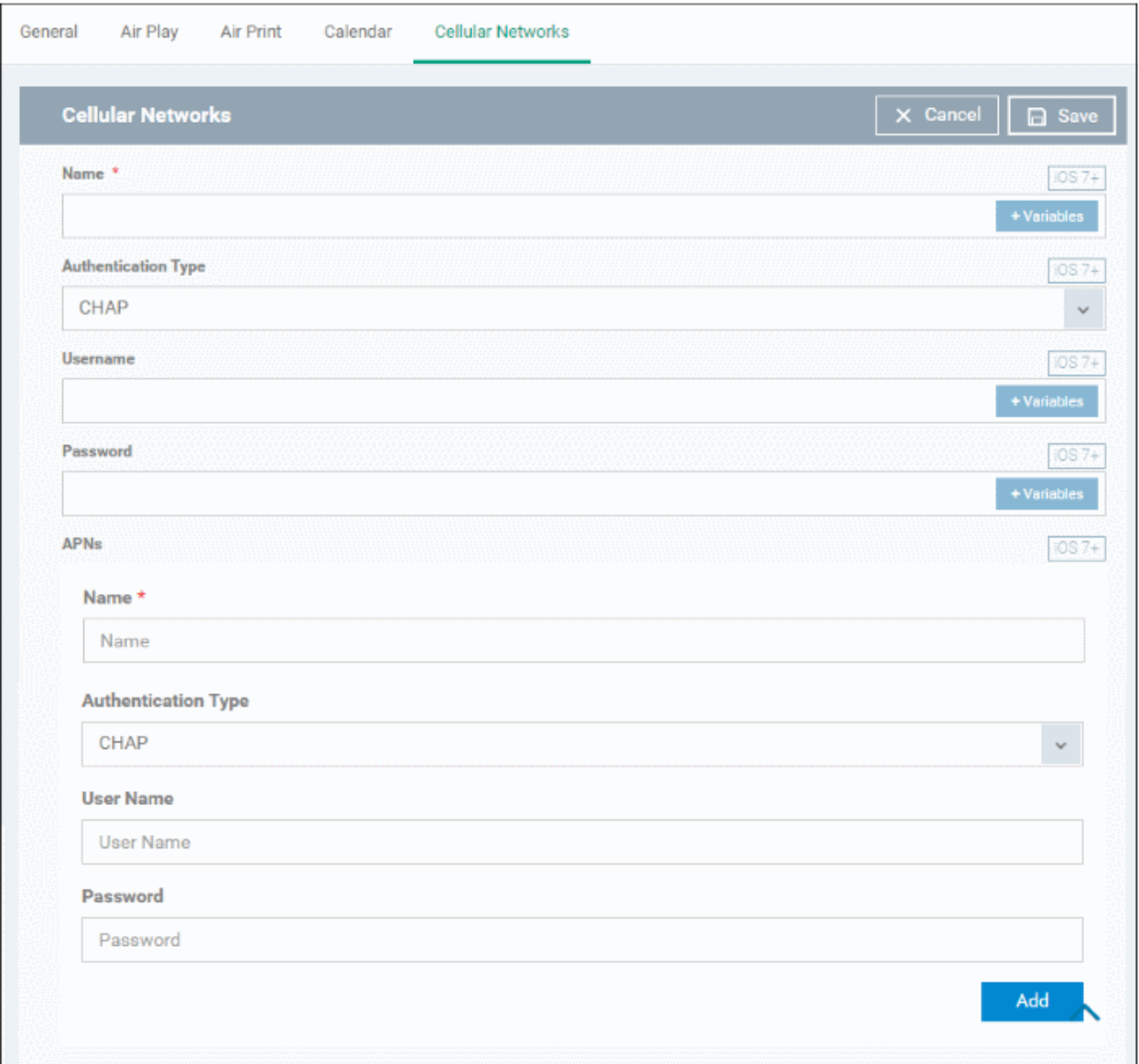

<span id="page-417-1"></span><span id="page-417-0"></span>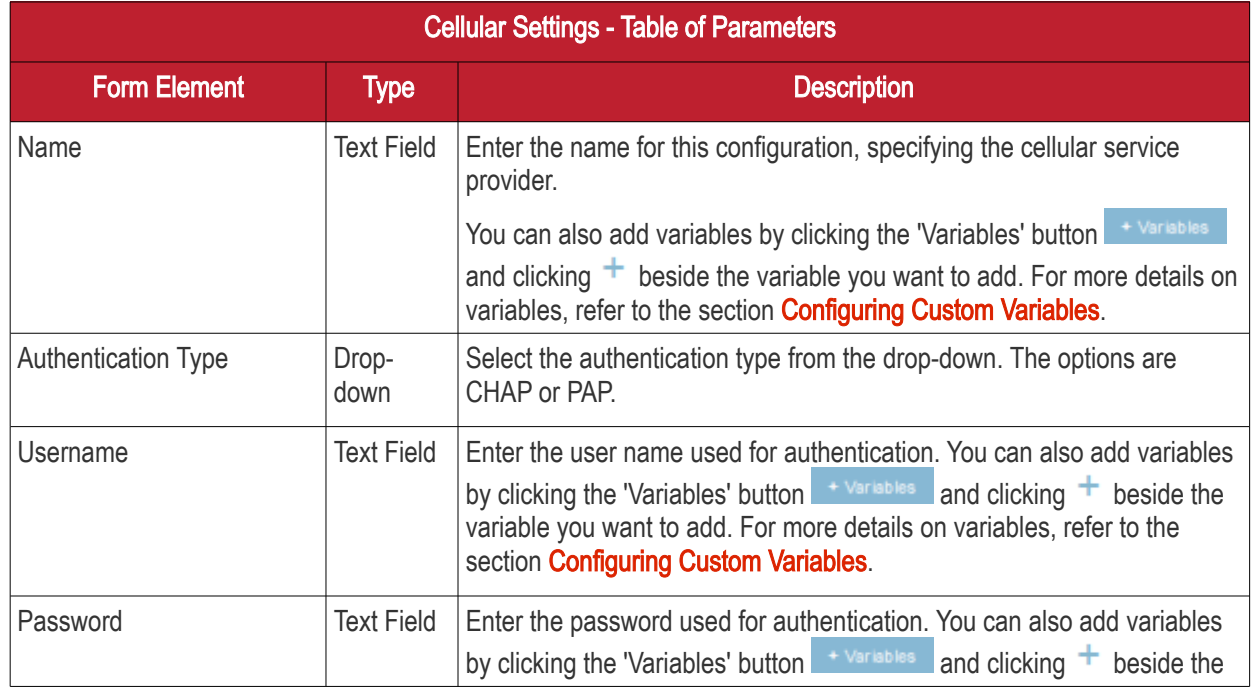

<span id="page-418-4"></span><span id="page-418-3"></span>**COMODO Creating Trust Online\*** 

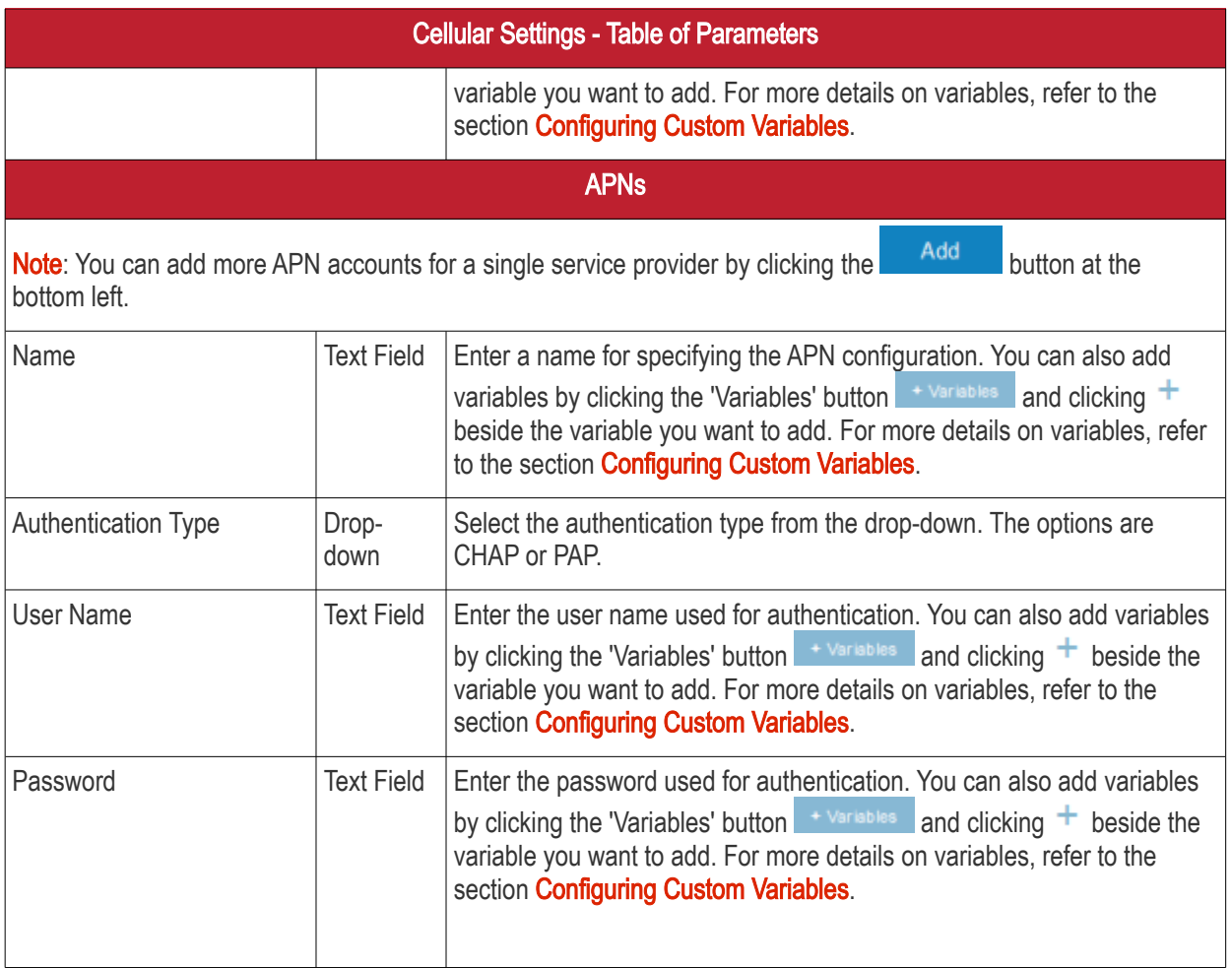

<span id="page-418-2"></span><span id="page-418-1"></span>• Click the 'Save' button.

The settings will be saved and displayed under the 'Cellular Networks' tab. You can edit the settings or remove the section from the profile at anytime. Refer to the section ['Editing Configuration Profiles'](#page-685-0) for more details.

#### <span id="page-418-0"></span>To configure Certificate settings

Note: The 'Certificate Settings' section is used to upload certificates that can be selected for use in other settings such as 'Wi-Fi, 'Exchange Active Sync', 'VPN' and so on. You can also enroll user or device certificates from Comodo Certificate Manager (CCM) after activating your CCM account under Settings > Portal Set-Up > Certificates Activation.

• Click 'Certificate' from the 'Add Profile Section' drop-down

The 'Certificate' settings screen will be displayed.

#### **COMODO Creating Trust Online'**

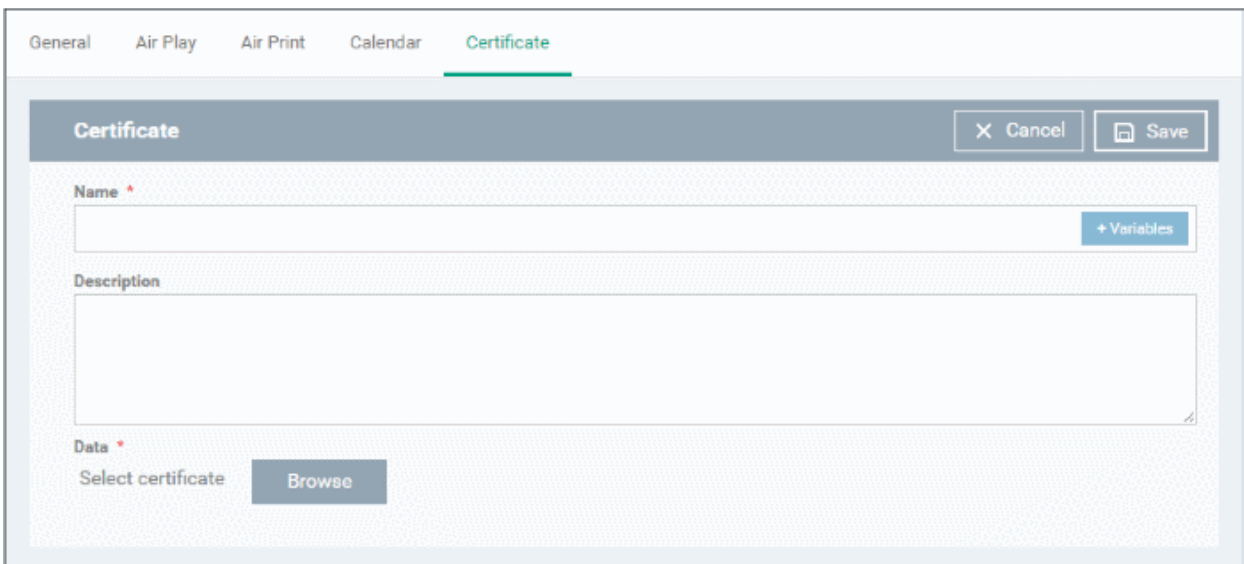

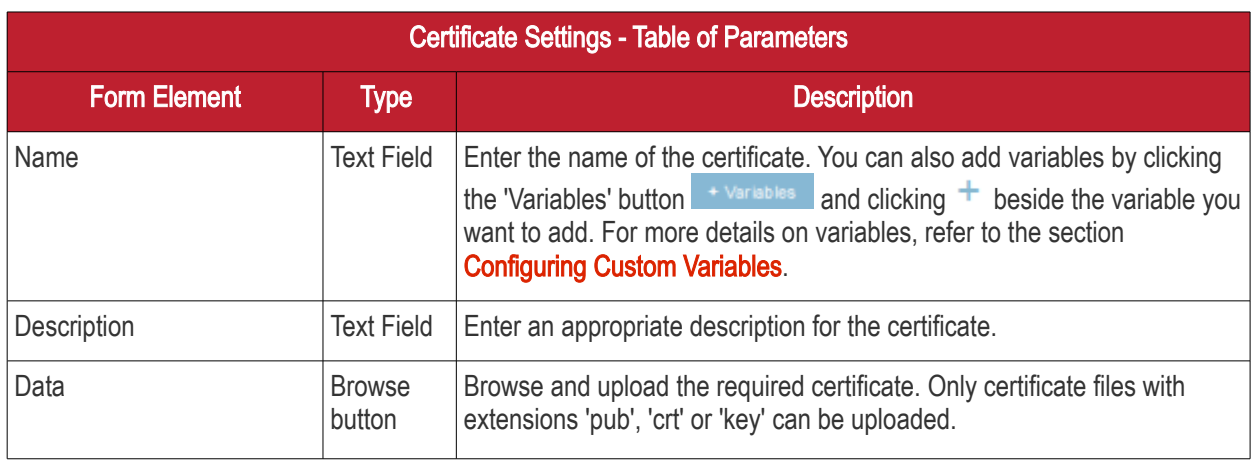

<span id="page-419-1"></span>• Click the 'Save' button.

The certificate will be added to the certificate store.

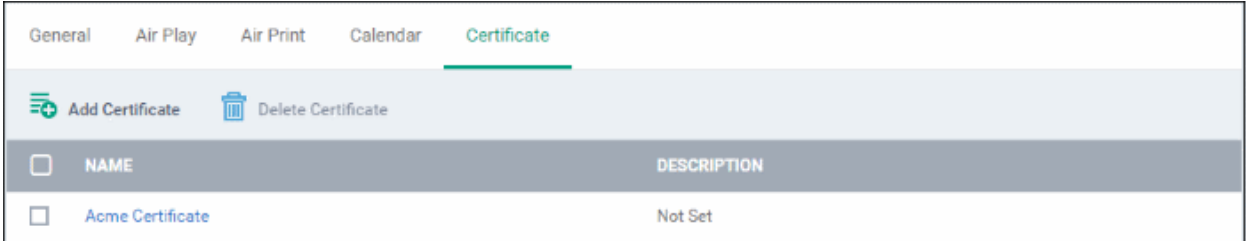

- To add more certificates, click 'Add Certificate' and repeat the process.
- To view the certificate key and edit the name, click on the name of the certificate
- To remove an unwanted certificate, select it and click 'Delete Certificate'

You can add any number of certificates to the profile and remove certificates at anytime. Refer to the section 'Editing [Configuration Profiles'](#page-685-0) for more details.

#### <span id="page-419-0"></span>To add CCM Certificates

The Certificates Settings section of a profile allows you to add requests for client and device authentication certificates to be issued by Comodo Certificate Manager (CCM). Once the profile is applied to a device, a certificate request is automatically generated and forwarded to CCM. After issuance, the certificate will be sent to ITSM which in turn pushes it to the agent on the device for installation. You can add any number of certificates to a single profile. Appropriate certificate requests will be generated on each device to which the profile is applied.

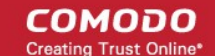

In addition to user authentication, client certificates can be used for email signing and encryption.

Prerequisite: Your CCM account should have been integrated to your ITSM server in order for ITSM to forward requests to CCM. For more details, refer to the section [Integrating with Comodo Certificate Manager.](#page-944-0)

#### To configure CCM Certificate settings

• Choose 'Certificates' from the 'Add Profile Section' drop-down

The settings screen for adding certificate requests to the profile will be displayed.

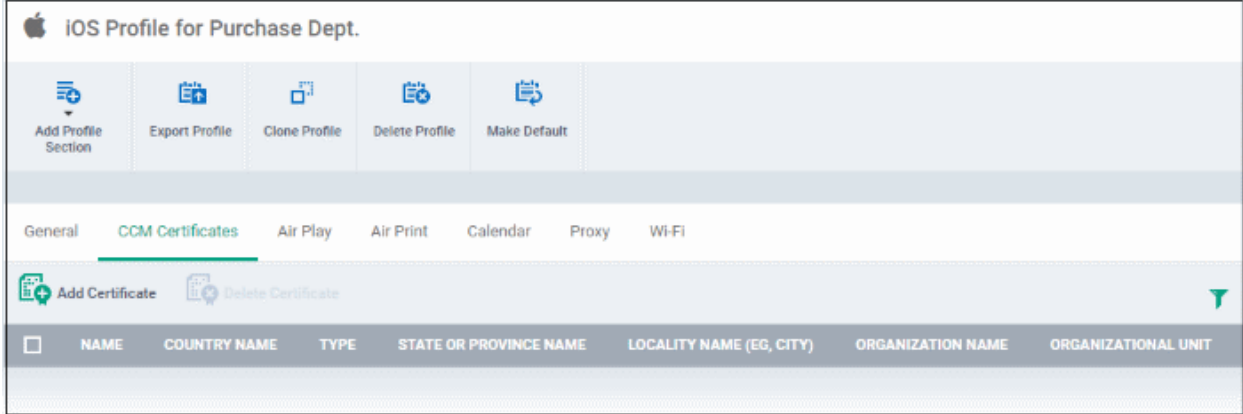

• Click 'Add Certificate' at the top to add a certificate request to the profile

The 'Add Certificate' form will appear.

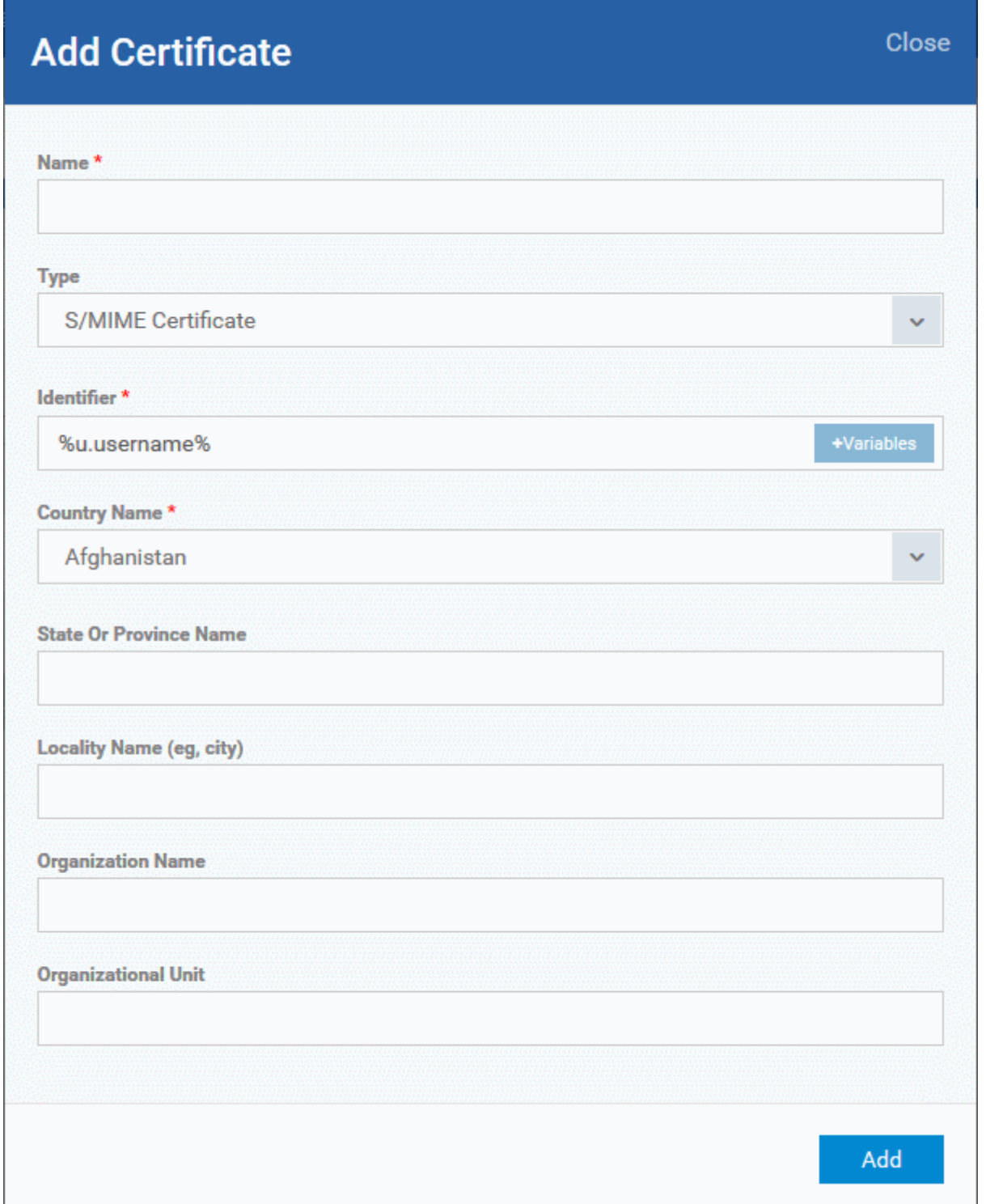

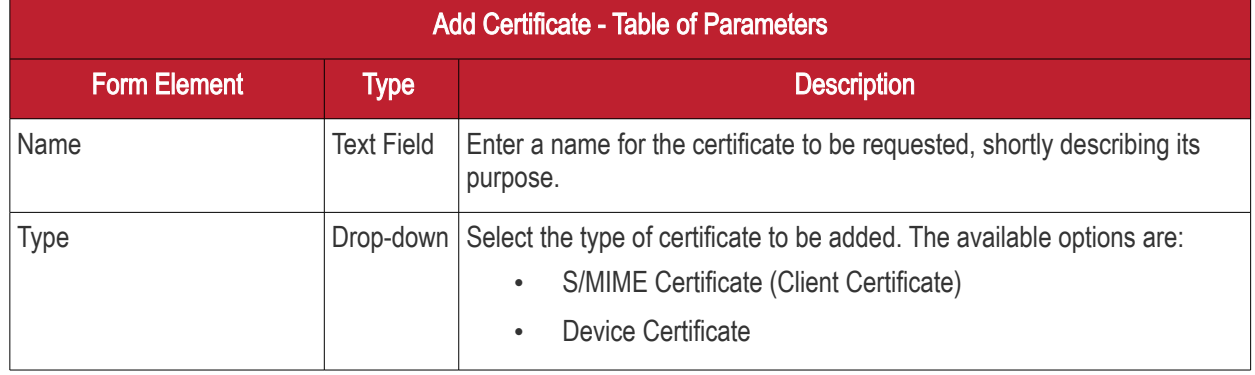

#### <span id="page-422-1"></span>**COMODO Creating Trust Online**

## Comodo IT and Security Manager - Administrator Guide

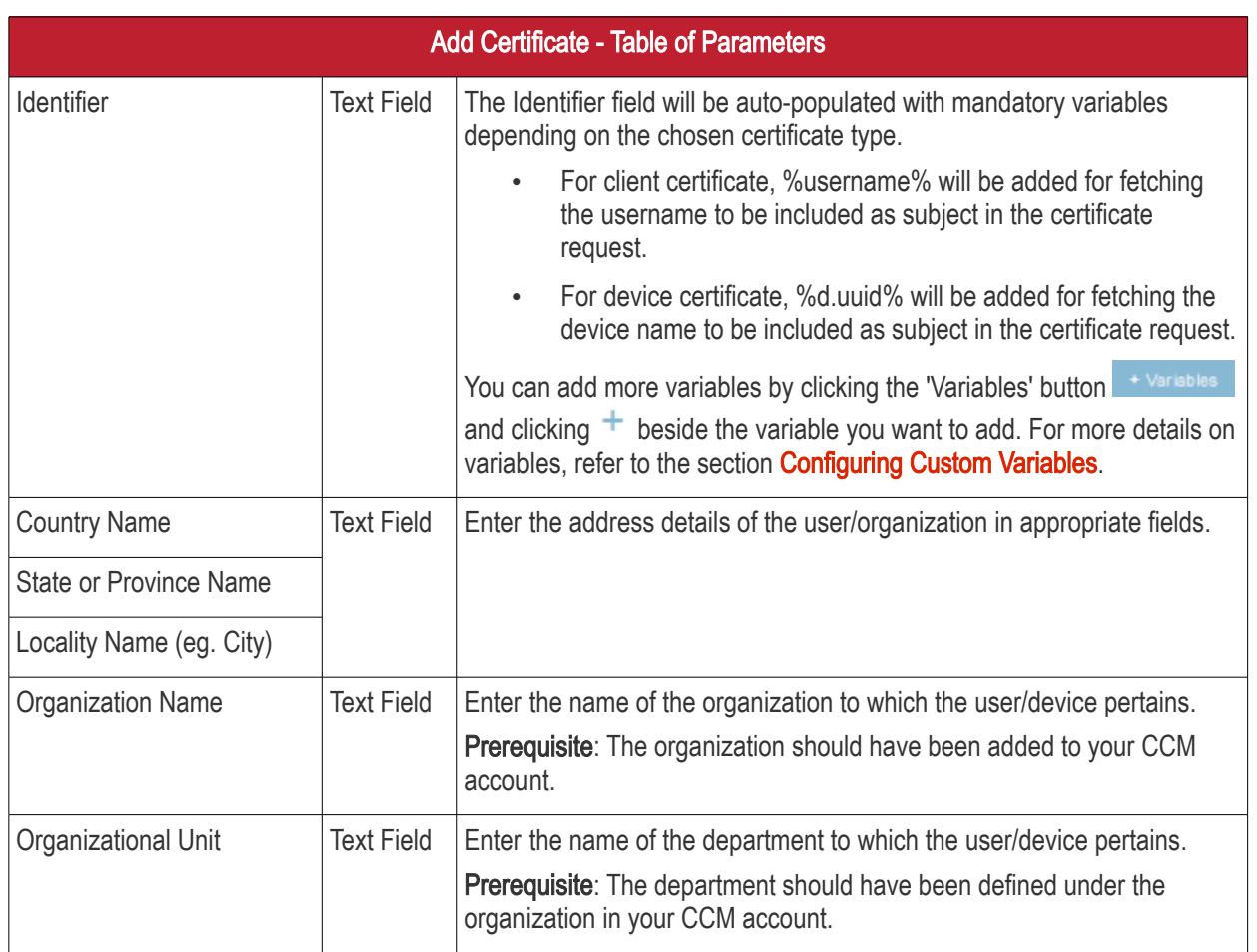

- Click 'Add' once you have completed the form.
- Repeat the process to add more certificate requests.

The certificate requests will be generated from the devices once the profile is applied to them.

#### <span id="page-422-0"></span>To configure Contacts settings

• Click 'Contacts' from the 'Add Profile Section' drop-down

The 'Contacts' settings screen will be displayed.

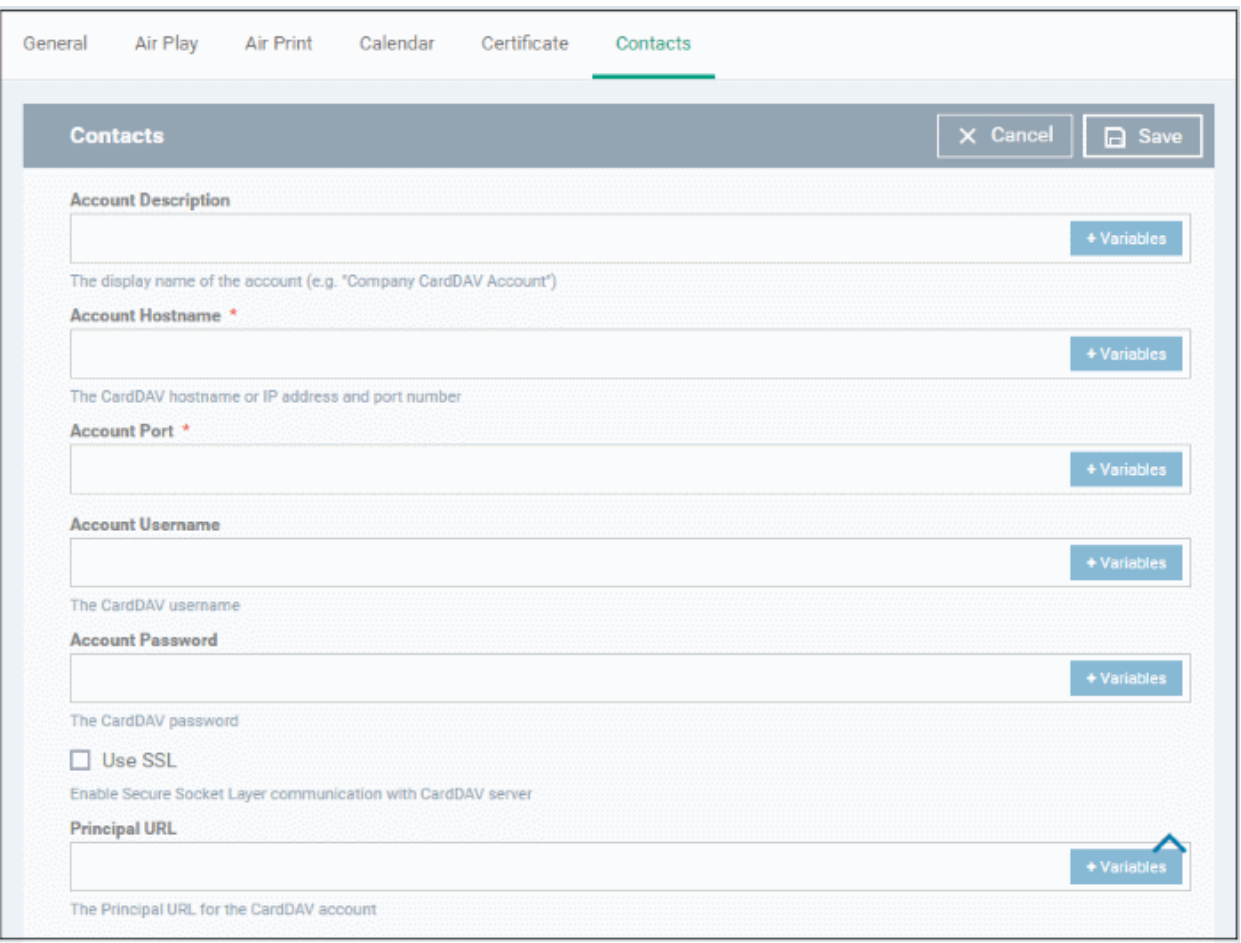

<span id="page-423-3"></span><span id="page-423-2"></span><span id="page-423-1"></span><span id="page-423-0"></span>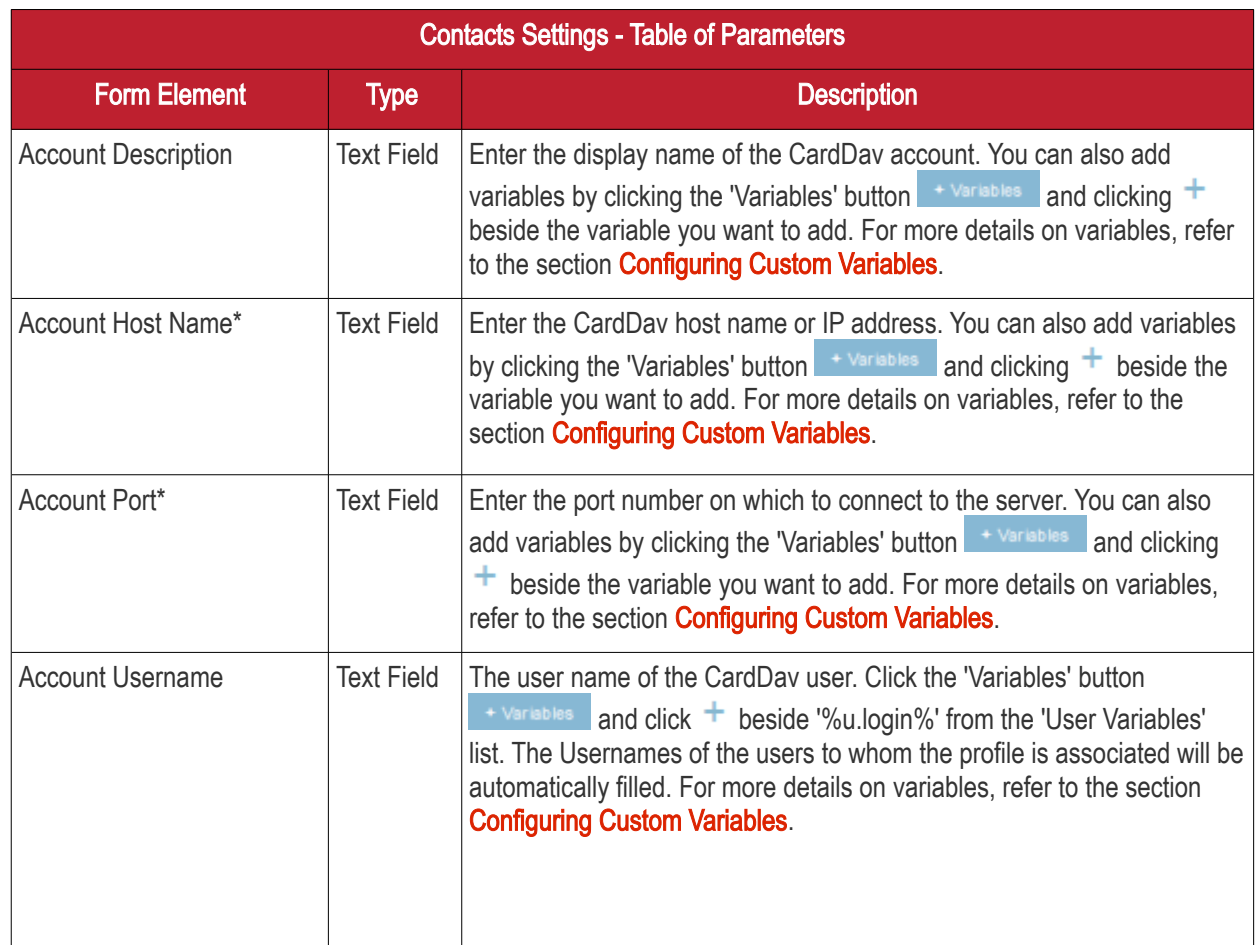

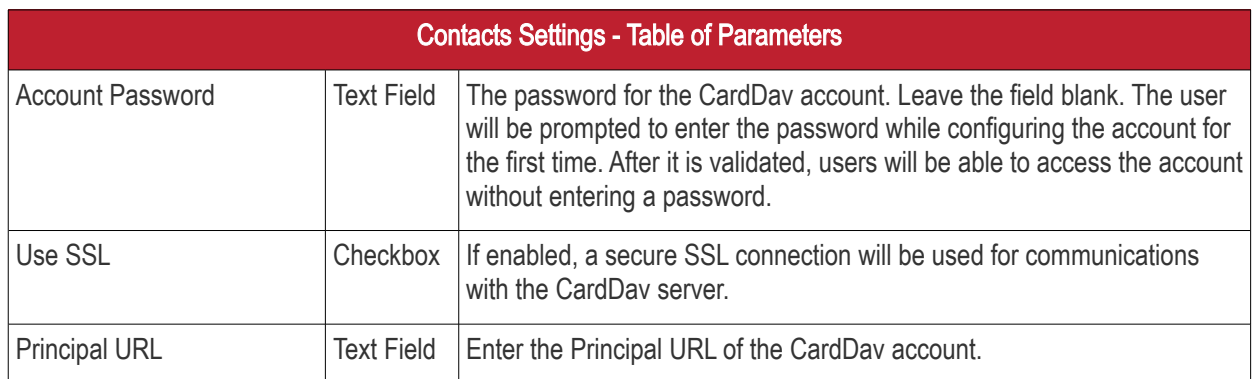

Fields marked \* are mandatory.

• Click the 'Save' button after entering or selecting the parameters. The CardDav account will be added to the list.

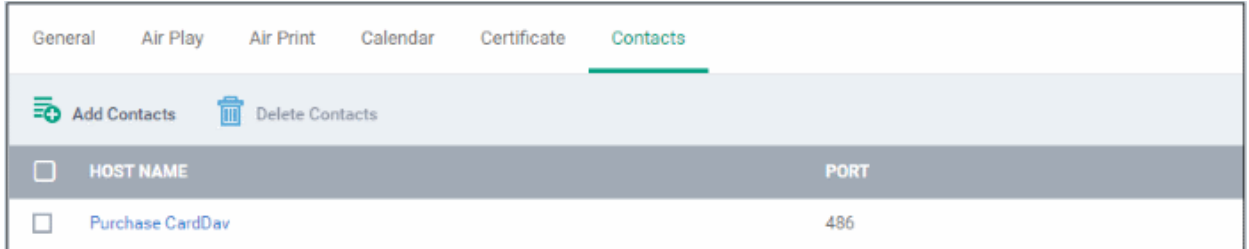

You can add multiple CardDav accounts to the profile.

- To add another account, click 'Add Contacts' and repeat the process
- To view or edit a contact account, click on the Hostname of the contact account
- To remove a contact account, select it and click 'Delete Contacts'

The settings will be saved and displayed under 'Contacts' tab. You can edit the contacts or remove the section from the profile at anytime. Refer to the section ['Editing Configuration Profiles'](#page-685-0) for more details.

#### <span id="page-424-0"></span>To configure ActiveSync settings

• Click 'ActiveSync Settings' from the 'Add Profile Section' drop-down The 'ActiveSync Settings' settings screen will be displayed:

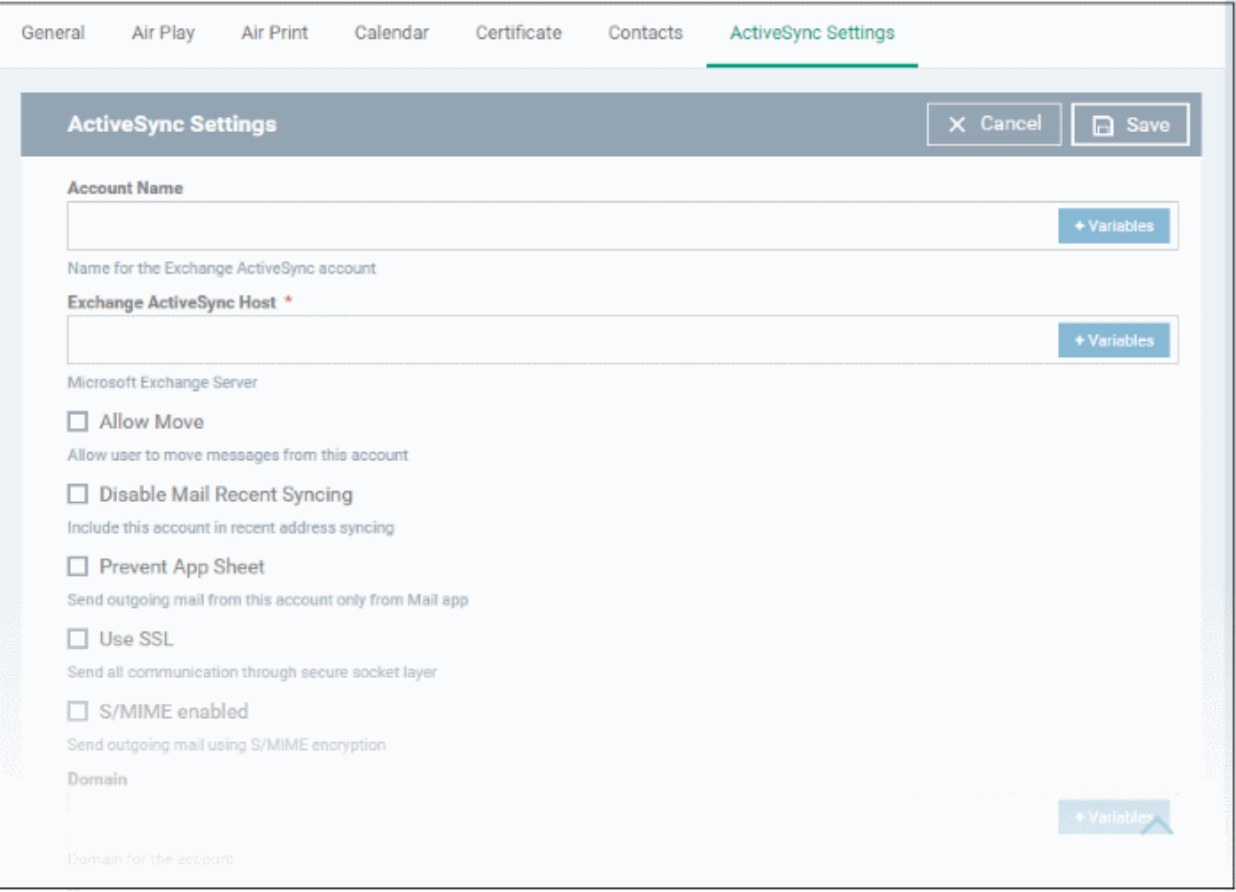

<span id="page-425-2"></span><span id="page-425-1"></span><span id="page-425-0"></span>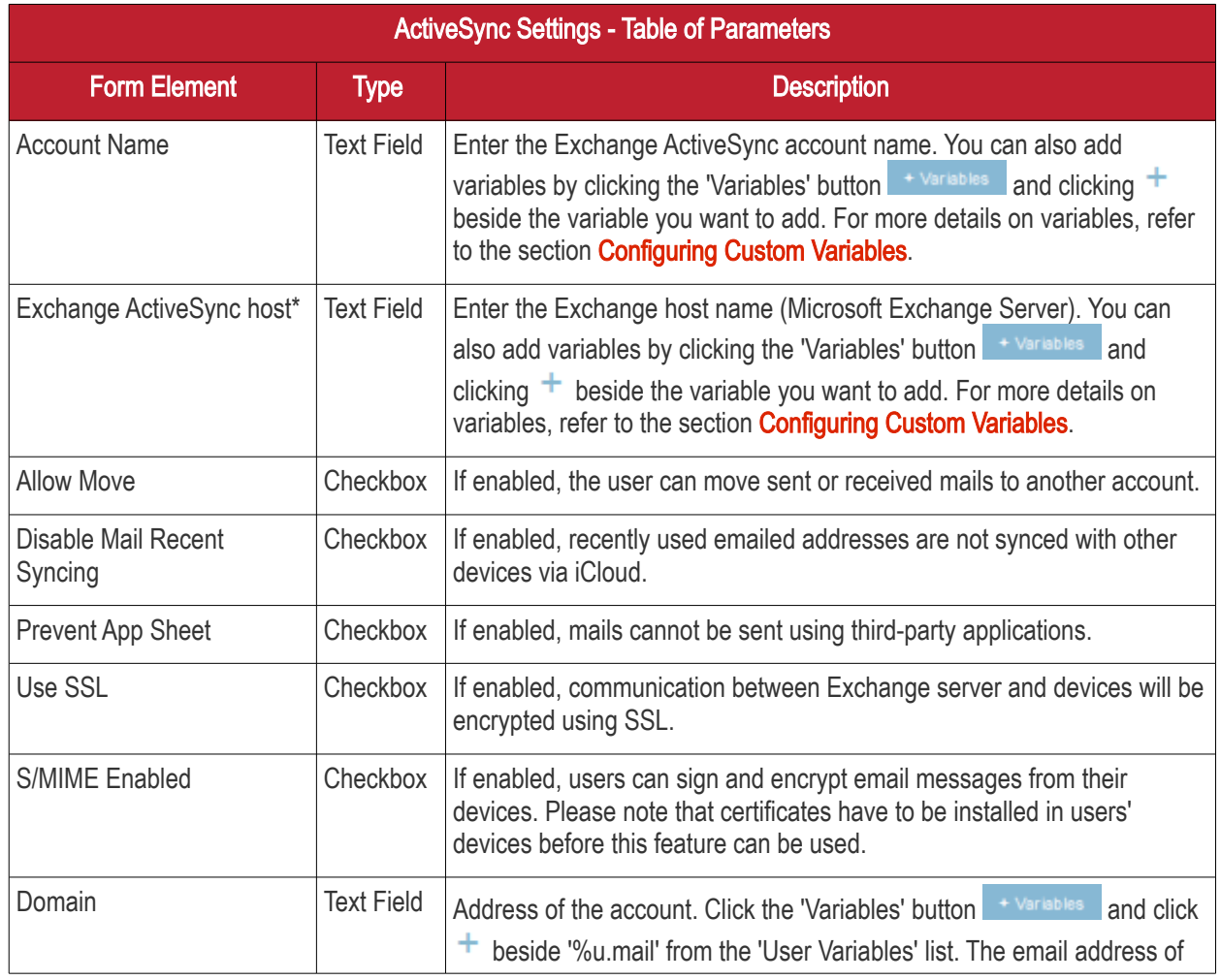

<span id="page-426-3"></span><span id="page-426-2"></span>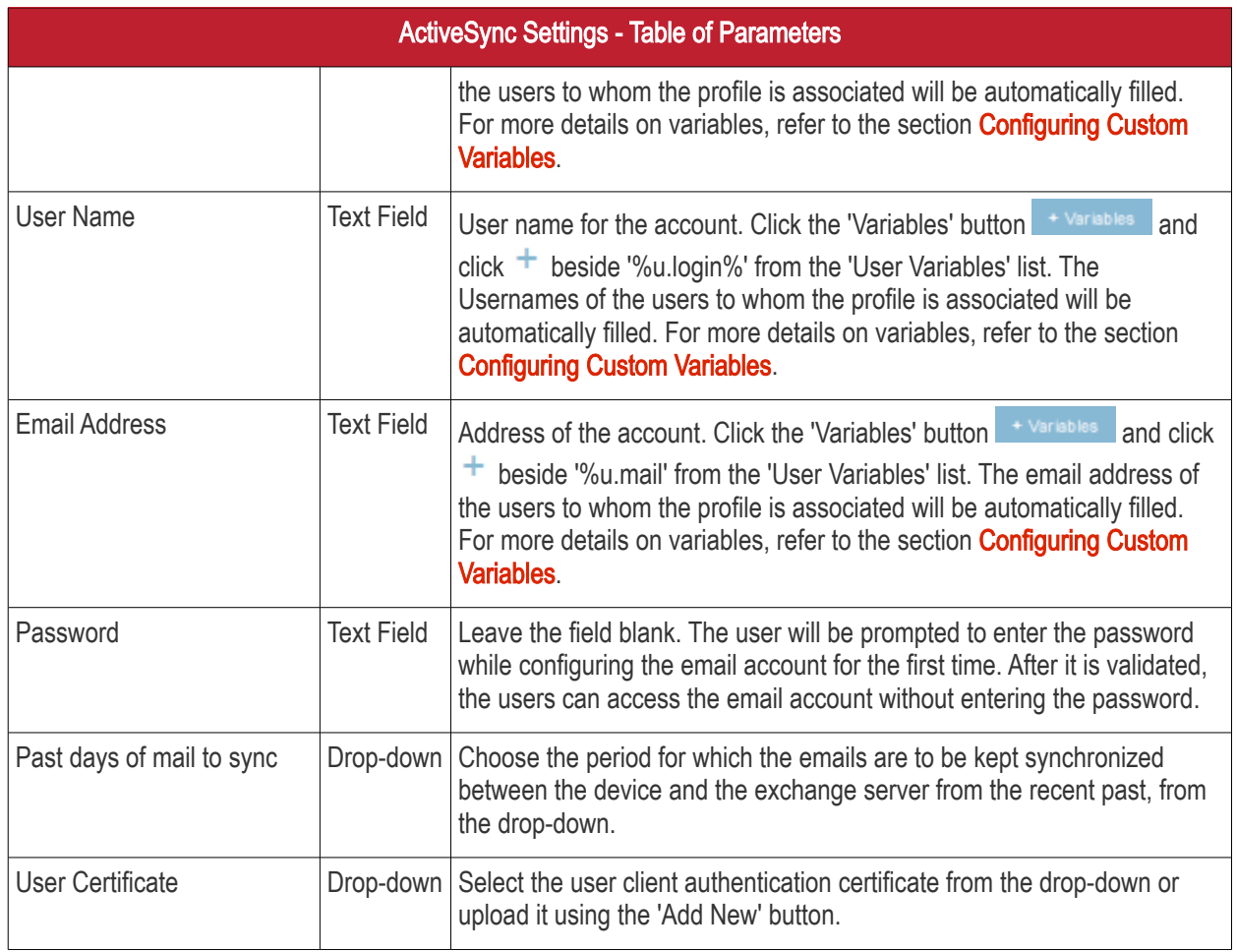

<span id="page-426-1"></span>• Click the 'Save' button.

The settings will be saved and displayed under 'ActiveSync Settings' tab. You can edit the settings or remove the section from the profile at anytime. Refer to the section ['Editing Configuration Profiles'](#page-685-0) for more details.

#### <span id="page-426-0"></span>To configure Global HTTP proxy settings

• Click 'Global Proxy HTTP' from the 'Add Profile Profile Section' drop-down

The 'Global Proxy HTTP' settings screen will be displayed.

<span id="page-427-1"></span>**COMODO Creating Trust Online\*** 

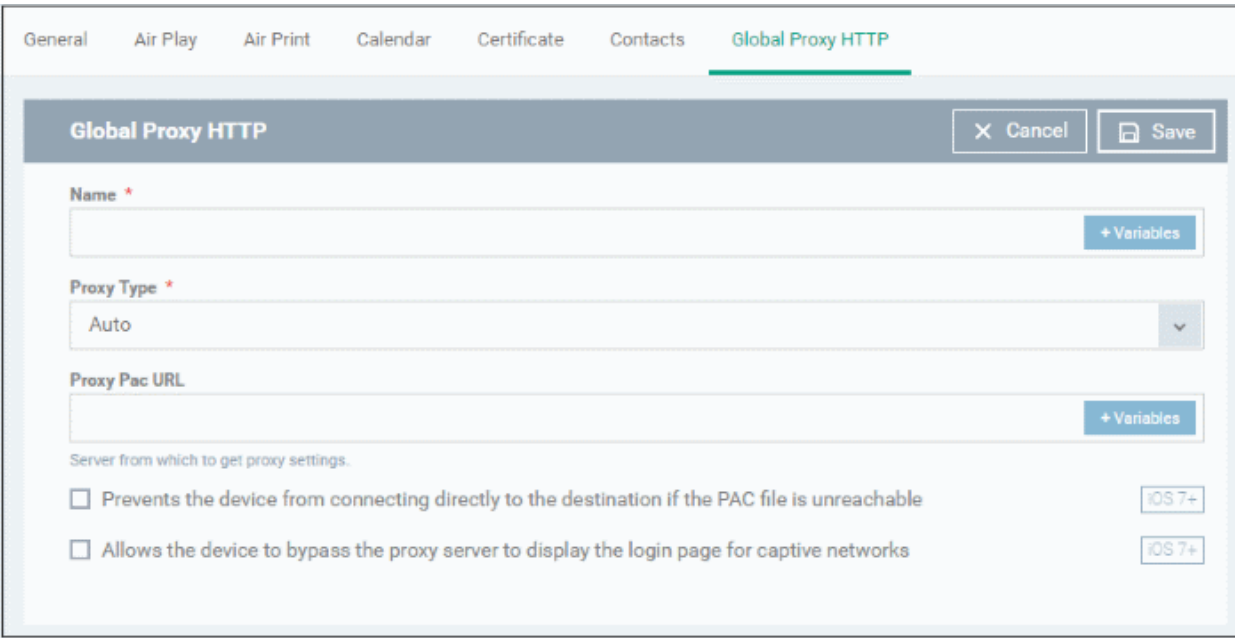

<span id="page-427-2"></span>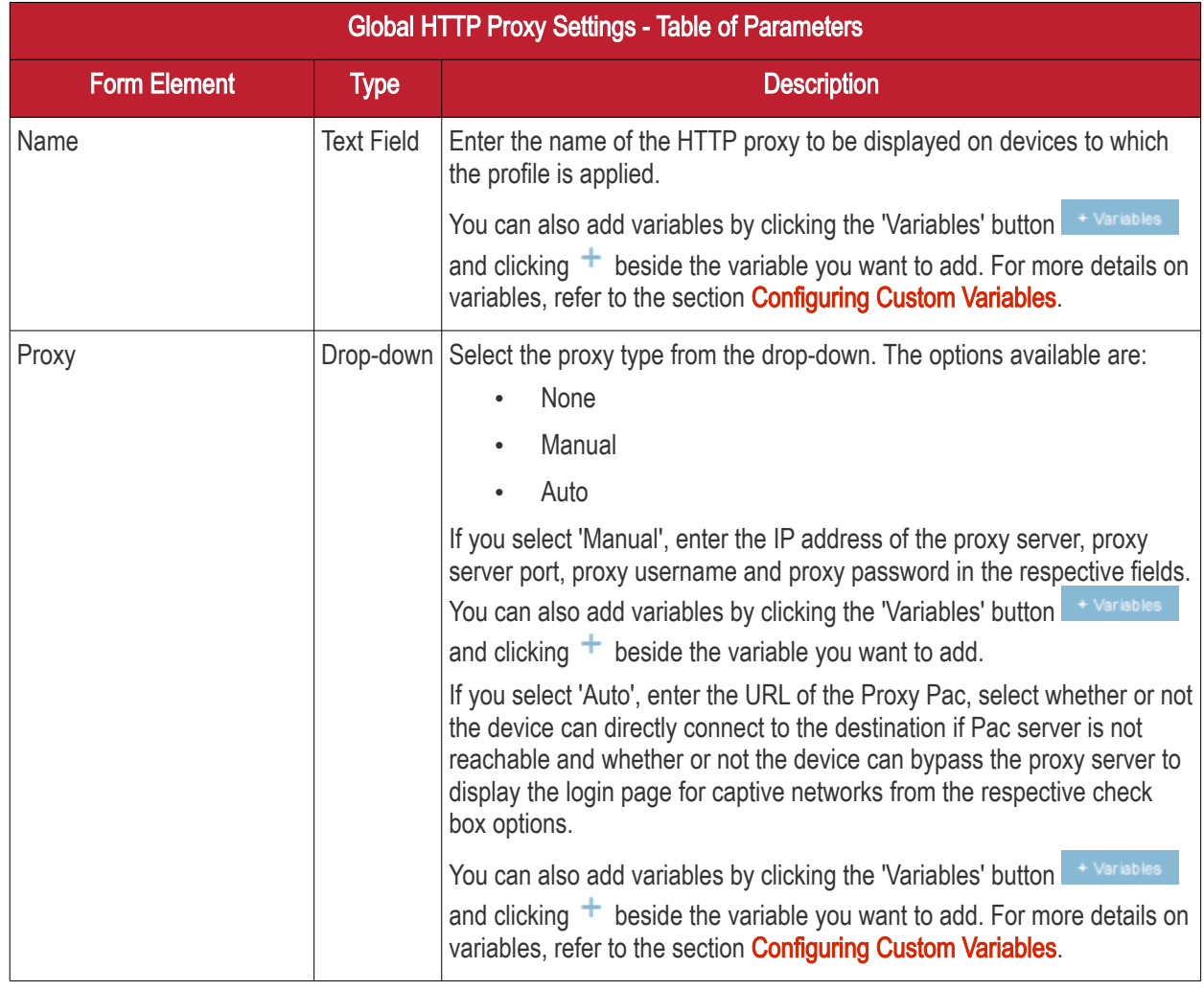

<span id="page-427-0"></span>• Click the 'Save' button.

The settings will be saved and displayed under 'Global Proxy HTTP' tab. You can edit the settings or remove the section from the profile at anytime. Refer to the section ['Editing Configuration Profiles'](#page-685-0) for more details.

**COMODO Creating Trust Online®** 

#### <span id="page-428-0"></span>To configure LDAP settings

• Click 'LDAP' from the 'Add Profile Section' drop-down

#### The 'LDAP' settings screen will be displayed.

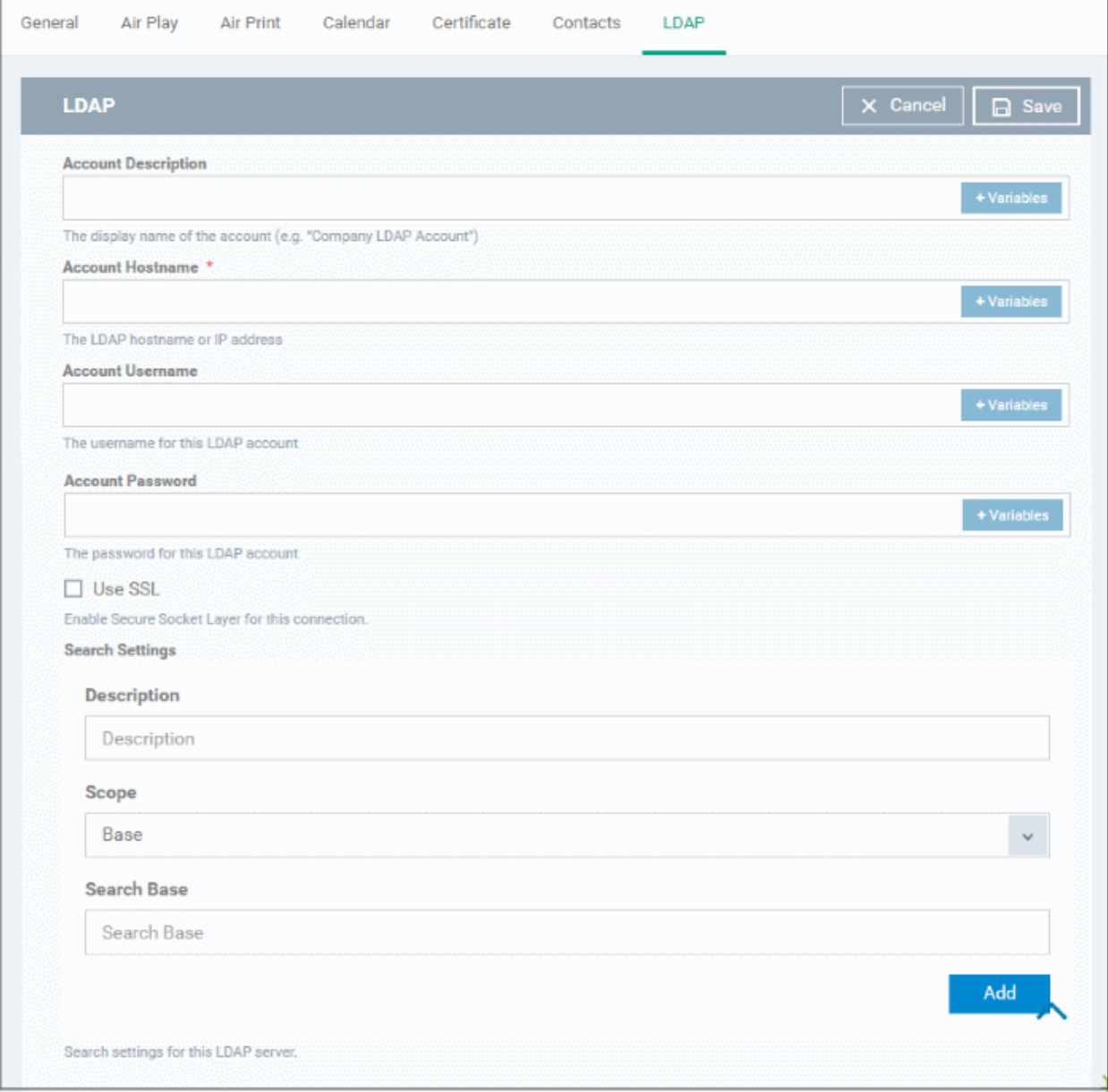

<span id="page-428-3"></span><span id="page-428-2"></span><span id="page-428-1"></span>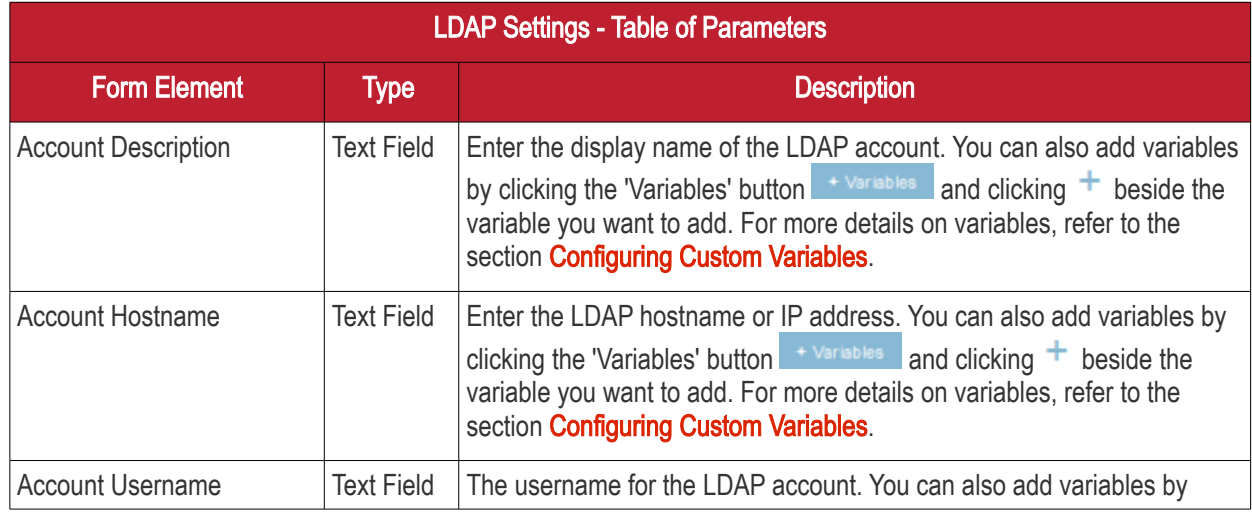

<span id="page-429-2"></span>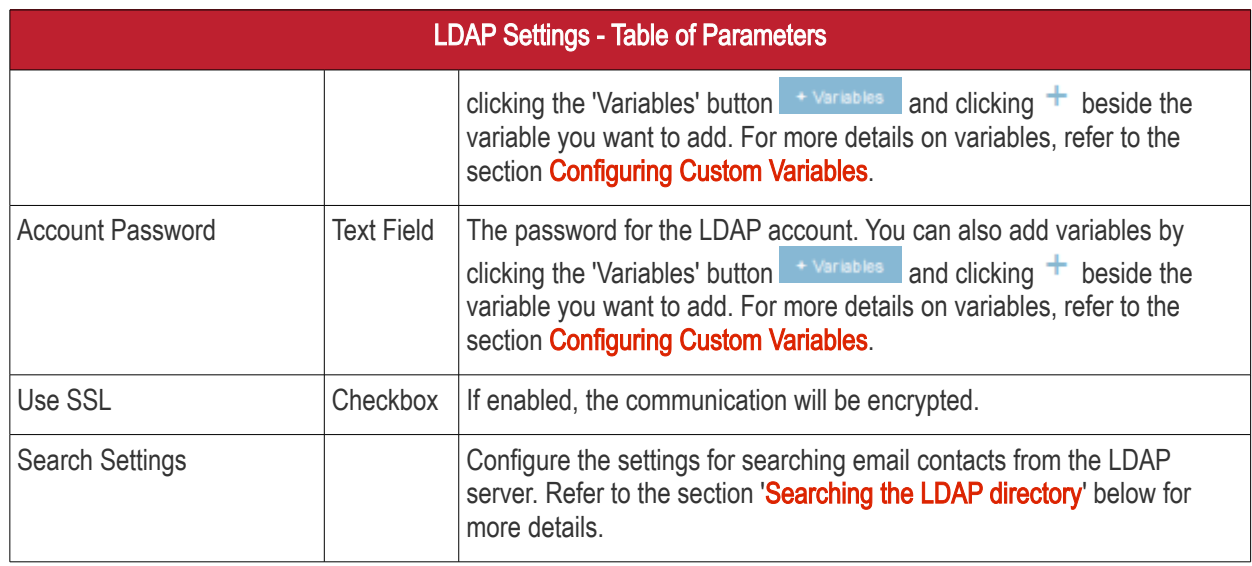

#### <span id="page-429-0"></span>Searching the LDAP directory

Admins can search for email contacts in the domain using the search feature.

<span id="page-429-1"></span>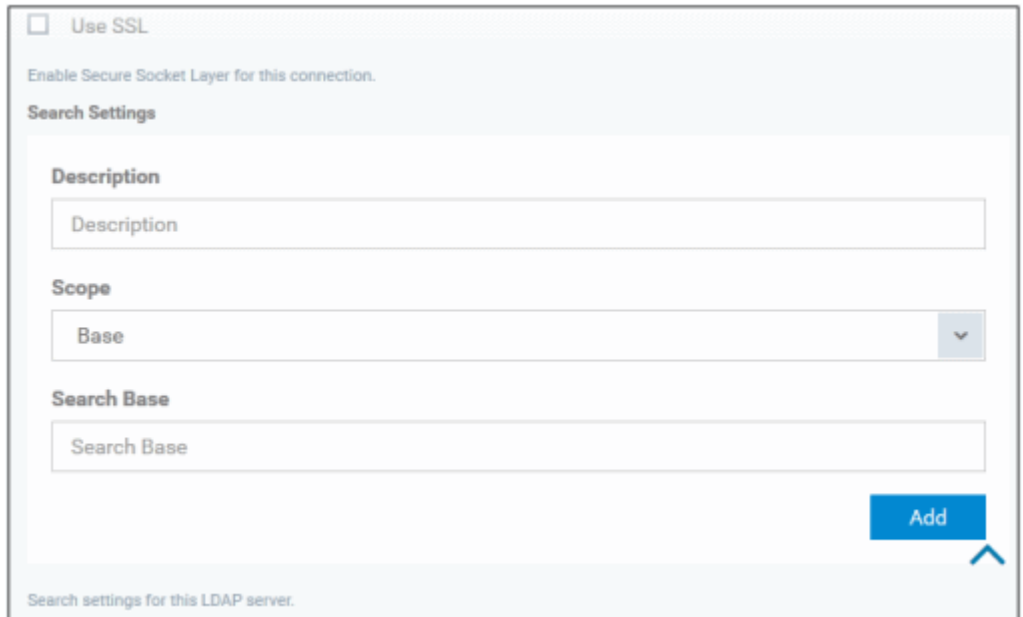

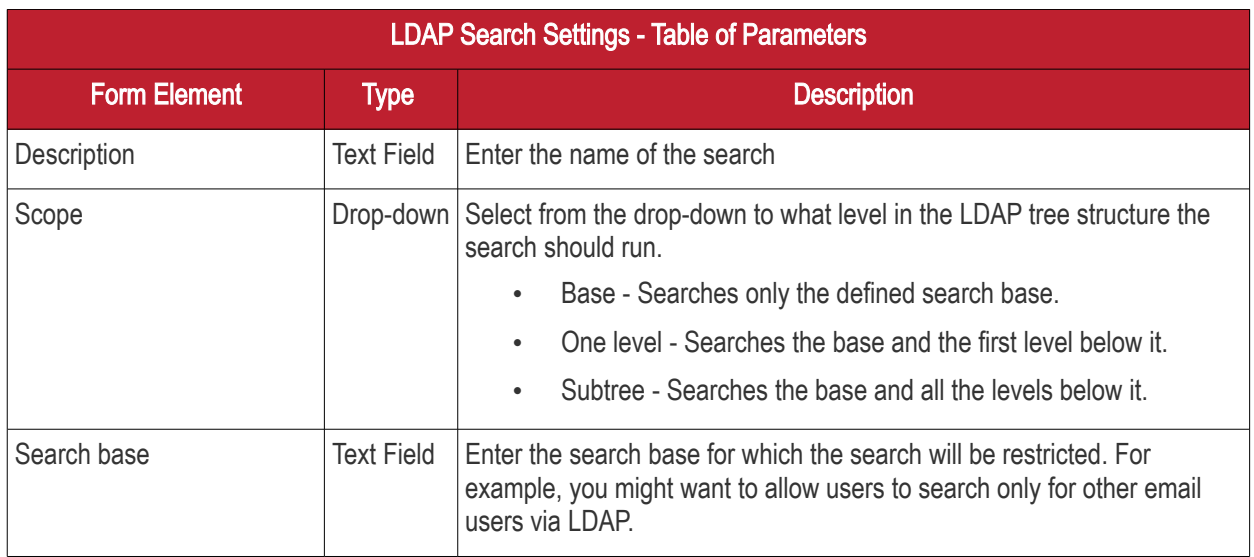

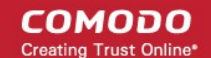

You can add more 'Search Settings' by clicking the **Add** button below.

- To remove an item, click the  $\mathbf{\times}$  button.
- Click the 'Save' button.

The LDAP account will be added to the list.

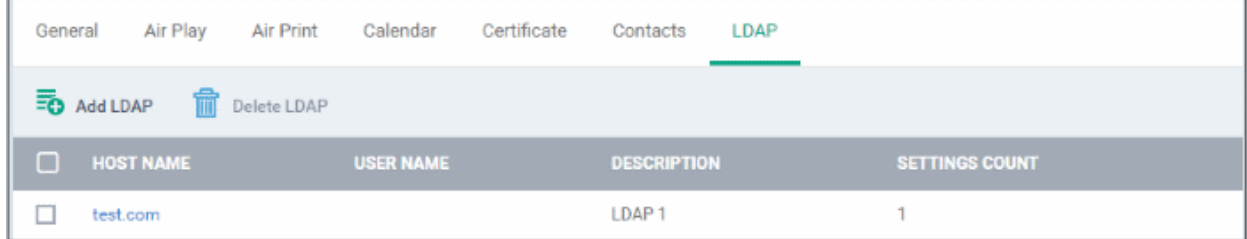

You can add multiple LDAP accounts.

- To add another LDAP server, click 'Add LDAP' and repeat the process
- To view and edit the settings of an LDAP account, click the hostname of it
- To remove an LDAP account, select it and click 'Delete LDAP'

The settings will be saved and displayed under 'LDAP' tab. You can edit the settings or remove the section from the profile at anytime. Refer to the section ['Editing Configuration Profiles'](#page-685-0) for more details.

#### <span id="page-430-0"></span>To configure E-Mail settings

• Click 'E-mail' from the 'Add Profile Section' drop-down

The 'E-mail' settings screen will be displayed.

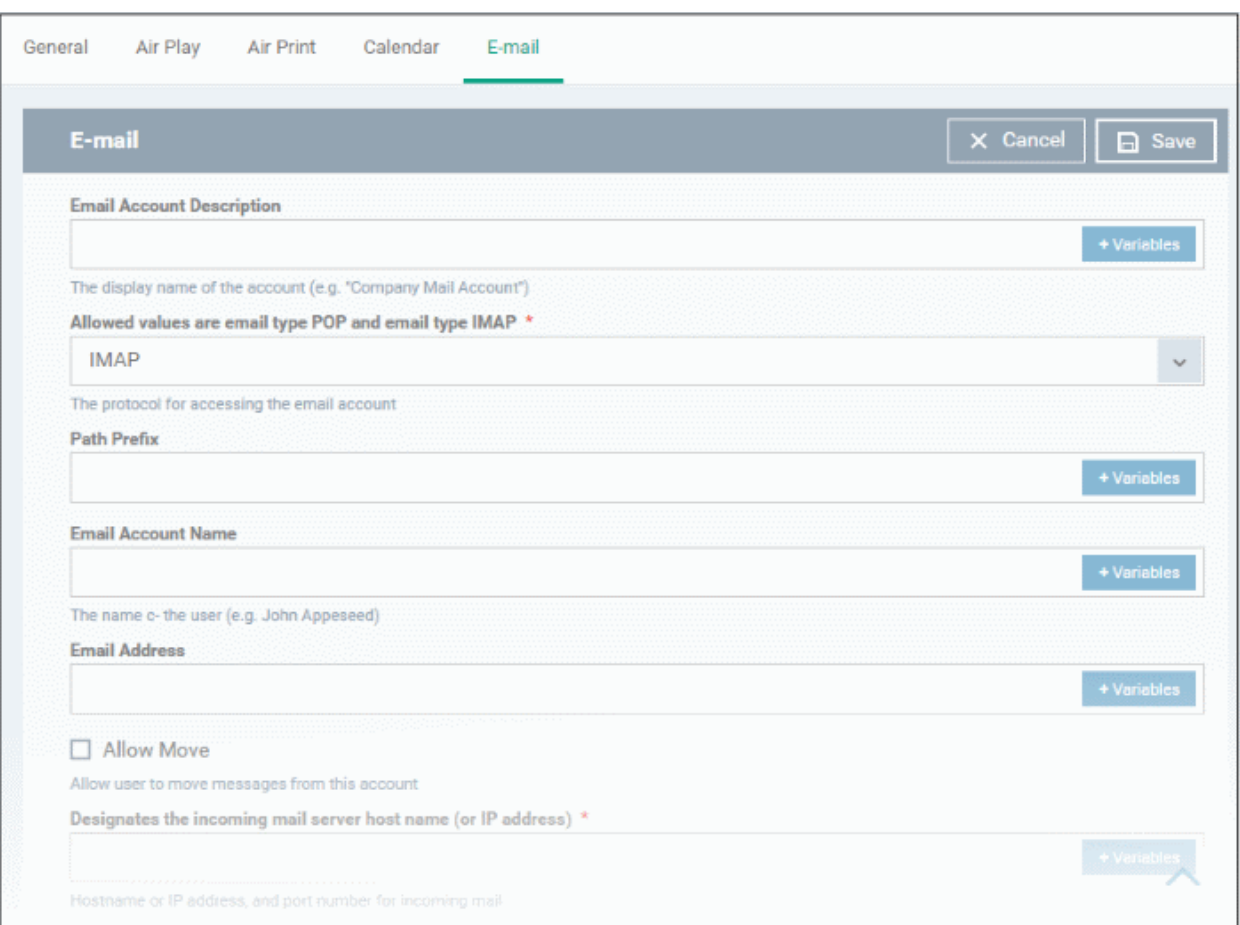

<span id="page-431-3"></span><span id="page-431-2"></span><span id="page-431-1"></span><span id="page-431-0"></span>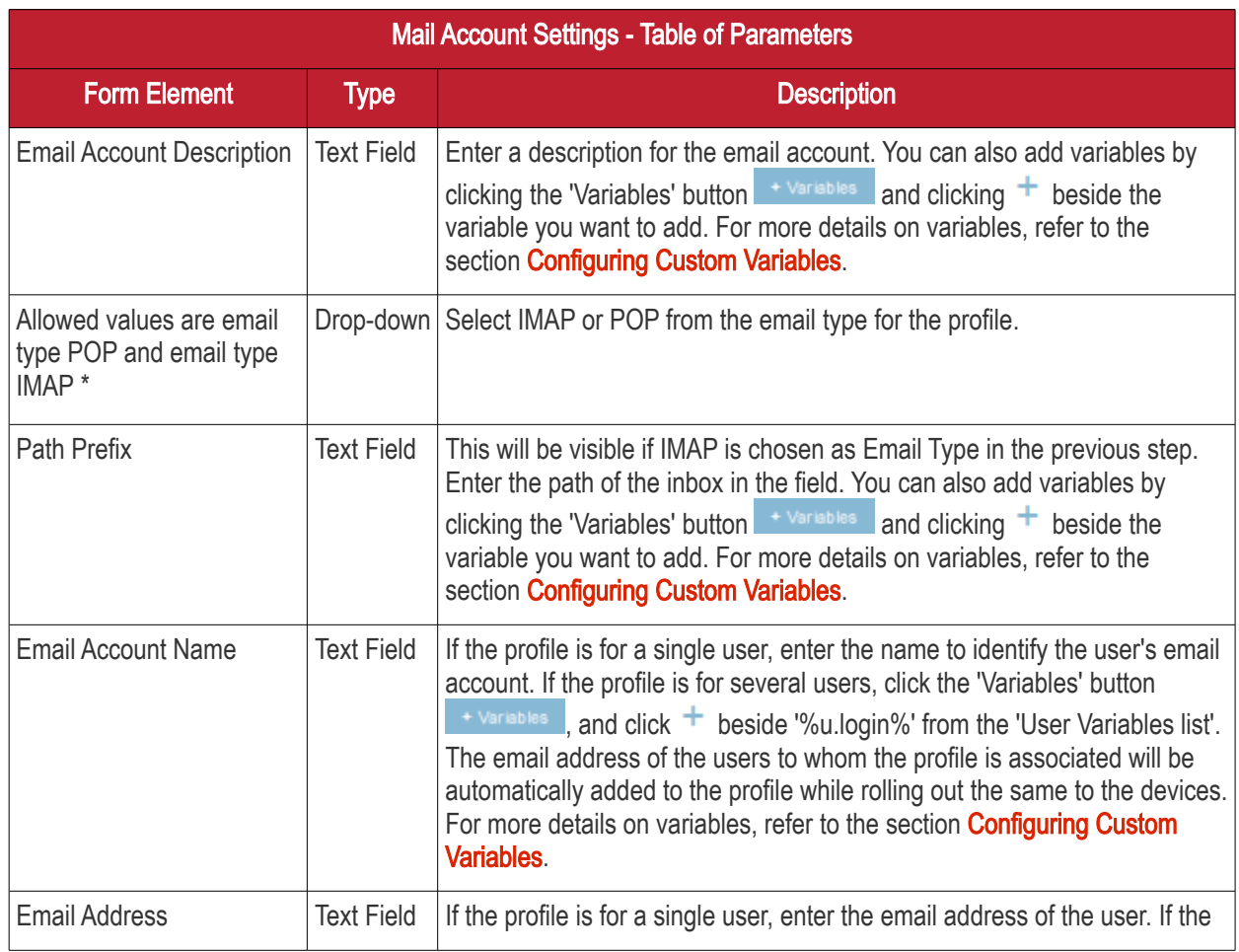
<span id="page-432-3"></span><span id="page-432-1"></span><span id="page-432-0"></span>**COMODO Creating Trust Online\*** 

<span id="page-432-4"></span><span id="page-432-2"></span>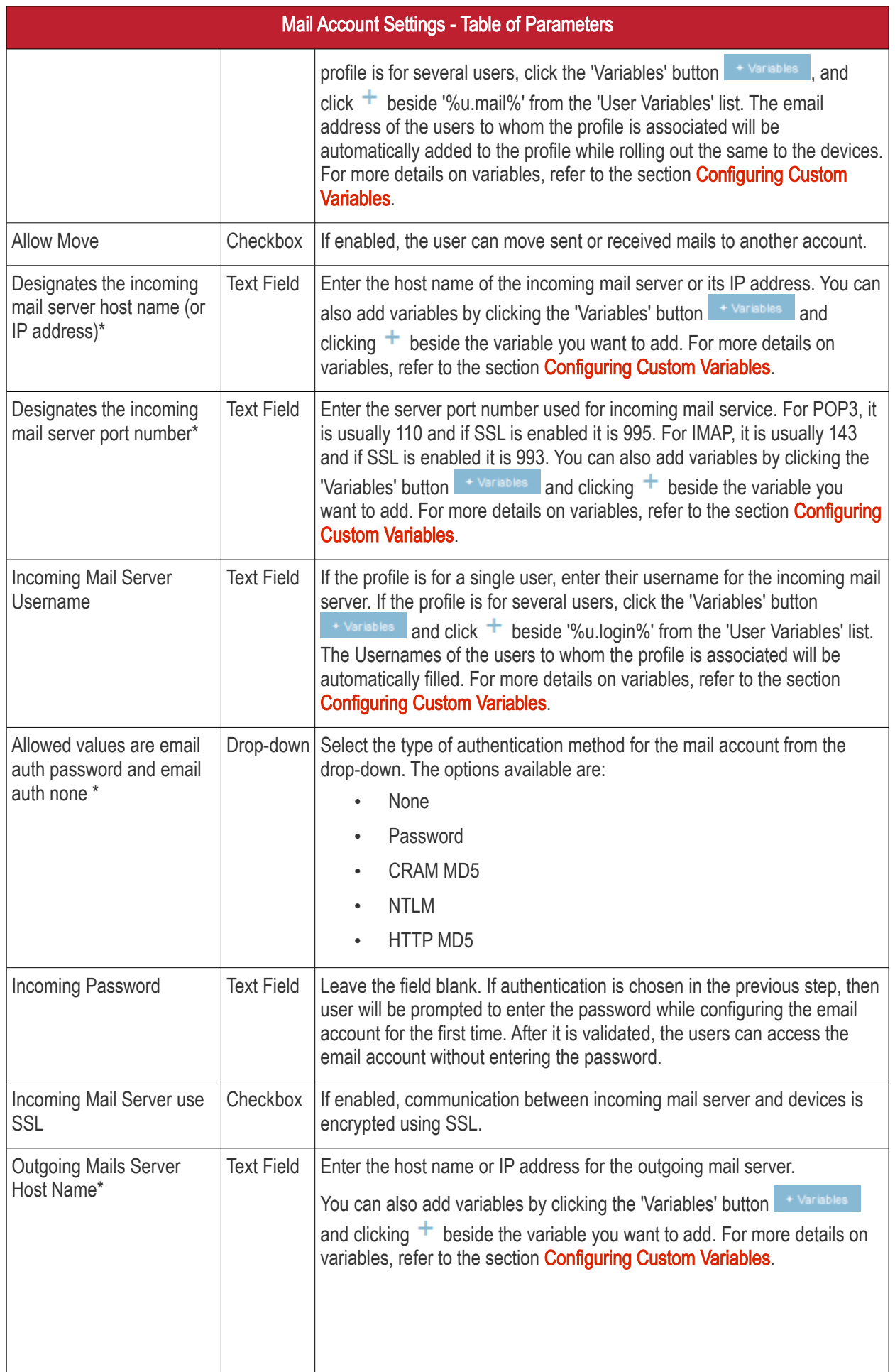

<span id="page-433-1"></span><span id="page-433-0"></span>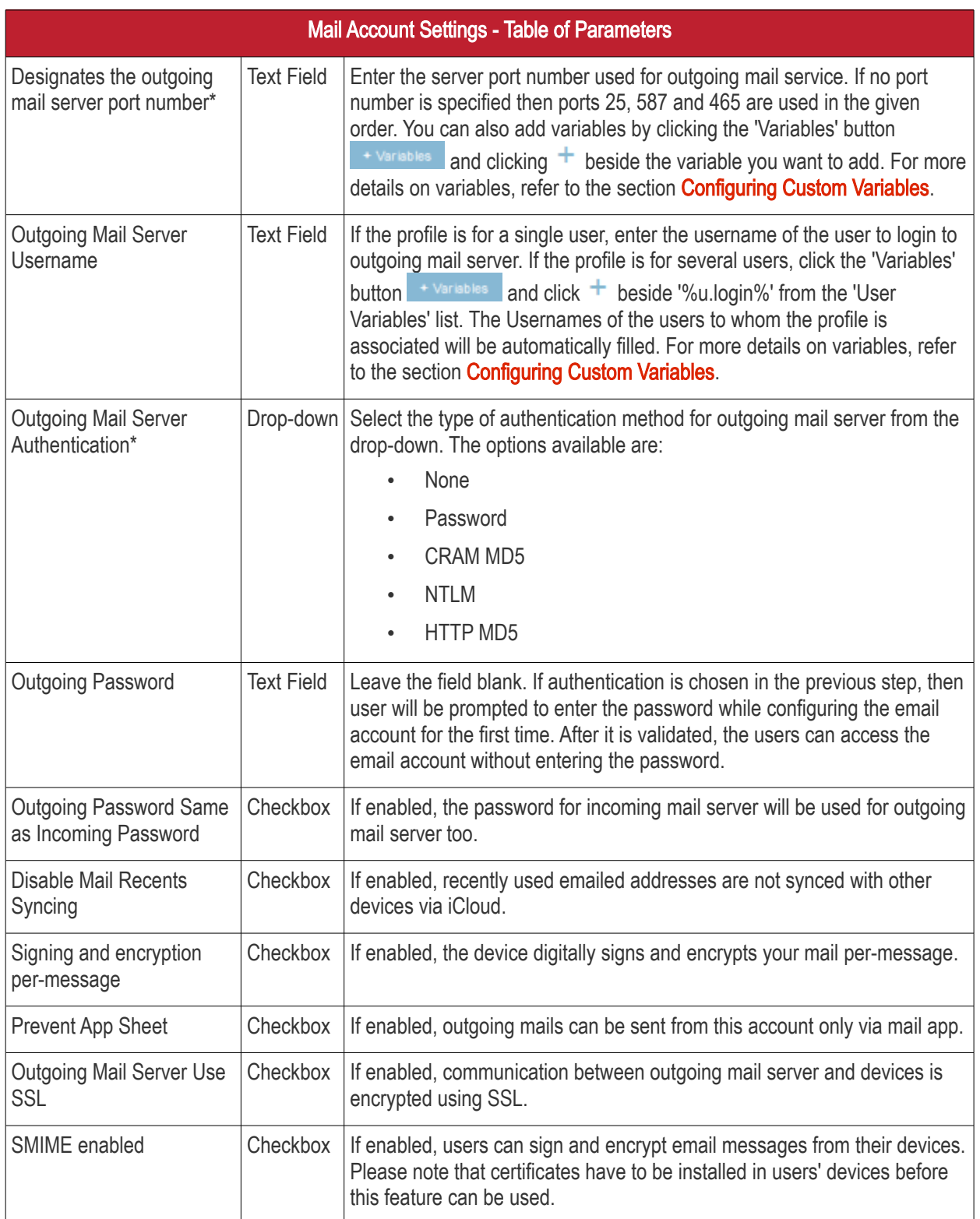

• Click the 'Save' button.

The e-mail account will be added to the profile.

**COMODO Creating Trust Online'** 

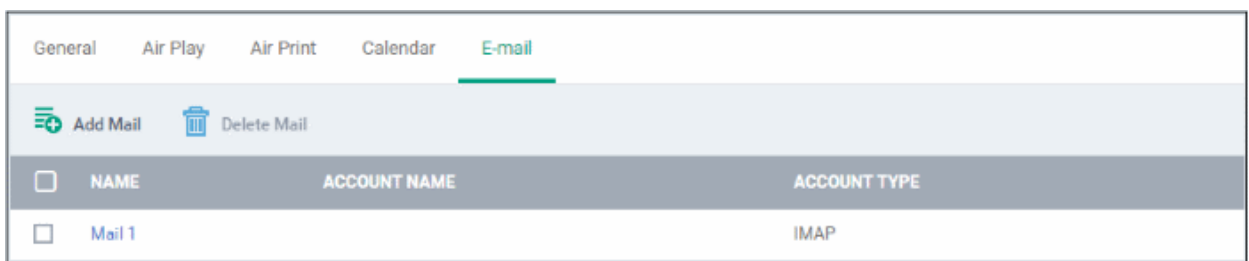

You can add several email accounts to the same profile.

- To add another email account, click 'Add Mail' and repeat the process
- To view and edit the settings for an email account, click on its name
- To remove an email account, select it and click 'Delete Mail'

The settings will be saved and displayed under the 'Email' tab. You can edit the settings or remove the section from the profile at anytime. Refer to the section ['Editing Configuration Profiles](#page-685-0)' for more details.

#### To configure Passcode settings

• Click 'Passcode' from the 'Add Profile Section' drop-down

The 'Passcode Settings' screen will be displayed.

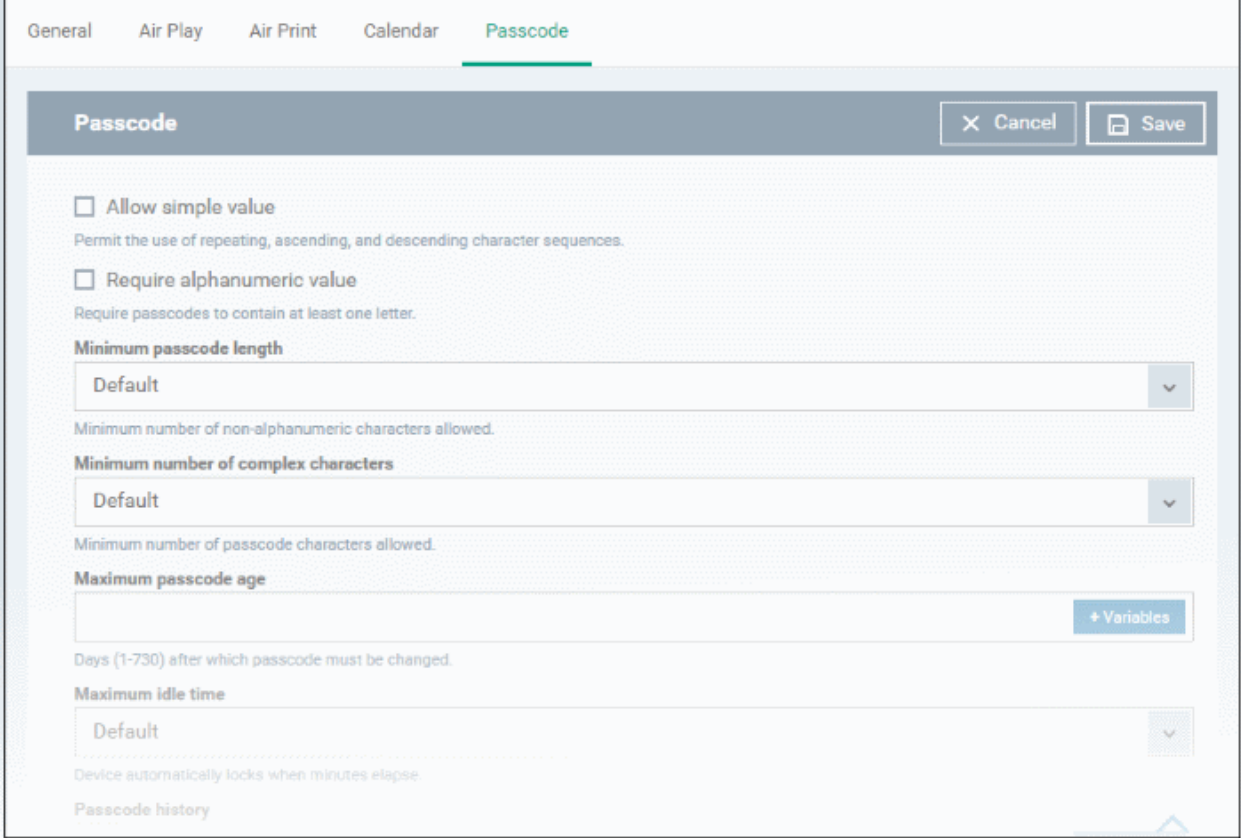

<span id="page-435-1"></span><span id="page-435-0"></span>**COMODO Creating Trust Online** 

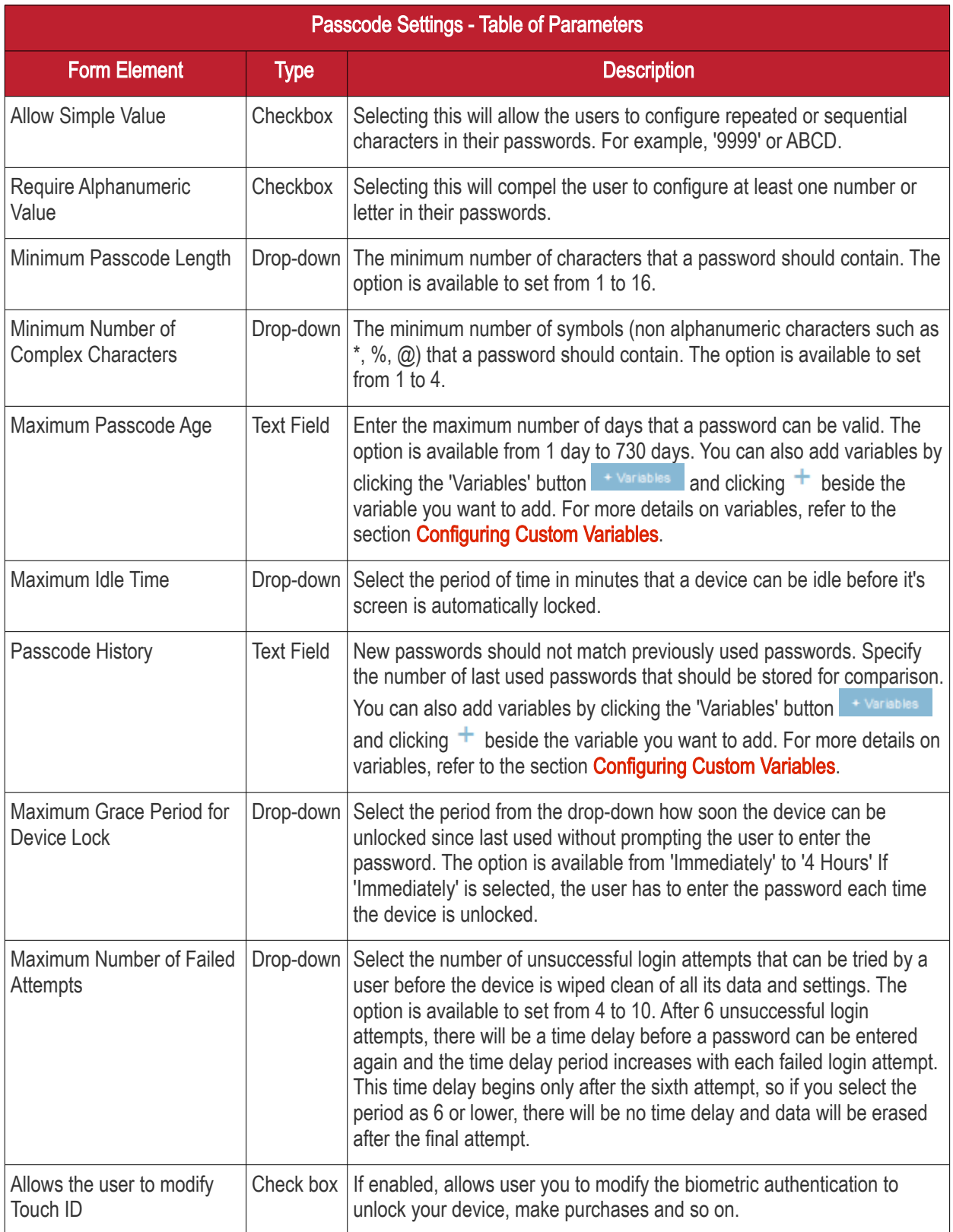

• Click the 'Save' button.

The settings will be saved and displayed under the 'Passcode' tab. You can edit the settings or remove the section from the profile at anytime. Refer to the section ['Editing Configuration Profiles'](#page-685-0) for more details.

### To configure Proxy settings

• Click 'Proxy' from the 'Add Profile Section' drop-down

The 'Proxy' settings screen will be displayed.

### General Air Play Proxy Air Print Calendar  $\times$  Cancel  $\Box$  Save Proxy Name<sup>\*</sup> + Variab Proxy type \* Manual Proxy server Fully qualified address and port of the proxy server. Proxy server port Proxy username Username used to connect to the proxy server. Proxy password Password used when connecting to the proxy.

<span id="page-436-1"></span>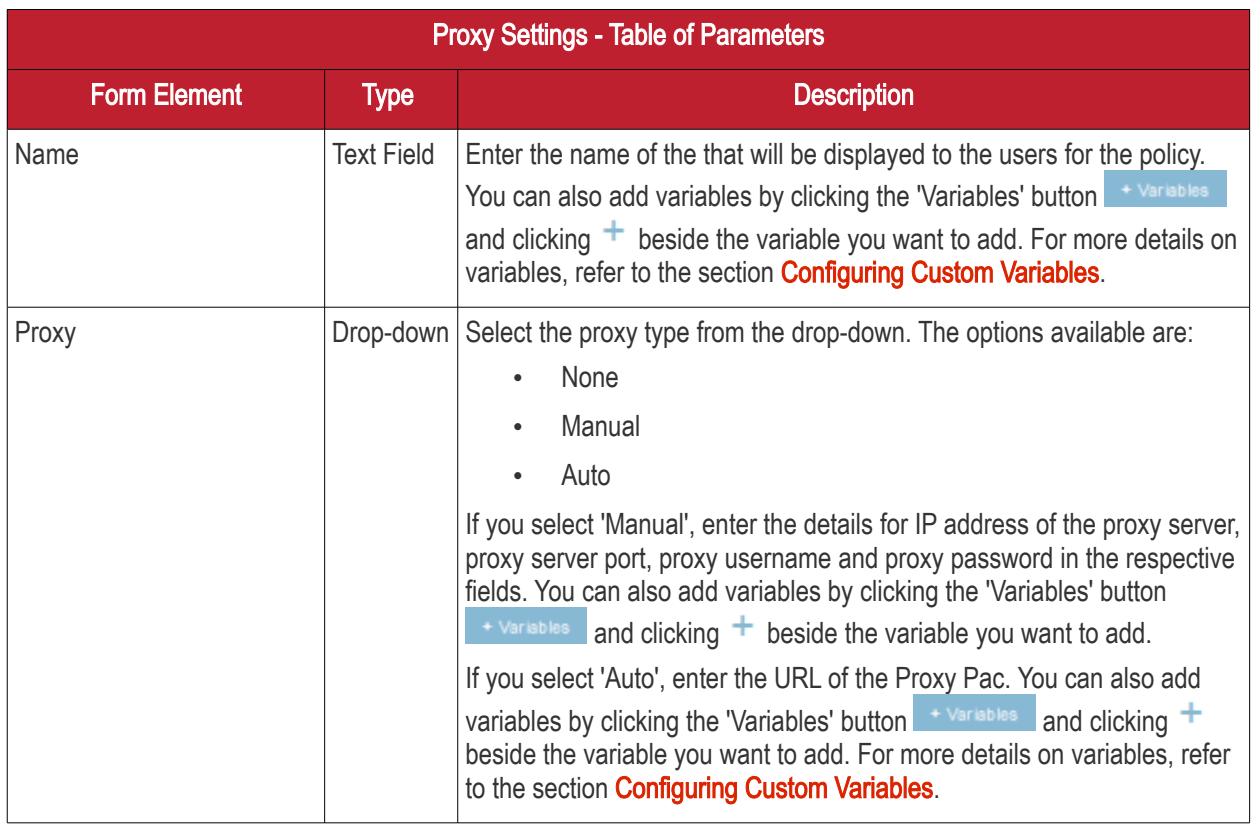

<span id="page-436-0"></span>• Click the 'Save' button.

The proxy server configuration will be added to the profile.

**COMODO Creating Trust Online\*** 

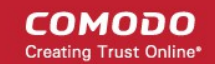

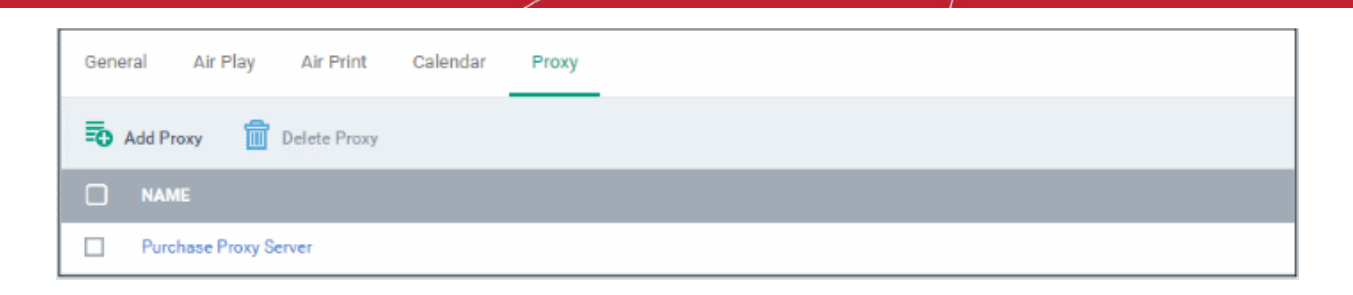

You can add more proxy server accounts to the profile.

- To add another proxy server account, click 'Add Proxy' and repeat the process
- To view or edit a proxy server account, click on its name
- To remove a proxy server account, select it then click 'Delete Proxy'

The settings will be saved and displayed under the 'Proxy' tab. You can edit the settings or remove the section from the profile at anytime. Refer to the section ['Editing Configuration Profiles'](#page-685-0) for more details.

#### To configure Restrictions settings

• Click 'Restrictions' from the 'Add Profile Section' drop-down

The 'Restrictions' settings screen will be displayed.

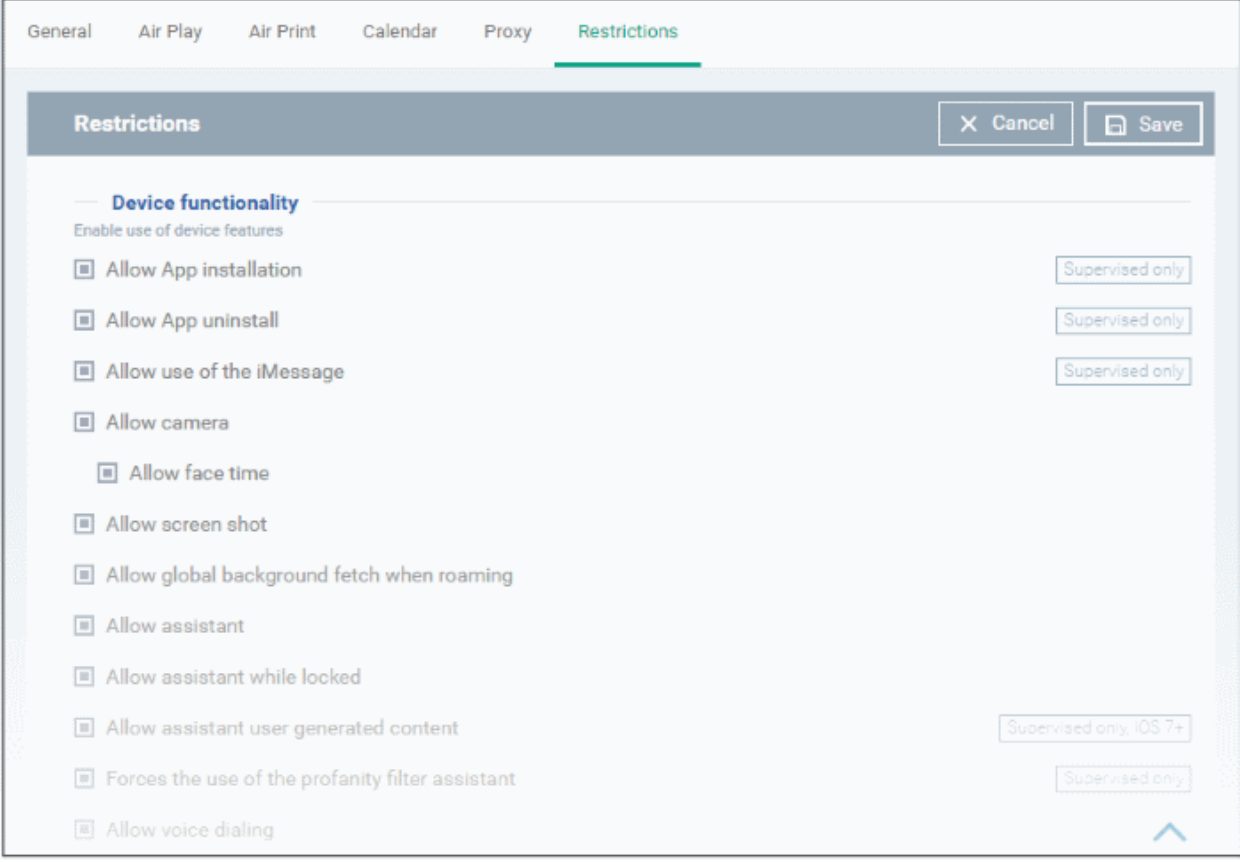

**COMODO Creating Trust Online\*** 

| <b>Restrictions Settings - Table of Parameters</b>  |             |                                                                                                    |  |
|-----------------------------------------------------|-------------|----------------------------------------------------------------------------------------------------|--|
| <b>Device Functionality</b>                         |             |                                                                                                    |  |
| <b>Form Element</b>                                 | <b>Type</b> | <b>Description</b>                                                                                                    |  |
| Allow App Installation                              | Checkbox    | Allows the user to install or update apps from the Apple App Store. If left<br>unchecked, the App Store icon is removed from the device's home<br>screen.        |  |
| Allow App uninstall                                 | Checkbox    | Allows the user to uninstall applications.                                                                                                    |  |
| Allow use of iMessage                               | Checkbox    | Allows the user to quickly and easily chat over iMessage or SMS/MMS.                                                                                             |  |
| Allow camera                                        | Checkbox    | Allows the user to take photos, videos or use FaceTime (if enabled). If<br>left unchecked, the camera icon is removed from the device and camera<br>is disabled. |  |
| Allow face time                                     | Checkbox    | Allows the user to use FaceTime. Please note the 'Allow face time' can<br>be enabled only if 'Allow Camera' is enabled.                                          |  |
| Allow screen shot                                   | Checkbox    | Select this to allow the user to take screenshots.                                                                                                    |  |
| Allow global background<br>fetch when roaming       | Checkbox    | Select this to allow the device to sync data when in roaming mode<br>abroad.                                                                                     |  |
| Allow assistant                                     | Checkbox    | If enabled, users can use Siri voice commands and dictation.                                                                                                    |  |
| Allow assistant while<br>Locked                     | Checkbox    | If enabled, users can use Siri even when the device is locked. The<br>checkbox will be active only when 'Allow Assistant' is enabled.                            |  |
| Allow assistant user<br>generated content           | Checkbox    | If enabled, users can use Siri to query user-generated content from the<br>Internet or device. (Supervised mode only.)                                           |  |
| Forces the use of the<br>profanity filter assistant | Checkbox    | If enabled, enforces profanity filter for Siri.                                                                                                    |  |
| Allow voice dialing                                 | Checkbox    | Select this to allow the user to dial their phone using voice commands.                                                                                          |  |
| Allow passbook while<br>locked                      | Checkbox    | If enabled, Passbook notifications will be displayed even when the<br>device is locked.                                                                          |  |
| Allow in app purchases                              | Checkbox    | Select this to allow the user to make in-app purchases from the device.                                                                                          |  |
| Force iTunes store<br>password entry                | Checkbox    | If enabled, users have to enter their Apple ID to enter the iTunes store.                                                                                        |  |
| Allow multiplayer gaming                            | Checkbox    | Select this to allow the user to play multiplayer games in Game Center.                                                                                          |  |
| Allow adding game center<br>friends                 | Checkbox    | If enabled, users can add friends in Game Center.                                                                                                    |  |
| Allow account modification                          | Checkbox    | Select this to allow user account modifications on devices.<br>Note: This feature is available for iOS 7+ and supervised devices only.                           |  |
| Allow air drop                                      | Checkbox    | Select this to allow Air Drop on devices.<br>Note: This feature is available for iOS 7+ and supervised devices only.                                             |  |
| Allow find my friends<br>modification               | Checkbox    | Select this to enable Find My Friends feature on devices.<br>Note: This feature is available for iOS 7+ and supervised devices only.                             |  |

**COMODO Creating Trust Online\*** 

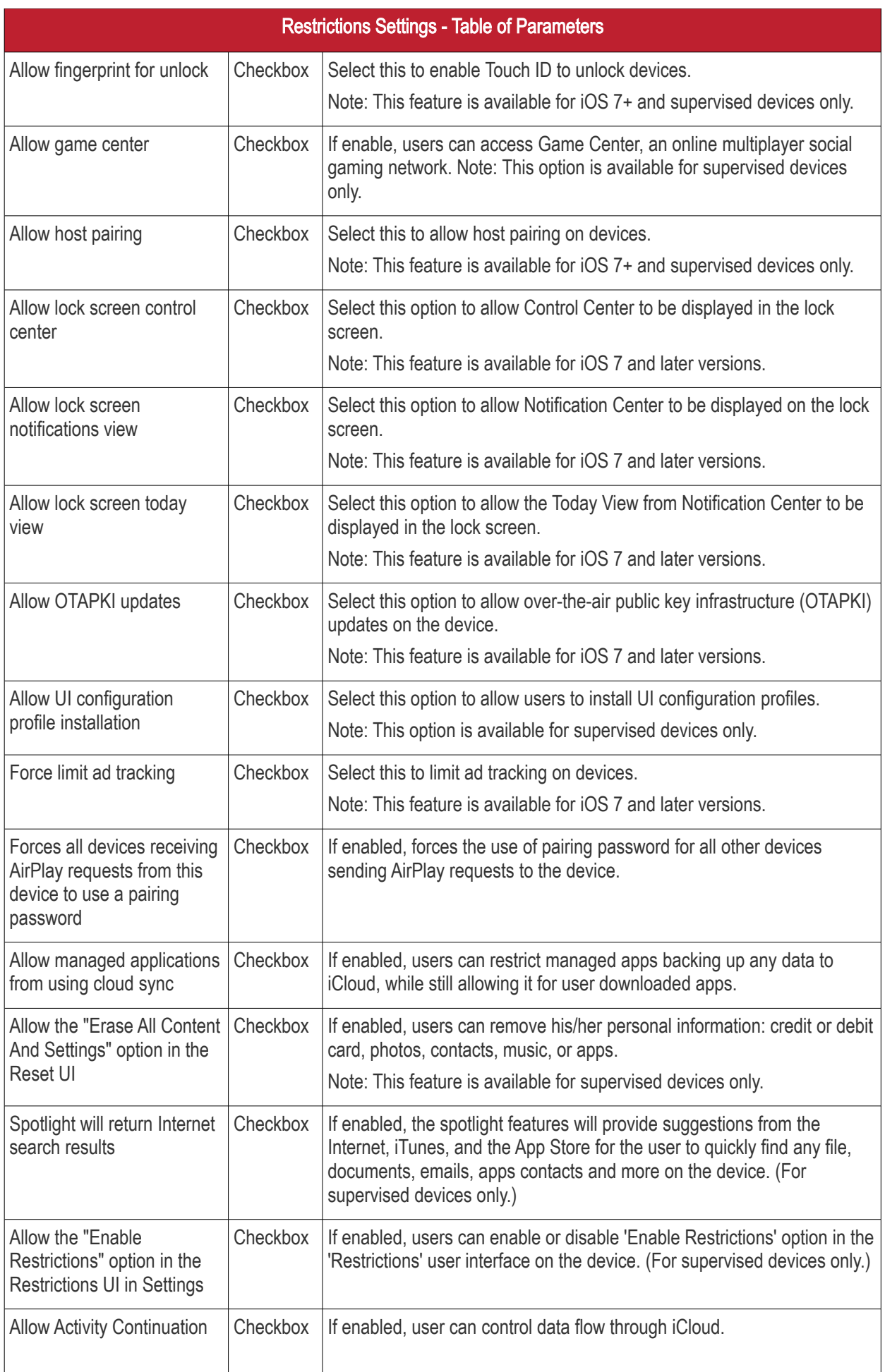

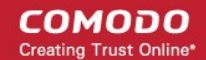

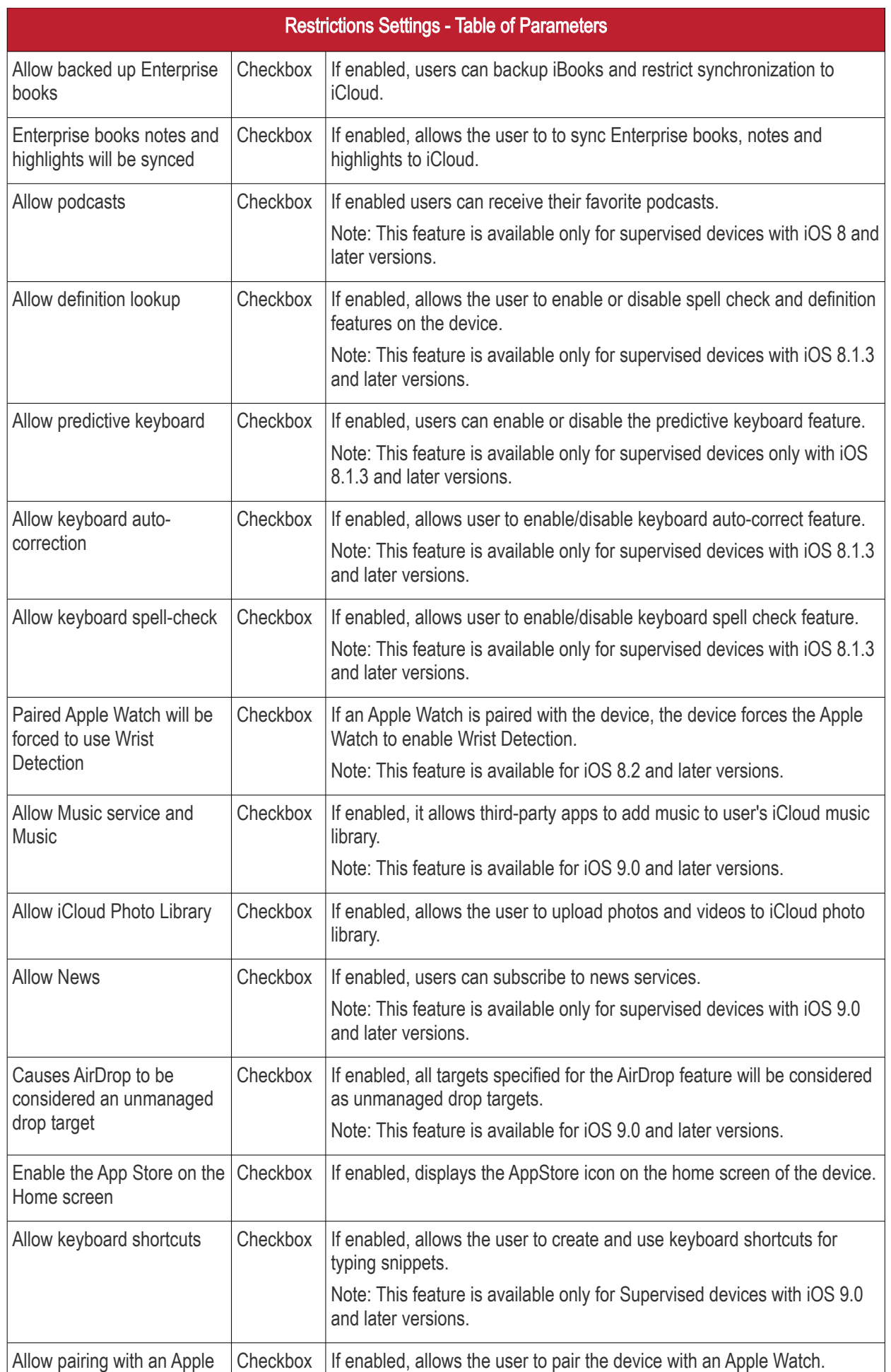

<span id="page-441-0"></span>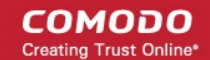

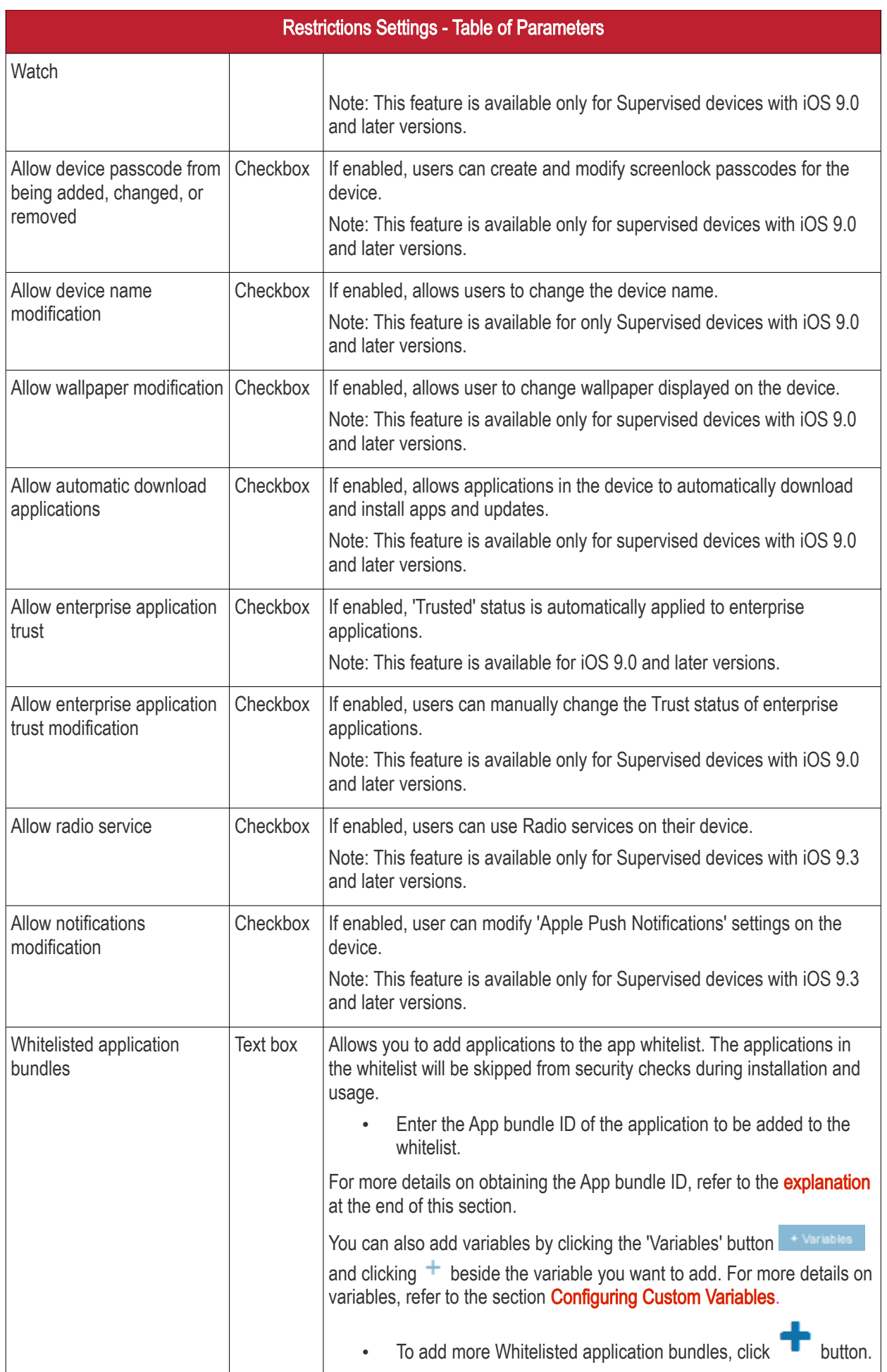

<span id="page-442-0"></span>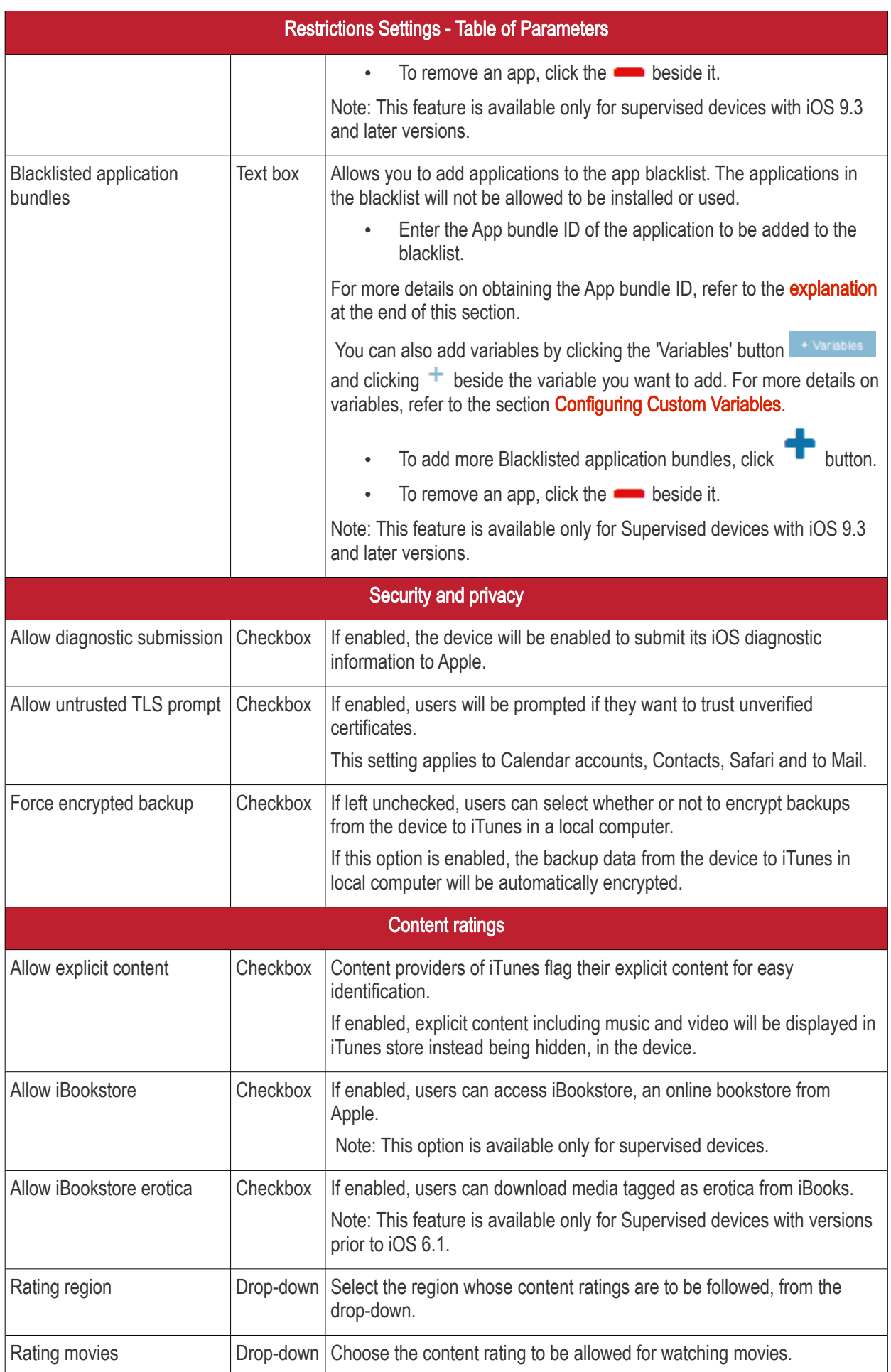

<span id="page-443-0"></span>**COMODO Creating Trust Online\*** 

| <b>Restrictions Settings - Table of Parameters</b>        |                   |                                                                                                    |  |
|-----------------------------------------------------------|-------------------|----------------------------------------------------------------------------------------------------|--|
| Rating TV Shows                                           | Drop-down         | Choose the content rating to be allowed for watching the TV shows.                                                                                                    |  |
| Rating apps                                               |                   | Drop-down   Choose the rating to be allowed for using apps.                                                                                                    |  |
| <b>Applications</b>                                       |                   |                                                                                                    |  |
| Allow i Tunes                                             | Checkbox          | If enabled, users can access iTunes store. If left unchecked, iTune store<br>is disabled and its icon will be removed from the home screen.                                                                                                    |  |
| <b>Allow Safari</b>                                       | Checkbox          | If enabled, users can use Safari for browsing internet. If left unchecked,<br>the Safari browser app will be disabled and its icon will be removed from<br>the home screen.                                                                                      |  |
| Safari allow auto fill                                    | Checkbox          | If enabled, the 'auto-fill' feature will be enabled for Safari, to<br>automatically fill details such as user name, password, credit card details<br>and so on in web forms.                                                                                     |  |
| Safari allow java script                                  | Checkbox          | If enabled, java script features will be supported by Safari.                                                                                                    |  |
| Safari allow popups                                       | Checkbox          | If enabled, popups will be allowed in Safari.                                                                                                    |  |
| Safari force fraud warning                                | Checkbox          | If enabled, Safari displays alerts to users when visiting websites that are<br>identified as compromised or fraudulent.                                                                                                    |  |
| Safari accept cookies                                     | Drop-down         | Select the option on when Safari can accept cookies, from the drop-<br>down. The available options:<br>Always<br>Never<br>From visited site                                                                                                    |  |
| Allow app cellular data<br>modification                   | Checkbox          | If enabled, user can modify cellular data usage settings for individual<br>apps on the device.<br>Note: This feature is available only for Supervised devices with iOS 7 or<br>later versions.                                                                   |  |
| Allow open from Managed<br>to Unmanaged                   | Checkbox          | If enabled, users can send data from managed apps to unmanaged<br>apps.<br>Note: This feature is available for iOS 7 and later versions.                                                                                                    |  |
| Allow open from<br>Unmanaged to Managed                   | Checkbox          | If enabled, users can send data from unmanaged apps to managed<br>apps.<br>Note: This feature is available for iOS 7 and later versions.                                                                                                    |  |
| Autonomous single app<br>mode permitted app bundle<br>IDs | <b>Text Field</b> | iOS apps built with the functionality of single App Lock, can provoke App<br>Lock for them under certain scenarios in Autonomous single app mode.<br>Administrators can specify the apps for which the mode can be enabled,<br>by entering their App bundle IDs. |  |
|                                                           |                   | Enter the App bundle ID of the application to be permitted for<br>autonomous single app mode.                                                                                                    |  |
|                                                           |                   | For more details on obtaining the App bundle ID, refer to the <b>explanation</b><br>at the end of this section.                                                                                                    |  |
|                                                           |                   | $+$ Variables<br>You can also add variables by clicking the 'Variables' button<br>and clicking $+$ beside the variable you want to add. For more details on<br>variables, refer to the section Configuring Custom Variables.                                     |  |

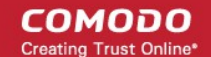

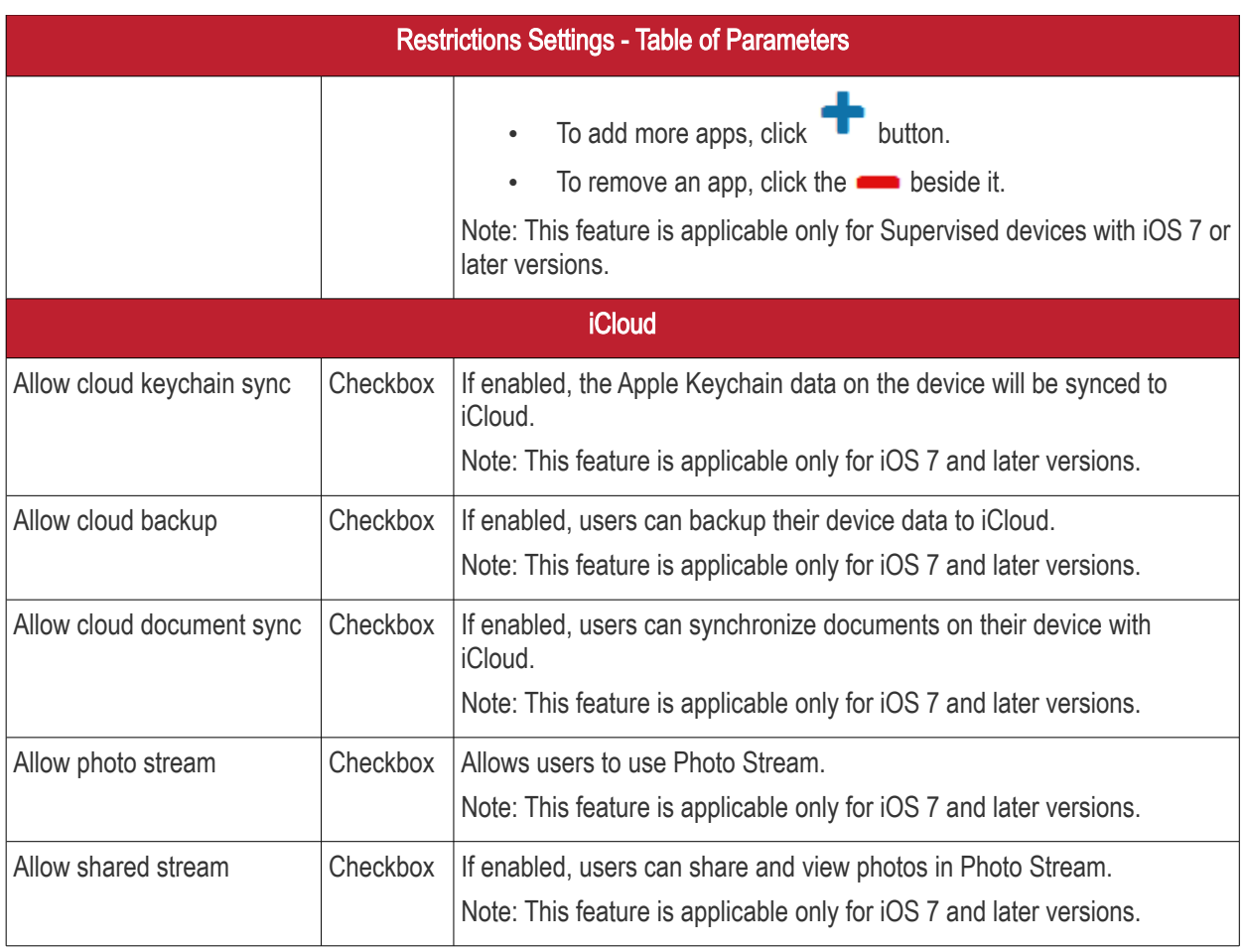

• Click the 'Save' button.

The saved 'Restrictions Settings' screen will be displayed with options to edit the settings or delete the section. Refer to the section ['Editing Configuration Profiles'](#page-685-0) for more details.

#### To configure Single Sign-On settings

These settings are used to configure Kerberos authentication and are applicable for iOS 7 or later versions only. You can add several Single Sign On accounts to a profile.

• Click 'Single Sign-On' from the 'Add Profile Section' drop-down

The 'Single Sign On' settings screen will be displayed.

**COMODO Creating Trust Online\*** 

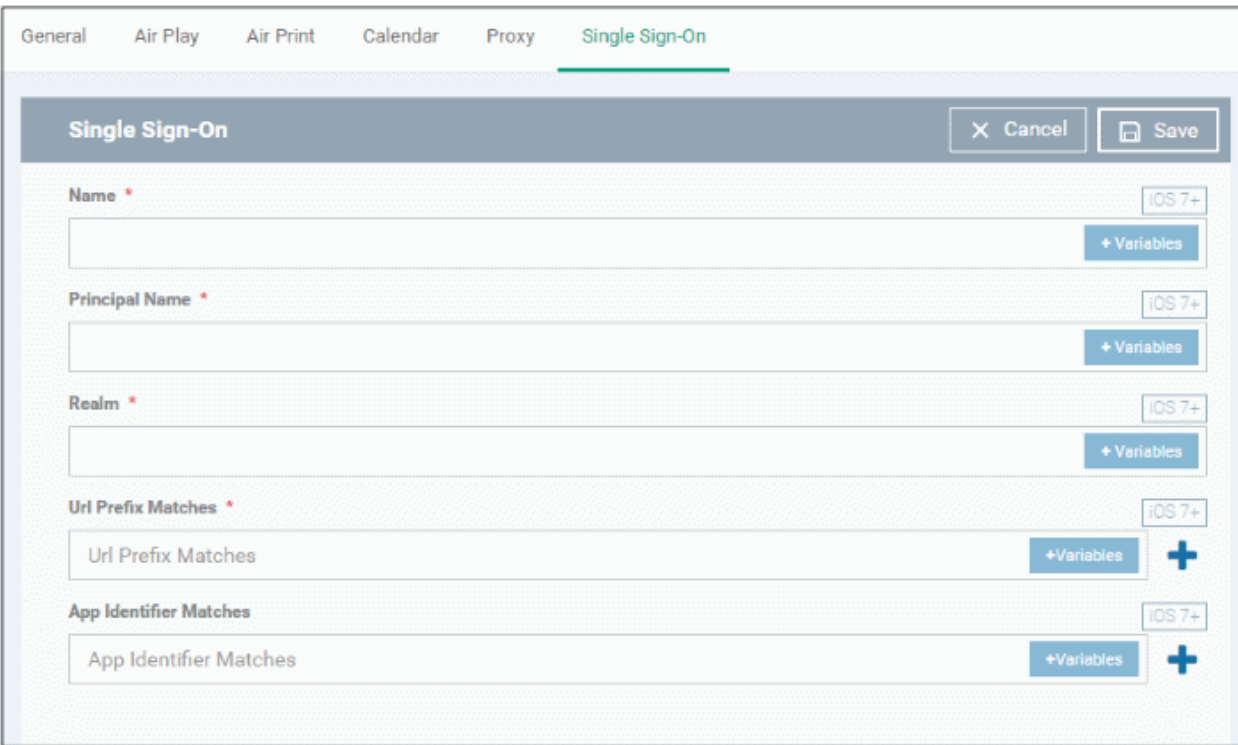

<span id="page-445-4"></span><span id="page-445-3"></span><span id="page-445-2"></span><span id="page-445-1"></span><span id="page-445-0"></span>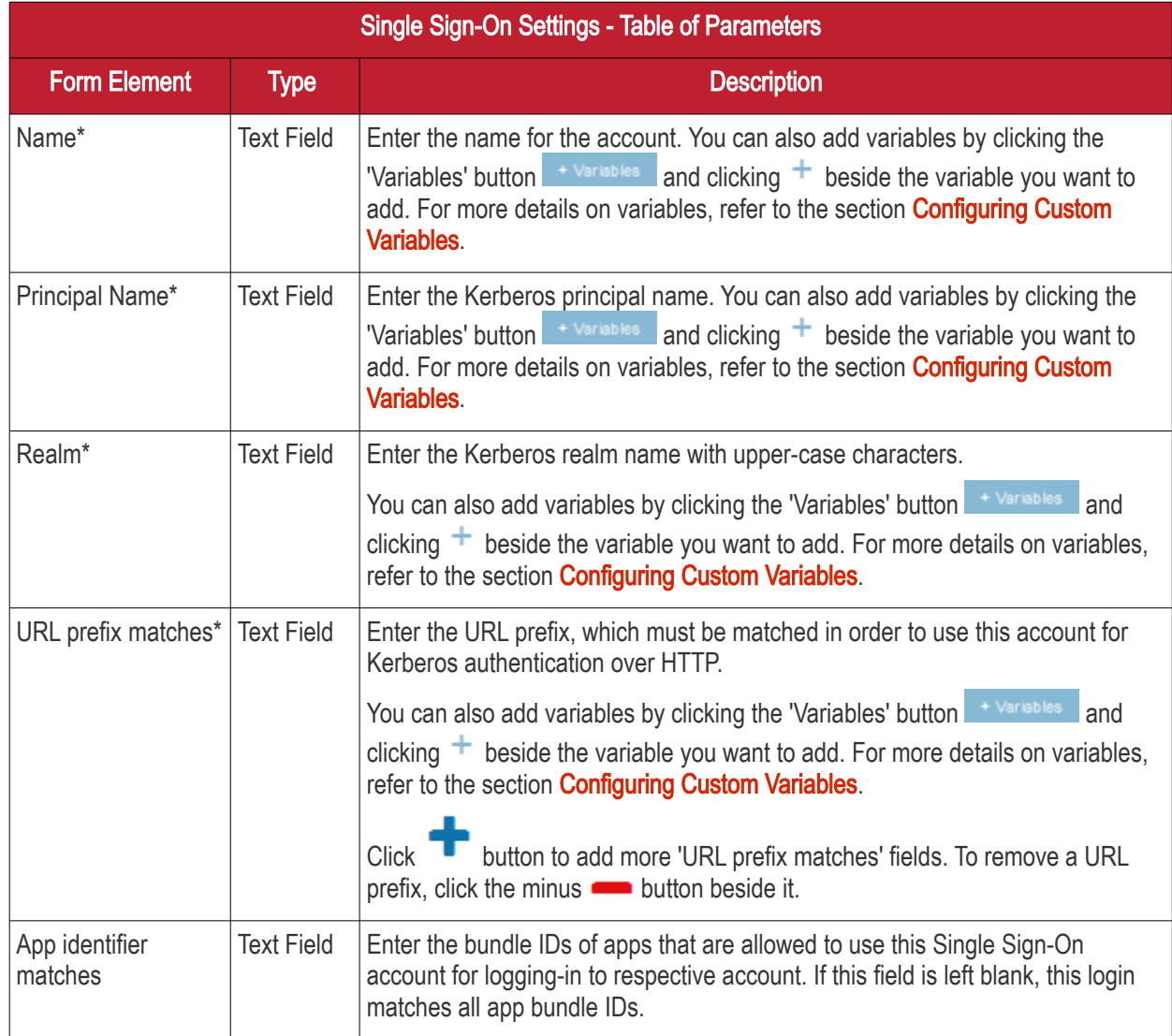

<span id="page-446-0"></span>СОМОДО **Creating Trust Online** 

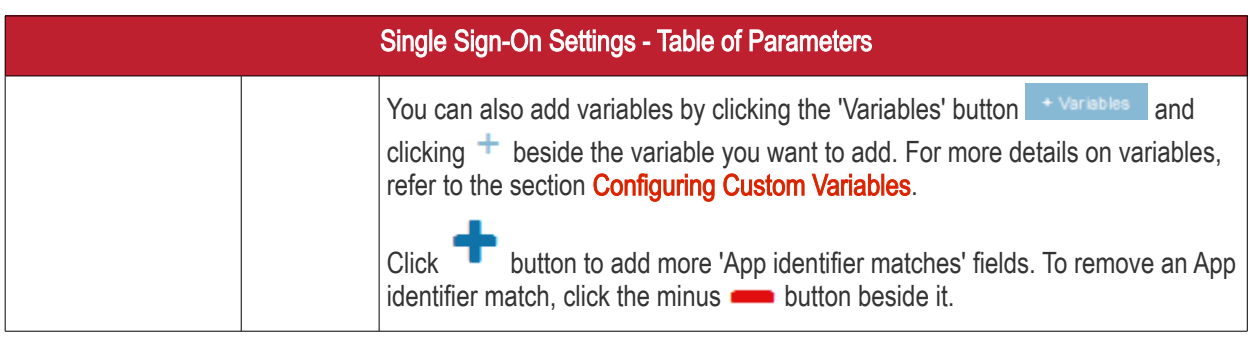

• Click the 'Save' button.

The account will be added to the Single Sign-On section of the profile.

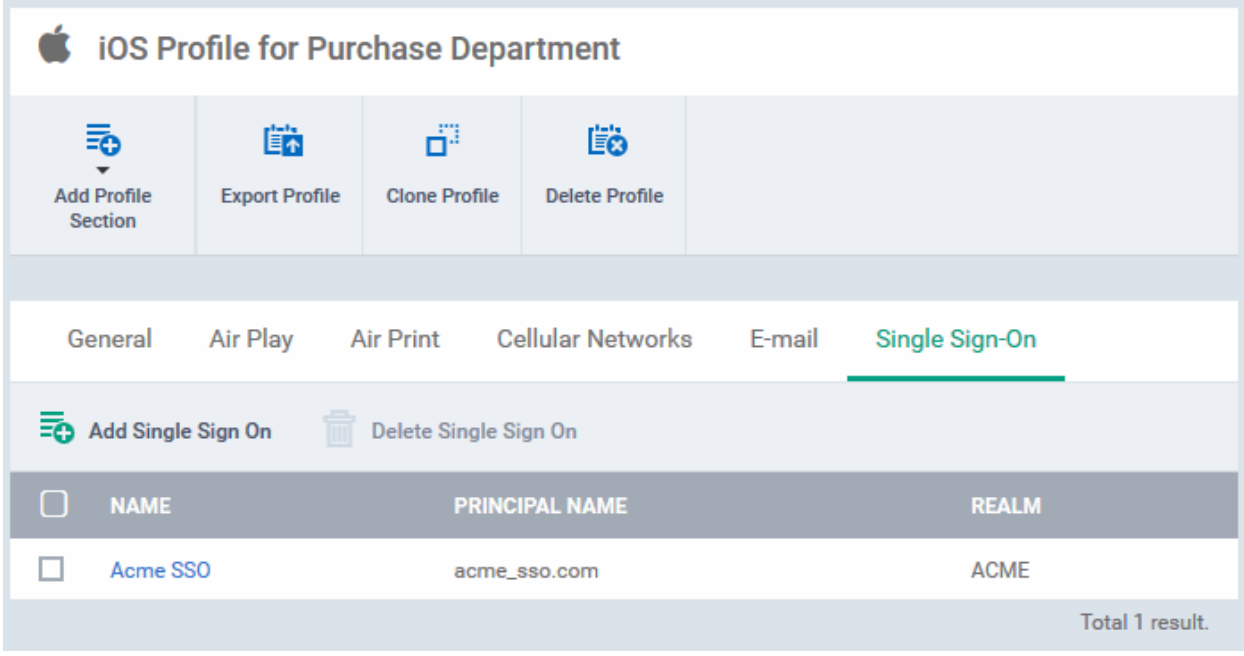

You can add several SSO accounts to the profile.

- To add another SSO account, click 'Add Single Sign-On' and repeat the process
- To view and edit an SSO account, click the name of it
- To remove an SSO account, select it then click 'Delete Single Sign-On'

The settings will be saved and displayed under the Single Sign-On tab. You can edit the settings or remove the section from the profile at anytime. Refer to the section ['Editing Configuration Profiles'](#page-685-0) for more details.

#### To configure Subscribed Calendar settings

• Click 'Subscribed Calendars' from the 'Add Profile Section' drop-down

The 'Subscribed Calendar' settings screen will be displayed.

**COMODO Creating Trust Online®** 

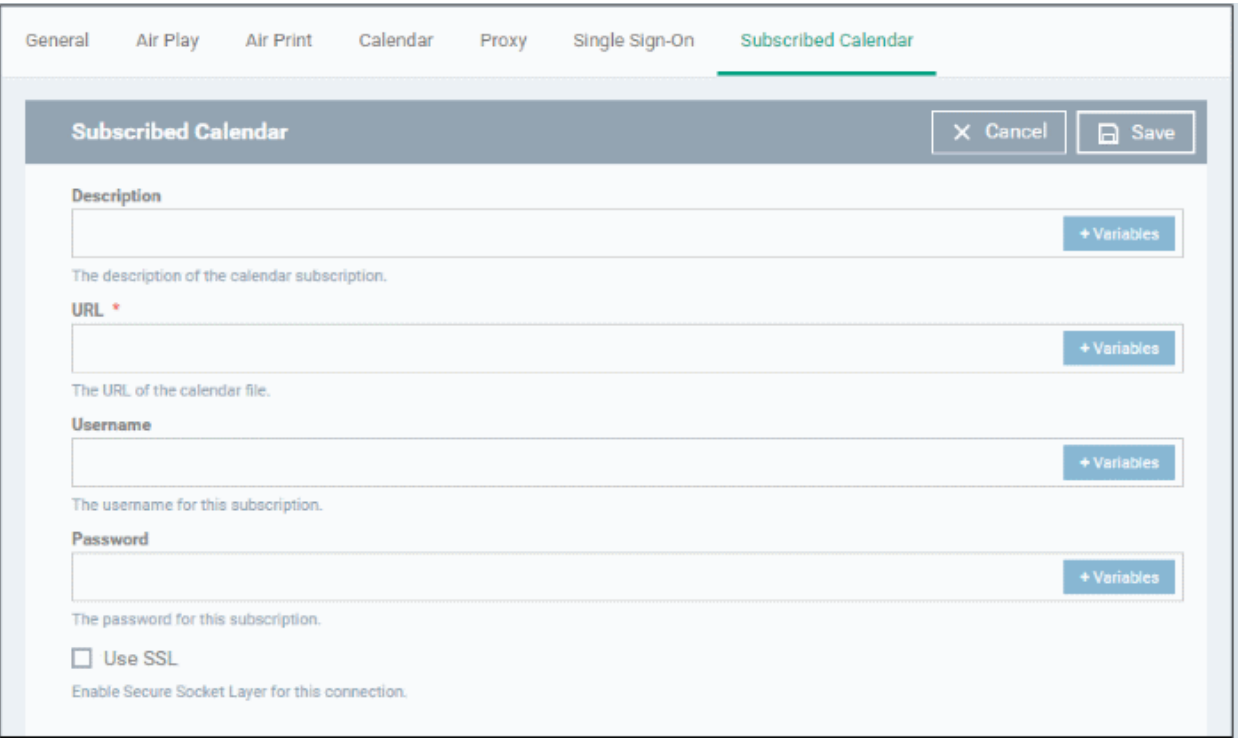

<span id="page-447-2"></span><span id="page-447-1"></span>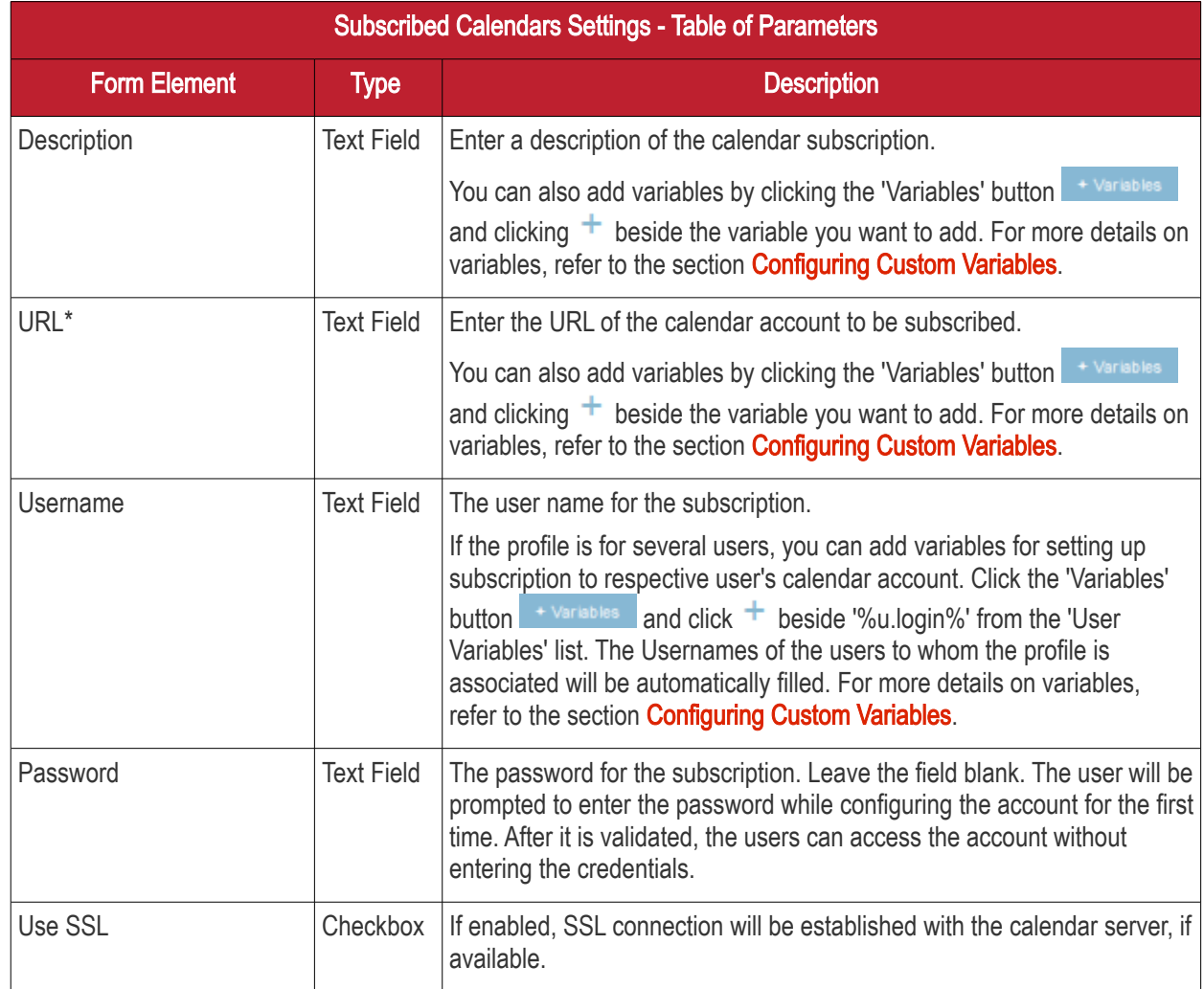

<span id="page-447-0"></span>• Click the 'Save' button.

The calendar account will be added.

**COMODO Creating Trust Online'** 

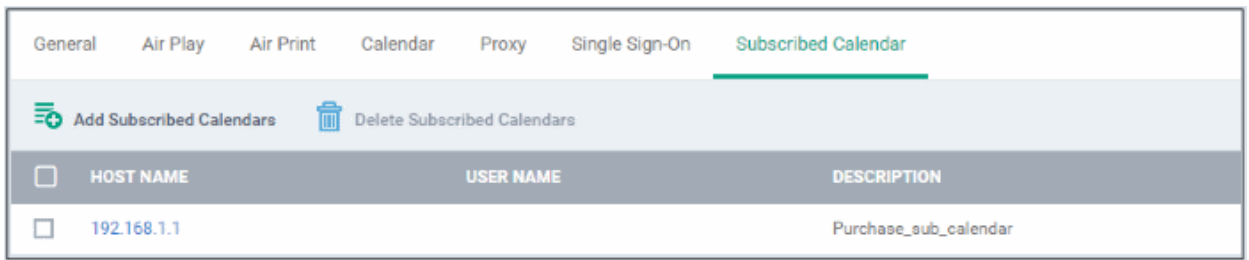

You can add several calendar accounts for a profile.

- To add another Subscribed Calendar account, click 'Add Subscribed Calendar' and repeat the process
- To view and edit a calendar account, click the Hostname of it
- To remove a calendar account, select it and click 'Delete Subscribed Calendar'

The settings will be saved and displayed under the Subscribed Calendars tab. You can edit the settings or remove the section from the profile at anytime. Refer to the section ['Editing Configuration Profiles'](#page-685-0) for more details.

#### <span id="page-448-0"></span>To configure VPN settings

• Click 'VPN' from the 'Add Profile Section' drop-down

The settings screen for VPN will be displayed.

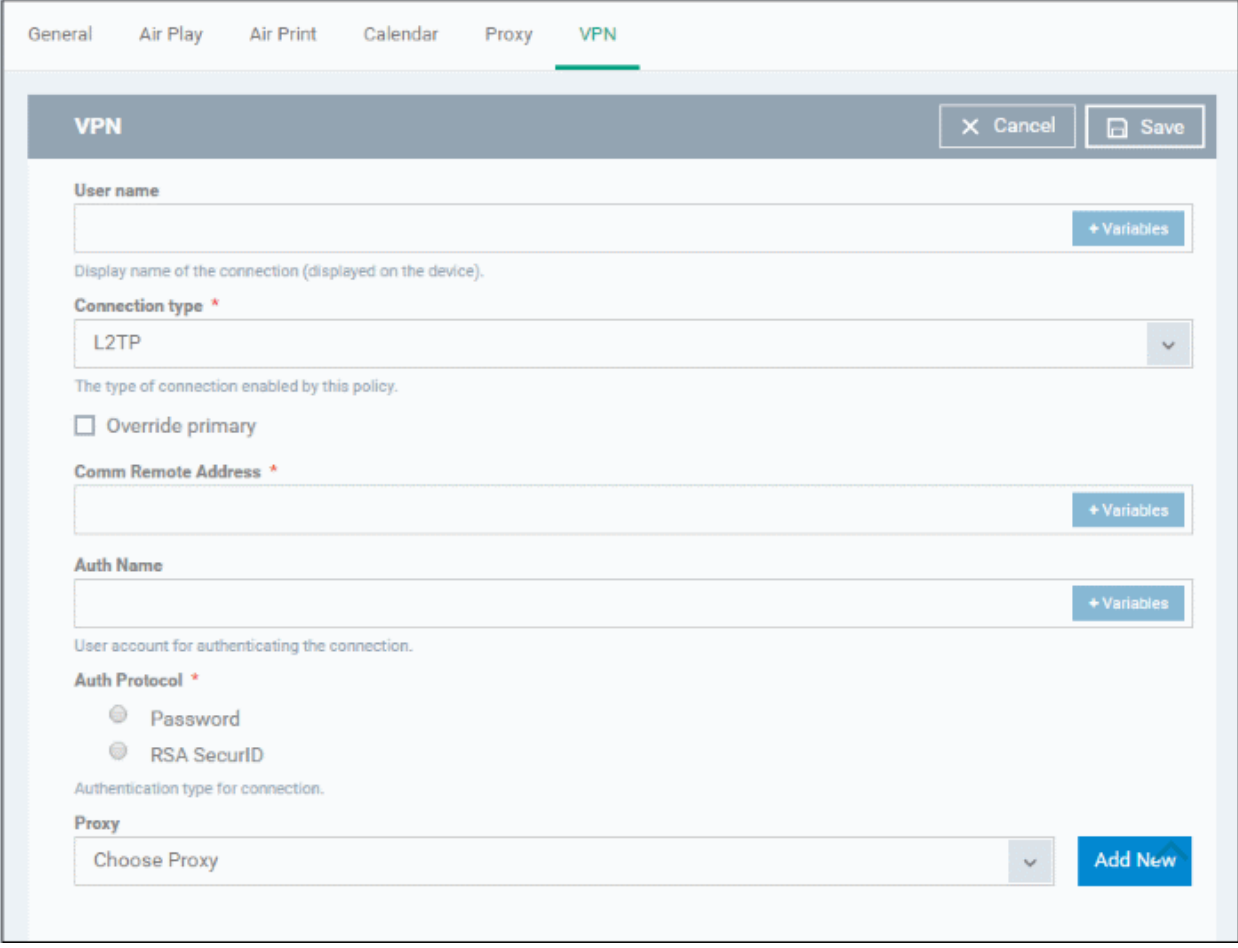

<span id="page-449-1"></span>**COMODO Creating Trust Online\*** 

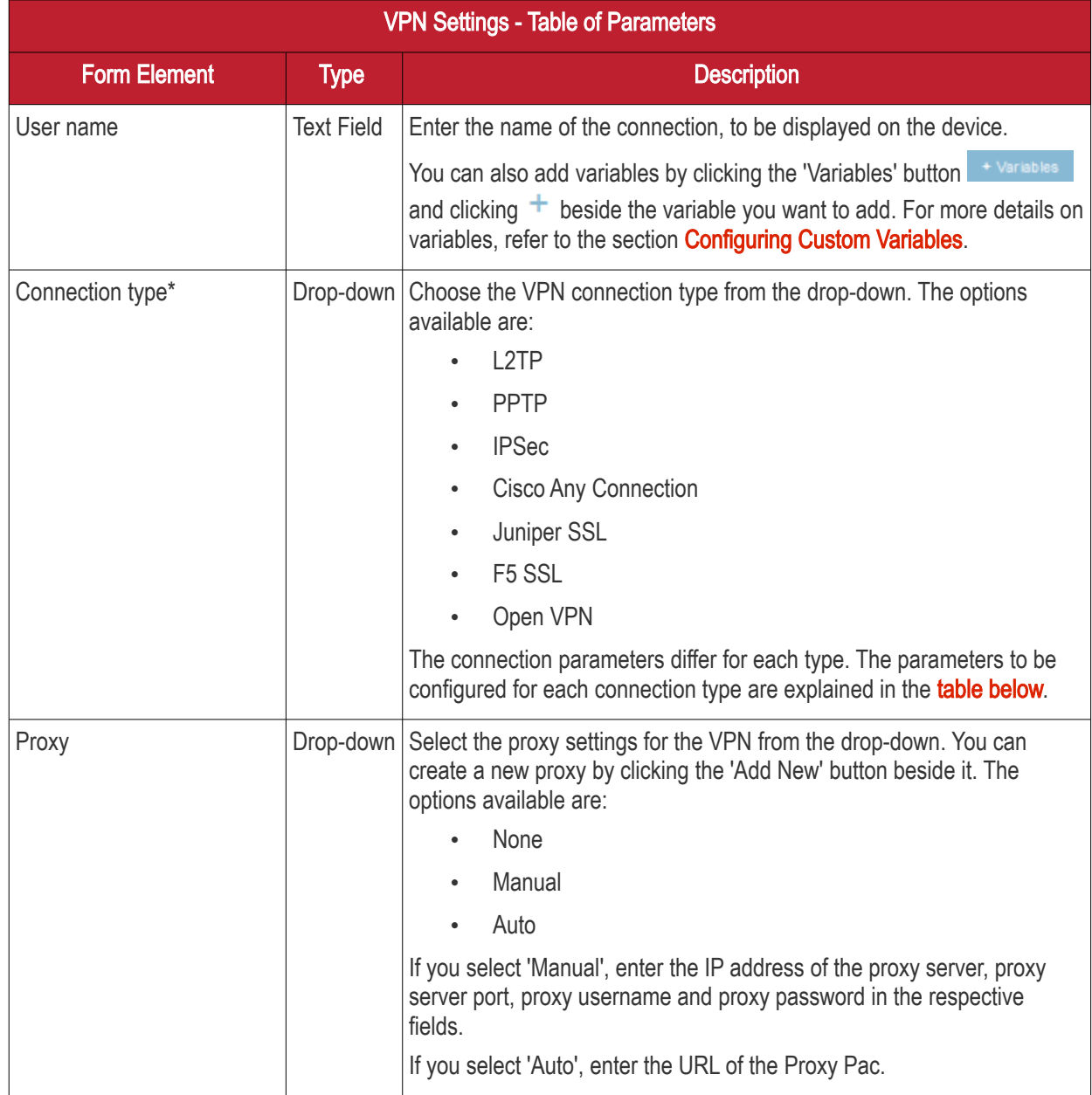

### <span id="page-449-0"></span>VPN Connection Type settings

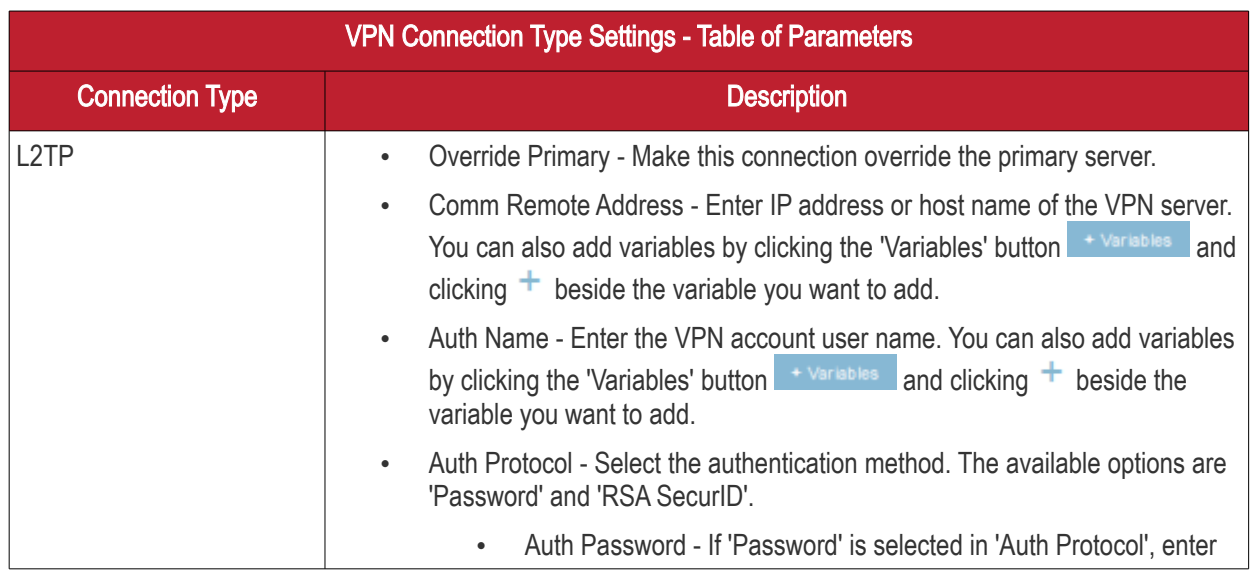

<span id="page-450-1"></span><span id="page-450-0"></span>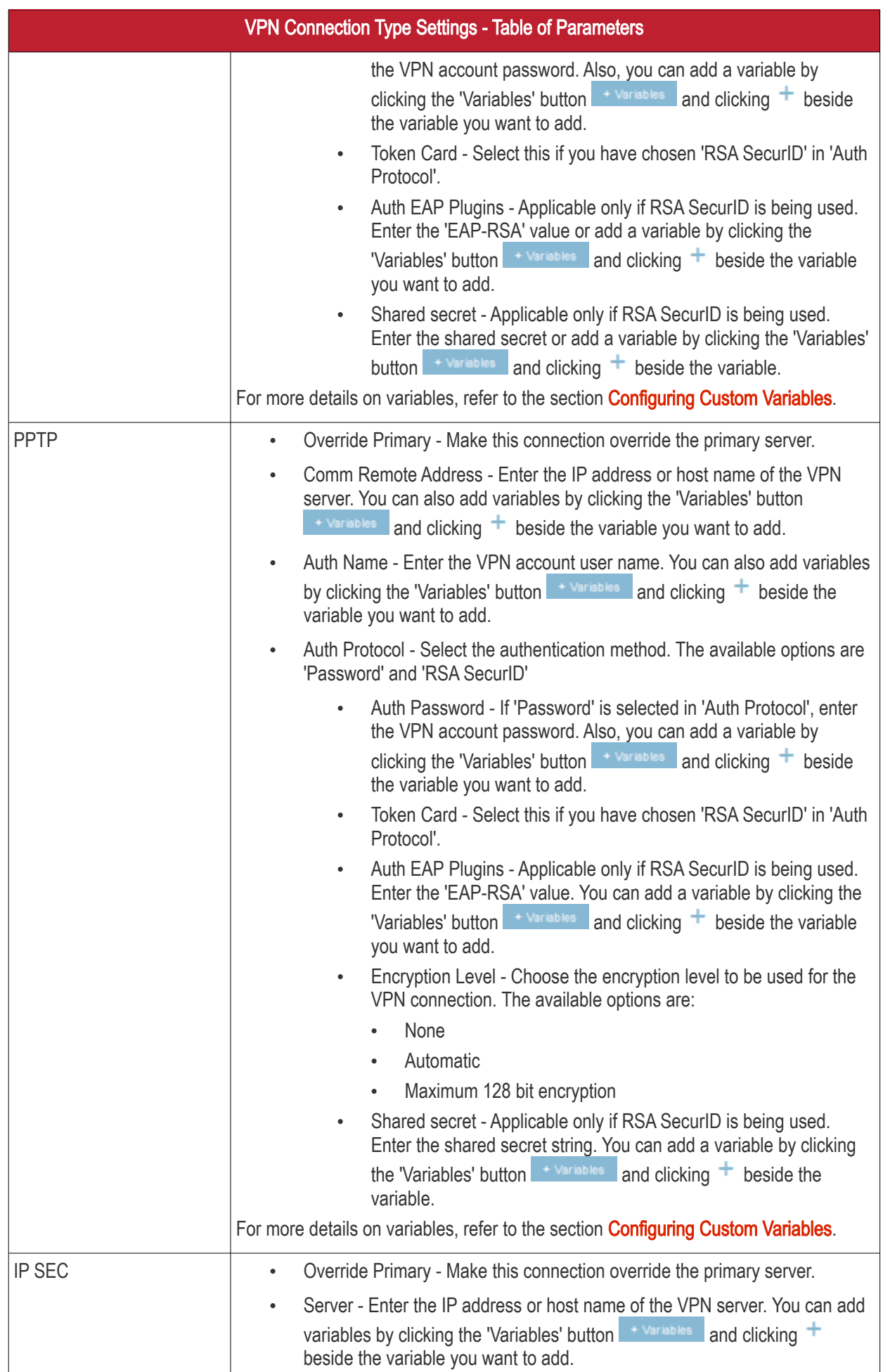

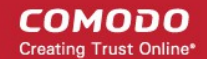

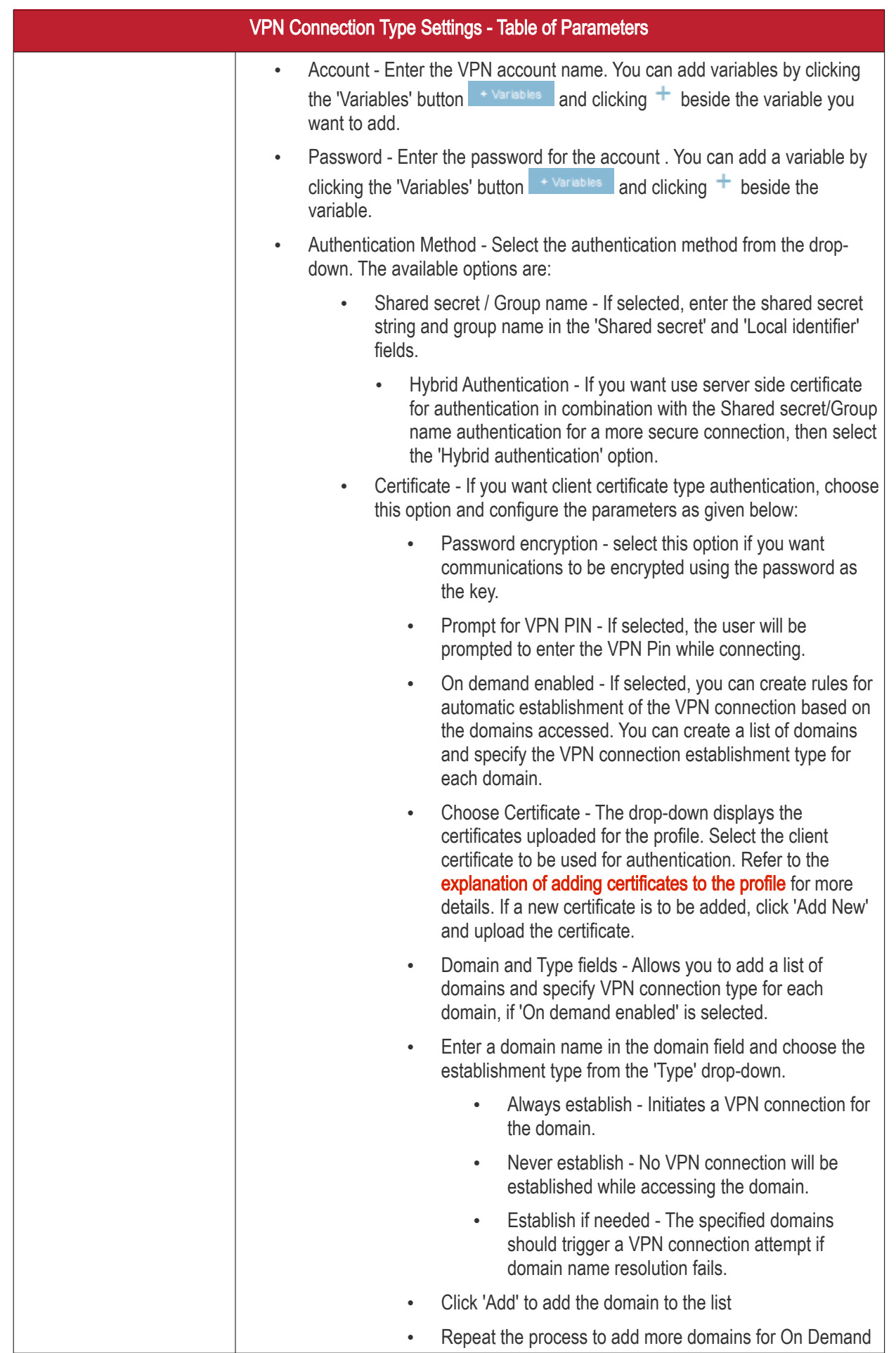

<span id="page-452-1"></span><span id="page-452-0"></span>**COMODO Creating Trust Online\*** 

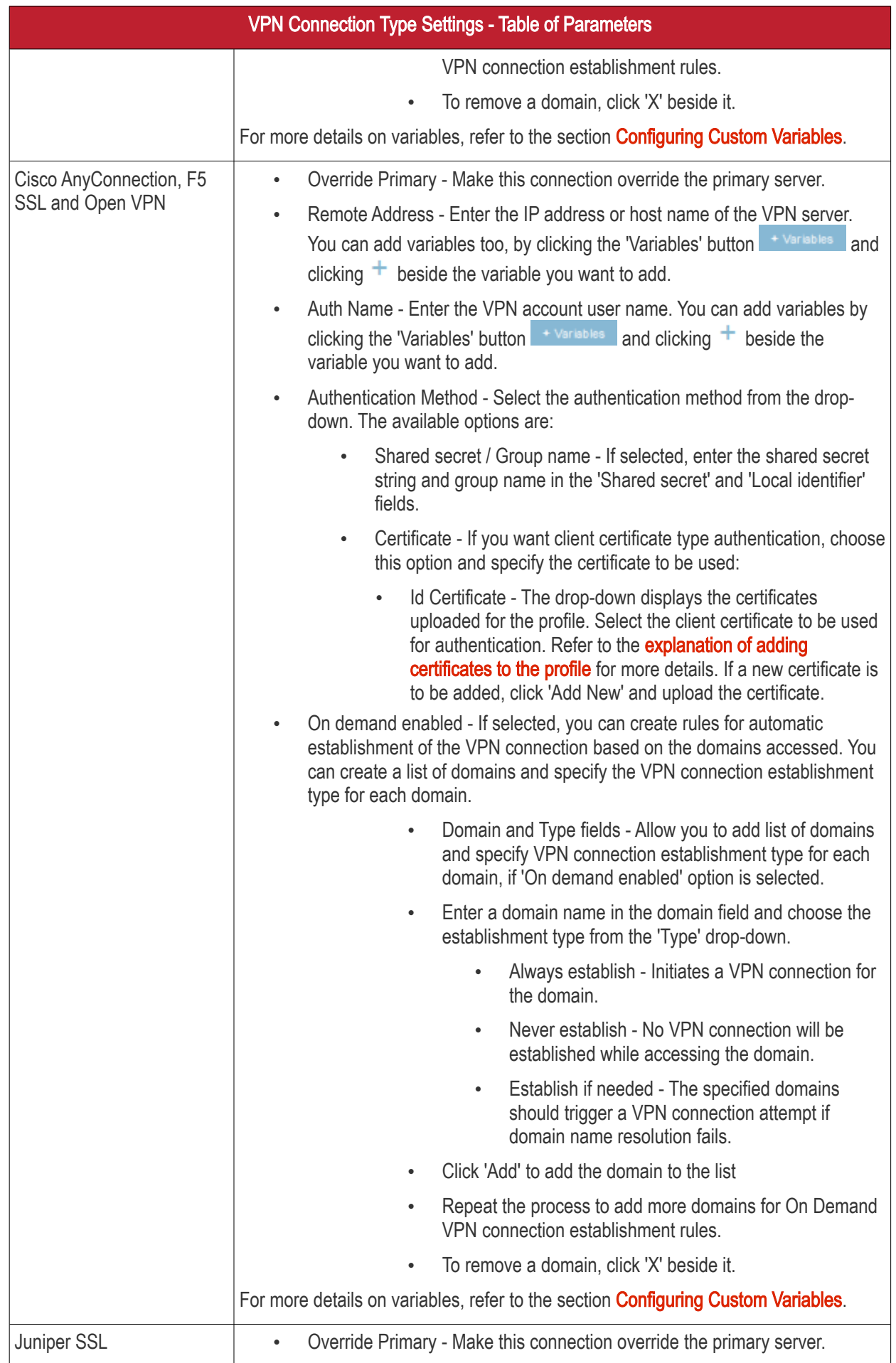

#### **COMODO Creating Trust Online\***

# Comodo IT and Security Manager - Administrator Guide

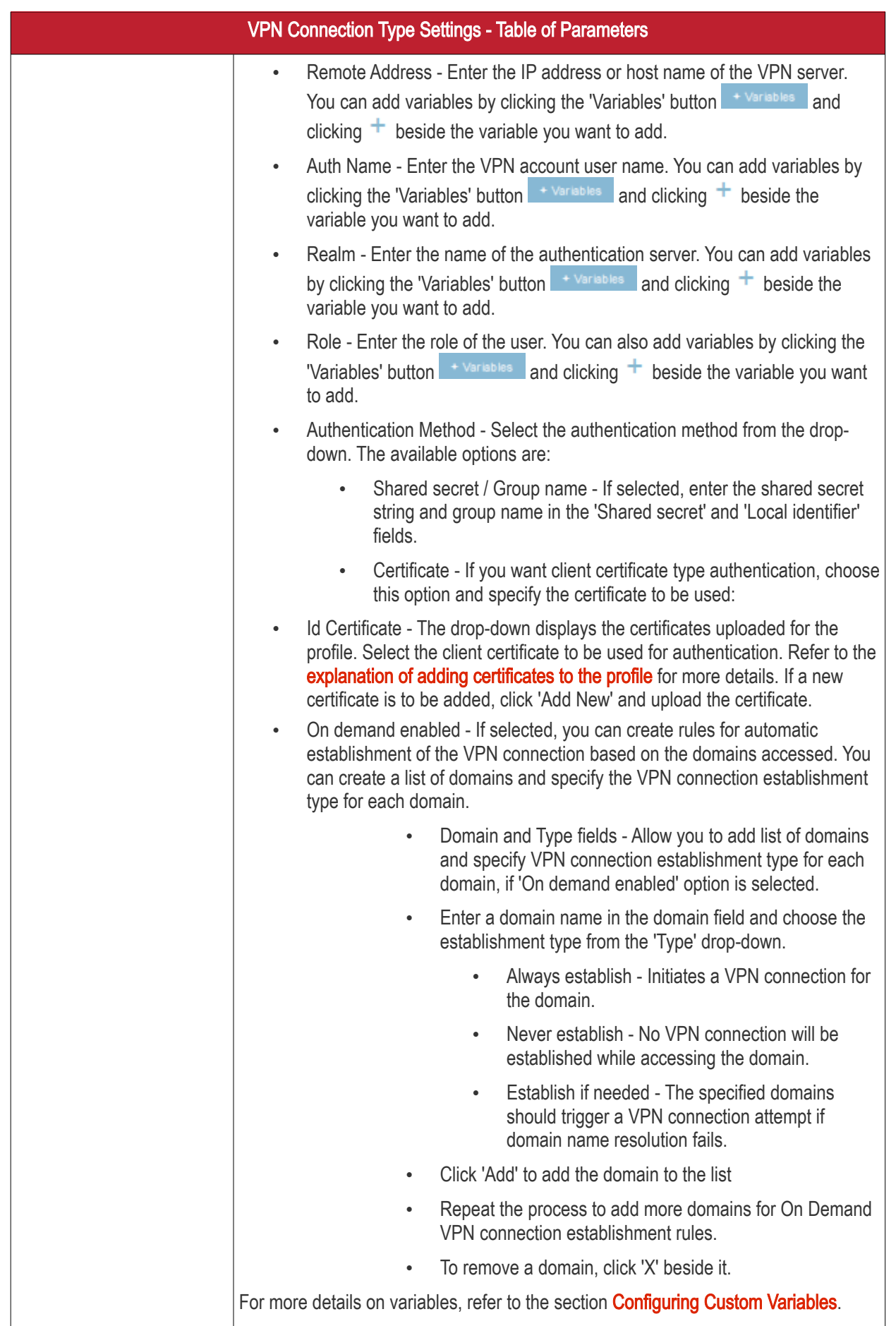

<span id="page-453-0"></span>Click the 'Save' button.

#### The VPN connection will be added to the profile.

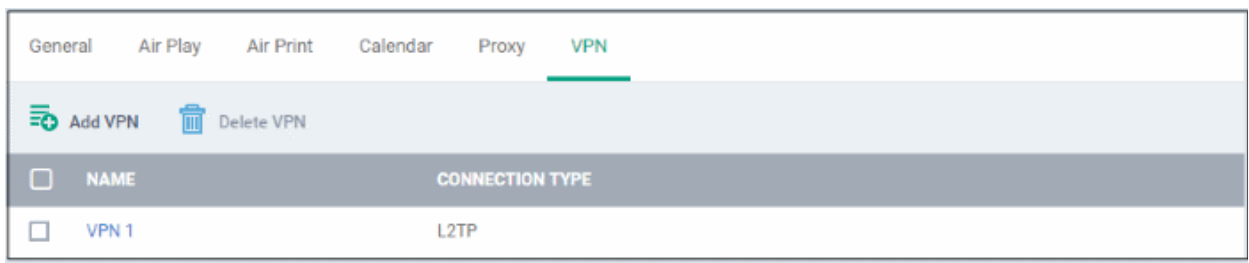

You can add several VPN connection accounts to the profile.

- To add another VPN connection, click 'Add VPN' and repeat the process
- To view and edit the settings of a VPN connection, click its name
- To remove VPN connection, select it and click 'Delete VPN'

The settings will be saved and displayed under the VPN tab. You can edit the settings or remove the section from the profile at anytime. Refer to the section ['Editing Configuration Profiles'](#page-685-0) for more details.

#### To configure Per-App VPN settings

Note: If you would like to connect only certain apps to VPN, then this feature allows you to configure the settings. This feature is available for iOS 7 and later versions.

• Click 'VPN Per App' from the 'Add Profile Section' drop-down

The settings screen for VPN will appear.

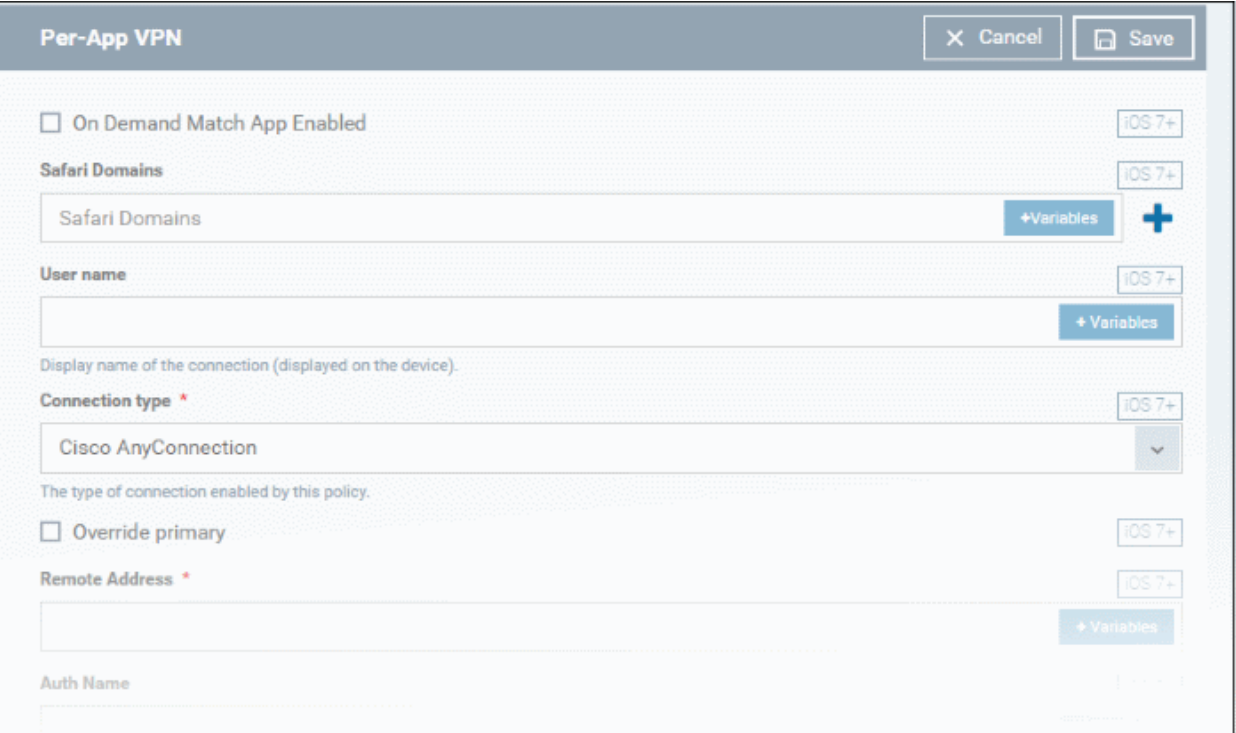

- On Demand Match App Enabled Select this checkbox to enable per-app VPN connection.
- <span id="page-454-0"></span>Safari domains - Allows you to add domains for which VPN connection has to be established, when visited through Safari browser. You can add variables by clicking the 'Variables' button  $\frac{1}{2}$  and clicking  $\pm$ beside the variable you want to add. For more details on variables, refer to the section [Configuring](#page-454-0) Custom

соморо

<span id="page-455-1"></span><span id="page-455-0"></span>[Variables.](#page-455-1) Click the **button to add more domains in the field.** If you want to remove a domain from the list, click the  $\blacksquare$  button beside it.

For details on other settings please refer to the section ['To configure VPN settings](#page-448-0)'.

• Click the 'Save' button.

The VPN per App settings for the specified VPN server will be saved and added to the list.

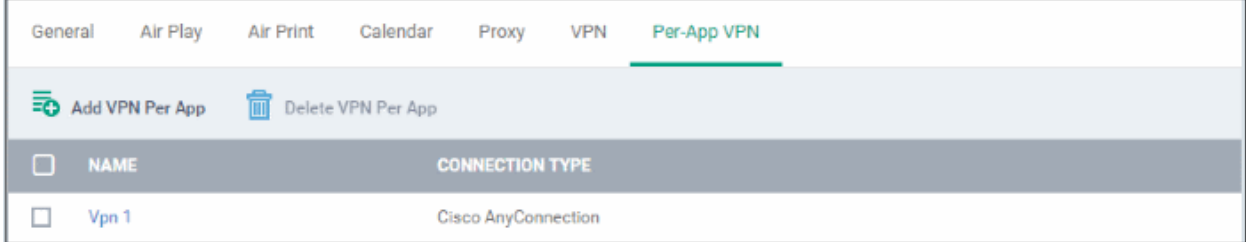

You can add multiple VPN servers for the profile.

- To add another VPN server per App, click 'Add VPN Per App' and repeat the process
- To view and edit the settings of a VPN connection, click its name
- To remove VPN connection, select it and click 'Delete VPN Per App'

The settings will be saved and displayed under the VPN tab. You can edit the settings or remove the section from the profile at anytime. Refer to the section ['Editing Configuration Profiles'](#page-685-0) for more details.

#### To configure Web Clip settings

• Click 'Web Clip' from the 'Add Profile Section' drop-down

The 'Web Clip' settings screen will be displayed.

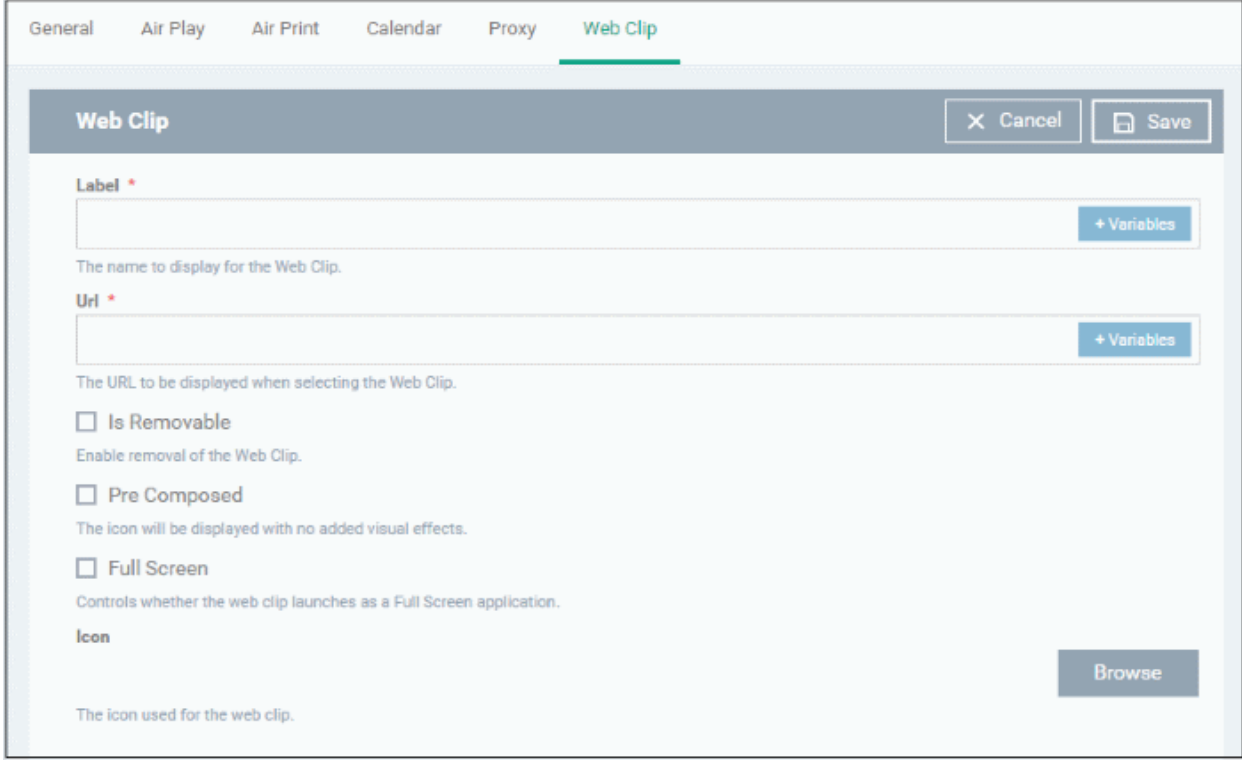

<span id="page-456-1"></span><span id="page-456-0"></span>**COMODO Creating Trust Online'** 

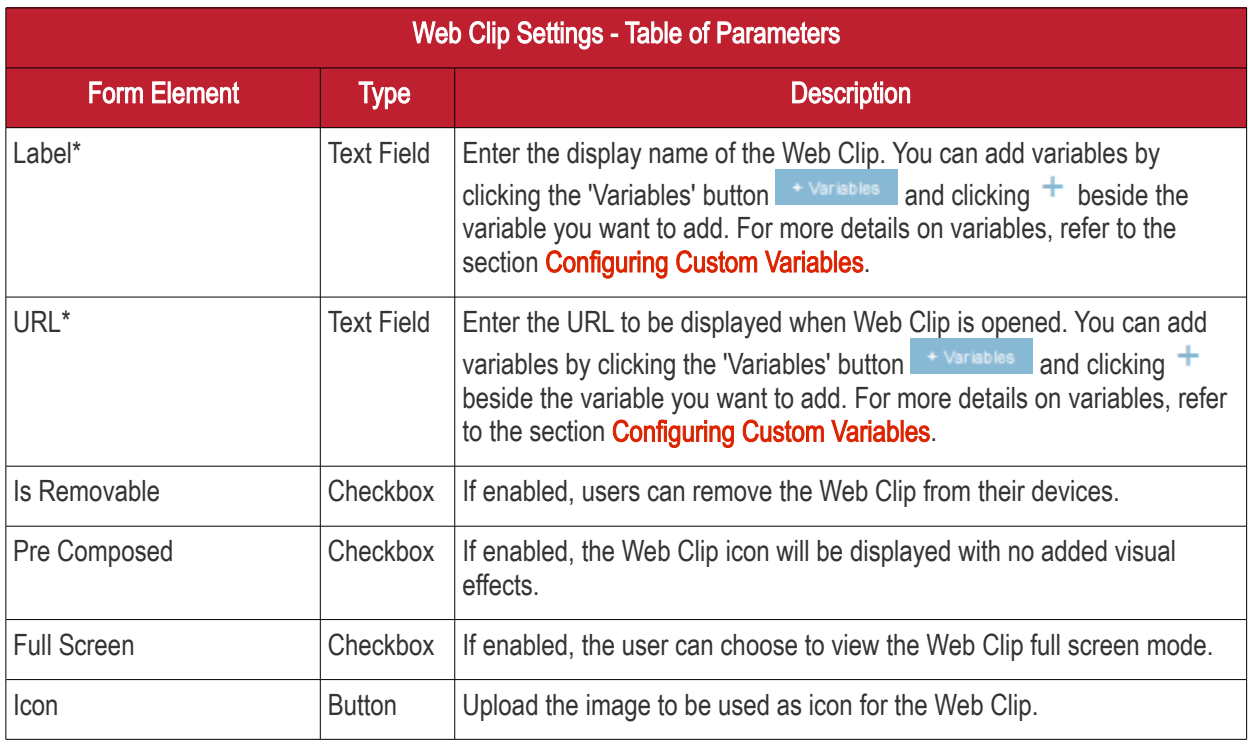

• Click the 'Save' button.

The WebClip will be added to the list.

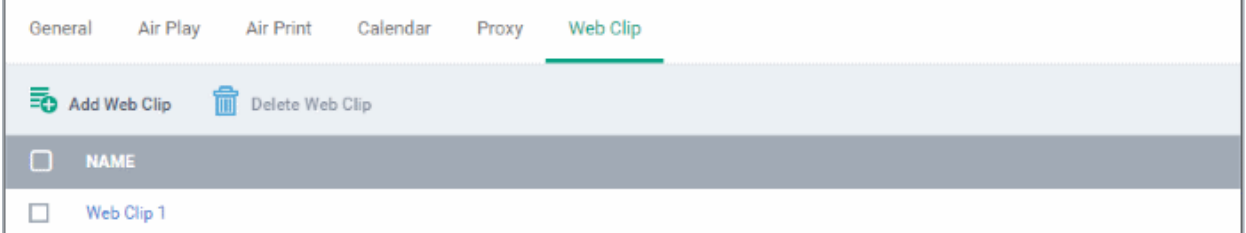

You can add multiple web clips for a profile.

- To add another Web Clip, click 'Add Web Clip' and repeat the process
- To view and edit the settings for a web clip, click the name of it
- To remove a web clip, select it and click 'Delete Web Clip'

The settings will be saved and displayed under the 'Web Clip' tab. You can add more web clips and edit the settings or remove the section from the profile at anytime. Refer to the section ['Editing Configuration Profiles'](#page-685-0) for more details.

#### To configure Wi-Fi settings

• Click 'Wi-Fi' from the 'Add Profile Section' drop-down

The 'Wi-Fi' settings screen will be displayed.

#### **COMODO Creating Trust Online\***

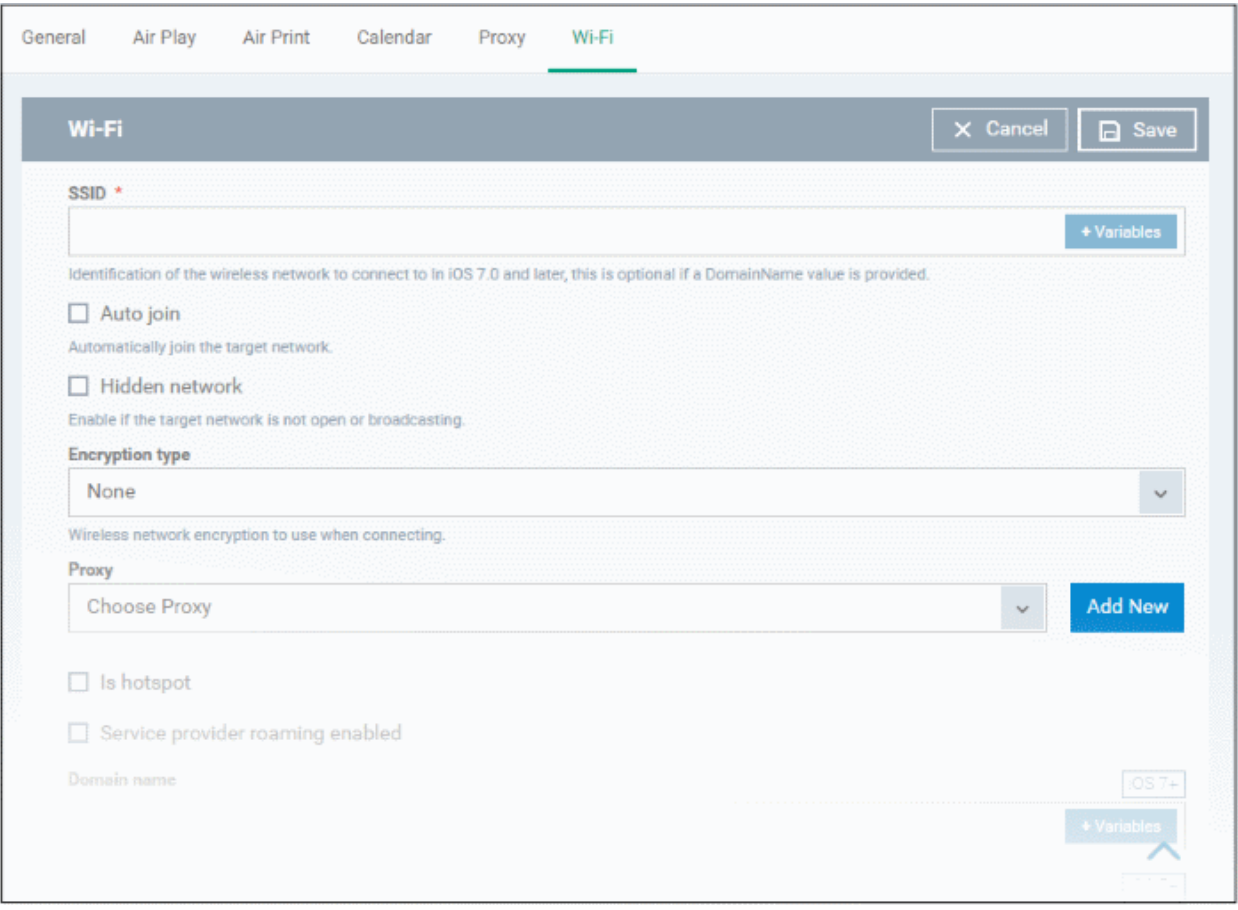

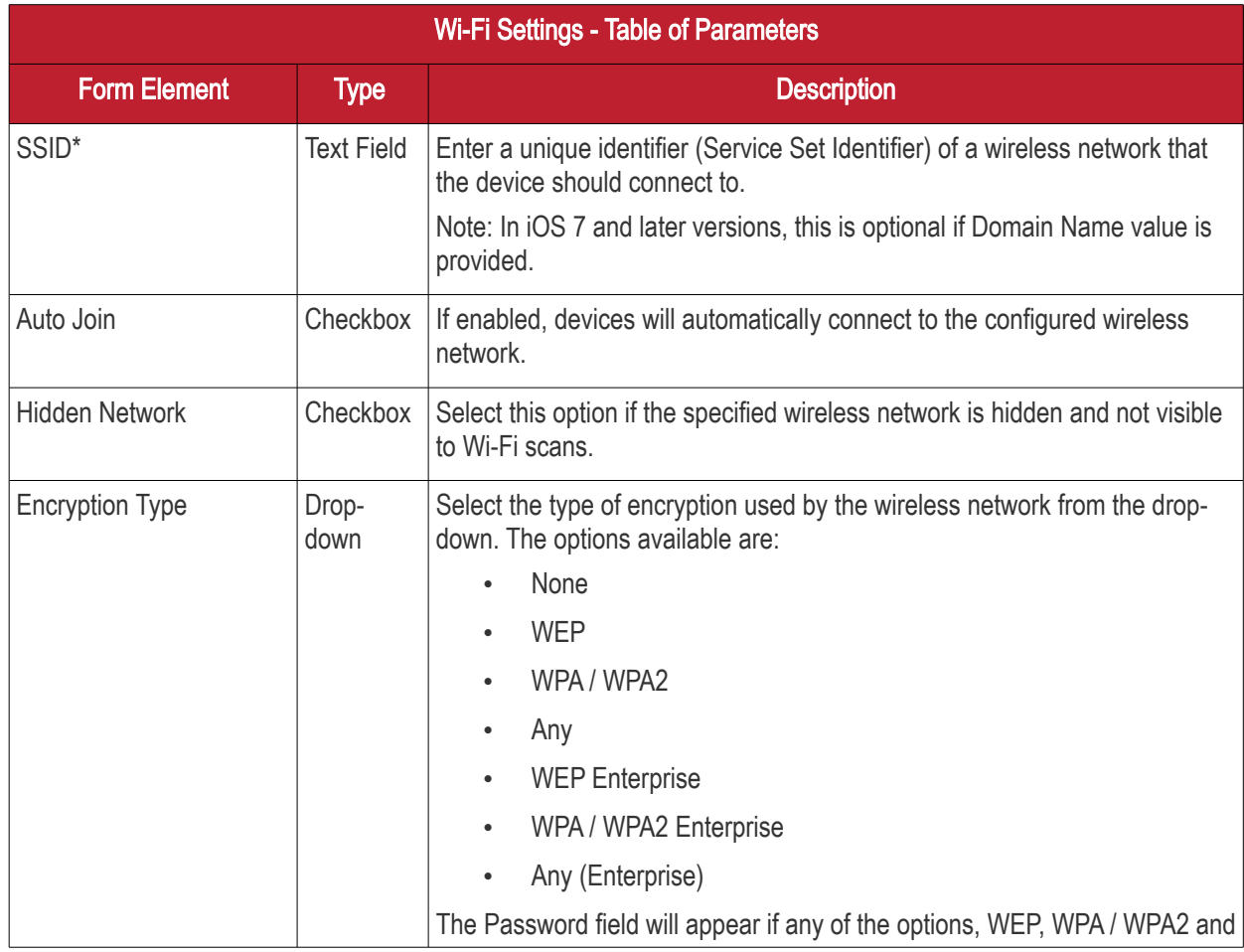

#### <span id="page-458-4"></span><span id="page-458-3"></span><span id="page-458-0"></span>**COMODO Creating Trust Online\***

<span id="page-458-2"></span><span id="page-458-1"></span>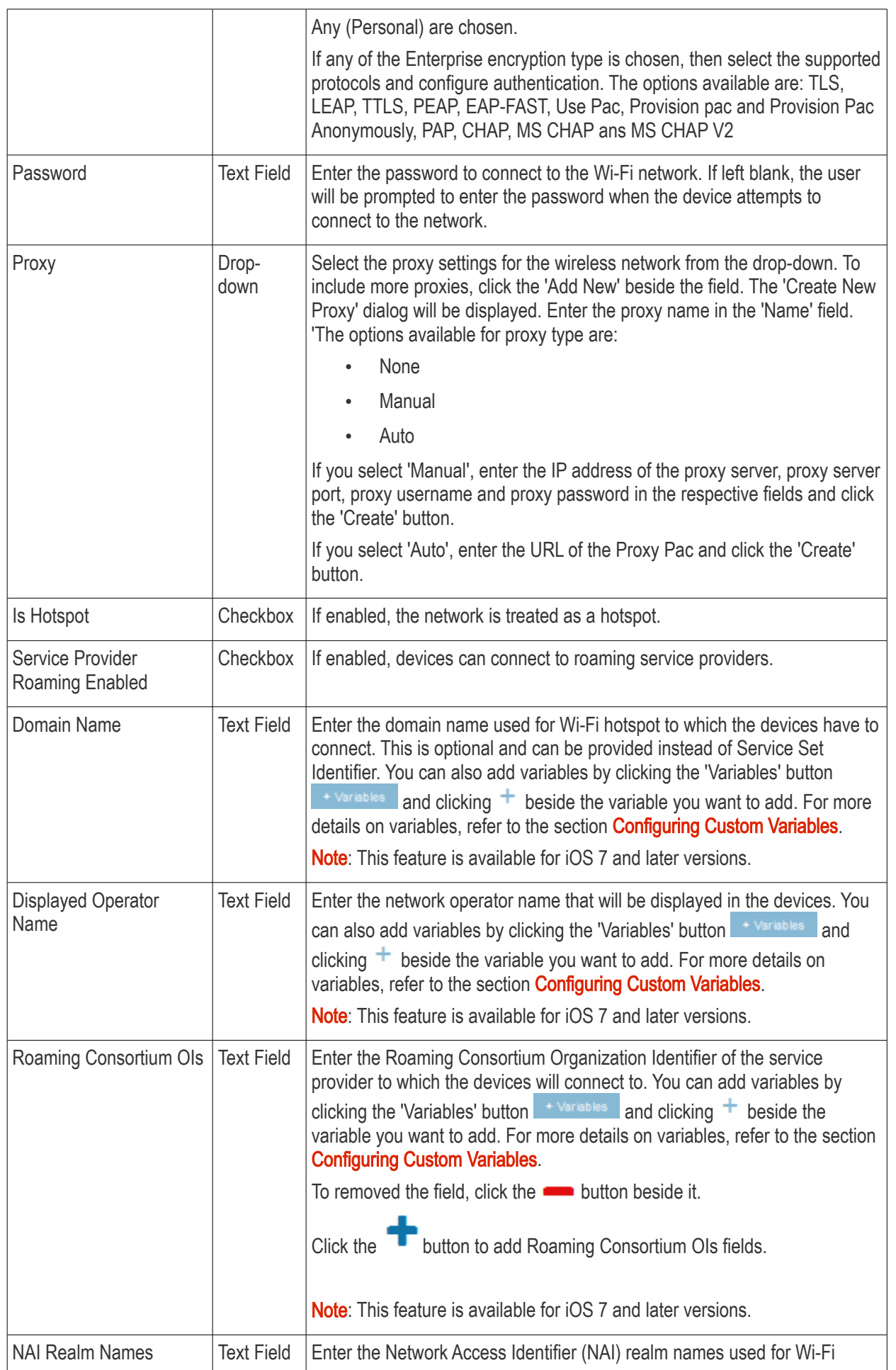

<span id="page-459-0"></span>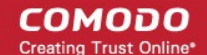

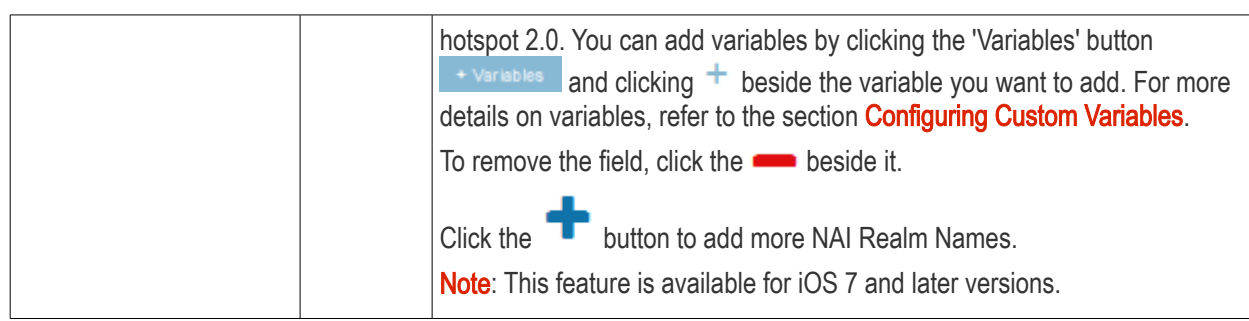

• Click the 'Save' button.

The Wi-Fi network will be added to the list.

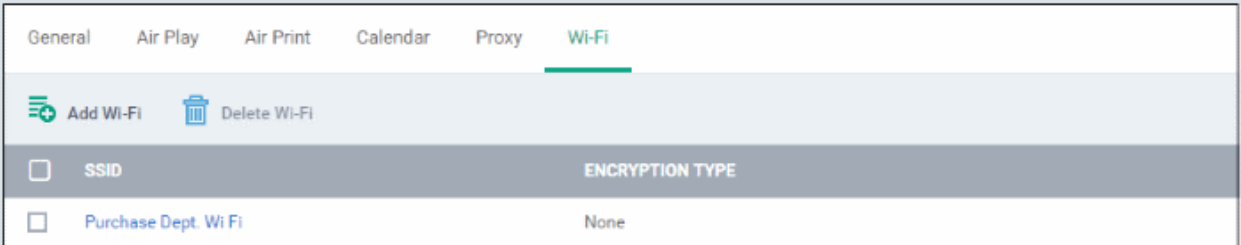

You can add multiple Wi-Fi networks to the profile.

- To add another Wi-Fi network, click 'Add Wi-Fi' and repeat the process
- To view and edit the settings of a Wi-Fi network, click on the SSID of it
- To remove a Wi-Fi network, select it and click 'Delete Wi-Fi'

The settings will be saved and displayed under the Wi-Fi tab. You can edit the settings, add or remove Wi-Fi networks or remove the Wi-Fi networks at anytime. Refer to the section ['Editing Configuration Profiles'](#page-685-0) for more details.

#### To configure App Lock settings

Tip: The 'App Lock' section allows you to restrict the ability of specific applications to use device resources. You can add only one application with app restriction settings for a profile. To have impose restrictions on several applications, create a profile for each and apply those profiles to the managed devices, as required.

• Click 'App Lock' from the 'Add Profile Section' drop-down The 'App Lock' settings screen will be displayed.

**COMODO Creating Trust Online\*** 

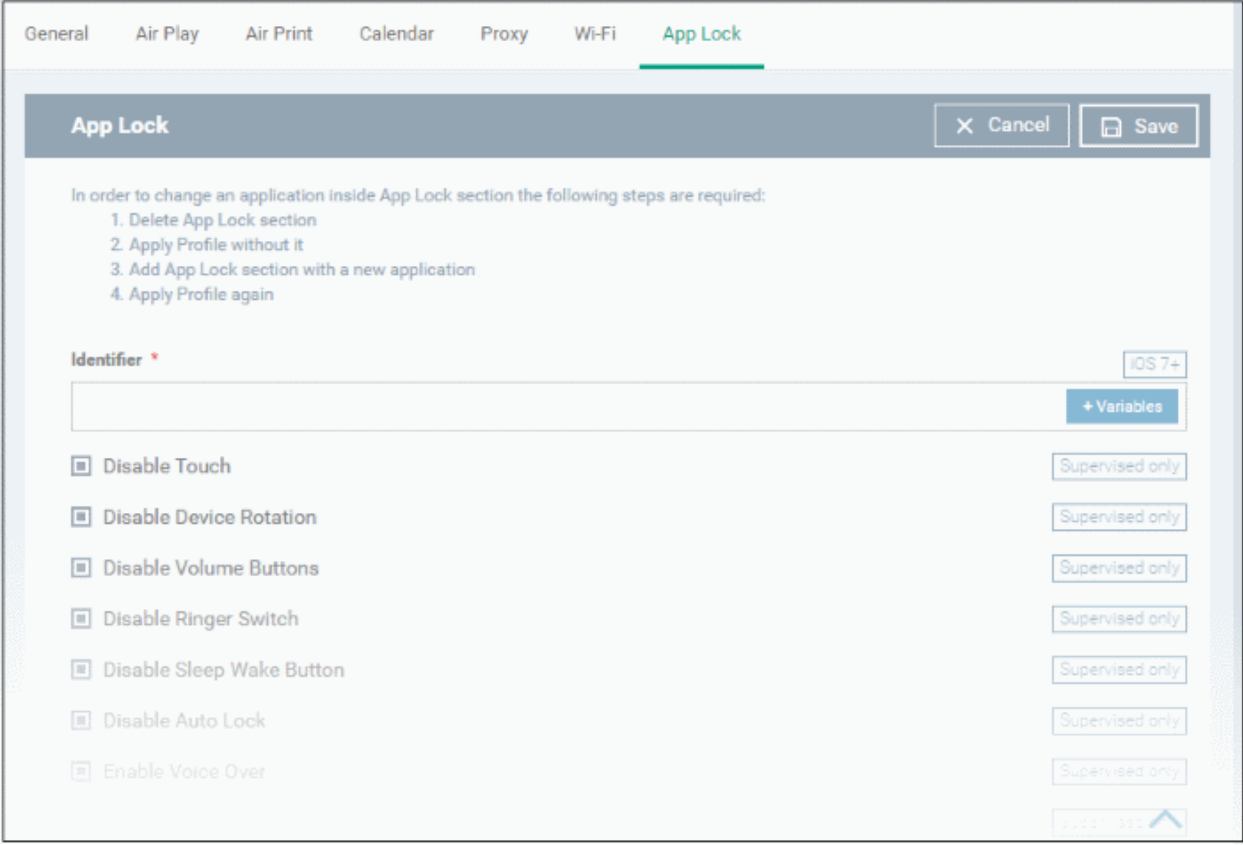

<span id="page-460-0"></span>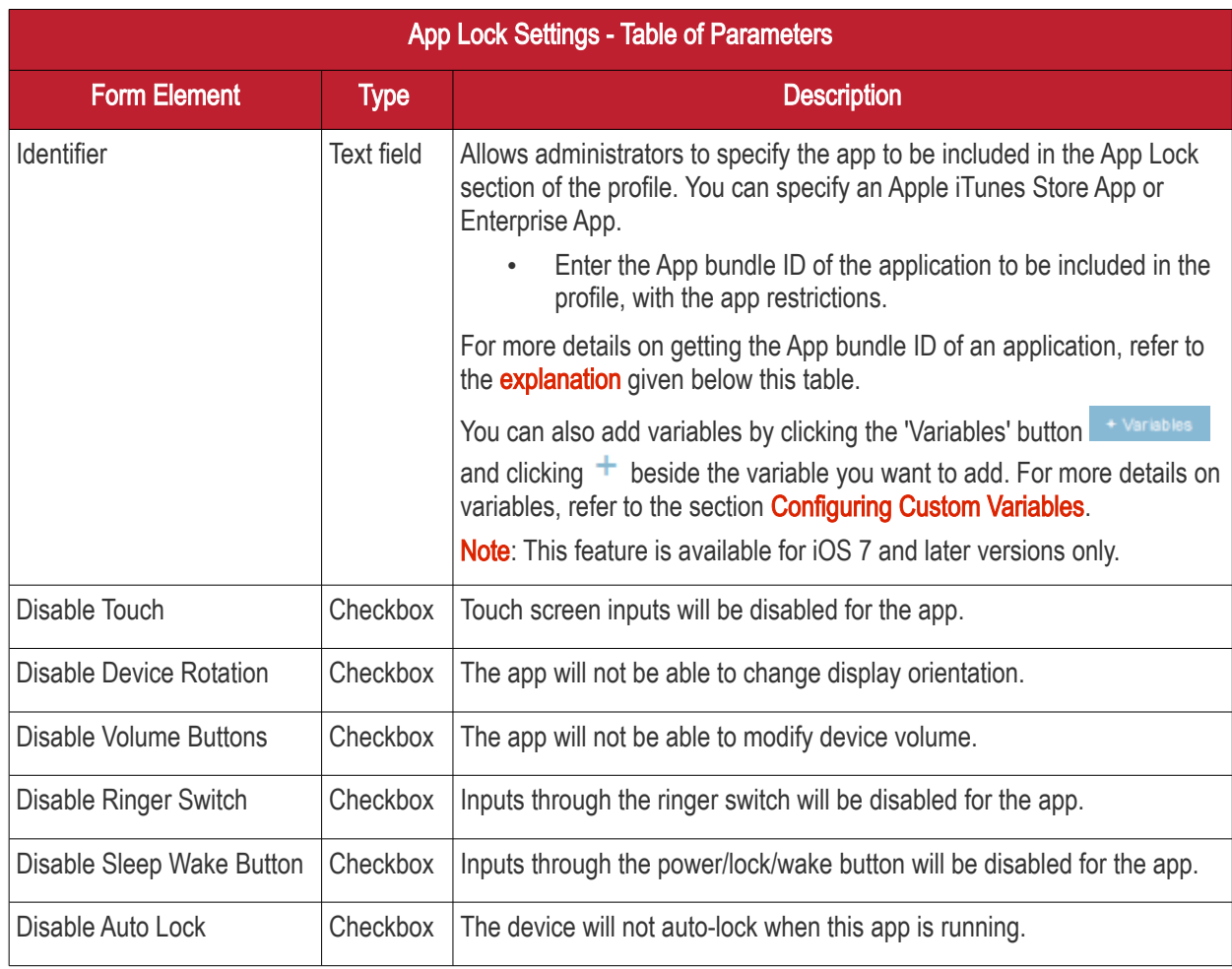

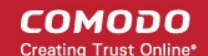

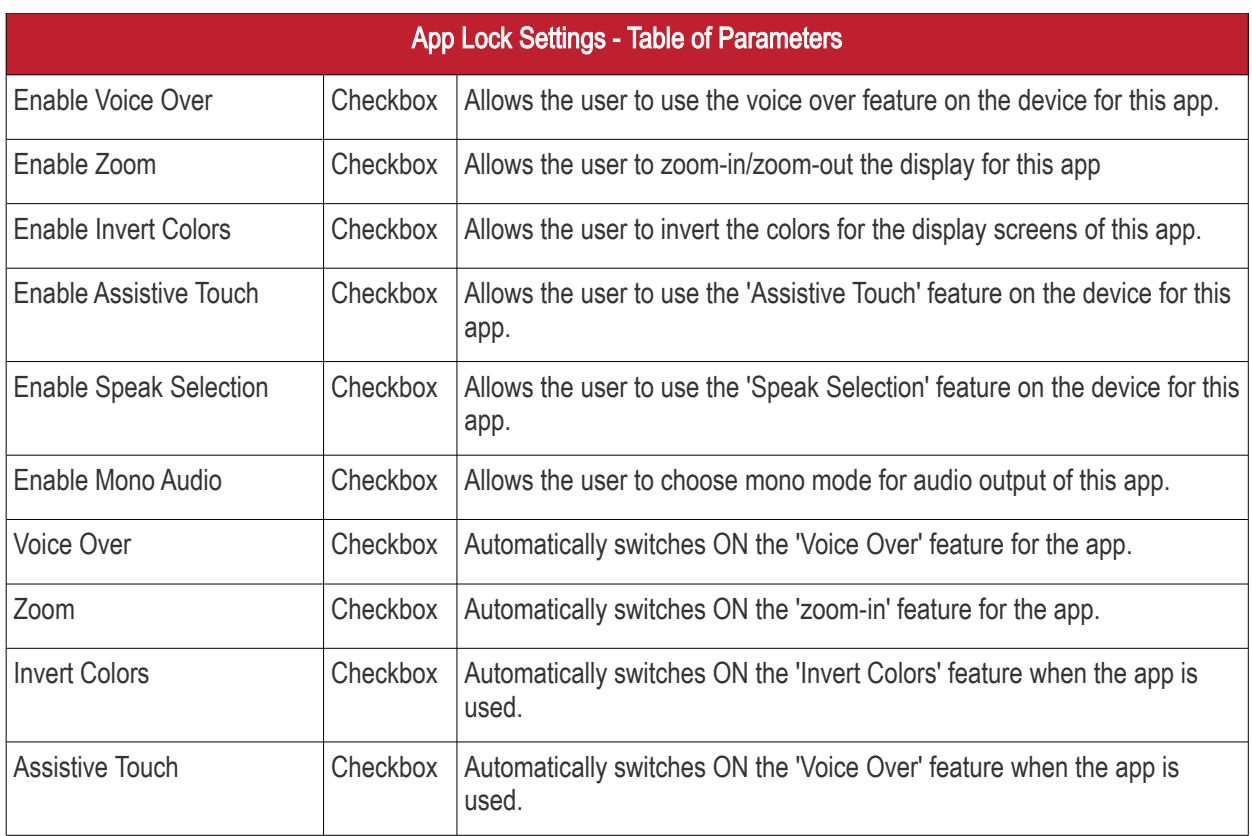

• Click Save after configuring the parameters and options

The settings will be saved and displayed under 'App Lock' tab. You can edit the settings or remove the 'App Lock' section from the profile at anytime Refer to the section ['Editing Configuration Profiles](#page-685-0)' for more details.

### <span id="page-461-0"></span>Obtaining App Identifier

#### For App Store Application:

- 1. Find the iTunes Store download URL of the app. Example: [https://itunes.apple.com/us/app/cmdm/id807480077?mt=8.](https://itunes.apple.com/us/app/cmdm/id807480077?mt=8)
- 2. Copy the number after the id in the URL. (Here it is: 807480077).
- 3. Open https://itunes.apple.com/lookup?id=807480077 where you replace the ID with the one you looked up.
- 4. Search the output for "bundleID". In this example: "bundleId":"com.comodo.cmdm.client". So the Bundle ID is com.comodo.cmdm.client

#### For Enterprise Application:

The App bundle ID can be viewed from the App Details screen of the App.

- Click 'Application Store' from the left and choose 'iOS Store'
- Click on the app from the list displayed at the right

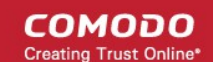

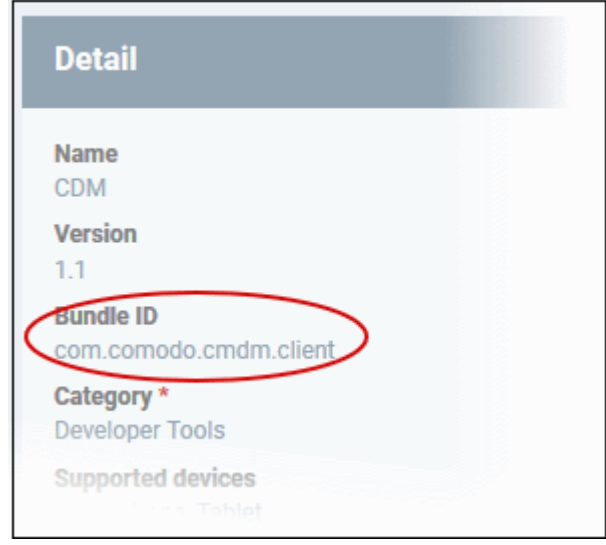

### 6.1.3. Profiles for Windows Devices

Windows profiles allow you to specify security settings for Comodo Client Security (CCS) installed on managed Windows devices.

Security profiles for Windows endpoints can be added to ITSM in two ways:

- Create a profile by configuring CCS settings in the ITSM interface. See [Create Windows Profiles](#page-462-0) for more details.
- Import a profile from a managed endpoint which is already running CCS, or import from a stored configuration profile (.cfg file). See **Import Windows Profiles** for more details.

### 6.1.3.1. Create Windows Profiles

- <span id="page-462-0"></span>• Click 'Configuration Templates' > 'Profiles'
- Click 'Create' then 'Create Windows Profile'
- Specify a name and description for your profile then click the 'Create' button.
- The new profile will appear in the 'Configuration Templates' > 'Profiles' screen. Click the profile name to open the profile configuration screen.
- New profiles have only one section 'General'. Click 'Add Profile Section' to configure permissions and settings other sections. Each section you add will appear as a new tab.
- Once you have fully configured your profile you can apply it to devices, device groups, users and user groups.
- You can make any profile a 'Default' profile by selecting the 'General' tab then clicking the 'Edit' button.
- This part of the guide explains the processes above in more detail, and includes in-depth descriptions of the settings available for each profile section.

#### To create a new profile

• Click 'Configuration Templates' > 'Profiles' > 'Create' > 'Create Windows Profile':

**COMODO Creating Trust Online\*** 

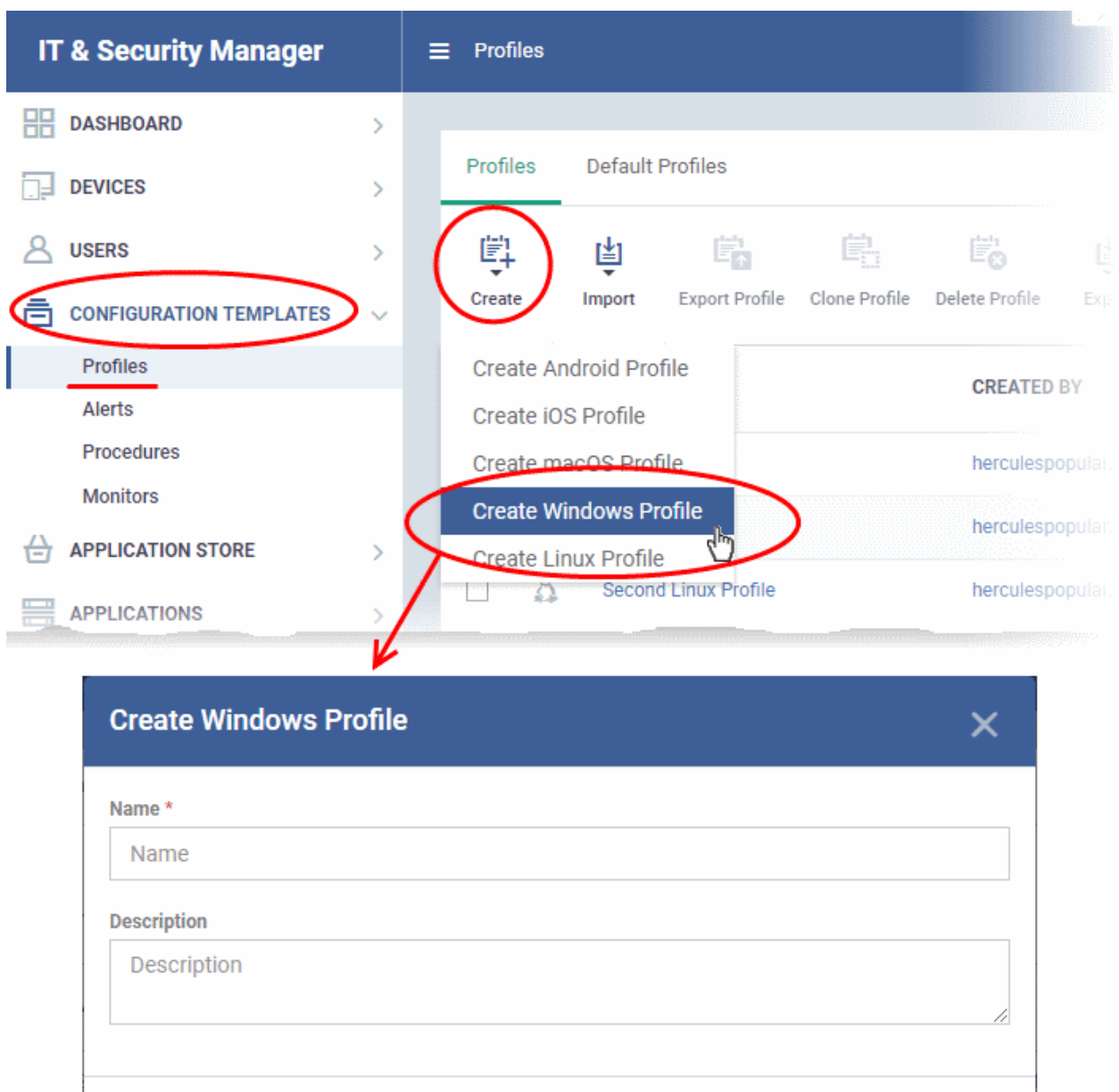

- Enter a name and description for the profile
- Click the 'Create' button

The profile will be saved and the profile configuration page will open. You can open the config screen in future by simply clicking the profile name:

Create

**COMODO Creating Trust Online'** 

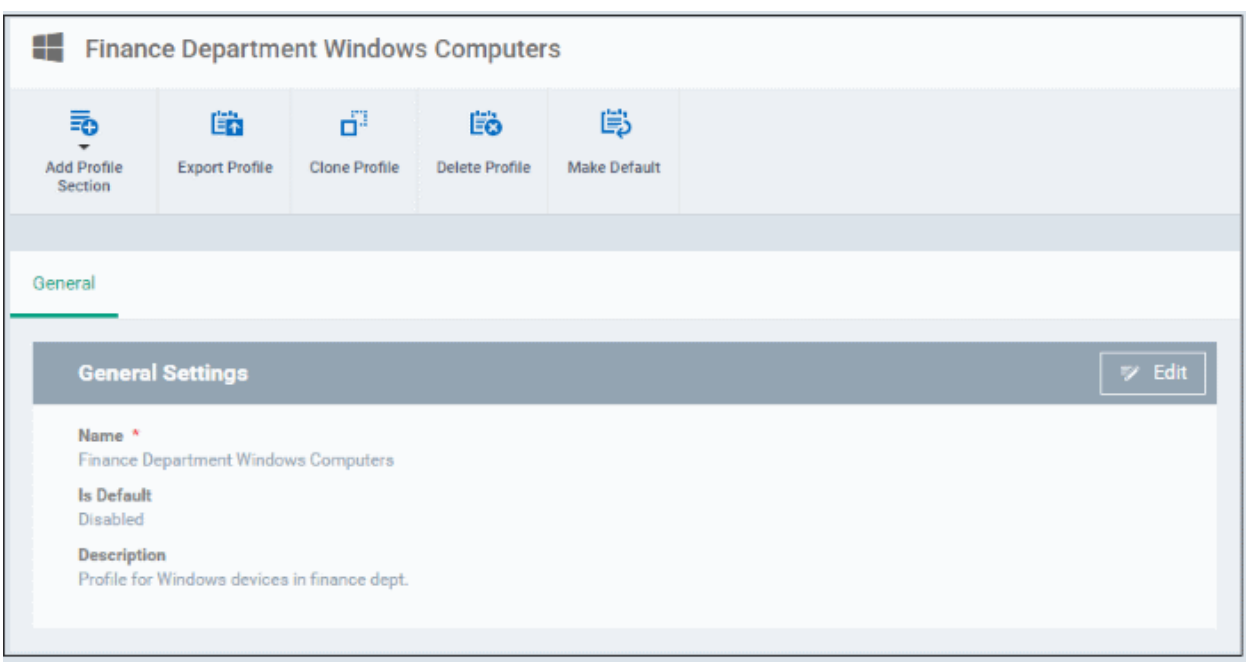

- Click 'Edit' if you wish to modify basic profile settings:
	- 'Is Default?' If a policy is set as 'Default' then it will be automatically applied to every Windows device. You can have multiple 'default' policies to address different requirements.
	- Alternatively, you can select a policy and click the 'Make Default' button.
- Click 'Save'.

The next step is to add the components for the profile.

• Click the 'Add Profile Section' drop-down button and select the component that you want to include in the profile.

СОМОДО **Creating Trust Online\*** 

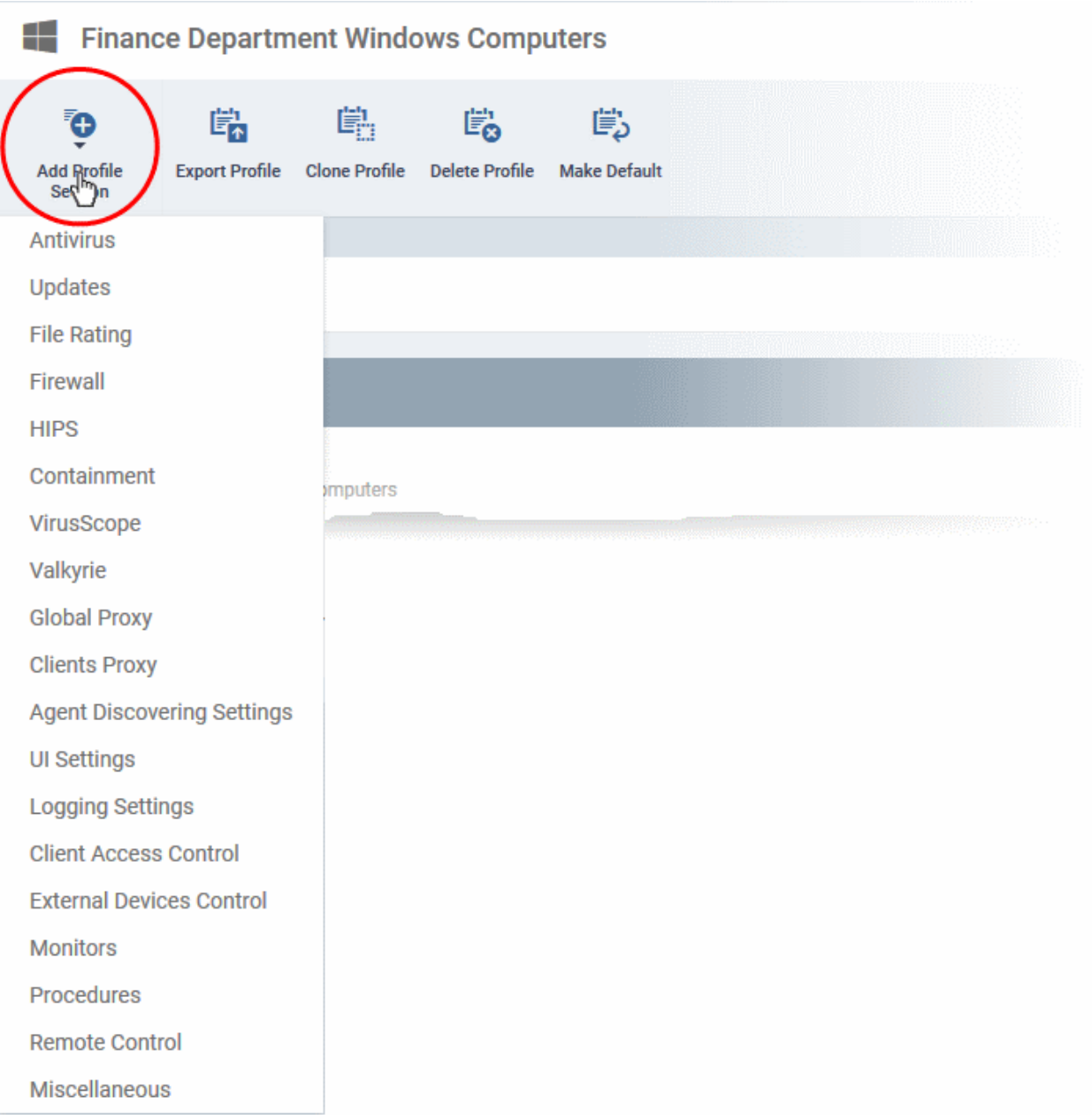

• Some sections require that target endpoints are restarted. You will see the following notification if this is the case:

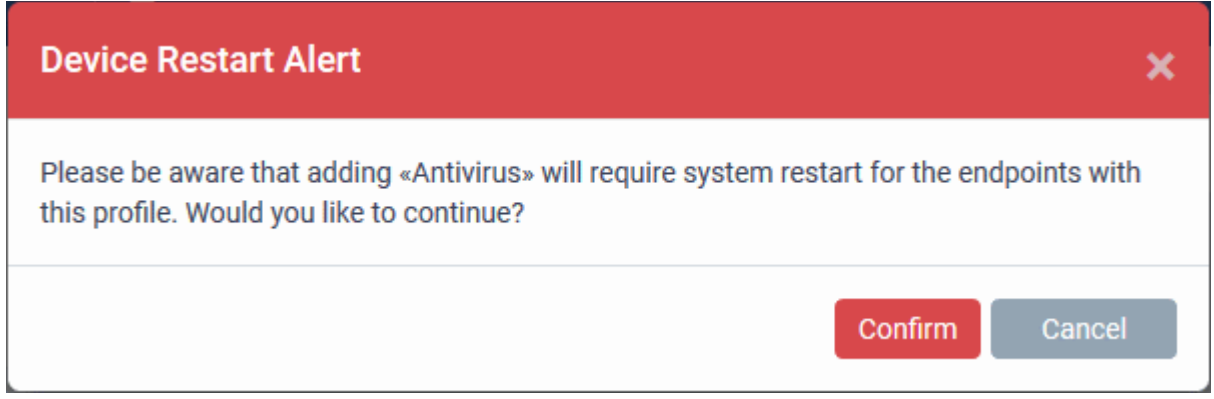

• Click 'Confirm' to continue.

**COMODO Creating Trust Online\*** 

The new section will be available as a tab in the profile configuration page:

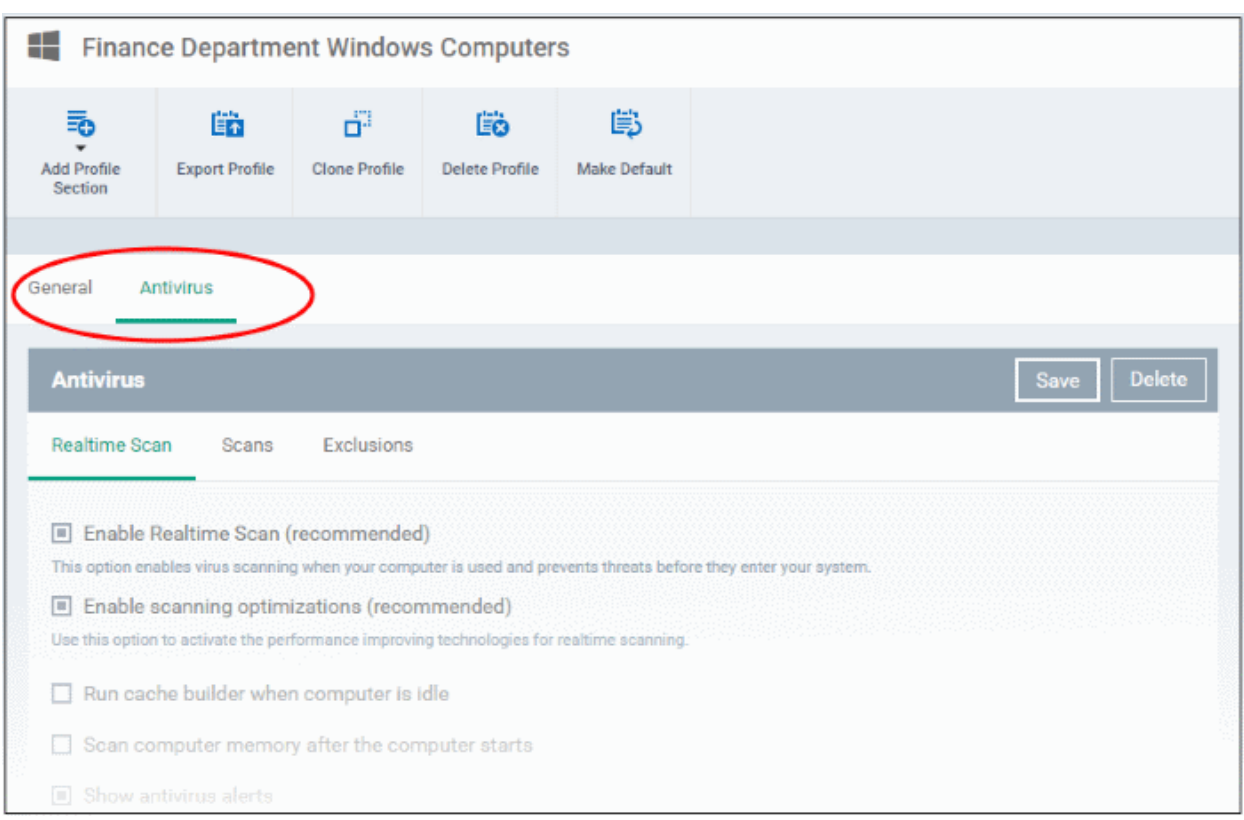

The following sections explain more about each of the settings:

- [Antivirus](#page-467-0)
- **[Update Settings](#page-483-0)**
- **[File Rating](#page-490-0)**
- [Firewall](#page-493-0)
- **[HIPS](#page-525-0)**
- [Containment](#page-554-0)
- [VirusScope](#page-577-0)
- [Valkyrie](#page-578-0)
- [Global Proxy](#page-581-0)
- [Clients Proxy](#page-582-0)
- **[Agent Discovery Settings](#page-583-0)**
- [UI Settings](#page-584-0)
- [Logging Settings](#page-591-0)
- **Client Access Control**
- [External Devices Control](#page-597-0)
- **[Monitors](#page-602-0)**
- **[CCM Certificates](#page-605-0)**
- **[Procedures](#page-608-0)**
- **Remote Control**
- **[Miscellaneous](#page-615-0)**

#### <span id="page-467-0"></span>6.1.3.1.1. Antivirus Settings

The antivirus settings screen lets you configure real-time monitoring, custom scans and exclusions for a profile.

• Tip. Add a 'Miscellaneous' section to the profile if you want to setup registry monitoring. See Miscellaneous [Settings](#page-615-0) for more details.

#### To configure Antivirus settings

- Click 'Configuration Templates' > 'Profiles'
- Open the profile you wish to work on
- Click 'Add Profile Section' > 'Antivirus'

The AV settings screen will open:

- [Real Time Scan](#page-467-1)  Configure the 'always-on' virus monitor. This is the core antivirus scanner that continuously protects your endpoints against malware.
- [Scans](#page-470-0)  Create a custom scan profile. A custom profile lets you scan specific areas and configure other options. You can also create a schedule for the scan. Multiple scan profiles can be added to a device profile.
- [Exclusions](#page-477-0)  Items that should be skipped on devices to which the profile is applied. Items you add here are excluded from real-time scans and any custom scan profiles.

#### <span id="page-467-1"></span>Realtime Scan settings
**COMODO Creating Trust Online\*** 

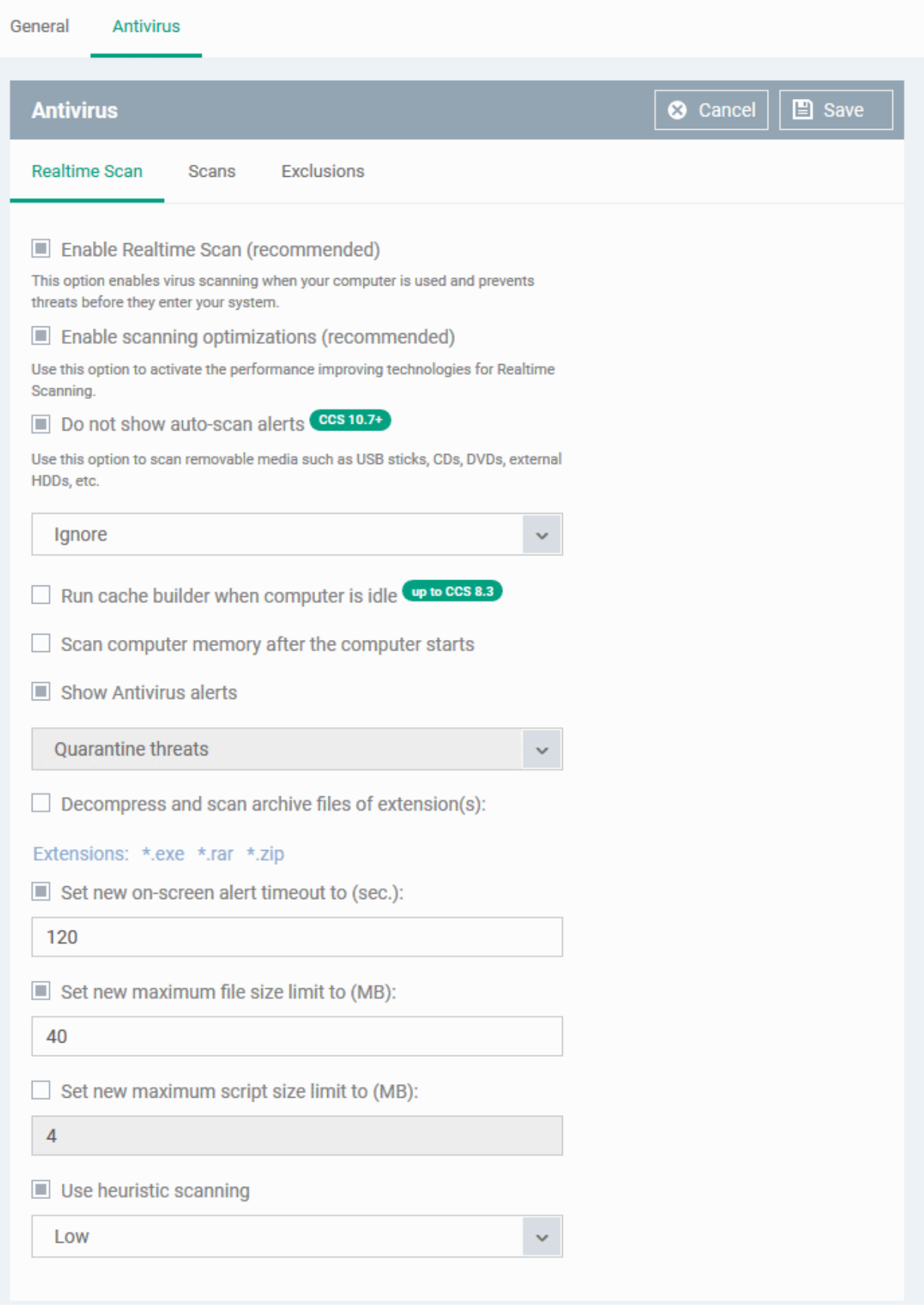

#### **COMODO Creating Trust Online\***

## Comodo IT and Security Manager-Administrator Guide

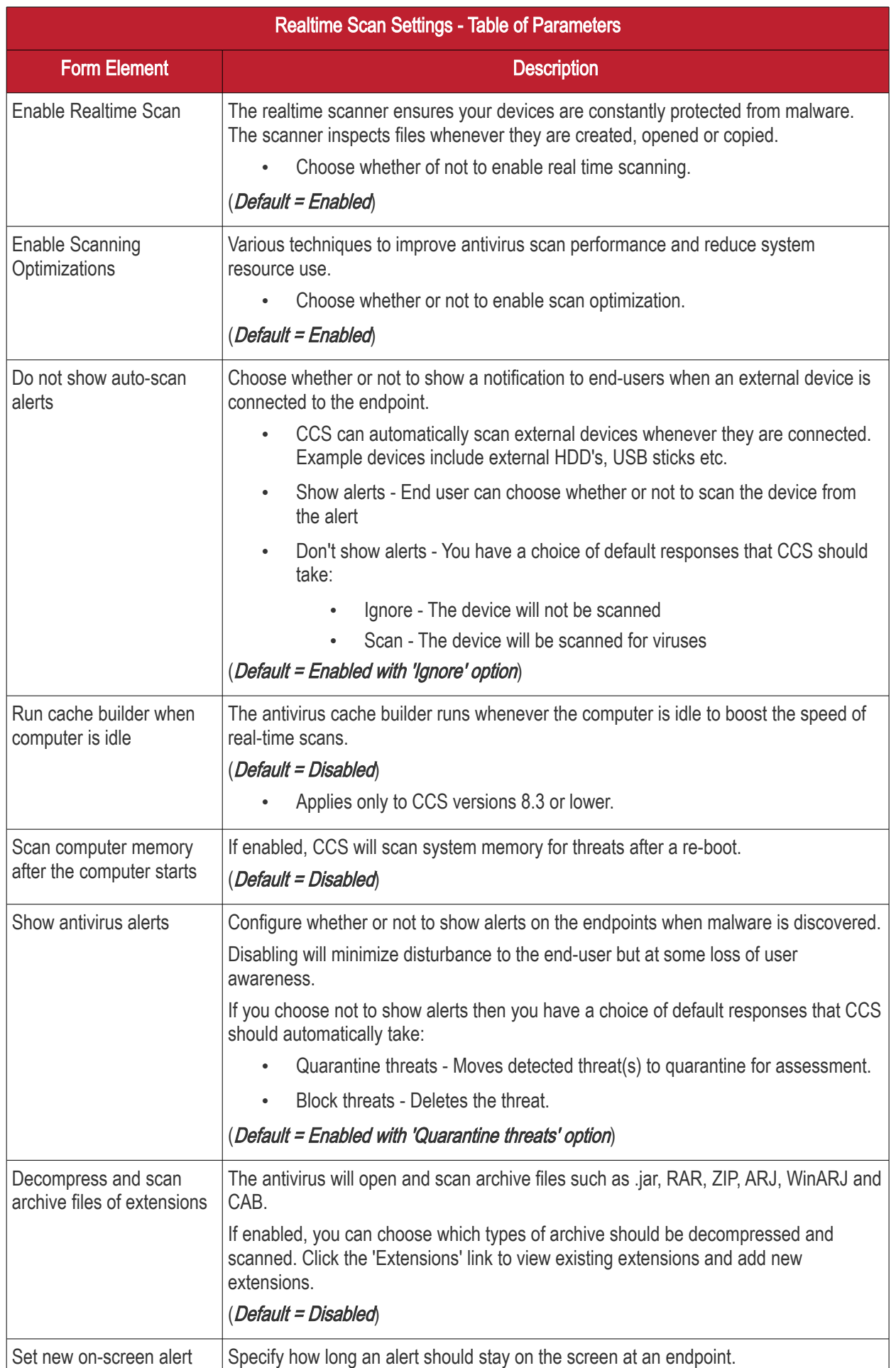

### СОМОДО

### Comodo IT and Security Manager - Administrator Guide

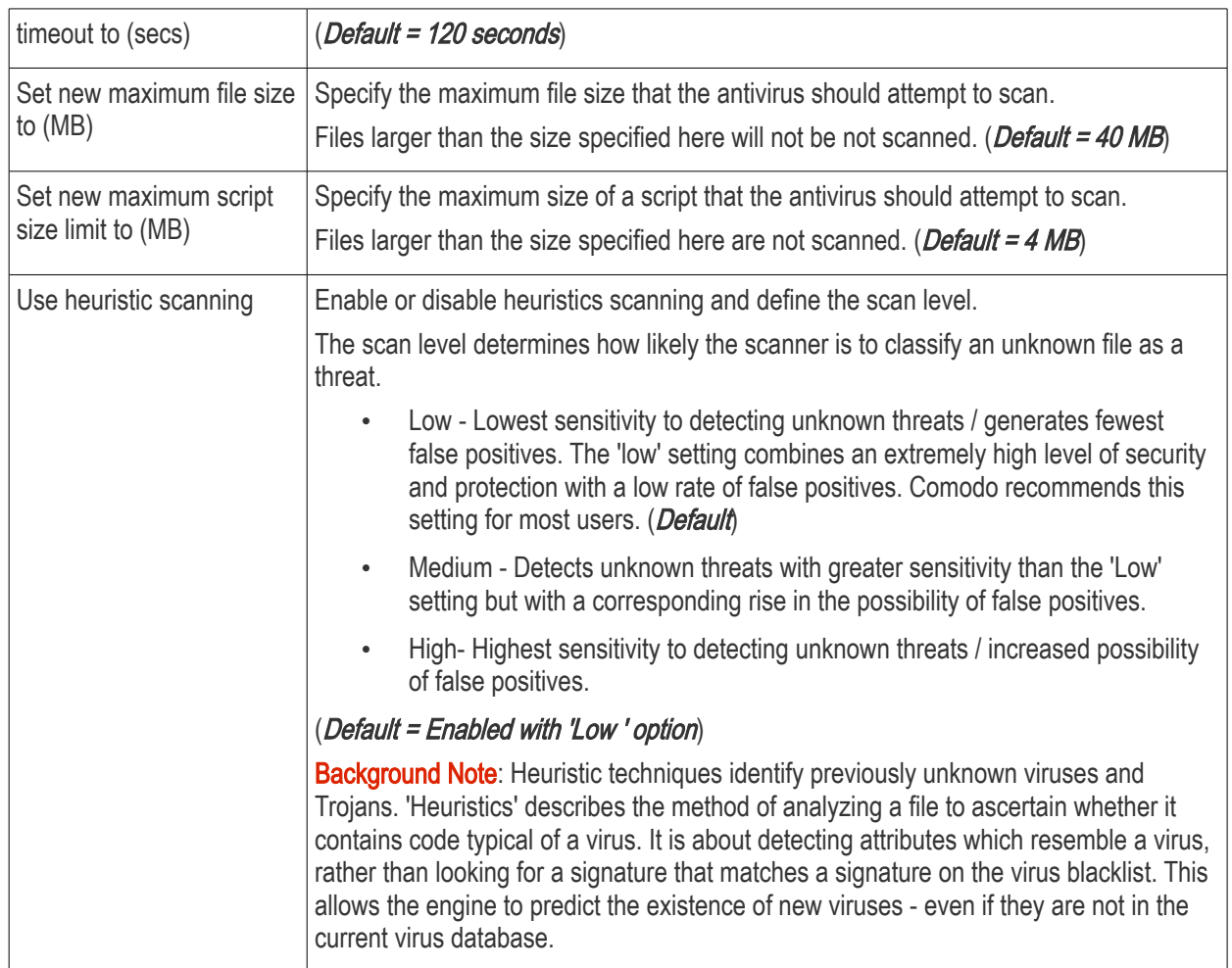

• Click the 'Save' button at the bottom.

#### Custom Scans

The 'Scans' pane allows you to view, edit, create and run custom scan profiles. Each scan profile is a collection of scanner settings that tell CCS:

- Where to scan (which files, folders or drives should be covered by the scan)
- When to scan (you have the option to specify a schedule)
- How to scan (options that let you specify the behavior of the scan engine when running this profile
- You can add multiple scan-profiles to a device profile.

ITSM ships with three pre-configured scan profiles:

- Unrecognized Files Scanning CCS scans only unrecognized files on the target device.
- Full Scan CCS scans every drive, folder and file on the target device. External devices like USB drives and digital camera will also be scanned.
- Quick Scan CCS scans critical areas which are most prone to attack from malware. Scanned areas include system memory, auto-run entries, hidden services, boot sectors and other significant areas.

Click the 'Edit' icon **beside a profile name to modify which items are scanned, and to set up a scan schedule.** For details on the parameters, see the **explanation** below.

#### To create a custom scan profile

- Open the 'Antivirus' scan of a device profile ('Configuration Templates' > 'Profiles' > 'Antivirus' section)
- Click the 'Scans' tab.
- Click the 'Add' button in the 'Scans' tab

**COMODO** ating Trust Online

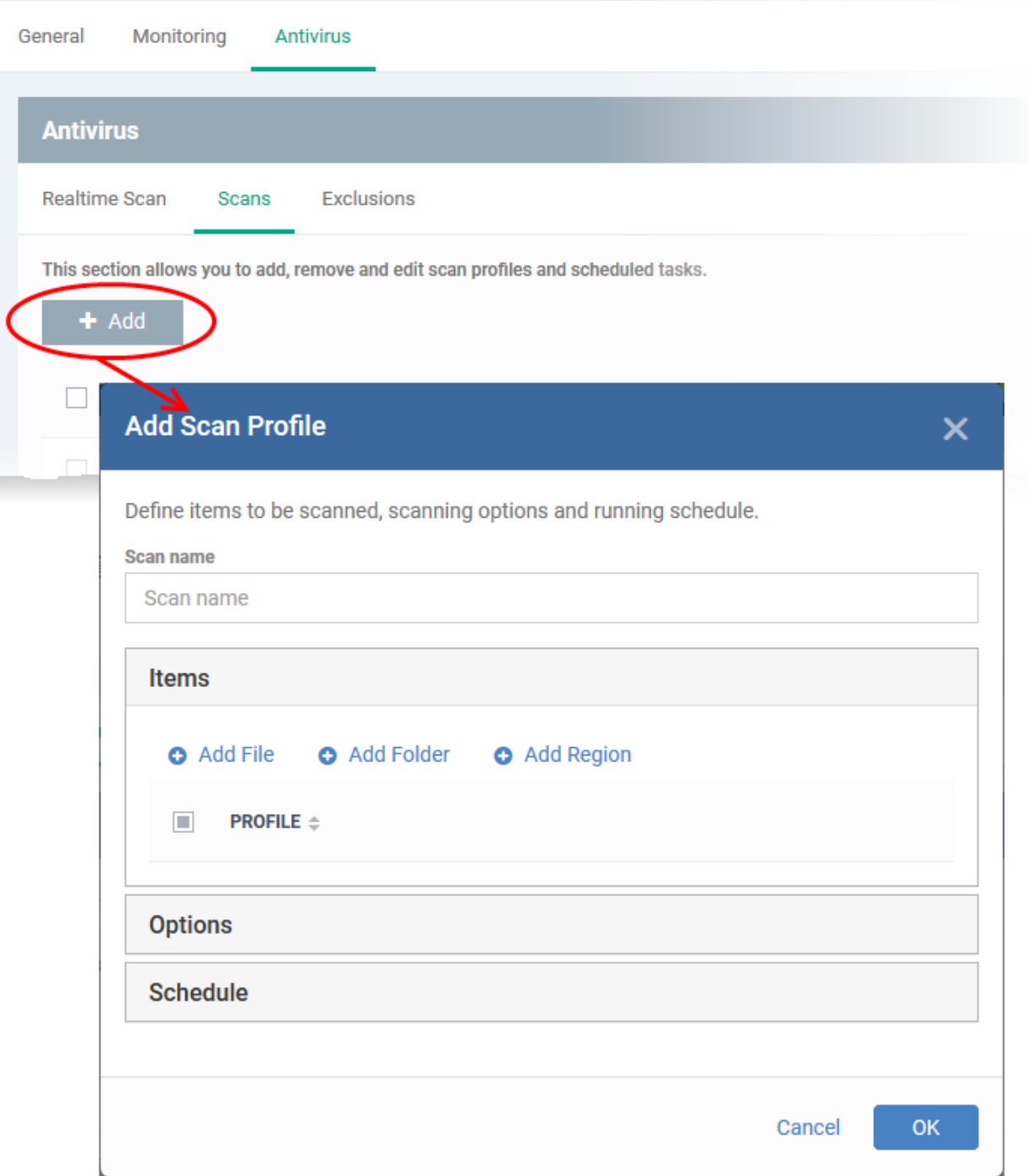

The 'Add Scan Profile' dialog will open:

• Enter the name of the custom scan in the 'Scan name' field

<span id="page-471-0"></span>The 'Items' section lets you choose a specific file, folder or region to that should be scanned by the profile.

- Add File A specific file that should be scanned. You can also add an entire extension by using the the wildcard character (e.g. \*.exe).
- Add Folder Allows you to scan a particular directory.
- Add Region Scan a predefined region. For example, 'Entire Computer', 'Commonly Infected Areas' 'Memory' and 'Unrecognized Files'.

The selected items will be displayed as follows:

СОМОДО **Creating Trust Online'** 

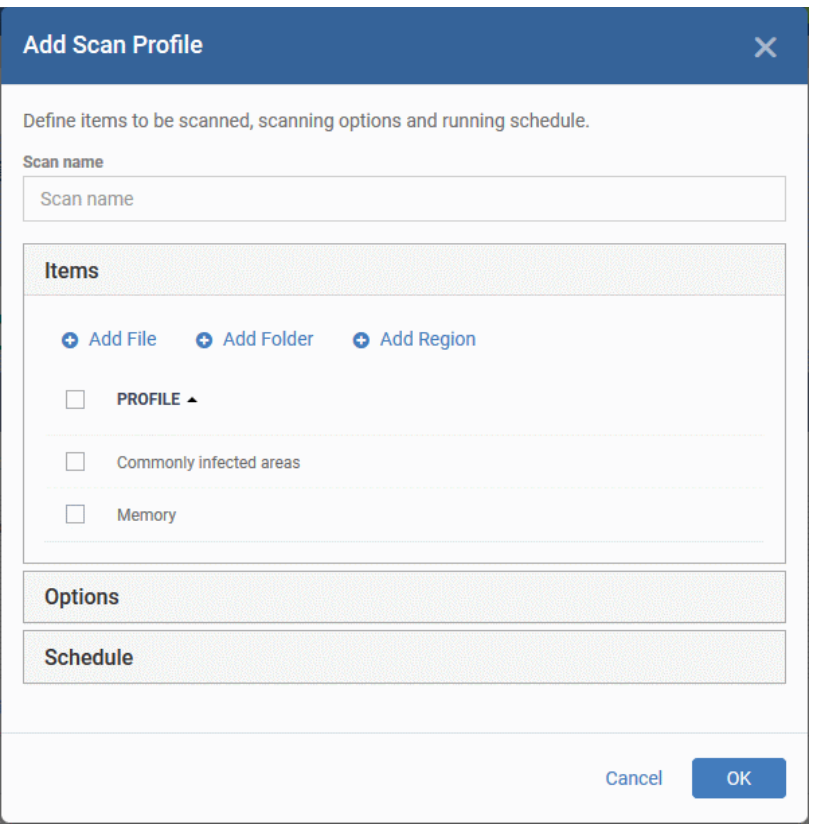

• To remove an item from the list, select it and click 'Remove'.

The next step is to define how the selected items should be scanned.

• Click 'Options'

**COMODO Creating Trust Online\*** 

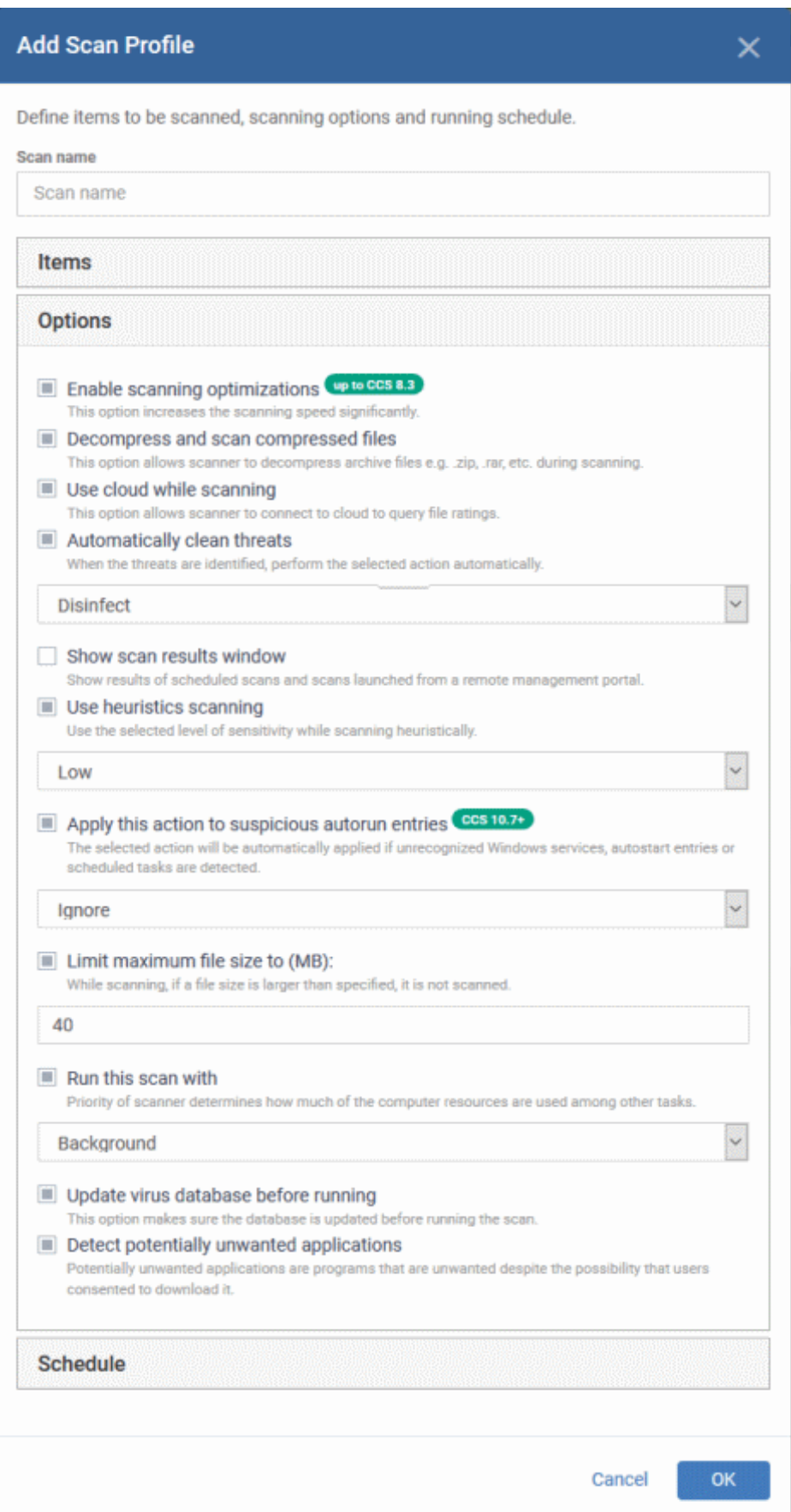

#### **COMODO Creating Trust Online\***

## Comodo IT and Security Manager - Administrator Guide

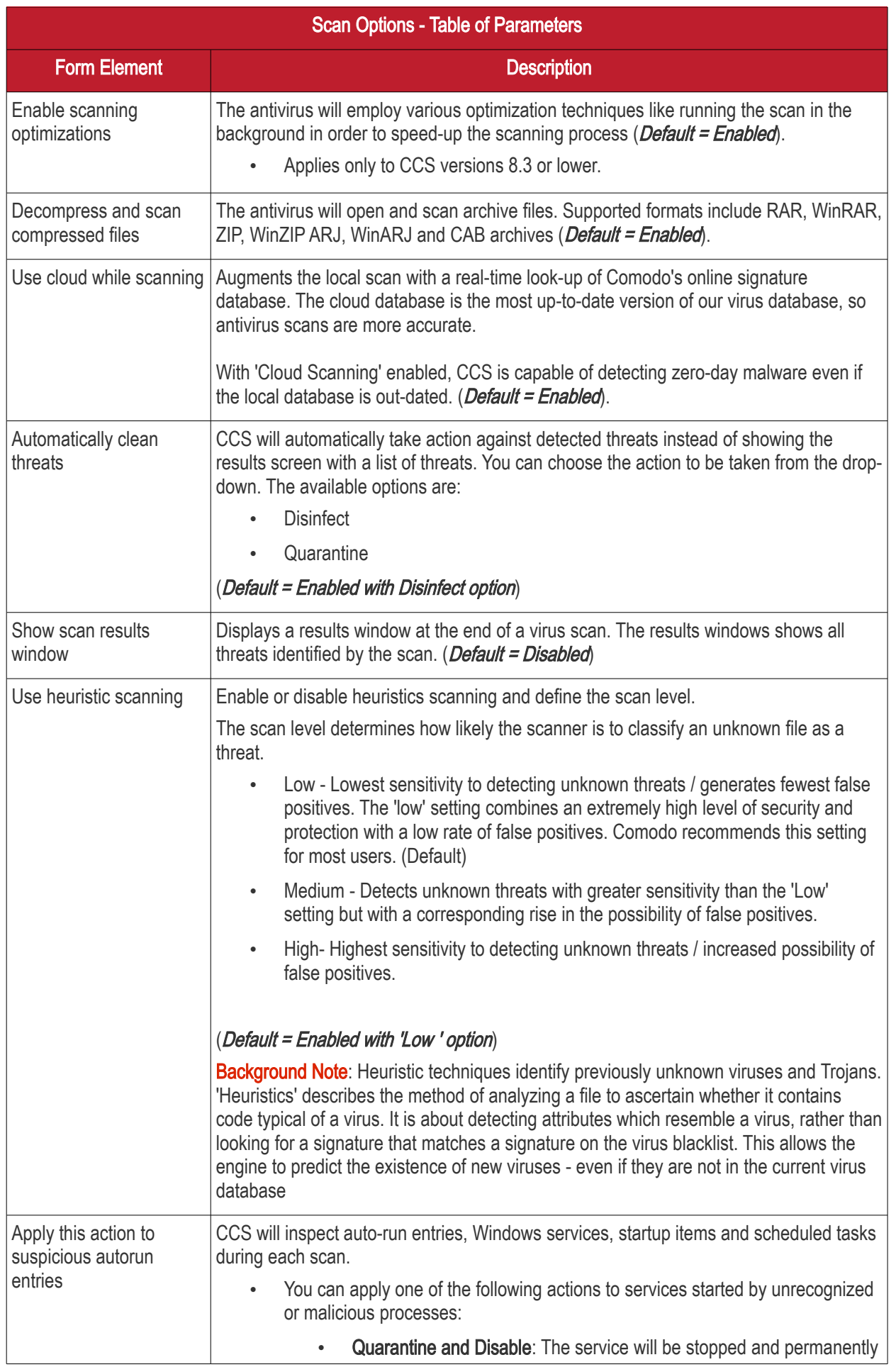

#### СОМОДО **Creating Trust Online\***

## Comodo IT and Security Manager - Administrator Guide

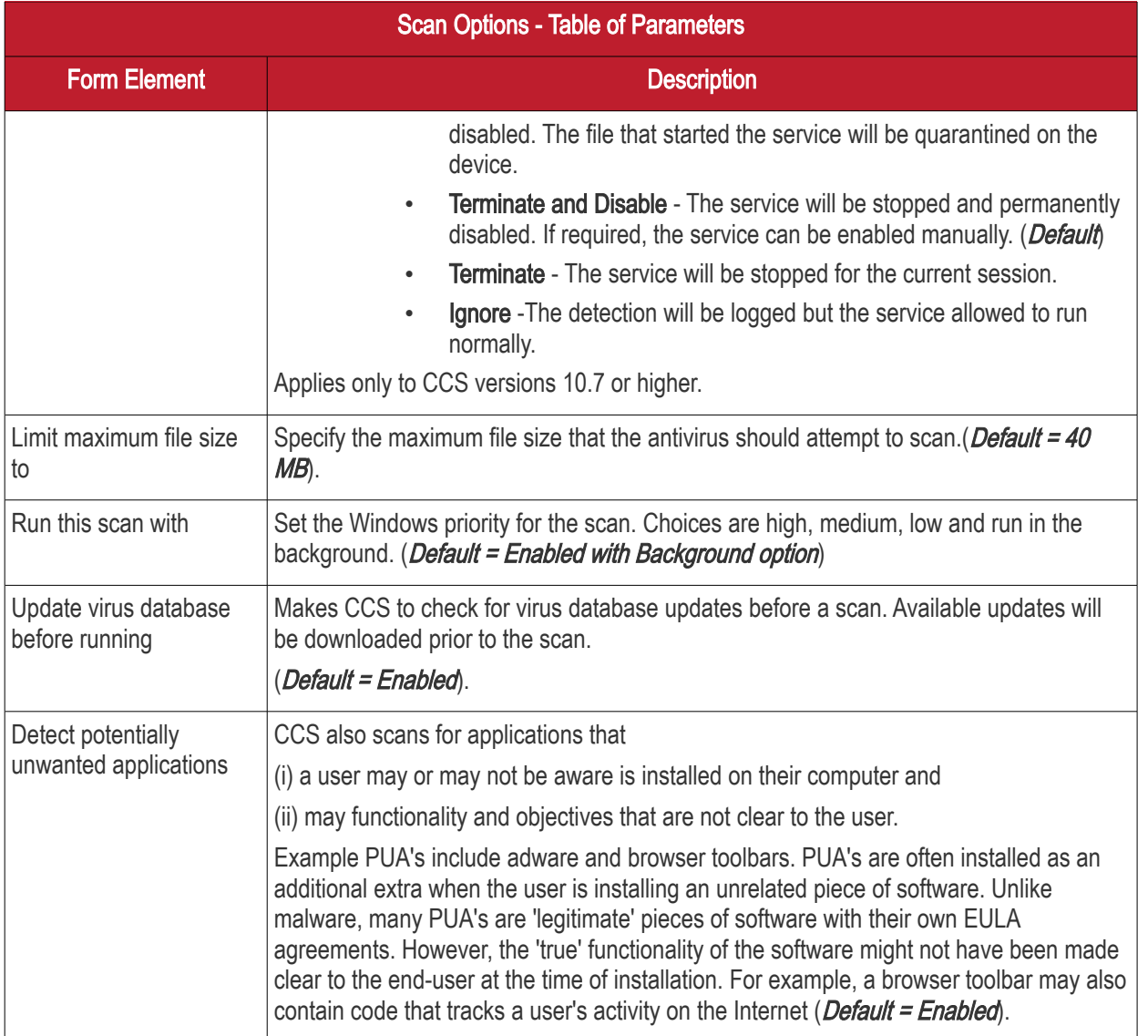

The next step is to schedule when the custom scan should be run.

• Click 'Schedule'

**COMODO Creating Trust Online\*** 

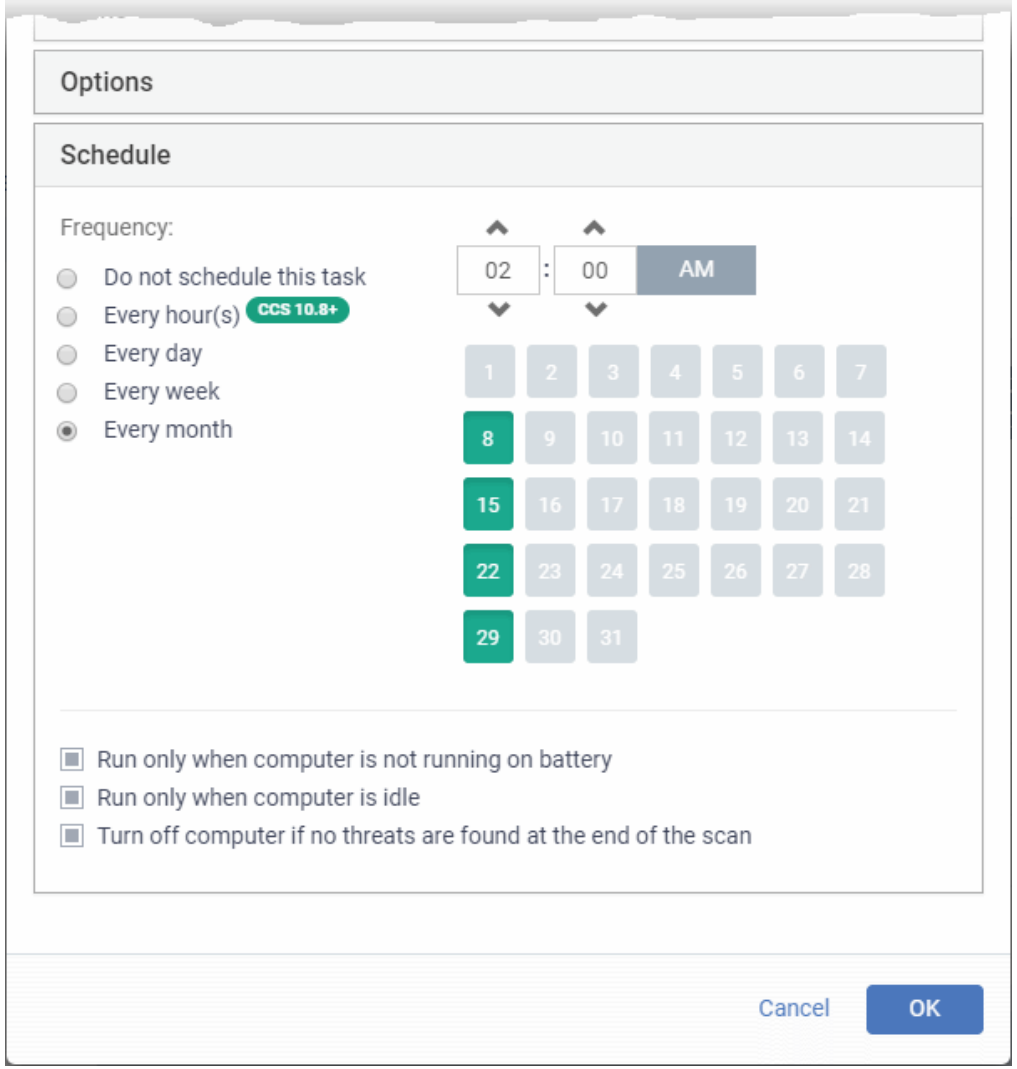

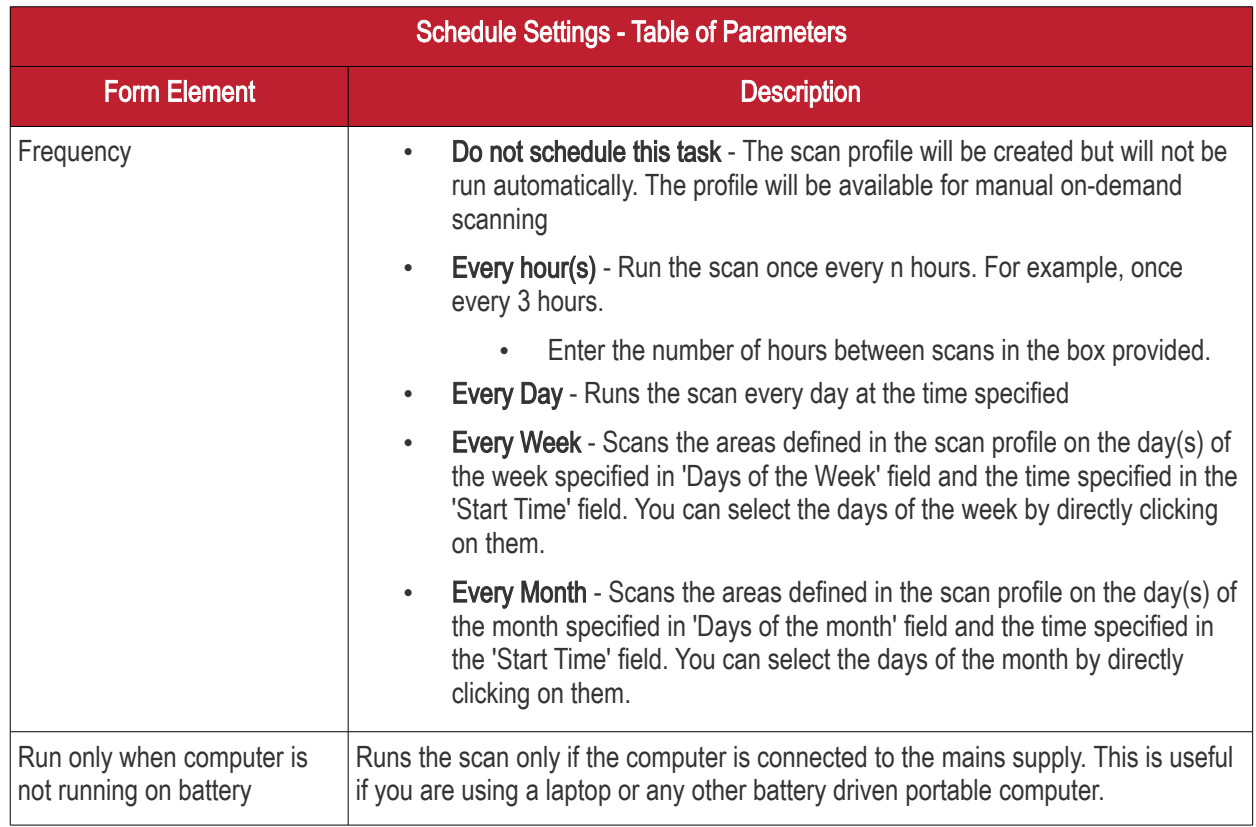

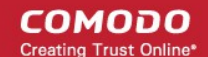

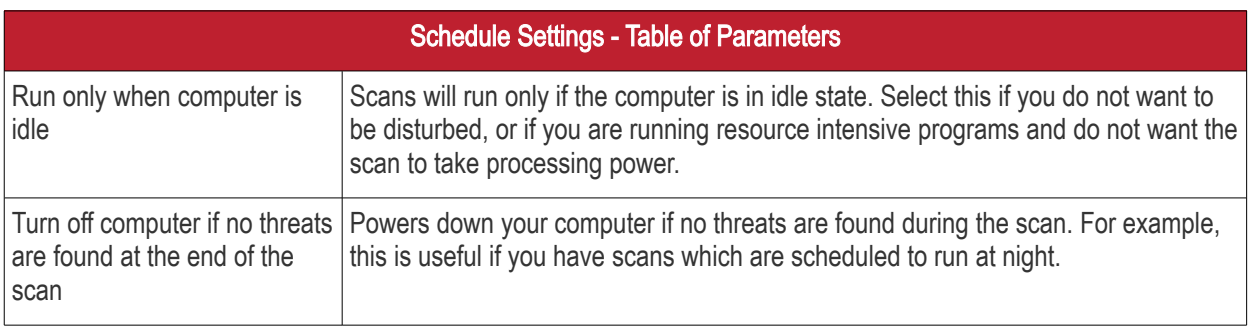

#### • Click 'OK' to save the custom scan settings

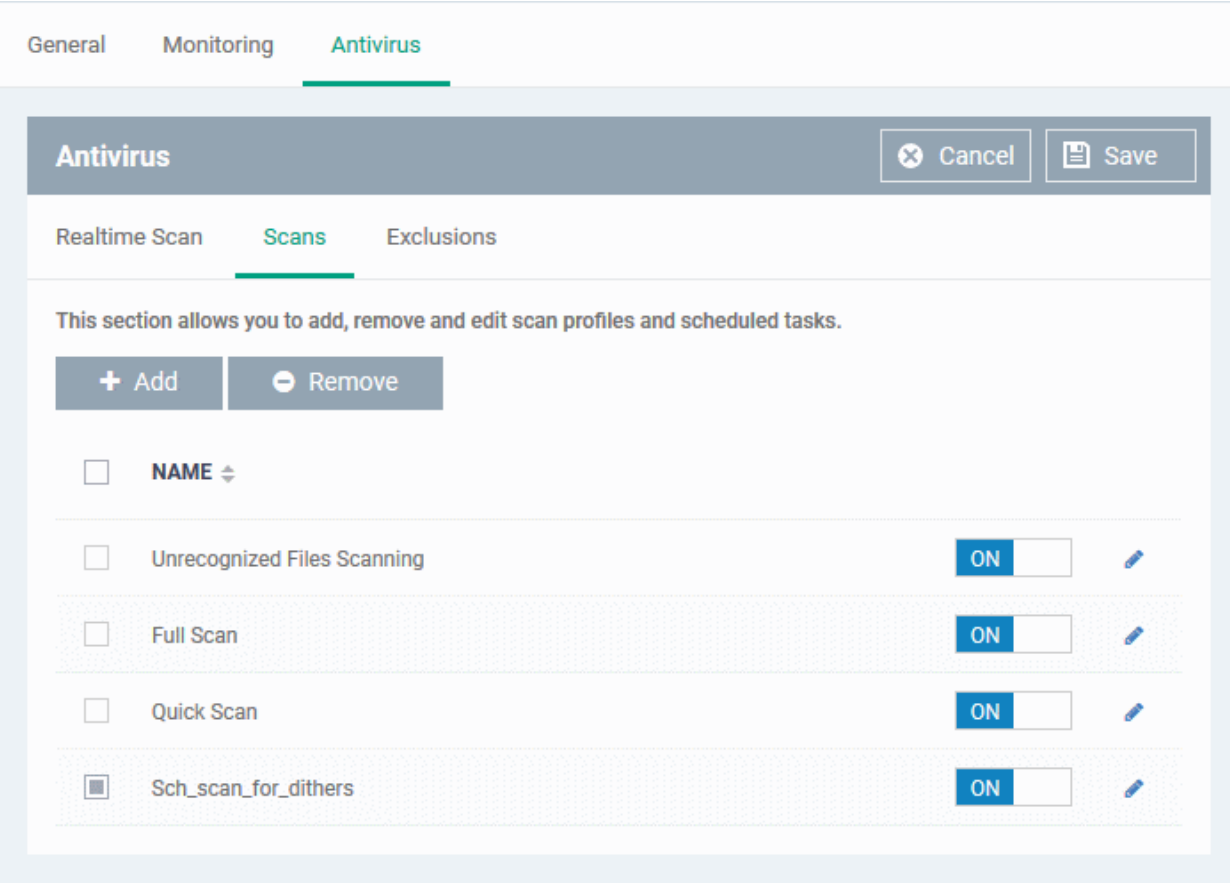

The added scan profile will be listed in the screen.

- Use the switches to enable or disable a scan-profile.
- To change the settings for the custom scan, click the edit button , edit the parameters and click 'OK'
- To remove a custom scan from the list, select it and click 'Remove'

#### **Exclusions**

The 'Exclusions' screen under the Antivirus setting has three sub sections that allow you to add a list of paths, list of applications/files and 'File Groups' which should be excluded from the antivirus scan.

• Click 'Exclusions'

#### To add excluded paths

By default the 'Excluded Paths' screen will be displayed:

General Monitoring **Antivirus 3** Cancel  $\Box$  Save **Antivirus Realtime Scan** Scans **Exclusions Excluded Paths Excluded Applications Excluded Groups** Add  $\overline{\mathbf{m}}$  $PATH$ 

• Click 'Add'

The 'Add Excluded Path' dialog will appear:

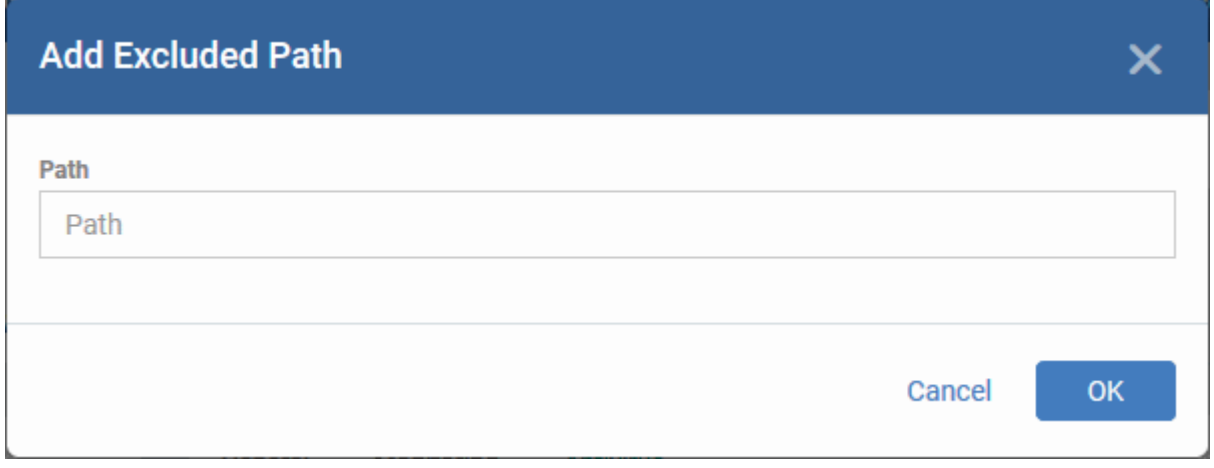

• Enter the full path that should be excluded from scanning and click 'OK'.

The added excluded path will be added to the list.

СОМОДО **Creating Trust Online\*** 

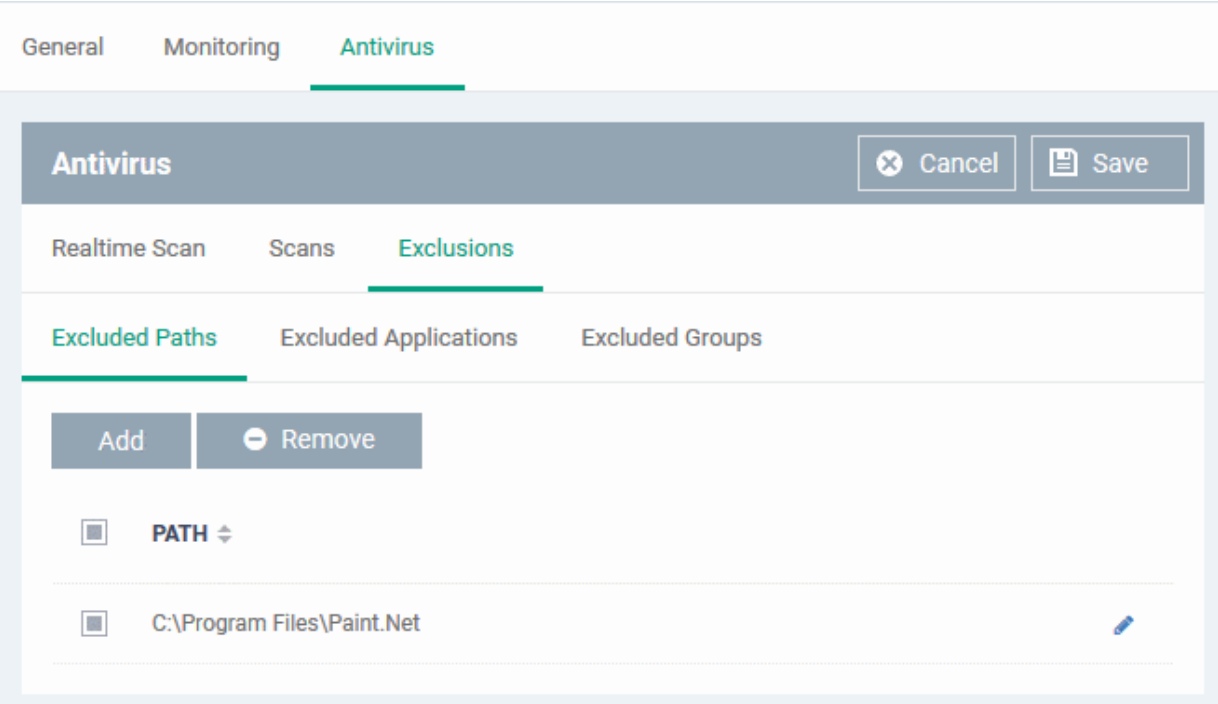

- Repeat the process to include more paths
- To change the path, click the edit button , edit the parameters and click 'OK'
- To remove a path from the list, select it and click 'Remove'

### To add excluded applications

• Click 'Excluded Applications'

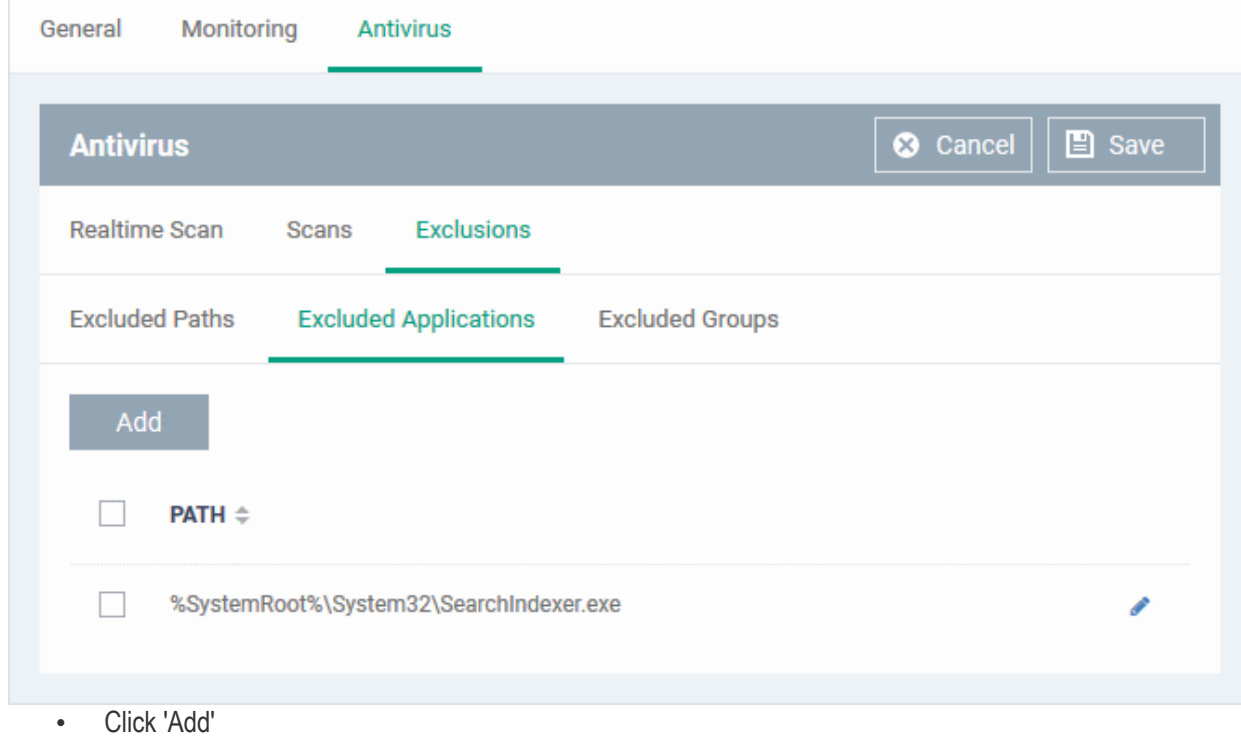

Comodo IT and Security Manager - Administrator Guide | © 2018 Comodo Security Solutions Inc. | All rights reserved 480

**COMODO Creating Trust Online\*** 

#### СОМОДО na Trust Online

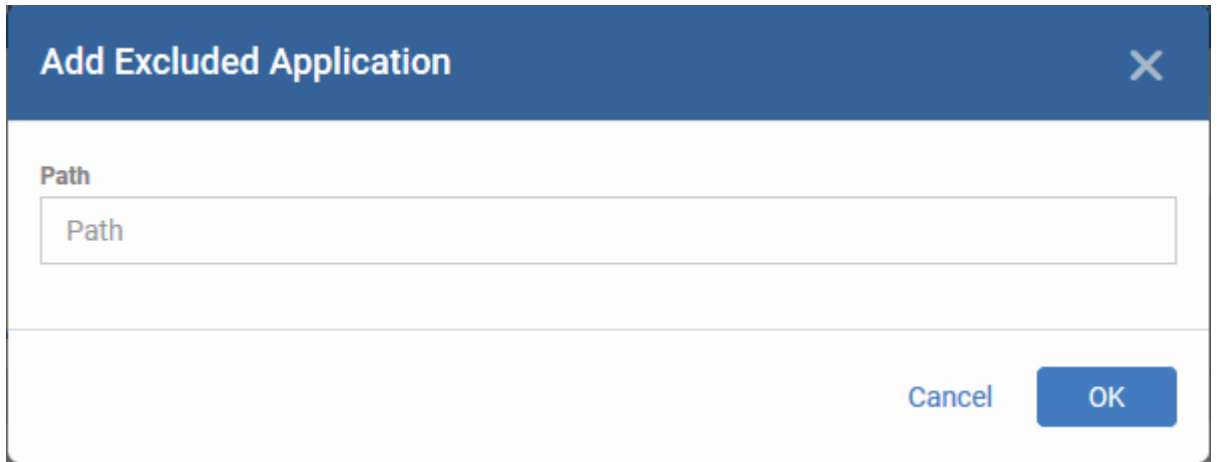

• Enter the full path including the application that should be excluded from scanning and click 'OK'

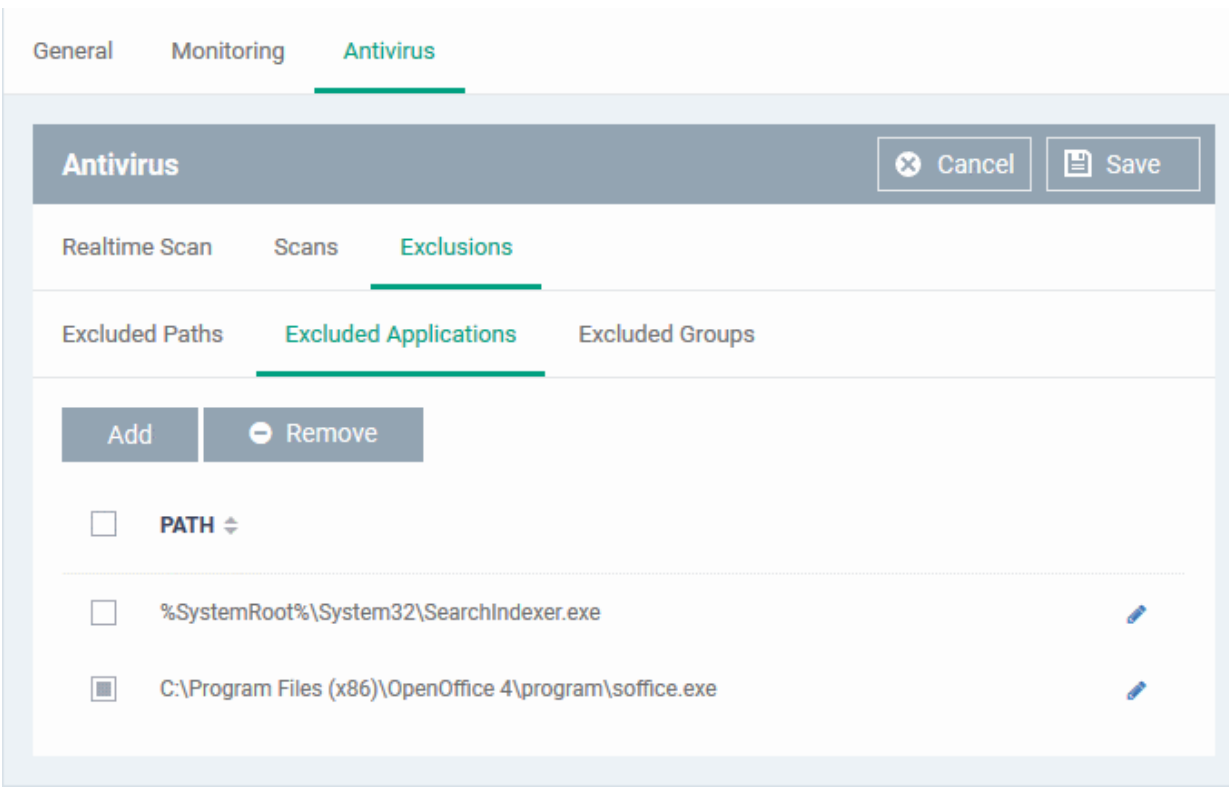

Repeat the process to include more applications

- To change the application path, click the edit button , edit the parameters and click 'OK'
- To remove an application from the list, select it and click 'Remove'

### To add Excluded Groups

File groups are handy, predefined groupings of one or more file types. File groups make it easy to exclude an entire class of file types. ITSM ships with a set of predefined 'File Groups'. Users, can add new groups and edit existing groups. See ['File Groups'](#page-907-0) under 'Settings' > 'System Templates' > 'File Groups Variables'.

• Click 'Excluded Groups'

General Monitoring **Antivirus 3** Cancel  $\Box$  Save **Antivirus Realtime Scan** Scans **Exclusions Excluded Paths Excluded Applications Excluded Groups** Add  $\mathbb{R}^3$ GROUPS A

• Click 'Add'.

The 'Add Group' dialog will appear.

**COMODO Creating Trust Online\*** 

СОМОДО **Creating Trust Online\*** 

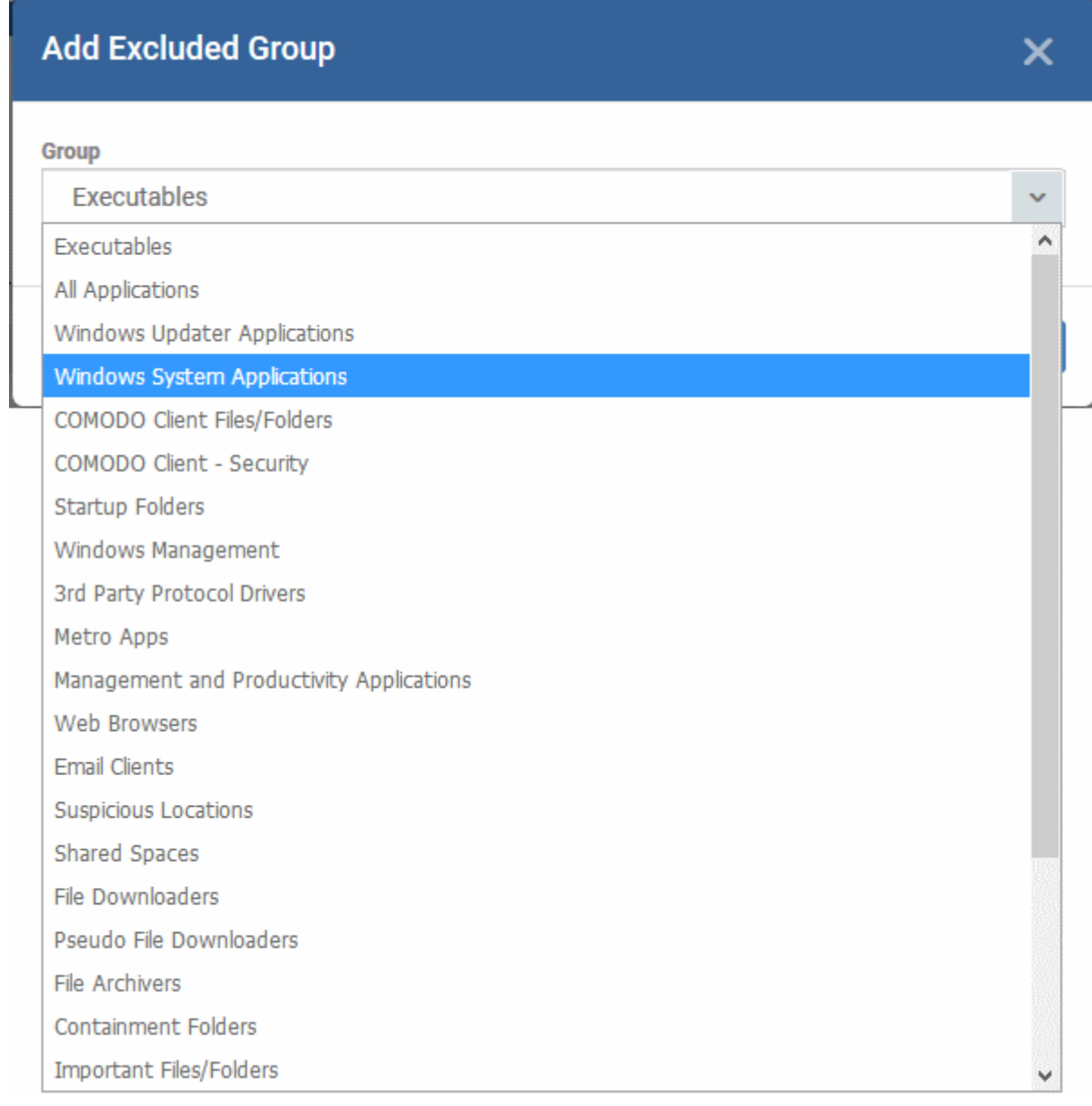

• Choose the group from the 'Group' drop-down and click 'OK'.

The group will be added to the exclusions.

General Monitoring **Antivirus 3** Cancel  $\Box$  Save **Antivirus** Realtime Scan **Exclusions** Scans **Excluded Paths Excluded Applications Excluded Groups** Remove Add  $\mathbb{R}^2$ **GROUPS ▲**  $\mathbb{R}^3$ Executables

- Repeat the process to add more file groups
- Click the 'Save' button at the bottom to save the antivirus settings.
- Click 'Delete' to remove the antivirus settings section. Refer to the section '[Editing Configuration Profiles'](#page-685-0) for more details about editing the parameters.

### 6.1.3.1.2. CCC and CCS Application Update Settings

The 'Updates' component of a Windows profile lets you configure when managed computers should check for updates for Comodo Client - Communication (CCC) and Comodo Client - Security (CCS). You can also specify the location from where updates should be downloaded.

Tip: You can also manually update CCC and CCS on selected endpoints from the 'Device List' interface. See [Remotely Installing and Updating Packages on Windows Devices](#page-300-0) for more details.

#### To configure Update Settings

• Click 'Updates' from the 'Add Profile Section' drop-down in the Windows Profile interface

The 'Updates' settings screen will be displayed.

СОМОДО **Creating Trust Online** 

СОМОДО **Creating Trust Online'** 

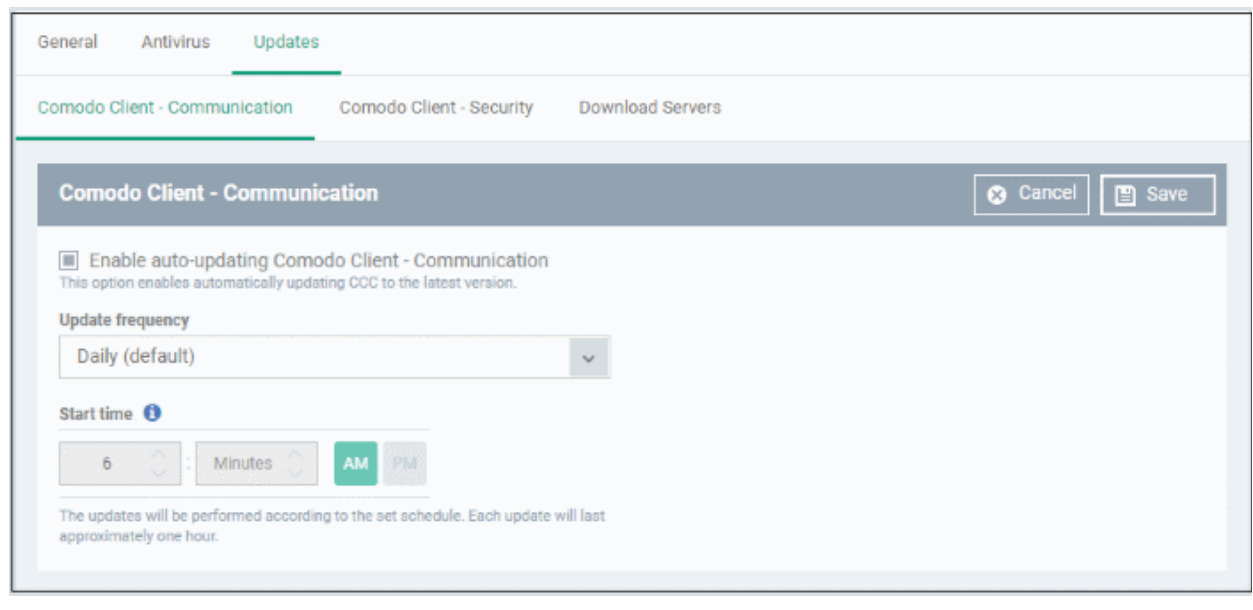

The settings screen for updates contains three tabs:

- **Comodo Client Communication** Enable automatic program updates for CCC and configure a schedule.
- **Comodo Client Security** Enable automatic program updates for CCS and configure a schedule.
- <span id="page-484-0"></span>**Download Servers** - Specify the server from which managed endpoints should collect updates.

#### Comodo Client - Communication

• Click the 'Comodo Client - Communication' tab

The 'Comodo Client - Communication' tab allows you to enable or disable automatic program updates for the CCC application and set a schedule for the endpoints to check for availability and download the updates.

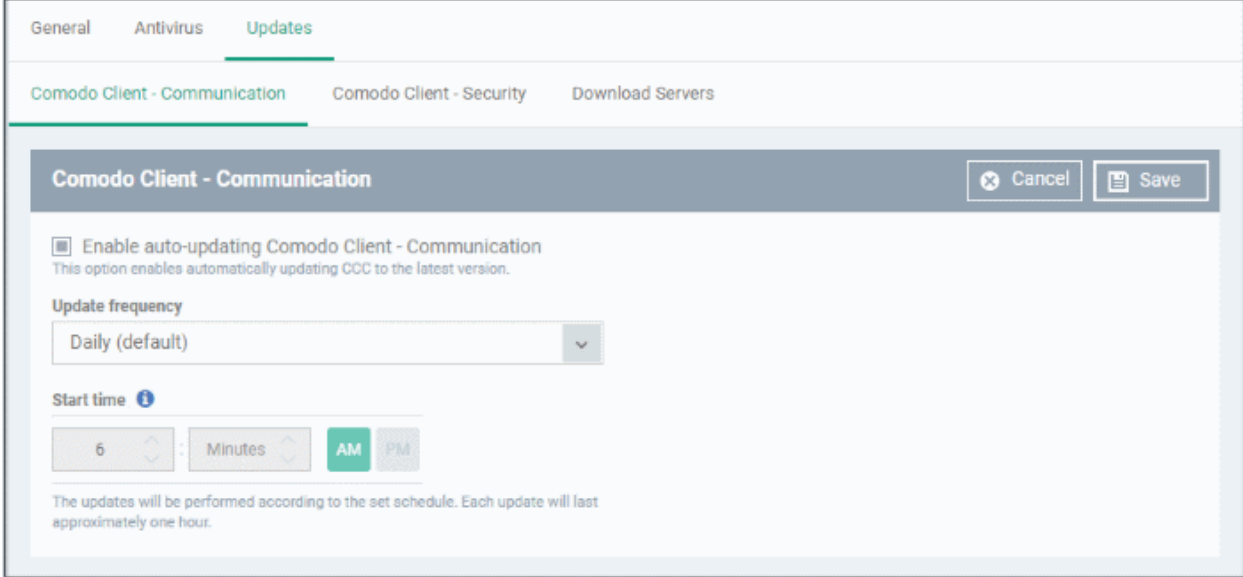

- Enable auto-updating Comodo Client Communication Forces the endpoint to check for and install CCC program updates at the selected frequency. You can set the location of the download server in the ['Download Servers'](#page-488-0) tab. Deselect if you want to disable auto updates.
- Update Frequency Choose how often CCC should check for updates. The available options are:
	- Daily (Default) The application will check for updates everyday at 6:00 am everyday
	- Daily (custom) Enter the time in hours and minutes and choose AM or PM for the auto-update.

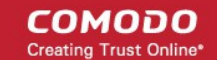

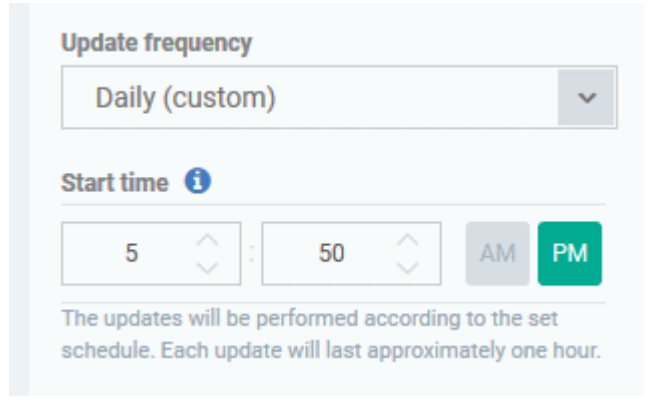

• Weekly - Select the days and specify the time for the updates to be checked every week

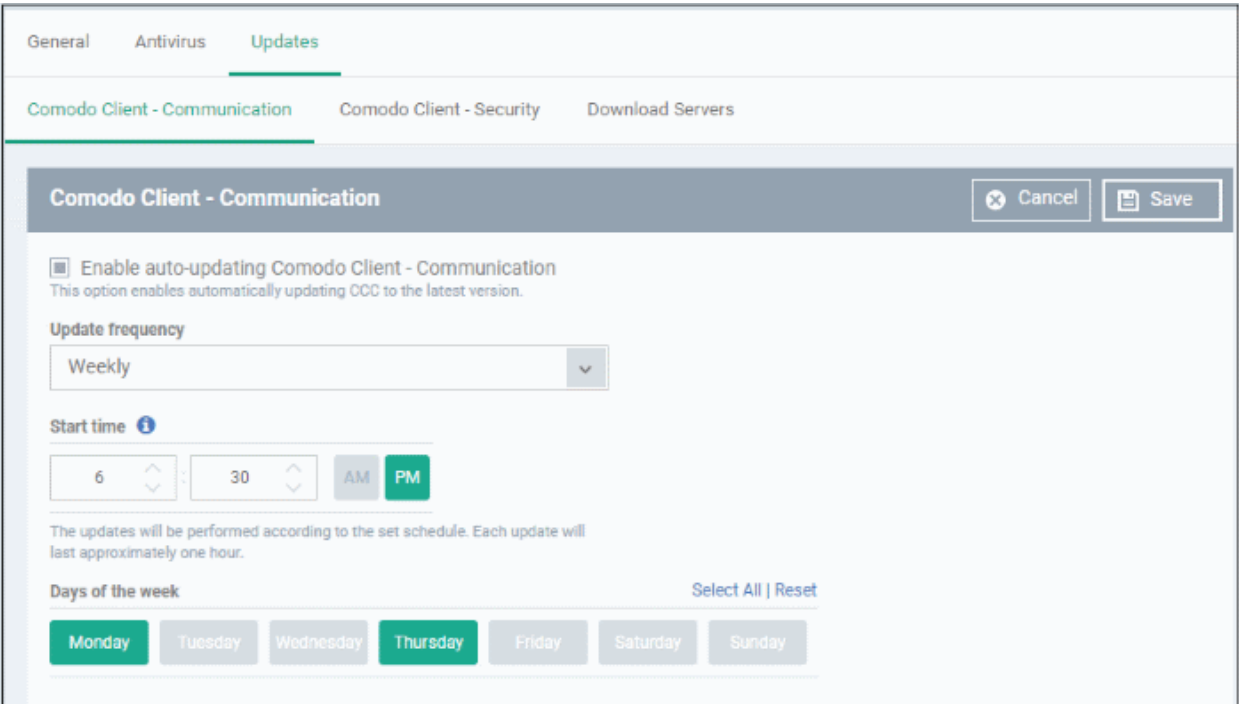

• On selected days - You can select the custom day(s) in a month for auto update. For example you may wish the auto update to be scheduled on every first and third Wednesdays of every month.

**COMODO Creating Trust Online\*** 

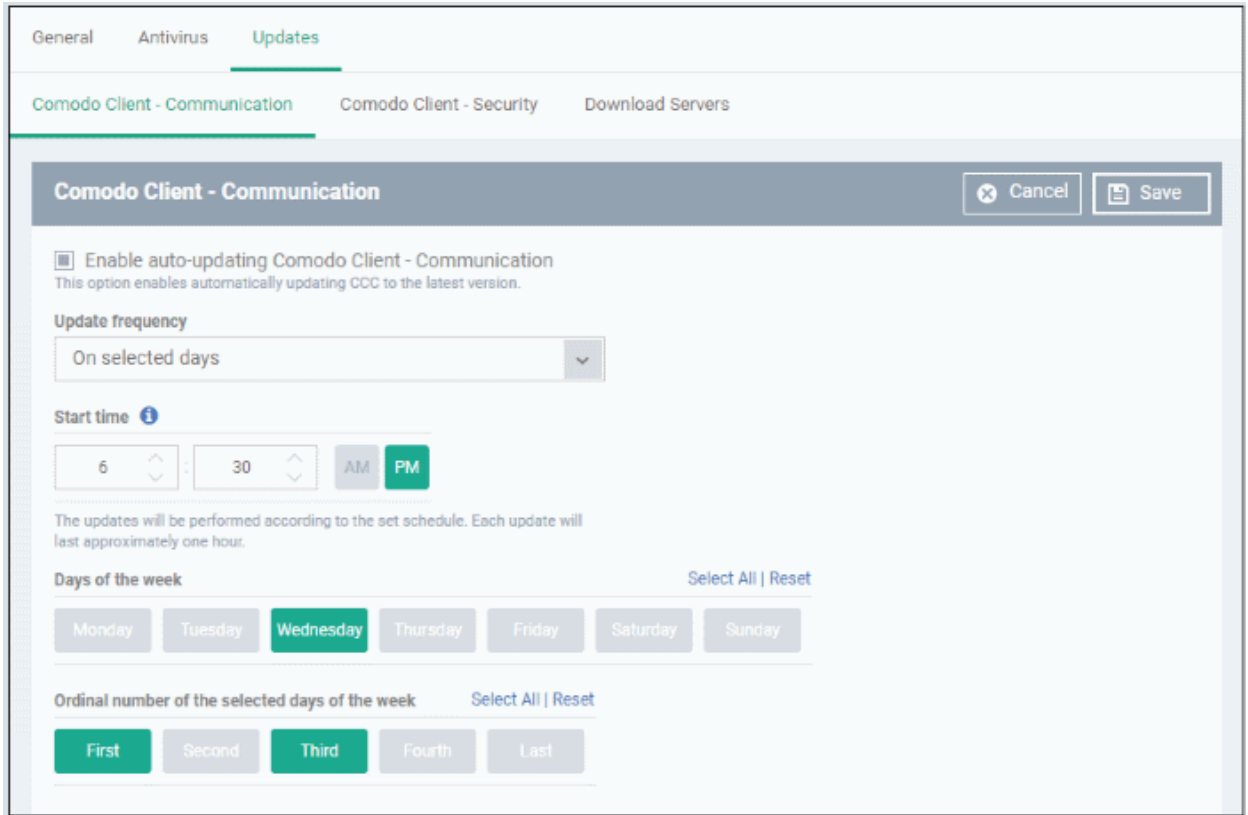

• Monthly - Select the date(s) and specify the time for the updates to be checked every month

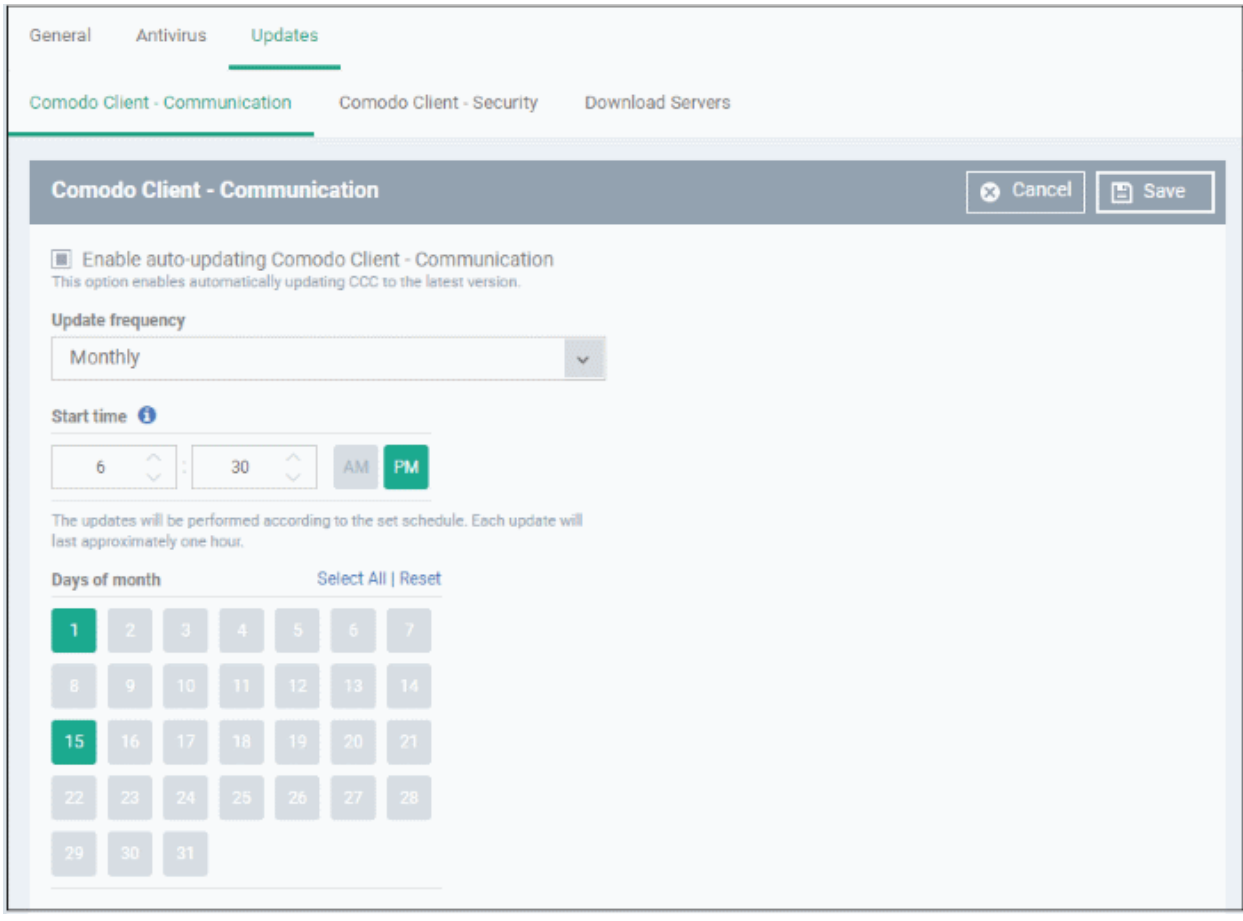

Click 'Save'.

#### <span id="page-487-0"></span>[Comodo Client - Security](#page-467-0)

• Click the 'Comodo Client - Security' tab

The 'Comodo Client - Security' tab allows you to enable or disable automatic program updates and virus signature database updates for the CCS application on the at the endpoints and set a schedule for auto-updates.

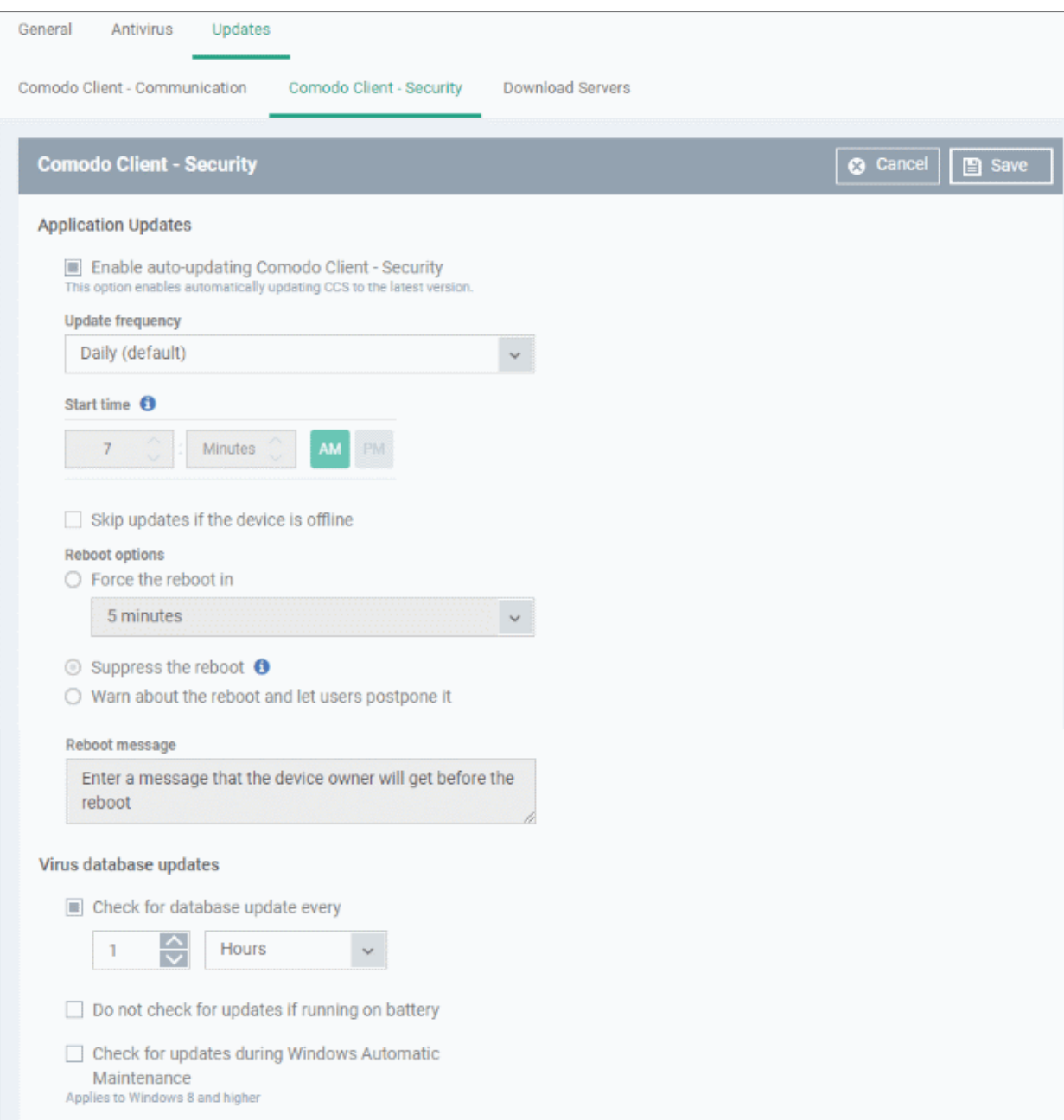

- Enable auto-updating Comodo Client Security Forces the endpoint to check for and install CCS program updates at the selected frequency. You can set the location of the download server in the 'Download [Servers'](#page-488-0) tab. Deselect if you want to disable auto updates.
- Update Frequency Choose how often CCS should check for updates. The available options are:
	- Daily (Default) The application will check for updates everyday at 7:00 am everyday
	- Daily (custom) Enter the time in hours and minutes and choose AM or PM for the auto-update.
	- Weekly Select the days and specify the time for the updates to be checked every week
	- On Selected Days You can select the custom day(s) in a month for auto update. For example you

may wish the auto update to be scheduled on every first and third Wednesdays of every month.

- Monthly Select the date(s) and specify the time for the updates to be checked every month
- Skip updates if the device is offline Select this option if you want the updates to be skipped if the endpoint is not connected to ITSM
- **Reboot Options -** Configure how the endpoint should restart after installation of an update
	- Force the reboot in If enabled, devices will be automatically rebooted per the time selected from the drop-down. You can also enter an appropriate message in the 'Reboot message' field that will be displayed on the endpoints to warn users about the upcoming forced reboot.
	- Suppress the reboot If enabled, reboot command will not be applied. Please note some updates require device reboot to become fully functional.
	- Warn about the reboot and let users postpone it If enabled, users will be alerted about the required device restart and allows them to choose the time when to reboot. You can also enter an appropriate message in the 'Reboot message' field that will be displayed on the endpoints to warn users about the required reboot.
- **Virus database Updates** Configure when the endpoint should automatically check for virus signature database updates and apply them
	- Check for database update every If you want to enable automatic and periodical virus signature database updates for the endpoint, select this option and choose the frequency from the dropdown,
	- Do not check for updates if running on battery This option is useful for devices like a laptop or any other battery driven portable computer. Selecting this option checks for updates only if the computer runs with the adopter connected to mains supply and not on battery.
	- Check for updates during Windows Automatic Maintenance Applicable only for for Windows 8 and later. Select this option if you want CCS to check for virus database updates when Windows enters into automatic maintenance mode. The update will run at maintenance time in addition to the configured schedule.
- <span id="page-488-0"></span>• Click 'Save'.

#### Download Servers

- The 'Download Servers' tab lets you add and select the servers from which endpoints should collect updates.
- You may wish to first download updates to a proxy/staging server and have endpoints collect updates from there. This helps conserve overall bandwidth consumption and accelerates the update process when large number of endpoints are involved.
- You can configure different proxy servers for Comodo Client Security and Comodo Client Communication.

Note: You need to install an offline update utility on the local cache servers in order to get regular updates from Comodo. Contact your Comodo account manager or Comodo support for the same.

• Click the 'Download Servers' tab

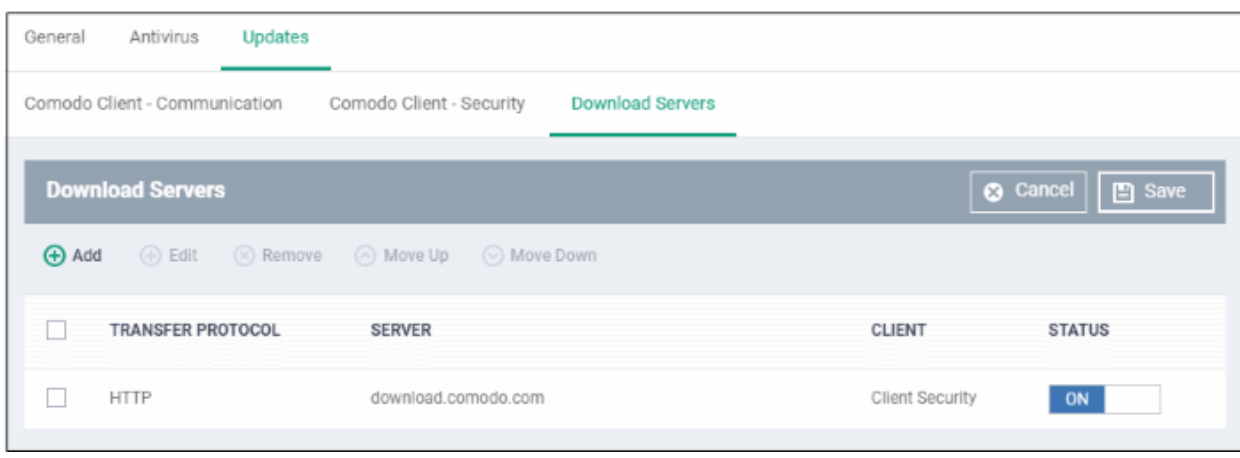

By default, ITSM is set to download from the Comodo servers. You can add your local servers here, edit, reorder the list of servers and remove servers if required.

• To add a server, click 'Add'

The 'Add Server' dialog will be displayed.

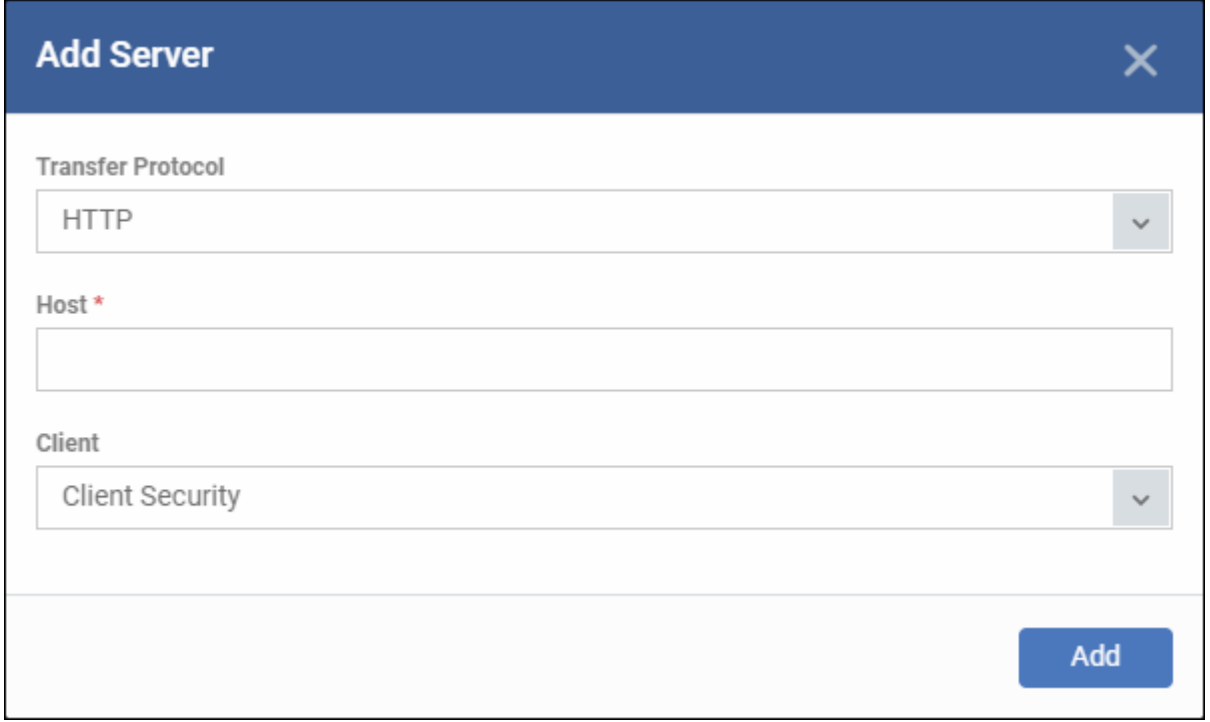

- Transfer Protocol Select HTTP or HTTPS
- Host Enter the server details in the 'Host' field, either IP or the host name.
- Client Select the item for which the update proxy server should be configured:
	- Client Security
	- Communication Client
	- Communication Client + Client Security
- Click 'Add'. Repeat the process to add more servers.

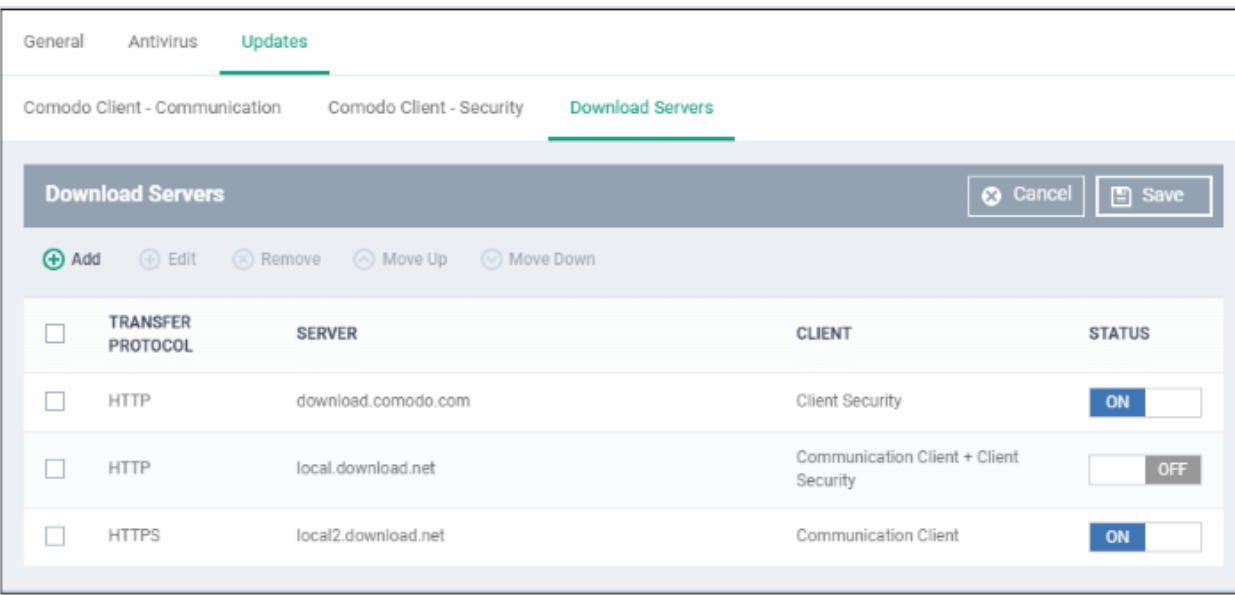

• Use the 'on-off' switch to enable or disable a server. You need to add the server to a profile in order for endpoints to use it.

You can edit, remove or reorder the list of servers.

- To edit a server details, select it and click the 'Edit' button at the top.
	- Update the details as required and click the 'Set' button
- To remove a server, select it and click 'Remove' at the top

The updates are checked from the server at the top and moves down the list. You can reorder the list of servers.

- To reorder the server list, select the server(s) and click 'Move Up' or 'Move Down'
- Click 'Save' for the changes to updated in the profile.

### 6.1.3.1.3. File Rating Settings

The CCS rating system is a cloud-based file lookup service (FLS) that ascertains the reputation of files on the computer. Whenever a file is first accessed, CCS will check the file against Comodo's master whitelist and blacklists and will award it trusted status if:

- The application is from a vendor included in the Trusted Software Vendors list;
- The application is included in the extensive and constantly updated Comodo safelist;
- The application/file is awarded 'Trusted' status in the local File List.

Note: CCS uses Ports 4446 and 4447 of the endpoint computers for TCP and UDP connections to the cloud. If this option is enabled, we advise you keep these ports free and do not assign them to other applications.

The interface lets you configure the overall behavior of the file rating system on Windows devices to which the profile is applied. You can also choose whether or not local file ratings should be consulted.

#### To configure File rating settings

- Click 'Configuration Templates' > 'Profiles'
- Click on the name of a Windows profile to open it's details page
	- Click the 'File Rating' tab, if it has already been added to the profile OR
		- Click 'Add Profile Section' > 'File Rating'' if it hasn't yet been added

The file rating screen has two tabs:

- [File Rating](#page-491-0)  Enable file rating and configure overall behavior.
- [Local Verdict Server Settings](#page-492-0)  Choose whether ITSM should obey or ignore the trust rating of files saved on the local installation. If disabled, file rating scans will only consider the verdicts of the cloud server.

#### <span id="page-491-0"></span>File Rating Settings

General **File Rating File Rating Local Verdict Server Settings File Rating 3** Cancel  $\blacksquare$  Save Enable Cloud Lookup (recommended) Enable upload metadata of unknown files to the cloud Show cloud alert This option, when disabled, automatically applies "Block and Terminate" action to malware detected by cloud scanning.  $\Box$  Detect potentially unwanted applications Auto purge is enabled Only the files whose absolute path is specified and which no longer exist will be purged i.e. only local unrecognized files will be affected. Hours  $\overline{4}$ Custom FLS access ports  $\overline{\mathbb{R}}$ Enable report for non-executable files  $\blacksquare$  Show non-executable files

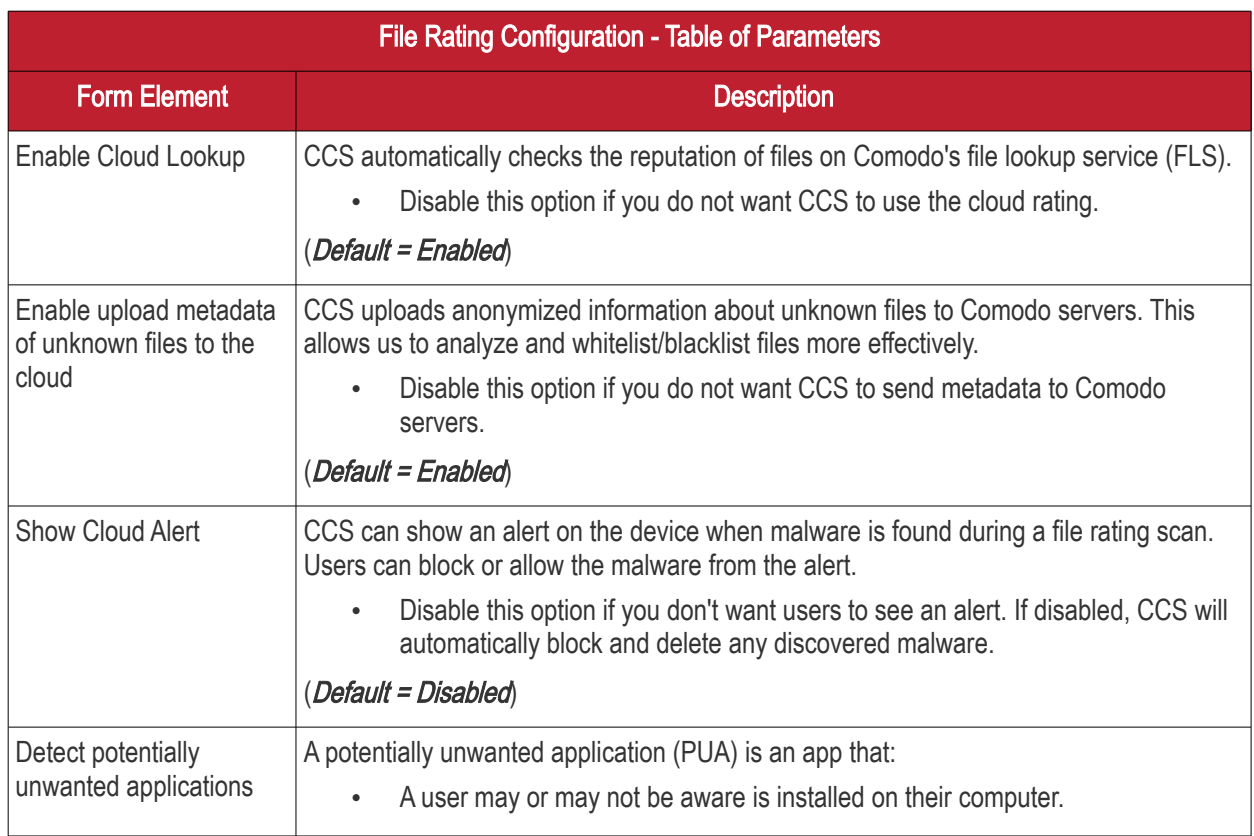

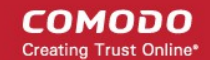

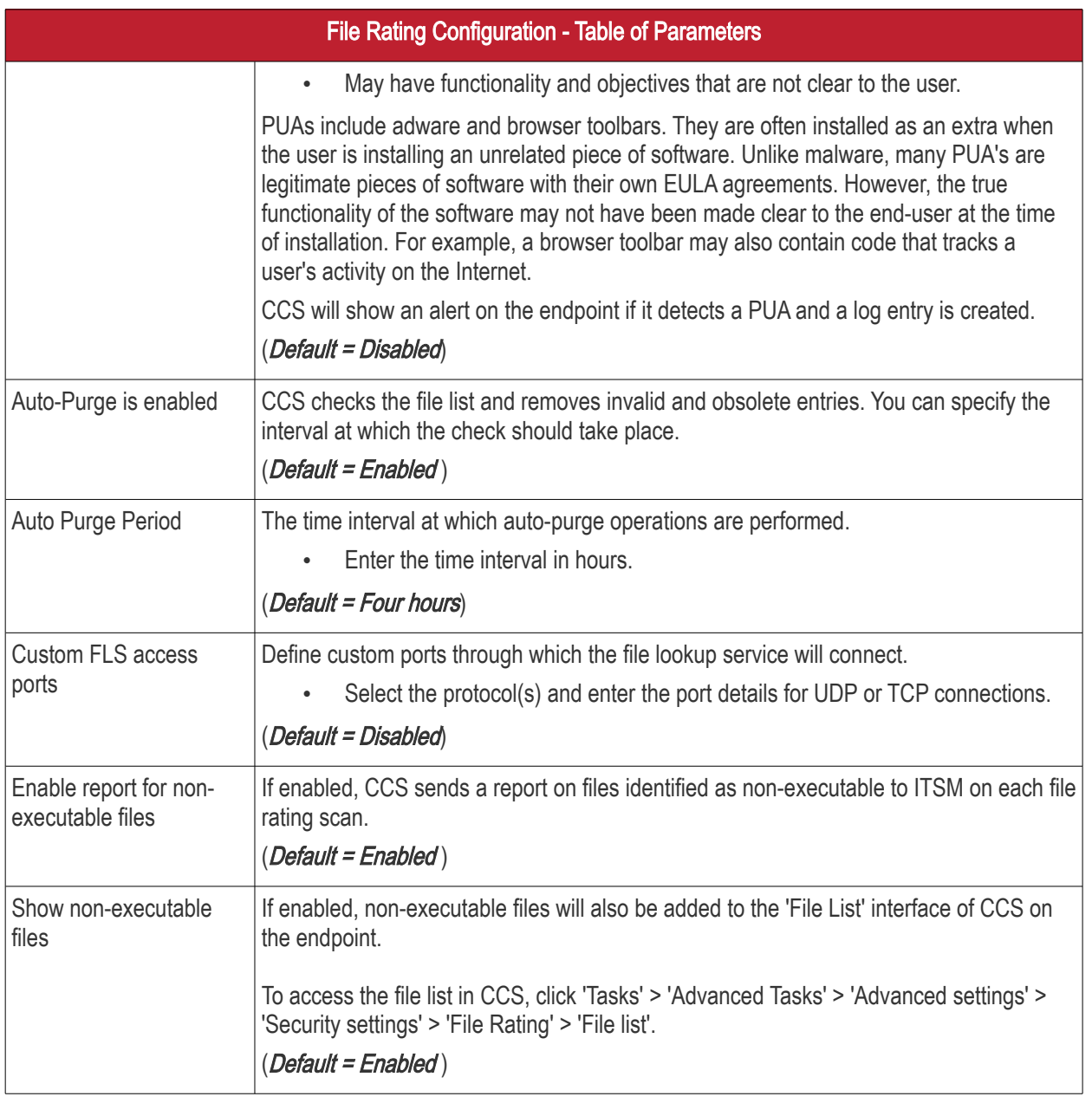

• Click 'Save' to apply your file rating settings.

### <span id="page-492-0"></span>Local Verdict Server Settings

**COMODO Creating Trust Online\*** 

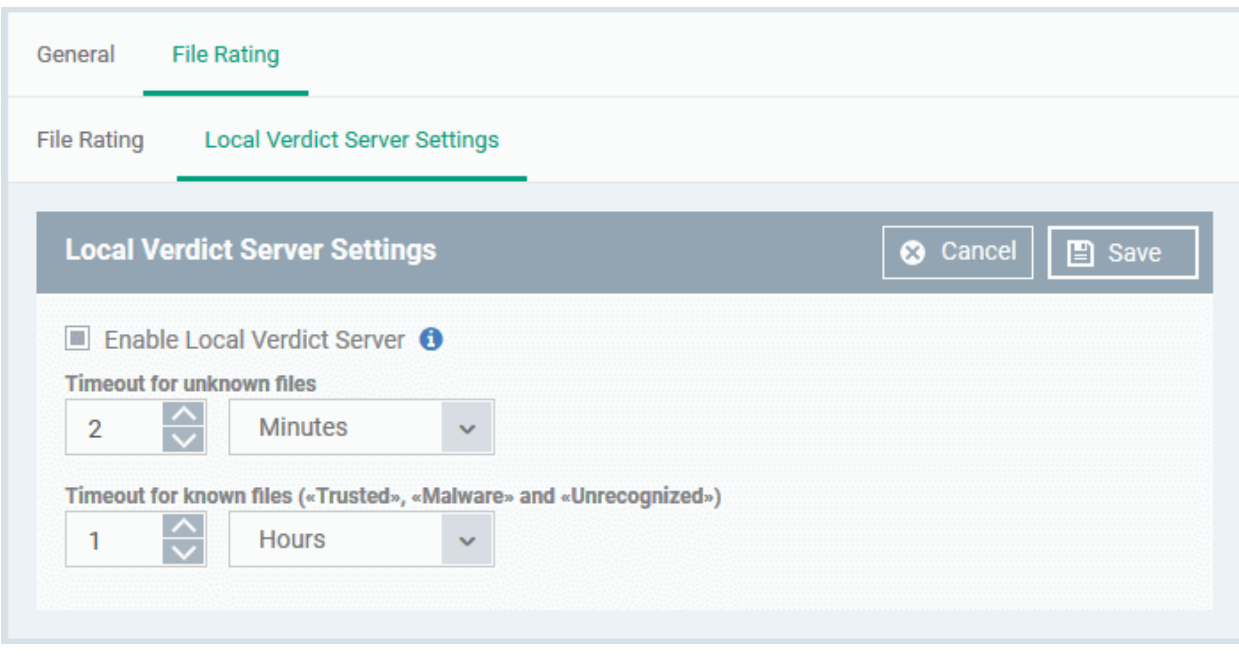

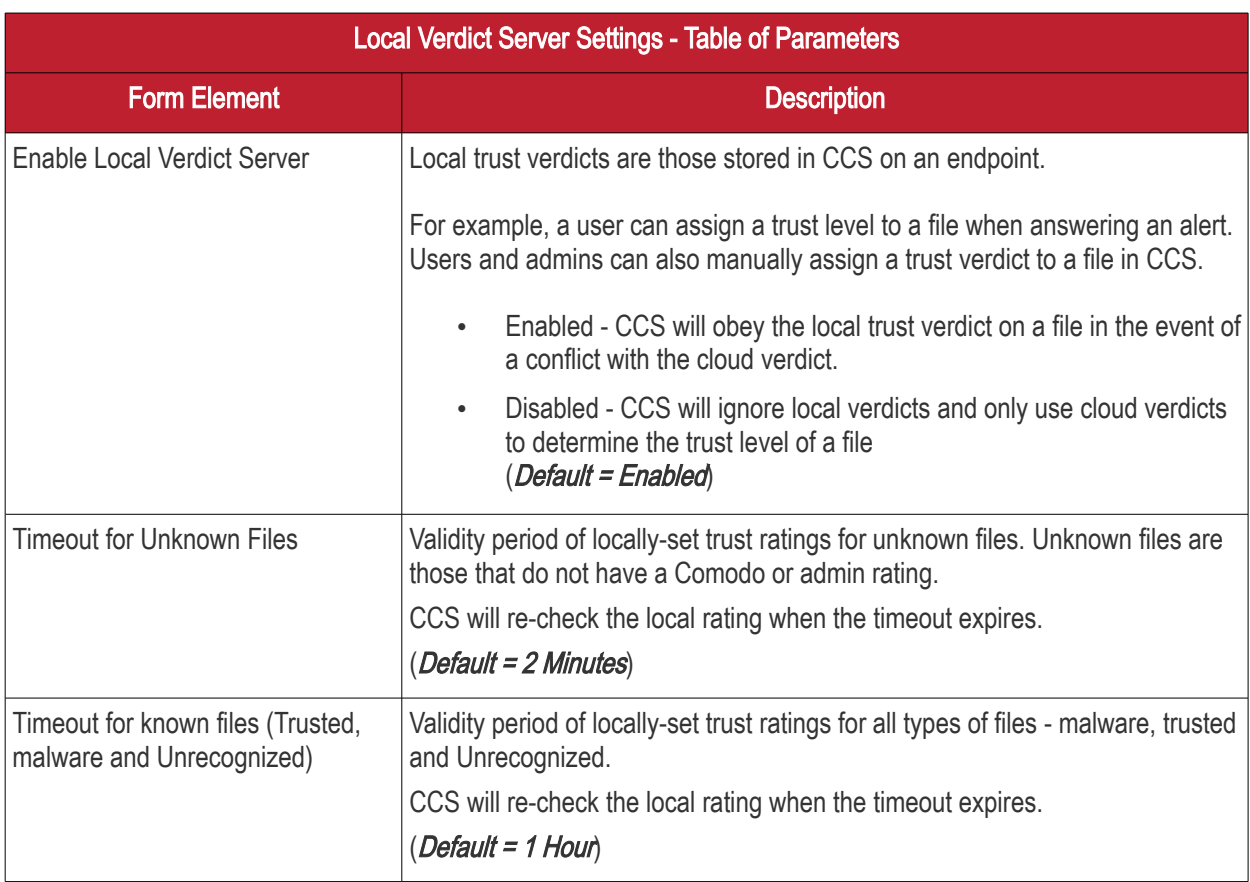

• Click 'Save' to apply your changes.

### 6.1.3.1.4. Firewall Settings

The Firewall Settings area allows you to configure the behavior of the CCS firewall on endpoints to which the profile is applied. You can also configure network zones, portsets and traffic filtering rules.

#### To configure Firewall Settings and Traffic Filtering Rules

• Click 'Firewall' from the 'Add Profile Section' drop-down

The Firewall settings screen will be displayed. It contains six tabs:

- [Firewall Settings](#page-494-0)  Allows you to configure the general firewall behavior
- [Application Rules](#page-498-0)  Allows you to define rules that determine the network access privileges of individual applications or specific types of applications at the endpoint
- [Global Rules](#page-509-0)  Allows you to define rules that apply to all traffic flowing in and out of the endpoint
- [Rulesets](#page-511-0)  Allows you create predefined collections of firewall rules that can be applied, out-of-the-box, to Internet capable applications such as browsers, email clients and FTP clients.
- [Network Zones](#page-513-0)  Allows you to create named grouping of one or more IP addresses. Once created, you can specify a zone as the target of firewall rule.
- **Portsets** Allows you to define groups of regularly used ports that can used and reused when creating traffic filtering rules.

#### <span id="page-494-0"></span>Firewall Settings

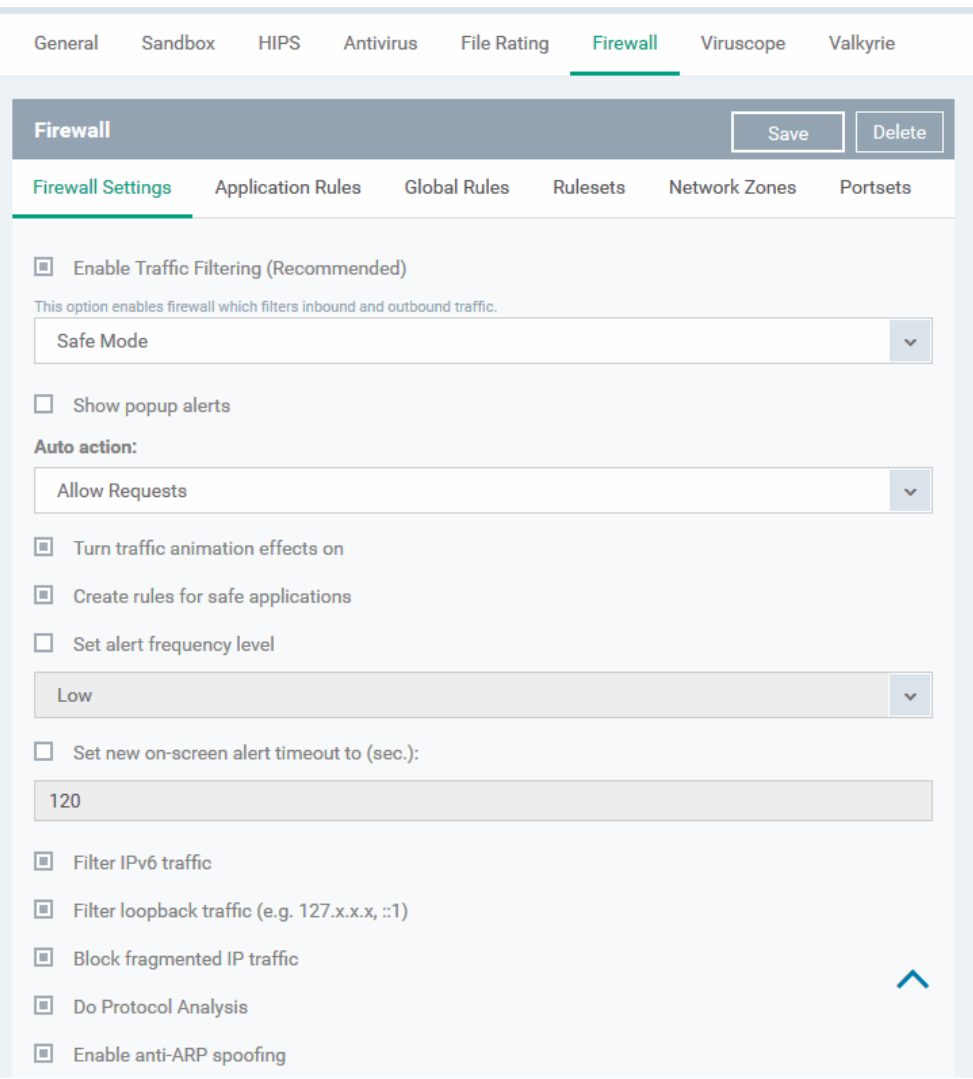

**COMODO Creating Trust Online\*** 

## Comodo IT and Security Manager - Administrator Guide

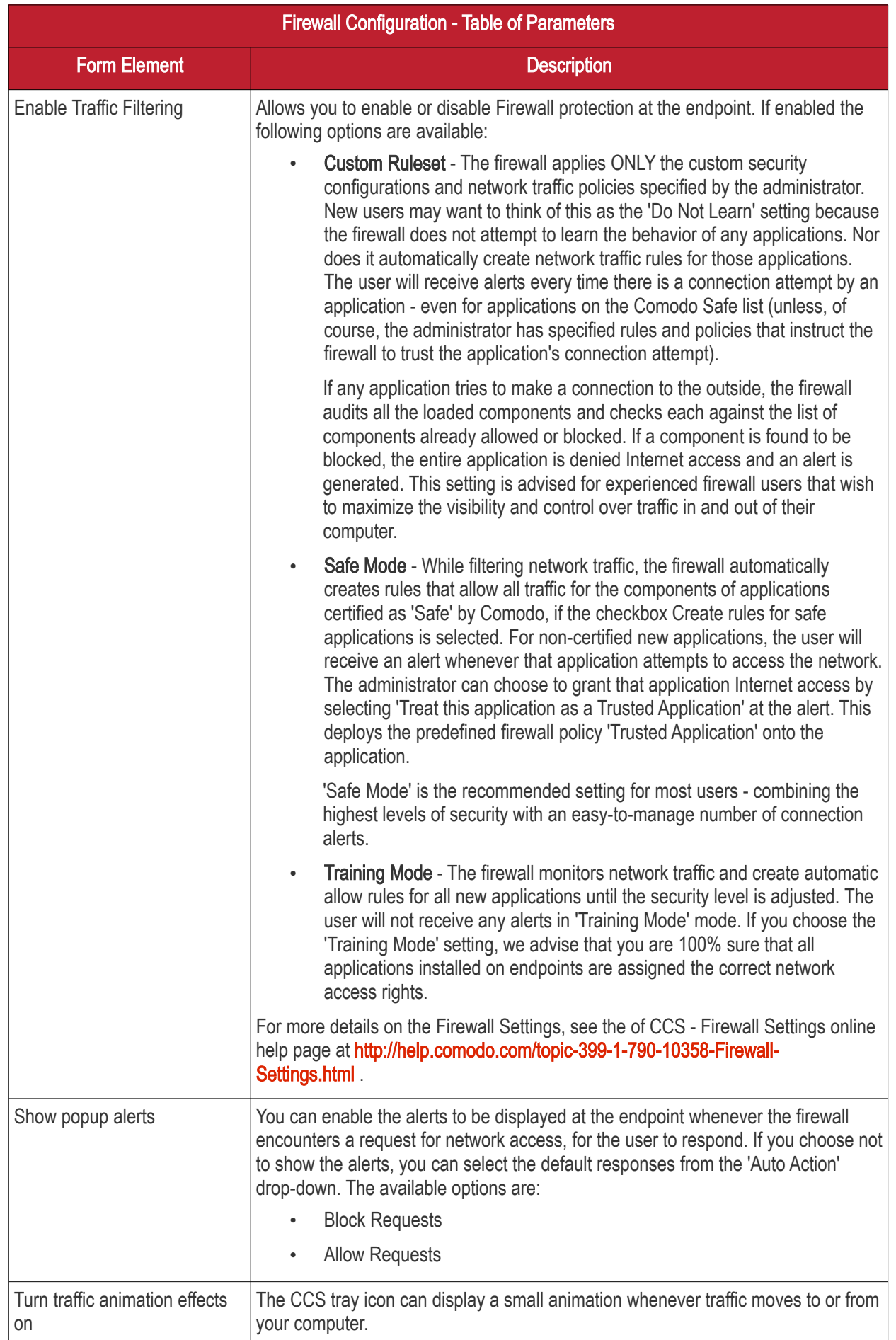

**COMODO Creating Trust Online\*** 

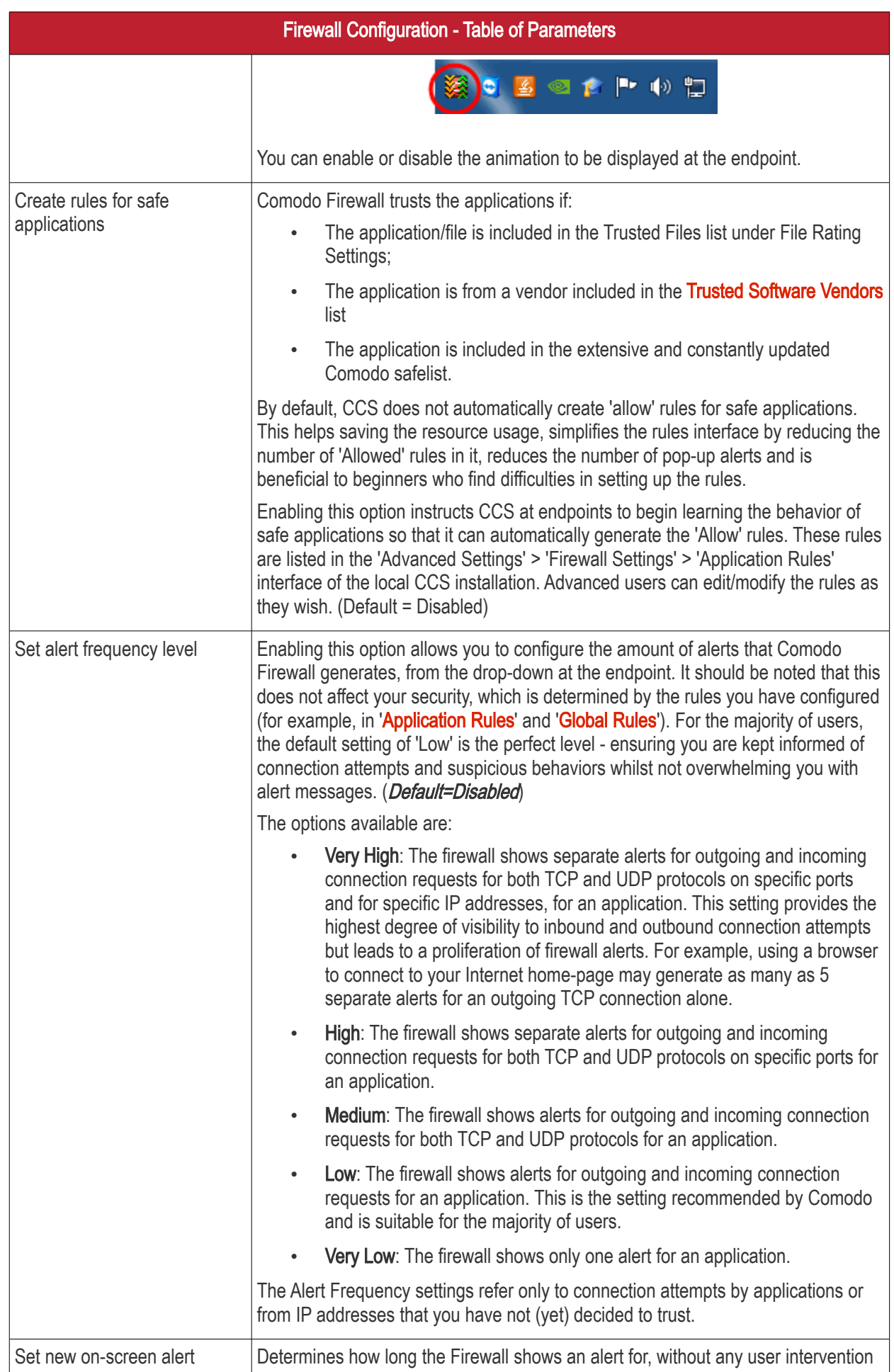

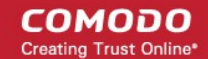

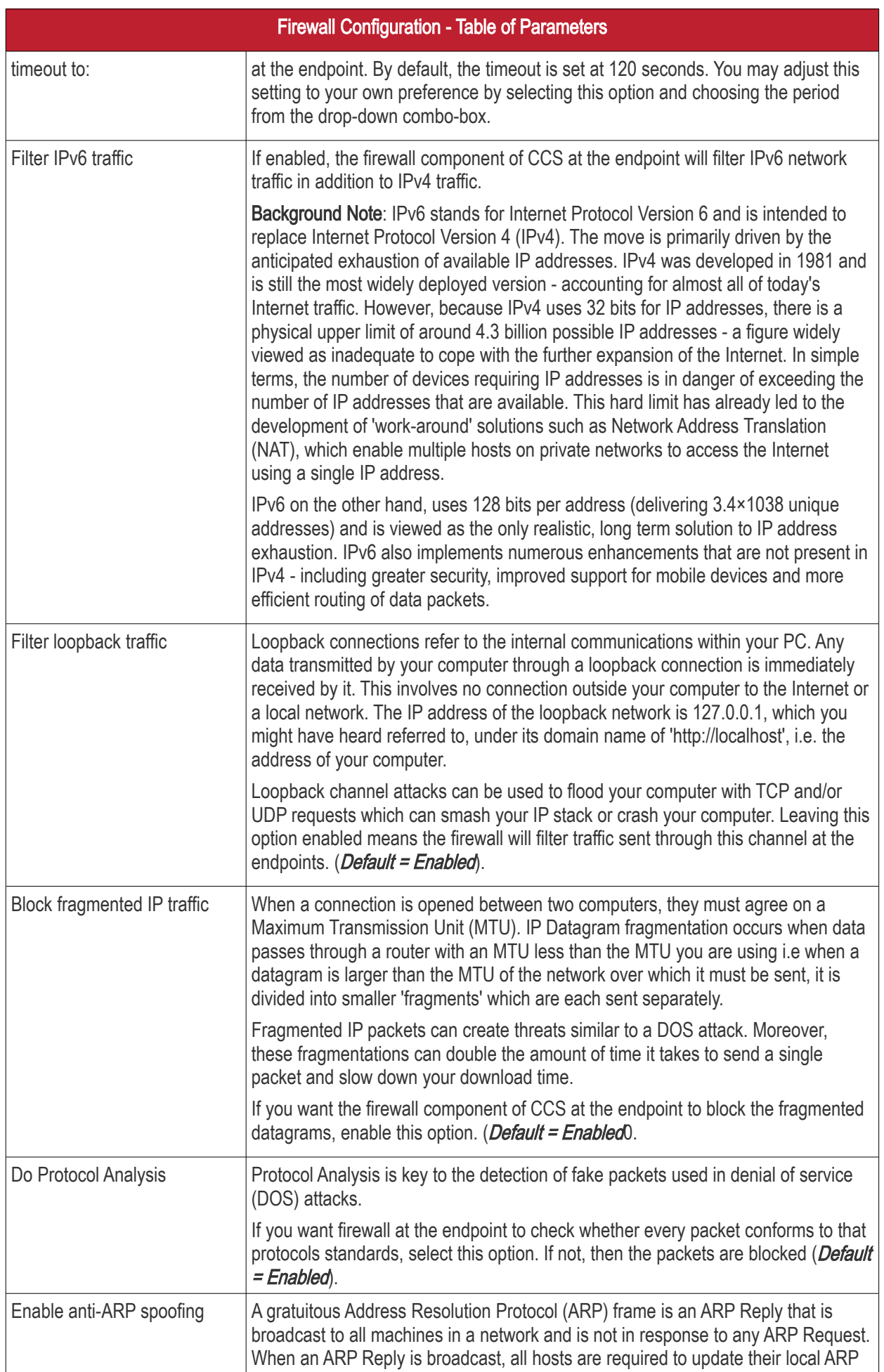

**COMODO Creating Trust Online'** 

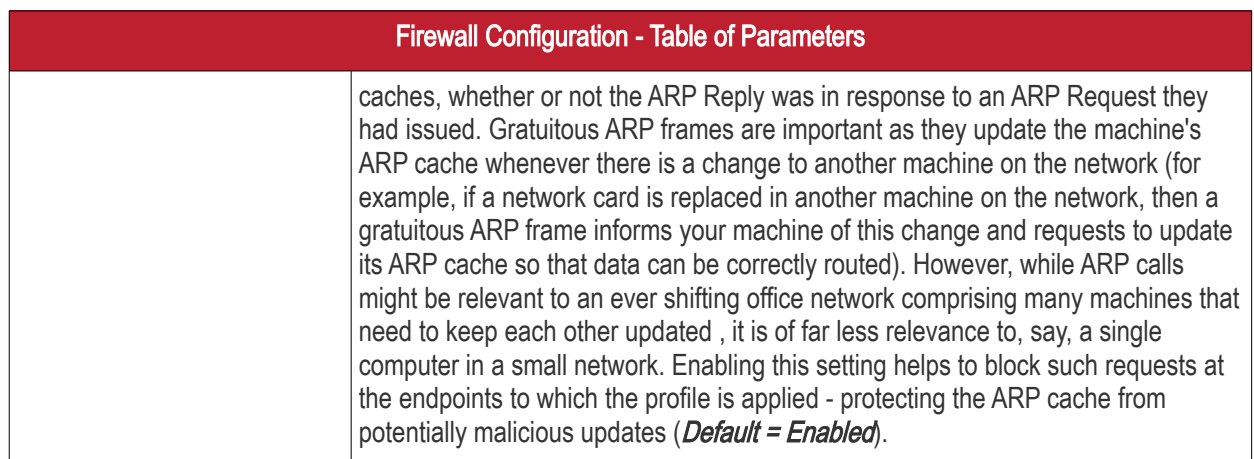

### <span id="page-498-0"></span>Application Rules

Whenever an application makes a request for Internet or network access, Comodo Firewall allows or denies this request based upon the Firewall Ruleset that has been specified for that application. Firewall Rulesets are, in turn, made up from one or more individual network access rules. Each individual network access rule contains instructions that determine whether the application should be allowed or blocked; which protocols it is allowed to use; which ports it is allowed to use and so forth.

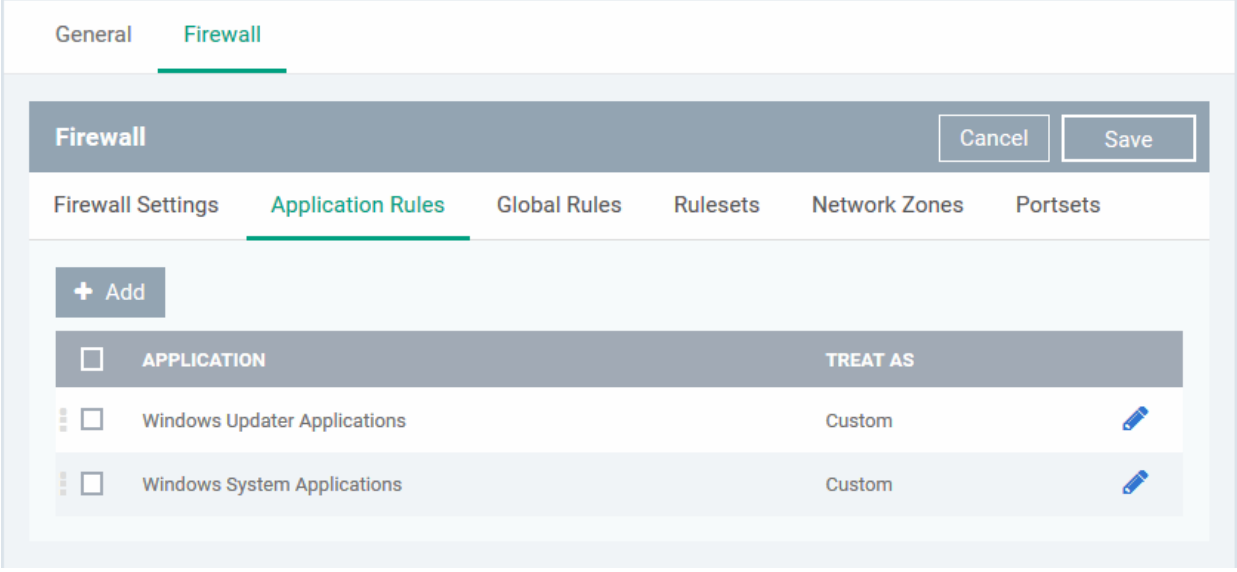

The 'Application Rules' interface allows you to create and manage application rules for regulating network access to individual applications at the endpoints to which the profile is applied.

СОМОДО **Creating Trust Online\*** 

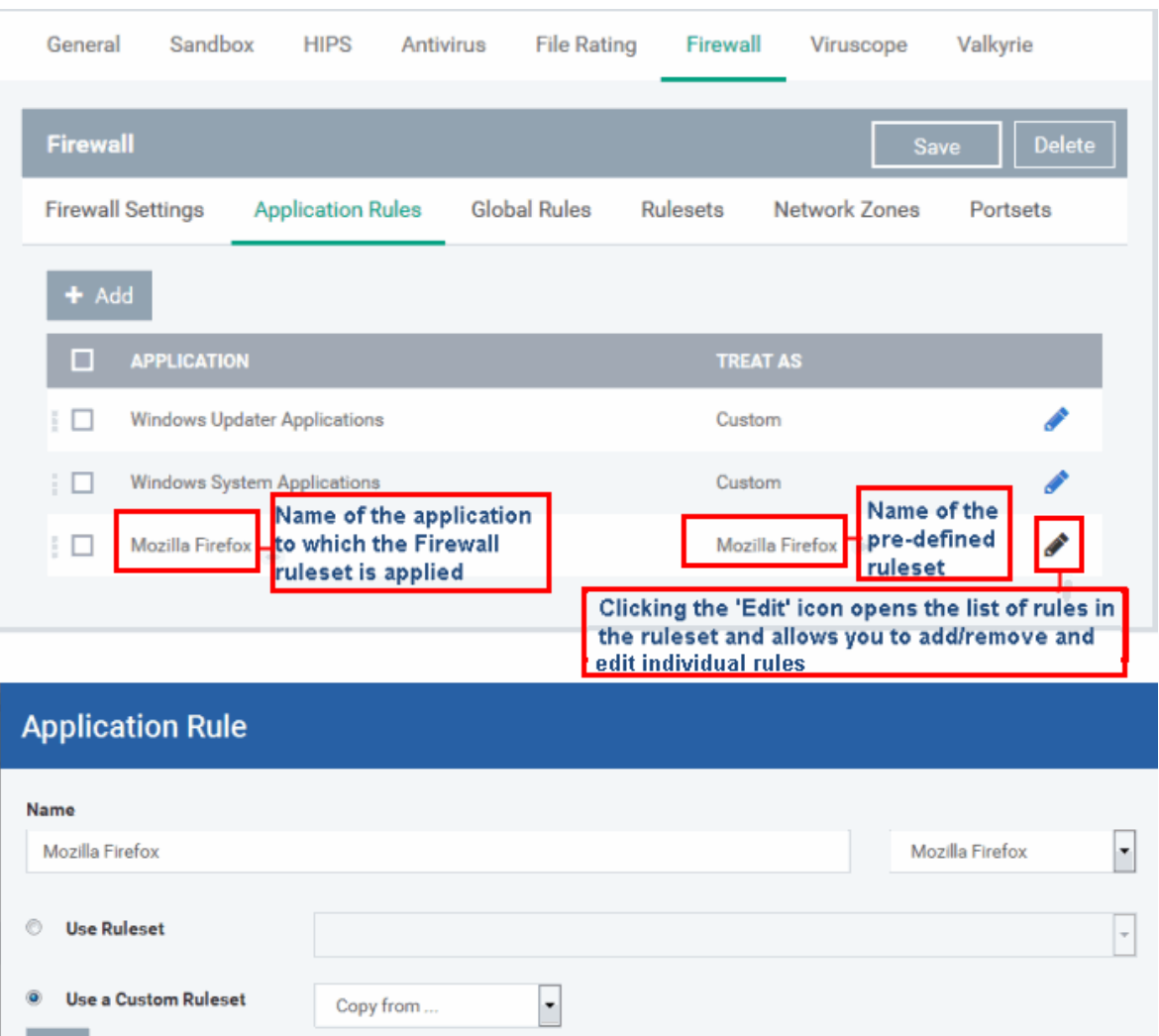

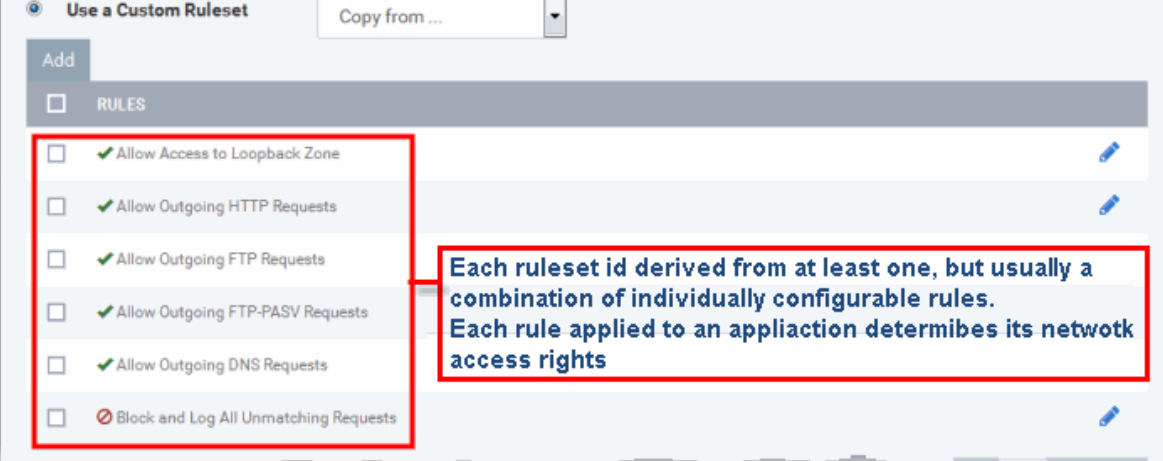

Although each ruleset can be defined from the ground up by individually configuring its constituent rules, this practice would be time consuming if it had to be performed for every single program on your system. For this reason, Comodo Firewall contains a selection of predefined rulesets according to broad application category. For example, you may choose to apply the ruleset 'Web Browser' to the applications like 'Internet Explorer', 'Firefox' and 'Opera'. Each predefined ruleset has been specifically designed by Comodo Firewall to optimize the security level of a certain type of application. Administrators can, of course, modify these predefined rulesets to suit their environment and requirements. For more details, see [Predefined Rule Sets.](https://help.comodo.com/topic-399-1-790-10391-Firewall-Rule-Sets.html)

- See [Application Rule interface](#page-500-1) for an introduction to the rule setting interface
- See [Creating and Modifying Firewall Rulesets](#page-500-0) to learn how to create and edit Firewall rulesets
- See [Understanding Firewall Rules](#page-504-0) for an overview of the meaning, construction and importance of individual rules

• See [Adding and Editing a](#page-505-0) [Firewall](#page-500-0) [Rule](#page-505-0) for an explanation of individual rule configuration.

#### <span id="page-500-1"></span>Application Rule interface

The rules in a Firewall ruleset can be added/modified/removed and re-ordered through the Application Rule interface. Any rules created using [Adding and Editing a Firewall Rule](#page-500-0) is displayed in this list.

 $H$  Add The Application Rule interface is displayed when you click the 'Add' button  $\Box$  or 'Edit' icon beside a ruleset, from the options in 'Application Rules' interface.

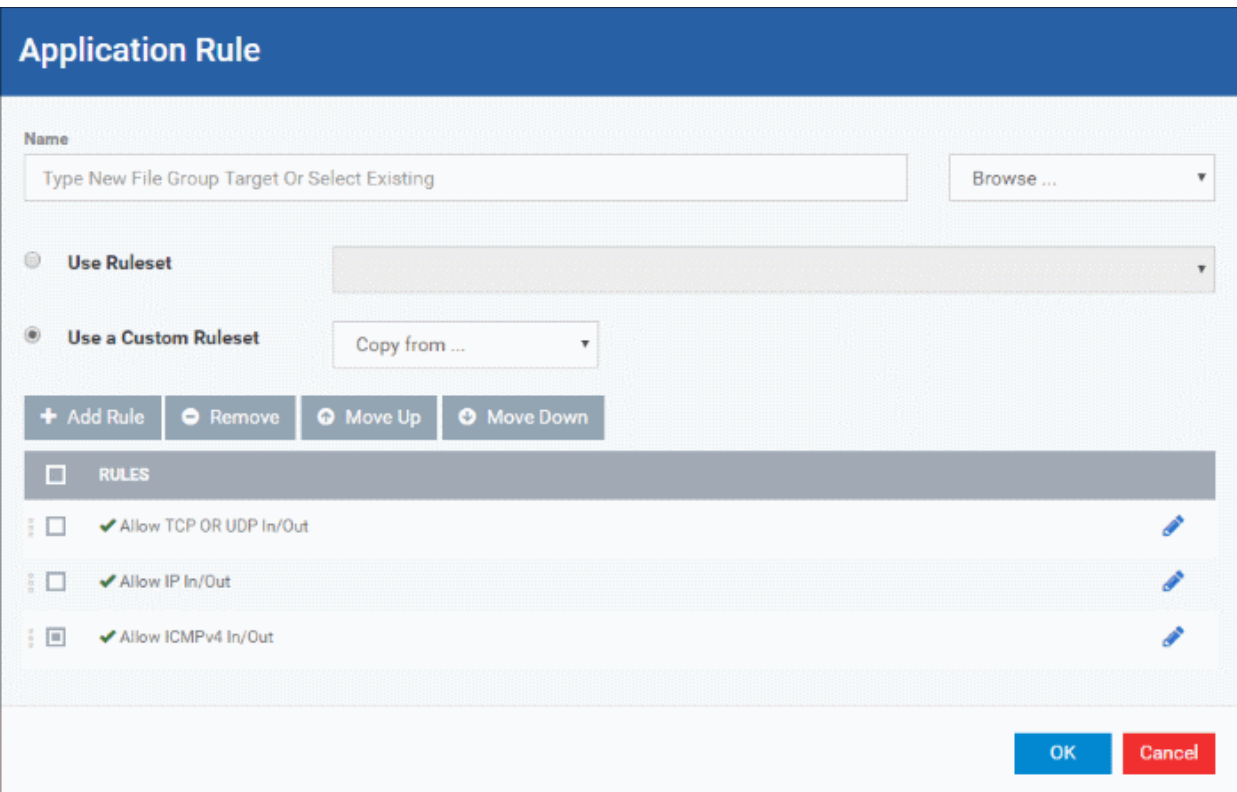

Comodo Firewall applies rules on a per packet basis and applies the first rule that matches that packet type to be filtered (see **Understanding Firewall Rules** for more information). If there are a number of rules in the list relating to a packet type then one nearer the top of the list is applied. Administrators can re-prioritize rules by uisng the 'Move Up' or 'Move Down' buttons.

#### <span id="page-500-0"></span>Creating and Modifying Firewall Rulesets

To begin defining an application's Firewall ruleset, you need take two basic steps.

- Step 1 - [Select the application that you wish the ruleset is to be applied](#page-500-2).
- Step 2 - [Configure the rules for this application's ruleset](#page-502-0).

#### <span id="page-500-2"></span>Step 1 - Select the application that you wish the ruleset is to be applied

• To define a ruleset for a new application ( i.e. one that is not already listed), click the 'Add' button Add

at the top of the list in the 'Application Rules' interface.

The 'Application Rule' interface will open as shown below:

СОМОДО ating Trust Online

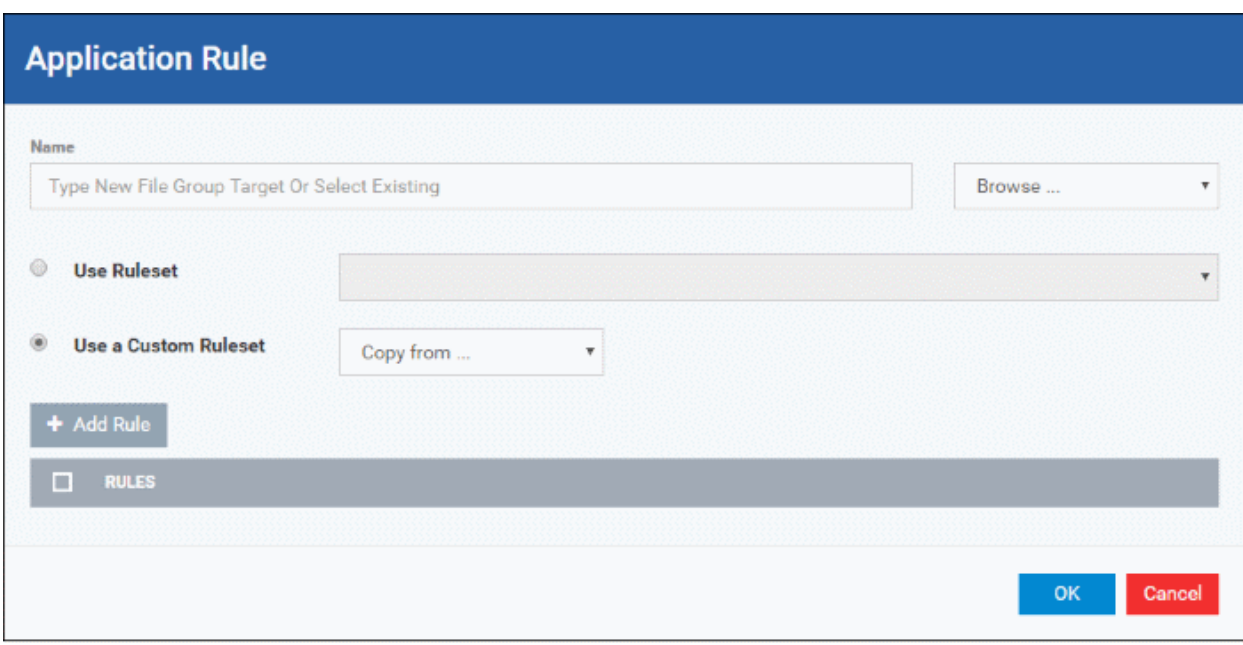

Because this is a new application, the 'Name' field is blank. (If you are modifying an existing ruleset, then this interface shows the individual rules for that application's ruleset).

You can enter the application(s) to which the rule set is to be applied in two ways:

• Enter the installation path of the application with the application file name in the Name field (For example, 'C:\Program Files\Mozilla Firefox\firefox.exe').

Or

• Open the drop-down beside the 'Name' field and choose the Application Group to which the ruleset is to be applied. Choosing a 'File Group' allows you to create firewall ruleset for a category of pre-set files or folders. For example, selecting 'Executables' would enable you to create a Firewall Ruleset for any file that attempts to connect to the Internet with the extensions .exe .dll .sys .ocx .bat .pif .scr .cpl . Other such categories available include 'Windows System Applications' , 'Windows Updater Applications' , 'Start Up Folders' etc each of which provide a fast and convenient way to apply a generic ruleset to important files and folders. ITSM ships with a set of predefined 'File Groups' and, if required users, can add new File Groups and edit existing groups. Refer to the portion explaining ['File Groups'](#page-907-0) under 'Settings' > 'System Templates' > 'File Groups Variables'

**COMODO Creating Trust Online** 

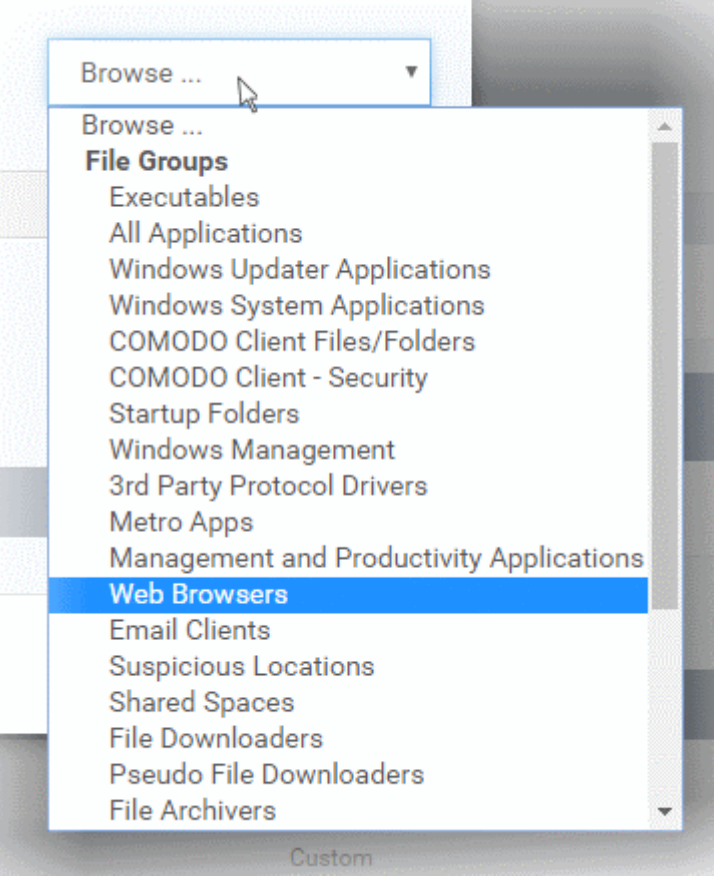

#### <span id="page-502-0"></span>Step 2 - Configure the rules for this application's ruleset

There are two broad options available for creating a ruleset that applies to an application - [Use a Predefined Ruleset](#page-502-1) or [Use a Custom Ruleset.](#page-503-0)

<span id="page-502-1"></span>Use a Predefined Ruleset - Allows you to quickly deploy an existing ruleset on to the target application. Choose the ruleset you wish to use from the drop-down menu. In the example below, we have chosen 'Web Browser' because we are creating a ruleset for the 'Firefox' browser. The name of the predefined ruleset you choose is displayed in the 'Treat As' column for that application in the 'Application Rules' [interface](#page-498-0) (Default = Disabled).

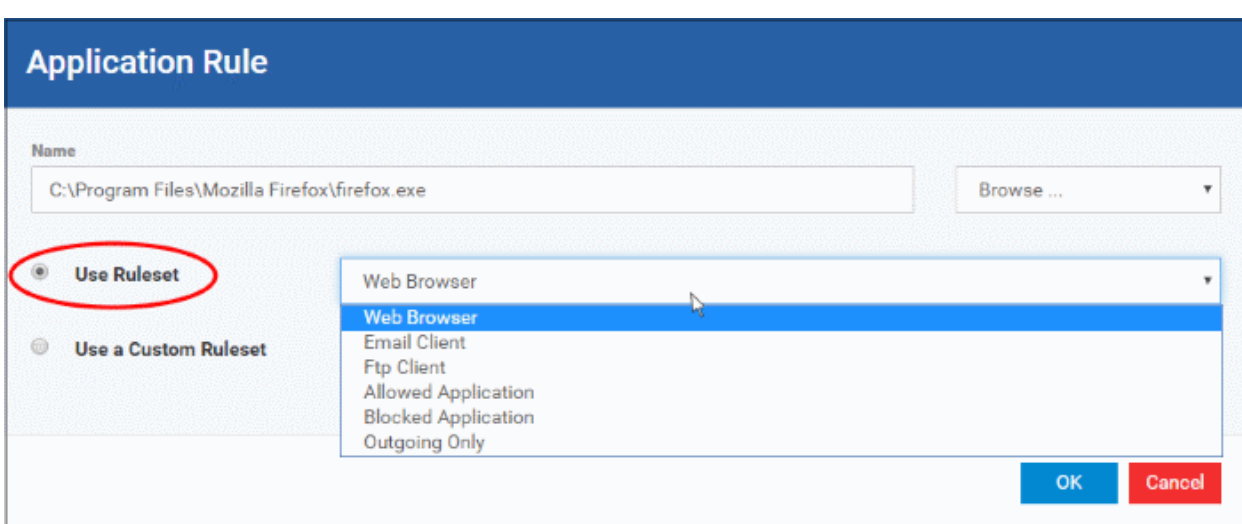

**COMODO Creating Trust Online\*** 

Note: Predefined Rulesets, once chosen, cannot be modified *directly* from this interface - they can only be modified and defined using the **Application Rule** interface. If you require the ability to add or modify rules for an application then you are effectively creating a new, custom ruleset and should choose the more flexible [Use Custom Ruleset](#page-503-0) option instead.

<span id="page-503-0"></span>Use a Custom Ruleset - Designed for more experienced administrators, the Custom Ruleset option enables full control over the configuration of Firewall Ruleset and the parameters of each rule within that ruleset (Default = Enabled).

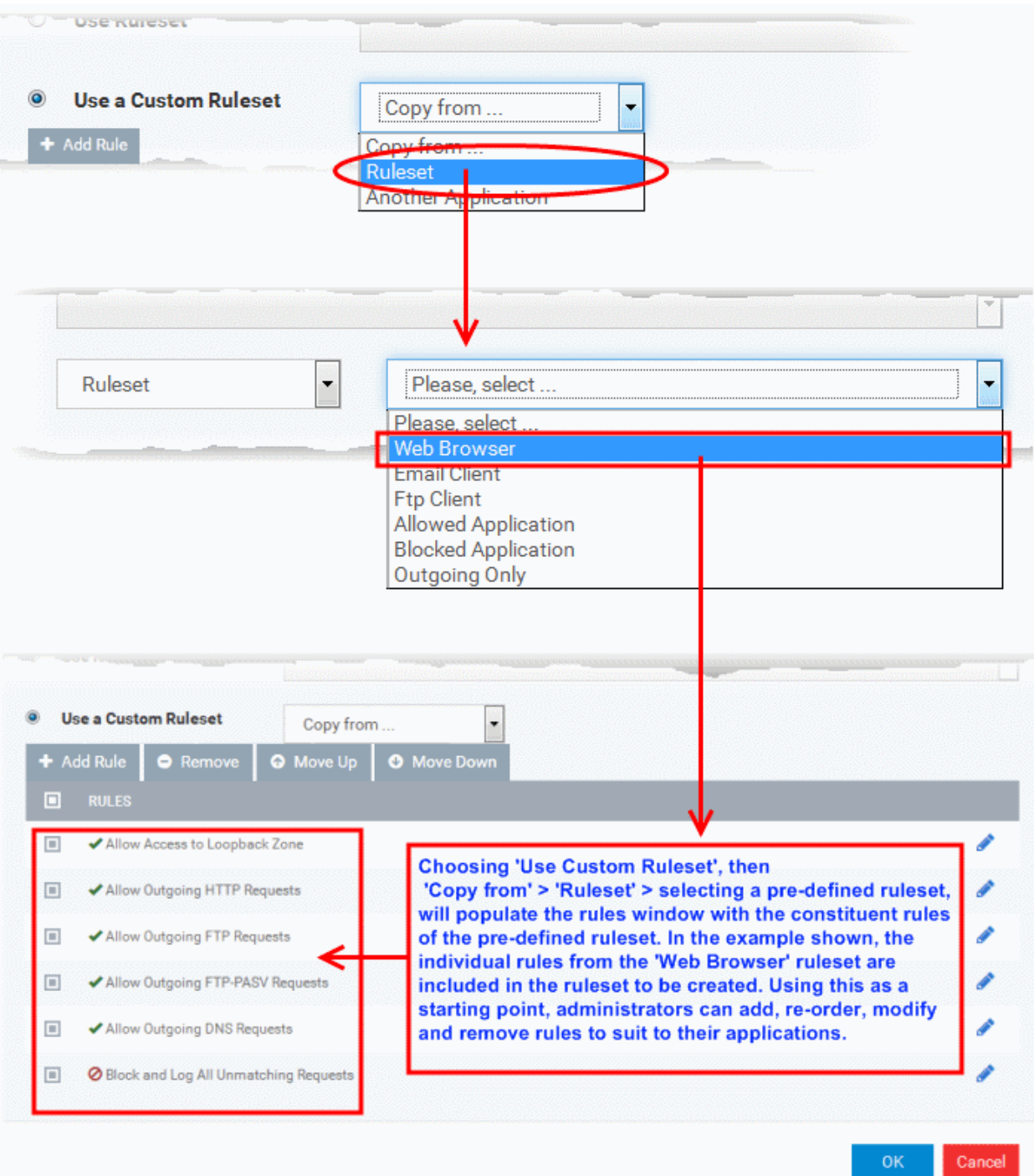

You can create an entirely new ruleset or use a predefined ruleset as a starting point by:

Clicking 'Add' from the top to add individual Firewall rules. See ['Adding and Editing a Firewall Rule'](#page-505-0) for an overview of the process.
- Use the 'Copy From' button to populate the list with the Firewall rules of a Predefined Firewall Rule.
- Use the 'Copy From' button to populate the list with the Firewall rules of another application's ruleset.

#### General Tips:

- If you wish to create a reusable ruleset for deployment on multiple applications, we advise you add a new Predefined Firewall Rules (or modify one of the existing ones to suit your needs) - then come back to this section and use the 'Ruleset' option to roll it out.
- If you want to build a bespoke ruleset for maybe one or two specific applications, then we advise you choose the ['Use a Custom Ruleset'](#page-503-0) option and create your ruleset either from scratch by adding individual rules or by using one of the built-in rulesets as a starting point.

#### <span id="page-504-0"></span>Understanding Firewall Rules

At their core, each Firewall rule can be thought of as a simple IF THEN trigger - a set of conditions (or attributes) pertaining to a packet of data from a particular application and an **action** it that is enforced if those conditions are met.

As a packet filtering firewall, Comodo Firewall analyzes the attributes of every single packet of data that attempts to enter or leave the computer. Attributes of a packet include the application that is sending or receiving the packet, the protocol it is using, the direction in which it is traveling, the source and destination IP addresses and the ports it is attempting to traverse. The firewall then tries to find a Firewall rule that matches all the conditional attributes of this packet in order to determine whether or not it should be allowed to proceed. If there is no corresponding Firewall rule, then the connection is automatically blocked until a rule is created.

The actual **conditions** (attributes) you see \* on a particular Firewall Rule are determined by the protocol chosen in

#### [Adding and Editing a Firewall Rule](#page-505-0)

If you chose 'TCP', 'UDP' or 'TCP and 'UDP', then the rule has the form: Action |Protocol | Direction | Source Address | Destination Address | Source Port | Destination Port

If you chose 'ICMP', then the rule has the form: Action |Protocol | Direction | Source Address | Destination Address | ICMP Details

If you chose 'IP', then the rule has the form: Action | Protocol | Direction | Source Address | Destination Address | IP **Details** 

- Action: The action the firewall takes when the conditions of the rule are met. The rule shows 'Allow', 'Block' or 'Ask'.\*\*
- **Protocol:** States the protocol that the target application must be attempting to use when sending or receiving packets of data. The rule shows 'TCP', 'UDP', 'TCP or UDP', 'ICMP' or 'IP'
- **Direction**: States the direction of traffic that the data packet must be attempting to negotiate. The rule shows 'In', 'Out' or 'In/Out'
- **Source Address:** States the source address of the connection attempt. The rule shows 'From' followed by one of the following: IP , IP range, IP Mask , Network Zone, Host Name or Mac Address
- **Destination Address**: States the address of the connection attempt. The rule shows 'To' followed by one of the following: IP, IP range, IP Mask, Network Zone, Host Name or Mac Address
- **Source Port:** States the port(s) that the application must be attempting to send packets of data through. Shows 'Where Source Port Is' followed by one of the following: 'Any', 'Port #', 'Port Range' or 'Port Set'
- **Destination Port:** States the port(s) on the remote entity that the application must be attempting to send to. Shows 'Where Source Port Is' followed by one of the following: 'Any', 'Port #', 'Port Range' or 'Port Set'
- ICMP Details: States the ICMP message that must be detected to trigger the action. See Adding and **Editing a Firewall Rule** for details of available messages that can be displayed.
- **IP Details:** States the type of IP protocol that must be detected to trigger the action: See **Adding and Editing** [a Firewall Rule](#page-505-0) to see the list of available IP protocols that can be displayed here.

СОМОДО

Once a rule is applied, Comodo Firewall monitors all network traffic relating to the chosen application and take the specified action if the conditions are met. Users should also see the section ['Global Rules'](#page-509-0) to understand the interaction between Application Rules and Global Rules.

\* If you chose to add a descriptive name when creating the rule then this name is displayed here rather than it's full parameters. See the next section, ['Adding and Editing a Firewall Rule'](#page-505-0), for more details.

\*\* If you selected 'Log as a firewall event if this rule is fired' then the action is postfixed with 'Log'. (e.g. Block & Log)

#### <span id="page-505-0"></span>Adding and Editing a Firewall Rule

The Firewall Rule Interface is used to configure the actions and conditions of an individual Firewall rule. If you are not an experienced firewall user or are unsure about the settings in this area, we advise you first gain some background knowledge by reading the sections ['Understanding Firewall Rules'](#page-504-0), ['Overview of Rules and Policies'](#page-498-0) and ['Creating and Modifying Firewall Rulesets'](#page-500-0).

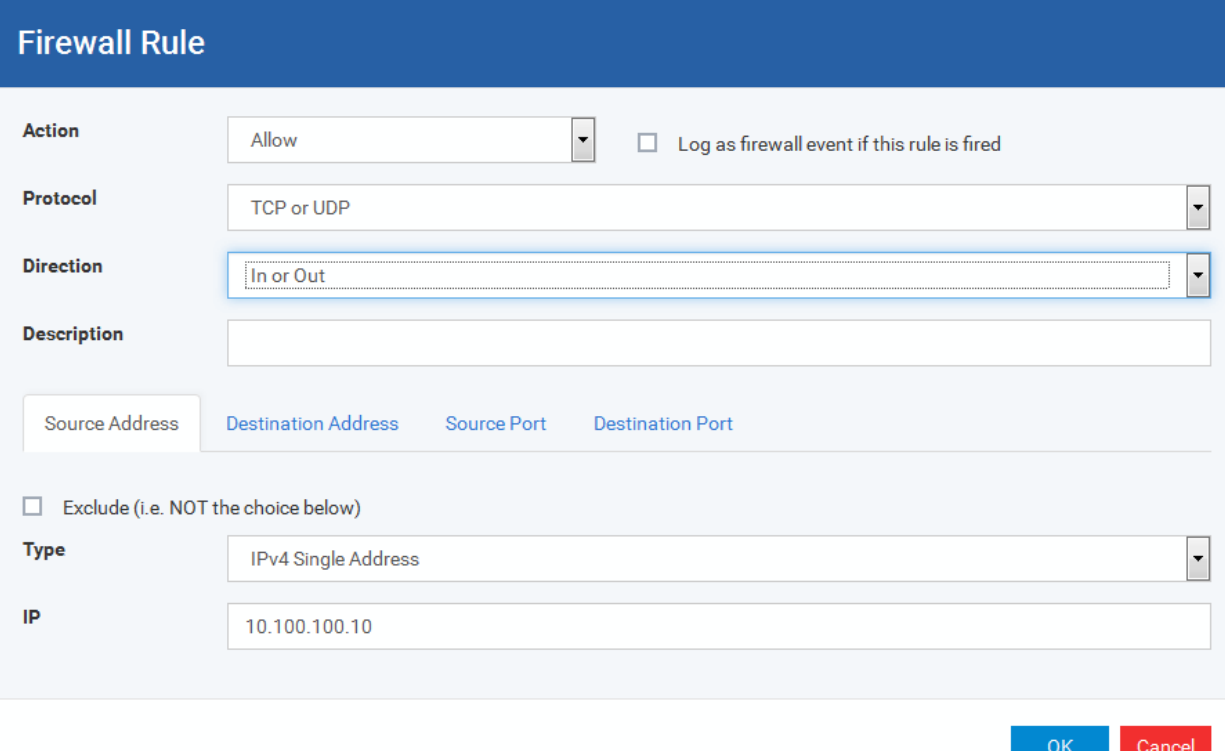

#### <span id="page-505-1"></span>General Settings

- Action: Define the action the firewall takes when the conditions of the rule are met. Options available via the drop down menu are 'Allow' (Default), 'Block' or 'Ask'.
- **Protocol:** Allows the user to specify which protocol the data packet should be using. Options available via the drop down menu are 'TCP', 'UDP', 'TCP or UDP' (Default), 'ICMP' or 'IP'.

Note: Your choice here alters the choices available to you in the tab structure on the lower half of the interface.

- Direction: Allows the user to define which direction the packets should be traveling. Options available via the drop down menu are 'In', 'Out' or 'In/Out' (Default).
- Log as a firewall event if this rule is fired: Checking this option creates an entry in the firewall event log viewer whenever this rule is called into operation. (i.e. when ALL conditions have been met) *(Default =* Disabled).
- Description: Allows you to type a friendly name for the rule. Some users find it more intuitive to name a rule by it's intended purpose. ( 'Allow Outgoing HTTP requests'). If you create a friendly name, then this is

СОМОДО

displayed to represent instead of the full actions/conditions in the main **Application Rules interface** and the [Application Rule interface.](#page-500-1)

#### Protocol

#### i. 'TCP,' 'UDP' or 'TCP or UDP'

If you select 'TCP', 'UDP' or 'TCP or UDP' as the Protocol for your network, then you have to define the source and destination IP addresses and ports receiving and sending the information

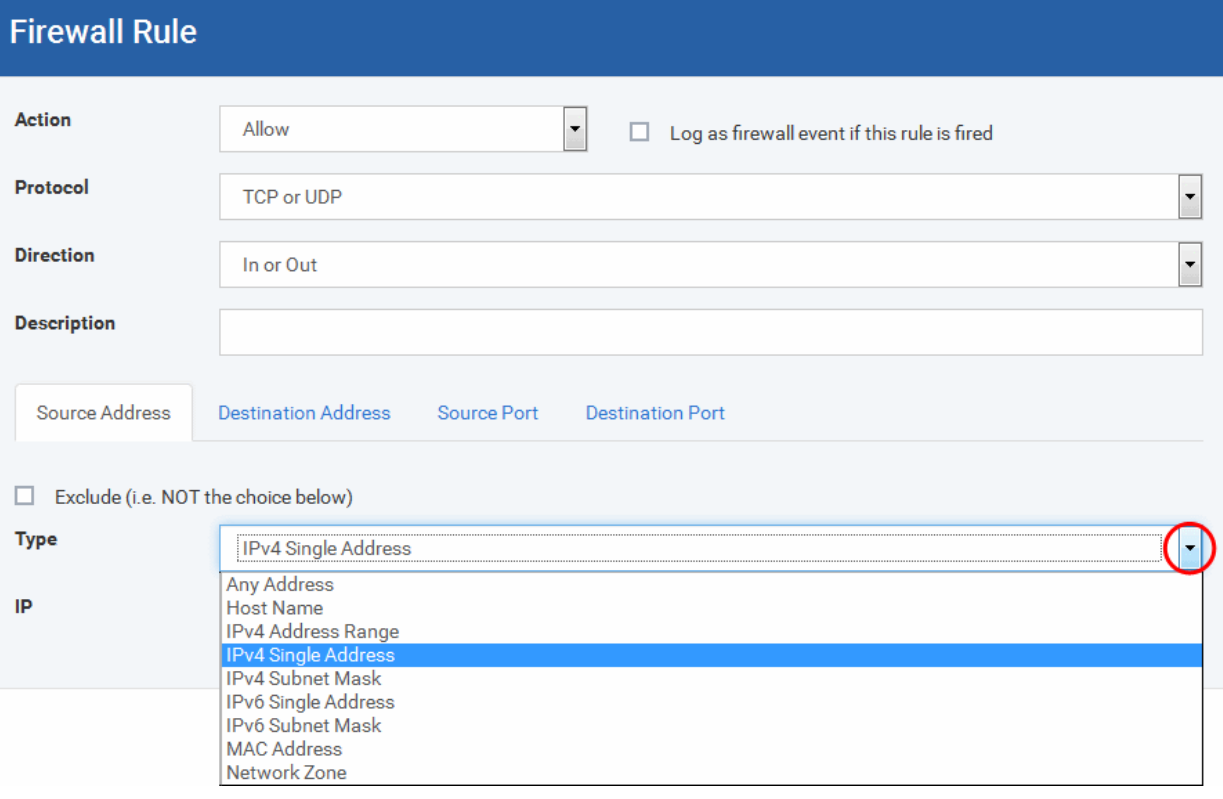

#### <span id="page-506-0"></span>Source Address and Destination Address:

- 1. You can choose any IP Address by selecting Any Address in the Type drop-down box. This menu defaults to an IP range of 0.0.0.0- 255.255.255.255 to allow connection from all IP addresses.
- 2. You can choose a named host by selecting a Host Name which denotes your IP address.
- 3. You can choose an IPv4 Range by selecting IPv4 Address Range for example the range in your private network and entering the IP addresses in the Start Range and End Range text boxes.
- 4. You can choose a Single IPv4 address by selecting IPv4 Single Address and entering the IP address in the IP address text box, e.g., 192.168.200.113.
- 5. You can choose IPv4 Mask by selecting IPv4 Subnet Mask. IP networks can be divided into smaller networks called sub-networks (or subnets). An IP address/ Mask is a subnet defined by IP address and mask of the network. Enter the IP address and Mask of the network.
- 6. You can choose a Single IPv6 address by selecting IPv6 Single Address and entering the IP address in the IP address text box, e.g., 3ffe:1900:4545:3:200:f8ff:fe21:67cf.
- 7. You can choose IPv6 Mask by selecting IPv6 Subnet Mask. IP networks can be divided into smaller networks called sub-networks (or subnets). An IP address/ Mask is a subnet defined by IP address and mask of the network. Enter the IP address and Mask of the network.
- 8. You can choose a MAC Address by selecting MAC Address and entering the address in the address text box.
- 9. You can choose an entire network zone by selecting Zone .This menu defaults to Local Area

Network. But you can also define your own zone by first creating a Zone through the 'Network [Zones'](#page-513-0) area.

• Exclude (i.e. NOT the choice below): The opposite of what you specify is applicable. For example, if you are creating an Allow rule and you check the Exclude box in the Source IP tab and enter values for the IP range, then that IP range is excluded. You have to create a separate Allow rule for the range of IP addresses that you DO want to use.

#### Source Port and Destination Port:

Enter the source and destination Port in the text box.

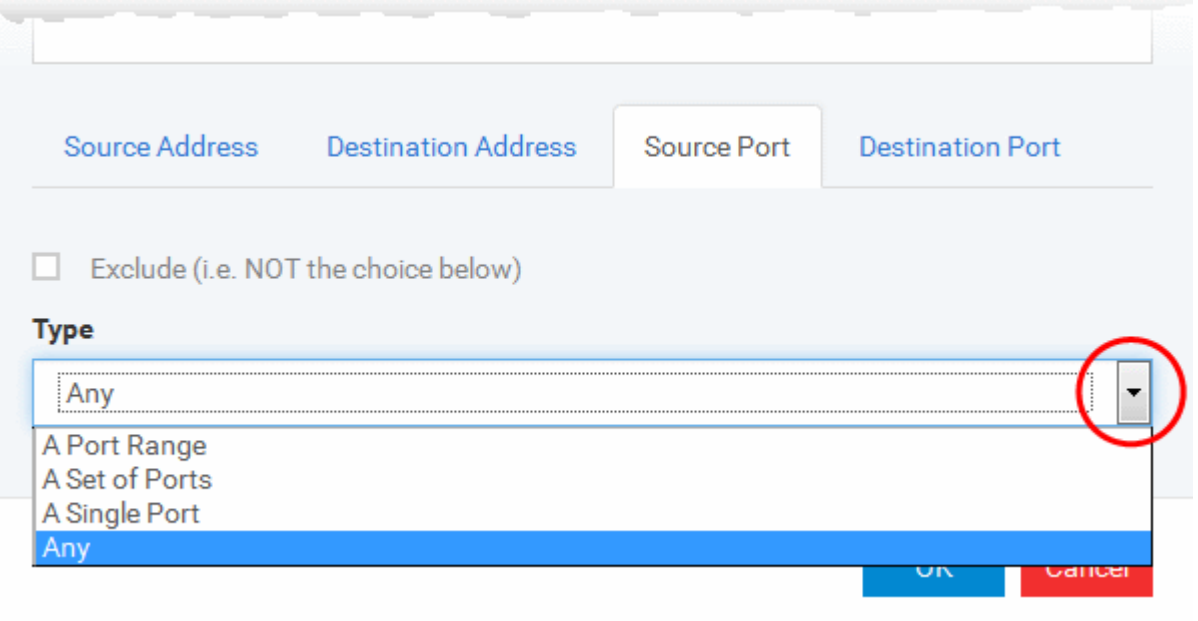

- 1. You can choose any port number by selecting Any set by default , 0- 65535.
- 2. You can choose a Single Port number by selecting Single Port and selecting the single port numbers from the list.
- 3. You can choose a Port Range by selecting Port Range and selecting the port numbers from the From and To list.
- 4. You can choose a predefined **Port Set** by choosing A Set of Ports. If you wish to create a custom port set then please see the section ['Port Sets'](#page-522-0).

#### ii. ICMP

When you select ICMP as the protocol in [General Settings,](#page-505-1) you are shown a list of ICMP message types in the 'ICMP Details' tab alongside the **Destination Address** tabs. The last two tabs are configured identically to the **explanation above**. You cannot see the source and destination port tabs.

#### iii. ICMP Details

ICMP (Internet Control Message Protocol) packets contain error and control information which is used to announce network errors, network congestion, timeouts, and to assist in troubleshooting. It is used mainly for performing traces and pings. Pinging is frequently used to perform a quick test before attempting to initiate communications. If you are using or have used a peer-to-peer file-sharing program, you might find yourself being pinged a lot. So you can create rules to allow / block specific types of ping requests. With Comodo Firewall you can create rules to allow/ deny inbound ICMP packets that provide you with information and minimize security risk.

1. Type in the source/ destination IP address. Source IP is the IP address from which the traffic originated and destination IP is the IP address of the computer that is receiving packets of information.

**COMODO Creating Trust Online\*** 

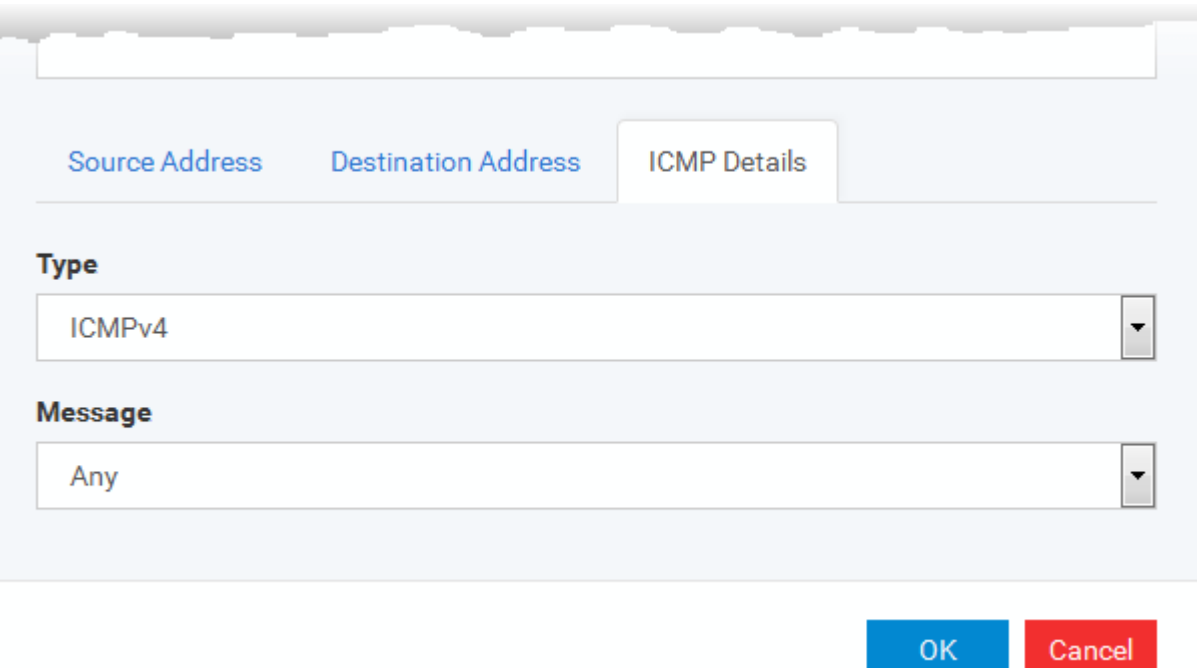

- 2. Under the 'ICMP Details' tab, choose the ICMP version from the 'Type' drop-down.
- 3. Specify ICMP Message, Types and Codes. An ICMP message includes a Message that specifies the type, that is, the format of the ICMP message.

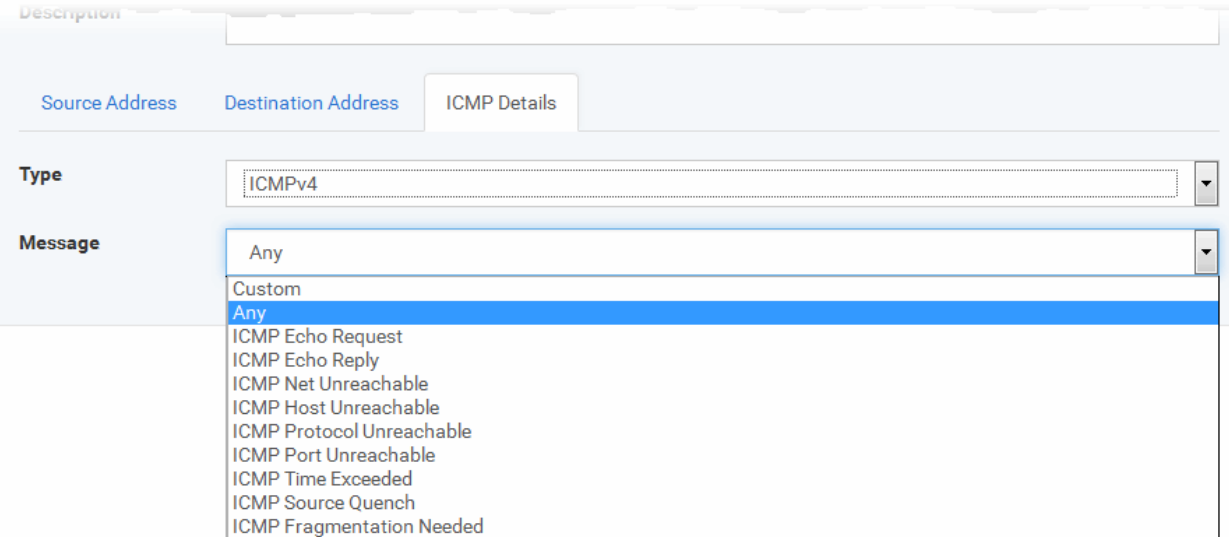

When you select a particular ICMP message, the menu defaults to set its code and type as well. If you select the ICMP message type 'Custom' then you are asked to specify the code and type.

iv. IP

When you select IP as the protocol in [General Settings,](#page-505-1) you are shown a list of IP message type in the 'IP Details' tab alongside the **Source Address and Destination Address** tabs. The last two tabs are configured identically to the **explanation above**. You cannot see the source and destination port tabs.

**COMODO Creating Trust Online'** 

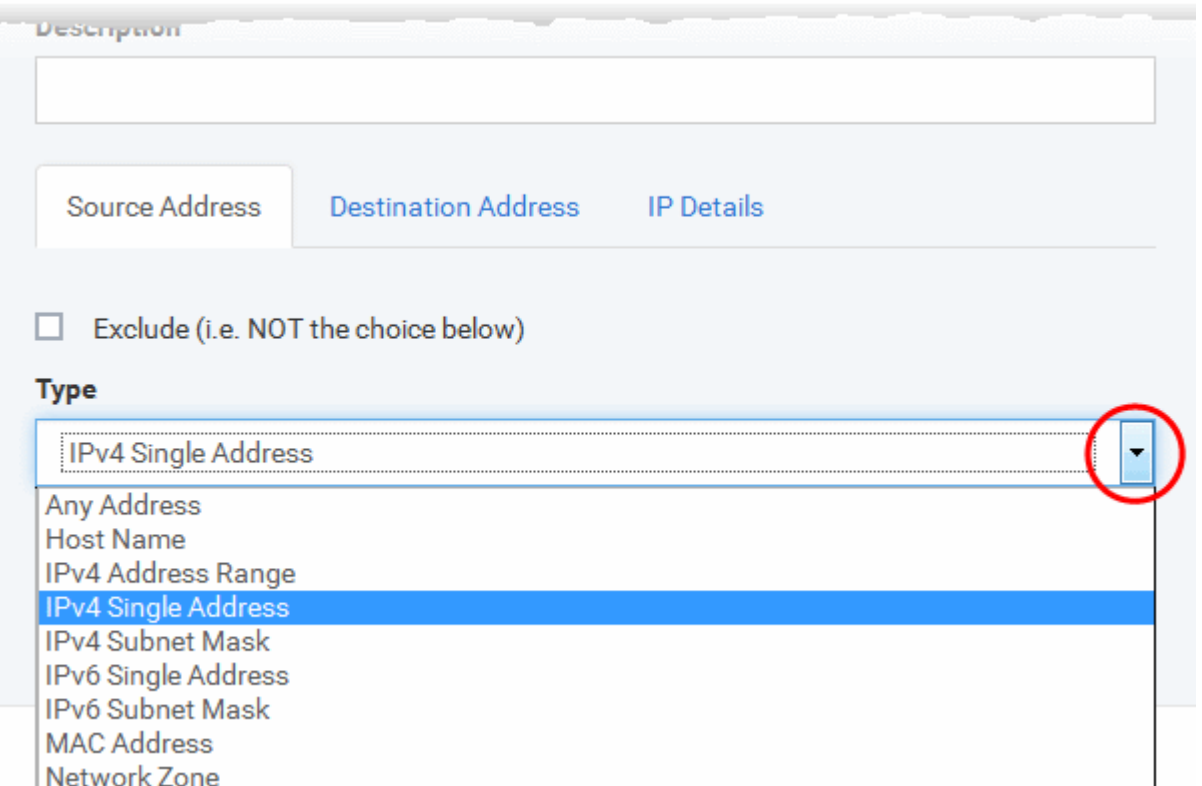

#### v. IP Details

Select the types of IP protocol that you wish to allow, from the ones that are listed.

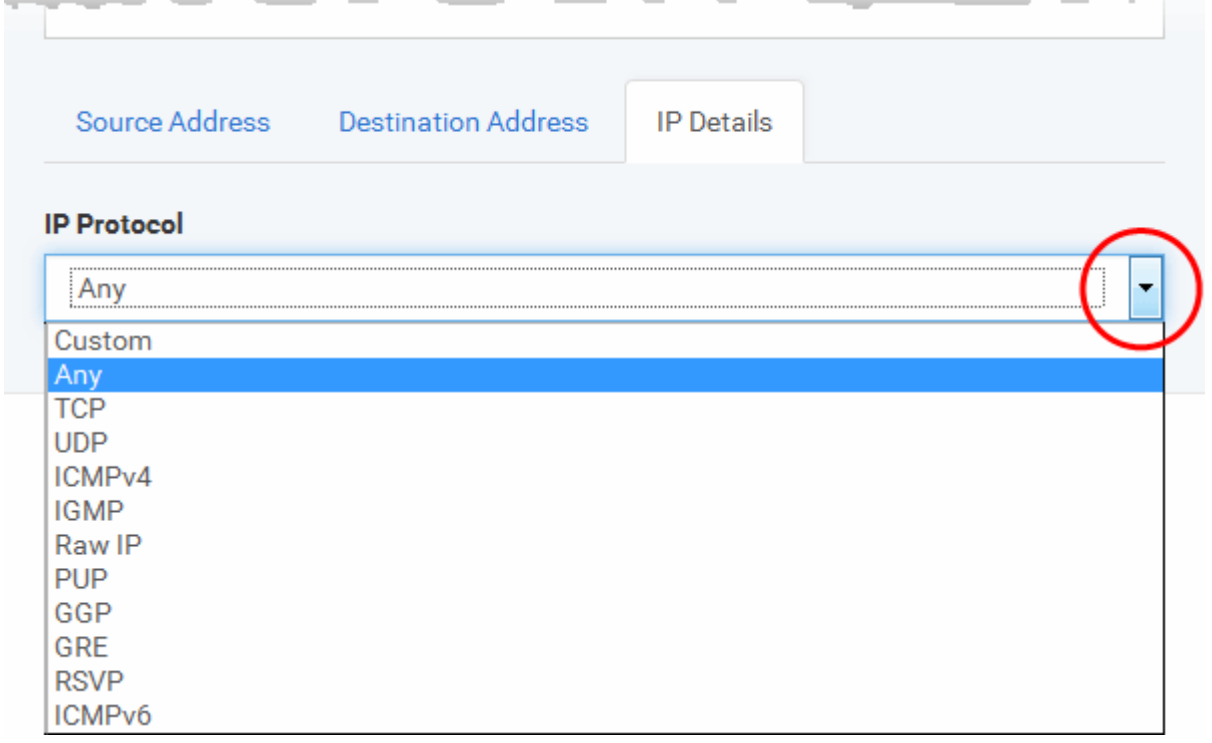

• Click 'OK' to save the firewall rule.

#### <span id="page-509-0"></span>Global Rules

Unlike Application rules, which are applied to and triggered by traffic relating to a specific application, Global Rules are applied to all traffic traveling in and out of the computers applied with this profile.

Comodo Firewall analyzes every packet of data in and out of the computer using combination of Application and Global Rules.

- For Outgoing connection attempts, the application rules are consulted first and then the global rules second.
- For Incoming connection attempts, the global rules are consulted first and then the application rules second.

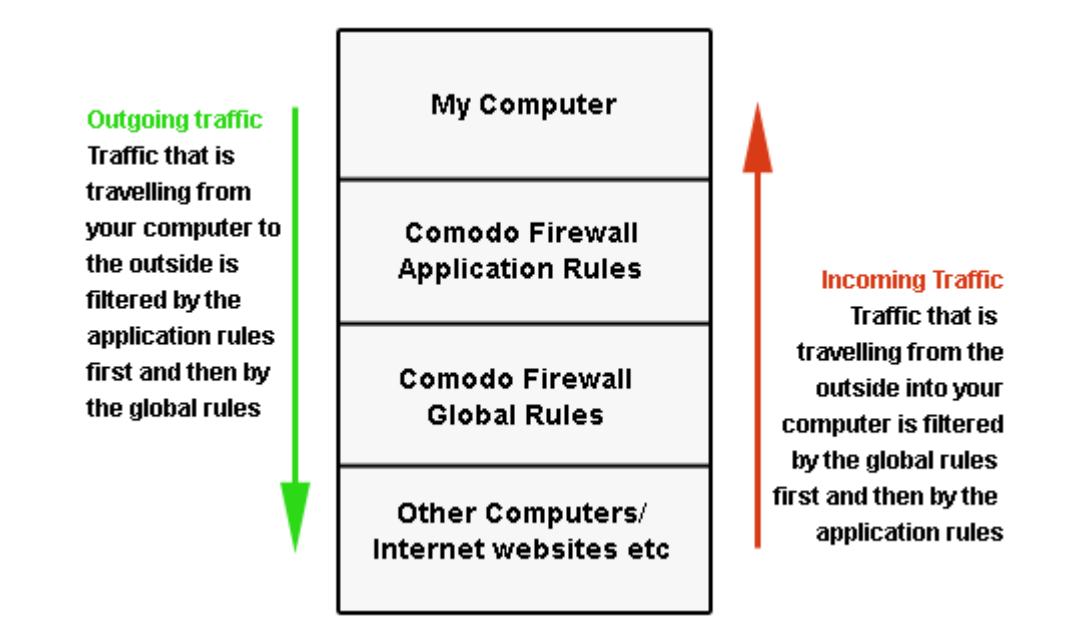

Therefore, outgoing traffic has to 'pass' both the application rule then any global rules before it is allowed out of your system. Similarly, incoming traffic has to 'pass' any global rules first then application specific rules that may apply to the packet.

Global Rules are mainly, but not exclusively, used to filter incoming traffic for protocols other than TCP or UDP.

The 'Global Rules' panel in the under 'Firewall' tab allows you to view create and manage the global firewall rules.

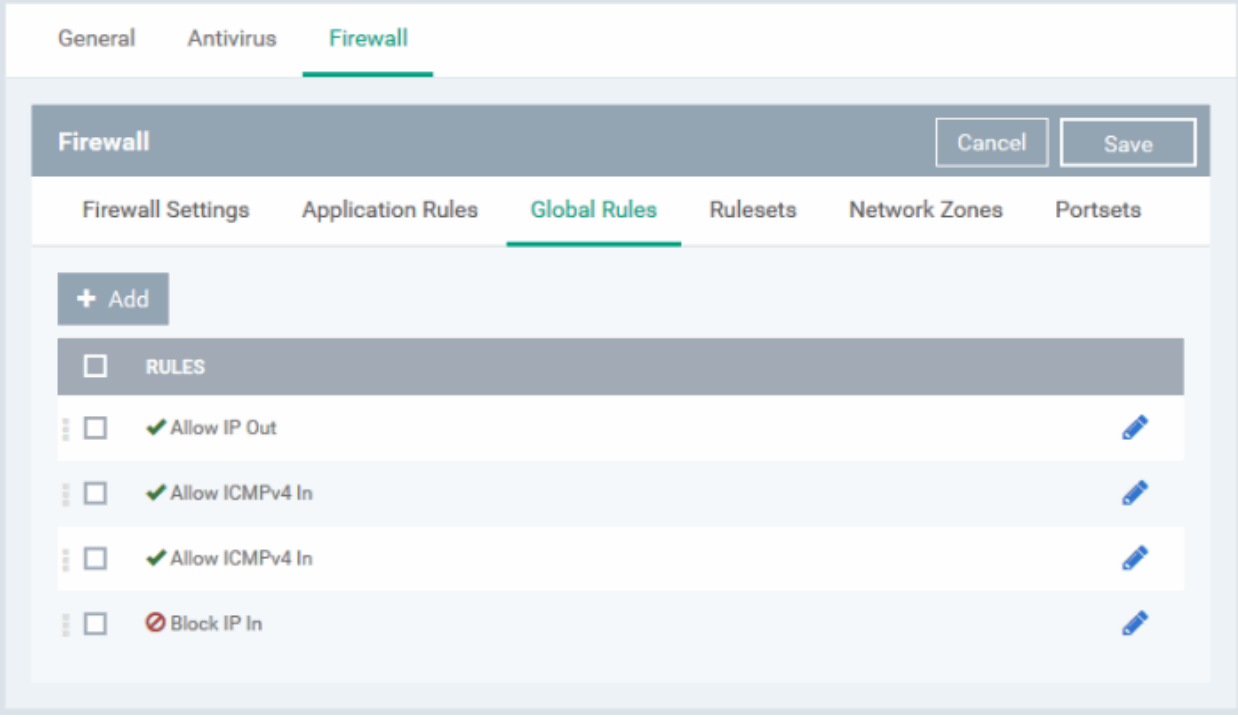

соморо

The configuration of Global Rules is identical to that for application rules. To add a global rule, click the 'Add' button

 $+$  Add

- on the top. To edit an existing global rule, click the edit icon  $\bullet$  beside it.
- See **Application Rules** for an introduction to the rule setting interface.
- See [Understanding Firewall Rules](#page-504-0) for an overview of the meaning, construction and importance of individual rules.
- See [Adding and Editing a Firewall Rule](#page-505-0) for an explanation of individual rule configuration.

#### Rulesets

As the name suggests, a firewall Ruleset is a set of one or more individual Firewall rules that have been saved and which can be re-deployed on multiple applications. ITSM ships with six predefined rulesets and allows you to create and manage custom rulesets as required. This section contains advice on the following:

- **[Predefined Rulesets](#page-511-0)**
- [Creating a new ruleset](#page-512-0)

The 'Rulesets' panel under the 'Firewall' tab allows you to view, create and manage the firewall rulesets.

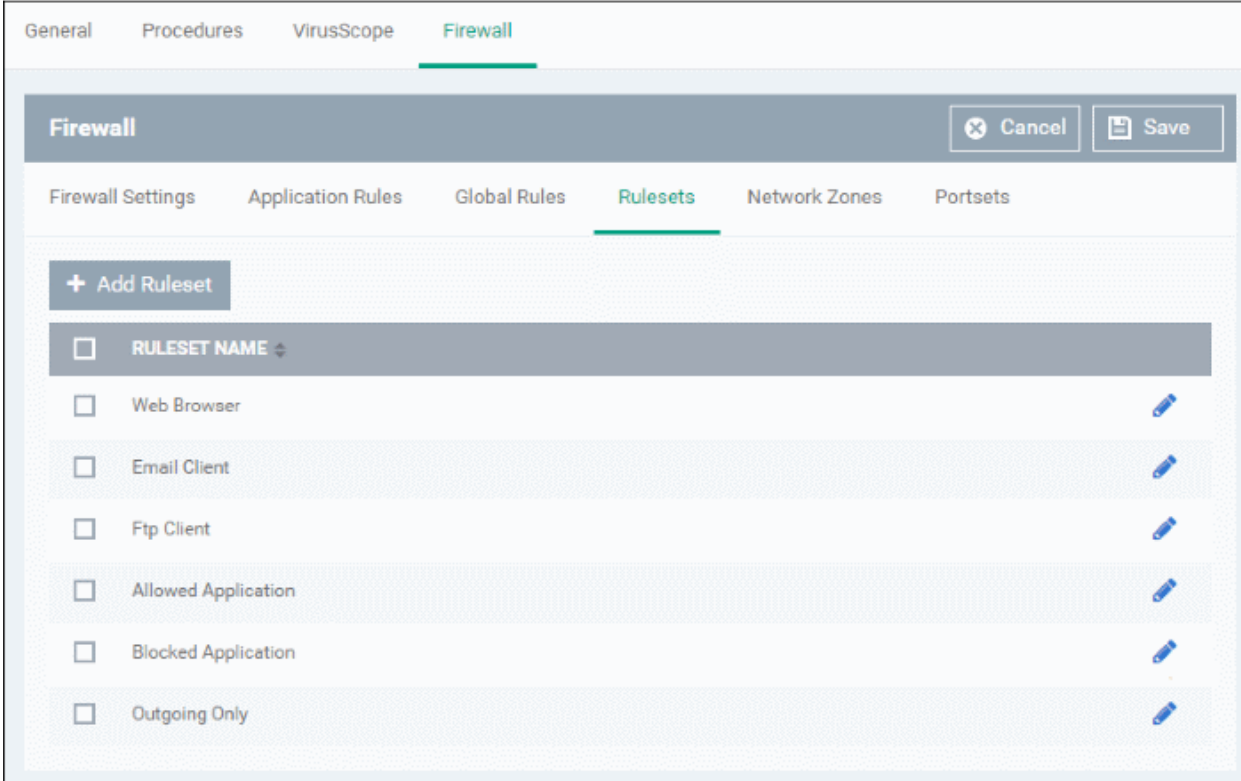

The Rulesets panel displays a list of pre-defined and custom Firewall Rulesets.

Although each application's firewall ruleset *could* be defined from the ground up by individually configuring its constituent rules, this practice may prove time consuming if it had to be performed for every single program on your system. For this reason, Comodo Firewall contains a selection of predefined rulesets according to broad application category. For example, you may choose to apply the ruleset 'Web Browser' to the applications 'Internet Explorer', 'Firefox' and 'Opera'. Each predefined ruleset has been specifically designed by Comodo to optimize the security level of a certain type of application. Users can, of course, modify these predefined policies to suit their environment and requirements. (for example, you may wish to keep the 'Web Browsers' name but wish to redefine the parameters of it rules).

ITSM ships with six predefined firewall rulesets for different categories of applications:

<span id="page-511-0"></span>Web Browser

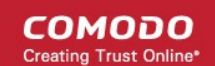

- Email Client
- **FTP Client**
- Allowed Application
- Blocked Application
- Outgoing Only

These rulesets can be edited by adding new rules or reconfiguring the existing rules. For more details refer to the explanation of [Adding and Editing Firewall Rules](#page-505-0) in the section 'Application Rules'.

### <span id="page-512-0"></span>Creating a new ruleset

You can create new rulesets with network access control rules customized as per your requirements and can roll out them to required applications while [creating Firewall ruleset](#page-500-0) for the applications individually.

### To add a new Ruleset

panel

• Click the 'Add Ruleset' button **+ Add Ruleset**<br>from the top of the list of rulesets in the 'Rulesets'

The 'Firewall Ruleset' interface will open.

СОМОДО **Creating Trust Onlinet** 

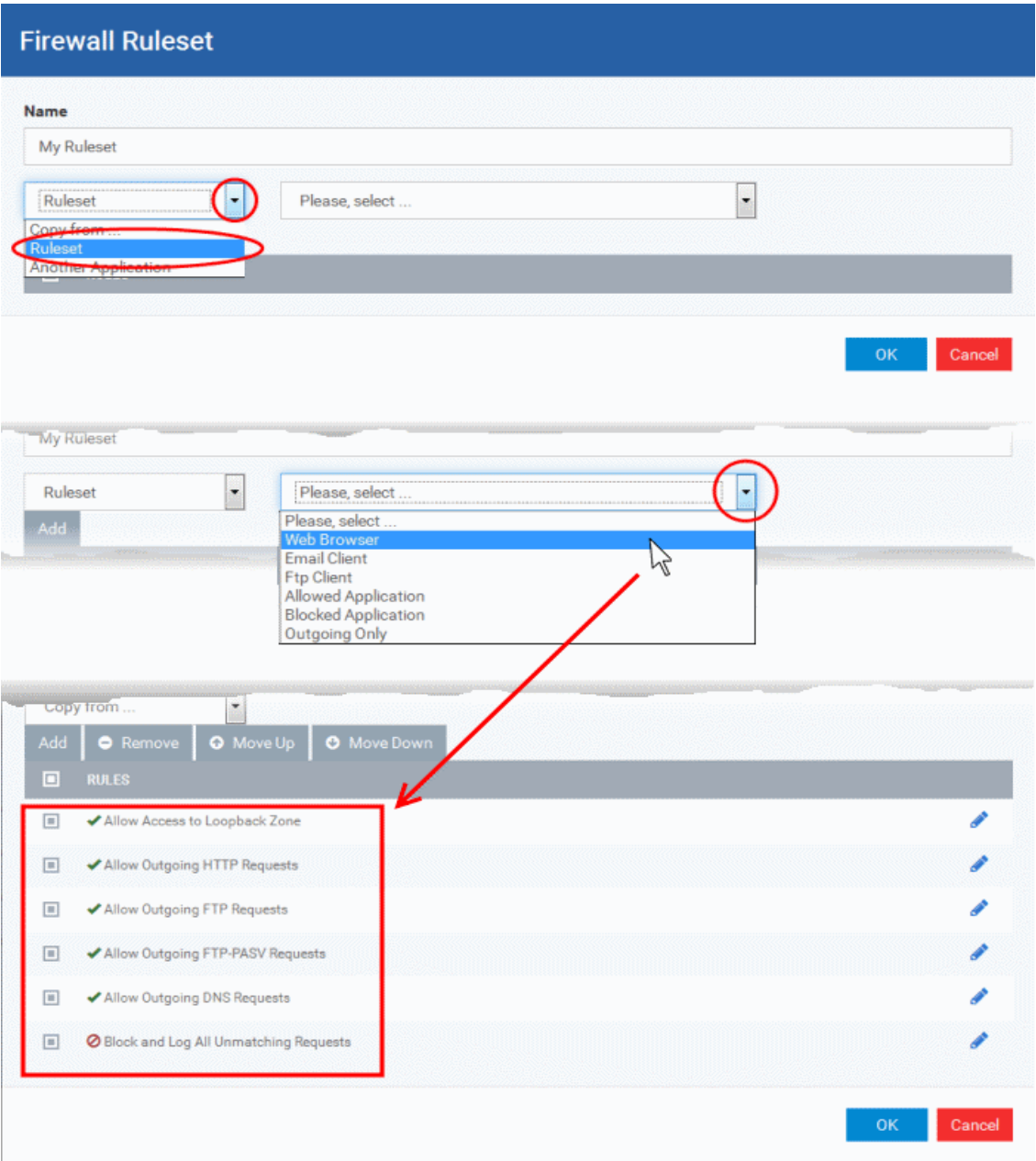

• As this is a new ruleset, you need to name it in the 'Name' field at the top. It is advised that you choose a name that accurately describes the category/type of application you wish to define the ruleset for. Next you should add and configure the individual rules for this ruleset. See 'Adding and Editing a **[Firewall Rule'](#page-505-0)** for more advice on this.

Once created, this ruleset can be quickly called from 'Use Ruleset' when creating or modifying a Firewall [ruleset.](#page-500-0)

#### To view or edit an existing predefined Ruleset

- Click on the 'Edit' icon  $\bullet$  beside Ruleset Name in the list.
- Details of the process from this point on can be found under ['Use Custom Rule Set.](#page-503-0)'.

#### <span id="page-513-0"></span>Network Zones

The 'Network Zones' panel under the 'Firewall' tab allows you to:

- Configure to detect any new network (wired or wireless) that the computer applied with this profile is trying to connect and provide alerts for the same
- Define network zones that are trusted, and to specify access privileges to them

СОМОДО **Creating Trust Online** 

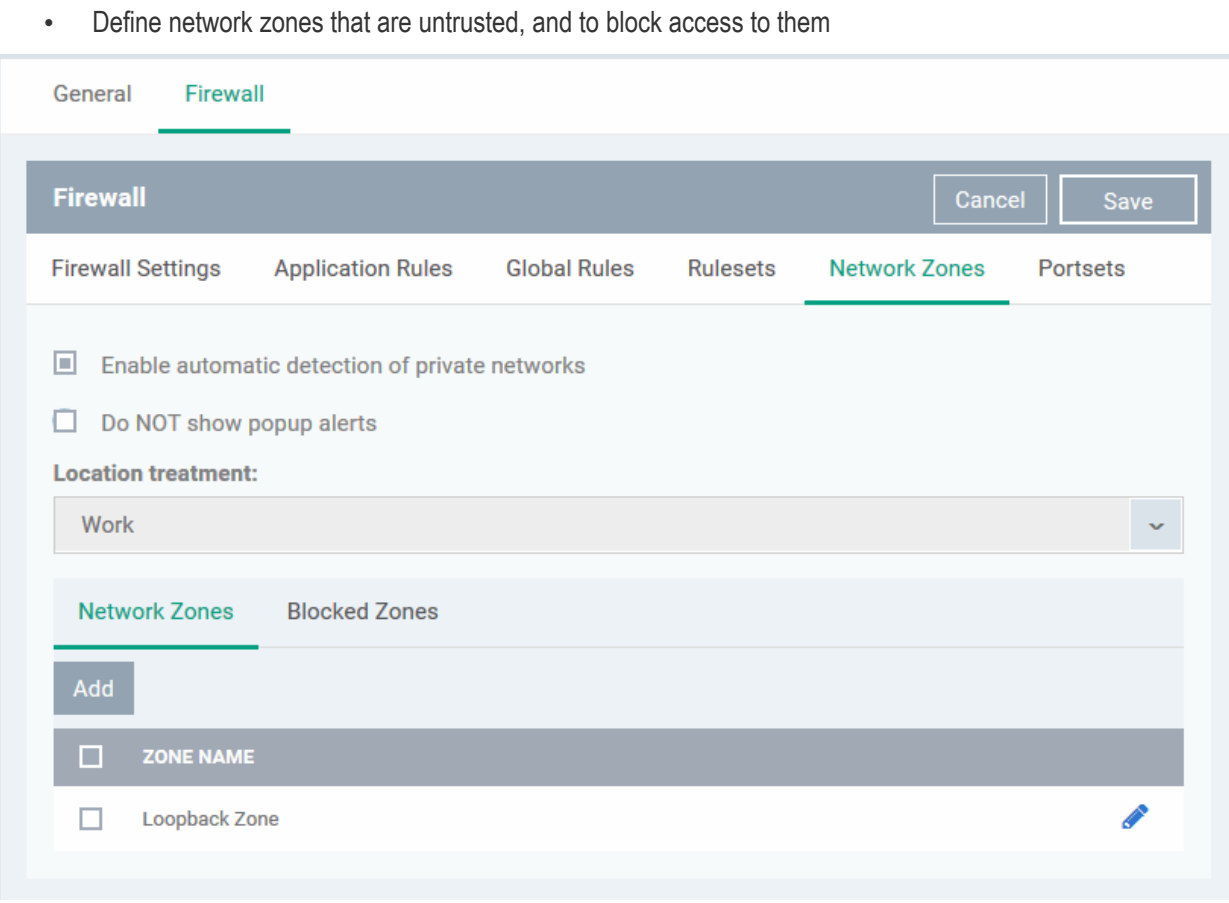

The 'Network Zones' panel contains options for configuring the general network monitoring settings and lists of 'Allowed Network Zones' and 'Blocked Network Zones' under respective tabs. You can add and manage network zones to be allowed and blocked from this interface.

#### Network Monitoring Settings:

- **Enable automatic detection of private networks Instructs Comodo Firewall to keep monitoring whether the** computer applied with this security profile is connected to any new wired or wireless network (Default = **Enabled).** Deselect this option if you do not want the new connection attempts is to be detected and/or wish to manually set-up their own trusted networks (this can be done in ['Network Zones'](#page-515-0).
- Do Not show popup alerts By default, an alert will be displayed at the computer, if the computer attempts to connect to a new network, for the end-user to select the type of network. CCS will optimize its firewall settings for the new network, based on the selection. An example is shown below.

**COMODO Creating Trust Online'** 

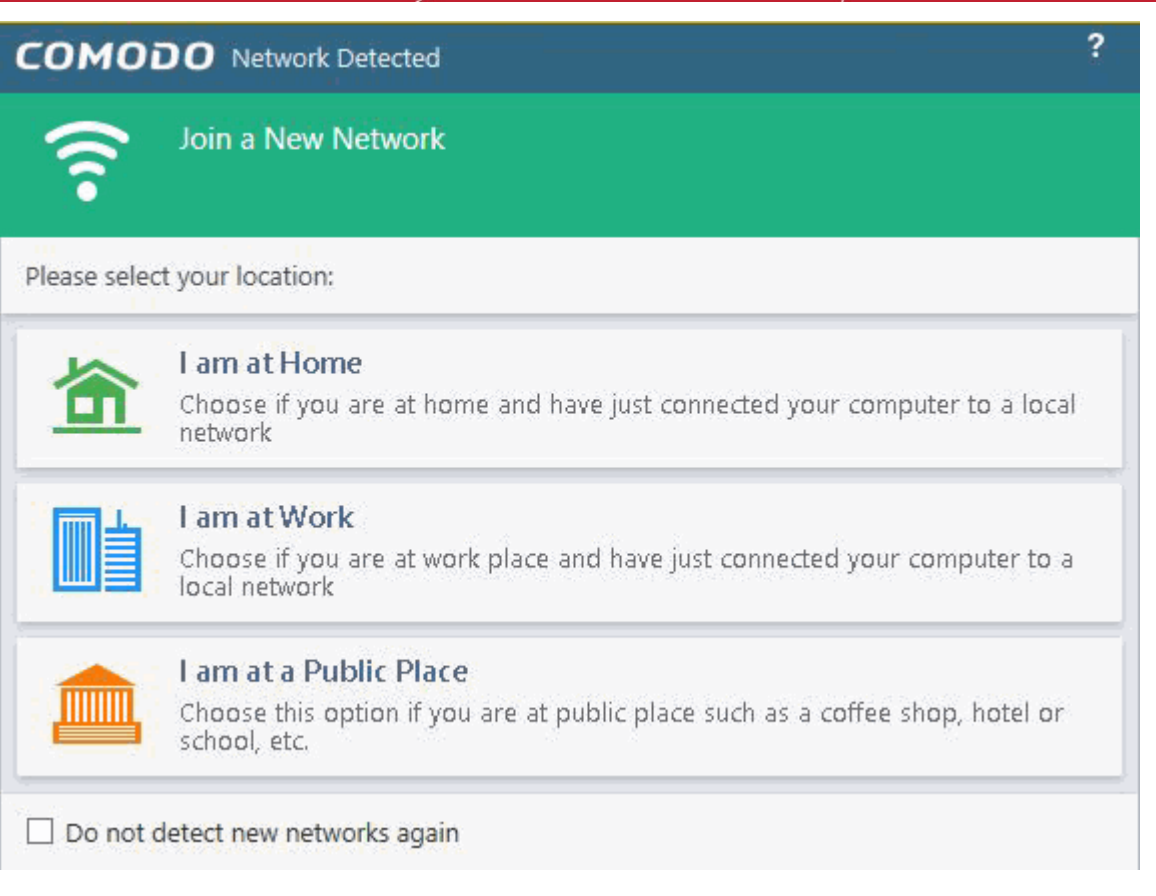

If you do not want the alert to be displayed to the end-user and wish the CCS at the computer to decide on the type of network by default, deselect this option and choose the network type from the drop-down under Location Treatment. The available options are:

- Home
- **Work**
- Public

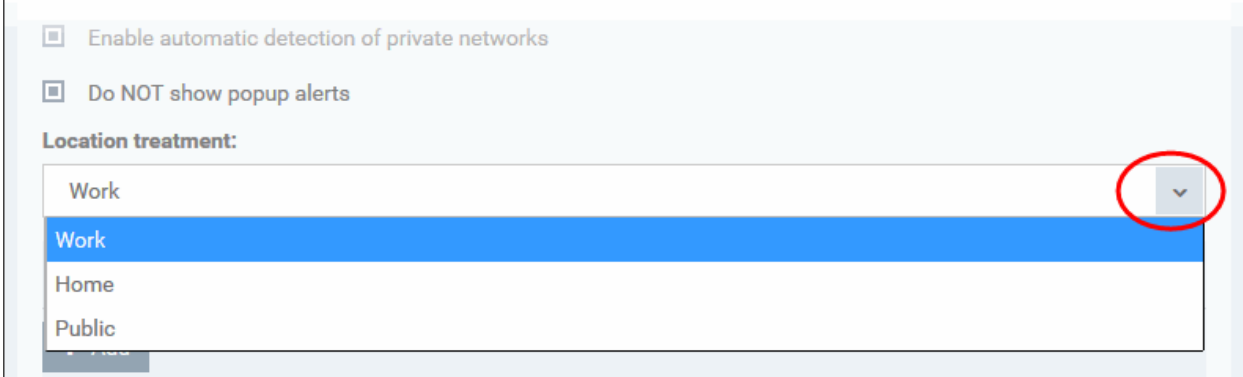

The panel has two tabs:

- [Network Zones](#page-515-0)  Allows you to define network zones and to allow access to them for applications, with the access privileges specified through [Application Rule](#page-505-0) interface. Refer to 'Creating or Modifying Firewall [Rules'](#page-500-0) for more details.
- **Blocked Zones** Allows you to define trusted networks that are not trustworthy and to block access to them.

#### <span id="page-515-0"></span>Network Zones

A 'Network Zone' can consist of an individual machine (including a single home computer connected to Internet) or a network of thousands of machines to which access can be granted or denied.

СОМОДО **Iting Trust Online** 

The 'Network Zones' tab in the 'Network Zones' panel displays a list of defined network zones and allows you to define network zones, to which the computer applied with this profile can connect, with access rights as defined by the firewall rules or blocked access to.

#### <span id="page-516-0"></span>To define a new Network Zone

• Click the 'Add' **+** Add button at the top of the list.

The 'Network Zone' dialog will open.

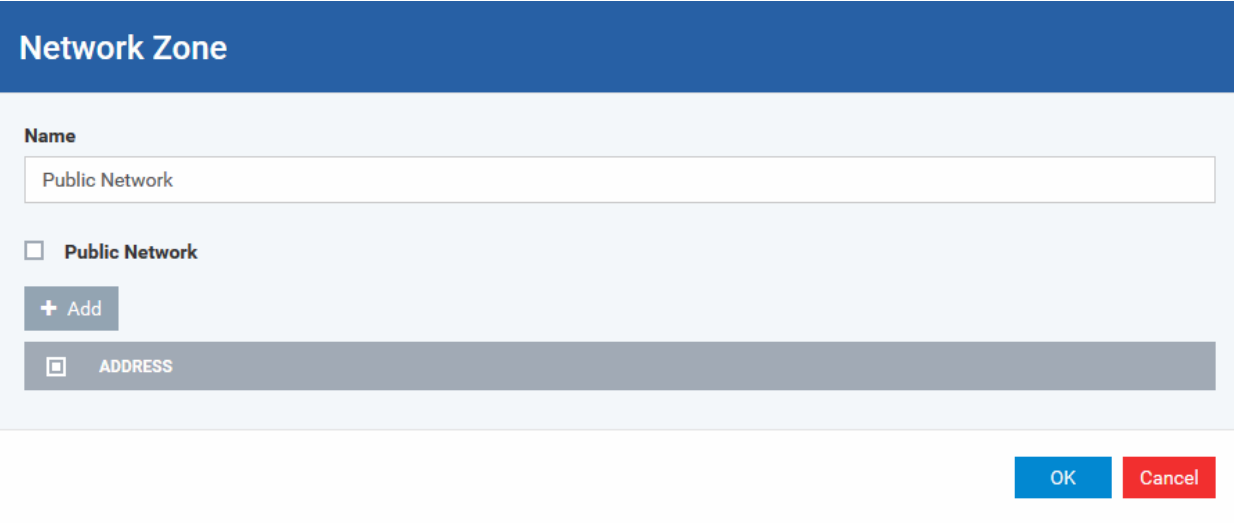

- Enter a name for the new network zone in the 'Name' field.
- Select the checkbox 'Public Network' if you are defining a network zone for a network in a public place, for example, when you are connecting to a Wi-Fi network at an airport, restaurant etc., so that Comodo Firewall will optimize the configuration accordingly.
- Click 'Add' to add the computers in the new network zone

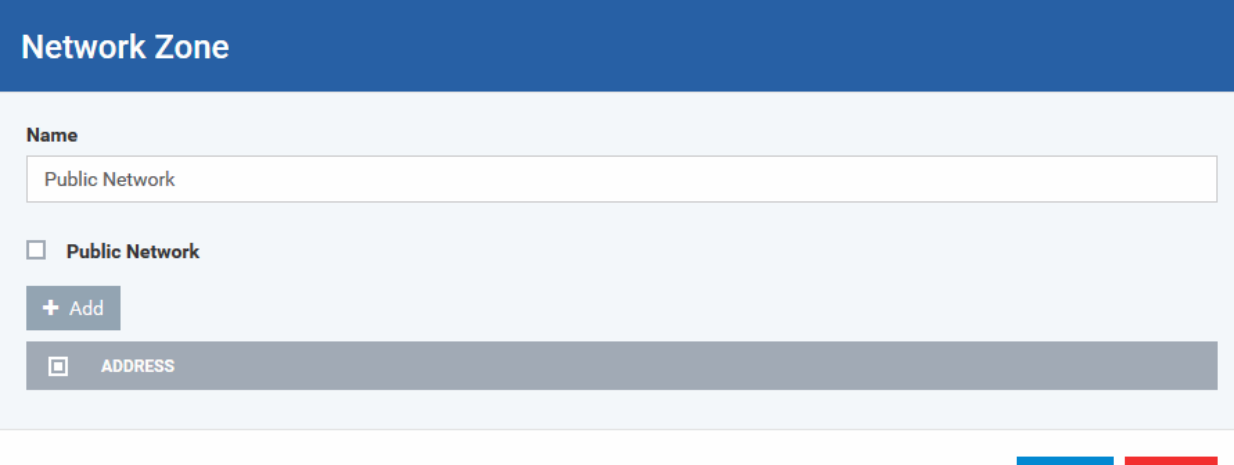

The 'Address' dialog allows you to select an address from the 'Type' drop-down box shown below (Default = Any Address). The 'Exclude' check box will be enabled only if any other choice is selected from the drop-down box.

#### Address Types:

- i. Any Address Adds all the IP addresses (0.0.0.0- 255.255.255.255) to the zone.
- ii. Host Name- Enter a named host which denotes an address on your network.
- iii. IPv4 Range Will include all the IPv4 addresses between the values you specify in the 'Start Range' and 'End Range' text boxes.

Cancel

ОK

- iv. IPv4 Single Address Enter a single IP address to be added to the zone e.g. 192.168.200.113.
- v. IPv4 Subnet Mask A subnet mask allows administrators to divide a network into two or more networks by splitting the host part of an IP address into subnet and host numbers. Enter the IP address and Mask of the network you wish to add to the defined zone.
- vi. IPv6 Single Address -Enter a single address to be added to the zone e.g. 3ffe:1900:4545:3:200:f8ff:fe21:67cf.
- vii. IPv6 Subnet Mask. Ipv6 networks can be divided into smaller networks called sub-networks (or subnets). An IP address/ Mask is a subnet defined by IP address and mask of the network. Enter the IP address and Mask of the network.

viii. MAC Address - Enter a specific MAC address to be added to the zone.

- Select/enter the Addresses to be included in the new network zone
- If you want to select all the other addresses to be included in the network zone, excluding those selected under the Type drop-down, select the 'Exclude' option.
- Click 'OK' in the 'Address' dialog.
- Click 'OK' in the 'Network Zone' dialog

The network zone will be added under Network Zones list and will be available to be quickly called as 'Zone' when [creating or modifying a Firewall Ruleset.](#page-500-0) Or when defining a [Blocked Zone.](#page-518-0)

**COMODO Creating Trust Online\*** 

### **Firewall Rule**

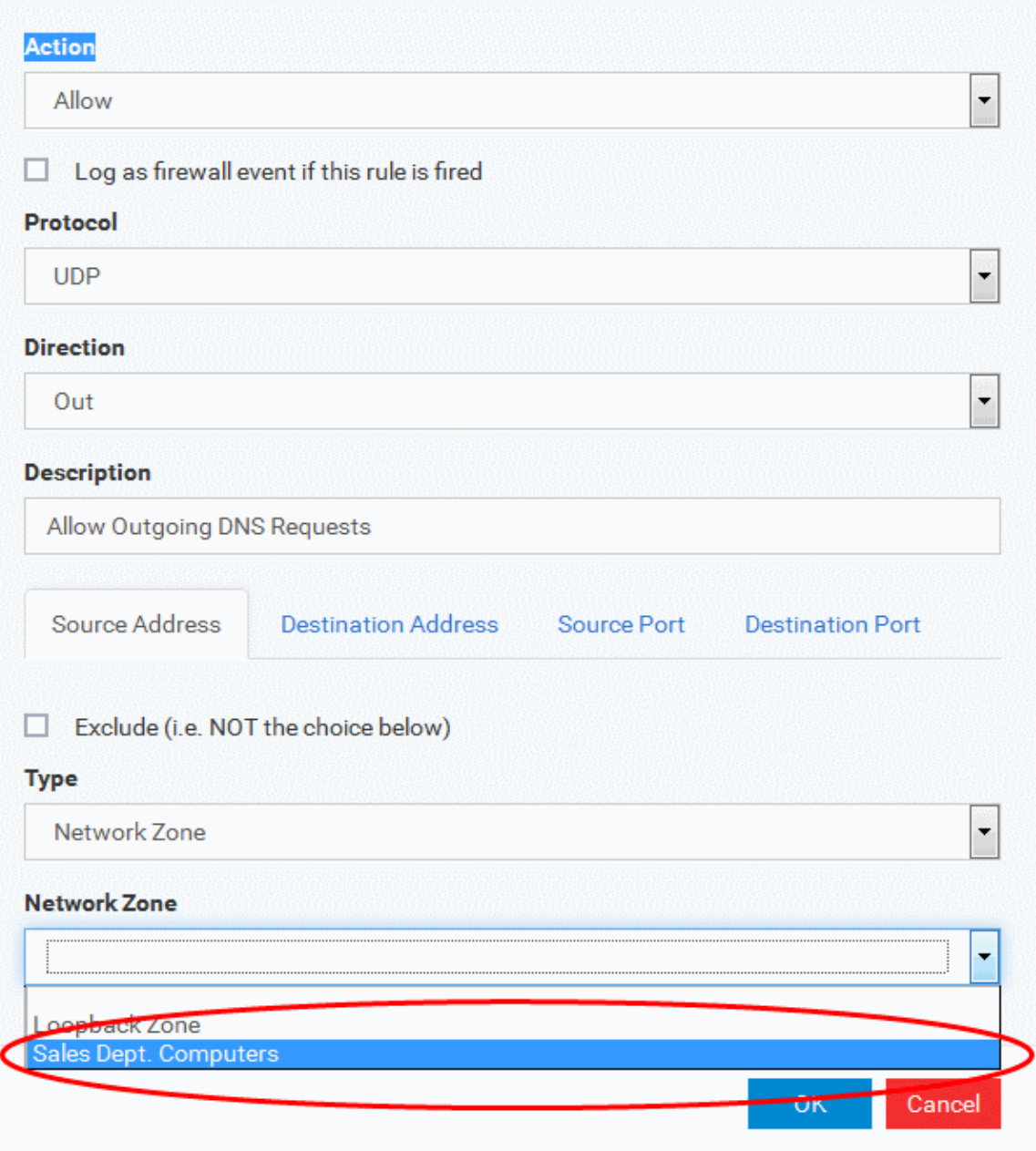

To edit a network zone, click the 'Edit' icon **b**eside the network zone name. The 'Network Zone' dialog will appear populated with the name and the addresses of the network zone. Edit the details as required. The process is similar to [defining a new network zone](#page-516-0) as explained above.

#### <span id="page-518-0"></span>Blocked Zones

A computer network enables users to share information and devices between computers and other users within the network. There are certain networks that you'll want to 'trust' and grant access to - for example your work network. Conversely, there may be other networks that you do not trust and want to restrict communication with - or even block entirely.

The 'Blocked Zones' section allows you to configure restrictions on network zones that you do not wish to trust and the computers applied with this profile will be blocked access to them.

The 'Blocked Zones' tab allows you to view the list of blocked network zones and add new blocked zones.

### СОМОДО

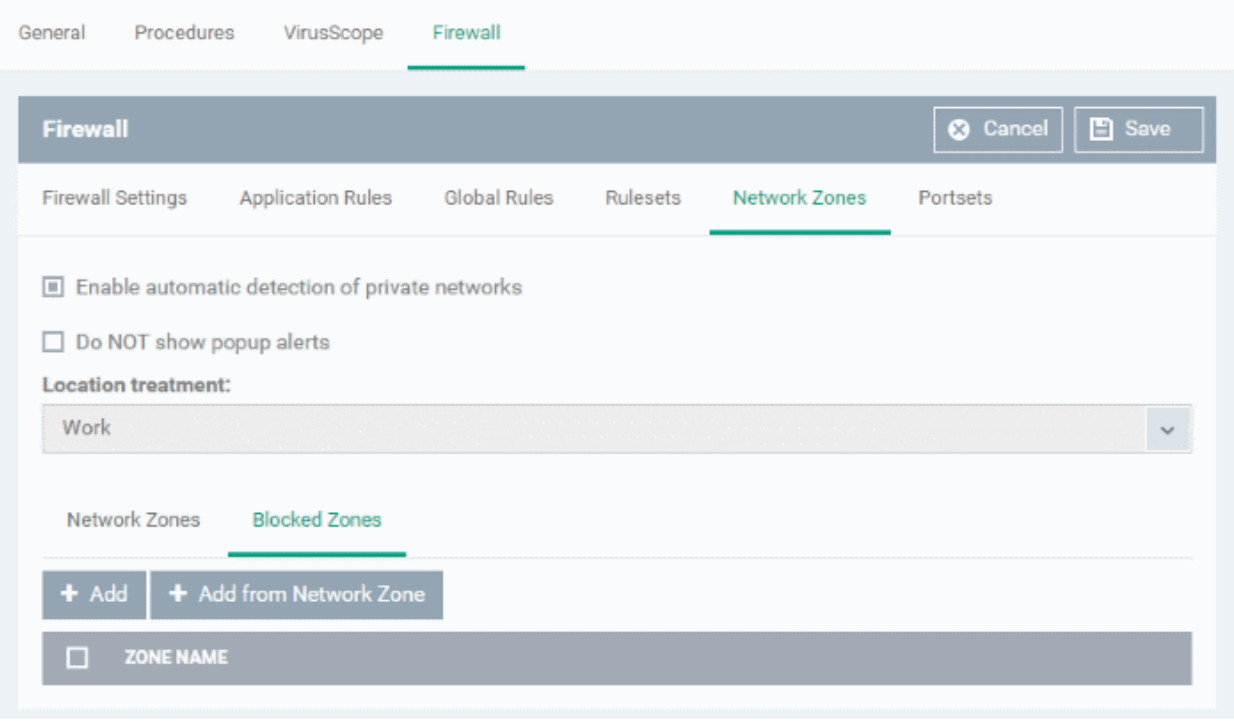

The 'Blocked Zones' tab displays a list of zones that are currently blocked and allows you to:

- [Deny access to an existing network zone](#page-519-0)
- [Deny access to a network by manually defining a new blocked zone](#page-520-0)

Note 1: You must create a zone before you can block it. There are two ways to do this;

- 1. Using ['Network Zones](#page-515-0)' to name and specify the network you want to block.
- 2. Directly from this interface using 'New blocked address...'

Note 2: You cannot reconfigure existing zones from this interface (e.g. to add or modify IP addresses). You need to use '[Network Zones'](#page-515-0) if you want to change the settings of existing zones.

#### <span id="page-519-0"></span>To deny access to an existing network zone

- Click 'Add from Network Zone' button from the top
- Choose the particular zone you wish to block from the 'Network Zone' drop-down.

#### **COMODO Creating Trust Online'**

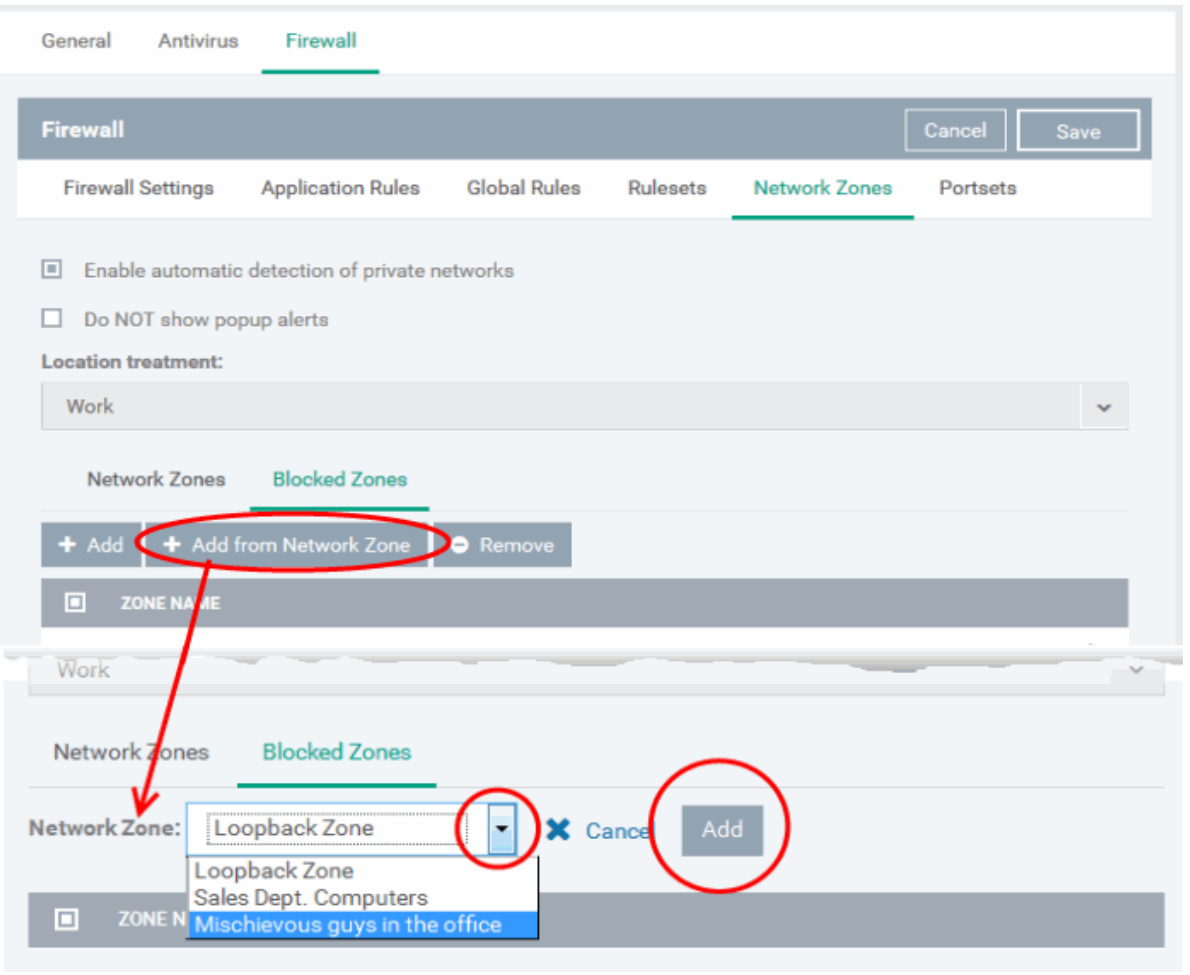

- Click 'Add'
- Repeat the process to add more blocked network zones for the profile

#### <span id="page-520-0"></span>To deny access to a network by manually defining a new blocked zone

• Click the 'Add' button from the top.

СОМОДО **Creating Trust Online'** 

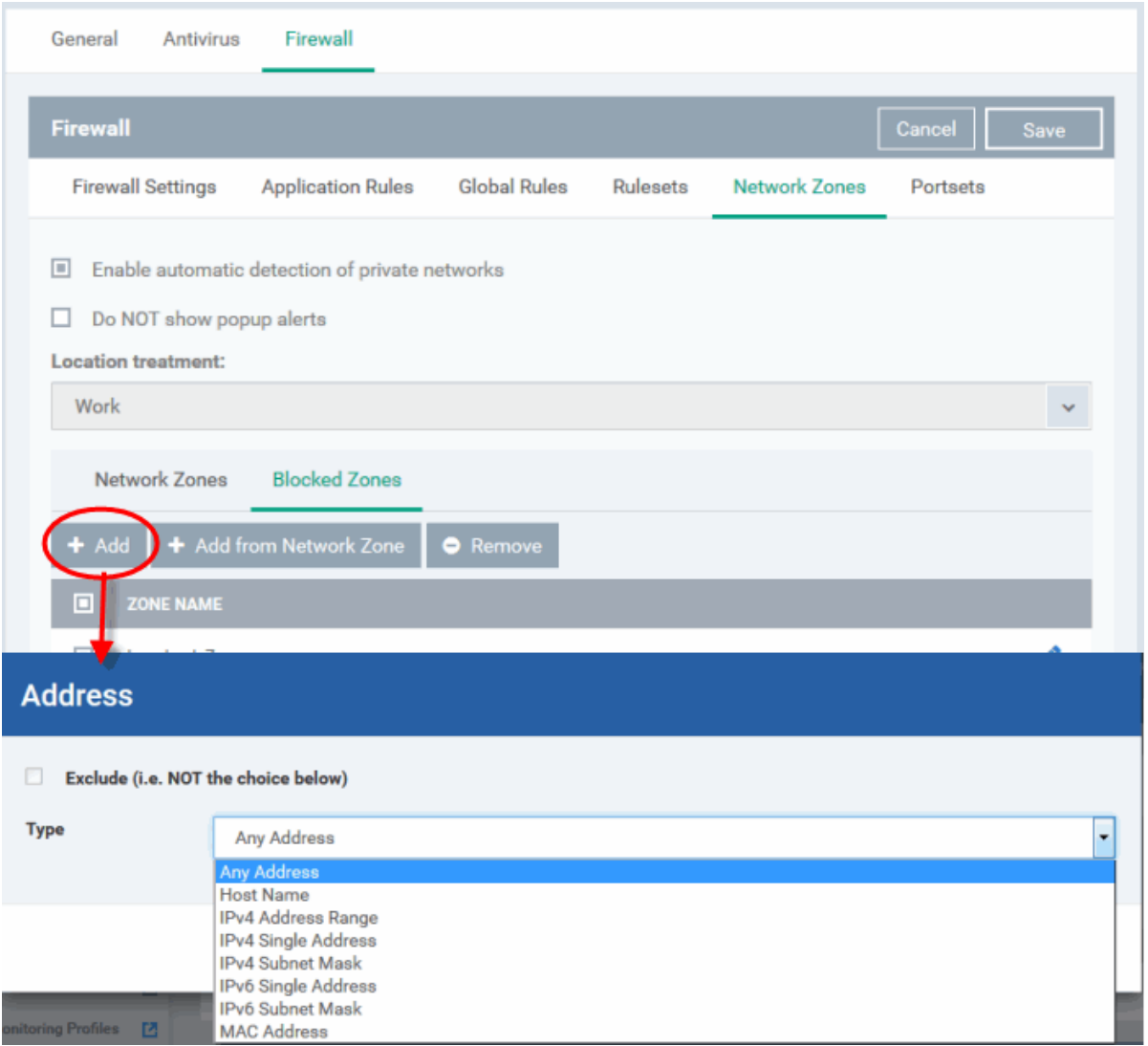

• Select the address type you wish to block from the 'Type' drop-down. Select 'Exclude' if you want to block all IP addresses except for the ones you specify using the drop-down.

#### Address Types:

- i. Any Address Will block connections from all IP addresses (0.0.0.0- 255.255.255.255)
- ii. Host Name- Enter a named host which denotes an address on your network.
- iii. IPv4 Range Will block access to the IPv4 addresses you specify in the 'Start Range' and 'End Range' text boxes.
- iv. IPv4 Single Address Block access to a single address e.g. 192.168.200.113.
- v. IPv4 Subnet Mask A subnet mask allows administrators to divide a network into two or more networks by splitting the host part of an IP address into subnet and host numbers. Enter the IP address and Mask of the network you wish to block.
- vi. IPv6 Single Address -Block access to a single address e.g. 3ffe:1900:4545:3:200:f8ff:fe21:67cf.
- vii. IPv6 Subnet Mask. Ipv6 networks can be divided into smaller networks called sub-networks (or subnets). An IP address/ Mask is a subnet defined by IP address and mask of the network. Enter the IP address and Mask of the network.
- viii. MAC Address Block access to a specific MAC address.
- 2. Select the address to be blocked and click 'OK'

The address(es) you block will appear in the 'Blocked Zones' tab. You can modify these addresses at any time by selecting the entry and clicking 'Edit'.

3. Click 'OK' in 'Network Zones' interface to confirm your choice. All traffic intended for and originating from computer or devices in this zone are now blocked.

#### <span id="page-522-0"></span>**Portsets**

<span id="page-522-1"></span>Port Sets are handy, predefined groupings of one or more ports that can be re-used and deployed across multiple [Application](#page-498-0) [Rules](#page-522-1) and [Global Rules.](#page-509-0) The 'Port Sets' panel under the 'Firewall' tab allows you to view and manage pre-defined port sets and to add new port sets for the profile. The name of the port set is listed above the actual port numbers that belong to that set.

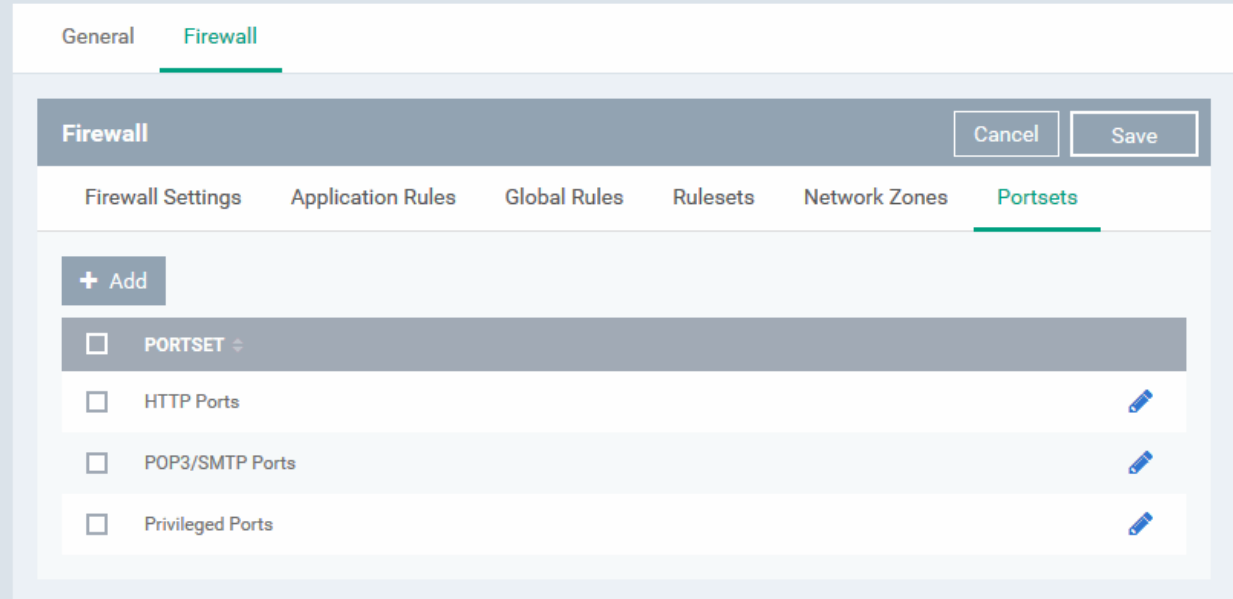

The panel lists all portsets that are defined for the profile. Clicking the 'Edit' icon **b** beside a name reveals the ports included in the set.

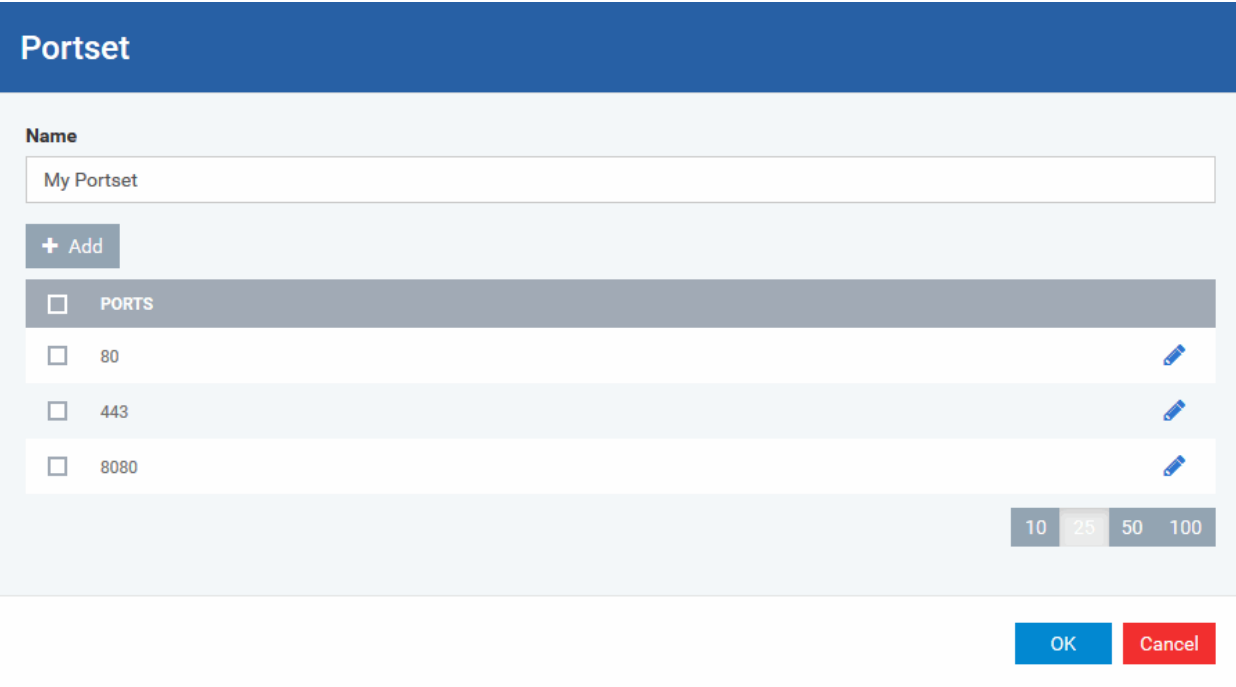

ITSM ships with three default portsets:

- HTTP Ports: 80, 443 and 8080. These are the default ports for http traffic. Your internet browser uses these ports to connect to the internet and other networks.
- POP3/SMTP Ports: 110, 25, 143, 995, 465 and 587. These ports are typically used for email communication by mail clients like Outlook and Thunderbird.
- Privileged Ports: 0-1023. This set can be deployed if you wish to create a rule that allows or blocks access to the privileged port range of 0-1023. Privileged ports are so called because it is usually desirable to prevent users from running services on these ports. Network admins usually reserve or prohibit the use of these ports.

#### Defining a new Port Set

You can create new portsets and allow access to them for applications, with the access privileges specified through [Application Rule](#page-498-0) interface. Refer to ['Creating or Modifying Firewall Rules](#page-500-0)' for more details.

#### <span id="page-523-0"></span>To add a new portset

• Click the 'Add' button from the top.

The 'Portset' dialog will open.

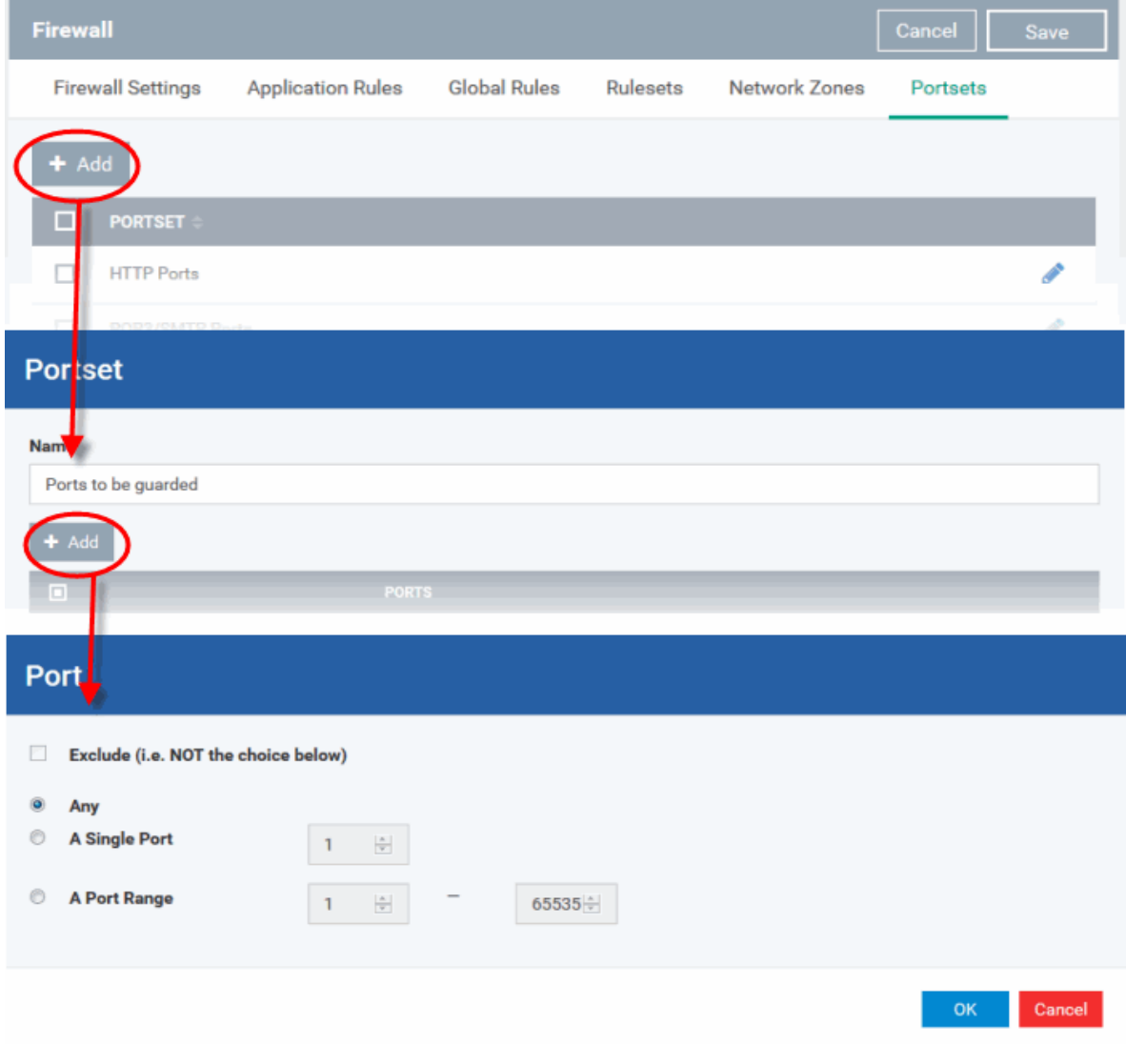

- Enter a name for the new portset in the 'Name' field.
- To add ports to the new portset, click the 'Add' button above the list of ports.
- Specify the ports to be included in the new portset:
	- Any to choose all ports;

**COMODO Creating Trust Online** 

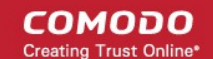

- A single port Define the port number in the combo box beside;
- A port range Enter the start and end port numbers in the respective combo boxes.
- Exclude (i.e. NOT the choice below): The opposite of what you specify is applicable.
- Click 'OK' in the 'Port' dialog. The ports will be added to the new portset in the 'Edit Portset' interface.
- Click 'OK' in the 'Portset' dialog to create the new portset.

Once created, a Portset can be:

• Quickly called as 'A Set of Ports' when [creating or modifying a Firewall Ruleset](#page-500-0)

### **Firewall Rule**

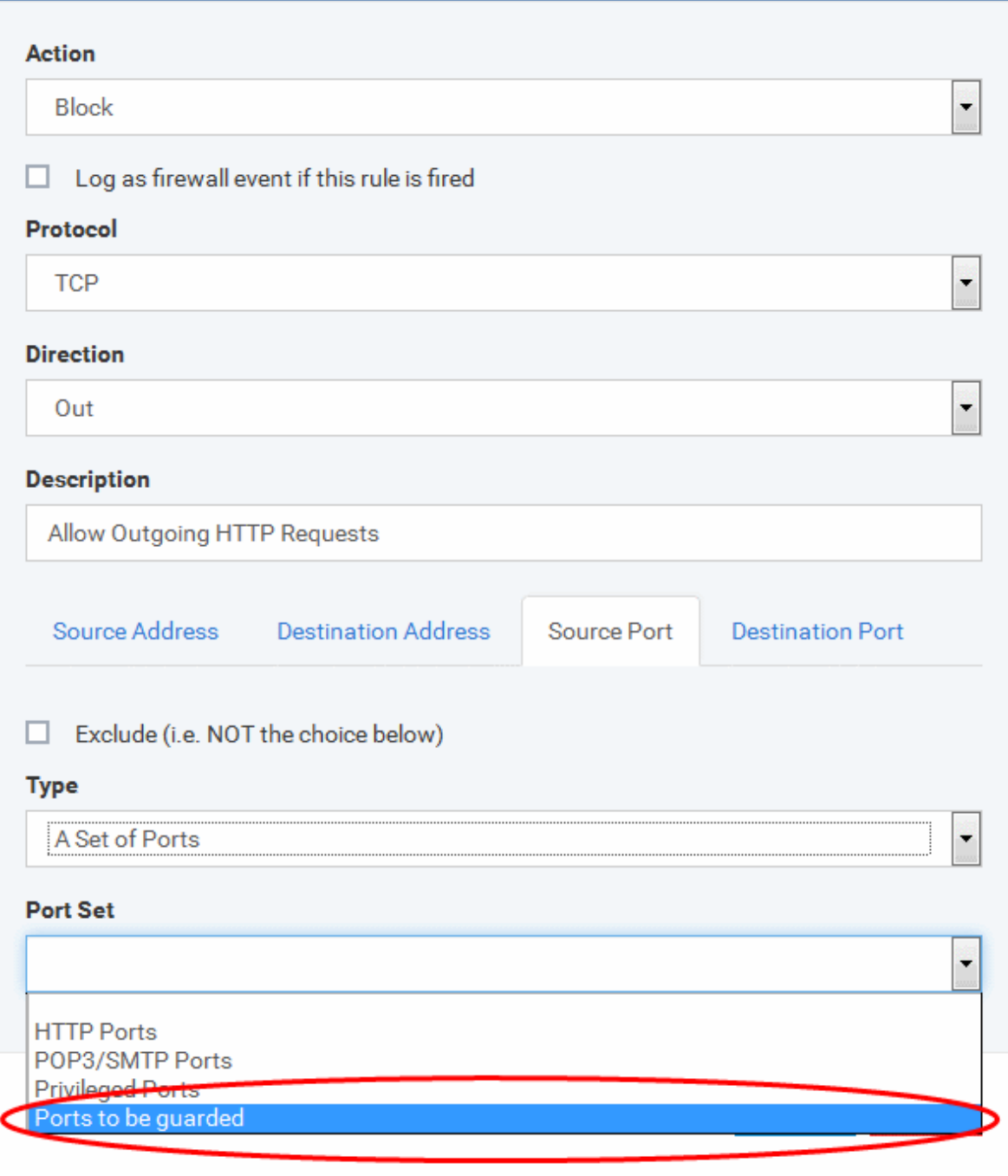

#### To edit an existing port set

• Click the 'Edit' icon beside the name of the portset. The 'Portset' dialog will appear with a list of port

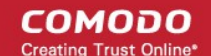

numbers in the port set.

- The editing procedure is similar to **adding the portset** explained above.
- Click the 'Save' button at the top of 'Firewall' interface to sane your settings for the profile.

The saved 'Firewall' settings screen will be displayed with options to edit the settings or delete the section. Refer to the section ['Editing Configuration Profiles'](#page-685-0) for more details.

#### 6.1.3.1.5. HIPS Settings

- The host intrusion prevention system (HIPS) constantly monitors system activity. It only allows processes to run if they comply with security rules in the Windows profile applied to the endpoint.
- For example, HIPS automatically protects system-critical files, folders and registry keys to prevent unauthorized modifications by malicious programs.
- Comodo Client Security (CCS) ships with a default HIPS ruleset that provides extremely high levels of protection 'out of the box'. You can also create custom rulesets as required.
- You can configure the feature by adding a HIPS section to a Windows profile.

#### To configure HIPS Settings and Rules

- Click 'Configuration Templates' > 'Profiles'
- Click on the name of a Windows profile to open it's details page
	- Click the 'HIPS' tab, if it has already been added to the profile OR
	- Click 'Add Profile Section' > 'HIPS' if it hasn't yet been added

The HIPS settings screen contains four tabs:

- [HIPS Settings](#page-525-0)  Configure settings that govern the overall behavior of the HIPS component.
- **HIPS Rules** View and create rules that control the behavior of applications on the managed computer.
- [Rulesets](#page-541-0)  View predefined rulesets and create new rulesets. Rulesets can be applied to applications on managed computers.
- [Protected Objects](#page-543-0)  A protected object is a collection of items which can be referenced as the target of a HIPS rule. For example 'Registry Keys' and 'COM Classes'. This interface lets you view and create new protected objects.

#### <span id="page-525-0"></span>HIPS Settings

**COMODO Creating Trust Online\*** 

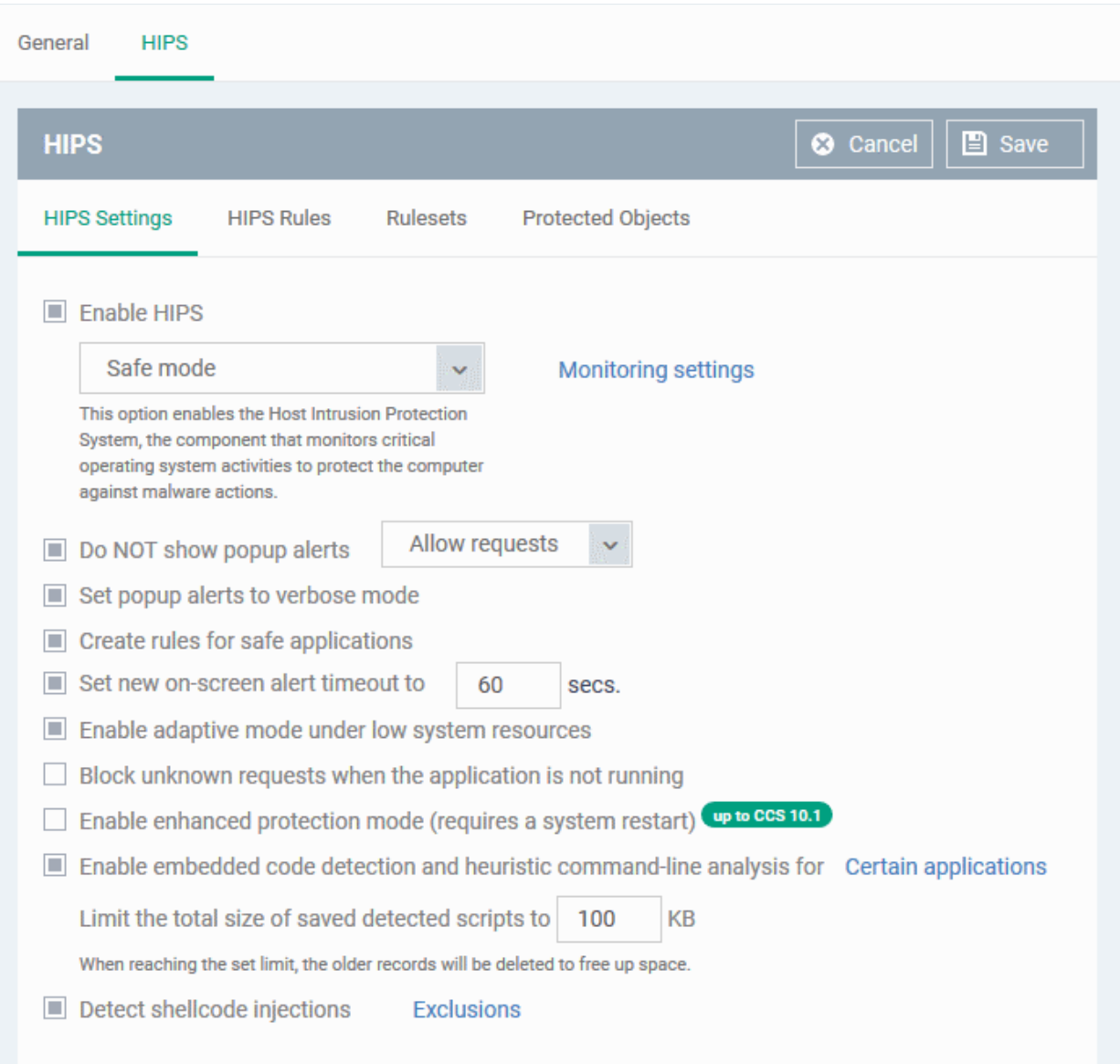

**COMODO Creating Trust Online** 

<span id="page-527-0"></span>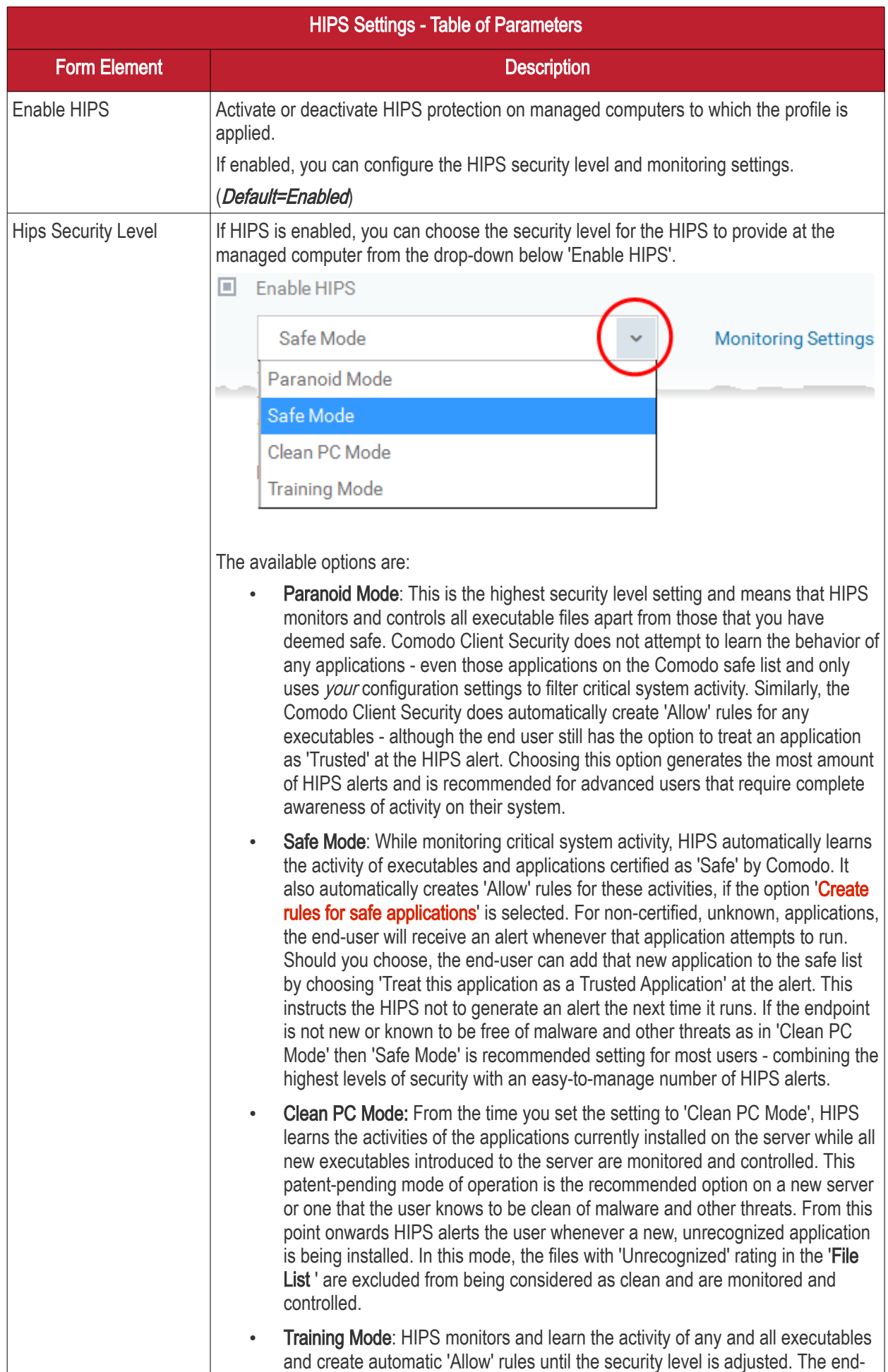

#### **COMODO Creating Trust Online**

# Comodo IT and Security Manager - Administrator Guide

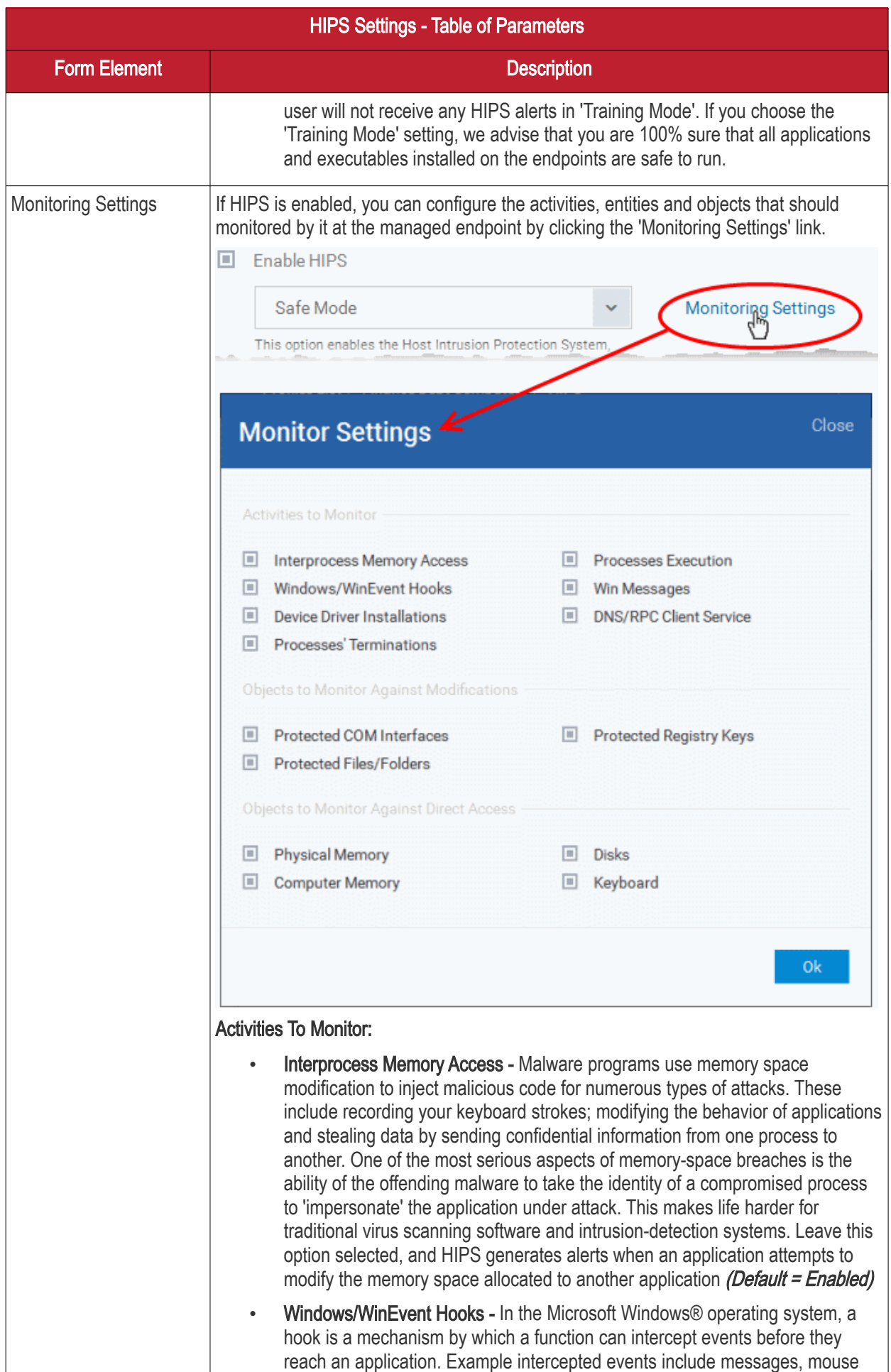

**COMODO Creating Trust Online** 

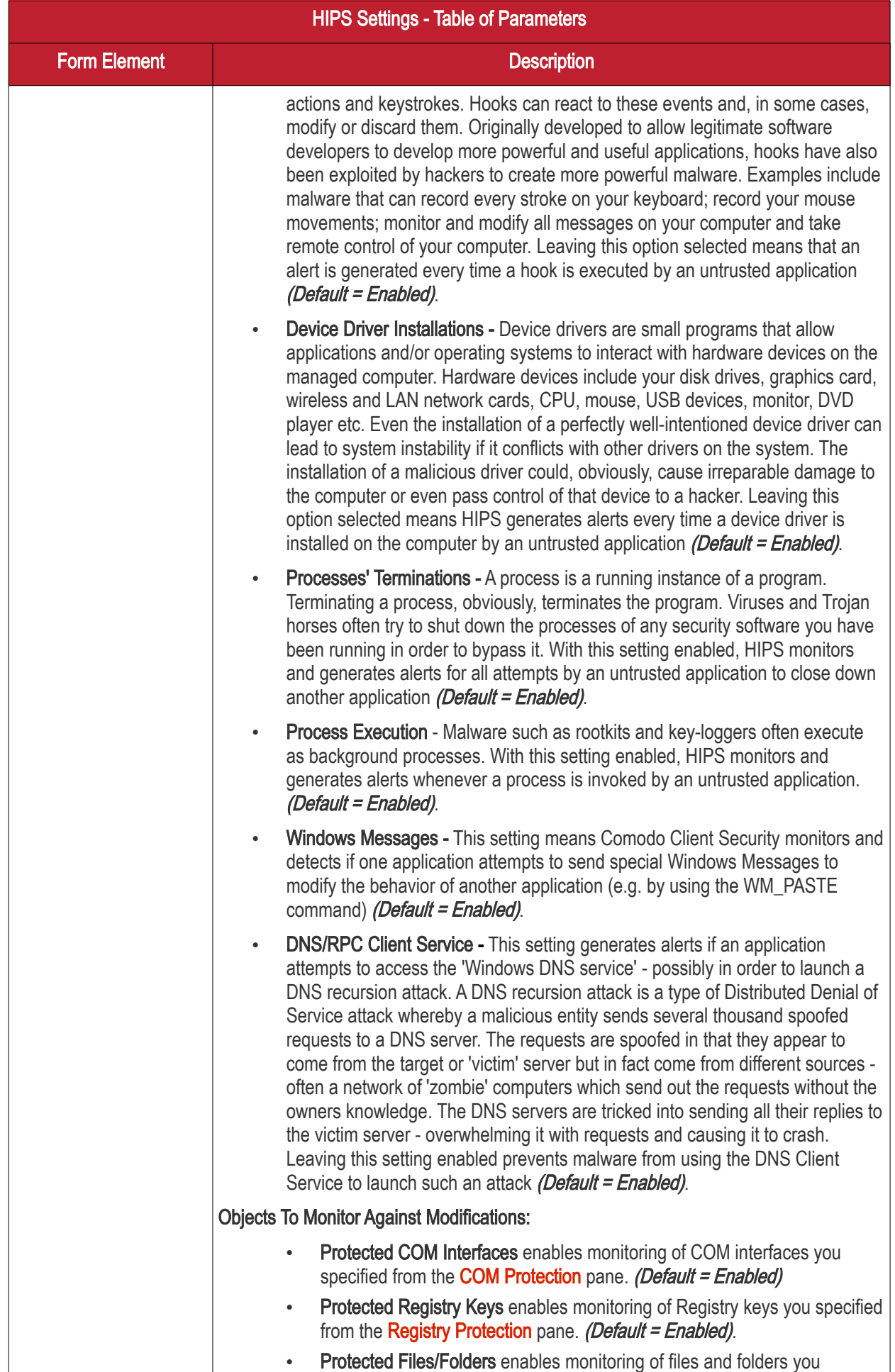

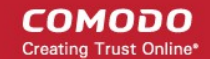

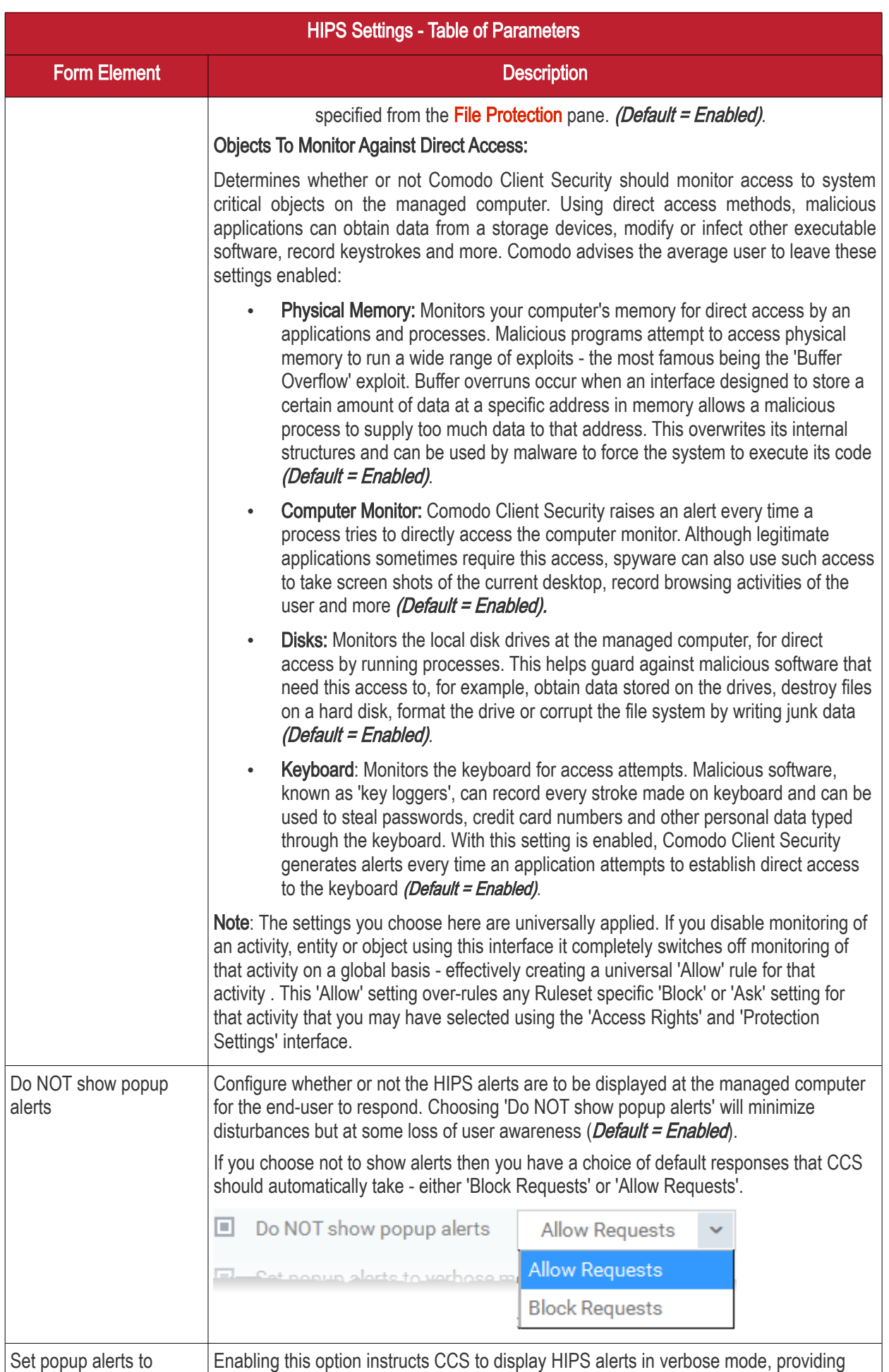

#### <span id="page-531-2"></span><span id="page-531-1"></span>**COMODO Creating Trust Online\***

# Comodo IT and Security Manager - Administrator Guide

<span id="page-531-0"></span>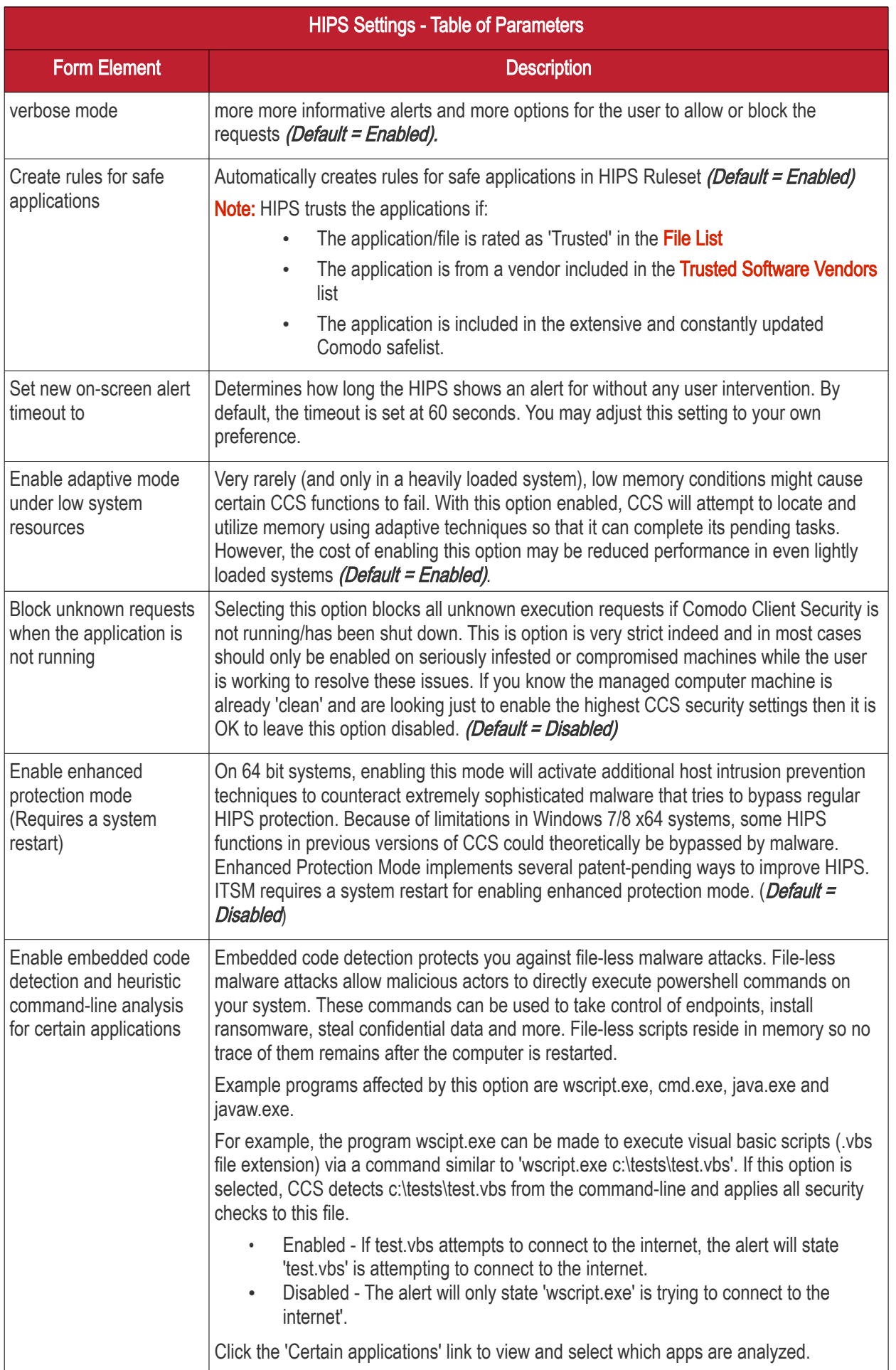

**COMODO Creating Trust Online\*** 

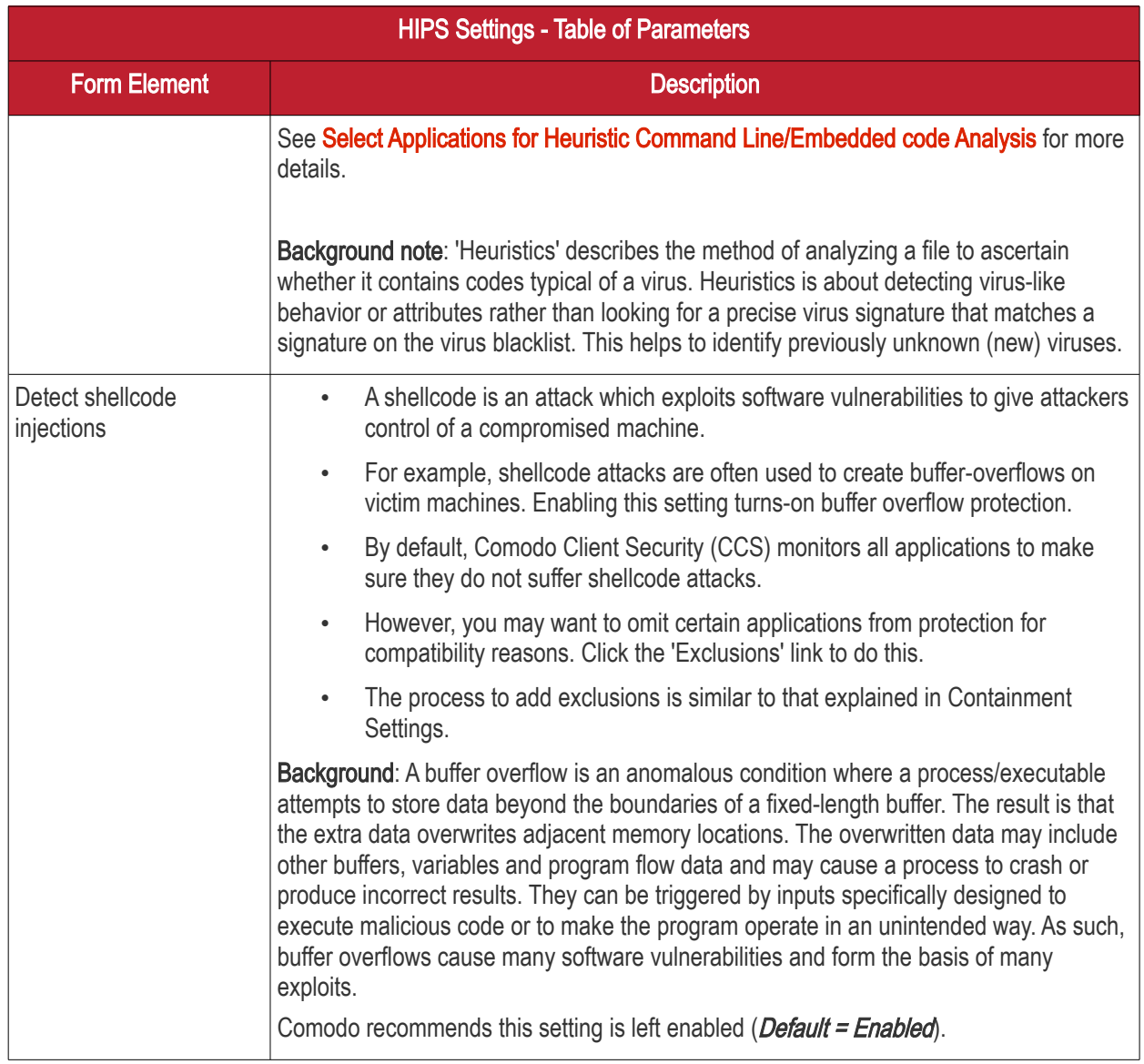

### <span id="page-532-0"></span>Select Applications for Heuristic Command Line/Embedded Code Analysis

- Click 'Configuration Templates' > 'Profiles' > select a profile > Open the 'HIPS settings' tab.
- If it is not available, click 'Add Section' and add 'HIPS settings'.
- Click the 'Certain Applications' link

**COMODO Creating Trust Online\*** 

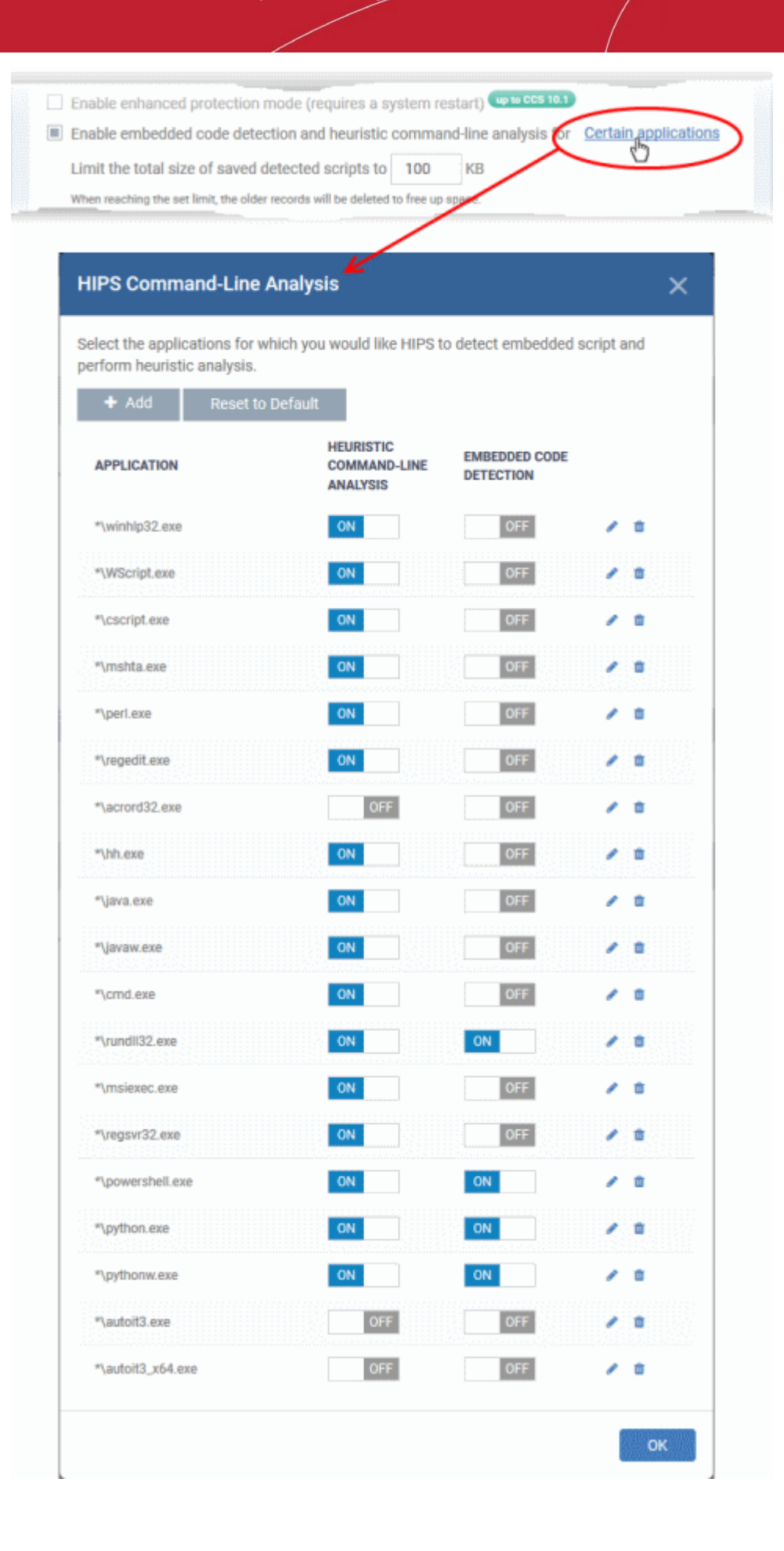

The 'HIPS Command-Line Analysis' dialog displays a list of applications to choose from. You can also add custom

СОМОДО **Creating Trust Onlinet** 

applications which you want to protect.

- Use the switch in the 'Heuristic Command-Line Analysis' column to enable/disable heuristic command line analysis for each application.
- Use the switch in the 'Embedded Code Detection' column to enable/disable embedded code detection for each application.
- Click the edit button to update application details.
- Click the trash can icon to remove an application from the list.
- Click 'Add' at the top to include a new application to the list.

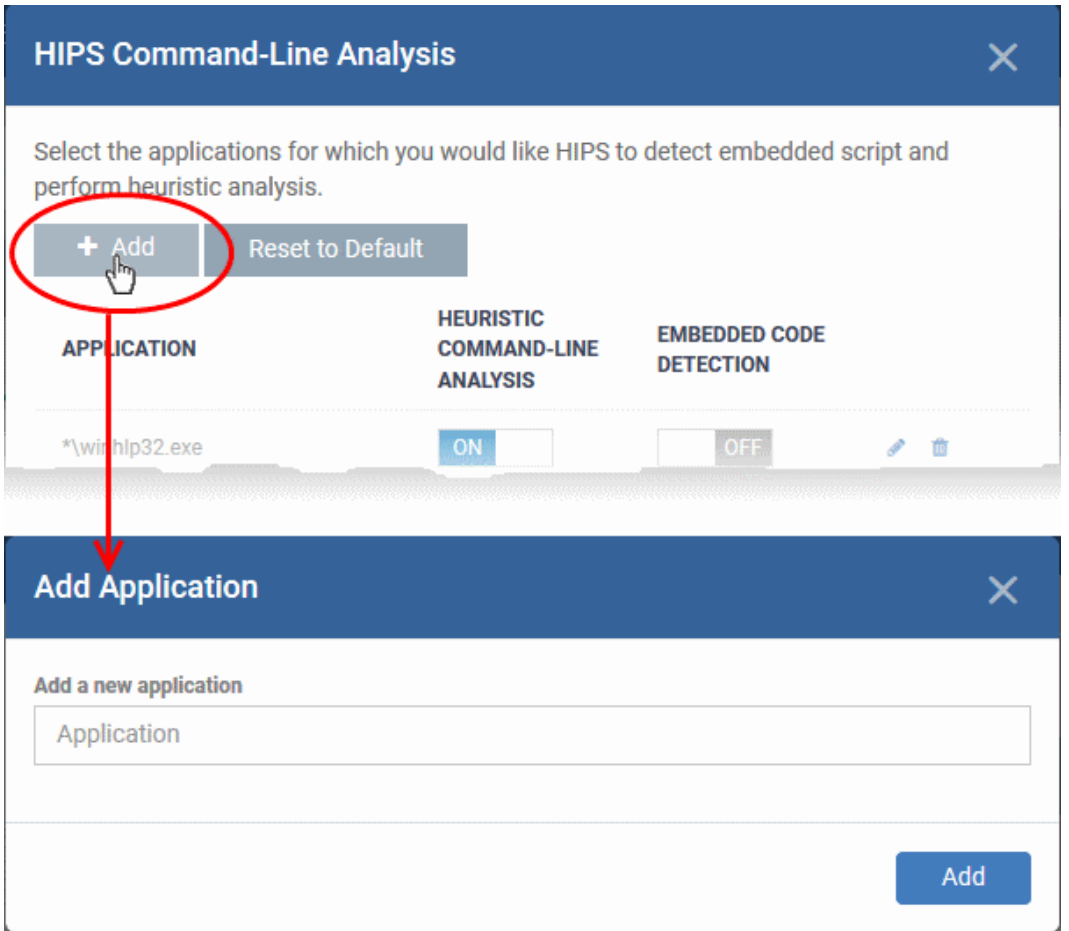

- Enter the name of the application in the 'Add Application' dialog and click 'Add'.
- The new application will be added to the list and will be selected by default. You can use the toggle switch beside it to enable/disable it at any time.
- Repeat the process to add more applications
- To reset the list to the default list of applications, click 'Reset to Default' at the top
- Click 'OK' to apply your changes.

#### <span id="page-534-0"></span>HIPS Rules

The 'HIPS Rules' screen allows you to view the list of active HIPS rulesets applied to different groups of or individual applications and to create and manage rules for the profile. You can change the ruleset applied to a selected application or application group.

Note: HIPS Rulesets are to be created before applying them to an individual application or an application group. Refer to the next section **Rulesets** for details on creating new rulesets.

**COMODO Creating Trust Online'** 

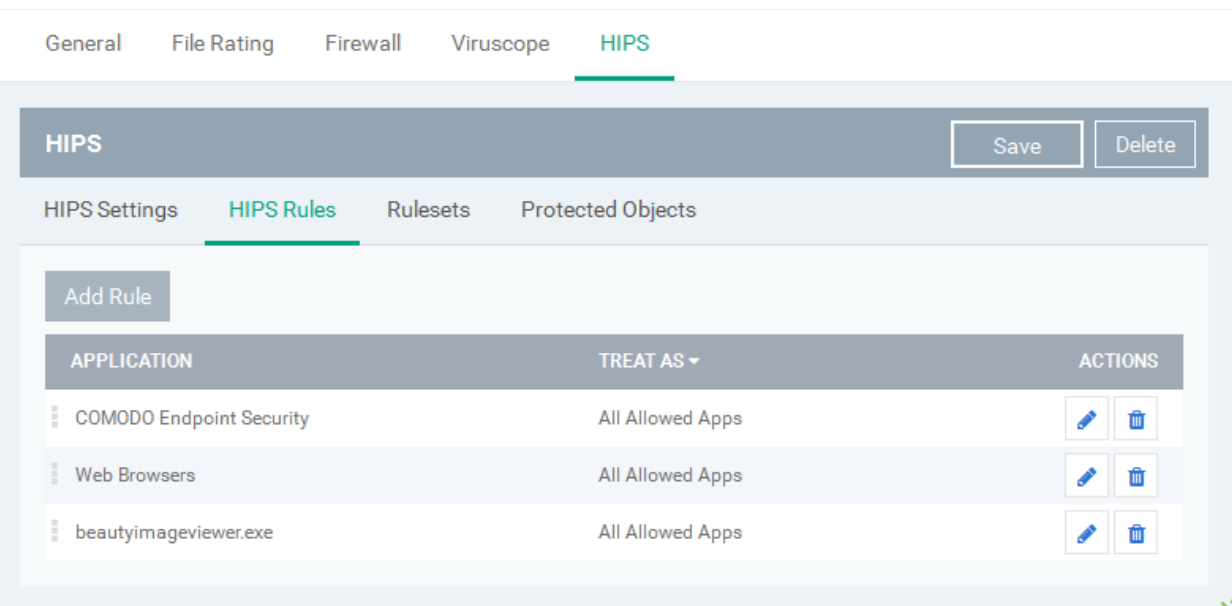

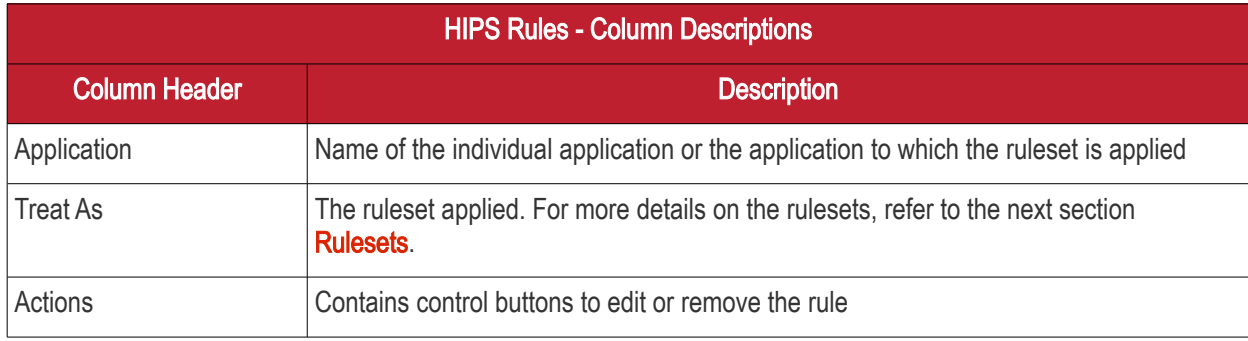

#### Creating and Modifying Hips Rules

To begin defining an application's HIPS rule, you need take two basic steps.

- Step 1 - [Select the application that you wish the ruleset is to be applied](#page-535-0).
- Step2 - [Configure the rules for this application's ruleset](#page-537-0).

#### <span id="page-535-0"></span>Step 1 - Select the application that you wish the ruleset is to be applied

• To define a ruleset for a new application ( i.e. one that is not already listed), click the 'Add Rule' button at the top of the list in the 'HIPS Rules' interface.

The 'HIPS Rule' interface will open as shown below:

**COMODO Trust Online** 

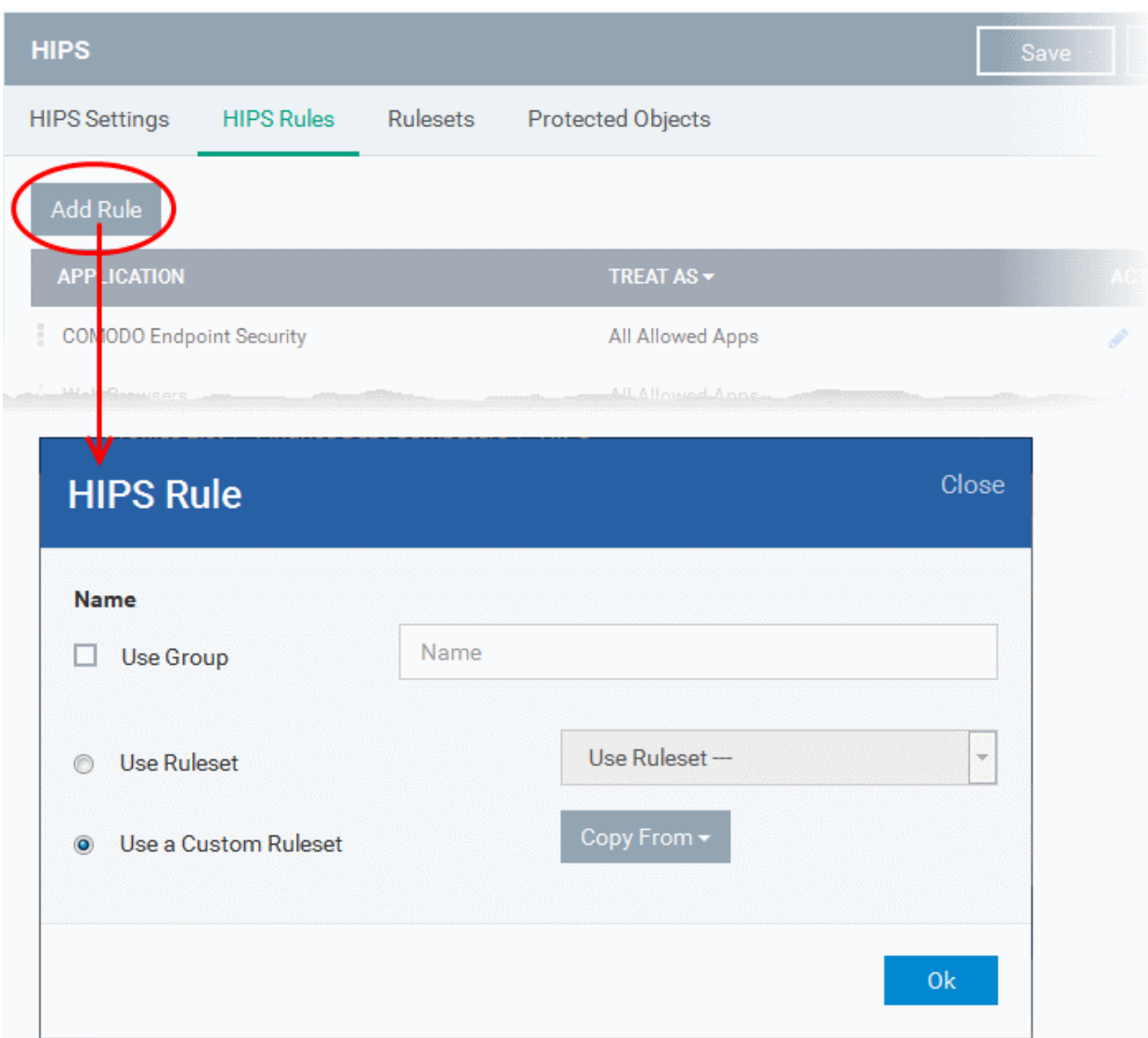

Because this is a new application, the 'Name' field is blank. (If you are modifying an existing rule, then this interface shows the individual rules for that application's ruleset).

- To create a rule for a single application enter the file name of it in the 'Name' field
- To create a rule for an application group, select 'Use Group' and choose the file group from the drop-down

**COMODO Creating Trust Online** 

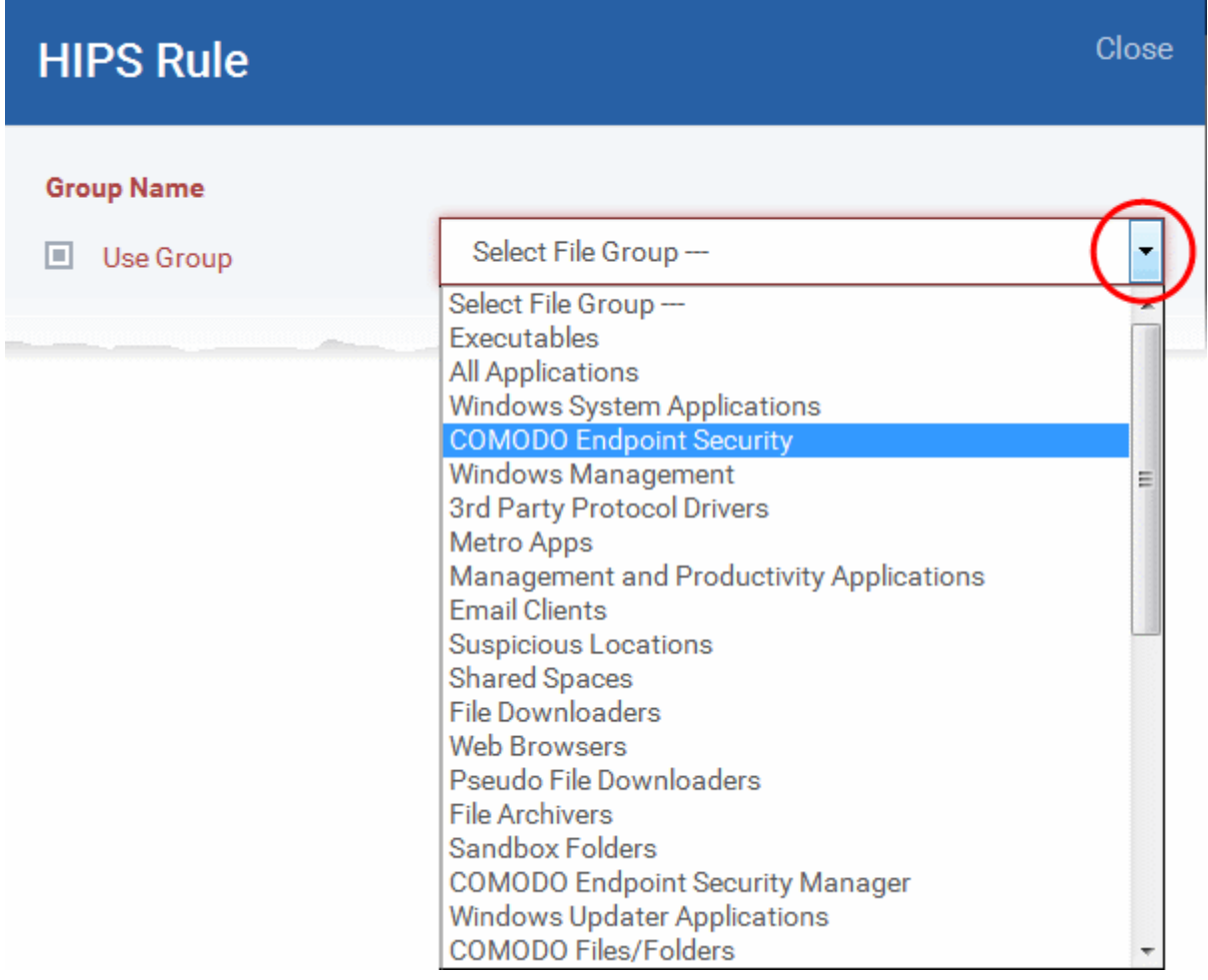

Note: ITSM ships with a set of predefined file groups containing collections of files under respective categories. Administrators can also create custom file groups with required applications. All the pre-defined and the custom file groups will be available in the drop-down. The custom file groups can be created under 'Settings' > 'System Templates' > 'File Groups Variables' interface. Refer to the section [File Groups](#page-907-0) for more details.

#### <span id="page-537-0"></span>Step 2 - Configure the rules for this application's ruleset

There are two broad options available for creating a ruleset that applies to an application - [Use a Predefined Ruleset](#page-537-1) or [Use a Custom Ruleset.](#page-538-0)

<span id="page-537-1"></span>Use a Predefined Ruleset - Allows you to quickly deploy an existing HIPS ruleset on to the target application. Choose the ruleset you wish to use from the drop-down menu. The name of the predefined ruleset you choose is displayed in the 'Treat As ' column for that application in the 'HIPS Rules' interface.

#### **COMODO Creating Trust Online'**

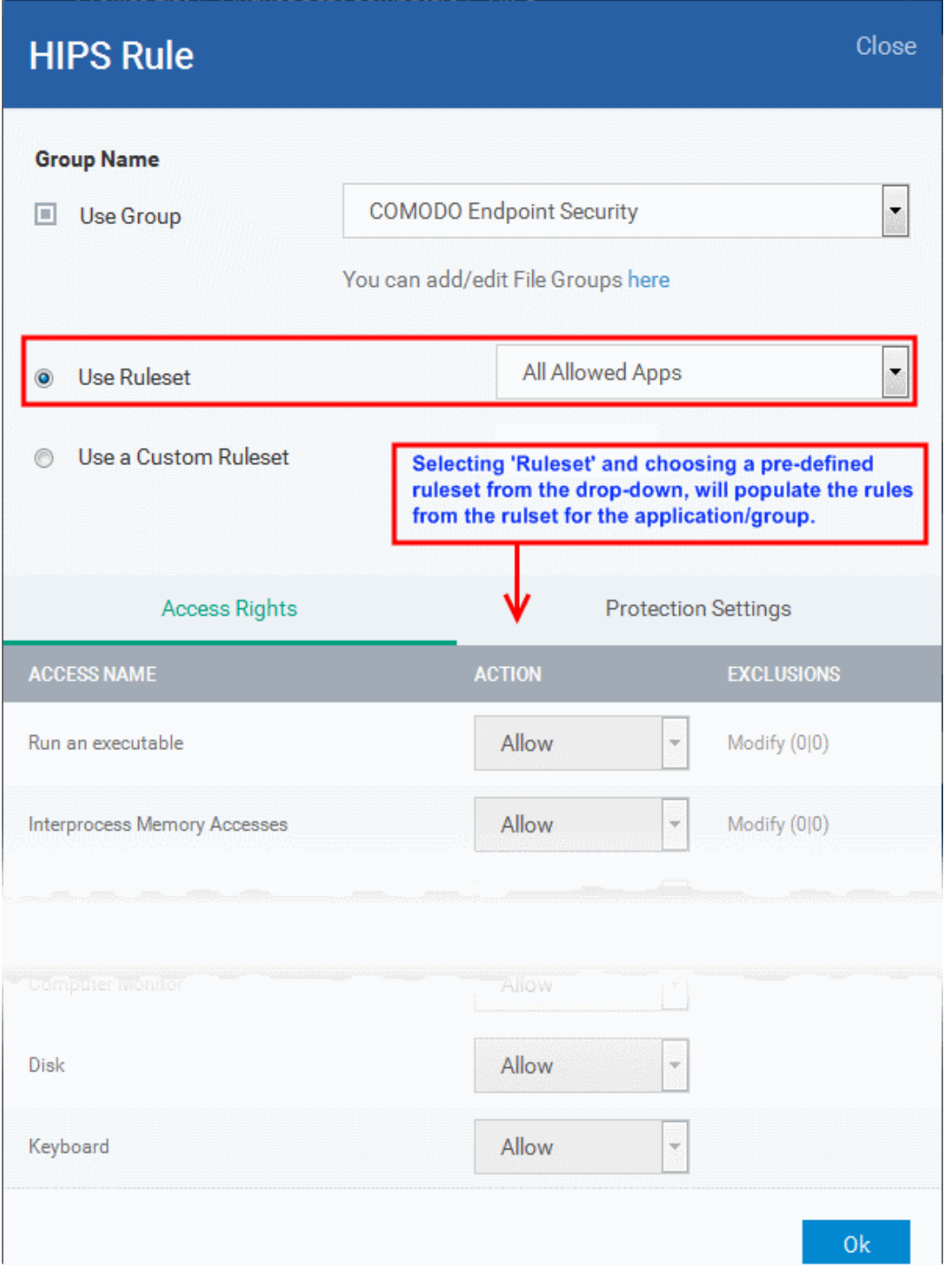

Note: Predefined Rulesets, once chosen, cannot be modified *directly* from this interface - they can only be modified and defined using the **Ruleset** interface. If you require the ability to modify components of the rule set, then you are effectively creating a new, custom ruleset and should choose the more flexible [Use Custom Ruleset](#page-538-0) option instead.

<span id="page-538-0"></span>• Use a Custom Ruleset - Designed for more experienced administrators, the 'Custom Ruleset' option grants full control over the configuration of each rule within that ruleset. The custom ruleset has two main configuration areas - Access Rights and Protection Settings. (Default = Enabled)

**COMODO Creating Trust Online\*** 

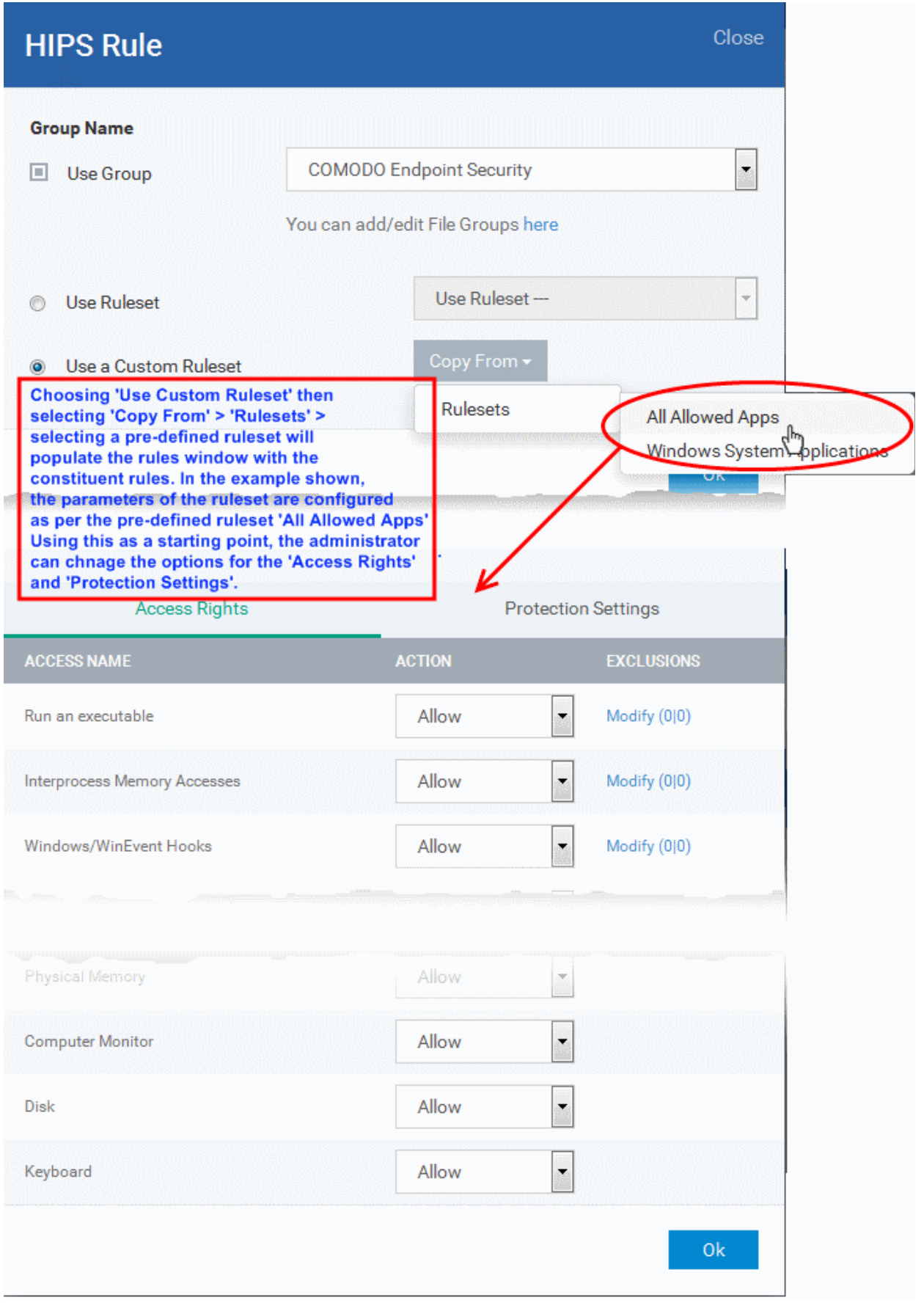

In simplistic terms 'Access Rights' determine what the application can do to other processes and objects whereas 'Protection Settings' determine what the application can have done to it by other processes.

i. Access Rights - The 'Process Access Rights' area allows you to determine what activities can be
**COMODO Creating Trust Online\*** 

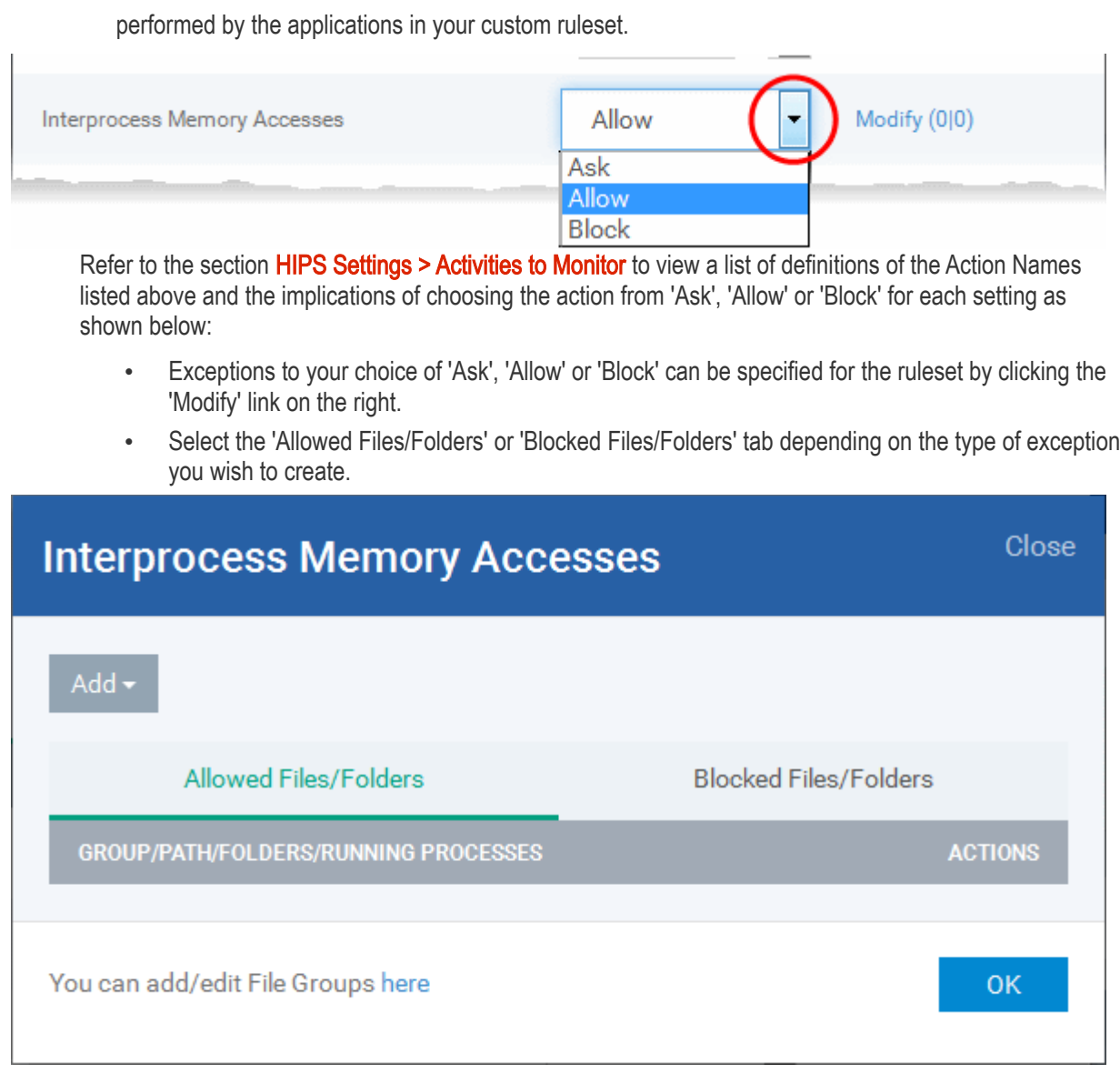

- Clicking the 'Add' button at the top allows you to choose which applications or file groups you wish this exception to apply to. [\(click here](#page-558-0) for an explanation of available options).
- ii. Protection Settings Protection Settings determine how protected the application or file group in your ruleset is *against* activities by other processes. These protections are called 'Protection Types'.

**COMODO Creating Trust Online'** 

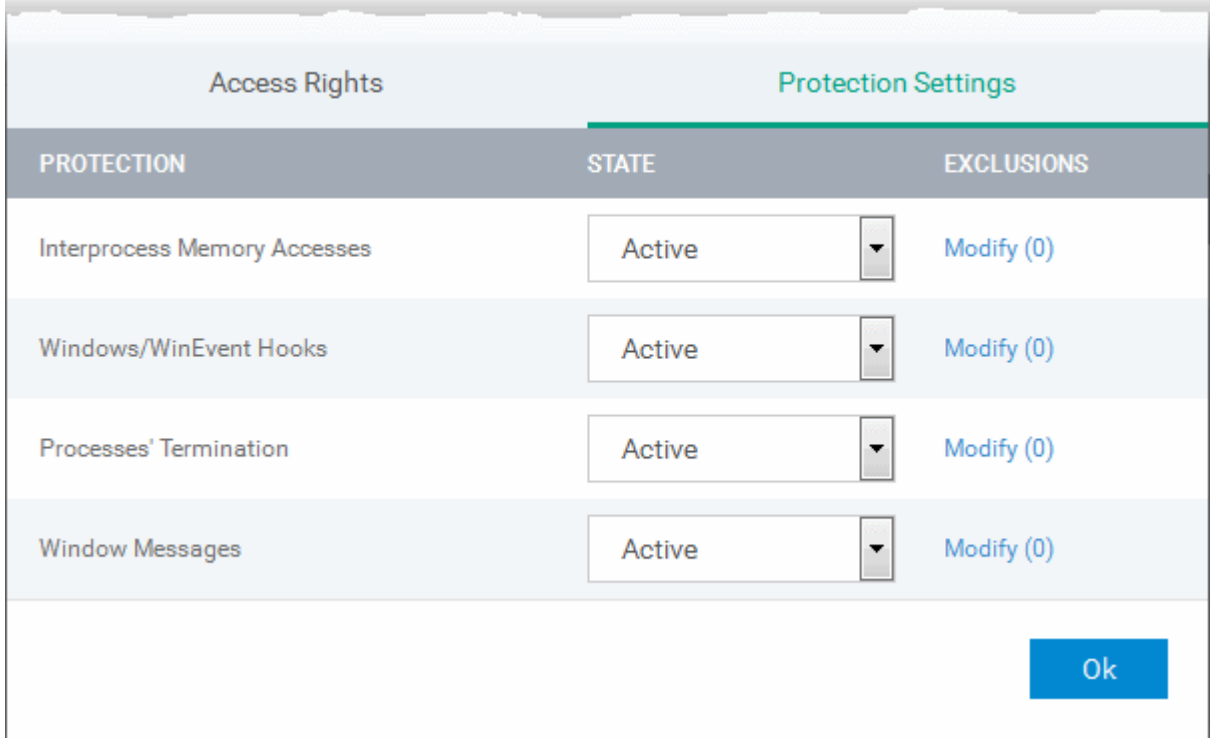

Select 'Active' to enable monitoring and protect the application or file group against the process listed in the 'Protection State' column. Select 'Inactive' to disable such protection.

[Click here](#page-528-0) to view a list of definitions of the 'Protection Types' listed above and the implications of activating each setting.

Exceptions to your choice of 'Active' or 'Inactive' can be specified in the application's Ruleset by clicking the 'Modify' link on the right.

5. Click 'OK' to confirm your settings.

#### **Rulesets**

A Pre-defined ruleset is a set of **access rights and protection settings** that has been saved and can be re-used and deployed on multiple applications or groups. Each ruleset is comprised of a number of rules and each of these rules is defined by a set of conditions/settings/parameters. Rulesets concern an application's access rights to memory, other programs, the registry etc.

The Rulesets screen under the the 'HIPS' tab displays the list of rulesets and allows you to add and manage new rulesets.

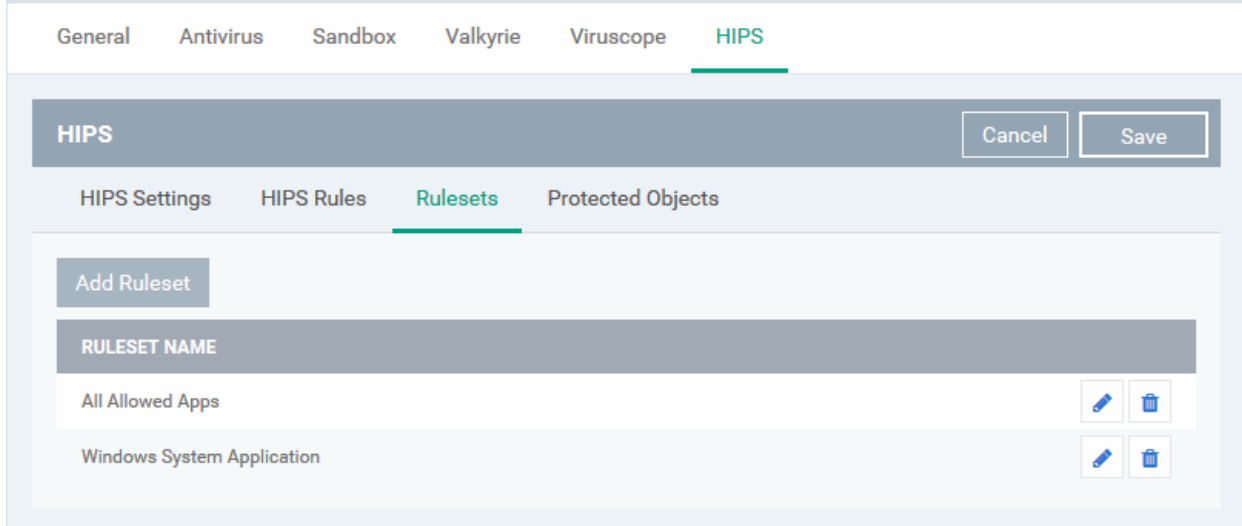

**COMODO Creating Trust Online** 

#### To add a new ruleset

- Click the 'Add Ruleset' button Add Ruleset above the list of rulesets.
	-

The 'HIPS Ruleset' dialog will appear.

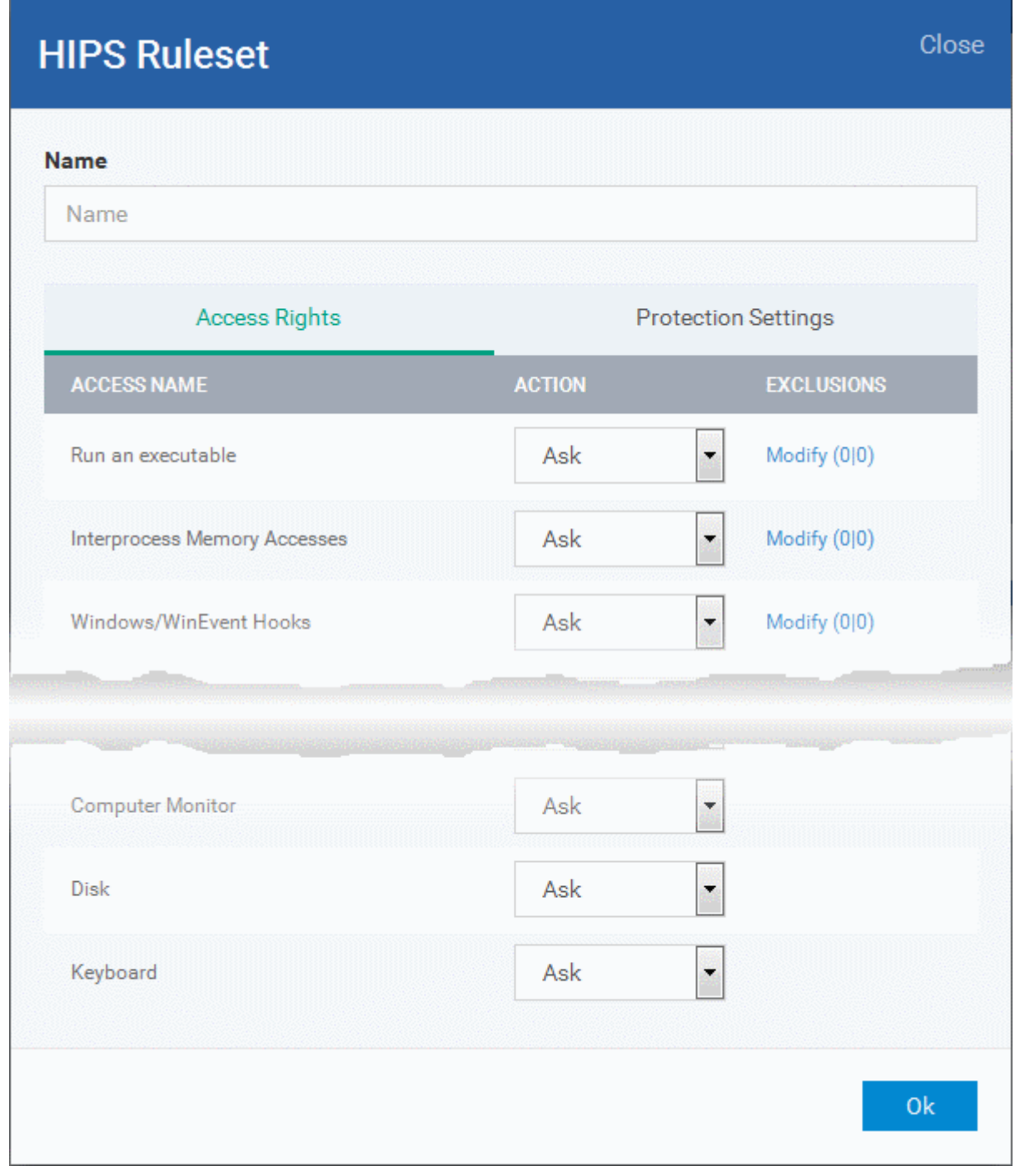

- Enter a name for the ruleset
- <span id="page-542-1"></span><span id="page-542-0"></span>Configure the Actions, states and exclusions for ['](#page-542-1)[Access Rights' and 'Protection Settings](#page-539-0)['](#page-542-0) as explained above. Any changes you make here are automatically rolled out to all applications that are covered by the ruleset. The new ruleset will be available for deployment to HIPS rule for applications/application groups from the HIPS Rules interface.
- To edit a ruleset, click the Edit button under the Actions in the Rulesets interface. The Editing process is similar to the Ruleset creation process explained above.

### Protected Objects

The 'Protected Objects' panel under 'HIPS' tab allows you to protect specific files and folders, system critical registry keys and COM interfaces at the managed computers, against access or modification by unauthorized processes and services. You can also add files in 'Protected Data Folders', so that 'Contained' programs will be blocked from accessing them.

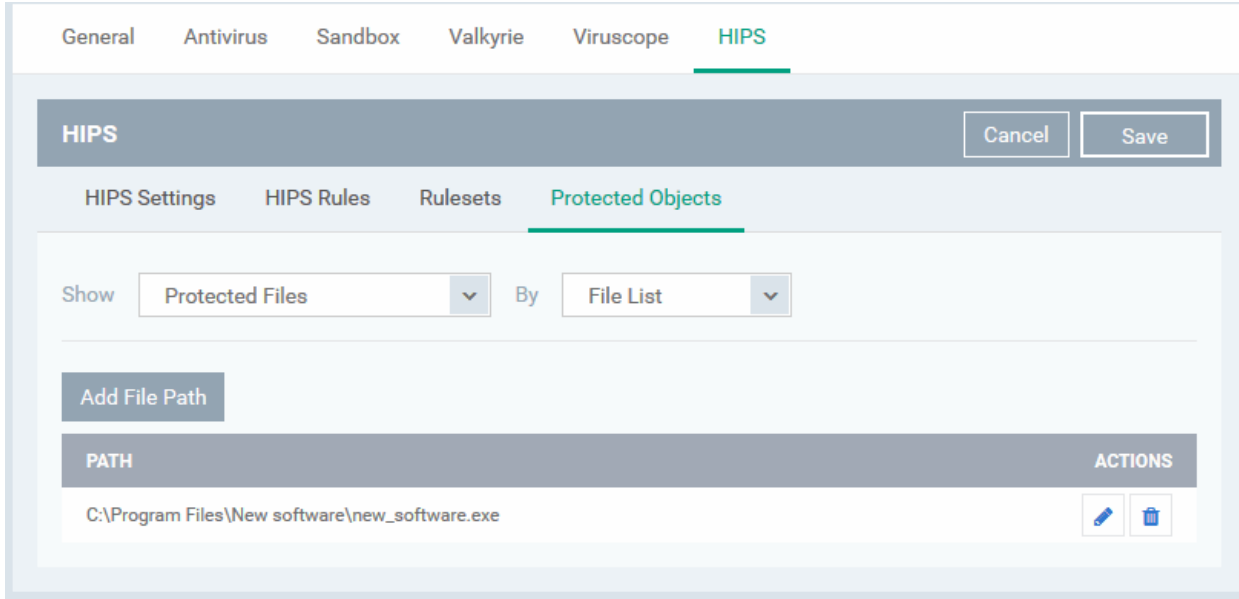

The 'Show' drop-down allows you to choose the category of protected objects to be displayed in the list and add and manage the protected objects of that category. You can add following categories of protected objects:

- **Protected Files** Allows you to view and specify programs, applications, files an file groups that are to be protected from changes
- **Registry Keys** Allows you to view and specify registry keys that are to be protected from changes
- [COM Interfaces](#page-550-0)  Allows you to view and specify COM interfaces that are to be protected from changes
- **Protected Data Folders** Allows you to view and specify folders containing data files that are to be protected from changes by 'Contained' programs

### <span id="page-543-0"></span>Protected Files

The 'Protected Files' list under 'Protected Objects' interface allows you to view and manage list of files and file groups that are to be protected from access by other programs, especially malicious programs such as virus, Trojans and spyware at the managed computer. It is also useful for safeguarding very valuable files (spreadsheets, databases, documents) by denying anyone and any program the ability to modify the file - avoiding the possibility of accidental or deliberate sabotage. If a file is 'Protected' it can still be accessed and read by users, but not altered. A good example of a file that ought to be protected is your 'hosts' file (c:\windows\system32\drivers\etc\hosts). Placing this in the 'Protected Files and Folders' area would allow web browsers to access and read from the file as per normal. However, should any process attempt to modify it then Comodo Client Security blocks this attempt and produces a 'Protected File Access' pop-up alert.

If you add a file to 'Protected Files', but want to allow trusted application to access it, then rules can be defined in HIPS Rulesets. Refer to the explanation of [adding 'Exceptions' at the end of this section](#page-546-0) for more details about how to allow access to files placed in Protected Files.

• To view the list of Protected Files, choose 'Protected Files' from the 'Show' drop-down in the 'Protected Objects' interface

The Protected File list is displayed under two categories, which can be selected from the drop-down at the right.

**COMODO Creating Trust Online'** 

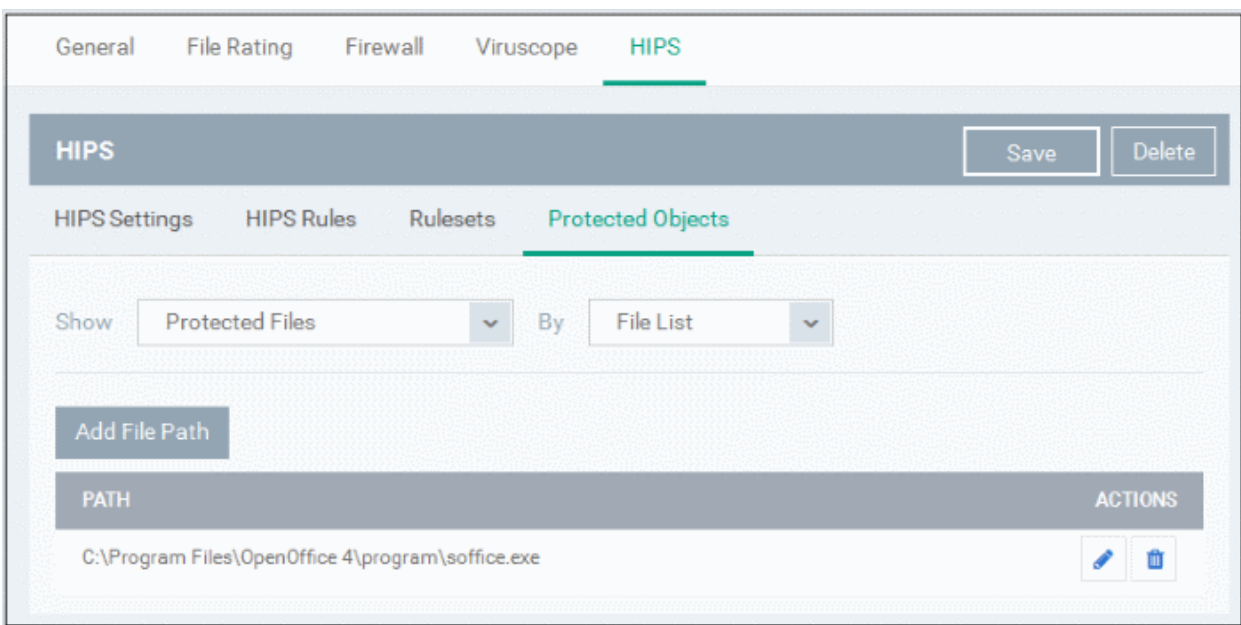

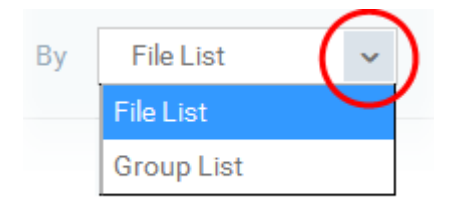

- To view the list of individual files, programs, applications added to the Protected Files list and manage them, choose 'File List'
- To view the File Groups added to the Protected File list, choose 'Group List'

You can add individual files, programs, applications or file/groups to 'Protected Files'.

### <span id="page-544-0"></span>To add an individual file, program or an application

• Choose 'File List' from the drop-down at the right and click the 'Add File Path' button.

#### **COMODO Creating Trust Online'**

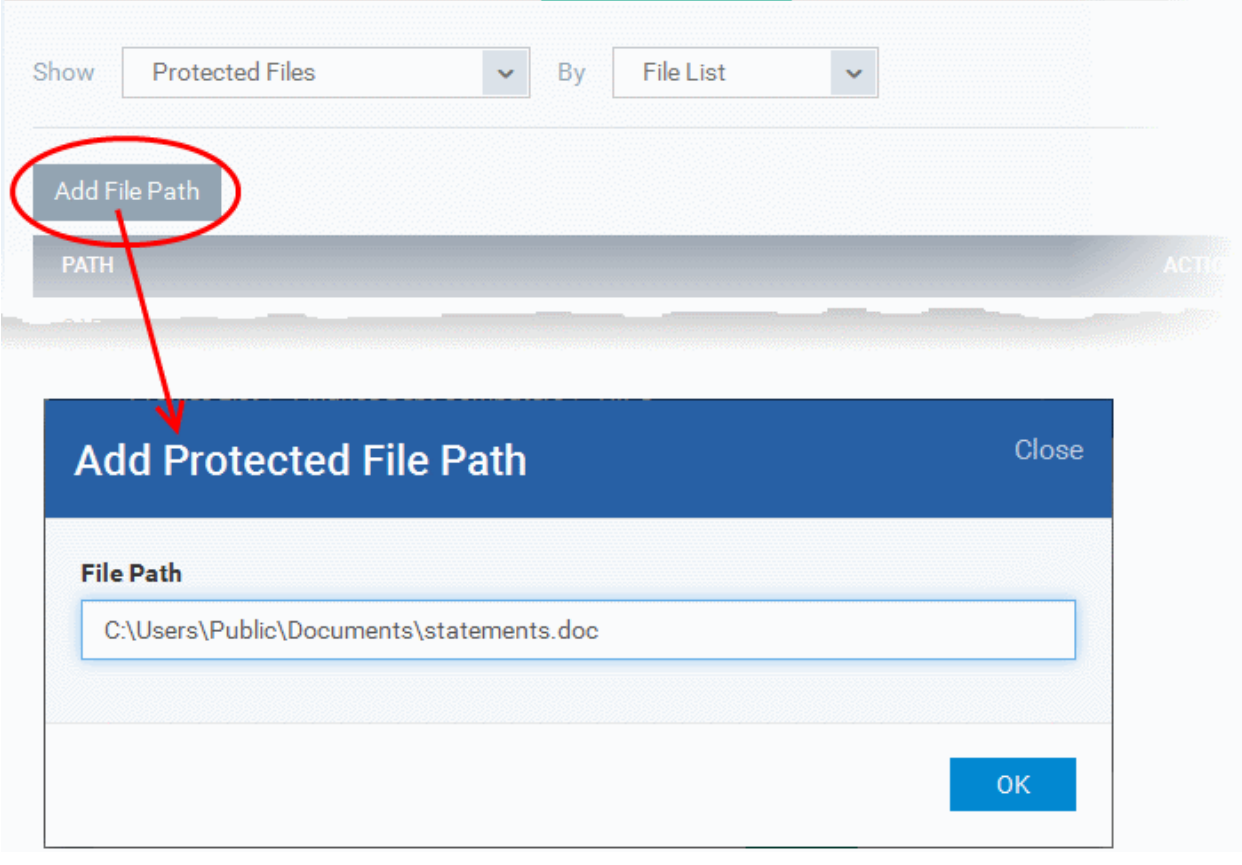

- Enter the installation/storage path with file name of the file to be protected, in the managed computers, in the 'Add Protected File Path' dialog and click 'OK'.
- Repeat the process to add more files.
- To edit the path of an item in the list, click the Edit icon under the 'Actions' in the list.
- To remove an item from the list, click the trash can icon under 'Actions' in the list

### To add an application/file group to the Protected Files list

• Choose 'Group List' from the drop-down at the right and click the 'Add Protected Group' button

СОМОДО **Creating Trust Online** 

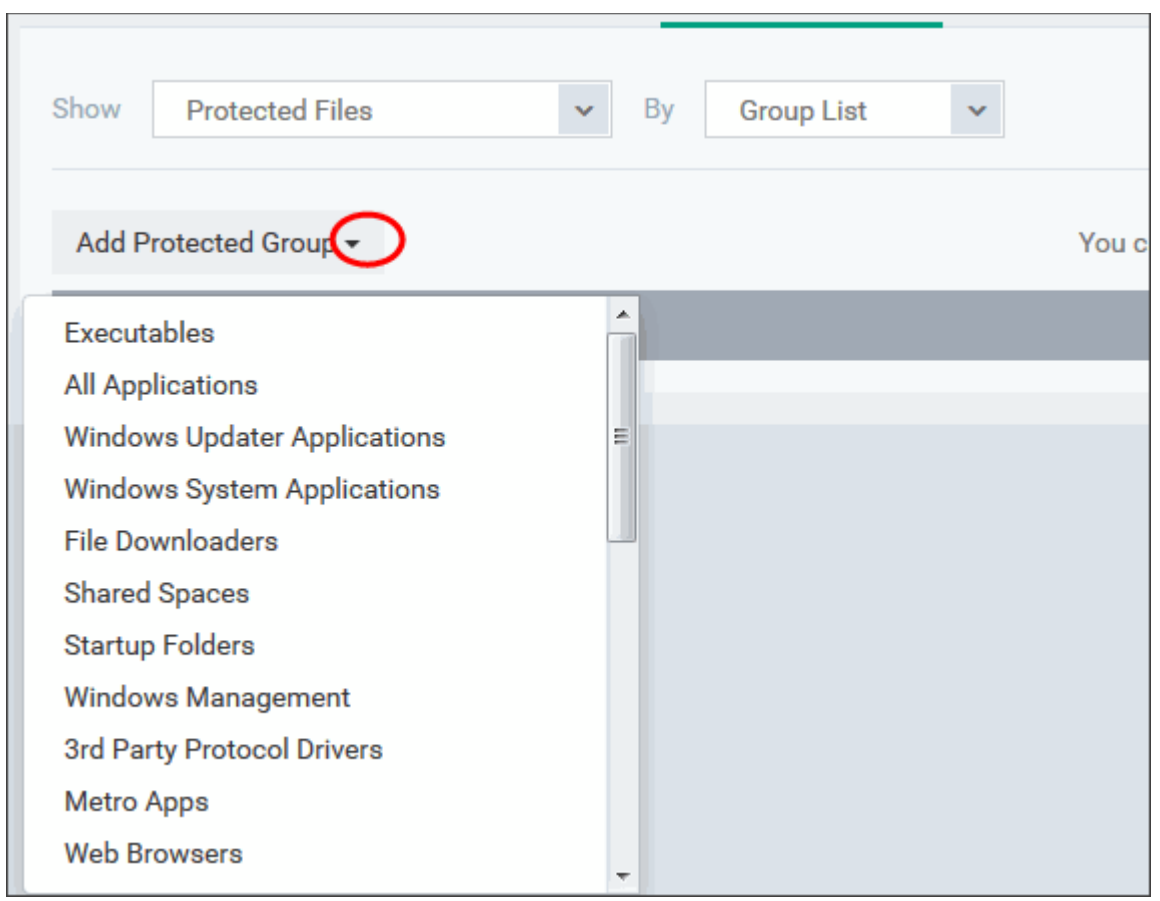

• Choose the file group from the drop-down and click 'OK'.

Note: ITSM ships with a set of predefined file groups containing collections of files under respective categories. Administrators can also create custom file groups with required applications. All the pre-defined and the custom file groups will be available in the drop-down. The custom file groups can be created under 'Settings' > 'System Templates' > 'File Groups Variables' interface. Refer to the section [File Groups](#page-907-0) for more details.

- Repeat the process to add more file groups.
- To edit the path of an item in the list, click the Edit icon under the 'Actions' in the list.
- To remove an item from the list, click the trash can icon under 'Actions' in the list

### <span id="page-546-0"></span>**Exceptions**

You can choose to selectively allow another application (or file group) to modify a protected file by affording the appropriate 'Access Right' in ['HIPS Rules'](#page-534-0) interface. A simplistic example would be the imaginary file 'Accounts.ods'. You would want the 'Open Office Calc' program to be able to modify this file as you are working on it, but you would not want it to be accessed by a potential malicious program. You would first [add](#page-544-0) the spreadsheet to the 'Protected Files' area. Once added to 'Protected Files', you would go into ['HIPS Rules](#page-534-0)' and create an exception for 'scalc' so that it alone could modify 'Accounts.ods'.

- First add Accounts.ods to 'Protected Files' area as explained **above**.
- Then go to 'HIPS Rules' interface and add it to the list of applications.
- In the 'HIPS Rule' interface, enter the file name as account.ods, choose 'Use a Custom Ruleset' and select a ruleset from the 'Copy From' drop-down.
- Under 'Access Rights' tab, set all the rules to 'Ask'

**COMODO Creating Trust Online'** 

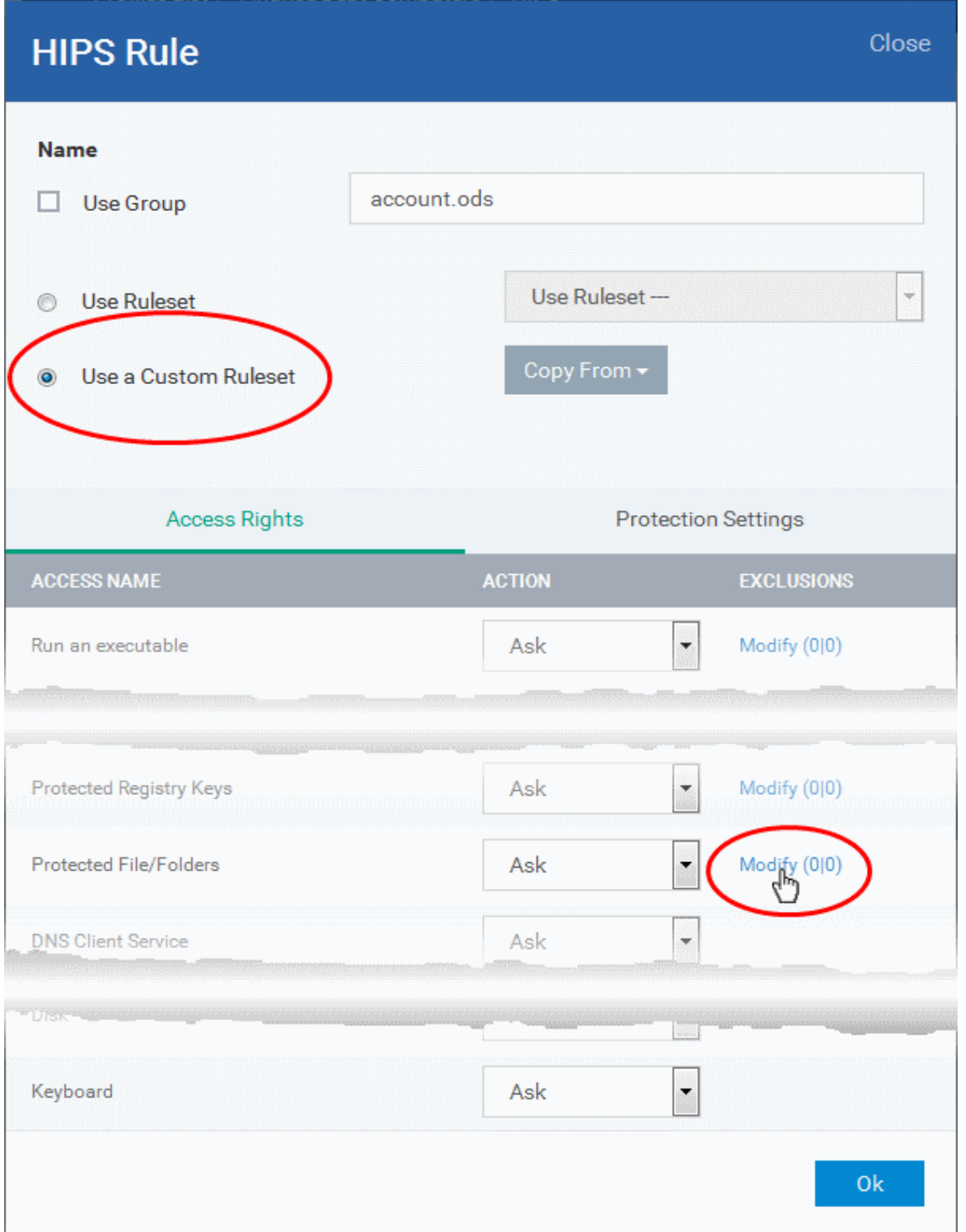

- Click the 'Modify' beside 'Protected File/Folders'
- Under the 'Access Rights' section, click the link 'Modify' beside the entry 'Protected Files/Folders'.

The 'Protected Files/Folders' interface will appear.

• Under the 'Allowed Files/Folders' section, click 'Add' > 'Files' and add scalc.exe as exceptions to the 'Ask' or 'Block' rule in the 'Access Rights'.

#### СОМОДО **Creating Trust Online**

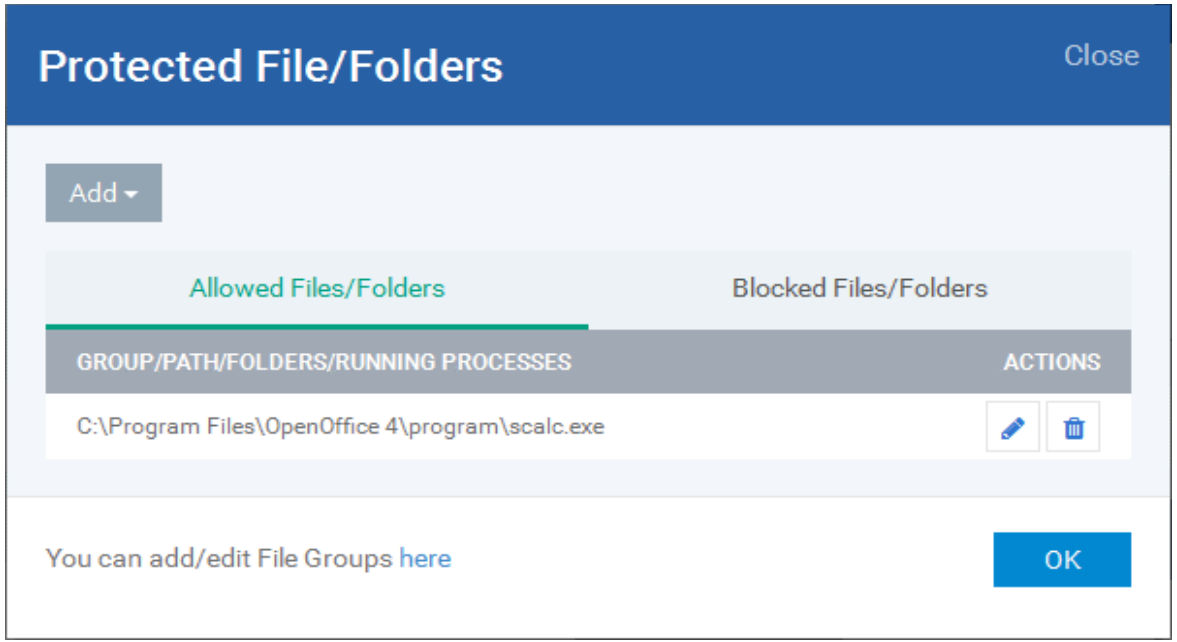

Another example of where protected files should be given selective access is the Windows system directory at 'c:\windows\system32'. Files in this folder should be off-limits to modification by anything except certain, Trusted, applications like Windows Updater Applications. In this case, you would add the directory c:\windows\system32\\* to the 'Protected Files area ( $* =$  all files in this directory). Next go to '[HIPS Rules'](#page-534-0), locate the file group 'Windows Updater Applications' in the list and follow the same process outlined above to create an exception for that group of executables.

#### <span id="page-548-0"></span>Registry Keys

The 'Registry Keys' list under 'Protected Objects' interface allows you to view and manage list of critical registry keys and registry groups to be protected against modification. Irreversible damage can be caused to the managed endpoint if important registry keys are corrupted or modified in any way. It is essential that the registry keys are protected against any type of attack.

To view the list of Protected Registry Keys, choose 'Registry Keys' from the 'Show' drop-down in the 'Protected Objects' interface

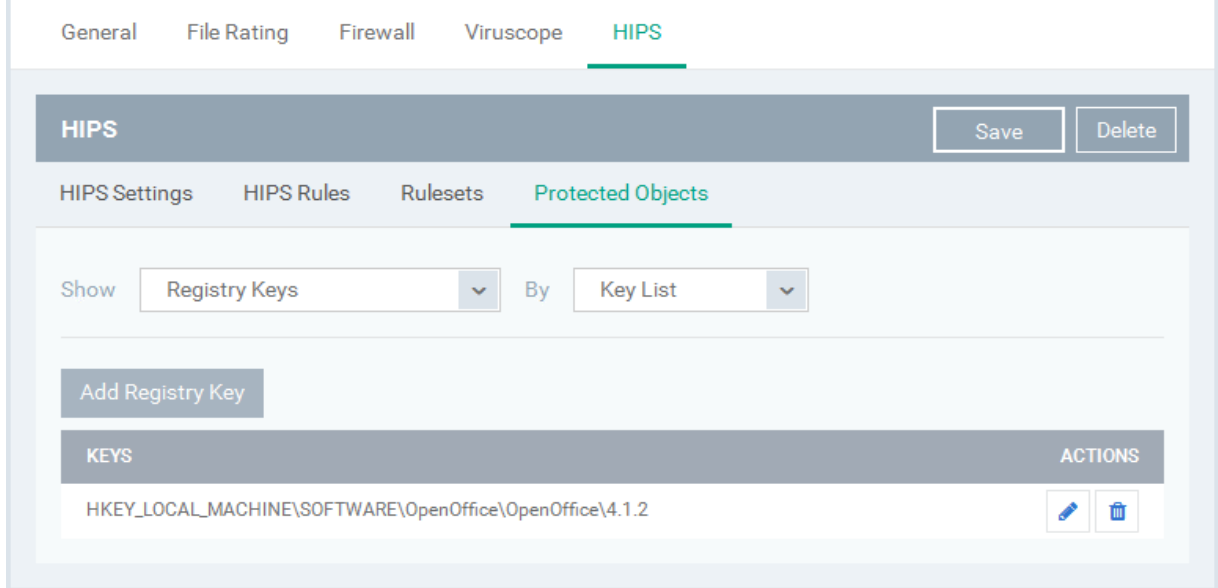

The Protected Registry Keys list is displayed under two categories, which can be selected from the drop-down at the right.

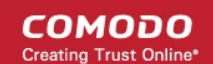

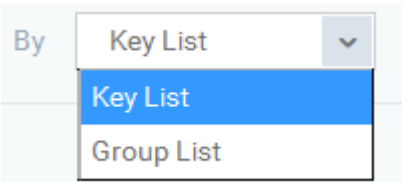

- To view the list of individual keys and values, and manage them, choose 'Key List'
	- To view the Registry Groups, choose 'Group List'

You can add individual registry keys and Registry groups to Protected Registry Keys list.

### To add an individual key

• Choose 'Key List' from the drop-down at the right and click the 'Add Registry Key' button.

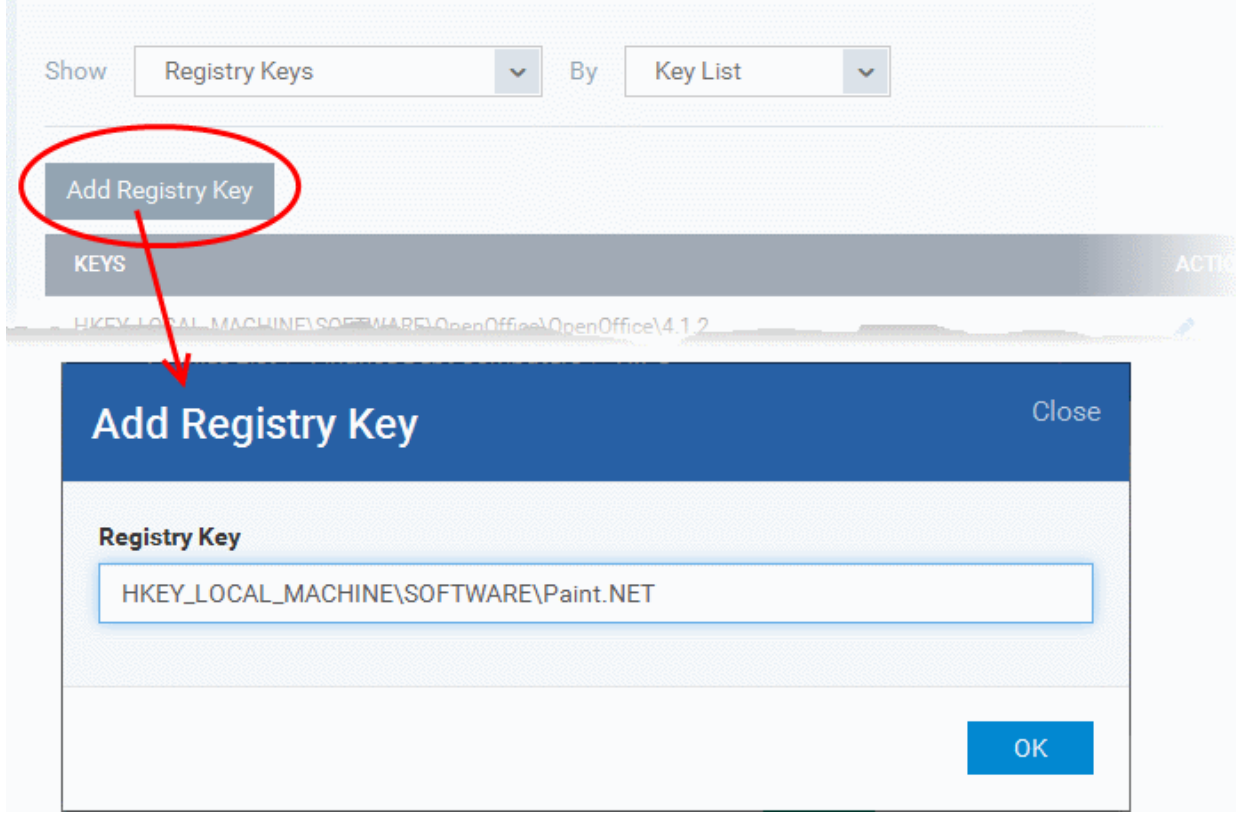

- Enter the key name to be protected in the 'Add Registry Key' dialog and click 'OK'.
- Repeat the process to add more keys.
- To edit an item in the list, click the 'Edit' icon under the 'Actions' in the list.
- To remove an item from the list, click the trash can icon under 'Actions' in the list

### To add an Registry group to the Protected Registry Keys list

• Choose 'Group List' from the drop-down at the right and click the 'Add Protected Files' button

соморо **Creating Trust Online** 

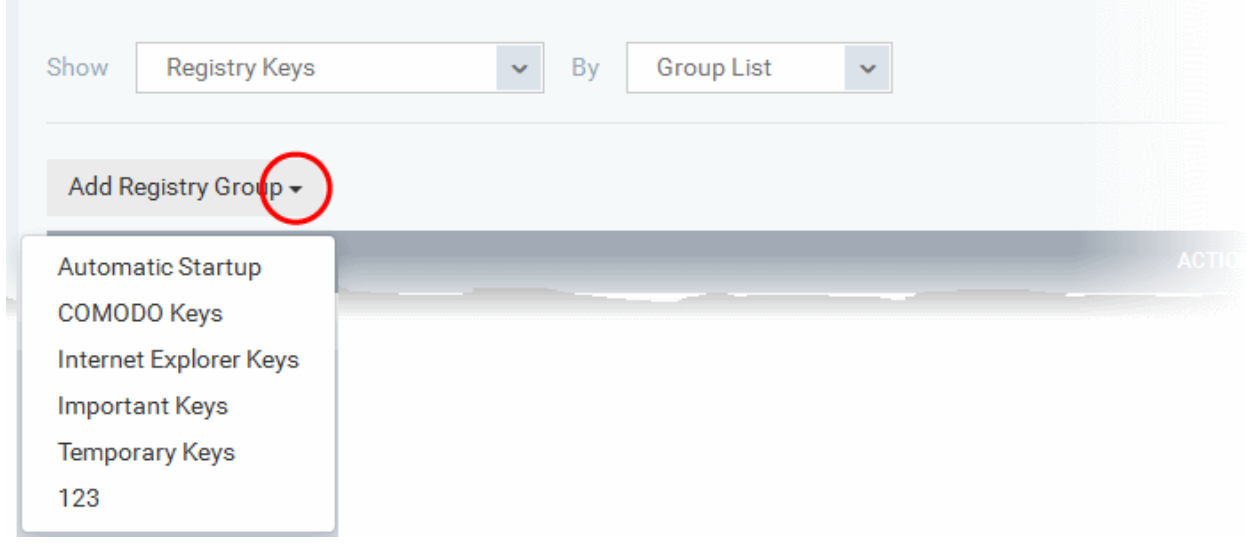

• Choose the Registry group from the drop-down and click 'OK'.

Note: ITSM ships with a set of predefined Registry groups containing collections of registry keys under respective categories. Administrators can also create custom Registry groups with required key values. All the pre-defined and the custom Registry groups will be available in the drop-down. The custom Registry groups can be created under 'Settings' > 'System Templates' > 'Registry Variables' interface. Refer to the section [Registry Groups](#page-899-0) for more details.

- Repeat the process to add more Registry groups.
- To edit the an item in the list, click the Edit icon under the 'Actions' in the list.
- To remove an item from the list, click the trash can icon under 'Actions' in the list

### <span id="page-550-0"></span>COM Interfaces

Component Object Model (COM) is Microsoft's object-oriented programming model that defines how objects interact within a single application or between applications - specifying how components work together and inter-operate. COM is used as the basis for Active X and OLE - two favorite targets of hackers and malicious programs to launch attacks on a computer. It is a critical part of any security system to restrict processes from accessing the Component Object Model - in other words, to protect the COM interfaces.

The 'COM Interfaces' list under 'Protected Objects' interface allows you to view and manage list of individual COM classes and COM groups that are to be protected by the Comodo Client Security at the managed computer against modification, corruption and manipulation by malicious processes.

• To view the list of Protected COM interfaces, choose 'COM Interfaces' from the 'Show' drop-down in the 'Protected Objects' interface

#### General **HIPS Viruscope** Cancel **HIPS** Save **Protected Objects HIPS Settings HIPS Rules Rulesets** Show **COM** Interfaces **Classes List By** v **Add COM Class ACTIONS COM CLASSES Access Control List** Í Ŵ

The Protected COM Interfaces list is displayed under two categories, which can be selected from the drop-down at the right.

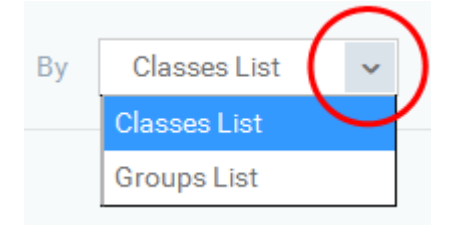

- To view the list of individual COM Interfaces/Classes and manage them, choose 'Classes List'
- To view the COM Groups and manage them, choose 'Group List'

You can add individual COM Interfaces/Classes and/or pre-defined COM groups to 'Protected COM Objects' list.

### To add an individual COM object

• Choose 'Classes List' from the drop-down at the right and click the 'Add COM Class' button

**COMODO Creating Trust Online\*** 

**COMODO Creating Trust Onlinet** 

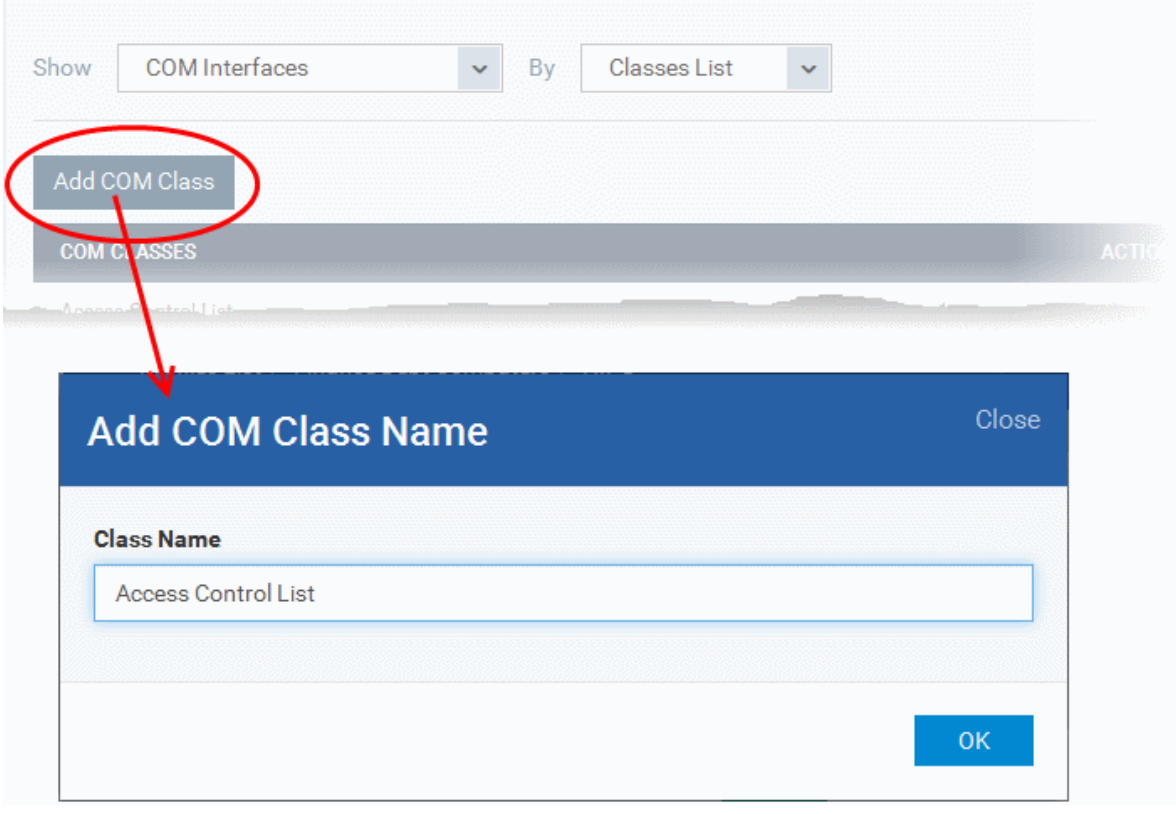

- Enter the name of the COM object to be protected at the managed computer, in the 'Add COM Class Name' dialog and click 'OK'.
- Repeat the process to add more COM objects.
- To edit an item in the list, click the Edit icon under the 'Actions' in the list.
- To remove an item from the list, click the trash can icon under 'Actions' in the list

### To add a predefined COM Group to the Protected COM objects list

• Choose 'Group List' from the drop-down at the right and click the 'Add COM Group' button

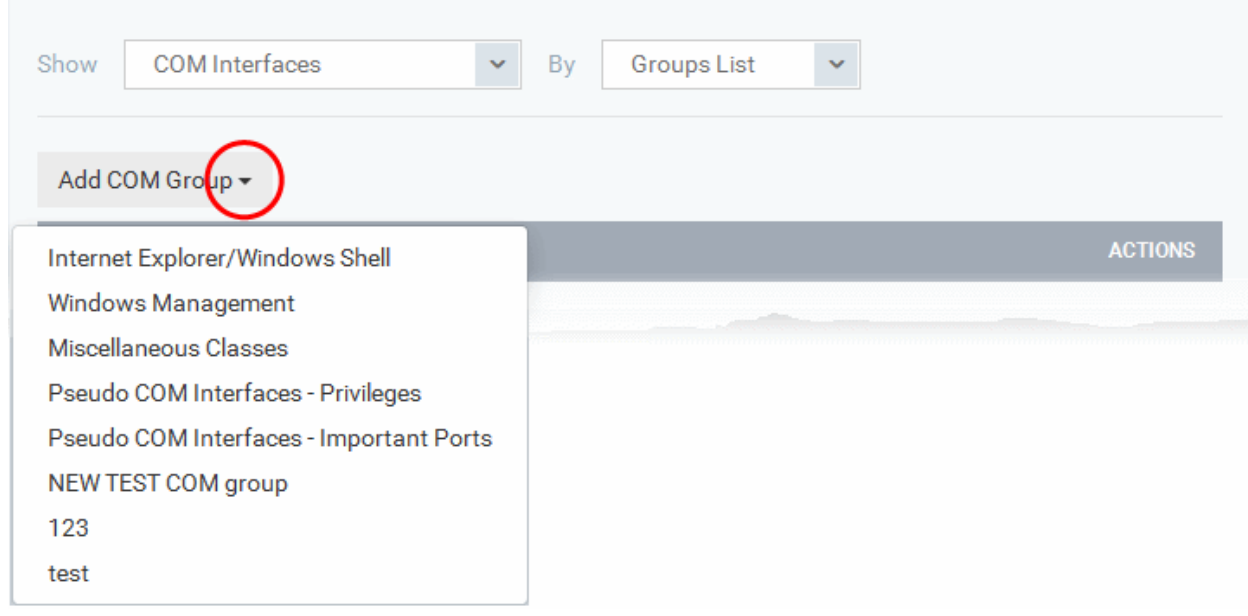

• Choose the file group from the drop-down and click 'OK'.

СОМОДО **Creating Trust Onlinet** 

Note: ITSM ships with a set of predefined COM groups containing collections of COM interfaces under respective categories. Administrators can also create custom COM groups with required COM objects. All the pre-defined and the custom file groups will be available in the drop-down. The custom COM groups can be created under 'Settings' > 'System Templates' > 'COM Variables' interface. Refer to the section [COM Groups](#page-903-0) for more details.

- Repeat the process to add more COM groups.
- To edit the an item in the list, click the Edit icon under the 'Actions' in the list.
- To remove an item from the list, click the trash can icon under 'Actions' in the list

#### <span id="page-553-0"></span>Protected Data Folders

The data files in the folders listed under the 'Protected Data Folders' area cannot be seen, accessed or modified by any known or unknown application that is running inside the container.

Tip: Files and folders that are added to ['Protected Files'](#page-543-0) interface are allowed read access by other programs but cannot be modified, whereas the files/folders in 'Protected Data folders' are totally hidden to contained programs. If you want a file to be read by other programs but protected from modifications, then add it to 'Protected Files' list. If you want to totally conceal a data file from all the contained programs but allow read/write access by other known/trusted programs, then add it to Protected Data Folders.

The Protected Data Folders list under Protected Objects allows you define protected data folders at the managed computers and to manage them.

• To open the Protected Data Folders list, choose 'Protected Data Folders' from the Show drop-down in the Protected Objects interface.

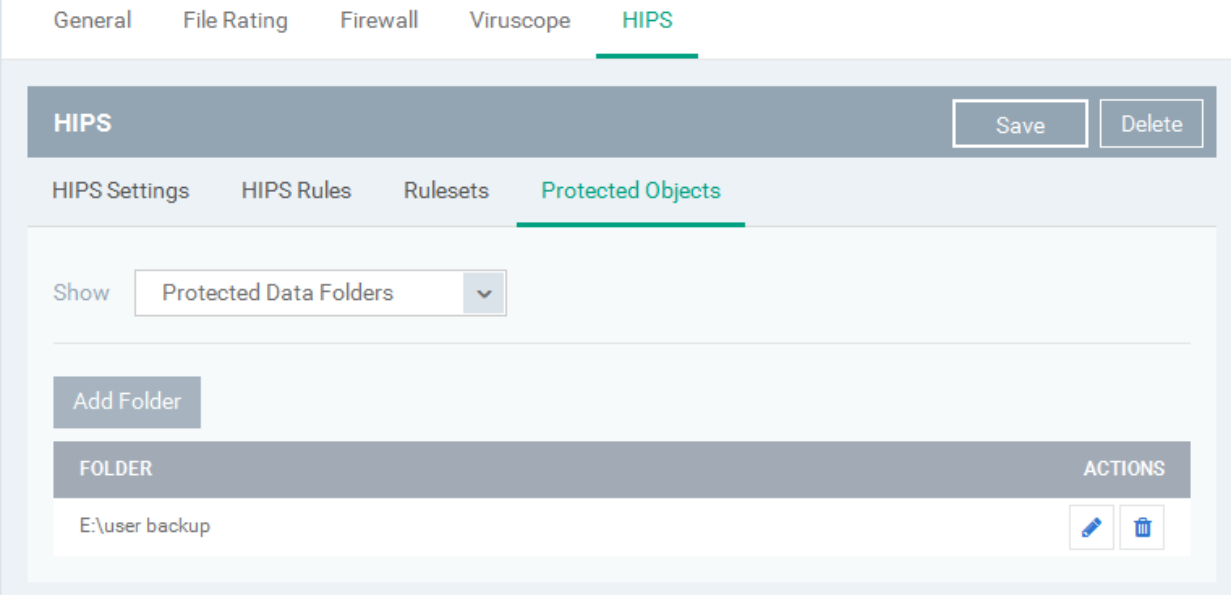

You can add standard folders at the managed computers as Protected Data Folders. Data files to be protected from contained programs, can be saved inside the folders at the managed computers.

#### To add the path of protected data folder

• Click the 'Add Folder' button at the top of the list

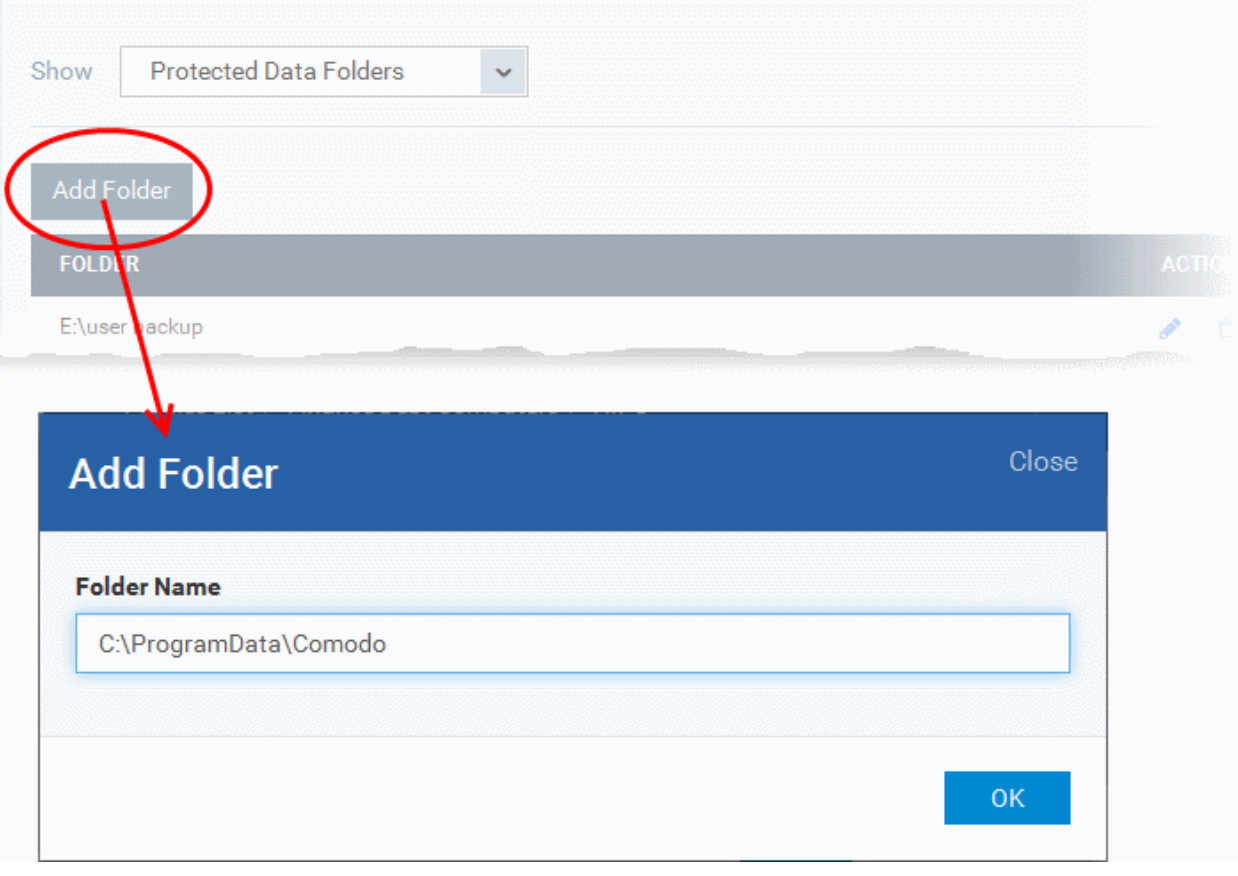

- Enter the folder path in the Add Folder dialog and click 'OK'
- Repeat the process to add more folders
- To edit the an item in the list, click the Edit icon under the 'Actions' in the list.
- To remove an item from the list, click the trash can icon under 'Actions' in the list

### 6.1.3.1.6. Containment Settings

- Comodo Client Security (CCS) can be configured to run all unknown files in a security hardened environment known as the 'container'.
- Files in the container are prevented from causing damage because they are isolated from the OS, file system and user data.
- The 'Containment' settings area lets you configure the overall behavior of the containment component.
- You can also create rules to define what types of files should be contained and at what restriction level.
- Modifications to containment settings are automatically logged. You can view the old and new values in the 'Dashboard' > ['Audit Logs'](#page-90-0) screen. See 'Audit Logs' in the ['Dashboard'](#page-71-0) section for more information.

Restriction levels include:

- Run Virtually. The file is completely isolated from your operating system and files on your computer
- Run Restricted. The file is contained but has limited access to operating system resources
- **Block**. The file is completely prevented from running
- **Ignore.** The file is run outside the container without restrictions

See **Auto-Containment Rules** for more information about rules.

### To configure Containment settings

• Click 'Configuration Templates' > 'Profiles'

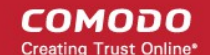

- Open the profile you wish to work on
- Click 'Add Profile Section' > 'Containment'

The containment settings screen will open:

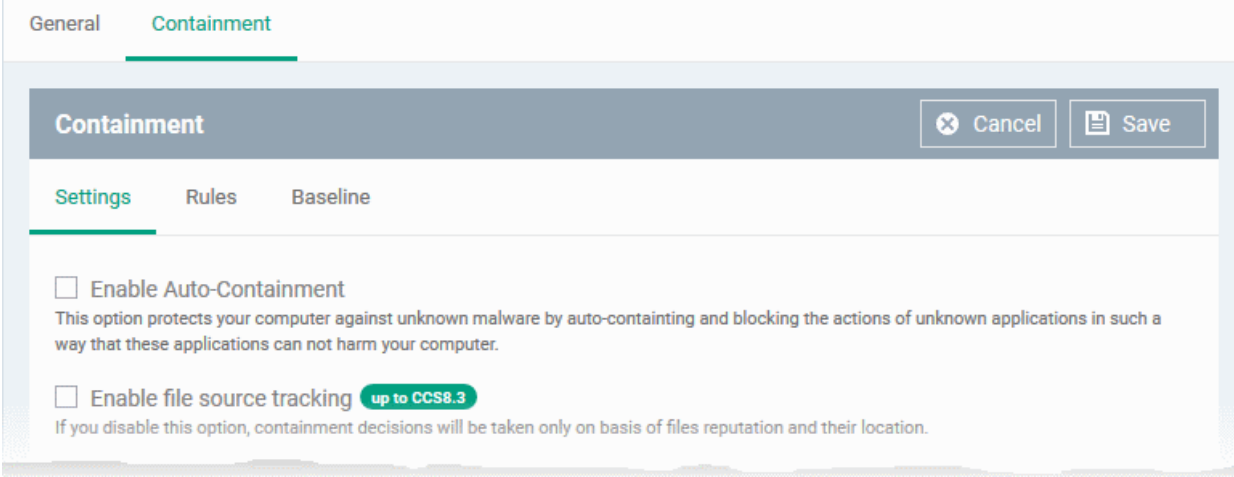

It contains three tabs.

- [Containment Settings](#page-555-0)
- [Auto-Containment Rules](#page-562-0)
- [Baseline Settings](#page-576-0)

#### <span id="page-555-0"></span>Containment Settings

- Enable or disable auto-containment
- Select files/folders that contained applications are allowed to access
- Configure various settings related to the behavior of the auto-containment system

**COMODO Creating Trust Online\*** 

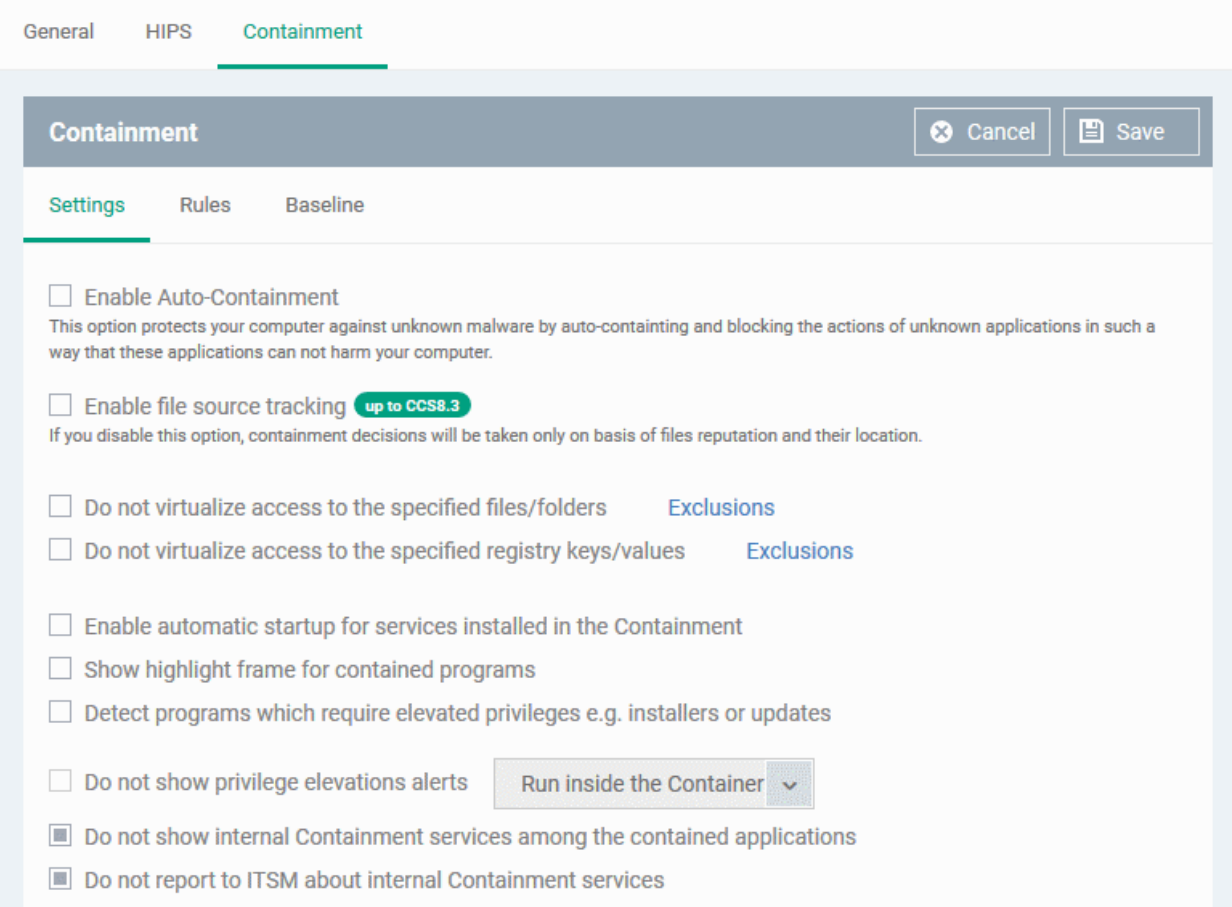

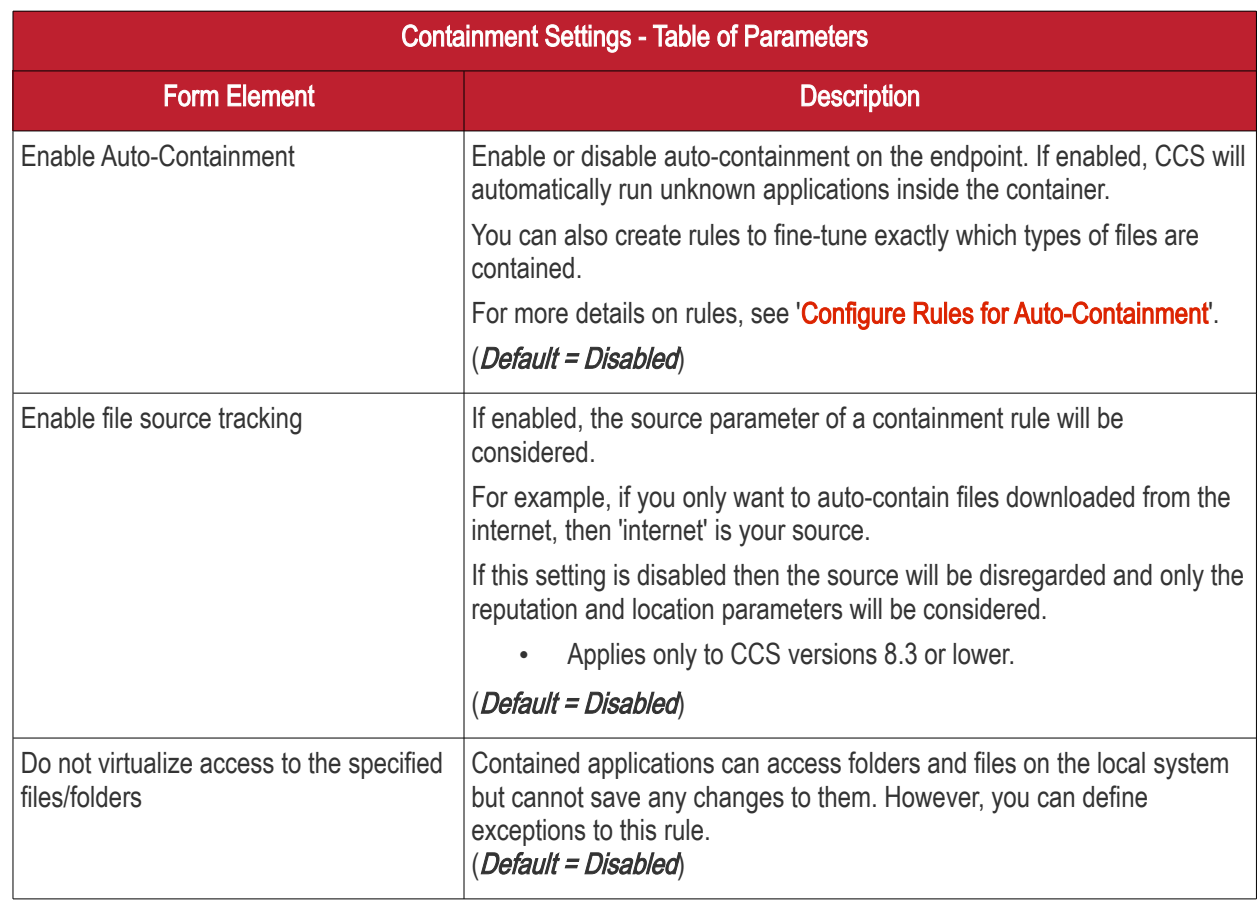

<span id="page-557-0"></span>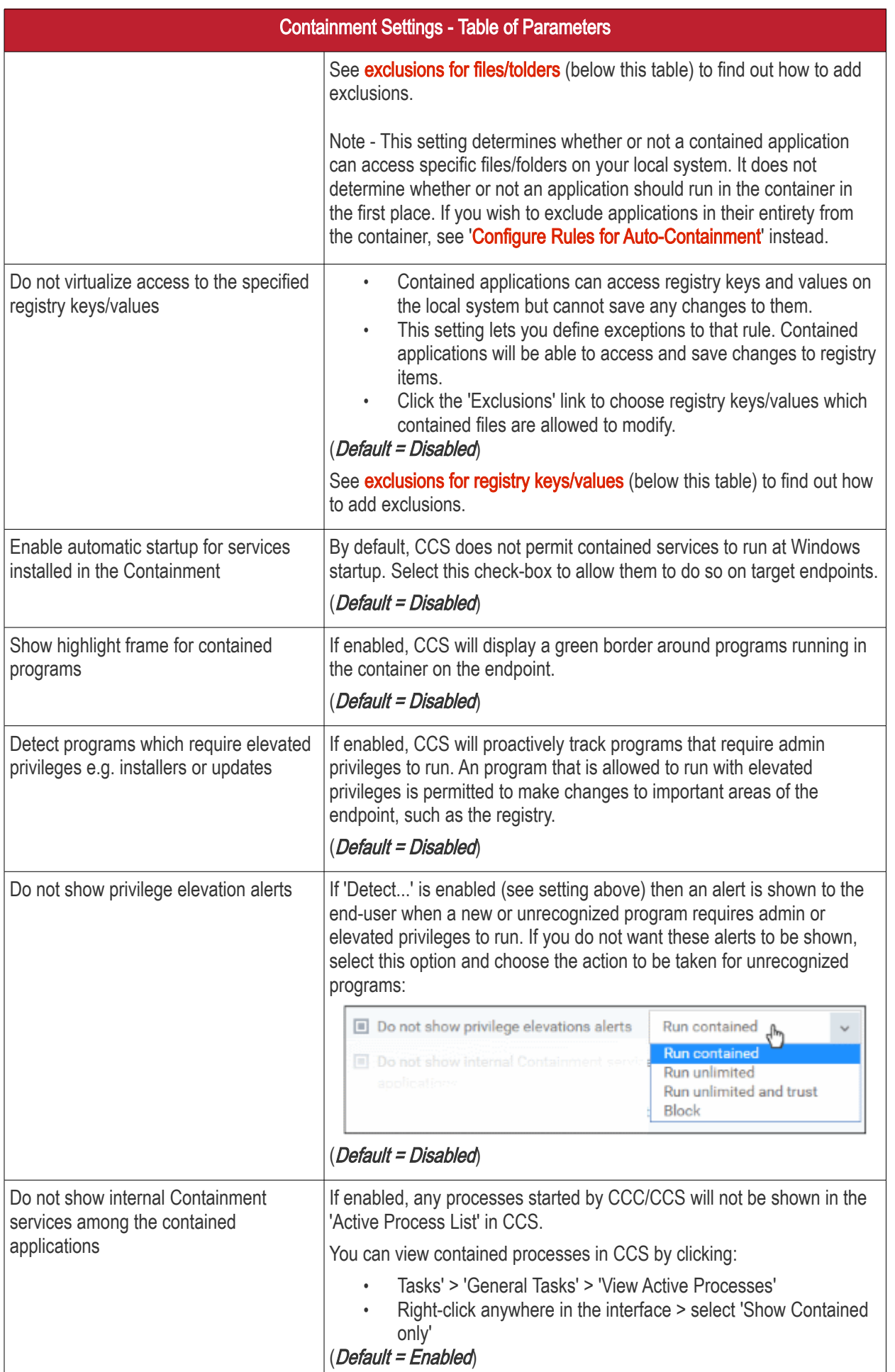

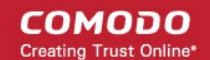

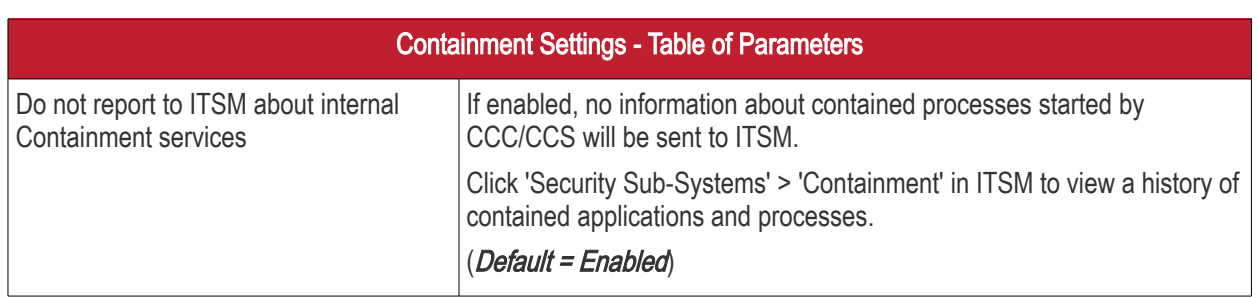

#### <span id="page-558-0"></span>To define exclusions for files and folders

Note. This section explains how to create an exclusion which allows an application in the container to access specific files and folders on the local system. If you want to entirely exclude an application from the container, then please see ['Configure Rules for Auto-Containment'](#page-562-0) instead.

• Enable the 'Do not virtualize access to the specified files/folders' option then click 'Exclusions'.

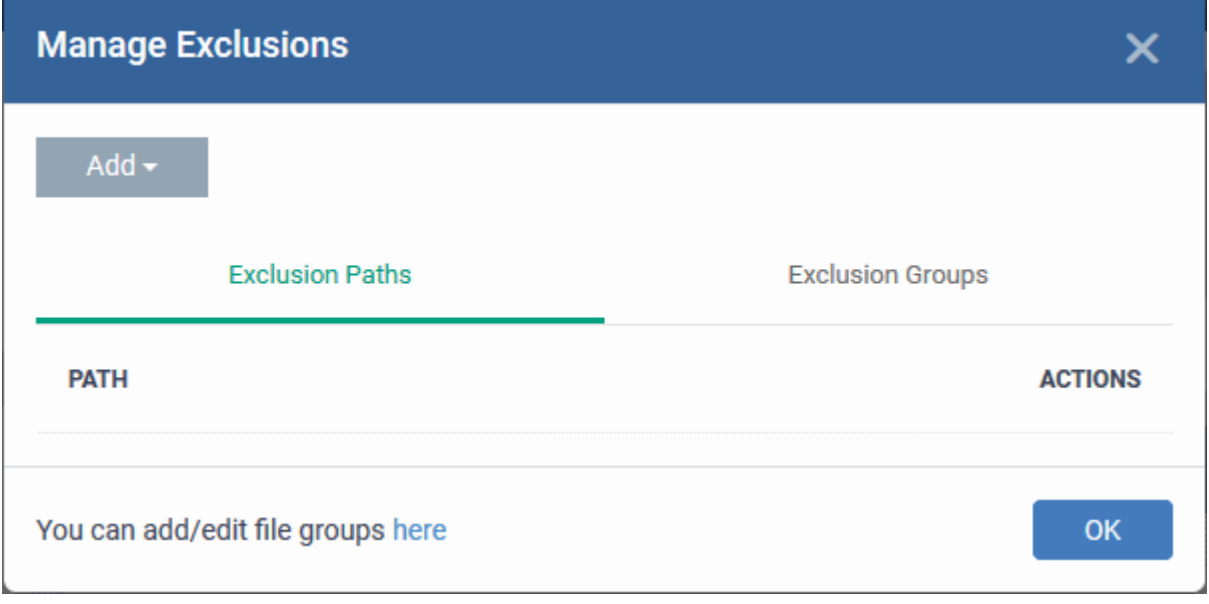

- The 'Manage Exclusions' dialog will appear with a list of defined exclusions under two tabs:
	- Exclusion Paths The individual files that are added to the list, with their installation path
	- Exclusion Groups The file groups that are added to the list. A file group is a group of executable files of certain category. ITSM ships with a set of file groups. The administrator can create custom file groups from the 'Settings' > 'System Templates' > 'File Groups Variables' interface. Refer to the portion explaining ['File Groups'.](#page-907-0)
- To add a file path, choose File Path from the 'Add' Drop-down

**COMODO Creating Trust Online®** 

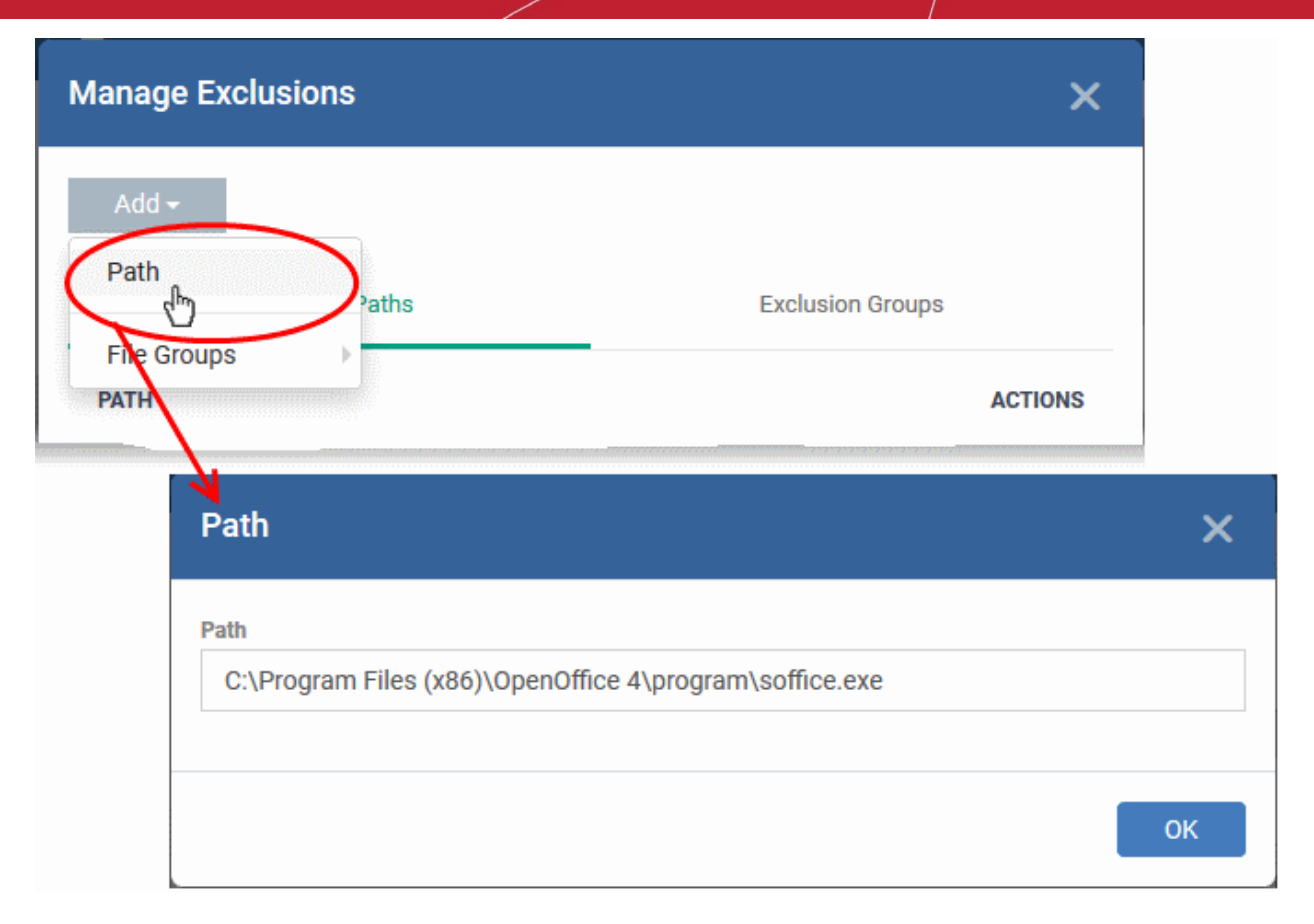

• Enter the storage/installation path of the file to be added to the exclusions list

• To add a File Group to exclusions, choose File Groups from the Add drop-down and choose the File Group.

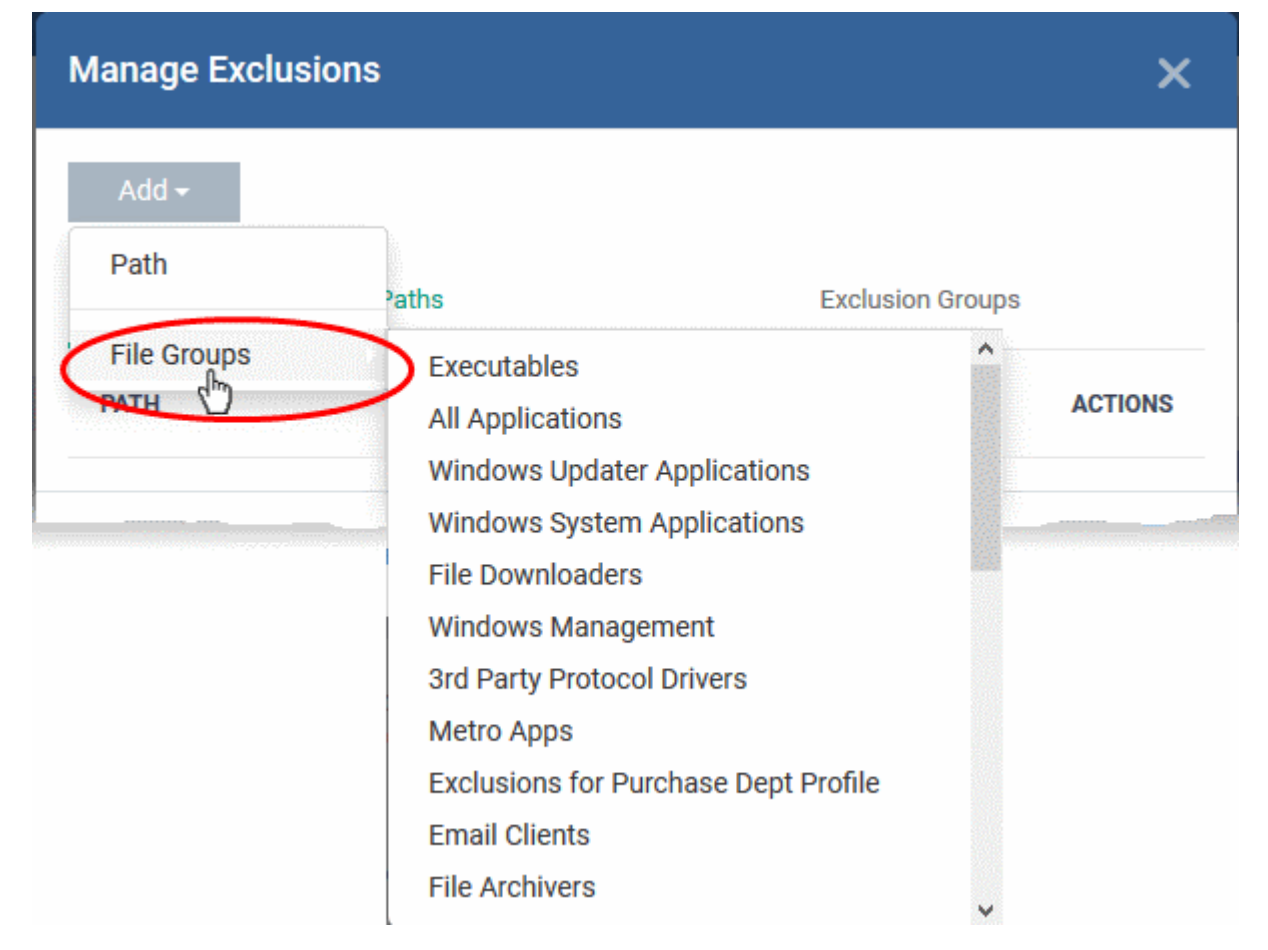

СОМОДО **Creating Trust Online** 

- Click 'OK' to save your settings.
- You can edit or remove the exclusions using the respective buttons in the 'Action' column in the File/Folders interface.

#### <span id="page-560-0"></span>To define exclusions for specific Registry keys and values

• Click 'Exclusions' beside 'Do not virtualize access to specified registry keys/values'.

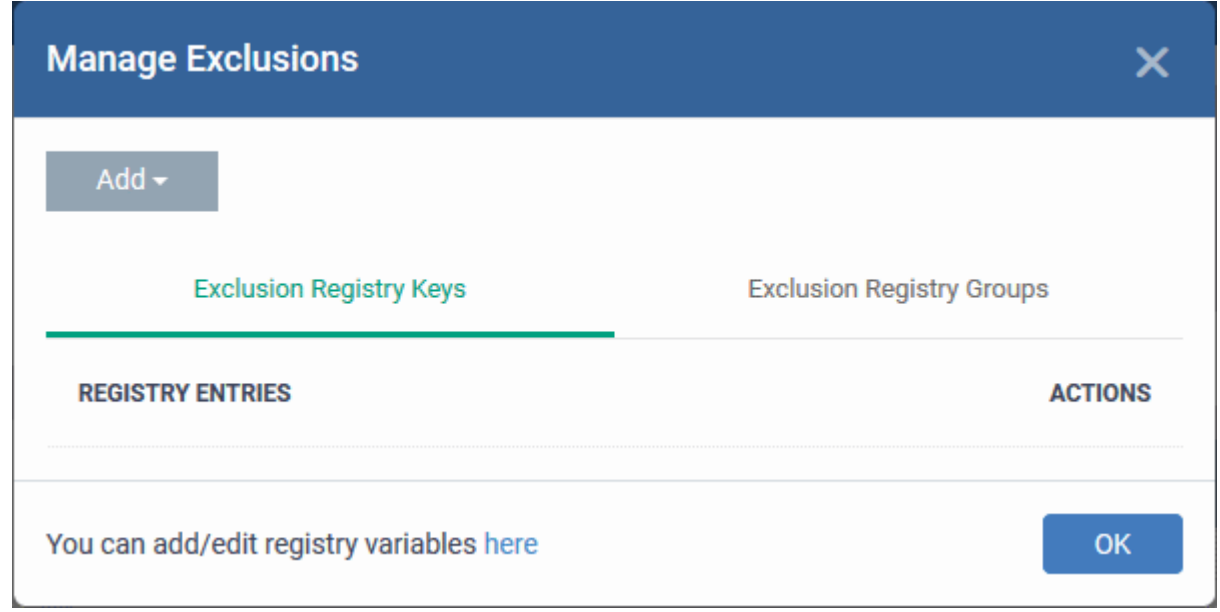

The 'Manage Exclusions' dialog will appear with a list of defined exclusions under two tabs:

- Exclusion Registry Keys The Registry Keys / Values that are added to the list
- Exclusion Registry Groups The Registry Groups that are added to the list. A Registry Group is a collection of Windows registry keys and values of certain category. ITSM ships with a set of registry groups. The administrator can create custom registry groups from the 'Settings' > 'System Templates' > Registry Variables' interface. Refer to the portion explaining ['Registry Groups'.](#page-899-0)
- To add a registry key or value, choose 'File Path' from the 'Add' drop-down.

**COMODO Creating Trust Online** 

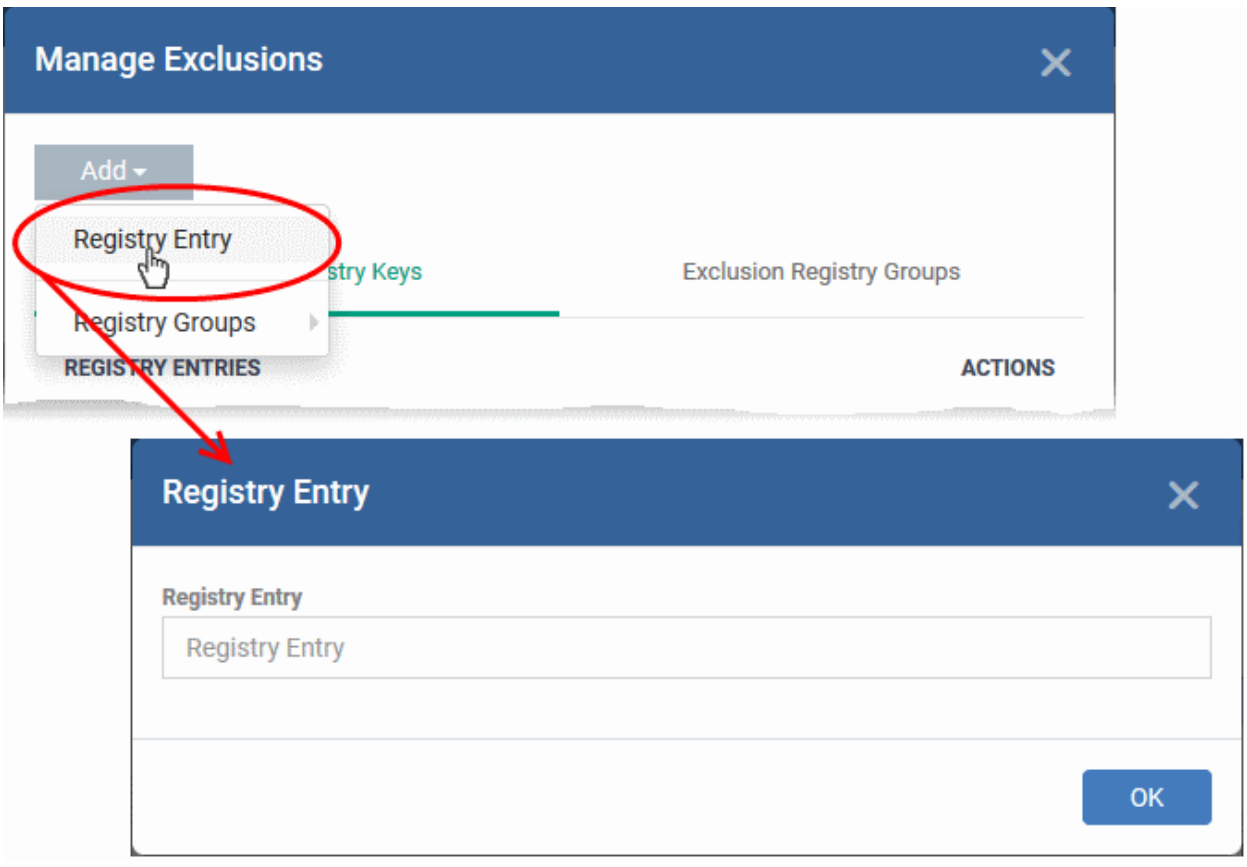

- Enter the registry key to be added to the list in the File Path dialog an click 'OK'
- To add a pre-defined 'Registry Group' to exclusions, choose 'Registry Groups' from the 'Add' drop-down and choose the Group.

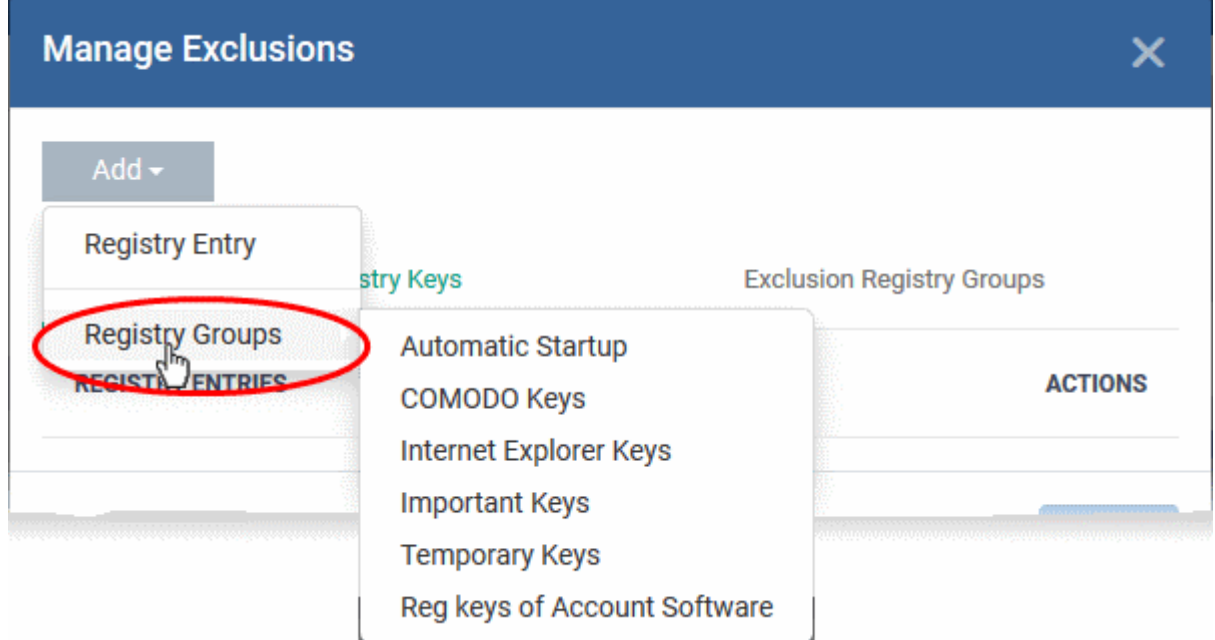

• Click 'OK' to save your settings.

You can edit or remove the exclusions using the respective buttons in the 'Action' column in the Registry Keys / Values interface.

• Click the 'Save' button.

**COMODO Creating Trust Online'** 

### <span id="page-562-0"></span>Configure Auto-Containment Rules

- Containment rules determine whether a program should be run virtually in the container, run with restricted privileges, or allowed to run outside the container.
- CCS will show a green border around programs that are running in the container if so configured in [containment settings.](#page-557-0)

#### To open the rules interface:

- Click 'Configuration Templates' > 'Profiles'
- Open the profile you wish to work on
- Click the 'Containment' tab (click 'Add Profile Section' > 'Containment' if you haven't added it yet)
- Click the 'Rules' tab to view and manage auto-containment rules:

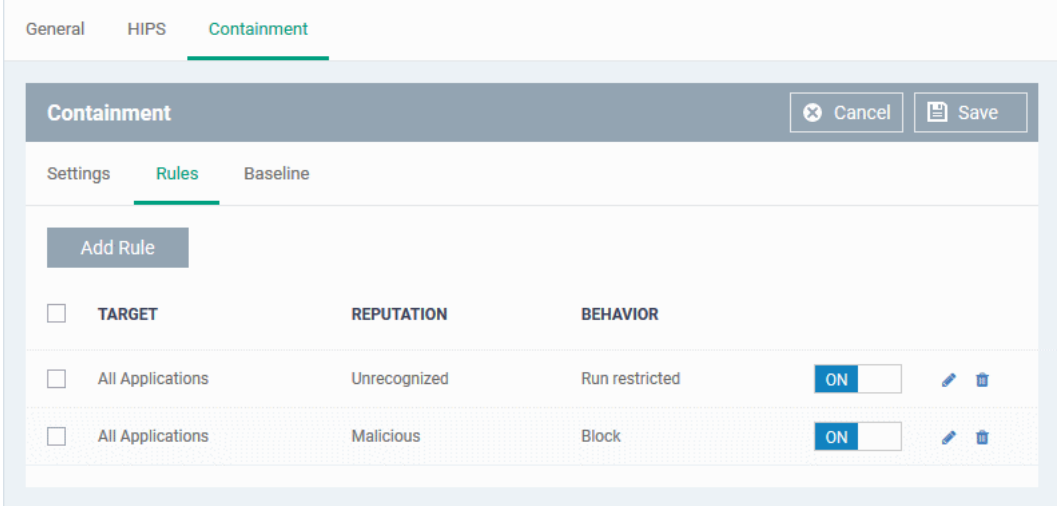

- The table lists all rules configured for the profile.
- Rules at the top of the table have a higher priority than those at the bottom. The setting in the rule nearer the top will prevail in the event of a conflict between rules.

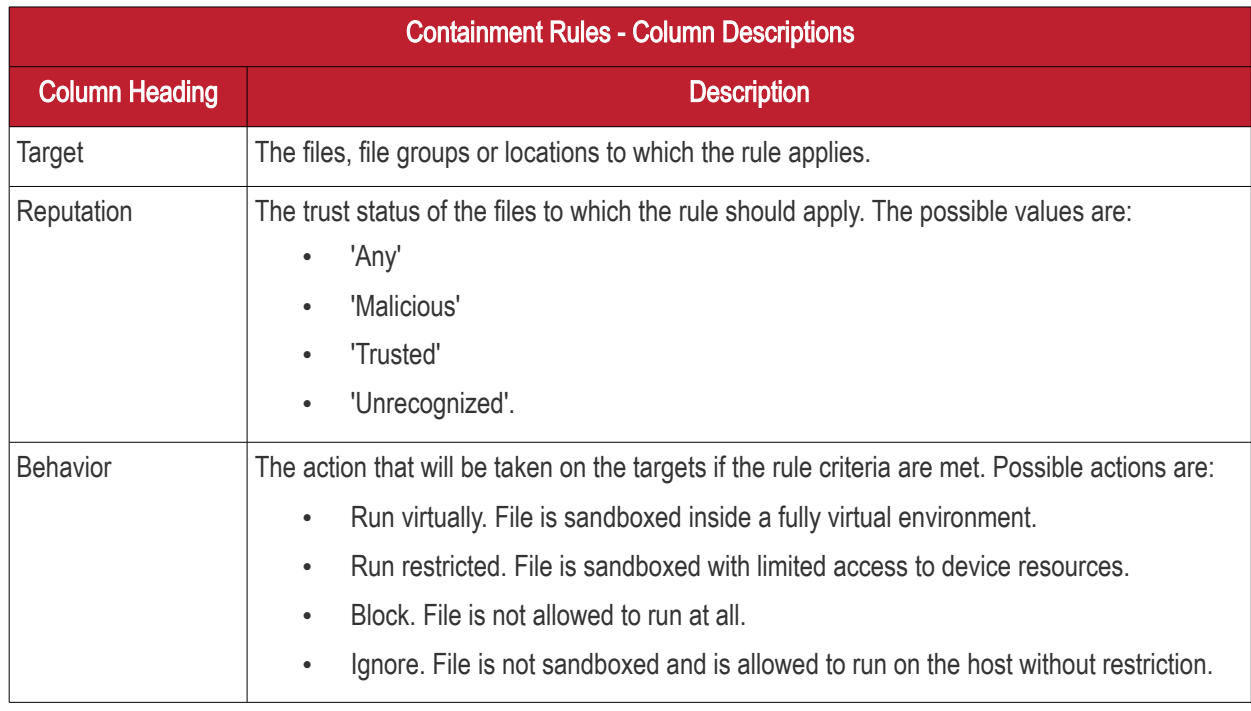

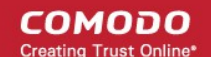

- Use the slider to enable/disable a rule.
- Click the trash icon to remove a rule.
- Click the edit icon to modify a rule.

Target(s) can be filtered by numerous criteria. These are, however, optional, so admins can create a very simple rule to run an application in the container just by specifying the action and the target application.

#### Example:

#### Run an application outside the container

- Open the containment tab and click 'Rules'
- Click 'Add Rule'
- Select 'Ignore' in the 'Action' drop-down
- Click 'Edit' in the 'Criteria' section to choose the application(s) you wish to exclude
- Choose the file, folder, file group or hash you want to exclude
- Click 'OK'
- Move the new rule to the top of the rules list (you can drag and drop rules)

#### To add a new rule

- Open the profile you wish to add the rule to
- Click the 'Containment' tab. Click 'Add Profile Section' > 'Containment' if you haven't added it yet.
- Click the 'Rules' tab

### Add Rule

- Click the 'Add Rule' button
- The 'Manage Contained Program' dialog will open:

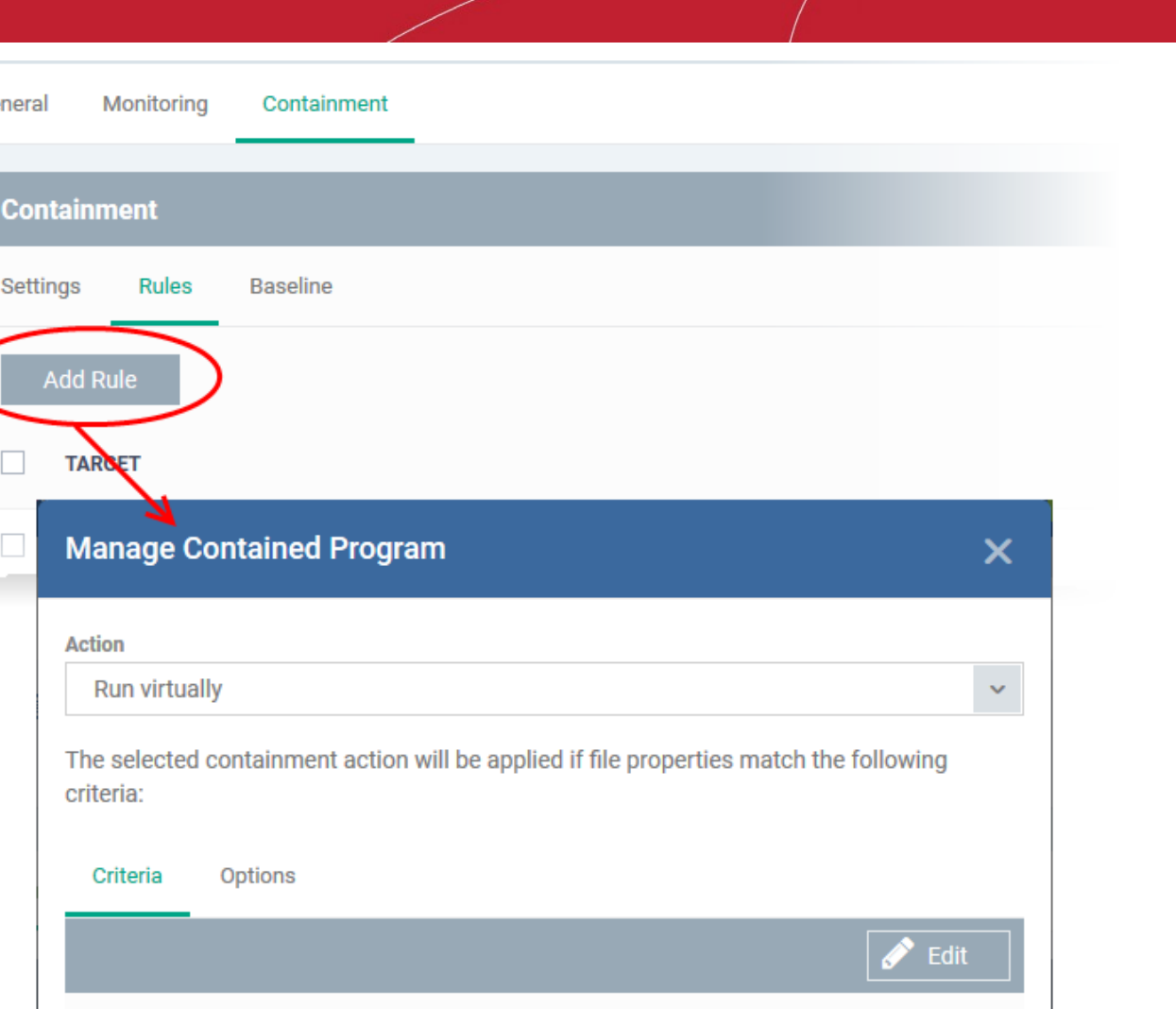

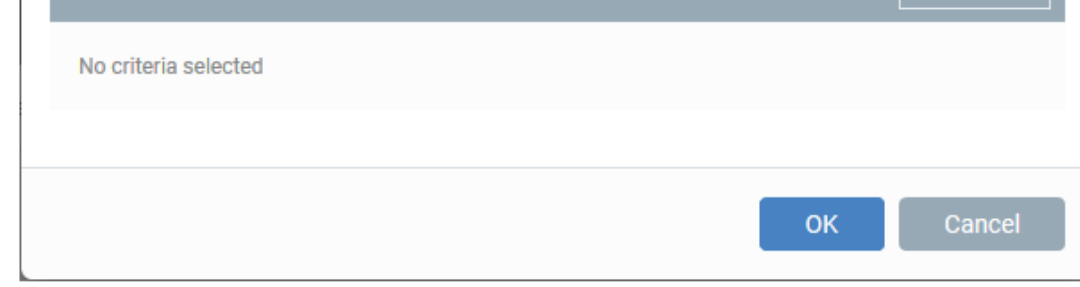

The dialog shows the action at the top and contains two tabs:

- Criteria Define conditions upon which the rule should be applied.
- Options Configure additional actions like logging, memory allowance and execution time restrictions.

Creating a new containment rule involves the following steps:

- [Step 1 Choose the action](#page-564-0)
- [Step 2 Select the target file/group and set the filter criteria for the target files](#page-565-0)
- [Step 3 Select the options](#page-574-0)

### <span id="page-564-0"></span>Step 1 - Choose the action

General

Conta

A

• The setting in the 'Action' drop-down and the restriction level in the 'Options' tab determine the privileges of an auto-contained application.

**COMODO Creating Trust Online** 

СОМОДО **Creating Trust Onlines** 

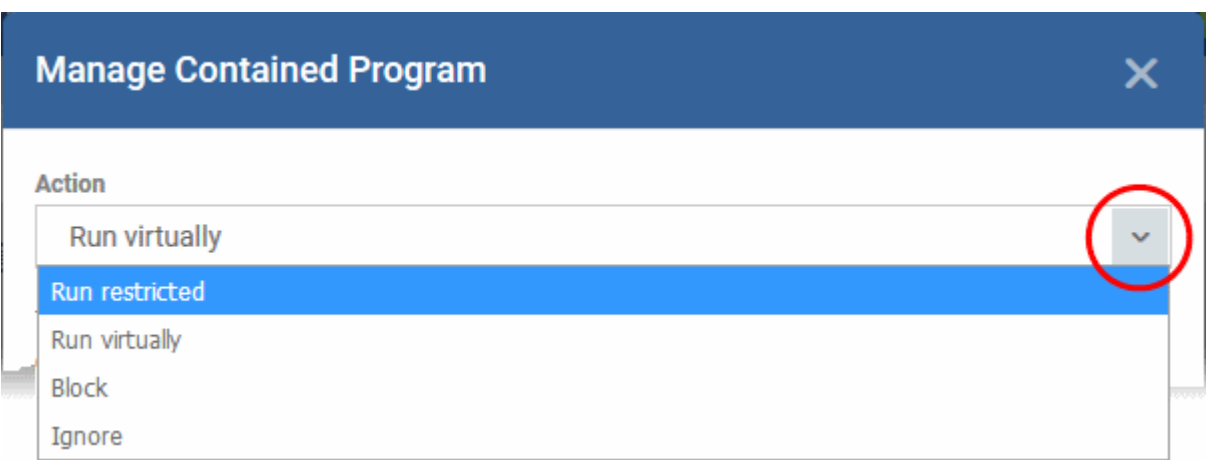

The options available in the 'Action' drop-down are:

- Run Restricted The application is allowed to access very few operating system resources. The application is not allowed to execute more than 10 processes at a time and is run with very limited access rights. Some applications, like computer games, may not work properly under this setting.
- Run Virtually The application will be run in a virtual environment completely isolated from your operating system and files on the rest of your computer.
- **Block** The application is not allowed to run at all.
- Ignore The application will not be contained and allowed to run with all privileges.

### <span id="page-565-0"></span>Step 2 - Select the target file/group and set the filter criteria for the target files

- The next step is to select the rule targets and configure filter parameters in the 'Criteria' tab.
- Filters let you target very specific types of file. For example, if you choose 'File Groups' as the type, 'Executables' as the target and add a 'File Origin' filter of 'Internet', then the rule only affects executables downloaded from the internet.
- Another example is if you want to allow unrecognized files created by a specific process to run outside the container:
	- Select 'Ignore' as the 'Action' then click 'Edit' in the 'Criteria' tab.
	- Select 'File Groups' as the type and 'All Applications' as the target
	- Select 'File created by process(es)' as the filter criteria
	- Click 'Add' and select 'Files' as the type.
	- Browse to the executable you wish to exempt.

#### To select the target and set filters

Click the 'Criteria' tab.

The target and the filter criteria, if any, configured for the rule will be displayed.

• To add new target and filter criteria, click the 'Edit' button at the far right

СОМОДО **Creating Trust Online** 

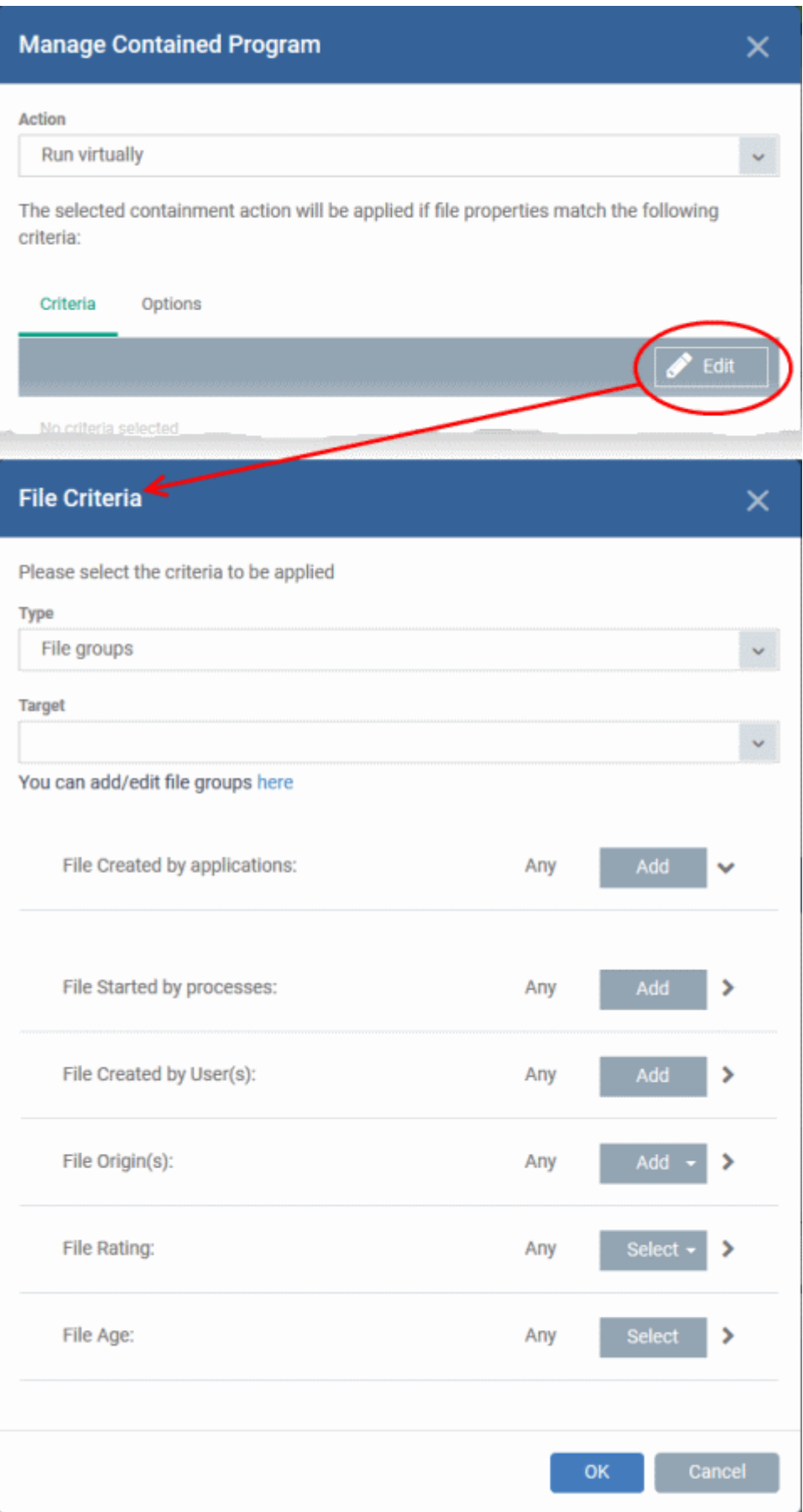

The 'File Criteria' dialog will open. The file criteria dialog allows you:

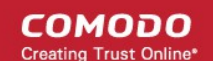

- [Select the target](#page-567-2)
- [Configure the filter criteria](#page-567-1)

### <span id="page-567-2"></span>Select the target

- Select the type of target item from the 'Type' drop-down. The 'Target' field lets you choose a target application, file group, folder or hash as applicable:
	- Files Add an executable as the target by entering its installation path + file name.
	- File Groups File groups are handy, predefined groupings of one or more file types. For example, selecting 'Executables' would include all files with the extensions .exe .dll .sys .ocx .bat .pif .scr. Other predefined categories include 'Windows System Applications' , 'Windows Updater Applications' and 'Start Up Folders'. You can also create custom file groups in 'Settings' > 'System Templates' > 'File Groups Variables'. Refer to ['Creating and Managing File Groups'](#page-907-0) for more details.
		- Select the predefined or custom file-group from the 'Target' drop-down.
	- Folder Add the contents of a folder as the target.
		- Enter the path to the folder that contains the target files in the 'Target' field.
	- File Hash Add a program as a target by specifying the SHA1 Hash value of the executable file. CCS monitors the files at the endpoint applied with the policy and if the executable file with the same hash value attempts to execute, the rule will be triggered and the program will be autocontained.
		- Enter the SHA1 hash value of the target executable file in the 'Target' field.
	- **Process Hash** Add a program as a target by specifying the SHA1 hash value of the process created by the executable. CCS monitors the files at the endpoint applied with the policy and if a process with the same hash value attempts to execute, the rule will be triggered and the program will be auto-contained as per the rule.
		- Enter the SHA1 hash value of the process created by the target file in the 'Target' field.

#### <span id="page-567-1"></span>Configure the Filter Criteria and File Rating

Filter criteria let you further refine which files are caught by the rule. The available filters are:

- [By application that created the file](#page-567-0)
- [By process that created the file](#page-569-0)
- By user that created the file
- [By location from which the file was downloaded](#page-571-0)
- **[By file rating](#page-572-1)**
- [By file age](#page-572-0)

#### By application that created the file

<span id="page-567-0"></span>• Click the 'Add' button in the 'File Created by applications' stripe.

**COMODO** a Trust Online<sup>®</sup>

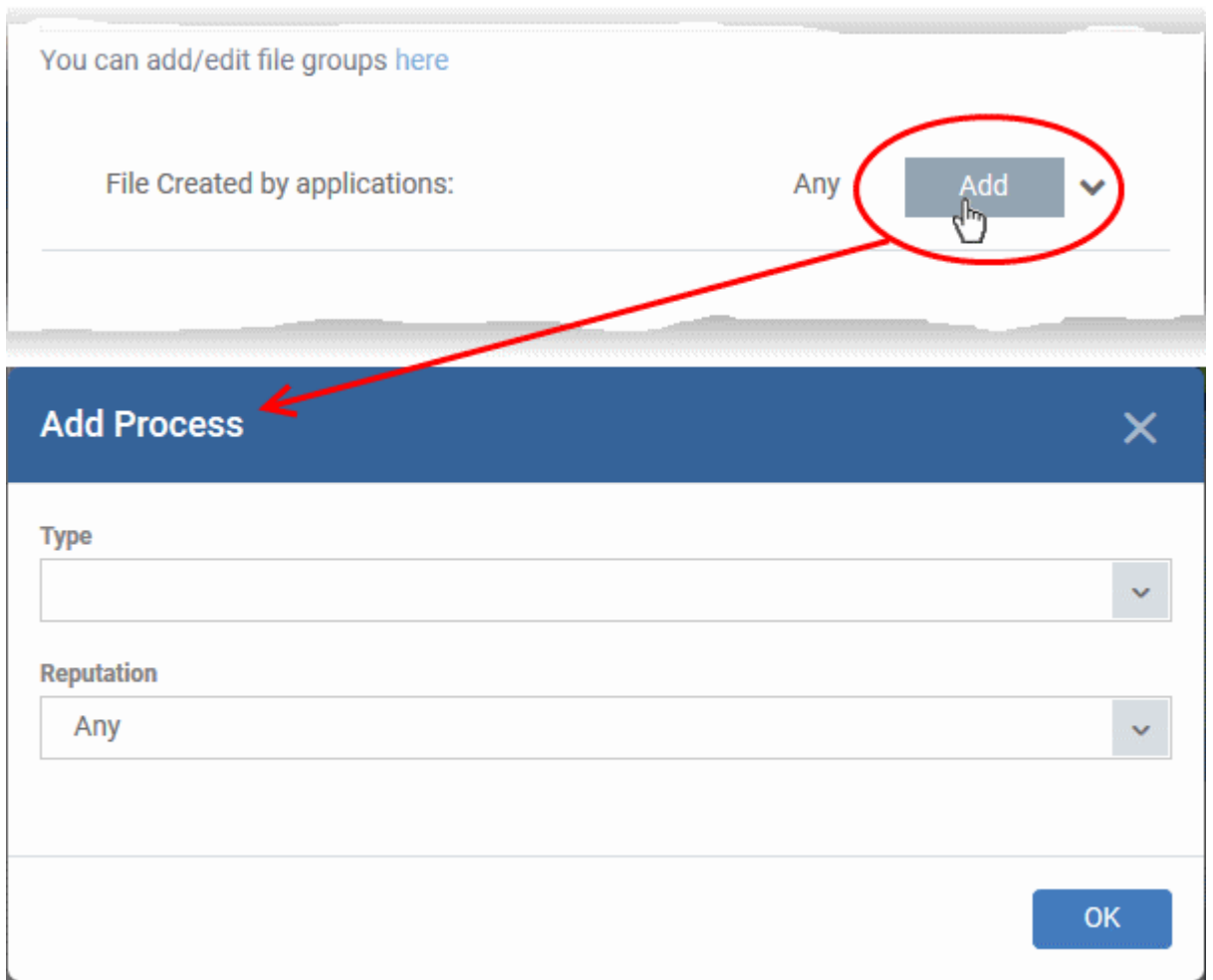

The 'Action' you specified earlier will be applied to files matching the type and reputation you choose here:

- Type See [target types](#page-567-2) above for more details.
- Reputation Choose the file rating of the source you specified in the 'Type' drop-down.

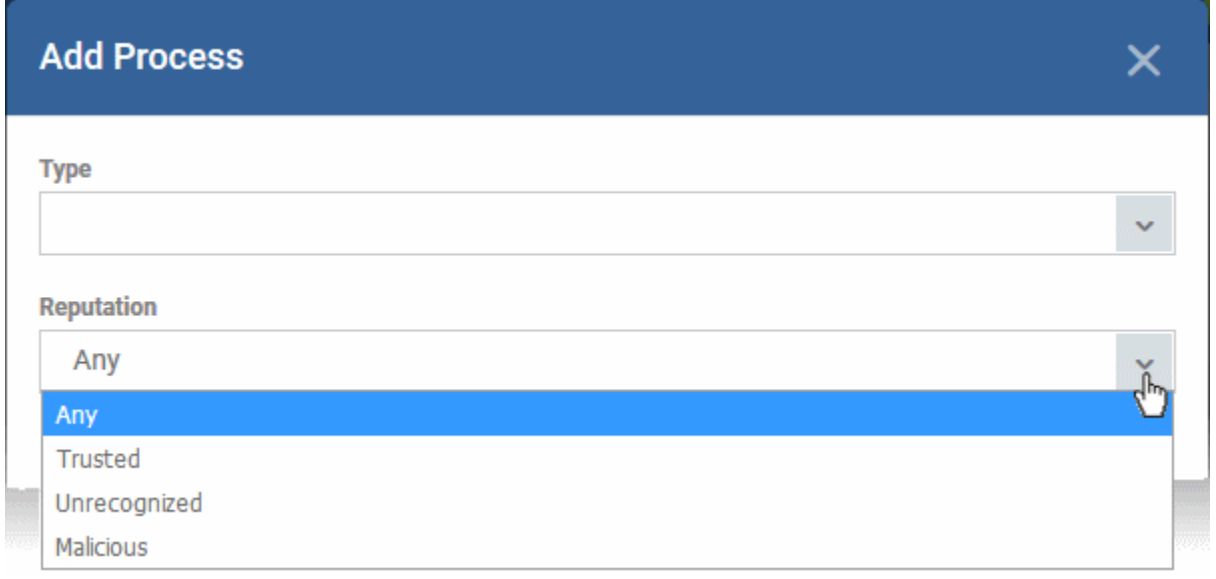

- Click 'OK' to save your settings
- Repeat the process to add more source applications

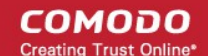

- To edit the source application items in the list, click the 'Edit' at the right of the item
- To remove an item, click 'Delete' at the right of the item

### <span id="page-569-0"></span>To select the source process(es) to auto-contain the files started/opened by them

• Click the 'Add' button in the 'File Started by Process(es)' stripe.

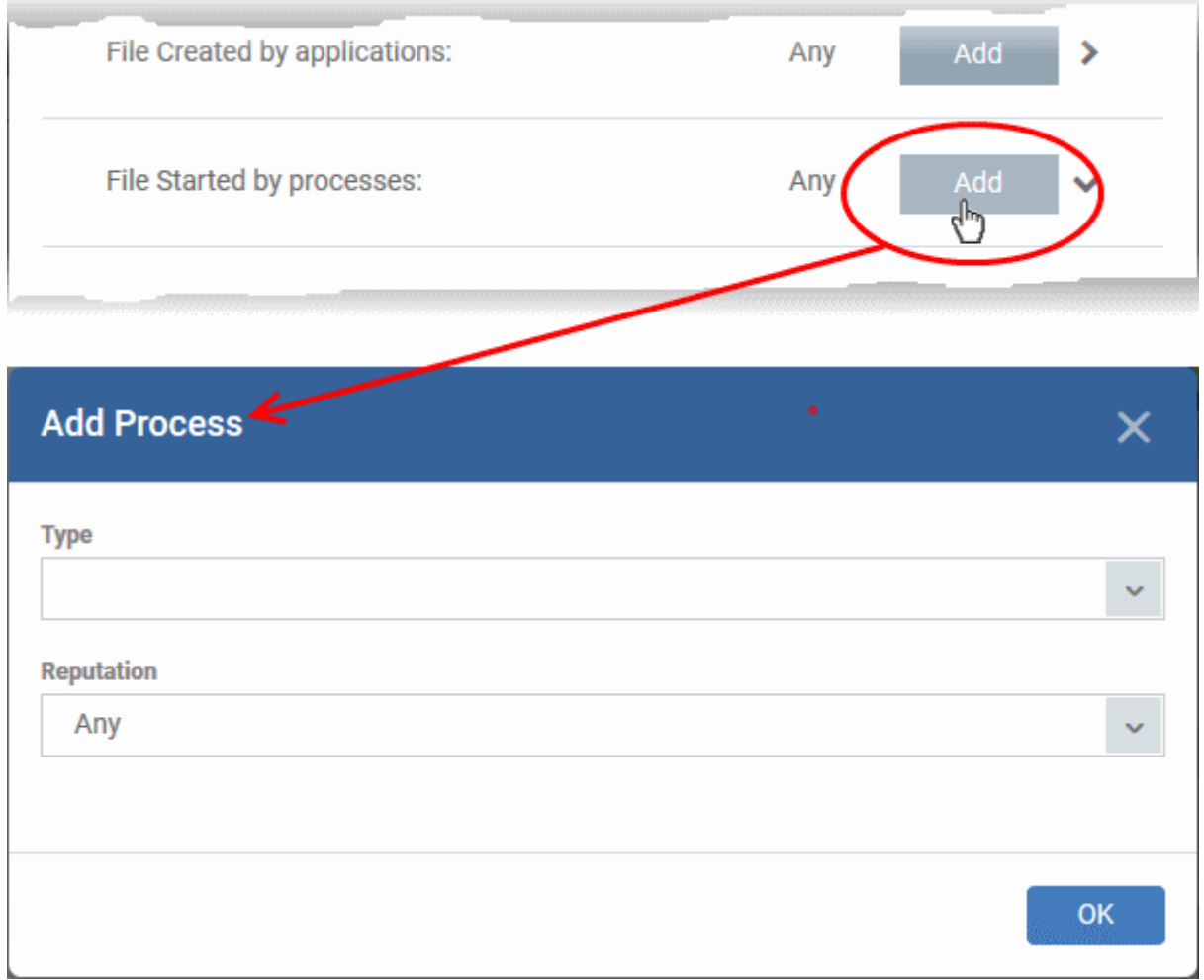

The 'Action' you specified earlier will be applied to files matching the type and reputation you choose here:

- Type See [target types](#page-567-2) above for more details.
- Reputation Choose the file rating of the source you specified in the 'Type' drop-down.

#### **COMODO Creating Trust Online**

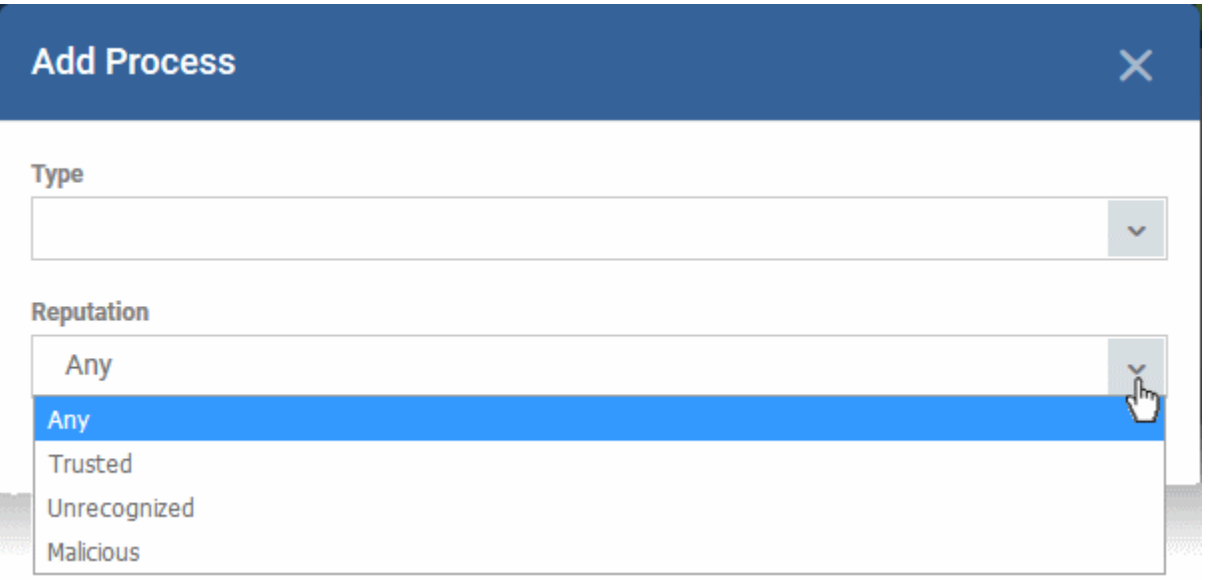

• Click 'OK'

The source process type will be added.

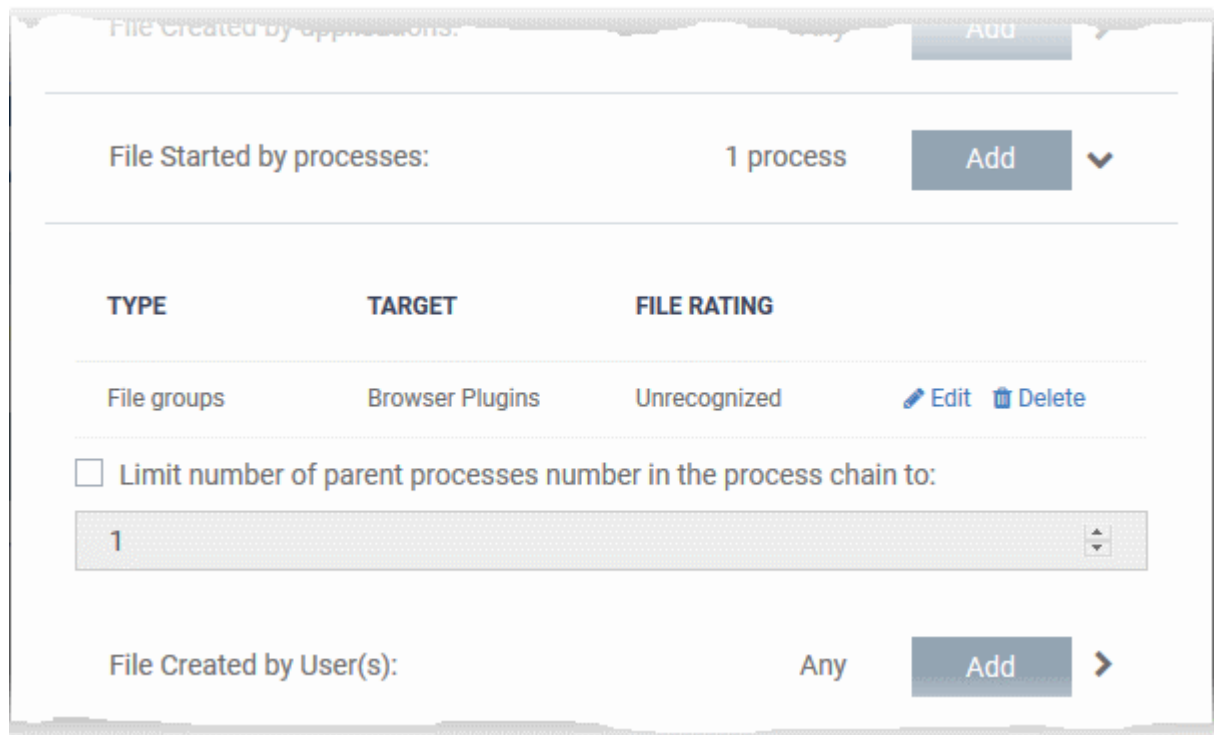

- 'Limit number of parent processes in the process chain to' Specify how far up the process tree should be checked when inspecting the file's sources. 1 = will only check the file's parent process. 2 = will check the parent process and the grand-parent process, etc., etc.
- Repeat the process to add more source processes
- To edit the source process items in the list, click the 'Edit' at the right of the item
- To remove an item, click 'Delete' at the right of the item

#### <span id="page-570-0"></span>To select the user(s) to auto-contain the files created by them

• Click the 'Add' button in the 'File Created by User(s)' stripe.

**COMODO Creating Trust Online** 

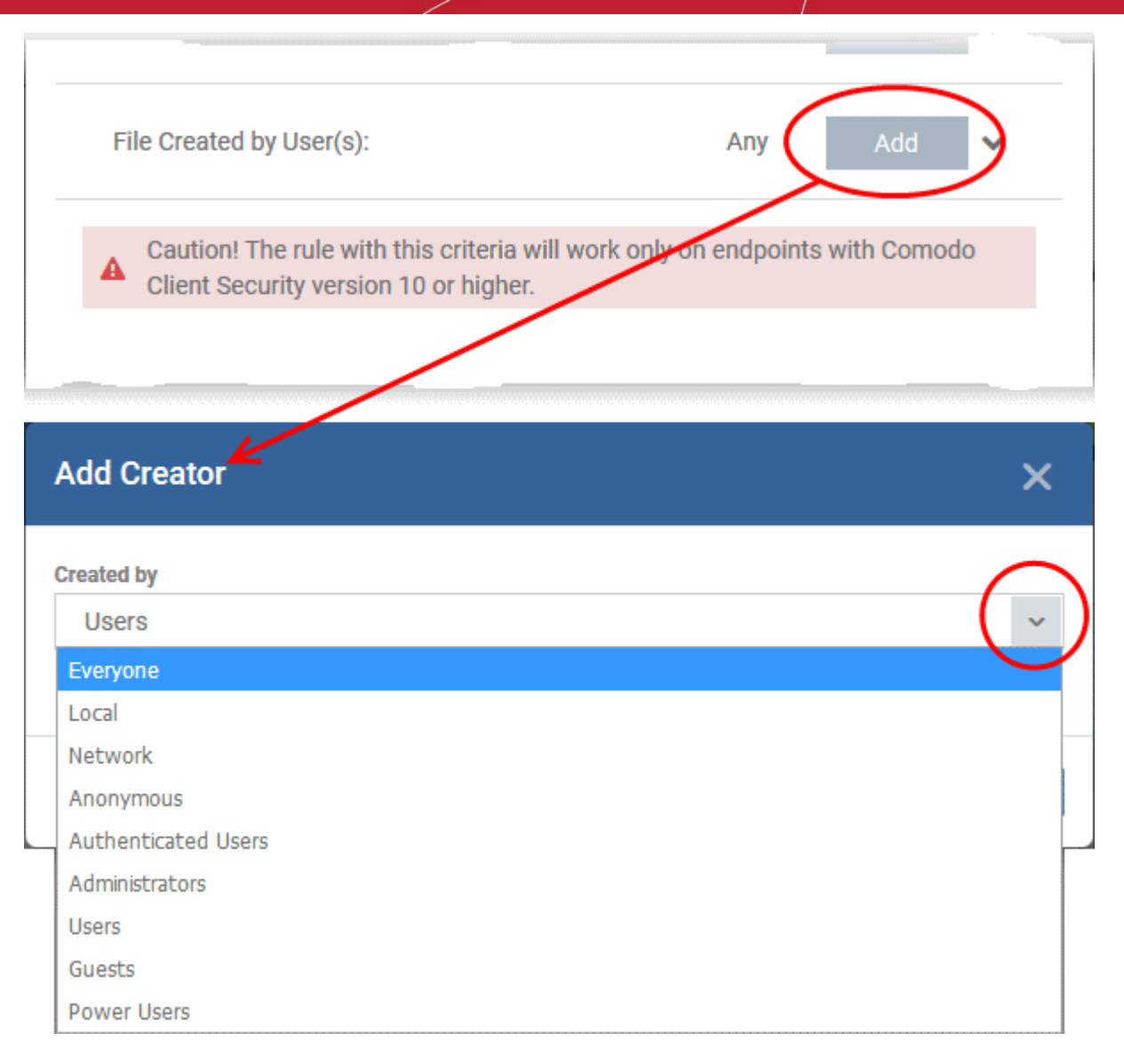

- The 'Add Creator' dialog will appear.
- Choose the pre-defined user group from the 'Created by' drop-down

The User Group will be added to the list of creators.

- Repeat the process to add more user groups
- Click 'X' at the right end of the user name to remove a group

### <span id="page-571-0"></span>To select the sources(s) from which the file was downloaded/copied to the computer

- Click the 'Add' button in the 'File Origin(s)' stripe.
- Choose the source from the options:

### соморо

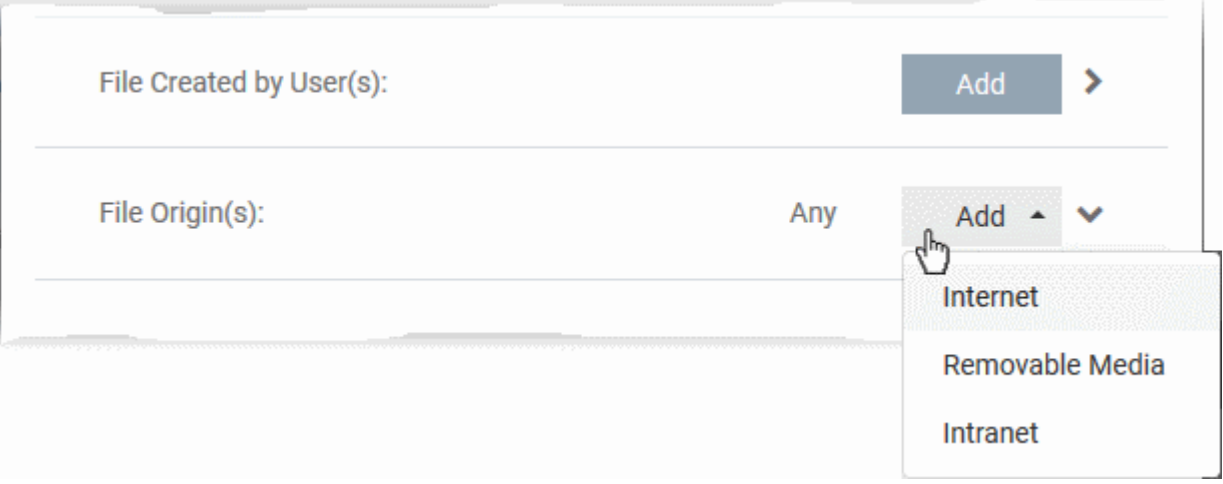

- Internet The rule will only apply to files that were downloaded from the internet.
- Removable Media The rule will apply only to items copied to the computer from removable storage devices like a USB drive, CD/DVD or portable hard disk drive
- Intranet The rule will only apply to files that were downloaded from the local intranet.
- Repeat the process to add more sources
- To remove a source added by mistake or no longer needed in the list, click 'X' at the right end of the item
- <span id="page-572-1"></span>To select the file rating as filter criteria
	- Click the 'Select' button in the 'File Rating' stripe

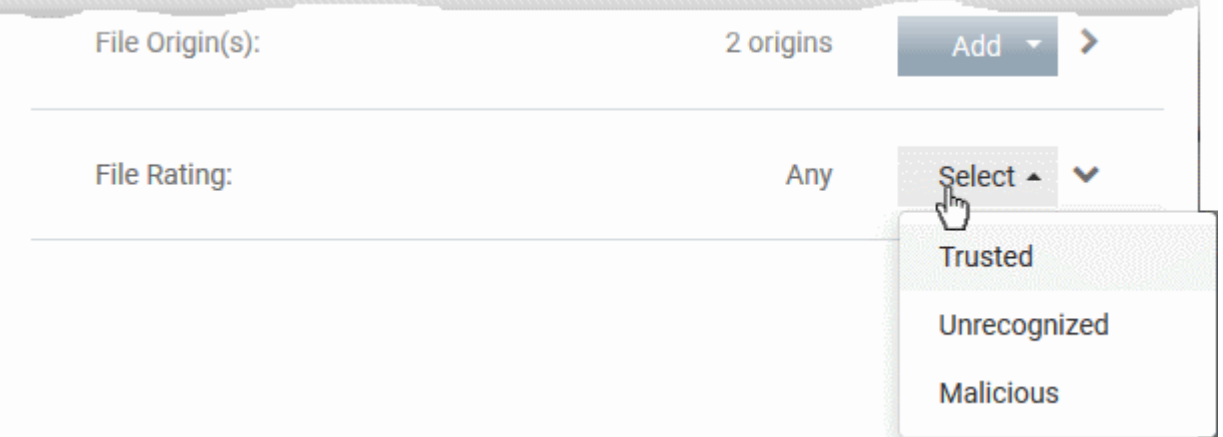

- Choose the source from the options:
- **Trusted** Applications that are signed by trusted vendors and files installed by trusted installers are categorized as Trusted files as configured under File Rating configuration of the profile. Refer to the section explaining [File Rating configuration.](#page-490-0)
- Unrecognized Files that are scanned against the Comodo safe files database not found in them are categorized as Unrecognized files.
- Malicious Files are scanned according to a set procedure and categorized as malware.
- Repeat the process to add more file ratings
- To remove a rating added by mistake or no longer needed in the list, click 'X' at the right end of the item

#### <span id="page-572-0"></span>To set the file age as filter criteria

• Click the 'Select' button in the 'File age' stripe.

**COMODO Creating Trust Online'** 

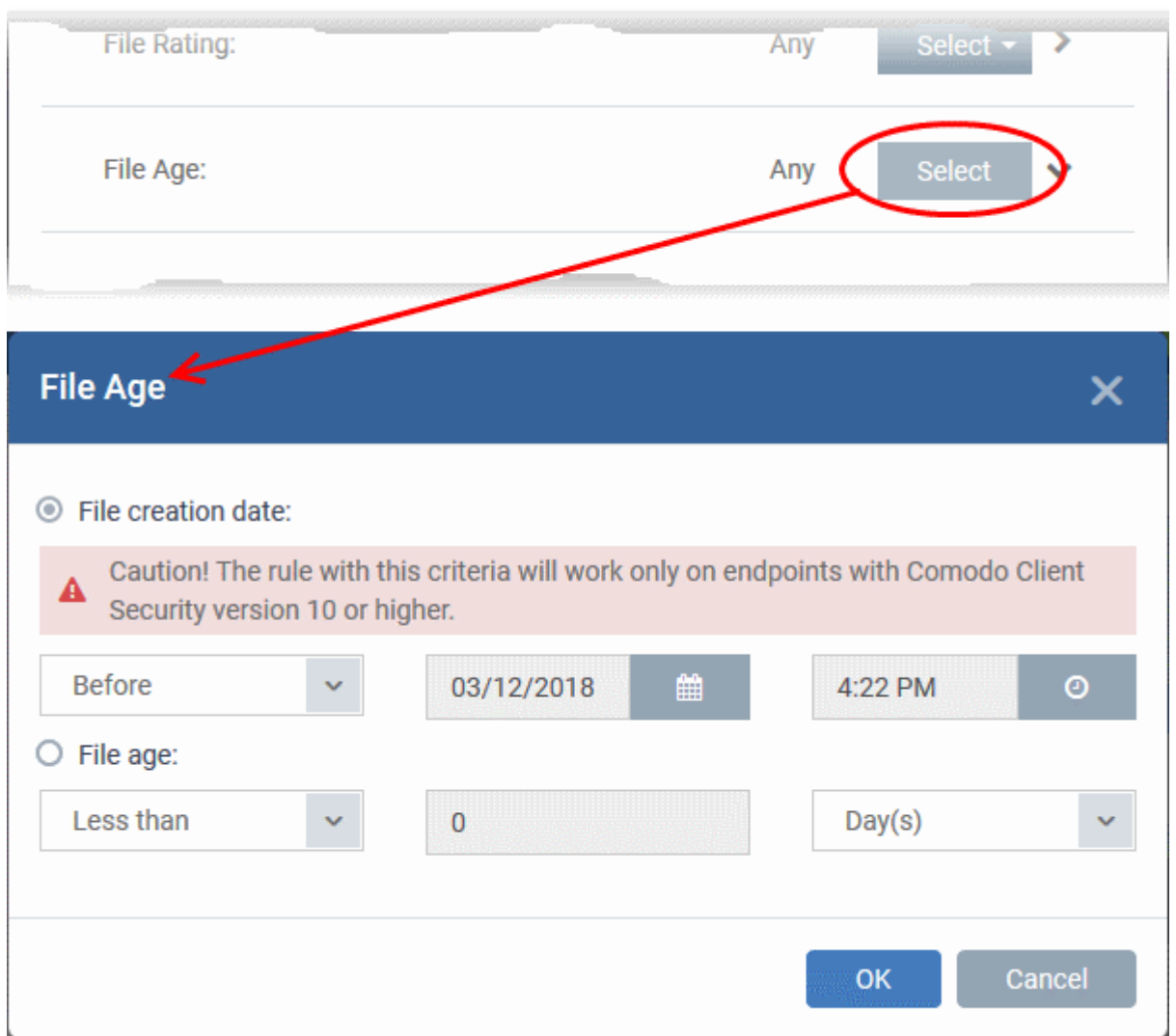

The 'File Age' dialog will appear. You can set the file age in two ways:

- File Creation Date To set a threshold date to include the files created before or after that date, choose this option, choose 'Before'/'After' from the first drop-down and set the threshold date and time in the respective combo-boxes.
- File age To select the files whose age is less than or more than a certain period, choose this option and specify the period.
	- Less Than Include files whose age is less than the specified time period. Specify the time period using the two fields.
	- More Than Include files whose age is greater than the specified time period. Specify the time period using the two fields.
- Click 'OK' in the File Criteria dialog after selecting the filters to save your settings to the rule. The list of criteria will be displayed under the Criteria tab in the 'Manage Contained Program' dialog.

#### СОМОДО **Creating Trust Online\***

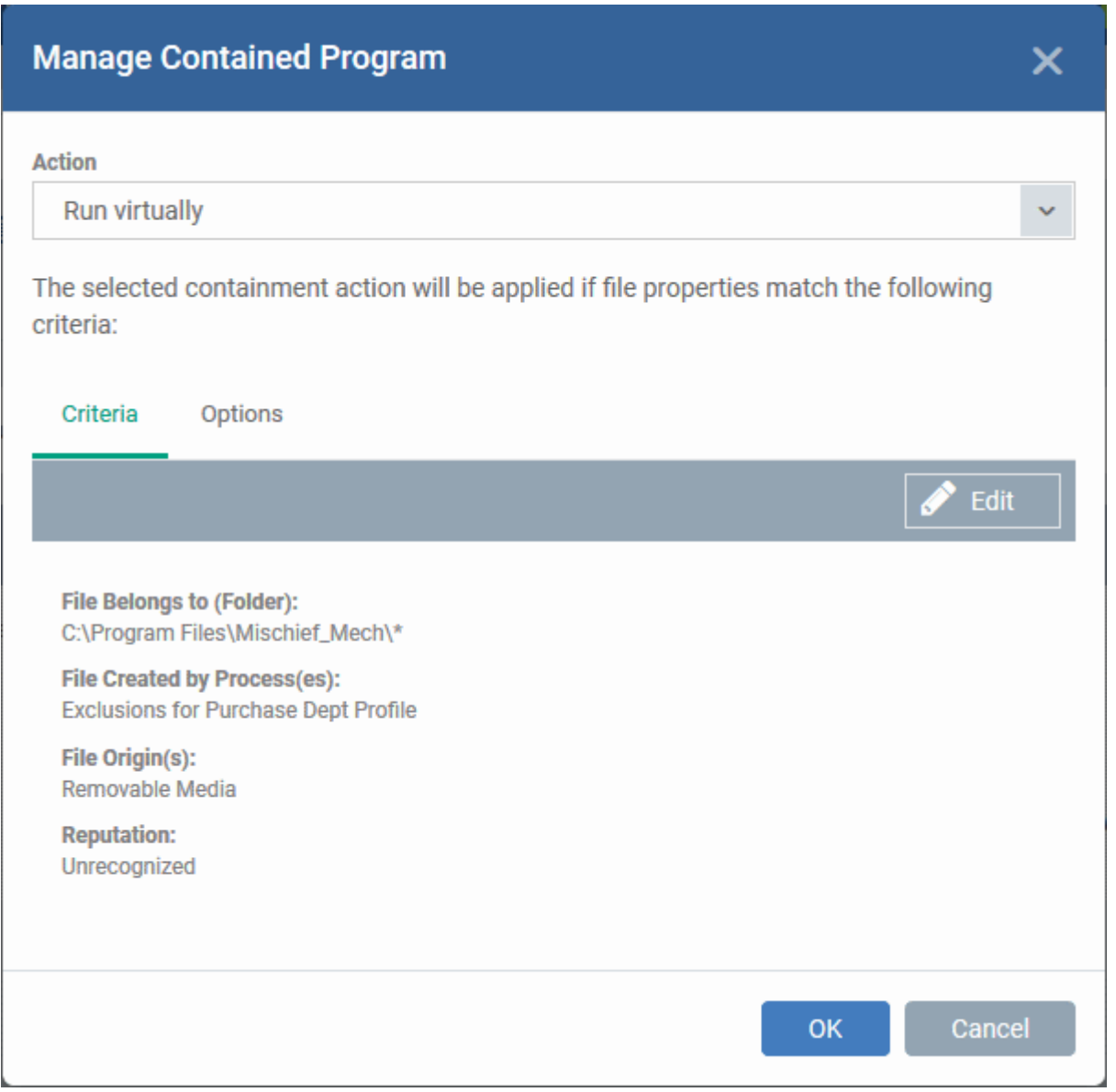

### <span id="page-574-0"></span>Step 3 - Select the Options

The next step is to choose optional actions and restrictions to be imposed on items contained by the rule.

#### To select the options

• Click the 'Options' tab.

#### СОМОДО **Creating Trust Onlinet**

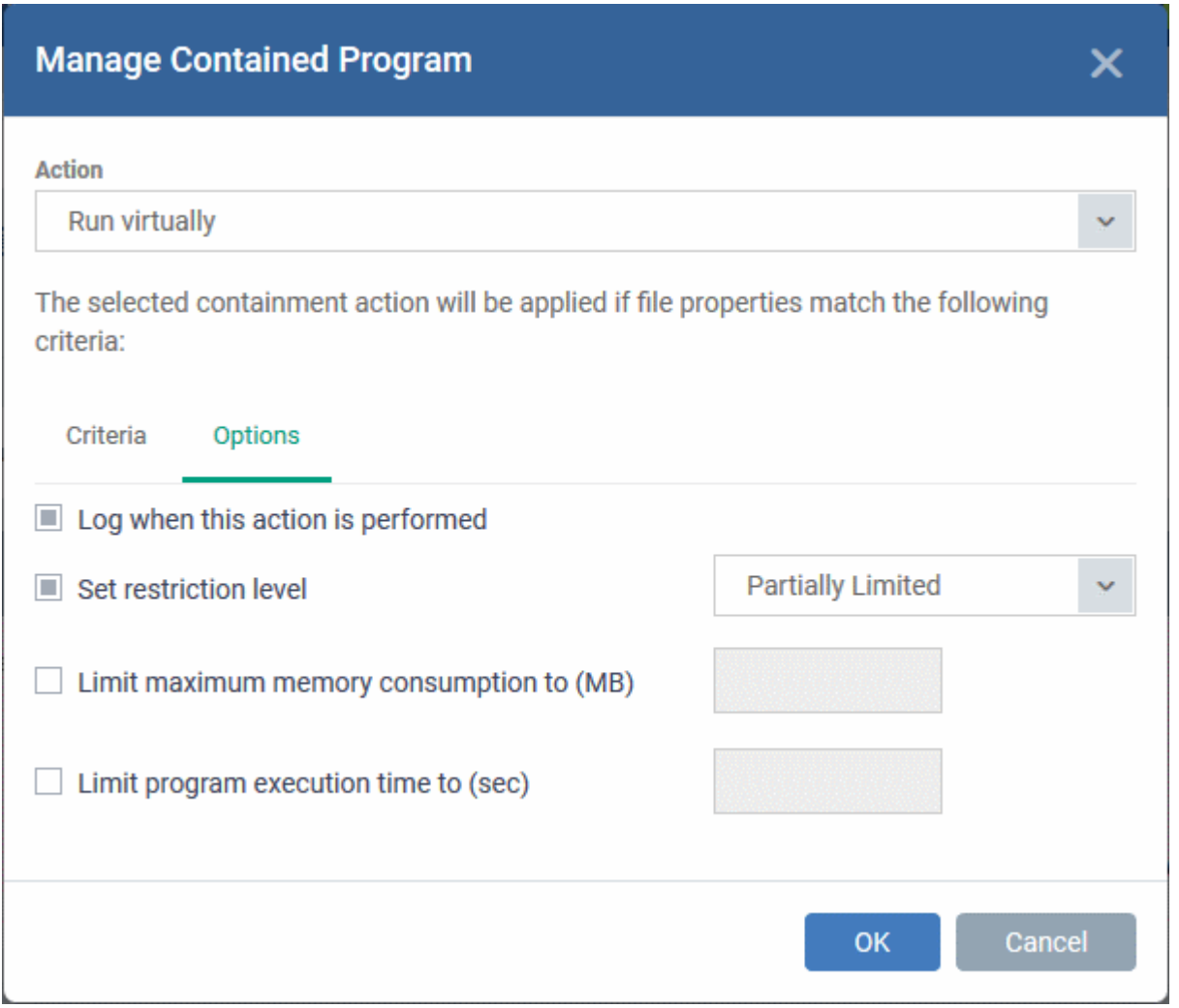

The options will be displayed, depending on the 'Action' chosen in **Step 1**.

The options available for 'Ignore' action are:

- Log when this action is performed Choose whether or not to add the event to the CCS logs at the endpoint, whenever this rule is triggered.
- Don't apply the selected action to child processes Child processes are the processes initiated by the applications, such as launching some unwanted app, third party browsers plugins / toolbars that was not specified in the original setup options and / or EULA. CCS treats all the child processes as individual processes and forces them to run as per the file rating and the Containment rules.
	- By default, this option is not selected and the ignore rule is applied also to the child process of the target application(s).
	- If this option is selected, then the 'Ignore' rule will be applied only for the target application and all the child processes initiated by it will be checked and Containment rules individually applied as per their file rating.

The options available for 'Run Restricted' and 'Run Virtually' actions are:

- Log when this action is performed Choose whether or not to add the event to the CCS logs at the endpoint, whenever this rule is triggered.
- Set Restriction Level When Run Restricted is selected in Action, then this option is automatically selected and cannot be unchecked while for Run Virtually action the option can be checked or unchecked.
- You can select the 'Restriction Level' from the following options:
- **Partially Limited** The application is allowed to access all operating system files and resources like the clipboard. Modification of protected files/registry keys is not allowed. Privileged operations like loading
СОМОДО **Sting Truet Online** 

drivers or debugging other applications are also not allowed.(Default)

- Limited Only selected operating system resources can be accessed by the application. The application is not allowed to execute more than 10 processes at a time and is run without Administrator account privileges.
- Restricted The application is allowed to access very few operating system resources. The application is not allowed to execute more than 10 processes at a time and is run with very limited access rights. Some applications, like computer games, may not work properly under this setting.
- Untrusted The application is not allowed to access any operating system resources. The application is not allowed to execute more than 10 processes at a time and is run with very limited access rights. Some applications that require user interaction may not work properly under this setting.
- Limit maximum memory consumption to Enter the memory consumption value in MB that the process should be allowed.
- **Limit program execution time to** Choose whether or not you wish to specify an upper limit for the time for which the target application can continuously be run.
	- If selected, enter the maximum time in seconds for which the program can be allowed to run. On lapse of the time, the program will be automatically terminated.

The options available for 'Blocked' action are:

- Log when this action is performed Choose whether or not to add the event to the CCS logs at the endpoint, whenever this rule is triggered.
- Quarantine program If selected, the applications satisfying the rule will be automatically quarantined. See [View and Manage Quarantined Items on Windows Devices](#page-869-0) for more information.
- Choose the options and click 'OK' to save them for the rule. The rule will be added and displayed in the list.

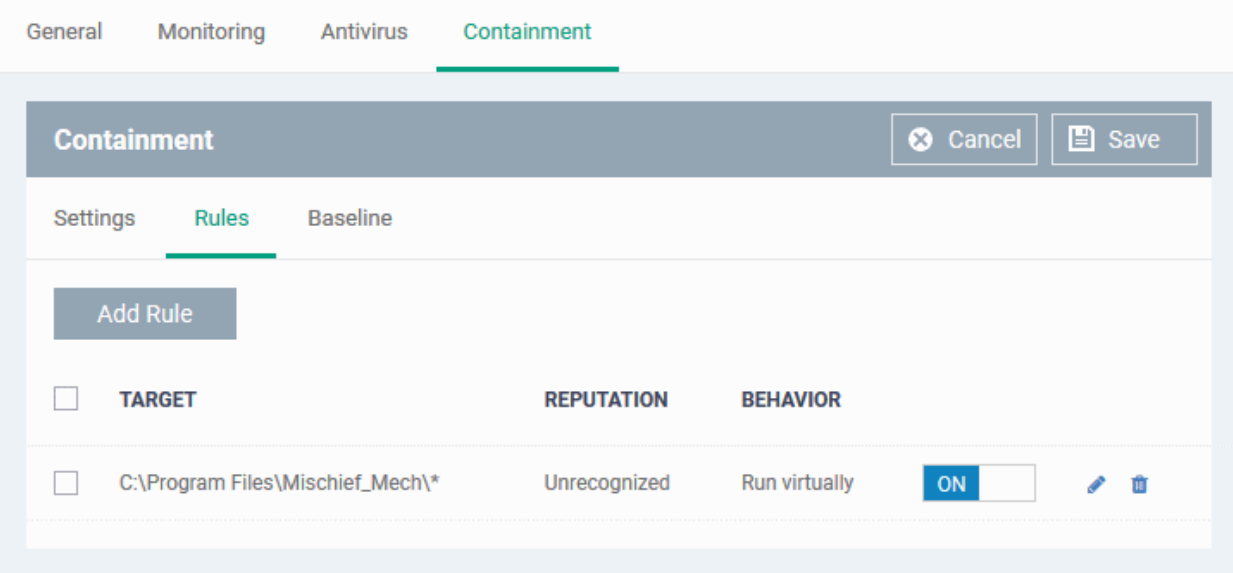

- Repeat the process to add more rules
- You can move the rule up or down depending on the priority to be given to it, with respect to the other rules.
- You can edit or remove rules at any time using the options at the right.

### Baseline Settings

- The 'Baseline' feature allows you set a period of time during which unknown files will be submitted to Valkyrie for analysis.
- Unknown files will not be auto-contained for the duration of the baseline. This feature is best used during the initial setup period when, typically, many unknown files are discovered.

#### СОМОДО **Creating Trust Online'**

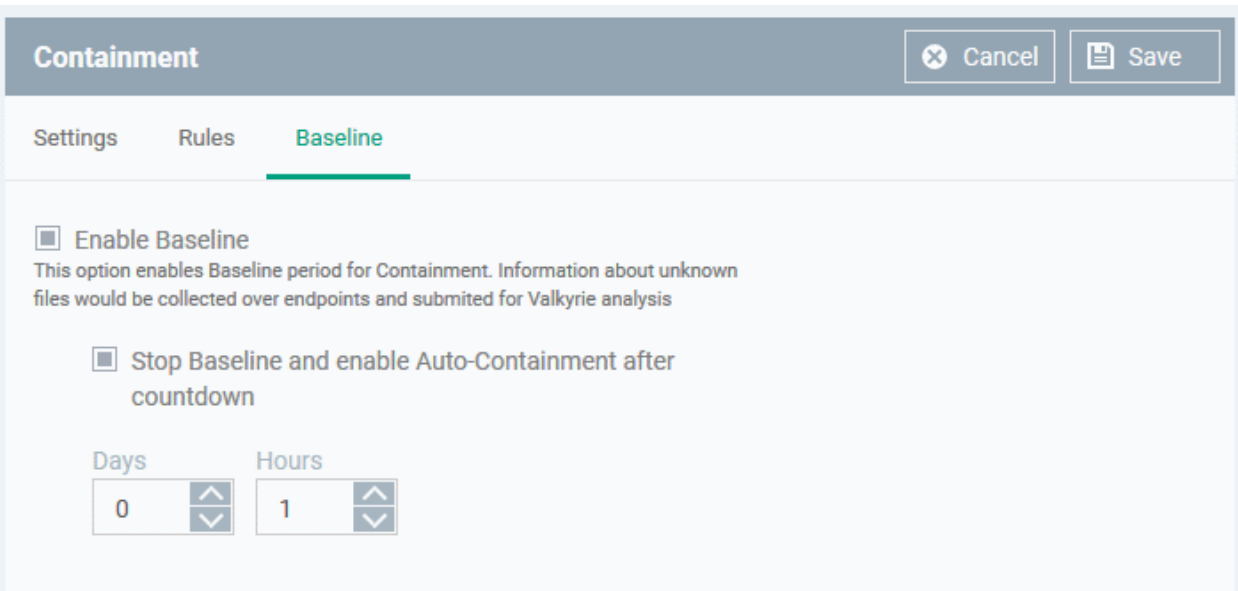

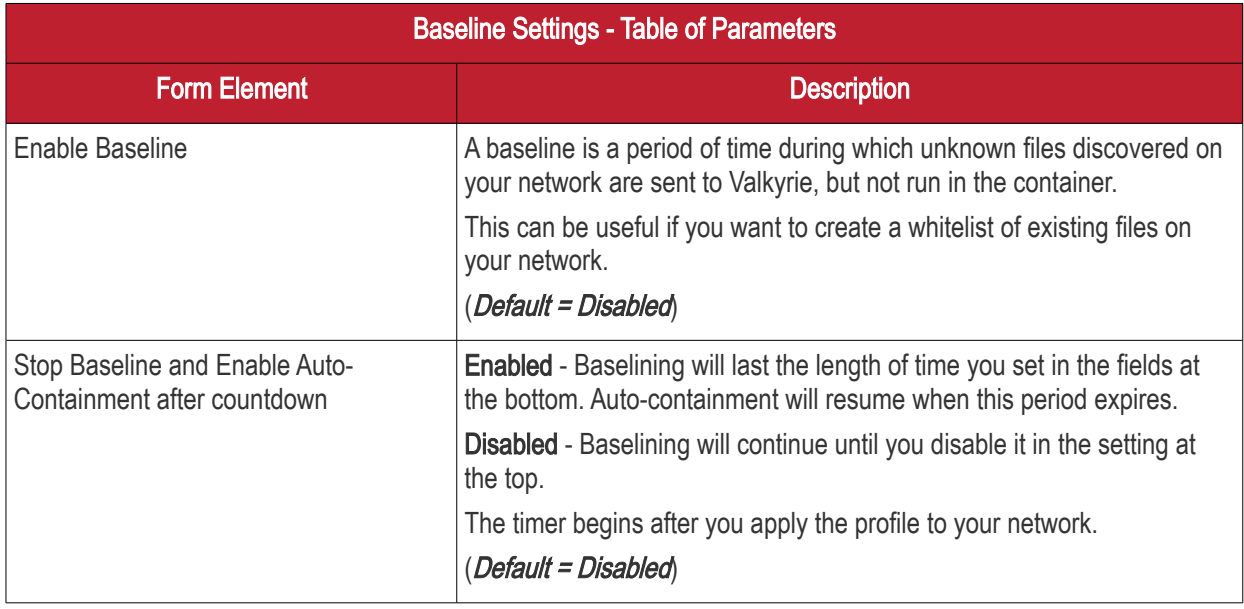

• Click 'Save' to apply your changes.

### 6.1.3.1.7. VirusScope Settings

- 'VirusScope' is a CCS feature which closely monitors the activities of running processes and generates alerts if they take threatening actions.
- The feature uses a system of 'recognizers' to detect malicious behavior and thus identify brand-new malware.
- VirusScope alerts offer the choice to quarantine the process & undo its changes, or let the process go ahead.
- You can choose whether VirusScope should monitor all processes, or only contained processes.

### To configure VirusScope settings

- Click 'Configuration Templates' > 'Profiles'
- Click the name of a Windows profile
- Click 'Add Profile Section' > 'VirusScope'

The VirusScope settings screen will open:

СОМОДО **Creating Trust Online** 

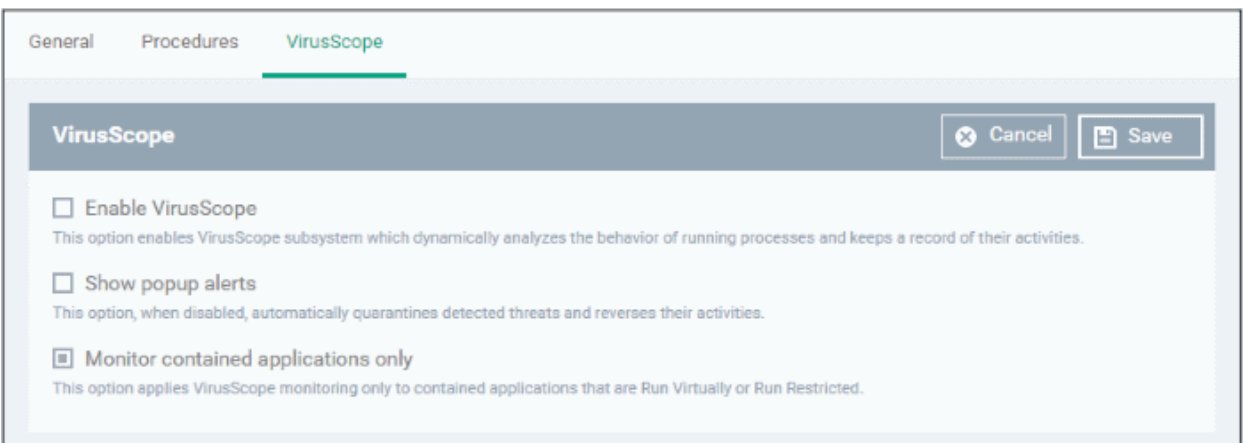

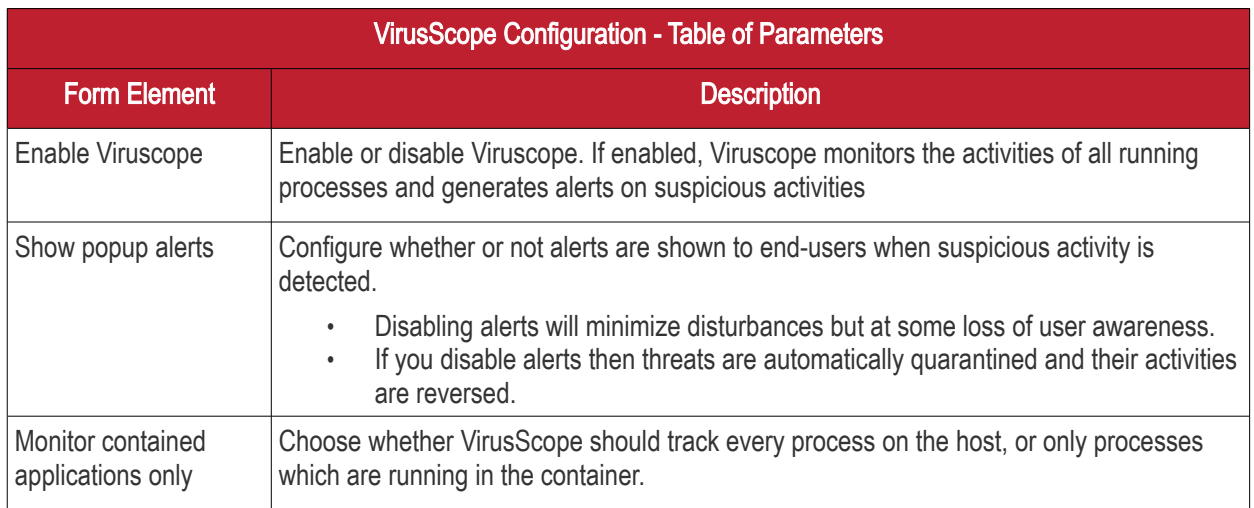

• Click the 'Save' button.

The VirusScope component will be added to the Windows profile.

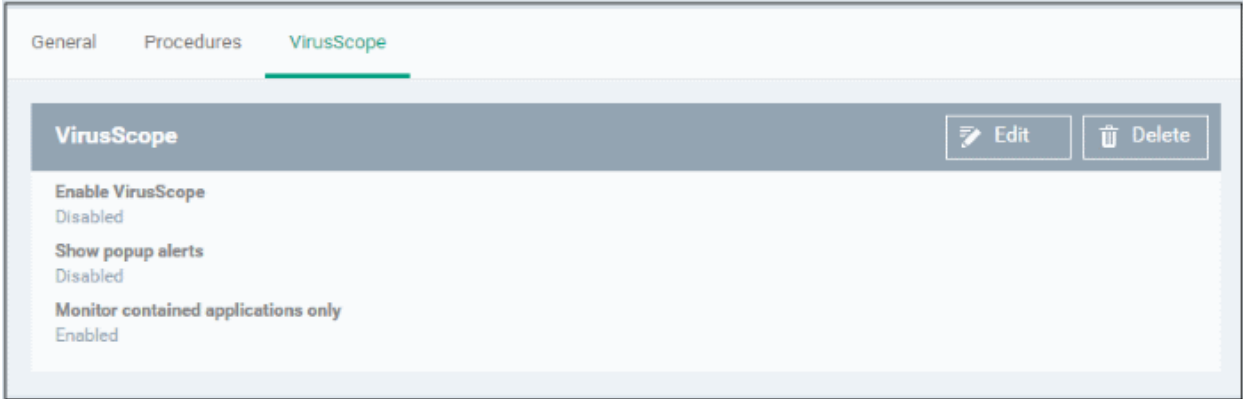

The saved 'VirusScope' settings screen will be displayed with options to edit the settings or delete the section. Refer to the section ['Editing Configuration Profiles'](#page-685-0) for more details.

### 6.1.3.1.8. Valkyrie Settings

Valkyrie is a cloud-based file verdicting service that tests unknown files with a range of static and behavioral checks in order to identify those that are malicious. Comodo Client Security on managed Windows computers can automatically submit unknown files to Valkyrie for analysis. The results of these tests produce a trust verdict on the file which can be viewed in the 'Valkyrie Processed Files' tab in the 'Windows File List' interface. See Viewing list of

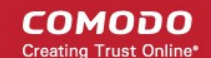

#### <span id="page-579-1"></span><span id="page-579-0"></span>[Valkyrie Analyzed Files](#page-579-1) for more details.

A summary of Valkyries results is all displayed in the [The Dashboard.](#page-71-0)

Note: The version of Valkyrie that comes with the free version of ITSM is limited to the online testing service. The Premium version of ITSM also includes manual testing of files by Comodo research labs, helping enterprises quickly create definitive whitelists of trusted files. Valkyrie is also available as a standalone service. Contact your Comodo Account manager for further details.

You can configure general Valkyrie settings and create an analysis schedule in the Valkyrie component of a Windows profile.

### To configure Valkyrie Settings

• Click 'Valkyrie' from the 'Add Profile Section' drop-down in the Windows Profile interface

The 'Valkyrie' settings screen will be displayed.

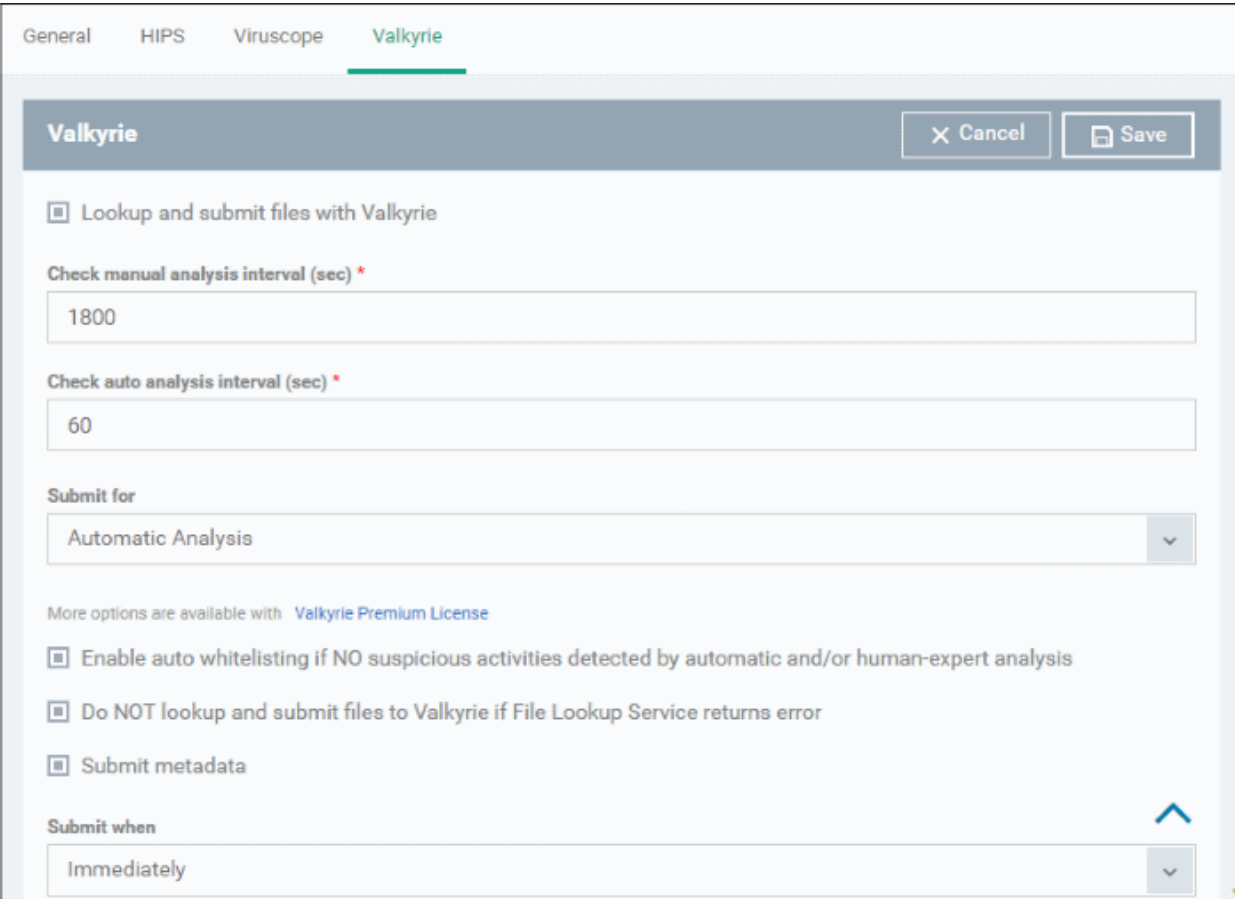

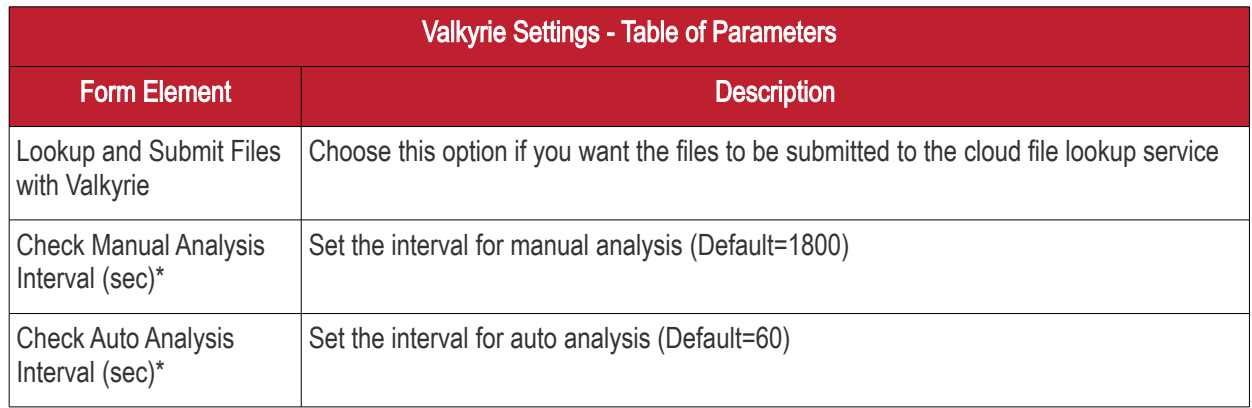

**COMODO Creating Trust Online'** 

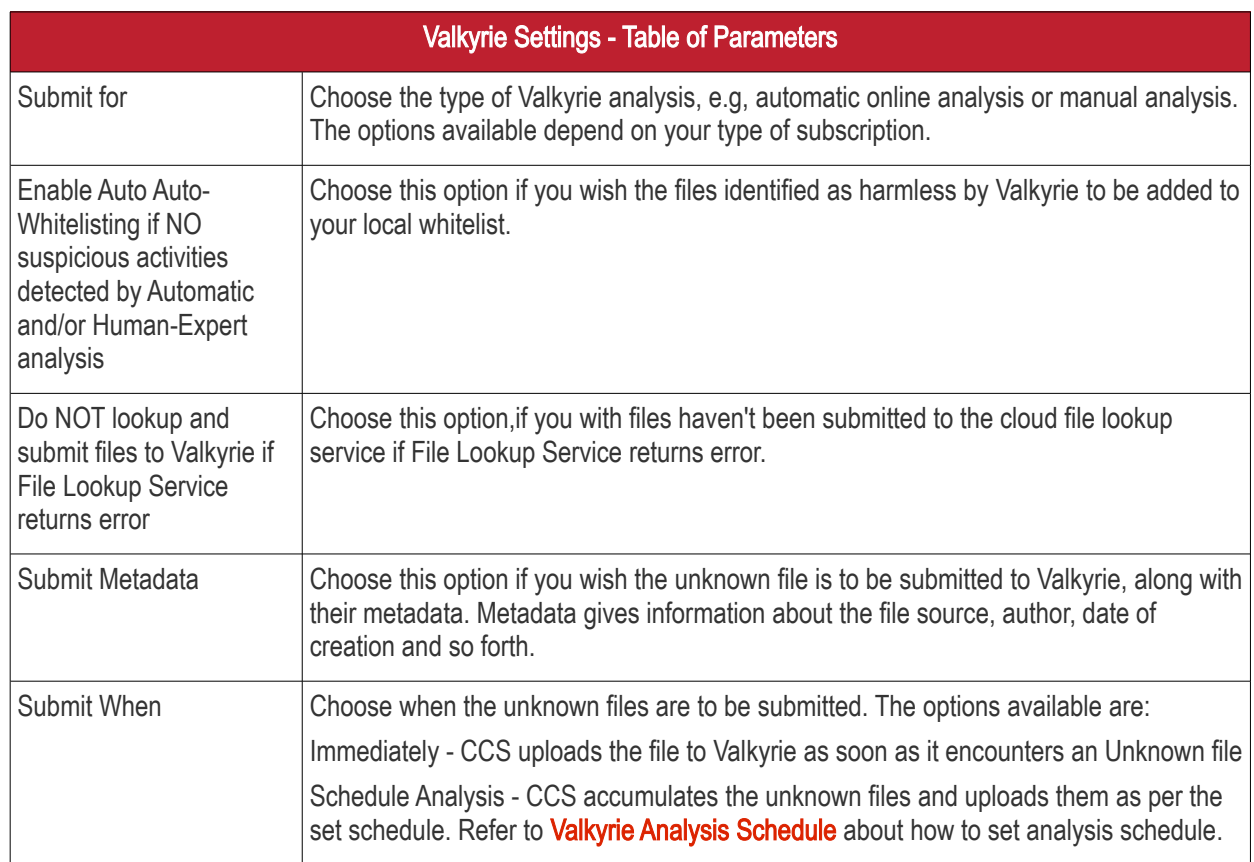

Fields marked \* are mandatory.

• The 'Valkyrie Premium License' link takes to Valkyrie signup page for a full subscription.

### <span id="page-580-0"></span>Valkyrie Analysis Schedule

The Valkyrie allows you to create a schedule for CCS to upload unknown files.

• Select 'Schedule Analysis' from the 'Submit When' drop-down.

СОМОДО **Creating Trust Online** 

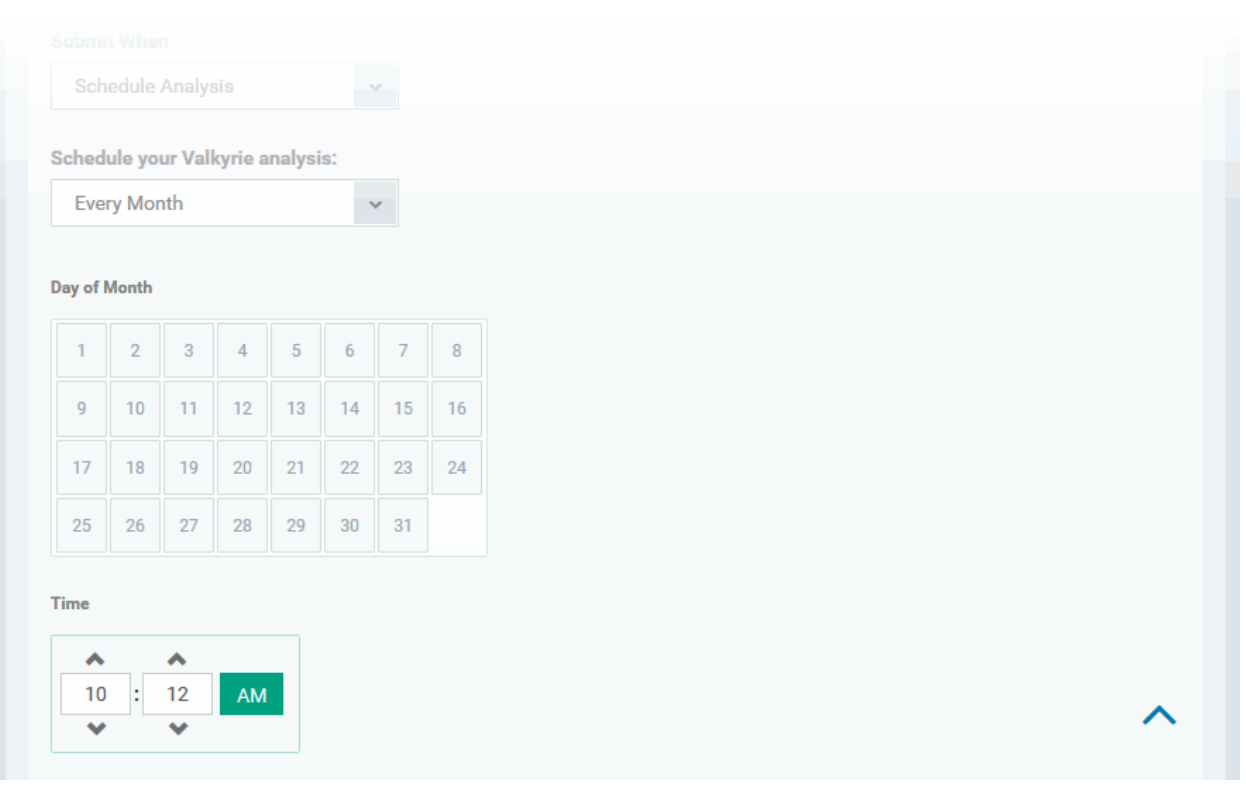

- To upload the unknown files daily choose 'Daily' from the drop-down at the top and set the time for upload in HH:MM format in the combo boxes under 'Time'.
- To upload the unknown files once per week, choose 'Every Week' from the drop-down at the top. Choose the day of the week from the 'Day of Week' options and set the time for upload in HH:MM format in the combo boxes under 'Time'.
- To upload the unknown files monthly, choose 'Every Month' from the drop-down at the top, choose the day of the month from the 'Day of month' options and set the time for upload in HH:MM format in the combo boxes under 'Time'.

### <span id="page-581-0"></span>6.1.3.1.9. Global Proxy Settings

The Global Proxy settings allows you to specify a proxy server through which applications in endpoints using this profile should connect to external network such as the Internet. Please note the setting done here will not affect how Comodo Client Security (CCS) and Comodo Client Communication (CCC) in the endpoints connect to ITSM and Comodo servers. The proxy setting for CCS and CCC is done in the **Client Proxy** section.

### To configure Global Proxy Settings

• Click 'Global Proxy' from the 'Add Profile Section' drop-down in the Windows Profile interface

#### СОМОДО **Creating Trust Online**

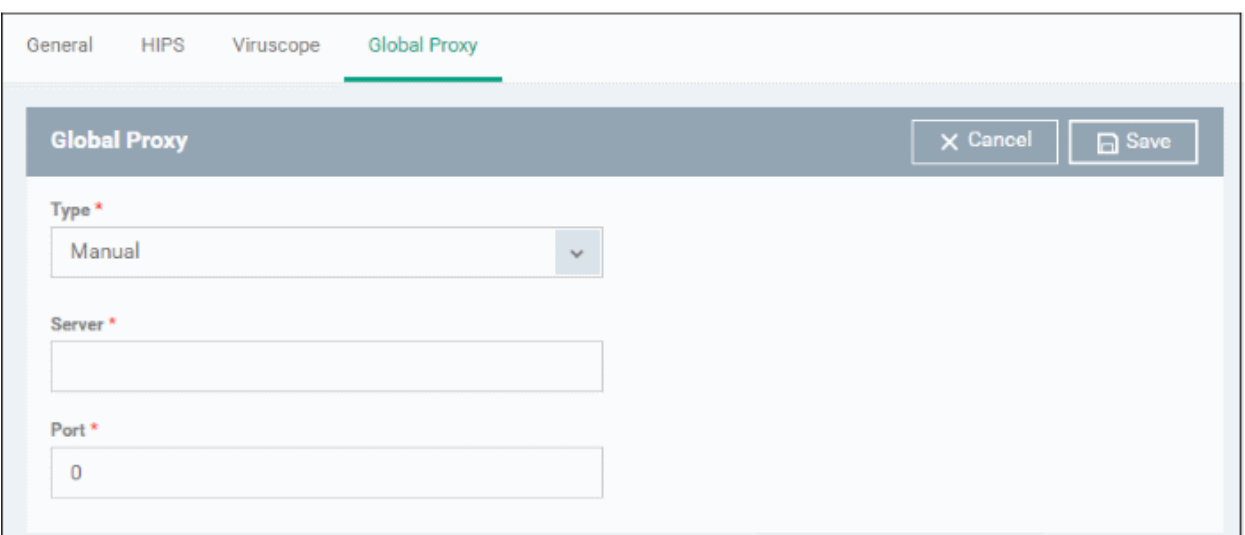

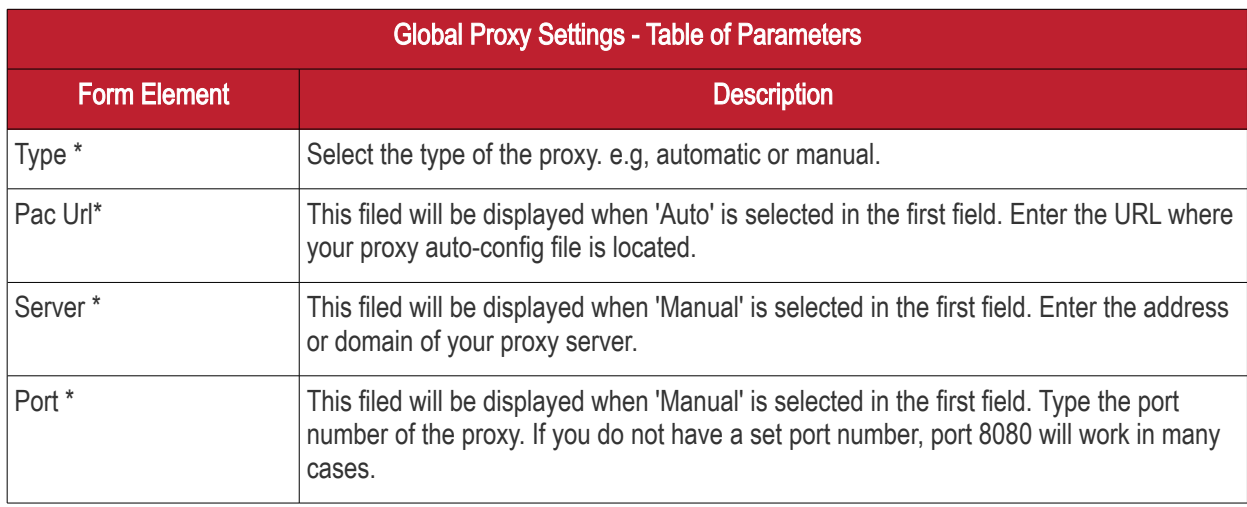

\* - options are mandatory.

<span id="page-582-0"></span>• Click 'Save' in the title bar to save your update settings to the profile.

### 6.1.3.1.10. Clients Proxy Settings

The Clients Proxy settings allows you to specify a proxy server through which Comodo Client Security (CCS) and Comodo Client Communication (CCC) in the endpoints using this profile should connect to ITSM management portal and Comodo servers. If you choose not to set these, then CCS and CCC will connect directly as per the network settings.

During [bulk enrollment of endpoints,](#page-346-0) make sure the proxy settings in the bulk enrollment form and the client proxy settings in the device group profile that is automatically applied to enrolled endpoints are the same. If the settings vary, then the connection to ITSM will be lost after first successful connection, since the device group profile will be deployed that has different proxy settings. Also make sure the profiles that are applied to the enrolled devices later on has the same proxy settings. Please note if no proxy settings is provided in the applied profiles then the connection to ITSM will be lost.

Please note the proxy setting done here will not affect how other applications in the endpoints connect to other networks such as the internet. The proxy setting for applications other than CCS and CCC is done in the Global [Proxy](#page-581-0) section.

### To configure Clients Proxy Settings

• Click 'Clients Proxy' from the 'Add Profile Section' drop-down in the Windows Profile interface

#### **COMODO Creating Trust Online\***

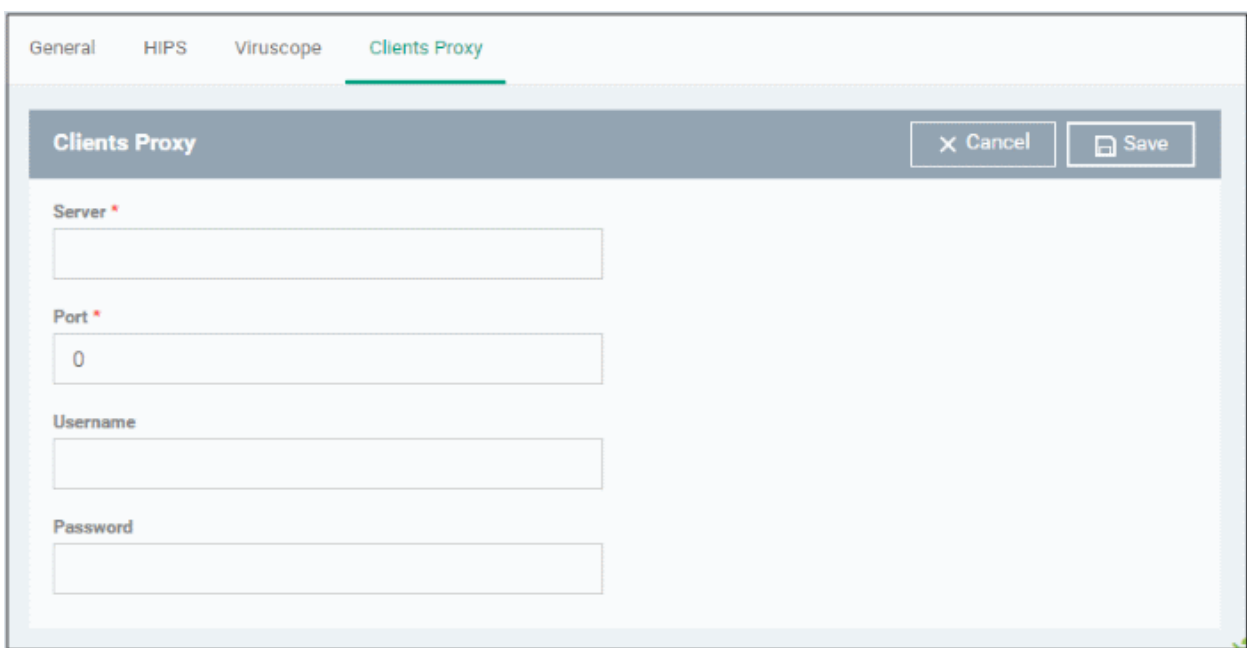

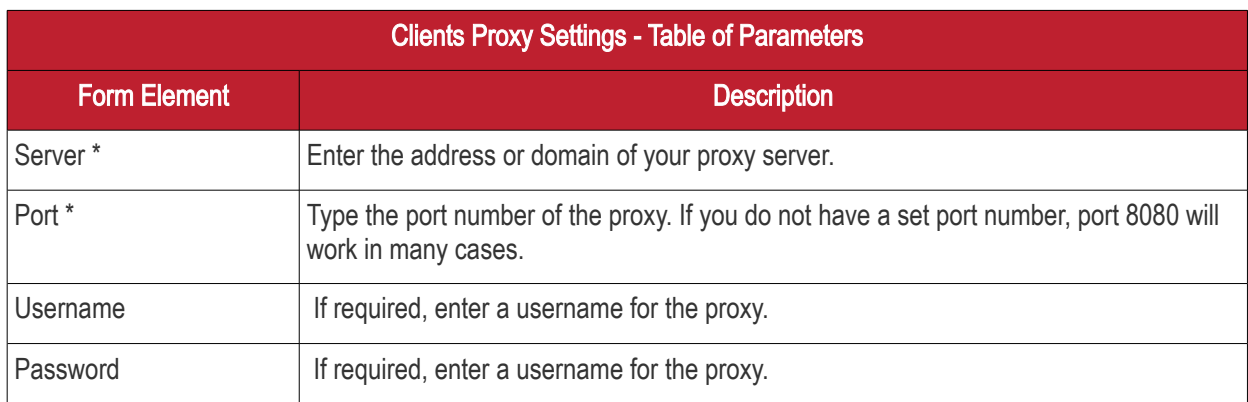

• Click 'Save' to apply your changes to the profile.

### 6.1.3.1.11. Agent Discovery Settings

The Agent Discovery Settings allows you to specify whether or not CCS should log antivirus and contained events on the endpoint.

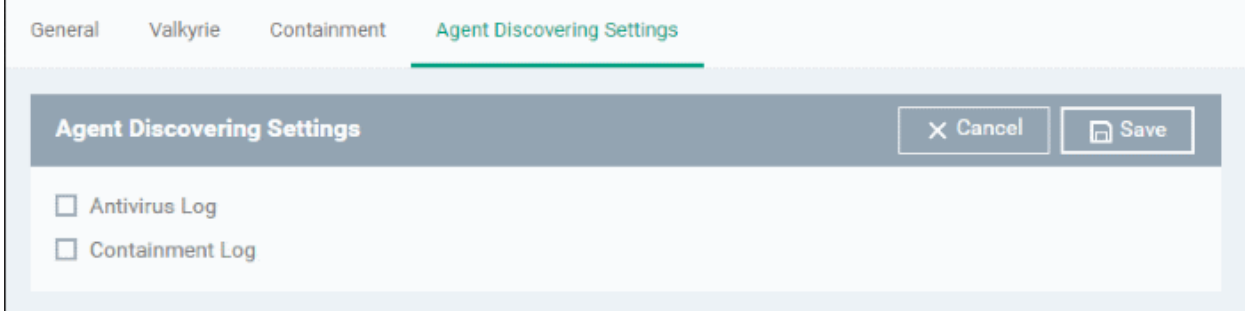

- Antivirus Log Select this option if antivirus log is to be enabled
- Containment Log Select this option if containment log is to be enabled
- Click 'Save' to apply your changes.

СОМОДО **Creating Trust Online** 

### 6.1.3.1.12. CCC and CCS Application UI Settings

- The UI settings screen lets you configure the appearance of Comodo Client Communication (CCC) and Comodo Client Security (CCS).
- You can re-brand CCC and CCS with your own company name, logo, product name and product logo. In addition, you can:
	- Add your support website, phone number and email to the GUI
	- Select which components of CCS should be visible to end-users in the GUI

### To configure UI settings

- Click 'Configuration Templates' > 'Profiles'
- Click the Windows profile in which you want to configure UI appearance
- Click 'Add Profile Section' > 'UI Settings'

The UI settings screen contains three tabs:

- [General Settings](#page-584-0)  Select GUI language and which components/shortcuts are shown in the interface to the end-user.
- [Comodo Client Communication Rebranding](#page-587-0)  Customize CCC with your own brand name, company logo and more.
- [Comodo Client Security Rebranding](#page-590-0)  Customize CCS with your own brand name, company logo and more.

### <span id="page-584-0"></span>General Settings

'General Settings' lets you select interface language and which components/shortcuts are shown on the CCS interface at the endpoint.

#### **COMODO Creating Trust Online\***

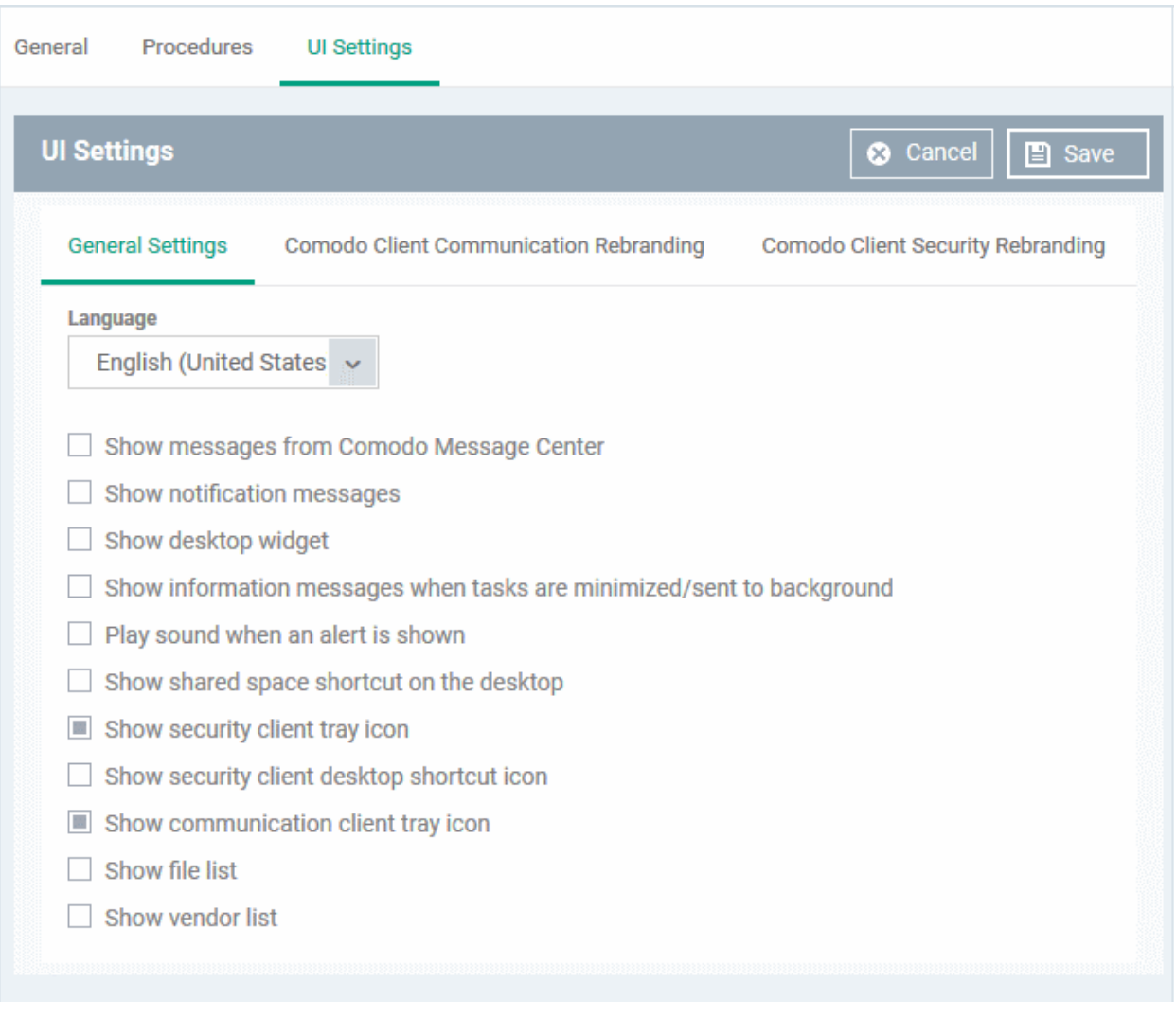

**COMODO Creating Trust Online\*** 

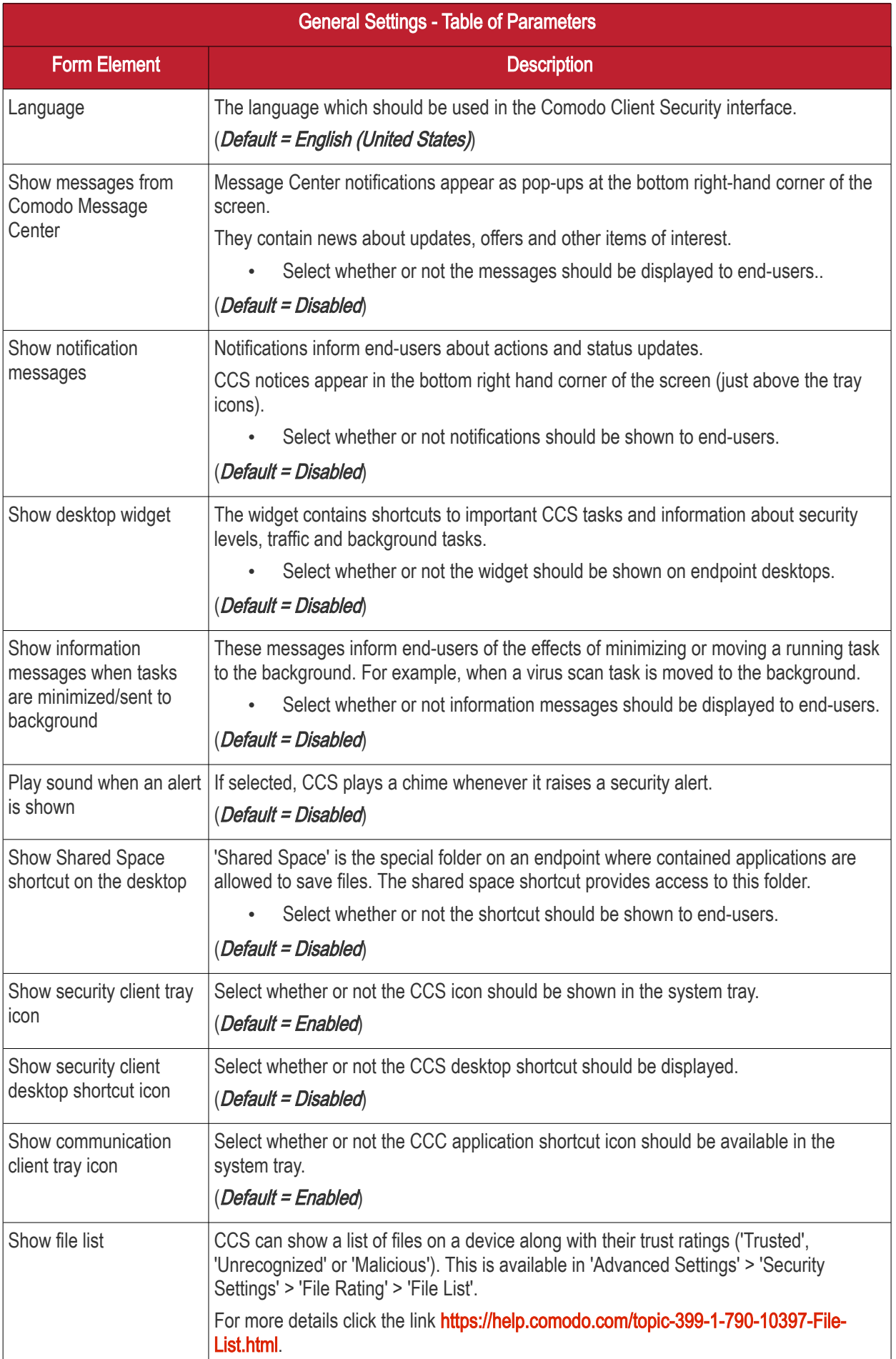

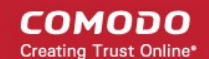

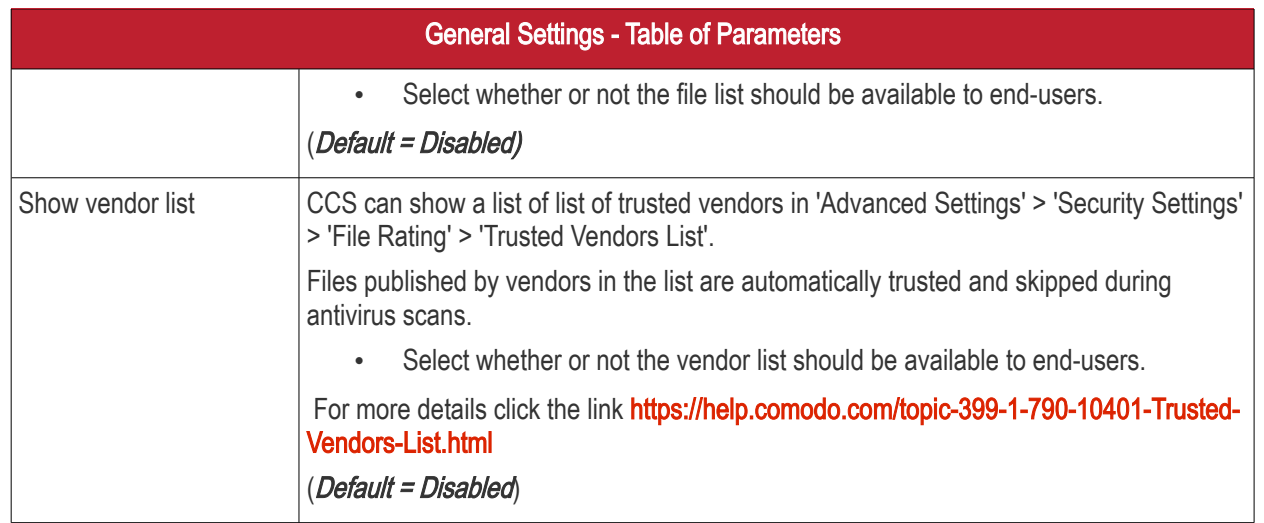

• Click 'Save' to apply your changes to the profile.

### <span id="page-587-0"></span>Comodo Client Communication Rebranding

The rebranding tab lets you change the appearance and interface texts of Comodo Client Communication. This is especially useful for customers who wish to white-label the CCC interface for their clients.

- You can change the company name, support website, phone number and email.
- You can upload replacement images for company logo, header logo, product icons and product logo.
- The online editor lets you preview your changes in real-time.

#### СОМОДО **Creating Trust Online\***

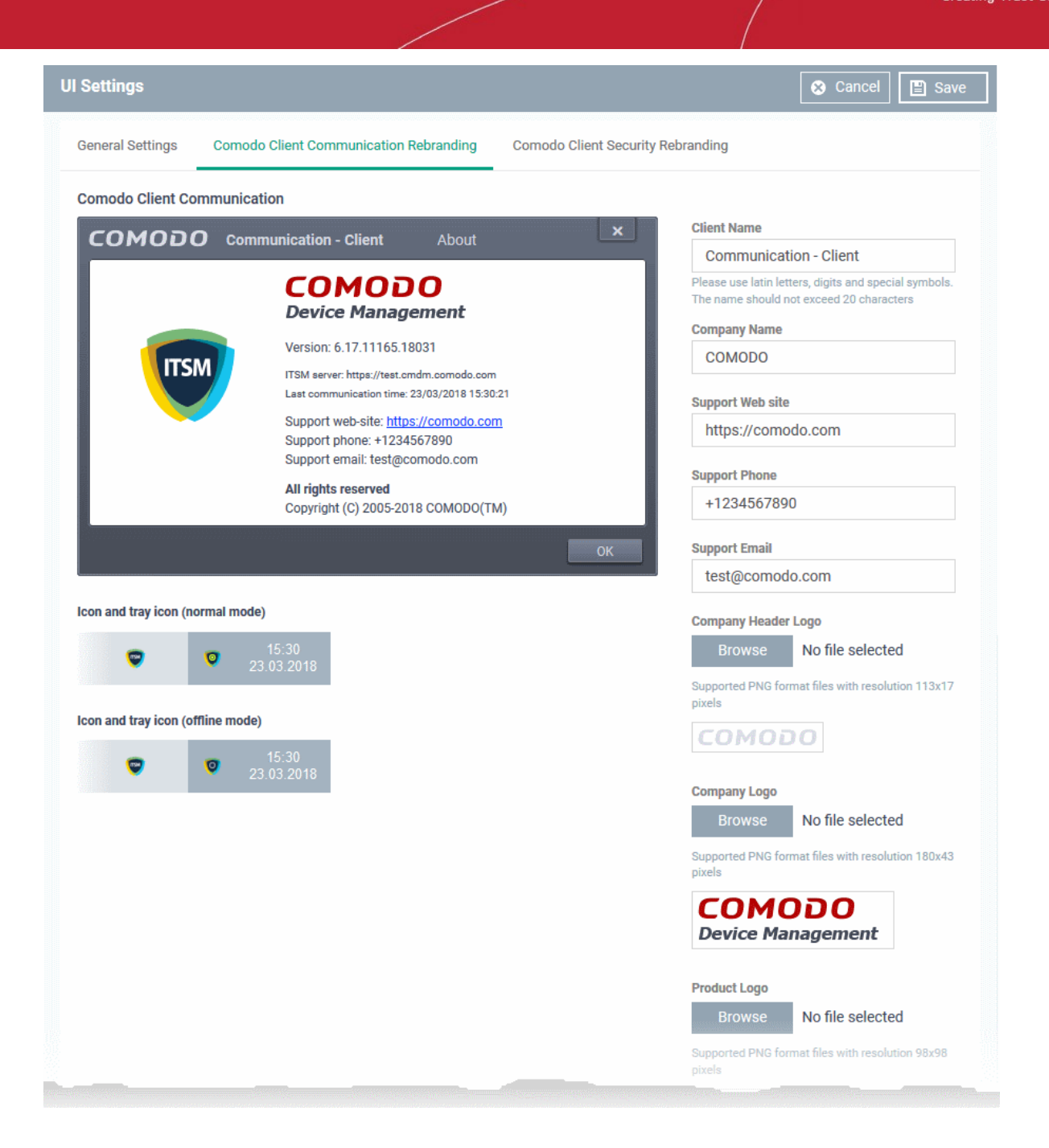

- Start typing in the fields to see your changes reflected in the example image
- Make sure all images you upload are the correct size and file format (.png)

**COMODO Creating Trust Online\*** 

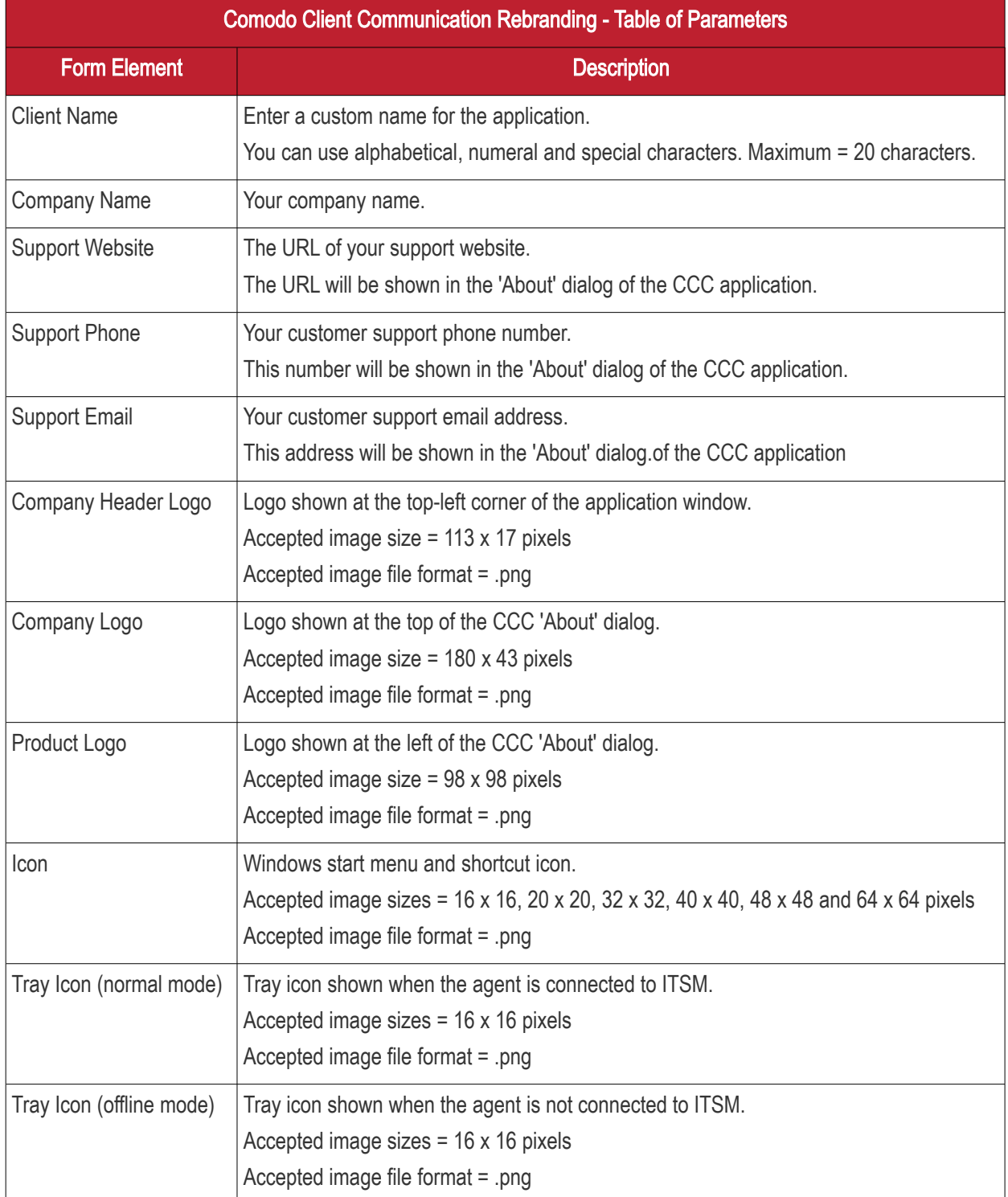

СОМОДО **Creating Trust Online\*** 

• Click 'Save' to apply your new design to the profile.

### <span id="page-590-0"></span>Comodo Client Security Rebranding

The rebranding tab lets you change the appearance and interface texts of CCS on Windows endpoints. You can change the look and feel of the product throughout the interface.

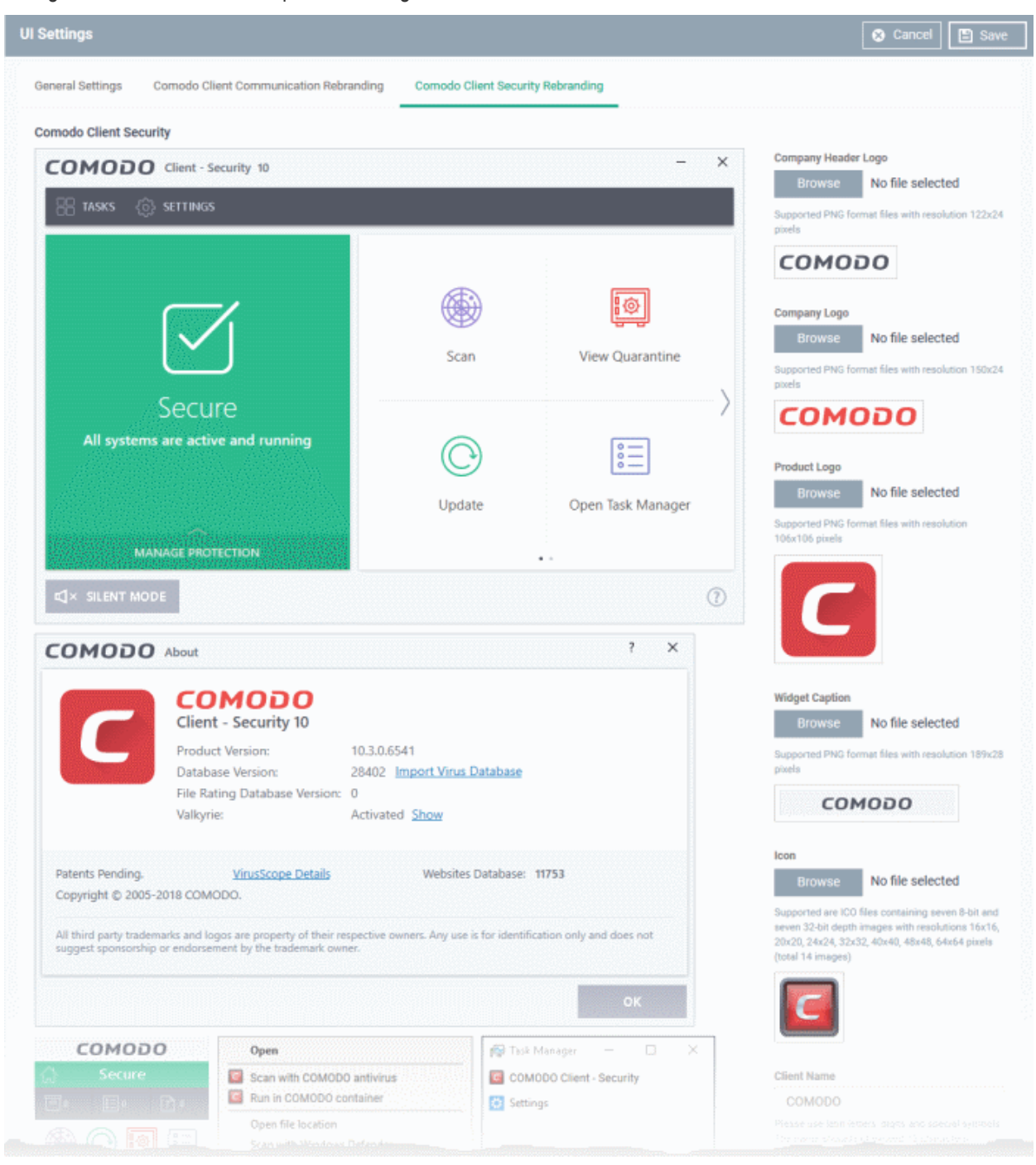

- Start typing in the fields to see your changes reflected in the example images.
- Make sure all images you upload are the correct size and file format (.png)
- The changes you make here will be rolled out to all interfaces in CCS.
- You cannot modify the UI in a default profile.

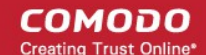

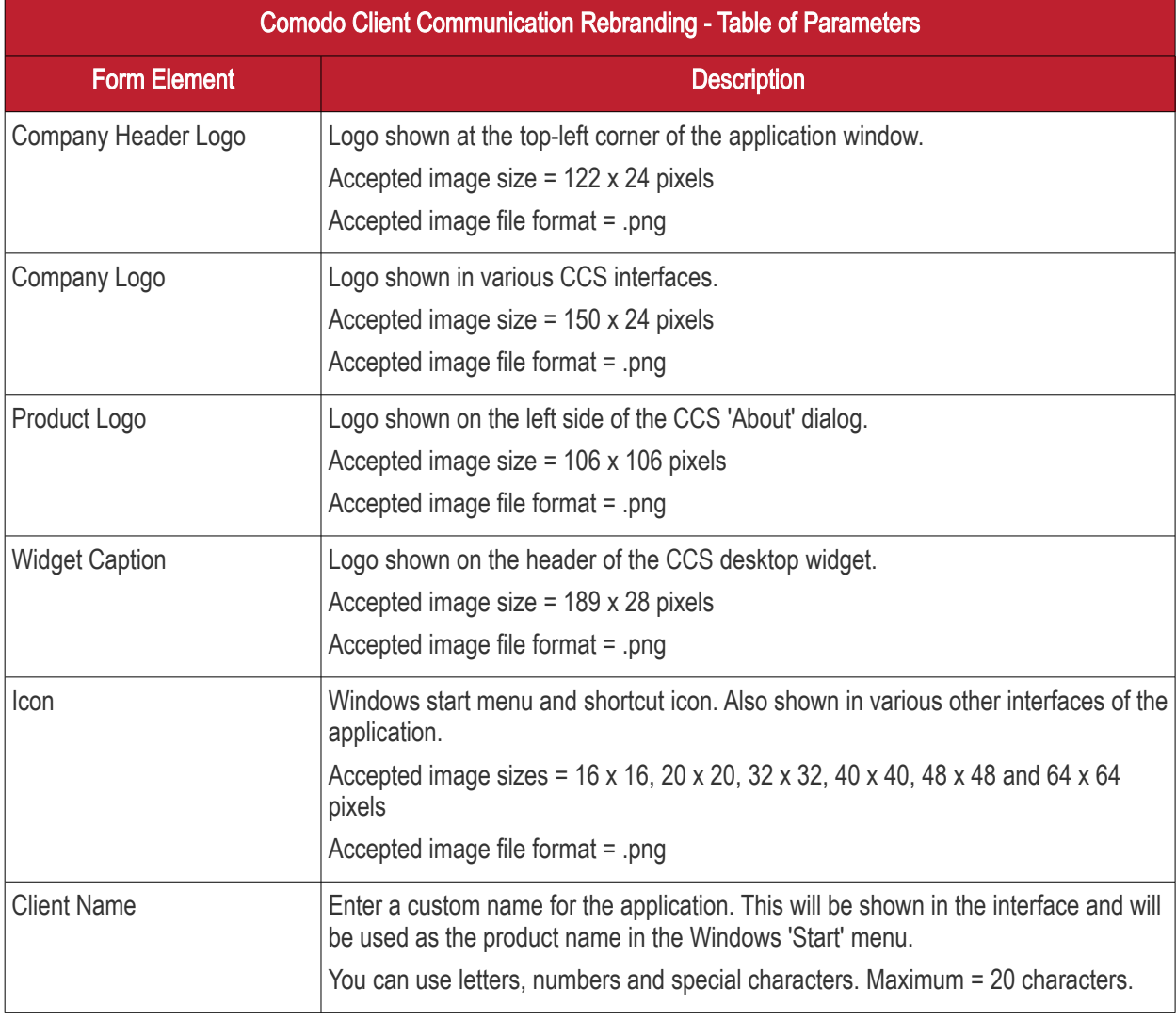

- Click 'Save' to apply your settings to the profile.
- Click the 'Edit' button if you wish to modify a design that you have saved.

### 6.1.3.1.13. Logging Settings

- This area lets you specify how logs should be collected in CCC (Comodo Client Communication) and CCS (Comodo Client - Security).
- For example, you can choose max. log size, log format and location, and extended log options.

### To configure 'Logging' settings

- Click 'Configuration Templates' > 'Profiles'
- Open the Windows profile that you want to configure
- Click 'Add Profile Section' > 'Logging Settings'

The settings screen contains two tabs:

- [Comodo Client Communication \(CCC\)](#page-591-0)  Choose whether a crash dump-file should be created when CCC crashes on the endpoint. The dump file can help you to analyze and troubleshoot the issues.
- [Comodo Client Security \(CCS\)](#page-592-0)  Configure CCS log collection parameters, log file storage location and maximum size for the log file.

### <span id="page-591-0"></span>Comodo Client - Communication

**COMODO Creating Trust Online\*** 

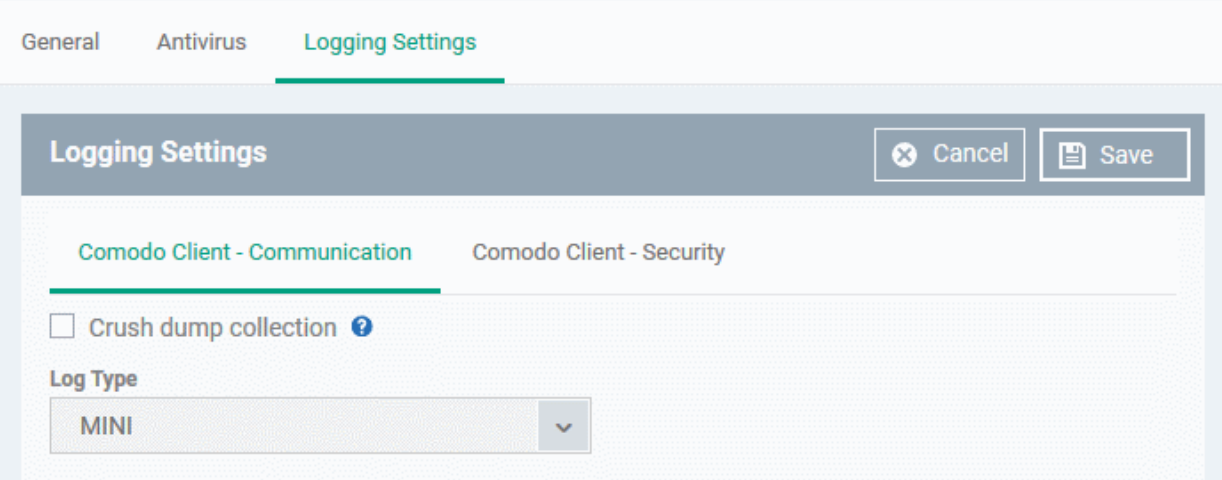

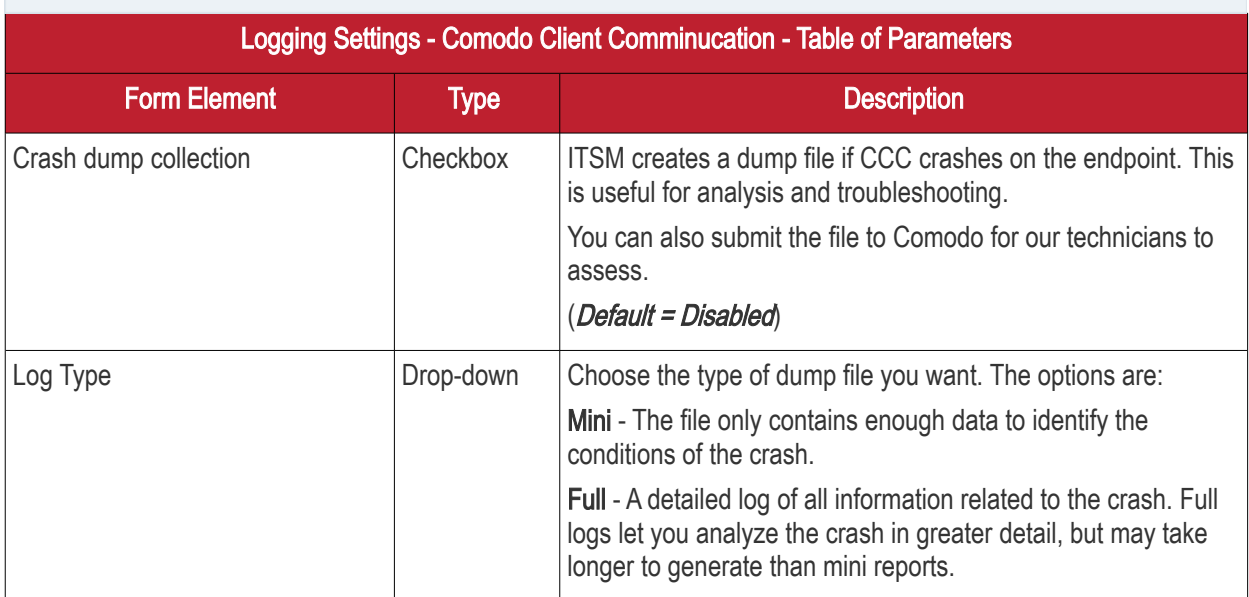

<span id="page-592-0"></span>Comodo Client - Security

**COMODO Creating Trust Online\*** 

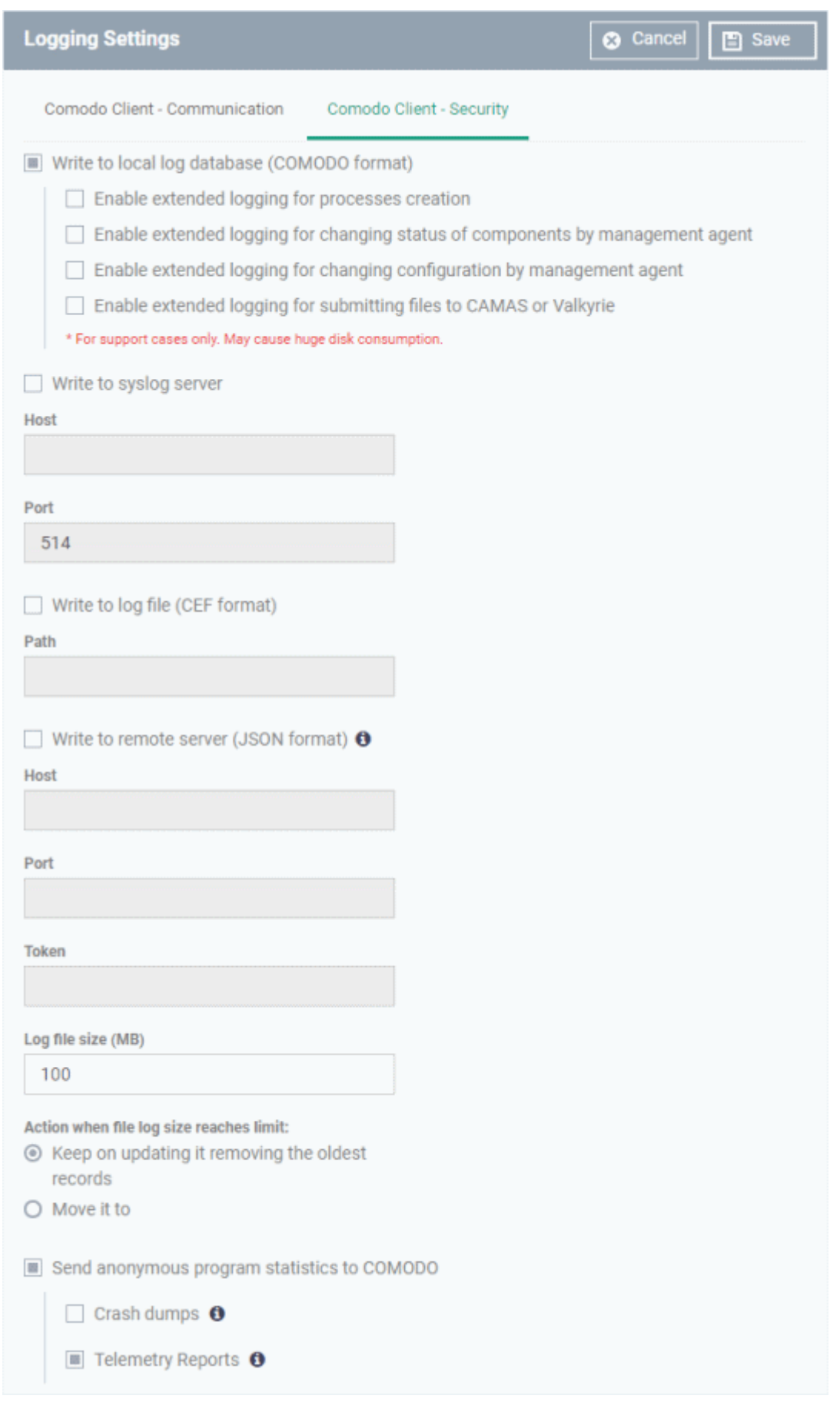

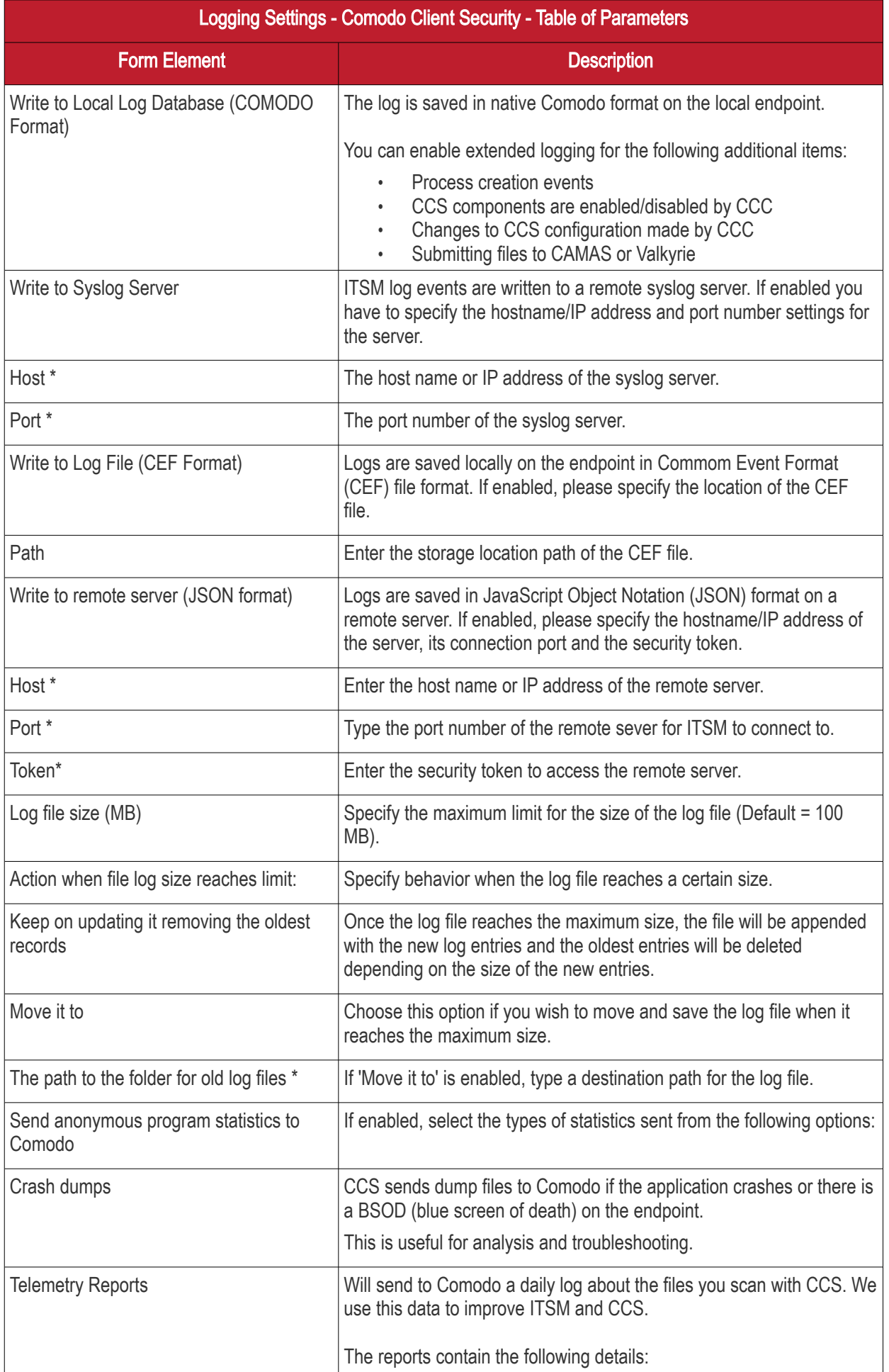

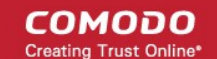

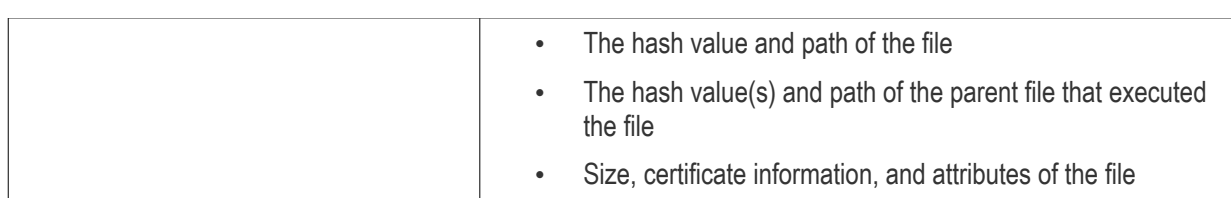

Fields marked \* are mandatory.

- Click the 'Save' button to apply your changes.
- Click 'Delete' or 'Edit' to remove / edit the logging settings section. See ['Edit Configuration Profiles'](#page-685-0) for more details about editing the parameters

### 6.1.3.1.14. Client Access Control

Allows you to password-protect access to Comodo Client Security (CCS) and Comodo Client Communication (CCC) on managed endpoints.

### Background Note:

The security configuration of the antivirus, firewall, containment and HIPS modules are managed by their configuration profile(s). However, administrators or end-users are allowed to access the CCS interface locally to configure security settings. This is useful if:

- A custom configuration is required for a specific endpoint
- Administrators can use an endpoint to create a model configuration which can be imported to ITSM as a profile. See **Import Windows Profiles** for more details.

ITSM periodically checks endpoints to see if the local CCS settings matches with the endpoint's ITSM profile. By default, ITSM will revert any manual changes made. If you want the manual changes not to be overridden, you can configure the 'Client Access Control' section in the profile accordingly.

### To configure Client Access Control Settings

• Click 'Client Access Control' from the 'Add Profile Section' drop-down

СОМОДО **Creating Trust Online'** 

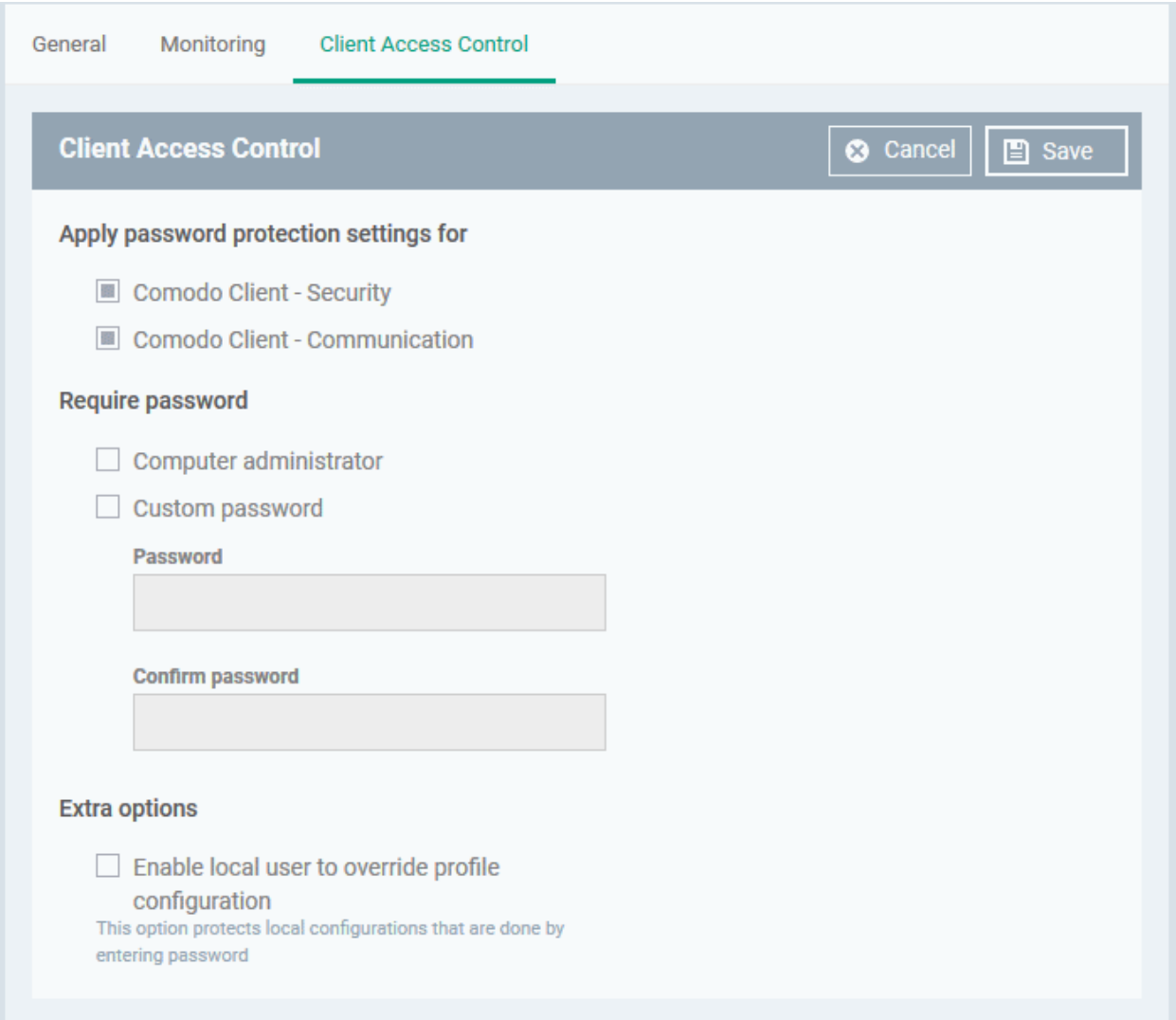

- Apply password protection settings for Select the component(s), CCS and CCC to apply password protection.
	- Comodo Client Security If enabled, CCS can be accessed only after providing password.
	- Comodo Client Communication If enabled, CCC can be accessed only after providing password.
- Require Password If enabled, CCS and CCC can be accessed only after entering password.
	- Computer administrator If selected, CCS and CCC can be accessed after entering the computer administrator password.
	- Custom password Select this to configure custom password. Enter the password and confirm it in the respective fields.
- **Extra Options:** 
	- Enable local user to override profile configuration If enabled, the manual changes made to the security setting parameters in the local installation of CCS will not be reverted to the settings as per the profile. This is useful if you want to allow the local user to configure CCS as per their wish or use the endpoint to manually configure the security settings of different components of CCS and import it as a profile. See **Importing Windows Profiles** for more details.
- Click 'Save' to apply your changes to the profile.

### 6.1.3.1.15. External Devices Control Settings

External Device Control Settings allows administrators to define a list of devices that should be blocked on endpoints using this profile. For example, you can block access to USB storage devices, human interface devices, Bluetooth devices, infrared devices, IDE ATA/ATAPI controllers. ITSM blocks access to devices connected through both serial and parallel ports and creates a log of their connection activities.

You can create exclusions for external devices which you want to allow to connect to managed endpoints. Devices can be added as exclusion by specifying their Device Ids. You can use wildcard characters in the device ID if you want to include a series of devices with similar device IDs.

### To configure External Devices Control Settings

• Click 'Configuration Templates' > 'Profiles' then click the name of the profile to which you want to add the section.

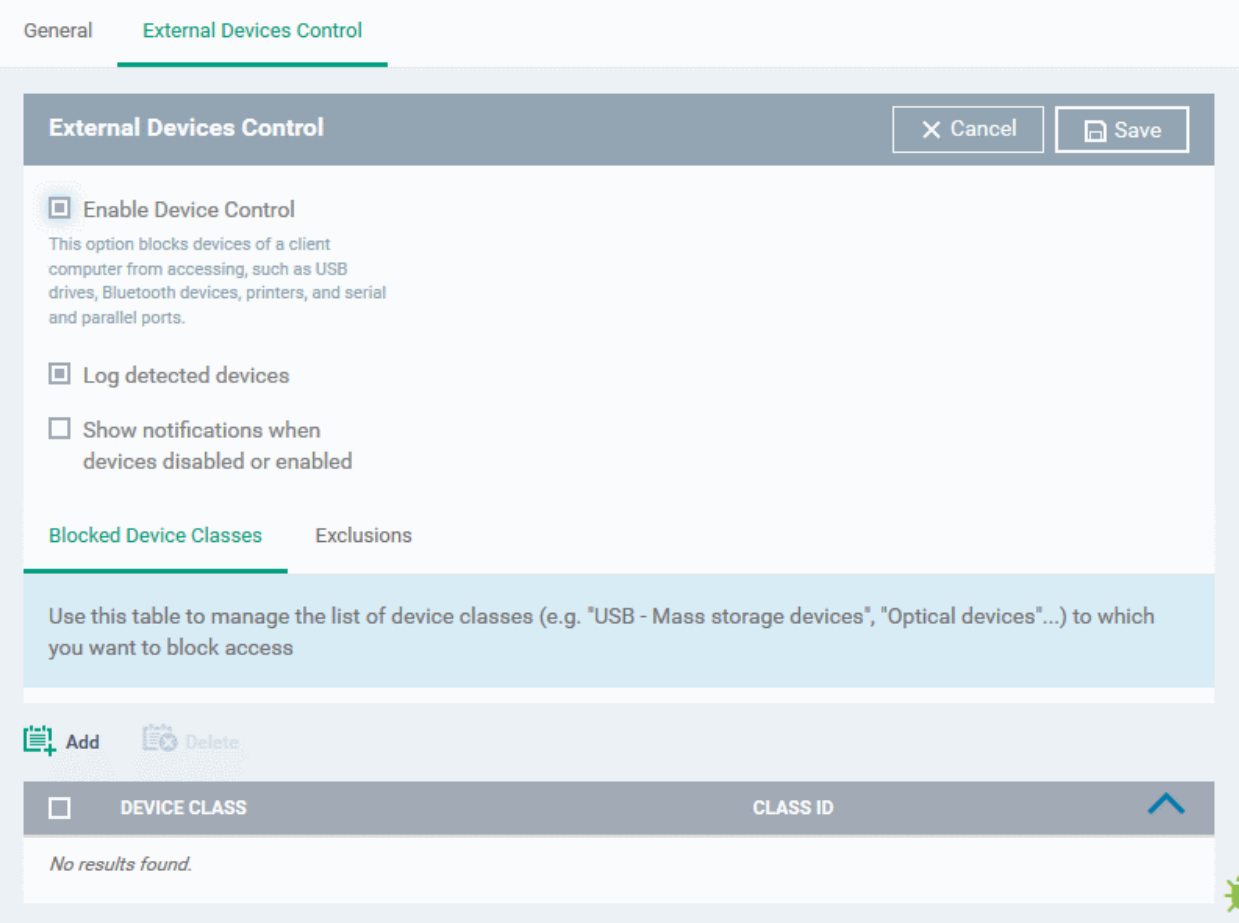

• Click 'Add Profile Section' > 'External Devices Control'

The settings screen allows you to configure the general settings and to define lists of blocked device types and exclusions.

- **Enable Device Control Allows you to enable or disable the external device control feature. This is useful if** you want to configure external device control settings for a profile during its creation and enable it at a later time
- Log detected devices Allows you to enable or disable logging of external device connection attempts on endpoints that use this profile. The logs can be viewed from Security Sub Systems > Device Control interface. Refer to the section [Viewing History of External Device Connection Attempts](#page-881-0) for more details.
- Show notifications when devices disabled or enabled Allows you select whether or not a notification is to be shown to end-user when a connected device is blocked or allowed.

The 'External Devices Control' settings interface contains two tabs:

- Blocked Device Classes Allows you to define the list of types of external devices to be blocked at the endpoints
- Exclusions Allows you to specify the devices that should be excluded from blocking and allowed access at the endpoints

### Blocked Device Classes

The 'Blocked Device Classes' tab displays a list of types of device that are blocked as per the profile and allows you to add/remove new device types.

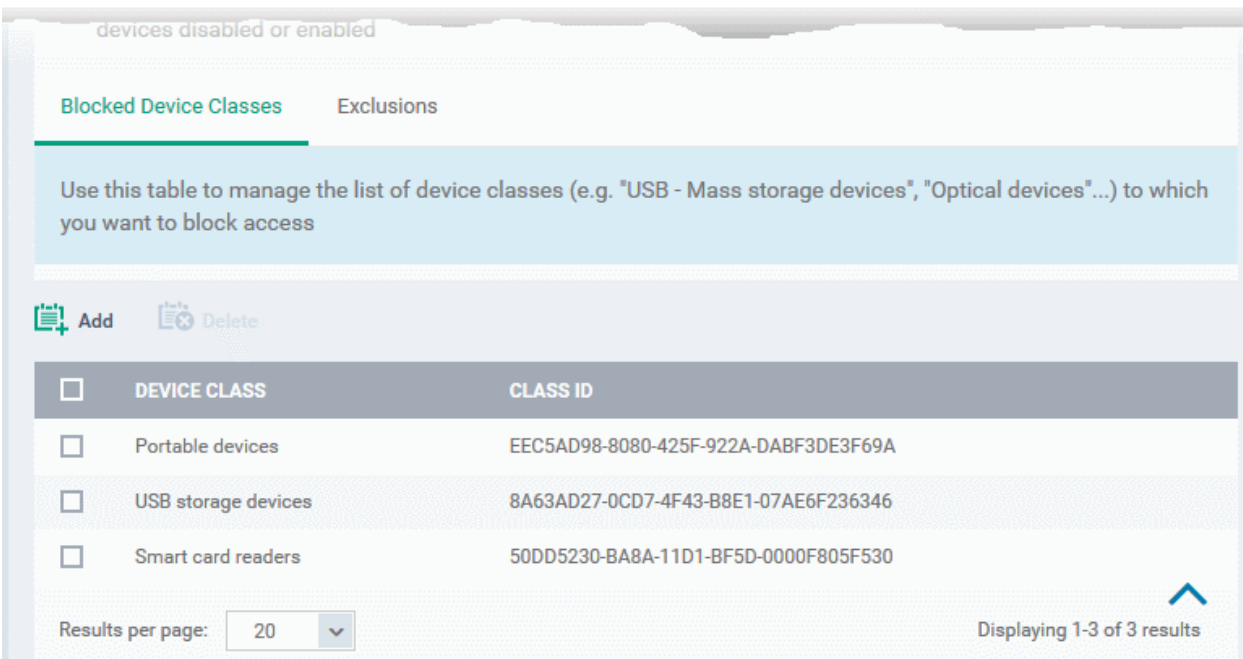

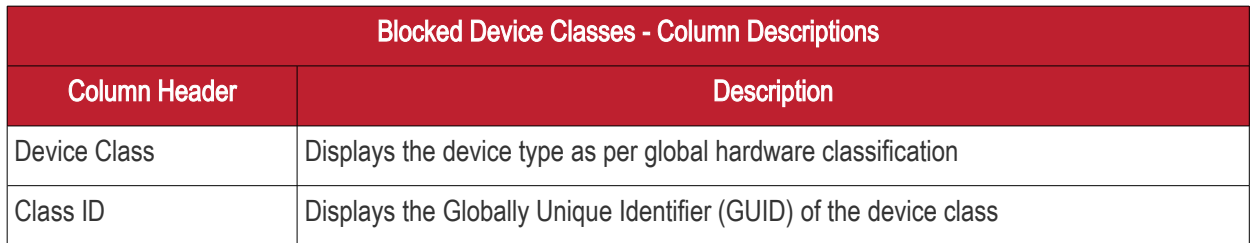

Tip. Block 'Portable Devices' in addition to 'USB storage devices' if you want to stop users connecting their phones to access the phone's memory card

### To add device types to be blocked

• Click 'Add' at the top of the list

The 'Add Device Class' dialog will appear with a list of device types.

**COMODO Creating Trust Online\*** 

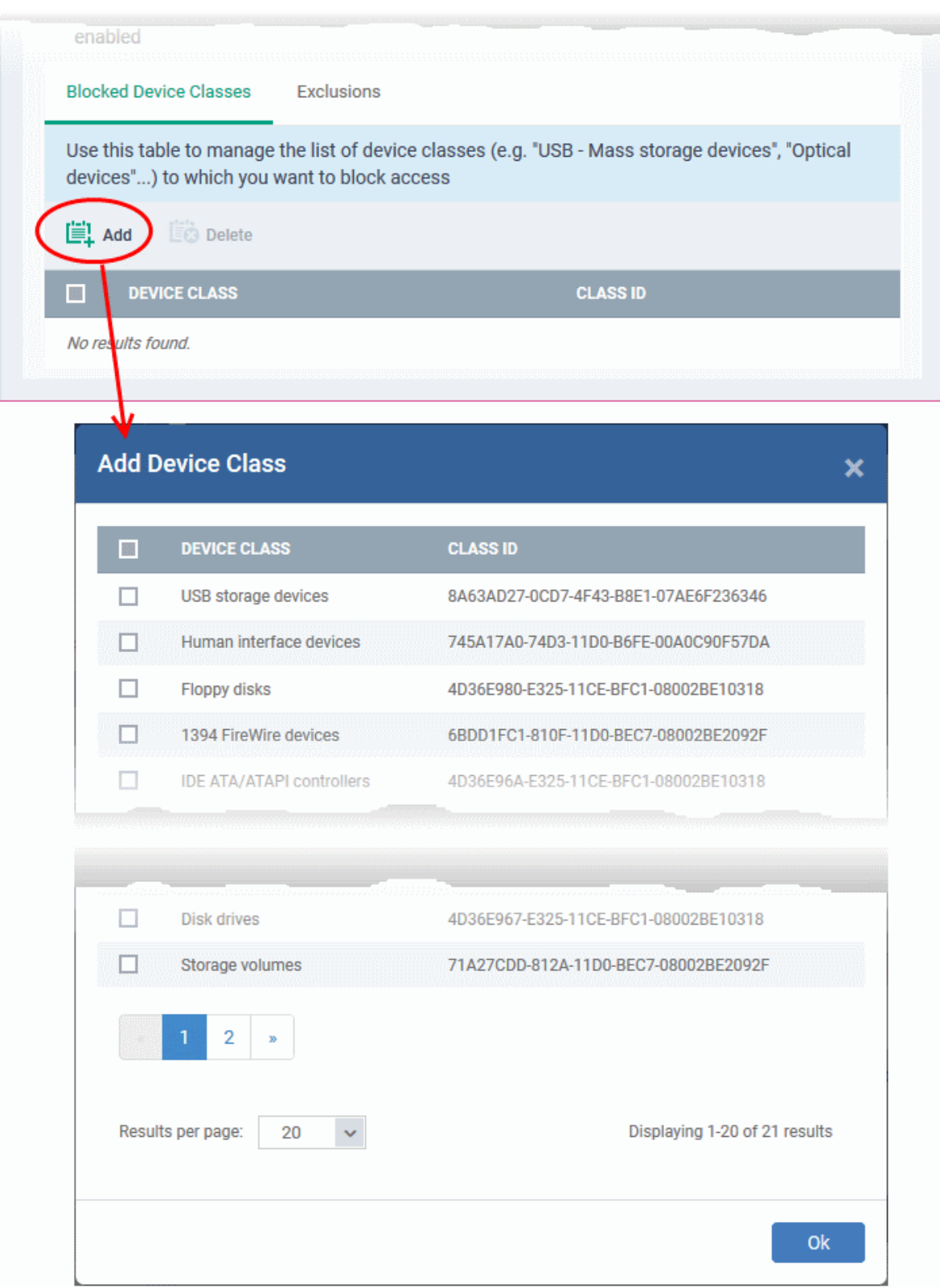

- Select the device types to be added to the block list and click 'Ok'.
- Repeat the process to add more device types.

### To remove a device type from the list

• Select the device type from the list and click 'Delete'

**COMODO Creating Trust Online\*** 

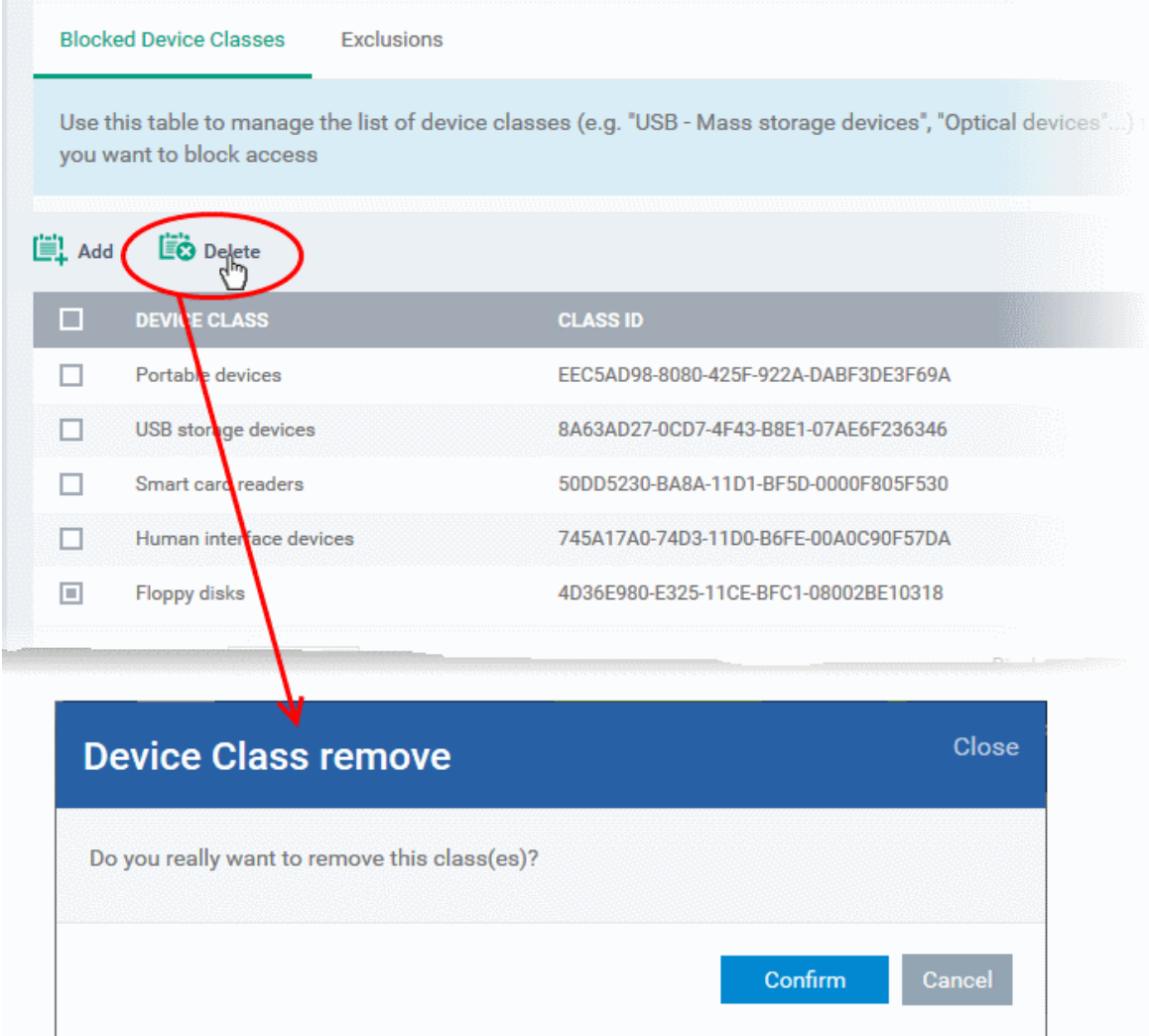

A confirmation dialog will appear.

• Click 'Confirm' to remove the device type from the blocked list.

### **Exclusions**

The 'Exclusions' tab displays a list of external devices that are exempt from the block rule and so allowed access to the endpoint(s).

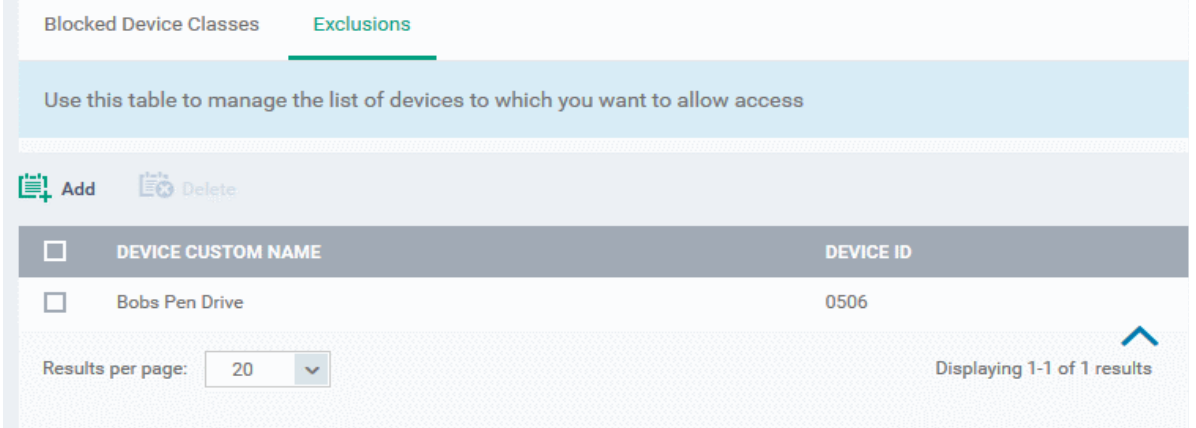

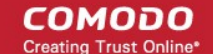

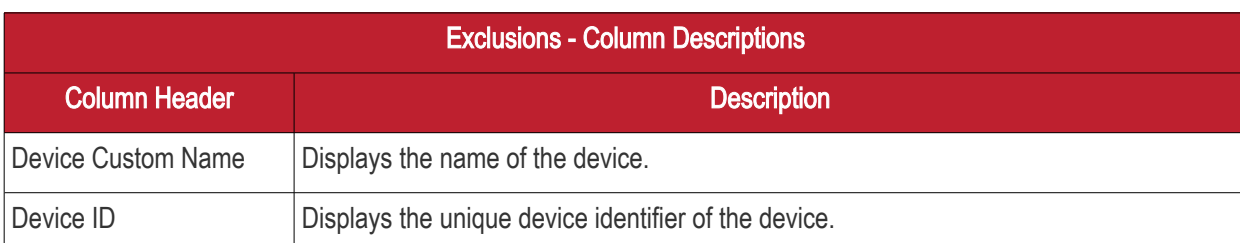

### To add a device to be excluded

• Click 'Add' at the top of the list

The 'Add Device Class' dialog will appear with a list of device types.

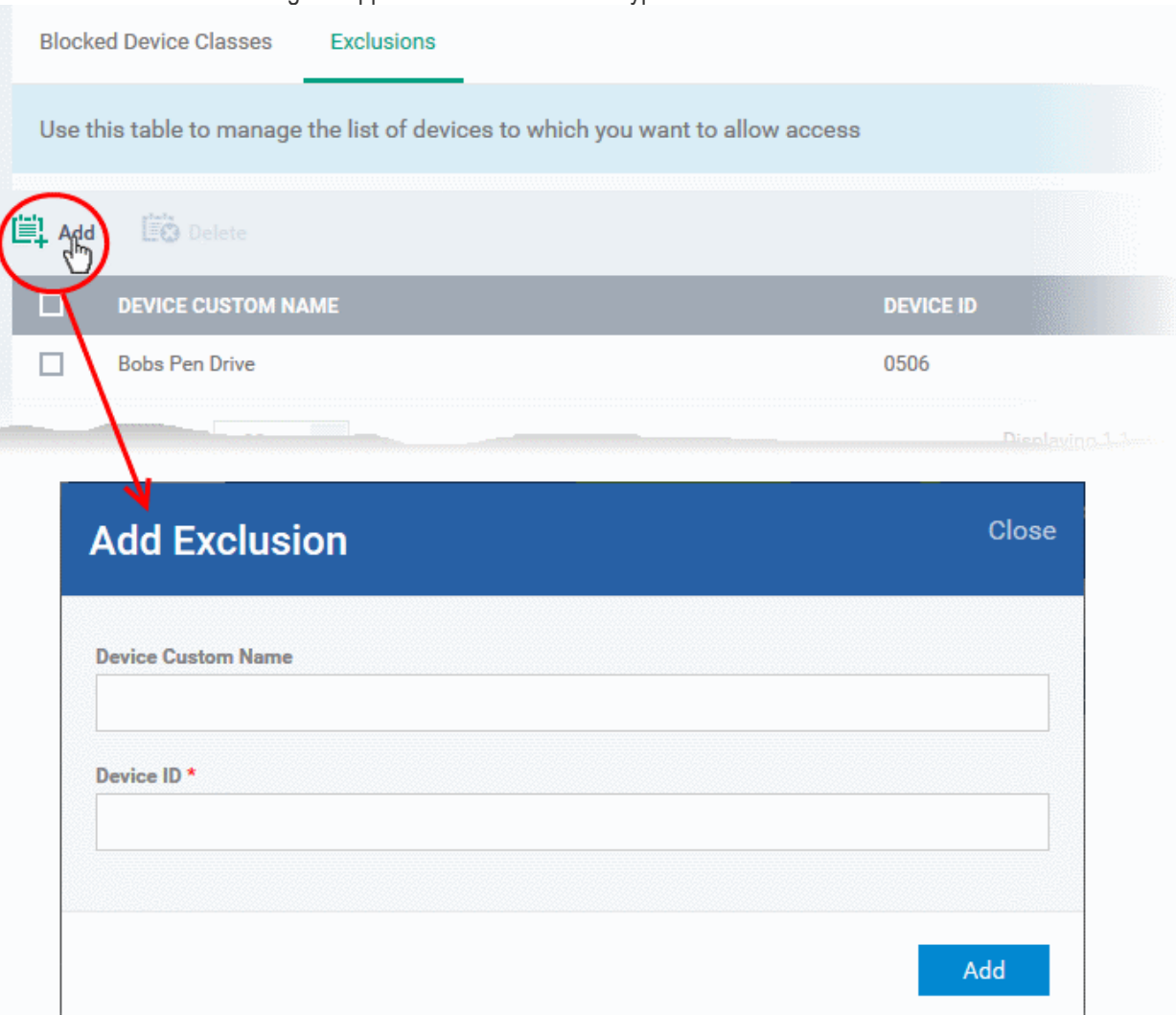

- Enter a name for the device in the 'Device Custom Name' field (optional)
- Enter the unique device identifier in the 'Device ID' field

Tip: You can use a wildcard character "\*' in the Device ID if you want to cover a range of devices with similar IDs. For example, to include all USB storage devices whose device IDs start with "4C5310", you could enter: USBSTOR\DISK&VEN\_SANDISK\4C5310\*

• Click 'Add'

The device will be added to the exclusions list and will be allowed access to the endpoint(s).

### To remove a device from exclusions

СОМОДО **Creating Trust Onlinet** 

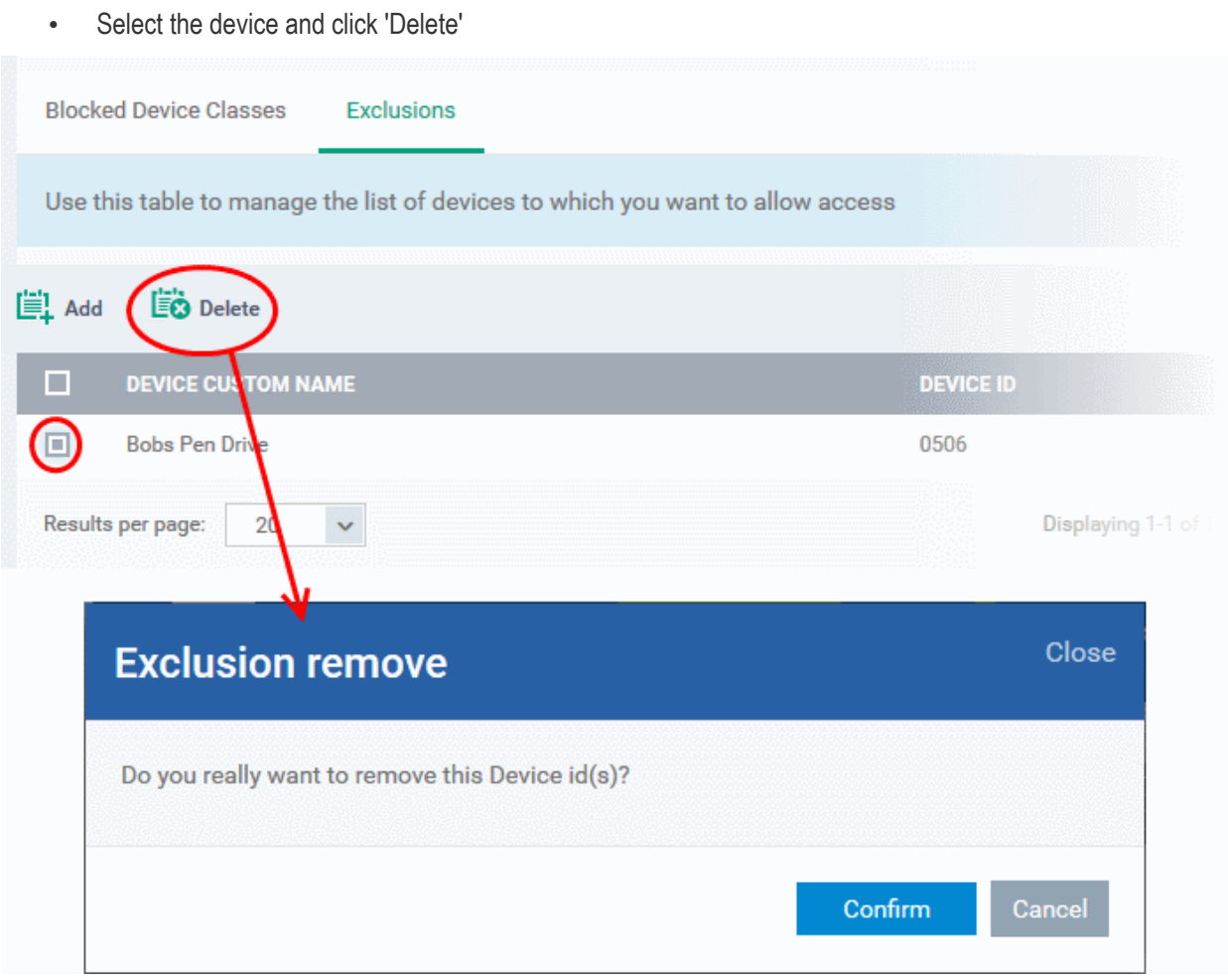

A confirmation dialog will appear.

- Click 'Confirm' to remove the item from the list
- Click the 'Save' button save the 'External Devices Control' settings.
- Click 'Delete' to remove the 'External Devices Control' section from the profile. Refer to the section 'Editing [Configuration Profiles'](#page-685-0) for more details about editing the parameters.

### 6.1.3.1.16.Monitor Settings

- The 'Monitors' settings section lets you add performance and event monitors to a profile.
- A monitor is a script which tracks events on a managed endpoint and takes specific actions if its conditions are met.
	- For example, 'Alert me when a USB removable disk is connected to the system', or 'Create a log entry if CPU usage goes above 75% for a certain length of time'.
- Monitors can also be configured to run a procedure to remediate issues.
- There are two types of monitor:
	- 'Predefined Monitors' A collection of monitors from Comodo which perform a range of useful monitoring tasks. These can be used in custom profiles, but cannot be edited.
	- 'My Monitors' Custom monitors that you create. You can configure custom monitors in the 'Monitors' inventory ('Configuration Templates' > 'Monitors'). See ['Manage Monitors'](#page-750-0) for more details.
- Monitors added to the inventory can added to a profile. You can add multiple monitors to a single profile.

To configure monitors settings

СОМОДО **Creating Trust Online** 

- Click 'Configuration Templates' > 'Profiles'
- Open the Windows profile you want to configure
- Click 'Add Profile Section' > 'Monitors'

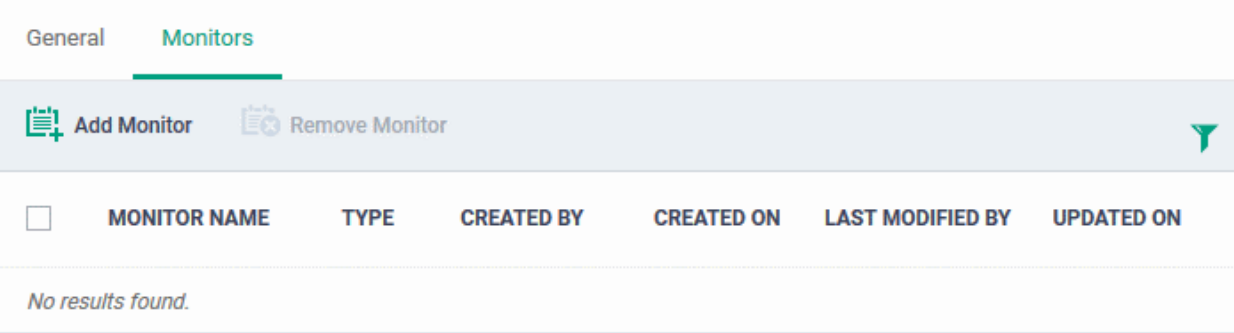

<span id="page-603-0"></span>• Click 'Add Monitor'

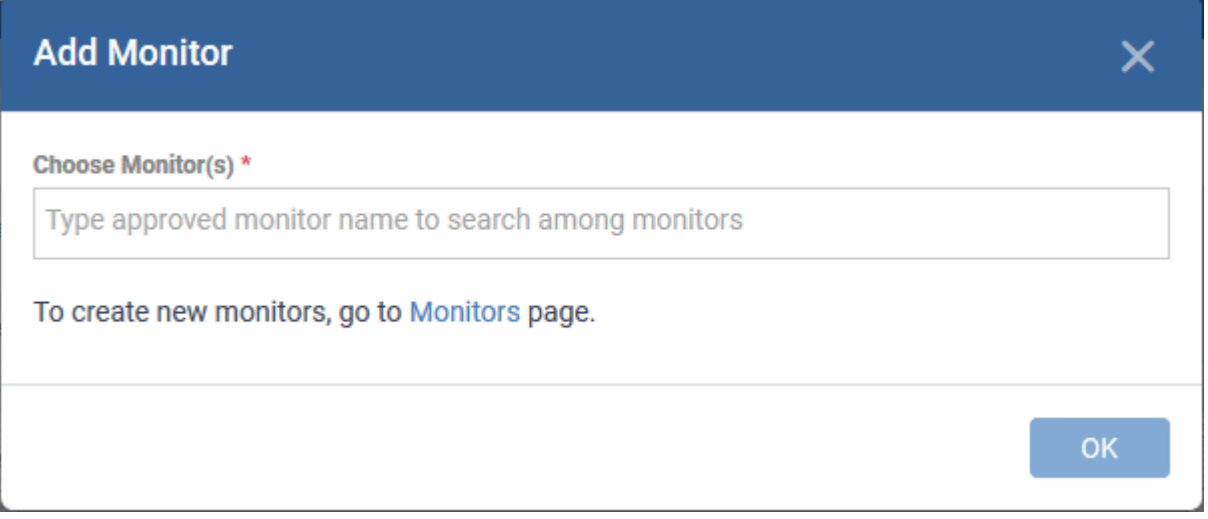

- Choose Monitor(s) Lets you add monitors to the profile
	- Start typing the first few letters of the monitor name and select the monitor for the options
	- Repeat the process to add more monitors to the profile
	- See [Manage Monitors](#page-750-0) for help to configure monitors in ITSM.
- Click 'OK' to save your settings

The list of monitors included in the profile will be displayed:

СОМОДО **Creating Trust Online\*** 

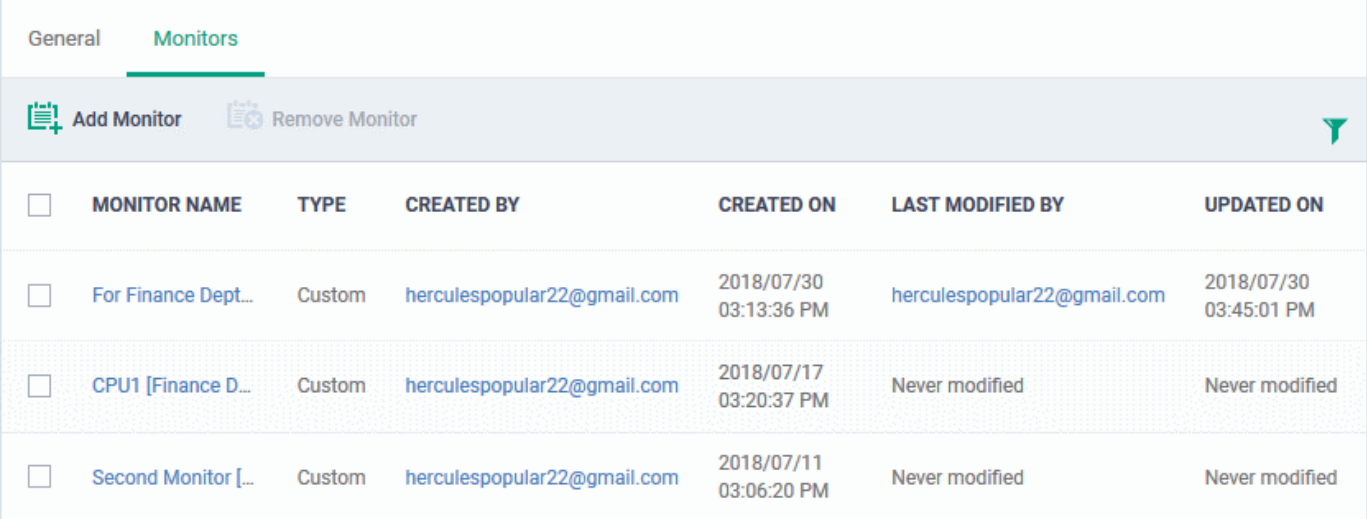

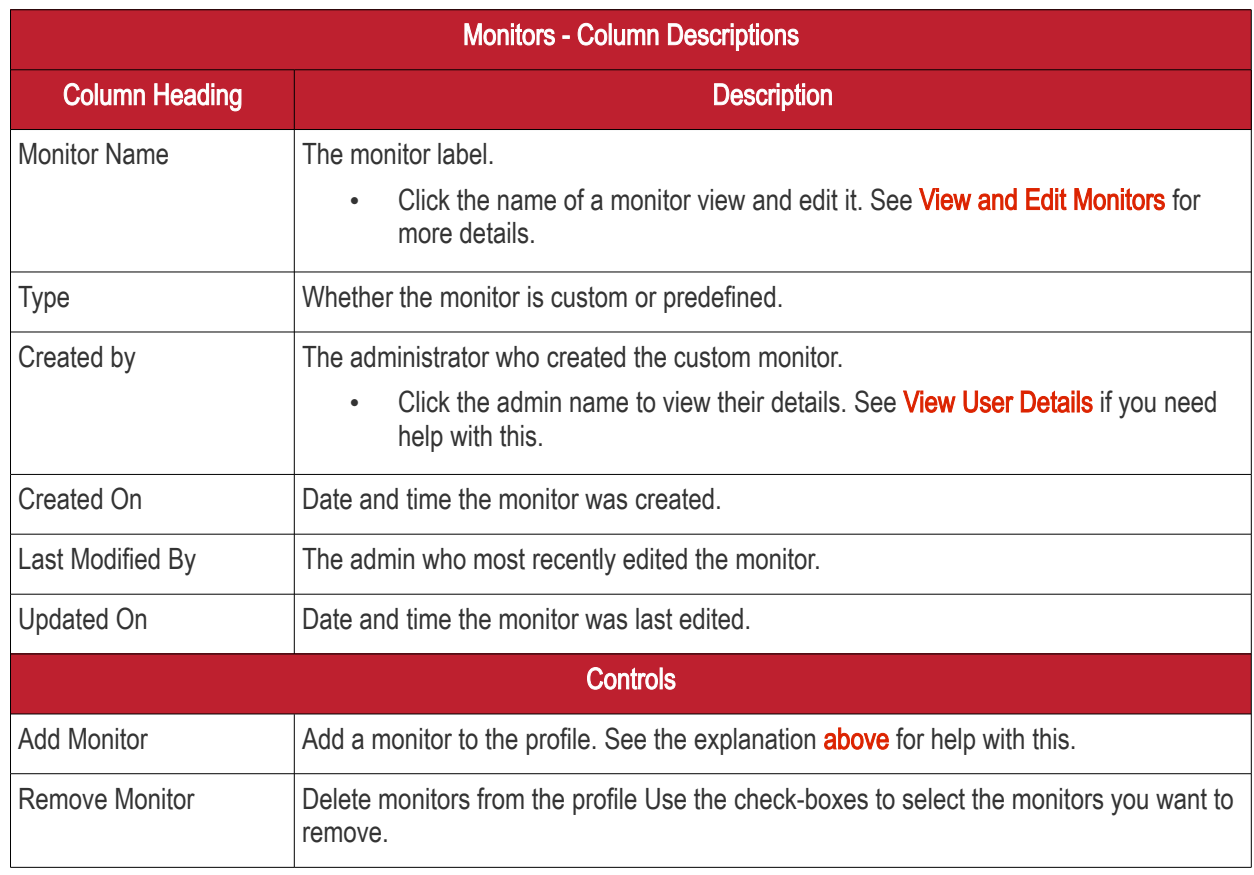

- Click any column header to sort the items based on alphabetical or ascending/descending order of entries in the respective column.
- Click the funnel button **1** at the right end to open the filter options.

СОМОДО **Creating Trust Online** 

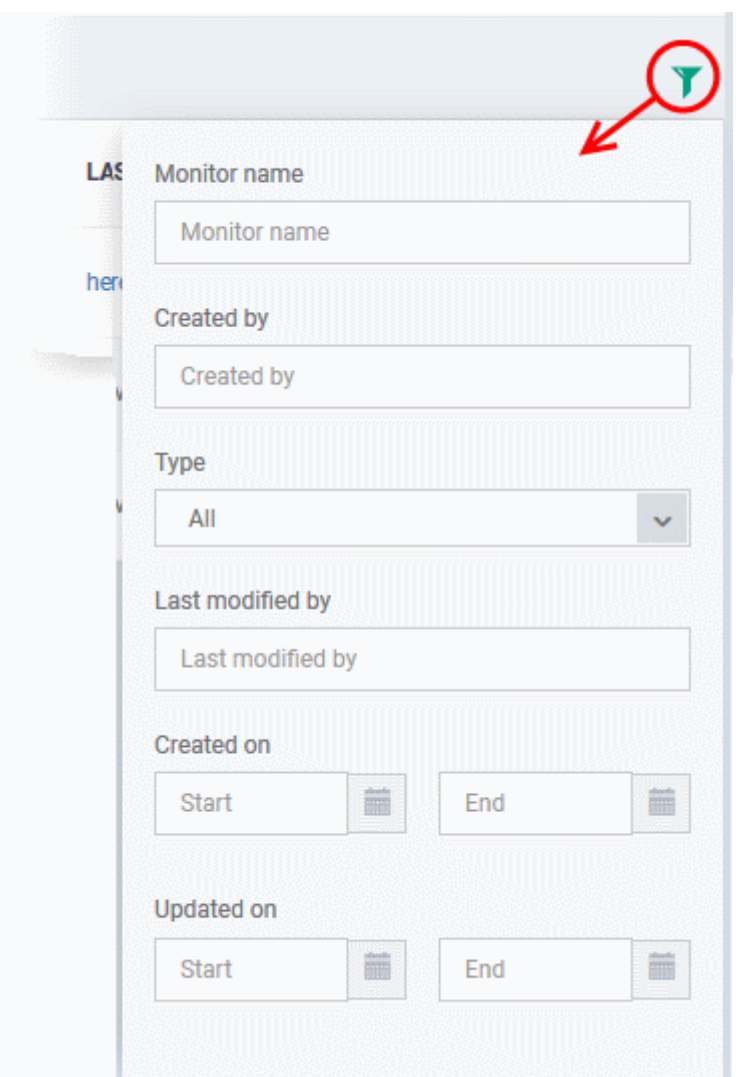

### 6.1.3.1.17. CCM Certificate Settings

The 'Certificates Settings' section of a profile allows you to add requests for client and device authentication certificates to be issued by Comodo Certificate Manager (CCM). Once the profile is applied to a device, a certificate request is automatically generated and forwarded to CCM. After issuance, the certificate will be sent to ITSM which in turn pushes it to the agent on the device for installation. You can add any number of certificates to a single profile. Appropriate certificate requests will be generated on each device to which the profile is applied.

In addition to user authentication, client certificates can be used for email signing and encryption.

**Prerequisite:** Your CCM account should have been integrated to your ITSM server in order for ITSM to forward requests to CCM. For more details, refer to the section **Integrating with Comodo Certificate Manager.** 

### To configure CCM Certificate settings

• Choose 'Certificates' from the 'Add Profile Section' drop-down

The settings screen for adding certificate requests to the profile will be displayed.

**COMODO a Trust Online** 

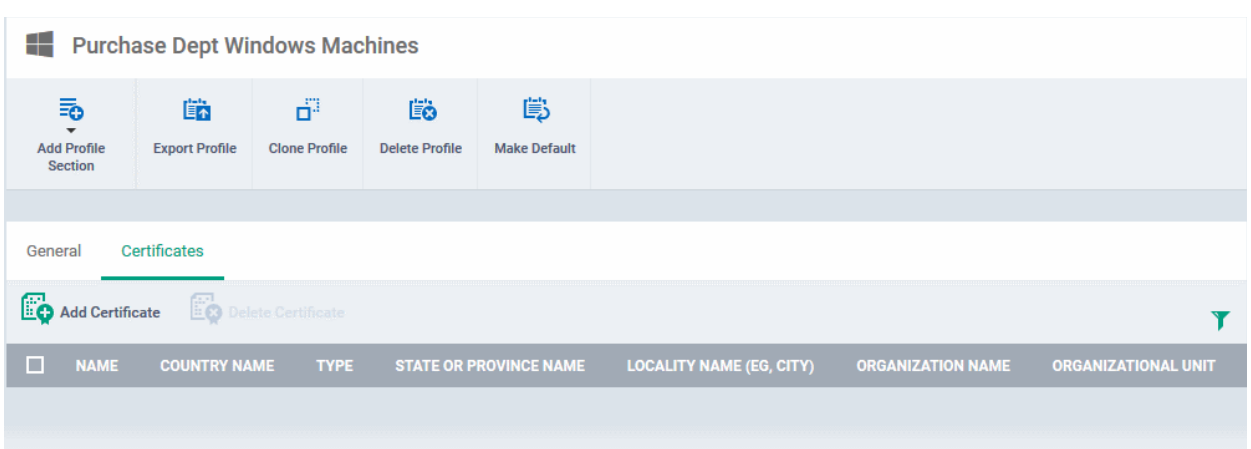

• Click 'Add Certificate' at the top to add a certificate request to the profile

The 'Add Certificate' form will appear.

**COMODO Creating Trust Online\*** 

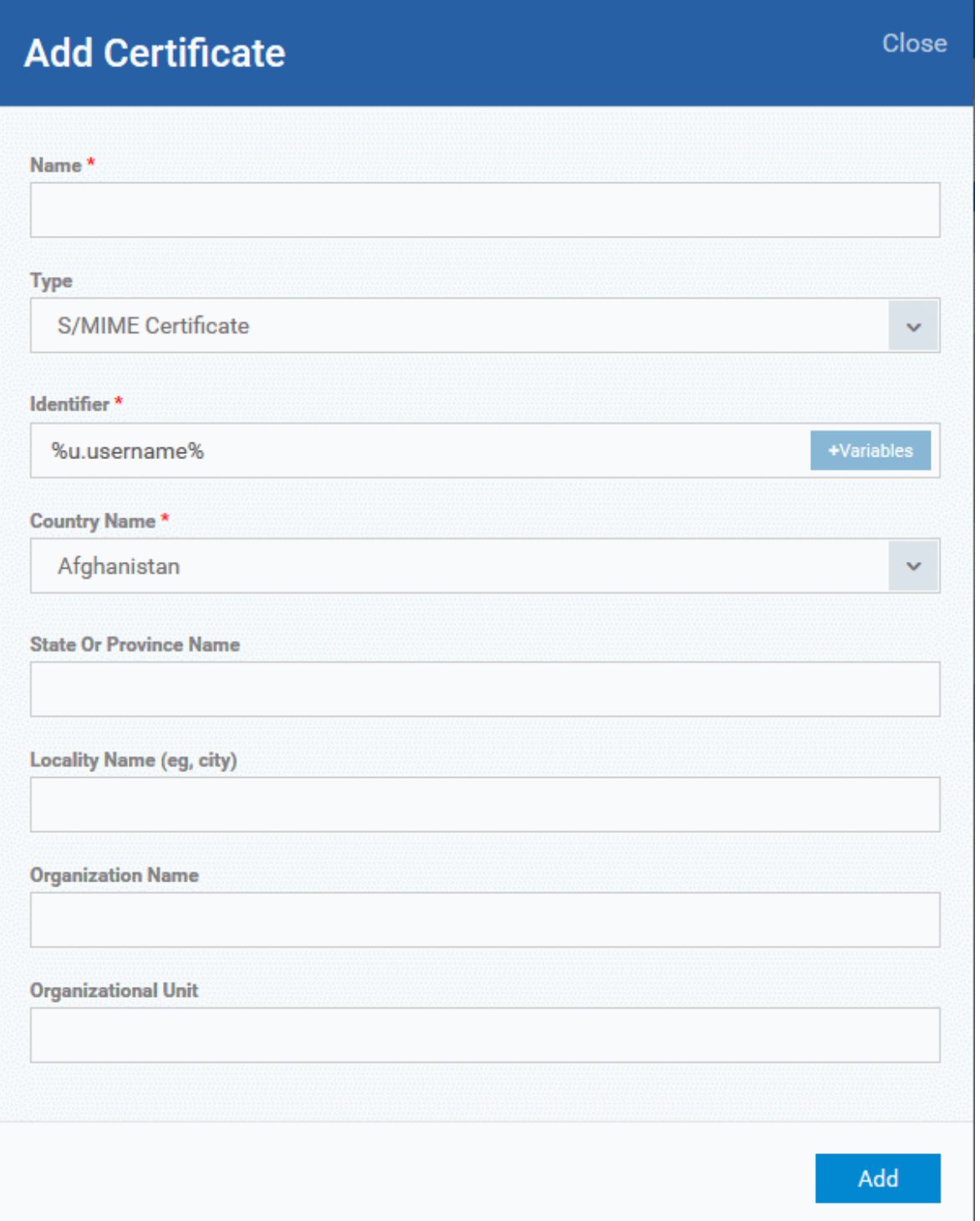

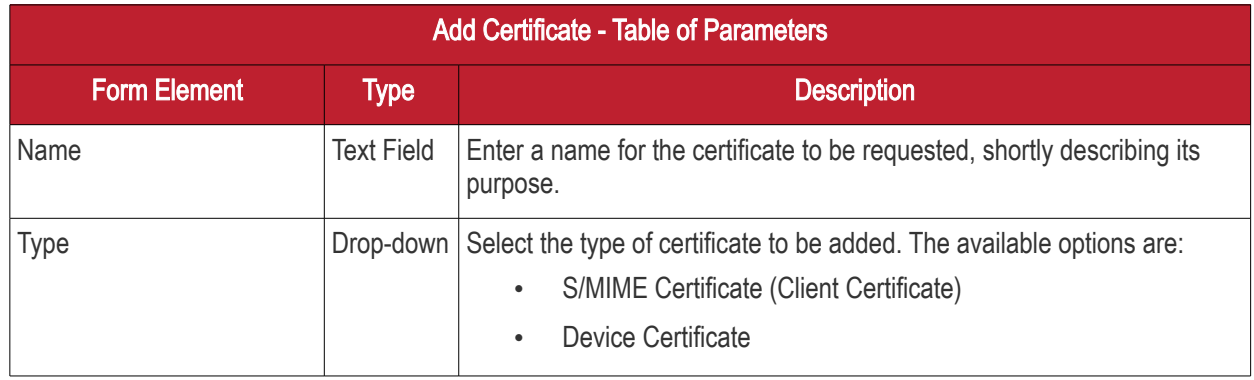

#### <span id="page-608-0"></span>СОМОДО ng Trust Online

## Comodo IT and Security Manager - Administrator Guide

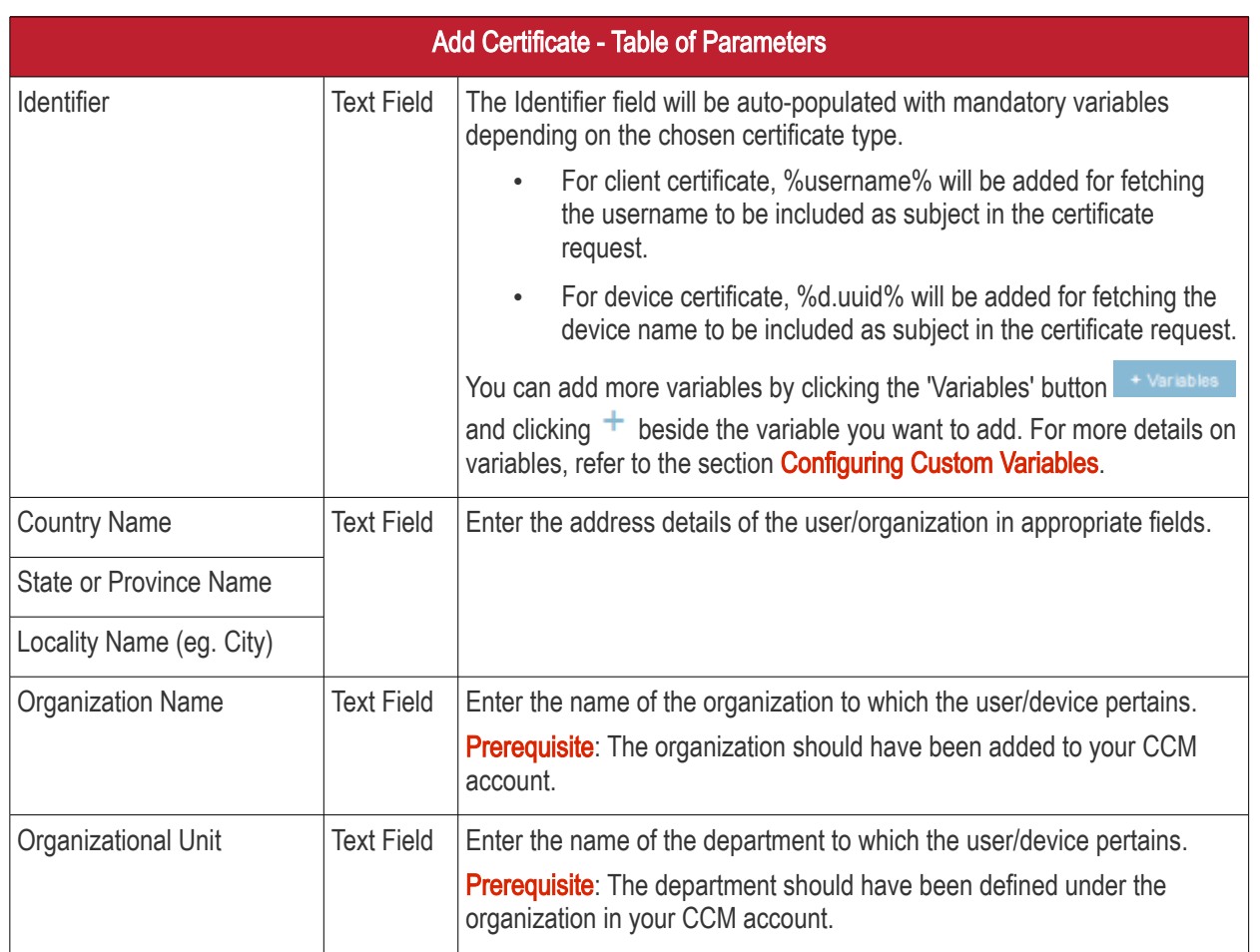

- Click 'Add' once you have completed the form.
- Repeat the process to add more certificate requests.

The certificate requests will be generated from the devices once the profile is applied to them.

### 6.1.3.1.18. Procedure Settings

- ITSM allows you to run scripts and patches as procedures on Windows devices.
- You can also automate procedure deployment by adding them to a profile along with a schedule.
- The 'Procedures' area of a profile lets you add, view, delete and prioritize procedures which have been added to a profile.

### To add procedures to a profile

- Click 'Configuration Templates' > 'Profiles'
- Open a Windows profile from the list
- Click 'Add Profile Section' > 'Procedures'

СОМОДО **Creating Trust Online\*** 

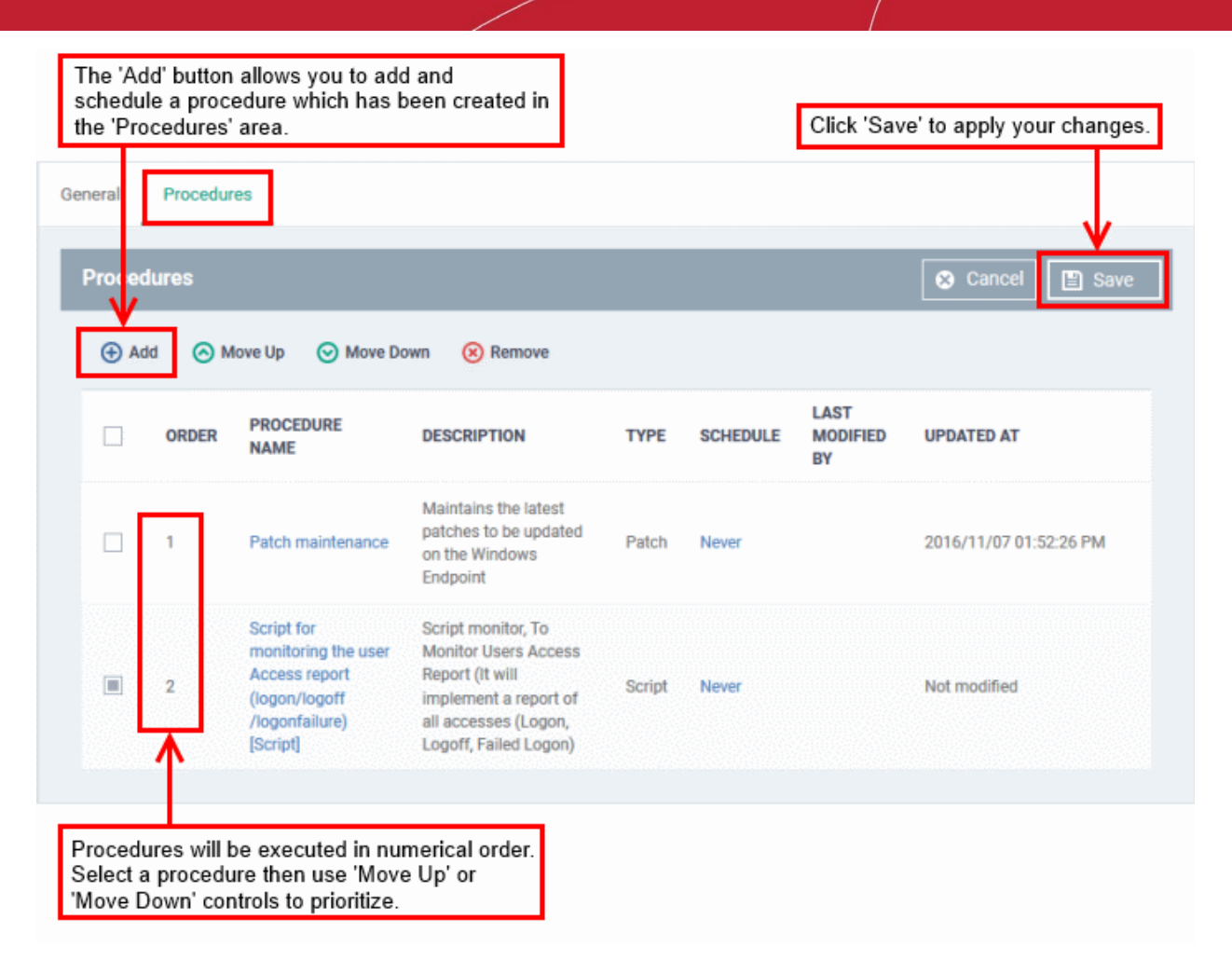

- Note. Procedures are actually created and configured in the 'Procedures' area ('Configuration Templates' > 'Procedures').
- Related. [Manage Procedures](#page-705-0) contains help about configuring a procedure and adding a procedure to a profile:
	- [Create a Custom Procedure](#page-713-0)
	- Combine procedures to build broader procedures
	- [Review / Approve / Decline new procedures](#page-724-0)
	- [Add a Procedure to a Profile / Procedure Schedules](#page-726-0)
	- [Import / Export / Clone Procedures](#page-729-0)
	- [Change Alert Settings](#page-732-0)
	- [Directly Apply Procedures to Devices](#page-733-0)
	- [Edit / Delete Procedures](#page-736-0)
	- [View Procedure Results](#page-741-0)

### To add a procedure

• Choose 'Procedures' from the 'Add Profile Section drop down' and click 'Add'.

**Add Existing Procedure**  $\overline{\mathsf{x}}$ **Procedure name** Web Page Content Monitoring [Script] To create a new procedure please go to Procedures Start date\* 2018/03/27 **Schedule Never Scheduled time** ۸ ᄉ **PM**  $12$ 51 v v O Run as LocalSystem User Run as Logged in User  $\Box$  Run this procedure immediately when the profile is assigned to a new device  $\Box$  Skip procedure if the device is offline Add

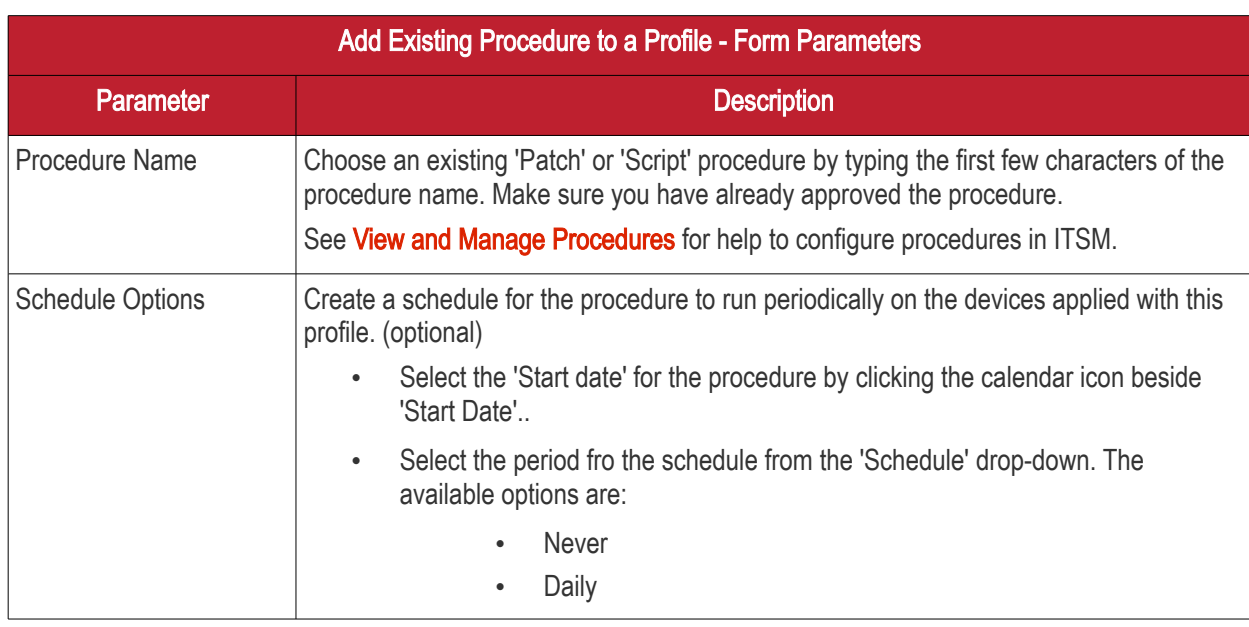

**COMODO Creating Trust Online\*** 

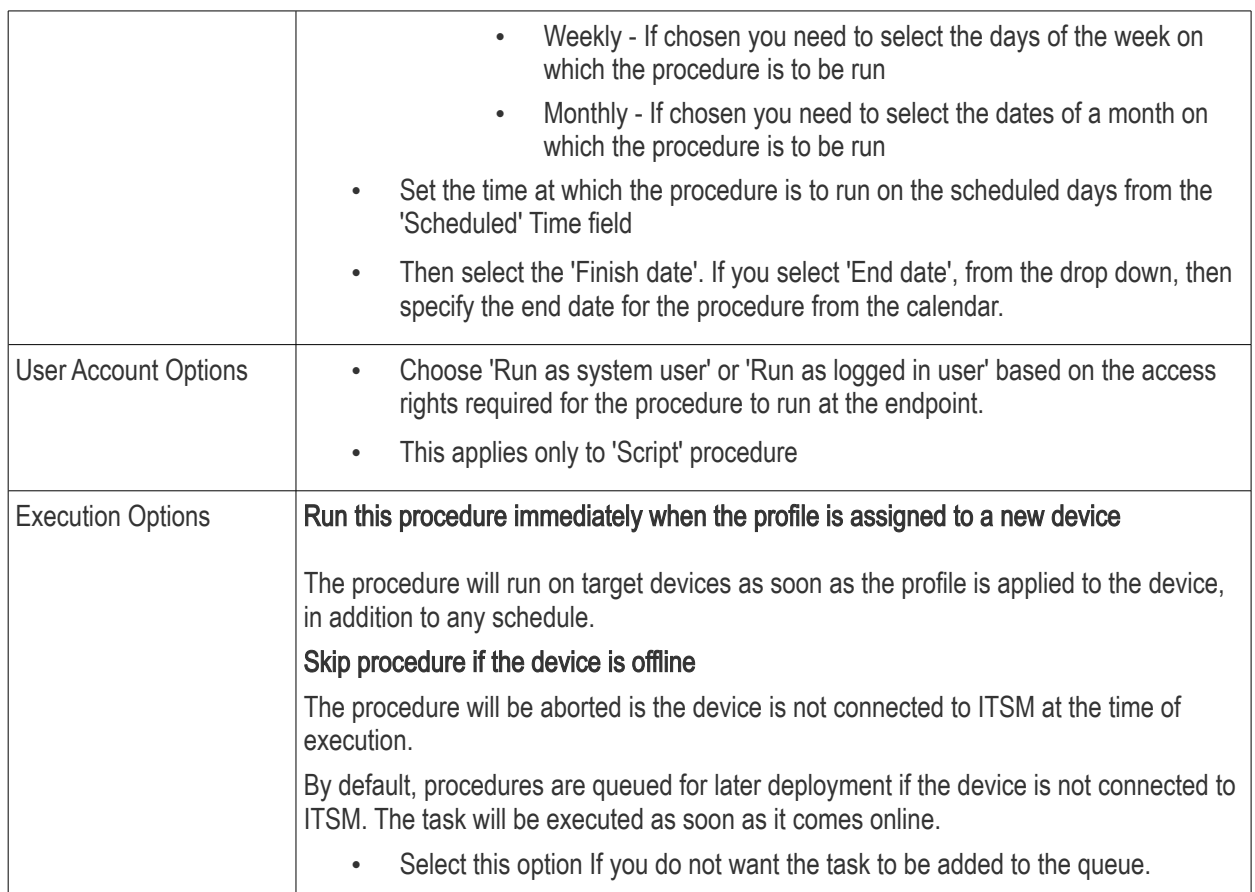

- Configure the options and click 'Save'
- Repeat this process to add multiple procedures.

Administrators can add or edit procedure by clicking 'Edit' button present on the top right corner of the profile section tab.

### To edit a procedure:

- Click 'Configuration Templates' > 'Profiles'
- Open the Windows profile containing the procedures component to be edited
- Click the 'Procedures' tab
- Click 'Edit' and select the procedure that needs to be modified.
СОМОДО

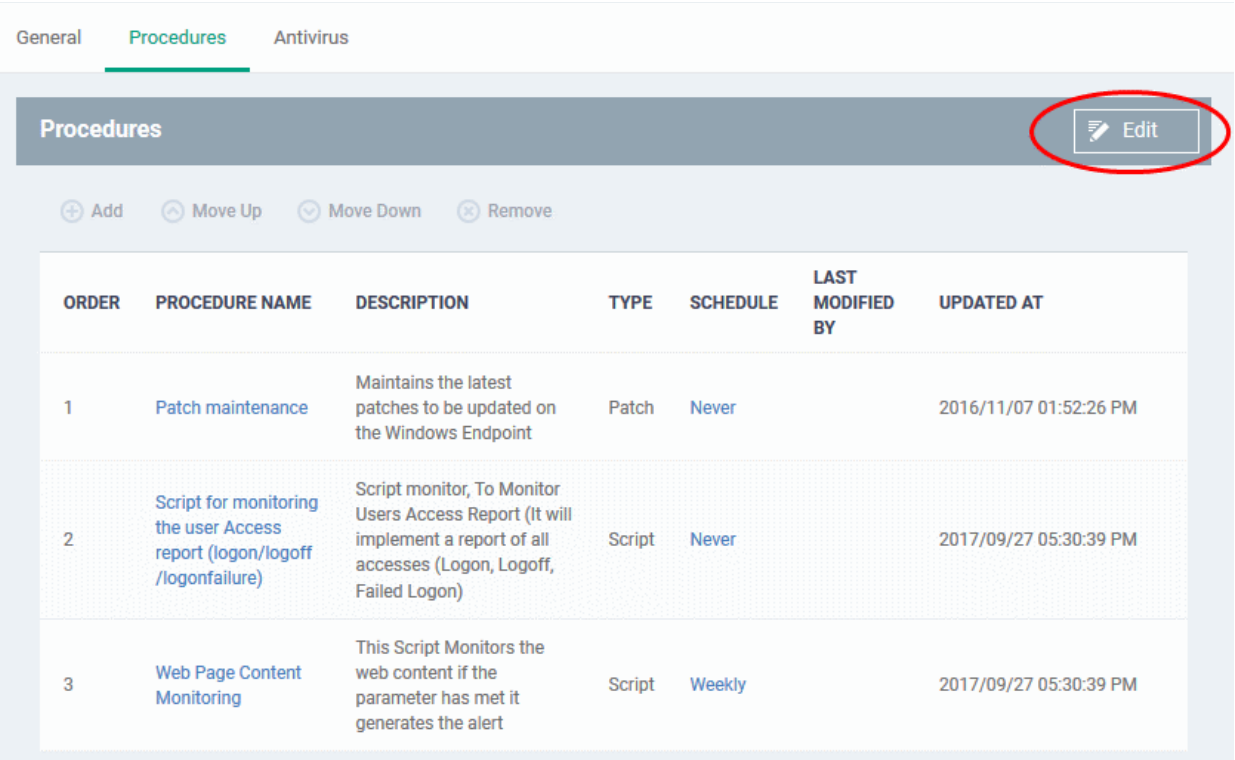

- Then click either 'Add', 'Move Up', 'Move down', or 'Remove' based on the changes that need to take effect.
	- Click 'Add' to add another procedure to the existing list
	- Click 'Move Up' to increase the priority of the procedure.
	- Click 'Move Down' to decrease the priority of the procedure.
	- Click 'Remove' to delete the procedure.
- Click 'Save'.

#### 6.1.3.1.19. Remote Control Settings

- 'Remote Control' settings let you choose the protocol and ports used for remote connections.
- You can also configure notifications which are shown to end-users before and during a session.
- See [Remote Management of Windows and Mac OS Devices](#page-288-0) if you need help to set up the remote control service

#### To configure Remote Control Settings

- Click 'Configuration Templates' > 'Profiles'
- Open the profile that you want to configure (click the profile name to do this)
- Click 'Add Profile Section' and choose 'Remote Control' from the drop-down.
	- If 'Remote Control' is not in the 'Add...' menu then it has already been added to the profile.
- Click the 'Remote Control' tab on the profile file-menu:

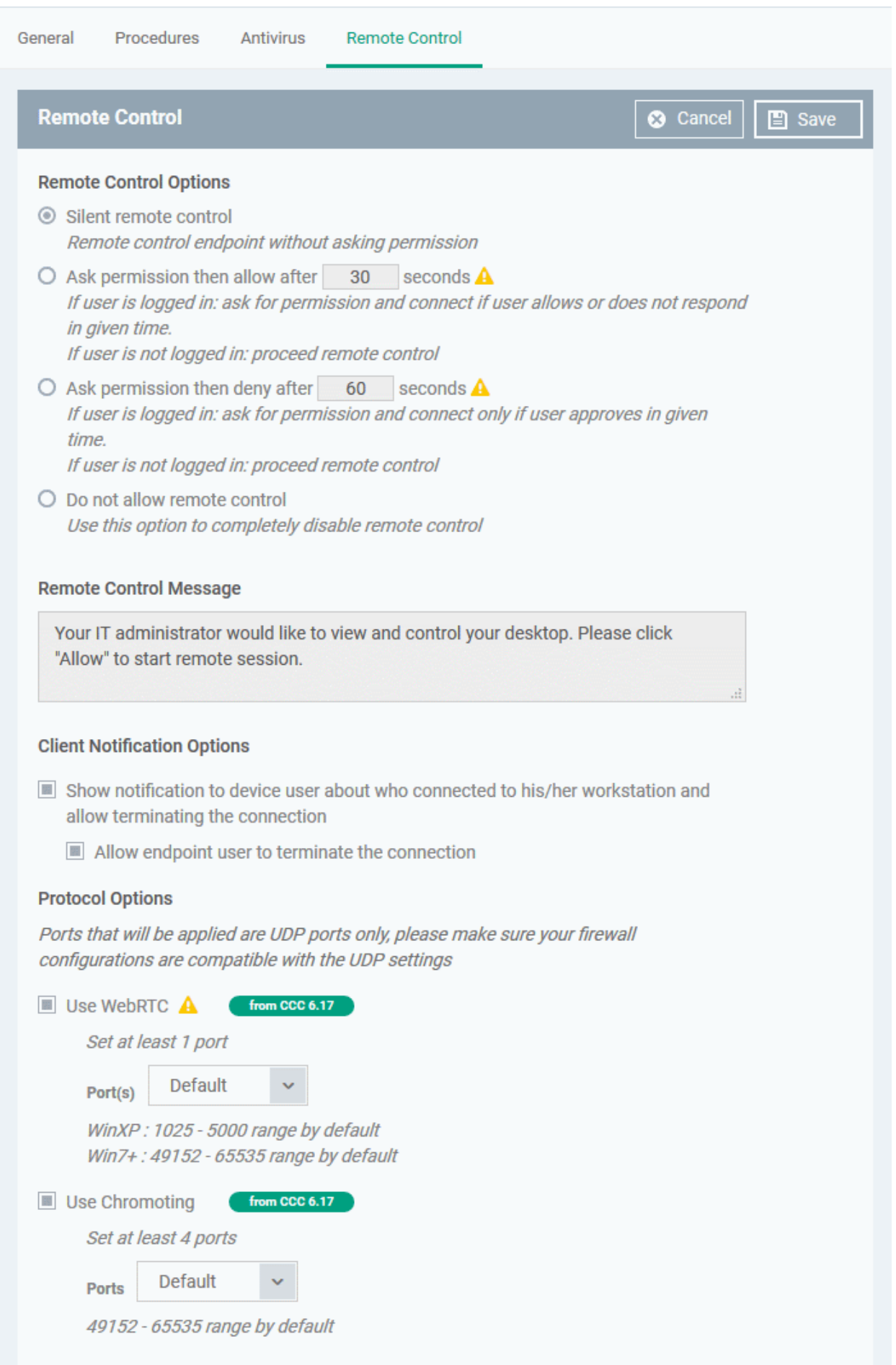

- Silent remote control The remote connection will be established without showing a request to the user.
- Ask permission then allow after NN seconds A message will be shown to the user which requests them to accept the connection. The connection will be established if the user does not respond within the timeout period.
	- Enter the timeout period (in seconds) in the text box
- Ask permission then deny after NN seconds A message will be shown to the user which requests them to accept the connection. The connection attempt will be abandoned if the user does not respond within the timeout period.
	- Enter the timeout period (in seconds) in the text box
- Do not allow remote control Disable the ability to take remote control of the endpoint.

#### Remote Control Message

- Enter the text of the request message. For example, 'Your administrator would like to take control of your desktop. Click 'Allow' to accept the connection request.'
- Please note that you can enter the message only on choosing the second or third notification options from the remote control settings.

#### Client Notification Options

This area lets you configure the notification box which is shown on the endpoint when a remote session is active:

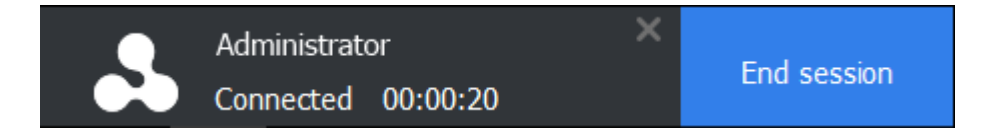

- Show notification to device user about who... Enable or disable the notification box
	- Allow endpoint user to terminate the connection Choose whether or not the 'End Session' button is shown in the notification box. If enabled, the end-user will be able to close the connection.

#### Protocol Options

These options let you configure the protocol used for the remote session.

- These settings apply to CRC version 6.17 and above.
- You can also specify custom ports to be used by the protocol for an additional layer of safety. This allows you to keep only the specified ports open and block other ports for security.

Note: Please make sure you do not assign well-known special ports. We recommend the following port range for custom use: 49152-65535.

- Use WebRTC CRC will use WebRTC protocol to connect to the device. This option is mandatory and cannot be deselected.
- Ports Select the port type to be used by WebRTC protocol and specify the ports. The available options are:
	- Default WebRTC will use port range 1025 5000 for Windows XP and port range 49152 65535 for Windows 7 and later versions
	- Custom Allows you to specify a single custom port to be used by WebRTC
	- Custom Range Allows you to specify a port range to be used by WebRTC
- Use Chromoting Chromoting provides a better quality of remote control and experience and is supported only by Windows 7 and later.
	- If selected, CRC will use Chromoting to connecting to devices Windows 7 and later and use

СОМОДО **Creating Trust Onlinet** 

СОМОДО Creating Trust Online

WebRTC for Windows XP devices.

- If not selected, CRC will use only WebRTC to connect to devices with any Windows version.
- Ports Select the port type to be used by Chromoting protocol and specify the ports. The available options are:
	- Default Chromoting will use the port range 49152 65535
	- Custom Range Allows you to specify a port range to be used by Chromoting. Enter a range covering at least 4 ports.
- Click 'Save' to apply your changes to the profile.

#### 6.1.3.1.20.Miscellaneous Settings

- Lets you monitor the registry for changes to auto-run entries, services and scheduled tasks by unrecognized files. You can then specify the action to be taken if a change is detected.
- Applies only to CCS versions 10.7 and higher

#### To configure 'Miscellaneous' Settings

- Click 'Configuration Templates' > 'Profiles'
- Click the name of a Windows profile
- Click 'Add Profile Section' > 'Miscellaneous'

The 'Miscellaneous' settings screen will open:

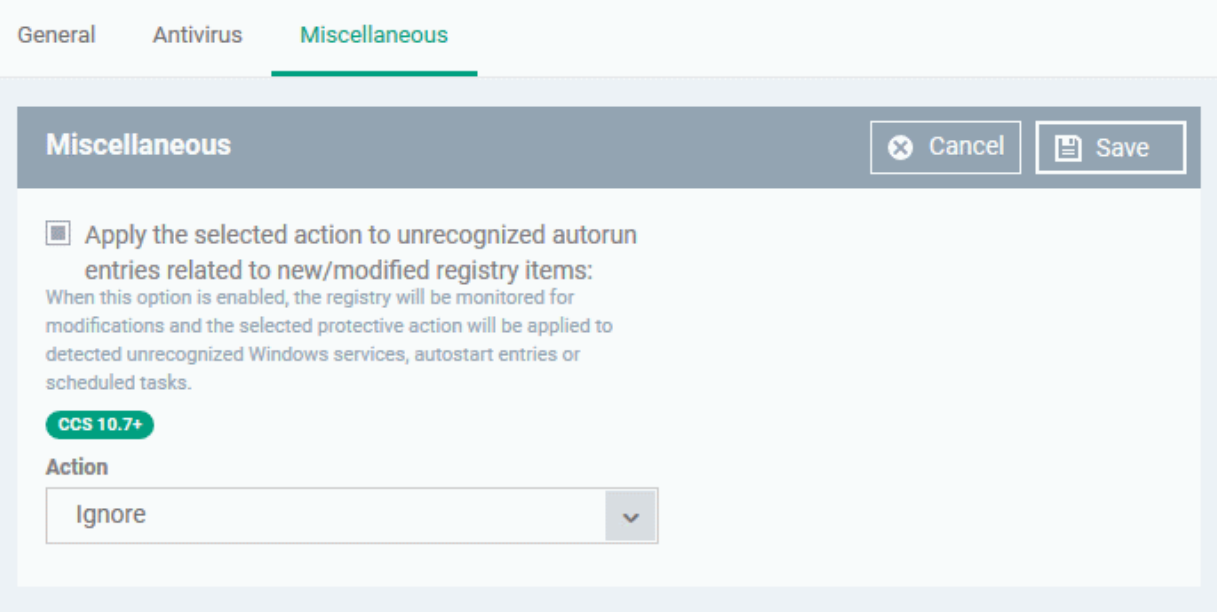

- Apply the selected action to...' CCS will monitor registry entries related to Windows services, auto-run items and scheduled tasks. If any entries are created or modified by unrecognized files/scripts, they will handled per the action chosen. (*Default = Enabled*)
- Action Choose the action to be taken on registry entries created/modified by unrecognized files and scripts.

СОМОДО **Creating Trust Onlinet** 

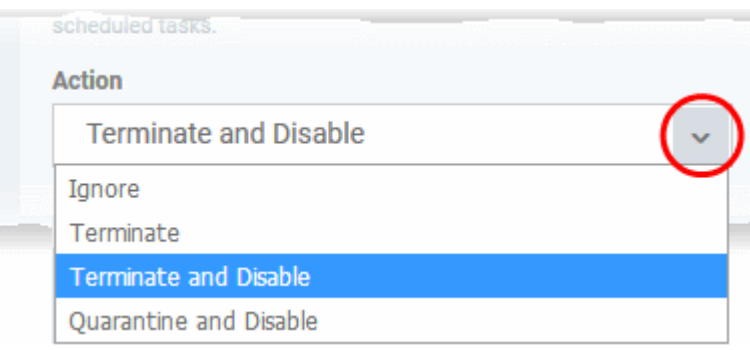

• Click 'Save' to apply your changes to the profile.

### 6.1.3.2. Import Windows Profiles

In addition to creating a new Windows profile from the ITSM interface, you can create new profiles for rolling out to endpoints or endpoint group(s) in the following ways:

- Import the security configuration of CCS from a managed endpoint and save it as a new profile
- Export a profile from ITSM in .cfg format then import it as a new profile
- Clone an existing profile and edit it to create a new profile

This section explains more about [Importing CCS configuration from a selected endpoint.](#page-616-3)

- <span id="page-616-2"></span>For more details on *Importing configurtion from an exported profile*, refer to the section Exporting and [Importing Configuration Profiles.](#page-681-0)
- For more details on creating a new profile by Cloning a profile, refer to the section [Cloning a Profile.](#page-683-0)

### <span id="page-616-3"></span>Importing CCS Configuration from a Managed Device

By importing the configuration of Comodo Client Security from an existing endpoint, you can create a Windows profile which can be deployed to similar machines on your network.

- [Step 1 Export the current configuration from the selected device as an .xml file](#page-616-1)
- [Step 2 Import the .xml file as a profile to required endpoints or endpoint group\(s\).](#page-618-0)

### <span id="page-616-1"></span>Step 1 - Export the current configuration from the selected device as an .xml file

The current security configuration of the CCS installation on the endpoints depends on:

- The configuration profiles applied o the endpoint
- Manual configuration of the parameters at the endpoint.

Note: If you are manually configuring the security parameters, ensure that the option 'Enable local user to override profile configuration' is selected in the 'Client Access Control' section in the profile(s) in action on the endpoint. Otherwise your manual settings will be reverted and the security parameters will be automatically set as per the configuration profile(s) effective on the endpoint during the next polling cycle of the Comodo Client Communication (CCC). Refer to the section **Client Access Control** for more details.

You can export the CCS configuration from a managed Windows device in two ways:

- [Export configuration of a selected device from ITSM interface](#page-616-0)
- [Manually export the CCS configuration from the selected device](#page-617-0)

#### <span id="page-616-0"></span>Export Configuration from ITSM interface

- Open the 'Device List' interface from the ITSM console by clicking 'Devices' > 'Device List' on the left
- Click the name of the device whose configuration you wish to export to open its 'Device Details'
- Click the 'Export Security Configuration' button:

СОМОДО **Creating Trust Online** 

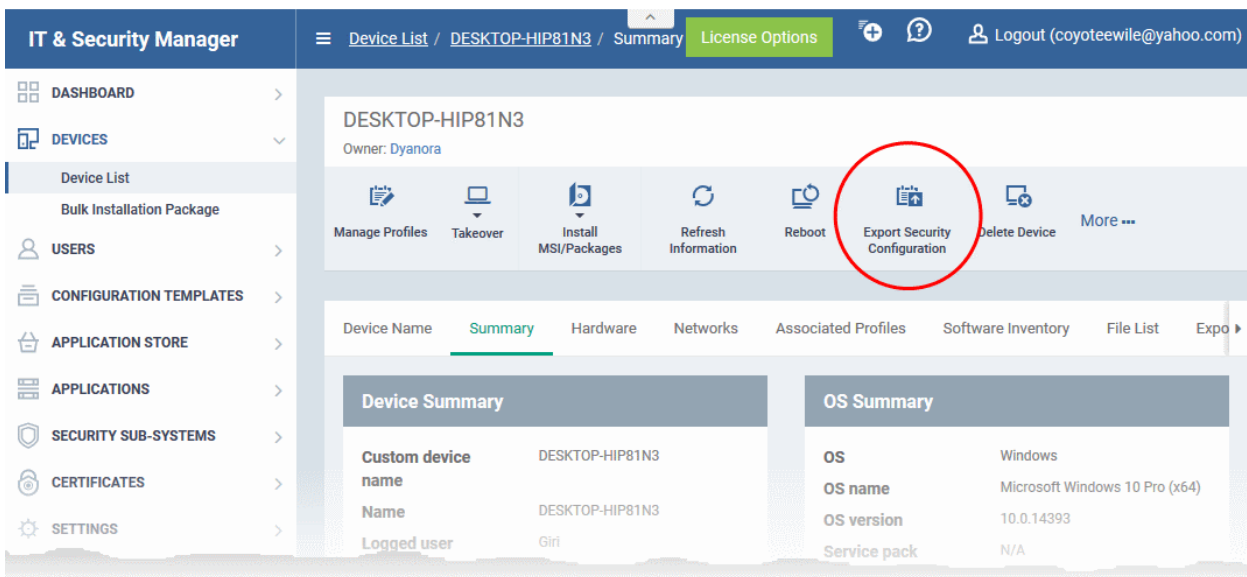

- The CCS configuration will be exported as a .xml file and saved in ITSM.
- You can view all configuration files exported from this device under the 'Exported Configurations' tab in 'Device Details':

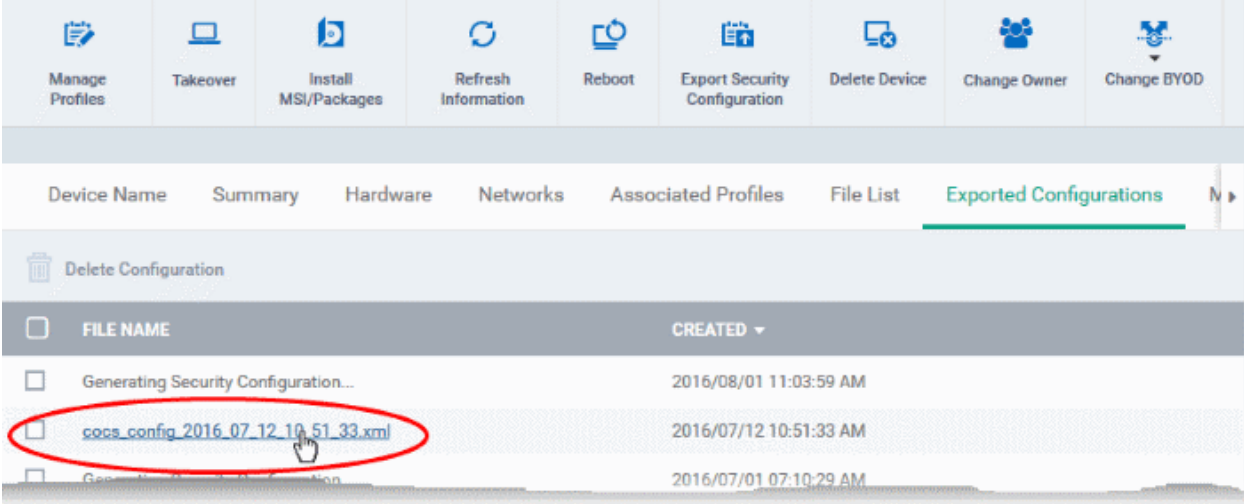

- Click the name of the file that you want to import as a profile and save it in a safe location.
- Then move on to **Step 2 Import the .xml file as a profile to required endpoints or endpoint group(s).**

#### <span id="page-617-0"></span>Manually exporting CCS configuration from a selected device

- If you haven't done so already, configure the security settings of CCS at an endpoint to your requirements. Refer to 'Advanced Settings' in the CCS guide if you need help with this - [https://help.comodo.com/topic-](https://help.comodo.com/topic-399-1-790-10272-Introduction-to-Comodo-Client-Security.html)[399-1-790-10272-Introduction-to-Comodo-Client-Security.html](https://help.comodo.com/topic-399-1-790-10272-Introduction-to-Comodo-Client-Security.html)
- To export the current configuration as an xml file, the following command locally on the endpoint:

C:\[installation folder of CCS]\cfpconfg.exe --xcfgExport="C:\<filename>.xml" --filter=""

For example, C:\Program Files\COMODO\COMODO Internet Security\cfpconfg.exe --xcfgExport="C:\winconfigprofile.xml" --filter=""

- Copy the .xml file from the endpoint to the computer from which the ITSM console is accessed.
- Then move on to Step 2 Import the .xml file as a profile for application to required endpoints or endpoint [group\(s\).](#page-618-0)

#### <span id="page-618-0"></span>Step 2 - Import the .xml file as a profile for application to required endpoints or endpoint group(s)

- Open the 'Profiles' screen in ITSM by clicking 'Configuration Templates' > 'Profiles' from the left hand navigation
- Click 'Import' from the top of the list and choose 'Import from 'Comodo Client Security Config file'

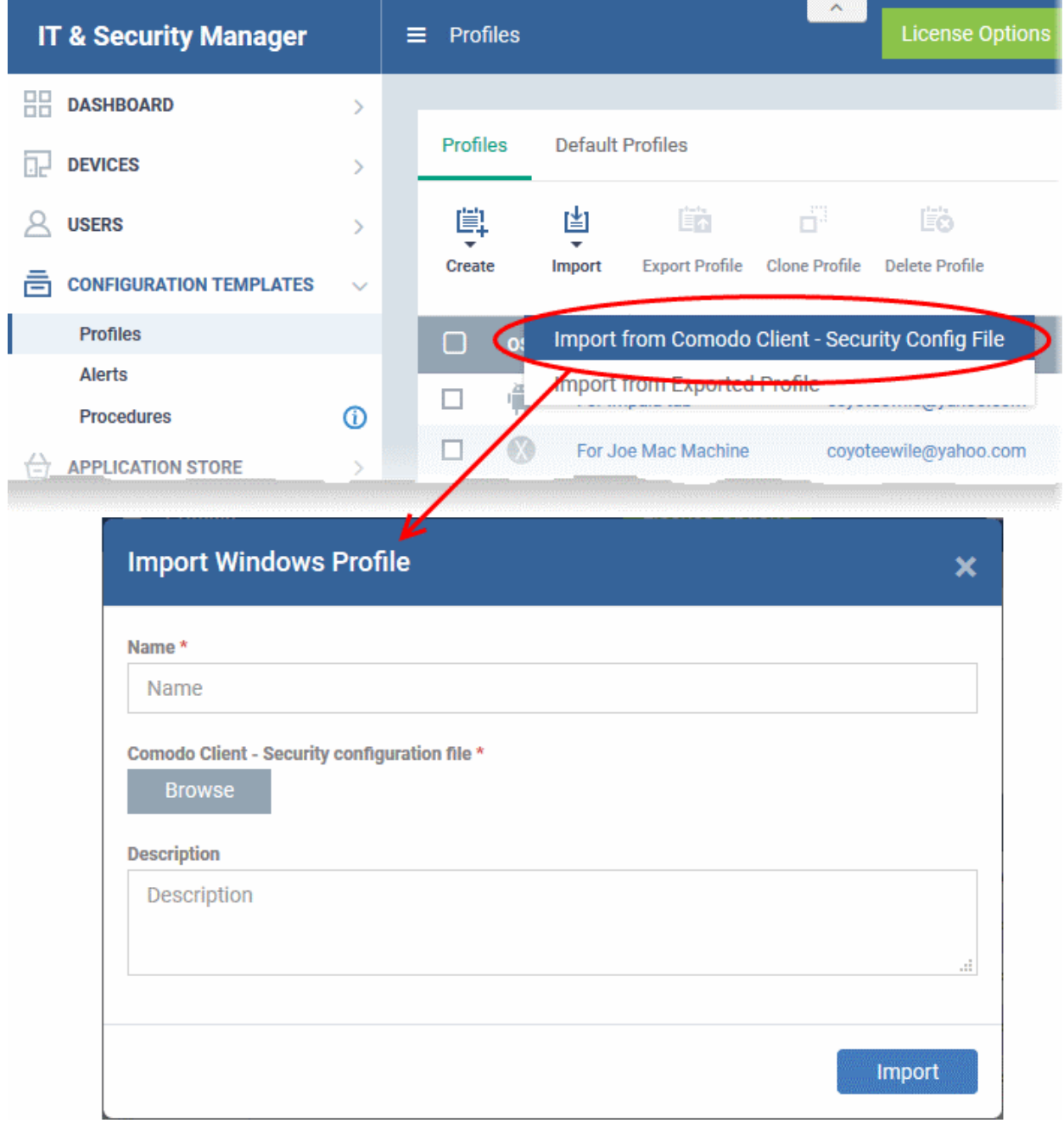

The 'Import Windows Profile' dialog will appear.

- Enter a name and description for the profile.
- Click 'Browse', navigate to the location in your computer where the .xml file is saved, select the file and click 'Open'.

#### **COMODO Creating Trust Online'**

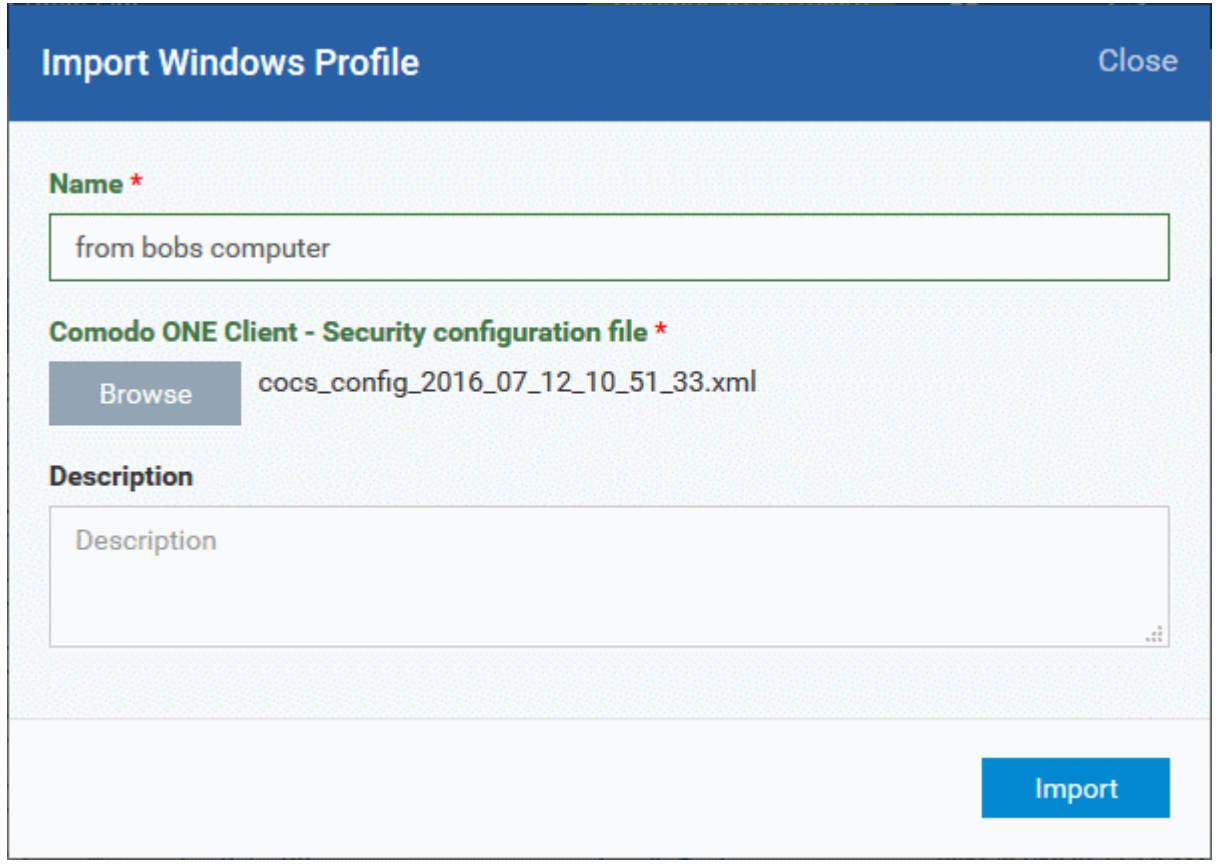

The selected file will be displayed beside the 'Browse' button.

• Click the 'Import' button.

The Windows Profile interface will open, with the security components pre-configured as per the settings in the configuration file.

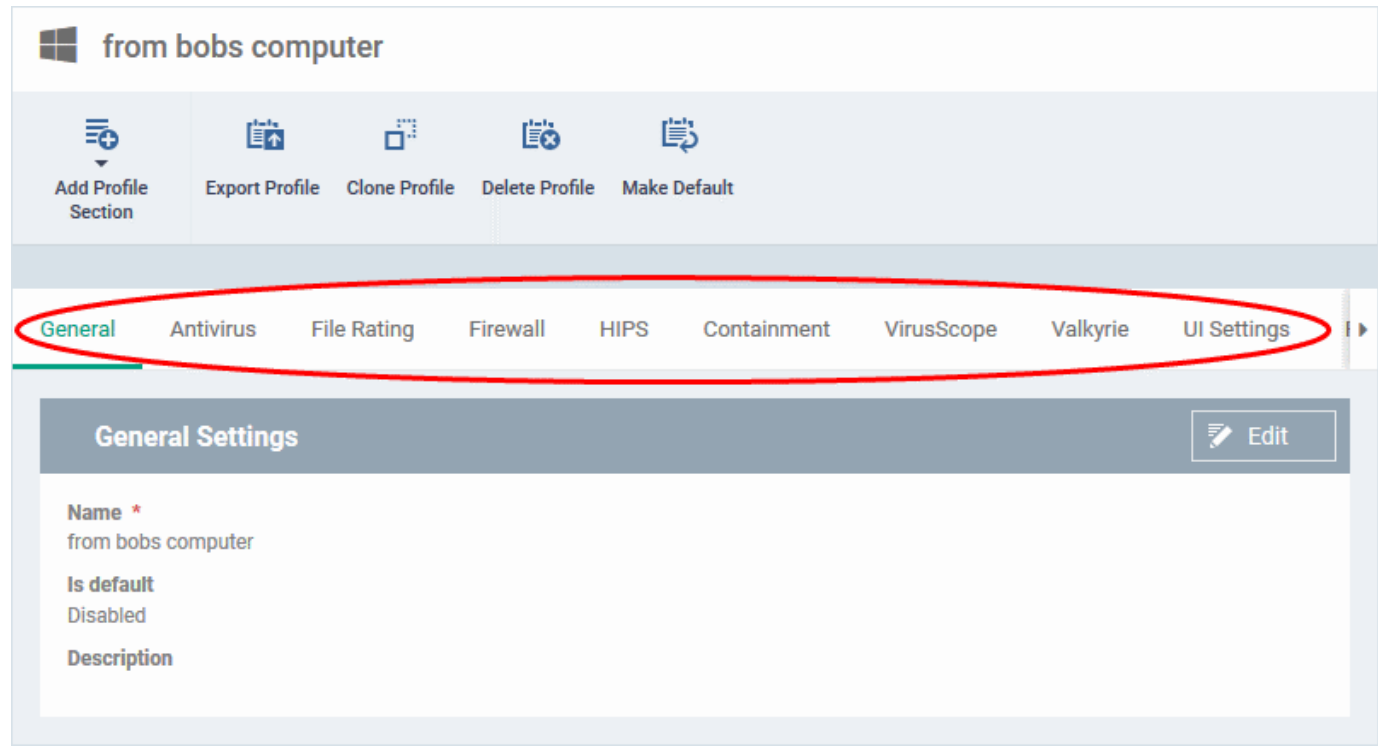

- The imported profile will not be set as 'Default Profile' by default.
- To change the name of the profile and/or to enable it as a default profile, click on the 'Edit' button

### Edit

at the top right of the 'General' settings screen, edit the settings and click the 'Save' button.

• You can now deploy this profile to endpoints and endpoint groups. You can add new profile components by clicking 'Add Profile Section' and can edit the settings for any security component by clicking the relevant tab. For more details on the options available under each component, refer to the explanation of the [component settings](#page-466-0) in the previous section [Creating Windows Profiles.](#page-462-0)

### 6.1.4. Profiles for Mac OS Devices

Mac OS profiles allow you to specify the general settings and configuration of Comodo Client - Security (CCS) for Mac installed on managed Mac OS devices.

Security profiles for Mac OS endpoints can be added to ITSM in two ways:

- Create new Mac OS profiles from the ITSM interface. See **Create Mac OS Profiles** for more details.
- Clone an existing profile and modify its settings as per your requirements. See [Clone a Profile,](#page-683-0) for more details.

### <span id="page-620-0"></span>6.1.4.1. Create a Mac OS Profile

Process in brief:

- Click 'Configuration Templates' on the left then choose 'Profiles'
- Click 'Create' then select 'Create Mac OS Profile'
- Specify a name and description for your profile then click the 'Create' button. This profile will now appear in the 'Profiles' screen.
- New profiles have only one section 'General'. You can configure settings for CCS for Mac and other items by clicking the 'Add Profile Section' button.
- Once you have fully configured your profile you can apply it to devices and device groups.
- You can make any profile a 'Default' profile by selecting the 'General' tab then clicking the 'Edit' button.
- This part of the guide explains the processes above in more detail, and includes in-depth descriptions of the settings available for each profile section.

#### To create a new profile

• Click 'Configuration Templates' > 'Profiles' > 'Create' > 'Create Mac OS Profile'

**COMODO Creating Trust Online\*** 

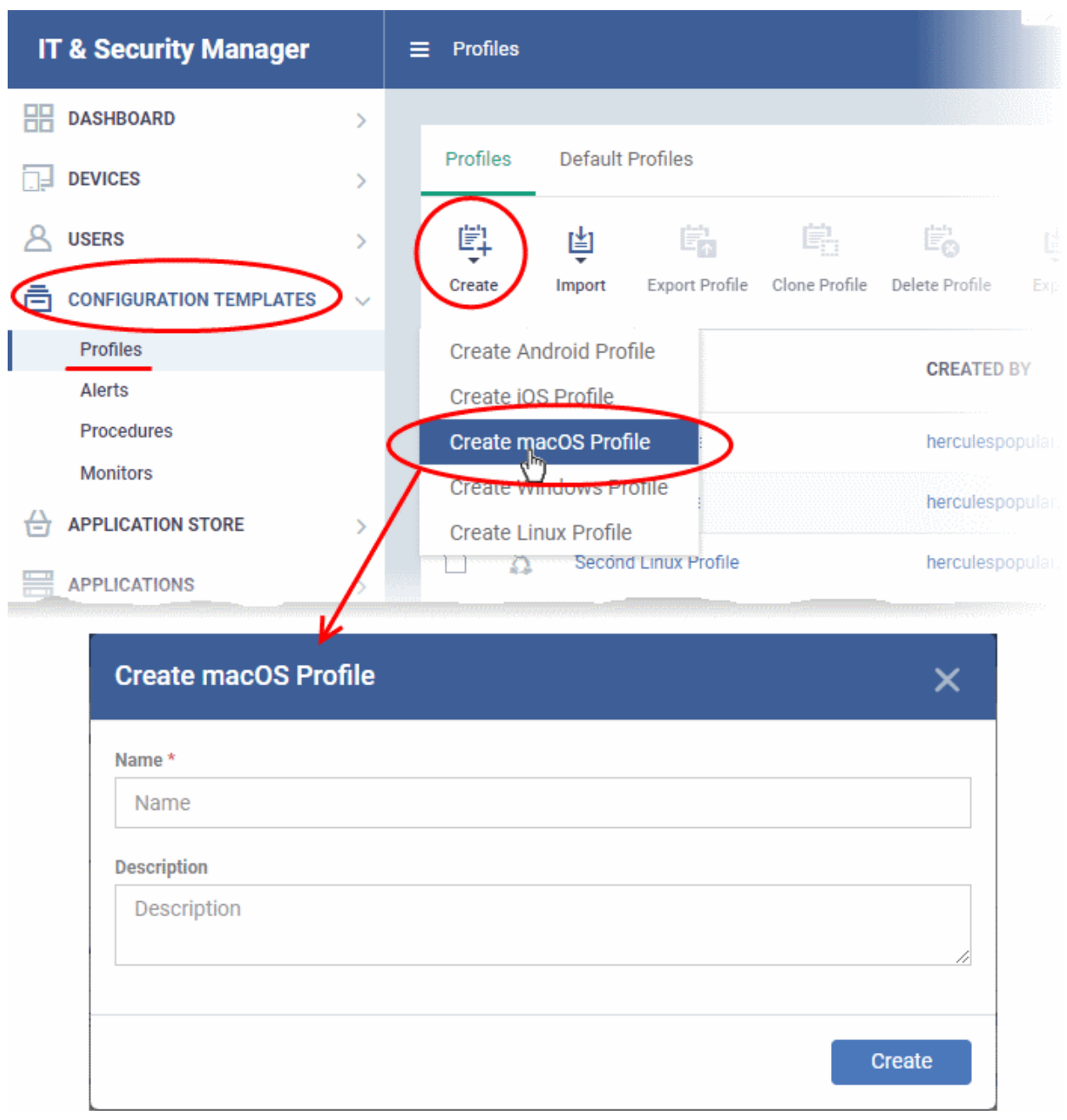

- Enter a name and description for the profile
- Click the 'Create' button

The Mac OS profile will be created and the 'General Settings' section will be displayed. The new profile is not a 'Default Profile' by default.

**COMODO Creating Trust Online'** 

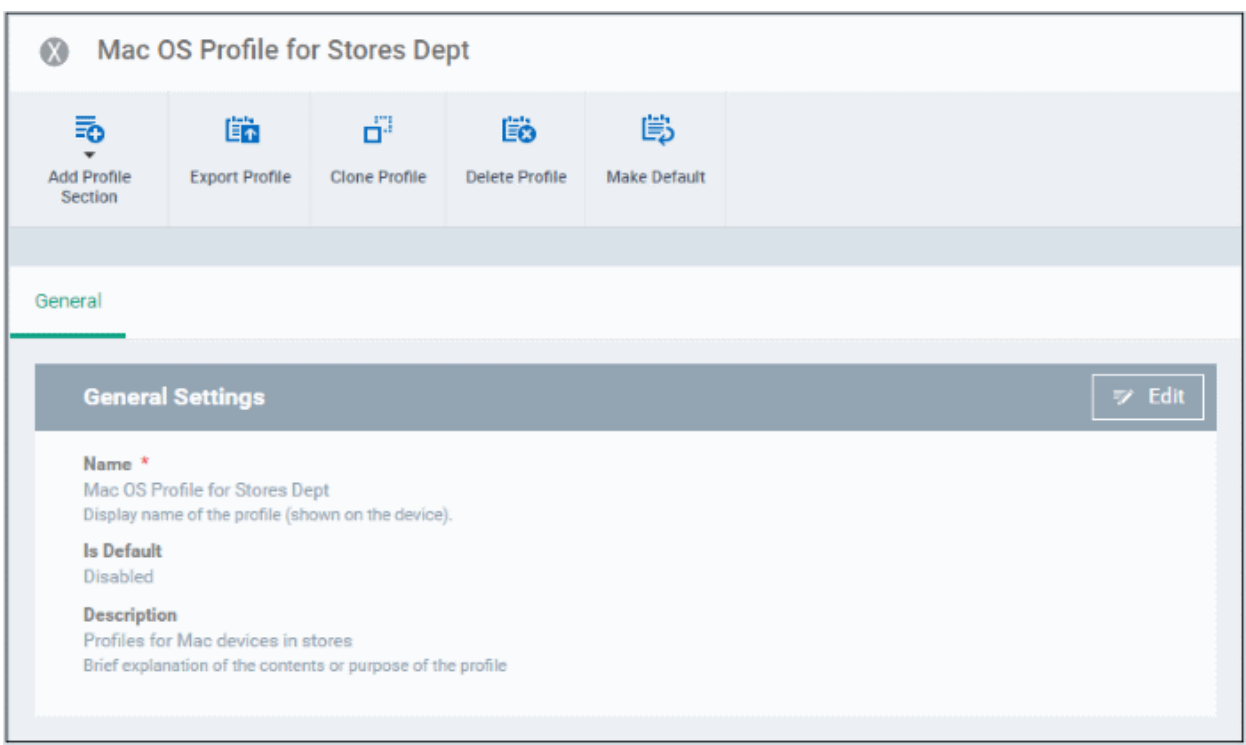

- If you want this profile to be a default policy, click the 'Make Default' button at the top. Alternatively, click the 'Edit' button on the right of the 'General' settings screen and enable the 'Is Default'.check box.
- Click 'Save'.

The next step is to add the components for the profile.

• Click the 'Add Profile Section' drop-down button and select the component from the list that you want to include for the profile.

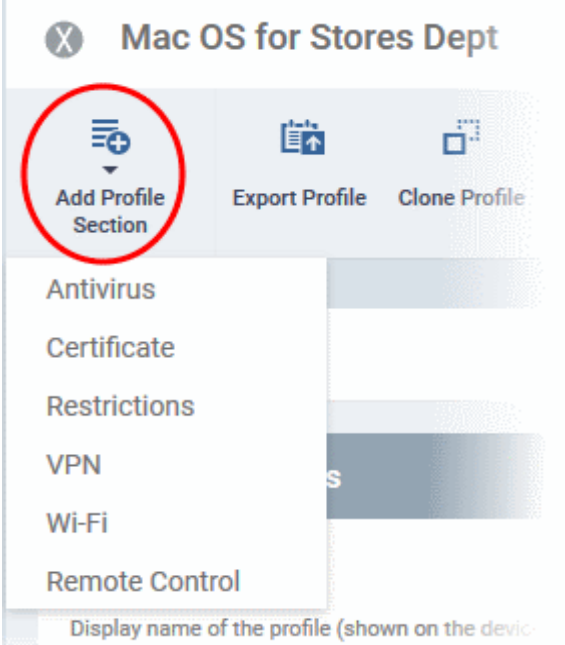

The settings screen for the selected component will be displayed and after saving the settings, it will be available as tabs at the top.

**COMODO Creating Trust Online** 

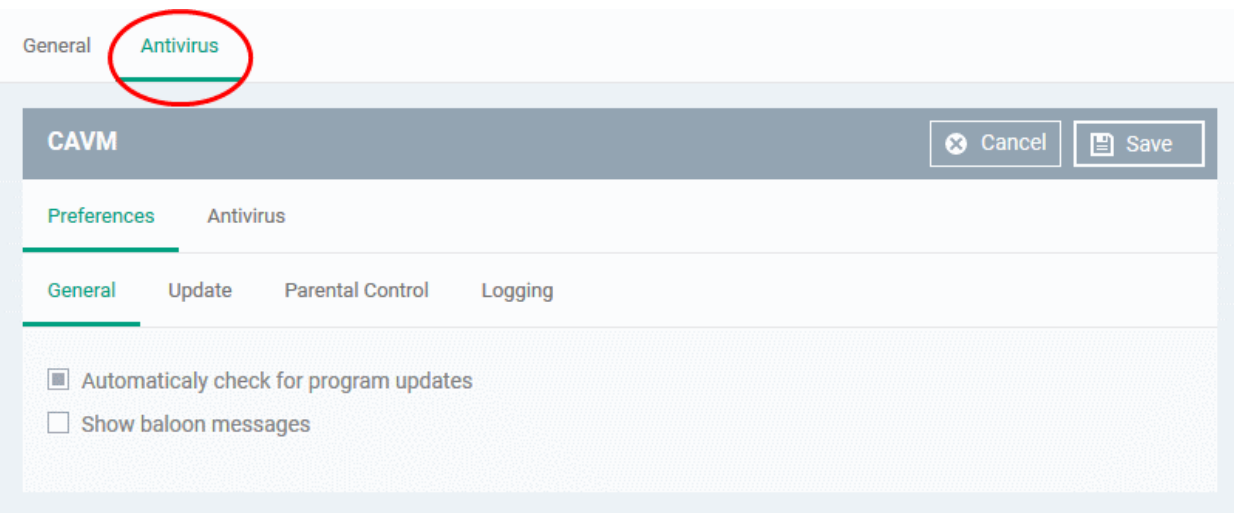

Following sections explain more about each of the settings:

- [Antivirus](#page-623-0)
- **[Certificate](#page-640-0)**
- **[CCM Certificates](#page-642-0)**
- **[Restrictions](#page-642-0)**
- [VPN](#page-644-0)
- [Wi-Fi](#page-646-0)
- <span id="page-623-0"></span>[Remote control](#page-649-0)

#### 6.1.4.1.1. Antivirus Settings for Mac OS Profile

The antivirus section lets you configure real-time monitoring, custom scans, scan schedules, exclusions and more.

#### Configure antivirus settings in a Mac OS profile

- Click 'Configuration Templates' > 'Profiles'
- Click on the name of a Mac OS profile
- Click 'Add Profile Section' then 'Antivirus' (if you haven't yet added the AV section)

OR

• Open the 'Antivirus' tab if it was already added

The antivirus settings screen will open:

СОМОДО **Creating Trust Online'** 

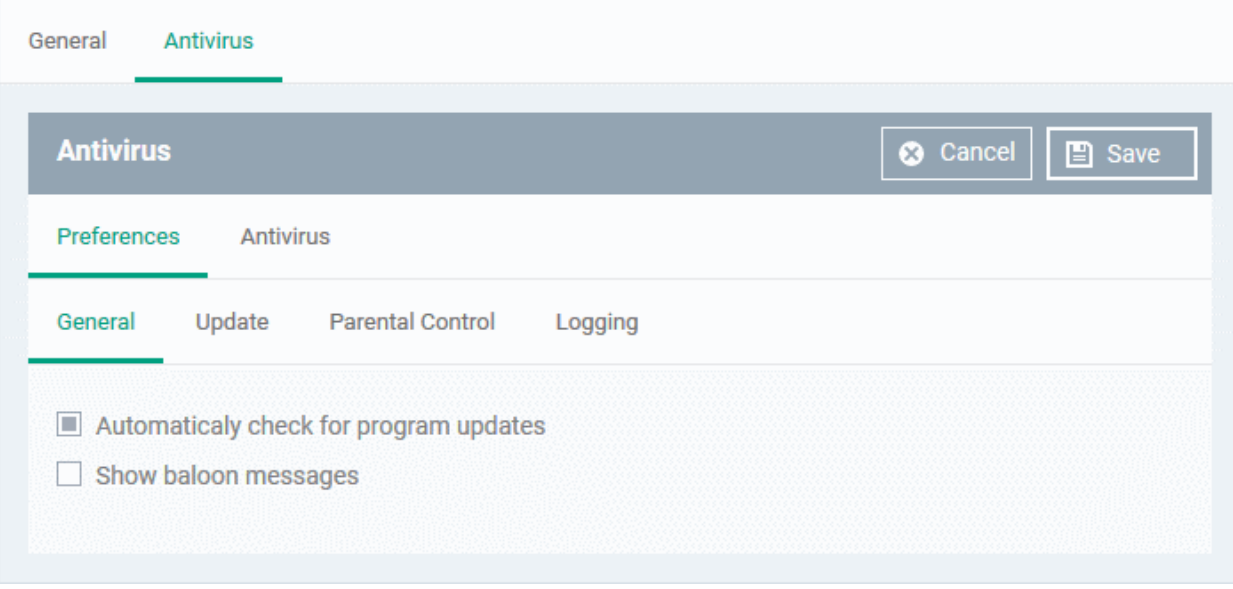

It contains two tabs:

- **Preferences** Configure general behavior, updates, parental control and log settings
- [Antivirus](#page-627-0)  Configure settings for all scan types, create custom scan profiles and schedule AV scans.

#### <span id="page-624-2"></span>Configure Preferences for CCS for Mac

The 'Preferences' tab lets you to configure general settings.

Click the following links for more details:

- **[General](#page-624-1)**
- **[Update](#page-624-0)**
- **[Parental Control](#page-626-1)**
- **[Logging](#page-626-0)**

#### <span id="page-624-1"></span>**General**

- Automatically check for program updates Choose whether CCS should periodically contact Comodo servers for new product versions and patches. If enabled, CCS checks for updates every 24 hours AND every time users start their computers. If updates are found, they are automatically downloaded and installed. (*Default = Enabled*).
- Show balloon messages If enabled, notifications from CCS will appear in the bottom-right hand corner of the computer screen - just above the tray icons. Balloon messages are usually generated when CCS is learning the activity of previously unknown components of trusted applications. (*Default = Disabled*).

#### <span id="page-624-0"></span>Update Settings

The 'Update' tab lets you specify an alternative host from which endpoints should download updates. By default, updates are downloaded from https://download.comodo.com

• Click 'Preferences' > 'Update'

General Antivirus **3** Cancel **Antivirus**  $\boxed{2}$  Save Preferences Antivirus General Update **Parental Control** Logging  $+$  Add  $\Box$ **URL STATUS**  $\Box$ Enabled http://download.comodo.com/ Í

You can add the URL of an alternative download host if required. For example, you may want to distribute the updates from a local server to conserve bandwidth.

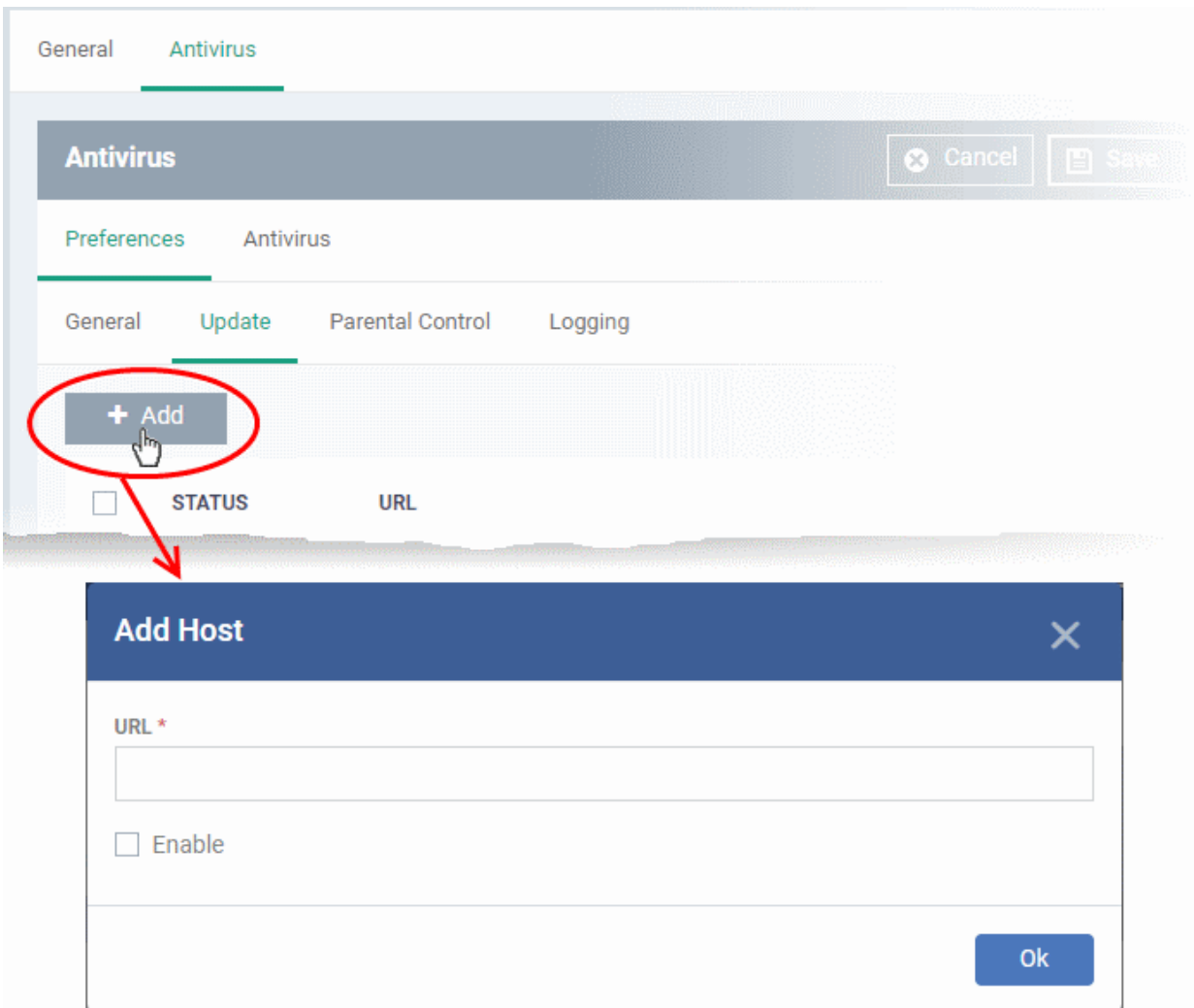

• To add a host in the local network, click 'Add'

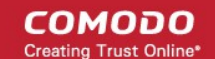

The 'Add Host' dialog will appear.

- Enter the URL or IP of the host from which updates should be downloaded in the 'URL' field
- Select the 'Enable' to activate the host
- Click 'Ok' to apply your changes
- Repeat the process to add multiple hosts.
- To edit a host, click the pencil icon  $\bullet$  beside the host name in the list

#### <span id="page-626-1"></span>Parental Control Settings

Parental controls let you password protect access to CCS settings. This helps prevent unauthorized personnel from making changes which could compromise the endpoint.

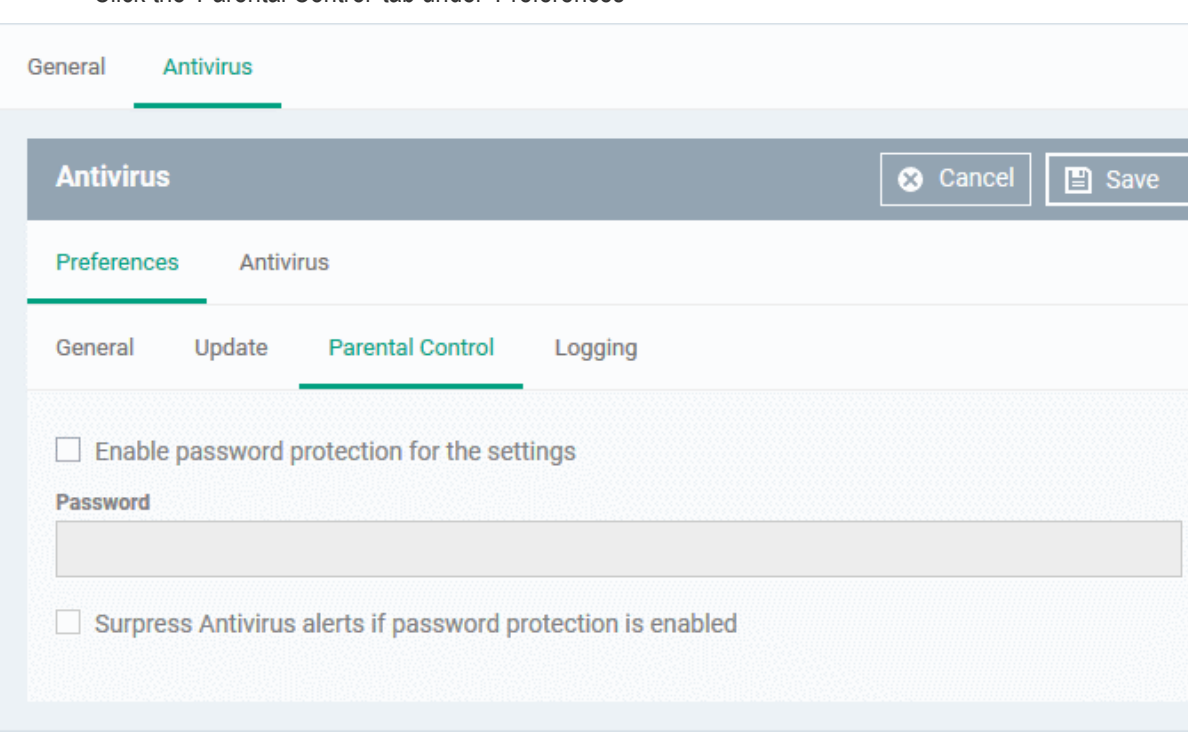

• Click the 'Parental Control' tab under 'Preferences'

• Enable password protection for the settings - Activates password protection for all important CCS settings against unauthorized changes by the user. Users will be asked to provide a password if they attempt to change CCS settings at the endpoint.

Enter the password in the 'Password' field.

Suppress Antivirus alerts if password protection is enabled - If selected, threats on the device are automatically blocked but no alert is shown to the end-user. This avoids the situation where a user might click 'Allow' just to make an alert go away.

### <span id="page-626-0"></span>Log Settings

• Click the 'Logging' tab under 'Preferences'

**COMODO Creating Trust Online'** 

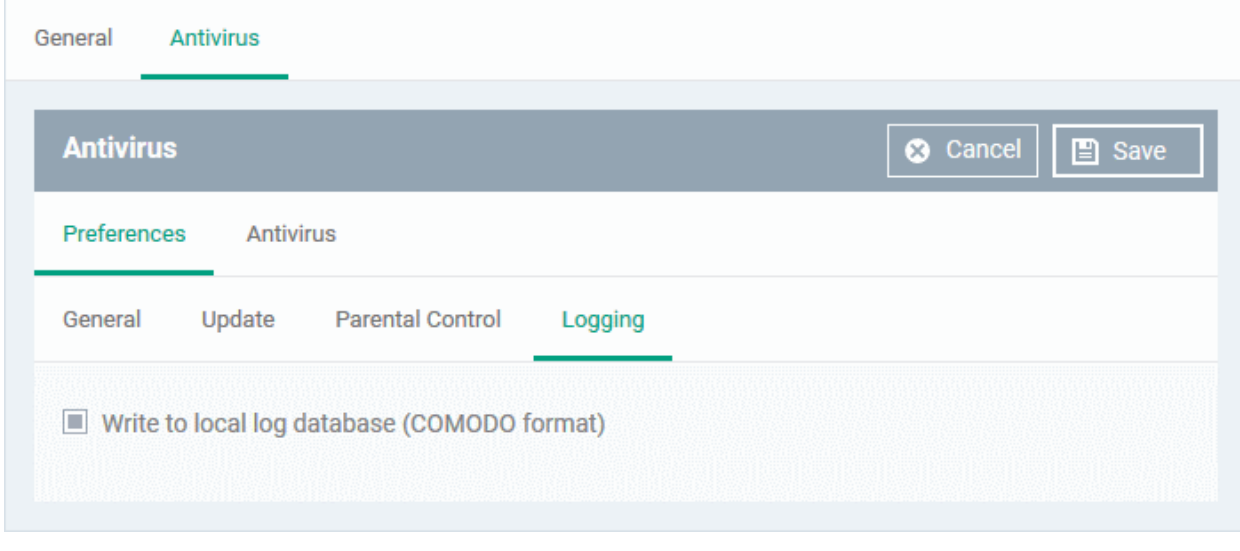

By default, CCS maintains a log of all antivirus (AV) events locally in the device. Users can view the logs by clicking 'View Antivirus Events' in the 'Antivirus Tasks' interface.

• Write to local log database (COMODO format) - Deselect if you don't want the CCS installation to store logs locally.

### <span id="page-627-0"></span>Configure Antivirus Settings

The 'Antivirus' tab lets you configure settings for the three types of scan, view/create scan profiles, and to schedule scans.

It contains three sub-tabs:

- [Scanner Settings](#page-627-1)
- **[Scan Profiles](#page-634-0)**
- **[Scheduled Scans](#page-638-0)**

#### <span id="page-627-1"></span>Scanner Settings

• Click the 'Scanner Settings' tab under Antivirus

**COMODO Creating Trust Online\*** 

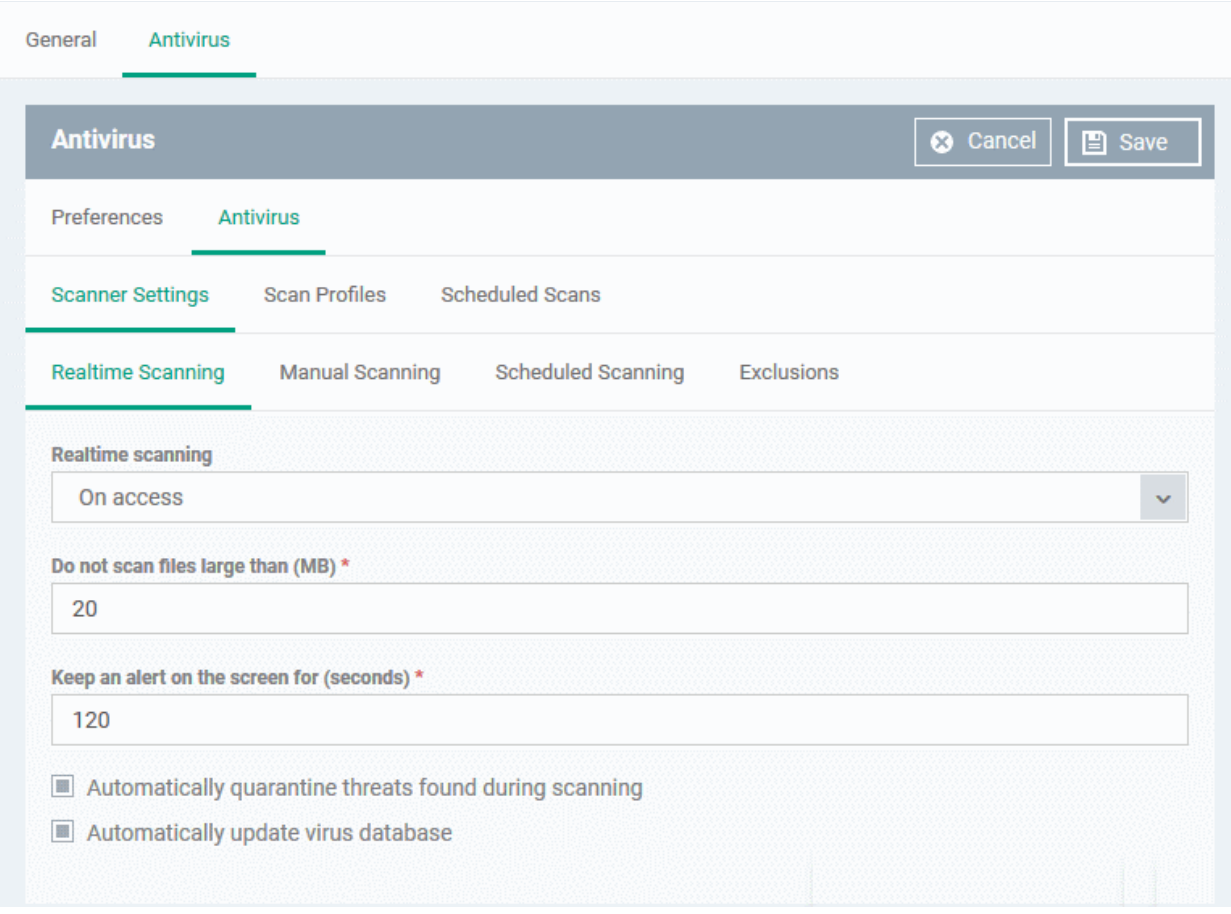

You can configure the following from the 'Scanner Settings' interface:

- [Realtime Scanning](#page-628-0)
- **[Manual Scanning](#page-630-0)**
- [Scheduled Scanning](#page-631-0)
- **[Exclusions](#page-632-0)**

<span id="page-628-0"></span>Realtime Scanning

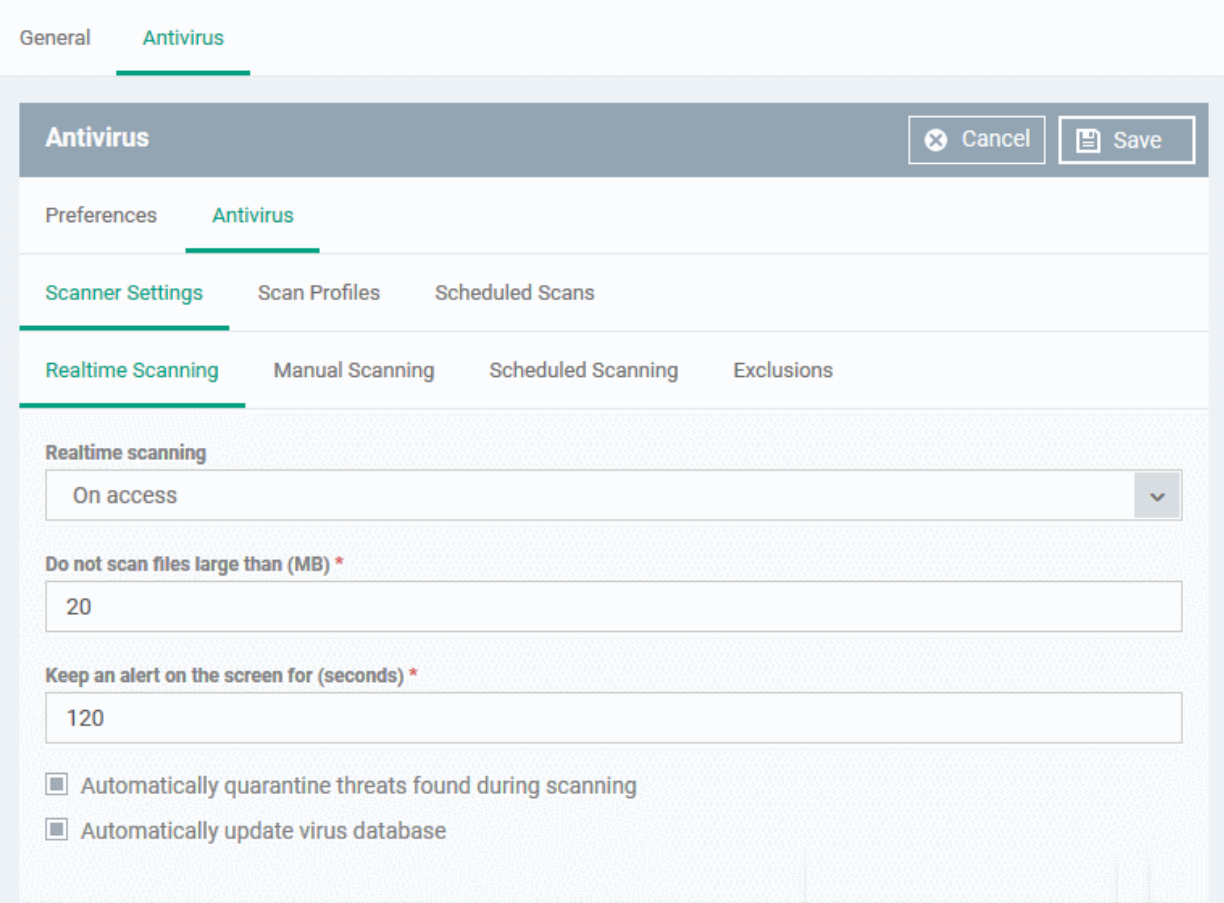

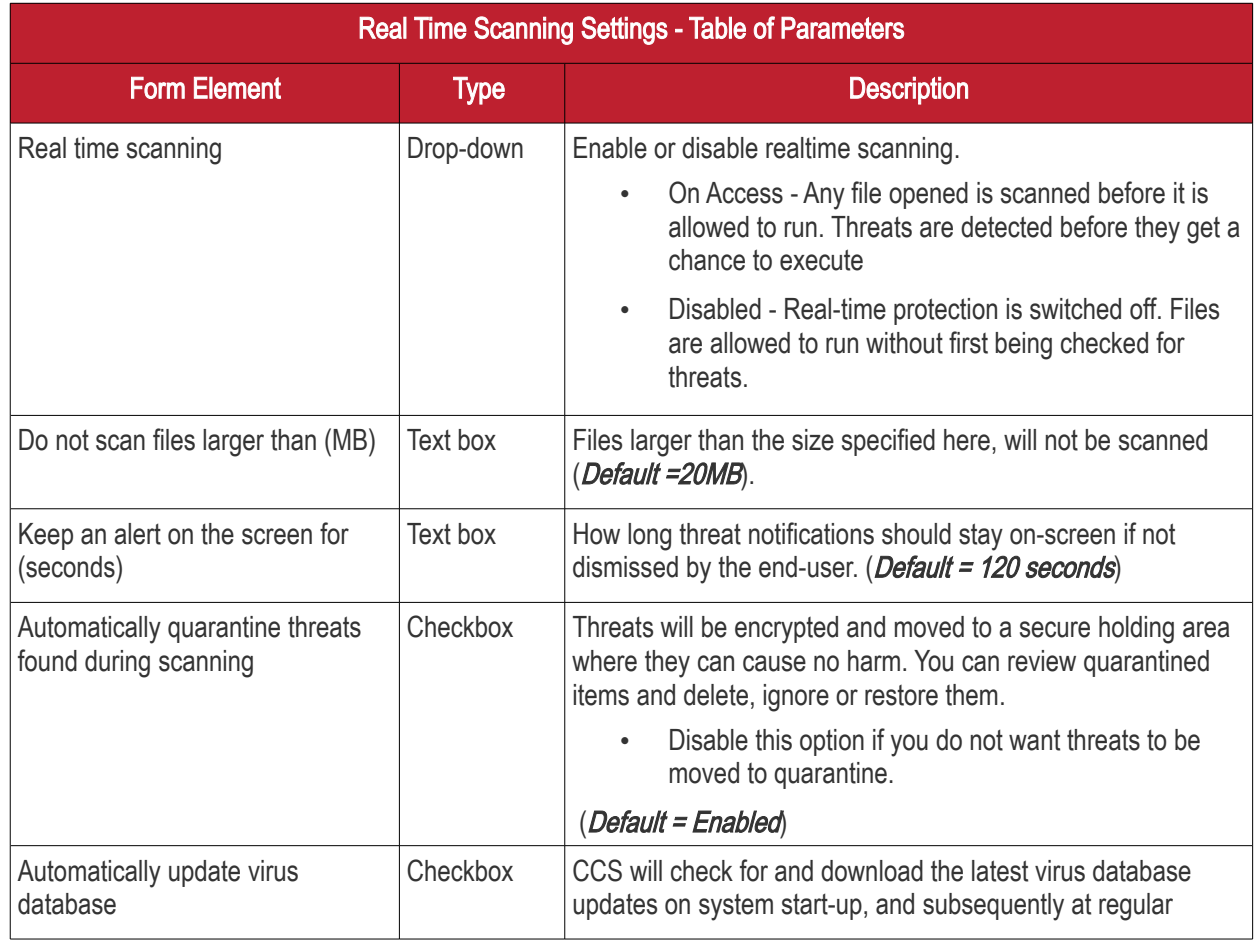

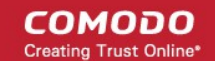

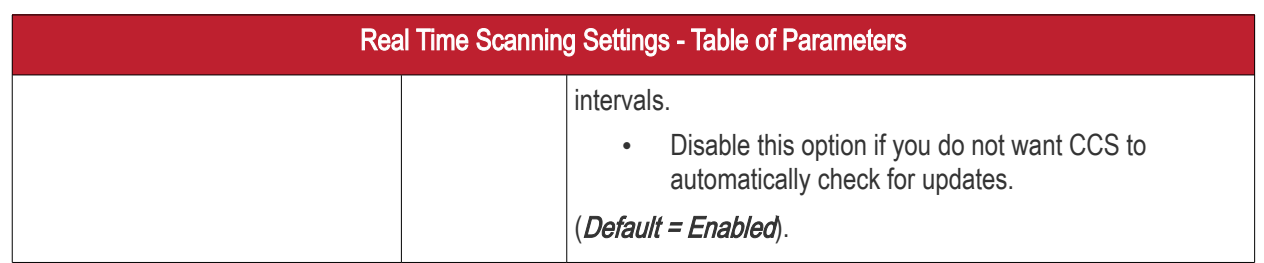

### <span id="page-630-0"></span>Manual Scanning

- A manual scan is one you run 'on-demand' on selected files, folder or drives. Manual scans can be launched from 'Security Sub-Systems' > 'Antivirus'.
- For more details on running on-demand scans on selected devices, see Run Antivirus and/or File Rating [Scans on Devices.](#page-862-0)

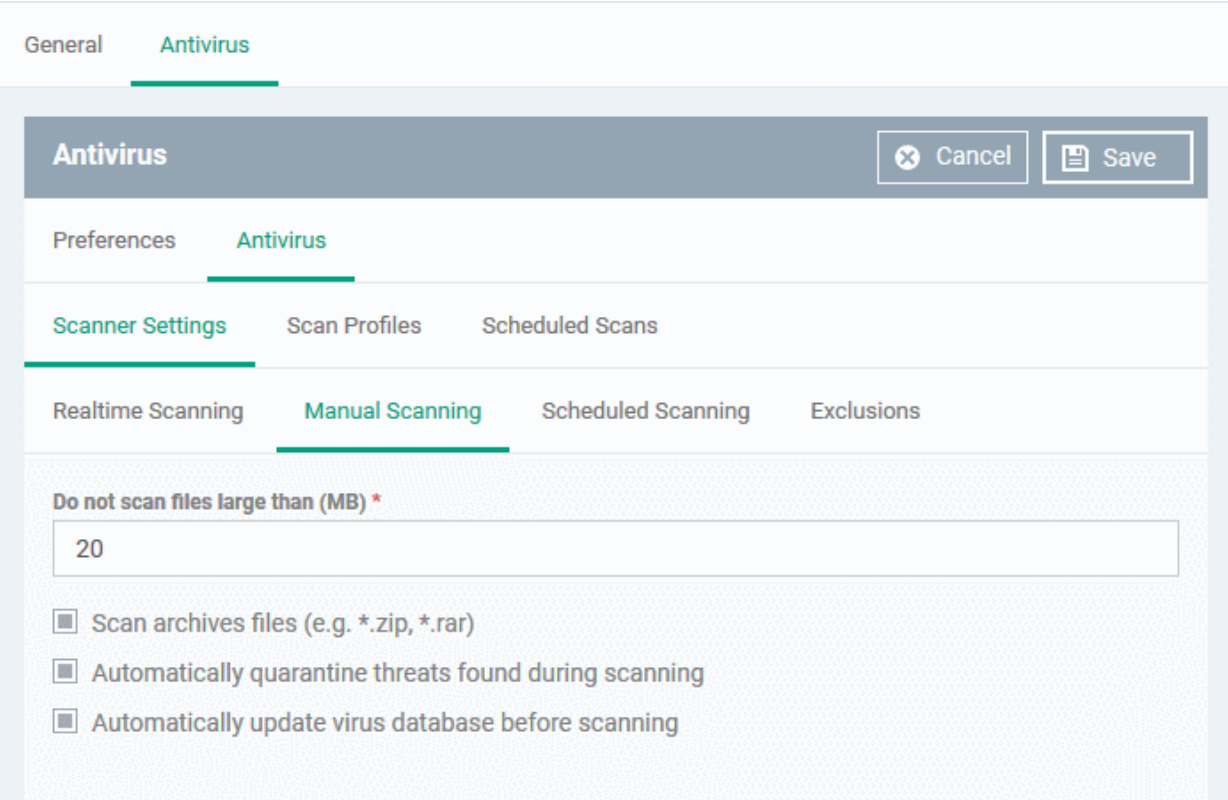

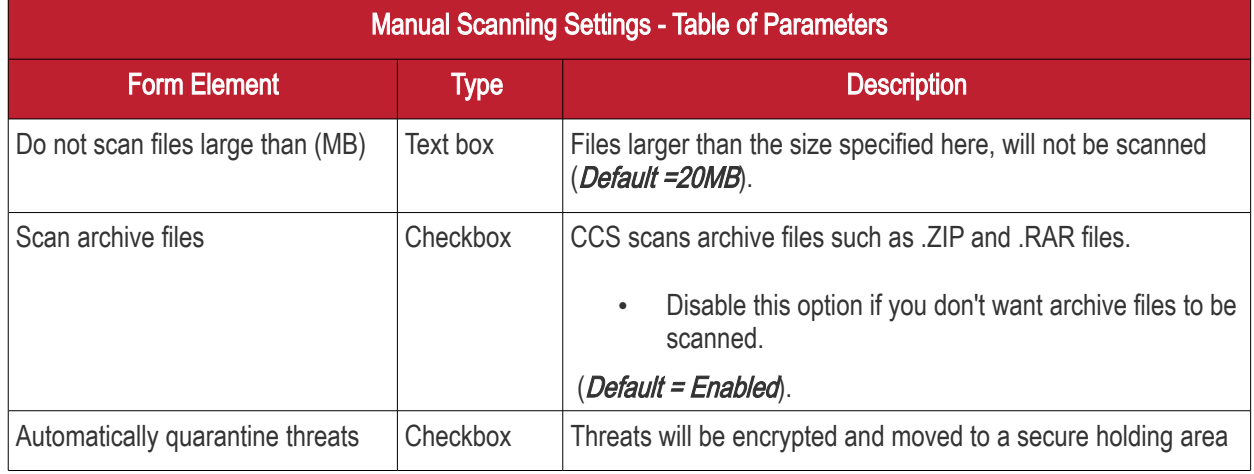

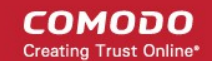

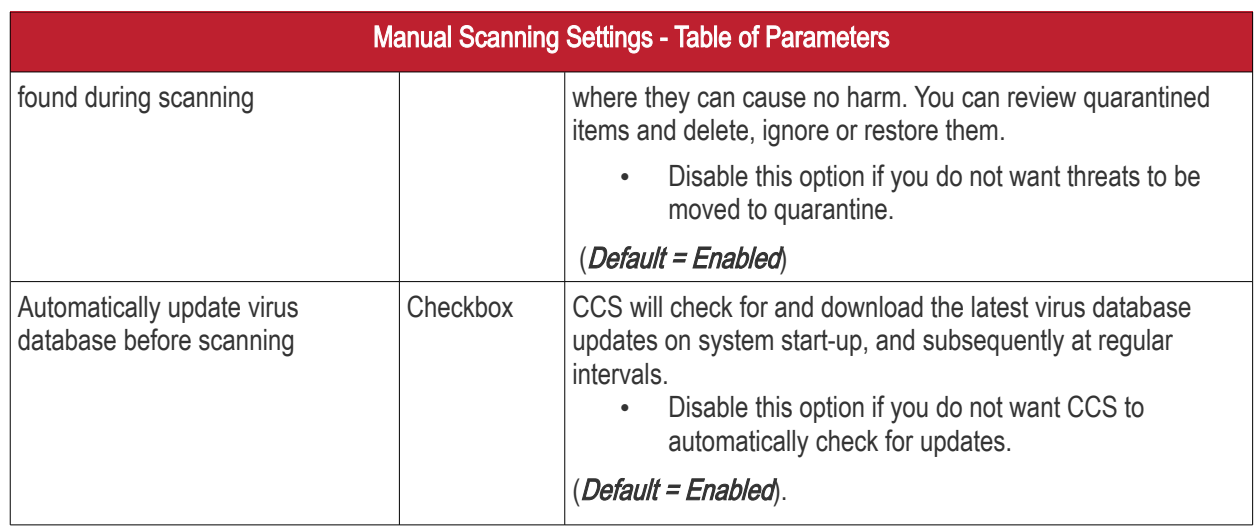

### <span id="page-631-0"></span>Scheduled Scanning

- Specify general settings which will apply to all scheduled scans you create
	- Note. You actually create schedules in the 'Scheduled Scans' area. See [create a scheduled scan](#page-638-0) if you need help with this.

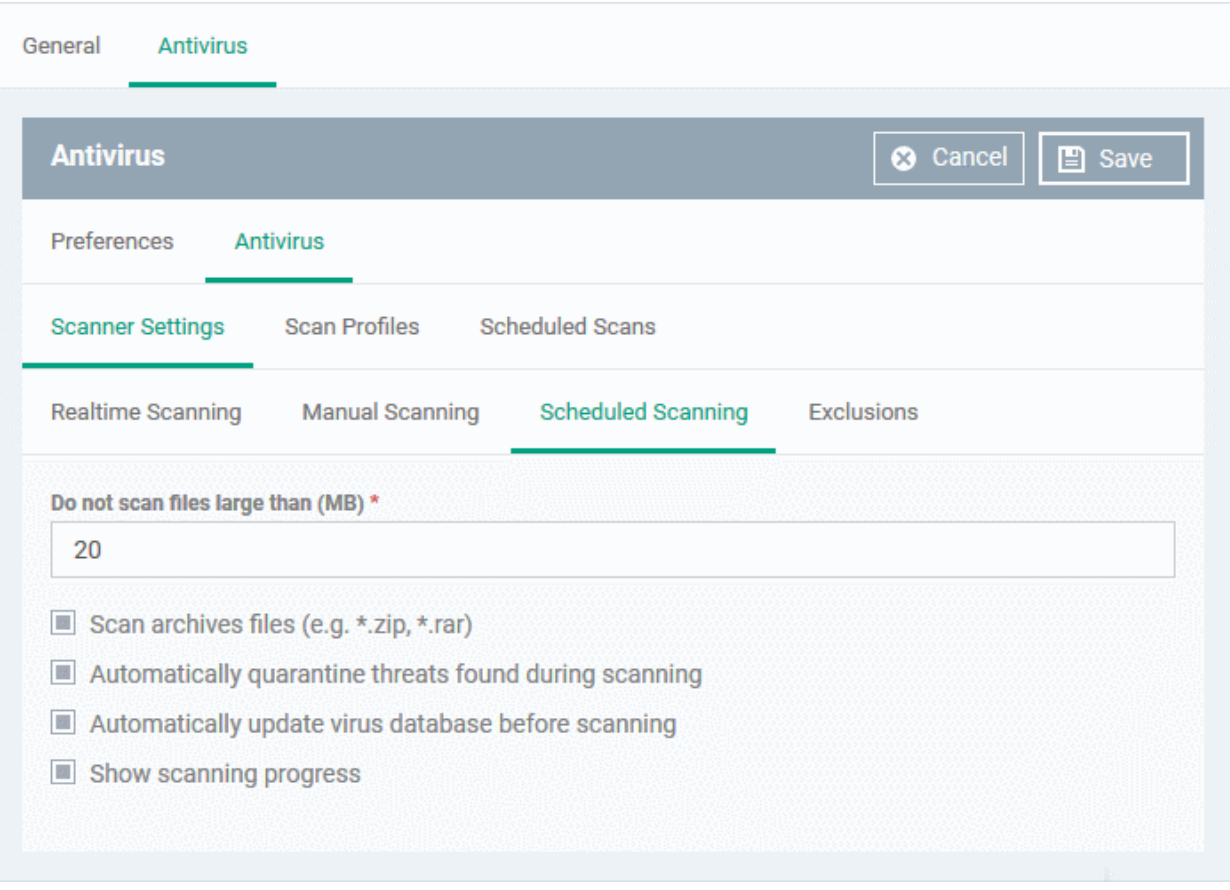

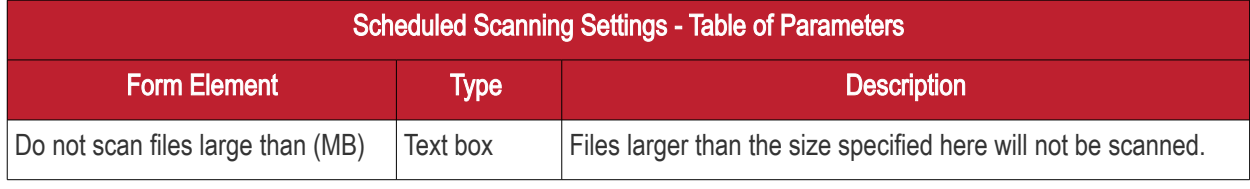

Comodo IT and Security Manager - Administrator Guide | © 2018 Comodo Security Solutions Inc. | All rights reserved 632

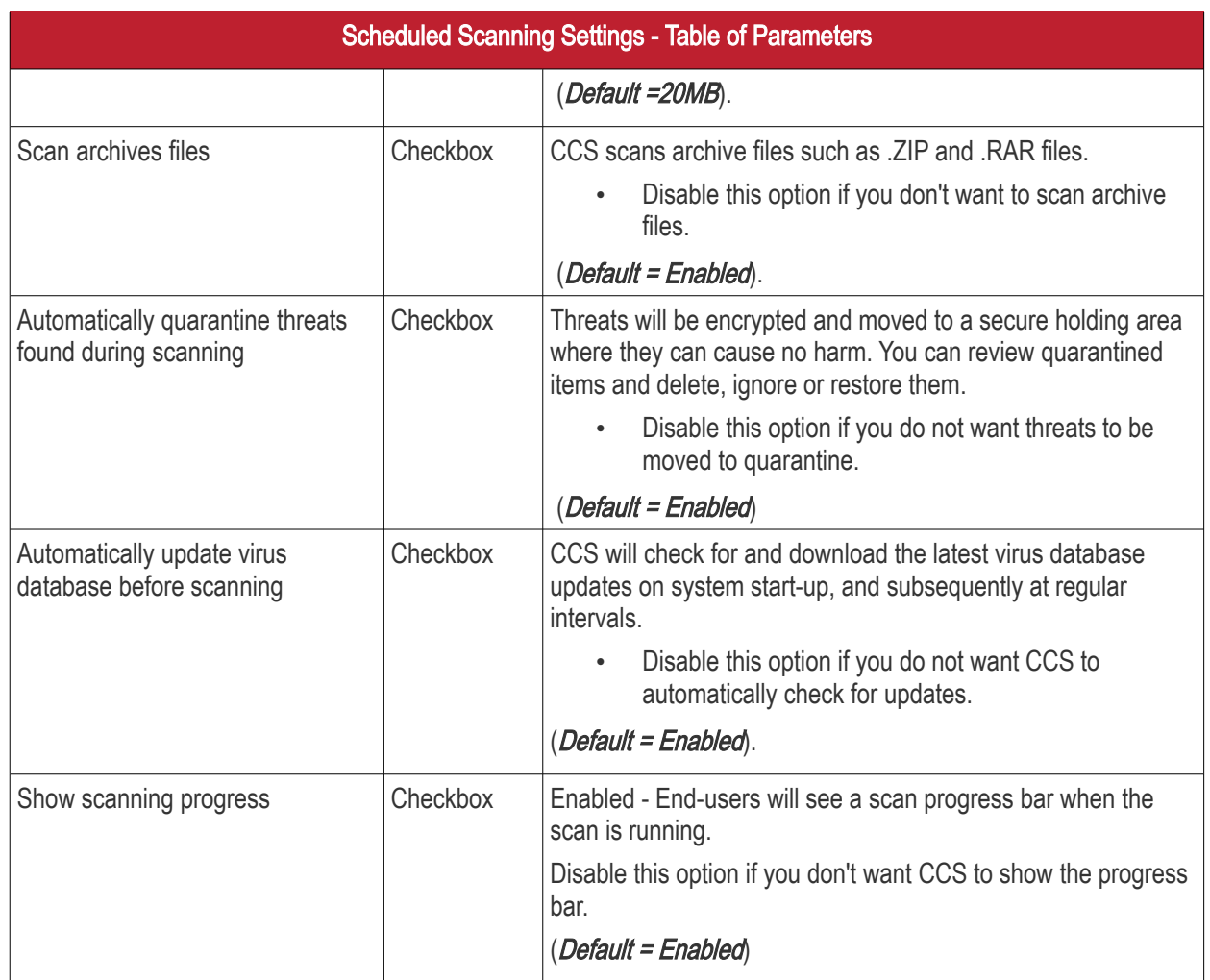

#### <span id="page-632-0"></span>**Exclusions**

Note. Any item you exclude will be skipped by ALL types of scan - real-time, on-demand and scheduled.

General Antivirus  $\Box$  Save **Antivirus 3** Cancel Preferences Antivirus **Scanner Settings** Scan Profiles Scheduled Scans Scheduled Scanning Exclusions **Realtime Scanning Manual Scanning**  $+$  Add  $\Box$ **PATH**  $\Box$ /Library/Application Support/Comodo/AntiVirus/\* Í  $\Box$ /Applications/Comodo

A list of excluded items will be displayed.

To add an item to the 'Exclusions' list

• Click 'Add'

General Antivirus Cancel El Save **Antivirus** Preferences Antivirus **Scanner Settings Scan Profiles** Scheduled Scans Scheduled Scanning Realtime Scanning Manual Scanning Exclusions Add **PATH Add Exclusion**  $\times$ Path\* Ok

- Enter the location of the item to be excluded in the 'Path' field and click 'Ok'
- Repeat the process to add more items
- To edit the path of an item, click the pencil icon  $\bullet$  beside it

#### <span id="page-634-0"></span>Scan Profiles

- Scan profiles instruct CCS to scan selected areas, folders or drives on a the device.
- You can add a scan profile to:
	- A scheduled scan
	- An on-demand scan

#### To create a scan profile

• Click the 'Scan Profiles' tab under 'Antivirus'

### General Antivirus **C** Cancel  $\Box$  Save **Antivirus** Antivirus Preferences **Scanner Settings Scan Profiles** Scheduled Scans  $+$  Add  $\Box$ **NAME**  $\Box$ Full Scan  $\Box$ Quick Scan

The list of pre-defined scan profiles will be displayed.

• Click 'Add'

General Antivirus G Cancel E Save **Antivirus** Preferences Antivirus **Scanner Settings Scan Profiles Scheduled Scans**  $+$  Add Ò **NAME Add Scan Profile**  $\overline{\mathsf{x}}$ Name\*  $+$  Add **Ok** 

- Enter a name for the scan profile
- Click 'Add' to add the locations to be scanned as per the custom profile

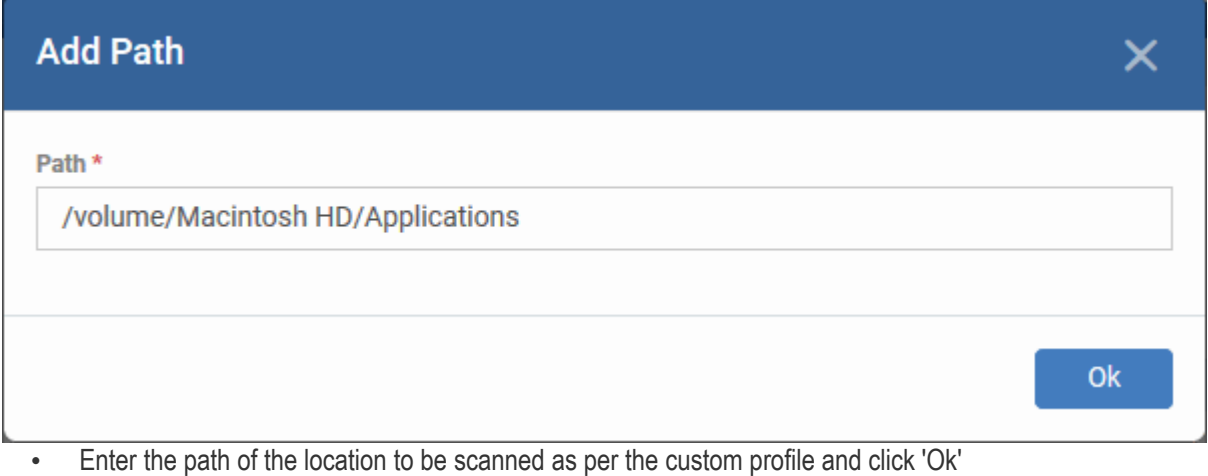

The path will be added to the profile.

#### **COMODO Creating Trust Online'**

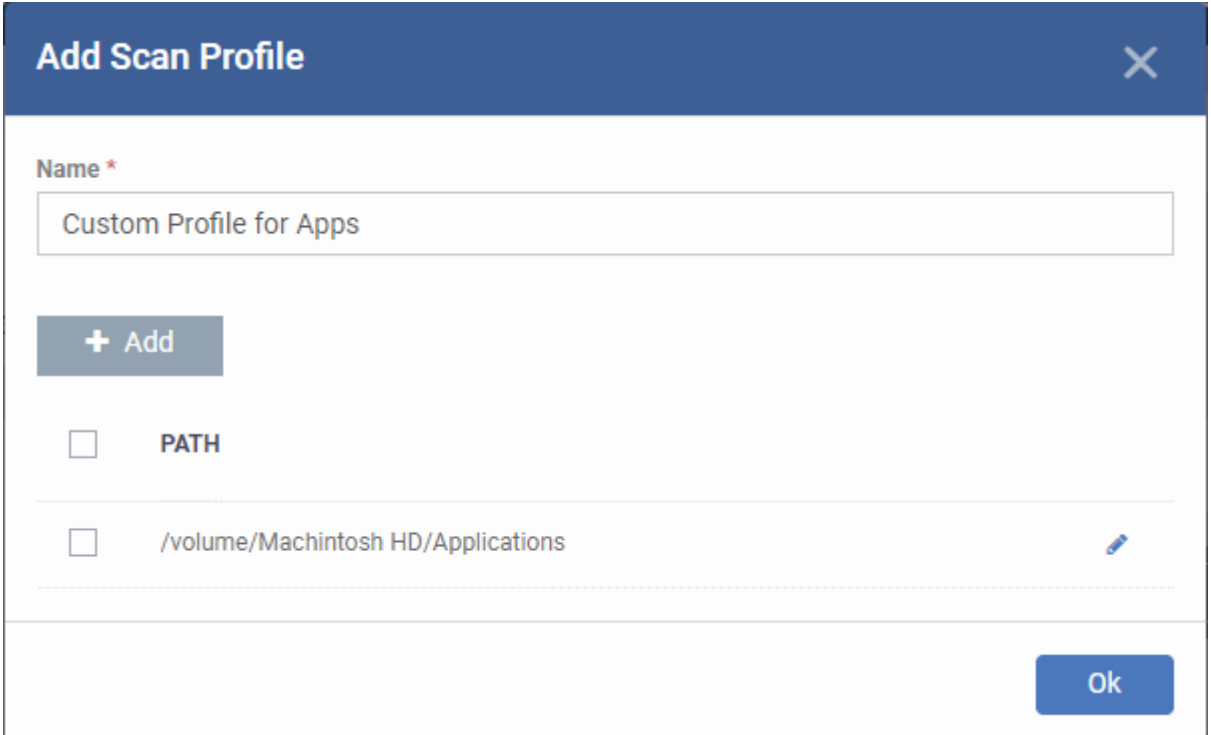

- To add more paths, click 'Add' and repeat the process
- To edit the path, click the pencil icon  $\bullet$  beside it
- Click 'Ok' in the 'Add Scan Profile' dialog.
- The profile will be added to the list of 'Scan Profiles'.

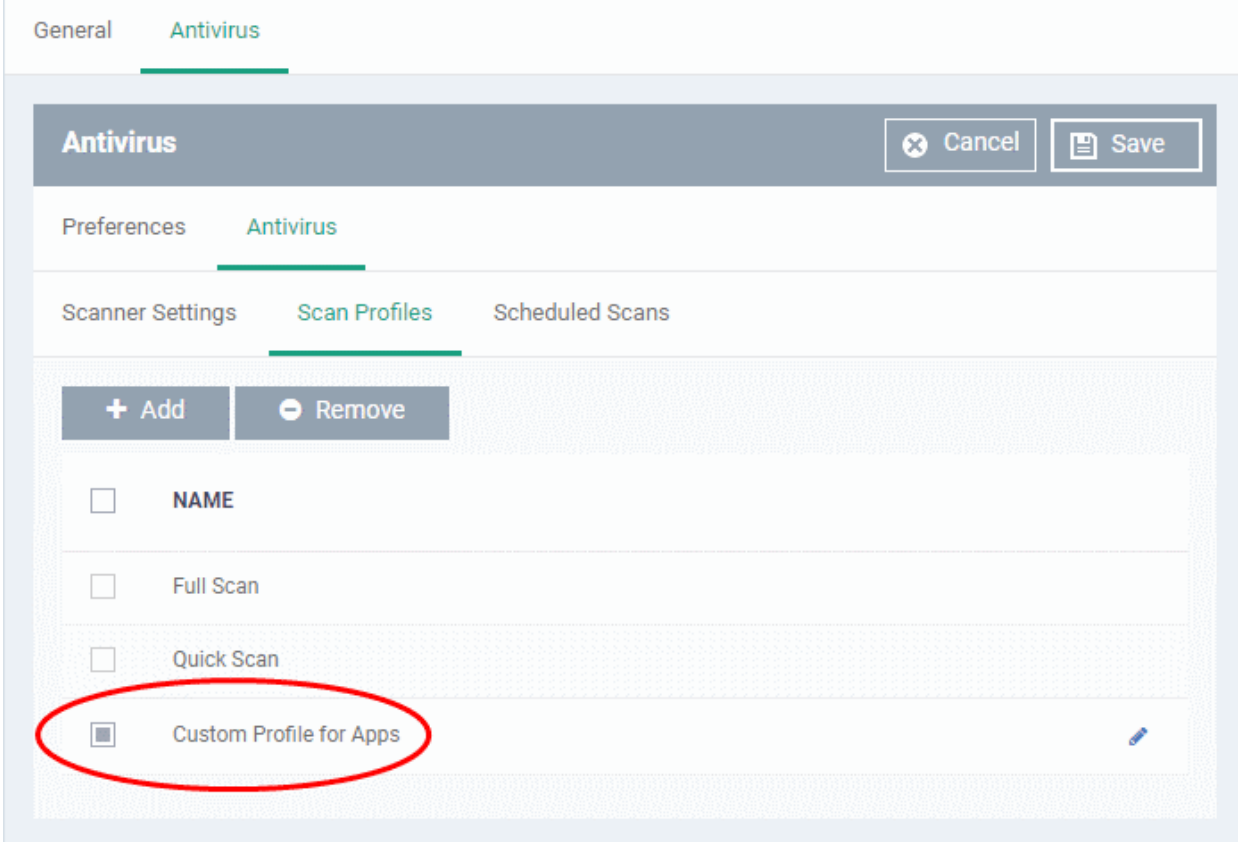

The custom profile will be added to the list.

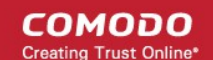

- To add more custom scan profiles, click 'Add' and repeat the process
- To edit a custom scan profile, click the pencil icon **b**eside it
- To remove a custom scan profile, select it and click 'Remove'.

#### <span id="page-638-0"></span>Scheduled Scans

- The highly customizable scan scheduler lets you timetable scans to be run on managed devices according to your preferences. CCS automatically starts scanning the entire system or the disks or folders contained in the profile selected for that scan.
- You can add any number of scheduled scans for a profile to run at a time that suits your preference. A scheduled scan may contain any scan profile of your choice.

#### To create a scan schedule

• Click the 'Scheduled Scans' tab under 'Antivirus'

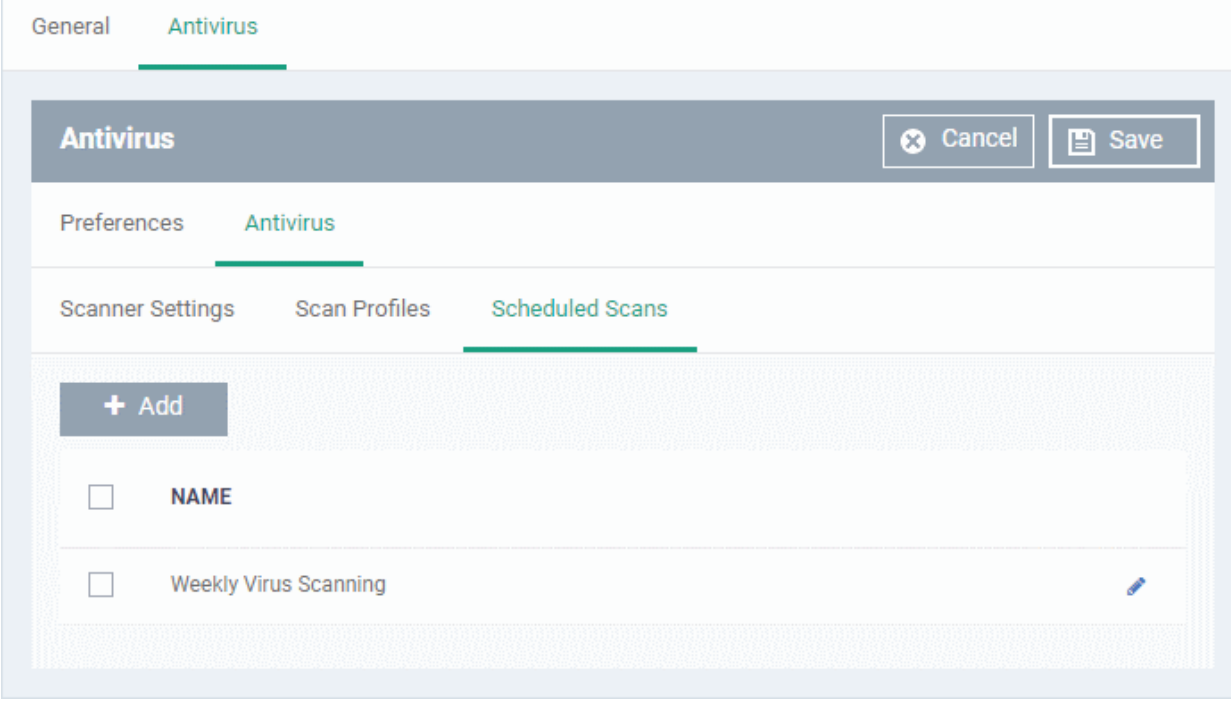

A list of pre-configured scheduled scans will be displayed.

#### To add a new scheduled scan

Click 'Add'

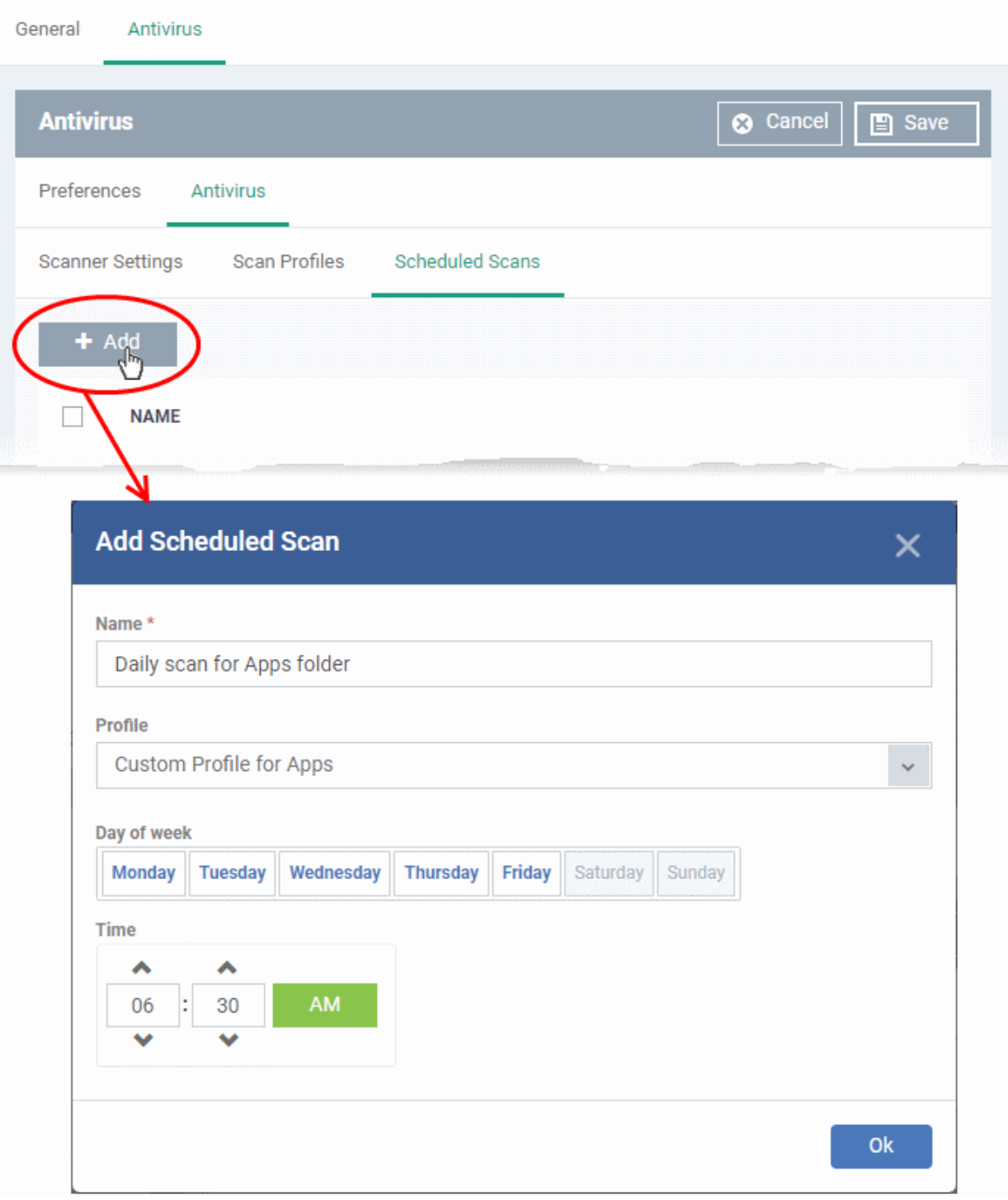

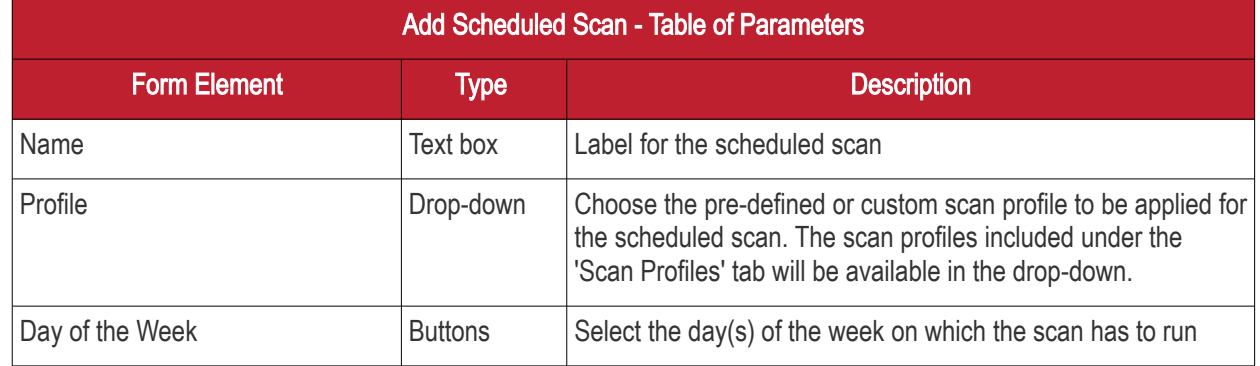

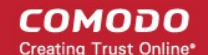

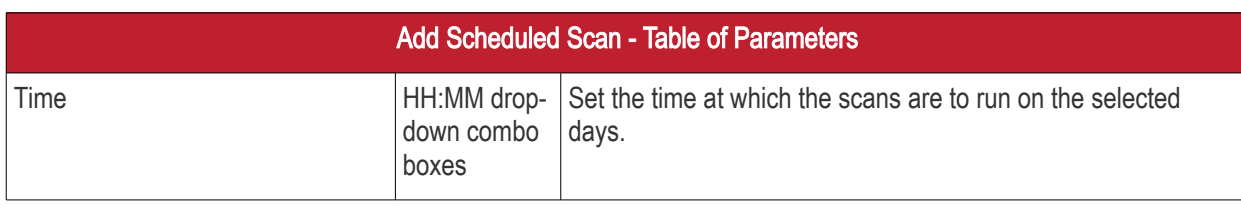

• Click 'Ok'

The scheduled scan will be added to the list.

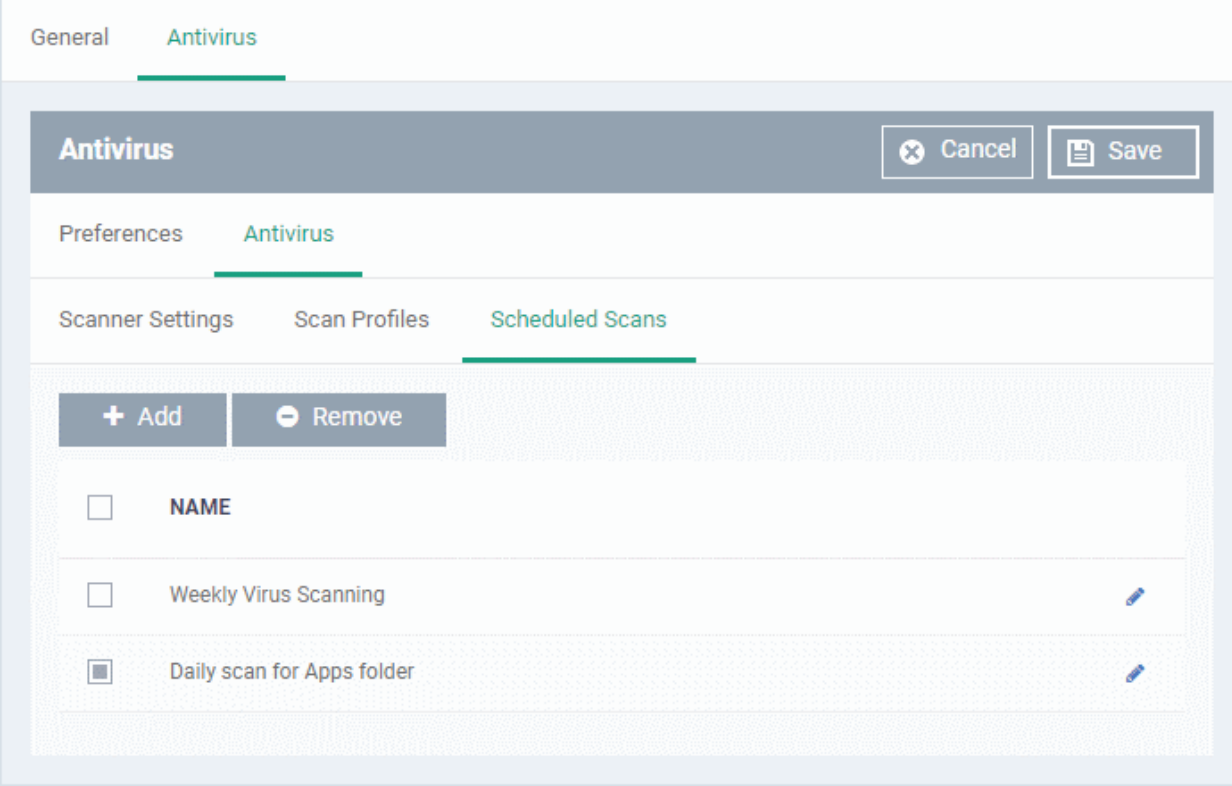

- To add more scheduled scans to the configuration profile, click 'Add' and repeat the process
- To edit the settings of a scheduled scan, click the pencil icon **b**eside it
- To remove a scheduled scan, select it and click 'Remove'
- Click 'Save' for your settings to take effect for the profile.

The settings will be saved and displayed under the 'Antivirus' tab. You can edit the settings or remove the section at anytime. See [Edit Configuration Profiles](#page-685-0) for more details.

### <span id="page-640-0"></span>6.1.4.1.2. Certificate Settings for Mac OS Profile

The 'Certificate Settings' section is used to upload certificates that can be selected for use in other settings such as 'Wi-Fi, 'Exchange Active Sync', 'VPN' and so on. You can also enroll user or device certificates from Comodo Certificate Manager (CCM) after activating your CCM account under Settings > Portal Set-Up > Certificates Activation.

#### To configure Certificate settings for Mac OS profile

• Choose 'Certificate' from the 'Add Profile Section' drop-down

СОМОДО **Creating Trust Online\*** 

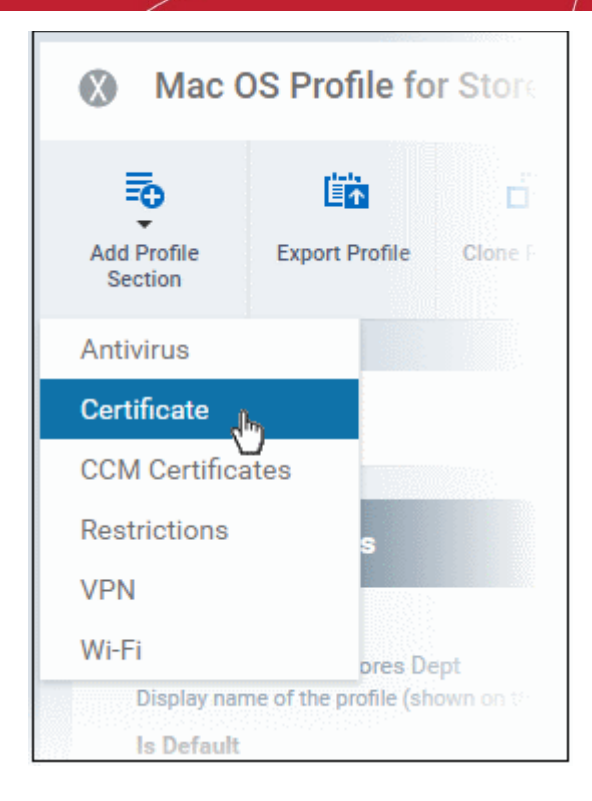

The 'Certificate' settings screen will be displayed.

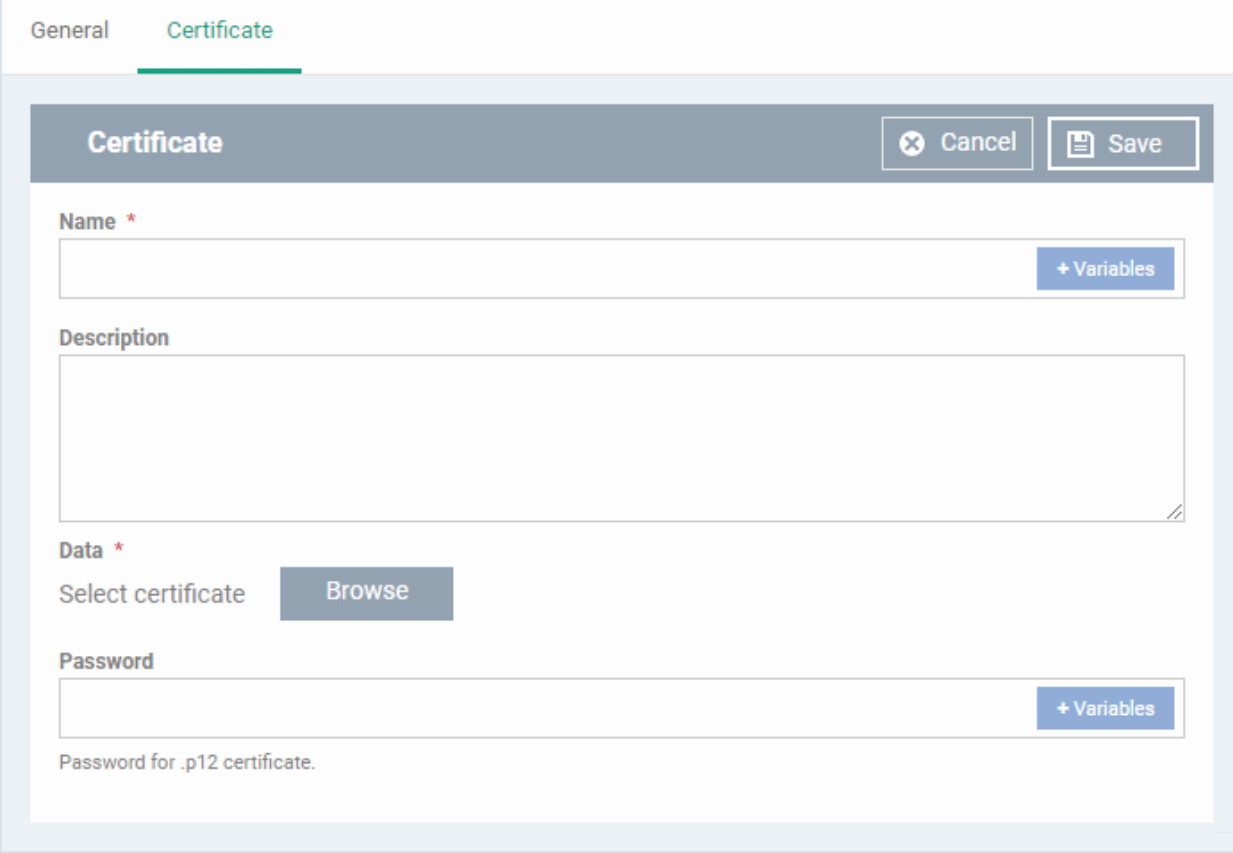

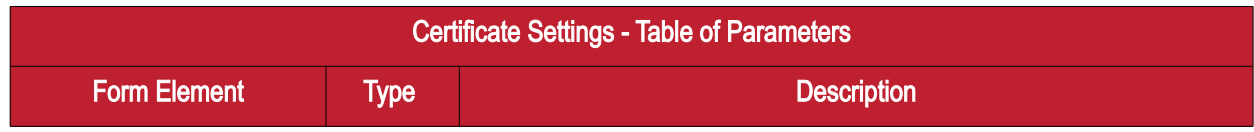

СОМОДО **Creating Trust Online** 

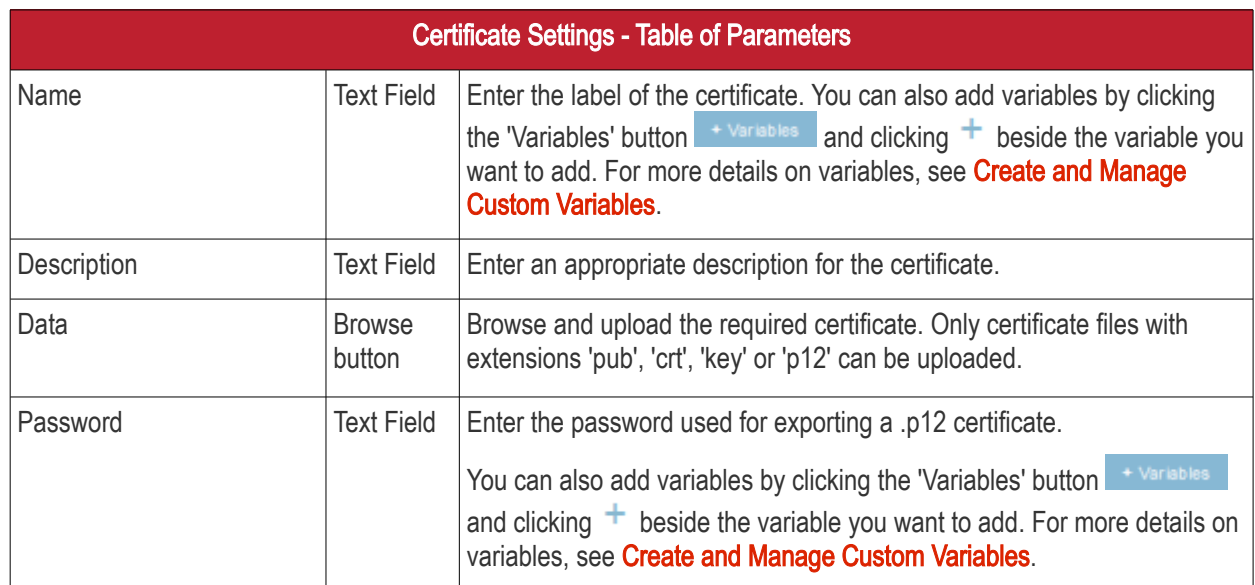

• Click the 'Save' button.

The certificate will be added to the certificate store.

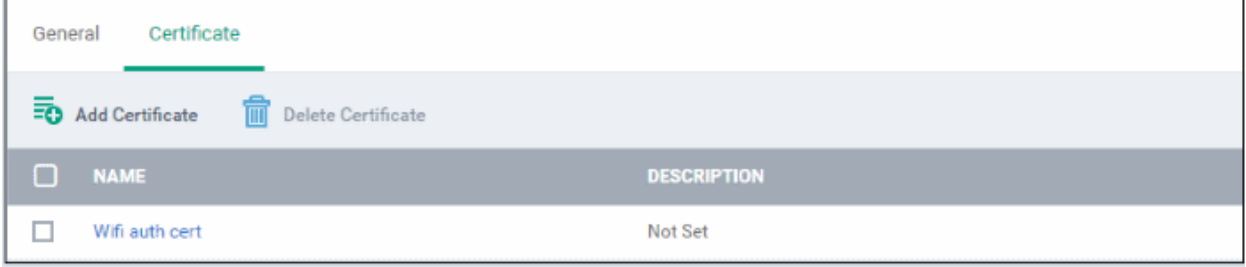

- To add more certificates, click 'Add Certificate' and repeat the process.
- To view the certificate key and edit the name, click on the name of the certificate
- To remove an unwanted certificate, select it and click 'Delete Certificate'

You can add any number of certificates to the profile and remove certificates at anytime. Refer to the section 'Editing [Configuration Profiles'](#page-685-0) for more details.

### <span id="page-642-0"></span>6.1.4.1.3. CCM Certificate Settings for Mac OS Profile

The Certificates Settings section of a profile allows you to create requests for client and device authentication certificates. Both types of certificate are issued by Comodo Certificate Manager (CCM). Once the profile is applied to a device, a certificate request is generated and forwarded by the client to CCM. After issuance, CCM will send the certificate to ITSM which in turn pushes it to the device for installation by the agent. You can add any number of certificates to a single profile.

In addition to user authentication, client certificates can also be used for email signing and encryption (users will need to import the certificate to their email client).

Prerequisite: Your CCM account should have been integrated to your ITSM server in order for ITSM to forward requests to CCM. For more details, refer to the section **Integrating with Comodo Certificate Manager.** 

#### To add a client or device certificate

- Choose 'CCM Certificates' from the 'Add Profile Section' drop-down
- Click 'Add Certificate' to add a certificate request to the profile

The 'Add Certificate' form will appear:

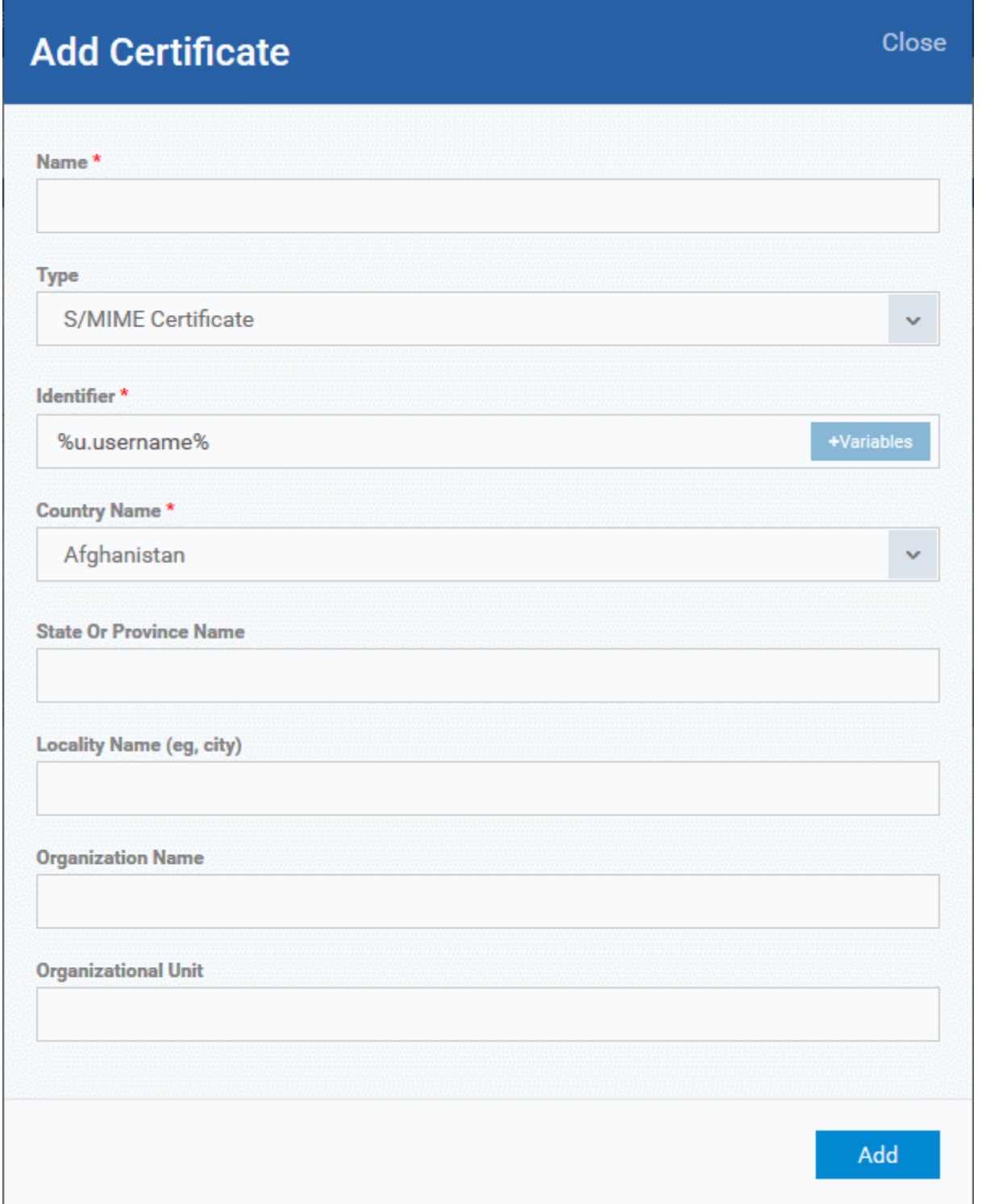

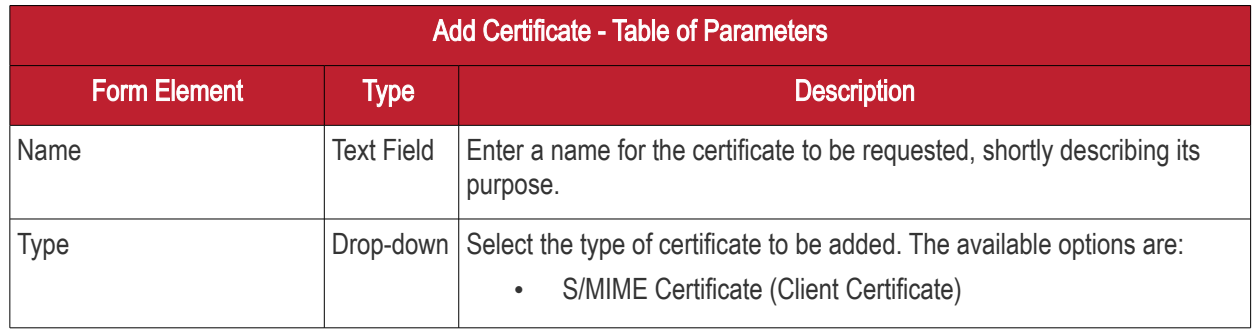

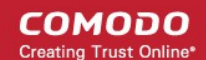

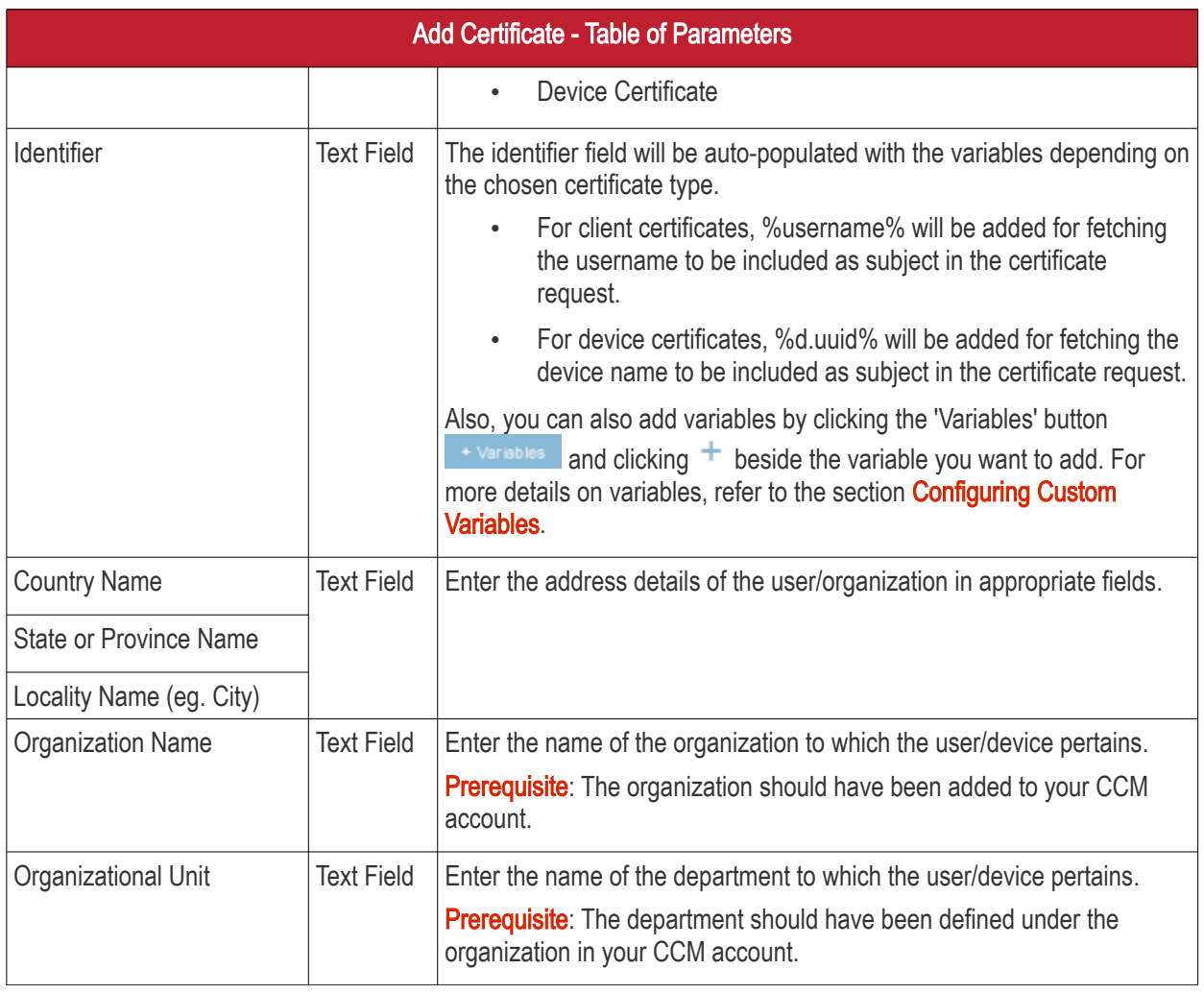

- <span id="page-644-1"></span>• After completing the form, click 'Add' to include the certificate request in the profile.
- Repeat the process to add more certificate requests

Certificate requests will be generated on the devices once the profile is applied to them.

### <span id="page-644-0"></span>6.1.4.1.4. Restrictions Settings for Mac OS Profile

The 'Restrictions' section allows you to modify the profile to enable or disable selected device features:

### To configure Restrictions settings

• Click 'Restrictions' from the 'Add Profile Section' drop-down

**COMODO Creating Trust Online\*** 

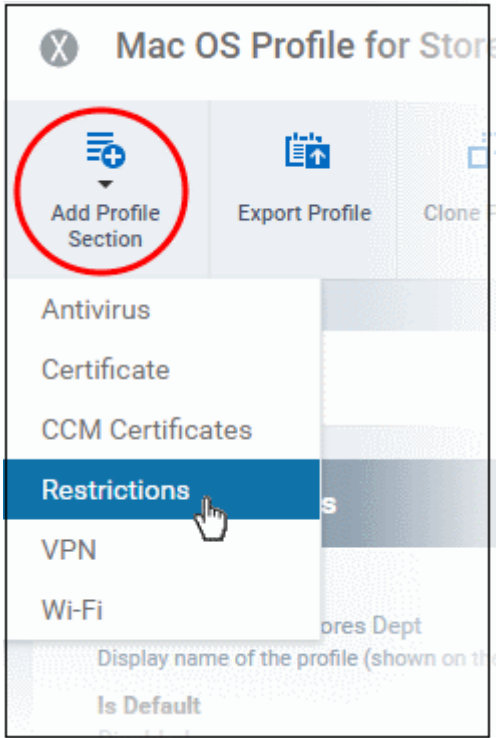

The 'Restrictions' settings screen will be displayed.

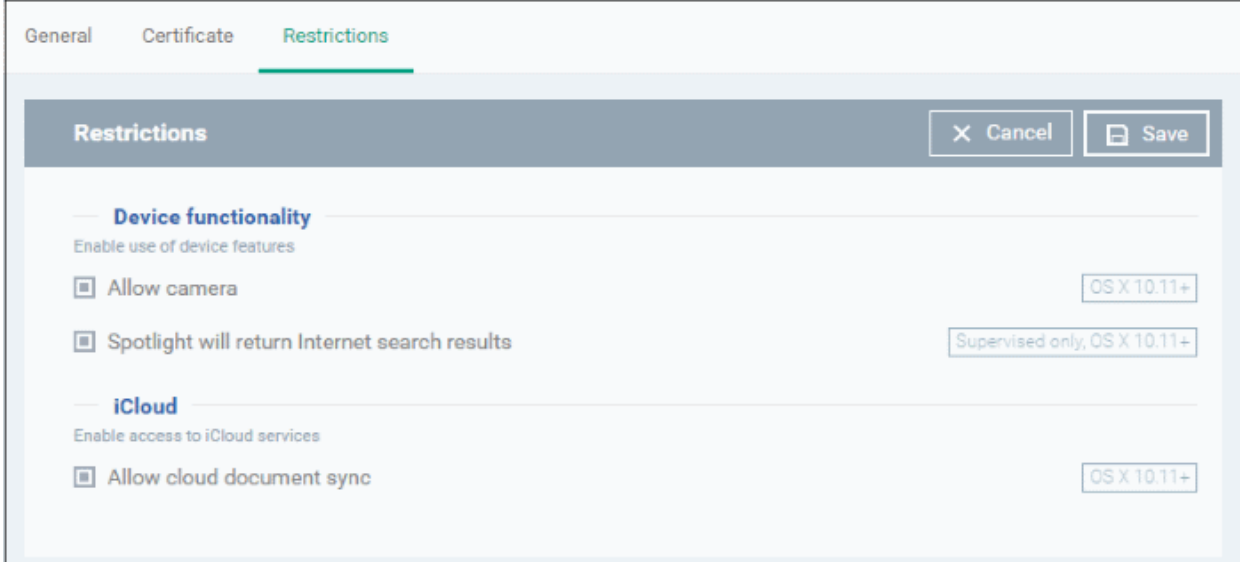

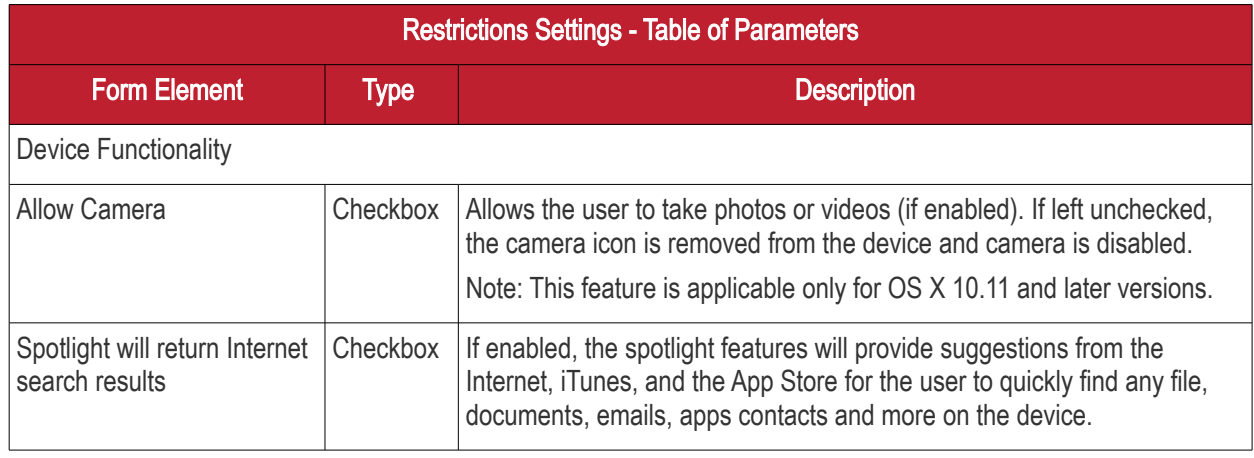

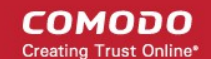

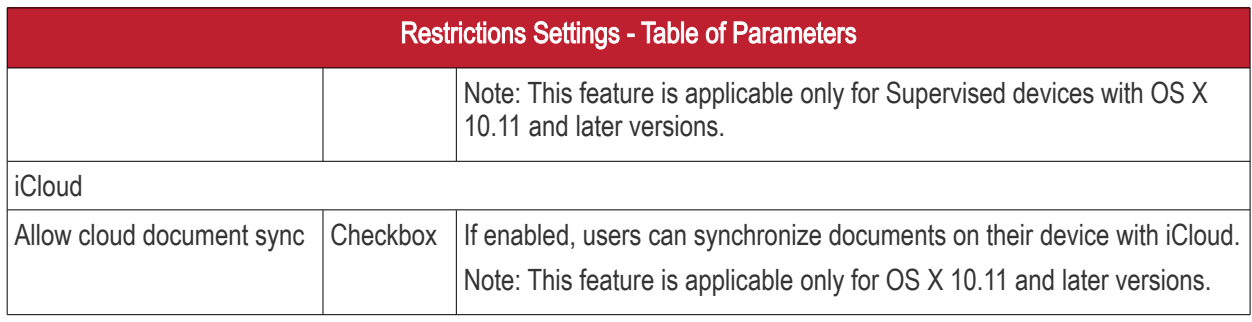

• Click the 'Save' button.

The saved 'Restrictions Settings' screen will be displayed with options to edit the settings or delete the section. Refer to the section ['Editing Configuration Profiles'](#page-685-0) for more details.

#### <span id="page-646-0"></span>6.1.4.1.5. VPN Settings for Mac OS Profile

The 'VPN' section allows you to configure the VPN connection settings for the profile.

#### To configure VPN settings

• Click 'VPN' from the 'Add Profile Section' drop-down

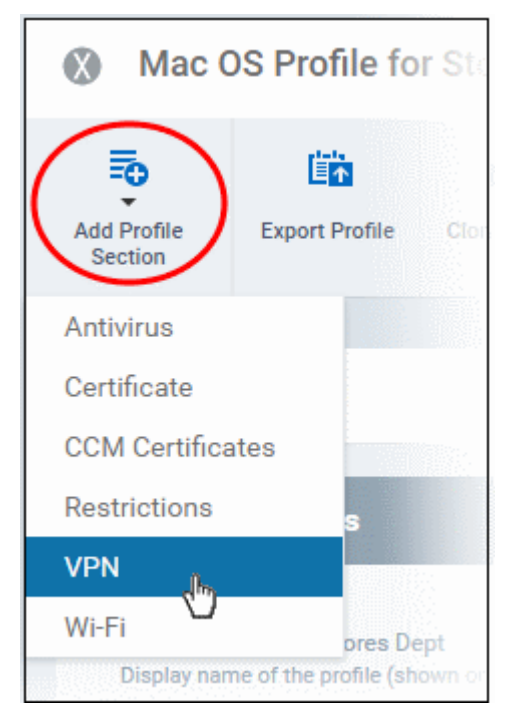

The settings screen for VPN will be displayed.

**COMODO** ng Trust Online'

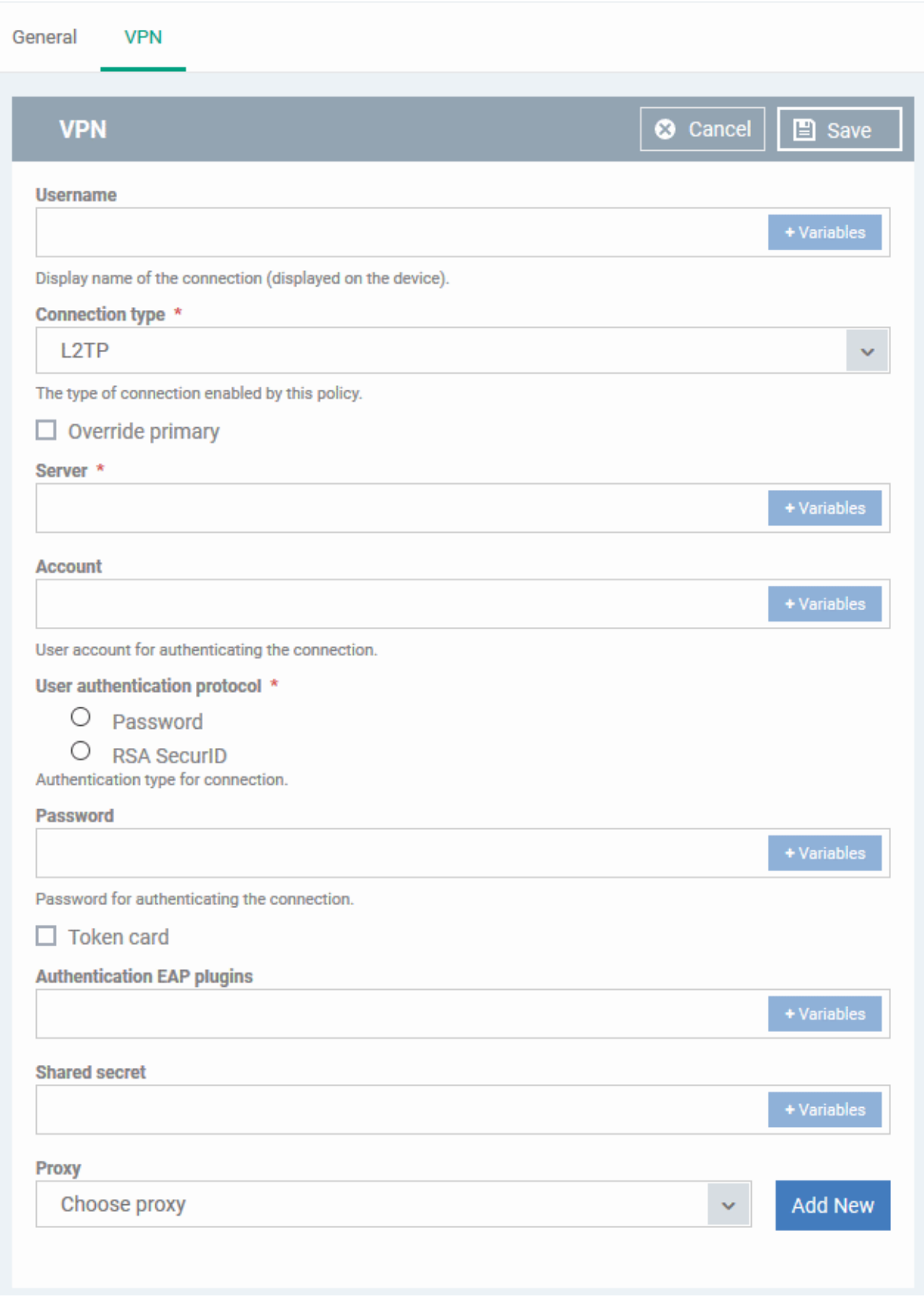

The connection setting parameters are similar to the [VPN settings](#page-448-0) for an iOS profile. Refer to the VPN settings section for an iOS profile for details.

• Click the 'Save' button after configuring the settings.

The VPN connection will be added to the profile.
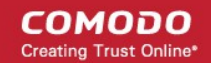

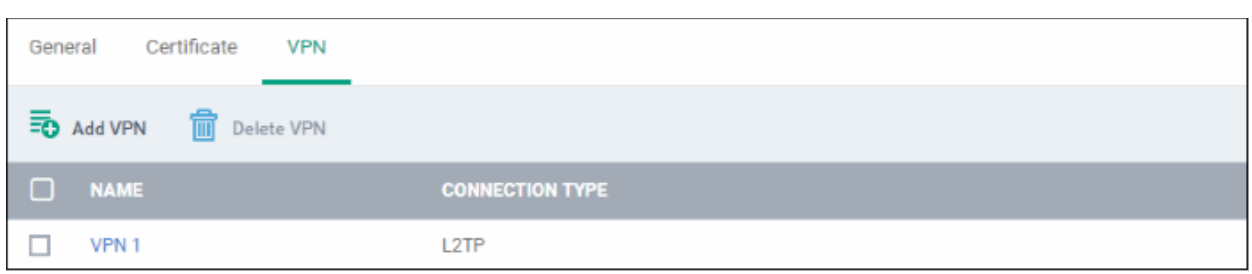

You can add several VPN connection accounts to the profile.

- To add another VPN connection, click 'Add VPN' and repeat the process
- To view and edit the settings of a VPN connection, click its name
- To remove VPN connection, select it and click 'Delete VPN'

The settings will be saved and displayed under the VPN tab. You can edit the settings or remove the section from the profile at anytime. Refer to the section ['Editing Configuration Profiles'](#page-685-0) for more details.

### 6.1.4.1.6. Wi-Fi Settings for Mac OS Profile

The 'Wi-Fi' section allows you to configure Wi-Fi connection settings for the profile.

### To configure Wi-Fi settings

• Click 'Wi-Fi' from the 'Add Profile Section' drop-down

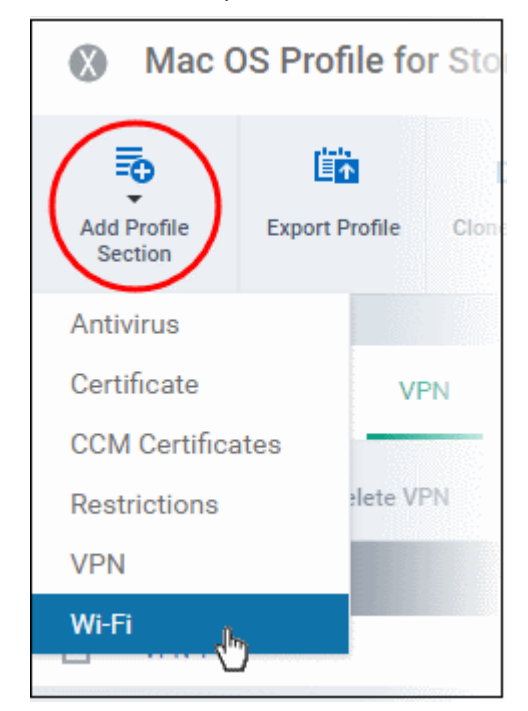

The 'Wi-Fi' settings screen will be displayed.

#### **COMODO Creating Trust Online\***

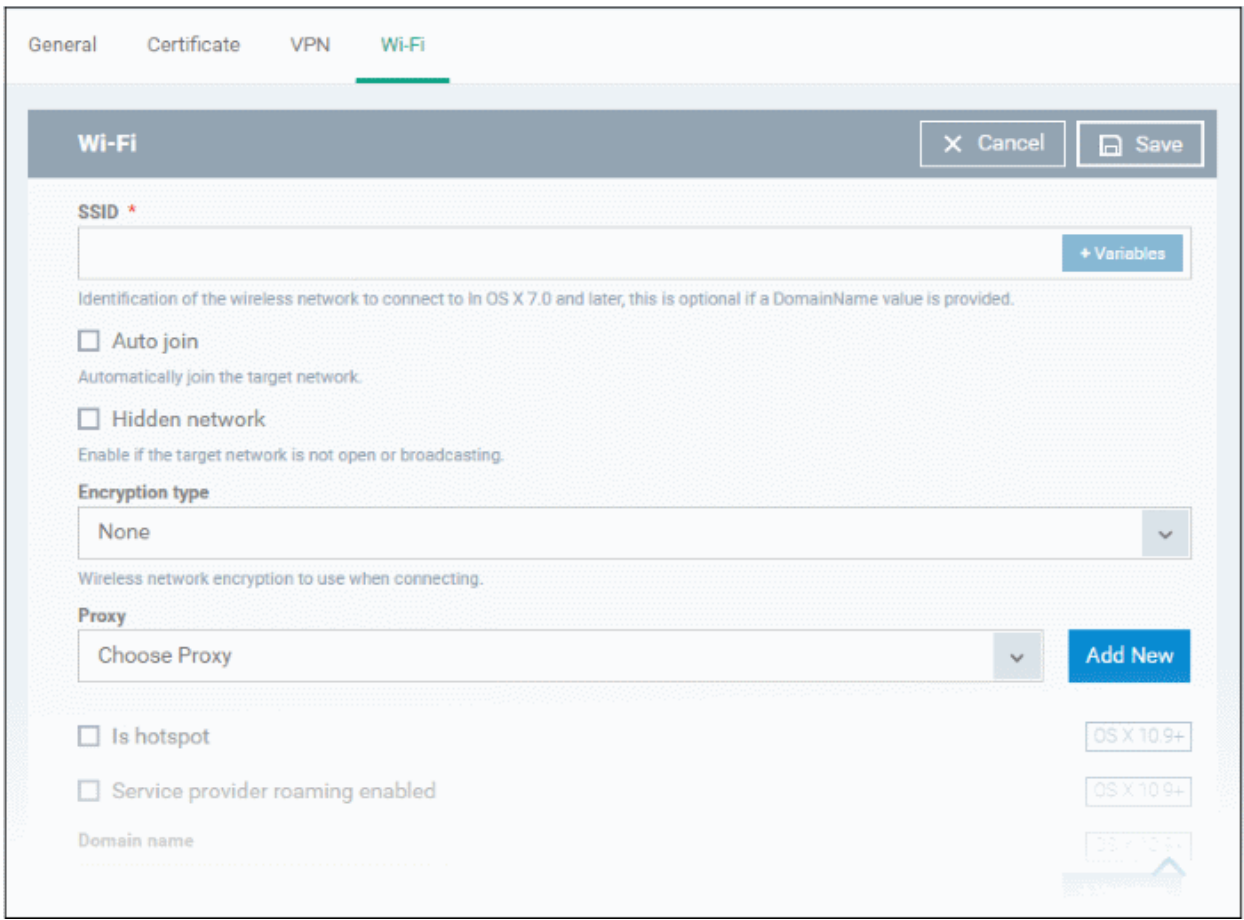

The connection setting parameters are similar to the [Wi-Fi settings](#page-456-0) for an iOS profile. Refer to the Wi-Fi settings section for an iOS profile for details.

• Click the 'Save' button after configuring the settings.

The Wi-Fi network will be added to the list.

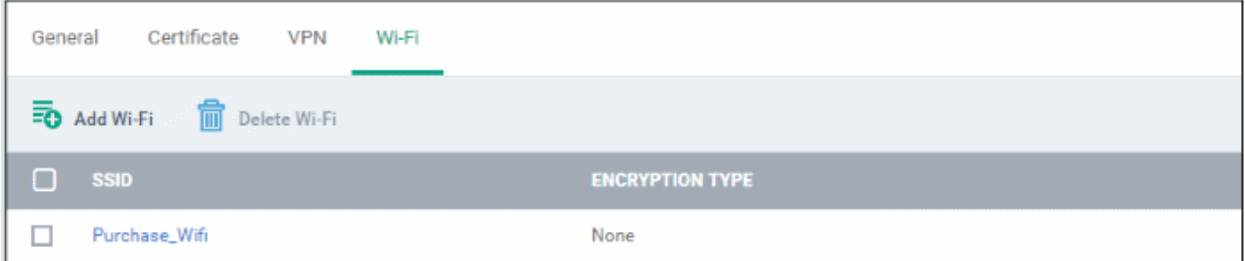

You can add multiple Wi-Fi networks to the profile.

- To add another Wi-Fi network, click 'Add Wi-Fi' and repeat the process
- To view and edit the settings of a Wi-Fi network, click on the SSID of it
- To remove a Wi-Fi network, select it and click 'Delete Wi-Fi'

The settings will be saved and displayed under the Wi-Fi tab. You can edit the settings, add or remove Wi-Fi networks or remove the Wi-Fi networks at anytime. Refer to the section ['Editing Configuration Profiles'](#page-685-0) for more details.

6.1.4.1.7. Remote control Settings for Mac OS Profile

• 'Remote Control' settings let you configure protocol used during remote control sessions.

- You can also customize the message which is shown to Mac OS end-users when you make a remote connection to their computer.
- See [Remote Management of Windows and Mac OS Devices](#page-288-0) if you need help to setup the remote control service.

### To configure Remote Control Settings for MAC OS

- Click 'Configuration Templates' > 'Profiles'
- Select a Mac OS profile that you want to configure
- Click 'Add Profile Section' at the top and choose 'Remote Control' from the drop-down.
	- Note: If 'Remote Control' is not in the 'Add...' menu then it has already been added to the profile.
- The 'Remote Control' tab will open:

**COMODO Creating Trust Online\*** 

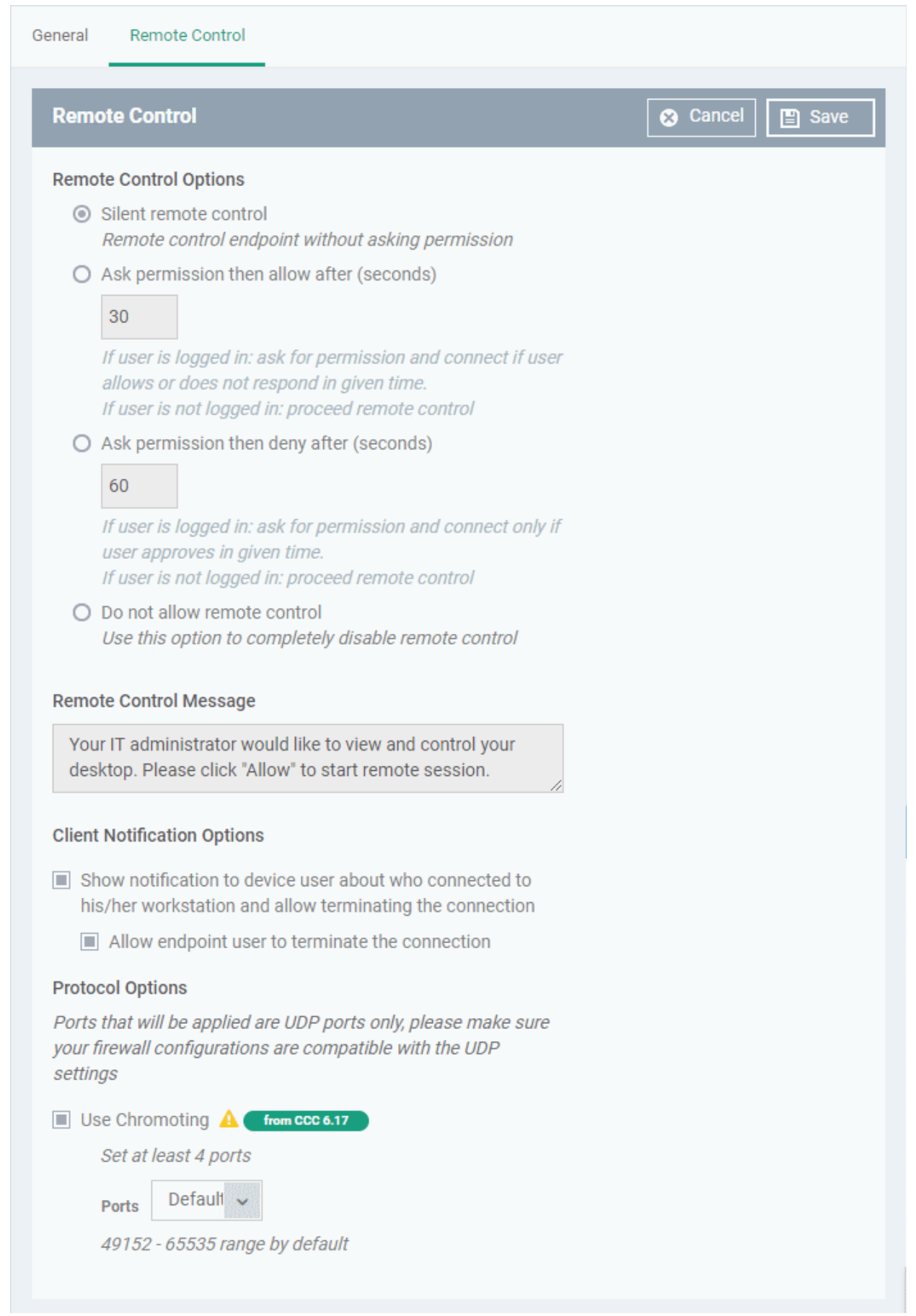

### Remote Control Options:

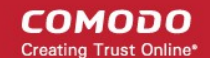

- Silent remote control -The remote connection will start without requesting permission from the user.
- Ask permission then allow after NN seconds:
	- A message will be shown to the user which requests them to accept the connection. The connection will be automatically established if the user does not respond within the specified time.
	- Specify the timeout period (in seconds) in the text box
- Ask permission then deny after NN seconds:
	- A message will be shown to the user which requests them to accept the connection. The connection attempt will be terminated automatically if the user does not respond within the specified time.
	- Specify the timeout period (in seconds) in the text box.
- Do not allow remote control: Disable the ability to take remote control of the endpoint.

#### Remote Control Message

- Enter the text of the request message. For example, 'Your administrator would like to take control of your desktop. Click 'Allow' to accept the connection request.'
	- Please note that you can enter the message only if you choose the second or third notification options.

### **Remote Control Options**  $\bigcap$  Silent remote control Remote control endpoint without asking permission Ask permission then allow after (seconds) 30 If user is logged in: ask for permission and connect if user allows or does not respond in given time. If user is not logged in: proceed remote control  $\bigcirc$  Ask permission then deny after (seconds) 60 If user is logged in: ask for permission and connect only if user approves in given time. If user is not logged in: proceed remote control  $\bigcirc$  Do not allow remote control Use this option to completely disable remote control **Remote Control Message** Your IT administrator would like to view and control your desktop. Please click "Allow" to start remote session. **Client Notification Options**

### Client Notification Options

This area lets you configure the notification box which is shown on the endpoint when a remote session is active:

• Show notification to device user about who connected to his/her workstation and allow terminating the connection - Let the end user know which ITSM user is connected to their machine.

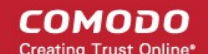

• Allow endpoint user to terminate the connection - Choose whether the 'End Session' button should be shown in the notification box or not. If enabled, the end-user will be able to close the connection.

#### Protocol Options

These settings let you choose the protocol used to connect to Mac OS devices.

- These settings apply to CRC version 6.17 and above.
- You can also specify custom ports to be used by the protocol for an additional layer of safety. This allows you to keep only the specified ports open and block other ports for security.

Note:Please make sure you do not assign well-known special ports. We recommend the following port range for custom use: 49152-65535.

- Use Chromoting CRC will use Chromoting protocol to connect to the device. This option is mandatory and cannot be deselected.
- Ports Select the port type to be used by Chromoting protocol and specify the ports. The available options are:
	- Default Chromoting will use the port range 49152 65535
	- Custom Range Allows you to specify a port range to be used by Chromoting. Enter a range covering at least 4 ports.

Note: Chromoting is supported by Windows 7 and later versions. If CRC is installed on a Windows XP admin machine, it will not be able to connect to a Mac OS device.

<span id="page-653-1"></span>Click 'Save' to apply your changes to the profile.

### 6.1.5. Profiles for Linux Devices

Linux profiles let you configure CCS for Linux endpoints.

There are two ways you can add a new Linux profile to ITSM:

- Create a new Linux profile. See **Create Linux a Profile** for more details.
- Clone an existing profile and modify its settings as per your requirements. See [Clone a Profile,](#page-683-0) for more details.

### <span id="page-653-0"></span>6.1.5.1. Create a Linux Profile

Process in brief:

- Click 'Configuration Templates' on the left then choose 'Profiles'
- Click 'Create' then select 'Create Linux Profile'
- Specify a name and description for your profile then click the 'Create' button. This profile will now appear in the 'Profiles' screen.
- New profiles have only one section 'General'. You can configure settings for CCS for Linux and other items by clicking the 'Add Profile Section' button.
- Once you have fully configured your profile you can apply it to devices and device groups.
- You can make any profile a 'Default' profile by selecting the 'General' tab then clicking the 'Edit' button.
- This part of the guide explains the processes above in more detail, and includes in-depth descriptions of the settings available for each profile section.

#### To create a new profile

• Click 'Configuration Templates' > 'Profiles' > 'Create' > 'Create Linux Profile'

**COMODO Creating Trust Online\*** 

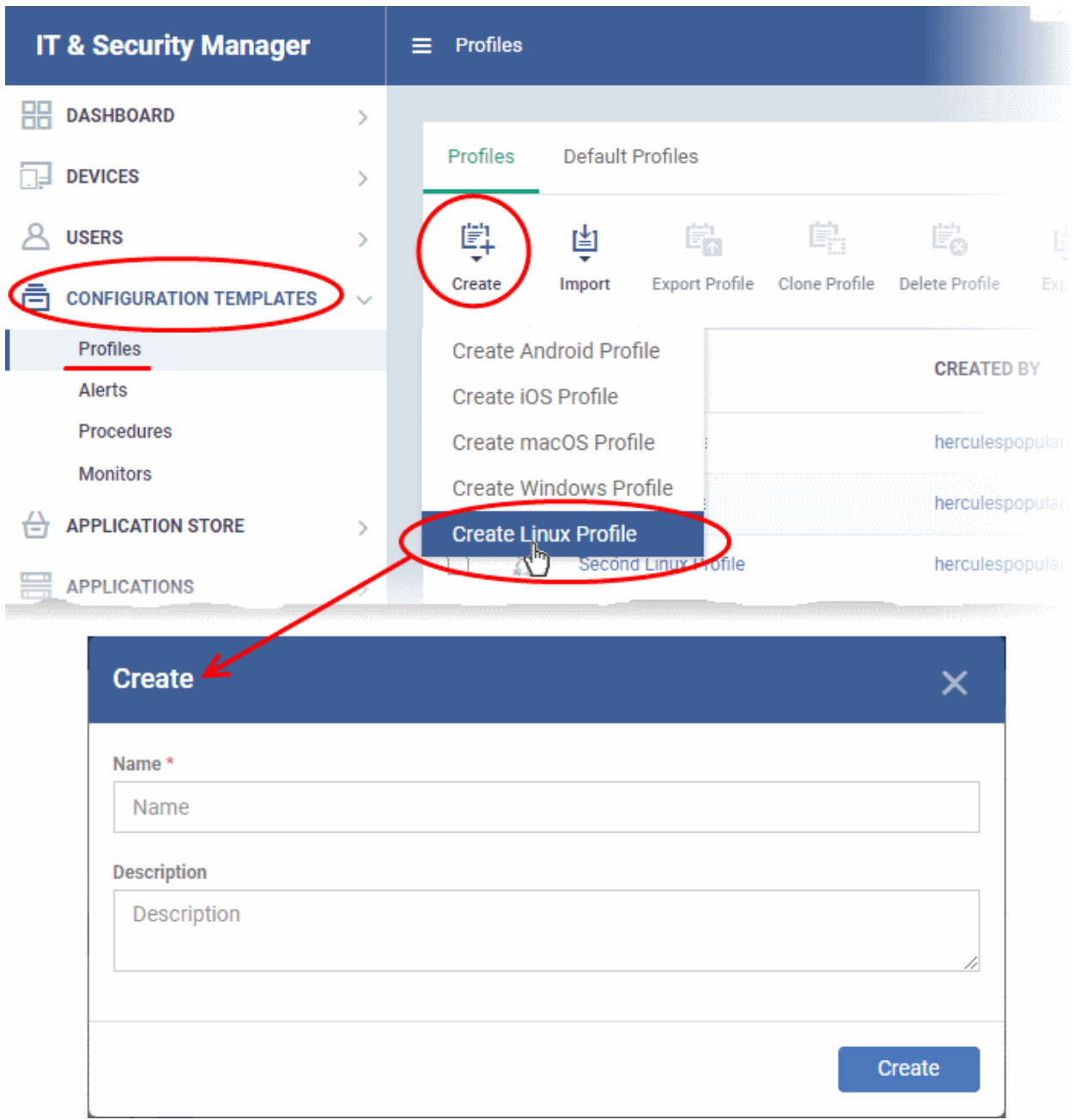

- Enter a name and description for the profile
- Click the 'Create' button

The Linux profile will be created and the 'General Settings' section will be displayed. The new profile is not a 'Default Profile' by default.

**COMODO Creating Trust Online\*** 

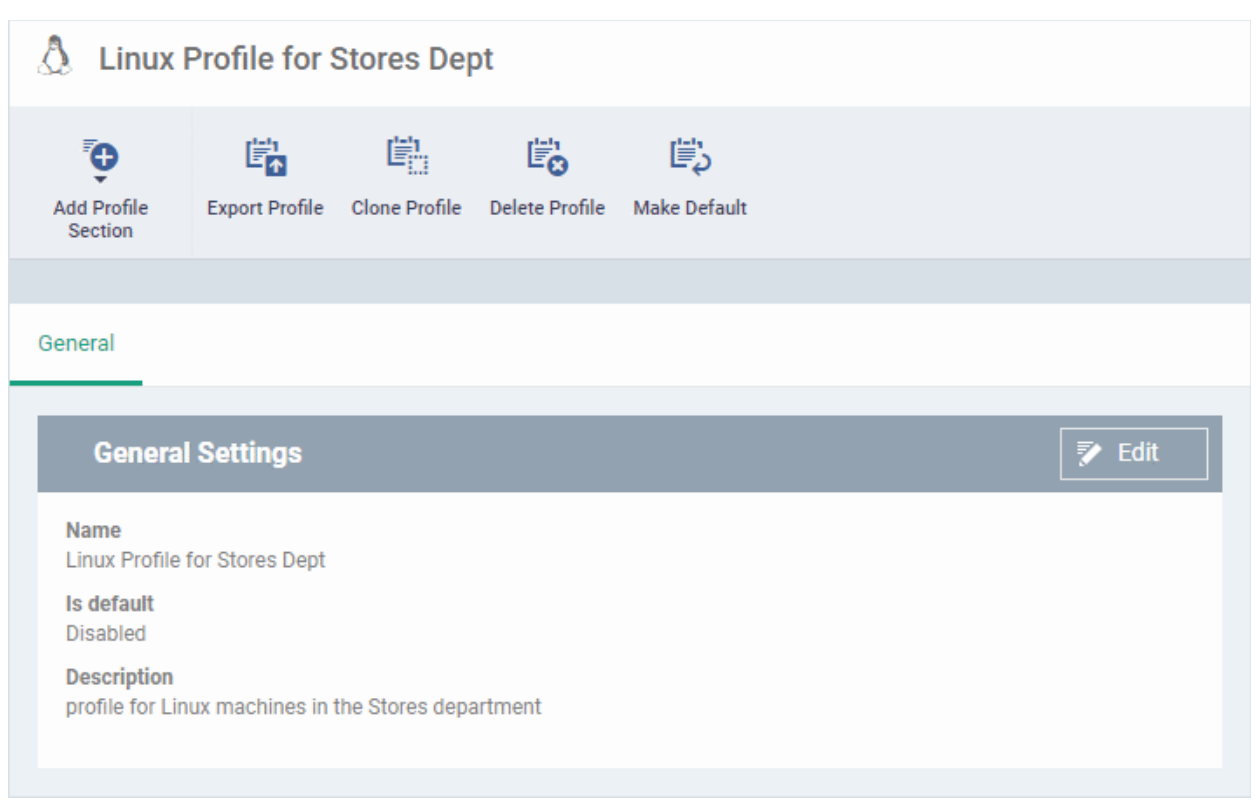

- If you want this profile to be a default policy, click the 'Make Default' button at the top. Alternatively, click the 'Edit' button on the right of the 'General' settings screen and enable the 'Is Default'.check box.
- Click 'Save'.

The next step is to add the components for the profile.

• Click the 'Add Profile Section' drop-down button and select the component from the list that you want to include for the profile.

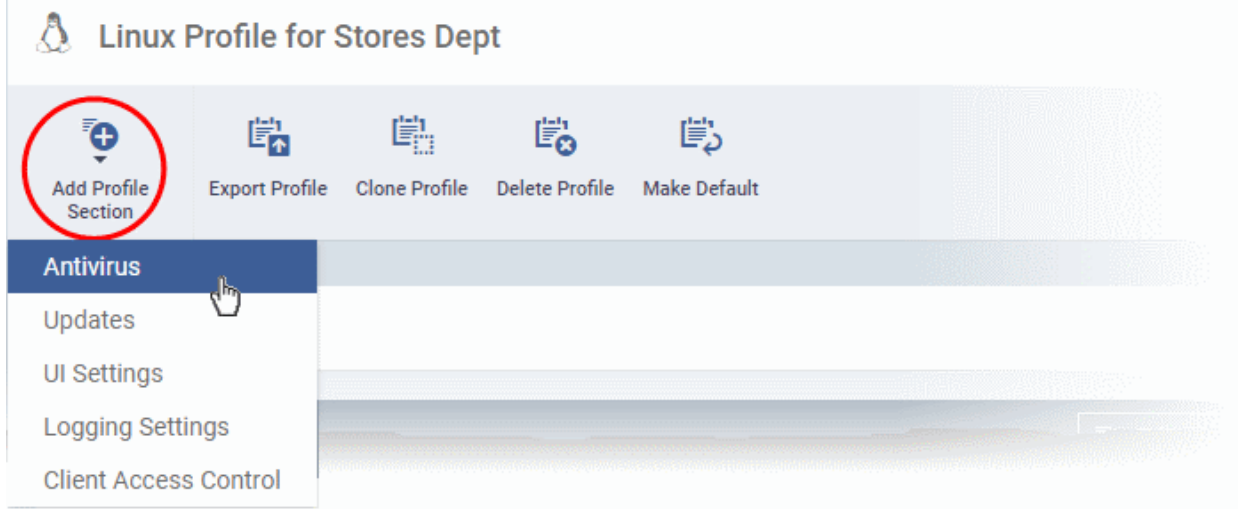

The settings screen for the selected component will be displayed and after saving the settings, it will be available as tabs at the top.

**COMODO** ng Trust Online

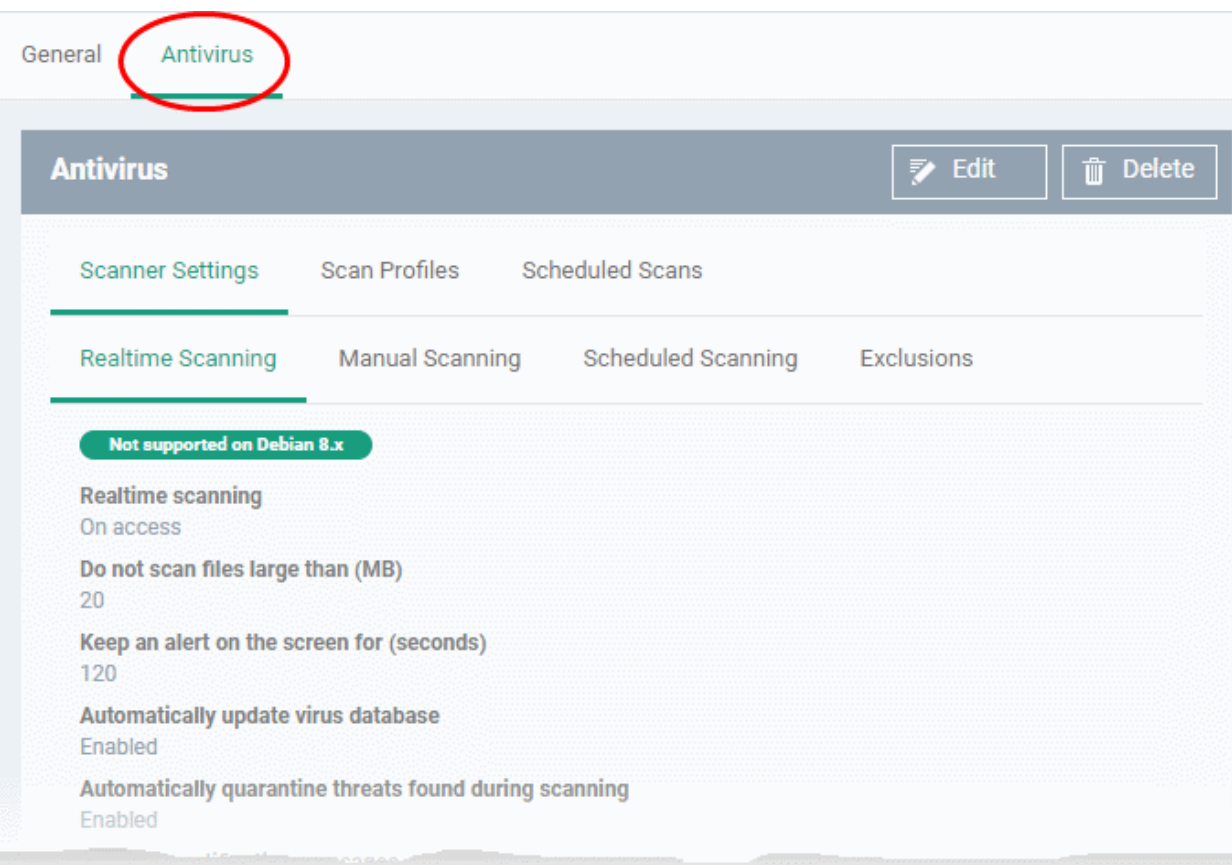

The following sections explain more about each of the settings:

- **[Antivirus](#page-656-0)**
- [Updates](#page-640-0)
- **[UI Settings](#page-673-0)**
- **[Logging Settings](#page-674-0)**
- <span id="page-656-0"></span>• [Client Access Control](#page-676-0)

### 6.1.5.1.1. Antivirus Settings for Linux Profile

The antivirus section lets you configure real-time monitoring, custom scans, scan schedules, exclusions and more.

### Configure antivirus settings in a Linux profile

- Click 'Configuration Templates' > 'Profiles'
- Click on the name of a Linux profile
- Click 'Add Profile Section' then 'Antivirus' (if you haven't yet added the AV section)

#### OR

• Open the 'Antivirus' tab and click 'Edit' if it was already added

The antivirus settings screen will open:

СОМОДО

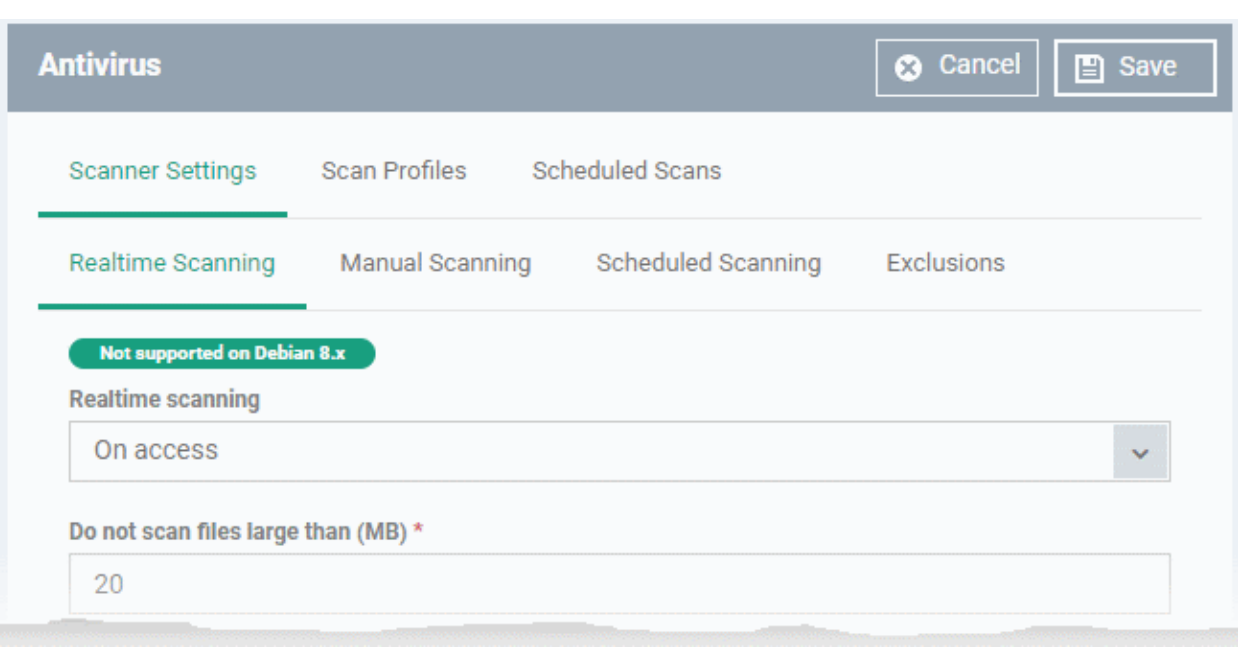

It contains three tabs:

- [Scanner Settings](#page-657-1)  Configure real-time scans, manual scans, scheduled scans and exclusions.
- [Scan Profiles](#page-665-0)  Create antivirus scan profiles that define specific folders, drives or areas to scan. Once saved, you can apply a scan profile to scheduled scans.
- [Scheduled Scans](#page-669-0)  Timetable scans to be run on managed devices according to a selected scan profile.

### <span id="page-657-1"></span>Configure Scanner Settings for CCS for Linux

The 'Scanner Settings' area contains four sub-tabs:

- [Realtime Scanning](#page-657-0)  Set parameters for the 'always-on' virus monitor
- [Manual Scanning](#page-659-0)  Set parameters for on-demand scans
- **Scheduled Scanning** Set parameters for scheduled scans
- [Exclusions](#page-663-0)  View and manage items which will be skipped by virus scans.

### <span id="page-657-0"></span>Realtime Scanning

• Click the 'Realtime Scanning' sub-tab under 'Scanner Settings'

Please note: The real-time virus scanner is not supported on Debian. The settings in this screen do not apply to Debian devices.

**COMODO Creating Trust Online\*** 

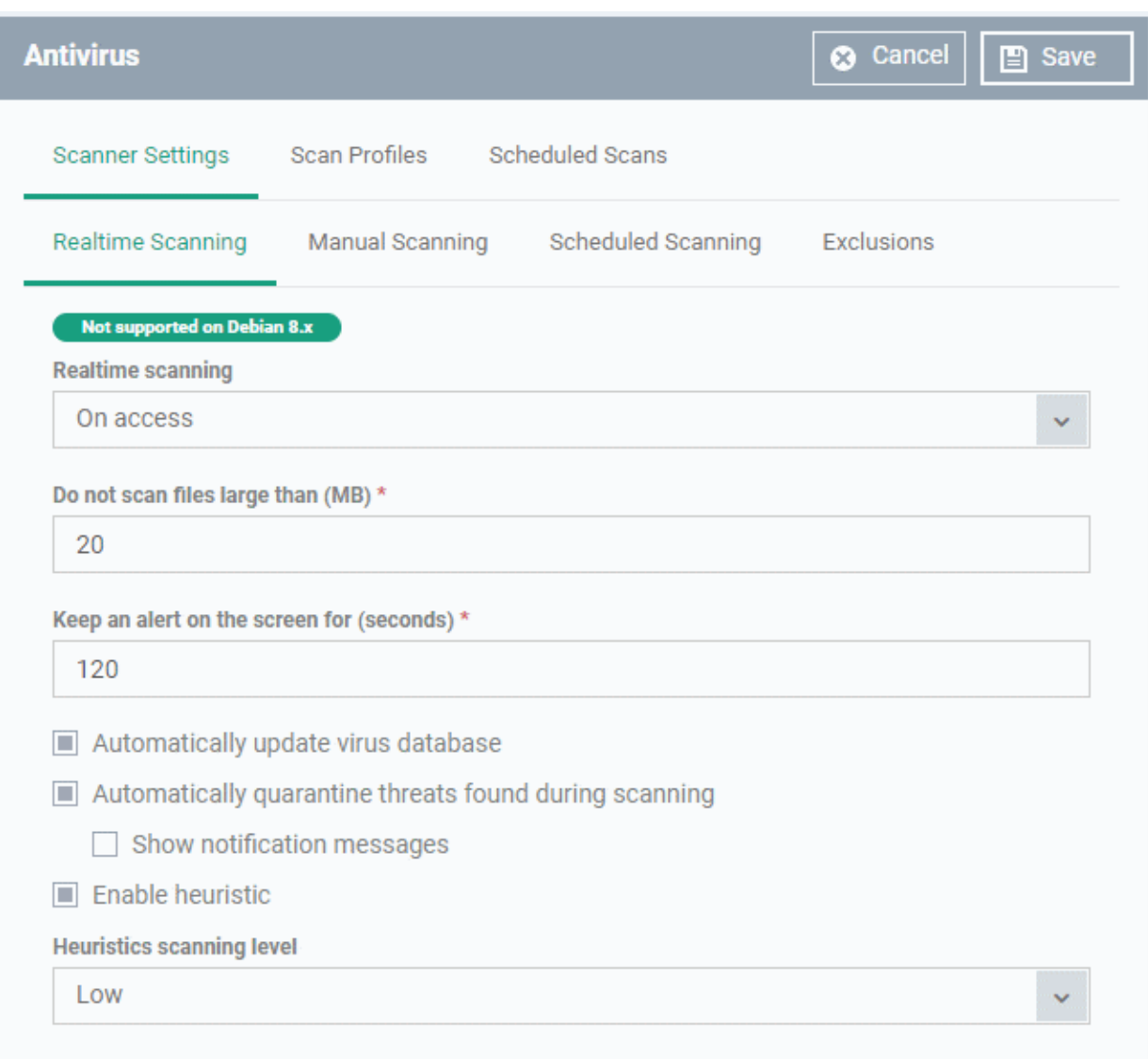

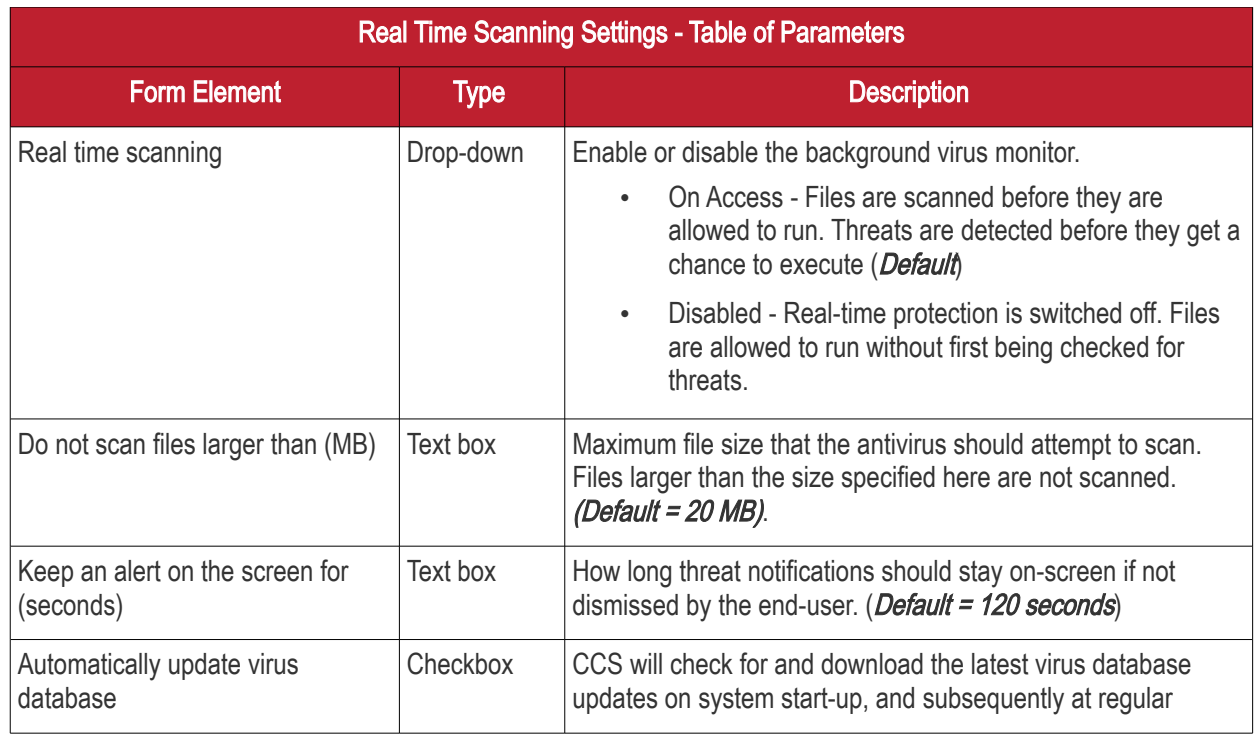

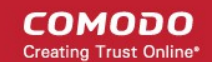

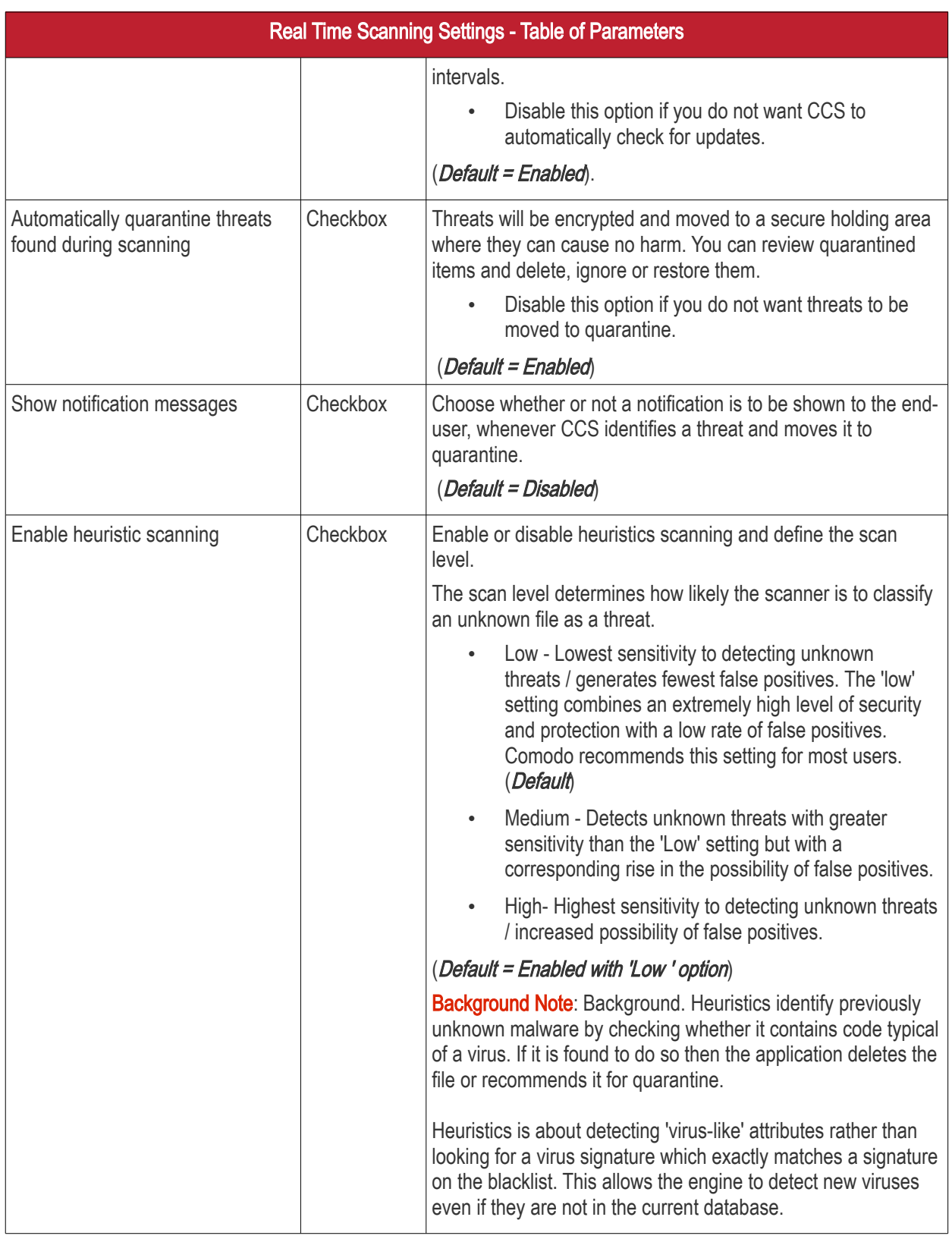

### <span id="page-659-0"></span>Manual Scanning

- Click the 'Manual Scanning' sub-tab under 'Scanner Settings'
- The options you set here will apply to manual scans on the endpoints on which the profile is active.
- A manual scan is one you run 'on-demand' on selected files, folder or drives. Manual scans can be launched from 'Security Sub-Systems' > 'Antivirus'.

**COMODO Creating Trust Online\*** 

• For more details on running on-demand scans on selected devices, see Run Antivirus and/or File Rating [Scans on Devices.](#page-862-0)

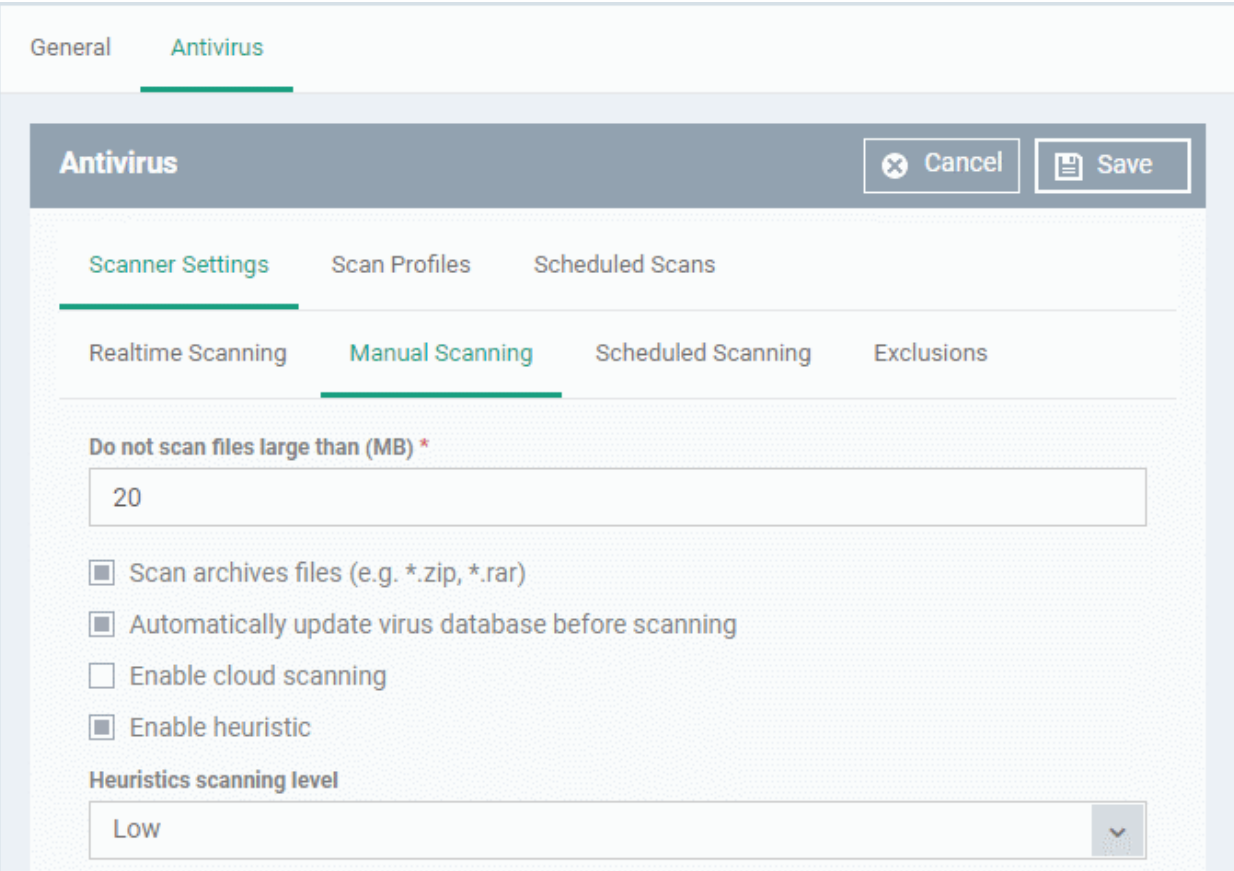

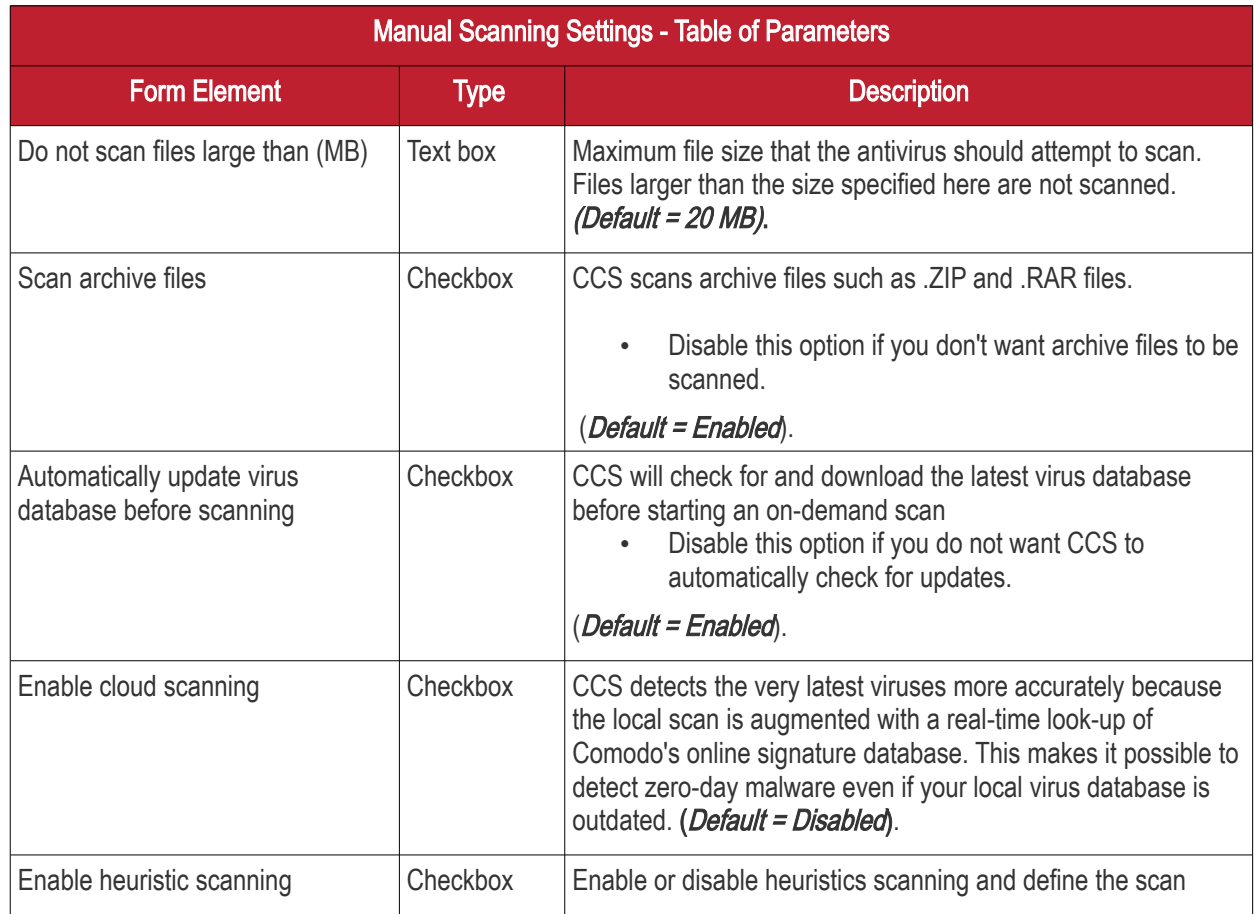

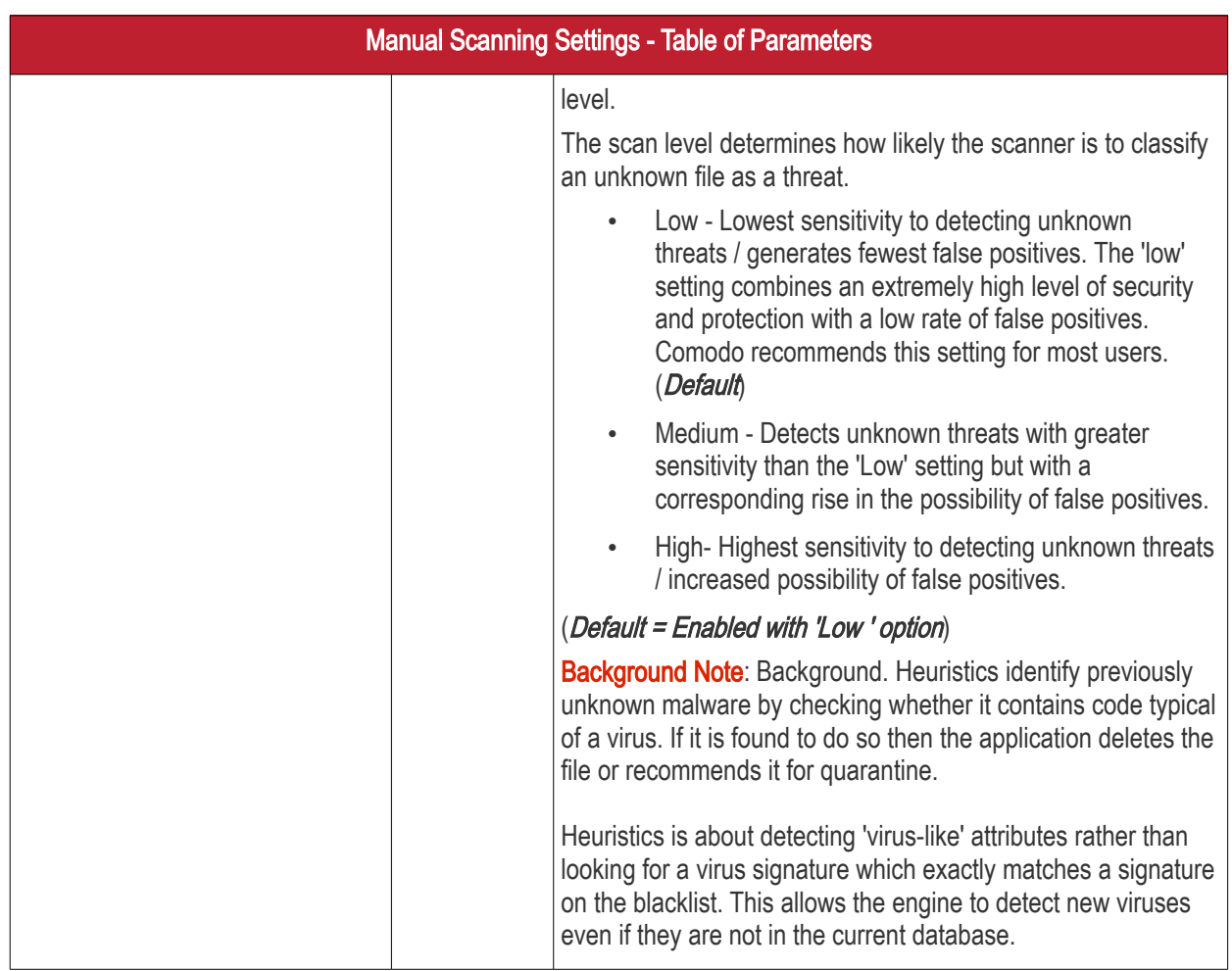

### <span id="page-661-0"></span>Scheduled Scanning

- Click the 'Scheduled Scanning' sub-tab under 'Scanner Settings'
- The options you set will apply to scheduled scans created for the profile. See Create and Manage [Scheduled Scans for the Profile](#page-661-0) if you need help with this.

General **Antivirus 8** Cancel **Antivirus ■ Save Scan Profiles Scheduled Scans Scanner Settings** Realtime Scanning Manual Scanning Scheduled Scanning **Exclusions** Do not scan files large than (MB) \* 20 Scan archives files (e.g. \*.zip, \*.rar) Automatically quarantine threats found during scanning Automatically update virus database before scanning Show scanning progress  $\Box$  Enable cloud scanning Enable heuristic **Heuristics scanning level** Low

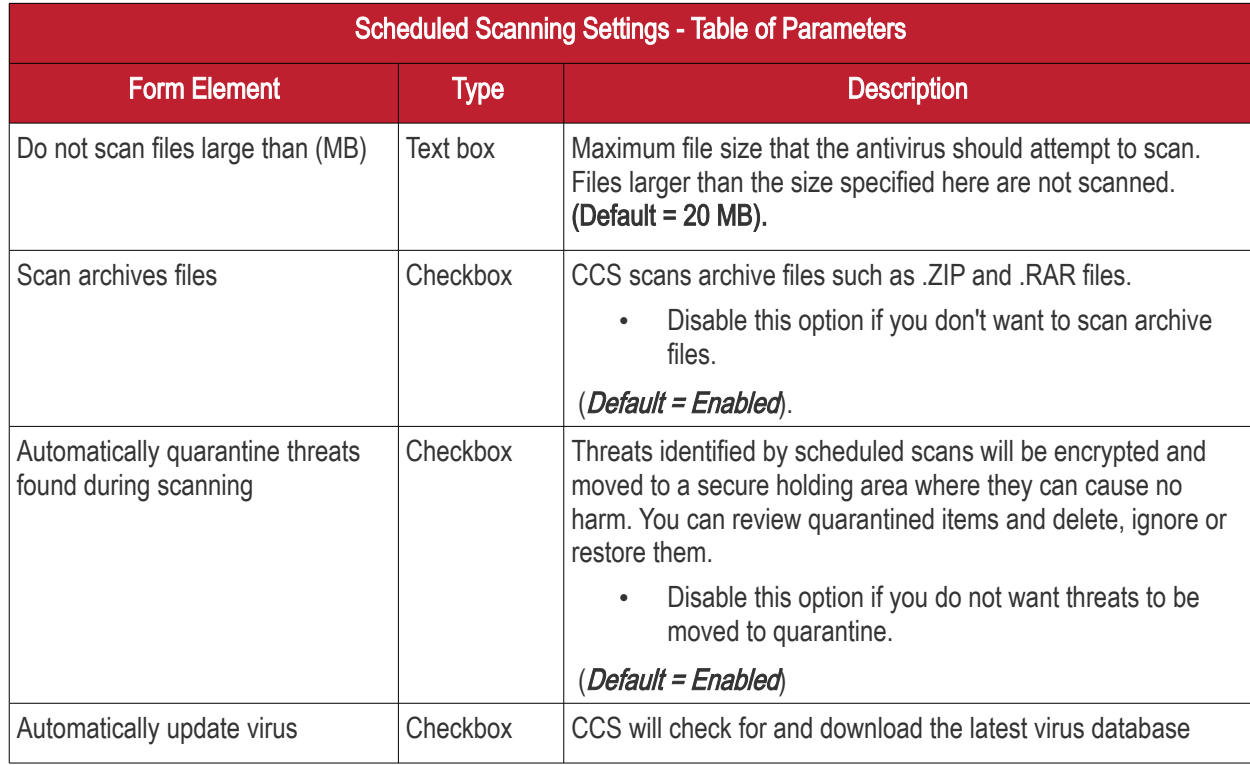

**COMODO Creating Trust Online\*** 

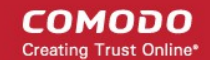

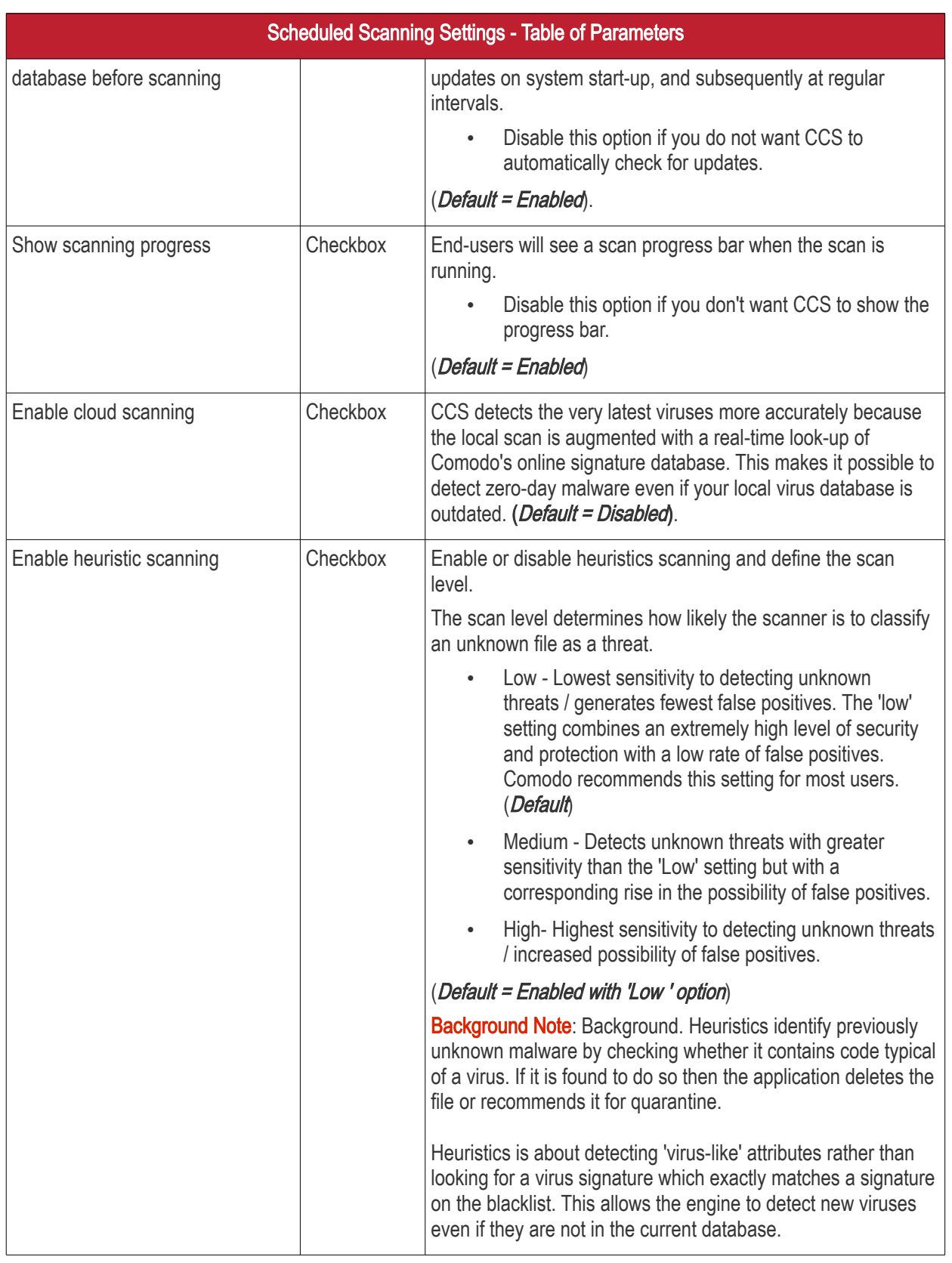

### <span id="page-663-0"></span>**Exclusions**

- Click the 'Exclusions' sub-tab under 'Scanner Settings'
- You can add files to be ignored by CCS during virus scans.
- Note. Any item you exclude will be skipped by ALL types of scan real-time, on-demand and scheduled.

General Antivirus **3** Cancel **Antivirus**  $\Box$  Save **Scanner Settings Scan Profiles Scheduled Scans Realtime Scanning Scheduled Scanning** Manual Scanning **Exclusions**  $+$  Add  $\Box$ **PATH** /opt/COMODO/\*  $\Box$ ℐ

A list of excluded items will be displayed.

### To add an item to the 'Exclusions' list

• Click 'Add'

**COMODO Creating Trust Online\*** 

General Antivirus **3** Cancel **Antivirus**  $\blacksquare$  Save **Scan Profiles Scheduled Scans Scanner Settings** Scheduled Scanning Realtime Scanning Manual Scanning **Exclusions** PATH **Add Exclusion** × Path\* Ok

- Enter the location of the item to be excluded in the 'Path' field and click 'Ok'
- Repeat the process to add more items
- To edit the path of an item, click the pencil icon  $\bullet$  beside it

### <span id="page-665-0"></span>Create and Manage Scan Profiles for the Profile

- Click the 'Scan Profiles' tab under 'Antivirus'
- Scan profiles instruct CCS to scan selected areas, folders or drives on a the device.
- The scan profiles you create here will be available when you configure a scheduled scan.

**COMODO Creating Trust Online** 

СОМОДО **Creating Trust Online\*** 

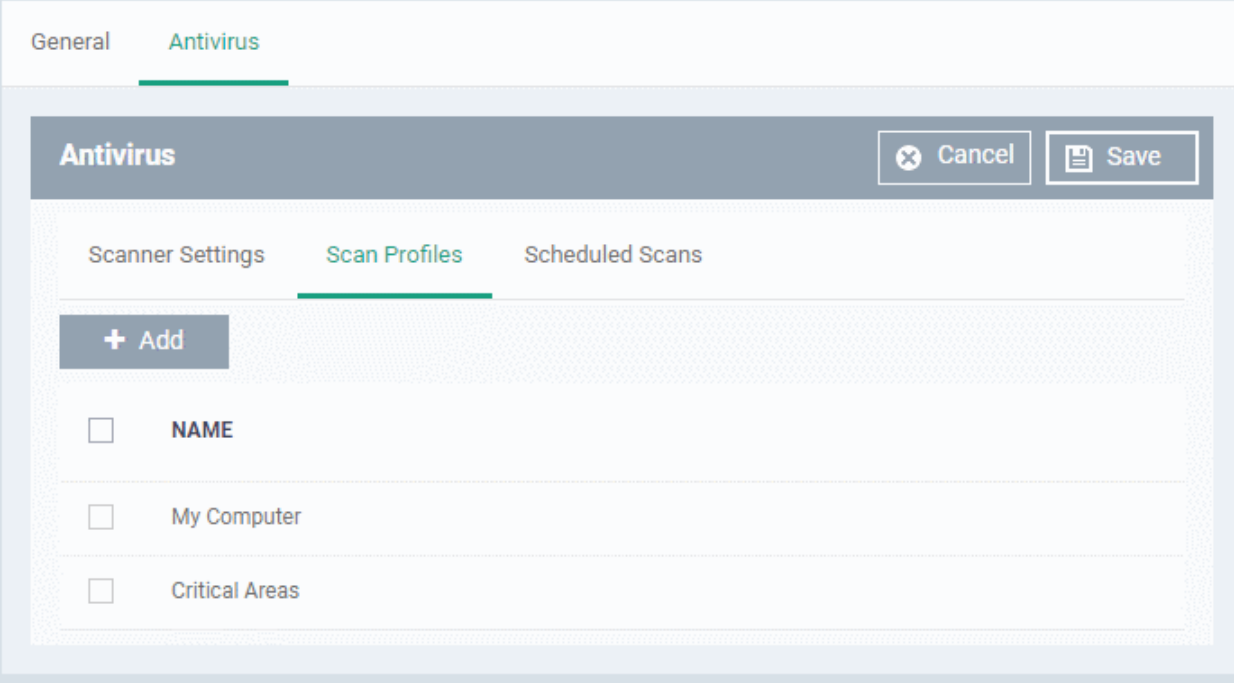

The list of pre-defined scan profiles will be displayed.

### To add a new scan profile

• Click 'Add'

**COMODO Creating Trust Online\*** 

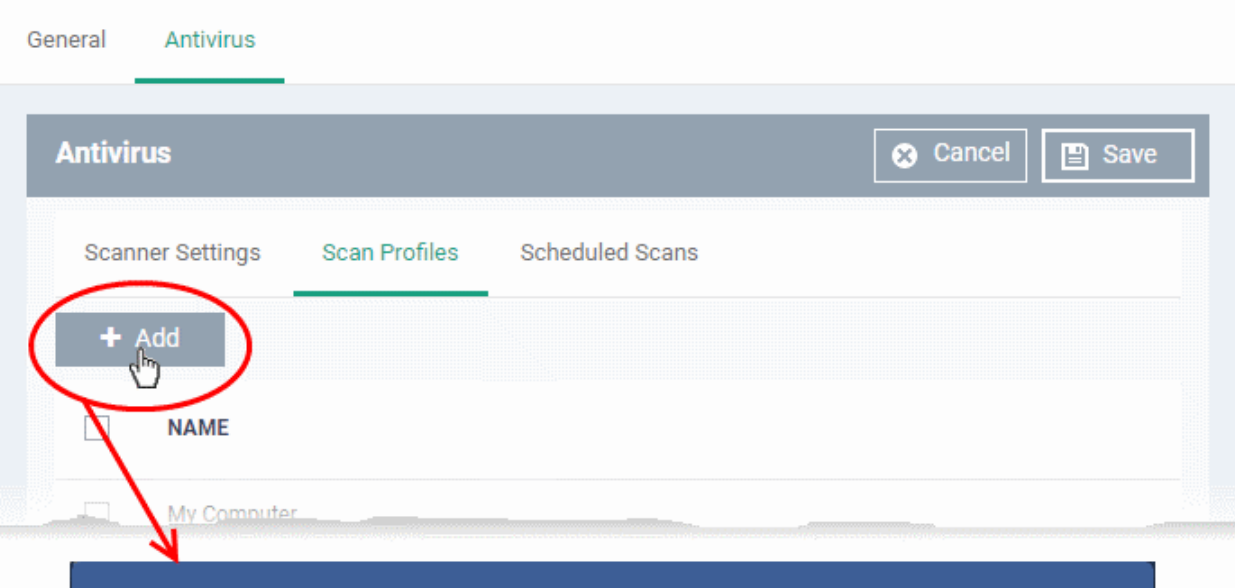

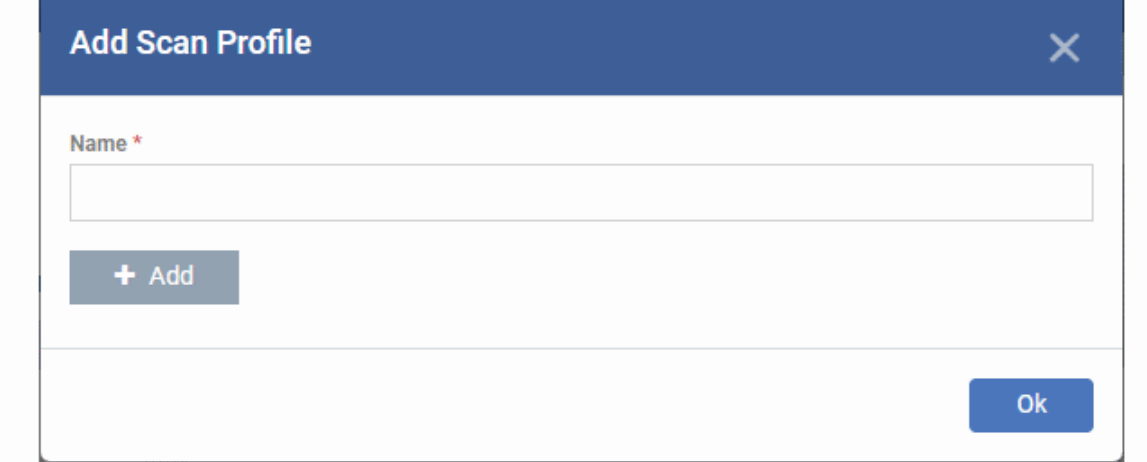

- Enter a name for the scan profile
- Click 'Add' to specify the locations to be scanned as per the custom profile

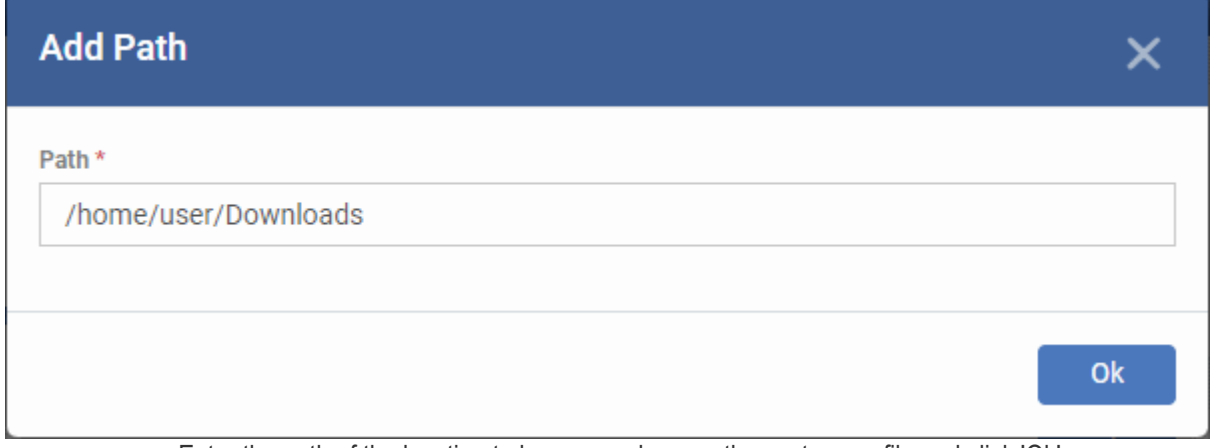

• Enter the path of the location to be scanned as per the custom profile and click 'Ok' The path will be added to the profile.

### СОМОДО

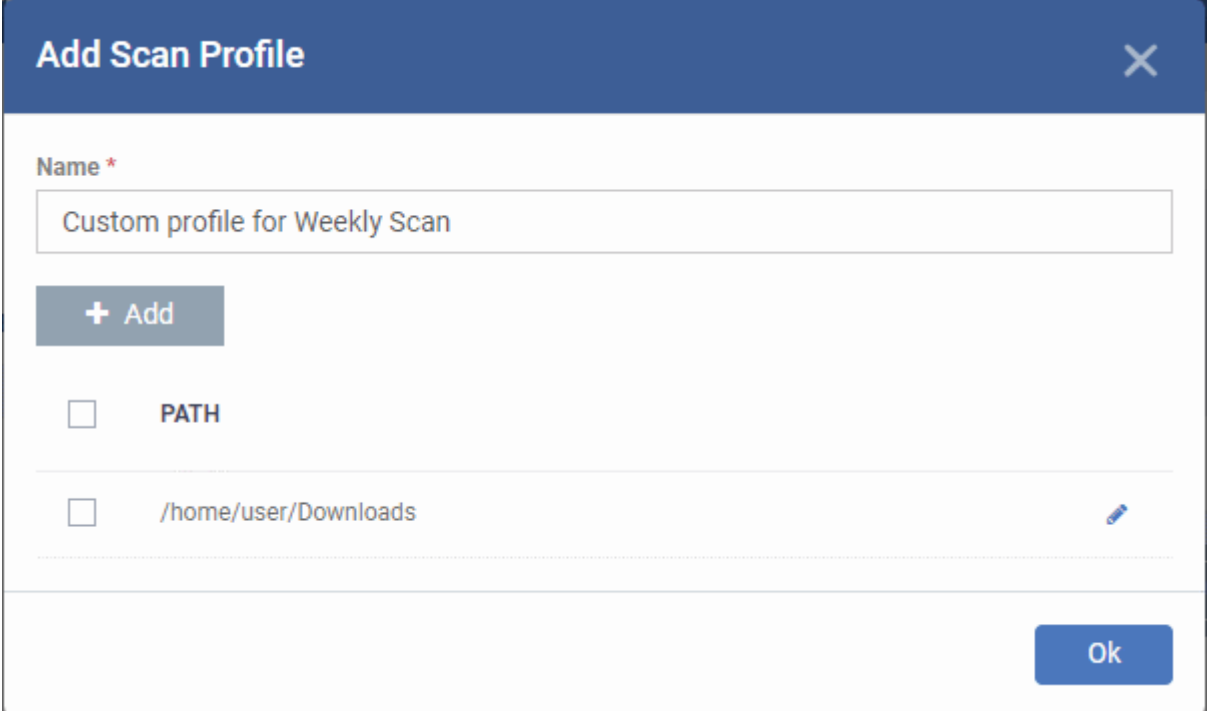

- To add more paths, click 'Add Path' and repeat the process
- To edit the path, click the pencil icon  $\bullet$  beside it
- Click 'Ok' in the 'Add Scan Profile' dialog.
- The profile will be added to the list of 'Scan Profiles'.

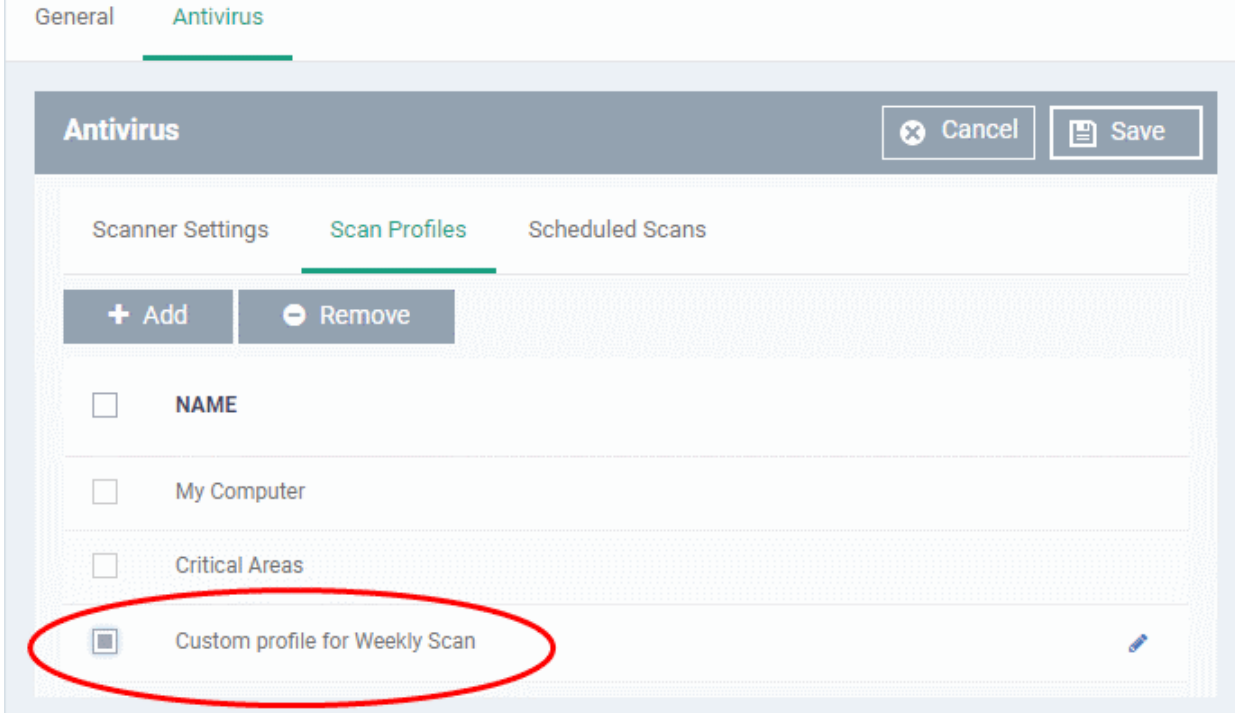

The custom profile will be added to the list.

- To add more custom scan profiles, click 'Add' and repeat the process
- To edit a custom scan profile, click the pencil icon **b**eside it
- To remove a custom scan profile, select it and click 'Remove'

### <span id="page-669-0"></span>Create and Manage Scheduled Scans for the Profile

- Click the 'Scheduled Scans' tab under 'Antivirus'
- The highly customizable scan scheduler lets you timetable scans to be run on managed devices according to your preferences. CCS automatically starts scanning the entire system or the disks or folders contained in the scan profile selected for that scan.
- You can add any number of scheduled scans for a profile to run at a time that suits your preference. A scheduled scan may contain any scan profile of your choice.

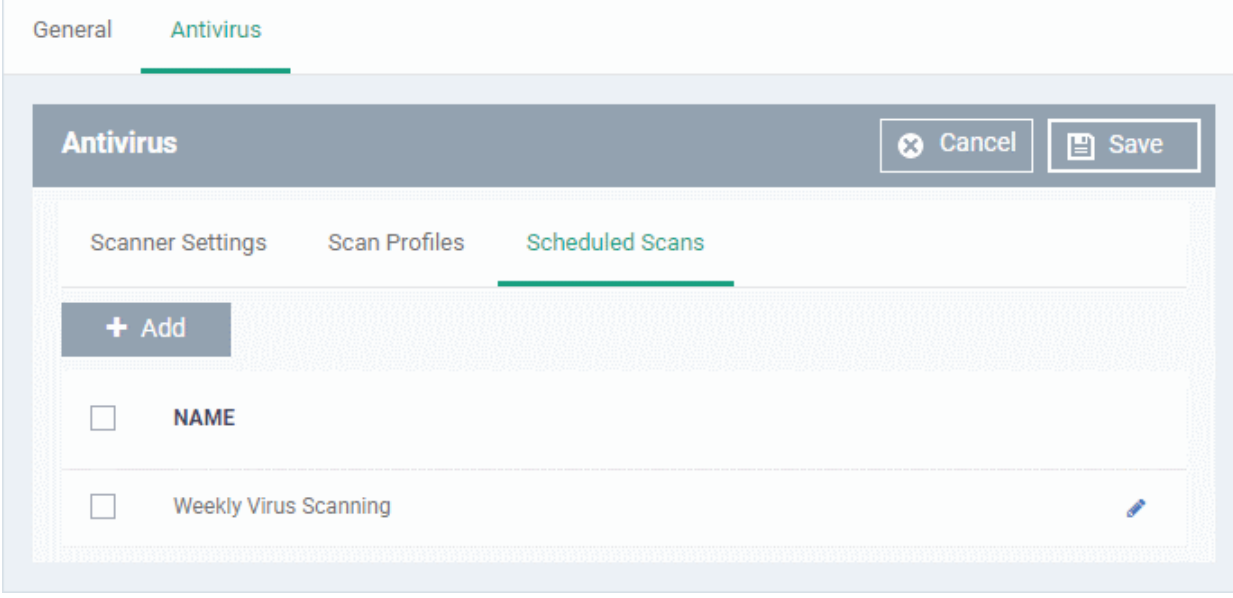

A list of pre-configured scheduled scans will be displayed.

To add a new scheduled scan

Click 'Add'

**COMODO Creating Trust Online\*** 

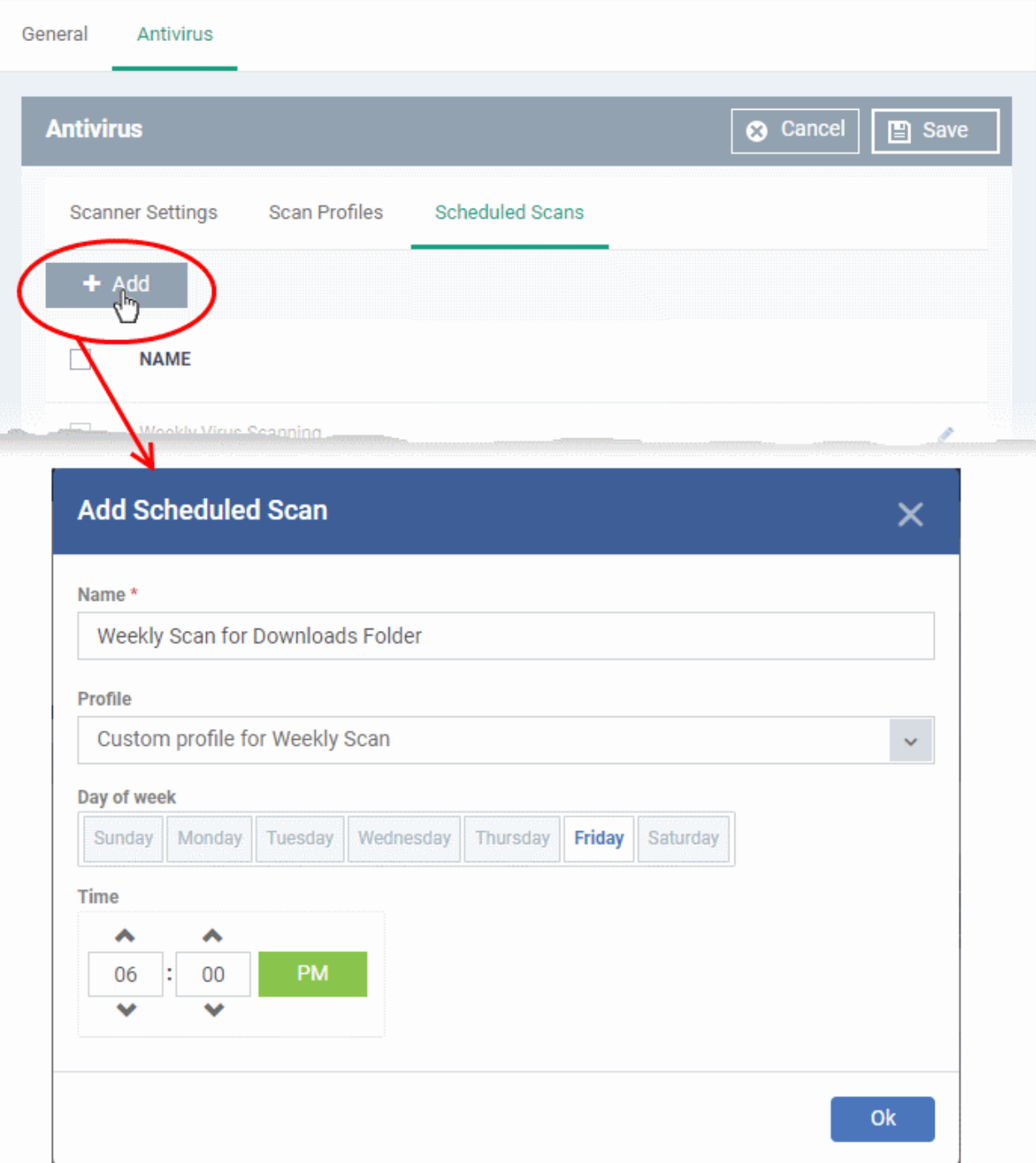

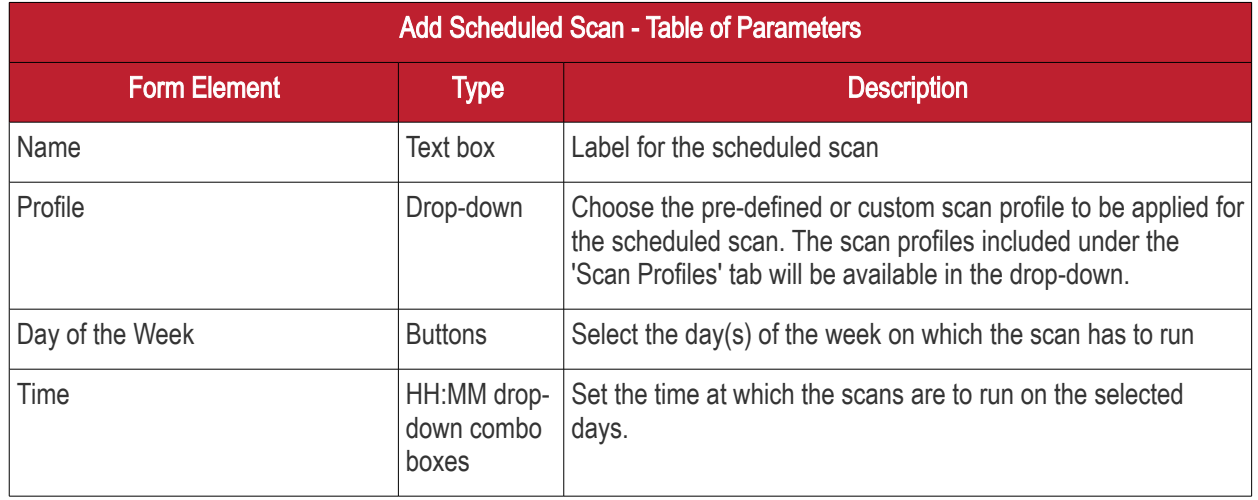

#### • Click 'Ok'

The scheduled scan will be added to the list.

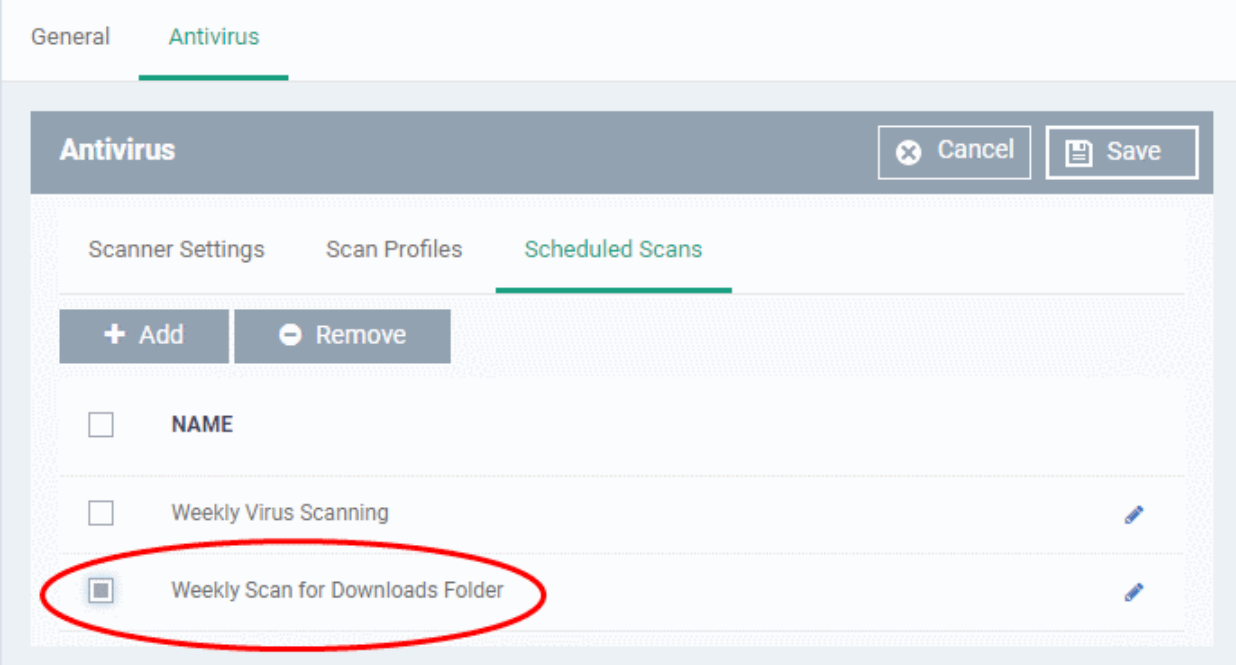

- To add more scheduled scans to the configuration profile, click 'Add' and repeat the process
- To edit the settings of a scheduled scan, click the pencil icon **beside it**
- To remove a scheduled scan, select it and click 'Remove'
- Click 'Save' on the top right for your settings to take effect for the profile.

The settings will be saved and displayed under the 'Antivirus' tab. You can edit the settings or remove the section at anytime. See [Edit Configuration Profiles](#page-685-0) for more details.

### 6.1.5.1.2. CCC and CCS Application Update Settings for Linux Profile

This section lets you enable or disable automatic updates and specify an alternate host from which endpoints should collect updates. By default, updates are downloaded from **https://download.comodo.com.** 

### Configure updates settings in a Linux profile

- Click 'Configuration Templates' > 'Profiles'
- Click on the name of a Linux profile
- Click 'Add Profile Section' then 'Updates' (if you haven't yet added the 'Updates' section)

OR

• Open the 'Updates' tab and click 'Edit' if it was already added

The 'Updates' settings screen will open:

**COMODO Creating Trust Online\*** 

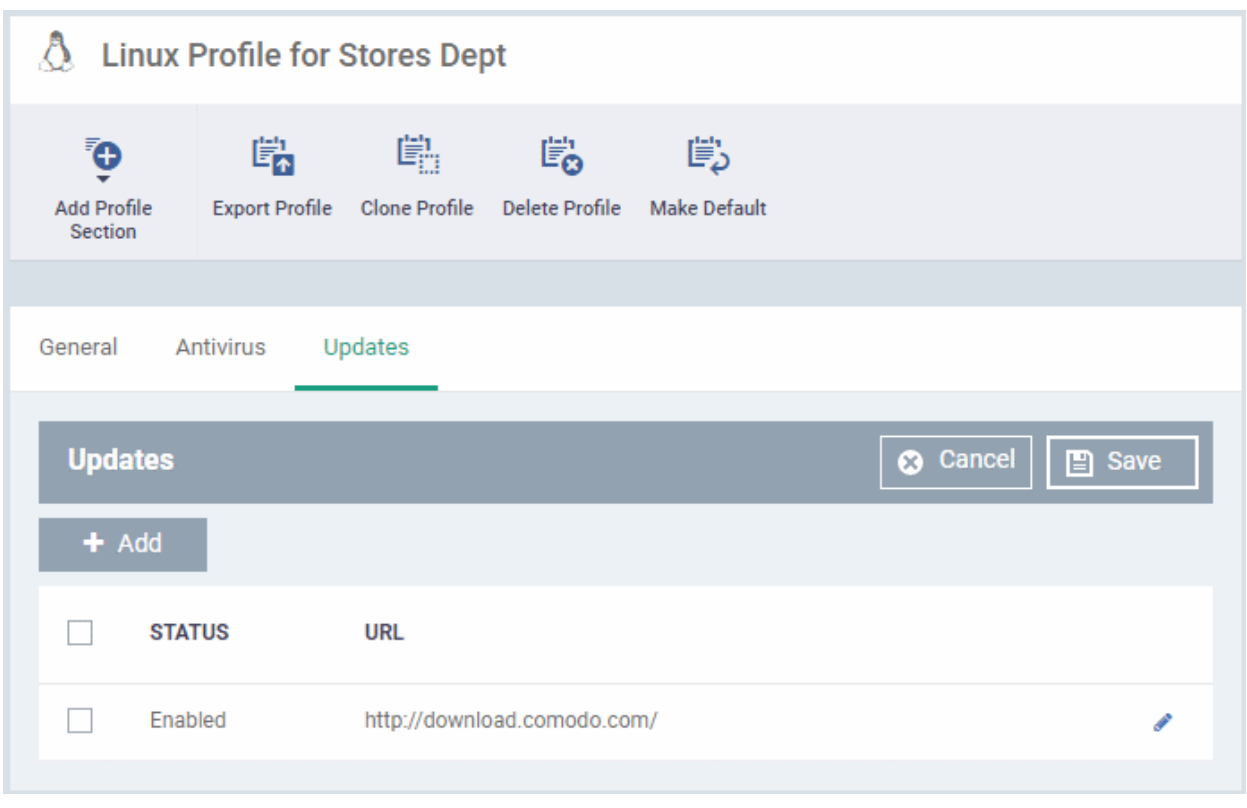

• Use the checkbox beside 'Enabled' to enable or disable downloading updates from the URL specified beside it.

You can add the URL of an alternative download host if required. For example, you may want to distribute the updates from a local server to conserve bandwidth.

#### To add a host in the local network

• Click 'Add'

### General Antivirus Updates **3** Cancel **Updates ■ Save** Add **STATUS URL** abled http://download.comodo.com/ **Add Host** × URL \*  $\Box$  Enable

- Enter the URL or IP of the host from which updates should be downloaded in the 'URL' field
- Select the 'Enable' to activate the host
- Click 'Ok' to apply your changes
- Repeat the process to add multiple hosts.
- To edit a host, click the pencil icon  $\bullet$  beside the host name in the list
- <span id="page-673-0"></span>• Click 'Save' for your settings to take effect in the profile

### 6.1.5.1.3. User Interface Settings for Linux Profile

The 'UI Settings' section lets you choose the interface language for the CCS application on the endpoint.

### Configure Language Settings in a Linux Profile

- Click 'Configuration Templates' > 'Profiles'
- Click on the name of a Linux profile
- Click 'Add Profile Section' then 'UI Settings' (if you haven't yet added the 'UI Settings' section)

OR

• Open the 'UI Settings' tab and click 'Edit' if it was already added

The 'UI Settings' screen will open:

Ok

СОМОДО **Creating Trust Online** 

СОМОДО ng Trust Online

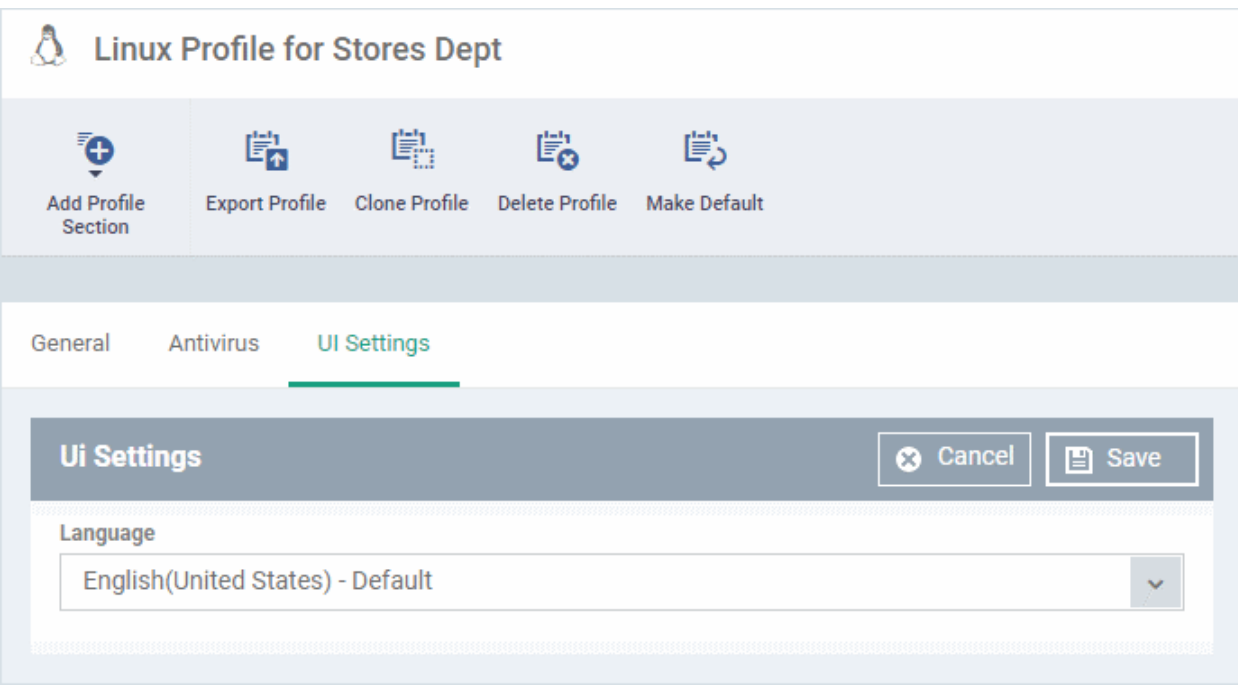

Select the language which should be used in the Comodo Client Security interface from the Language dropdown. (Default = English (United States))

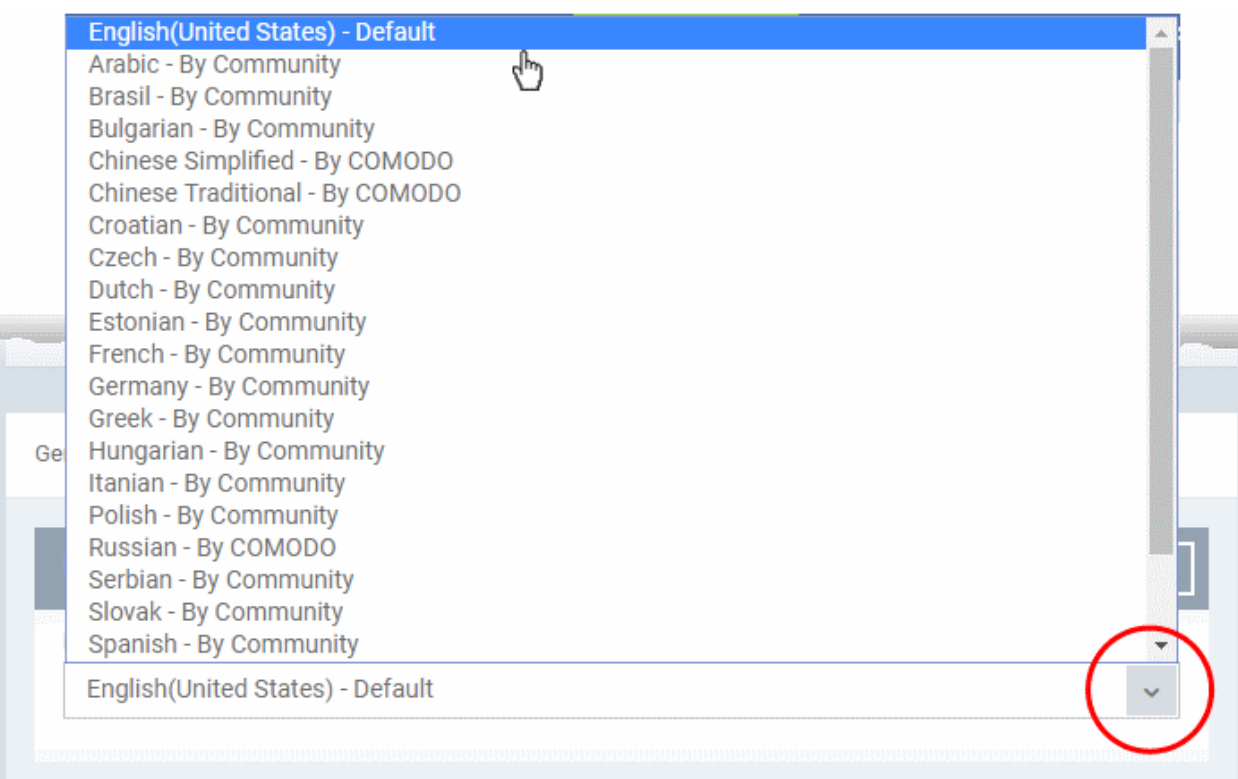

• Click 'Save' to apply your changes to the profile.

### 6.1.5.1.4. Logging Settings for Linux Profile

- <span id="page-674-0"></span>• The 'Logging' area lets you specify how logs should be collected in CCS
- For example, you can choose max. log size, log format and location, and extended log options.

### Configure 'Logging' Settings in a Linux Profile

СОМОДО **Creating Trust Online** 

- Click 'Configuration Templates' > 'Profiles'
- Click on the name of a Linux profile
- Click 'Add Profile Section' then 'Logging Settings' (if you haven't yet added the 'Logging' section)

OR

• Open the 'Logging' tab and click 'Edit' if it was already added

The 'Logging' settings screen will open:

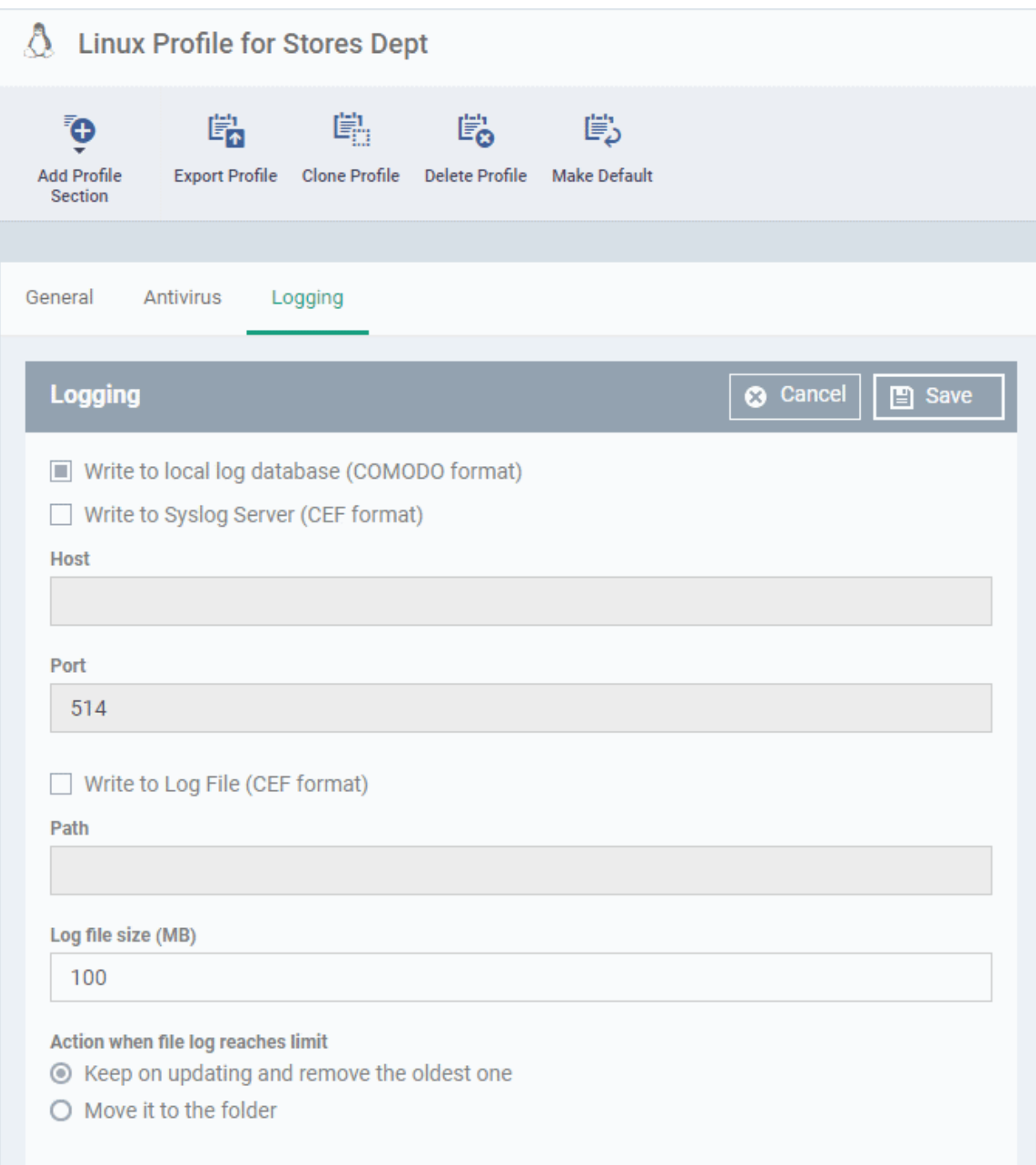

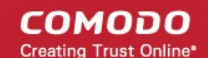

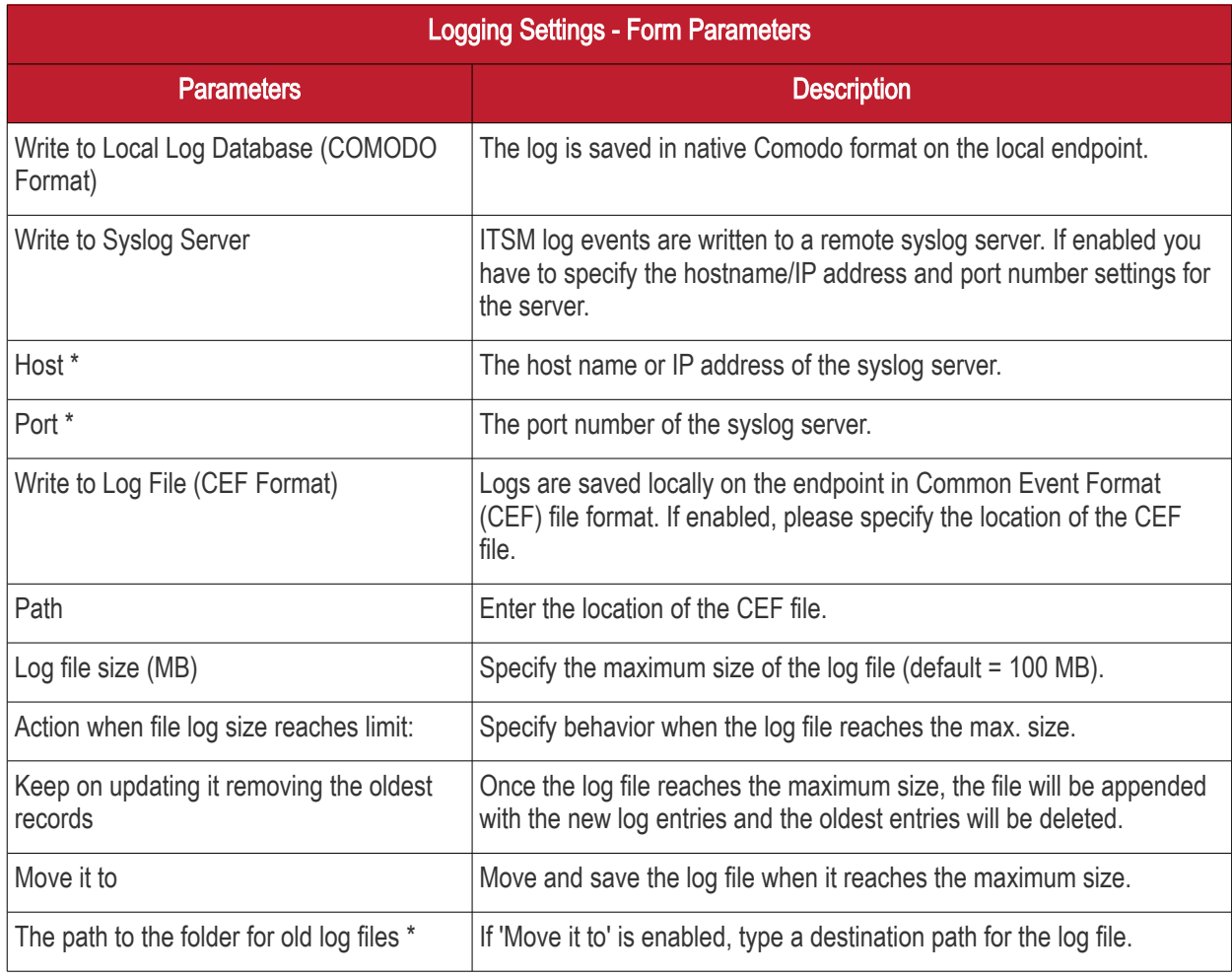

Fields marked \* are mandatory.

<span id="page-676-0"></span>• Click the 'Save' button to apply your changes.

### 6.1.5.1.5. Clients Access Control Settings for Linux Profile

This area lets you password-protect access to Comodo Client Security (CCS) and Comodo Client Communication (CCC) on managed endpoints.

### Configure 'Clients Access Control' Settings for a Linux Profile

- Click 'Configuration Templates' > 'Profiles'
- Click on the name of a Linux profile
- Click 'Add Profile Section' then 'Client Access Control' (if you haven't yet added the section)

OR

• Open the 'Client Access Control' tab and click 'Edit' if it was already added

The 'Client Access Control' settings screen will open:

СОМОДО **Creating Trust Online'** 

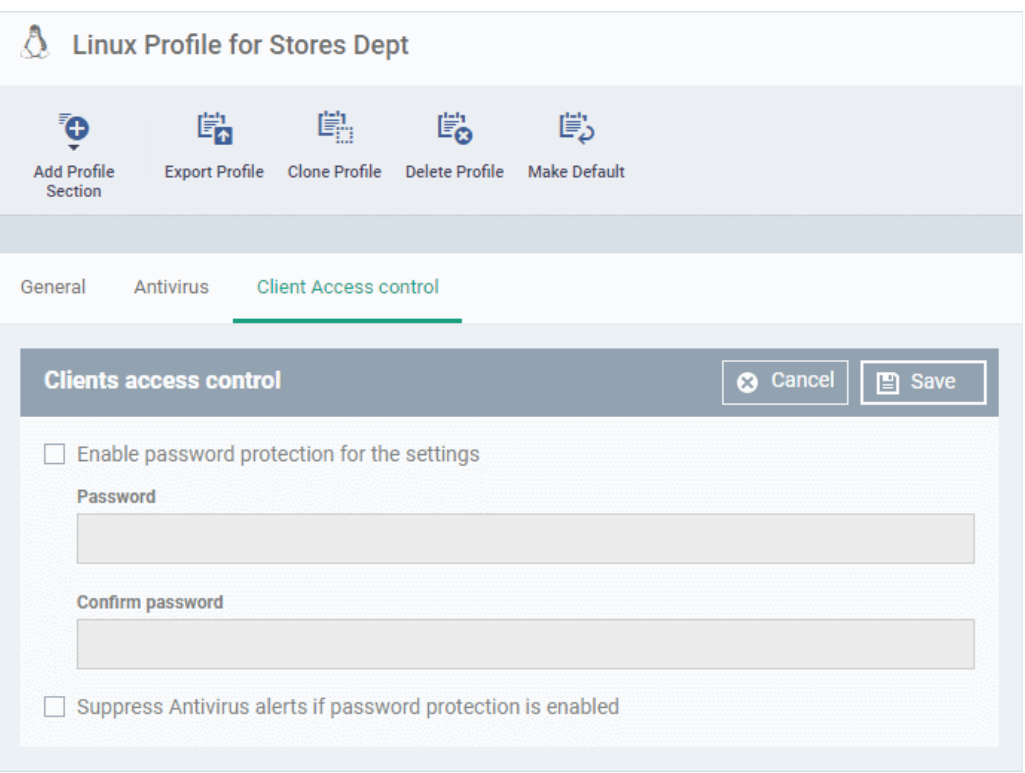

- Enable password protection for the settings Activates password protection for all important CCS settings against unauthorized changes by the user. Users will be asked to provide a password if they attempt to change CCS settings at the endpoint.
	- Enter the password in the 'Password' field and re-enter it in the 'Confirm password' field.
- Suppress Antivirus alerts if password protection is enabled If selected, threats on the device are automatically blocked but no alert is shown to the end-user. This avoids the situation where a user might click 'Allow' just to make an alert go away.

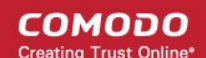

### 6.2.View and Manage Profiles

- Click 'Configuration Templates' > 'Profiles' to open this interface
- The 'Profiles' screen shows all available configuration profiles for Android, iOS, Mac OS, Windows and Linux devices.
- You can create, deploy, export/import and clone profiles from this interface.

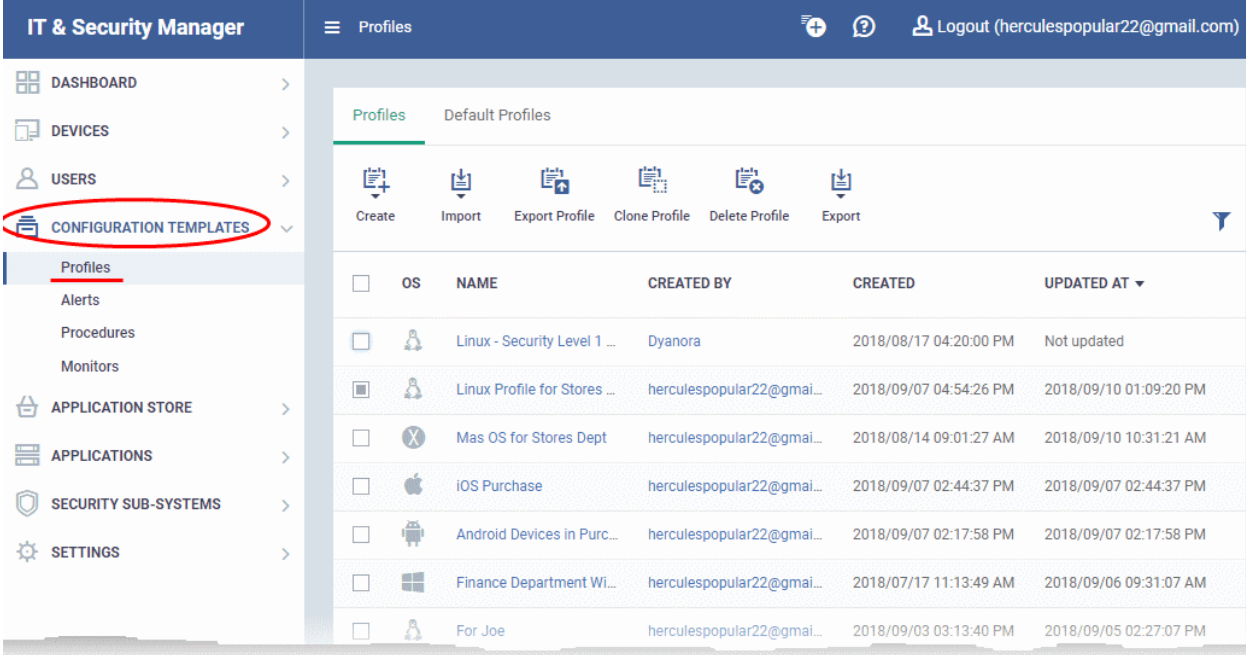

The interface has two tabs:

- Profiles All profiles in ITSM.
- Default Profiles Shows only default profiles. Default profiles are automatically assigned to newly enrolled devices. See [Manage Default Profiles](#page-686-0) for more details.

The 'Profiles' tab opens by default.

**COMODO Creating Trust Online\*** 

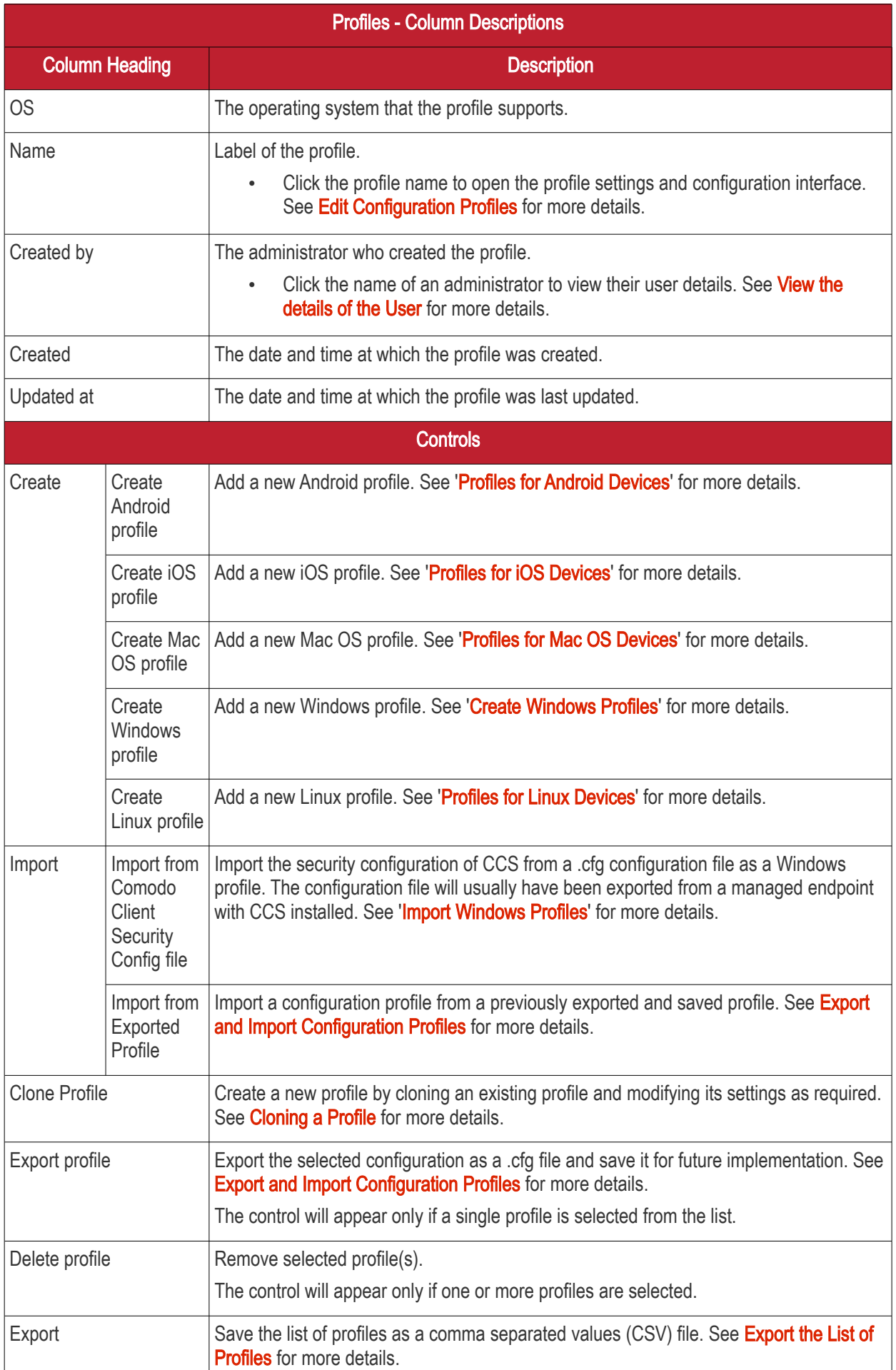

**COMODO Creating Trust Online** 

### Sorting, Search and Filter Options

- Click any column header to sort items in ascending/descending order
- Click the funnel icon to filter the profiles by various criteria:

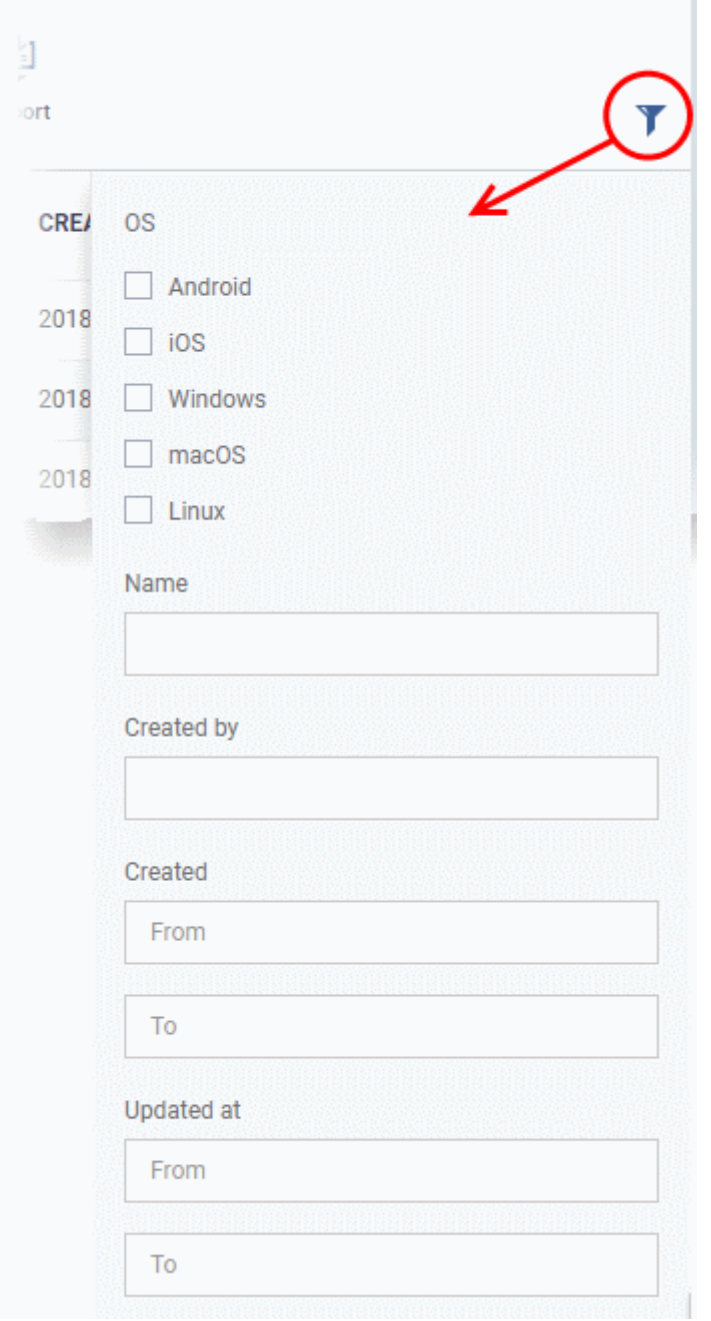

- To filter the profiles based on 'OS' type, select the check box and click the 'Apply' button.
- To filter the profiles based on name and author, enter the text partially or fully in the respective fields and click the 'Apply' button.
- To filter the profiles based on the period at which they were created or last modified, enter the date range in the specified fields, and click the 'Apply' button.
- You can use these filters in combination to search for a specific profile.
- To display all profiles again, clear all filters and click the 'Apply' button.
- Click the funnel icon again to close filter options

### <span id="page-681-0"></span>Export the List of Profiles

Export the list of profiles to a .csv file as follows:

- Click 'Configuration Templates' on the left then choose 'Profiles'
- Click the 'Export' button above the table then choose 'Export to CSV':

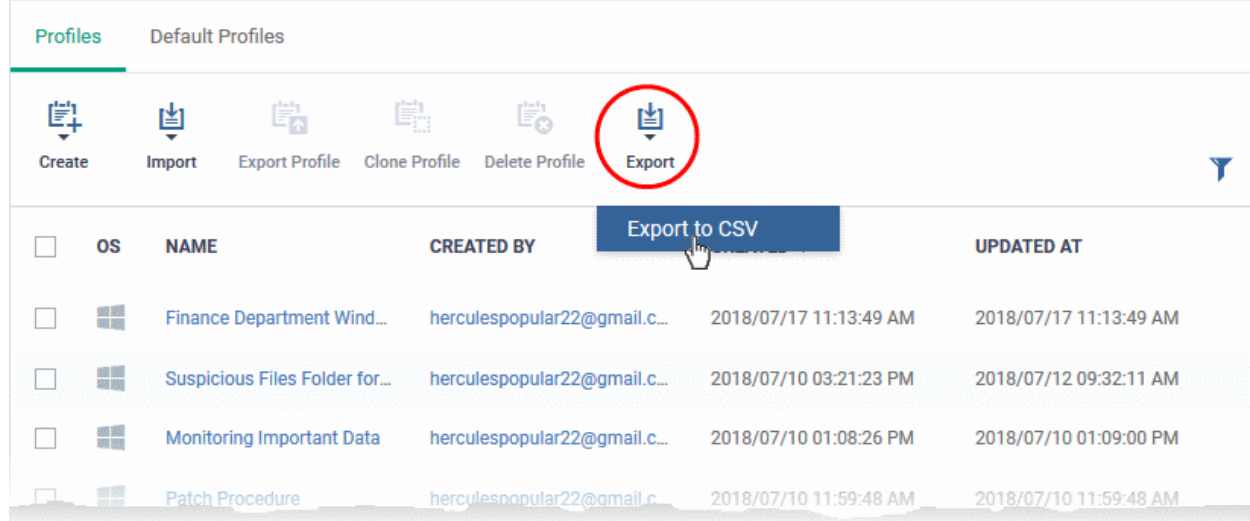

- The CSV file will be available in 'Dashboard' > 'Reports'
- <span id="page-681-1"></span>• See [Reports](#page-84-0) in [The Dashboard](#page-71-0) for more details.

### 6.2.1. Export and Import Configuration Profiles

You can export and import profiles for re-deployment to other devices and groups.

Note: 'Monitor Settings', 'CCM Certificate Settings' and 'Procedure Settings' will be excluded from exported profiles. You will need to reconfigure these sections before deploying if they are required in a new profile.

### To export a profile

- Click 'Configuration Templates' > 'Profiles'
- Select the 'Profiles' tab.
- Select the profile you want to export and click the 'Export profile' button:

**Profiles Default Profiles** 鷗 鷼 鷆 呁 Ë. 呞 **Export Profile Clone Profile Delete Profile** Create Import Export  $\Box$ **OS NAME CREATED BY** CREATED + **UPDATE:** 黑腳  $\overline{\mathbb{R}}$ Finance Department Wind... herculespopular22@gmail.c... 2018/07/17 11:13:49 AM 無線 2018/07/10 03:21:23 PM П Suspicious File: Folder for. herculespopular22@gmail.c.. **Export Profile Information** × If Profile contains Monitoring / CCM Certificates / Procedures section - Profile will be exported without these section. Do you really want to export profile? Cancel Confirm

You will see a prompt stating that monitoring, CCM certificate and procedures sections will be omitted from exported profiles.

- Click 'Confirm' to export the profiles to .cfg file
- Exported files can be imported back into ITSM as a profile at any time.

### To import a profile from a saved .cfg file

• Open the 'Profiles' interface by clicking 'Configuration Template' from the left and choosing 'Profiles' from the options.

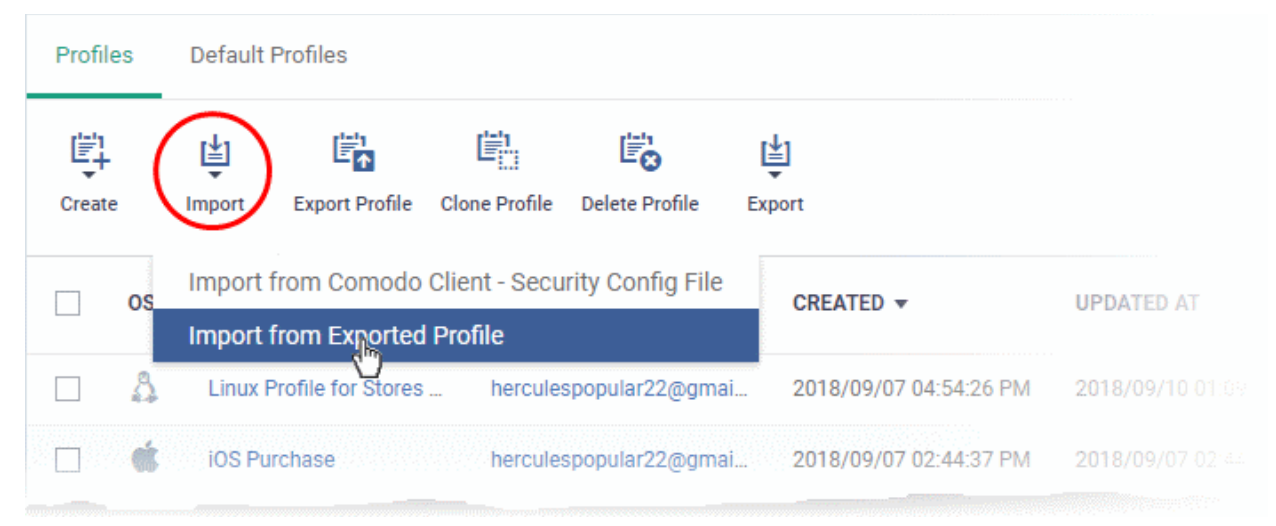

- Click 'Import' > 'Import from Exported Profile'.
- Navigate to the location in your computer where the .cfg file is stored, select the file and click 'Open'.
- The 'Profile' interface will open, with the prefix [Imported] in the file name and security components pre-

СОМОДО **Creating Trust Online** 

СОМОДО **Creating Trust Online** 

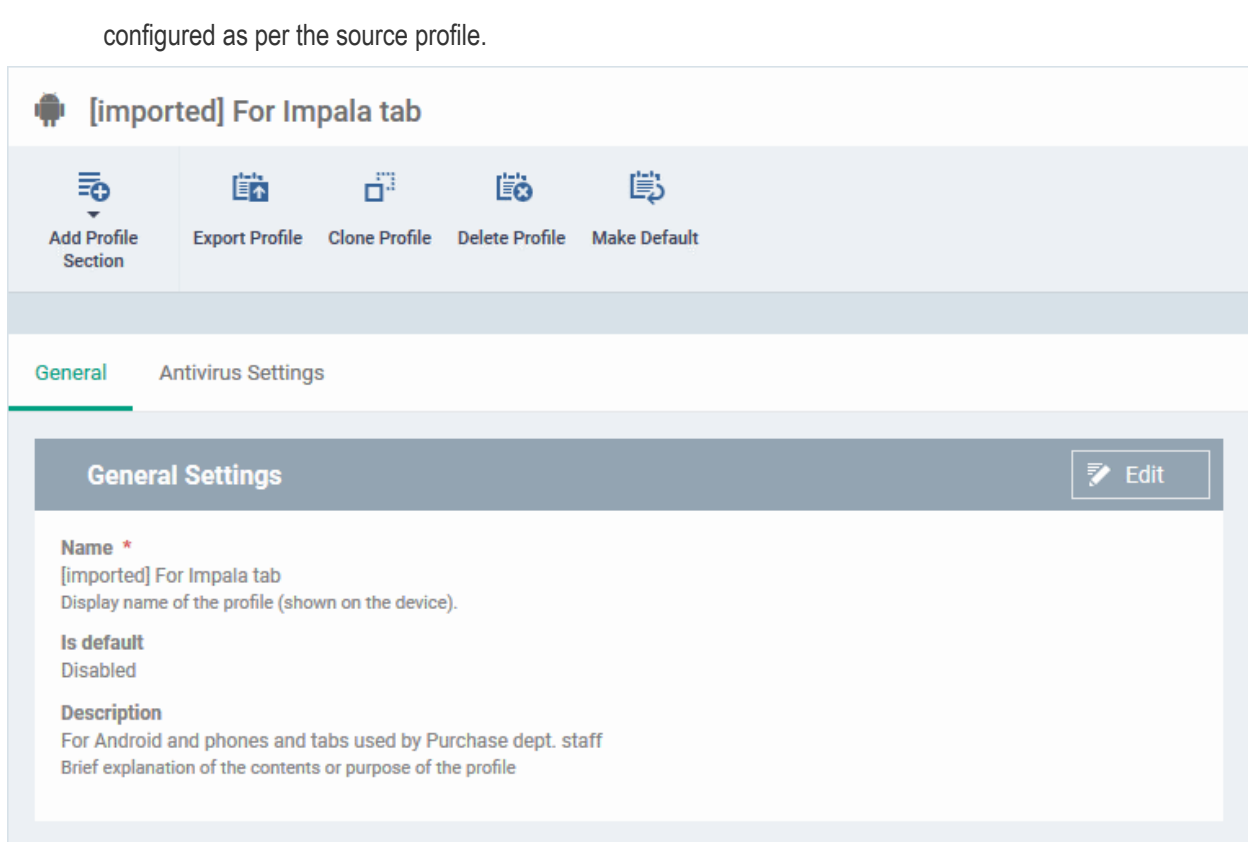

The profile details interface of the imported profile will be displayed. The imported profile will not be enabled as a 'Default Profile' by default.

• To change the name of the profile and/or to enable it as a default profile, click the 'Edit' button

Edit at the top right of the 'General' settings screen.

- Click 'Add Profile Section' to add a new component
- Click the name of an existing component name to view and edit its settings
- For more details on the options available under each component, see the following sections for more details:
	- [Profiles for Android Devices](#page-374-0)
	- [Profiles for iOS Devices](#page-406-0)
	- [Profiles for Mac OS Devices](#page-620-0)
	- **[Profiles for Windows Devices.](#page-462-1)**
	- [Profiles for Linux Devices](#page-653-1)

### 6.2.2. Clone a Profile

<span id="page-683-0"></span>• Cloning then modifying a profile is an easy way to set up a new profile with custom settings.

• You can edit the cloned profile according to the requirements of your target devices or group.

#### To create a clone of a profile

- Click 'Configuration Templates' > 'Profiles'
- Select the 'Profiles' tab.
- Click on the name of the profile you want to clone.

The profile details interface will open with the components configured in the profile

• Click 'Clone Profile' from the top
Alternatively, select the profile from the 'Profiles' interface and click 'Clone Profile' at the top. Profiles **Default Profiles** 矘 嘳 固 G. 矘 凷 Create Import **Export Profile Clone Profile Delete Profile** Export 0<sub>S</sub> **NAMF CREATED BY** CREATED -**UPDATE: COL** 怒器  $\overline{\phantom{a}}$ **Finance Department** Vind herculespopular22@gmail.c... 2018/07/17 11:13:49 AM П 靈鹽 **Suspicious Files** Ider for. herculespopular22@gmail.c... 2018/07/10 03:21:23 PM **Clone Windows Profile** × Name<sup>\*</sup> [cloned] Finance Department Windows Computers **Description** Description Clone

The 'Clone <OS name> Profile' dialog will open for the OS type of the chosen profile. The name of the new profile will be the same as the source profile with the prefix [cloned].

- If required, enter a new name for the profile and a short description
- Click 'Clone'.

A new profile will be created with configuration parameters identical to the source profile. The profile details interface will be displayed. The cloned profile will not be enabled as a 'Default Profile' by default.

• To change the name of the profile and/or to enable it as a default profile, click the 'Edit' button

Edit at the top right of the 'General' settings screen, edit the settings and click the 'Save' button.

- Click 'Add Profile Section' to add a new component
- Click the name of an existing component name to view and edit its settings
- For more details on the options available under each component, see the following sections for more details:
	- [Profiles for Android Devices](#page-374-0)
	- [Profiles for iOS Devices](#page-406-0)
	- [Profiles for Mac OS Devices](#page-620-0)
	- **[Profiles for Windows Devices.](#page-462-0)**
	- **[Profiles for Linux Devices](#page-653-0)**

СОМОДО **Creating Trust Online** 

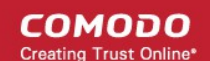

### <span id="page-685-0"></span>6.3.Edit Configuration Profiles

- You can edit an existing configuration profile to modify settings as required.
- For example, you might want to enable or disable certain security components or add a procedure to the profile.
- The updated profile is automatically deployed to endpoints after you save.

#### To edit a profile

- Click 'Configuration Templates' > 'Profiles'
- Select the 'Profiles' tab
- Click on the name of the profile that you want edit.
- This will open the profile details screen:

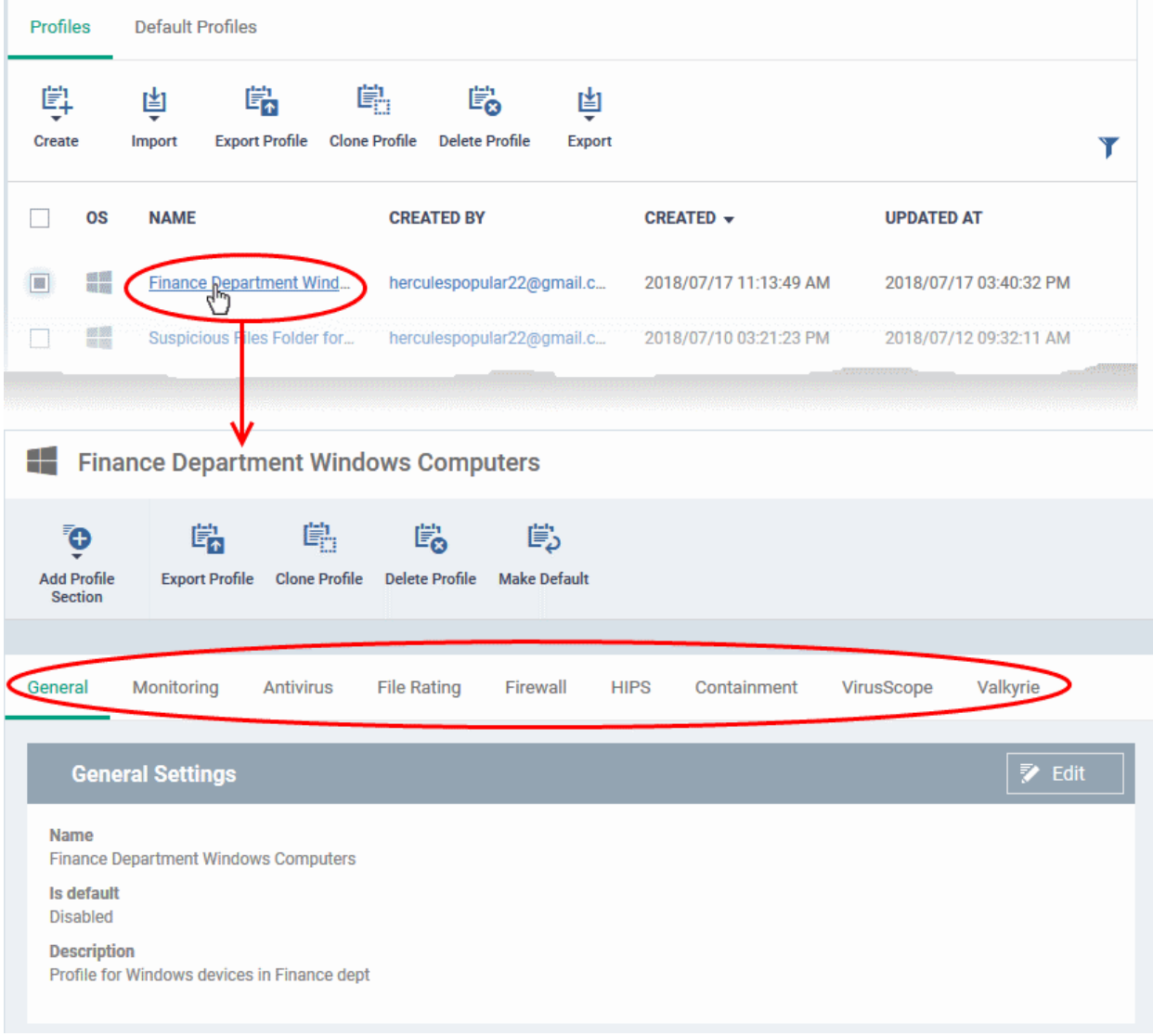

The tabs let you configure various ITSM modules. Click 'Add Profile Section' if you want to add a new module.

- Click the tab of the section you want to edit. For example, 'General', 'Monitoring', 'Antivirus', 'Firewall'.
- Some tabs let you directly edit the parameters. In others, you will need to click the 'Edit' button:
	- Edit
		- See the following sections for in-depth help on the settings in a profile:

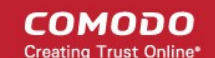

- [Profiles for Android Devices](#page-374-0)
- [Profiles for iOS Devices](#page-406-0)
- [Profiles for Mac OS Devices](#page-620-0)
- [Profiles for Windows Devices.](#page-462-0)
- [Profiles for Linux Devices](#page-653-0)
- Click 'Save' for your changes to take effect
- Click the 'Delete Profile' button if you want to entirely remove a profile. The profile will be automatically uninstalled from devices on which it is active.

### 6.4.Manage Default Profiles

- Default profiles are automatically assigned to new devices and implement a strong, baseline level of security.
	- Default profiles are only applied if no user or user-group profile exists for the operating system.
	- If all user profiles are removed from a device then they will be replaced by the appropriate default profile
- ITSM provides the following 'built-in' default profiles:
	- Windows Security Level 1 Profile
	- Mac OS Security Level 1 Profile
	- Android Security Level 1 Profile
	- iOS Security Level 1 Profile
	- Linux Security Level 1 Profile

The profiles cannot be modified or deleted, but may be replaced on devices by another profile.

- ITSM also ships with three other Windows profiles:
	- Windows Security Level 1 Profile [Former Standard Profile]
	- Windows Security Level 2 Profile
	- Windows Security Level 3 Profile

These are not 'default', but cannot be edited or removed.

- You can remove 'default' status from any profile, including the 'built-in' profiles mentioned above. However, it is mandatory to have at least one default profile for each operating system.
- You can turn any profile you create into a default profile. You can also clone a default profile to use as a template for a new profile.

#### To view and manage default profiles

- Click 'Configuration Templates' > 'Profiles'
- Select the 'Default Profiles' tab on the top.

СОМОДО **Creating Trust Onlinet** 

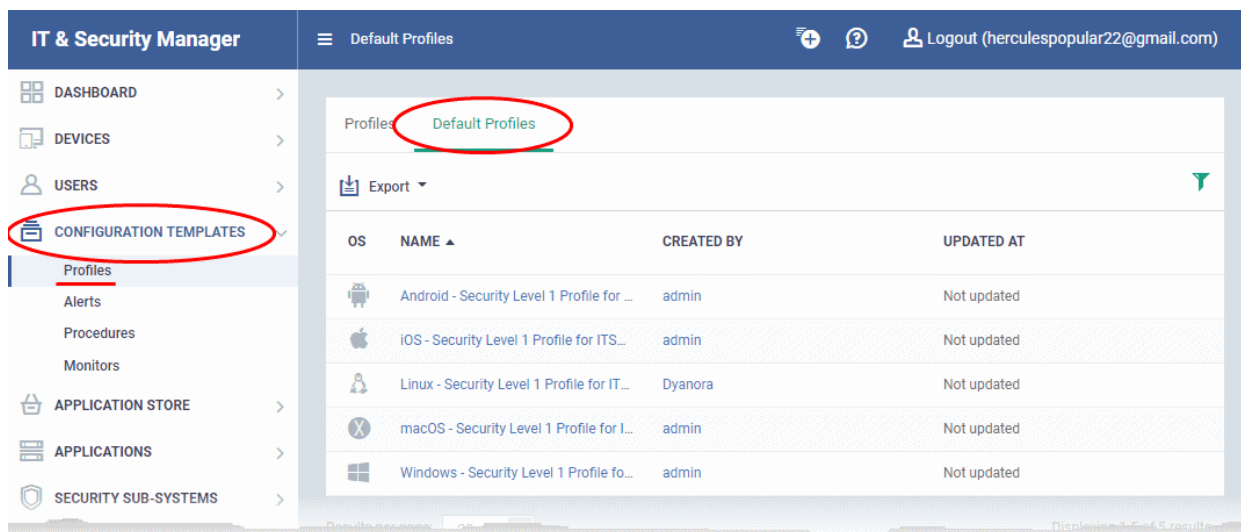

The image above displays the default profiles that are shipped with ITSM. You can remove the default status of a shipped profile, edit a created custom profile and make it is as default.

Click the following links for more details:

- [Create a default profile](#page-687-3)
- <span id="page-687-2"></span>• [View and manage default profiles](#page-687-2)
- [Assign default profiles to devices](#page-693-0)
- [Remove default profiles](#page-694-0)
- <span id="page-687-1"></span>• [Cancel default profiles](#page-687-1)
- [Export the list of Default Profiles to a CSV file](#page-695-0)

#### <span id="page-687-3"></span>Create a default profile

You can turn any profile into a 'default' profile. You can do this when you create a new profile, or by editing an existing profile.

See the following links:

- [Create a new profile as default profile](#page-687-0)
- [Set an existing profile as default profile](#page-690-0)

#### <span id="page-687-0"></span>To create a new profile as default profile

- Click 'Configuration Templates' > 'Profiles'
- Click the 'Profiles' tab
- Click 'Create' and choose the OS of the new, default profile:

**COMODO Creating Trust Online'** 

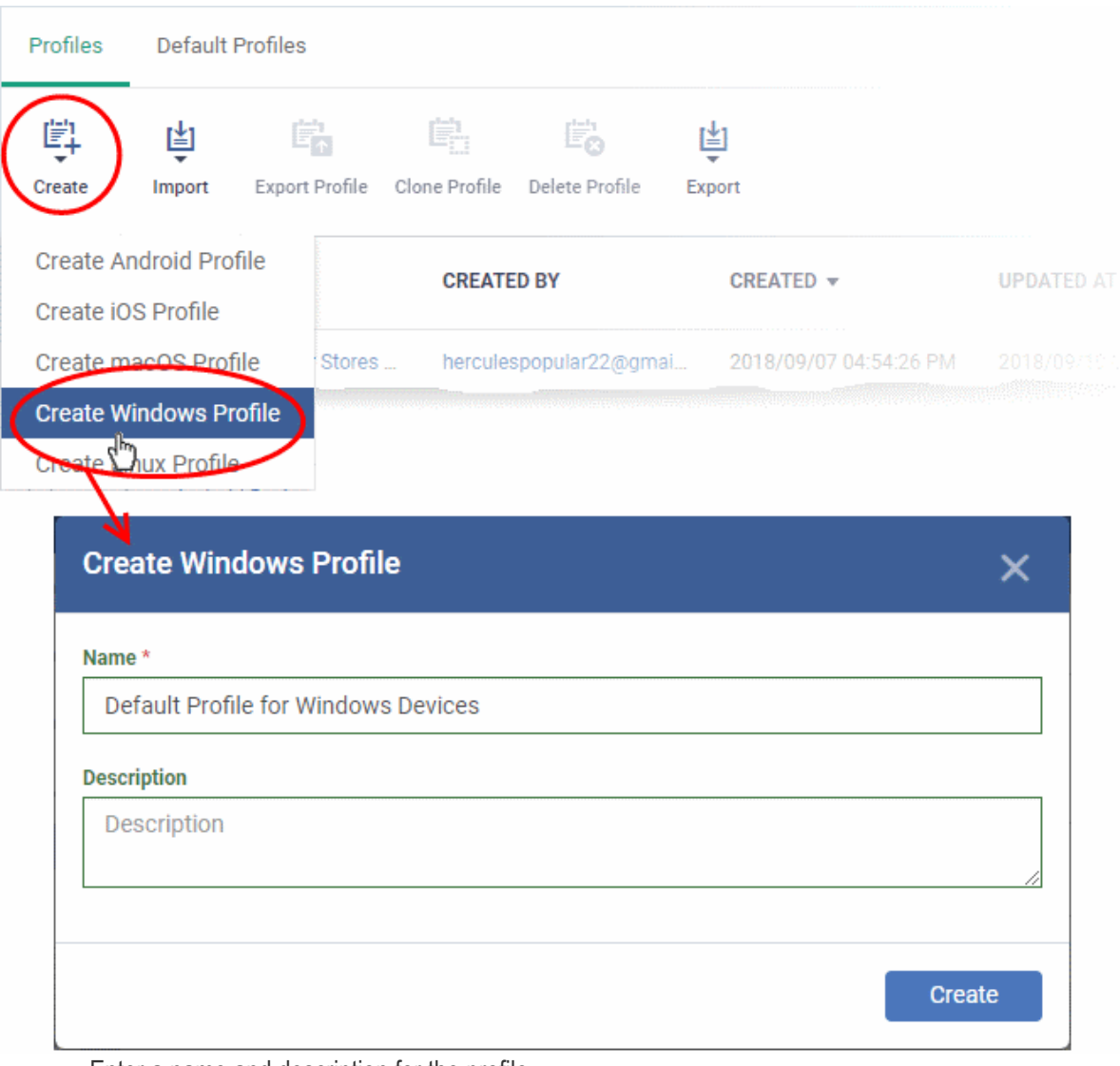

- Enter a name and description for the profile
- Click the 'Create' button

The profile for the selected OS type will be created and the 'General Settings' section will be displayed. The new profile is not enabled as a 'Default Profile' by default.

**COMODO Creating Trust Online** 

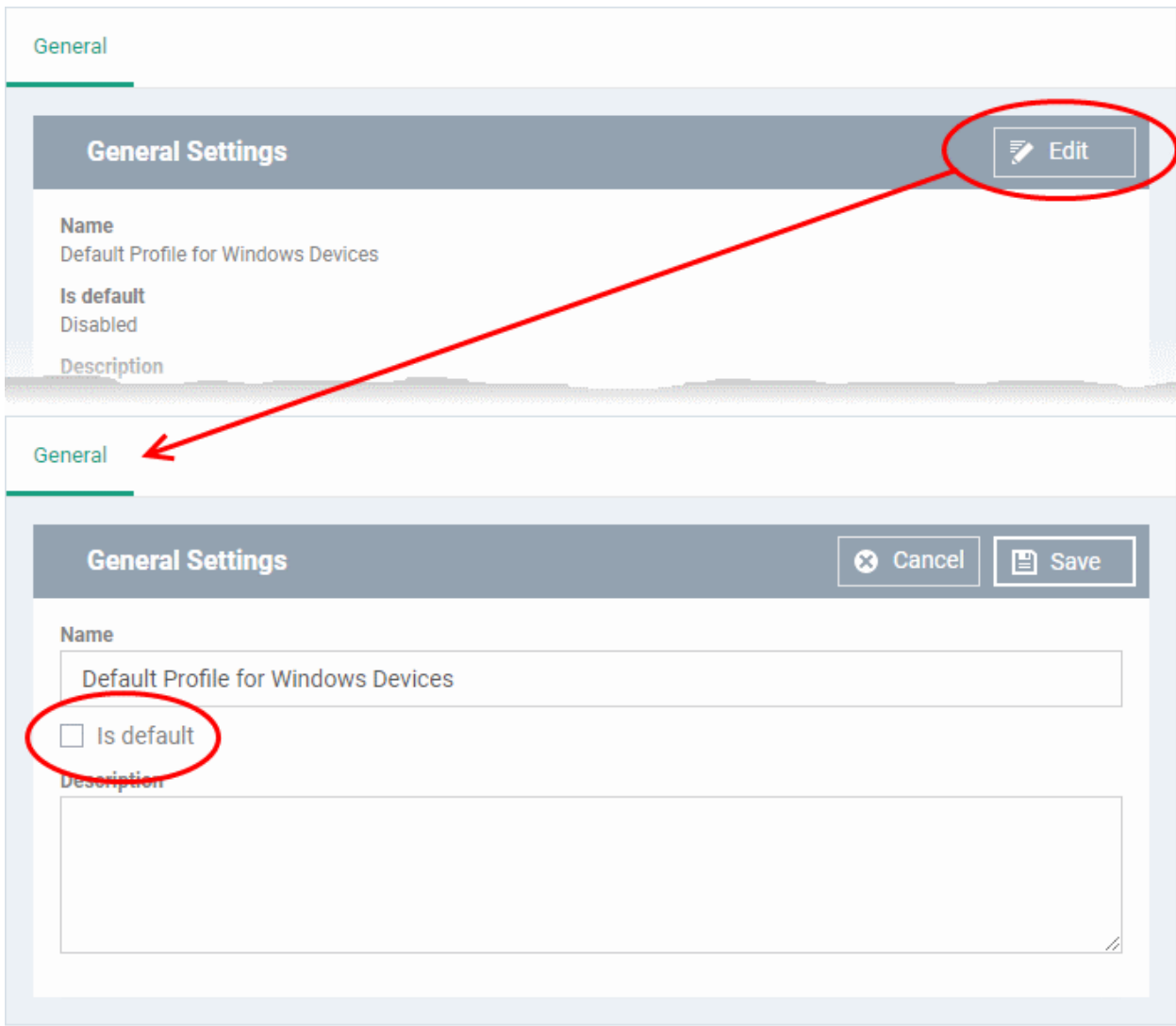

- Click 'Edit' on the top right of the 'General' settings screen and select the check box beside 'Is Default'.
- Click 'Save'.

The new profile will be listed in the 'Default Profiles' area:

**COMODO Creating Trust Online'** 

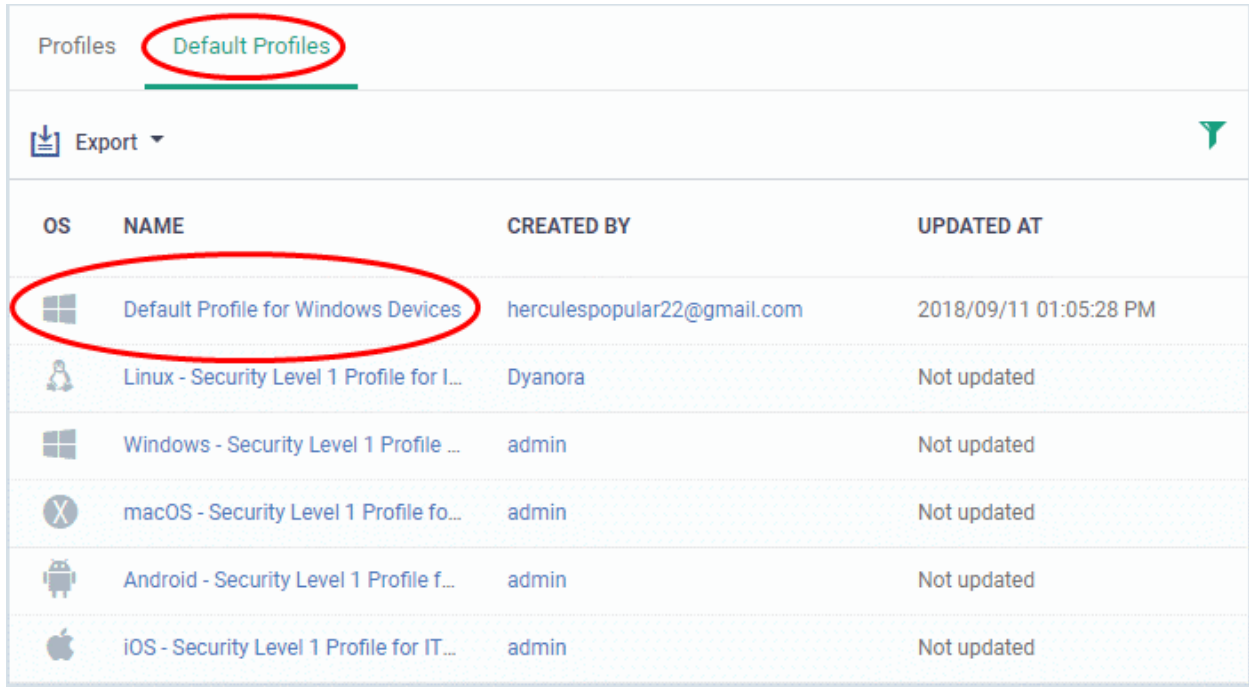

You can edit the profile and add profile components as required. See **Edit Configuration Profiles** for more details.

#### <span id="page-690-0"></span>To set an existing profile as default profile

- Click 'Configuration Templates' > 'Profiles'
- Click the 'Profiles' tab
- Click the name of the profile that you want to set as a default profile

СОМОДО **Trust Online** 

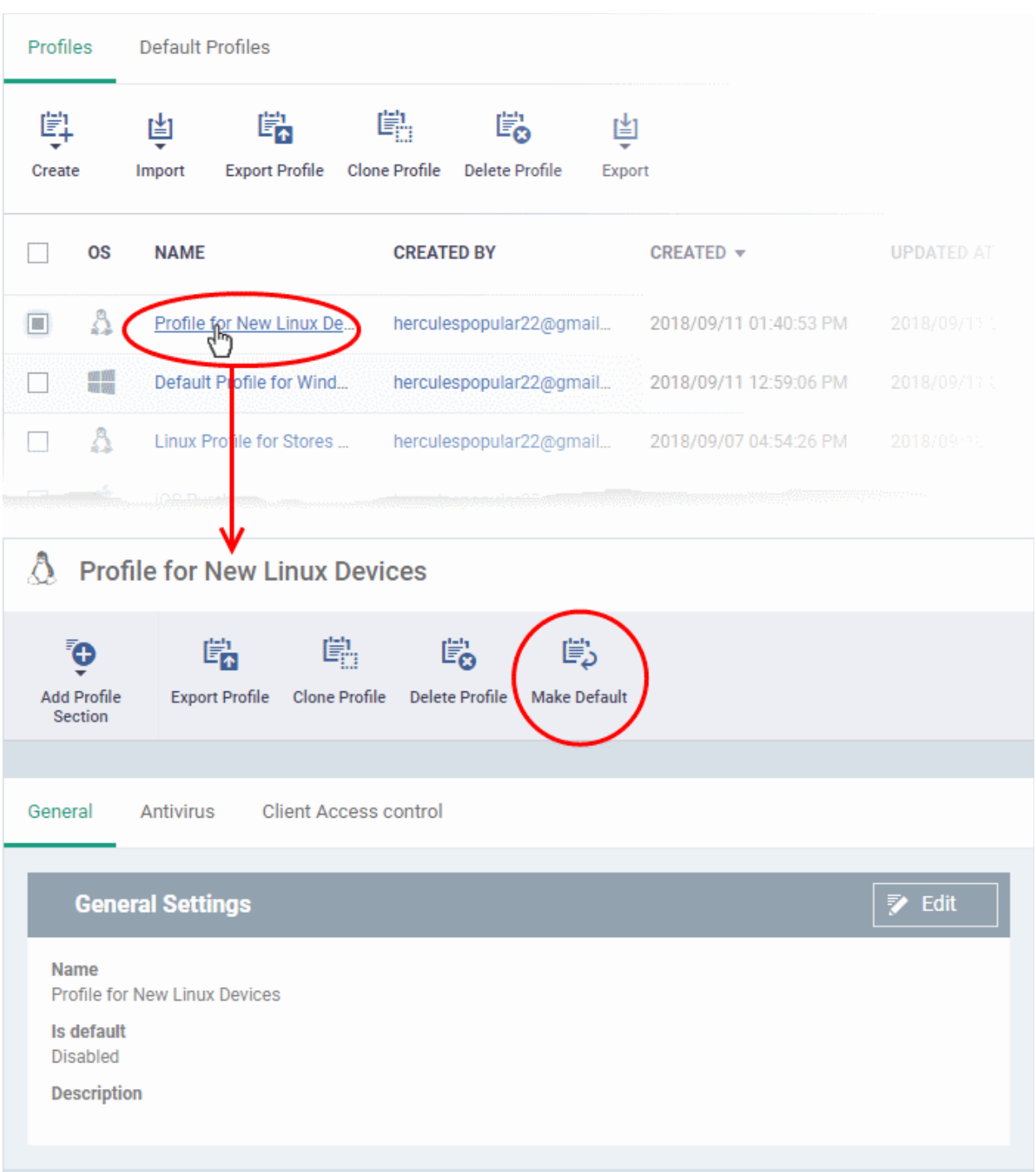

The profile details screen of the selected profile will be displayed.

• Click 'Make Default' at the top.

Or

• Click the 'Edit' button **For Edit** at the top right of the 'General' settings screen and select 'Is Default' check box and click 'Save'.

The profile will be saved as a default profile and listed in the 'Default Profiles' screen.

**COMODO Creating Trust Online\*** 

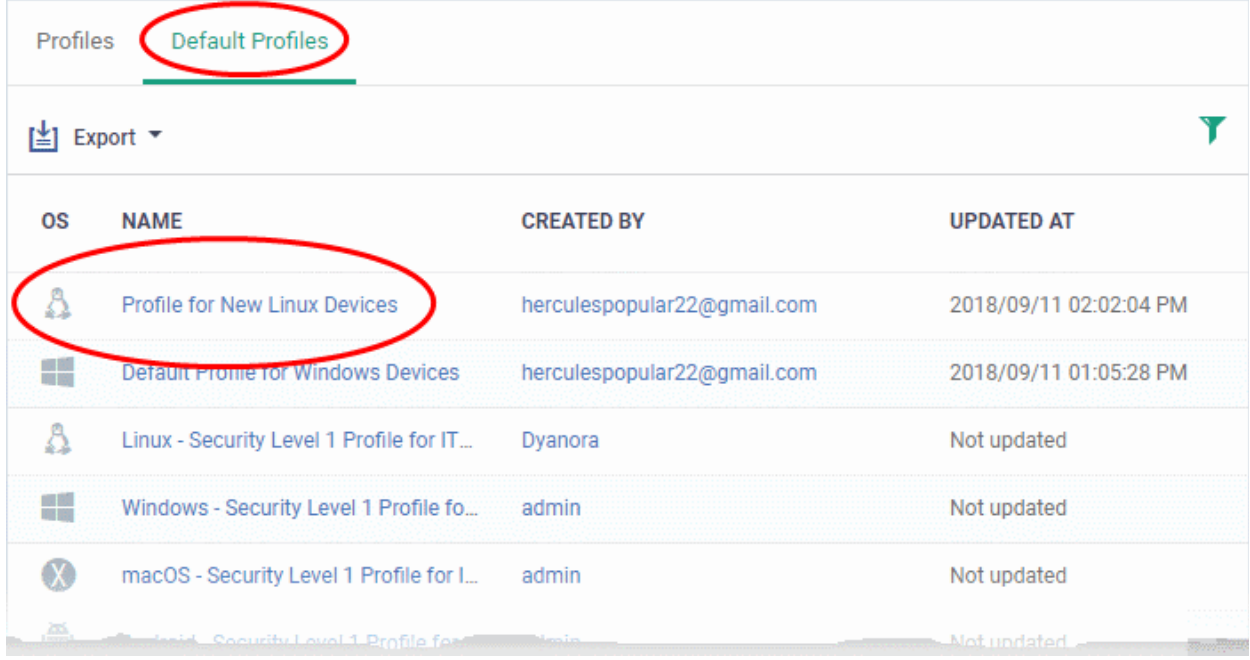

#### The 'Default Profiles' interface

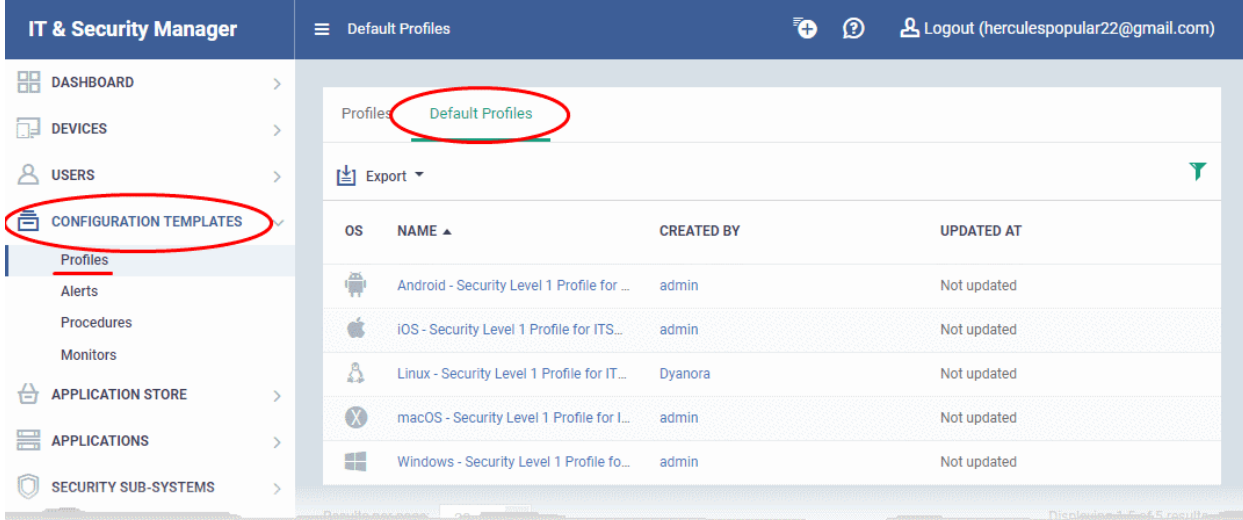

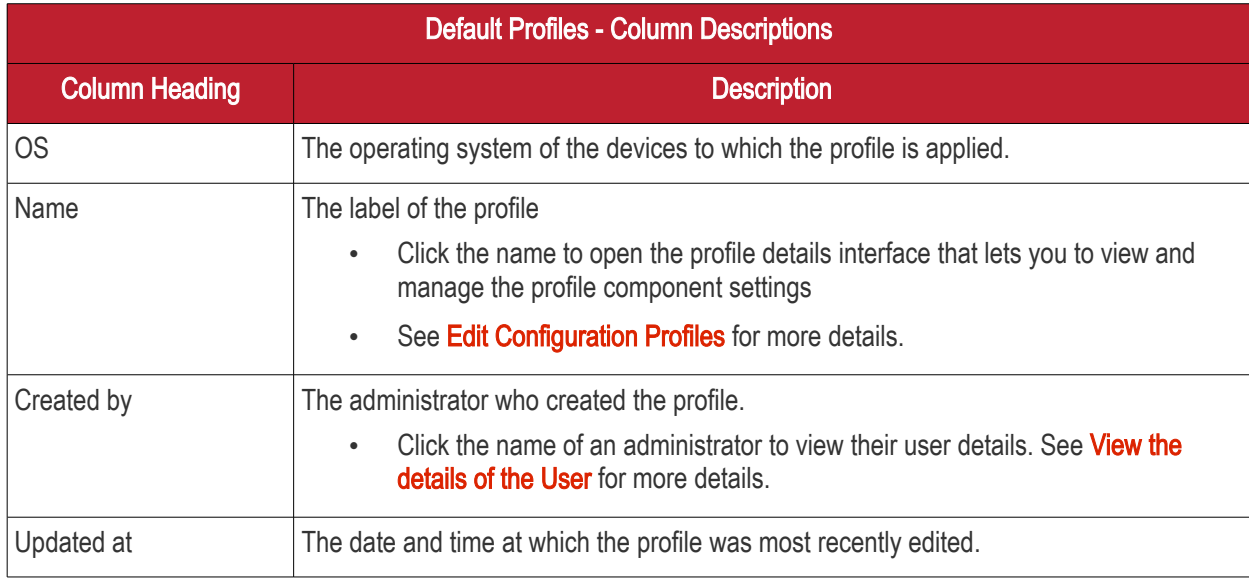

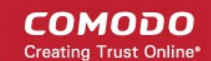

- Click any column header to sort the items in ascending/descending order of entries in that column.
- Click the funnel icon to search for profiles based on your filter criteria

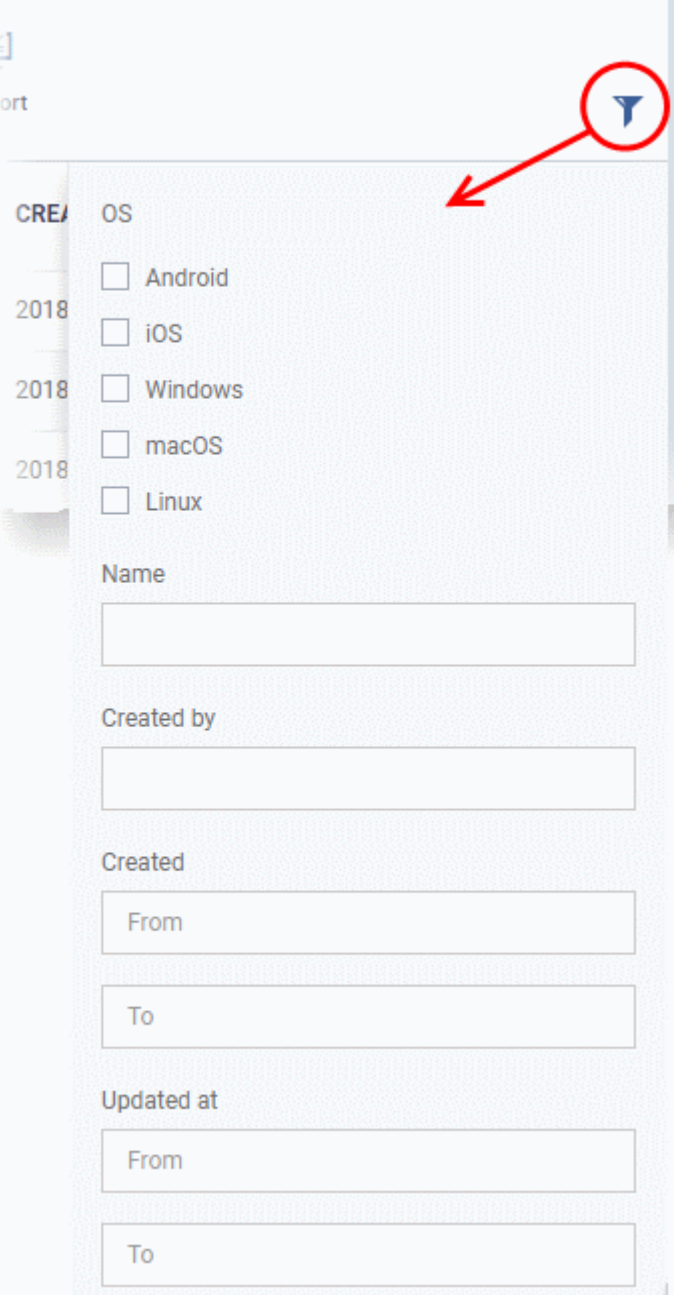

- To filter the profiles based on 'OS' type, select the check box and click the 'Apply' button.
- To filter the profiles based on name and author, enter the text partially or fully in the respective fields and click the 'Apply' button.
- To filter the profiles based on the period at which they were created or last modified, enter the date range in the specified fields, and click the 'Apply' button.
- You can use these filters in combination to search for a specific profile.
- To display all profiles again, clear all filters and click the 'Apply' button.
- Click the funnel icon again to close filter options

#### <span id="page-693-0"></span>Assign default profiles to devices

Devices that are enrolled for the first time will automatically be assigned the default profiles according to their operating system, if the user/user group is not applied with any profiles. These default profiles will be automatically overridden by the profiles by the administrator according the organizational requirements. Please note the default profiles that were installed initially will become active again in the devices when the applied profiles are removed from them.

#### <span id="page-694-0"></span>Remove default profiles

You can remove a default profile from the 'Configuration Templates' > 'Profiles' > 'Profiles' screen. Please note that default profiles that are shipped with ITSM cannot be removed.

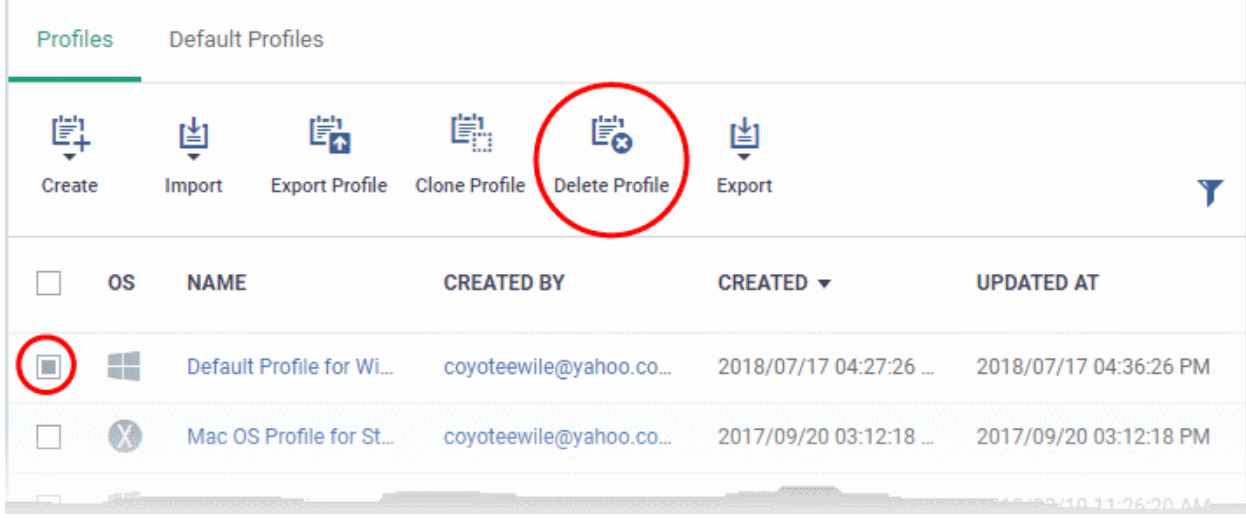

• Select the default profile from 'Profiles' screen and click the 'Delete Profile' button at the top of the screen.

The default profile will be removed from the list and it will also be removed as a regular profile from the 'Profiles' screen.

Note: It is mandatory to have at least one default profile for each operating system in ITSM. You cannot remove a default profile if that is the only one default profile available for the respective operating system. If you want to do so, assign a different profile as default profile for the operating system before removing it.

#### Cancel default profiles

You can cancel custom default profiles as well as built-in default profiles, meaning no default profiles will be applied to devices on enrollment. These canceled default profiles will also be unassigned from already enrolled devices.

For devices with no profiles applied, you can carry out on-demand functions such as run antivirus scans, run a procedure and so on. For Windows devices with CCS installed, when there are no profiles applied, the default CCS settings will apply.

• To open the default profiles screen, click 'Configuration Templates' > 'Profiles' on the left then choose the 'Default Profiles' tab.

СОМОДО **ting Trust Online** 

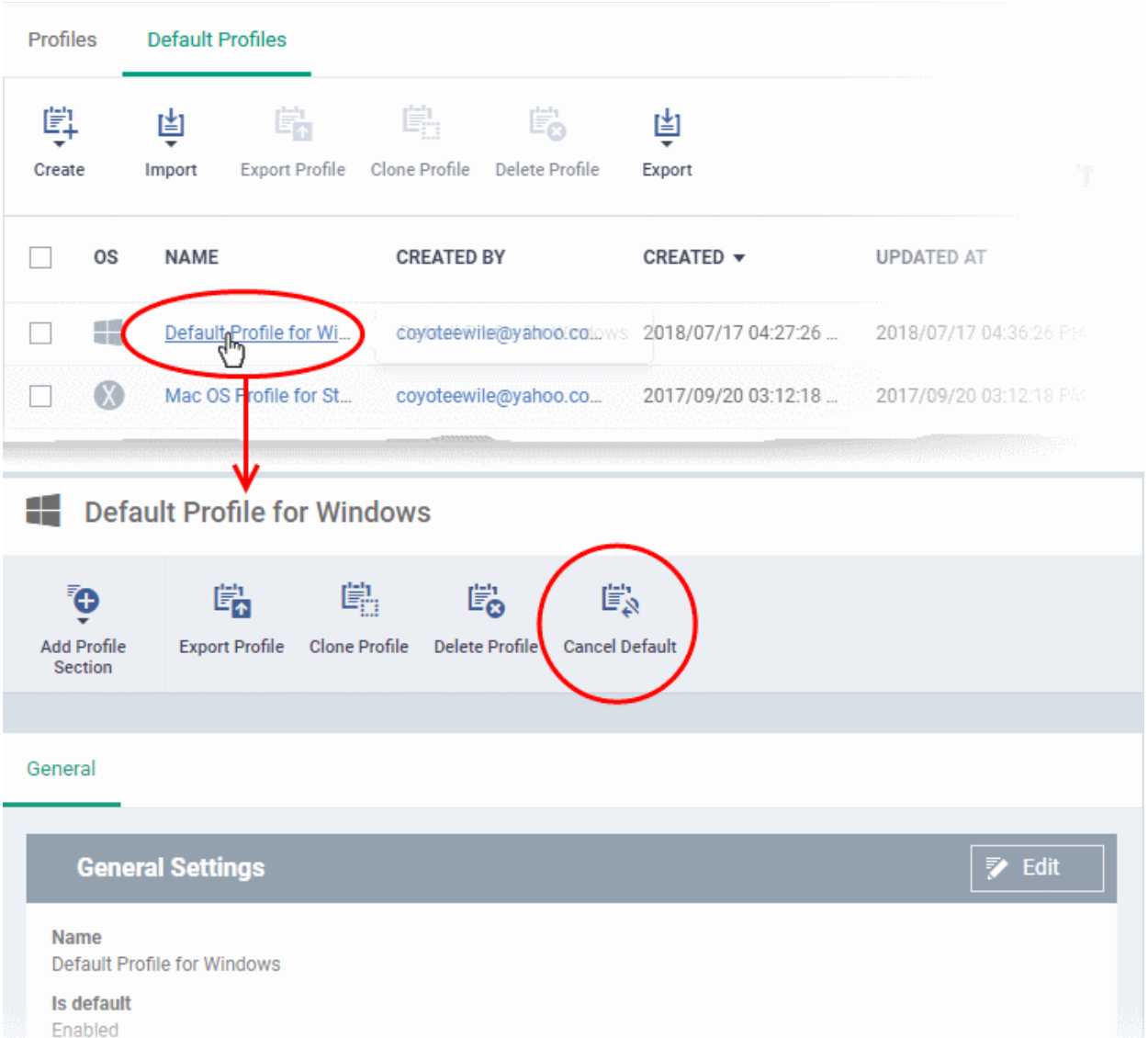

- Click the name of the default profile from the list
- Click 'Cancel Default' button at the top

Or

• Click 'Edit' on the right, deselect 'Is Default' check box and click 'Save'

Please note that for built-in default profiles, the 'Edit' button will not available and you can cancel its default status only by clicking the 'Cancel Default' button at the top.

Note: It is mandatory to have at least one default profile for each operating system in ITSM. You cannot cancel a default profile if that is the only one default profile available for the respective operating system. If you want to do so, assign a different profile as default profile for the operating system before canceling it.

#### <span id="page-695-0"></span>Export the list of Default Profiles to a CSV file

You can export the list of default profiles to a comma-separated values (CSV) file as follows:

• Click the 'Export' button above the table then choose 'Export to CSV':

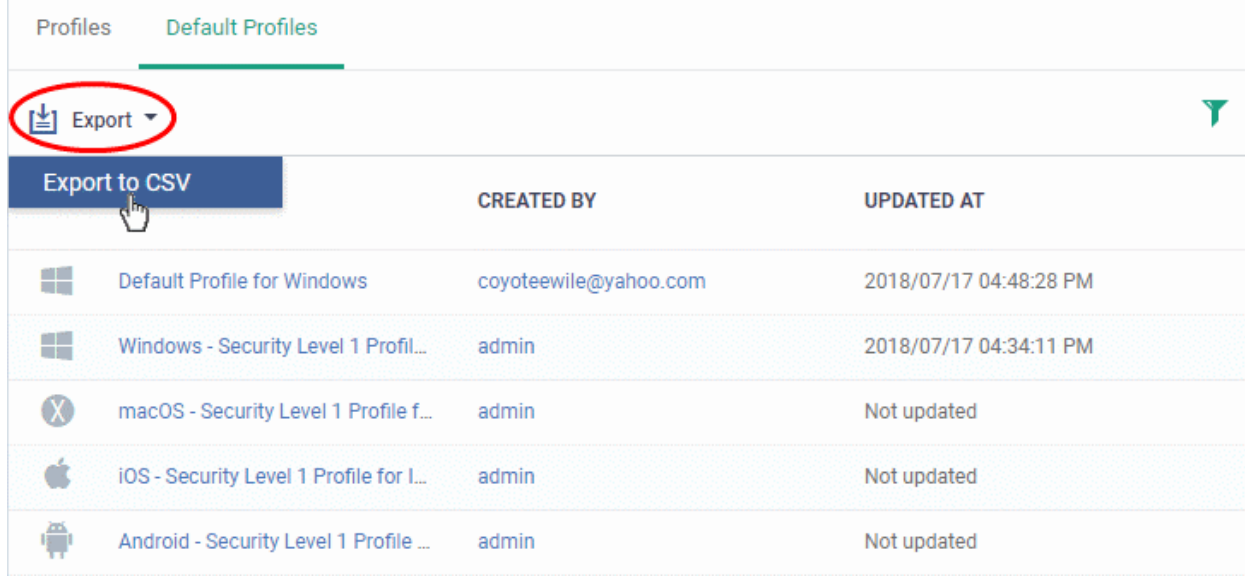

- The CSV file will be available in 'Dashboard' > 'Reports'
- See **Reports** in [The Dashboard](#page-71-0) for more details.

### <span id="page-696-0"></span>6.5.Manage Alerts

Click 'Configuration Templates' > 'Alerts' to view this interface.

- The alerts section lets you configure settings for alerts that have been previously added to a procedure or profile.
- This section is not where you configure an alert's conditions. The alerts themselves are set up in a procedure, or in the 'Monitoring' section of a profile.
- In the standard workflow, any alerts you configure will have the 'Default Alert' settings applied to them. Click 'Configuration Templates' > 'Alerts' > 'Default Alert' to view these settings.
- If you want different settings to apply to a specific alert, then you must create a new alert in this interface. For example, you may want an alert to be sent to specific recipients, or certain metrics to be included in the alert.
- Example. Click 'Procedures' > 'Predefined Procedures' > 'Monitors' > 'Alert if a new scheduled Task is Created'. You will notice the 'Default Alert' is used if the procedure fails. If you want to implement different alert settings then:
	- Click 'Clone' to make a copy of the procedure. The procedure will be saved in the 'My Procedures' section as '[cloned] Alert if a new scheduled task is created'.
	- Go to the alerts section and click 'Create Alert'. Name the alert and configure its settings as required.
	- Next, open your cloned procedure and click 'Edit'. Type the name of the alert settings you want to use in the 'Use alert settings...' field. Click 'Save'.
	- You can also specify that your new alert settings are used in the 'Monitoring' section of a profile.
- See the **Procedure** and **Monitor Settings** sections if you want more background info on these areas.

**COMODO Creating Trust Online'** 

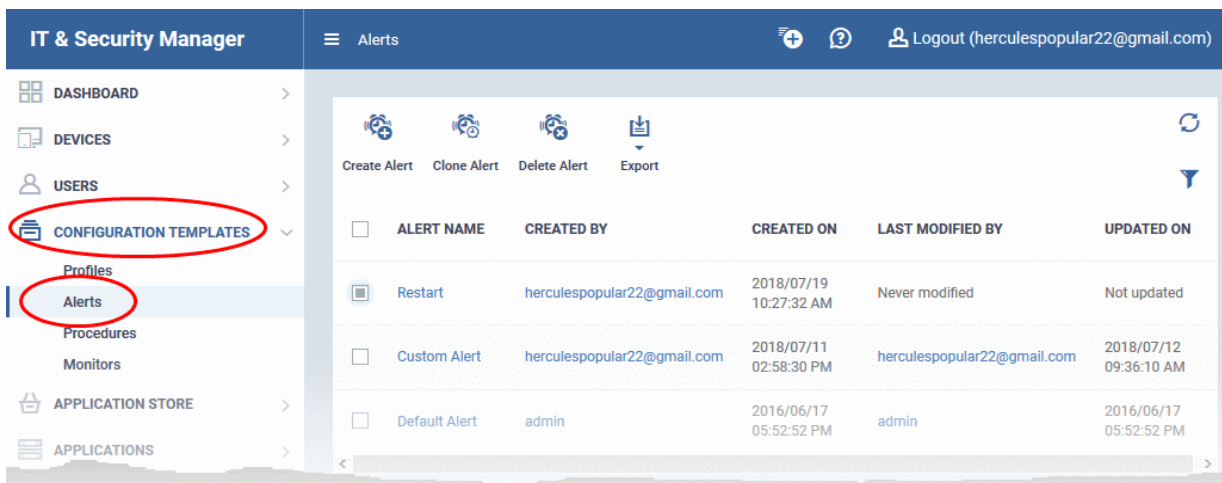

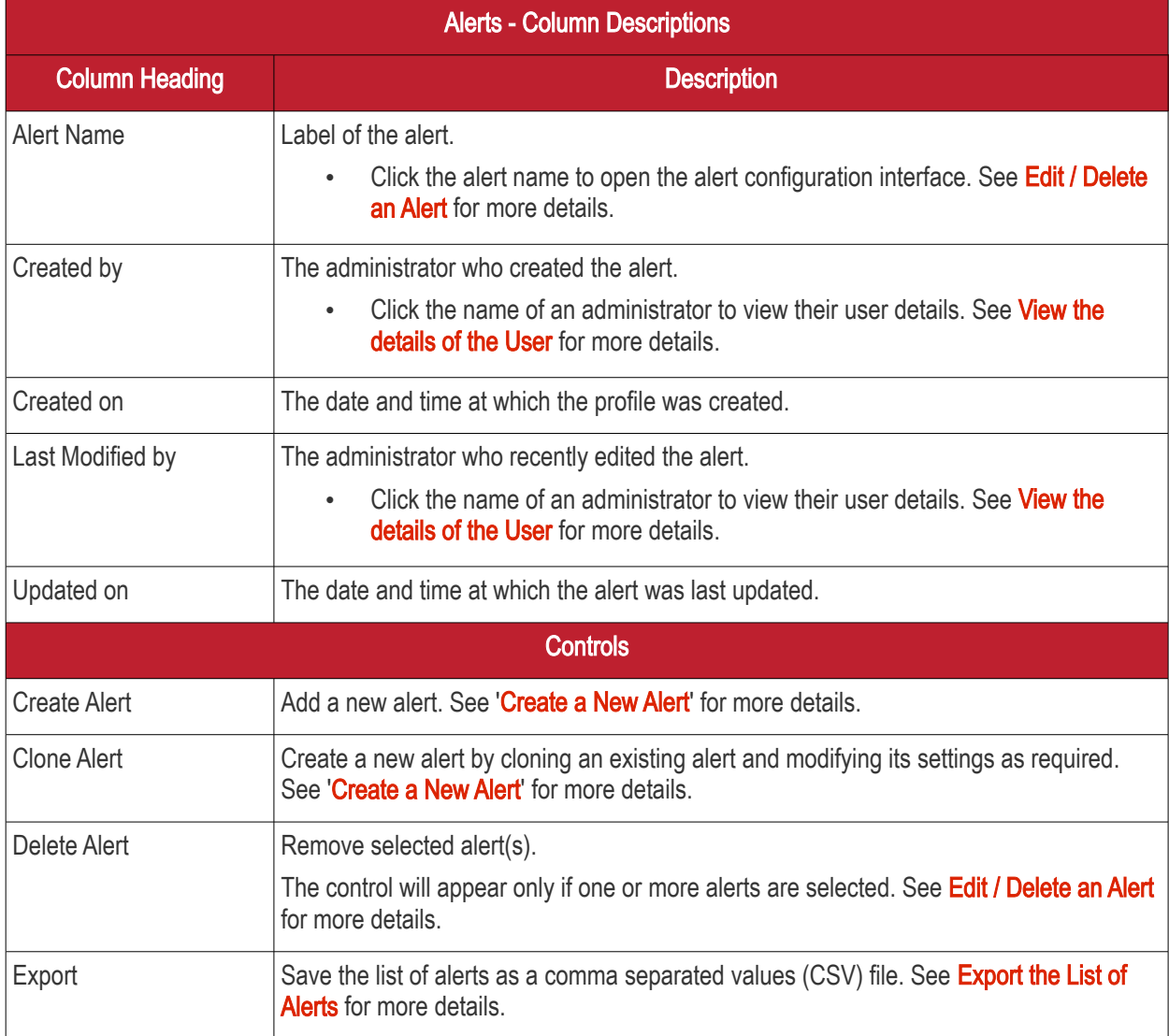

#### <span id="page-697-0"></span>Export the List of Alerts

Export the list of alerts to a .csv file as follows:

- Click 'Configuration Templates' on the left then choose 'Alerts'.
- Click the 'Export' button above the table then choose 'Export to CSV':

СОМОДО **Creating Trust Onlinet** 

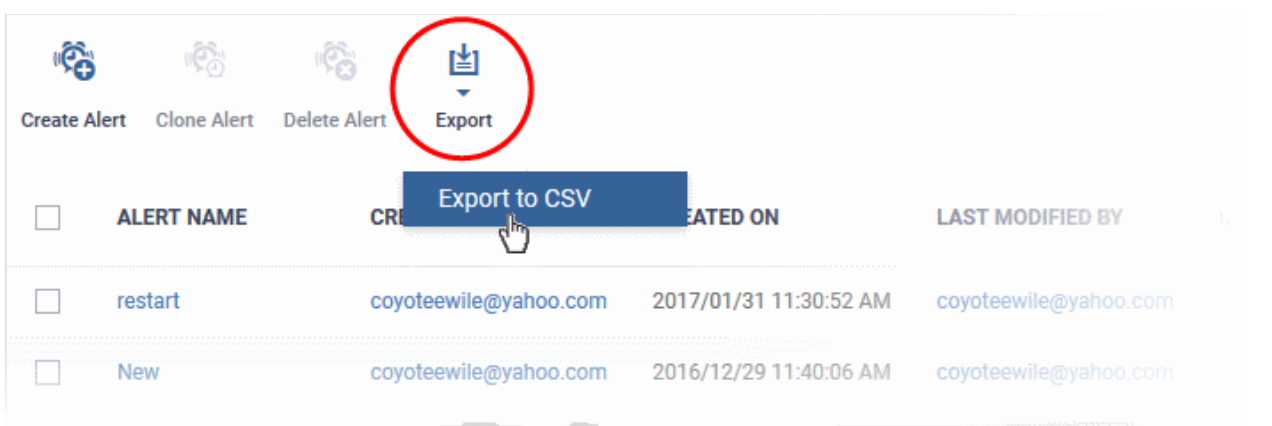

- The CSV file will be available in 'Dashboard' > 'Reports'
- See [Reports](#page-84-0) in [The Dashboard](#page-71-0) for more details.

#### Sorting, Search and Filter Options

- Click on any of the column headers to sort the items in ascending/descending order of entries in that column.
- Click the funnel icon to search for alerts based on the filter parameters

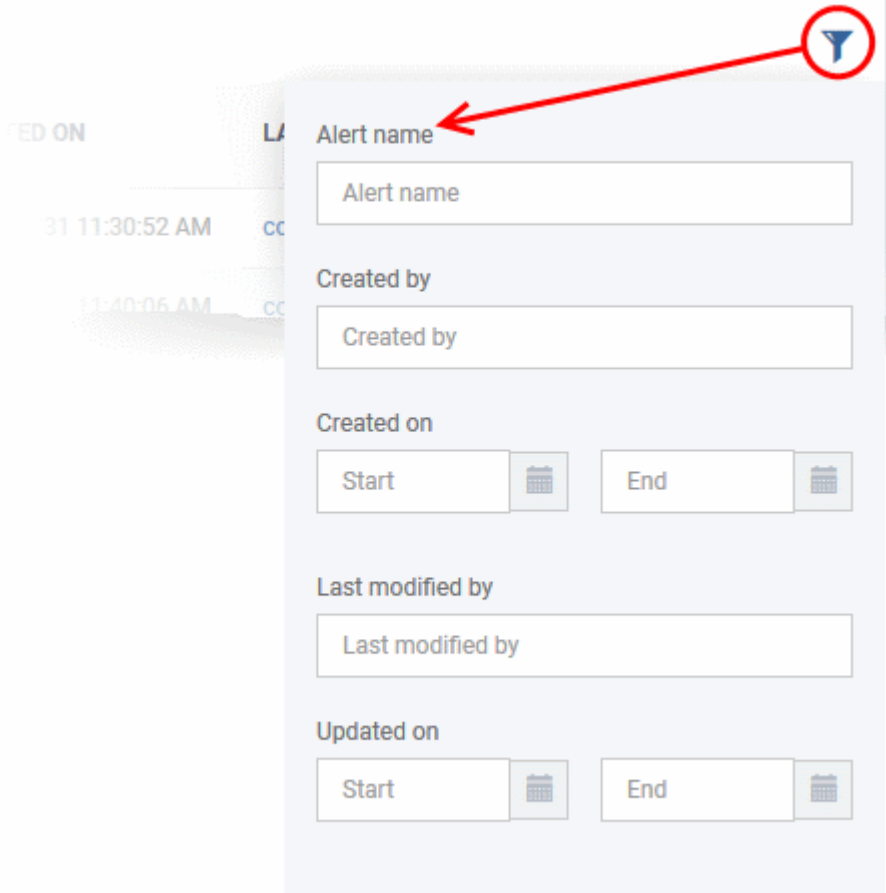

- To filter the alerts based on name, author and admin who last edited the alert, enter the text partially or fully in the respective fields and click the 'Apply' button.
- To filter the alerts based on the period at which they were created or last modified, enter the date range in the specified fields, and click the 'Apply' button.

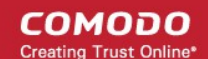

• You can use these filters in combination to search for specific alert.

Alerts which match the search parameters will be displayed in the screen.

- To display all alerts again, clear all filters and click the 'Apply' button.
- Click the funnel icon again to close filter options

Click the following links for more details:

- [Create a new alert](#page-699-0)
- <span id="page-699-0"></span>• [Edit / delete an alert](#page-704-0)

### 6.5.1. Create a New Alert

Alerts can be created in two ways:

- [Create new alert](#page-699-1)
- [Clone an existing alert and edit its configuration as required](#page-703-0)

#### <span id="page-699-1"></span>To create a new alert

- Click 'Configuration Templates' > 'Alerts'
- Click 'Create Alert'

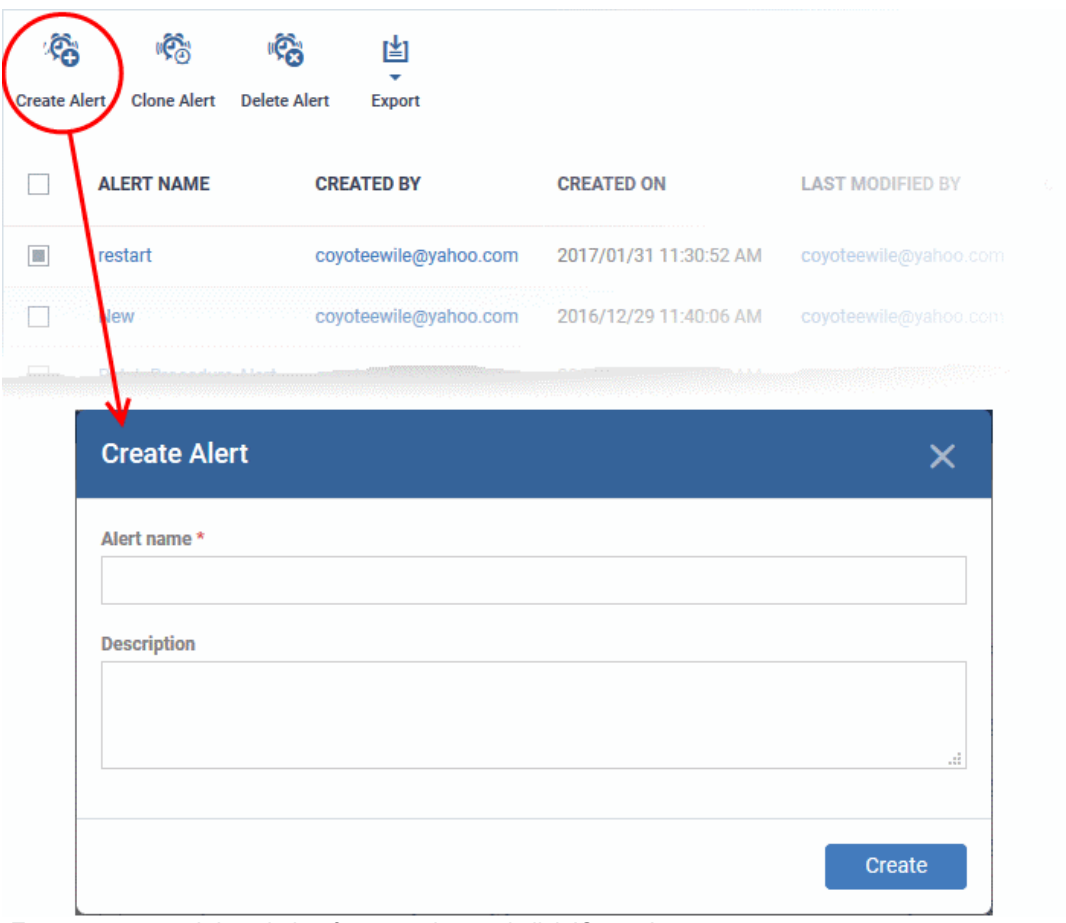

- Enter a name and description for your alert and click 'Create'
- <span id="page-699-2"></span>• After saving, you will be taken to the alert configuration screen. The 'General' section allows you to modify basic settings:

СОМОДО **Creating Trust Online** 

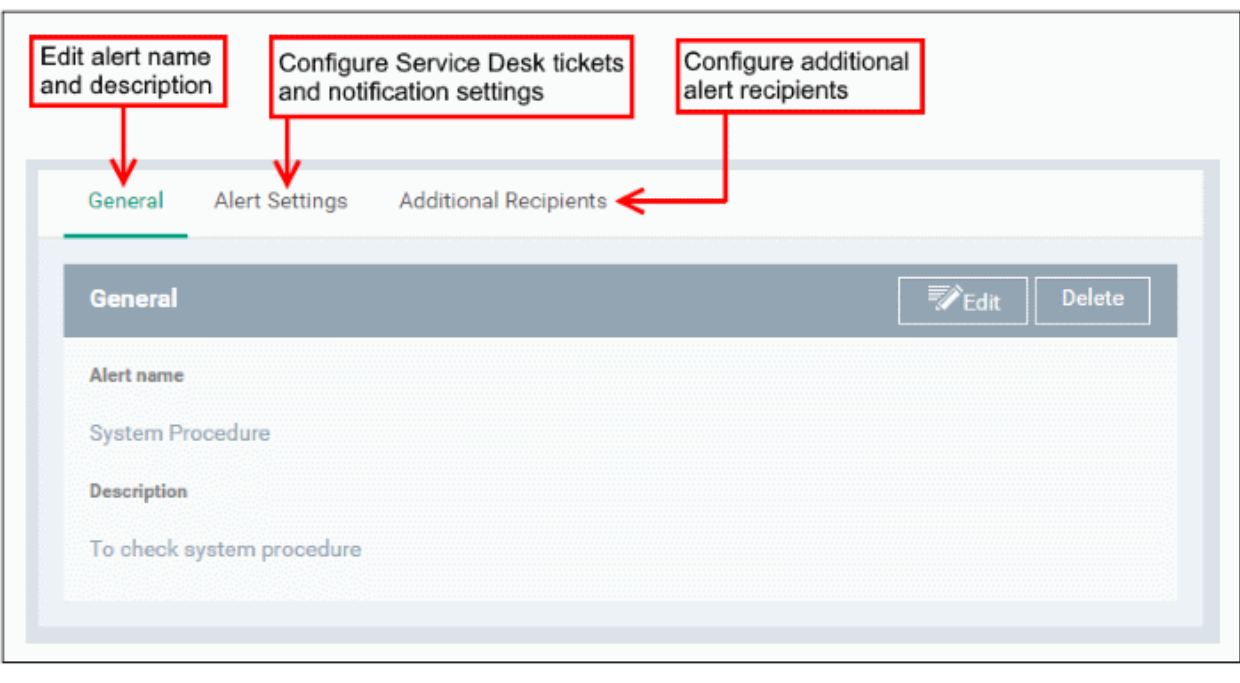

• To configure alert settings, click 'Alert Settings' tab and then 'Edit'

**COMODO Creating Trust Online\*** 

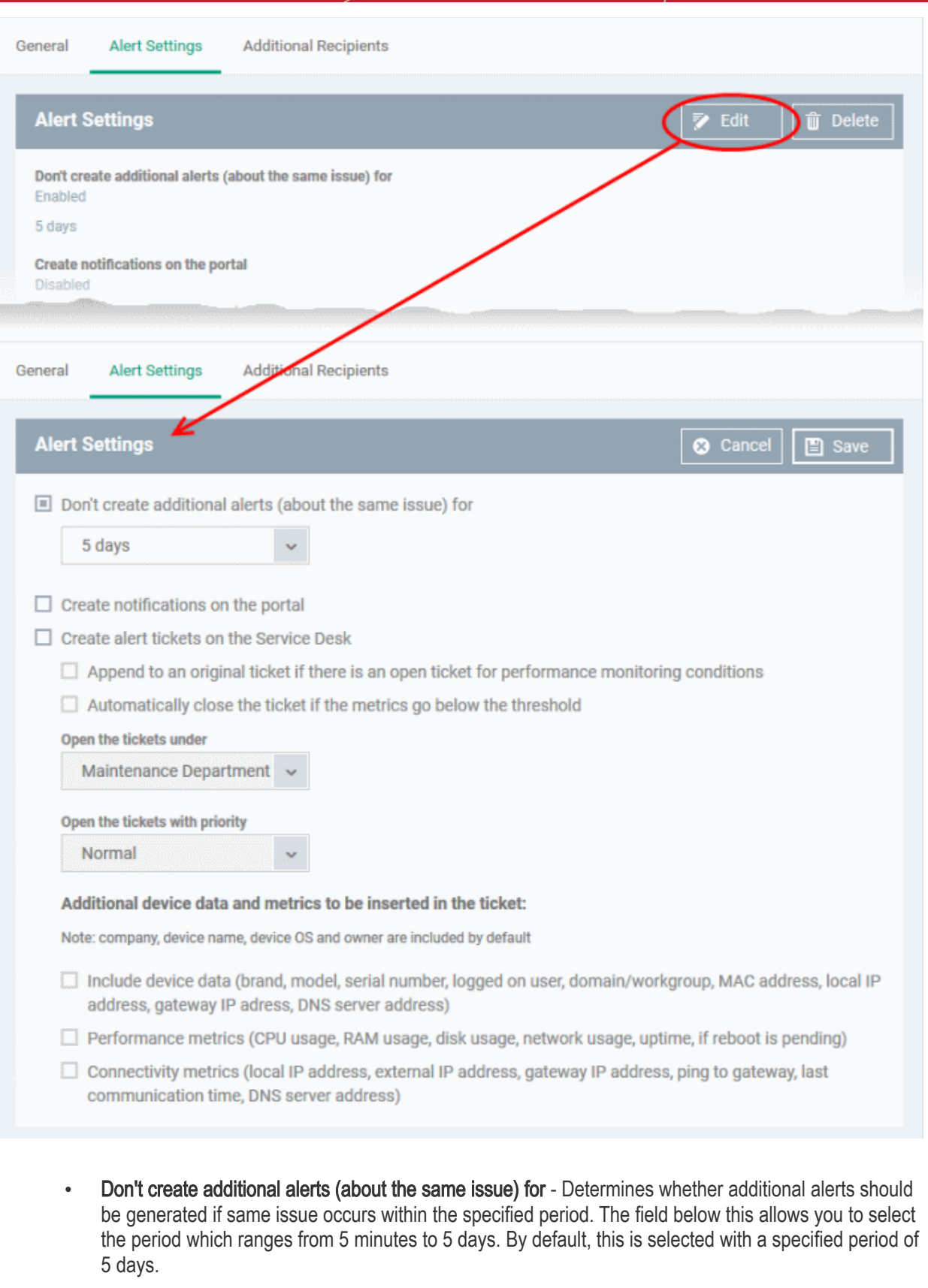

- Create notifications on the portal Alerts will be generated and displayed on the [Notifications](#page-88-0) screen.
- Create alert tickets on the Service Desk If enabled, tickets will be raised automatically on Service Desk application and allotted to specified departments.
	- Append to an original ticket if there is an open ticket for performance monitoring conditions Determines whether a new ticket should be raised for an issue even if a ticket is open for the same issue in Service Desk.

- Automatically close the ticket if the metrics go below the threshold Determines whether the open tickets for an issue should be closed automatically if the monitoring parameter goes below the set threshold.
- Open the tickets under Select the the department from the drop-down to which the tickets should be allotted.
- Open the tickets with priority Select the ticket priority, whether normal, high or critical from the drop-down.
- Additional device data and metrics to be inserted in the ticket By default, the name of the company, device type, device OS and the owner information are included in the ticket. To add additional device data and metrics to the ticket, select the respective options.
	- **Device Data** Adds device information like brand, model. IP address and so on
	- Performance Metrics Adds device performance information like CPU usage, RAM usage, disk usage, network usage and more
	- Connectivity Metrics Adds information on network to which the device is connected, like local IP address, external IP address, gateway IP address and more
- To configure 'Additional Recipients' settings, click 'Additional Recipients' tab and then 'Edit'.

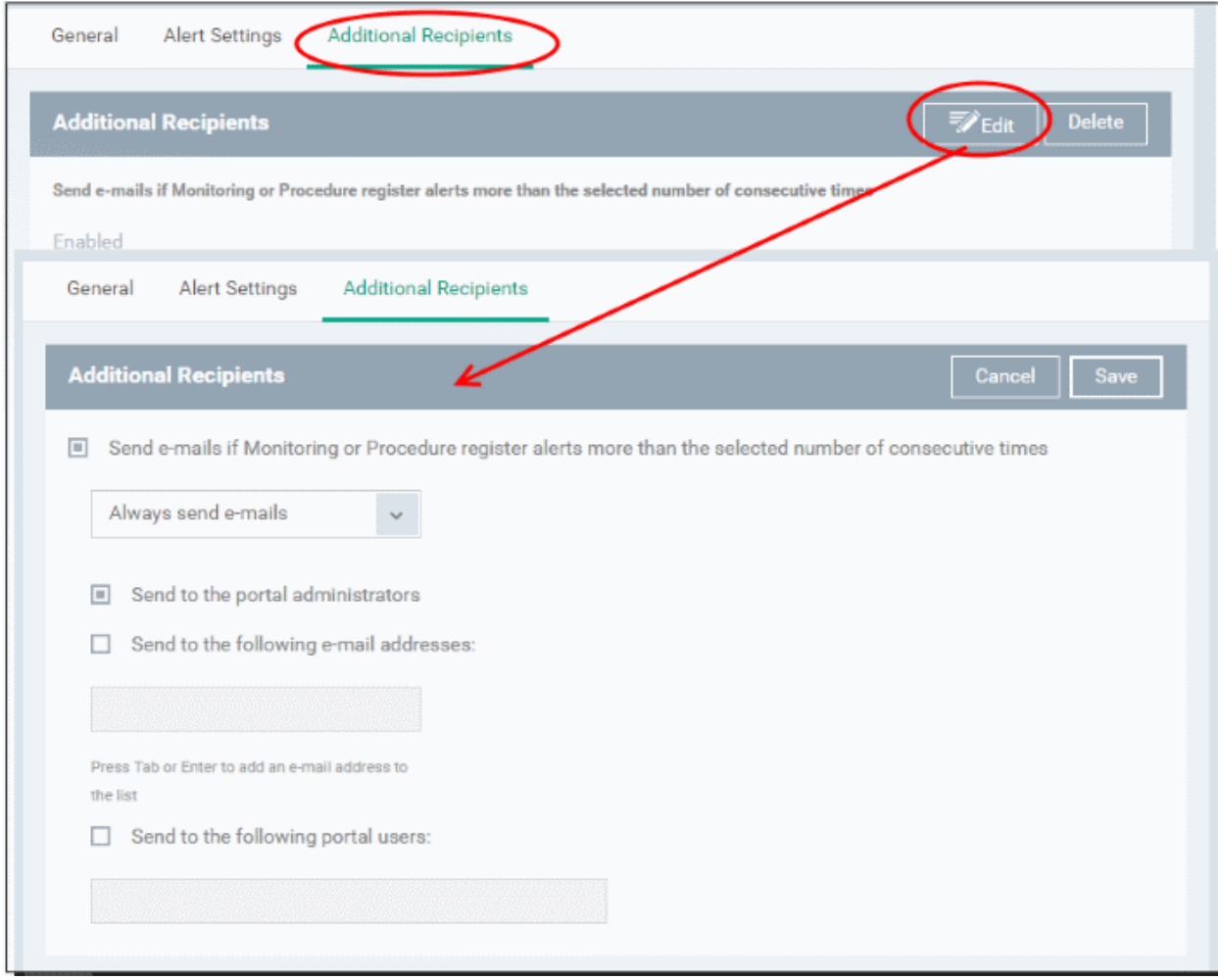

- Send e-mails if Monitoring or Procedure register alerts more than the selected number of consecutive times - Determines when email alerts should be sent for an issue. For example, if you select 5 from the drop-down, email alert will be sent only if the same issue is generated 5 consecutive times.
	- Send to the portal administrators Emails alerts will be sent to users with 'Administrative' roles.
	- Send to the following e-mail addresses Allows you to add external recipients. Enter the email address and press either 'Tab' or 'Enter' button. You can add multiple recipients. To remove a

СОМОДО **Creating Trust Onlines** 

recipient, click the 'X' beside the recipient.

- Send to the following portal users Allows you to add users with 'User' roles. Type the username fully or partly and select from the list. You can add multiple users. To remove a user, click the 'X' beside the name.
- Click 'Save' to apply your changes. The alert will be created and displayed in the list. The alerts will be available for selection in the **Procedure** section and while configuring **Monitor Settings** for a Windows profile.

#### <span id="page-703-0"></span>To create an alert by cloning an existing alert

- Click 'Configuration Templates' > 'Alerts'
- Click on the name of the alert you want to clone.

The alert configuration interface will open

• Click 'Clone Alert' from the top

Alternatively, select the alert from the 'Alerts' interface and click 'Clone Alert' at the top.

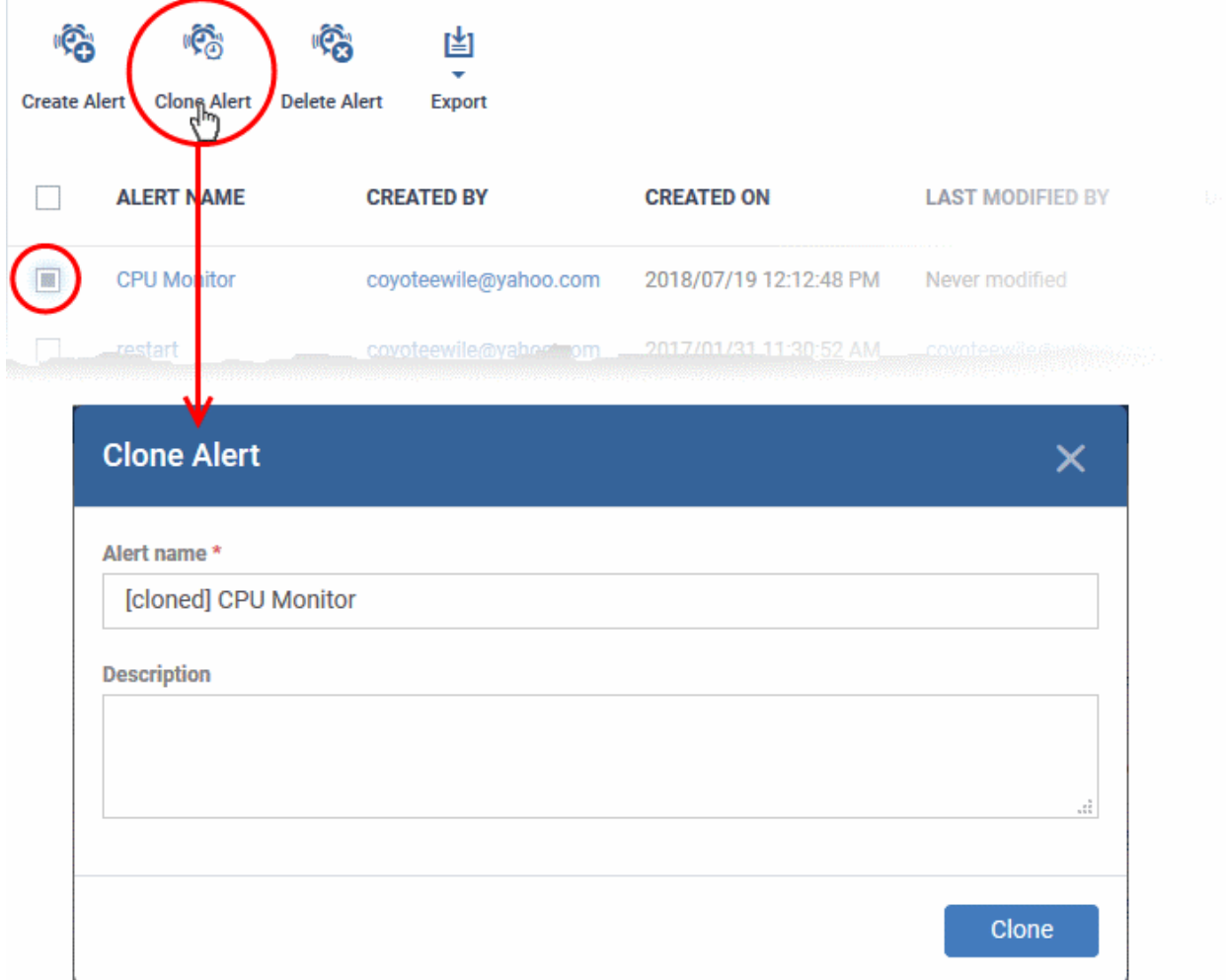

The 'Clone Alert' dialog will open. The name of the new alert will be the same as the source alert with the prefix [cloned].

- If required, enter a new name for the alert and a short description
- Click 'Clone'.

A new alert will be created with configuration parameters identical to the source alert and added to the list.

• Click the name of the alert

СОМОДО on Trust Online

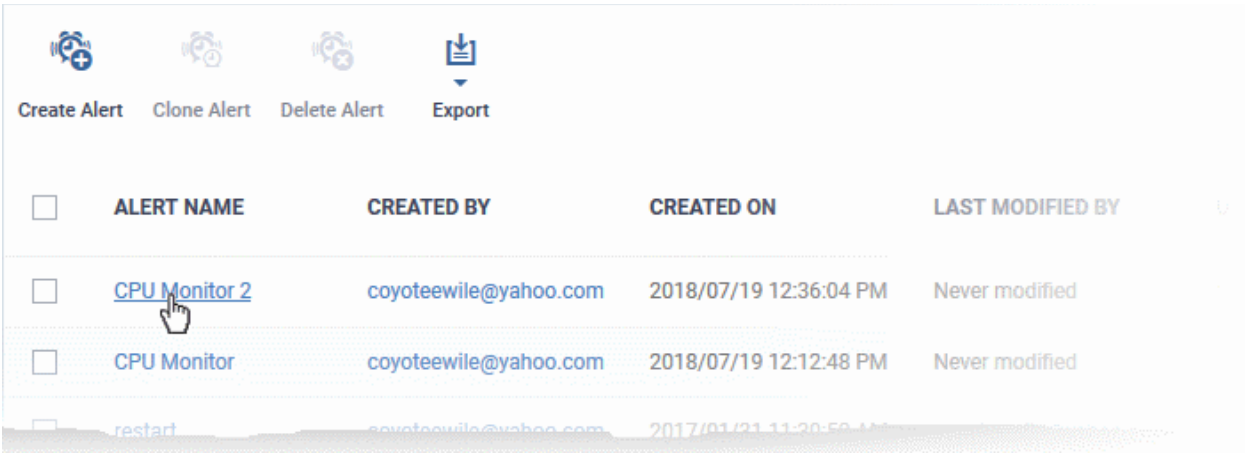

The configuration screen for the alert will open with the settings identical to the source alert

- Edit the parameters as required. See the **explanation above** for more details
- <span id="page-704-0"></span>• Click 'Save' to save your changes

### 6.5.2. Edit / Delete an Alert

To edit an alert:

- Click 'Configuration Templates' > 'Alerts'
- Click the name of the alert you wish to modify
- Click the 'Edit' button on the right
- You can edit settings in the 'General', 'Alert Settings' and 'Additional Recipients' areas
- See ['Create a New Alert'](#page-699-0) for more information on the settings in these areas
- Click 'Save' to apply your changes

Before deleting an alert, please consider whether it is currently being used on any **Procedures or Monitor Settings** for a Windows profile. Please also investigate whether the alert could be edited rather than deleted.

#### To delete an alert:

- Click 'Configuration Templates' > 'Alerts'
- Click the name of the alert you wish to delete
- Click the 'Delete' button on the right.
- Click 'Confirm' in the confirmation dialog:

ΗË 脑 圍 **Create Alert Clone Alert Delete Alert ALERT NAME CREATED BY CREATED ON**  $\mathbb{R}^3$ п restart coyoteewile@yah... 2017/01/31 11:30:... coyoteewile@yahoo.com П New 2016/12/29 11:40:... coyoteewile@yah... coyoteewile@yahoo.com П Patch Procedure A. coyoteewile@yah... 2016/11/24 11:04:... coyoteewile@yahoo.com **2016/11/24 11:02 Delete Alert** × Do you really want to delete alert «New»? Cancel Confirm

### 6.6.Manage Procedures

• Click 'Configuration Templates' > 'Procedures'

Procedures are standalone instruction scripts and patches for Windows devices. Procedures can be run on an adhoc basis or added to a profile. You can create procedures to identify an fix issues, monitor resources, and run patches. Features include:

- Select a predefined procedure to be executed on endpoints
- Create custom procedures to be executed on endpoints
- Easily modify procedure variables.
- Compose script instructions in Python
- Select Microsoft software updates for a patch procedure
- Select third party applications to be updated for a 3rd party patch procedure
- Associate an alert with a specific procedure.
- Combine procedures to build broader procedures.
- Show procedure results in the execution log as well as inside a particular device
- Import procedures from JSON.
- Export and clone procedures.
- Run procedures on demand by selecting 'Run Over Device'. Can be applied to single devices, multiple devices or all devices.
- Add predefined procedures to Windows device profiles and create schedules for them.

Please use the following links to learn more about procedures:

- [View and Manage Procedures](#page-706-0)
- [Create a Custom Procedure](#page-713-0)

СОМОДО **Creating Trust Online** 

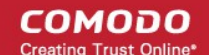

- [Combine Procedures to Build Broader Procedures](#page-713-0)
- [Review / Approve / Decline New procedures](#page-724-0)
- [Add a Procedure to a Profile / Procedure Schedules](#page-726-0)
- [Import / Export / Clone Procedures](#page-729-0)
- [Change Alert Settings](#page-732-0)
- **[Directly Apply Procedures to Devices](#page-733-0)**
- [Edit / Delete Procedures](#page-736-0)
- [View Procedure Results](#page-741-0)

### 6.6.1. View and Manage Procedures

<span id="page-706-0"></span>• Click 'Configuration Templates' > 'Procedures' to open the procedures interface.

There are two categories of procedures:

- 1. 'Predefined Procedures- two types: 'Script' and 'Patch' procedures
- 2. 'My Procedures' custom procedures that you create.

Predefined procedures cannot be edited. However, you can clone a procedure and modify it to create a custom procedure. See **Create a Custom Procedure** for help with this.

- The following folders contain scripts to execute many useful tasks 'Application', 'System', 'File Operations', 'Task Scheduler', 'Reports', 'Monitors', 'Network' and 'User Accounts'.
- The 'Patch Deployment' folder contains procedures to install Windows OS patches onto Windows endpoints.

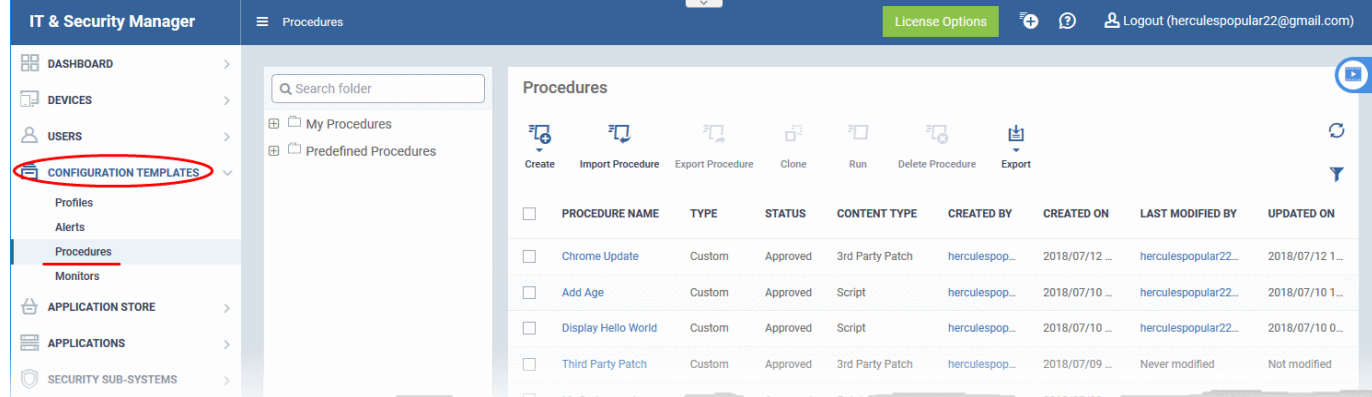

Procedures - Column Descriptions **Column Heading Description** Procedure Name The procedure label. • Click the name of a procedure to view, edit review, schedule or approve/decline it. See [Review / Approve / Decline New Procedures](#page-724-0) and Edit / Delete [Procedures](#page-736-0) for more details. Type Whether the procedure is a custom or a predefined procedure. Status The current status of the procedure. The possible statuses are: **Created F**dited Ready to review • Approved **Declined** Content Type Whether the procedure is script procedure or patch procedure. Created by The administrator who created the custom procedure. • Click the admin name to view their details. See **View User Details** if you need help with this. Created On **Date and time the procedure was created.** Last Modified By **The admin who most recently edited the procedure.** Updated On <br>
Date and time the procedure was last edited. **Controls** Create Create Configure a new script or patch procedure. See **['Create a Custom Procedure'](#page-713-0)** for help with this. Import / Export / Clone | Import a saved procedure, export and save a procedure, and clone an existing procedure. Cloned procedures can be modified to create a new, custom procedure. See ['Import / Export / Clone Procedure'](#page-729-0) for more details. Run Execute a procedure on target Windows devices. See 'Directly Apply Procedures to [Devices](#page-733-0)' for more details. Delete Procedure Remove procedures from ITSM. Use the check-boxes to select the procedures. Export Save the list of currently displayed procedures as a comma separated values (CSV) file. The exported .csv is available in 'Dashboard' > 'Reports' See [Export the List of Procedures](#page-712-0) for more details.

The slider at top-right contains links to help videos on procedures:

**Creating Trust Onlinet** 

СОМОДО ating Trust Online

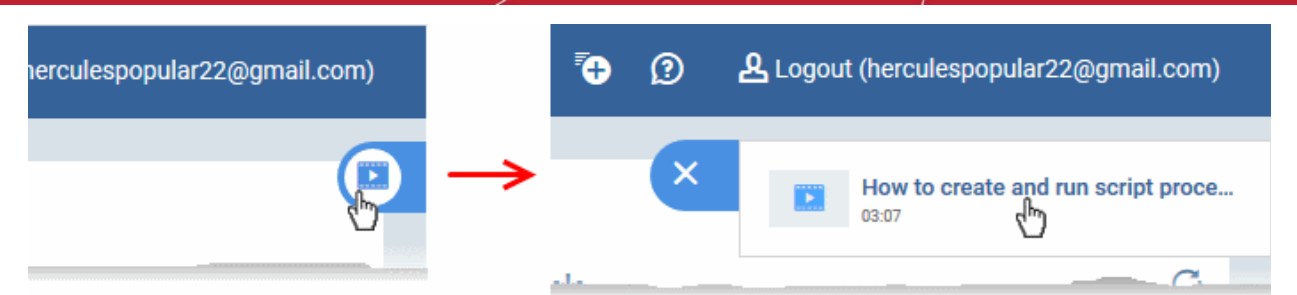

• Use the video guide to quickly learn about creating and running procedures.

#### View sub-categories of 'Predefined Procedures':

- Click 'Configuration Templates' > 'Predefined Procedures'
- Click the 'Predefined Procedures' folder
- Open a category folder to view related procedures
- Procedures are shown on the right:

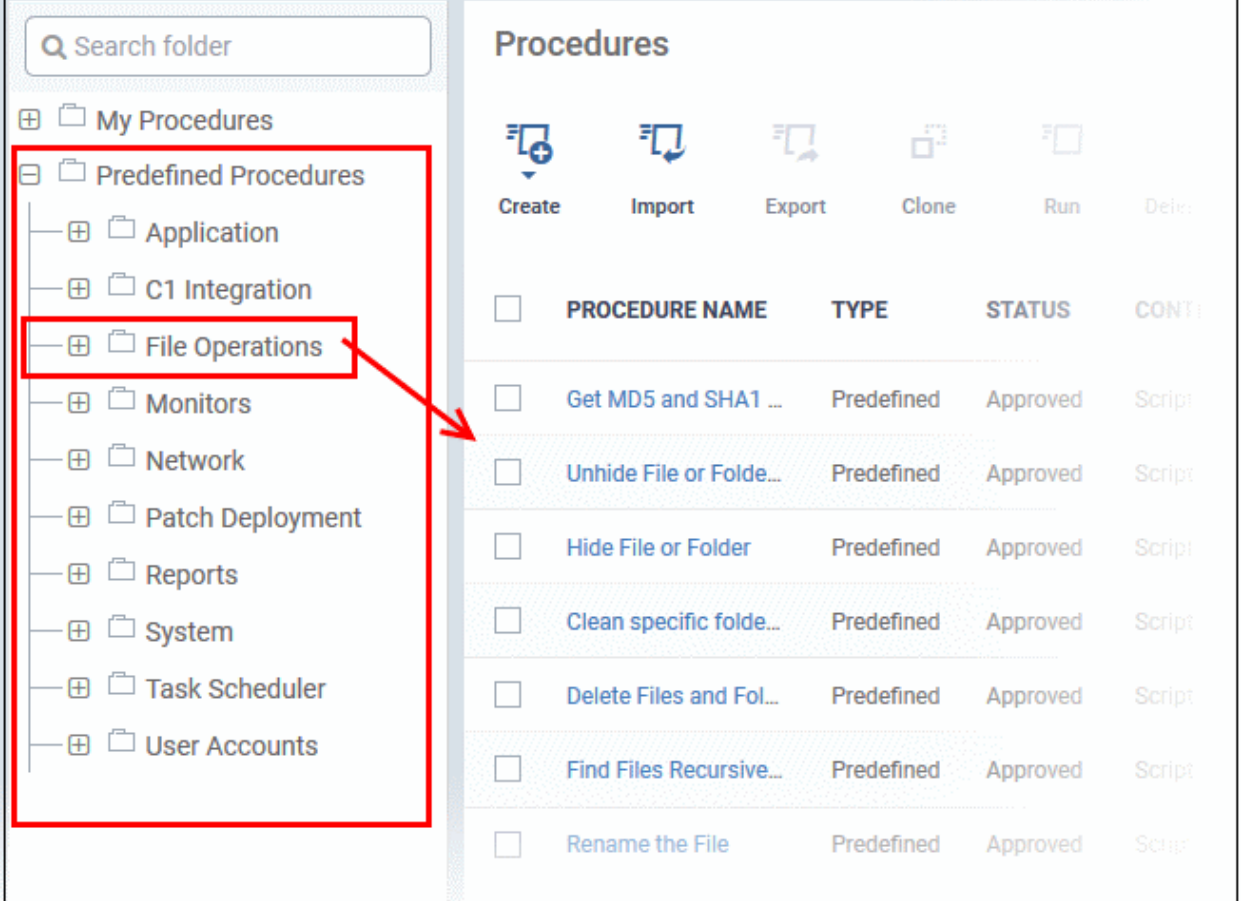

The following table lists all predefined categories and procedures:

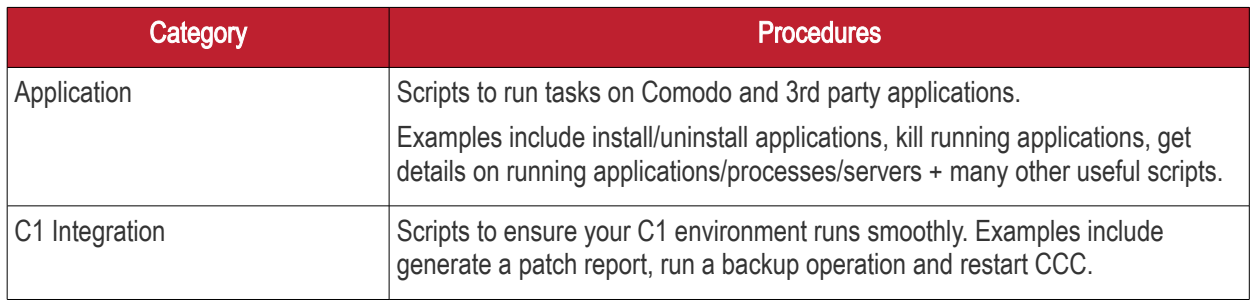

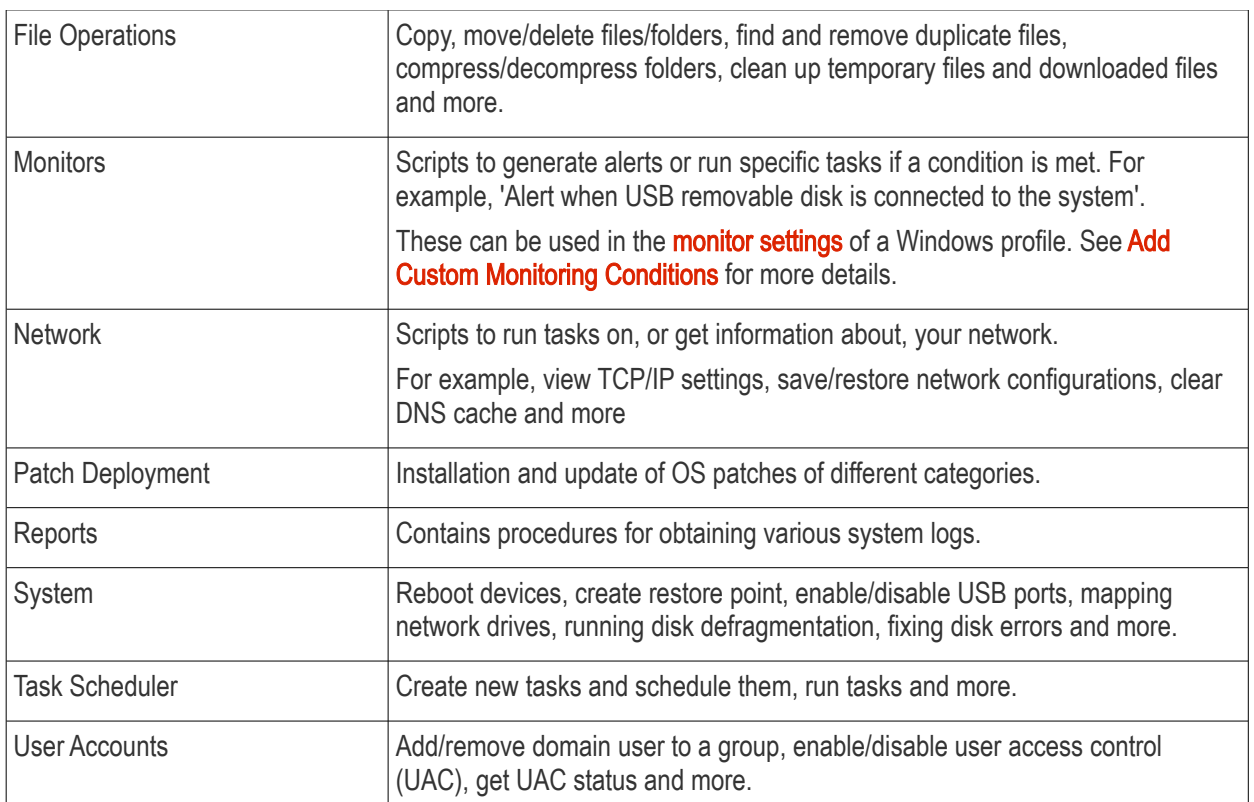

Any predefined procedure can be cloned and edited to create a custom procedure. See the following sections for more details.

- [Import / Export / Clone Procedures](#page-729-0)
- [Edit Procedures](#page-736-0)
- [Add a Procedure to a Profile / Procedure Schedules](#page-726-0)

#### To view 'My Procedures':

• Click 'Configuration Templates' > 'Procedures'. Expand the 'My Procedures' folder. Each folder has subfolders which display procedures under specific categories (for example, 'Ready for review').

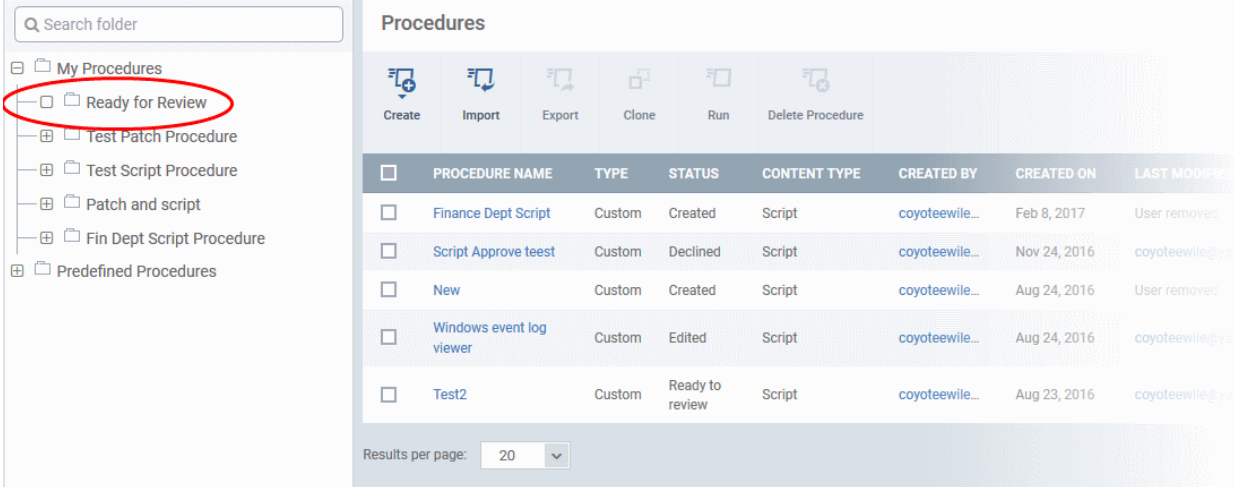

#### To add a sub folder to the My Procedures folder:

• Place your mouse on the 'My Procedures' folder and click '+' beside it

<span id="page-709-0"></span>**COMODO Creating Trust Online'** 

СОМОДО

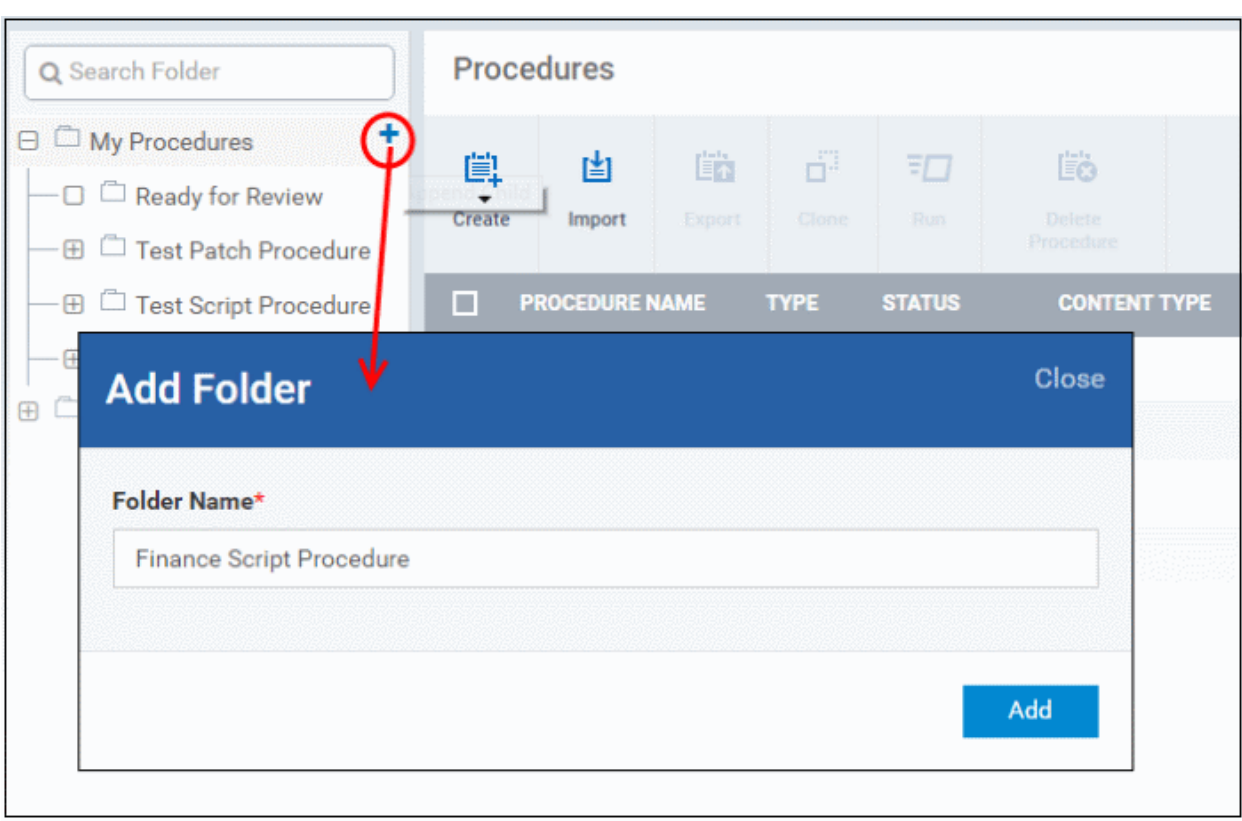

• Enter a name for the sub-folder to be created in the 'Add Folder' dialog and click 'Add'

The sub-folder will be created and displayed under 'My Procedures'

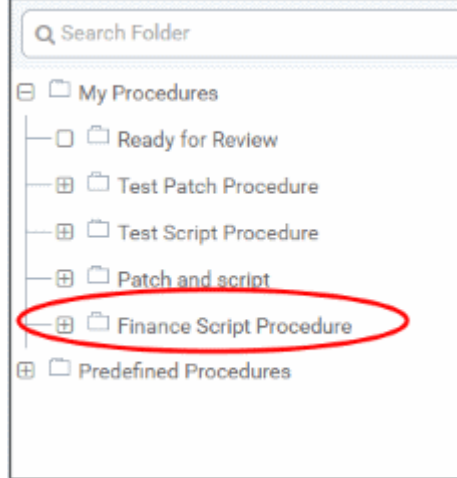

You can also add sub-folders of a sub-folder. Once sub folders are created, you can create new procedures inside them or import/clone predefined procedures.

See the following sections for more details about:

- [Create a new procedure](#page-713-0)
- [Import / Export / Clone a procedure](#page-729-0)
- [Edit a Procedures](#page-736-0)

#### To edit the name of a sub folder under 'My Procedures'

- Place your mouse on the sub folder and click the pencil symbol beside it
- Enter a new name for the sub folder in the Edit Folder dialog and click 'Save'

СОМОДО **Creating Trust Online\*** 

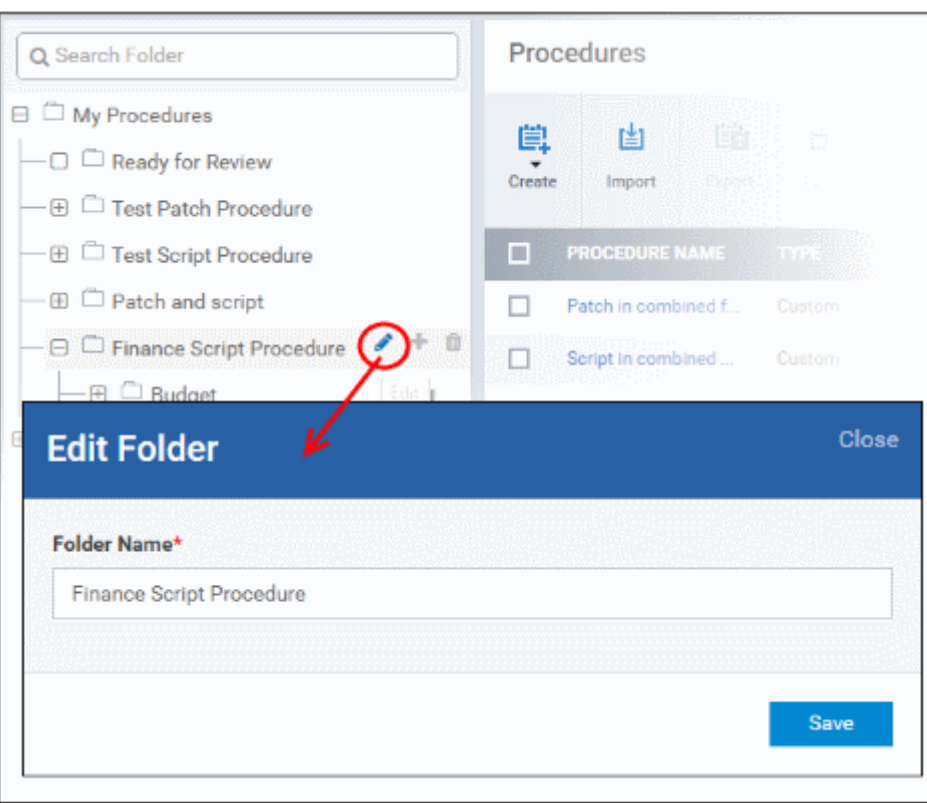

The folder name will be updated in folder tree.

Note: You cannot edit or delete the 'Ready for Review' folder.

#### To delete a sub folder under 'My Procedures' folder:

• Place your mouse on the sub folder and click the trash can symbol beside it

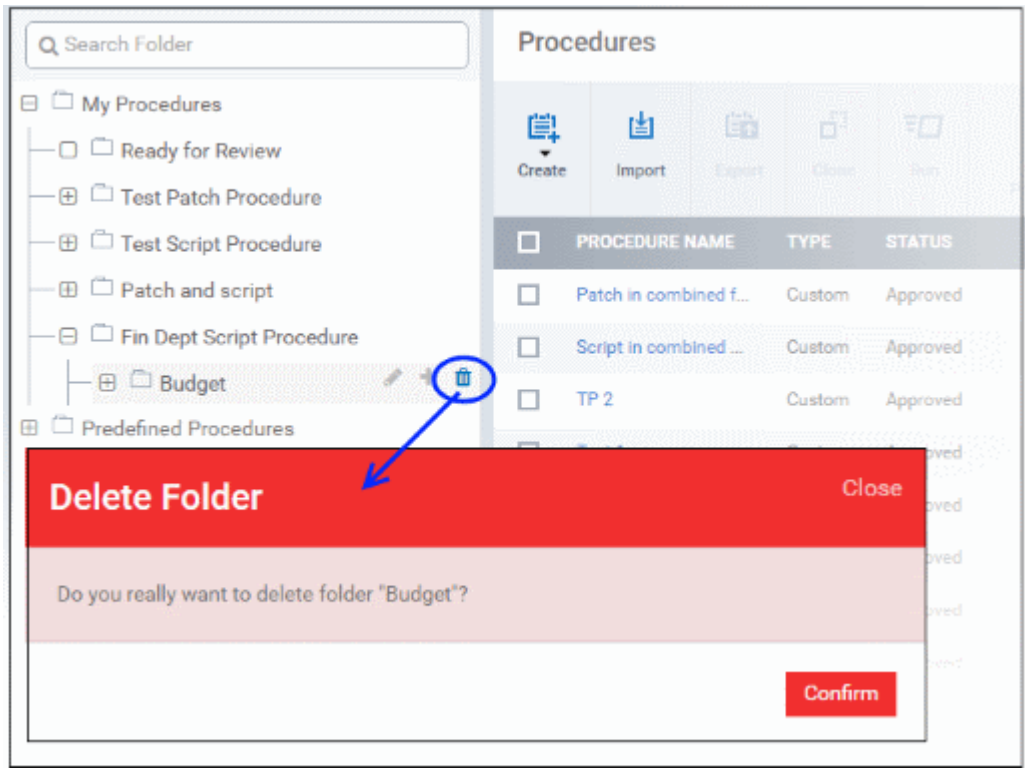

СОМОДО **Creating Trust Online'** 

• Click 'Confirm' to update the tree.

#### <span id="page-712-0"></span>Export the Procedure List

- Click 'Configuration Templates' > 'Procedures'.
- Click 'My Procedures' or 'Predefined Procedures'
- Click the 'Export' button then choose 'Export to CSV':

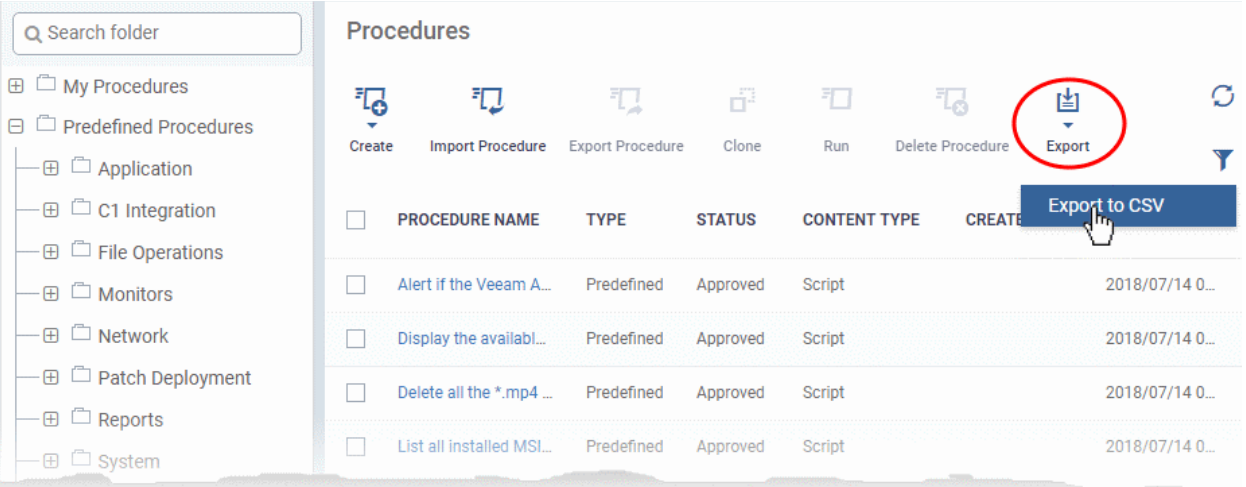

- The CSV file will be available in 'Dashboard' > 'Reports'
- See [Reports](#page-84-0) in [The Dashboard](#page-71-0) for more details.

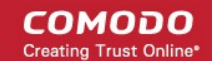

### <span id="page-713-0"></span>6.6.2. Create a Custom Procedure

ITSM lets you create custom script/patch procedures to achieve specific tasks. Click the following links to find out more:

- [Create a custom script procedure](#page-713-1)
- [Create a custom patch procedure](#page-717-0)
- [Create a custom 3rd Party application patch procedure](#page-720-0)

#### <span id="page-713-1"></span>To create a custom script procedure

• Click 'Configuration Templates' > 'Procedures' > 'Create' > 'Create Script Procedure'

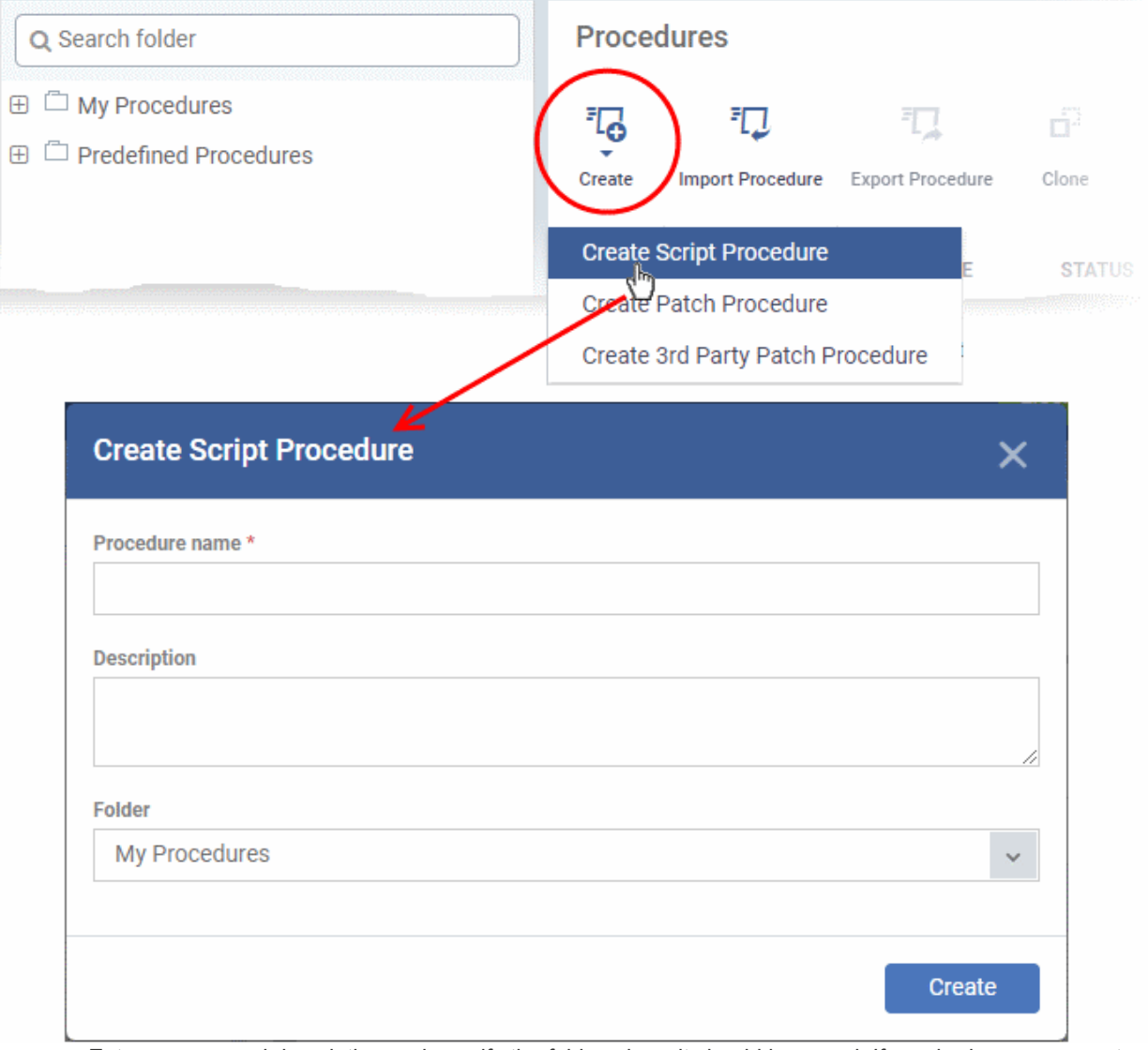

- Enter a name and description and specify the folder where it should be saved. If required, you can create new sub-folders under 'My Procedures' in the 'Procedures' area.
- After saving, you will be taken to the procedure configuration screen:

**COMODO Creating Trust Online\*** 

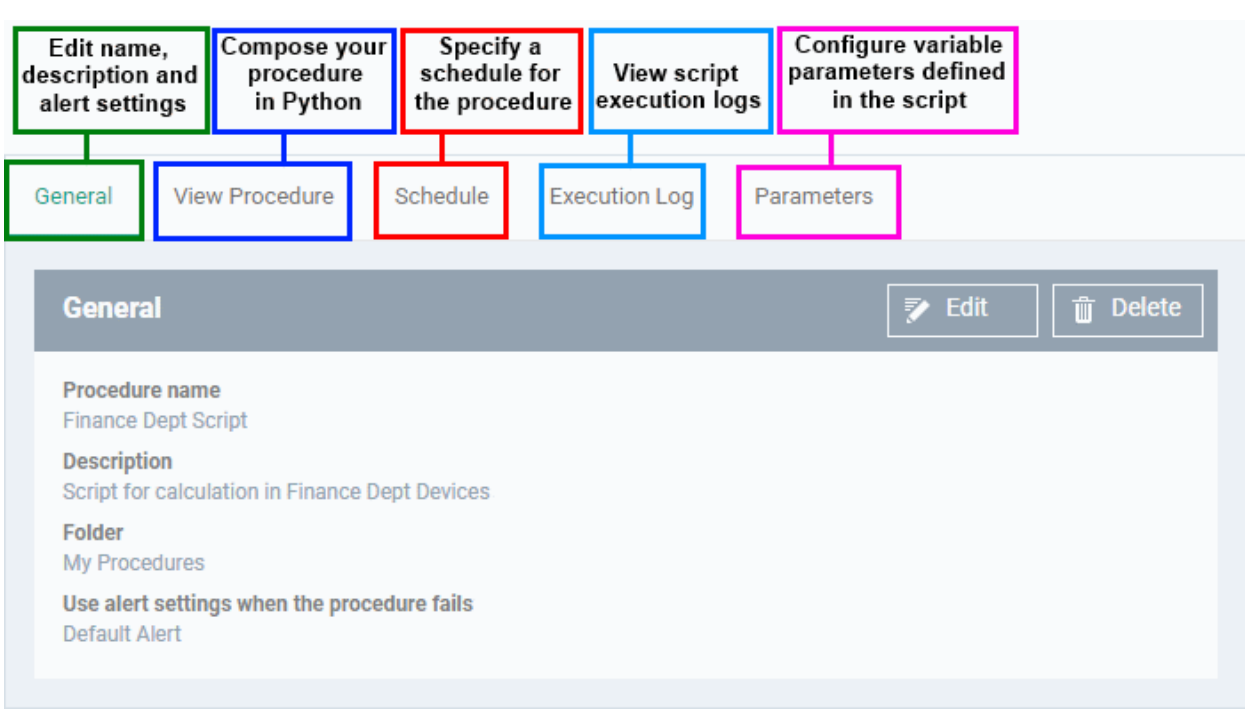

• Click 'Edit' to modify the basic settings:

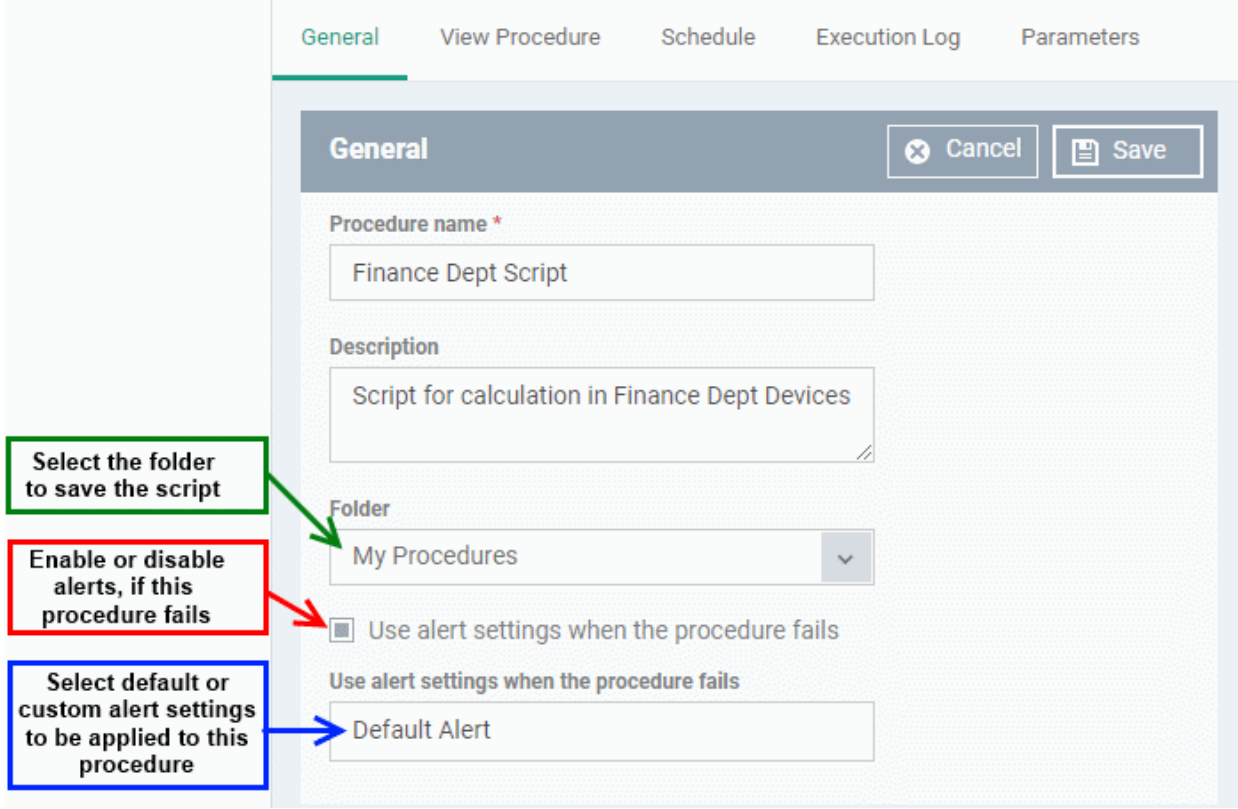

- Default Alert You can view the settings of the default alert in 'Configuration Templates' > 'Alerts'. You can create custom alert settings if required from this interface.
- Click 'Save' to save your settings.
- Click the 'View Procedure' tab followed by 'Edit' to define a Python script for your procedure. The built-in text editor lets you to compose your script:

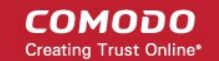

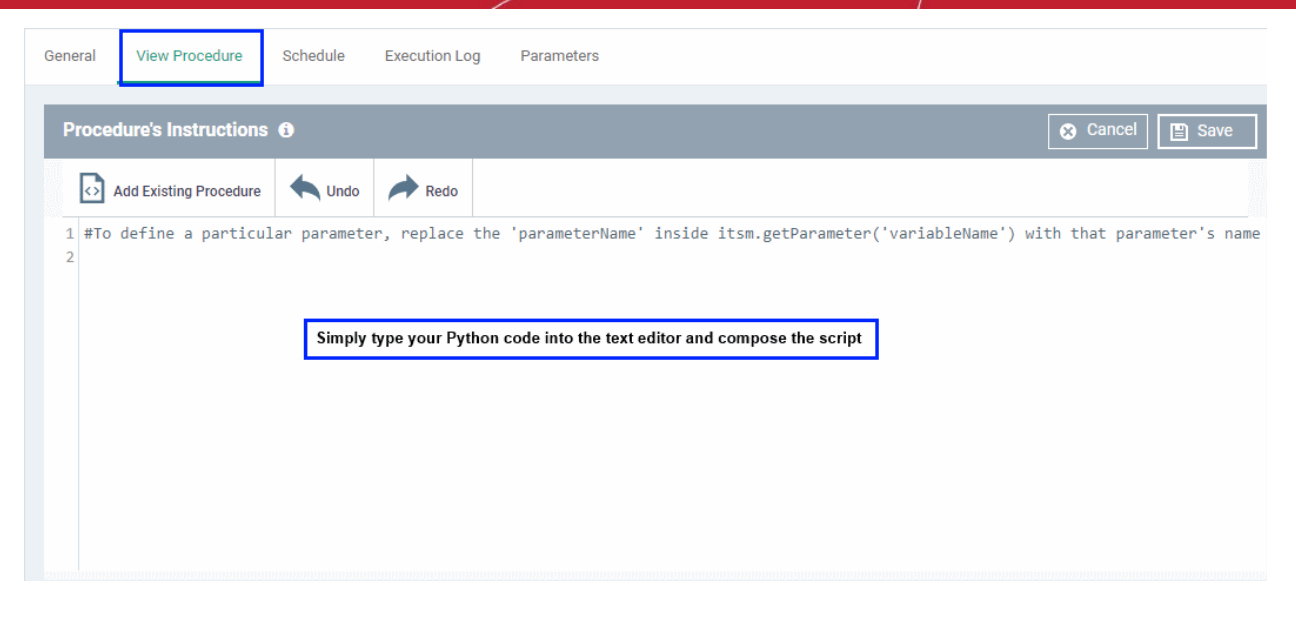

- You can include variable parameters whose values are populated when the procedure runs.
- To define variable parameters in the script:
	- Click the 'View Procedure' tab followed by 'Edit'
	- In the text editor, type the parameter name and enter the value as itsm.getParameter('parameter name'). Examples:
		- Age = itsm.getParameter('age')
		- Year = itsm.getParameter('year')
	- The specified variables will become available in the 'Parameters' tab. You can define the type, label and default values for them.
	- Click the 'Parameters' tab after completing the script under the 'View Procedure' tab

An example is shown below:

#### соморо **Creating Trust Onlines**

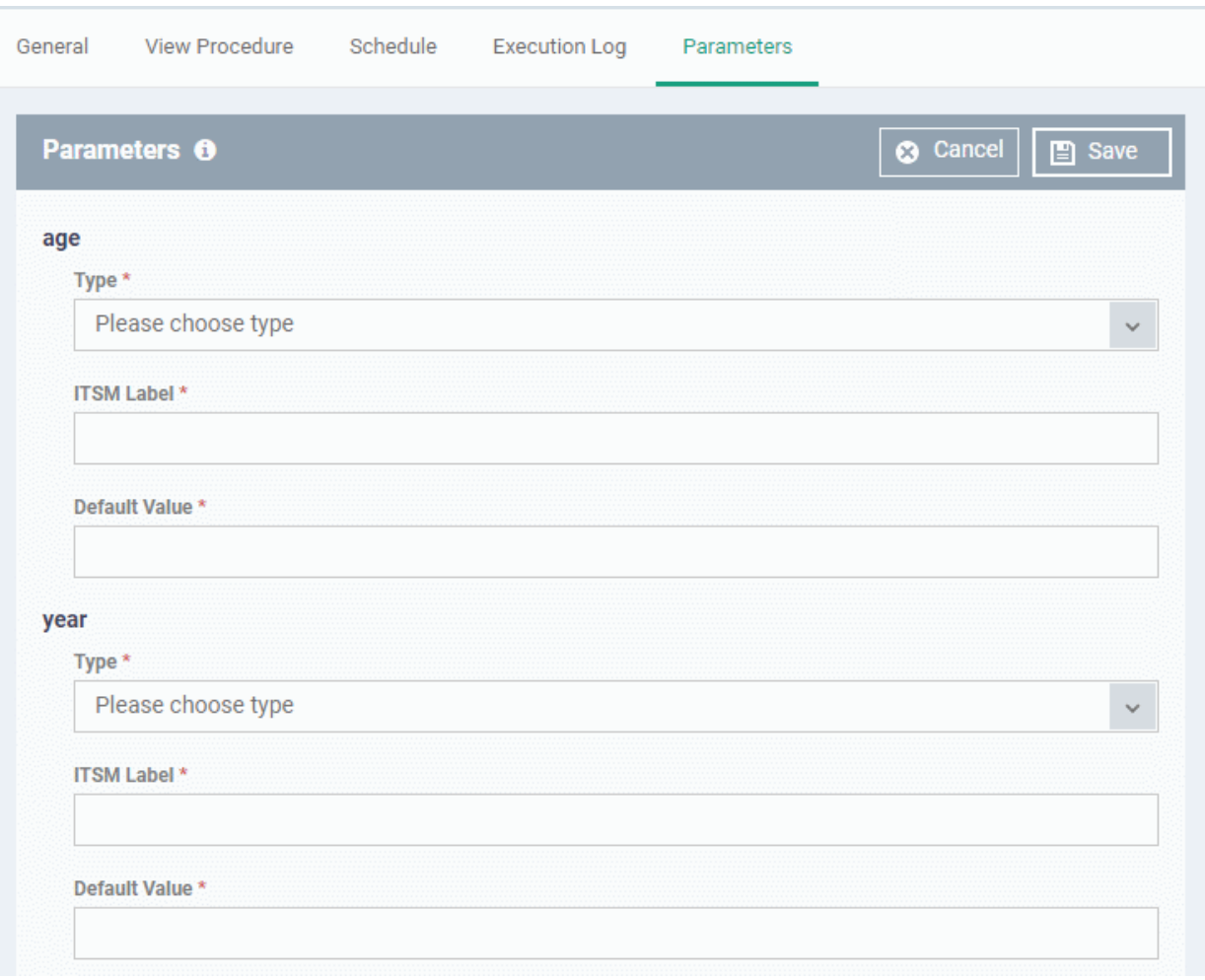

For each parameter you should configure the following:

- Type Choose the category of variable. The supported types are:
	- **Integer**
	- Double
	- **String**
	- **List**
- **ITSM Label** Enter a label for the variable, as it should be displayed while running the procedure
- **Default Value** Enter a value for the parameter to be taken when no value is input during run-time
- Click 'Save' to save the script.
- After saving your script you need to **approve** it before it can be deployed in a profile.
- The 'Schedule' tab will be auto-populated once you deploy the procedure to a configuration profile and create a schedule for the procedure to run in the profile. Refer to the section **Add a Procedure to a Profile /** [Procedure Schedules](#page-726-0) for more details.
- The 'Execution Log' tab will be populated after the procedure has successfully run on end-points. You can view the history of execution of this procedure at anytime by selecting this procedure from the Procedures interface and clicking the 'Execution Log' tab.
- Note 1. Comodo runs a free script library at<https://scripts.comodo.com/>which contains Python scripts covering a wide range of tasks. Feel free to try any script that fits your needs. You can also use this site to request a new script for a particular task you think will be useful. You can contribute your own scripts to the MSP forum at<https://forum.mspconsortium.com/forum/script-library>
- Note 2. You can also use the Import and Clone features if you wish to create a new procedure using an existing procedure as a starting point

#### <span id="page-717-0"></span>To create a custom patch procedure

• Click 'Configuration Templates' > 'Procedures' > 'Create' > 'Create Patch Procedure'

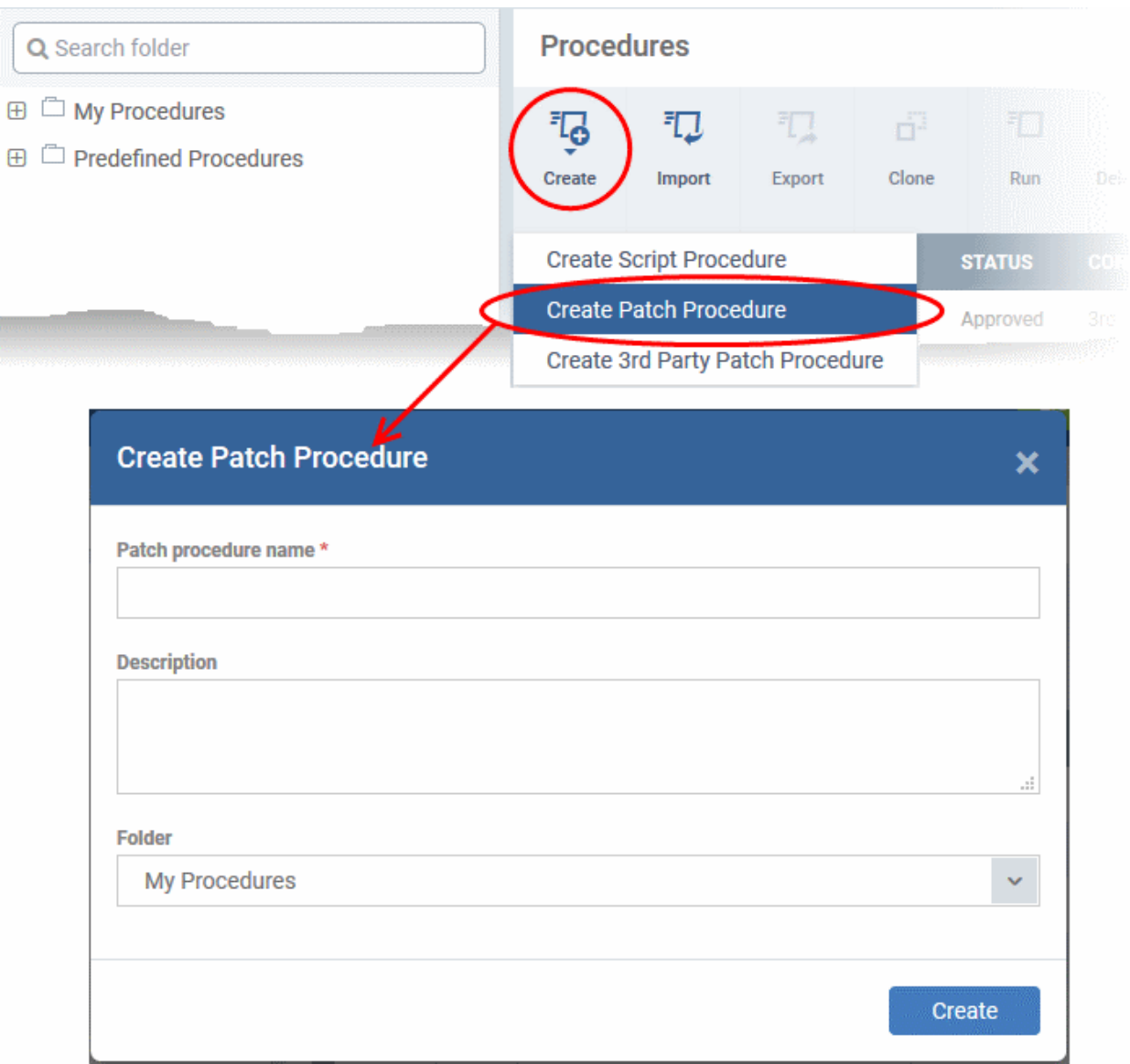

- Enter a name and description and specify the folder where it should be saved. If required, you can create new sub-folders under 'My Procedures' in the 'Procedures' area.
- After saving, you will be taken to the procedure configuration screen:

СОМОДО **Creating Trust Online\*** 

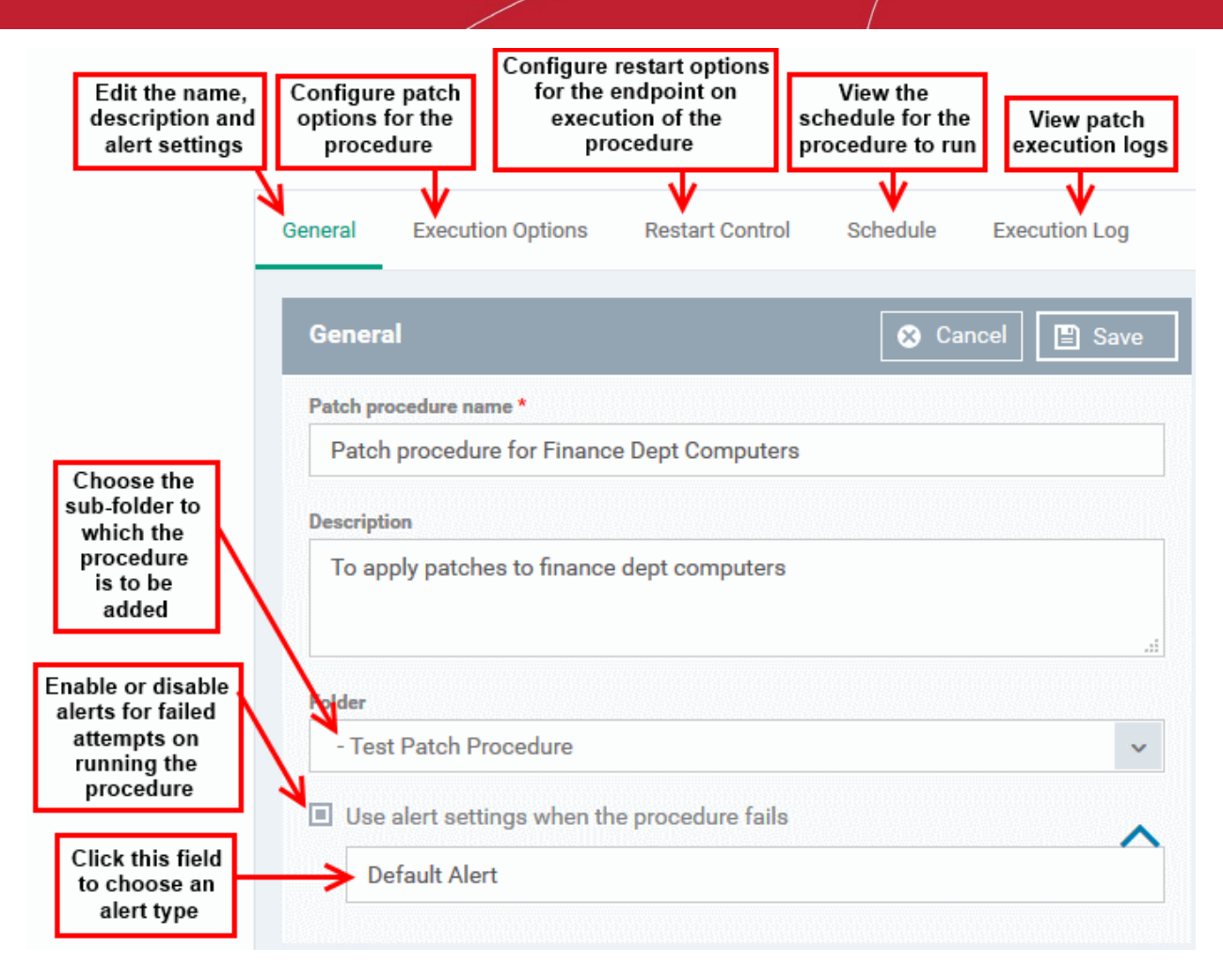

• To configure patch options for your procedure, click the 'Execution Options' tab followed by the 'Edit' button. You can select the Microsoft software updates required for the procedure from the options.

**COMODO Creating Trust Online'** 

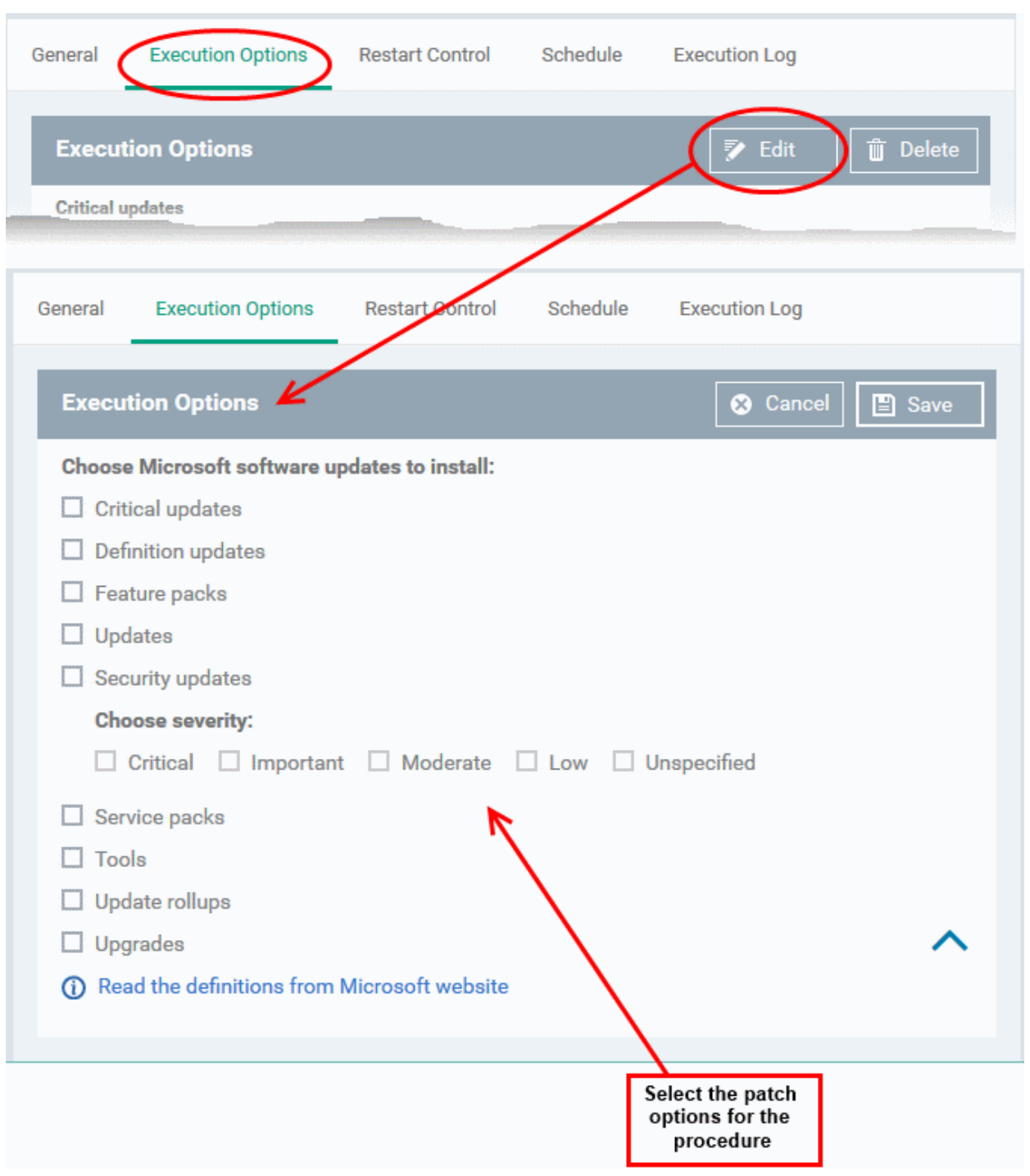

- Click the link 'Read the definitions from Microsoft website' link to view patch details.
- Choose which types of patch the procedure should install and click 'Save'
- Click the 'Restart Control' tab followed by the 'Edit' button to configure restart options for the endpoint after the procedure has run successfully.
**COMODO Creating Trust Onlinet** 

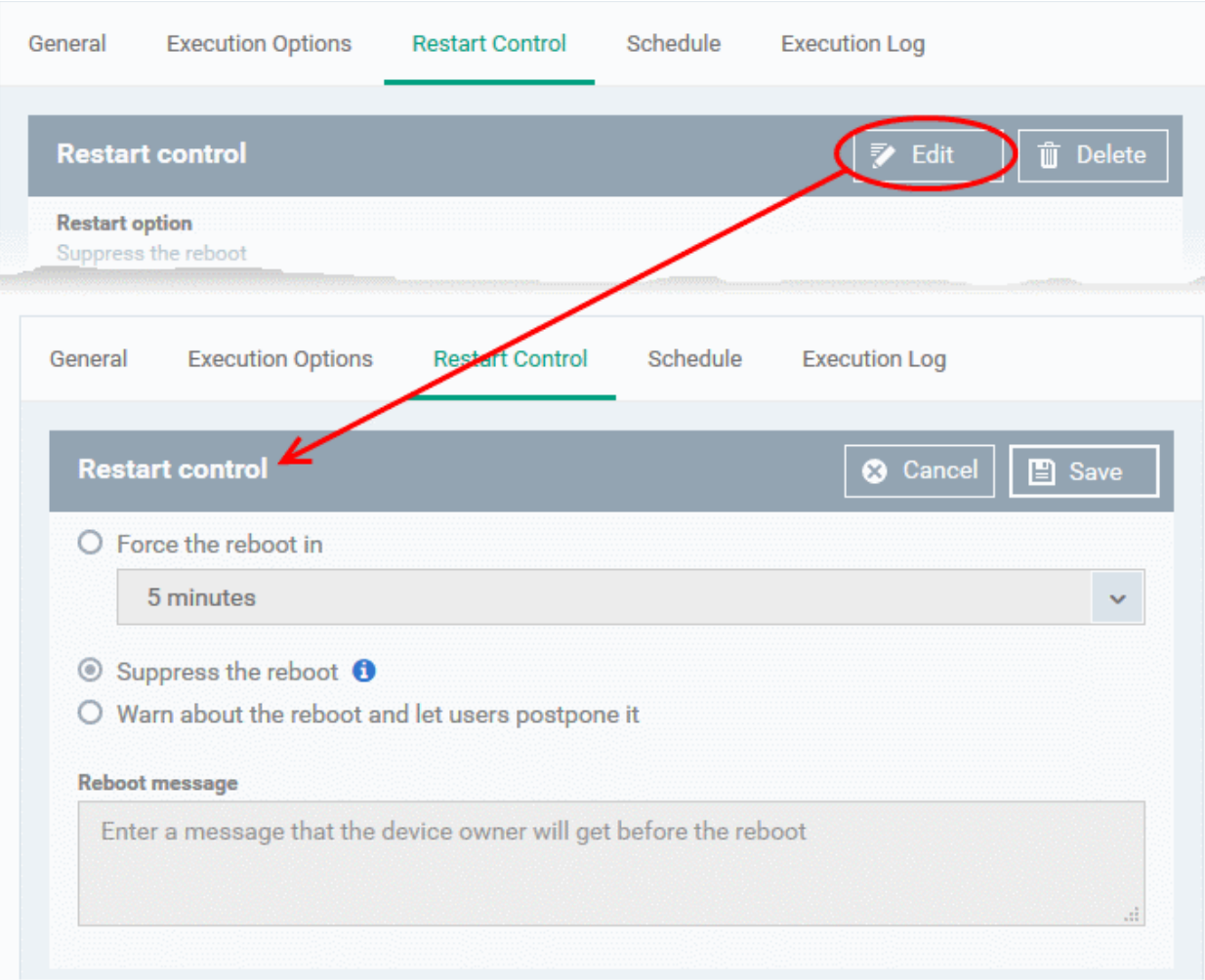

- You can choose to:
	- Continue the operation of the endpoint without restart by selecting 'Suppress the reboot'
	- Force restart the endpoint a certain period of time after the procedure has completed. OR
	- Display a warning to the user and let them postpone the restart. Type a message for the user if you choose this option.
- The 'Schedule' tab will be auto-populated once you add the procedure to a configuration profile and schedule its execution. See [Add a Procedure to a Profile / Procedure Schedules](#page-726-0) for more details.
- The 'Execution Log' will be auto-populated after the procedure has been successful executed as part of a profile. You can view a history of executions at anytime by selecting this procedure in the 'Procedures' interface and clicking the 'Execution Log' tab.
- After saving, your patch procedure will be automatically approved, added to the 'Procedures' list and can be deployed in a profile.

Important Note: Patches that are hidden by administrators will not be executed. Refer to the section ' Installing OS [Patches on Windows Endpoints](#page-771-0)' for more details.

#### To create a custom 3rd party patch procedure

• Click 'Configuration Templates' > 'Procedures' > 'Create' > 'Create 3rd Party Patch Procedure'

**COMODO Creating Trust Online\*** 

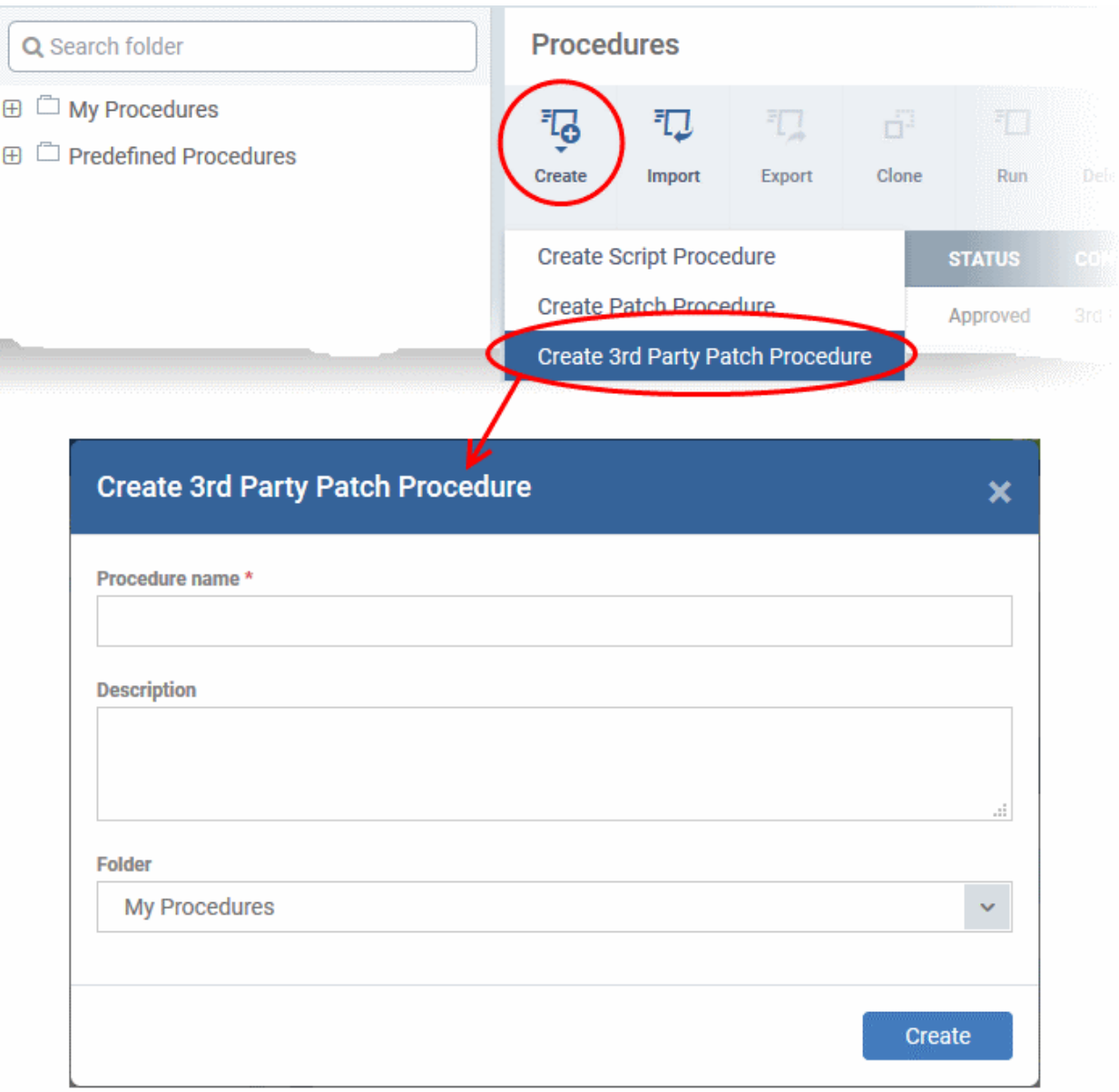

- Enter a name and description for your 3rd party patch procedure and specify the folder in which you want to save it. After saving, you will be taken to the procedure configuration screen with the 'General' section open
- Click 'Edit' if you want to change the general parameters.

**COMODO Creating Trust Online'** 

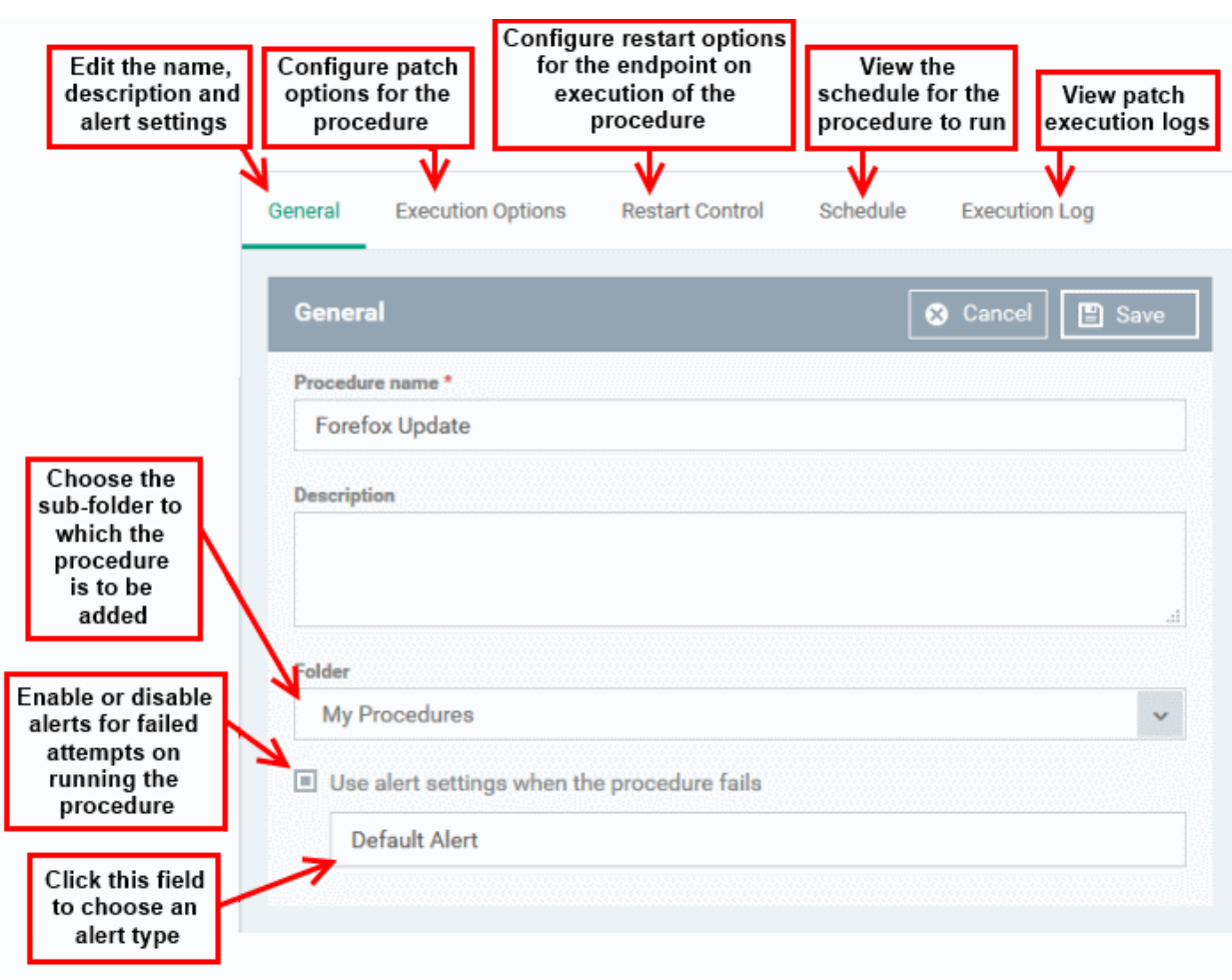

• To configure patch options for your procedure, click the 'Execution Options' tab followed by the 'Edit' button. You can select the applications to be updated from the options.

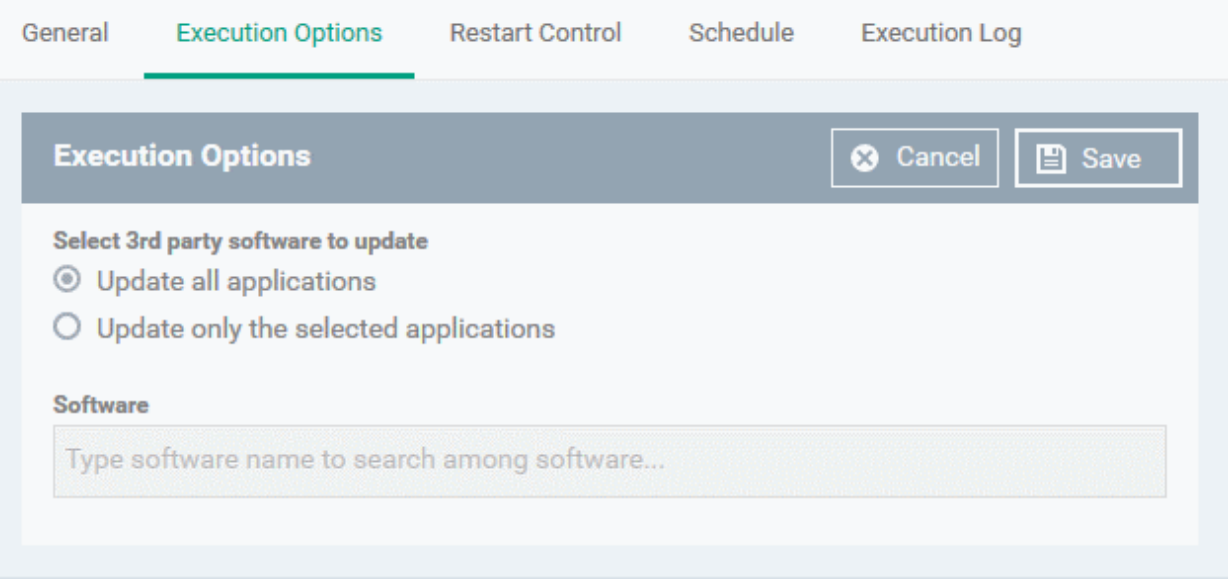

- Select 3rd party software to update Allows you to choose whether all upgradable applications identified at the endpoint to be updated or only specific application(s) is/are to be updated.
	- Update all applications Select this option if you want all outdated applications in the endpoint to be updated on running the procedure
	- Update only the selected applications Select this option if you want only specified applications are to be updated on the endpoint, then specify the applications to be updated.

- Start entering the first few characters of the application. The upgradable applications identified from all managed endpoints and matching the search criteria will be displayed as options
- Select the application from the list

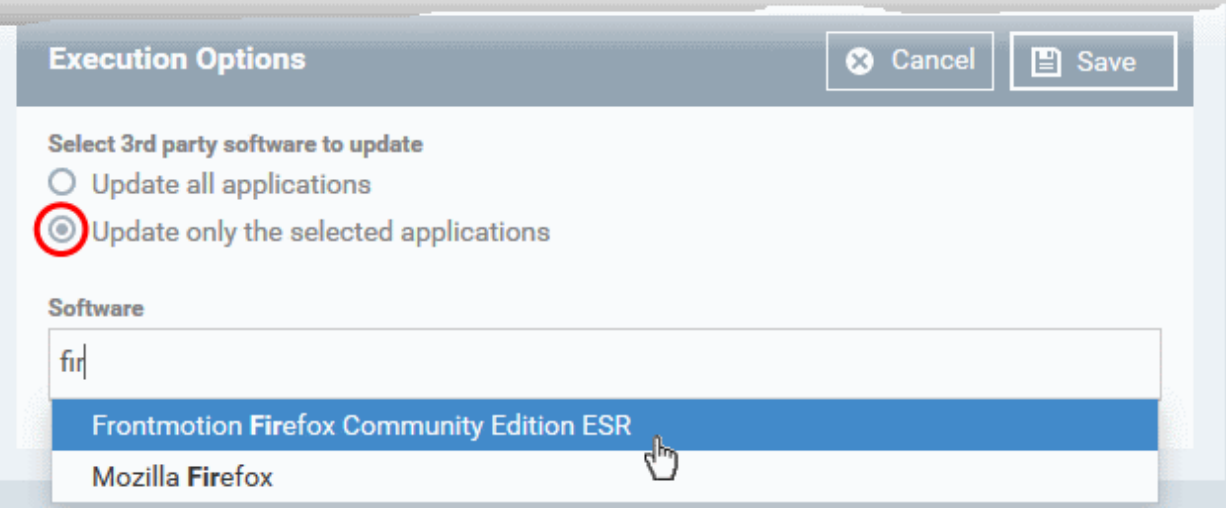

- Click 'Save'
- Click the 'Restart Control' tab followed by the 'Edit' button to configure restart options for the endpoint after the procedure has run successfully.

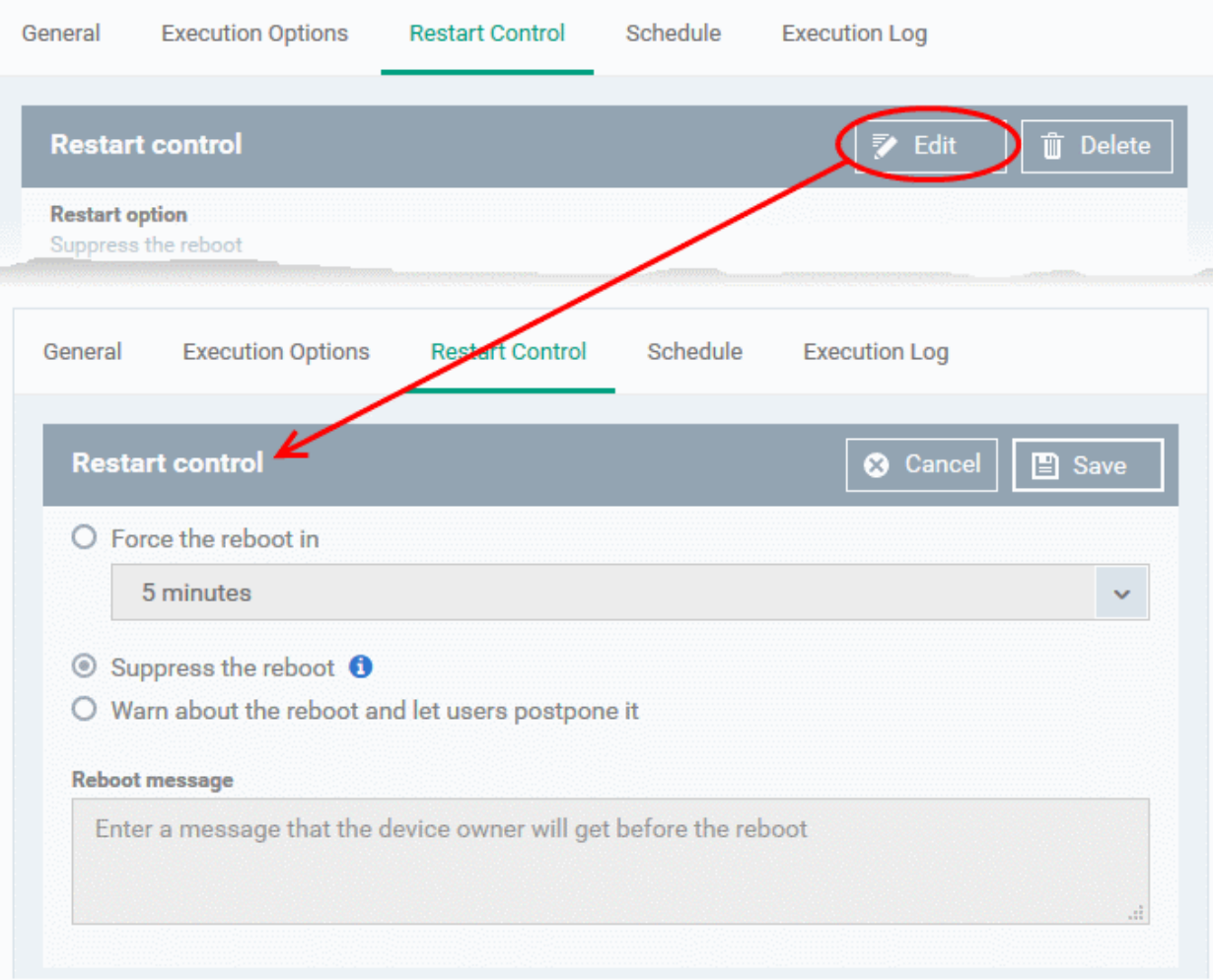

- You can choose to:
	- Continue the operation of the endpoint without restart by selecting 'Suppress the reboot'

**COMODO Creating Trust Online** 

- Force restart the endpoint a certain period of time after the procedure has completed. OR
- Display a warning to the user and let them postpone the restart. Type a message for the user if you choose this option.
- The 'Schedule' tab will be auto-populated once you add the procedure to a configuration profile and schedule its execution. See [Add a Procedure to a Profile / Procedure Schedules](#page-726-0) for more details.
- The 'Execution Log' will be auto-populated after the procedure has been successful executed as part of a profile. You can view a history of executions at anytime by selecting this procedure in the 'Procedures' interface and clicking the 'Execution Log' tab.
- After saving, your patch procedure will be automatically approved, added to the 'Procedures' list and can be deployed in a profile.

### 6.6.3. Combine Procedures to Build Broader Procedures

Note - this section only applies to script procedures, not patch procedures.

### To incorporate a script from another procedure:

- Open your **custom procedure** and click the 'View Procedure' tab, then click 'Edit' on the right
- Position your mouse cursor at the place in your script where you wish to add the new code
- Click 'Add Existing Procedure'
- Type the name of the procedure whose script you want to import
- Click 'Add'. The code will be added to your existing script at the place you specified.
- You can, of course, subsequently modify the script as required.

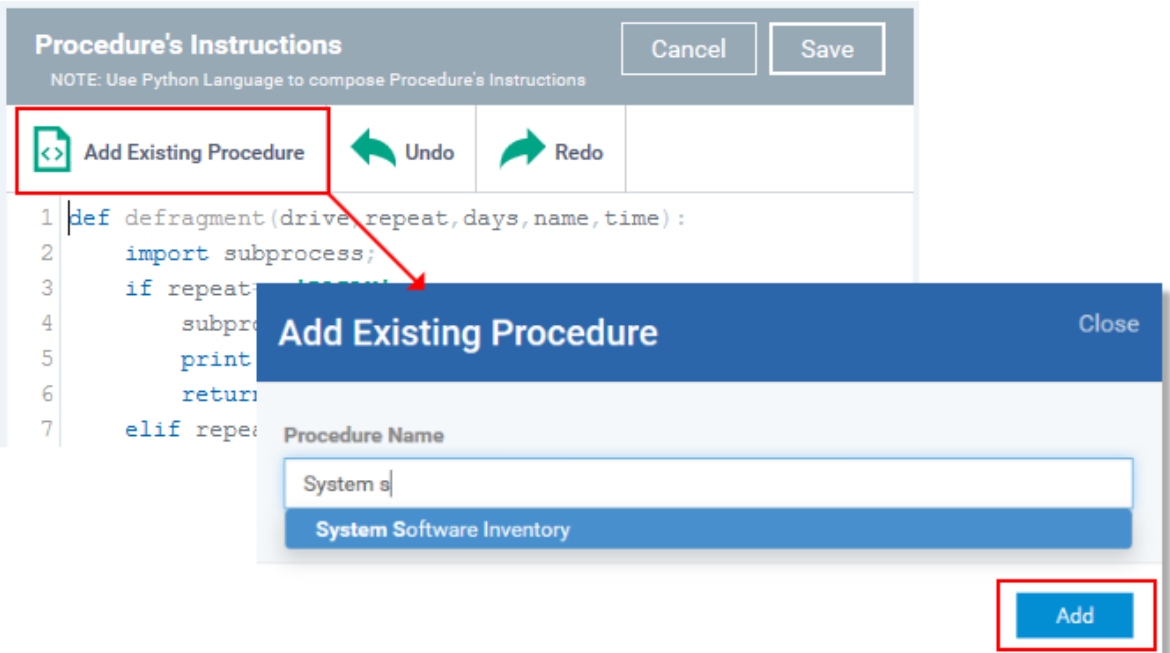

• Click 'Save' for your changes to take effect.

### 6.6.4. Review / Approve / Decline New Procedures

- <span id="page-724-0"></span>• New custom script procedures are given an initial status of 'Created'.
- Custom script procedures must be approved before they can be added to a profile.

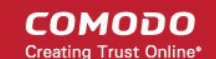

• Custom patch procedures do not require approval.

#### The review/approval process:

- Script writer
	- Go to 'Configuration Templates' > 'Procedures' and create a new script procedure.
	- Save the procedure in 'My Procedures' (or a sub-folder).
	- The procedure will have a status of 'Created'.
	- Click the name of the new procedure to open its configuration screen.
	- Click the 'Ready to Review' button
- Approver
	- Receives a notification that a procedure requires approval
	- Goes to 'Configuration Templates' > 'Procedures' and opens the procedure details page
		- Clicks 'Approve' to commit the script and make it available for selection in profiles
		- Clicks 'Decline' to reject the script

#### Notes:

- The writer and approver in the example above can be the same person.
- The specific permissions required to approve a procedure are:
	- 'manage.procedures' and 'manage.procedures.manage'
	- Both these permissions are enabled in the 'admin' and 'technician' roles
	- Make sure these permissions are enabled in a custom role if its members are to approve procedures

**COMODO** 

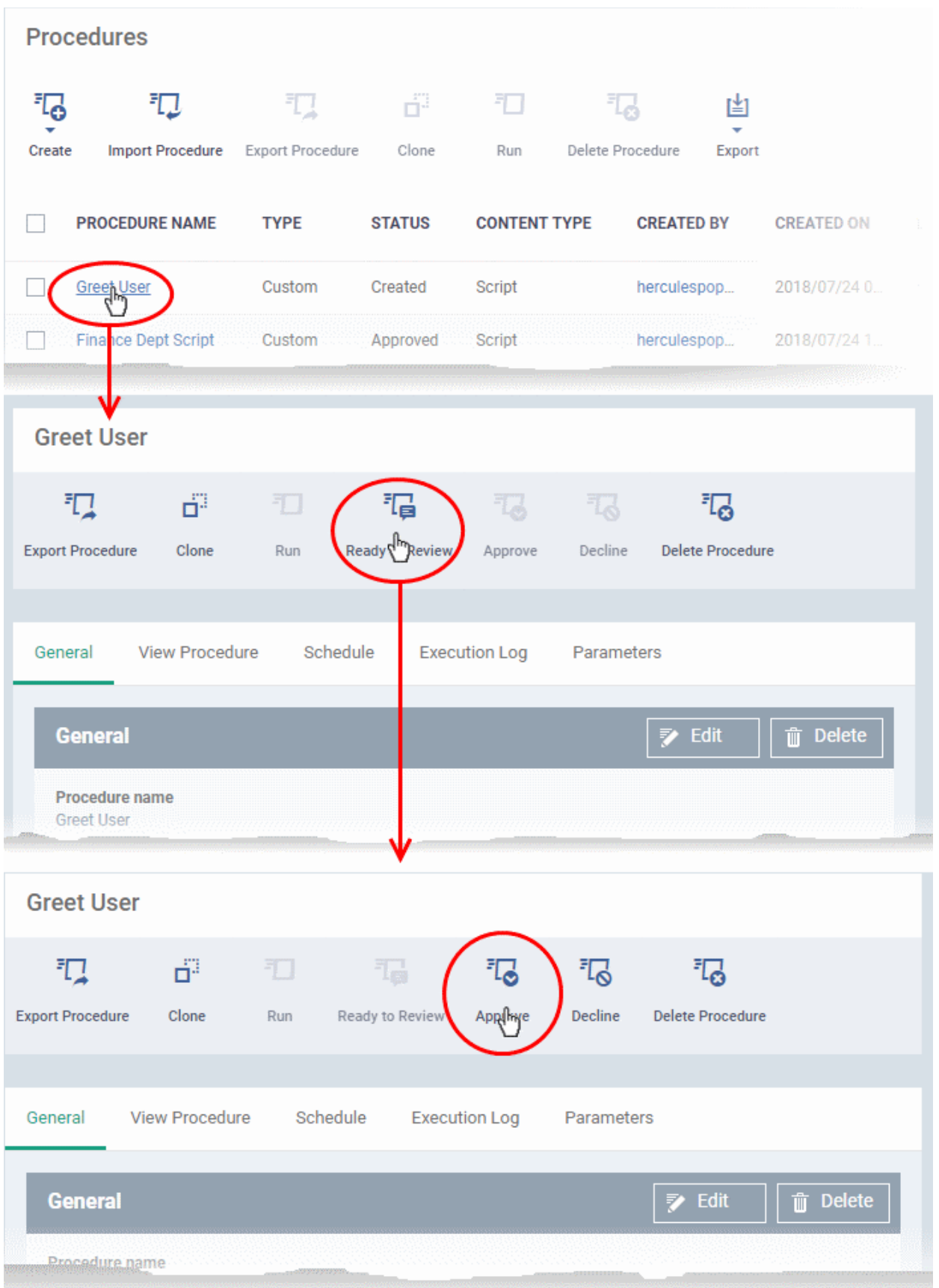

<span id="page-726-0"></span>• Approved procedures can be selected and added to a profile.

### 6.6.5. Add a Procedure to a Profile / Procedure Schedules

Note. Procedure schedules for both script and patch procedures are actually configured in the 'Profiles' area. You set

**COMODO Creating Trust Online'** 

a schedule for a procedure when you add a procedure to a profile. The 'Schedule' tab in the procedures area essentially allows you to view profiles which are scheduled to use the procedure.

#### To add and schedule a procedure:

- Click 'Configuration Templates' > 'Profiles'
- Click the profile to which you want to add a procedure
- Click 'Add Profile Section' > 'Procedures':

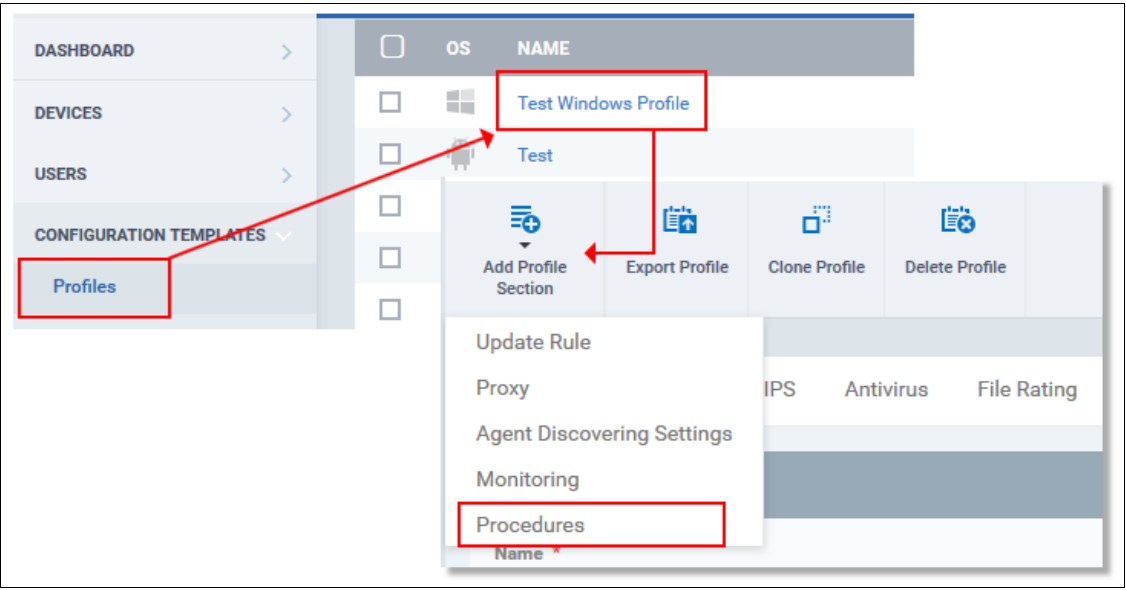

- This will add a 'Procedures' tab to the profile.
- Click the 'Add button' to open the procedure configuration screen

#### **COMODO Creating Trust Online'**

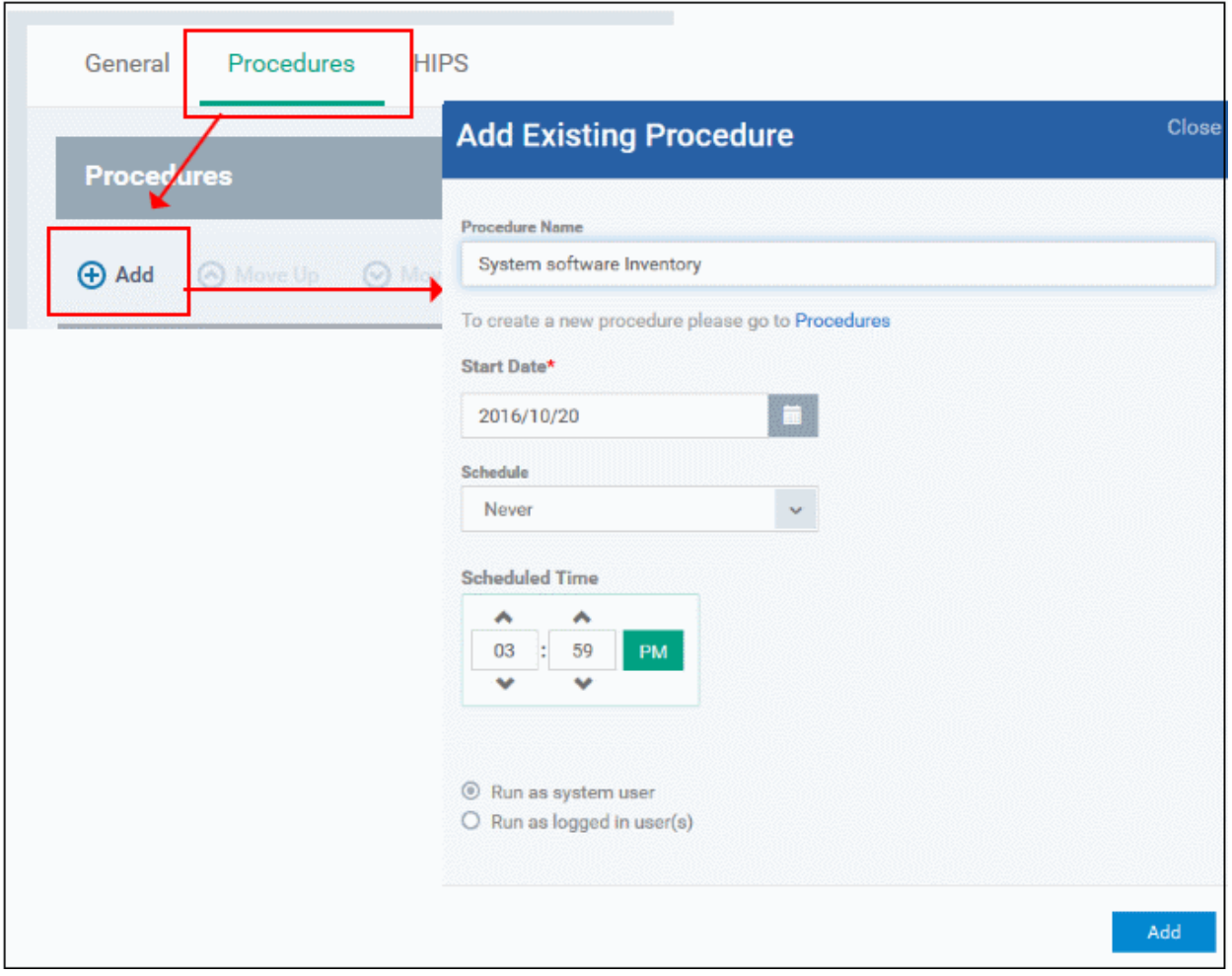

- Type the name of the procedure that you want to add to the profile (make sure you have approved the [procedure\)](#page-724-0)
- Set the date and time on which you want the procedure to start running.
- Set whether you want the procedure to run daily, weekly or monthly (or never)
- For weekly and monthly schedules, set the day of the week on which you want the procedure to run.
- Choose 'Run as system user' or 'Run as logged in user' based on the access rights required for the procedure to run at the endpoint.
- Click 'Add'.
- Finally, click 'Save' to apply the procedure and the schedule to the profile:

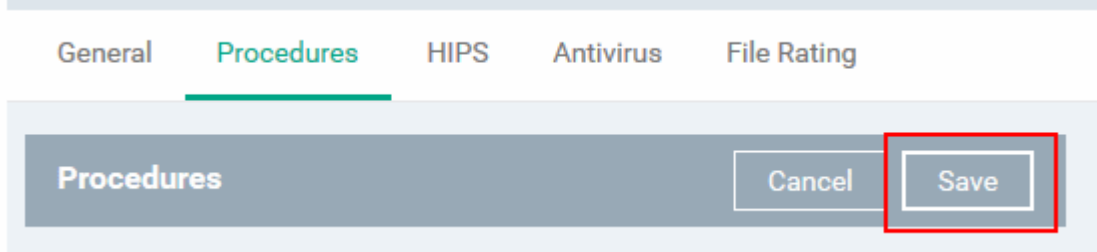

• The 'Schedule' tab of the procedure interface will list all profiles which have this procedure scheduled:

**COMODO Creating Trust Online'** 

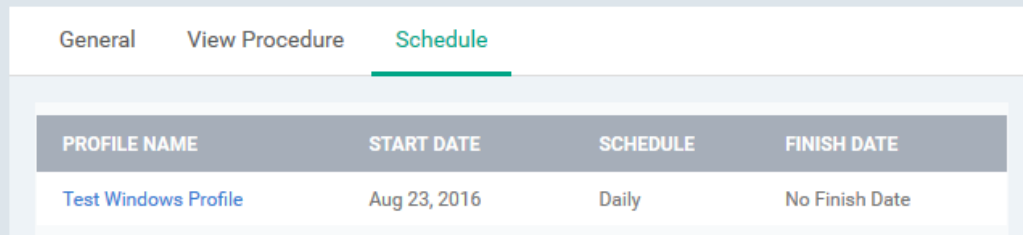

Important Note: Patches that are hidden by administrators will not be executed. Refer to the section 'Installing OS [Patches on Windows Endpoints](#page-771-0)' for more details.

### 6.6.6. Import / Export / Clone Procedures

ITSM allows you to export or import procedures in order to use them in profiles. The procedure files are saved in .json format. You can also clone a procedure and use it as a starting point to create a new procedure according to your requirements. Click the following links to find out more:

- [Export a procedure](#page-729-1)
- [Import a procedure](#page-729-0)
- [Clone a procedure](#page-731-0)

### <span id="page-729-1"></span>To export a procedure

- Click 'Configuration Templates' > 'Procedures'
- Select the procedure and click 'Export' at the top. Please note you can export only custom procedures.

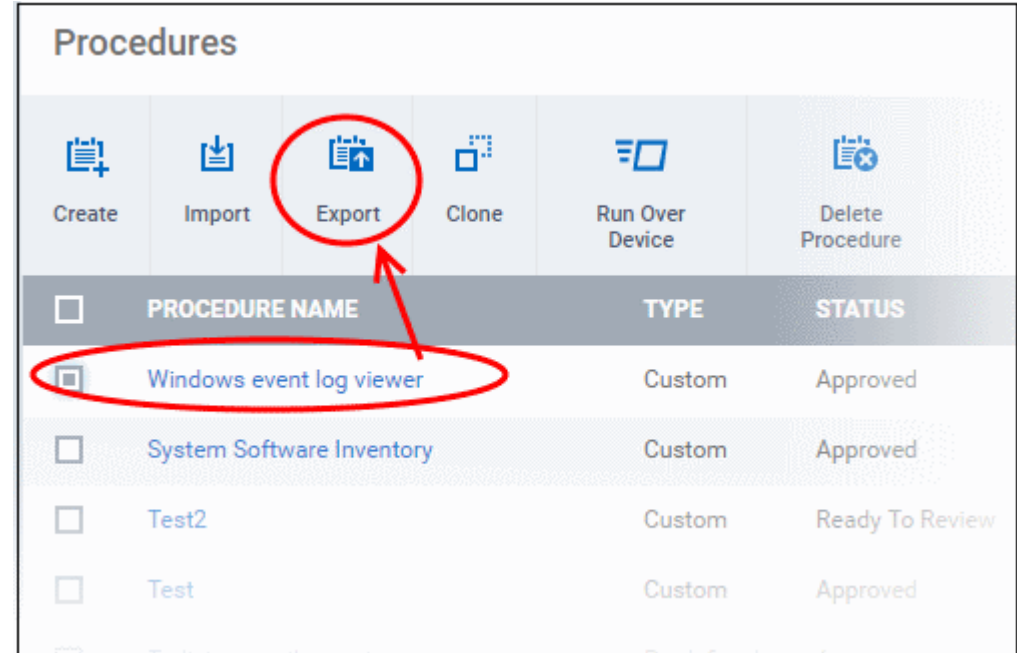

The selected procedure file will be saved in your default download location.

### <span id="page-729-0"></span>To import a procedure

- Click 'Configuration Templates' > 'Procedures'
- Click 'Import' at the top

#### **COMODO Creating Trust Online\***

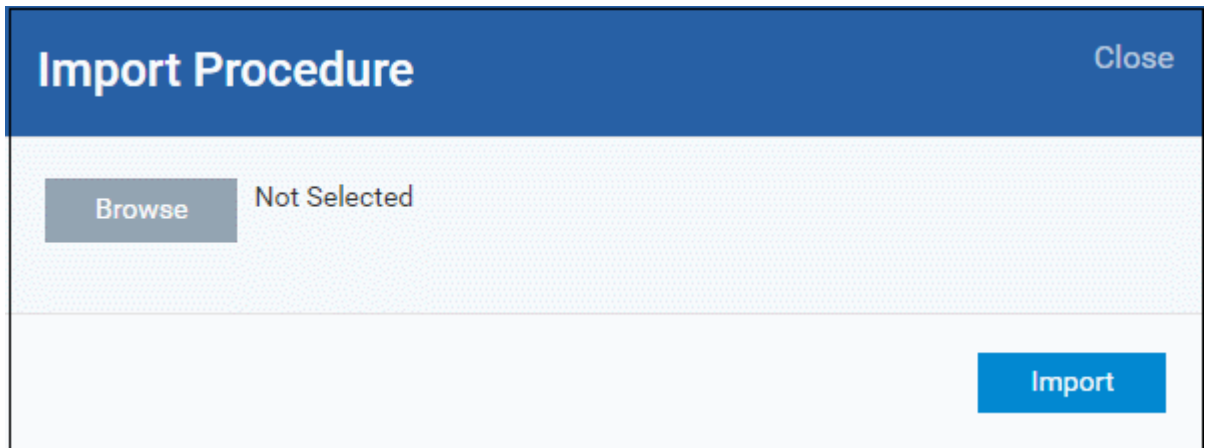

• Click 'Browse', navigate to the location where the procedure file is saved and click 'Open'

The selected file will be displayed on the 'Import Procedure' dialog.

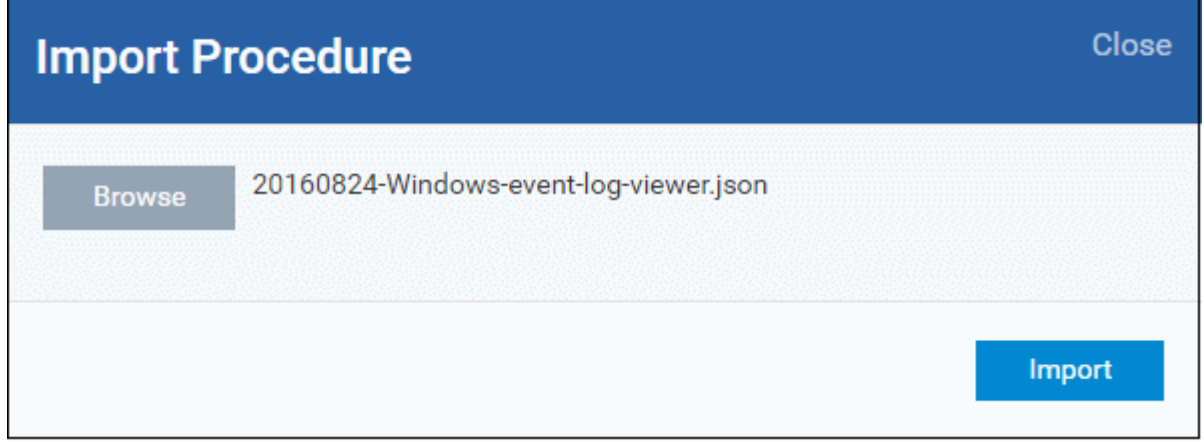

• Click 'Import'

The procedure will be added to the list with the word 'Imported' to distinguish it from other procedures.

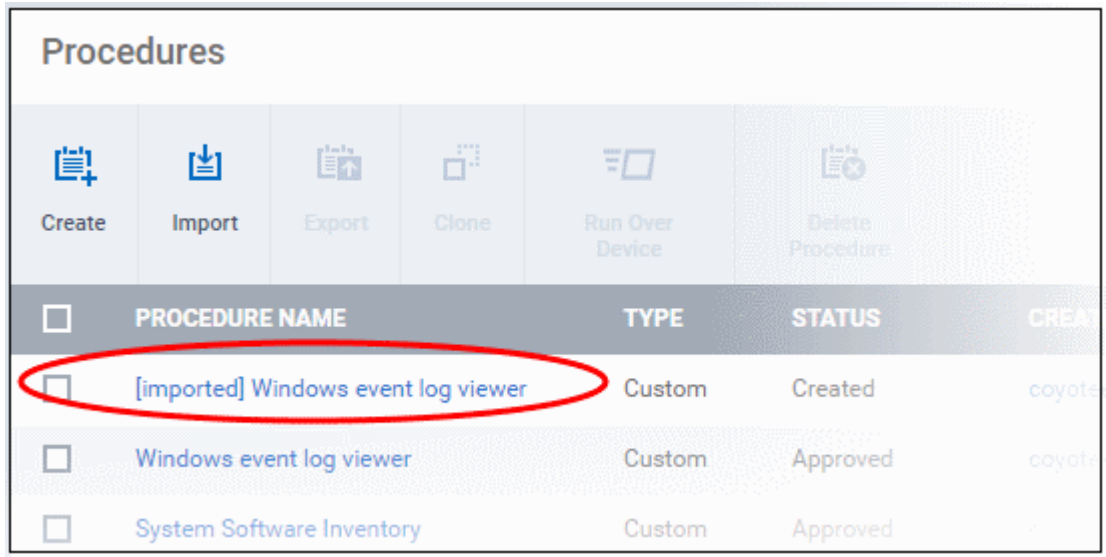

Please note you have to **approve** the imported procedure in order to deploy it in profiles. To change the name and/or edit the script, click on the procedure and then click 'Edit' button on the right. Refer to the section 'Edit / Delete [Procedures'](#page-736-0) for more details.

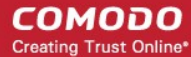

#### <span id="page-731-0"></span>To clone a procedure

- Click 'Configuration Templates' > 'Procedures'
- Select the procedure and click 'Clone' at the top.

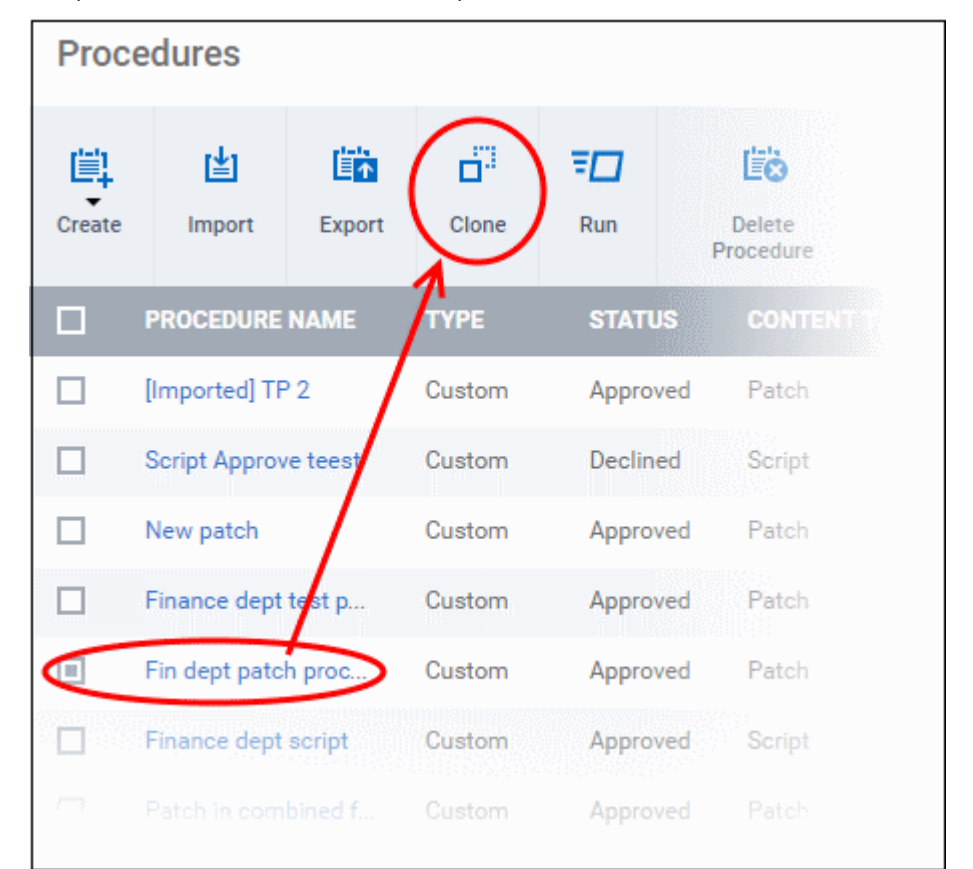

The 'Clone Procedure' dialog will be displayed with name of the selected procedure auto filled in the name field.

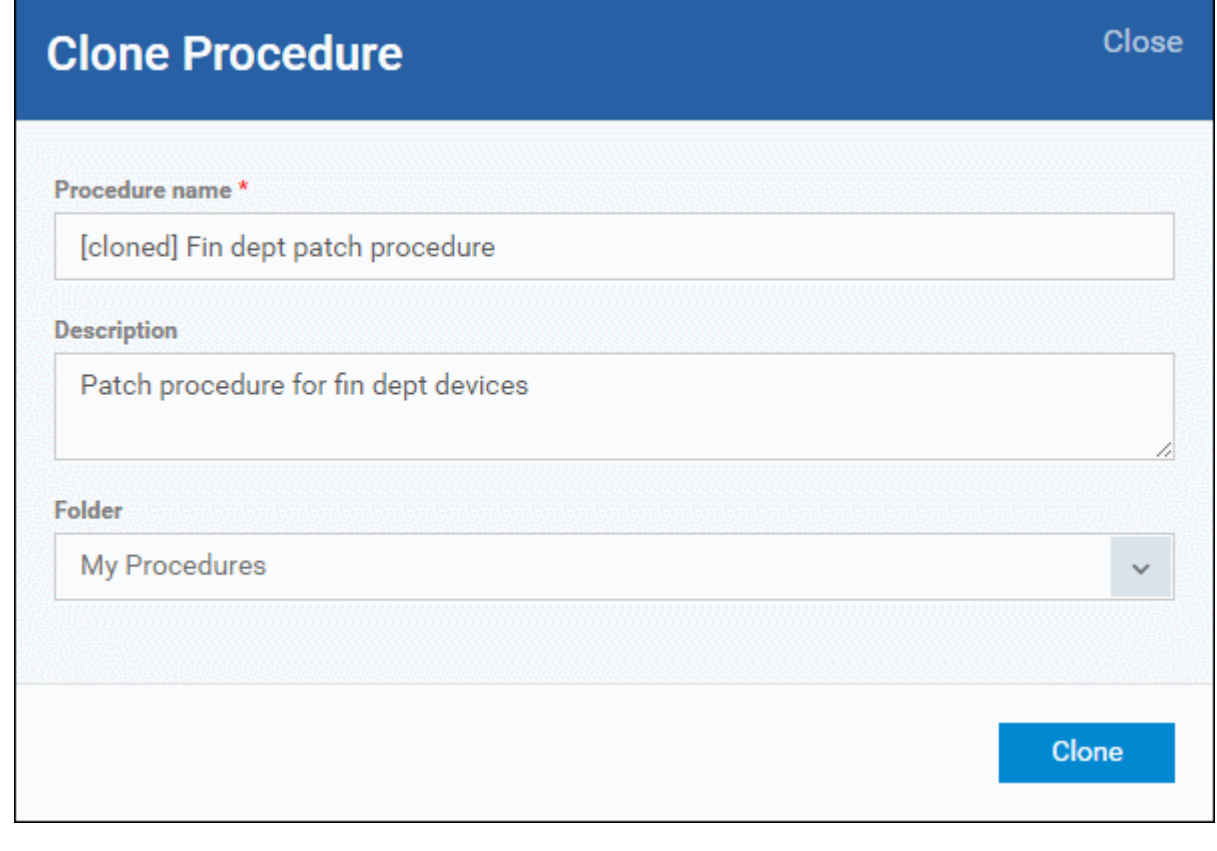

СОМОДО **Creating Trust Online\*** 

- Change the name, if required, and provide an appropriate description of the profile
- Select the folder in which the cloned procedure is to be placed
- Click 'Clone'

The procedure will be added to the list:

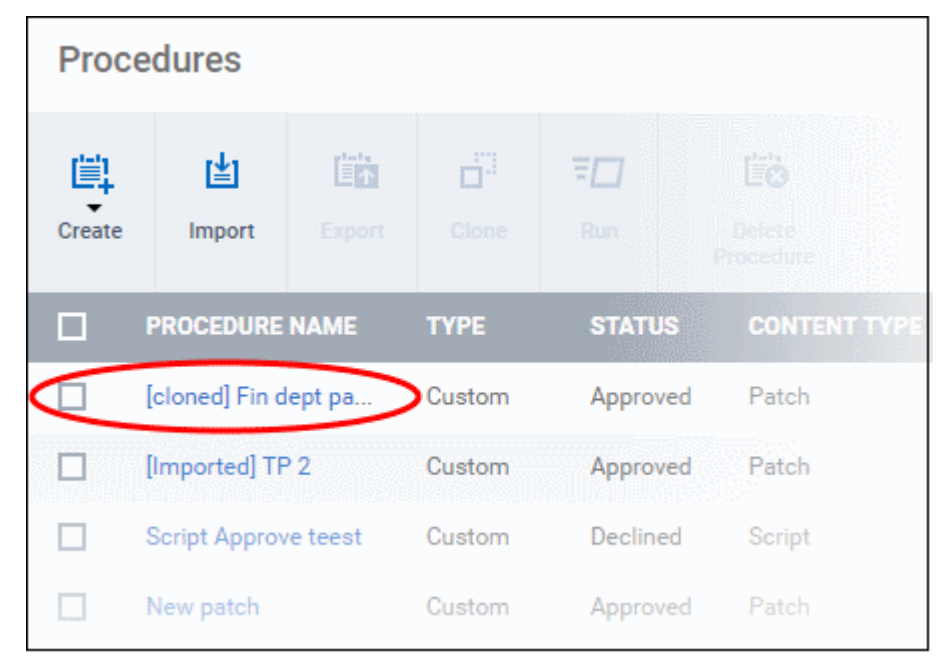

Please note the status of the cloned procedure will be same as that of the procedure that was cloned. For example, if the status was approved then the cloned procedure will also be of the same status. Please note the procedure has to be **approved** in order to deploy it in profiles.

### 6.6.7. Change Alert Settings

ITSM is capable of issuing alerts when procedures fail to execute as intended. You can set the type of alert shown while you are creating a new procedure, or by editing an existing procedure. Please note you can only select alerts that are already created in the 'Alerts' section. Refer to the section '[Managing Alerts'](#page-696-0) for more details.

#### To change alert settings

- Click 'Configuration Templates' > 'Procedures'
- Open the procedure whose alert you wish to modify and click 'Edit' on the right. The alert settings will be available under the 'General' tab.

СОМОДО

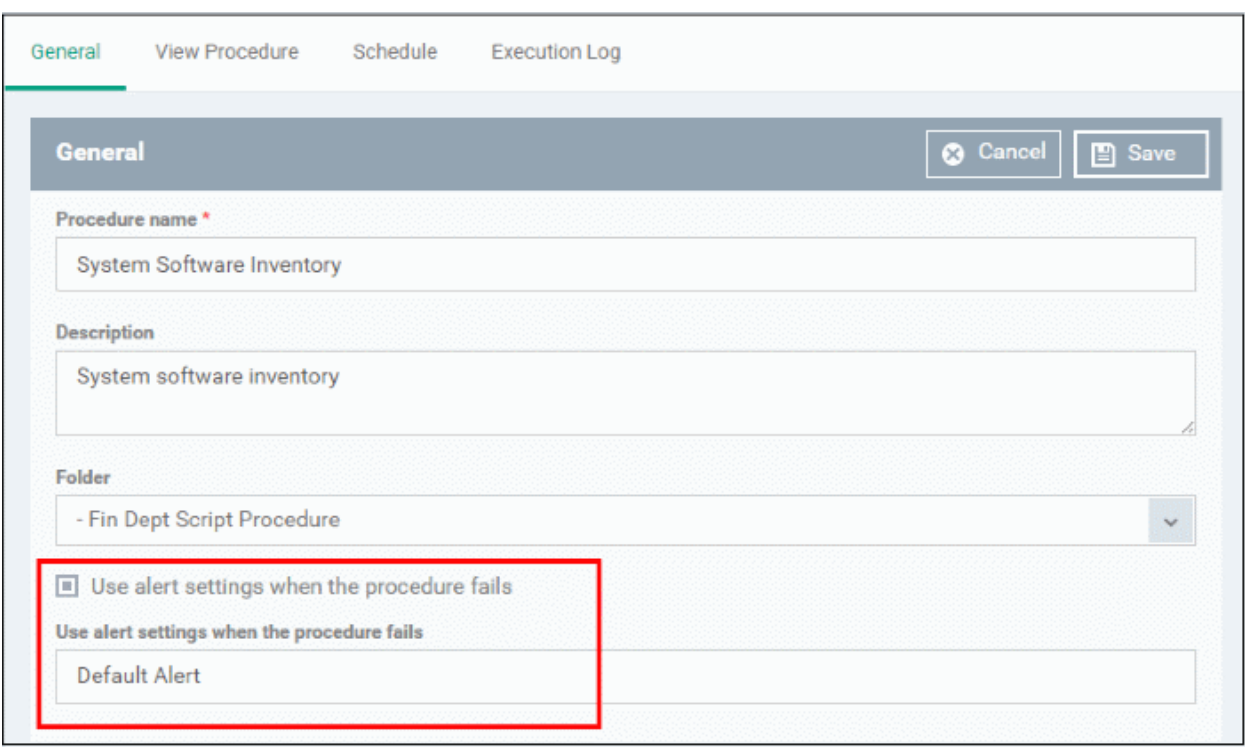

- Make sure the 'Use alert settings when the procedure fails' check box is selected.
- The current alert name will be displayed in the field. Click on the field and type the name of alert that you want to add here. You can create and view alerts in 'Configuration Templates' > 'Alerts'. See 'Managing [Alerts'](#page-696-0) for help with this.

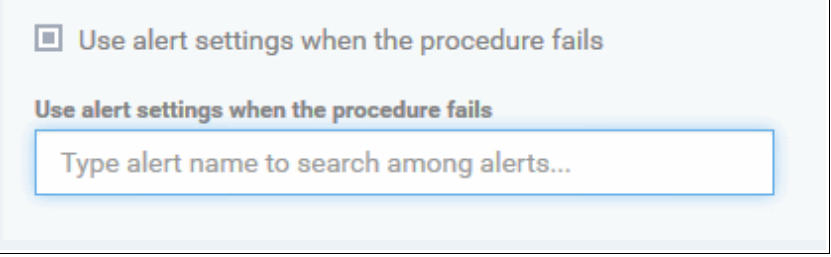

• Enter fully or partly the name of the predefined alert in the field. Matching alerts will be displayed.

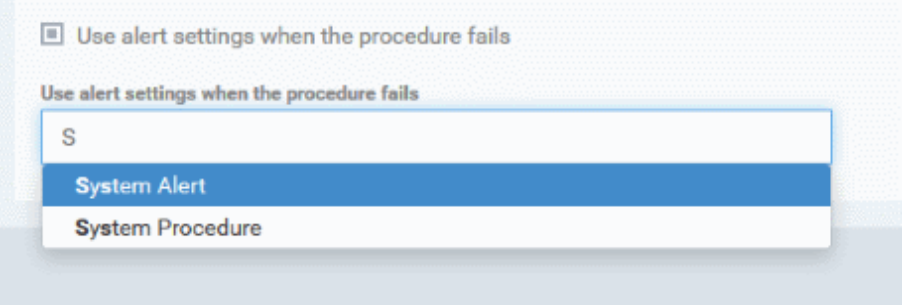

• Select the alert and click 'Save' at the top right.

The alert changes will be applied to the profiles also that are using this procedure.

### 6.6.8. Directly Apply Procedures to Devices

Procedures can be run on devices in three ways:

• From the procedures interface

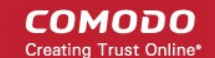

- <span id="page-734-0"></span>• [From the device list interface](#page-734-0)
- [Via profiles according to a schedule](#page-726-0)

The following section describes how to apply procedures to devices from the procedures interface.

#### To run a procedure

- Click 'Configuration Templates' > 'Procedures'
- Browse the folder tree to locate the procedure you want to run
- Select the procedure and click 'Run' at the top. Note only **approved** procedures can be applied. You can also run only one procedure at a time.

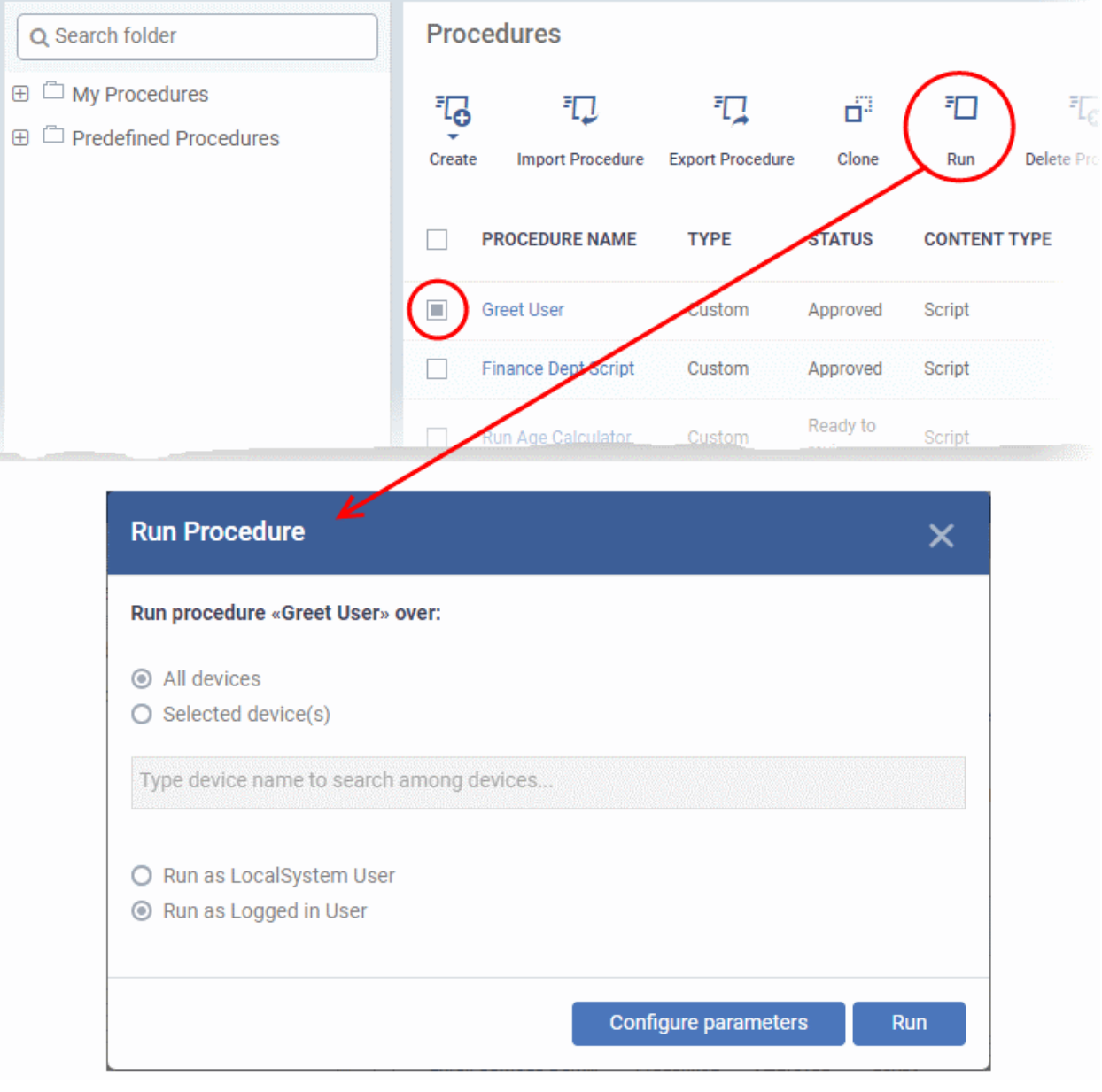

- Choose the execution options from the 'Run Procedure' dialog
	- All Devices The procedure will be applied to all Windows devices.
	- Selected Device(s) Enter the name of the Windows device partly or fully and select the device from the list. You can also add multiple devices in the field.

#### **COMODO** Creating Trust Online\*

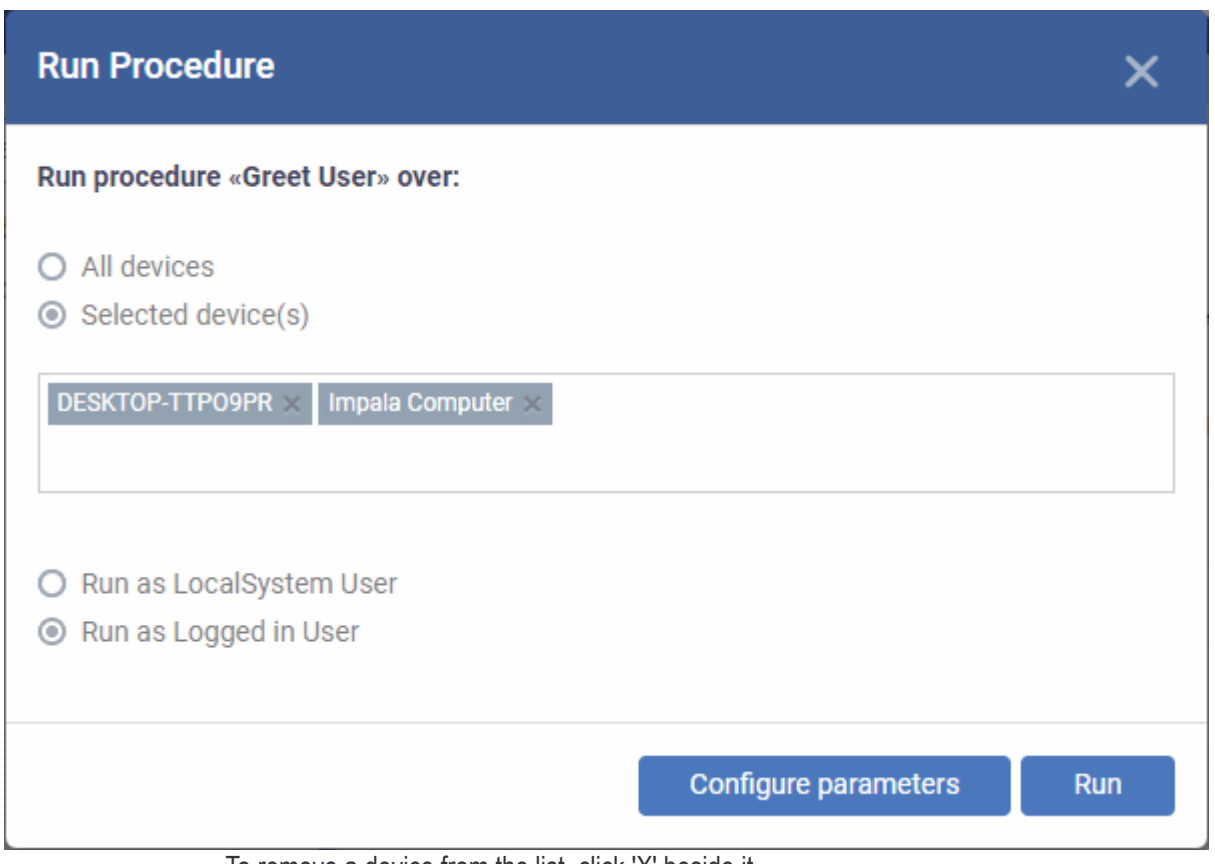

- To remove a device from the list, click 'X' beside it.
- Run as Local System User / Run as Logged in user Choose the user account with which the procedure has to be run on the devices based on the access rights required for the procedure. Please note this option will not be available for a patch procedure.
- Configure parameters Available only for script procedures defined with variable parameters and allows you to enter the values for them.

To specify values for variable parameters

• Click 'Configure Parameters'

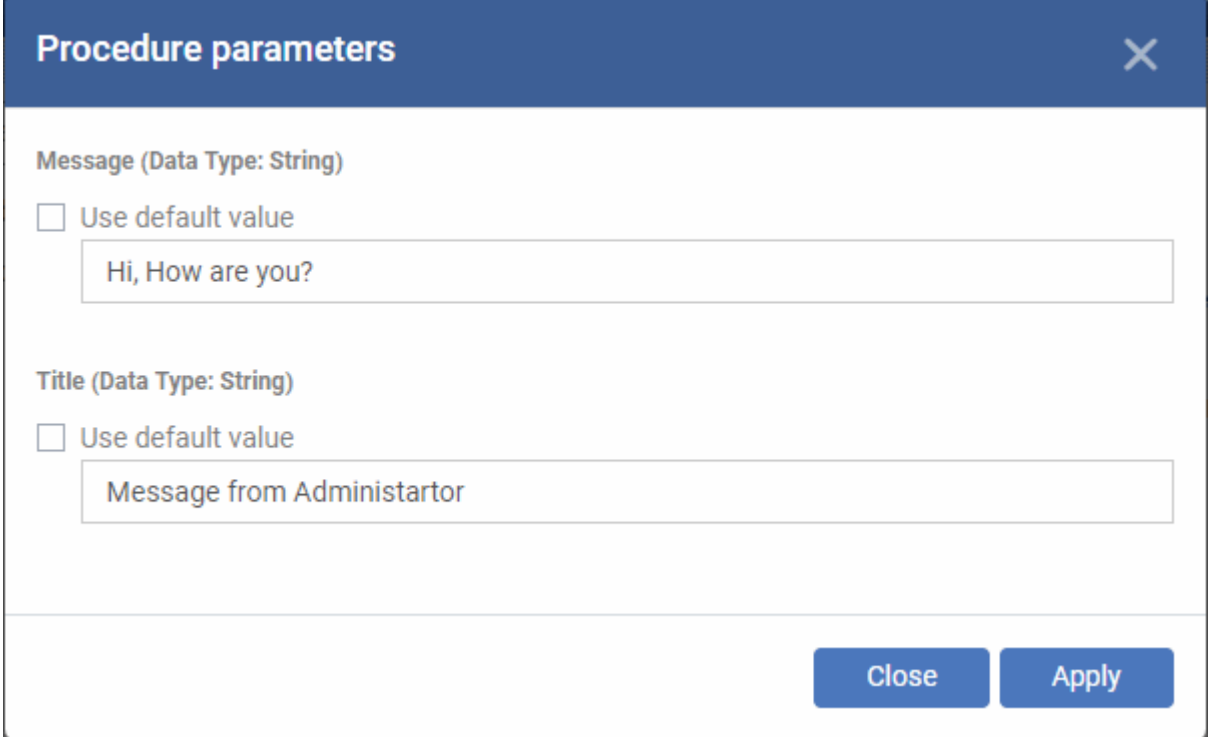

СОМОДО **Creating Trust Onlinet** 

The list of variable parameters will appear with their default values pre-populated in their respective text fields

- Enter the value for each parameter in the respective text box
- Select 'Use default value' if you want the default value to be applied for a parameter,
- <span id="page-736-2"></span>• Click 'Apply'

Tip: You can skip this step If you want to use default values for all parameters. For more info on default values, see [Create a Custom Procedure.](#page-713-0)

• Click the 'Run' button in the 'Run Procedure' dialog.

The procedure will be applied to the selected devices. A confirmation dialog will be displayed and the process will be logged. You can view the details in the **[Procedure Logs](#page-736-2)** screen for script procedures. [Patch procedure logs](#page-741-0) will be available in the respective patch procedure itself.

Important Note: Patches that are hidden by administrators will not be executed. See 'Install OS Patches on [Windows Endpoints'](#page-771-0) for more details.

### <span id="page-736-0"></span>6.6.9. Edit / Delete Procedures

Custom procedures can be edited or deleted according to your requirements. Please note that if you edit a script procedure, it has to be **approved** again. Predefined procedures cannot be edited or deleted. Click the following links for more details:

- [Editing / deleting a script procedure](#page-736-1)
- [Editing / deleting a patch procedure](#page-739-0)

### <span id="page-736-1"></span>Editing a Script Procedure

- Click 'Configuration Templates' > 'Procedures'
- Click on the script procedure that you want to modify and click 'Edit' at the top right

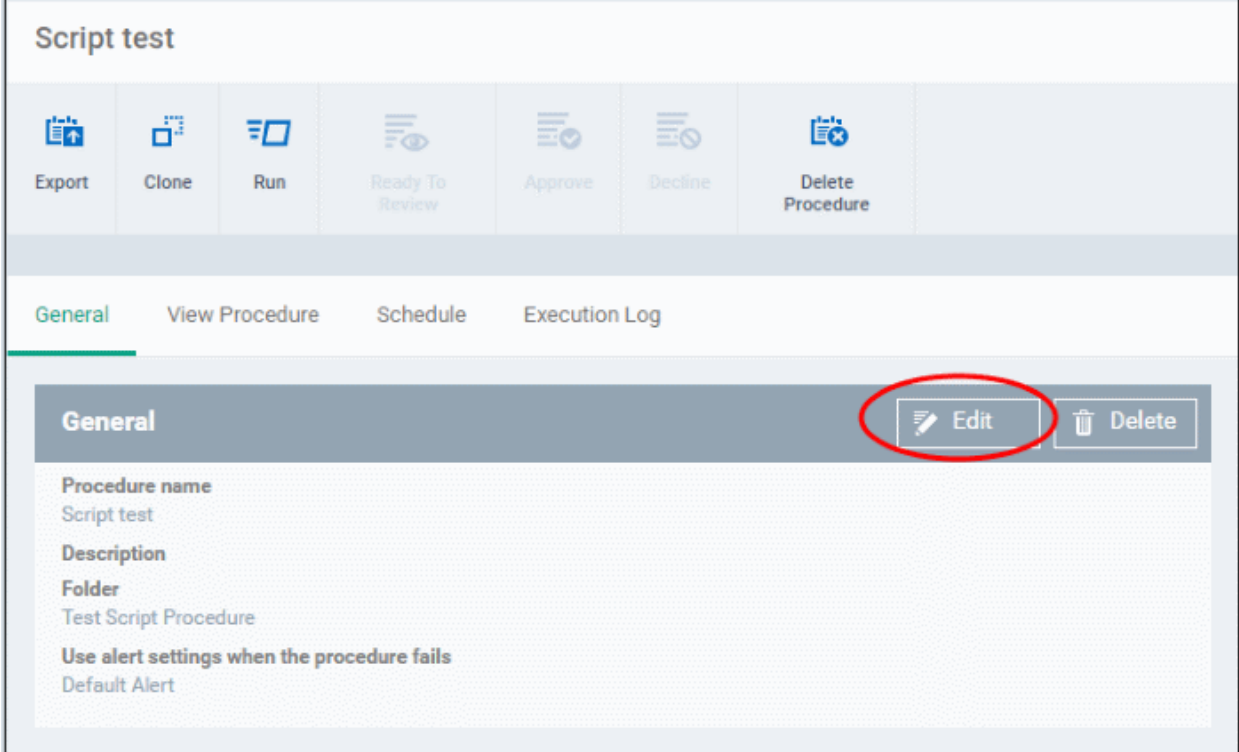

#### **General**

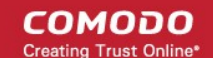

• Modify the procedure name, description and / or alert settings

#### View Procedure

- Click 'Edit'
- Modify the script and / or add another existing procedure

### Execution Log

• Displays the results of the script procedure that was executed, both manually and scheduled on Windows profiles.

#### **Schedule**

The schedule can be edited only in the profile(s) that the procedure is deployed. Clicking the 'Schedule' tab will display the profile(s) name that the procedure is being used.

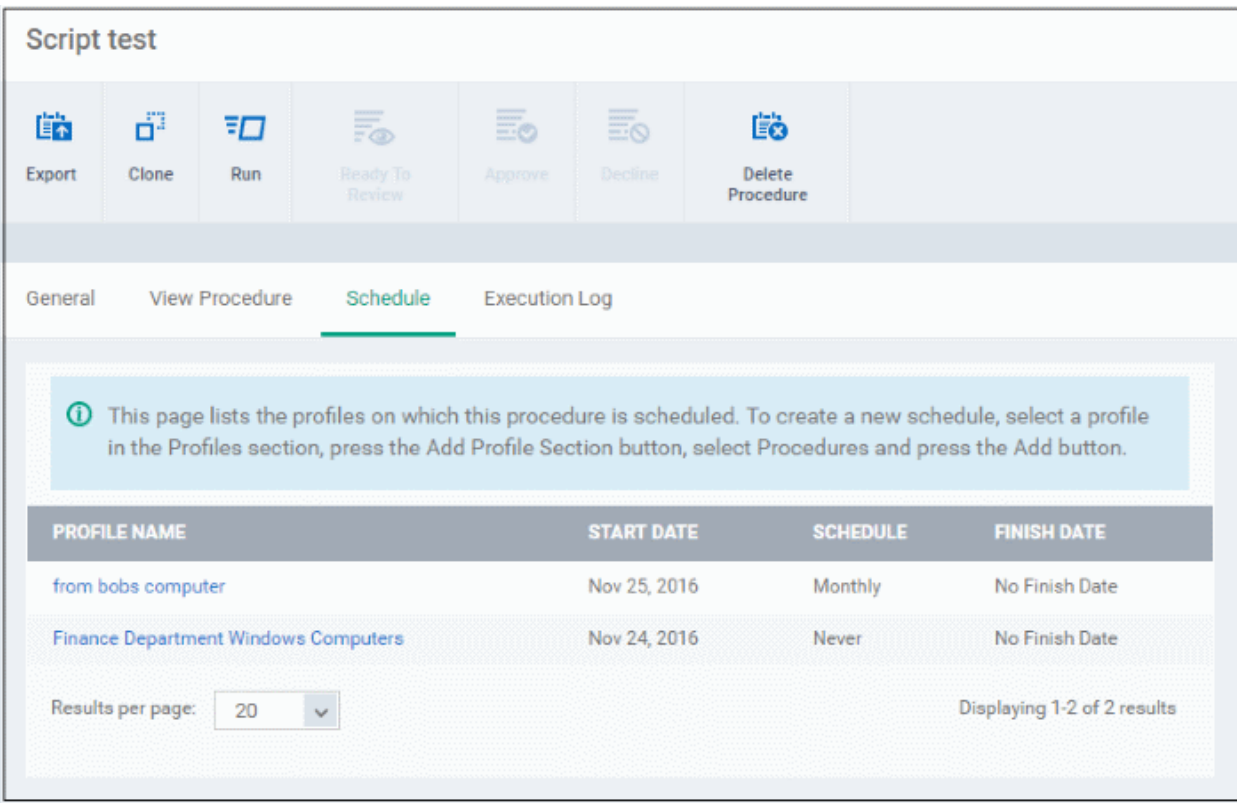

• Click on the profile name for which you want to edit the procedure schedule.

The selected profile will be displayed with the 'Procedure' tab opened. Click 'Edit' at the top right.

**COMODO Creating Trust Online'** 

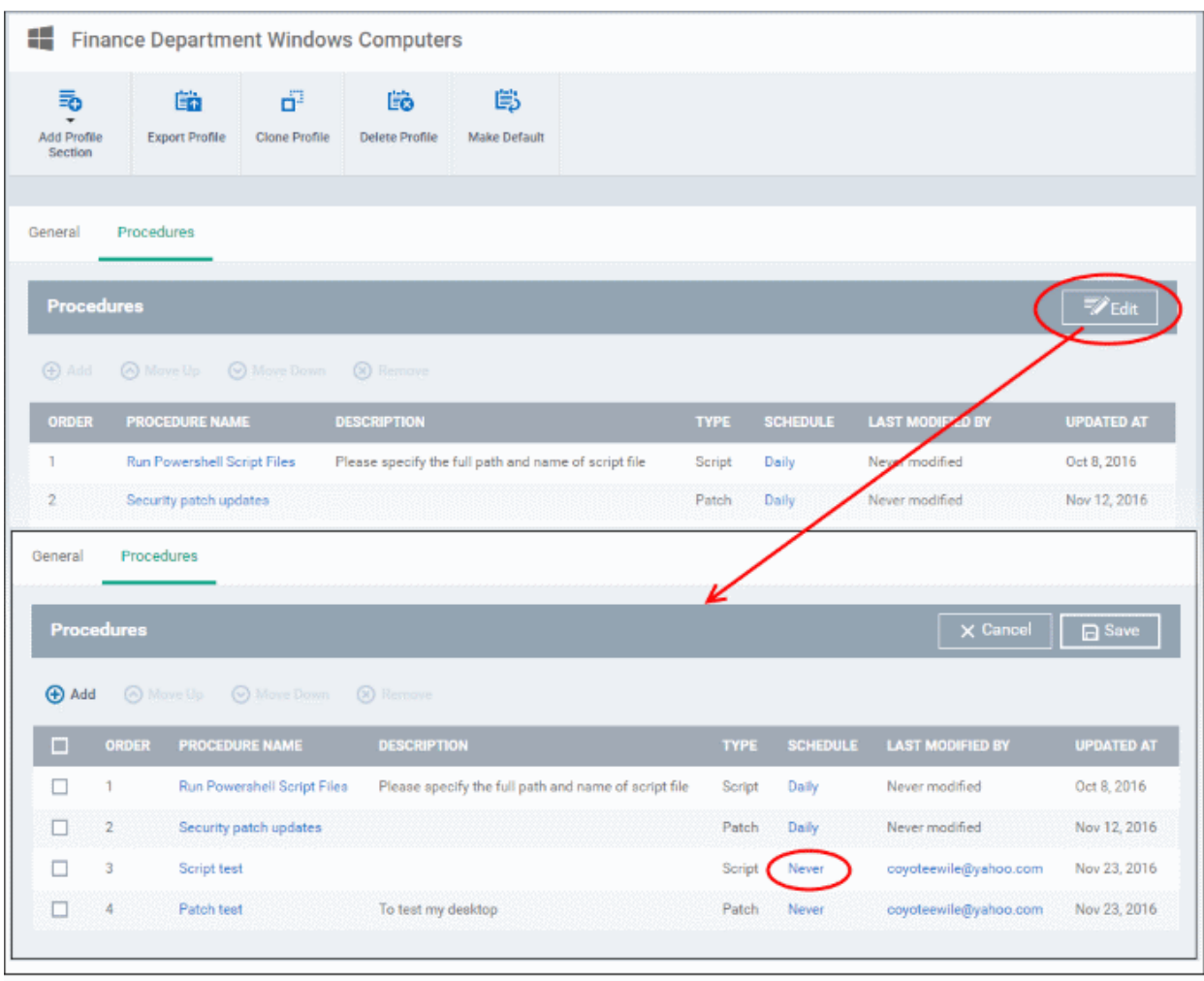

You can find the procedure type, whether script or patch, under the 'Type' column.

- Click the schedule parameter under 'Schedule' column beside the procedure.
- The 'Procedure Schedule' dialog will be displayed. Modify the schedule per your requirement and click 'Set'.
- The schedule will be modified for the profile. Please note the procedure schedule will impact only the profile that you modify. The schedule for the same procedure deployed onto other profiles will not be affected.
- Click 'Save'

The changes for the procedure will be saved. The following image shows the same procedure having different schedule for different profiles.

**COMODO Creating Trust Online** 

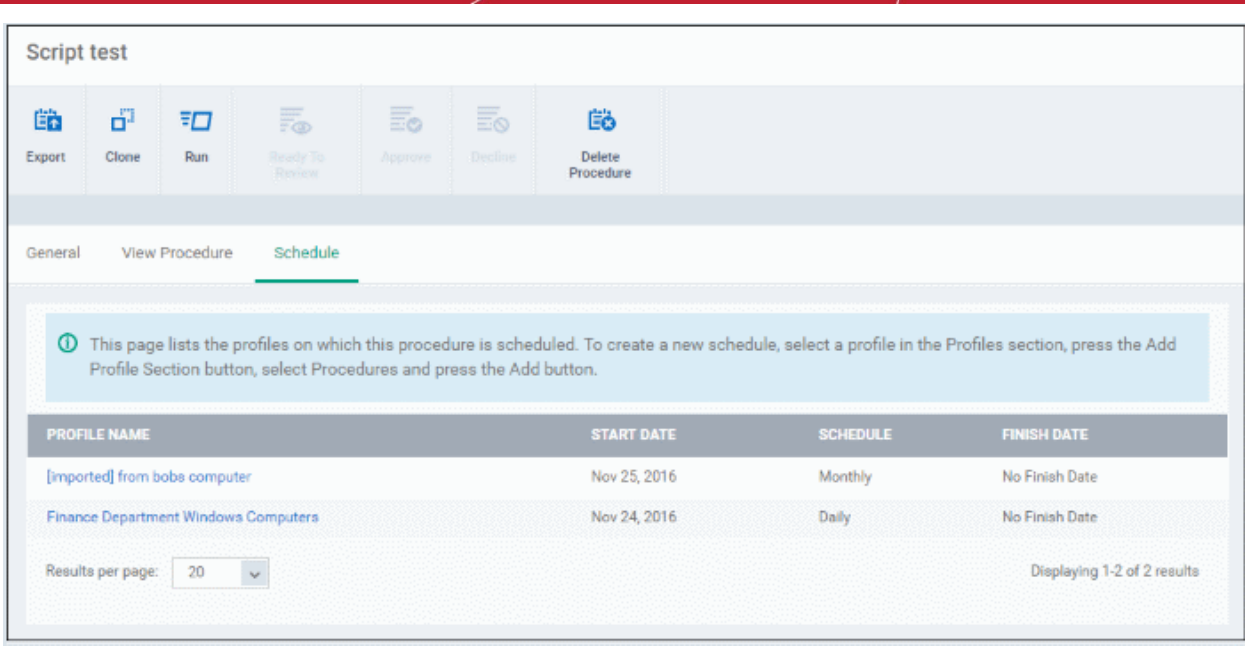

#### To delete a script procedure

- Click 'Configuration Templates' > 'Procedures'
- Select the check box beside the procedure and click 'Delete Procedure' at the top.
- Alternatively, click on the procedure that you want to delete and click 'Delete' on the top right

A confirmation dialog will be displayed.

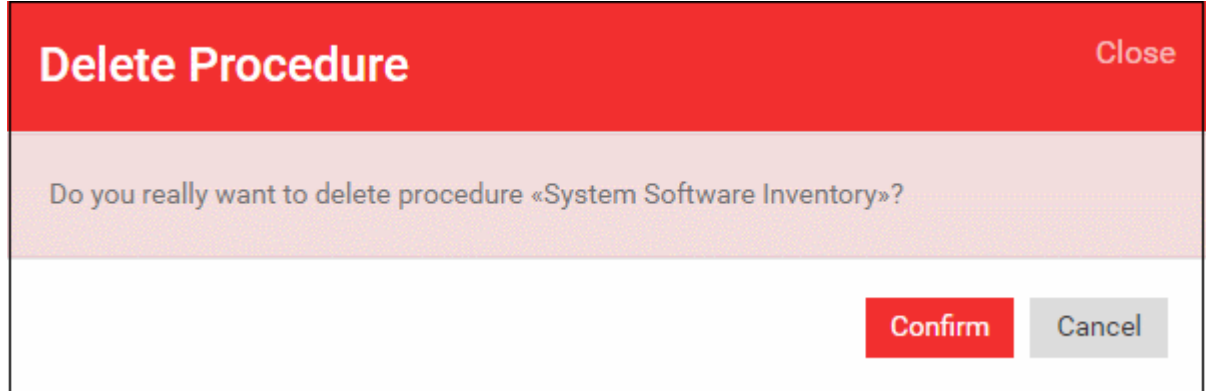

• Click 'Confirm'. The procedure will be removed from the list as well as from the profiles on which it is deployed.

### <span id="page-739-0"></span>Editing a patch procedure

- Click 'Configuration Templates' > 'Procedures'
- Click on the patch procedure that you want to modify and click 'Edit' on the top right

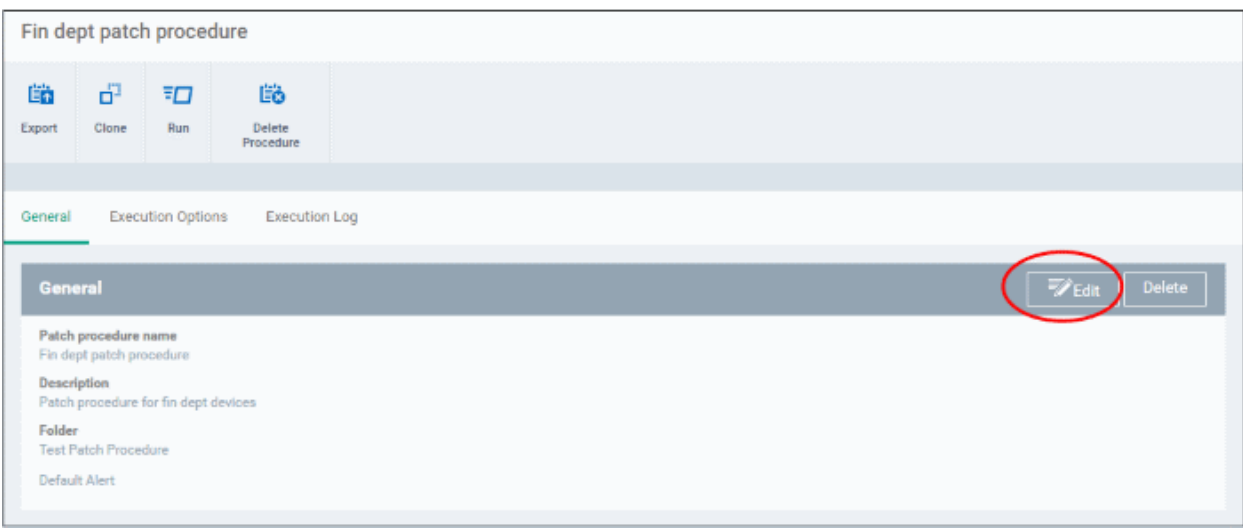

### **General**

• Modify the procedure name, description and / or alert settings

### Execution Options

- Click 'Edit'
- Modify the patch options
- Click 'Save' when done

The changes for the patch procedure will be saved.

#### Execution Log

• Displays the results of the patch procedure that was executed, both manually and scheduled on Windows profiles.

#### **Schedule**

To modify the patch procedure schedule, you have to edit it in the profile(s) that the procedure is deployed.

- Click 'Configuration Templates' > 'Profiles'
- Click on the profile name that you want to modify the patch procedure

The selected profile will be displayed. Click the 'Procedure' tab and click 'Edit' at the top right.

СОМОДО **Creating Trust Online** 

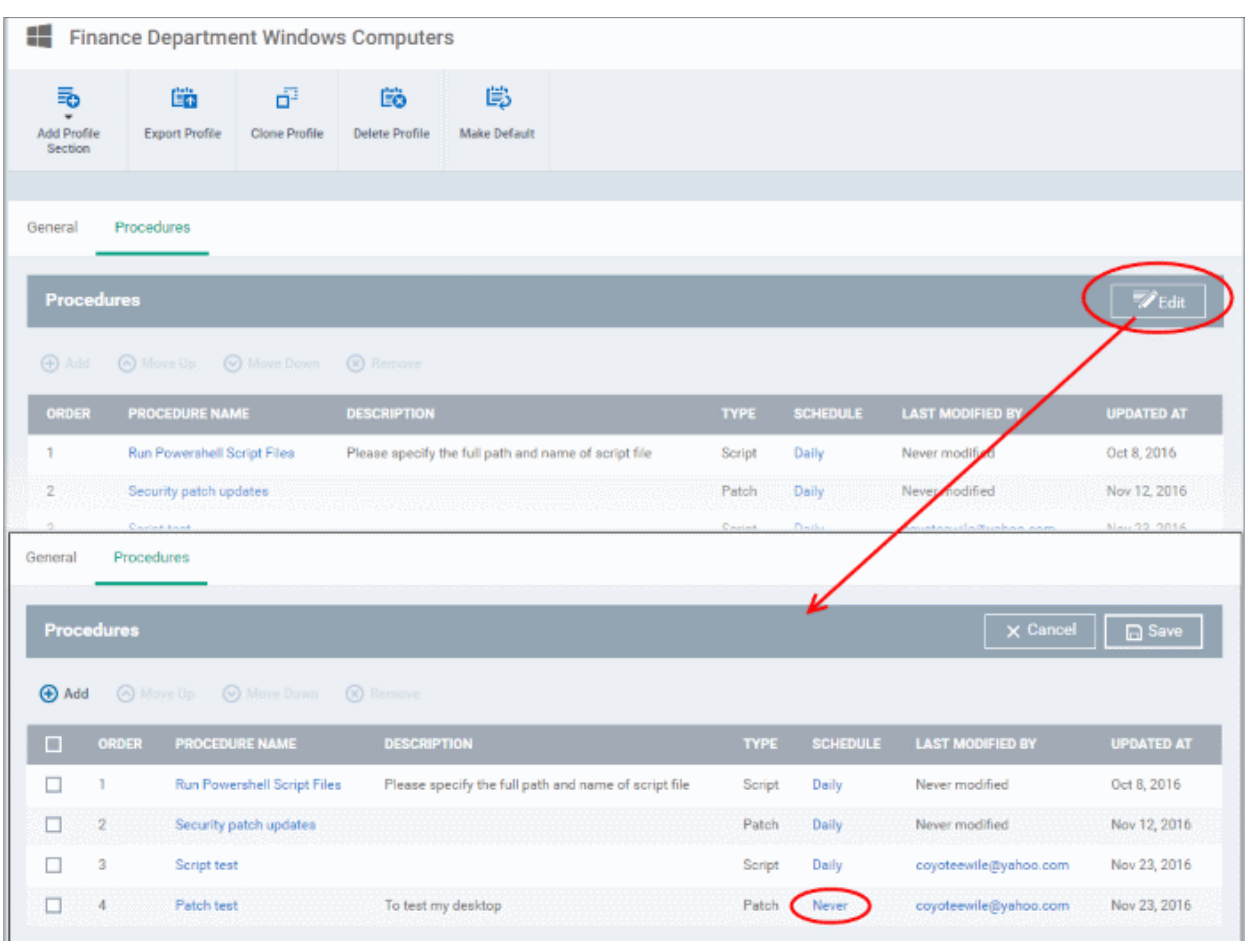

You can find the procedure type, whether script or patch, under the 'Type' column.

- Click the schedule parameter under 'Schedule' column beside the patch procedure.
- The 'Procedure Schedule' dialog will be displayed. Modify the schedule per your requirement and click 'Set'.
- The schedule will be modified for the profile. Please note the procedure schedule will be impacted for only the profile that you modify. The schedule for the same procedure deployed onto other profiles will not be affected.
- Click 'Save'

The changes for the patch procedure will be saved.

Important Note: Patches that are hidden by administrators will not be executed. Refer to the section 'Installing OS [Patches on Windows Endpoints](#page-771-0)' for more details.

### <span id="page-741-0"></span>6.6.10. View Procedure Results

The results of any script or patch procedure can be viewed in the ['Logs'](#page-230-0) section of a device as well as from the 'Procedures' interface. Click the following links for more details:

- [Viewing script procedure results](#page-741-1)
- [Viewing patch procedure results](#page-746-0)

### <span id="page-741-1"></span>Viewing Script Procedure Results

Script procedure logs can be viewed from two interfaces - 'Device List' and 'Procedures'.

• Devices > Device List > Open a Windows device > Logs > Script Logs - Displays results for all script

СОМОДО **Creating Trust Online** 

procedures run on a selected device.

• Configuration Templates > Procedures > Open a script procedure > Execution Log - Displays all devices on which the selected script procedure was run.

#### Script procedures results on a particular device

- Click the 'Devices' link on the left and choose 'Device List'
- Click the 'Device Management' tab at the top of the main configuration pane
	- Select a company or a group to view the list of devices in that group Or
	- Select 'All Devices' to view every device enrolled to ITSM
- Click on any Windows device then select the 'Logs' tab in the device details interface
- Select the 'Script Logs' sub-tab

This will open a list of all script procedures run on the device along with their status (success/failure), their start/finish time and time of last status update.

• To view the results of a particular procedure, click 'Details' in the row of the procedure name.

The 'Log Details' pane will display the specific results of the procedure.

For example, the 'Get Running Processes' results will show a list of all processes found running on the device, under the 'Statuses' tab:

**COMODO Creating Trust Online\*** 

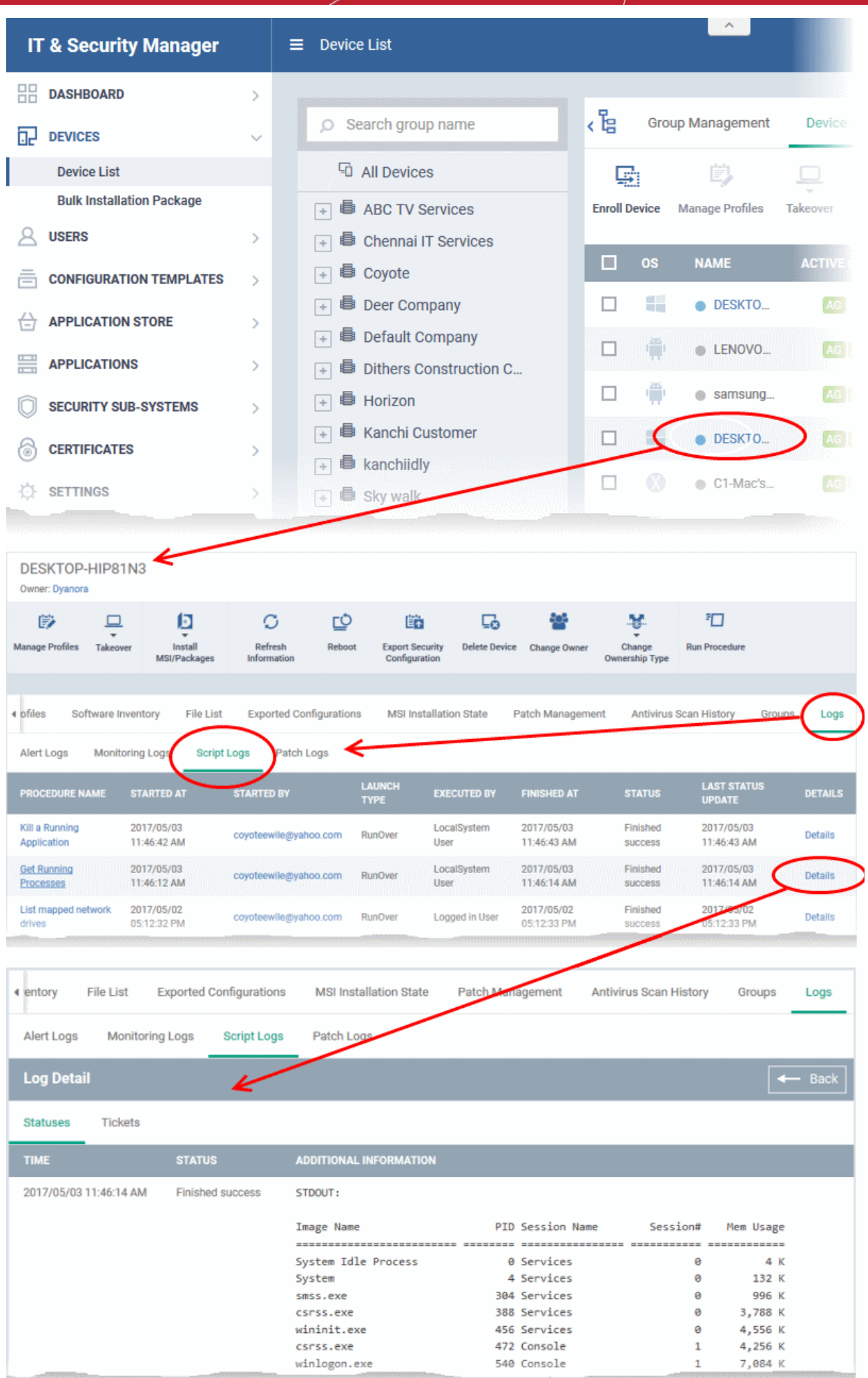

Comodo IT and Security Manager - Administrator Guide | © 2018 Comodo Security Solutions Inc. | All rights reserved 744

**COMODO Creating Trust Online'** 

• The 'Tickets' tab lists tickets which were created as a result of a failed procedure. Clicking the ticket link will open the ticket in service desk.

#### Results of a selected script procedure run on all the devices

- Click 'Configuration Templates' > 'Procedures'.
- Click the name of the script procedure under 'My Procedures' or 'Predefined Procedures' for which you want to view results, then click 'Execution Log' in the 'Procedure Details' screen.
- This will open a list of all devices on which the script procedure was run along with their status (success/failure), their start/finish time and time of last status update.
- To view the results of the procedure on a particular device, click 'Details' in the row of the device.
- The 'Log Details' pane will display the specific results of the procedure. For example, the 'Get Running Processes' results will show a list of all processes that were found running on the device by the script, under the 'Statuses' tab.

**COMODO Creating Trust Online\*** 

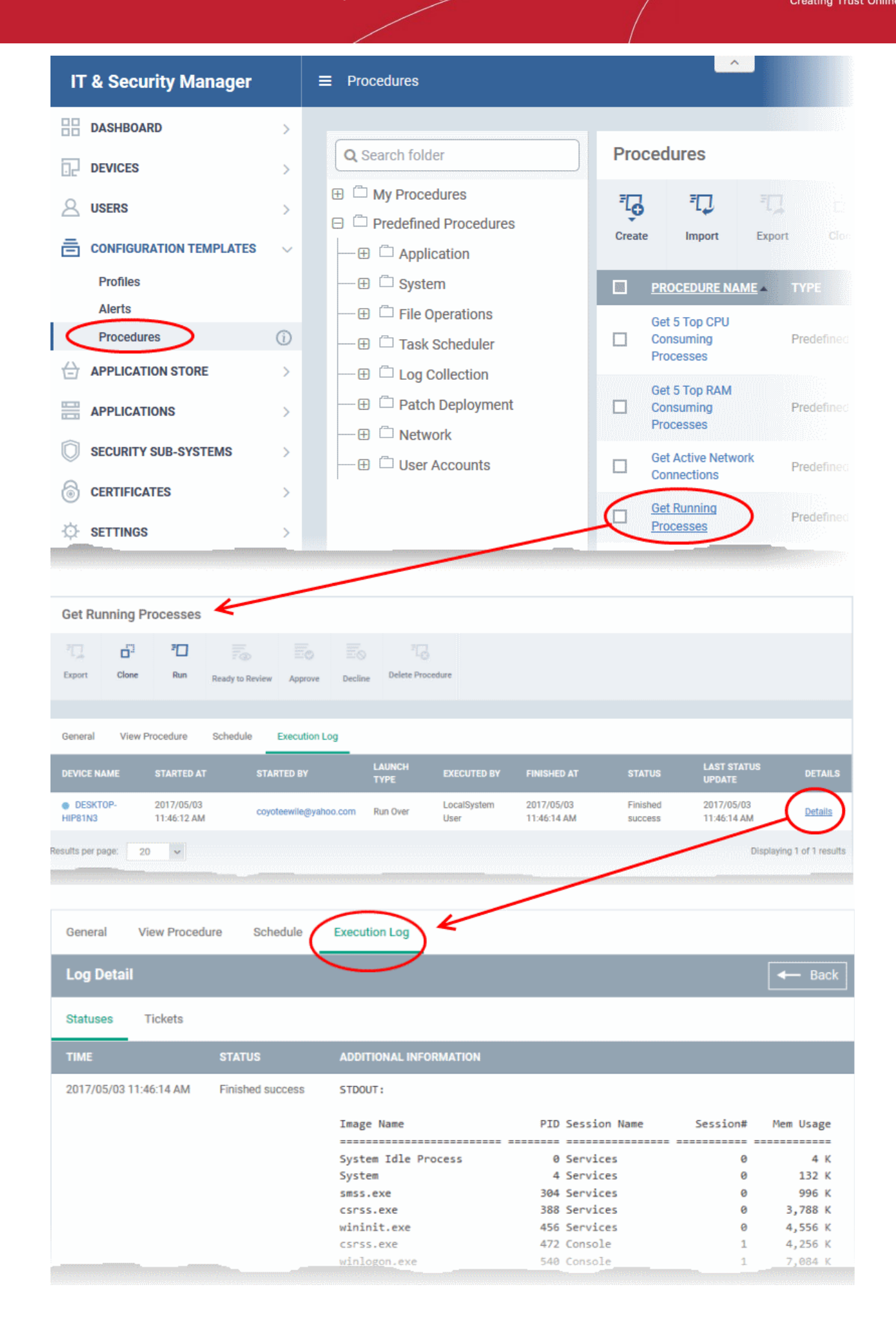

СОМОДО o Truet Online

• The 'Tickets' section lists tickets which were created as a result of a failed procedure. Clicking the ticket link will open the ticket in service desk.

### <span id="page-746-0"></span>Viewing Patch Procedure Results

Patch procedure results can be viewed from two interfaces - 'Device List' and 'Procedures'.

- Devices > Device List > Open a Windows device > Logs > Patch Logs Displays results for all patch procedures run on a selected device.
- Configuration Templates > Procedures > Open a patch procedure > Execution Log Displays all devices on which the selected patch procedure was run.

#### Patch procedures results on a particular device

- Click the 'Devices' link on the left and choose 'Device List'
- Click the 'Device Management' tab at the top of the main configuration pane
	- Select a company or a group to view the list of devices in that group Or
	- Select 'All Devices' to view every device enrolled to ITSM
- Click on any Windows device then select the 'Logs' tab in the device details interface
- Select the 'Patch Logs' sub-tab

This will open a list of all patch procedures run on the device along with their status (success/failure), their start/finish time and time of last status update.

• To view the results of a particular procedure, click 'Details' in the row of the procedure name.

The 'Log Details' pane will display the specific results of the procedure under the 'Statuses' tab:

СОМОДО **Creating Trust Online\*** 

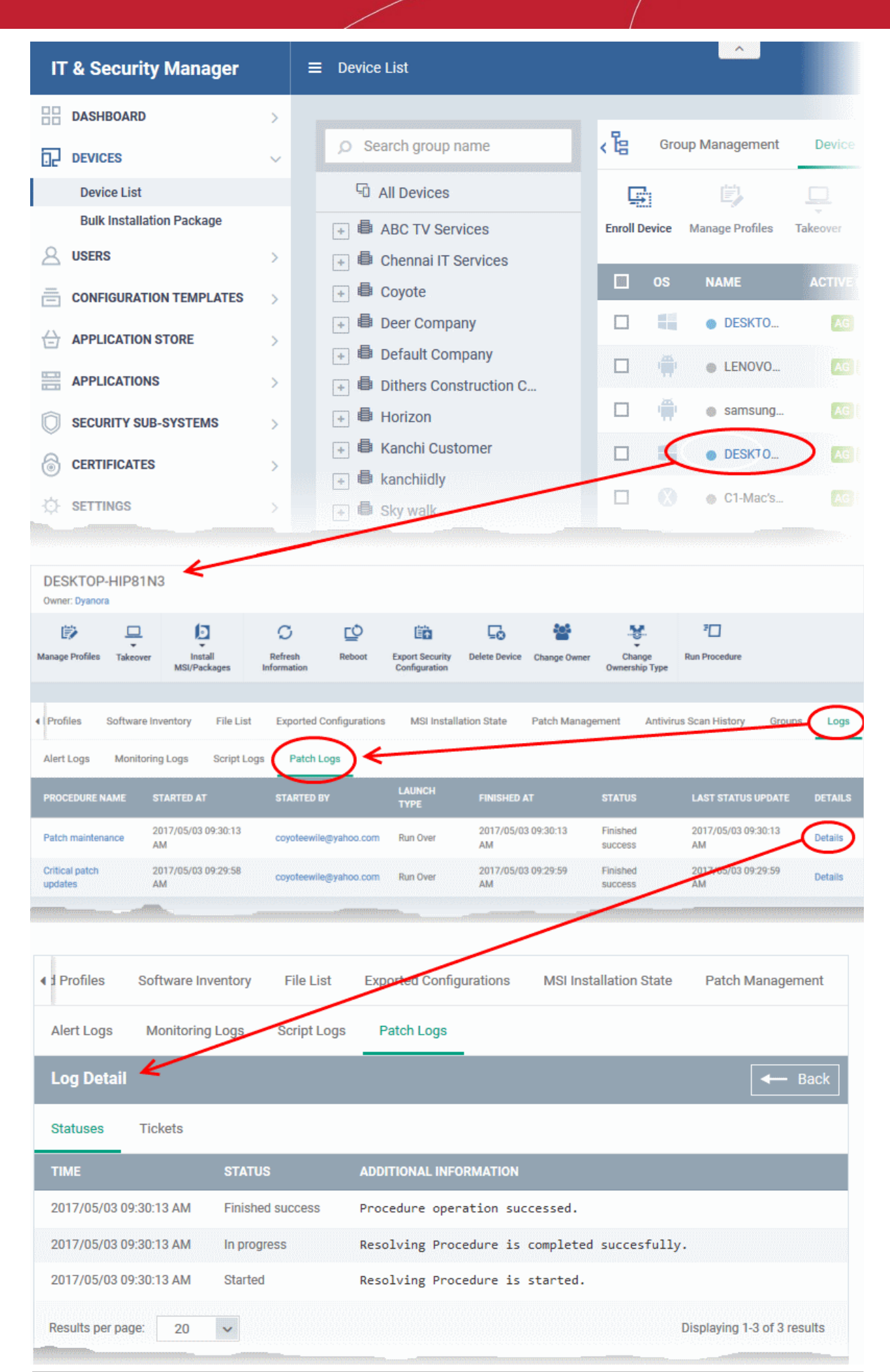

СОМОДО Creating Trust Online

• The 'Tickets' tab displays a list of lists tickets which were created as a result of a failed procedure. Clicking the ticket link will open the ticket in service desk.

#### Results of a selected patch procedure run on all devices

- Click 'Configuration Templates' > 'Procedures'.
- Click the name of the patch procedure under 'My Procedures' or 'Predefined Procedures' for which you want to view results, then click 'Execution Log' in the Procedure Details screen.
- This will open a list of all devices on which the script procedure was run along with their status (success/failure), their start/finish time and time of last status update.
- To view the results of the procedure on a particular device, click 'Details' in the row of the device.
- The 'Log Details' pane will display the specific results of the procedure. For example, the 'Get Running Processes' results will show a list of all processes that were found running on the device by the script, under the 'Statuses' tab.

**COMODO Creating Trust Online\*** 

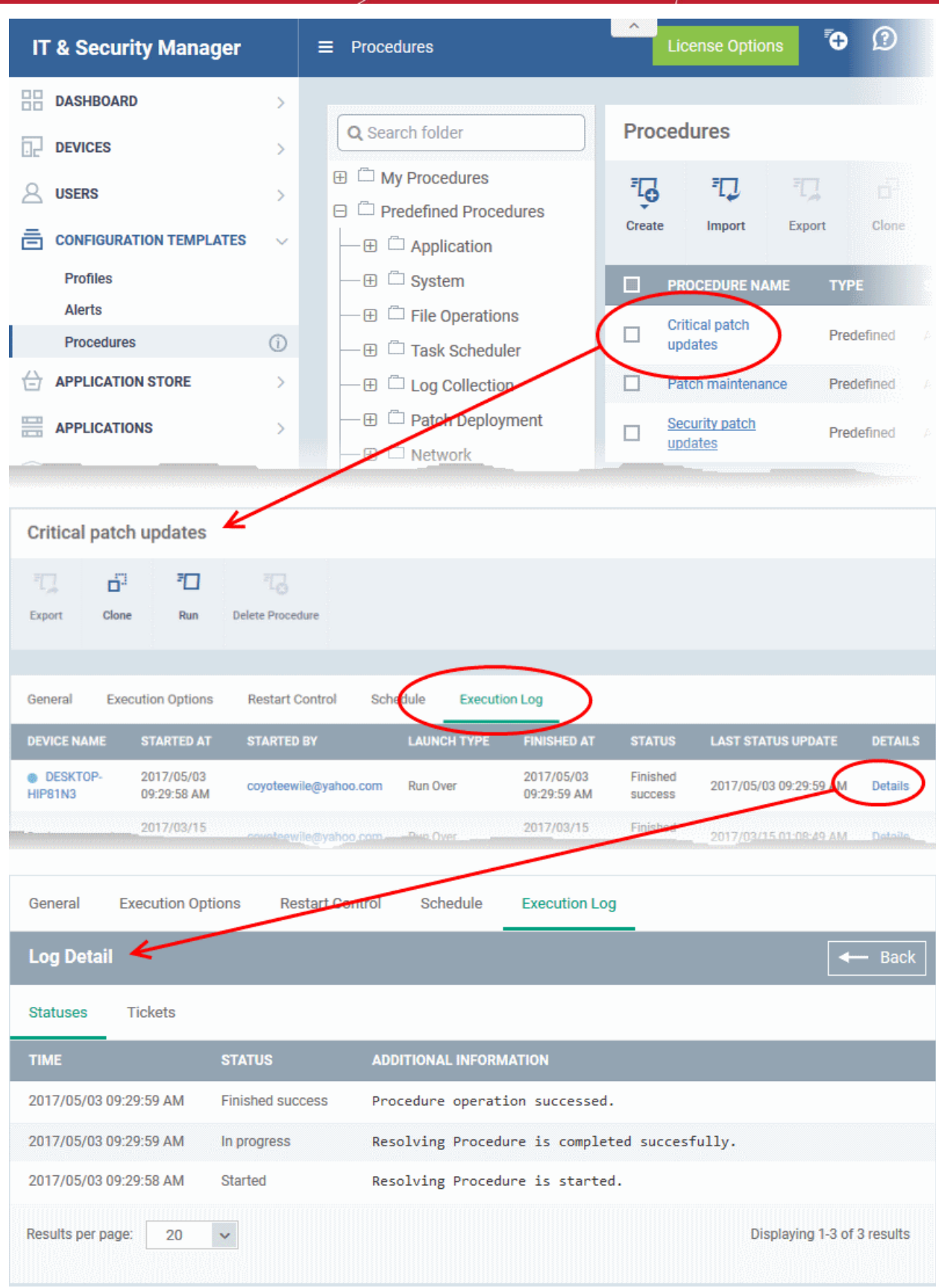

• The 'Tickets' tab displays a list of tickets which were created as a result of a failed procedure. Clicking the ticket link will open the ticket in service desk.

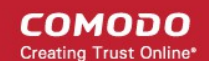

### 6.7.Manage Monitors

- Click 'Configuration Templates' > 'Monitors'
- A monitor is a script which tracks events on your network and takes specific actions if its conditions are met. For example, 'Alert me when a USB removable disk is connected to the system', or 'Create a log entry if CPU usage goes above 75% for a certain length of time'.
- You can also tell a monitor to run a procedure to remediate issues.
- Monitors are added to configuration profiles which are in-turn applied to a devices. To add a monitor to a profile:
	- Click 'Configuration Templates' > 'Profiles'
	- Open an existing profile or create a new profile
	- Click 'Add Profile Section' > 'Monitoring'
- A single monitor can be used in multiple profiles. A single profile can include any number of monitors.
- There are two types of monitors:
	- 'Predefined Monitors' A collection of monitors from Comodo which perform a range of useful monitoring tasks. These can be used in custom profiles, but cannot be edited.
	- 'My Monitors' Custom monitors that you create. These monitors are saved in the 'My Monitors' folder. You can add custom sub-folders as required.

#### To view and manage monitors

• Click 'Configuration Templates' > 'Monitors'

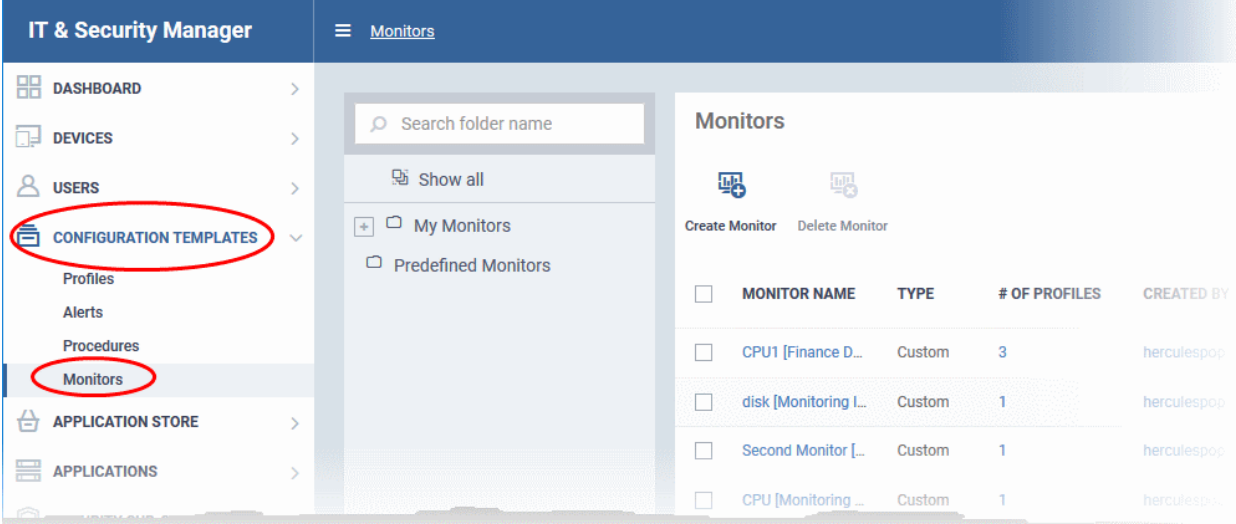

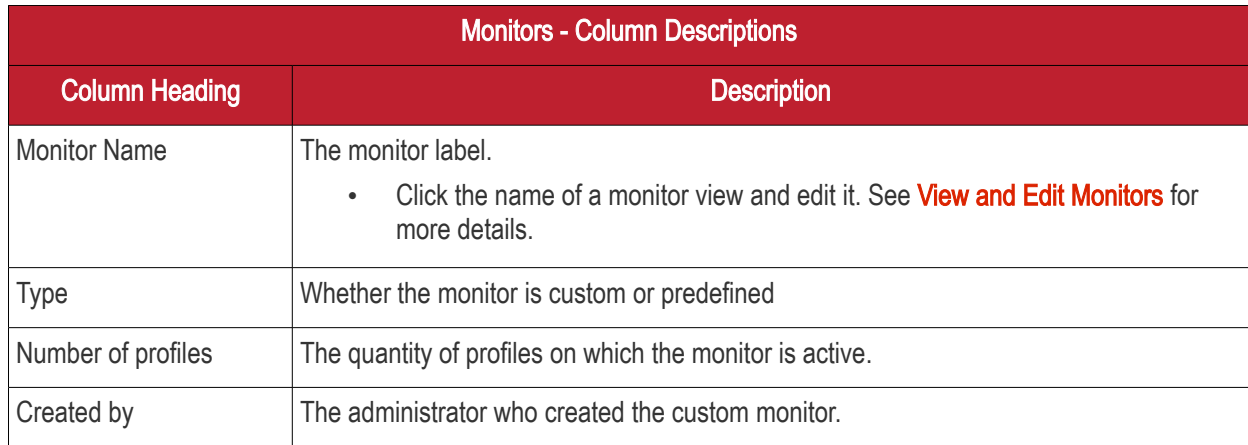

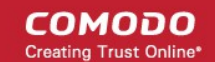

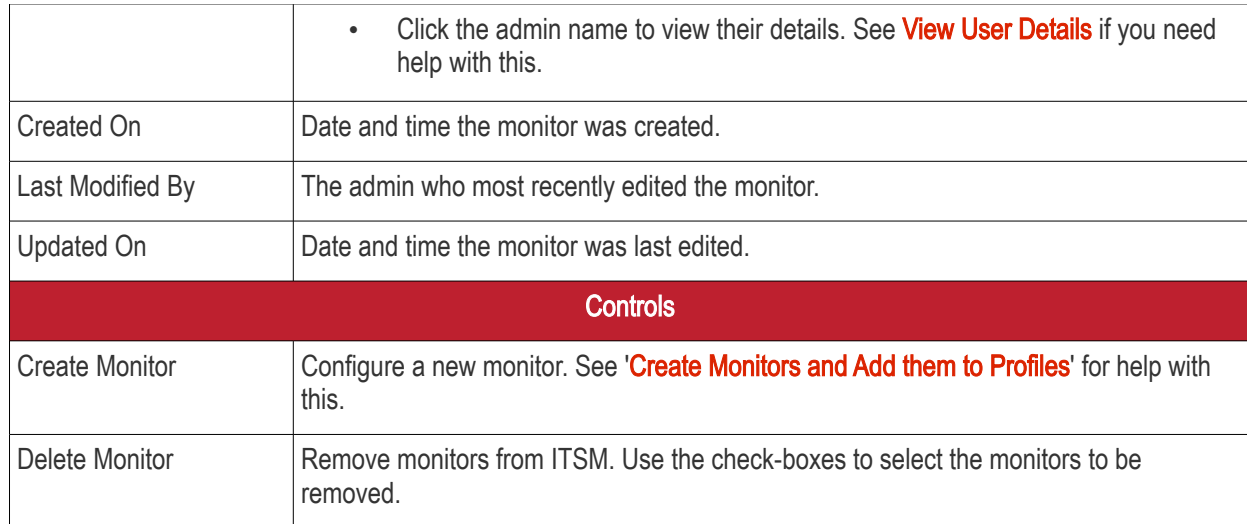

• Click any column header to sort the items in ascending/descending order of entries in that column.

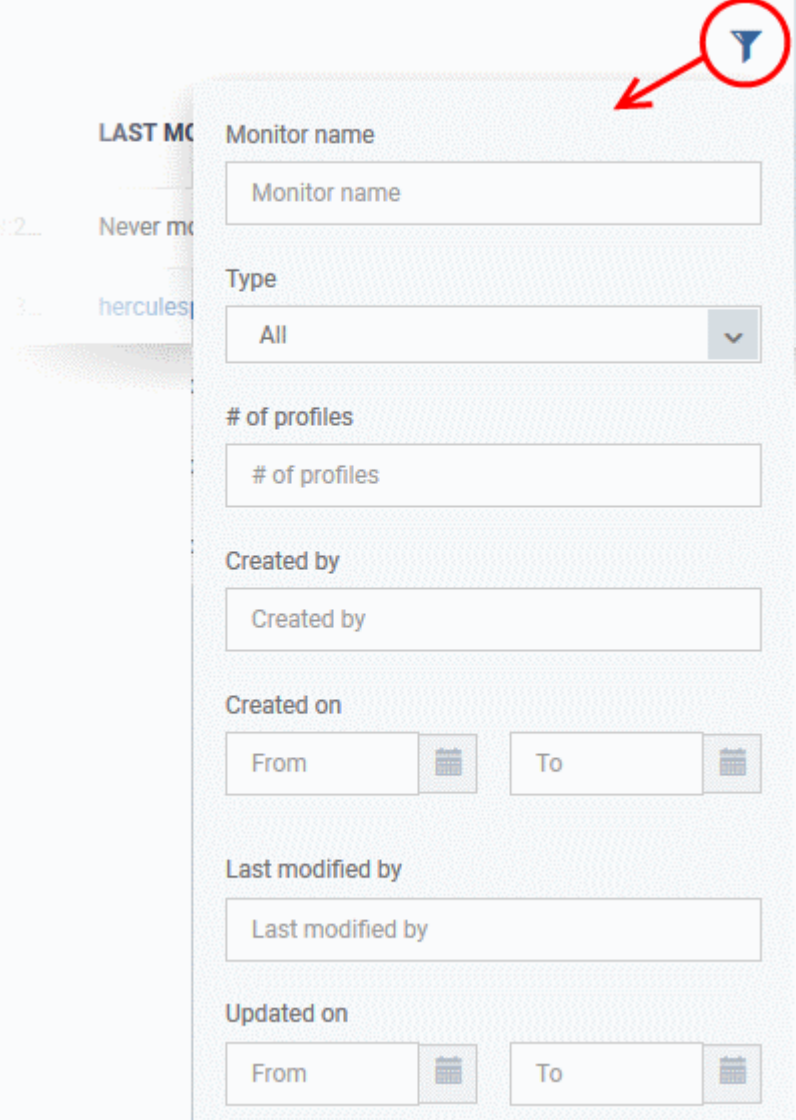

• Click the funnel icon to search for monitors based on the filter parameters

#### To add a sub folder to the My Monitors folder

- Click 'Configuration Templates' > 'Monitors'
- Place your mouse on the 'My Monitors' folder and click '+' beside it

**COMODO Creating Trust Onlinet** 

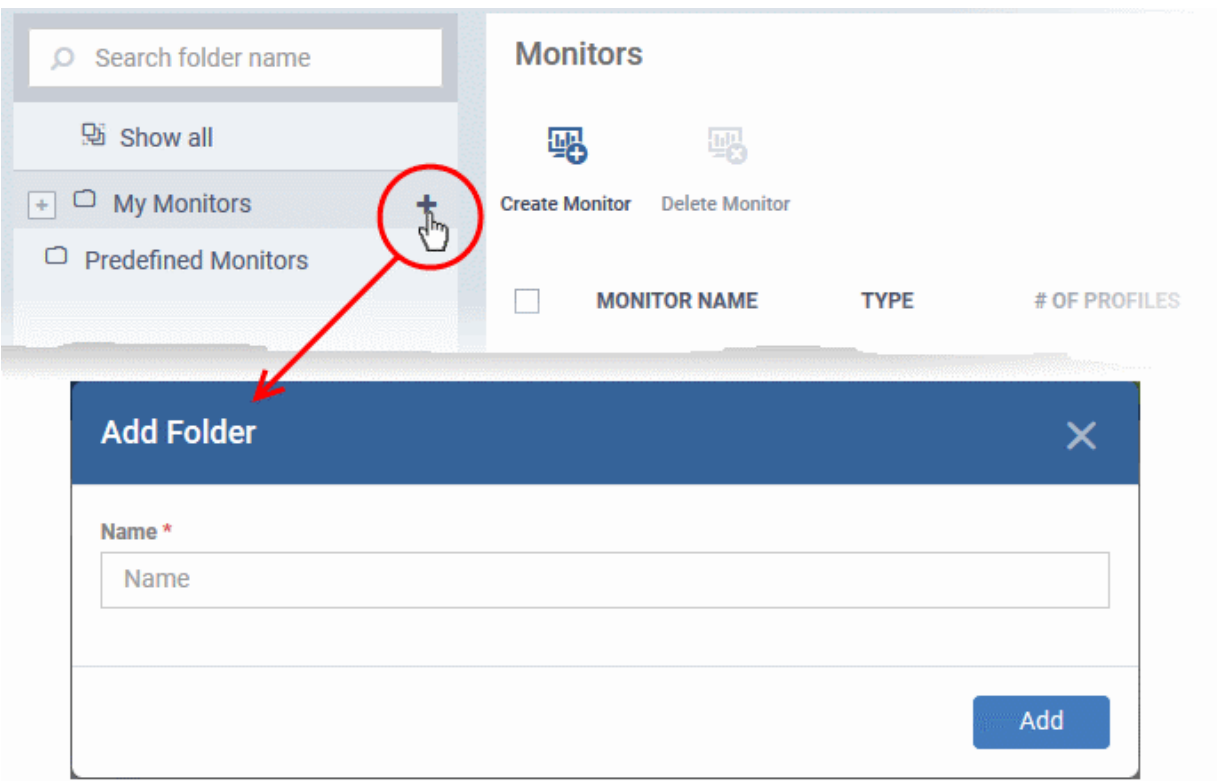

• Enter a name for the sub-folder to be created in the 'Add Folder' dialog and click 'Add'

The sub-folder will be created and displayed under 'My Monitors'

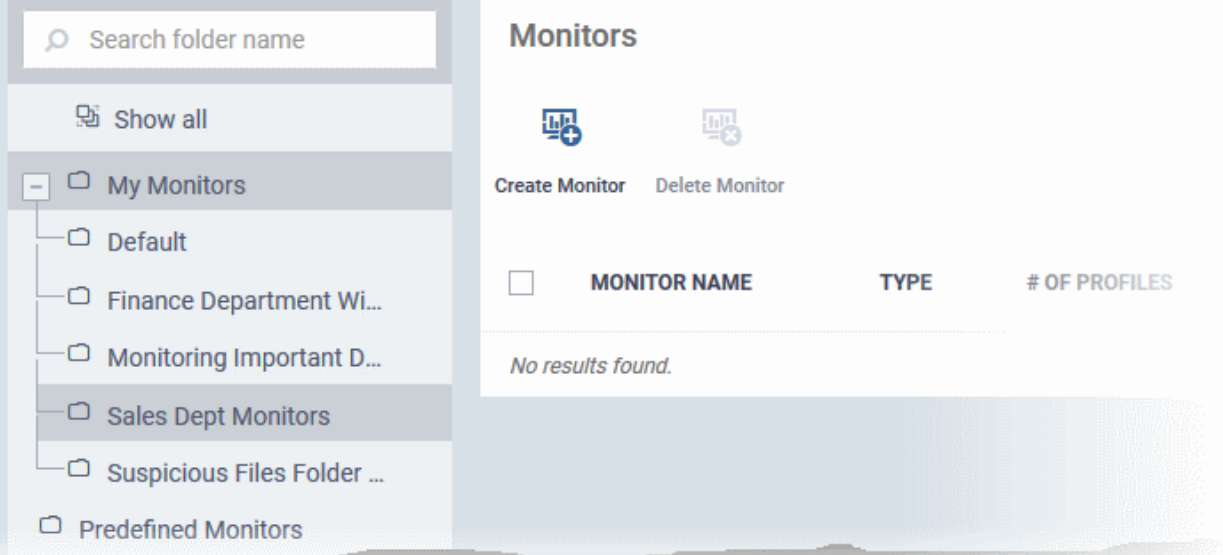

You can also add sub-folders of a sub-folder. Once sub folders are created, you can create new monitors inside them. See [Create Monitors and Add them to Profiles](#page-755-0) for more details about adding new monitors.

#### To edit the name of a sub folder under 'My Monitors'

- Click 'Configuration Templates' > 'Monitors'
- Expand the 'My Monitors' folder (or the parent folder of the sub-folder)
- Place your mouse on the sub folder and click the pencil symbol beside it
- Enter a new name for the sub folder in the 'Edit Folder' dialog and click 'Save'

**COMODO Creating Trust Online'** 

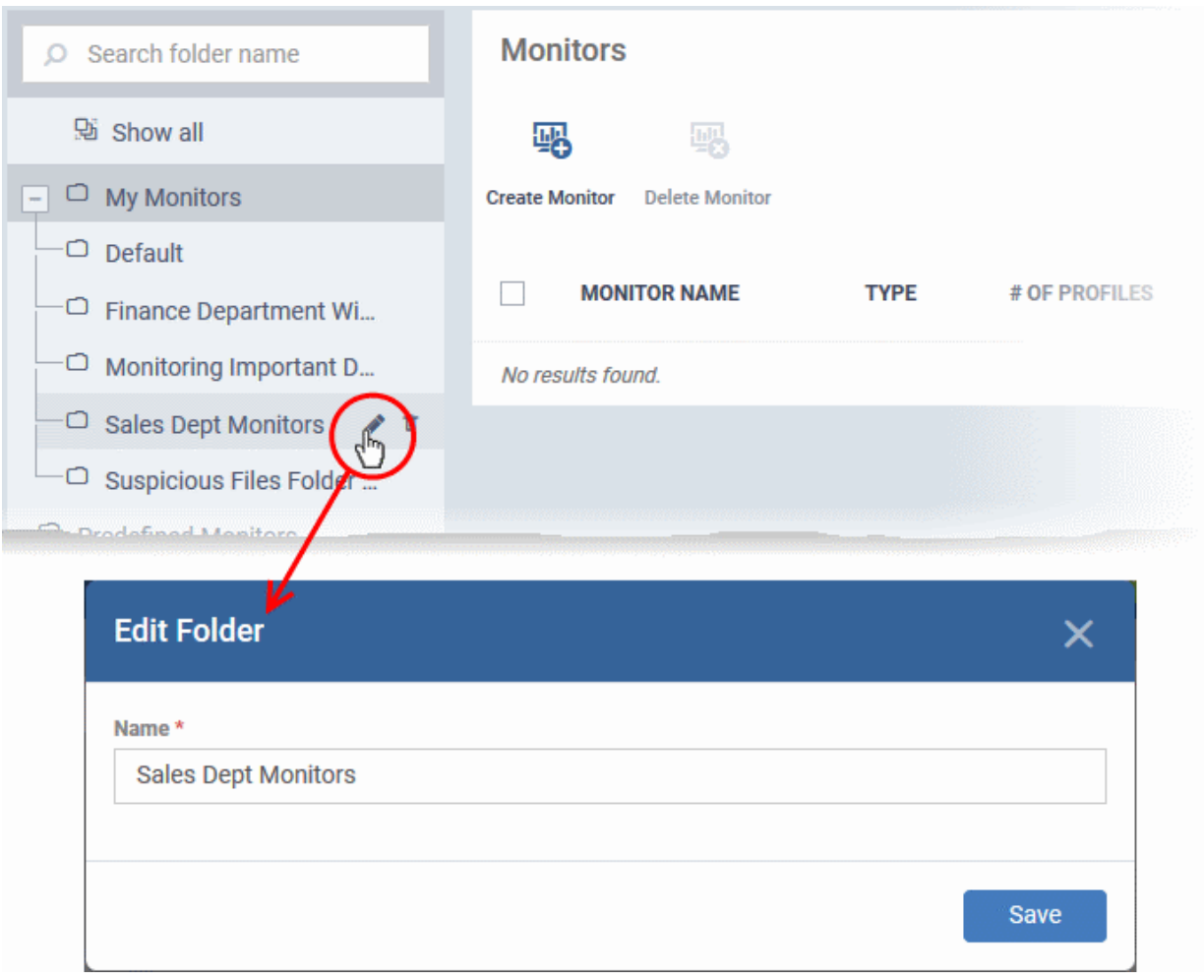

The folder name will be updated in folder tree.

### To delete a sub folder under 'My Monitors' folder

- Click 'Configuration Templates' > 'Monitors'
- Expand the 'My Monitors' folder (or the parent folder of the sub-folder)
- Place your mouse on the sub folder and click the trash can symbol beside it

**COMODO Creating Trust Online\*** 

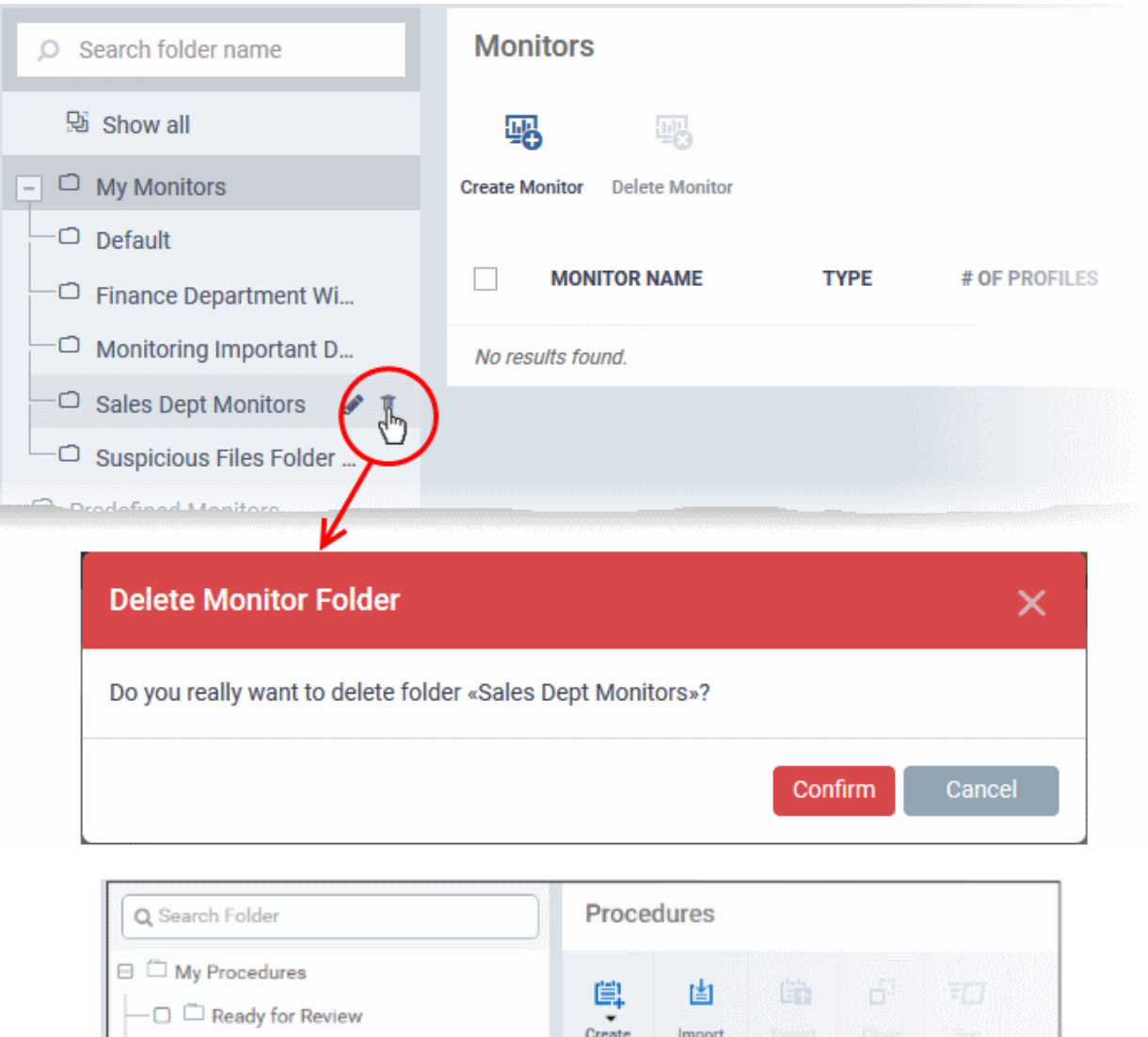

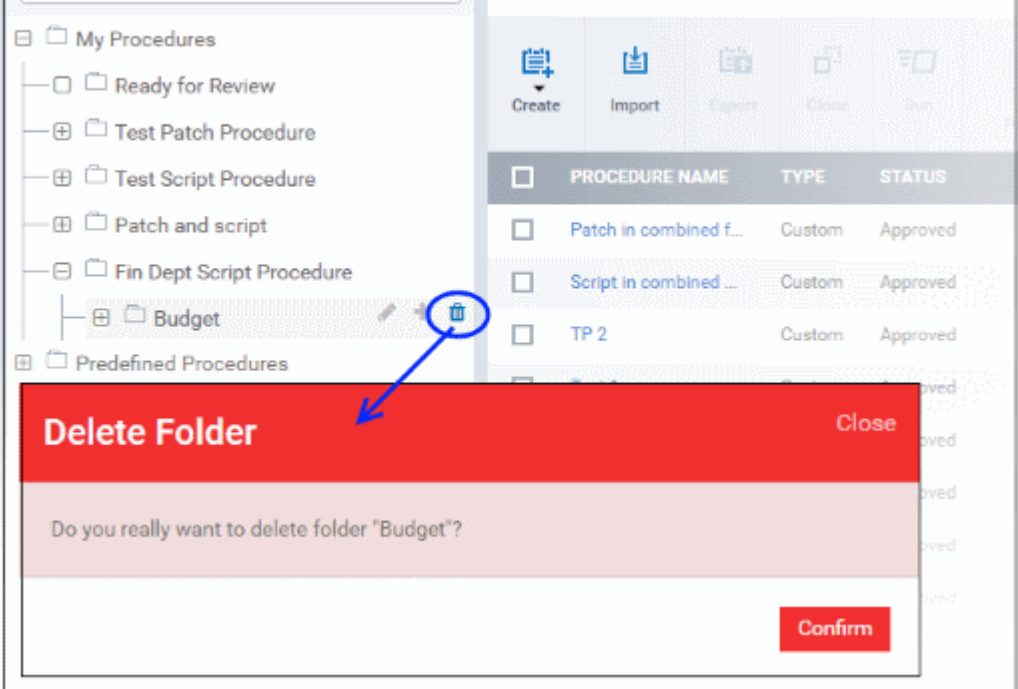

• Click 'Confirm' to remove the folder.

Note: You can only remove empty folders. Delete all monitors in a folder before attempting to delete the folder.

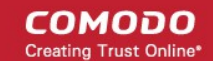

Following sections explain more about:

- [Create Monitors and Add them to Profiles](#page-755-0)
- [View and Edit Monitors](#page-761-0)

### 6.7.1. Create Monitors and Add them to Profiles

- <span id="page-755-0"></span>• Custom monitors let you track and respond to events of your choice. For example, you may create a monitor to alert you if disk space on a device falls below 10%.
	- You can set a monitor to run a specific procedure if its conditions are met. For example, you could run a disk-defrag procedure when free space falls below a set threshold.
	- You can also configure custom responses by modifying the alert template on the procedure. Click 'Configuration Templates' > 'Alerts' to view alert templates.
- Monitors are assigned to security profiles which are, in-turn, deployed to devices. You need to add a 'Monitors' section to a profile to add your monitor.

### To create a new monitor

- Click 'Configuration Templates' > 'Monitors'
- Click 'Create Monitors'

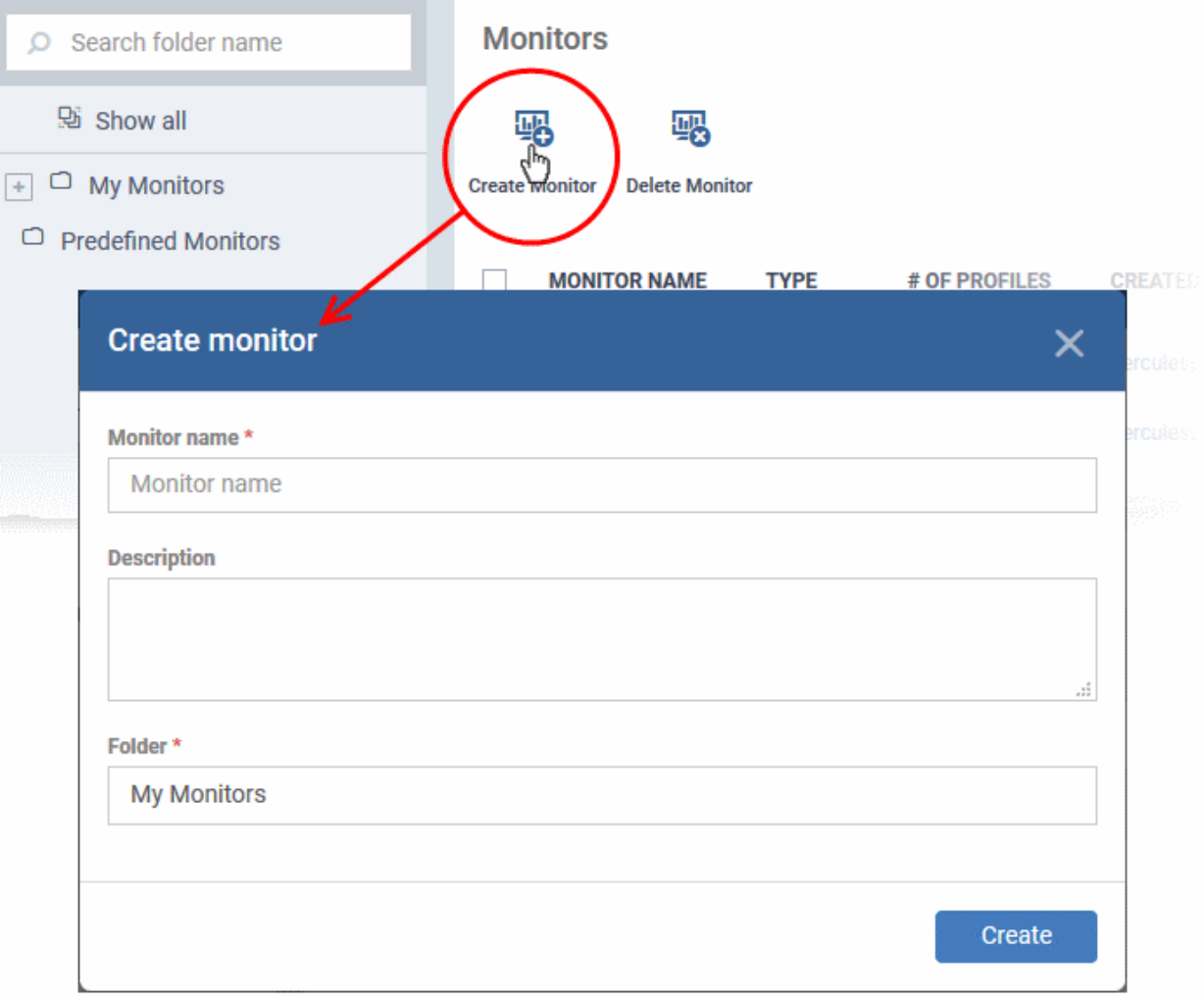

- Enter a label and description and specify where to save the new monitor. You can create new sub-folders under 'My Monitors' if required.
- Click 'Create'.
- You will be taken to the monitor configuration screen:
СОМОДО **Creating Trust Online** 

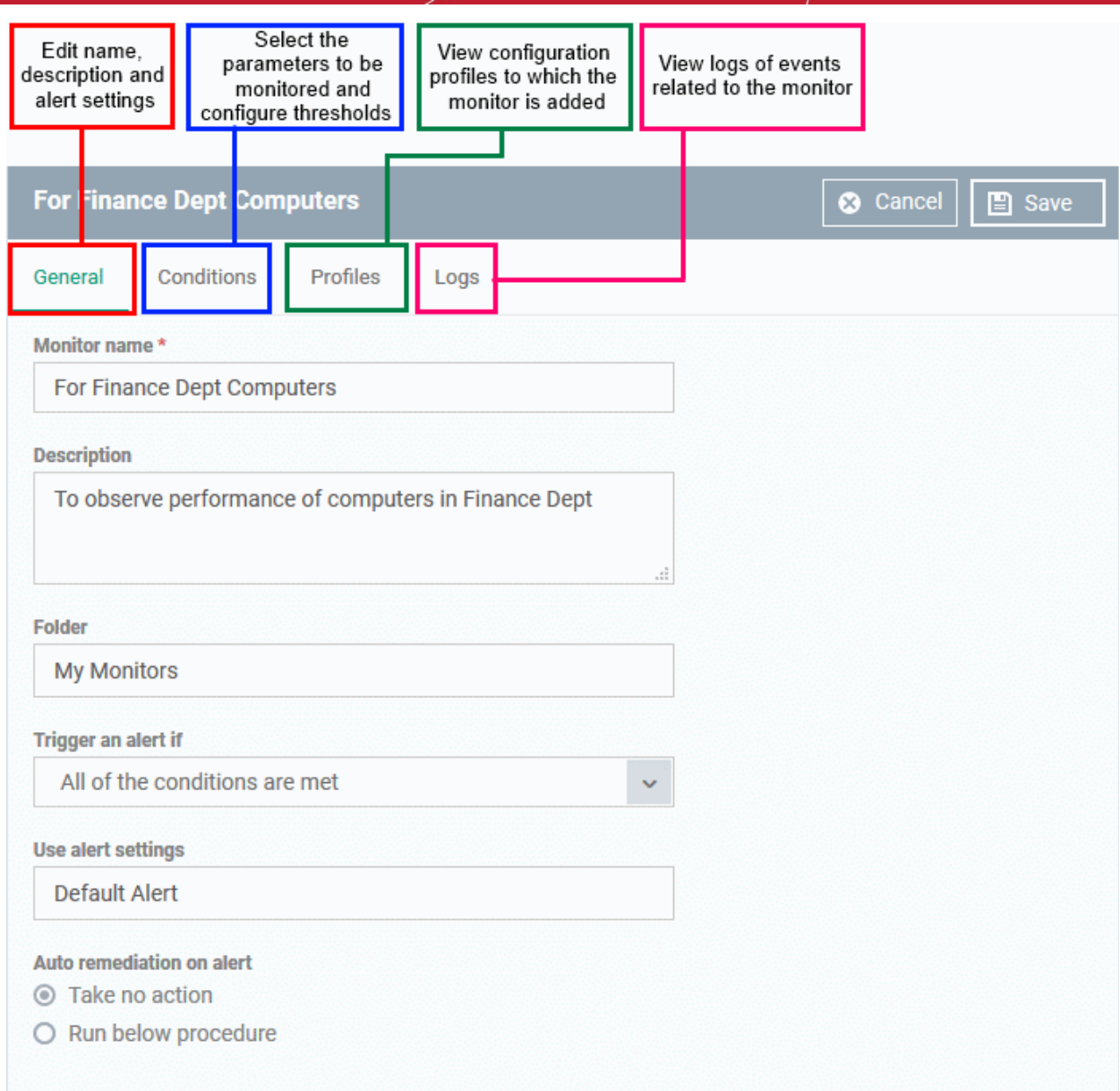

- Modify the basic settings if required
	- Trigger an alert if Select when the alert should be sent to the admins. The options are to send alert when all conditions are met and any of the conditions are met.
	- Use Alert Settings Select the alert that should be generated. The alert types that are listed here are predefined in the 'Alerts' section. See ['Manage Alerts'](#page-705-0) for more details.
	- Auto Remediation on alert Allows you the choice whether to take automatic remedial action for the alert or not.
		- Taken no action No remedial action will be taken automatically. You can, of course, manually take appropriate action for the generated alert.
		- Run below procedure If selected, the 'Procedure' field allows you to select the procedure that should be run automatically for the alert on the affected endpoints. The procedures listed here are predefined in the **Procedures** interface. Type first few characters of the procedure and select an appropriate procedure from the list.
- Click 'Save' to save your settings.
- Click the 'Conditions' tab followed by 'Edit' to define thresholds for various monitoring parameters that when breached will trigger alerts per the setting:
- Click 'Add Condition'

#### **COMODO Creating Trust Online\***

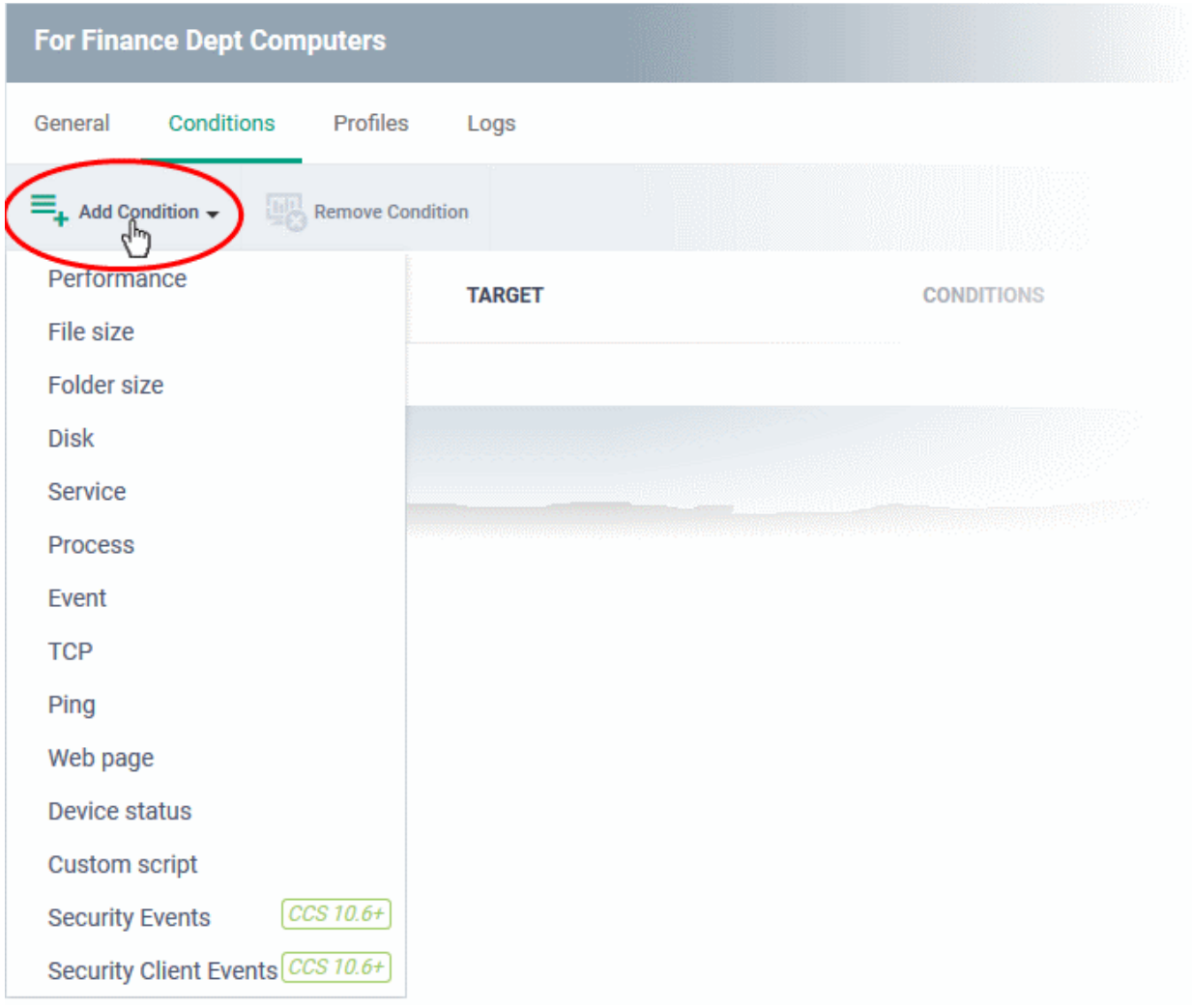

• Choose the parameter to be monitored

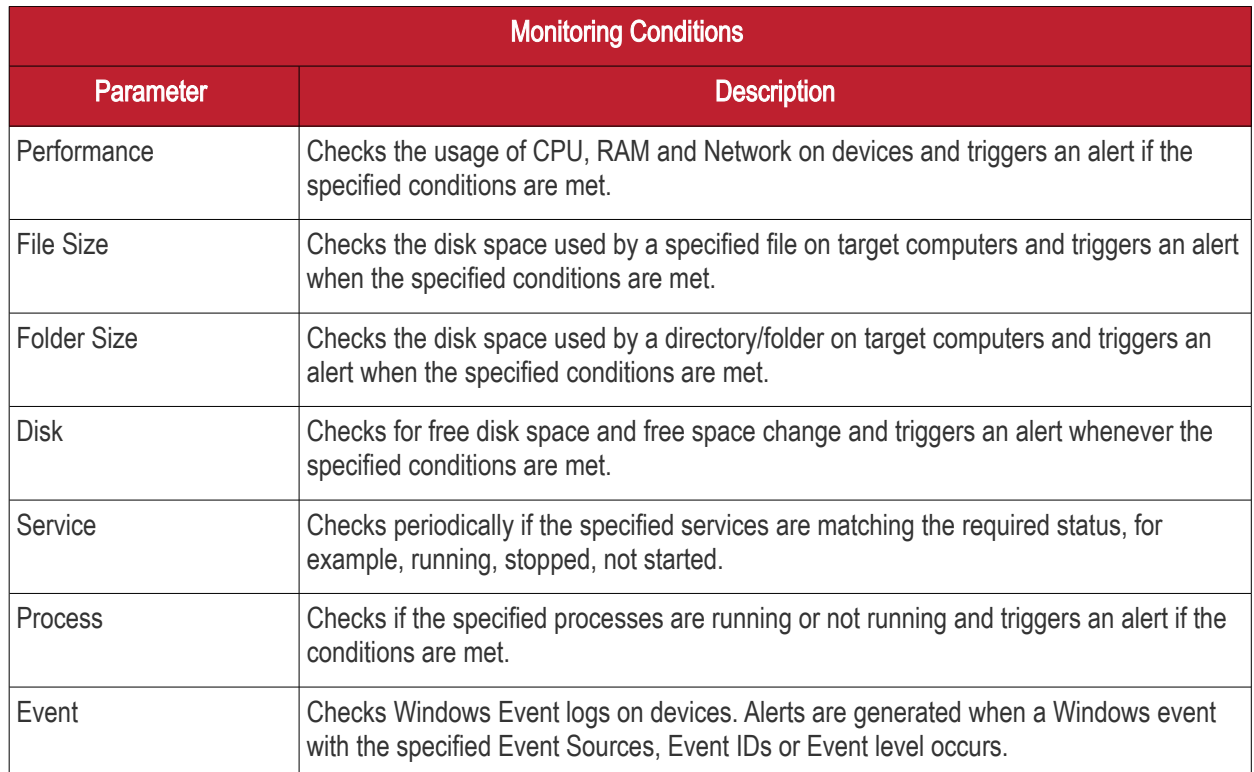

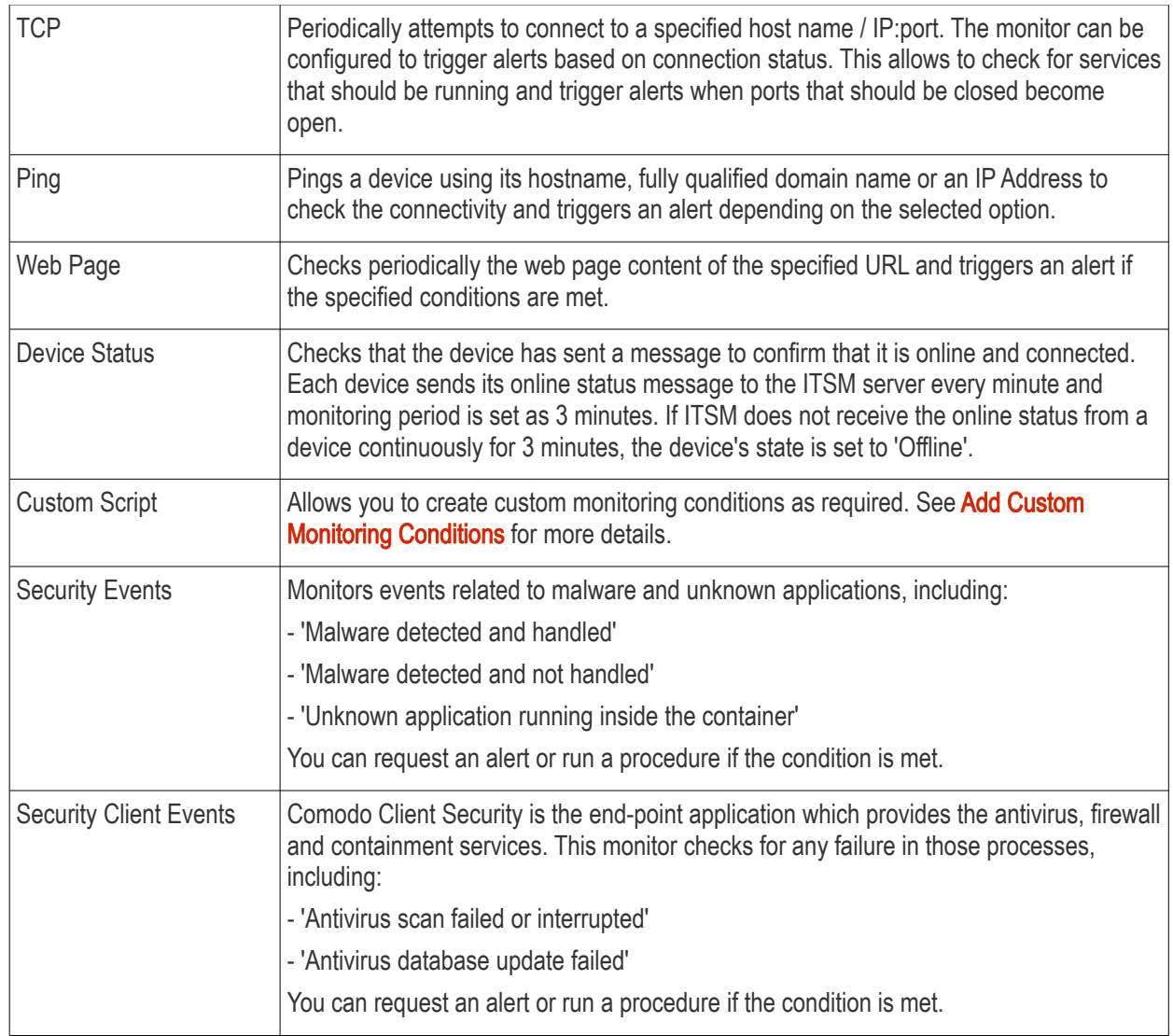

• Define the thresholds and conditions for the selected parameter. The conditions depend on the type of parameter selected. For example, if you select 'Disk' monitor, you have the option to specify conditions for three values. See the example image below.

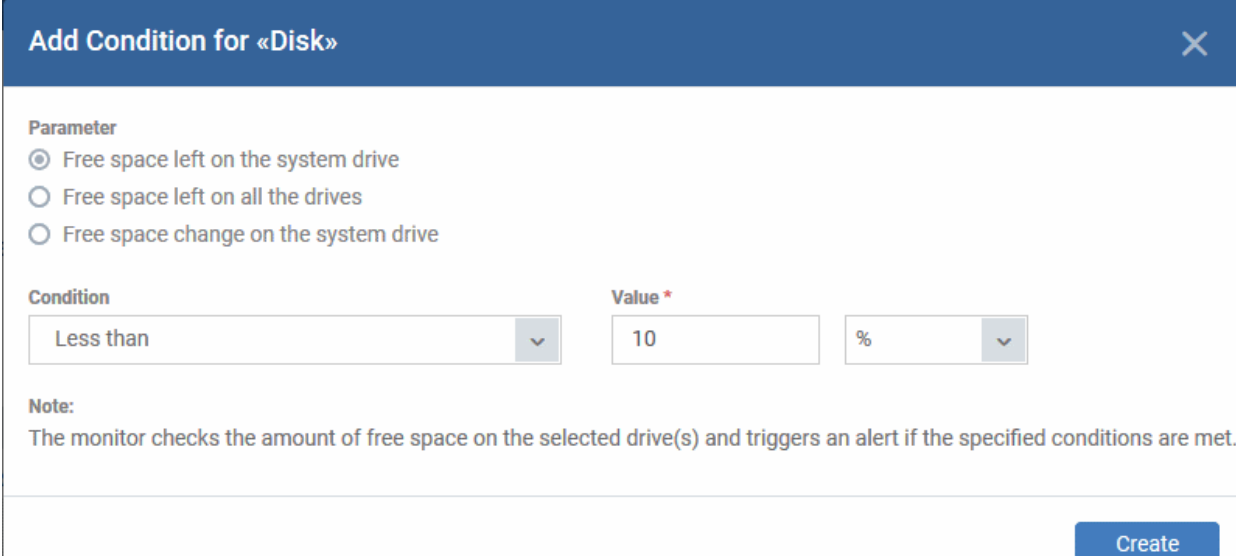

• Click 'Create' after specifying the conditions.

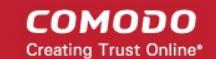

The monitoring parameters added for the profile will be listed.

#### <span id="page-759-0"></span>Add Custom Monitoring Conditions

- ITSM allows you to create custom monitoring conditions per your business requirements.
- You can create custom scripts in python and can define which items should be monitored. You can also define the threshold before an alert is generated.
- Predefined script monitors are available in 'Configuration Templates' > 'Procedures' > 'Predefined Procedures' > 'Monitors'. These are available for selection in the 'Add Existing Procedure' >'Procedure name' drop-down.

#### To add a custom script to the monitoring conditions

• Choose 'Custom script' from the 'Add Condition' drop-down

The 'Add Condition for Custom Script' form will appear.

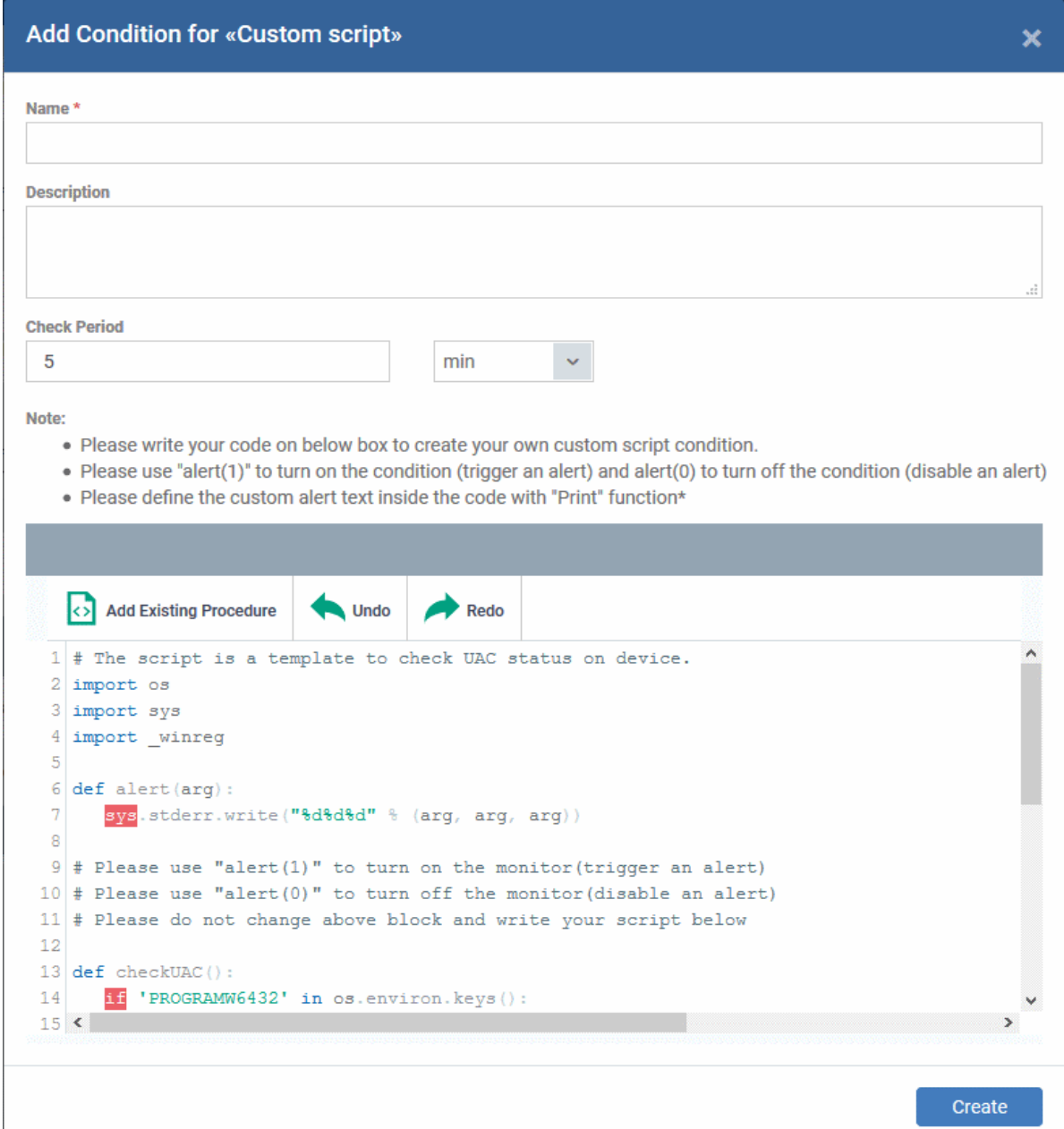

#### **COMODO Creating Trust Online'**

### Comodo IT and Security Manager - Administrator Guide

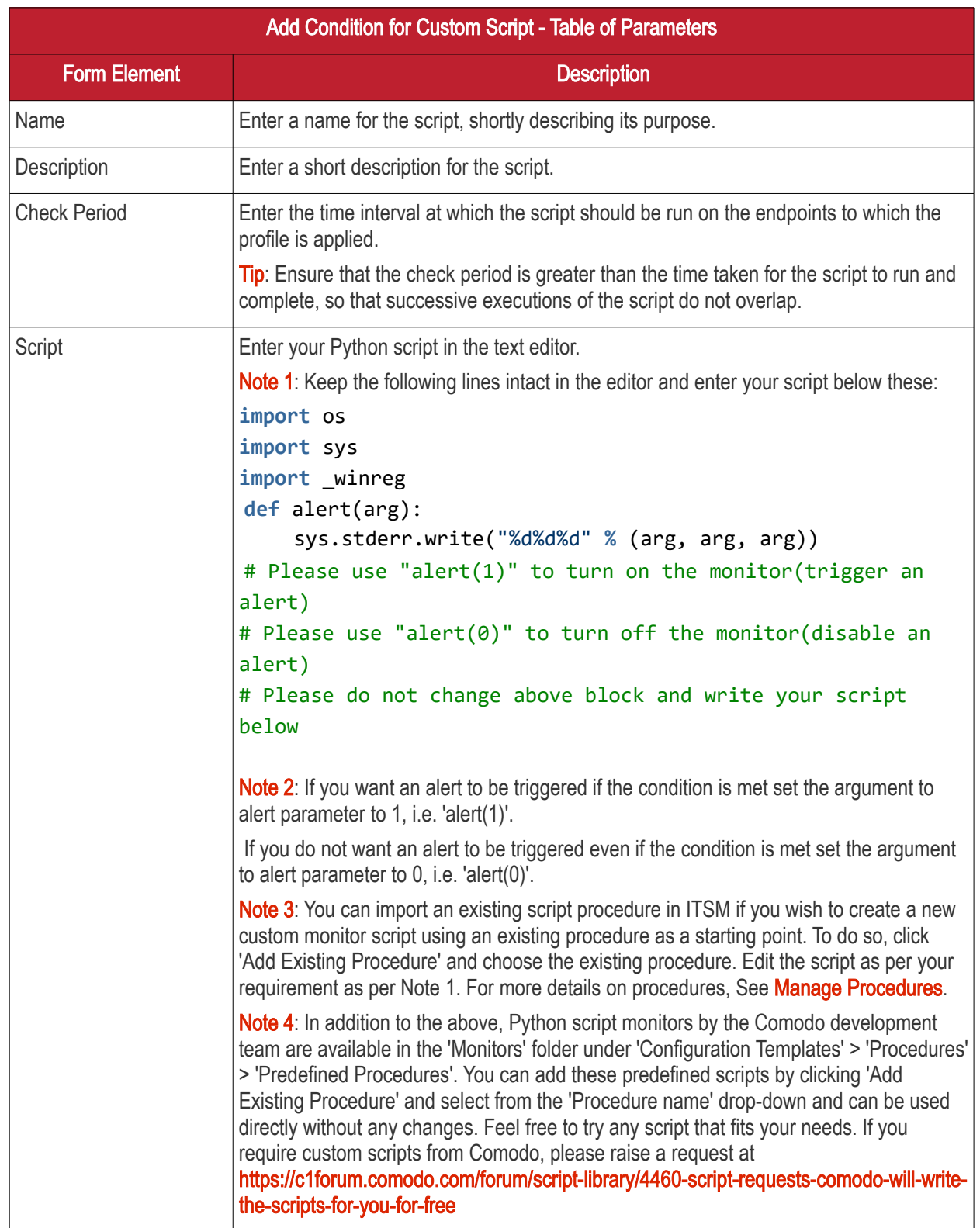

• Complete the form and click 'Create'

The custom monitor will be added to the list of monitors under the 'Monitors' tab.

• Repeat the process for adding more parameters and monitoring conditions.

СОМОДО **Creating Trust Online** 

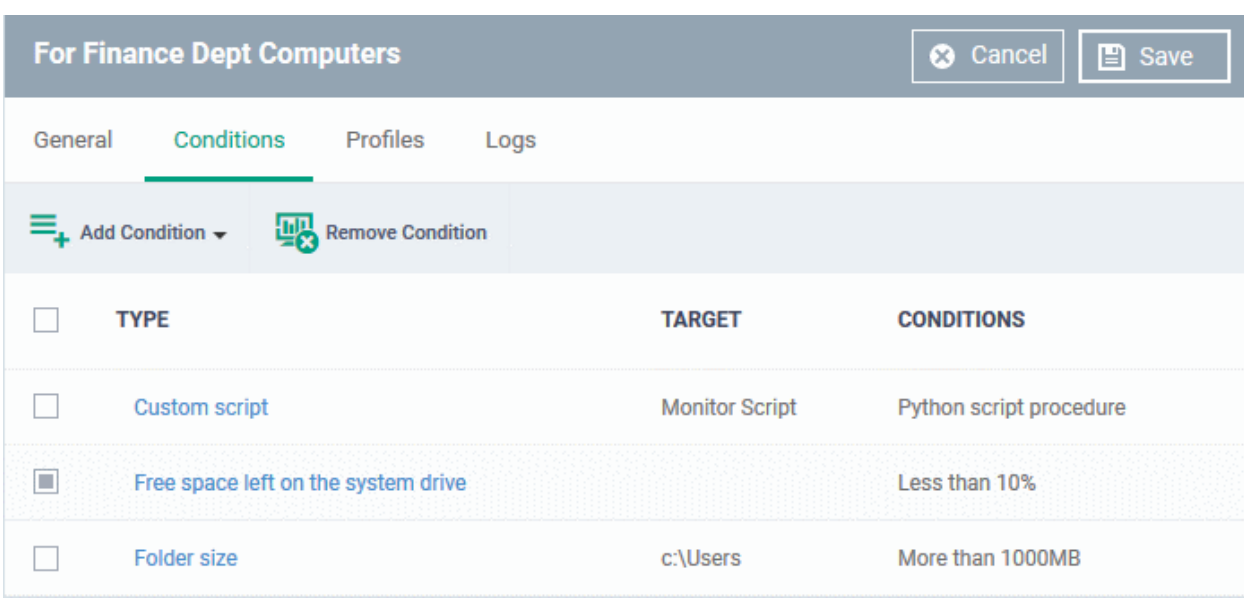

- To remove a monitoring condition, select the check box beside it and click 'Remove Condition' at the top.
- Click 'Save' to apply your changes.

The monitor will be available for selection under 'Add Monitor' when configuring the 'Monitors' section of a Windows profile. For more details on adding a monitor to a profile, see [Monitor Settings.](#page-602-0)

### 6.7.2. View and Edit Monitors

The 'Monitors' interface lets you view the details of any monitor and edit custom monitors as required. You can also view profiles on which the monitor is active and log of events where the monitor was triggered.

#### To view details of a monitor

- Click 'Configuration Templates' > 'Monitors'
- Click the name of a monitor to open its configuration interface

**COMODO Creating Trust Online'** 

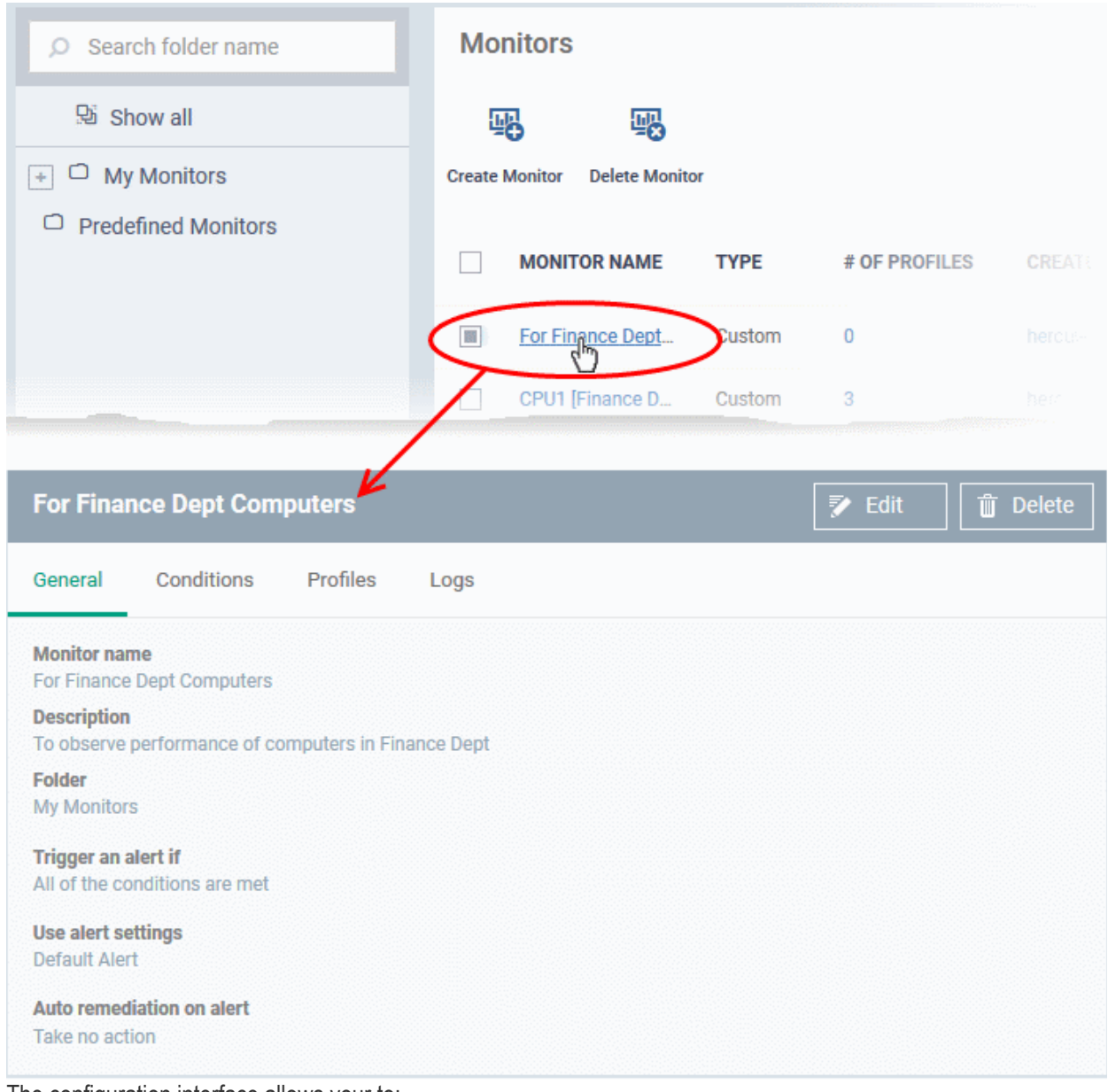

The configuration interface allows your to:

- [Edit the general settings and monitoring conditions](#page-762-0)
- [View the configuration profiles to which the monitor is applied](#page-763-0)
- [View the log of events related to the monitor. from all devices on which profiles with the monitor is applied](#page-764-0)

#### <span id="page-762-0"></span>Edit a Monitor

- Click 'Configuration Templates' > 'Monitors'
- Click the name of a monitor. The configuration interface for the monitor will open at the 'General' tab by default.
- Click the 'Edit' button to modify the details.

**COMODO Creating Trust Online'** 

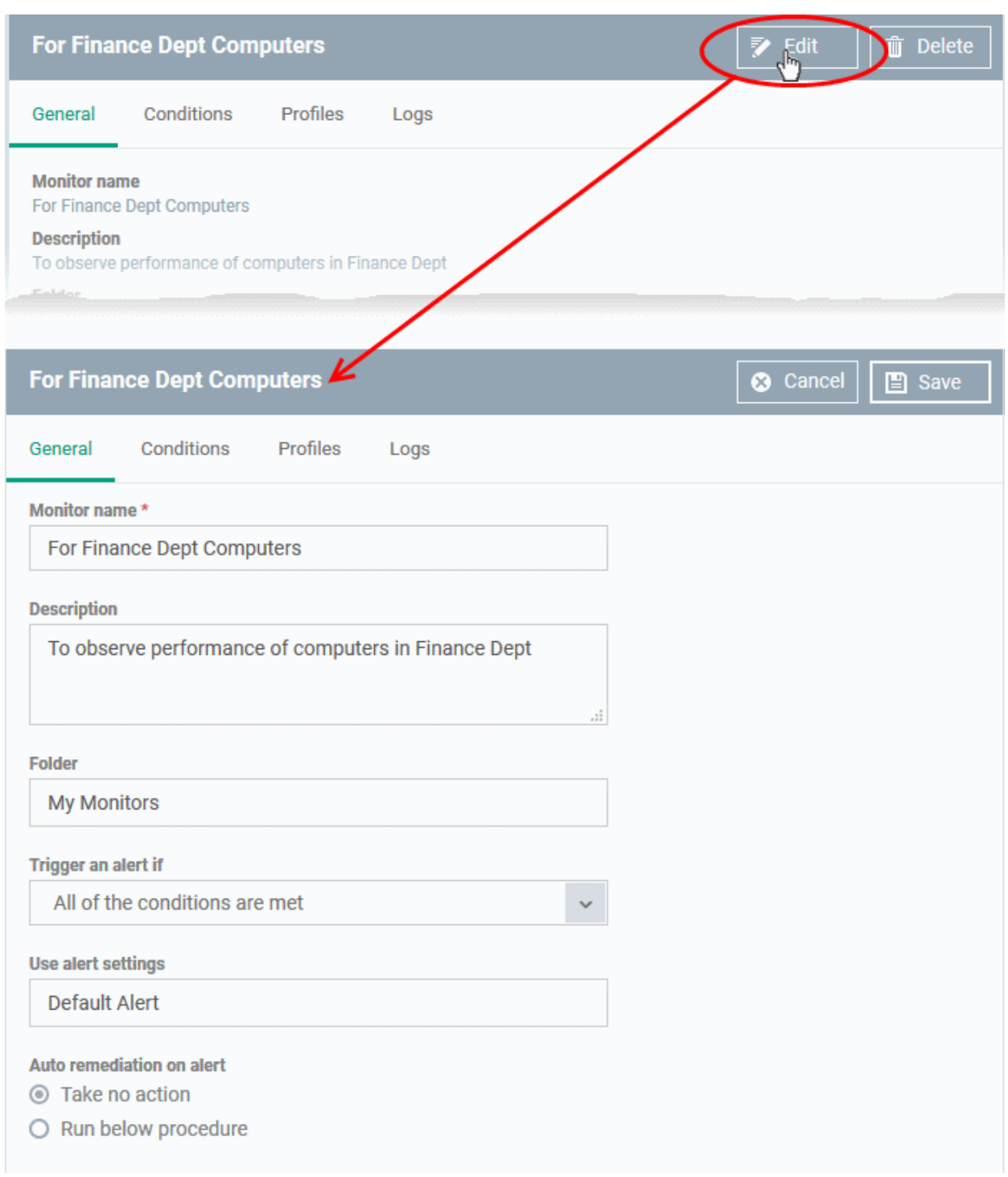

- 'General' Tab Modify the name, description, folder in which the monitor is saved, alert settings and more
- 'Conditions' tab Modify the monitored parameters and threshold conditions
- See [Create Monitors and Add them to Profiles](#page-755-0) for more details on the options that can be configured under 'General' and 'Conditions' tabs
- Click 'Save' for your changes to take effect
- The changes will effect on the profiles to which the monitor is applied.

#### <span id="page-763-0"></span>View configuration profiles using a monitor

- Click 'Configuration Templates' > 'Monitors'
- Click the name of a monitor to open its configuration interface.

**COMODO Creating Trust Online\*** 

• Click the 'Profiles' tab.

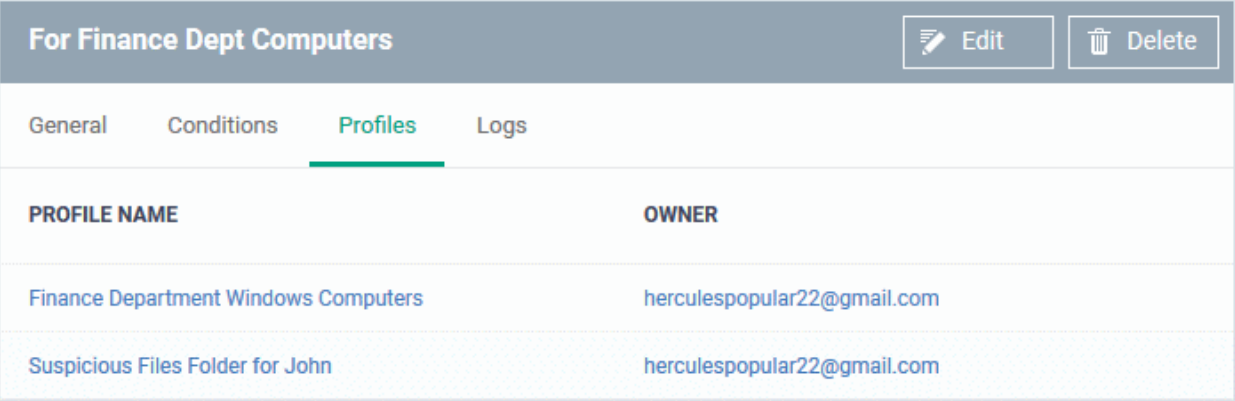

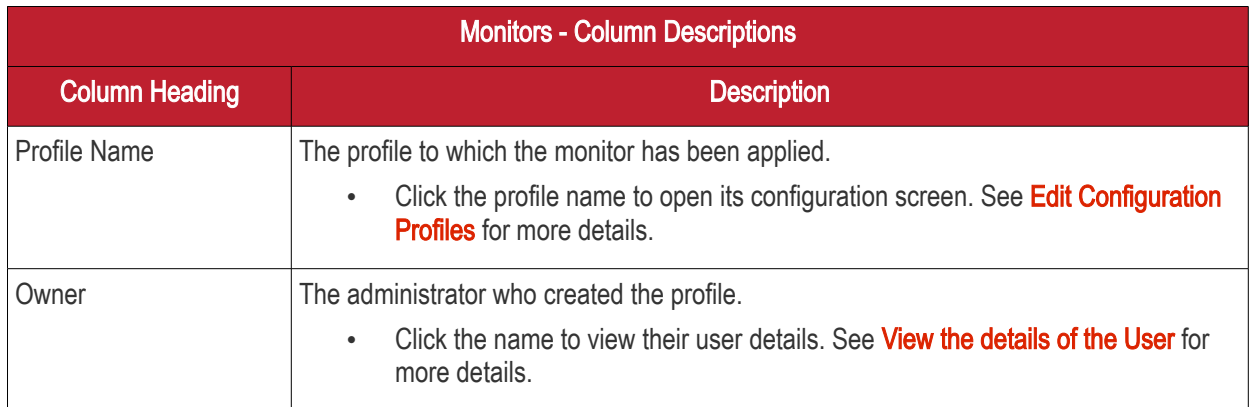

#### <span id="page-764-0"></span>View Monitor Logs

- Click 'Configuration Templates' > 'Monitors'
- Click the name of a monitor to open its configuration interface.
- Click the 'Logs' tab.

The 'Logs' tab shows the list of monitoring conditions breach events identified from all devices on which the monitor is applied as a part on profile, in effect in the devices.

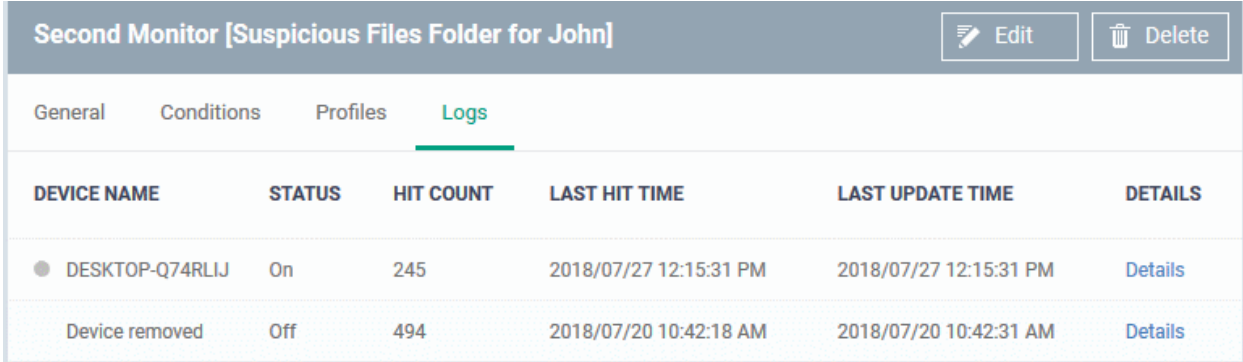

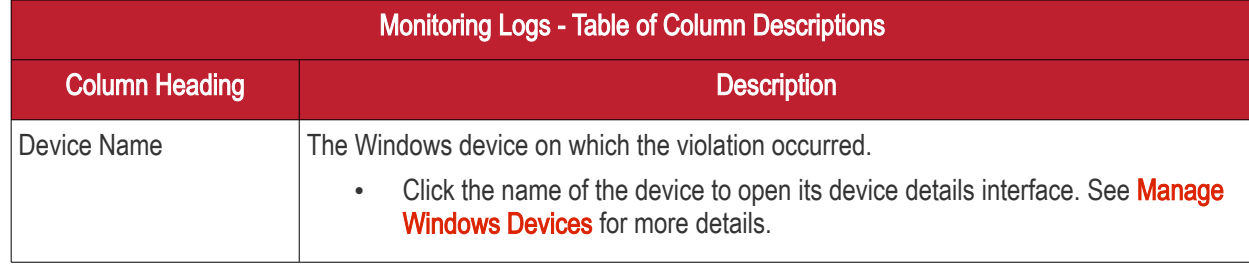

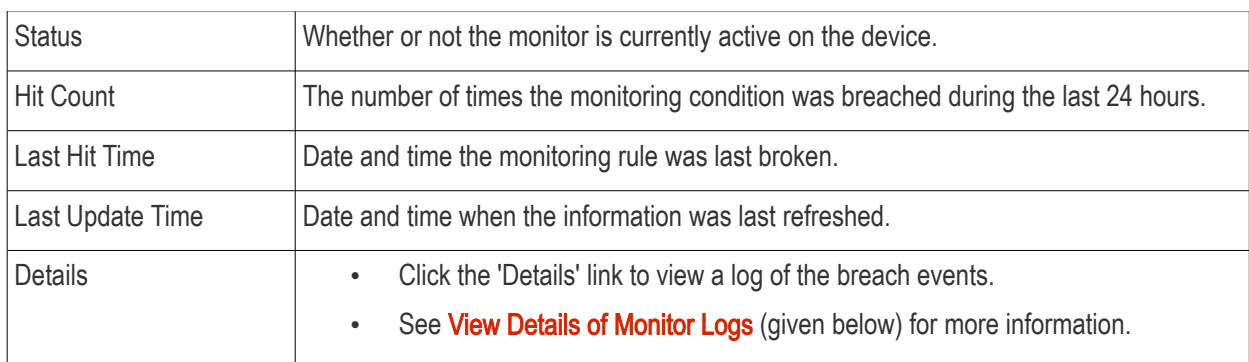

#### <span id="page-765-0"></span>View Details of Monitor Logs

• Click the 'Details' link to view the details of the violations of the monitoring conditions:

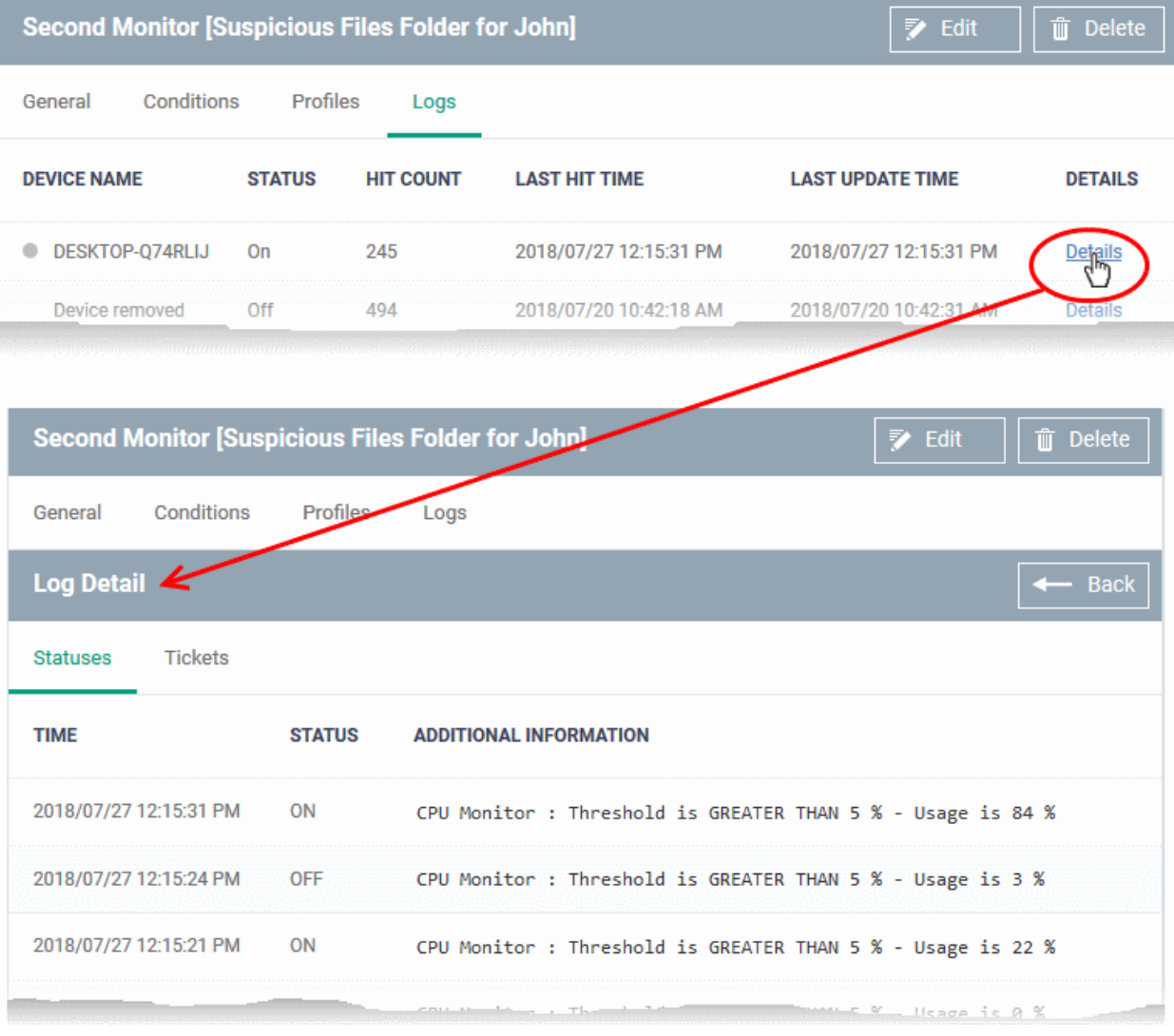

Details are displayed under two tabs:

Statuses - Displays the date and time when the breach occurred. Also displays details of the monitoring rule that was broken.

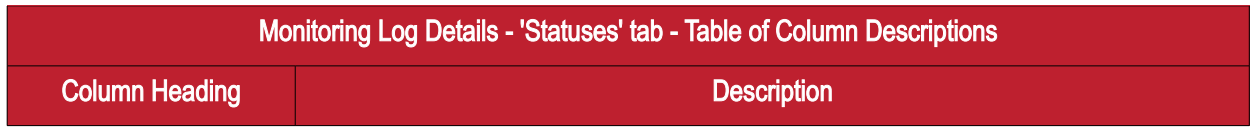

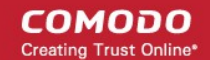

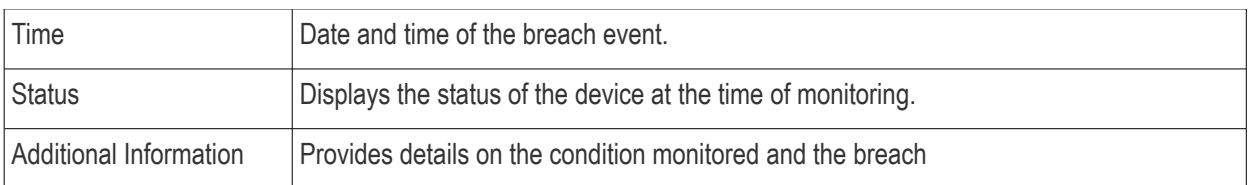

Tickets - Shows any service desk tickets raised for the alert.

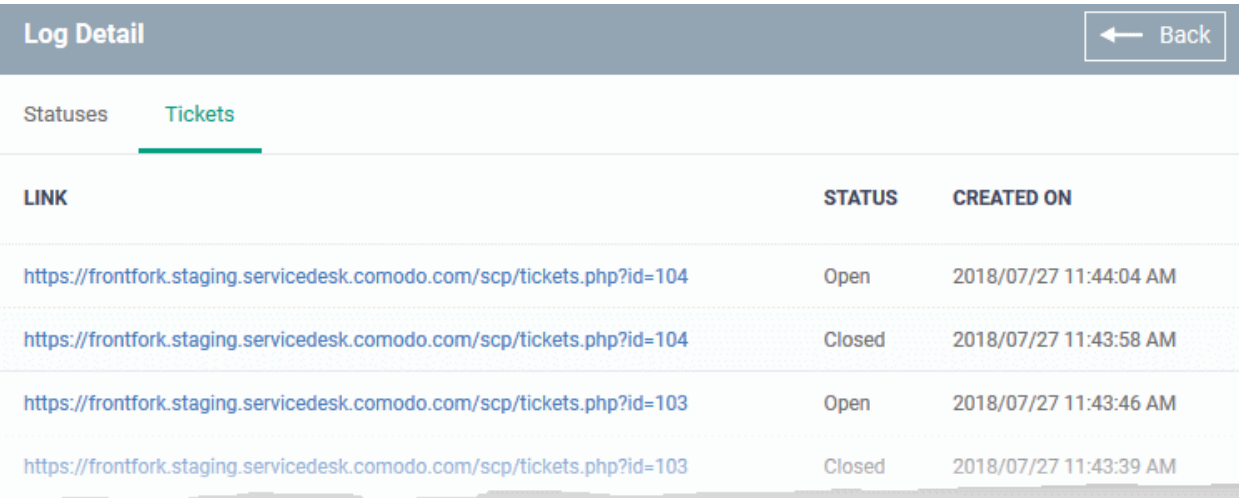

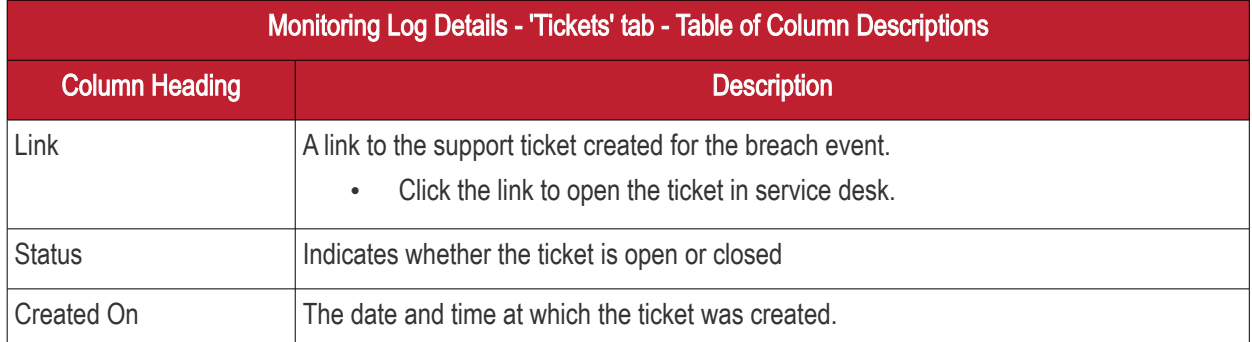

# 7.Applications

ITSM provides visibility and control to administrators over applications installed on user devices.

The 'Applications' tab contains the following areas:

- Mobile Applications View all applications installed on enrolled Android and iOS devices, and block any malicious applications that are identified. Once blacklisted, the application is not allowed to run on any device on which it is installed.
- Patch Management View a constantly updated list of patches available for managed Windows devices and install selected patches on to the devices.
- Global Software Inventory View all applications installed on enrolled Windows devices.

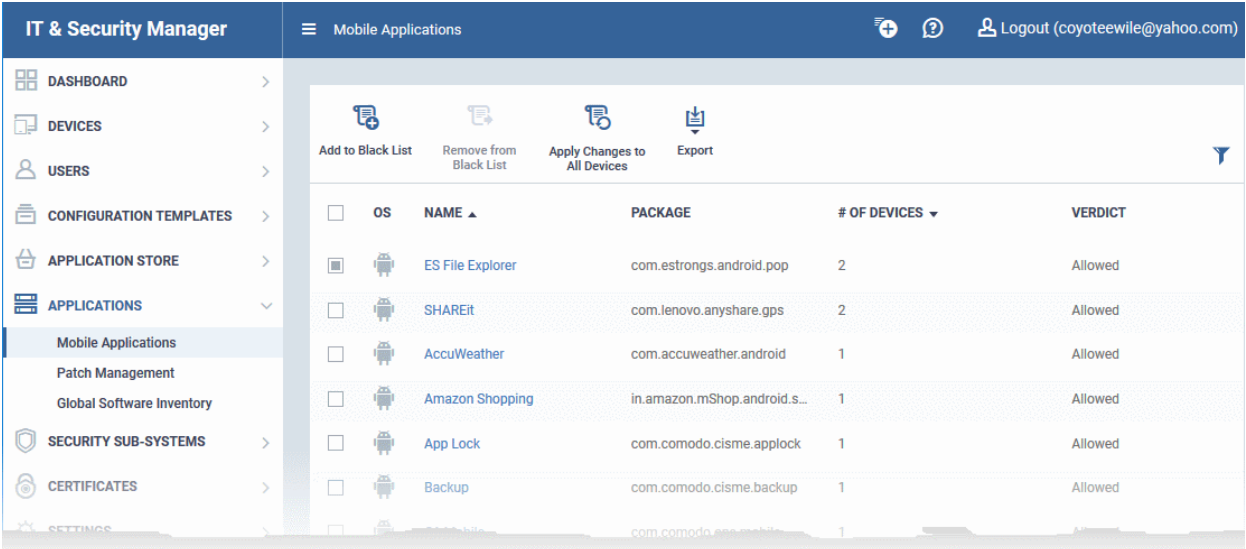

Click the following links for more help:

- [View Applications Installed on Android and iOS Devices](#page-767-1)
	- **[Blacklist and Whitelist Applications](#page-769-0)**
- <span id="page-767-0"></span>**Install OS Patches On Windows Endpoints**
- [View Applications Installed on Windows Devices](#page-790-0)

### <span id="page-767-1"></span>7.1.View Applications Installed on Android and iOS Devices

- The 'Mobile Applications' interface shows all applications identified on enrolled Android and iOS devices. Additional details include the package name and the number of devices on which the app was found.
- You can blacklist application you feel are suspicious or not trustworthy.
- Blacklisted apps will be blocked on any devices on which they are installed. ITSM will prevent them from being installed on other devices in future.

#### To access the 'Mobile Applications' interface

• Click 'Applications' > 'Mobile Applications'.

**COMODO Creating Trust Online\*** 

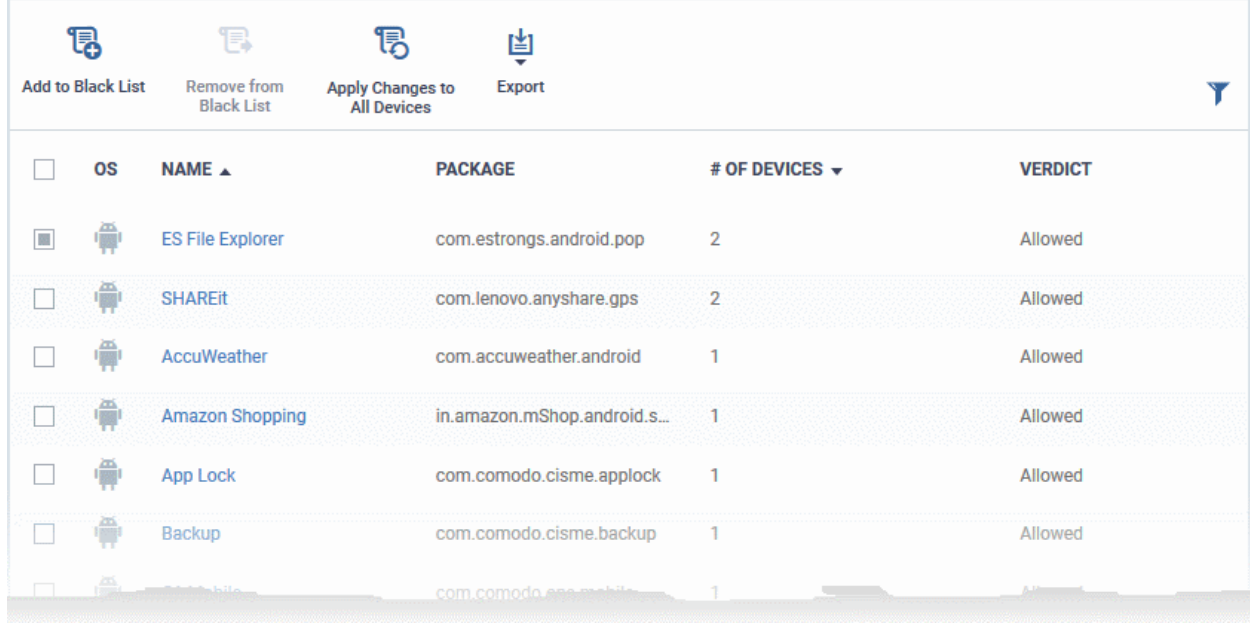

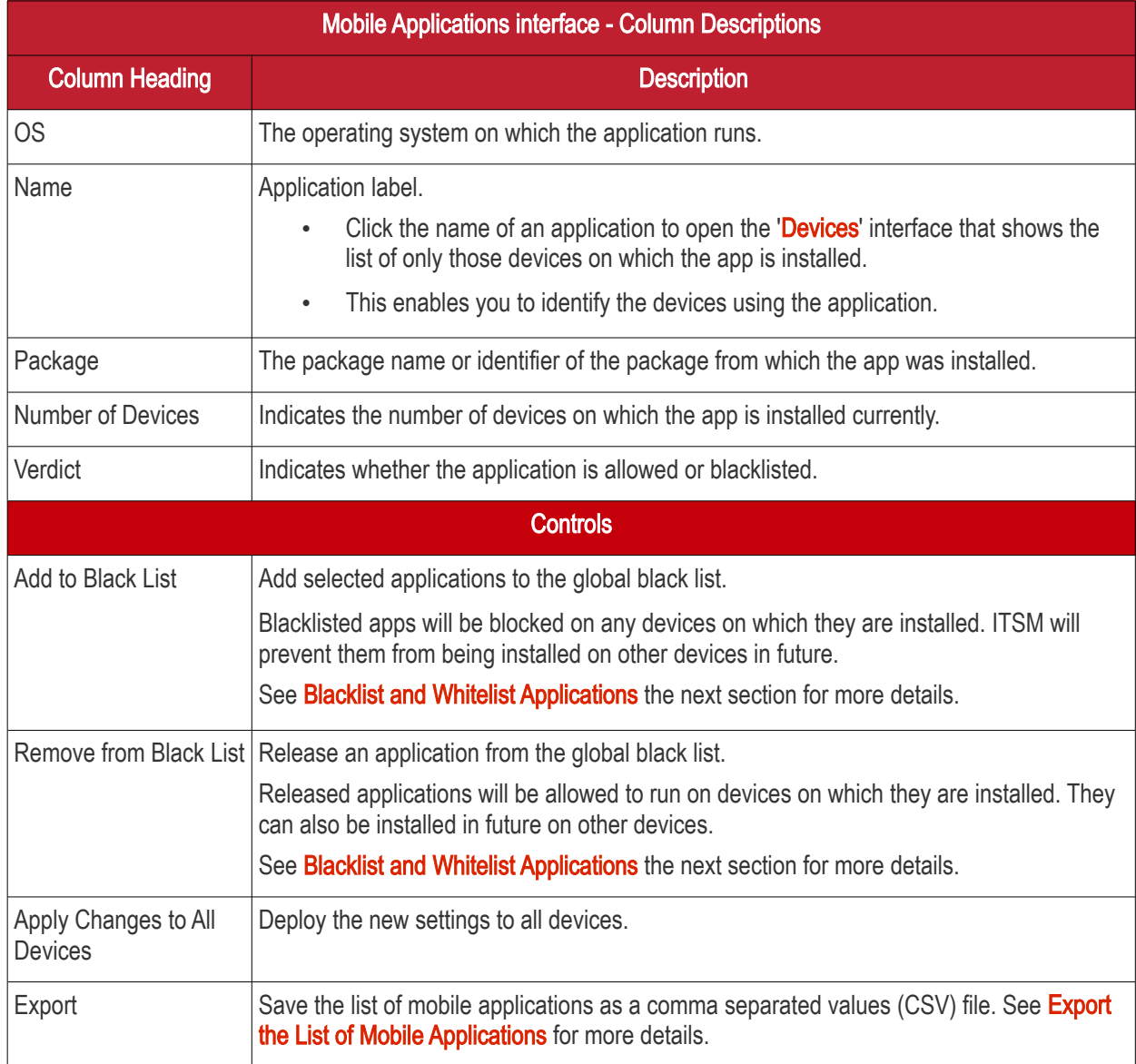

#### Sorting, Search and Filter Options

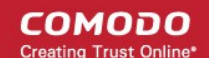

- Click any column header to sort the items based on alphabetical order of entries in that column.
- Click the funnel button  $\blacksquare$  at the right end to open filter options.

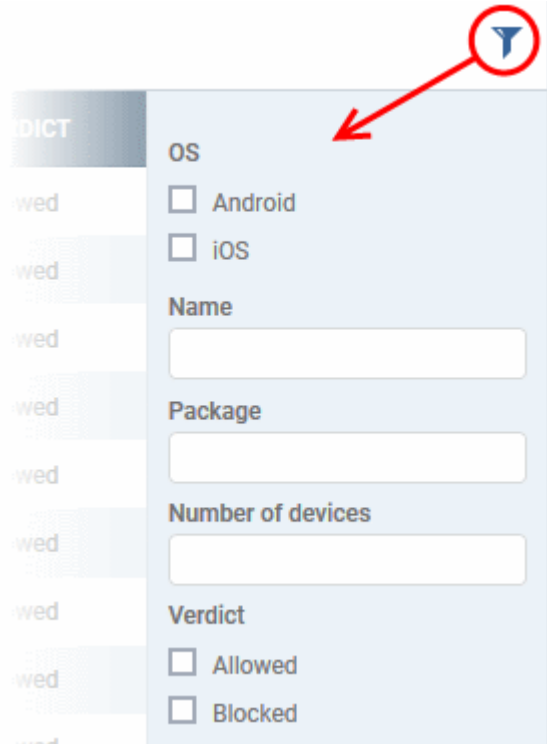

#### <span id="page-769-1"></span>Export the List of Mobile Applications

Export the list of mobile applications to a .csv file as follows:

- Click 'Applications' > 'Mobile Applications'.
- Click the 'Export' button above the table then choose 'Export to CSV':

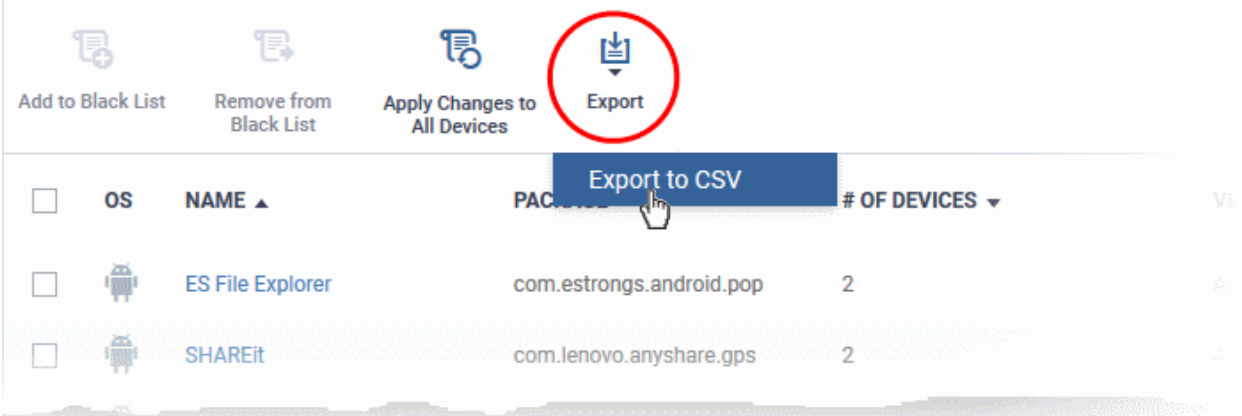

- The CSV file will be available in 'Dashboard' > 'Reports'
- See [Reports](#page-84-0) in [The Dashboard](#page-71-0) for more details.

### 7.1.1. Blacklist and Whitelist Applications

- <span id="page-769-0"></span>• The mobile applications area shows a list of applications installed on all enrolled Android and iOS devices.
- You can review the list and decide which apps should be allowed or blocked.
- If a suspicious or malicious application is identified then it can be moved to the blacklist. This will block the

СОМОДО **Creating Trust Online** 

application on all devices and prevent other devices from installing the application in future.

• Blacklisted files that are subsequently found to be trustworthy can be moved to the whitelist.

#### To move selected apps to blacklist

- Click 'Applications' > 'Mobile Applications'.
- Select the apps to be blocked.

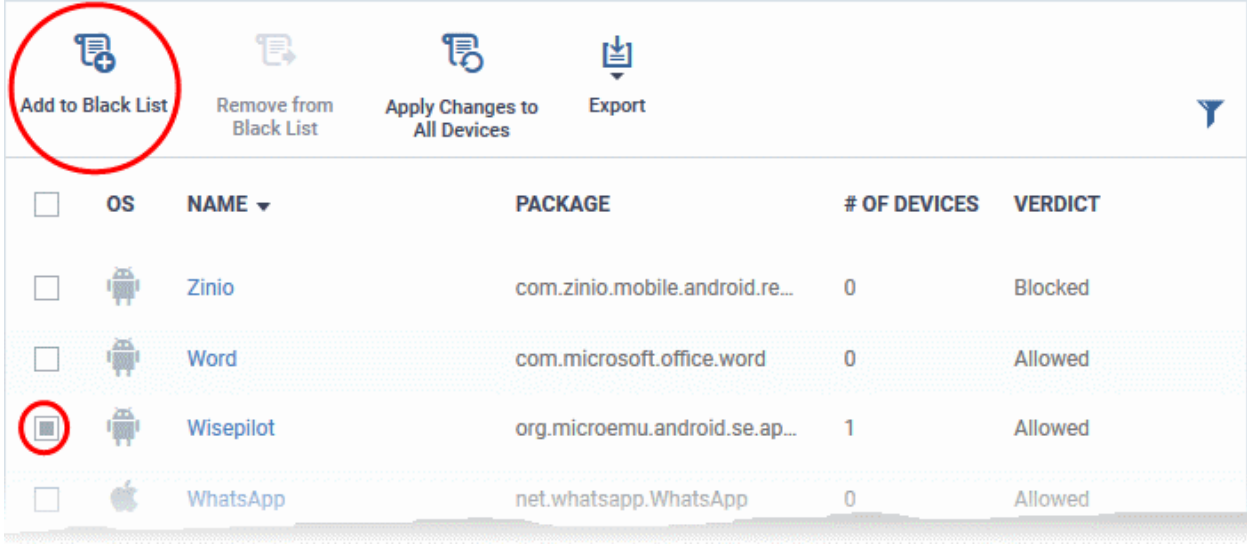

Tip: You can filter the list or search for a specific app by using the filter options that appear on clicking the funnel icon at the top right.

• Click the 'Add to Black List' from the top.

A confirmation dialog will appear.

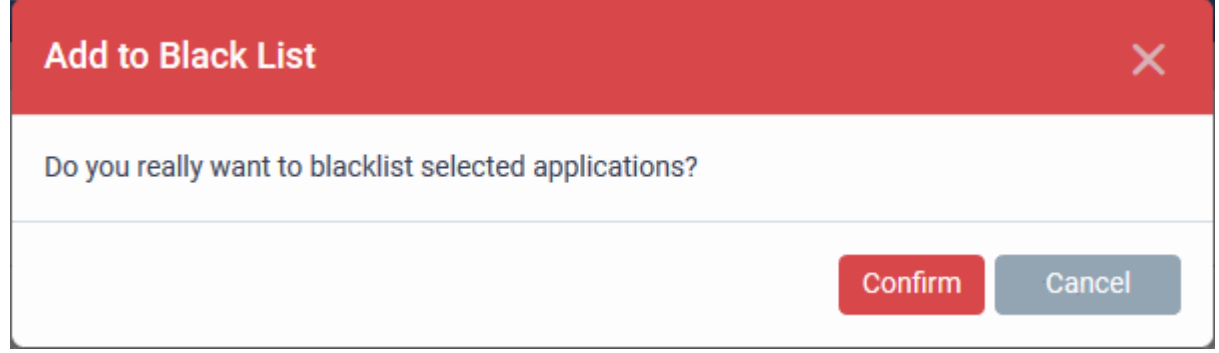

• Click 'Confirm'.

The selected apps will be added to the 'Black List' and their status will change to 'Blocked'. The apps will be blocked at the devices on which they are currently installed, during the next polling cycle of the device.

• Click 'Apply Changes to All Devices' to instantly block the apps on the devices on which they are currently installed.

#### Unblocking Blacklisted Apps

• Applications that were blocked by mistake can be released from blacklist and allowed to be installed or run on the devices.

#### To remove trustworthy apps from blacklist

• Click 'Applications' > 'Mobile Applications'.

СОМОДО **Creating Trust Online'** 

• Select the apps with 'Blocked' status, to be whitelisted.

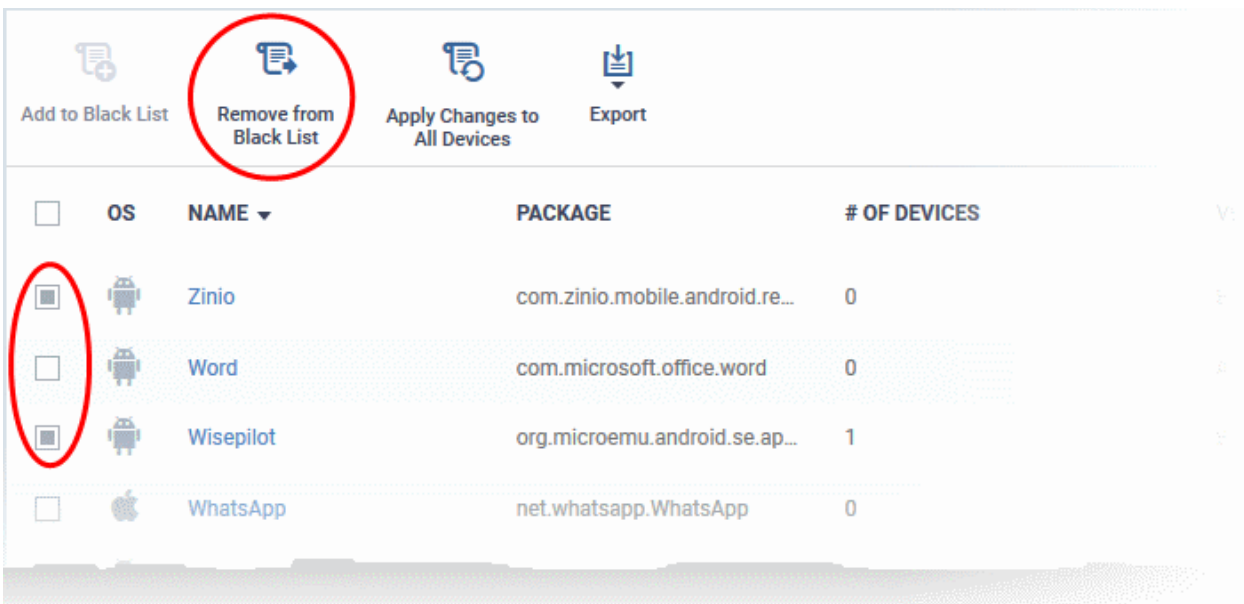

• Click 'Remove From Black List' at the top.

The status of the apps will change to 'Allowed'. The apps will be allowed to run on the devices on which they are currently installed, during the next polling cycle of the device.

• Click 'Apply Changes to All Devices' to instantly change the status of the apps in the devices and allow them to run.

### 7.2.Patch Management

- The 'Patch Management' area lets you install OS updates and patches for 3rd party applications on managed Windows devices.
- By default, all available patches are displayed. You can filter patches by company and device group.

Tip: Alternatively, you can apply patches to *individual* devices from the 'Device Management' interface. Click 'Devices' > 'Device List' > 'Device Management' > Open a device > Click 'Patch Management'. See 'Viewing and [Installing Windows and 3rd Party Application Patches'](#page-221-0) to find out more.

#### To open the 'Patch Management' interface

• Click 'Applications' > 'Patch Management':

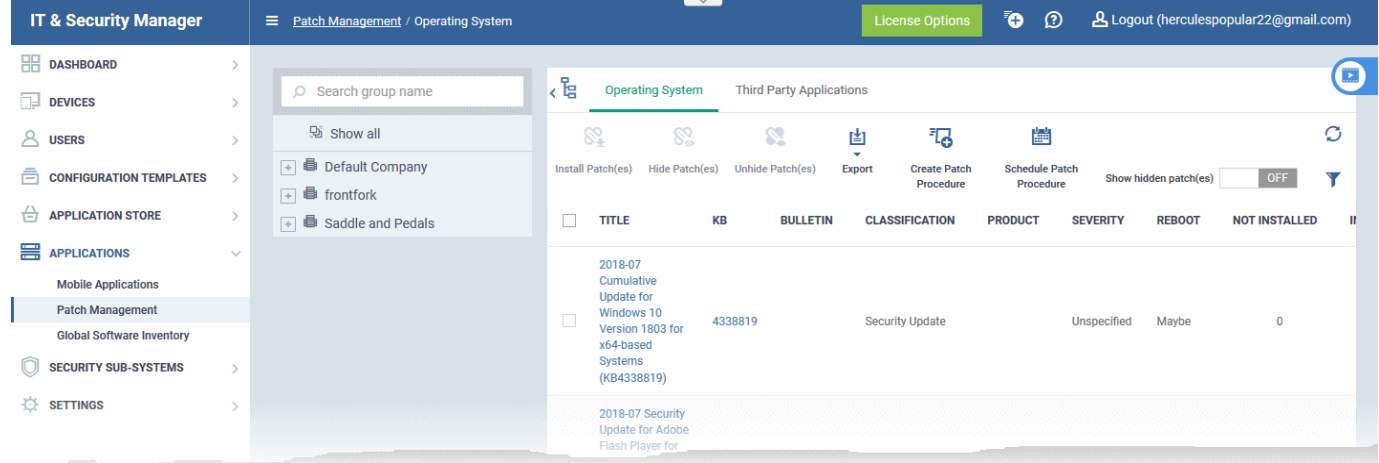

The interface contains two tabs:

- [Operating System](#page-773-0)  All OS patches available for deployment through ITSM. Each patch has additional details such as classification, the Windows component to which the patch applies, severity, release date, installation status and links to knowledgebase articles. The interface allows you to install selected patches on all managed devices. You can also generate a report on current patch statuses. See Install OS Patches [on Windows Endpoints](#page-773-0) for more details.
- **Third Party Applications** All updates available for 3rd party applications installed on managed Windows endpoints. You can update selected applications on all required endpoints. See Install 3rd Party Application [Patches on Windows Endpoints](#page-780-0) for more details. See ['ITSM Supported 3](#page-786-0)<sup>[rd](#page-786-0)</sup> [Party Applications'](#page-786-0) to view a list of supported applications.

A Logout (herculespopular22@gmail.com) erculespopular22@gmail.com) Ð ര  $\times$ How to check complete details abo...  $01:15$ How to perform third party applicat... 膿  $02:34$ How to deploy patches from the Pa...  $01 - 00$ How to create and directly apply pa... 03:08 How to add a patching schedule to ...  $01:18$ 

The slider at top-right contains links to help videos on various patch management tasks:

Use the videos to quickly learn about patch deployment tasks.

#### View patches by company / device group

The tree structure on the left shows all enrolled organizations and device groups:

СОМОДО on Trust Online

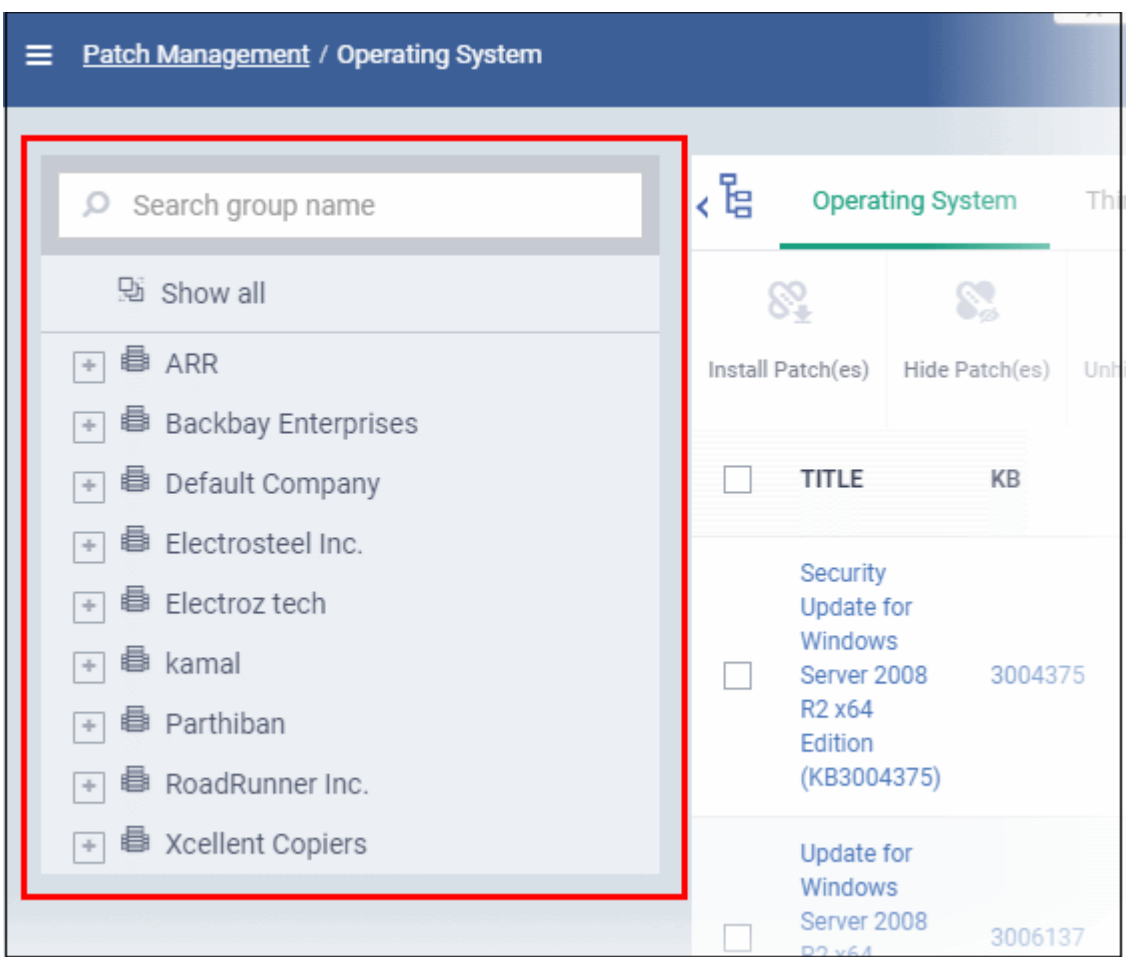

- Type a company or group name in the search field to look for a specific entity
- Click a company name to view patches for all device groups under it
- Click '+' beside a company to view device groups under it
- Click a device group to view patches for devices belonging to that group
- <span id="page-773-0"></span>• Click 'Show all' to clear any selections and view all patches

### 7.2.1. Install OS Patches on Windows Endpoints

The 'Operating System' tab lets you deploy OS updates to all or specific managed Windows devices ('Applications' > 'Patch Management' > 'Operating System' tab).

- ITSM checks Microsoft update servers for available Windows patches and lists them in the interface. You can deploy patches to devices which require them.
- The interface shows details about each patch, including patch classification, the Windows component to which it applies, release date, severity, previous versions, Microsoft bulletins and number of endpoints which require the patch.
- You can filter patches by company and device group.
- You can hide patches if you do not want to deploy them. Hidden patches will not be available for deployment in the '[Device Management'](#page-221-0) screen and will not be executed if added to a [patch procedure.](#page-713-0)
- You can **generate a report** of the current patch statuses for the devices.

#### To open the Operating System interface

• Click 'Applications' on the left and choose 'Patch Management' from the options

• Select the 'Operating System' tab

The interface will list all available OS patches and updates for managed Windows endpoints:

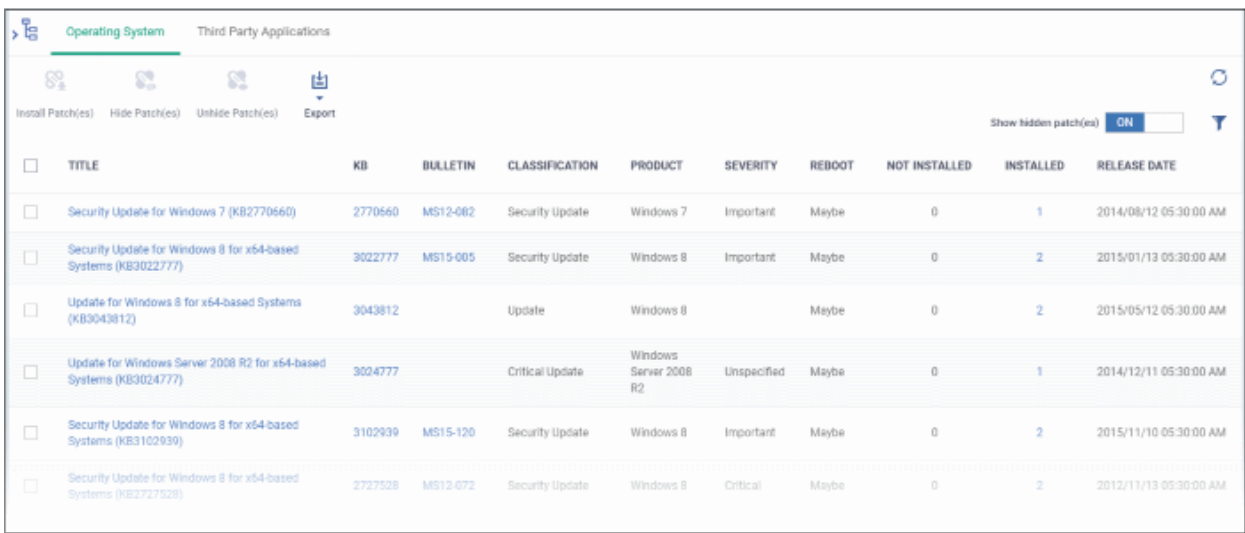

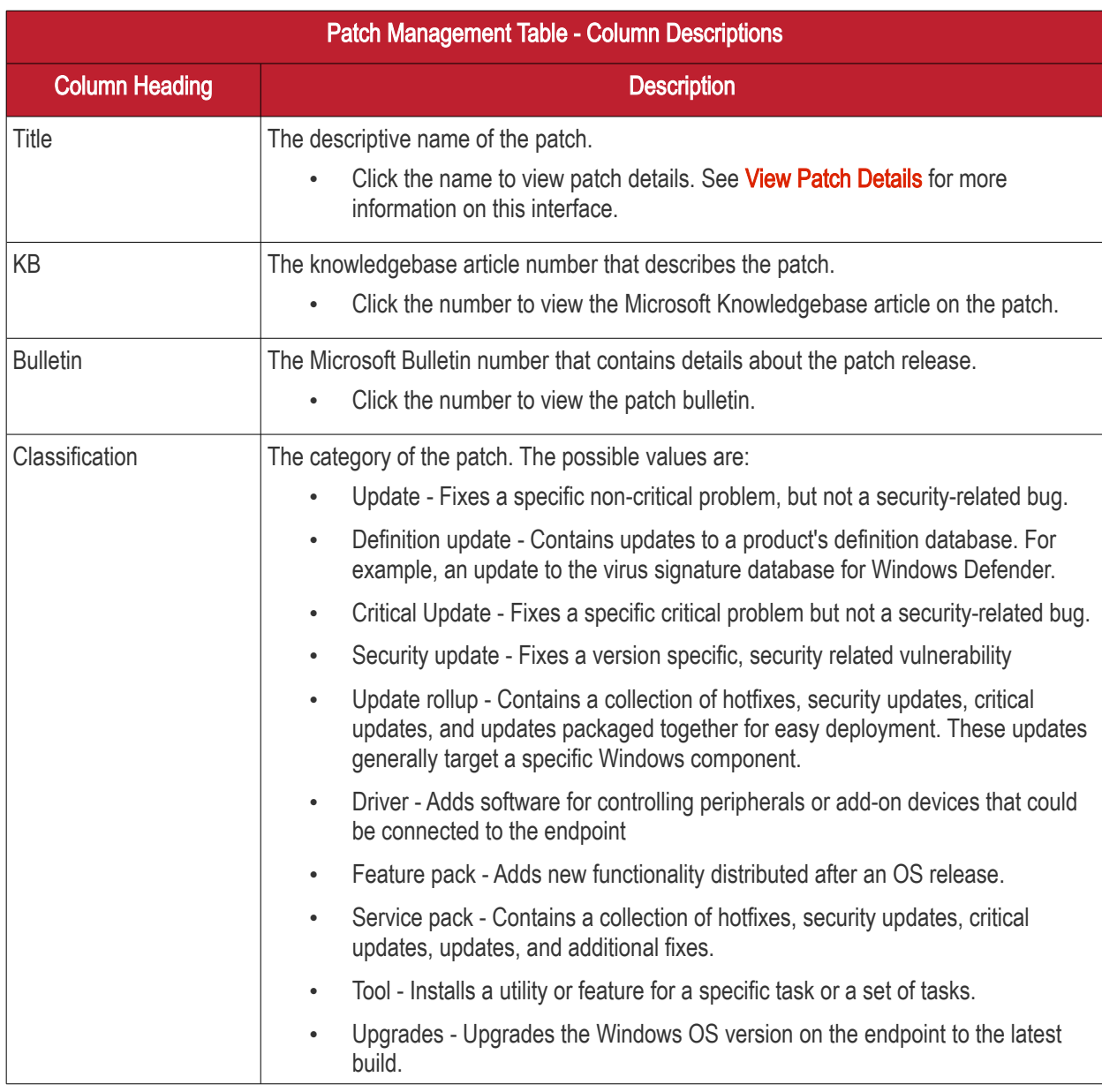

#### Comodo IT and Security Manager - Administrator Guide **COMODO Creating Trust Online\***

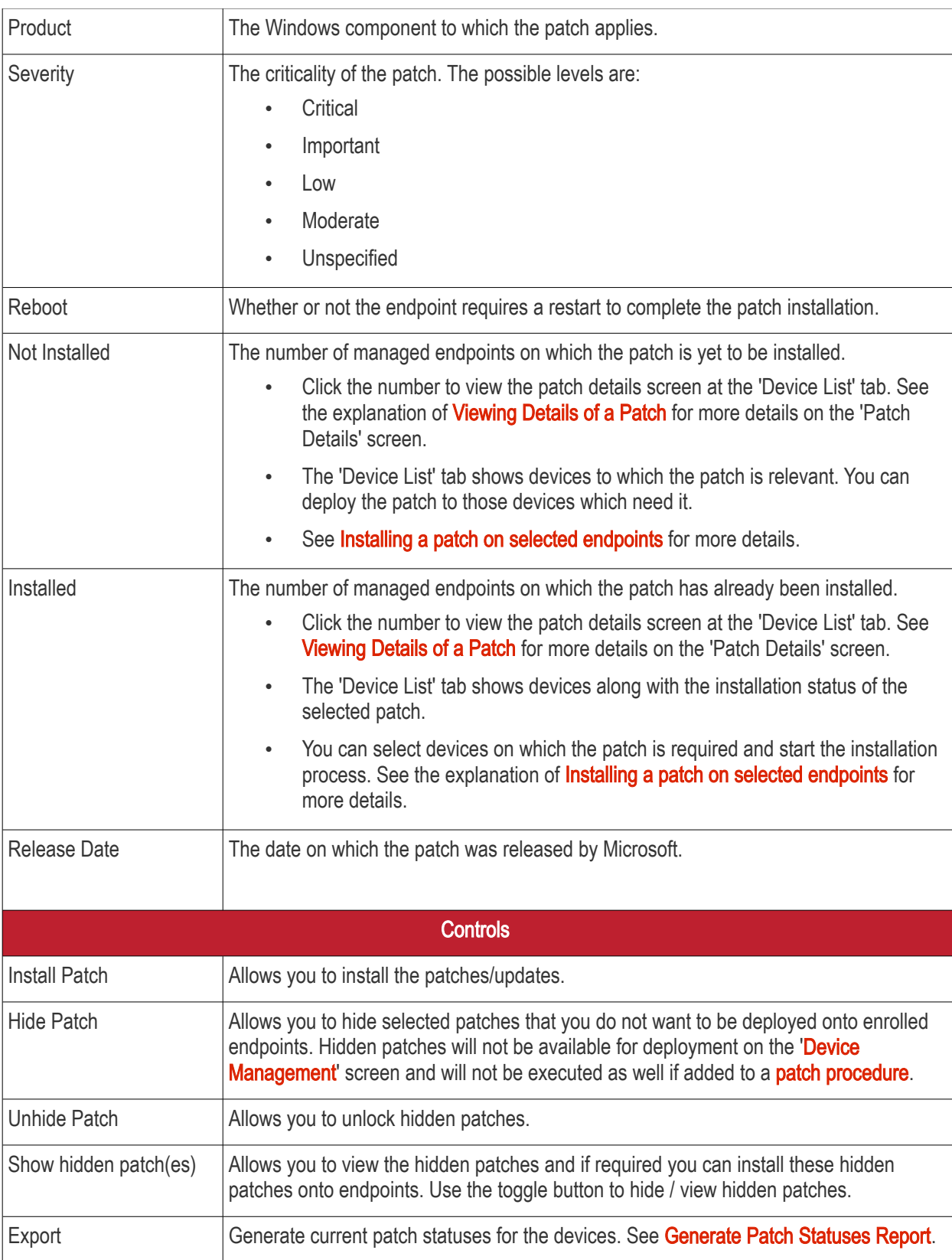

• Click any column header to sort the items in ascending/descending order of the entries in that column.

The 'Operating System Patch Management' interface allows you to:

- **[View Details of a Patch](#page-776-0)**
- [Hide Patches](#page-777-1)
- **[Restore Hidden Patches](#page-777-0)**

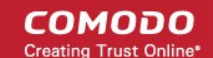

- [Install selected patches on all managed endpoints at once](#page-778-1)
- [Install a patch on selected endpoints](#page-778-0)
- [Search specific patches in the Patch Management interface](#page-779-0)
- [Generate Patch Statuses Report](#page-780-1)

#### <span id="page-776-0"></span>View Details of a Patch

- Click a company name on the left to view all patches for all device groups in the company.
- Click '+' beside a company to view its device groups
- Click a device group name to view patches for devices belonging to the group
- Click the name of any patch to open its patch details screen.

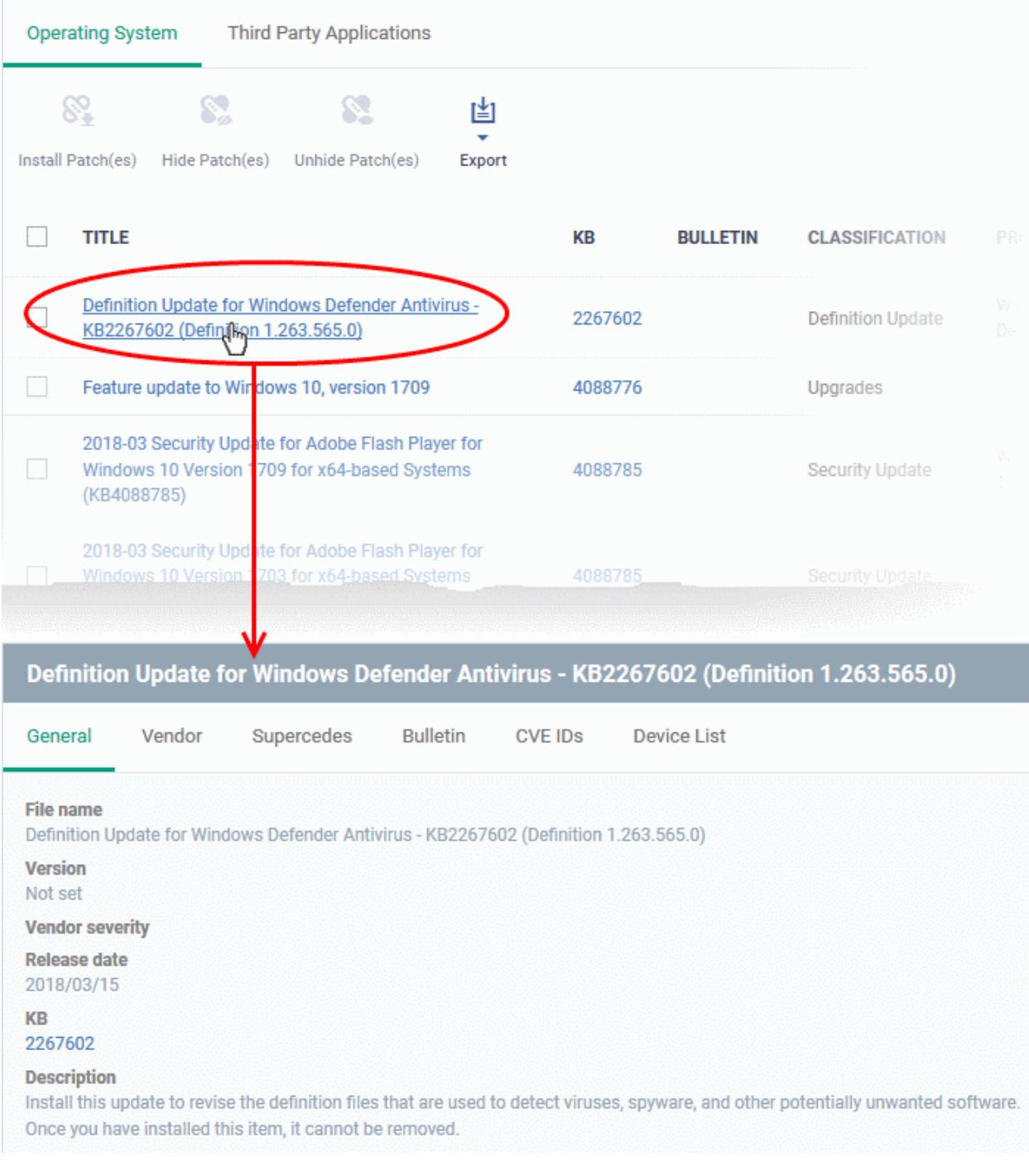

The complete details of the patch are displayed under five tabs:

- General Displays the name and general description, version number, severity as set by the vendor, release date and a link to the knowledgebase (KB) article for the patch release.
- Vendor Indicates the publisher of the patch, with a link to the support page for the patch from the vendor
- Security Patch Info Displays the information on previous patches that are superseded by the patch
- **Bulletin** Contains the Bulletin ID and a short summary of the bulletin published by the vendor for the patch
- CVE IDs Displays the Common Vulnerabilities and Exposure (CVE) Identity numbers set for the patch by the vendor.
- **Device List** The list of managed Windows endpoints with the installation status of the patch on them You can install the patch on selected the endpoints from the list. See the explanation of **Installing a patch on** [selected endpoints](#page-778-0) for more details.

#### <span id="page-777-1"></span>Hide Patches

- You can hide those patches that you do not want to be rolled out to the endpoints, from the list.
- These patches will also be not available for deployment from the ['Device Management](#page-221-0)' screen and will not be executed as well if added to a **patch procedure**.
- You can view the hidden patches by using the 'Show hidden patch(es) toggle button and install these patches onto endpoints.

#### To hide unwanted patch(es)

• Select the patch(es) you want to hide and click 'Hide Patch'

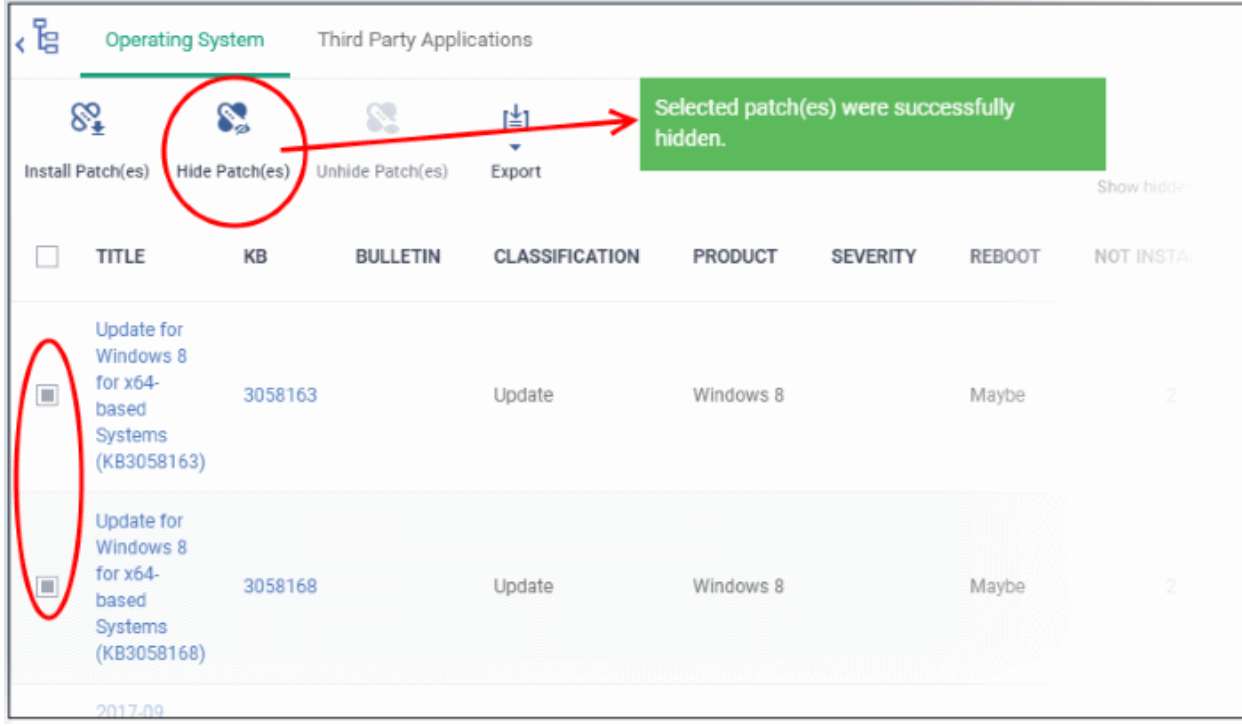

To view the hidden patches again, you have to **unhide** them.

#### <span id="page-777-0"></span>Restore Hidden Patches

Restored patches will also be available for installation in the **Device Management** interface and can be added to a **patch procedure**.

#### To view hidden patches and restore them

**COMODO** ating Trust Online

• Slide the 'Show hidden patch(es)' button to 'On'

The hidden patches will be shown with dark gray background stripe.

• Select the hidden patch(es) from the list and click 'Unhide Patch'

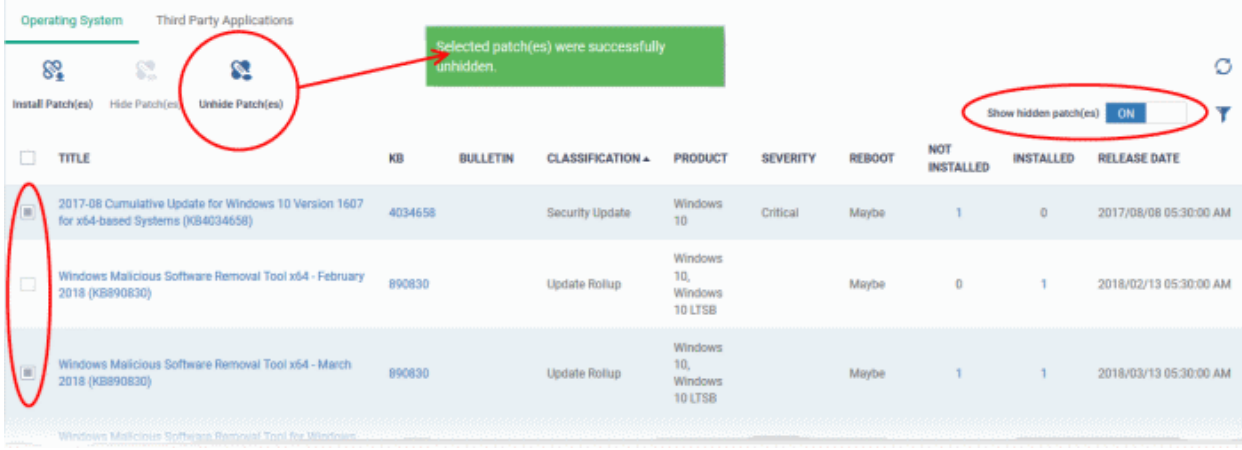

A confirmation message will be displayed. The patches will be re-added to the list.

#### <span id="page-778-1"></span>Install patch(es) on all managed endpoints at-once

• Select the patch(es) to be installed from the list and click 'Install Selected Patch'

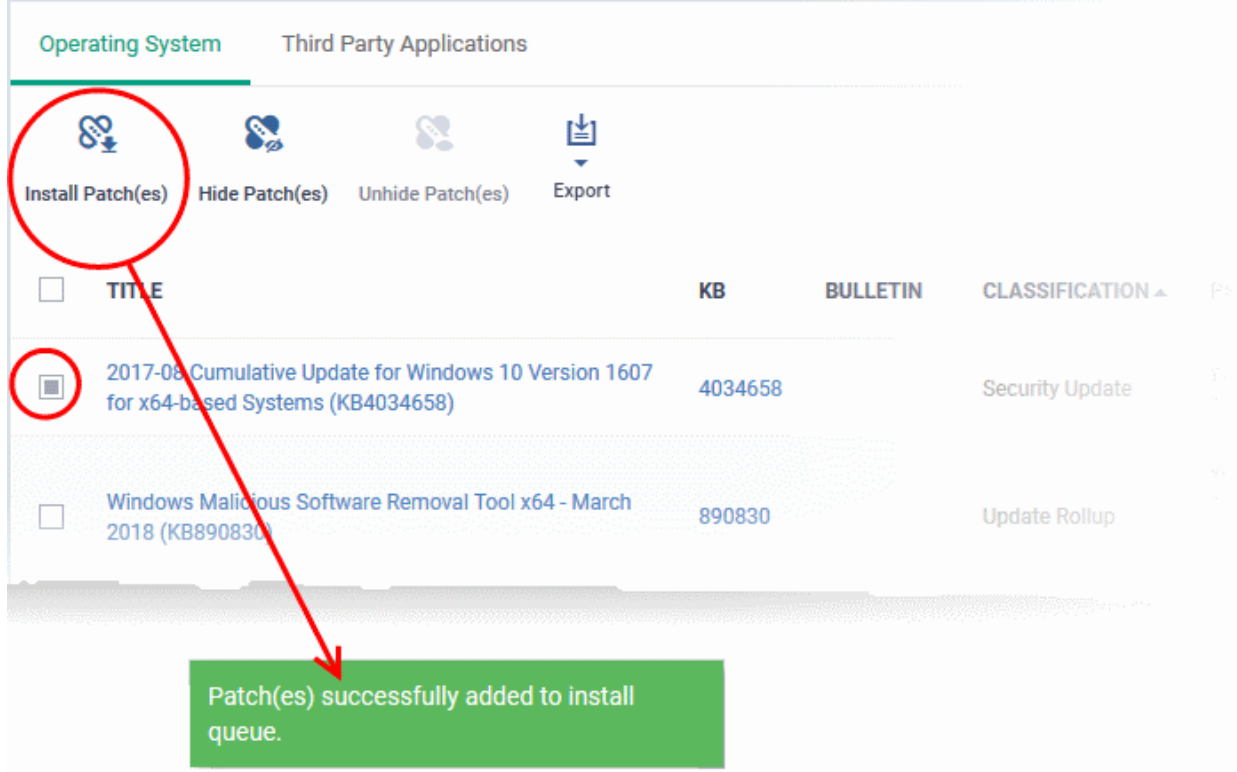

A confirmation message will be displayed. The command will be sent and the selected patch(es) will be installed on the endpoint(s).

#### <span id="page-778-0"></span>Install a patch on selected endpoints

• Click the number in the 'Not Installed' column of the patch you want to install.

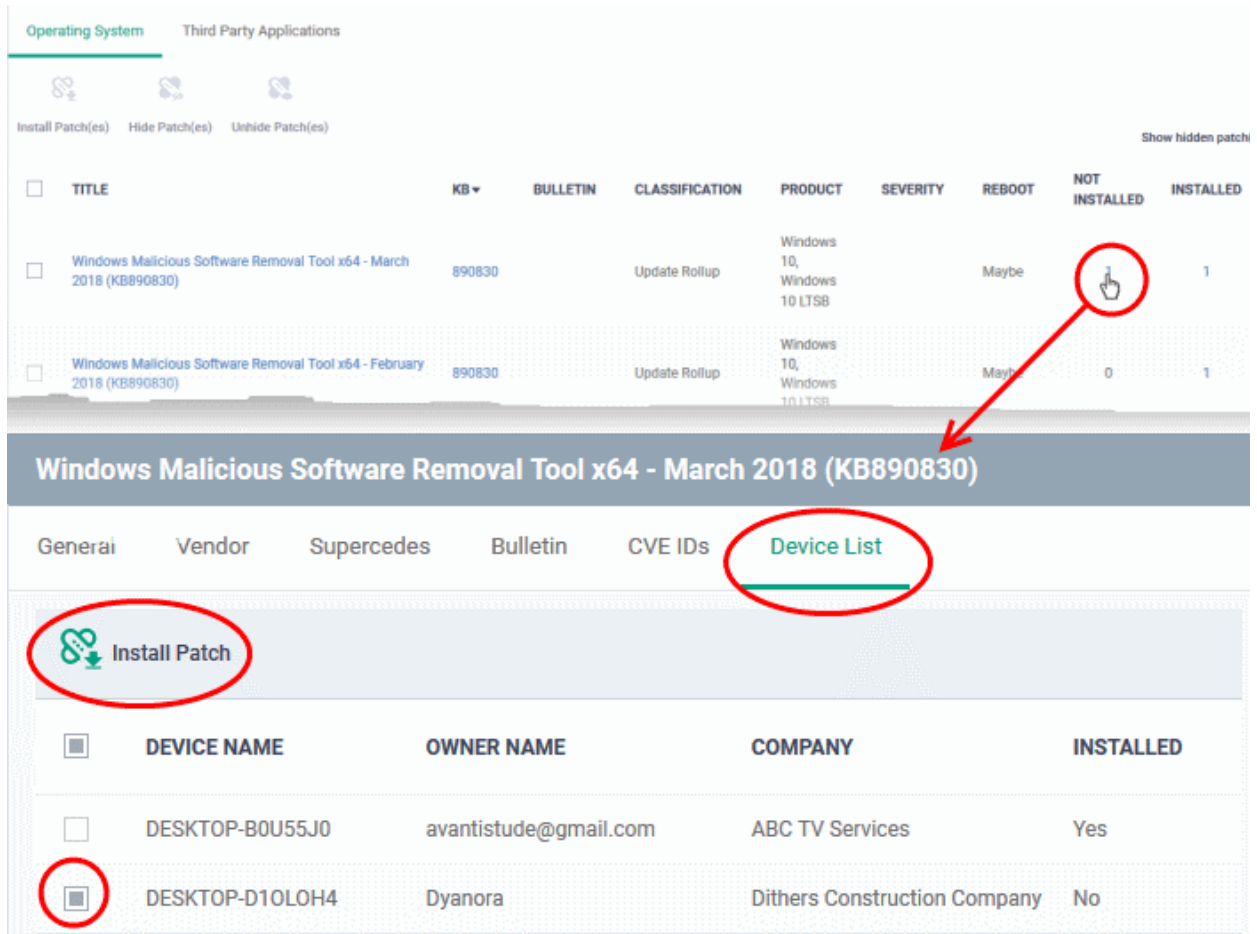

The 'Patch Details' screen will open at the 'Device List' tab. The screen shows all managed devices to which the patch is relevant. The 'Installed' column tells whether the patch is installed on the device.

- Select the device(s) on which the patch is to be installed and click 'Install Patch'.
- A confirmation dialog will appear:

Patch(es) successfully added to install queue.

The command will be sent to the selected device(s) and a schedule will be created for installation of the selected patch on the devices.

#### <span id="page-779-0"></span>Search specific patches in the Patch Management interface

- Click the funnel icon  $\blacksquare$  on the right to filter patches by various criteria, including by name, by KB number, by bulletin number, by classification, by severity, and by whether a restart is required for the patches.
- Start typing the name of a patch in the search field to find a particular patch. Select the patch from the search suggestions and click 'Apply'
- To display all items again, clear any filters and search criteria and click 'Apply'.
- By default ITSM returns 20 results per page when you perform a search. To increase the number of results displayed per page up to 200, click the arrow next to 'Results per page' drop-down.

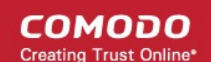

#### <span id="page-780-1"></span>Generate Patch Statuses Report

You can generate a report on the patch status of devices in your network. The report will be available for download in CSV format in 'Dashboard' > 'Reports'.

- Click 'Applications' > 'Patch Management'
- Click 'Export' at the top.

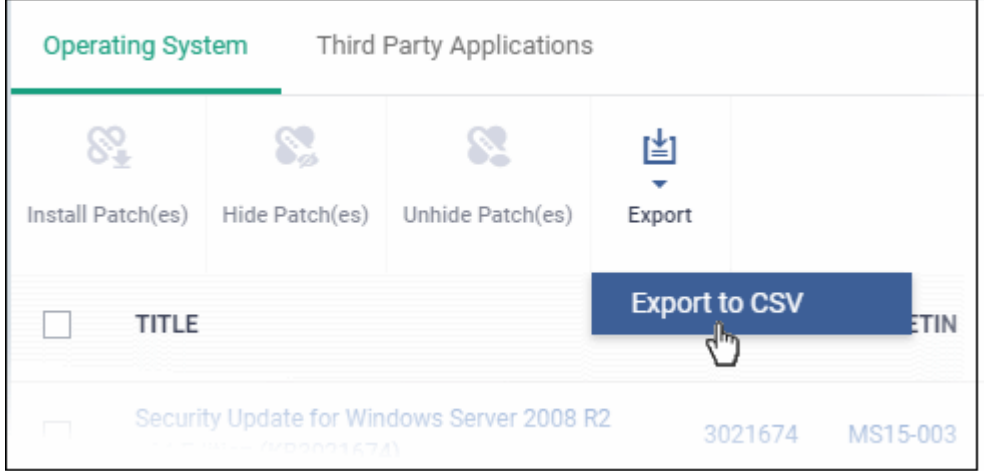

A confirmation message will be shown:

Report has been created. Please, check «Reports» in dashboard

See ['Reports'](#page-84-0) in '[Dashboard'](#page-71-0) for how to view and download reports.

### 7.2.2. Install 3rd Party Application Patches on Windows Endpoints

- <span id="page-780-0"></span>• Click 'Applications' > 'Patch Management' > 'Third Party Applications'.
- This area lets you apply patches and updates to 3rd party applications on Windows devices.
- The interface lists all available patches along with details such as patch category, vendor name, and the number of devices which require the patch.
- You can filter patches by company and device group.
- You can hide those applications that you do not want to update.
	- Hidden applications will also not be available for update from the '[Device Management'](#page-221-0) screen. They will also be skipped if named in a **patch procedure**.
	- Click 'Show hidden patch(es)' to view hidden items.

#### To open the 'Third Party Applications' interface

- Click 'Applications' on the left then 'Patch Management'
- Select the 'Third Party Applications' tab:

**COMODO Creating Trust Online** 

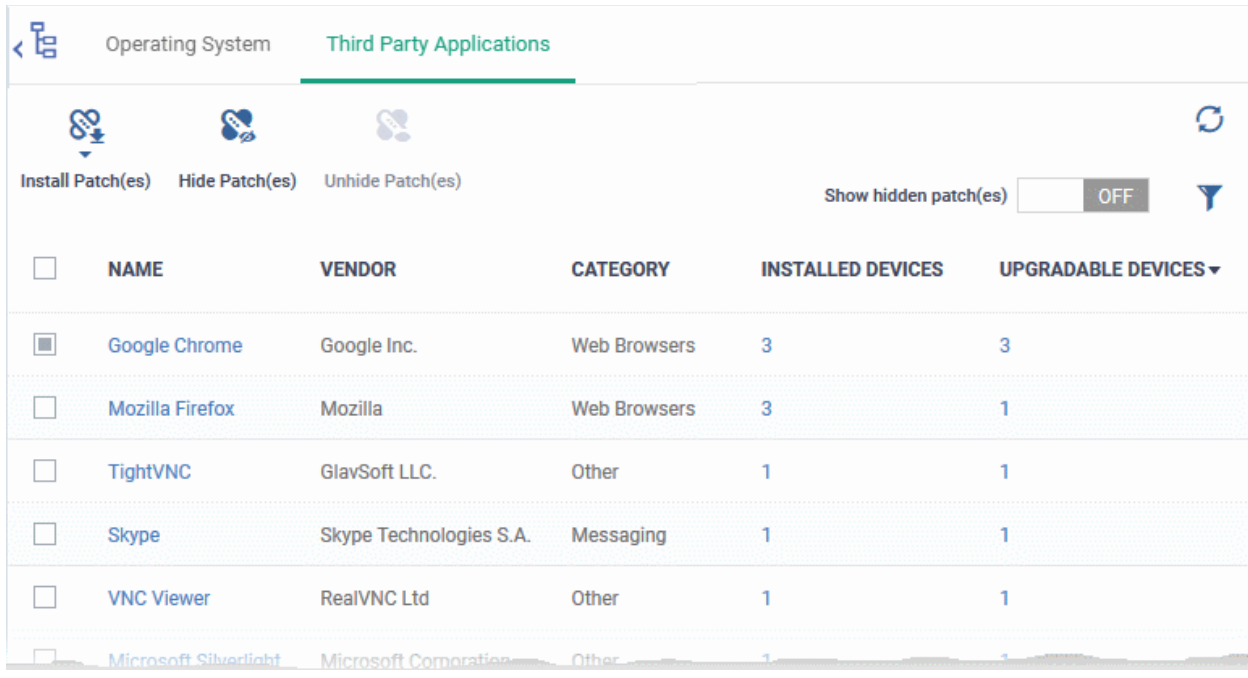

- The interface lists all 3rd party applications on managed endpoints that require updates
- Each row shows the name of the software that needs to be updated. It also shows you how many devices have the software installed and how many of those require the update.
- You can apply patches to devices belonging to specific company\device group:
	- Click a company name on the left to view all patches for all device groups in the company
	- Click '+' beside a company to view its device groups
	- Click a device group name to view patches for devices belonging to the group
- You can apply updates to all devices or to individual devices:
	- Patch All Use the check-boxes on the left to choose the software you want to patch. Click 'Install Patches' to apply the update to all devices which require patching.
	- Patch Individual Click the number in the 'Upgradable Devices' row > Select the devices you want to update > Click 'Install Patches'

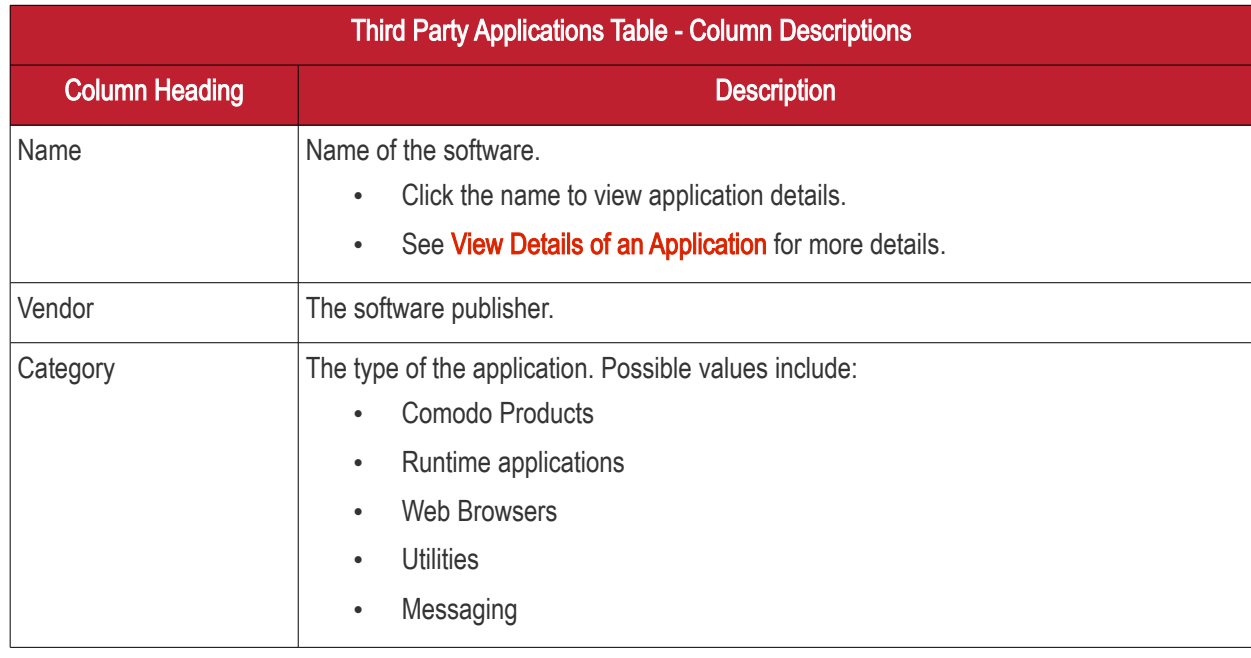

СОМОДО

# Comodo IT and Security Manager - Administrator Guide

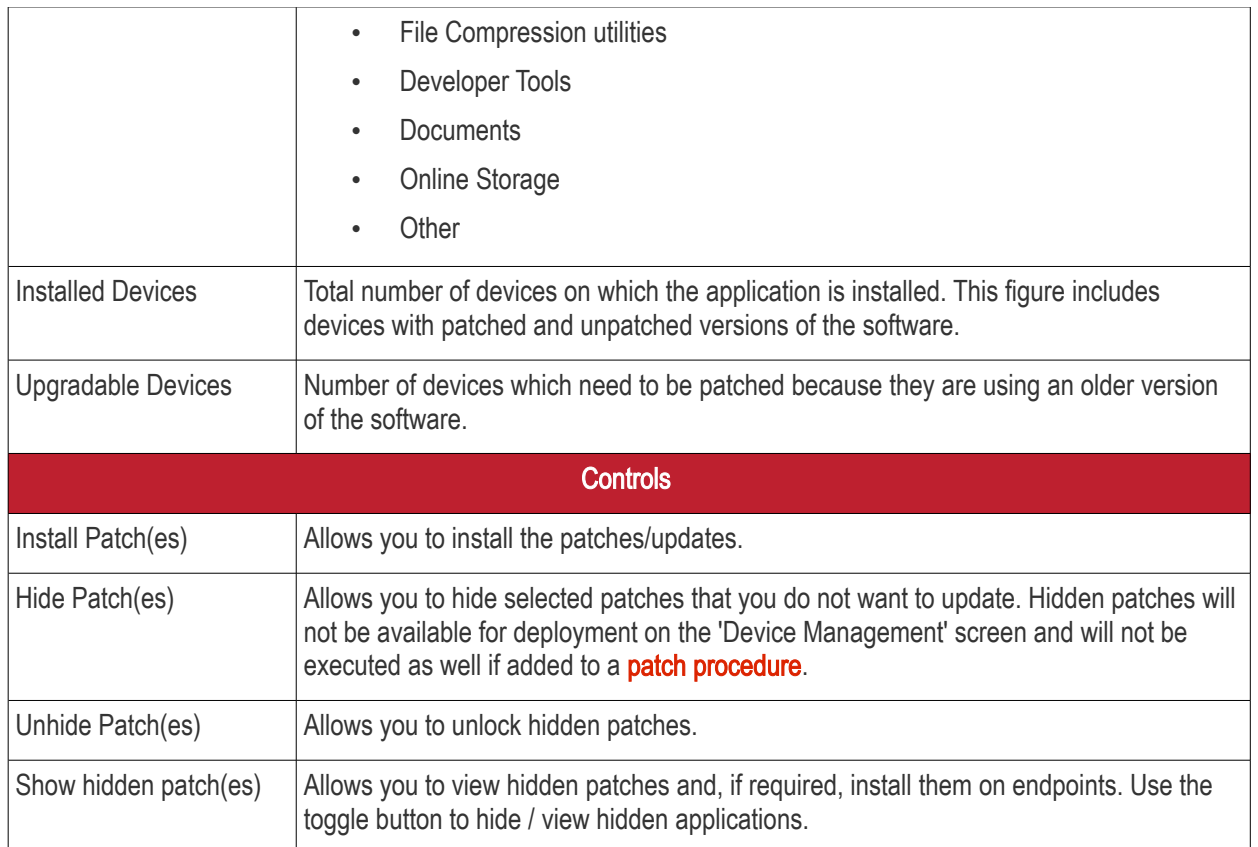

- Click any column header to sort items in ascending/descending order of entries in that column.
- Click the funnel icon  $\blacktriangledown$  on the right to search for applications by name, vendor and/or category.
- See ['ITSM Supported 3](#page-786-0)<sup>[rd](#page-786-0)</sup> [Party Applications'](#page-786-0) for a full list of supported 3rd party applications.

The 'Patch Management' > 'Third Party Applications' interface allows you to:

- [View Details of an Application](#page-782-0)
- [Hide Applications](#page-783-0)
- **[Restore Hidden Applications](#page-784-0)**
- [Update selected applications on all upgradable devices at once](#page-785-1)
- [Update an application on selected devices](#page-785-0)

#### <span id="page-782-0"></span>View Details of an Application

- Click a company name on the left to view all patches for all device groups in the company.
- Click '+' beside a company to view its device groups
- Click a device group name to view patches for devices belonging to the group
- Click the name of any application to open its application details screen

**COMODO Creating Trust Online\*** 

| 。<br>「自                                       | Operating System                                                      | <b>Third Party Applications</b> |                     |                             |                   |
|-----------------------------------------------|-----------------------------------------------------------------------|---------------------------------|---------------------|-----------------------------|-------------------|
|                                               | 8≩<br>8.                                                              | S                               |                     |                             |                   |
|                                               | <b>Install Patch(es)</b><br><b>Hide Patch(es)</b><br>Unhide Patch(es) |                                 |                     | E.<br>Show hidden patch(es) |                   |
|                                               | <b>NAME</b>                                                           | <b>VENDOR</b>                   | <b>CATEGORY</b>     | <b>INSTALLED DEVICES</b>    | <b>UPGRADABLE</b> |
| $\overline{\mathbf{a}}$                       | <b>Google Chrome</b>                                                  | Google Inc.                     | <b>Web Browsers</b> | 3                           | 3                 |
|                                               | Mozilla Firefox                                                       | Mozilla                         | <b>Web Browsers</b> | 3                           | Ŧ                 |
| <b>Application Info</b><br><b>Device List</b> |                                                                       |                                 |                     |                             |                   |
|                                               | <b>Name</b><br>Google Chrome                                          |                                 |                     |                             |                   |
|                                               | Vendor<br>Google Inc.                                                 |                                 |                     |                             |                   |
|                                               | <b>Category</b><br><b>Web Browsers</b>                                |                                 |                     |                             |                   |

The details of the application are displayed under two tabs:

- General Displays the name, software publisher and the category of the application.
- Device List Displays the list of managed devices on which the application is installed, with the details like the installed version, installation path and the device owner. You can update the application on the devices where required from this screen. See [Update an Application On Selected Devices](#page-785-0) for more details.

#### <span id="page-783-0"></span>Hide Applications

- You can hide those applications that you do not want to update
- These applications will also be not available for update from the ['Device Management](#page-221-0)' screen and will not be executed as well if added to a **patch procedure**.
- You can view the hidden applications by using the 'Show hidden patch(es) toggle button and update these applications on selected on devices.

#### To hide upgradable applications

• Select the application(s) to be hidden from the list and click 'Hide Patch(s)'

៵ Operating System **Third Party Applications** Selected patch(es) were successfully hidden. 8≩ S Install Patch(es) **Hide Patch(es) Unhide Patch(es)** Show hidden patch(es) **NAME VENDOR CATEGORY INSTALLED DEVICES UPGRADABLE**  $\Box$ **VNC Viewer** RealVNC Ltd Other ĭ  $\mathbb{R}^n$ 1 **TightVNC** GlavSoft LLC. Other 1 T г Skype Skype Technologies S.A. Messaging 1 1

A confirmation message will be displayed. The selected applications will be hidden from the list.

- To view the hidden applications, use the 'Show hidden patch(es)' switch on the top right
- To re-add the hidden applications to the list, you have to [unhide](#page-784-0) them.

#### <span id="page-784-0"></span>Restore Hidden Applications

- You can make the hidden applications to be re-added to the 'Third Party Applications' interface.
- Restored applications will also be available for being updated from the [Device Management](#page-221-0) interface and can be added to a **patch procedure.**

#### To view hidden upgradable applications and restore them

• Slide the 'Show hidden patch(es)' button to 'On'

The hidden applications will be shown with dark gray background stripe.

• Select the hidden patch(es) from the list and click 'Unhide Patch(es)'

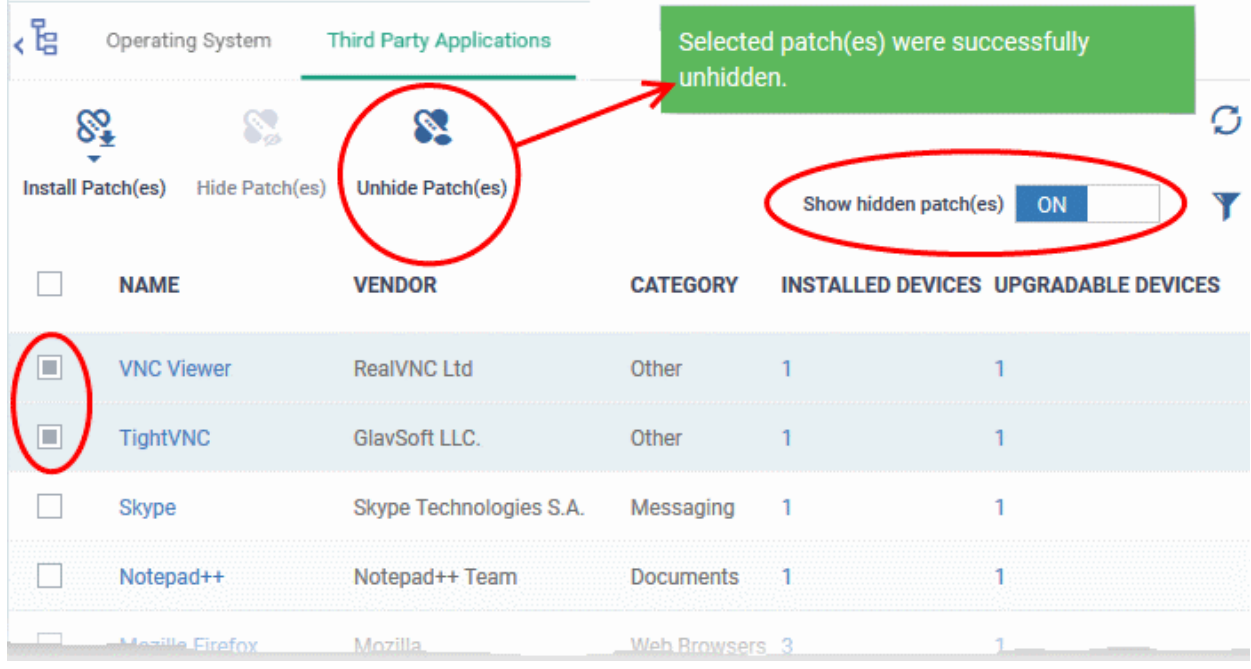

СОМОДО **Creating Trust Online\***  A confirmation message will be displayed. The applications will be re-added to the list.

#### <span id="page-785-1"></span>Update Selected Applications on All Upgradable Devices at once

• Select the application(s) to be updated, click 'Install Patch(es)' and choose 'Update to Latest Version'

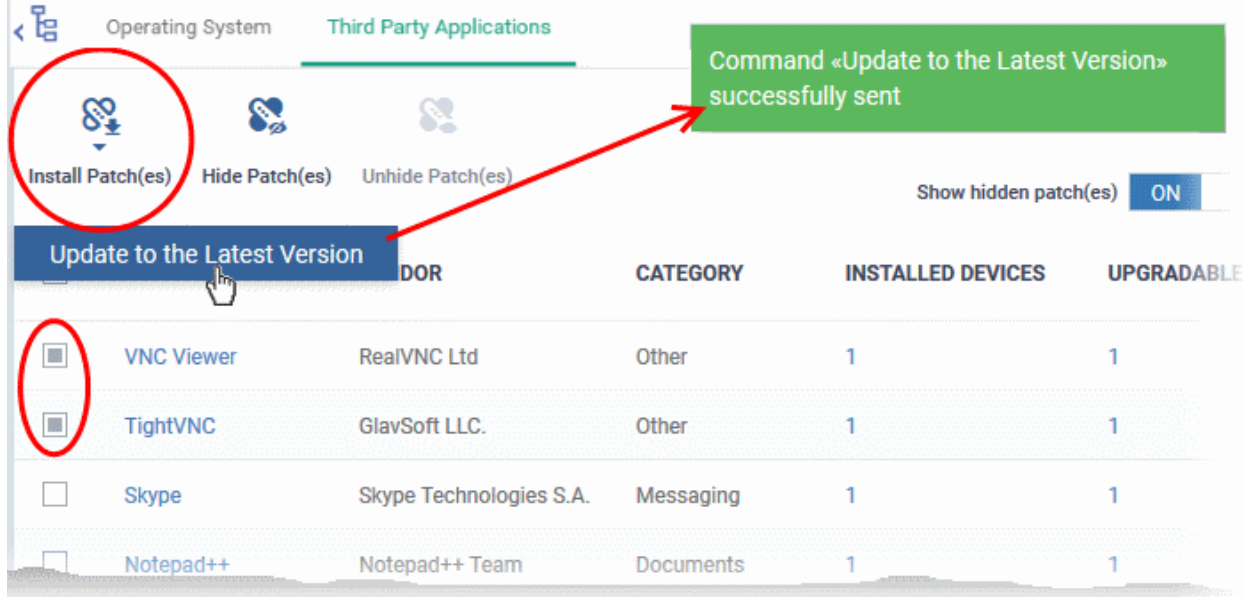

A command will be sent to Comodo Client Communication (CCC) on the devices to commence the update.

- Once the command is received, CCC will check whether the update has already been downloaded by other devices in the network.
	- If the update is available, CCC establishes a peer-to-peer network with the device and downloads the patch. This reduces bandwidth usage as the update is downloaded from the local network.
	- If the update is not available on any devices in the local network, CCC downloads the update from the ITSM patch portal.

#### <span id="page-785-0"></span>Update an Application on Selected Devices

• Click the number in the 'Upgradable Devices' column of the application to be updated

СОМОДО **Creating Trust Onlinet** 

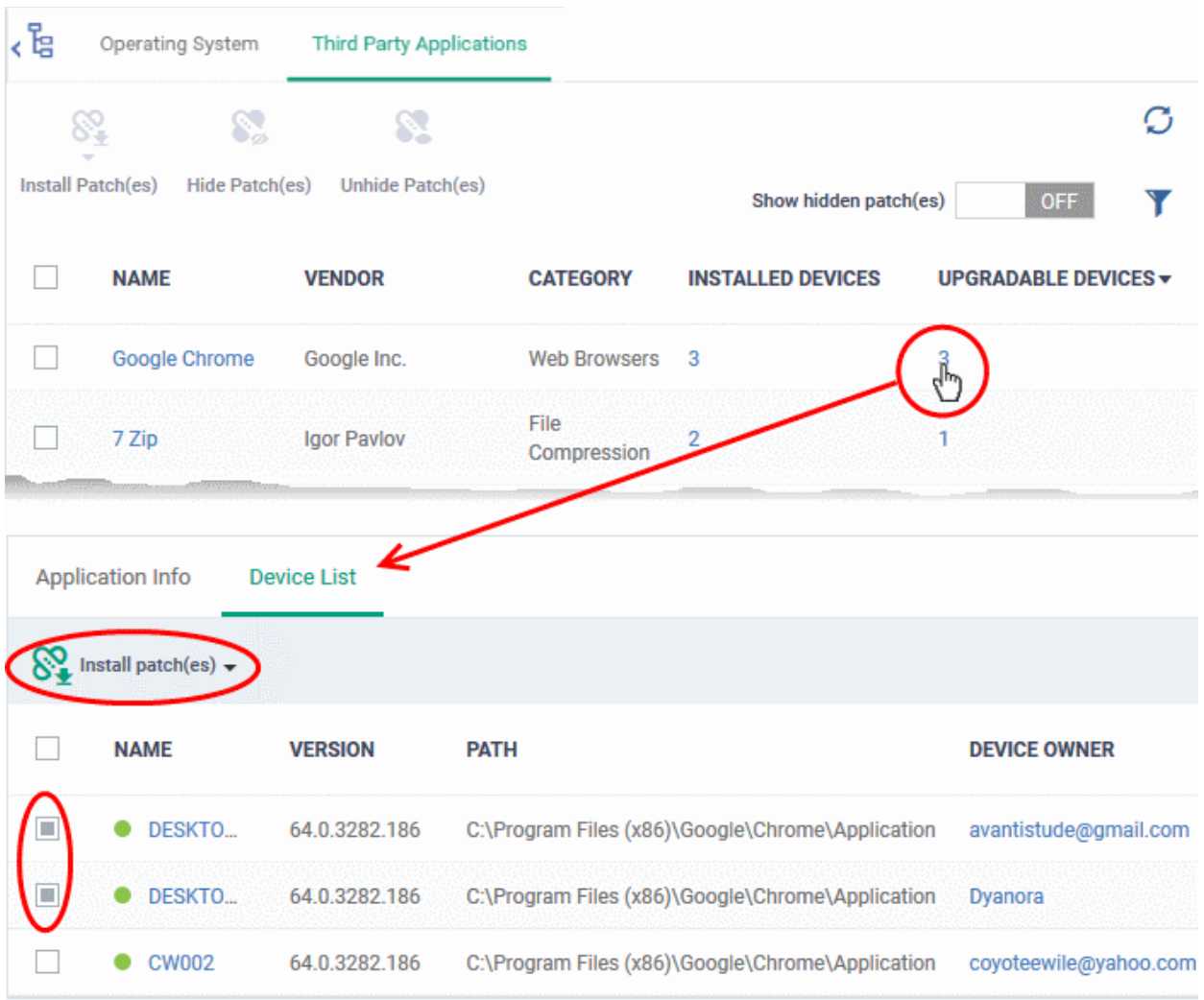

The application details screen will appear with the 'Device List' tab open, with a list of devices on which the application can be updated.

- Select the device(s) on which the application is to be updated
- Click 'Install patch(es)' and choose 'Update to Latest Version'

A command will be sent to the endpoint(s) to schedule installation of the patch/update the application to the latest version.

> Command «Update to the Latest Version» successfully sent

A command will be sent to Comodo Client Communication (CCC) on the devices to commence the update.

- Once the command is received, CCC will check whether the update has already been downloaded by other devices in the network.
	- If the update is available, CCC establishes a peer-to-peer network with the device and downloads the patch. This reduces bandwidth usage as the update is downloaded from the local network.
	- If the update is not available on any devices in the local network, CCC downloads the update from the ITSM patch portal.

### <span id="page-786-0"></span>7.2.2.1. ITSM Supported 3rd Party Applications

The following table provides the names of third party applications that can be updated on enrolled Windows

**COMODO** Creating Trust Online

#### endpoints:

- 7-Zip
- ActivePresenter
- ActiveState Komodo Edit
- Adblock Plus for IE
- Adobe Acrobat Reader DC
- Adobe AIR
- Adobe Digital Editions
- Adobe Flash Player ActiveX
- Adobe Flash Player NPAPI
- Adobe Flash Player PPAPI
- Adobe Shockwave Player
- Advanced Installer
- Advanced IP Scanner
- AIMP
- AirDroid
- **AirParrot**
- AirServer Universal
- Ant Movie Catalog
- Ant Renamer
- AnyBurn
- AnyDVD
- AppGate Client
- AppInventor Setup
- Apple Application Support
- Apple Application Support (64-bit)
- Apple Mobile Device Support
- Apple Software Update
- **Audacity**
- Aurora Blu-ray Media Player
- Auslogics Browser Care
- Auslogics Disk Defrag
- Auslogics Duplicate File Finder
- Auslogics Registry Cleaner
- Auslogics Registry Defrag
- **AutoIt**
- Glary Utilities PRO
- GlassWire
- GlobalMapper
- **GOM Audio**
- **GOM Player**
- GoodSync
- Google Chrome
- Google Drive
- Google Earth
- Google Earth Pro
- **GPL Ghostscript**
- grepWin
- HardCopy Pro
- **HeliosPaint**
- HelpNDoc Personal Edition
- HipChat
- Honeycam
- Honeyview
- **HttpWatch Basic**
- Hugin
- IE7Pro
- IIS
- ImgBurn
- InfoSlips ForMe Viewer
- **iReport**
- IrfanView
- iTunes
- IZArc
- JabraDirect
- Java(TM) Update
- Java SE Development Kit
- jing
- Jitsi
- JRE
- K-Lite Codec Pack Basic
- K-Lite Codec Pack Full

Comodo IT and Security Manager - Administrator Guide | © 2018 Comodo Security Solutions Inc. | All rights reserved 788

• K-Lite Codec Pack Standard

- **PicPick**
- PK7IP for Windows
- Plantronics Hub Software
- Plex Media Server
- PNotes NFT
- Poedit
- **PotPlayer**
- PrimoPDF
- PrintKey-Pro
- proCertum CardManager
- Progress Telerik Fiddler
- PSPad editor
- PuTTY release
- qBittorrent
- **QTranslate**
- QuickBooks Desktop File DoctorQuickTime 7
- RD Tabs
- **Recuva**
- **Reflector**
- RenWeb.com
- Revo Uninstaller
- Revo Uninstaller Pro
- **R** for Windows
- RingCentral for Windows
- RJ TextEd

**RStudio** • Safari

**Sandboxie** 

**Scribus** 

**SeaMonkey** ShadowCopy

**Silverjuke** 

**Skype** 

SimplySign Desktop

SciTE Text Editor ScreenConnect **Screenpresso** 

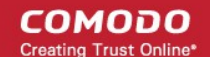

- Avant Browser
- AVS Document Converter
- AVS Image Converter
- AVS Media Player
- AVS Video Editor
- **AxCrypt**
- AXIS Media Control Embedded Installer
- **Bandicut**
- **Bandizip**
- **Belarc Advisor**
- Beyond Compare
- **Bing Desktop**
- BitComet
- **BitLord**
- Blender
- Blio
- Bluebeam Vu
- Blue Jeans
- **Bullzip PDF Printer**
- Cabos
- calibre
- CCleaner
- CCleanerPro
- CDBurnerXP
- Chilkat ActiveX
- **Citrix Group Policy** Management
- Citrix Receiver
- Citrix ShareFile Sync
- Classic Shell
- Code42 server
- **CollageIt**
- **Collagerator**
- Combined Community Codec Pack
- Comodo IceDragon
- COMODO Remote Control
- **Converber**
- CPUID CPU-Z
- K-Lite Mega Codec Pack
- KeePass Password Safe 1
- KeePass Password Safe 2
- Kerio Outlook Connector
- Kingsoft Office 2013
- Kobo
- Krita
- LibreOffice
- **Lightshot**
- **Linphone**
- Logitech SetPoint
- LogMeIn Client
- LogMeIn Hamachi
- **Malwarebytes**
- MathType
- McAfee Security Scan Plus
- **MediaInfo**
- **MediaMonkev**
- Media Player Classic Home
- MeshLab 64b 2016
- Microsoft AntiXSS
- Microsoft Baseline Security Analyzer
- Microsoft Power BI Desktop
- Microsoft PowerPoint Viewer
- **Microsoft Security Client**
- **Microsoft Silverlight**
- Microsoft SQL Server 2008 R2 Native Client
- Microsoft SQL Server 2017 T-SQL Language Service
- Microsoft Sync Framework Runtime v1.0 SP1
- Microsoft Visio Viewer 2013
- Microsoft Visual C++ 2008 Redistributable
- Microsoft Visual C++ 2012 **Redistributable**
- Microsoft Visual C++ 2017 x86 Additional Runtime
- Microsoft Visual Studio

Comodo IT and Security Manager - Administrator Guide | © 2018 Comodo Security Solutions Inc. | All rights reserved 789

- Slik Subversion
- SmartCam
- **Smart Defrag**
- **Spark**
- Speccy
- Spiceworks Desktop
- SplashID Safe
- Splashtop Streamer
- Spybot Search & Destroy
- **Steam**
- **Sticky Password**
- SugarSync
- SumatraPDF
- SyncBackFree
- Synology Surveillance Station Client
- Tableau Reader
- **TeamSpeak Client**
- TeamViewer
- **TED Notepad**
- **Tekla BIMsight**
- **TenClips**
- **TeraCopy**
- **TestNav**
- **TextPad**
- TIBCO Jaspersoft Studio final

• TOSHIBA Password Utility

• TSR Watermark Image software version - Free

• TightVNC

• TortoiseGit

• Trillian

TomTom HOME • TortoiseSVN

**TreeSize Free** 

**TSPrint Client** 

version • UltraVnc • UniPDF

СОМОДО Creating Trust Online

- CrashPlan
- CryptoPrevent
- CrystalDiskInfo
- CutePDF Writer
- **Cyberduck**
- D&D Interceptor
- $DC++$
- **Defraggler**
- Desktop Restore
- **DisplayCAL**
- DriveImage XML
- Druva inSync
- Dual Monitor Tools
- DU Meter
- Duplicate Cleaner Pro
- DVD Flick
- DYMO Label
- Easy 7-Zip
- **Easy Thumbnails**
- EditPad Lite
- eM Client
- eMuleTorrent
- EncryptOnClick
- EPI
- Epic Games Launcher
- EPIM-Outlook Sync
- **EssentialPIM**
- **Evernote**
- exacqVision Client
- **Exact Audio Copy**
- Exsate VideoExpress
- FastStone Capture
- FastStone Image Viewer
- FileZilla Client
- **Firebird**
- FlashGet
- Foobar
- **Fotosizer**
- Foxit Advanced PDF Editor

#### Code

- Microsoft Web Deploy
- MimioStudio
- Miranda IM
- MobaXterm
- MongoDB
- Mozilla Firefox en-GB
- Mozilla Firefox en-US
- Mozilla Firefox ESR
- Mozilla Thunderbird
- **MozyHome**
- MozyPro
- Mp3tag
- MSXML 4.0 SP3 Parser
- Mumble
- MX<sub>5</sub>
- **MyDefrag**
- MySQL Connector/C
- MySQL Connector/ODBC
- MySQL Installer **Community**
- MySQL Notifier
- MySQL Workbench 6.3 CE
- NeoLoad
- NetBeans IDE
- NetSetMan
- **Nextcloud**
- Nitro Pro
- Node.js
- NoMachine
- Notepad++
- NoteTab Light
- nPassword
- OCS Inventory NG Agent
- OpenOffice
- Opera Stable
- Oracle VM VirtualBox

Comodo IT and Security Manager - Administrator Guide | © 2018 Comodo Security Solutions Inc. | All rights reserved 790

- **Origin**
- ownCloud
- Universal Extractor
- Unlocker
- Uplay
- VirtualCloneDrive
- VitalSource Bookshelf
- VLC media player
- VMware Horizon Client
- VMware Player
- VMware vCenter Converter **Standalone**
- VNC Enterprise Edition
- VNC Server
- VNC Viewer
- VSDC Free Video Editor version
- VulkanSDK
- VyprVPN
- **Waterfox**
- **Wave Editor**
- **WebStorage**
- WildTangent Games App

**Windows Live Sync** Windows Movie Maker • Windows Phone app for

• WinHTTrack Website Copier

- Winamp
- WinDjView

desktop

• WinMerge • WinRAR **WinSCP WinSnap** • WinZip **Wireshark** 

Wise AD Cleaner Wise Care 365

Wise Disk Cleaner Wise Folder Hider Wise Force Deleter

• Wise Memory Optimizer

СОМОДО

- Foxit PhantomPDF
- Foxit Reader
- FreeFixer
- Free RAR Extract Frog
- FrontMotion Firefox Community Edition (en-US)
- Frontmotion Firefox Community Edition ESR
- **FSASecureBrowser**
- GetGo Download Manager
- gImageReader
- GIMP
- **Git version**
- **Glary Utilities**
- paint.net
- Pale Moon
- Parallels Client
- pCon.planner STD
- PDF-Viewer
- PDF-XChange Editor
- PDF24 Creator
- PDFCreator
- PDFill FREE PDF Tools
- PDFsam Basic
- PDFTools Version
- PeaZip
- Personal Backup
- PhotoFilmStrip
- **Wise Registry Cleaner**
- XAMPP
- XMind
- XnConvert
- XnView
- Xvid Video Codec
- Zimbra Connector for Microsoft Outlook
- Zimbra Desktop
- ZIPI
- **Zoiper**
- Zoom
- Zoom Player
- Zotero

### <span id="page-790-0"></span>7.3.View and Manage Applications Installed on Windows **Devices**

- Click 'Applications' > 'Global Software Inventory'
- The global software inventory shows all applications installed on managed Windows devices.
- The interface also shows details about each application. Details include the software vendor and the number of devices on which the app is installed.
- You can have the option to uninstall applications from all Windows devices at-once

#### To open the 'Global Software Inventory' interface

- Click 'Applications' > 'Global Software Inventory'
	- Select a company or group on the left to view applications installed on devices in it Or
	- Select 'Show all' to view applications on every Windows device enrolled to ITSM

#### **COMODO Creating Trust Online\***

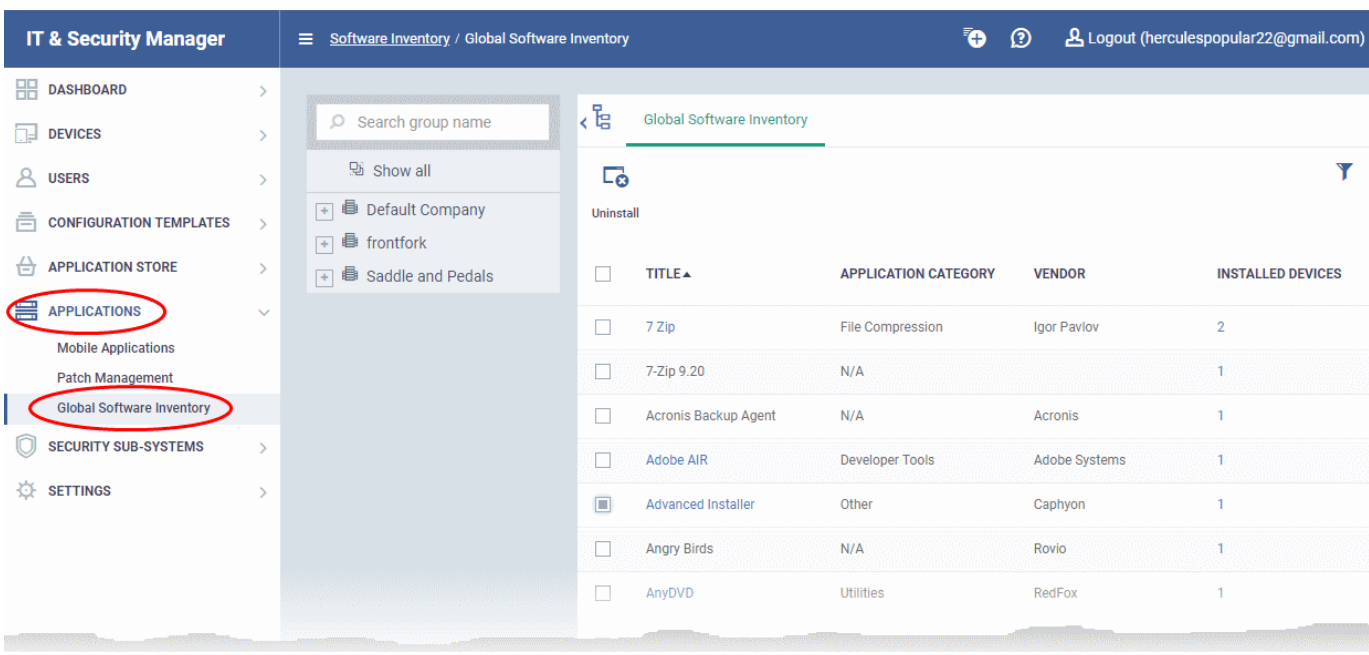

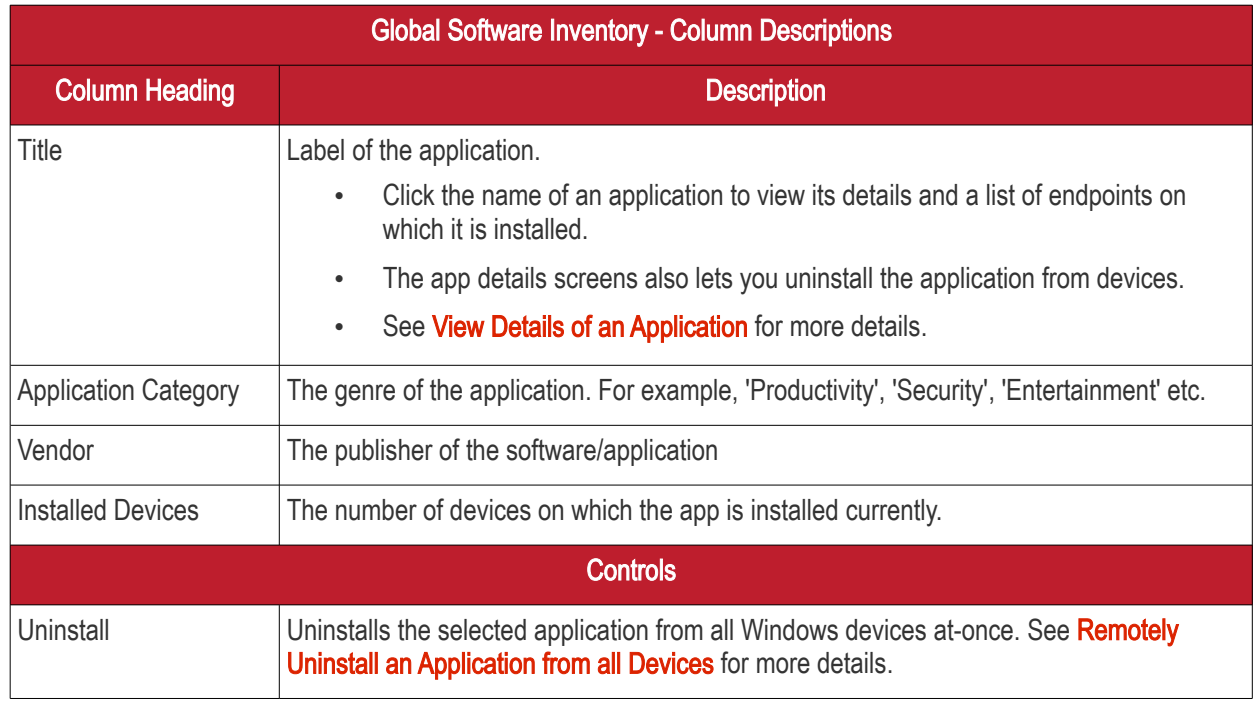

The global software inventory lets you:

- [View details of an application](#page-792-0)
- [Remotely uninstall an application from selected devices](#page-794-0)
- [Remotely uninstall an application from all devices](#page-795-0)

#### Sorting and Filtering Options

- Click any column header to sort the items in ascending or descending order
- $\bullet$  Click the funnel button  $\bullet$  at the right end to open the filter options.
СОМОДО on Trust Online

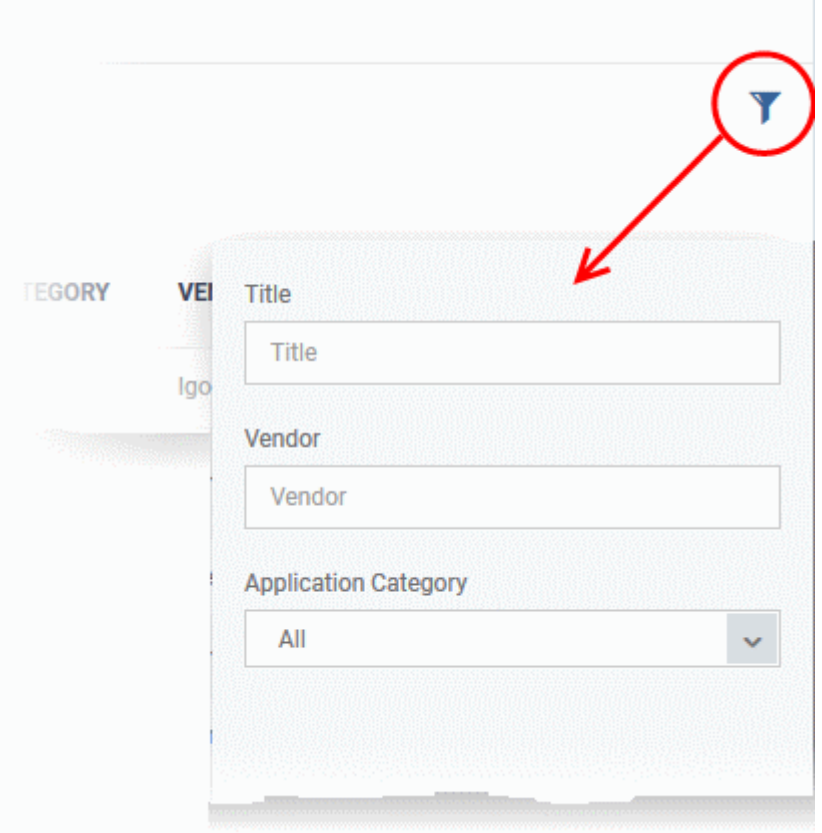

#### View Details of an Application

The 'Global Software Inventory' interface allows you to view the information about an application and the list of devices on which it is found. You can also remove the application from selected devices on which it is not required.

Note: The application details is available only for applications supported by ITSM. See ITSM Supported 3rd Party [Applications](#page-786-0) to view the list of supported applications.

#### To view the details of an application

- Click 'Applications' > 'Global Software Inventory'
	- Select a company or group on the left to view applications installed on devices in it Or
	- Select 'Show all' to view applications on every Windows device enrolled to ITSM
- Click on the name of a supported application to view its details

**COMODO Creating Trust Online\*** 

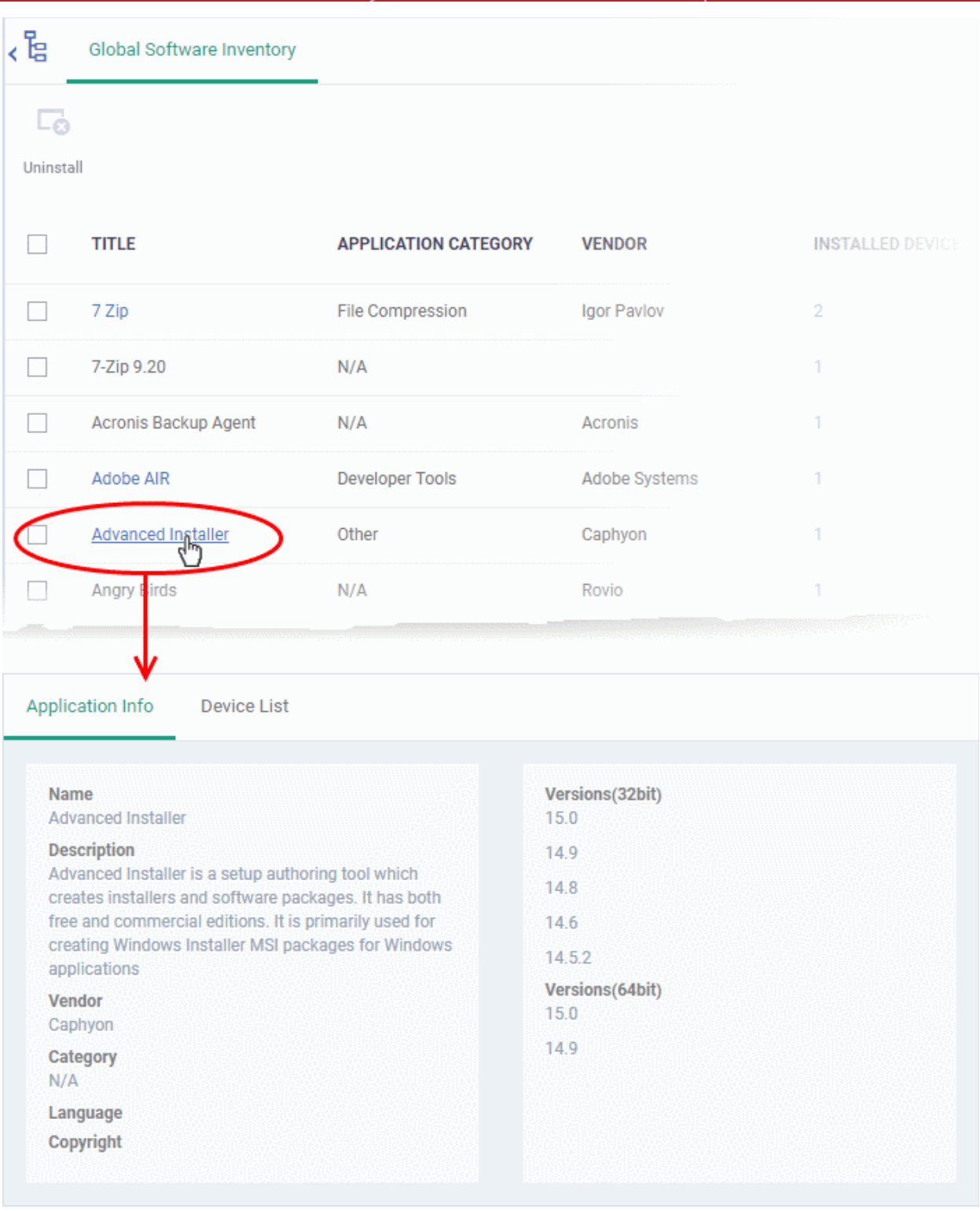

The application details interface contains two tabs:

- Application Info General information about the application. This includes a short description of the application, the vendor, category, the available versions and more.
- Device List The devices on which the application was found installed. You can select the devices and uninstall the application from them.

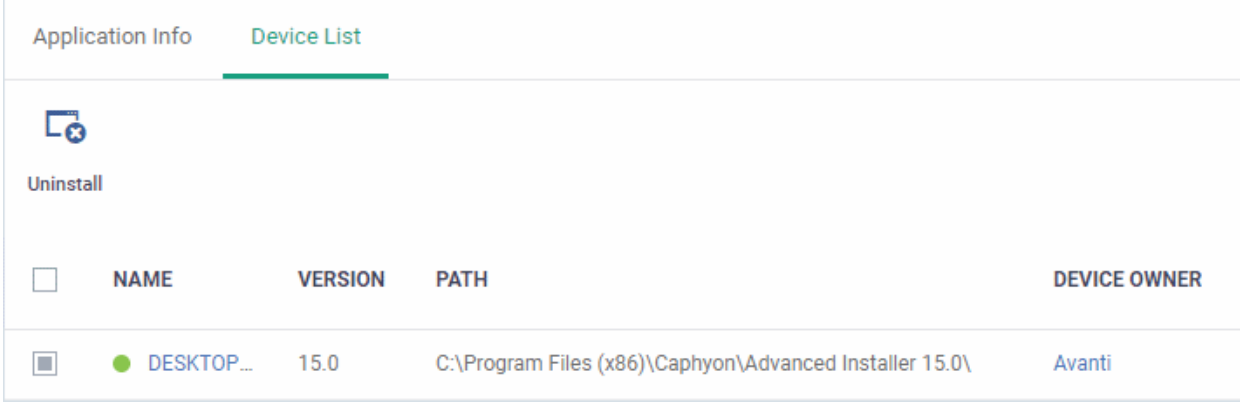

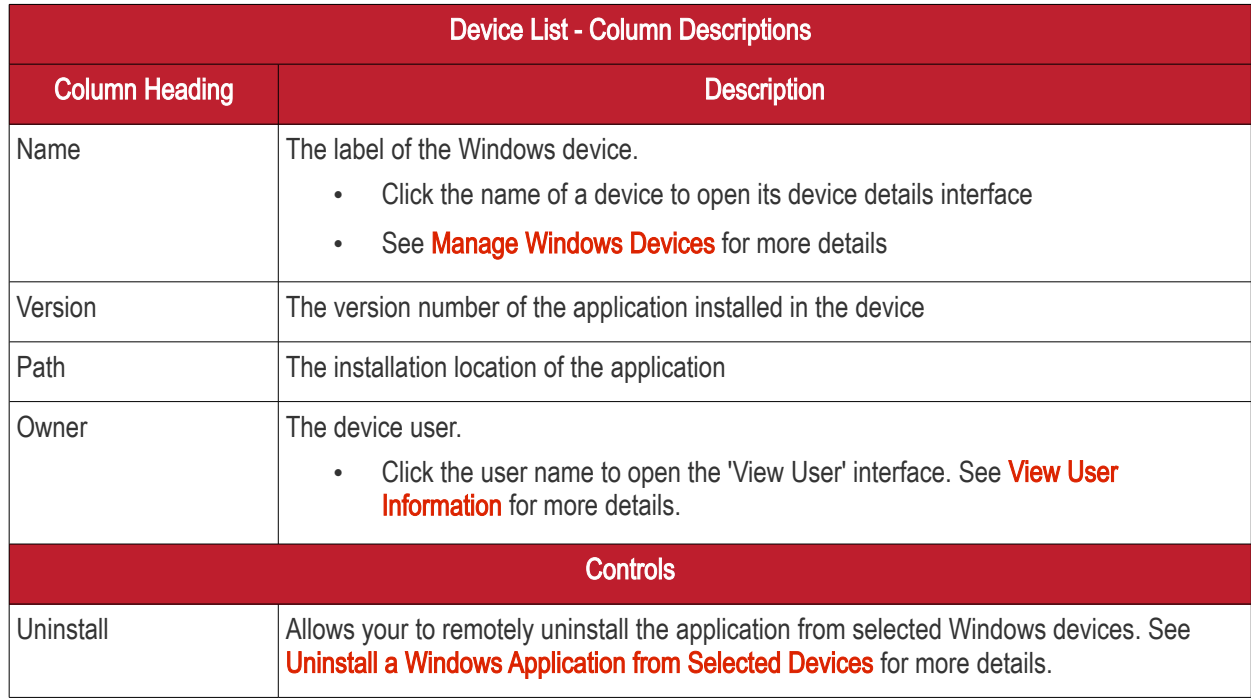

### 7.3.1. Uninstall a Windows Application from Selected Devices

The global software inventory lets you remotely remove unwanted applications from selected Windows devices.

Note: You can only remove applications which are supported by ITSM. See the list at ITSM Supported 3rd Party [Applications.](#page-786-0)

To uninstall an application from selected devices:

- Click 'Applications' > 'Global Software Inventory'
	- Select a company or group on the left

Or

- Select 'Show all' to view applications on every enrolled device
- Click the name of an application to open its details interface
- Click the 'Device List' tab

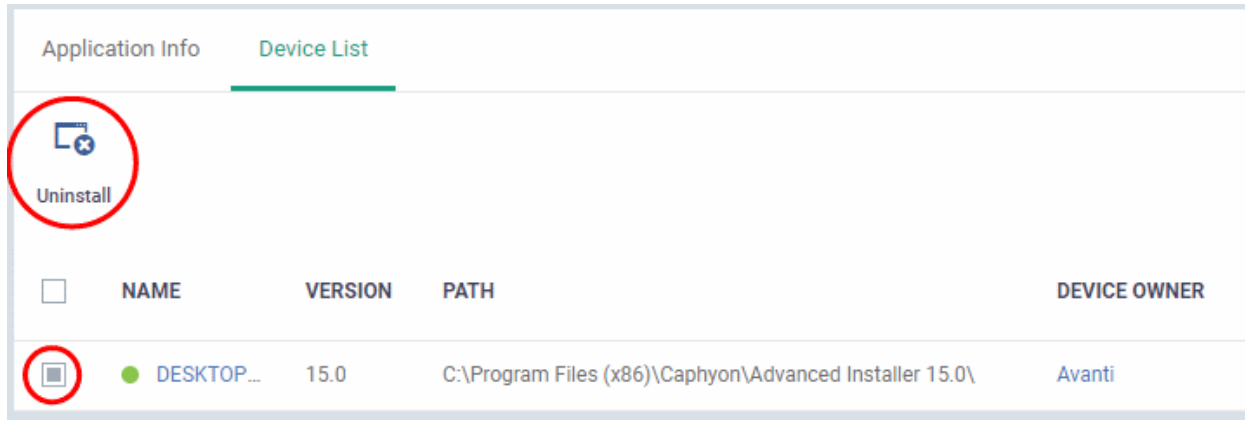

- Select the devices and click the 'Uninstall' button at the top
- An uninstall command will be sent to the selected devices.
- You will see the following message if the software cannot be uninstalled without notifying the device user:

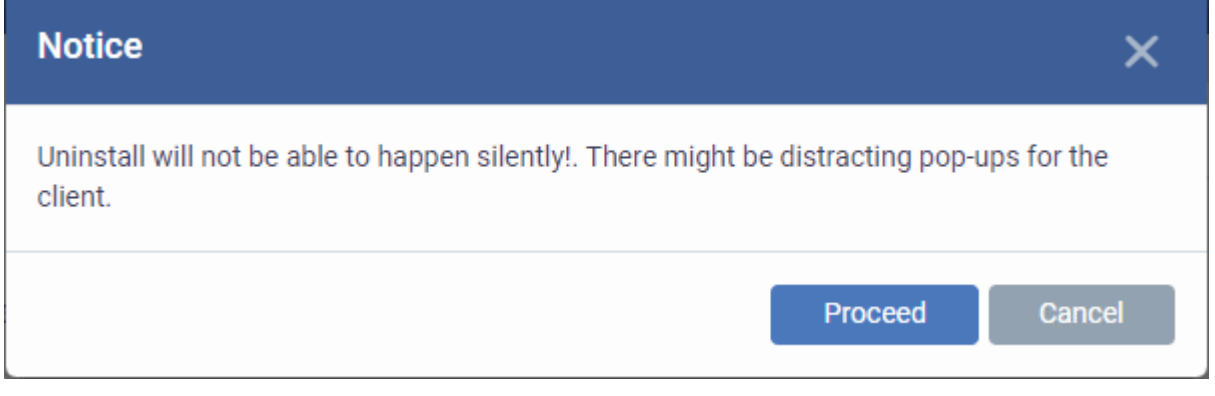

• Click 'Proceed' to continue with the uninstall.

The application will be uninstalled from the selected devices.

Tip: You can remove apps from an individual device by using the device's details page. See View and Manage [Applications Installed on a Device](#page-205-0) for more details.

### <span id="page-795-0"></span>7.3.2. Uninstall a Windows Application from All Devices

The global software inventory lets you remove unwanted applications from multiple Windows devices.

Note: You can only remove applications supported by ITSM. See the list at [ITSM Supported 3rd Party Applications.](#page-786-0)

#### To uninstall an application from all Windows devices

- Click 'Applications' > 'Global Software Inventory'
	- Select a company or group on the left

Or

- Select 'Show all' to view applications on every enrolled device
- Select the application and click the 'Uninstall' button

**COMODO Creating Trust Online'** 

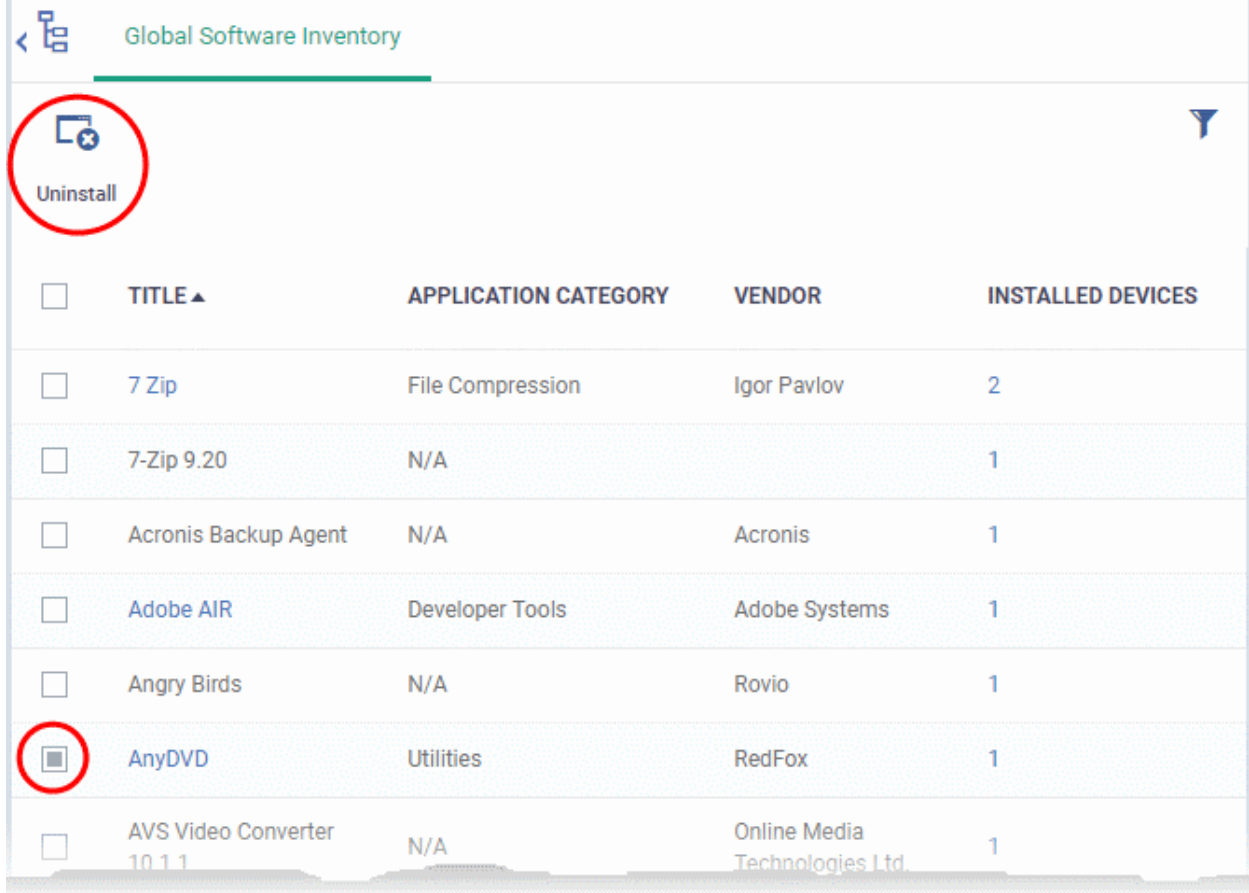

- The uninstall command is sent to all devices which have the application installed.
- You will see the following message if the software cannot be uninstalled without notifying the device user:

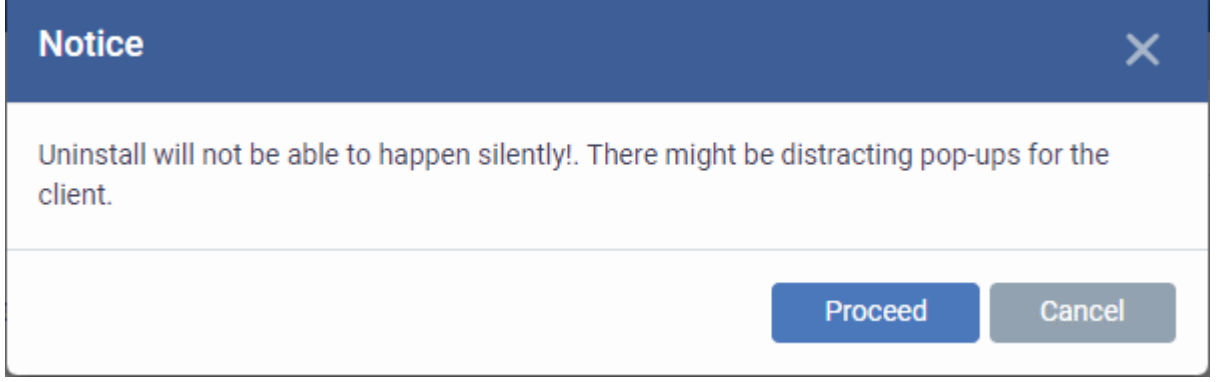

• Click 'Proceed' to continue with the uninstall.

The application will be uninstalled from the selected devices.

Tip: You can uninstall an application from an individual Windows device from its Device Details interface. See View [and Manage Applications Installed on a Device](#page-205-0) for more details.

# 8.Application Store

• The 'Application Store' is a repository of useful applications which can be pushed to iOS, Android and Windows devices.

#### Android and iOS Applications

- You can add both mandatory and optional apps to the repository. You can update all devices with one-click of the 'Inform Devices Now' button.
	- Google Play and Apple App Store Specify the app name or bundle identifier and ITSM will automatically fetch app details. The device owner will be taken to the Google Play page/App Store page to download and install the app.
	- Custom 'Enterprise' applications You can also upload your own .apk (Android) or .ipa (iOS) files to the app store. The agent on the device will collect the app from ITSM and install it.
- Apps in the repository are automatically synchronized with enrolled devices every 24 hours. Notifications are sent to devices if new apps are ready to be installed. You can also manually sync apps if required. New apps awaiting installation can be viewed in the 'App Store' interface of the ITSM agent.

#### Windows Applications

- ITSM comes with a built-in list of popular Windows applications.
- Applications can be installed on all managed devices or selected devices.
- You cannot edit or remove applications from the list

The 'Application Store' tab contains three sub tabs, iOS Store, Android Store and Windows Application Store.

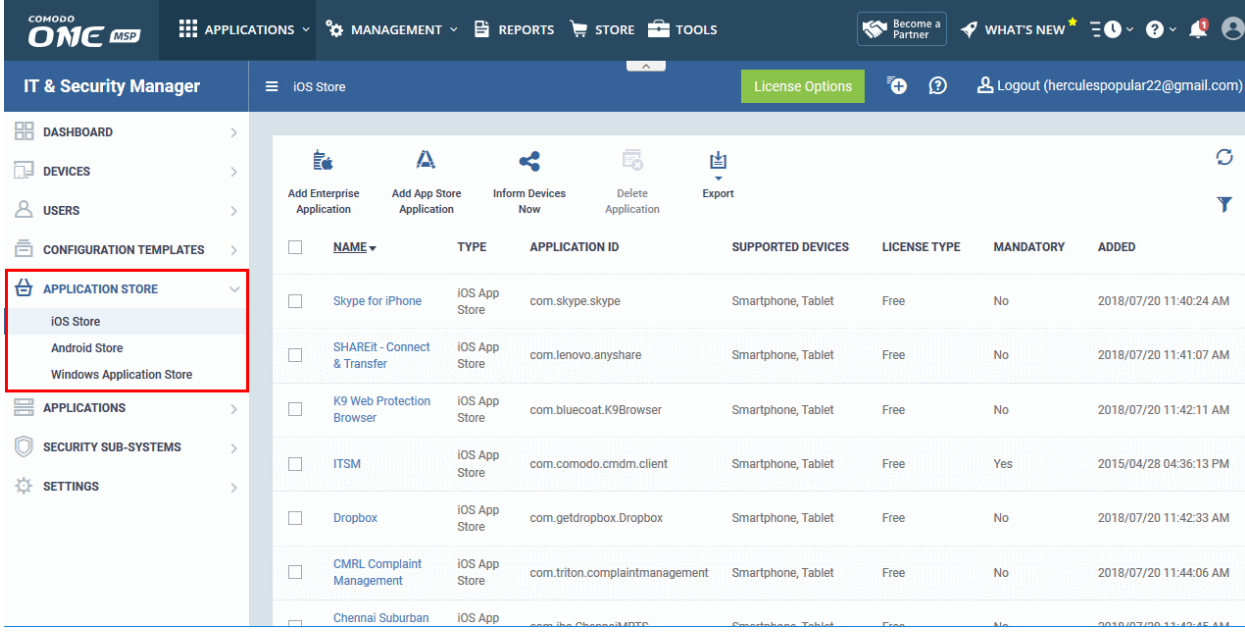

The following sections contain more details on each app type:

- [iOS Apps](#page-798-0)
	- [Add iOS Apps and Installing them on Devices](#page-800-0)
	- Manage *iOS* Apps
- [Android Apps](#page-808-0)
	- [Add Android Apps and Installing them on Devices](#page-811-0)
	- [Manage Android Apps](#page-816-0)
- **[Windows Apps](#page-818-0)**

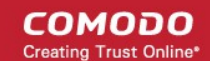

<span id="page-798-0"></span>• [Install Windows Apps on Devices](#page-821-0)

### 8.1.iOS Apps

- Click 'Application Store' > 'iOS Store'.
- The iOS store area contains all available iOS apps that have been uploaded to ITSM. You can deploy selected apps to all managed devices or specific devices.
- You can add new apps from the Apple store or upload your own custom enterprise apps. You can synchronize the app list with managed iOS devices and edit existing app parameters.
- You can specify whether an app is a mandatory install or an optional install.

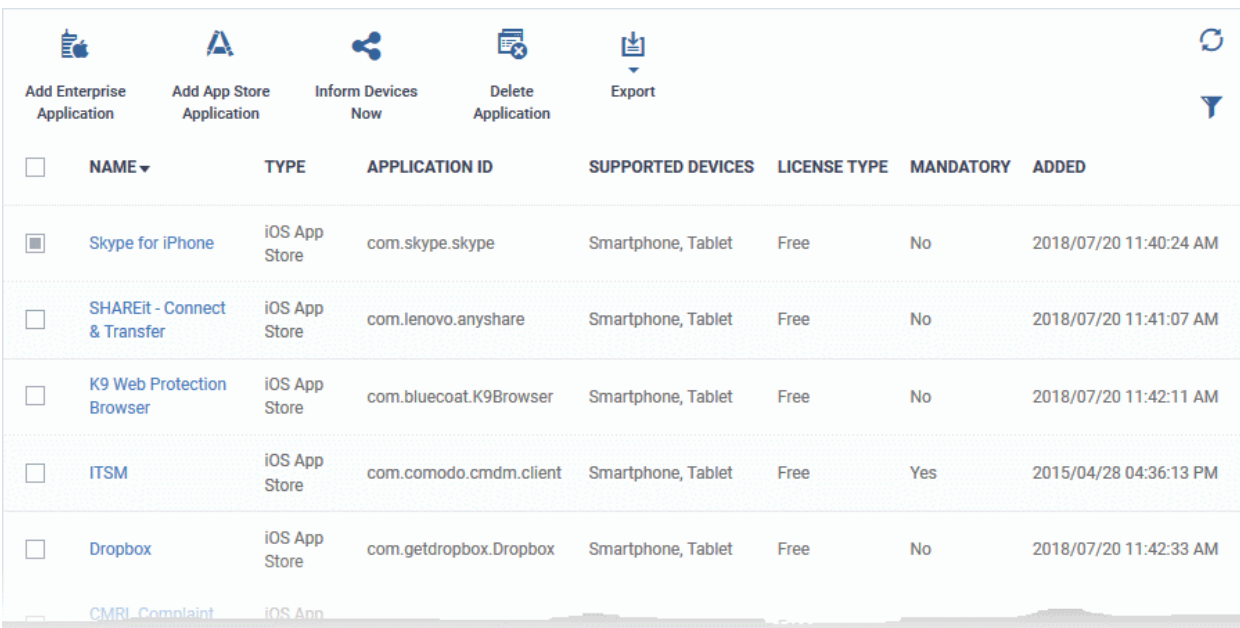

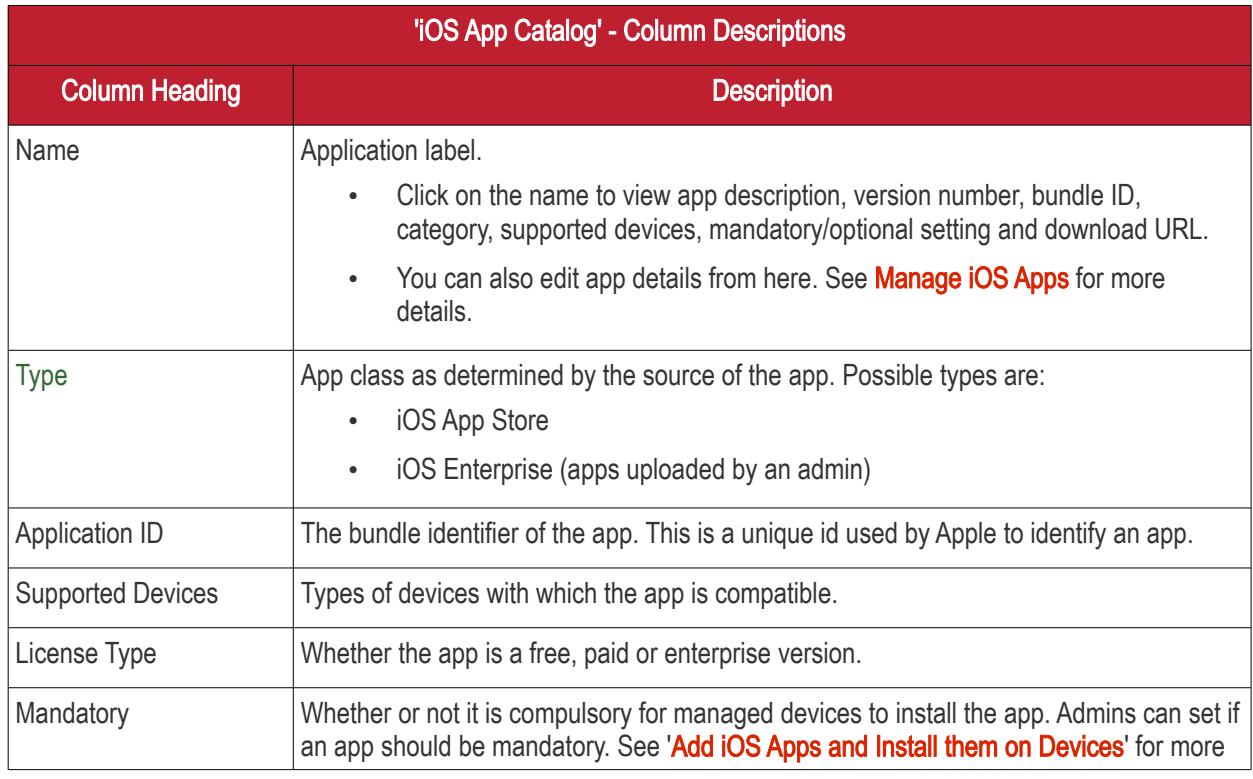

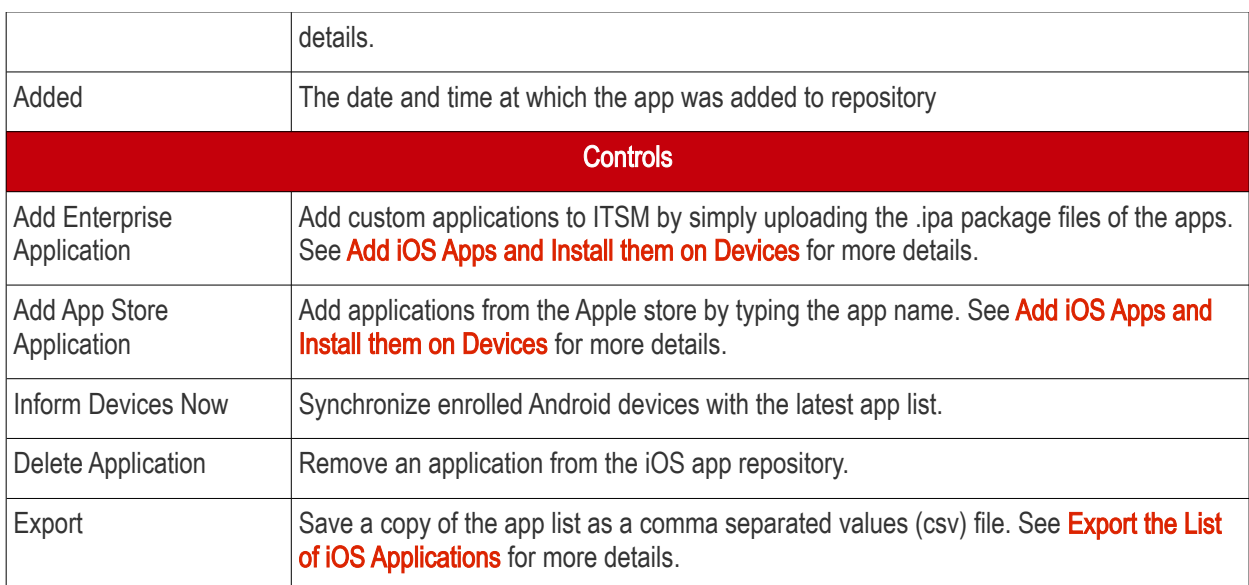

#### <span id="page-799-0"></span>Export the List of iOS Applications

- Click 'Application Store' > 'iOS Store'.
- Click the 'Export' button above the table then choose 'Export to CSV':

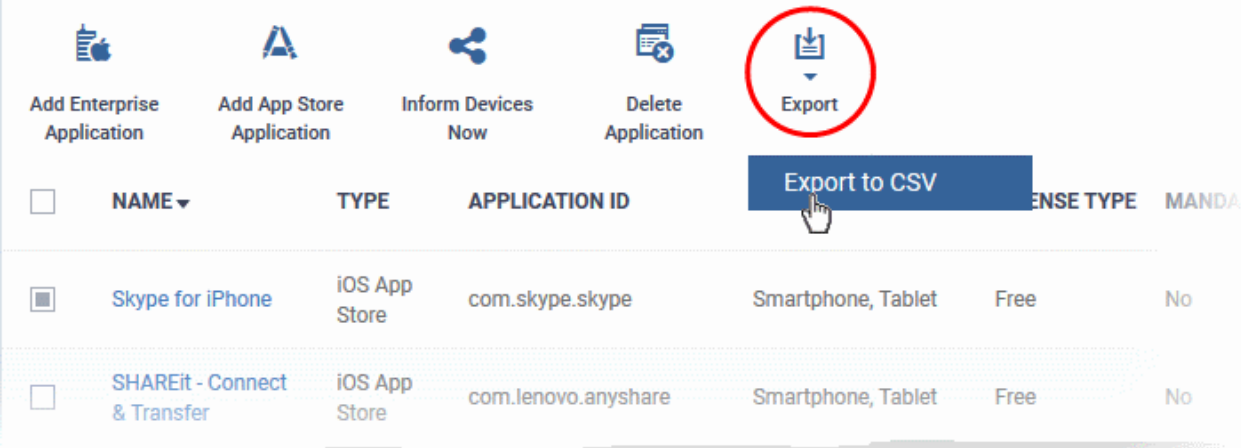

- The CSV file will be available in 'Dashboard' > 'Reports'
- See [Reports](#page-84-0) in [The Dashboard](#page-71-0) for more details.

#### Sorting, Search and Filter Options

- Click a column header to sort items in alphabetical order of entries in the column.
- $\cdot$  Click the funnel button  $\bullet$  to open the filter options.

#### **COMODO Creating Trust Online**

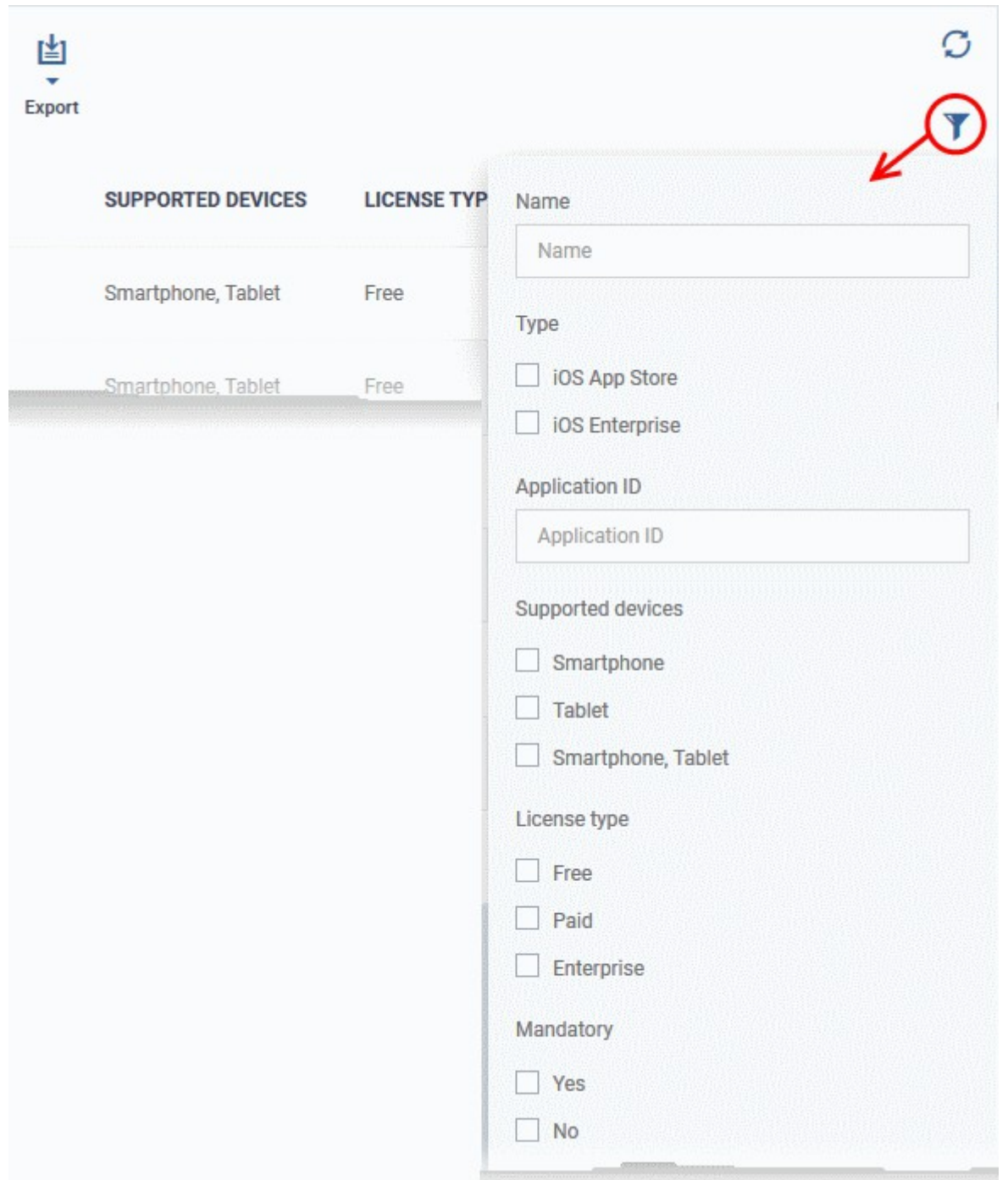

Click the following links for more help:

- [Add iOS Apps and Install them on Devices](#page-800-0)
- [Manage iOS Apps](#page-806-0)

### 8.1.1. Add iOS Apps and Install them on Devices

- <span id="page-800-0"></span>• You can add apps direct from the Apple store or by uploading custom/enterprise apps.
- Apps can be installed on all or selected managed iOS smart phones and tablets.

See the following sections for more details:

- [Add iOS Apps from the App Store](#page-800-1)
- [Add Custom/Enterprise iOS Apps](#page-803-0)

#### <span id="page-800-1"></span>Add iOS Apps from the App Store

**COMODO Creating Trust Online** 

- Click 'Application Store' > 'iOS Store'
- Click the 'Add App Store Application' button:

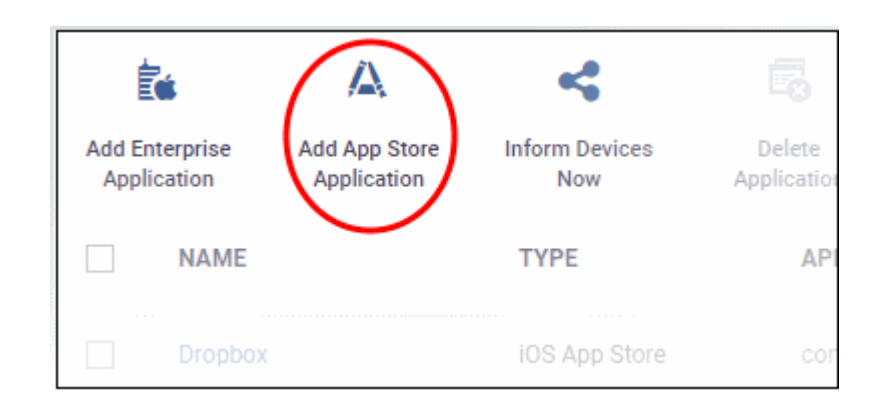

- Type the first few letters of the app in the 'Name' field on the form. ITSM will search for matching apps from the store.
- Select the correct app from the list of suggestions. The rest of the form will be auto-populated by the app details.
- Click 'Save' after confirming the details.
- The app will be added to the repository and listed in the 'iOS Store' interface. It will be synced to devices during the next cycle.

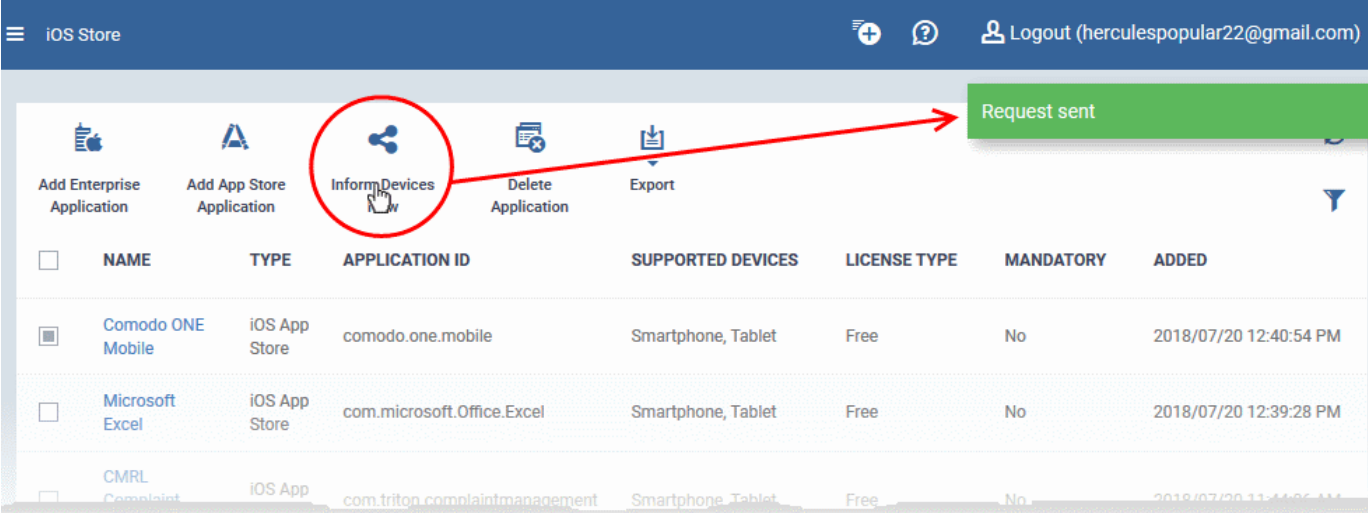

• Click 'Inform Devices Now' if you want to immediately notify devices to install the app:

**COMODO Creating Trust Online\*** 

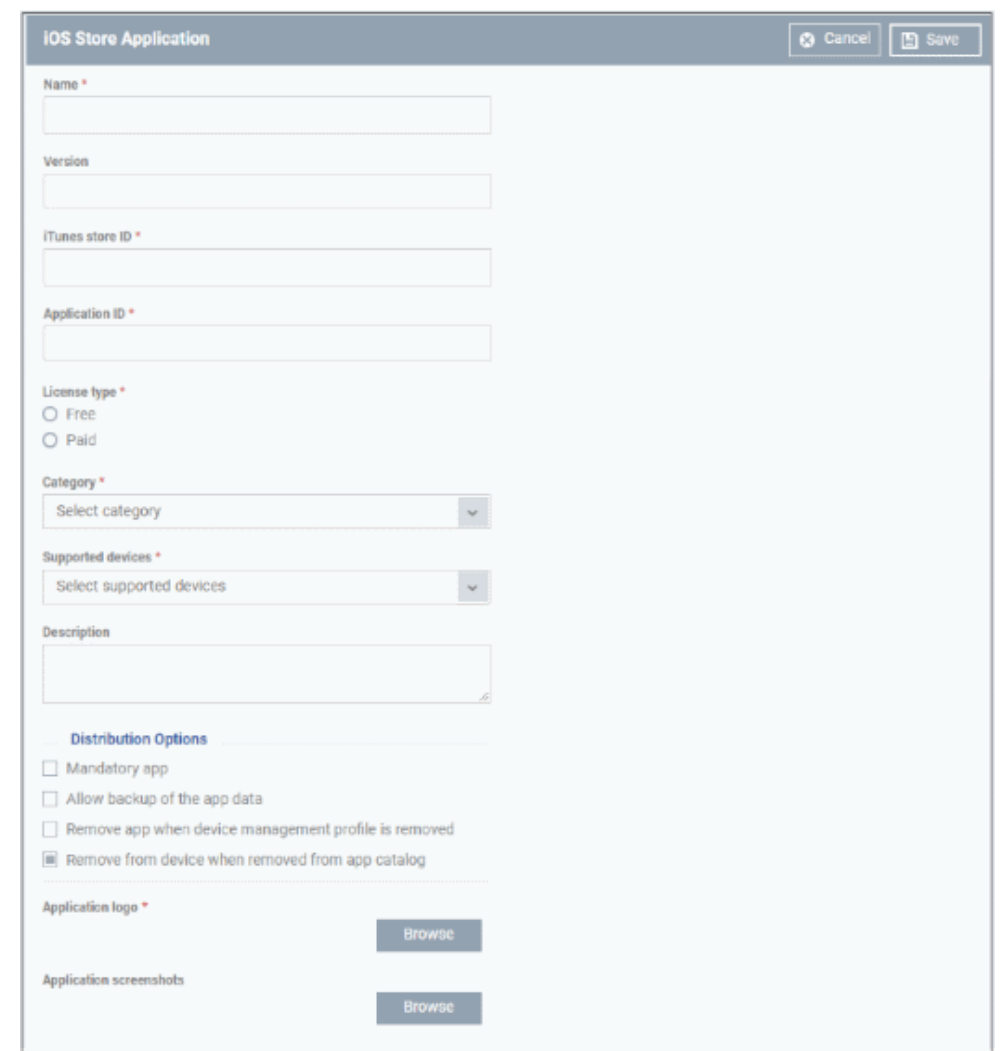

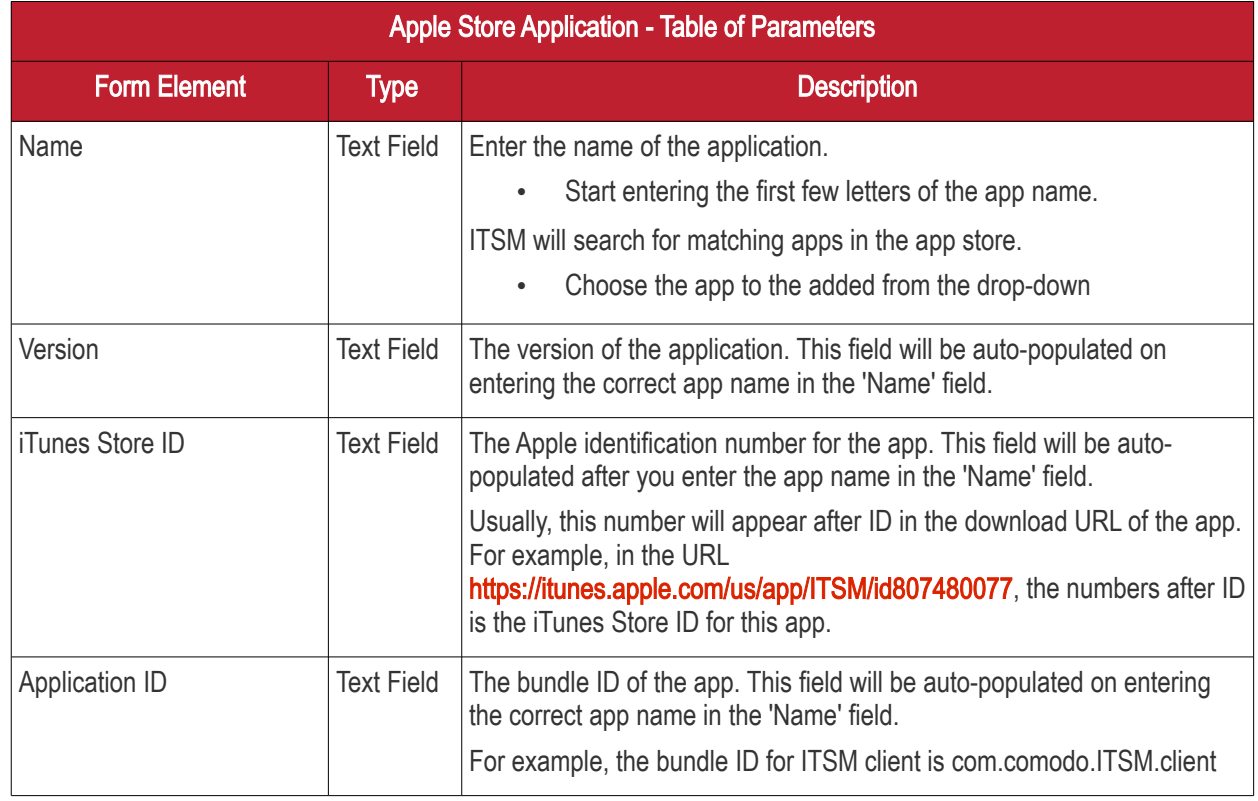

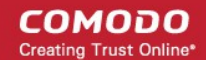

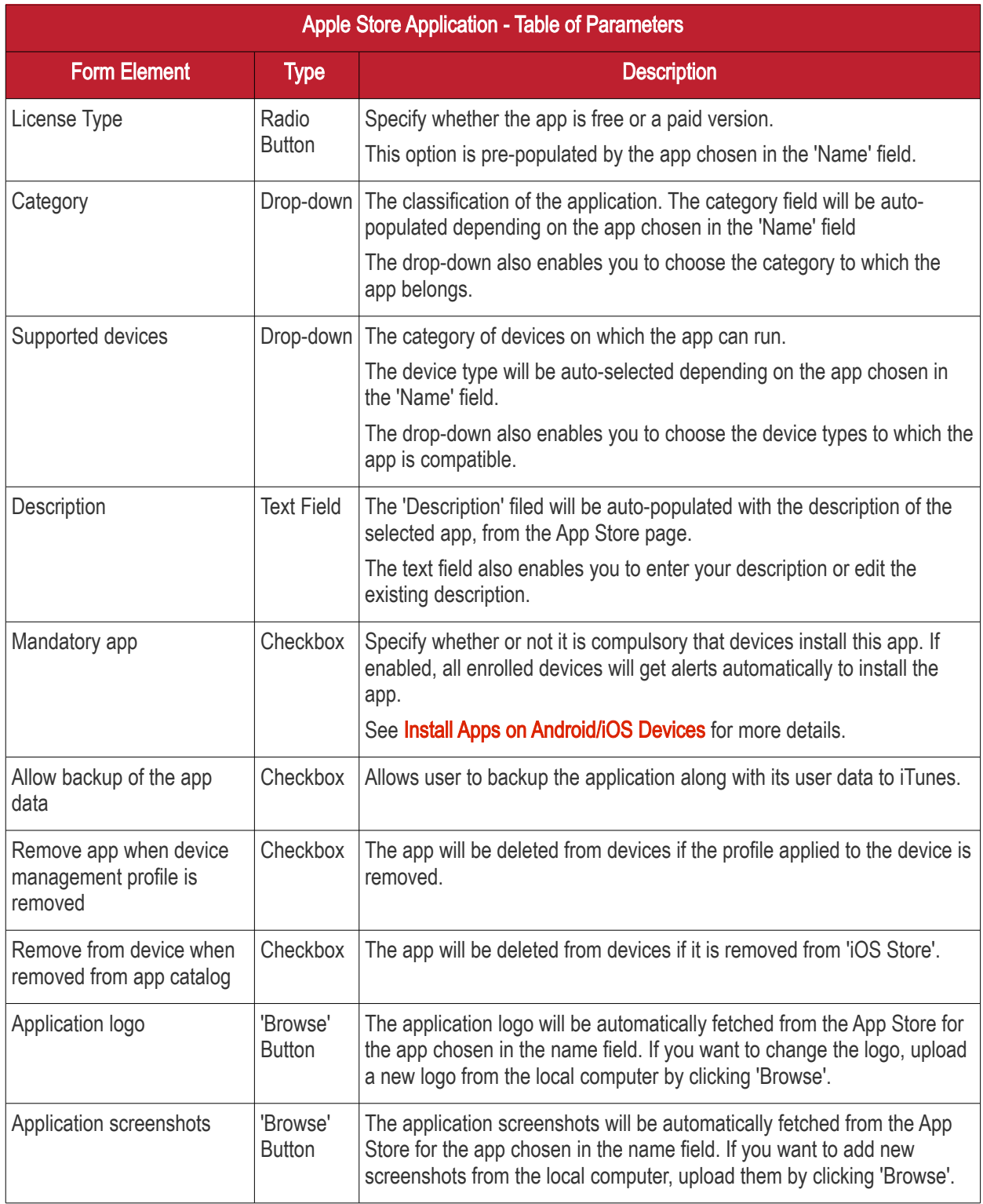

#### <span id="page-803-0"></span>Add Custom/Enterprise iOS Apps

- Custom applications can be added to the repository by simply uploading the app .ipa file
- Most app details, such as name, version and ID, will be automatically fetched by parsing the file. You just need to manually enter some remaining details

#### To add Custom/Enterprise iOS Apps

- Click 'Application Store' > 'iOS Store' to open the interface
- Click 'Add Enterprise Application' from the options at the top.

**COMODO Creating Trust Online\*** 

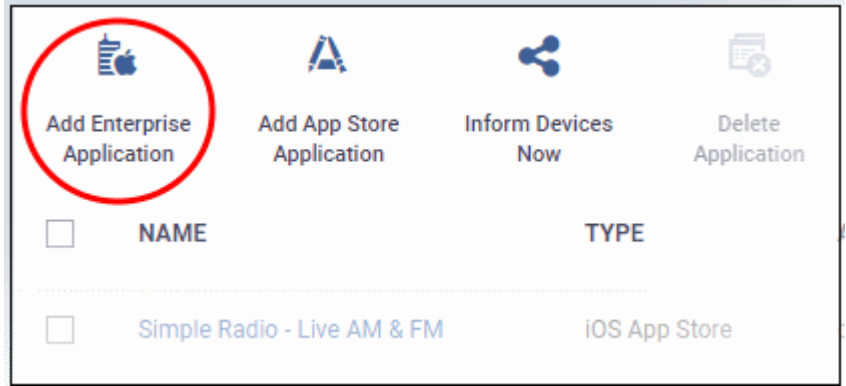

- Click 'Browse' beside 'Source File', select the .ipa file you want to upload and click 'Open'
- The file will be uploaded. Many form field details are auto-populated from the file itself:

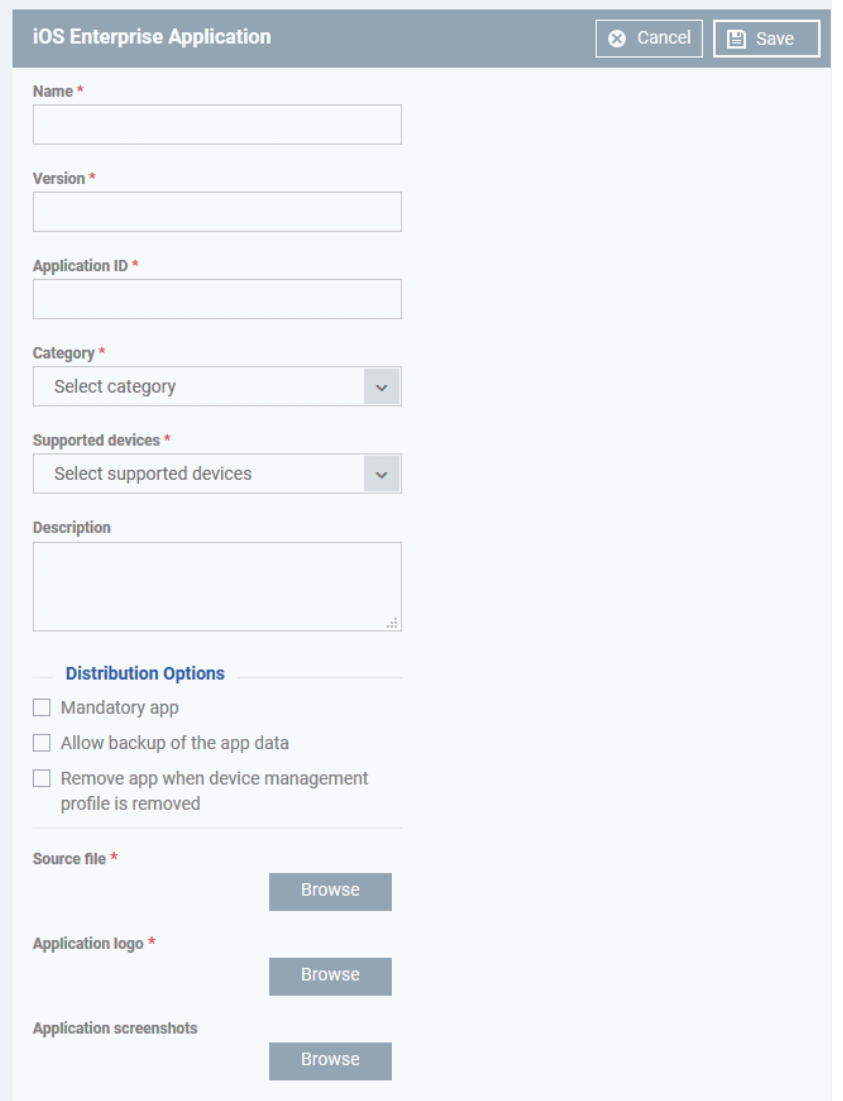

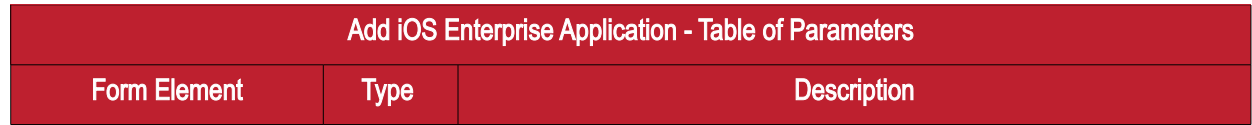

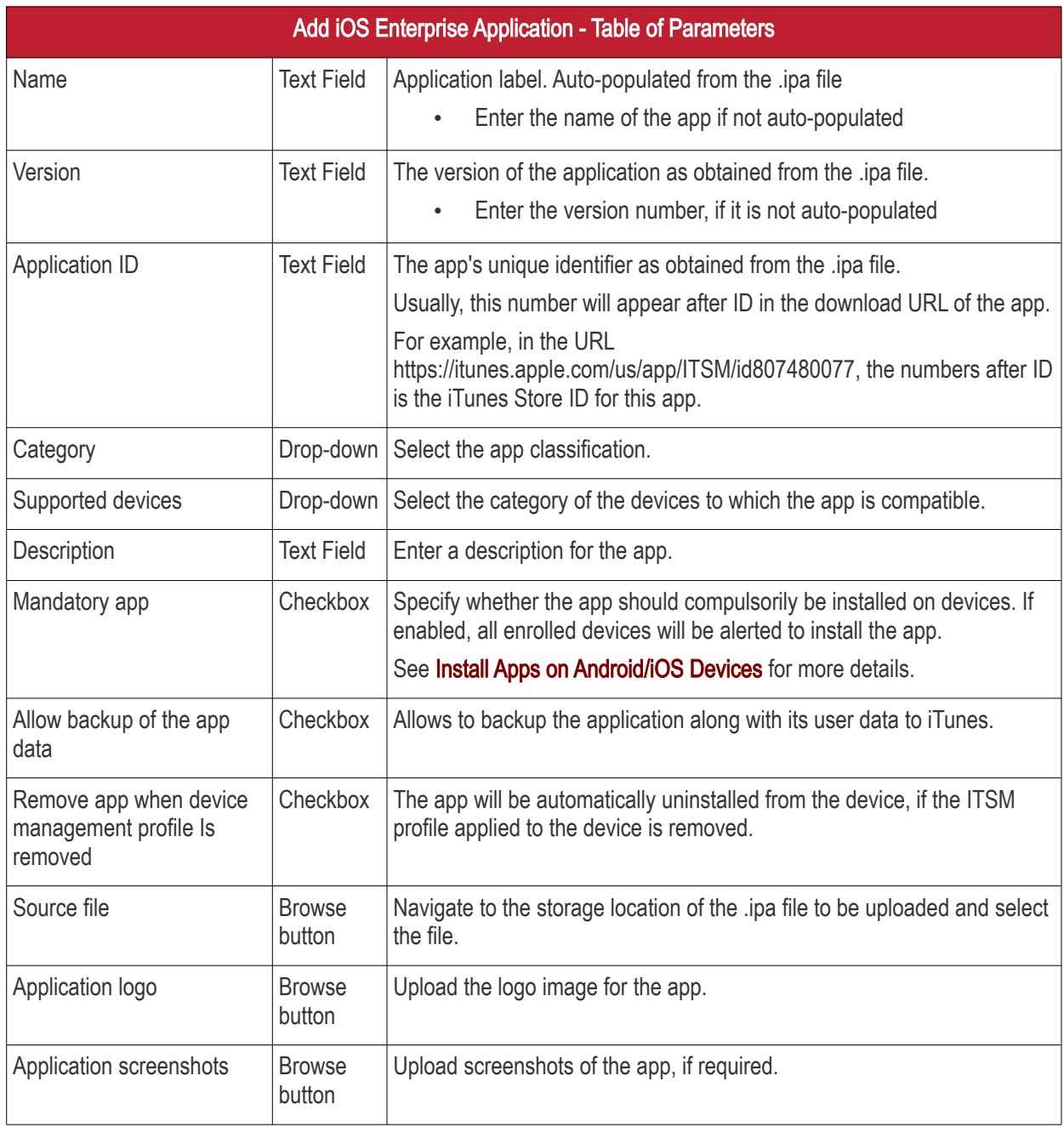

- Click 'Save' after confirming all details.
- The app will be added to the repository and listed in the 'iOS Store' interface. It will be pushed to devices on the next sync-cycle.
- Click 'Inform Devices Now' if you want to push the app to devices immediately.

**COMODO Creating Trust Online'** 

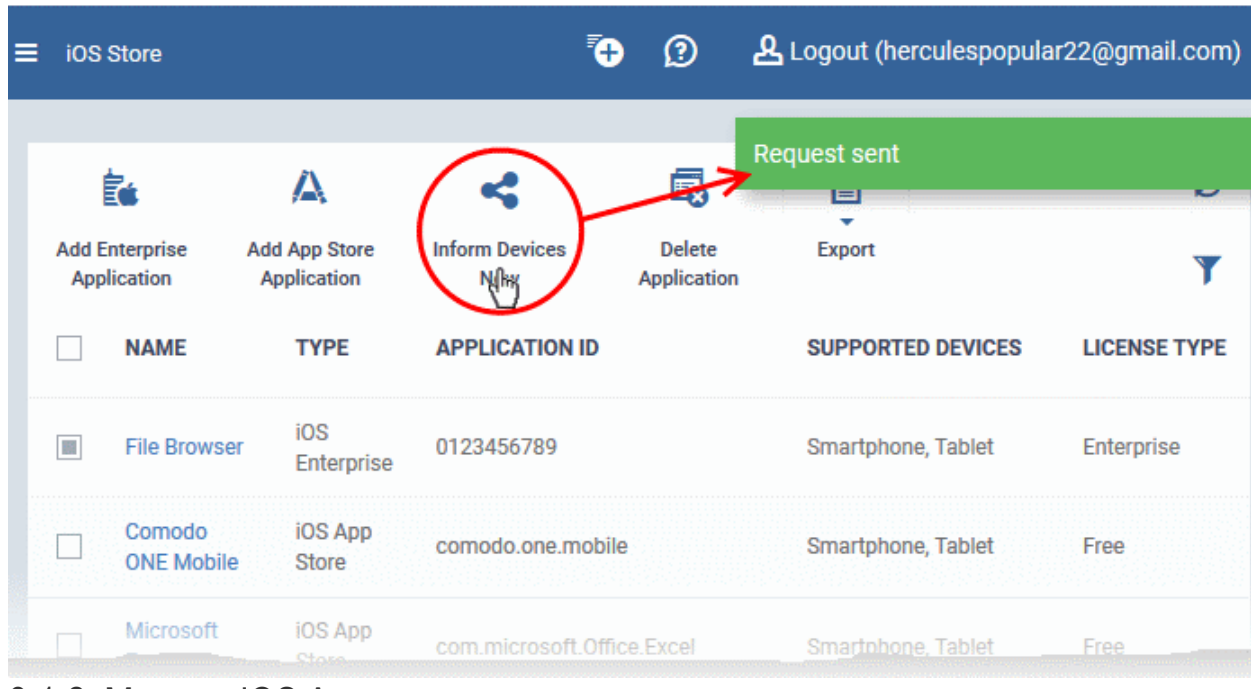

### <span id="page-806-0"></span>8.1.2. Manage iOS Apps

The 'iOS Apps' interface lets you view and edit app details, and remove unwanted apps from the repository.

- Click 'Application Store' > 'iOS Store'
- Click the name of an app.

**COMODO Trust Online** 

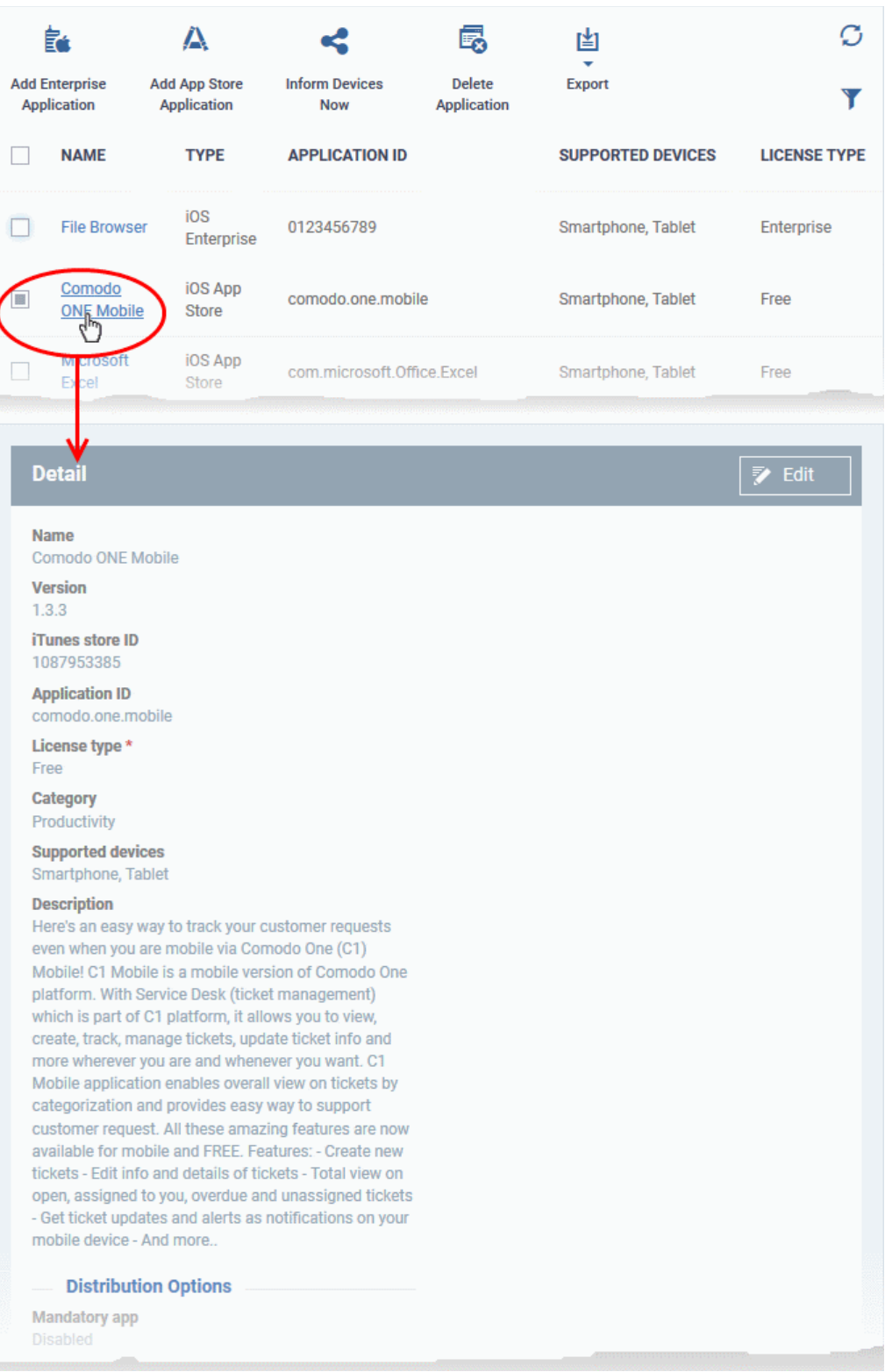

The details page contains a product description and various other info about the app. You can edit app details from here too.

#### To edit the details of an application

• Click on the 'Edit' button  $\begin{array}{|c|c|c|c|c|}\n\hline\n\end{array}$  at top right.

The application details edit screen will open. This screen is similar to the interface for adding a new application. See [Add iOS Apps and Install them on Devices](#page-800-0) if you need help with this.

#### Remove Apps from the store

- Click 'Application Store' > 'iOS Store'
- Select the app(s) you want to remove and click 'Delete Application' above the table.
	- Note. If 'Remove from device when removed from app catalog' is enabled, then the app will also be removed from devices.

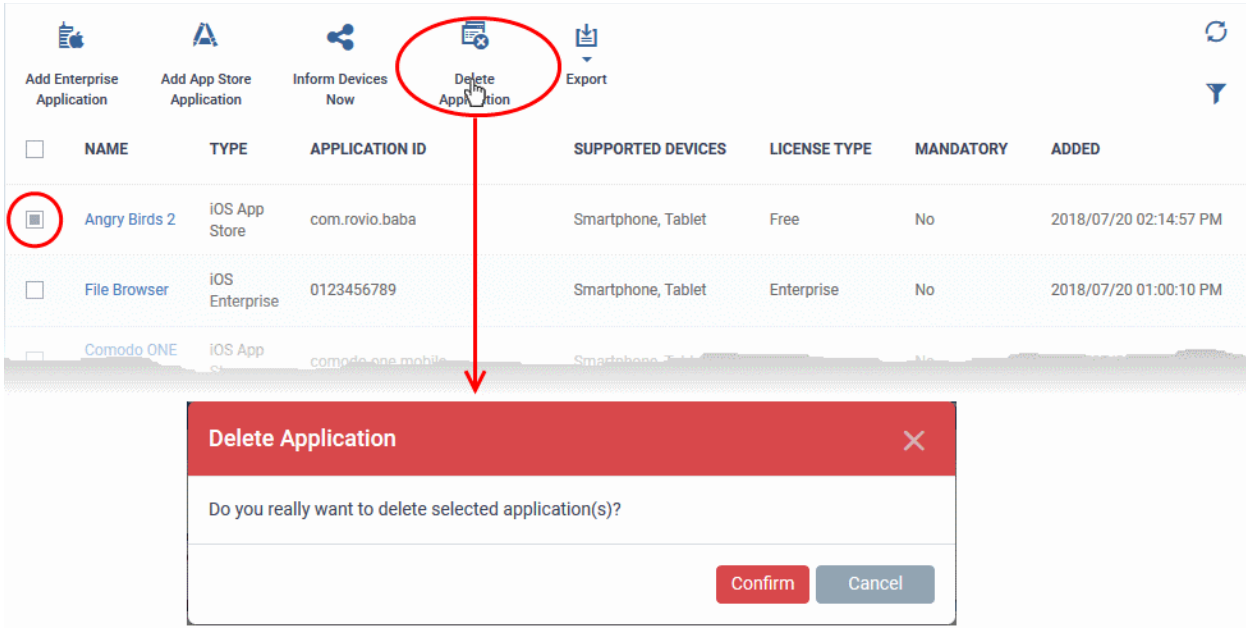

• Click 'Confirm' in the confirmation dialog to remove the app(s)

### <span id="page-808-0"></span>8.2.Android Apps

- Click 'Application Store' > 'Android Store'.
- The store contains all Android apps that have been uploaded to ITSM. You can deploy selected apps to all managed devices or to specific devices.
- You can add new apps from the Google Play Store or upload your own custom enterprise apps. You can synchronize the app list with managed Android devices and edit existing app parameters.
- You can specify whether an app is a mandatory install or an optional install.

**COMODO Creating Trust Online\*** 

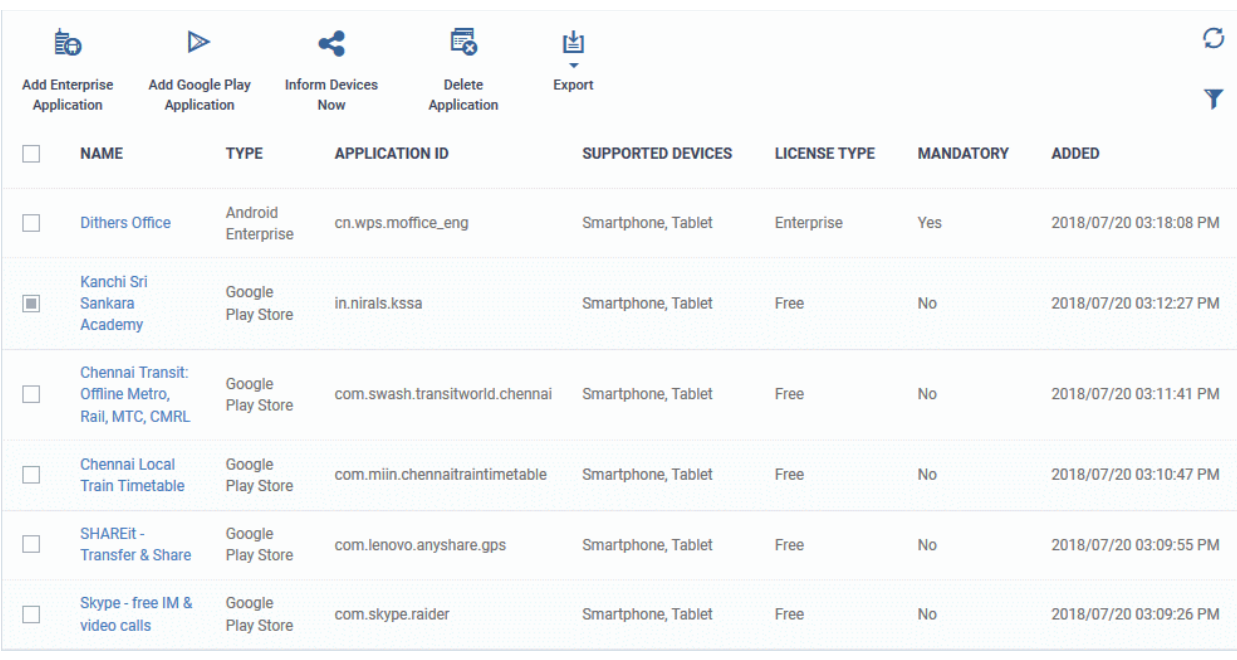

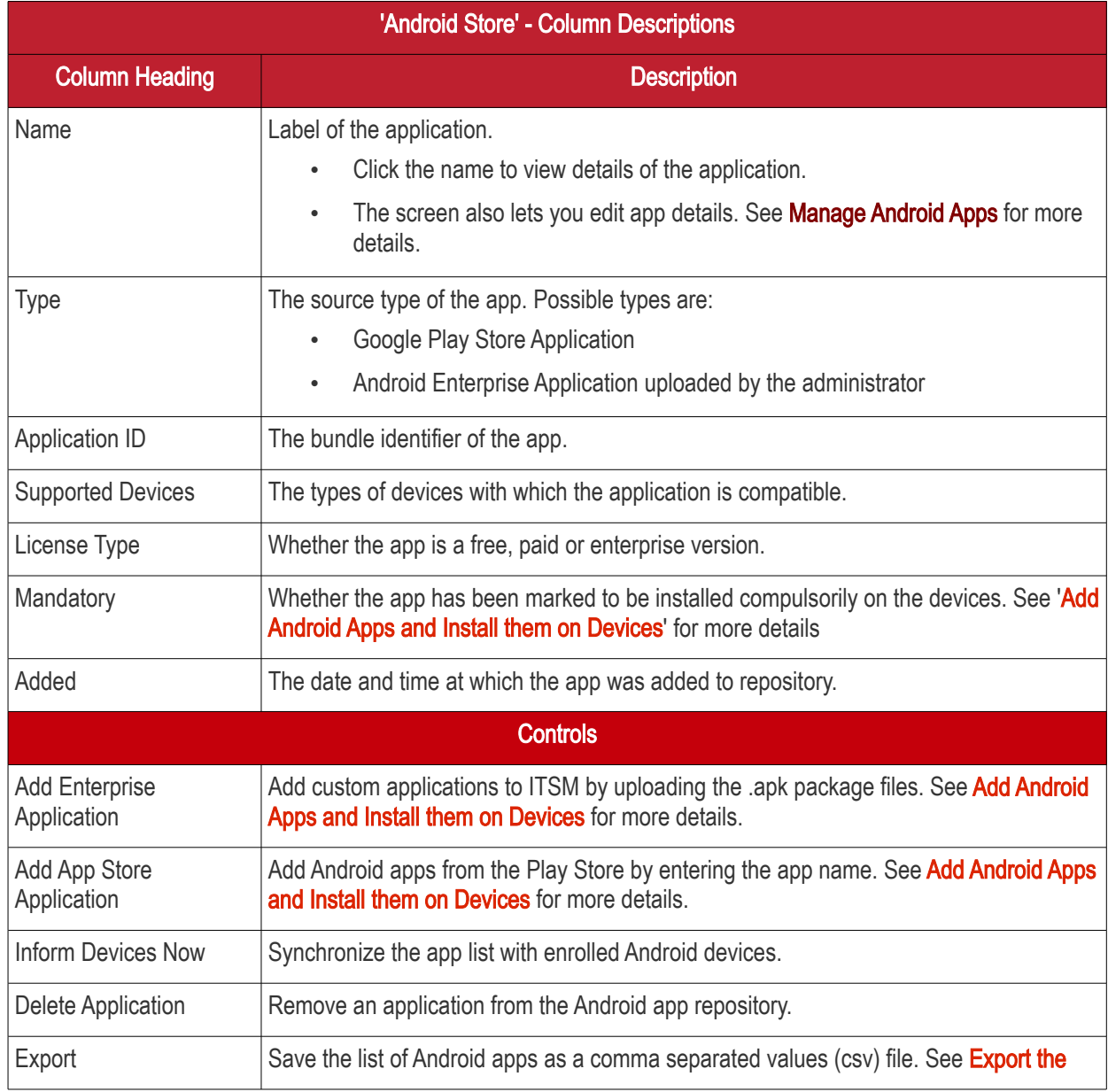

**COMODO Creating Trust Online** 

#### [List of Android Applications](#page-810-0) for more details.

#### <span id="page-810-0"></span>Export the List of Android Applications

Export the list of Android applications to a .csv file as follows:

- Click 'Application Store' > 'Android Store'.
- Click the 'Export' button above the table then choose 'Export to CSV':

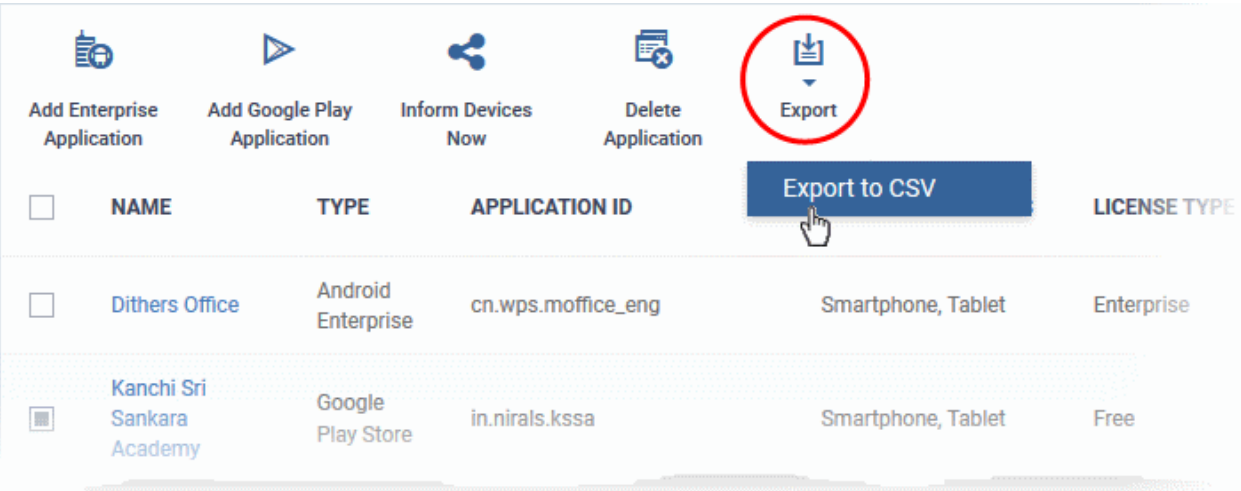

- The CSV file will be available in 'Dashboard' > 'Reports'
- See [Reports](#page-84-0) in [The Dashboard](#page-71-0) for more details.

#### Sort, Search and Filter Options

- Click a column header to sort items in alphabetical order of entries in the column.
- $\cdot$  Click the funnel button  $\bullet$  to open the filter options.

СОМОДО **Creating Trust Online** 

٠

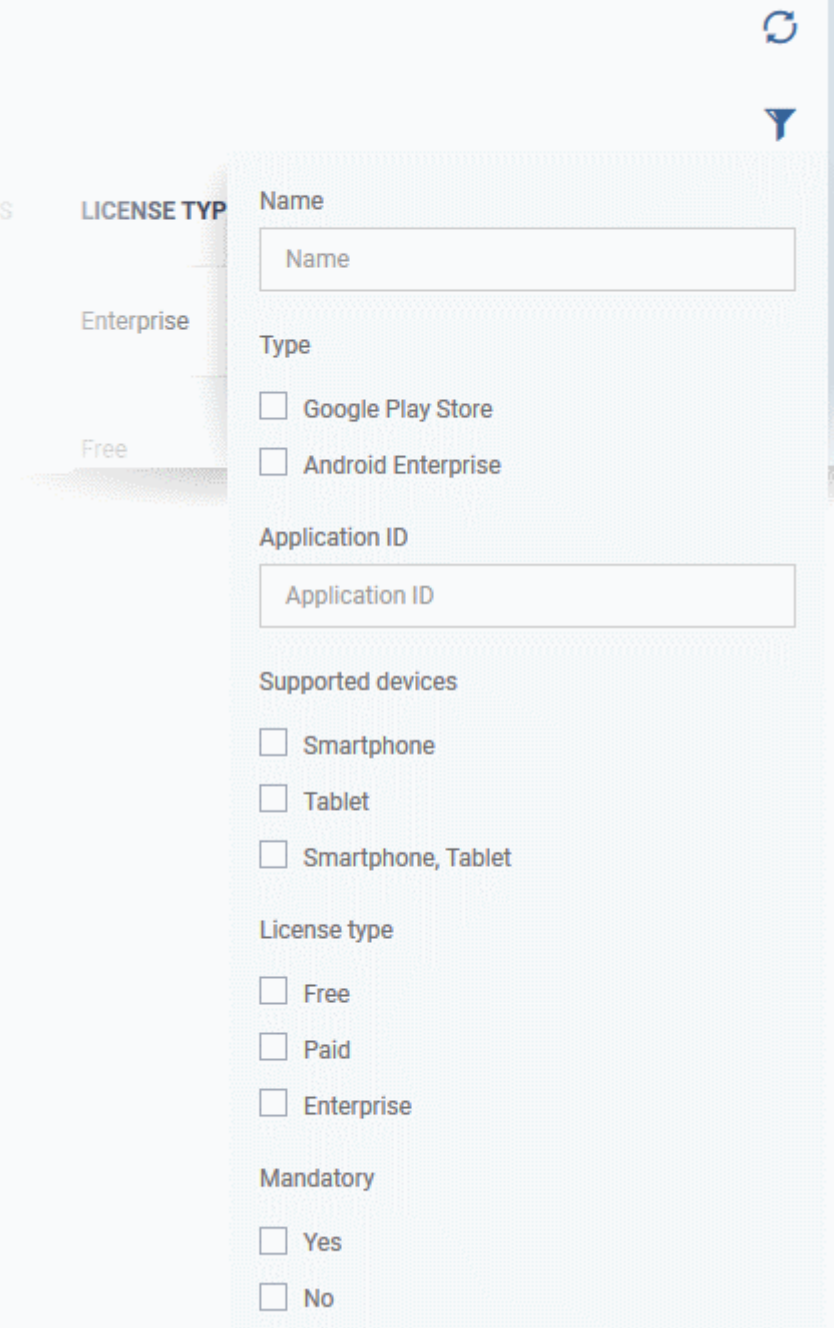

Click the following links for more help:

- [Add Android Apps and Install them on Devices](#page-811-0)
- [Manage Android Apps](#page-816-0)

#### 8.2.1. Add Android Apps and Install them on Devices

- <span id="page-811-0"></span>• You can add apps direct from the Google Play Store or by uploading custom apps
- Apps in the repository can be installed on all or specific managed Android devices.

See the following sections for more details:

- [Add an Android App from Google Play Store](#page-811-1)
- [Add a Custom/Enterprise Android App](#page-814-0)

#### <span id="page-811-1"></span>Add an App from the Google Play Store

**COMODO Creating Trust Online\*** 

- Click 'Application Store' > 'Android Store'
- Click the 'Add Google Play Application' button
- Type the first few letters of the app in the 'Name' field on the form. ITSM will search for matching apps from the store.
- Select the correct app from the list of suggestions. Most of the form will then be auto-populated from the app details

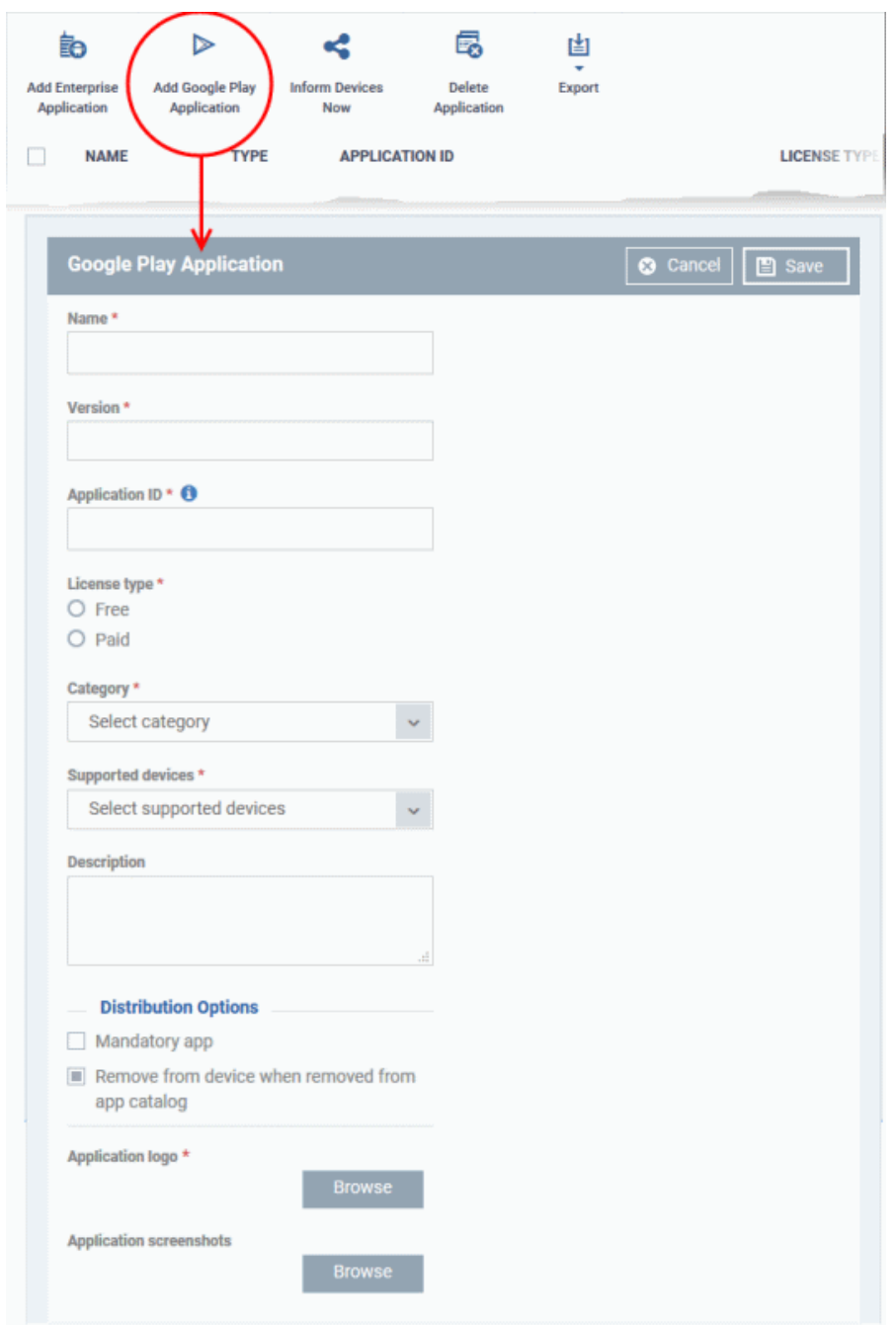

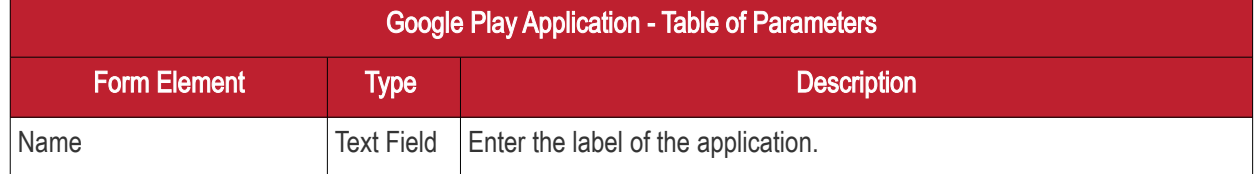

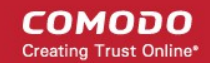

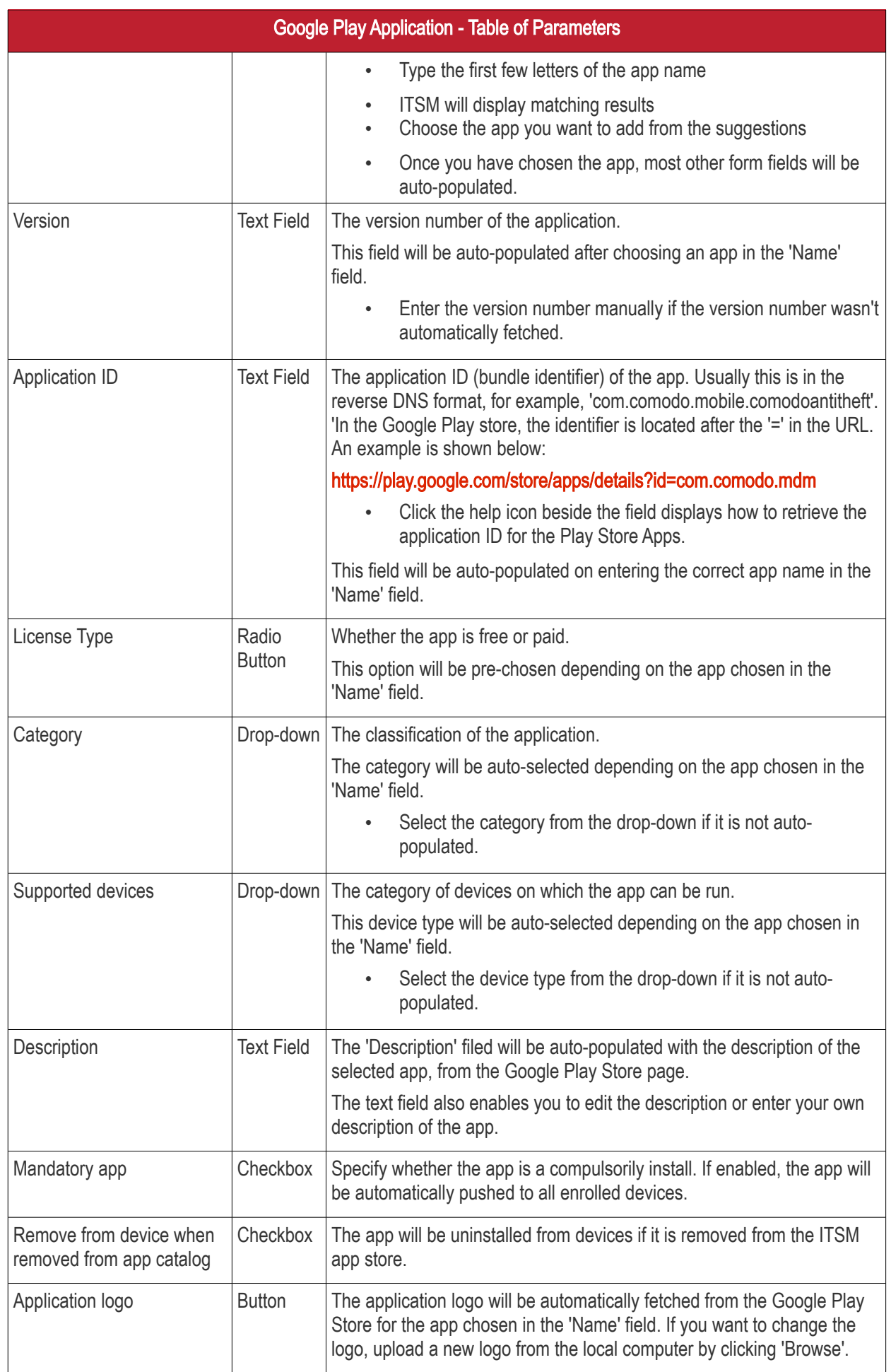

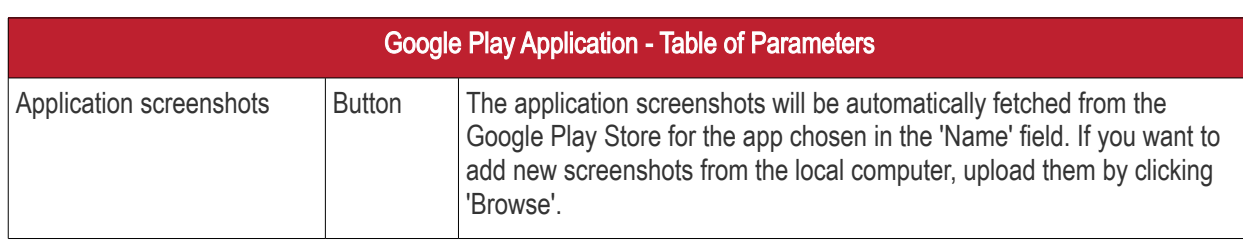

- Click 'Save' after entering the details.
- The app will be added to the App repository and will listed in the 'Android Store'. It will be synced to the devices during the next cycle.
- Click 'Inform Devices Now' if you want to push the app immediately.

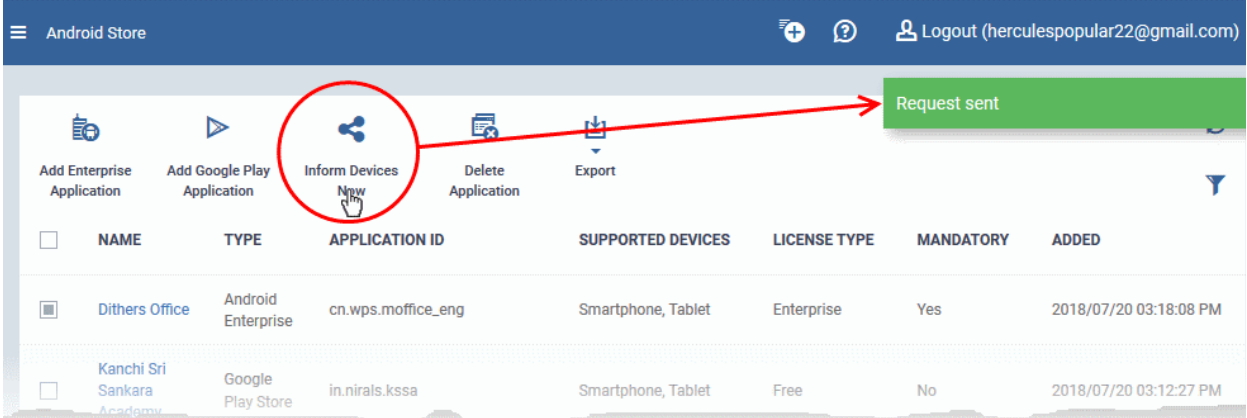

#### <span id="page-814-0"></span>Add a Custom/Enterprise Android App

- Custom apps can be added to the repository by uploading the app's .apk file.
- App details will be automatically fetched by parsing the file. You will need to manually enter details which could not be fetched from the .apk file.

Prerequisite: The .apk file of the app should have been saved in the computer or in the network storage accessible through the computer, from which the ITSM console is accessed.

#### To add Custom/Enterprise Android Apps

- Click 'Application Store' > 'Android Store'
- Click 'Add Enterprise Application' from the options at the top.

**COMODO Creating Trust Online'** 

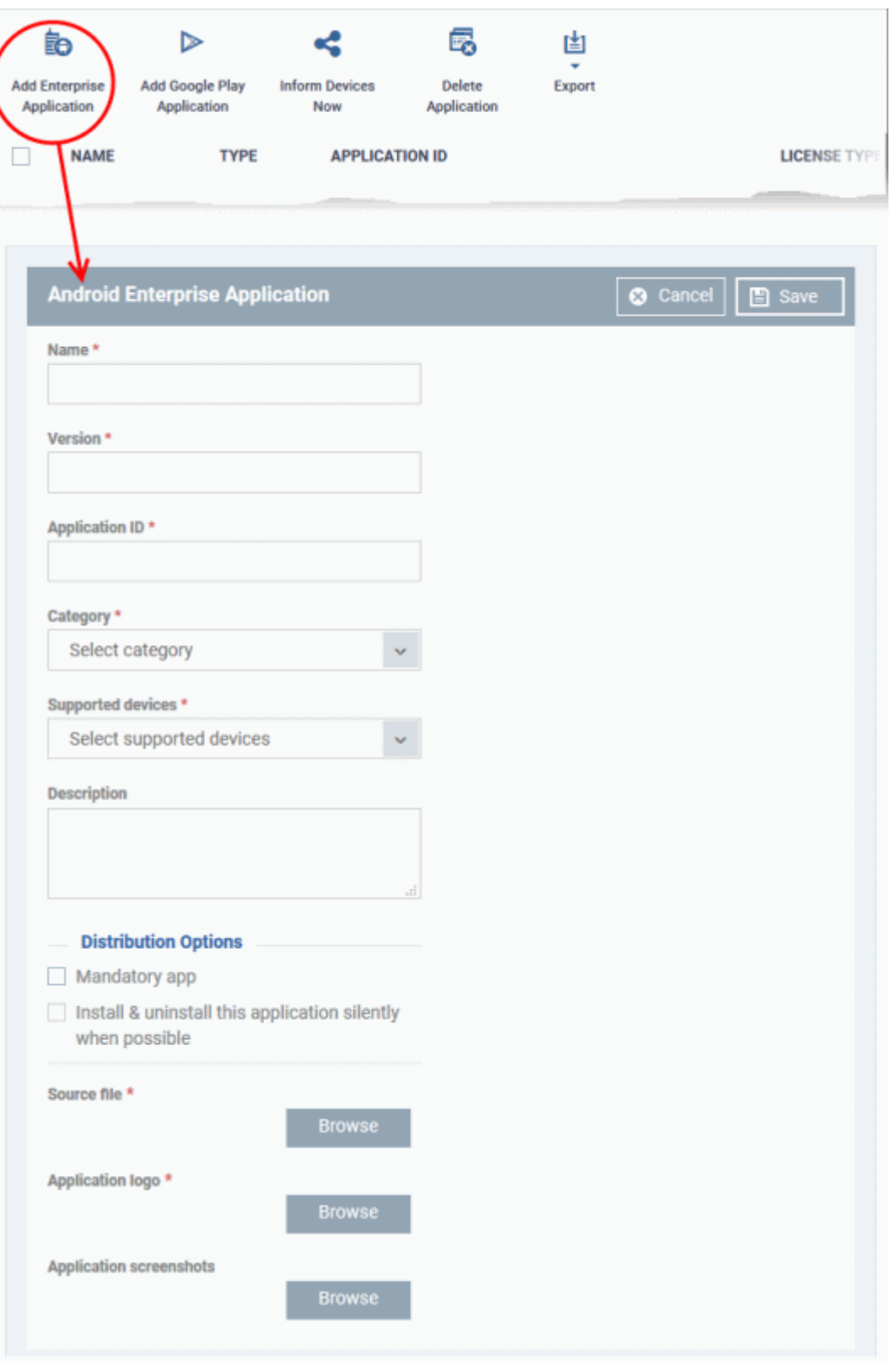

• Click 'Browse' under 'Source File', navigate to the location of the .apk file to be uploaded, select the file and click 'Open'

The file will be uploaded and form details auto-populated. See the previous section if you need advice on the fields in this form.

- Click 'Save' after entering the details.
- The app will be added to the repository and listed in the 'Android Store' interface. It will be synced to

**COMODO Creating Trust Online** 

enrolled devices during the next update cycle.

• Click 'Inform Devices Now' if you want to push the app out immediately.

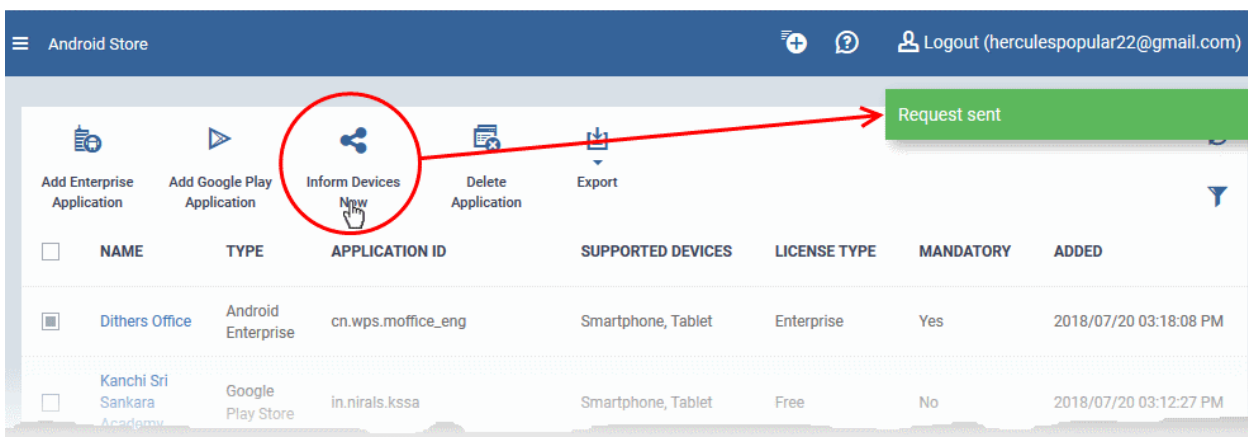

### <span id="page-816-0"></span>8.2.2. Manage Android Apps

The 'Android Apps' interface lets you view and edit app details, and remove unwanted apps from the repository.

- Click 'Application Store' > 'Android Store'
- Click the name of an app

D 勗 凷 Èð **Add Enterprise Add Google Play Inform Devices** Delete Export **Application Application Now** Application **NAME TYPE APPLICATION ID SUPPORTED DEVICES LICENSE TYPE** Г **Dithers** Android Smartphone, Tablet Enterprise cn.wps.moffice\_eng  $\frac{ \text{Office}}{\text{O}}$ Enterprise Google Smartphone, Tablet in nirals **Detail** Edit **Name Dithers Office Version**  $10.6.4$ **Application ID** co.dithers.moffice\_eng Category Productivity **Supported devices** Smartphone, Tablet **Description Distribution Options Mandatory app** Enabled Install & uninstall this application silently when possible Disabled **Source file** 18\_android\_enterprise.apk **Application logo Application screenshots** Images not exist

The 'Application Details' page contains a description of the app and various other identifying information. You can also edit app details from here.

#### To edit the details of an application

Click on the 'Edit' button  $\Box$  Edit  $\Box$  at the top right .

**COMODO Creating Trust Online\***  The application details edit screen will be displayed. This screen is similar to the interface for adding a new application. For more details on the parameters, see [Add Android Apps and Install them on Devices.](#page-811-0)

#### Remove Apps from the Android App Catalog

- You can remove unwanted applications from the repository at any time.
- If you also select 'Remove from device when removed from app catalog', the app will also be deleted from devices.

#### To remove selected Apps

- Click 'Application Store' > 'Android Store'
- Select the app(s) you want to remove and click the 'Delete Application' button:

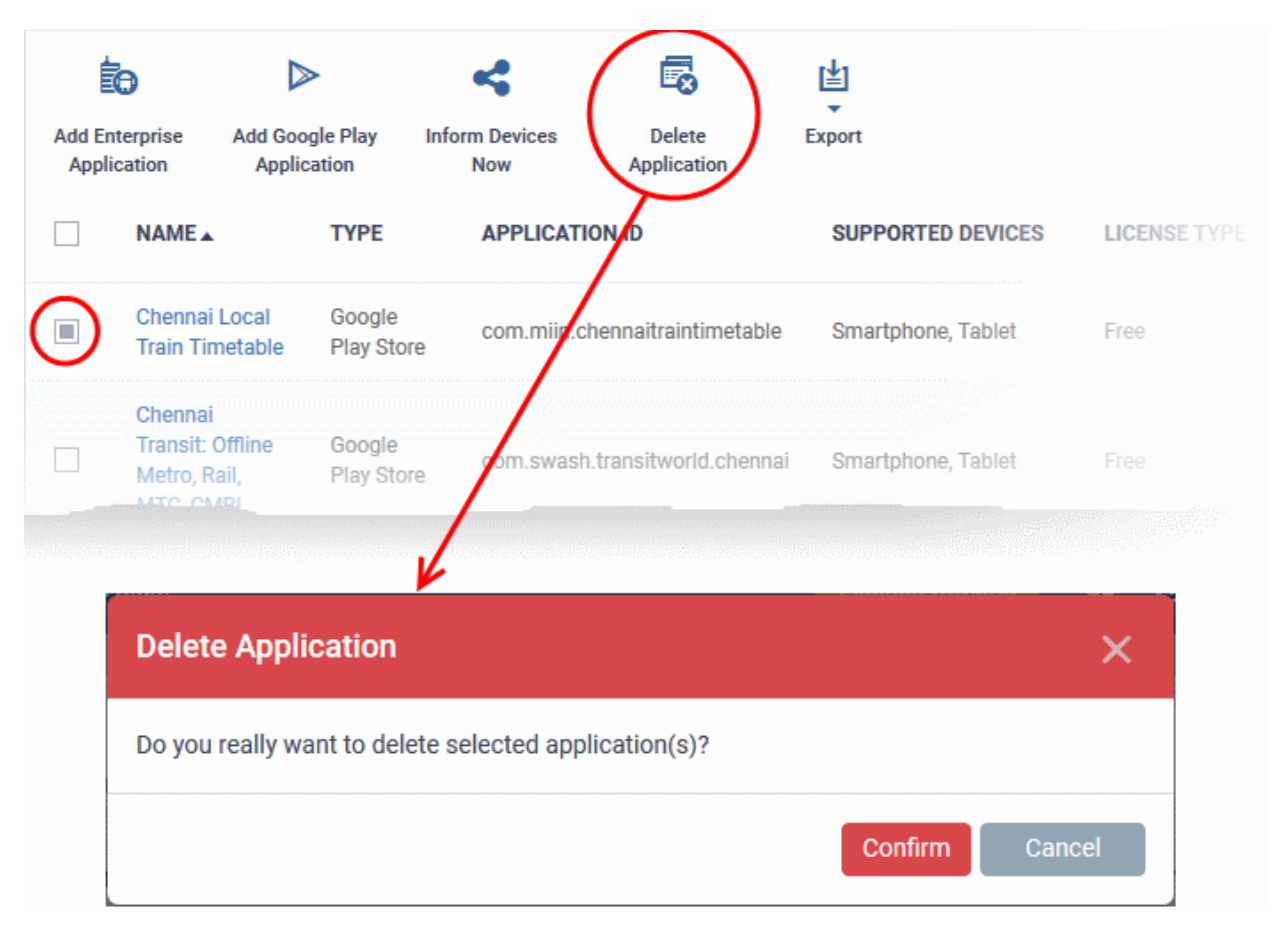

• Click 'Confirm' to remove the app(s).

### <span id="page-818-0"></span>8.3.Windows Apps

The 'Windows Application Store' is a library of applications which can be deployed to Windows devices. It is a onestop repository of over 140 popular Windows applications such as Adobe Acrobat, CCleaner, Firefox, Thunderbird and so on. The list is continuously updated by Comodo.

• Click 'Application Store' > 'Windows Application Store' to open the interface

#### **COMODO** n Trust Online

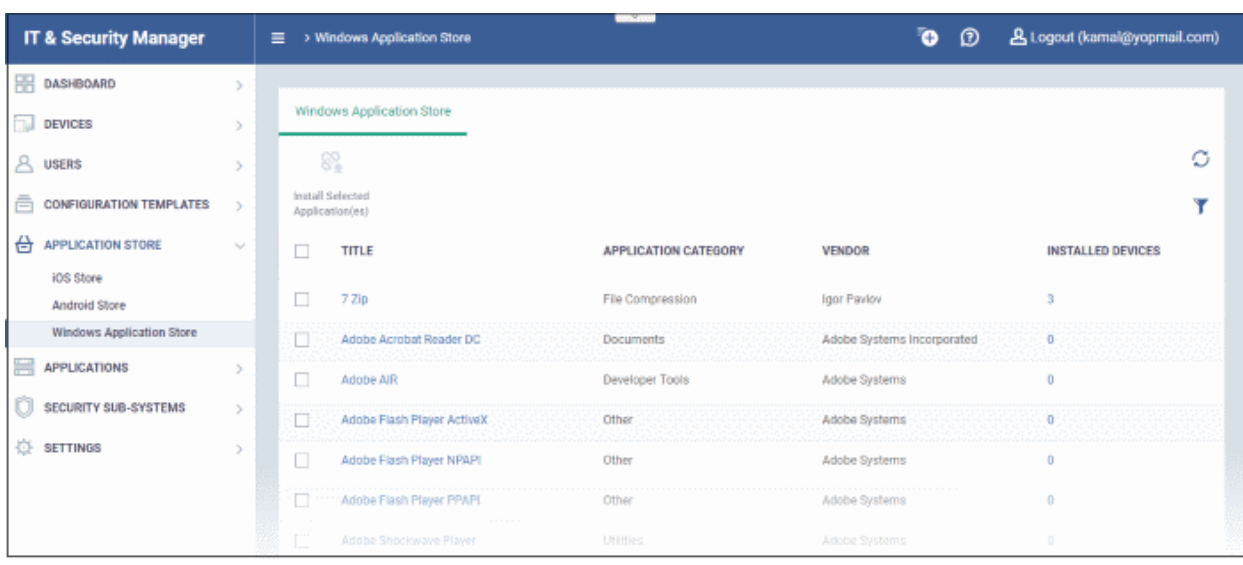

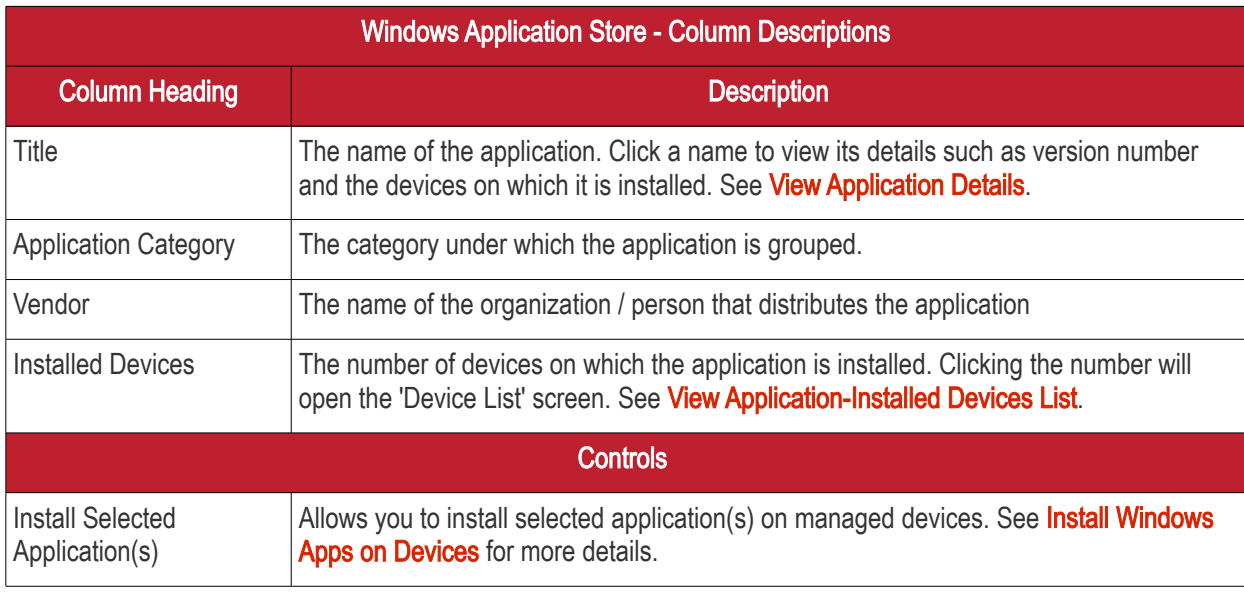

- Click any column header to sort items in ascending/descending order of entries in that column.
- Click the refresh icon  $\Box$  on the top-right to update the table list
- Click the funnel icon **the top-right to search for Windows applications by title, vendor and/or** application category.
- To display all the items again, remove the search key from filter and click 'Apply'.
- By default ITSM returns 20 results per page when you perform a search. To increase the number of results displayed per page up to 200, click the arrow next to 'Results per page' drop-down and choose the number.

From the interface you can:

- **[View Application Details](#page-820-1)**
- [View Application-Installed Devices List](#page-820-0)
- **[Install Applications on Devices](#page-821-0)**

#### <span id="page-820-1"></span>View Application Details

• Click an application's name in the list

A new screen with 'Application Info' and 'Device List' tabs will open.

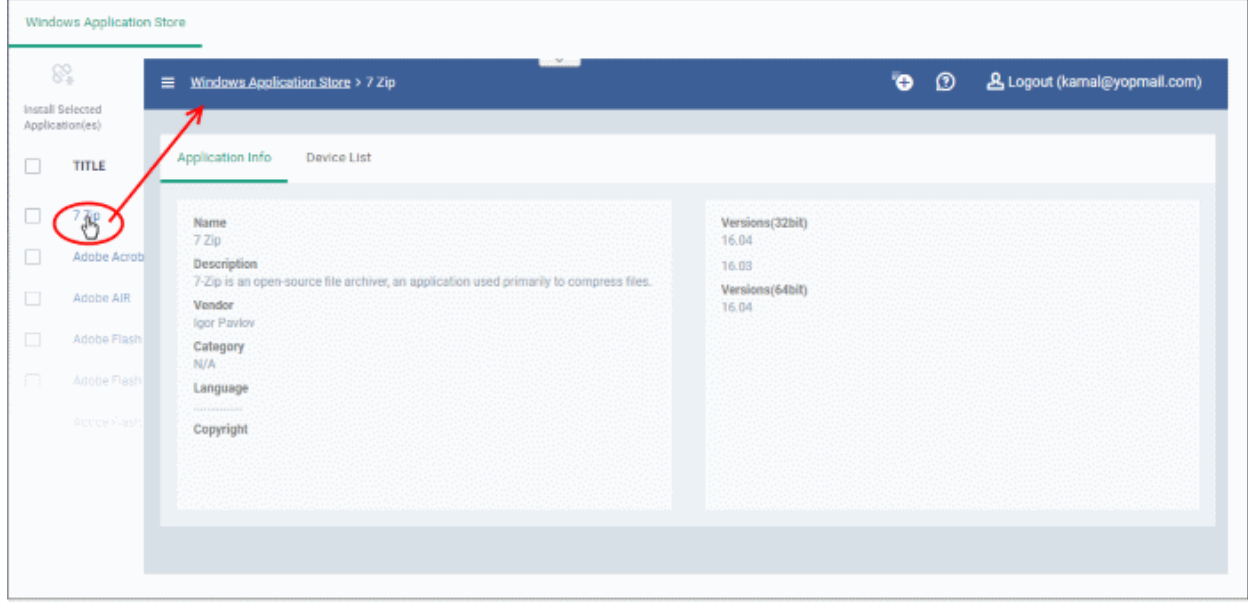

By default, the 'Application Info' tab will be displayed. The details of the application such as name, description, vendor, category including version number(s) will be available.

• The 'Device List' tab displays the device details on which the application is installed. This screen is same that is shown when the number in the 'Installed Devices' column is clicked. See View Application-Installed [Devices List](#page-820-0) for details.

#### <span id="page-820-0"></span>View Application-Installed Devices List

• Click the number on the far right beside an application's name ('Installed Devices' column)

A new screen with 'Application Info' and 'Device List' tabs will open.

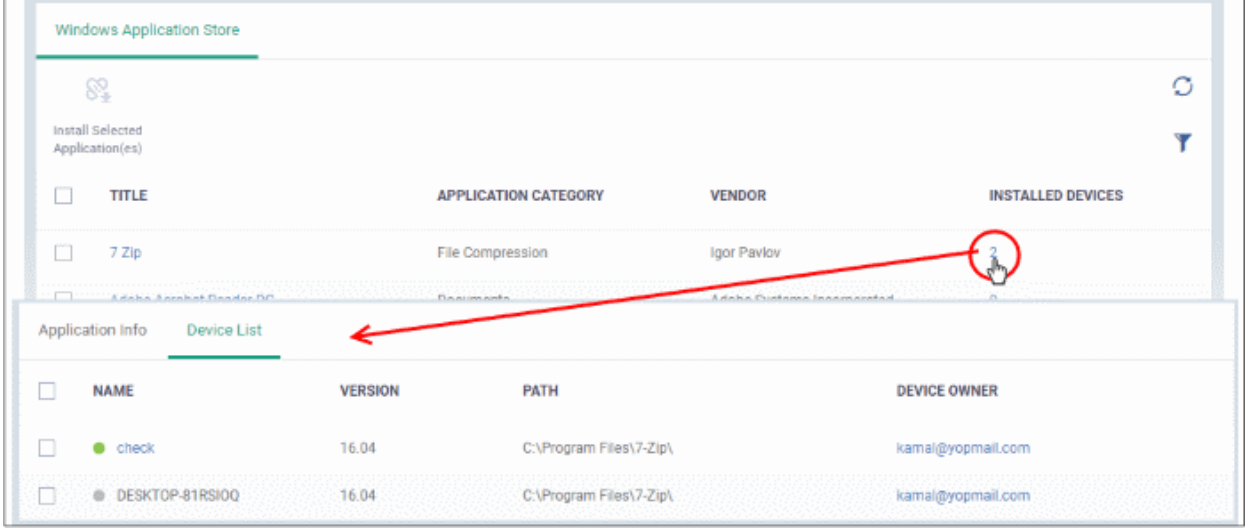

By default, the 'Device List' tab will be displayed. The details of the device such as name, application version, installation path and name of the device owner will be available.

• Click the name of a device to view its [summary](#page-201-0) information. See ['Manage Windows Devices'](#page-196-0) for more information about how to manage devices.

**COMODO Creating Trust Online** 

### <span id="page-821-0"></span>8.3.1. Install Windows Apps on Devices

The 'Windows Application Store' allows you to install apps on managed Windows devices.

• Click 'Application Store' > 'Windows Application Store' to open the interface

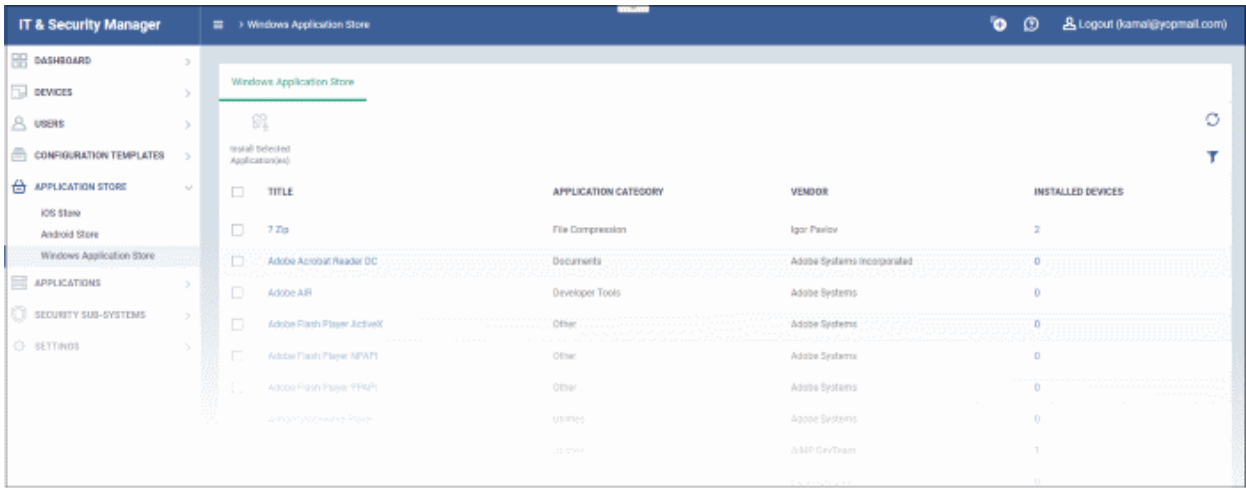

• Select the application(s) and click 'Install Selected Application(s)' at the top-left

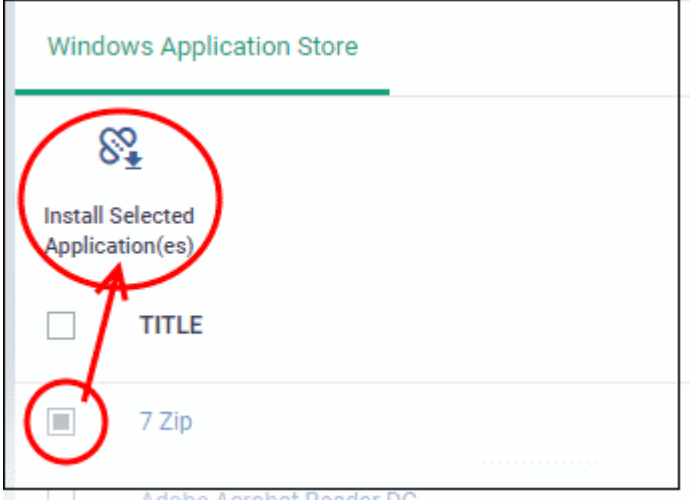

The 'Install Selected Application(s)' dialog will be shown:

#### **COMODO** ng Trust Online<sup>®</sup>

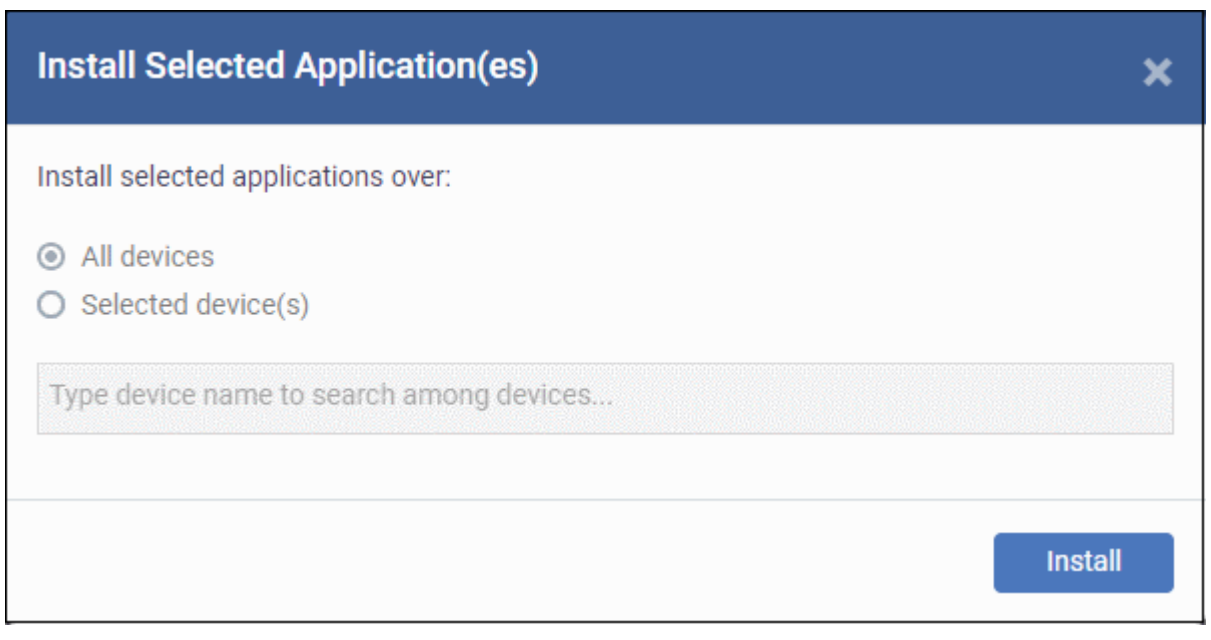

• Click 'Install'

To install on selected devices:

• Select 'Selected device(s)

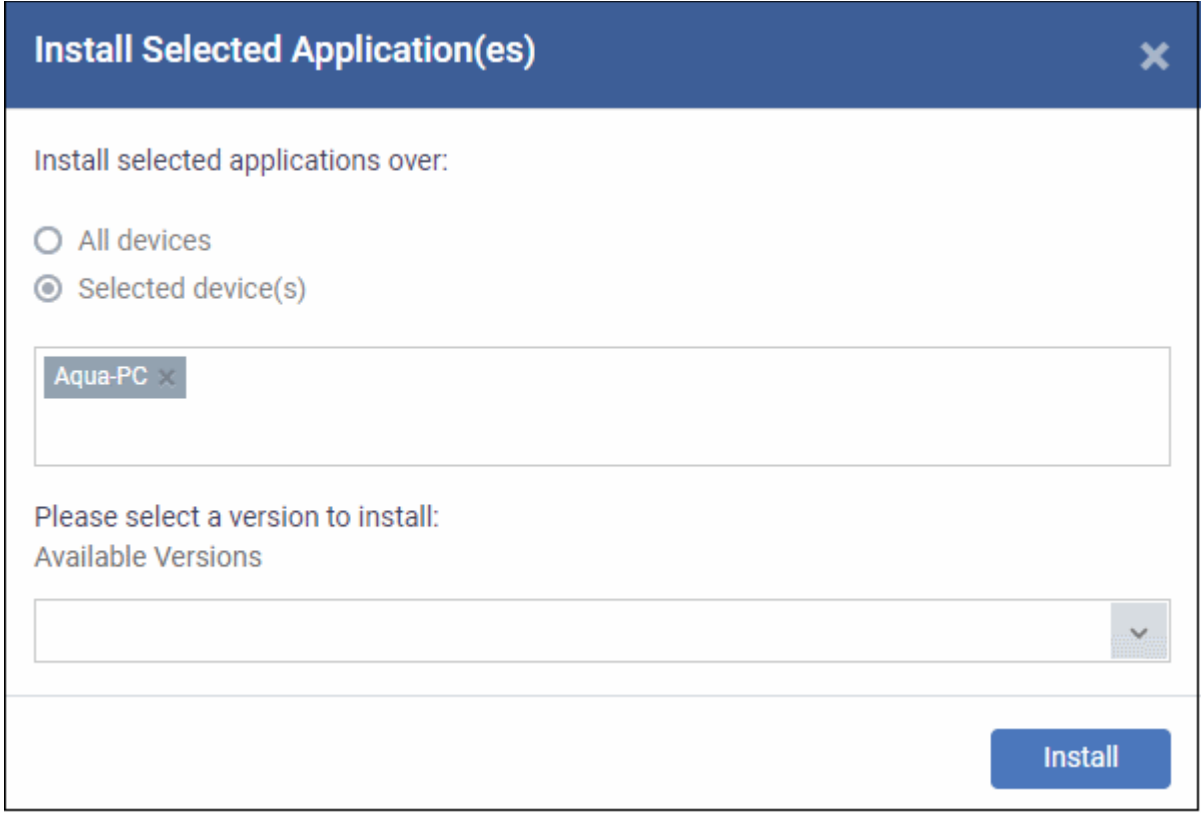

- Enter first few letters of the device name and select from the device names.
- To select more devices, click below the device name in the field, enter the name and select from the device names.

Note - For 'All devices', multiple 'Selected Devices' and for installing multiple applications, the option to select version number of the application will be not be shown.

• Select the application version (applicable for one application and one device only)

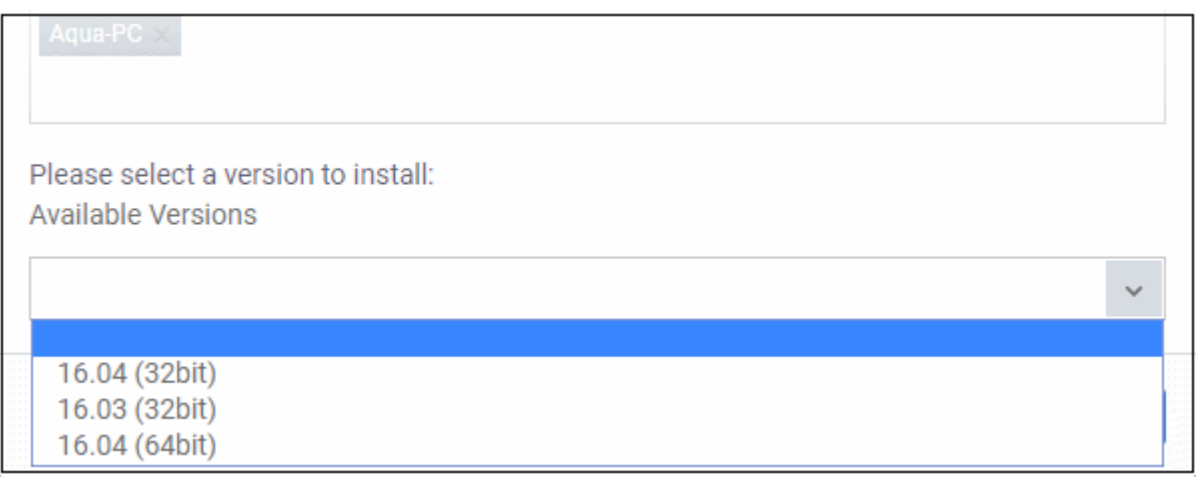

• Click 'Install'

The command to install the application(s) on the selected device(s) will be sent. The list of installed software on devices can be viewed on the respective 'Software Inventory' screens. See '[View Applications Installed on a Device'](#page-205-0) for more information.

# 9.Security Sub Systems

The 'Security Sub systems' menu lets you:

- View the infection status of managed devices.
- Run antivirus and file-rating scan on devices.
- Update the virus database on devices.
- View and manage quarantined files.
- View and modify the trust rating of files discovered on devices
- View unknown files currently running in the container on an endpoint.
- View unknown files which were automatically submitted to Valkyrie for analysis
- View a consolidated list of all security events on all managed Windows endpoints.
- View a list of external connection attempts from devices.

The following sections contain more details on each area:

- [Security Dashboards](#page-824-0)
	- **[View Security Events by Time](#page-825-0)**
	- [View Events by File](#page-830-0)
- [View Contained Applications](#page-835-0)
- [Manage File Trust Ratings on Windows Devices](#page-845-0)
- [View Valkyrie Analyzed Files](#page-855-0)
- [Antivirus and File Rating scans](#page-858-0)
	- [Run Antivirus and/or File Rating Scans on Devices](#page-862-0)
	- [Handle Malware on Scanned Devices](#page-866-0)
	- [Update Virus Signature Database on Windows, Mac OS and Linux Devices](#page-868-0)
- [View and Manage Identified Malware](#page-869-0)
- [View and Manage Quarantined Items](#page-875-0)
- **[View Threat History](#page-881-0)**
- [View History of External Device Connection Attempts](#page-883-0)

### <span id="page-824-0"></span>9.1.Security Dashboards

• Click 'Security Sub-Systems' > 'Security Dashboards'

The security dashboard is a list of all security events on managed Windows endpoints. This includes events generated by the antivirus, containment and application-control modules. Events include:

#### Antivirus:

- Files blocked, moved to quarantine or ignored
- Files restored/removed from quarantine
- Files rated as trusted, or submitted as false positives, from the scan results screen
- Files added to the exclusions list

#### Containment:

Files blocked, ignored or run in the container by:

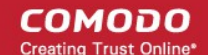

- Auto-containment rules in the profile on the device
- Local user running the file in the container on a one-off basis

#### Application Control

- Unrecognized and malicious files added to, or removed from, the CCS 'File list'.
- Changes in the trust rating of those files
- See [Manage File Trust Ratings on Windows Devices](#page-845-0) for more details.

The interface also lets you rate files, and move files in or out of quarantine.

To open the interface:

• Click 'Security Sub-Systems' > 'Security Dashboards'

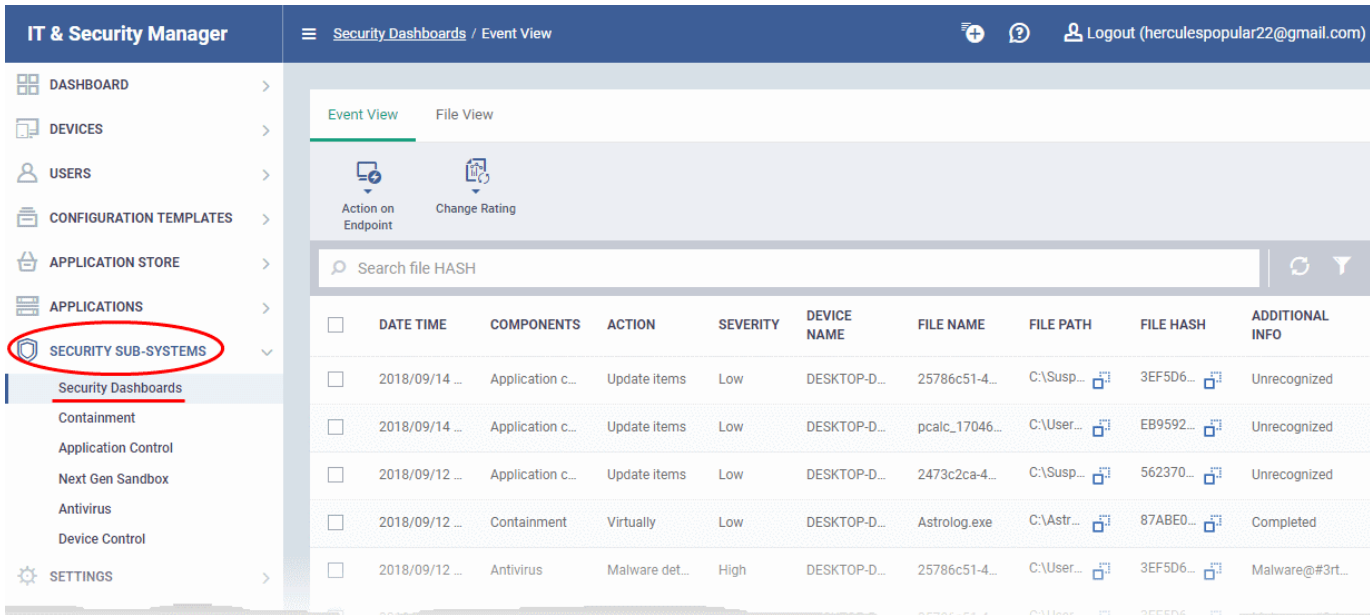

The interface has two tabs:

- [Event View](#page-825-0)  Shows the events in chronological order. See [View Security Events by Time](#page-825-0) for more details.
- <span id="page-825-2"></span><span id="page-825-1"></span>• [File View](#page-825-2) - Shows events in file wise order. The events from antivirus, containment and application control components for each file are grouped and shown in a single row. You can expand the row to view the list of events on that file corresponding to different components. See [View Events by Files](#page-825-1) for more details.

#### 9.1.1. View Security Events by Time

- <span id="page-825-0"></span>• Click 'Security Sub-Systems' > 'Security Dashboards' > 'Event View'
- The event view shows events in chronological order:

**COMODO Creating Trust Online®** 

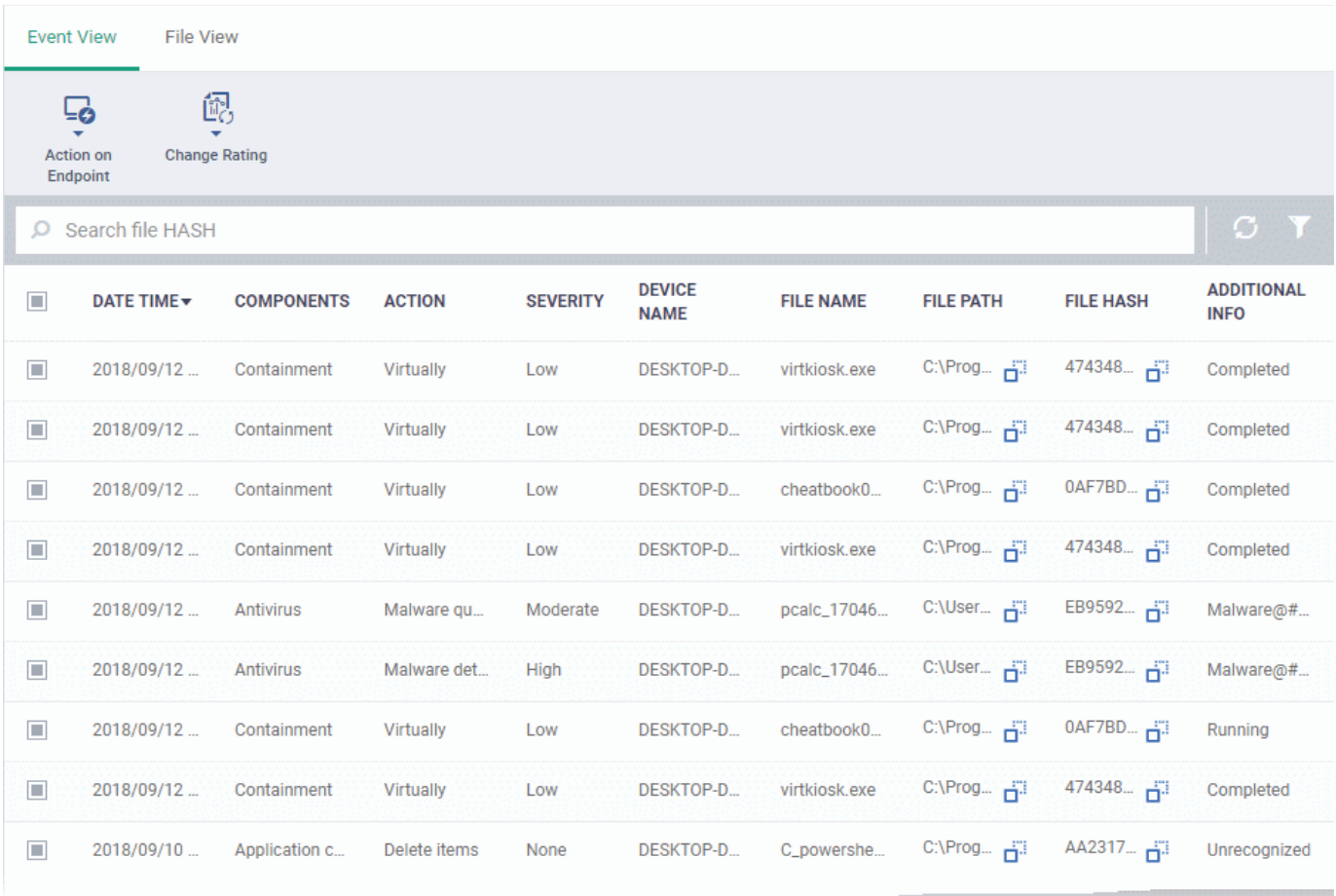

#### **COMODO Creating Trust Online\***

## Comodo IT and Security Manager - Administrator Guide

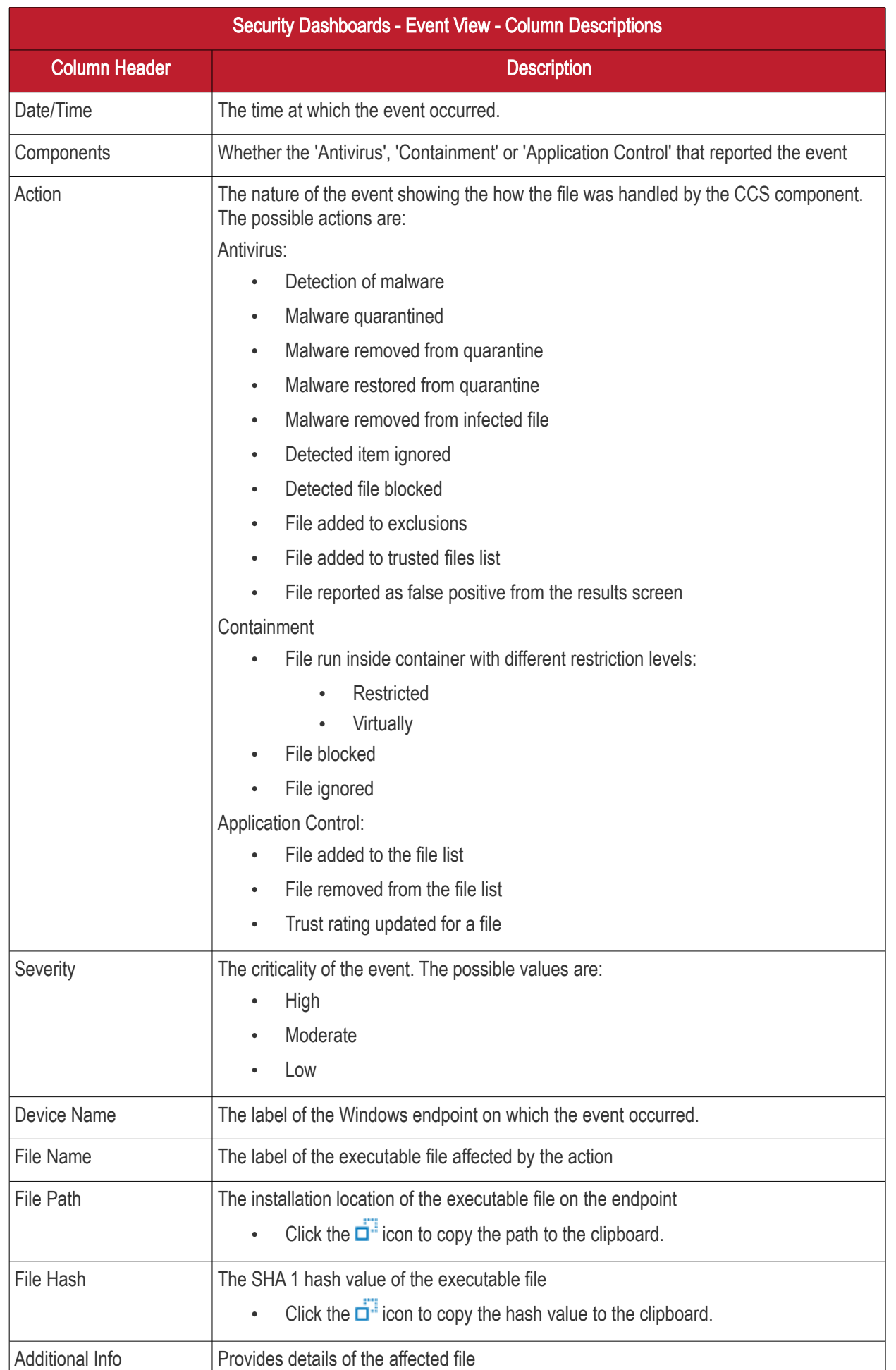
СОМОДО

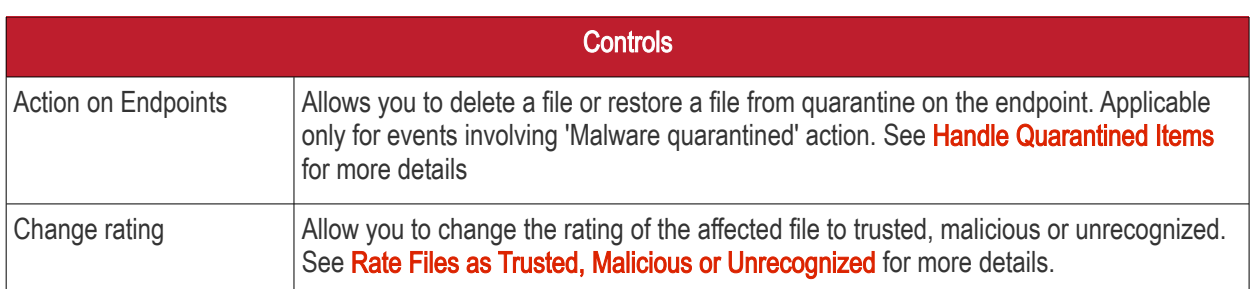

### Sorting, Search and Filter Options

- Click the column headers to sort events in ascending or descending order
- Enter the SHA 1 hash value of a file in the search box to filter the events involving the file.
- Click the funnel icon on the top right to open more filter options:

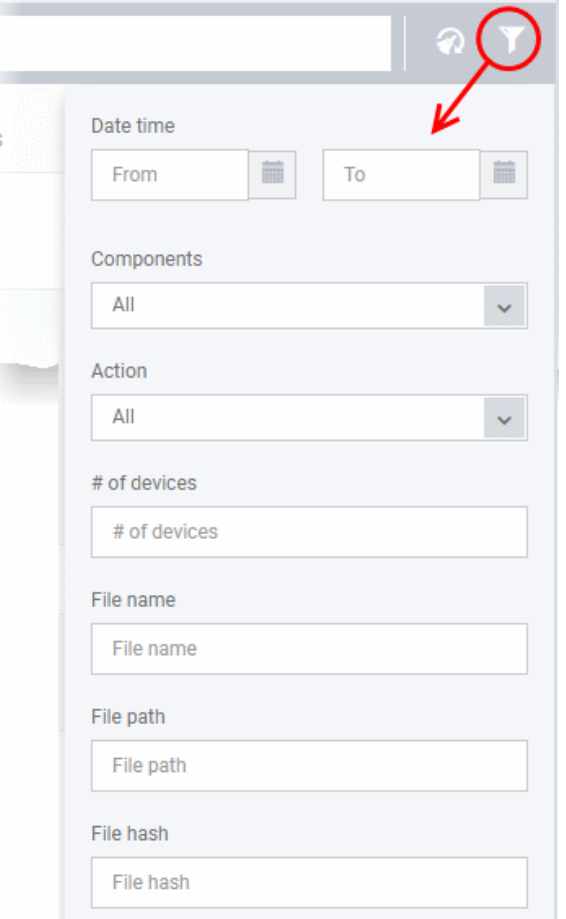

- Use the search fields to filter the events by date/time, component, action, number of devices, file name, file path or SHA1 hash value.
- To display all items again, clear any search filters and click 'OK'.

You can use any combination of filters simultaneously to search for specific apps.

#### <span id="page-828-0"></span>Handle Quarantined Items

- You can delete or restore quarantined items from the 'File View' tab of 'Security Dashboards' interface.
- Click 'Security Sub-Systems' > 'Security Dashboards' > 'File View'

**COMODO Creating Trust Online** 

- Select the event(s) in which the file(s) of interest are moved to quarantine.
- Click 'Action on Endpoint' on top

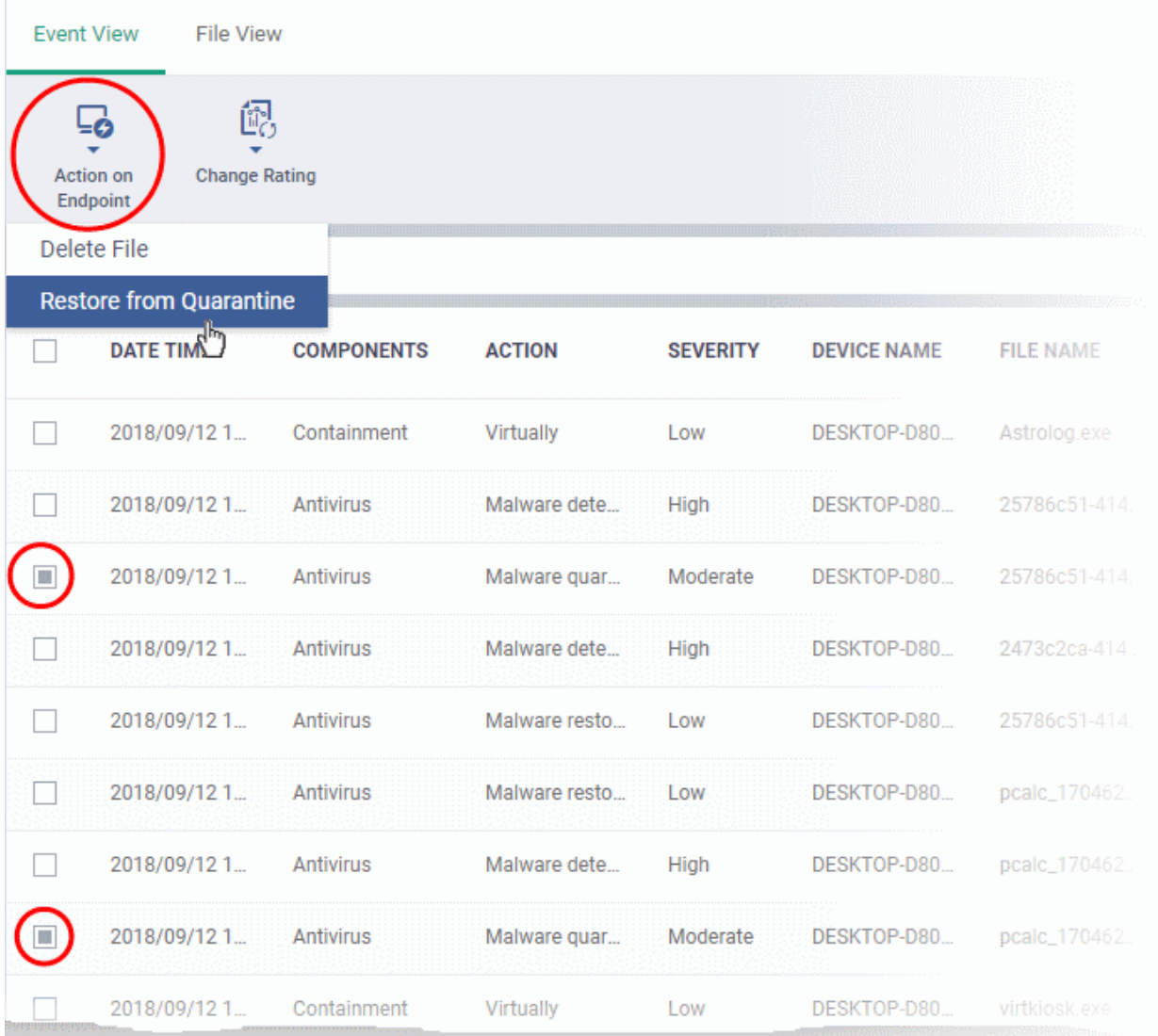

- Select 'Delete File' to remove the file from the device
- Select 'Restore from Quarantine' to move the file(s) from quarantine to their original location on the device

#### <span id="page-829-0"></span>Rate Files as Trusted, Malicious or Unrecognized

If required, you can manually rate files as unrecognized, trusted or malicious. The new rating will be sent to endpoints during the next sync.

- Click 'Security Sub-Systems' > 'Security Dashboards' > 'Event View'
- Select the events involving the files of interest.
- Click the 'Change Rating' button
- Set your preferred rating from the options:

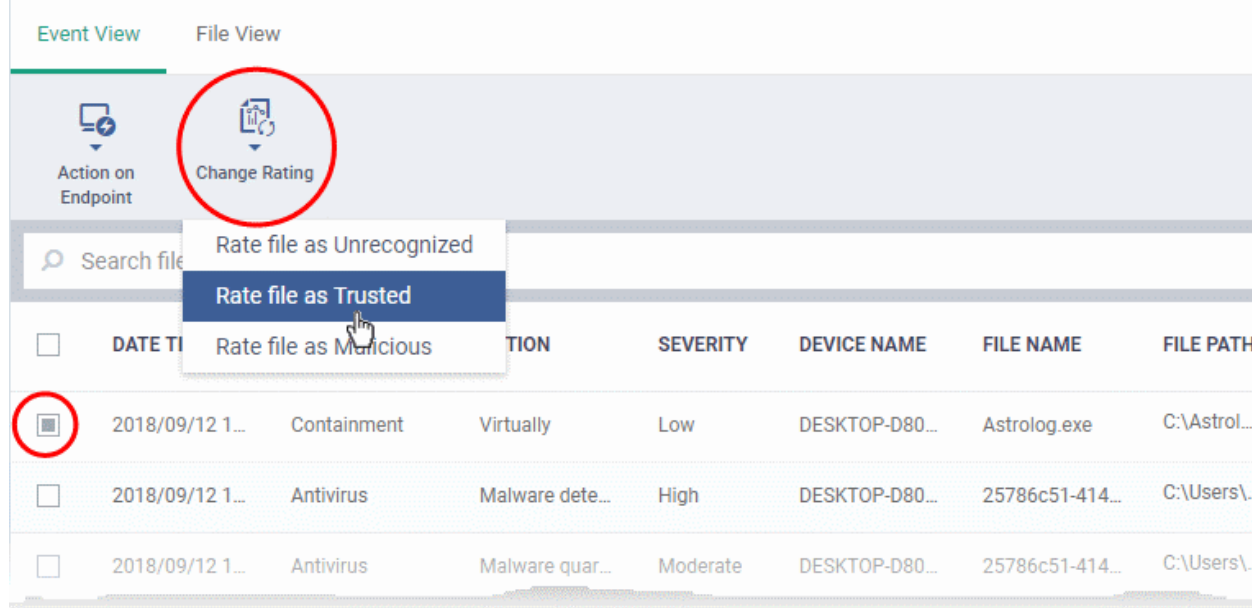

The new rating will be propagated to all endpoints during the next synchronization.

### 9.1.2. View Events by File

- Click 'Security Sub-Systems' > 'Security Dashboards' > 'File View'
- File view groups together all events concerning a particular file.
	- A file can generate events from multiple security modules on multiple devices at different times. All these events are grouped together and shown as a single row:

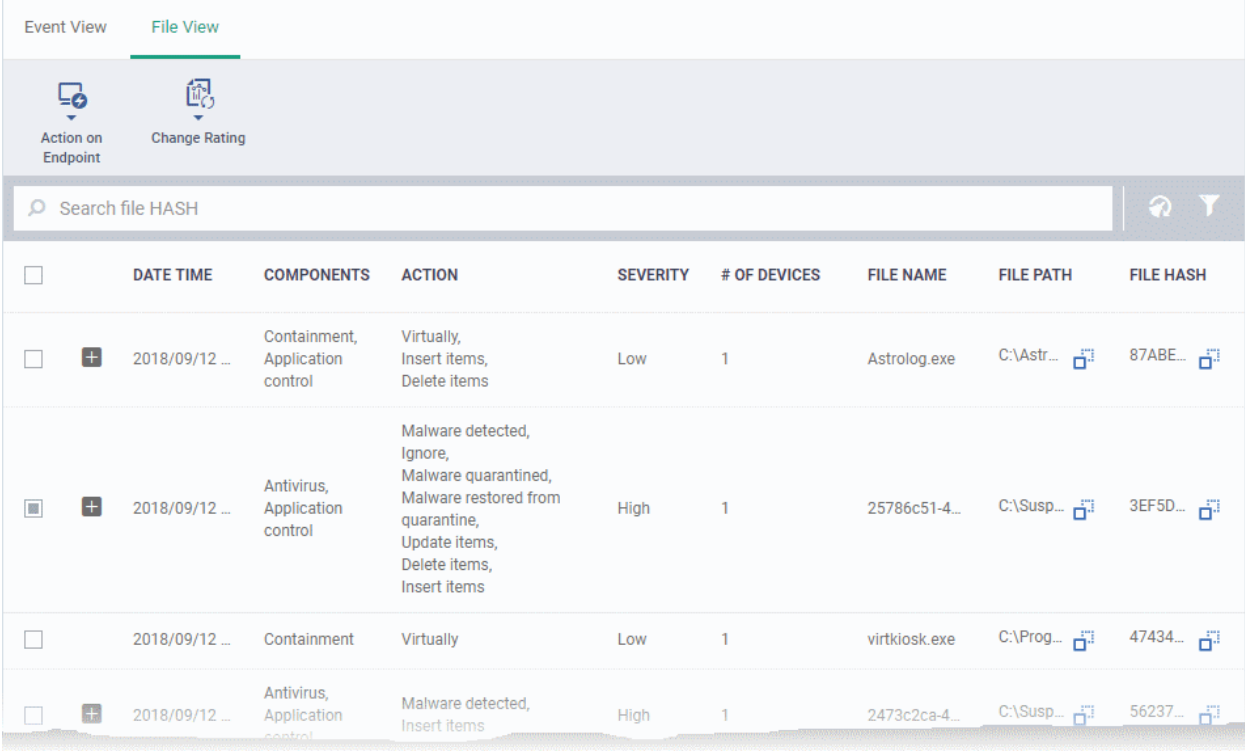

- You can expand the row to view individual events:
- Click the '+' at the left of a row to expand it and view a list of all events for a file.

#### **COMODO Creating Trust Online\***

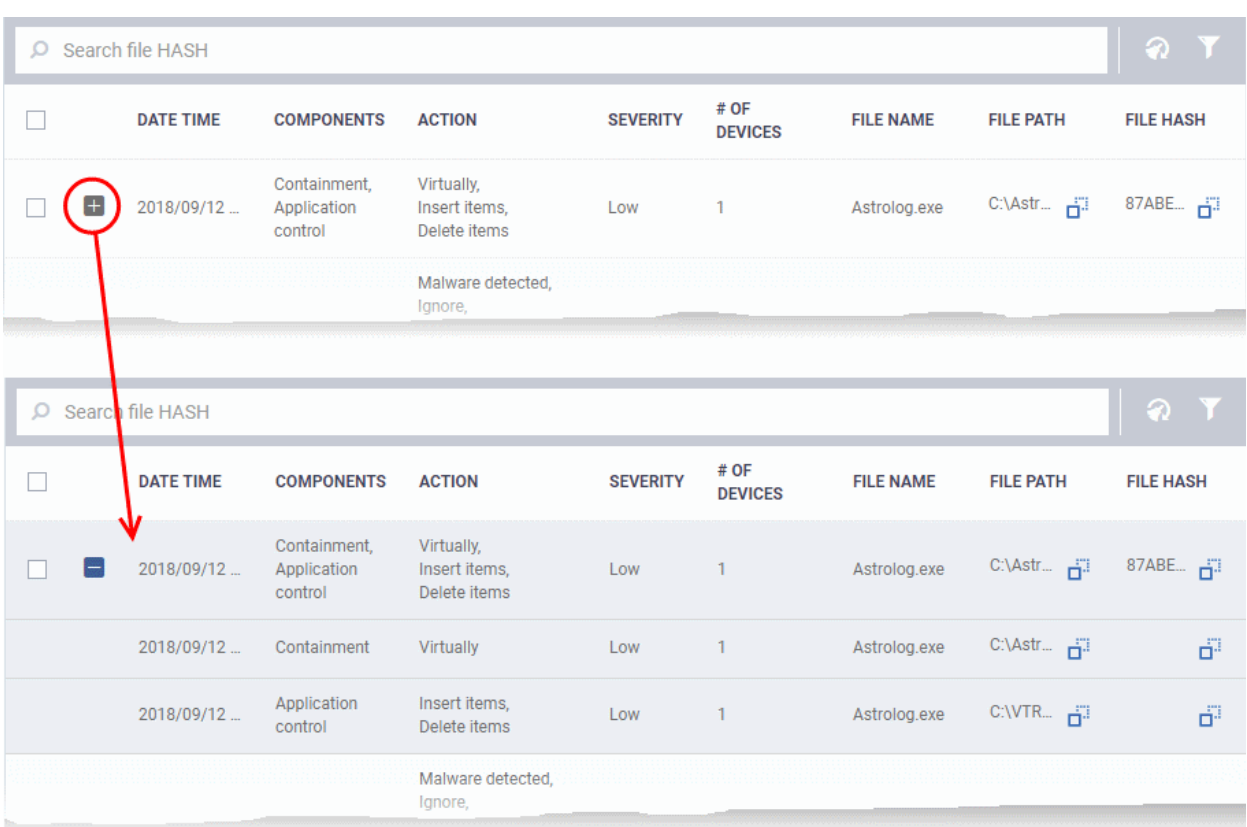

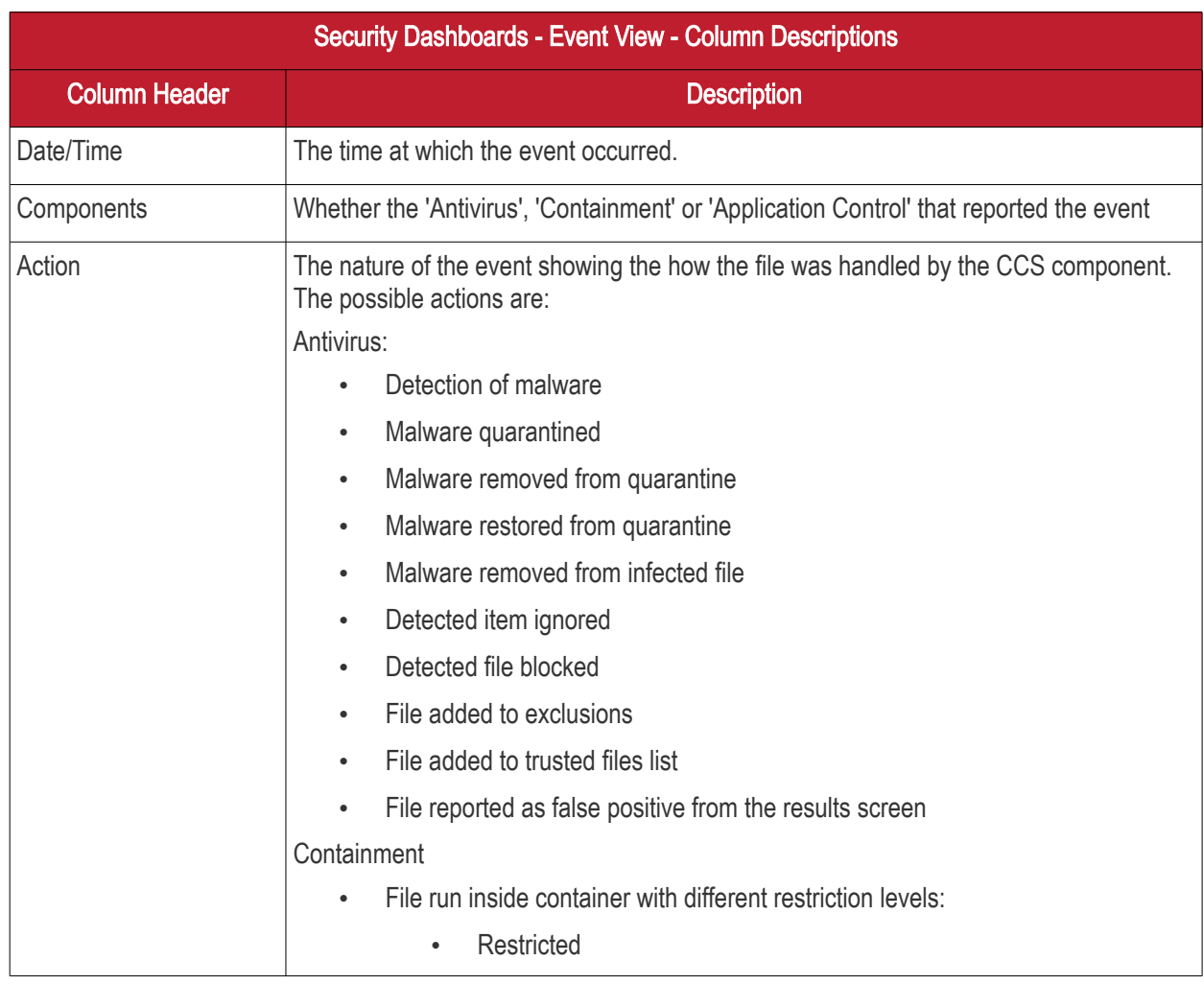

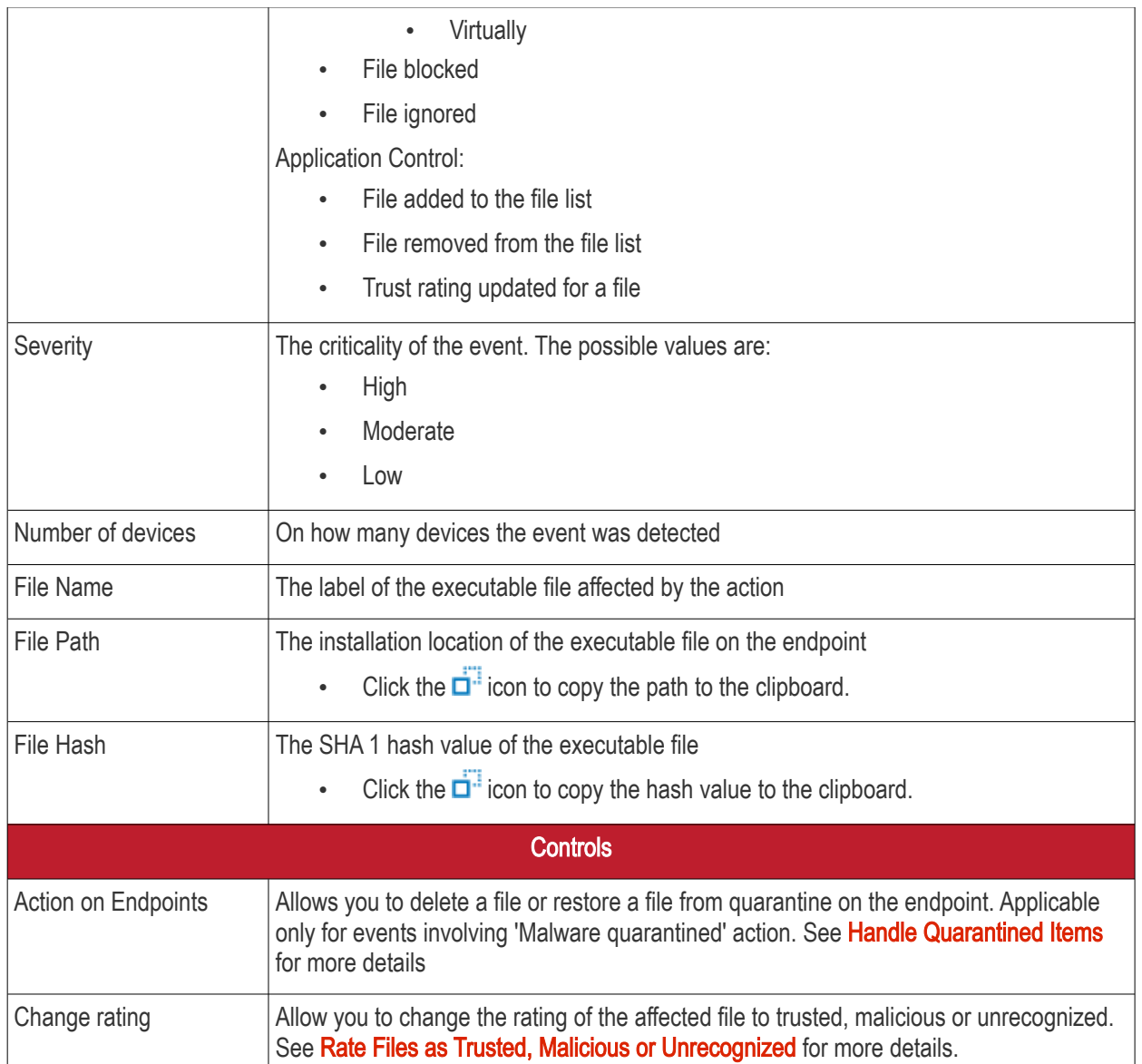

### Sorting, Search and Filter Options

- Click a column header to sort items in ascending or descending order
- The search box at the top allows you filter devices based on any parameter in the table.
- Click the funnel icon on the top right to open more filter options:

**COMODO** o Trust Online

**COMODO** o Trust Online

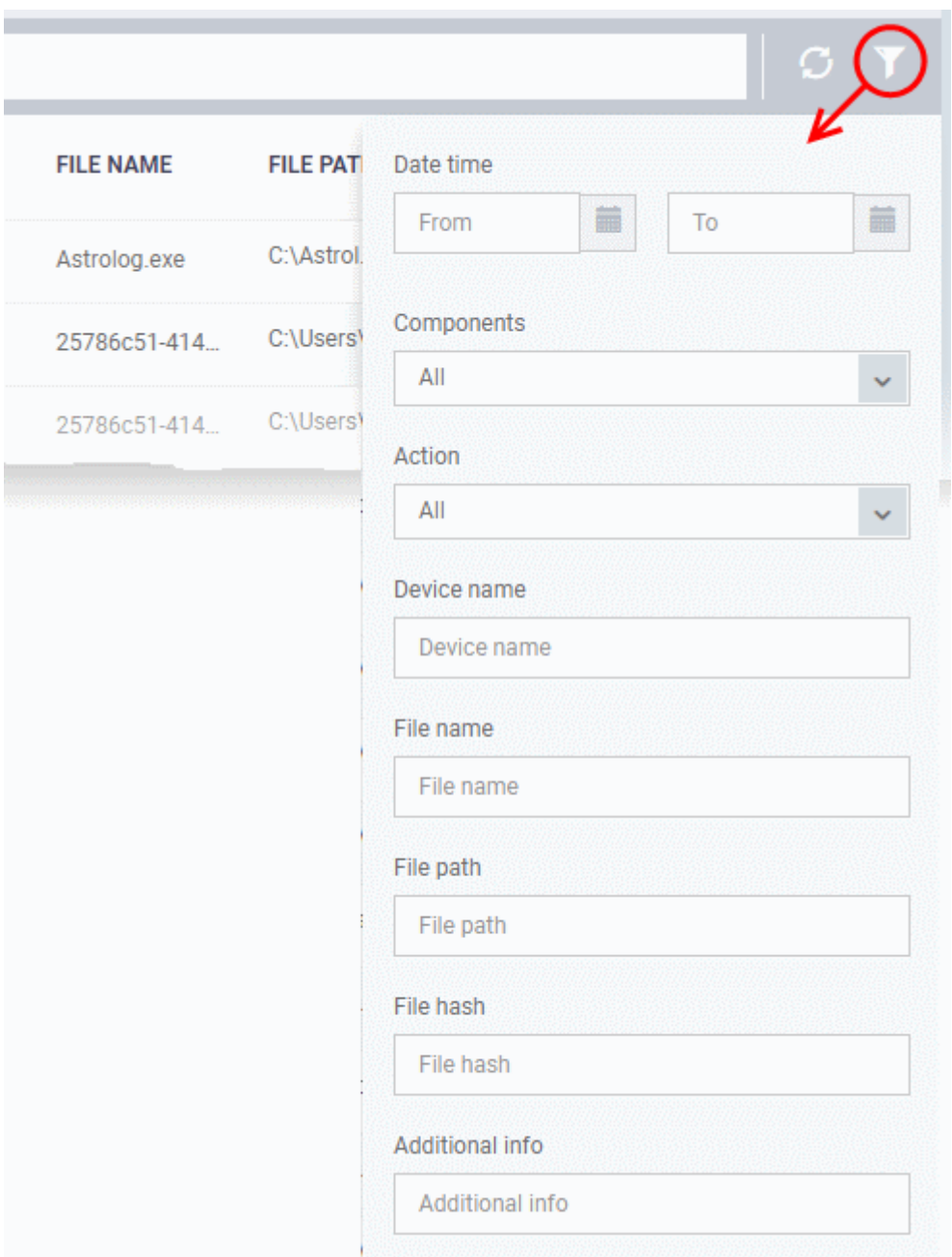

- Use the search fields to filter the events by date/time, component, action, device name, file name, file path or SHA1 hash value.
- To display all items again, clear any search filters and click 'OK'.

You can use any combination of filters simultaneously to search for specific apps.

#### Handle Quarantined Items

- You can delete or restore quarantined items from the 'Security Dashboards' interface.
- Click 'Security Sub-Systems' > 'Security Dashboards' > 'File View'
- Select the event(s) in which the file(s) of interest are moved to quarantine.
- Click 'Action on Endpoint' on top

**COMODO ating Trust Online** 

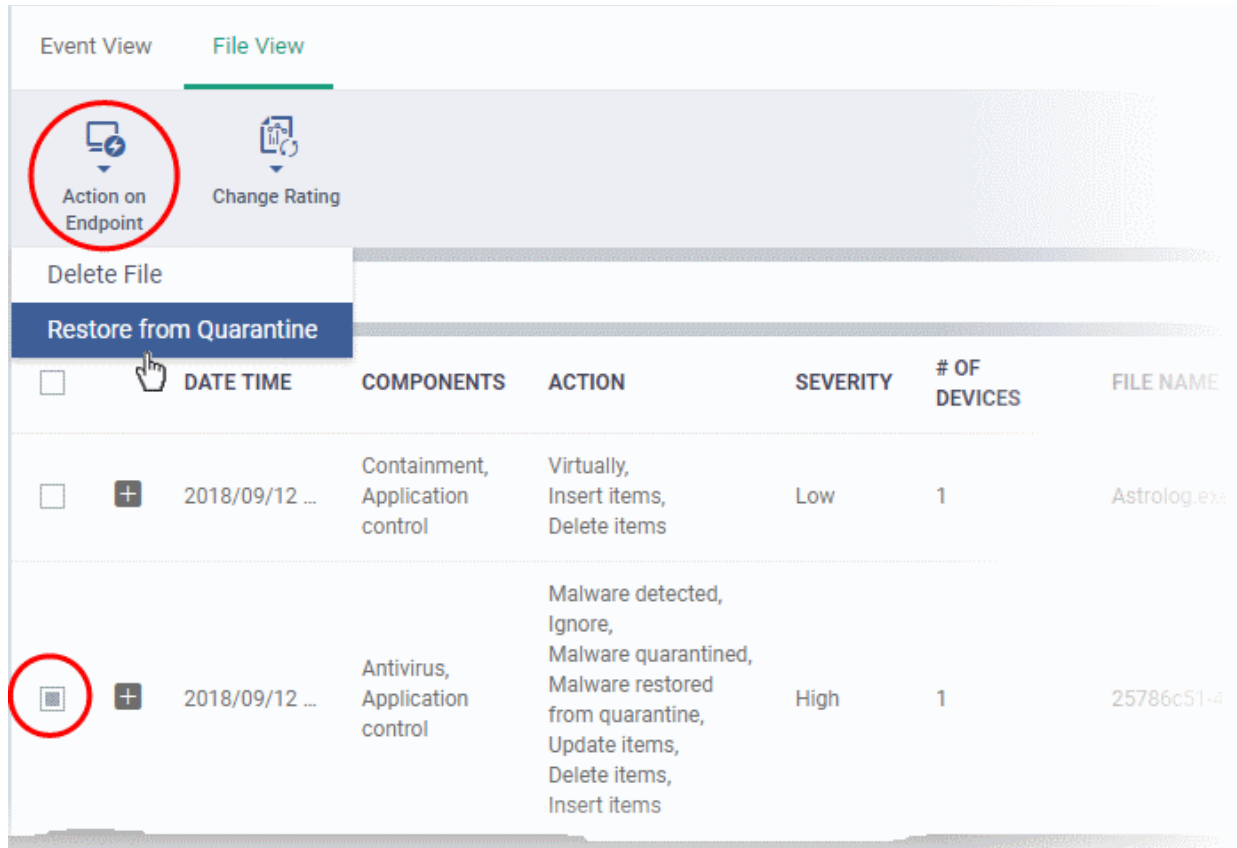

- Select 'Delete File' to remove the file from the respective devices
- Select 'Restore from Quarantine' to move the file(s) from quarantine to their original location on the respective devices

#### Rate Files as Trusted, Malicious or Unrecognized

If required, you can rate the files affected by the events as unrecognized, trusted or malicious. Please make sure before marking a file as trusted. Any new file ratings will be sent to endpoints during the next sync.

- Click 'Security Sub-Systems' > 'Security Dashboards' > 'File View'
- Select the event(s) involving the file(s) of interest.
- Click the 'Change Rating' button
- Set your preferred rating from the options:

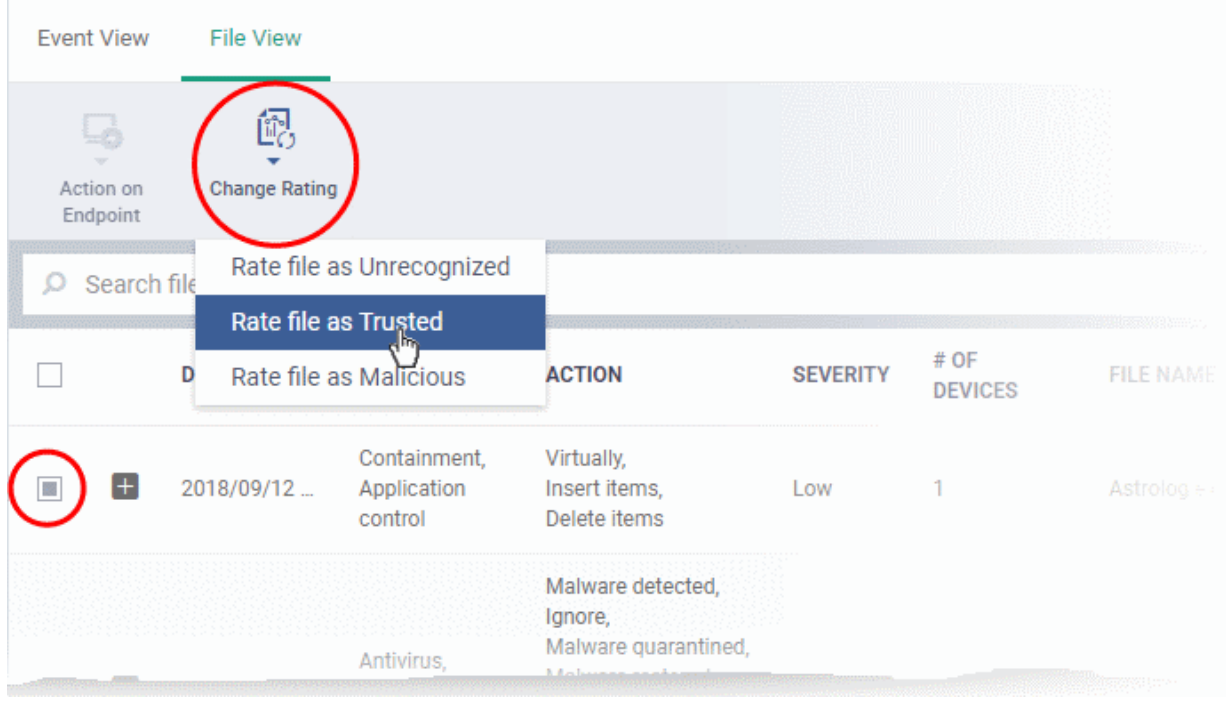

The new rating will be propagated to all endpoints during the next synchronization.

### 9.2.View Contained Applications

- Click 'Security Sub-Systems' > 'Containment'
- The container is a secure environment in which files with an 'unknown' trust rating are run. 'Unknown' files have not yet been classified as either 'safe' or 'malware'.
- Contained applications are not permitted to modify files, user data or other processes on the host machine.
- You can also submit unknown applications to Valkyrie, Comodo's file analysis system. Valkyrie will test the file and attempt to classify it as 'safe' or 'malware'.

An application could be run inside the container because:

- It was auto-contained by rules in the ITSM configuration profile applied to the endpoint. See 'Containment [Settings'](#page-554-0) in [Create Windows Profiles](#page-462-0) for more details about containment rules in a profile.
- It was auto-contained by local Comodo Client Security rules on the endpoint
- The endpoint user ran the program inside the container on a 'one-off' basis. This can be helpful to test the behavior of new executables that have they downloaded.

Administrators can view all programs that ran inside the container from the 'Containment' interface. Admins can also view the activity of processes started by contained applications. Admins have the option to rate a contained file as trusted or malicious.

To open the 'Containment' file list interface:

• Click 'Security Sub-Systems' > 'Containment'

**COMODO Creating Trust Online®** 

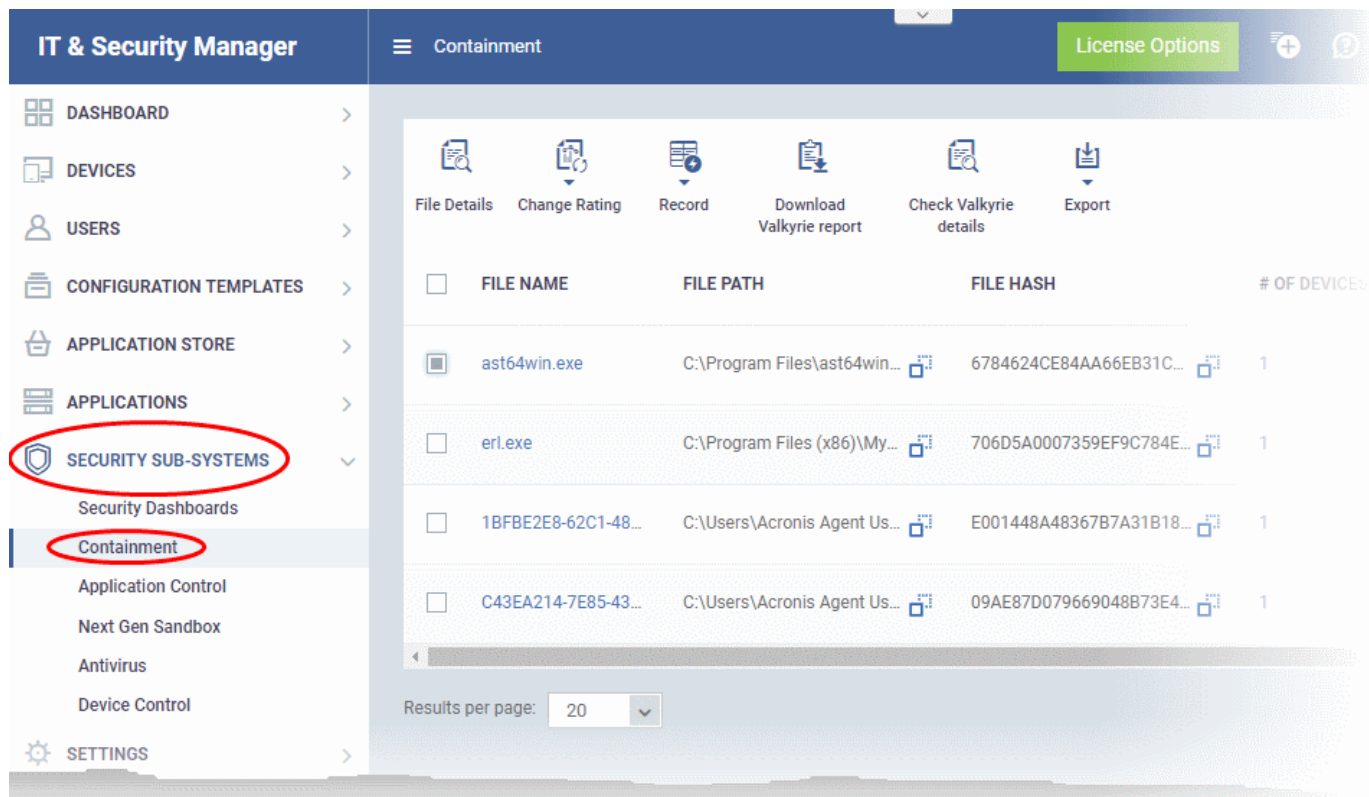

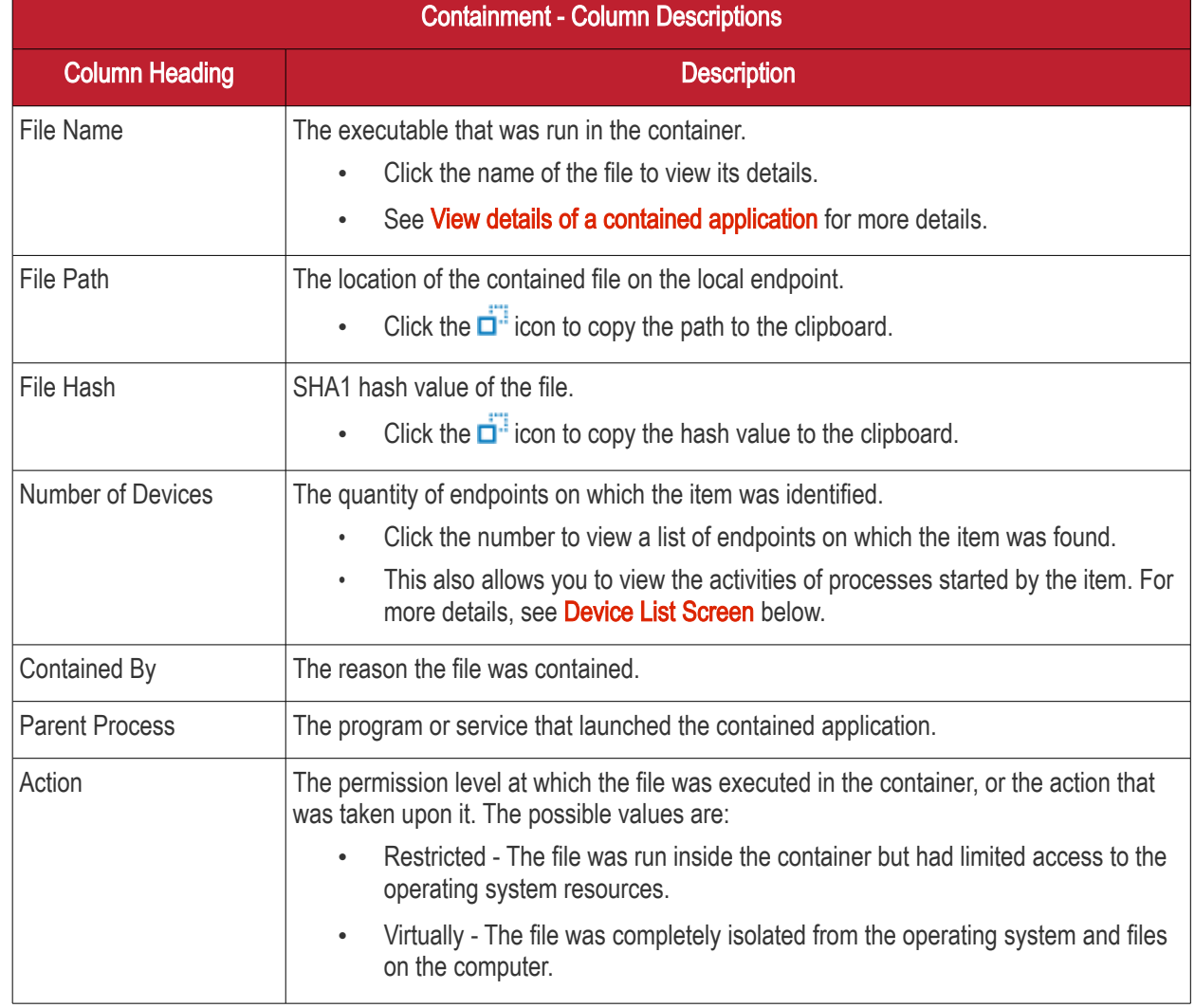

**COMODO Creating Trust Onlinet** 

### Comodo IT and Security Manager - Administrator Guide

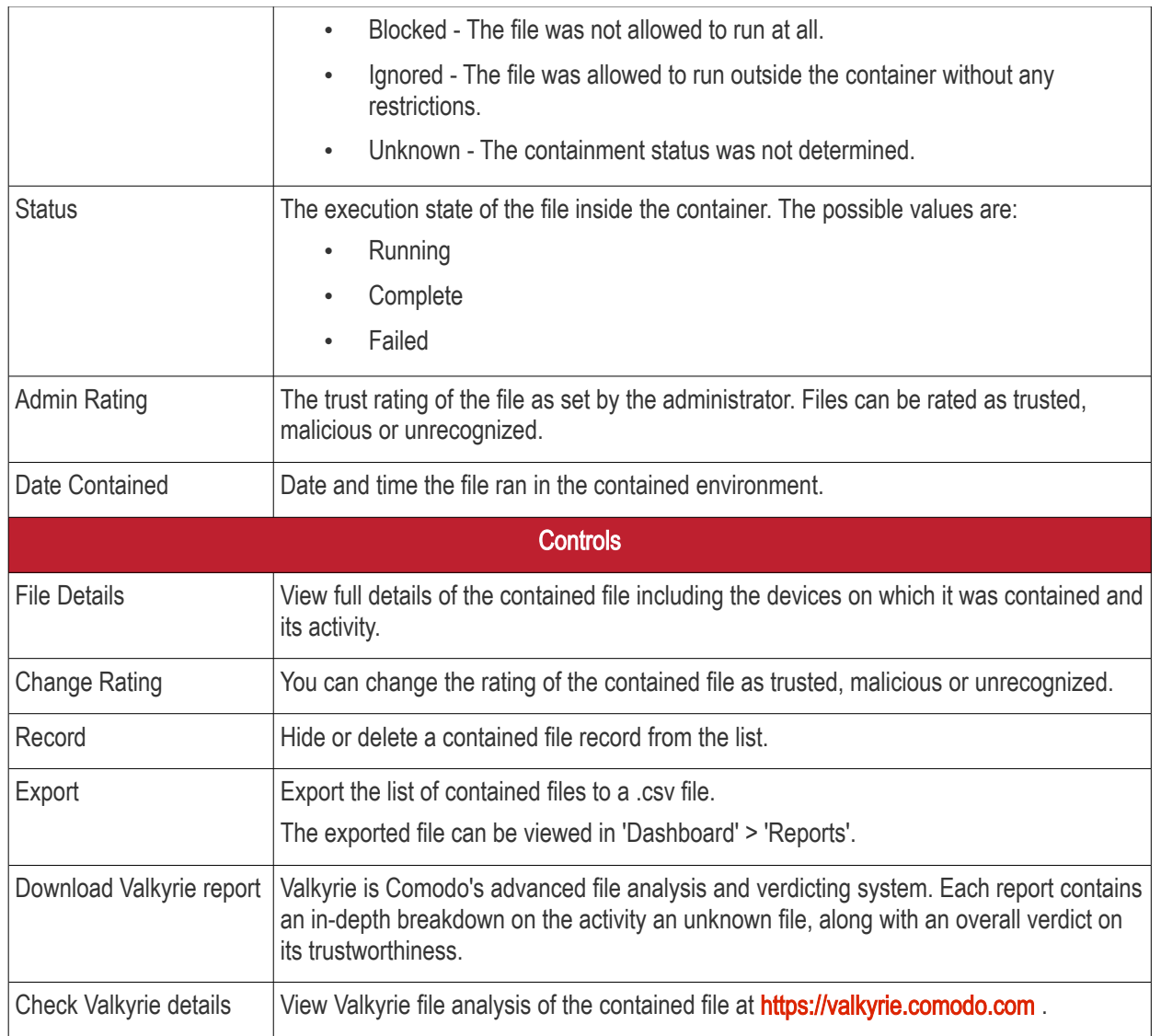

- Click any column header to sort items in ascending/descending order of entries in that column.
- Click the funnel icon  $\blacksquare$  on the right to search for contained applications by name, file path, SHA1 file hash, admin rating, action, status and/or execution date.
- To display all the items again, remove / deselect the search key from filter and click 'Apply'.
- By default ITSM returns 20 results per page when you perform a search. To increase the number of results displayed per page up to 200, click the arrow next to 'Results per page' drop-down and choose the number.

#### Manage Contained Items

The 'Containment' interface allows you to:

- [View details of a contained application](#page-837-0)
- [Rate the files](#page-839-0)
- [Hide / Unhide / Delete records](#page-840-0)
- [Export file records as CSV file](#page-843-1)
- [Download Valkyrie report](#page-843-0)
- [View Valkyrie fie analysis report online](#page-844-0)

#### <span id="page-837-0"></span>View details of a contained application

• Click 'Security Sub-Systems' > 'Containment'

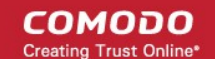

- Click on a specific file-name in the list OR select a file and click 'File Details'
- This will open the file details interface which shows:
	- File Info General information such as file-name, path, age, hash and file-size.
	- [Device List](#page-838-0)  Shows endpoints upon which the file was found. This tab also tells you the device owner and lists any activities by the file. The next sections contain more info on these items:

#### <span id="page-838-0"></span>Device List Screen

- Click 'Security Sub-Systems' > 'Containment'
- Click on a specific file name in the list OR select a file and click 'File Details'
- Click the 'Device List' tab

The 'Device List' shows endpoints on which the file was discovered and its activities. Admins can view processes executed by the file with details on data handled by each process.

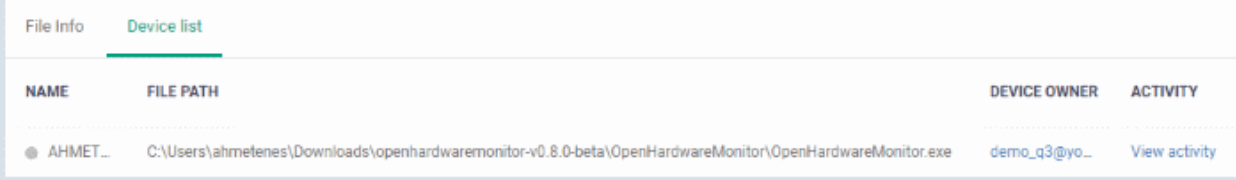

#### View File Activities on Endpoints

- Click 'Security Sub-Systems' > 'Containment'
- Click on a specific file-name in the list OR select a file and click 'File Details'
- Click the 'Device List' tab
- Click the 'View Activity' link

Note: VirusScope must be enabled in the profile in effect on the endpoint for ITSM to collect file activity data. See [Configuring](#page-577-0) [VirusScope](#page-525-0) [Settings](#page-577-0) in [Creating Windows Profiles](#page-462-0) for more details.

The 'Process Activity' interface will open. It has two tabs.

**Summary** - Shows basic file activity details

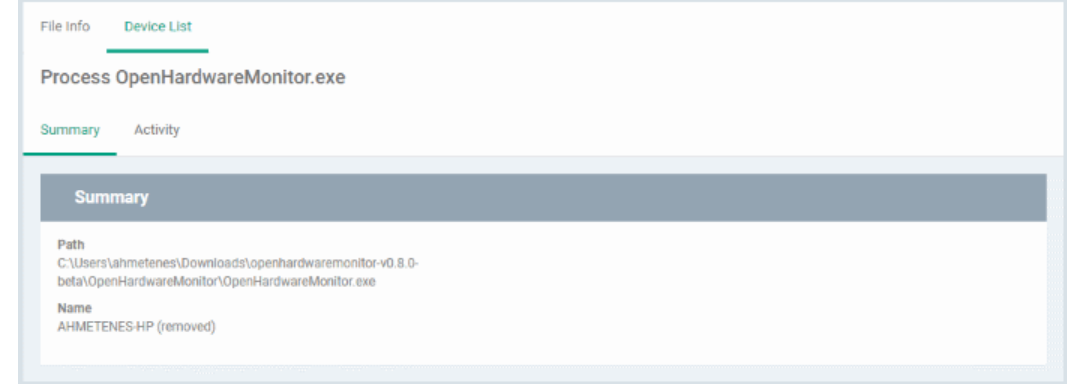

Activity - Lists all processes executed by the files in chronological order:

**COMODO Creating Trust Online\*** 

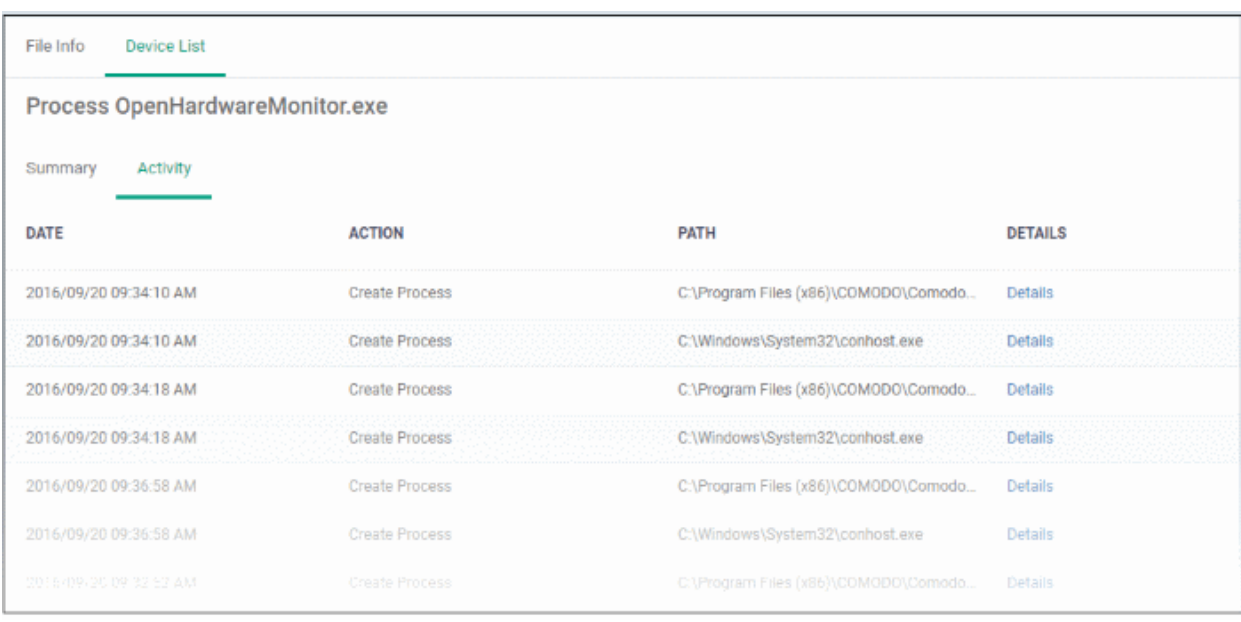

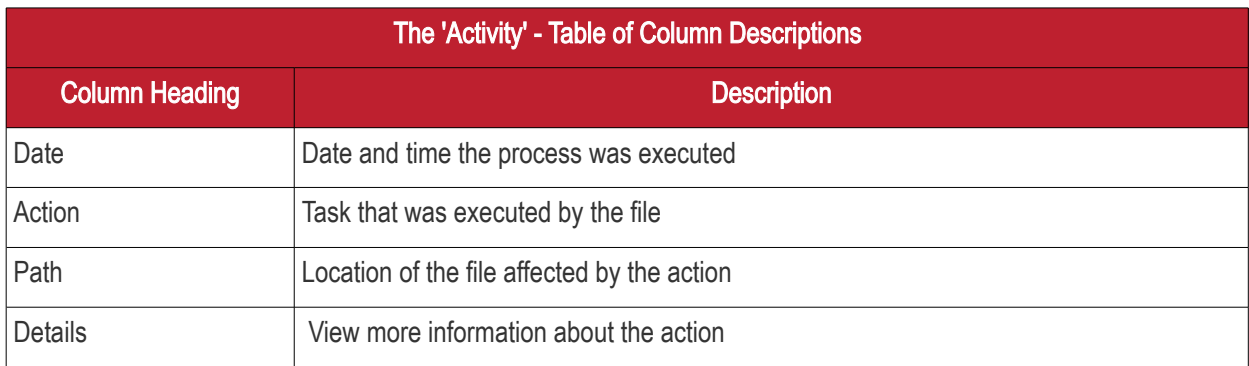

#### • To view the details of an activity, click the 'Details' link under the 'Details' column

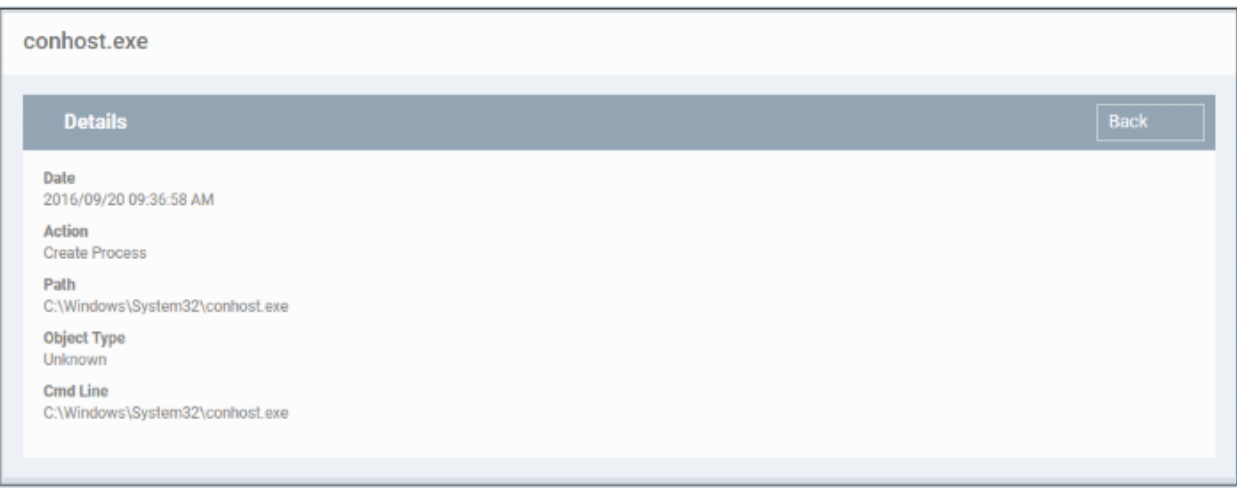

#### <span id="page-839-0"></span>Rate files as trusted / malicious

If required, admins can rate contained files as unrecognized, trusted or malicious. Please make sure before marking a file as trusted. Any new file ratings will be sent to endpoints during the next sync.

- Click 'Security Sub-Systems' > 'Containment'
- Select the file(s) whose rating you wish to change
- Click the 'Change Rating' button

СОМОДО

• Set your preferred rating from the options:

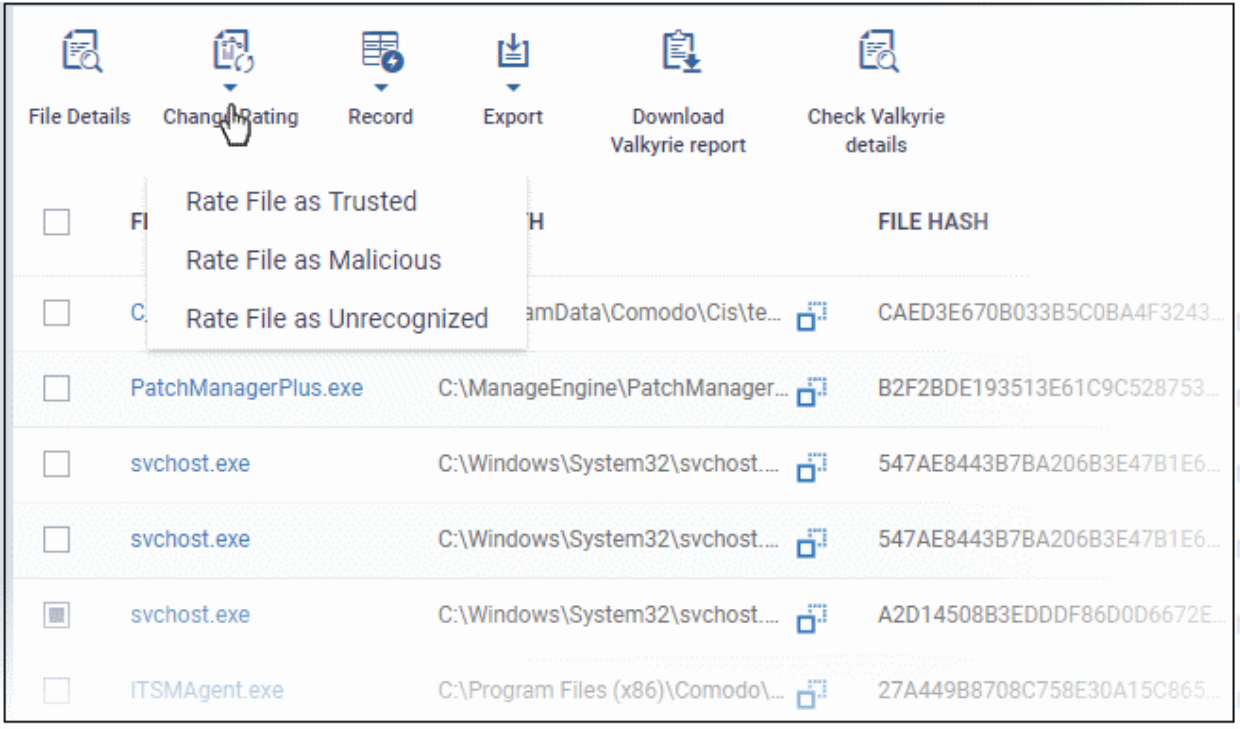

The new rating will be propagated to all endpoints during the next synchronization.

#### <span id="page-840-0"></span>Hide / unhide / remove files from the list

The 'Record' button at the top allows you to change the visibility of file records and also to remove files from the list.

#### To hide a file record

• Select a file, click 'Record' at the top and select 'Hide' from the options

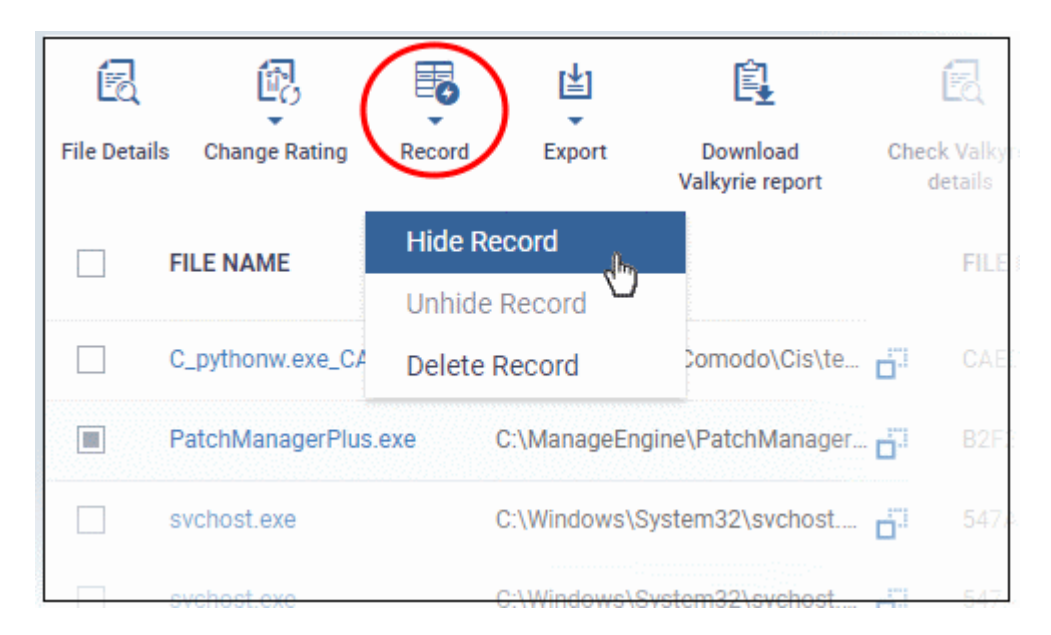

The file will no longer will be displayed in the list. Please note you can hide multiple files at a time.

#### To unhide file records

First click the filter icon, select 'Show with hidden file(s)'

**COMODO Creating Trust Online'** 

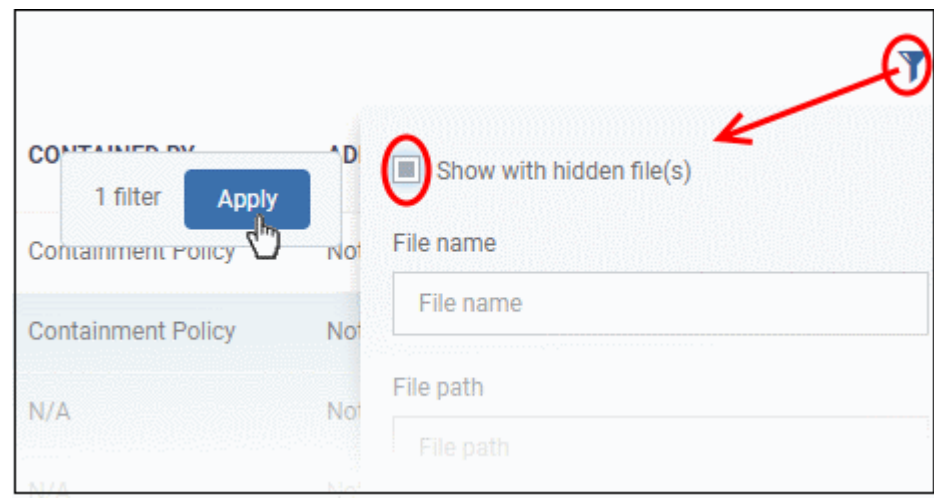

• Click 'Apply'

The hidden file records will now be visible and highlighted.

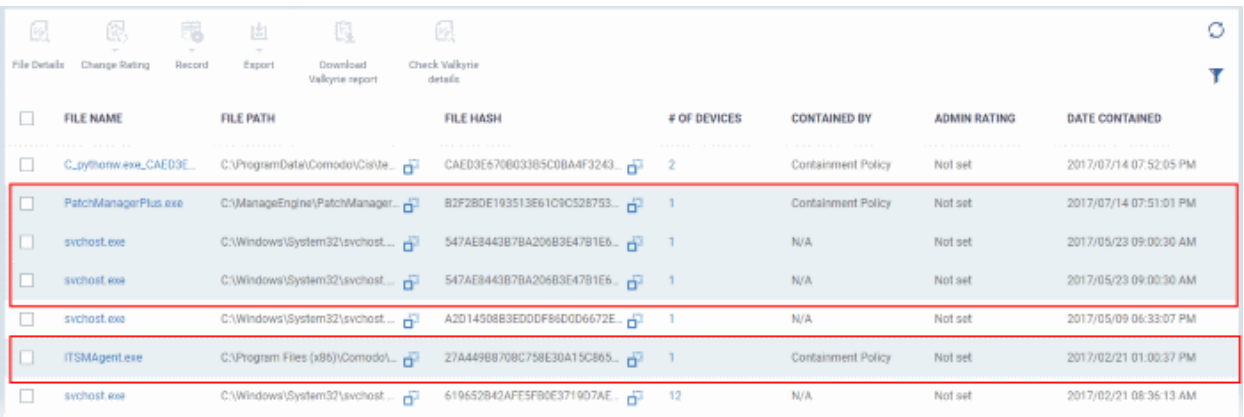

• Select the file(s) that you want to unhide, click 'Record' at the top then 'Unhide' from the options.

СОМОДО

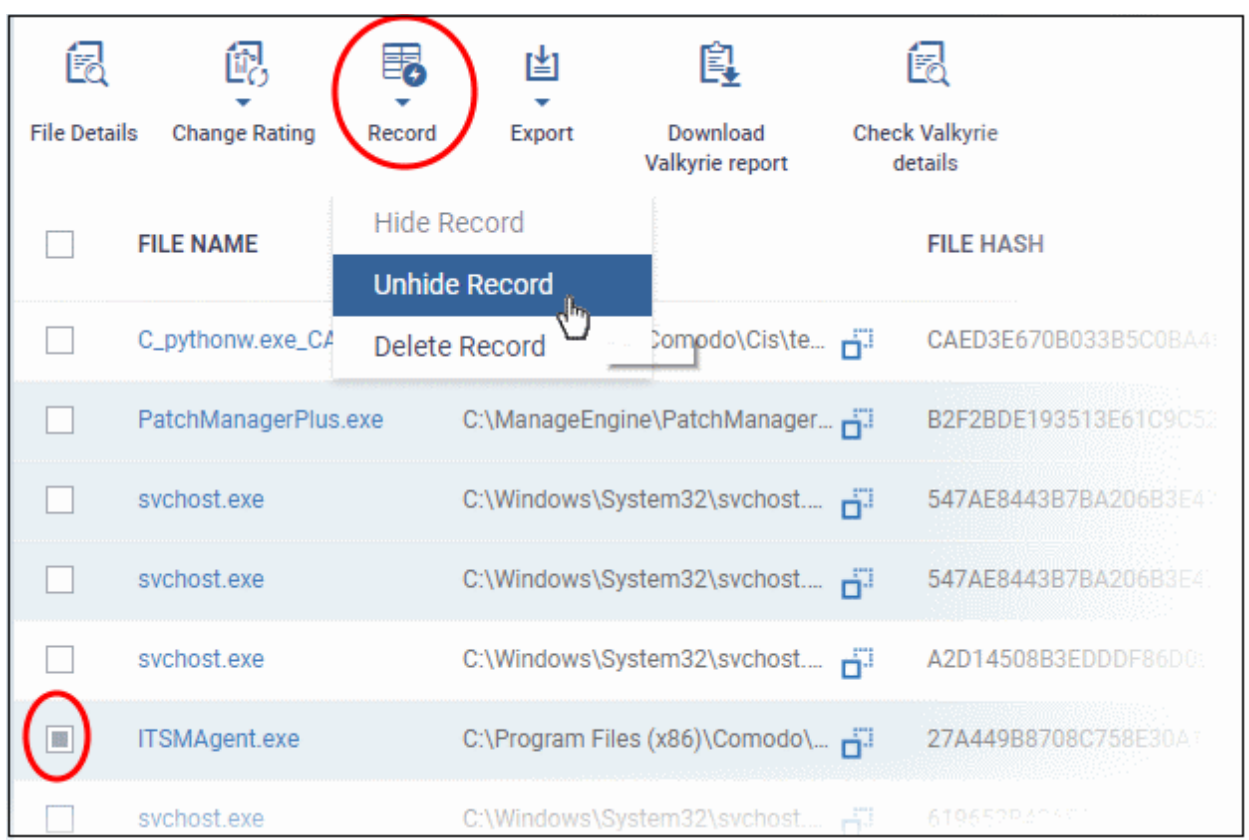

The selected hidden file records will now be visible.

#### To remove file records

• To delete item(s), select from the list, click 'Record' at the top then 'Delete Record' from the options

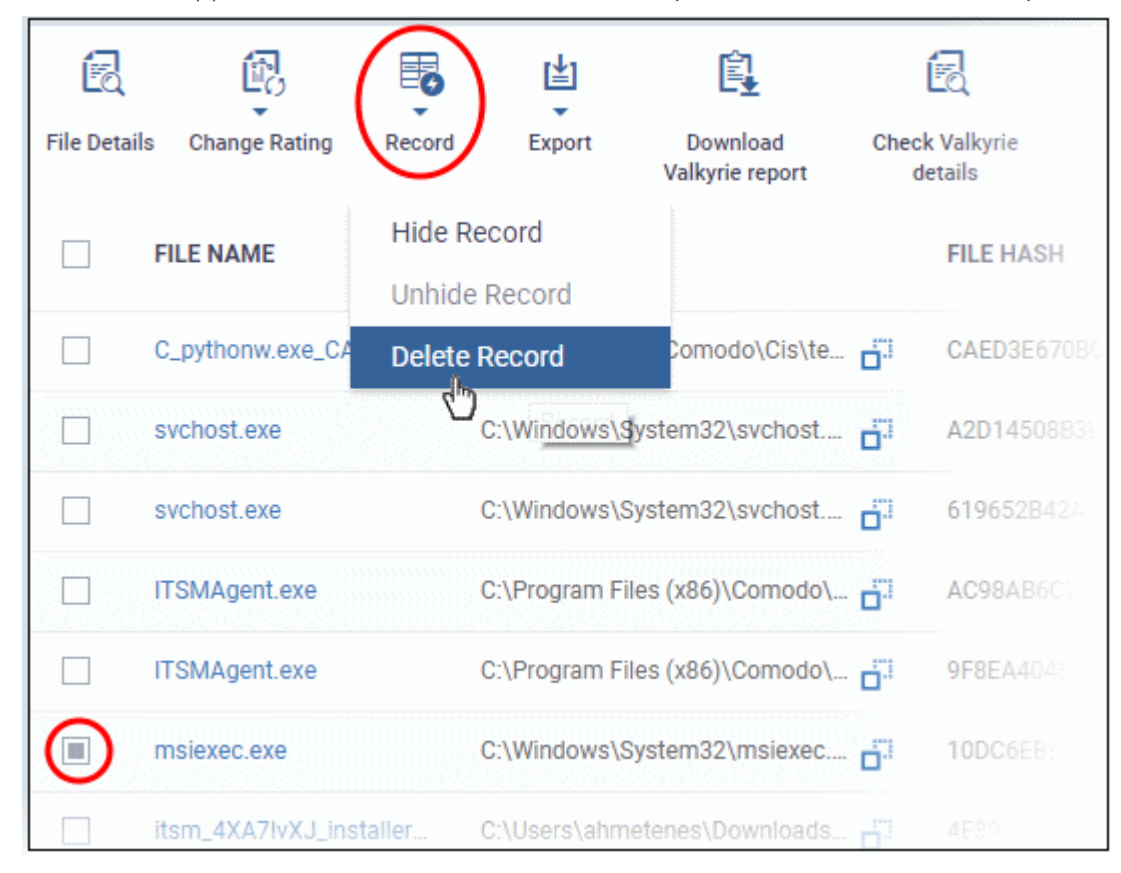

СОМОДО **Creating Trust Online** 

• Click 'Confirm' in the confirmation dialog to remove the item(s) from the 'Containment' interface.

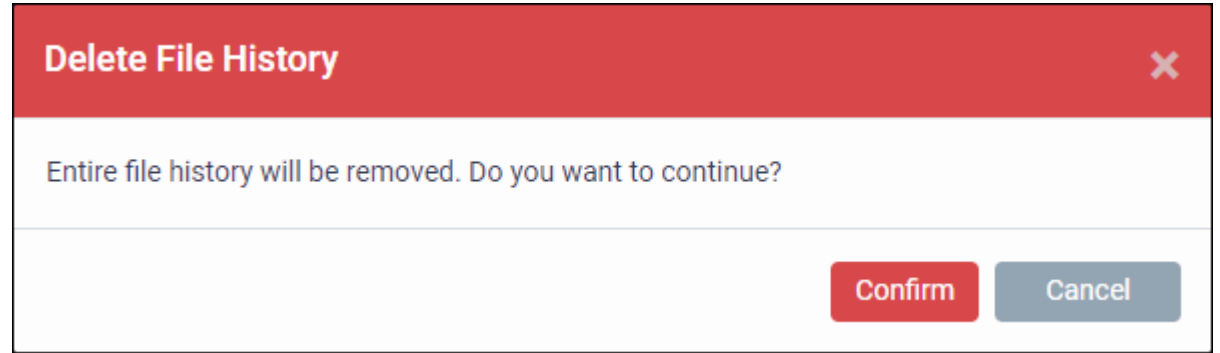

#### <span id="page-843-1"></span>Export file records as a CSV file

- Click 'Security Sub-Systems' > 'Containment'
- Click the funnel  $\blacksquare$  icon to filter which records are included in the report.
- Click the 'Export' button and choose 'Export to CSV':

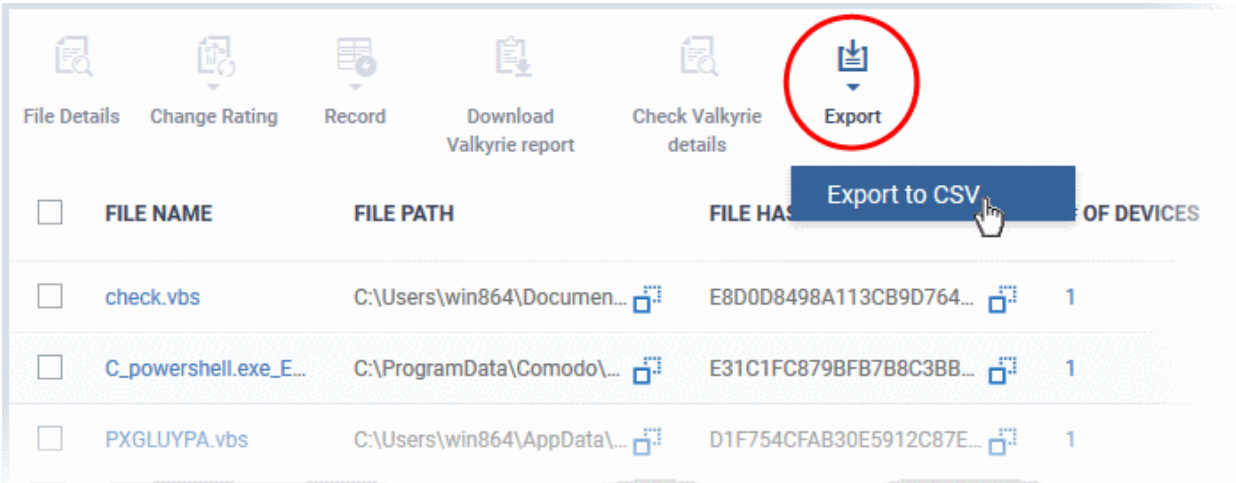

The report will be generated in .csv file format.

Report has been created. Please, check «Reports» in dashboard

You can access the report in the 'Dashboard' > 'Reports' interface. See [Reports](#page-84-0) if you need more help with this interface.

#### Valkyrie Reports

Files running in the container are analyzed and rated by Comodo's behavior analysis system, Valkyrie. Valkyrie tests unknown files with a range of static and dynamic behavioral checks to identify whether they are malicious or safe.

You can view the file rating in the ['Application Control'](#page-845-0) interface also. You can download a Valkyrie report or view it online at<https://valkyrie.comodo.com/>

#### <span id="page-843-0"></span>Download Valkyrie report

- Click 'Security Sub-Systems' > 'Containment'
- Select any file

СОМОДО ating Trust Online

• Click 'Download Valkyrie report':

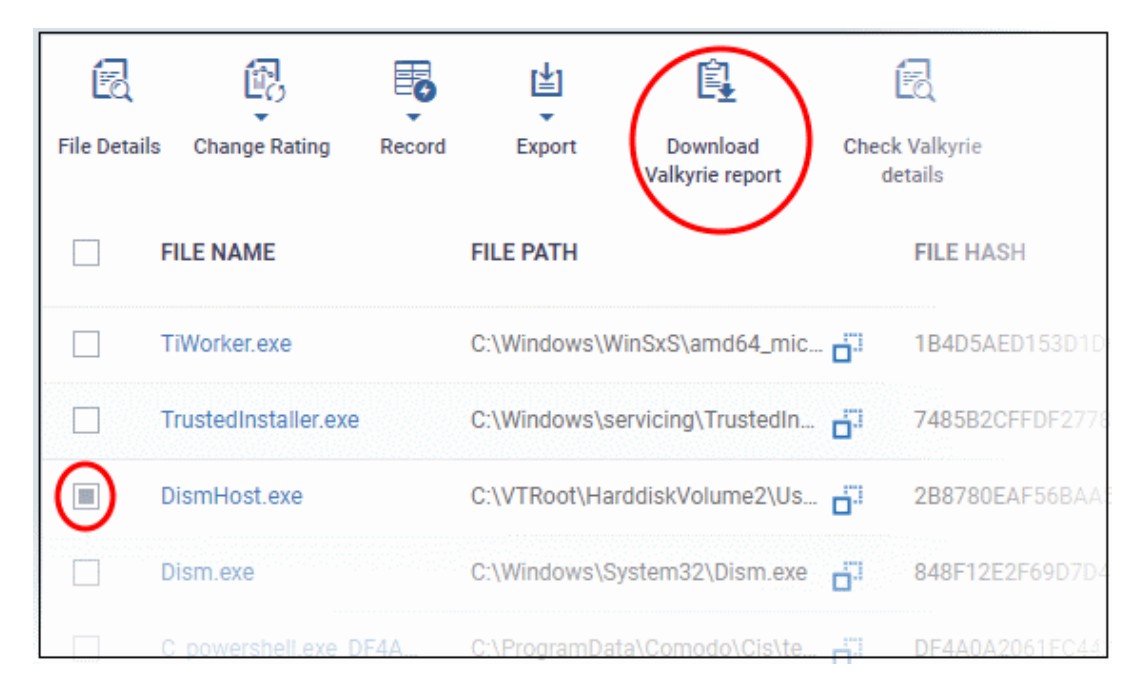

This will open the Valkyrie report on the contained file in PDF format:

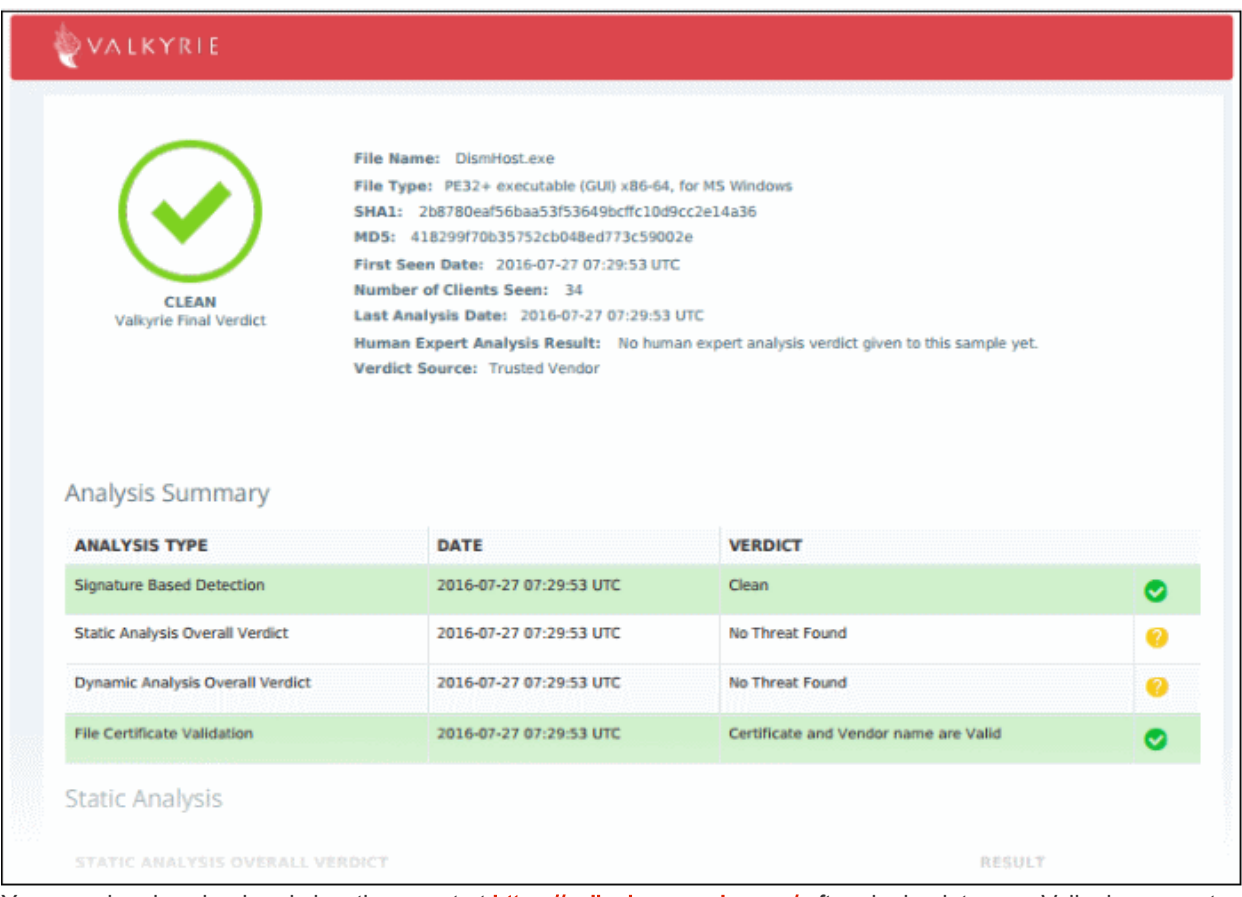

You can also download and view the report at<https://valkyrie.comodo.com/>after signing into your Valkyrie account.

#### <span id="page-844-0"></span>View Valkyrie fie analysis report online

Select the file from the list and click 'Check Valkyrie Details' at the top.

СОМОДО **Creating Trust Online** 

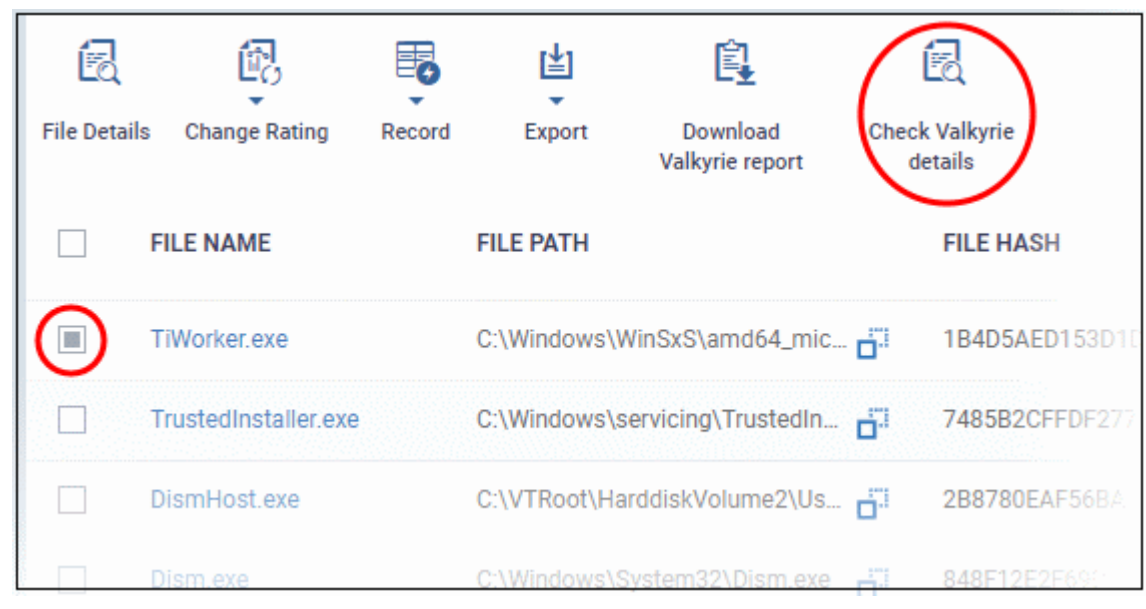

You will be taken to the report summary page of the selected file at **https://valkyrie.comodo.com/**.

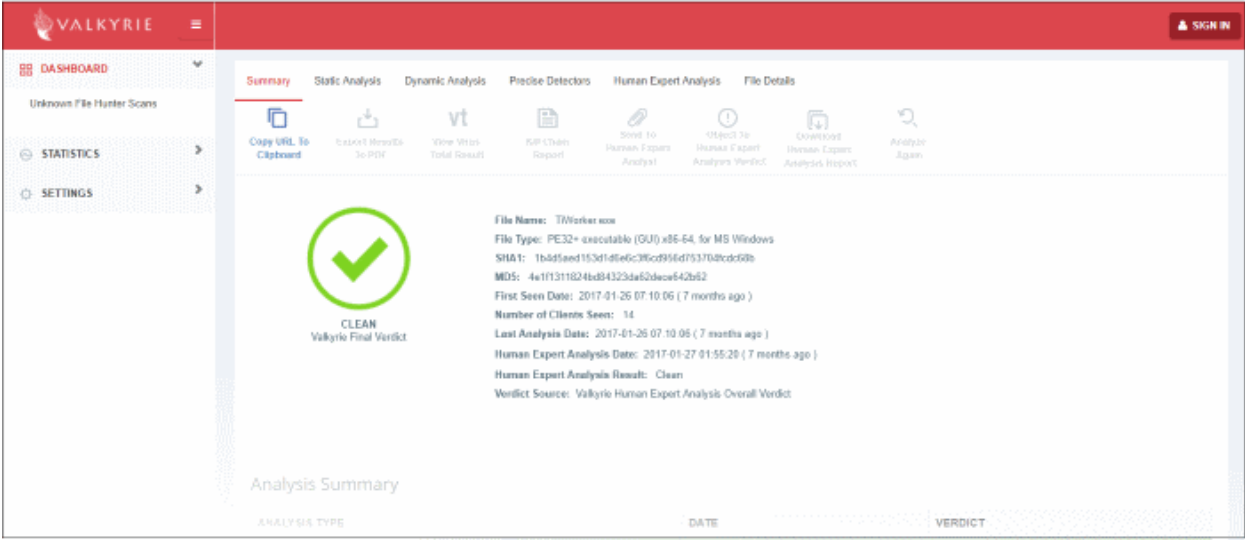

- View a more detailed version of the Valkyrie analysis by logging in at **https://valkyrie.comodo.com/**. You can use your Comodo One username and password to login.
- See<https://help.comodo.com/topic-397-1-773-9563-Introduction-to-Comodo-Valkyrie.html>for help to use the Valkyrie online portal.

### <span id="page-845-0"></span>9.3.Manage File Trust Ratings on Windows Devices

- Click 'Security Sub-Systems' > 'Application Control' to open the 'Application Control' interface.
- Comodo Client Security (CCS) monitors all file activity on Windows devices. Every new executable is scanned against the Comodo white and blacklists then awarded a rating of ['Unrecognized'](#page-854-0), ['Trusted'](#page-855-1) or ['Malicious'](#page-855-0).
- Files that have a rating of 'Unrecognized' or 'Malicious' are reported to the 'Application Control' interface. Admins can change the rating of a file as required.
- You can configure file analysis in the 'File Rating settings' section of the configuration profile applied to the device. See [File Rating settings](#page-490-0) in [Creating a Windows Profile](#page-462-0) for more details.

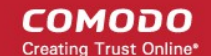

• See [File Ratings Explained](#page-854-1) for background information on file ratings.

#### The Application Control Interface

The 'Application Control' interface lets you view the trust rating of files on an endpoint. Possible ratings are 'Unrecognized', 'Trusted' or 'Malicious', with 'Unrecognized' and 'Malicious' files being reported to this interface. You can manually set the rating of a file at your discretion.

- Files rated as 'Trusted' are allowed to run as normal on the endpoint.
- Files rated as 'Malicious' are quarantined and not allowed to run.
- Files rated as 'Unrecognized' are run inside the container an isolated operating environment. Contained applications are not permitted to access files or user data on the host machine.

Any rating you set for a file is pushed to all managed endpoints on which the file is installed.

- You can also view a history of purged files. Purged files are those which existed on devices at one point in time, but are not currently present on any device.
- Apply the 'Show Purged Files' filter to view these files. See the explanation of [Filter Options](#page-847-0) below.

You can also hide items as required.

• Click 'Security Sub-Systems' > Application Control' to open the application control interface:

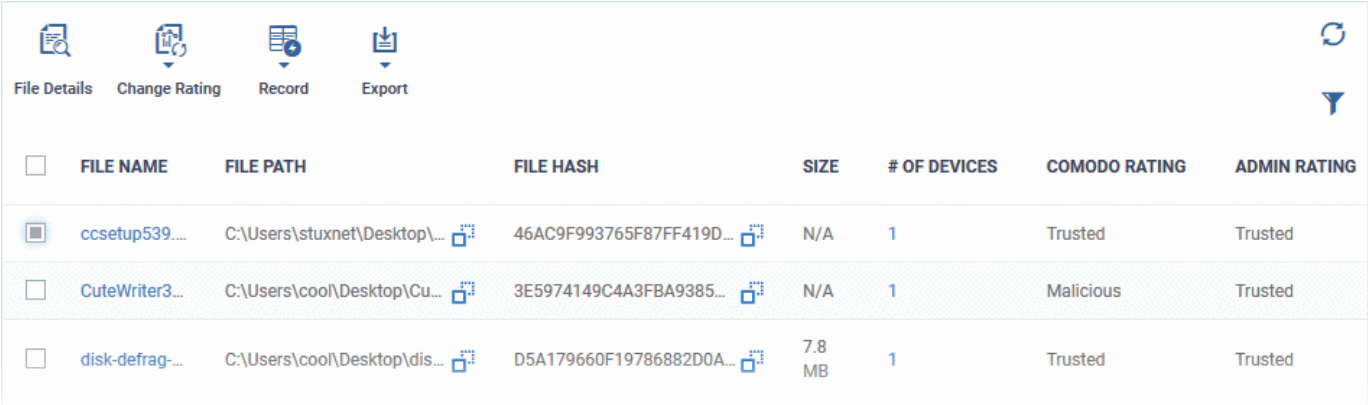

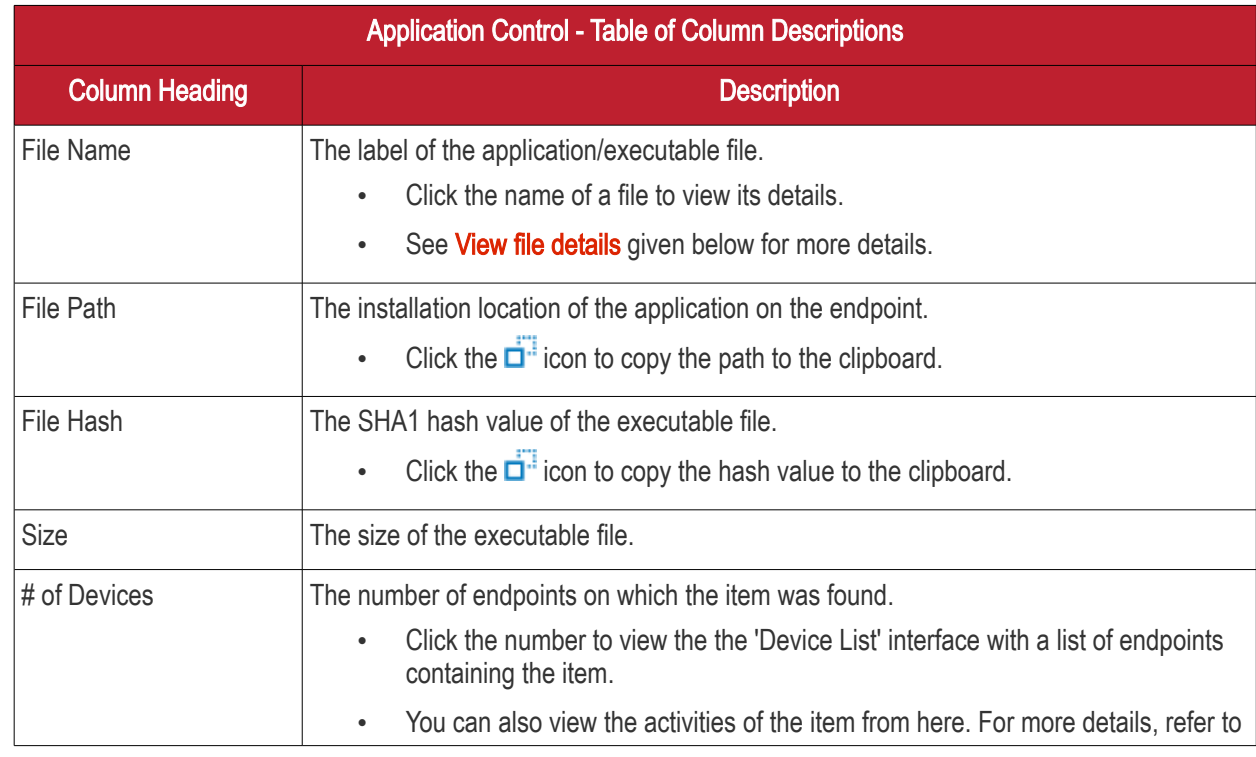

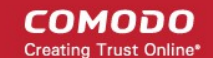

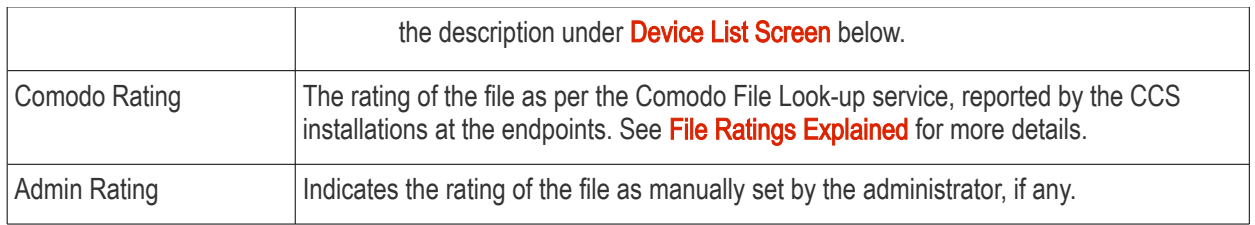

### <span id="page-847-0"></span>Sorting, Search and Filter Options

- Click any column header to sort items in alphabetical order
- Click the funnel icon **T** to open more filter options:

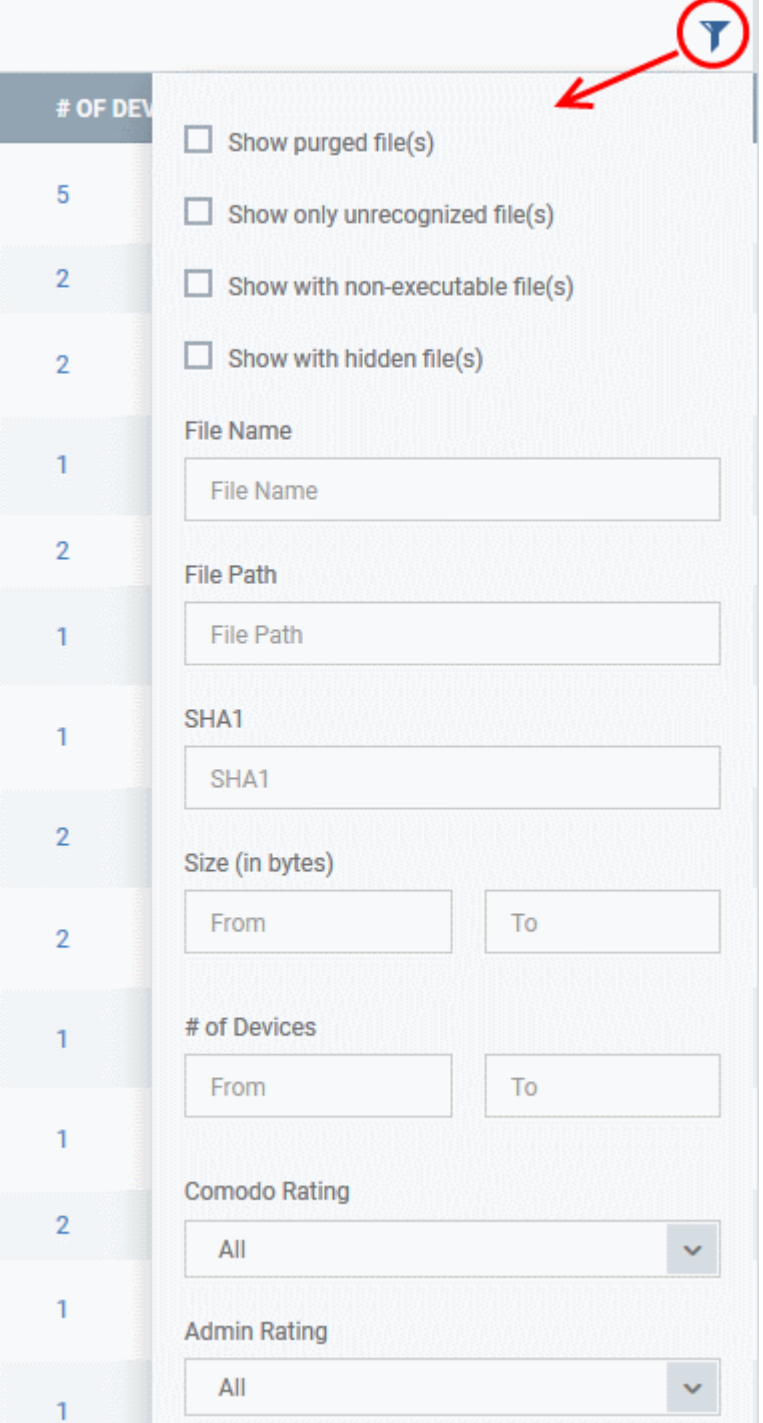

• Use the check-boxes to show or hide purged, non-executable, hidden or unrecognized files.

- Use the search fields to filter by file name, file path or SHA1 hash value. You can also filter by file size and the number of devices on which the file is present.
- Use the drop-down boxes to filter items by Comodo and/or Admin rating
- To display all items again, clear any search filters and click 'OK'.

You can use any combination of filters simultaneously to search for specific apps.

#### Manage Applications

The Applications Control interface allows you to:

- [View the details of files in the list](#page-848-0)
- [View Process Activities of a File](#page-849-1)
- [Assign Admin rating to a file](#page-851-0)
- [Hide/Display selected files in the list](#page-852-0)
- [Export the list of selected files to a CSV file](#page-853-0)
- [Remove files from the list](#page-854-2)

#### <span id="page-848-0"></span>View file details

• Simply click on a file in the list or select a file and click 'File Details' at the top. The 'file info' screen shows basic file details and the devices on which the file is present. You can also change the trust rating of the file in this area.

#### File information

- The file info screen shows file name, installation path, file type, version, size, hash values and the date the file was first encountered. The screen also shows the file's trust rating and the number of endpoints on which the file is present.
- The 'Change Rating' button allows you to manually set the file's rating as 'Trusted', 'Malicious' or 'Unrecognized':

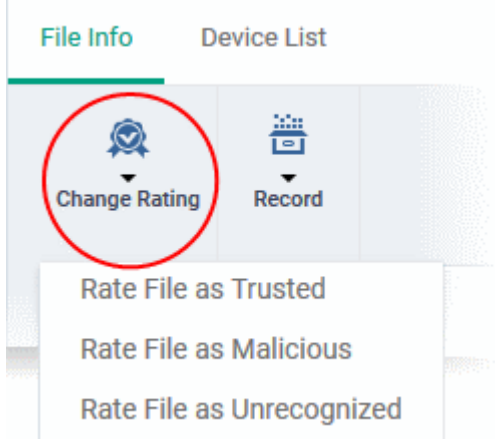

The new rating will be sent to all endpoints.

• The 'Record' button lets you hide, display or remove the file from the 'Application Control' list

СОМОДО **Sting Truet Online** 

П

СОМОДО **ating Trust Online** 

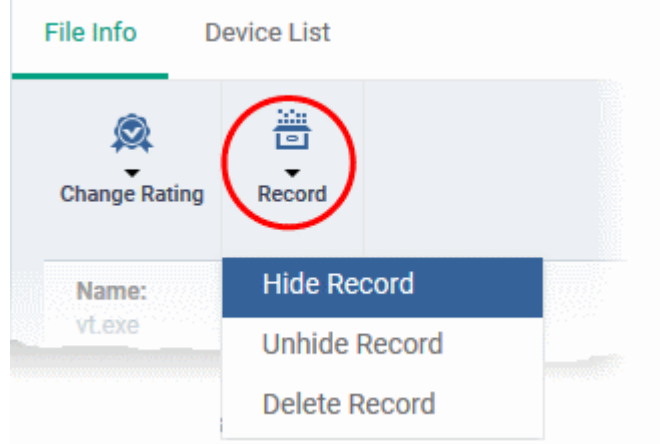

#### <span id="page-849-0"></span>Device List Screen

- Click 'Security Sub-Systems' > 'Application Control' then click on a file in the list.
- Next, select the 'Device List' tab to see a list of all devices on which the file is present
- The 'Device List' Screen can also be opened by clicking on the number in the 'Number of Devices' column in the 'Application Control' table.
- The device list screen shows each endpoint on which the item was discovered. The screen also shows the installation path, the installation date and the file rating assigned by Comodo Client Security. The Viruscope column shows detailed info on processes started by the file.

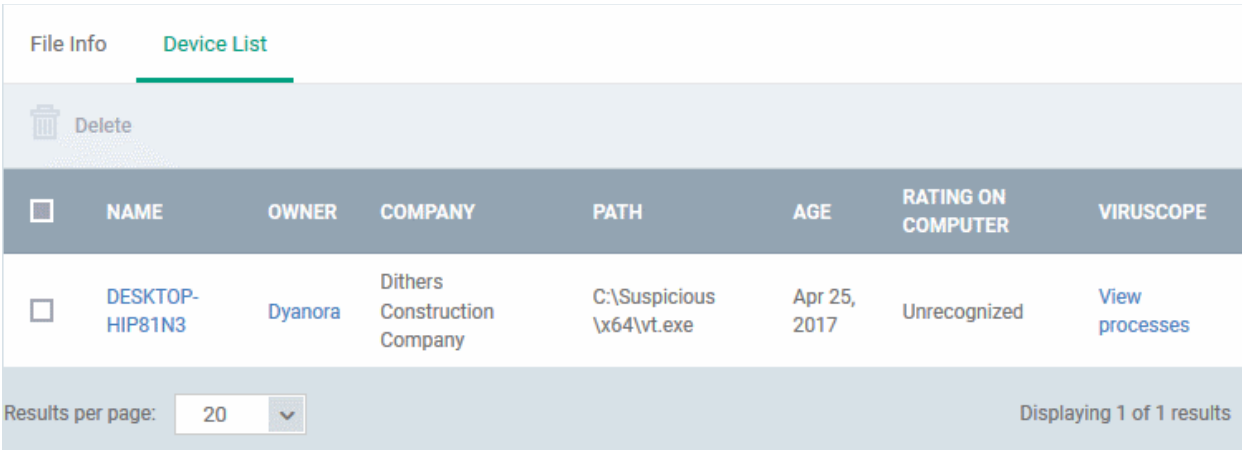

• You can remove the file from device(s) by selecting a device then clicking 'Delete'

#### <span id="page-849-1"></span>View Process Activities of a File

Note: In order to fetch process activity data, VirusScope should be enabled in the profile in effect on the endpoint. Refer to [Configuring Viruscope Settings](#page-577-0) in [Creating a Windows Profile](#page-462-0) for more details.

#### To view the activities of a file on an endpoint

- Open the 'Device List' screen by clicking the file name or the number in the 'Number of Devices' column
- Click the 'View Processes' link in the 'Activity' column in the row of the device name.
- This will open a list of processes executed by the file on the selected endpoint:

**COMODO Creating Trust Online\*** 

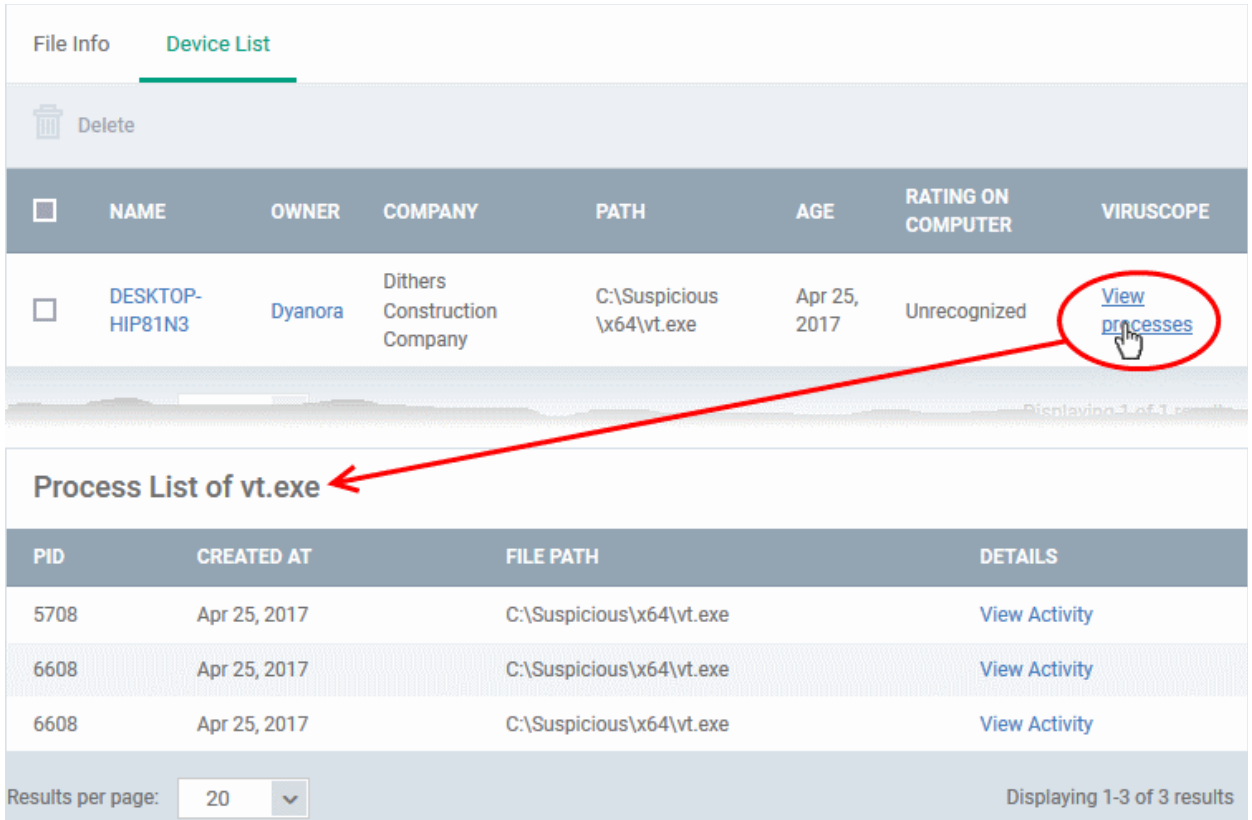

- Click 'View Activity' to see detailed information about each process. The 'Process Activity' interface has two tabs:
	- Summary Displays the name of the device and the installation path of the executable
	- Activity Displays a chronological list of activities by the selected process, including details of files modified by the process.

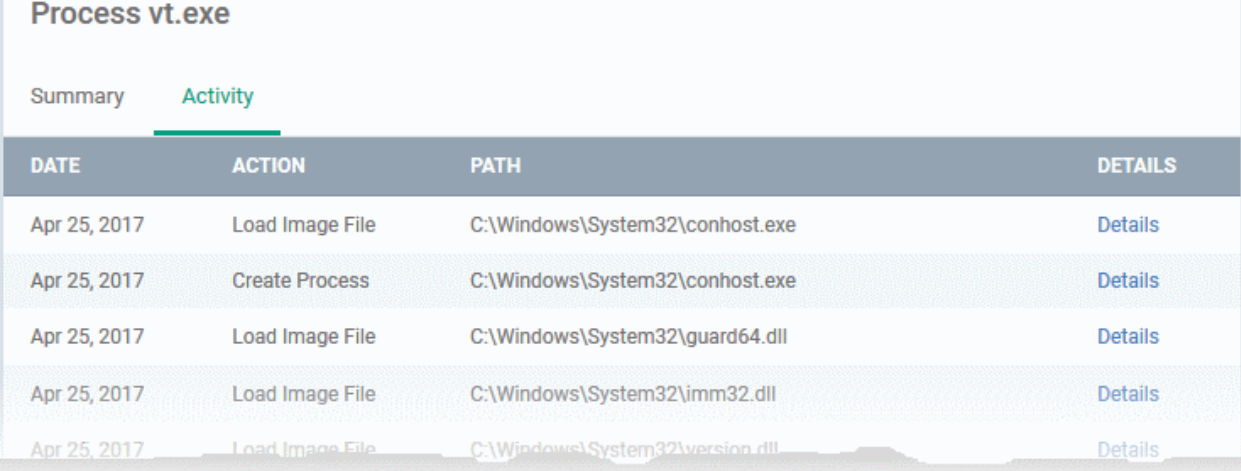

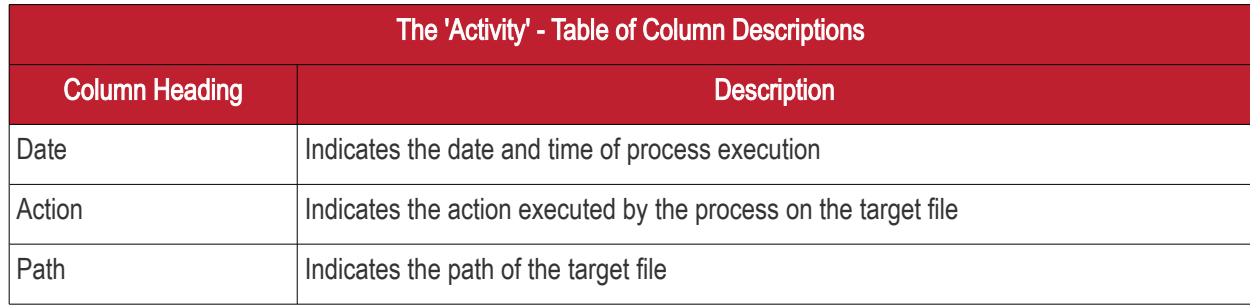

Comodo IT and Security Manager - Administrator Guide | © 2018 Comodo Security Solutions Inc. | All rights reserved 851

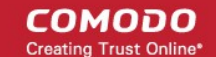

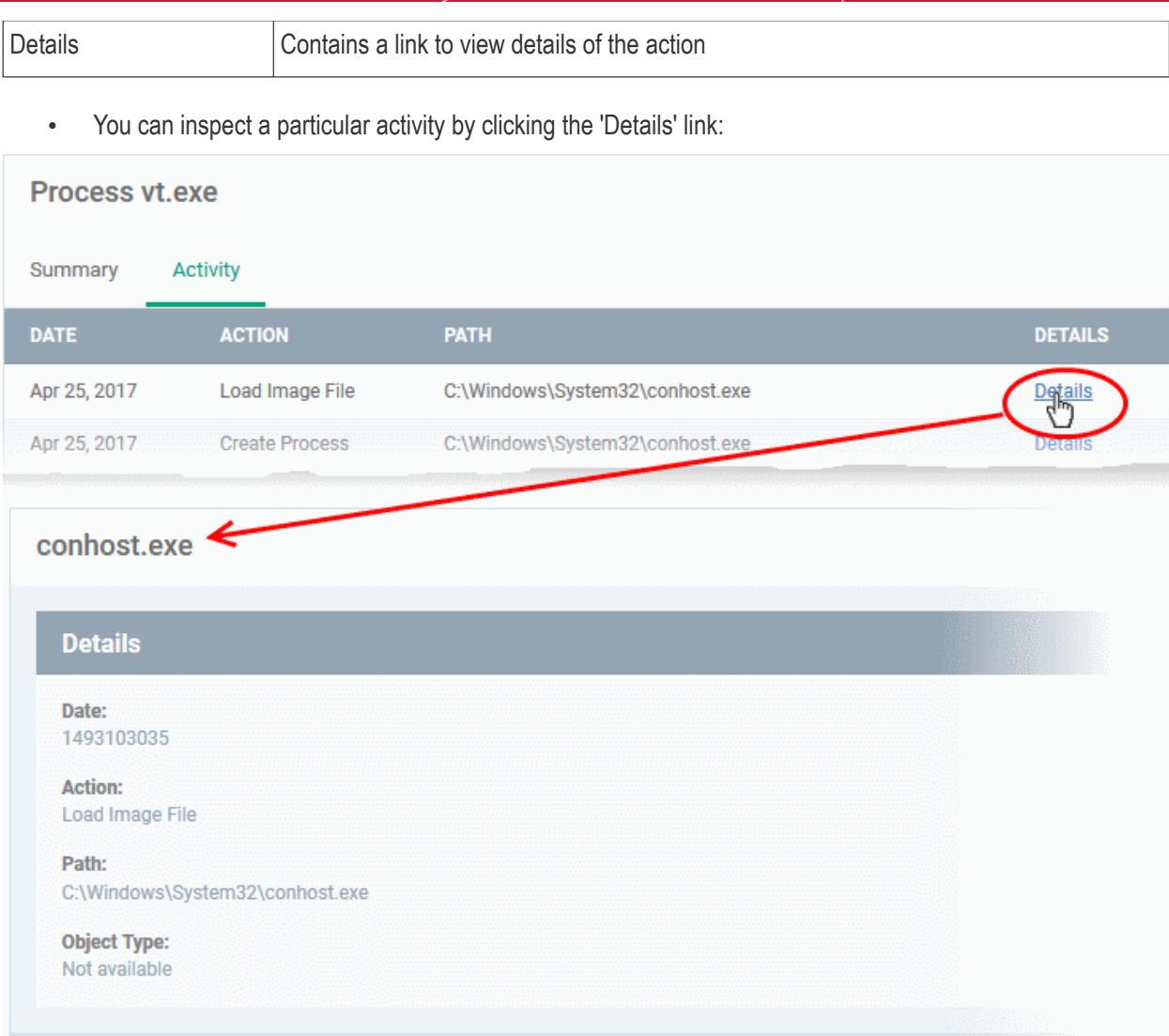

#### <span id="page-851-0"></span>Assign Admin Rating to a File

- Each file on an endpoint is automatically scanned and assigned a trust rating by Comodo Client Security on the endpoint.
- These ratings can be either '[Unrecognized'](#page-854-0), ['Trusted'](#page-855-1) or ['Malicious'](#page-855-0). The rating for each file is shown in the 'Comodo Rating' column of the 'Application Control' interface.
- The file rating determines whether or how the file is allowed to run:
	- Trusted The file will be allowed to run normally. It will, of course, still be subject to the standard protection mechanisms of Comodo Client Security (behavior monitoring, host intrusion prevention etc).
	- Malicious The file will not be allowed to run. It will be automatically quarantined or deleted depending on admin preferences.
	- Unknown The file will be run inside the container. The container is a virtual operating environment which is isolated from the rest of the endpoint. Files in the container write to a virtual file system, use a virtual registry and cannot access user or operating system data.
- Automatic file rating can be configured in the 'File Rating' section of the configuration profile active on the endpoint. See [File Rating settings](#page-490-0) in [Creating a Windows Profile](#page-462-0) for more details.
- Click 'Change Rating' in the 'Application Control' interface to manually set a rating for a selected file or files. The new rating will be propagated to all endpoints on which the item was identified and will determine the file's run-time privileges. Admin assigned ratings will be shown in the 'Admin Rating' column of the interface:

#### To assign a file rating to a file

- Select the file(s) whose rating you want to change and click 'Change Rating'.
- Choose the rating you want to from the drop-down:

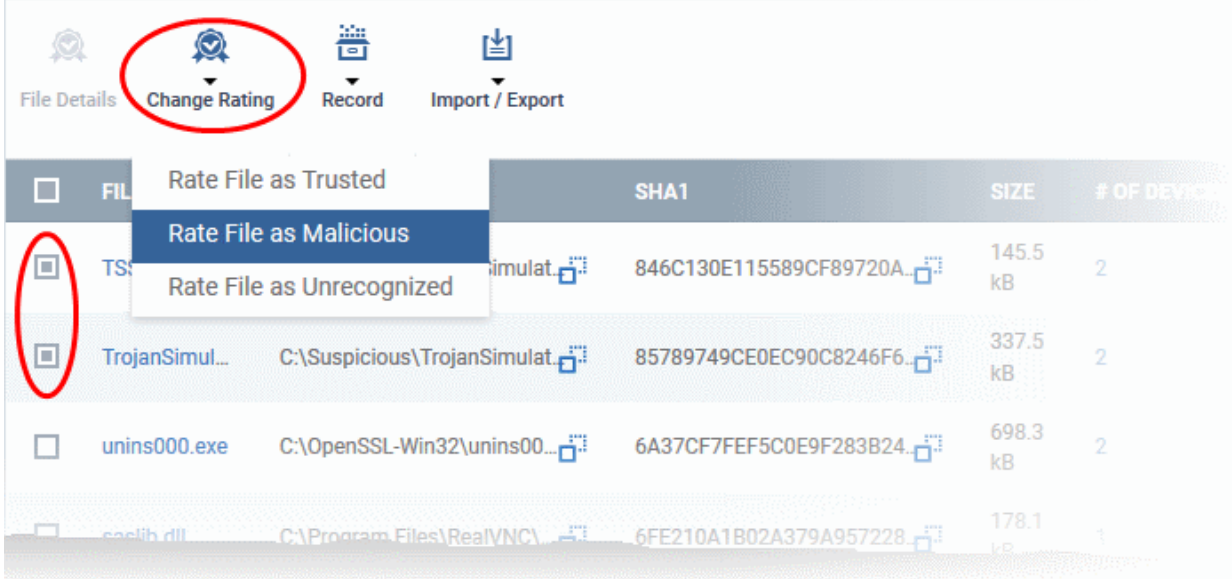

As mentioned, the admin rating will be set and sent to all endpoints. The admin rating will determine the file's runtime privileges.

#### <span id="page-852-0"></span>Hide/Display Selected Files

• Select the file(s) you want to hide and click 'Record' at the top

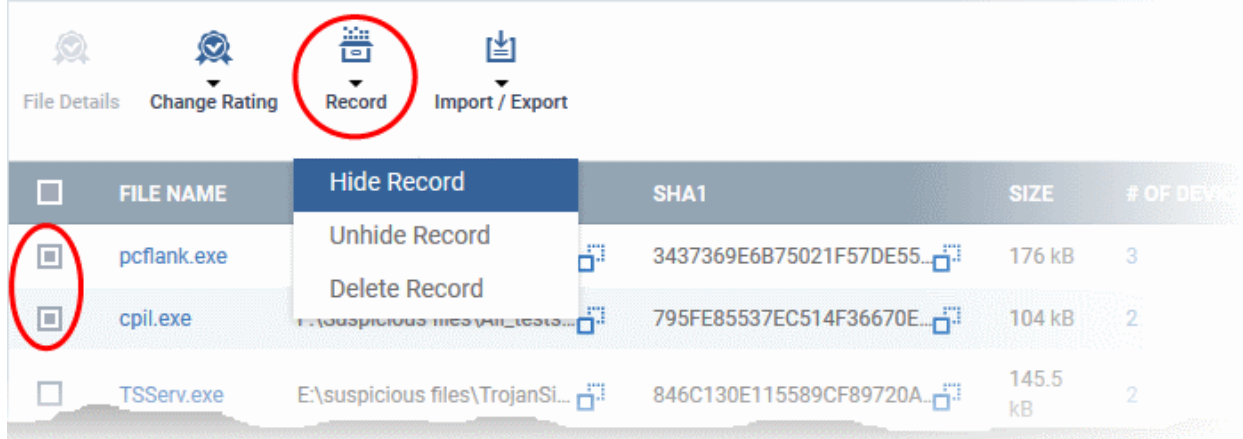

• Select 'Hide / Unhide / Delete Record' as required.

#### To view hidden files

- Click the funnel icon at the top-right to open the filter options
- Select 'Show with hidden file(s)' and click 'Apply'

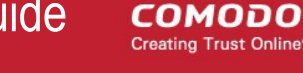

 $\sim$ 

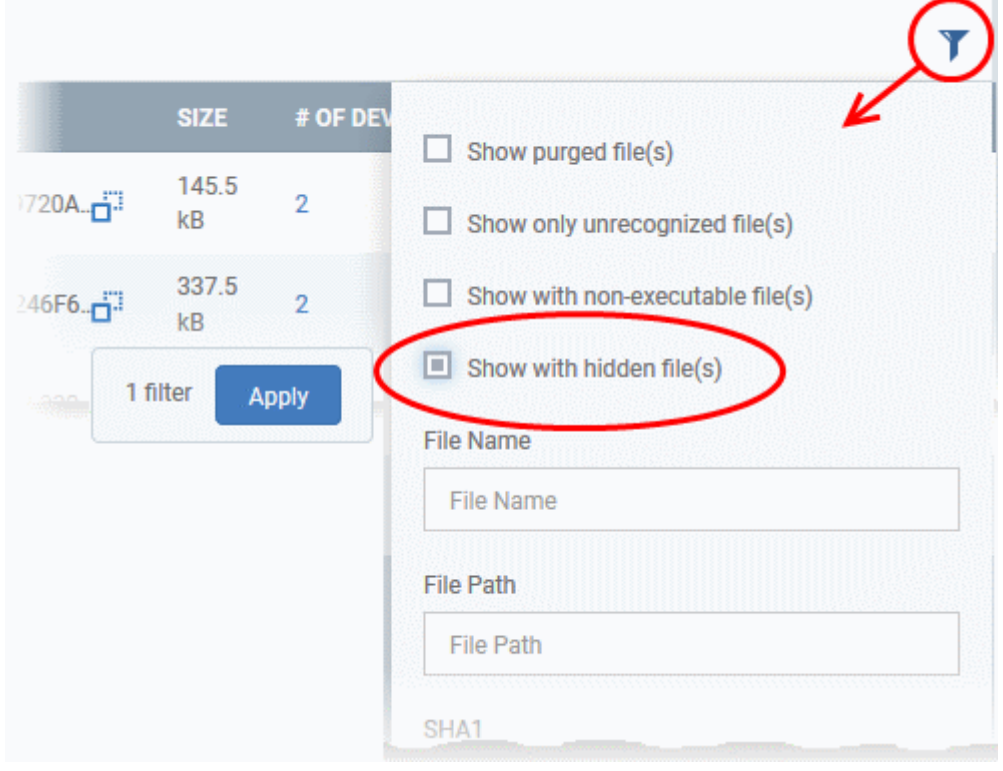

The hidden files will be included to the 'Application Control' interface. These files will be highlighted with a gray stripe.

#### To restore hidden files

- Click the funnel icon at the top-right to open the filter options
- Enable 'Show with hidden file(s)'
- Select the hidden files you want to restore click 'Record' and choose 'Unhide Record' from the drop-down

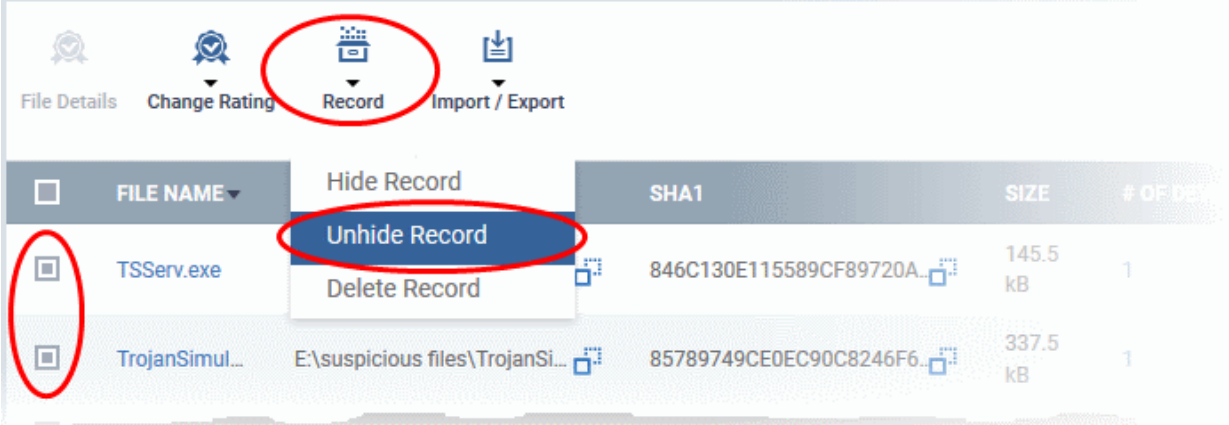

The files will be displayed in the file list permanently.

#### <span id="page-853-0"></span>Export a Report of the Files List

You can export a file-rating report in .csv format as follows:

- Click 'Security Sub-Systems' > 'Application Control'
- Click the funnel icon  $\blacksquare$  to apply any filters you require
- Click the 'Export' button and choose 'Export to CSV':

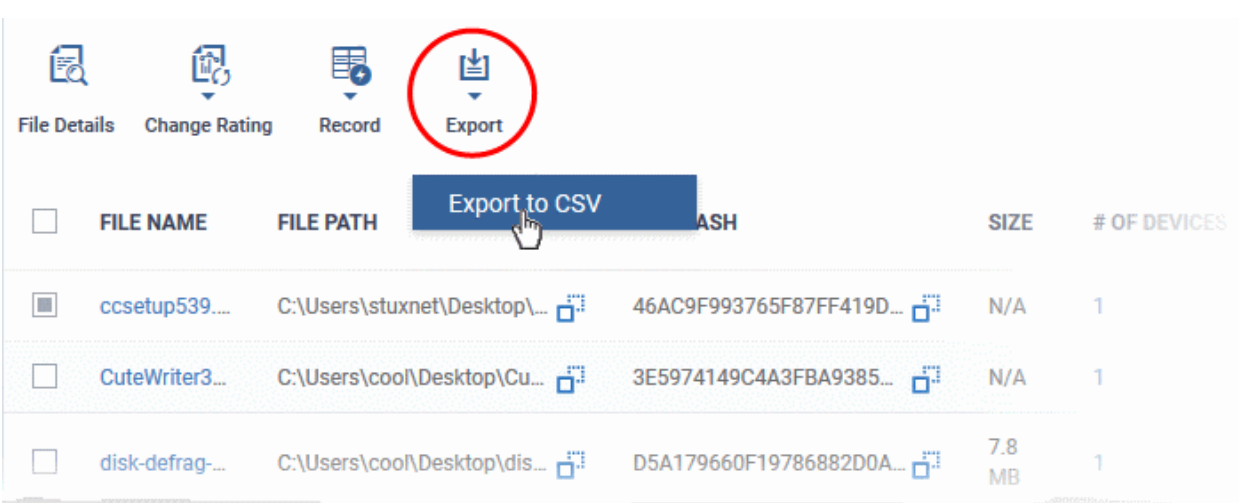

The report will be generated in .csv file format.

Report has been created. Please, check «Reports» in dashboard

The report will be available in the 'Dashboard' > 'Reports' interface. See [Reports](#page-84-0) if you need more help with this interface.

#### <span id="page-854-2"></span>Remove files from the list

You can hide files that you no longer wish to see in the list. The files will be removed from the list but will not be deleted from the endpoints.

- Select the files you want to remove and click 'Record' at the top
- Choose 'Delete Record' from the drop-down

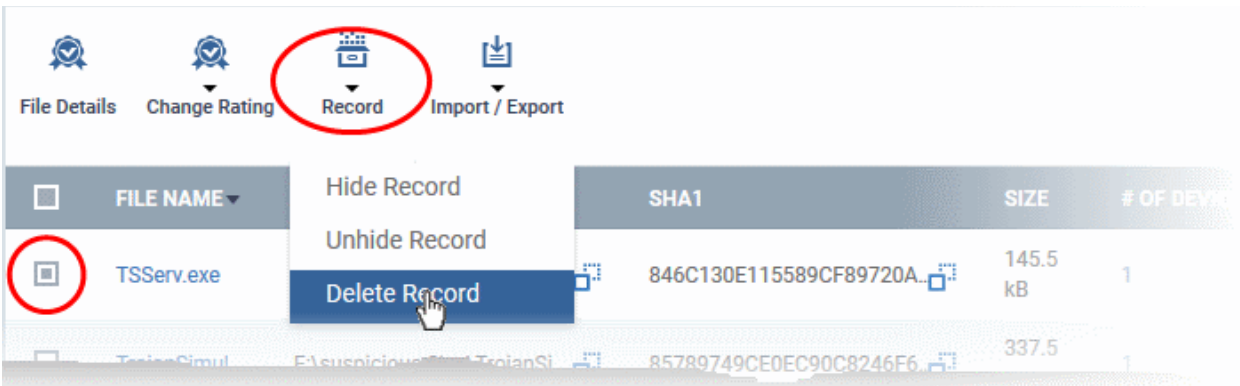

### <span id="page-854-1"></span>9.3.1. File Ratings Explained

Comodo Client Security (CCS) rates files on Windows devices as follows:

#### <span id="page-854-0"></span>Unrecognized Files

Files that could not be identified as 'Trusted' or 'Malicious' by Comodo Client Security (CCS). You can review these files and can manually rate them as 'Trusted' or 'Malicious' as required.

СОМОДО **Creating Trust Online** 

### <span id="page-855-1"></span>Trusted Files

Files that are safe to run. Files can be classed as safe by the following:

- File lookup service (FLS) When a file is first accessed, CCS will check whether it is on Comodo's master whitelist and blacklists. The file is classed as trusted if:
	- The application is on the whitelist
	- The application is from a vendor in the 'Trusted Software Vendors' list
- Admin rating The application control interface lets you assign a trusted rating to files. Click 'Security Sub-Systems > 'Application Control'
- User rating Users can assign a trusted rating to a file in the CCS interface. There are two ways to do this:
	- At a security alert. If an executable is unknown then it may generate a HIPS alert on the local endpoint. Users could choose 'Treat this as a Trusted Application' at the alert
	- In the 'File List' interface. From the CCS home screen, click 'Tasks' > 'Security Settings' > 'File Rating' > 'File List'.

CCS creates a hash of all files that a user classifies as 'Trusted'. So, even if the file name is changed,it will keep its trusted status because the hash remains same. This is particularly useful for developers creating new applications which, by their nature, are unknown to the Comodo.

#### <span id="page-855-0"></span>Malicious Files

Files on the Comodo blacklist will be quarantined or deleted by CCS. These files are reported to ITSM as malware.

### 9.4.View List of Valkyrie Analyzed Files

- Click 'Security Sub-Systems' > 'Next Gen Sandbox'
- The 'Next Gen Sandbox' interface lists unknown files identified on all endpoints, along with their Valkyrie ratings.
	- Valkyrie is a cloud-based file analysis service that tests unknown files with a range of static and behavioral checks. The service helps Comodo establish whether an unknown file is malicious or safe.
	- You can configure Comodo Client Security on endpoints to automatically upload unknown files to Valkyrie.
- You can also view Valkyrie statistics by clicking 'Dashboard' > 'Valkyrie'.
- You can schedule the upload of unknown files in the 'Valkyrie' section of a Windows profile. See Valkyrie [Settings](#page-578-0) if you need help with this.

Note: The version of Valkyrie that comes with the free version of ITSM is limited to the online testing service. The premium version of ITSM also includes manual file testing by Comodo research labs. This helps enterprises quickly create definitive whitelists of trusted files. Valkyrie is also available as a standalone service. Contact your Comodo account manager for further details.

#### To open the 'Next Gen Sandbox' interface

• Click 'Security Sub-Systems' > 'Next Gen Sandbox'

#### **COMODO Creating Trust Online\***

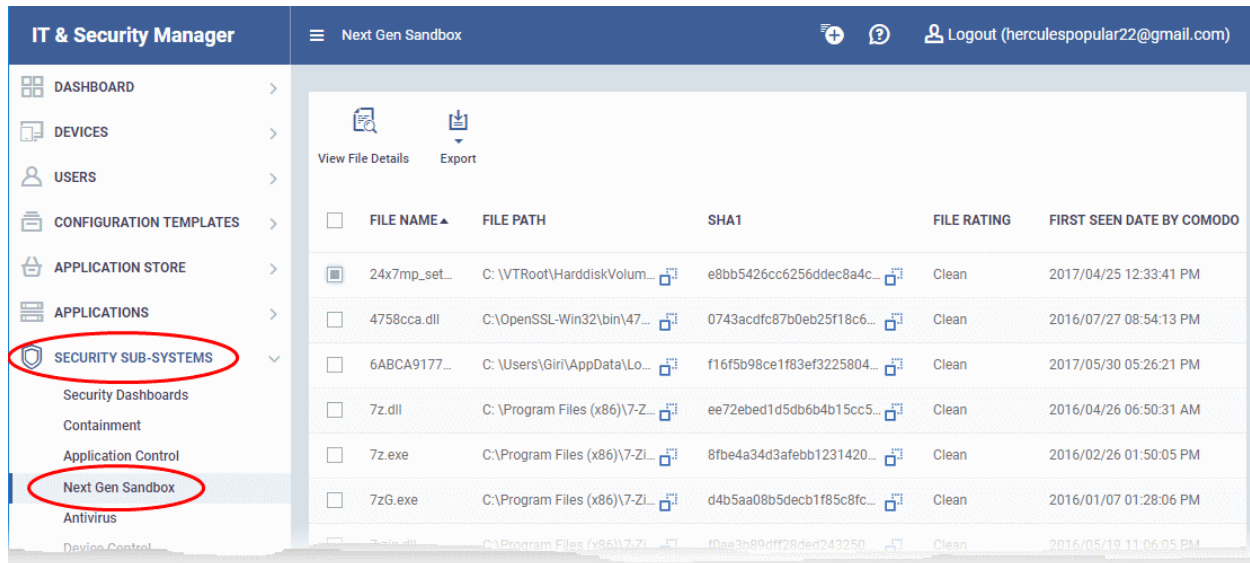

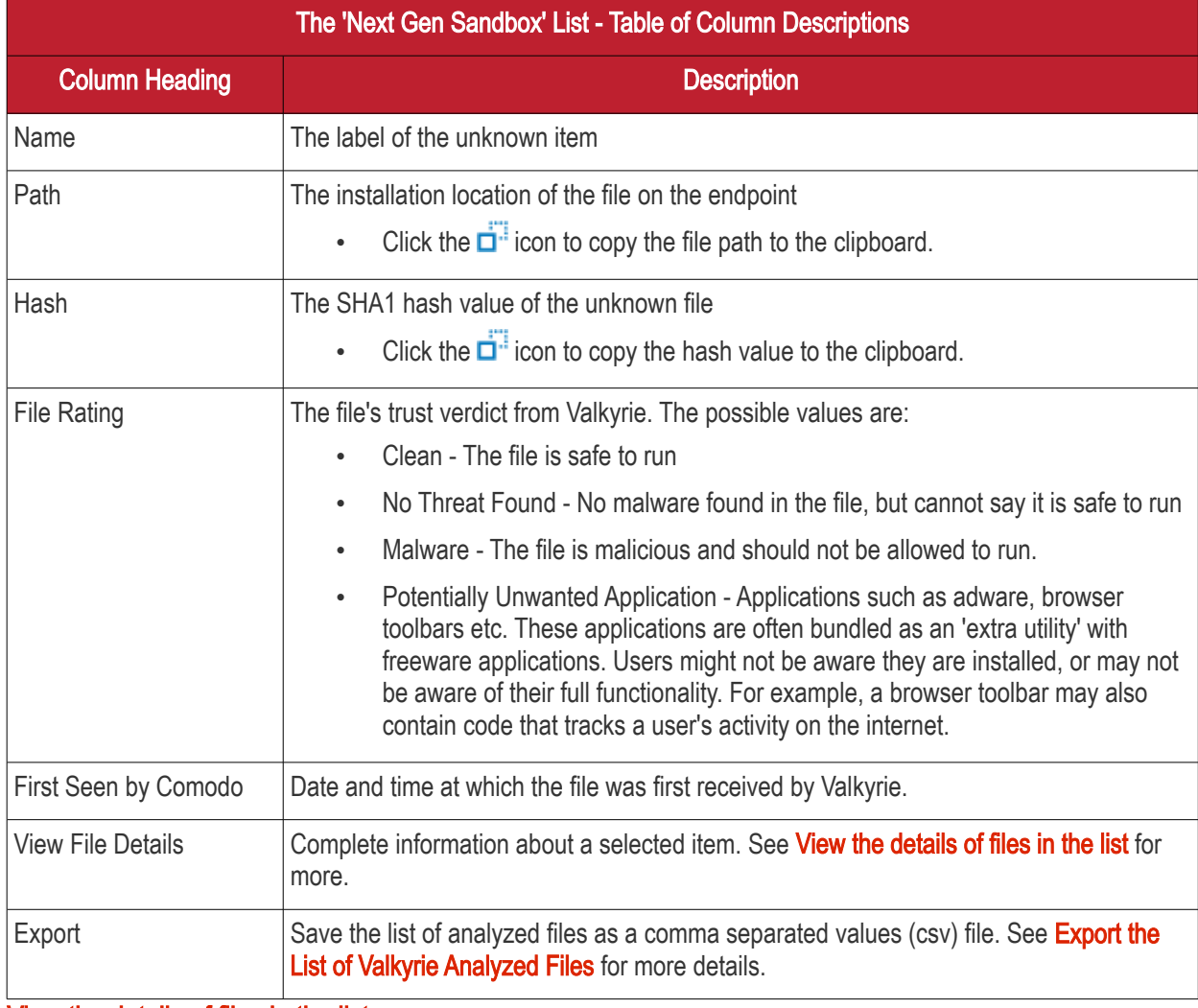

#### <span id="page-856-0"></span>View the details of files in the list

Administrators can view complete details of files identified as 'Unknown' and uploaded to Valkyrie for analysis.

• Select a file and click the 'View File Details' button:

**COMODO** a Trust Online'

| FILE NAME A                          | <b>FILE PATH</b>                                  | SHA1                       | FILE RATING |  |
|--------------------------------------|---------------------------------------------------|----------------------------|-------------|--|
|                                      | 24x7 <sub>mp_set</sub> C: \VTRoot\HarddiskVolum - | e8bb5426cc6256ddec8a4c Fil | Clean       |  |
| 4758cca.dll                          | C:\OpenSSL-Win32\bin\47 F                         | 0743acdfc87b0eb25f18c6 -   | Clean       |  |
| General Info                         |                                                   |                            |             |  |
| <b>File name</b><br>24x7mp_setup.tmp |                                                   |                            |             |  |
| File type<br>application/x-dosexec   |                                                   |                            |             |  |
| SHA <sub>1</sub>                     | e8bb5426cc6256ddec8a4c7b7ff2218021d668b4          |                            |             |  |
| MD <sub>5</sub>                      | 6bfe73ca91c986586f70a0d1df7db856                  |                            |             |  |
| <b>Size</b><br>686.7 kB              |                                                   |                            |             |  |
| 1.                                   | Number of endpoints seen                          |                            |             |  |
| <b>File rating</b><br>Clean          |                                                   |                            |             |  |
| <b>Comodo rating</b><br>Not rated    |                                                   |                            |             |  |
| <b>Admin rating</b><br>Not available |                                                   |                            |             |  |
| 2017-04-25 12:33:41                  | <b>First seen date by Comodo</b>                  |                            |             |  |
|                                      |                                                   |                            |             |  |

The 'General Info' screen displays file details like file name, installation path, file version, size, hash value and file ratings assigned by Comodo and by ITSM Administrator.

### <span id="page-857-0"></span>Export the List of Valkyrie Analyzed Files

Export the list of files to a .csv file as follows:

- Click 'Security Sub-Systems' > 'Next Gen Sandbox'.
- Click the 'Export' button above the table then choose 'Export to CSV':

СОМОДО

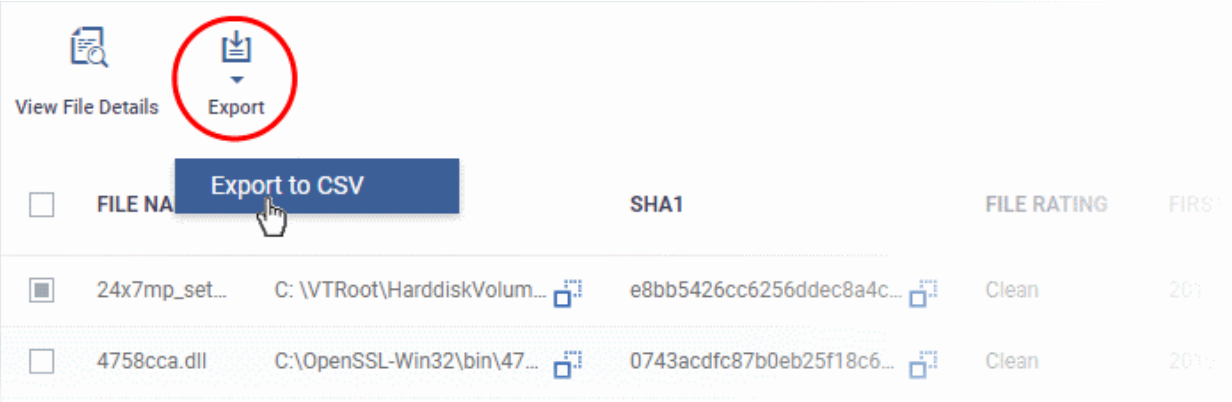

- The CSV file will be available in 'Dashboard' > 'Reports'
- See [Reports](#page-84-0) in [The Dashboard](#page-71-0) for more details.

### <span id="page-858-0"></span>9.5.Antivirus and File Rating Scans

• Click 'Security Sub-systems' > 'Antivirus' to open this area.

The area allows you to:

- View the infection status of managed Windows, Mas OS, Linux and Android devices.
- Run antivirus and file rating scans on devices.
- View a consolidated list of all malware on all endpoints.
- View all quarantined files on Windows, Mac OS and Linux devices
- View an all-time history of threats discovered on all endpoints
- Manually delete, quarantine or ignore malicious files

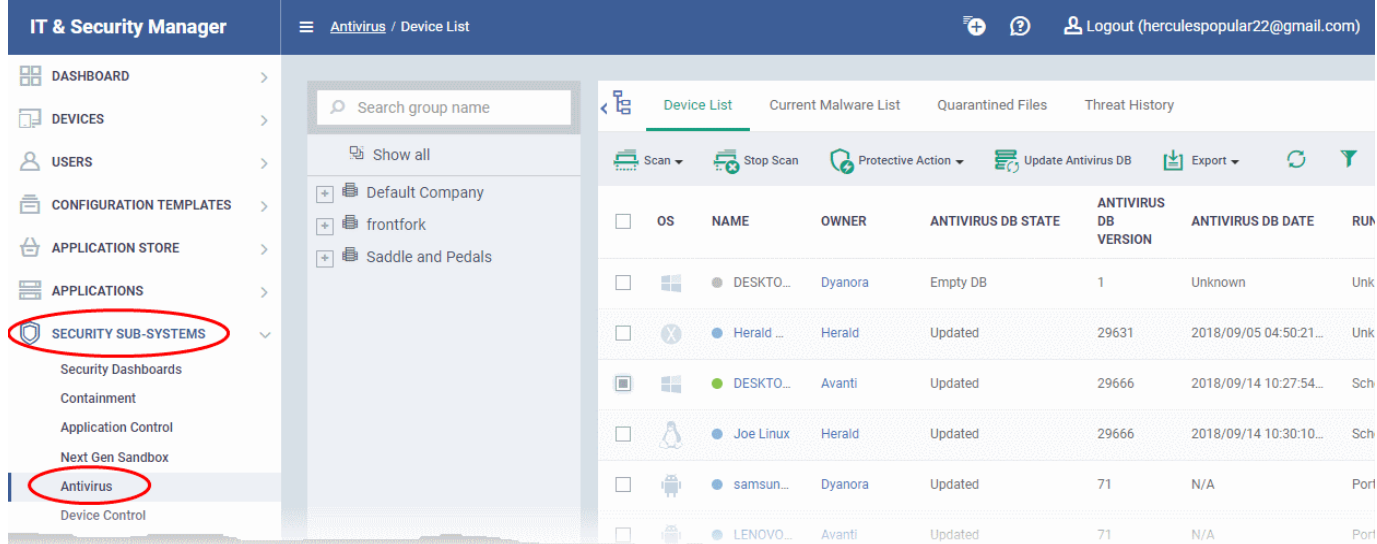

The 'Antivirus' interface has five tabs:

- [Device List](#page-859-0)  Shows the status of all managed devices with regards to antivirus health. The interface shows:
	- The date and type of the most recent virus scan
	- Whether or not the device is using the latest virus database
	- The malware status of the device (clean, infected or unknown)

You can also run a on-demand scan on a device, and delete/quarantine/ignore threats.

See [The Device List Interface](#page-859-0) for more details.

- **Current Malware List** Lists all unprocessed malware residing on managed devices. You can delete, ignore or quarantine specific pieces of malware on specific devices, or apply these actions to multiple threats at once. See [Viewing and Managing Identified Malware](#page-858-0) for more details.
- **Quarantined Files** Malware which has been quarantined by Comodo Client Security on Windows, Mac and Linux devices. You can delete or restore quarantined items, or assign a trust rating to items. See View and **Manage Quarantined Items** for more details.
- **Threat History** A log of all malicious items found on Android, Windows, Mac OS and Linux devices over time. See [View Threat History](#page-881-0) for more details.

#### <span id="page-859-0"></span>The Device List Interface

The 'Device List' screen displays the infection status of Android, Mac OS and Windows devices. From here you can:

- Run on-demand antivirus scans on selected devices
- Run file rating scans on Windows devices
- Choose the action to be taken on malware discovered by scans.
- Update the AV database on endpoints
- [Export device list data from the table](#page-861-0)

Note: You can run virus scans on specific areas of a device and setup ongoing, scheduled scans. These tasks are configured in the 'Antivirus' section of the device's configuration profile. See:

- Windows see [Custom Scans](#page-470-0) and [Create Windows Profiles.](#page-462-0)
- MAC see [Scan Profiles](#page-634-0) and [Create a](#page-620-0) [Mac OS Profile.](#page-620-0)
- Linux see [Create and Manage Scan Profiles](#page-665-0) and [Create a Linux Profile](#page-653-0)

#### To open the 'Device List' interface:

- Click 'Security Sub-Systems' > 'Antivirus'
- Select the 'Device List' tab
- Select a company and group on the left to view all devices in it Or
- Select 'Show All' to view all devices enrolled to ITSM

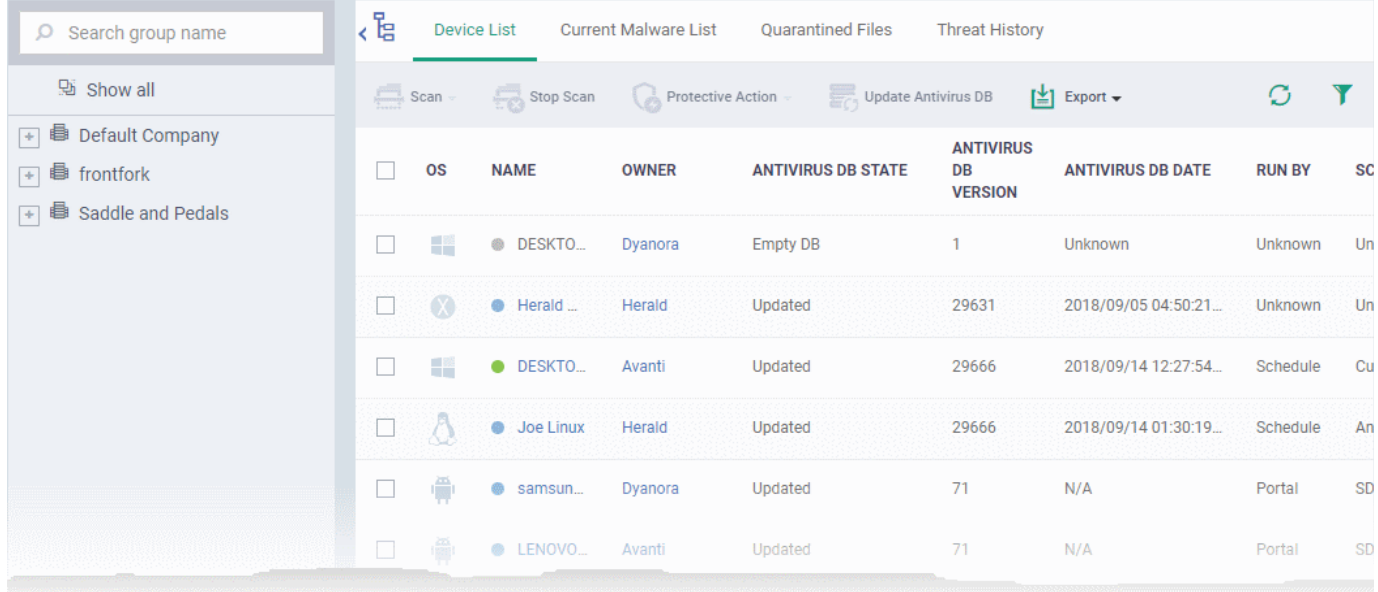

The list displays all Android, Windows, Mac OS and Linux devices along with their last scan details, infection status and antivirus database update state.

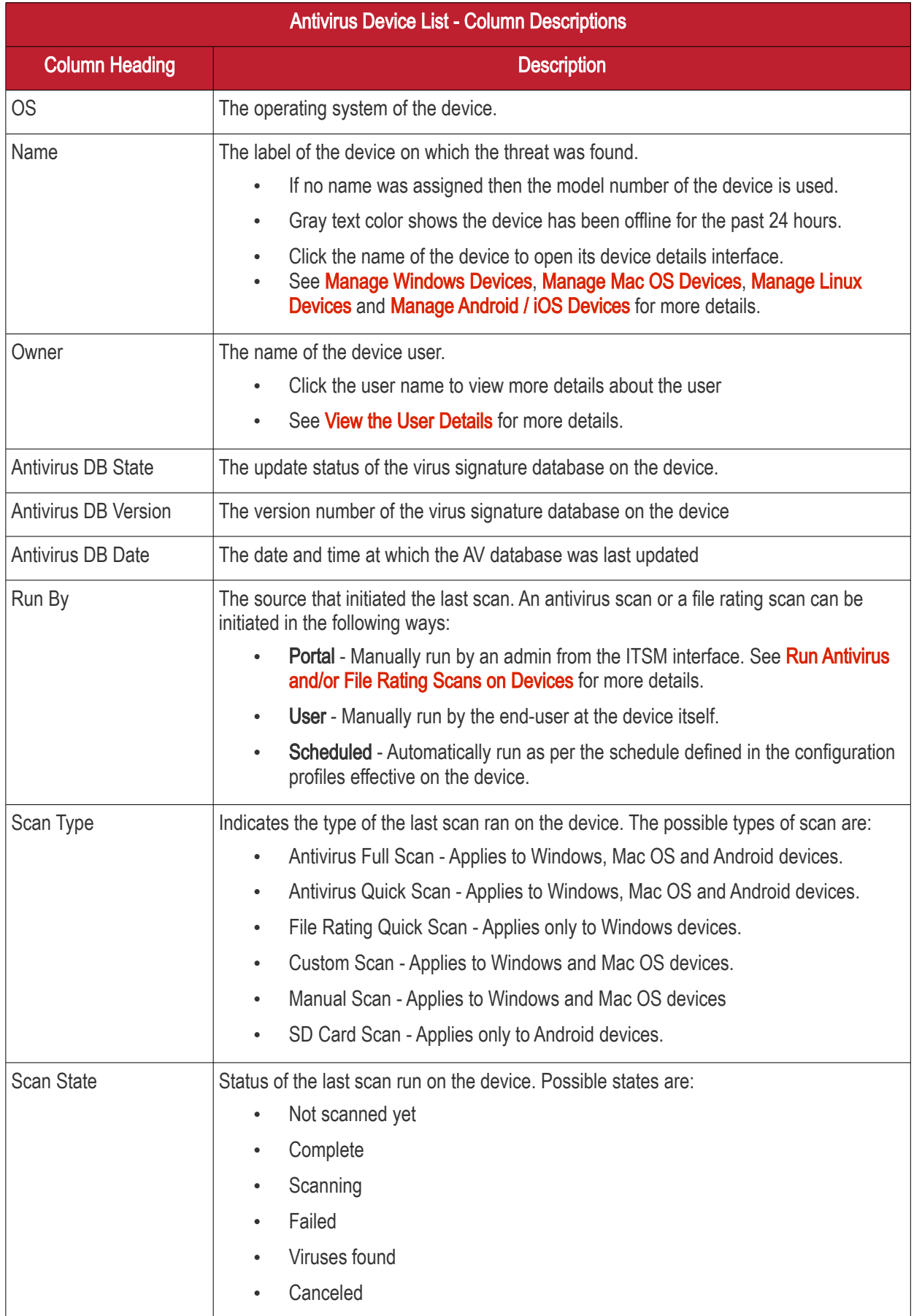

### <span id="page-861-3"></span>СОМОДО

### Comodo IT and Security Manager - Administrator Guide

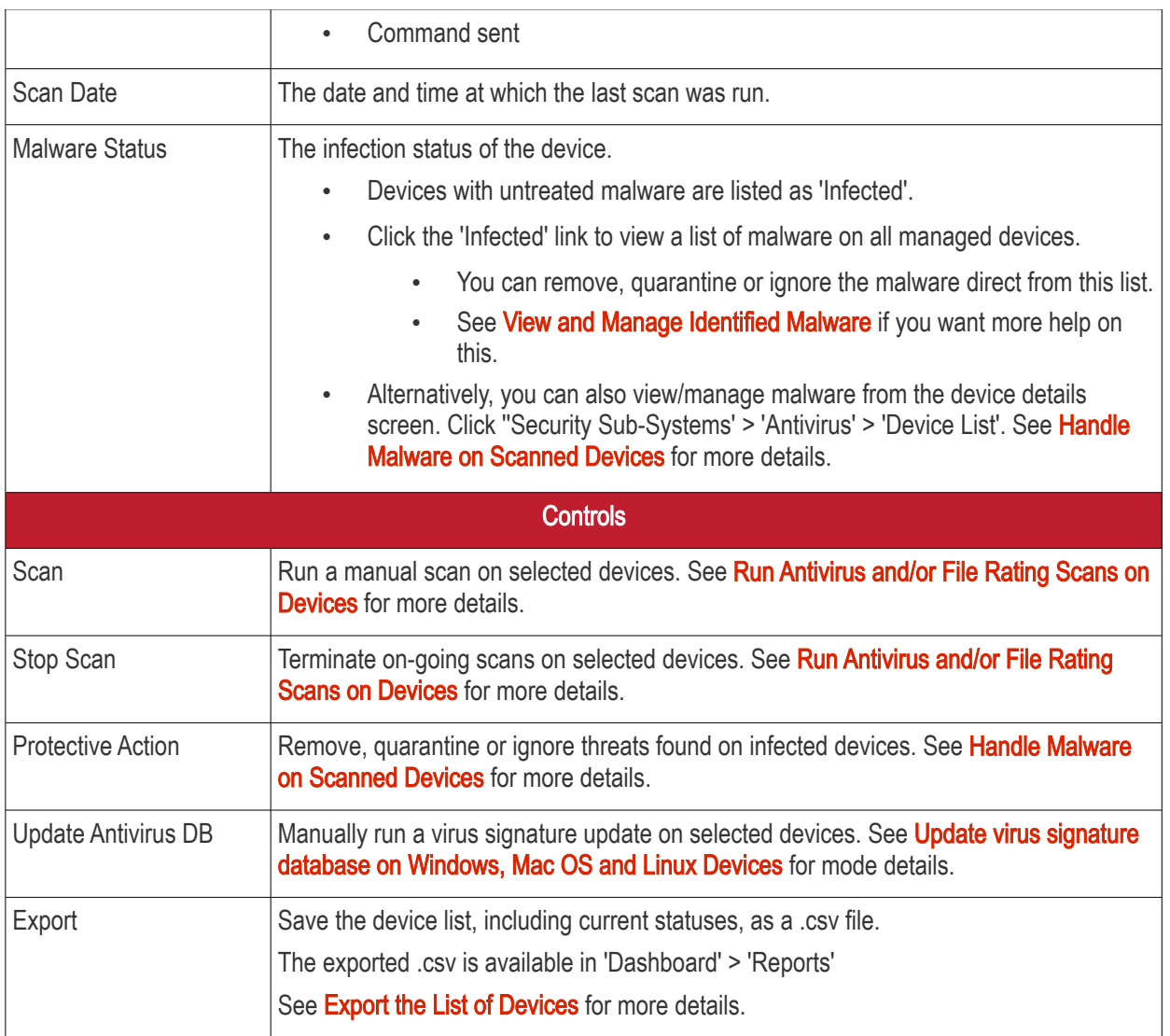

The 'Antivirus' > 'Device List' interface allows you to:

- <span id="page-861-2"></span>• [Run Antivirus and/or File Rating Scans on Devices](#page-862-0)
- [Handle Malware on Scanned Devices](#page-866-0)
- <span id="page-861-1"></span>• [Update virus signature database on Windows, Mac OS and Linux Devices](#page-861-1)

#### Sorting, Search and Filter Options

- Click any column header except 'Antivirus DB version' to sort items in ascending/descending order
- Click the funnel icon  $\blacksquare$  on the right to filter items by various criteria.
	- Start typing or select the search criteria in the search field to find a particular item and click 'Apply'
	- To display all items again, clear any filters and search criteria and click 'Apply'.
- By default ITSM returns 20 results per page when you perform a search. Click the arrow next to the 'Results per page' drop-down to increase results up to a maximum of 200.
- Use the left and right arrows and the page numbers to navigate to the page you want to view.

#### <span id="page-861-0"></span>Export device list records as a CSV file

- Click 'Security Sub-Systems' > 'Antivirus' > 'Device List'
- Click the funnel  $\blacksquare$  icon to filter which records are included in the report.

СОМОДО **Creating Trust Online** 

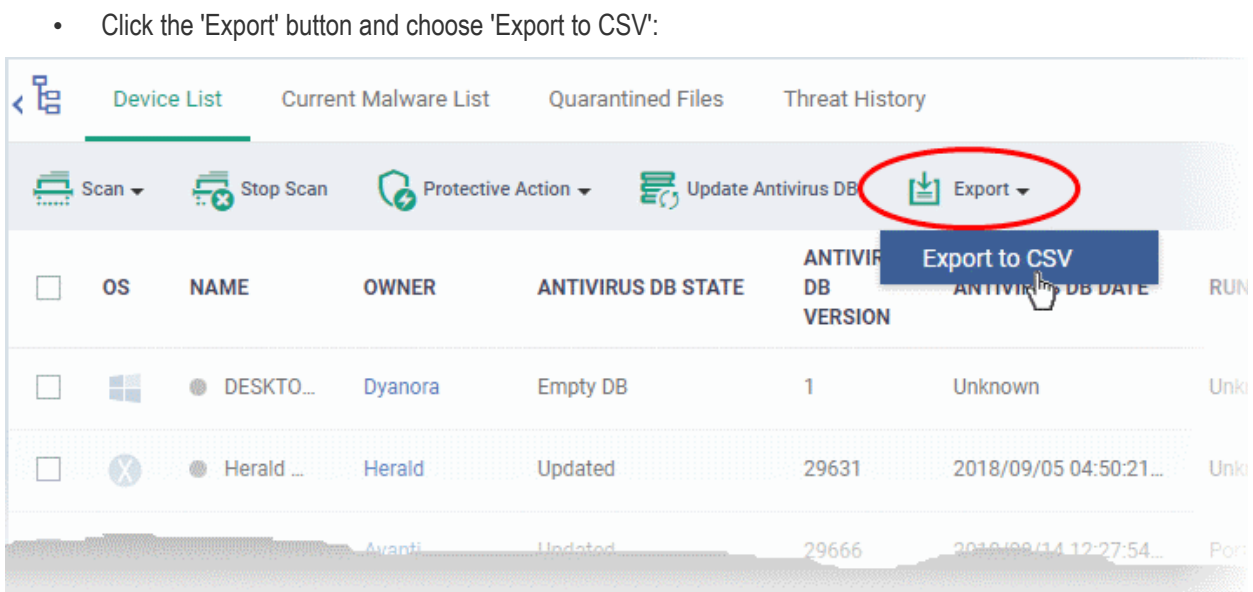

- The .csv file will be available in 'Dashboard' > 'Reports'
- See [Reports](#page-84-0) in [The Dashboard](#page-71-0) for more details.

### 9.5.1. Run Antivirus and/or File Rating Scans on Devices

- <span id="page-862-0"></span>• Click 'Security Sub-Systems' > 'Antivirus' > 'Device List'.
- The interface lets you run virus and file rating scans on Android, Mac OS, Windows and Linux devices.

Note: The scans interface lets you manage on-demand scans only. For automated scans, please create a scan schedule in a configuration profile then push it to selected devices/groups. See [Create Configuration Profiles](#page-372-0) for more details.

#### To launch an on-demand scan

- Click 'Security Sub-Systems' on the left then select 'Antivirus'
- Click the 'Device List' tab
	- Click a company name then a group on the left to view the devices in it Or
	- Select 'Show All' on the left to view all devices enrolled to ITSM
- Select the devices you wish to scan
- Choose a scan type from the 'Scan' drop-down
- The scan command will sent to the target devices and the scan will commence immediately

Tip: You can access filters by clicking the funnel icon at the top right. For example, you may want to display only devices with Last Scan States of 'Unknown', 'Scan Failed' and 'Scan Canceled'.

The scan types available depend on the OS of the selected device(s). The scan type defines the areas to be scanned on the selected device(s). The following sections explain the scan process for:

- [Android Devices](#page-862-1) (Quick Scan, Full Scan, SD Card Scan)
- [Windows Devices](#page-863-0) (Quick Scan, Full Scan, File Rating Quick Scan)
- [Mac OS Devices](#page-864-0) (Quick Scan, Full Scan)
- **Linux Devices** (Quick Scan, Full Scan)

#### <span id="page-862-1"></span>Android Devices

• Click 'Scan Device' and choose the 'Scan Profile' from the drop-down to select the area to be scanned on the device.

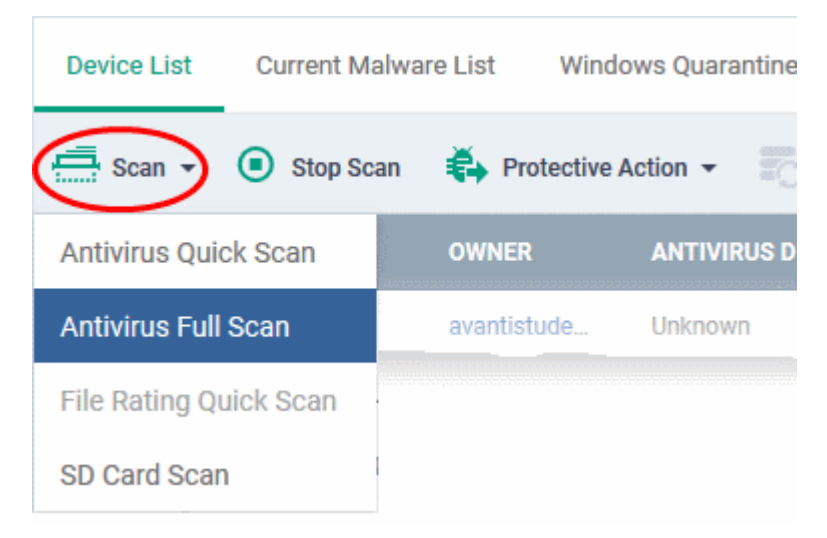

The available scan profiles are:

- Antivirus Quick Scan Scans critical areas of the device which are highly prone to attack from viruses, rootkits and other malware. Areas scanned include RAM, hidden services and other significant areas like system files. These areas are of great importance to the health of the device so it is essential to keep them free of infection.
- Antivirus Full Scan Scans all folders/files in both the system internal memory and the SD card.
- SD Card Scan Scans all folders/files in the Secure Digital (SD) memory card mounted on the device.

The scan command will be sent to the selected device(s) and the scan status will be displayed in the 'Last Scan State' column for each device.

- If you want to terminate the scan, choose the devices and click 'Stop Scan' from the options at the top.
- If malware is found after the scan then the 'Last Scan State' will say 'Infected'. Infections identified after the scan will be treated according to settings in 'Settings' > 'Portal Set-Up' >Android Client Configuration' > 'Antivirus'. See [Configure Android Client Antivirus Settings](#page-935-0) for more details.
- If 'Manual control' is chosen, then you have the option to uninstall or ignore from the 'Current Malware List'. See [View and Manage Identified Malware](#page-869-0) for more details.
- You can also choose to uninstall or ignore the identified malware by clicking the respective buttons at the top. See [Handle Malware Identified from Scanned devices](#page-866-0) section for more details.

#### <span id="page-863-0"></span>Windows Devices

• Click 'Scan Device' and choose the 'Scan type/Scan Profile' from the drop-down to select the area to be scanned on the device.
СОМОДО **Creating Trust Onlinet** 

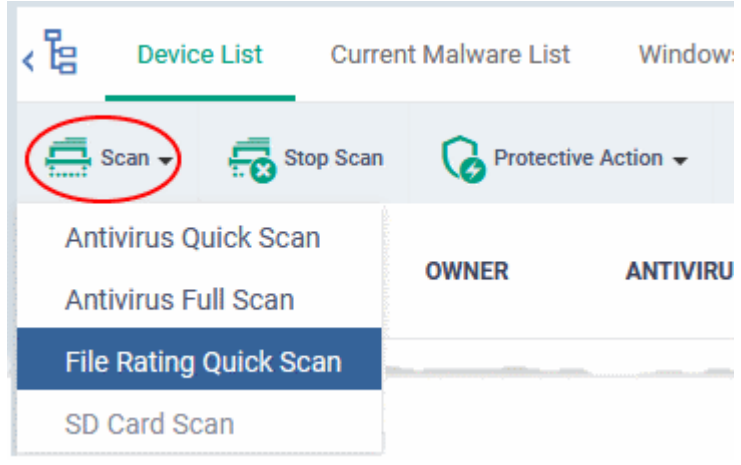

The available scan types/profiles are:

- Antivirus Quick Scan Scans critical areas of the device which are highly prone to attack from viruses, rootkits and other malware. Areas scanned include. Areas scanned include include system memory, auto-run entries, hidden services, boot sectors and other significant areas like important registry keys and system files. These areas are of great importance to the health of each computer so it is essential to keep them free of infection.
- Antivirus Full Scan Scans every local drive, folder and file on each computer. Any external devices like USB drives, digital camera and so on are also scanned.
- File Rating Quick Scan Runs a cloud-based assessment of files on the device to determine the trust rating of each file. The 'Quick' rating scan checks commonly infected areas and memory.

Files are rated as:

- Trusted the file is safe
- Unknown the trustworthiness of the file could not be assessed
- Bad the file is unsafe and may contain malicious code

The scan command will be sent to the selected device(s) and the scan status will be displayed in the 'Scan State' column for each device.

- If you want to terminate the scanning on selected devices, choose the devices and click 'Stop Scan' from the options at the top.
- If malware is found on completion of scan the Scan State will indicate 'Viruses Found'. You can choose to uninstall, ignore, delete the identified malware or to move them to quarantine at the endpoint for later analysis. See [Handle Malware Identified from Scanned devices](#page-866-0) for more details.
- Items moved to quarantine are encrypted and saved in the endpoint itself, so that they are isolated from the rest of the system.
- You view the quarantined items from the 'Quarantine' interface. The Quarantine interface allows you to:
	- Delete an item, if it is identified as malicious
	- Restore the file to its original location on the endpoint if the item is a false-positive. You can also rate a file as 'Trusted' to restore it to the endpoint. Doing so will effectively white-list the file by giving it a 'Trusted' rating in the local CCS database.
- See [View and Manage Quarantined Items](#page-875-0) for more details.

#### Mac OS Devices

• Click 'Scan Device' and choose the 'Scan Profile' from the drop-down to select the area to be scanned on the device.

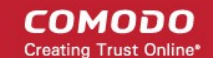

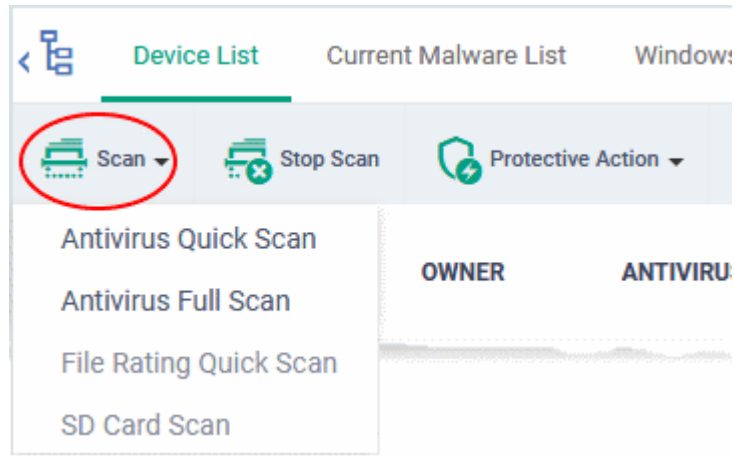

The available scan profiles are:

- Antivirus Quick Scan Scans important operating system files and folders including system memory, auto-run entries, hidden services.
- Antivirus Full Scan Scans every local drive, folder and file on your system including external devices, storage drives, digital cameras.

The scan command will be sent to the selected device(s) and the scan status will be displayed in the 'Last Scan State' column for each device.

- If you want to terminate the scan on certain devices, choose the devices and click 'Stop Scan' from the options at the top.
- If malware is found on completion of scan the Last Scan State will indicate 'Viruses Found'. You can choose to uninstall, ignore, delete the identified malware or to move them to quarantine at the endpoint for later analysis. See [Handle Malware Identified from Scanned devices](#page-866-0) for more details.
- Items moved to quarantine are encrypted and saved in the device itself, so that they are isolated from the rest of the system.
- You view the quarantined items from the 'Quarantine' interface. The Quarantine interface allows you to:
	- Delete an item, if it is identified as malicious
	- Restore the file to its original location on the endpoint if the item is a false-positive.
- See [View and Manage Quarantined Items](#page-875-0) for more details.

### Linux Devices

• Click 'Scan Device' and choose the scan type from the drop-down menu:

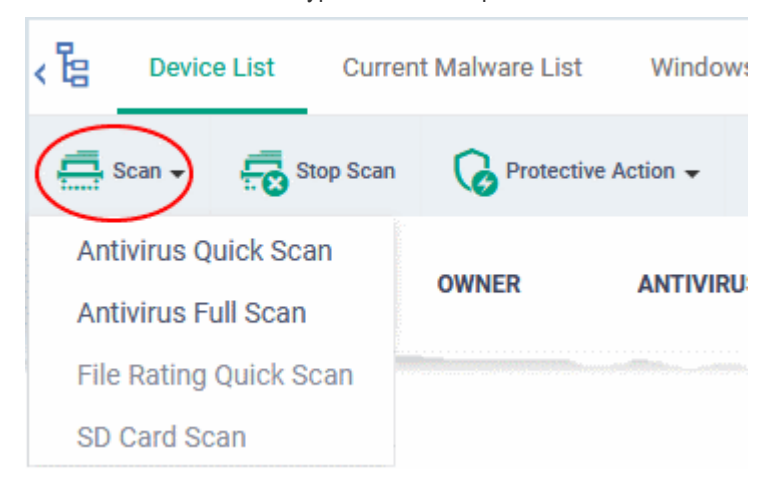

- СОМОДО o Truet Online
- Antivirus Quick Scan Scans important areas which are frequently targeted by malware. Areas scanned include system memory, important registry keys, auto-run entries, operating system folders and hidden services.
- Antivirus Full Scan Scans every local drive, folder and file on your system. Connected devices like USB sticks and external drives are also scanned.

The status of current, or previous, scans is shown in the 'Last Scan State' column.

- Terminate a scan Select target devices then click 'Stop Scan' from the options at the top.
- Viruses Found' You can uninstall, ignore, quarantine or delete the identified malware. See Handle [Malware Identified on Scanned devices](#page-866-0) for more details.

### 9.5.2. Handle Malware on Scanned Devices

- <span id="page-866-0"></span>• Click 'Security Sub-Systems' > 'Antivirus' > 'Device List'
- Click the 'Protective Action' button to remove, ignore or quarantine the malware.

#### Note:

- This interface lets you apply actions to all malware found on specific devices.
- If you instead want to apply actions to individual malware, please use the 'Current Malware List'. • Click 'Security Sub-Systems' > 'Antivirus' > 'Current Malware List'.
	- See [View and Manage Identified Malware](#page-869-0) if you need more help with this interface.

### To apply actions to ALL malware on selected devices

- Click 'Security Sub-Systems' > 'Antivirus'
- Click the 'Device List' tab
	- Click a company name/group on the left to view their devices Or
	- Select 'Show All' on the left menu to view every device enrolled to ITSM
	- Select device(s) with a malware status of 'Infected' using the check-box(es) on the left.

Tip: You can filter the list or search for specific device(s) by clicking the funnel icon at the top right of the table.

• Click 'Protective Action' above the table and select your desired action:

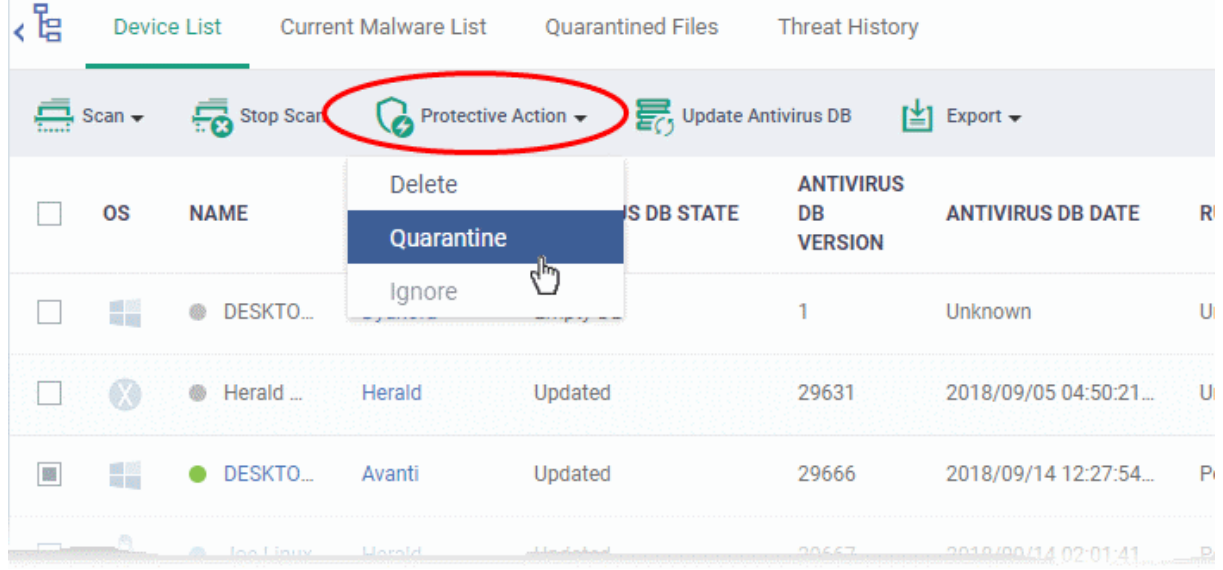

СОМОДО

The actions available depend on the OS of the device chosen:

### For Android Devices:

- Delete Removes the malicious app
- Ignore Ignores malware found by the last scan. The item will be identified as malware again on the next scan.

For the 'Delete' operation, a notification will be sent to the selected devices to uninstall the app(s):

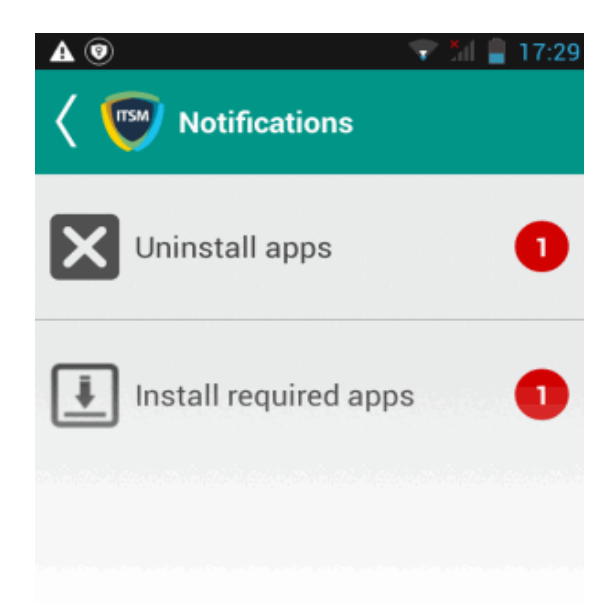

The notification shows the number of threats which will be removed from the device.

• Touch the alert to view all items which are ready for removal.

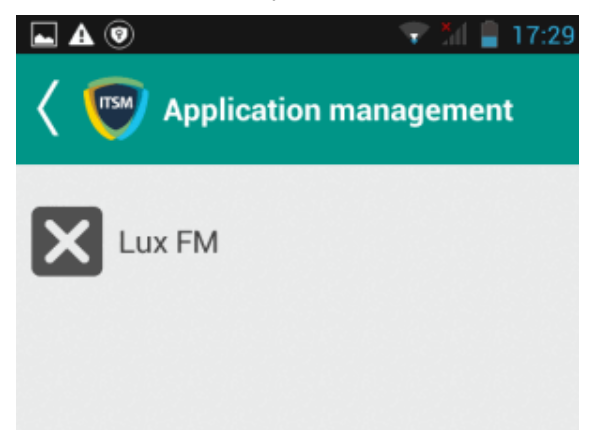

• Tap on the malware to be removed, confirm the removal in the next dialog and follow the uninstall wizard.

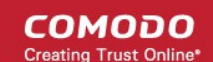

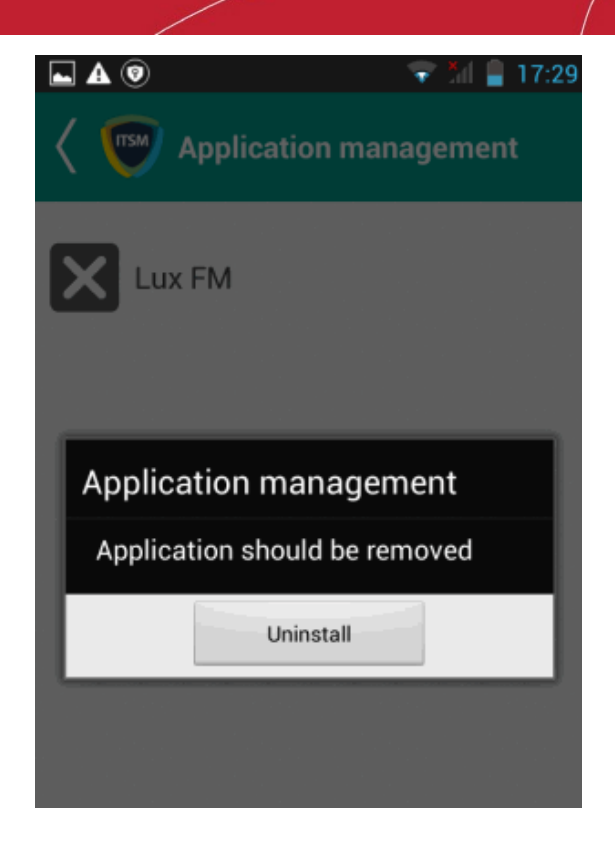

### For Windows. Mac OS and Linux Devices

- **Delete** Instructs CCS on the endpoint to clean the malware.
	- If a disinfection routine is available, CCS will disinfect it and retain the original file.
	- If a disinfection routine is not available, CCS will delete the application.
- Quarantine Moves the malware to quarantine on the device.
	- Click 'Security Sub-Systems' > 'Antivirus' > 'Quarantined Files' to manage quarantined files.
	- Based on their trustworthiness, you can remove them from the device or restore them to their original locations. See [View and Manage Quarantined Items](#page-875-0) for more details.

### 9.5.3. Update Virus Signature Database on Windows, Mac OS and Linux **Devices**

- Click 'Security Sub-Systems' > 'Antivirus' > 'Device List'
- Select a device using the check-boxes on the left > Click the 'Update Antivirus DB' button
- You can update the database manually or according to a schedule.

#### Automatic Updates

- Windows devices Configure the 'Update' component of the Windows profile applied to a device. See [Client](#page-483-0) [Security Update](#page-483-0) in [Creating Windows Profiles](#page-462-0) for more details.
- MAC OS devices Configure the 'Antivirus' component of the Mac OS profile applied to a device. See [Configure Antivirus Settings](#page-627-0) in [Antivirus Settings for Mac OS Profile](#page-623-0) for more details.
- Linux devices Configure the 'Antivirus' component of the Linux profile applied to a device. See **Antivirus** [Settings for Linux Profile](#page-656-0) for more details.

### Manual Updates

- Click 'Security Sub-Systems' on the left then select 'Antivirus'
- Click the 'Device List' tab
	- Click a company name then a group on the left to view the devices in it

СОМОДО

#### Or

- Select 'Show All' on the left to view every device enrolled to ITSM
- Select the Windows, Mac OS and/or Linux device(s) on which you wish to update the virus database

Tip: You can filter the list or search for specific device(s) by clicking the funnel icon at the top right of the table.

• Click 'Update Antivirus DB' from the options at the top:

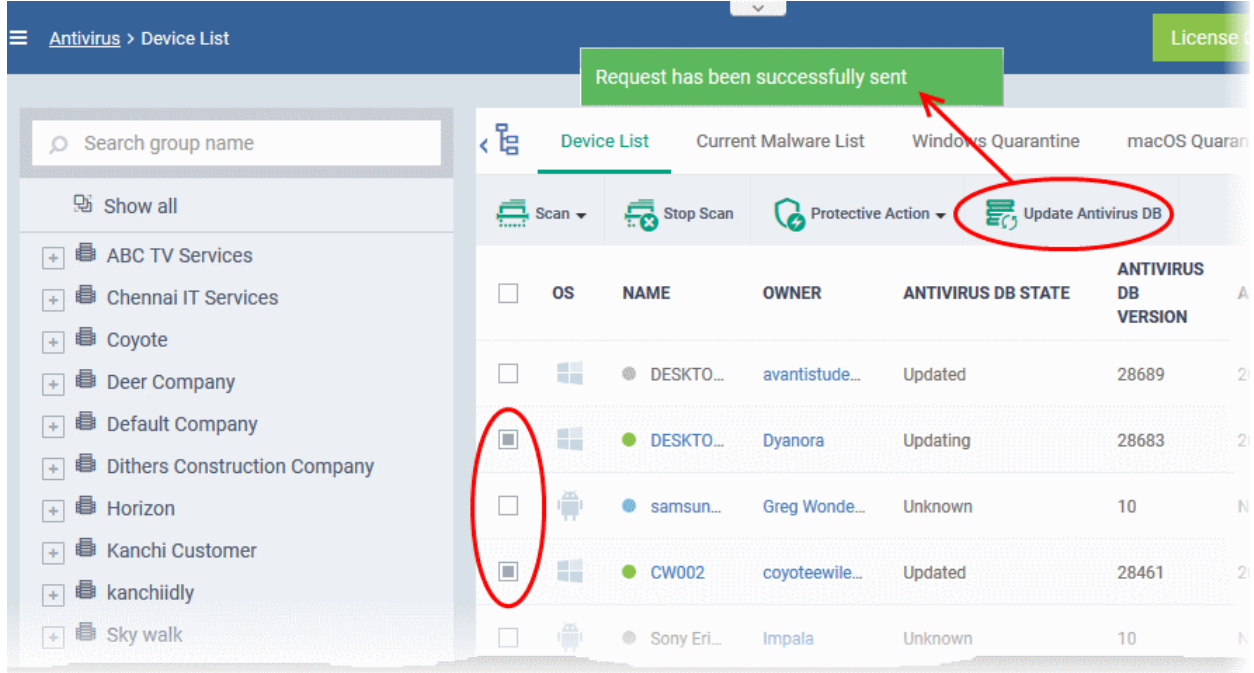

A command will be sent to target devices to start downloading the updates.

### <span id="page-869-0"></span>9.6.View and Manage Identified Malware

- Click 'Security Sub-Systems' > 'Antivirus' > 'Current Malware List'
- The 'Current Malware List' shows malicious items on which no action has yet been taken.
- You can use this interface to clean, ignore or quarantine the items.
- You can also assign a 'Trusted' rating to an item. Use this option if you think the item is a false positive. The item will not be flagged by future scans.

### Notes:

### Android Devices:

• If AV options are set to 'automatically uninstall' or 'ignore' in a device profile, then the item will be handled accordingly and not shown in the 'Current Malware List'.

See **Antivirus Settings in Profiles for Android Devices** for more details.

### Windows Devices:

### Real-time virus monitoring:

- Threats will be shown in the list if:
	- 'Show antivirus alerts' is disabled and 'Block Threats' is chosen as the default action in the profile active on the device

OR

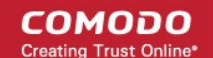

- 'Show antivirus alerts' is enabled and the user decides to block the threat at an alert.
- Threats will NOT be shown in the list if:
	- 'Show antivirus alerts' is disabled and 'Quarantine Threats' is set as the default action OR
	- 'Show antivirus alerts' is enabled and the user quarantines the threat at an alert.
- To view the settings above:
	- Click 'Configuration Templates' > 'Profiles' > Click the name of any Windows profile > 'Antivirus' tab > Open the 'Realtime Scan' tab.
- See **Realtime Scan settings in Antivirus Settings** if you need more help with this.

#### Scheduled and manual scans:

- Threats will be shown in the list only if 'Automatically clean threats' is disabled in the profile active on the device.
- To view the setting above:
	- Click 'Configuration Templates' > 'Profiles' > Click the name of any Windows profile > 'Antivirus' tab > 'Scans' tab > Click the 'Edit' icon beside a profile > Click the 'Options' bar.
- <span id="page-870-0"></span>See [Custom Scans](#page-870-0) in [Antivirus Settings](#page-467-0) if you need more help with this.

### Mac OS Devices:

- Threats will only appear in this list if 'Auto-Quarantine' is disabled in the profile on the device.
- Threats will NOT appear in this list if:
	- 'Auto quarantine' is enabled in 'Realtime scanning', 'Manual Scanning' and 'Scheduled Scanning'
	- 'Auto quarantine' is disabled but the user chooses to quarantine the item from an alert
- See [Configure Antivirus Settings](#page-627-0) in [Antivirus Settings for Mac OS Profile](#page-623-0) under [Create a Mac OS Profile](#page-620-0) for more details.

### Linux Devices:

- Threats will only appear in this list if 'Auto-Quarantine' is disabled in the profile on the device.
- Threats will NOT appear in this list if:
	- 'Auto quarantine' is enabled in 'Realtime scanning' and 'Scheduled Scanning'
	- 'Auto quarantine' is disabled but the user chooses to quarantine the item from an alert
- See ['Configure Scanner Settings for CCS for Linux'](#page-657-0) in [Antivirus Settings for Linux Profile](#page-656-0) in [Create a Linux](#page-653-0)  [Profile](#page-653-0) for more details.

#### To view the malware list

- Click 'Security Sub-Systems' > 'Antivirus'
- Click the 'Current Malware List' tab
	- Click a company/group on the left to view only that entity's devices Or
	- Select 'Show All' to view malware identified on every device in ITSM

#### **COMODO Creating Trust Online\***

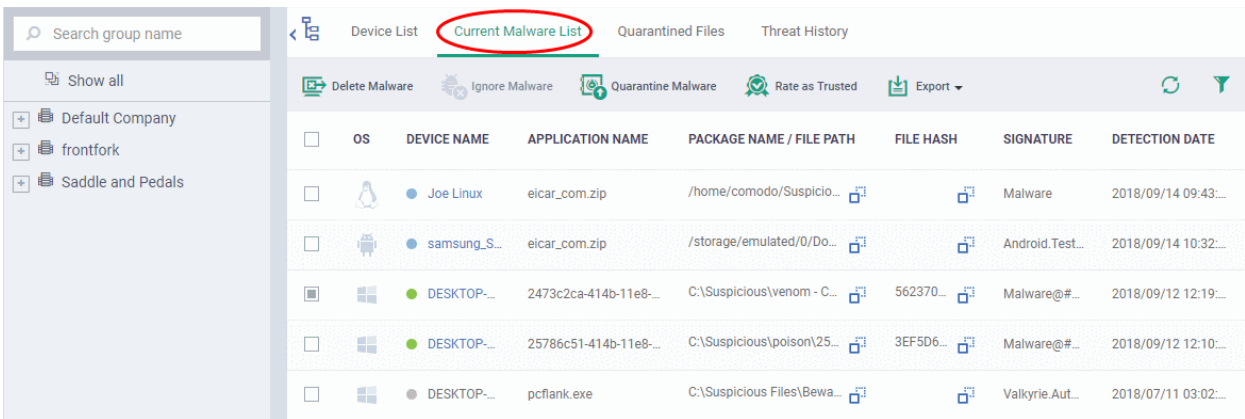

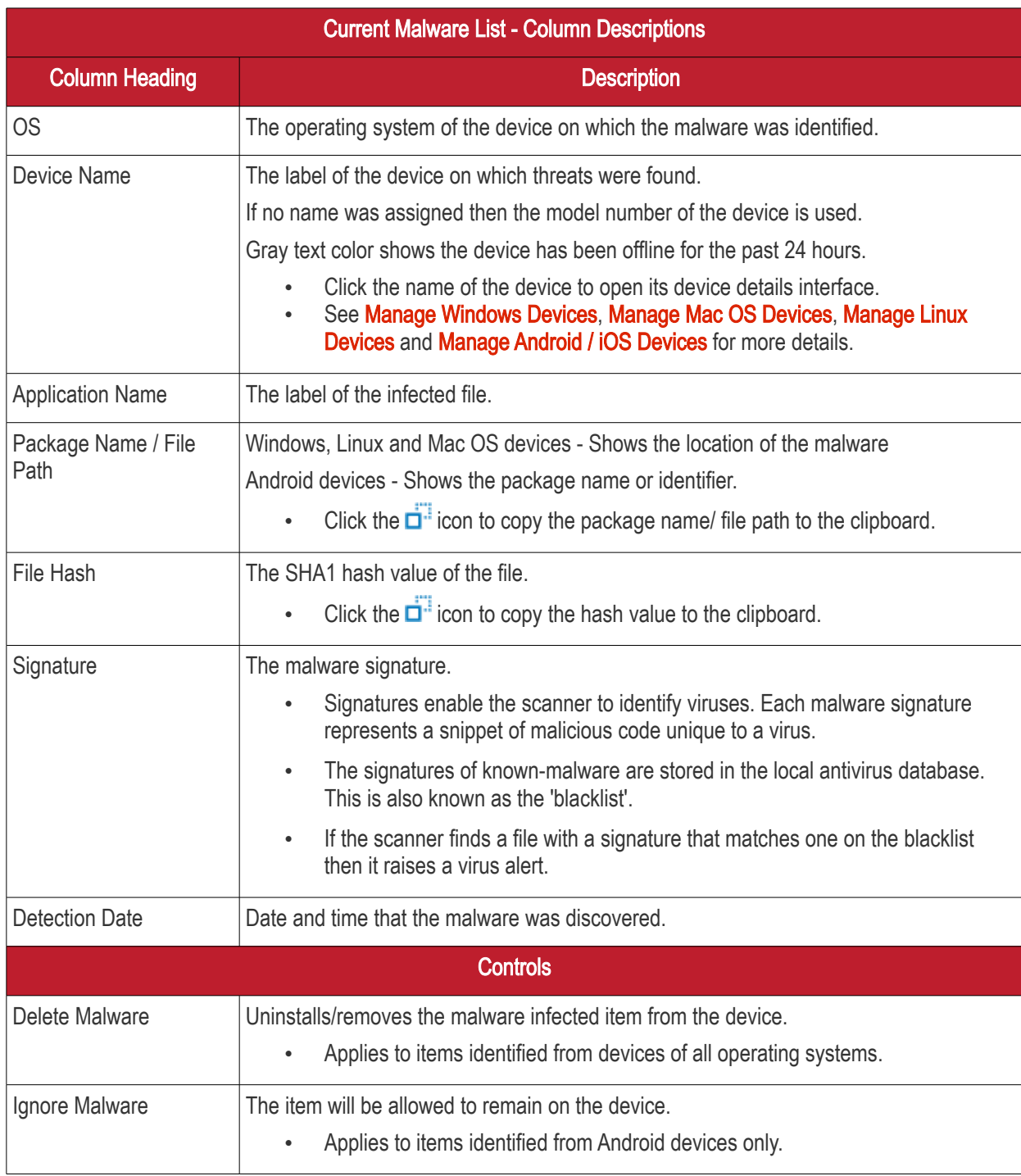

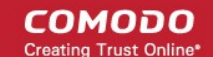

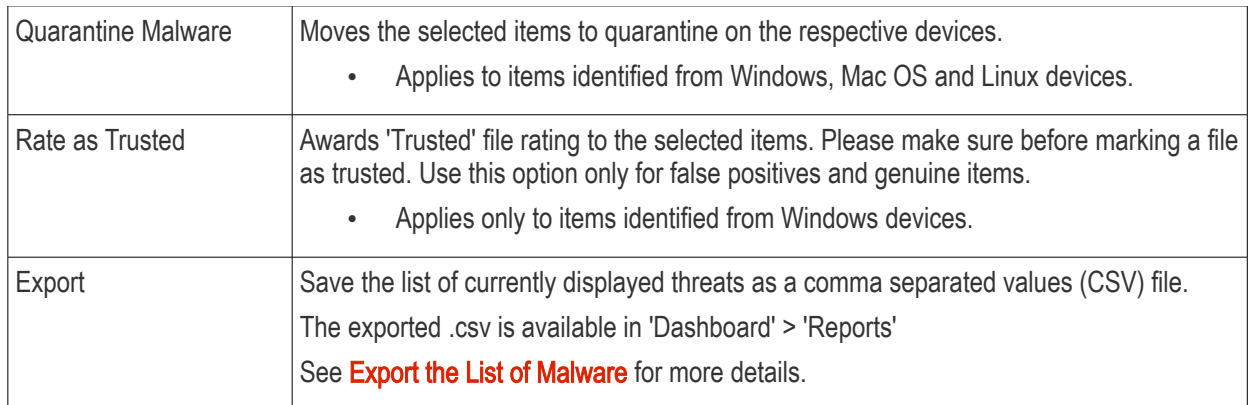

### Sorting, Search and Filter Options

- Click any column header to sort items in ascending/descending order.
- Click the funnel icon  $\blacksquare$  on the right to filter items by various criteria.
	- Start typing or select the search criteria in the search field to find a particular item and click 'Apply'
	- To display all items again, clear any filters and search criteria and click 'Apply'.
- By default ITSM returns 20 results per page when you perform a search. You can increase results up to a maximum of 200.

### Take Actions on Identified Malware

- You can uninstall/delete malicious items from the devices on which they were found.
- Alternatively, if you think an item is a false positive, you have the following options:
	- Ignore malware Applies to items identified on Android devices only. The item will not be uninstalled and will be skipped in the future scans.
	- Rate as 'Trusted' Applies to items identified on Windows devices only. The item will be allowed to run and will be skipped in future scans.
- If an item is found to be suspicious, you can choose to move it to quarantine for later analysis and removal.

The options at the top of the table let you take actions on selected items. The available actions depend on the operating system of the device(s).

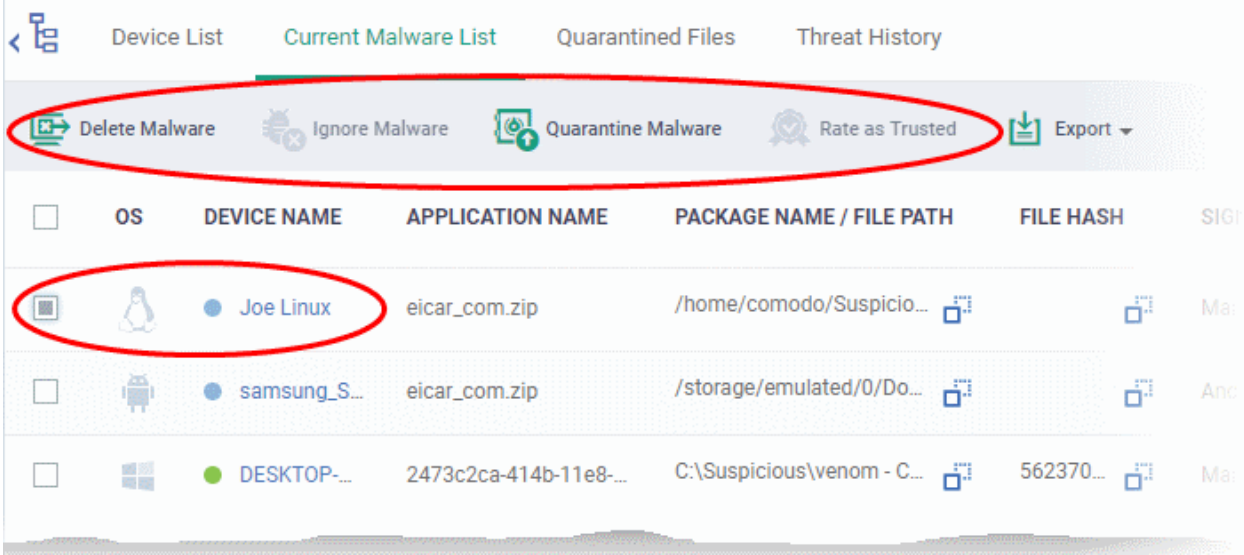

#### Threats identified on Android Devices

First, select the items on which you want to take the action. Then click one of the following:

- Ignore Malware Select if the item is a false positive. The item will remain on the device and skipped in future scans.
- **Delete Malware** Select if you want to remove the malware from the device. The following notification will be sent to the affected device:

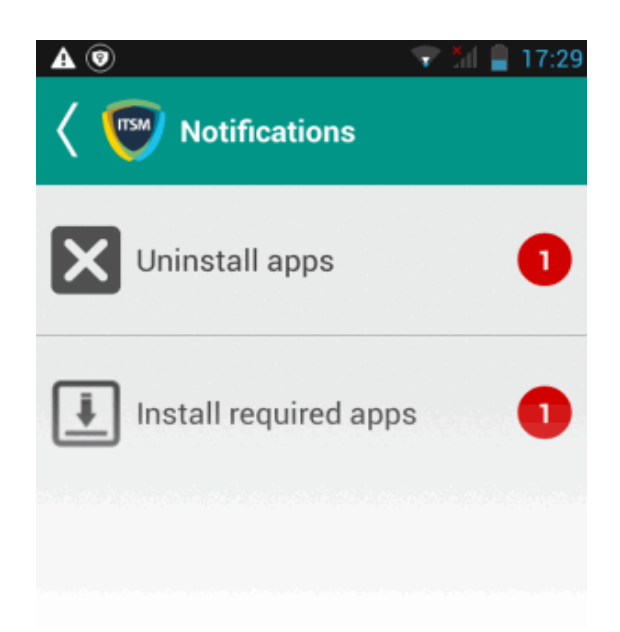

• Touch the alert to view a list of all items which are ready to be removed:

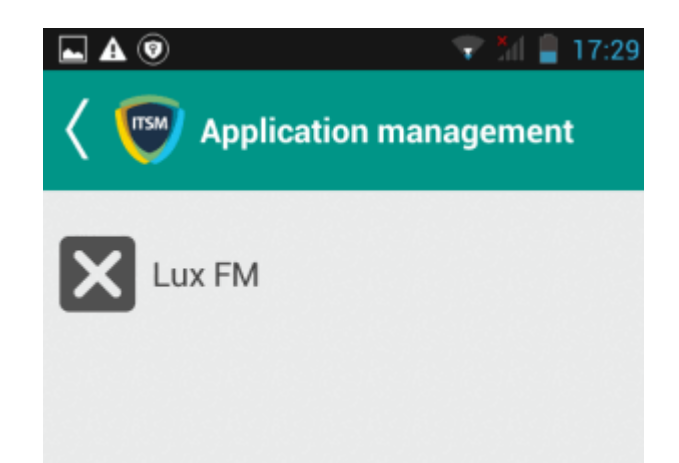

• Tap on the malware to be removed, confirm the removal in the next dialog and follow the uninstall wizard.

СОМОДО **Creating Trust Onlinet** 

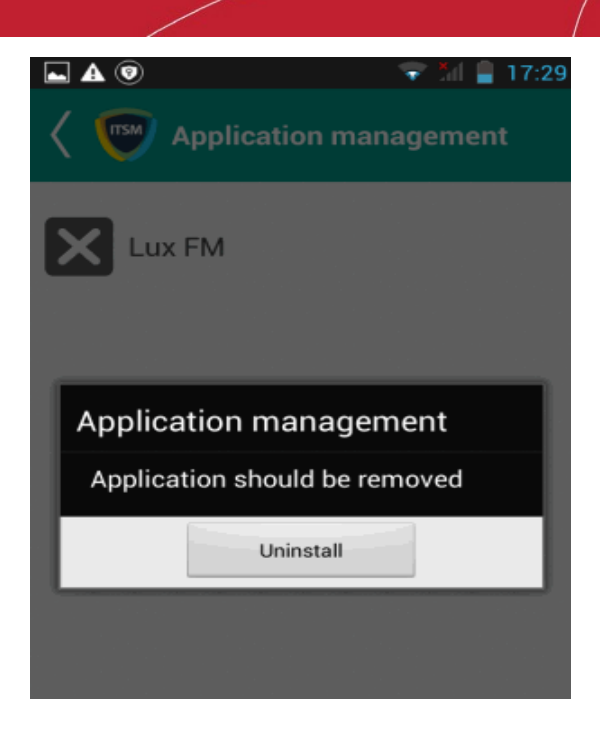

#### Threats identified on Windows Devices:

First, select the items on which you want to take the action. Then click one of the following:

- **Delete Malware** Will remove the malware from the device.
- Quarantine Malware The items will be moved to quarantine on the respective devices. You can delete the items from quarantine later, or restore them to their original locations. See View and Manage Quarantined [Items](#page-875-0) for more details.
- Rate as Trusted Trusted files are considered safe to run. Trusted items can run outside the container on devices and will be skipped in future scans. See [File Ratings Explained](#page-854-0) for more details on trust ratings of files.

#### Threats identified on Mac OS Devices:

First, select the items on which you want to take the action. Then click one of the following:

- **Delete Malware** Will remove the malware from the device.
- Quarantine Malware The items will be moved to quarantine on the respective devices. You can delete the items from quarantine later, or restore them to their original locations. See View and Manage Quarantined **Items** for more details.

#### Threats identified on Linux Devices:

First, select the items on which you want to take the action. Then click one of the following:

- **Delete Malware** Will remove the malware from the device.
- Quarantine Malware The items will be moved to quarantine on the respective devices. You can delete the items from quarantine later, or restore them to their original locations. See View and Manage Quarantined [Items](#page-875-0) for more details.

### <span id="page-874-0"></span>Export the List of Malware

- Click 'Security Sub-Systems' > 'Antivirus' > 'Current Malware List'
- Click the funnel  $\blacksquare$  icon to filter which records are included in the report.
- Click the 'Export' button then choose 'Export to CSV':

СОМОДО **Creating Trust Online** 

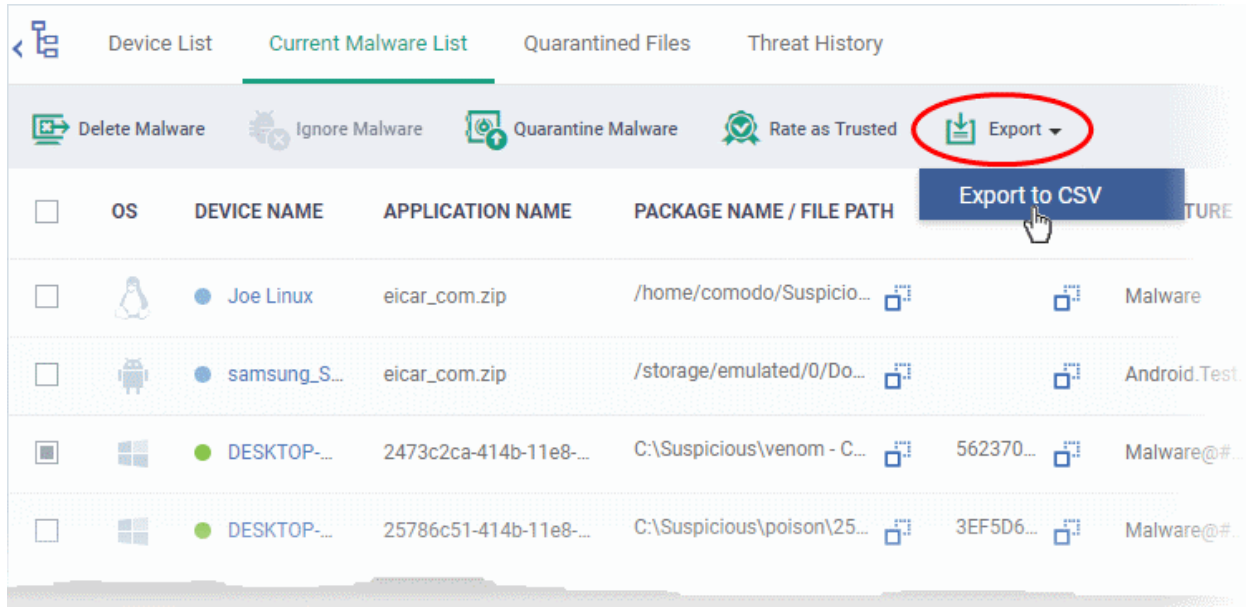

- The .csv file is available in 'Dashboard' > 'Reports'
- See [Reports](#page-84-0) in [The Dashboard](#page-71-0) for more details.

### <span id="page-875-0"></span>9.7.View and Manage Quarantined Items

- Click 'Security Sub-Systems' > 'Antivirus' > 'Quarantined Files' to open the quarantine interface
- This interface lists all items moved to quarantine by CCS on managed Windows, Linux and Mac OS devices.
- Quarantine is a secure holding area for potentially dangerous files. Quarantined files pose no threat to your system.
- You can delete or restore quarantined items, or assign a file rating to them.
- File ratings determine how CCS handles the file:
	- Files rated as 'Malicious' will stay in quarantine on the device.
	- Files rated as 'Unrecognized' will be restored to their original locations on the device. Future virus scans may flag them as malicious again.
	- Files rated as 'Trusted' will be restored to their original locations on the device. These files will be skipped by future antivirus scans.

### How do threats get quarantined on a Windows device?

Real time scans - Threats will be placed in quarantine if:

- 'Show antivirus alerts' is disabled and 'Quarantine Threats' is set as the default action in the profile on the device. This setting can be found in the 'Realtime Scan Settings' section of the profile's antivirus component.
- 'Show antivirus alerts' is enabled in 'Realtime Scan Settings' and the end user quarantined the threat at an alert.
- See [Realtime Scan settings](#page-467-1) in the section [Antivirus Settings](#page-467-0) under [Creating Windows Profile](#page-462-0)

On-demand / Scheduled scans - Threats will be placed in quarantine if:

• 'Automatically clean threats' is enabled and 'Quarantine' is set as the action in the profile on the device.

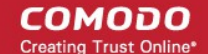

See [Custom Scans](#page-470-0) in [Antivirus Settings](#page-467-0) if you need more help with this.

#### Manual quarantine:

- Admins can move threats to quarantine from the 'Current Malware List' interface.
- End-users can move files to quarantine on their endpoint.
- See [View and Manage Identified Malware](#page-869-0) for more details.

### How do threats get quarantined on a MAC?

Real time scans - Threats will be placed in quarantine if:

- 'Automatically quarantine threats found during scanning' is enabled is enabled in the profile on the device. This setting can be found in the 'Realtime Scan Settings' section of the profile's antivirus component.
- The end user chooses to quarantine the threat from a displayed alert
- See the explanation of [Realtime Scanner](#page-628-0) settings in the section [Antivirus Settings for Mac OS Profile](#page-623-0) under [Create a Mac OS Profile](#page-620-0)

On-demand / Scheduled scans - Threats will be placed in quarantine if:

- 'Automatically quarantine threats found during scanning' is enabled in the 'Antivirus' > 'Scanner Settings' > 'Manual Scanning' settings/ 'Scheduled Scanning' settings of the profile on the device
- See the explanations of [Manual Scanner settings](#page-630-0) and [Scheduled Scanner settings](#page-631-0) in the section Antivirus [Settings for Mac OS Profile](#page-623-0) under [Create a Mac OS Profile.](#page-623-0)

### Manual quarantine:

- An administrator moved a threat to quarantine from the 'Current Malware List' interface
- An end-user moved a file to quarantine on the endpoint
- See [View and Manage Identified Malware](#page-869-0) for more details.

### How do threats get quarantined on Linux?

Real time scans - Threats will be placed in quarantine if:

- 'Automatically quarantine threats found during scanning' is enabled in the profile on the device. This setting can be found in the 'Realtime Scan Settings' section of the profile's antivirus component.
- The end-user chooses to quarantine the threat at an alert
- See the explanation of [Realtime Scanner](#page-657-1) settings in the section [Antivirus Settings for Linux Profile](#page-656-0) under [Create a Linux Profile](#page-653-0)

On-demand / Scheduled scans - Threats will be placed in quarantine if:

- 'Automatically quarantine threats found during scanning' is enabled in the 'Antivirus' > 'Scanner Settings' > 'Realtime Scanning' settings/ 'Scheduled Scanning' settings of the profile on the device
- See the explanations of [Realtime Scanner settings](#page-657-1) and [Scheduled Scanner settings](#page-661-0) in the section [Antivirus Settings for Linux Profile](#page-656-0) under [Create a Linux Profile](#page-653-0)

### Manual quarantine:

- An administrator moved a threat to quarantine from the 'Current Malware List' interface
- An end-user moved a file to quarantine on the endpoint
- See [View and Manage Identified Malware](#page-869-0) for more details.

Items moved to quarantine are encrypted and not allowed to run.

From this interface, you can:

• Assign a rating to quarantined files (trusted, malicious or unrecognized)

**COMODO Creating Trust Online'** 

- Delete them permanently
- Restore them to their original location

Files rated as 'Trusted' will be restored to their original location and awarded a 'Trusted' rating in the local CCS database.

#### To open the 'Quarantined Files ' interface

- Click 'Security Sub-Systems' > 'Antivirus'
- Click the 'Quarantined Files' tab
	- Click a company name then a group in the middle pane to view malware identified on devices in a particular group

Or

• Select 'Show All' on the left menu to view malware identified on all devices enrolled to ITSM

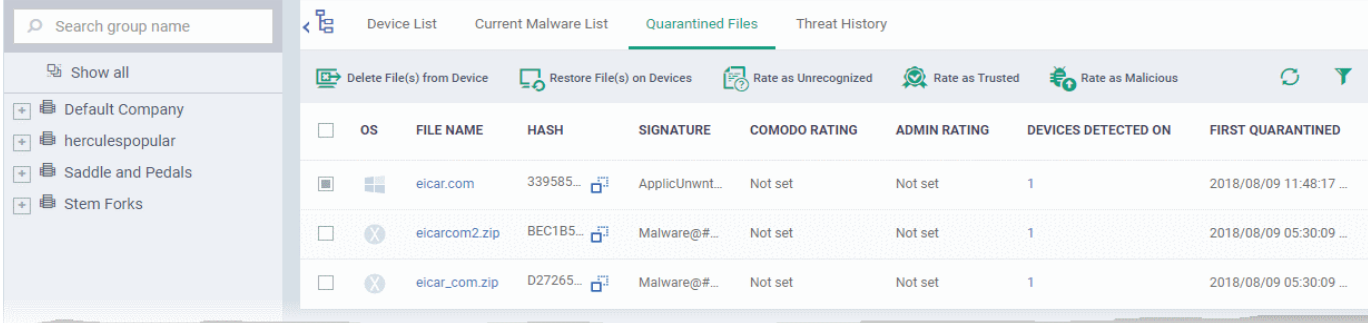

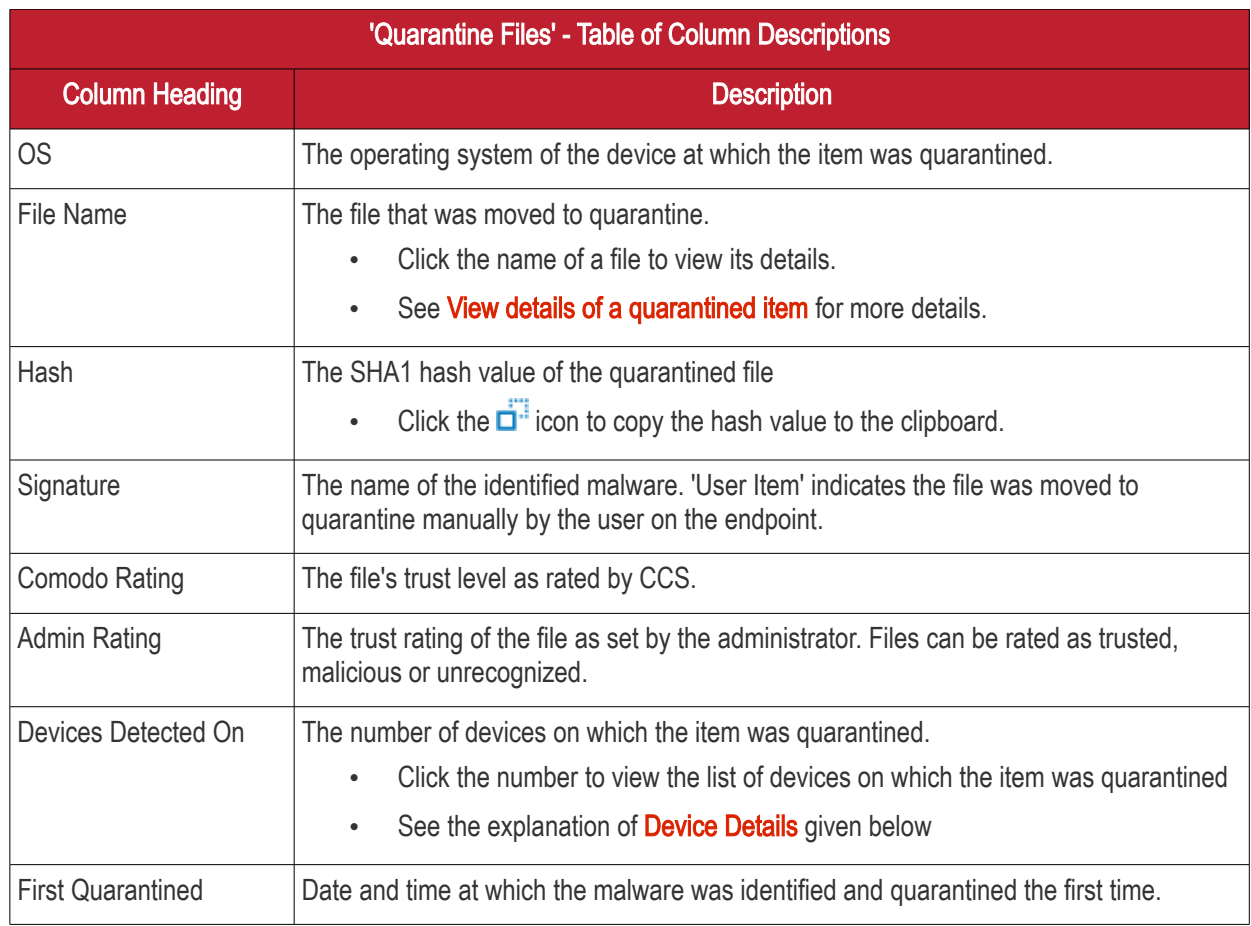

The 'Quarantine' interface allows you to:

• [View details of a quarantined item](#page-878-0)

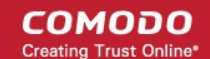

- [Restore False Positives from Quarantine](#page-879-1)
- [Remove Malware files from the devices](#page-879-0)
- [Rate files as 'Unrecognized', 'Trusted' or 'Malicious'](#page-880-1)
- [Export the list of quarantined files as a CSV file](#page-880-0)

### <span id="page-878-0"></span>View Details of a Quarantined Item

- Click 'Security Sub-Systems' > 'Antivirus' > 'Quarantined Files'
- Click on the file name of an item in the list:

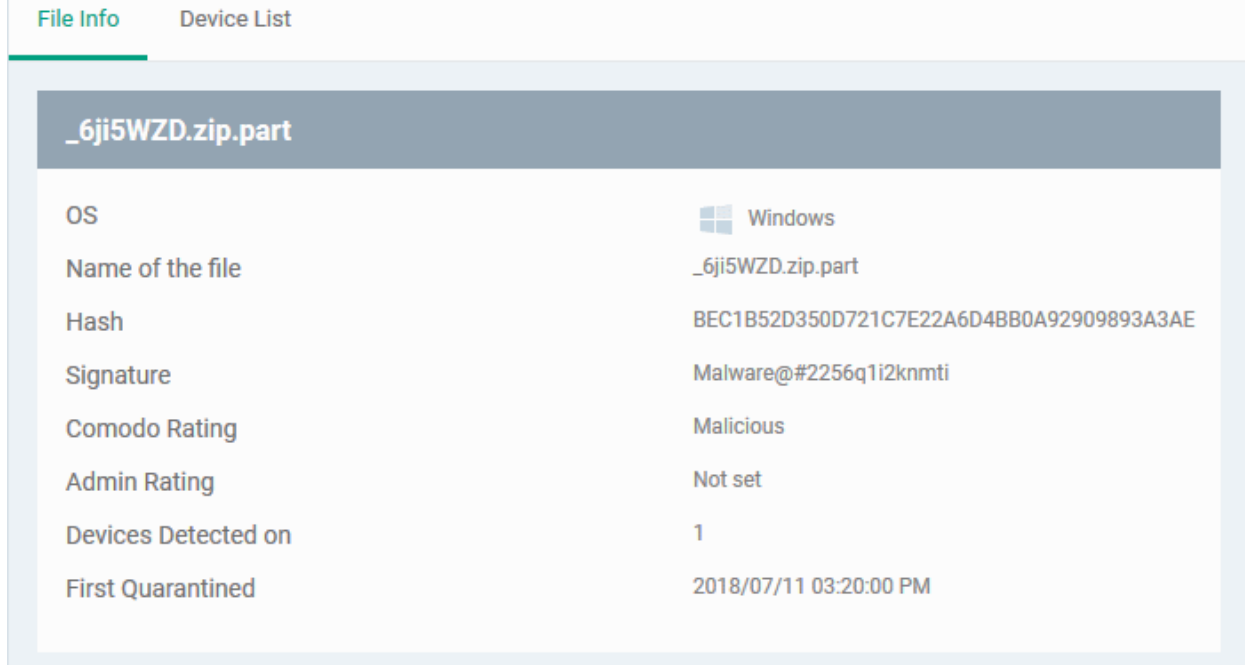

- This will open the file details interface which shows:
	- File Info General information such as OS, file-name, hash, file ratings, number of devices on which the file was quarantined and more.
	- **Device List** Shows list of endpoints upon which the file was found with heir details like installation path of the file on each device, the device owner and the date and time at which the file was quarantined.

#### <span id="page-878-1"></span>Device Details

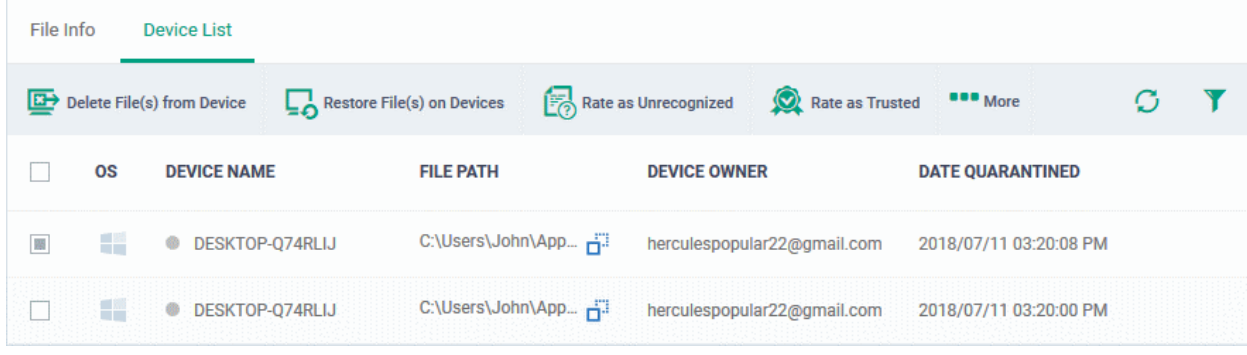

The options on the top let you to:

- Restore False Positives from Quarantine on a device
- Remove the item from a device

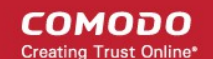

- Rate files as 'Unrecognized', 'Trusted' or 'Malicious'
- See the following sections for more details

### Manage Quarantined Items

- If your review confirms that a quarantined item is a genuine threat then it can be deleted from endpoints.
- Conversely, if an item is is found to be a false positive, you can restore it to its original location.
- You can also rate a file as unrecognized, trusted or malicious based on your assessment. The new verdict will be sent to all endpoints and will be reflected in the 'Unrecognized' and 'Trusted' interfaces.

### <span id="page-879-1"></span>Restore False Positives from Quarantine

• If the identified item is a false positive, select the item from the list and click 'Restore File(s) on Devices' from the options at the top.

The item will be restored to its original location on all devices and removed from the list.

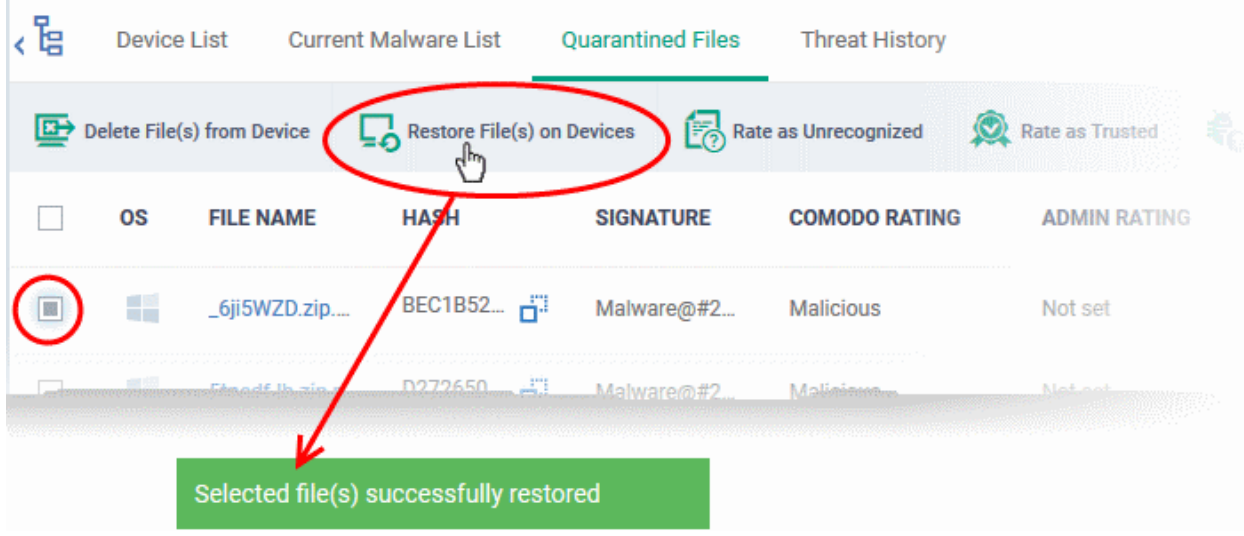

### <span id="page-879-0"></span>Remove Malware files from the devices

• Select the item(s) from the list and click 'Delete File(s) From Device' from the options at the top.

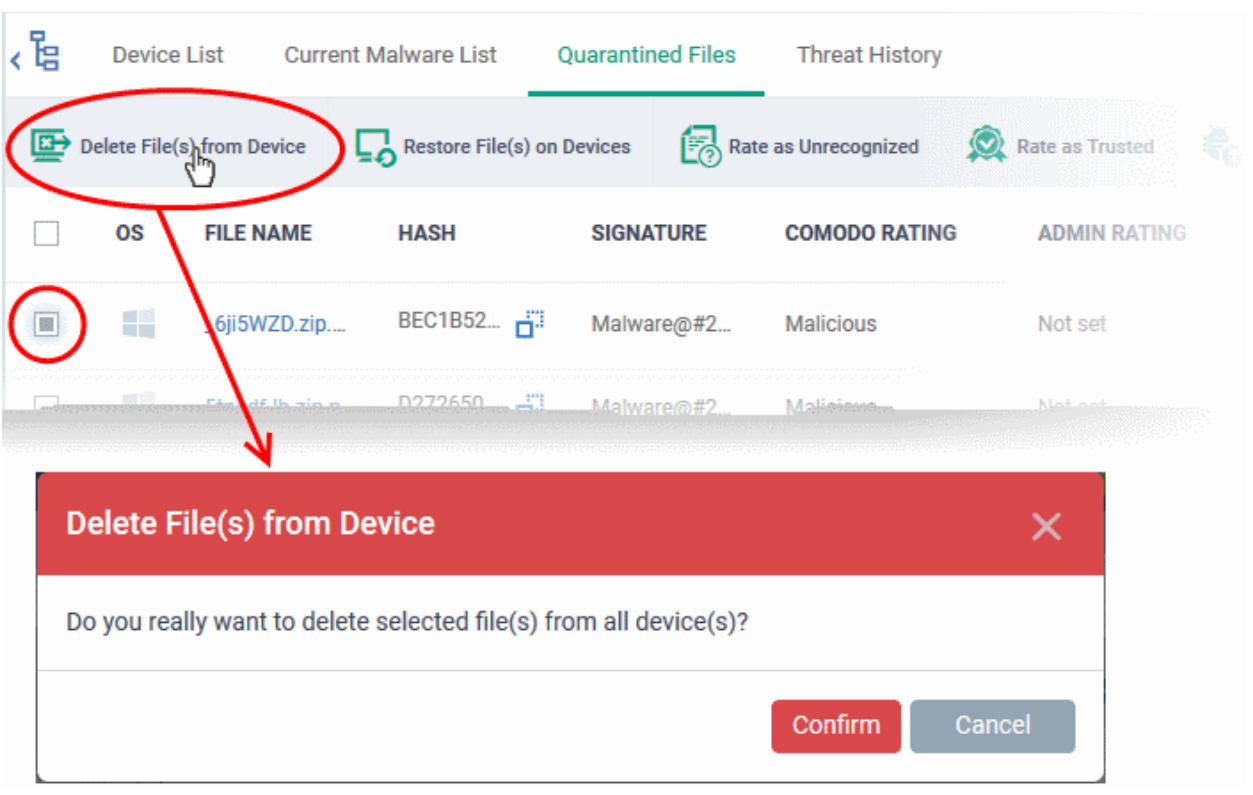

• Click 'Confirm' in the confirmation dialog.

The file will be deleted from all devices at which it was quarantined and removed from the list.

### <span id="page-880-1"></span>Rate files as 'Unrecognized', 'Trusted' or 'Malicious'

- If the rating of a quarantined file is changed to 'Trusted' or 'Unrecognized', the file is restored to its original location. The new rating is also stored in the CCS database on the devices.
- To change the rating of a quarantined file, select it and click the appropriate button at the top:

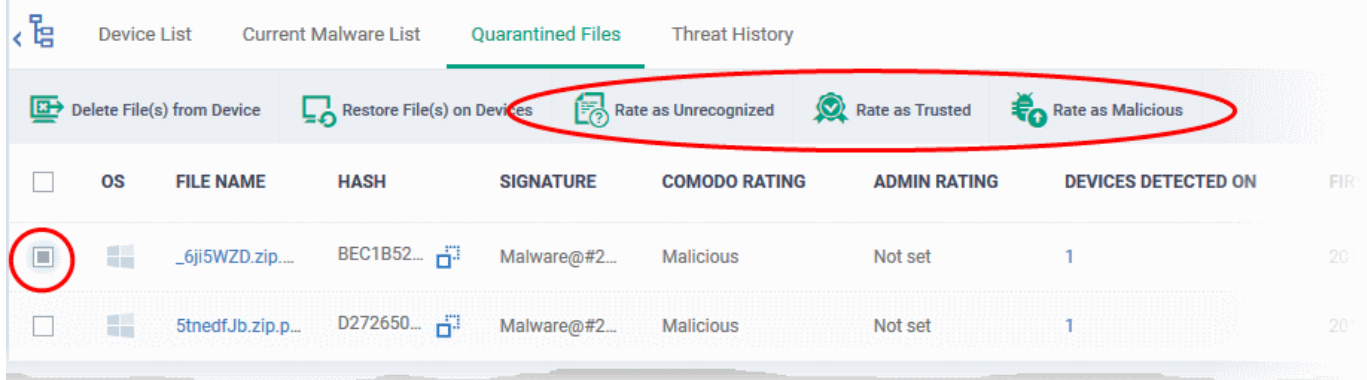

A confirmation will be displayed and the information will also be sent to the devices.

- Files rated as 'Malicious' will stay in quarantine on the device.
- Files rated as 'Unrecognized' will be restored to their original locations on the device. Future AV scans may flag them as 'malicious' again.
- Files rated as 'Trusted' will be restored to their original locations in the device. These files will be whitelisted and skipped by future antivirus scans.

#### <span id="page-880-0"></span>Export quarantined files records as a CSV file

• Click 'Security Sub-Systems' > 'Antivirus' > 'Quarantined Files' tab

СОМОДО ating Trust Online

- Click the funnel icon to filter which records are included in the report.
- Click the 'Export' button and choose 'Export to CSV':

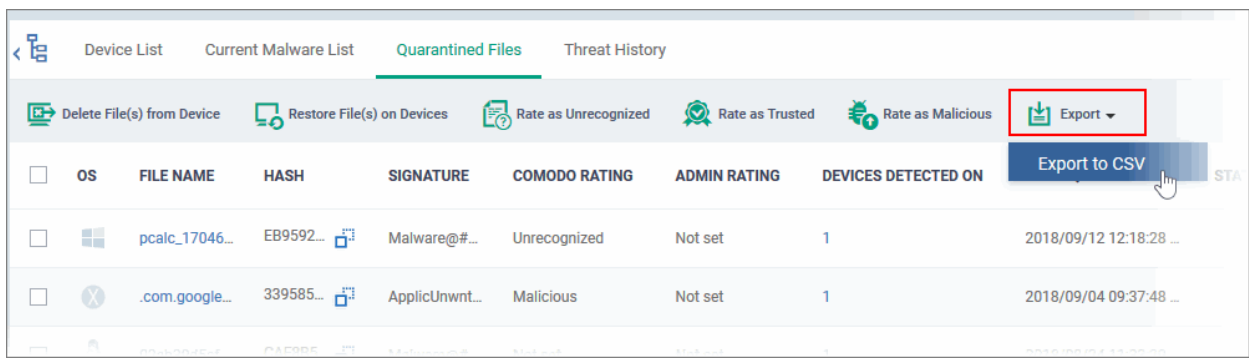

The report will be generated in .csv format.

Report has been created. Please, check «Reports» in dashboard

The file will be available in 'Dashboard' > 'Reports'. See [Reports](#page-84-0) if you need more help with this interface.

### 9.8.View Threat History

• Click 'Security Sub-Systems' > 'Antivirus' > 'Threat History' to view all malware discovered on devices since you deployed ITSM.

The 'Threat History' area shows all malicious events found on managed devices over time. The list shows items that have been removed from devices and those which are still present.

• You can remove unnecessary entries from the list

To view threat history

- Choose 'Security Sub-systems' on the left then select 'Antivirus'.
- Click the 'Threat History' tab.
	- Click a company name then a group in the middle pane to view a log of malware identified on devices in a particular group
		- Or
		- Select 'Show All' on the left menu to view a log of malware identified on all devices enrolled to **ITSM**

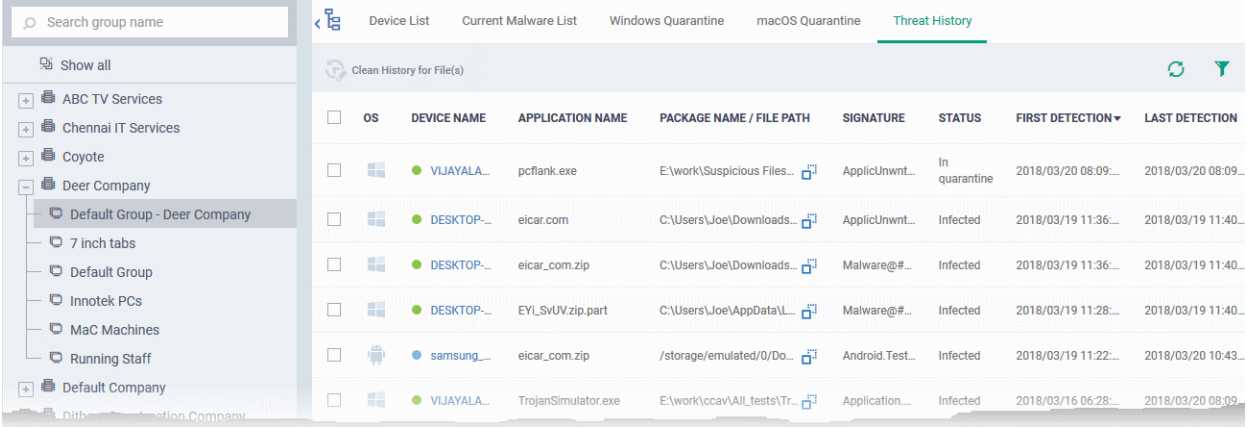

#### **COMODO Creating Trust Online'**

# Comodo IT and Security Manager - Administrator Guide

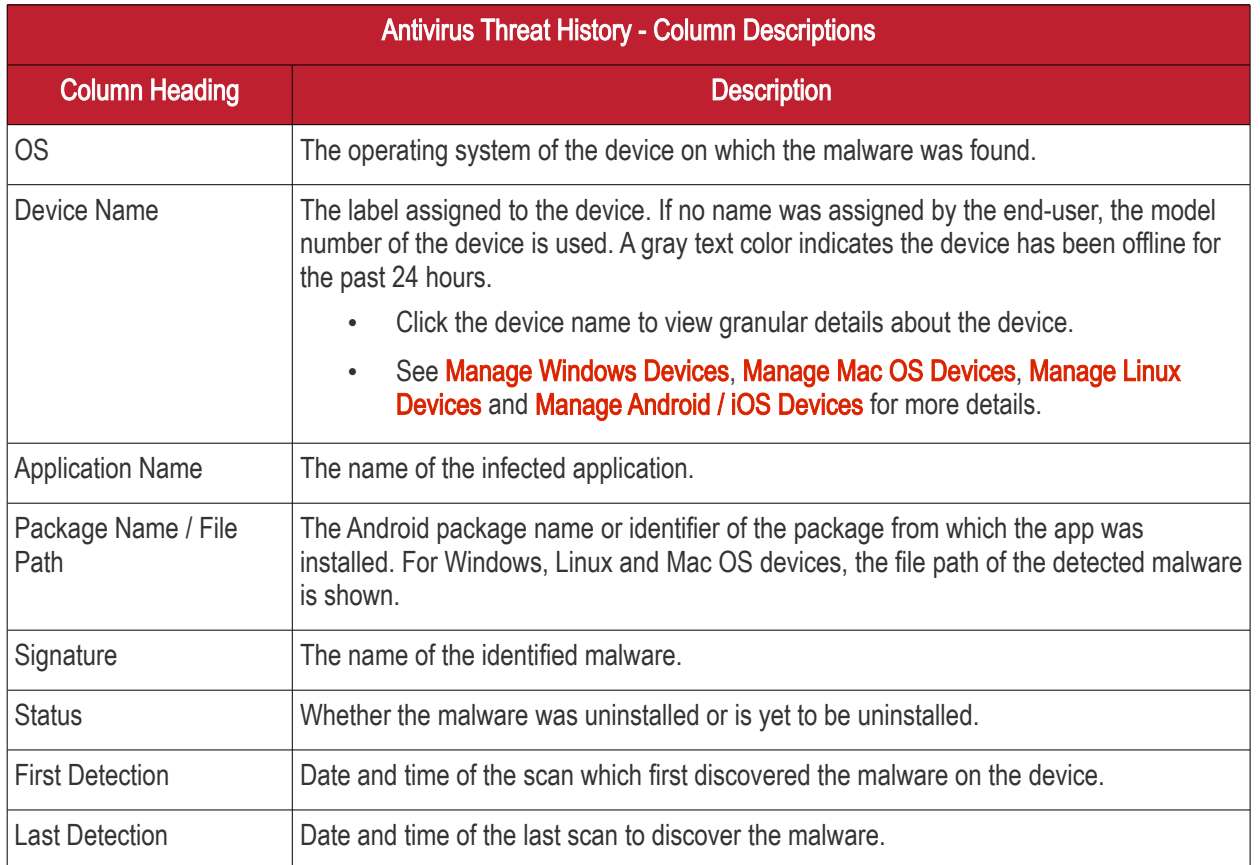

### To remove unwanted entries from the 'Threat History' interface

### • Select the log entries you want to remove then click 'Clean History for File(s)' at the top

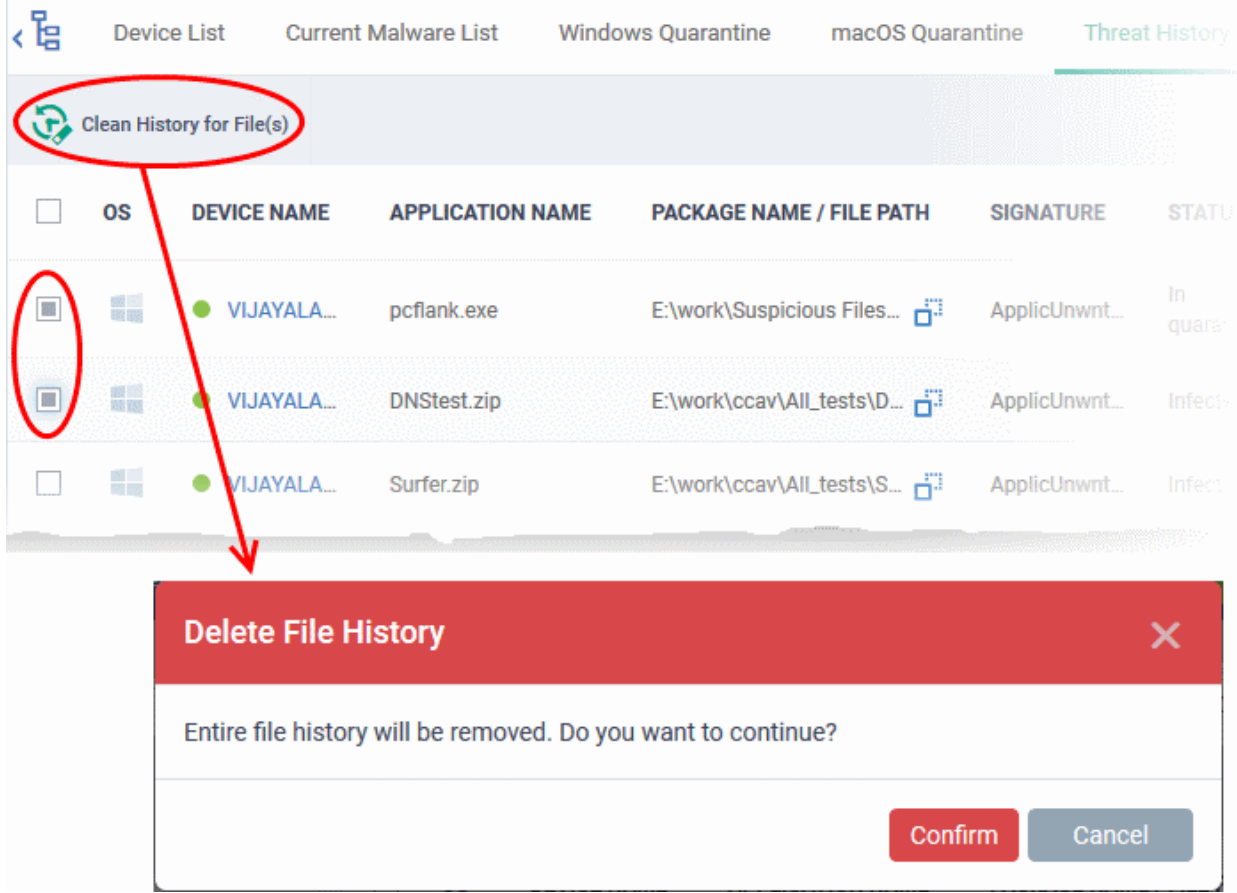

### СОМОДО

### Comodo IT and Security Manager - Administrator Guide

- Click 'Confirm' to remove the entries from the list
- Deleting file history will only remove the log entry. The file will not be removed from the device or from any other interfaces in which it is listed (for example, the quarantine list).

### Sorting, Search and Filter Options

- Click any column header to sort items in ascending/descending order of the entries in that column
- Click the funnel icon  $\blacksquare$  on the right to filter items by various criteria, including by OS, device name, application name, package name/file path, signature, status and first/last detection dates.
- Start typing or select the search criteria in the search field to find a particular item and click 'Apply'
- To display all items again, clear any filters and search criteria and click 'Apply'.
- By default ITSM returns 20 results per page when you perform a search. Click the arrow next to the 'Results per page' drop-down to increase results up to a maximum of 200.
- Use the left and right arrows and the page numbers to navigate to the page you want to view.

#### Export threat history records as a CSV file

- Click 'Security Sub-Systems' > 'Antivirus' > 'Threat History' tab
- Click the funnel  $\blacksquare$  icon to filter which records are included in the report.
- Click the 'Export' button and choose 'Export to CSV':

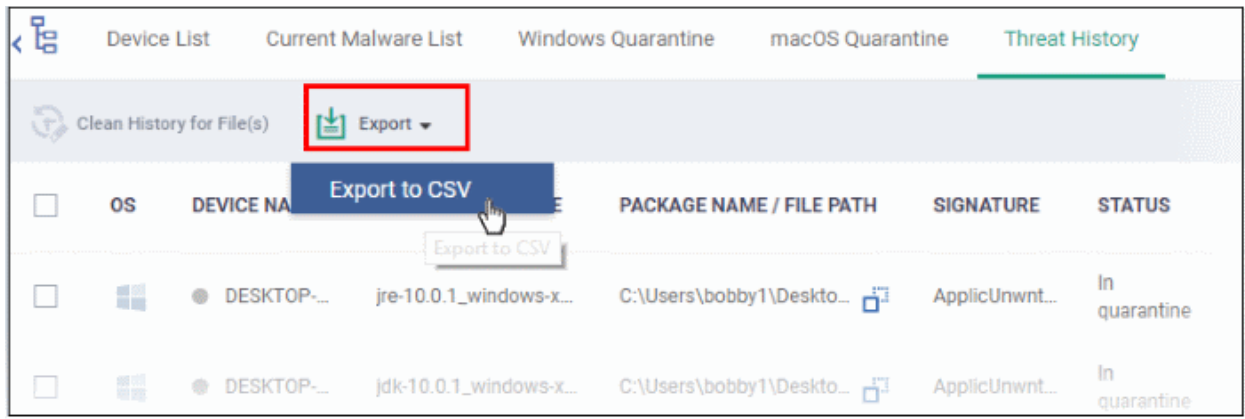

The report will be generated in .csv file format.

Report has been created. Please, check «Reports» in dashboard

Click 'Dashboard' > 'Reports' to view the report. See [Reports](#page-84-0) if you need more help with this interface.

### 9.9.View History of External Device Connection Attempts

- Click 'Security Sub-Systems' > 'Device Control' to view all connection attempts from external devices to your Windows endpoints
- ITSM can create a log entry when an external device attempts to connect to a Windows endpoint. External devices include USB devices, DVD drives, printers, Bluetooth devices etc.
- These logs are created when the Windows profile contains the 'External Devices Control' section. See **External Devices Control Settings** for more details.

СОМОДО ting Trust Online

• You can also generate a report of external device connection attempts.

### To view a history of device connections:

• Click 'Security Sub-Systems' on the left then select 'Device Control'

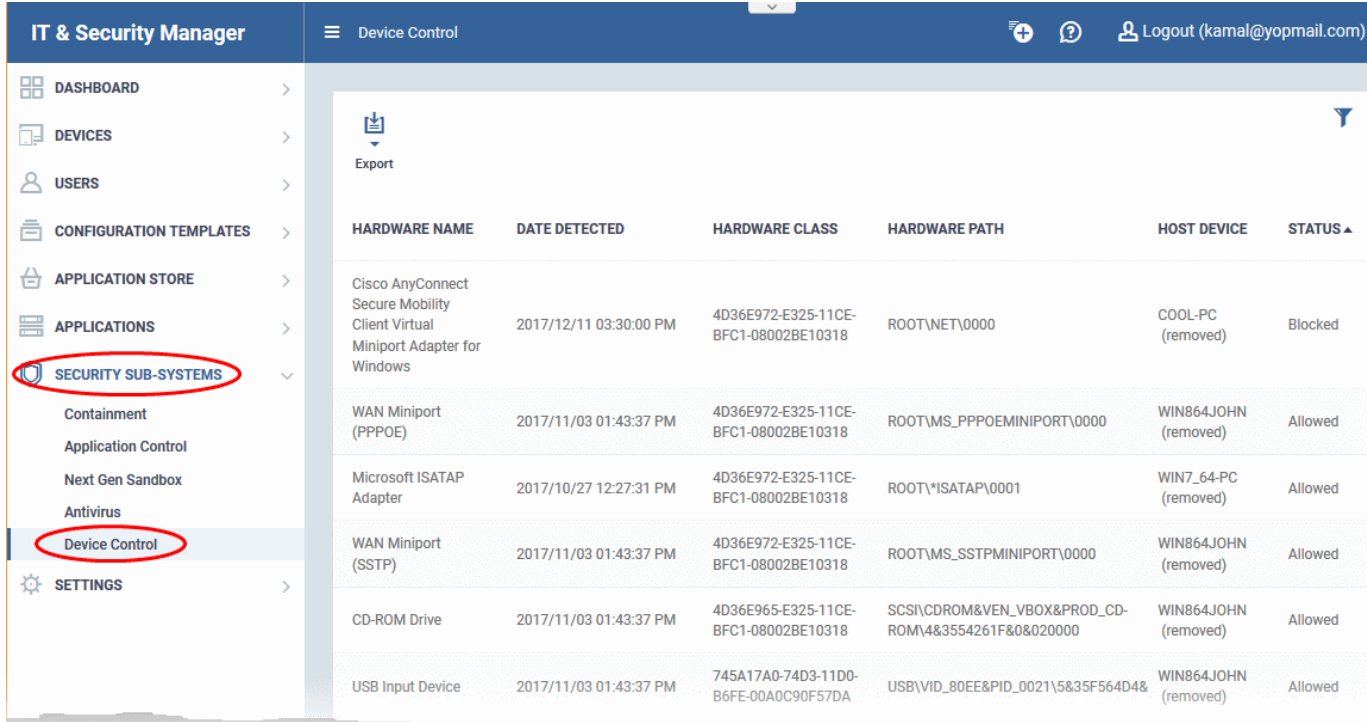

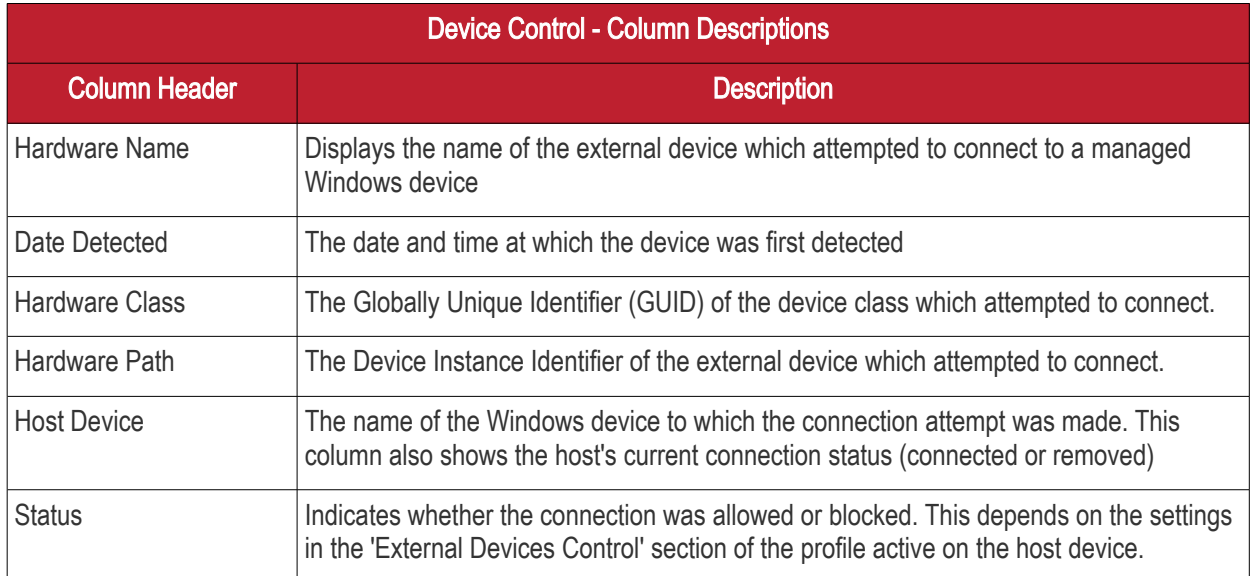

### Sorting, Search and Filter Options

- Clicking on any of the 'Hardware Name', 'Hardware Class', 'Host Device' or 'Status' column headers sorts the items based on alphabetical order of entries in that column.
- Clicking the funnel button  $\blacksquare$  at the right end to filter the items based on device name, hardware class, hardware path, host, status and/or detection date.
	- Enter the search criteria in the respective field and click 'Apply'.
- To display all the items again, remove / deselect the search key from filter and click 'OK'.
- By default ITSM returns 20 results per page when you perform a search. To increase the number of results displayed per page up to 200, click the arrow next to 'Results per page' drop-down.

**COMODO Trust Online®** 

• Use the left and right arrows and the page numbers at the bottom to navigate to the page you want to view. Generate a report containing log of device connection attempts

- Click 'Security Sub-Systems' > 'Device Control'
- Click the funnel icon  $\blacksquare$  to apply filters to the report.
- Click the 'Export' button and choose 'Export to CSV':

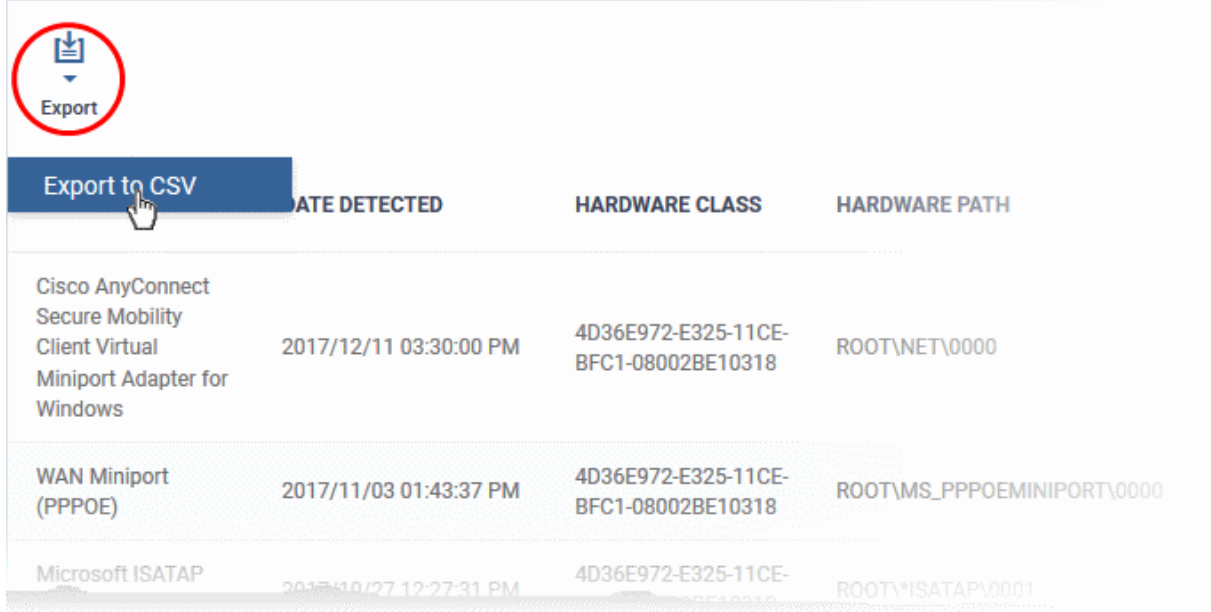

The report will be generated in .csv file format.

Report has been created. Please, check «Reports» in dashboard

The report can be accessed in the 'Dashboard' > 'Reports' interface. See [Reports](#page-84-0) in [The Dashboard](#page-71-0) if you need more help with this interface.

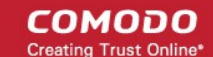

# 10. Manage Certificates Installed on **Devices**

The 'Certificate List' interface allows administrators to view client and device certificates acquired from Comodo Certificate Manager and installed on devices by ITSM. Administrators can also revoke certificates that are no longer required and renew certificates that are nearing expiry.

The 'Certificate List' interface will be available only if you have integrated ITSM with your CCM account. For more details, refer to the section [Integrating ITSM with Comodo Certificate Manager.](#page-944-0)

#### To open the 'Certificate List' interface

• Click 'Certificates' on the left and choose 'Certificate List'

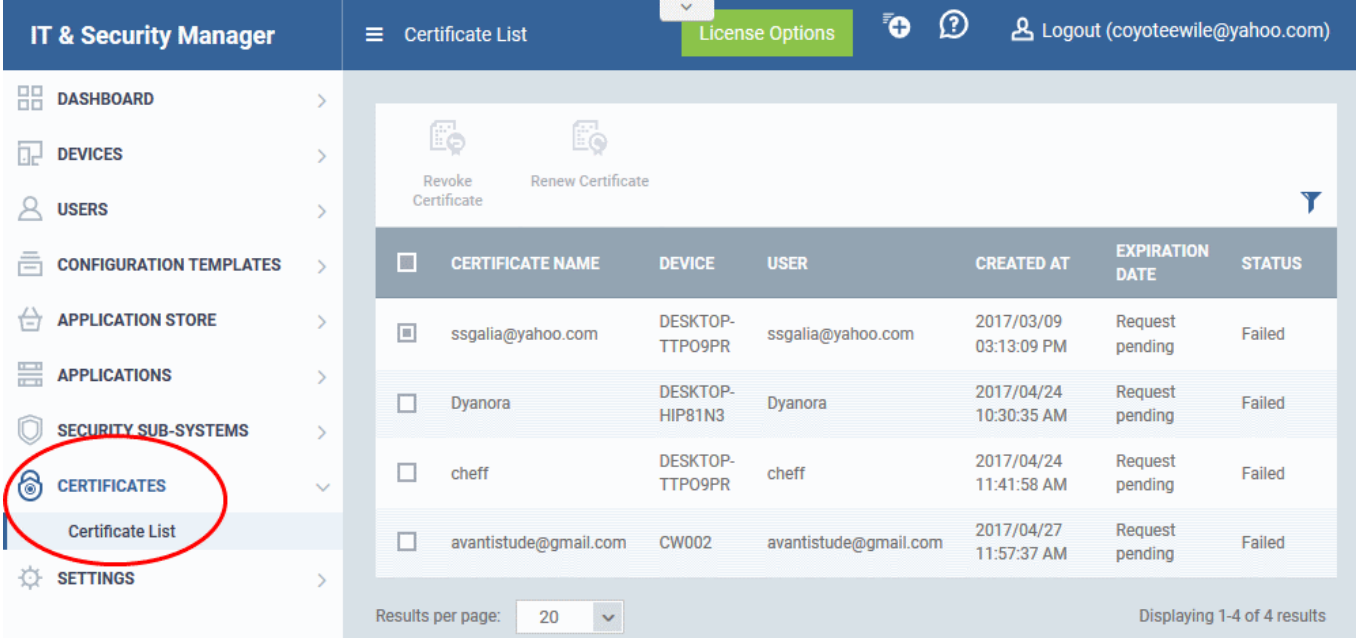

The list of certificates issued by CCM for users and devices through ITSM will be displayed.

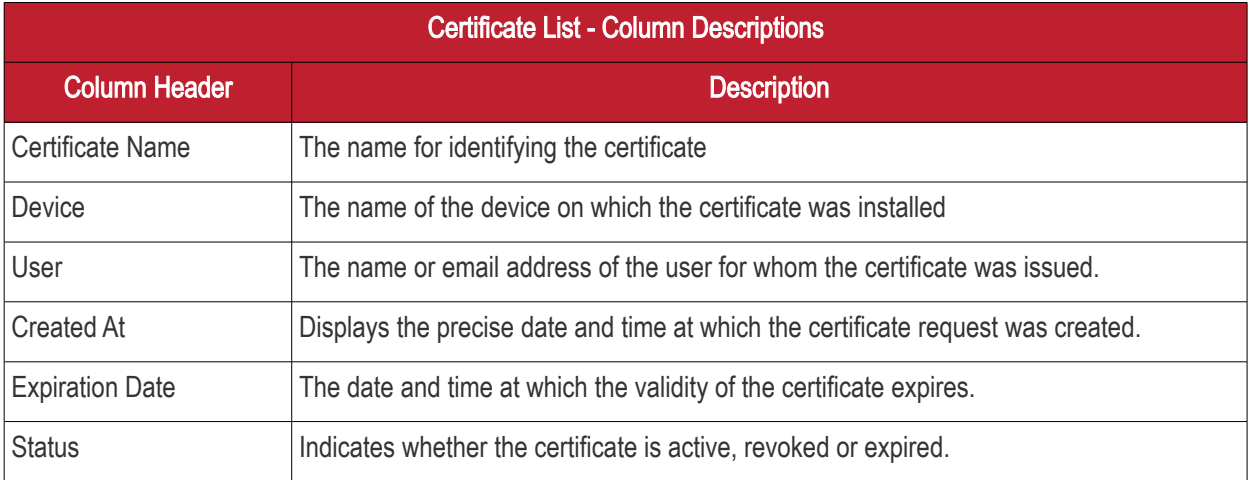

### Sorting, Search and Filter Options

• Clicking on any of the 'Certificate Name', 'Device', 'User' or 'Created At' column headers sorts the items based on alphabetical order of entries in that column.

СОМОДО **Creating Trust Online** 

• Clicking the funnel button  $\blacksquare$  at the right end opens the filter options.

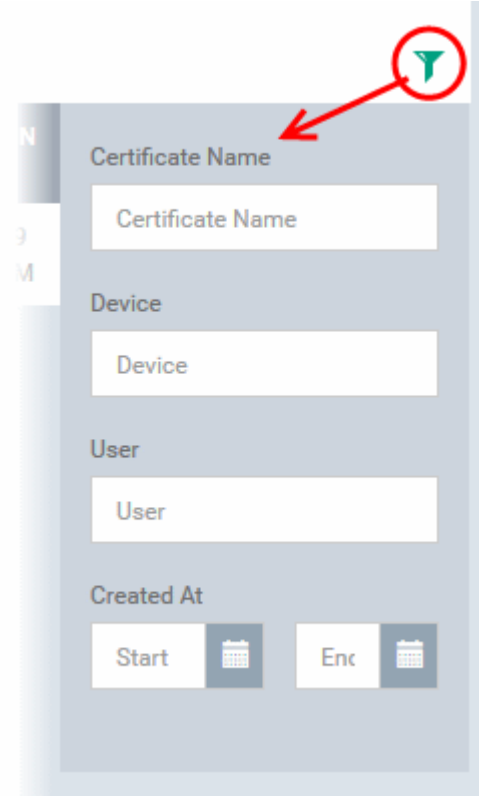

- To filter the items or search for a specific item based on the certificate name, device name or username, enter the search criteria in the respective field and click 'Apply'.
- To filter the items based on the period at which the certificate request was made, enter the start and end dates of the period in the 'From' and 'To' fields under respective categories, using the calendars that appear on clicking inside the respective field and click 'Apply'.

You can use any combination of filters at-a-time to search for specific devices.

- To display all the items again, remove / deselect the search key from filter and click 'OK'.
- By default ITSM returns 20 results per page when you perform a search. To increase the number of results displayed per page up to 200, click the arrow next to 'Results per page' drop-down.

### Managing Certificates

- To revoke an unwanted certificate, select it and click Revoke Certificate
- To renew an expired certificate, select it and click Renew Certificate.

**COMODO Creating Trust Online** 

# 11. Configure Comodo IT and Security Manager

The 'Settings' tab allows administrators to configure email notifications, active directory, Google Cloud Messaging (GCM) and Apple Push Notification (APN) certificates, integration with Comodo Certificate Manager and more. Administrators can also manage subscriptions, renew/upgrade licenses and view support information from this interface.

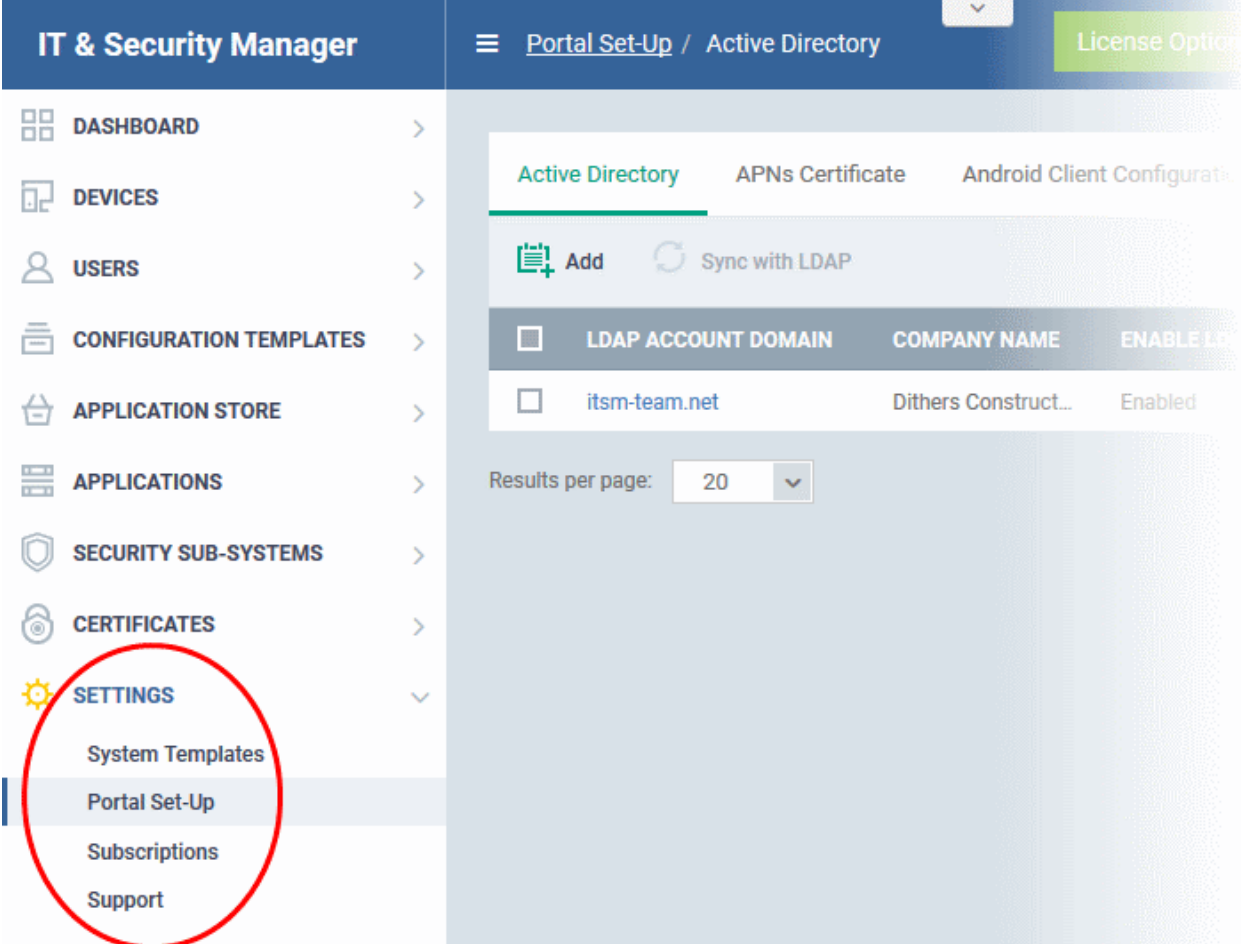

The following sections provide more details on each area:

- [Email Notifications, Templates and Custom Variables](#page-889-0)
	- [Configuring Email Templates](#page-890-0)
	- [Configuring Email Notifications](#page-892-0)
	- [Creating and Managing Custom Variables](#page-895-0)
	- [Creating and Managing Registry Groups](#page-899-0)
	- [Creating and Managing COM Groups](#page-903-0)
	- [Creating and Managing File Groups](#page-907-0)
- **[ITSM Portal Configuration](#page-912-0)** 
	- [Importing User Groups from LDAP](#page-913-0)
	- [Adding Apple Push Notification Certificate](#page-925-0)
	- [Configuring the ITSM Android Agent](#page-931-0)

**COMODO Creating Trust Online** 

### Comodo IT and Security Manager - Administrator Guide

- [Configuring General Settings](#page-932-0)
- [Configuring Android Client Antivirus Settings](#page-935-0)
- [Adding Google Cloud Messaging \(GCM\) Token](#page-936-0)
- [Configuring ITSM Windows Client](#page-941-0)
- [Managing ITSM Extensions](#page-942-0)
- [Configuring ITSM Reports](#page-943-0)
- [Integrating with Comodo Certificate Manager](#page-944-0)
- **[Setting-up Administrators Time Zone](#page-948-0)**
- **[Viewing and Managing Licenses](#page-949-0)** 
	- [Upgrading or Adding a License](#page-952-0)
	- [Viewing Version and Support Information](#page-954-0)

### <span id="page-889-0"></span>11.1. Email Notifications, Templates and Custom Variables

The 'System Templates' area allows admins to manage email notifications and templates, and to specify variables and file groups that can be used in various profile settings.

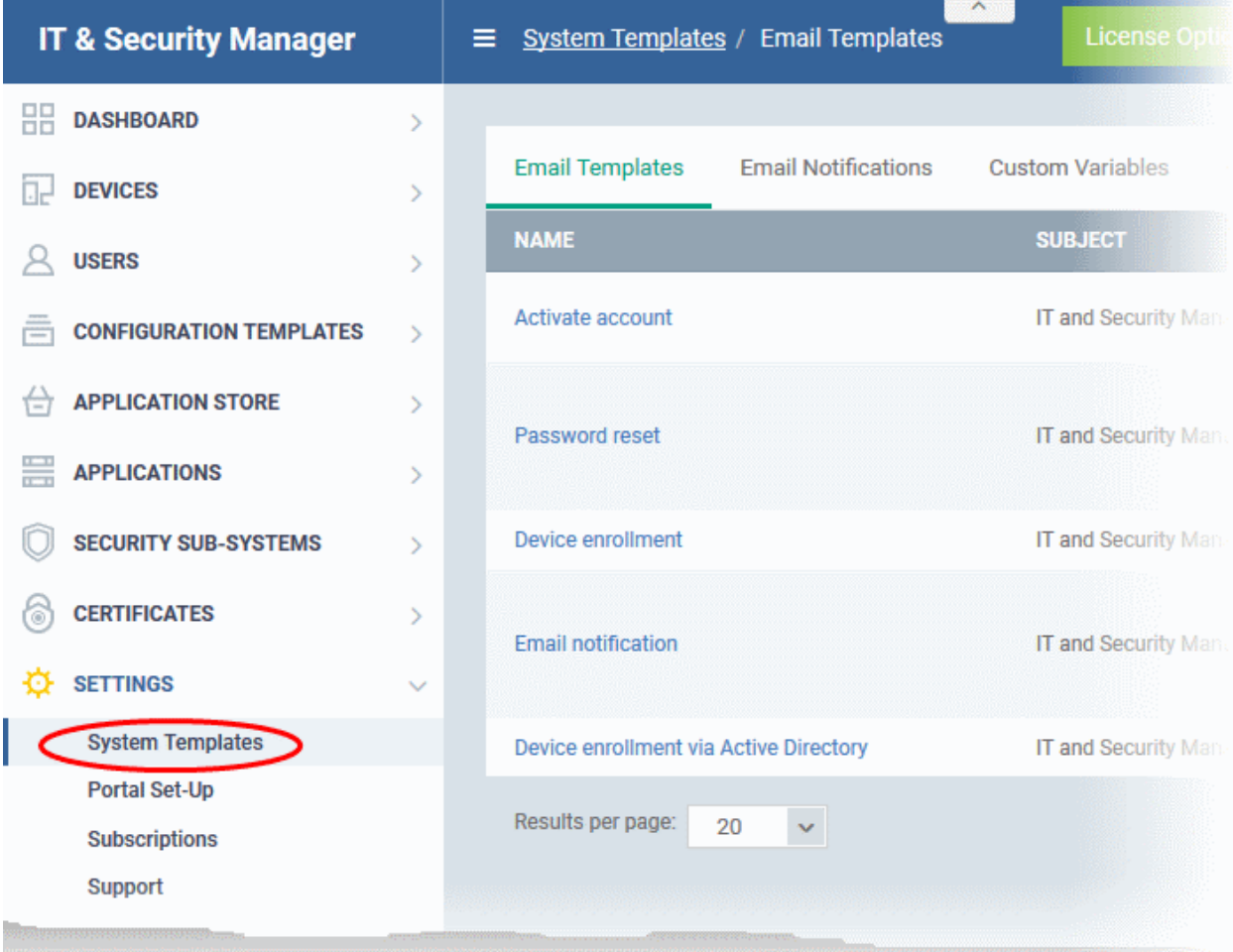

The following sections explain more about:

- [Configuring Email Templates](#page-890-0)
- [Configuring Email Notifications](#page-892-0)
- [Creating and Managing Custom Variables](#page-895-0)
- [Creating and Managing Registry Groups](#page-899-0)
- [Creating and Managing COM Groups](#page-903-0)
- <span id="page-890-0"></span>• [Creating and Managing File Groups](#page-907-0)

### 11.1.1. Configure Email Templates

ITSM uses predefined templates to send automated mails to end-users for account activation, device enrollment, password reset and so on. Administrators can customize these templates according to their requirements. For example, you can edit email subject and content, insert custom variables and more.

### To view and manage email templates

- Click 'Settings' on the left and select 'System Templates'.
- Click the 'Email Templates' tab

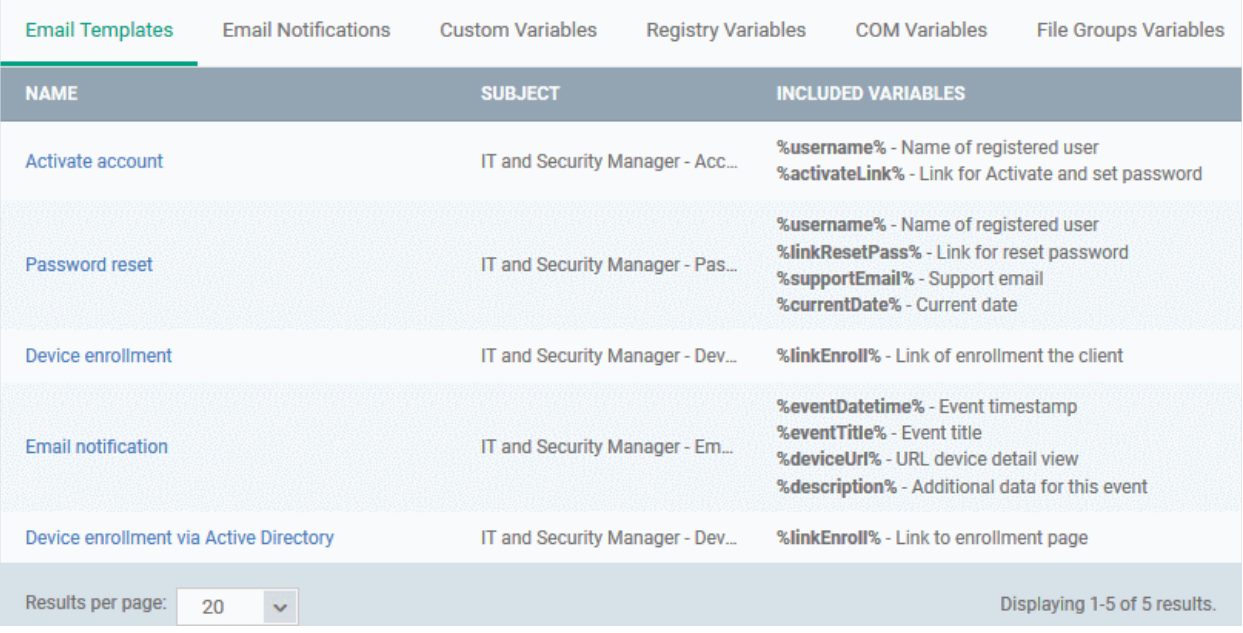

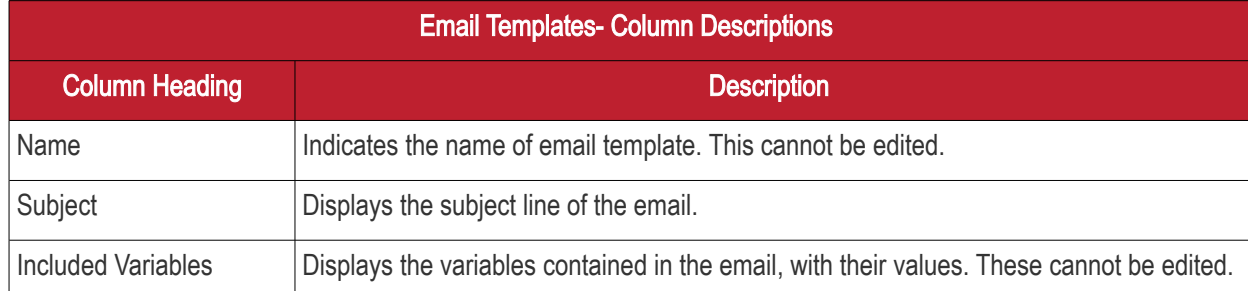

#### To edit an email template

- Click 'Settings' on the left and select 'System Templates'.
- Click the 'Email Templates' tab
- Click on the type of email template under the 'Name' column that you want to edit.

The template editor of the respective email type will be displayed. For example, if you click the 'Activate Account' link, the following template editor will be displayed:

**COMODO Creating Trust Online\*** 

### **Activate Account**

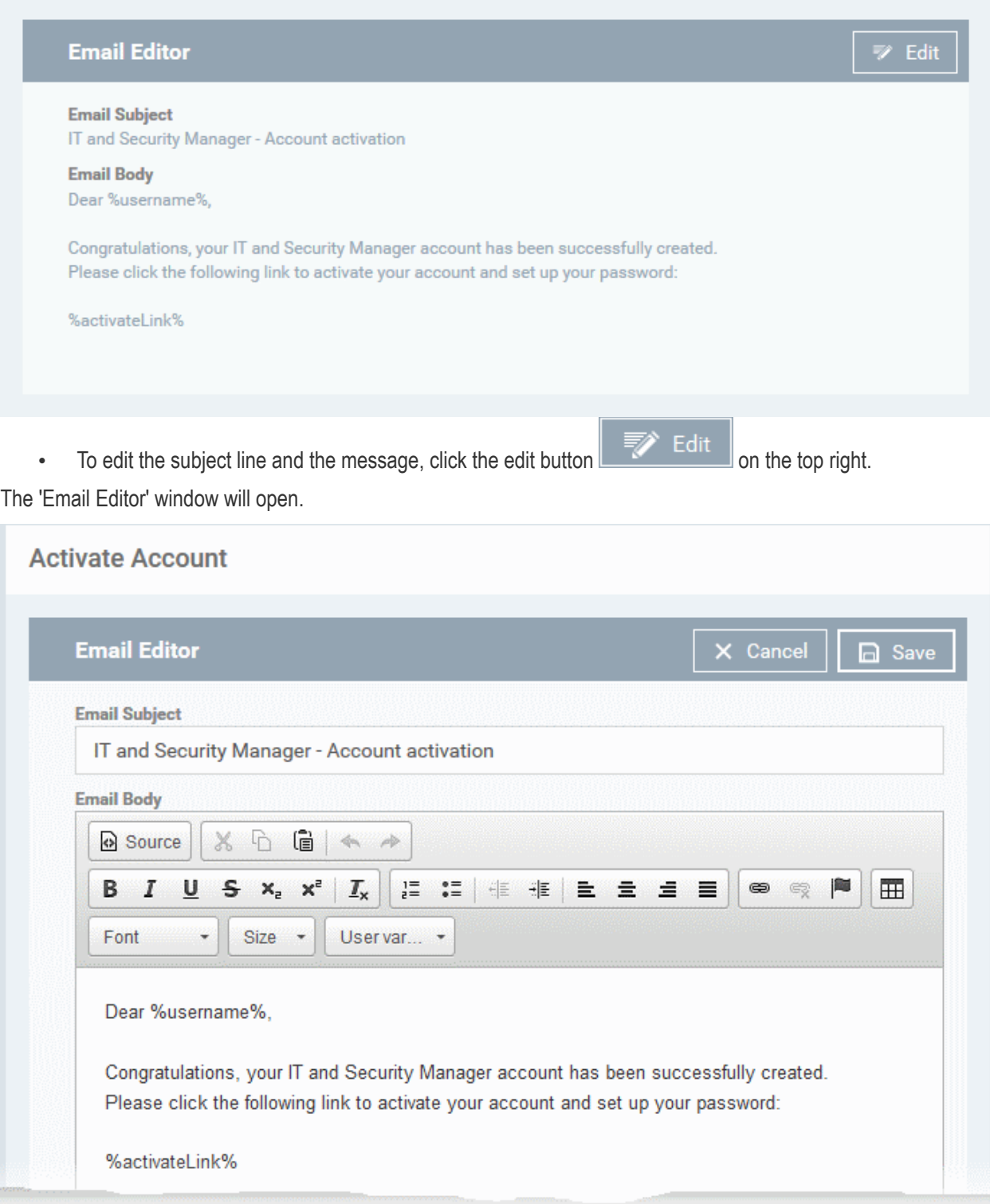

• Edit the subject line and email content of the template per your requirements and insert the variables available in the toolbar wherever required.

Note: For each type of email template, appropriate variables will be available in the toolbar. Make sure not to change the variable name as these will not work at all or fetch wrong values.

• Click the 'Save' button for your changes to take effect.

СОМОДО ating Trust Online

### <span id="page-892-0"></span>11.1.2. Configure Email Notifications

ITSM can be configured to send alert emails to selected administrators and users on events like detection of a new infection and removal of iOS and Mac OS devices.

### To configure email notifications

- Click 'Settings' on the left and select 'System Templates'.
- Click 'Email Notifications' at the top

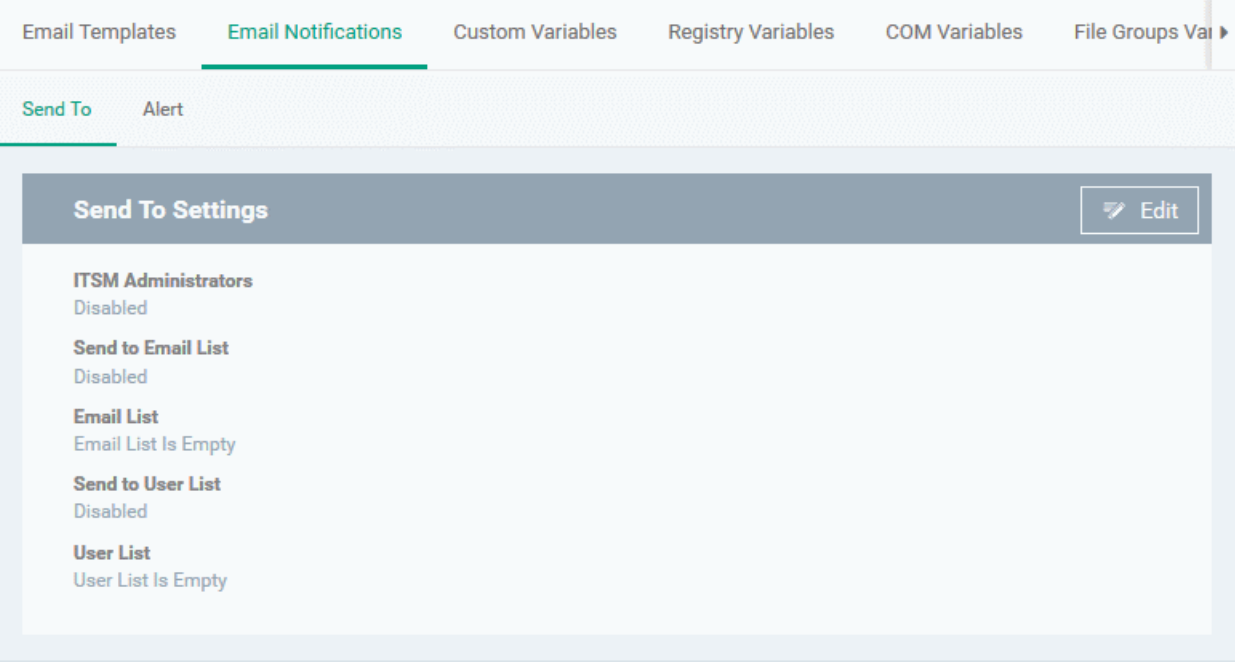

The interface contains two tabs.

- Send To Allows to configure the alert recipients email addresses
- Alerts Allows to configure the type of alert for which the email notifications will be sent

### To configure email alert recipients

• Click 'Send To'

The 'Send to Settings' screen will be displayed.

СОМОДО n Trust Online

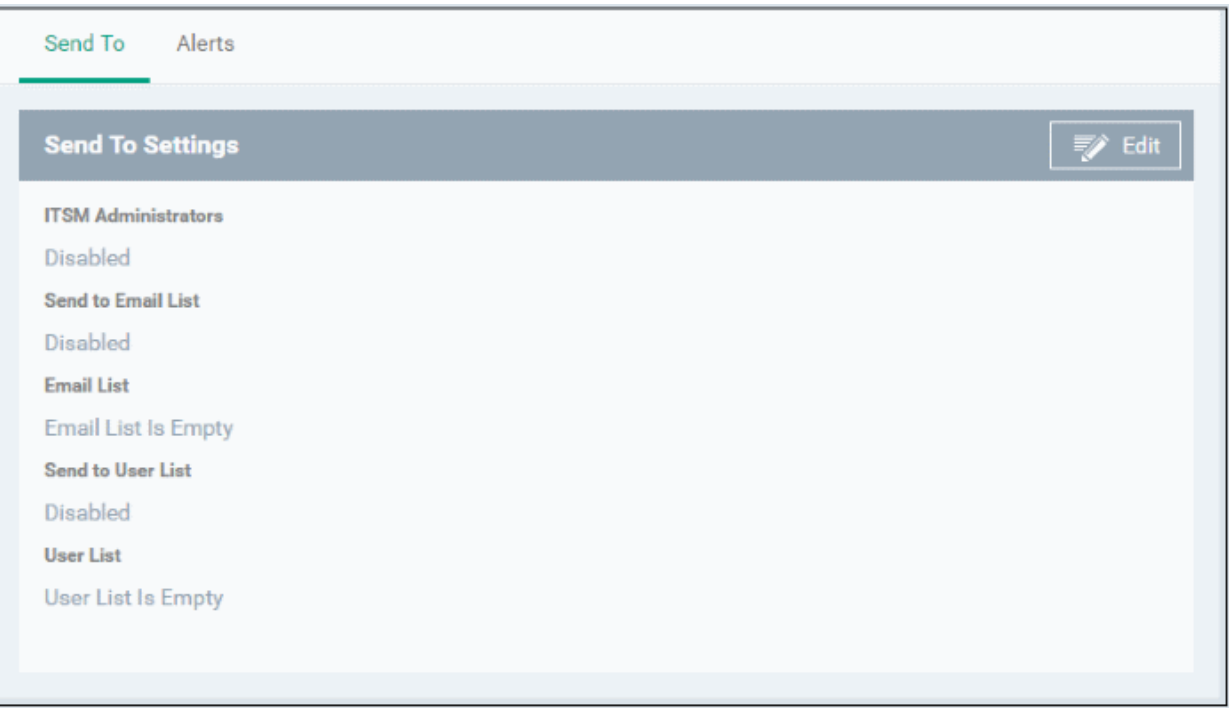

- ITSM Administrators If enabled, the alerts will be sent to all ITSM administrators
- Send to Email List If enabled, the alerts will be sent to selected recipients whose addresses are added to the 'Emails List'
- Emails List Displays the list of email addresses of recipients added to the 'Email List'.
- Send to User List If enabled, the alerts will be sent the ITSM users that are added to the 'Users List'
- User List Displays the list of users added to the 'User List'.
- Click the 'Edit' button at the top right to add new recipients and / or edit the current details

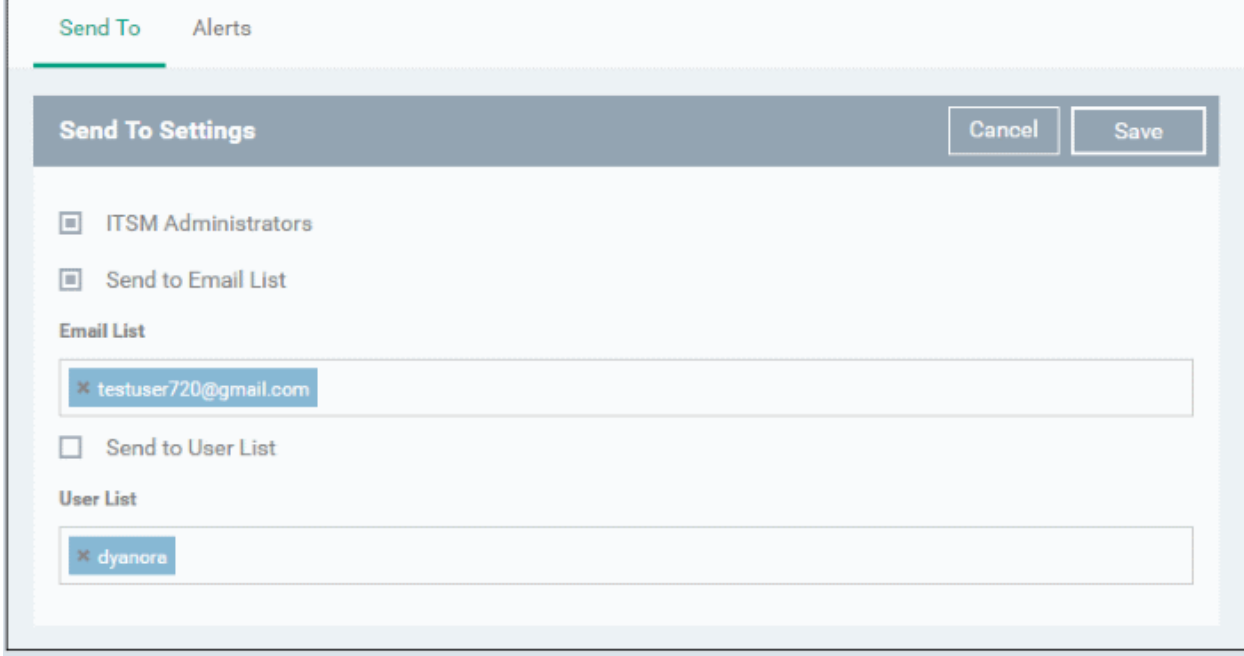

• To add recipients under 'Emails List', type the email address in the field and click the 'Enter' key or click the address that appear below the field.

**COMODO Creating Trust Online'** 

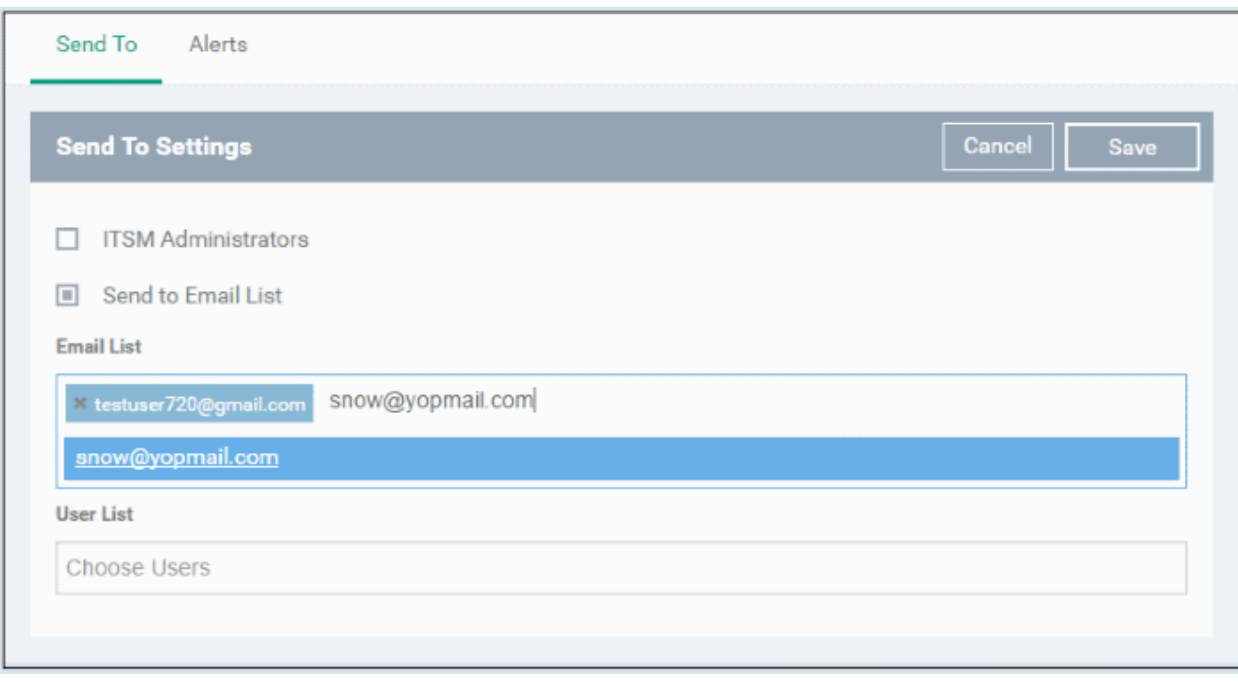

Please note the check box(es) should be enabled for the alerts to be sent.

• To add ITSM users as recipients, click in the 'Users List' field

The available ITSM users will be listed.

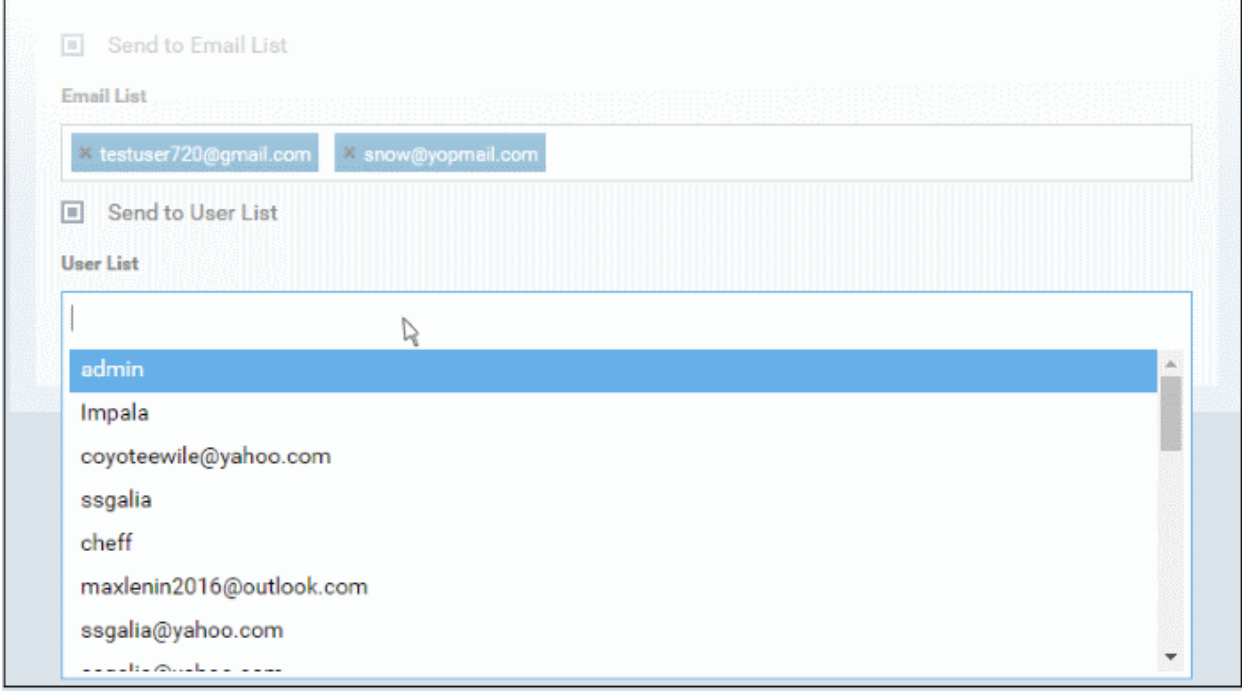

• Select the users from the list

Please note the 'Send to Users List' check box should be enabled for the alerts to be sent to the users.

• Click the 'Save' button at the top right for your changes to take effect.

### To configure alert settings

• Click 'Alerts'

The 'Alert Settings' screen will be displayed.

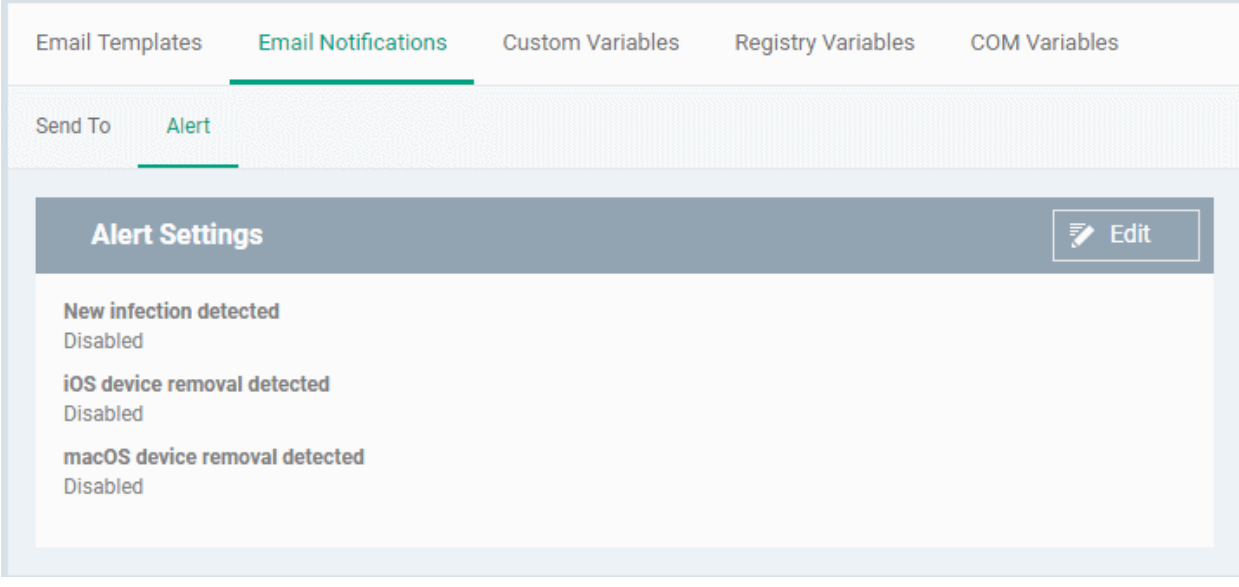

The alerts interface allows you to select the events for which the alerts are sent.

- New Infection Detected If enabled, an alert will be sent if a new malware is detected at an endpoint.
- **iOS Device Removal Detected If enabled, an alert will be sent if an iOS device is removed from ITSM**
- Mac OS Device Removal Detected If enabled, an alert will be sent if a Mac OS device is removed from ITSM.

Click the 'Edit' button at the top right to enable/disable the type of alert.

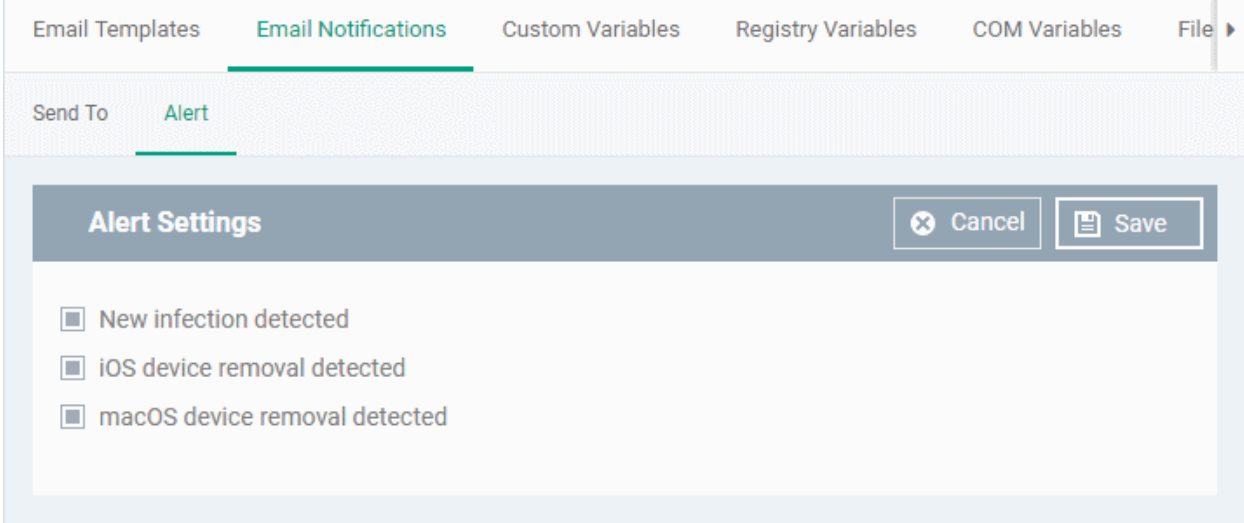

- Select / deselect the check boxes besides the alerts to enable / disable them
- <span id="page-895-0"></span>• Click the 'Save' button for the changes to take effect

### 11.1.3. Create and Manage Custom Variables

ITSM is capable of fetching values for variables which have been defined for various settings and configuration profiles. There are three types of variables, ('User', 'Device' and 'Custom' variables), that can be used by the administrator to configure various settings.

When configuring various settings for a profile, the 'Variables' button will appear in fields which can have variables added. On clicking this button, a list of variables added to ITSM will appear. Choose the variable you wish to add:

**COMODO Creating Trust Online\*** 

### Comodo IT and Security Manager - Administrator Guide

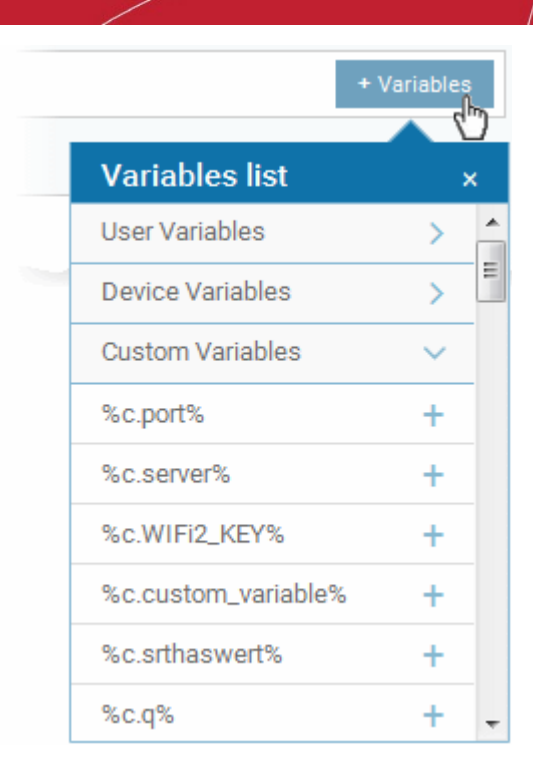

The first two, 'User Variables' and 'Device Variables', are hard coded and cannot be altered. These are useful for fetching the values of user and devices, for example user login details, email details from 'Users' > 'User List'. The last one, 'Custom Variables', can be created by administrators used in the configuration of various settings.

The custom variables can be added to ITSM from the 'Custom Variables' interface. These are useful for rolling changes across all profiles that have custom variables inserted. For example, if an administrator has provided a variable for an app in the AV scanning exclusion list in the Anti-virus settings of a profile and wants to change the app, he can just change the value in the custom variable screen. The changes will be rolled out to all profiles that has this custom variable.

#### To view the list of custom variables, add new variables and manage them

- Choose 'Settings' on the left and select 'System Templates'
- Click the 'Custom Variables' tab from the top of the interface

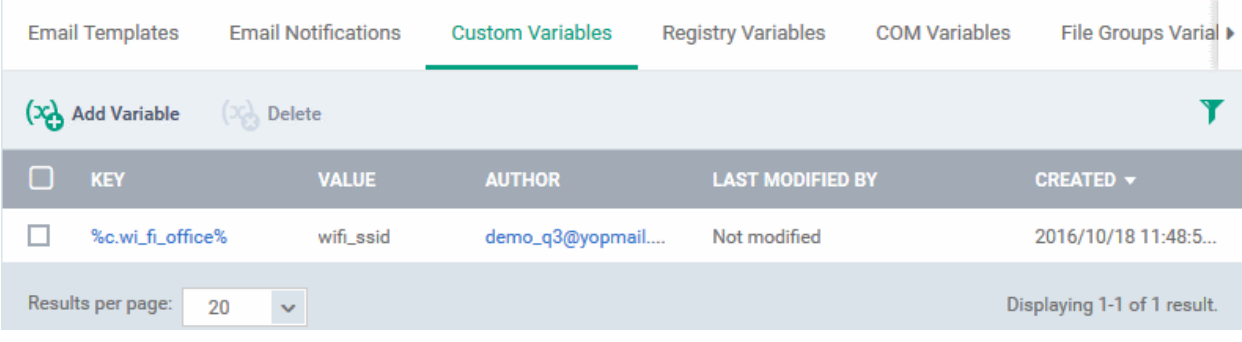

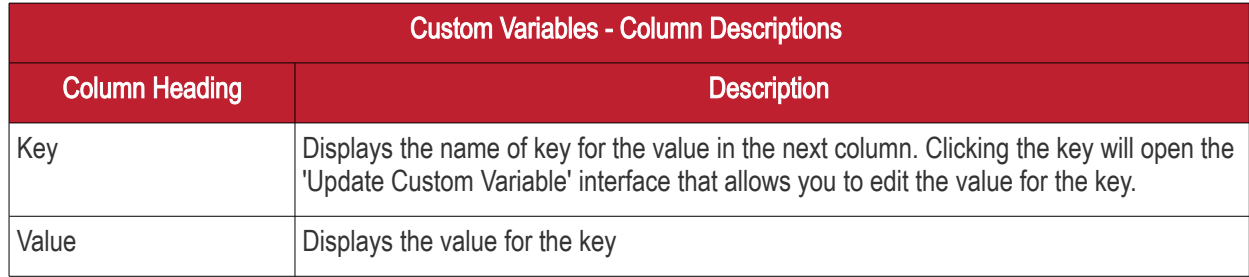

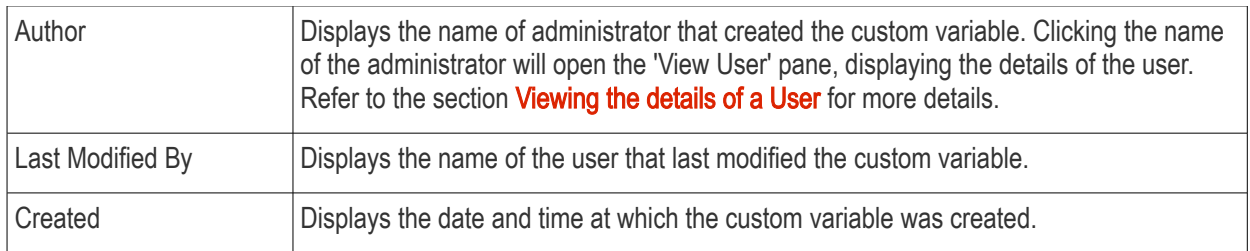

### Sorting, Search and Filter Options

- Clicking on any of the column headers will sort the items in ascending/descending order of entries in that column
- Click the funnel icon to search for custom variables based on filter parameters

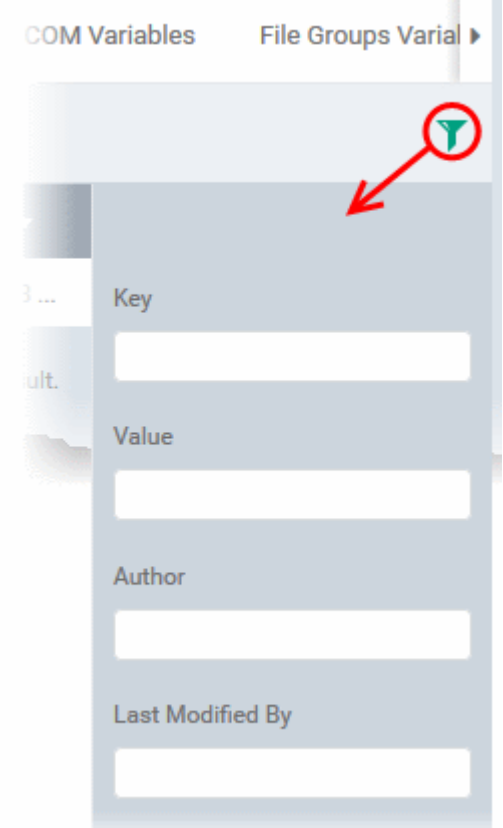

• To display variables which are based on 'Key', 'Value', 'Author' and 'Last Modified By', enter the text partially or fully in the respective fields and click the 'Apply' button.

The custom variables that matches the entered parameters will be displayed in the screen.

- To display all the variables again, clear the selections in the filter and click the 'Apply' button.
- Click on the funnel icon again to close the filter option

#### To create a new Custom Variable

- Click 'Settings' on the left, choose 'System Templates' and click the 'Custom Variables' tab
- Click 'Add Variable'

**COMODO Creating Trust Online** 

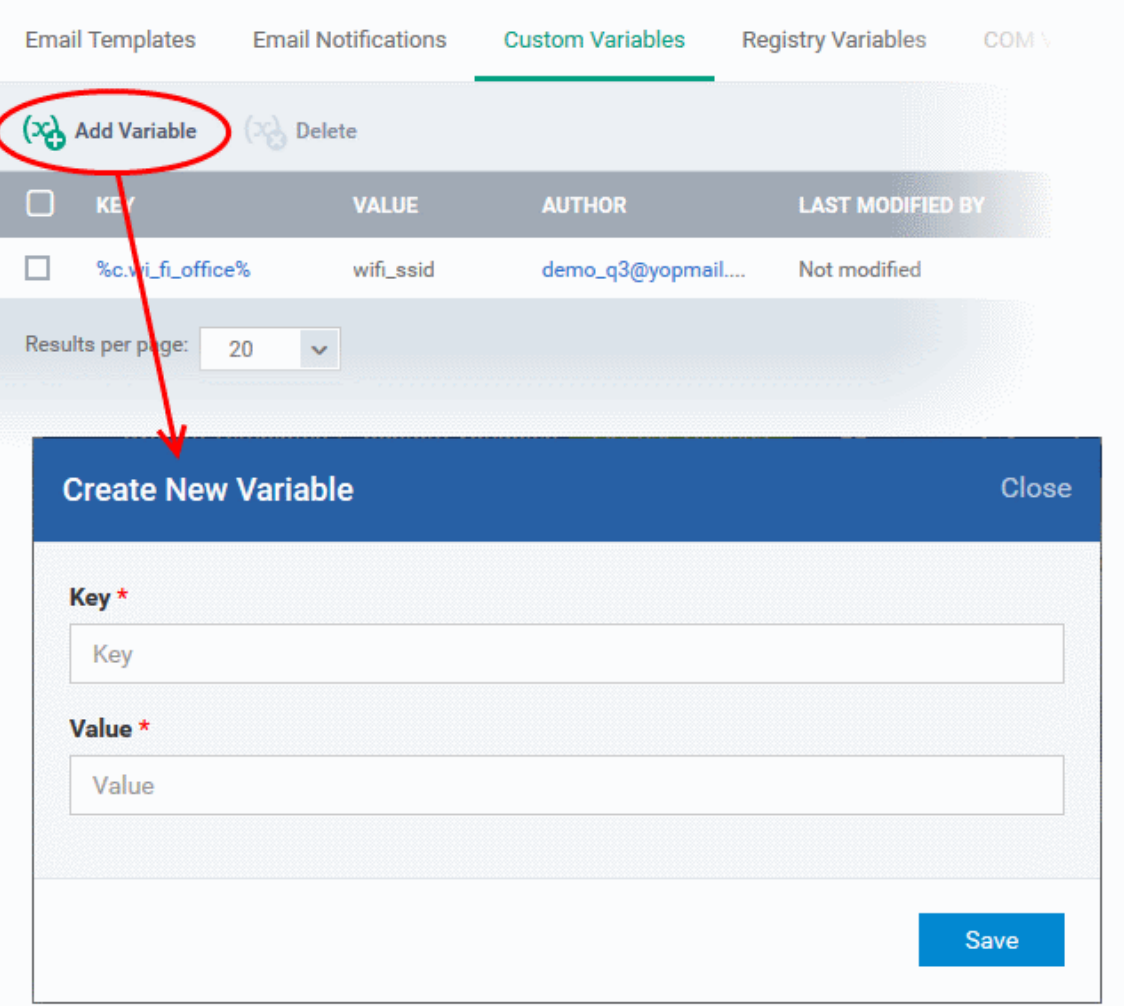

- In the 'Create New Variable' dialog enter a variable name in the 'Key' text box.
- In the 'Value' text field, enter the value for the variable.
- Click 'Save' to add the variable to ITSM.

The variable will be added and listed in the screen.

#### To edit a Custom Variable

• Click on the name of the 'Custom Variable' to be edited.

The 'Update Custom Variable' screen will appear.

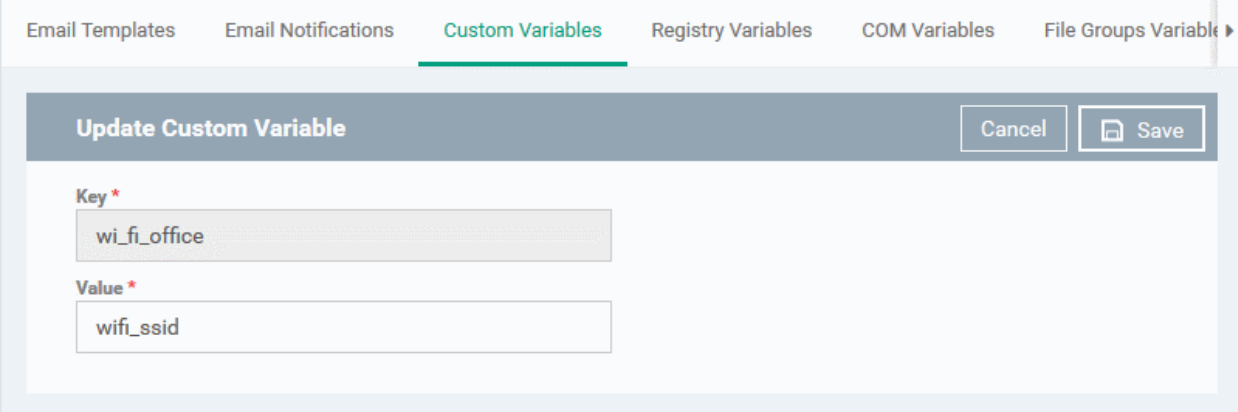

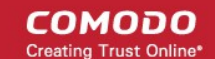

• Edit the 'Key' and 'Value' as required and click the 'Save' button.

### To remove a Custom Variable

<span id="page-899-0"></span>• Select the custom variable to be removed from the list and click the 'Delete' button at the top

### 11.1.4. Create and Manage Registry Groups

Each Registry group is a predefined batch of one or more registry keys and values that fall under a specific category. ITSM ships with a set of predefined Registry Groups that are available for use in configuration profiles, for example. to specify a group as an exclusion to containment rules when configuring 'Containment Settings' in a Windows profile. If required, administrators can add new groups and edit existing groups.

The 'Registry Variables' tab in the 'System Templates' interface allows administrators to view, create and manage pre-defined and custom Registry groups. The groups added to this interface will be available for selection while configuring Windows Profiles from the 'Profiles' interface.

### To open the 'Registry Groups' interface

- Click 'Settings' from the left and select 'System Templates'
- Click 'Registry Variables' from the top

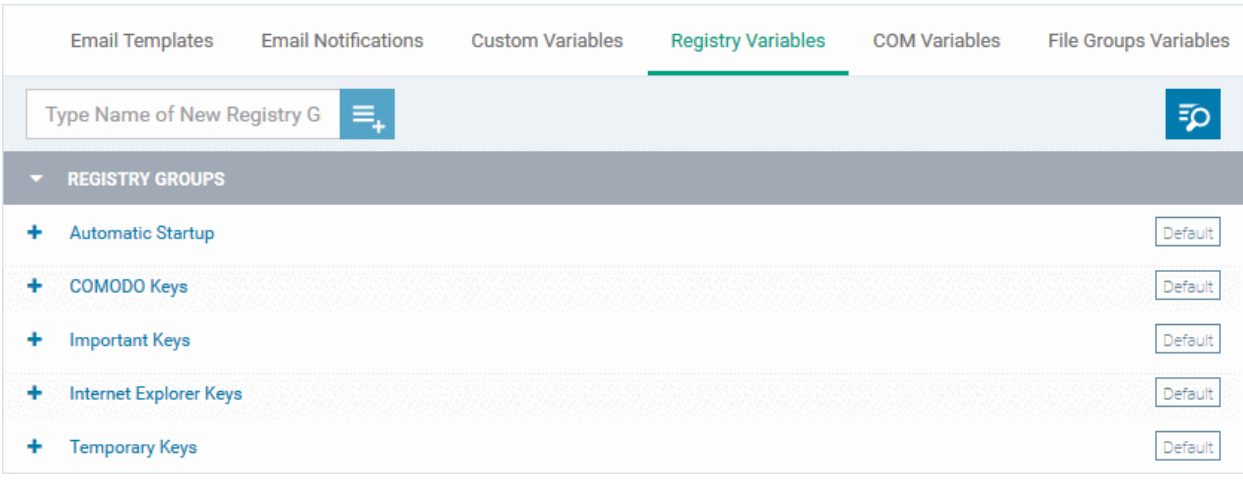

The list of default and user-defined Registry groups will be displayed. The default groups are indicated by 'Default' at their right and cannot be edited or deleted.

### Sorting, Search and Filter Options

- Clicking on the 'Registry Groups' column header will sort the items in ascending/descending order of the names of the Registry groups.
- To filter or search for a specific Registry group, click the search icon at the top right and enter the name of the group on part or full

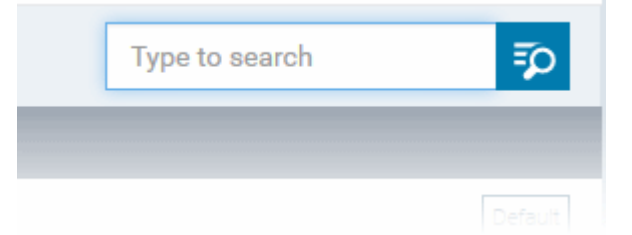

### To add a new Registry group

• Enter the name of the new Registry Group in the New Registry Group field and click the '+' button.
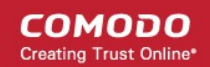

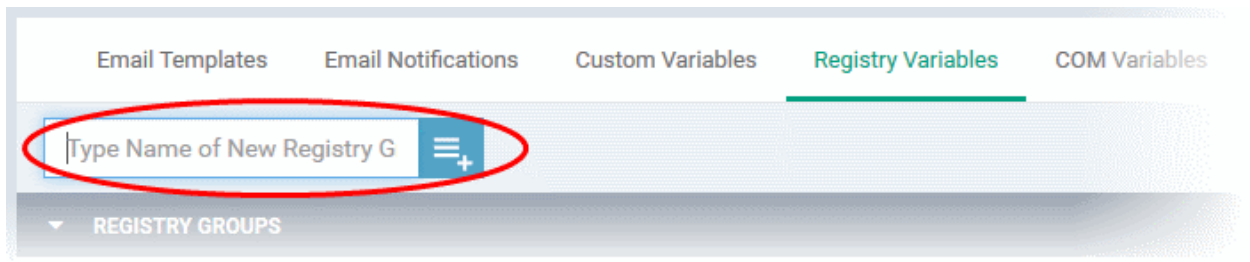

The new group will be added to the list. The next step is to add the Registry keys to the group.

• Click the '+' at the left of the group name

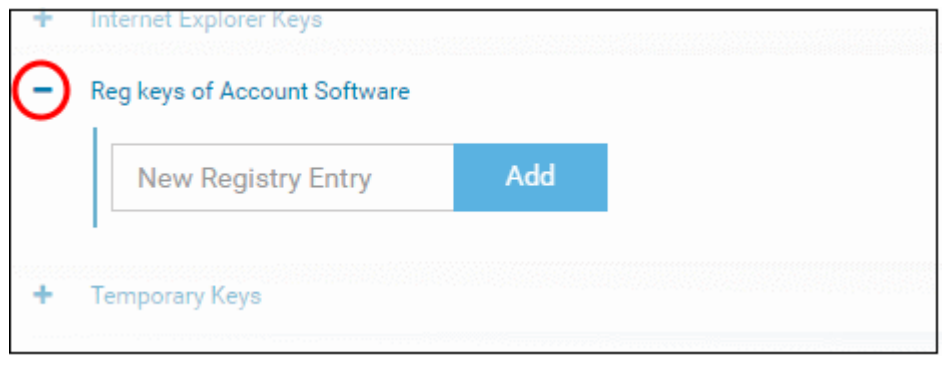

• Enter the path of the registry key/value in the New Registry Entry field and click 'Add'

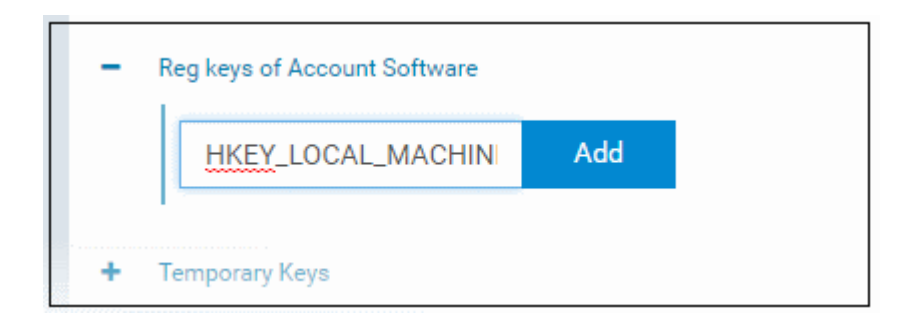

The key will be added to the group.

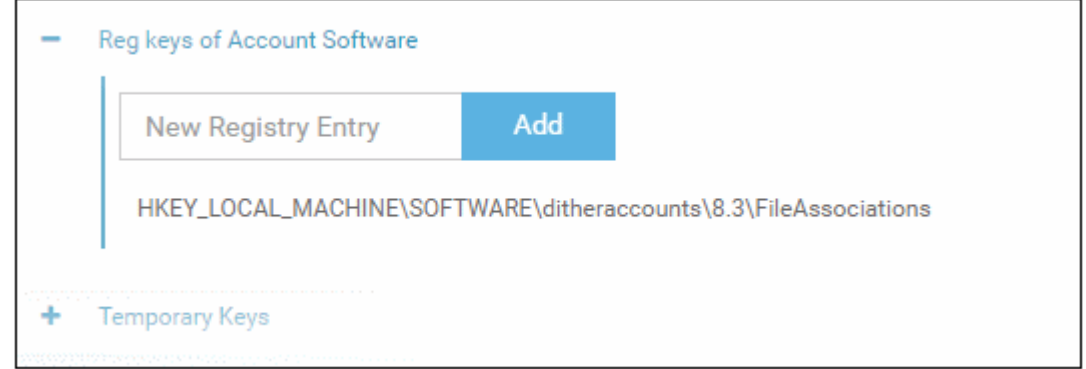

- Repeat the process to add more Registry keys and values to the group.
- To edit the key/value in the group, click the 'Edit' icon beside the key name.

**COMODO Creating Trust Online'** 

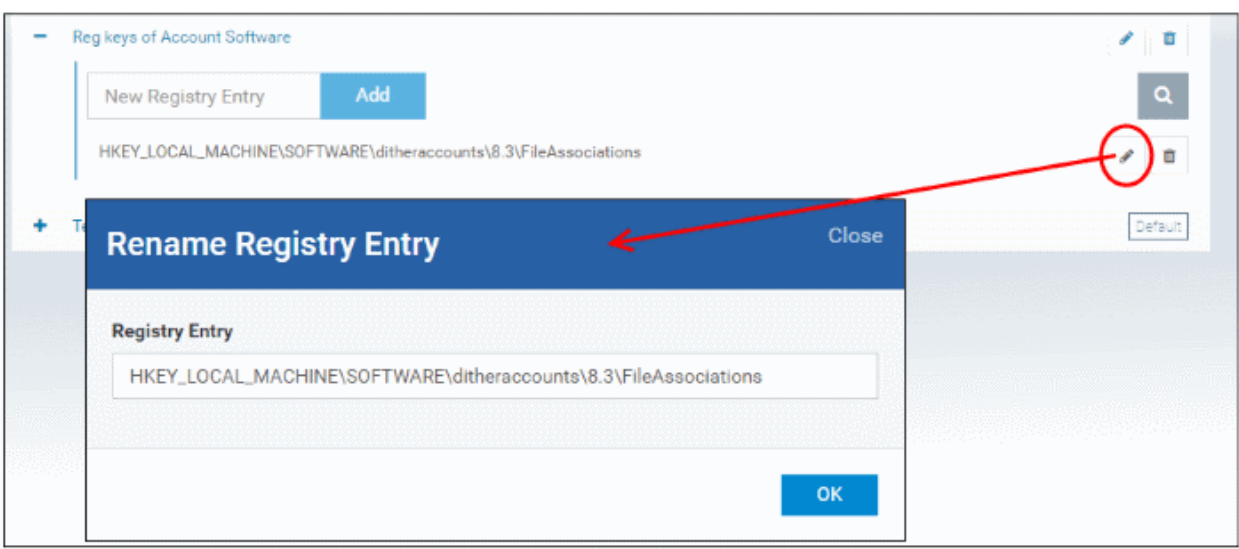

- Edit the entry and click 'OK' to save your changes
- To remove the key added by mistake or an unwanted key from the group, click the trash can icon beside the key name.

A confirmation dialog will appear.

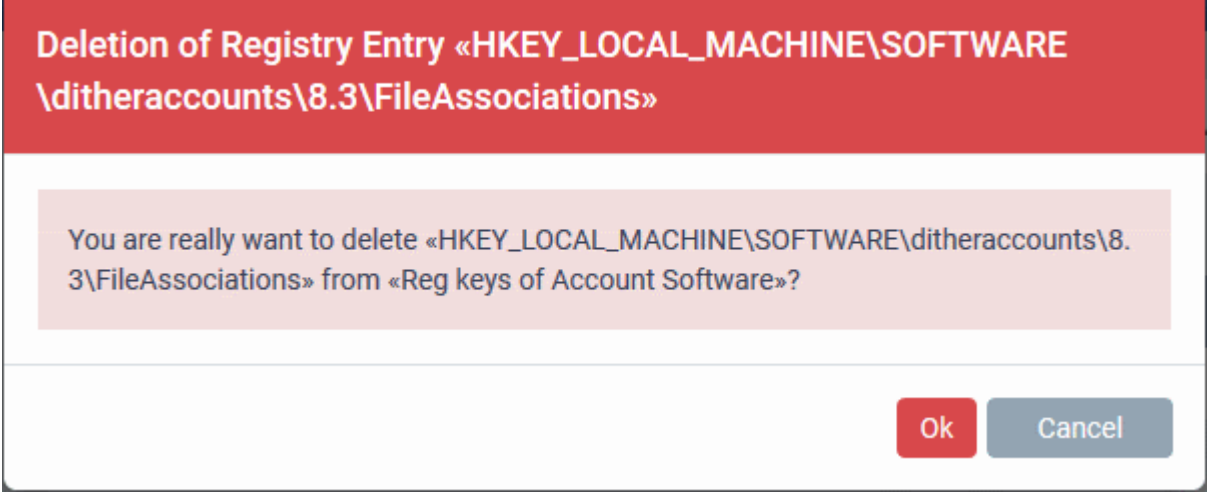

• Click 'OK' in the confirmation dialog.

Once a registry group is added, it will be available for selection while configuring Windows Profiles, for example in the 'Containment' > 'Registry Key Exclusions' .

#### **COMODO Creating Trust Online'**

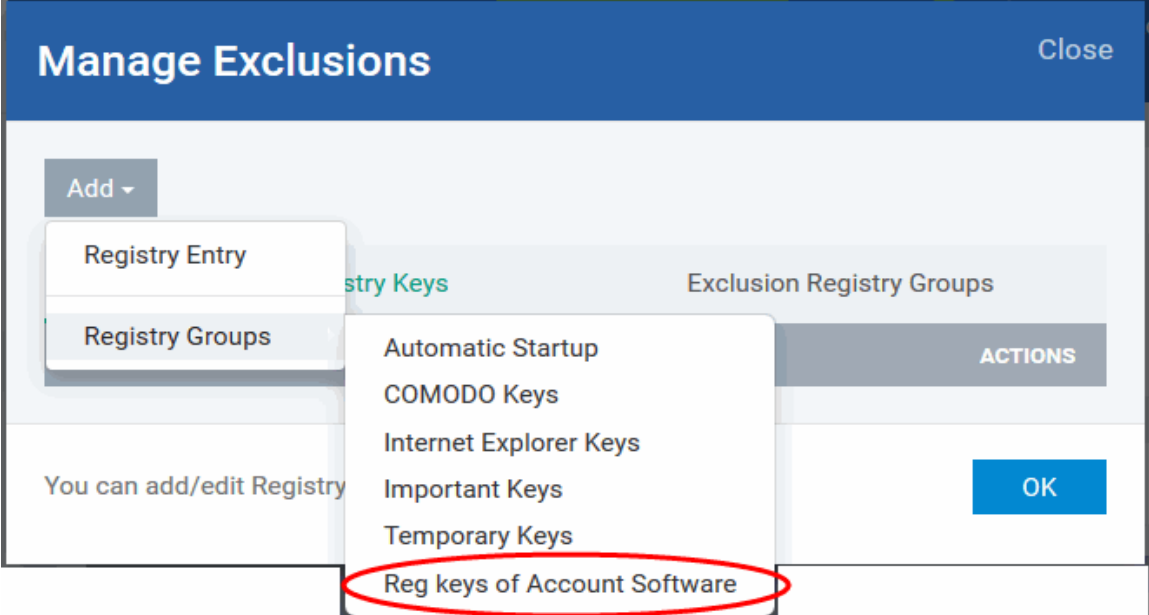

#### To edit the name of a Registry Group

• Click the 'Edit' icon beside the Registry Group

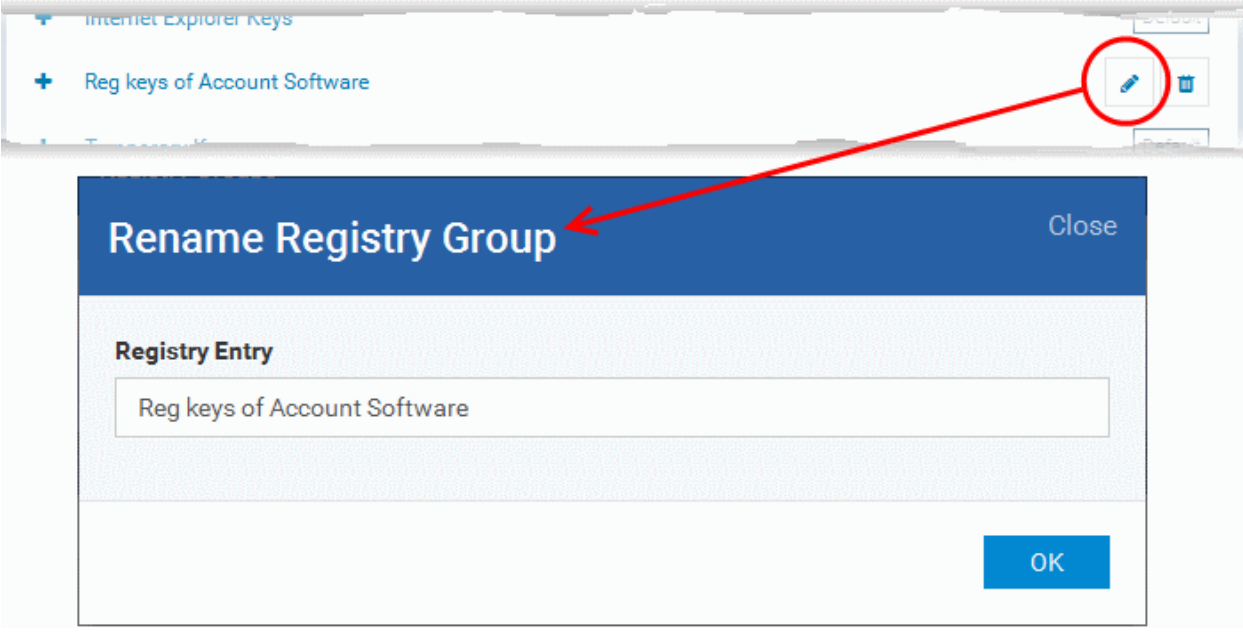

• Enter the new name for the group in the Rename Registry Group dialog and click 'OK'

#### To remove a Registry Group

• Click the Trash can icon beside the Registry Group

СОМОДО **Creating Trust Online'** 

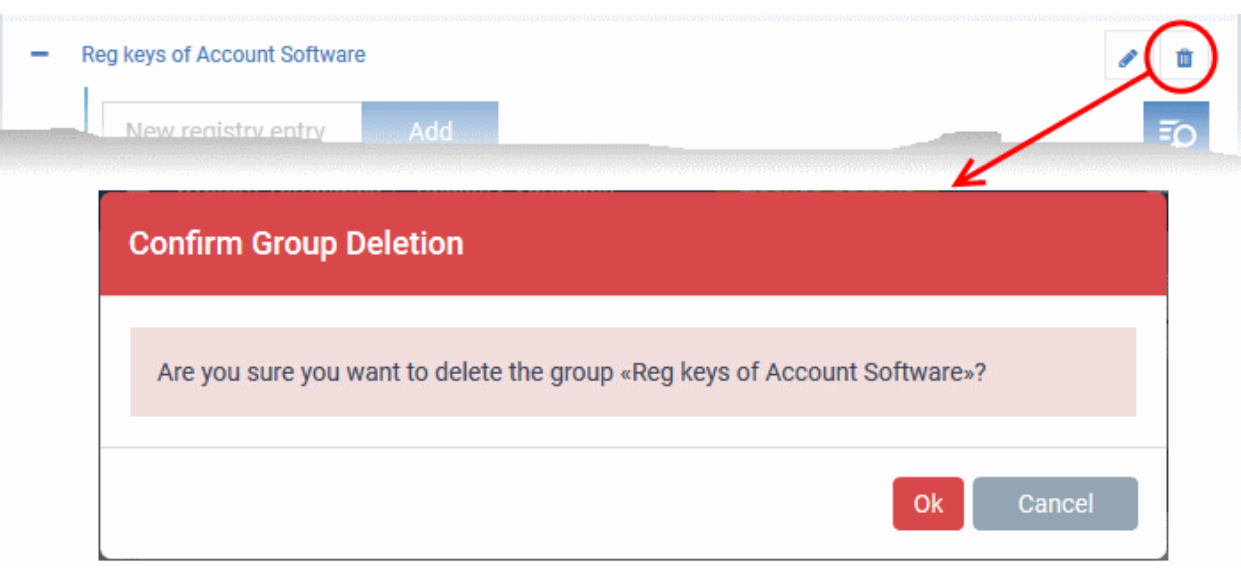

A confirmation dialog will appear.

• Click OK in the confirmation dialog.

### 11.1.5. Create and Manage COM Groups

Each COM group is a handy collection of COM interfaces falling under a certain category. ITSM ships with a set of predefined COM Groups that are available for use in configuration profiles, for example to add a COM group to the 'Protected Objects' list in the HIPS settings of a Windows profile. If required, administrators can add new COM Groups, edit and manage them.

The COM Variables tab in the 'System Templates' interface allows administrators to view and manage pre-defined and custom COM groups. The groups added to this interface will be available for selection while configuring Windows Profiles from the 'Profiles' interface.

#### To open the 'COM Groups' interface

- Click 'Settings' on the left and select 'System Templates'
- Click 'COM Variables' from the top

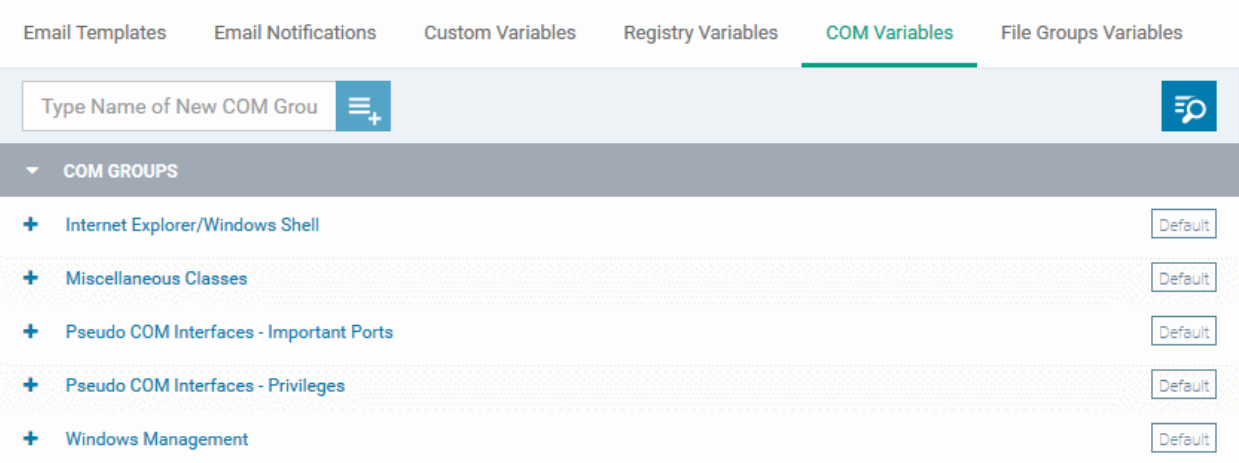

The list of pre-defined and user-defined COM groups will be displayed. The default groups are indicated by 'Default' at their right and cannot be edited or deleted.

#### Sorting, Search and Filter Options

• Clicking on the 'COM Groups' column header will sort the items in ascending/descending order of the names of the groups.

СОМОДО

• To filter or search for a specific COM group, click the search icon at the top right and enter the name of the group on part or full

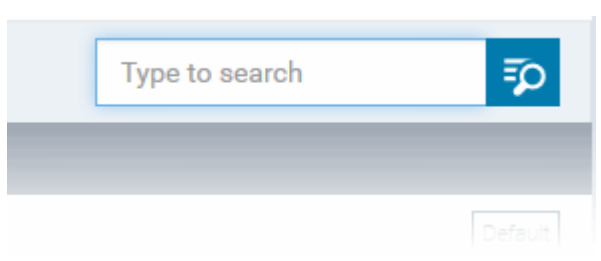

#### To add a new COM group

• Enter the name of the new COM Group in the 'Type Name of New COM Group' field and click the '+ ' button.

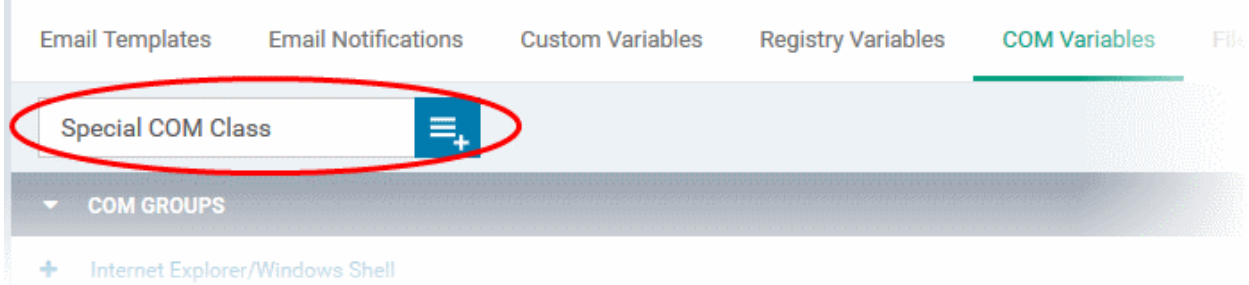

The new group will be added to the list. The next step is to add COM classes to the group.

• Click the '+' at the left of the group name

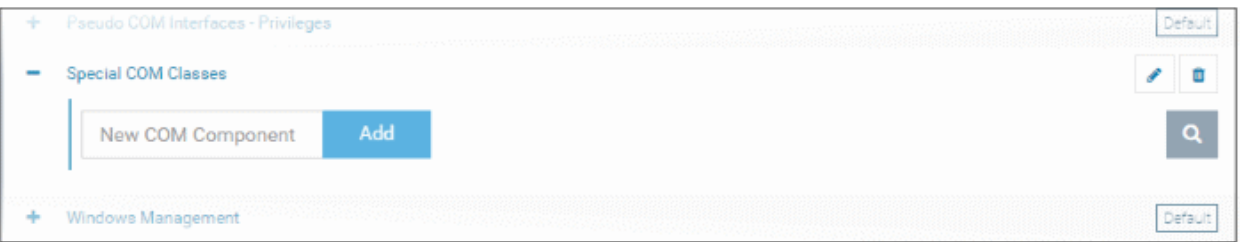

• Enter the COM classes to be added to the group, in the 'New COM Component' field and click 'Add'

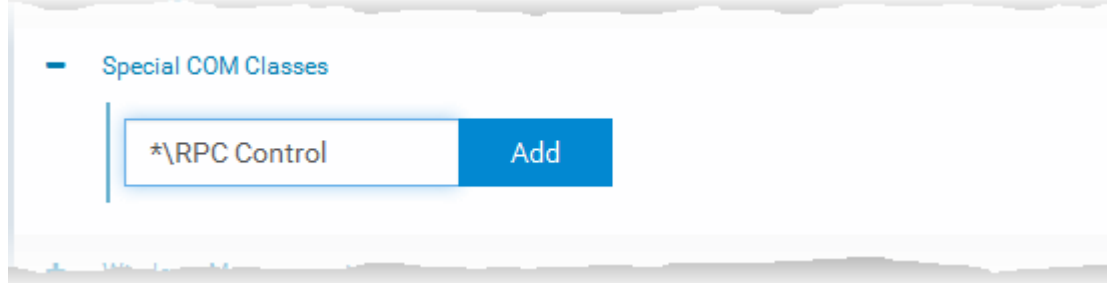

The COM class will be added to the group.

**COMODO Creating Trust Online'** 

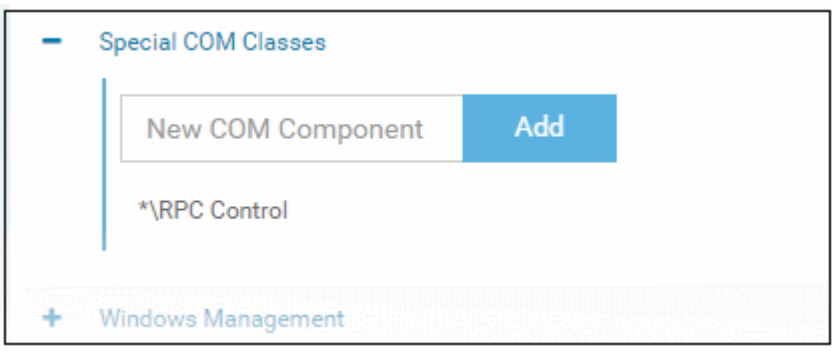

• Repeat the process to add more COM classes to the group.

Once a COM group is added, it will be available for selection while configuring a Windows Profile, for example in the 'HIPS' > 'Protected Objects' > 'Groups List' interface.

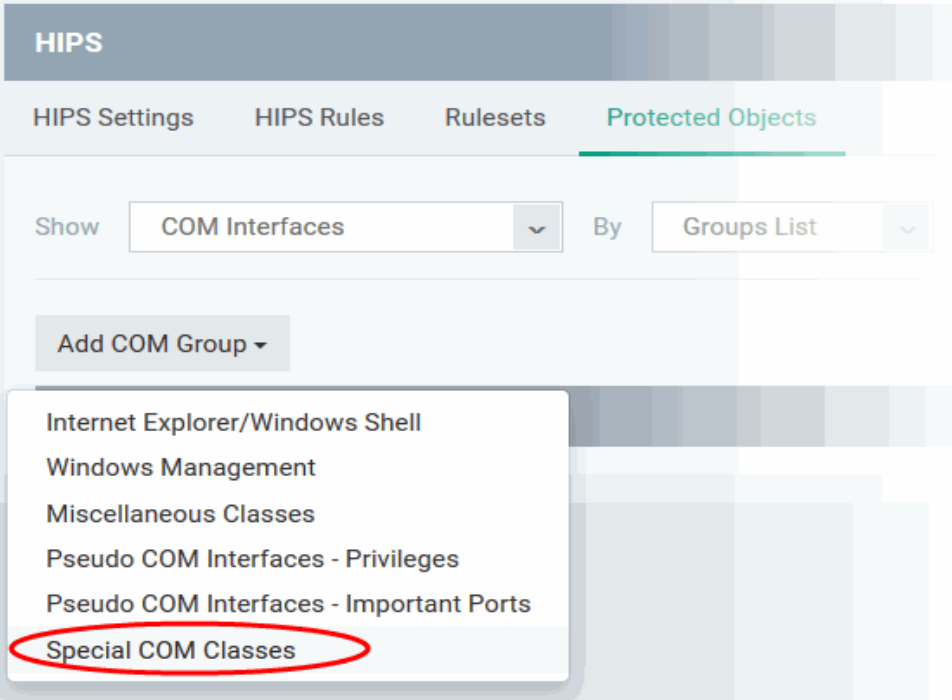

• To edit a class in the group, click the 'Edit' icon beside the class name.

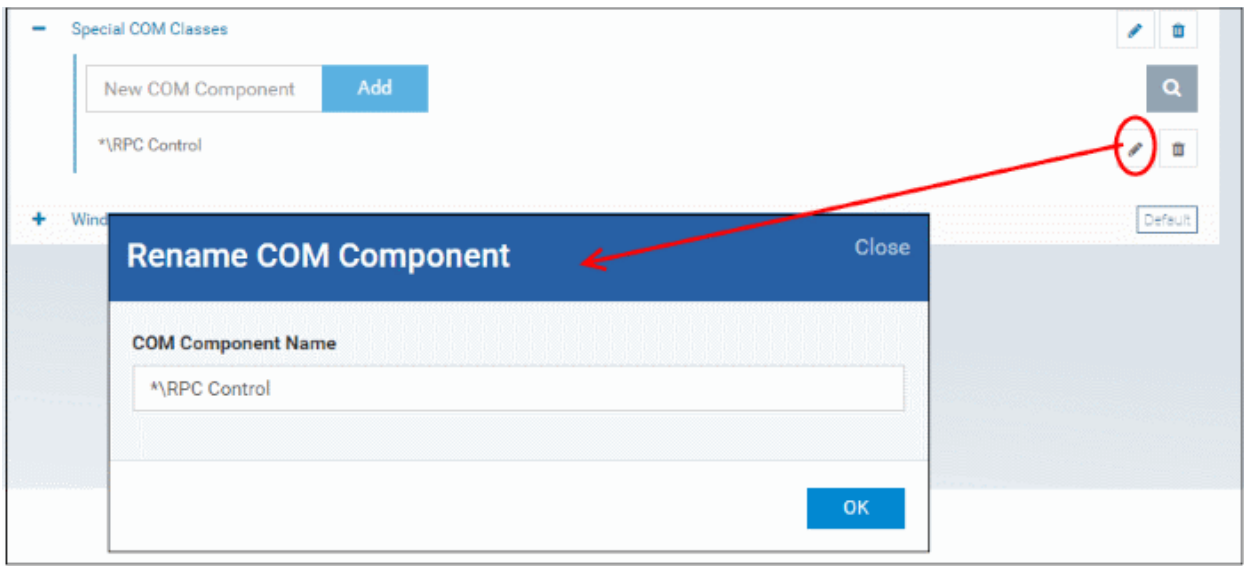

**COMODO** ng Trust Online

- Edit the entry and click 'OK' to save your changes
- To remove the COM class added by mistake or an unwanted class from the group, click the trash can icon beside the COM component name.

A confirmation dialog will appear.

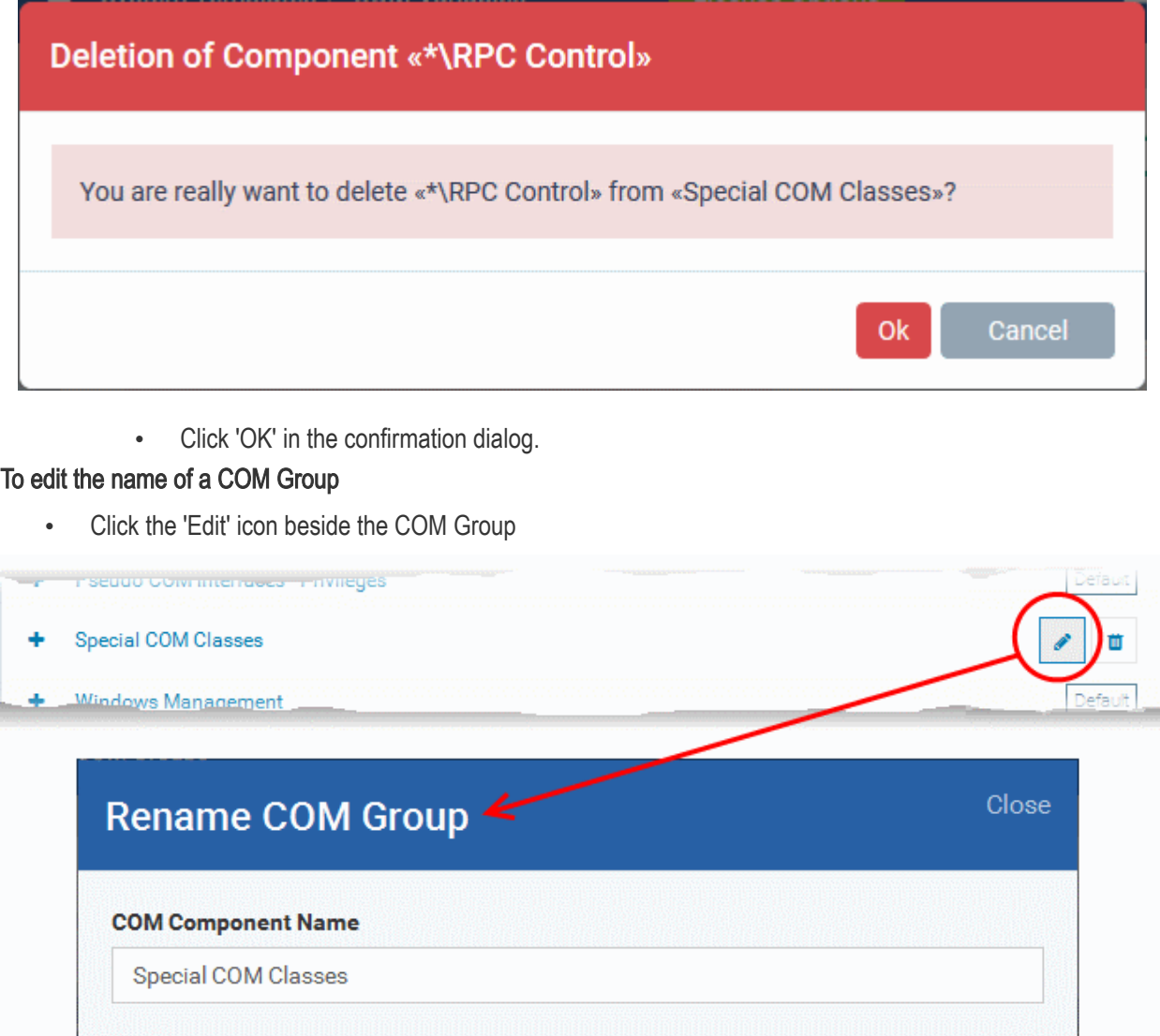

• Enter the new name for the group in the Rename COM Group dialog and click 'OK'

#### To remove a COM Group

• Click the Trash can icon beside the COM Group

**OK** 

СОМОДО **Creating Trust Online** 

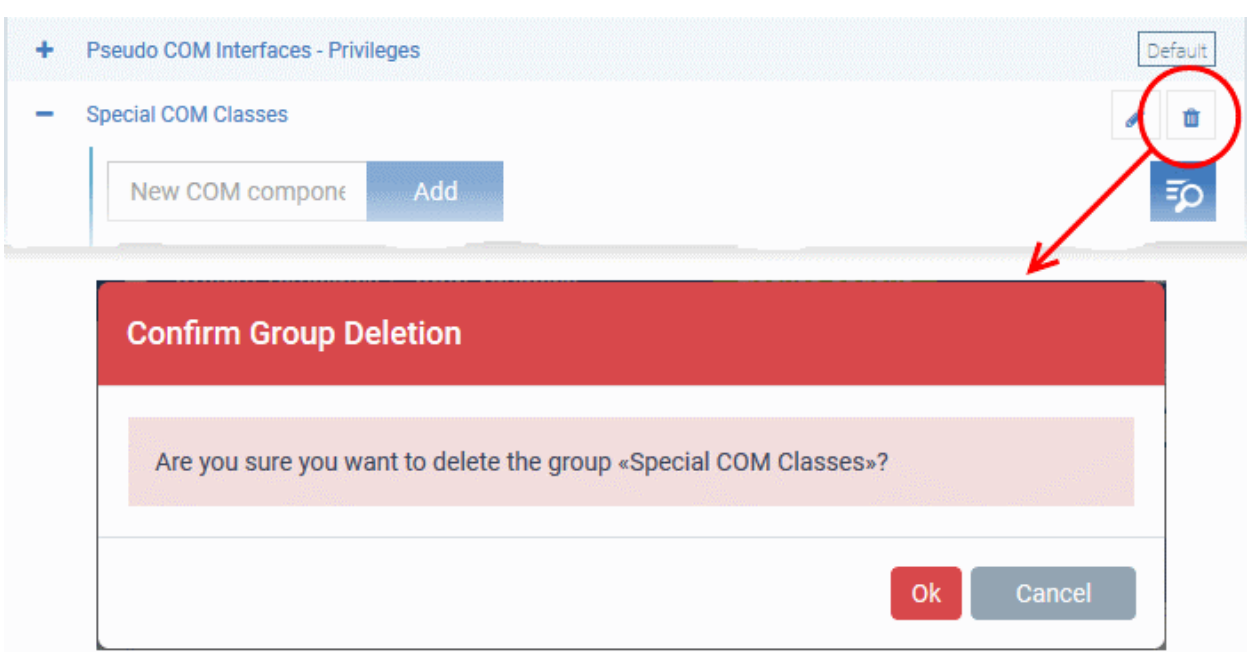

A confirmation dialog will appear.

• Click 'OK' in the confirmation dialog.

### 11.1.6. Create and Manage File Groups

File Groups are handy, predefined groupings of one or more file types, which makes it easy to add them for various functions such as adding them to Exclusions for AV scans, HIPS monitoring, auto-containment rules and so on in Windows Profiles. ITSM ships with a set of predefined File Groups and if required administrators can add new File Groups, edit and manage them.

The 'File Group Variables' tab in the 'System Templates' interface allows administrators to view, create and manage pre-defined and custom file groups. The groups added to this interface will be available for selection while configuring Windows Profiles from the 'Profiles' interface.

#### To open the 'File Groups ' interface

- Click 'Settings' on the left and select 'System Templates'
- Click 'File Groups Variables' from the top

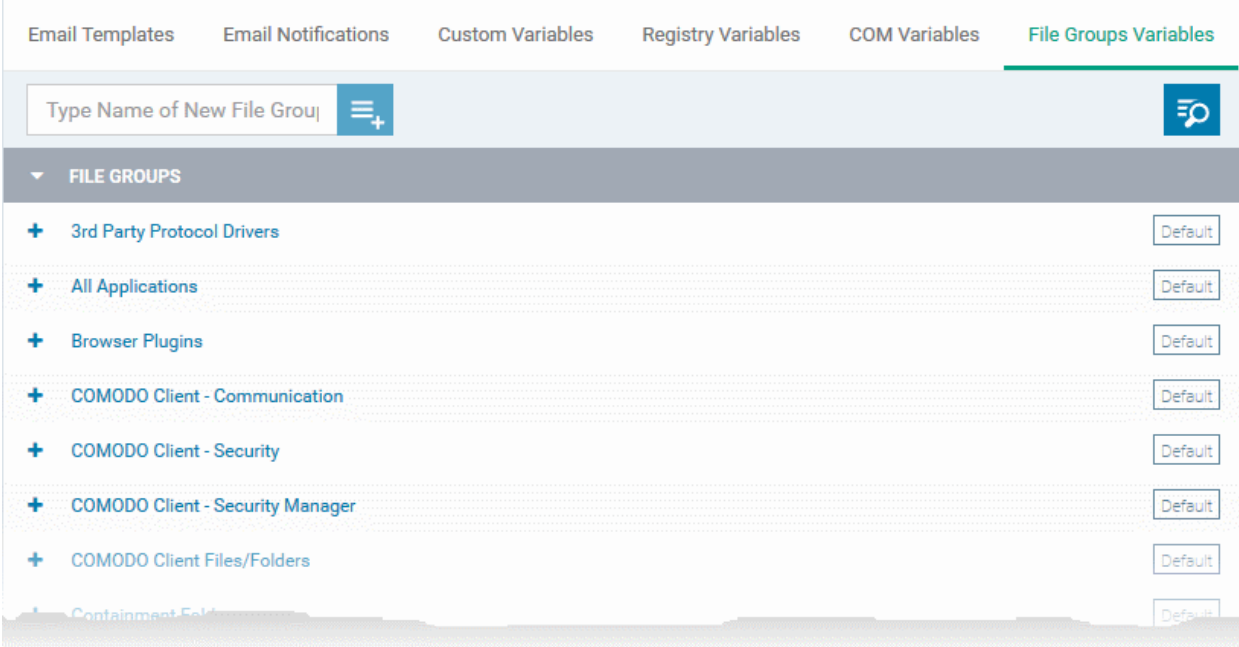

СОМОДО **Creating Trust Online** 

The list of default and user-defined File groups will be displayed. The default groups are indicated by 'Default' at their right and cannot be edited or deleted.

#### Sorting, Search and Filter Options

- Clicking on the 'File Groups' column header will sort the items in ascending/descending order of the names of the groups.
- To filter or search for a specific File group, click the search icon at the top right and enter the name of the group on part or full

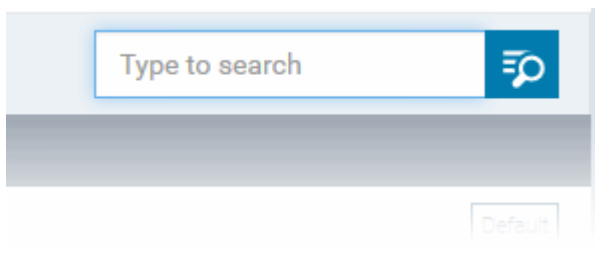

#### To add a new File group

• Enter the name shortly describing the group in the 'New File Group' field and click the '+' button

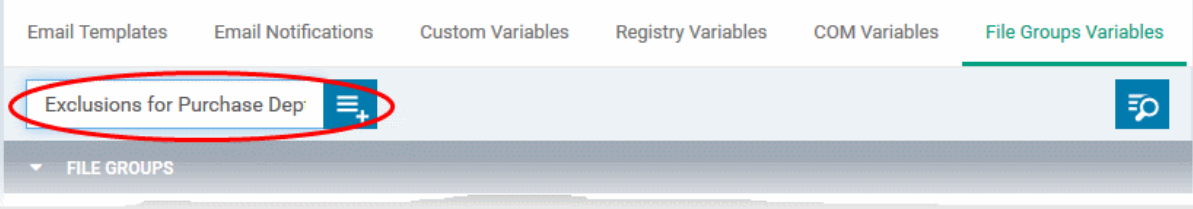

The new group will be added to the list. The next step is to add files to the group.

• Click the '+' at the left of the group name

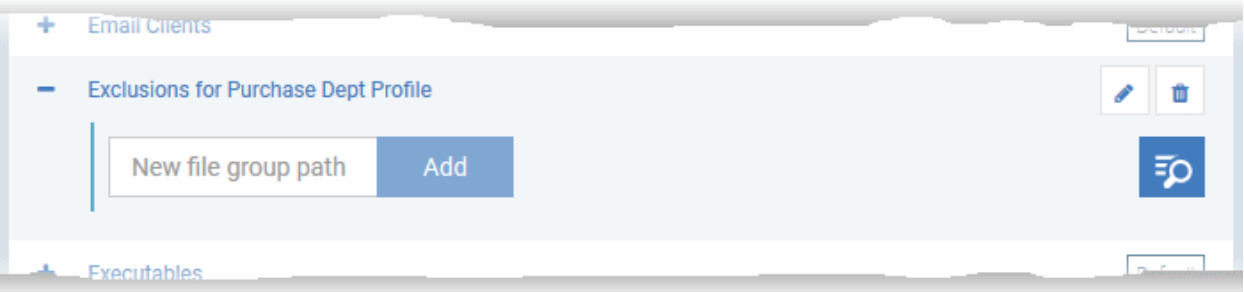

• Enter the full standard folder/file path of the file to be added to the group in the 'New File Group Path' field and click 'Add'

Tip: To include all the files in a folder, place the wildcard character in the place of file name in the folder path. For example: " C:\My Files\\* "

**COMODO Creating Trust Online\*** 

#### The file(s) will be added to the group.

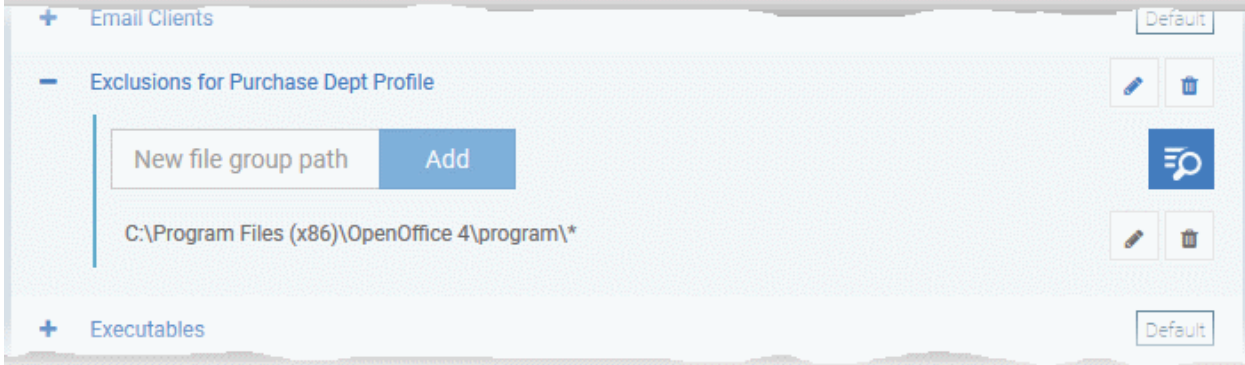

• Repeat the process to add more files to the group.

Once a File Group is added, it will be available for selection in applicable settings interfaces for defining the File Groups, example, for adding to 'Exclusions' list in 'Antivirus Settings' panel , in the 'Windows Profile' interface.

СОМОДО **Creating Trust Online'** 

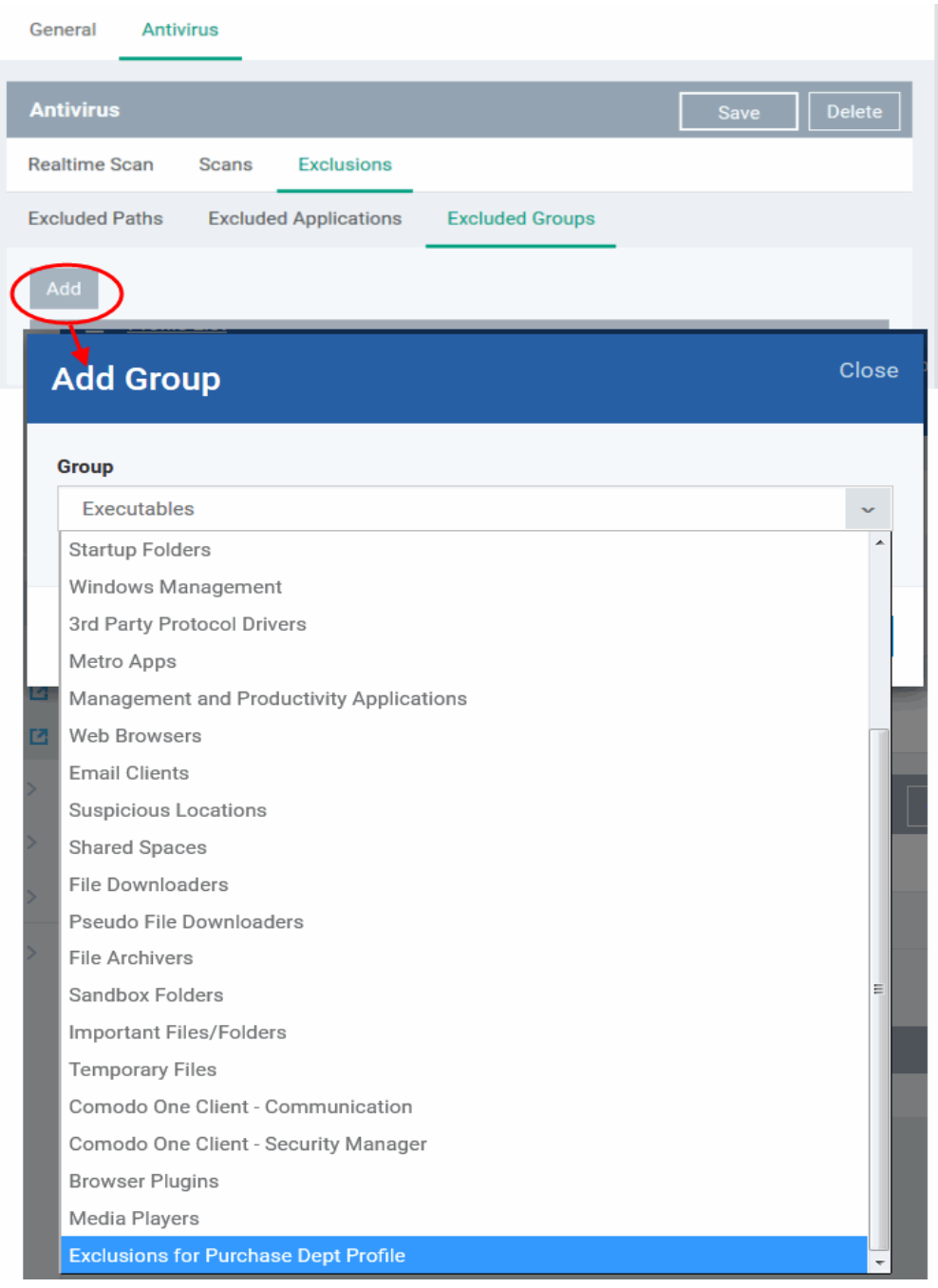

• To edit the files in the group, click the 'Edit' icon beside the file name.

**COMODO Creating Trust Online'** 

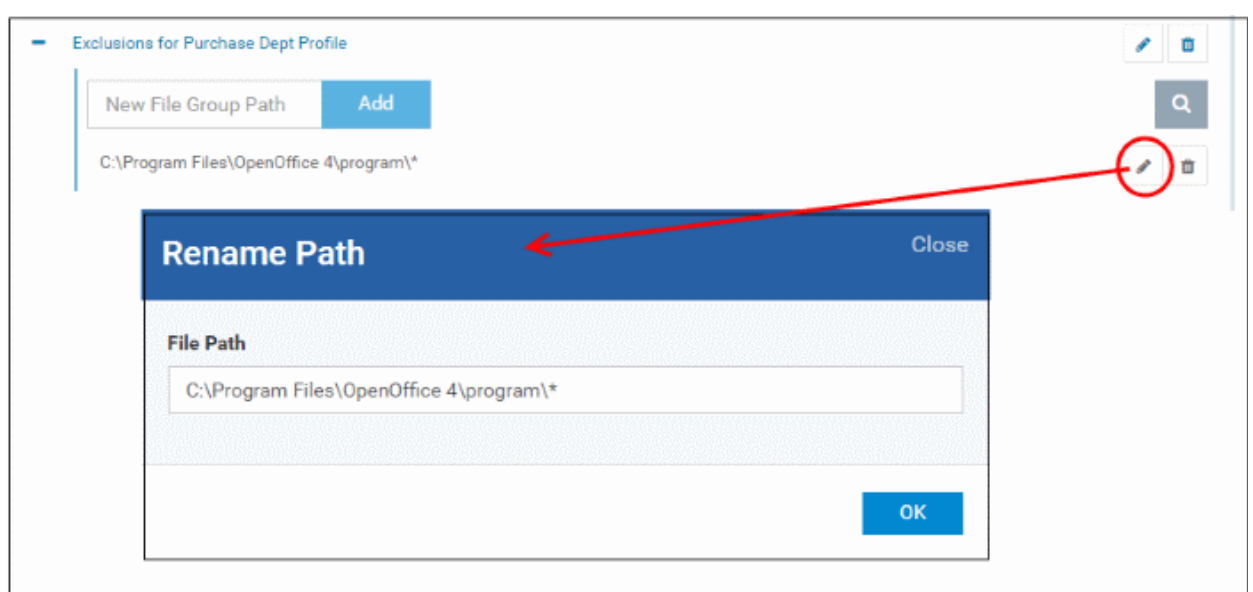

- Edit the file path in the Rename Path dialog and click 'OK'.
- To remove ta file added by mistake or an unwanted file from the group, click the trash can icon beside the file name.

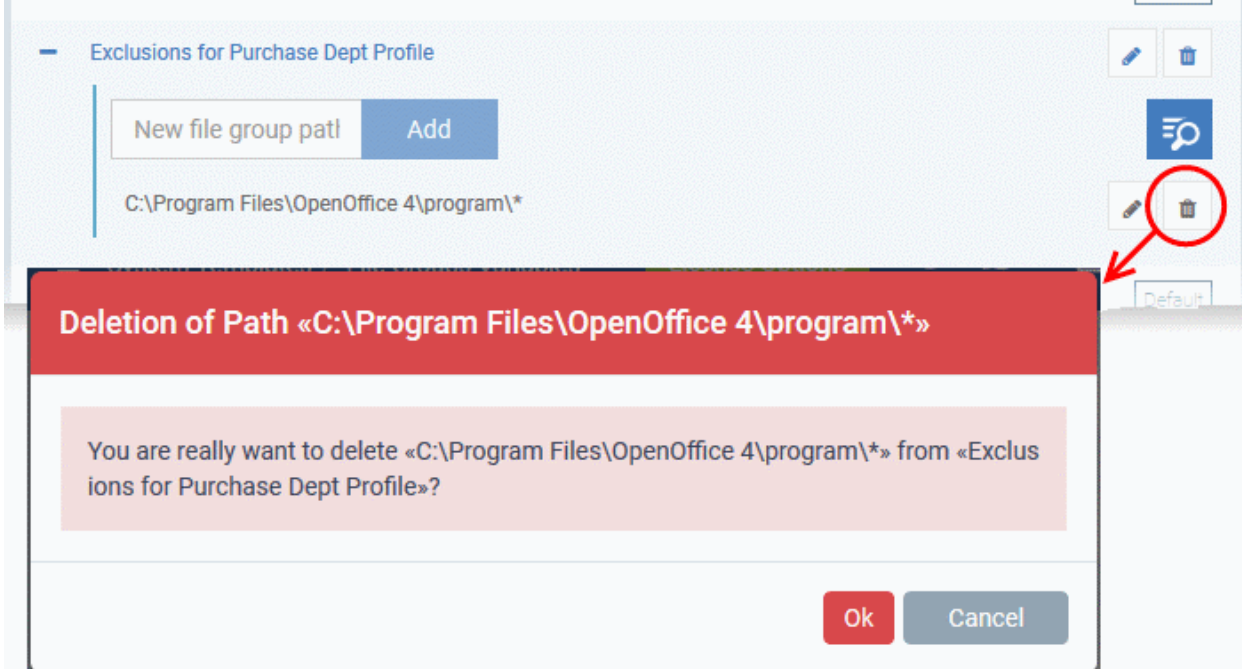

A confirmation dialog will appear.

• Click OK in the confirmation dialog

#### To edit the name of a File Group

• Click the 'Edit' icon beside the File Group

СОМОДО **Creating Trust Online** 

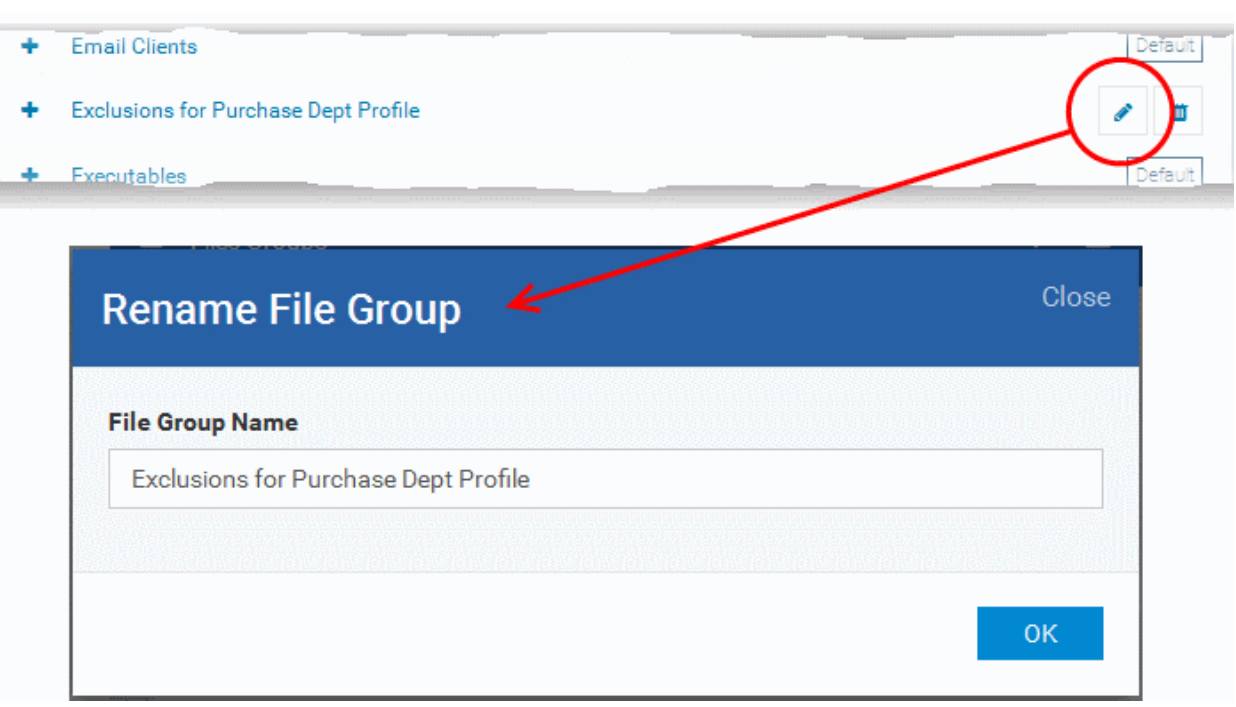

• Enter the new name for the group in the 'Rename File Group' dialog and click 'OK'

#### To remove a File Group

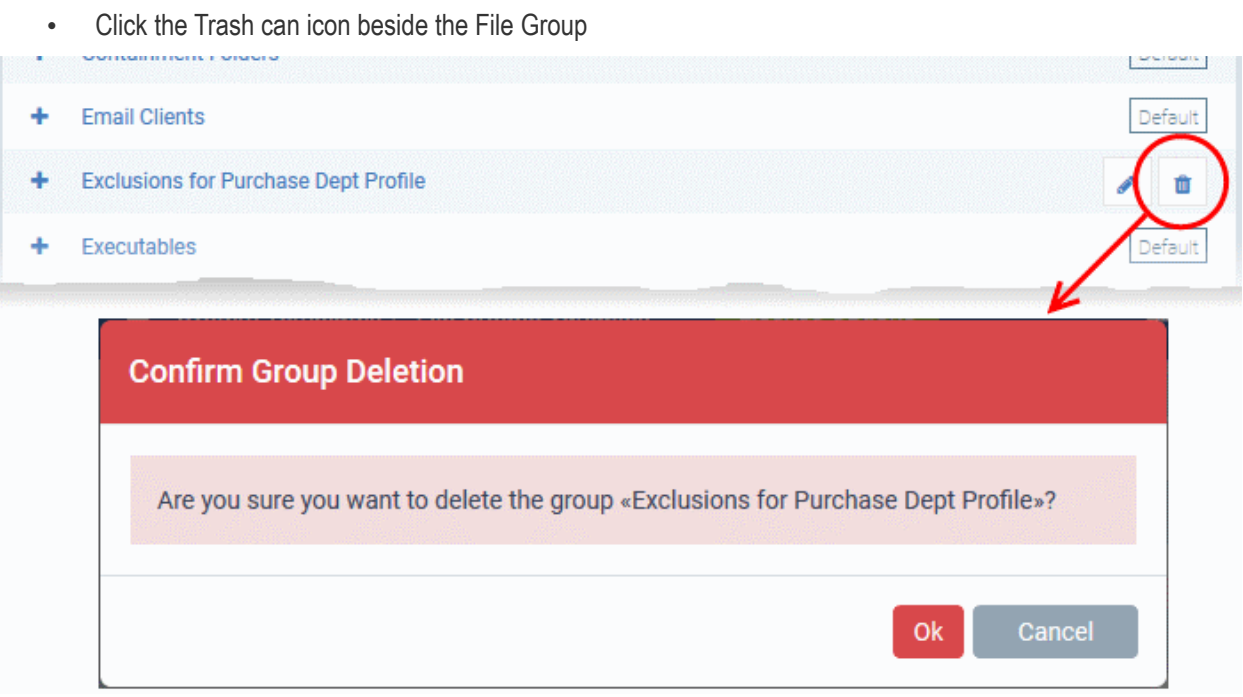

A confirmation dialog will appear.

• Click 'OK' in the confirmation dialog.

## 11.2. ITSM Portal Configuration

The 'Portal Set-up' tab under 'Settings' tab allows administrators to set-up and configure the ITSM portal as per their requirements. Administrators can integrate AD server(s) in their network for importing the users and devices, integrate their Apple Push Notification (APN) certificate for communication with managed iOS and Mac OS devices, Google Cloud Messaging (GCM) token for communication with managed Android devices, choose ITSM extensions like RMM and Patch Management, integration with Comodo Certificate Manager (CCM) for issuance of client and

#### device certificates and so on.

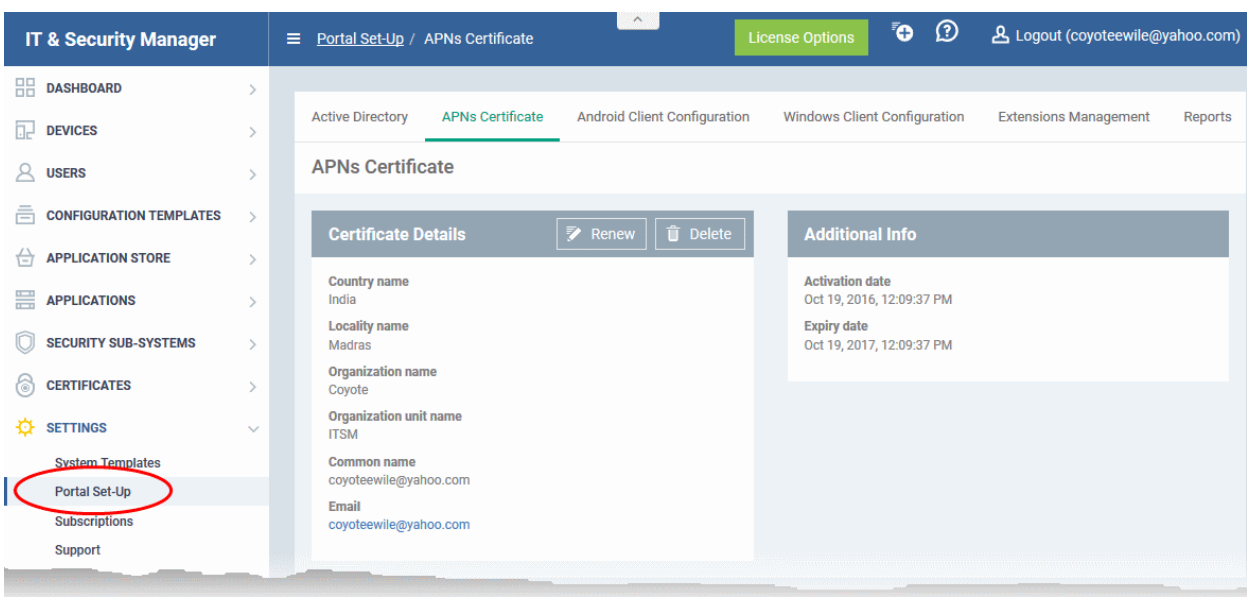

Following sections explain more about:

- [Importing User Groups from LDAP](#page-913-0)
- [Adding Apple Push Notification Certificate](#page-925-0)
- [Configuring the ITSM Android Agent](#page-931-0)
	- [Configuring General Settings](#page-932-0)
	- [Configuring Android Client Antivirus Settings](#page-935-0)
	- [Adding Google Cloud Messaging \(GCM\) Token](#page-936-0)
- [Configuring ITSM Windows Client](#page-941-0)
- [Managing ITSM Extensions](#page-942-0)
- [Configuring ITSM Reports](#page-943-0)
- [Integrating with Comodo Certificate Manager](#page-944-0)
- <span id="page-913-0"></span>**[Setting-up Administrators Time Zone](#page-948-0)**

### 11.2.1. Import User Groups from LDAP

In addition to adding user groups manually, ITSM allows you to import user groups from Active Directory (AD). You can configure ITSM to access your AD server through the Lightweight Directory Access Protocol (LDAP). You can add multiple LDAP accounts.

The process in brief:

- Add an LDAP server by specifying its IP address, domain and the login credentials of the AD server:
	- Click 'Settings' > 'Portal Set-Up' > select the 'Active Directory' tab > Click 'Add'
- Once added, users and user groups in the AD directory will be visible in the 'Active Directory' interface:
	- Click 'Settings' > 'Portal Set-Up' > select the 'Active Directory' tab > Click on an AD domain name > Click the 'User Groups' tab
- Select the users and groups you wish to import to ITSM
- Assign roles to users/user groups as required
- Synchronize LDAP with ITSM
- The selected users/user groups will be imported and placed into respective groups in ITSM

• The 'User List' and 'User Groups' interfaces let you view/manage users and enroll user devices. See Users [and User Groups](#page-94-0) for more details.

#### To open the Active Directory interface

- Click 'Settings' on the left and select 'Portal Set-Up'
- Click 'Active Directory' from the top

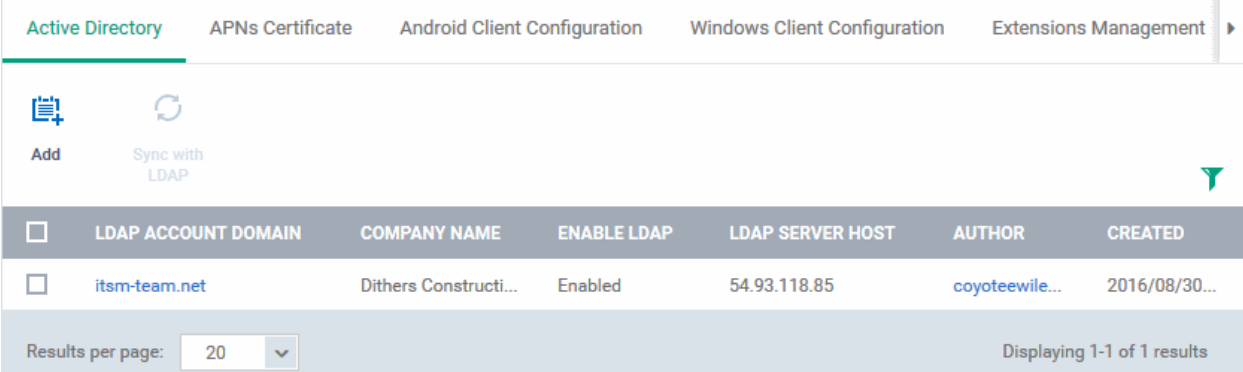

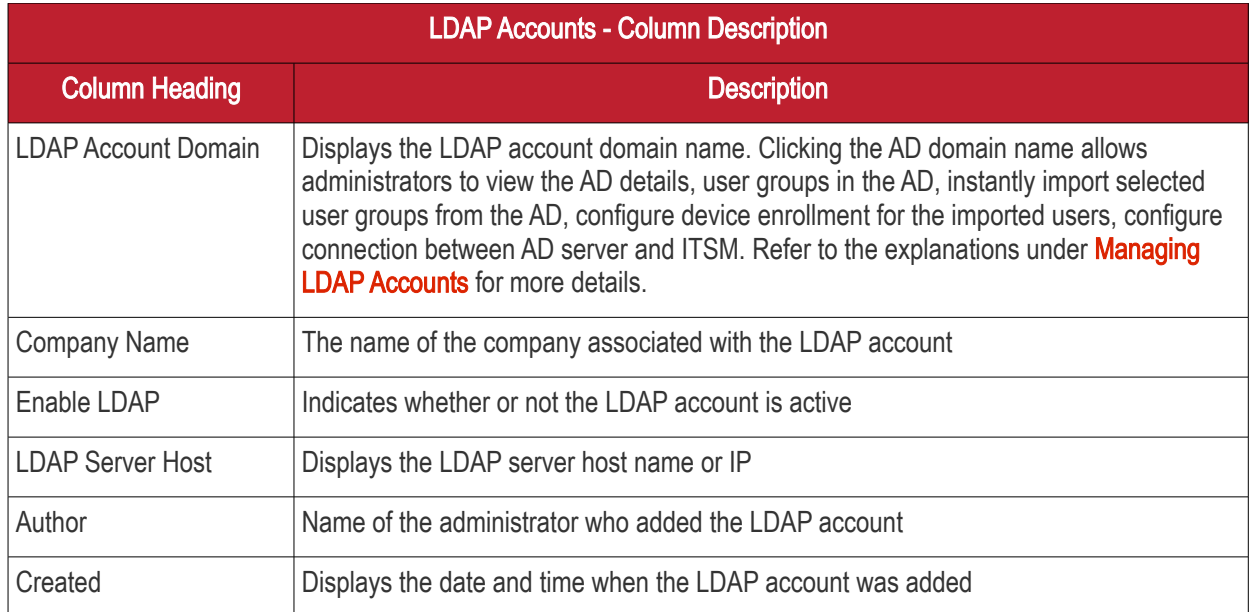

Note: ITSM communicates with Comodo servers and agents on devices in order to update data, deploy profiles, synchronize LDAP server via devices and so on. You need to configure your firewall accordingly to allow these connections. The details of IPs, hostnames and ports are provided in [Appendix 1.](#page-914-0)

#### To add LDAP accounts

<span id="page-914-0"></span>• Click 'Add' at the top

The 'Login to Active Directory' dialog will be displayed.

#### Step 1 - Enter LDAP account details

**COMODO** Creating Trust Online

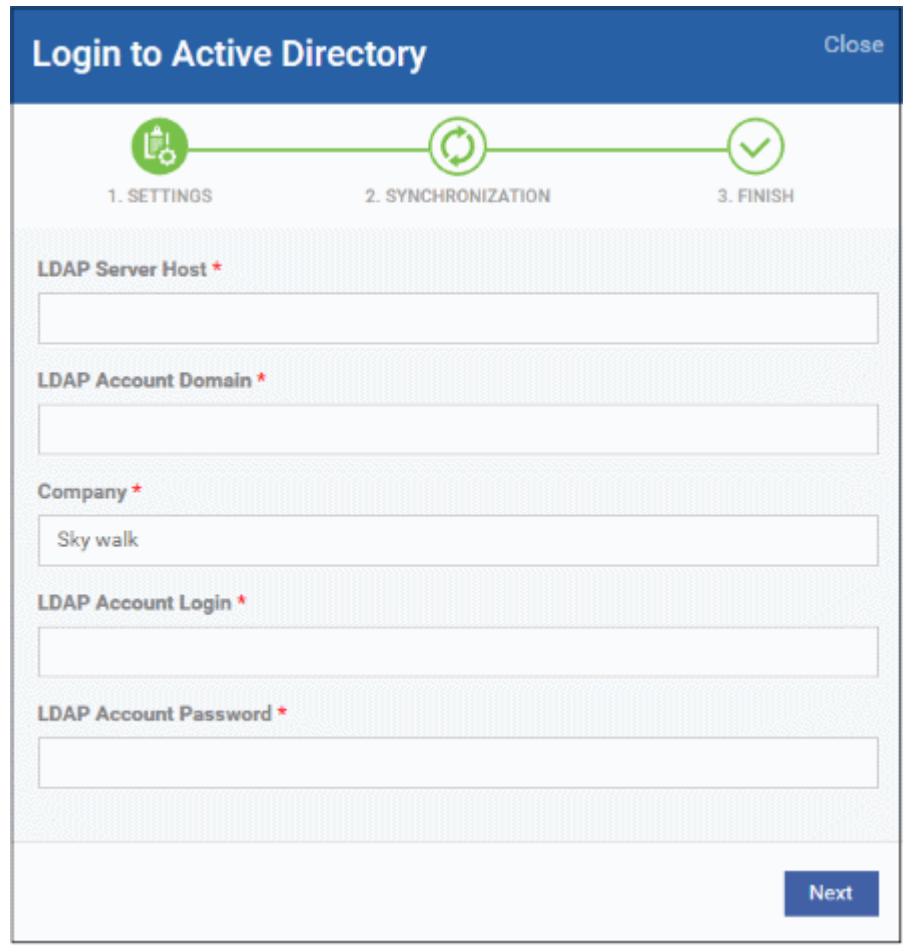

- LDAP Server Host Enter the IP or host name of LDAP server
- LDAP Account Domain Enter the LDAP account domain that should be used for importing the user groups
- Company:
	- Comodo One (C1) customers Enter the first few characters of the company and select it from the drop-down.
	- Stand-alone ITSM customers Select 'Default Company' from the drop-down
- LDAP Account Login Enter the username for the LDAP account
- LDAP Account Password Enter the password for the LDAP account
- Click 'Next' after completing the settings form.

#### Step 2 - Configure Synchronization Settings

**COMODO Creating Trust Online\*** 

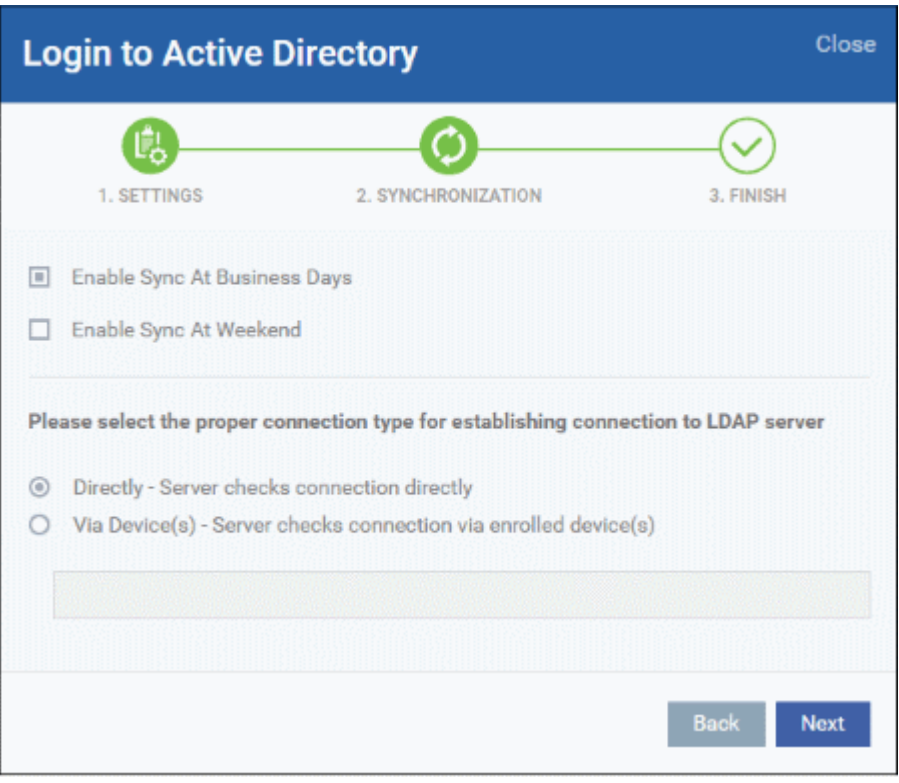

#### Sync Settings

- Enable Sync at Business Days ITSM will automatically sync with the LDAP server once per day Monday through Friday to check for and import new users
- Enable Sync At Weekend ITSM will automatically sync with the LDAP server once a day on Saturdays and Sundays to check for and import new users on weekends.

Note - you can manually sync at any time by clicking the 'Sync with LDAP' button.

#### Connection Type

This settings determines how ITSM will connect to the LDAP server, whether from the ITSM server directly or via the enrolled devices. If you choose the second option, then you can add multiple enrolled Windows devices. The second option is used to connect ITSM SaaS portal to AD server placed in the local network in which the enrolled endpoints are available.

• Click 'Next'

#### Step 3 - Finish

**COMODO Creating Trust Online\*** 

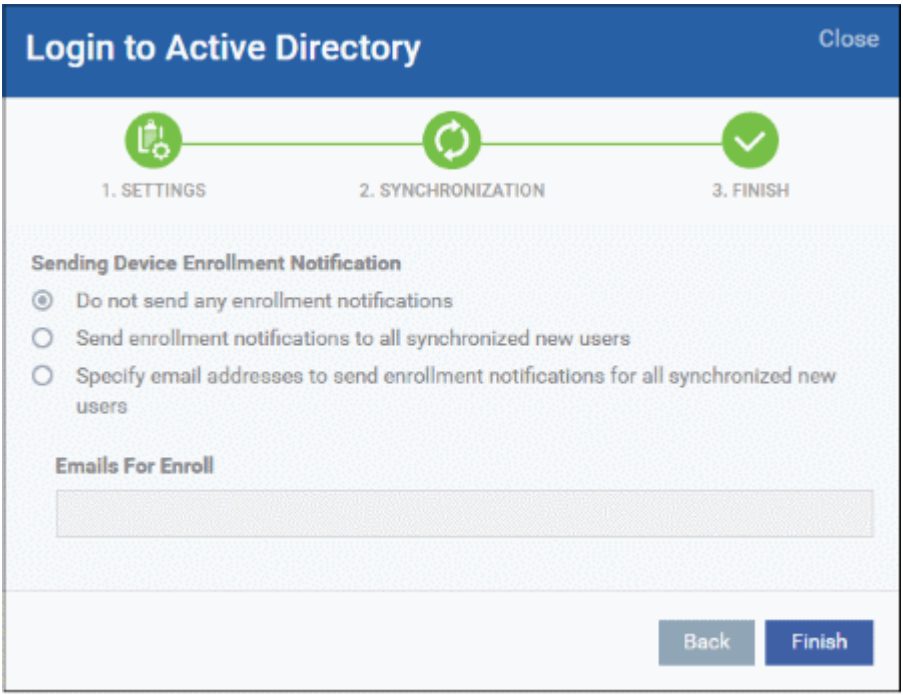

- Do not send any enrollment notifications No enrollment mails will be sent to users imported via LDAP
- Send enrollment notifications to all synchronized new users Device enrollment emails will be sent to new users enrolled via LDAP
- Specify email address to send enrollment notifications for all synchronized new users Specify email recipients who should receive a notification mail when new users have been added. Usually sent to an administrator, the mail will contain instructions on how to enroll devices for the new users. You can add multiple email addresses here.
- Click 'Finish'

ITSM will connect to the LDAP server per the configuration and if successful, a summary of account settings will be displayed:

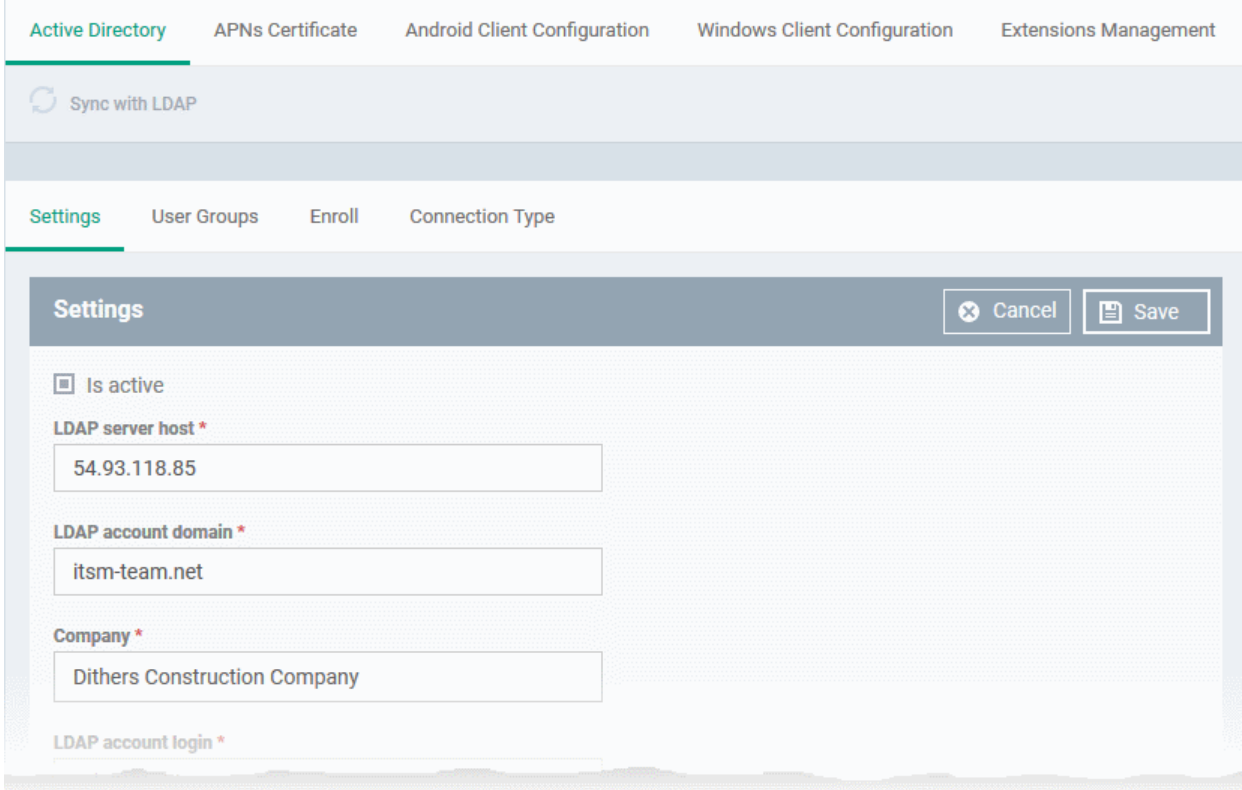

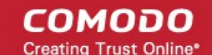

• Click 'Save' to complete the set up process.

The synchronization task will run and the user groups will be added. You have to select the group and enable sync to import users into their respective groups. You also have to select roles for imported users.

#### <span id="page-918-0"></span>Managing LDAP Accounts

Administrators can view and edit the details of integrated AD servers, synchronize the users in selected group between AD server and ITSM and more, from the 'Active Directory' interface.

• To manage an AD server click the AD domain name from the list of LDAP accounts in the Active Directory interface.

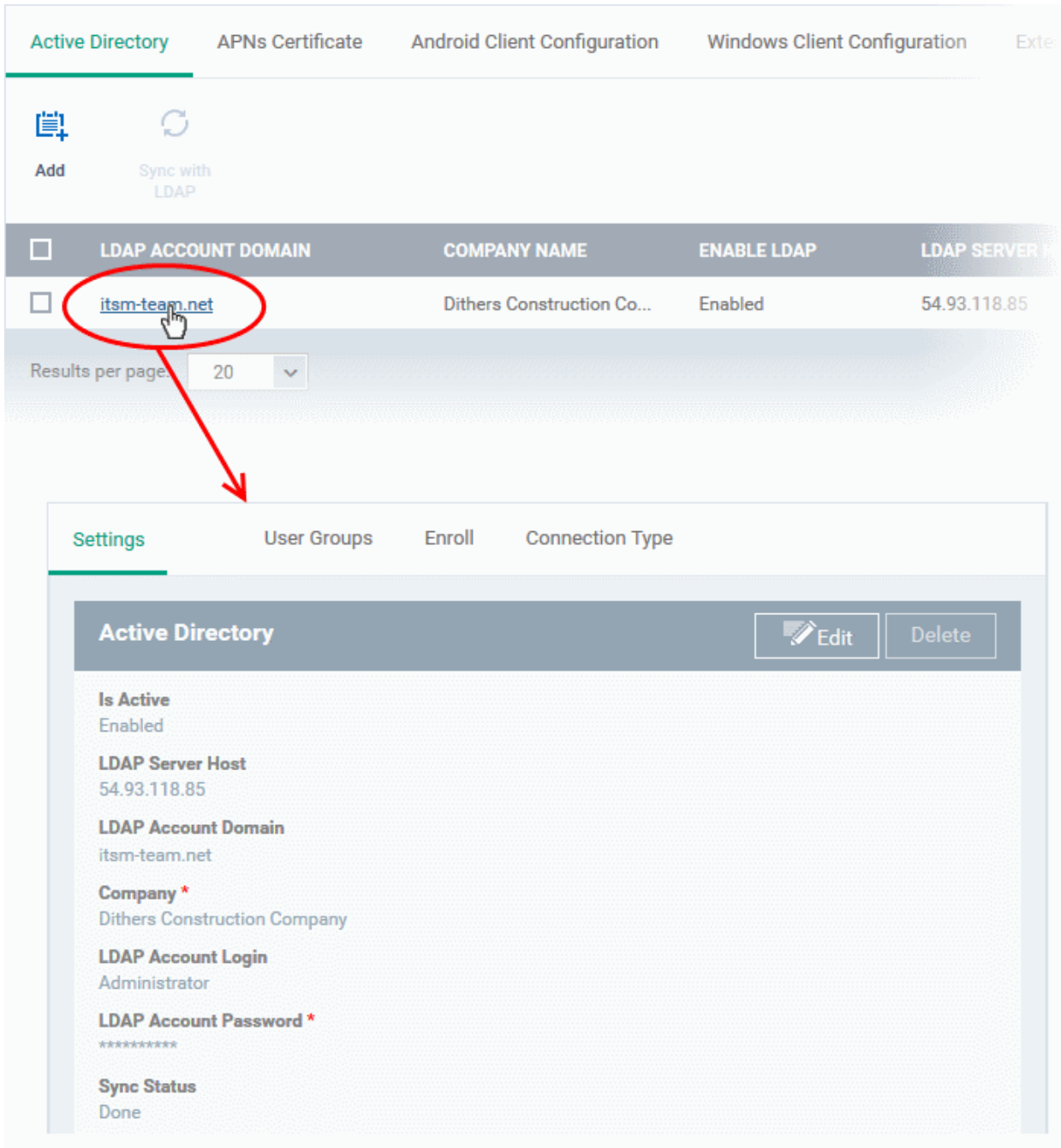

The Active Directory details will be displayed under four tabs:

- **[Settings](#page-919-1)**
- **[User Groups](#page-919-0)**
- **[Enroll](#page-922-0)**

СОМОДО **Creating Trust Online** 

#### <span id="page-919-1"></span>• [Connection Type](#page-923-0)

#### Settings tab

The 'Settings' tab displays AD configuration details:

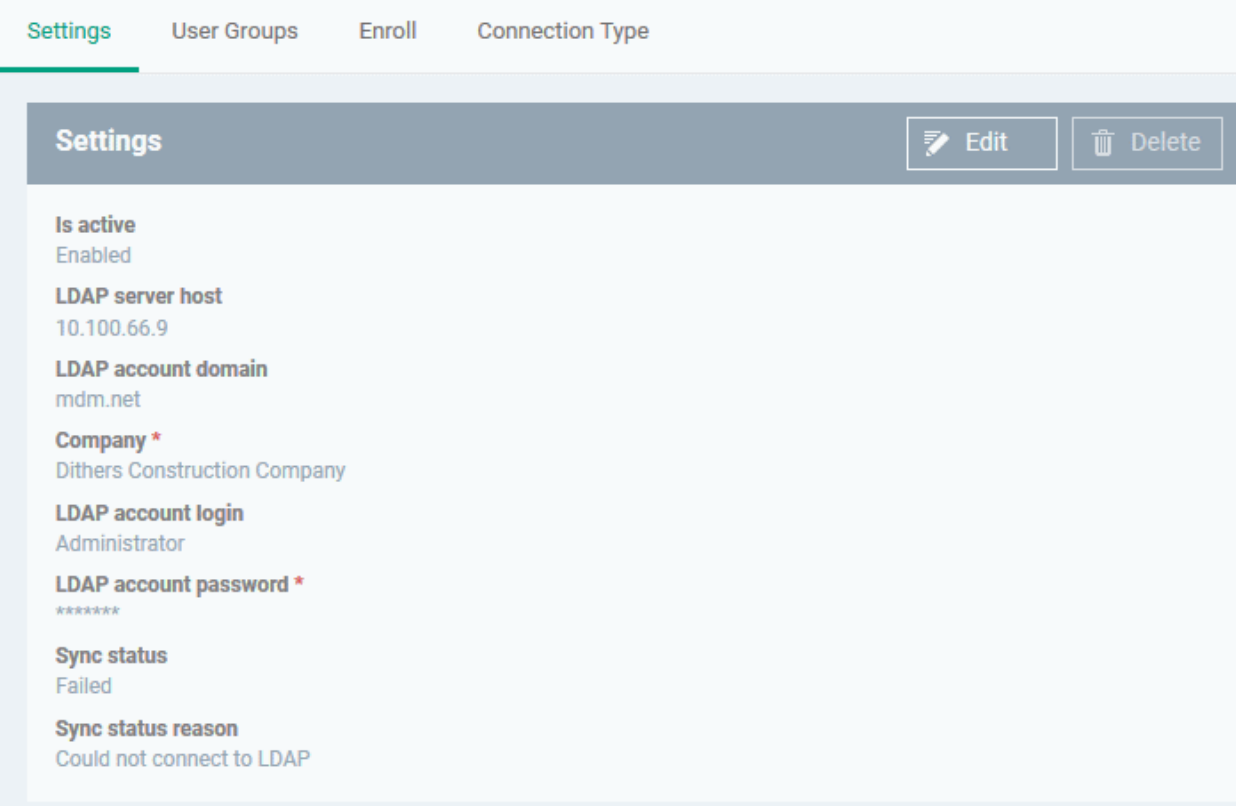

• Click 'Edit' to update any LDAP details and click the 'Save' button

#### <span id="page-919-0"></span>User Groups tab

The 'User Groups' tab shows groups that were identified on the AD server. This includes users/groups created in the root folder and all sub-folders/custom folders on the AD server. This interface allows you to:

- Selectively enable/disable AD synchronization for groups. Synchronization allows ITSM to update its user list whenever users are added/removed from the AD sever.
- Select the roles to be applied to users in each AD group.
- Manually synchronize groups before importing to ITSM

**COMODO Creating Trust Online'** 

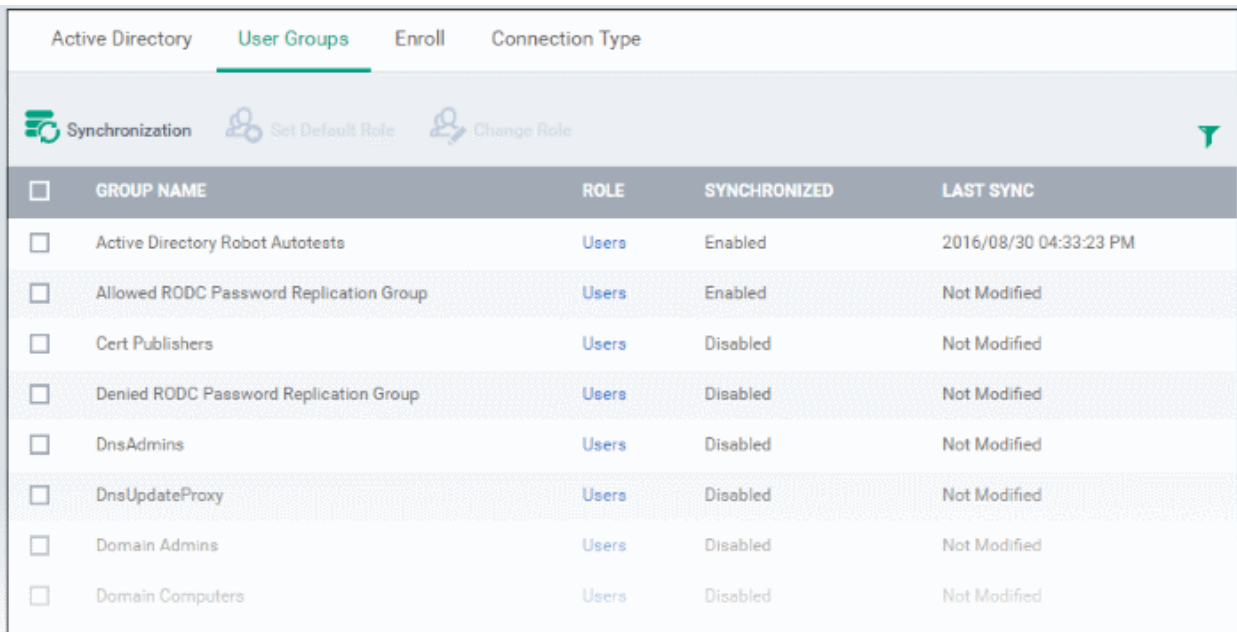

#### To enable/disable synchronization

Select user group(s) from the list and click 'Synchronization' at the top:

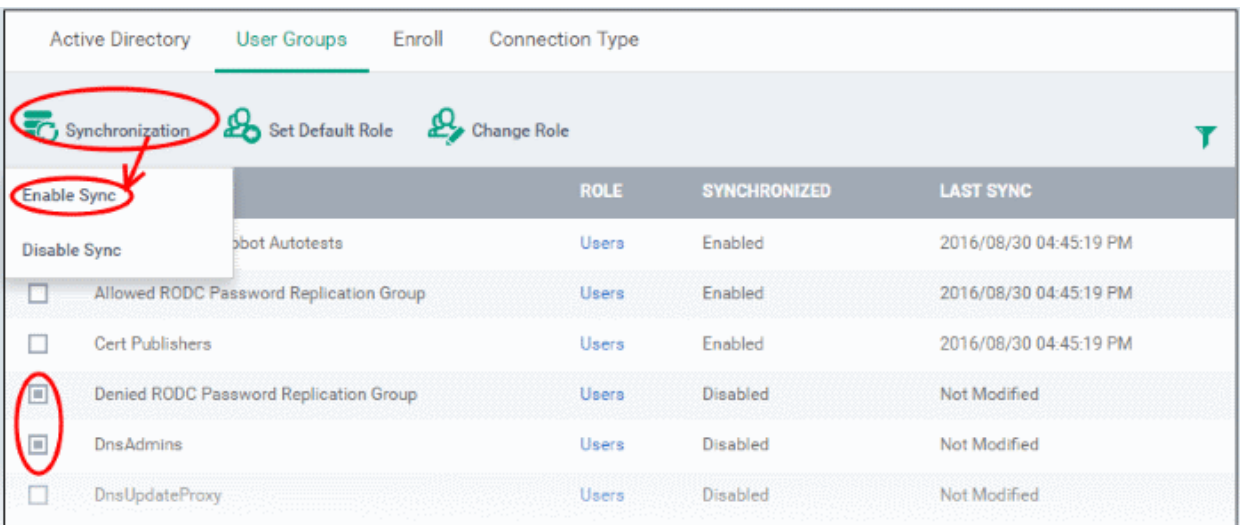

• Select whether synchronization should be enabled or not from the drop-down. If enabled, ITSM will periodically synchronize with the group to import new users and remove deleted users.

#### To assign roles to the users to be imported

- Select the user(s)/user group(s).
- Select 'Set Default Role' to assign the default ITSM user role to the users. See [Set a role as the default role](#page-170-0) if you need help with this.

**COMODO Creating Trust Online** 

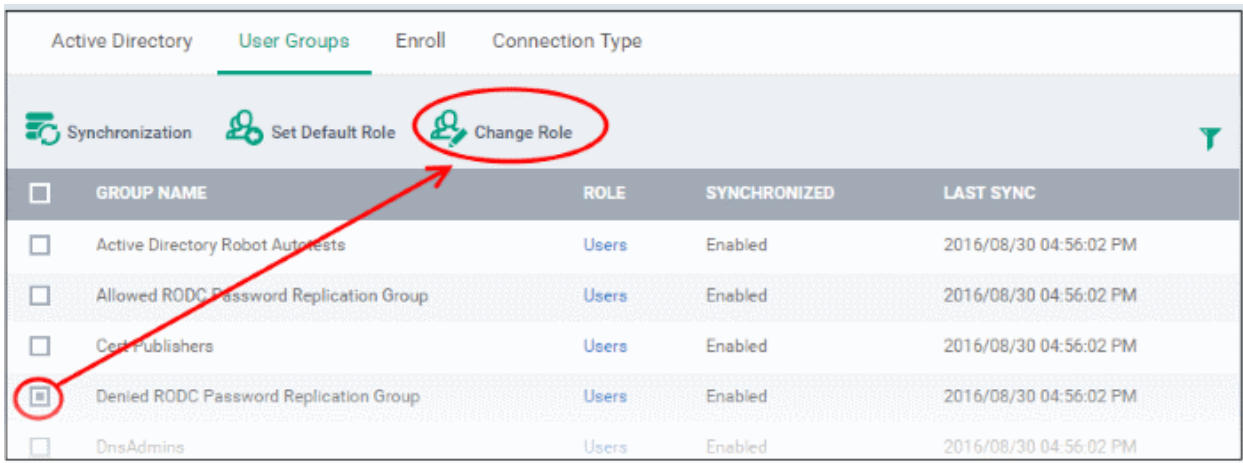

• Select 'Change Role' if you want to assign a different role to imported users.

The 'Assign Role' dialog will appear.

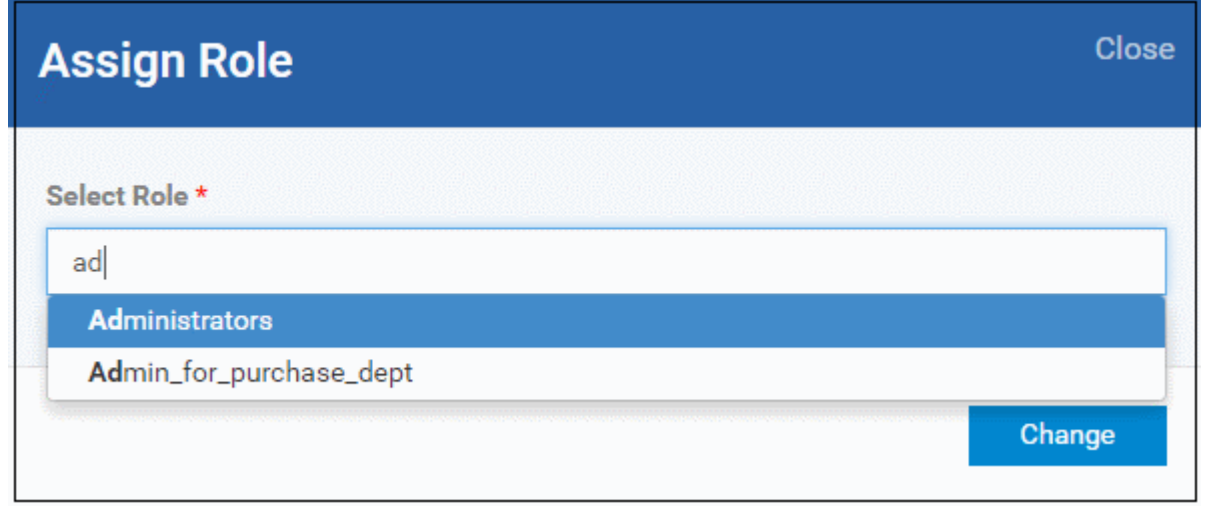

• Select the role from the drop-down and click 'Change'.

The selected role will be displayed in the 'Role' column for the user(s)/user group(s).

<span id="page-921-0"></span>• Repeat the process to apply different roles to different user(s)/user group(s).

See ['Managing Roles Assigned to a User'](#page-921-0) for more details on roles.

#### To import users from selected user group

• Click 'Sync with LDAP'

**COMODO Creating Trust Online** 

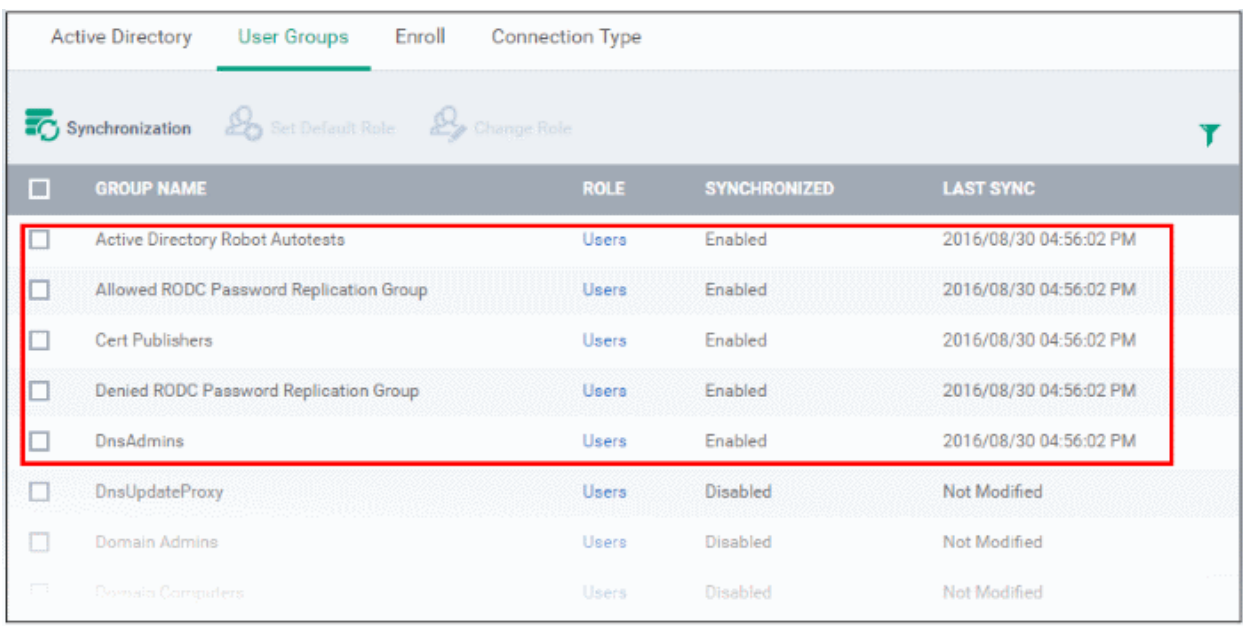

• The user(s)/user group(s) in the LDAP will be synchronized ITSM and the users will be imported into ITSM. The users will be added to the 'User List'/'User Groups' interface appropriately. For more details on management of users, see the section ['Users and User Groups'](#page-94-0).

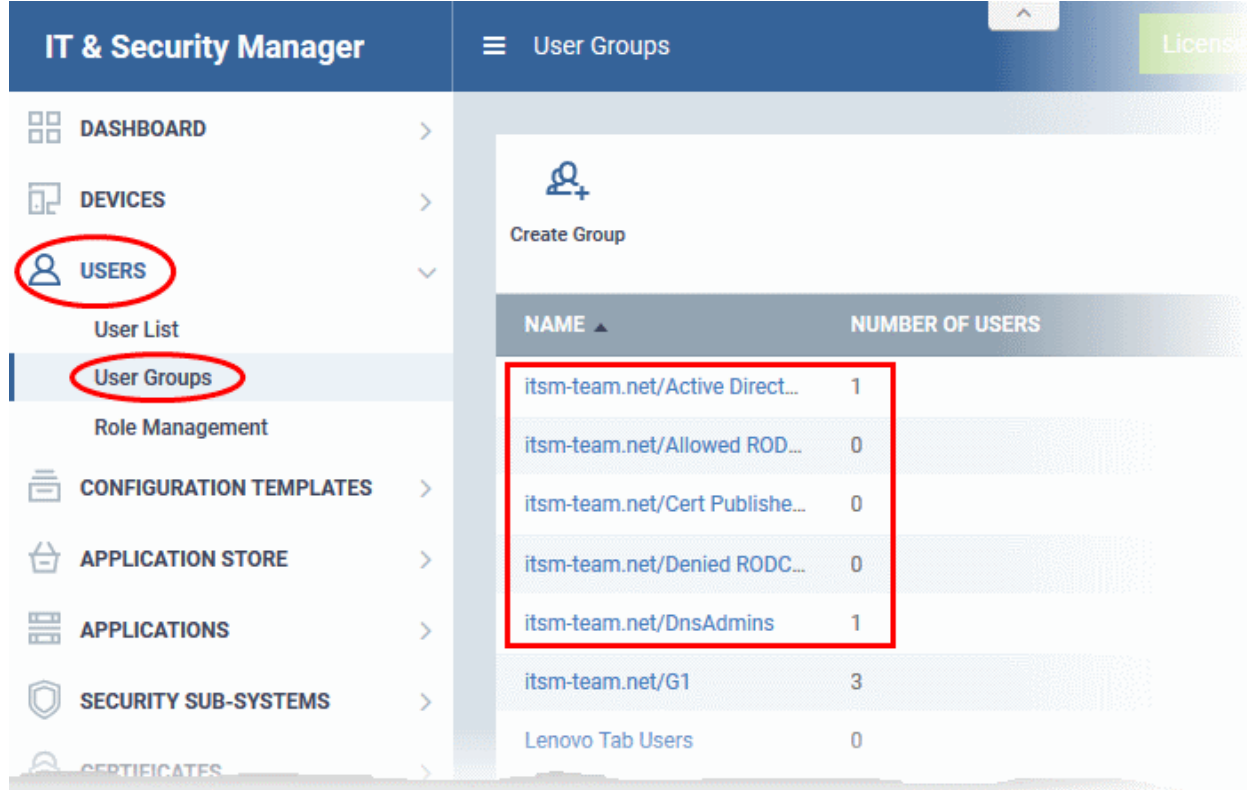

#### <span id="page-922-0"></span>Enroll tab

The 'Enroll' tab displays the current setting of enrollment notification sent to imported users.

**COMODO Creating Trust Online\*** 

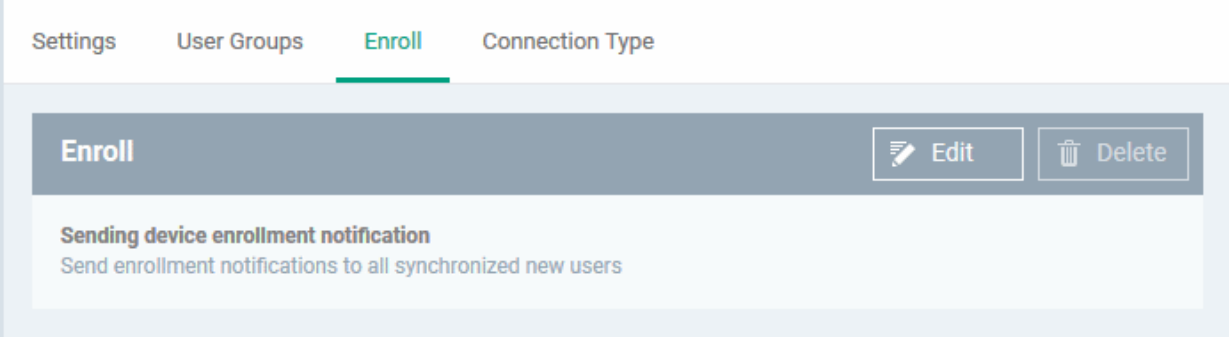

#### • Click 'Edit' to change the enrollment notification type

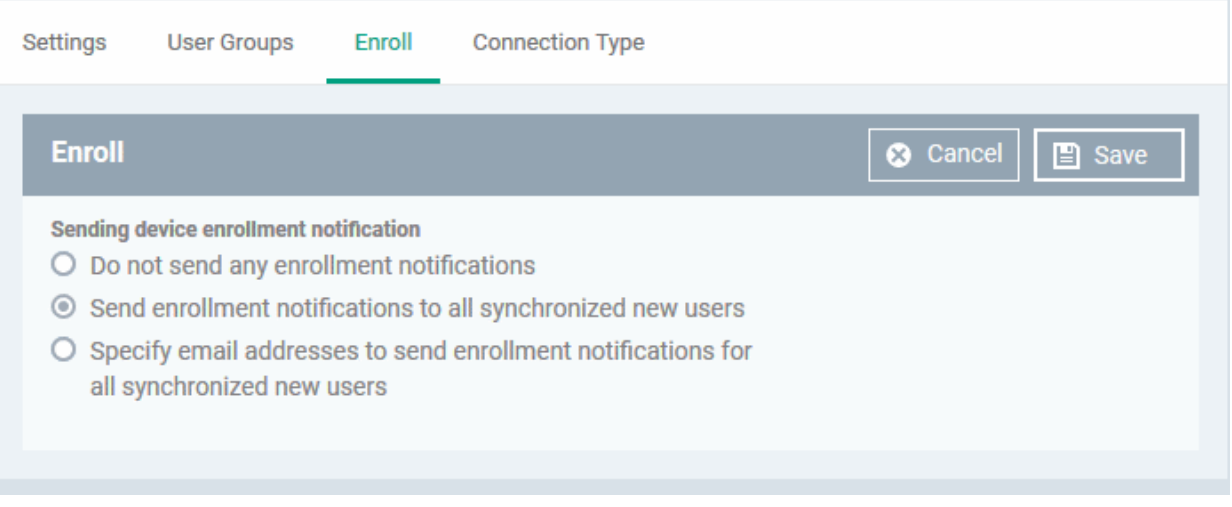

- Do not send any enrollment notifications No enrollment mails will be sent to users imported via LDAP
- Send enrollment notifications to all synchronized new users Device enrollment emails will be sent to new users enrolled via LDAP.
- Specify email address to send enrollment notifications for all synchronized new users Specify email recipients who should receive a notification mail when new users have been added. Usually sent to an administrator, the mail will contain instructions on how to enroll devices for the new users. You can add multiple email addresses here.
- Update the notification type from the options and click 'Save'

#### <span id="page-923-0"></span>Connection Type Tab

The Connection Type tab displays how the AD server currently connects to ITSM.

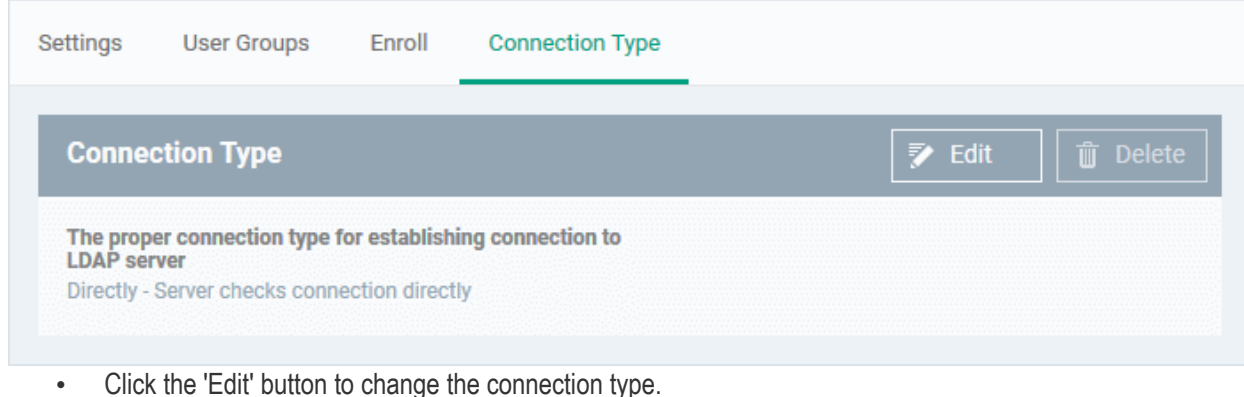

Comodo IT and Security Manager - Administrator Guide | © 2018 Comodo Security Solutions Inc. | All rights reserved 924

**COMODO Creating Trust Online** 

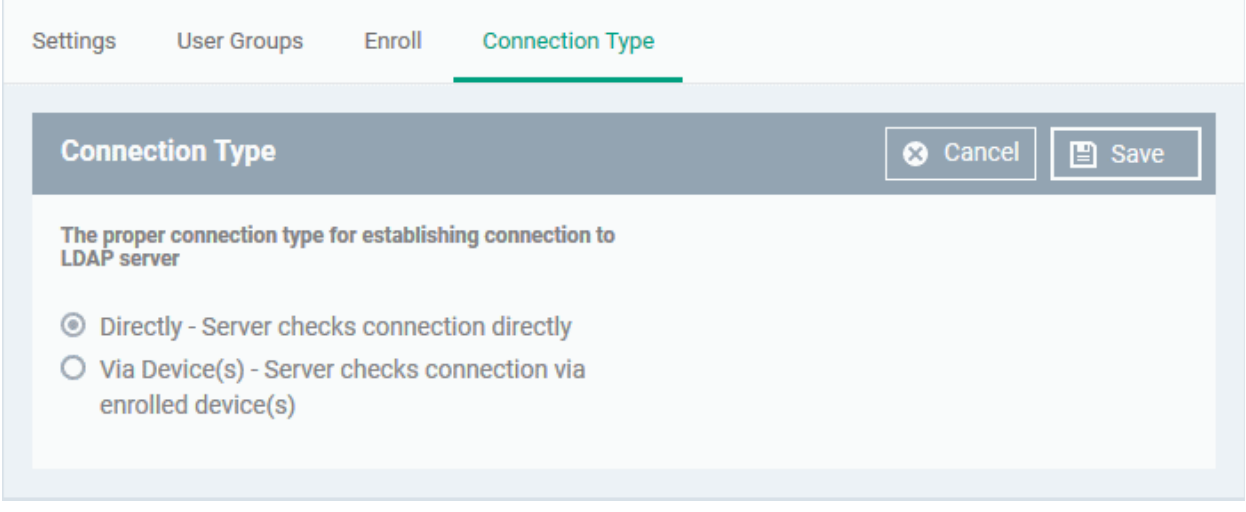

If the first option is selected, ITSM will connect to the configured LDAP server directly. The second option enables the ITSM server to connect to the LDAP server via enrolled devices. Multiple devices can be configured for the second option.

• Click 'Save' after selecting the option.

You can add multiple LDAP servers for the account from the Active Directory interface. Click 'Add' and follow the same procedure explained above.

#### Active Directory Interface - Sorting, Search and Filter Options

- Click on the column headers sorts items in alphabetical, ascending/descending order
- Click the funnel button  $\bullet$  to open filter options:

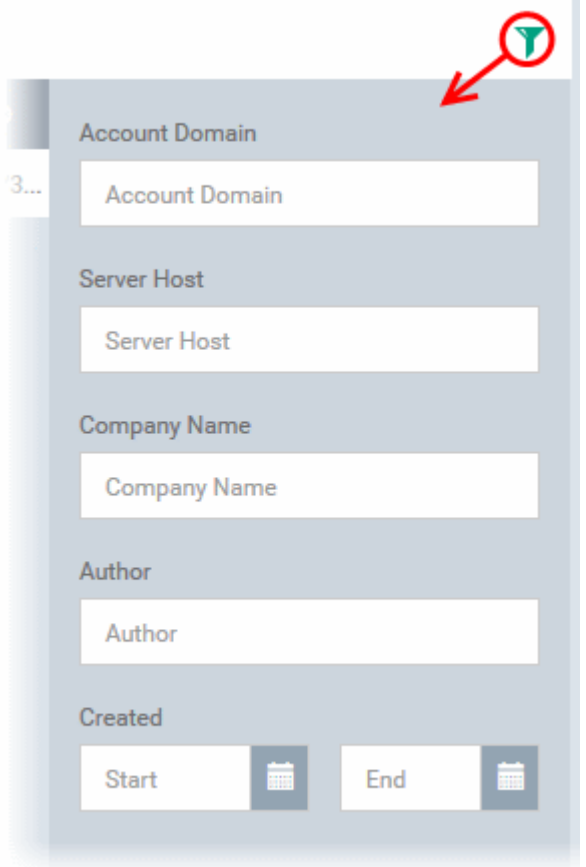

- СОМОДО
- You can search for a specific LDAP account based by domain name, host, company and/or author. Enter your search criteria in the respective text boxes and click 'Apply'.
- You can also filter by the date the account was created. Use the calendar buttons at the bottom to select start and end dates then click 'Apply'.

You can use any combination of filters to search for specific LDAP accounts.

### 11.2.2. Add Apple Push Notification Certificate

- <span id="page-925-0"></span>• You need to install an Apple Push Notification (APN) certificate on your ITSM portal in order to communicate with iOS and Mac devices.
- You can enroll for an APN certificate using your Apple account. If you do not have an Apple account then please create one at **https://appleid.apple.com**. A free account is enough.
- The certificate is valid for one year. ITSM will remind you when your certificate is nearing expiry. It is free to renew the certificate each year
- Please follow the steps below to obtain and implement an APN certificate:

#### Step 1- Generate your PLIST

- Click 'Settings' on the left and select 'Portal Set-Up'
- Click 'APN Certificate' from the top.

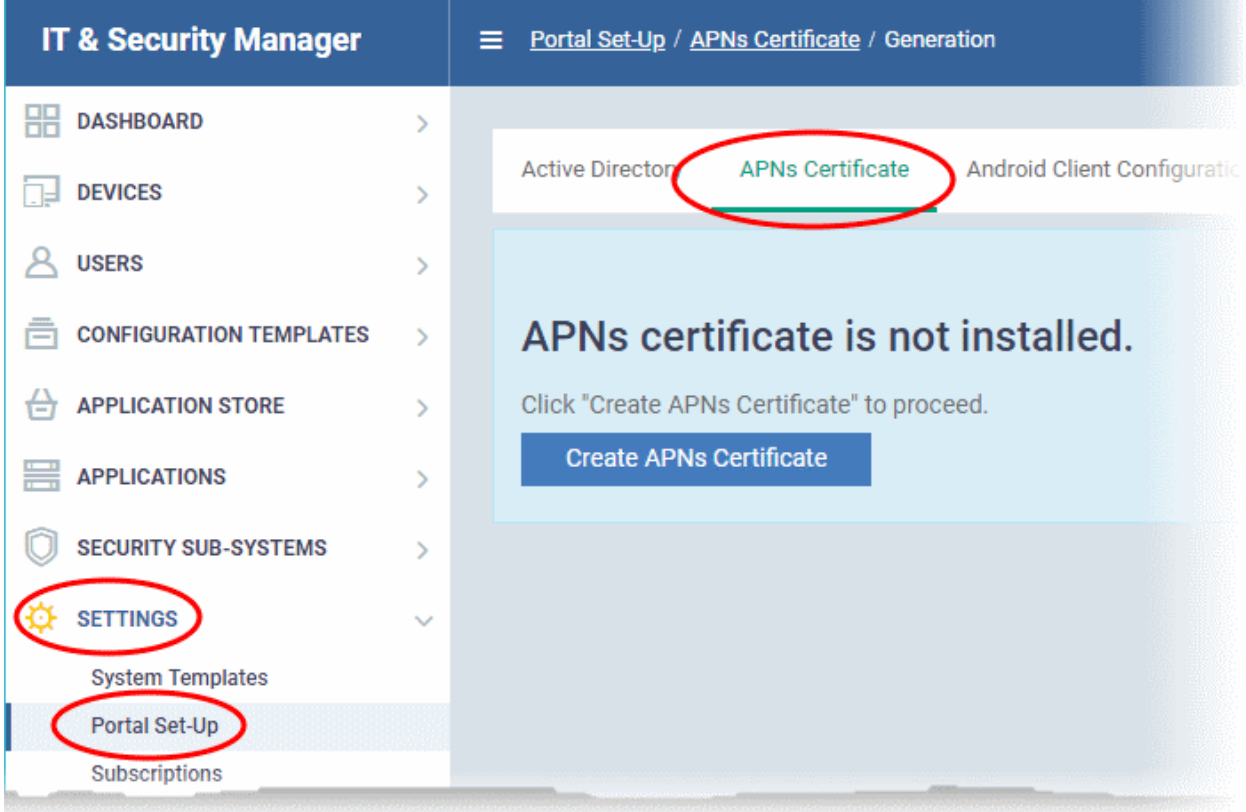

• Click the 'Create APNs Certificate' button to open the APNs application form.

The fields on this form are for generating a Certificate Signing Request (CSR):

**COMODO Creating Trust Online\*** 

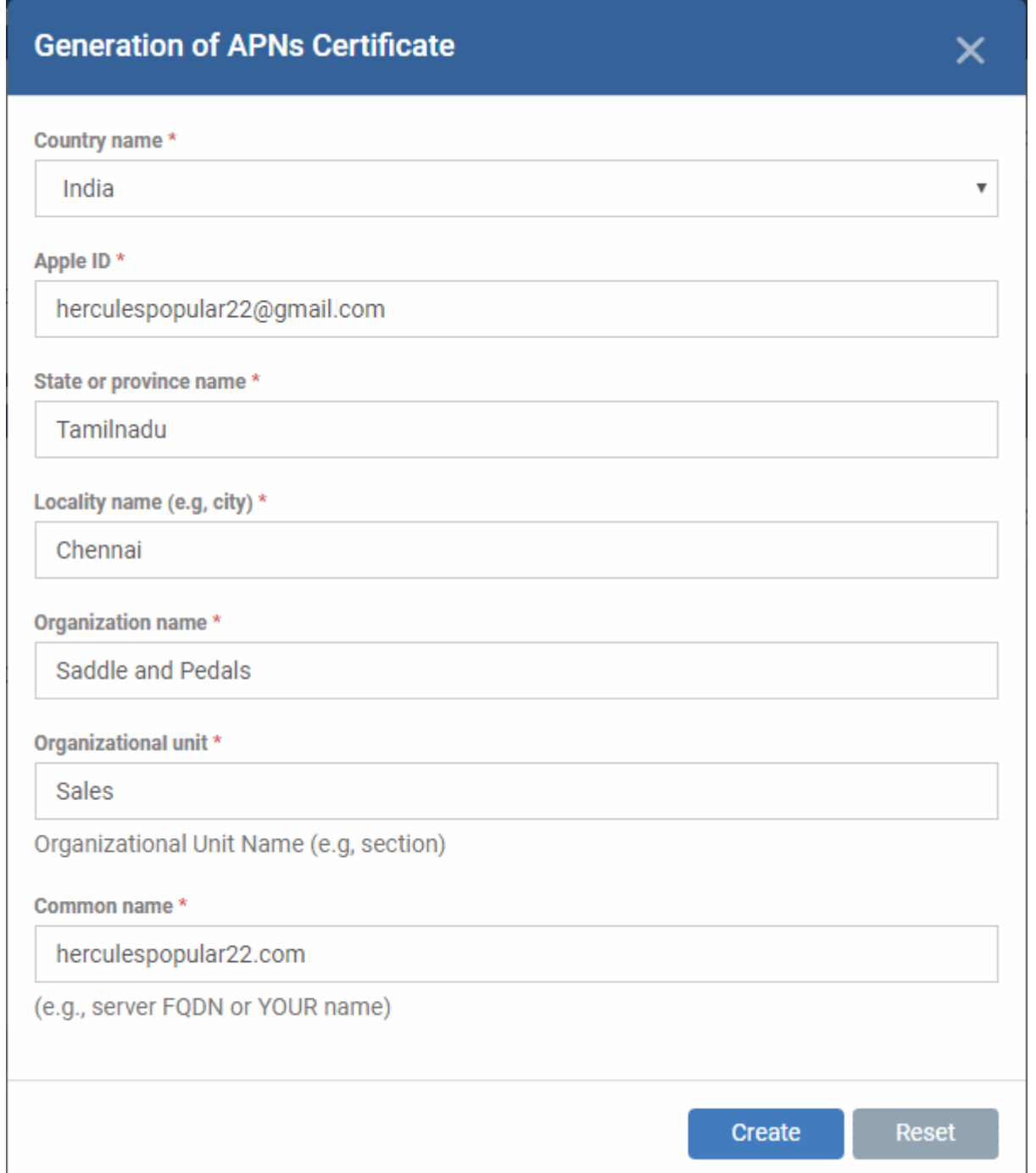

• Complete all fields marked with an asterisk and click 'Create'. This will send a request to Comodo to sign the CSR and generate an Apple PLIST. You will need to submit this to Apple in order to obtain your APN certificate. Usually your request will be fulfilled within seconds and you will be taken to a page which allows you to download the PLIST:

СОМОДО **Creating Trust Online** 

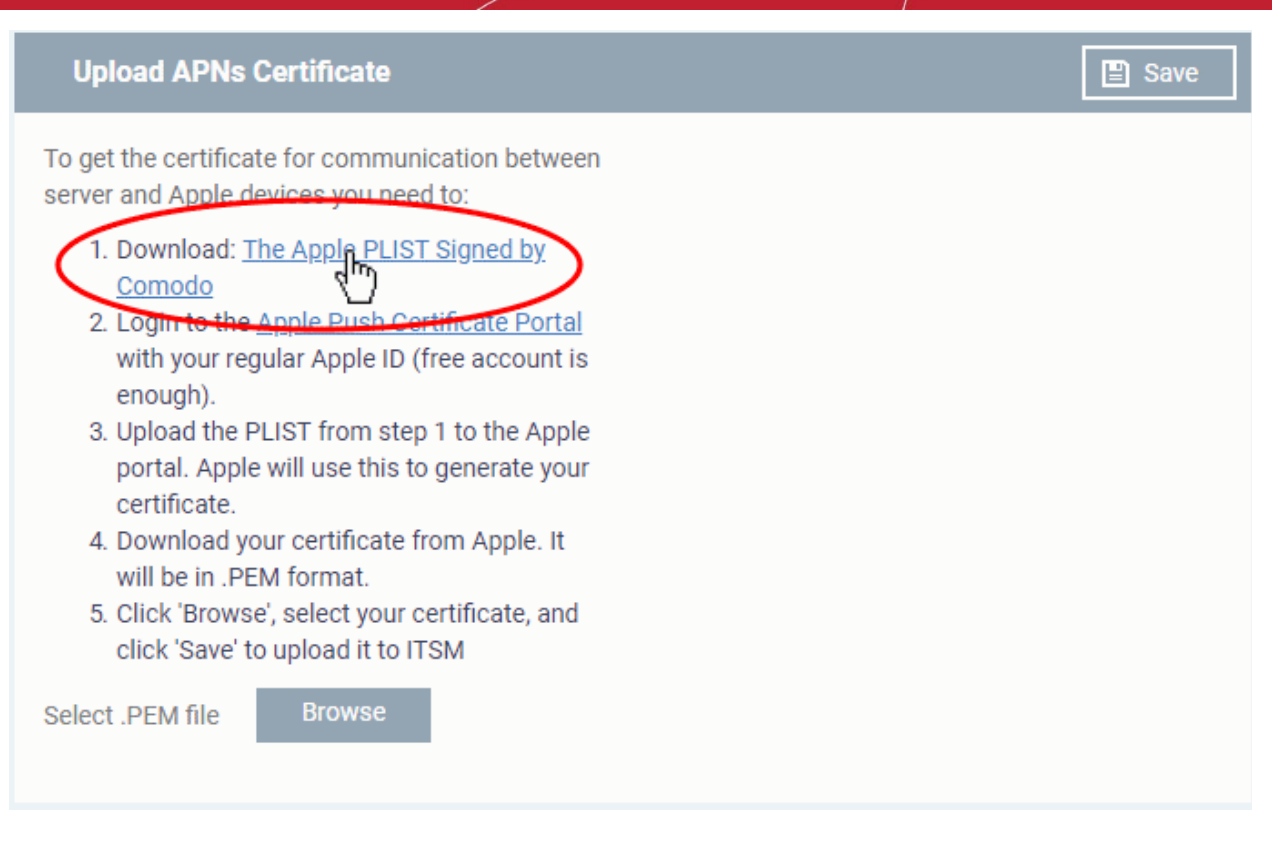

• Download your Apple PLIST from the link in step 1 on this screen. This will be a file with a name similar to 'COMODO\_Apple\_CSR.csr'. Please save this to your local drive.

#### Step 2 -Obtain Your Certificate From Apple

- Login to the 'Apple Push Certificates Portal' with your Apple ID at [https://identity.apple.com/pushcert/.](https://identity.apple.com/pushcert/)
- Once logged in, click 'Create a Certificate'.

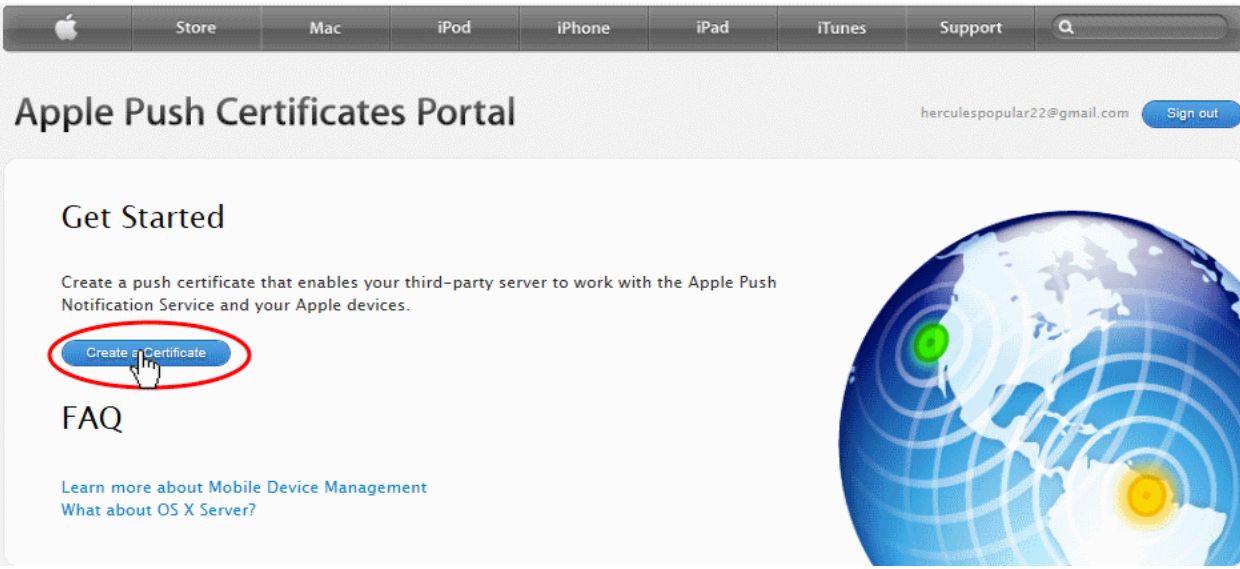

You will need to agree to Apple's EULA to proceed.

**COMODO Creating Trust Online\*** 

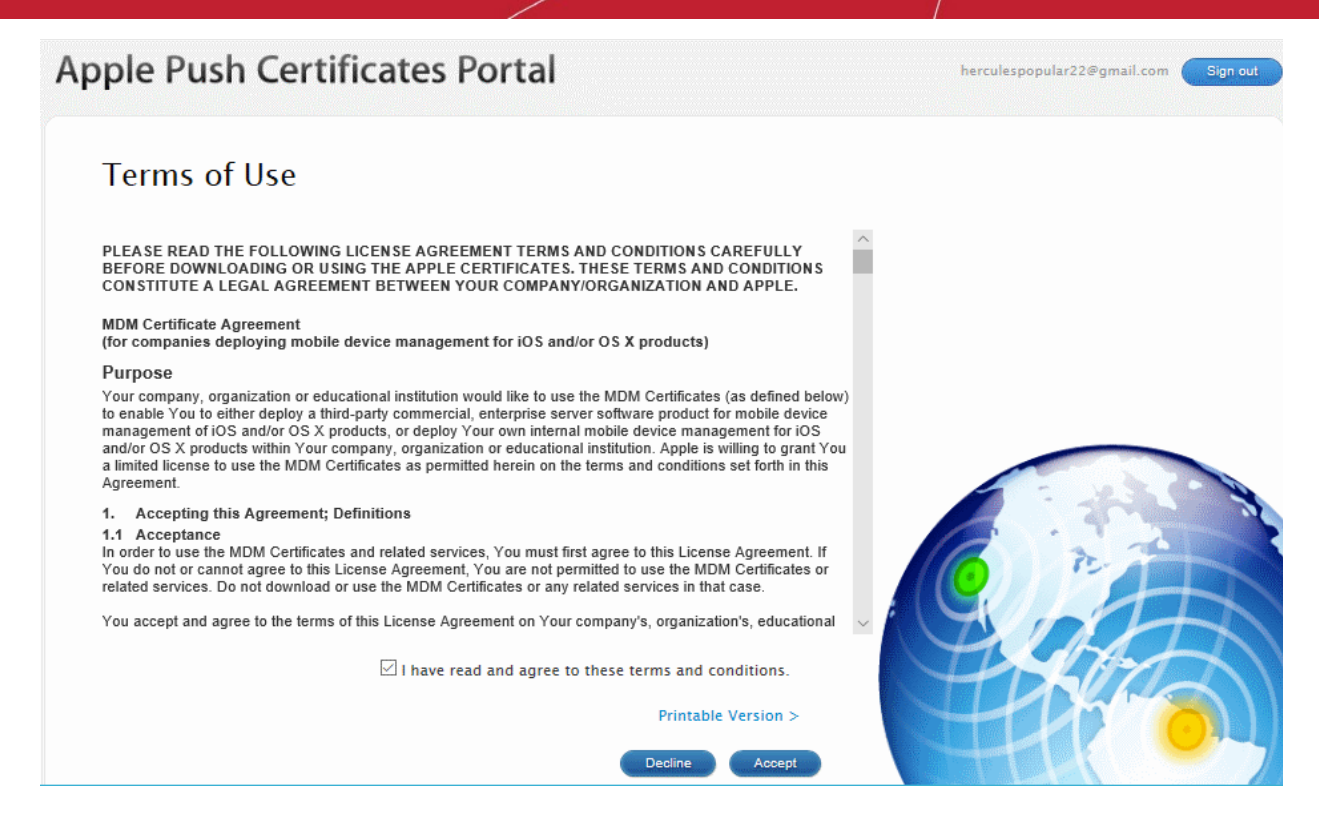

• On the next page, click 'Choose File', navigate to the location where you stored 'COMODO\_Apple\_CSR.csr' and click 'Upload'.

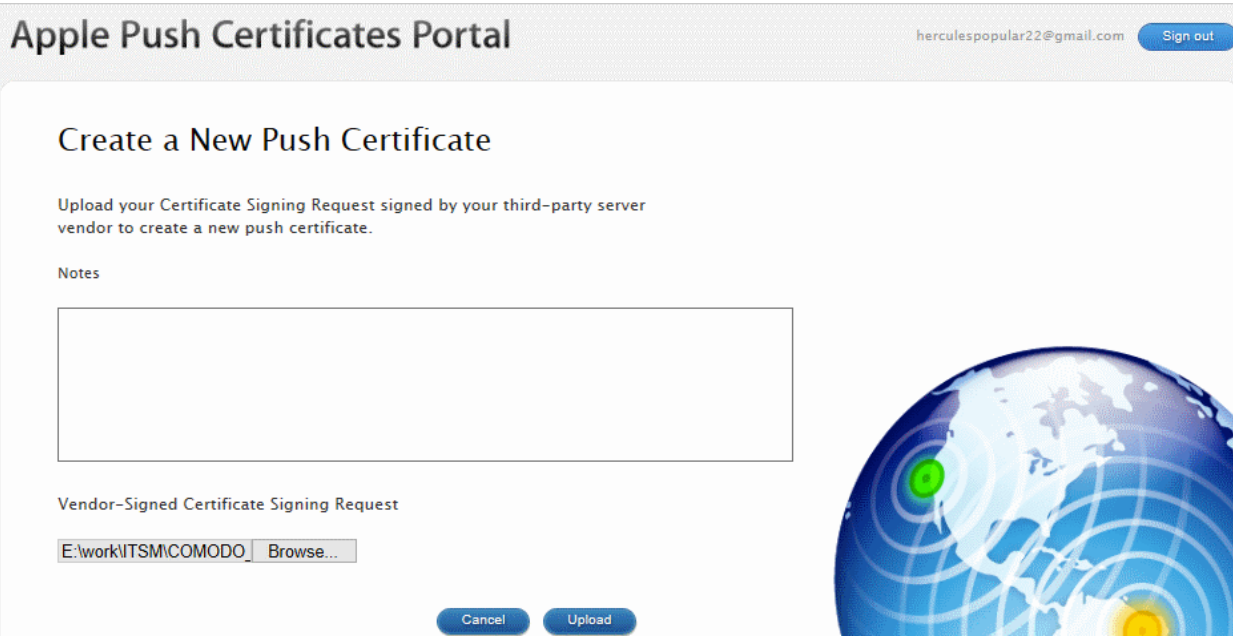

Apple servers will process your request and generate your push certificate. You can download your certificate from the confirmation screen:

**COMODO** n Trust Online

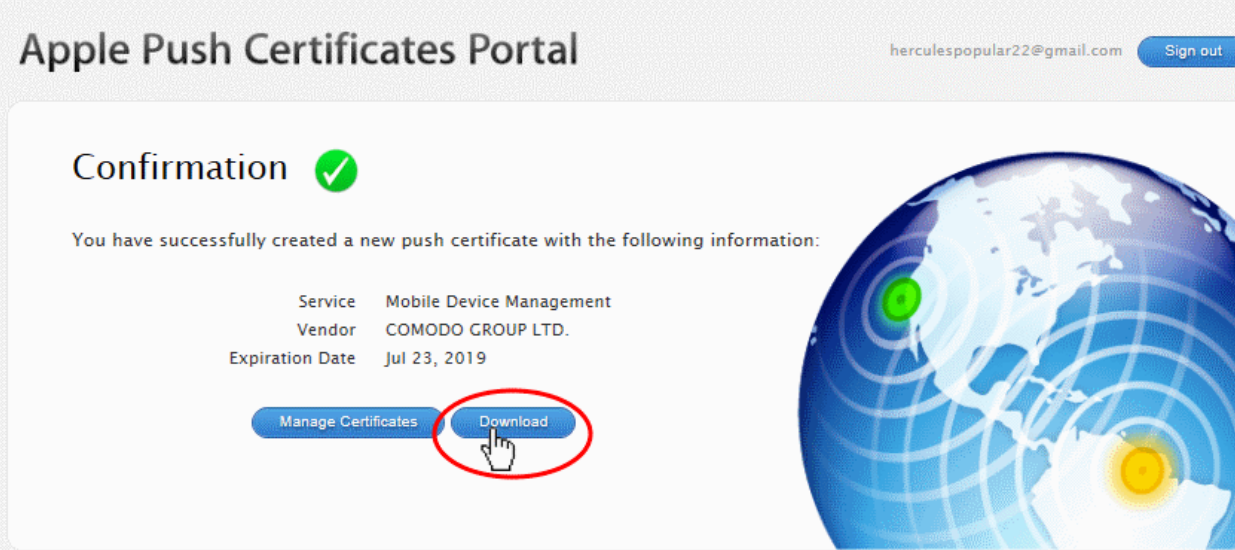

• Click the 'Download' button and save the certificate to a secure location. It will be a .pem file with a name similar to 'MDM\_COMODO GROUP LTD.\_Certificate.pem'

#### Step 3 - Upload your certificate to ITSM

- In ITSM, click 'Settings' > 'Portal Set-Up' > 'APNs Certificate', to open the 'APNs Certificate' interface
- Click the 'Browse' button, locate your certificate file and select it.

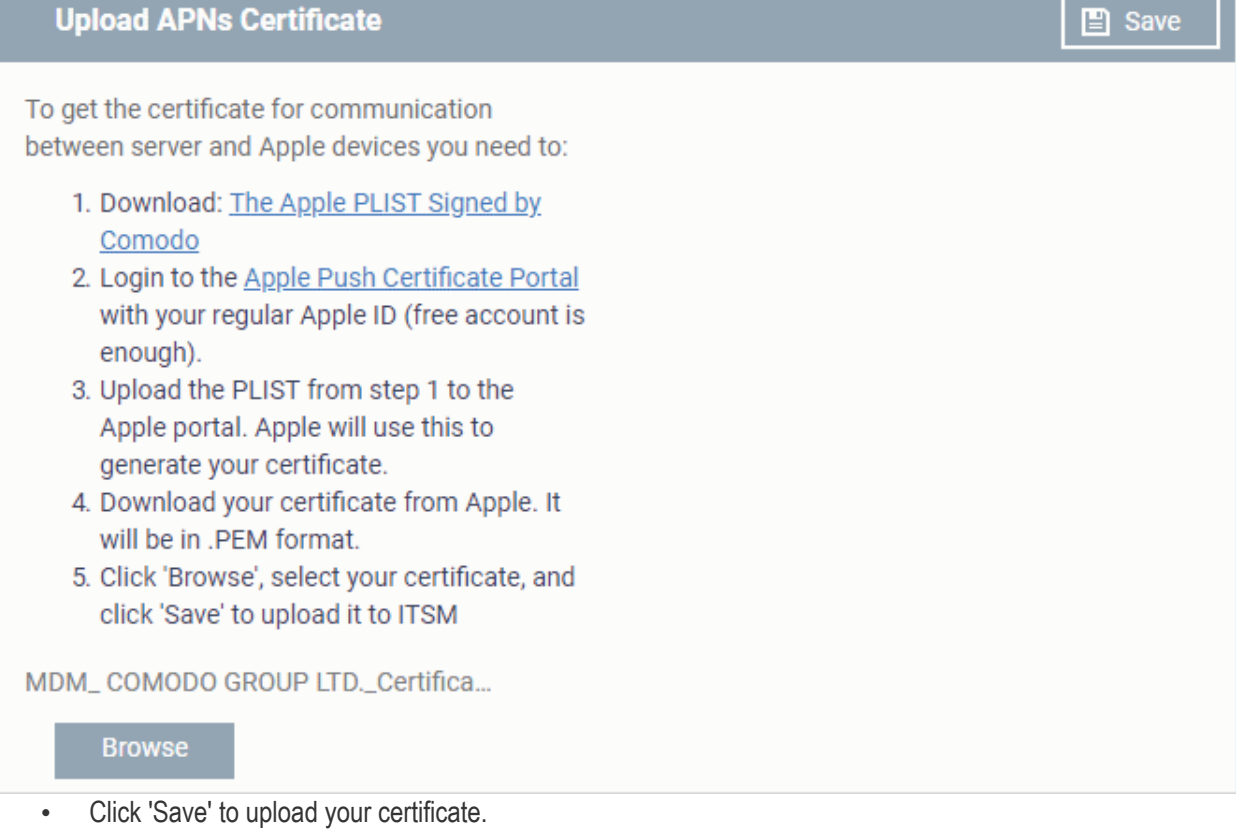

The APNs Certificate details interface will open:

#### **COMODO Creating Trust Online**

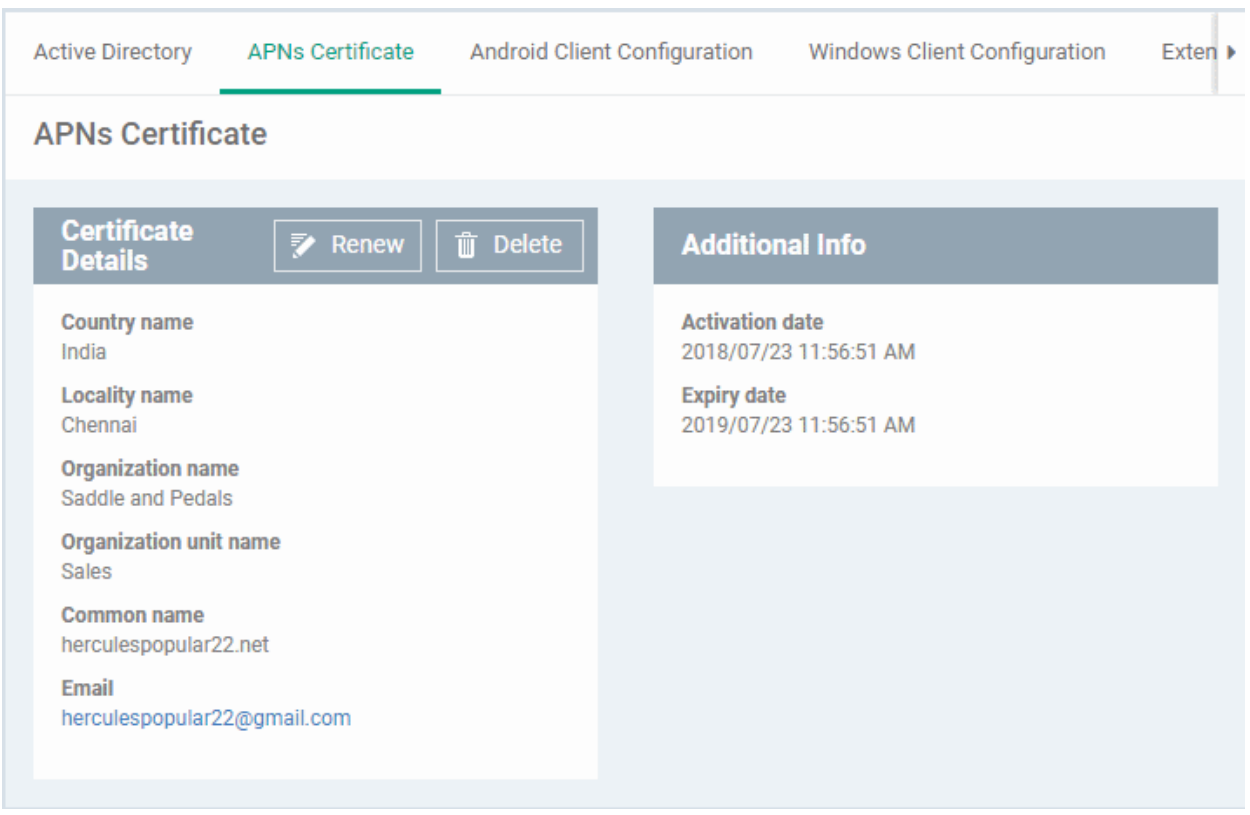

Your ITSM Portal will be now be able to communicate with iOS devices. You can enroll iOS devices and Mac OS devices for management.

- The certificate is valid for 365 days. ITSM will remind you when your certificate is about to expire.
- We advise you renew your certificate at least 1 week before expiry. If it is allowed to expire, you will need to re-enroll all your iOS devices to communicate with them.
- To renew your APN Certificate, click 'Renew' from the iOS APNs Certificate details interface.

**COMODO Creating Trust Online\*** 

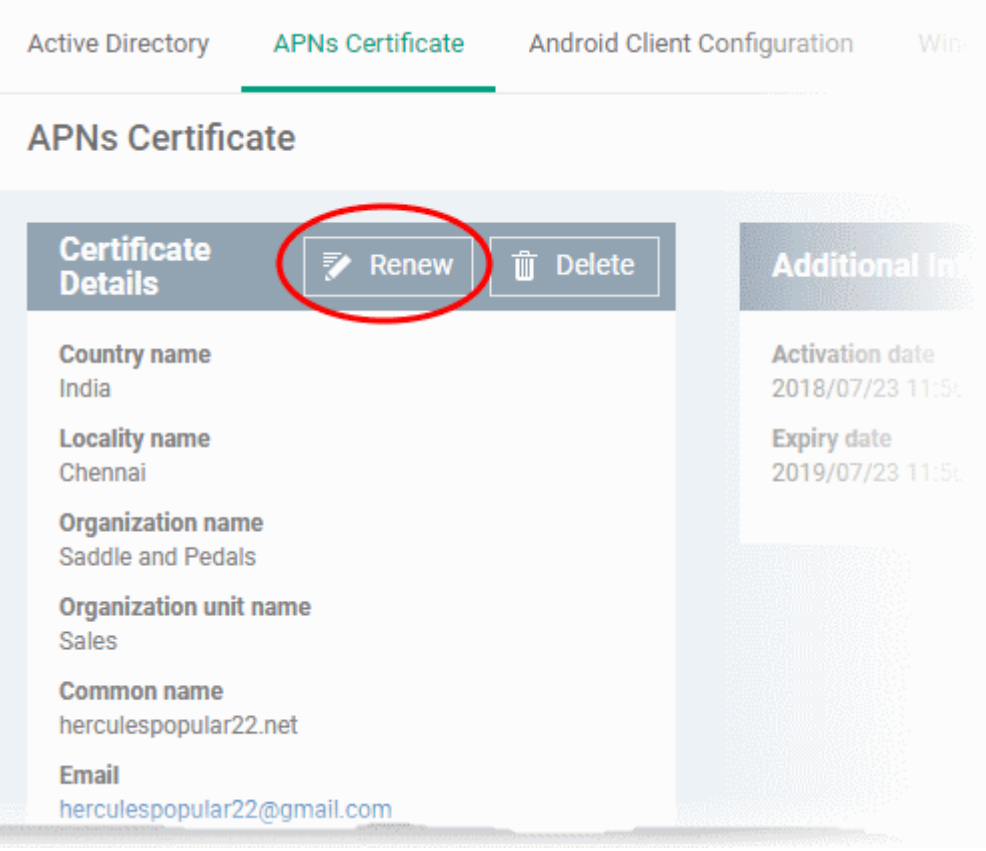

<span id="page-931-0"></span>• Click 'Delete' only if you wish to remove the certificate so you can generate a new APNs certificate.

### 11.2.3. Configure the ITSM Android Agent

ITSM uses an agent installed on enrolled Android devices for communication with the server and for running antivirus functionality. The 'Android Client Configuration' area allows admins to add a Google Cloud Messaging token for agent communication, and to configure general agent behavior and antivirus settings.

#### To open the 'Android Client Configuration' interface

- Click 'Settings' on the left and select 'Portal Set-Up'
- Click 'Android Client Configuration' from the top

СОМОДО **Creating Trust Online** 

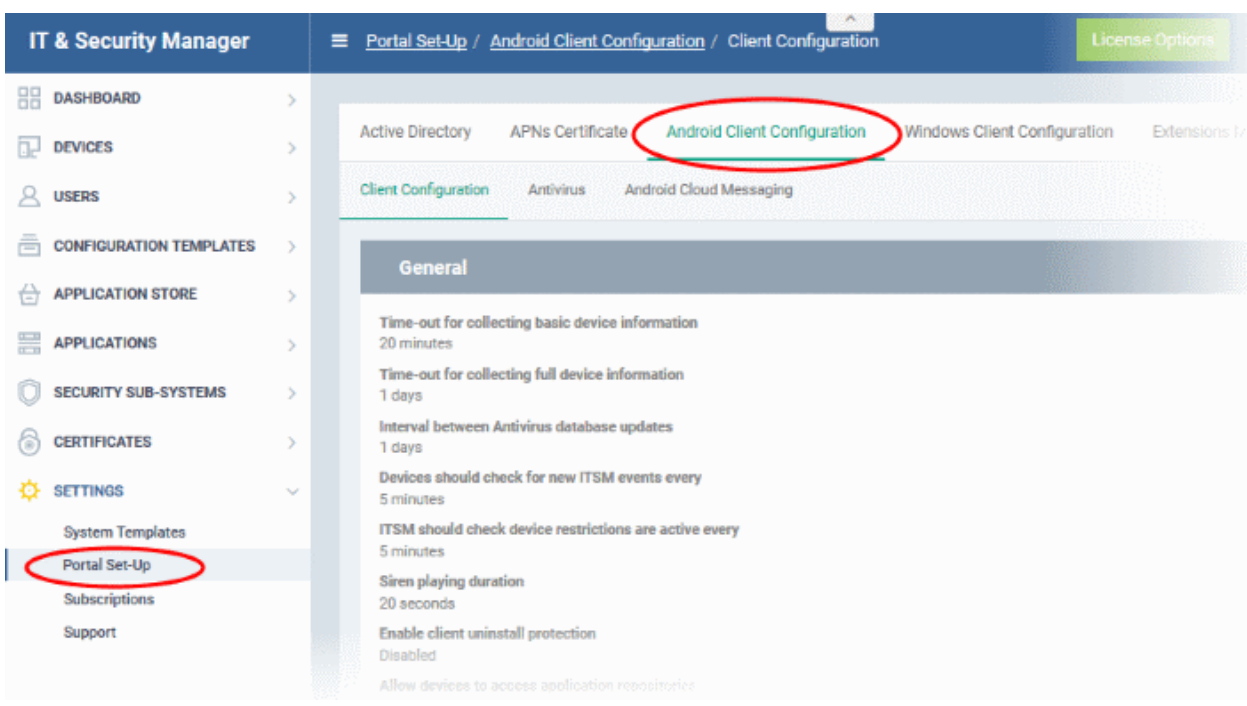

The interface contains three tabs:

- <span id="page-932-6"></span><span id="page-932-5"></span>• [Client Configuration](#page-932-6) - Allows you to configure general settings like agent and AV virus updates, polling intervals, client uninstall protection and so on. Refer to **Configuring General Settings** for more details.
- <span id="page-932-4"></span>[Antivirus](#page-932-4) - Allows you to specify whether Android viruses should be dealt with automatically or manually. If 'Automatic' is chosen' you can also specify whether the AV should remove the threat or ignore it. Refer to [Configuring Android Client Antivirus Settings](#page-932-3) for more details.
- <span id="page-932-3"></span><span id="page-932-2"></span><span id="page-932-1"></span>[Android Cloud Messaging](#page-932-2) - Allows you to create a Google Cloud Messaging (GCM) token to facilitate communications between ITSM and Android devices. Refer to the section Adding Google Cloud Messaging [\(GCM\) Token](#page-932-1) for more details.

### <span id="page-932-0"></span>11.2.3.1. Configure General Settings

The Android 'Client Configuration' area allows you to configure various settings related to update periods, device alarms, uninstall protection and the visibility of application repositories on the device.

#### To open the Android 'Client Configuration' interface:

- Click 'Settings' on the left and select 'Portal Set-Up'.
- Click 'Android Client Configuration' at the top.
- Click the 'Client Configuration' tab in the 'Android Client Configuration' interface

### **COMODO**

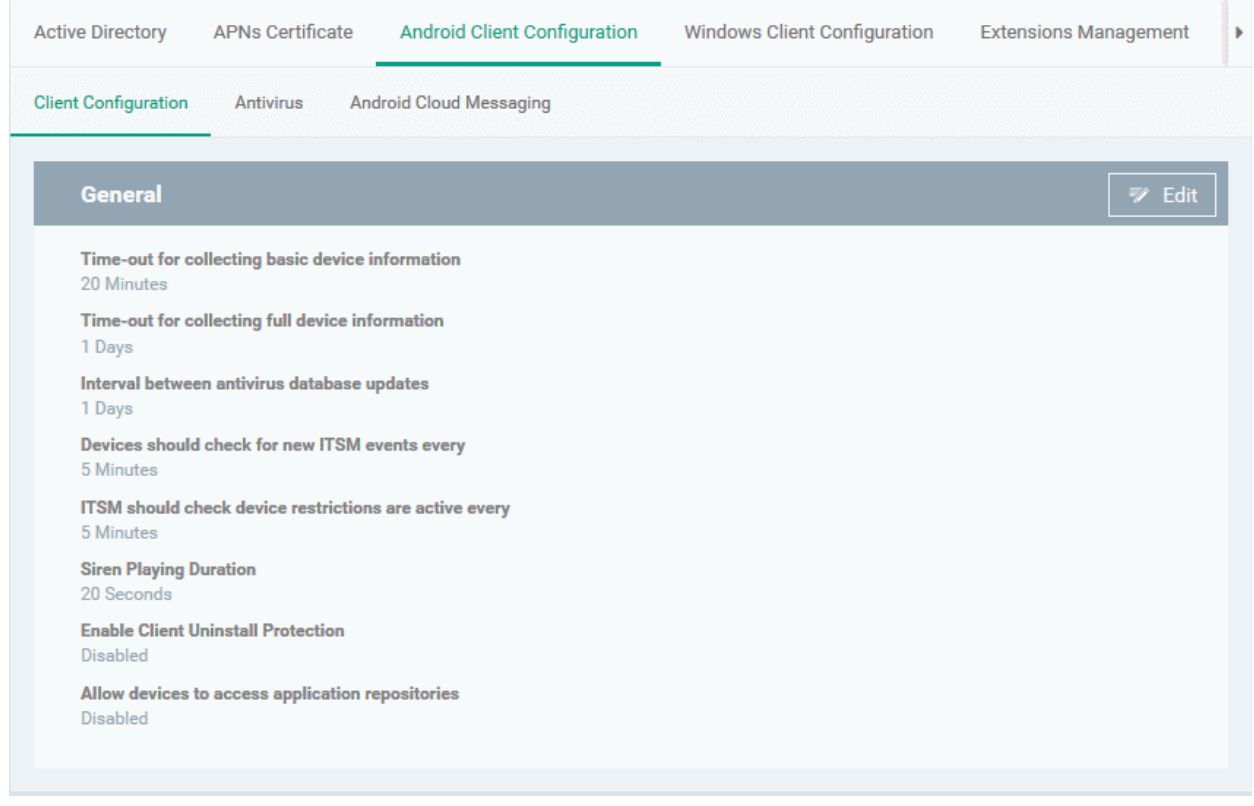

The current settings for various parameters of Client Configuration will be displayed.

• To change the settings, click the edit button  $\Box$  Edit on the top.

#### **COMODO Creating Trust Online\***

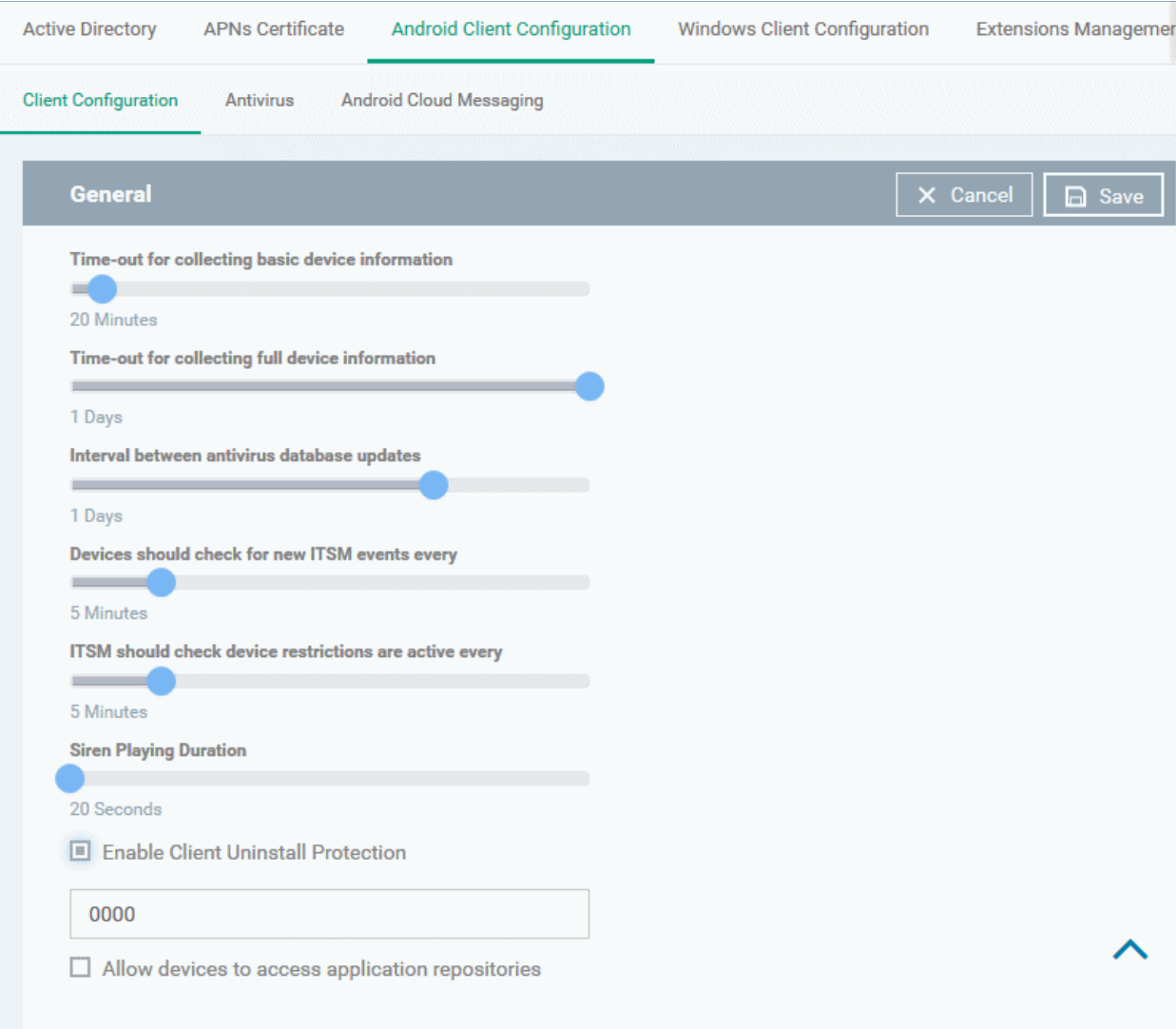

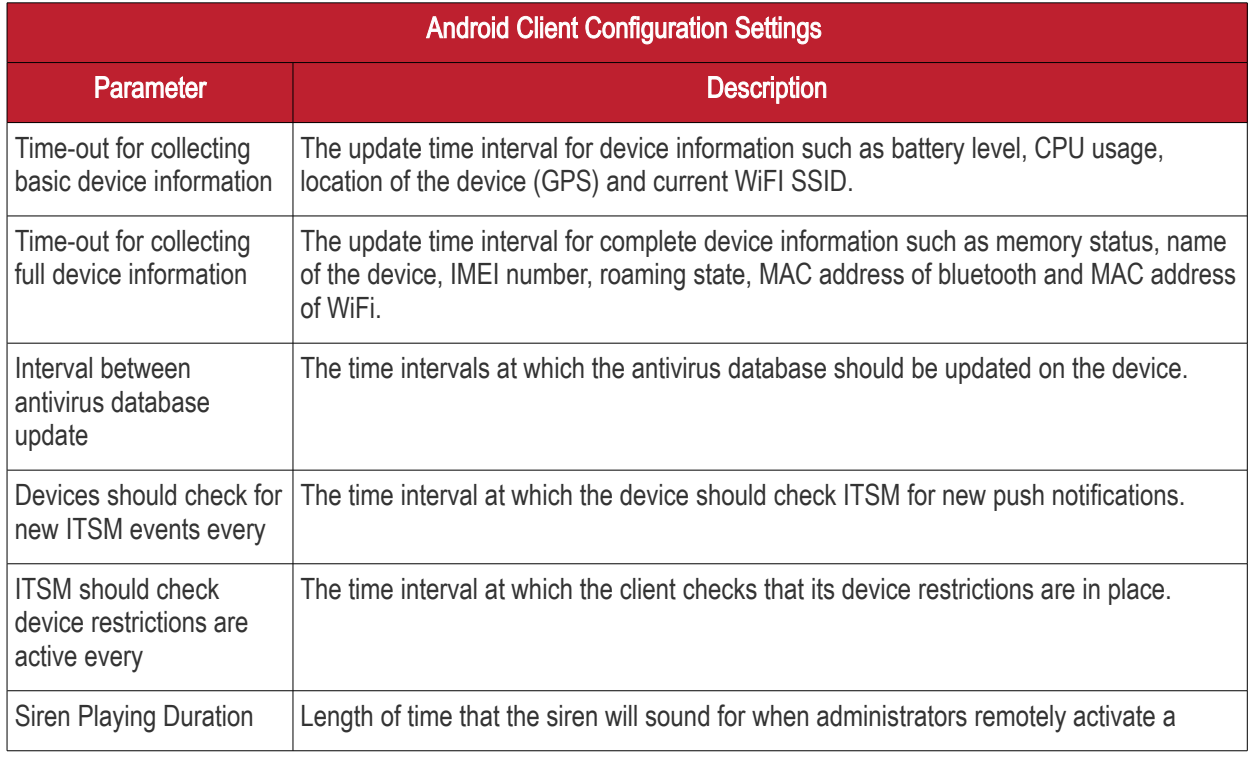

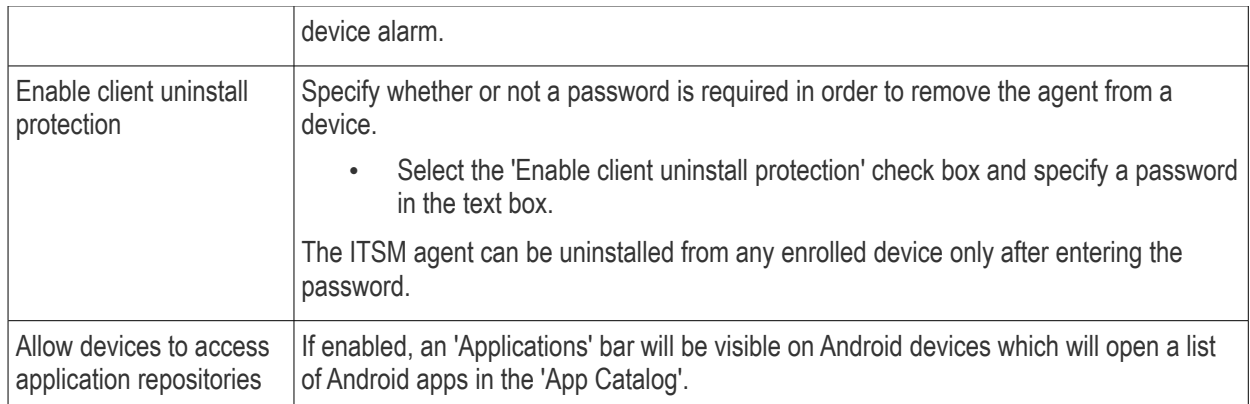

<span id="page-935-0"></span>• Click 'Save' to apply your changes.

### 11.2.3.2. Configure Android Client Antivirus Settings

The Android Client Antivirus provides real-time protection against malware and malicious apps on Android devices. Administrators can also launch 'on-demand' scans from the ITSM administrative console on selected devices.

The antivirus settings area allows administrators to configure whether threats identified by the antivirus should be automatically removed or handled manually .

- If 'Automatic Control' is chosen, you should next choose your 'Automatic Action'. You have the choice to automatically uninstall the threat, or ignore it.
- If 'Manual Control' is chosen, the device status will change to 'Infected' in the console if a virus is found. A notification will also be shown on the device. The user can respond to the notification to manually remove the virus. Refer to the section [Running On-demand AV Scan on Android Devices](#page-825-0) for more details.

#### To configure antivirus settings

- Click 'Settings' on the left and select 'Portal Set-Up'.
- Click 'Android Client Configuration' at the top.
- Click the 'Antivirus' tab:

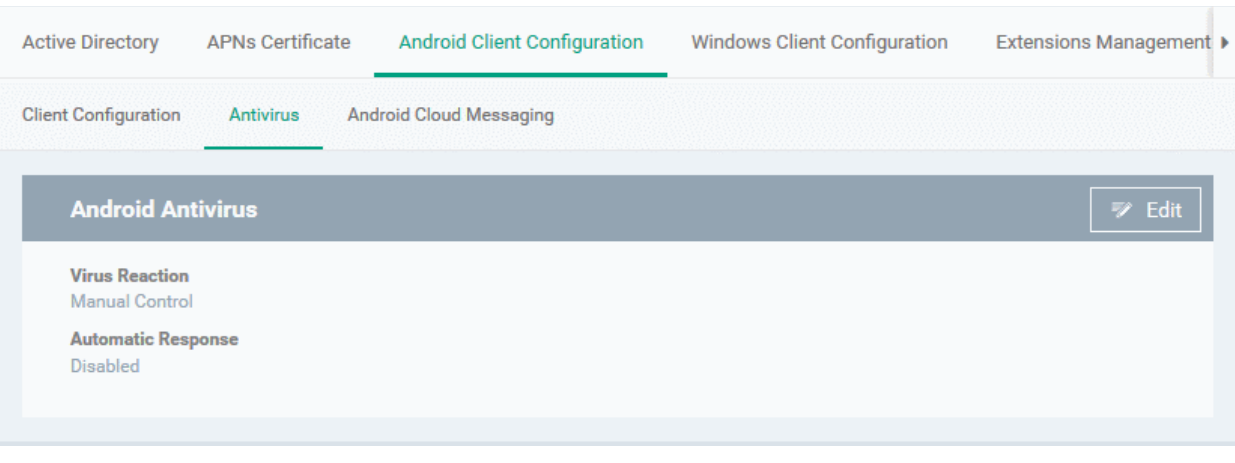

The current antivirus settings will be displayed.

To change the settings, click the edit button  $\mathbb{R}$  Edit at the top.
#### **COMODO Creating Trust Online'**

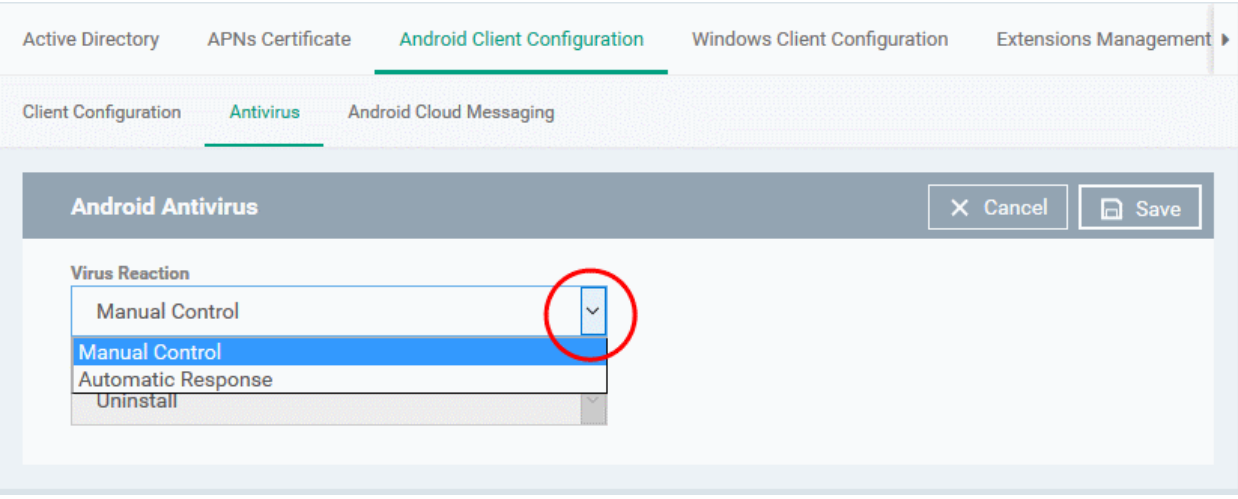

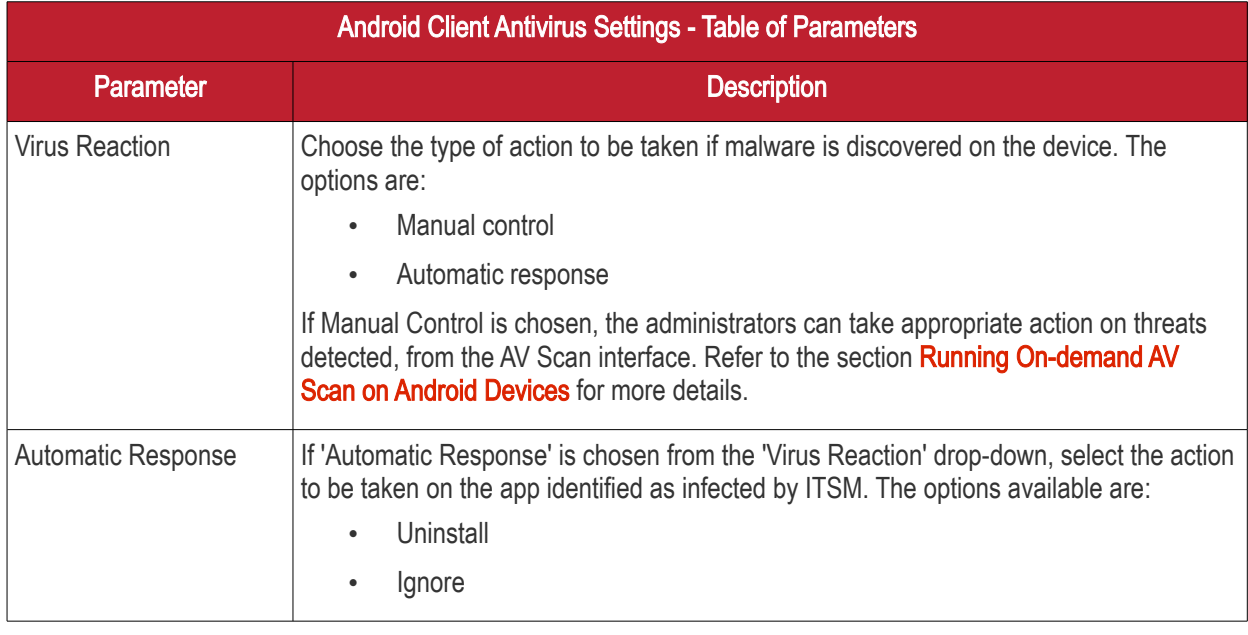

• Click 'Save' for your settings to take effect.

### 11.2.3.3. Add Google Cloud Messaging (GCM) Token

Comodo IT and Security Manager requires a Google Cloud Messaging (GCM) token in order to communicate with Android devices. ITSM ships with a default API token. However, you can also generate a unique Android GCM token for your ITSM portal. To get a token, you must first create a project in the Google Developers console.

Please follow the steps given below to create a project and upload a token.

### Step 1 - Create a New Project

Login to the Google Firebase API Console at [https://console.firebase.google.com,](https://console.firebase.google.com/) using your Google account.

**COMODO Creating Trust Online'** 

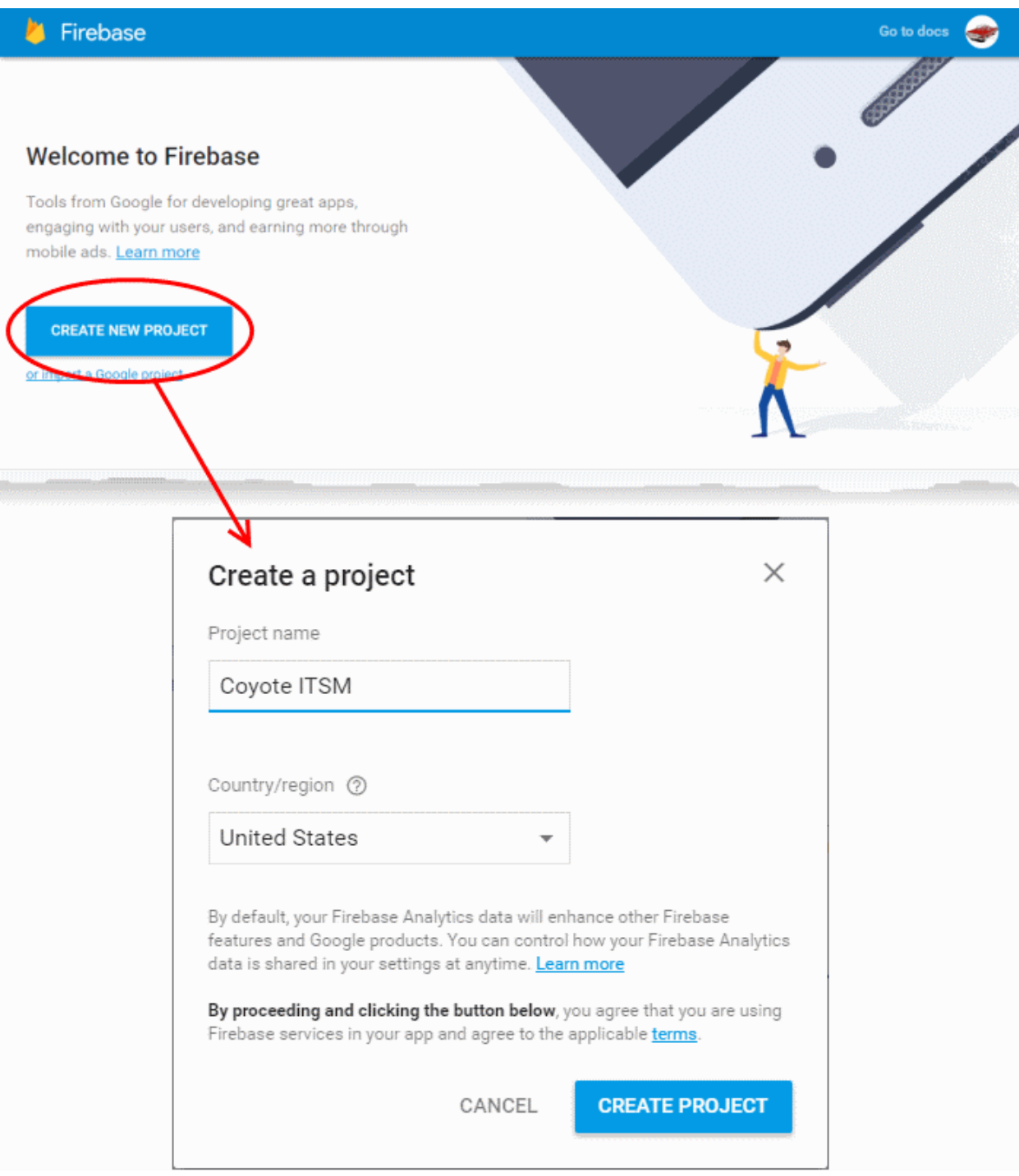

- Click 'Create Project'
- Type a name for the new project in the 'Project Name' field
- Select your country from the 'Country/region' drop-down
- Click 'Create Project'.

Your project will be created and the project dashboard will be displayed.

#### СОМОДО **Creating Trust Online\***

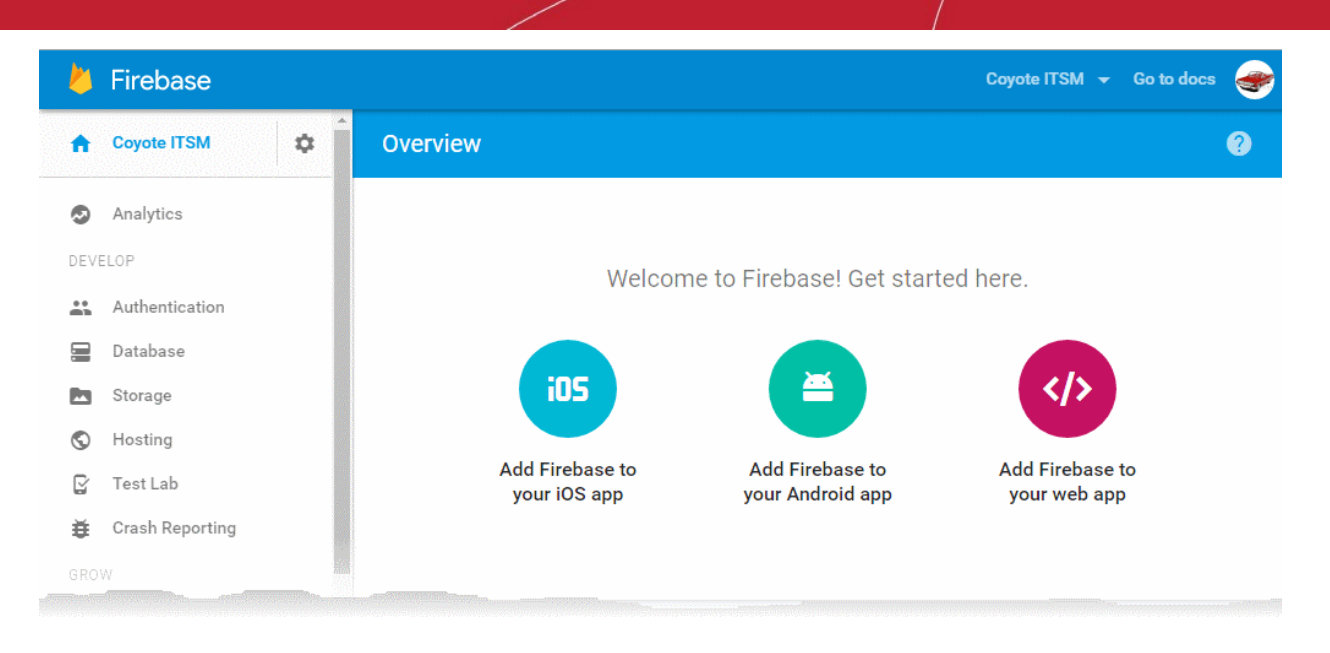

### Step 2 - Obtain GCM Token and Project number

• Click the gear icon beside the project name at the left and choose Project Settings from the options.

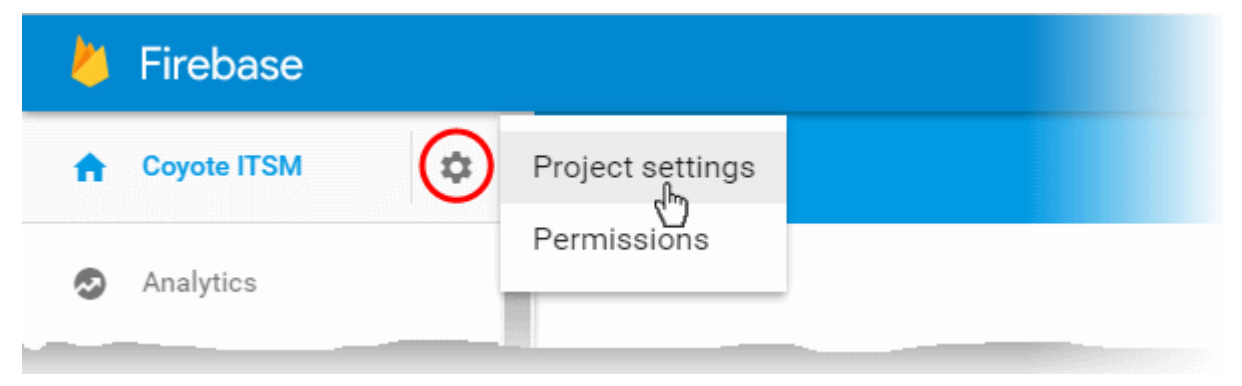

The 'Settings' screen for the project will appear.

• Click the 'Cloud Messaging' tab from the top.

**COMODO** ating Trust Online'

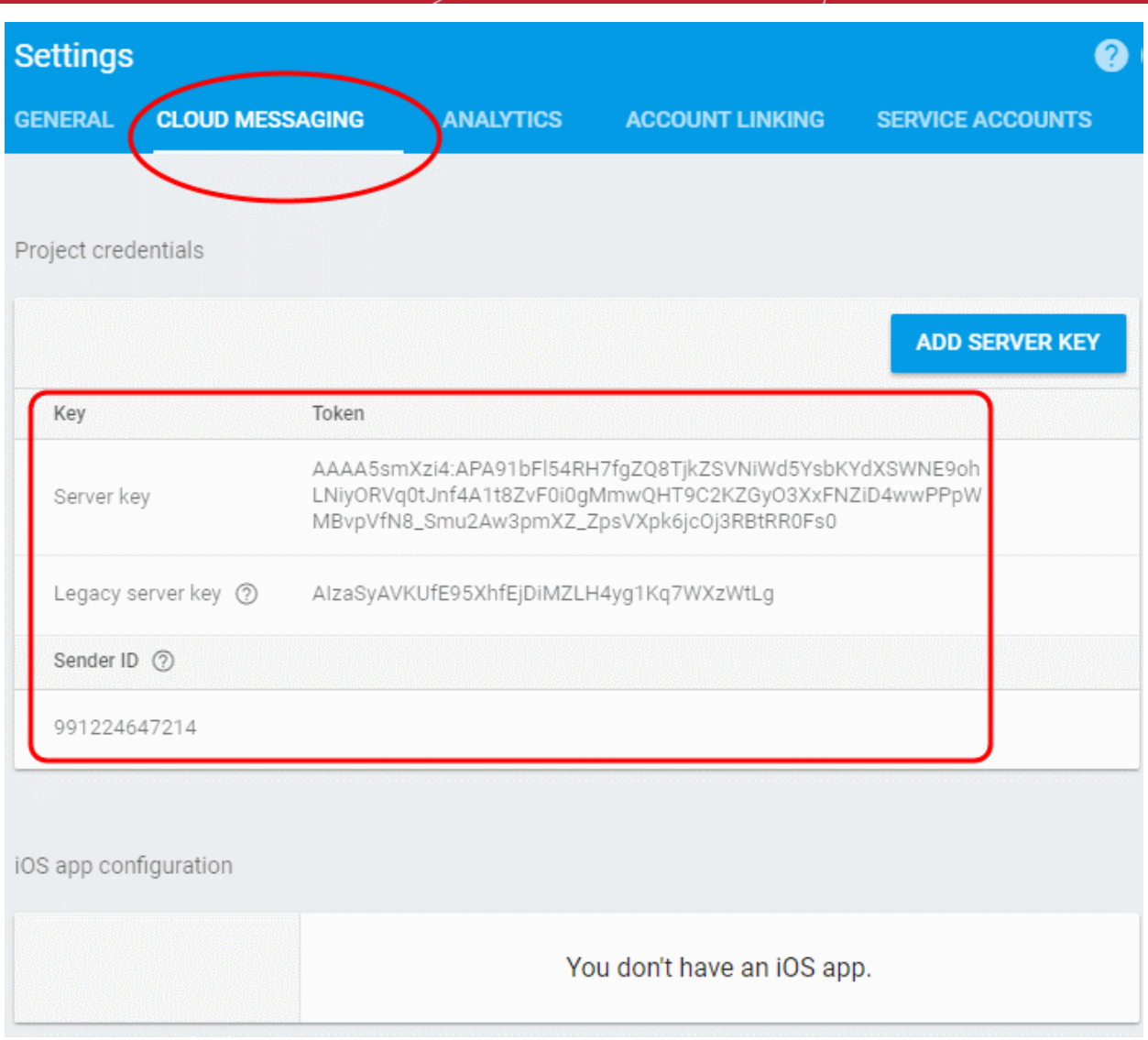

• Note down the 'Server key' and 'Sender ID' in a safe place

## Step 3 - Enter GCM Token and Project number

- Login to ITSM.
- Click 'Settings' > 'Portal Set-Up' > 'Android Client Configuration' and choose 'Android Cloud Messaging' tab

#### **COMODO Creating Trust Online\***

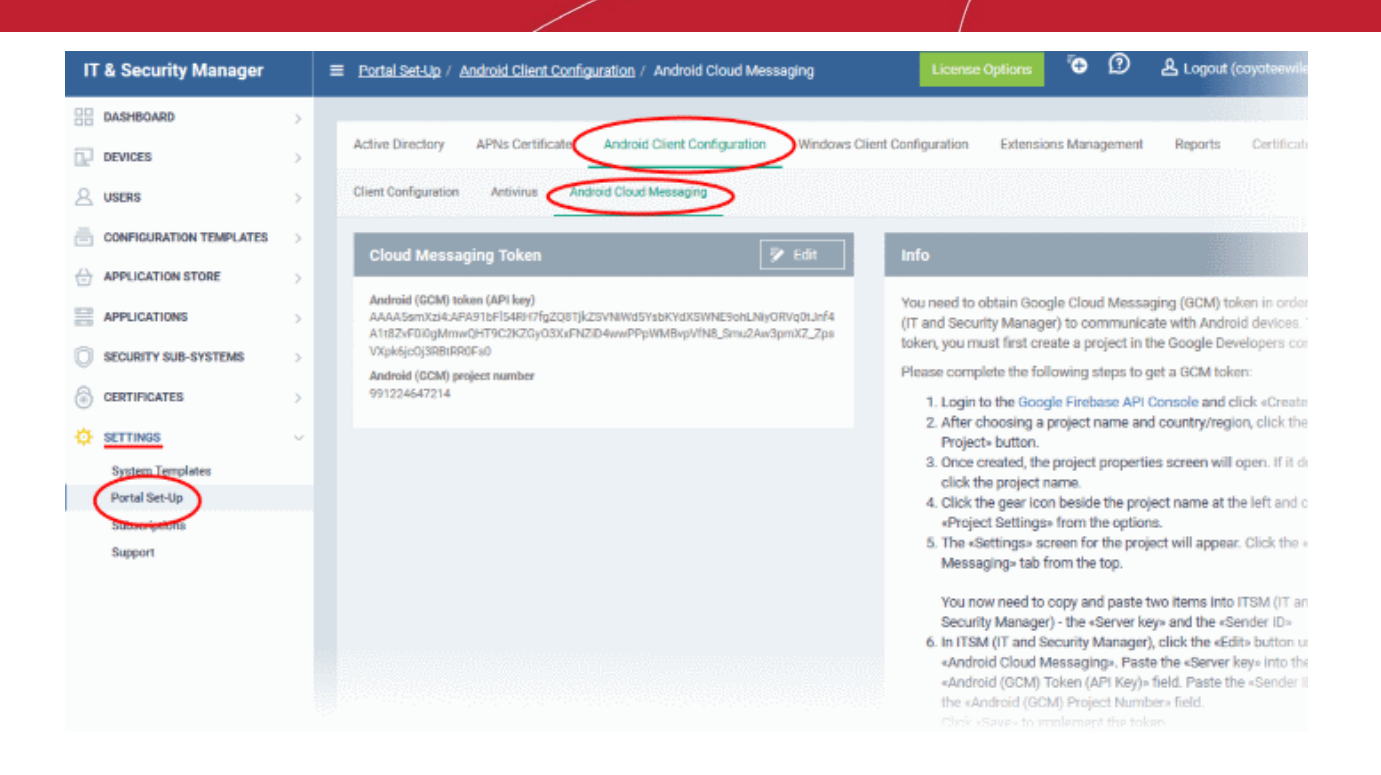

• Click on the edit button **the state of the top right of the 'Cloud Messaging Token' column, to** view the GCM token and project number fields

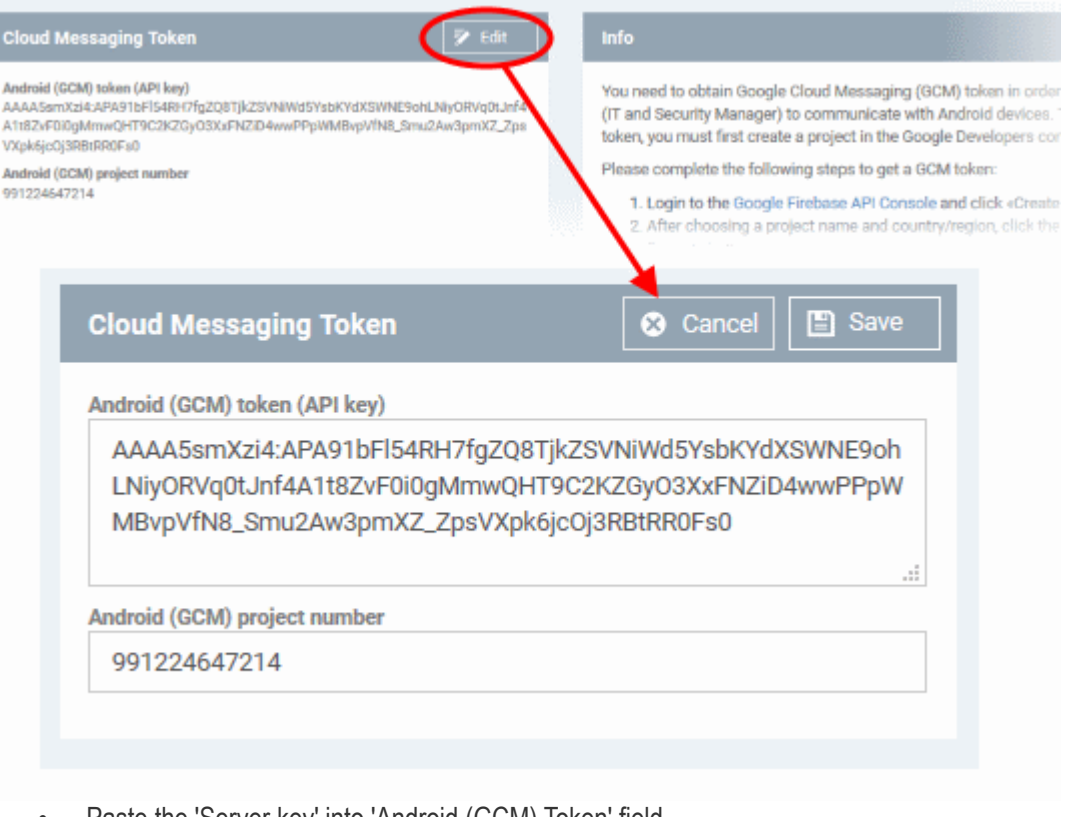

- Paste the 'Server key' into 'Android (GCM) Token' field.
- Paste the 'Sender ID' into 'Android (GCM) Project Number' field.

СОМОДО ating Trust Online

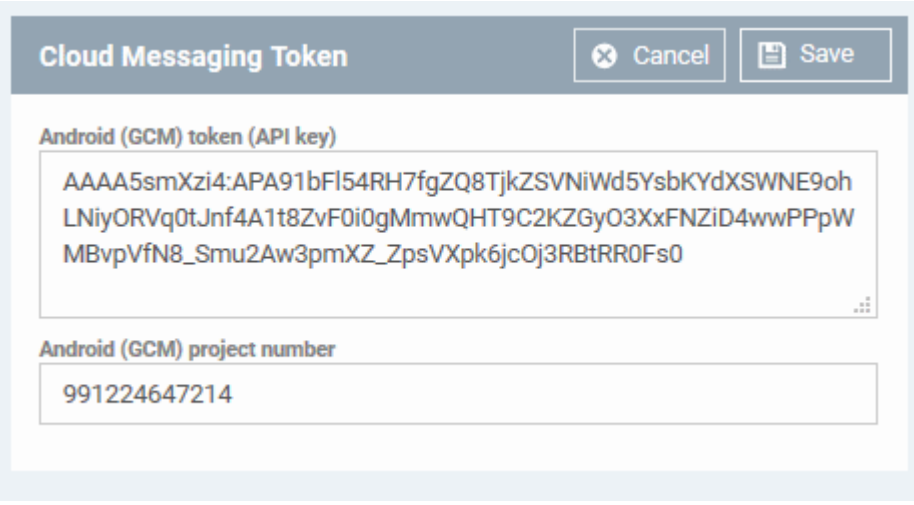

• Click 'Save'.

Your settings will be updated and the token/project number will be displayed in the same interface.

Your ITSM Portal will be now be able to communicate with Android devices using the unique token generated for your ITSM portal.

## 11.2.4. Configure ITSM Windows Client

The 'Windows Agent Configuration' area allows you to configure time intervals for device information updates, and polling intervals for the agent to obtain commands from ITSM.

### To configure the windows agent

- Click 'Settings' on the left and select 'Portal Set-Up'
- Click 'Windows Client Configuration' at the top

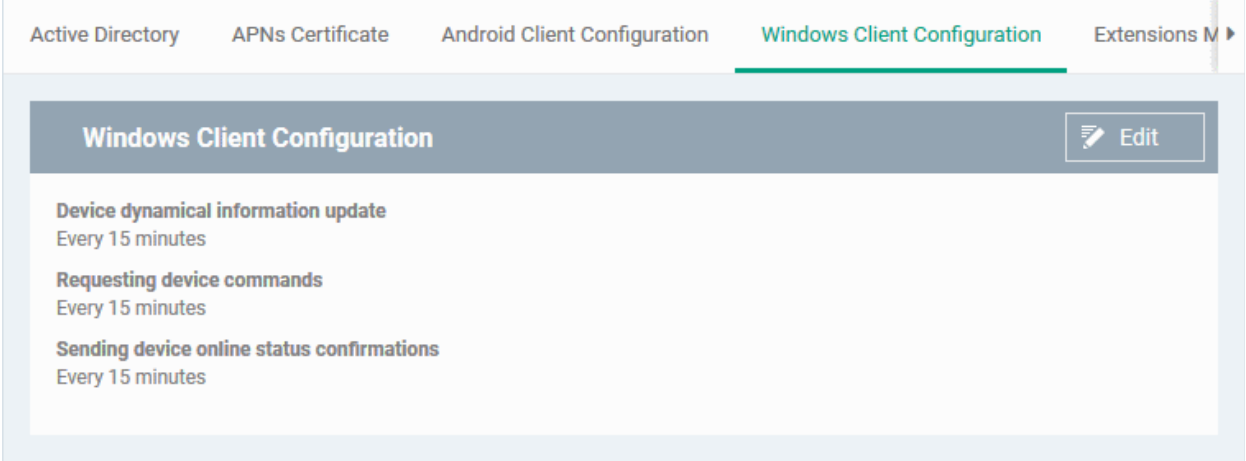

The default values of the update intervals are displayed.

• Click the edit button  $\Box$  Edit on the top right to modify these settings

The settings screen will be displayed.

#### СОМОДО **Creating Trust Online**

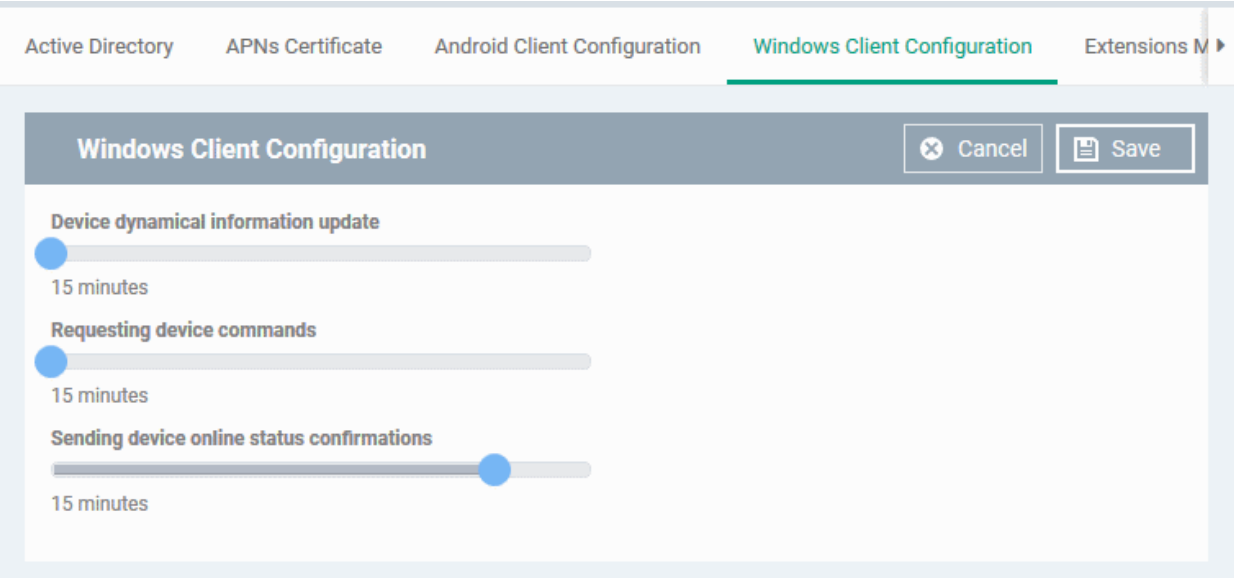

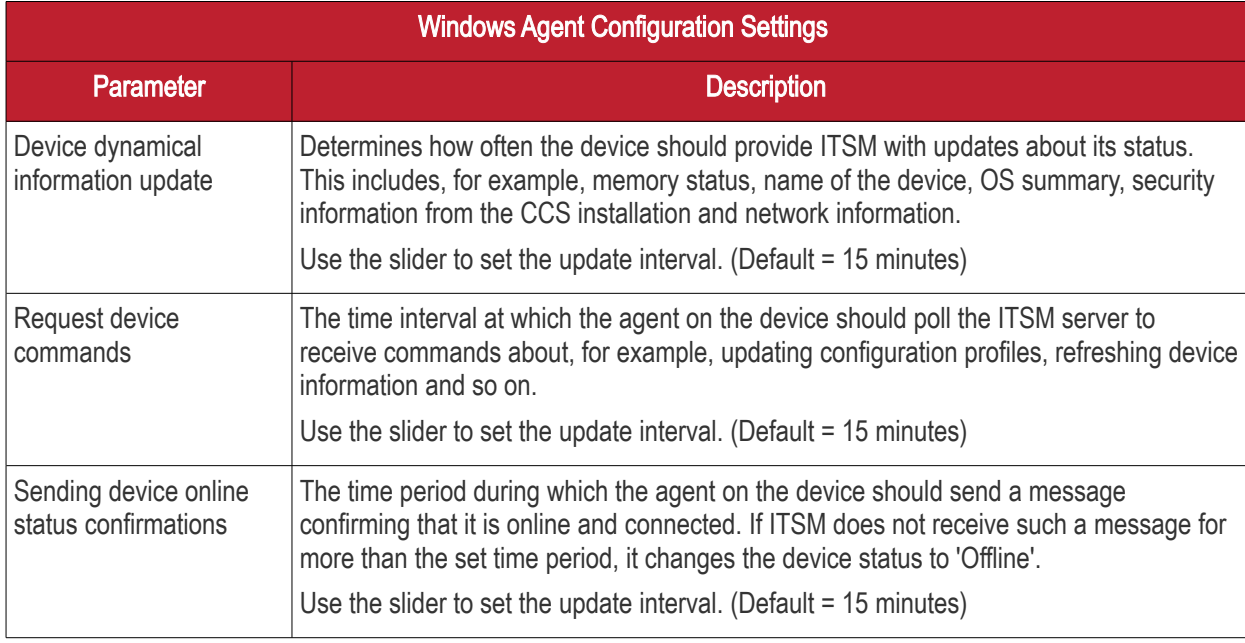

• Click 'Save' to apply your changes.

## 11.2.5. Manage ITSM Extensions

ITSM Extensions are additional software modules which administrators can add to ITSM to expand its functionality. Once added, each extension can be controlled and managed from the ITSM interface. The 'Extensions Management' interface allows administrators to enable or disable modules.

The extension currently available is:

- Comodo Client Security Comodo Client Security is the remotely managed Client Security software installed on managed Windows devices. It offers complete protection against internal and external threats by combining a powerful antivirus, an enterprise class packet filtering firewall, an advanced host intrusion prevention system (HIPS) and Containment feature that runs unknown and unrecognized applications in an isolated environment at the endpoints. CCS can be installed on the endpoints from the Devices interface. Refer to the section [Remotely Installing Packages onto Windows Devices](#page-942-0) for more details. Once installed, CCS can be configured for optimal security by applying configuration profiles. Refer to the section **Profiles** [for Windows Devices](#page-462-0) for more details.
- <span id="page-942-0"></span>• Comodo Remote Control - Comodo Remote Control allows you to take control of managed endpoints
- Comodo Remote Control Viewer (recommended) Install the client viewer software on your admin computer to take control of any managed Windows endpoint.
- Comodo Remote Monitoring and Management (RMM) Customers using our legacy RMM product can connect to Windows endpoints using the remote desktop feature built into that product.

You can take remote control of a Windows device from the Device List interface. For more details, refer to the section [Remote Management of Windows Devices.](#page-288-0)

### To access the 'Extensions Management' interface

- Click 'Settings' on the left and select 'Portal Set-Up'
- Click 'Extensions Management' at the top

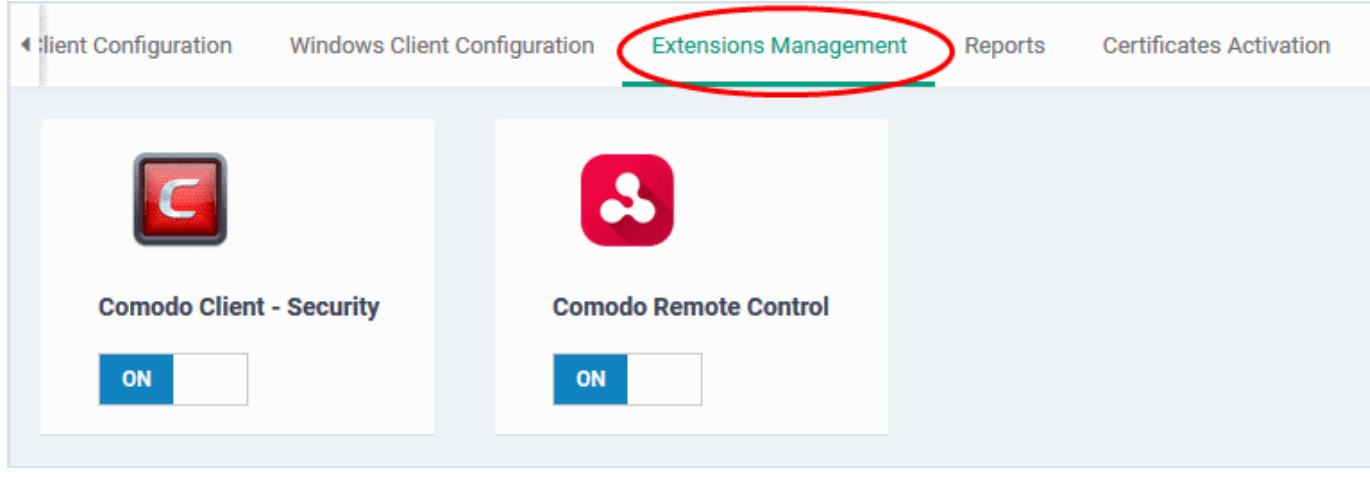

- Use the toggle switch in a tile to enable or disable an extension. Only extensions which are enabled will be available in the 'Device List' interface.
- <span id="page-943-0"></span>Refer to ['Remotely Installing Packages onto Windows Devices](#page-943-0)' and Remote Management of Windows [Devices](#page-288-0) for more details.

## 11.2.6. Configure ITSM Reports

ITSM undergoes rigorous Quality Assurance testing before release to ensure that the software is as stable and reliable as possible. However, in rare situations, ITSM may run into an exception which needs to be addressed. If the report setting is enabled, an exception report will automatically be sent to Comodo if ITSM encounters a problem.

Exception reports are a valuable and constructive means of feedback that help Comodo to debug our products and improve the service we provide to our customers.

These reports contain only the line of code that failed with additional information about the circumstances of the exception. They do not contain any private information about your company or your users.

The 'Reports' interface allows you to enable or disable automated sending of exception reports. Automatic report submission is disabled by default.

### To configure exception reporting

- Click 'Settings' on the left and select 'Portal Set-Up'.
- Click the 'Reports' tab

СОМОДО

#### СОМОДО **Creating Trust Online\***

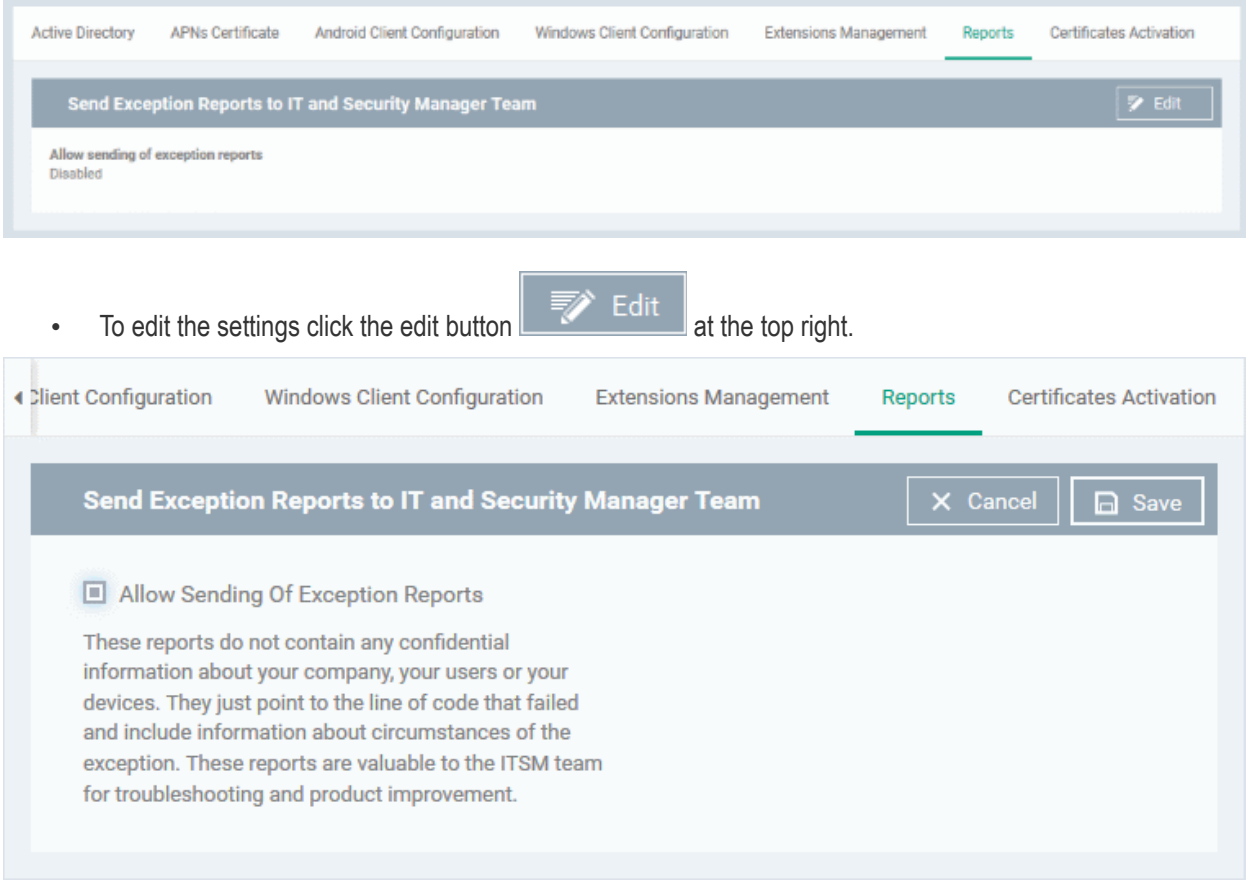

- Allow sending of exception reports Send anonymous reports to the ITSM team if the application encounters errors
- Click 'Save' for your settings to take effect.

## 11.2.7. Integrate with Comodo Certificate Manager

ITSM allows administrators to integrate their Comodo Certificate Manager (CCM) account with ITSM to issue client certificates to end-users and device certificates to managed devices. These certificates can also be used for authentication for secure connection applications like VPN connections.

Administrators can add any number of CCM accounts from different CCM servers for different organizations. Certificates will be issued to end-users/devices by the CCM server with which the organization is associated.

Note 1: Please contact your Comodo Account Manager should you need a CCM account.

<span id="page-944-0"></span>Note 2:: ITSM communicates with Comodo servers and agents on devices in order to update data, deploy profiles, issue client certificates, submit unknown files for analysis to Valkyrie, monitor Windows events and provide alerts. You need to configure your firewall accordingly to allow these connections. The details of IPs, hostnames and ports are provided in [Appendix 1.](#page-944-0)

Once a CCM account is added, a new component will be added to your profiles called 'CCM Certificates'.

Administrators can configure client and device certificate requests in a profile which can be applied to enrolled devices. Once the profile is applied, a corresponding certificate request will be sent to CCM. CCM obtains the certificate and sends it to ITSM which in turn pushes it to the agent on the device. The agent installs the certificate to the certificate store in the respective device.

The client certificate can also be used for email signing and encryption if it is imported into a user's mail client.

The rest of this section explains how to integrate your CCM account to ITSM.

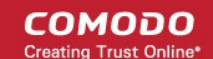

### Prerequisites:

- The organization whose end-users/devices require certificates is added as an organization in CCM.
- The email domains used by end-users have been delegated to the organization in CCM.
- SMIME certificate enrollment through Web API has been enabled for the CCM organization, and a secret key has been set for Web API enrollment.

For help to add an organization to CCM and configure it for enrollment of client certificates through Web API, please see the following section in the CCM admin guide: [https://help.comodo.com/topic-286-1-606-7511-Comodo-](https://help.comodo.com/topic-286-1-606-7511-Comodo-Certificate-Manager-MRAO.html)[Certificate-Manager-MRAO.html.](https://help.comodo.com/topic-286-1-606-7511-Comodo-Certificate-Manager-MRAO.html)

### To add a CCM Account

- Click 'Settings' on the left and select 'Portal Set-Up'
- Click the 'Certificate Activation' tab at the top
- Click 'Add Comodo Certificate Account'

The 'Add Account' dialog will open.

**COMODO Creating Trust Online\*** 

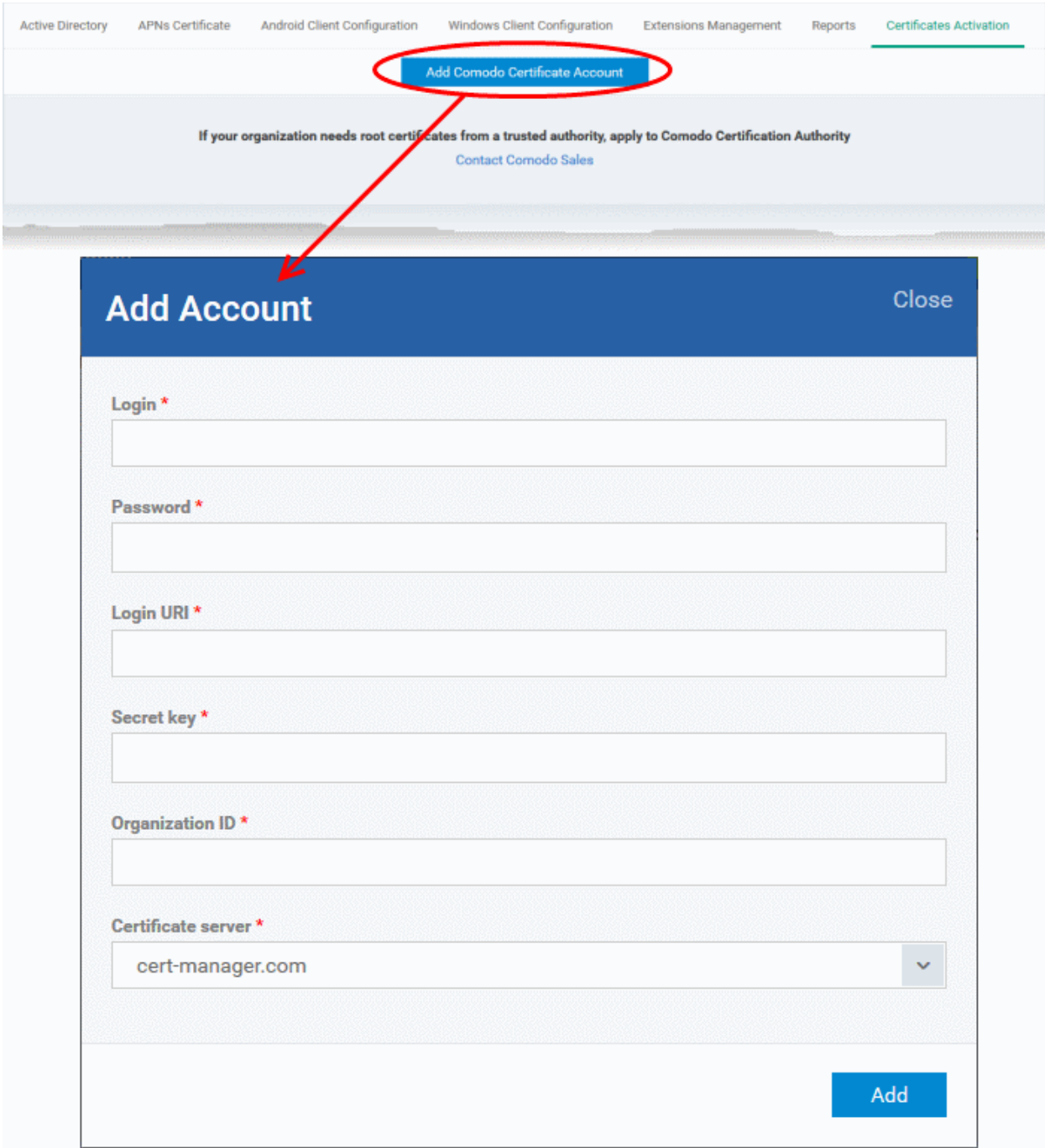

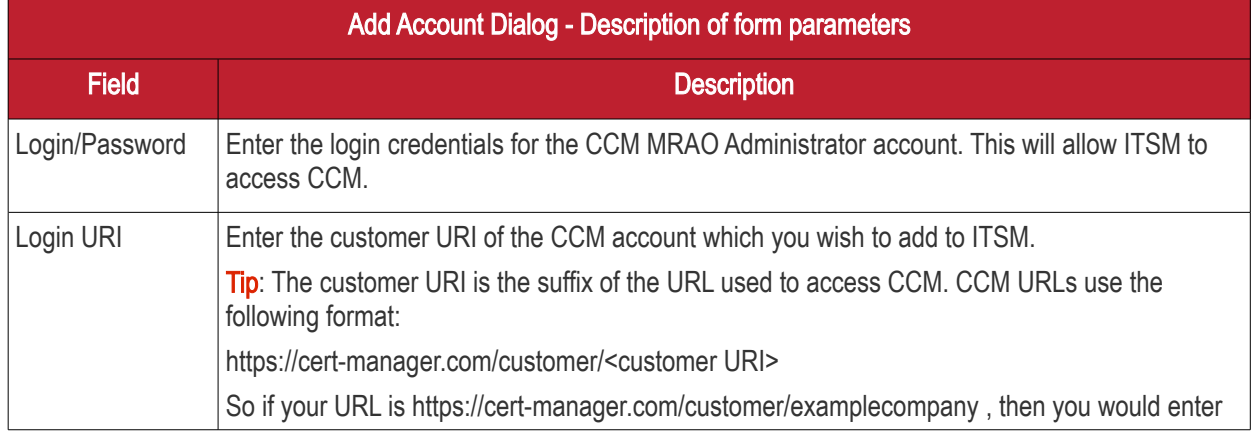

#### **COMODO Creating Trust Online\***

## Comodo IT and Security Manager - Administrator Guide

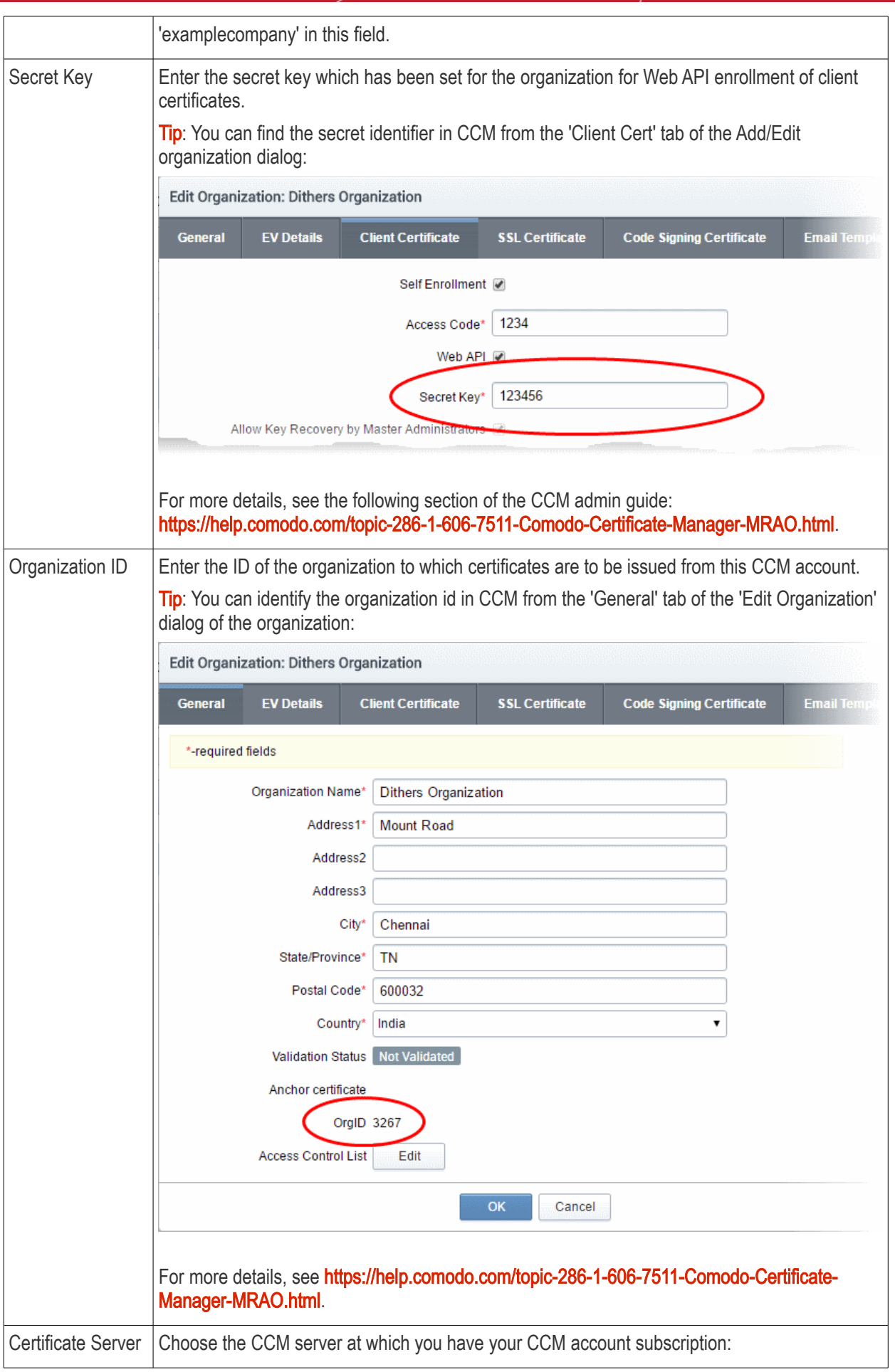

СОМОДО **Creating Trust Online** 

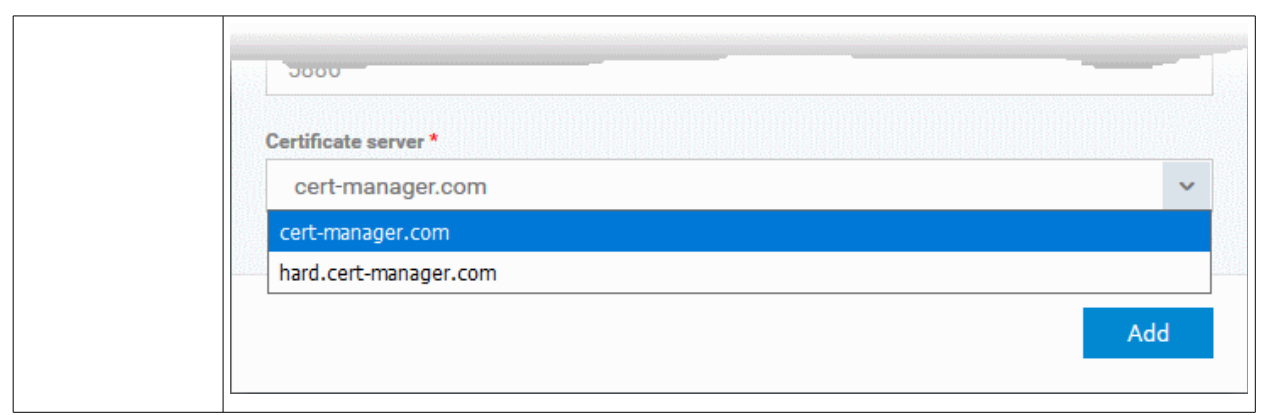

• Click 'Add' after completing the form.

The CCM account will be added to ITSM. ITSM will now be able to issue client certificates to users of Windows devices. You can also issue device certificates by applying a suitably enabled profile to the device.

The CCM account will be listed in the interface as follows:

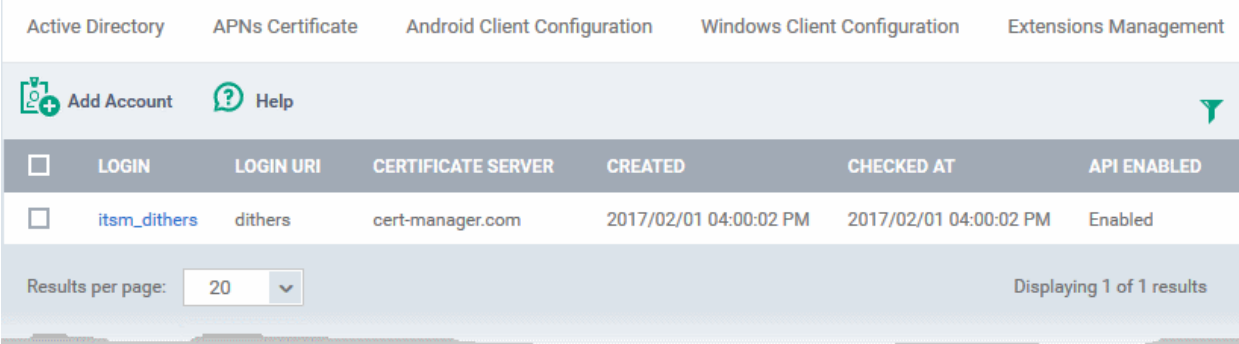

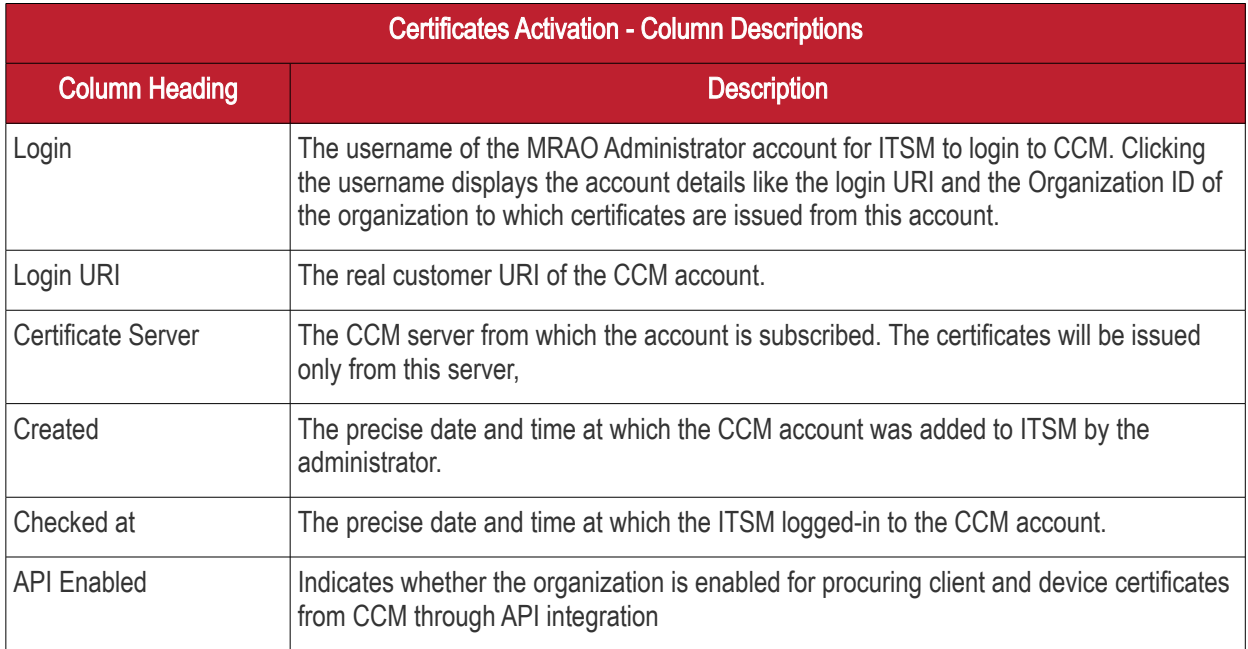

• To add more CCM accounts, click Add Account at the top left and repeat the process as explained above.

## 11.2.8. Set-up Administrator's Time Zone

Administrators can set their time zone so that ITSM interfaces and logs will be displayed to each administrator using their local time.

СОМОДО **Creating Trust Online\*** 

Note. Administrators added through Comodo One must set their time zone in the C1 console. Only administrators added through the ITSM console and who login using the dedicated ITSM URL can set their time zone in the ITSM console.

### To set your time zone

- Click 'Settings' on the left and select 'Portal Set-Up'
- Click the 'Time Zone' tab at the top

Note: The 'Time Zone' tab will be available only if you have logged-in to ITSM through the dedicated URL for the ITSM console and will not be available if you have logged-in through the Comodo One console.

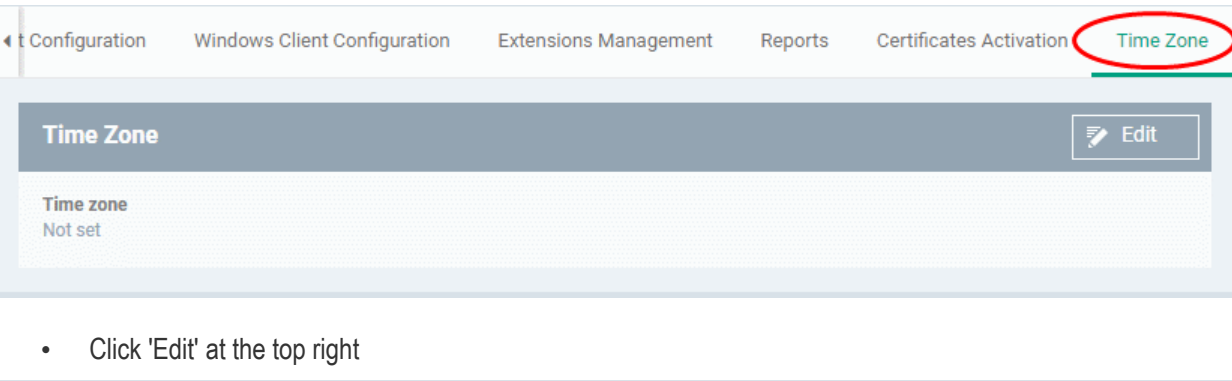

#### ◀ t Configuration Windows Client Configuration **Certificates Activation** Time Zone **Extensions Management** Reports **Time Zone** Cancel Time zone Use default time zone Use default time zone (-11:00) Midway  $(-11:00)$  Niue (-11:00) Pago Pago (-10:00) Honolulu (-10:00) Johnston (-10:00) Rarotonga (-10:00) Tahiti (-09:30) Marquesas (-09:00) Adak (-09:00) Gambier (-08:00) Anchorage (-08:00) Juneau (-08:00) Metlakatla (-08:00) Nome (-08:00) Pitcairn

• Choose your time zone from the 'Time Zone' drop-down and click 'Save'.

Your time zone will be updated. All logs and time indications in the ITSM interface will be displayed based on the set time zone. You can change the time zone settings at anytime following the same process.

## 11.3. View and Manage Licenses

- Click 'Settings' > 'Subscriptions'
- The subscriptions area contains your license details, including license type, validity and the number of devices allowed on each.

**COMODO Creating Trust Online** 

• You can also add new licenses from this interface.

### To view and manage licenses

• Click 'Settings' > 'Subscriptions'.

The interface has two tabs:

• License Summary - Active licenses.

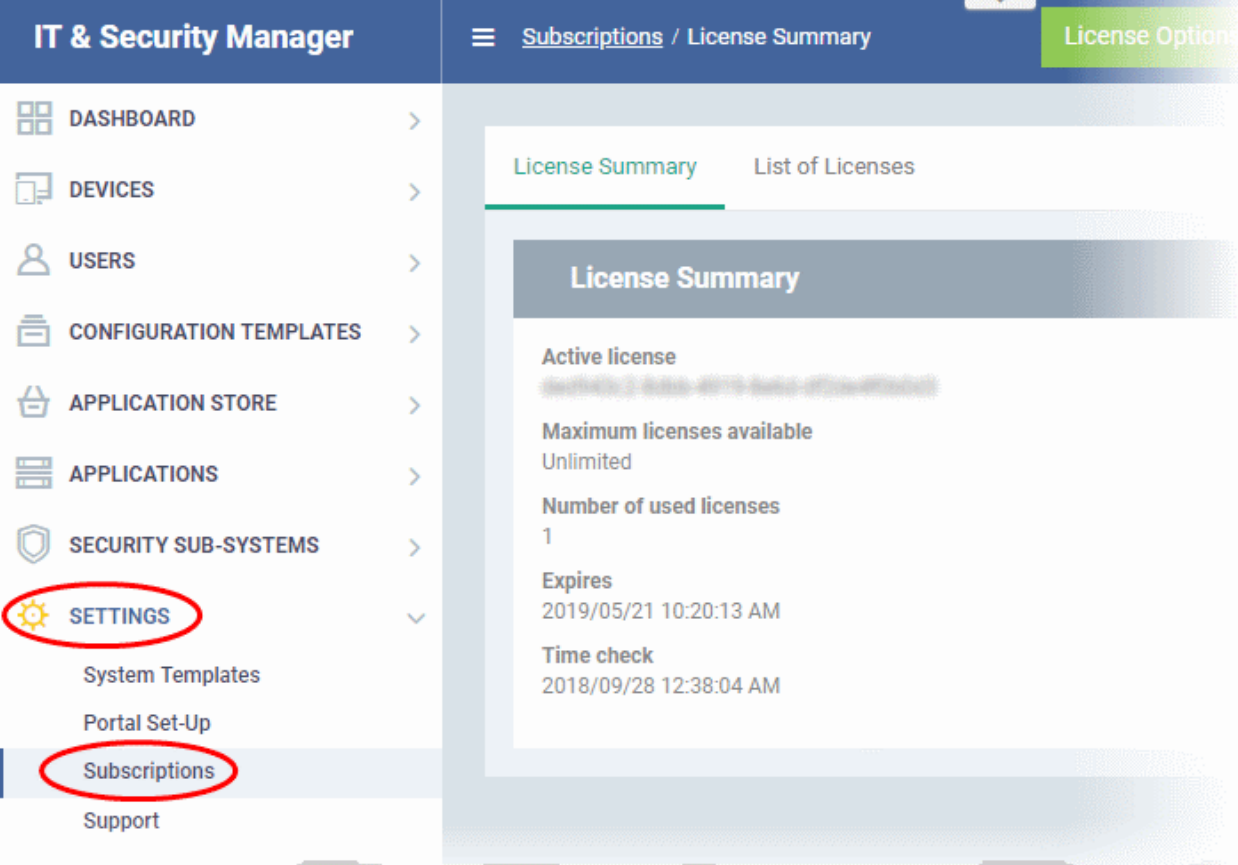

#### • List of Licenses - All licenses purchased so far.

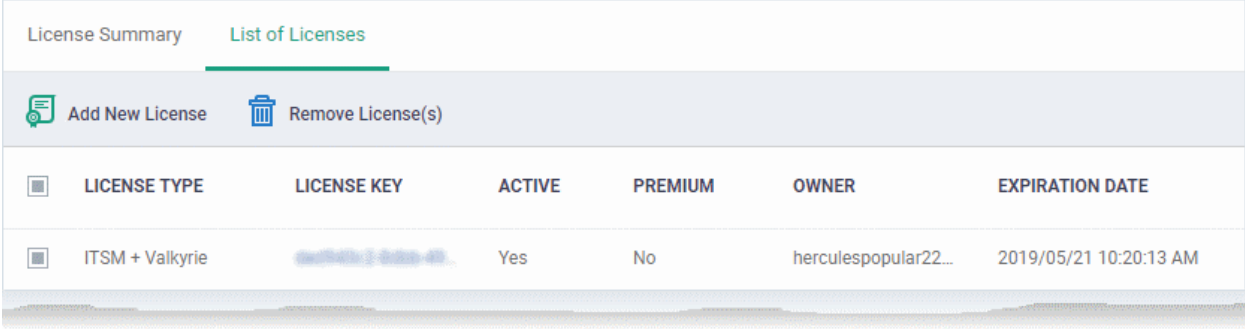

• Click a license key to view its details.

**COMODO Creating Trust Online\*** 

### License details

### **Main License Details**

**License key** 

**License type** ITSM + Valkyrie

**Maximum licenses available** Unlimited

**Licensed to** herculespopular22@gmail.com

Free Yes

**Active** Yes

### **Advanced**

**Valid from** 2018/05/21 10:20:43 AM

**Expires** 2019/05/21 10:20:13 AM

**Time check** 2018/09/28 12:38:04 AM

License registered at 2018/05/21 10:20:13 AM

### **SubLicense Details**

**License key** 

**Big** 

**License type** Valkyrie Free

**Maximum licenses available** Unlimited

**Licensed to** 

### **Advanced**

**Valid from** 2018/05/21 10:20:43 AM

**Expires** 2019/05/21 10:20:13 AM

**Time check** 2018/09/28 12:38:04 AM

License registered at

See [Upgrade or Add a License](#page-952-0) for more help to renew or purchase licenses.

### Remove a License

- Click > 'Settings' > 'Subscriptions'
- Click the 'List of Licenses' tab
- Select the licenses you want to delete
- Click the Remove License' button:

License Summary **List of Licenses** ε **Add New License** Remove License(s) 丽 **LICENSE TYPE** LICENSE KEY **ACTIVE PREMIUM OWNER**  $\mathbb{R}^2$ ITSM + Valkvrie Yes **No** herculespopular22. **Remove Licenses** × Do you really want to delete checked-all, ITSM + Valkyrie licenses? Cancel Confirm

<span id="page-952-0"></span>• Click 'Confirm' to remove the license from the list.

## 11.3.1. Upgrade or Add a License

You can purchase new licenses by logging into Comodo Account Manager at [https://accounts.comodo.com.](https://accounts.comodo.com/)

### To upgrade a license

- Log in at https://accounts.comodo.com with your Comodo username and password
- Select 'IT and Security Manager' and complete the purchase process.

Your license key will be sent via email to your registered email address.

• Alternatively, click 'License Options' at the top of the ITSM interface

СОМОДО ating Trust Online

**COMODO Creating Trust Online** 

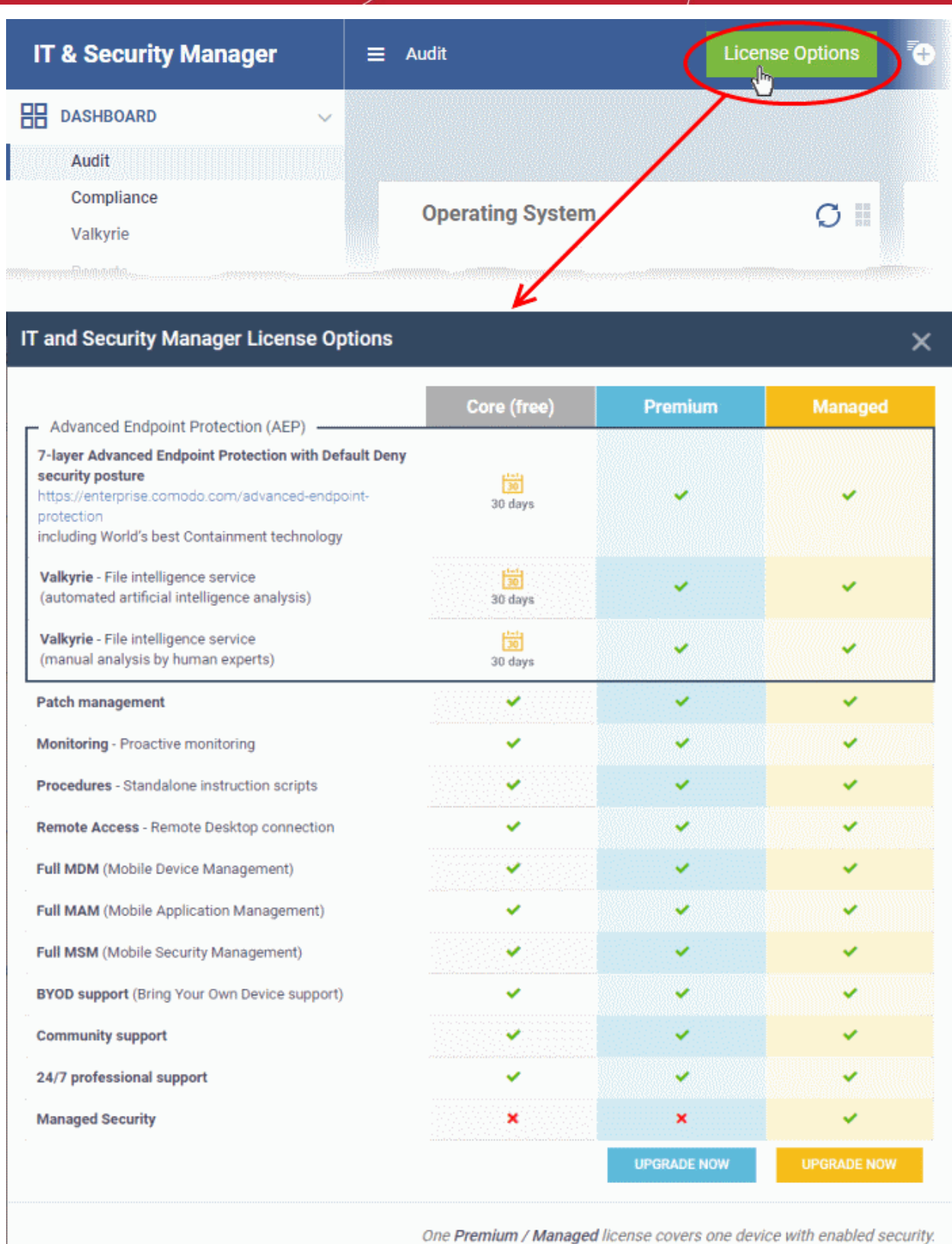

The license selections screen contains a comparison of available license types:

• Click 'Upgrade Now'

You will be taken to the Comodo One order forms to complete the purchase.

Once you have obtained a new license, you need to register it in ITSM.

### To add a new license

СОМОДО **Creating Trust Online** 

- Click 'Settings' > 'Subscriptions'
- Open the 'List of Licenses' tab
- Click 'Add New License' at the top left.

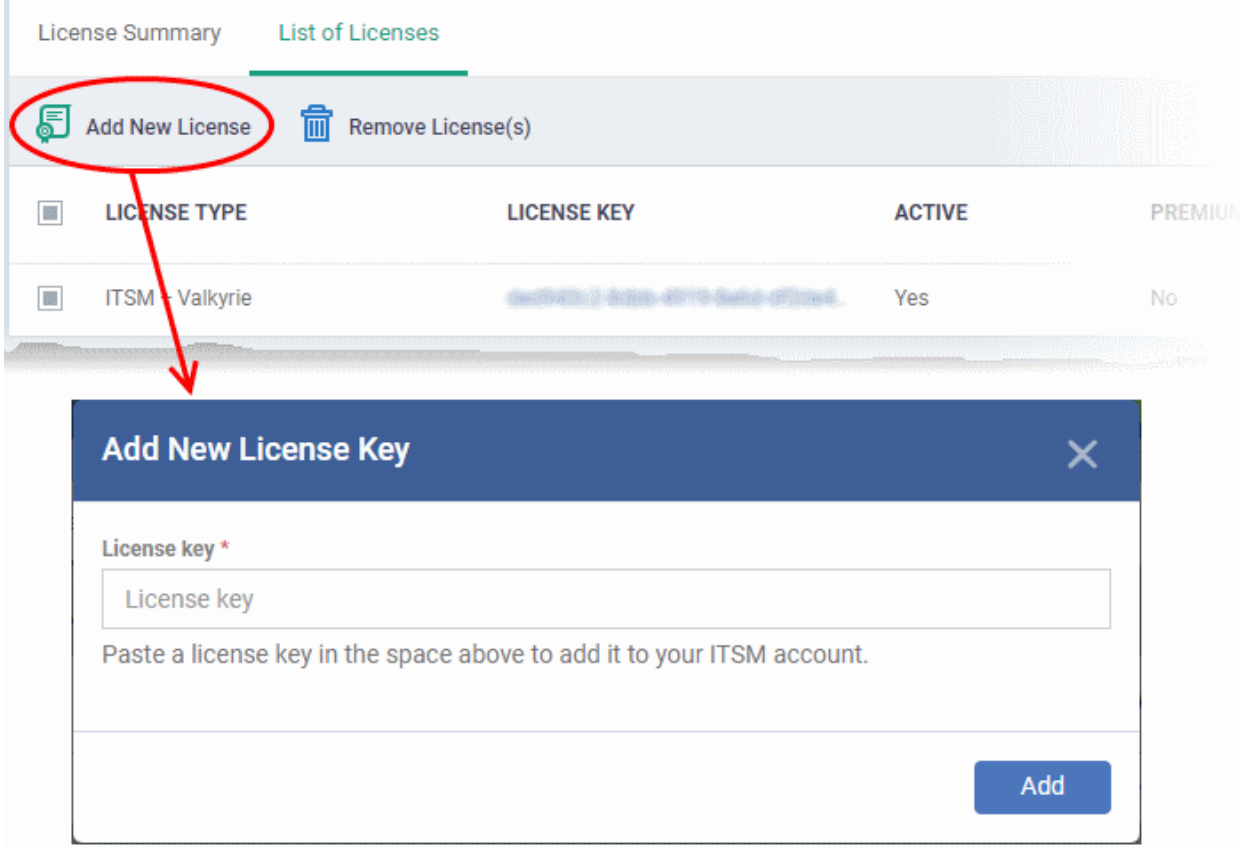

- Enter the license key from your license confirmation email.
- Click 'Add'.

Your new license will be activated. The license key will be displayed under the 'License Key' column.

• To view the license details and activation status, click on the license key.

### New License

Please ensure to validate your license within 10 days of registration and to start using ITSM. Otherwise, access to ITSM may be blocked.

### Renewal

Make sure to renew your license before expiry and activate it. If the license is not renewed, admins will have access to the ITSM management portal for 30 days only after the expiry of the license. After this grace period, access to the ITSM will be blocked.

## 11.4. View Version and Support Information

The 'Support' panel shows support contact information, the current product version number, and a list of platforms supported by this version of ITSM.

• Click 'Settings' on the left then 'Support' to access this interface.

СОМОДО **Trust Online** 

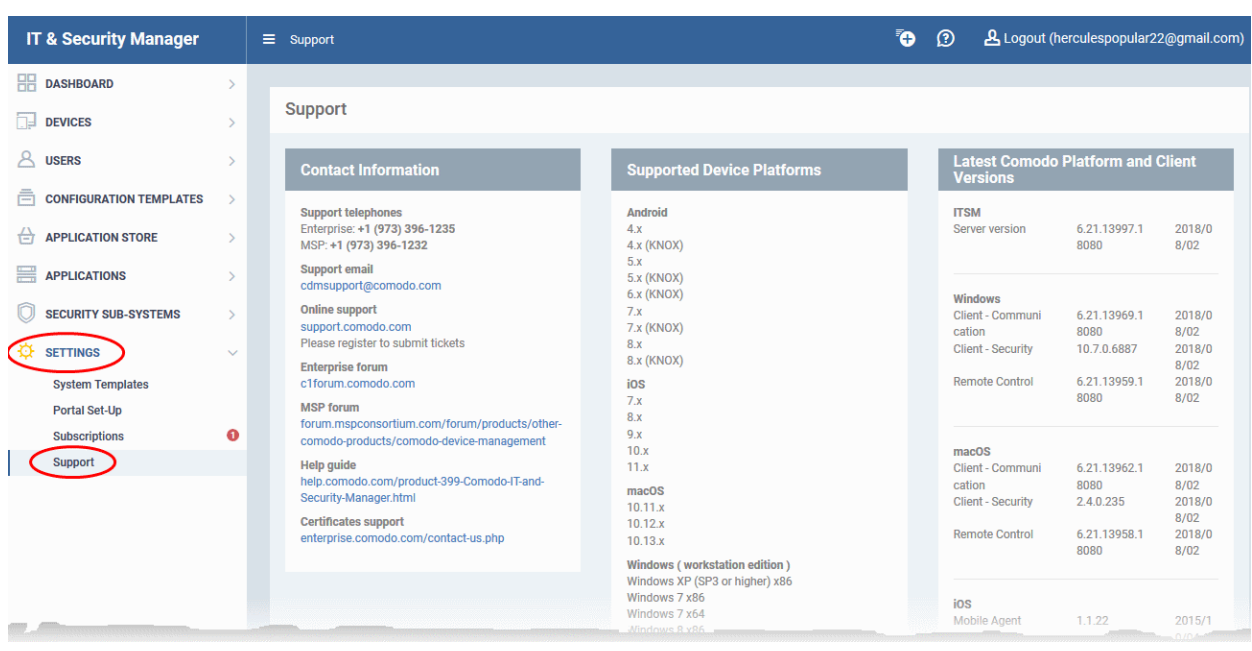

- Contact Information Support telephone numbers and email addresses
- Supported Device Platforms The devices and operating systems supported by this version of ITSM.
- Latest Comodo Platform and Client Versions Version numbers of the ITSM server and agents.

Users also can create a support ticket from the Comodo Client - Communication (ITSM agent) tray icon on Windows and Mac OS devices. A ticket will be created in Service Desk and assigned to the selected department.

• To submit a support ticket, right click the ITSM agent tray icon and click 'Submit ticket...'

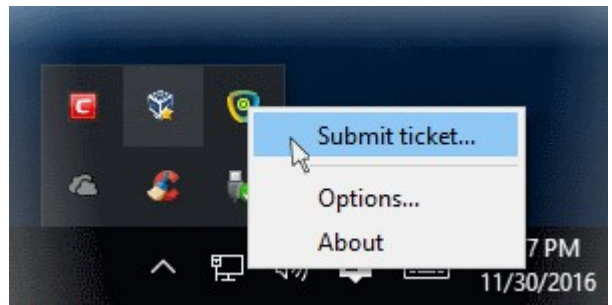

The 'Submit ticket' dialog will be displayed

**COMODO Creating Trust Online** 

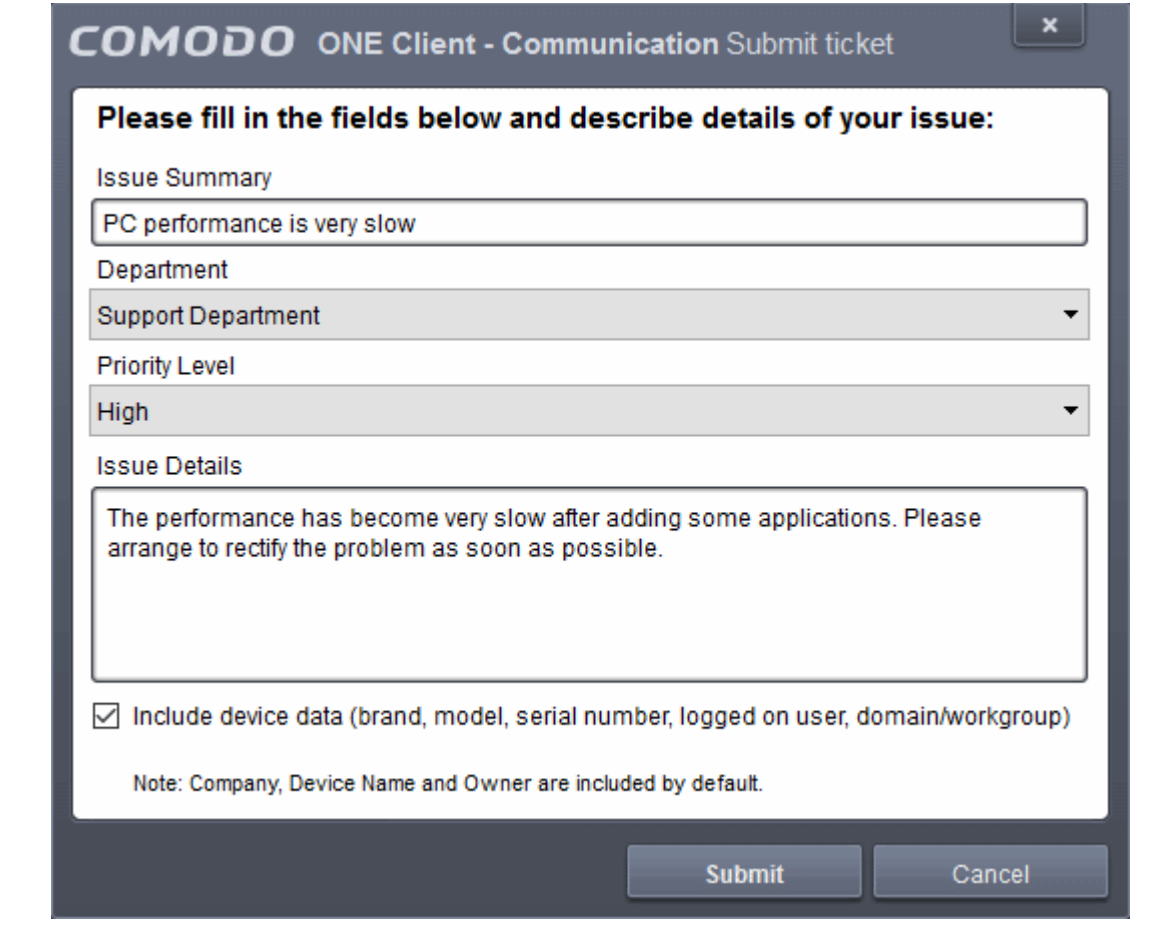

Tip: The 'UI Settings' component of a configuration profile lets you rebrand the client with your own company logo and details. See [CCC and CCS Application UI Settings](#page-584-0) in [Creating Windows Profiles](#page-462-1) for help with this.

- Issue Summary Provide a short description of the issue.
- Department Select the department to whom the ticket should be assigned.
- Priority Level Select the priority from the drop-down. The levels are: Low, Normal, High and Critical.
- Issue Details Provide detailed description of the issue.
- Click 'Submit'.

A support ticket will be created in the Service Desk module of the C1 account and assigned to the selected department.

<span id="page-957-1"></span>СОМОДО

# <span id="page-957-2"></span>Appendix 1a: ITSM Services - IP Nos, Host Names and Port Details - EU **Customers**

Note: This page contains information for customers located in Europe. [Click here](#page-957-1) to see USA information instead.

- ITSM communicates with Comodo servers, agents and security software on managed devices to monitor activity, provision updates, submit files for analysis and more.
- You need to configure your firewall accordingly to allow these connections.
- All client to server communications are encrypted over https connections using the strongest TLS protocols, RSA 2048 bit keys and SHA 256 algorithms.
- The tables on this page show firewall requirements for the following Comodo services:
	- [Comodo Client Communication \(CCC\)](#page-957-0)
	- [Comodo Client Security \(CCS\)](#page-958-0)
	- [ITSM Server \(on premise installations\)](#page-960-1)
	- [Comodo Remote Control sessions](#page-960-0)
		- [Comodo Remote Control Direct connection](#page-961-0)
		- [Comodo Remote Control Peer to Peer connection](#page-962-0)
		- [Comodo Remote Control Relay connection](#page-961-0)
	- All settings grouped by port

### <span id="page-957-0"></span>Comodo Client - Communication (CCC)

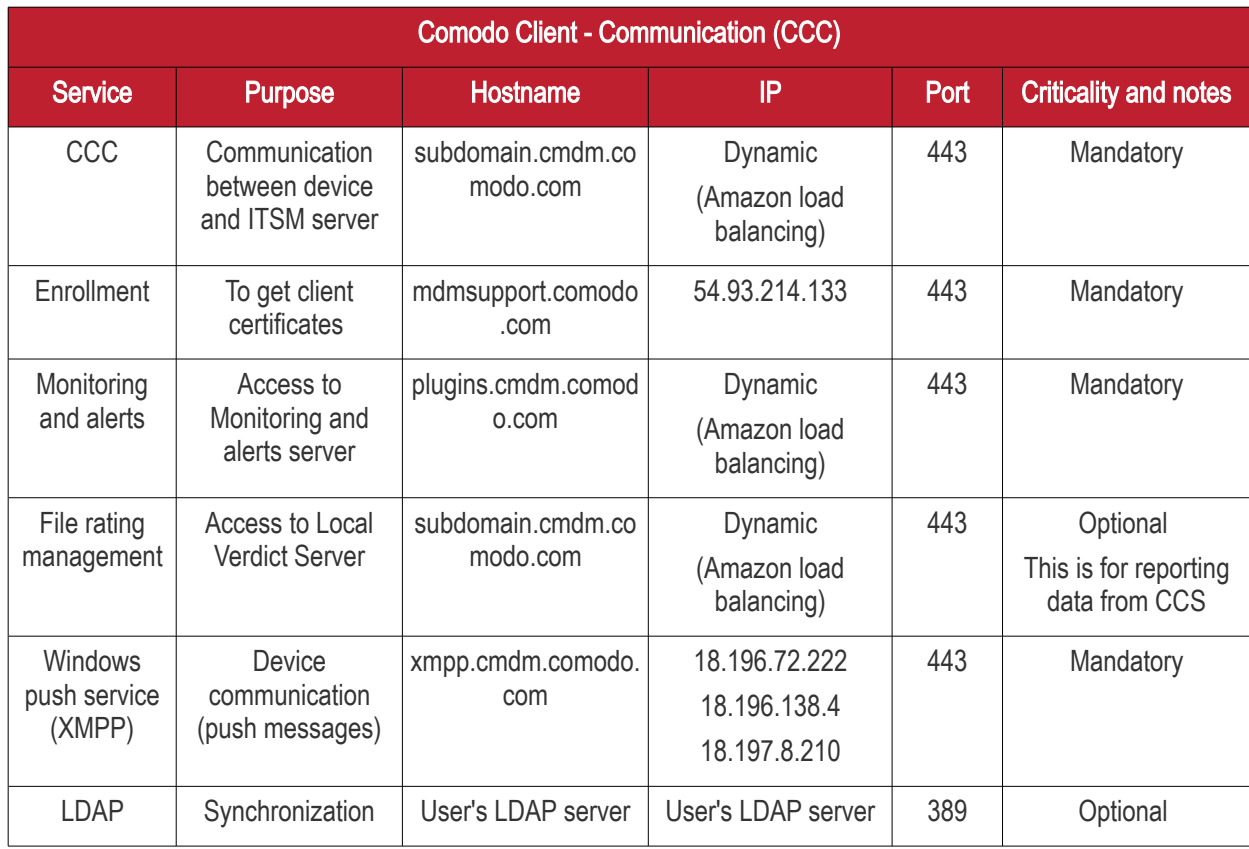

**COMODO Creating Trust Online\*** 

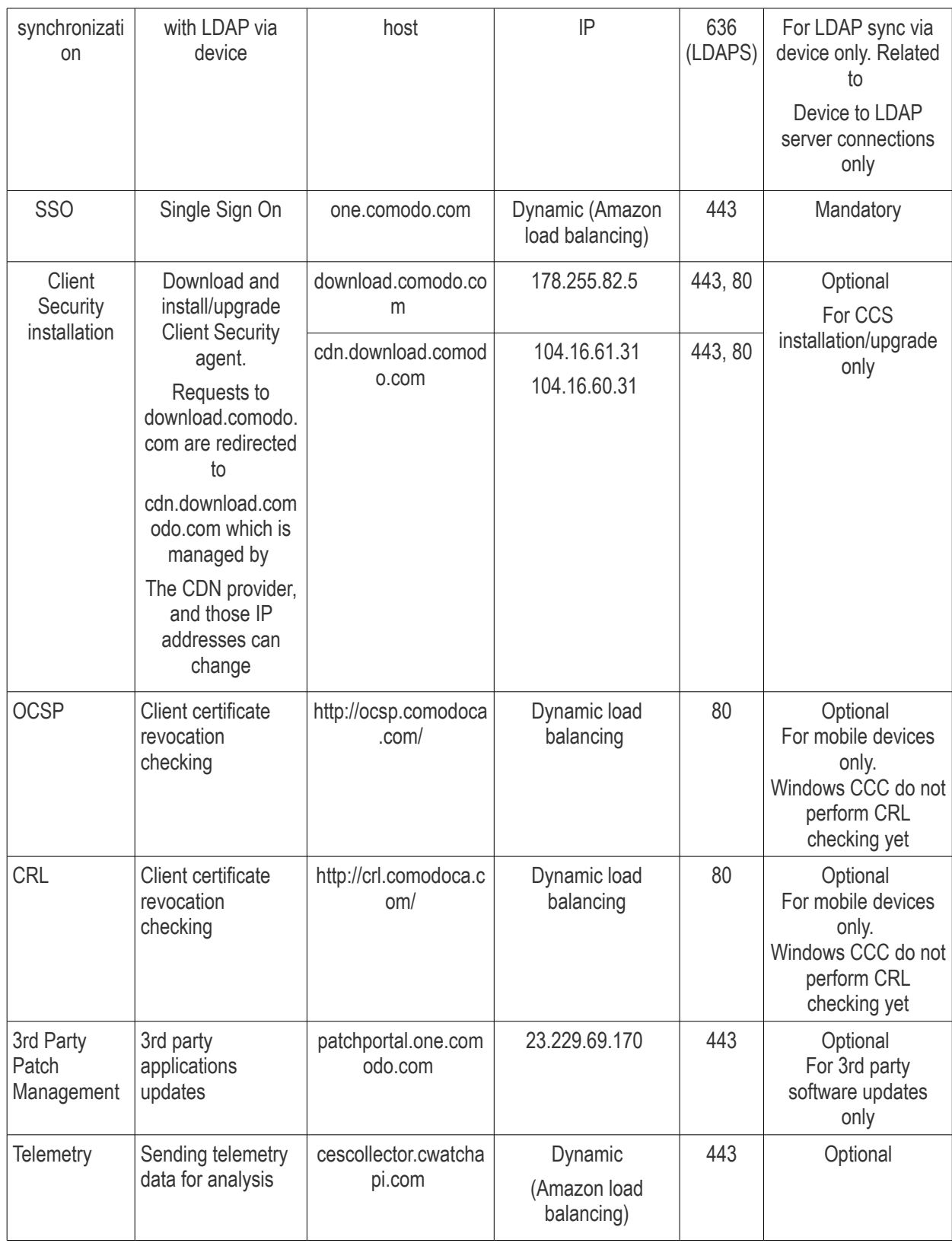

### <span id="page-958-0"></span>Comodo Client - Security (CCS)

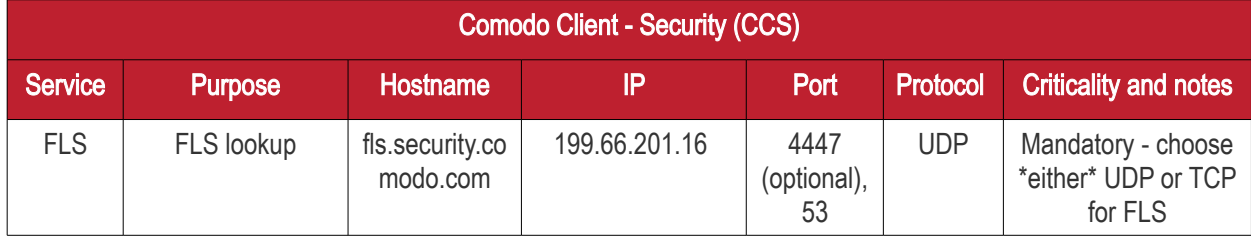

Comodo IT and Security Manager - Administrator Guide | © 2018 Comodo Security Solutions Inc. | All rights reserved 959

**COMODO Creating Trust Online\*** 

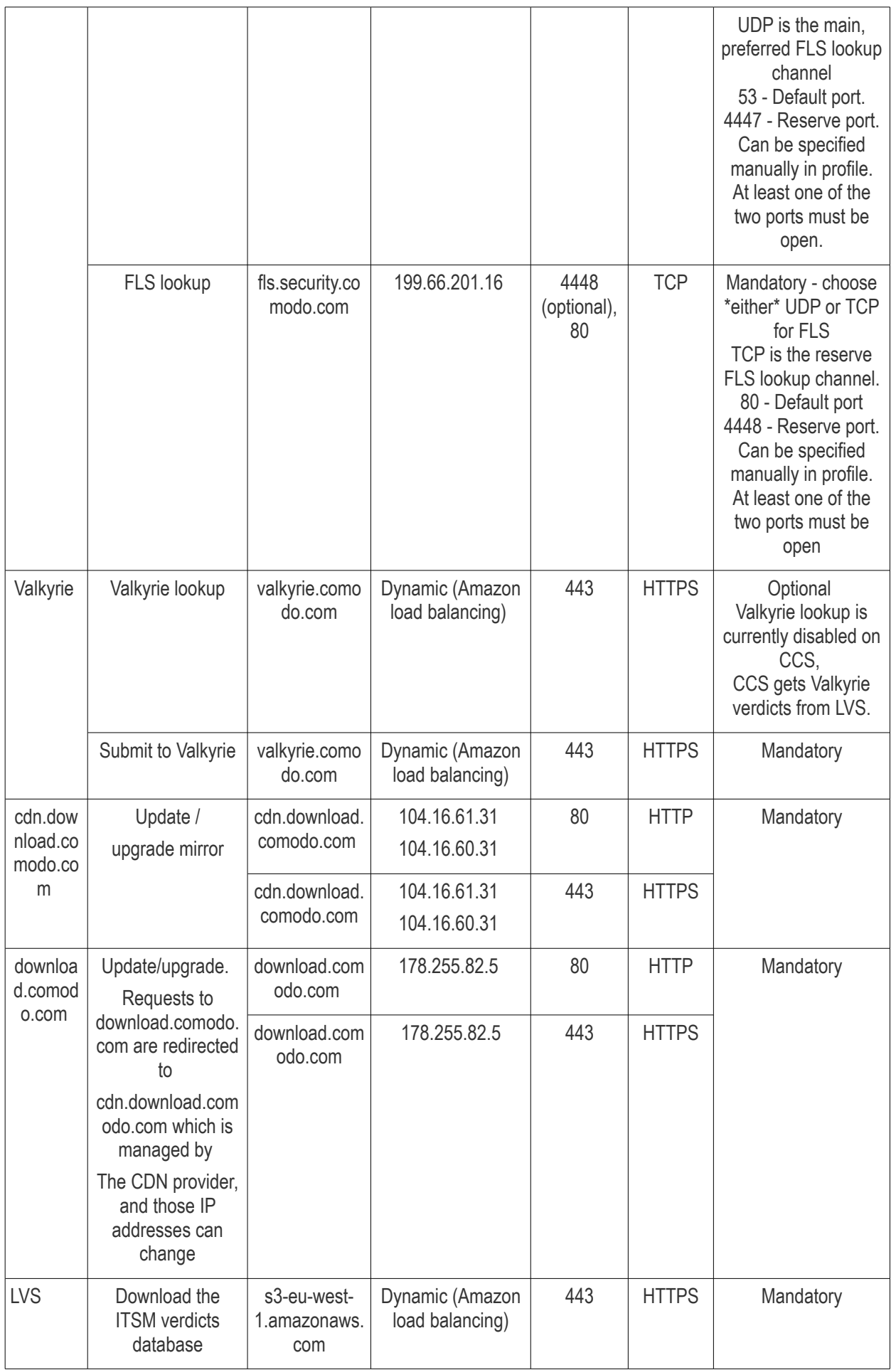

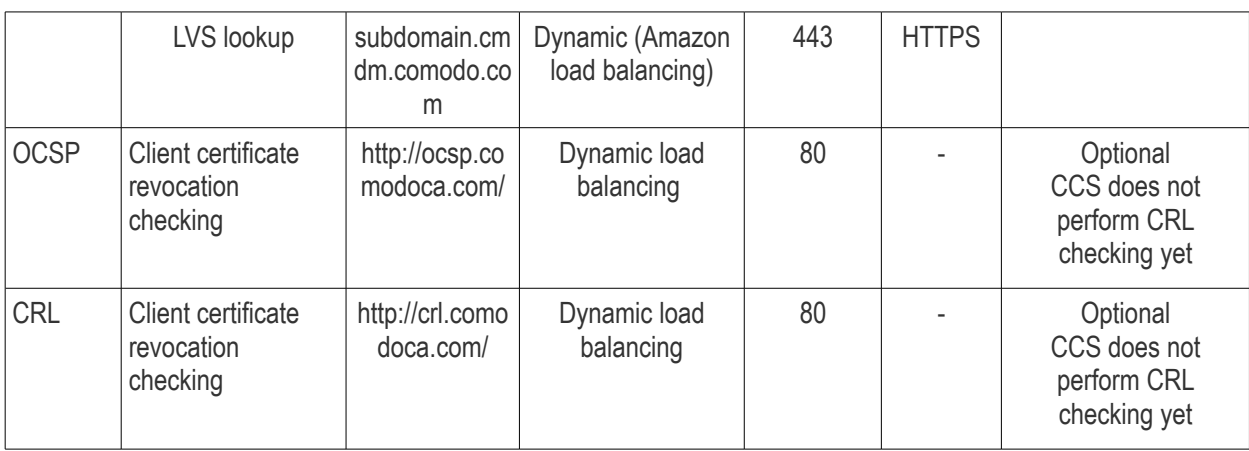

<span id="page-960-1"></span>ITSM Server (on premise installation)

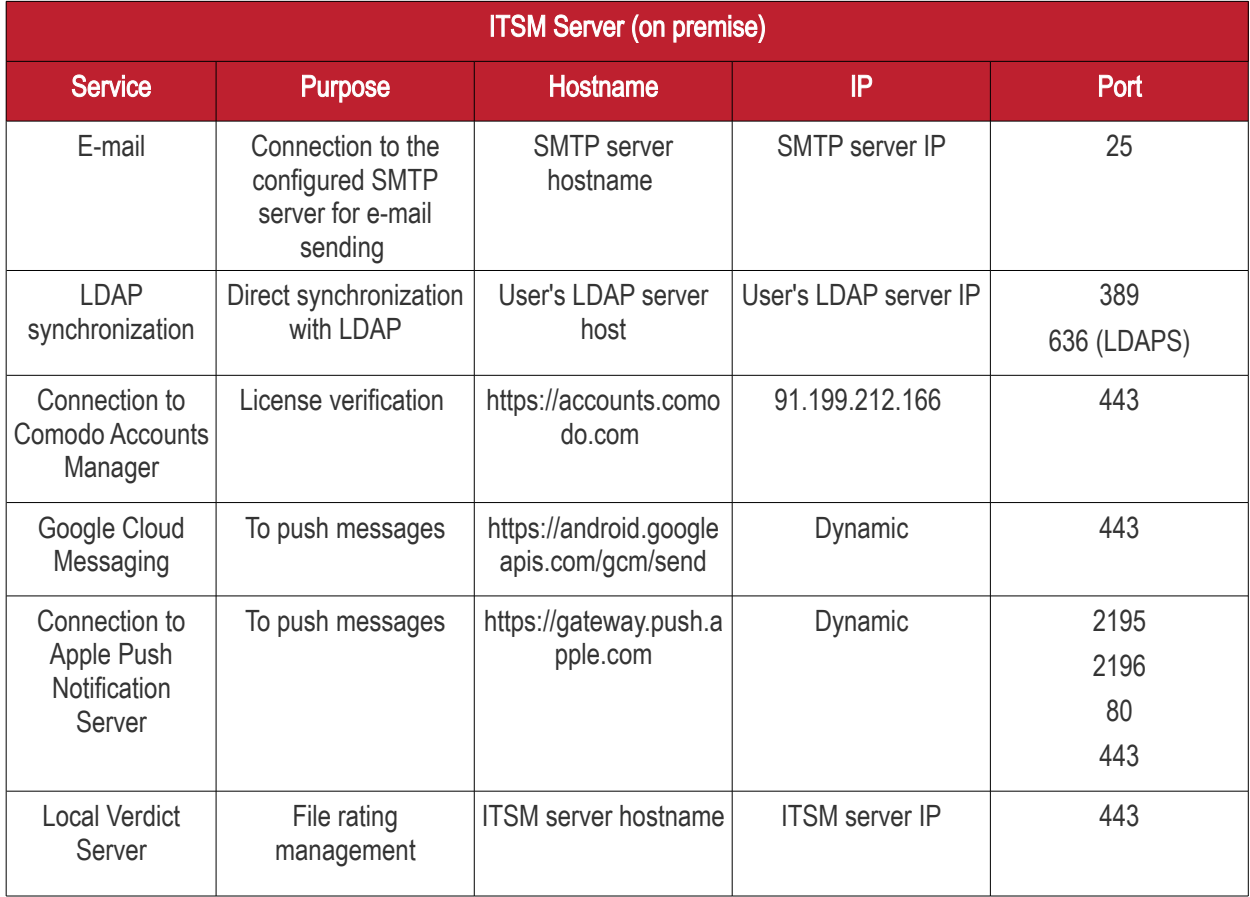

### <span id="page-960-0"></span>Comodo Remote Control

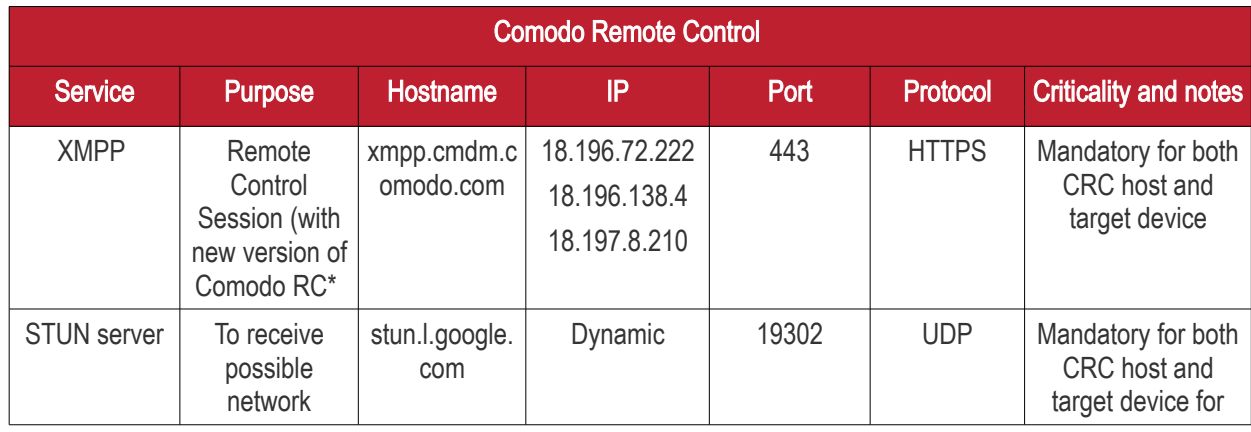

**COMODO Creating Trust Online\*** 

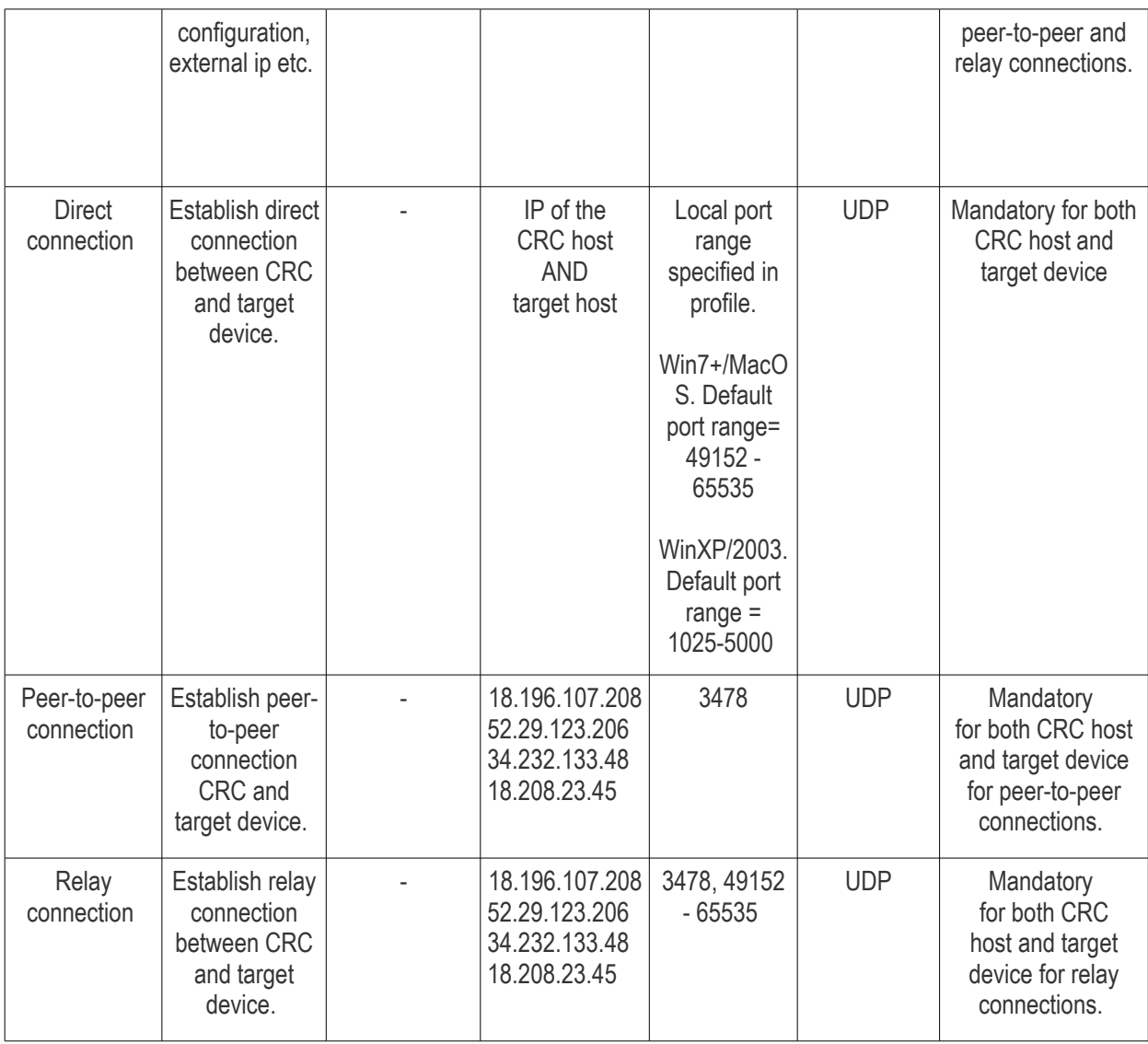

### <span id="page-961-0"></span>Comodo Remote Control - Direct connection by traffic direction\*

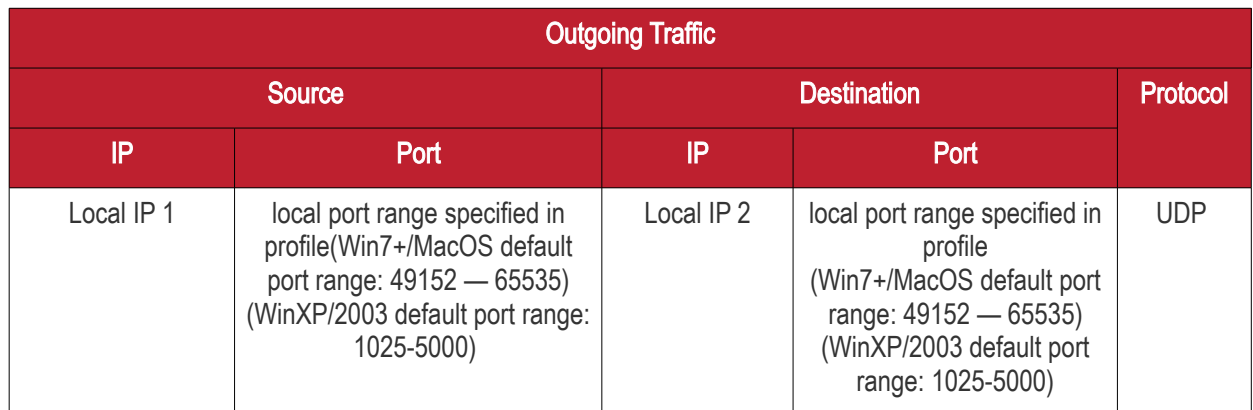

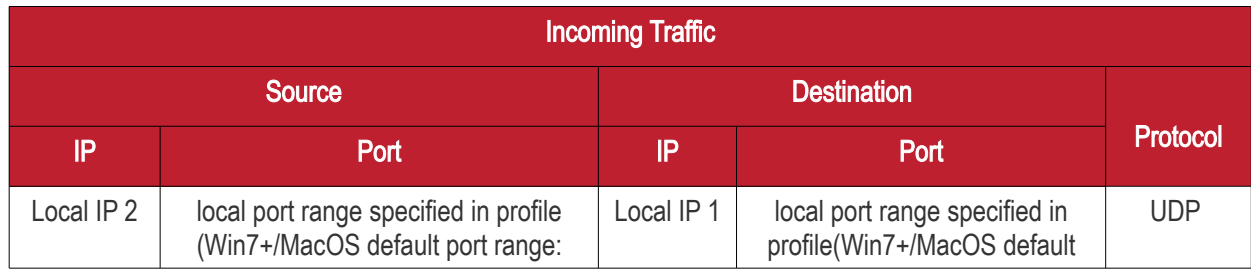

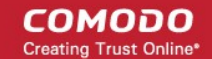

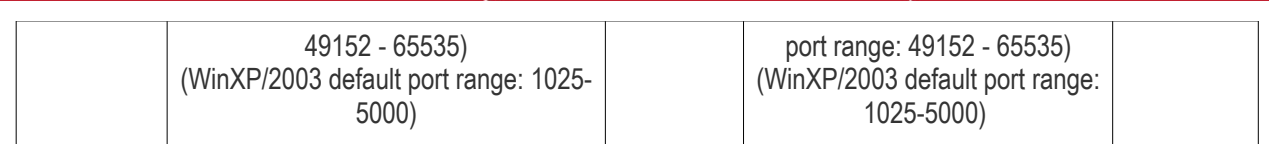

\* - applicable to both sides - CRC and target

### <span id="page-962-0"></span>Comodo Remote Control - Peer to Peer Connection by traffic direction \*

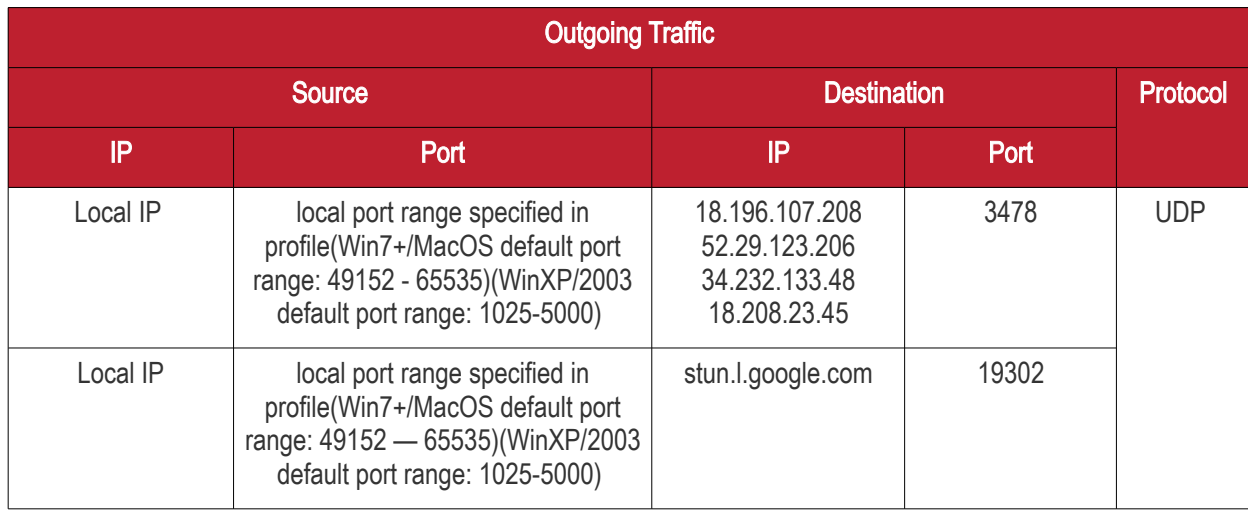

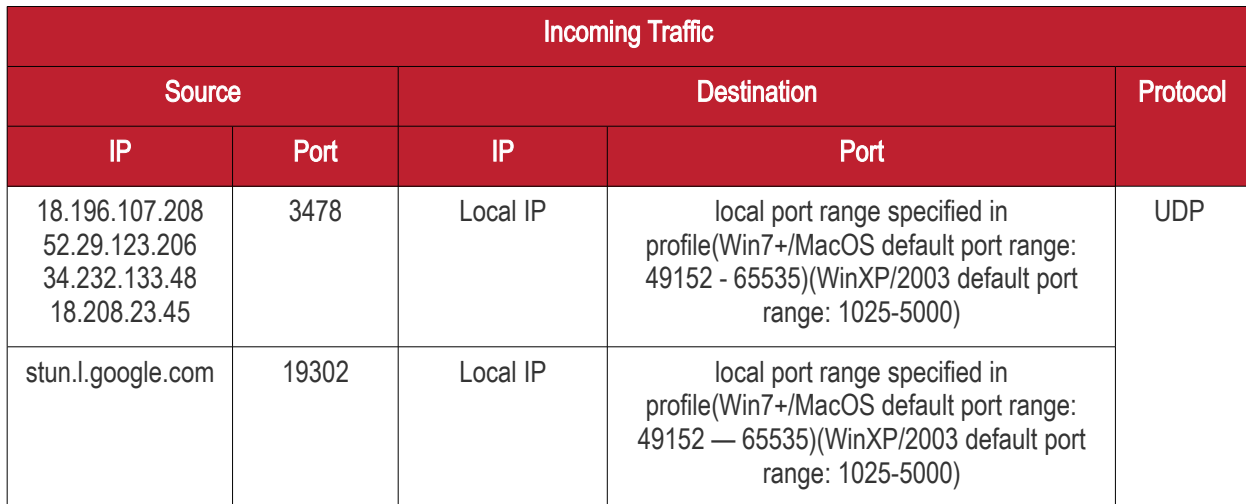

\* - applicable to both sides - CRC and target.

### Comodo Remote Control - Relay connection by traffic direction\*

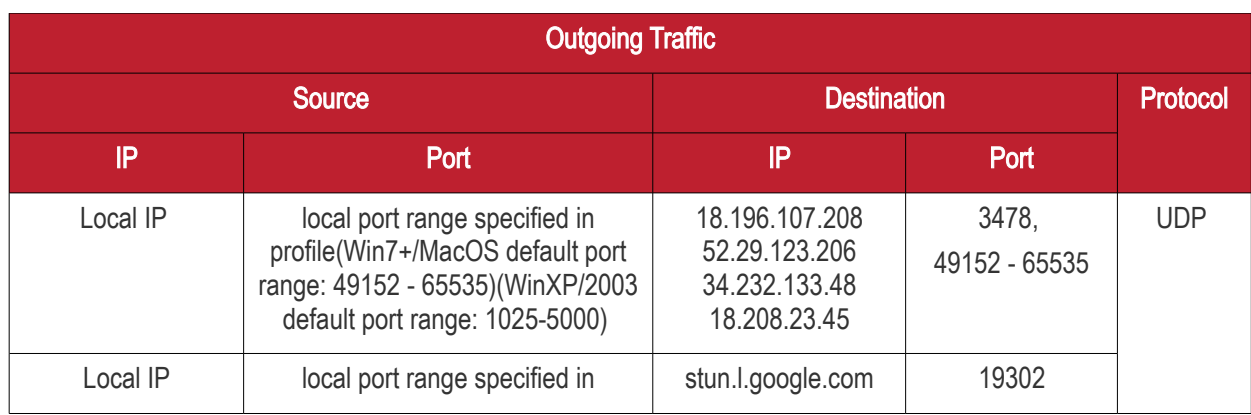

**COMODO Creating Trust Online'** 

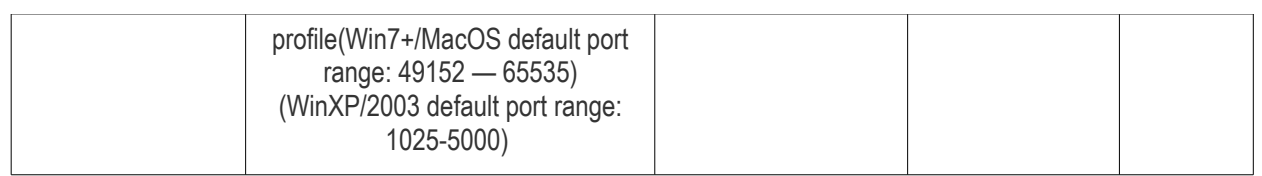

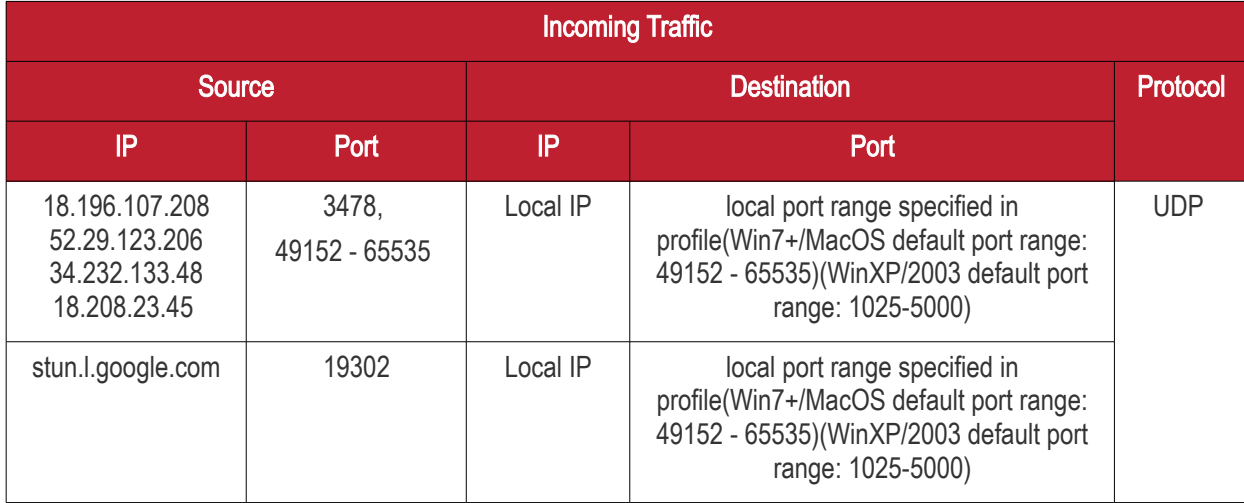

\* - applicable to both sides - CRC and target.

### <span id="page-963-0"></span>All settings grouped by port

This table contains the same information as the other four tables on this page but with services grouped by port number.

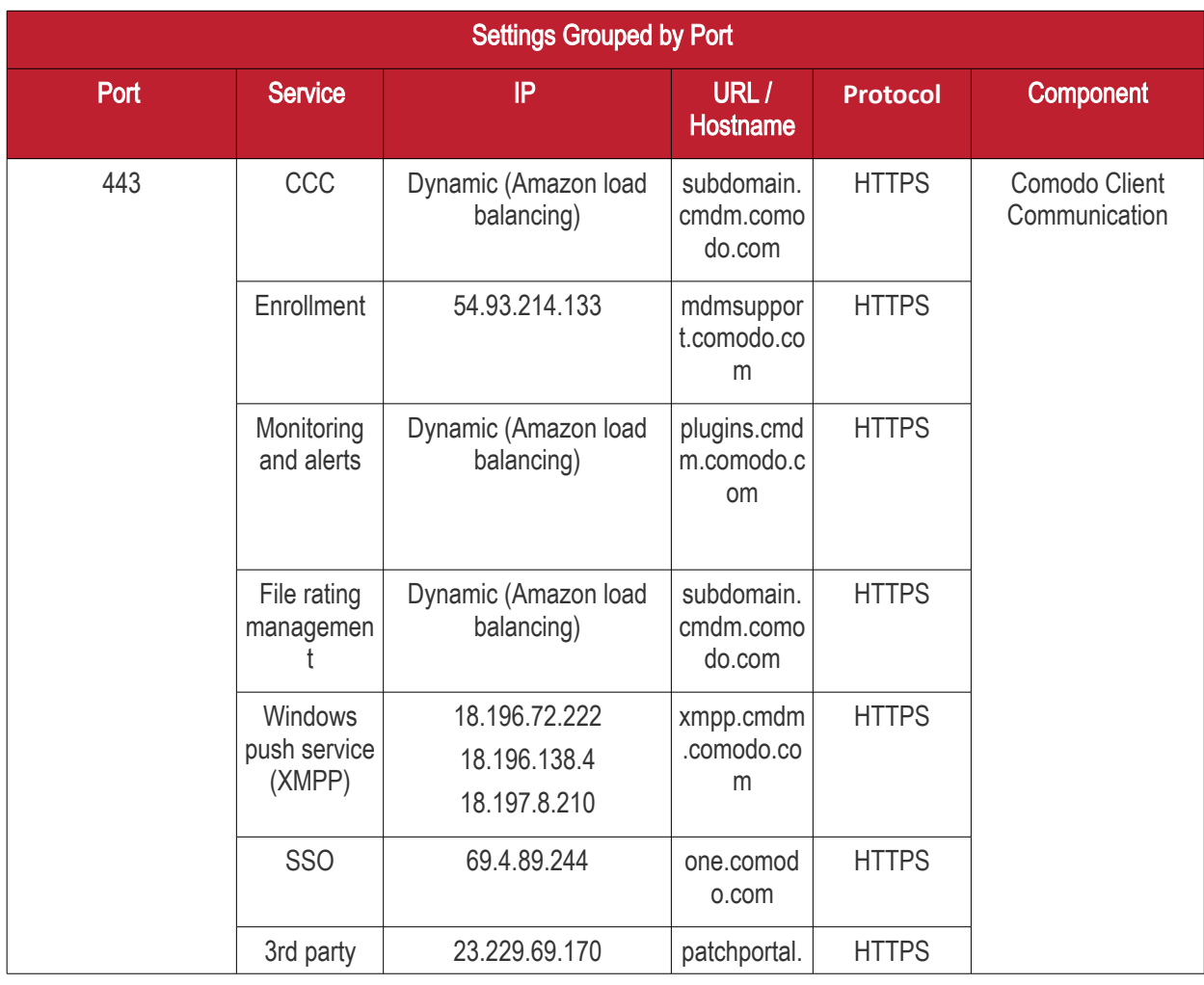

L

**COMODO Creating Trust Online\*** 

|  | patch<br>managemen<br>t                                                                                                   |                                    | one.comod<br>o.com                      |              |                             |
|--|----------------------------------------------------------------------------------------------------|------------------------------------|-----------------------------------------|--------------|-----------------------------|
|  | Client<br>Security<br>installation                                                                                        | 178.255.82.5                       | download.c<br>omodo.com                 | <b>HTTPS</b> |                             |
|  |                                                                                                    | 104.16.61.31<br>104.16.60.31       | cdn.downlo<br>ad.comodo.<br>com         | <b>HTTPS</b> |                             |
|  | Telemetry                                                                                                    | Dynamic (Amazon load<br>balancing) | cescollector.<br>cwatchapi.c<br>om      | <b>HTTPS</b> |                             |
|  | Valkyrie                                                                                                    | 178.255.87.4                       | valkyrie.co<br>modo.com                 | <b>HTTPS</b> | Comodo Client<br>Security   |
|  | Update/upgr<br>ade.<br>Requests to<br>download.co<br>modo.com<br>are<br>redirected to                                     | 178.255.82.5                       | download.c<br>omodo.com                 | <b>HTTPS</b> |                             |
|  | cdn.downloa<br>d.comodo.c<br>om which is<br>managed by<br>The CDN<br>provider,<br>and those IP<br>addresses<br>can change |                                    |                                         |              |                             |
|  | Updates/upg<br>rades mirror                                                                                               | 104.16.61.31 &<br>104.16.60.31     | cdn.downlo<br>ad.comodo.<br>com         | <b>HTTPS</b> |                             |
|  | <b>LVS</b>                                                                                                    | Dynamic (Amazon load<br>balancing) | s3-eu-west-<br>1.amazona<br>ws.com      | <b>HTTPS</b> |                             |
|  |                                                                                                    | Dynamic (Amazon load<br>balancing) | subdomain.<br>cmdm.como<br>do.com       | <b>HTTPS</b> |                             |
|  | License<br>verification                                                                                                   | 91.199.212.166                     | accounts.co<br>modo.com                 | <b>HTTPS</b> | ITSM server (on<br>premise) |
|  | Google<br>cloud<br>messaging                                                                                              | Dynamic                            | android.goo<br>gleapis.com<br>/gcm/send | <b>HTTPS</b> |                             |
|  | Apple push<br>notifications                                                                                               | Dynamic                            | gateway.pu<br>sh.apple.co<br>m          | <b>HTTPS</b> |                             |
|  | <b>Local Verdict</b>                                                                                                    | <b>ITSM</b> server IP              | <b>ITSM</b> server                      | <b>HTTPS</b> |                             |

**COMODO Creating Trust Online\*** 

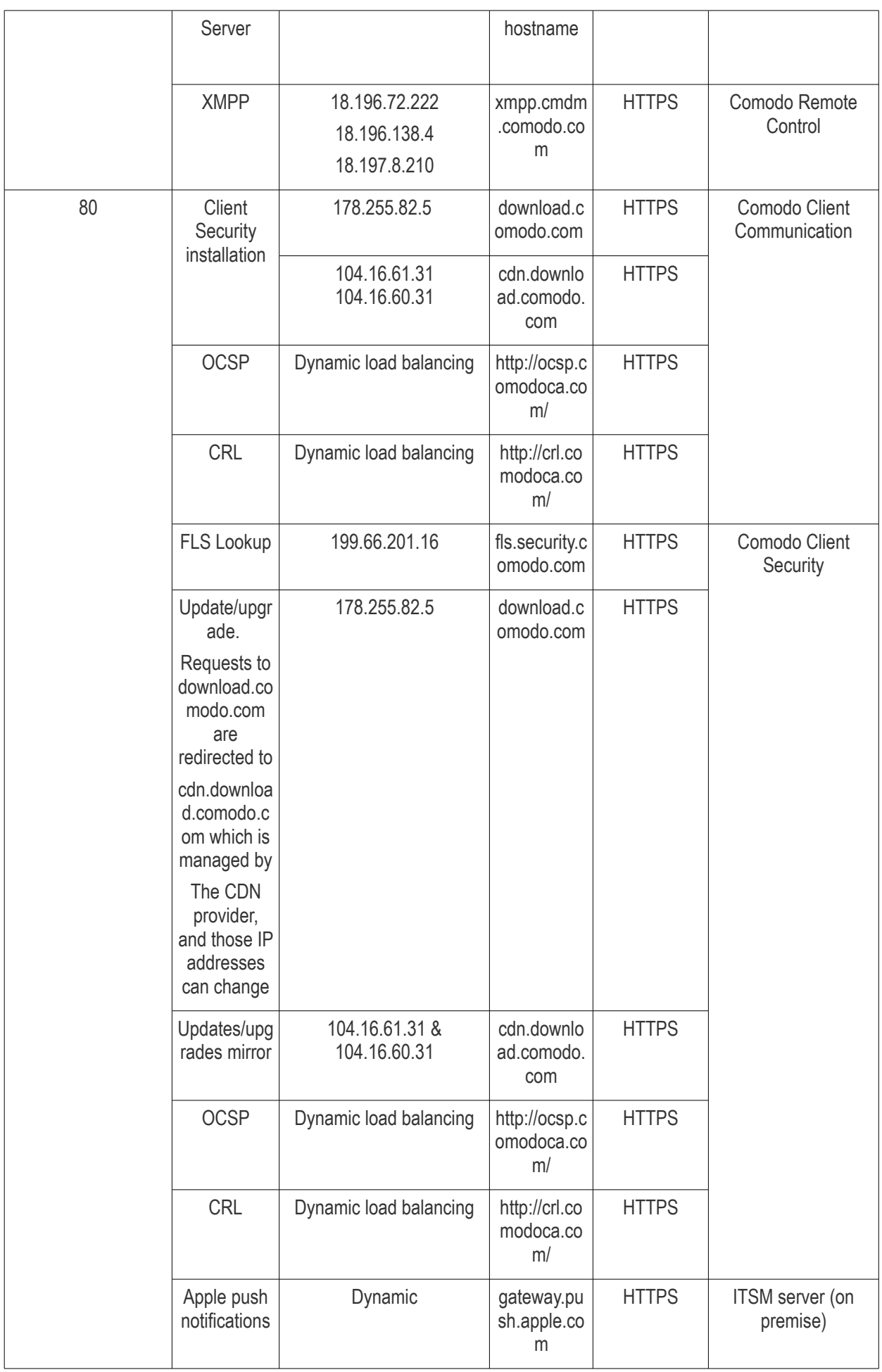

#### **COMODO Creating Trust Online\***

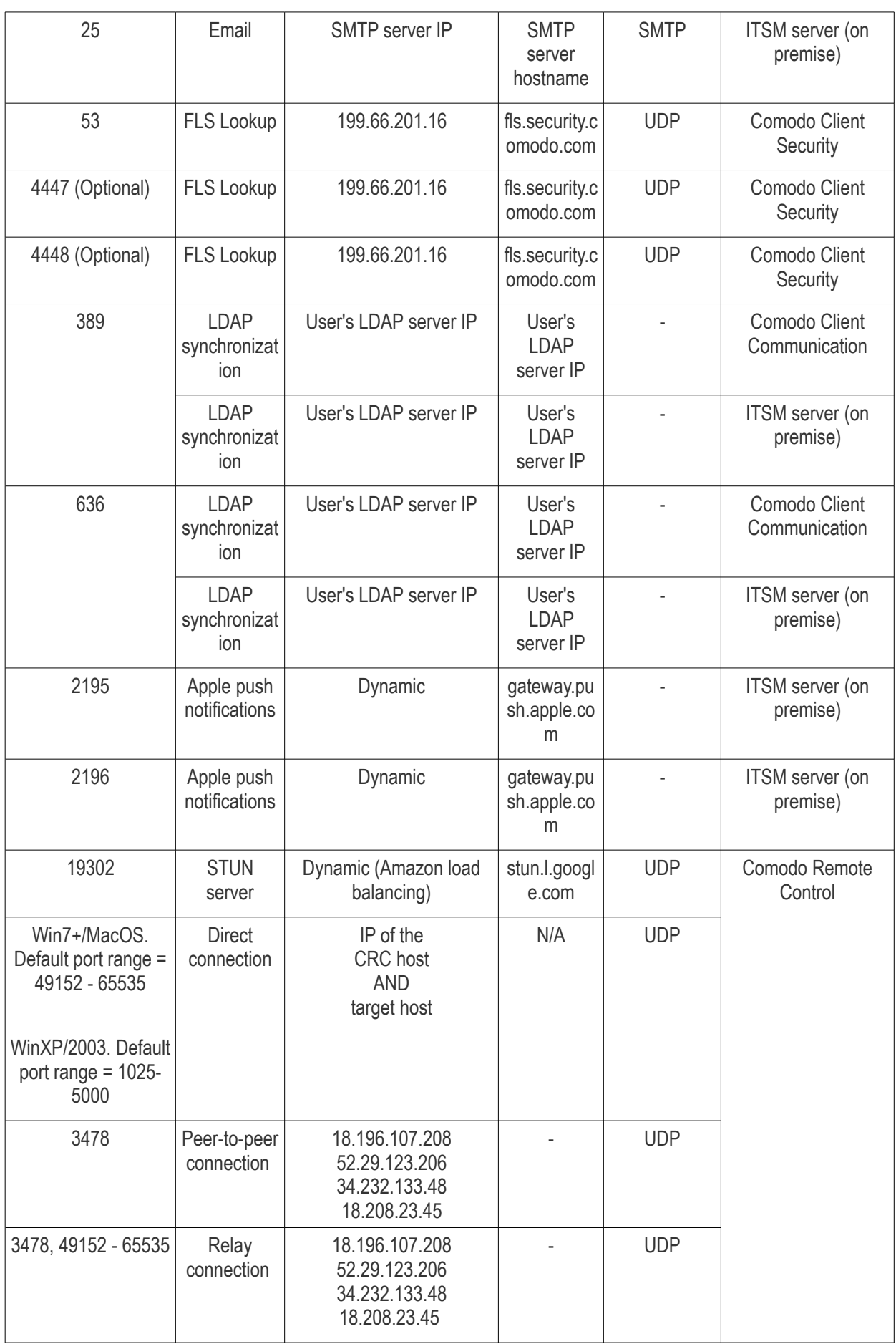

СОМОДО

# Appendix 1b: ITSM Services - IP Nos, Host Names and Port Details - US **Customers**

Note: This page contains information for customers located in the USA. [Click here](#page-957-2) to see Europe information instead.

- ITSM communicates with Comodo servers, agents and security software on managed devices to monitor activity, provision updates, submit files for analysis and more.
- You need to configure your firewall accordingly to allow these connections.
- All client to server communications are encrypted over https connections using the strongest TLS protocols, RSA 2048 bit keys and SHA 256 algorithms.
- The tables on this page show firewall requirements for the following Comodo services:
	- [Comodo Client Communication \(CCC\)](#page-967-0)
	- [Comodo Client Security \(CCS\)](#page-968-0)
	- [ITSM Server \(on premise installations\)](#page-970-1)
	- [Comodo Remote Control sessions](#page-970-0)
		- [Comodo Remote Control Direct connection](#page-971-0)
		- [Comodo Remote Control Peer to Peer connection](#page-972-1)
		- [Comodo Remote Control Relay connection](#page-972-0)
	- All settings grouped by port

### <span id="page-967-0"></span>Comodo Client - Communication (CCC)

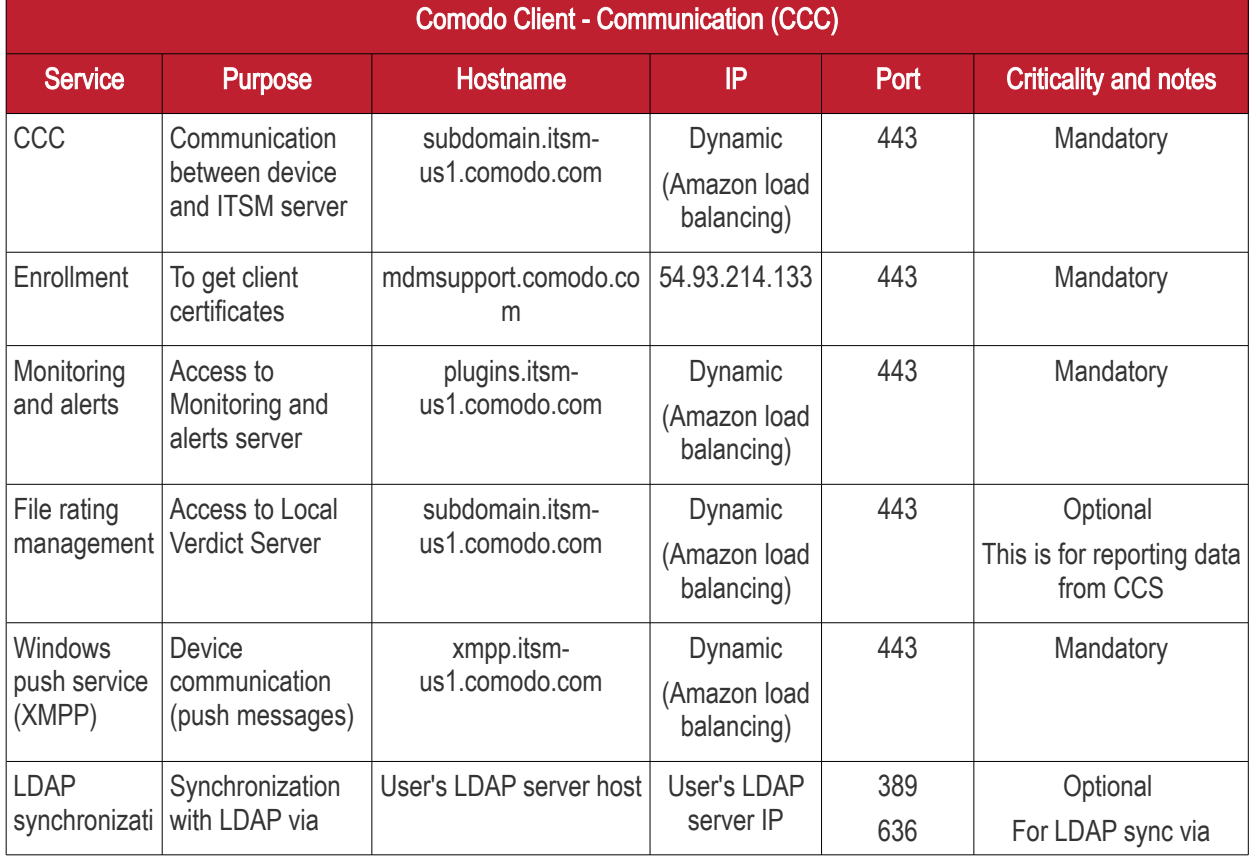

**COMODO Creating Trust Online\*** 

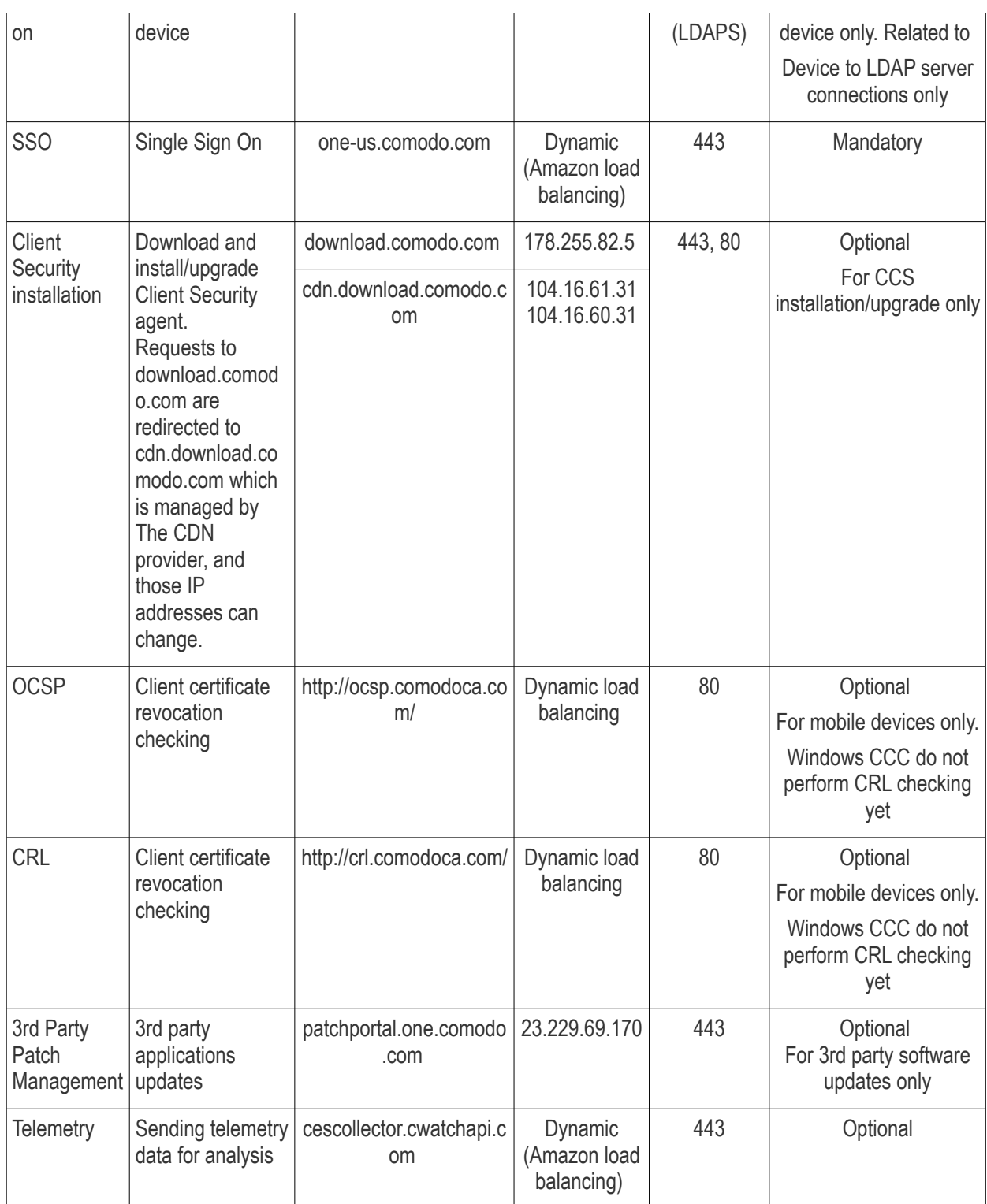

### <span id="page-968-0"></span>Comodo Client - Security (CCS)

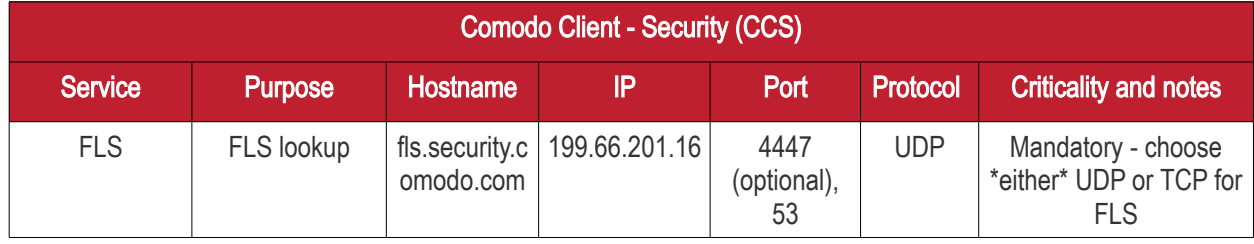

Comodo IT and Security Manager - Administrator Guide | © 2018 Comodo Security Solutions Inc. | All rights reserved 969

**COMODO Creating Trust Online\*** 

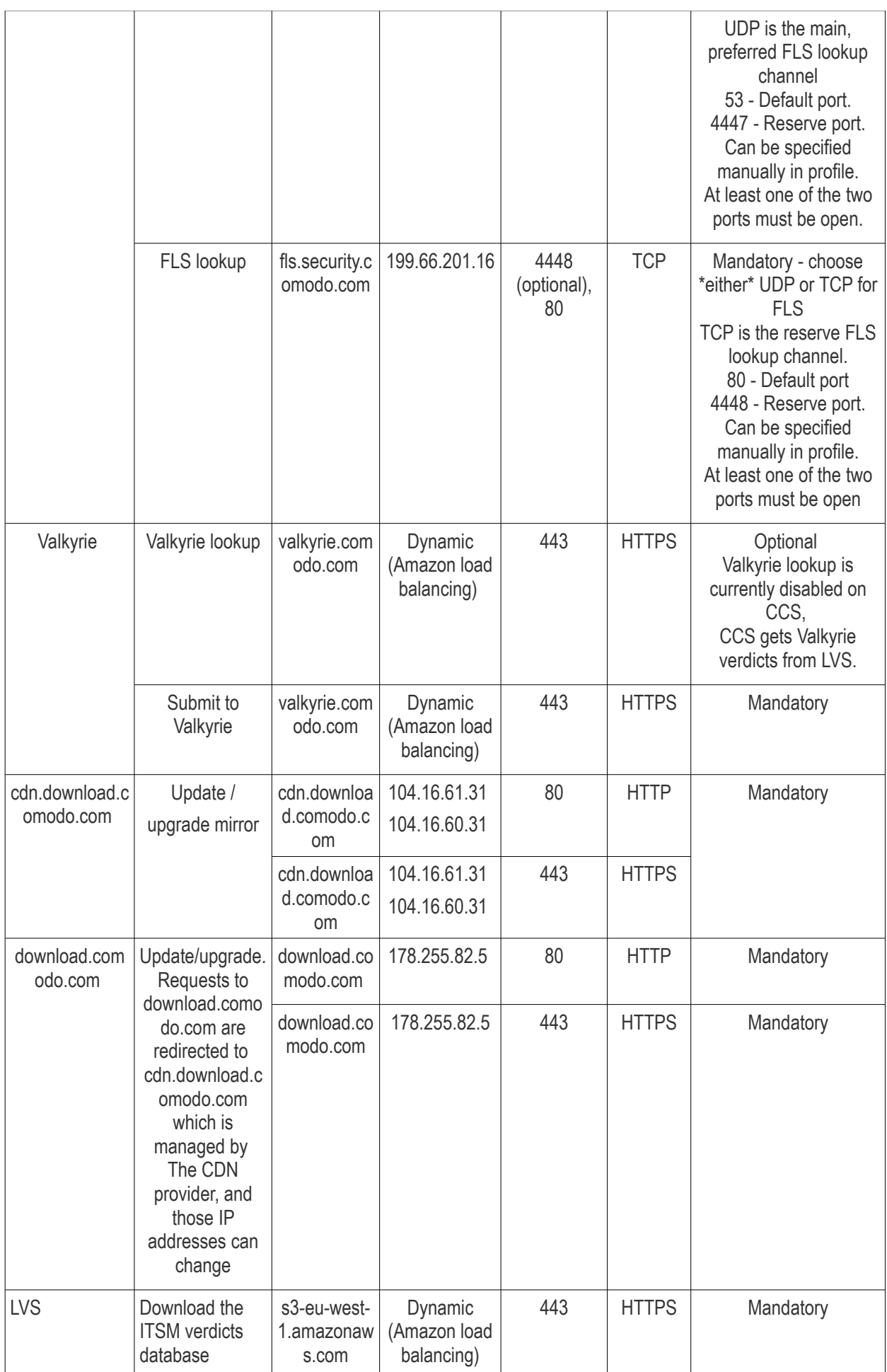

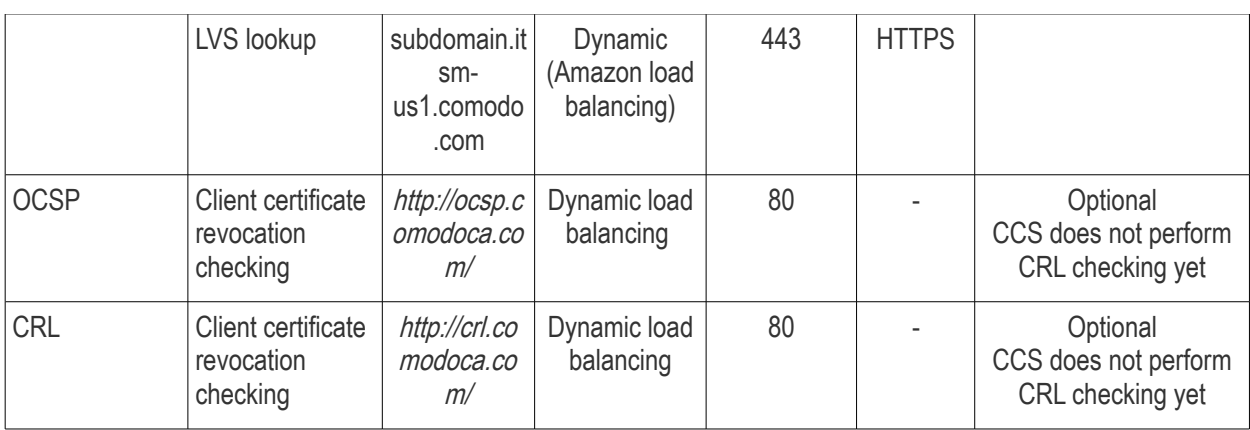

### <span id="page-970-1"></span>ITSM Server (on premise installation)

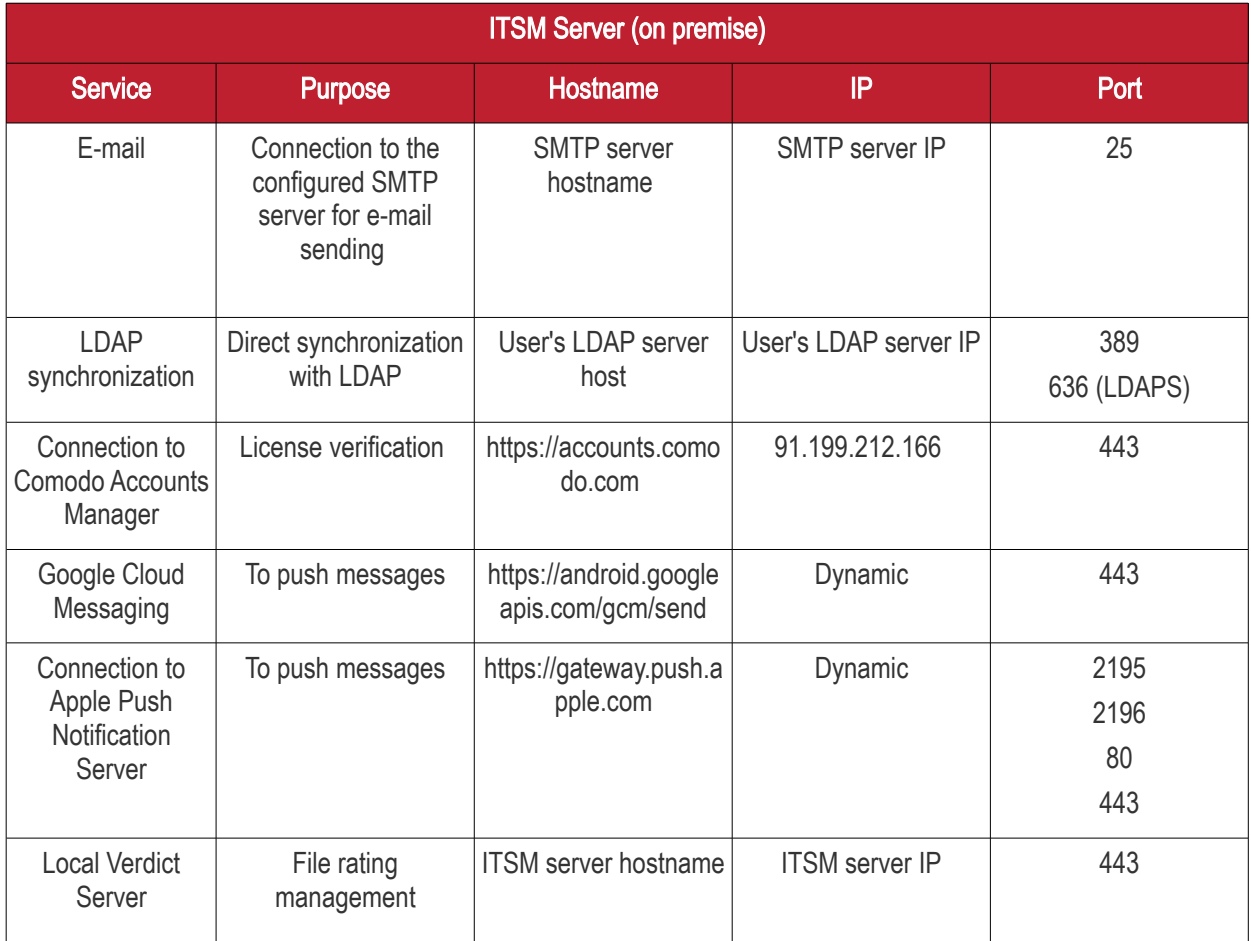

### <span id="page-970-0"></span>Comodo Remote Control

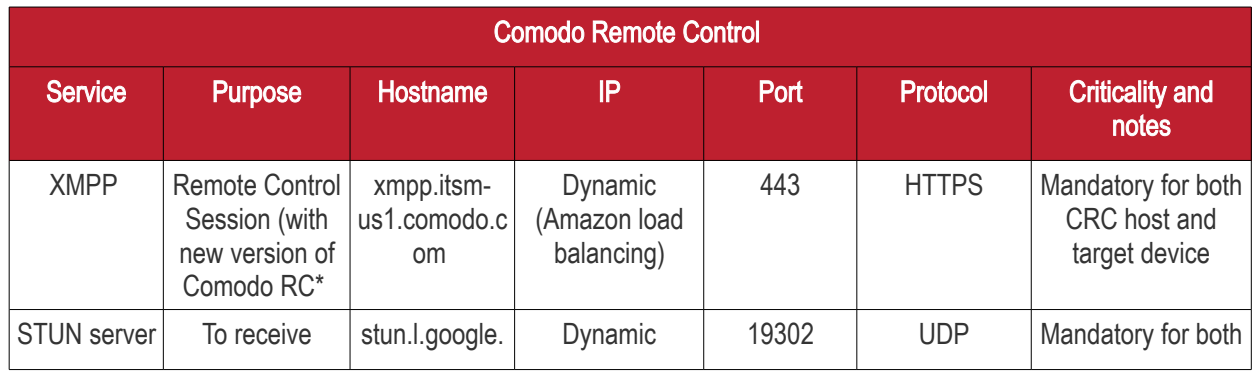

**COMODO Creating Trust Online\*** 

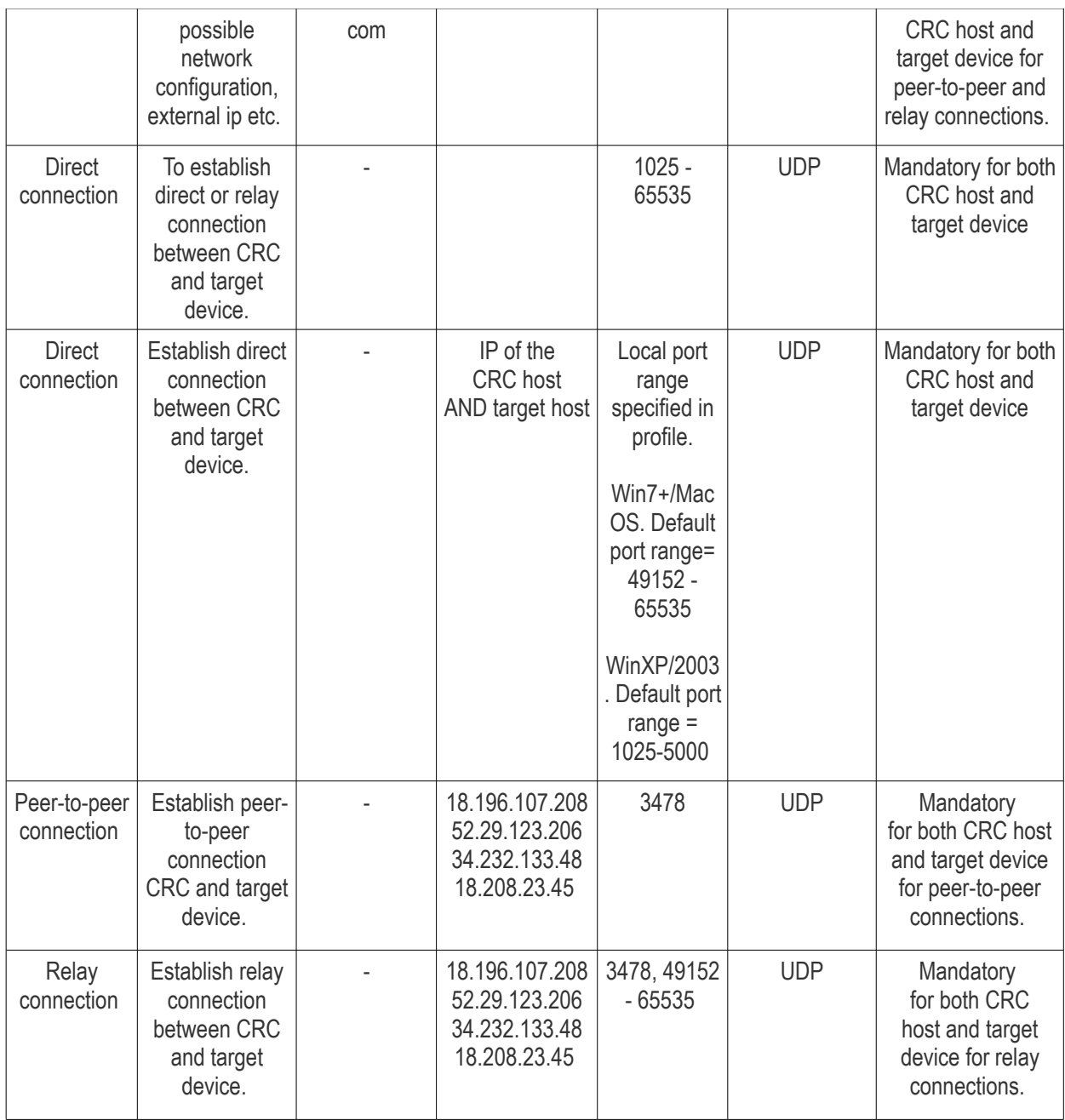

### <span id="page-971-0"></span>Comodo Remote Control - Direct connection by traffic direction \*

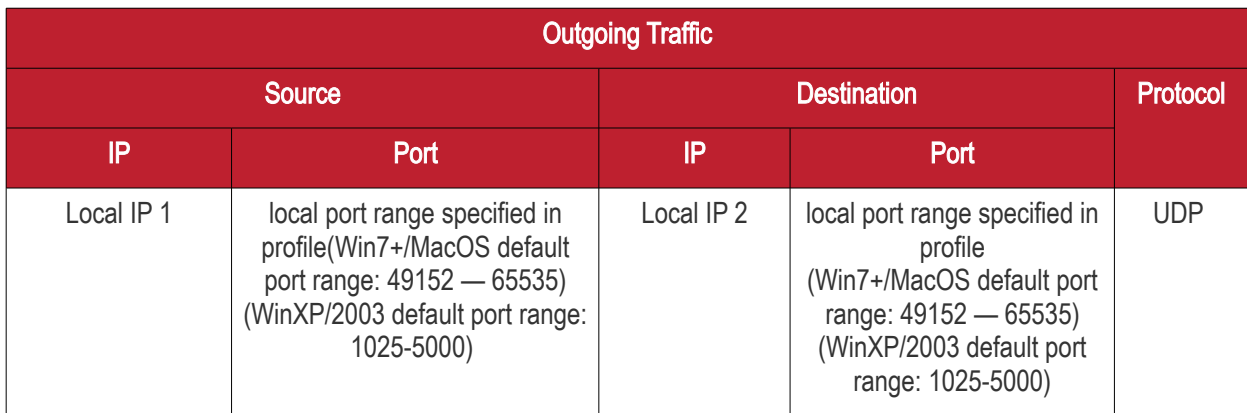
**COMODO Creating Trust Online\*** 

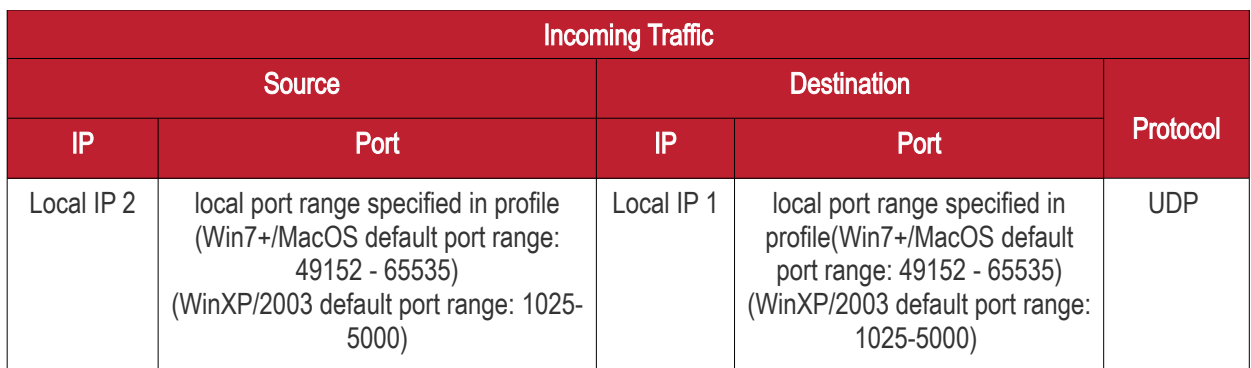

\* - applicable to both sides - CRC and target

#### Comodo Remote Control - Peer to Peer Connection by traffic direction \*

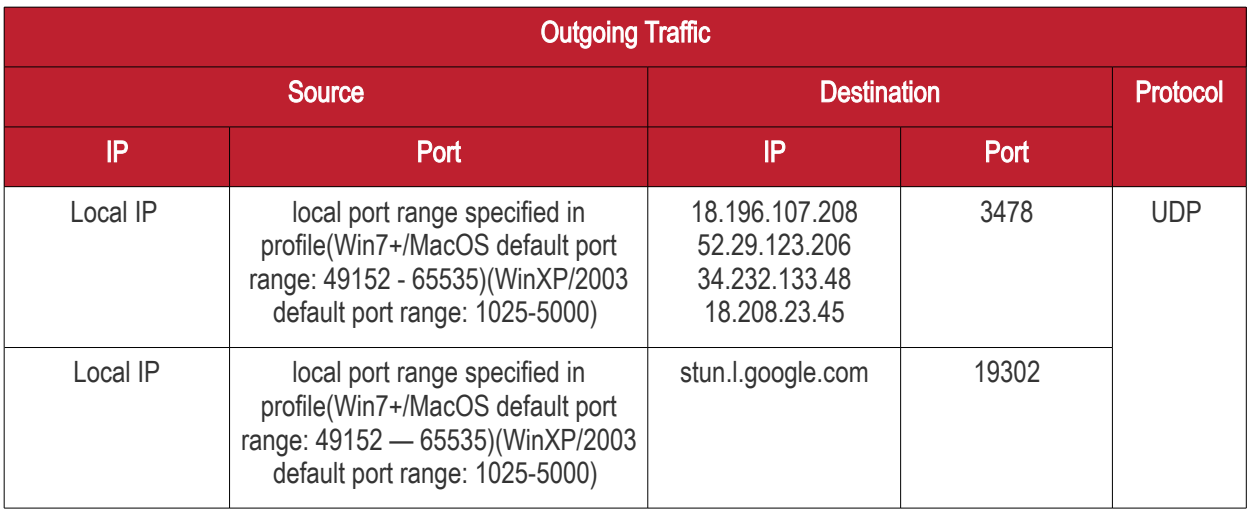

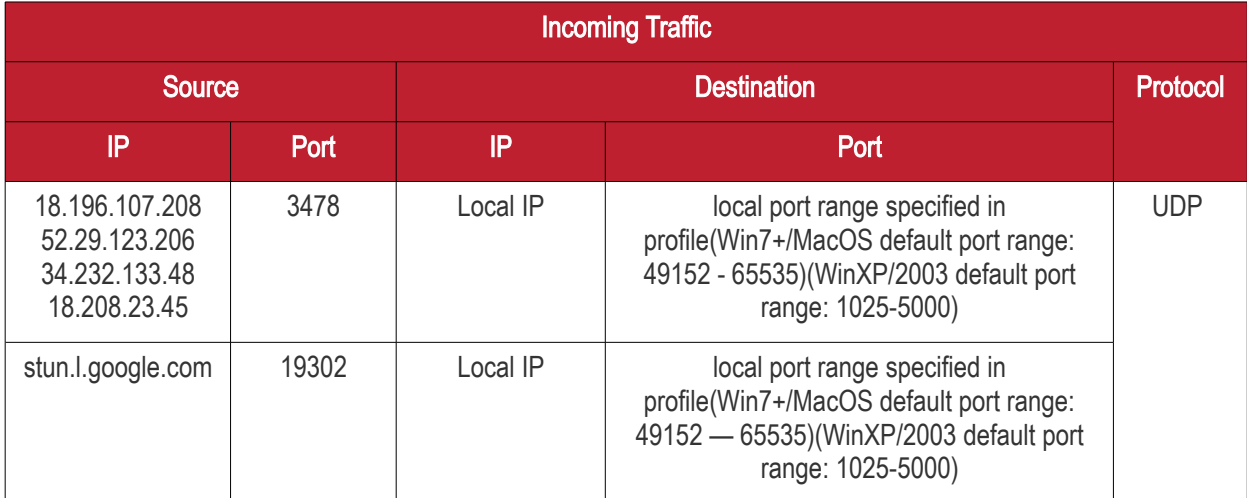

\* - applicable to both sides - CRC and target.

#### Comodo Remote Control - Relay Connection by traffic direction\*

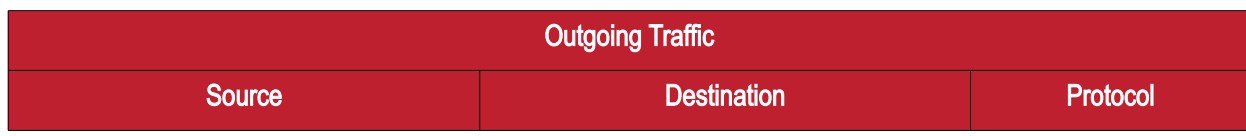

**COMODO Creating Trust Online'** 

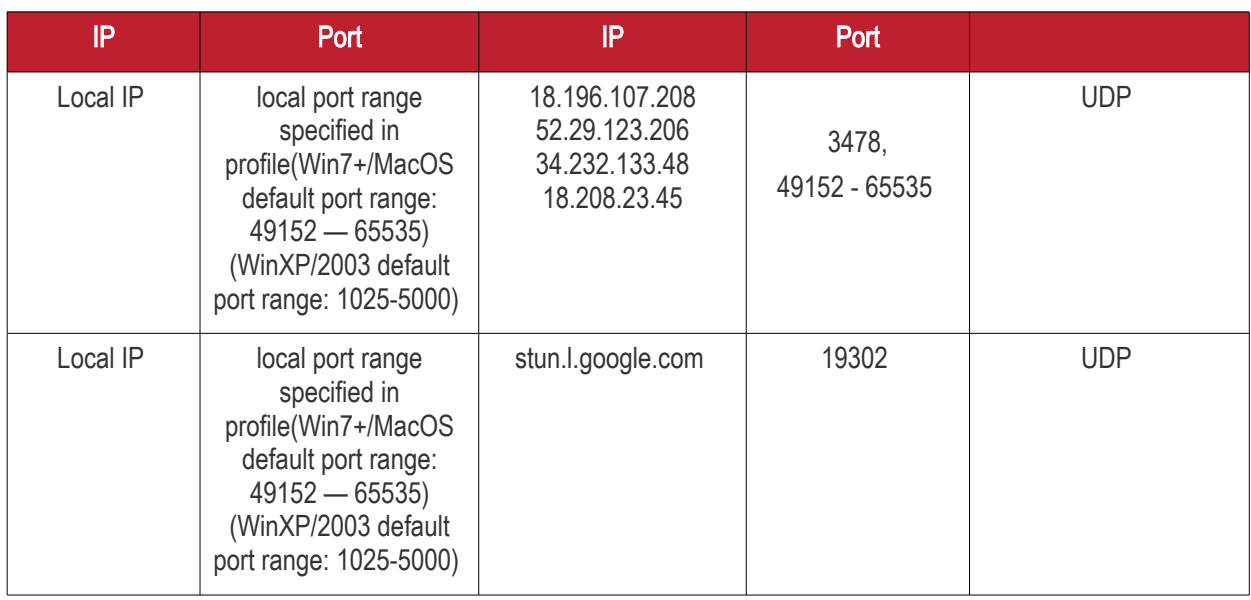

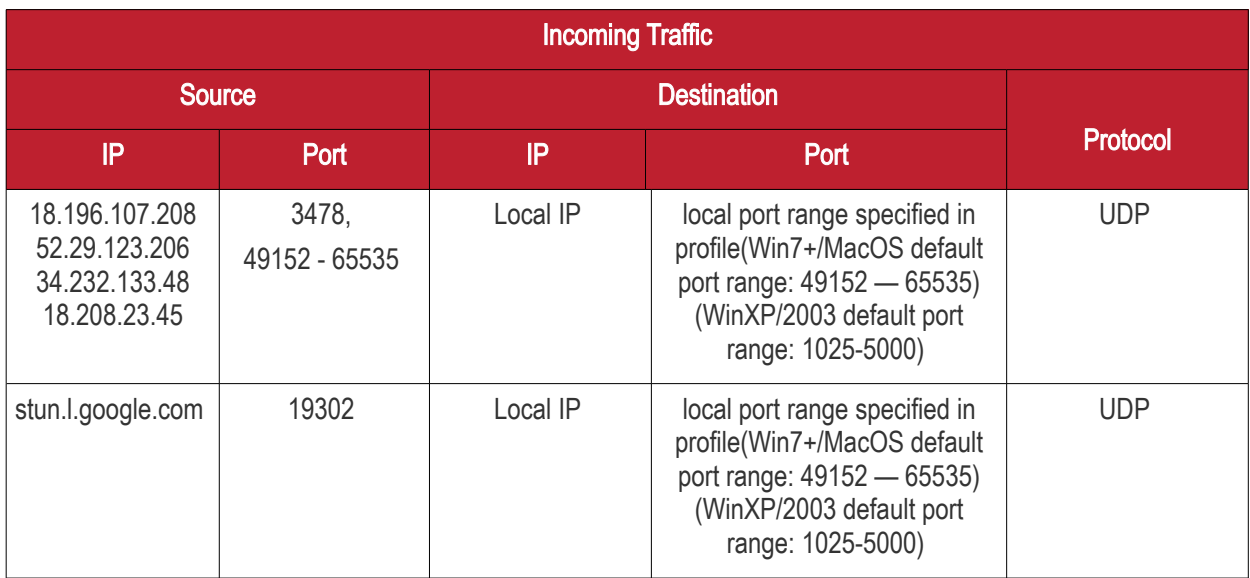

\* - applicable to both sides - CRC and target.

#### All settings grouped by port

This table contains the same information as the other four tables on this page but with services grouped by port number.

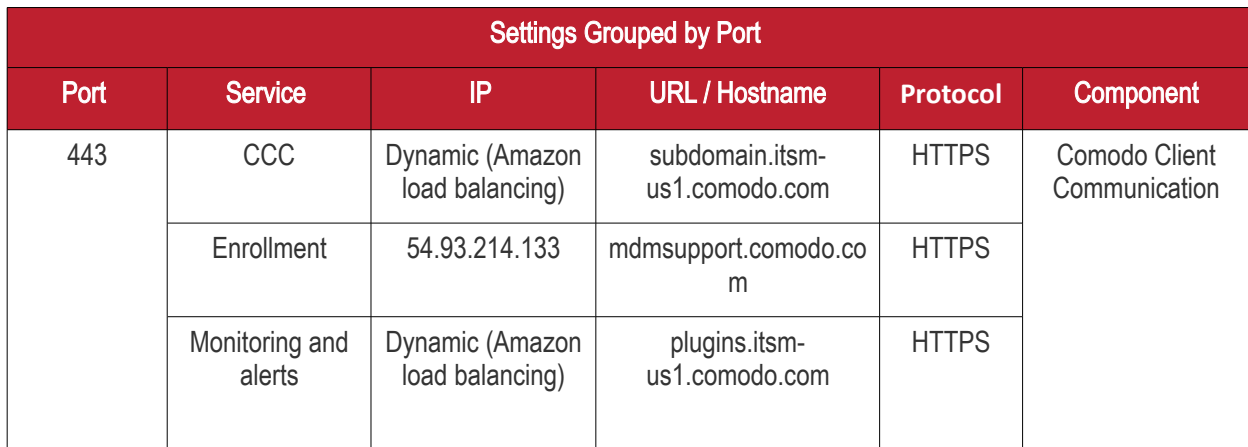

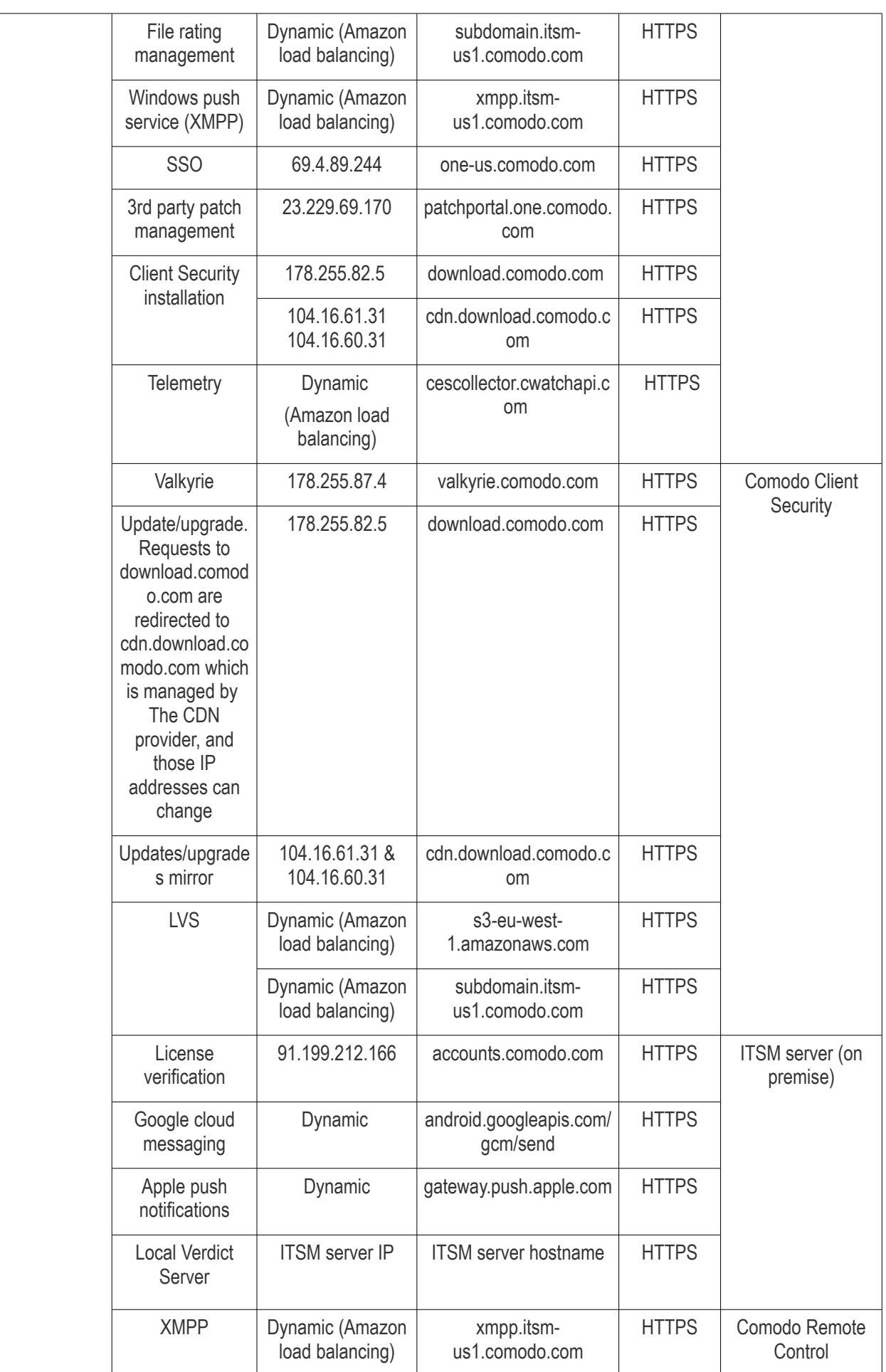

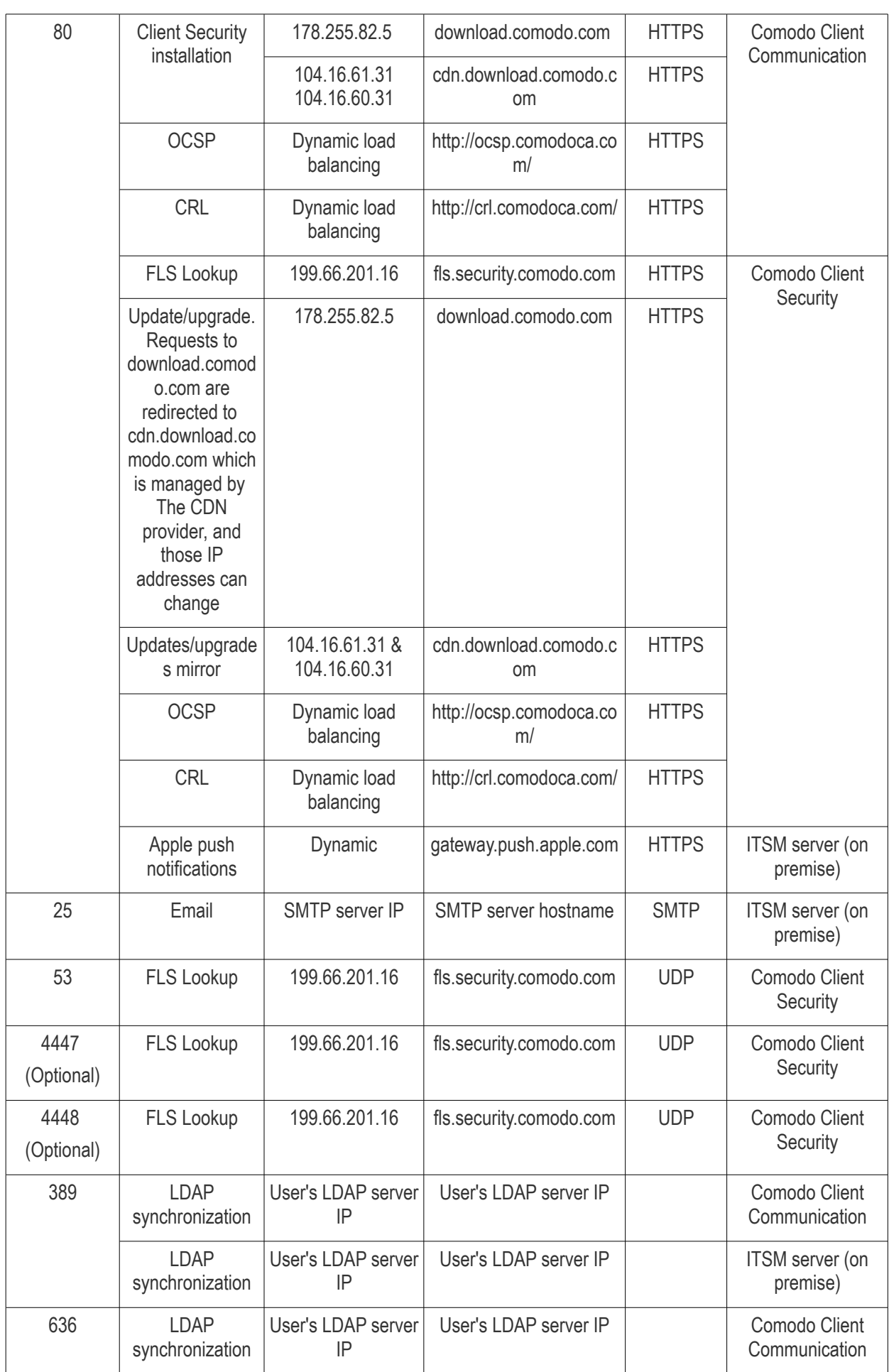

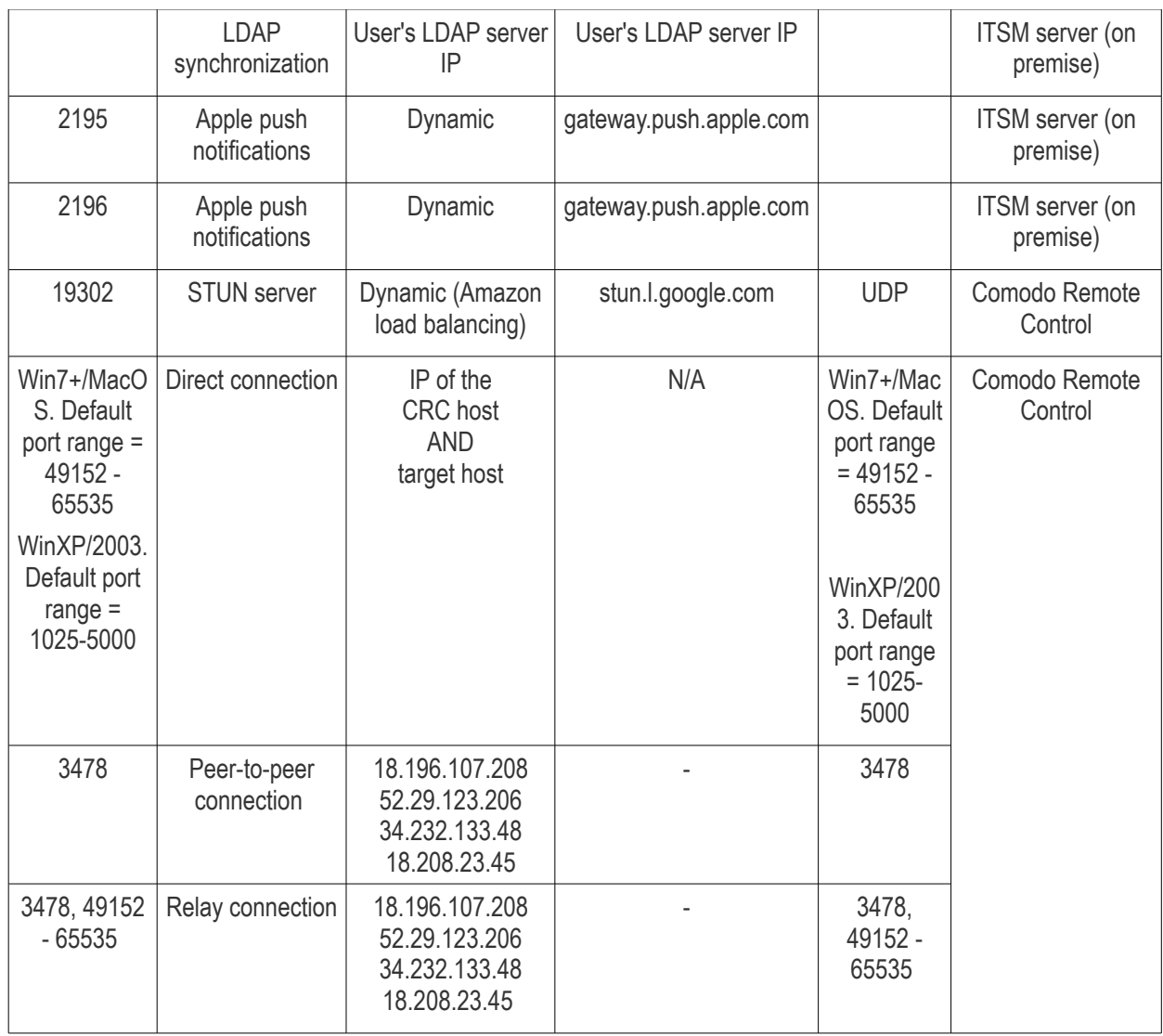

СОМОДО **Creating Trust Online** 

# Appendix 2: Pre-configured Profiles

ITSM ships with the following built-in profiles:

- Windows Security Level 1 Profile (default profile)
- Windows Security Level 1 Profile [Former Standard Profile]
- Windows Security Level 2 Profile
- Windows Security Level 3 Profile
- Mac OS Security Level 1 Profile for ITSM (default profile)
- iOS Security Level 1 Profile for ITSM (default profile)
- Android Security Level 1 Profile for ITSM (default profile)
- Linux Security Level 1 Profile for ITSM (default profile)

#### Windows Profile Settings

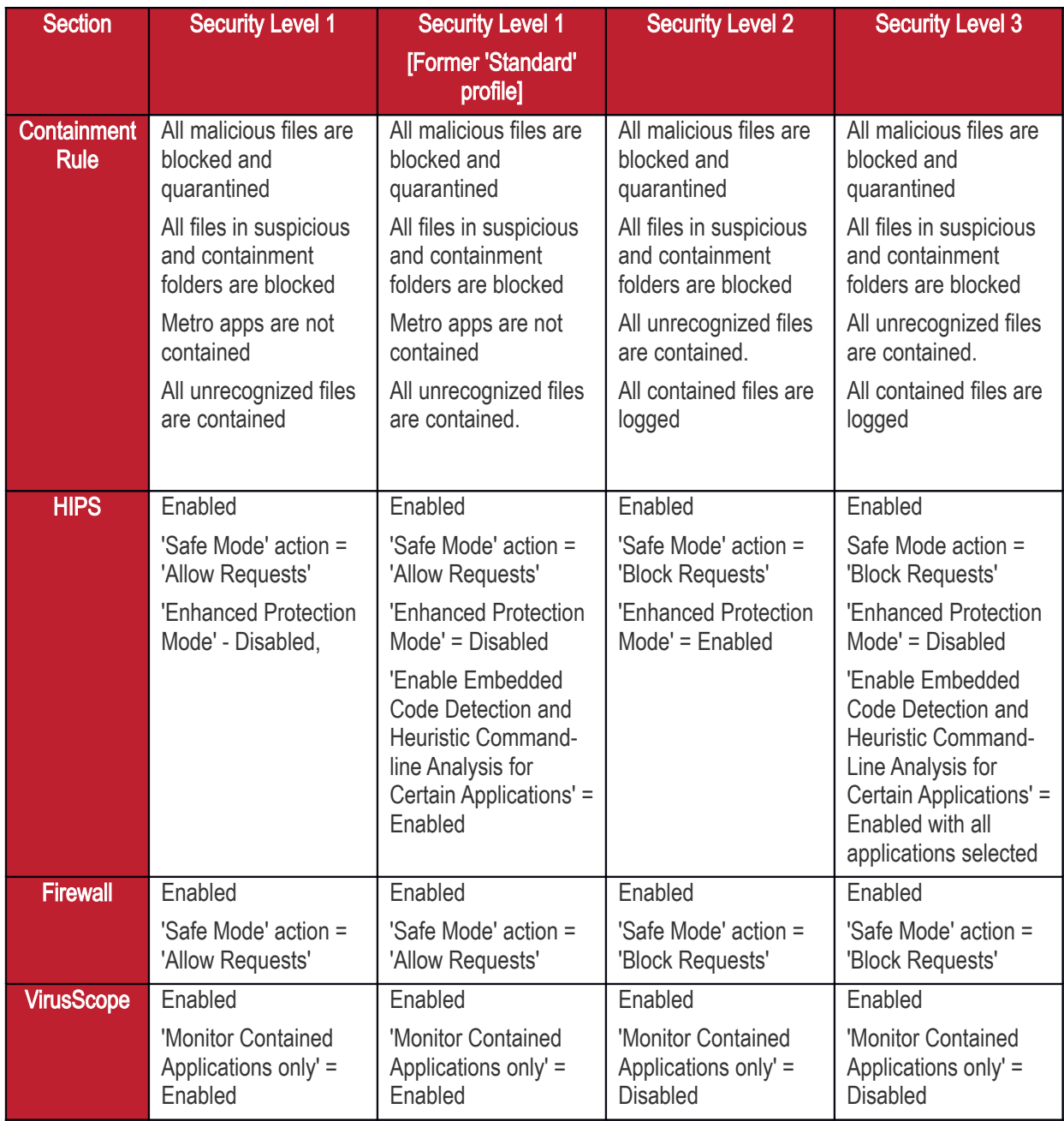

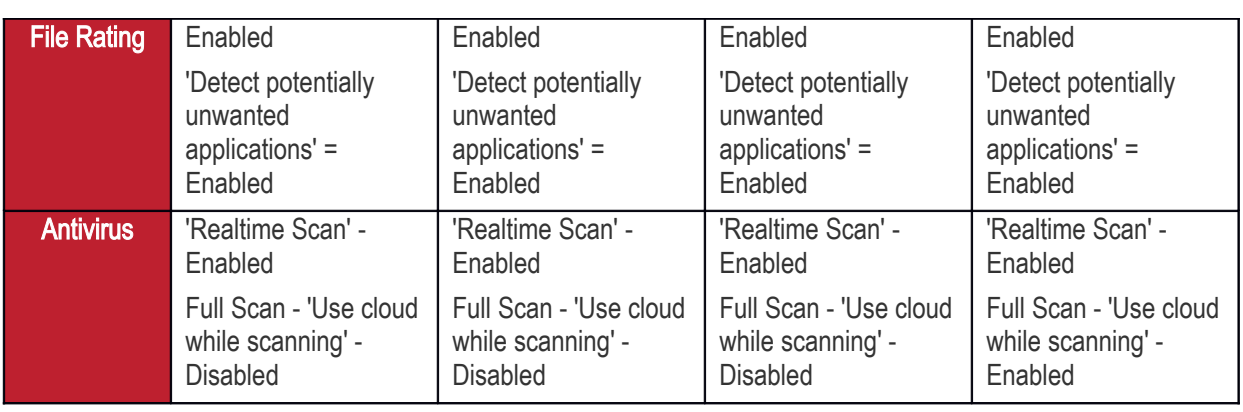

# About Comodo Security Solutions

Comodo Security Solutions is a global innovator of cybersecurity solutions, protecting critical information across the digital landscape. Comodo provides complete, end-to-end security solutions across the boundary, internal network and endpoint with innovative technologies solving the most advanced malware threats. With over 80 million installations of its threat prevention products, Comodo provides an extensive suite of endpoint, website and network security products for MSPs, enterprises and consumers.

Continual innovation and a commitment to reversing the growth of zero-day malware, ransomware, data-breaches and internet-crime distinguish Comodo Security Solutions as a vital player in today's enterprise and home security markets.

## About Comodo Cybersecurity

In a world where preventing all cyberattacks is impossible, Comodo Cybersecurity delivers an innovative cybersecurity platform that renders threats useless, across the LAN, web and cloud. The Comodo Cybersecurity platform enables customers to protect their systems and data against even military-grade threats, including zero-day attacks. Based in Clifton, New Jersey, Comodo Cybersecurity has a 20-year history of protecting the most sensitive data for both businesses and consumers globally. For more information, visit comodo.com or our **blog**. You can also follow us on [Twitter \(](https://twitter.com/ComodoDesktop)@ComodoDesktop) or [LinkedIn.](https://www.linkedin.com/company/comodo)

1255 Broad Street Clifton, NJ 07013 United States Tel : +1.888.266.636 Tel : +1.703.581.6361 [https://www.comodo.com](https://www.comodo.com/) Email: [EnterpriseSolutions@Comodo.com](mailto:EnterpriseSolutions@Comodo.com)